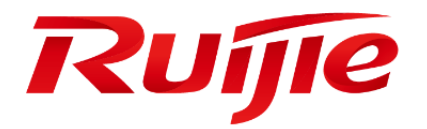

# **Ruijie RG-WLAN Series Access Points RGOS Configuration Guide, Release 11.9(0)B7P4**

#### **Copyright Statement**

#### Ruijie Networks©2019

Ruijie Networks reserves all copyrights of this document. Any reproduction, excerption, backup, modification, transmission, translation or commercial use of this document or any portion of this document, in any form or by any means, without the prior written consent of Ruijie Networks is prohibited.

#### **Exemption Statement**

This document is provided "as is". The contents of this document are subject to change without any notice. Please obtain the latest information through the Ruijie Networks website. Ruijie Networks endeavors to ensure content accuracy and will not shoulder any responsibility for losses and damages caused due to content omissions, inaccuracies or errors.

#### **Preface**

Thank you for using our products. This manual matches the RGOS Release 11.9(0)B7P4.

#### **Audience**

This manual is intended for:

- Network engineers
- **•** Technical support and servicing engineers
- Network administrators

#### **Obtaining Technical Assistance**

- Ruijie Networks Website:<https://www.ruijienetworks.com/>
- **Technical Support Website:<https://ruijienetworks.com/support>**
- Case Portal[: https://caseportal.ruijienetworks.com](https://caseportal.ruijienetworks.com/)
- **Community: [https://community.ruijienetworks.com](https://community.ruijienetworks.com/)**
- Technical Support Email: [service\\_rj@ruijienetworks.com](mailto:service_rj@ruijienetworks.com)
- Skype[: service\\_rj@ruijienetworks.com](mailto:service_rj@ruijienetworks.com)

#### **Related Documents**

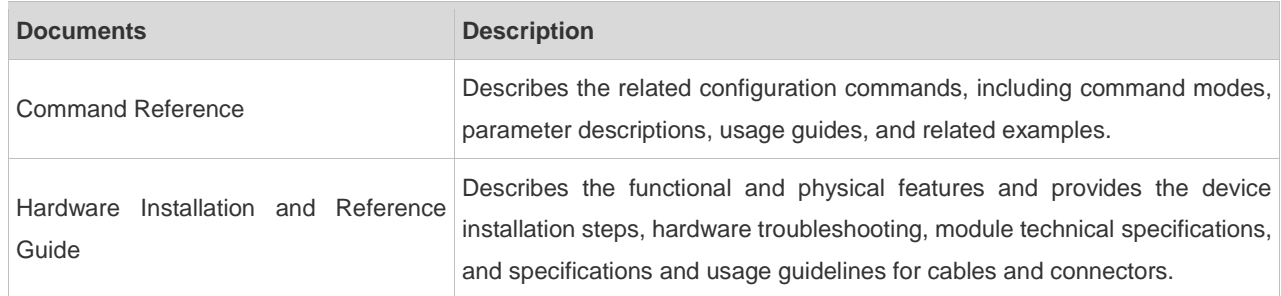

#### **Conventions**

This manual uses the following conventions:

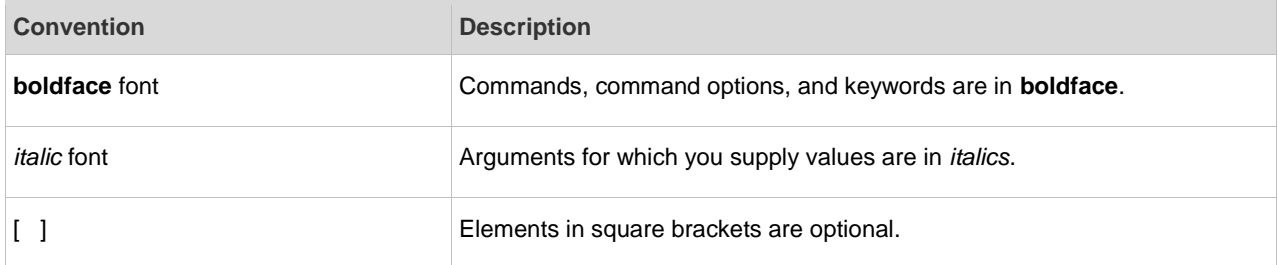

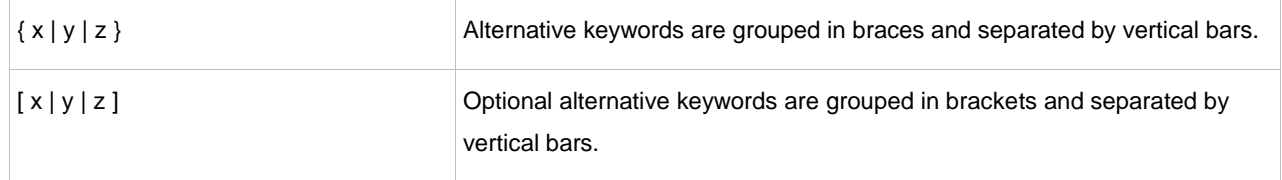

#### **Symbols**

**C** Means reader take note. Notes contain helpful suggestions or references.

Means reader be careful. In this situation, you might do something that could result in equipment damage or loss of data.

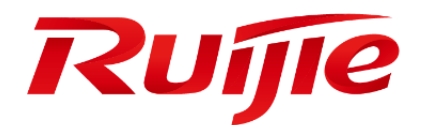

## WLAN Basic Configuration

- 1. Configuring APMG
- 2. Configuring CAPWAP
- 3. Configuring STA Management
- 4. Configuring WBS
- 5. Configuring DATA-PLANE
- 6. Configuring WLOG

## **1 Configuring APMG**

## **1.1 Overview**

N/A

## **1.2 Application**

N/A

## **1.3 Features**

#### **Basic Concepts**

#### **AP**

AP is an access point used by wireless terminals to access a wired network. It is equivalent to a bridge for communication between wireless terminals and a wired network.

## **1.4 Configuration**

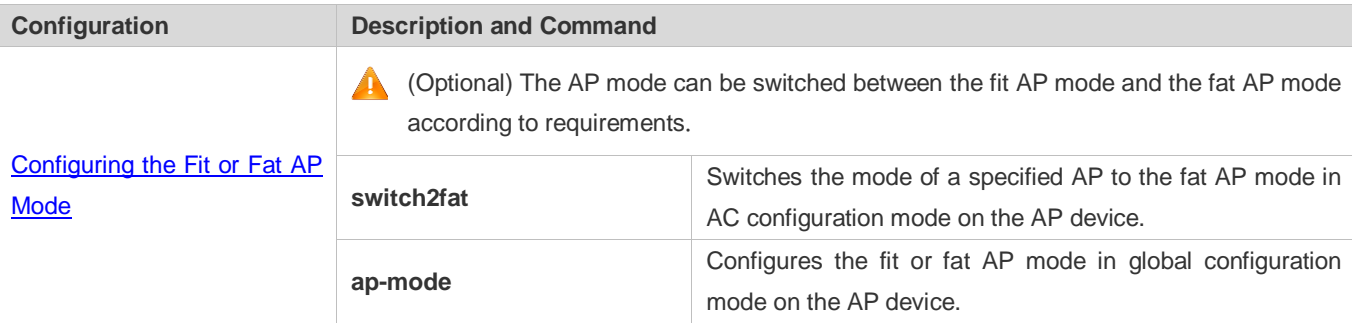

## <span id="page-5-0"></span>**1.4.1 Configuring the Fit or Fat AP Mode**

### **Configuration Effect**

- On the AC device, run the **switch2fat** command in AC configuration mode to switch the mode of an online AP to the fat AP mode.
- On the AP device, run the **ap-mode** command in global configuration mode to switch between the fit AP mode and the fat AP mode.

#### **Notes**

#### N/AN/A

#### **Configuration Steps**

 On the AP device, run the **ap-mode** command in global configuration mode to switch between the fit AP mode and the fat AP mode.

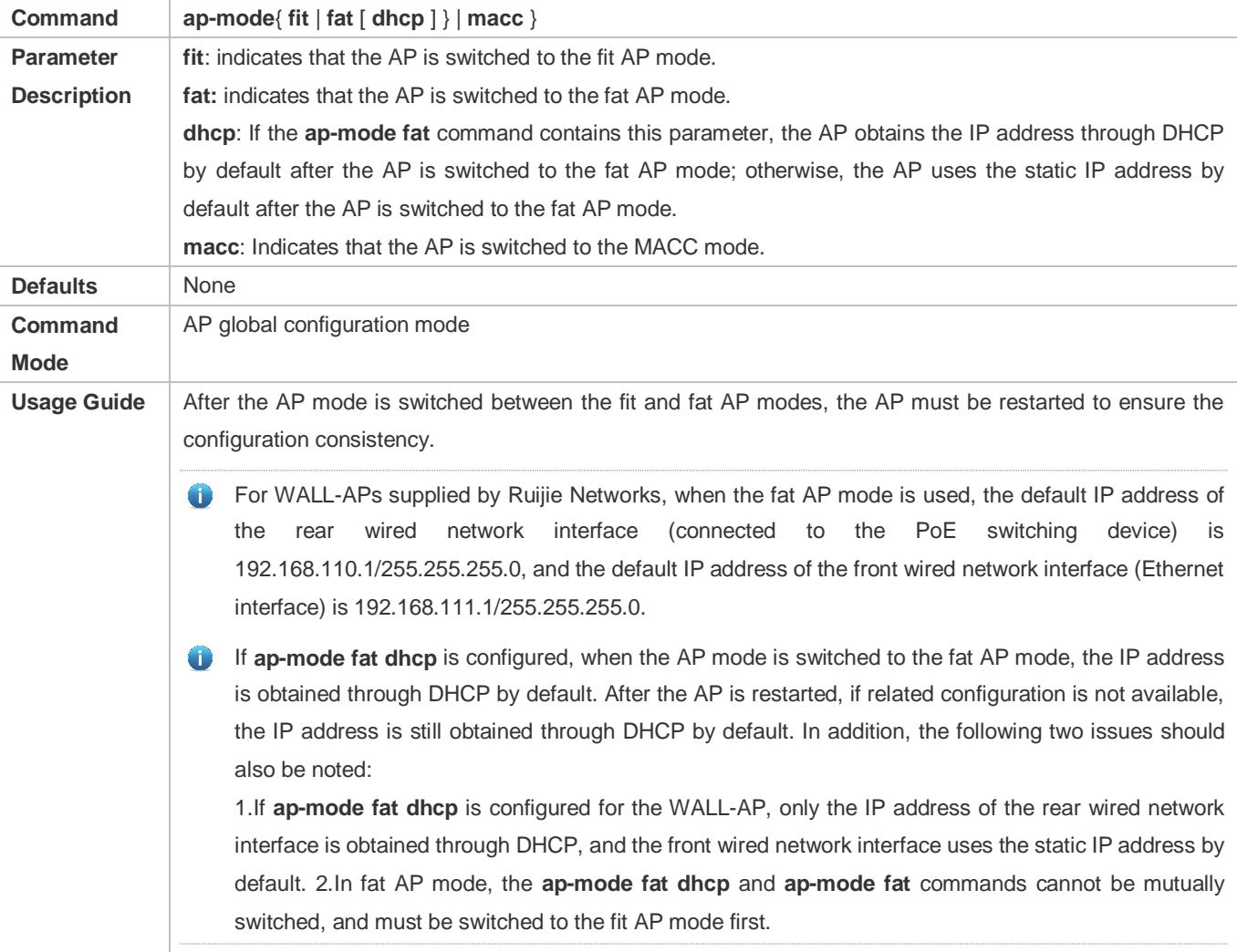

#### **Verification**

On the AP, run the **show ap-mode** command to check the current mode of the AP.

### **Configuration Example**

**Switching the mode of the AP to the fit AP mode on the AP**

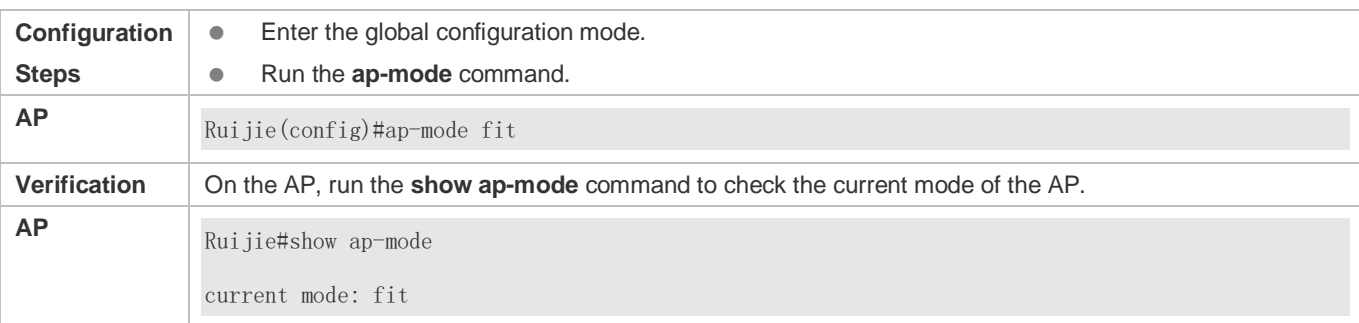

## **Common Errors**

None

## **1.5 Monitoring**

## **Displaying**

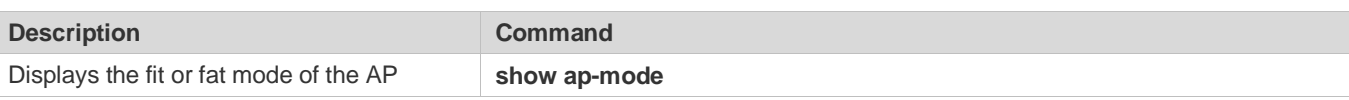

## **2 Configuring CAPWAP**

## **2.1 Overview**

Control And Provisioning of Wireless Access Points (CAPWAP) is a protocol proposed to address the issue of large-scale access point (AP) deployment on the wireless local area network (WLAN).

On a fit AP network, the access controller (AC) manages all APs in a unified manner through CAPWAP. The AC pushes control polices to specified APs, instead of configuring APs one by one. CAPWAP is used to set up the control channel and the data channel between an AP and an AC. The control channel is used by ACs to configure APs, or by APs to send event notifications to ACs. The data channel is used to exchange data packets between APs and ACs.

### **Protocols and Standards**

- RFC5415: Control And Provisioning of Wireless Access Points (CAPWAP) Protocol Specification
- RFC5416: Control and Provisioning of Wireless Access Points (CAPWAP) Protocol Binding for IEEE 802.11
- RFC5417: Control And Provisioning of Wireless Access Points (CAPWAP) Access Controller DHCP Option

## **2.2 Applications**

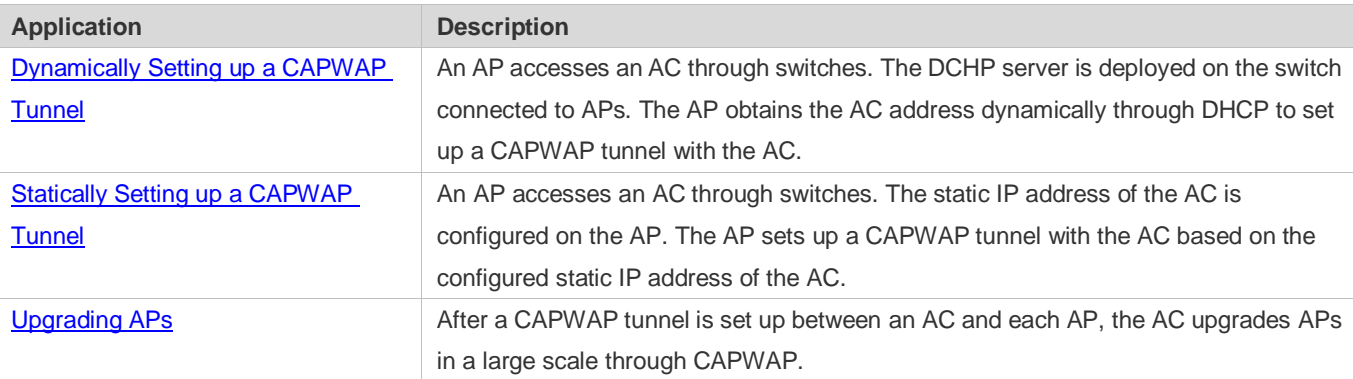

## <span id="page-8-0"></span>**2.2.1 Dynamically Setting up a CAPWAP Tunnel**

### **Scenario**

APs access the AC through switches. The DCHP server is deployed on the switch connected to APs. On the DHCP server, the DHCP address pool is configured and Option138 is pushed, where Option138 is the IP address of the AC. The AP obtains the AC address and sets up a CAPWAP tunnel with the AC. As shown i[n Figure 2-1,](#page-9-1) the AC, switches (SwitchA and SwitchB), and APs (AP1 and AP2) are connected with each other through the trunk ports. PC1 is connected to AP1, and PC2 is connected to AP2.

#### <span id="page-9-1"></span>Figure 2-1

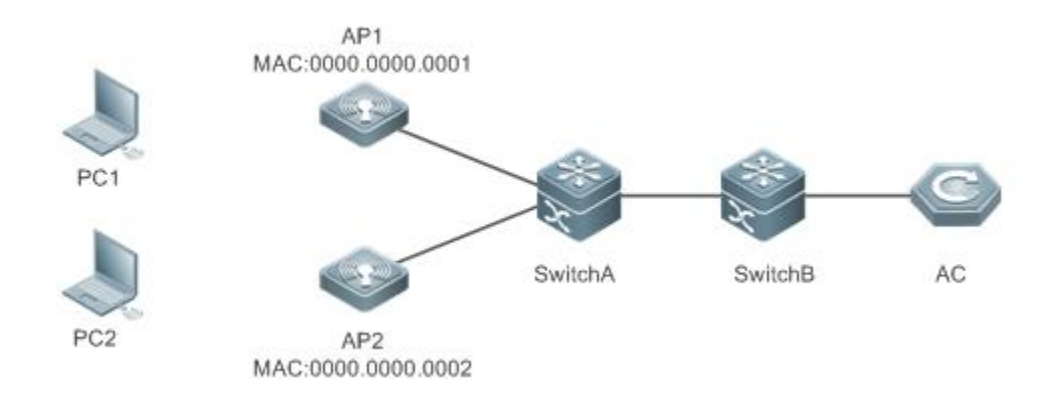

#### **Deployment**

- APs do not need to be configured one by one on a fit AP network. When an AP is powered on, the IP address must be obtained first. Therefore, a DHCP server must be deployed on the network. If the DHCP server is not deployed, the DHCP function of the AC is used to implement functions of the DHCP server.
- The AC communicates with the AP through the Layer3 (L3) switch, and the DHCP server must send Option138, which contains the IP address of the AC. After obtaining the IP address of the AC, the AP sets up a CAPWAP communication tunnel with the AC.
- On the AC, configure a loopback interface address, or run the **capwap ctrl-ip** *ip-address* command to configure the source address for setting up a CAPWAP tunnel.
- Configure a route to implement interworking between the AC and the IP address obtained by the AP.

### <span id="page-9-0"></span>**2.2.2 Statically Setting up a CAPWAP Tunnel**

#### **Scenario**

The AP sets up a CAPWAP tunnels with the AC based on the configured static IP address of the AC. An AP accesses an AC through switches. The topology is the same as that shown in [Figure 2-1.](#page-9-1)

#### **Deployment**

- Configure the static IP addresses of ACs. The AP will send the Discover Request messages to these static IP addresses to check the effectiveness of ACs, and then select and join an AC.
- On the AC, configure a loopback interface address as the source address for setting up a CAPWAP tunnel.
- Configure a route to implement interworking between the AC and the IP address obtained by the AP.

## <span id="page-10-0"></span>**2.2.3 Upgrading APs**

#### **Scenario**

The AP obtains the AC address based on the configured static IP address of the AC or from the DHCP server, and sets up a CAPWAP tunnel with the AC. The AP accesses the AC through switches. The topology is the same as that shown i[n Figure](#page-9-1)  [2-1](#page-9-1).

#### **Deployment**

- On the AC, configure an IP interface address as the source address for setting up a CAPWAP tunnel.
- Configure a route to implement interworking between the AC and the IP address obtained by the AP.
- On the AC, activate the AP software that is stored locally.

## **2.3 Features**

#### **Basic Concepts**

#### STA, AP, and AC

STA: It is a wireless workstation that is equipped with the wireless network interface card (NIC), such as a laptop computer or a mobile phone.

AP: It is a wireless access point that provides radio signals so that the STA can access the wireless network.

AC: It is a wireless access controller that provides wireless connection and related service functions.

#### **Control channel and data channel**

Control channel: It is used by ACs to configure APs, or by APs to send event notifications to ACs.

Data channel: It is used to exchange data packets between APs and ACs.

#### **AC discovery**

AC discovery phase: An AP can send a discover request message by means of broadcast, multicast, DHCP, DNS, or static configuration to detect ACs, select an optimum AC from one or more ACs, join the AC, and set up a CAPWAP session with the AC.

#### **Datagram Transport Layer Security (DTLS)**

The CAPWAP control channel uses the DTLS protocol for key negotiation and encryption.

#### **Option**

The Option information sent by the DHCP server can carry the IPv4 or IPv6 address of an AC. The AP obtains the AC address from the Option information sent by the DHCP server.

The AP can obtain the IP address of an AC using Option 138 or Option 43, or obtain the IPv6 address of an AC using Option 52. When configuring the DHCP server of the AP, you must configure the related options to set the IP address of the AC; otherwise, the AP cannot discover the AC through DHCP discovery.

Option 138 and Option 52 are standard formats defined in RFC5417, and Option 43 is defined by vendors. Currently, Option 43 in the following formats can be analyzed:

Format 1: Assume that the IP address of a specified AC is 1.1.1.1. The corresponding configuration is Option 43 hex f10401010101.

0 1 2 3 4 5 6 7 8 9 0 1 2 3 4 5 6 7 8 9 0 1 2 3 4 5 6 7 8 9 0 1

+-+-+-+-+-+-+-+-+-+-+-+-+-+-+-+-+-+-+-+-+-+-+-+-+-+-+-+-+-+-+-+-+

| option-code | option-length | Sub-opt Type | Sub-opt Len | +-+-+-+-+-+-+-+-+-+-+-+-+-+-+-+-+-+-+-+-+-+-+-+-+-+-+-+-+-+-+-+-+

Server Address

+-+-+-+-+-+-+-+-+-+-+-+-+-+-+-+-+-+-+-+-+-+-+-+-+-+-+-+-+-+-+-+-+

option-code: indicates the option code. In this example, the option code is 43 in decimal format.

option-length: indicates the length of the option data, which excludes option-code and option-length.

Sub-opt Type: indicates the sub-option type. In this example, the sub-option type is 0xF1, that is, 241 in decimal format.

Sub-opt Len: indicates the length of the sub-option, which is equal to (Number of addresses x 4).

Server Address: indicates the server address.

Format 2: Assume that the IP address of a specified AC is 1.1.1.1. The corresponding configuration is option 43 hex 800700000101010101.

0 1 2 3 4 5 6 7 8 9 0 1 2 3 4 5 6 7 8 9 0 1 2 3 4 5 6 7 8 9 0 1 +-+-+-+-+-+-+-+-+-+-+-+-+-+-+-+-+-+-+-+-+-+-+-+-+-+-+-+-+-+-+-+-+ | option-code | option-length | Sub-opt Type | Sub-opt Len | +-+-+-+-+-+-+-+-+-+-+-+-+-+-+-+-+-+-+-+-+-+-+-+-+-+-+-+-+-+-+-+-+ PXE Server Type | PXE Server Num| | +-+-+-+-+-+-+-+-+-+-+-+-+-+-+-+-+-+-+-+-+-+-+-+-+-+-+-+-+-+-+-+-+ PXE Server Address | … |

+-+-+-+-+-+-+-+-+-+-+-+-+-+-+-+-+-+-+-+-+-+-+-+-+-+-+-+-+-+-+-+-+

option-code: indicates the option code. In this example, the option code is 43 in decimal format.

option-length: indicates the length of the option data, which excludes option-code and option-length.

Sub-opt Type: indicates the sub-option type. In this example, the sub-option type is 0x80, that is, 128 in decimal format.

Sub-opt Len: indicates the length of the sub-option, which is equal to (Number of addresses  $x$  4 +3).

Server Type: indicates the server type. The value is 0x0000.

Server Num: indicates the number of server addresses.

Server Address: indicates the server address.

Format 3: Assume that the IP address of a specified AC is 1.1.1.1. The corresponding configuration is option 43 hex 01010101.

0 1 2 3 4 5 6 7 8 9 0 1 2 3 4 5 6 7 8 9 0 1 2 3 4 5 6 7 8 9 0 1 +-+-+-+-+-+-+-+-+-+-+-+-+-+-+-+-+-+-+-+-+-+-+-+-+-+-+-+-+-+-+-+-+ | option-code | option-length | Server Address +-+-+-+-+-+-+-+-+-+-+-+-+-+-+-+-+-+-+-+-+-+-+-+-+-+-+-+-+-+-+-+-+ | Server Address | … | +-+-+-+-+-+-+-+-+-+-+-+-+-+-+-+-+-+-+-+-+-+-+-+-+-+-+-+-+-+-+-+-+

option-code: indicates the option code. In this example, the option code is 43 in decimal format.

option-length: indicates the length of the option data, which excludes option-code and option-length.

Server Address: indicates the server address.

#### **Overview**

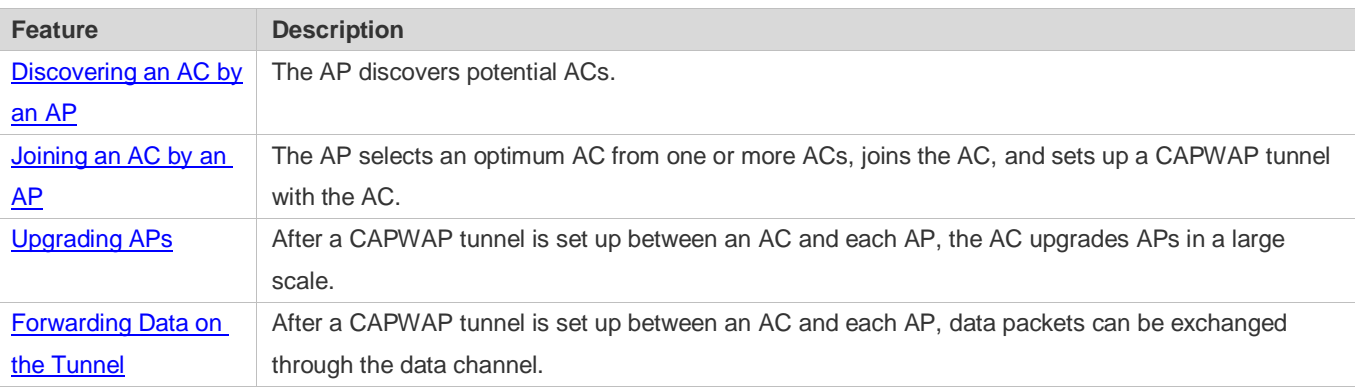

#### <span id="page-12-0"></span>**2.3.1 Discovering an AC by an AP**

An AP discovers potential ACs by sending a Discovery Request message.

#### **Working Principle**

As soon as an AP is connected to the network, the AP enters the process of discovering ACs. The AP sends a Discovery Request message by means of broadcast, multicast, or unicast If unicast is used, the AP obtains the AC IP address list through the DHCP server, DNS, or configuration of the static AC IP addresses.

### <span id="page-12-1"></span>**2.3.2 Joining an AC by an AP**

The AP selects an optimum AC from one or more ACs, joins the AC, and sets up a CAPWAP tunnel with the AC.

#### **Working Principle**

The AP sends a Discovery Request message to ACs. ACs that receive the Discovery Request message return a Discovery Response message to the AP. Among the ACs that send the response message, the AP selects an optimum AC, and sets up a DTLS connection with this AC. After the DTLS connection is successfully set up, the AP sends a Join Request message. The AC returns a Join Response message to confirm that the AP is added to the management scope of the AC, and starts to provide services for this AP.

## <span id="page-13-0"></span>**2.3.3 Upgrading APs**

After a CAPWAP tunnel is set up between an AC and each AP, the AC upgrades APs in a large scale.

#### **Working Principle**

After an AP joins an AC, if the AP firmware version expires, the AP enters the firmware upgrade process. The AP downloads the latest firmware version from the AC, restarts after the successful upgrade, and reinitiates an AC discovery process. If the AP firmware is of the latest version, the AP downloads configuration parameters from the AC and starts running. [Figure 2-2](#page-13-1) shows the working principle.

#### <span id="page-13-1"></span>Figure 2-2

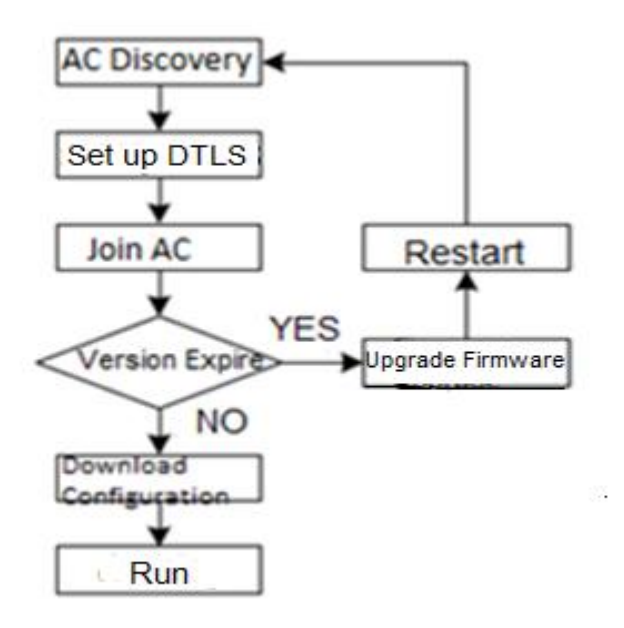

[Figure 2-3](#page-14-1) shows the typical upgrade scenario where the bandwidth is limited.

#### <span id="page-14-1"></span>Figure 2-3

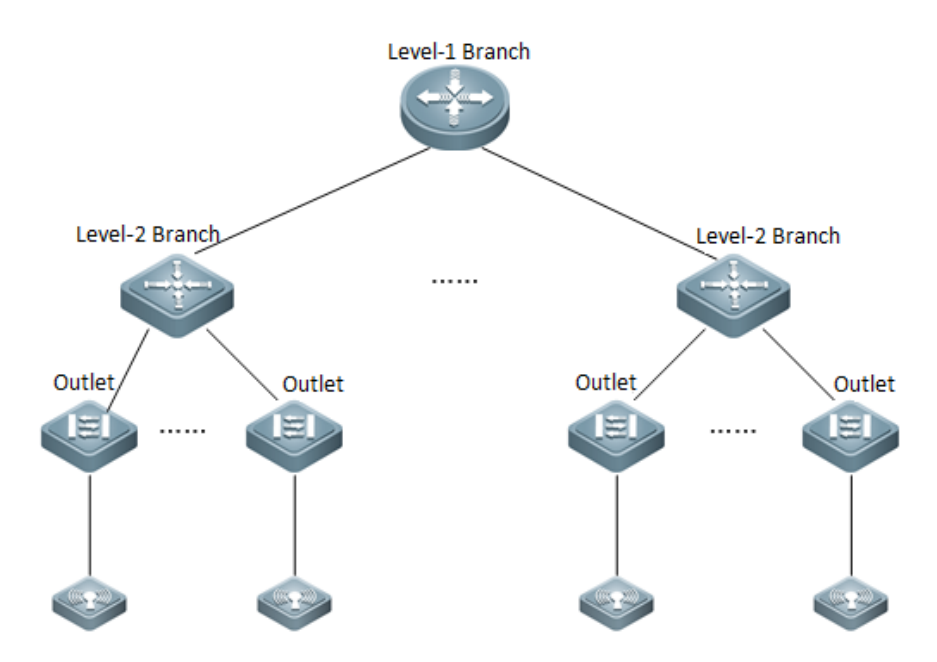

The following explains the configuration method for upgrading APs in a bank. Assume that the bank consists of one level-1 branch and multiple level-2 branches, and each branch has hundreds of outlets. One AP is deployed in one outlet, and the AC is deployed in the level-1 branch. The bandwidth between the level-1 bank and the level-2 bank is 20 Mbps, and the bandwidth between the level-2 bank and the outlet is 2 Mbps. To prevent affecting normal service provisioning of the bank, the bandwidth occupied by the AP upgrade process cannot exceed 50% of the total available bandwidth. Assume that there are eight level-2 branches, eight upgrade groups are configured on the AC, and APs of outlets under each level-2 branches are added to the corresponding upgrade group. For each AP, the maximum available bandwidth is 1 Mbps. Therefore, a bandwidth of 128 Kbps (1MByte = 128KByte) should be configured for each AP. Under each level-2 branch, the number of APs that can be upgraded concurrently is 10 (10 Mbps/1 Mbps). In addition, it is recommended that the maximum number of APs that can be concurrently upgraded by an AC be set to the number of upgrade groups multiplied by the number of APs that can be upgraded concurrently in a upgrade group, that is, 80.

## <span id="page-14-0"></span>**2.3.4 Forwarding Data on the Tunnel**

After a CAPWAP tunnel is set up between an AC and each AP, data packets can be exchanged over the data channel.

### **Working Principle**

The CAPWAP sets up a control channel and a data channel between APs and ACs. The control channel is used by ACs to configure APs, or by APs to send event notifications to ACs, and must be encrypted. The data channel is used to exchange the 802.11 or 802.3 frames between APs and ACs. When running on the IPv4 protocol stack, the CAPWAP uses the UDP for data transmission. When running on the IPv6 protocol stack, the CAPWAP uses the UDP over the control channel, and UDP or UDP-lite over the data channel for data transmission.

## **2.4 Configuration**

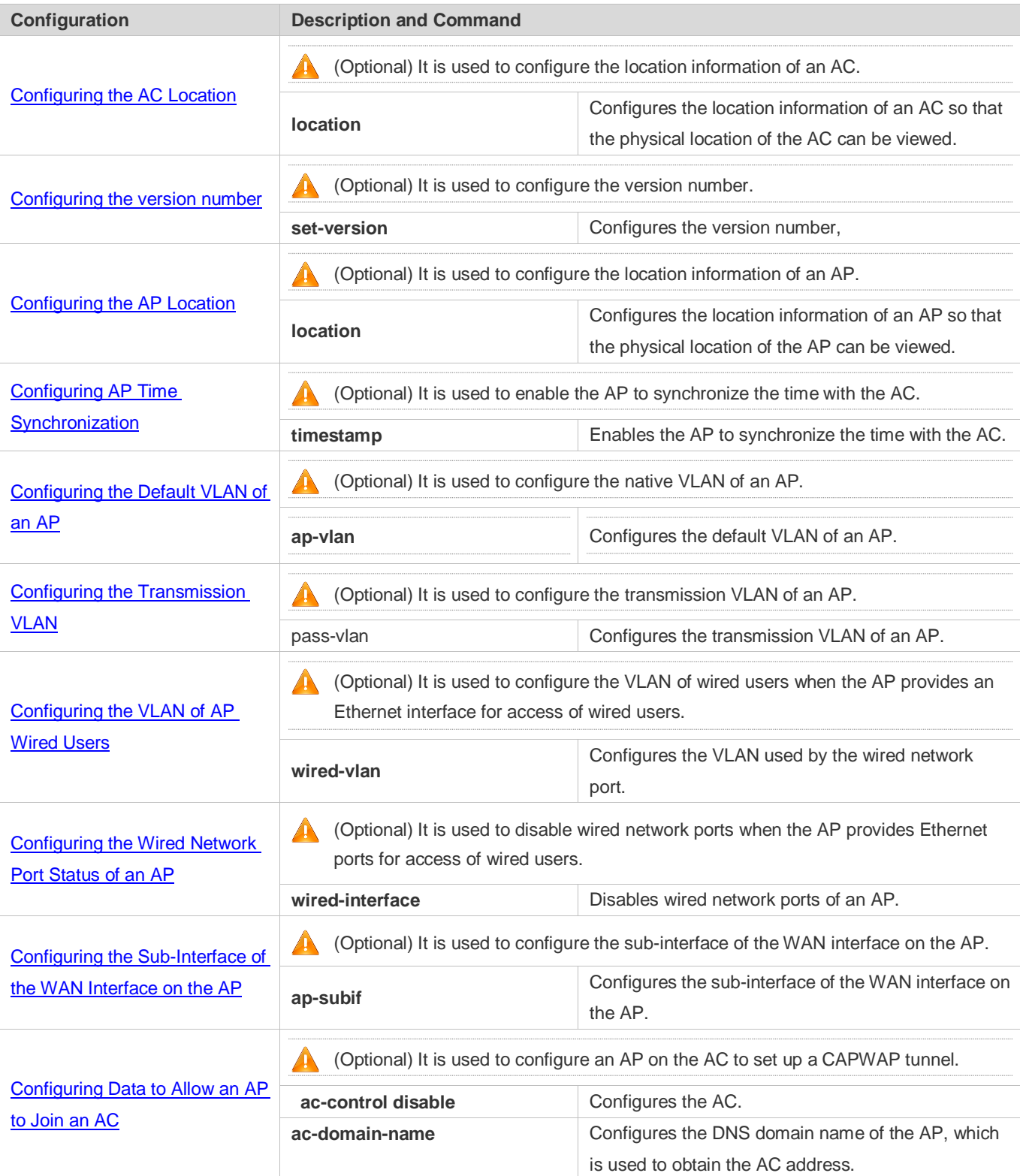

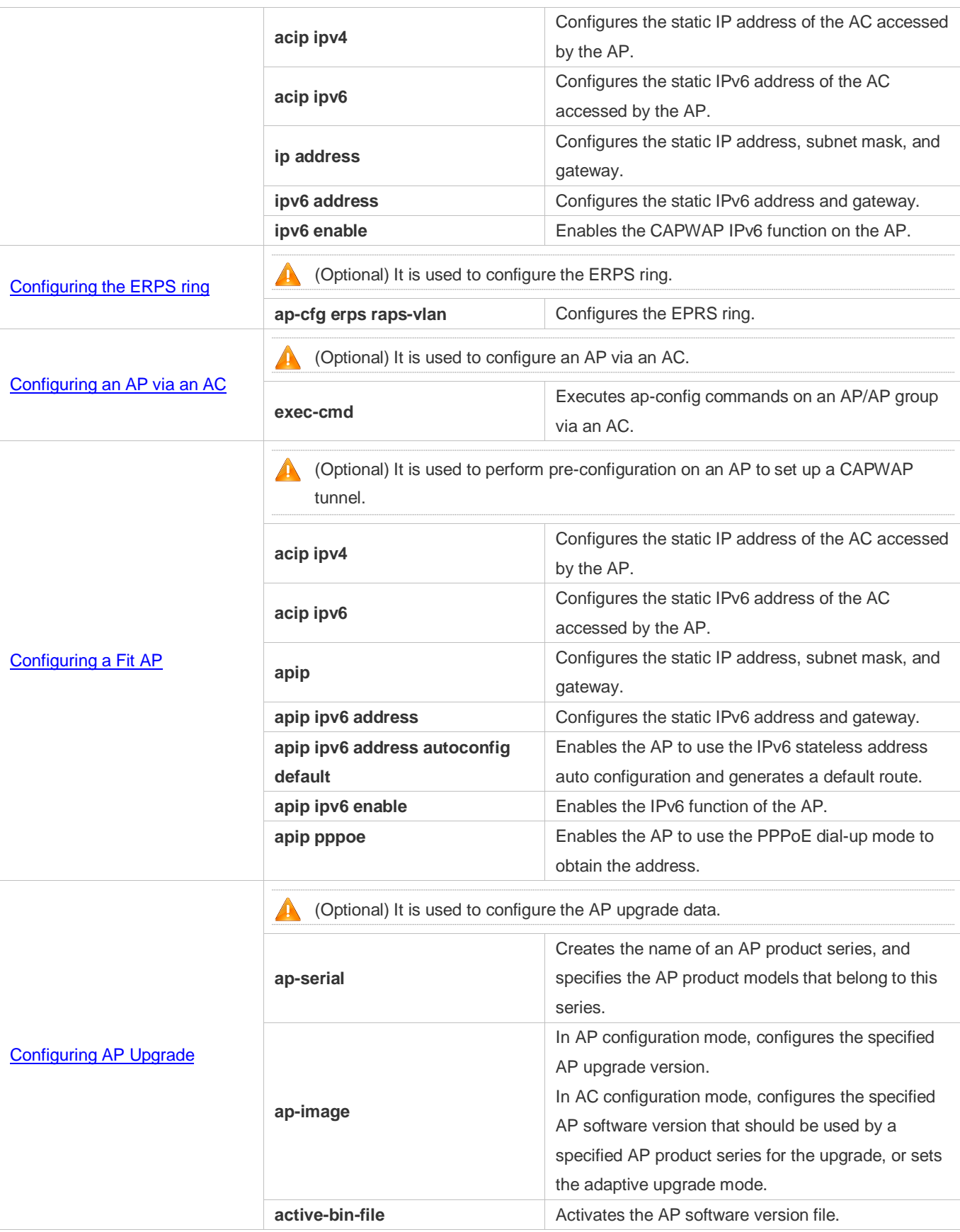

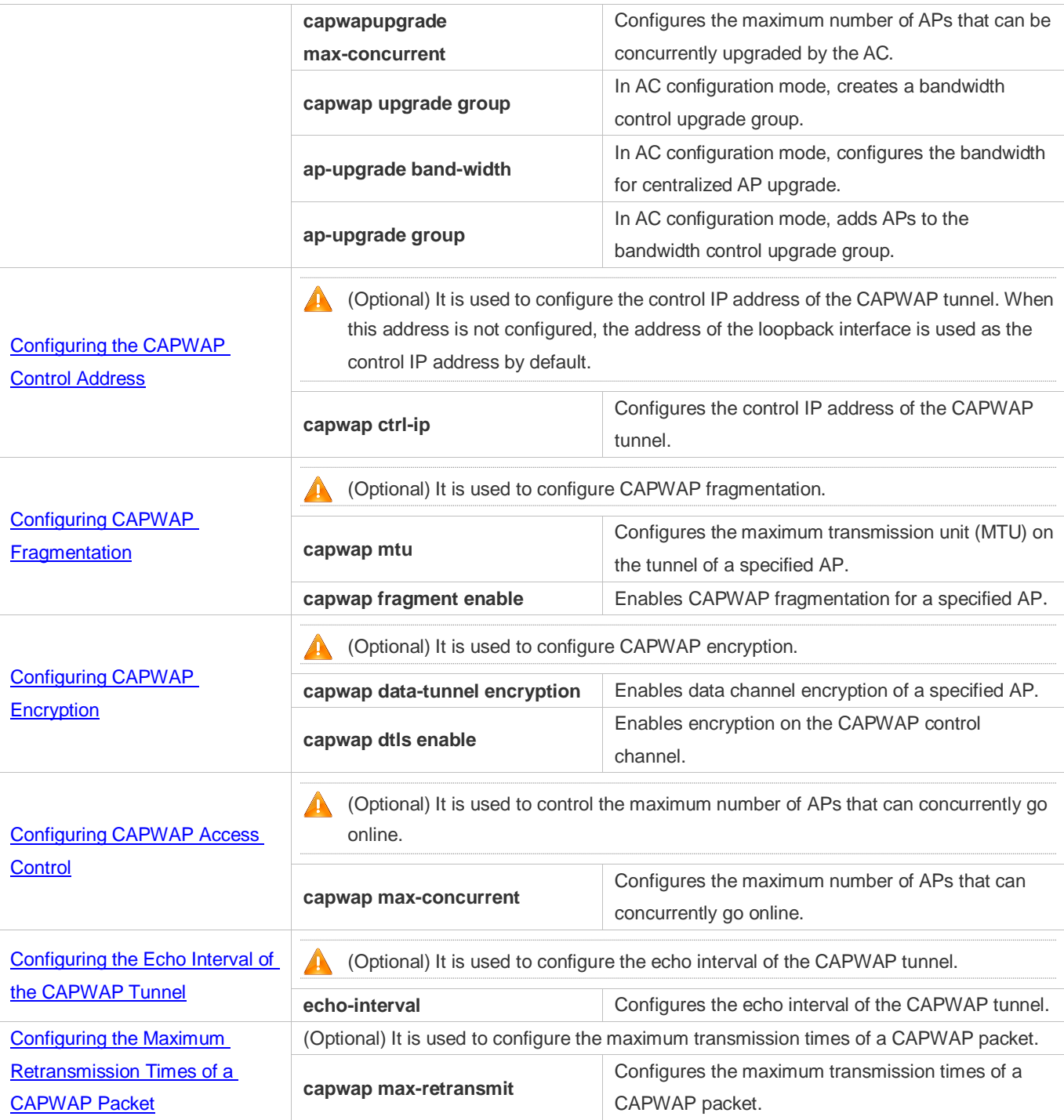

## **2.4.1 Configuring the AC Location**

## **Configuration Effect**

Configure the location information of an AC so that users can conveniently check the locations of ACs on the WLAN.

#### **Notes**

The location information is a string of 1 to 255 characters, and cannot contain any space.

#### **Configuration Steps**

- (Optional) Configure the AC location so that users can conveniently check the locations of ACs when a large number of ACs exist on the network.
- Enter the AC configuration mode, and run the **location** command to configure the AC location on the AC.
- Use the **no** form of this command to restore the default setting.

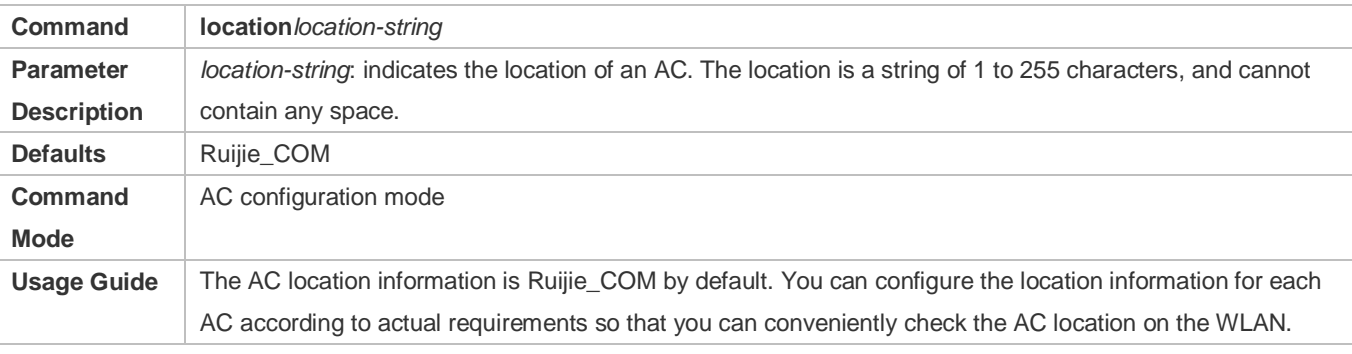

#### **Verification**

 Run the **show ac-config** command to display the AC location information and accordingly determine whether the configuration is successful.

#### **Configuration Example**

#### **Configuring the AC Location Information as "Computer-layer2"**

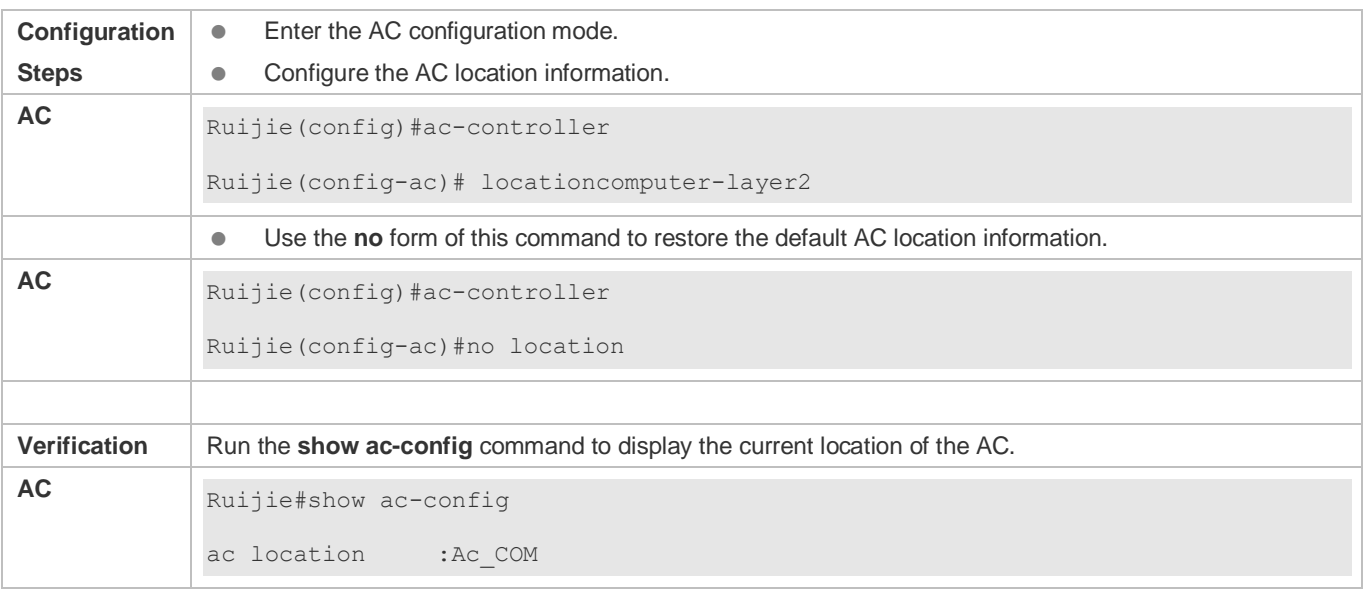

#### **Common Errors**

 $\bullet$  N/A

## <span id="page-19-0"></span>**2.4.2 Configuring the Version Number**

#### **Configuration Effect**

Customize the firmware version.

#### **Notes**

The customized version number contains a maximum of 63 characters.

#### **Configuration Steps**

- **Optional.**
- Run this command to configure the customized firmware version number.
- Use the **no** form of this command to restore the default settings.

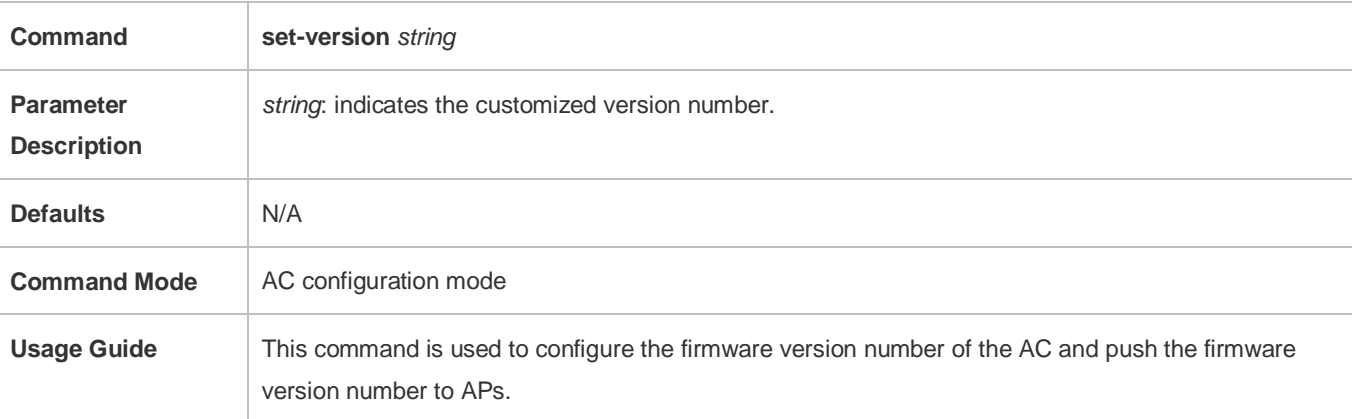

#### **Verification**

Run the **show version** command to display the version number.

#### **Configuration Example**

#### **Configuring the Customized Firmware Version Number to RGOS 10.4(2B17)-SP2**

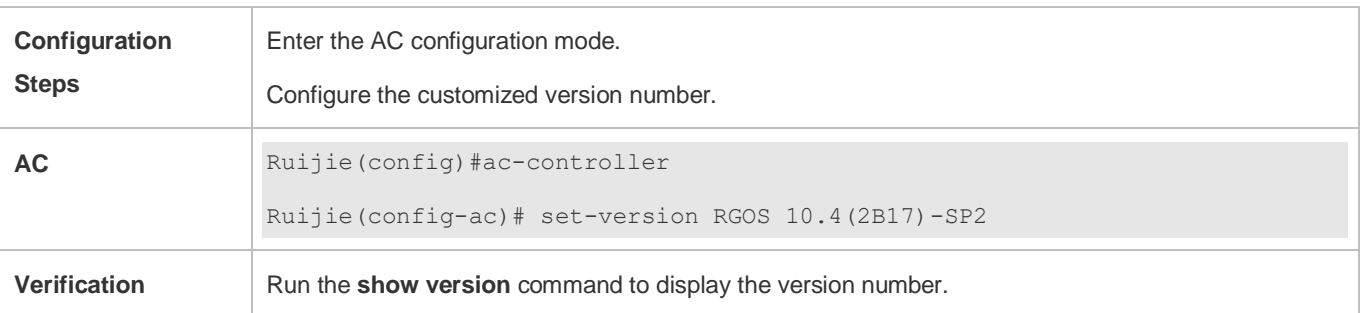

AC Ruijie#show version

System software version : RGOS 10.4(2B17)-SP2

**Common Errors**

N/A

## **2.4.3 Configuring the AP Location**

#### **Configuration Effect**

Configure the location information of an AP.

#### **Notes**

The AP location information is a string of 1 to 255 characters, and cannot contain any space.

#### **Configuration Steps**

#### **Configuring the AP Location Information**

- **Optional.**
- Run the **location** command to configure the AP location information.
- You can enter the AP configuration mode and configure the AP location information on the AC so that you can conveniently learn the physical location of the AP.

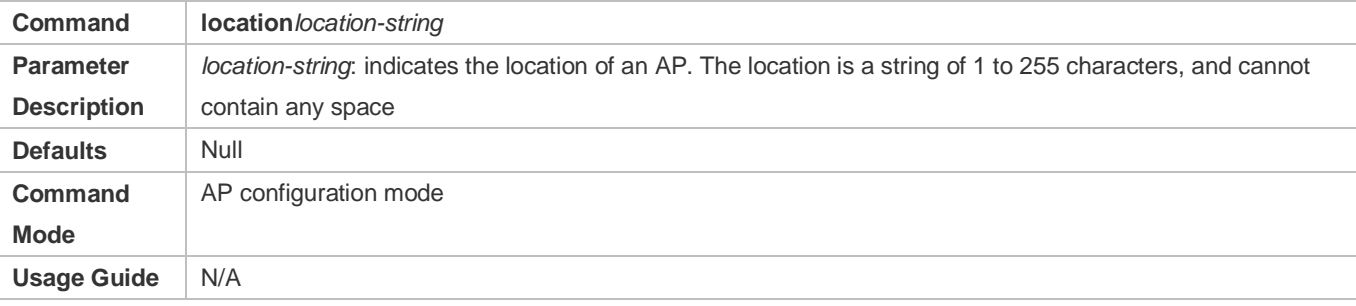

#### **Verification**

Run the **show ap-config running** command to display the AP location information.

#### **Configuration Example**

#### **Configuring the Location Information of AP0001 as "AP-company"**

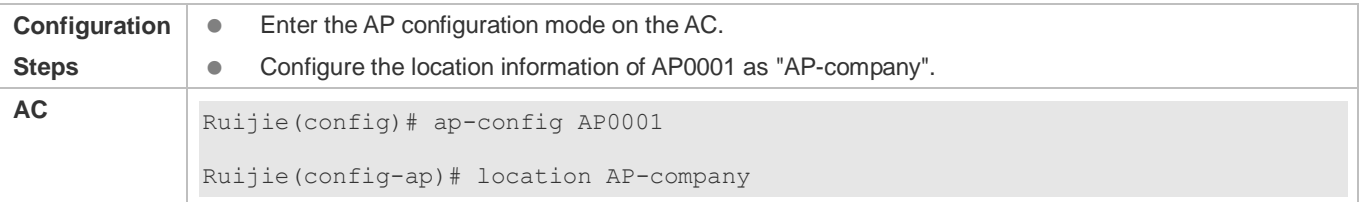

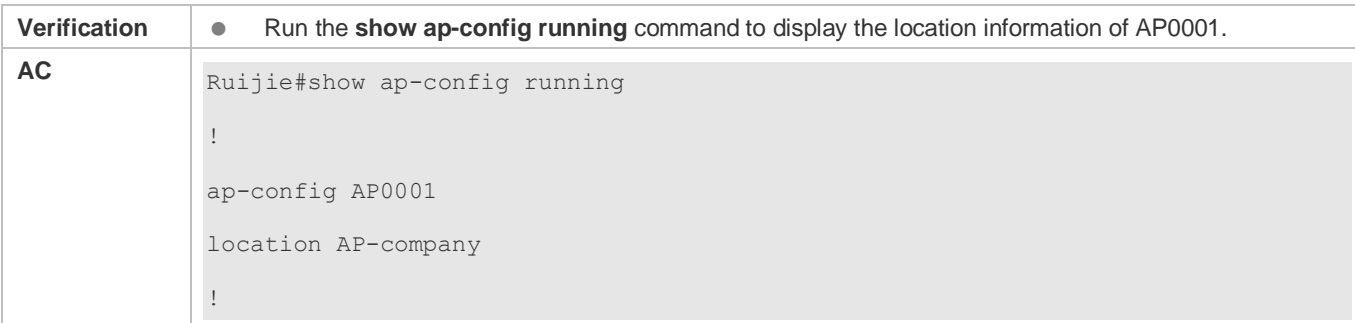

#### **Common Errors**

 $\bullet$  N/A

## <span id="page-21-0"></span>**2.4.4 Configuring AP Time Synchronization**

#### **Configuration Effect**

Enable a specified AP or all APs in an AP group to synchronize the time with the AC.

#### **Notes**

 $\bullet$  N/A

#### **Configuration Steps**

#### **Enabling a Specified AP or All APs in an AP Group to Synchronize the Time with the AC**

- **Optional.**
- To synchronize the time on the AP with that on AC, enter the AP or AP group configuration mode on the AC and run the **timestamp** command.

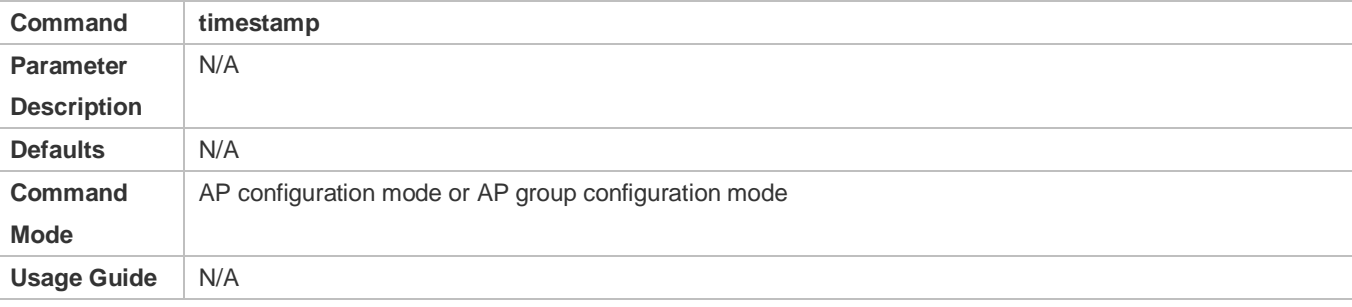

#### **Verification**

Check whether the time on the AC is the same as that on the AP.

#### **Configuration Example**

**Enabling AP0001 to Synchronize the Time with the AC**

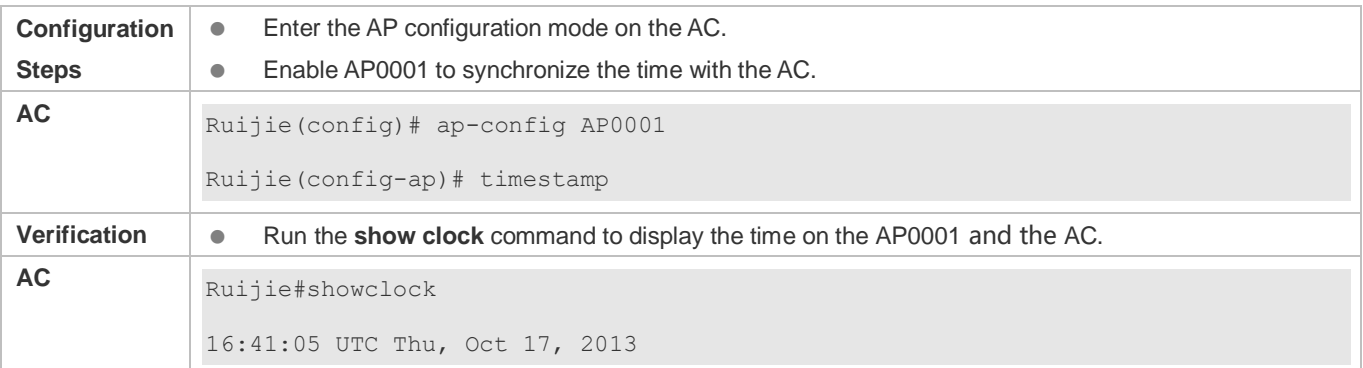

#### **Common Errors**

N/A

## <span id="page-22-0"></span>**2.4.5 Allowing an AP to Join an AC**

#### **Configuration Effect**

 Configure the static IP addresses of ACs. The AP will send the Discover Request messages to these static IP addresses to check the effectiveness of ACs, and then select and joint an AC to set up a CAPWAP tunnel.

#### **Notes**

- A fit AP is generally not configured. It can discover ACs by means of broadcast, unicast, DHCP, or DNS, or join ACs based on the statically configured AC addresses.
- If the AP address is configured as the static address, the DHCP/DHCPv6 function will be disabled. In this case, the AC address cannot be obtained from the DHCP/DHCPv6 option. Therefore, before this command is configured, you need to configure the address of the connected AC in AP configuration mode so that the AP can discover and join the AC when the AP and the AC are not in the same subnet.
- If the current address of the AP is different from the address specified in the AC command, the AP static address will be updated and the CAPWAP tunnel will be re-established. If IPv6 is not enabled on the AP, the CAPWAP tunnel will not be re-established.
- If both the IPv4 and IPv6 addresses of the AP are specified in the configuration, and IPv6 is enabled on the AP, the AP will discover the IPv4 and IPv6 ACs simultaneously.

#### **Configuration Steps**

#### **Configuring the Static AC Address**

- **Optional.**
- The AC address can be obtained through DHCP or DNS. Alternatively, the static AC address can be configured in AP configuration mode on the AC or configured on the AP.
- When the AC address is obtained in static mode, run the **acip ipv4** or **acip ipv6** command to configure the static AC address.

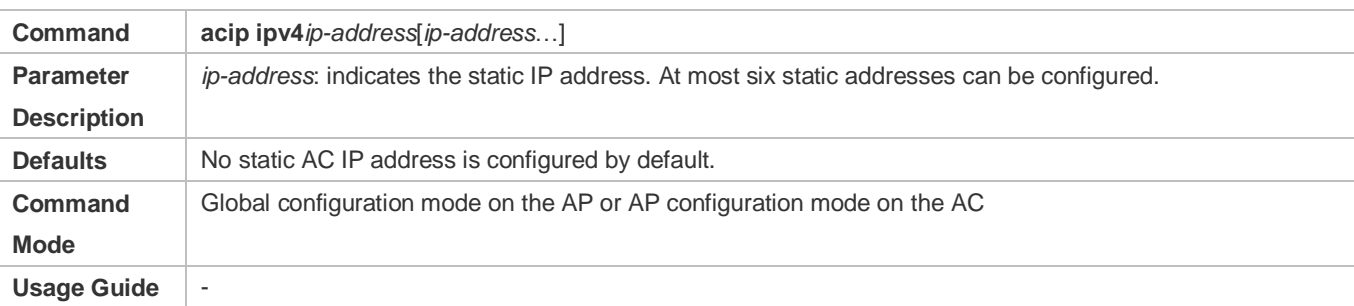

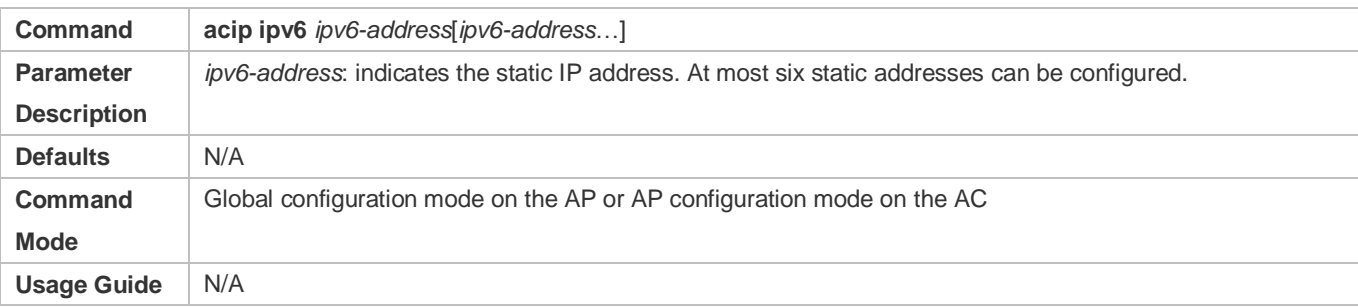

#### **Configuring the Domain Name Used by the AP to Discover the AC**

- (Optional) Run the **ac-domain-name** command to configure the DNS domain name on the AC so that the AP can discover the AC based on the DNS domain name.
- When the AC address is obtained in dynamic mode, configure the DNS domain name on the AC. The AC address can be obtained based on the DNS domain name.
- Generally, if the DNS domain name is not configured, the AP cannot obtain the IP address of the AC through the DNS.

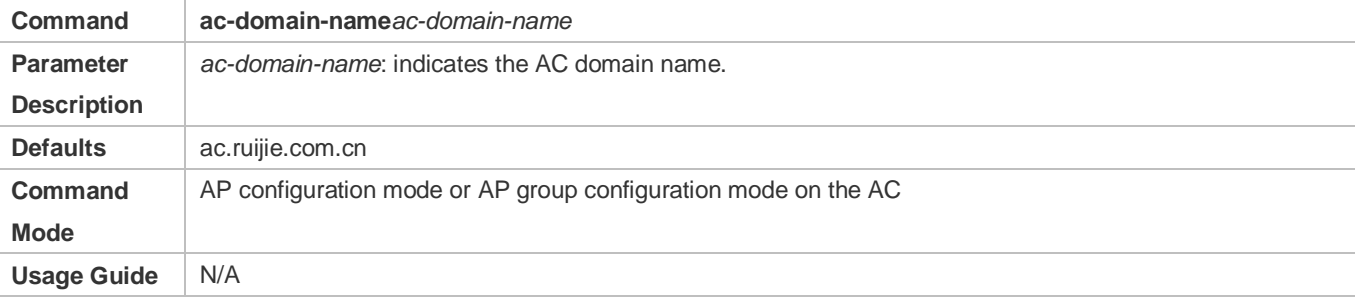

#### **Configuring the Static IP Address of the AP**

- **Optional.**
- On the AP, configure the static IPv4 or IPv6 address of the AP so that the AP can use the fixed IPv4 or IPv6 address to access the AC.

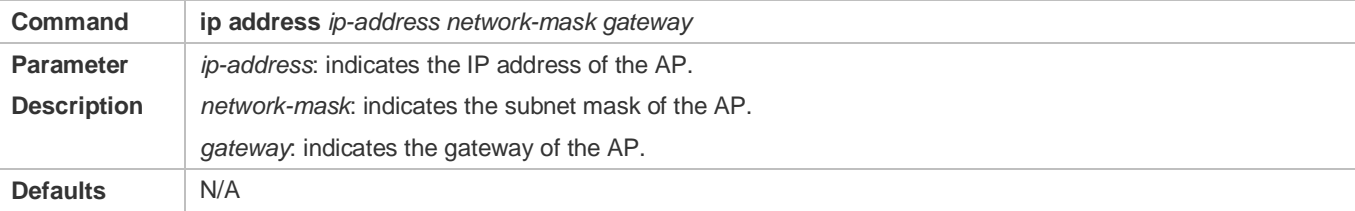

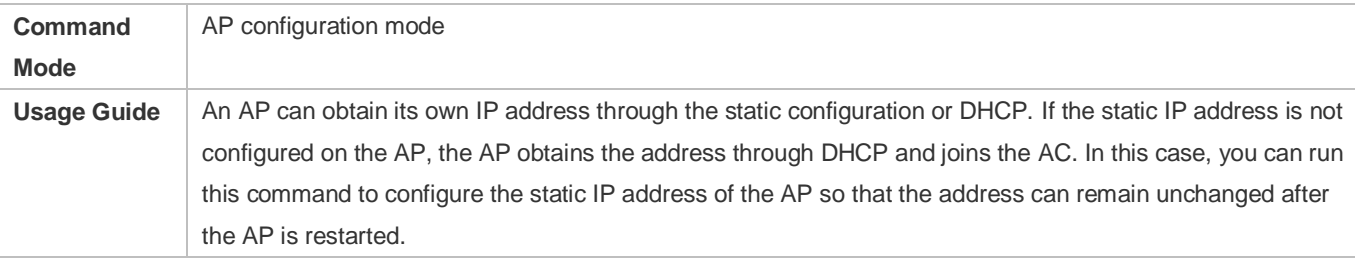

#### **Configuring the Static IPv6 Address of a Specific AP**

#### **Optional.**

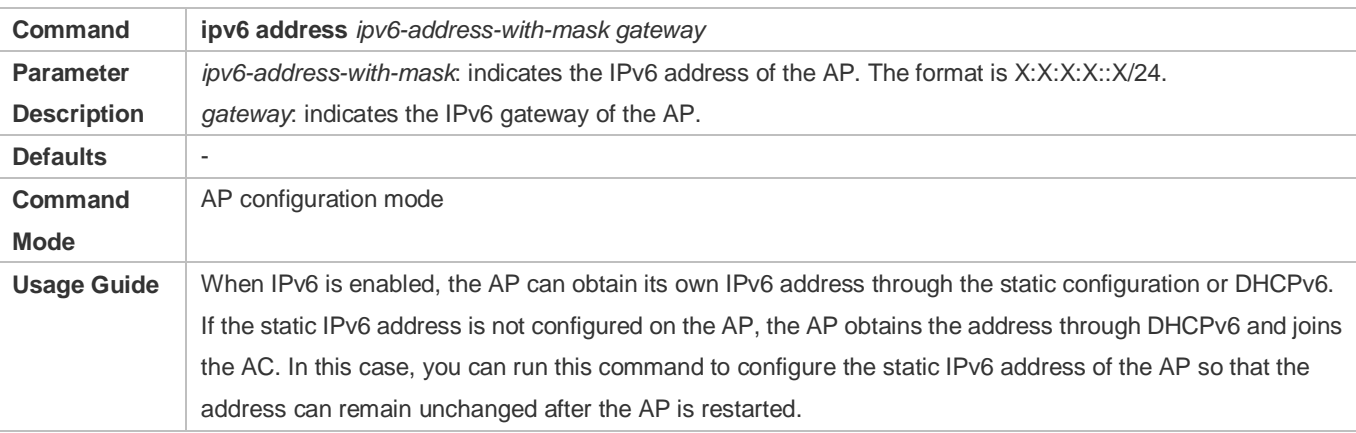

#### **Enabling the AP to Support IPv6 Access**

- $\bullet$  Optional.
- Run this command to control whether an AP sets up a CAPWAP IPv6 tunnel.
- If a CAPWAP IPv6 tunnel needs to be set up, run the **ipv6 enable** command in AP configuration mode on the AC to support establishment of the IPv6 tunnel.

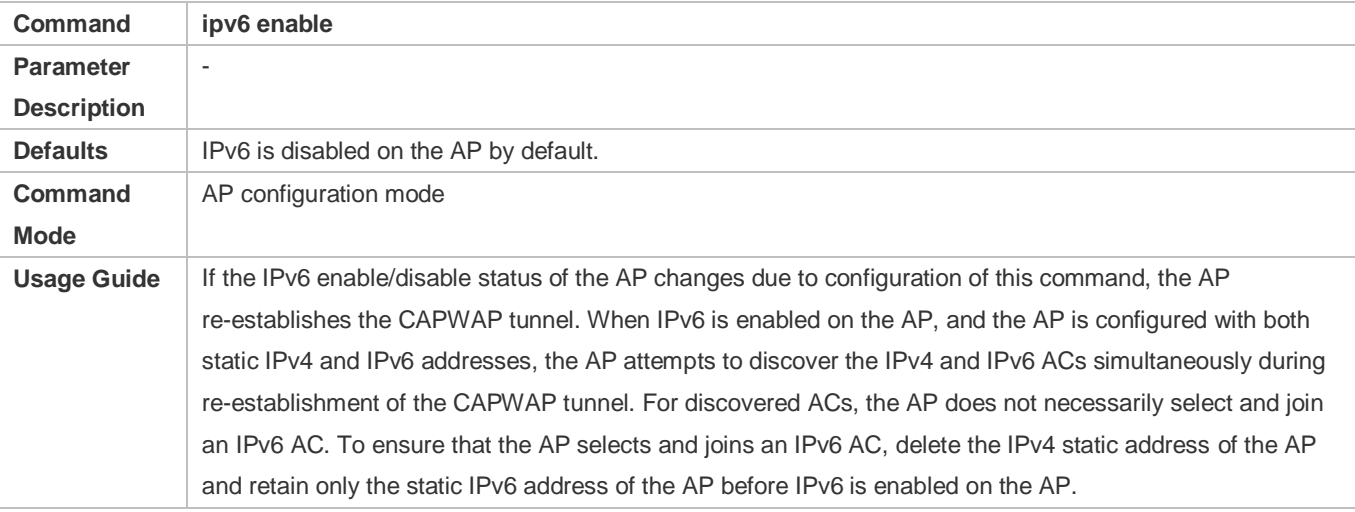

#### **Configuring the Fit AP to Access the AC**

Optional.

- Run this command to control whether an AP accesses an AC.
- This command is supported on S5750H and EG device.

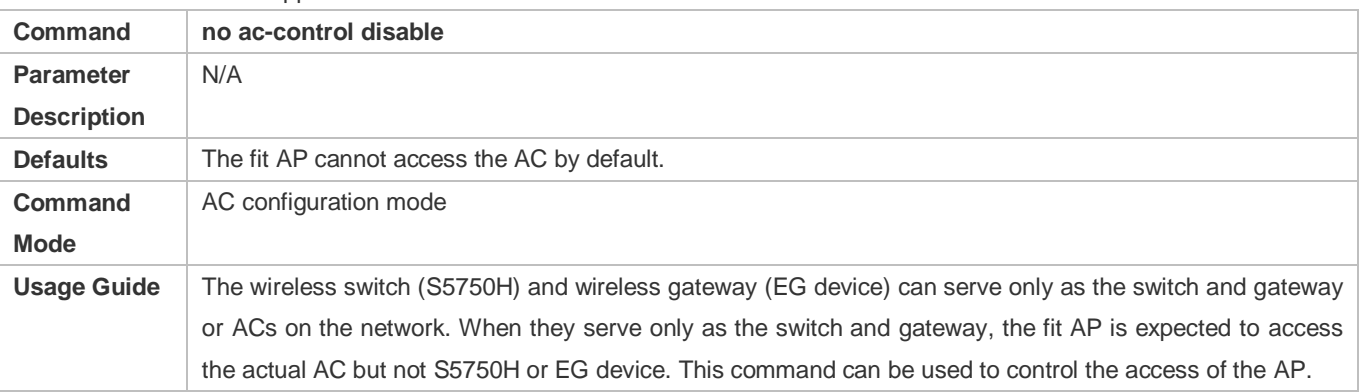

#### **Verification**

#### Run the **show ap-config running** command to check whether the configuration is successful.

#### **Configuration Example**

#### **Enabling the AP to Obtain the IP Address of the AC Based on the Static IPv4 Address of the AP**

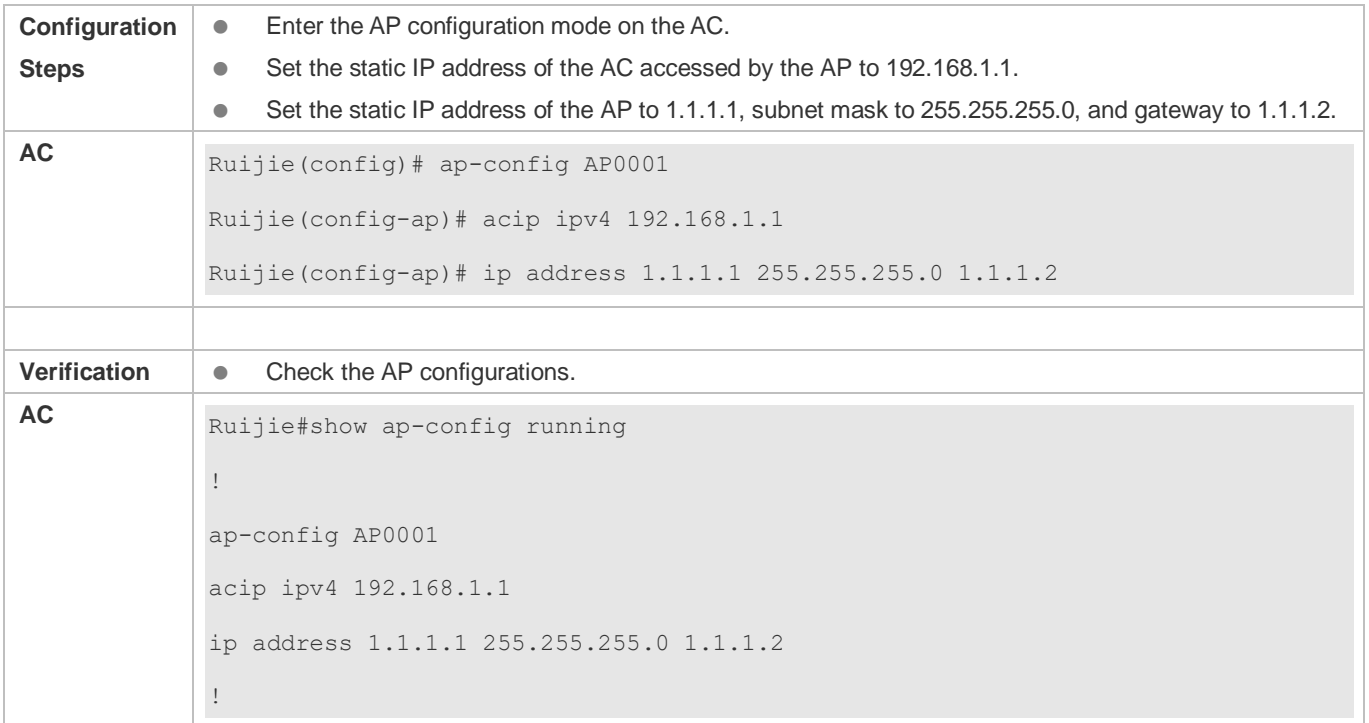

#### **Enabling the AP to Obtain the IP Address of the AC Based on the DNS Domain Name**

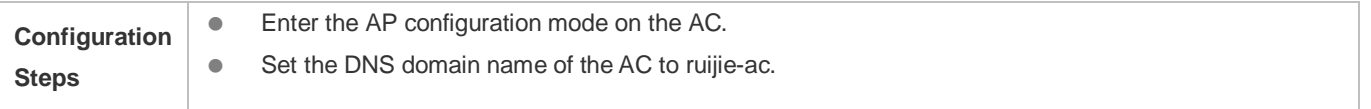

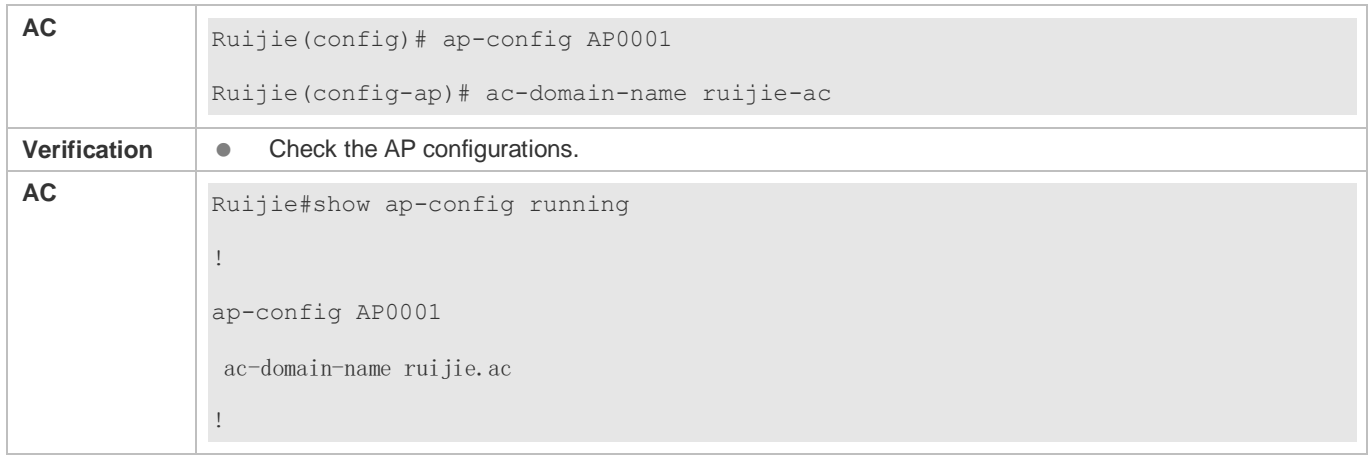

## **Enabling IPv6 on the AP**

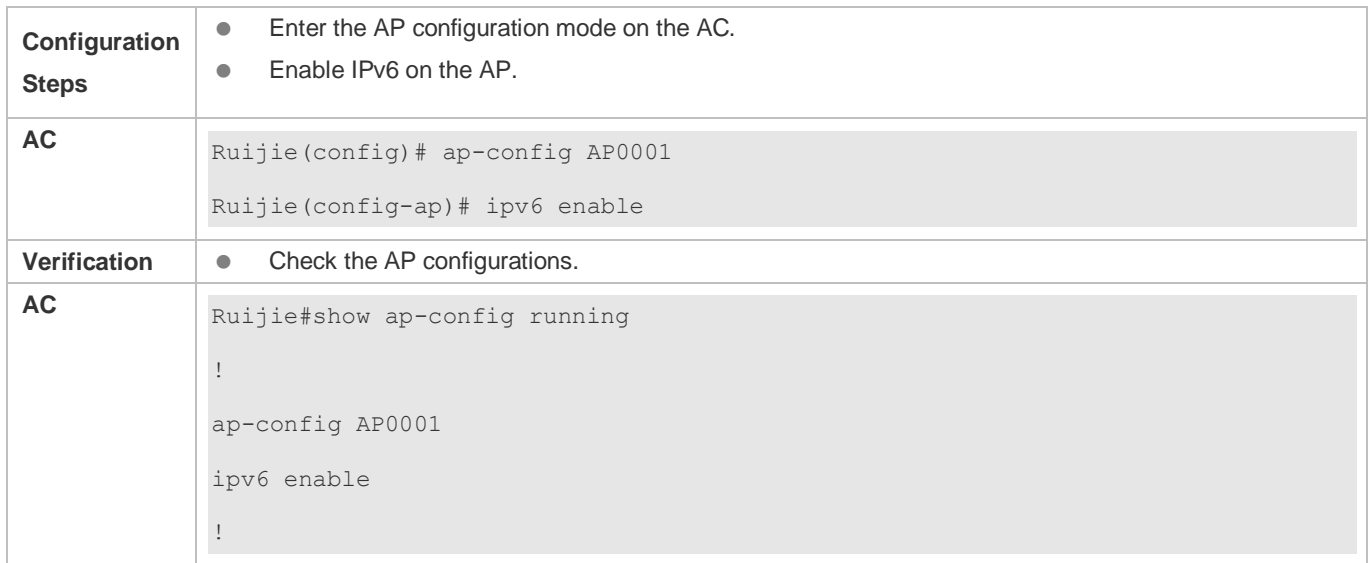

## **Configuring the Fit AP to Access the AC**

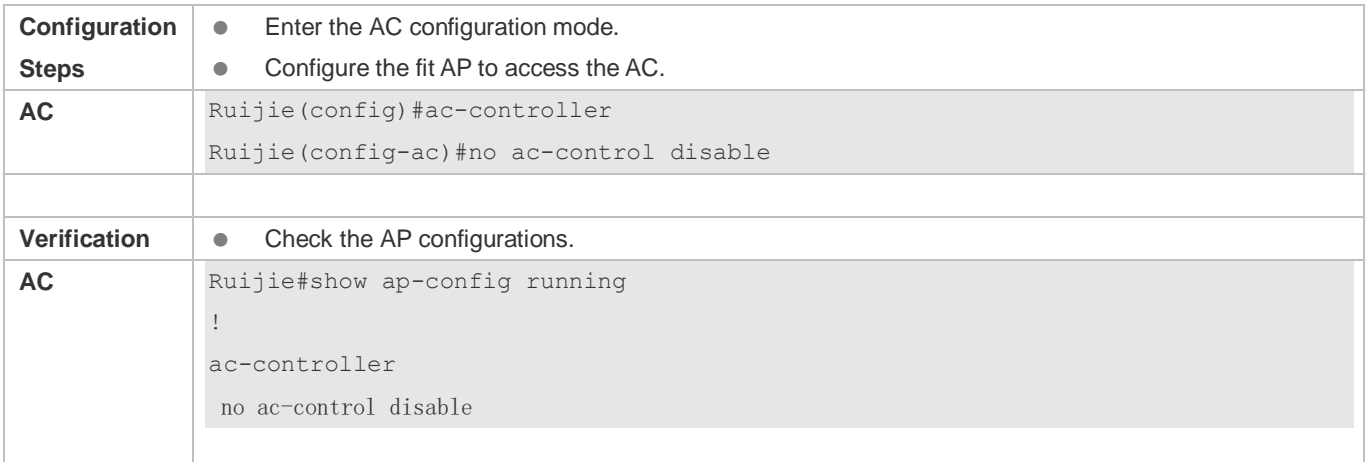

#### **Common Errors**

#### $\bullet$  N/A

## <span id="page-27-0"></span>**2.4.6 Configuring the ERPS Function on the AP**

#### **Configuration Effect**

 The i-Share+ master AP requires the Ethernet Ring Protection Switching (ERPS) function. The fit AP does not save any configuration and therefore, the ERPS command needs to be saved.

#### **Notes**

- A link needs to be disconnected or a port needs to be shut down during network planning. The ring topology can be built only after the ERPS link is configured.
- Configure a Ring Protection Link (RPL) link on a device in the ERPS ring, so that traffic is balanced to dual upstream links. When one link fails or one device is faulty, the blocked RPL link is connected to prevent link failure.
- The VLAN used by the ERPS will occupy the VLAN capacity of the device. Therefore, the VLAN cannot be set to VLAN 1 or VLAN 2444, both of which are default VLANs. It cannot be the same with the VLAN of an STA specified by the **Interface-mapping** command or the VLAN of a wired port specified by the **wired-VLAN** command. It cannot be the same with the VLAN specified by the **ap-vlan** command, neither.

#### **Configuration Steps**

#### **Configuring an ERPS Single Ring**

- **Optional.**
- Only the i-Share+ master AP supports this command.

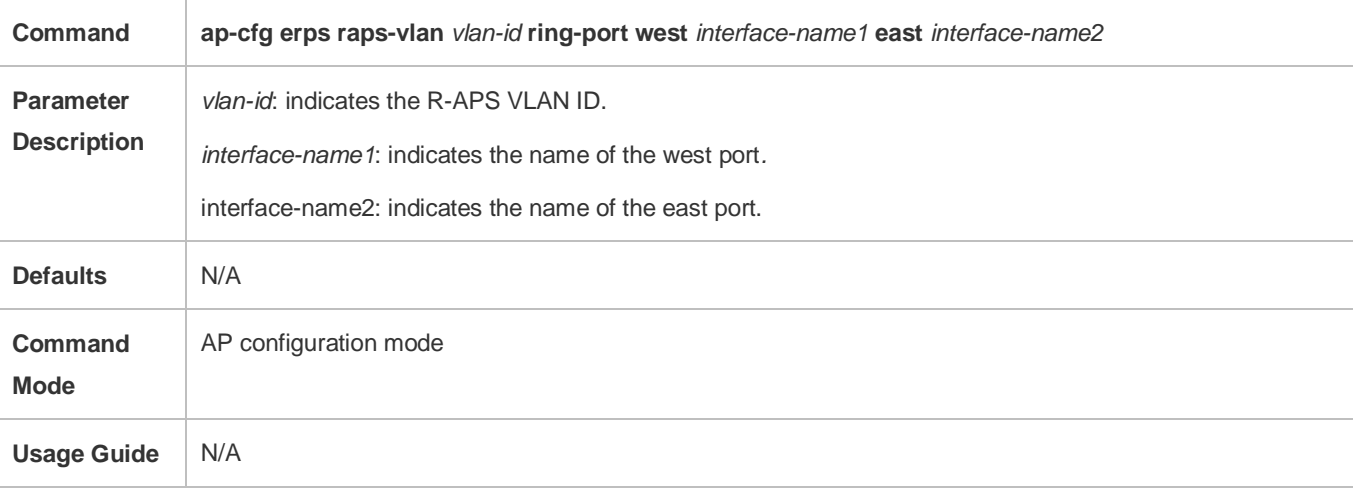

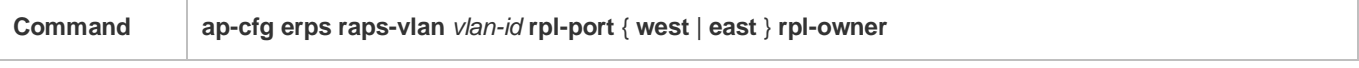

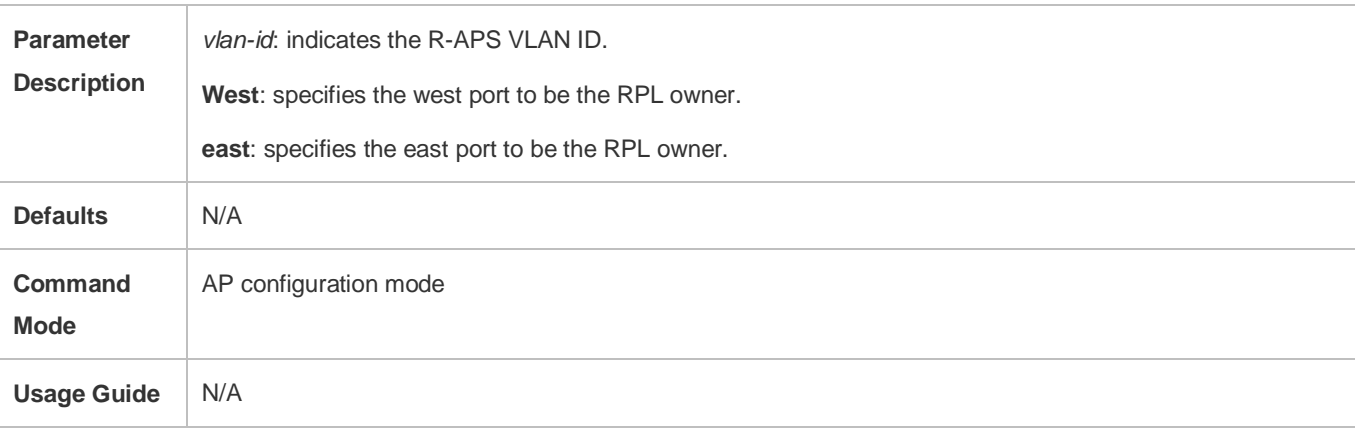

#### **Verification**

Run the **show erps** command to display the ERPS configuration.

## **Configuration Example**

#### **Configuring the ERPS Function on the AM5528**

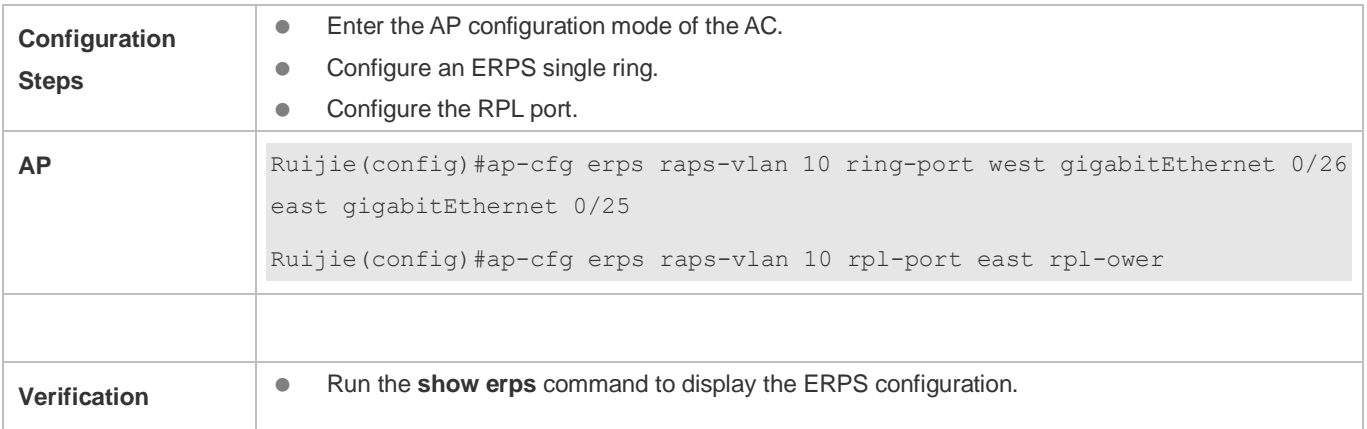

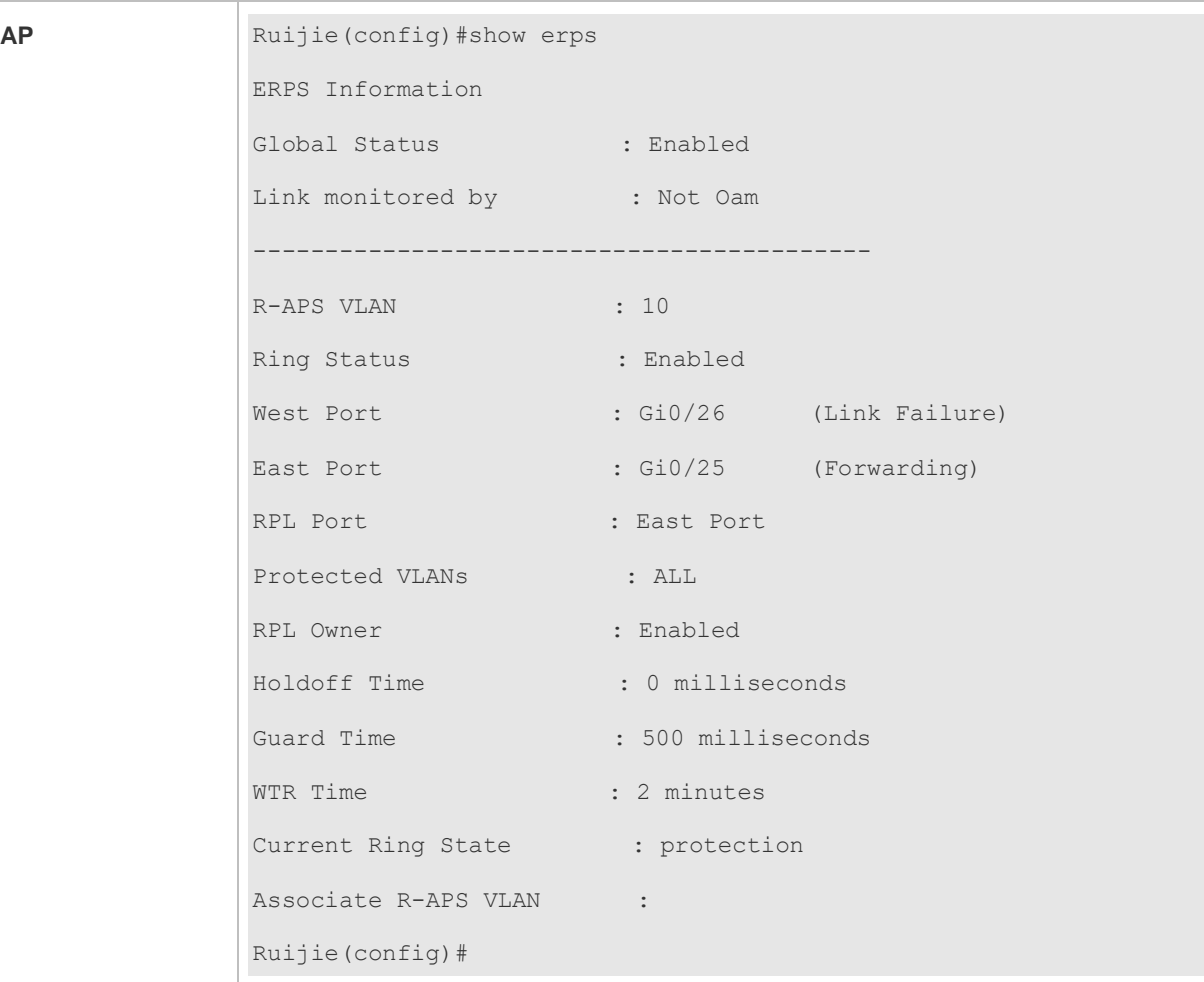

#### **Common Errors**

 $\bullet$  N/A

## **2.4.7 Configuring an AP to Execute a Command**

#### **Configuration Effect**

- (Optional) On the AC, configure an AP to execute a command.
- (Optional) On the AC, configure all APs in an AP group to execute a command.

#### **Notes**

 $\bullet$  N/A

**Configuration Steps**

- **Configuring an AP to Execute a Command**
- (Optional) Enter the AP configuration mode.

#### On the AC, configure the AP to execute a command.

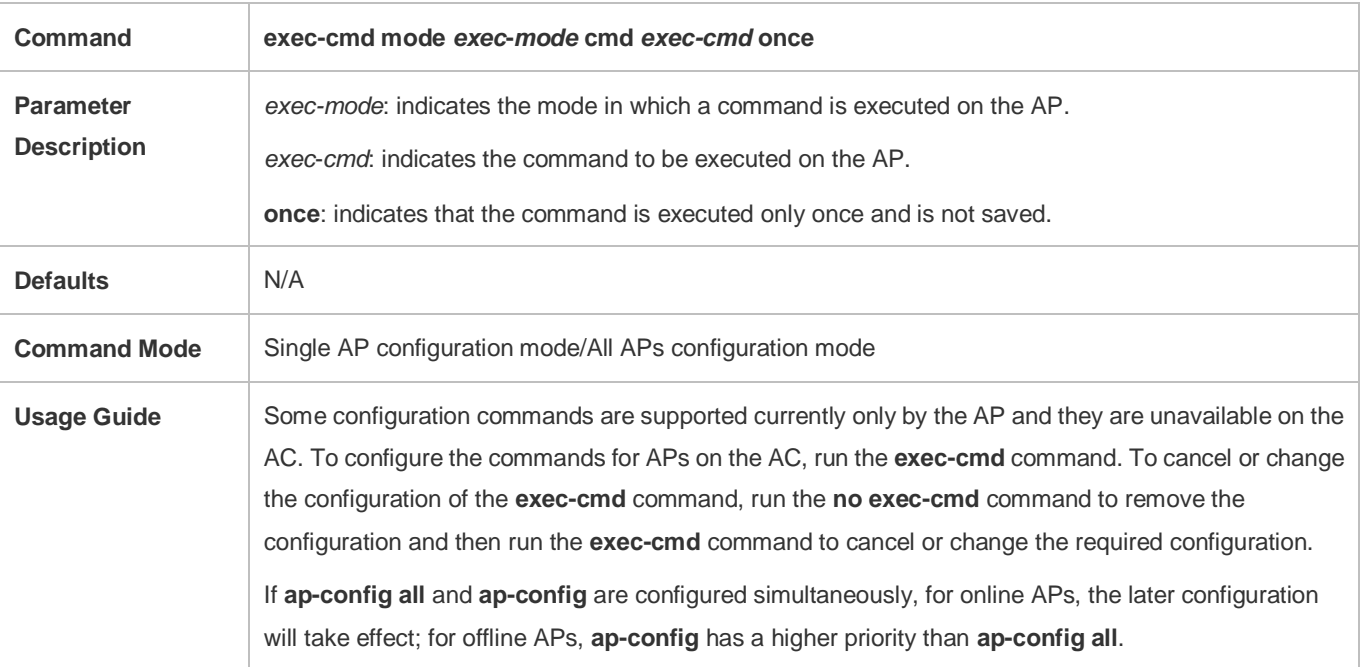

#### **Verification**

 Log in to the AP to check whether the configuration takes effect. On the AC, run the **show run** or **show ap-config run** command to check whether the configuration takes effect.

#### **Configuring APs in an AP Group to Execute a Command**

- (Optional) Enter the AP group configuration mode.
- Configure all APs in an AP group to execute a command.

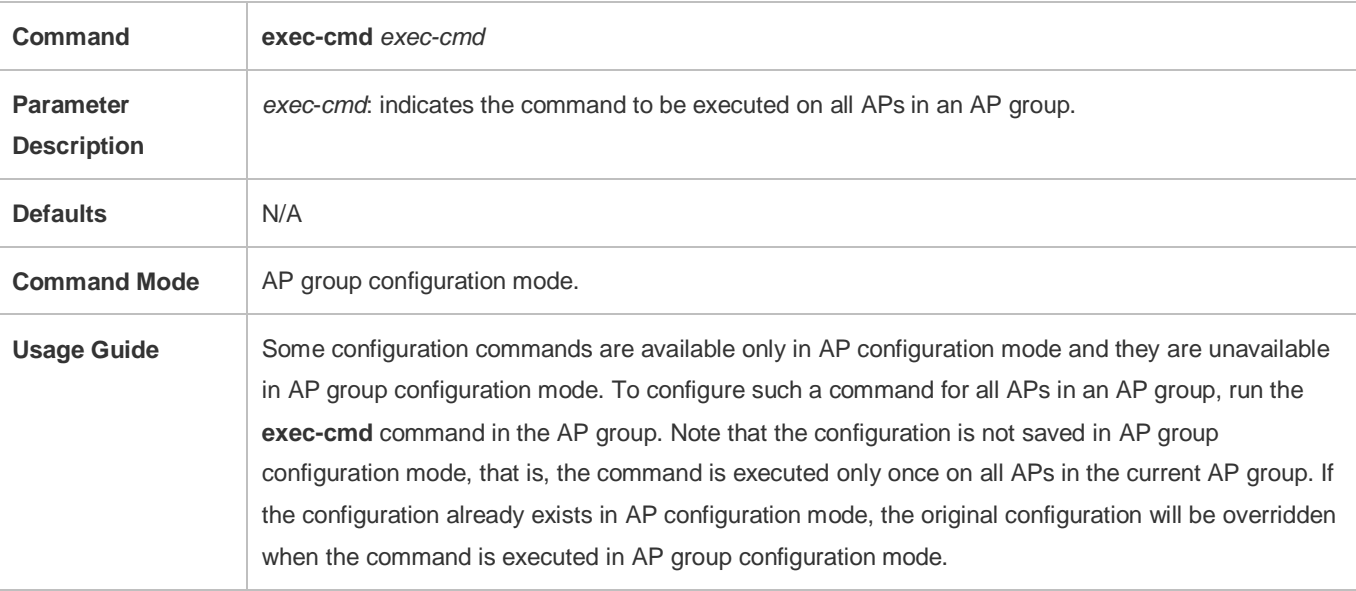

#### **Verification**

Run the **show ap-config run** command to check whether the configuration of the APs in an AP group takes effect.

#### **Configuration Example**

#### **Disabling the Eweb Function for an AP on the AC and Configuring Bluetooth iBeacon for all APs in an AP Group**

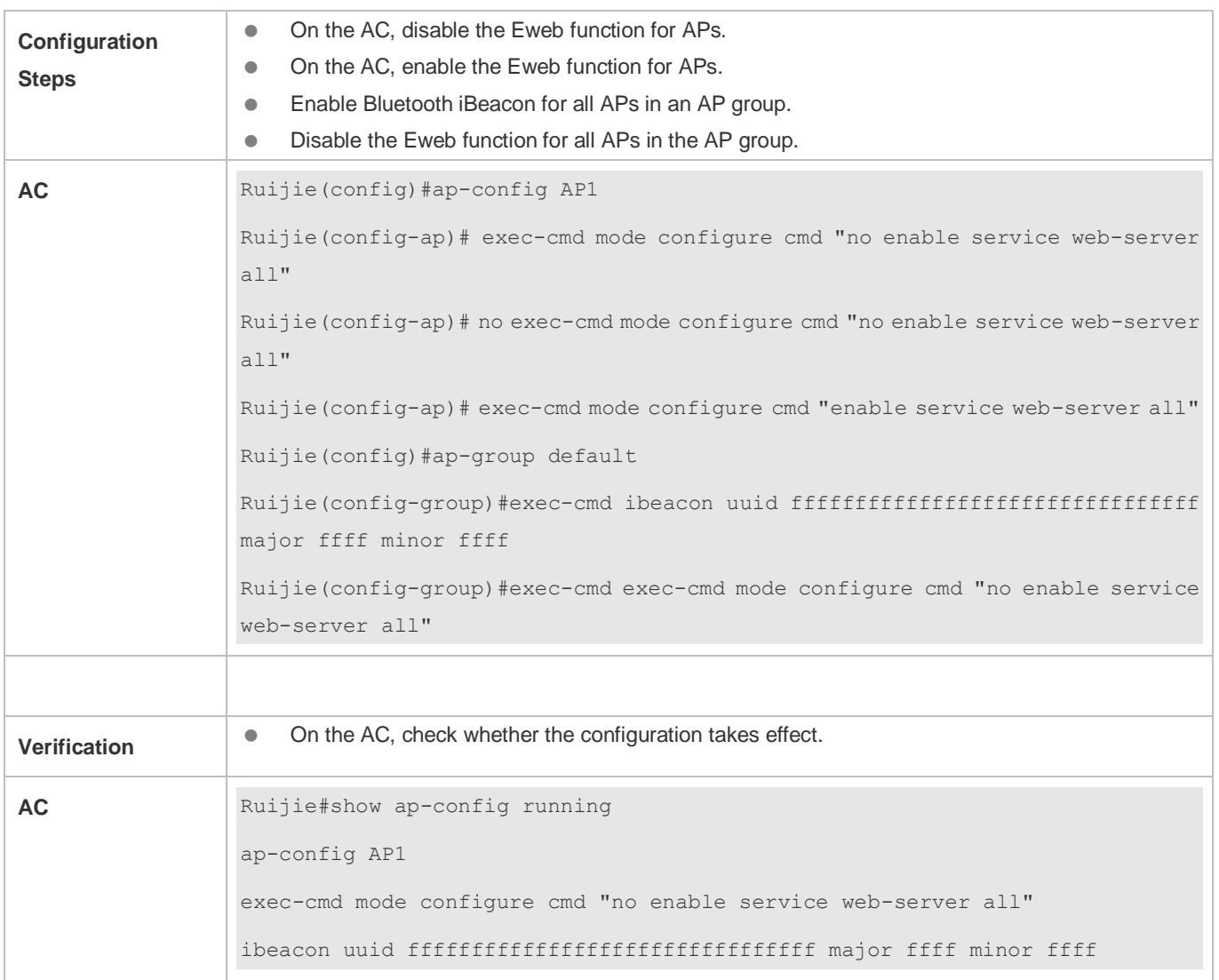

#### **Common Errors**

The **exec-cmd** command needs to be changed, but the **no exec-cmd** command is not executed to delete original configuration, or the **exec-cmd** command is not re-executed to cancel the configuration.

## **2.4.8 Configuring a Fit AP**

#### **Configuration Effect**

 Configure the static IP address, subnet mask, next hop, and AC address on a fit AP so that the AP can use the static address to communicate with the AC.

#### **Notes**

- If the AP address is configured as the static address, the DHCP function will be disabled. In this case, the AC address cannot be obtained from the DHCP/DHCPv6 option. Therefore, you need to configure the address of the connected AC on the fit AP so that the AP can discover and join the AC when the AP and the AC are not in the same subnet.
- The fit AP configuration commands have the same functions as some AP configuration commands used on the AC. When the two configurations conflict with each other, the AP may be re-connected to the AC only based on the configurations on the AC.
- The fit AP configuration commands are automatically saved.

#### **Configuration Steps**

- **Configuring the Static IP Address of the AP**
- **Optional.**
- When IP addresses of APs must be statically planned at the early stage of deployment, you can configure IP addresses on the APs.
- Configure the static IPv4 or IPv6 address of the AP so that the AP can use the IPv4 or IPv6 address to access the AC.
- Run the **apip ipv4** command to configure the static IPv4 address of the AP.
- Run the **apip ipv6** command to configure the static IPv6 address of the AP.

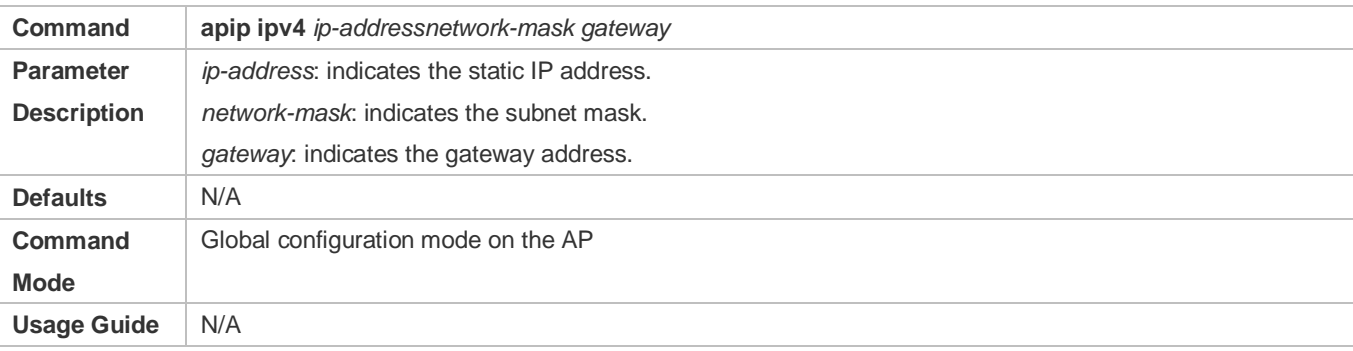

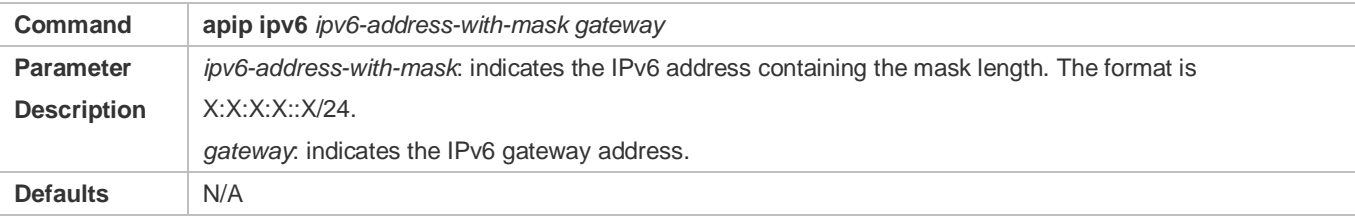

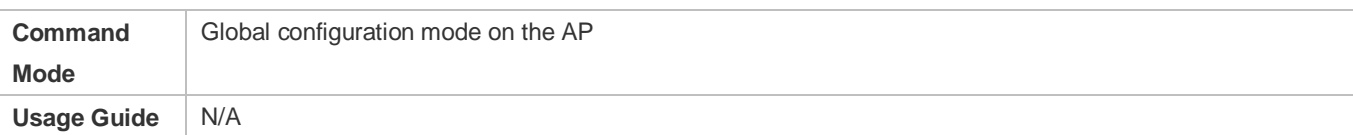

#### **Configuring the Static IP Address of the AC Accessed by the AP**

- **Optional.**
- When the AP is configured to use the static IP address, you must also specify the IP address of the accessed AC on the AP.
- The static address type of the AC accessed by the AP must be the same as that of the AP. Ensure that both the AC and the AP use the IPv4 static address, or both use the IPv6 static address.
- Run the **acip ipv4** command so that the AP joins a specified IPv4 AC.
- Run the **acip ipv6** command so that the AP joins a specified IPv6 AC.

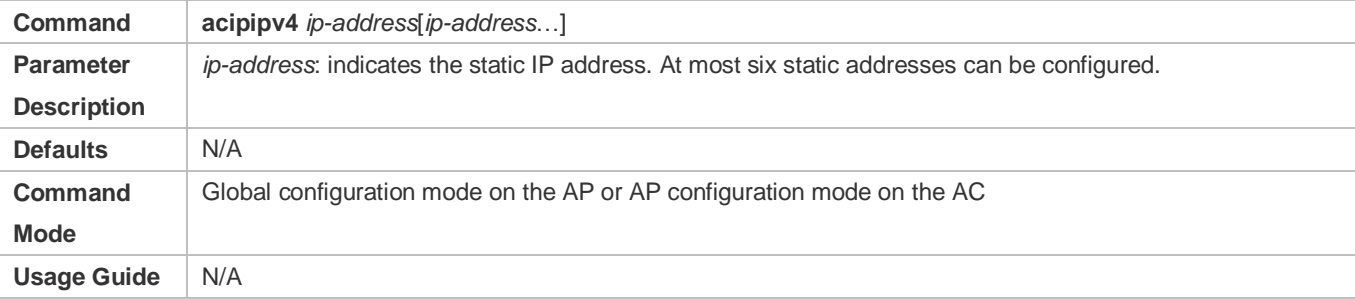

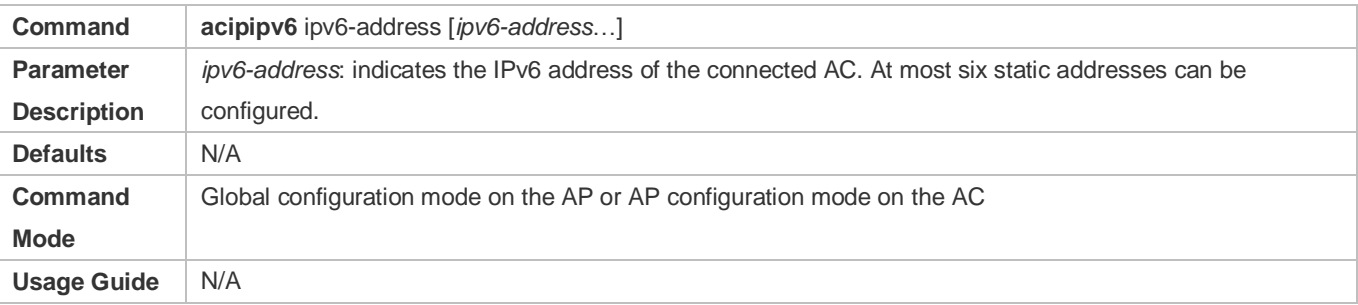

#### **Enabling the AP to Use the Stateless Address**

- **Optional.**
- On the AP, configure data so that the AP uses the IPv6 stateless address auto configuration and a default route is generated.
- Run the **apip ipv6 enable** command to enable the IPv6 function of the AP.

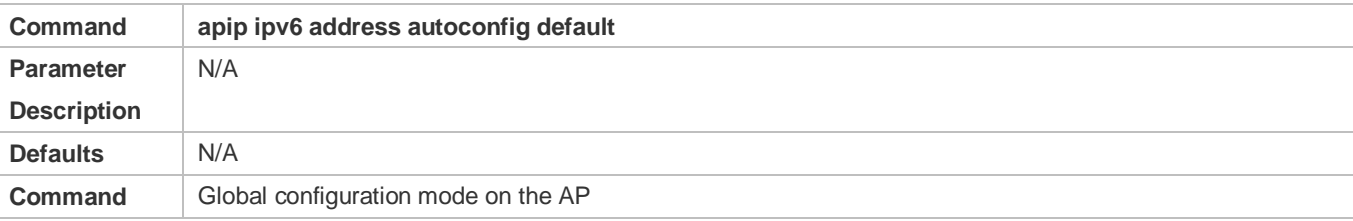

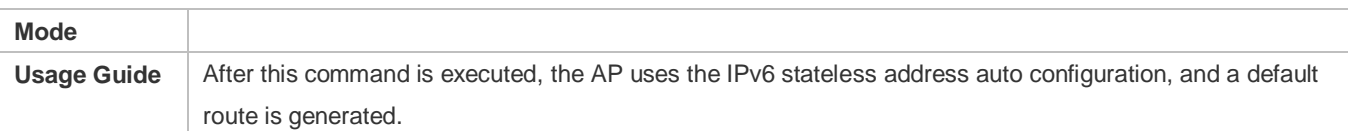

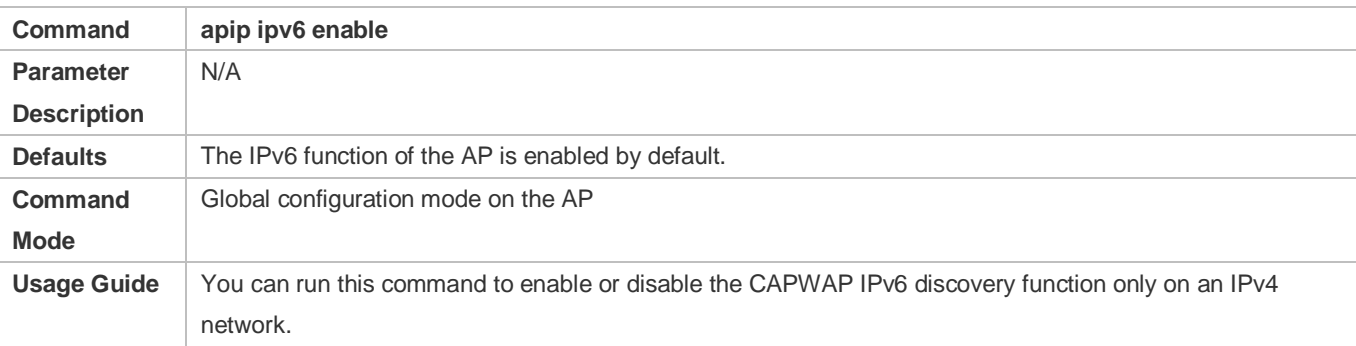

#### **Configuring the CAPWAP IPv6 Discovery Function on the AP**

- **Optional.**
- You can disable the CAPWAP IPv6 discovery function only on an IPv4 network to prevent the attempts made by CAPWAP to set up an IPv6 tunnel, thus reducing the CAPWAP packets on the network.
- Run the **no apip ipv6 enable** command to disable the IPv6 function of the AP.

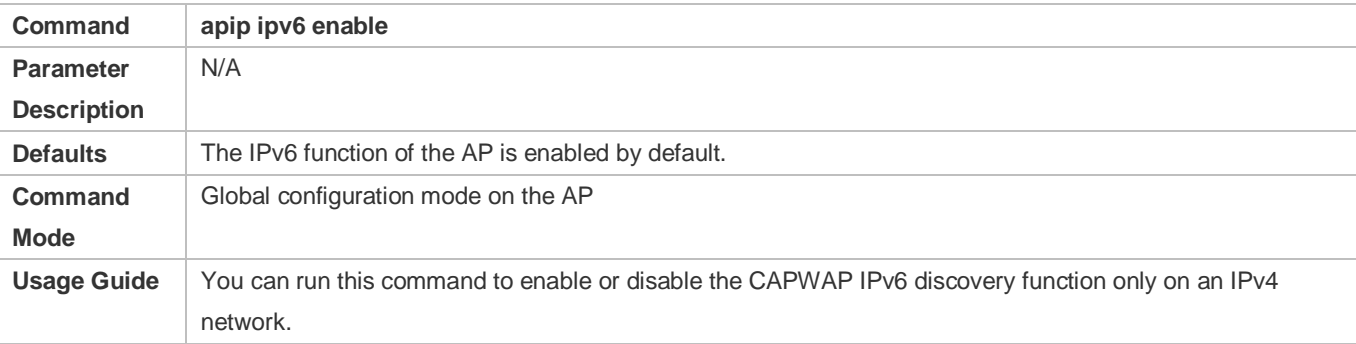

#### **Enabling the AP to Use the PPPoE Dial-up Mode to Obtain the Address**

- **Optional.**
- When the AP needs to connect to a remote Internet service provider (ISP) through the ADSL and obtains the network access capability, run this command so that the AP can use the PPPoE dial-up mode to obtain the address.

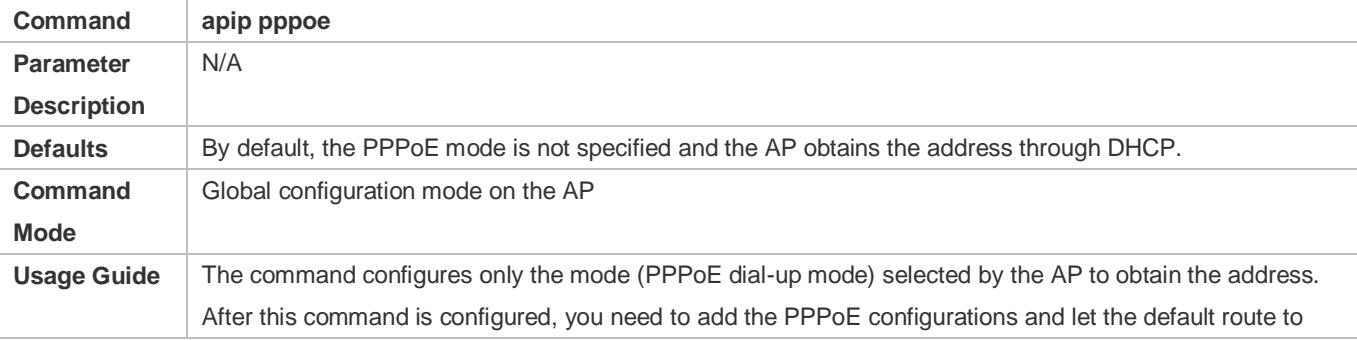

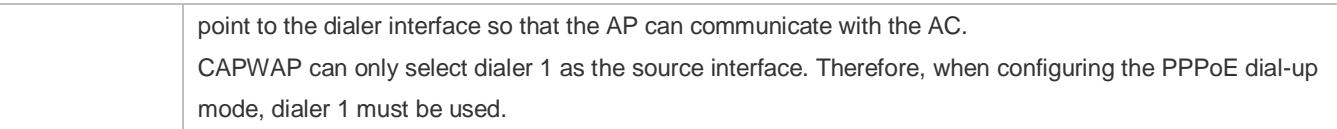

#### **Verification**

- Check whether the fit AP configuration commands exist.
- Check whether the AP can communicate with the AC.

#### **Configuration Example**

#### **Configuring the Static IP Address of the AC Accessed by the AP**

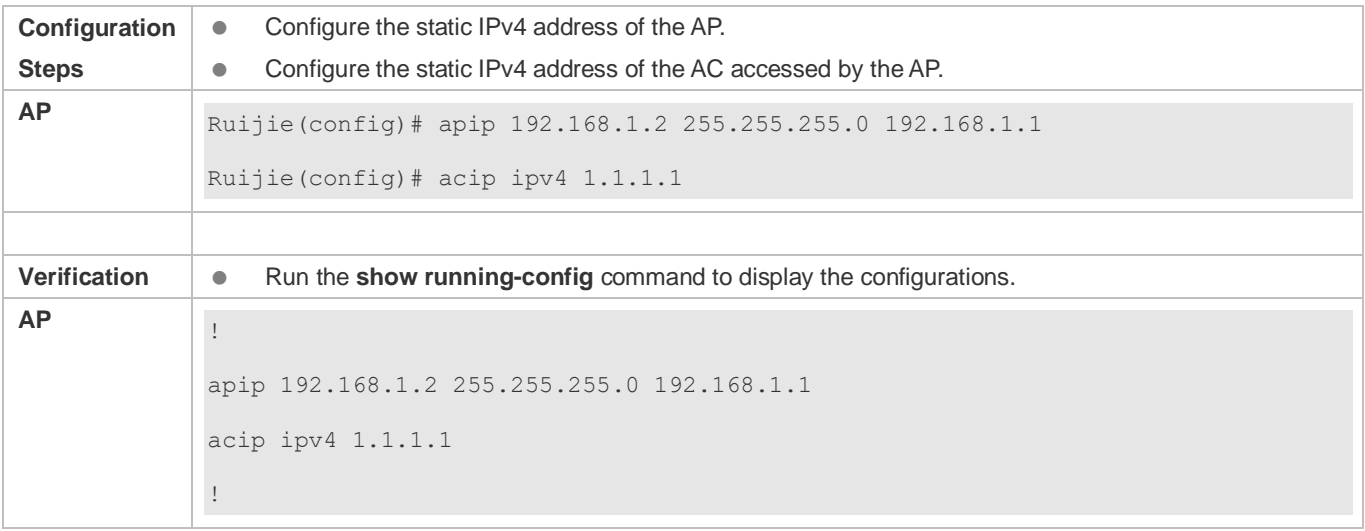

#### **Enabling the AP to Use the PPPoE Dial-Up Mode to Obtain the Address**

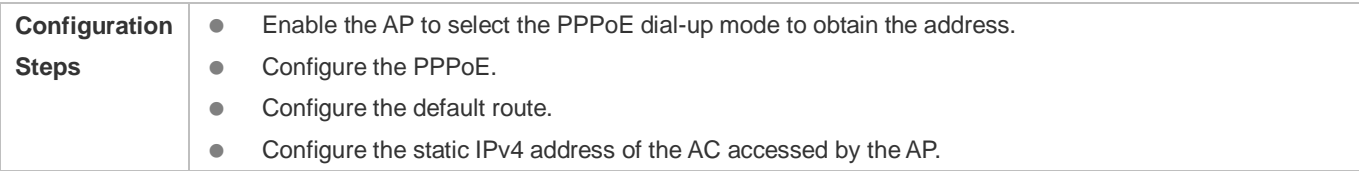
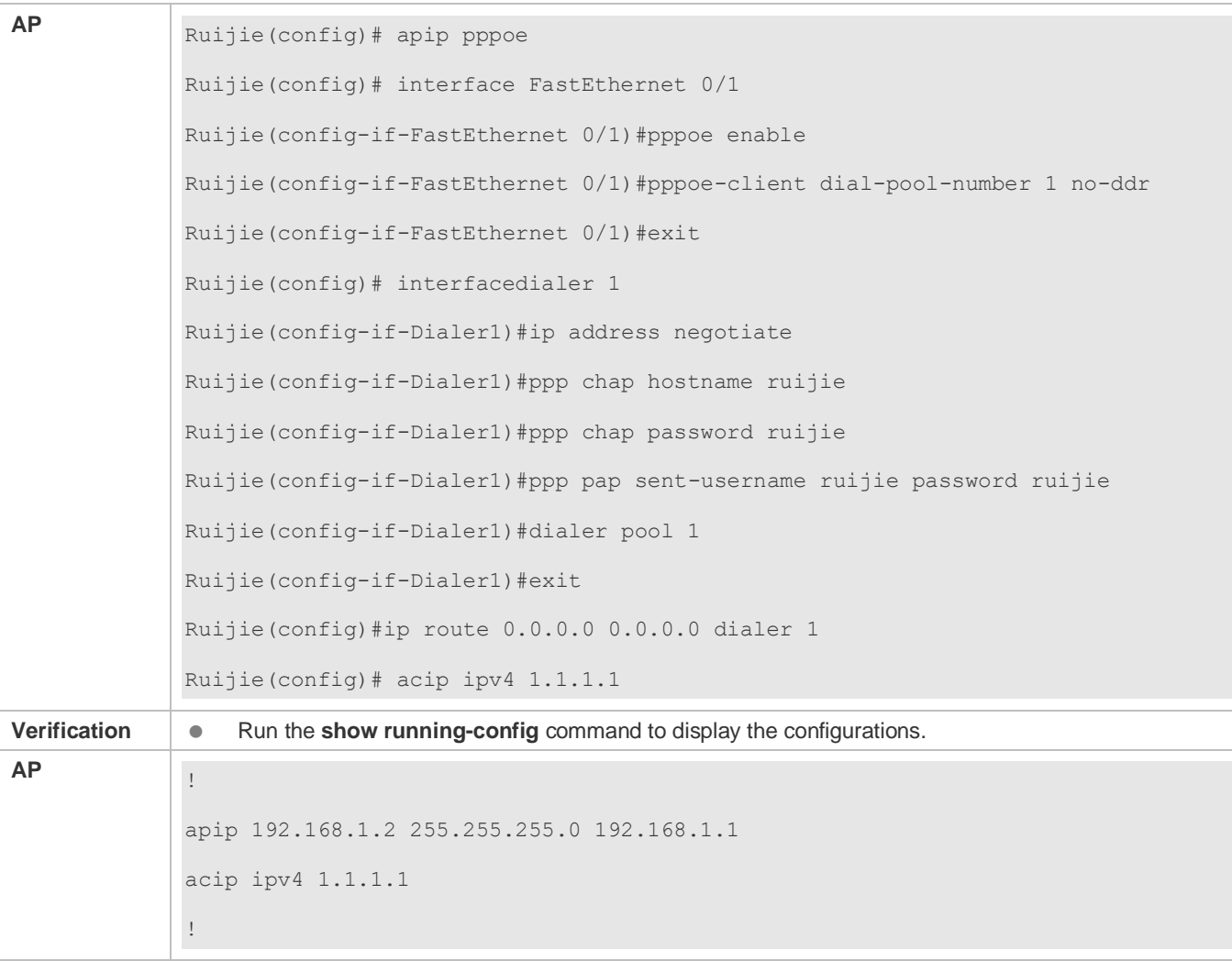

### **Common Errors**

#### $\bullet$  N/A

# **2.4.9 Configuring AP Upgrade**

# **Configuration Effect**

Upgrade the AP software version through configuration on the AC.

### **Notes**

- Configure the data to activate the AP software version file. This command loads the **.bin** file to the memory only when the AP needs to be upgraded. When no AP needs to be upgraded, the bin file will be automatically removed from the memory.
- During the adaptive upgrade, the transitional version between rgos10 and rgos11 cannot be used to upgrade an AP using the rgos10 system.

When the bandwidth is limited, use the bandwidth control function for the upgrade.

#### **Configuration Steps**

#### **Creating the AP Product Series**

- (Optional) Run the **ap-serial** command to configure an AP product series on the AC.
- To upgrade the AP software version through the AC, you must configure the AP hardware version and product models for a specified product series on the AC.
- An AP software version is applicable to a series of AP products. You can configure the AP hardware version and product models for a specified product series, and use the software version to upgrade specified AP models.

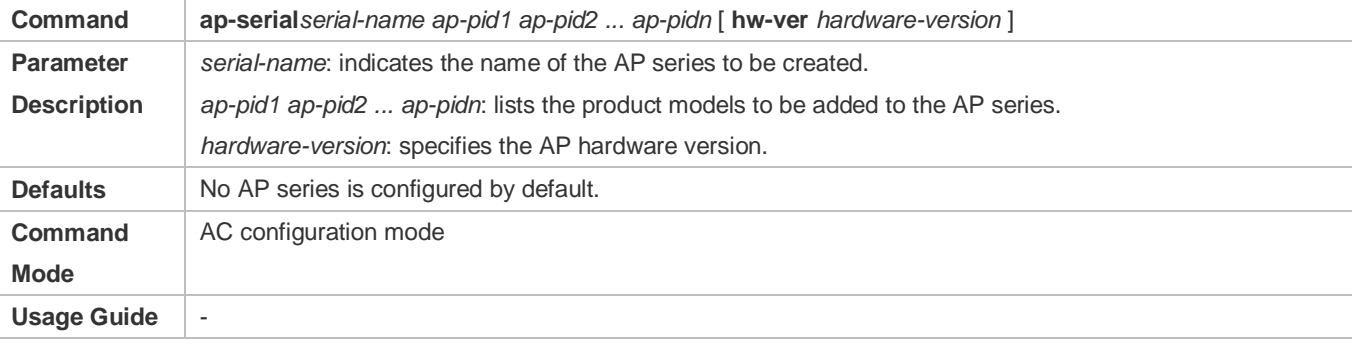

#### **Activating the AP Software Version File**

- (Optional) Run the **active-bin-file** command to activate an AP software version on the AC.
- To upgrade the AP software version through the AC, you must activate the AP software version on the AC.
- Only an activated AP software version can be used for the upgrade.

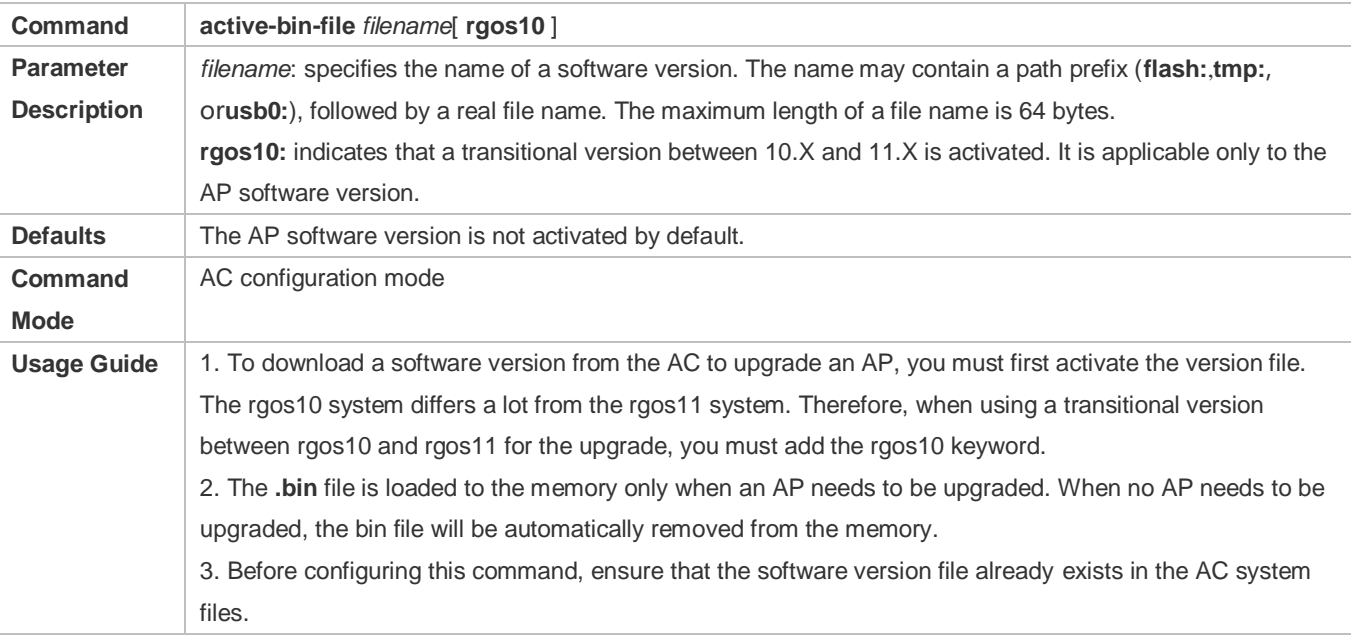

#### **Upgrading the Version of Specified APs**

- Optional: Run the **ap-image** command to use a specified file to upgrade a specified AP series on the AC. This command takes effect on all APs connected to the AC.
- To upgrade the AP software version through the AC, you must first specify the upgrade file used by the AP.
- To upgrade a specified AP series, you must activate the AP software version, specify the AP series, and specify a file for upgrading the specified AP series.

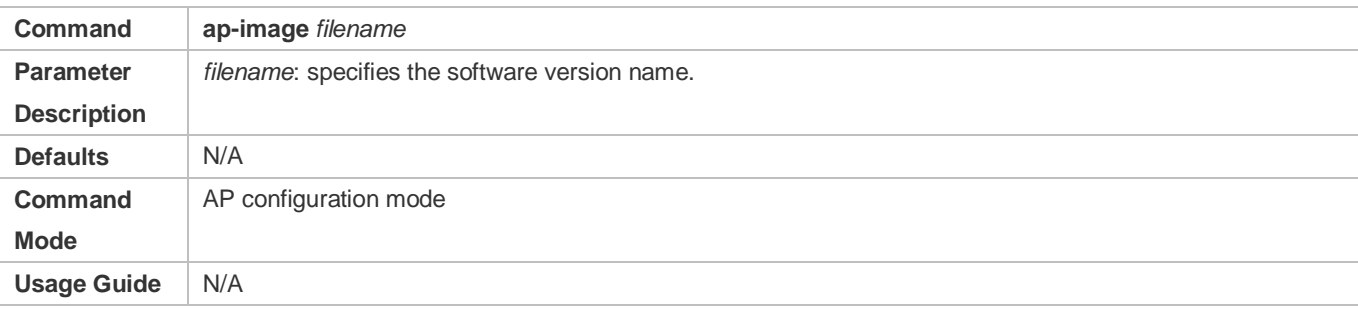

#### **Configuring Adaptive Upgrade**

- (Optional) Run the **ap-image auto-upgrade** command so that the AC can automatically identify applicable AP products based on the AP upgrade file and upgrade all applicable APs.
- The command automatically matches the AP models to which the software version is applicable and upgrades these APs.

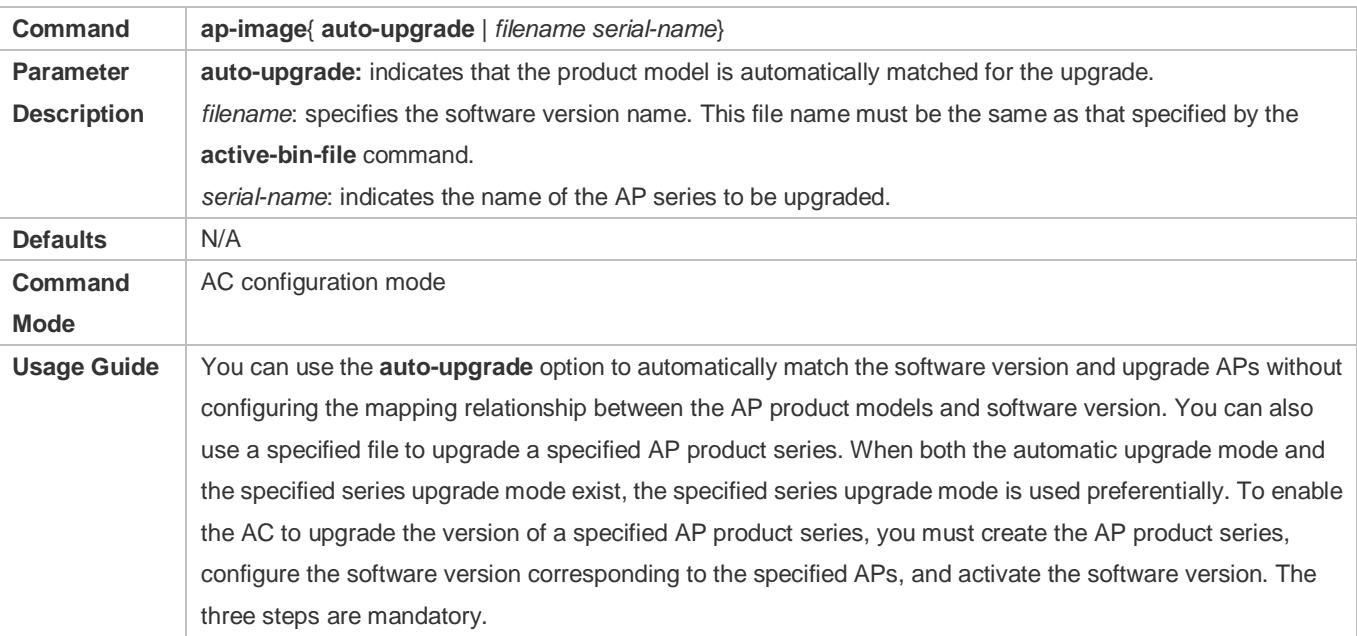

#### **Configuring the Maximum Number of APs that can be Concurrently Upgraded by the AC**

**Optional.** 

Limit the maximum number of APs that can be concurrently upgraded by the AC.

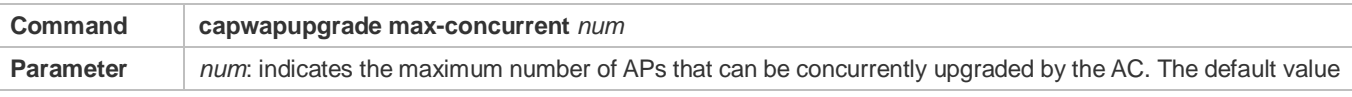

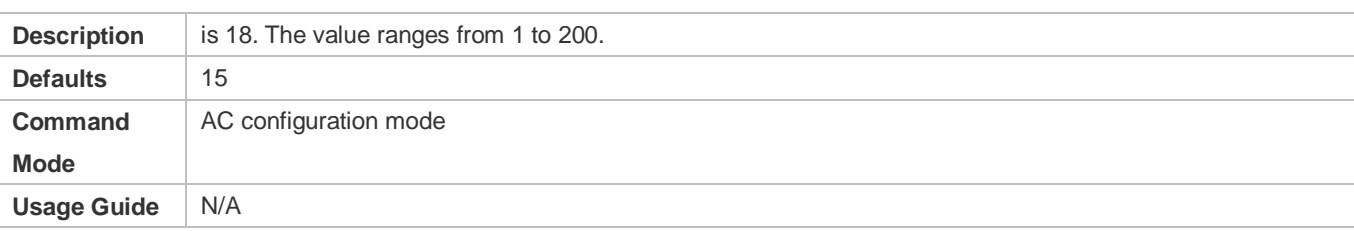

#### **Creating an Upgrade Group**

- **Optional.**
- Create an upgrade group. The AC can evenly distribute the centralized upgrade quota to the upgrade group through balanced scheduling to limit the bandwidth and avoid wasting the bandwidth.

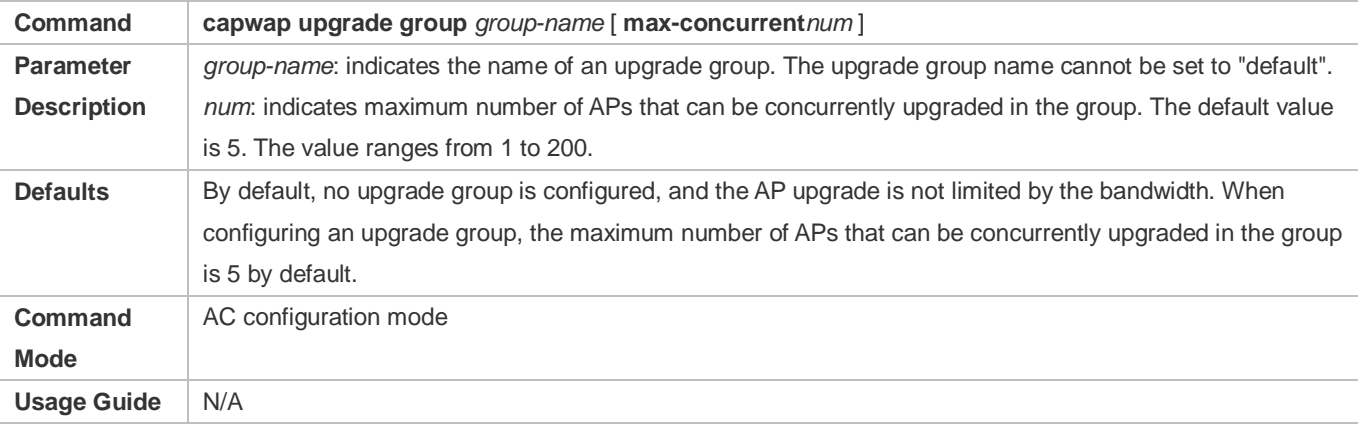

#### **Adding APs to an Upgrade Group**

- **Optional.**
- Add APs to an upgrade group. Limit the number of APs that are upgraded in a centralized manner in this group through scheduling and configuration to control the bandwidth by upgrade group.

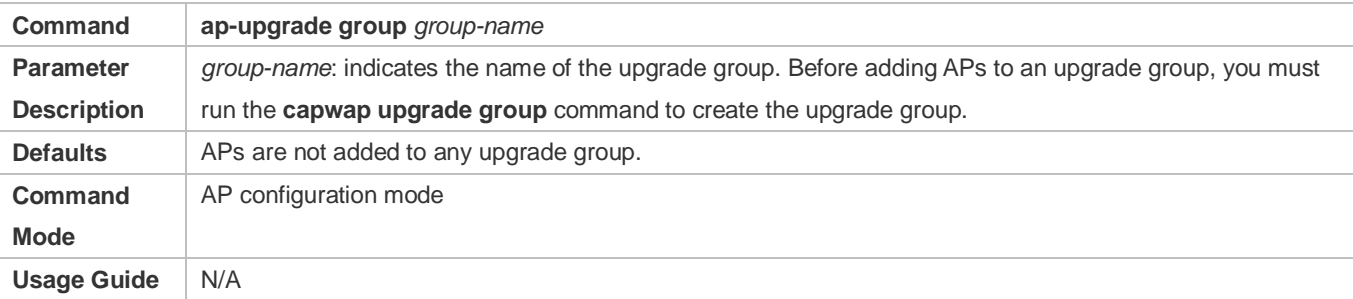

#### **Configuring the Bandwidth Used for AP Upgrade**

- **Optional.**
- **Configure the bandwidth used for AP upgrade.**

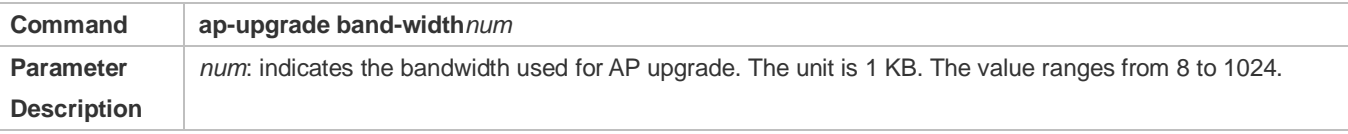

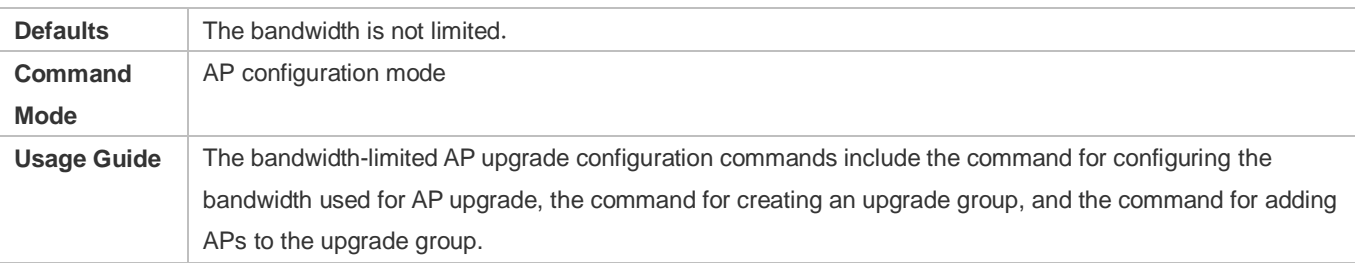

### **Verification**

- Check whether the AP version is successfully upgraded.
- Check the upgrade status of the bandwidth control upgrade group and APs in the group.

# **Configuration Example**

#### **Configuring the AP Upgrade Data**

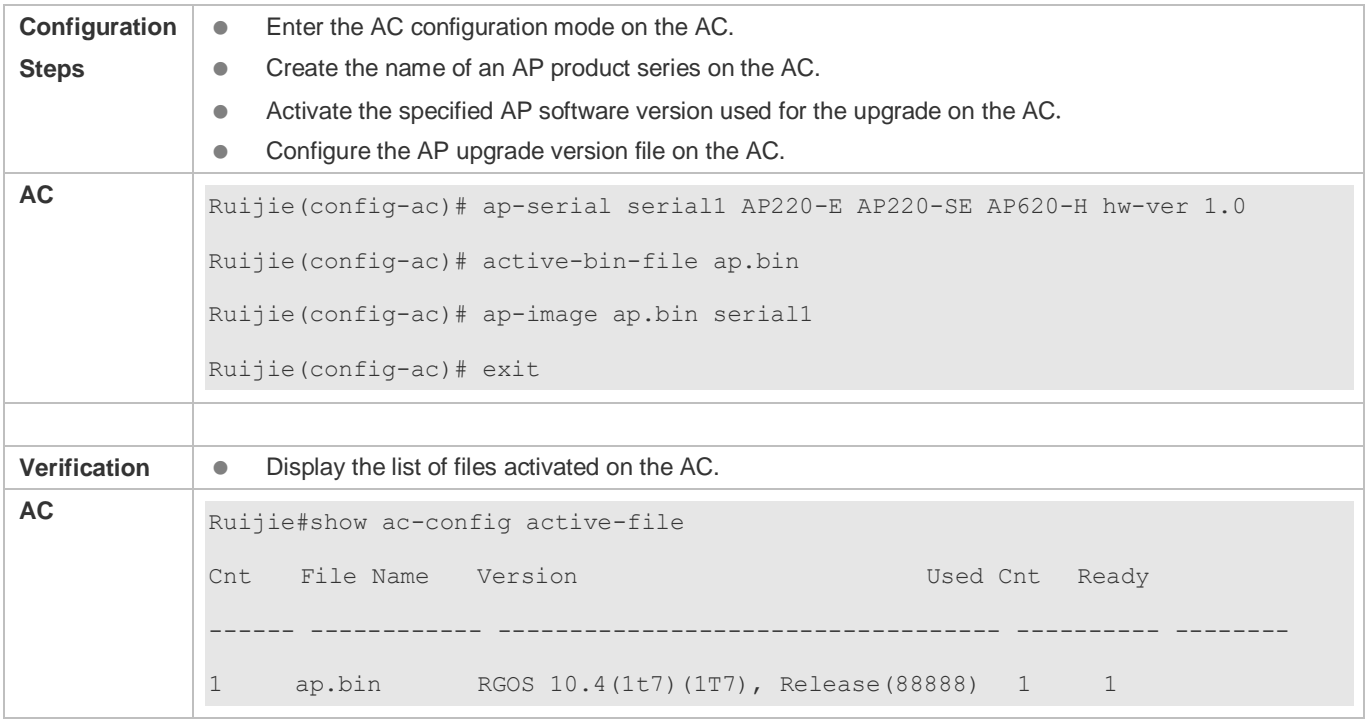

# **Configuring the AP Upgrade During Which the Bandwidth is Under Control**

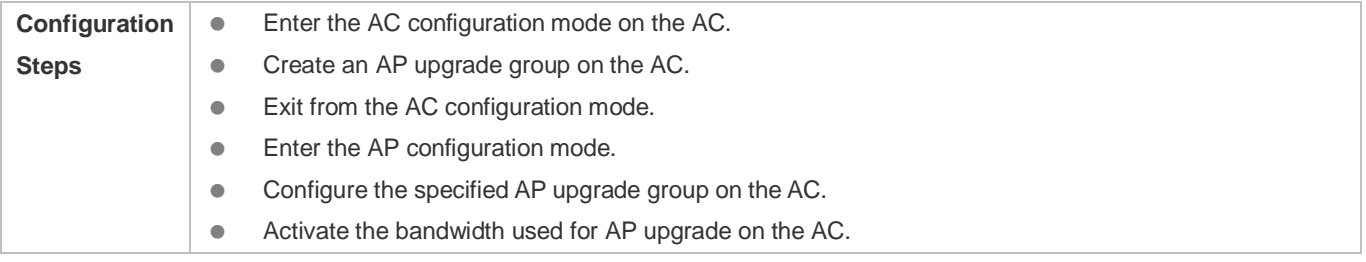

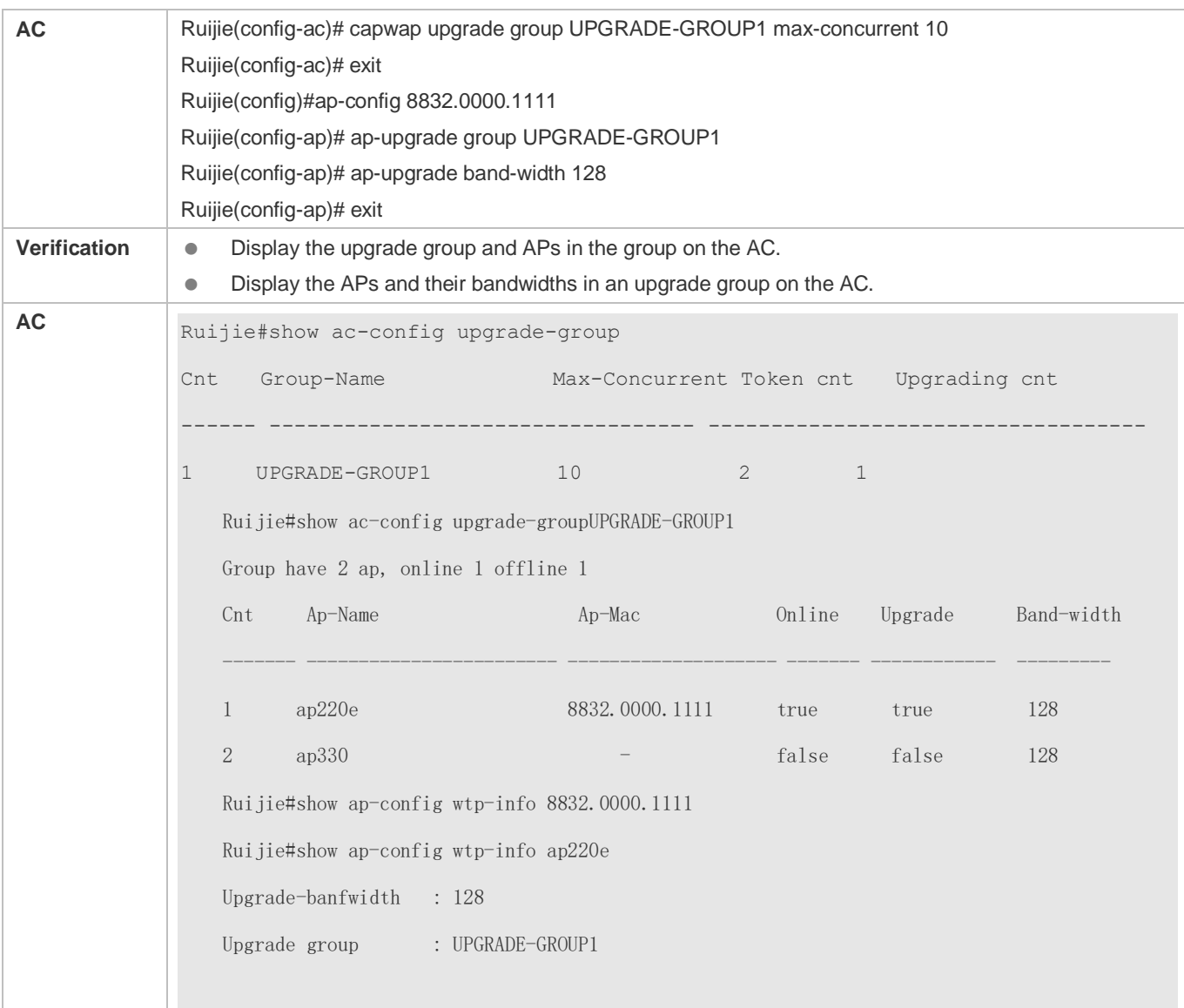

### **Common Errors**

 The AP upgrade data is configured, but the software version file used for the upgrade does not exist in the AC system files.

# **2.4.10 Configuring a Mini AP**

### **Configuration Effect**

 One rack-type AP can carry multiple mini APs. This operation is performed to manage and name mini APs, and display their installation status, thus facilitating the mini AP management.

#### **Notes**

 $\bullet$  N/A

### **Configuration Steps**

#### **Naming a Mini AP**

- (Optional) Run the **slot** command to name a mini AP in a specified slot.
- This configuration takes effect only for i-Share APs. The corresponding radio frequency (RF) card can be named to determine the position of this card.

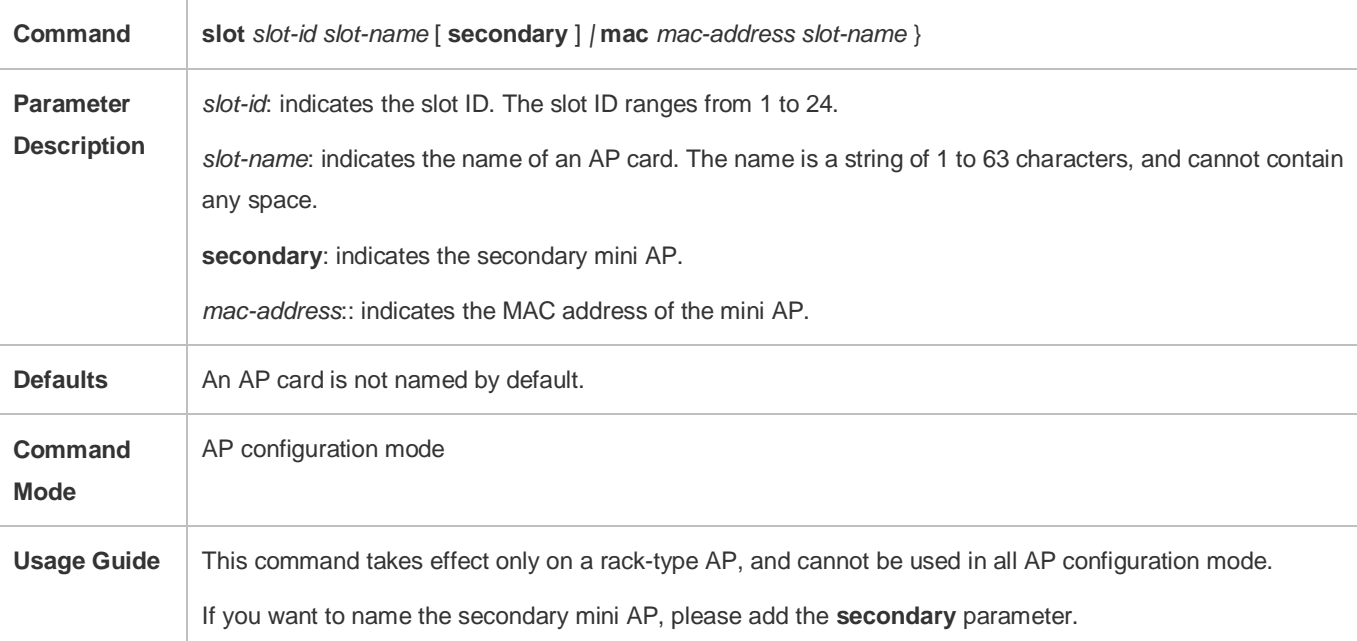

#### **Updating the Installation Status of Mini APs**

- (Optional) Run the **install update** or **uninstall** command to update the installation status of mini APs.
- If the state of a removed mini AP is displayed as offline, you can update its installation status.

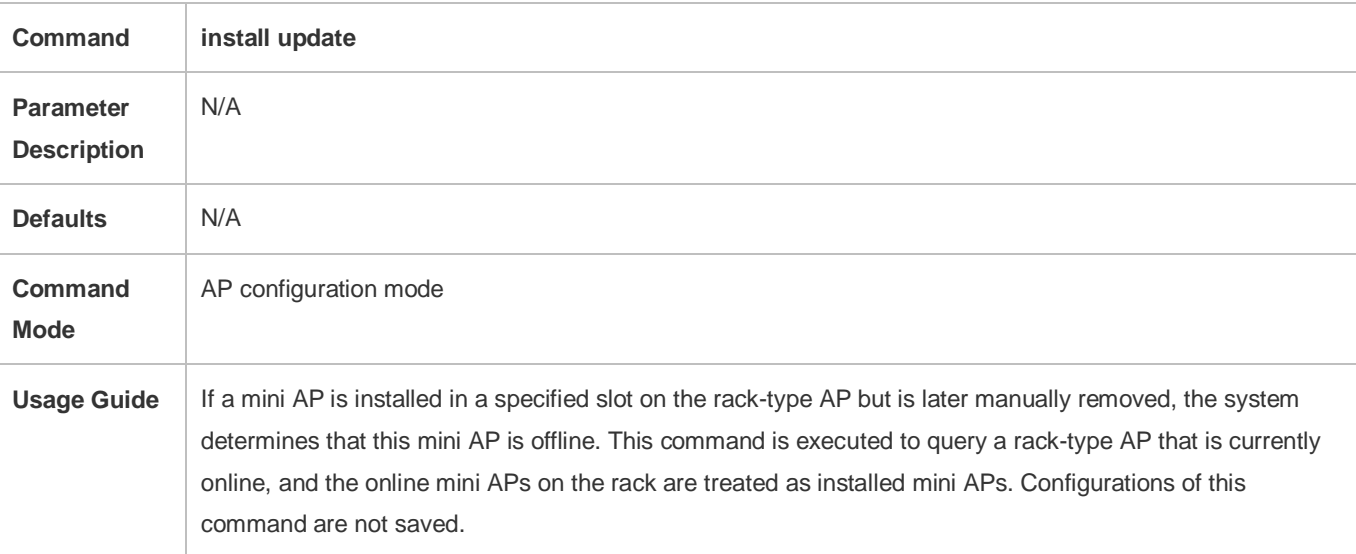

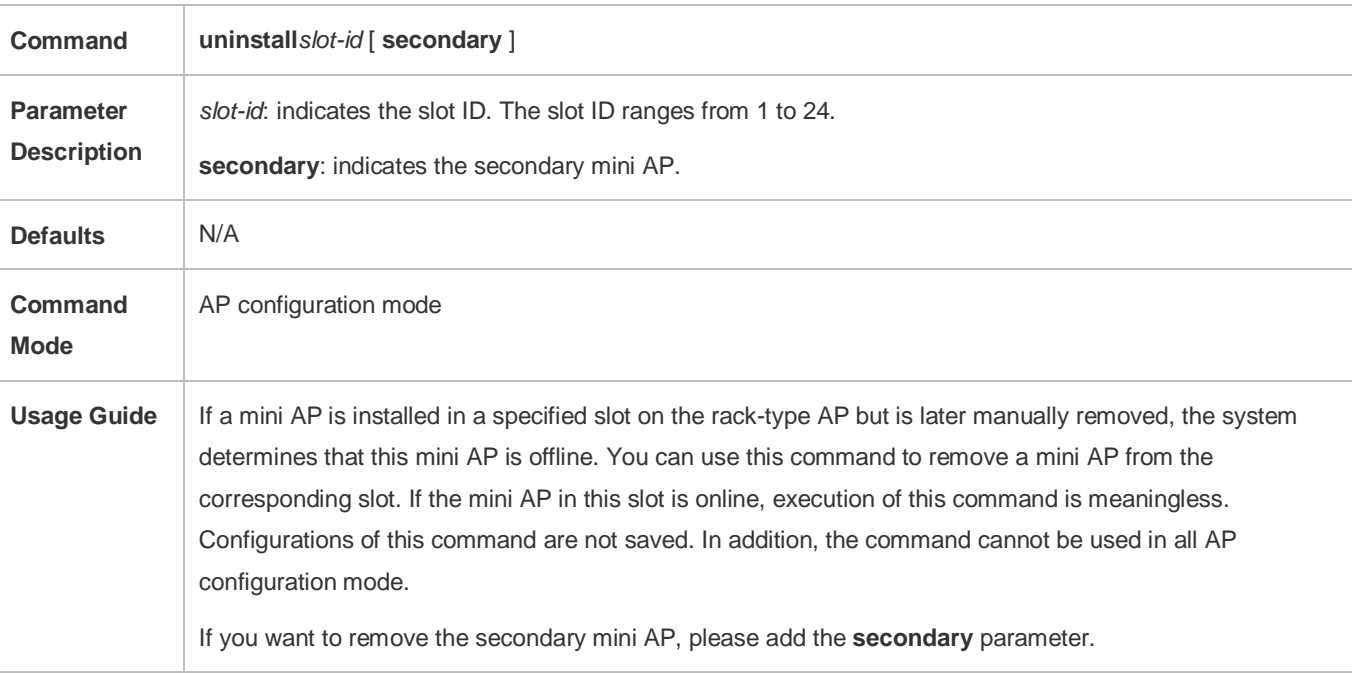

### **Restarting a Mini AP**

- (Optional) Run the **reset slot** *slot-id* command to restart a mini AP in a specified slot.
- To reset a mini AP, you can use this command to power off the mini AP and then power it on again.

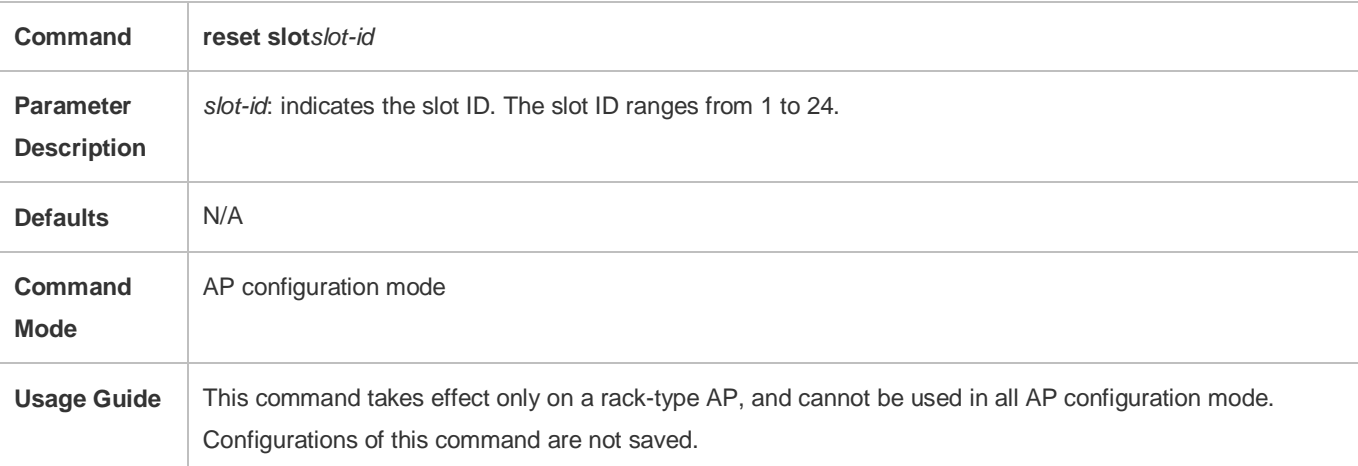

#### **Verification**

Check the installation information of mini APs, including the names and online status.

### **Configuration Example**

**Naming a Mini AP**

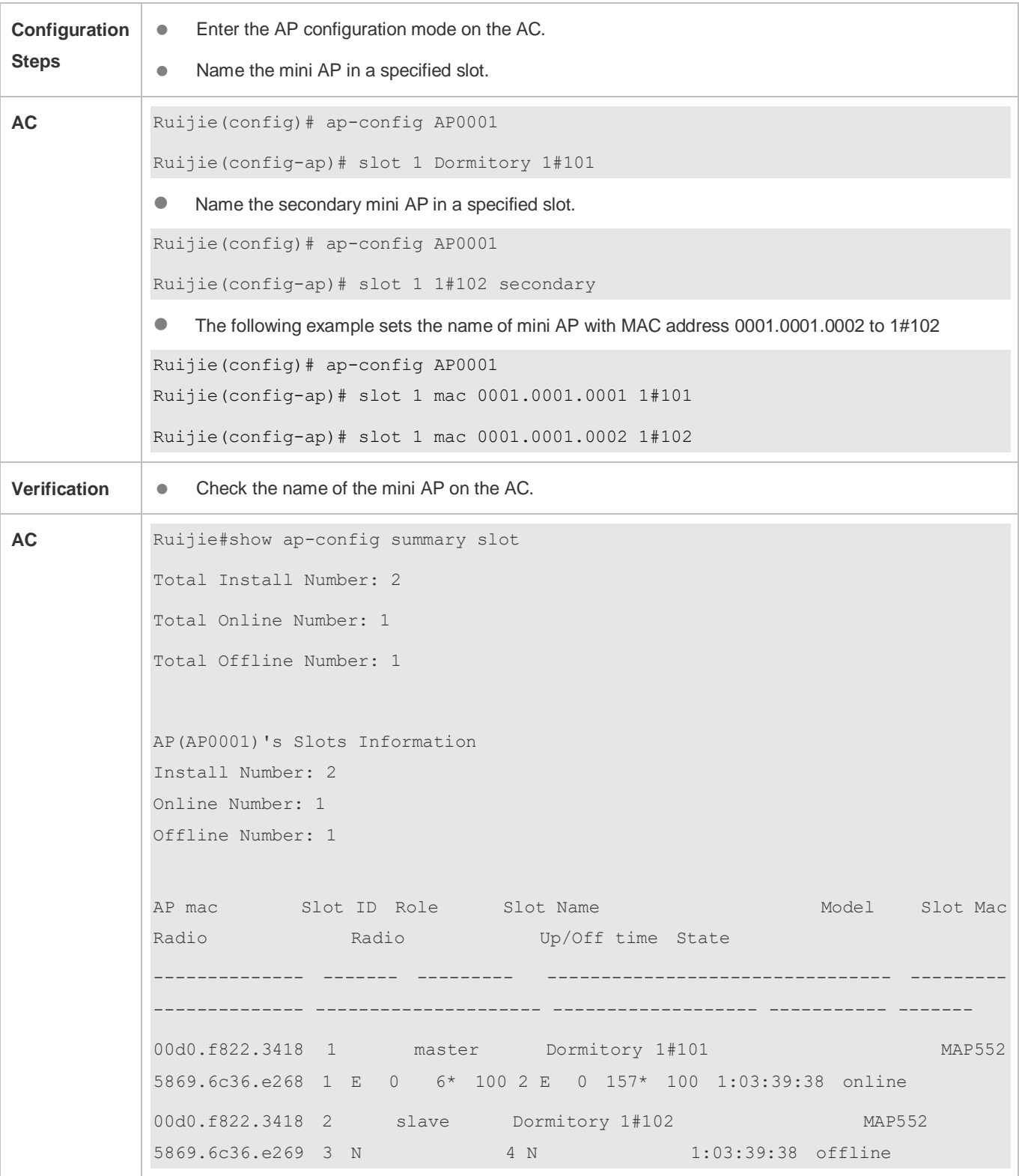

### **Common Errors**

 $\bullet$  N/A

# **2.4.11 Configuring the CAPWAP Control Address**

### **Configuration Effect**

Configure the address used by the AC to set up a CAPWAP tunnel.

#### **Notes**

- When modifying the IP address of the CAPWAP tunnel of an AC, online APs may be forced to go offline.
- If an address that does not exist on the AC is configured, the CAPWAP tunnel cannot be set up.
- If the AP gateway is not deployed on the AC (that is, both the AC and the AP are deployed at L3), the option of the AP address pool must be set to the address (if any) configured by using the **capwap ctrl-ip** command.
- In the AC hot backup environment, if this command is used to configure the control address of the CAPWAP tunnel, the **peer-ip***A.B.C.D* command must be executed in the hot backup configuration mode on the peer standby AC to configure this control address as the peer control IP address.

### **Configuration Steps**

- (Optional) This command is used when the address of a non-loopback interface must be used as the CAPWAP control address.
- When configuring the IPv4 control address for a CAPWAP tunnel between the AC and the AP, you can specify the IP address so that the AC uses this IP address to set up a CAPWAP tunnel with the AP.
- Run the **capwap ctrl-ip** *ip-address* command to specify the control address used for setting up a CAPWAP tunnel with the AP. *ip-address* must be the IP address of an interface on the AC device.

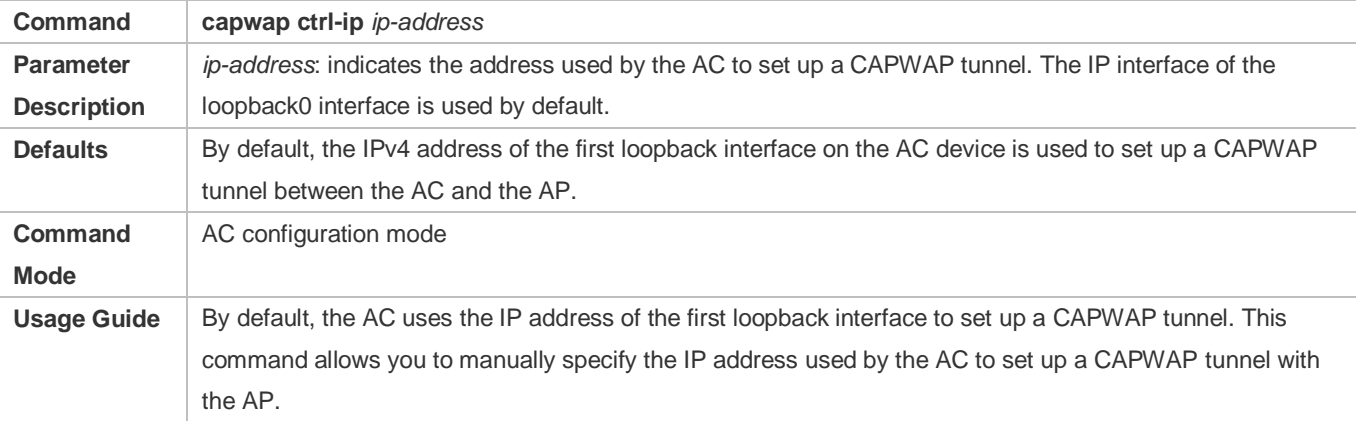

#### **Verification**

Run the **show running-config** command to check whether the configuration is successful.

### **Configuration Example**

#### **Setting the Control IP Address of the AC to 10.0.0.1**

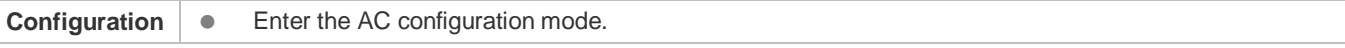

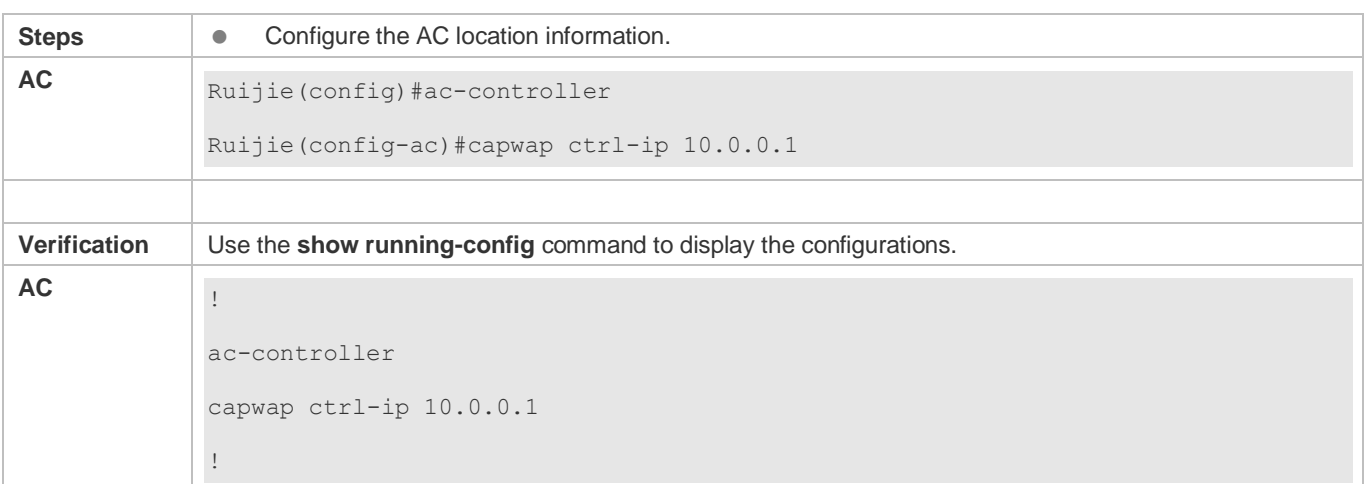

### **Common Errors**

 $\bullet$  N/A

# **2.4.12 Configuring CAPWAP Fragmentation**

### **Configuration Effect**

 After a packet is encapsulated on the CAPWAP tunnel, the packet length may exceed the IP MTU, and will be fragmented at the IP layer. When the IP MTUs of multiple nodes on the link are inconsistent, the packet may be fragmented and reassembled for several times, which reduces the packet forwarding performance. After CAPWAP fragmentation is enabled, the packet will be fragmented when encapsulated on the CAPWAP channel. The CAPWAP packet length is specified as the minimum IP MTU on the link, thereby avoiding fragmentation at the IP layer.

### **Notes**

- If the configured MTU is too small, a lot of fragmented packets will be generated, affecting the packet forwarding performance. Even worse, large packets may fail to be transmitted. Therefore, it is important to determine the size of the MTU.
- The configured CAPWAP MTU must be equal to or smaller than the IP MTU at the egress of the device; otherwise, IP fragmentation will be performed after CAPWAP fragment. The minimum IPv6 MTU is 1280, that is, the minimum path MTU is 1280. Therefore, the CAPWAP MTU must be equal to or greater than 1280.

# **Configuration Steps**

### **Configuring the Path MTU of the CAPWAP Tunnel**

- (Optional) Enter the AP or AP group configuration mode, and run the **capwap mtu** command to configure the path MTU of the CAPWAP tunnel.
- If the length of the packet encapsulated on the CAPWAP tunnel exceeds the path MTU of the CAPWAP tunnel, the packet will be fragmented on the CAPWAP tunnel. When configuring the path MTU of the CAPWAP tunnel on the AC,

this path MTU must be set to the minimum IP MTU on the tunnel; otherwise, IP fragmentation and reassembly are performed again during packet forwarding, reducing the forwarding performance.

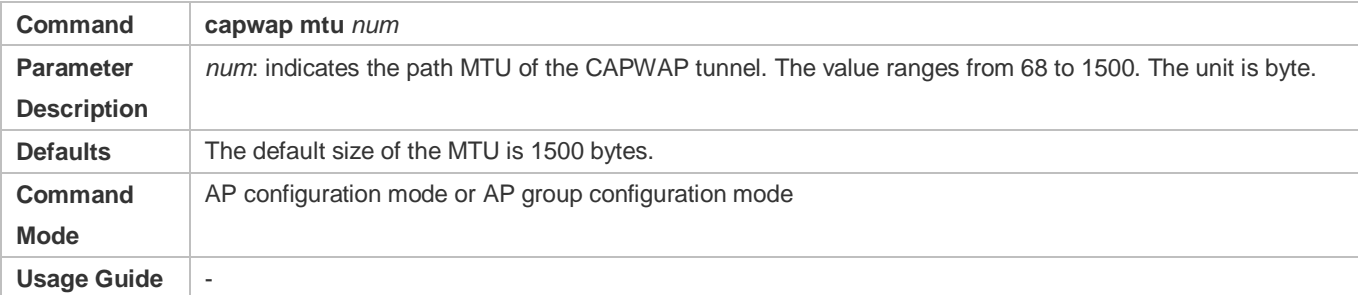

#### **Enabling CAPWAP Fragmentation**

- **Optional.**
- When multiple IP MTU nodes exist on the transmission network, it is recommended that CAPWAP fragmentation be enabled on the AC, and the CAPWAP MTU be set to the path MTU.
- After a packet is encapsulated on the CAPWAP tunnel, the packet length may exceed the IP MTU, and will be fragmented at the IP layer. When the IP MTUs of multiple nodes on the link are inconsistent, the packet may be fragmented and reassembled for several times, which reduces the packet forwarding performance. You can run this command to enable CAPWAP fragmentation. After this function is enabled, the packet will be fragmented when encapsulated on the CAPWAP channel. The CAPWAP packet length can be specified in the **capwap mtu** command as the minimum IP MTU on the link, thereby avoiding fragmentation at the IP layer.

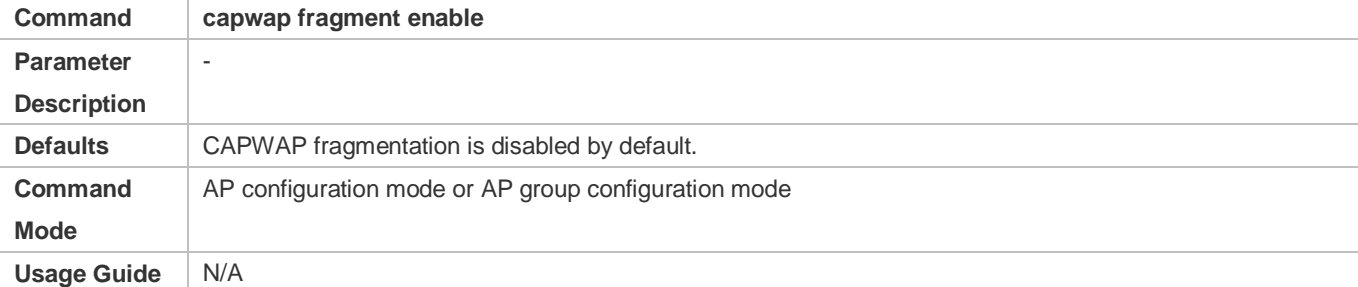

#### **Verification**

- Check the detailed information about the CAPWAP to learn the MTU of the CAPWAP tunnel and whether the fragmentation function is enabled.
- Alternatively, run the **show ap-config running** command to check whether CAPWAP fragmentation is configured.

#### **Configuration Example**

**Configuring the MTU of AP1 and Enabling the Fragmentation Function**

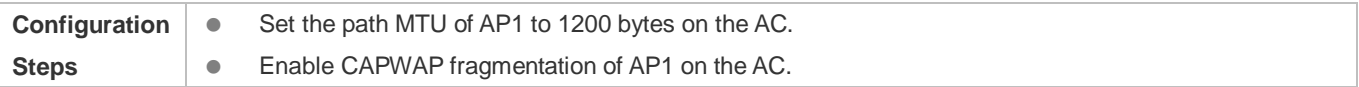

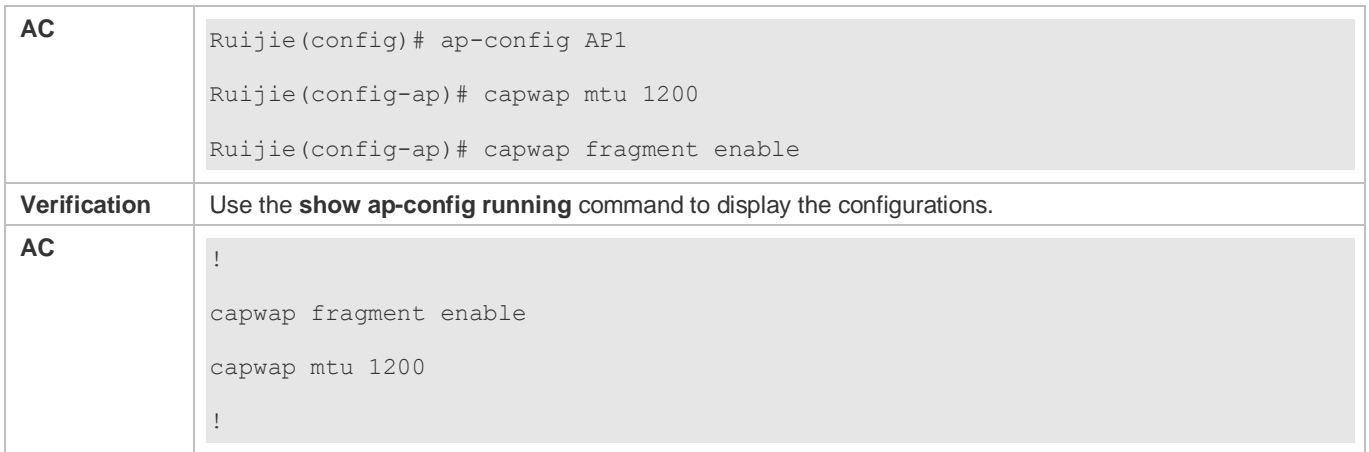

#### **Common Errors**

 $\bullet$  N/A

# **2.4.13 Configuring CAPWAP Encryption**

#### **Configuration Effect**

- Enable the encryption function on the CAPWAP data channel to improve security of the WLAN.
- Disable the encryption function on the CAPWAP control channel to analyze packets when the network is faulty.

#### **Notes**

When the encryption mode of the data channel is changed, the CAPWAP tunnel will be re-established.

#### **Configuration Steps**

#### **Configuring the Encryption Function on the CAPWAP Data Channel**

- (Optional) Enter the AP or AP group configuration mode, and run the **capwap data-tunnel encryption** command to enable encryption on the CAPWAP data channel.
- Encryption is disabled on the CAPWAP data channel by default. When the transmission links of both the AC and the AP are deployed on the public transmission network, the data may be intercepted or tampered with. On the AC, enabling encryption on the CAPWAP data channel can ensure transmission security of users' data packets.
- enabling encryption on the data channel can ensure security of interaction between the AC and the AP.

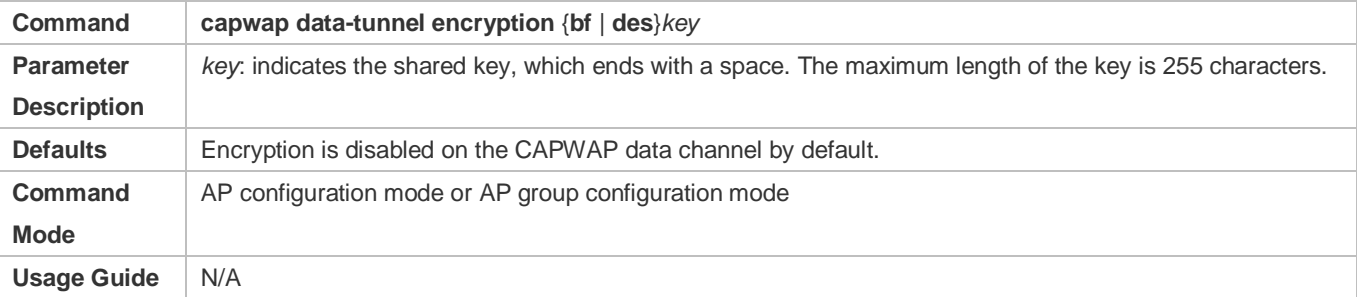

#### **Configuring the Encryption Function on the CAPWAP Control Channel**

- **Optional.**
- On the AC, you can disable the encryption function on the CAPWAP control channel to analyze packets for troubleshooting purpose when the network is faulty.

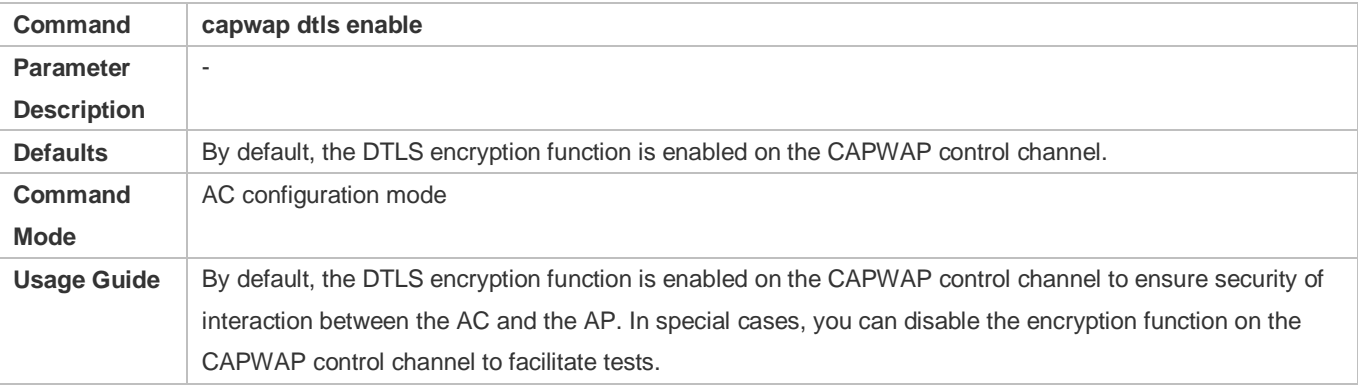

#### **Verification**

- Check the detailed information about the CAPWAP tunnel to determine the encryption policy of the control channel and the data channel.
- Run the **show running-config** command to check whether encryption is enabled on the control channel.

#### **Configuration Example**

#### **Enabling Encryption on the AP Data Channel and Disabling Encryption on the Control Channel**

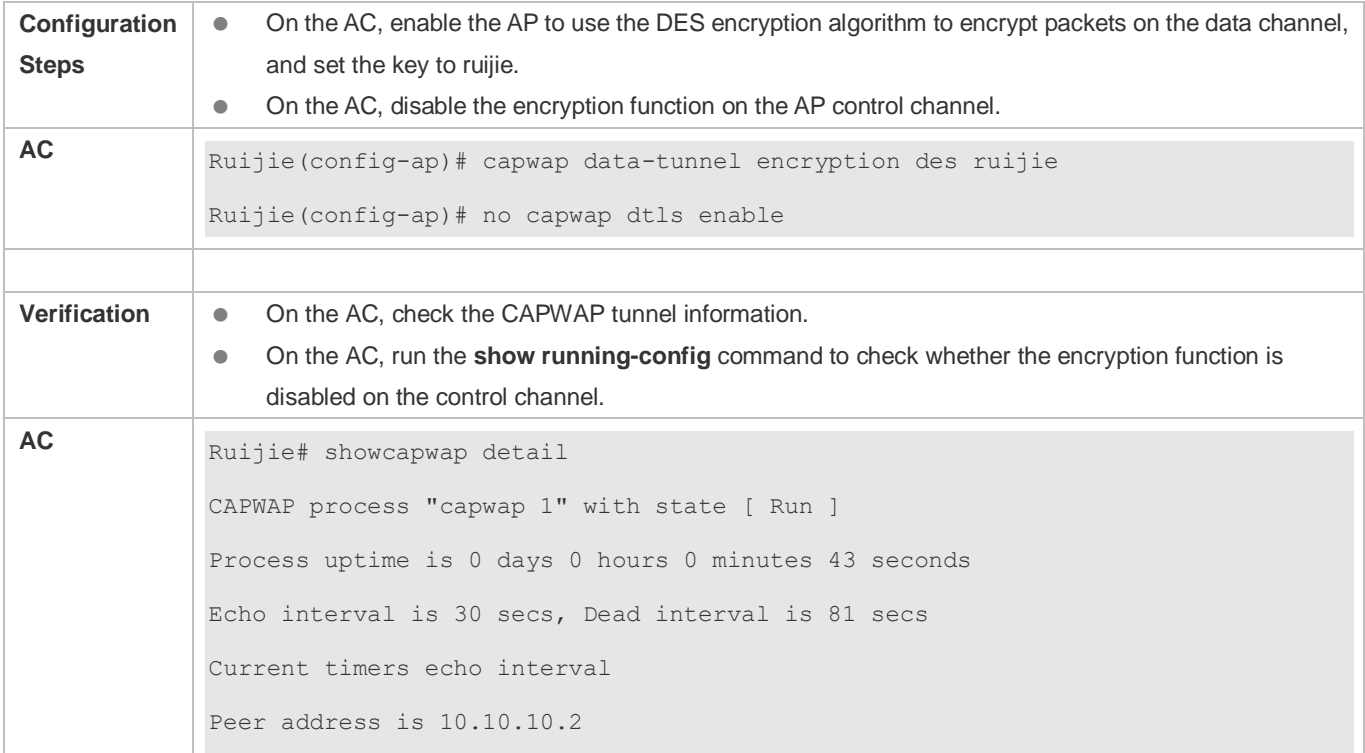

Peer address6 is :: Peer control port is 10000, data port is 10001 My address is 1.1.1.1 My address6 is :: The MAC of AP is 001a.a94e.de9d The Session ID of AP is 001aa94e.de9d8ab5.11818ab5.11818ab5 Capwap fragment is disable The Path MTU is 1500 Recent received request's sequence number 7 Recent received response's sequence number 3 Recent send request's sequence number 3 Retransmit Count 0, Discovery Count 0, Failed DTLS Session Count 0 Sending queue length 0, Receive queue length 0 Data crypt capacity BF and DES Data crypt type plain Ruijie#show running-config ! no capwap dtls enable

### **Common Errors**

 $\bullet$  N/A

# **2.4.14 Configuring CAPWAP Access Control**

#### **Configuration Effect**

Configure the maximum number of APs that can concurrently go online.

#### **Notes**

If the configured value is too small, the total online duration of all APs connected to the AC will be relatively long.

#### **Configuration Steps**

- **Configuring the Maximum Number of APs That Can Concurrently Go Online**
- **Optional.**
- On the AC, configure the maximum number of APs that can concurrently go online to prevent an excessively high CPU usage caused by a large number of CAPWAP control packets.

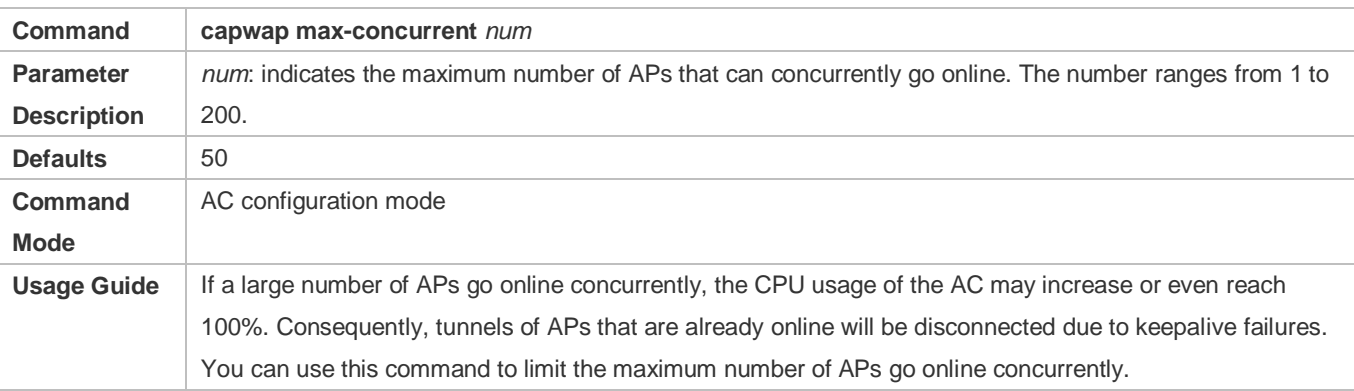

#### **Configuring the Number of CAPWAP Discovery Packets That Can Be Processed by an AC**

- **Optional.**
- Configure the maximum number of discovery packets that can be processed by an AC on the AC to prevent exceedingly high CPU usage caused by considerable CAPWAP control packets.
- Run the *capwap disc-concurrent num* command to configure the number of discovery packets that can be processed.

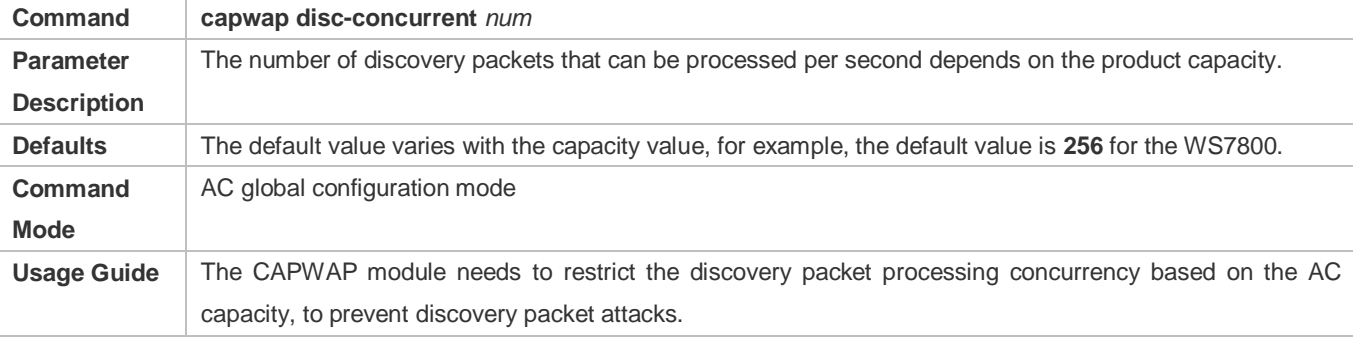

#### **Verification**

Run the **show running-config** command to display the configurations.

### **Configuration Example**

#### **Configuring the Maximum Number of APs That Can Concurrently Go Online**

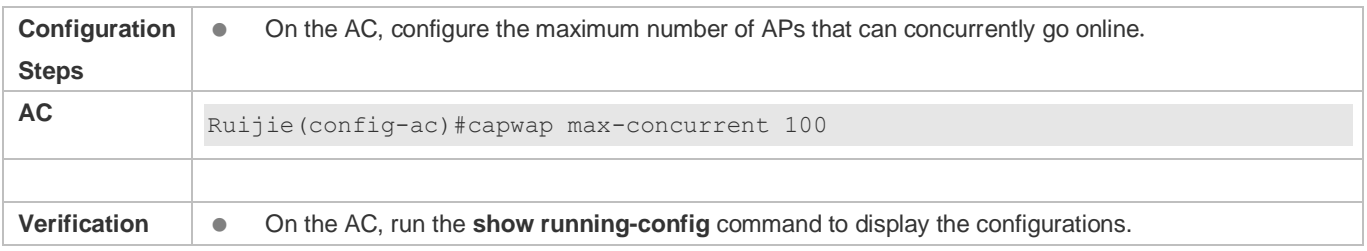

# **AC** !

ac-controller capwap max-concurrent 100 !

### **Common Errors**

 $\bullet$  N/A

# **2.4.15 Configuring the Echo Interval of the CAPWAP Tunnel**

### **Configuration Effect**

(Optional) Configure the interval at which a keepalive packet is set.

#### **Notes**

 During deployment of the wireless network, the echo interval of the CAPWAP tunnel can be adjusted according to the network scale to properly plan the network convergence performance. During the adjustment, ensure that you have a good understanding about the network scale and confirm that the convergence is necessary. If a low echo interval is configured on a wireless network where a large number of APs are deployed, the network environment will be affected.

### **Configuration Steps**

- (Optional) Enter the AP or AP group configuration mode for configuration.
- Configure the echo interval of the CAPWAP tunnel on the AC to control the keepalive period of the CAPWAP tunnel.

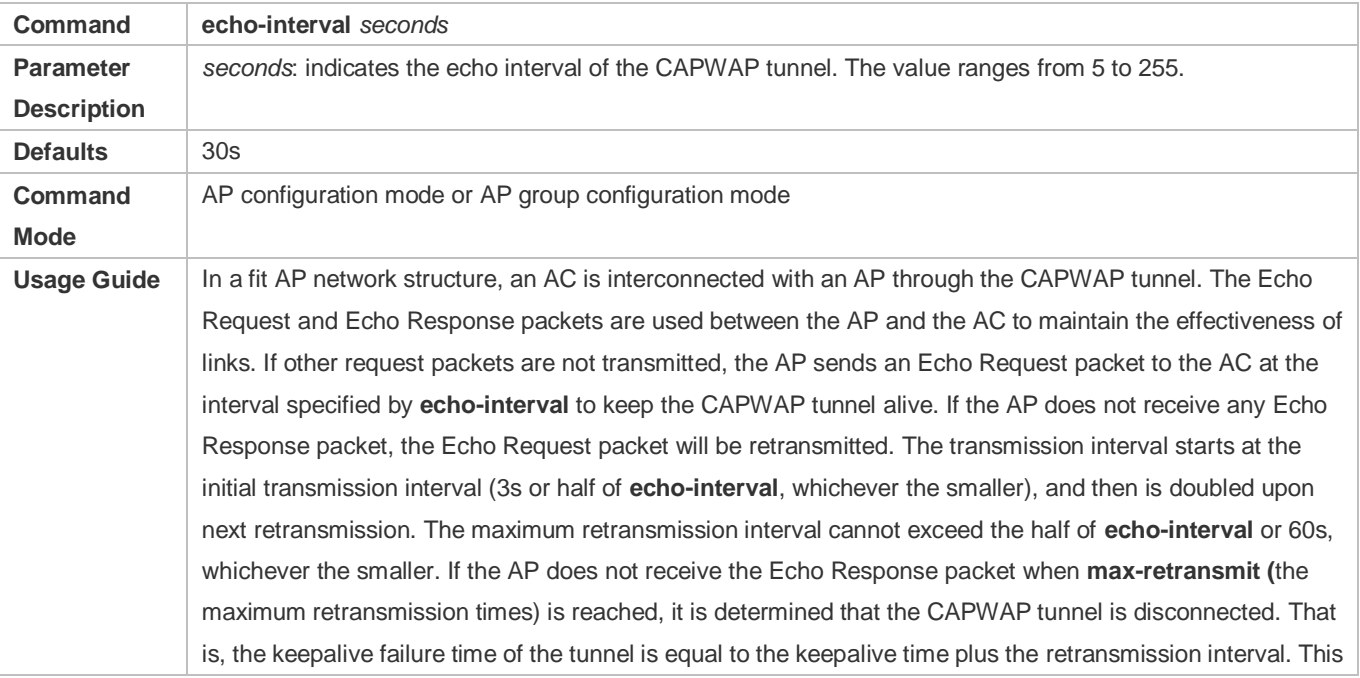

command takes effect only when the tunnel is in Run state. By default, **echo-interval** is 30s, and **max-retransmit** is 5. If the Echo Response packet is not received 0s after the Echo Request packet is sent, the Echo Request packet will be retransmitted at the interval of 3s, 6s, 12s, 15s, and 15s, respectively. The same rule is observed to calculate the packet timeout time if **echo-interval** and **max-retransmit** are set to other values.

#### **Verification**

 Check the detailed information about the CAPWAP tunnel. The modified interval at which the keepalive packet is sent should be displayed.

#### **Configuration Example**

**Configuring the Echo Interval of the CAPWAP Tunnel**

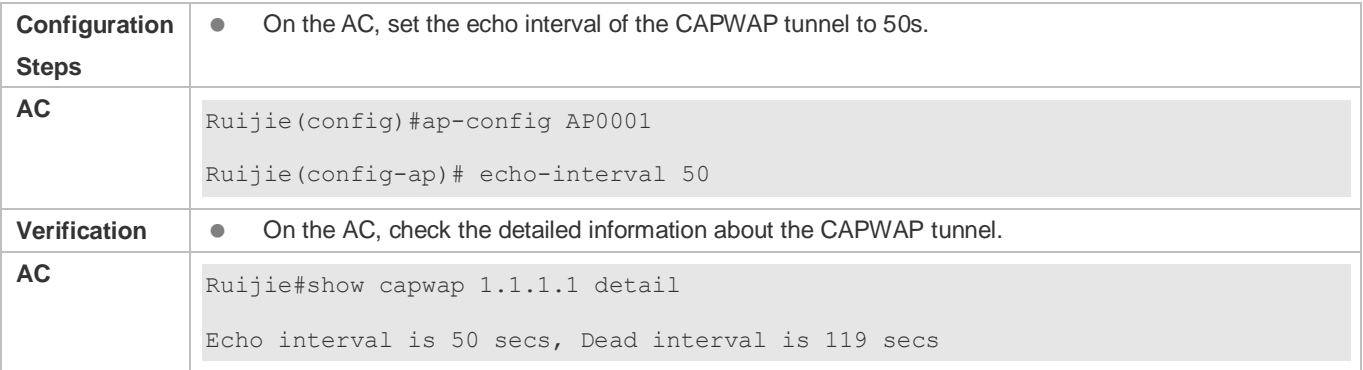

#### **Common Errors**

 $\bullet$  N/A

# **2.4.16 Configuring the Maximum Retransmission Times of a CAPWAP Packet**

#### **Configuration Effect**

 (Optional) Configure the maximum transmission times of a CAPWAP packet to adjust the keepalive time of the CAPWAP tunnel.

#### **Notes**

N/A

#### **Configuration Steps**

- (Optional) Enter the AP or AP group configuration mode for configuration.
- Configure the maximum transmission times of a CAPWAP packet to adjust the keepalive time of the CAPWAP tunnel.

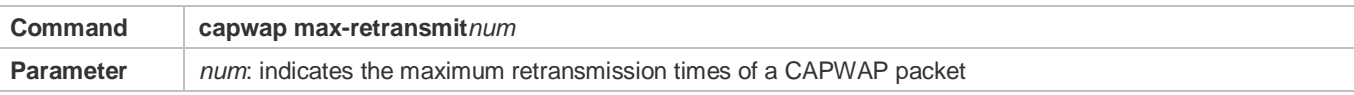

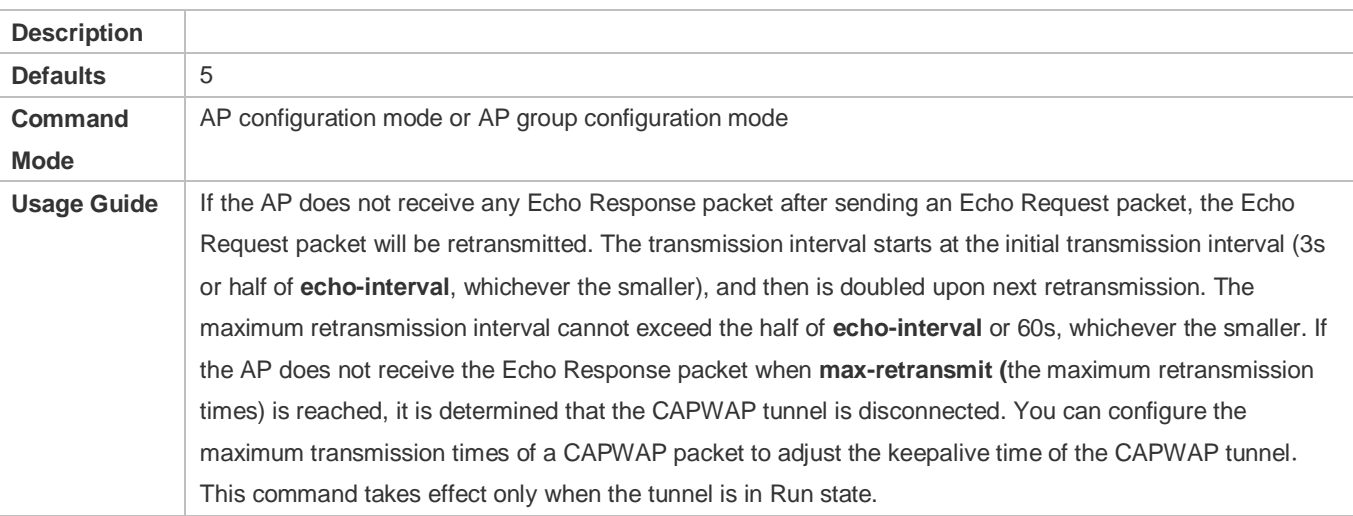

#### **Verification**

 Check the detailed information about the CAPWAP tunnel. The modified interval at which the keepalive packet is sent should be displayed.

#### **Configuration Example**

#### **Configuring the Maximum Retransmission Times of a CAPWAP Packet**

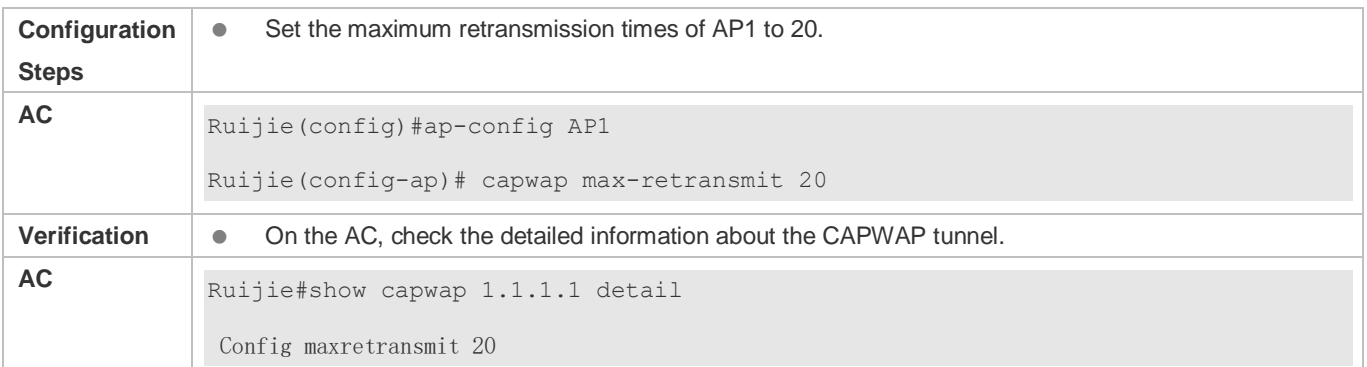

### **Common Errors**

 $\bullet$  N/A

# **2.4.17 Configuring the AC Discovery Mode**

#### **Configuration Effect**

 An AP can send discovery packets of a recommended type, DHCP packets, DNS packets, packets carrying the statically configured AC IP address, and packets of other types (for example, broadcast and multicast packets) to an AC. An AC can be configured to respond only to certain types of discovery packets. Only APs receiving responses from an AC can perceive that the AC is valid, and these APs can establish CAPWAP tunnels to the AC.

#### **Notes**

 If the AC discovery mode is set to supporting none of the discovery packets, an AP cannot connect to an AC using discovery packets.

### **Configuration Steps**

#### **Configuring AC Discovery via a Recommended Type of Discovery Packets**

**Optional.** 

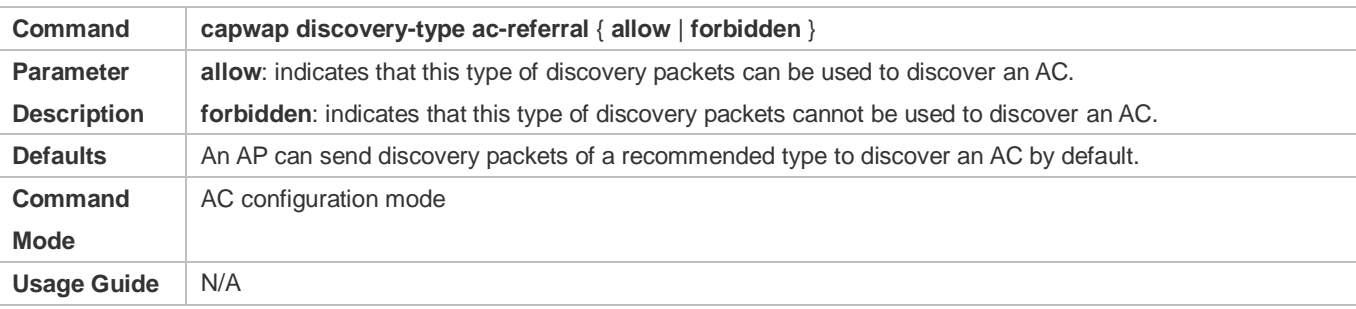

#### **Configuring AC Discovery via Discovery Packets**

- **Optional.**
- After this command is configured, configurations of other discovery types will be overwritten.

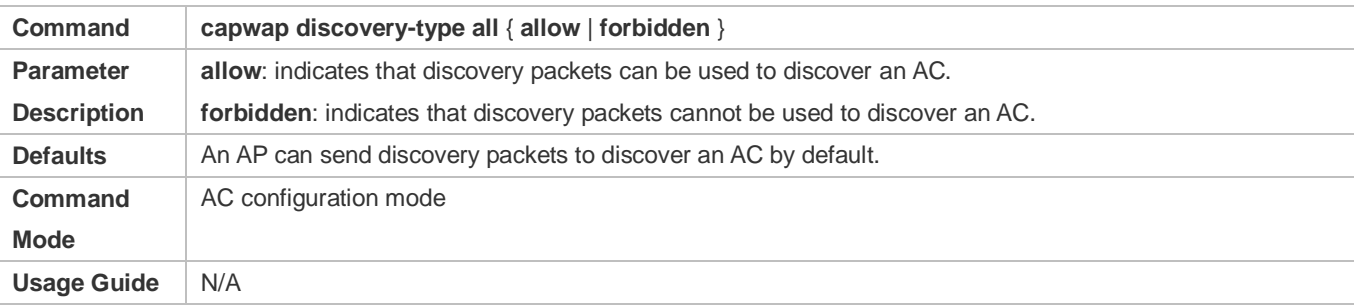

#### **Configuring AC Discovery via DHCP Packets**

**Optional.** 

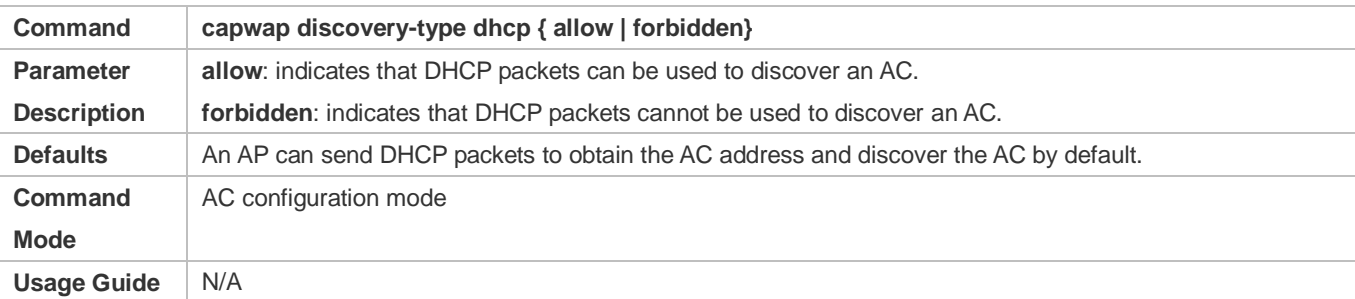

#### **Configuring AC Discovery via DNS Packets**

**Optional.** 

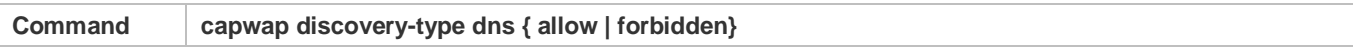

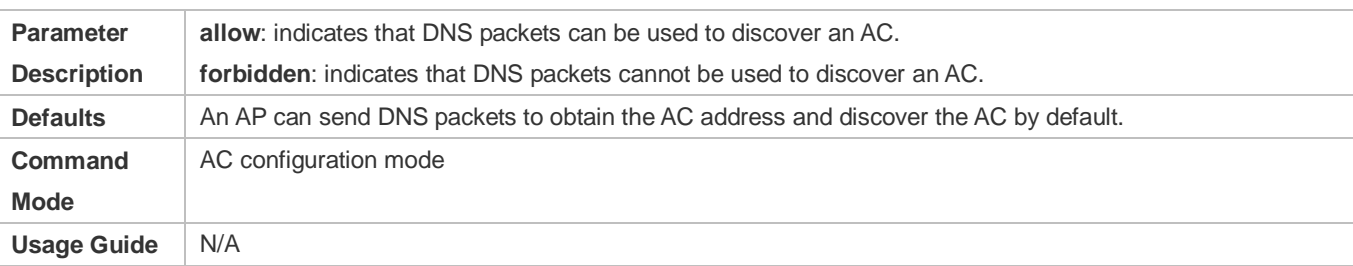

#### **Configuring AC Discovery via Packets Carrying the Statically Configured AC IP Address**

**Optional.** 

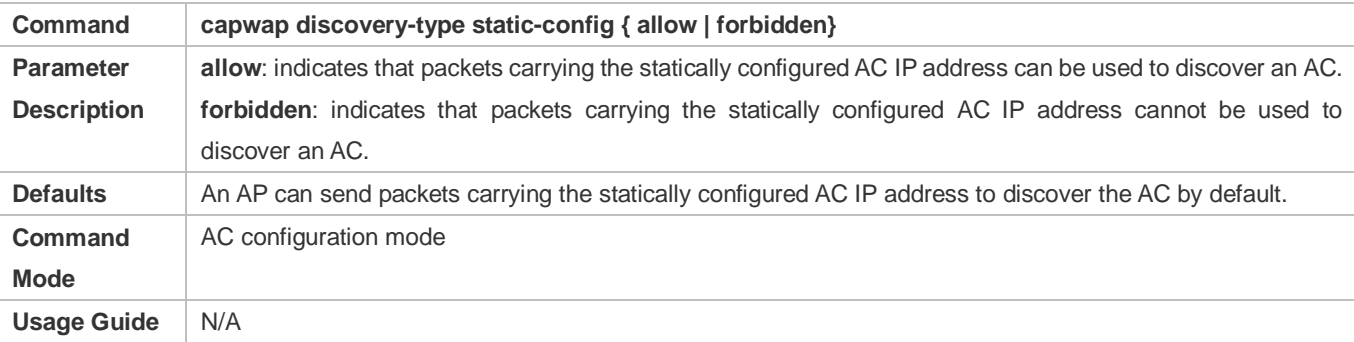

#### **Configuring AC Discovery via Discovery Packets of Other Types**

- **Optional.**
- Configure other AC discovery modes, such as the broadcast or multicast mode.

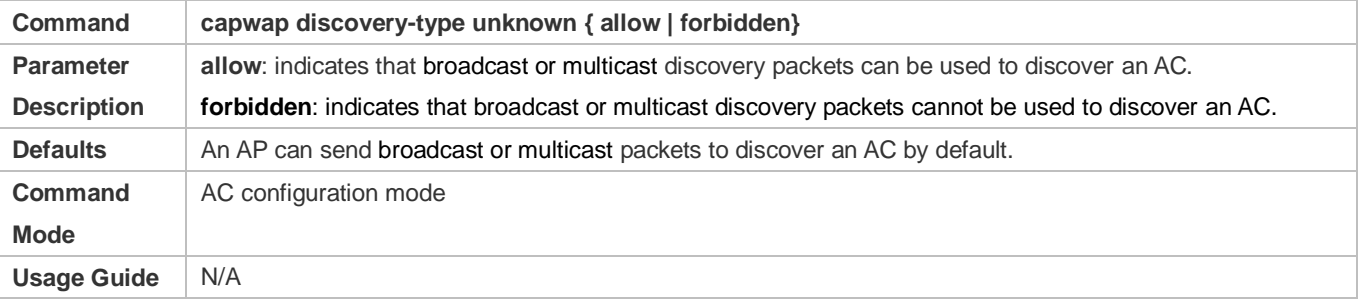

# **2.5 Monitoring**

### **Displaying**

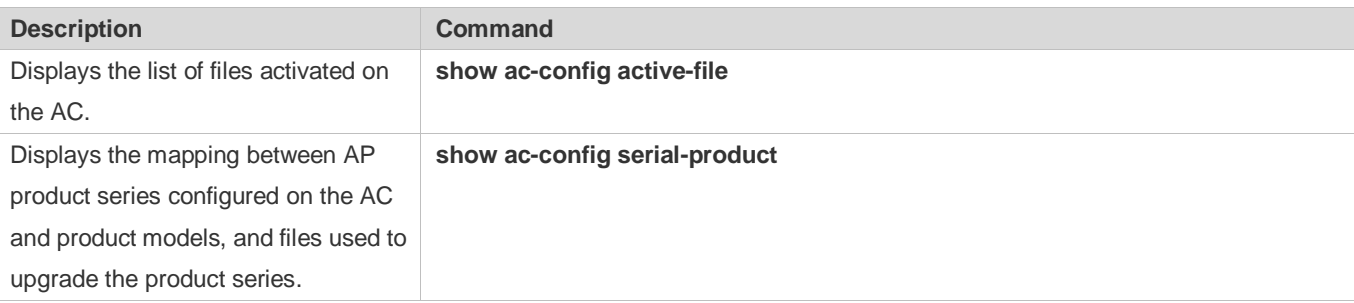

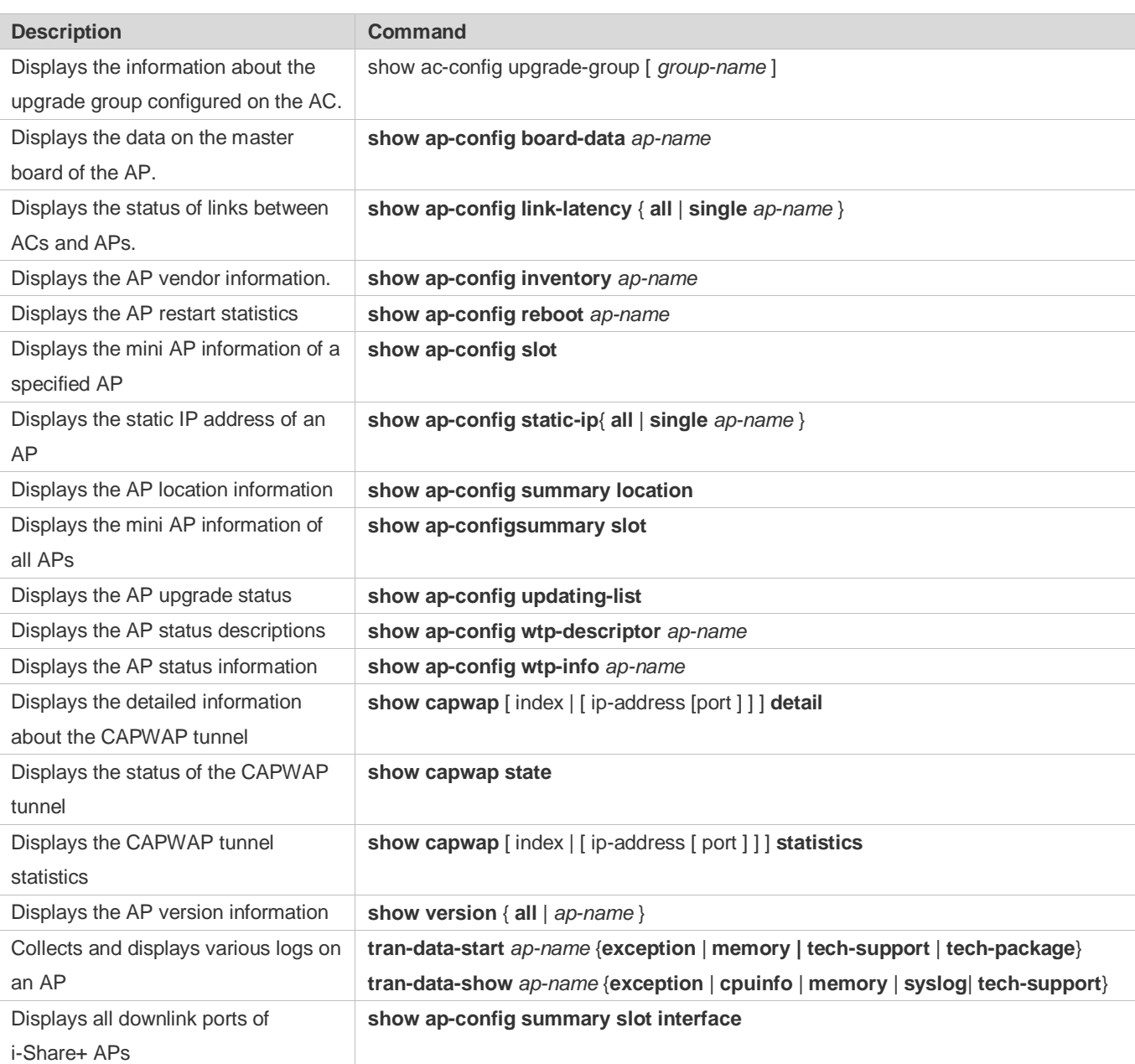

# **3 Configuring STA Management**

# **3.1 Overview**

STA Management (STAMG) implements station (STA) management, including STA access control management and STA event notification. Event notification is mainly used to serve other function modules. Applications of the STAMG functions are as follows:

- **The dynamic blacklist is used on a security-sensitive network to prevent user attacks.**
- The STA limit is used when the number of STAs exceeds the AP capacity.
- **•** Load balancing is used when STAs need to be evenly distributed to multiple APs.
- Association control is used in the E-bag scenario.

# **Protocols and Standards**

 $\bullet$  N/A

# **3.2 Applications**

N/A

# **3.3 Features**

### **Overview**

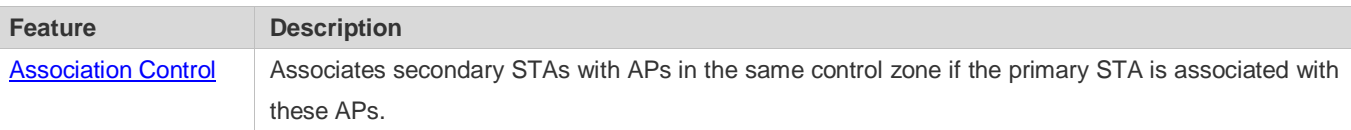

# <span id="page-58-0"></span>**3.3.1 Inter-Radio Load Balancing**

Inter-radio load balancing can balance the load among radios of the same AP to prevent overload of a single radio. Similarly, the load here can be the traffic or the number of associated STAs.

# **Working Principle**

The principle of inter-radio load balancing is similar to that of load balancing group except that you can configure the load balancing thresholds respectively for intra-frequency radios (2.4 GHz or 5 GHz) or inter-frequency radios. If all the radios of an AP are in the same frequency, the intra-frequency configuration takes effect; otherwise, the inter-frequency configuration takes effect.

# **3.3.2 Association Control**

Association control is a method for controlling association behaviors of wireless STAs. STAs are divided into two groups. In each group, only one STA is defined as the primary STA, and the other STAs are defined as secondary STAs. The secondary STAs must follow the association behaviors of the primary STA. That is, the primary and secondary STAs must be associated with the same wireless network. In this way, association behaviors of wireless STAs can be properly controlled.

#### **Working Principle**

The coverage area of a wireless network is divided into several association control zones. One or several APs are deployed in each zone, and wireless terminals are divided into groups. The control zones that can be associated with the terminals are strictly controlled. For example, a school has many classrooms, and a wireless AP is deployed in each classroom. Radio signals travel in the space. When E-bags are used in two adjacent classrooms at the same time, the ideal condition is that all the teacher and student terminals are associated with the AP of their own classrooms so that the two classrooms will not interfere with each other. In this case, a classroom must be defined as an association control zone and all the teacher and student terminals in a classroom must be associated with the AP of the classroom.

Association control aims to prevent terminals from associating with a wireless network at random when multiple wireless networks are available for selection. The following are prerequisites for network configurations:

- **Based on the pre-configured association control zones and package information, the AC pushes the information about** primary STAs in all packages to all APs in the association control zones and generates a whitelist of primary STAs on these APs.
- The information about primary STAs in all packages is available in the AP whitelist. Therefore, before the association control function is enabled, the primary STA must associate itself with the corresponding SSID in the specified control zone. After that, the AC pushes all corresponding secondary STAs to all APs in the association control zone and generates a whitelist according to the configuration of the primary STA package to allow the secondary STAs to associate themselves with the control zone.
- When the primary STA is de-associated from the control zone, all the secondary STAs will also be de-associated and deleted from the AP whitelist.
- The above process can be summarized as follows: The secondary STAs must follow the primary STA to associate themselves with an AP in the same control zone, with which the primary STA is associated. Only the APs of this control zone have a whitelist of the corresponding secondary STAs. This ensures that STAs are not randomly associated with APs.

# **3.4 Configuration**

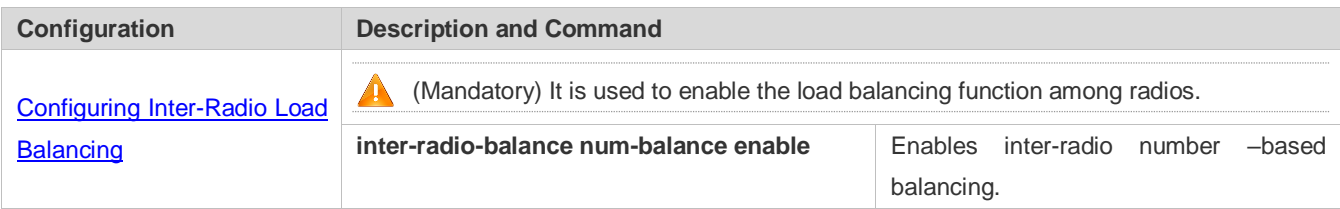

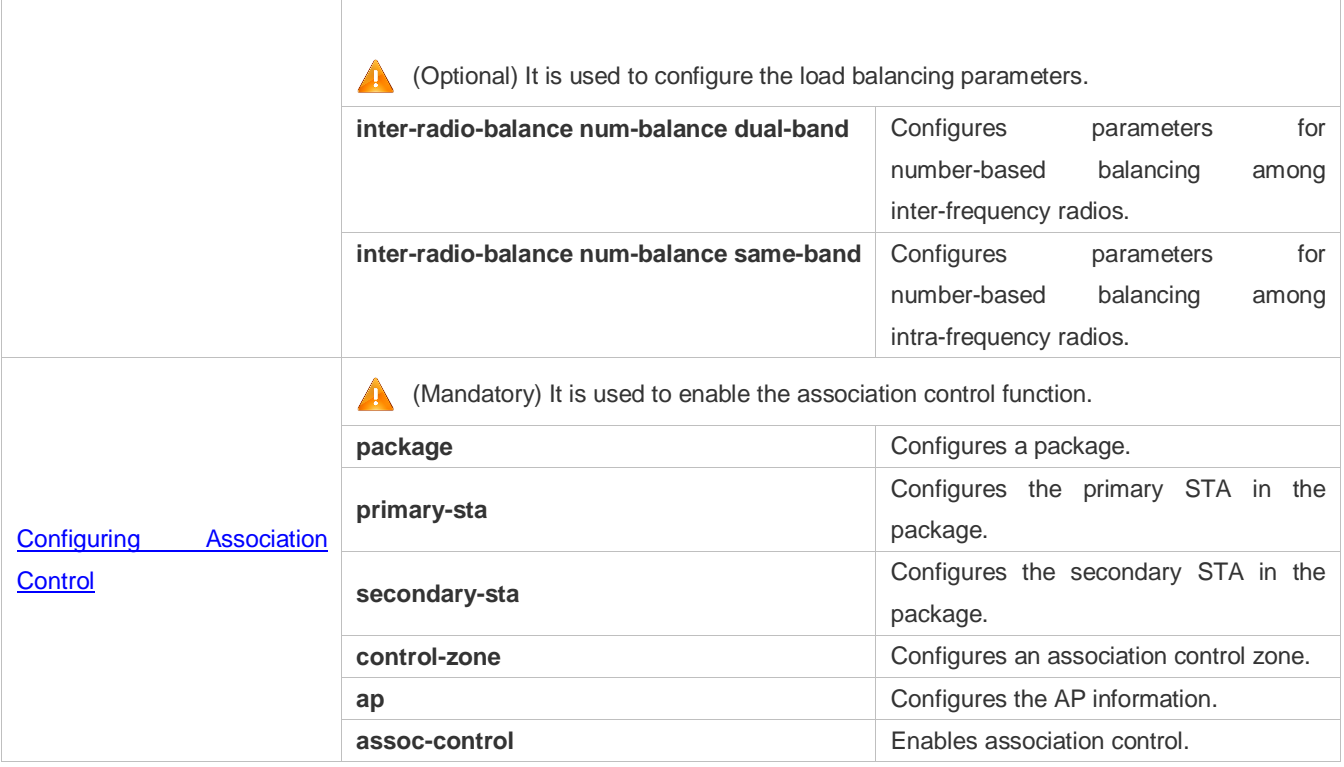

# <span id="page-60-0"></span>**3.4.1 Configuring Inter-Radio Load Balancing**

# **Configuration Effect**

**Enable inter-radio load balancing on APs to balance the load among radios.** 

#### **Notes**

- This function is not applicable to the i-Share solution. Signals of different radios cover different areas. A STA may receive signals from one or several radios. In this case, the inter-radio load balancing function cannot be enabled.
- Load balancing is applicable only to STAs that are associated. Therefore, after STAs are deassociated, the traffic difference between APs or the STA quantity difference may exceed the threshold.
- If the radio that a STA attempts to associate with is different from the radio with the lowest load, load balancing is performed only when the AP reports that the STA is capable of dual-band operation. Otherwise, the 2.4 GHz STAs may fail to be associated with 2.4 GHz radios when no STA is associated with 5 GHz radio.
- Configuration of load balancing parameters varies according to the inter-frequency and intra-frequency radios. When an AP is associated, the AP type is identified. If the AP supports inter-frequency radios, the inter-frequency configuration takes effect; otherwise, the intra-frequency configuration takes effect.
- For a specific AP, so far as load balancing is enabled in any of the ap-config, ap-group, and ap-config all modes, load balancing is enabled on this AP. If the load balancing configurations in the three modes are different, the configurations take effect in the following sequence: ap-config > ap-group > ap-config all.

 When inter-radio load balancing is enabled, the association attempt of the same STA will be denied for at most twice within five minutes. If the STA is still associated with a radio with a heavy load for the third time, the association is allowed. Therefore, the effect of inter-radio load balancing is related to the actual STA behaviors.

#### **Configuration Steps**

#### **Enabling Inter-radio Number Balancing**

- (Mandatory)The configuration is performed on the Fat AP. After the function is enabled, the number of STAs is balanced whenever possible among different radios of the same AP.
- This function can be enabled for a single AP, all APs in an AP group, or all APs (configured in ap-config all mode).

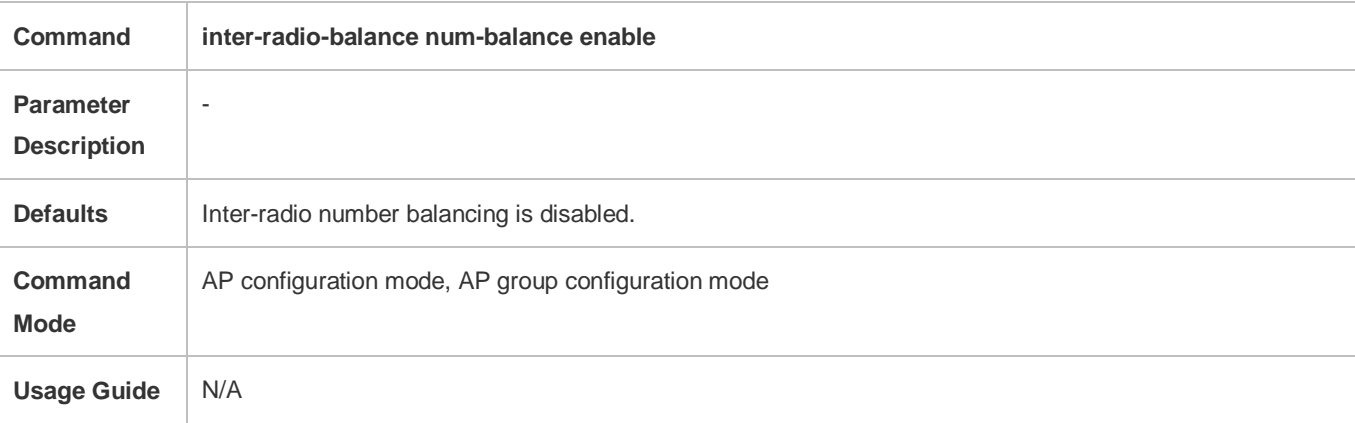

#### **Configuring Inter-radio Load Balancing Parameters**

- (Optional) The configuration is performed on the Fat AP. Parameters can be adjusted based on actual requirements of network optimization.
- Run the **inter-radio-balance num-balance dual-band enable-load** *en-num* **threshold** *thrs-num* command to configure the trigger threshold and the load threshold for number balancing among inter-frequency radios. A smaller trigger threshold indicates that it is easier to enable load balancing. A smaller load threshold indicates that the load is better balanced.
- Run the **inter-radio-balance num-balance same-band enable-load** *en-num* **threshold** *thrs-num* command to configure the trigger threshold and the load threshold for number balancing among intra-frequency radios. A smaller trigger threshold indicates that it is easier to enable load balancing. A smaller load threshold indicates that the load is better balanced.

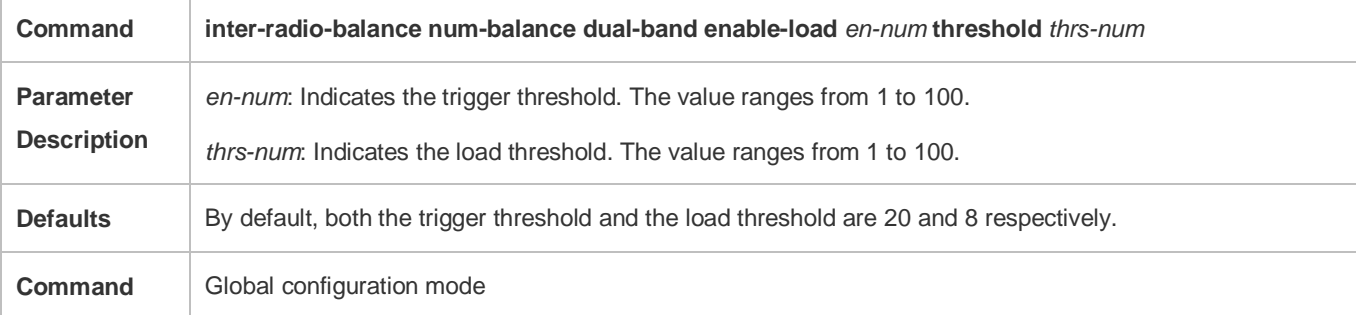

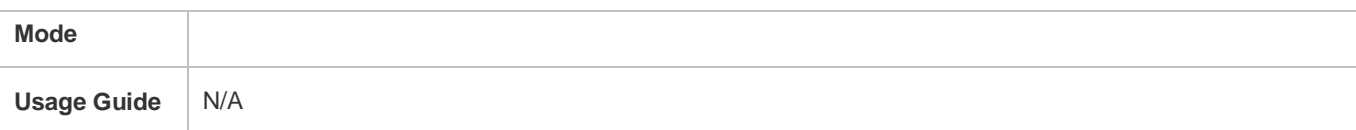

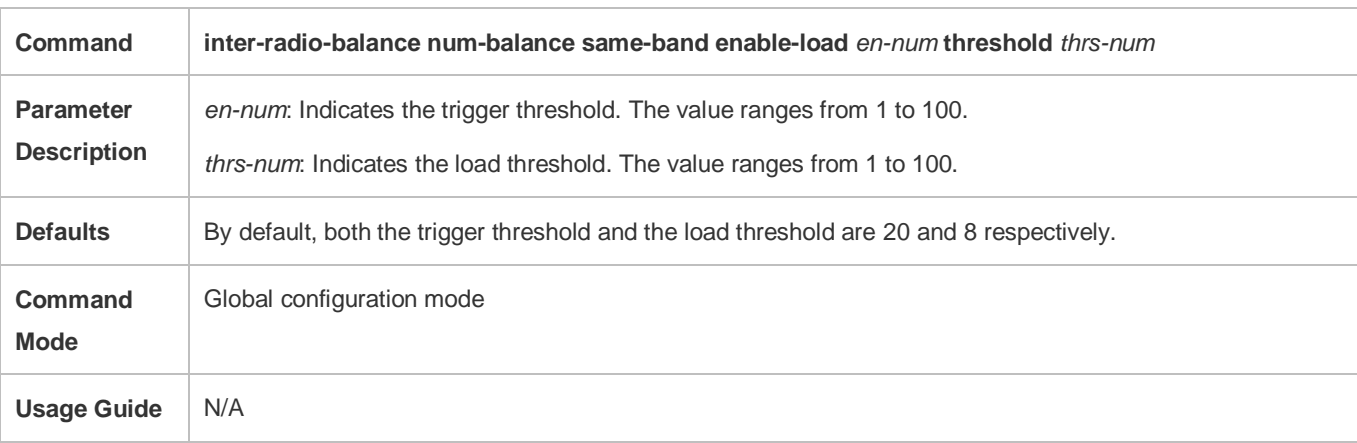

#### **Configuring Weight for Load Balancing Among Radio**

#### (Optional) The configuration is performed on the Fat AP.

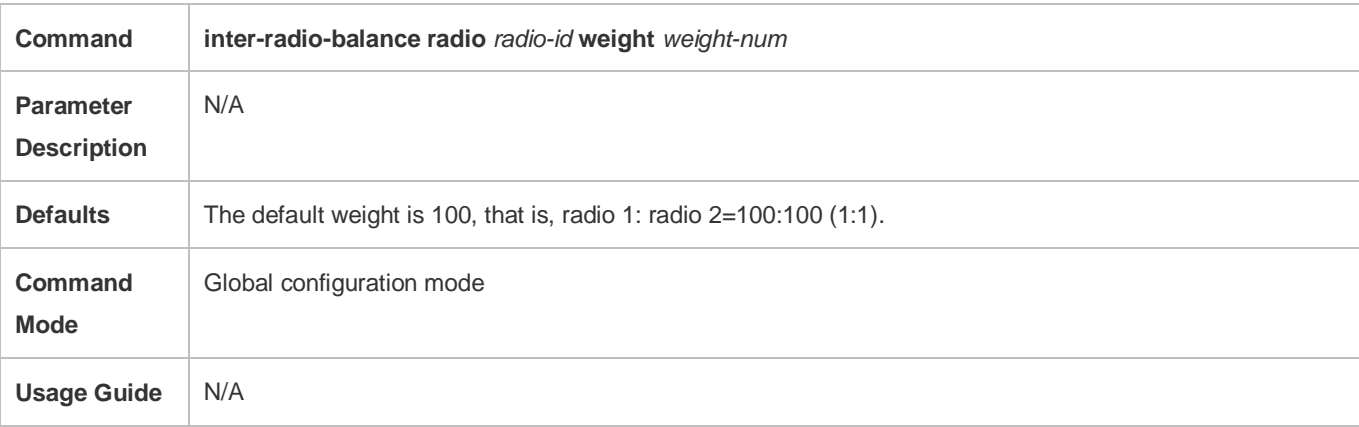

### **Verification**

 Number balancing: Run the **show ap-config summary** command to check whether the difference in the number of STAs between radios of the AP where load balancing is within the threshold.

### **Configuration Example**

N/A

### **Common Errors**

N/A

# <span id="page-63-0"></span>**3.4.2 Configuring Association Control**

### **Configuration Effect**

Secondary STAs must be associated with APs in the same group as the primary STA when being associated.

#### **Notes**

- When a package is deleted, all its related configurations are deleted as well. If some STAs in this package are currently associated, all these STAs will be deassociated.
- A package can only be configured with one primary STA. If the information about the primary STA in the package is configured for multiple times, the latest configuration prevails.
- When a primary STA is deleted from a package, the primary STA and all secondary STAs in this package may be deassociated.
- When a secondary STA is deleted from a package, this secondary STA may be deassociated.
- The association control zone name cannot be duplicated; otherwise, an error will be prompted. In addition, if an association control zone is deleted, all configurations related to this zone will be deleted. Consequently, STAs in the package associated with this control zone may be deassociated.
- When the AP information in an association control zone is deleted, STAs in the package associated with this AP be deassociated.

### **Configuration Steps**

#### **Configuring a Package**

- (Mandatory) The configuration is performed on a fat AP.
- The primary and secondary STA information can be configured only after a package is configured.

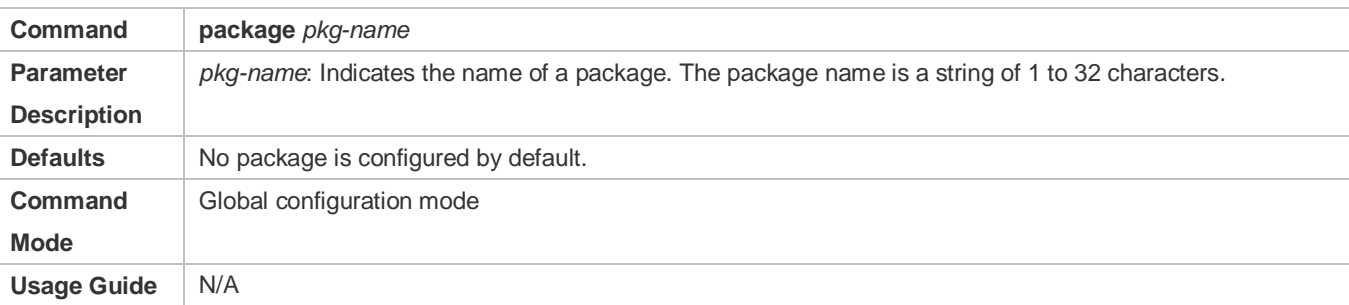

#### **Configuring the Primary and Secondary STAs in a Package**

- (Mandatory) The configuration is performed on a fat AP.
- Run the **primary-sta** command to configure the primary STA. Only one primary STA can be configured. The secondary STAs will be associated with APs in the same group as the primary STA.
- Run the **secondary-sta** command to configure a secondary STA. After the secondary STA is configured, the secondary STA will be associated with an AP in the same group as the primary STA.

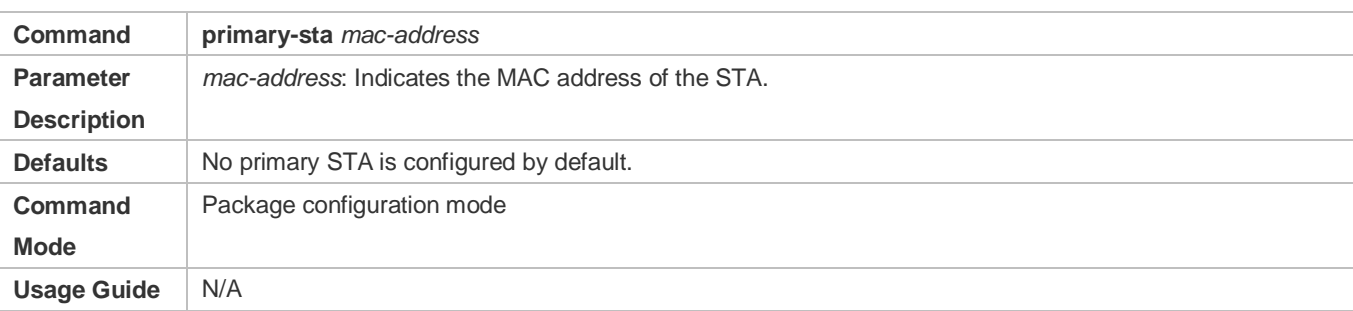

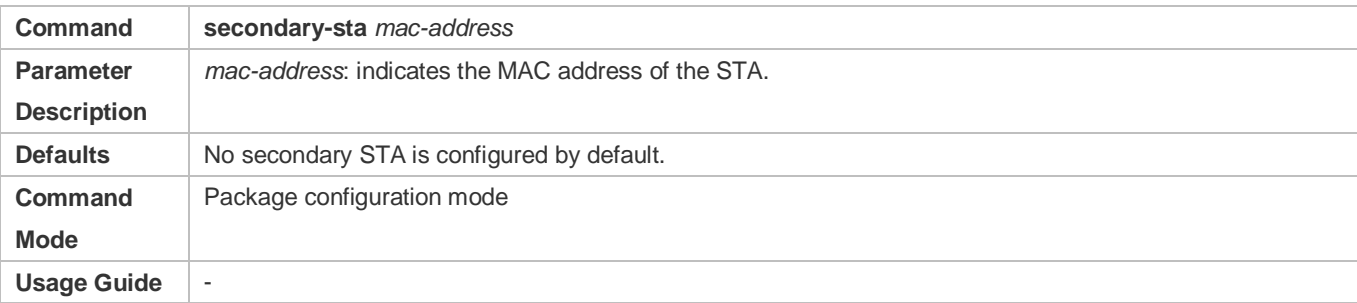

#### **Configuring an Association Control Zone**

- (Mandatory) The configuration is performed on a fat AP.
- **Configure an association control zone.**
- APs can be added to an association control zone only after this association control zone is configured.

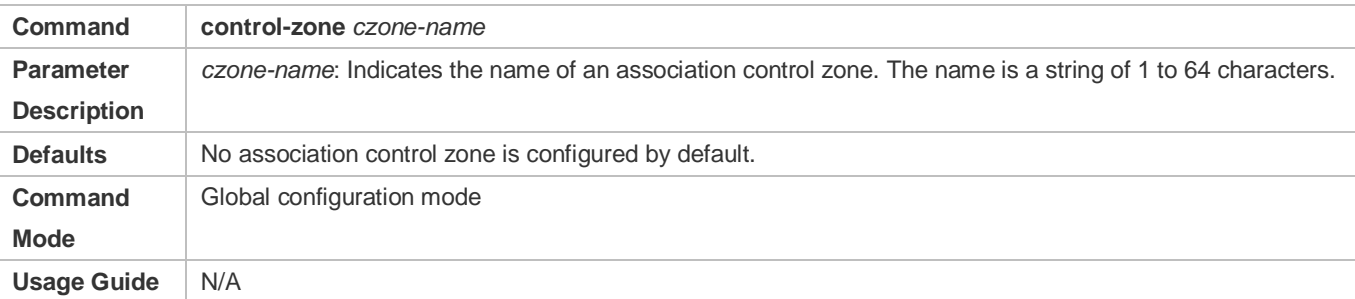

#### **Adding an AP to an Association Control Zone**

- (Mandatory) The configuration is performed on a fat AP.
- Add an AP to an association control zone.
- Association control can be performed on only APs that are added to the association control zone.

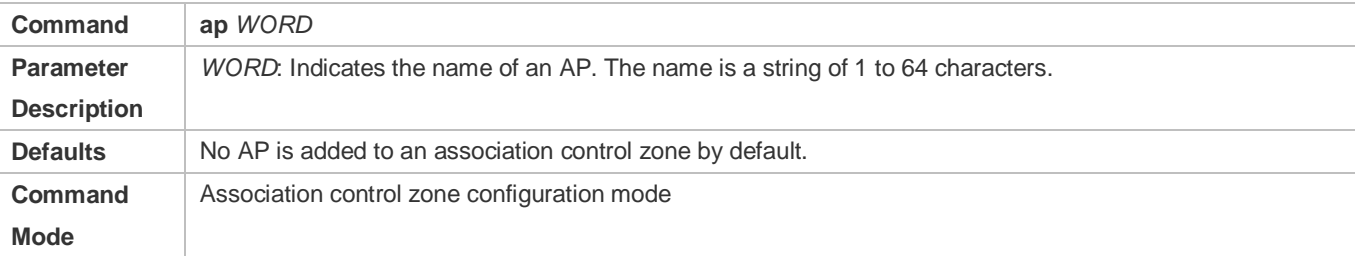

**Usage Guide** N/A

#### **Enabling the Association Control Function**

- (Mandatory) The configuration is performed on a fat AP.The **assoc-control** command must be used to enable the association control function.
- **Enable the association control function.**

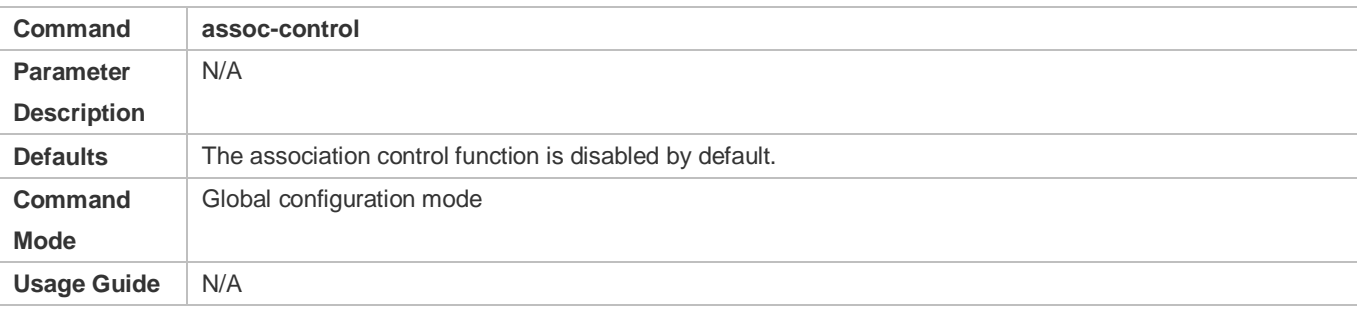

#### **Verification**

Verify that secondary STAs can be associated with APs in the same group as the primary STA.

### **Configuration Example**

#### **Configuring the E-bag in Fat AP Structure**

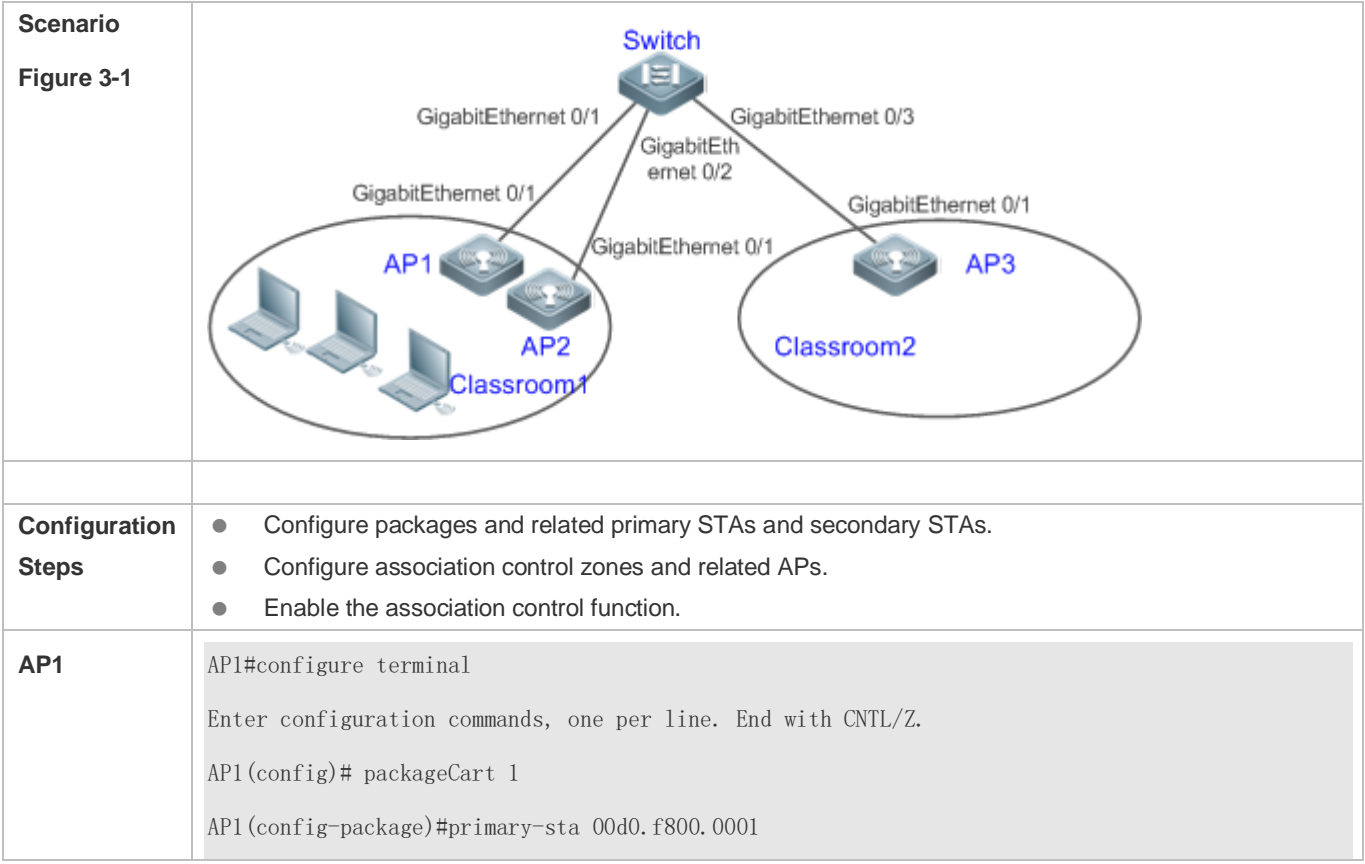

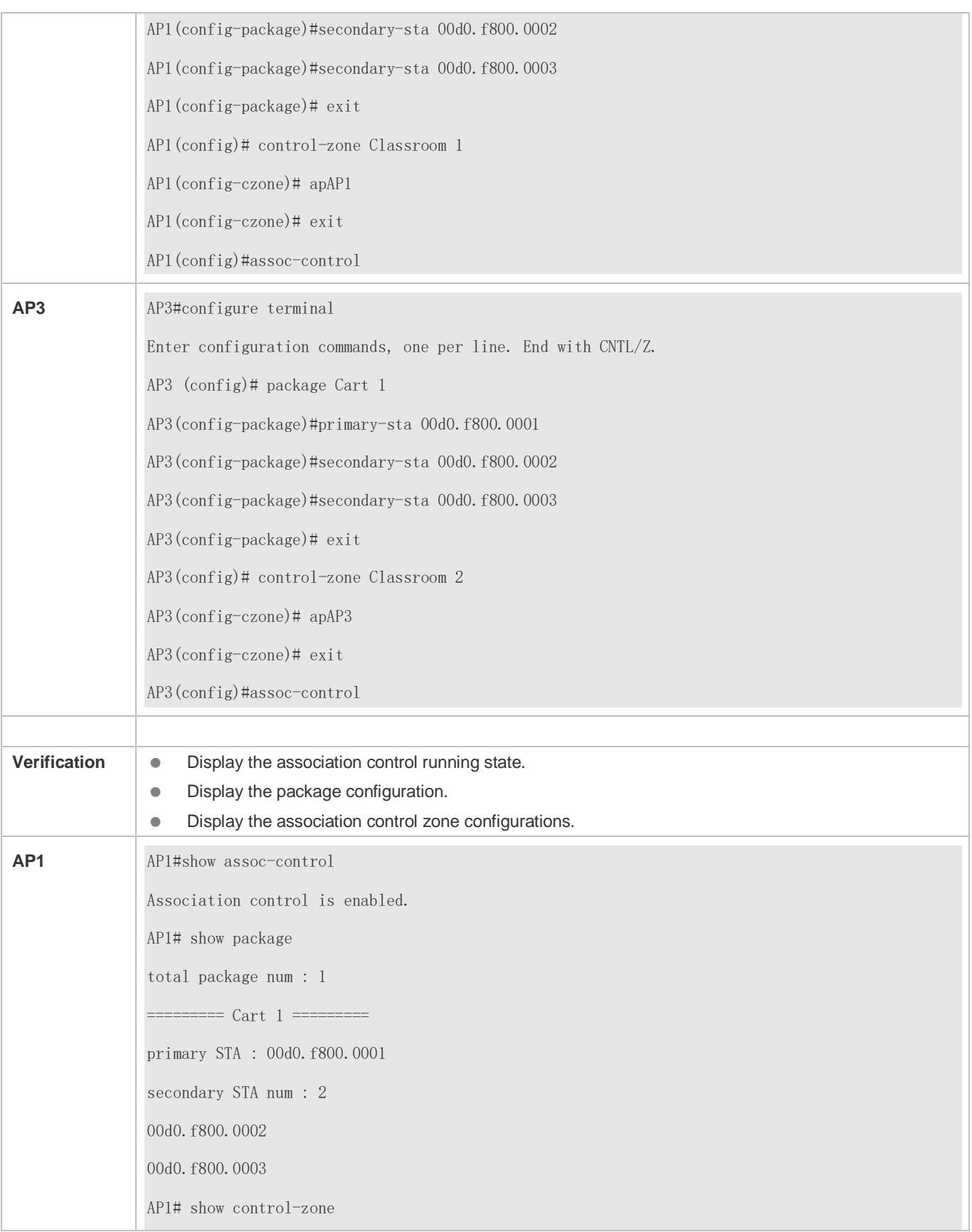

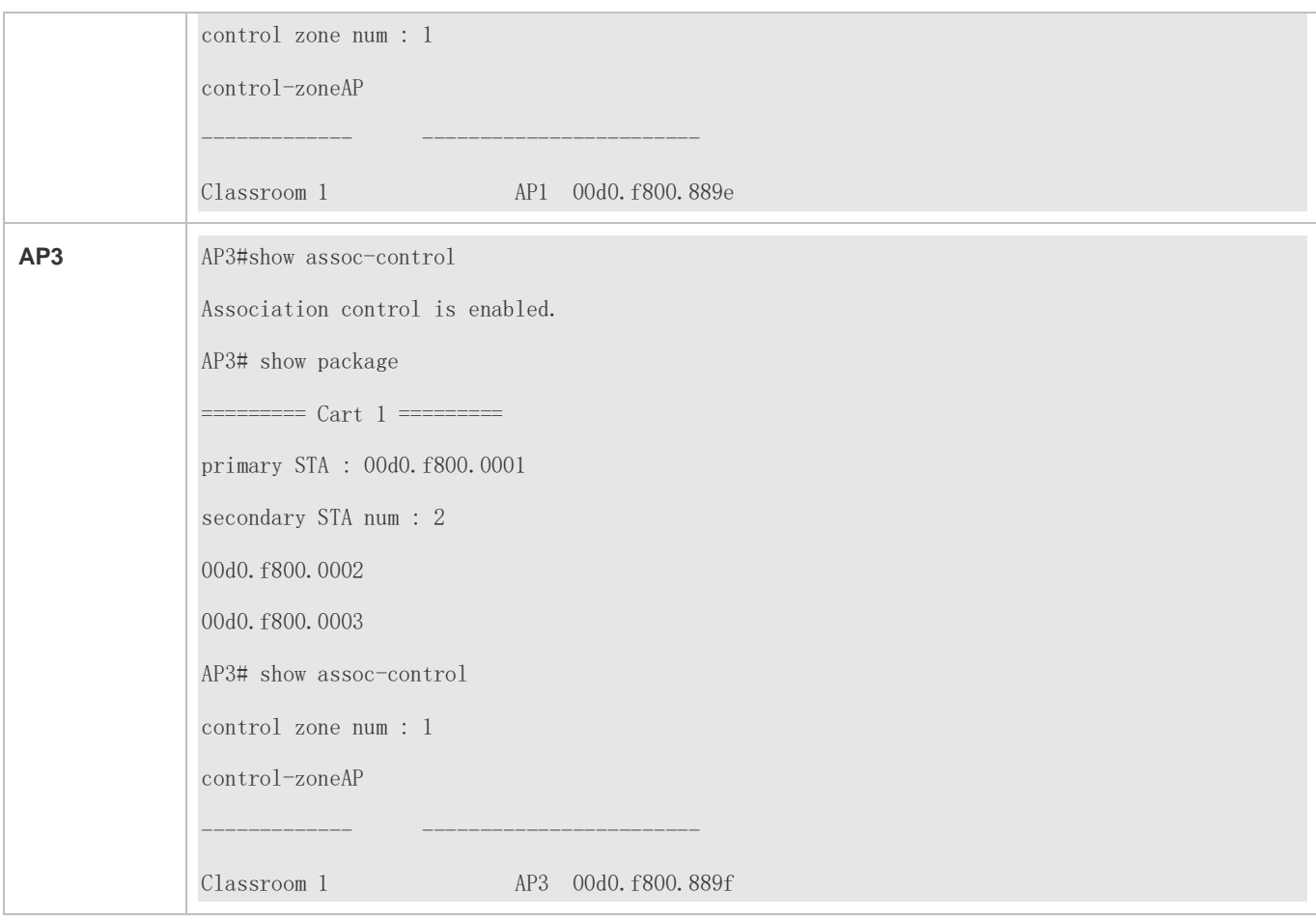

# **Common Errors**

#### $\bullet$  N/A

# **3.5 Monitoring**

# **Displaying**

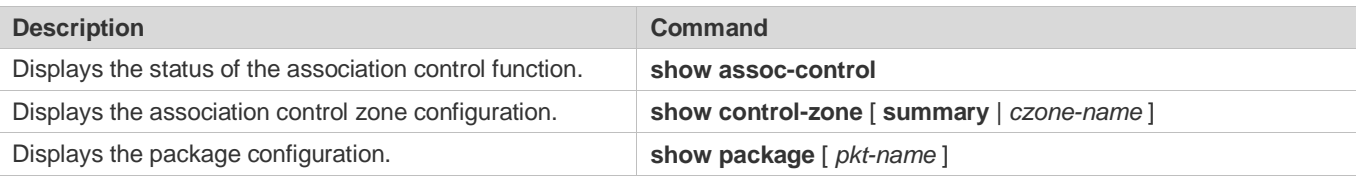

# **4 Configuring WBS**

# **4.1 Overview**

The Wireless Basic Service (WBS) is used to configure wireless-specific parameters on access controllers (ACs) when thin access points (APs) are deployed.

Link integrity detection is a basic service of the WBS. It detects the wired uplinks on APs. When the links are disconnected, the access services of the APs are stopped to force users offline. When the links are restored, the APs continue to provide wireless access services. Enabling link integrity detection in a thin AP architecture with dense AP deployment helps reduce the network disconnection time and improve user experience.

### **Protocols and Standards**

802.11n: Enhancements for Higher Throughput

# **4.2 Applications**

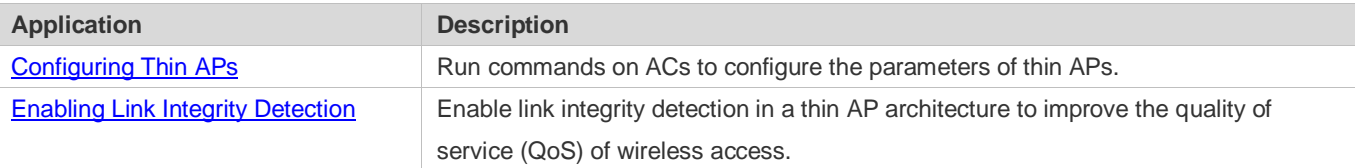

# <span id="page-68-0"></span>**4.2.1 Configuring Thin APs**

### **Scenario**

Configure thin APs. Administrators can manage the configurations of thin APs on an AC in a centralized manner. Assume that a network has the following deployment requirements:

- 1. Allow the AC to monitor the status of the feeder links on i-Share APs.
- 2. Prevent stations (STAs) with received signal strength indication (RSSI) smaller than 20 from accessing the network.
- 3. Enable short guard interval (GI) in 20 MHz.
- 4. Prevent the use of low data rates, such as 1 Mbps, 2 Mbps, and 5.5 Mbps.

[Figure 4-1](#page-69-1) shows the thin AP networking topology.

#### <span id="page-69-1"></span>Figure 4-1 Thin AP Networking Topology

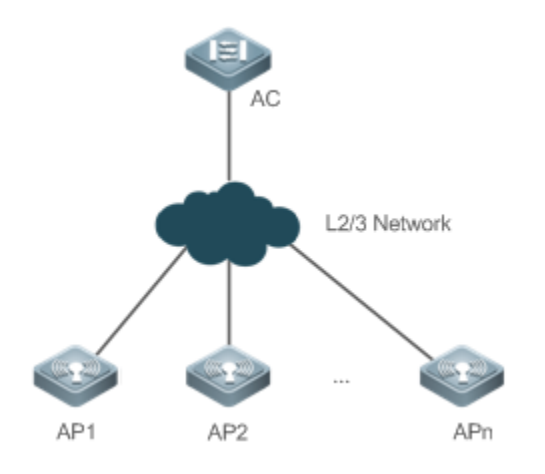

# **Deployment**

Main configuration points on the AC:

- 1. Enable i-Share antenna feeder link detection for all the APs and set the detection interval to an expected value.
- 2. Run **response-rssi** for the radios of all the APs and set the threshold to 20 dB.
- 3. Run **short-gi enable** for the radios of all the APs and set the bandwidth to 20 MHz.
- 4. Disable the use of the 1 Mbps, 2 Mbps, and 5.5 Mbps data rates for 802.11b/g network users.

# <span id="page-69-0"></span>**4.2.2 Enabling Link Integrity Detection**

### **Scenario**

Enable link integrity detection on wireless networks with a thin AP architecture.

#### See [Figure 4-2.](#page-70-0)

- An AC is connected to the Internet through a router. AP1, AP2, and AP3 are connected to the router through three switches and associated with the AC.
- Station 1 (STA1) is associated with AP1, STA2 and STA3 are associated with AP2, and STA4 is associated with AP3. The STAs access the Internet through the AC.

#### <span id="page-70-0"></span>Figure 4-2

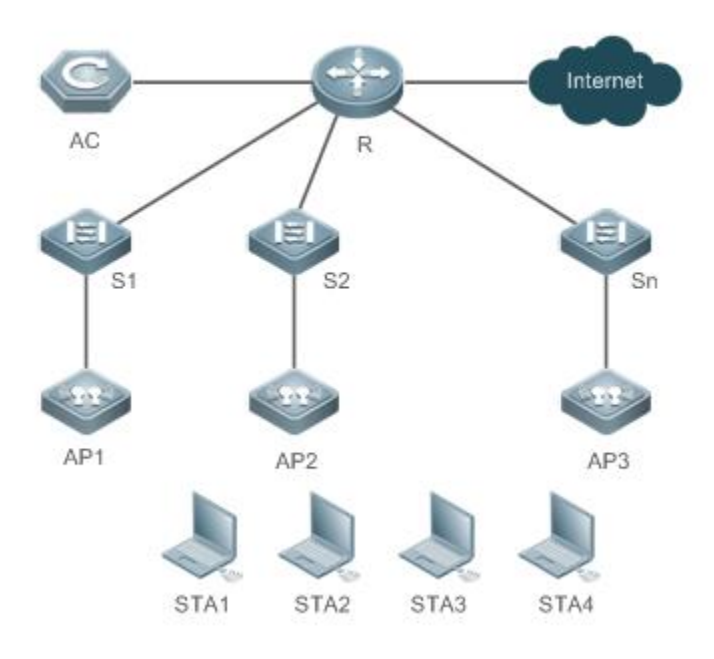

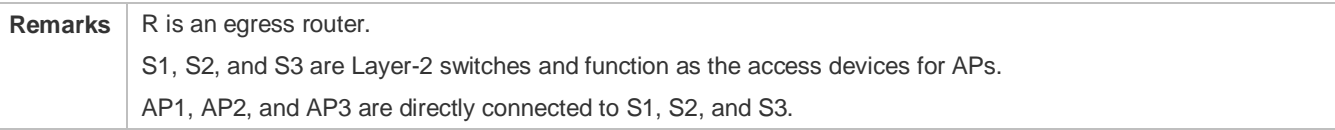

### **Deployment**

- Layer-2 switches provide the access service to APs.
- Router R sets up connections between ACs and APs and between STAs and the Internet.

# **4.3 Features**

# **4.3.1 Enabling Link Integrity Detection**

APs are wireless access devices without the switching feature. They implement all functions of the physical layer and partial functions of the MAC layer. A fat AP or thin AP has only one wired uplink, which is the data channel allowing STAs to access the AP. When the wired uplink is disconnected because of a fault, all the wireless STAs connected to the AP cannot access the Internet.

Wireless STAs cannot sense link disconnections immediately or take measures; as a result, the network connection cannot be restored for a long time.

Link integrity detection is designed to solve this problem.

# **Working Principle**

The link integrity detection function continuously detects the status of the wired uplinks on APs. When a wired uplink is disconnected, the RF interface of the AP is disabled to stop the access service. The wireless STAs associated with the AP are forced offline and have to reconnect to other normal APs.

When the wired uplink is recovered, the link integrity detection function enables the RF interface of the AP again to restore the wireless access service.

Link integrity detection enables the wireless STAs that are associated with APs with disconnected wired uplinks to reconnect to other normal APs.

# **4.3.2 Configuring Forced Power Supply**

Configure the forced power supply mode for the AP.

#### **Working Principle**

The forced power supply modes include af/at25w/36w/bt.

The save parameter is used to save the configuration.

# **4.3.3 Configuring Radio**

Some APs can be specified with radio (802.11a/802.11b) at startup.

#### **Working Principle**

Some APs can be specified with radio (802.11a/802.11b) at startup. When APs are running, radio switchover is not allowed.

# **4.4 Configuration**

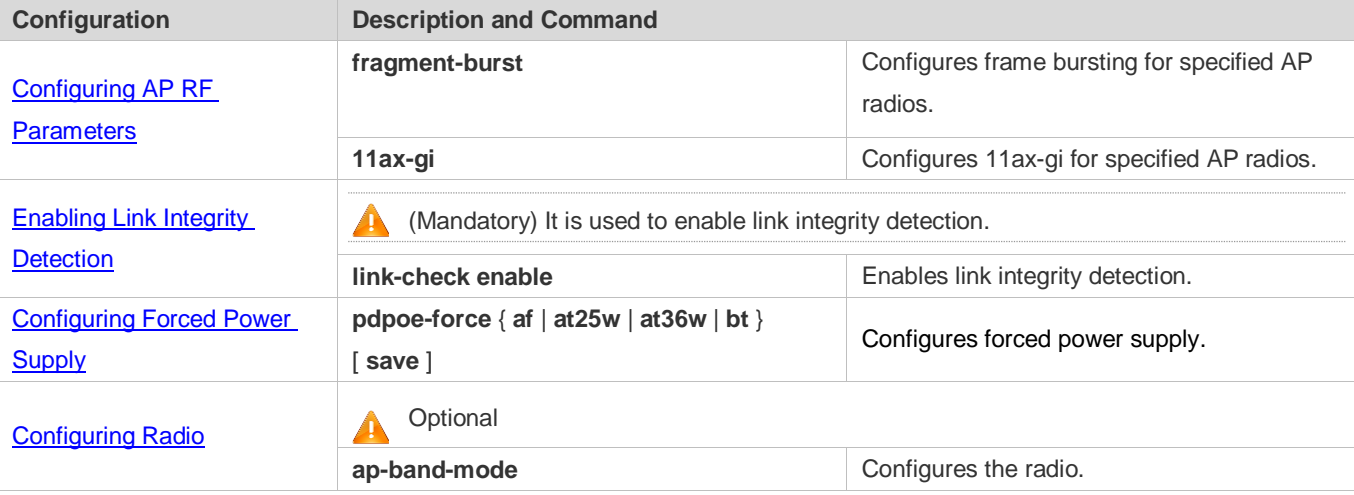
# **4.4.1 Configuring AP RF Parameters**

# **Configuration Effect**

Configure the RF parameters for APs and radios for easier configuration management.

# **Configuration Steps**

## **Configuring Frame Bursting Mechanism**

- $\bullet$  Optional.
- The AC delivers the settings to the APs to enable or disable frame bursting.

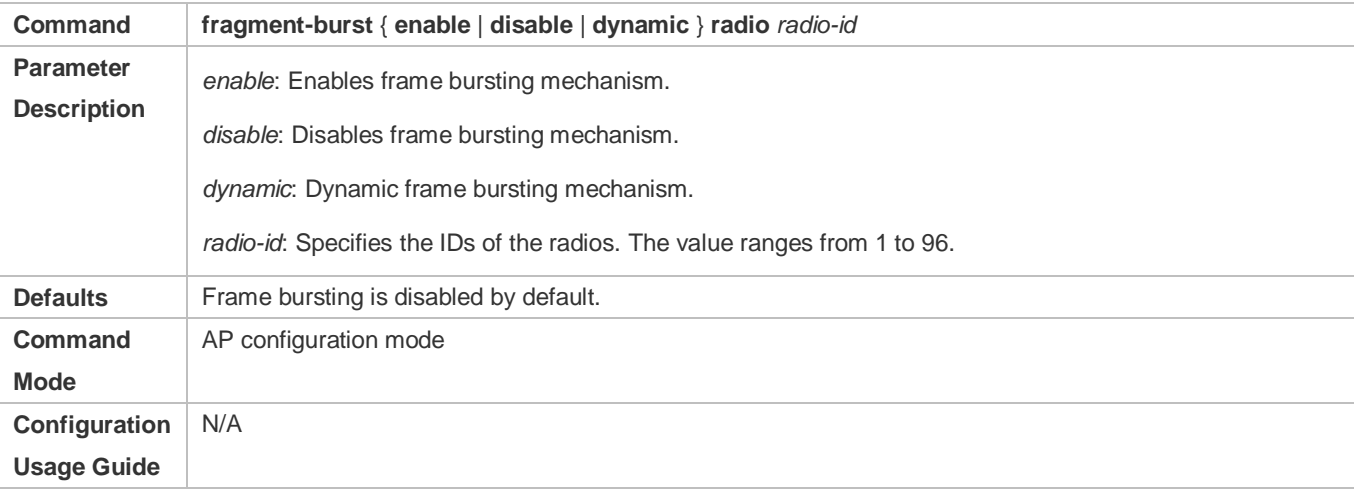

## **Configuring 11ax-gi**

- **Optional.**
- The AC delivers the settings to the APs to instruct the AP radio to apply specified 11ax-gi settings.

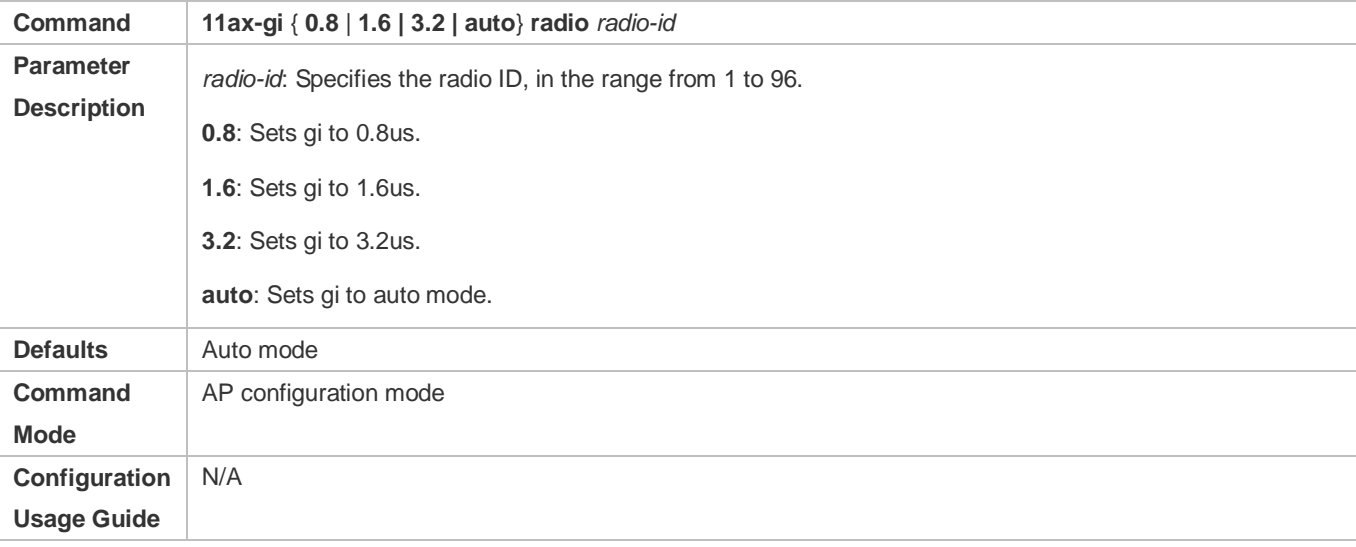

# **4.4.2 Enabling Link Integrity Detection**

## **Configuration Effect**

**Enable link integrity detection.** 

# **Configuration Steps**

### **Enabling Link Integrity Detection**

### (Mandatory) Run **link-check enable** to enable link integrity detection.

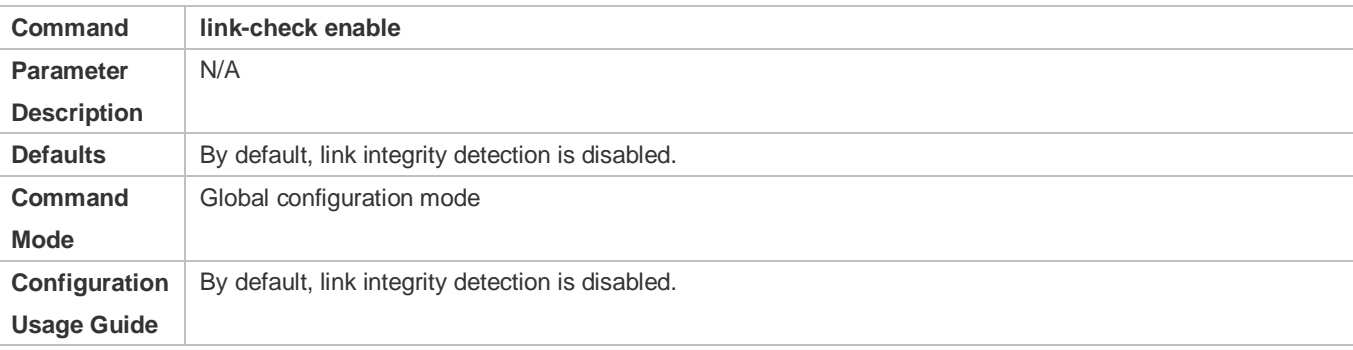

# **Verification**

Run **show running-config** to display the configuration status of link integrity detection.

# **Configuration Example**

**Enabling Link Integrity Detection**

<span id="page-74-0"></span>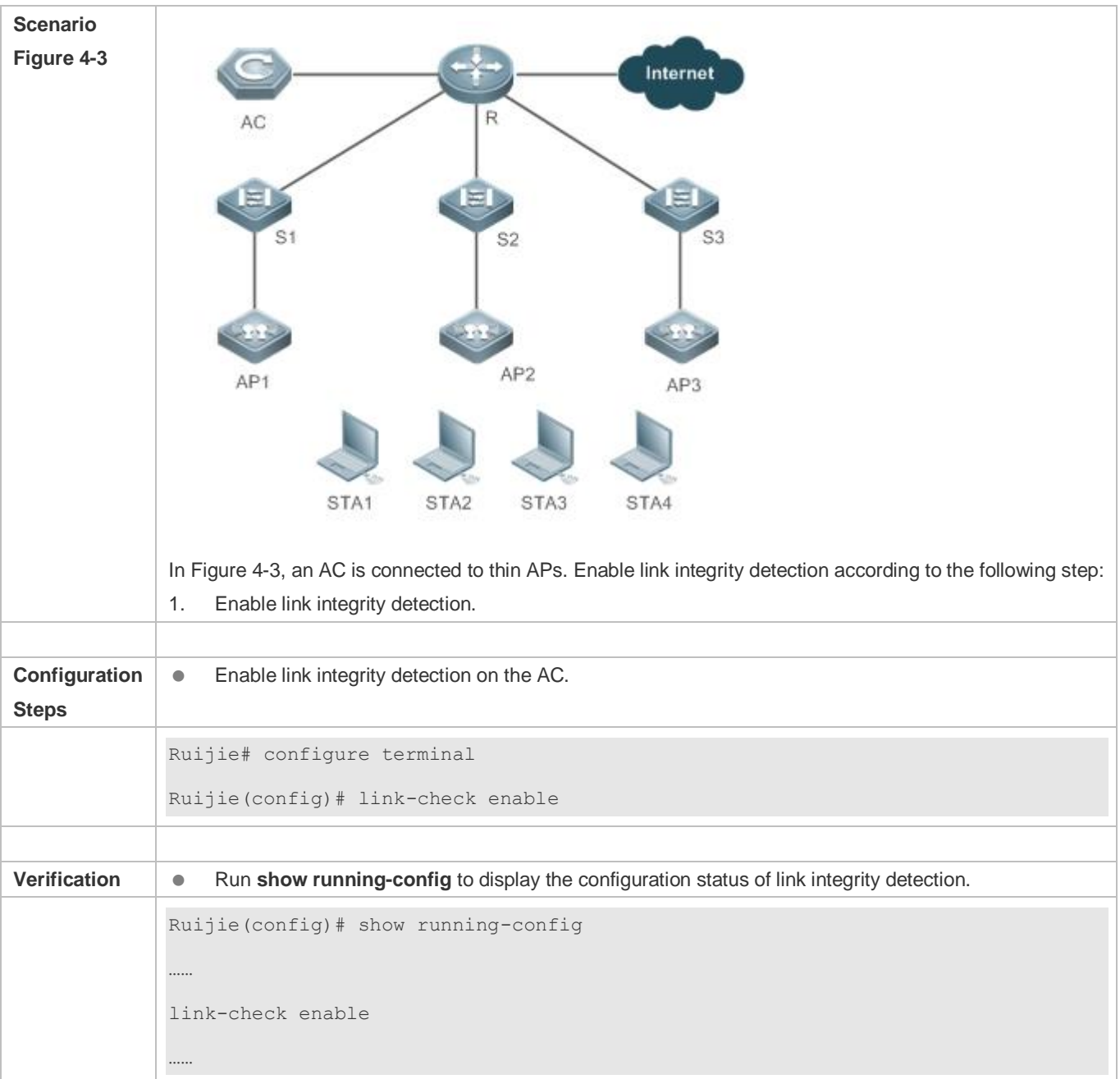

# **4.4.3 Enabling/Disabling an AP to Supply Power to External Devices via the Ethernet Cable**

# **Configuration Effect**

Enable or disable an AP to supply power to external devices via the Ethernet cable.

# **Notes**

Only some models of fat APs support this function.

# **Configuration Steps**

- **Enabling/Disabling an AP to Supply Power to External Devices via the Ethernet Cable**
- $\bullet$  Optional.
- Run this command to enable/disable an AP to supply power to external devices via the Ethernet cable in global configuration mode.

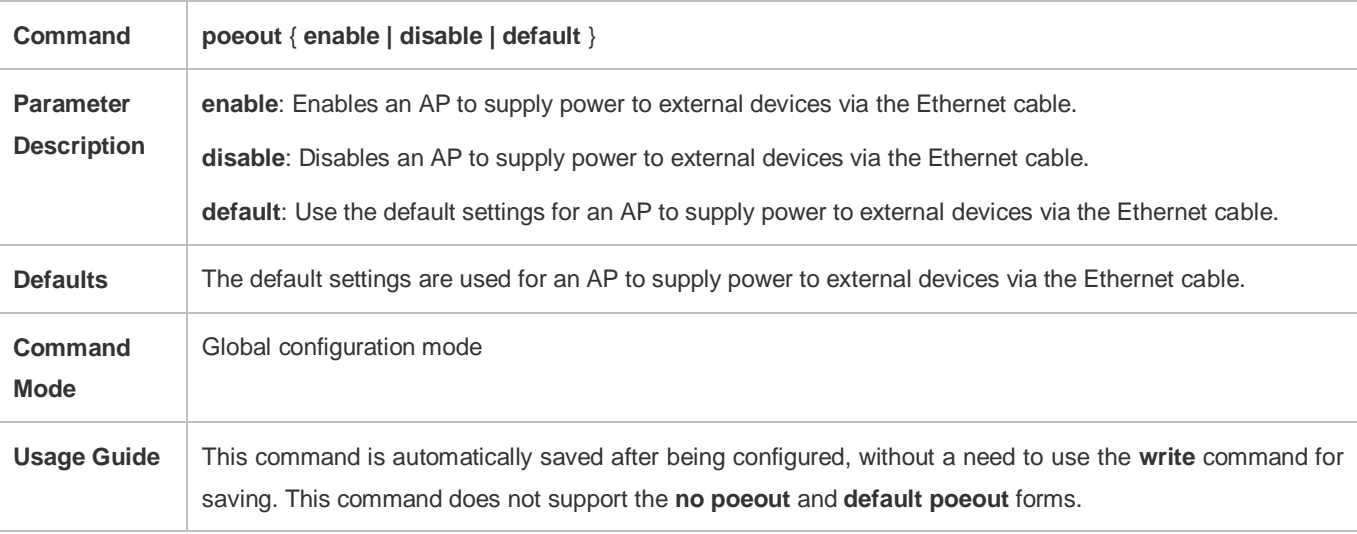

## **Verification**

Run the **show poeout** command to display the configurations.

# **Configuration Example**

**Enabling an AP to Supply Power to External Devices via the Ethernet Cable**

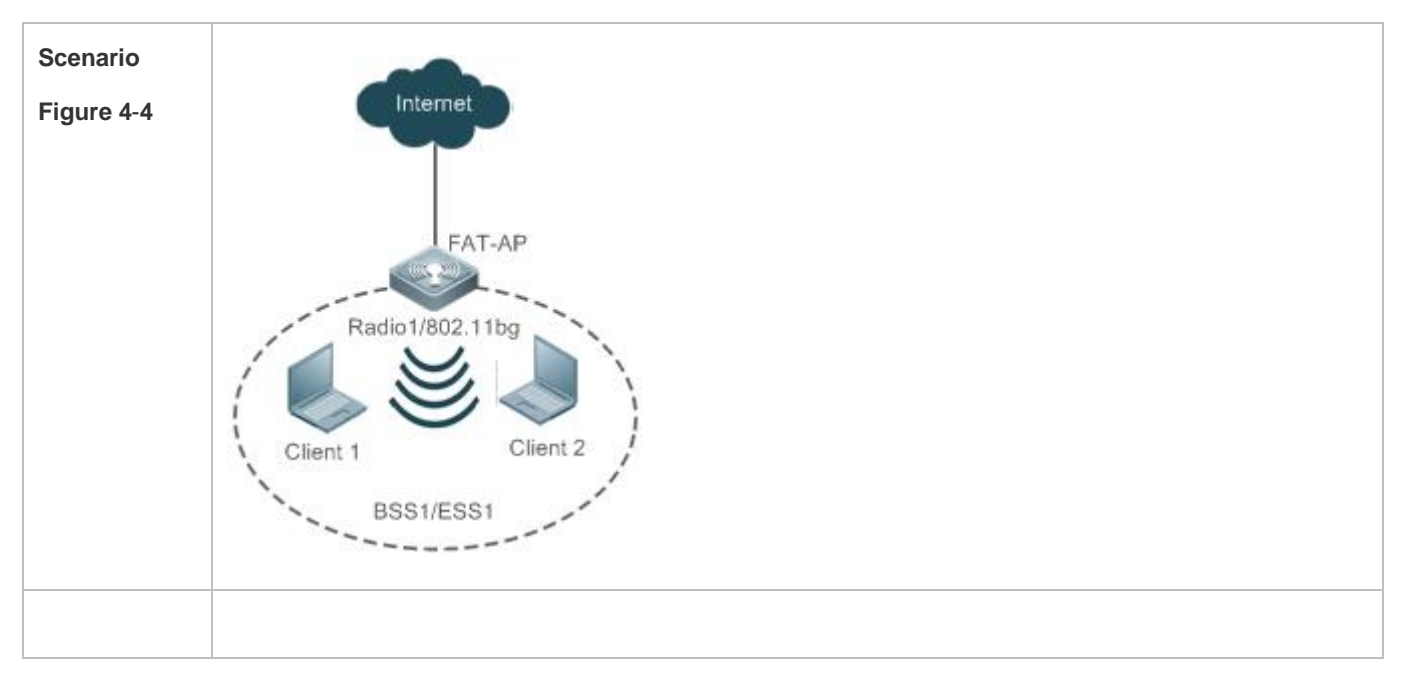

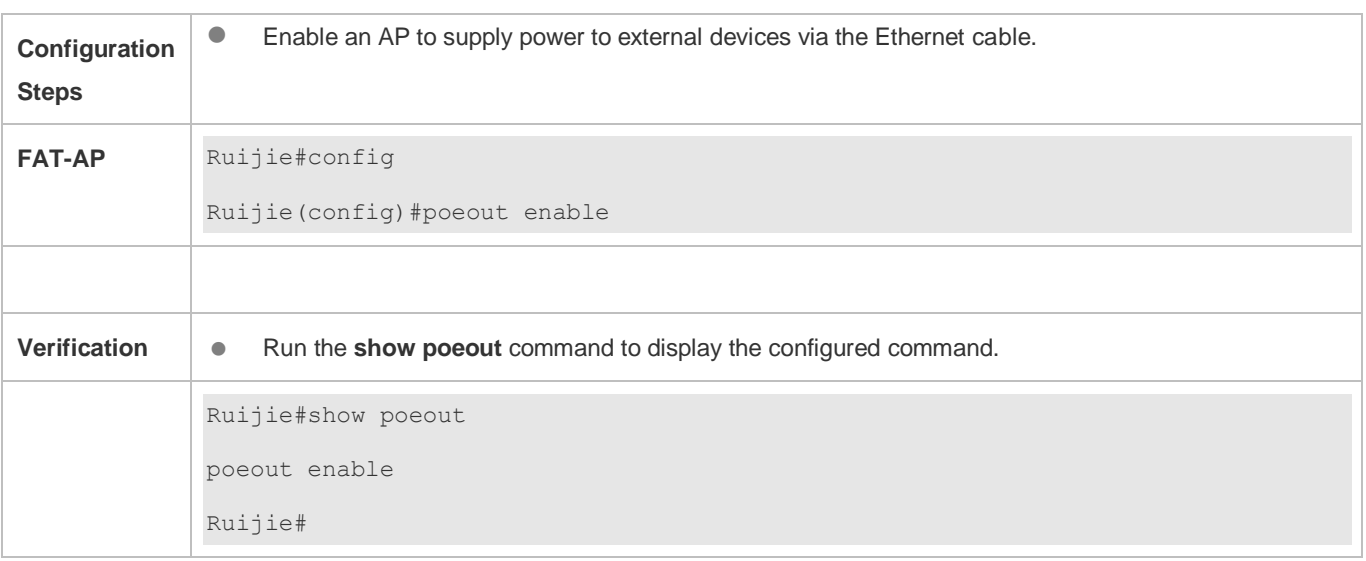

# **4.4.4 Configuring Forced Power Supply**

# **Configuration Effect**

Configure the forced power supply mode including AF, AT25W, AT36W, and BT and save the configuration.

### **Notes**

• This function is supported by fat APs.

### **Configuration Steps**

### **Configuring pdpoe-force**

- **•** Optional.
- When some APs powered over PoE+ are connected to some devices incapable of PoE+ negotiation, the power limit will be canceled.

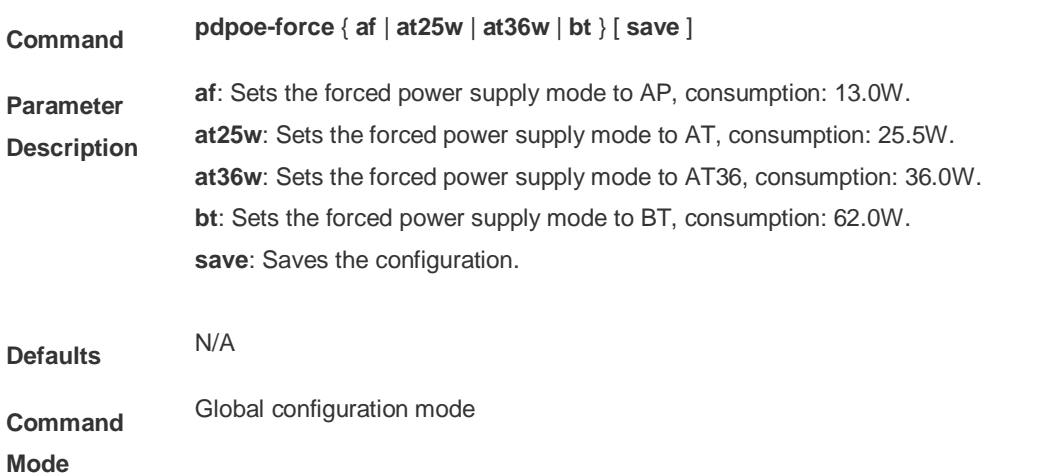

# **Usage Guide** N/A

### **Verification**

Run the **show running-config** command to display the configuration.

Please make sure that PoE device supports the max power consumption requirement. Otherwise, the AP may be restarted.

### **Configuration Example**

**Configuring pdpoe-force**

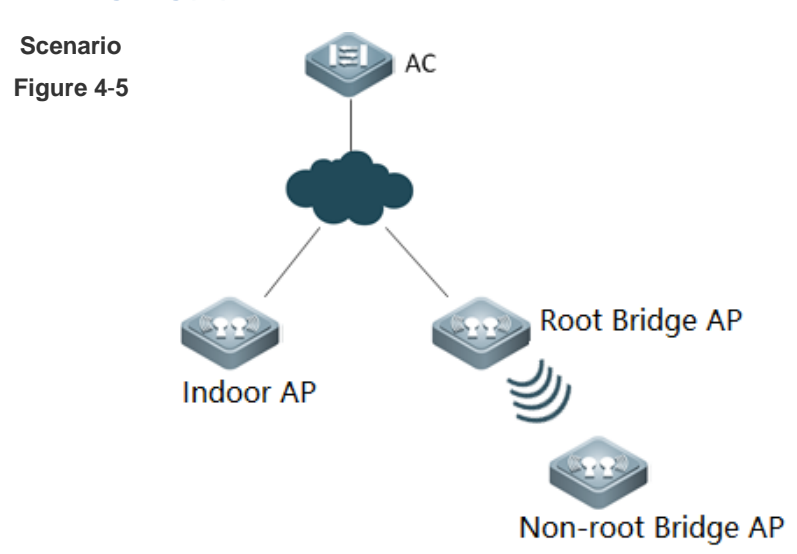

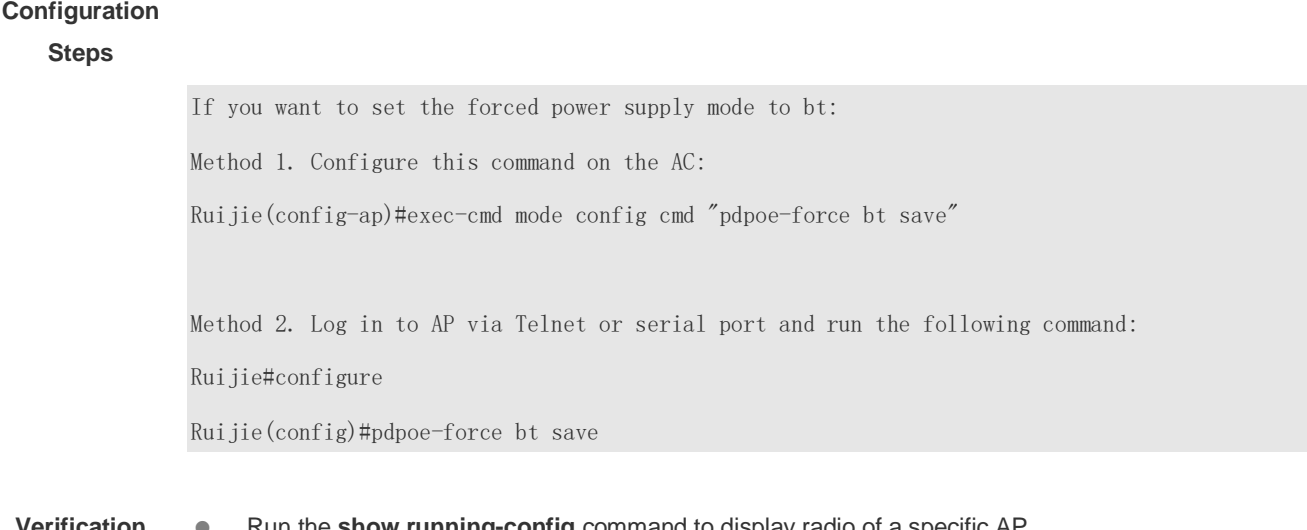

#### **Verification** Run the **show running-config** command to display radio of a specific AP.

Ruijie#show running-config

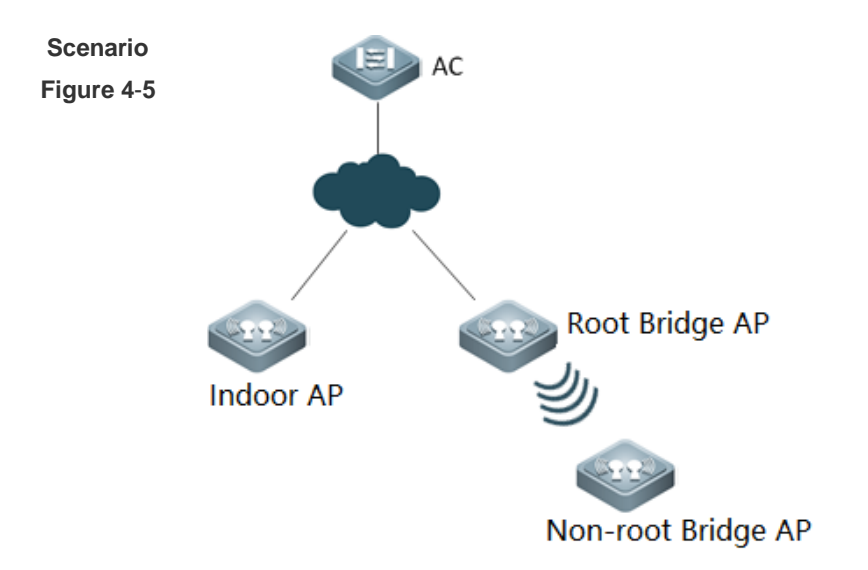

# **Configuration**

### **Steps**

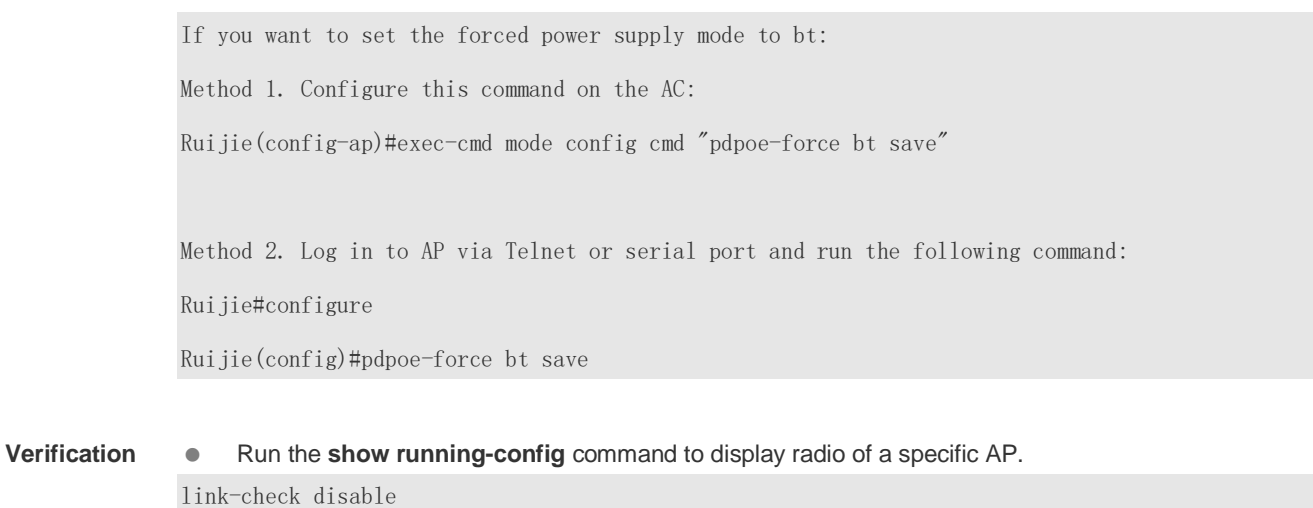

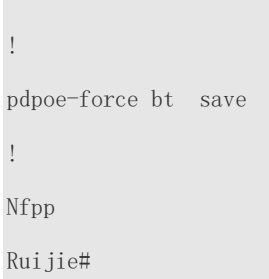

# **4.4.5 Configuring Radio**

# **Configuration Effect**

Run this command to configure radio (802.11a/802.11b) of The AP at startup.

### **Notes**

**Only AP680 supports this configuration currently.** 

# **Configuration Steps**

- **Optional**
- After this command is configured, the AC delivers the configuration to an AP to notify the AP of the radio and restart the AP.

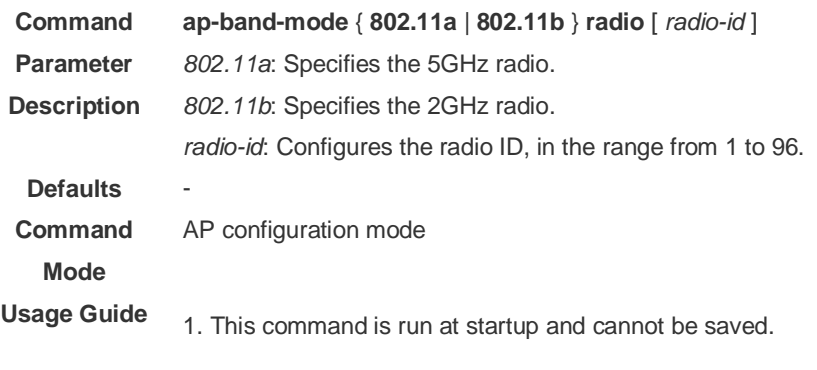

2. Running this command will restart the AP automatically.

## **Verification**

Run the **show ap-config summary** command to display radio of the AP.

# **Configuration Example**

**Configuring Radio**

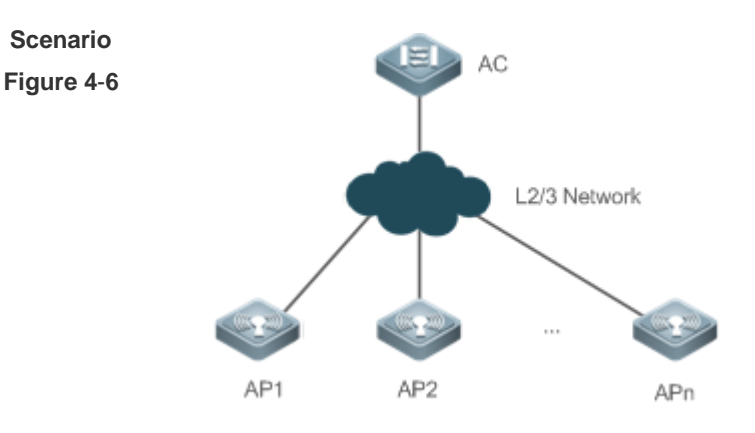

**Configuration**  ● The following example sets Radio3 of AP680 to 802.11a:

**Steps**

Ruijie# configure terminal Ruijie(config)# ap-config ap680 Ruijie(config-ap)# ap-band-mode 802.11a radio 3 Switch the band model will auto reload system, continue?(Y/N) Y

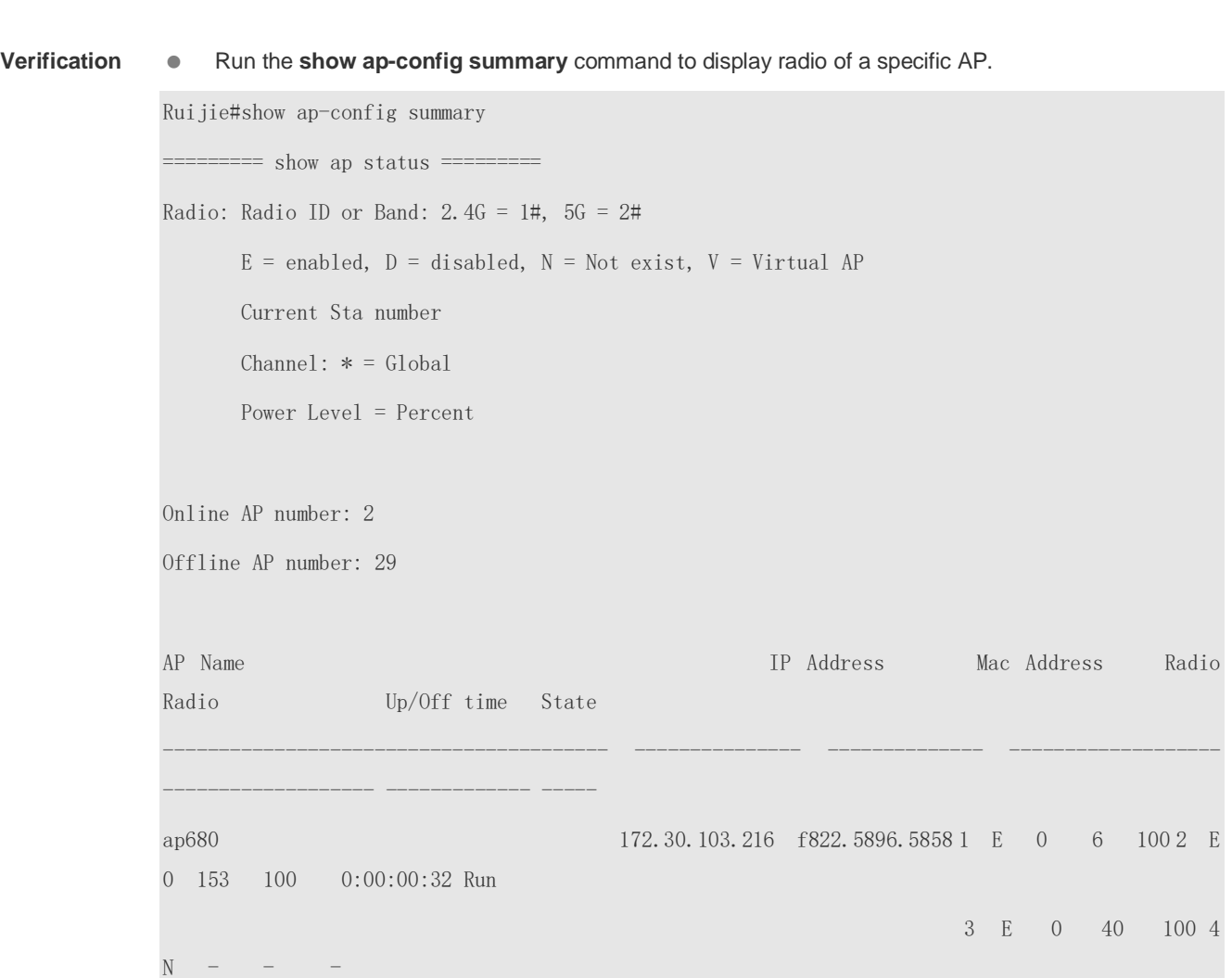

# **Monitoring**

# **Displaying**

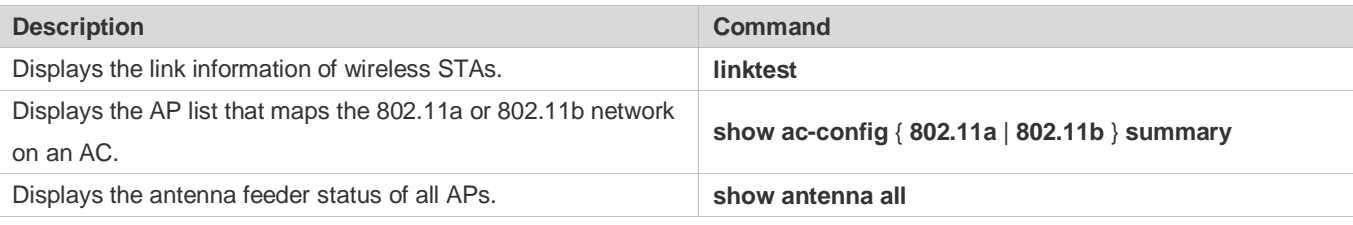

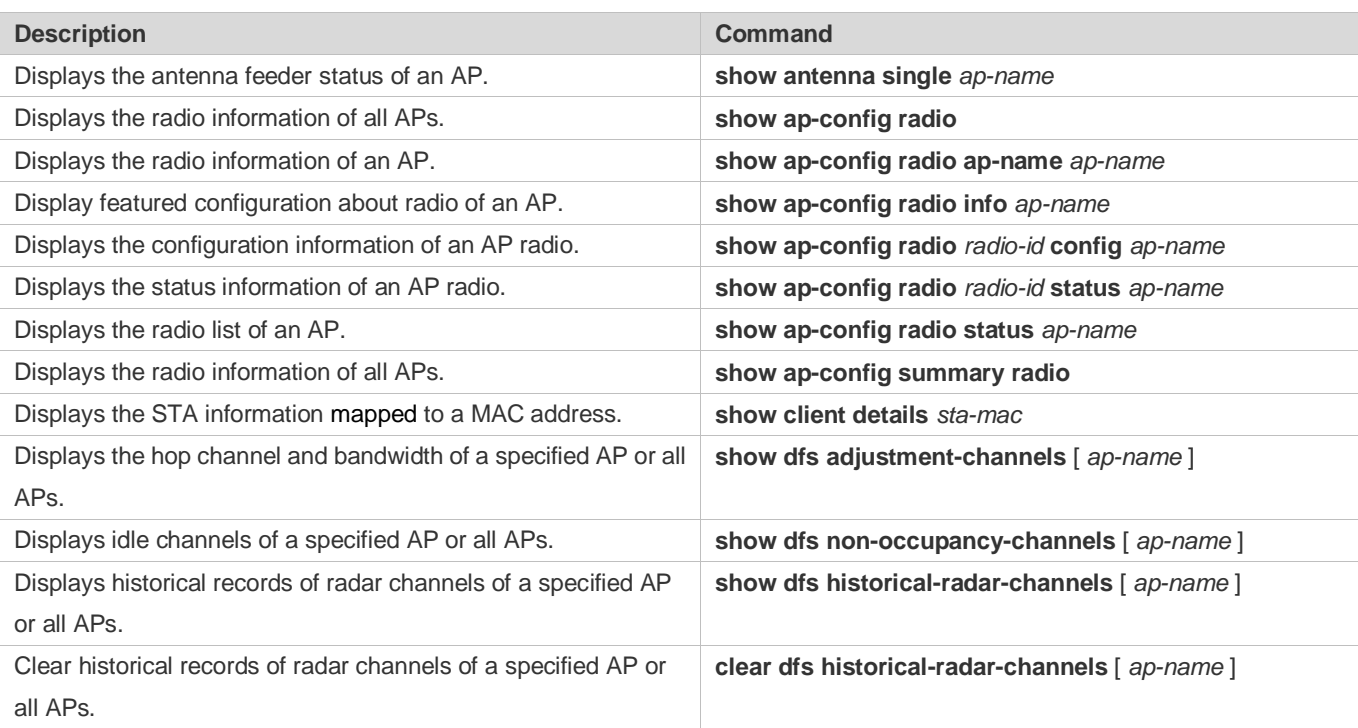

# **5 Configuring DATA-PLANE**

# **5.1 Overview**

The data plane provides broadcast forwarding control functions, including broadcast forwarding weight control and broadcast wireless forwarding control.

Broadcast forwarding weight control means restricting the weights of packet types for broadcast forwarding, so as to prevent STAs from being influenced when a certain type of packets occupy all resources.

Broadcast wireless forwarding control means forwarding only necessary packets to the wireless network, so as to prevent some useless broadcast packets from occupying substantial radio frequency (RF) resources.

- **Broadcast forwarding weight control is applicable to all packets to be flooded.**
- Broadcast wireless forwarding control is applicable to all packets to be sent to the radio interface.

## **Protocols and Standards**

 $\bullet$  N/A

# **5.2 Applications**

N/A

# **5.3 Features**

# **Basic Concepts**

### **Broadcast Forwarding Weight Control**

A network switching device may need to flood broadcast packets, multicast packets, and some unicast packets. A weight can be set for each type of packets to prevent a certain type of broadcast packets from exhausting all broadcast forwarding capabilities, thereby improving STAs' network experience.

### **Broadcast Wireless Forwarding Control**

The broadcast wireless forwarding control function is used to forward only necessary broadcast packets to the wireless network, so as to prevent certain broadcast packets from occupying substantial air interface resources and improve the network rates of STAs.

## **Overview**

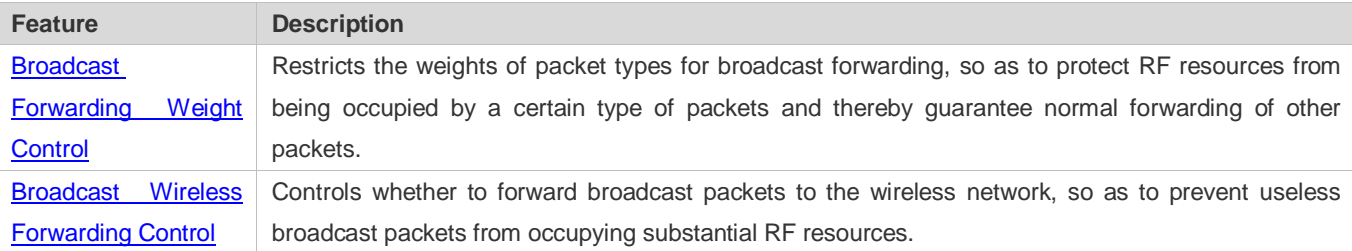

# <span id="page-83-0"></span>**5.3.1 Broadcast Forwarding Weight Control**

Broadcast forwarding weight control is used to restrict a certain type of packets, so that the ratio of this type of packets is no greater than the specified weight during broadcast forwarding.

# **Working Principle**

The broadcast forwarding weight control function classifies packets at first into unicast packets, multicast packets, broadcast packets, unknown multicast packets, and unknown unicast packets.

- Classify packets. Packets may be roughly classified into the following types: unicast packets, multicast packets, broadcast packets, unknown multicast packets, and unknown unicast packets.
- Allocate a token bucket to each type of packets, and record the number of packets permitted to pass at this moment.
- According to the configured broadcast forwarding weights, calculate the number of packets permitted to pass within each interval, and adjust the sizes of the token buckets accordingly.
- When a packet arrives, determine the type of the packet and check whether there is any token in the token bucket corresponding to the packet type. If the token bucket contains a token, the packet is permitted to pass; otherwise, the packet is discarded.

# <span id="page-83-1"></span>**5.3.2 Broadcast Wireless Forwarding Control**

The broadcast wireless forwarding control function is used to forward only partial packets that affect STAs to the wireless network, so as to prevent useless broadcast packets from occupying substantial air interface resources.

# **Working Principle**

Wireless networks differ from wired networks in performance. In a wireless network, air interface resources are shared by STAs and APs which often becomes a bottleneck for STAs. Meanwhile, they are seized for a long time because broadcast packets are sent at low rates.

In practice, some broadcast packets are useless for STAs. Forwarding these packets to the wireless network will result in fewer air interface resources and worse user experience.

One solution is to classify broadcast packets for forwarding control. Only the packets of specified types are forwarded to the wireless network.

# **5.4 Configuration**

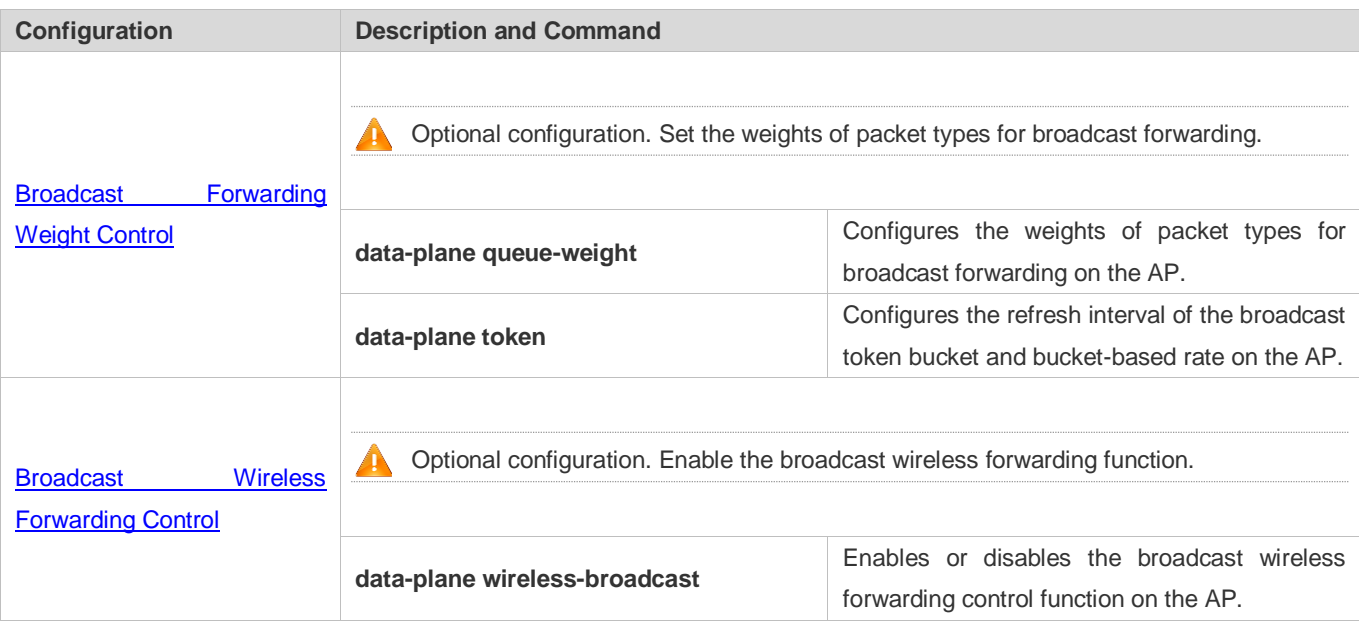

# <span id="page-84-0"></span>**5.4.1 Configuring Broadcast Forwarding Weights**

# **Networking**

# **Requirements**

 You can control the weight of a packet type for forwarding according to actual network conditions, so as to avoid network congestion for sudden traffic spike.

**Notes**

 $\bullet$  N/A

**Configuration Steps**

- **Configuring Broadcast Forwarding Weights**
- Optional configuration. Run the **data-plane queue-weight** command to configure the broadcast forwarding weights.

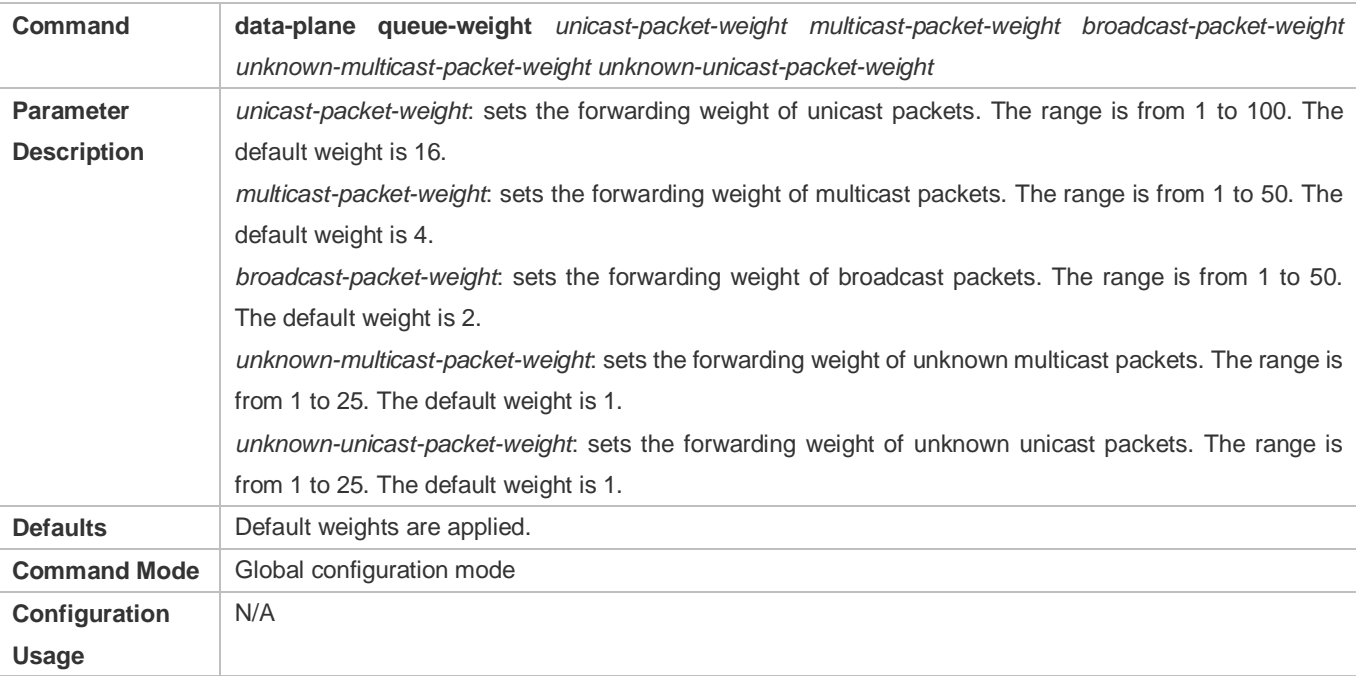

### **Configuring Refresh Interval of Broadcast Token Bucket and Bucket-based Rate**

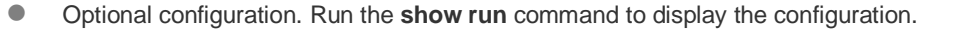

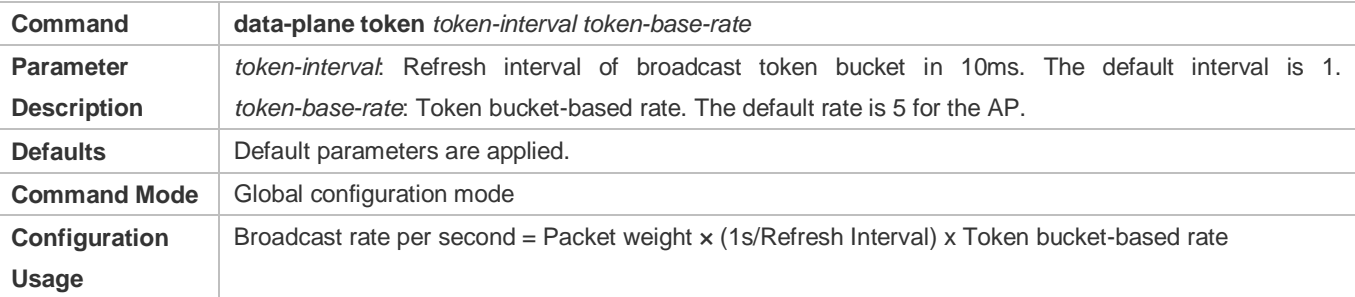

### **Verification**

Run the show run command to display configuration information.

# **Configuration Example**

N/A

# <span id="page-85-0"></span>**5.4.2 Configuring Broadcast Wireless Forwarding**

# **Networking**

**Requirements**

Useless broadcast packets are not forwarded to the air interface.

# **Notes**

 $\bullet$  N/A

### **Configuration Steps**

### **Broadcast Forwarding Function**

 Optional configuration. By default, the broadcast wireless forwarding function is disabled. Run the data-plane wireless-broadcast command in global configuration mode to enable or disable this function.

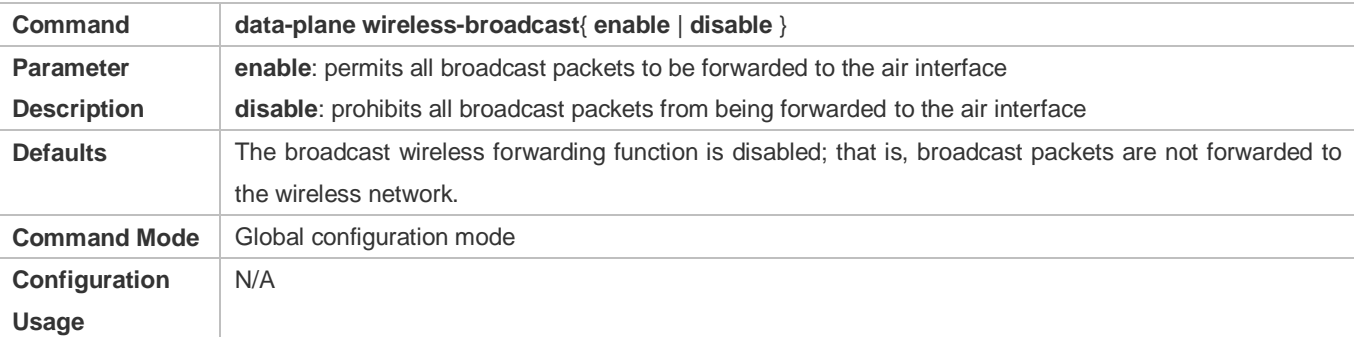

### **Verification**

Run the show run command to display configuration information.

### **Configuration Example**

N/A

### **Common Errors**

N/A

# **5.5 Monitoring**

 $\bullet$  N/A

# **6 Configuring WLOG**

# **6.1 Overview**

WLOG (WLAN Log) enables storing and viewing wireless network and STA status in a past period of time. By collecting and storing the information of wireless network, AP and STA in the past 24 hours and then displaying the information through CLI commands, WLOG allows users to analyze the wireless network status and troubleshoot problems.

WLOG is for collecting and storage information, but does not support automatic information analysis temporarily. The WLOG feature is dedicated to enabling users, with provided information, to have a more accurate understanding of the wireless network and STA status in the past 24 hours to analyze and troubleshoot problems.

# **Protocols and Standards**

 $\bullet$  N/A

# **6.2 Applications**

 $\bullet$  N/A

# **6.3 Features**

### **Basic Concepts**

- **The general information on the AP includes:**
- AP name
- **AP MAC address**
- AP IP address
- AP uptime
- Status of each wired port of the AP
- 1. Input/output rate (bits/sec) in last 5 minutes
- 2. Statistics of input/output of unicast, broadcast, multicast and error frames
- **General information on each radio**
- 1. Working channel
- 2. Transmit power (dBm, absolute value)
- 3. Number of associated online STAs
- 4. Number of online STAs which have passed Web authentication
- 5. Number of online STAs which have passed 802.1x authentication
- 6. Intensity of the co-channel interference signal
- 7. Number of received error frames
- 8. Packet retransmission times
- **The general information on the STA includes:**
- 1. IP address
- 2. Signal strength
- 3. Access rate
- 4. Associated AP, radio and SSID

#### **STA's spatial information**

- The STA's spatial information mainly includes the statistics of data frame and management frame of the STA, as well as the statistics of each type of rate, as detailed below:
- 1. Number of data frames successfully transmitted (from the AP to the STA)/total traffic
- 2. Number of unresponsive data frames/total traffic
- 3. Number of management frames/total traffic
- 4. Statistics of each type of frames with access rate (The access rate is divided into 8 grades for statistics)

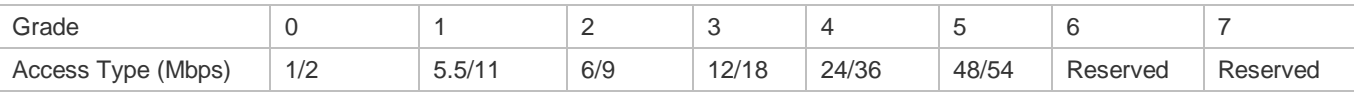

5. Statistics of each type of frame with MIMO rate (The MIMO rate is divided into 8 grades for statistics)

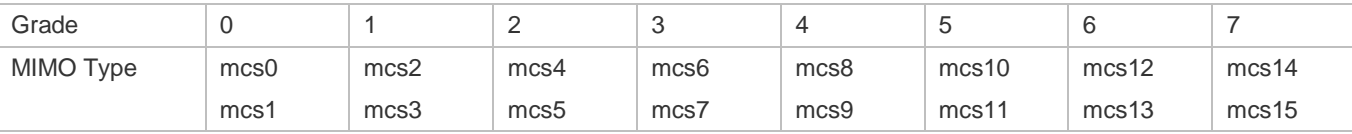

The spatial information is mainly used to check whether the STA is in low-speed state, whether the proportion of the case in which no ACK frame is transmitted is too high, and whether too many management frames are transmitted and received, so as to further analyze and locate the network problems caused by low speed node, management frame attack, and poor condition. The STA's spatial information varies in real time, and the current collection frequency is once every five minutes. The information is saved only on the AP due to large data volume.

### **AP Behavior Type**

The AP behavior type includes going online, going offline and CAPWAP connection failure.

#### **Features**

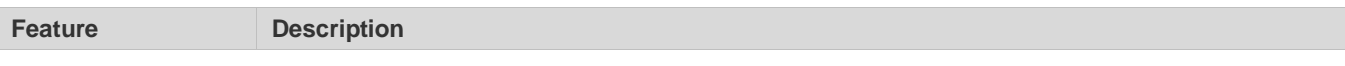

[Enabling the WLOG](#page-89-0)  **[Feature](#page-89-0)** You can enable the WLOG feature to automatically collect AP and STA information.

# <span id="page-89-0"></span>**6.3.1 Enabling the WLOG Feature**

After the WLOG feature is enabled, the AP automatically collects AP and STA information and records the information into memory, enabling users, with provided information, to have a more accurate understanding of the wireless network and STA status in the past 24 hours and analyze and troubleshoot problems.

### **Working Principle**

After the WLOG feature is enabled, the AP automatically collects AP and STA information and records the information into memory, and receives online/offline advertisement of the AP and STA and records into memory for users to view.

# **6.4 Configuration**

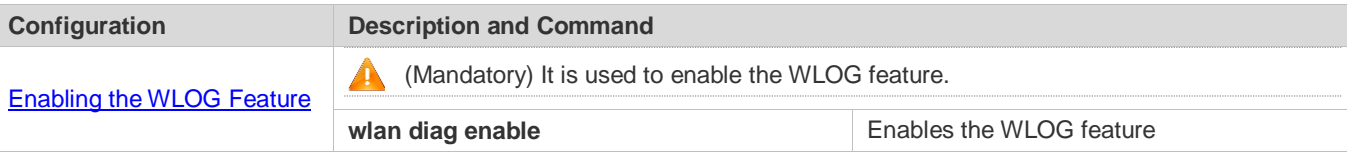

# <span id="page-89-1"></span>**6.4.1 Enabling the WLOG Feature**

# **Configuration Effect**

After the WLOG feature is enabled, the AP automatically records the AP and STA information.

### **Notes**

 Enabling the WLOG feature pre-allocates memory. If the memory is not sufficient, the WLOG feature cannot be enabled. Disabling the WLOG feature frees all memory for information storage and pre-allocated memory.

### **Configuration Steps**

#### **Enabling the WLOG Feature**

- (Mandatory) Run the **wlog diag enable** command to enable the WLOG feature.
- Enable the WLOG feature in global configuration mode of the AP device.
- After the WLOG feature is enabled, information is collected and recorded into memory on a regular basis.

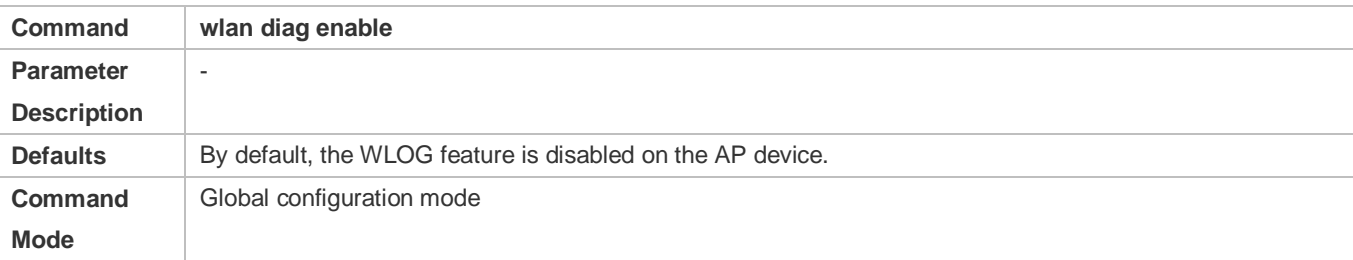

**Usage Guide** N/A

## **Verification**

Run the **show wlan diag sta** command to check whether the STA information can be viewed on the AP.

# **Configuration Example**

 $\bullet$  N/A

**Common Errors** 

 $\bullet$  N/A

# **6.5 Monitoring**

# **Displaying**

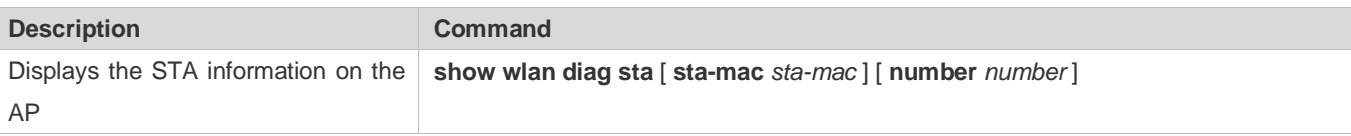

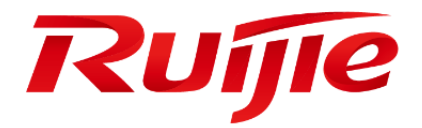

# WLAN RF Configuration

- Configuring RF Scheduling
- Configuring Band Select

# **1 Configuring RF Scheduling**

# **1.1 Overview**

The radio frequency (RF) resources mentioned in this document include the RF of an Access Point (AP) as well as a wireless local area network (WLAN) services.

RF scheduling can perform automatic management on the RF resources.

RF scheduling can be used to disable the RF of an AP or a WLAN in the specified time interval, realizing the following functions:

- Reducing network traffic, saving network resources, and preventing waste or abuse of network resources
- **Reducing RF interference and saving energy**
- Disabling access services in a certain period to reduce potential security risks

RF scheduling can be used in the scenarios where wireless access services are required in specific time cycles.

# **1.2 Applications**

N/A

# **1.3 Features**

### **Basic Concepts**

#### **Scheduling Session**

A scheduling session indicates a time interval for an RF resource. A simple scheduling session contains only one time interval in a certain day; a complex scheduling session contains many duplicate time intervals in different dates. Currently, one scheduling session supports eight different (or same) time intervals.

For example, you can specify scheduling sessions as follows: 12:00–14:00 and 18:00–8:00 from Monday to Friday; 8:00–12:00 and 17:00–8:00 from Saturday to Sunday.

#### **Overview**

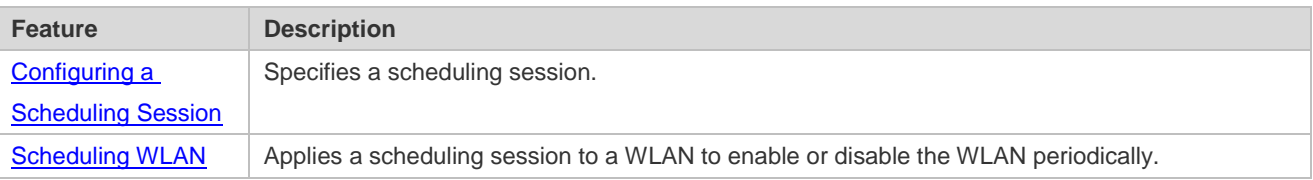

# **1.3.1 Configuring a Scheduling Session**

Specify a scheduling session.

# **Working Principle**

Before using the scheduling function, a scheduling session needs to be created first to specify the time for RF scheduling. Then the scheduling session can be applied to an AP RF interface or WLAN.

#### **Configuring a Scheduling Session**

First, you need to create a scheduling session and specify the time and cycle.

For example, in the preceding example, if you want to provide wireless access services only in the daytime to teaching building, you can first create a scheduling session to specify the cycle as every day, and the scheduling interval as a period at night, for example, 21:00 to 6:00. If you want to provide WLAN services to customers of a bank only in the business hours of workdays, you can create a scheduling session to specify the cycle as workdays, and the scheduling time interval as off hours, for example, 18:00 to 9:00; and you can create the other cycle as weekends, and the scheduling interval as all day.

# **1.3.2 Scheduling AP RF**

Enable or disable AP RF periodically.

### **Working Principle**

Before using the scheduling function, a scheduling session needs to be created first to specify the time for RF scheduling. Then you can apply the scheduling session to an AP RF interface.

When the scheduling session starts or ends, the system sends a scheduling message. The processing logic of the scheduling message will enable or disable the RF interface of an AP or the RF interfaces of an AP group where this scheduling session is applied.

#### **Applying a Scheduling Session on an RF Interface**

After a scheduling session is created, it must be applied to the corresponding AP RF interface so that the scheduling can take effect.

#### **Handling of a Scheduling Message**

After a scheduling session is created and the cycle and interval are specified, the system will start the timer of the scheduling session, and send a message after entering or exiting from this scheduling session. A scheduling message includes the following information:

- **Scheduling Session ID**
- Message type: the scheduling state, including entering and exiting from the scheduling session

### **1.3.3 Scheduling WLAN**

Enable or disable a WLAN periodically.

### **Working Principle**

Before using the scheduling function, a scheduling session needs to be created first to specify the time for WLAN scheduling. Then the scheduling session can be applied to a WLAN.

When the scheduling session starts or ends, the system sends a scheduling message. In the handling of the scheduling message, the processing logic will locate the WLAN where this scheduling session is applied to, and enable or disable the WLAN.

#### **Applying a Scheduling Session on an RF Interface**

After the scheduling session is created, it must be applied to the corresponding WLAN so that the scheduling can take effect.

You need to specify in WLAN configuration mode the scheduling Session ID for the WLAN.

#### **Handling of a Scheduling Message**

After a scheduling session is created and the cycle and interval are specified, the system will start the timer of the scheduling session, and send a message after entering or exiting from this scheduling session. A scheduling message includes the following information:

- **Scheduling Session ID**
- Message type: entering or exiting from the scheduling session

The handling of a scheduling message covers all WLANs. The system will first check the session to which the WLAN is applied. If the scheduling Session ID to which the WLAN is applied is the same as that in the message, the message type will be checked. If in the scheduling state, the WLAN will be disabled. Otherwise, the radio will be enabled.

# **1.4 Configuration**

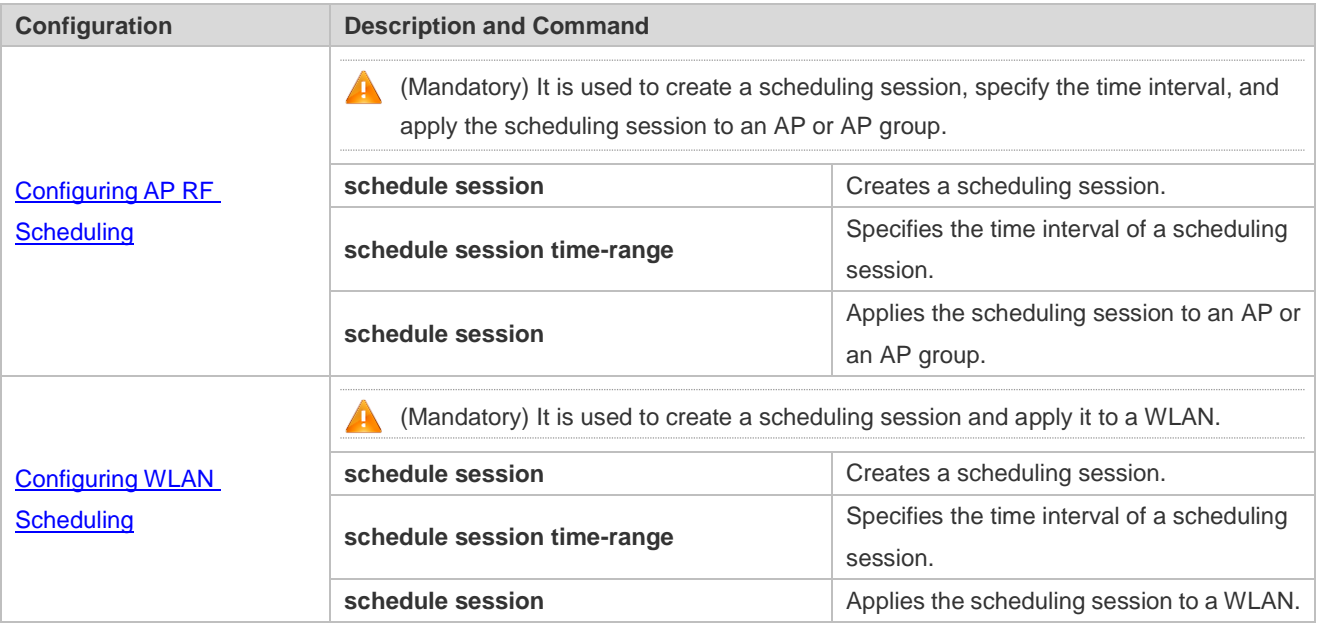

# **1.4.1 Configuring AP RF Scheduling**

### **Configuration Effect**

 Create a scheduling session, specify a scheduling interval, and applies this scheduling session to an AP or an AP group to realize AP RF scheduling.

#### **Configuration Steps**

**Creating a Scheduling Session** 

- (Mandatory) In global configuration mode, run the **schedule session** *sid* command to create a scheduling session. *sid* indicates Session ID, which can be set to a value ranging from 1 to 8 on a fat AP.
- A scheduling session must first be created before use.

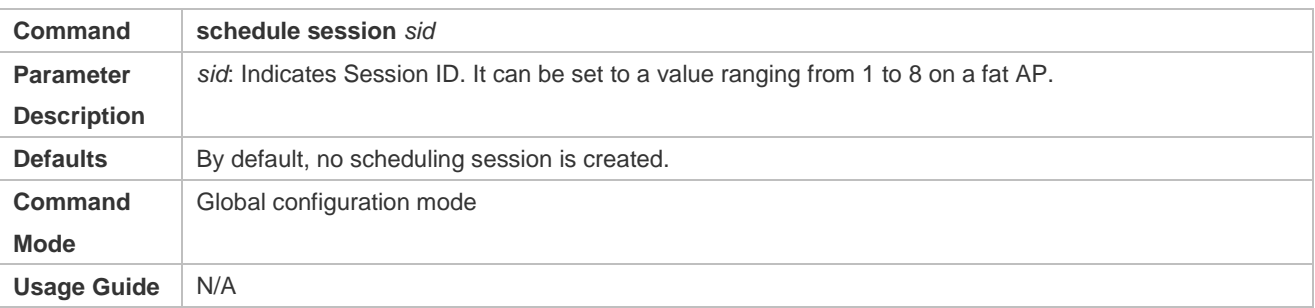

#### **Specifying the Time Interval for a Scheduling Session**

- (Mandatory) Run **schedule session** *sid* **time-range** *n* **period** *day1* [ **to** *day2* ] **time** *hh1:mm1* **to** *hh2:mm2* to specify the time interval and cycle of a scheduling session.
- **session** *sid:* Indicates Session ID. It can be set to a value ranging from 1 to 8 on a fat AP.
- **time-range** *n*: Indicates the number of a time interval, which ranges from 1 to 8.
- period day1 [ to day2 ]: Indicates the scheduling cycle, where day1 indicates the start date, and day2 indicates the end date, which can be set to { sun | mon | tue | wed | thu | fri | sat }.

**to** *day2*: By default, this parameter indicates that the scheduling cycle is one day.

 **time** *hh1:mm1* **to** *hh2:mm2*: Indicates the scheduling time period, and *hh1:mm1* and *hh2:mm2* indicate the start time and end time respectively in the unit of hours (ranging from 0 to 23) and minutes (ranging from 0 to 59).

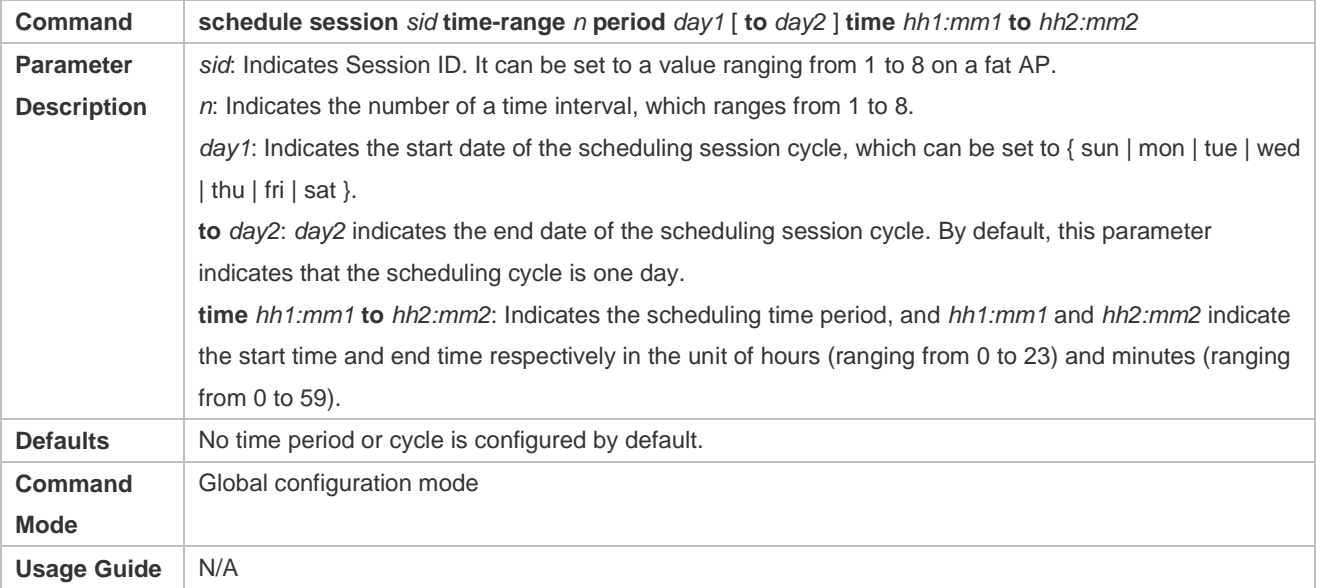

#### **Applying a Scheduling Session**

- **•** Mandatory.
- In AP configuration mode, run the **schedule session** *sid* command to specify the Session ID for APs or a single AP

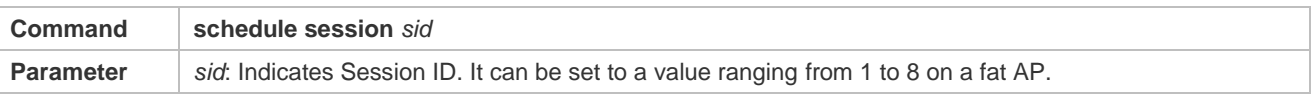

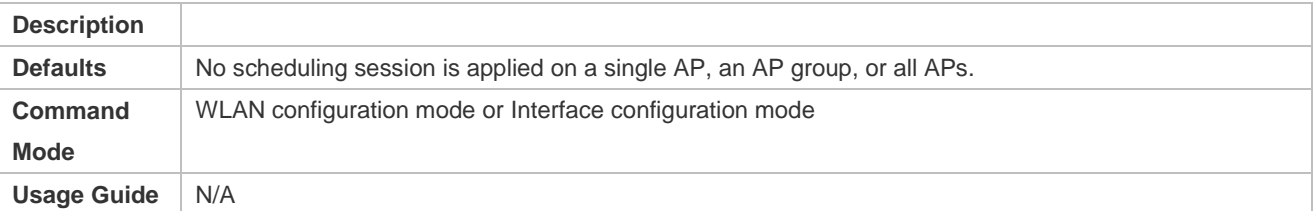

### **Verification**

- Run **show running-config** to display configurations on RF scheduling.
- Check whether scheduling is still performed for AP RF after a scheduling session expires.

# **Configuration**

**Example**

N/A

### **Common Errors**

- $\bullet$  No scheduling session is created.
- The interval of the scheduling session is not properly configured.
- The scheduling priorities on the AP are in conflict.
- **•** Scheduling is not applied to the target radio.

# **1.4.2 Configuring WLAN Scheduling**

### **Configuration Effect**

 Create a scheduling session, specify a scheduling interval, and apply this scheduling session to a WLAN to realize WLAN scheduling.

# **Configuration Steps**

### **Creating a Scheduling Session**

- (Mandatory) In WLAN configuration mode, run the **schedule session** *sid* command to specify the scheduling Session ID of a WLAN.
- After a scheduling session is applied, if the message for the scheduling session is displayed, the specified WLAN interface will automatically enter or exit from the scheduling state as specified by the massage type.

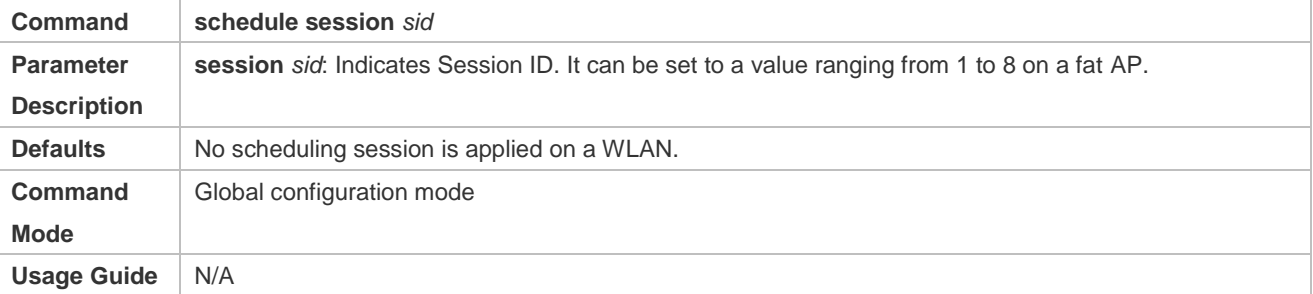

### **Specifying the Time Interval for a Scheduling Session**

### **•** Mandatory.

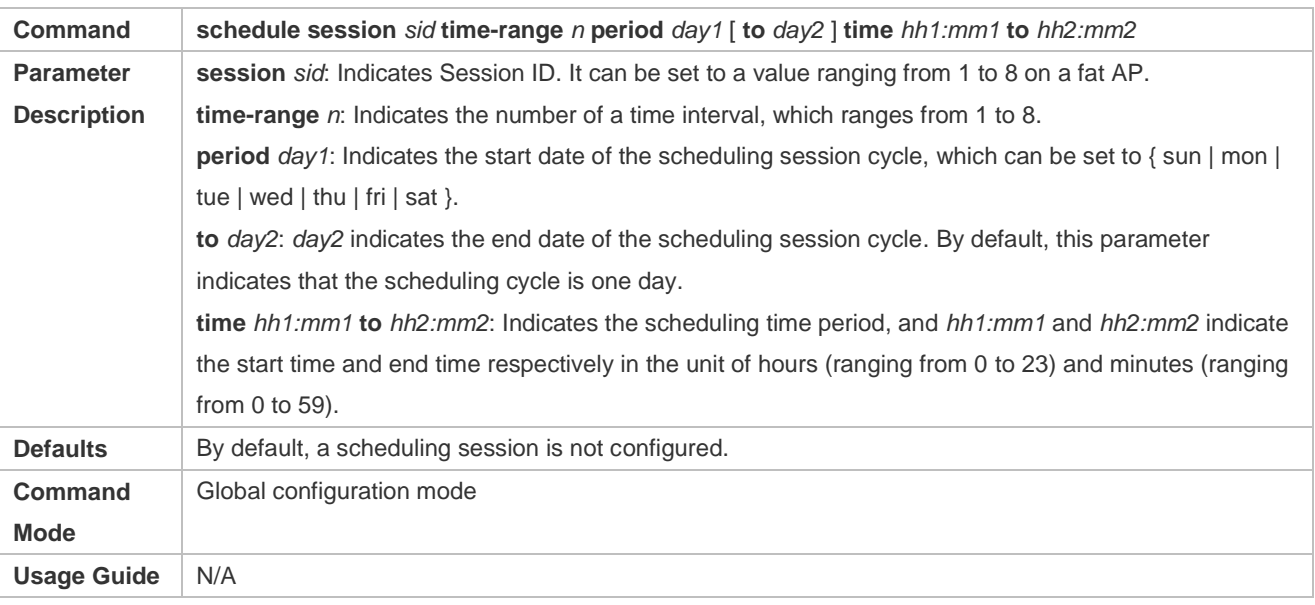

### **Applying a Scheduling Session**

### **•** Mandatory.

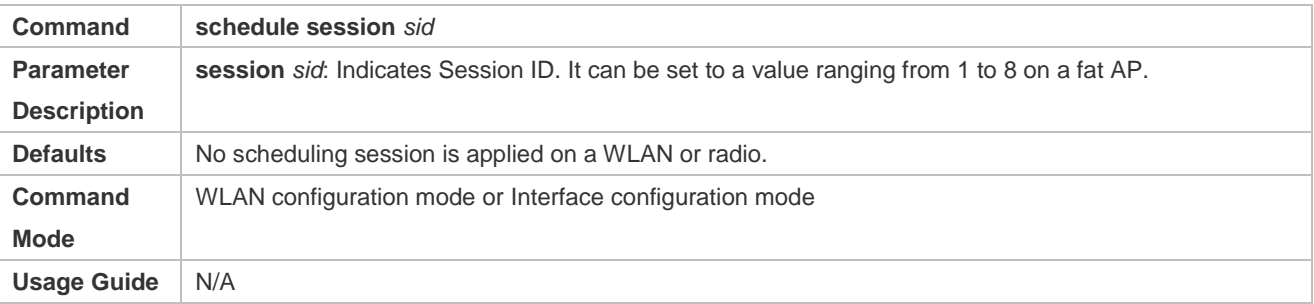

### **Verification**

- Run **show running-config** to display configurations on RF scheduling.
- Check whether scheduling is still performed for a WLAN after a scheduling session expires.

## **Configuration**

**Example**

N/A

### **Common Errors**

- $\bullet$  No scheduling session is created.
- The interval of the scheduling session is not properly configured.

# **2 Configuring Band Select**

# **2.1 Overview**

Band Select is a technology for optimizing access band distribution for STAs on a WLAN.

The Band Select function leads dual-band STAs to access the higher-capacity 5 GHz band to reduce the pressure on the 2.4 GHz band and improve user experience.

The Band Select function is suitable for the following scenario: dual-band APs are used to provide coverage, and the two RF interfaces of the APs operate at 2.4 GHz and 5 GHz respectively; meanwhile, a WLAN is mapped to the two RF interfaces of the APs and provides access service at the two bands simultaneously.

## **Protocols and Standards**

**IEEE 802.11** 

# **2.2 Applications**

N/A

# **2.3 Features**

# **Basic Concepts**

### **IEEE802.11 Communication Band**

IEEE802.11 comprises two communication bands:

- 2.4 GHz (2.4 to 2.4835 GHz), where 802.11b/g/n resides
- 6 5 GHz (5.15 to 5.35 and 5.725 to 5.825 GHz), where 802.11a/n resides

With the popularization of WLANs, there are more and more wireless users. Many users use dual-band wireless clients (STAs) supporting both 2.4 GHz and 5 GHz. However, 802.11b/g is more widely applied than 802.11a. Many dual-band STAs use 2.4 GHz, causing congestion of 2.4 GHz and waste of 5 GHz. Actually, the 5 GHz band has a greater access capacity. The 2.4 GHz band has up to three non-overlapped channels, whereas the 5 GHz band provides more non-overlapped channels.

### **STA Scanning**

There are two modes, namely, passive scanning and active scanning.

 Passive scanning: An STA monitors beacon frames sent by nearby APs on all channels of all supported bands. The beacon frames contain WLAN access information. The STA parses the information to learn about the WLANs that are available nearby.

 Active scanning: The STA broadcasts a Probe Request frame on all channels of all supported bands. After receiving the Probe Request frame, the APs providing WLAN access service sends a Probe Response frame including some WLAN information to the STA.

Generally, the STA summarizes the SSIDs of all discovered WLANs and provides an accessible WLAN list for users.

#### **Dual-band STA**

WLAN network interface cards (WNICs) used by STAs to connect to WLANs are classified into a, b, g and n types, which indicate the 802.11 protocol types supported by the WNICs. 802.11a operates at 5 GHz, 802.11b/g at 2.4 GHz, and 802.11n at 5 GHz and 2.4 GHz.

Therefore, if the specification of a WNIC includes both a and b/g, this WNIC supports both the two bands, namely, a dual-band STA. A dual-band STA can access both the 5 GHz band and the 2.4 GHz band.

#### **Dual-band AP**

A dual-band AP is able to access two bands. Therefore, a dual-band AP requires at least two RF interfaces, one for 5 GHz and the other for 2.4 GHz.

A WLAN enabled with Band Select must be mapped to the two RF interfaces of the dual-band AP and provides access service at the two bands.

### **Overview**

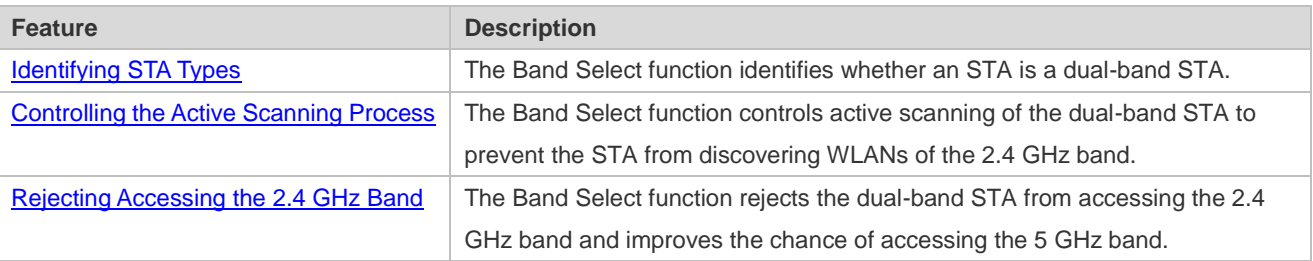

# <span id="page-99-0"></span>**2.3.1 Identifying STA Types**

To lead a dual-band STA to access the 5 GHz band, you should first identify whether the STA is a dual-band STA; that is, identify the band supported by the STA.

### **Working Principle**

Active scanning is an approach for an STA to discover WLANs. When using active scanning, the STA sends a Probe Request frame on each supported channel. If the channel information in the Probe Request frame sent by the STA can be obtained, the bands supported by the STA can be identified.

For example, if an AP receives the Probe Request frame on channels 1-13, the AP learns that the STA supports the 2.4 GHz band. If the AP receives the Probe Request frame on channels 149-165, the AP learns that the STA supports the 5 GHz band.

Since a single-band AP can receive the Probe Request frame only at one band, only a dual-band AP can correctly identify the STA type. This is why the Band Select function requires a dual-band AP be used.

### **STA Classification Standards**

A dual-band AP classifies STAs based on the following standards:

- If the AP can receive the Probe Request frame from an STA both at the 2.4 GHz band and the 5 GHz band, this STA is a dual-band STA.
- If the AP can receive the Probe Request frame from this STA only at the 5 GHz band, the AP learns that this STA is a 5 GHz STA.
- If the AP can receive the Probe Request frame from this STA only at the 2.4 GHz band, the AP learns that this AP is a 2.4 GHz STA.

The AP must wait for a period of time to verify that no Probe Request frame is received at the band; therefore, identifying a single-band STA is time-consuming but does not affect the normal use by users. Among the three types of STAs, the first two types are called the dual-band STAs in the Band Select function and the last type is called the inhibition STAs.

It takes a period of waiting time (fixed to 2 seconds) to determine whether a Probe Request frame is sent at the 5 GHz band. Due to different STA drivers, this time is not applicable to all dual-band STAs. Therefore, STA types may not be correctly identified in the beginning. As long as dual-band STAs can send Probe Request frames at the 5 GHz band later, the correct STA types can be identified.

#### **STA Information Saving**

The STA information identified by a dual-band AP must be saved to provide the basis for subsequent responding policies.

Since Probe Request frames sent by STAs are broadcast packets, an AP may receive many Probe Request frames generally. It is unnecessary to save all the frames because some distant STAs may not access the AP. Therefore, the Band Select function saves only the information of STAs that may have access. The selection criterion is the Received Signal Strength Indication (RSSI) of STAs. Only those whose RSSI exceeds a threshold can access the AP, and only then does the identified information need to be saved.

#### **STA Information Aging**

Users can configure the bands supported by some STAs; therefore, STA type may change during use.

Take an 802.11a/g/n-supported WNIC for example. The WNIC works as a dual-band STA in the beginning. However, a user disables its 802.11a mode or the support for the 5 GHz channels. Then, the WNIC changes to a single-band 2.4 GHz STA.

In this case, an aging mechanism needs to be used for the identified STA information. After a period of time, the previously identified STA information is discarded.

### <span id="page-100-0"></span>**2.3.2 Controlling the Active Scanning Process**

After identifying the bands supported by an STA, a dual-band AP can control the active scanning of the STA according to the STA information. The purpose is to prevent a dual-band STA from discovering 2.4 GHz WLANs and thus lead the dual-band STA to access the 5 GHz band.

#### **Working Principle**

During active scanning, the STA broadcasts a Probe Request frame. After receiving the Probe Request frame, an AP sends a Probe Response frame immediately to inform the STA of the accessible WLANs on this AP. During active scanning of a dual-band STA, the STA sends a Probe Request frame and waits for a Probe Response frame on the two bands. After the Band Select function is enabled, the AP controls the active scanning and adopts different response approaches according to actual situations.

#### **Active Scanning Before the Band Select Function Identifies STA Types**

If the Band Select function is enabled for a WLAN, the WLAN may have different responses to active scanning of an STA. Before STA types are identified:

- The AP does not respond to Probe Request frames from the 2.4 GHz band.
- The AP responds to Probe Request frames from the 5 GHz band.

After receiving a Probe Request frame from the 2.4 GHz band, the AP cannot determine whether the STA supports the 5 GHz band. To prevent the STA from discovering that the WLAN provides access service at the 2.4 GHz band, the AP responds after the identification process ends.

If the AP receives a Probe Request frame from the 5 GHz band, it indicates that the STA supports the 5 GHz band. In this case, the AP sends a Probe Response frame immediately to tell the STA that WLAN provides access service at the 5 GHz band.

#### **Active Scanning After the Band Select Function Identifies STA Types**

When the AP receives a Probe Request frame after identifying the STA type, the AP can find the source MAC address in the Probe Request frame stored on the AP.

- If the STA is a dual-band STA, the AP does not respond to a 2.4 GHz Probe Request; if the STA is an inhibition STA, the AP responds negatively
- The AP responds to a 5 GHz Probe Request.

Not responding to a 2.4 GHz Probe Request sent by a dual-band STA can prevent the dual-band STA from discovering that a WLAN provides access service at the 2.4 GHz band. In this way, the dual-band STA only discovers that the WLAN provides access service at the 5 GHz band. The dual-band STA has to select the 5 GHz band for access.

The AP must responds to the 2.4 GHz Probe Request from an inhibition STA. Since an inhibition STA supports only the 2.4 GHz band, the inhibition STA cannot identify a WLAN if the AP does not respond to the 2.4 GHz Probe Request. However, the response to an inhibition STA is negative.

A 5 GHz Probe Request is sent only by a dual-band STA. Therefore, the AP must send a Probe Response immediately to tell the WLAN to provide access service at the 5 GHz band.

#### **Negative Response to an Inhibition STA**

The Band Select function always positively responds to 5 GHz Probe Requests, does not respond to 2.4 GHz Probe Requests sent by dual-band STAs, and responds to Probe Requests from inhibition STAs negatively.

Figuratively speaking, a negative response is a discounted response. For example, when receiving multiple Probe Requests consecutively, the AP sends only one Probe Response.

The negativity depends on two parameters: STA scanning cycle threshold and the probe count of the inhibition STA.

The STA scanning cycle refers to the time for scanning all supported channels during the active scanning of an STA. This time depends on the driver of the STA and varies with STAs. The STA scanning cycle is a value configured by users, which is considered the minimum STA scanning cycle. If the scanning cycle of an STA is smaller than this value, two consecutive scanning cycles may be considered to be one by an AP. This parameter is useful when some STAs send multiple Probe Requests within one scanning cycle.

Example: Assume that an STA scans all channels every 150 milliseconds and sends two Probe Request frames consecutively on each channel. If an AP does not specify the minimum scanning cycle of the STA, the AP cannot identify whether the STA sends two frames within the same scanning cycle or sends the two frames in two consecutive scanning cycles. If the AP sets the minimum scanning cycle of the STA to 200 milliseconds, the two frames are considered to be sent within the same scanning cycle because their interval is shorter than 200 milliseconds. The probe count of the STA on the AP is 1. Since the specified minimum scanning cycle (200 milliseconds) and the actual scanning cycle (150 milliseconds) are different, the counts are also different. Assume that the STA performs scanning for three consecutive cycles, the count on the AP will be 2 because the first two cycles are considered to be one. However, this problem does not cause inconvenience to users.

The probe count of an STA reflects the negativity of the response. This parameter indicates that an AP sends one response after an inhibition STA performs active scanning for multiple cycles. For example, if the default value is 2, the WLAN on the AP sends a Probe Response frame after the STA performs scanning for two consecutive cycles.

### <span id="page-102-0"></span>**2.3.3 Rejecting Accessing the 2.4 GHz Band**

The Band Select function controls only the active scanning of an STA, but cannot prevent the STA from discovering a 2.4 GHz WLAN through passive scanning. Therefore, some dual-band STAs can still discover 2.4 GHz WLANs and attempt to access the WLANs. In this case, the Band Select function may fail.

The Band Select function can reject 2.4 GHz access requests from dual-band STAs to improve the chance for dual-band STAs accessing the 5 GHz band.

Rejecting a dual-band STA's 2.4 GHz access request helps facilitate the Band Select function; however, the Band Select function cannot be 100% successful.

#### **Working Principle**

After an STA discovers a WLAN for a user to access the WLAN, the STA sends an Authentication Request to the AP at first. Then, the AP sends an Authentication Response to permit or reject the STA's authentication request.

The Band Select function processes the Authentication Request. If the Authentication Request is sent by a dual-band STA at the 2.4 GHz band, the function can reject the Authentication Request until the dual-band STA sends an Authentication Request from the 5 GHz band. Thus, the STA is led to access the 5 GHz band.

Generally, when a dual-band STA searches for access, the STA sends one or more Authentication Requests at a band and waits for responses. If the STA does not receive responses or fails in access, the STA sends Authentication Requests at the other band and waits for responses. However, some dual-band STAs send Authentication Requests only at the 2.4 GHz. For high availability, you can use the Band Select function to set the rejecting count for a dual-band STA.

Assume that a dual-band STA sends Authentication Requests for M times before changing the band, and the rejecting count is set to N. If the dual-band STA attempts to access the 5 GHz band at first, the STA can access the 5 GHz band immediately. If the dual-band STA attempts to access the 2.4 GHz band at first, the STA can access the 5 GHz band only if N is equal to or greater than M; otherwise, the STA accesses the 2.4 GHz band. No matter which band a dual-band STA accesses, if the dual-band STA attempts to access the 2.4 GHz band at first, min (smaller one between M and N) Authentication Requests are rejected or ignored. As a result, the STA's access is delayed. The delay time depends on the driver of the STA. For example, if the STA sends Authentication Requests at the interval of 100 milliseconds and four Authentication Requests are ignored, the access of the STA will be delayed for 400 milliseconds.

When the Band Select function rejects the access request of a dual-band STA while another access control module such as load balance accepts the access request, the STA will still gain access. This is because the Band Select

function plays only the "leading" role during STA access and has a low priority. When the Band Select function conflicts with other functions, the other functions shall prevail.

# **2.4 Configuration**

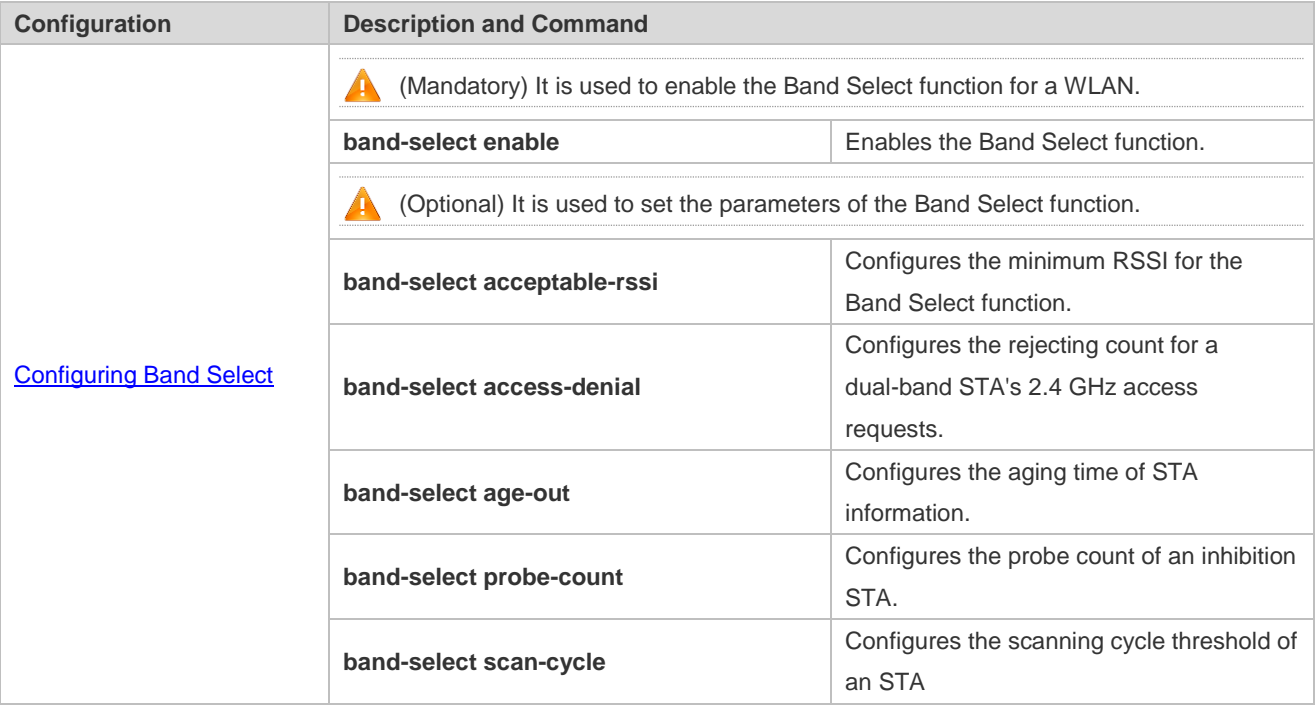

# <span id="page-103-0"></span>**2.4.1 Configuring Band Select**

### **Configuration Effect**

Enable the Band Select function for a WLAN to lead dual-band STAs to access the 5 GHz band.

**Notes**

 $\bullet$  N/A

**Configuration Steps**

### **Enabling the Band Select Function for a WLAN**

- **•** Mandatory.
- If there is no special requirement, enable this function on a fat AP.

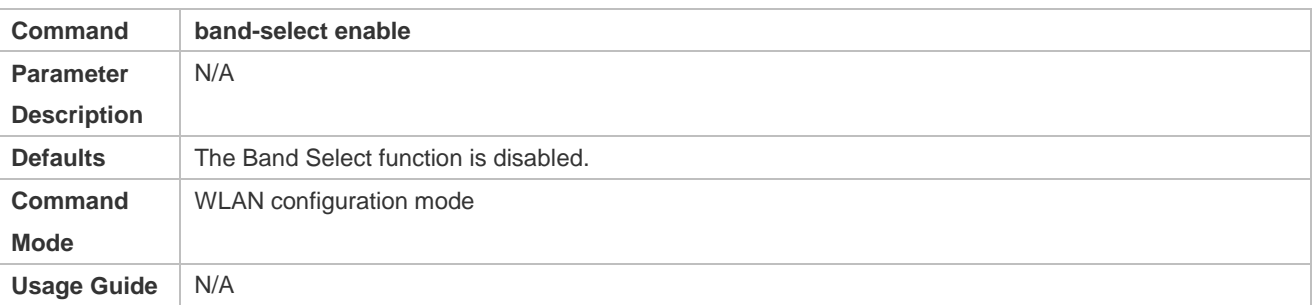

#### **Configuring the Minimum RSSI for the Band Select Function**

- (Optional) It is configured when you want to adjust the coverage of the Band Select function.
- If there is no special requirement, enable this function on a fat AP.
- The higher the value, the smaller the coverage of the Band Select function; the lower the value, the larger the coverage of the Band Select function. However, if the value exceeds a certain limit, the STA signals that gain access may be too weak, causing the connection rate of the entire network to slow down.

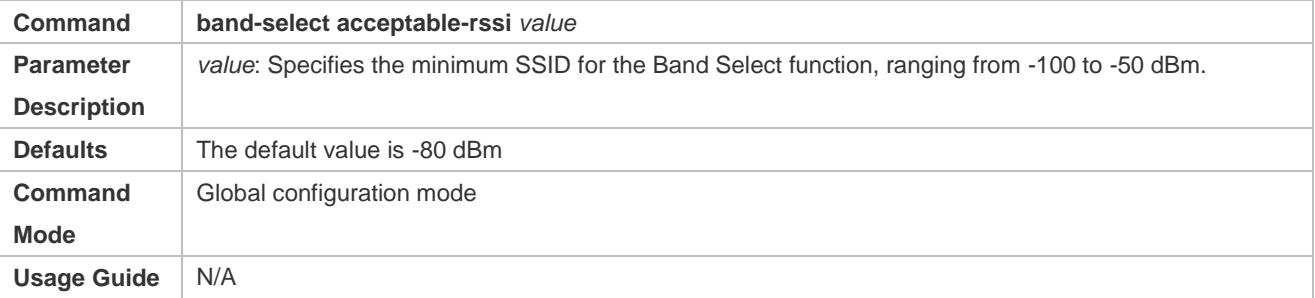

#### **Configuring the Rejecting Count for a Dual-Band STA's 2.4 GHz Access Requests**

- (Optional) It is configured when it is necessary to reject the 2.4 GHz access request of dual-band STAs. If many STAs fail in access or it takes much time to access, configure this parameter to a smaller value or to 0.
- If there is no special requirement, enable this function on a fat AP.
- The more the rejecting count is, the more difficult the dual-band STA accesses the 2.4 GHz band, and the later the STA accesses the 2.4 GHz band. On the other hand, the less the rejecting count is, the easier the dual-band STA accesses the 2.4 GHz band, and the sooner the STA accesses the 2.4 GHz band.

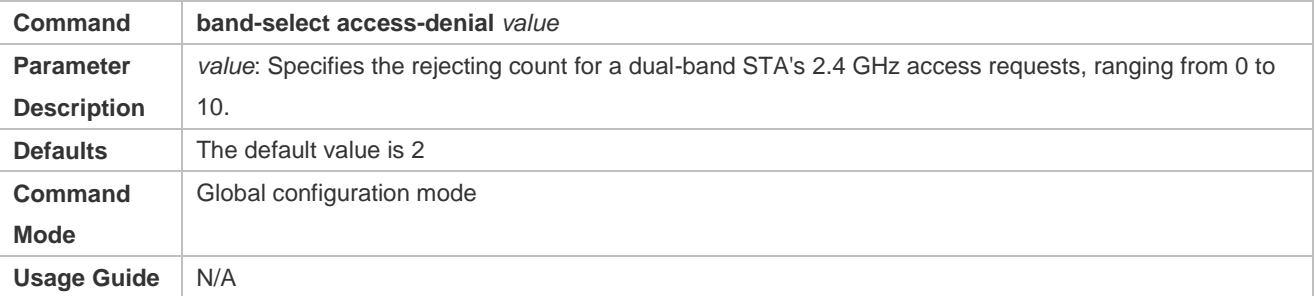

### **Configuring the Aging Time of STA Information**

- (Optional) If no dual-band STAs change to single-band 2.4 GHz STAs, configure a longer aging time. Otherwise, configure a shorter aging time. If it is uncertain, use the Defaults.
- If there is no special requirement, enable this function or a fat AP.
- The longer the STA information aging time, the longer the lifecycle of STA information, and the less sensitive of an AP to STA's band change. The shorter the STA information aging time, the shorter the lifecycle of STA information, and the more sensitive of an AP to STA's band change.

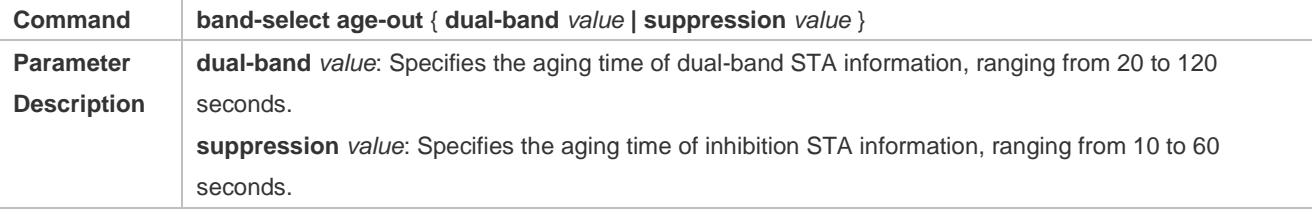

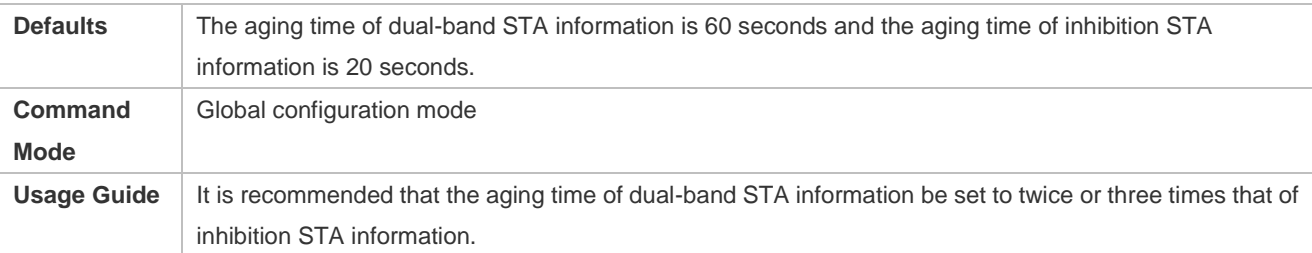

#### **Configuring the Probe Count of an Inhibition STA**

- (Optional) If a single-band 2.4 GHz STA cannot discover a WLAN for a long time, this parameter should be set to a smaller value.
- If there is no special requirement, enable this function on a fat AP.
- The greater the probe count of an STA, the stronger inhibition the Band Select function performs on an inhibition STA, and the more difficult the inhibition STA discovers a WLAN. On the other hand, the smaller the probe count of an STA, the weaker inhibition the Band Select function performs on an inhibition STA, and the easier the inhibition STA discovers a WLAN.

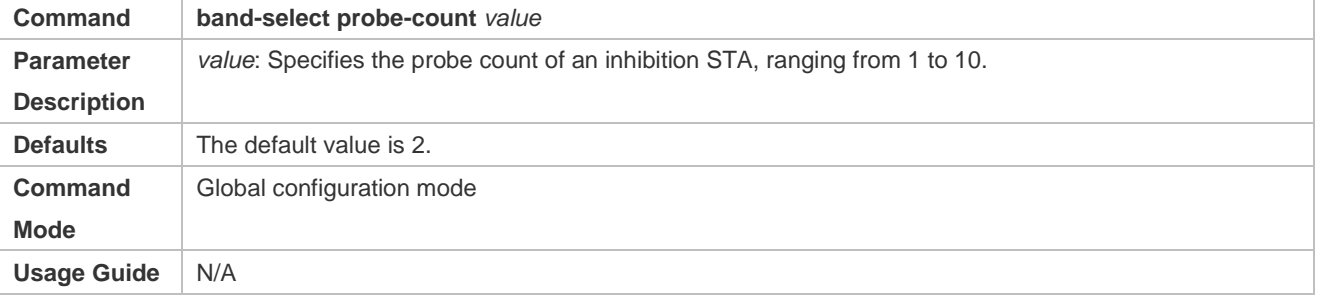

#### **Configuring the Scanning Cycle Threshold of an STA**

- (Optional) If a single-band 2.4 GHz STA cannot discover a WLAN for a long time, this parameter should be set to a smaller value. If it is uncertain, use the Defaults.
- If there is no special requirement, enable this function on a fat AP.
- The greater the scanning cycle threshold of an STA, the more slowly the probe count of the STA increases, and the more difficult the STA discovers a WLAN. On the other hand, the smaller the scanning cycle threshold of the STA, the more quickly the probe count of the STA increases, and the easier the STA discovers a WLAN.

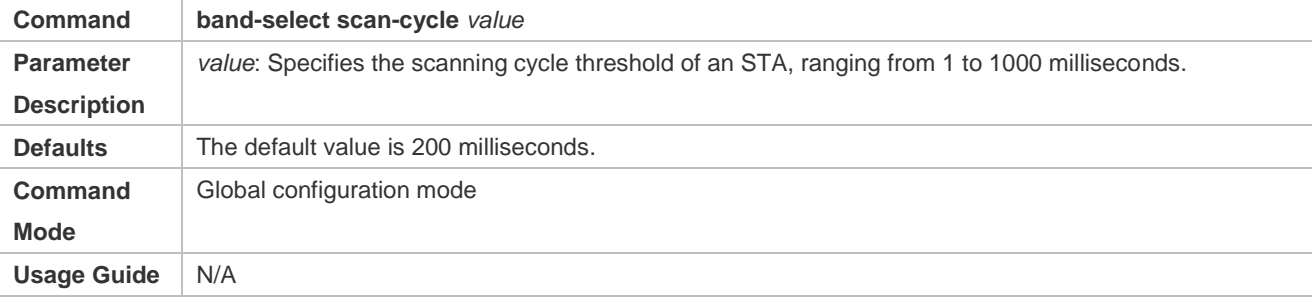

### **Verification**

- Run the **show band-select configuration** command to display parameters of the Band Select function.
- Run the **show running-config** command to check whether the Band Select function is enabled.
- After a period of running, run the **show band-select statistics** command to check the statistics.

Check whether the Band Select function controls the active scanning process by capturing packets.

# **Configuration**

**Example**

N/A

### **Common Errors**

- The parameters are improper.
- **The Band Select function is not enabled.**
- One of the two RF interfaces of a dual-band AP is disabled.

# **2.5 Monitoring**

# **Displaying**

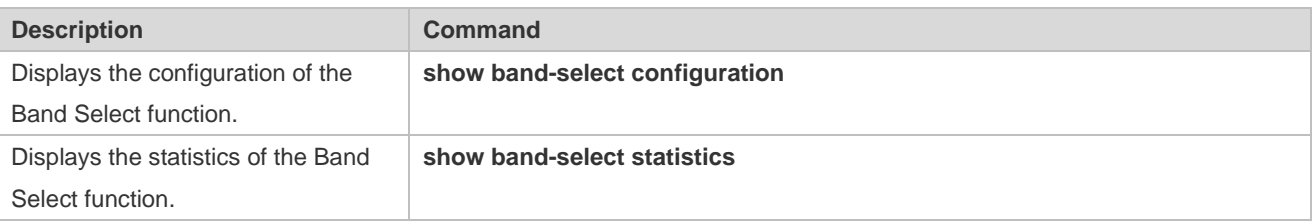

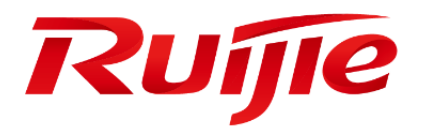

# WLAN Security Configuration

- 1. Configuring Robust Security Network Architecture
- 2. Configuring CPU Protection
- 3. Configuring NFPP
# **1 Configuring Robust Security Network Architecture**

# **1.1 Overview**

The Robust Security Network Architecture (RSNA) function provides security mechanisms for WLANs.

A WLAN uses open media and public electromagnetic waves as a carrier to transmit data signals. Neither communication party is connected with a cable. If transmission links are not properly protected through encryption, data transmission will be at great risk. Therefore, security mechanisms are especially important in a WLAN.

To enhance the security, a WLAN should be provided with at least the authentication and encryption mechanisms:

- Authentication mechanism: The authentication mechanism is used to authenticate users and allow only specified users (authorized users) to use network resources.
- Encryption mechanism: The encryption mechanism is used to encrypt data on wireless links to ensure that WLAN data can be received and understood only by expected users.

# **Protocols and Standards**

- IEEE Standard for Information technology Telecommunications and information exchange between systems Local and metropolitan area networks – Specific requirements -2007
- WI-FI Protected Access Enhanced Security Implementation Based On IEEE P802.11i Standard -Aug 2004
- Information technology Telecommunications and information exchange between systems—Local and metropolitan area networks—Specific requirements – 802.11, 1999 IEEE Standard for Local and metropolitan area networks "Port-Based Network Access Control" 802.1X™ -2004
- 802.11i IEEE Standard for Information technology –Telecommunications and information exchange between systems –Local and metropolitan area networks – Specific requirements

# **1.2 Applications**

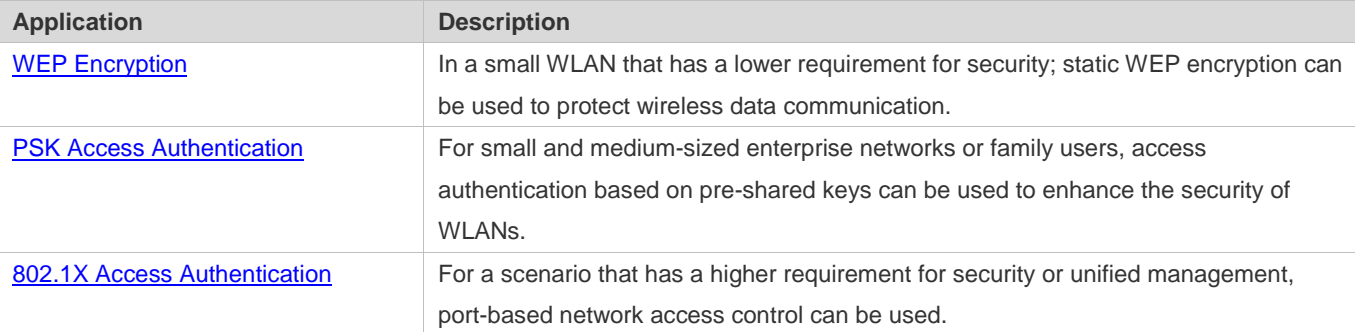

# **1.2.1 WEP Encryption**

### **Scenario**

In a small WLAN that has a lower requirement for security, WEP encryption can be used.

WEP encryption can use the open-system or shared-key link authentication mode. Their differences are as follows:

- When open-system link authentication is used, WEP keys can be used only for data encryption. Even if inconsistent keys are configured, users can go online; however, data transmitted after the users go online is discarded by the receiver due to key inconsistency.
- When shared-key link authentication is used, WEP keys are used for link authentication and data encryption. If inconsistent keys are configured, link authentication fails and the client cannot go online.

Figure 1-1 shows the scenario of static WEP encryption.

Figure 1-1

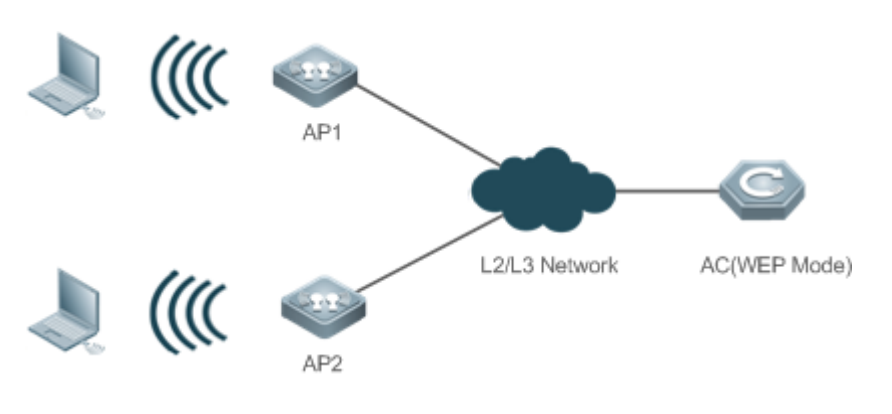

## **Deployment**

- **Configure WLAN on AP1 and AP2.**
- Configure WEP encryption on AP1 and AP2 in WLAN security configuration mode.

## **1.2.2 PSK Access Authentication**

## **Scenario**

Small and medium-sized enterprise networks or family users can use the WPA or WPA2 standard to enhance WLAN security. The simplest method is to use the pre-shared key authentication (referred to as WPA-PSK and WPA2-PSK respectively). In this case, WPA is similar to WEP, but users can achieve higher security through WPA and 802.11i, including more robust authentication and better encryption algorithms.

In PSK authentication, the same pre-shared key should be configured for an STA and an AP to establish connection and communication. No additional authentication server is required.

Figure 1-2 shows the scenario of PSK authentication.

Figure 1-2

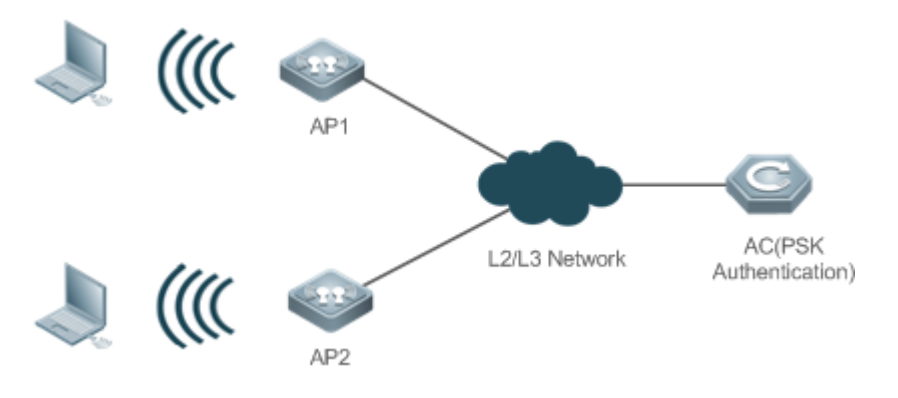

## **Deployment**

- **Configure WLAN on AP1 and AP2.**
- Configure PSK authentication on AP1 and AP2 in WLAN security configuration mode.
- Use this authentication with Web authentication to support Web authentication and charging.

# **1.2.3 802.1X Access Authentication**

#### **Scenario**

In a scenario that has a higher requirement for security, 802.1X authentication can be used.

802.1X is a port-based network access control protocol. This authentication mode is used to authenticate and control STAs at the port level. STAs connected to the ports can access a WLAN if they pass the authentication; otherwise, the STAs fail to access the WLAN.

Authentication client software needs to be installed on terminals to perform 802.1X authentication. However, in some cases, some devices cannot be installed with the software, for example, wireless printers. For the sake of network management and security, although these terminals have no 802.1X authentication client software, administrators need to control the access of these terminals. MAC Authentication Bypass (MAB) provides a solution for this application.

After the MAB function is deployed for a WLAN, a wireless device can automatically probe the MAC address of a connected terminal and uses the MAC address to initiate a request to the authentication server.

Figure 1-3 shows the scenario of 802.1X authentication.

Figure 1-3

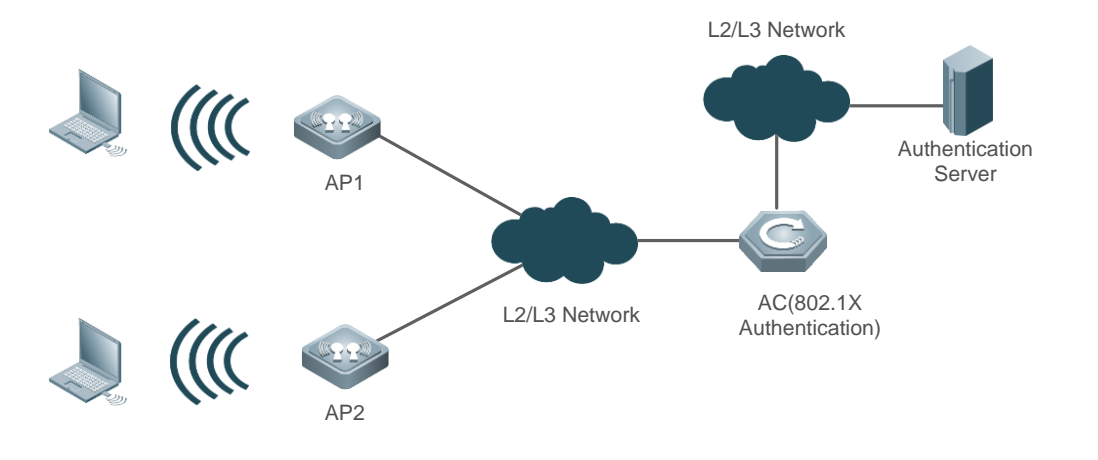

#### **Deployment**

- **Configure WLAN on AP1 and AP2.**
- Configure authentication server on AP1 and AP2.
- Configure 802.1X authentication on AP1 and AP2 in WLAN security configuration mode.

# **1.3 Features**

#### **Basic Concepts**

#### **WPA**

Wi-Fi Protected Access (WPA) is a wireless security draft defined by the Wi-Fi Alliance. The IEEE802.11i standard is compatible with this draft.

## **N** RSN

The IEEE802.11i standard defines the concept of Robust Security Network (RSN): and makes many improvements against various defects of the WEP encryption mechanism. The functions are equal to WPA2 launched by the Wi-Fi Alliance.

#### **TKIP**

The Temporal Key Integrity Protocol (TKIP) is an enhancement on WEP security. TKIP provides key mixing, message integrity check and key mechanism re-generation for each packet, thus eliminating hidden risks of WEP.

#### **AES**

Advanced Encryption Standard (AES) is a new encryption standard published by the National Institute of Standards and Technology (NIST) of the United States. On October 2, 2000, the Rijndael algorithm designed by Joan Daemen and Vincent Rijmen from Belgium won with its excellent performance and anti-attack capabilities, and became the new-generation encryption standard AES.

#### **N** CCMP

Counter CBC-MAC Protocol (CCMP) uses AES, which is safer than TKIP.

#### **AKM**

Authentication and Key Management (AKM) is an access authentication mode for users to access a WLAN.

#### **Overview**

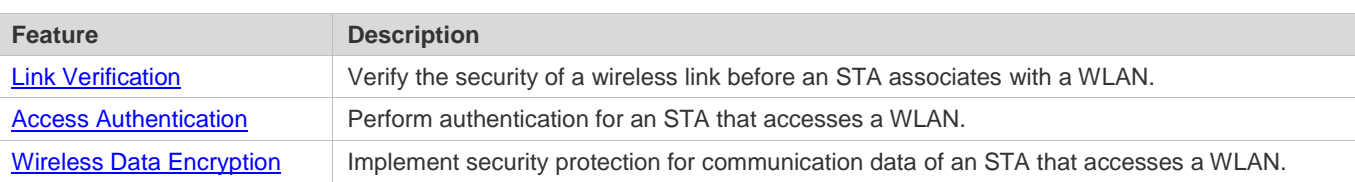

# **1.3.1 Link Verification**

Link verification refers to 802.11 authentication, which is a low-level authentication mechanism. Link verification is performed when an STA associates with an AP over 802.11, which is earlier than access authentication. Before accessing a WLAN, the STA must be authenticated over 802.11. 802.11 authentication marks the beginning of the handshake process when an STA accesses a WLAN and the first step for network connection.

The IEEE 802.11 standard defines two approaches to link authentication:

- **Open-system link authentication**
- **Shared-key link authentication**

## **Working Principle**

#### **Open-System Link Authentication**

Open-system link authentication allows all users to access a WLAN. In this sense, no data protection is provided, which means that no authentication is performed. In other words, if the authentication mode is set to open-system authentication, all STAs that request authentication can pass the authentication.

Open-system link authentication comprises two steps:

Step 1: An STA requests authentication. The STA sends an authentication request that contains the ID (usually the MAC address) of the STA.

Step 2: An AP returns the authentication result. The AP sends an authentication response that contains information indicating whether the authentication succeeds or fails. If the authentication succeeds, the STA and AP pass the bidirectional authentication.

Figure 1-4

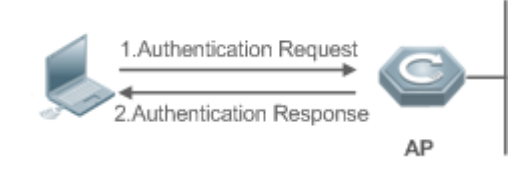

**Shared-key Link Authentication**

Shared-key link authentication is another authentication mechanism in addition to the open-system link authentication. Shared-key link authentication requires that the same shared key be configured for an STA and an AP. The shared-key link authentication can be configured only in static WEP encryption whereas the open-system link authentication is available in all the other modes.

The process of shared-key link authentication is as follows:

Step 1: An STA sends an authentication request to an AP.

Step 2: The AP generates a Challenge packet (a string) at random and sends the packet to the STA.

Step 3: The STA copies the received string to a new message, encrypts the message with a key and then sends the encrypted message to the AP.

Step 4: After receiving the message, the AP decrypts the message with the key, and then compares the decrypted string with the string sent to the STA. If the two strings are the same, it indicates that the STA has the same shared key as that on the AP and the shared-key authentication succeeds; otherwise, the shared-key authentication fails.

Figure 1-5

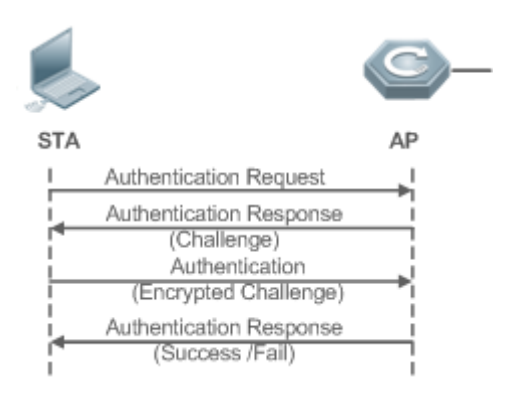

# **1.3.2 Access Authentication**

Access authentication is a solution that enhances WLAN security.

After an STA is associated with an AP, whether the STA can use the service provided by the AP depends on the result of access authentication. If the STA passes the authentication, the AP enables the logical port for the STA; otherwise, the STA is not allowed to access the WLAN.

The IEEE 802.11 standard defines two access authentication approaches:

- PSK access authentication
- 802.1X access authentication

#### **Working Principle**

#### **PSK Access Authentication**

Pre-shared Key (PSK) is an 802.11i authentication mode, which performs authentication with pre-defined static keys. This authentication approach requires that an STA and an AP be configured with the same pre-shared key. If their keys are the same, the PSK access authentication succeeds; otherwise, the PSK access authentication fails.

#### **802.1X Access Authentication**

802.1X is a port-based network access control protocol. This authentication approach is used to authenticate and control the STAs at the port level. STAs connected to the ports can access resources in a WLAN if they pass the authentication; otherwise, the STAs cannot access resources in the WLAN.

A WLAN system with the 802.1X authentication function must provide the following elements to implement port-based authentication and authorization:

**•** Authentication client

Authentication client is generally installed on the STA. When the user wants to access the network, he activates the client program and enters the user name and password. Then, the client program sends a connection request.

Authenticator

An authenticator means an AP or a communication device functioning as an AP. It is responsible for uploading and pushing user authentication information and enables or disables a port based on the authentication result.

Authentication server

The authentication server checks whether a user has the right to use the services provided by the network system based on his identification information (user name and password), and enables or disables a port to the authentication system based on the authentication result.

MAB authentication uses a MAC address as the username to initiate a request to the authentication server. Therefore, it is not necessary for the terminal to install the client.

## **1.3.3 Wireless Data Encryption**

Compared with a wired network, a wireless network is prone to greater security risks. Within an area, all WLAN devices share the same transmission medium and any device can receive data from all the other devices. This feature poses threat to WLAN data.

The IEEE 802.11i protocol defines the following encryption algorithms:

- WEP encryption
- TKIP encryption
- **AES** encryption

#### **Working Principle**

#### **WEP Encryption**

Wired Equivalent Privacy (WEP) is a data encryption mode specified in the original IEEE 802.11 standard, and is the basis for WLAN security authentication and encryption. WEP is used to promote the privacy of data exchanged between authorized users in a WLAN and prevent the data from being stolen.

WEP uses the RC4 algorithm to promote data privacy and implements authentication by using a shared key. WEP does not specify a key management scheme. Generally, keys are configured and maintained manually. WEP that does not provide a key distribution mechanism is called manual WEP or static WEP.

A WEP encrypted key may contain 64 bits or 128 bits. The 24-bit Initialization Vector (IV) is generated by the system. Therefore, a shared key to be configured on an AP and an STA consists of only 40 bits or 104 bits. In practice, the 104-bit WEP keys are widely used to replace the 40-bit WEP keys. WEP using 104-bit keys are called WEP-104. Although WEP-104 increases the security of WEP encryption, WEP encryption is prone to security risks due to limitations of the RC encryption algorithm and statically configured keys. WEP encryption cannot ensure the confidentiality and integrity of data or access authentication.

## **TKIP Encryption**

Temporal Key Integrity Protocol (TKIP) is a temporary makeshift solution created by the IEEE 802.11 organization for fixing the WEP encryption mechanism. Like WEP encryption, TKIP encryption also uses the RC4 algorithm. But compared with WEP encryption, TKIP encryption can provide much safer protection for WLAN services in the following aspects:

A static WEP key is manually configured and all users within the same service area share the same key. A TKIP key is generated through dynamic negotiation, and each packet has a unique key.

– TKIP increases the key length from 40 bits to 128 bits, and the IV length from 24 bits to 48 bits, thus improving the security of WEP encryption.

– TKIP supports Message Integrity Check (MIC) and the replay prevention function.

## **AES Encryption**

The Counter mode with CBC-MAC Protocol (AES-CCMP) is the most advanced wireless security protocol oriented to the public.

The IEEE 802.11i standard requires that CCMP be used to provide four security services, namely, authentication, confidentiality, integrity, and replay prevention. CCMP uses the 128-bit Advanced Encryption Standard (AES) to implement confidentiality and uses the CBC-MAC to ensure data integrity and authentication.

As a new advanced encryption standard, AES uses the symmetrical block encryption technology to provide better encryption performance than the RC4 algorithm in WEP/TKIP. It is the new-generation encryption technology that replaces WEP and brings more powerful security protection for WLANs.

# **1.4 Configuration**

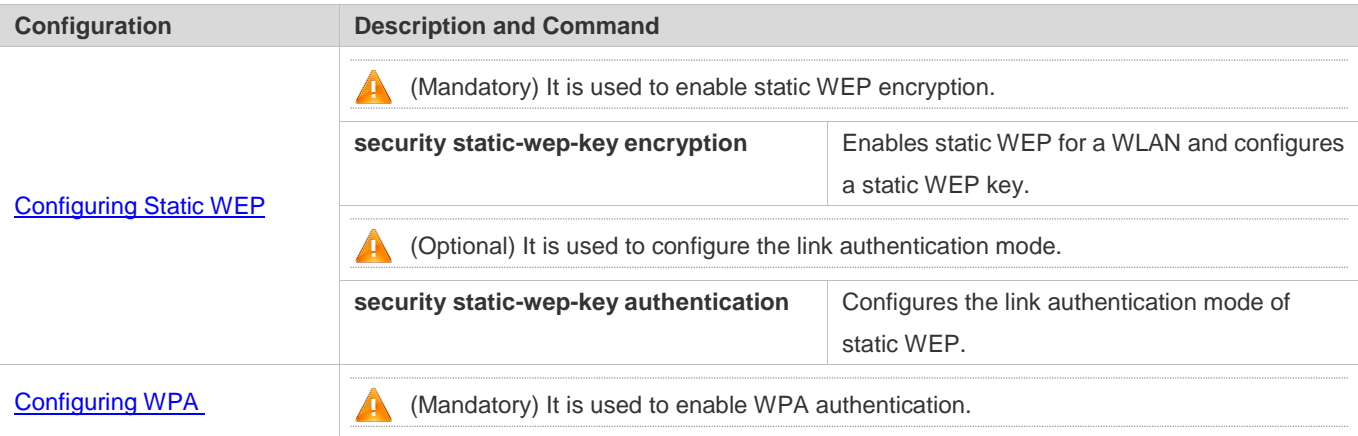

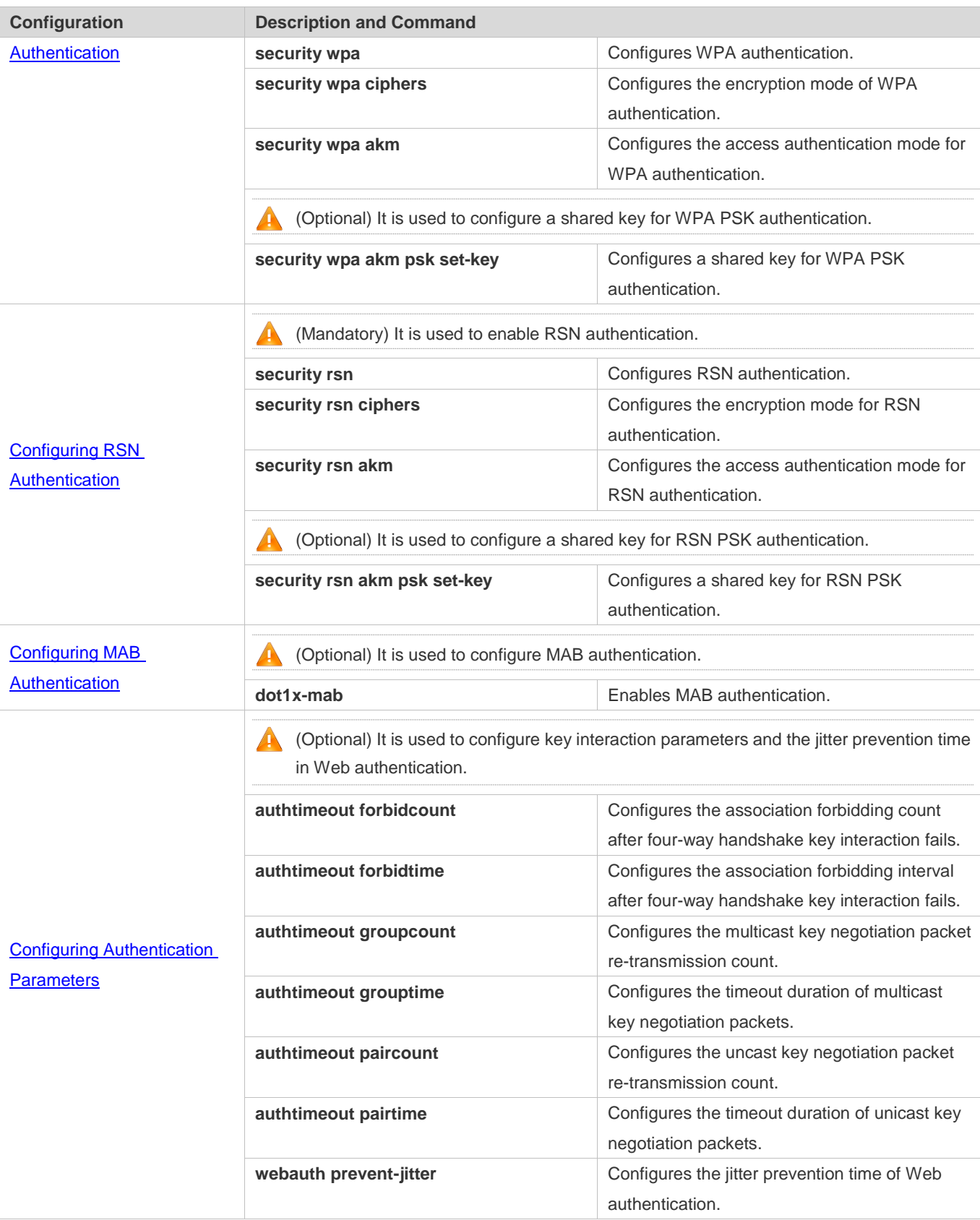

# **1.4.1 Configuring Static WEP**

### **Configuration Effect**

- Enable static WEP encryption and provide WEP encryption protection for WLAN data.
- **Configure the link authentication mode.**

#### **Notes**

- The link authentication mode must be configured after static WEP encryption is enabled.
- In the security mode of a WLAN, static WEP encryption cannot be configured together with other authentication encryption.
- Only one WLAN can be configured with static WEP encryption

## **Configuration Steps**

#### **Enabling Static WEP**

- $•$  Mandatory.
- Enable static WEP encryption in WLAN security configuration mode on the AP.

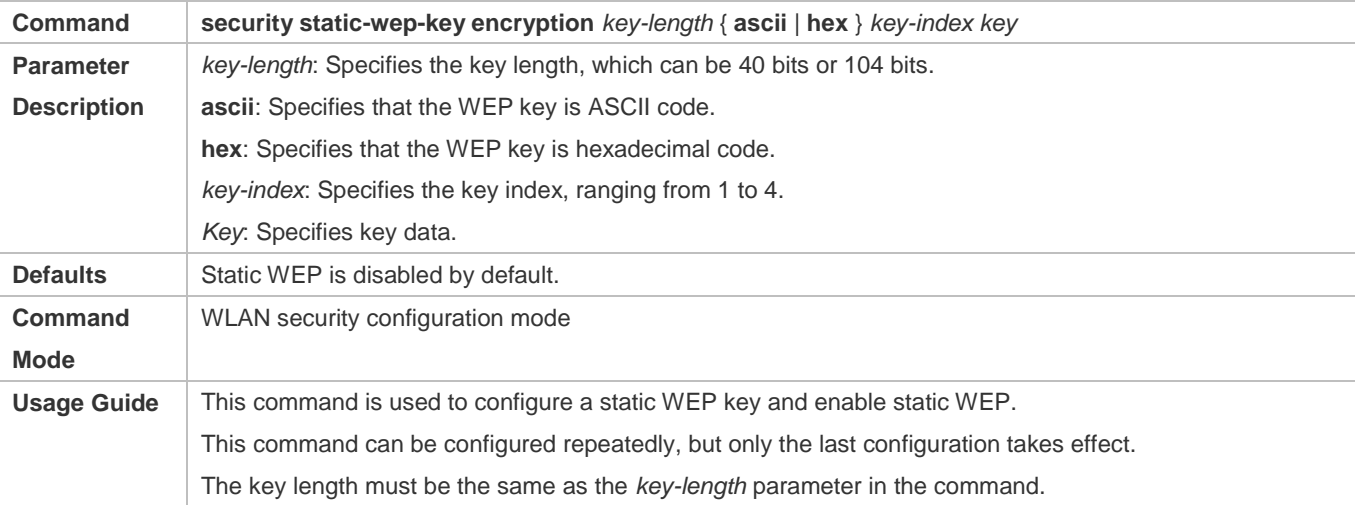

#### **Configuring the Link Authentication Mode**

- (Optional) The default link authentication mode is open-system link authentication. This command can be used to configure shared-key link authentication.
- Enable static WEP encryption in security configuration mode on the AP.
- The link authentication mode can be configured only after static WEP encryption is enabled. After configuring the sharedkey link authentication mode, set the link authentication mode to shared key link authentication on the STA; otherwise, the STA cannot access the WLAN.

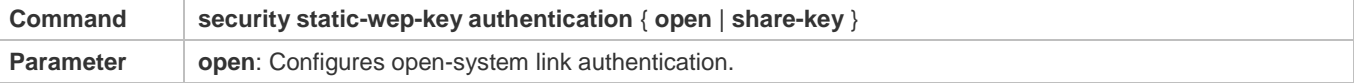

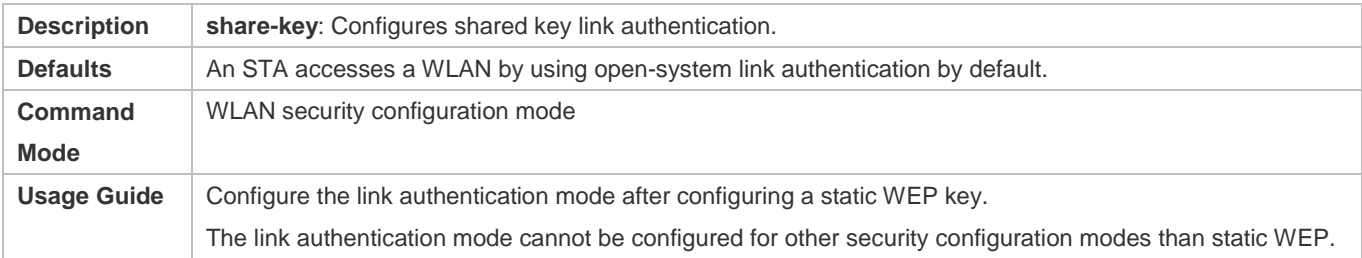

### **Verification**

Run the **show running-config** | **begin wlansec** *wlan\_id* command to check whether the configuration takes effect.

#### **Configuration Example**

#### **Configuring Static WEP Encryption and Using Shared-Key Link Authentication for WLAN 1**

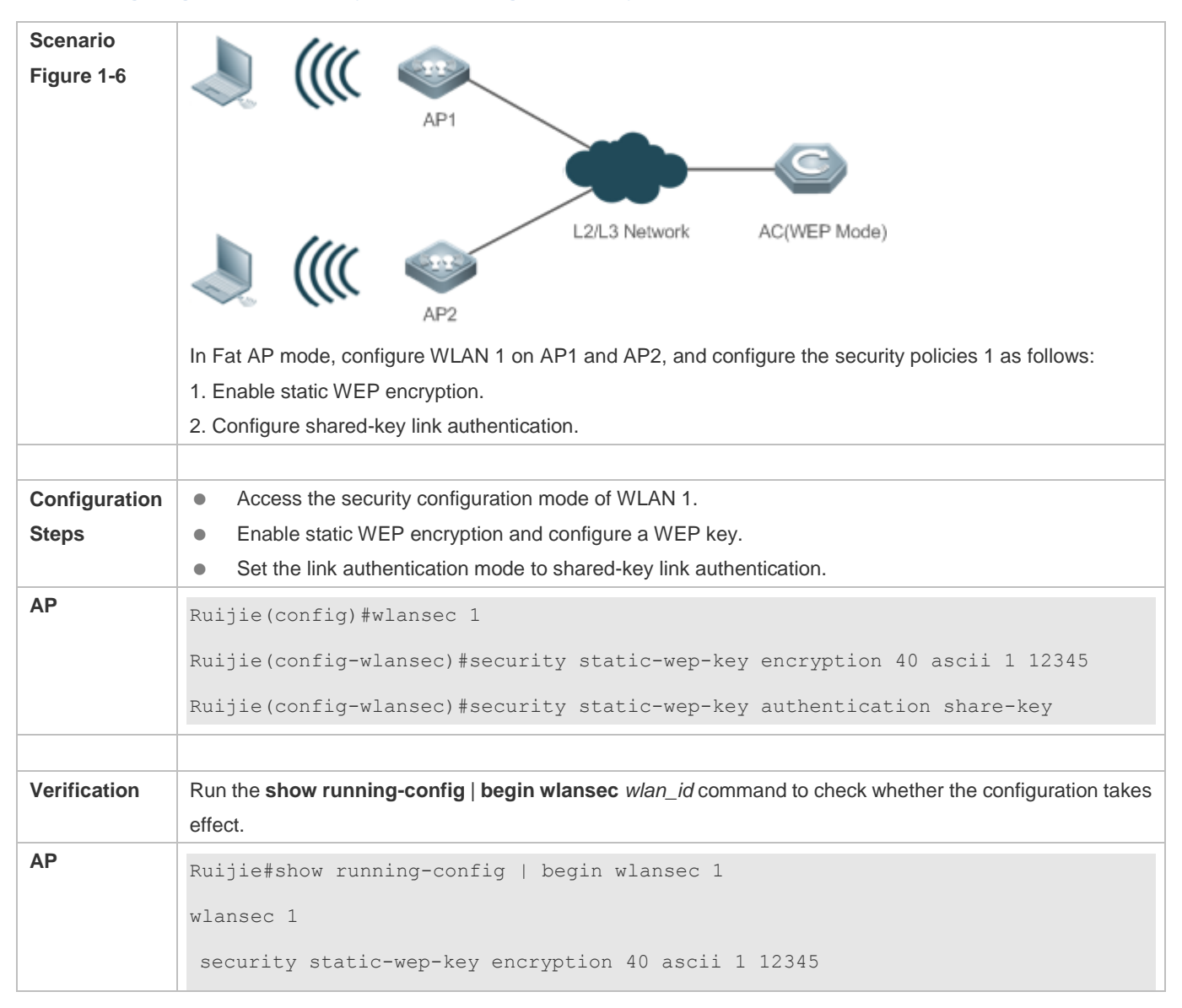

security static-wep-key authentication share-key

#### **Common Errors**

!

- The configured key length is inconsistent with the specified key length.
- Static WEP is configured for multiple WLANs.
- The link authentication mode is configured before static WEP is enabled.

## **1.4.2 Configuring WPA Authentication**

#### **Configuration Effect**

- **Enable WPA authentication for a WLAN.**
- Specify the access authentication mode and encryption mode in WPA authentication.

#### **Notes**

- When WPA authentication is used, the encryption mode and access authentication mode must also be configured.
- If the access authentication mode is set to PSK, a PSK key must be configured.
- In the security mode of a WLAN, WPA authentication cannot be configured with WEP authentication.

#### **Configuration Steps**

#### **Configuring WPA Authentication**

- $\bullet$  Mandatory.
- Enable WPA authentication in WLAN security configuration mode on the AP.

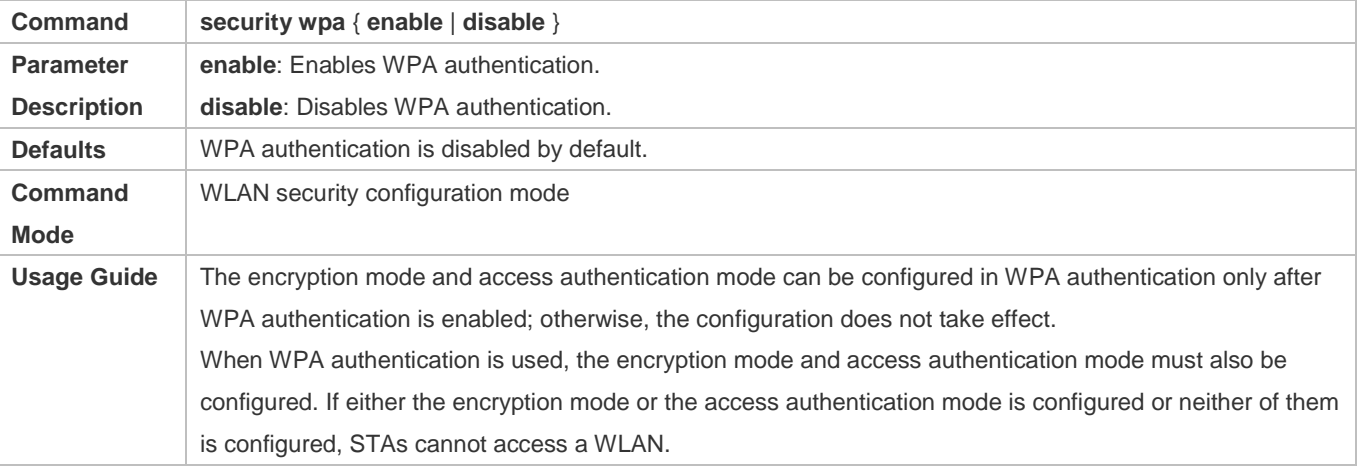

#### **Configuring the Encryption Mode of WPA Authentication**

Mandatory.

- It is configured in WLAN security configuration mode on the AP.
- The encryption mode of WPA authentication can be configured only after WPA authentication is enabled. The AES and TKIP encryption modes can be enabled at the same time in WLAN security configuration mode. After an encryption mode is configured for a WLAN, communication data between an STA and the WLAN is protected by the corresponding encryption mode.

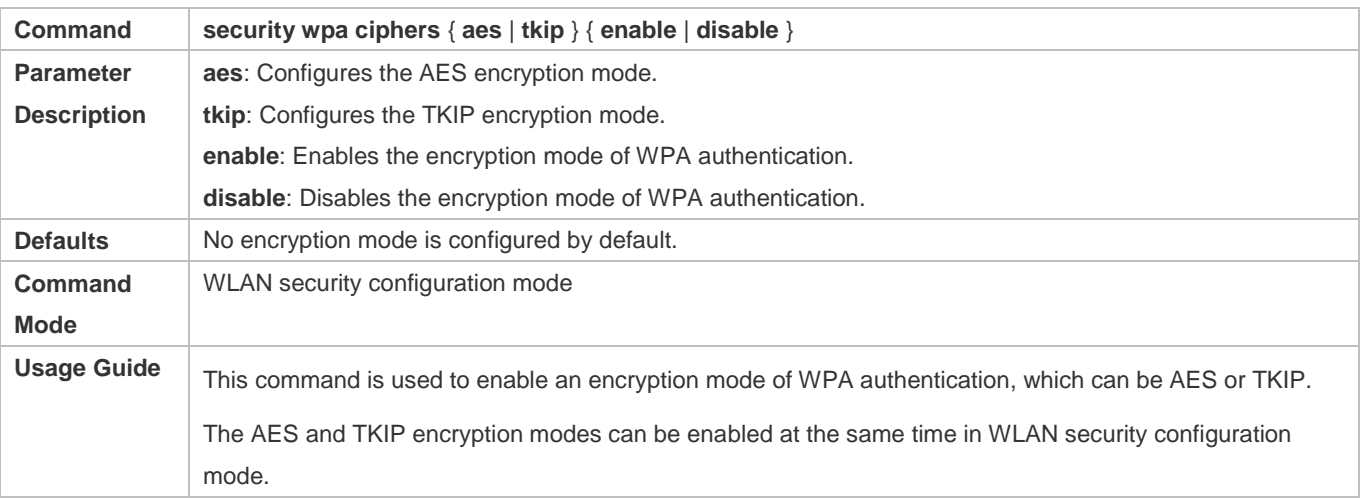

#### **Configuring the Access Authentication Mode of WPA authentication**

- $•$  Mandatory.
- It is configured in WLAN security configuration mode on the AP.
- The access authentication mode can be configured only after WPA authentication is enabled. Only one access authentication mode can be enabled for a WLAN in security configuration mode. An STA can access a WLAN that is enabled with access authentication only after passing the access authentication.

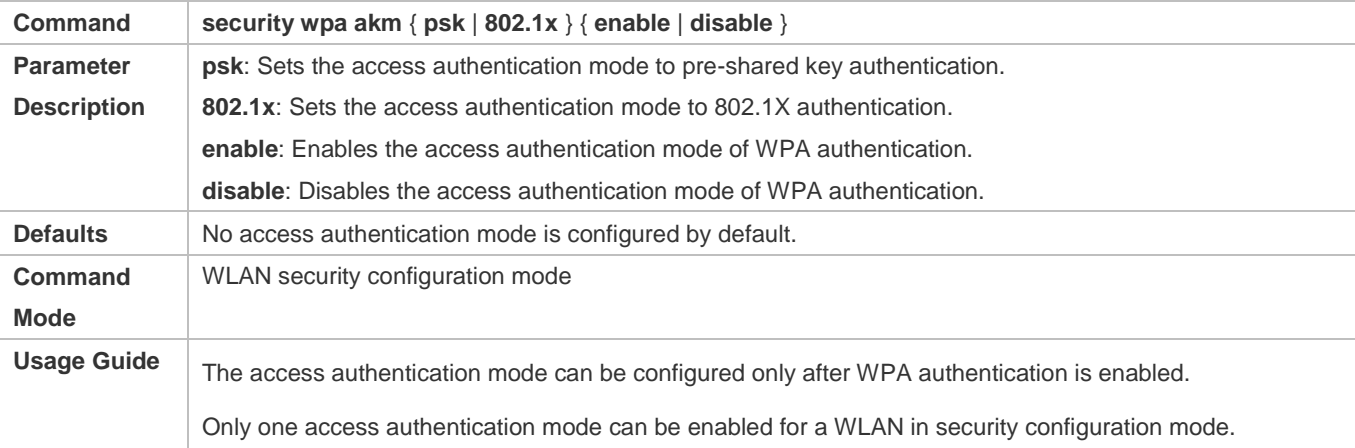

## **Configuring a Shared Key for WPA Authentication**

- (Optional) It must be configured when WPA PSK authentication is enabled.
- It is configured in WLAN security configuration mode on the AP.

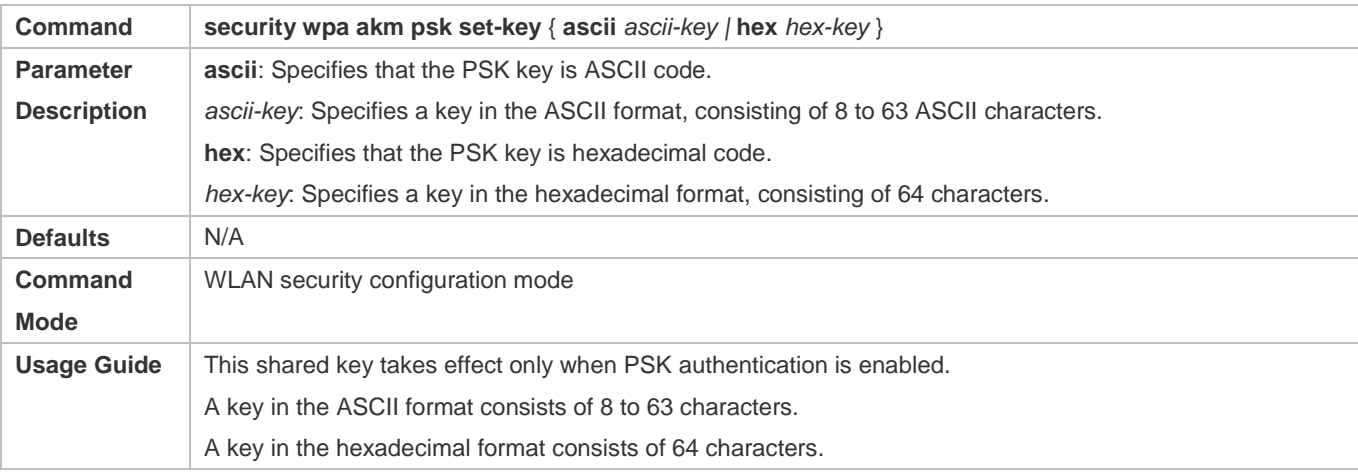

## **Verification**

Run the **show running-config** | **begin wlansec** *wlan\_id* command to check whether the configuration takes effect.

## **Configuration Example**

## **Configuring WPA PSK Authentication, AES Encryption and Key 12345678 for WLAN 1**

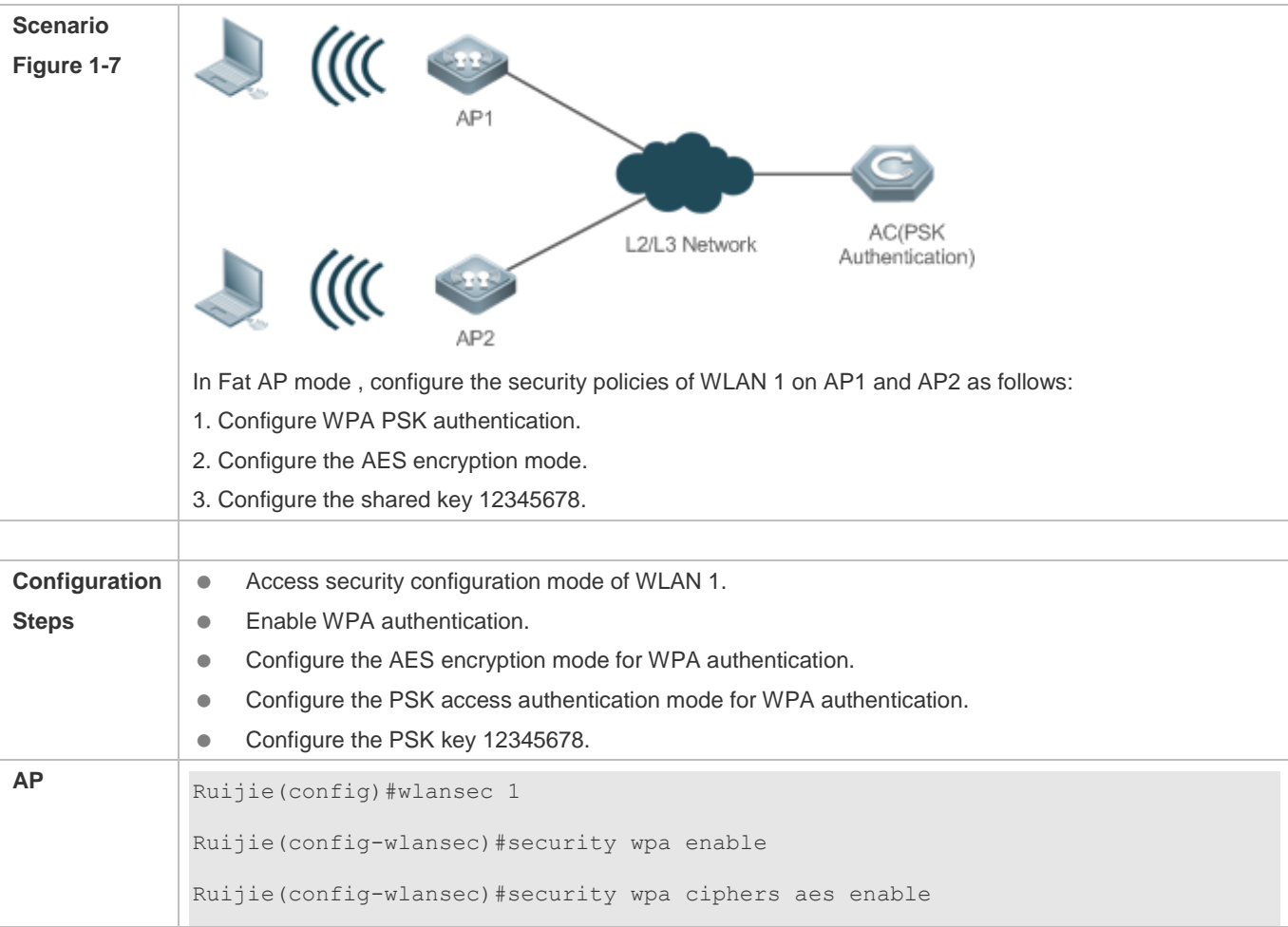

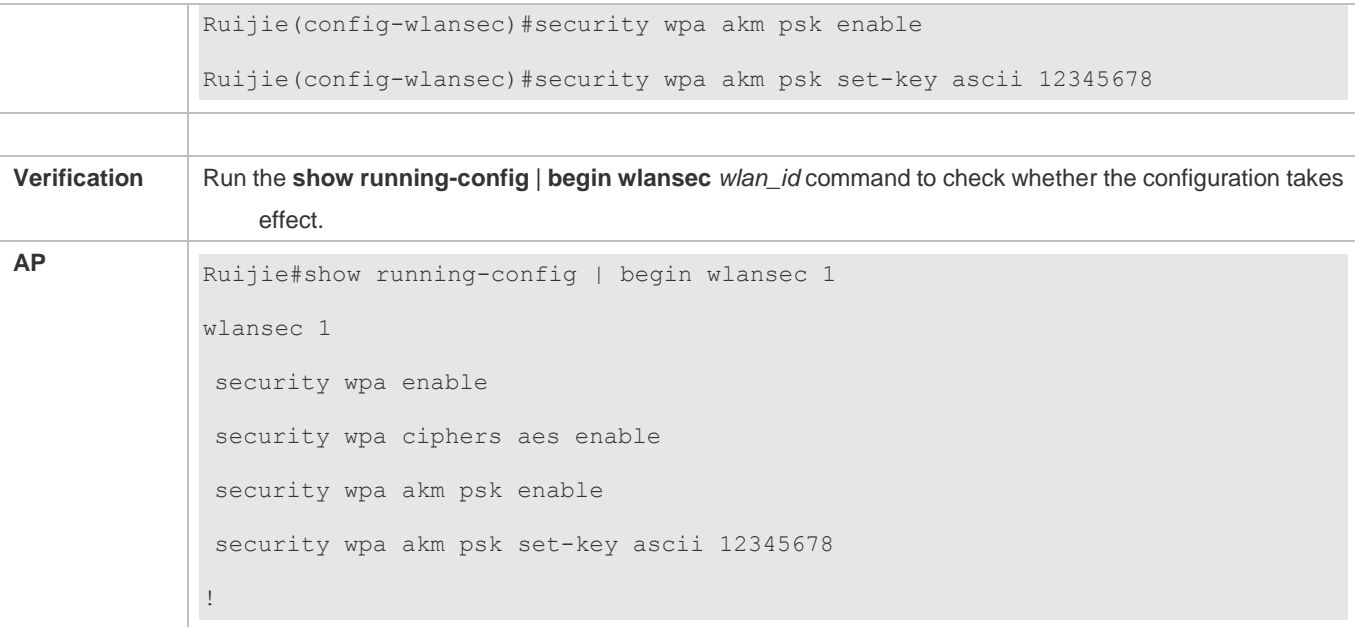

## **Common Errors**

- The WLAN has been enabled with other encryption and authentication modes (such as WEP).
- A WPA encryption mode is configured before WPA authentication is enabled in WLAN security configuration mode.
- An access authentication mode is configured before WPA authentication is enabled in WLAN security configuration mode.
- If an access authentication mode is enabled in WLAN security configuration mode, no other access authentication mode can be configured.
- A WPA PSK key is configured before WPA authentication is enabled.
- The ASCII key consists of less than 8 characters or more than 63 characters.
- The hexadecimal key does not consist of 64 characters.

## **1.4.3 Configuring RSN Authentication**

#### **Configuration Effect**

- **Enable RSN authentication for a WLAN.**
- Specify the access authentication mode and encryption mode in RSN authentication.

#### **Notes**

- When RSN authentication is used, the encryption mode and access authentication mode must also be configured.
- If the access authentication mode is set to PSK, a PSK key must be configured.
- In the security mode of a WLAN, RSN authentication cannot be configured with WEP authentication.

## **Configuration Steps**

### **Configuring RSN Authentication**

- $\bullet$  Mandatory.
- Enable RSN authentication in WLAN security configuration mode on the AP.

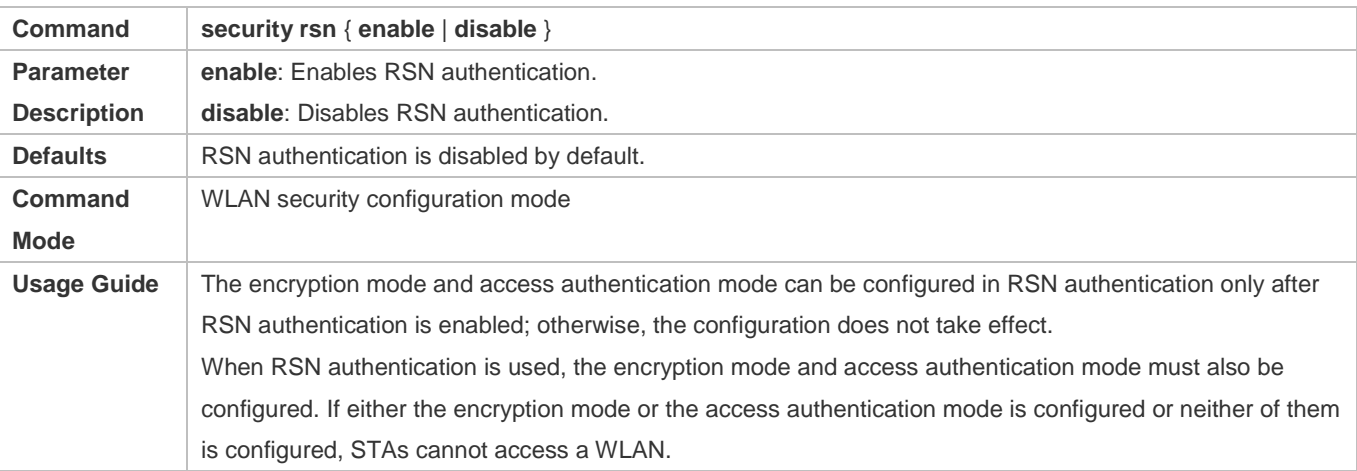

### **Configuring the Encryption Mode for RSN Authentication**

- $\bullet$  Mandatory.
- It is configured in WLAN security configuration mode on the AP.
- The encryption mode in RSN authentication can be configured only after RSN authentication is enabled. The AES and TKIP encryption modes can be enabled at the same time in WLAN security configuration mode. After an encryption mode is configured for a WLAN, communication data between an STA and the WLAN is protected by the corresponding encryption mode.

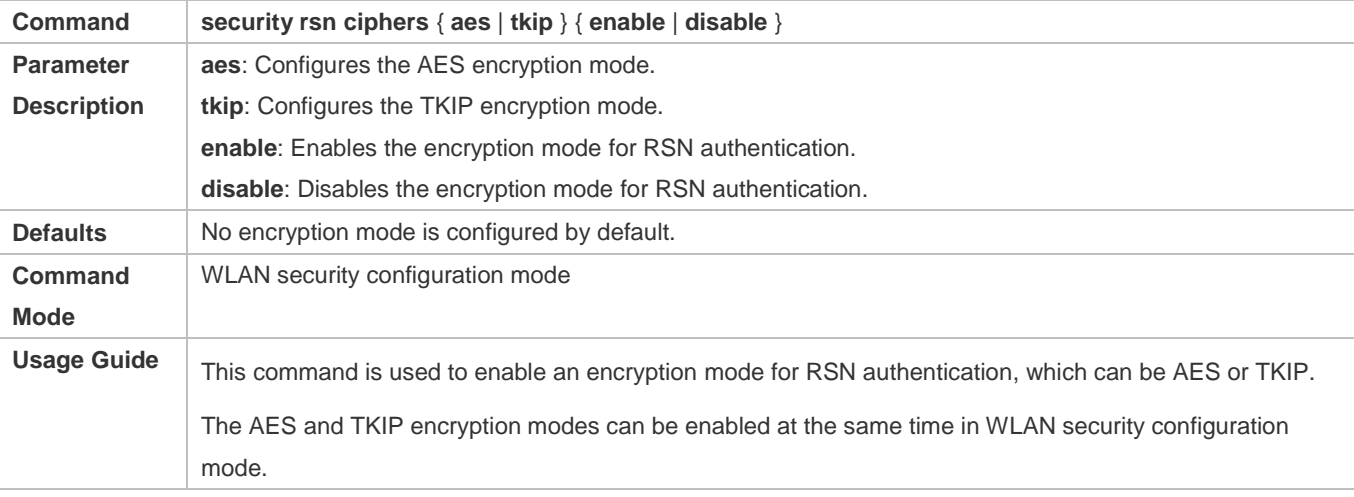

- **Configuring the Access Authentication Mode for RSN Authentication**
- $•$  Mandatory.
- It is configured in WLAN security configuration mode on the AP.
- **The access authentication mode in RSN authentication can be configured only after RSN authentication is enabled.** Only one access authentication mode can be enabled for a WLAN in security configuration mode. An STA can access a WLAN that is enabled with access authentication only after passing the access authentication.

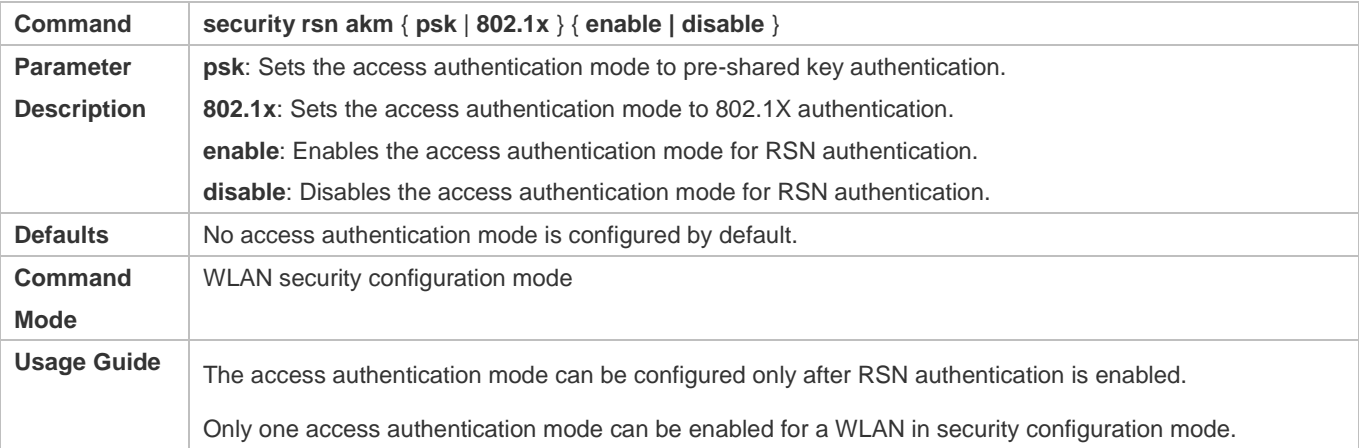

#### **Configuring a Shared Key for RSN Authentication**

- (Optional) It must be configured when RSN PSK authentication is enabled.
- It is configured in WLAN security configuration mode on the AP.

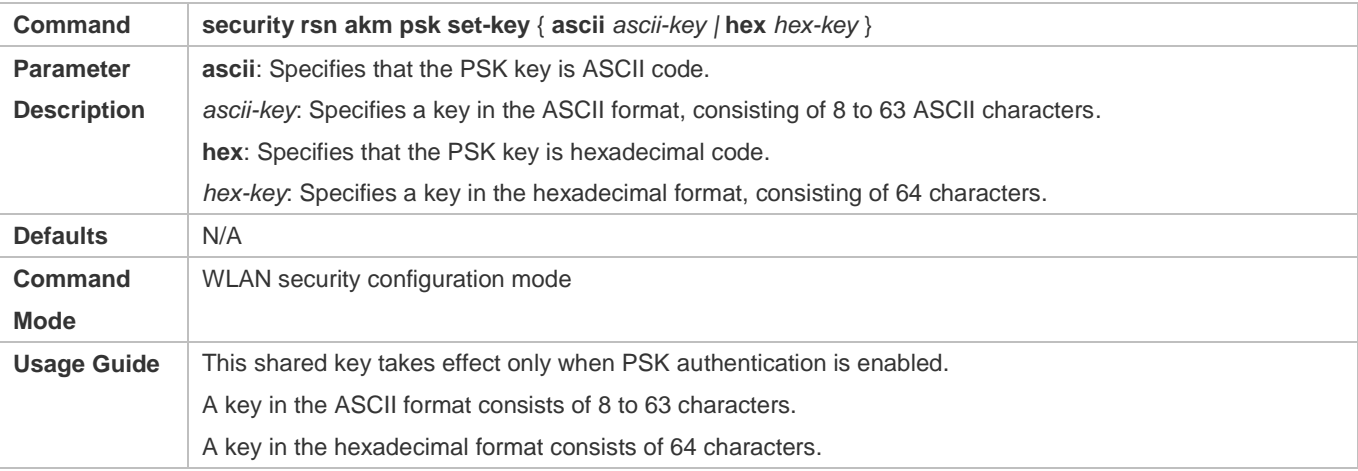

#### **Verification**

Run the **show running-config** | **begin wlansec** *wlan\_id* command to check whether the configuration takes effect.

### **Configuration Example**

**Configuring RSN PSK Authentication, AES Encryption and Key 12345678 for WLAN 1** 

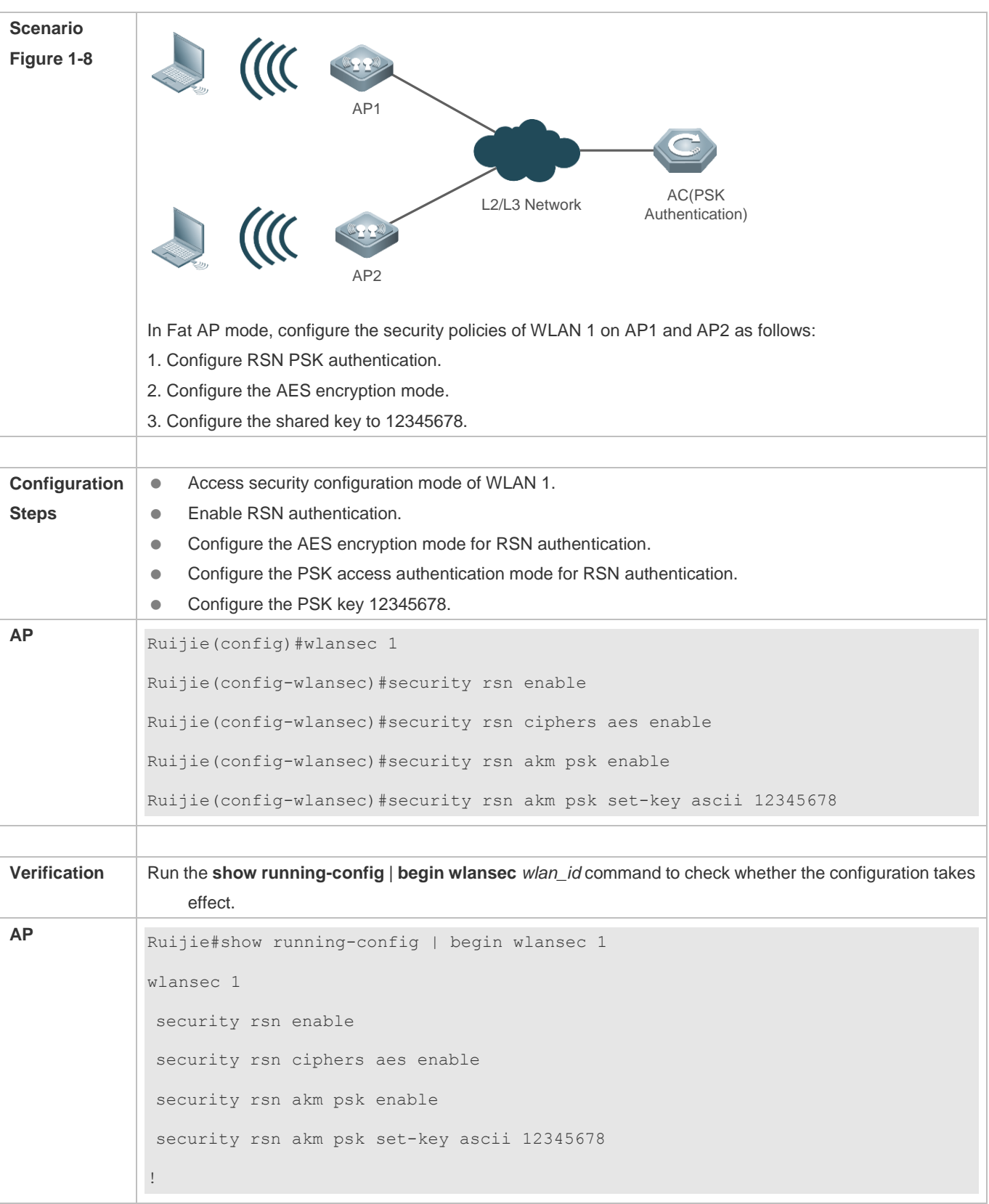

#### **Common Errors**

- The WLAN has been enabled with other encryption and authentication modes (such as WEP).
- An RSN encryption mode is configured before RSN authentication is enabled in WLAN security configuration mode.
- An access authentication mode is configured before RSN authentication is enabled in WLAN security configuration mode.
- If an access authentication mode is enabled in WLAN security configuration mode, no other access authentication mode can be configured.
- An RSN PSK key is configured before RSN authentication is enabled.
- The ASCII key consists of less than 8 characters or more than 63 characters.
- The hexadecimal key does not consist of 64 characters.

## <span id="page-126-0"></span>**1.4.4 Configuring MAB Authentication**

#### **Configuration Effect**

**Enable MAB authentication for a WLAN.** 

#### **Notes**

In security mode of a WLAN, MAB authentication cannot be configured together with 802.1X access authentication or WEP authentication, but can be configured together with PSK authentication.

#### **Configuration Steps**

#### **Configuring MAB Authentication**

- $\bullet$  Mandatory.
- Enable MAB authentication in WLAN security configuration mode on the AP.
- Run the **dot1x-mab** command to enable MAB authentication or run the **no dot1x-mab** command to disable MAB authentication.
- MAB authentication can be configured independently, without RSN or WPA authentication enabled. MAB authentication can be used together with PSK access authentication, but cannot be used together with 802.1X access authentication.

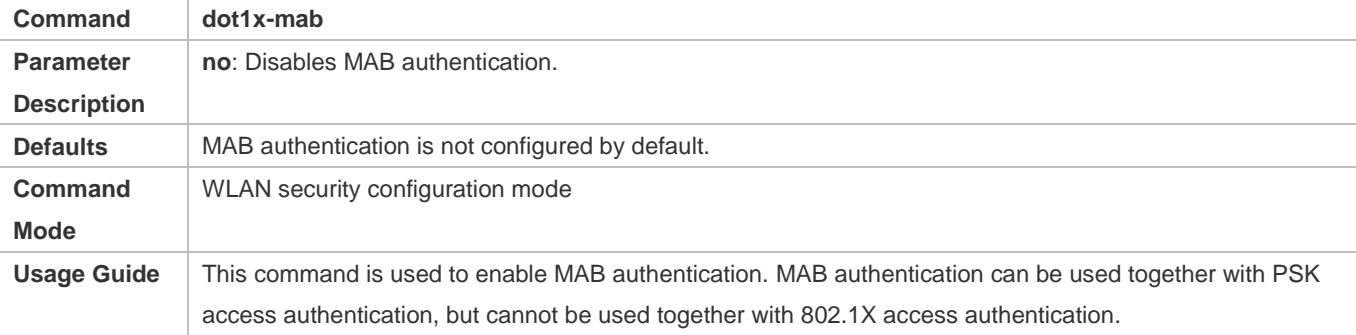

## **Verification**

Run the **show running-config** | **begin wlansec** *wlan\_id* command to check whether the configuration takes effect*.* 

## **Configuration Example**

#### **Configuring MAB Authentication for WLAN 1**

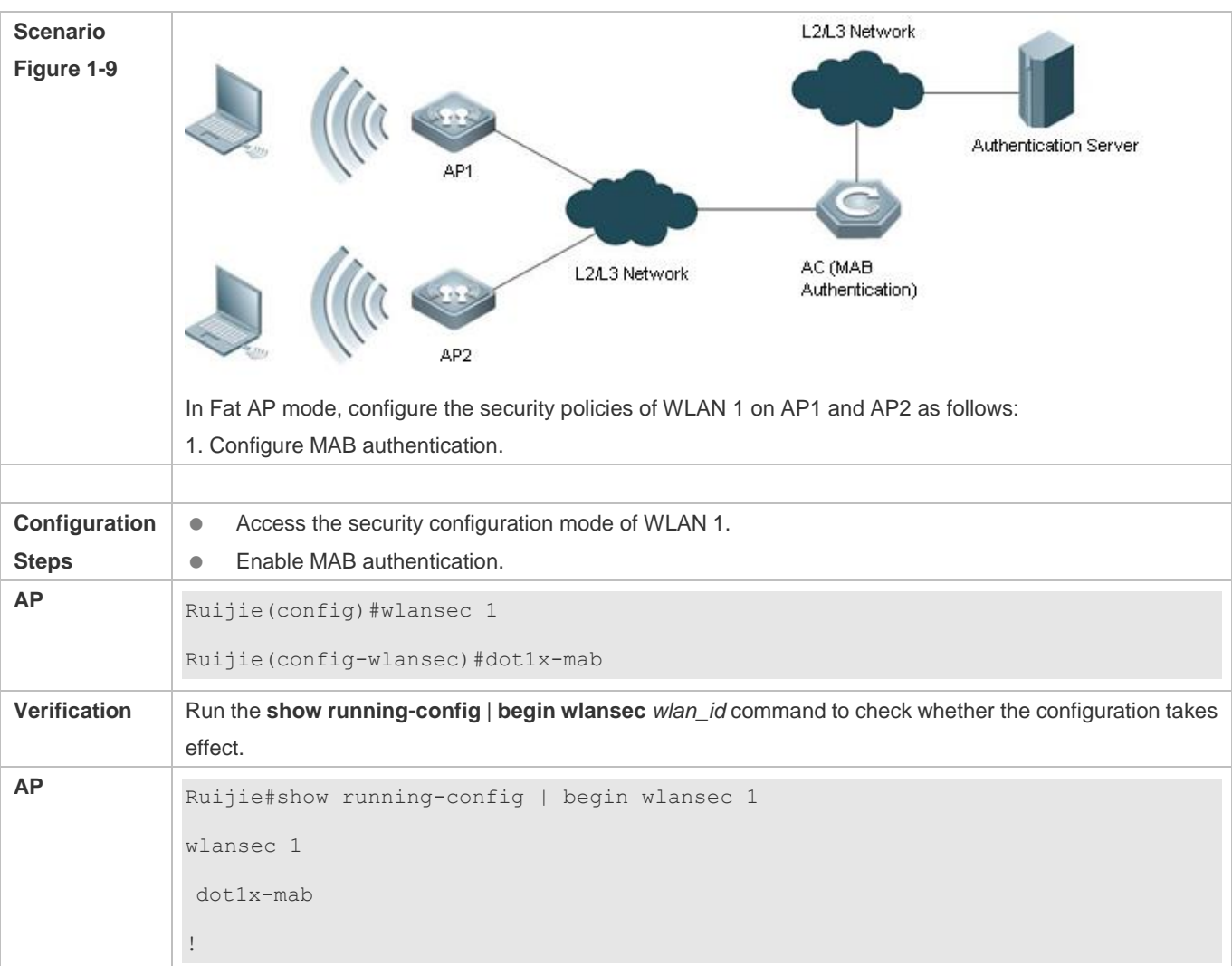

## **Common Errors**

- The WLAN has been enabled with other encryption and authentication modes (such as WEP).
- If 802.1X access authentication is enabled in WLAN security configuration mode, MAB authentication cannot be configured.

# **1.4.5 Configuring Authentication Parameters**

### **Configuration Effect**

- **Configure key interaction parameters.**
- Configure the jitter prevention time in Web authentication.

#### **Notes**

- Key interaction parameters take effect only in PSK or 802.1X authentication.
- The jitter prevention time in Web authentication can be configured only after Web authentication is enabled.

#### **Configuration Steps**

#### **Configuring Key Interaction Parameters**

- Optional. Generally, it is unnecessary to configure key interaction parameters. It is recommended to set the packet re-transmission count and timeout duration to great values for a poor WLAN environment.
- It is configured in WLAN security configuration mode on the AP.

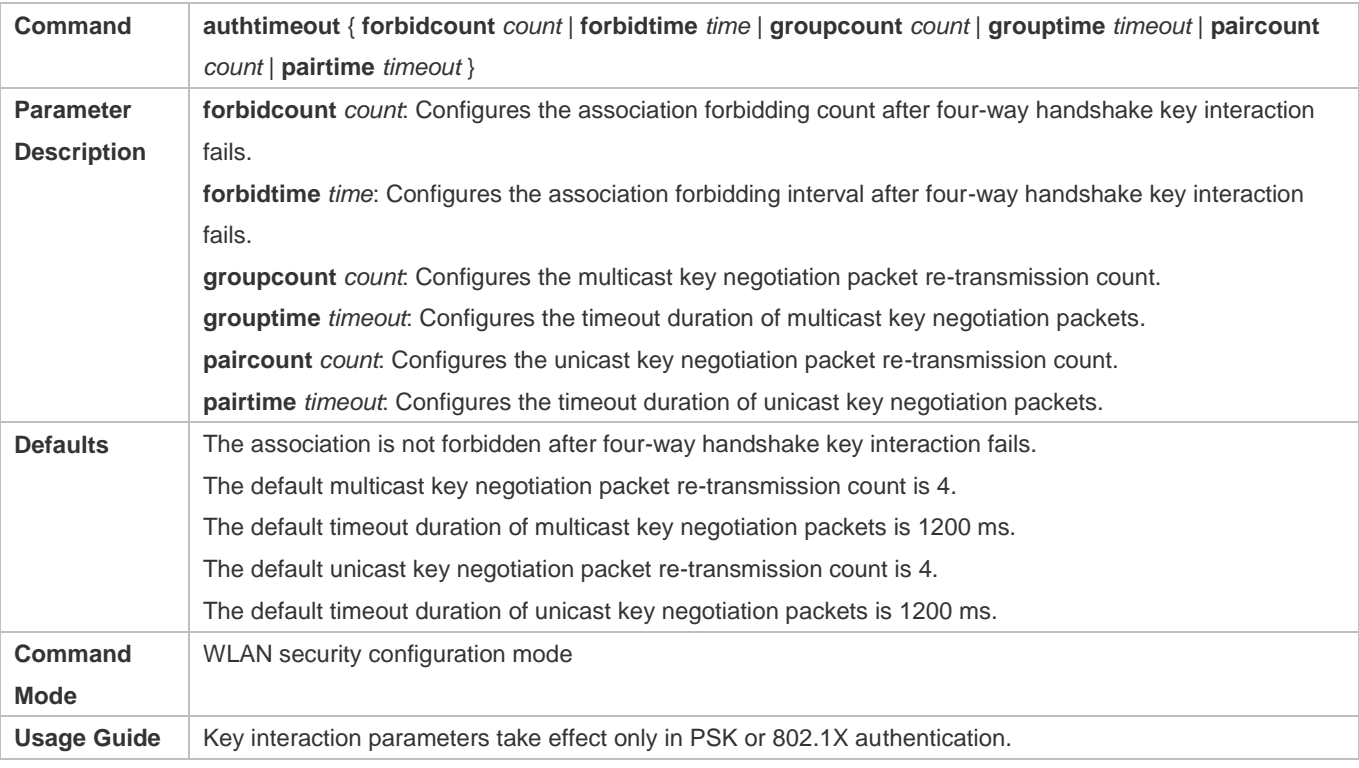

#### **Configuring the Jitter Prevention Time of Web Authentication**

- Optional. The default jitter prevention time of Web authentication is 300 seconds. Users can configure the jitter prevention time based on actual requirements or disable the jitter prevention of Web authentication by setting the time to 0 seconds.
- It is configured in WLAN security configuration mode on the AP.

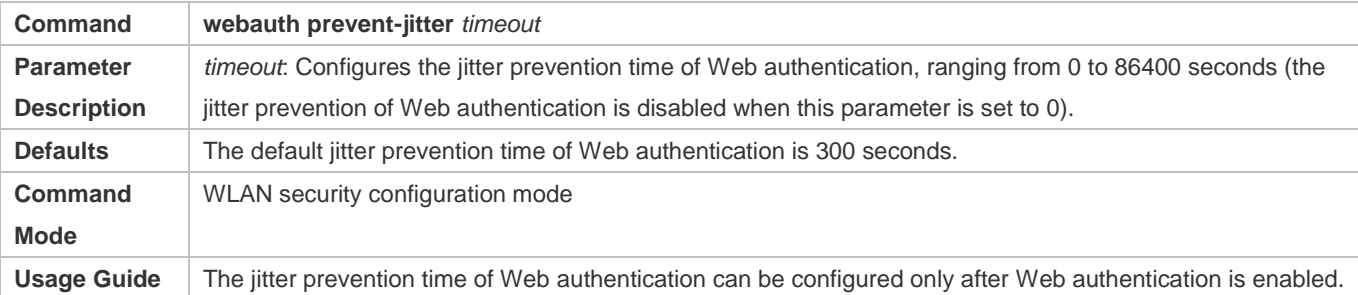

#### **Verification**

Run the **show running-config** | **begin wlansec** *wlan\_id* command to check whether the configuration takes effect*.* 

### **Configuration Example**

 **Configuring the RSN-PSK + Web Authentication Mode, the Unicast Key Negotiation Re-transmission Count to 5, and the Jitter Prevention Time of Web Authentication to 900 Seconds for WLAN 1**

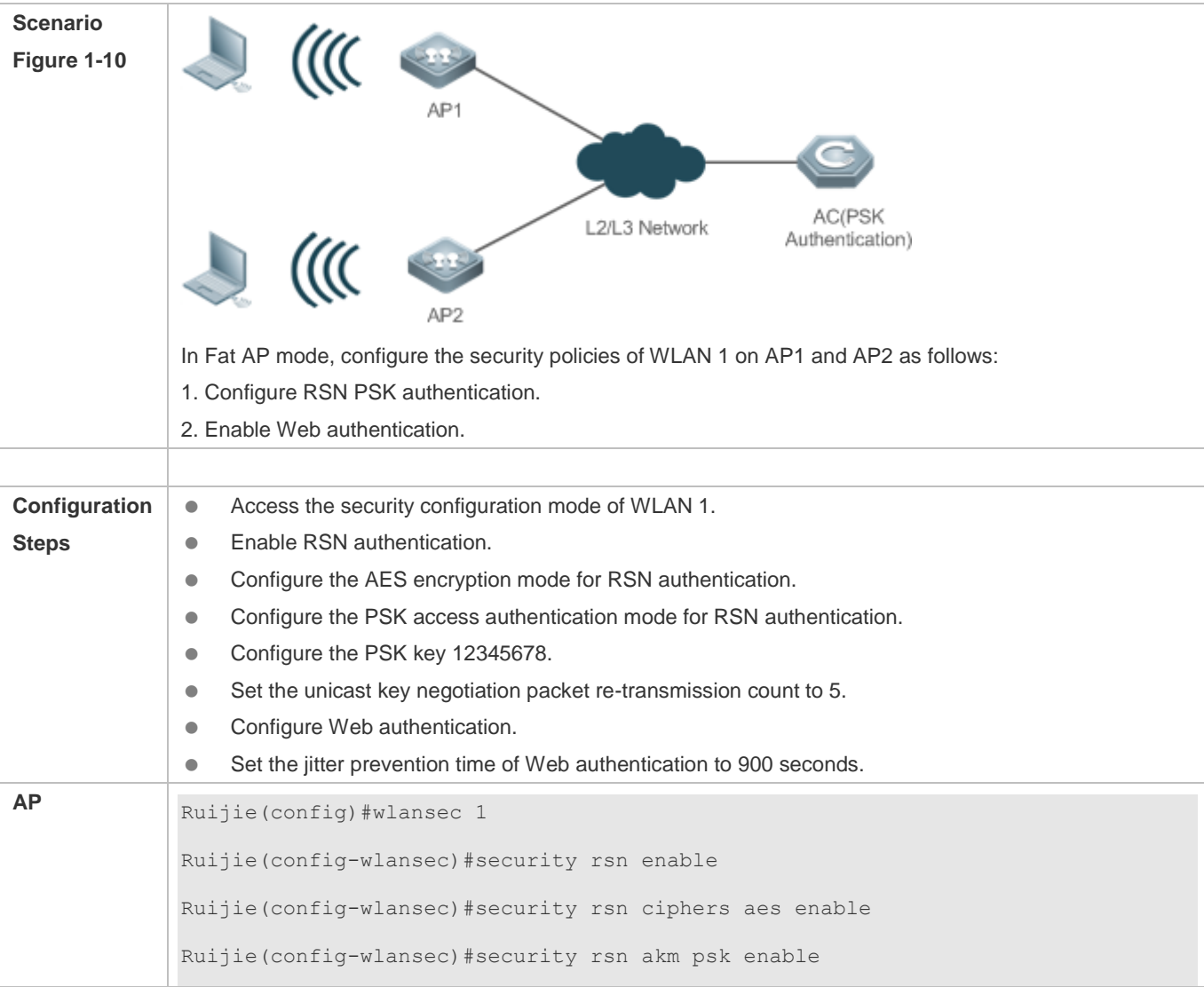

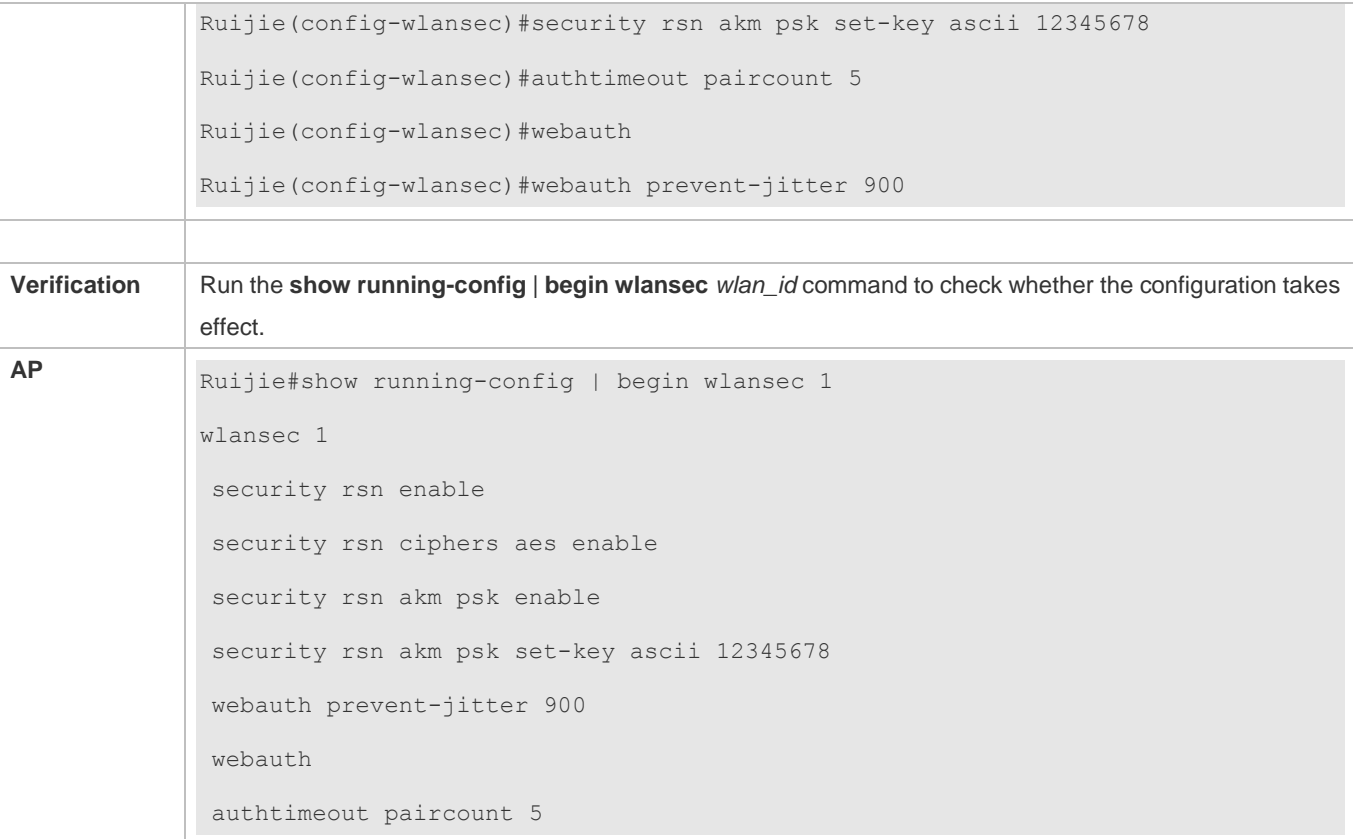

#### **Common Errors**

The jitter prevention time of Web authentication is configured before Web authentication is enabled.

# **1.5 Monitoring**

## **Displaying**

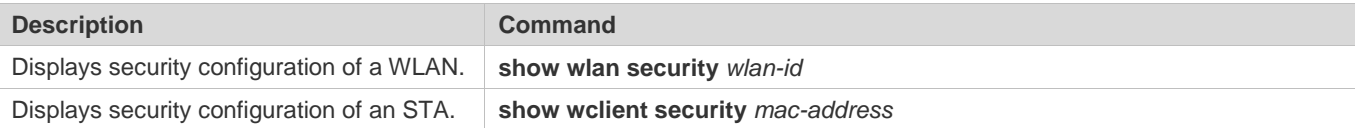

# **2 Configuring CPU Protect Policy**

# **2.1 Overview**

CPU Protect Policy (CPP) is a CPU protection policy.

Malicious attacks are often found in network environment. Network devices are occupied with counterfeited management and protocol packets and have no time to process real management and protocol packets. In this way, the attacks bring destructive impacts on device security and network stability. The CPP function protects CPU resources and important packets by means of packet identification and rate limiting.

## **Protocols and Standards**

N/A

# **2.2 Applications**

N/A

# **2.3 Features**

Figure 2-1 Working Principle

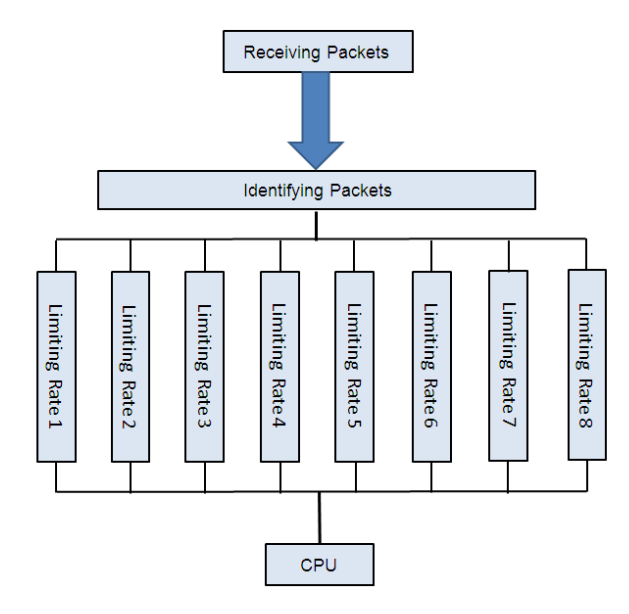

## **Basic Concepts**

**Identifying Packets**

All packets that are sent to the AP for protocol processing must be classified (e.g., into ARP, BPDU and d1x) through packet identification (for the data classification of different products, see Configuration ).

### **Limiting Rate**

An administrator can configure the rate limit for packets of each type, thus effectively dampening high-rate attack packets on the network.

#### **Overview**

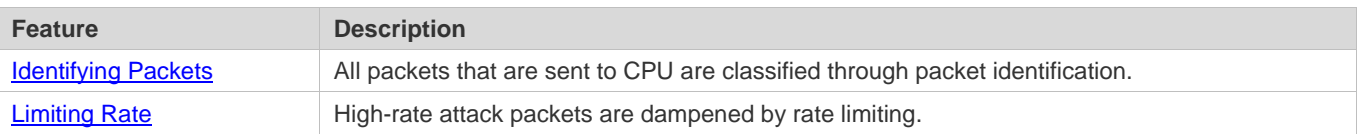

# **2.3.1 Identifying Packets**

All packets that are sent to CPU are classified through packet identification.

## **Working Principle**

#### **Identifying Packets**

CPP classifies packets and automatically applies the packet identification function by default.

# **2.3.2 Limiting Rate**

An administrator can configure the rate limit for packets of each type, thus effectively dampening high-rate attack packets on the network.

## **Working Principle**

## **Limiting Rate**

Packets that have been identified and classified are rate-limited, and packets that exceed the rate limit are discarded.

# **2.4 Configuration**

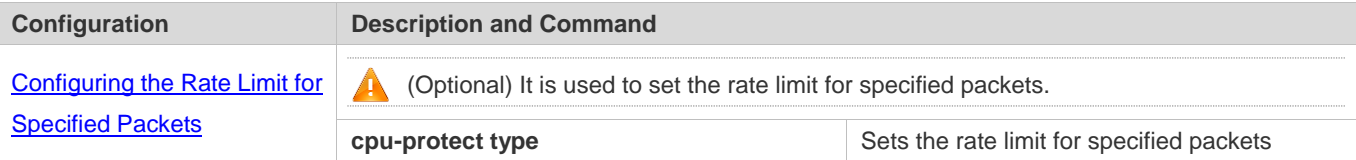

# **2.4.1 Configuring the Rate Limit for Specified Packets**

## **Configuration Effect**

**Configure the rate limit for various types of packets.** 

#### **Notes**

N/A

## **Configuration Steps**

#### **Configuring the Rate limit for Specified Packets**

- $\bullet$  Optional.
- Enable the CPP function on all APs unless otherwise specified.
- A user can adjust the default rate limit for packets of each type according to actual requirements.

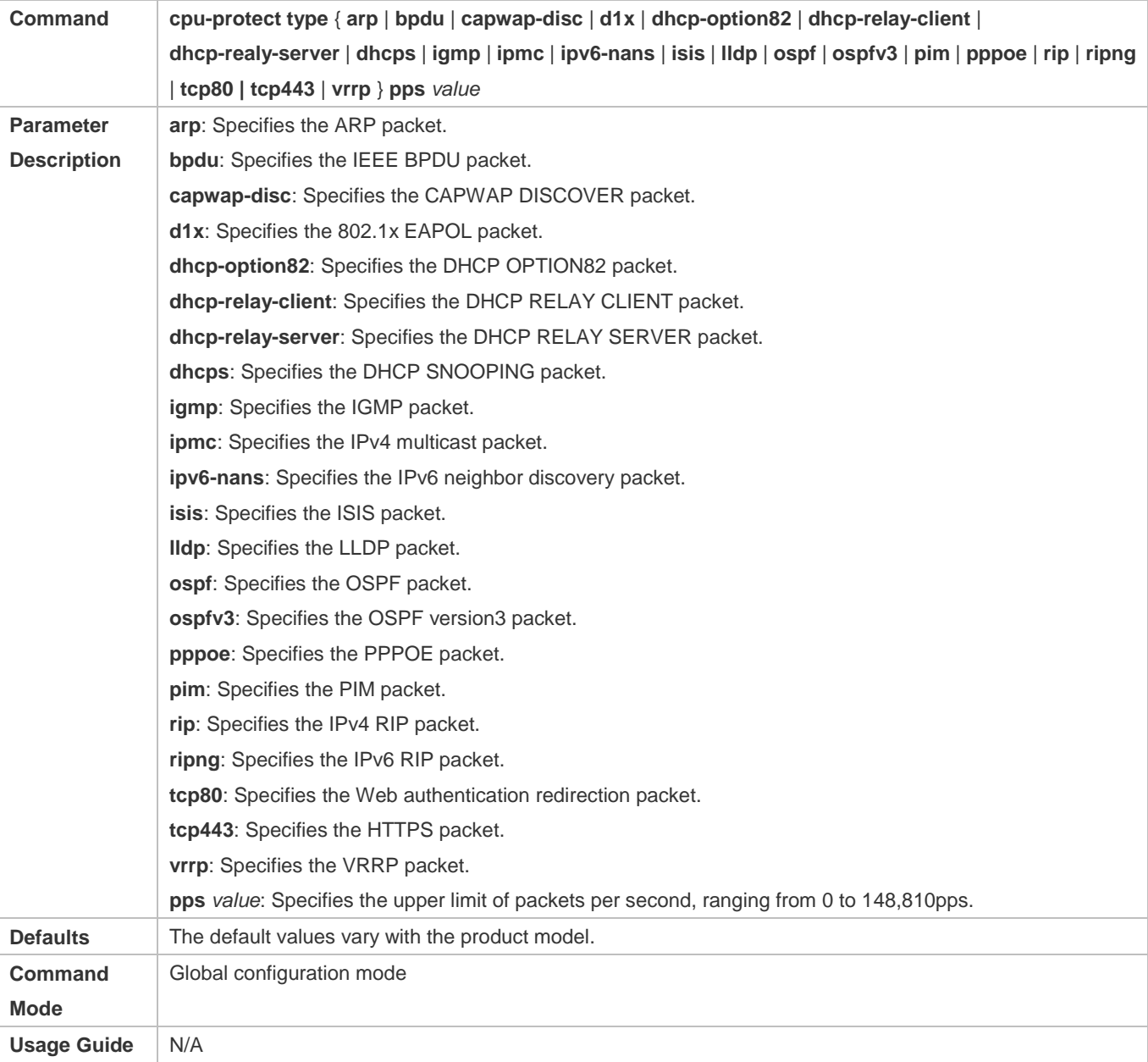

## **Verification**

Run the **show cpu-protect summary** command to display the configuration.

**Configuration Example**

N/A

**Common Errors**

N/A

# **2.5 Monitoring**

## **Displaying**

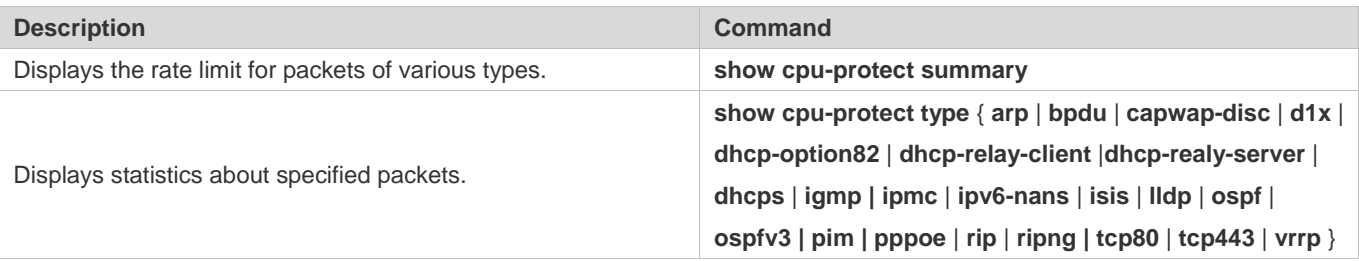

# **3 Configuring NFPP**

# **3.1 Overview**

The Network Foundation Protection Policy (NFPP) provides guard for switches.

Some malicious attacks are always found in the network environment. These attacks bring heavy burdens to switches, resulting in high CPU usage and abnormal running on switches. These attacks are as follows:

Denial of service (DoS) attacks may greatly consume the memory, entries, or other resources of a switch to cause system service unavailable.

Massive packet traffic is directed to the CPU, occupying the entire bandwidth of packets sent to the CPU. In this case, normal protocol traffic and management traffic cannot be processed by the CPU, causing protocol flapping or management failure. The forwarding on the data plane will also be affected and the entire network will become abnormal.

A great number of packets directed to the CPU consume massive CPU resources, making the CPU highly loaded and thereby causing device management failure or causing abnormal running.

NFPP can effectively protect the system from these attacks. Under attacks, NFPP protects proper running of various system services and keeps a low CPU load, thereby ensuring stable running of the entire network.

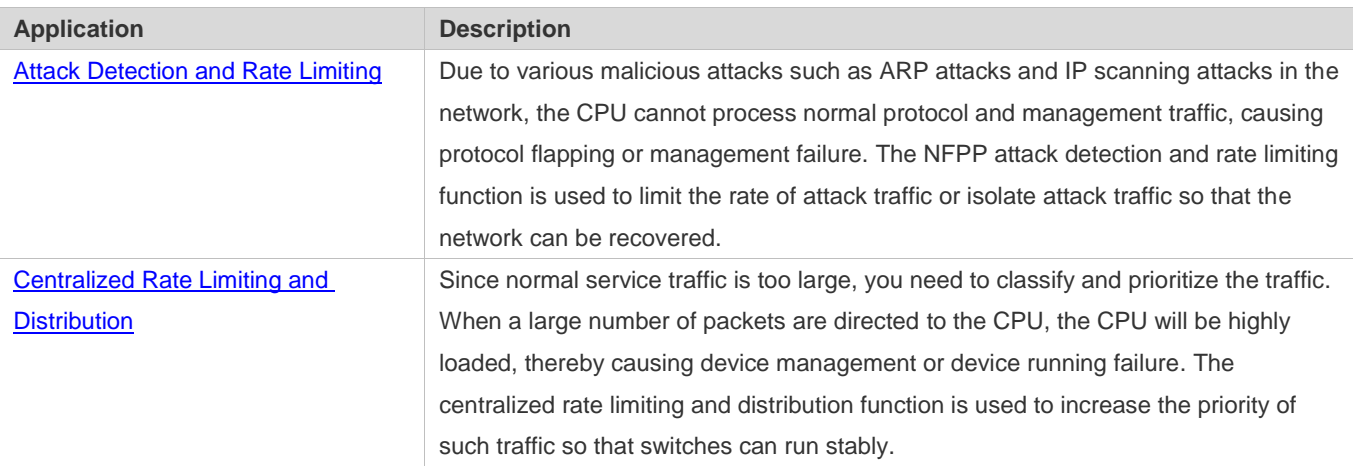

# **3.2 Applications**

# **3.2.1 Attack Detection and Rate Limiting**

## **Scenario**

NFPP supports attack detection and rate limiting for various types of packets, including Address Resolution Protocol (ARP), Internet Control Message Protocol (ICMP), and Dynamic Host Configuration Protocol (DHCP) packets. It also allows users to define packet matching characteristics and corresponding attack detection and rate limiting policies. The attack detection and rate limiting function takes effect based on each type of packets. This section uses ARP packets as an example to describe the scenario.

If an attacker sends ARP attack packets while the CPU capability is insufficient, a large number of CPU resources will be consumed for processing these ARP packets. If the attacker's ARP packet rate exceeds the maximum ARP bandwidth specified in the CPU Protect Policy (CPP) of the switch, packet loss occurs among normal ARP packets. As shown in Figure 3-1, common users will fail to access the network, and the switch will fail to send ARP responses to other devices.

Figure 3-1

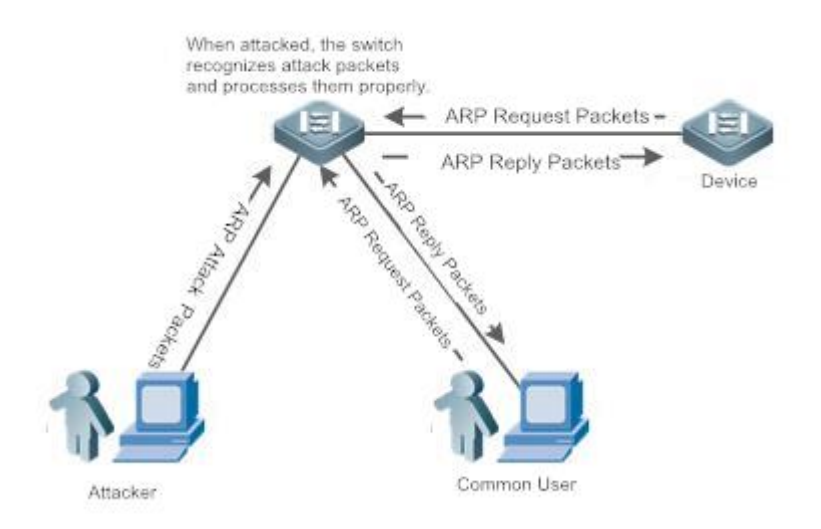

#### **Deployment**

- By default, the ARP attack detection and rate limiting function is enabled, with corresponding policies configured. If an attacker's ARP packet rate exceeds the rate limit, the packets will be discarded. If the packet rate exceeds the attack threshold, a monitored host will be generated and prompt information will be output.
- If an attacker's ARP packet rate exceeds the rate limit defined in the CPP and affects normal ARP responses, you can enable attack isolation to discard ARP attack packets based on an ACL and recover the network.

**f** For description of CPP configurations, refer to the "CPP" section.

To maximize the use of NFPP guard functions, modify the rate limits for various services in the CPP based on the application environment or use the configurations recommended by the system. You can run the **show cpu-protect summary** command to display the configurations.

# **3.2.2 Centralized Rate Limiting and Distribution**

#### **Scenario**

A switch classifies services defined in the CPP into three types: Manage, Route, and Protocol. Each type of services has an independent bandwidth. Different types of services cannot share their bandwidths. Traffic exceeding the bandwidth threshold is discarded. By such service classification, service packets of a certain type can be processed first.

As shown in Figure 3-2, the switch receives a large number of Telnet packets, OSPF packets, and ARP packets, causing CPU overload. In this case, the CPU cannot process all packets, and a large number of packets are backlogged in the queue, causing various problems such as occasional Telnet disconnection, OSPF protocol flapping, and ARP access failure to hosts.

#### Figure 3-2

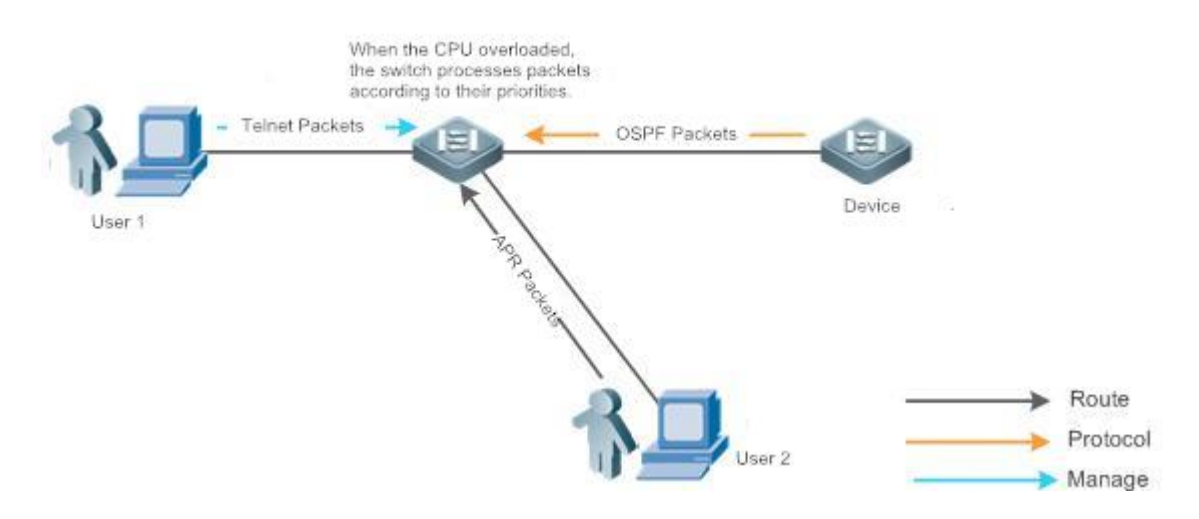

#### **Deployment**

- By default, CPU centralized protection is enabled to assign an independent bandwidth and bandwidth ratio to each type of services. At the time, the CPU first processes Telnet packets to ensure uninterrupted connection of the Telnet service, and then processes OSPF packets to maintain OSPF protocol stability, and finally processes ARP packets.
- If the preceding problems occur in default configurations, you can accordingly adjust the bandwidth and bandwidth ratio for various types of services.

# **3.3 Features**

#### **Basic Concepts**

#### **ARP Guard**

In local area networks (LANs), IP addresses are converted to MAC addresses through ARP, which is significant for safeguarding network security. A large number of illegal ARP packets are sent to the gateway through the network, causing failure of the gateway to provide services for normal hosts. Such packets are called ARP-based DoS attacks. To prevent such attacks, limit the rate of ARP packets and detect and isolate the attack source.

#### **IP Anti-scanning**

Many hacker attacks and network virus intrusions start from scanning active hosts in the network. Therefore, many scanning packets rapidly occupy the network bandwidth, causing network communication failure.

To solve this problem, Layer-3 switches provide IP guard to prevent scanning by hackers and Blaster Worm viruses and reduce the CPU load. Currently, there are mainly two types of IP attacks:

- **C** Scanning destination IP address changes: As the greatest threat to the network, this type of attacks not only consumes network bandwidth and increases device load but also is a prelude of most hacker attacks.
- Sending IP packets to non-existing destination IP addresses at high rates: This type of attacks is mainly designed for consuming the CPU load. For a Layer-3 device, if the destination IP address exists, packets are directly forwarded by the switching chip without occupying CPU resources. If the destination IP address does not exist, IP packets are sent to the CPU, which then sends ARP requests to query the MAC address corresponding to the destination IP address. If too many packets are sent to the CPU, CPU resources will be consumed. This type of attacks is less destructive than the former ones.

To prevent the latter type of attacks, limit the rate of IP packets and detect and isolate the attack source.

#### **ICMP Guard**

ICMP is a common approach for diagnosing network failures. After receiving an ICMP echo request from a host, the router or switch returns an ICMP echo reply. The preceding process requires the CPU to process the packets, thereby definitely consuming part of CPU resources. If an attacker sends a large number of ICMP echo requests to the destination device, massive CPU resources will be consumed on the device, and the device may even fail to work properly. This type of attacks is called ICMP flood. To prevent this type of attacks, limit the rate of ICMP packets and detect and isolate the attack source.

#### **DHCP Guard**

DHCP is widely used in LANs to dynamically assign IP addresses. It is significant for network security. Currently, the most common DHCP attacks, also called DHCP exhaustion attacks, use faked MAC addresses to broadcast DHCP requests. Various attack tools on the live network can easily complete this type of attacks. A network attacker can send sufficient DHCP requests to use up the address space provided by the DHCP server within a period. In this case, authorized hosts will fail to request DHCP IP addresses and thereby fail to access the network. To prevent this type of attacks, limit the rate of DHCP packets and detect and isolate the attack source.

#### **DHCPv6 Guard**

DHCP version 6 (DHCPv6) is widely used in LANs to dynamically assign IPv6 addresses. Both DHCP version 4 (DHCPv4) and DHCPv6 have security problems. Attacks to DHCPv4 also apply to DHCPv6. A network attacker can send a large number of DHCPv6 requests to use up the address space provided by the DHCPv6 server within a period. In this case, authorized hosts will fail to request IPv6 addresses and therefore fail to access the network. To prevent this type of attacks, limit the rate of DHCPv6 packets and detect and isolate the attack source.

#### **ND Guard**

Neighbor Discovery (ND) is mainly used in IPv6 networks to perform address resolution, router discovery, prefix discovery, and redirection. ND uses five types of packets: Neighbor Solicitation (NS), Neighbor Advertisement (NA), Router Solicitation (RS), Router Advertisement (RA), and Redirect. These packets are called ND packets.

ND snooping monitors ND packets in the network to filter unauthorized ND packets. It also monitors IPv6 hosts in the network and binds the monitored IPv6 hosts to ports to prevent IPv6 address stealing. ND snooping requires ND packets to be sent to the CPU. If ND packets are sent at a very high rate, the CPU will be attacked. Therefore, ND guard must be provided to limit the rate of ND packets.

### **Overview**

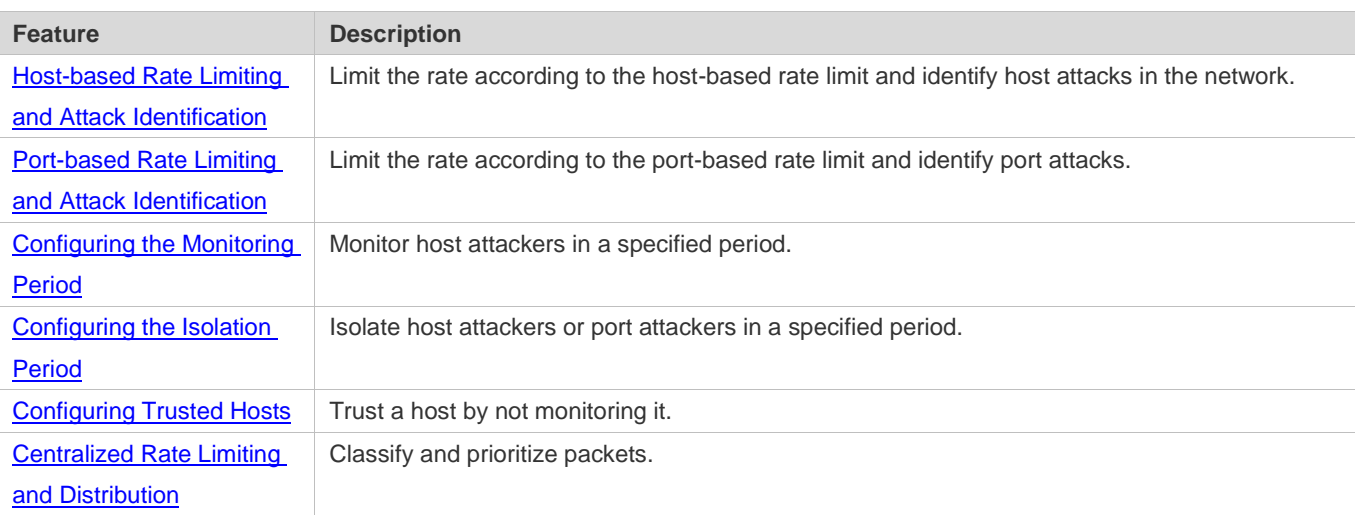

# **3.3.1 Host-based Rate Limiting and Attack Identification**

Limit the rate of attack packets of hosts and identify the attacks.

Identify ARP scanning.

Identify IP scanning.

## **Working Principle**

Hosts can be identified in two ways: based on the source IP address, VLAN ID, and port and based on the link-layer source MAC address, VLAN ID, and port. Each host has a rate limit and an attack threshold (also called alarm threshold). The rate limit must be lower than the attack threshold. If the attack packet rate exceeds the rate limit of a host, the host discards the packets beyond the rate limit. If the attack packet rate exceeds the attack threshold of a host, the host identifies host attacks, records them in logs, and sends Trap packets.

ARP scanning attacks may have occurred if ARP packets beyond the scanning threshold received in the configured period meet either of the following conditions:

- The link-layer source MAC address is fixed but the source IP address changes.
- The link-layer source MAC address and source IP address are fixed but the destination IP address continuously changes.

Among IP packets beyond the scanning threshold received in the configured period, if the source IP address remains the same while the destination IP address continuously changes, IP scanning attack may have occurred.

When NFPP detects a specific type of attack packets under a service, it sends an alarm to the administrator. If the attack traffic persists, NFPP will not resend the alarm within 60 seconds after generating an alarm.

- To prevent CPU resource consumption caused by frequent log printing, NFPP writes attack detection logs to the buffer, obtains them from the buffer at a specified rate, and prints them. NFPP does not limit the rate of Trap packets.
- At present, only ARP guard and IP anti-scanning support anti-scanning.

## <span id="page-140-0"></span>**3.3.2 Port-based Rate Limiting and Attack Identification**

Limit the rate of port-based attack packets and identify the attacks.

#### **Working Principle**

Each port has a rate limit and an attack threshold. The rate limit must be lower than the attack threshold. If the packet rate exceeds the rate limit on a port, the port discards the packets. If the packet rate exceeds the attack threshold on a port, the port records the attacks in logs and sends Trap packets.

# <span id="page-140-1"></span>**3.3.3 Configuring the Monitoring Period**

Configures the monitoring period for an attacker.

#### **Working Principle**

Monitored hosts provide information about attackers in the current system. If the isolation period is 0 (that is, no isolation), the guard module automatically performs software monitoring on attackers in the configured monitoring period. Within the monitoring period, you can view the entries of a monitored host. If attacks are received from this host before aging of the monitoring period, refresh the monitoring period of the host; otherwise, when the monitoring period is aged to 0, the entries of the monitored host will be deleted. When the isolation time is configured to a non-0 value, the guard module automatically isolates the host monitored by the software.

## <span id="page-140-2"></span>**3.3.4 Configuring the Isolation Period**

Configure the isolation period for an attacker.

#### **Working Principle**

Isolation is performed by the guard policy after attacks are detected. Isolation is implemented using the filtering function of a software ACL to ensure that these attacks are not sent to the CPU, thereby ensuring proper running of the device.

The isolation function supports host-based and port-based isolation. When an attacker is isolated, a policy will be configured into an ACL. When the ACL resources are exhausted and isolation fails, logs will be printed to remind the administrator.

## <span id="page-140-3"></span>**3.3.5 Configuring Trusted Hosts**

Configure trusted hosts.

#### **Working Principle**

If you do not want to monitor a host, you can run the following commands to configure the host to be trusted. This trusted host will be allowed to send packets of specified types to the CPU.

# <span id="page-141-0"></span>**3.3.6 Centralized Rate Limiting and Distribution**

Set the rate thresholds and percentages for Manage, Route and Protocol packets.

### **Working Principle**

Services defined in the CPP are classified into three types: Manage, Route, and Protocol. (For details, see the following table.) Each type of services has an independent bandwidth. Different types of services cannot share their bandwidths. Traffic exceeding the bandwidth threshold is discarded. By such service classification, service packets of a certain type can be processed first.

NFPP allows the administrator to flexibly assign bandwidth for three types of packets based on the actual network environment so that Protocol and Manage packets can be first processed. Prior processing of Protocol packets ensures proper running of the protocol, and prior processing of Manage packets helps the administrator perform proper management, thereby ensuring proper running of important device functions and improving the guard capability of the device.

After rate limiting for the preceding packet types, all types of packets are centralized in a queue. When one type of service features a lower processing efficiency, packets of this service will be backlogged in the queue and may finally use up resources of the queue. NFPP allows the administrator to configure the percentages of these three types of packets in the queue. When the queue length occupied by one type of packets exceeds the product of the total queue length and the percentage of this type of packets, these packets are discarded. This effectively prevents one type of packets from exclusively occupying queue resources.

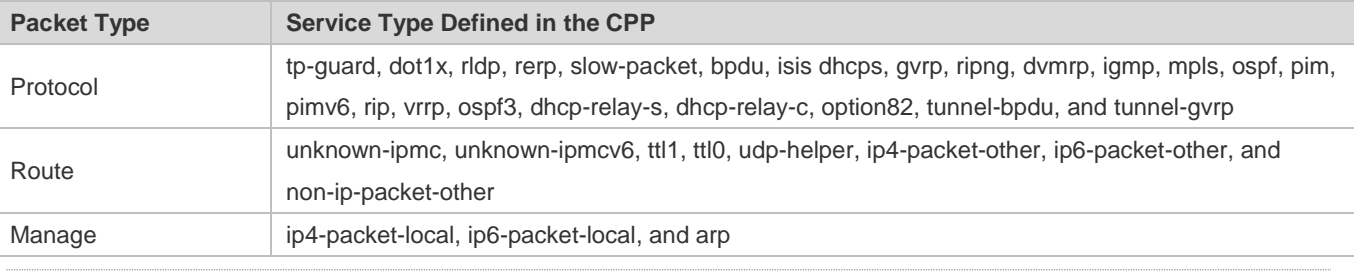

**T** For the definitions of service types, see the *CPP Configuration Guide*.

# **3.4 Configuration**

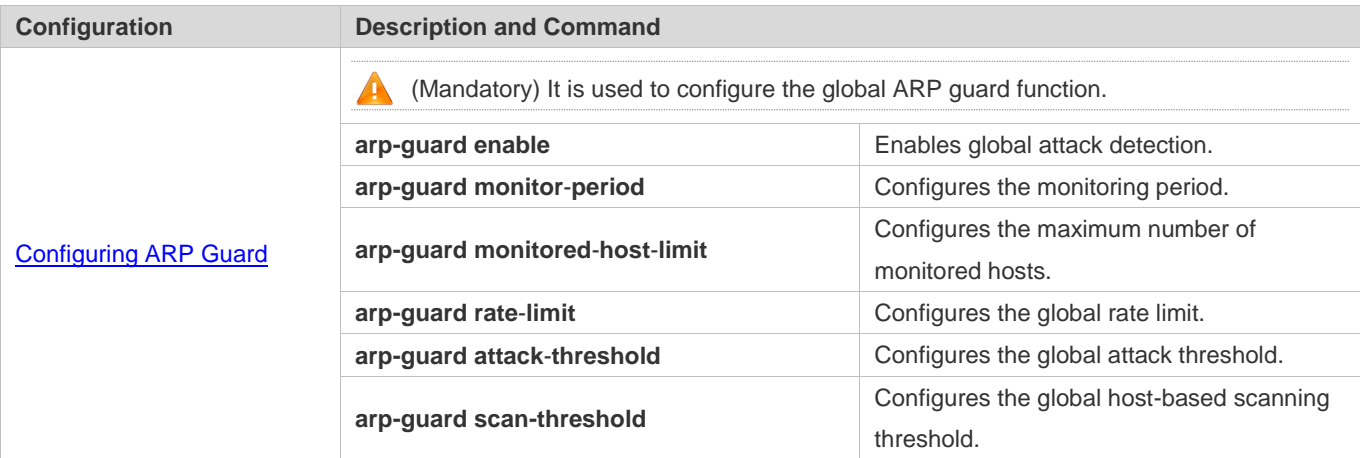

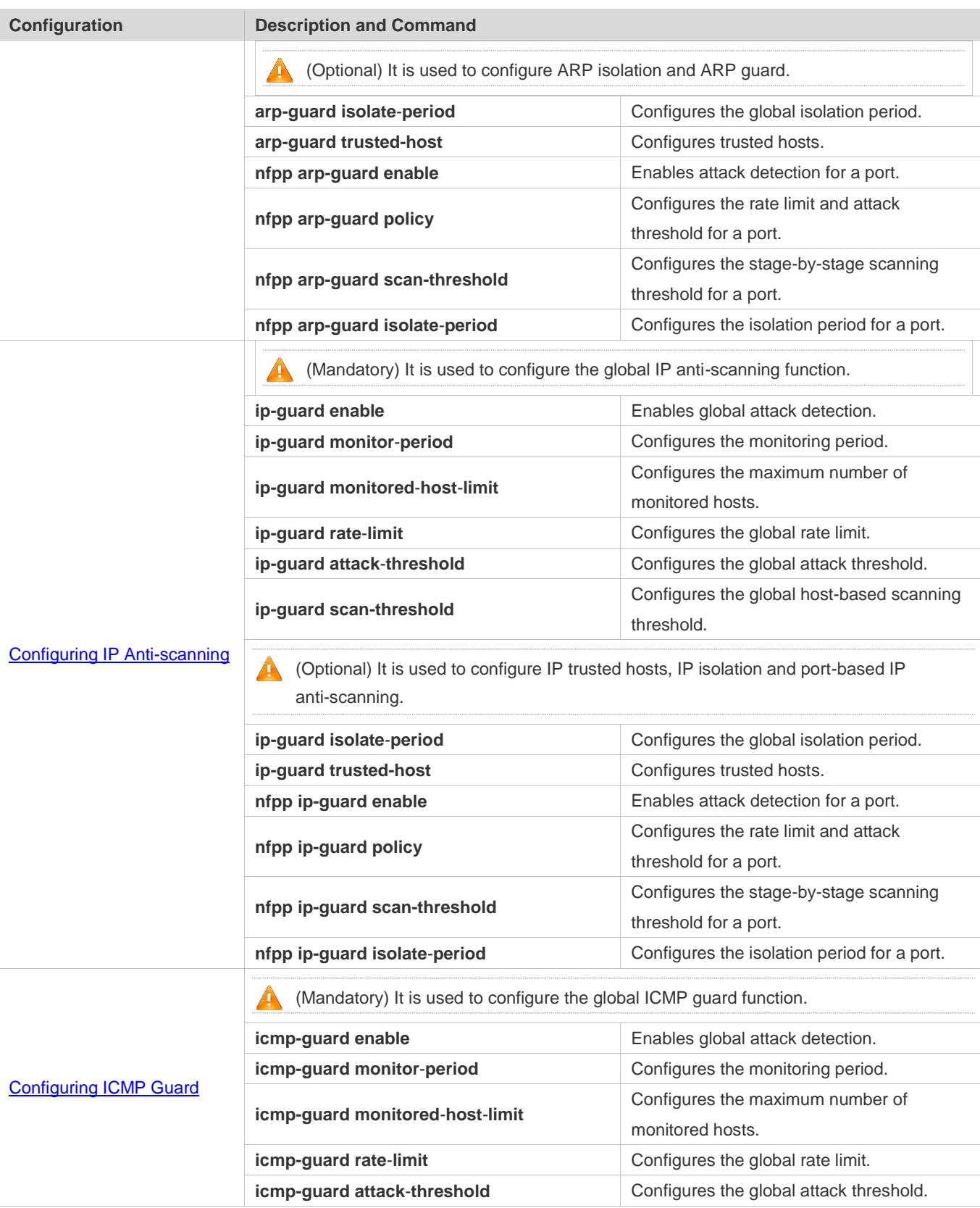

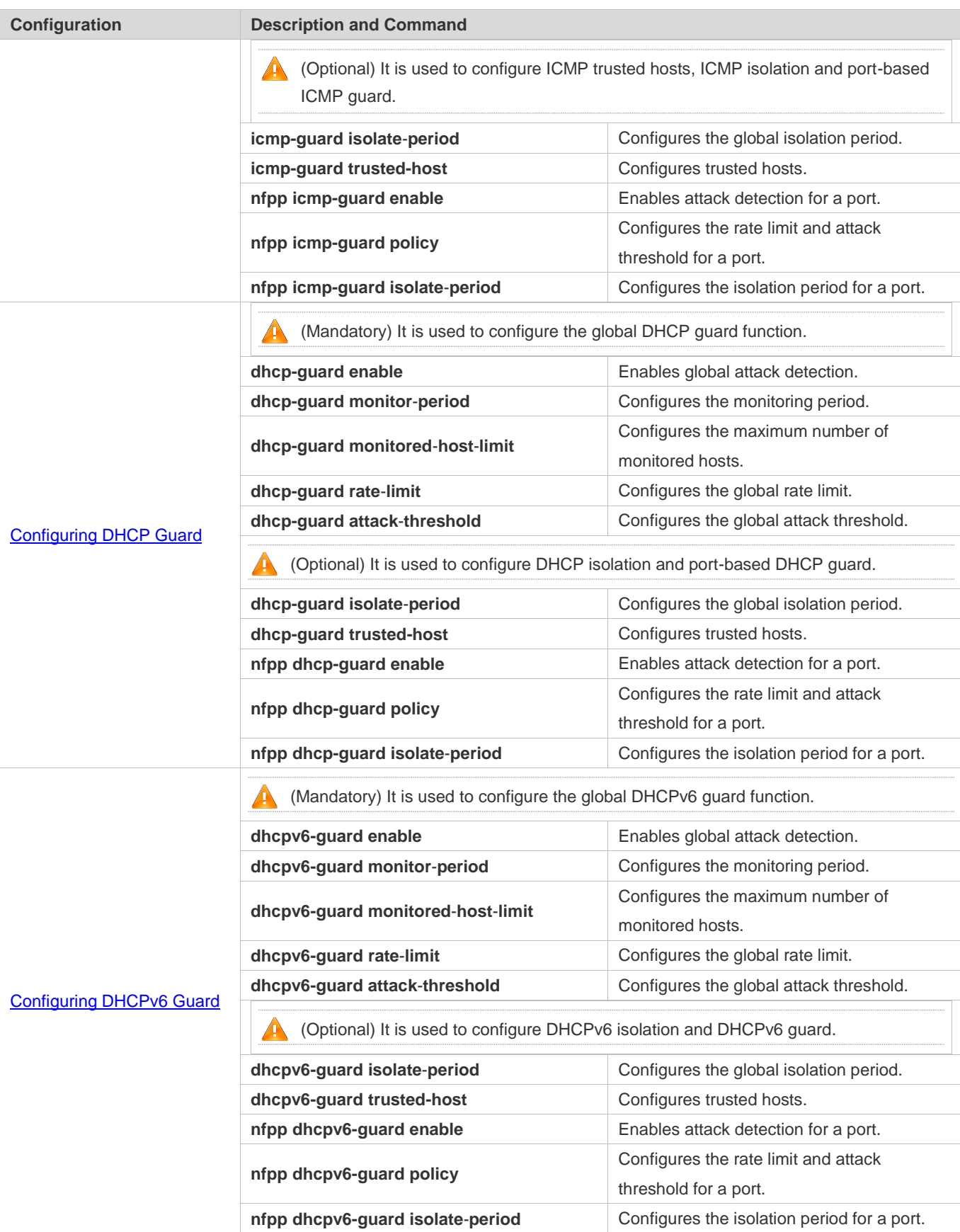
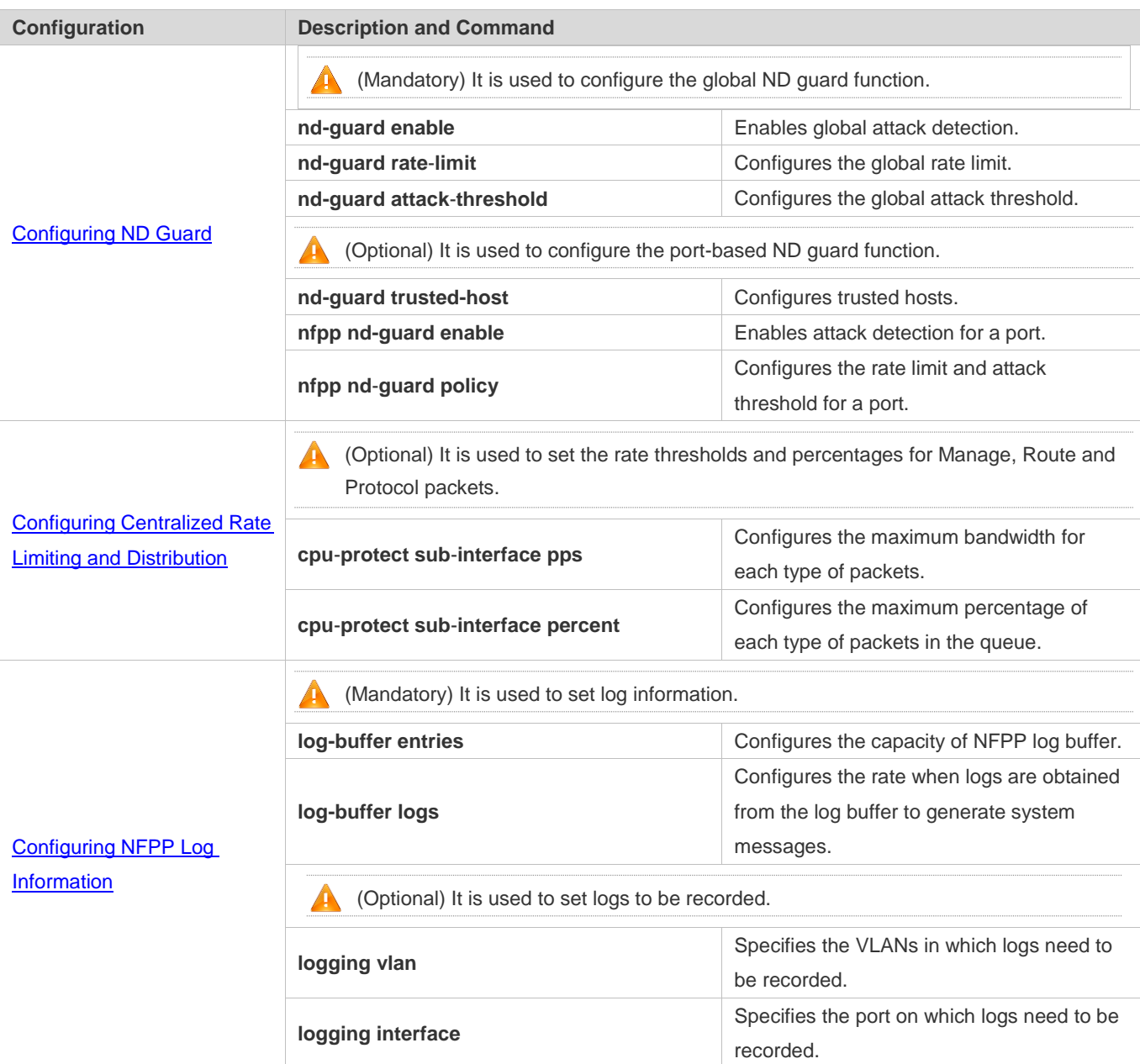

# **3.4.1 Configuring ARP Guard**

# **Configuration Effect**

 ARP attacks are identified based on hosts or ports. Host-based ARP attack identification supports two modes: identification based on the source IP address, VLAN ID, and port and identification based on the link-layer source MAC address, VLAN ID, and port. Each type of attack identification has a rate limit and an alarm threshold. If the ARP packet rate exceeds the rate limit, the packets beyond the rate limit are discarded. If the ARP packet rate exceeds the alarm threshold, the system prints alarm information and sends Trap packets. In host-based attack identification, the system also isolates the attack source.

 ARP guard can also detect ARP scanning attacks. ARP scanning attacks indicate that the link-layer source MAC address is fixed but the source IP address changes, or that the link-layer source MAC address and source IP address are fixed but the destination IP address continuously changes. Due to the possibility of misjudgment, hosts possibly performing ARP scanning are not isolated and are provided for the administrator's reference only.

#### **Notes**

- **•** For a command that is configured both in global configuration mode and interface configuration mode, the configuration in interface configuration mode takes priority over that configured in global configuration mode.
- Isolation is disabled by default. If isolation is enabled, attackers will occupy entries of the security module.
- ARP guard prevents only ARP DoS attacks to the switch, but not ARP spoofing or ARP attacks in the network.

### **Configuration Steps**

### **Enabling Attack Detection**

- $\bullet$  Mandatory.
- Support the global configuration mode or interface configuration mode on the AP device.
- If ARP guard is disabled, the system automatically clears monitored hosts, scanned hosts, and port isolation entries.

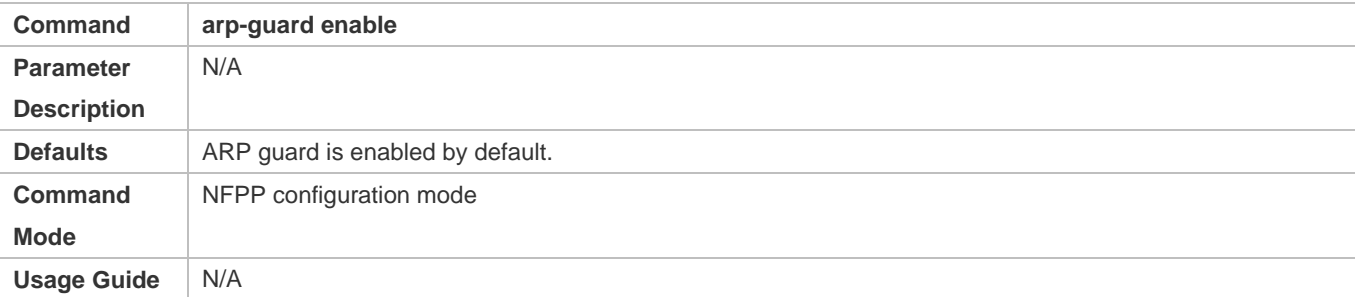

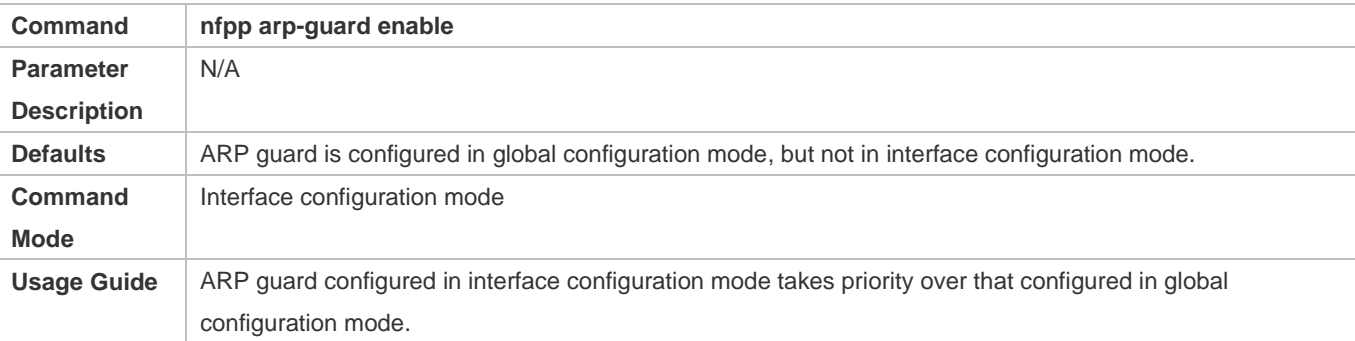

### **Configuring the Isolation Period**

- (Optional) Isolation is disabled by default.
- If the packet traffic of attackers exceeds the rate limit, you can configure the isolation period to directly discard packets and therefore save bandwidth resources.
- Support the global configuration mode or interface configuration mode on the AP device.

 If the isolation period is changed to 0, attackers under the corresponding port is deleted, instead of being monitored by software.

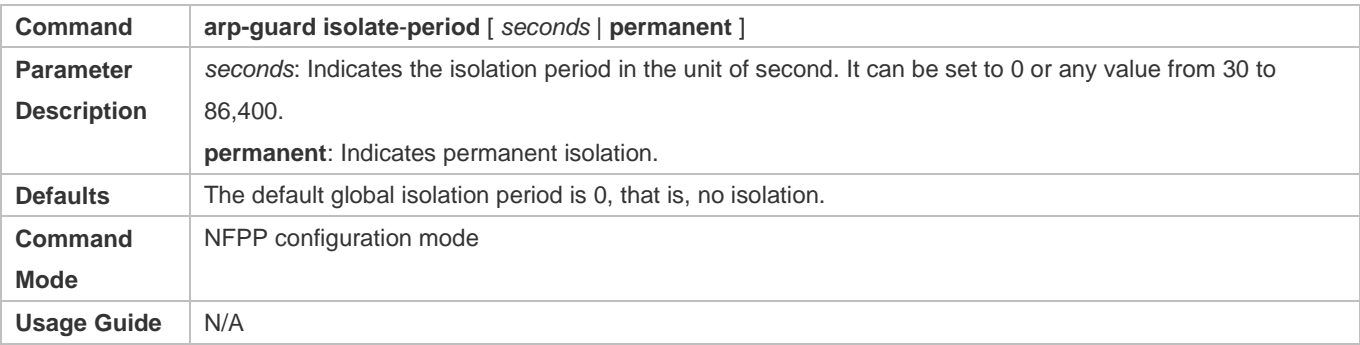

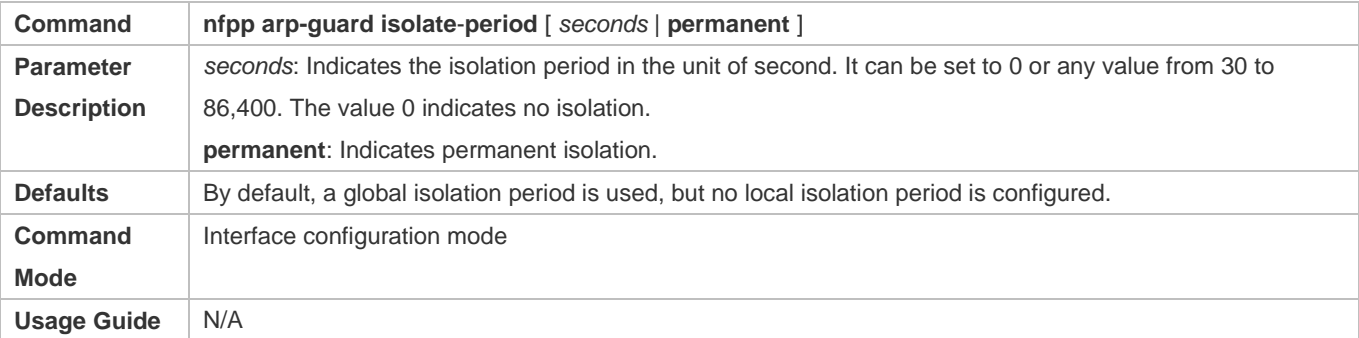

### **Configuring the Monitoring Period**

- $•$  Mandatory.
- If the isolation period is configured, it is directly used as the attacker monitoring period, and the configured monitoring period does not take effect.

### Support the global configuration mode on the AP device.

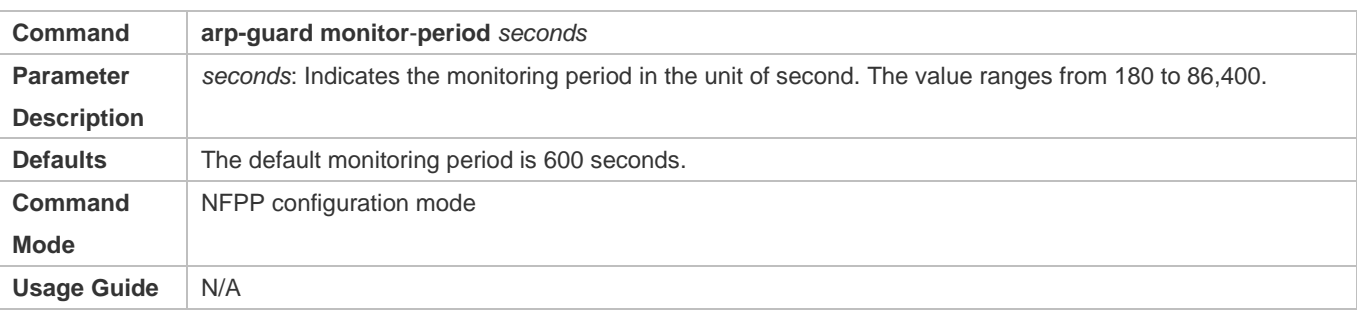

### **Configuring the Maximum Number of Monitored Hosts**

- $•$  Mandatory.
- Configure the maximum number of monitored hosts. As the number of actually monitored hosts increases, more CPU resources are used to handle monitored hosts.
- Support the global configuration mode on the AP device.
- If the number of monitored hosts exceeds 1000 (default value), the administrator can set the maximum number of monitored hosts to a value smaller than 1000. In this case, the system does not delete monitored hosts but prints the information "%ERROR: The value that you configured is smaller than current monitored hosts 1000, please clear a part of monitored hosts." This information notifies the administrator that the configuration does not take effect and that part of monitored hosts need to be deleted.
- If the table of monitored hosts is full, the system prints the log "% NFPP\_ARP\_GUARD-4-SESSION\_LIMIT: Attempt to exceed limit of 1000 monitored hosts." to notify the administrator.

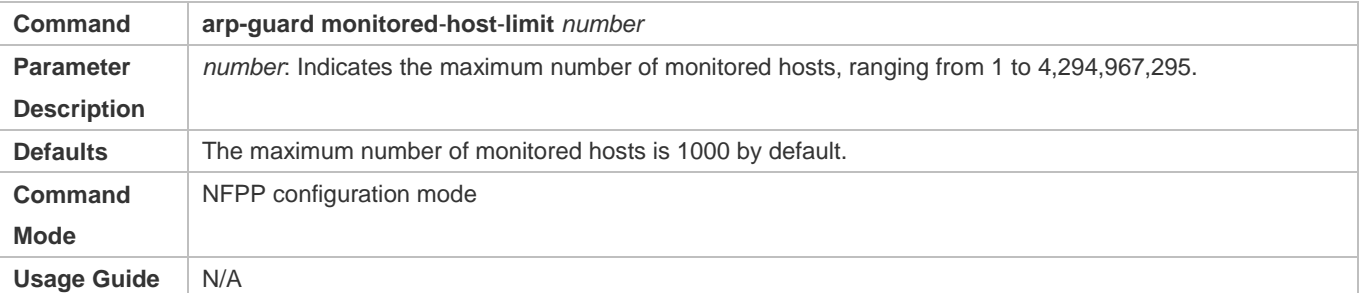

### **Lack Threshold** Configuring the Attack Threshold

- $\bullet$  Mandatory.
- To achieve the best ARP guard effect, you are advised to configure the host-based rate limit and alarm threshold based on the following rules: Source IP address-based rate limit < Source IP address-based alarm threshold < Source MAC address-based rate limit < Source MAC address-based alarm threshold.
- Support the global configuration mode or interface configuration mode on the AP device.
- If the configured rate limit is greater than the attack threshold, the system prints the log "%ERROR: rate limit is higher than attack threshold 500pps." to notify the administrator.
- If the configured attack threshold is smaller than the rate limit, the system prints the log "%ERROR: attack threshold is smaller than rate limit 300pps." to notify the administrator.
- If the memory cannot be allocated to detected attackers, the system prints the log "%NFPP\_ARP\_GUARD-4-NO\_MEMORY: Failed to alloc memory." to notify the administrator.
- Source MAC address-based rate limiting takes priority over source IP address-based rate limiting while the latter takes priority over port-based rate limiting.
- In NFPP configuration mode: run the **arp**-**guard rate**-**limit** {**per**-**src**-**ip** | **per**-**src**-**mac**} *pps* command to configure rate limits of hosts identified based on the source IP address, VLAN ID, and port and of hosts identified based on the link-layer source MAC address, VLAN ID, and port.
- In NFPP configuration mode: run the **arp**-**guard attack**-**threshold** {**per**-**src**-**ip** | **per**-**src**-**mac**} *pps* command to configure attack thresholds of hosts identified based on the source IP address, VLAN ID, and port and of hosts identified based on the link-layer source MAC address, VLAN ID, and port.
- In interface configuration mode: run the **nfpp arp-guard policy** {**per-src-ip | per-src-mac**} *rate-limit-pps attack-threshold-pps* command to configure rate limits and attack thresholds of hosts identified based on the source IP

address, VLAN ID, and port and of hosts identified based on the link-layer source MAC address, VLAN ID, and port on an interface.

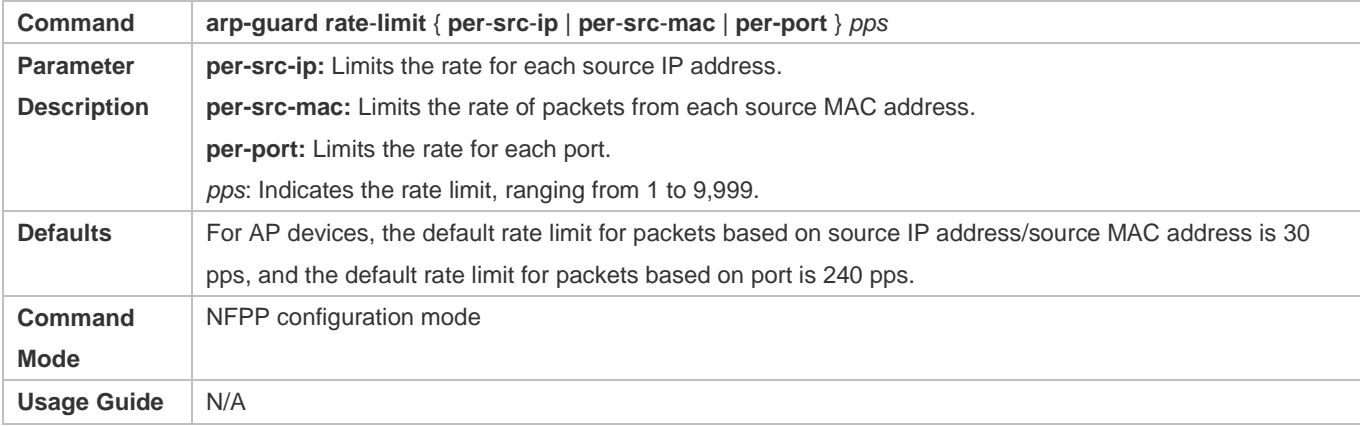

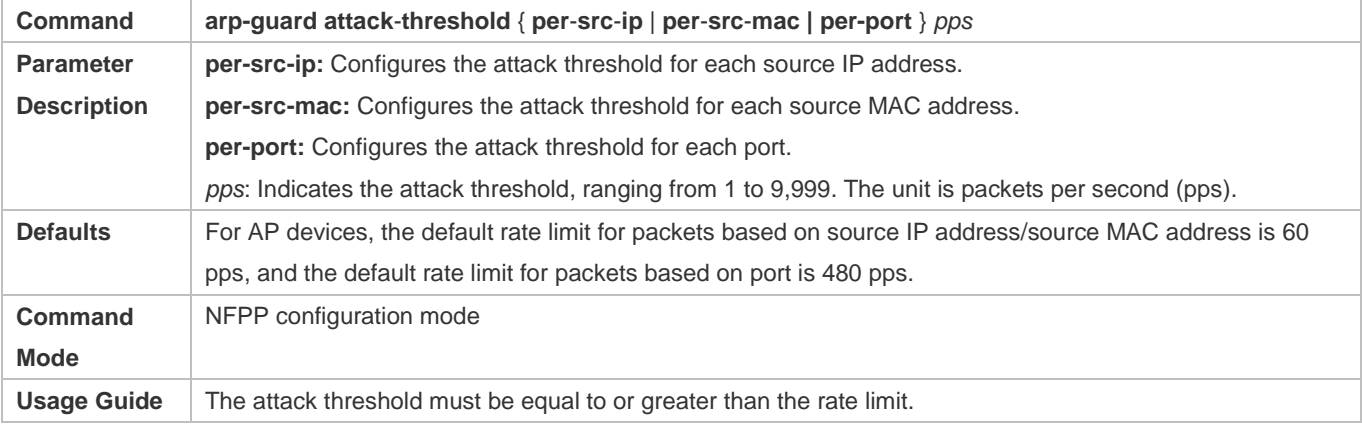

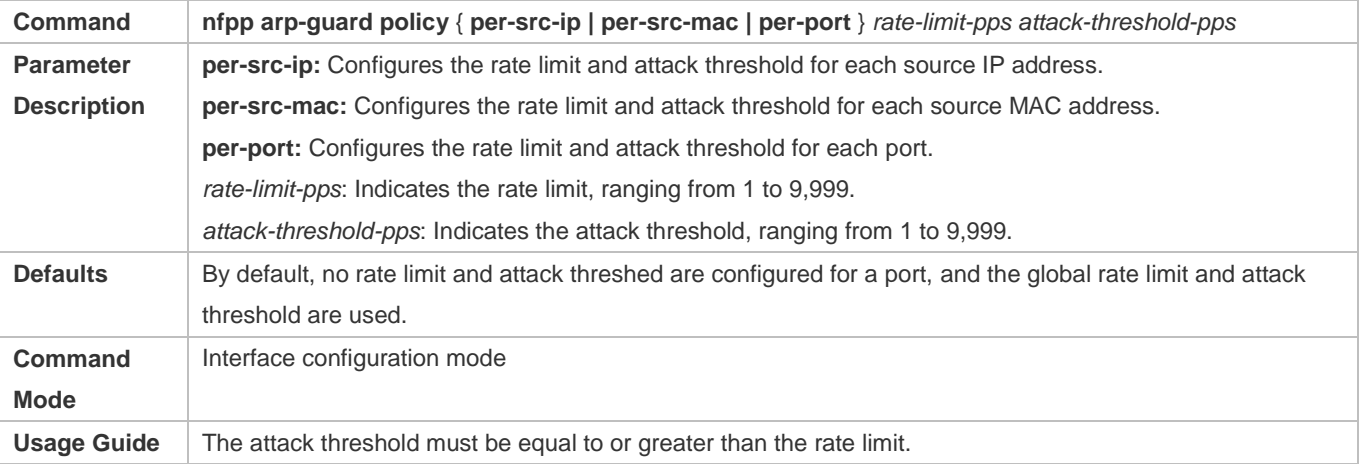

# **Configuring the Scanning Threshold**

- $\bullet$  Mandatory.
- Support the global configuration mode or interface configuration mode on the AP device.
- The ARP scanning table stores only the latest 256 records. When the ARP scanning table is full, the latest record will overwrite the earliest record.
- ARP scanning attack may have occurred if ARP packets received within 10 seconds meet either of the following conditions:
	- The link-layer source MAC address is fixed but the source IP address changes.
	- The link-layer source MAC address and source IP address are fixed but the destination IP address continuously changes, and the change times exceed the scanning threshold.

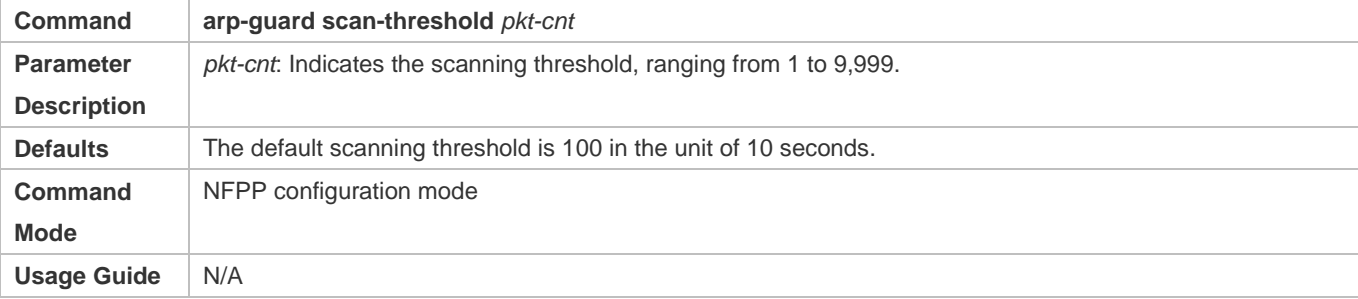

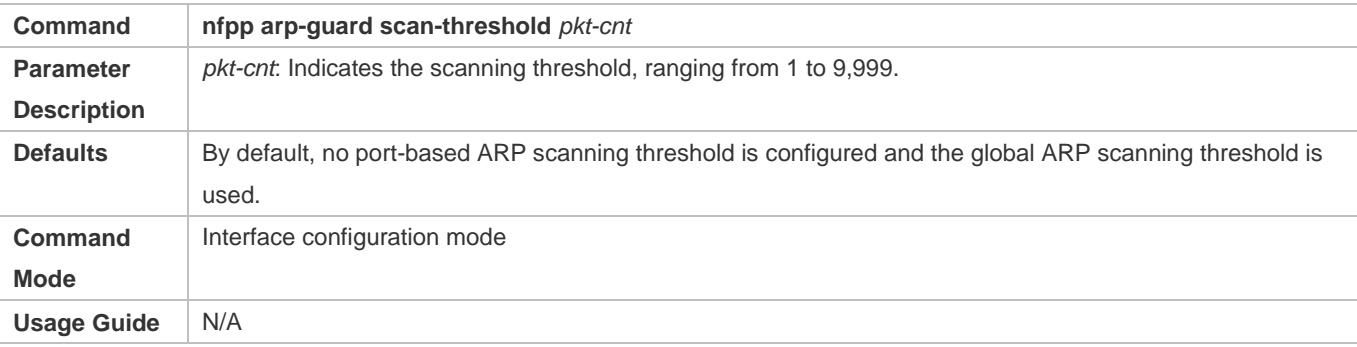

## **Configuring Trusted Hosts**

- (Optional) No trusted host is configured by default.
- For ARP guard, you can configure only a maximum of 500 IP addresses and MAC addresses not to be monitored.
- Support the global configuration mode on the AP device.
- If any entry matching a trusted host (the IP addresses and MAC addresses are the same) exists in the table of monitored hosts, the system automatically deletes this entry.
- If the table of trusted hosts is full, the system prints the log "%ERROR: Attempt to exceed limit of 500 trusted hosts." to notify the administrator.
- If the administrator fails to delete a trusted host, the system prints the log "%ERROR: Failed to delete trusted host 1.1.1.1 0000.0000.1111." to notify the administrator.
- If you fail to add a trusted host, the system prints the log "%ERROR: Failed to add trusted host 1.1.1.1 0000.0000.1111." to notify the administrator.
- If the trusted host you want to add already exists, the system prints the log "%ERROR: Trusted host 1.1.1.1 0000.0000.1111 has already been configured." to notify the administrator.

 If the trusted host you want to delete does not exist, the system prints the log "%ERROR: Trusted host 1.1.1.1 0000.0000.1111 is not found." to notify the administrator.

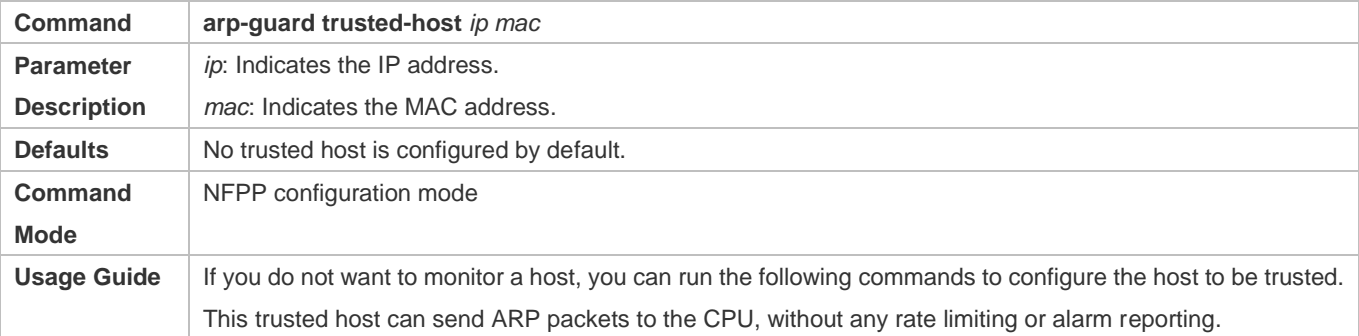

### **Verification**

When a network host sends ARP attack packets to a switch configured with ARP attack detection and rate limiting, check whether these packets can be sent to the CPU.

- If the rate of packets not meeting trusted host configuration exceeds the attack threshold or scanning threshold, attack prompt information is displayed.
- If the rate of attack packets meets the trusted host configuration, no prompt information is displayed.

# **Configuration Example**

## **CPU Protection Based on ARP Guard**

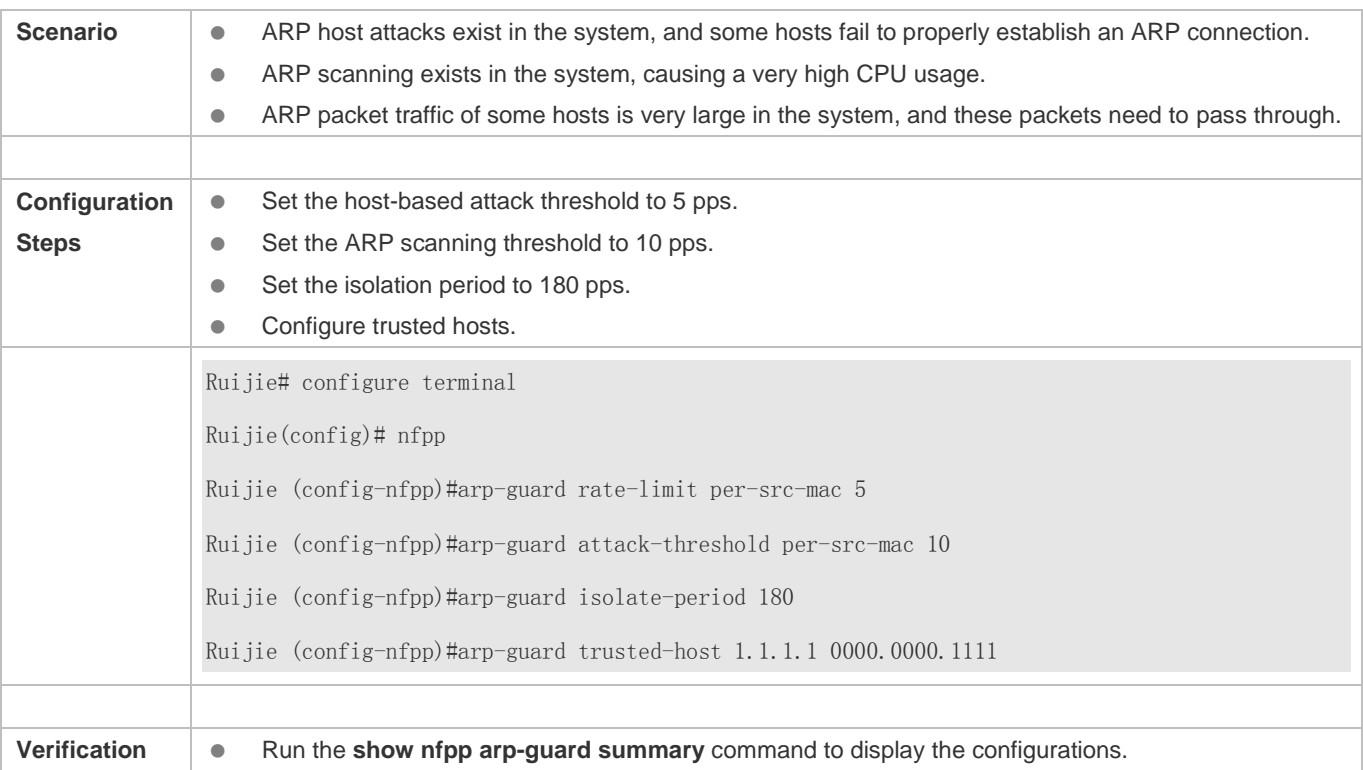

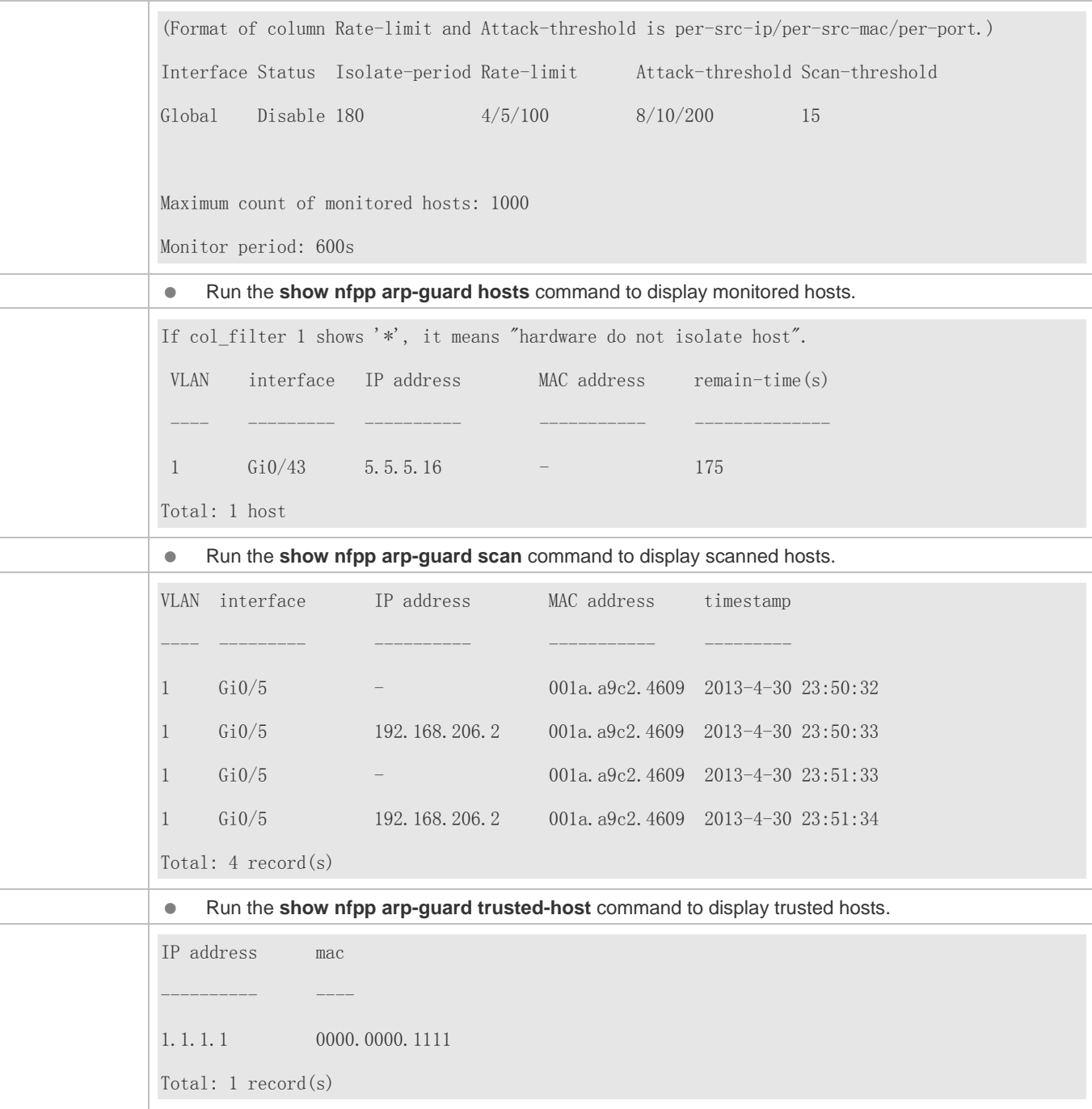

# **3.4.2 Configuring IP Anti-scanning**

## **Configuration Effect**

 IP attacks are identified based on hosts or ports. In host-based IP attack identification, IP attacks are identified based on the source IP address, VLAN ID, and port. Each type of attack identification has a rate limit and an alarm threshold. If the IP packet rate exceeds the rate limit, the packets beyond the rate limit are discarded. If the IP packet rate exceeds

the alarm threshold, the system prints alarm information and sends Trap packets. In host-based attack identification, the system also isolates the attack source.

- IP guard can also detect IP scanning attacks. IP anti-scanning applies to IP packet attacks as follows: the destination IP address continuously changes but the source IP address remains the same, and the destination IP address is not the IP address of the local device.
- IP anti-scanning applies to IP packet attacks where the destination IP address is not the local IP address. The CPP limits the rate of IP packets where the destination IP address is the local IP address.

### **Notes**

- **•** For a command that is configured both in global configuration mode and interface configuration mode, the configuration in interface configuration mode takes priority over that configured in global configuration mode.
- Isolation is disabled by default. If isolation is enabled, attackers will occupy entries of the security module.

## **Configuration Steps**

## **Enabling Attack Detection**

- (Mandatory) Attack detection is enabled by default.
- Support the global configuration mode or interface configuration mode on the AP device.
- If IP anti-scanning is disabled, the system automatically clears monitored hosts.

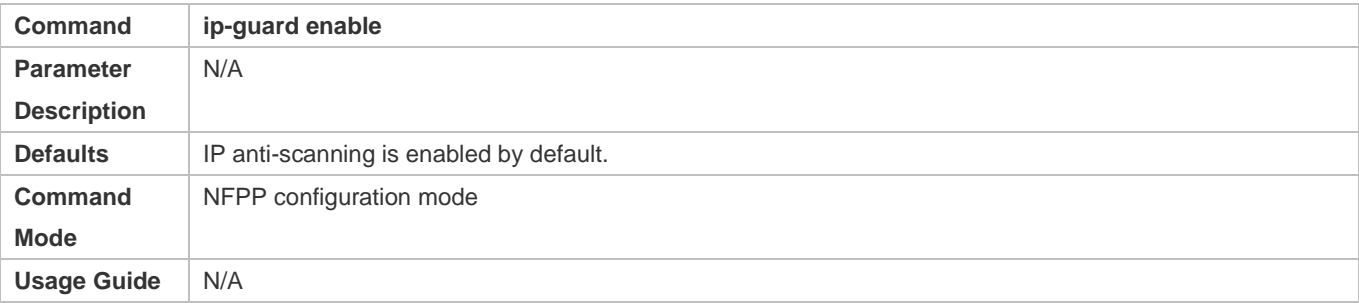

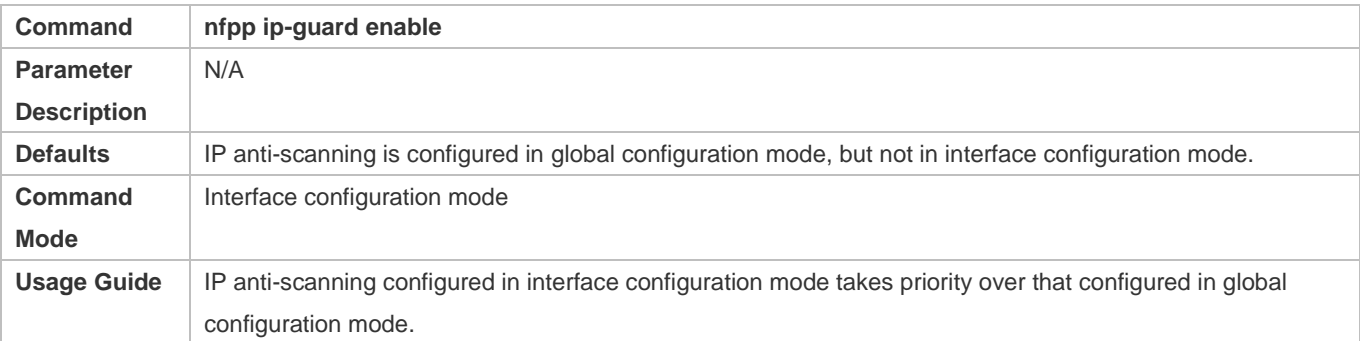

### **Configuring the Isolation Period**

(Optional) Isolation is disabled by default.

- If the packet traffic of attackers exceeds the rate limit of the CPP, you can configure the isolation period to directly discard packets and therefore save bandwidth resources.
- Support the global configuration mode or interface configuration mode on the AP device.
- If the isolation period is changed to 0, attackers under the corresponding port is deleted, instead of being monitored by software.

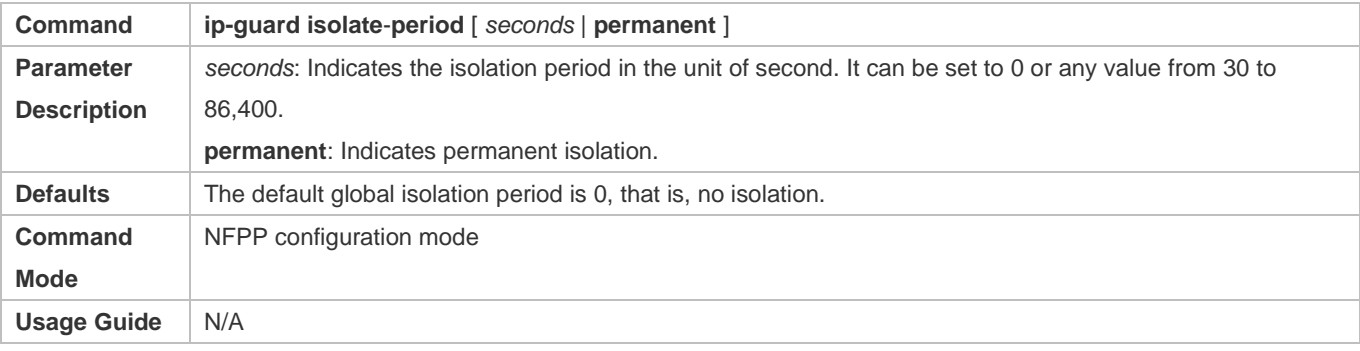

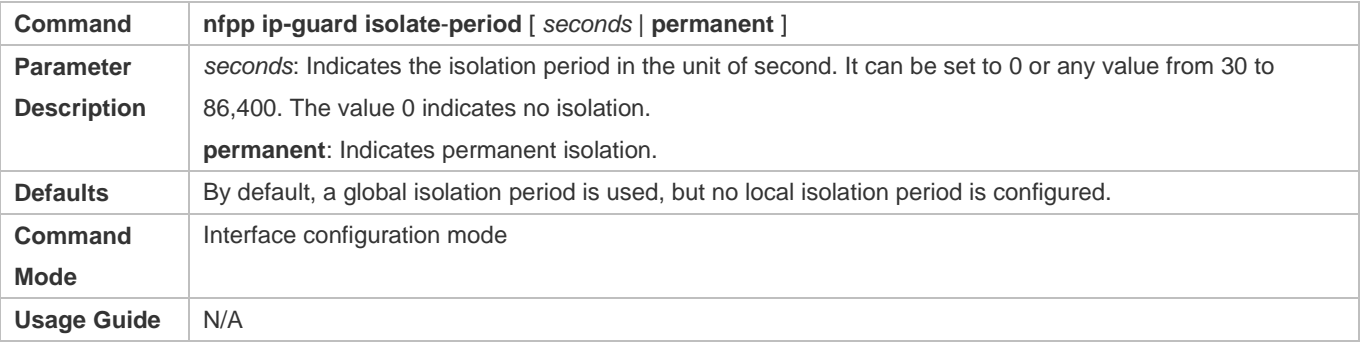

### **Configuring the Monitoring Period**

- $\bullet$  Mandatory.
- If the isolation period is configured, it is directly used as the attacker monitoring period, and the configured monitoring period does not take effect.
- Support the global configuration mode on the AP device.

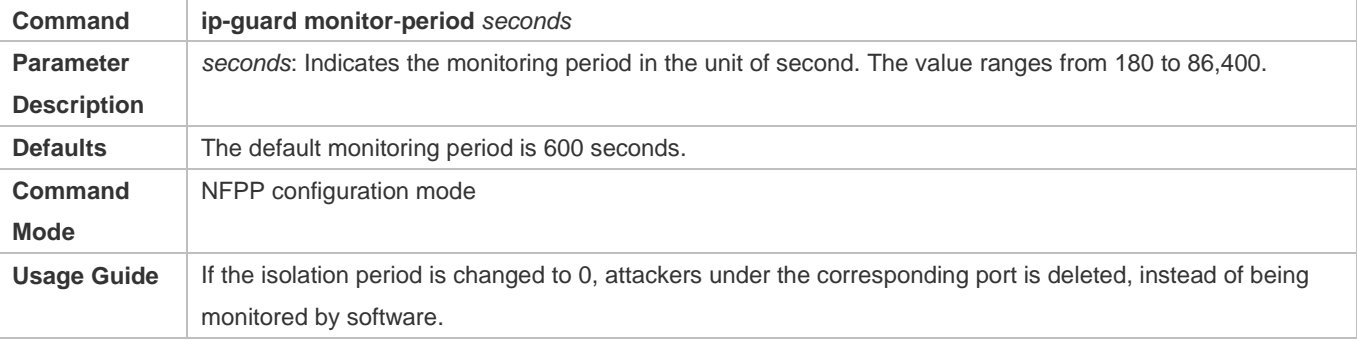

**Configuring the Maximum Number of Monitored Hosts**

- $\bullet$  Mandatory.
- Increase the maximum number of monitored hosts. As the number of actually monitored hosts increases, more CPU resources are used to handle monitored hosts.
- Support the global configuration mode on the AP device.
- If the number of monitored hosts reaches 1000 (default value), the administrator can set the maximum number of monitored hosts to a value smaller than 1000. In this case, the system does not delete monitored hosts but prints the information "%ERROR: The value that you configured is smaller than current monitored hosts 1000, please clear a part of monitored hosts." This information notifies the administrator that the configuration does not take effect and that part of monitored hosts need to be deleted.
- If the table of monitored hosts is full, the system prints the log "% NFPP\_IP\_GUARD-4-SESSION\_LIMIT: Attempt to exceed limit of 1000 monitored hosts." to notify the administrator.

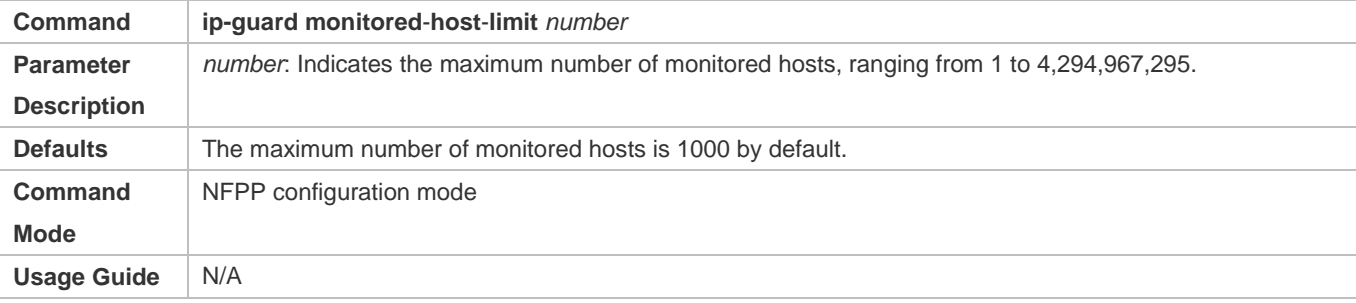

### **Configuring the Attack Threshold**

- $\bullet$  Mandatory.
- Support the global configuration mode or interface configuration mode on the AP device.
- If the configured rate limit is greater than the attack threshold, the system prints the log "%ERROR: rate limit is higher than attack threshold 500pps." to notify the administrator.
- If the configured attack threshold is smaller than the rate limit, the system prints the log "%ERROR: attack threshold is smaller than rate limit 300pps." to notify the administrator.
- If the memory cannot be allocated to detected attackers, the system prints the log "%NFPP\_IP\_GUARD-4-NO\_MEMORY: Failed to alloc memory." to notify the administrator.
- Source IP address-based rate limiting takes priority over port-based rate limiting.
- In NFPP configuration mode: run the **ip-guard rate-limit** { **per-src-ip** | **per-port** } *pps* command to configure the global rate limit.
- In NFPP configuration mode: run the **ip-guard attack**-**threshold** { **per**-**src**-**ip** | **per-port** } *pps* command to configure the global attack threshold. That is, when the packet rate exceeds the attack threshold, it is considered that attack behaviors exist.
- In interface configuration mode: run the **nfpp ip-guard policy** { **per-src-ip | per-port** } *rate-limit-pps attack-threshold-pps* command to configure the local rate limit and attack threshold on a port.

**Command ip-guard rate**-**limit** { **per**-**src**-**ip** | **per-port** } *pps*

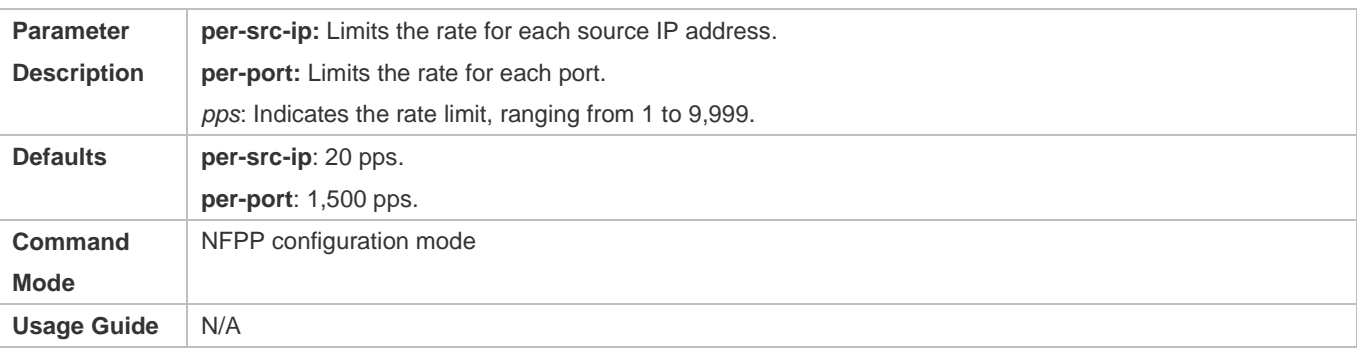

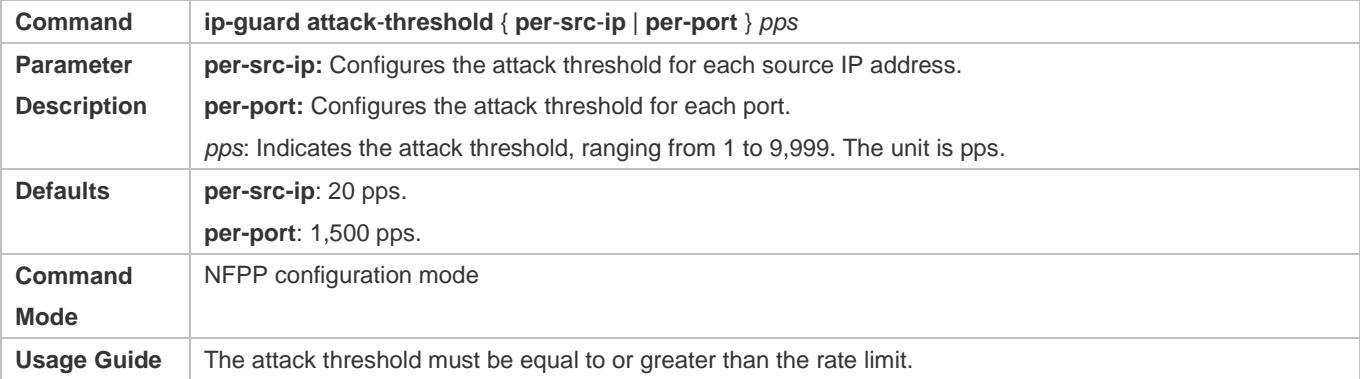

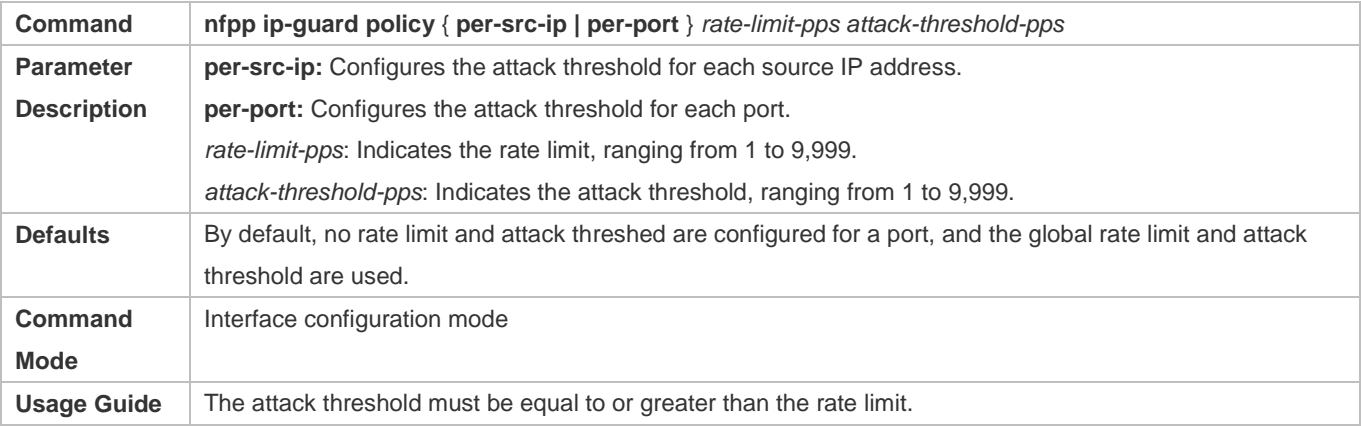

## **Configuring the Scanning Threshold**

- $\bullet$  Mandatory.
- Support the global configuration mode or interface configuration mode on the AP device.
- IP scanning attack may have occurred if IP packets received within 10 seconds meet the following conditions:
	- The source IP address remains the same.

- The destination IP address continuously changes and is not the local IP address, and the change times exceed the scanning threshold.

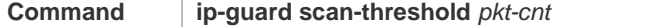

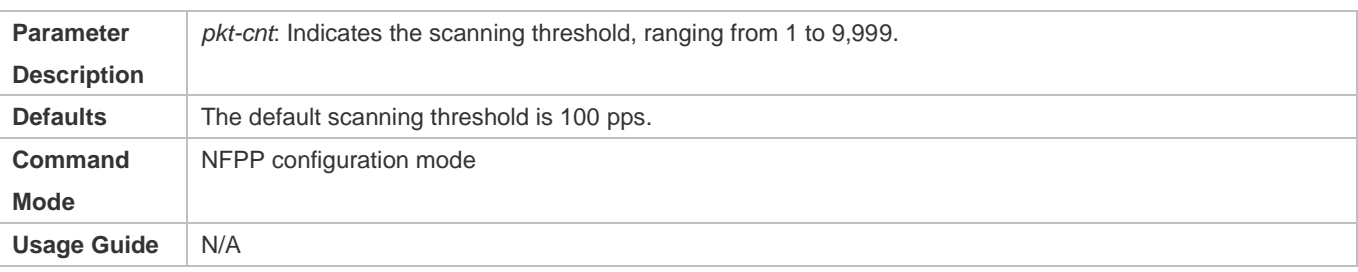

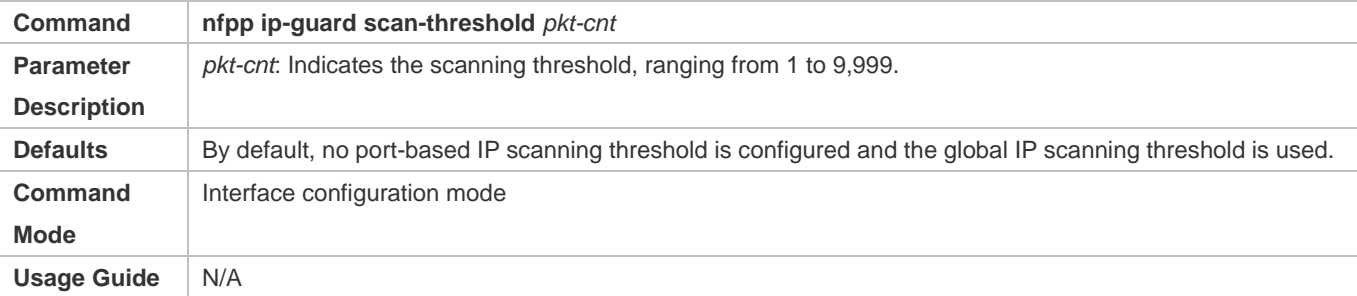

## **Configuring Trusted Hosts**

- (Optional) No trusted host is configured by default.
- For IP anti-scanning, you can configure a maximum of 500 IP addresses not to be monitored.
- Support the global configuration mode on the AP device.
- If any entry matching a trusted host (IP addresses are the same) exists in the table of monitored hosts, the system automatically deletes this entry.
- If the table of trusted hosts is full, the system prints the log "%ERROR: Attempt to exceed limit of 500 trusted hosts." to notify the administrator.
- If the administrator fails to delete a trusted host, the system prints the log "%ERROR: Failed to delete trusted host 1.1.1.0 255.255.255.0." to notify the administrator.
- If you fail to add a trusted host, the system prints the log "%ERROR: Failed to add trusted host 1.1.1.0 255.255.255.0." to notify the administrator.
- If the trusted host you want to add already exists, the system prints the log "%ERROR: Trusted host 1.1.1.0 255.255.255.0 has already been configured." to notify the administrator.
- If the trusted host you want to delete does not exist, the system prints the log "%ERROR: Trusted host 1.1.1.0 255.255.255.0 is not found." to notify the administrator.

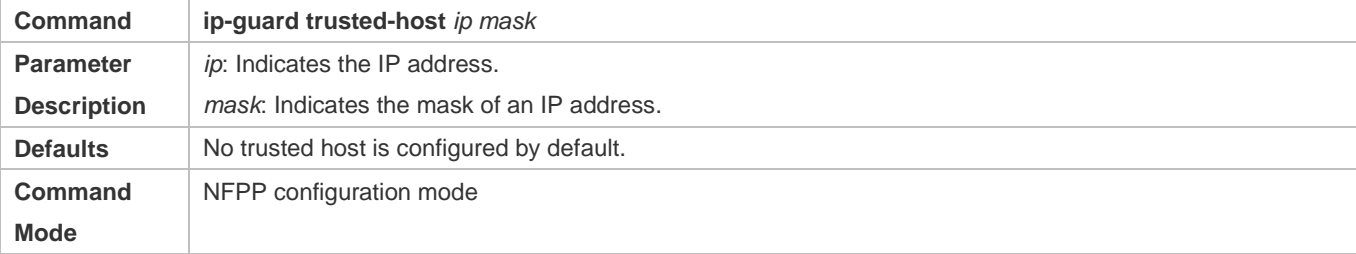

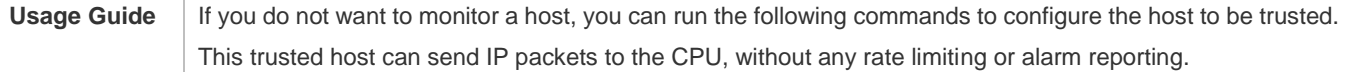

### **Verification**

When a network host sends IP attack packets to a switch configured with IP attack detection and rate limiting, check whether these packets can be sent to the CPU.

- If the rate of packets not meeting trusted host configuration exceeds the attack threshold or scanning threshold, attack prompt information is displayed.
- If the rate of attack packets meets the trusted host configuration, no prompt information is displayed.

# **Configuration Example**

### **CPU Protection Based on IP Guard**

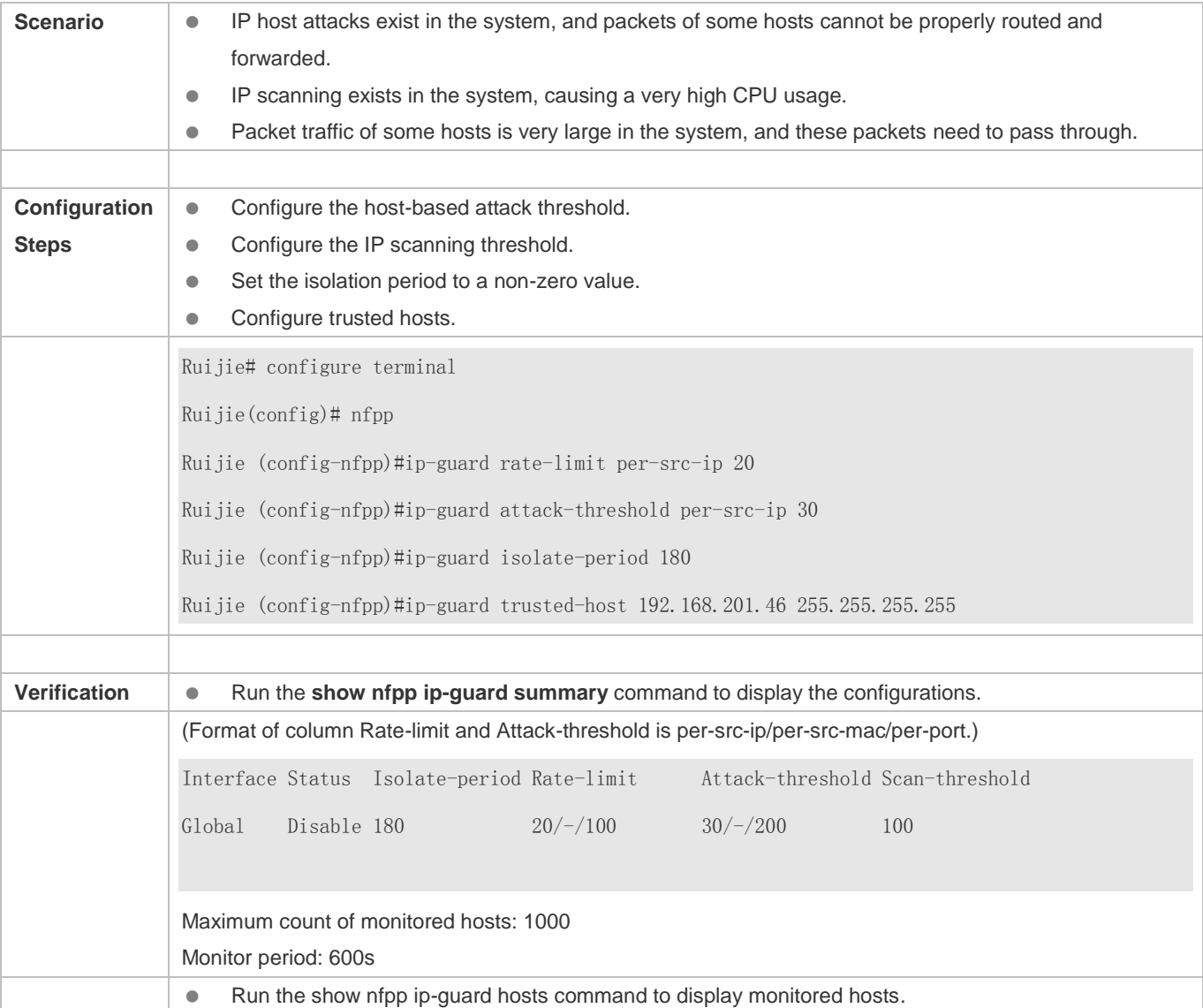

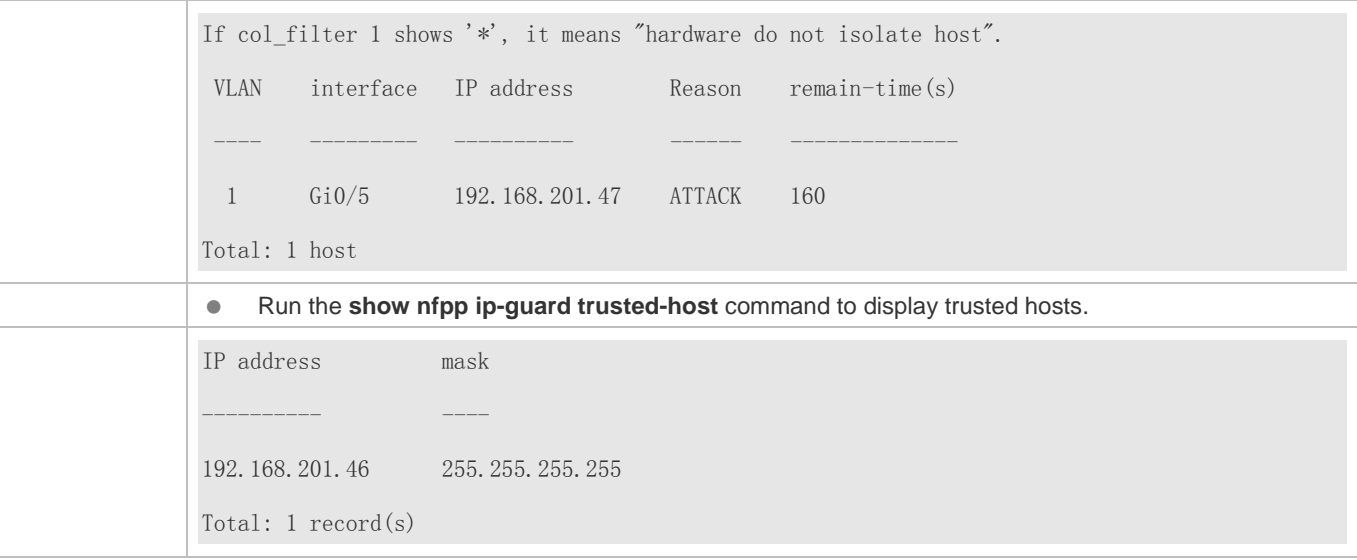

# **3.4.3 Configuring ICMP Guard**

### **Configuration Effect**

 ICMP attacks are identified based on hosts or ports. In host-based attack identification, ICMP attacks are identified based on the source IP address, VLAN ID, and port. Each type of attack identification has a rate limit and an alarm threshold. If the ICMP packet rate exceeds the rate limit, the packets beyond the rate limit are discarded. If the ICMP packet rate exceeds the alarm threshold, the system prints alarm information and sends Trap packets. In host-based attack identification, the system also isolates the attack source.

### **Notes**

- **•** For a command that is configured both in global configuration mode and interface configuration mode, the configuration in interface configuration mode takes priority over that configured in global configuration mode.
- Isolation is disabled by default. If isolation is enabled, attackers will occupy entries of the security module.

## **Configuration Steps**

### **Enabling Attack Detection**

- (Mandatory) Attack detection is enabled by default.
- Support the global configuration mode or interface configuration mode on the AP device.
- If ICMP guard is disabled, the system automatically clears monitored hosts.

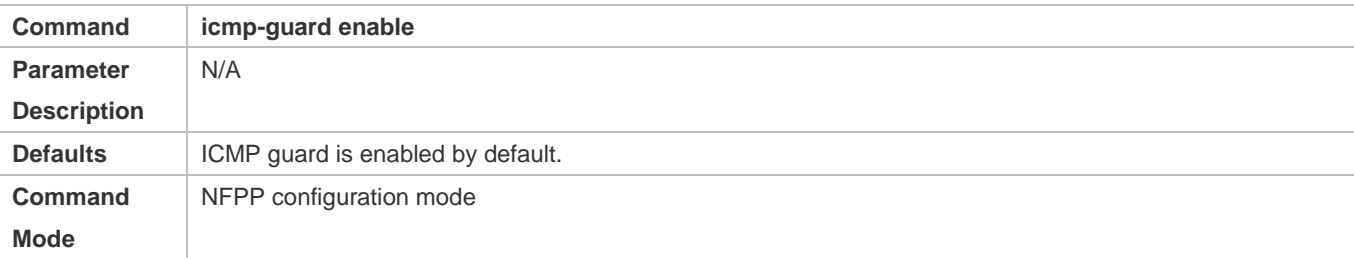

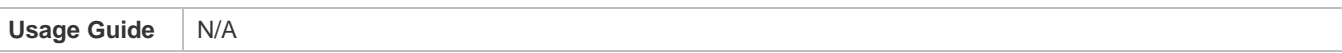

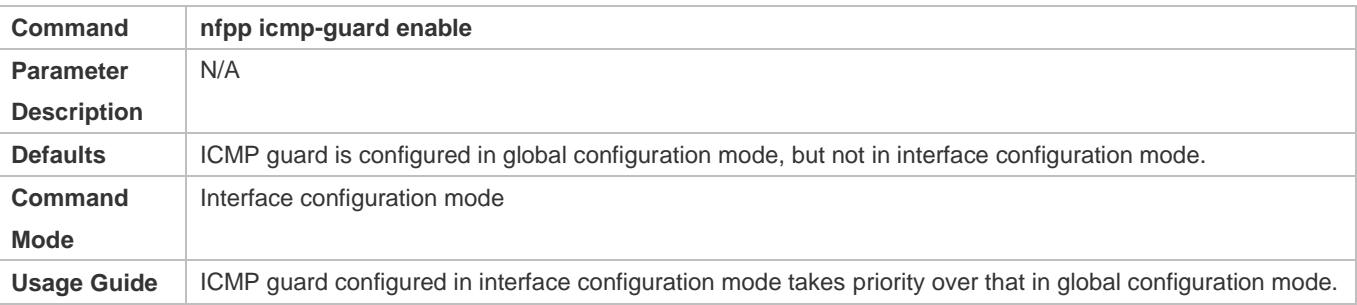

### **Configuring the Isolation Period**

- (Optional) Isolation is disabled by default.
- If the packet traffic of attackers exceeds the rate limit of the CPP, you can configure the isolation period to directly discard packets and therefore save bandwidth resources.
- Support the global configuration mode or interface configuration mode on the AP device.
- If the isolation period is changed to 0, attackers under the corresponding port is deleted, instead of being monitored by software.

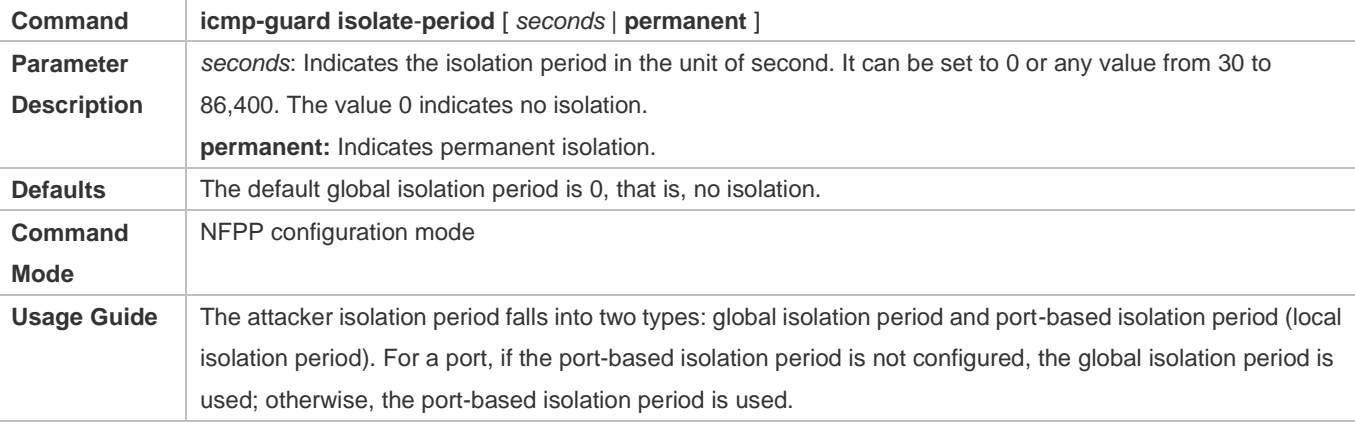

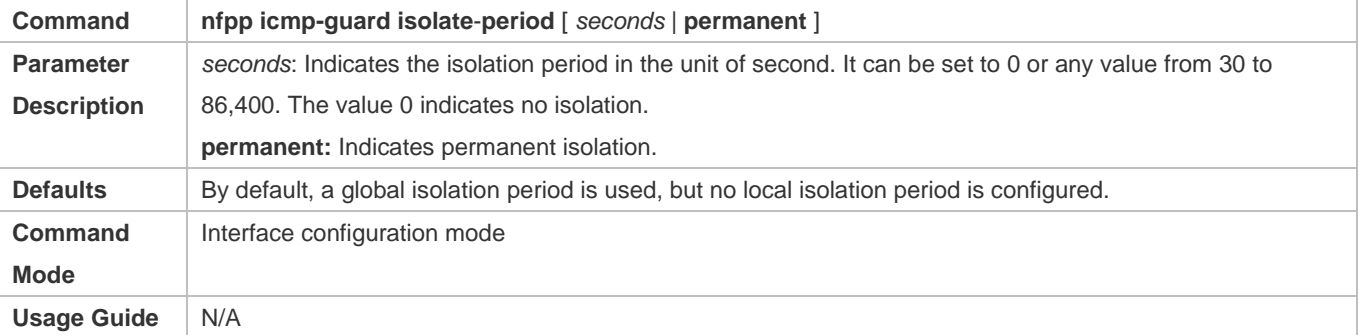

## **Configuring the Monitoring Period**

- $\bullet$  Mandatory.
- If the isolation period is configured, it is directly used as the attacker monitoring period, and the configured monitoring period does not take effect.
- Support the global configuration mode on the AP device.

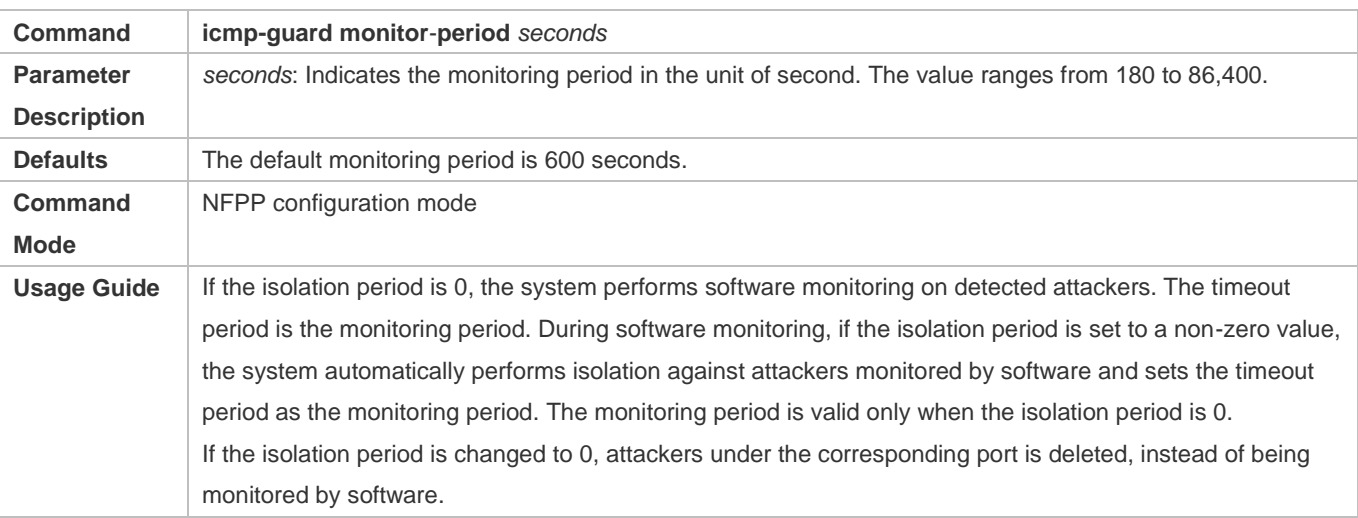

## **Configuring the Maximum Number of Monitored Hosts**

- $\bullet$  Mandatory.
- **Increase the maximum number of monitored hosts. As the number of actually monitored hosts increases, more CPU** resources are used to handle monitored hosts.
- Support the global configuration mode on the AP device.
- If the number of monitored hosts exceeds 1000 (default value), the administrator can set the maximum number of monitored hosts to a value smaller than 1000. In this case, the system does not delete monitored hosts but prints the information "%ERROR: The value that you configured is smaller than current monitored hosts 1000, please clear a part of monitored hosts." This information notifies the administrator that the configuration does not take effect and that part of monitored hosts need to be deleted.
- If the table of monitored hosts is full, the system prints the log "% NFPP\_ICMP\_GUARD-4-SESSION\_LIMIT: Attempt to exceed limit of 1000 monitored hosts." to notify the administrator.

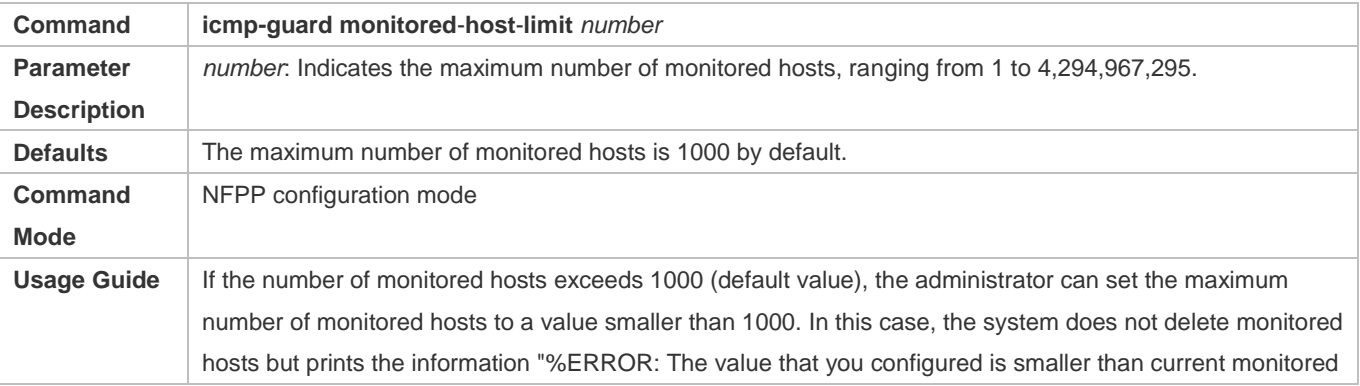

hosts 1000, please clear a part of monitored hosts." This information notifies the administrator that the configuration does not take effect and that part of monitored hosts need to be deleted. If the table of monitored hosts is full, the system prints the log "% NFPP\_ICMP\_GUARD-4-SESSION\_LIMIT: Attempt to exceed limit of 1000 monitored hosts." to notify the administrator.

### **Lack Threshold** Configuring the Attack Threshold

- $\bullet$  Mandatory.
- Support the global configuration mode or interface configuration mode on the AP device.
- If the configured rate limit is greater than the attack threshold, the system prints the log "%ERROR: rate limit is higher than attack threshold 500pps." to notify the administrator.
- If the configured attack threshold is smaller than the rate limit, the system prints the log "%ERROR: attack threshold is smaller than rate limit 300pps." to notify the administrator.
- If the memory cannot be allocated to detected attackers, the system prints the log "%NFPP\_ICMP\_GUARD-4-NO\_MEMORY: Failed to alloc memory." to notify the administrator.
- Source IP address-based rate limiting takes priority over port-based rate limiting.
- In NFPP configuration mode: run the **icmp-guard rate-limit** { **per-src-ip** | **per-port** } *pps* command to configure the global rate limit.
- In NFPP configuration mode: run the **icmp-guard attack**-**threshold** { **per**-**src**-**ip** | **per-port** } *pps* command to configure the global attack threshold. That is, when the packet rate exceeds the attack threshold, it is considered that attack behaviors exist.
- In interface configuration mode: run the **nfpp icmp-guard policy** { **per-src-ip | per-port** } *rate-limit-pps attack-threshold-pps* command to configure the local rate limit and attack threshold on a port.

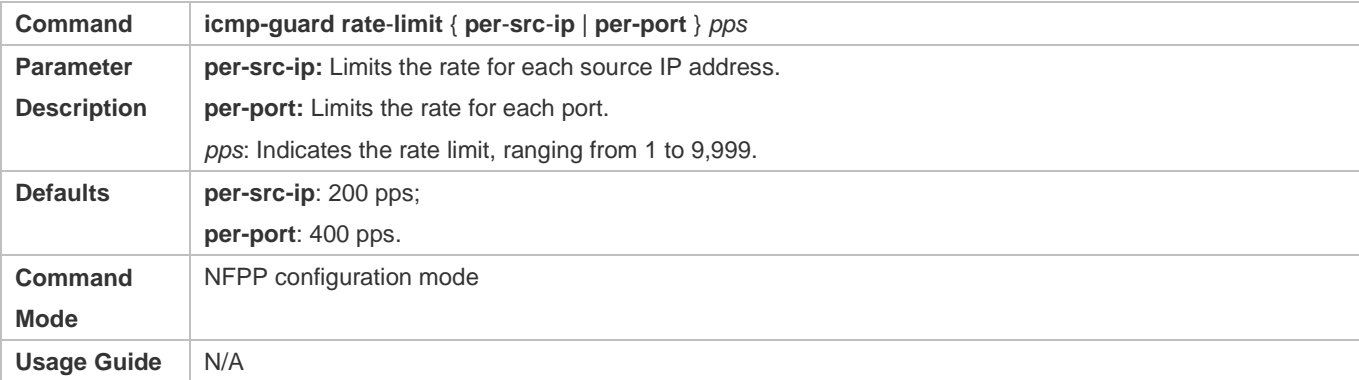

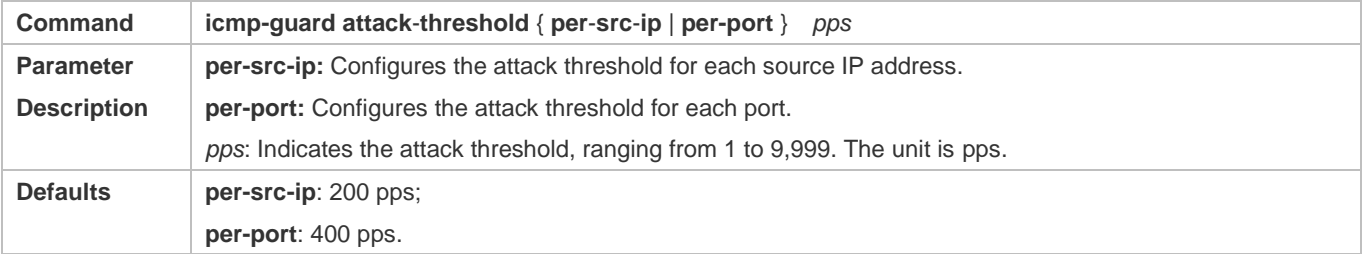

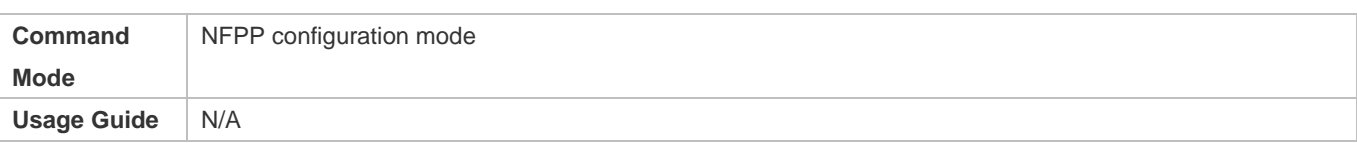

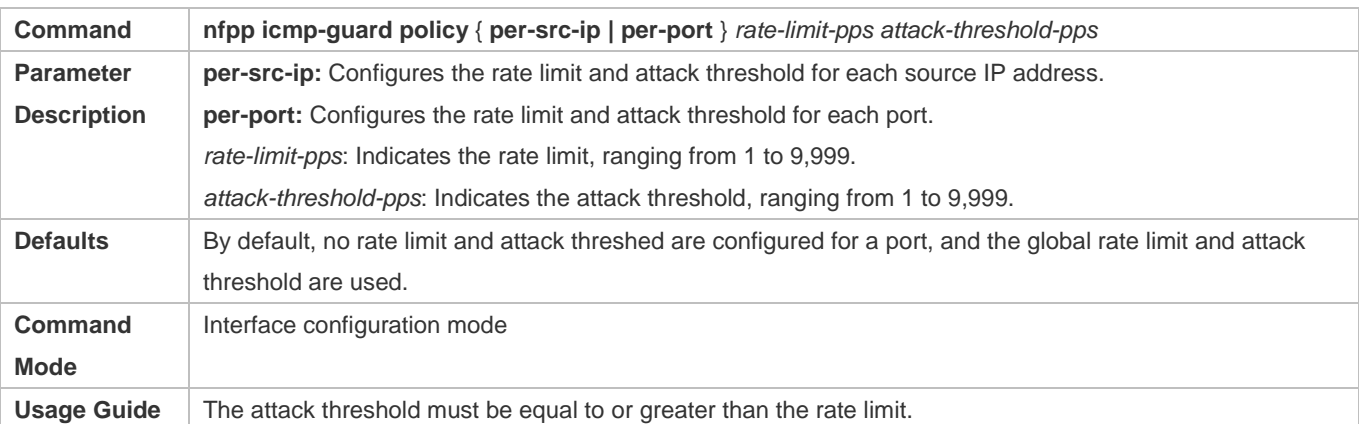

## **Configuring Trusted Hosts**

- (Optional) No trusted host is configured by default.
- For ICMP anti-scanning, you can configure a maximum of 500 IP addresses not to be monitored.
- Support the global configuration mode on the AP device.
- If any entry matching a trusted host (IP addresses are the same) exists in the table of monitored hosts, the system automatically deletes this entry.
- If the table of trusted hosts is full, the system prints the log "%ERROR: Attempt to exceed limit of 500 trusted hosts." to notify the administrator.
- If the administrator fails to delete a trusted host, the system prints the log "%ERROR: Failed to delete trusted host 1.1.1.0 255.255.255.0." to notify the administrator.
- If you fail to add a trusted host, the system prints the log "%ERROR: Failed to add trusted host 1.1.1.0 255.255.255.0." to notify the administrator.
- If the trusted host you want to add already exists, the system prints the log "%ERROR: Trusted host 1.1.1.0 255.255.255.0 has already been configured." to notify the administrator.
- If the trusted host you want to delete does not exist, the system prints the log "%ERROR: Trusted host 1.1.1.0 255.255.255.0 is not found." to notify the administrator.

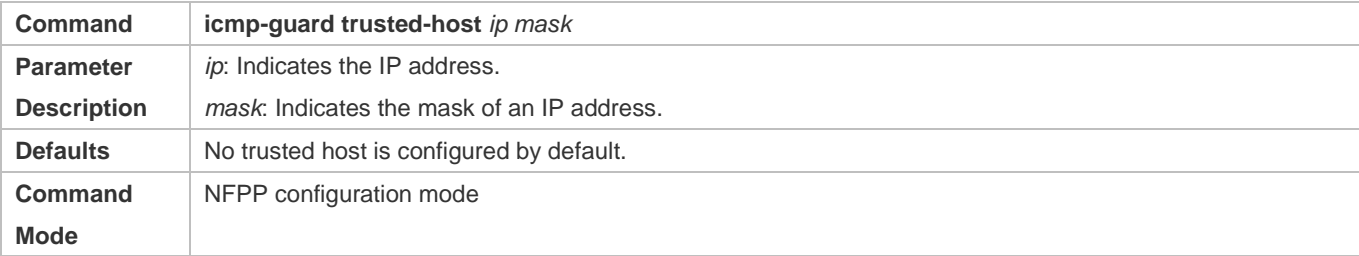

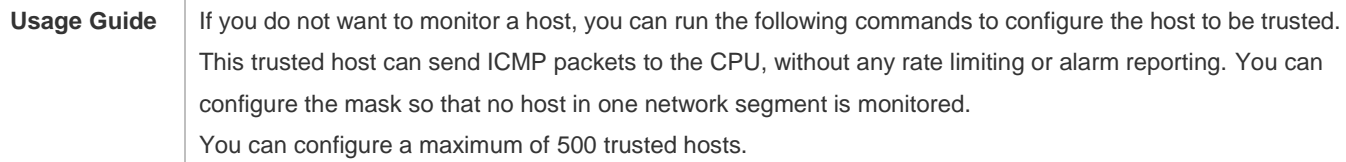

### **Verification**

When a network host sends ICMP attack packets to a switch configured with ICMP attack detection and rate limiting, check whether these packets can be sent to the CPU.

- If the rate of packets not meeting trusted host configuration exceeds the attack threshold, attack prompt information is displayed.
- If the rate of attack packets meets the trusted host configuration, no prompt information is displayed.

### **Configuration Example**

## **CPU Protection Based on ICMP Guard**

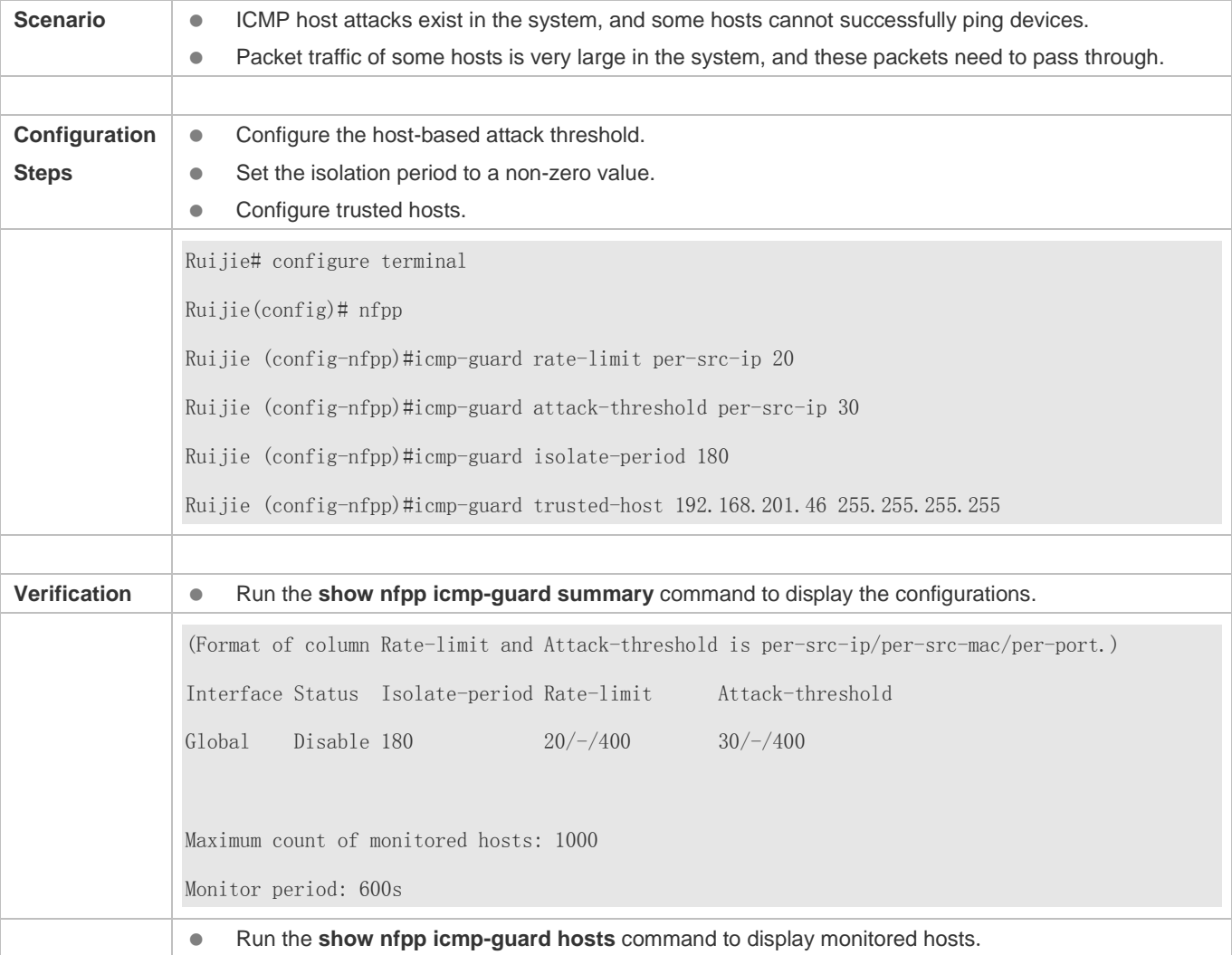

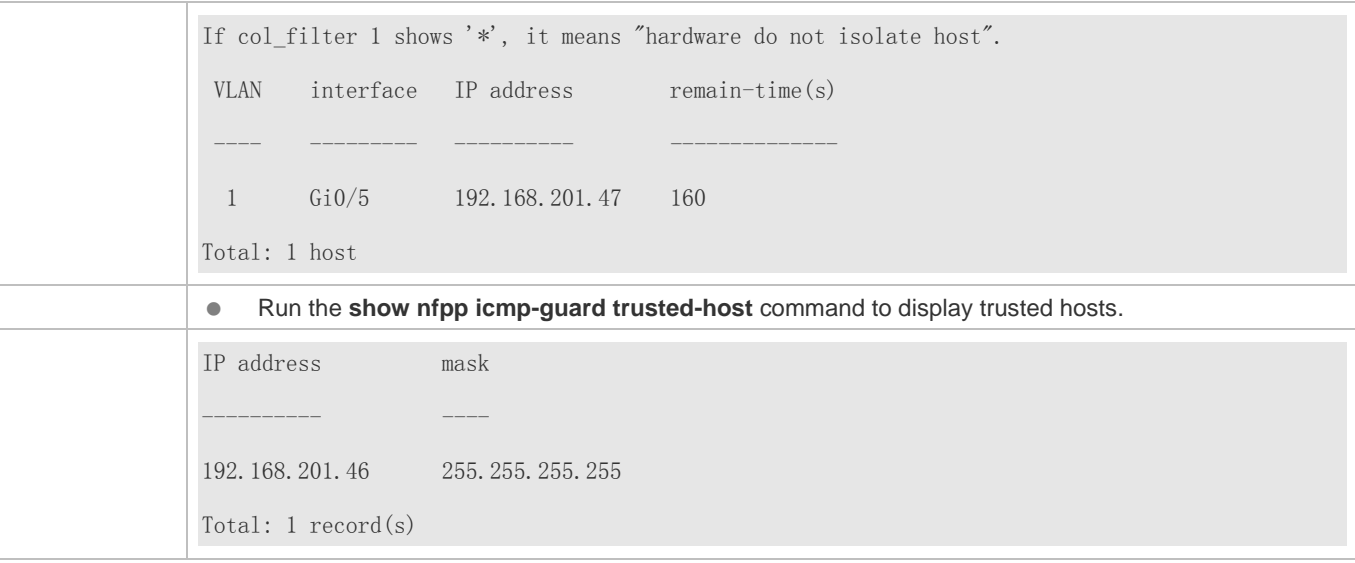

# **3.4.4 Configuring DHCP Guard**

### **Configuration Effect**

 DHCP attacks are identified based on hosts or ports. In host-based attack identification, DHCPv6 attacks are identified based on the link-layer source IP address, VLAN ID, and port. Each type of attack identification has a rate limit and an alarm threshold. If the DHCP packet rate exceeds the rate limit, the packets beyond the rate limit are discarded. If the DHCP packet rate exceeds the alarm threshold, the system prints alarm information and sends Trap packets. In host-based attack identification, the system also isolates the attack source.

### **Notes**

- **•** For a command that is configured both in global configuration mode and interface configuration mode, the configuration in interface configuration mode takes priority over that configured in global configuration mode.
- Isolation is disabled by default. If isolation is enabled, attackers will occupy entries of the security module.

## **Configuration Steps**

### **Enabling Attack Detection**

- (Mandatory) Attack detection is enabled by default.
- Support the global configuration mode or interface configuration mode on the AP device.
- If DHCP guard is disabled, the system automatically clears monitored hosts.

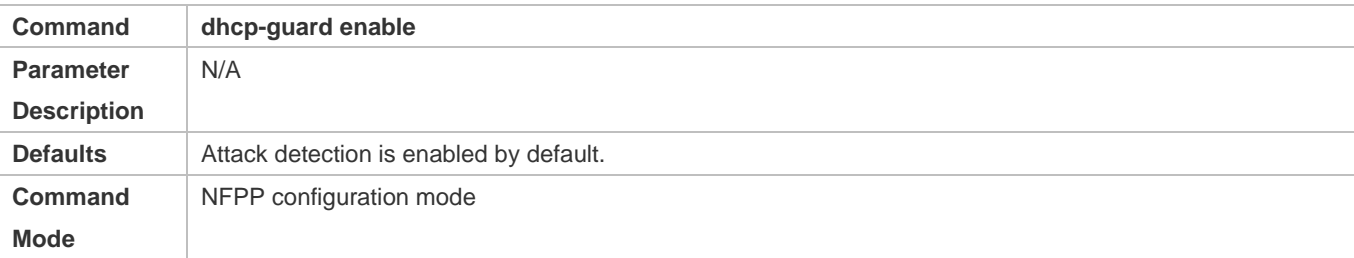

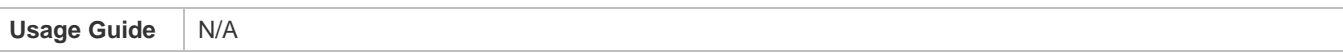

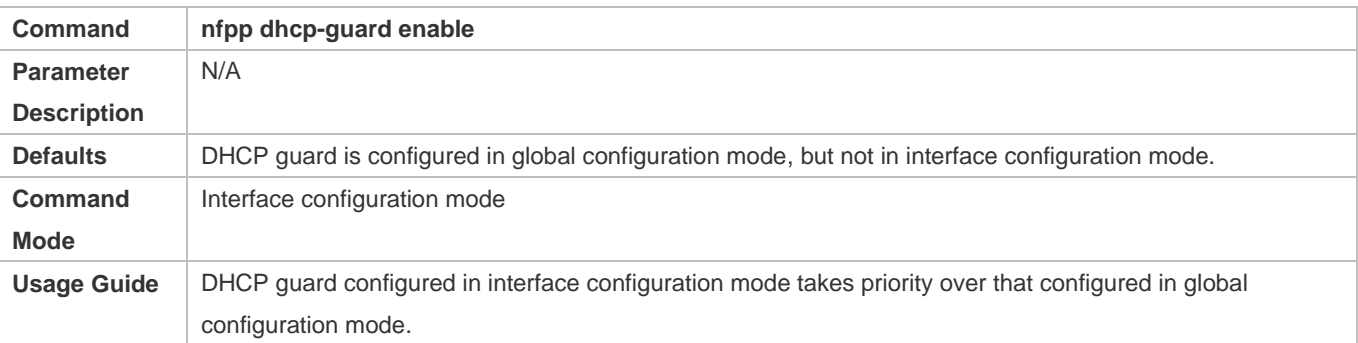

## **Configuring the Isolation Period**

- (Optional) Isolation is disabled by default.
- If the packet traffic of attackers exceeds the rate limit of the CPP, you can configure the isolation period to directly discard packets and therefore save bandwidth resources.
- Support the global configuration mode or interface configuration mode on the AP device.
- If the isolation period is changed to 0, attackers under the corresponding port is deleted, instead of being monitored by software.

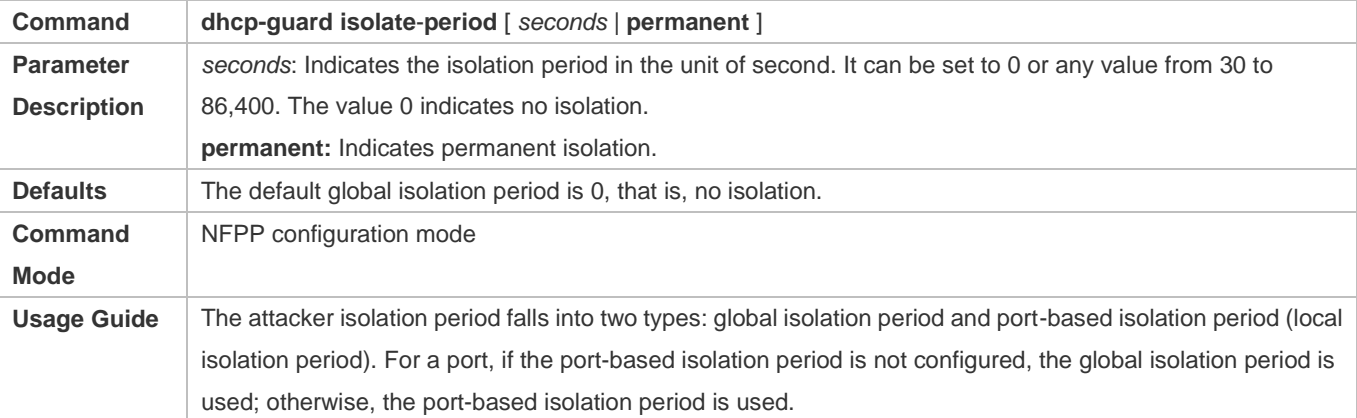

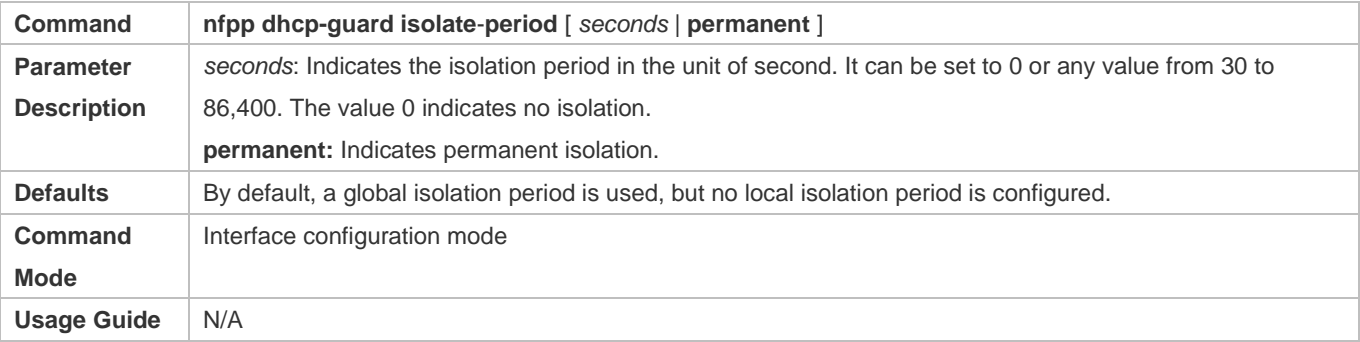

## **Configuring the Monitoring Period**

- $\bullet$  Mandatory.
- If the isolation period is configured, it is directly used as the attacker monitoring period, and the configured monitoring period does not take effect.
- Support the global configuration mode on the AP device.

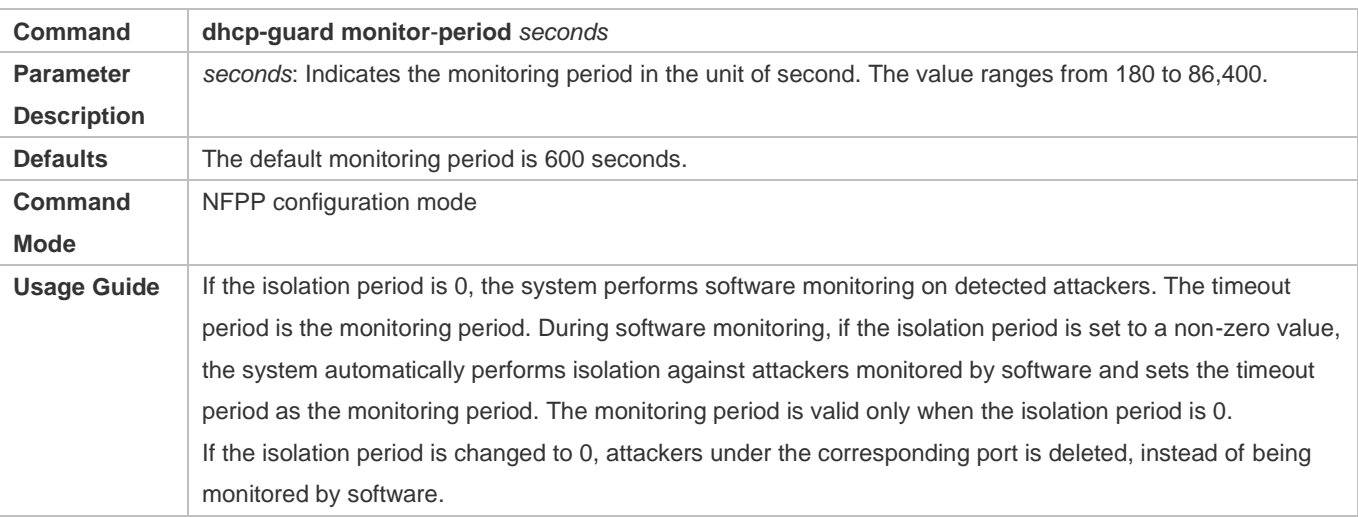

## **Configuring the Maximum Number of Monitored Hosts**

- $\bullet$  Mandatory.
- **Increase the maximum number of monitored hosts. As the number of actually monitored hosts increases, more CPU** resources are used to handle monitored hosts.
- Support the global configuration mode on the AP device.
- If the number of monitored hosts exceeds 1000 (default value), the administrator can set the maximum number of monitored hosts to a value smaller than 1000. In this case, the system does not delete monitored hosts but prints the information "%ERROR: The value that you configured is smaller than current monitored hosts 1000, please clear a part of monitored hosts." This information notifies the administrator that the configuration does not take effect and that part of monitored hosts need to be deleted.
- If the table of monitored hosts is full, the system prints the log "% NFPP\_DHCP\_GUARD-4-SESSION\_LIMIT: Attempt to exceed limit of 1000 monitored hosts." to notify the administrator.

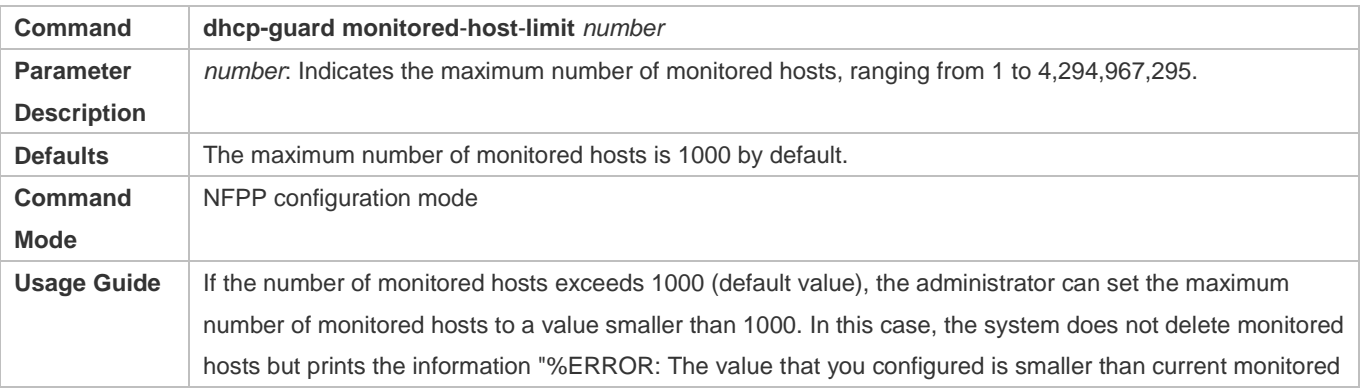

hosts 1000, please clear a part of monitored hosts." This information notifies the administrator that the configuration does not take effect and that part of monitored hosts need to be deleted. If the table of monitored hosts is full, the system prints the log "% NFPP\_DHCP\_GUARD-4-SESSION\_LIMIT: Attempt to exceed limit of 1000 monitored hosts." to notify the administrator.

### **La Configuring the Attack Threshold**

- $\bullet$  Mandatory.
- Support the global configuration mode or interface configuration mode on the AP device.
- If the configured rate limit is greater than the attack threshold, the system prints the log "%ERROR: rate limit is higher than attack threshold 500pps." to notify the administrator.
- If the configured attack threshold is smaller than the rate limit, the system prints the log "%ERROR: attack threshold is smaller than rate limit 300pps." to notify the administrator.
- If the memory cannot be allocated to detected attackers, the system prints the log "%NFPP\_DHCP\_GUARD-4-NO\_MEMORY: Failed to alloc memory." to notify the administrator.
- Source MAC address-based rate limiting takes priority over port-based rate limiting.
- In NFPP configuration mode: run the **dhcp-guard rate-limit** { **per-src-mac** | **per-port** } *pps* command to configure the global rate limit.
- In NFPP configuration mode: run the **dhcp-guard attack**-**threshold** { **per**-**src**-**mac** | **per-port** } *pps* command to configure the global attack threshold. That is, when the packet rate exceeds the attack threshold, it is considered that attack behaviors exist.
- In interface configuration mode: run the **nfpp dhcp-guard policy** { **per-src-mac | per-port** } *rate-limit-pps attack-threshold-pps* command to configure the local rate limit and attack threshold on a port.

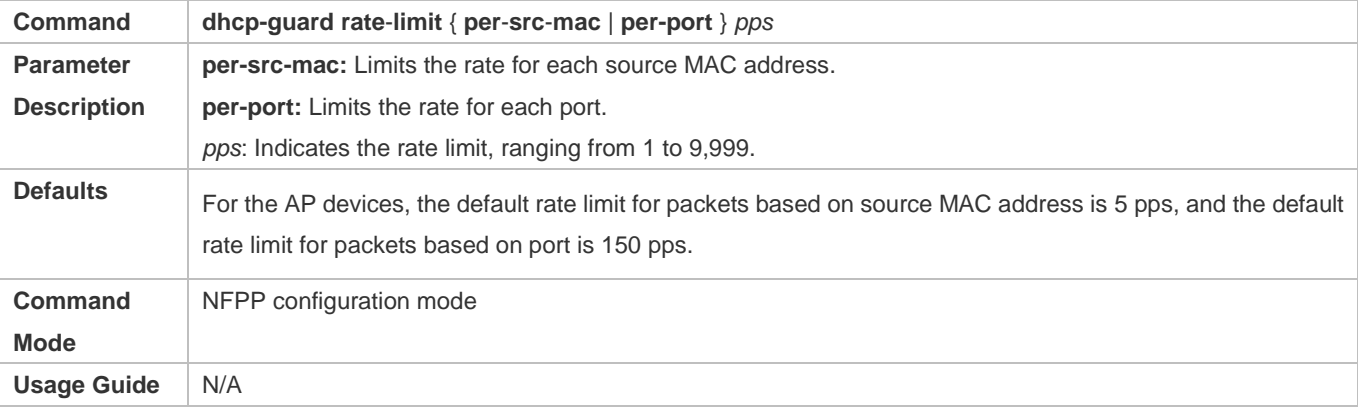

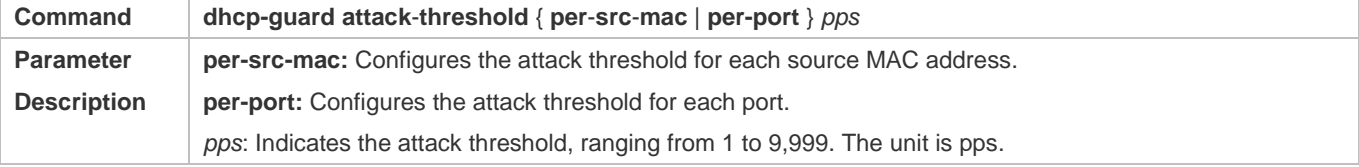

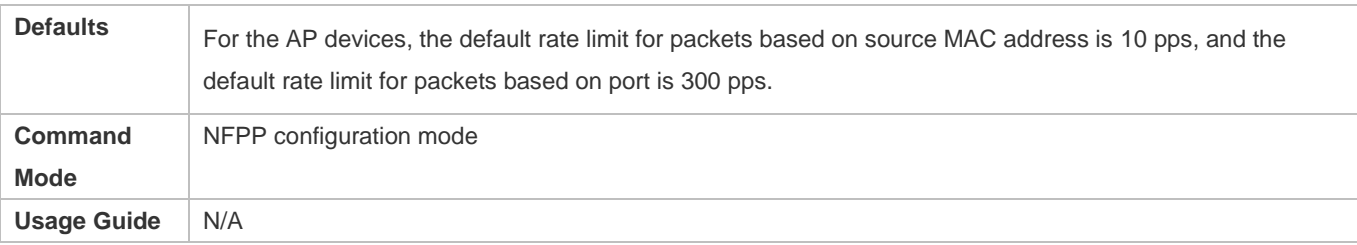

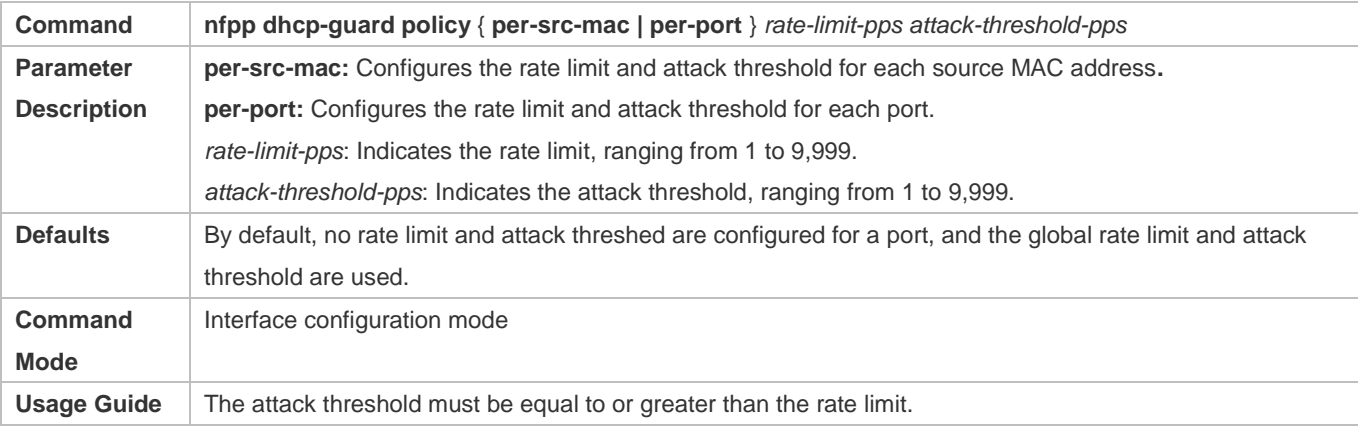

### **Configuring Trusted Hosts**

- (Optional) No trusted host is configured by default.
- For DHCP guard, you can configure a maximum of 500 MAC addresses not to be monitored.
- Support the global configuration mode on the AP device.
- If any entry matching a trusted host (MAC addresses are the same) exists in the table of monitored hosts, the system automatically deletes this entry.
- If the table of trusted hosts is full, the system prints the log "%ERROR: Attempt to exceed limit of 500 trusted hosts." to notify the administrator.
- If the administrator fails to delete a trusted host, the system prints the log "%ERROR: Failed to delete trusted host 0000.0000.1111." to notify the administrator.
- If you fail to add a trusted host, the system prints the log "%ERROR: Failed to add trusted host 0000.0000.1111." to notify the administrator.
- If the trusted host you want to add already exists, the system prints the log "%ERROR: Trusted host 0000.0000.1111 has already been configured." to notify the administrator.
- If the trusted host you want to delete does not exist, the system prints the log "%ERROR: Trusted host 0000.0000.1111 is not found." to notify the administrator.

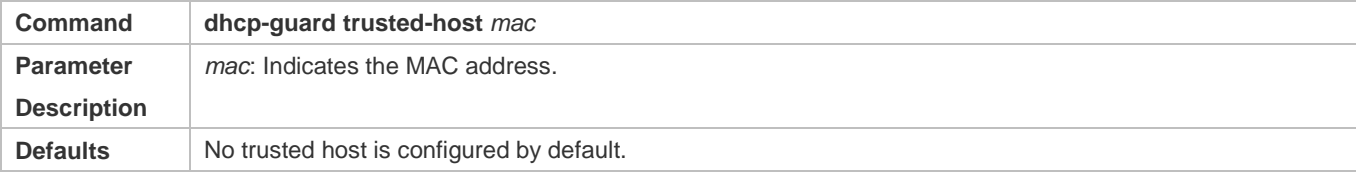

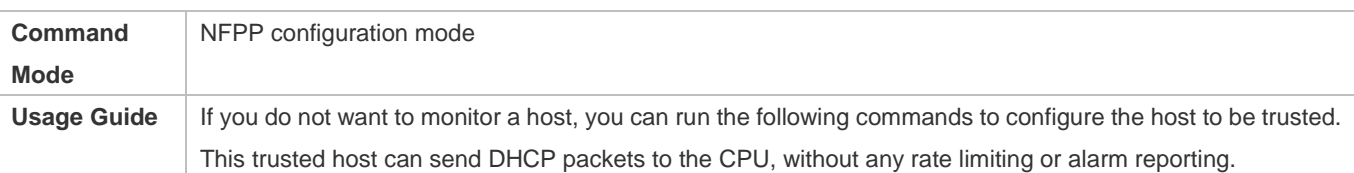

## **Verification**

When a network host sends DHCP attack packets to a switch configured with DHCP attack detection and rate limiting, check whether these packets can be sent to the CPU.

- If the rate of packets not meeting trusted host configuration exceeds the attack threshold or scanning threshold, attack prompt information is displayed.
- If the rate of attack packets meets the trusted host configuration, no prompt information is displayed.

## **Configuration Example**

# **CPU Protection Based on DHCP Guard**

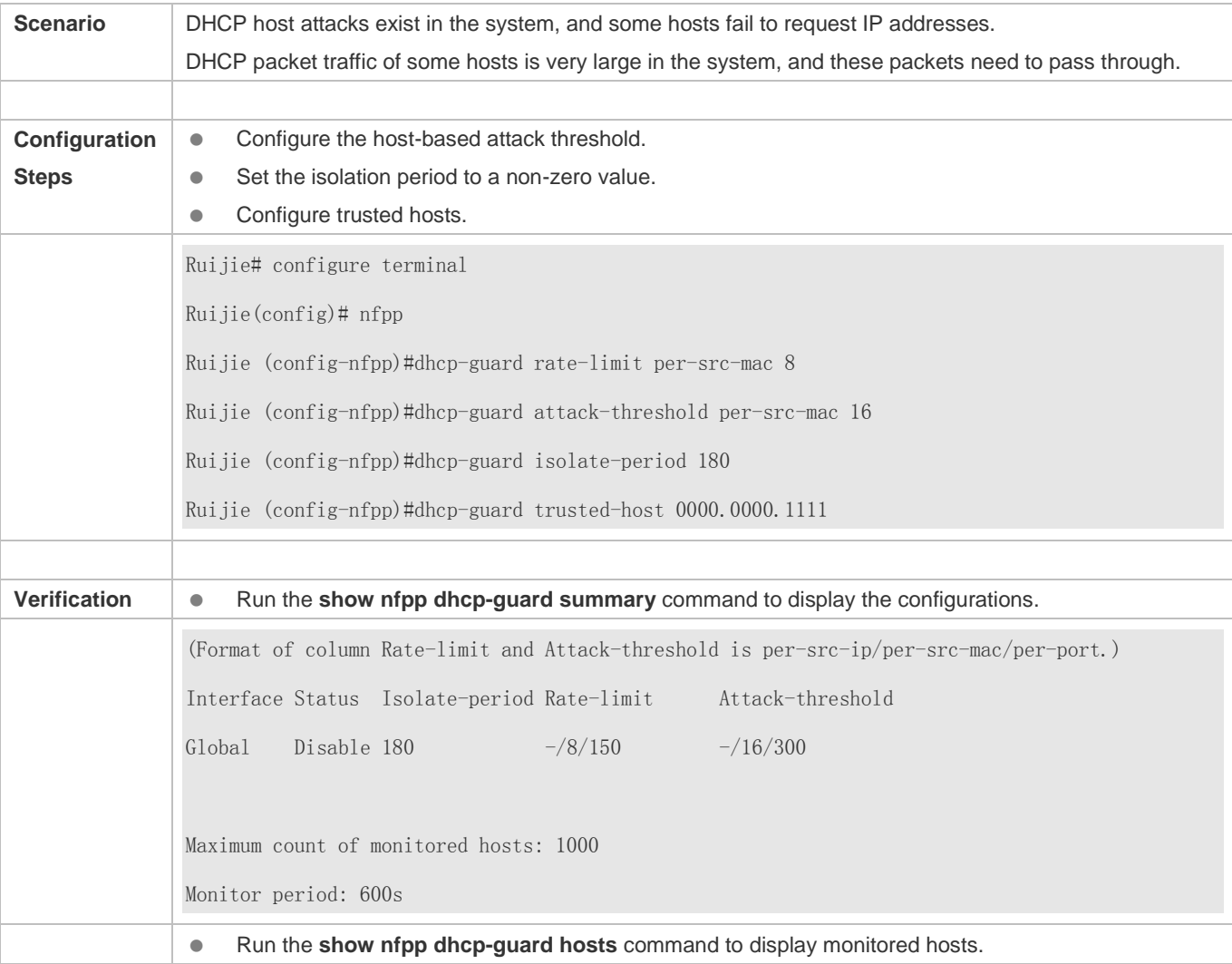

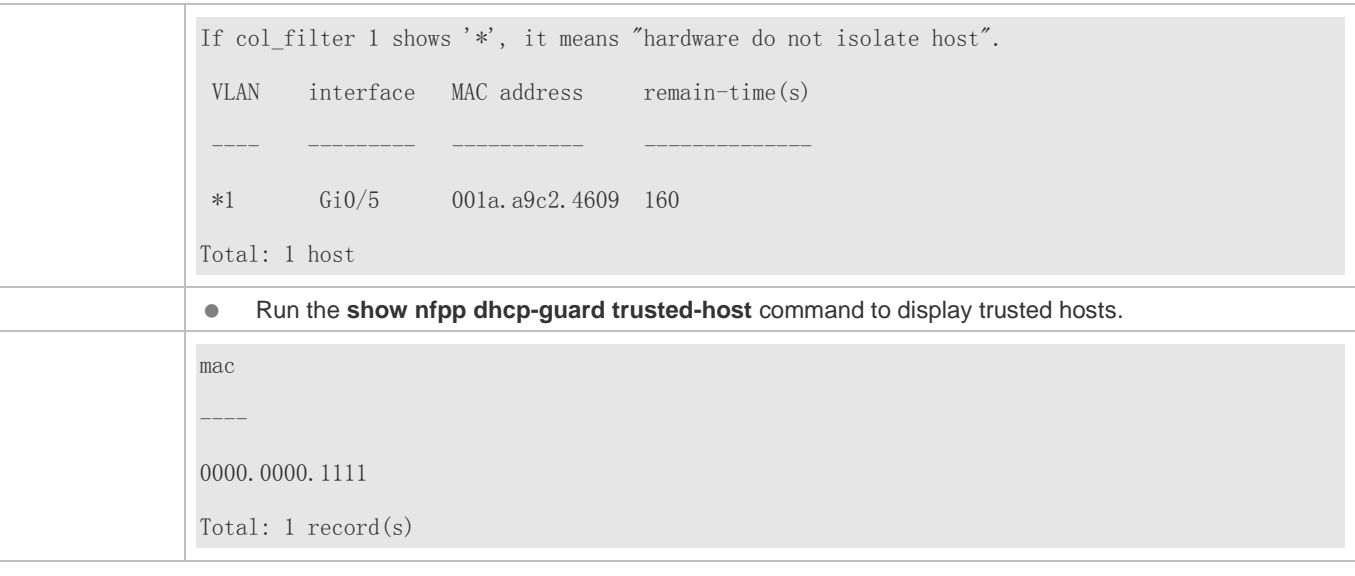

# **3.4.5 Configuring DHCPv6 Guard**

### **Configuration Effect**

- DHCPv6 attacks are identified based on hosts or ports. In host-based attack identification, DHCPv6 attacks are identified based on the link-layer source IP address, VLAN ID, and port. Each type of attack identification has a rate limit and an alarm threshold. If the DHCPv6 packet rate exceeds the rate limit, the packets beyond the rate limit are discarded. If the DHCPv6 packet rate exceeds the alarm threshold, the system prints alarm information and sends Trap packets.
- In host-based attack identification, the system also isolates the attack source.

### **Notes**

- For a command that is configured both in global configuration mode and interface configuration mode, the configuration in interface configuration mode takes priority over that configured in global configuration mode.
- Isolation is disabled by default. If isolation is enabled, attackers will occupy entries of the security module.

### **Configuration Steps**

- **Enabling Attack Detection**
- (Mandatory) Attack detection is enabled by default.
- Support the global configuration mode or interface configuration mode on the AP device.
- If DHCPv6 guard is disabled, the system automatically clears monitored hosts.

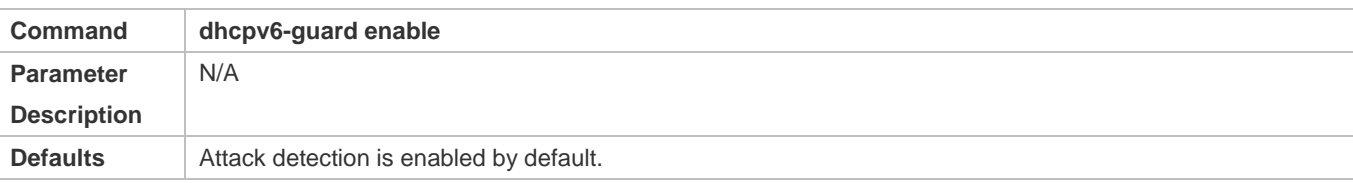

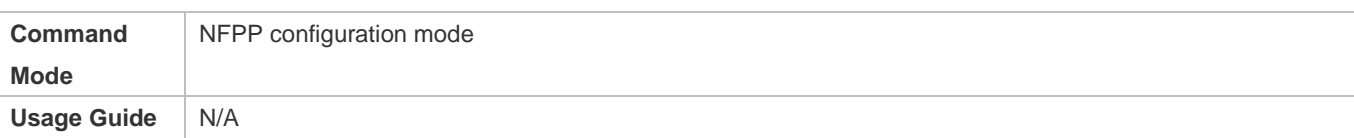

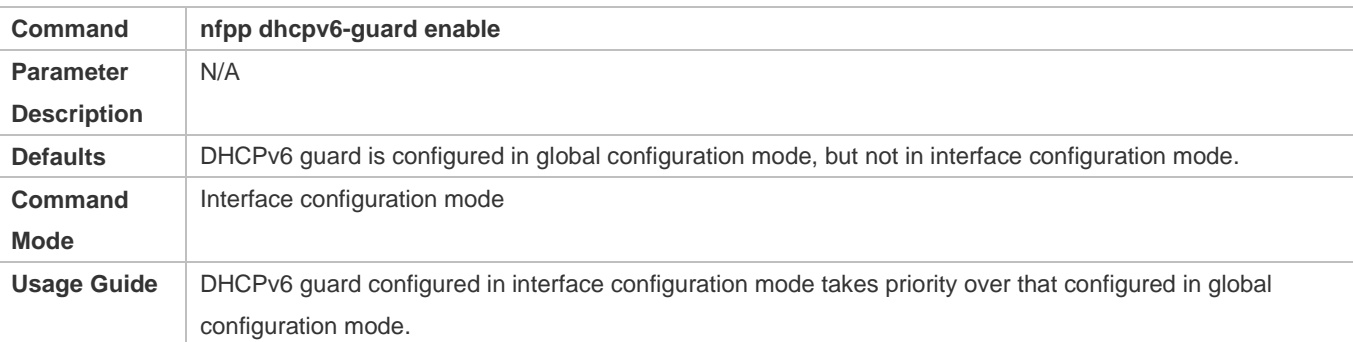

## **Configuring the Isolation Period**

- (Optional) Isolation is disabled by default.
- If the packet traffic of attackers exceeds the rate limit of the CPP, you can configure the isolation period to directly discard packets and therefore save bandwidth resources.
- Support the global configuration mode or interface configuration mode on the AP device.
- If the isolation period is changed to 0, attackers under the corresponding port is deleted, instead of being monitored by software.

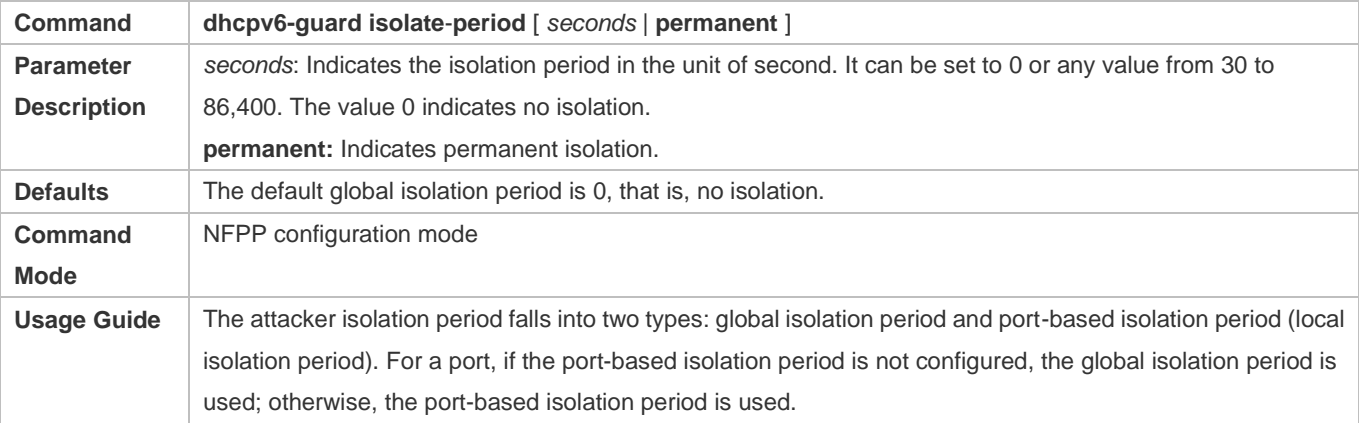

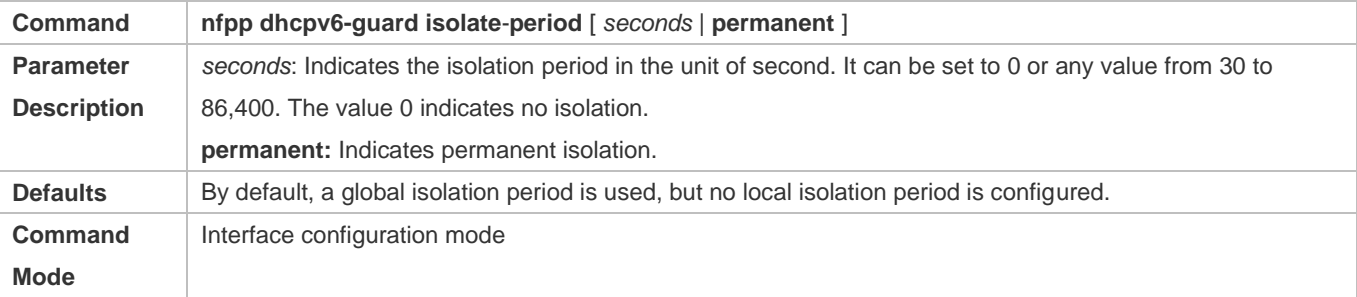

Usage Guide |-

### **Configuring the Monitoring Period**

- $•$  Mandatory.
- If the isolation period is configured, it is directly used as the attacker monitoring period, and the configured monitoring period does not take effect.
- Support the global configuration mode on the AP device.

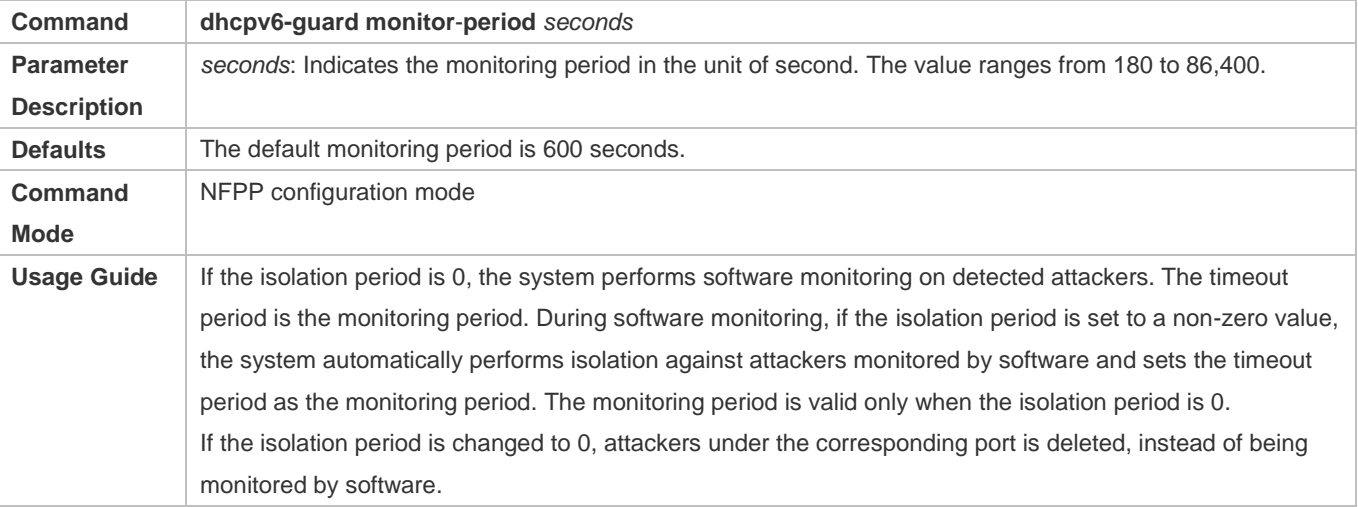

### **Configuring the Maximum Number of Monitored Hosts**

- $\bullet$  Mandatory.
- Increase the maximum number of monitored hosts. As the number of actually monitored hosts increases, more CPU resources are used to handle monitored hosts.
- Support the global configuration mode on the AP device.
- If the number of monitored hosts exceeds 1000 (default value), the administrator can set the maximum number of monitored hosts to a value smaller than 1000. In this case, the system does not delete monitored hosts but prints the information "%ERROR: The value that you configured is smaller than current monitored hosts 1000, please clear a part of monitored hosts." This information notifies the administrator that the configuration does not take effect and that part of monitored hosts need to be deleted.
- If the table of monitored hosts is full, the system prints the log "% NFPP\_DHCPV6\_GUARD-4-SESSION\_LIMIT: Attempt to exceed limit of 1000 monitored hosts." to notify the administrator.

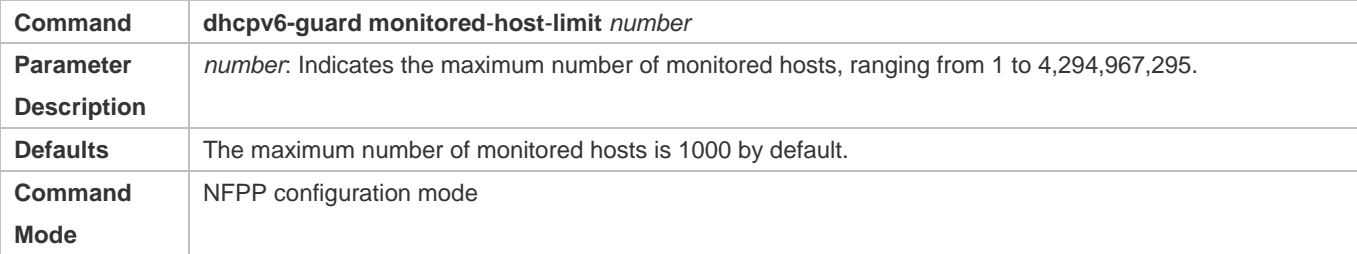

**Usage Guide** If the number of monitored hosts exceeds 1000 (default value), the administrator can set the maximum number of monitored hosts to a value smaller than 1000. In this case, the system does not delete monitored hosts but prints the information "%ERROR: The value that you configured is smaller than current monitored hosts 1000, please clear a part of monitored hosts." This information notifies the administrator that the configuration does not take effect and that part of monitored hosts need to be deleted. If the table of monitored hosts is full, the system prints the log "% NFPP\_DHCPV6\_GUARD-4-SESSION\_LIMIT: Attempt to exceed limit of 1000 monitored hosts." to notify the administrator.

### **Lacky Configuring the Attack Threshold**

- $\bullet$  Mandatory.
- Support the global configuration mode or interface configuration mode on the AP device.
- If the configured rate limit is greater than the attack threshold, the system prints the log "%ERROR: rate limit is higher than attack threshold 500pps." to notify the administrator.
- If the configured attack threshold is smaller than the rate limit, the system prints the log "%ERROR: attack threshold is smaller than rate limit 300pps." to notify the administrator.
- If the memory cannot be allocated to detected attackers, the system prints the log "%NFPP\_DHCPV6\_GUARD-4-NO\_MEMORY: Failed to alloc memory." to notify the administrator.
- Source MAC address-based rate limiting takes priority over port-based rate limiting.
- In NFPP configuration mode: run the **dhcpv6-guard rate-limit** { **per-src-mac** | **per-port** } *pps* command to configure the global rate limit.
- In NFPP configuration mode: run the **dhcpv6-guard attack**-**threshold** { **per**-**src**-**mac** | **per-port** } *pps* command to configure the global attack threshold. That is, when the packet rate exceeds the attack threshold, it is considered that attack behaviors exist.
- In interface configuration mode: run the **nfpp dhcpv6-guard policy** { **per-src-mac | per-port** } *rate-limit-pps attack-threshold-pps* command to configure the local rate limit and attack threshold on a port.

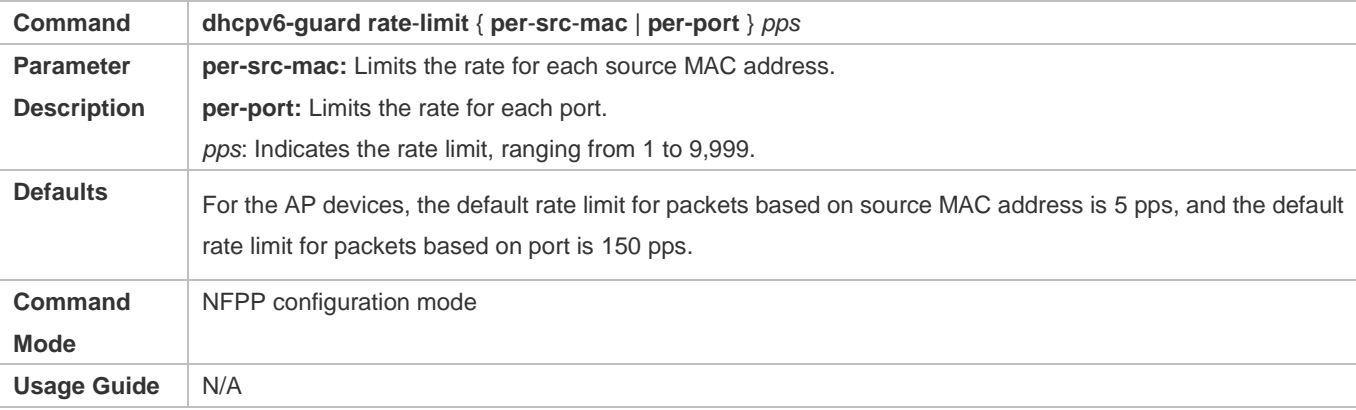

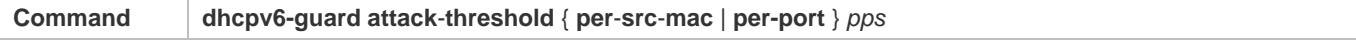

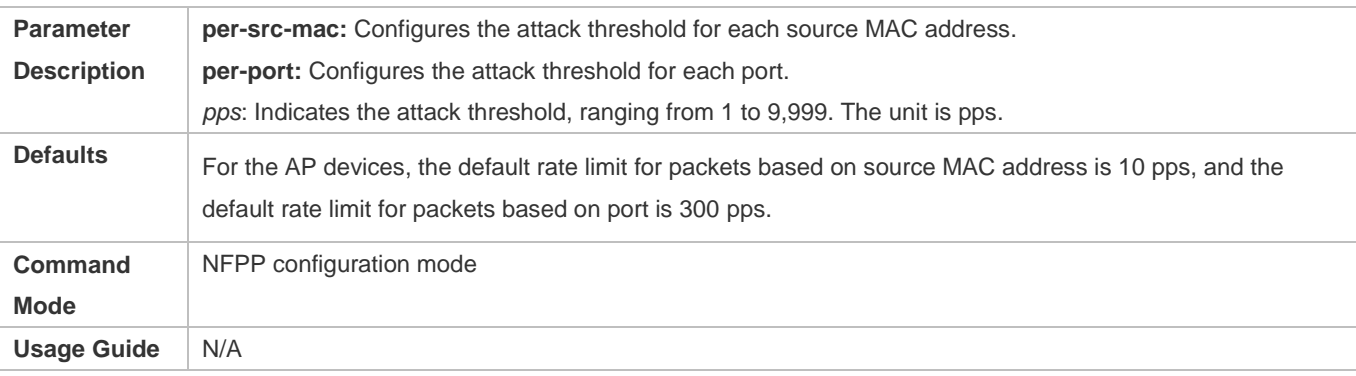

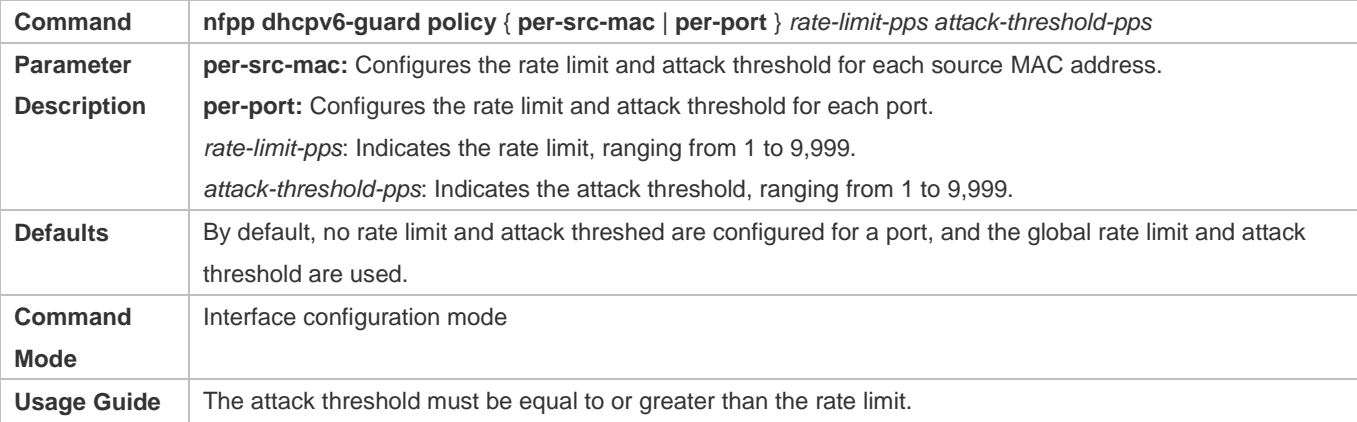

### **Configuring Trusted Hosts**

- (Optional) No trusted host is configured by default.
- For DHCPv6 guard, you can configure a maximum of 500 MAC addresses not to be monitored.
- Support the global configuration mode on the AP device.
- If any entry matching a trusted host (MAC addresses are the same) exists in the table of monitored hosts, the system automatically deletes this entry.
- If the table of trusted hosts is full, the system prints the log "%ERROR: Attempt to exceed limit of 500 trusted hosts." to notify the administrator.
- If the administrator fails to delete a trusted host, the system prints the log "%ERROR: Failed to delete trusted host 0000.0000.1111." to notify the administrator.
- If you fail to add a trusted host, the system prints the log "%ERROR: Failed to add trusted host 0000.0000.1111." to notify the administrator.
- If the trusted host you want to add already exists, the system prints the log "%ERROR: Trusted host 0000.0000.1111 has already been configured." to notify the administrator.
- If the trusted host you want to delete does not exist, the system prints the log "%ERROR: Trusted host 0000.0000.1111 is not found." to notify the administrator.

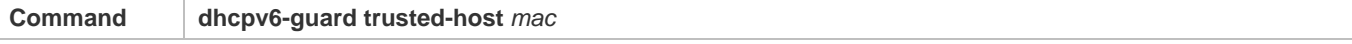

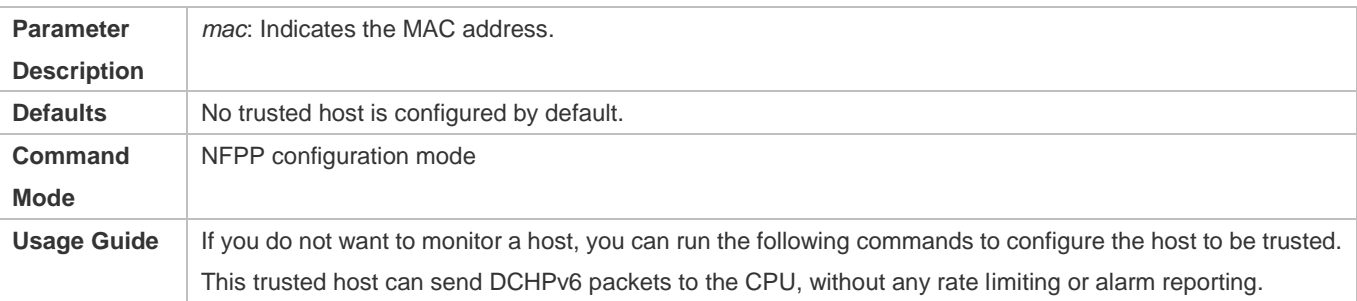

### **Verification**

When a network host sends DHCPv6 attack packets to a switch configured with DHCPv6 attack detection and rate limiting, check whether these packets can be sent to the CPU.

- If the rate of packets not meeting trusted host configuration exceeds the attack threshold or scanning threshold, attack prompt information is displayed.
- If an isolation entry needs to be created for the attacker, attacker isolation prompt information is displayed.

## **Configuration Example**

## **CPU Protection Based on DHCPv6 Guard**

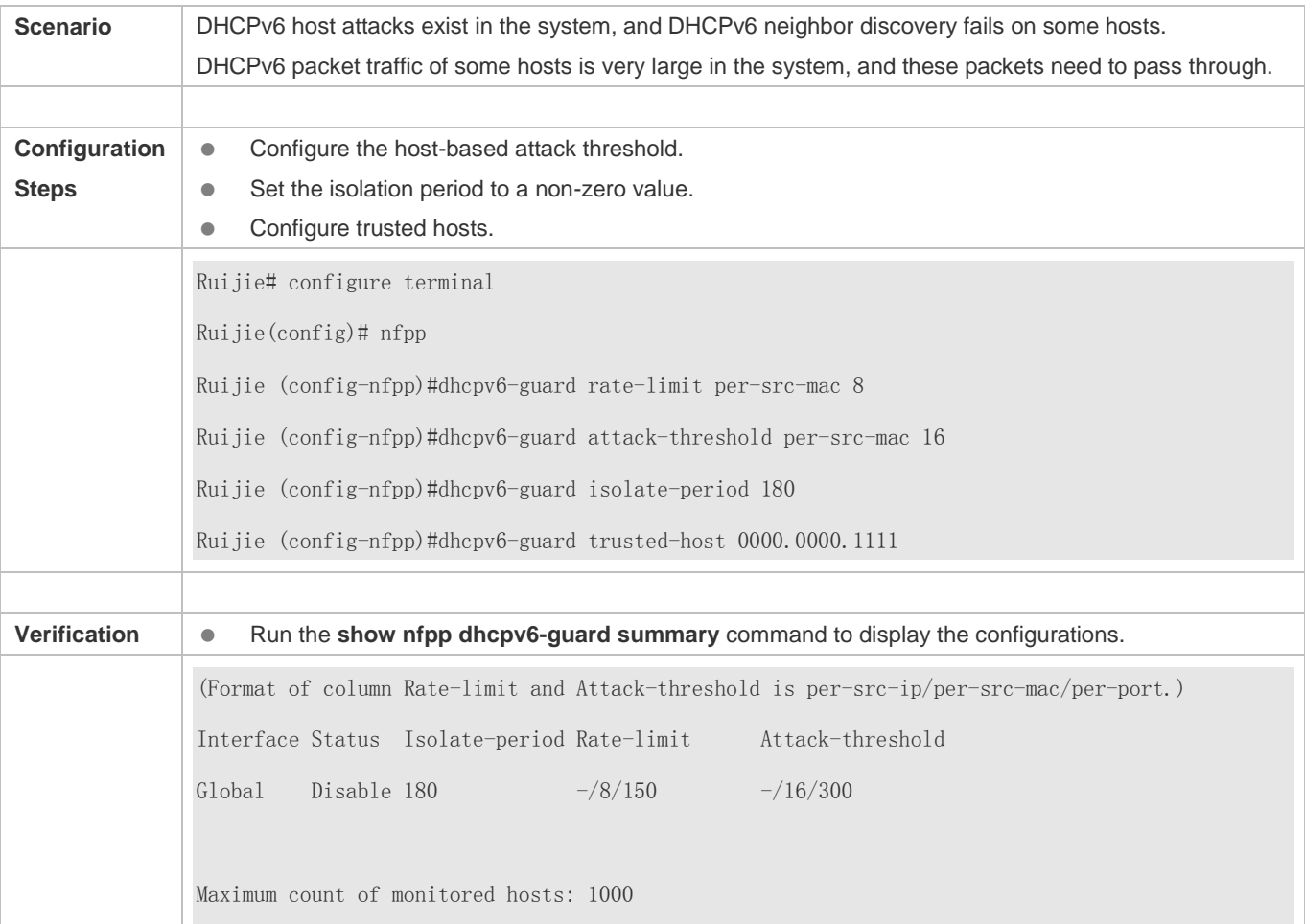

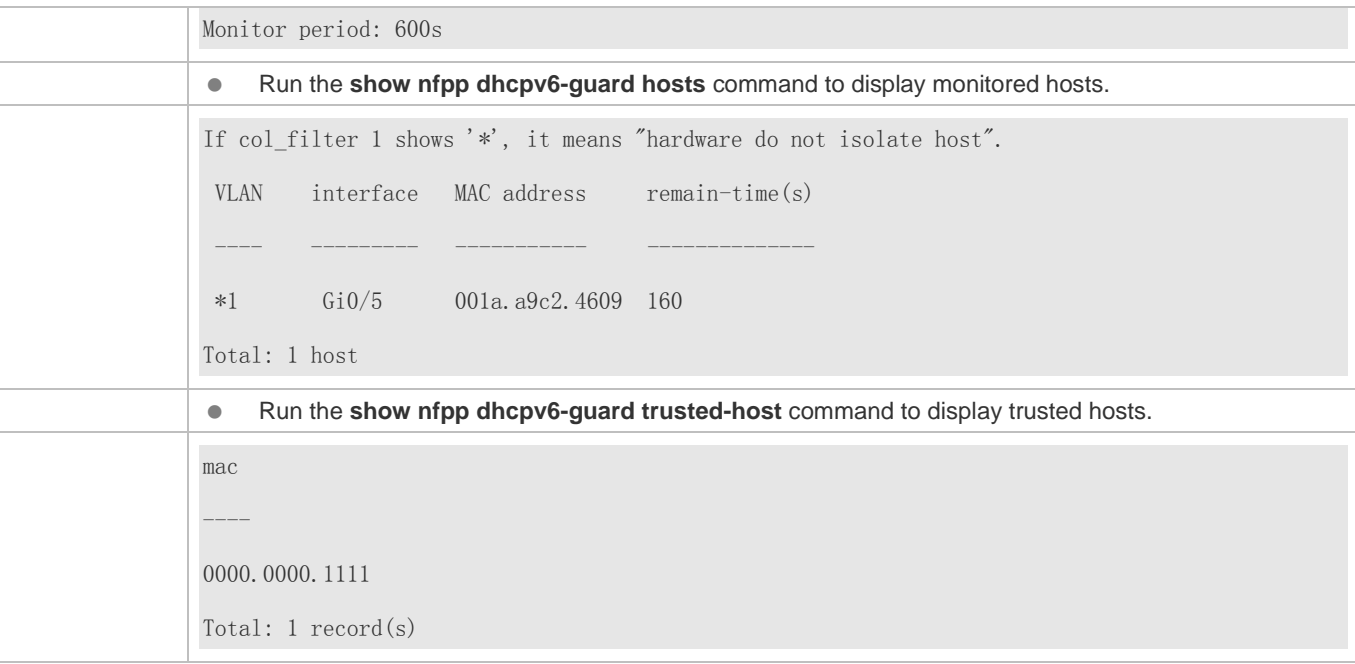

# **3.4.6 Configuring ND Guard**

## **Configuration Effect**

- AR ND guard classifies ND packets into three types based on their purposes: 1. NS and NA; 2. RS; 3. RA and Redirect. The first type of packets are used for address resolution. The second type of packets are used by hosts to discover the gateway. The third type of packets are related to routing: RAs are used to advertise the gateway and prefix while Redirect packets are used to advertise a better next hop.
- At present, only port-based ND packet attack identification is supported. You can configure the rate limits and alarm thresholds for these three types of packets. If the ND packet rate exceeds the rate limit, the packets beyond the rate limit are discarded. If the ND packet rate exceeds the alarm threshold, the system prints alarm information and sends Trap packets.

### **Notes**

- **•** For a command that is configured both in global configuration mode and interface configuration mode, the configuration in interface configuration mode takes priority over that configured in global configuration mode.
- Isolation is disabled by default. If isolation is enabled, attackers will occupy entries of the security module.

### **Configuration Steps**

- **Enabling Attack Detection**
- (Mandatory) Attack detection is enabled by default.
- Support the global configuration mode or interface configuration mode on the AP device.

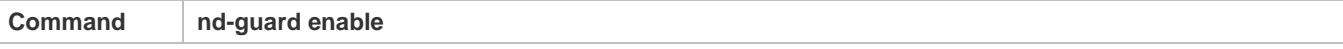

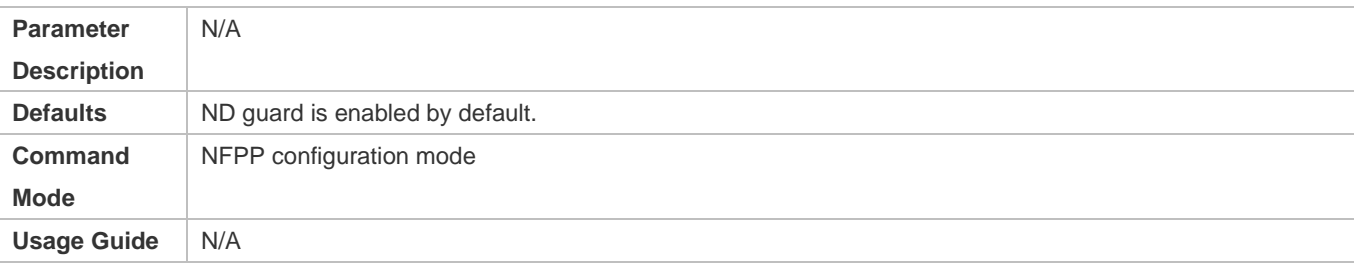

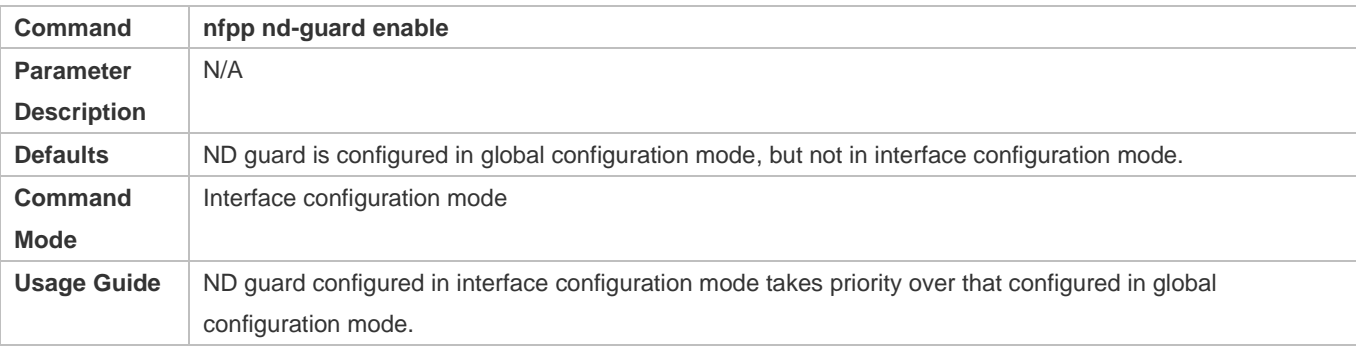

### **Lack Threshold** Configuring the Attack Threshold

- $\bullet$  Mandatory.
- Support the global configuration mode or interface configuration mode on the AP device.
- If the configured rate limit is greater than the attack threshold, the system prints the log "%ERROR: rate limit is higher than attack threshold 500pps." to notify the administrator.
- If the configured attack threshold is smaller than the rate limit, the system prints the log "%ERROR: attack threshold is smaller than rate limit 300pps." to notify the administrator.
- If the memory cannot be allocated to detected attackers, the system prints the log "%NFPP\_ND\_GUARD-4-NO\_MEMORY: Failed to alloc memory." to notify the administrator.
- In NFPP configuration mode: run the **nd-guard rate-limit per-port** [ **ns**-**na** | **rs** | **ra**-**redirect** ] *pps* command to configure the global rate limit.
- In NFPP configuration mode: run the **nd-guard attack-threshold per-port** [ **ns**-**na** | **rs** | **ra**-**redirect** ] *pps* command to configure the global attack threshold. That is, when the packet rate exceeds the attack threshold, it is considered that attack behaviors exist.
- In interface configuration mode: run the **nfpp nd**-**guard policy per**-**port** [ **ns**-**na** | **rs** | **ra**-**redirect** ] *rate-limit-pps attack-threshold-pps* command to configure the local rate limit and attack threshold on a port.

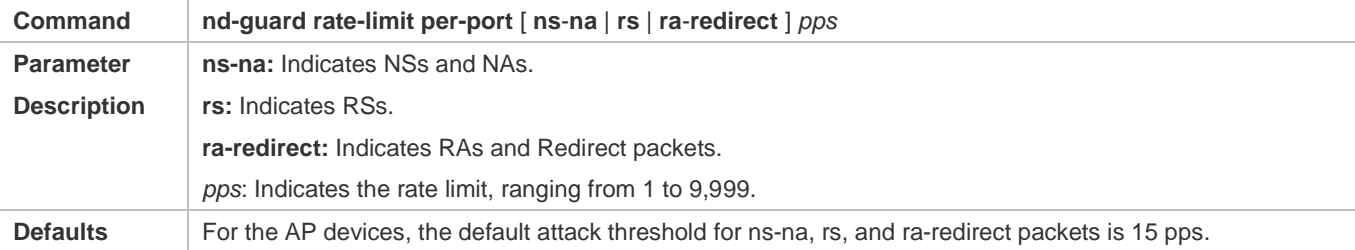

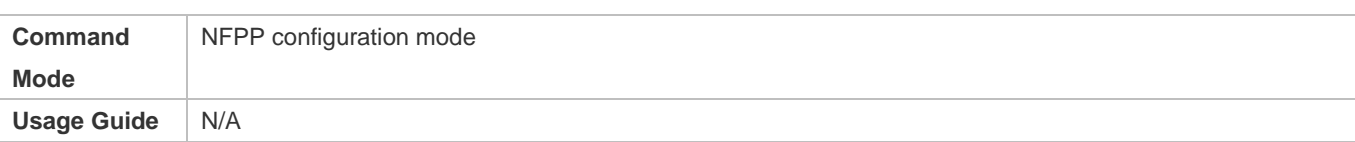

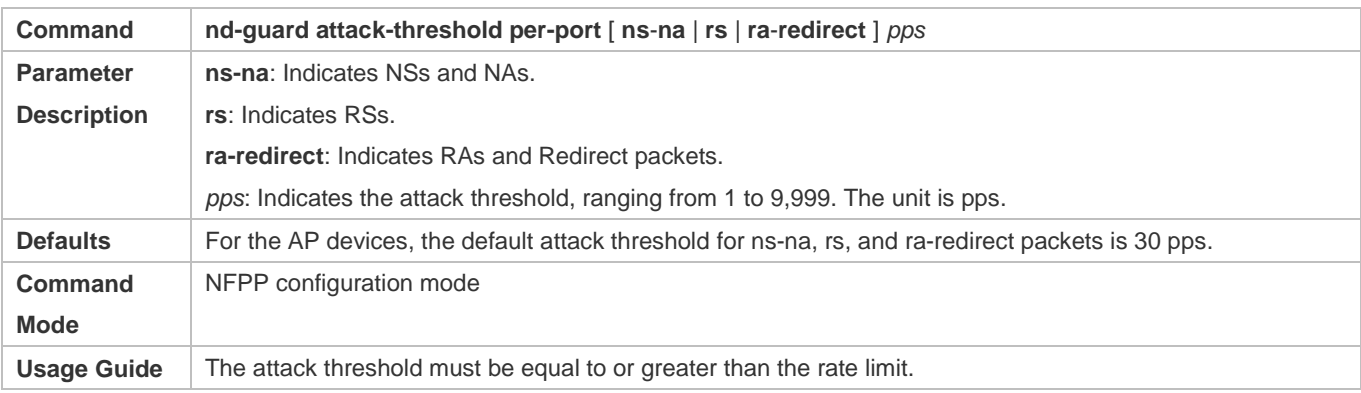

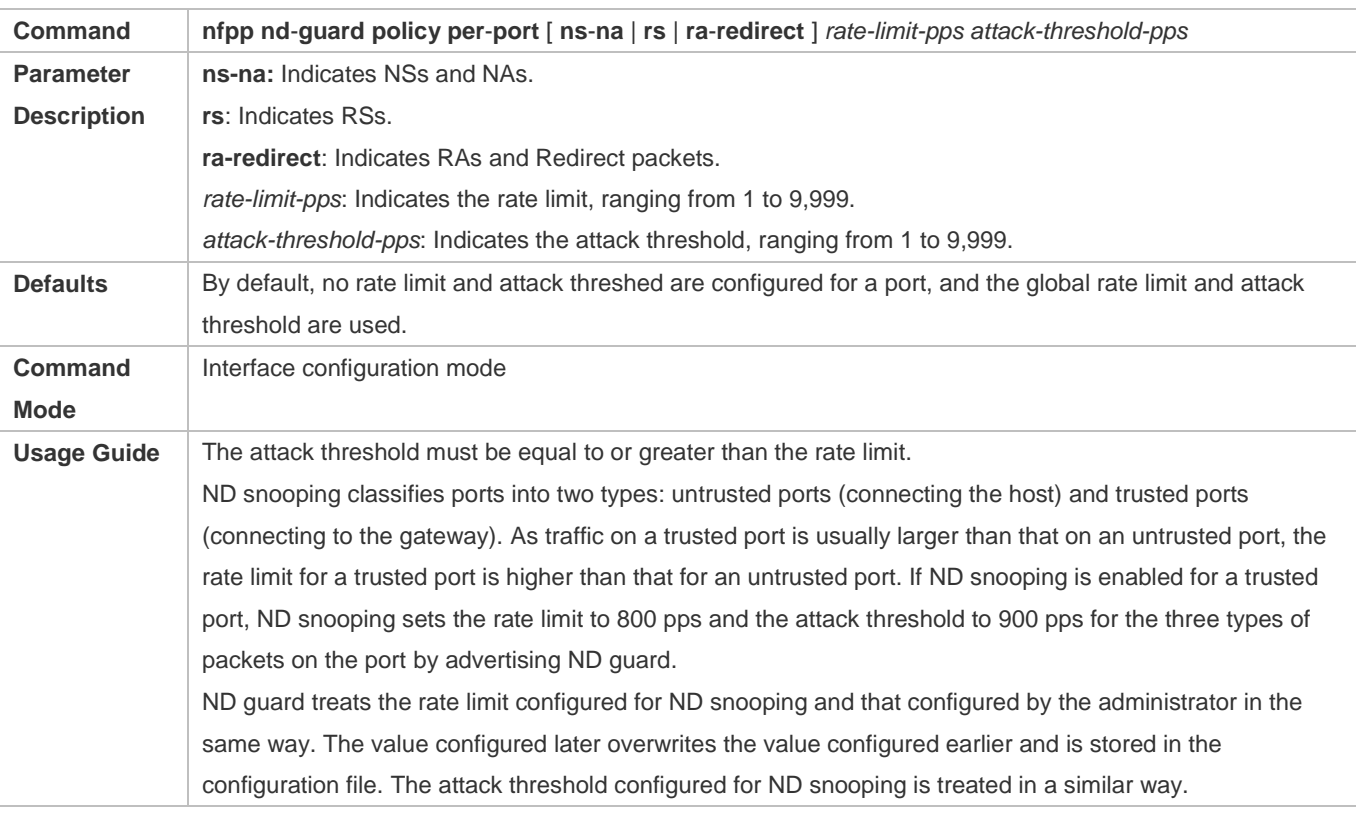

# **Configuring Trusted Hosts**

- (Optional) No trusted host is configured by default.
- For ND guard, you can configure a maximum of 500 MAC addresses not to be monitored.
- Support the global configuration mode on the AP device.
- If the table of trusted hosts is full, the system prints the log "%ERROR: Attempt to exceed limit of 500 trusted hosts." to notify the administrator.
- If the administrator fails to delete a trusted host, the system prints the log "%ERROR: Failed to delete trusted host 0000.0000.1111." to notify the administrator.
- If you fail to add a trusted host, the system prints the log "%ERROR: Failed to add trusted host 0000.0000.1111." to notify the administrator.
- If the trusted host you want to add already exists, the system prints the log "%ERROR: Trusted host 0000.0000.1111 has already been configured." to notify the administrator.
- If the trusted host you want to delete does not exist, the system prints the log "%ERROR: Trusted host 0000.0000.1111 is not found." to notify the administrator.

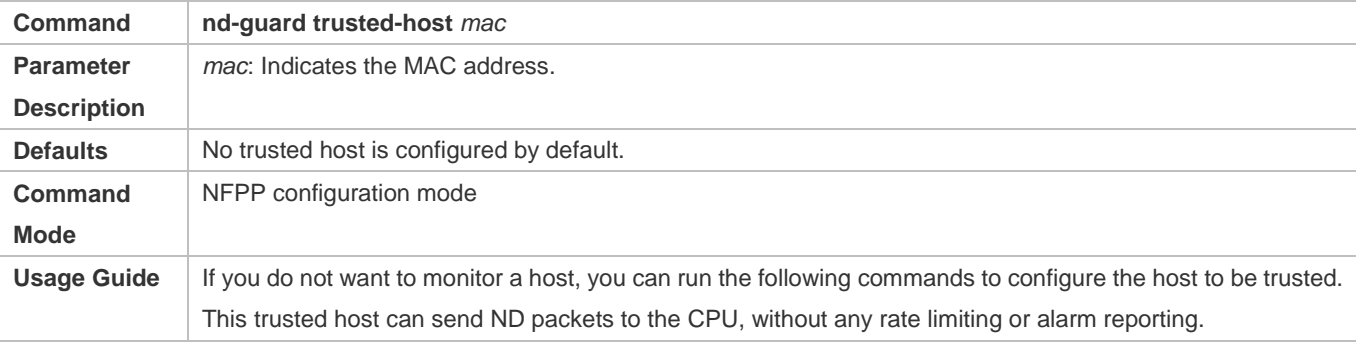

## **Verification**

When a network host sends ND attack packets to a switch configured with ND attack detection and rate limiting, check whether these packets can be sent to the CPU.

- If the rate of packets not meeting trusted host configuration exceeds the attack threshold for a port, attack prompt information is displayed.
- If the rate of attack packets meets the trusted host configuration, no prompt information is displayed.

## **Configuration Example**

### **CPU Protection Based on ND Guard**

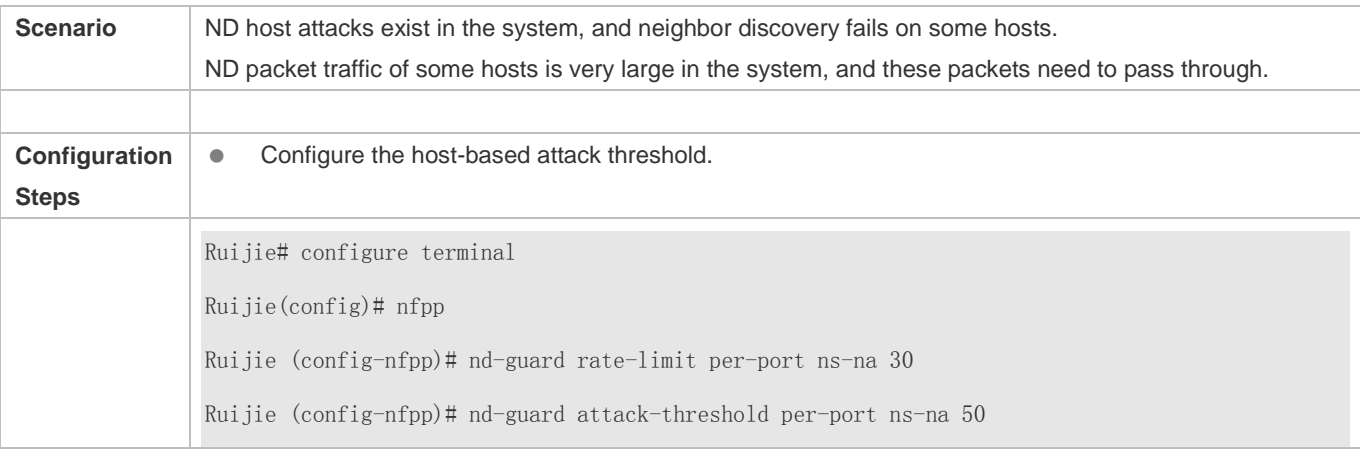
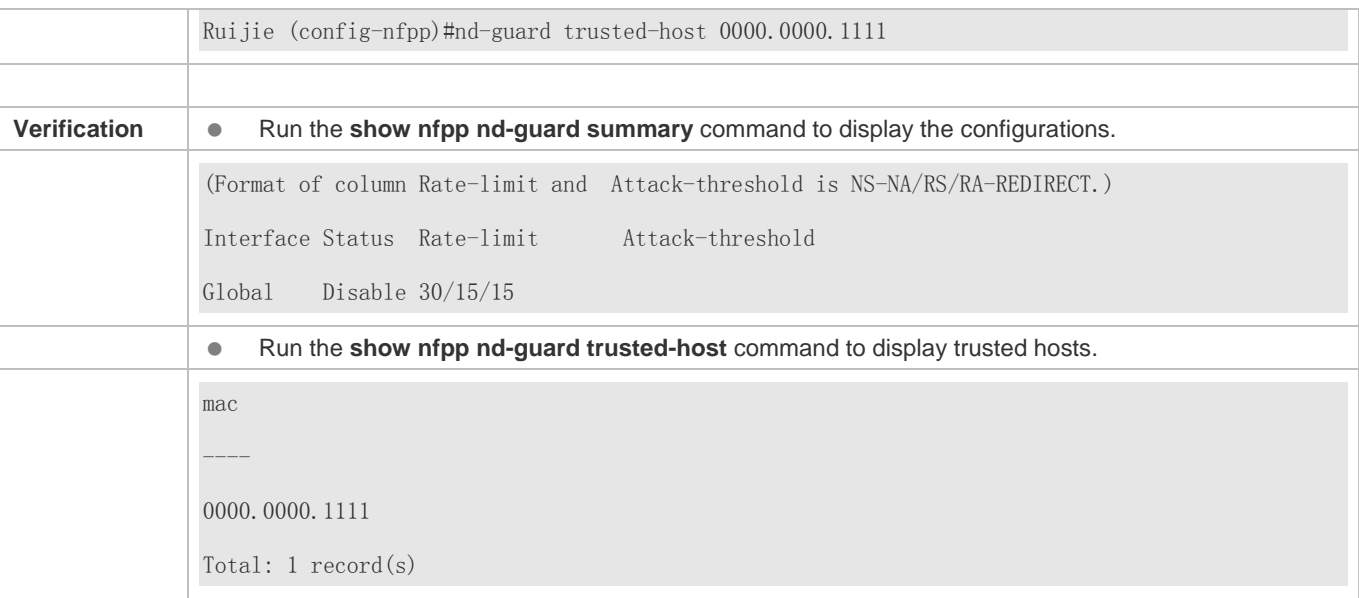

# **3.4.7 Configuring Centralized Rate Limiting and Distribution**

# **Configuration Effect**

Configure centralized rate limiting and distribution so that Manage and Protocol packets are first processed when the network is busy.

### **Notes**

The valid percentage range of a type of packets must be equal to or smaller than (100% – percentage of the sum of the other two types).

# **Configuration Steps**

- **Configuring the Maximum Bandwidth for Each Type of Packets**
- (Mandatory) Manage, Route, and Protocol packets share the same default bandwidth. For details, see the *Product Features*.
- Support the global configuration mode on the AP device.

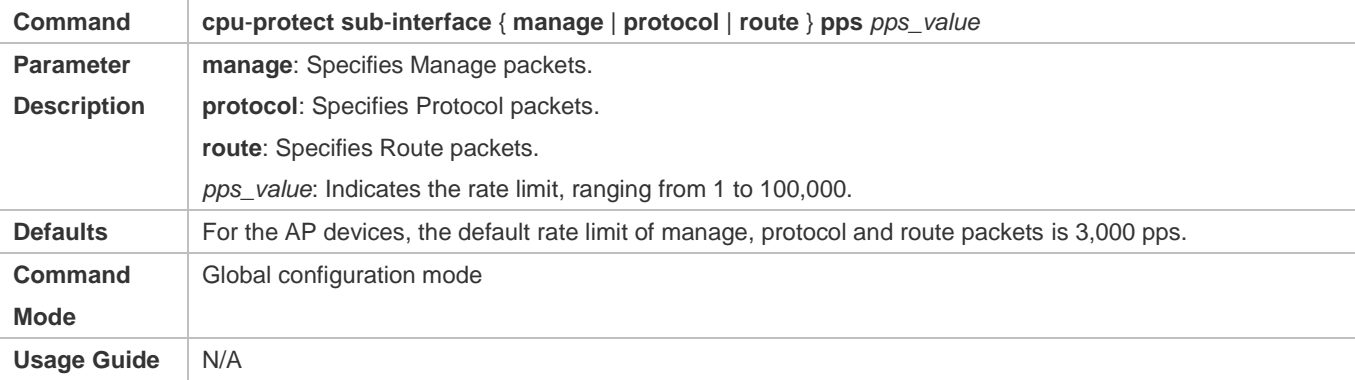

### **Configuring the Maximum Percentage of Each Type of Packets in the Queue**

- (Mandatory) By default, Manage packets occupy 30% of the bandwidth, Route packets occupy 40%, and Protocol packets occupy 25%.
- Support the global configuration mode on the AP device.

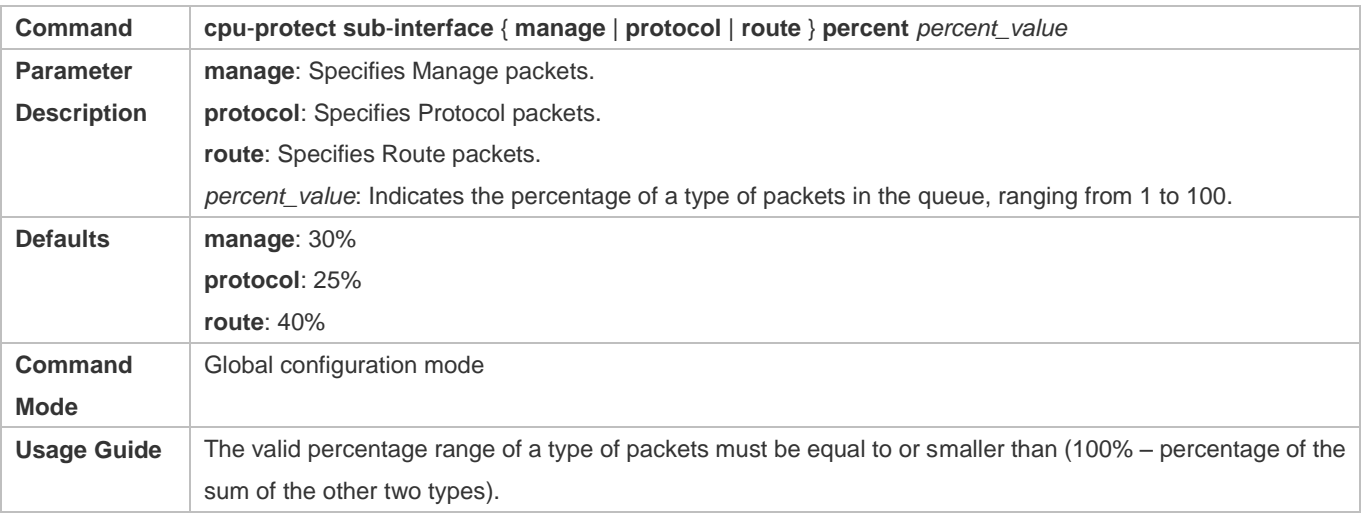

# **Configuration Example**

# **Prioritizing Packets Sent to the CPU Through Centralized Distribution**

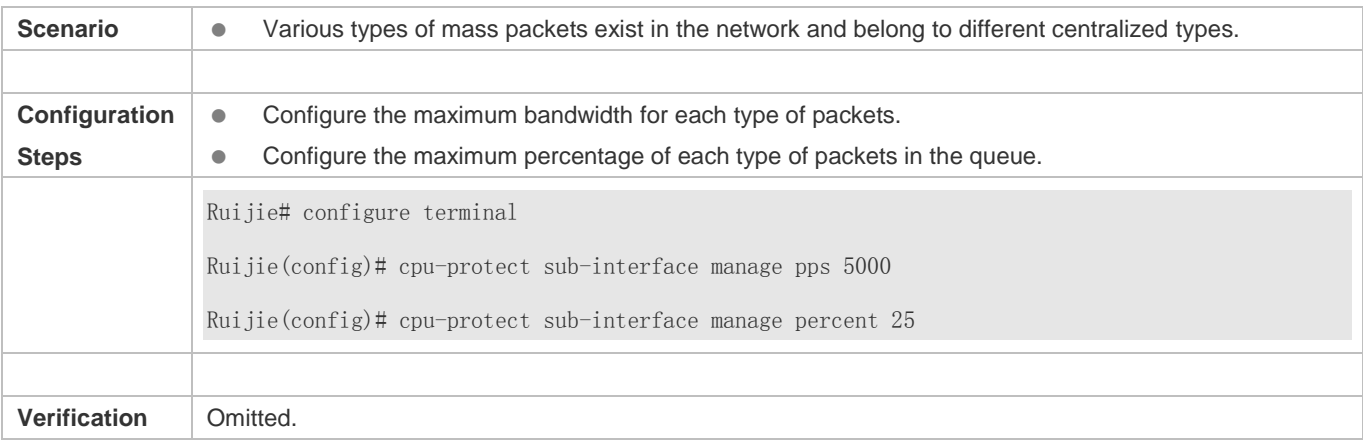

# **3.4.8 Configuring NFPP Log Information**

# **Configuration Effect**

NFPP obtains a log from the dedicated log buffer at a certain rate, generates a system message, and clears this log from the dedicated log buffer.

### **Notes**

Logs are continuously printed in the log buffer, even if attacks have stopped.

# **Configuration Steps**

### **Configuring the Log Buffer Capacity**

- $\bullet$  Mandatory.
- If the log buffer is full, new logs are discarded and a corresponding prompt is displayed.
- If the log buffer overflows, subsequent logs are discarded and an entry with all attributes marked with a hyphen (-) is displayed in the log buffer. The administrator needs to increase the log buffer capacity or the system message generation rate.
- Support the global configuration mode on the AP device.

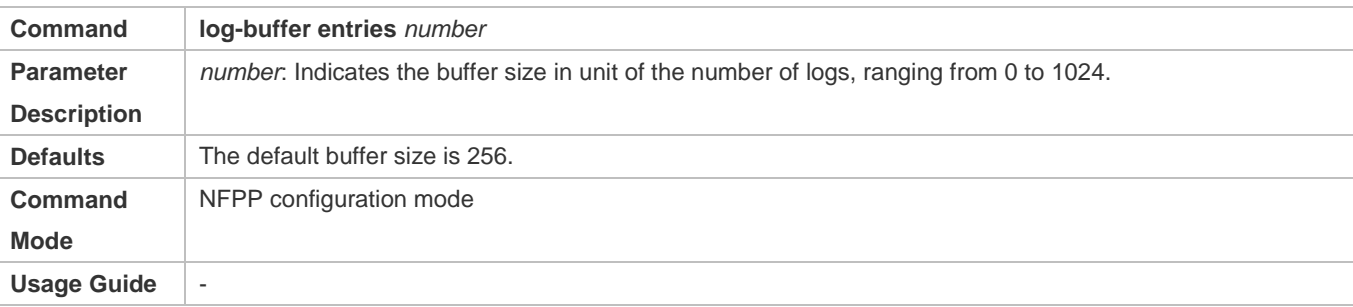

# **Configuring the System Message Generation Rate**

- $•$  Mandatory.
- The system message generation rate depends on two parameters: the time segment length and the number of system messages generated in the time segment.
- If both of the preceding two parameters are set to 0, system messages are immediately generated for logs but are not stored in the log buffer.
- Support the global configuration mode on the AP device.

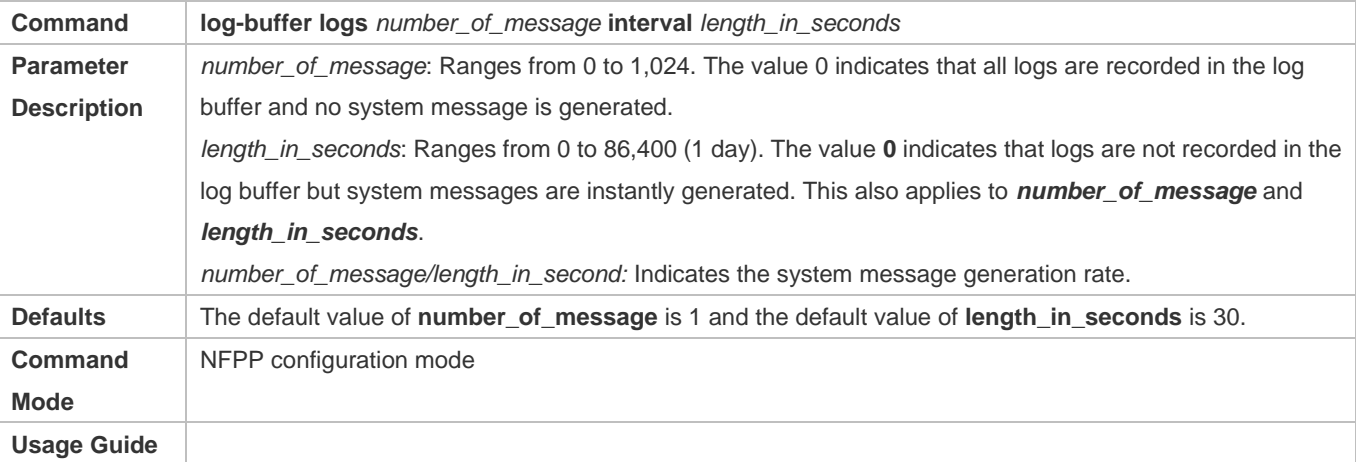

### **Enabling Log Filtering**

(Optional) Log filtering is disabled by default.

- **C** Logs can be filtered based on a port or VLAN.
- If log filtering is enabled, logs not meeting the filtering rule are discarded.
- Support the global configuration mode on the AP device.

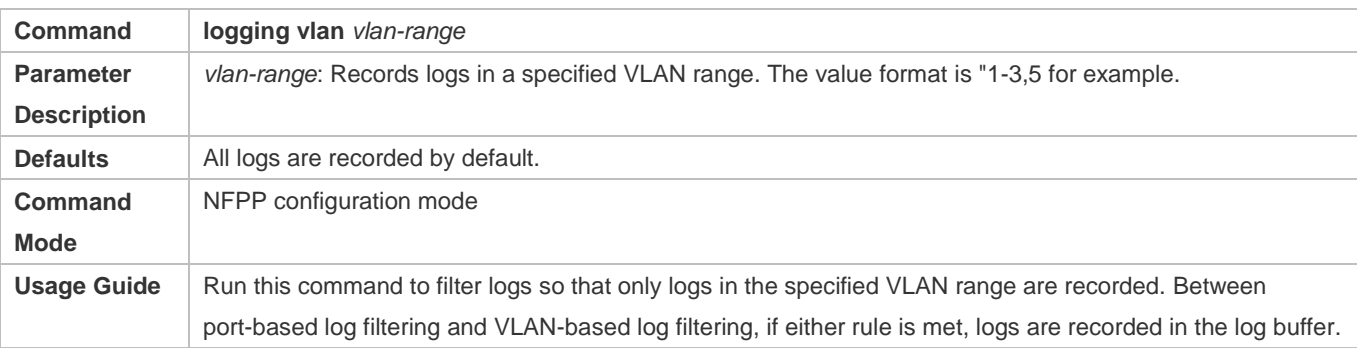

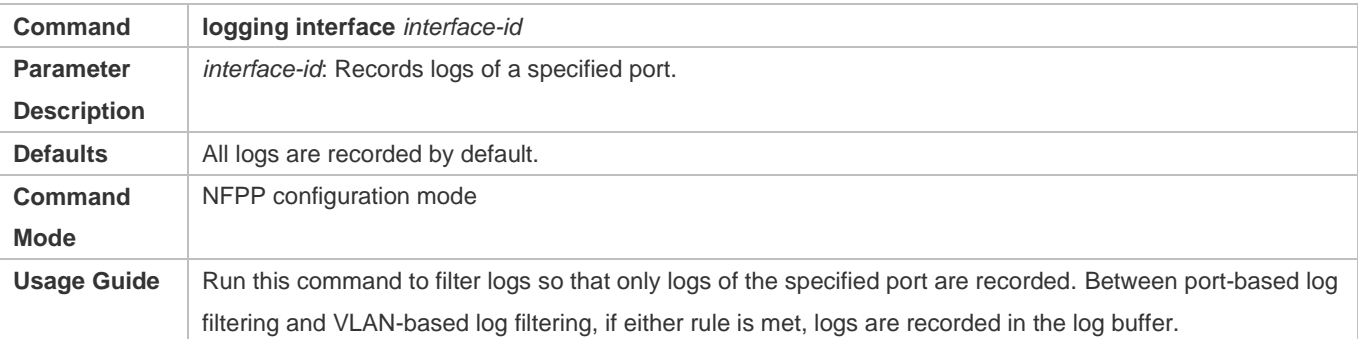

# **Configuration Example**

### **CPU Protection Based on ND Guard**

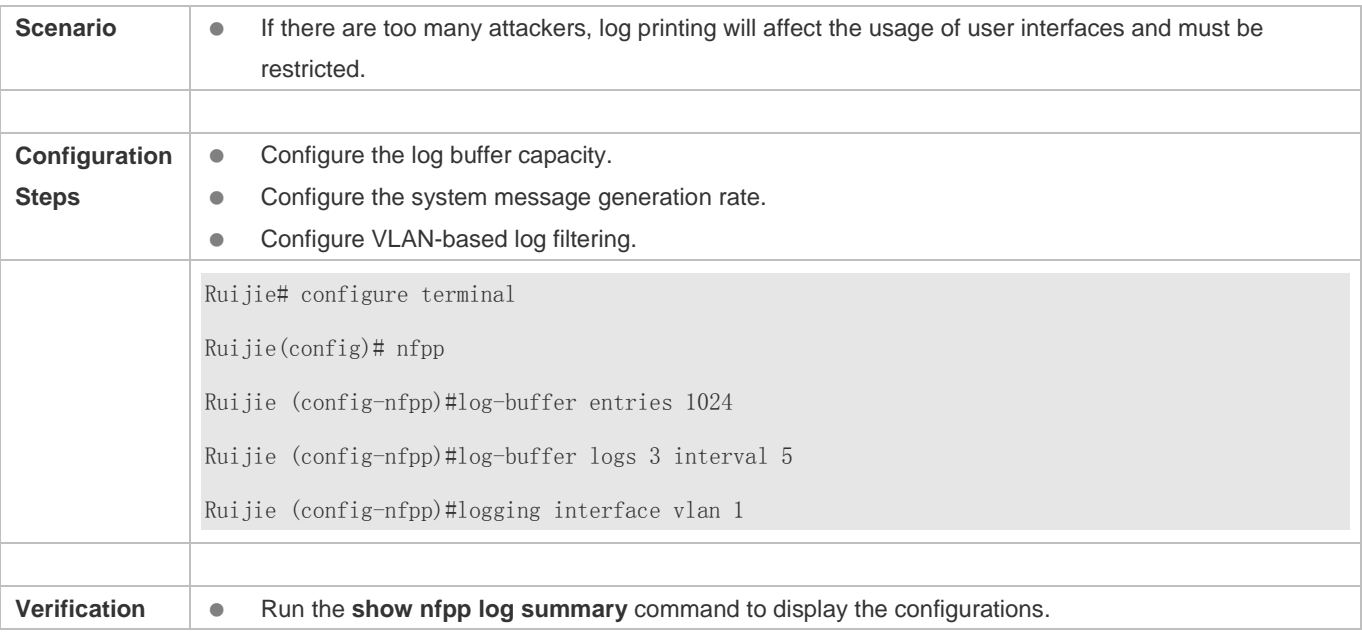

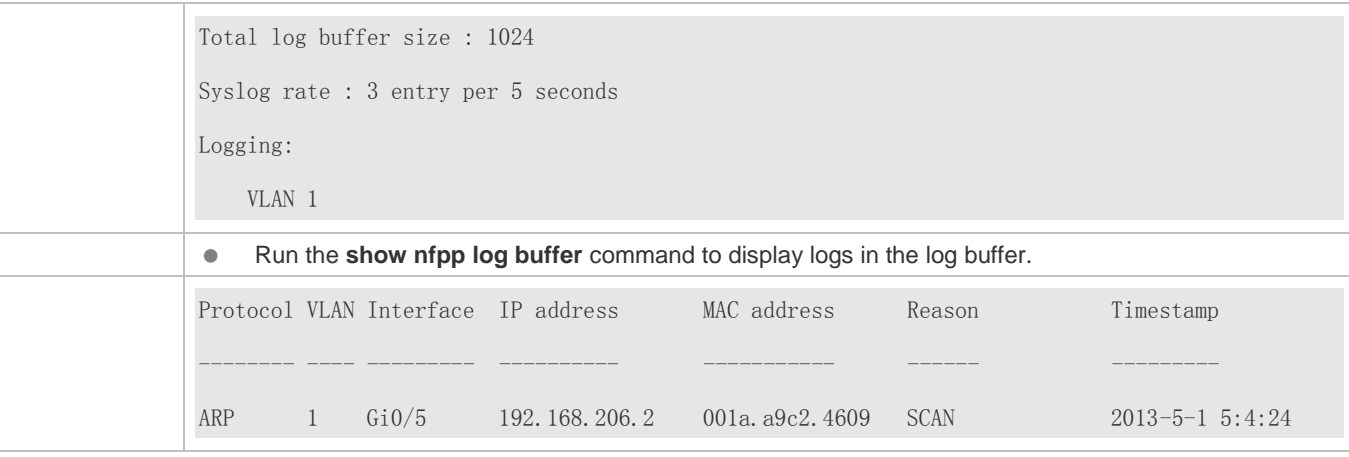

# **3.5 Monitoring**

# **Clearing**

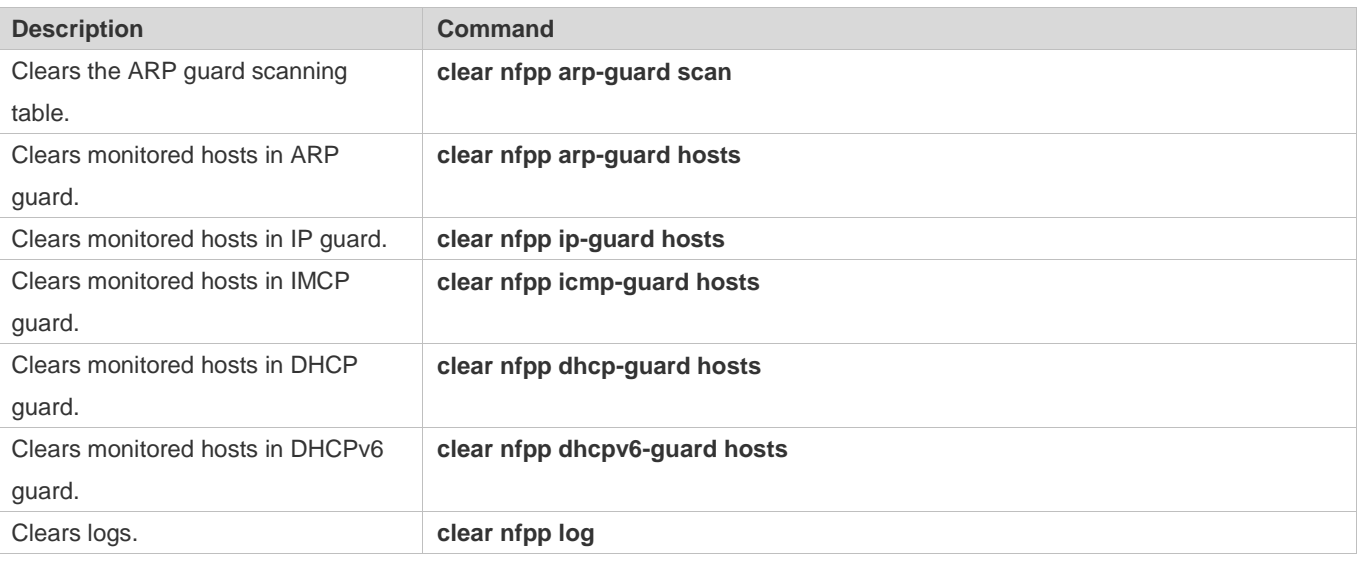

# **Displaying**

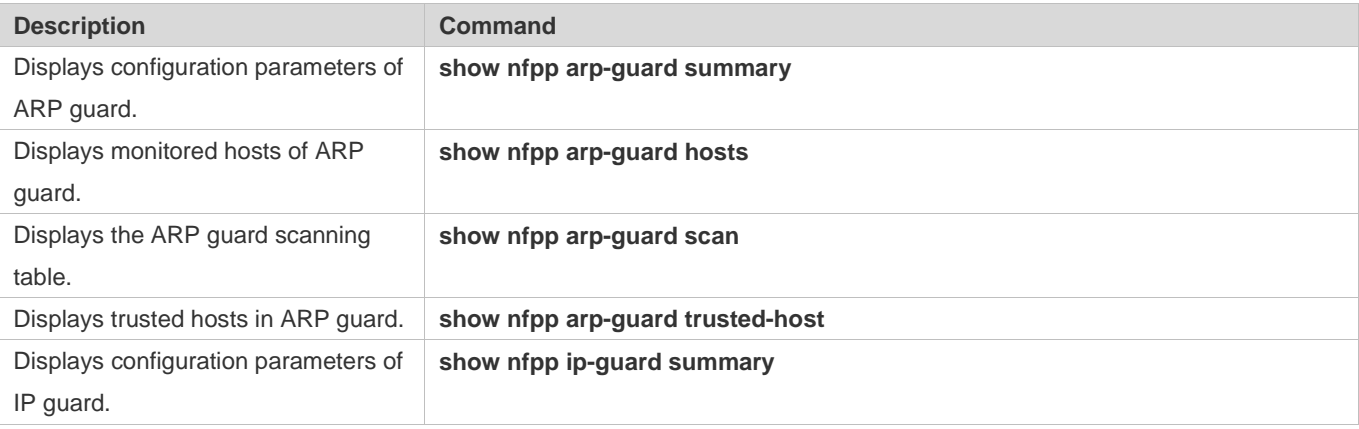

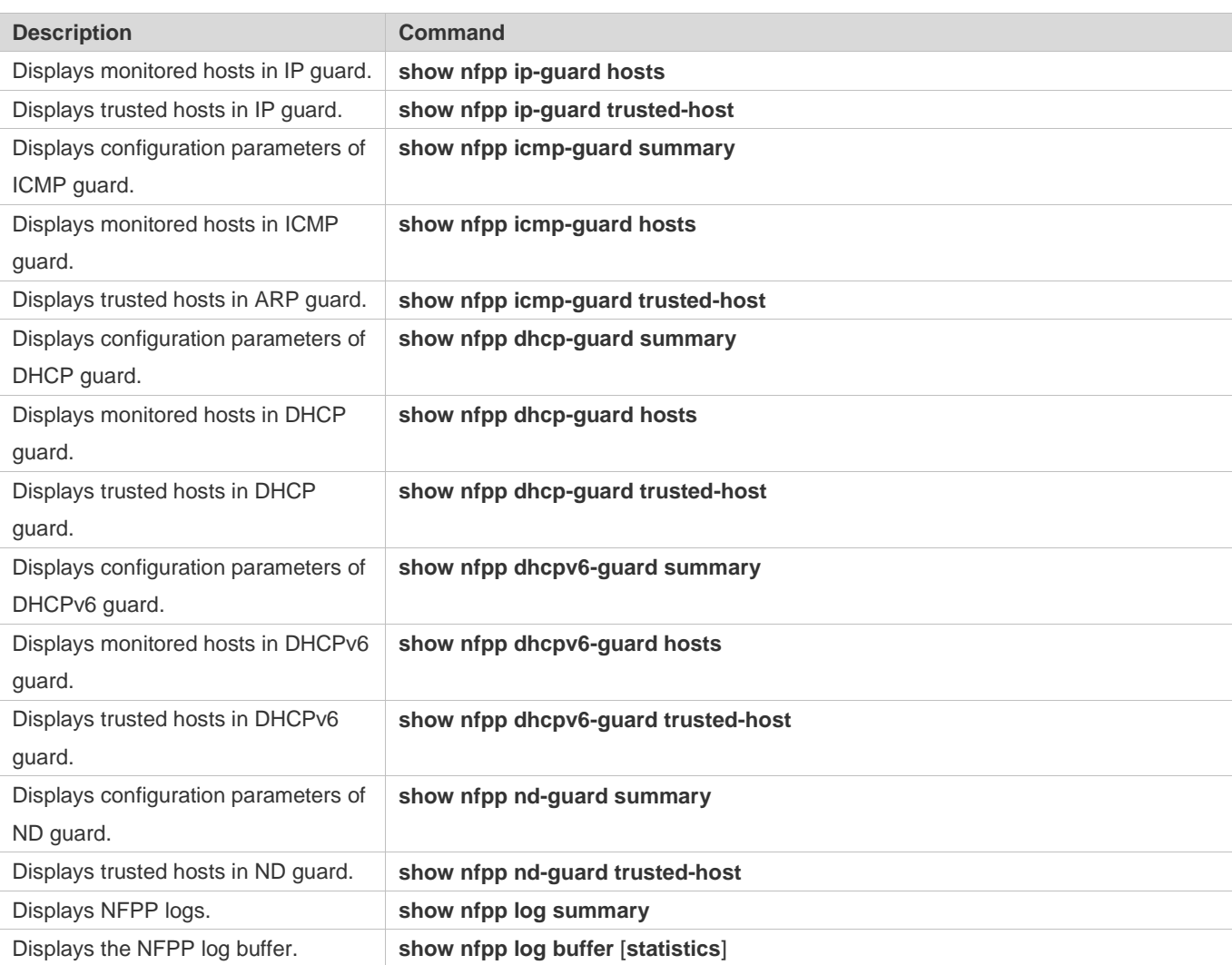

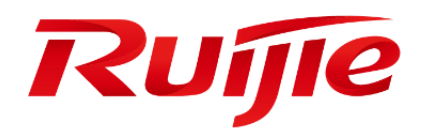

WLAN QoS Configuration

1 Configuring WLAN QoS

# **1 Configuring WLAN QoS**

# **1.1 Overview**

WLAN QoS (WQoS) is a wireless bandwidth control technology. It involves rate limiting and fair scheduling,.

Rate limiting is used to limit the traffic of access points (APs), WLAN, or STAs, thus preventing the traffic from exceeding a specified range. Rate limiting is applicable to scenarios where some STAs occupy too much bandwidth and other STAs do not have sufficient bandwidth.

Fair scheduling, by dividing the time equally, resolves the problem that some nodes occupy the air interfaces for a longer time, particularly low-rate nodes. Fair scheduling is applicable to all wireless networks.

# **Protocols and Standards**

- IEEE 802.11e-2005: Amendment 8: Medium Access Control (MAC) Quality of Service Enhancements, IEEE Computer Society
- **Wi-Fi: WMM Specification version 1.1**

# **1.2 Applications**

N/A

# **1.3 Features**

# **Basic Concepts**

# **Rate Limiting**

To better utilize the limited network resources and serve more users efficiently, the access device need to support rate limiting. When the traffic rate conforms to the committed rates, packets are allowed to pass; otherwise, packets are discarded.

The following parameters are used to evaluate the traffic:

- Average Data Rate: It is the average flow rate that is allowed. It is also called committed information rate (CIR).
- Burst Data Rate: It is the maximum acceptable rate of each burst data, also called committed burst size (CBS).The configured CBS must be greater than the maximum packet length, that is, the maximum rate at which data is sent in a period of 10 milliseconds. (The CBS in the unit of Kbps is equal to the maximum traffic in a period divided by 10 milliseconds).

### **Fair Scheduling**

Fair scheduling allows STAs in the same frequency band of the same AP to share the wireless network resources provided by the AP fairly. The fair scheduling function can prevent low-speed STAs from decreasing the throughput of the entire wireless network, and provide smoother network experience for STAs. Besides, the fair scheduling function provides users with better experience by monitoring changes in the traffic of each STA intelligently and adjusting the proportion of the wireless bandwidth used by each STA dynamically. In software version later than 10.4(1T19)p1, different priorities can be configured for STAs in fair scheduling so that specified users can preferentially enjoy the wireless bandwidth.

# **Overview**

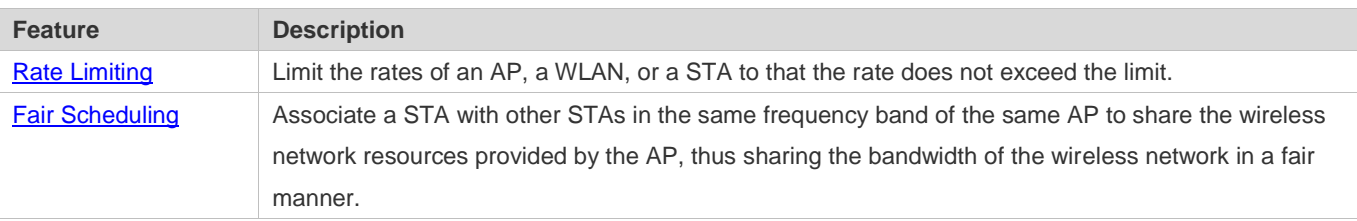

# <span id="page-188-0"></span>**1.3.1 Rate Limiting**

Rate limiting is used to limit the rates of an AP, a WLAN, or a STA to ensure that the rate does not exceed a certain range.

# **Working Principle**

Rate limiting is implemented based on the token bucket.

- The token bucket records the number of bytes that can pass in a certain period of time.
- In each period, the number of data bytes that can pass is calculated based on the configured CIR and CBS, thereby adjusting the size of the token bucket.
- When a packet arrives, the packet size in bytes is compared with the size of the token bucket. When the packet size is smaller than that of the token bucket, the packet is allowed to pass, and the token bucket size decreases with the corresponding amount. When the packet size is greater than that of the token bucket, the packet will be buffered and transmitted after obtaining permission by the token bucket. Packet buffering is also known as Traffic Shaping smoothening the traffic with low fluctuation.
- Currently, on an AP, Traffic Shaping is used to implement rate limiting of an AP, a STA, or a WLAN.

# <span id="page-188-1"></span>**1.3.2 Fair Scheduling**

Fair scheduling, by dividing the time equally, resolves the problem that some nodes occupy the air interfaces for a longer time, particularly low-rate nodes.

### **Working Principle**

Owing to the special characteristics of the wireless network, STAs (including APs) on the same network share the air interface resources, which is also a bottleneck of STA performance. This is one of the differences between the wired and wireless networks. Traditional packet scheduling often adopts the first in first out (FIFO) mode. On one wireless network, every STA that needs to transmit data want to occupy the air interface resources whenever possible. Transmission of

overwhelming low-rate packets results in long-time occupation of the air interfaces. Thereby, the lasting queue take-up causes packet loss and degrades the overall performance of the network.

In the real wireless scenarios, STAs often differ in types and performance. Consequently, some STAs always cannot obtain the resources, or get super slow response. What is worse, these STAs cannot access the network, which seriously affects user experience.

To settle the problems, it is essential to ensure that each STA is able to obtain resources on air interfaces fairly. That is, every STA that needs to transmit data can occupy the air interfaces for a fair period of time. Fair scheduling of the wireless links can be achieved by ways as follows: Predict the traffic of every STA based on the STA-specific information (such as negotiated rates and aggregation types) and the valid bytes of packets, convert the traffic to the number of packets that can be transmitted by every STA, and adjust the allowed packet number to allocate the bandwidth to every STA over the air interfaces and implement traffic shaping. With fair scheduling, each STA occupies the air interfaces for an equal period of time, which effectively avoids poor performance of some STAs and thus improves user experience.

# **1.4 Configuration**

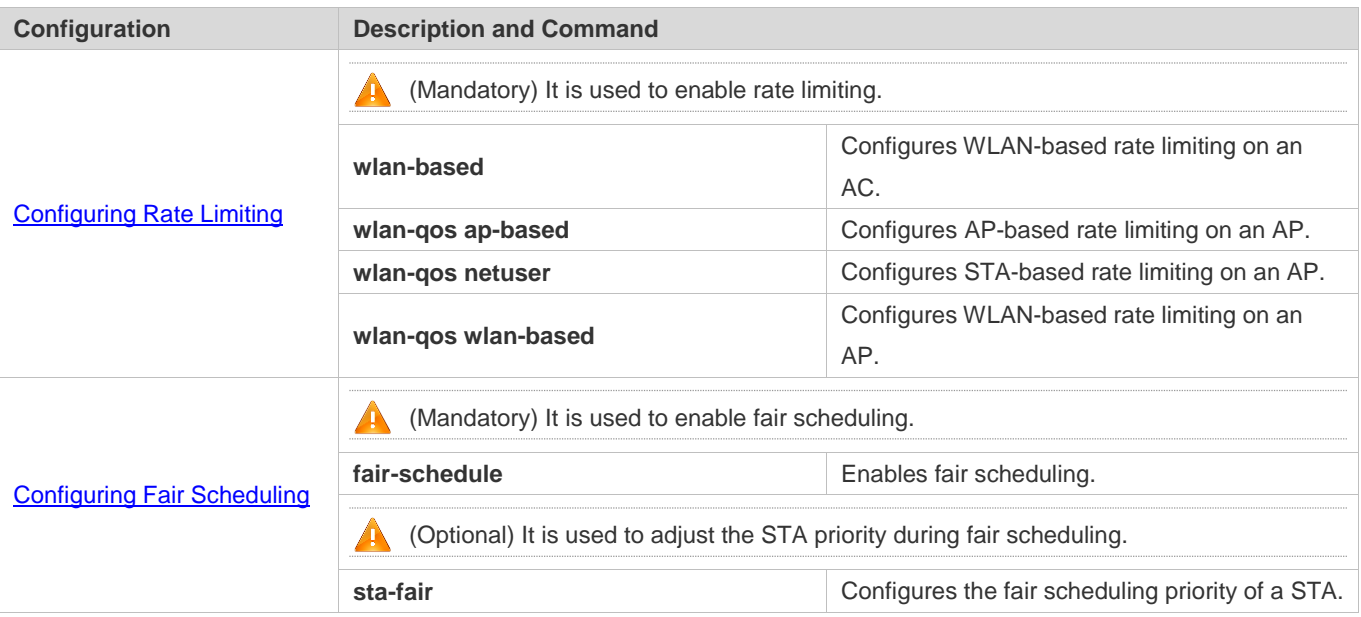

# <span id="page-189-0"></span>**1.4.1 Configuring Rate Limiting**

# **Configuration Effect**

 Only the committed resource is allocated to a stream based on the actual situation of the network, which prevents network congestion caused by burst stream.

# **Notes**

On a fat AP, CLI commands are configured in global configuration mode.

# **Configuration Steps**

# **Configuring AP-based Rate Limiting**

- $\bullet$  Mandatory.
- On a fat AP, run the **wlan-qos ap-based** command in global configuration mode to configure AP-based rate limiting.

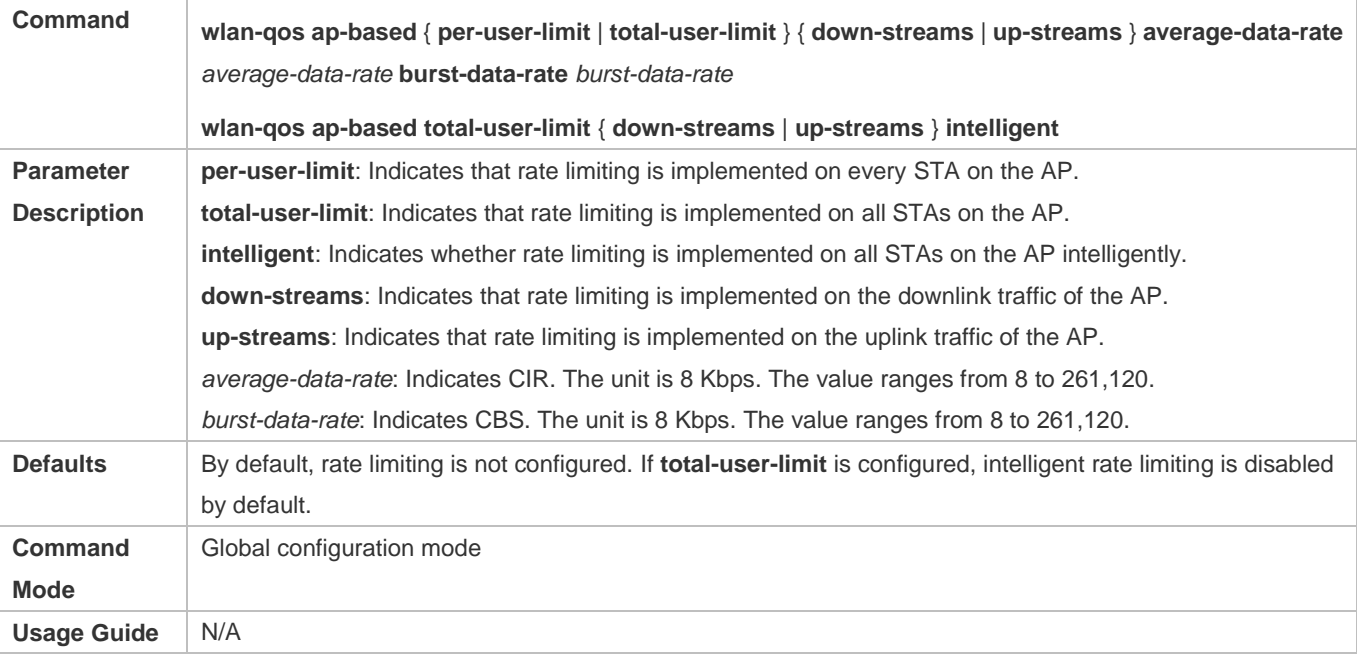

# **Configuring STA-based Rate Limiting**

- $•$  Mandatory.
- On a fat AP, run the **wlan-qos netuser** command in global configuration mode to configure STA-based rate limiting.

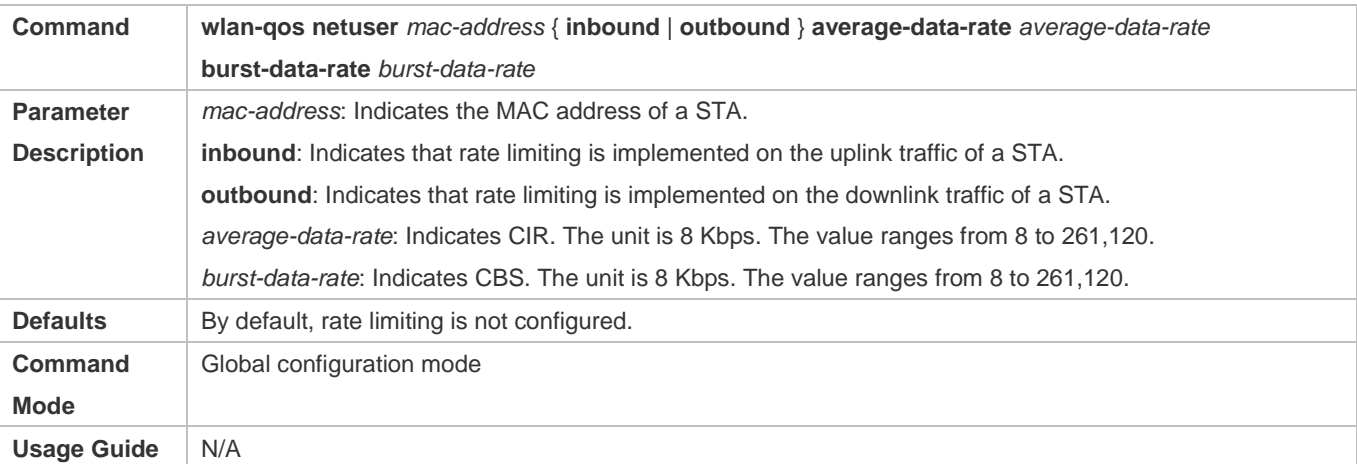

#### **Configuring WLAN-based Rate Limiting**

**•** Mandatory.

 On a fat AP, run the **wlan-qos wlan-based** command in global configuration mode to configure WLAN-based rate limiting.

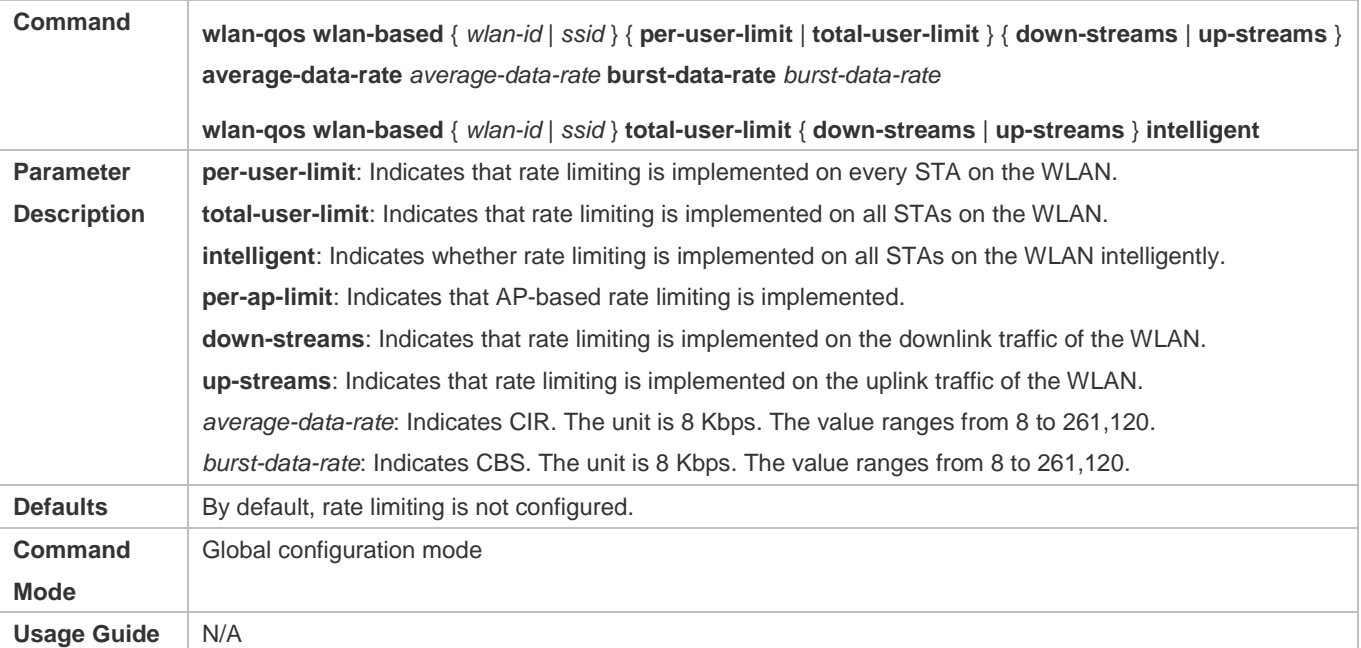

# **Verification**

N/A

# **Configuration Example**

N/A

# <span id="page-191-0"></span>**1.4.2 Configuring Fair Scheduling**

### **Configuration Effect**

 The fair scheduling function can prevent low-speed STAs from decreasing the throughput of the entire wireless network, and provide smoother network experience for STAs.

#### **Notes**

 On a fat AP, configure fair scheduling in global configuration mode, and run the **show running-config** command to display the configurations.

### **Configuration Steps**

- **Enabling Fair Scheduling**
- $•$  Mandatory.
- On a fat AP, run the **fair-schedule** command in global configuration mode to enable fair scheduling.
- Enabling fair scheduling can allocate time to STAs in a fair manner.

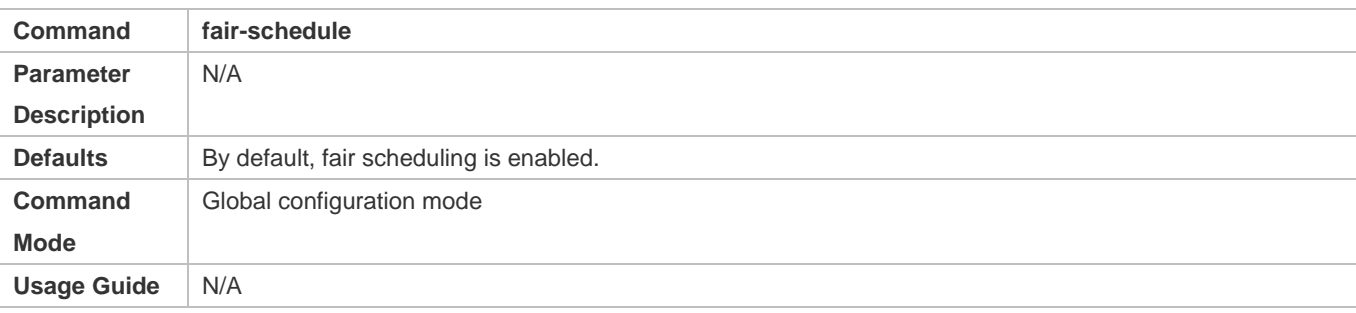

# **Configuring the Fair Scheduling Priority**

- (Optional) Perform this configuration if you need to change the fair scheduling priority of a STA.
- On a fat AP, run the **sta-fair** command in global configuration mode to configure the fair scheduling priority.

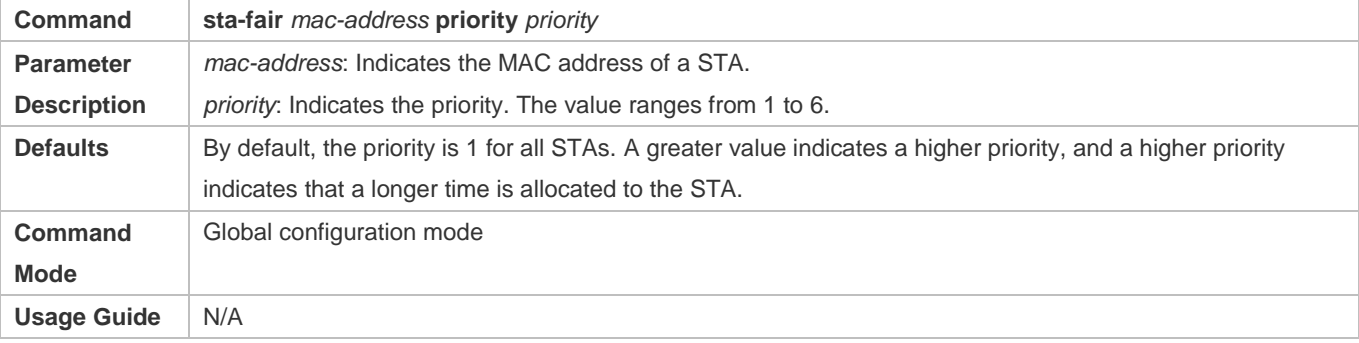

# **Verification**

Run the **show ap-config run** command to display the configurations.

# **Configuration Example**

N/A

# **1.5 Monitoring**

**Displaying**

N/A

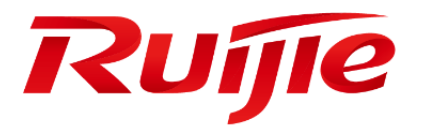

# WLAN Networking Configuration

1 Configuring Fat APs

# **1 Configuring FAT APs**

# **1.1 Overview**

An Access Point (AP) is wireless equipment used to control and manage wireless clients.

When frames are transmitted between wireless clients and a LAN, wireless-to-wired and wired-to-wireless transitions are implemented, during which an AP plays the role of a bridge.

Two types of APs are available: Fat Access Points (FATAPs) and Fit Access Points (FITAPs).

- A FAT AP is suitable for family and small-scaled networks and provides full features. Generally, one device can implement access, authentication, routing, VPN, address translation, and even the firewall functions.
- A FIT-AP is suitable for large-scale wireless network deployment. A dedicated wireless controller is needed to provide unified management. A FIT-AP can be used only after the wireless controller delivers configurations and it cannot complete configuration by itself.

# **Protocols and Standards**

IEEE Std 802.11-2012:Wireless LAN Medium Access Control (MAC) and Physical Layer (PHY) Specifications

# **1.2 Applications**

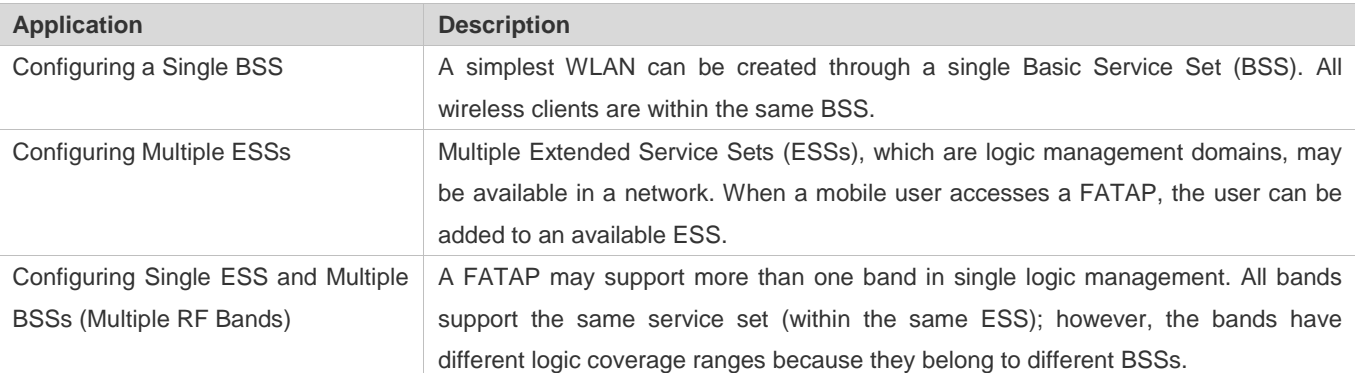

# <span id="page-194-0"></span>**1.2.1 Configuring a Single BSS**

### **Scenario**

The range covered by an AP is called a BSS. Each BSS is identified by a BSSID. A simplest WLAN can be created through a single BSS. All wireless clients are within the same BSS. If these wireless clients are assigned the same rights, they can communicate with each other. They can access each other and access hosts in the network. The communication between wireless clients within the same BSS is implemented through a FATAP.

As shown in Figure 1-1, Client1 and Client2 access the 2.4 GHz band and are within BSS1.

Client1 and Client2 can access each other and access hosts in the network.

#### Figure 1-1

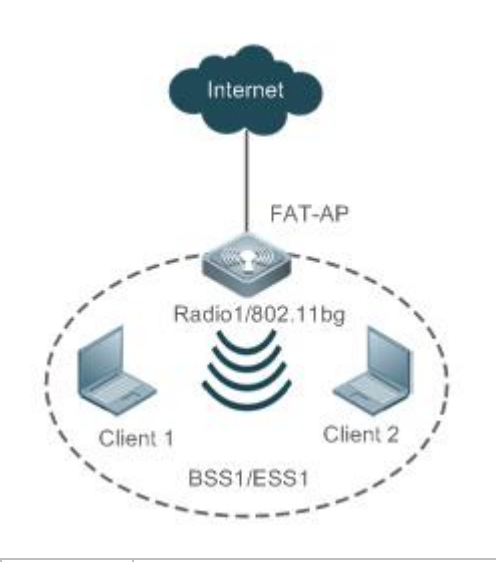

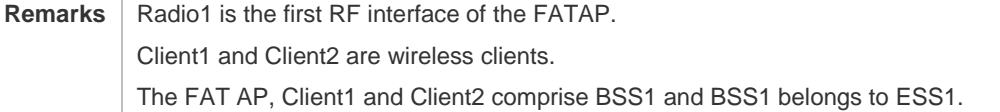

#### **Deployment**

- Run the IEEE802.11 protocol on the FAT AP, Client1 and Client2 to implement access and authentication of the wireless clients.
- Configure and manage the FAT AP.
- Run 802.11a or 802.11b on the FAT AP because the FAT AP provides on Radio 1.
- Create only one WLAN on the FAT AP, namely, ESS1. ESS1 must be mapped to Radio1, namely BSS1.

# <span id="page-195-0"></span>**1.2.2 Configuring Multiple ESSs**

# **Scenario**

A multiple-ESS topology applies to a network where multiple logical management domains (ESSs) are available. When a mobile user accesses a FAT AP, the user can be added to an available ESS.

Generally, a FAT AP provides multiple logical ESSs. The FAT AP broadcasts the current information of the ESSs configured on the FAT AP by sending beacon or probe response frames in the network. Clients can select ESSs for access based on actual requirements.

Different ESS domains can be configured on the FAT AP. After being configured, the FAT AP is allowed to announce and accept users in the ESS domains after the users are authenticated.

As shown in Figure 1-2, Client1 and Client 2 access the 2.4 GHz band. Client1 belongs to ESS1 whereas Client2 belongs to Client2. Client1 belongs to BSS1 whereas Client2 belongs to BSS2.

### Figure 1-2

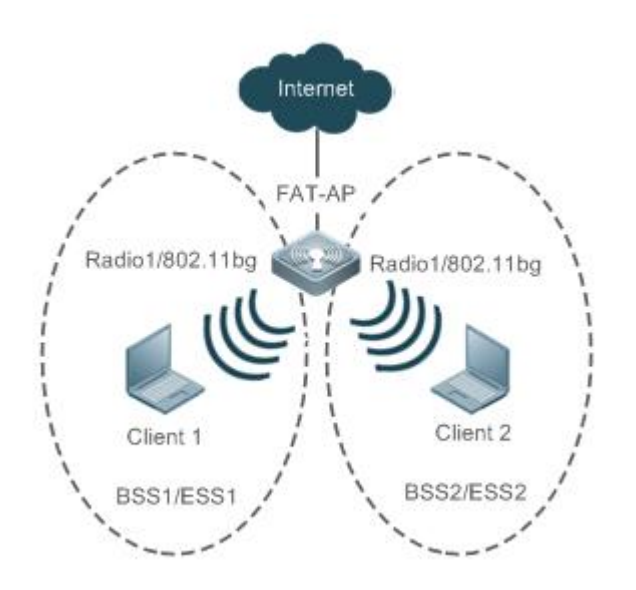

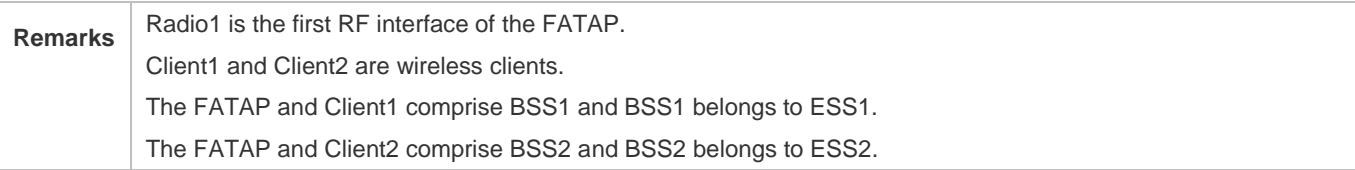

### **Deployment**

- Run the IEEE802.11 protocol on the FAT AP, Client1 and Client2 to implement access and authentication of the wireless clients.
- Configure and manage the FAT AP.
- Run 802.11a or 802.11b on the FAT AP because the FAT AP provides only Radio 1.
- Create two WLANs on the FAT AP, namely, ESS1 and ESS2. Both the two WLANs are mapped to Radio1, namely BSS1 and BSS2.

# <span id="page-196-0"></span>**1.2.3 Configuring Single ESS and Multiple BSSs (Multiple RF Bands)**

# **Scenario**

A FAT AP may support more than one band in a single logic management domain. All bands support the same ESS, but belong to different BSSs; therefore, their physical coverage ranges are different. This networking also applies to scenarios where both 802.11a and 802.11b/g need to be supported.

As shown in Figure 1-3, Client1 accesses the 2.4 GHz band, and Client2 accesses the 5 GHz band. Client1 and Client2 belong to the same ESS1, but Client 1 belongs to BSS1 and Client2 belongs to BSS2.

Figure 1-3

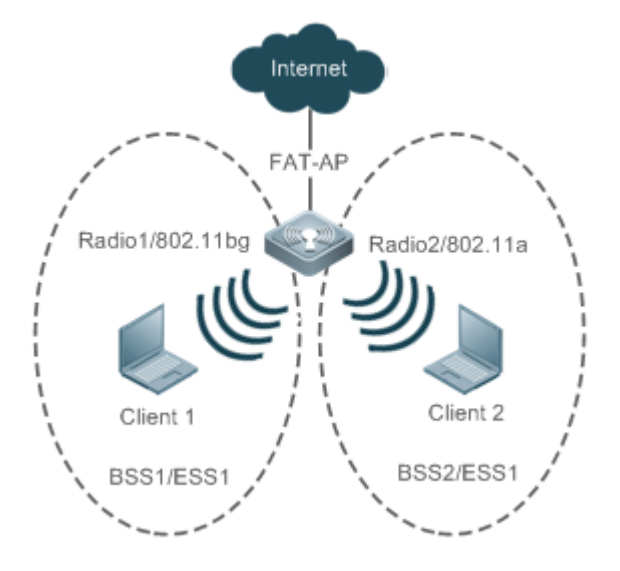

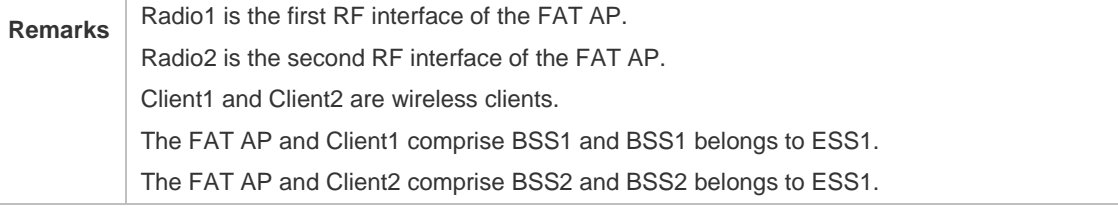

# **Deployment**

- Run the IEEE802.11 protocol on the FAT AP, Client1 and Client2 to implement access and authentication of the wireless clients.
- Configure and manage the FAT AP.
- The FAT AP provides two RF interfaces, namely, Radio1 and Radio2. Run 802.11b for Radio 1 and run 802.11a for Radio 2.
- Create two WLANs on the FAT AP, namely, ESS1 and ESS2. ESS1 is mapped to Radio1, namely, BSS1; ESS2 is mapped to Radio2, namely, BSS2.

# **1.3 Features**

# **Basic Concepts**

# **WLAN**

A Wireless Local Area Network (WLAN) is a network that connects computers by using the wireless communication technology to implement communication and resource sharing. The essential feature of a WLAN is that it does not connect computers to a network by using communication cables, but using a wireless mode. In this way, a WLAN makes network setup and terminal mobility more flexible.

**AC** 

Access Category (AC): An AC is the label of a universal EDCA parameter set. Different ACs have different priorities for accessing media due to different EDCA parameters.

### **AP**

Access Point (AP): An AP is used for wireless terminals to access a wired network, which is the communication bridge between the wireless terminals and wired network.

# **STA**

Wireless users: users using wireless terminals for accessing a network.

# **BSS**

The coverage range of an AP. Each BSS is identified by a BSSID. The simplest WLAN comprises one BSS and all wireless clients are within the same BSS. If these wireless clients are assigned the same rights, they can communicate with each other.

# **ESS**

Extended Service Set (ESS): comprises all clients within the same logical management domain. One ESS may contain multiple BSSs.

# **SSID**

Service Set Identifier (SSID), also referred to as ESSID: It is used to distinguish different networks, that is, identifying an ESS. An SSID contains a maximum of 32 characters. A WNIC configured with different SSIDs can access different networks. SSIDs are usually broadcasted by an AP or a wireless router. The scanning function delivered with the XP can be used to view SSIDs within the current area. In consideration of security, SSIDs may not be broadcasted. In this case, users need to manually set SSIDs to access corresponding networks. To be simple, an SSID is the name of a WLAN. Only computers with the same SSID can communicate with each other.

### **Overview**

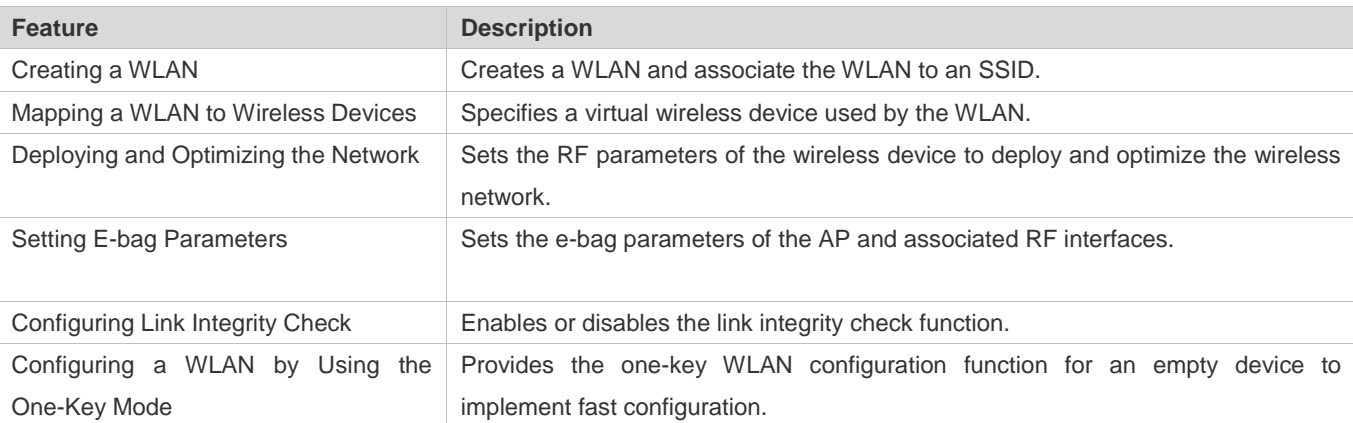

# <span id="page-198-0"></span>**1.3.1 Creating a WLAN**

Before a FAT AP provides wireless access services for wireless clients, a WLAN must be created first.

### **Working Principle**

#### **Planning WLAN Subnets**

In a wireless network, users can divide the network into multiple WLAN subnets by creating WLANs and specify the functions and attributes of the WLANs in the WLAN configuration mode, thus providing different network services for wireless users.

#### **Associating an SSID**

When a WLAN is created, an SSID must be associated with the WLAN. An SSID is only the name of a network service domain. One SSID may map to one or more WLANs.

#### **Broadcasting SSIDs**

In a WLAN, the AP regularly broadcasts the SSID information to announce existence of the wireless network. An STA can discover a WLAN by searching for its SSID using a WNIC. To prevent illegal users from discovering WLANs by means of SSID broadcasting and establishing illegal connections, the SSID broadcasting can be disabled.

#### **Multicast Rate**

A multicast rate is a rate used when an AP sends multicast packets to STAs in a WLAN. The higher the multicast rate, the higher the network performance, the higher requirement for the signal-noise ratio, and the higher the multicast packet loss ratio of wireless terminals. On the other hand, the lower the multicast rate, the lower the network performance, the lower requirement for the signal-noise ratio, and the lower the multicast packet loss ratio of wireless terminals.

# <span id="page-199-0"></span>**1.3.2 Mapping a WLAN to Wireless Devices**

After a WLAN is created, the WLAN needs to use wireless devices for wireless transmission.

### **Working Principle**

#### **Configuring a dot11radio Subinterface**

A dot11radio subinterface is a virtual wireless device, whose functions are basically the same as those of a physical wireless device.

#### **Configuring a VLAN Encapsulated by a dot11radio Subinterface**

VLAN attributes are needed when wireless packets of wireless devices are transferred in a wired network.

#### **Mapping a WLAN ID to a dot11radio Subinterface**

Specify the virtual wireless devices to be used by a WLAN for wireless transmission.

# <span id="page-199-1"></span>**1.3.3 Deploying and Optimizing the Network**

After a WLAN is mapped to a wireless device, the RF parameters of the wireless device need to be set for deploying and optimizing the network.

### **Working Principle**

#### **Configuring the DTIM Period**

Delivery Traffic indication Map (DTIM) is a flag bit in a beacon frame, which indicates the interval at which an AP sends broadcast frames or multicast frames. When a wireless terminal is in the sleepmode, the AP automatically caches the data received within the DTIM interval. When the DTIM interval expires, the AP sends the cached data to the wireless terminal.

The DTIM period is a certain number of beacon frames that are sent. If the DTIM period is set to 3, the AP sends broadcast frames or multicast frames after every three beacon frames are sent.

#### **Configuring the U-APSD Power-Saving Mode**

U-APSD is an improvement on the original power-saving mode. During association, a client can specify the triggering attribute for some ACs, the sending attribute for some ACs, and the maximum number of packets that can be sent after triggering. The triggering and sending attributes can also be modified when the connection admission control is used to create a stream. After a client enters the sleep mode, packets of the ACs with the sending attribute sent to the client are cached in the sending cache queue. The client needs to send packets of the ACs with the triggering attribute to obtain packets in the sending cache queue. After receiving triggering packets, the AP sends the packets in the sending queue based on the number of sending packets determined during access. The ACs without the sending attribute still use the conventional modes defined in 802.11 for storage and transmission.

#### **Configuring A-MPDU Aggregation**

The 802.11n standard uses the A-MPDU aggregation frame format. One A-MPDU frame is aggregated from multiple MPDU frames, in which only one PHY header is retained while all the other PHY headers are deleted. In this way, the A-MPDU frame format reduces the additional information in PHY headers of each MPDU to be transmitted, as well as the number of ACK frames, thus reducing the load on the protocol and effectively improving the network throughput.

#### **Transmission Standards**

802.11 is an industrial standard defined by IEEE for WLAN communication. With continuous supplementation and improvement of this standard, the 802.11X standard series are derived. The standard series comprise 802.11b\a\g\n, which are described as follows:

#### 1. 802.11b

This standard operates at the 2.4 GHz band, provides the highest data transmission rate of 11 Mbit/s, or reduces the transmission rate to 5.5, 2, or 1 Mbit/s as required.

#### 2. 802.11a

This standard operates at the 5 GHz band, provides the highest data transmission rate of 54 Mbit/s, or reduces the transmission rate to 48, 36, 24, 18, 12, 9 or 6 Mbit/s as required.

#### 3. 802.11g

This standard operates at the 2.4 GHz band, provides the highest data transmission rate of 54 Mbit/s, or reduces the transmission rate to 48, 36, 24, 18, 12, 9 or 6 Mbit/s as required. Devices supporting 802.11g are backward-compatible with 802.11b.

#### 4. 802.11n

This standard operates both at 2.4 GHz and 5 GHz bands, and provides the highest data transmission rate of 600 Mbit/s. Devices supporting 802.11n are backward-compatible with 802.11a/b/g.

#### **MCS**

The RF rate of 802.11n is configured through the index of Modulation and Coding Scheme (MCS). The MCS table is a representation form in which 802.11n expresses the communication rate of a WLAN. MCS uses the factors that affect communication rates as the columns and the MCS indexes as the rows to form a rate table. Therefore, each MCS index corresponds to physical transmission rates under a group of parameters. For complete description about the MCS rate table, see *IEEE P802.11n D2.00*.

#### **Configuring the Range of Wireless Users Accessing an AP**

An STA searches for APs by means of active scanning or passive scanning.

- Active scanning: An STA sends a Probe Request frame to an AP for access. The AP verifies the validity of the request and then sends a Probe Response frame.
- Passive scanning: An AP regularly broadcasts beacon frames. The STA attempts to access the AP after monitoring the beacon frames.

To control the network coverage of an AP and improve the transmission quality of wireless signals, you may limit STAs that can access the AP. Firstly, control the range of beacon frames broadcasted by the AP to reduce access of remote STAs. Secondly, control the minimum value of RSSI when STAs access the AP. If the RSSI of a request frame received from an STA is smaller than the minimum value, the STA cannot access the AP. Thirdly, control the minimum value of RSSI when STA data is transmitted. When the RSSI of a data frame received from an STA is smaller than this value, the STA is kicked off so that the STA can access an AP with better wireless signals.

### **Configuring STA Aging**

When an STA accesses a WLAN, the system automatically sets the aging time for the STA. If no information is received from this STA within the aging time, it is assumed that the STA has left the WLAN and the system deletes the STA from the network.

#### **Configuring Wireless Channels**

A wireless channel is a medium channel for transmitting RF signals between an AP and STA. Different countries and bands support different channels. In China, the 2.4 GHz band can be configured with 13 channels (channels 1, 2, 3…and 13); the 5 GHz band can be configured with 24 channels (channels 36, 40, 44, 48, 52, 56, 60, 64, 100, 104, 108, 112, 116, 120, 124, 128, 132, 136, 140, 149, 153, 157, 161 and 165). At the 2.4 GHz band, overlapped channels may cause interference for each other. To avoid conflict of wireless signals, it is recommended that non-overlapped channels (such as channels 1, 6, and 11) be configured. At the 5 GHz band, the 24 channels are not overlapped and do not cause interference for each other.

#### **Configuring Packet Fragmentation**

To improve the success ratio of transmission, the IEEE 802.11 MAC protocol allows to fragment packets for transmission. Fragmenting packets according to fragmentation thresholds can reduce the chance of interference and reduce bandwidth waste even upon re-transmission.

### **RTS/CTS**

To avoid signal conflict that causes data transmission failure, the IEEE 802.11 MAC protocol provides the Request To Send/Clear To Send (RTS/CTS) handshake protocol. Assuming that STA A needs to send data to STA B, STA A first sends an RTS frame to STA B. If STA B allows STA A to send the data, STA B sends a CTS frame to STA A. After receiving the CTS frame, STA A starts sending data to STA B. If multiple STAs need to send RTS frames to the same STA to request for data sending, only STAs that receive CTS frames can send data, and STAs that do not receive CTS frames suffer from channel conflict by default and can send RTS frames after a period of time.

If each STA performs RTS/CTS handshake before sending data each time, excessive RTS frames may occupy channel bandwidth, the user can set a RTS threshold to specify the frame length of data for sending. If the frame length of data sent by an STA is smaller than the set RTS Threshold, RST/CTS handshake does not need to be performed.

#### **Beacon**

In a WLAN, an AP regularly sends beacon frames. A beacon frame controls information about this AP. STAs can discover the WLAN by receiving beacon frames.

#### **Configuring the Preamble Type**

A preamble is a set of bits in the header of a packet, used to synchronize transmission signals between the sending and receiving ends. The user can configure preamble type (long or short) supported by an AP. The time for transmitting frames with long preamble is long and the time for transmitting frames with short preamble is short.

#### **Configuring the Timeslot Type**

In a WLAN, to avoid channel contention caused by multiple STAs that send data at the same time, the STAs need to check whether channels are idle before sending data. If detecting that a channel is idle, an STA does not send data immediately but waits for a backoff time. A backoff time is a random integer multiple of a slot time (an operation time unit in the MAC protocol). Assuming that a random value is 3, the system automatically decreases the value by 1 after each slot time. The STA starts sending data when the value is equal to 0. Therefore, reducing slot time can reduce the overall backoff time and thus increase network throughput.

#### **Configuring the Channel Bandwidth**

802.11n binds two bandwidths of 20 MHz into one bandwidth of 40 MHz. In actual operation, the bandwidth of 40 MHz can be used as two bandwidths of 20 MHz (one primary bandwidth and one secondary bandwidth). During data sending and receiving, the two bandwidths can be used as one bandwidth of 40 MHz or two separate bandwidths of 20 MHz. In this way, the rate can be doubled, which can improve the throughput of a WLAN.

#### **Lackson Configuring the Protection Interval**

802.11n provides a mechanism for shortening the protection interval and enabling a short protection interval. The protection interval is shortened from 0.8 μs to 0.4 μs.

802.11ax provides three protection intervals: 0.8 μs, 1.6 μs, and 3.2 μs. A longer protection interval is used for longer-distance outdoor data transmission.

#### **Configuring the Country Code**

A country code is used to identify a country where radio frequencies reside. The bands, channels, and power vary with country codes. Before configuring an AP, it is required to specify the country code supported by this AP. If the configured country code changes, the corresponding bands, channels and power also change.

#### **Configuring the Receiving and Transmitting Modes of Antennas**

An AP uses different quantities of antennas for data receiving and transmitting. In this way, the AP can transmit signals in the double spatial stream mode or three spatial stream mode over 802.11n, thus improving the data transmission performance of the AP.

#### **Configuring an Internal Antenna and External Antenna**

An internal antenna is an antenna that is integrated inside the enclosure of an AP. An external antenna is an antenna that can be connected through the reserved hardware interface of an AP. Under the same transmission power, an external antenna provides a longer distance of transmission than an internal antenna.

#### **Omnidirectional Antenna and Directional Antenna**

An omnidirectional antenna radiates equally in all directions. A directional antenna radiates in specific directions with a cone-shaped radiation range.

# **Configuring the Allowable Longest Distance Between anRFInterface of an AP and a Wireless Transmission Peer**

Wireless signals are transmitted in space at the optical speed. The longer distance between an RF interface of an AP and a wireless transmission peer, the longer time needed for transmitting wireless packets in space, and the longer the timeout duration needed for the AP to wait for ACK and CTS frames to be received. Therefore, it is necessary to adjust the timeout duration according to the distance between the RF interface of the AP and the wireless transmission peer; otherwise, wireless data transmission cannot be performed. However, the timeout duration cannot be excessively long; otherwise, the excessive timeout duration may cause air interface resource waste when the AP does not receive ACK and CTS frames.

#### **M** mcell

The Mcell function reduces the receiving sensitivity or ensures the air interface concurrent transmission effect in dense deployment scenarios by disabling the radio low noise amplifier (LNA).

# <span id="page-203-0"></span>**1.3.4 Setting E-bag Parameters**

Set the e-bag parameters of the AP and associated RF interfaces.

#### **Working Principle**

In a scenario using e-bag, it is often necessary to configure some commands to achieve better experience. The one-key e-bag network optimization command can be used for fast configuration.

#### **AMPDU**

A-MPDU aggregation.

# **LDPC**

Low Density Parity Check (LDPC) is a type of excellent linear error correction code that is easy to implement and with low system complexity. LDPC is a Forward Error Correction (FEC) coding technology which can increase the coding reliability and coding gain. This technology was developed at the beginning of 1960s. It can be used to transmit information among noisy frequencies with amounts of background or damaged content. When being used in frequencies with seriously noisy interference, this technology can significantly reduce the risk of information losses. However, a few terminals are not compatible with LDPC, which causes packet losses.

### **STBC**

Space Time Block Coding (STBC) is a coding technique in wireless communication that improves data transmission reliability by using time and space diversities when multiple duplicates of data are transmitted at different moments and through different antennas. However, some terminals cannot be effectively compatible with STBC.

#### **Configuring the Number of AMPDU Software Re-transmission Times**

The purpose of configuring the number of AMPDU software re-transmission times is to avoid sub-frame loss in wireless transmission. The larger the number of AMPDU software re-transmission times, the lower the probability of sub-frame loss. However, excessive re-transmission times may cause increase of air interface load and decrease of real-time performance of other packets in the air. To avoid packet loss when the sub-frame loss probability is high, you can set the number of AMPDU software re-transmission times to a greater value.

#### **AMPDU-RTS**

The RTS protection for AMDPU can avoid AMPDU packet conflict at air interfaces due to hidden nodes, which may cause waste of air interface resources. However, RTS interaction consumes air interfaces; therefore, this function may cause negative effect in most application scenarios and is disabled by default. The RTS protection for AMDPU needs to be enabled only when the waste of air interface resources caused by hidden nodes is greater than that caused by RTS interaction.

# <span id="page-204-0"></span>**1.3.5 Configuring Link Integrity Check**

As a wireless access device, an AP plays a role similar to a part of the physical layer and MAC. Generally, an AP does not provide the switch function. Regarding the hardware structure, a FAT AP or FIT-AP has only one uplink wired link, which is the data channel for all accessed STAs. If this uplink wired link is broken due to a fault, all STAs that access this AP cannot connect to an external network.

However, when the uplink wired link is broken, STAs cannot detect the problem and take an action immediately, causing that the STAs cannot be reconnected to the network for a long time.

Link integrity check is intended to solve this problem.

### **Working Principle**

The link integrity check function checks the uplink wired link on the AP continually. When the link is broken, this function immediately disables the RF interfaces on the AP to stop the AP access service. STAs associating with this AP are forced offline and have to select other normal APs for network access.

After the uplink wired link of the AP recovers, the link integrity check function enables the RF interfaces of the AP to recover the AP access service.

The link integrity check is required to disable the RF interfaces of an AP when the unique uplink link of the AP is broken and the AP cannot provide access service for STAs any longer. In this case, it is better to force the STAs offline than enabling them to continually associate because they can select other APs for access.

# <span id="page-205-0"></span>**1.3.6 Configuring a WLAN by Using the One-Key Mode**

The one-key WLAN configuration function is provided to implement fast configuration for an empty device.

### **Working Principle**

#### **autowifi**

Configuration on an AP:

(1) VLAN planning: VLAN 10 is used as the VLAN for STAs on the AP.

(2) Address pool: The 192.168.110.0 segment is used as the STA address pool on a FAT AP. The IP address of bvi 1 is 192.168.110.1.

(3) WLAN configuration: autowifi\_XXXX is used, where the last four characters are the last four characters of the equipment's MAC address. wlan-id 1 is used.

(4) Security: WPA2 is used for encryption by default. The password is autowifi.

(5) wlan-vlan mapping: VLAN 10 is encapsulated and wlan-id 1 are configured on the RF interfaces of the AP.

(6) Service: the DHCP service is enabled.

# **1.3.7 Cancelling Power Supply Limits**

For APs that need to be powered via Power over Ethernet Plus (PoE+), if the PoE+ mode cannot be agreed on via negotiation between an AP and a PoE+ device, the power supply limits can be cancelled and the AP can work at the maximum power capability.

#### **Working Principle**

When the negotiated power supply limit is 15.4 W, configure the **poe-unlimit** command to cancel power supply limits.

**Ensure that the power supply device meets the maximum power consumption requirements of the AP to be powered** when using this command. Otherwise, the AP may restart frequently. Exercise caution when configuring this command.

AP840-I supports the PoE power negotiation for PD devices.

# **1.4 Configuration**

**Configuration Description and Command** 

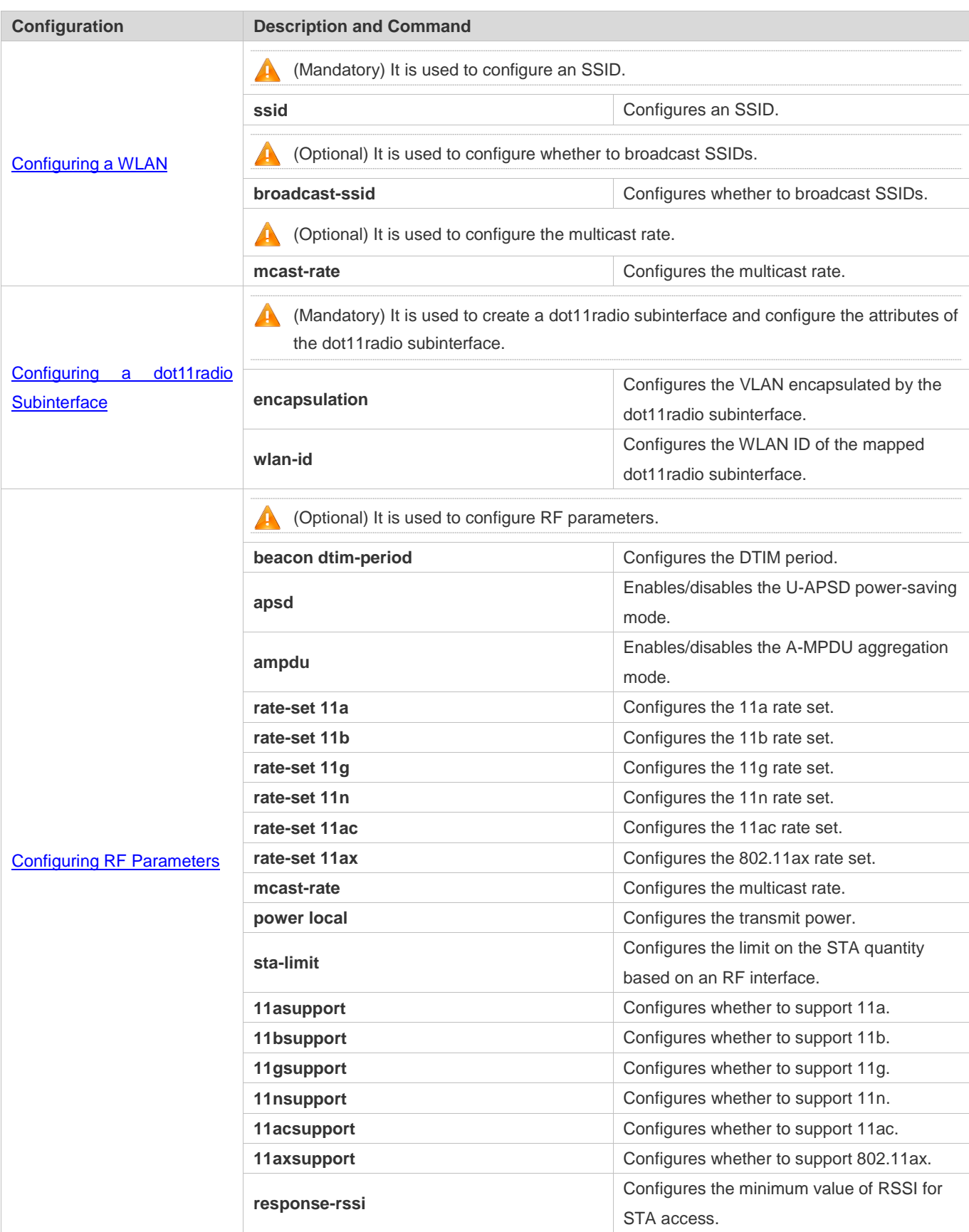

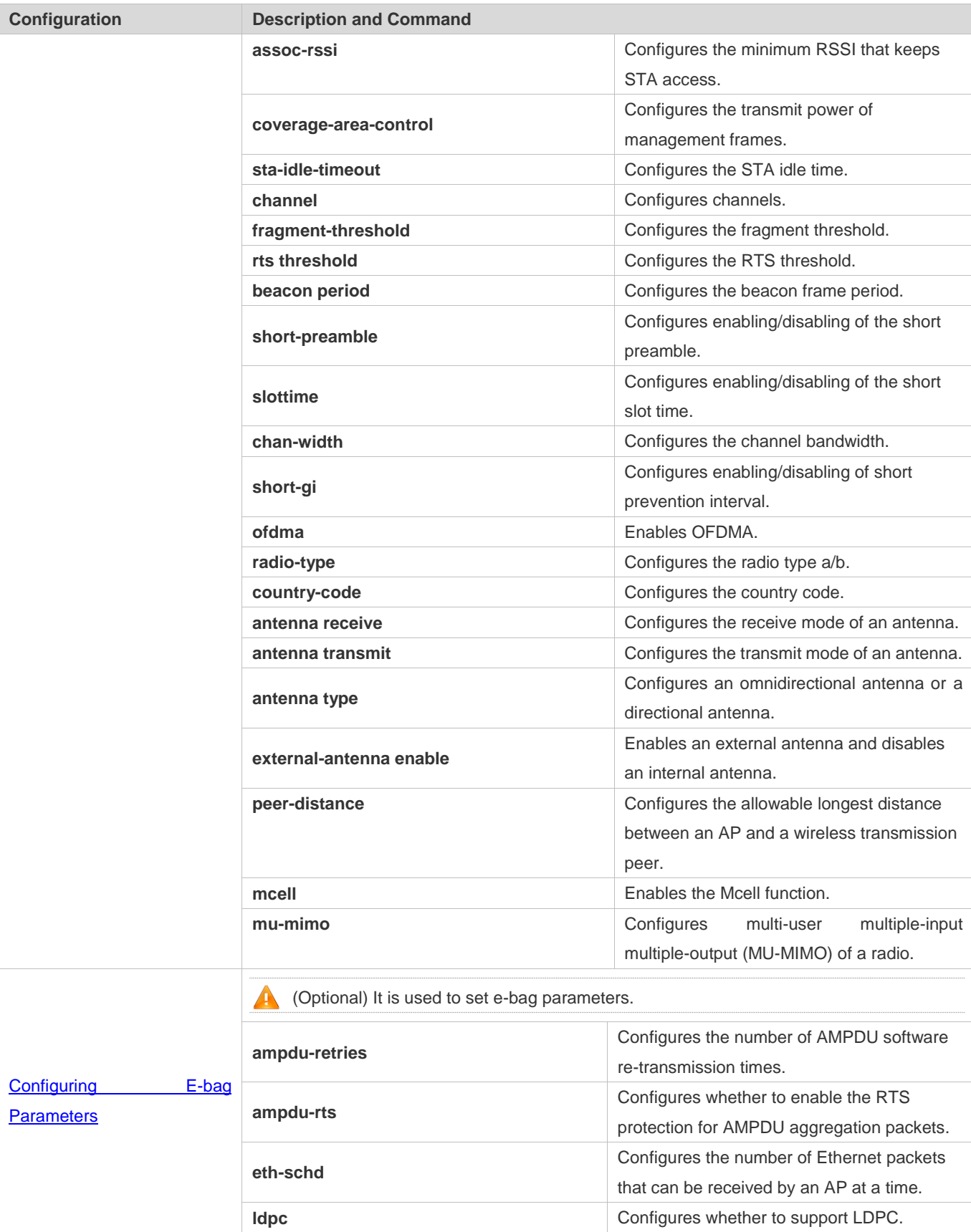

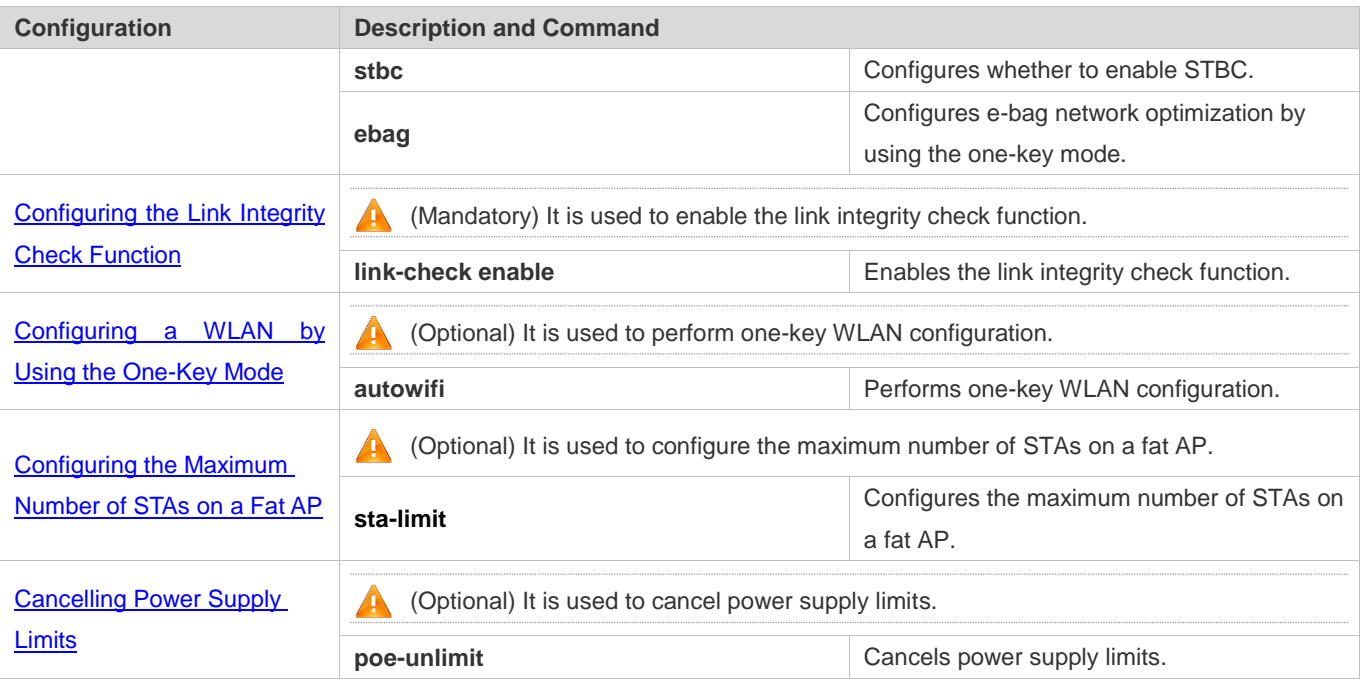

# <span id="page-208-0"></span>**1.4.1 Configuring a WLAN**

# **Configuration Effect**

- Create a WLAN.
- Configure attributes of the WLAN.

# **Notes**

**• FAT APs support this configuration.** 

# **Configuration Steps**

- **Creating a WLAN**
- For a FAT-AP to provide WLAN service, you must create a WLAN. Run the **dot11 wlan** command to create or delete a WLAN.
- If there are no special requirements, you can perform this configuration in the global configuration mode of the AP equipment.

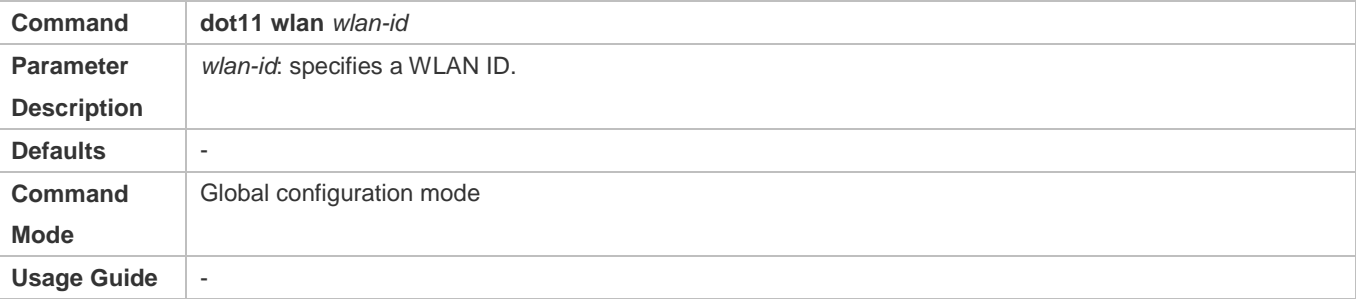

### **Configuring an SSID**

- For a FAT-AP to provide WLAN service, you must configure an SSID. Run the **ssid** command to configure the SSID of a specified WLAN.
- If there are no special requirements, you can perform this configuration in the WLAN global configuration mode of the AP equipment.

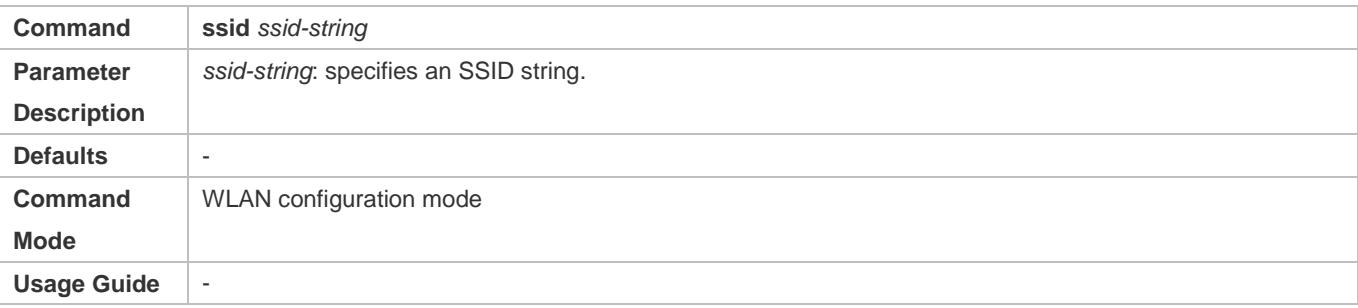

# **Configuring Whether to Broadcast SSIDs**

- **•** Optional.
- If there are no special requirements, you can perform this configuration in the WLAN configuration mode of the AP equipment.
- If it is set to broadcast SSIDs, the AP regularly broadcasts SSID information. STAs use WNICs to search for the SSIDs and discover the networks. If it is set not to broadcast SSIDs, the AP does not regularly broadcast SSID information. STAs cannot find the SSIDs by using WNICs. In this case, SSIDs must be manually set on the STAs so that they can access the corresponding network.

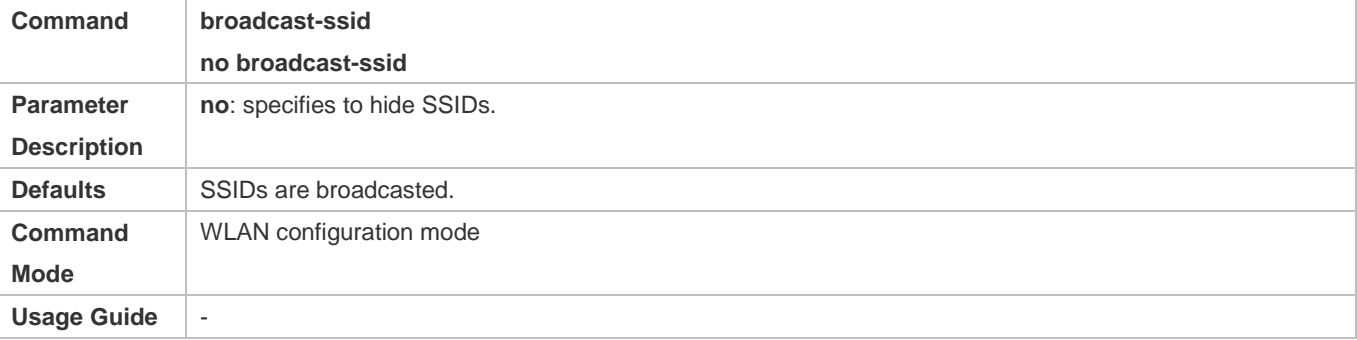

### **Configuring the Multicast Rate**

- Optional.
- If there are no special requirements, you can perform this configuration in the WLAN configuration mode of the AP equipment.
- The higher the multicast rate, the higher the network performance, the higher requirement for the signal-noise ratio, and the higher the multicast packet loss ratio of wireless terminals. On the other hand, the lower the multicast rate, the lower the network performance, the lower requirement for the signal-noise ratio, and the lower the multicast packet loss ratio of wireless terminals.

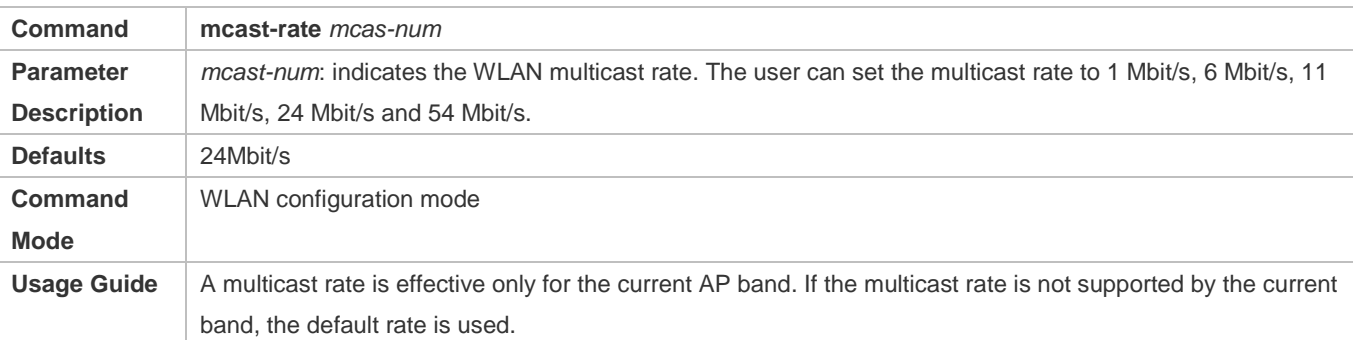

# **Configuring the Maximum Number of STAs in a WLAN**

- **•** Optional.
- The maximum number of STAs is configured on an AP in WLAN configuration mode.
- When the number of STAs associated with a WLAN reaches the limit, new STAs cannot access this WLAN.

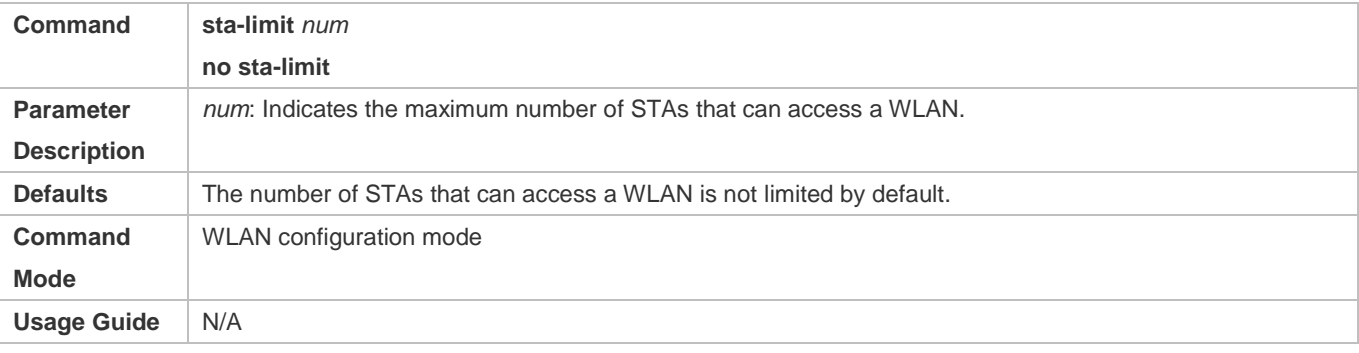

# **Verification**

Run the **show running-config** command to verify the configurations of a WLAN.

# **Configuration Example**

**Configuring a WLAN**

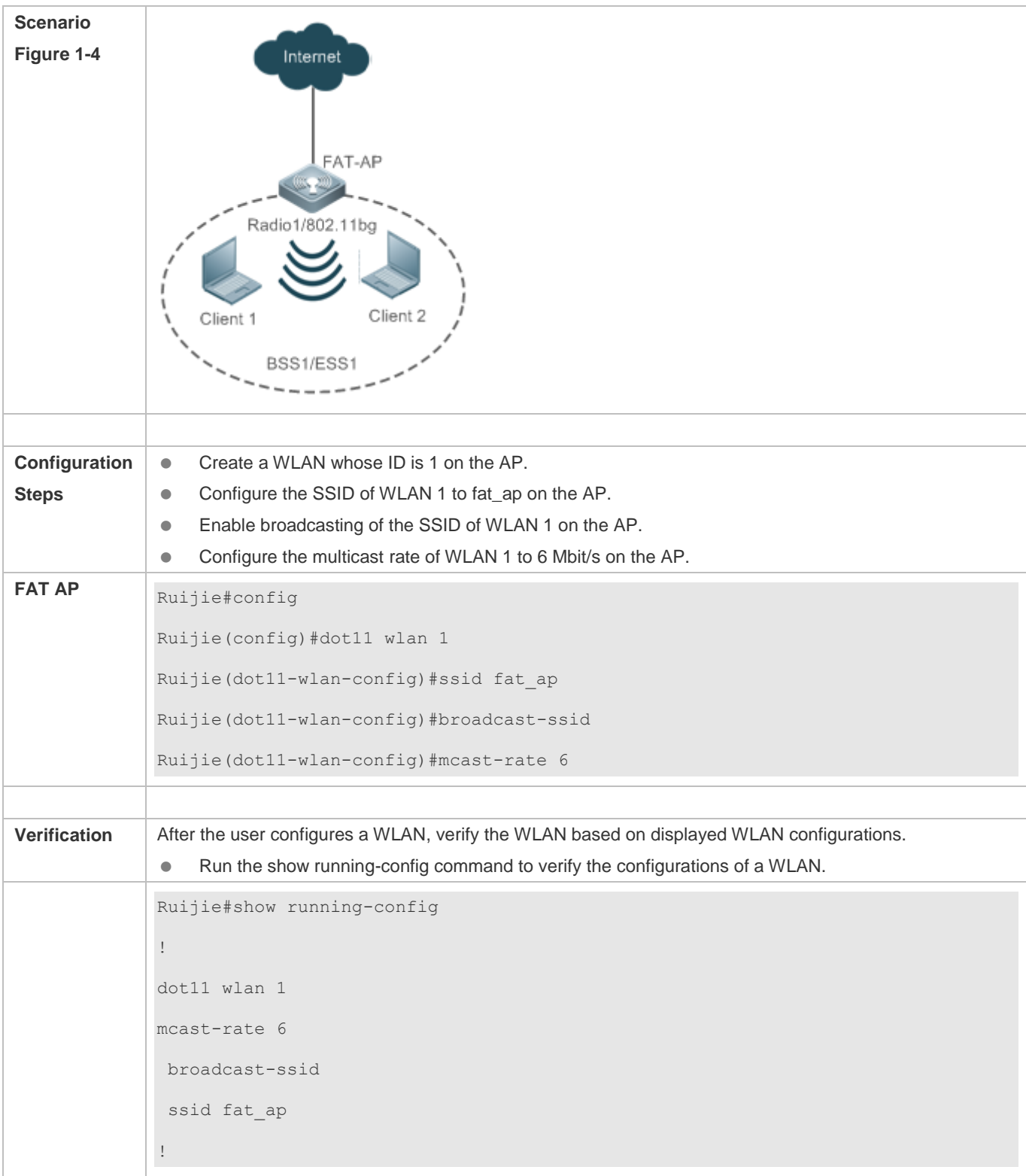

# **Common Errors**

N/A

# <span id="page-212-0"></span>**1.4.2 Configuring a dot11radio Subinterface**

# **Configuration Effect**

- Create a dot11radio subinterface.
- Configure attributes of the dot11radio subinterface.

#### **Notes**

**• FAT APs support this configuration.** 

# **Configuration Steps**

#### **Creating a dot11radio Subinterface**

- For a FAT-AP to provide WLAN service, you must configure a dot11radio subinterface. Run the **interface dot11radio**  command to create or delete the dot11radiosubinterface.
- If there are no special requirements, you can perform this configuration in the global configuration mode of the AP equipment.

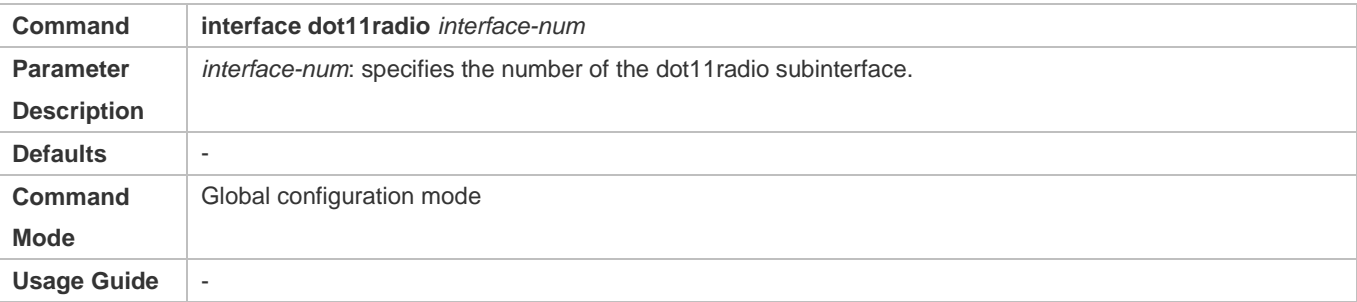

#### **Configuring the VLAN Encapsulated by a dot11radio Subinterface**

- $\bullet$  Mandatory.
- For a FAT-AP to forward data normally, you must configure the VLAN attributes encapsulated by the dot11radio subinterface. Otherwise, STAs may not communicate normally even though they can access the VLAN. Run the **encapsulation dot1Q** command to configure the VLAN attributes of the specified dot11radio subinterface.
- If there are no special requirements, you can perform this configuration in the dot11radio subinterface configuration mode of the AP equipment.

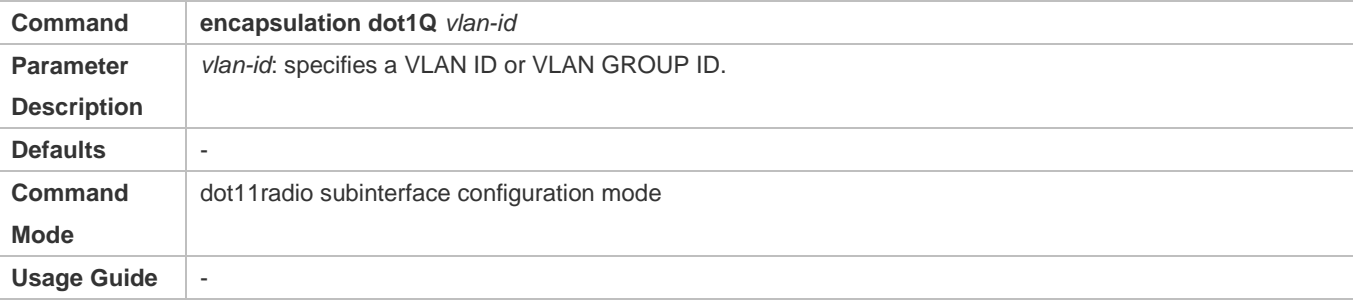

#### **Configuring the WLAN ID Mapped to a dot11radio Subinterface**

- For a FAT-AP to provide WLAN service, you must configure the WLAN ID that is mapped to a dot11 radio interface. Run the **broadcast-ssid** command to configure whether to broadcast an SSID.
- If there are no special requirements, you can perform this configuration in the dot11radio sub-interface subinterface configuration mode of the AP equipment.

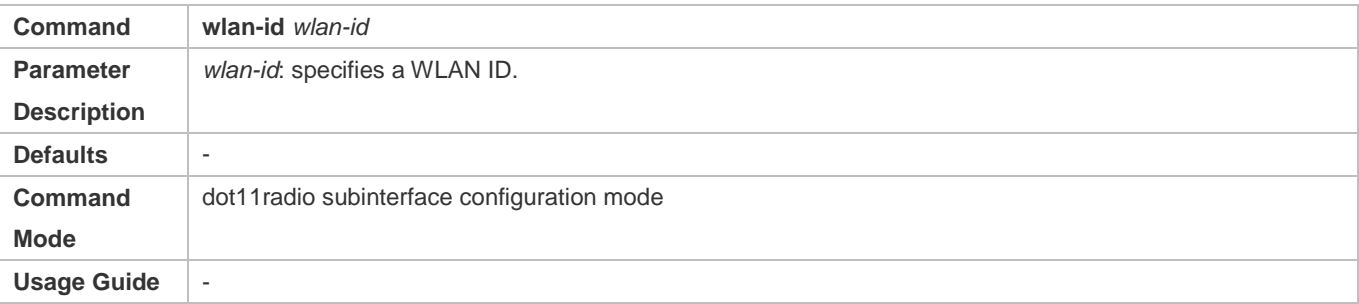

### **Verification**

Run the **show running-config** command to verify the configurations of a WLAN.

### **Configuration Example**

### **Configuring dot11radio Subinterface**

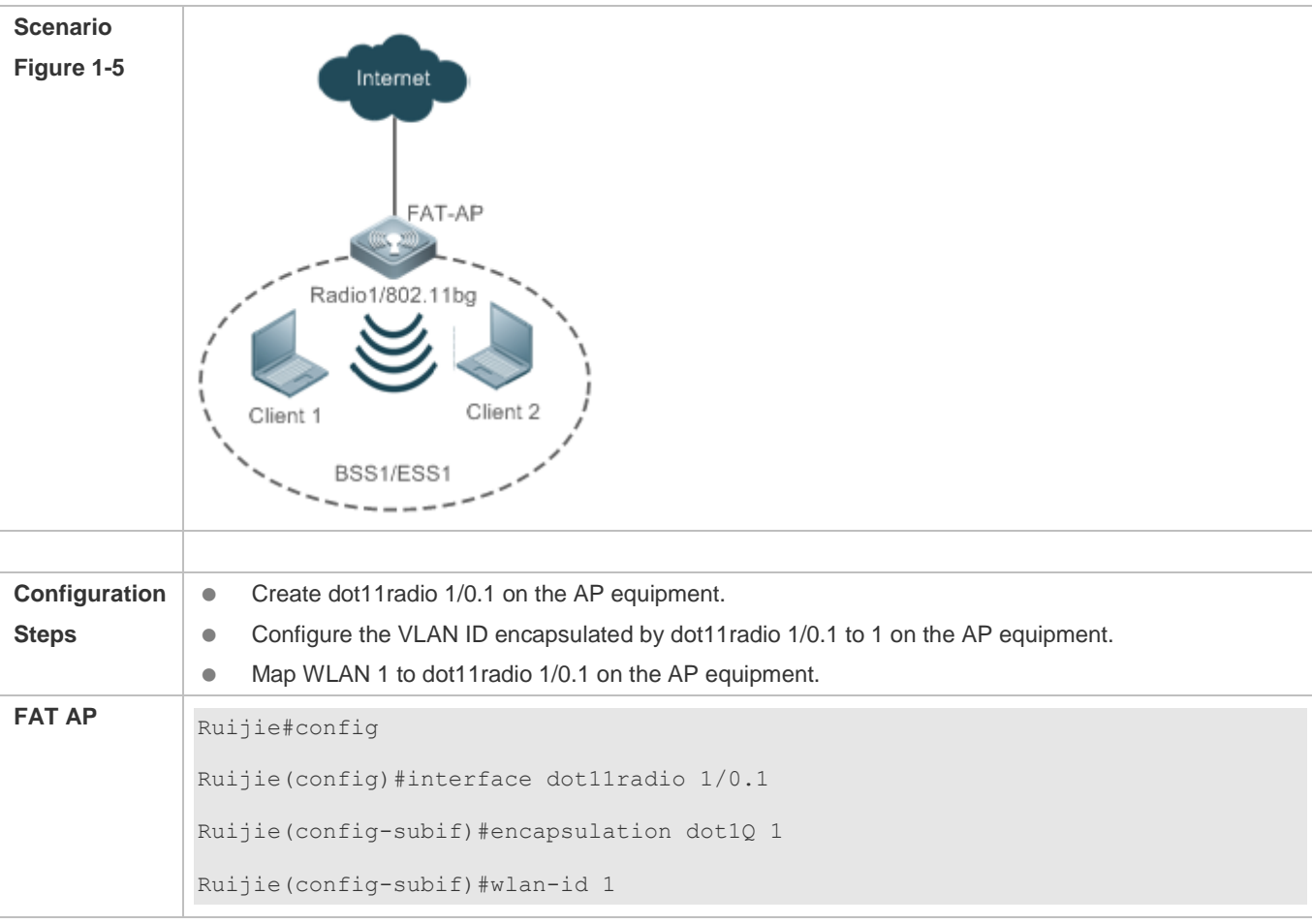

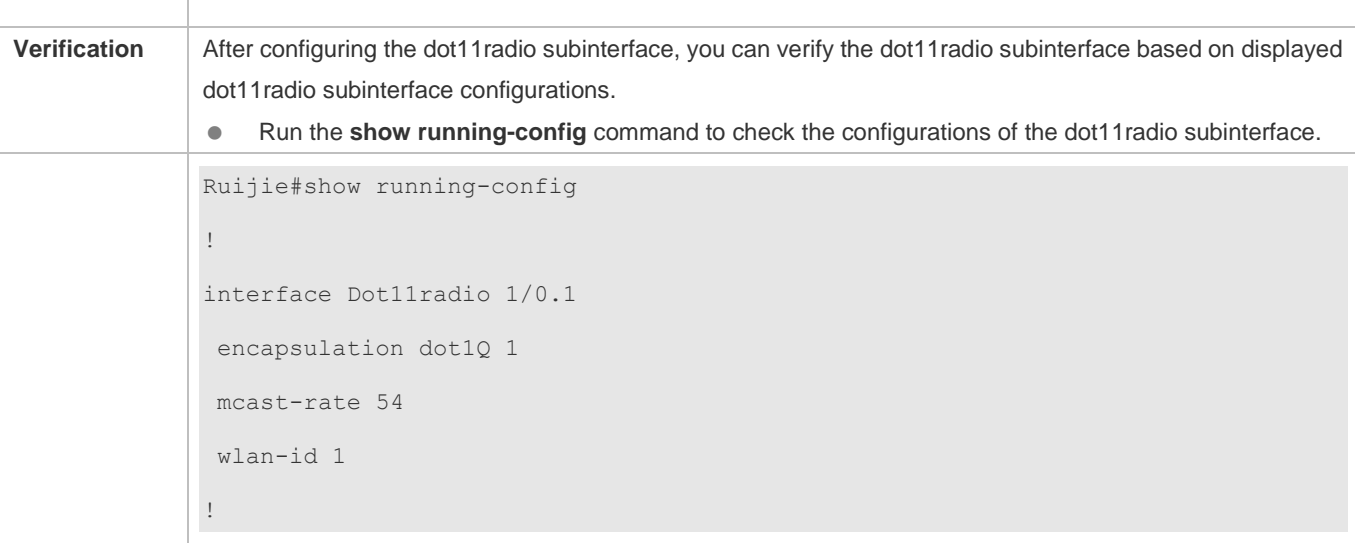

# **Common Errors**

N/A

# <span id="page-214-0"></span>**1.4.3 Configuring RF Parameters**

# **Configuration Effect**

• Configure RF parameters.

#### **Notes**

**• FAT APs support this configuration.** 

# **Configuration Steps**

### **Lackson** Configuring the DTIM Period

- (Optional) Run the **beacon dtim-period** command to configure the DTIM period. The value ranges from 1 to 255.
- If there are no special requirements, you can perform this configuration in the dot11radio interface configuration mode of the AP equipment.
- The longer the DTIM period, the better the power-saving effect, and the longer the downlink multicast packet delay.

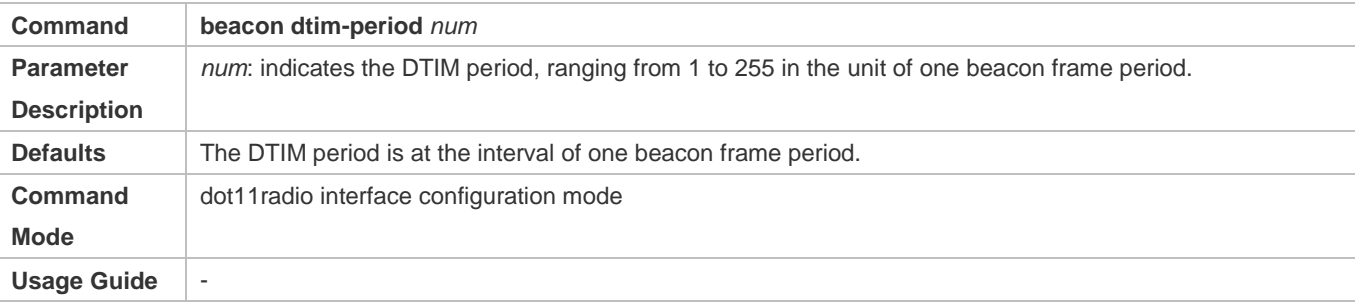

#### **Configuring Enabling/Disabling of the U-APSD Power-Saving Mode**

- (Optional) Run the **apsd** command to configure enabling/disabling of the U-APSD power-saving mode.
- If there are no special requirements, you can perform this configuration in the dot11radio interface configuration mode of the AP equipment.
- Enabling the U-APSD power-saving mode helps reduce the delay of services requiring higher real-time performance during power management. The service time of a battery can be extended if transmission of wireless signals is disabled at most time.

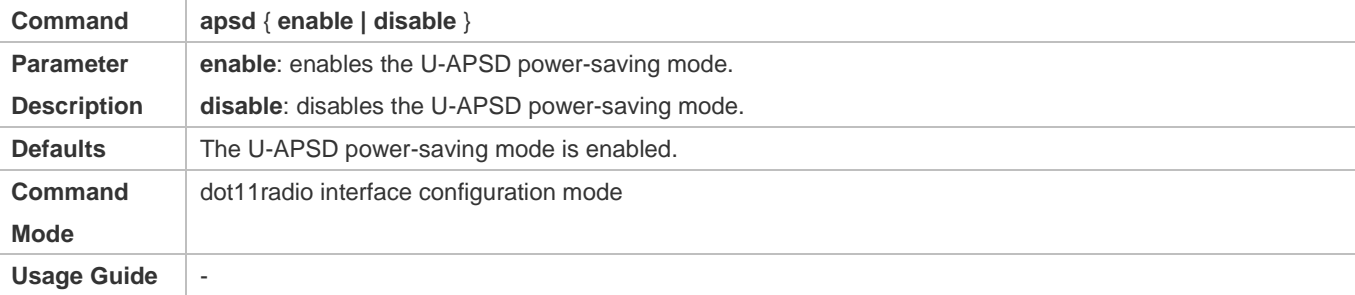

#### **Configuring Enabling/Disabling of the A-MPDU Aggregation Mode**

- (Optional) Run the **ampdu** command to configure enabling/disabling of the A-MPDU aggregation mode.
- If there are no special requirements, you can perform this configuration in the dot11radio interface configuration mode of the AP equipment.
- **Enabling the A-MPDU aggregation mode can aggregate multiple frames into one frame for transmission, which helps** reduce frame headers and frame slots. In addition, reduction of frames helps reduce the overall chance of conflict.

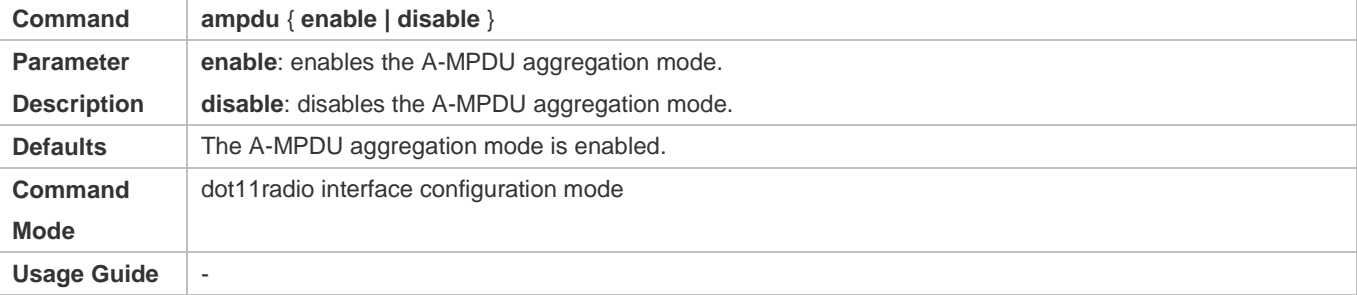

#### **Configuring the 11a Rate Set**

- **•** Optional.
- If there are no special requirements, you can perform this configuration in the dot11radio interface configuration mode of the AP equipment.
- Disabling a rate makes this rate unavailable. Disabling all rates makes STAs fail in access.

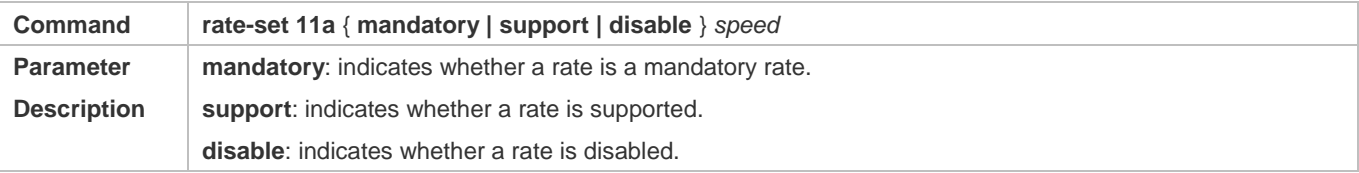
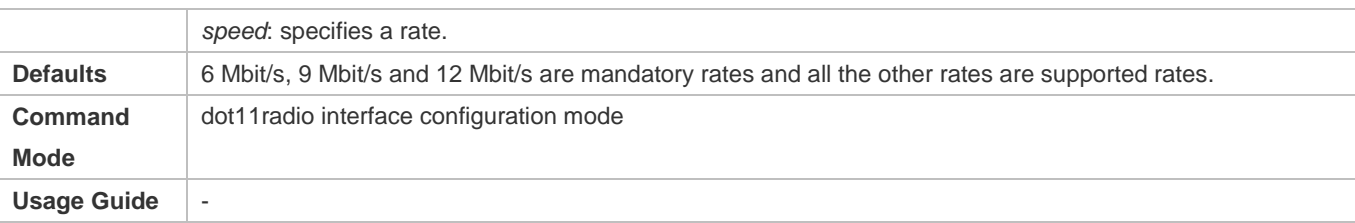

# **Configuring the 11b Rate Set**

- **•** Optional.
- If there are no special requirements, you can perform this configuration in the dot11radio interface configuration mode of the AP equipment.
- Disabling a rate makes this rate unavailable. Disabling all rates makes 11b STAs fail in access.

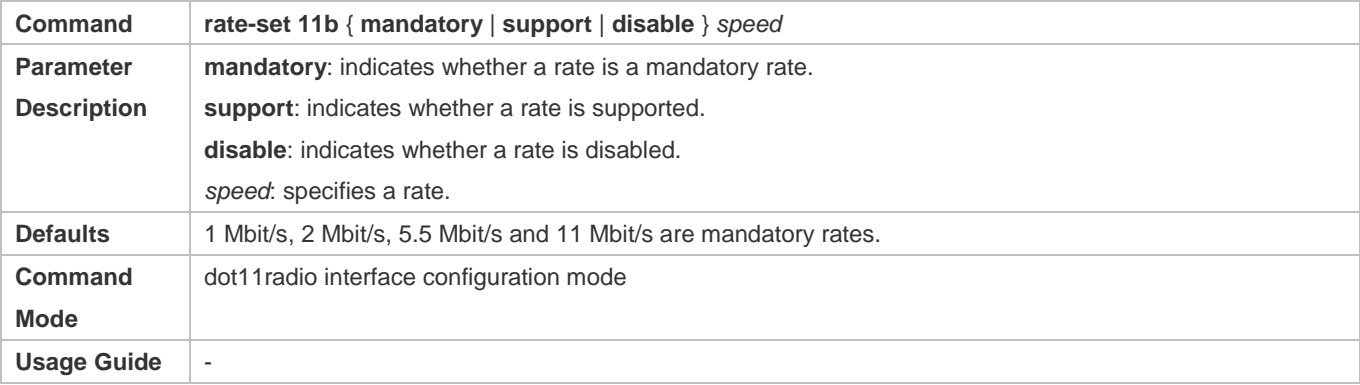

## **Configure the 11g Rate Set**

- **•** Optional.
- If there are no special requirements, you can perform this configuration in the dot11radio interface configuration mode of the AP equipment.
- Disabling a rate makes this rate unavailable. Disabling all rates makes 11g STAs fail in access.

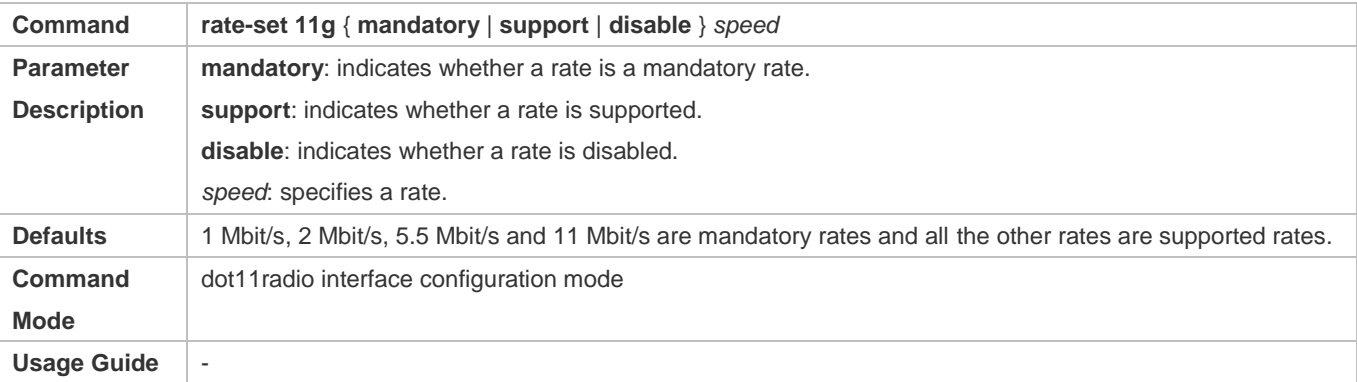

# **Configuring the 11n Rate Set**

Optional.

- If there are no special requirements, you can perform this configuration in the dot11radio interface configuration mode of the AP equipment.
- The higher the mcs, the higher the available rate.

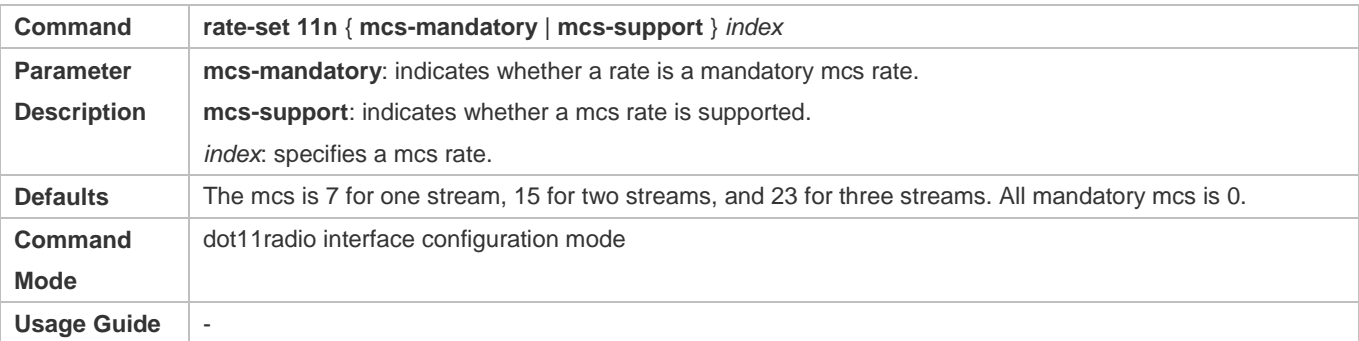

## **Configuring the 11ac Rate Set**

- **•** Optional.
- If there are no special requirements, you can perform this configuration in the dot11radio interface configuration mode of the AP equipment.

#### • The higher the mcs, the higher the available rate.

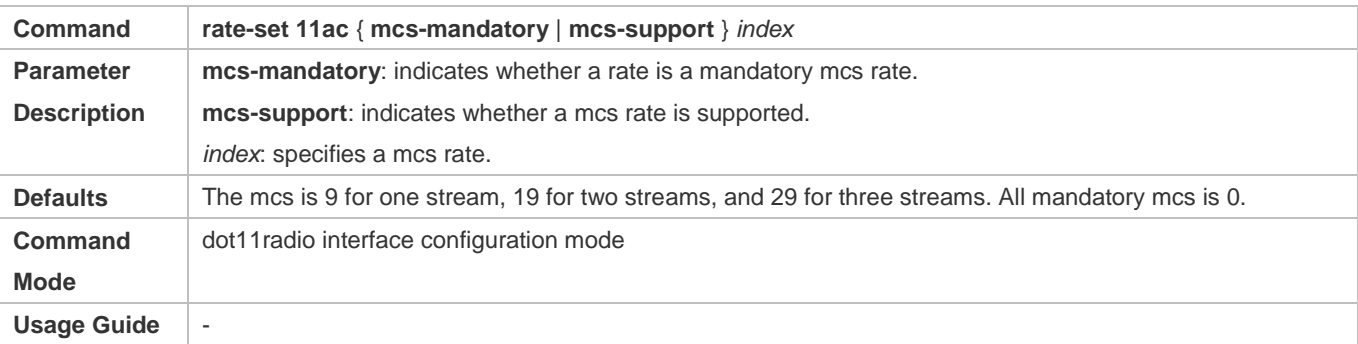

#### **Configuring the 802.11ax Rate Set**

- **•** Optional.
- If there are no special requirements, you can perform this configuration in the dot11radio interface configuration mode of the AP.
- The higher the MCS rate, the higher the available rate.

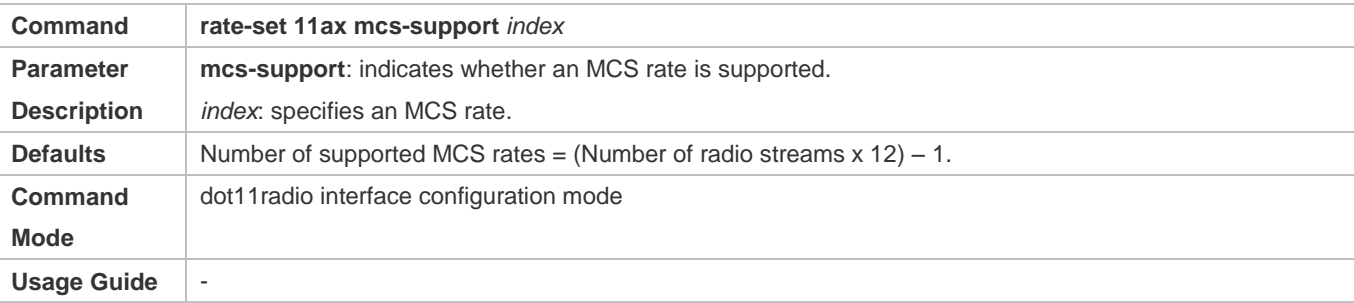

#### **Configure the Multicast Rate**

- Optional.
- If there are no special requirements, you can perform this configuration in the dot11radio interface configuration mode of the AP equipment.
- The higher the multicast rate, the higher the rate for transmitting multicast packets, the shorter the time for occupying channels, the higher the utilization of channels, but the lower the transmit success ratio when the channel quality is poor.

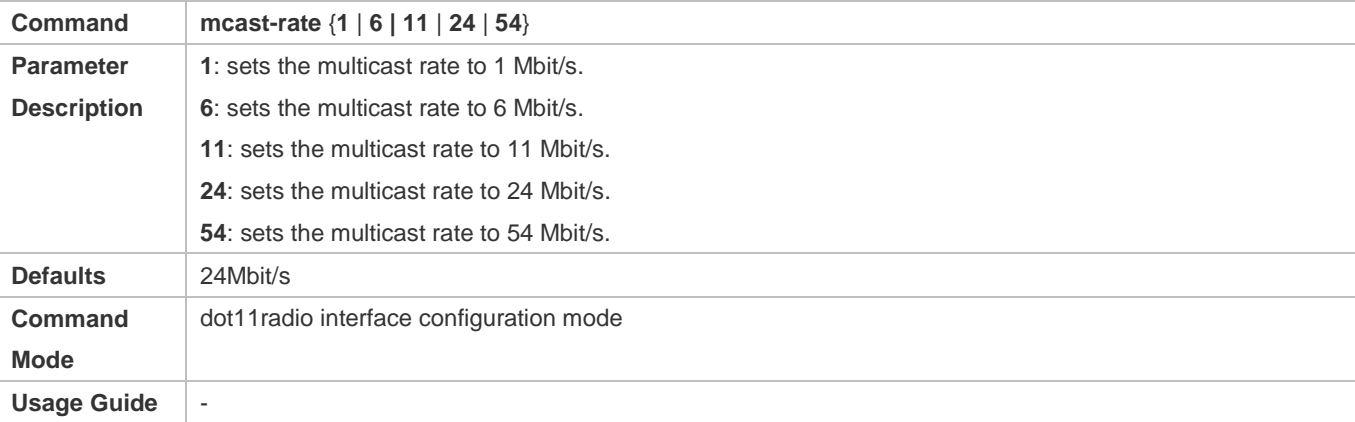

#### **Configure the Transmit Power**

- Optional.
- If there are no special requirements, you can perform this configuration in the dot11radio interface configuration mode of the AP equipment.
- The higher the transmit power, the larger the coverage range of wireless signals, the better quality the signals received by STAs, but the more power consumed by the FATAP, and the greater interference between different channels.

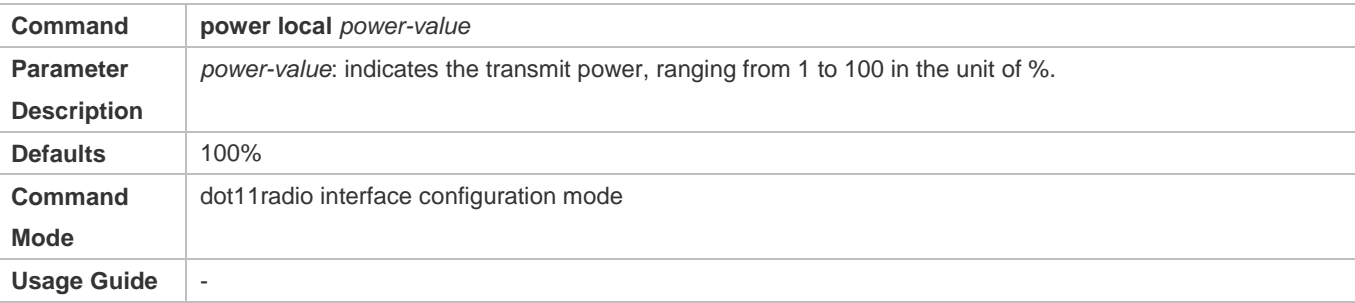

#### **Configuring the Limit on the STA Quantity based on an RF Interface**

- **•** Optional.
- If there are no special requirements, you can perform this configuration in the dot11radio interface configuration mode of the AP equipment.
- The higher the limit on the STA quantity based on an RF interface, the more STAs that can be accessed.

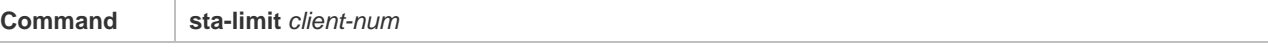

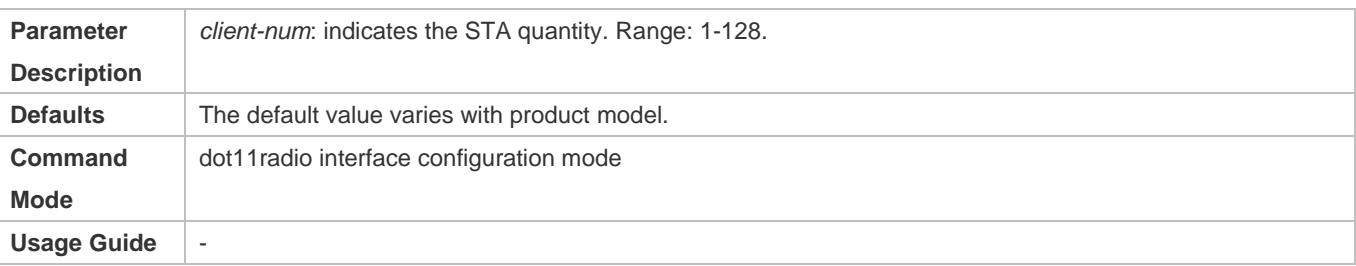

#### **Configuring Whether to Support 11a**

- **•** Optional.
- If there are no special requirements, you can perform this configuration in the dot11radio interface configuration mode of the AP equipment.
- If 11a is supported, 11a STAs can be accessed; otherwise, 11a STAs cannot be accessed.

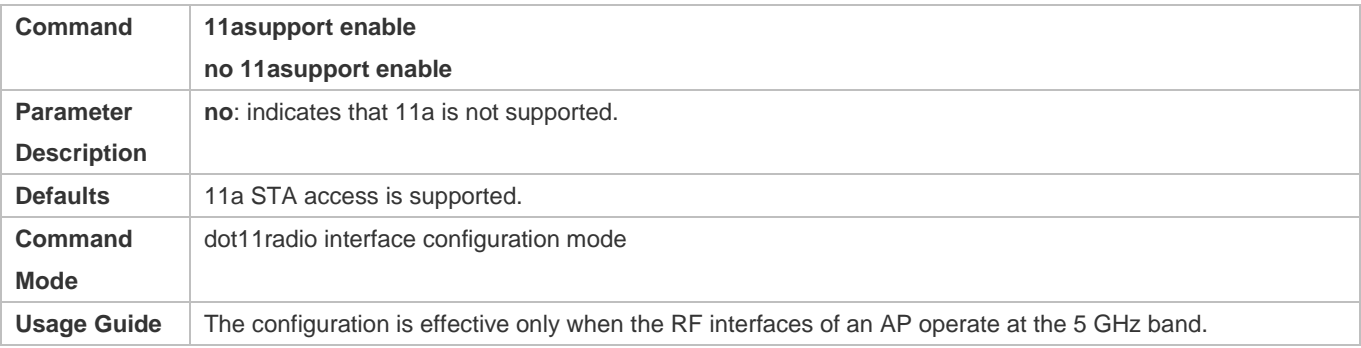

#### **Lackson** Configuring Whether to Support 11b

- **•** Optional.
- If there are no special requirements, you can perform this configuration in the dot11radio interface configuration mode of the AP equipment.
- If 11b is supported, 11b STAs can be accessed; otherwise, 11b STAs cannot be accessed.

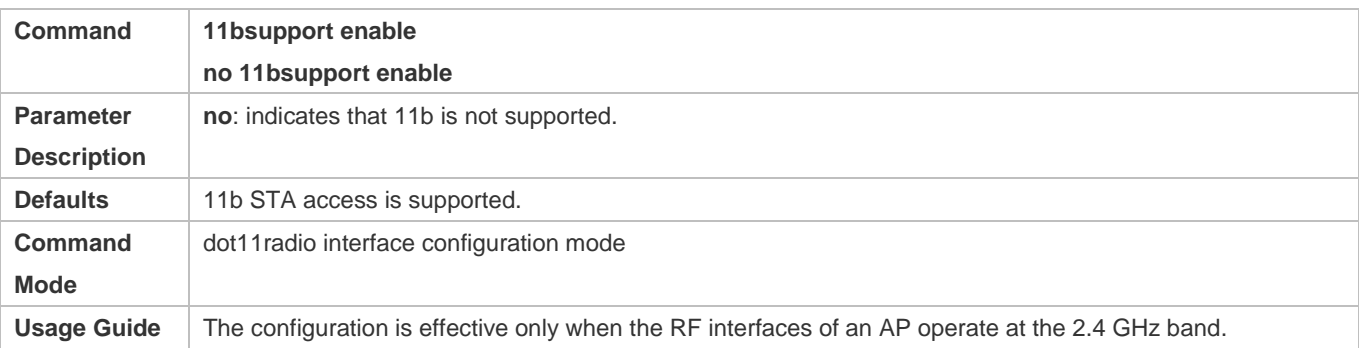

# **Configuring Whether to Support 11g**

- **•** Optional.
- If there are no special requirements, you can perform this configuration in the dot11radio interface configuration mode of the AP equipment.

#### If 11g is supported, 11g STAs can be accessed; otherwise, 11g STAs cannot be accessed.

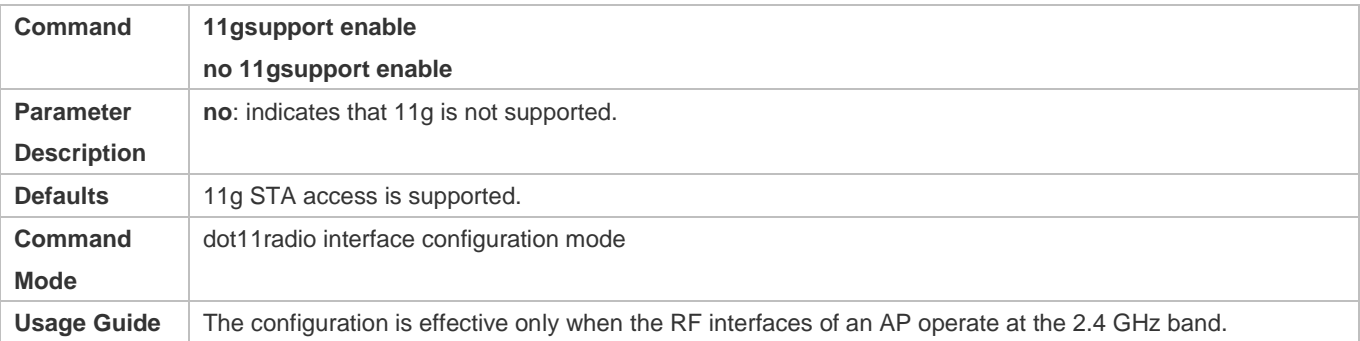

#### **Configuring Whether to Support 11n**

- **•** Optional.
- If there are no special requirements, you can perform this configuration in the dot11radio interface configuration mode of the AP equipment.
- If 11n is supported, 11n STAs can be accessed; otherwise, 11n STAs cannot be accessed.

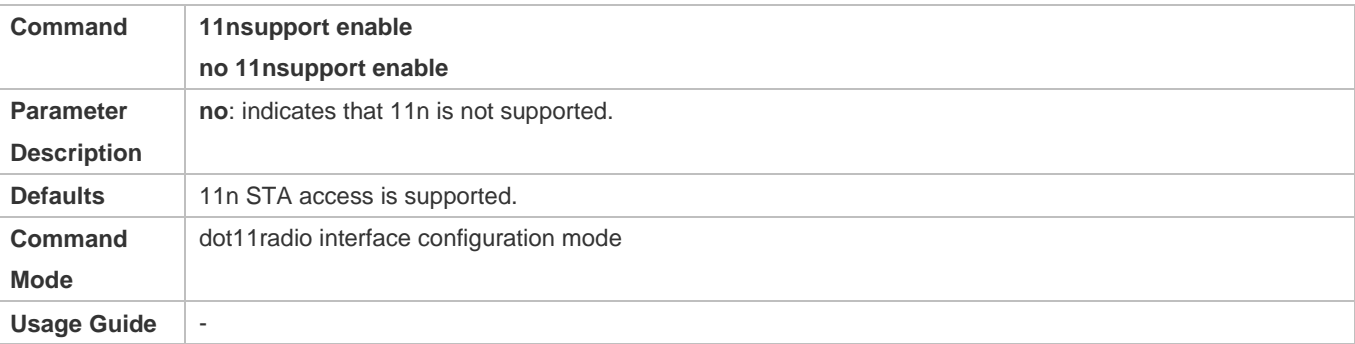

# **Configuring Whether to Support 11ac**

- **•** Optional.
- If there are no special requirements, you can perform this configuration in the dot11radio interface configuration mode of the AP equipment.
- If 11ac is supported, 11ac STAs can be accessed; otherwise, 11ac STAs cannot be accessed.

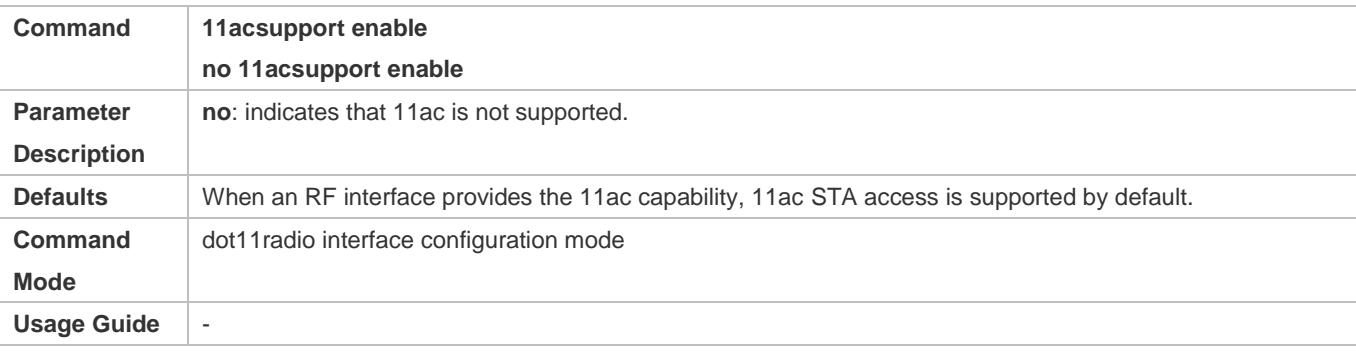

#### **Configuring Whether to Support 802.11ax**

- Optional.
- If there are no special requirements, you can perform this configuration in the dot11radio interface configuration mode of the AP.
- If 802.11ax is supported, 802.11ax STAs can access the network directly; otherwise, 802.11ax STAs can access the network via only 802.11ac or 802.11n.

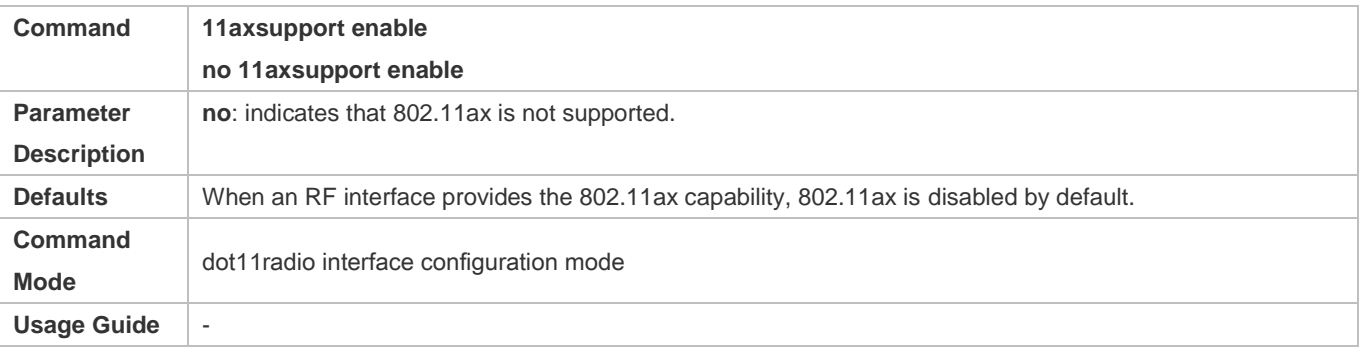

## **Configuring the Minimum Value of RSSI for STA Access**

- Optional.
- If there are no special requirements, you can perform this configuration in the dot11radio interface configuration mode of the AP equipment.
- The lower the RSSI for STA access, the lower the RSSI for STAs that are allowed for access, and often the longer the distance from STAs that are allowed for access to a FAT AP.

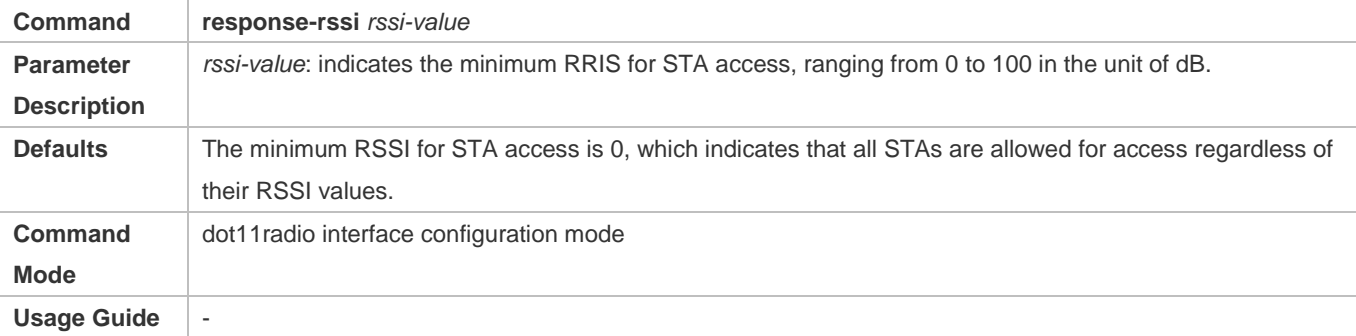

#### **Configuring the Minimum RSSI That Keeps STA Access**

- **•** Optional.
- If there are no special requirements, you can perform this configuration in the dot11radio interface configuration mode of the AP equipment.
- The lower the RSSI that keeps STA access, the lower the RSSI for STAs whose access can be kept, and often the longer the distance from STAs that are allowed for access to a FAT AP.

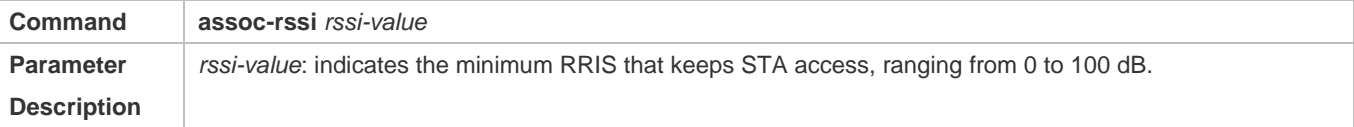

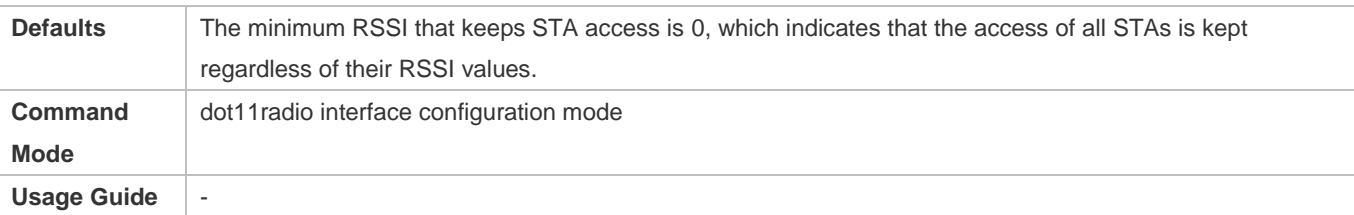

# **Configuring the Transmit Power of Management Frames**

- **•** Optional.
- If there are no special requirements, you can perform this configuration in the dot11radio interface configuration mode of the AP equipment.
- The higher the transmit power (except for 0) for management frames, the larger the STA range of a FAT AP, and often the longer the distance from STAs that are allowed for access from a FATAP.

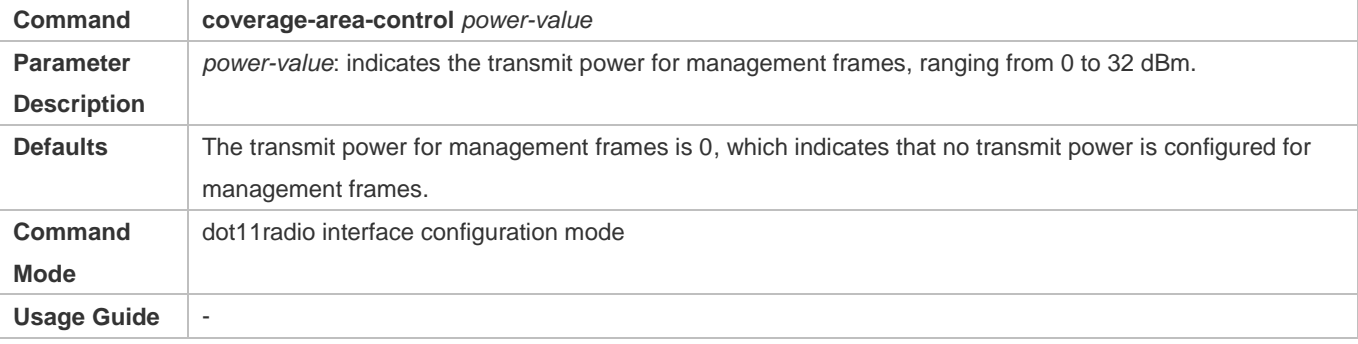

#### **Configuring the STA Idle Time**

- Optional.
- If there are no special requirements, you can perform this configuration in the dot11radio interface configuration mode of the AP equipment.
- The shorter the STA idle time, the easier STAs leave a WLAN due to lower traffic.

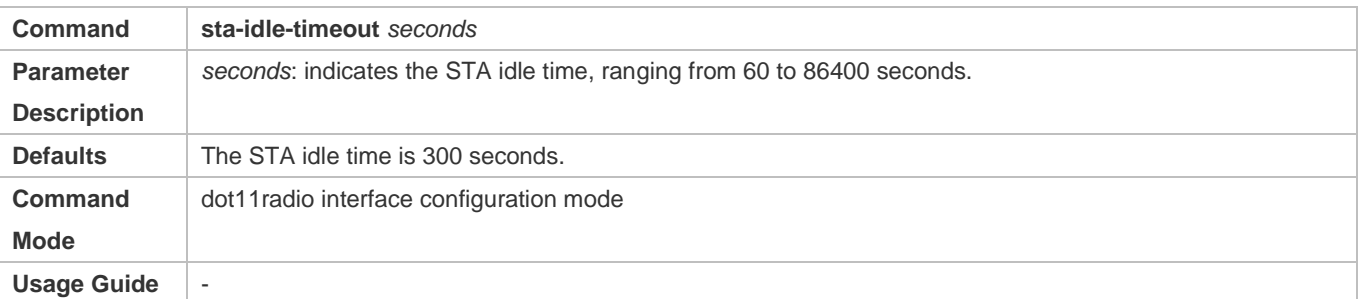

# **Configuring Channels**

- (Optional) Run the **channel** command to configure channels.
- If there are no special requirements, you can perform this configuration in the dot11radio interface configuration mode of the AP equipment.

 At the 2.4 GHz band, overlapped channels may cause interference for each other. To avoid conflict of wireless signals, it is recommended that non-overlapped channels (such as channels 1, 6, and 11) be configured. At the 5 GHz band, the 24 channels (channels 36, 40, 44, 48, 52, 56, 60, 64, 100, 104, 108, 112, 116, 120, 124, 128, 132, 136, 140, 149, 153, 157, 161 and 165) are not overlapped in HT20 and do not cause interference for each other.

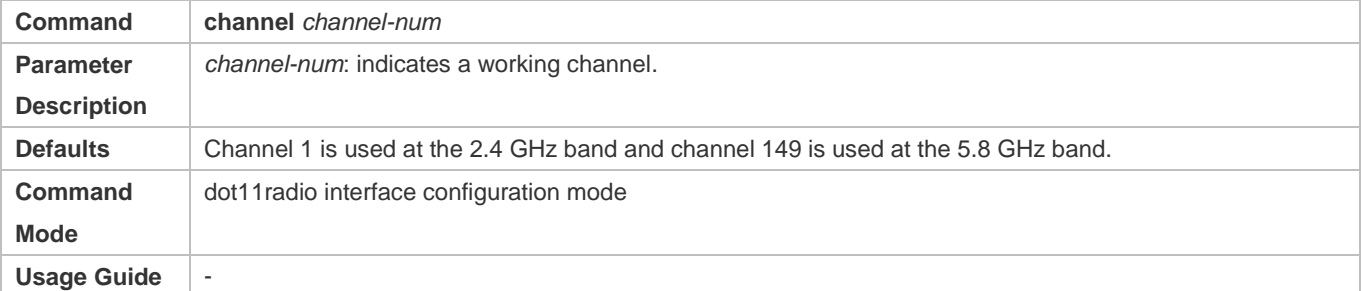

#### **Configuring the Fragment Threshold**

- (Optional) Run the **fragment-threshold** command to configure the fragment threshold, which must be an even number.
- If there are no special requirements, you can perform this configuration in the dot11radio interface configuration mode of the AP equipment.
- Packets from upper layers or some large management frames must be fragmented before they can be transmitted on wireless channels. Fragmented packets help to improve reliability when interference exists. By using frame fragments, STAs may control interference to affect only small frame fragments rather than large frames. By reducing data that may be interfered, frame fragments can improve the overall effective throughput. When interference exists, the smaller the fragment threshold, the higher the anti-interference capability.

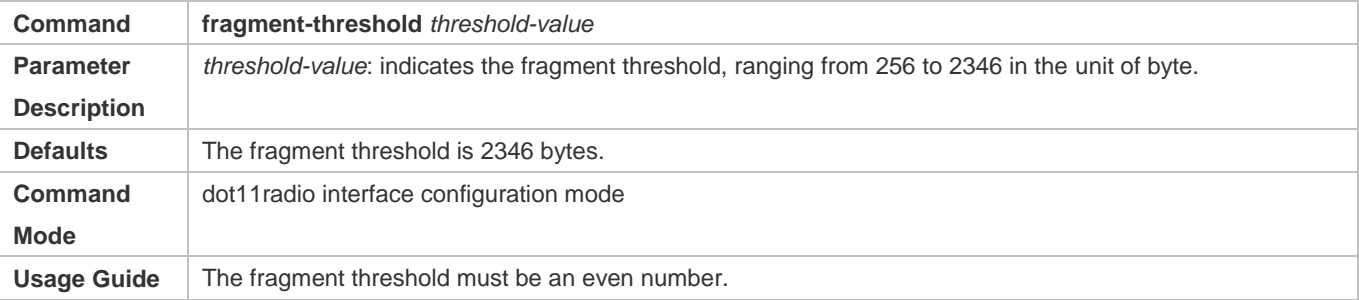

#### **Lackson Configuring the RTS Threshold**

- Optional.
- If there are no special requirements, you can perform this configuration in the dot11radio interface configuration mode of the AP equipment.
- When co-frequency interference exists, the smaller the RTS threshold, the higher the anti-interference capability. However, the more the RTS/CTS packets, the more channels occupied by control packets, and the less the channel bandwidth available to STAs.

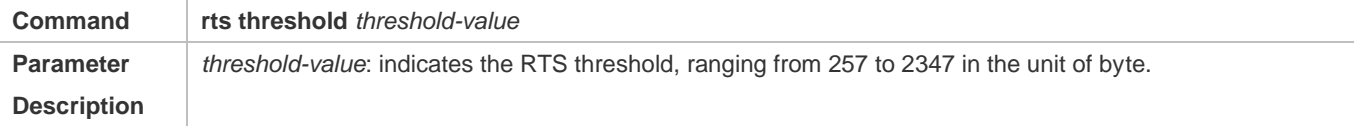

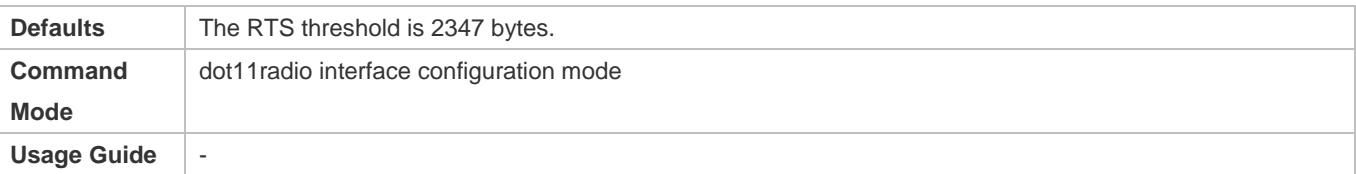

#### **Configuring the Beacon Frame Period**

- Optional.
- If there are no special requirements, you can perform this configuration in the dot11radio interface configuration mode of the AP equipment.
- The smaller the beacon frame period, the more frequent beacon frames are sent, and the faster STAs discover WLANs. However, the more the beacon frames, namely, the more channels occupied by management frames, the less the channel bandwidth available to STAs. The beacon frame period should not be too long; otherwise, STAs may frequently go offline or perform detection.

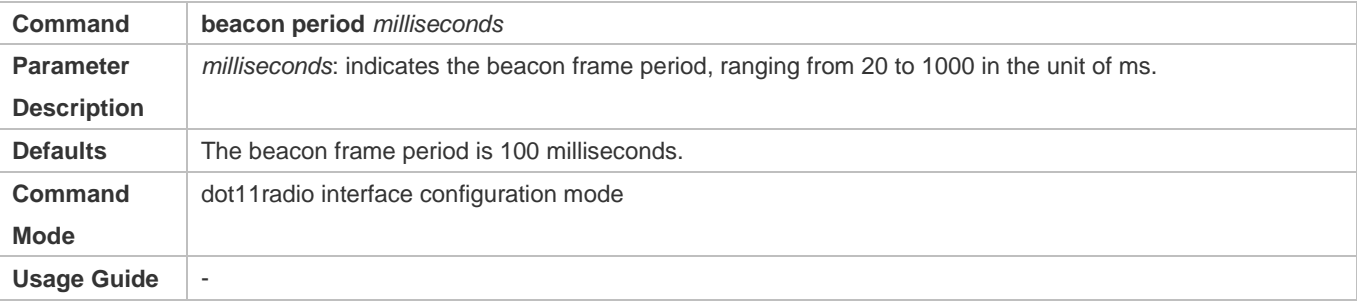

#### **Configuring Enabling/Disabling of the Short Preamble**

- Optional.
- Enabling a short preamble may reduce the time for data transmission and help increase the network throughput. Preamble configuration is effective only when an AP operates at the 2.4 GHz band. At the 5 GHz band, the long preamble is used by default and the preamble cannot be configured.

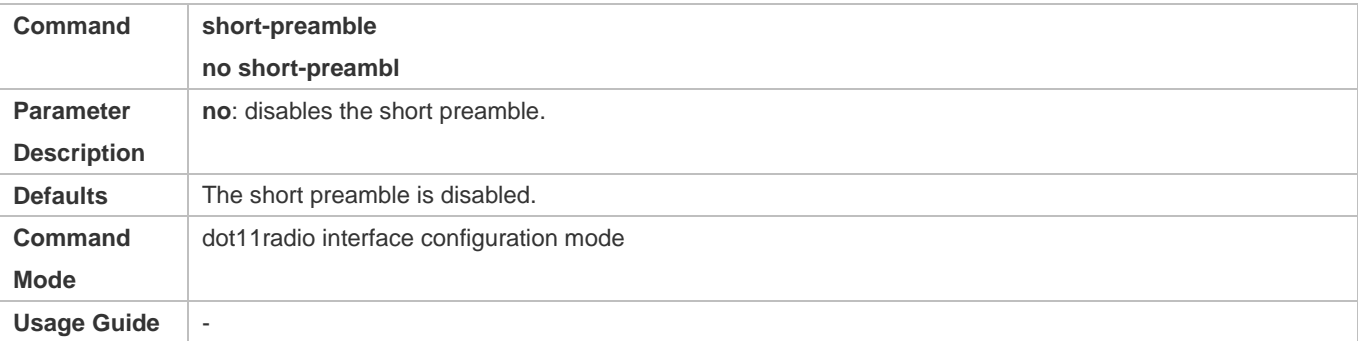

## **Configuring Enabling/Disabling of the Short Slot Time**

- Optional.
- If there are no special requirements, you can perform this configuration in the dot11radio interface configuration mode of the AP equipment.

 Enabling the short slot time can reduce the overall backoff time and thus increase the network throughput. Slot time configuration is effective only when an AP operates at the 2.4 GHz band in a non-11b network. At the 5 GHz band, the short time slot is used by default.

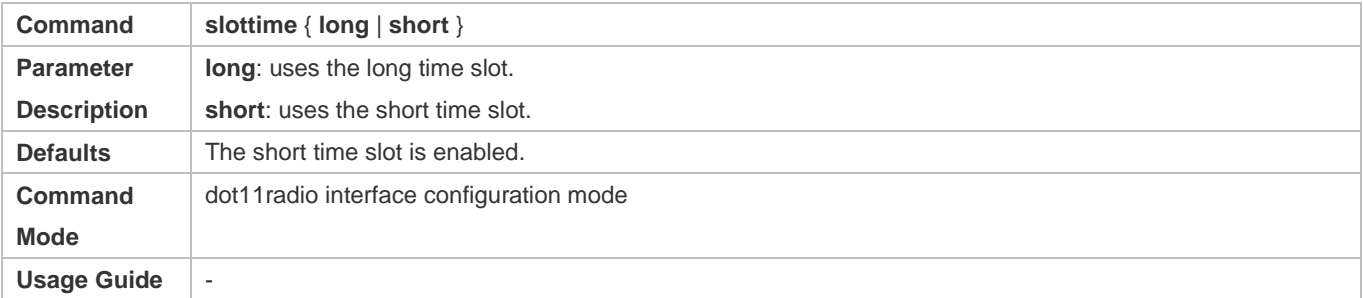

#### **Configuring the Channel Bandwidth**

- **•** Optional.
- If there are no special requirements, you can perform this configuration in the dot11radio interface configuration mode of the AP equipment.
- The higher the channel bandwidth, the more channel bandwidth available to STAs, but the fewer the channels that can be configured, and the higher the probability of interference between neighboring channels.

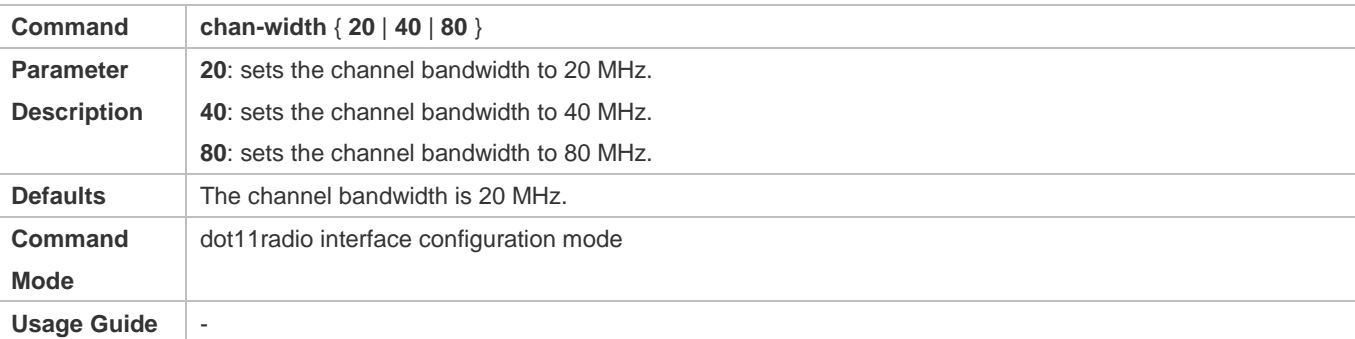

#### **Enabling/Disabling of Short Protection Interval**

- Optional.
- If there are no special requirements, you can perform this configuration in the dot11radio interface configuration mode of the AP.
- After the short protection interval is enabled, the protection interval is reduced from 0.8 μs to 0.4 μs, which helps increase the network throughput.

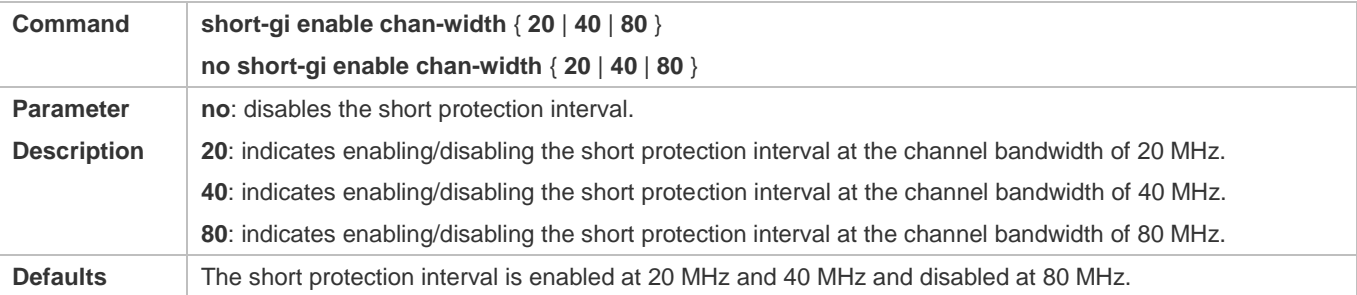

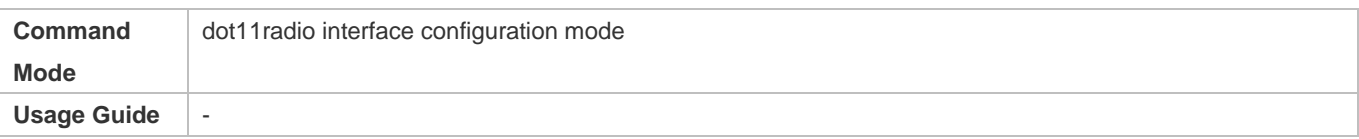

#### **Lackson** Configuring the Radio Type a/b

- Optional.
- If there are no special requirements, you can perform this configuration in the dot11radio interface configuration mode of the AP equipment.
- An AP supports RF transmission at the 2.4 GHz and 5 GHz bands. The user can specify the operating band of an AP.

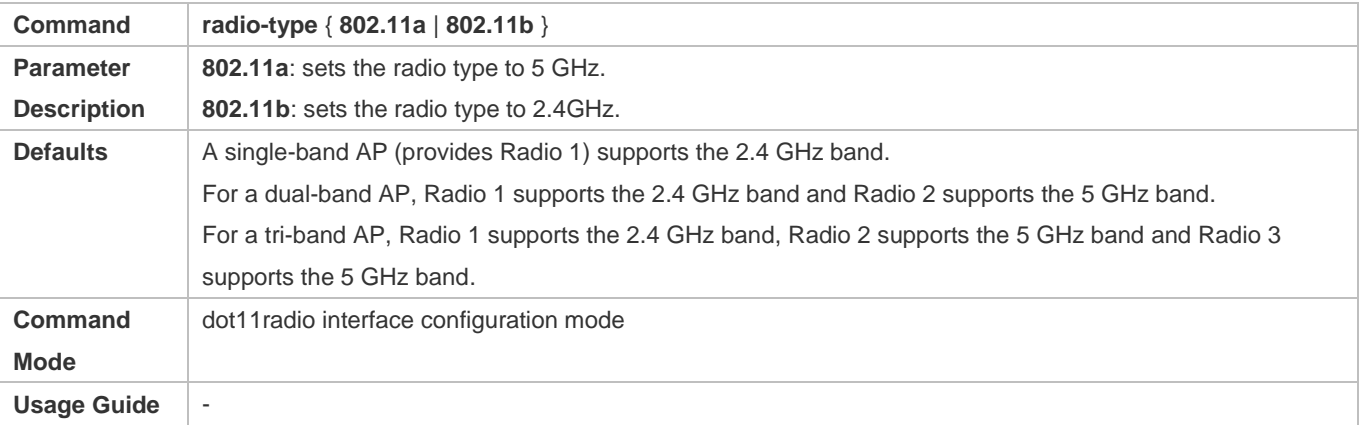

#### **Configuring the Country Code**

- **•** Optional.
- If there are no special requirements, you can perform this configuration in the global configuration mode of the AP equipment.
- A country code is used to identify a country where radio frequencies reside. The bands, channels, and power vary with country codes. Before configuring an AP, specify the country code supported by this AP. If the configured country code changes, the corresponding bands, channels and power also change.

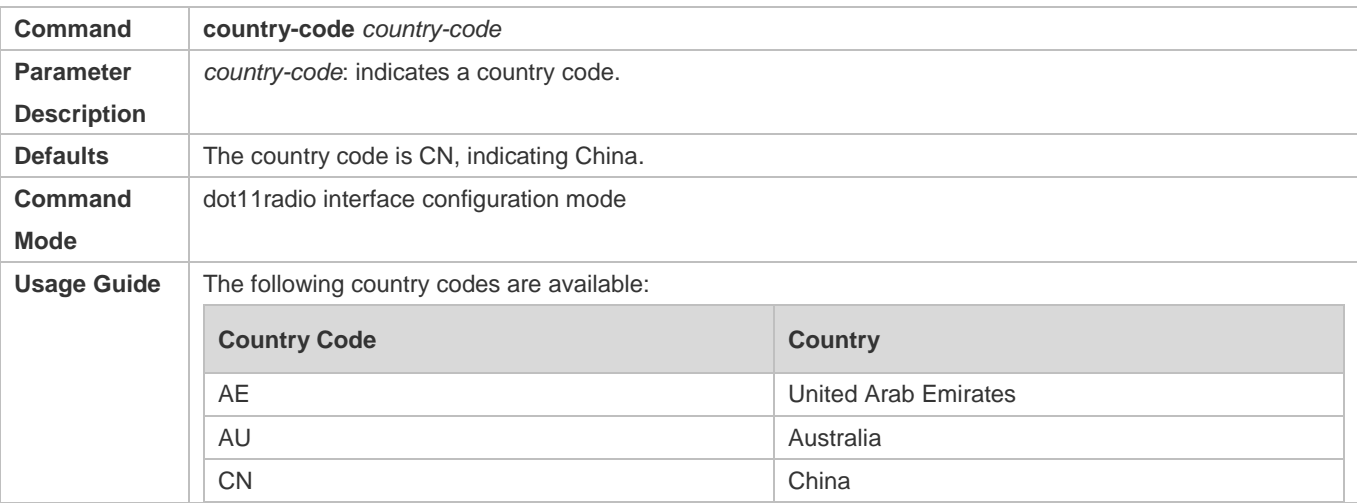

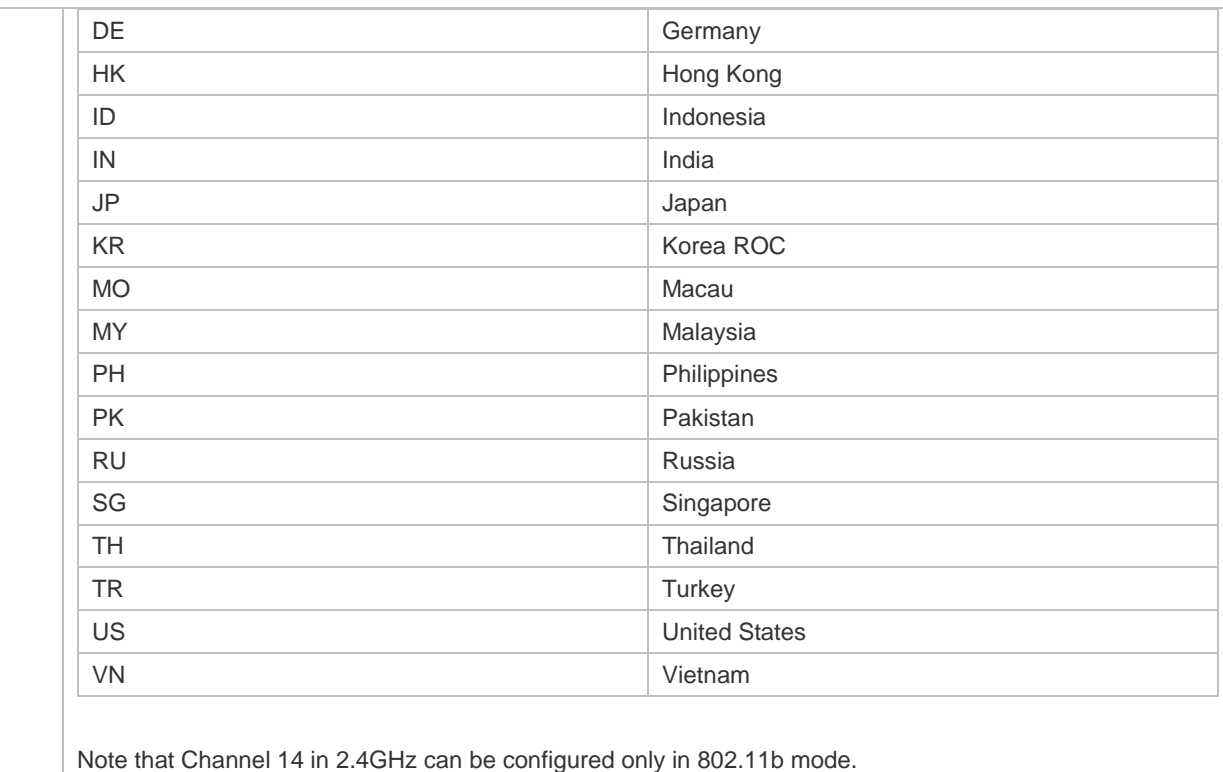

#### **Configuring the Receive Mode of an Antenna**

- **•** Optional.
- If there are no special requirements, you can perform this configuration in the dot11radio interface configuration mode of the AP equipment.
- An AP uses different quantities of antennas for data receiving. In this way, the AP can receive signals in the double spatial stream mode or three spatial stream mode over 802.11n, thus improving the data transmission performance of the AP.

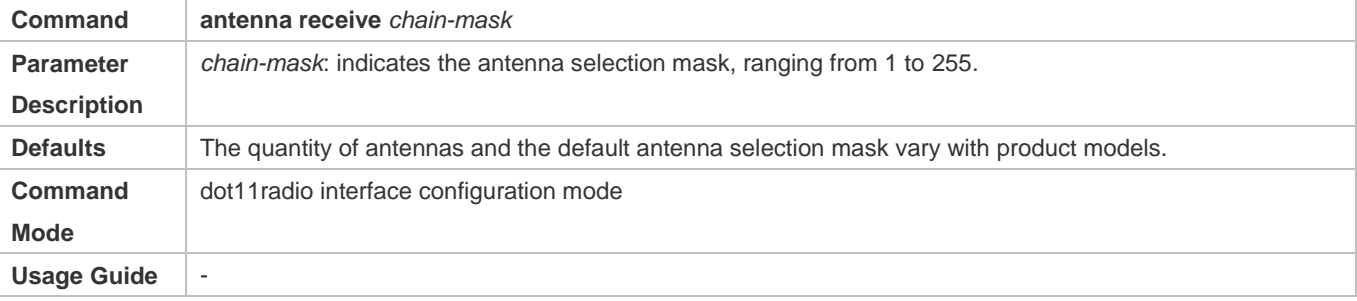

- **Configuring the Transmit Mode of an Antenna**
- **•** Optional.
- If there are no special requirements, you can perform this configuration in the dot11radio interface configuration mode of the AP equipment.

 An AP uses different quantities of antennas for data transmitting. In this way, the AP can transmit signals in the double spatial stream mode or three spatial stream mode over 802.11n, thus improving the data transmission performance of the AP.

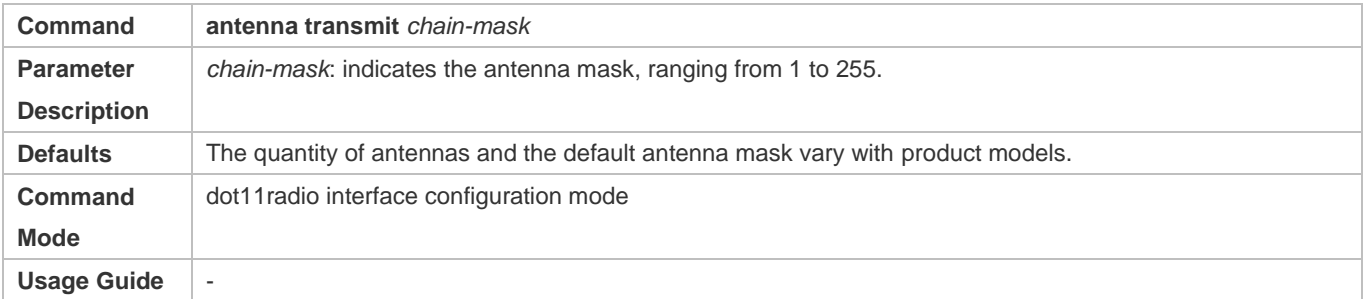

#### **Enabling an External Antenna**

- **•** Optional.
- If there are no special requirements, you can perform this configuration in the dot11radio interface configuration mode of the AP equipment.
- Under the same transmission power, an external antenna provides a longer distance of transmission than an internal antenna.

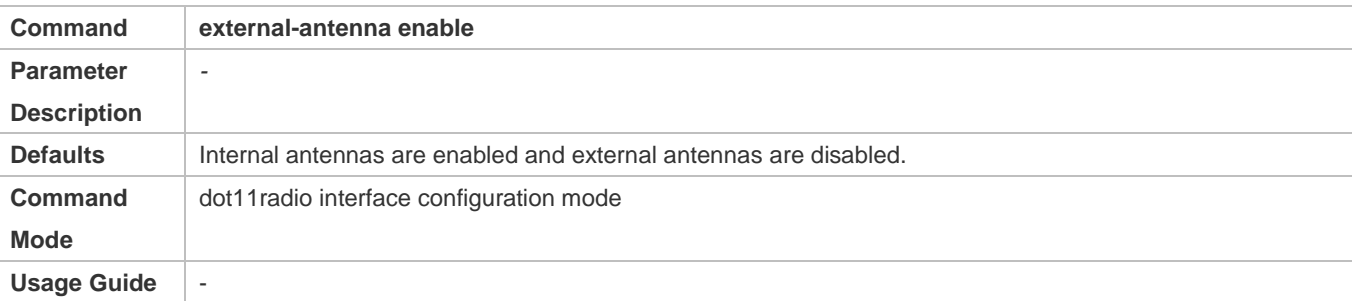

- **Configuring an Omnidirectional Antenna or Directional Antenna**
- **•** Optional.
- If there are no special requirements, you can perform this configuration in the dot11radio interface configuration mode of the AP.
- Under the same transmission power, a directional antenna provides a longer distance of transmission than an omnidirectional antenna.

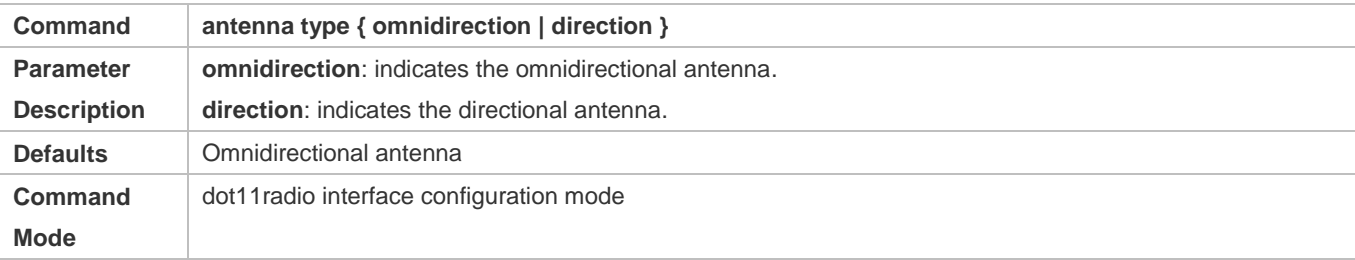

**Usage Guide** 1: If omnidirectional or directional antennas need to be configured for all radios, perform configuration in interface range dot11radio configuration mode.

2: This command is applicable only to radios that support both omnidirectional and directional antennas.

3: If the internal antenna and external antenna can be switched, validate the configuration of internal and external antennas prior to that of omnidirectional and directional antennas.

**Configuring the Allowable Longest Distance Between an AP and a Wireless Transmission Peer**

- Optional.
- If there are no special requirements, you can perform this configuration in the dot11radio interface configuration mode of the AP equipment.
- Adjust the timeout duration according to the distance between the RF interface of the AP and the wireless transmission peer; otherwise, wireless data transmission cannot be performed. However, the timeout duration cannot be excessively long; otherwise, the excessive timeout duration may cause air interface resource waste when the AP does not receive ACK or CTS frames.

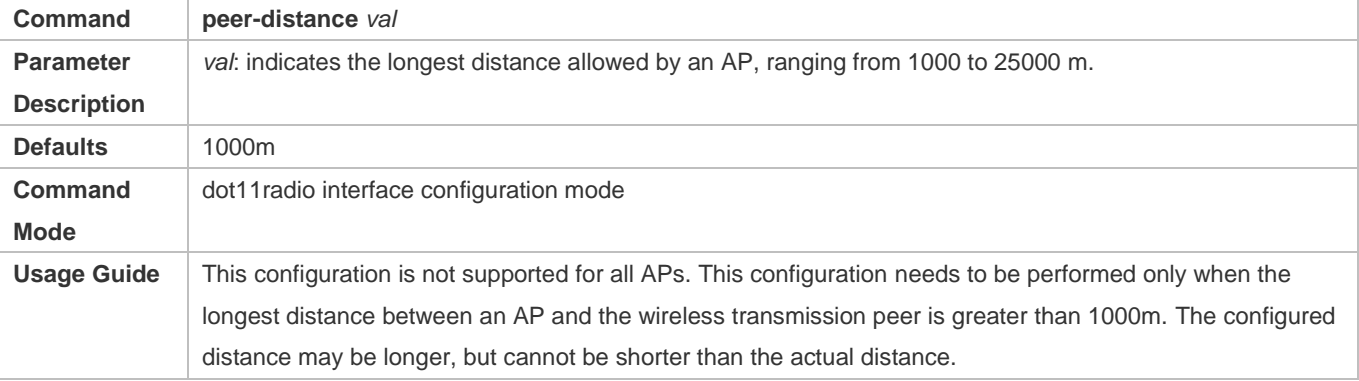

#### **Enabling Mcell**

- Optional.
- Enable or disable the Mcell function on the master Dot11Radio interface on an AP unless otherwise specified.
- After the Mcell function is enabled, the receiving sensitivity decreases.

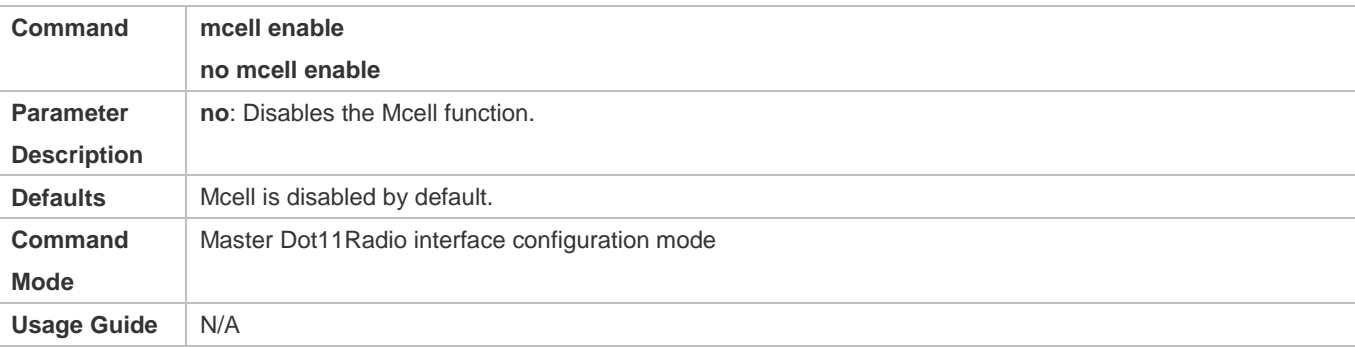

#### **Configuring MU-MIMO of a Radio**

- **•** Optional.
- If there are no special requirements, you can perform this configuration in the dot11radio interface configuration mode of the AP.
- After configuration, the AP can send data simultaneously to multiple 802.11ac or 802.11ax STAs via MU-MIMO.

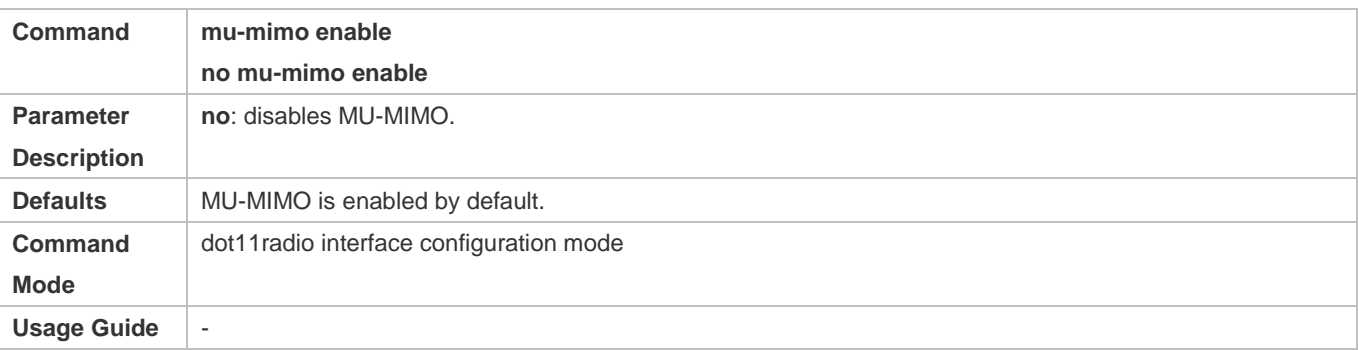

## **Configuring OFDMA of a Radio**

- Optional.
- If there are no special requirements, you can perform this configuration in the dot11radio interface configuration mode of the AP.
- After configuration, 802.11ax STAs can perform data transmission via OFDMA.

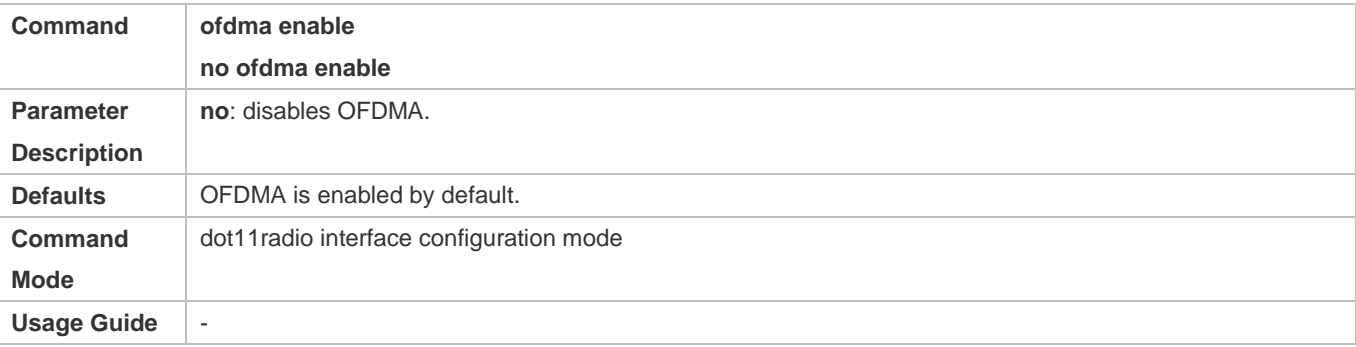

# **Verification**

Run the **show running-config** command to check the configurations of RF parameters.

# **Configuration Example**

**Configuring RF Parameters**

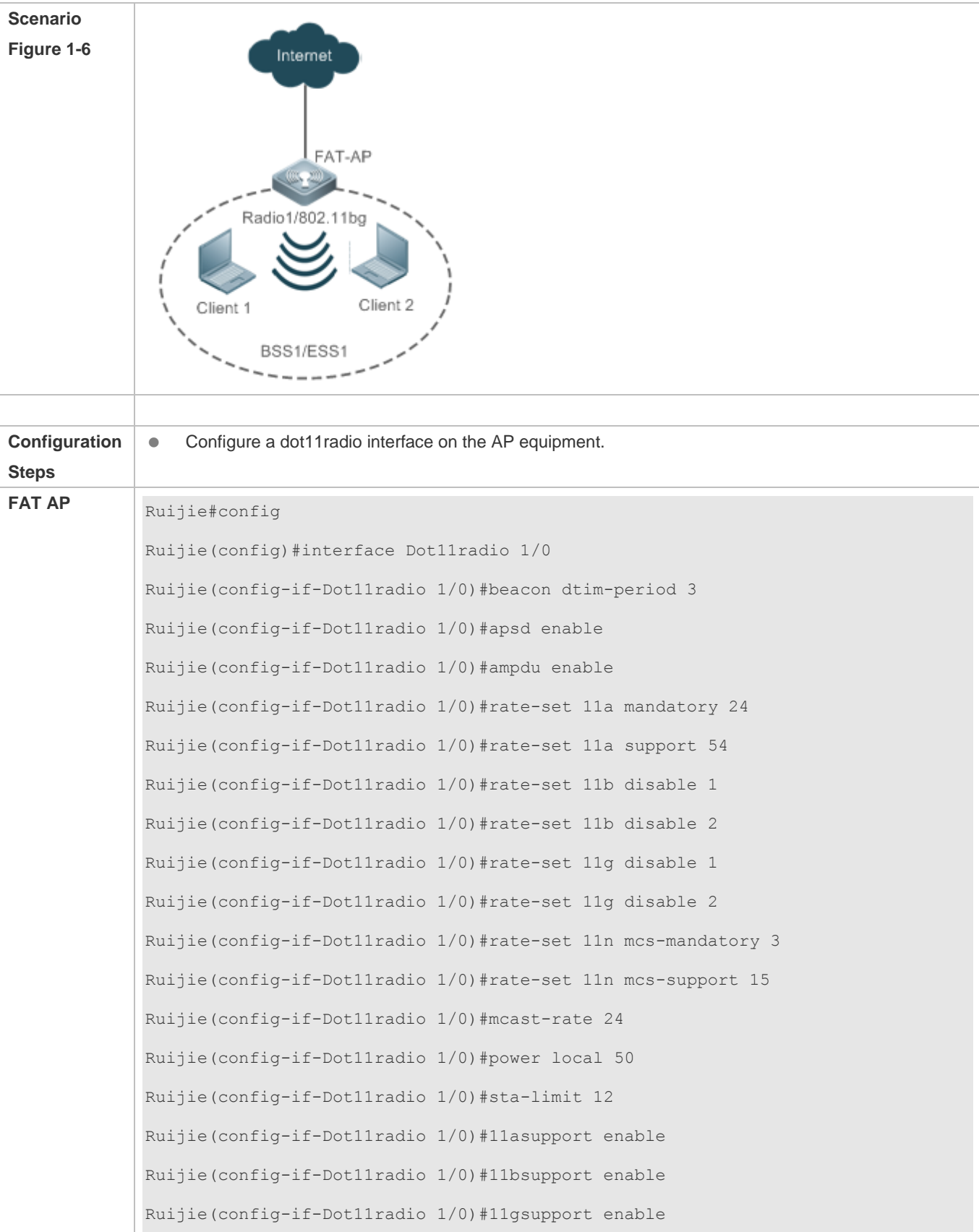

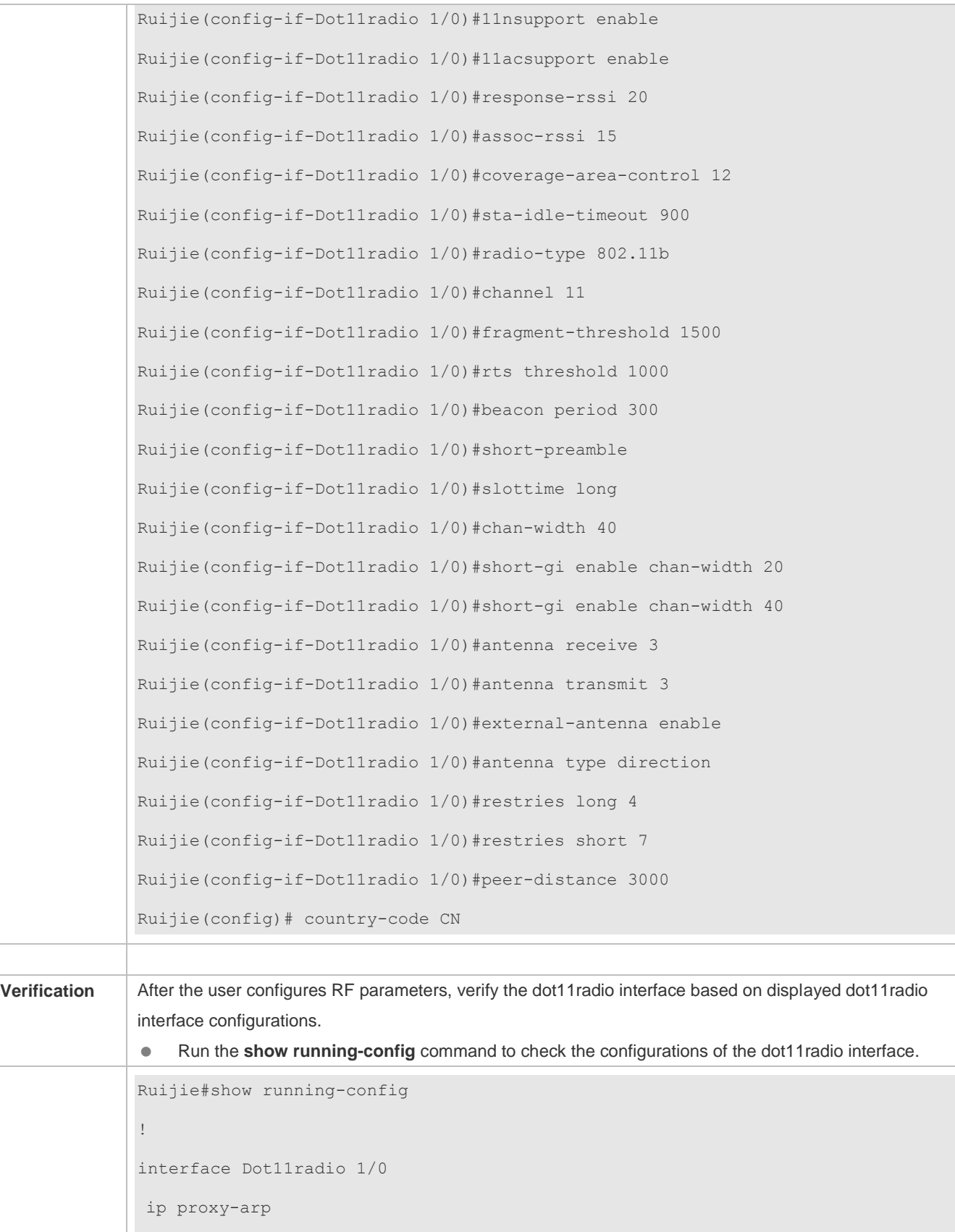

rate-set 11b mandatory 5 11 rate-set 11b disable 1 2 rate-set 11g mandatory 5 11 rate-set 11g support 6 9 12 18 24 36 48 54 rate-set 11g disable 1 2 rate-set 11a mandatory 6 12 24 rate-set 11a support 9 18 36 48 54 rate-set 11n mcs-support 15 rate-set 11n mcs-mandatory 3 station-role root-ap beacon period 300 beacon dtim-period 3 slottime long rts threshold 1000 sta-limit 12 sta-idle-timeout 900 chan-width 40 radio-type 802.11b antenna receive 3 antenna transmit 3 external-antenna enable antenna type direction coverage-area-control 12 response-rssi 20 assoc-rssi 15 power local 50 channel 11 mcast-rate 24 coverage-rssi 10 peer-distance 3000 ! country-code CN

## **Common Errors**

#### N/A

# **1.4.4 Configuring E-bag Parameters**

# **Configuration Effect**

 Configure the e-bag parameters of an AP and associated RF interfaces to facilitate configuration and management by an administrator.

## **Notes**

N/A

# **Configuration Steps**

- **Configuring the Number of AMPDU Software Re-transmission Times**
- Optional.
- If there are no special requirement, you can perform this configuration in the dot11radio interface configuration mode of the AP equipment.
- The larger the number of re-transmission times, the lower the probability of sub-frame loss. However, excessive re-transmission times may cause increase of air interface load and decrease of real-time performance of other packets in the air. In order to avoid packet loss when the probability of sub-frame loss is high, increase the value.

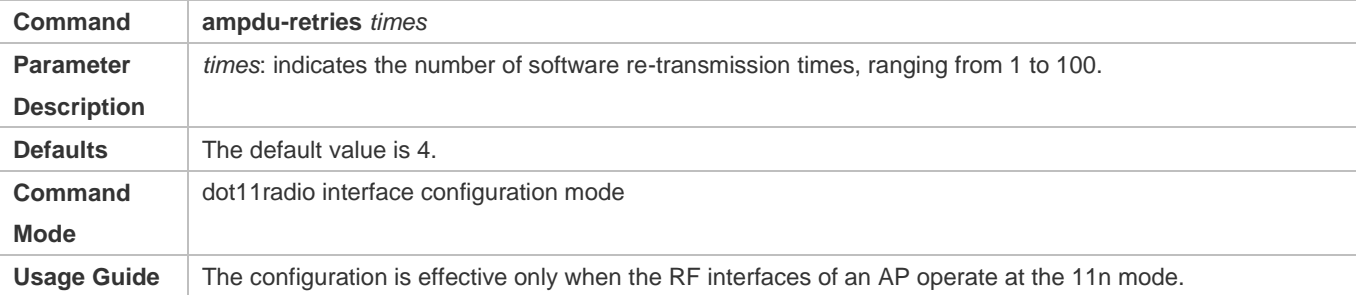

#### **Configuring Whether to Enable the RTS Protection for AMPDU Aggregation Packets**

- (Optional) The RTS protection for AMPDU aggregation packets is disabled by default.
- If there are no special requirements, you can perform this configuration in the dot11radio interface configuration mode of the AP equipment.
- The RTS protection for AMDPU needs to be enabled only when the waste of air interface resources caused by hidden nodes is greater than that caused by RTS interaction.

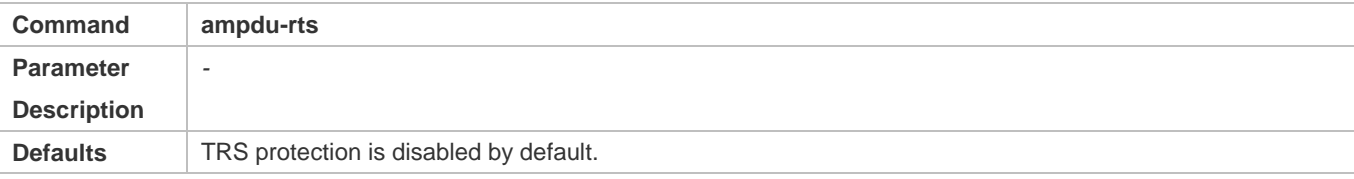

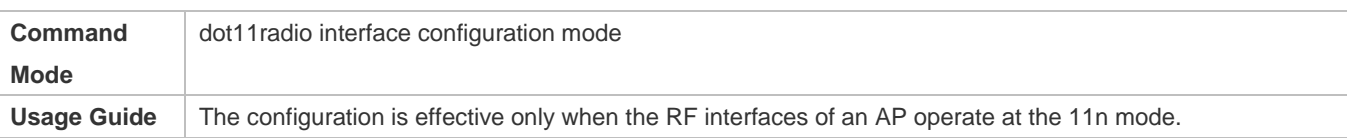

#### **Configuring the Number of Ethernet Packets That Can Be Received by an AP at a Time.**

- (Optional) The default value varies with APs.
- If there are no special requirements, you can perform this configuration in the global configuration mode of the AP equipment.
- **Increasing the number of Ethernet packets that can be received by an AP at a time can increase the performance of the** entire network, but may decrease the real-time performance of key packets processed by the AP. For example, in a scenario similar to e-bag where the requirement for performance is not high but concurrency of multiple STAs and high real-time performance of packets are required, the number of Ethernet packets that can be received by an AP at a time can be reduced. A recommended value for this scenario is 25.

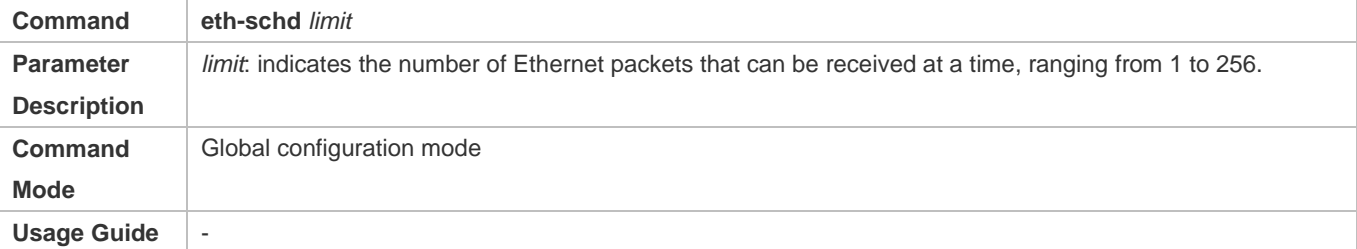

#### **Configuring Whether to Support LDPC**

- (Optional) LDPC is supported by default.
- If there are no special requirements, you can perform this configuration in the dot11radio interface configuration mode of the AP equipment.
- Supporting LDPC helps increase the reliability and gain of coding. When being used in frequencies with seriously noisy interference, this technology can significantly reduce the risk of information losses. However, a few terminals are not compatible with LDPC, which causes packet losses.

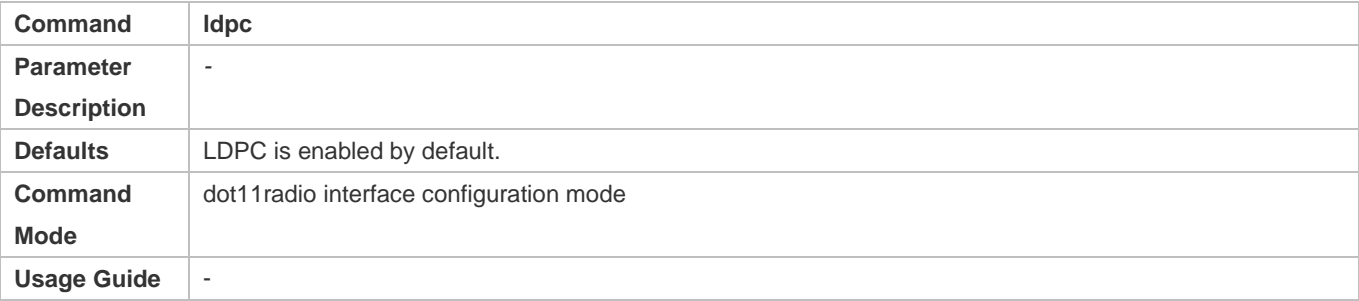

#### **Configuring Whether to Enable STBC**

- (Optional) STBC is enabled by default.
- If there are no special requirements, you can perform this configuration in the dot11radio interface configuration mode of the AP equipment.

 Enabling STBC helps increase the reliability of data transmission. However, some terminals may not be compatible with this coding mode.

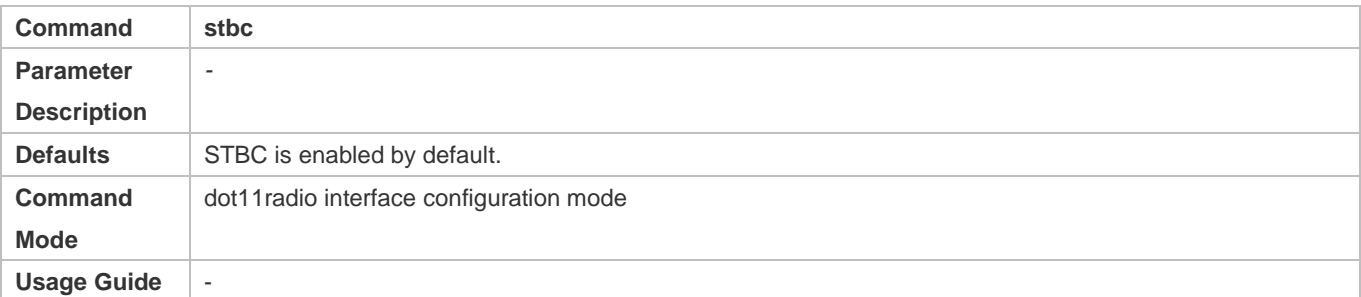

- **Configuring E-bag Network Optimization by Using the One-Key Mode**
- (Optional) There is no default configuration.
- If there are no special requirements, you can perform this configuration in the global configuration mode of the AP equipment.
- The items optimized for AP320/AP330/AP3220 and other products are as follows:
- (1) Optimization of packet processing at a wired interface: eth-schd 25.
- (2) Optimization of wireless aggregation packet re-transmission: ampdu-retries 2.
- (3) wifox is disabled.
- The items optimized for AP530 are as follows:
- (1) sta-idle-time 1800 is used for Radio 1 and 2 by default.
- (2) radio 1 optimization: 11b/11g disables the mandatory rates 1, 2, and 5 Mbit/s, and 11g disables the mandatory rates 11 and 24 Mbit/s. ampdu-rts is enabled.

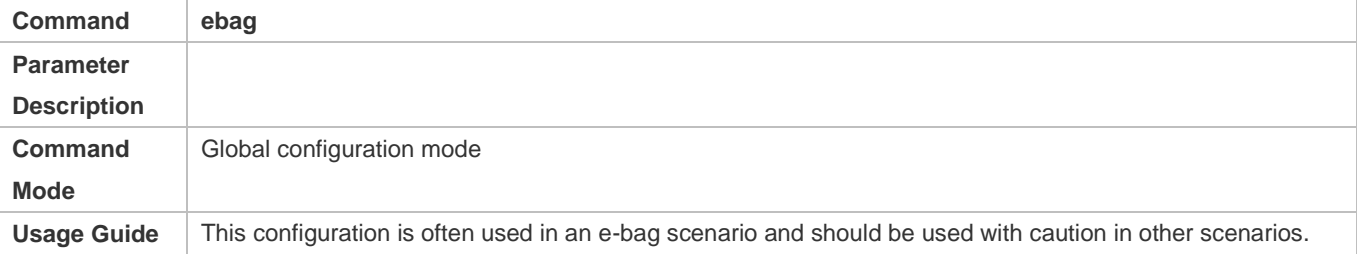

#### **Verification**

Run the **show running-config** command to check the e-bag parameter settings.

#### **Configuration Example**

**Configuring E-bag Parameters**

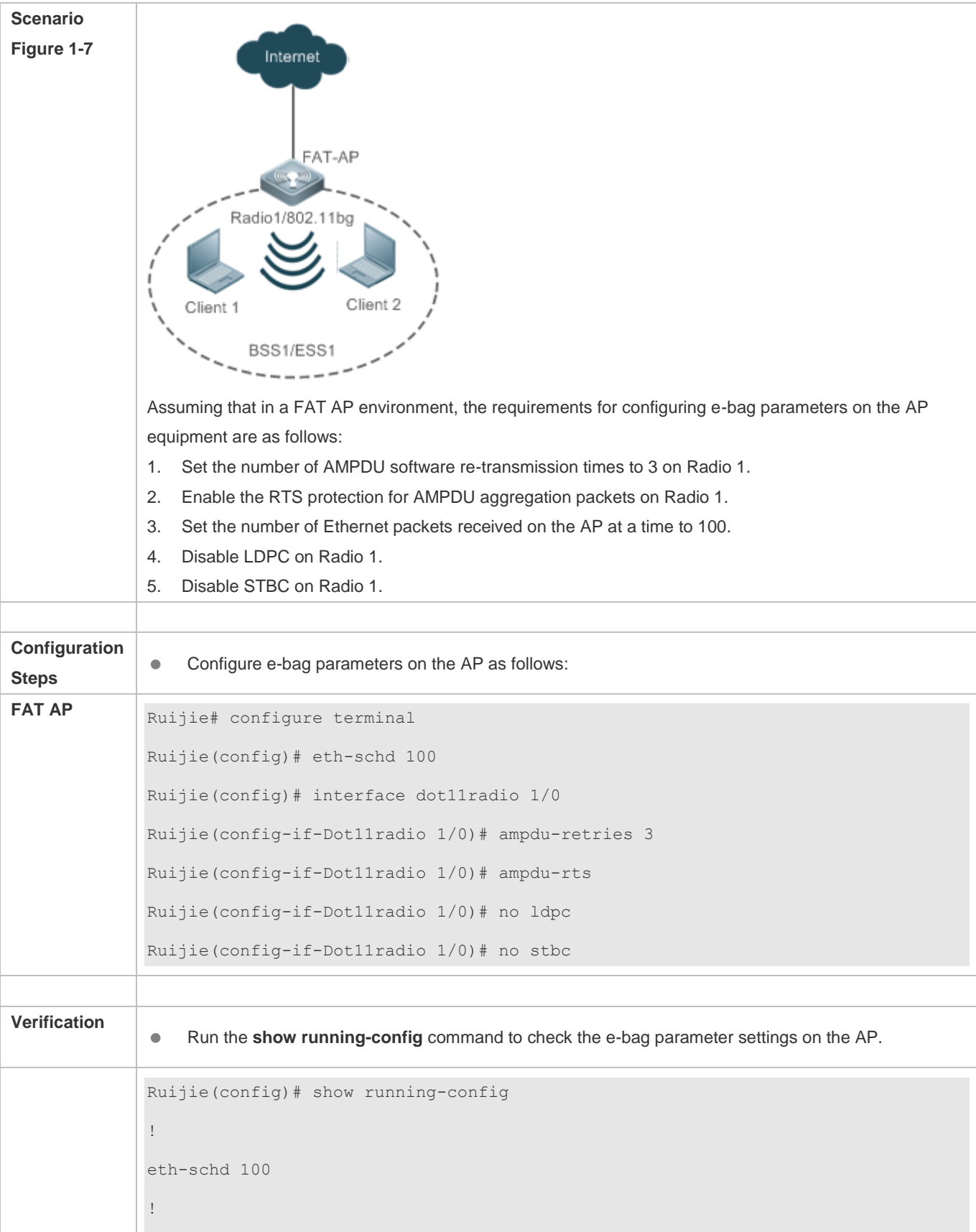

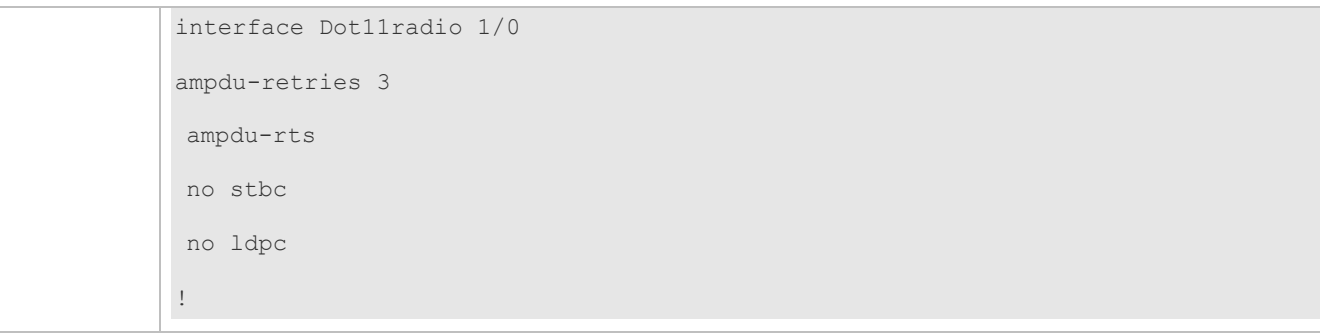

**Configuring E-bag Network Optimization by Using the One-Key Mode**

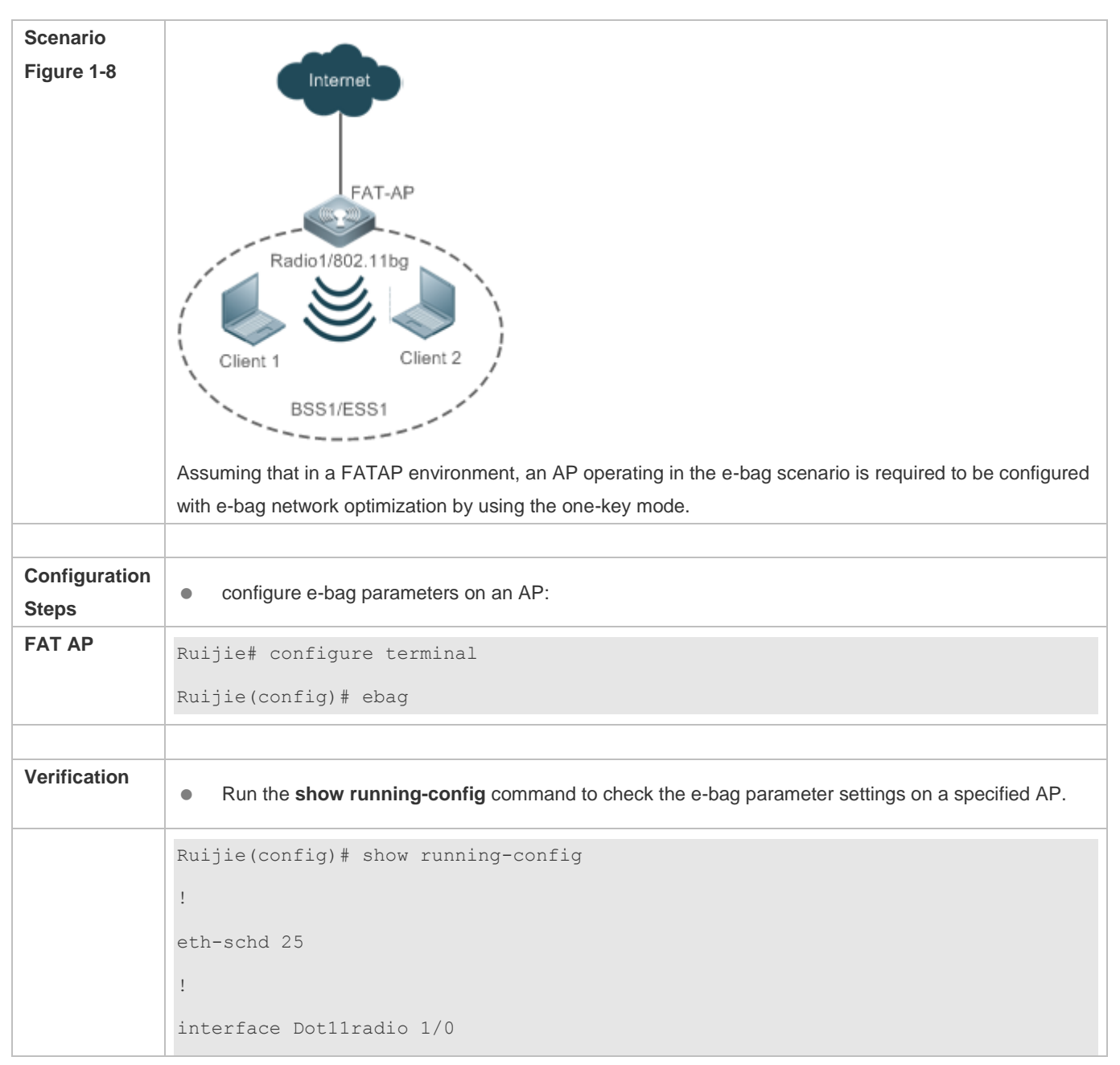

```
ampdu-retries 2
no ampdu-rts
!
interface Dot11radio 2/0
ampdu-retries 2
no ampdu-rts
!
```
#### **Common Errors**

 $\bullet$  N/A.

# **1.4.5 Configuring the Link Integrity Check Function**

#### **Configuration Effect**

**•** Enable the link integrity check function.

#### **Notes**

 $\bullet$  N/A

#### **Configuration Steps**

#### **Enabling the Link Integrity Check Function**

(Mandatory) Run the **link-check enable** command to enable the link integrity check function.

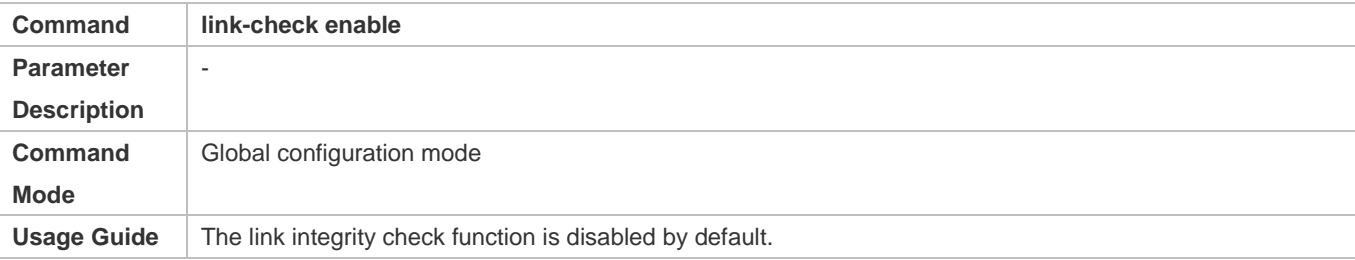

# **Verification**

Run the **show running-config** command to check the link integrity check function.

#### **Configuration Example**

**Configuring the Link Integrity Check Function**

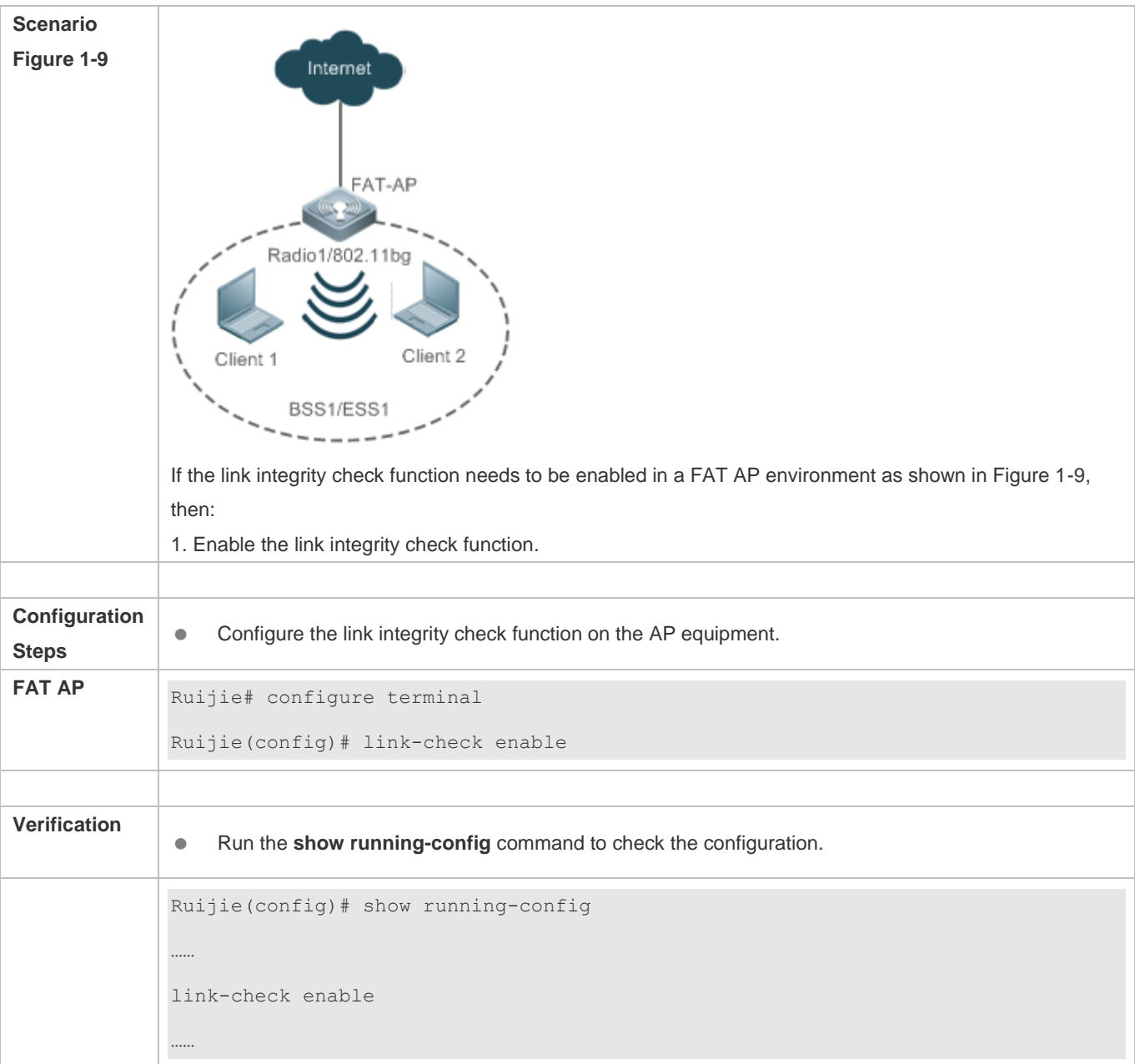

# **Common Errors**

 $\bullet$  N/A

# **1.4.6 Configuring a WLAN by Using the One-Key Mode**

# **Configuration Effect**

 On empty devices, this function can be used to rapidly configure WLANs, which helps geological prospecting personnel to achieve rapid configuration and improve the operation efficiency and helps channels to rapidly configure WLANs for performance testing.

#### **Notes**

 $\bullet$  N/A.

# **Configuration Steps**

## **Configuring a WLAN by Using the One-Key Mode**

- **•** Optional.
- Run the **autowifi** command to perform one-key WLAN configuration in the config mode to achieve rapid configuration of a WLAN. This function helps geological prospecting personnel to achieve rapid configuration and improve the operation efficiency, and helps channels to rapidly configure WLANs for performance testing.

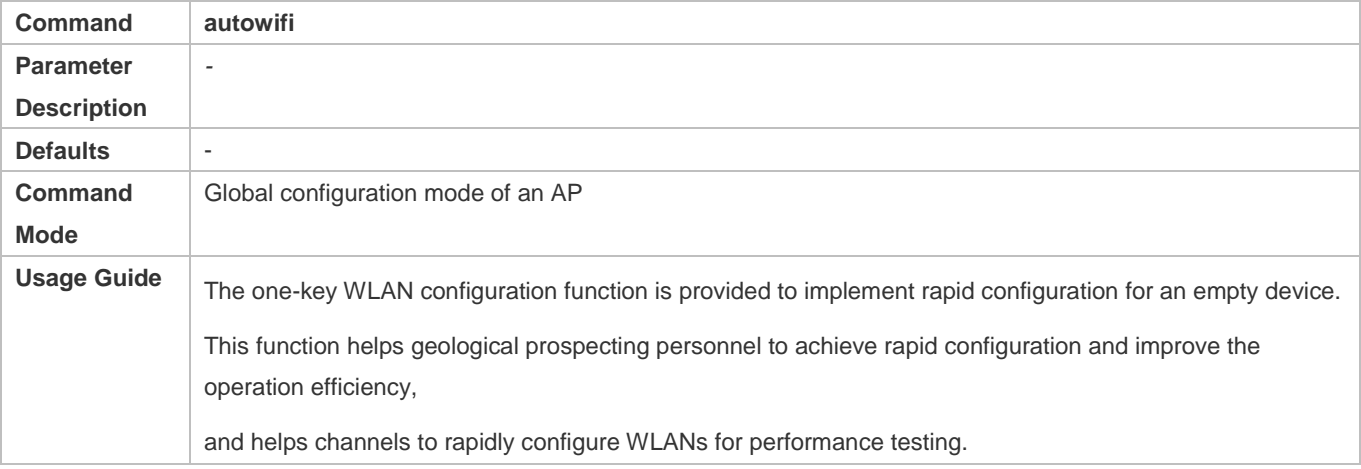

# **Verification**

Run the **show running-config** command to check the one-key WLAN configuration.

# **Configuration Example**

**Configuring a WLAN by Using the One-Key Mode**

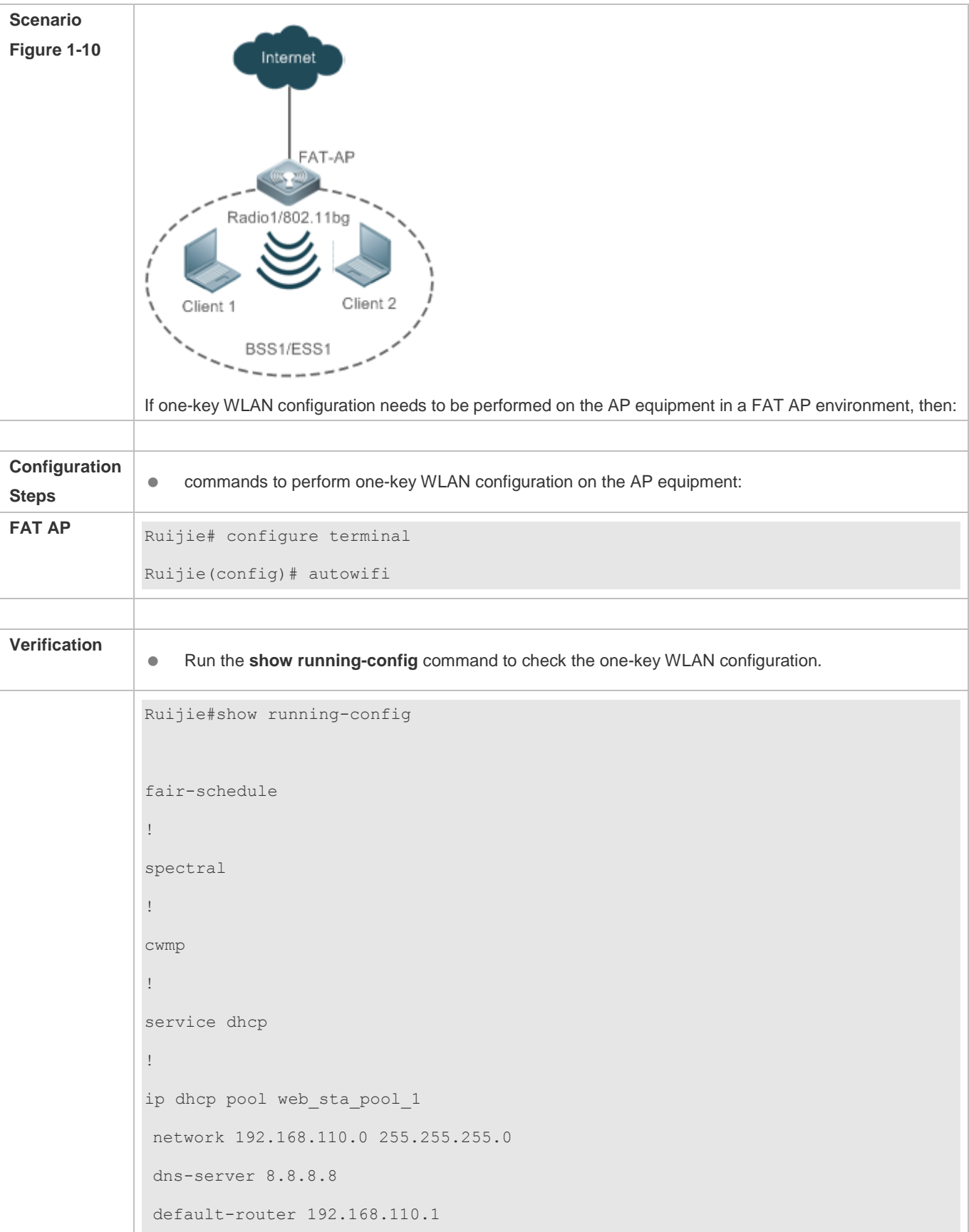

!

no service password-encryption ! dot11 wlan 1 ! link-check disable ! nfpp ! wids ! wlocation ! vlan 1 ! vlan 10 ! interface GigabitEthernet 0/1 encapsulation dot1Q 1 ! interface Dot11radio 1/0 encapsulation dot1Q 10 chan-width 20 country-code CN radio-type 802.11b channel 1 antenna receive 3 antenna transmit 3 rate-set 11b mandatory 1 2 5 11 rate-set 11g mandatory 1 2 5 11 rate-set 11g support 6 9 12 18 24 36 48 54 rate-set 11n mcs-support 15

no ampdu-rts wlan-id 1 station-role root-ap ! interface Dot11radio 2/0 encapsulation dot1Q 10 chan-width 20 country-code CN no short-preamble radio-type 802.11a channel 149 antenna receive 3 antenna transmit 3 rate-set 11a mandatory 6 12 24 rate-set 11a support 9 18 36 48 54 rate-set 11n mcs-support 15 no ampdu-rts wlan-id 1 station-role root-ap ! interface BVI 1 ip address 192.168.110.1 255.255.255.0 ! wlansec 1 security rsn enable security rsn ciphers aes enable security rsn akm psk enable security rsn akm psk set-key ascii autowifi ! no offline-detect ! line console 0

login password admin line vty 0 4 privilege level 15 login password admin ! end

# **1.4.7 Configuring the Maximum Number of STAs on a Fat AP**

## **Configuration Effect**

Configure the maximum number of STAs on a fat AP.

#### **Notes**

The maximum number of STAs can be configured only on fat APs.

# **Configuration Steps**

#### **Configuring the Maximum Number of STAs on a Fat AP**

**•** Optional.

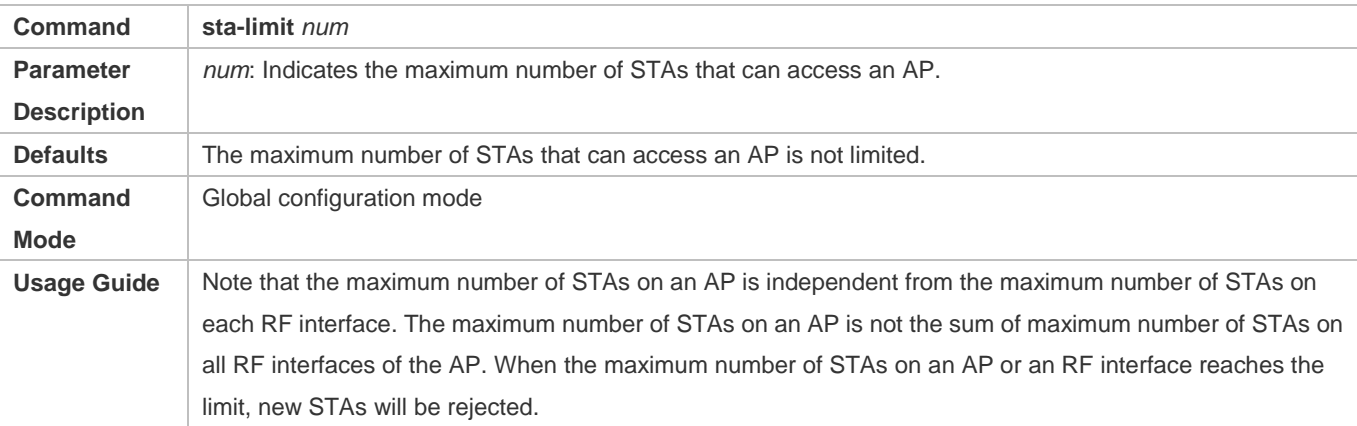

#### **Verification**

Run the **show running-config** command to display the configurations.

## **Configuration Example**

**Configuring the Maximum Number of STAs on a Fat AP**

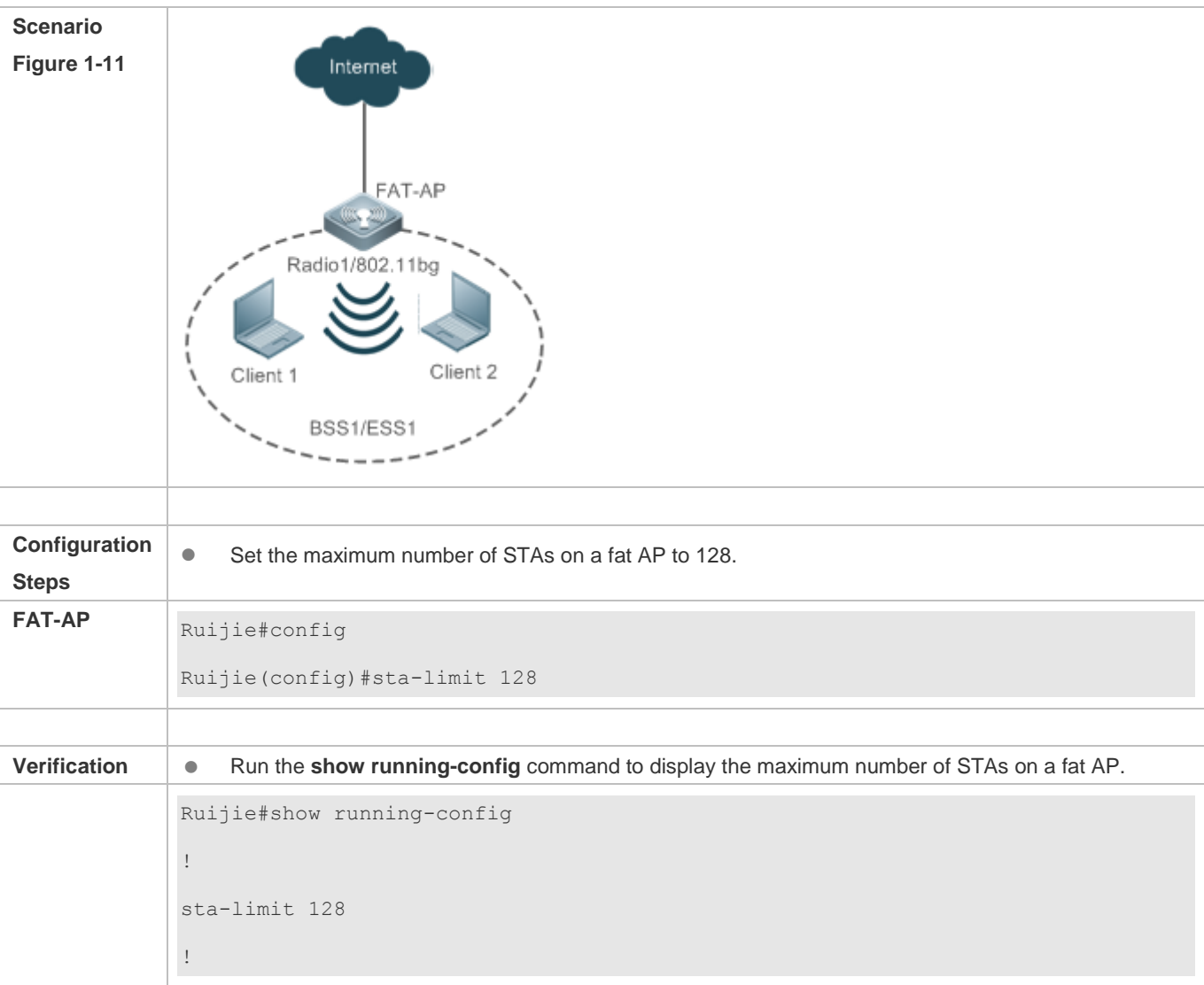

# **Common Errors**

After the maximum number of STAs on a fat AP is increased, the maximum number of STAs on an RF interface is modified while the maximum number of STAs on the fat AP is not modified. As a result, the expected number of STAs cannot be reached.

# **1.4.8 Cancelling Power Supply Limits**

# **Configuration Effect**

When the negotiated power supply limit is 15.4 W, configure the **poe-unlimit** command to cancel power supply limits.

**Notes**

 After this command is configured, if the power consumption of an AP is greater than the output power of the power supply device, the AP automatically restarts.

# **Configuration Steps**

#### **Cancelling Power Supply Limits**

- **•** Optional.
- Cancel power supply limits on a radio interface in a specified band in configuration mode.
- Cancel power supply limits on a specified radio interface in dot11 radio primary interface configuration mode.

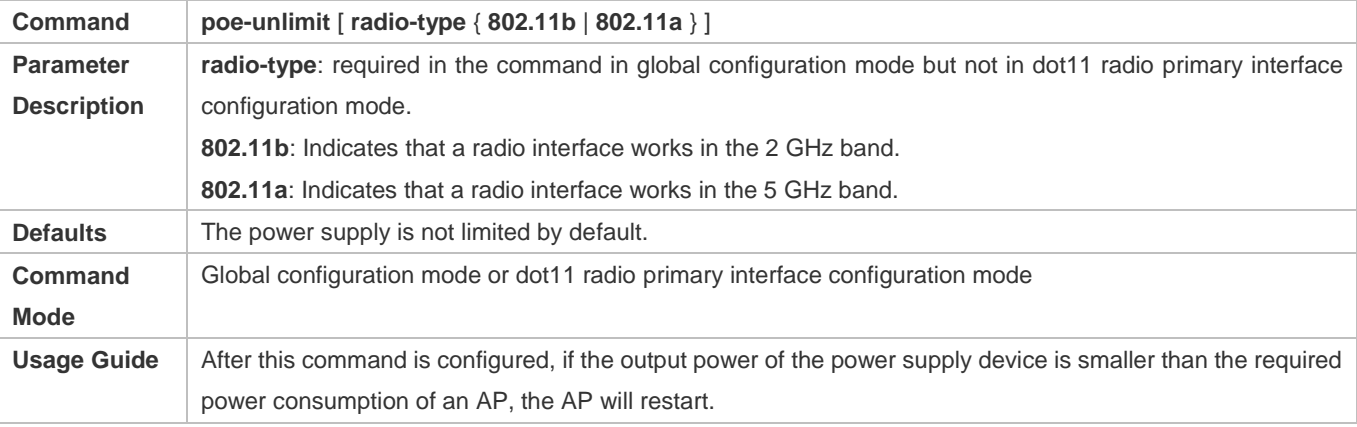

#### **Verification**

Run the **show running-config** command to display the configurations.

#### **Configuration Example**

#### **Cancelling Power Supply Limits**

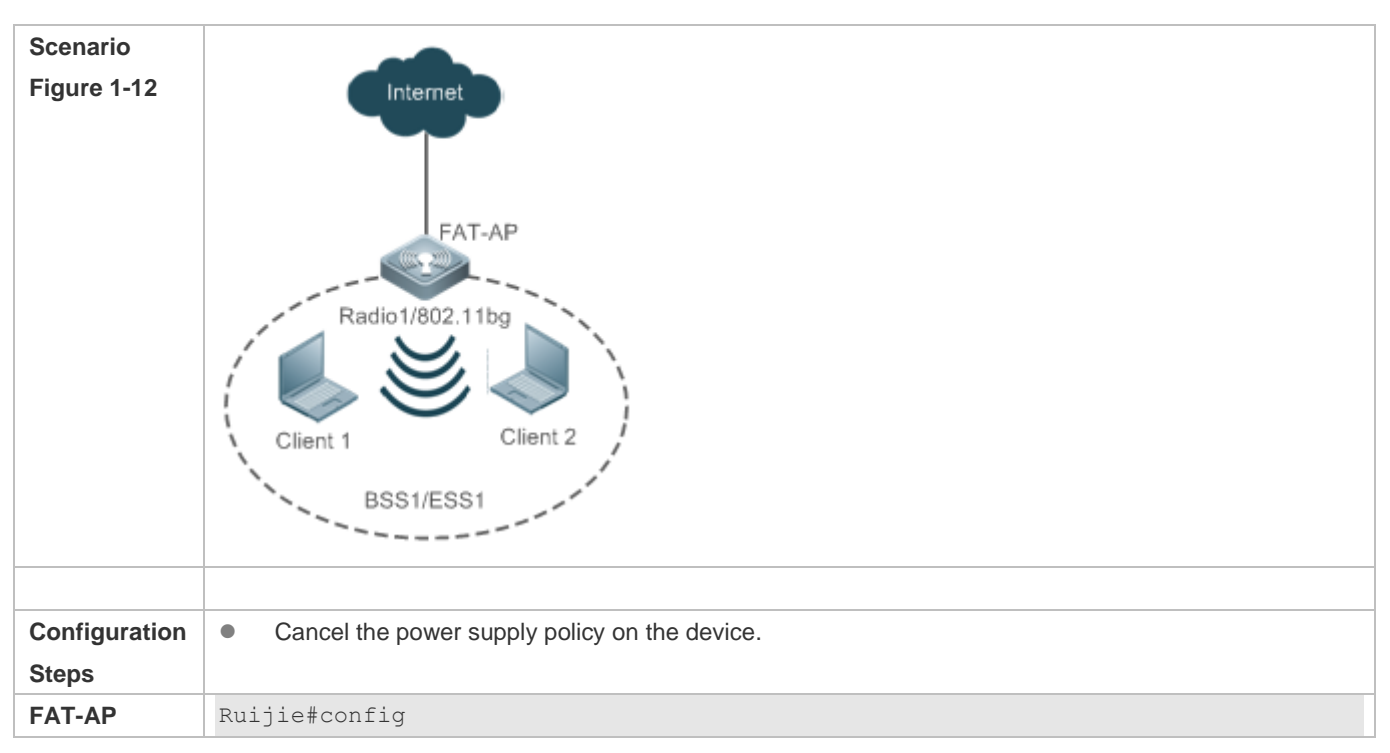

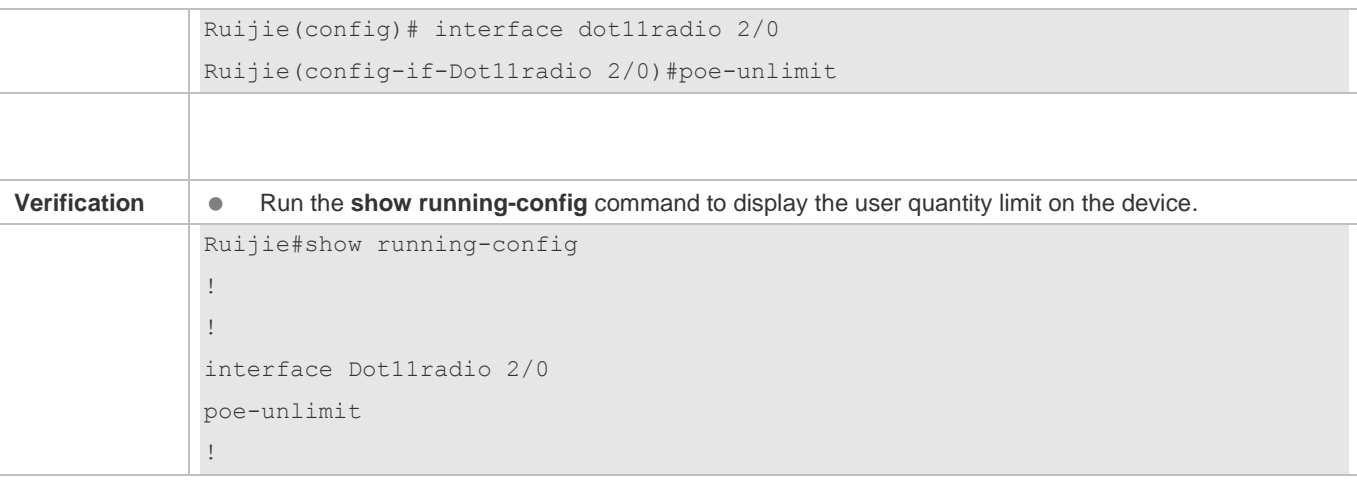

**1.4.9 Enabling/Disabling an AP to Supply Power to External Devices via the Ethernet Cable**

# **Configuration Effect**

**Enable or disable an AP to supply power to external devices via the Ethernet cable.** 

#### **Notes**

Only some models of fat APs support this function.

# **Configuration Steps**

- **Enabling/Disabling an AP to Supply Power to External Devices via the Ethernet Cable**
- **•** Optional.
- Run this command to enable/disable an AP to supply power to external devices via the Ethernet cable in global configuration mode.

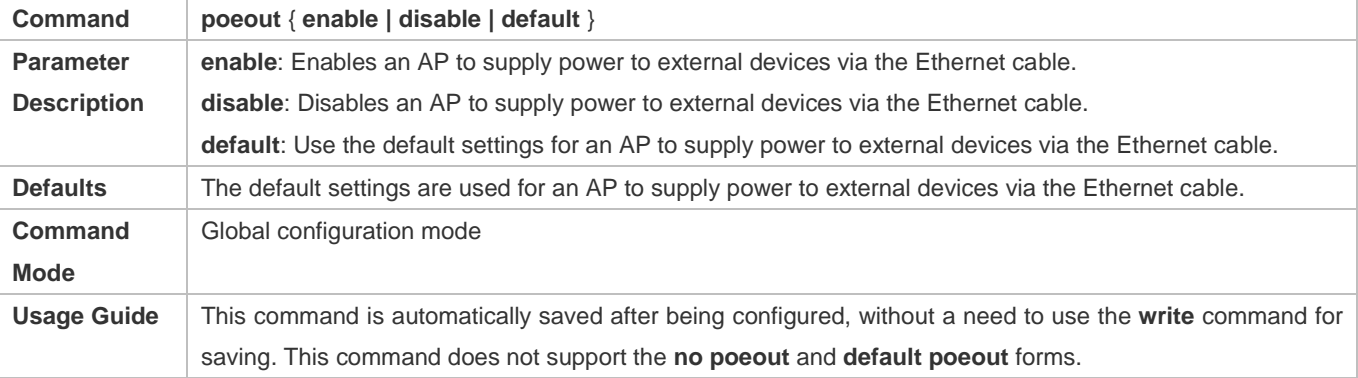

#### **Verification**

Run the **show poeout** command to display the configurations.

# **Configuration Example**

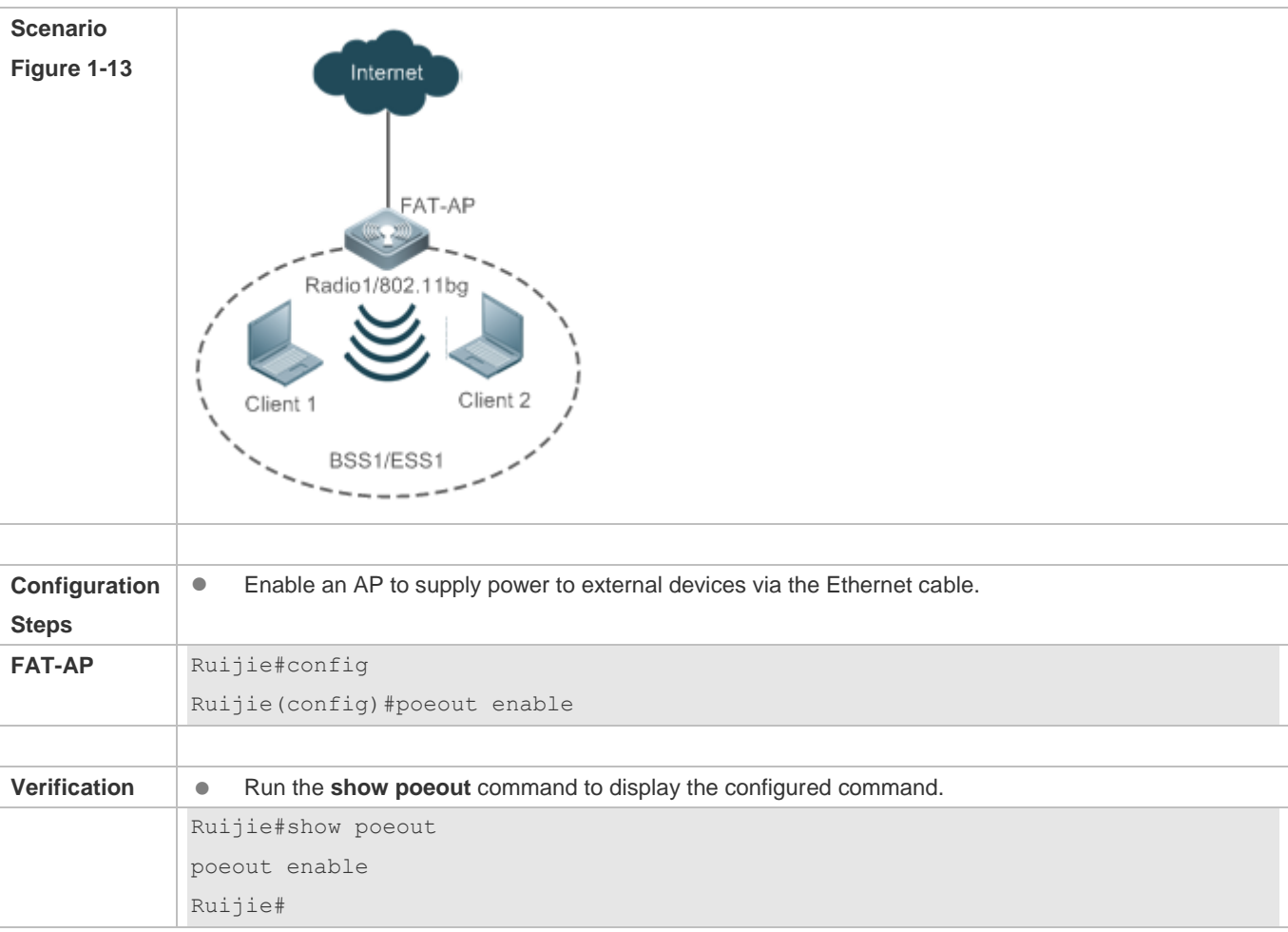

# **Enabling an AP to Supply Power to External Devices via the Ethernet Cable**

# **1.5 Monitoring**

# **Displaying**

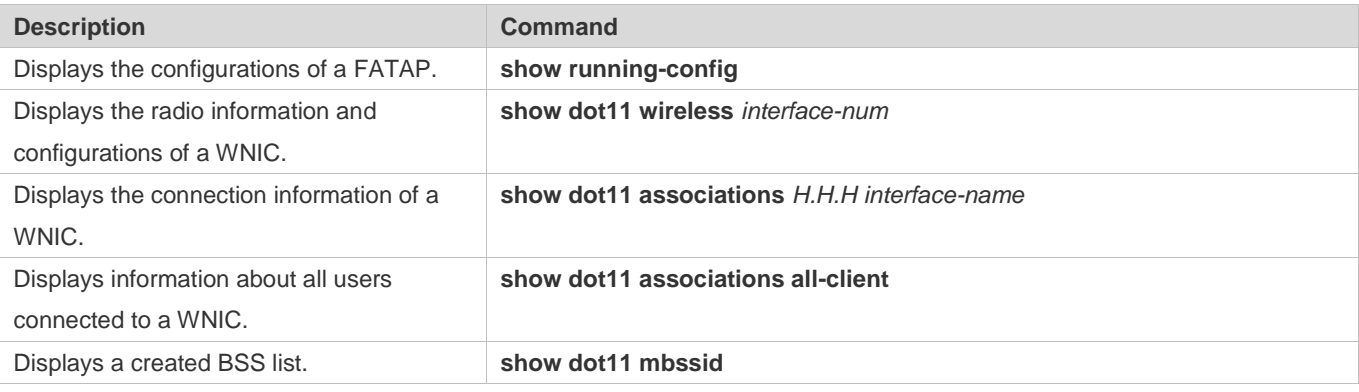

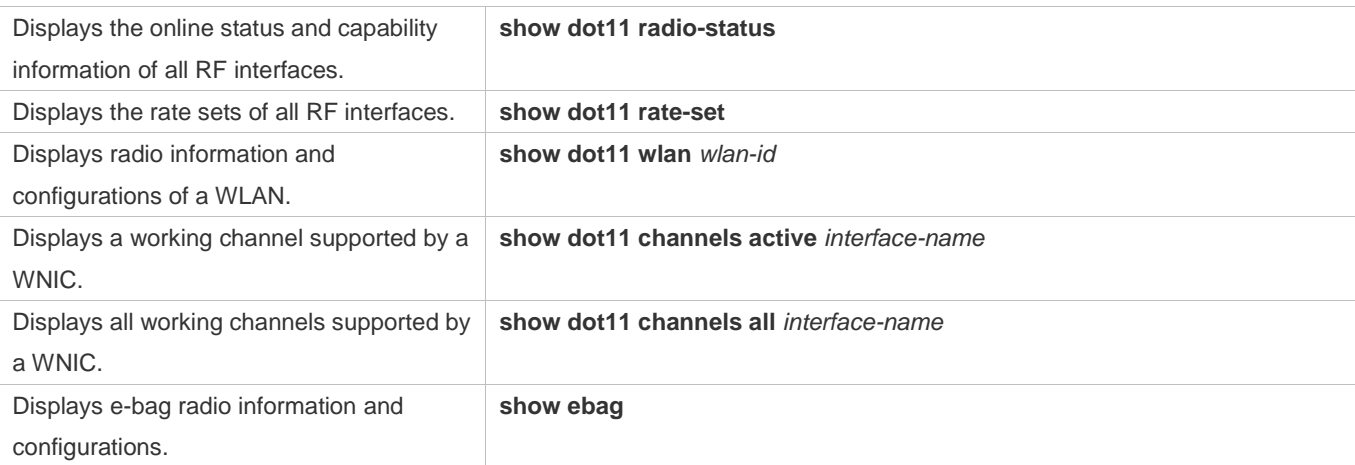

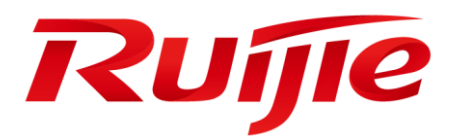

# Access Service Configuration

- 1. Configuring Interfaces
- 2. Configuring MAC Address
- 3. Configuring VLAN
- 4. Configuring VLAN Group
- 5. Configuring RLDP
- 6. Configuring LLDP
- 7. Configuring PPPoE-client
# **1 Configuring Interfaces**

# **1.1 Overview**

Interfaces are important parts for data exchange on network devices. Ruijie Networks devices support two types of interfaces: physical interfaces and logical interfaces. A physical interface is a real entity that exists on a device, for example, FastEthernet (FE) or GigabitEthernet (GE) interface. A logical interface is a virtual interface that does not actually exist on a router. A logical interface can be associated with or independent of a physical interface, for example, a loopback or tunnel interface. In network protocols, physical and logical interfaces are treated equally.

# **1.2 Applications**

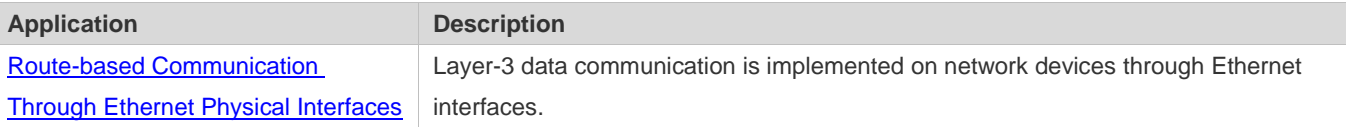

# <span id="page-252-0"></span>**1.2.1 Route-based Communication Through Ethernet Physical Interfaces**

### **Scenario**

Figure 1-1

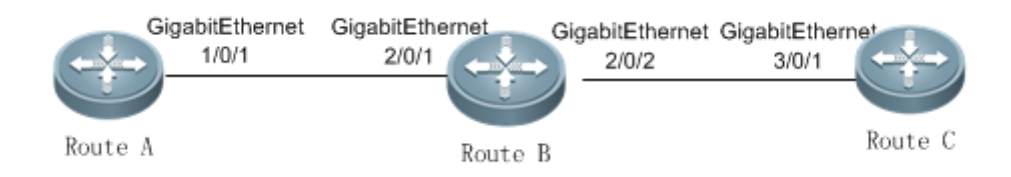

As shown in the above figure, Router A, Router B, and Router C form a simple route-based data communication network.

# **Deployment**

- Connect Router A to Router B through physical interfaces GigabitEthernet 1/0/1 and GigabitEthernet 2/0/1.
- Connect Router B to Router C through physical interfaces GigabitEthernet 2/0/2 and GigabitEthernet 3/0/1.
- Set the IP addresses of GigabitEthernet 1/0/1 and GigabitEthernet 2/0/1 respectively to 192.168.1.1/24 and 192.168.1.2/24 which are in the same network segment.
- Set the IP addresses of GigabitEthernet 2/0/2 and GigabitEthernet 3/0/1 respectively to 192.168.2.1/24 and 192.168.2.2/24 which are in the same network segment.
- Configure a static route on Router C so that Router C can directly go through the 192.168.1.0/24 network segment. Configure a static route on Switch A so that Switch A can directly go through the 192.168.2.0/24 network segment on layer 3.

 Run ping 192.168.2.2 and ping 192.168.1.1 respectively on Router A and Router C to achieve route-based communication on Router B.

# **1.3 Features**

#### **Basic Concepts**

#### **Interface Types**

Interfaces on Ruijie Networks devices are classified into two categories:

- **Call Area Network (LAN) interface**
- **Calcular** Logical interface
- 1. Common LAN interfaces fall into the following types:
- Ethernet interface (FE and GE)
- 2. Common logical interfaces fall into the following types:
- Sub interface
- **•** Loopback interface
- Null interface
- **Tunnel interface**

#### **Ethernet Interface**

An Ethernet interface is a single physical interface on a device mainly used for LAN communication. Ethernet interfaces include 10M Ethernet interfaces and 10M/100M FE interfaces, which comply with 10Base-T and 100Base-TX standards respectively. 10Base-T Ethernet interfaces work at 10 Mbps in full-duplex or half-duplex mode. Compatible with 10Base-T interfaces, 100Base-TX interfaces can work at 10 Mbps and 100 Mbps in full-duplex or half-duplex mode at the same time. 100Base-TX interfaces feature auto-negotiation which identifies Ethernet interfaces on other devices automatically.

#### **Sub Interface**

A sub interface is a logical interface derived from a physical interface. One physical interface may be configured with multiple sub interfaces. In this way, high flexibility is provided for applications. Sub interfaces are multiple logical interfaces derived from a physical interface. In other words, the multiple logical interfaces are associated with the physical interface, and they share the configurations of the physical interface while having their own configurations at link layer and network layer.

#### **Loopback Interface**

A loopback interface is a local logical Layer-3 interface that is completely emulated by software and is always linked. Packets sent to a loopback interface are processed on the device locally, including routing information. The IP address of a loopback interface can be used as the router ID (RID) for the OSPF routing protocol, the network interface ID replied to Telnet access requests, or the network interface ID for remote Telnet access. The procedure of configuring a loopback interface is similar to that of configuring an Ethernet interface. You can regard a loopback interface as a virtual Ethernet interface.

#### **Null Interface**

A null interface is a virtual interface. Such a virtual interface is only equivalent to an available system device. A null interface is always linked and never proactively sends or receives network data. Any packets sent to a null interface will be discarded. Any encapsulation attempt by link-layer protocols on a null interface will fail. No command can be configured on a null interface (excluding the **help** and **exit** commands available for each interface).

A null interface is more often used to filter network traffic. If a null interface is configured, the undesired data will be routed to the null interface without using the Access Control List (ACL).

#### **Tunnel Interface**

A tunnel interface implements the tunnel function by using transmission protocols (such as IP) to transmit packets under any protocol. Same as other logical interfaces, a tunnel interface is also a virtual system interface. Instead of particularly specifying any transmission protocol or load protocol, a tunnel interface provides a standard point-to-point transmission mode. Since that, a tunnel interface must be set for each individual link.

#### **Overview**

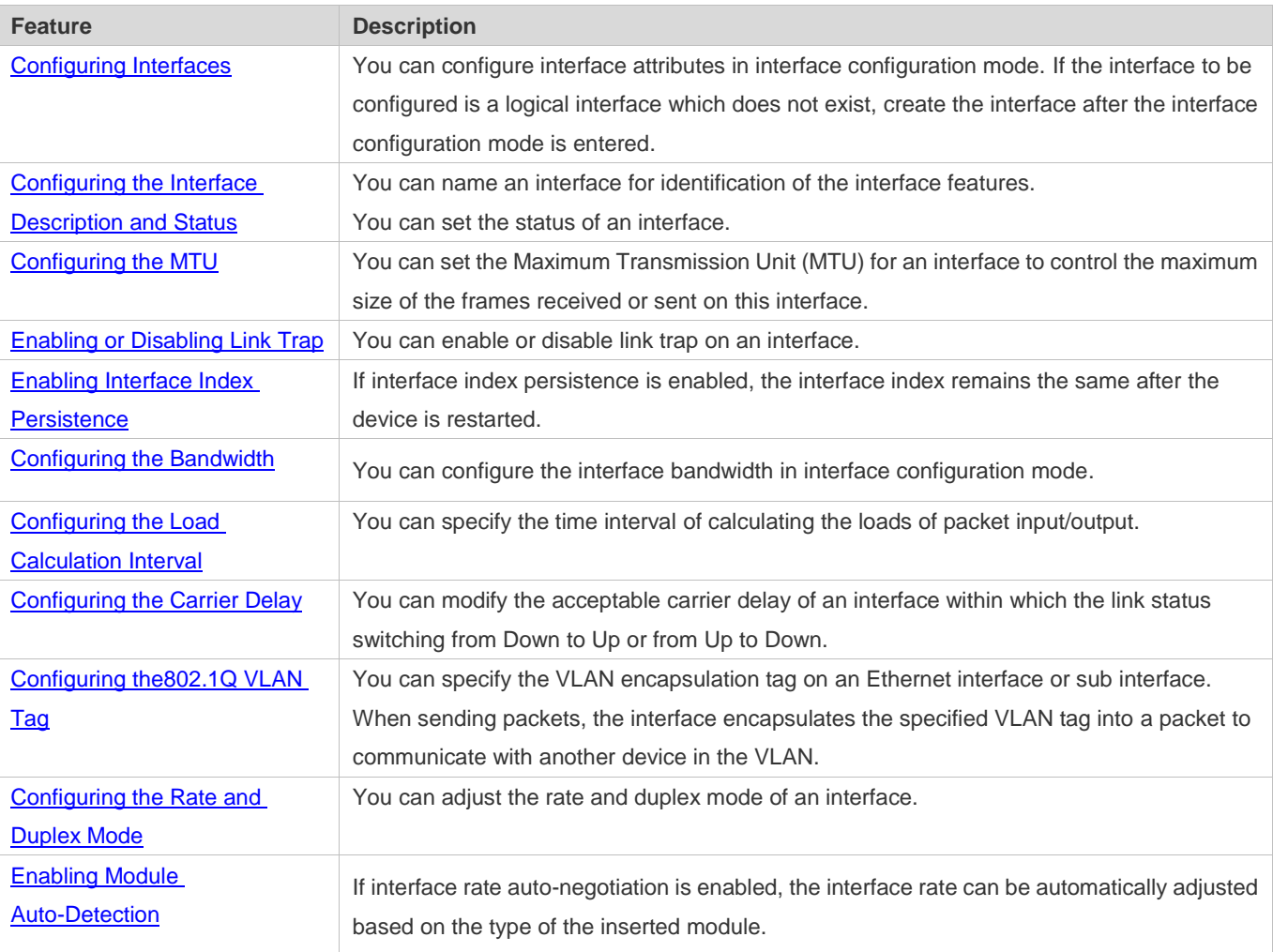

# <span id="page-255-0"></span>**1.3.1 Configuring Interfaces**

Run the **interface** command in global configuration mode to enter the interface configuration mode. In interface configuration mode, you can configure interface attributes.

#### **Working Principle**

Run the **interface** command in global configuration mode to enter the interface configuration mode. If the interface to be configured is a logical interface which does not exist, the interface will be created after the interface configuration mode is enabled. You can also run the **interface range** or **interface range macro** command in global configuration mode to create and configure interfaces (interface IDs) within a specific range. The interfaces within one range must be of the same type and have the same features.

You can run the **no interface** or **no interface range** command in global configuration mode to delete a logical interface or logical interfaces within a specific range.

#### **Interface Numbering Rules**

In standalone mode, the interface ID of a physical interface consists of two parts: slot number and interface number in the slot. For example, if the slot number is 2 and the interface number in the slot is 3, the interface ID is 2/3. In VSU mode or stacking mode, the interface ID of a physical interface consists of three parts: device number, slot number, and interface number in the slot. For example, if the device number is 1, the slot number is 2, and the interface number in the slot is 3, the interface ID is 1/2/3.

The device number ranges from 1 to the maximum number of supported member devices.

Slot numbering rule: The number of a fixed slot is 0 while that of a dynamic slot (swappable module or line card) ranges from 1 to the number of slots. For dynamic slots, face the device panel to sequence the slots from front to back, left to right, and up to down, with the slot number increasing from 1.

The interface number in the slot ranges from 1 to the number of interfaces in the slot, increasing one by one from left to right.

#### **Configuring Interfaces Within a Specific Range**

You can run the **interface range** command in global configuration mode to configure multiple interfaces at the same time. The attributes you set under this command apply to all interfaces within the range you have selected.

Specify interfaces within a certain range.

The **interface range** command can be used to specify multiple interface ranges.

The **macro** parameter can be specified using the macro of a range. For details, see "Configuring the Interface Macro".

Ranges can be separated by commas (,).

The types of interfaces of all ranges specified in one command must be the same.

Pay attention to the format of the **range** parameter when you run the **interface range** command.

The following common interface range formats are valid:

**FastEthernet** device/*slot*/{*first interface*} *-* {*last interface*}

- GigabitEthernet device/slot/{first interface} {last interface}
- Loopback loopback-ID loopback-ID, ranging from 1 to the maximum number of loopback interfaces supported by the device
- Tunnel tunnel-ID tunnel-ID, ranging from 1 to the maximum number of tunnel interfaces supported by the device

Interfaces within one interface range must be of the same type. That is, all of them are FastEthernet, GigabitEthernet or loopback interfaces.

#### **Configuring the Interface Macro**

You can define some macros to avoid manually entering interface ranges. Before using the **macro** keyword in the **interface range** command, you need to run the **define interface-range** command to define these macros in global configuration mode.

Run the **no define interface-range** *macro\_name* command in global configuration mode to delete the configured macros.

#### **Related Configuration**

#### **Configuring an Interface**

You can run the **interface** command to enter the interface configuration mode.

#### **Configuring Interfaces Within a Specific Range**

You can run the **interface range** command in global configuration mode to configure multiple interfaces at the same time. These interfaces must be of the same type, such as FastEthernet or GigabitEthernet.

#### **Configuring the Interface Macro**

To avoid manually entering interface ranges, you can define some macros that are easy to remember and distinguish. Before using the **macro** keyword in the **interface range** command, you need to run the **define interface-range** command to define these macros in global configuration mode. No macro is configured by default.

#### **Configuring a Loopback Interface**

No loopback interface is created by default.

You can run the **interface loopback** *loopback-interface-number* command in global configuration mode to create a loopback interface. The value of *loopback-interface-number* ranges from 1 to the maximum number of loopback interfaces supported by a device. After a loopback interface is successfully created, enter the interface configuration mode of this loopback interface. You can run the **no interface loopback** *loopback-interface-number* command to delete a specified loopback interface.

#### **Configuring a Tunnel Interface**

No tunnel interface is created by default.

You can run the **interface tunnel** *tunnel-number* command in global configuration mode to create a tunnel interface. The value of *tunnel-number* ranges from 1 to the maximum number of tunnel interfaces supported by a device. After a tunnel

interface is successfully created, enter the interface configuration mode of this tunnel interface. You can run the **no interface tunnel** *tunnel-number* command to delete a specified tunnel interface.

### <span id="page-257-0"></span>**1.3.2 Configuring the Interface Description and Status**

You can name an interface for identification of the interface features.

You can enable or disable an interface in interface configuration mode.

#### **Working Principle**

#### **Interface Description**

You can name an interface based on the purpose it is used for. For example, if you want to assign GigabitEthernet 0/1 to user A, you can describe this interface as "Port for User A".

#### **Interface Status**

An interface has two states: Up and Down. If an interface is disabled, it is in Down state; otherwise, it is in Up state. In certain cases, you may need to disable an interface. You can directly disable an interface by setting the status of the interface. If an interface is disabled, the interface will not receive or send any frames, indicating that all its features are lost. You can also re-enable a disabled interface by setting the status of the interface.

#### **Related Configuration**

#### **Configuring the Interface Description**

An interface is not described by default.

You can describe an interface based on its features. To describe an interface, run the **description** *string* command in interface configuration mode.

#### **Configuring the Interface Status**

An interface is in Up state by default.

You can set the status of an interface based on your needs. Run the **shutdown** command in interface configuration mode to disable an interface, and the interface status changes to Down. You can run the **no shutdown** command to re-enable a disabled interface.

# <span id="page-257-1"></span>**1.3.3 Configuring the MTU**

You can set the MTU for an interface to control the maximum size of the frames received or sent on this interface.

#### **Working Principle**

When exchanging a great throughput of data, an interface may receive jumbo frames whose size is larger than that of typical Ethernet frames. MTU is the size of a valid data segment of a frame. It does not include the overhead of Ethernet encapsulation.

If the size of a frame received or forwarded by an interface exceeds the specified MTU, the frame will be discarded.

#### **The mtu** command is valid only for physical interfaces.

#### **Related Configuration**

#### **Configuring the MTU**

The default MTU of an interface is generally 1,500 bytes.

Run the **mtu** *num* command in interface configuration mode to set the MTU for an interface.

# <span id="page-258-0"></span>**1.3.4 Enabling or Disabling Link Trap**

In interface configuration mode, you can configure whether to send link traps of an interface on a device.

#### **Working Principle**

If link trap is enabled on an interface, the SNMP sends link traps when the link status of the interface changes.

#### **Related Configuration**

#### **Enabling Link Trap**

Link trap is enabled by default.

In interface configuration mode, you can run the [ **no** ] **snmp trap link-status** command to enable or disable link trap on an interface.

### <span id="page-258-1"></span>**1.3.5 Enabling Interface Index Persistence**

Similar to interface description, an interface index is also used to identify an interface. It is the ID of an interface. Every time an interface is created, the system automatically assigns a unique index to the interface. When the device is restarted, the index of the interface may change. If interface index persistence is enabled, the interface index remains the same after the device is restarted.

#### **Working Principle**

If interface index persistence is enabled, the index of an interface remains the same after the device is restarted.

#### **Related Configuration**

#### **Enabling Interface Index Persistence**

Interface index persistence is disabled by default.

You can run the **snmp-server if-index persist** command in global configuration mode to enable interface index persistence.

#### <span id="page-258-2"></span>**1.3.6 Configuring the Bandwidth**

#### **Working Principle**

The **bandwidth** command is used for some routing protocols (for example, OSPF) to calculate the route metrics and for Resource Reservation Protocol (RSVP) to calculate the retained bandwidth. Modifying the interface bandwidth will not affect the data transmission rate of a physical interface.

Running this command does not affect the fixed bandwidth of an interface at the physical layer, which functions as a ⋒ routing factor.

#### **Related Configuration**

#### **Configuring the Bandwidth**

By default, the interface bandwidth depends on the interface type. For example, the default interface bandwidth of a GE interface is 1,000,000 and that of a 10GE interface is 10,000,000.

You can run the **bandwidth** *kilobits* command in interface configuration mode to set the interface bandwidth. *kilobits* indicates the bandwidth per second, in the unit of Kbps. It ranges from 1 to the maximum Ethernet rate supported by Ruijie devices. For 40GE physical interfaces with the maximum rate capability, the maximum bandwidth is 40,000,000. You can run the **no bandwidth** command to restore the default value.

#### <span id="page-259-0"></span>**1.3.7 Configuring the Load Calculation Interval**

#### **Working Principle**

The **load-interval** command can be used to set the interval of calculating packet input/output. Usually the interval is set to 10 seconds.

#### **Related Configuration**

#### **Configuring the Load Calculation Interval**

The default value of **load-interval** is 10 seconds.

You can run the **load-interval** *seconds* command in interface configuration mode to set **load-interval** of an interface. The value of *seconds* ranges from 5 to 600 seconds, which must be an integer multiple of 5. You can run the **no load-interval** command to restore the default value.

#### <span id="page-259-1"></span>**1.3.8 Configuring the Carrier Delay**

#### **Working Principle**

The carrier delay refers to the acceptable time delay in status change of the Data Carrier Detect (DCD) signal from Down to Up or from Up to Down. If the DCD status changes within the delay, the system will ignore this change and the upper data link layer does not need to renegotiate. If the carrier delay is set to a large value, nearly every transient DCD change will be ignored. On the contrary, if the parameter is set to **0**, every DCD signal change however minor will be detected by the system, resulting in higher instability.

If the DCD carrier interrupts for a long time, set the parameter to a smaller value to accelerate topology convergence and route summarization. On the contrary, if the period of DCD carrier interruption is smaller than the time of topology convergence or route summarization, set the parameter to a larger value to avoid topology or route flapping.

#### **Related Configuration**

#### **Configuring the Carrier Delay**

The default value of **carry-delay** for an interface is 2 seconds.

Run the **carrier-delay** *seconds* command in interface configuration mode to set **carry-delay** for an interface. The value of *seconds* ranges from 0 to 60 seconds. You can run the **no carrier-delay** command to restore the default value.

# <span id="page-260-0"></span>**1.3.9 Configuring the 802.1Q VLAN Tag**

#### **Working Principle**

A virtual LAN (VLAN), namely a logical network partitioned in a physical network, is a layer-2 network of the OSI model. IEEE issued the 802.1Q protocol standard in 1999 to standardize VLAN implementation.

The VLAN technology allows a network administrator to partition a physical LAN into different broadcast areas (or VLANs) logically. Each VLAN consists of a group of computer workstations with the same needs. Therefore, they have the same features as the physical LAN. However, since VLANs are partitioned logically but not physically, the workstations in a VLAN do not need to be placed in the same physical space. In other words, these workstations do not necessarily belong to the same physical LAN network segment. The broadcast and unicast traffic on a VLAN cannot be forwarded to other VLANs, which helps control traffic, reduces equipment investment, simplifies network management, and improves network security.

VLAN is a protocol proposed to solve the Ethernet broadcast problem and security issues. On the basis of an Ethernet frame, a VLAN header is added and a VLAN ID is used to assign users into smaller work groups to restrict the mutual access at Layer 2 between different work groups. Each work group is a VLAN. The advantage of a VLAN is to restrict the broadcasting scope, build virtual work groups, and dynamically manage networks.

To communicate with a host in a VLAN, you can configure the 802.1Q (VLAN protocol) VLAN encapsulation tag on an Ethernet interface or sub interface. In this way, the Ethernet interface encapsulates the VLAN header when sending a packet and detaches the VLAN header when receiving a packet.

#### **Related Configuration**

#### **Configuring the 802.1Q VLAN Tag**

By default, the 802.1Q encapsulation protocol is disabled for interfaces.

You can run the **encapsulation dot1Q** *VlanID* command in interface configuration mode to encapsulate 802.1Q on an interface. *VlanID* is the VLAN ID to be encapsulated.

# <span id="page-260-1"></span>**1.3.10 Configuring the Rate and Duplex Mode**

You can configure the rate and duplex mode of an Ethernet interface and AP.

### **Working Principle**

#### **Interface Rate**

Generally, a device automatically negotiates the rate of an Ethernet interface with the peer device. The negotiated rate can be any rate within the maximum rate supported. You can also specify any rate within the interface capability to enable the Ethernet interface to work at this specified rate.

When you set the rate of an AP, the rate is actually valid for all its member interfaces (all of which are Ethernet interfaces).

#### **Interface Duplex**

Ethernet interfaces and APs support three duplex modes:

- If an interface is configured to work in full-duplex mode, the interface can send and receive packets at the same time.
- If an interface is configured to work in half-duplex mode, the interface can only send or receive packets at a time.
- If an interface is configured to work in auto-negotiation mode, the interface automatically negotiates its duplex status with the peer interface.

When you configure the duplex mode of an AP, the mode is actually valid for all its member interfaces (all of which are Ethernet interfaces).

#### **Related Configuration**

#### **Configuring the Rate**

Rate auto-negotiation is enabled on an interface by default. That is, the interface rate is set in auto-configuration mode by default.

You can run the **speed { 10 | 100 | 1000 | auto }** command in interface configuration mode to set the interface rate, which must be within the maximum rate of the interface. Or you can also enable auto-negotiation mode on the interface.

#### **Configuring the Duplex Mode**

Duplex auto-negotiation is enabled on an interface by default. That is, the interface duplex mode is configured to **auto** by default.

You can run the **duplex { full | half | auto }** command in interface configuration mode to configure the interface duplex mode.

# <span id="page-261-0"></span>**1.3.11 Enabling Module Auto-Detection**

If an interface works in auto-negotiation mode, the interface rate can be automatically adjusted based on the detected type of the inserted module.

#### **Working Principle**

Currently, two types of modules are supported: SFP (Gigabit) and SFP+ (10 Gigabit). If an SFP module is inserted, the interface works in Gigabit mode. If an SFP+ module is inserted, the interface works in 10 Gigabit mode.

Module auto-detection takes effect only when the interface works in auto-negotiation mode.

# **Related Configuration**

#### **Enabling the Auto-Negotiation Mode**

By default, the auto-negotiation mode and module auto-detection are enabled concurrently. When the interface rate is set to a sum of any values, module auto-detection will be disabled.

# **1.4 Configuration**

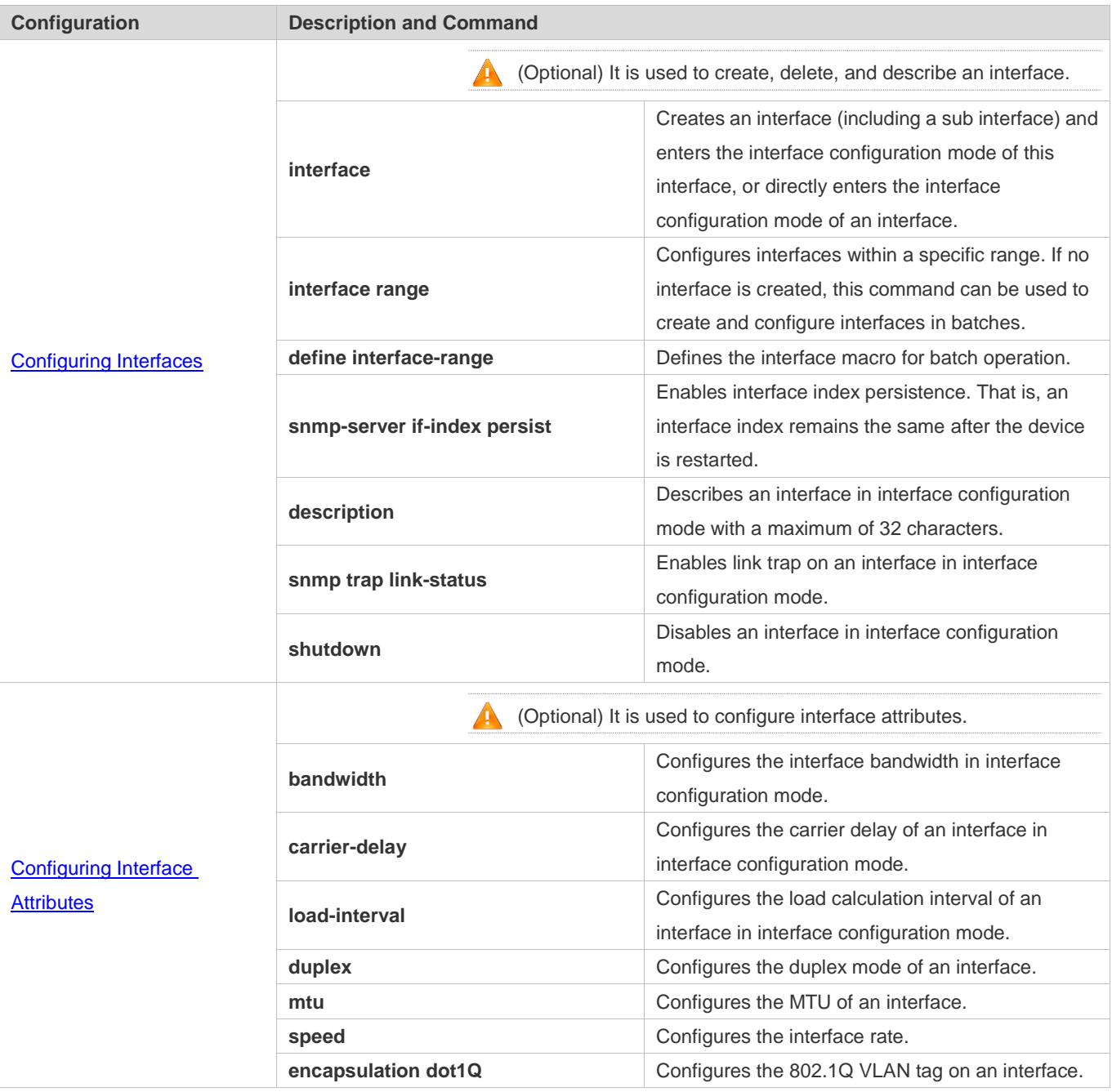

# <span id="page-263-0"></span>**1.4.1 Configuring Interfaces**

#### **Configuration Effect**

- Create a specified logical interface and enter the interface configuration mode. For an existing physical or logical interface, directly enter the interface configuration mode.
- Create specified logical interfaces in batches and enter the interface configuration mode. For an existing physical or logical interface, directly enter the interface configuration mode.
- Enable interface index persistence so that the interface index remains the same after the device is restarted.
- Configure the interface description to intuitively and vividly describe an interface.
- **Enable or disable link trap on an interface.**
- Configure the interface status by enabling or disabling the interface.

#### **Notes**

 $\bullet$  N/A

#### **Configuration Steps**

- **Configuring an Interface**
- (Optional) Run the interface command in global configuration mode.
- This command is used to create a non-existing logical interface or configure an existing physical or logical interface in interface configuration mode.
- You can run the **no** form of this command to delete a logical interface, which does not apply to physical interfaces.
- You can run the **default** form of this command to restore the default settings of a specified physical or logical interface in interface configuration mode.

#### **Configuring Interfaces Within a Specific Range**

- (Optional) To configure this function, run the **interface range** command.
- **Run this command in global configuration mode.**
- To create non-existing logical interfaces in batches or configure multiple existing physical or logical interfaces in interface configuration mode, run this command.
- You can run the **no** form of this command to delete logical interfaces within a specified range. This command does not apply to physical interfaces.
- You can run the **default** form of this command to restore the default settings of interfaces within a specified range in interface configuration mode.

#### **Enabling Interface Index Persistence**

- (Optional) To configure this function, run the **snmp-server if-index persist** command.
- **Run this command in global configuration mode.**

You can run the no or default form of this command to disable this function.

#### **Configuring the Interface Description**

- (Optional) To configure the interface description, run the description command.
- **Run this command in interface configuration mode.**
- You can run the no or default form of this command to delete the configured interface description.

#### **Enabling or Disabling Link Trap**

- (Optional) To configure this function, run the **snmp trap link-status** command.
- Run this command in interface configuration mode.
- You can run the no or default form of this command to disable this function.

#### **Configuring the Interface Status**

- (Optional) To disable an interface, run the **shutdown** command.
- **Run this command in interface configuration mode.**
- You can run the no or default form of this command to re-enable the interface.

#### **Verification**

#### **Configuring an Interface**

- If you can enter the interface configuration mode after running the **interface** command, the configuration is successful.
- After running the **no interface** command on a logical interface, you can also run the **show running** command to check whether the interface still exists. If not, the interface has been properly deleted.
- After running the **default interface** command on an interface, you can run the **show running** command to check whether the configurations under the interface are restored to the default values. If so, the configuration is successful.

#### **Configuring Interfaces Within a Specific Range**

- If you can properly enter the interface configuration mode after running the **interface range** command, the configuration is successful.
- After running the **no interface range** command on a logical interface, you can also run the **show running** command to check whether the interface exists. If not, the interface has been properly deleted.
- After running the **default interface** command for an interface, you can run the **show running** command to check whether the configurations under the interface are restored to the default values. If so, the configuration is successful.

#### **Enabling Interface Index Persistence**

 After running the snmp-server if-index persist command, run write to save the configuration. Then restart the device and run the show interface command to display the interface index. If the interface index remains the same after the device is restarted, the configuration is successful.

#### **Enabling or Disabling Link Trap**

- Select a physical interface, plug or remove the network cable, and then start the SNMP server. If the SNMP server can properly receive the traps about link status changes of an interface, the function is enabled properly.
- After running the no form of this command, select a physical interface, plug or remove the network cable, and then start the SNMP server. If the SNMP server cannot receive the traps about link status changes of this interface, link trap has been properly disabled.

#### **Configuring the Interface Status**

 Select a physical interface, install the network cable to make the interface Up, and run the shutdown command to disable this interface. If the Syslog information on the Console shows that the interface status changes to Down and the LED of this interface turns off, the interface is properly disabled. Then run the no shutdown command to restart this interface. If the Syslog information on the Console shows that the interface status changes to Up and the LED of this interface turns on, the interface is properly re-enabled.

#### **Related Commands**

#### **Configuring an Interface**

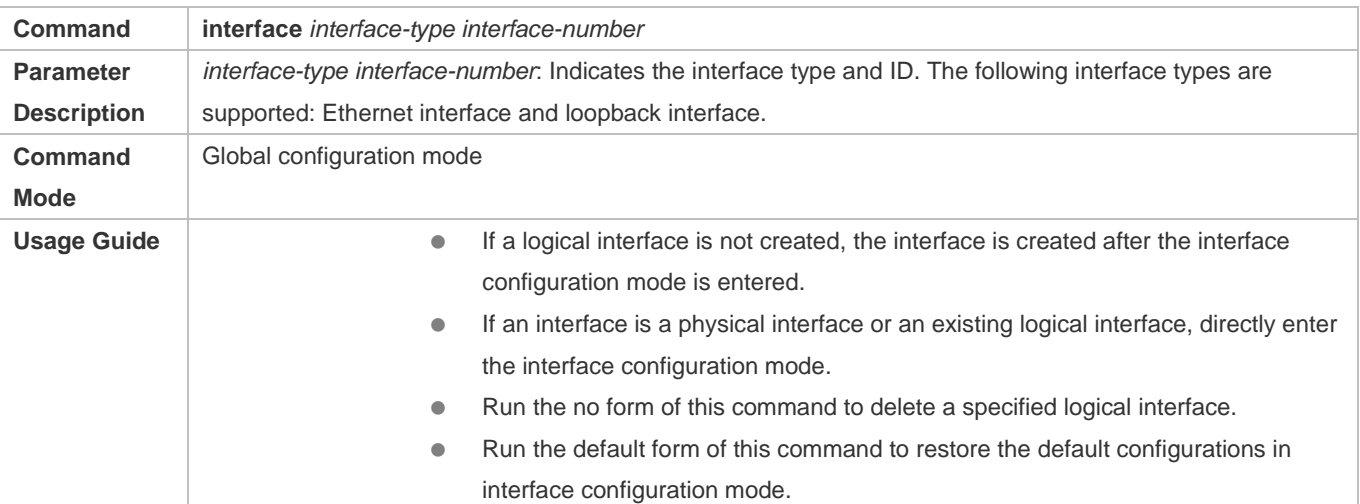

#### **Configuring Interfaces Within a Specific Range**

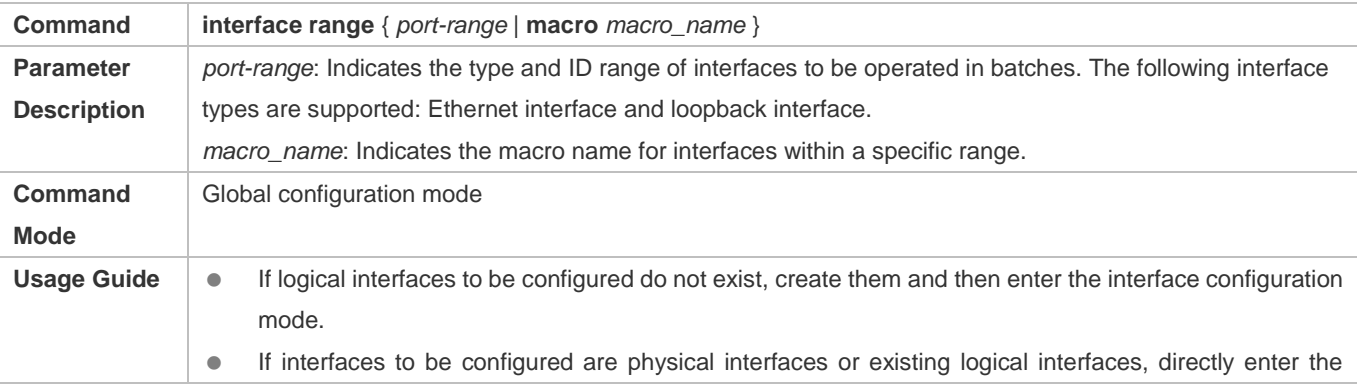

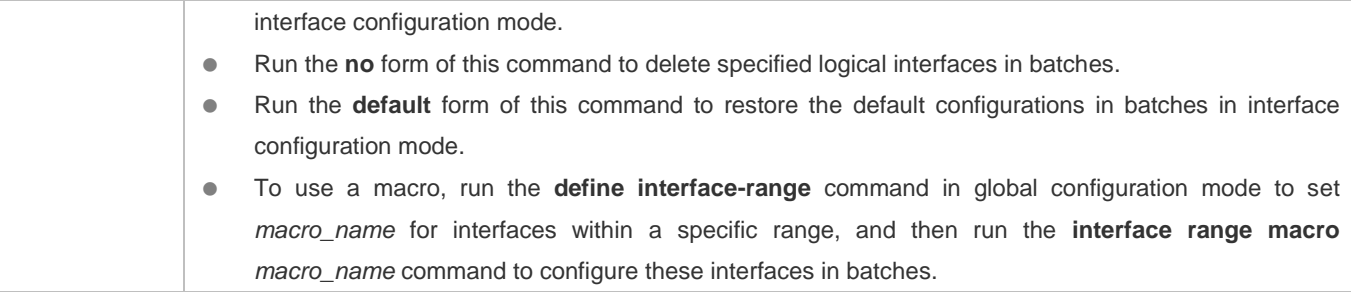

# **Enabling Interface Index Persistence**

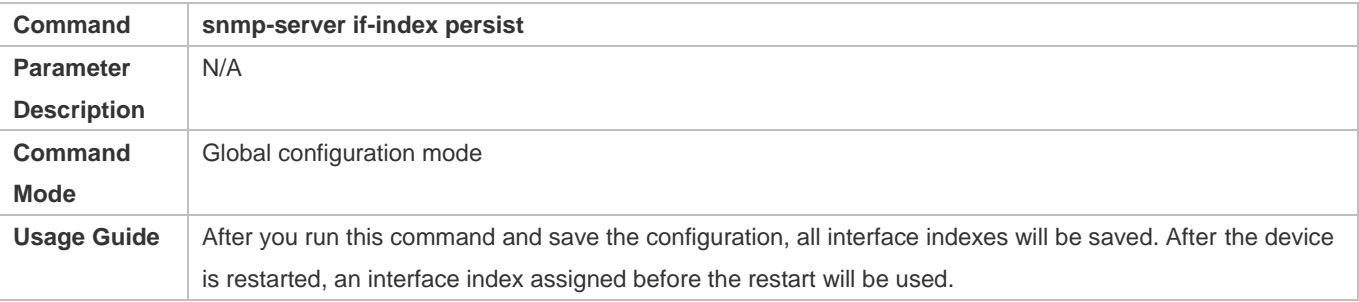

# **Enabling Link Trap**

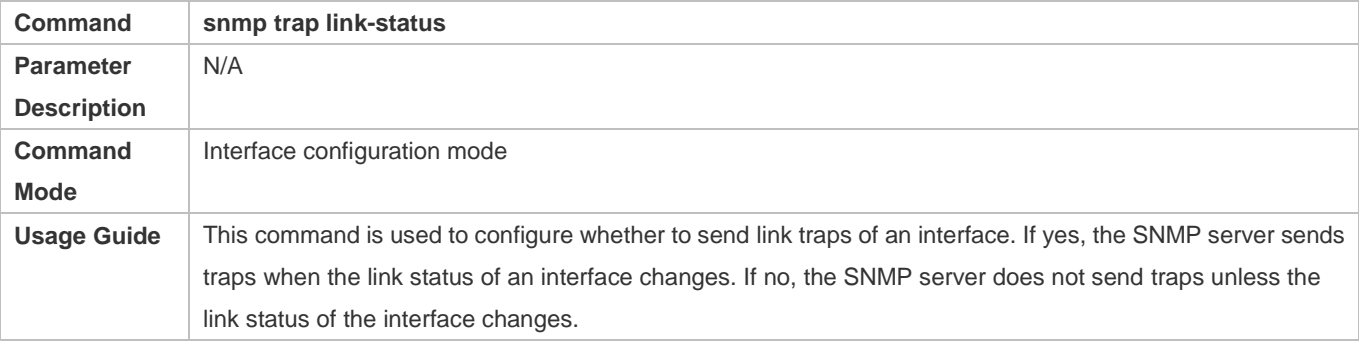

# **Configuring the Interface Description**

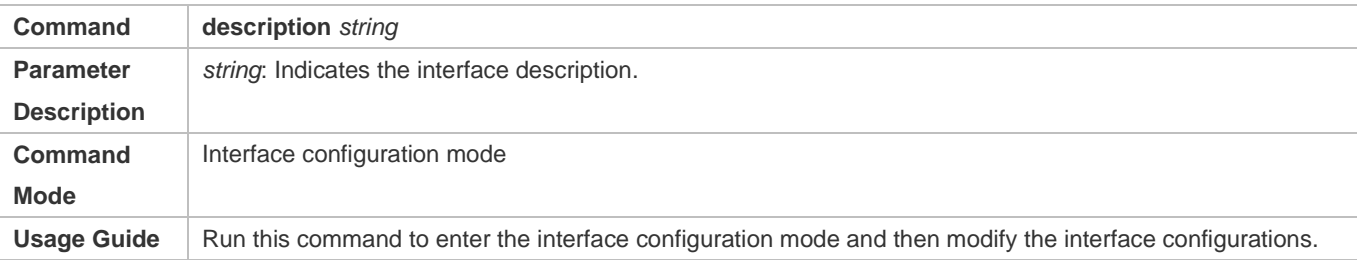

# **Configuring the Interface Status**

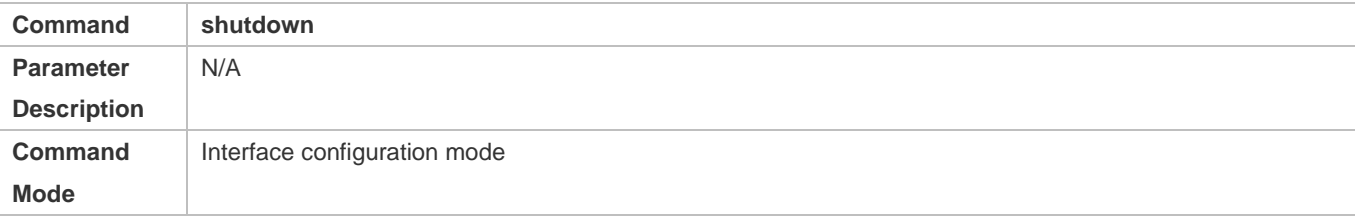

# **Configuration Example**

### **Configuring Interfaces**

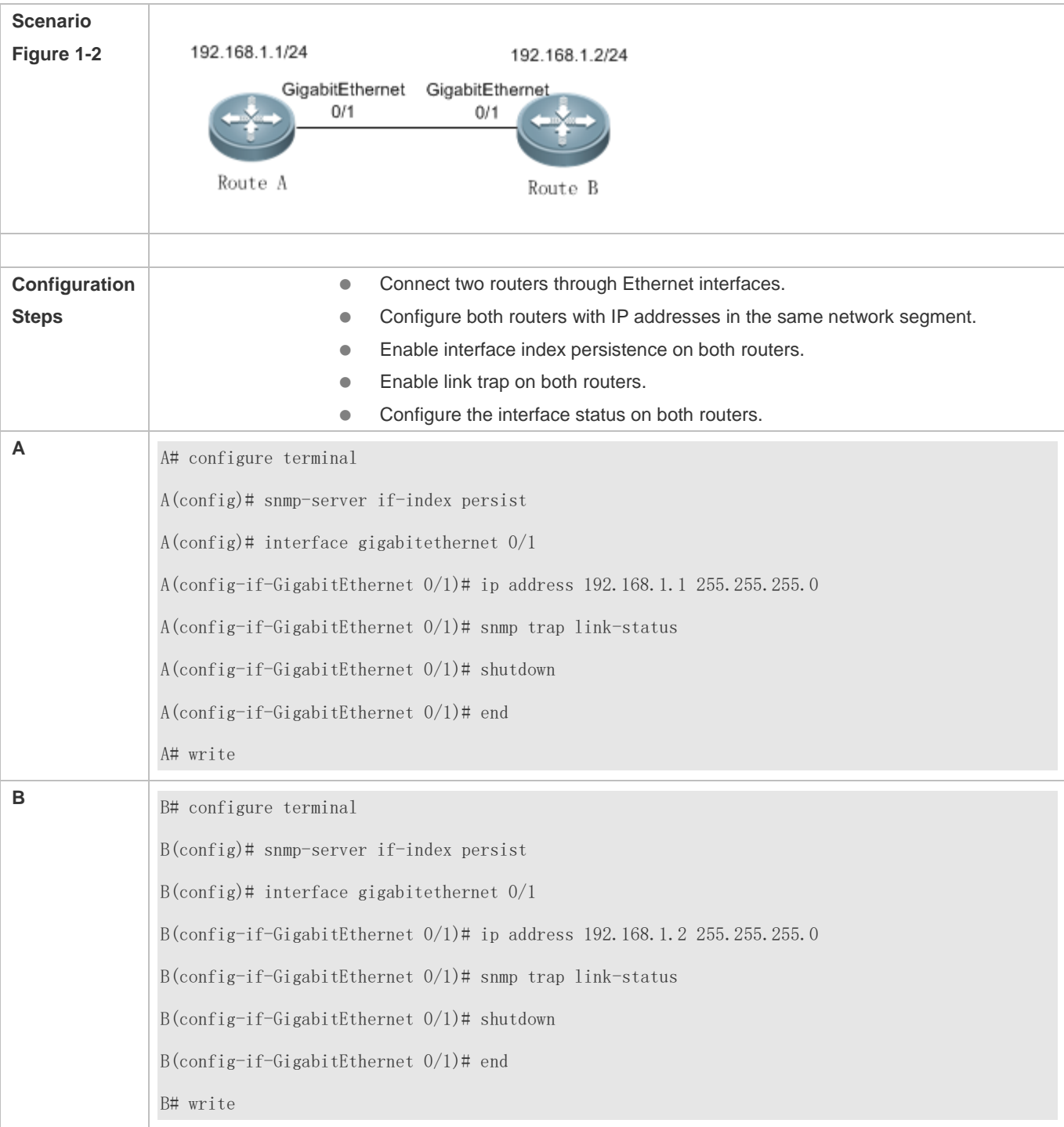

٦

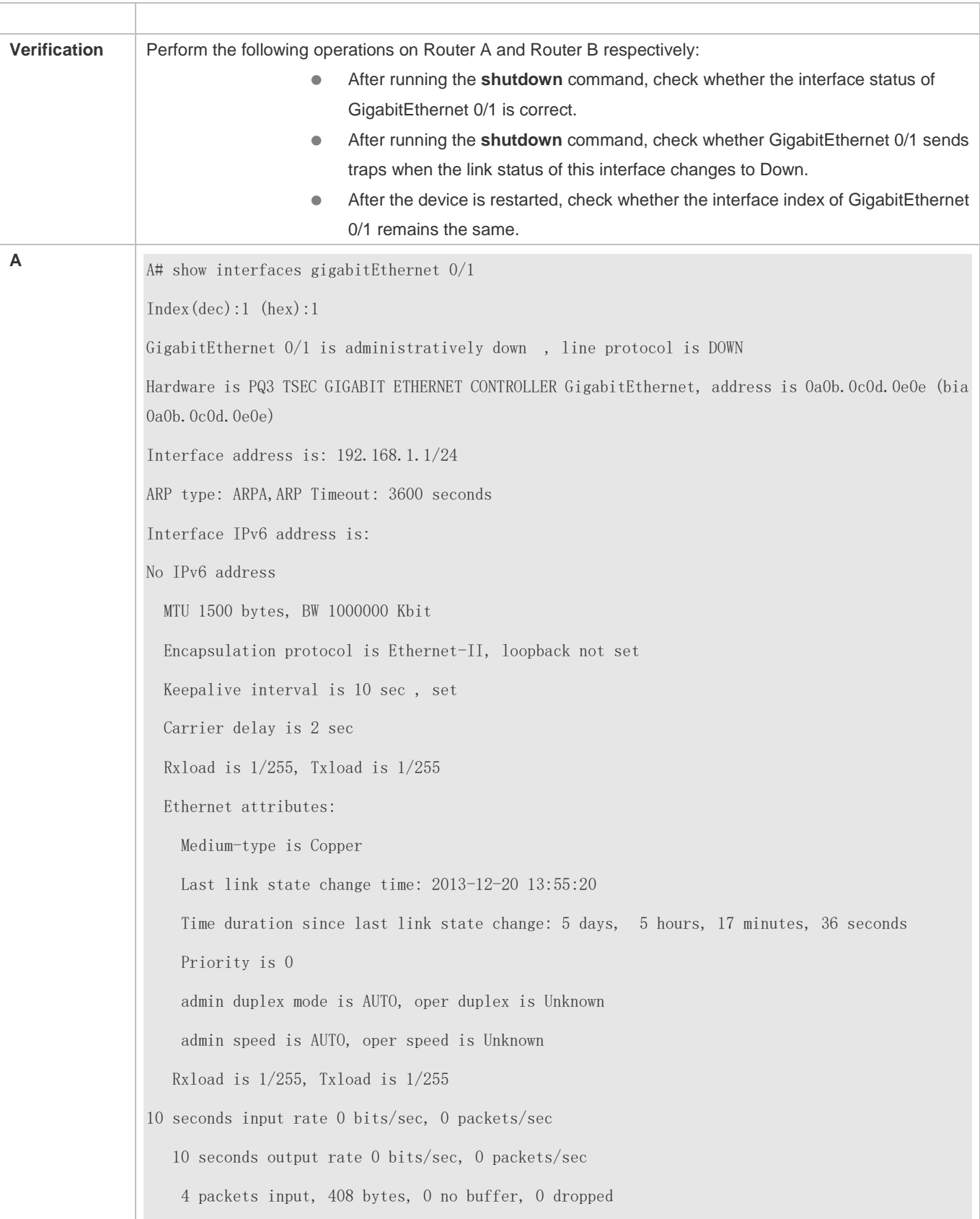

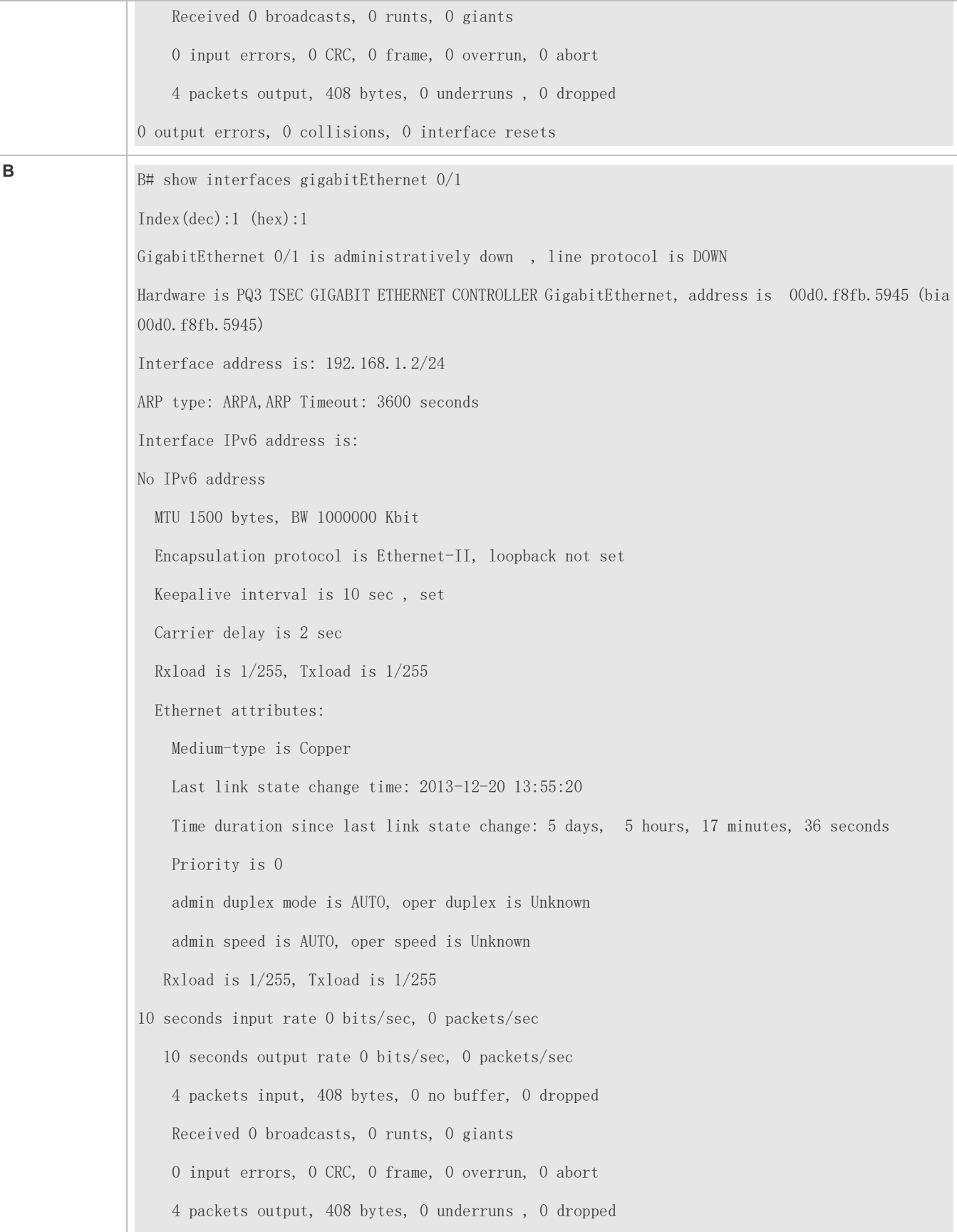

0 output errors, 0 collisions, 0 interface resets

#### **Common Errors**

 $\bullet$  N/A

#### <span id="page-270-0"></span>**1.4.2 Configuring Interface Attributes**

#### **Configuration Effect**

- Connect devices through routing interfaces for data communication.
- **Adjust interface attributes on devices.**

#### **Notes**

 $\bullet$  N/A

#### **Configuration Steps**

#### **Configuring the Interface Rate**

- (Optional) If this function is required, run the **speed** command in interface configuration mode.
- The default interface rate negotiation is **auto**.
- **Configuring the Duplex Mode**
- (Optional) If this function is required, run the **duplex** command in interface configuration mode.
- The default duplex mode is **auto**.
- **Configuring the MTU**
- (Optional) If this function is required, run the **mtu** command in interface configuration mode.
- Generally, the default MTU of an interface is 1,500 bytes.

#### **Configuring the Bandwidth**

- (Optional) If this function is required, run the **bandwidth** command in interface configuration mode.
- Generally, the interface bandwidth is the same as the interface rate.
- **Configuring the Carrier Delay**
- (Optional) If this function is required, run the **carrier-delay** command in interface configuration mode.
- **The default carrier delay is 2 seconds.**
- **Configuring the Load Calculation Interval**
- (Optional) If this function is required, run the **load-interval** command in interface configuration mode.
- **•** The default load interval is 10 seconds.

### **Configuring the 802.1Q VLAN Tag**

- (Optional) If this function is required, run the **encapsulation dot1Q** command in interface configuration mode.
- The 802.1Q encapsulation protocol is disabled by default.

#### **Verification**

Run the **show interfaces** command to display the status of interface attributes.

### **Related Commands**

#### **Configuring the MTU**

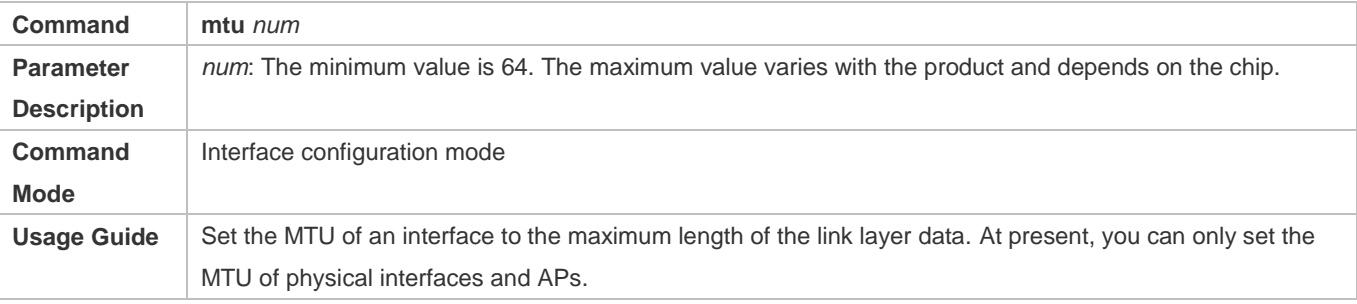

#### **Configuring the Interface Rate**

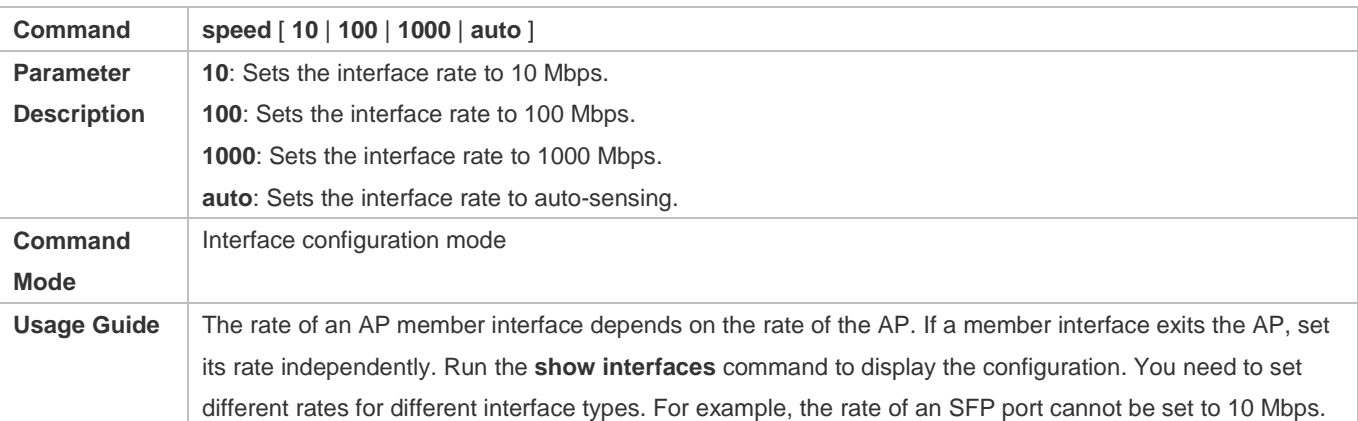

#### **Configuring the Duplex Mode**

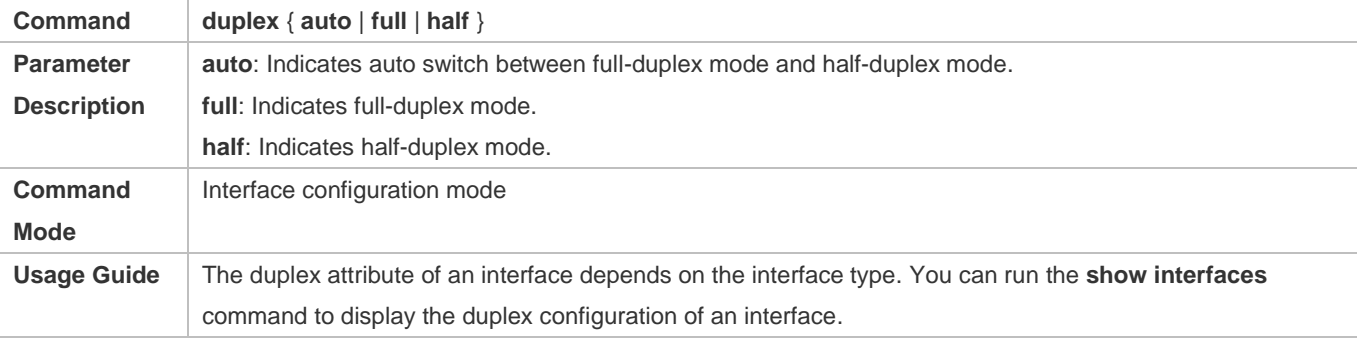

#### **Configuring the Carrier Delay**

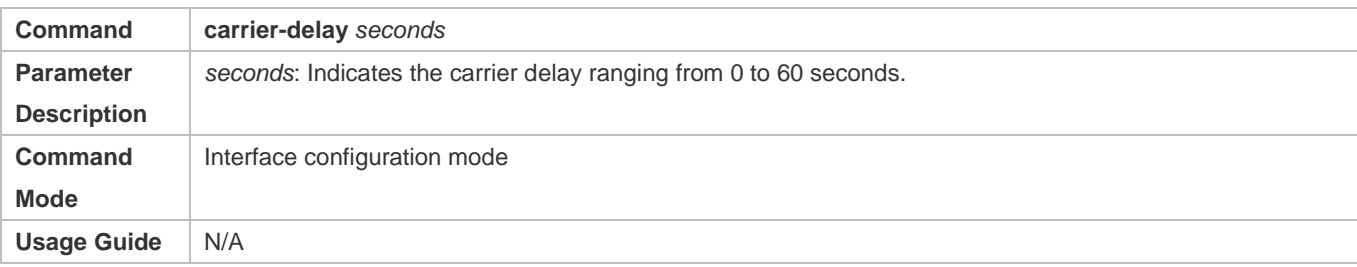

### **Configuring the Load Calculation Interval**

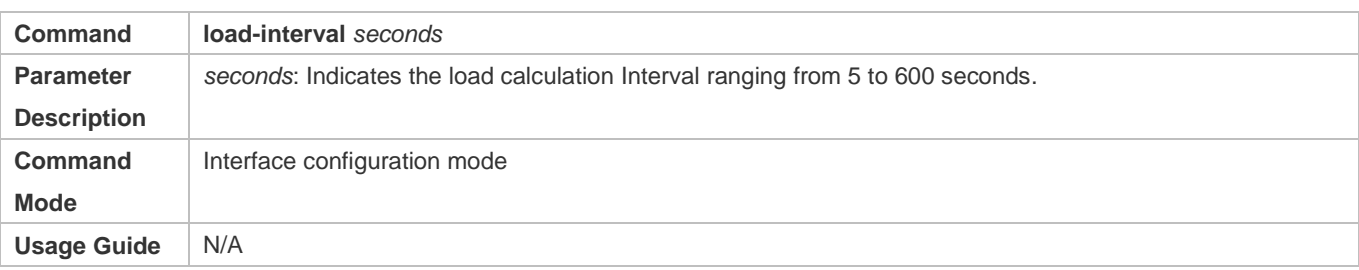

# **Configuring the Bandwidth**

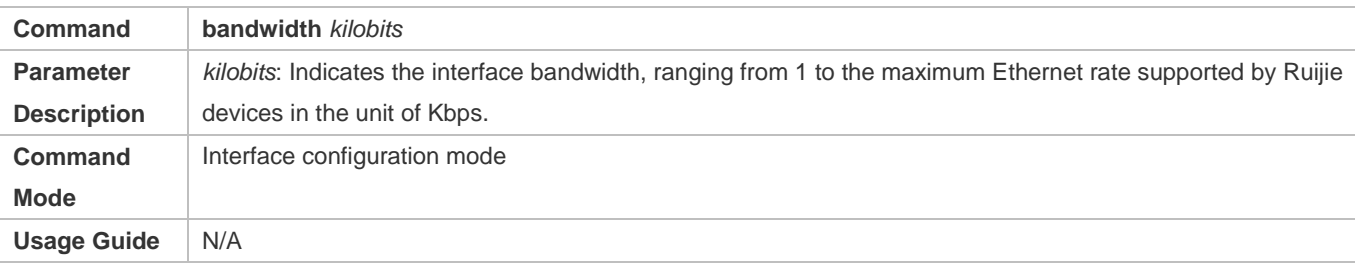

# **Configuring the 802.1Q VLAN Tag**

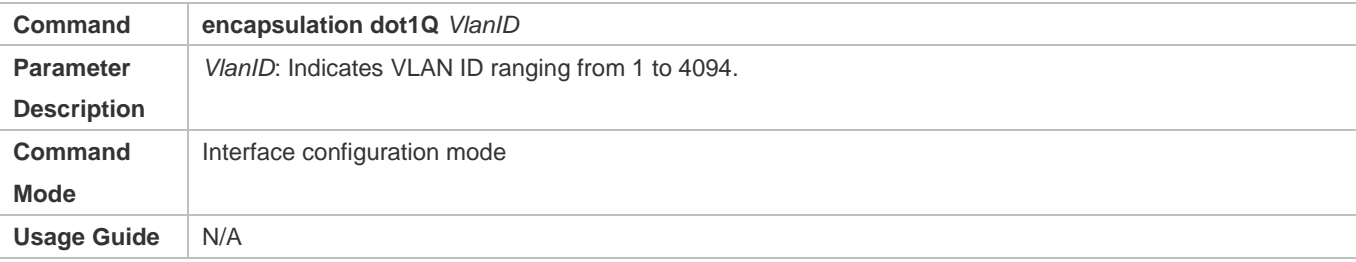

# **Configuration Example**

# **Configuring Interface Attributes**

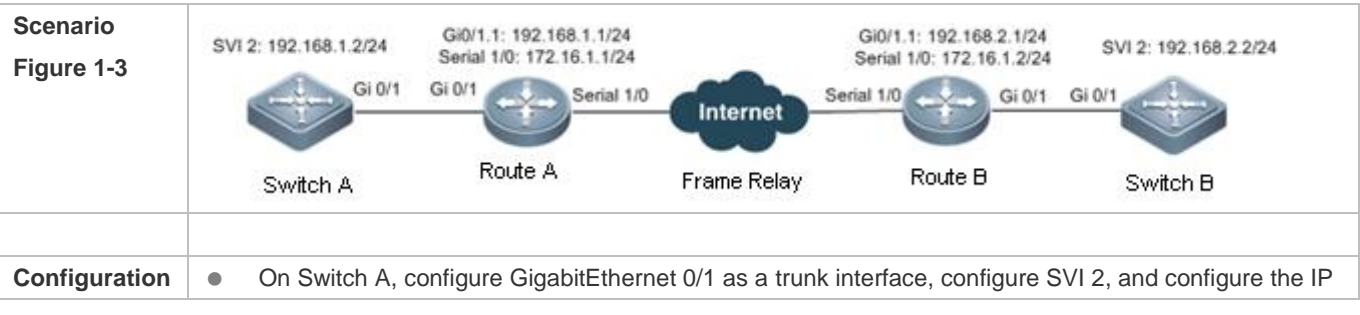

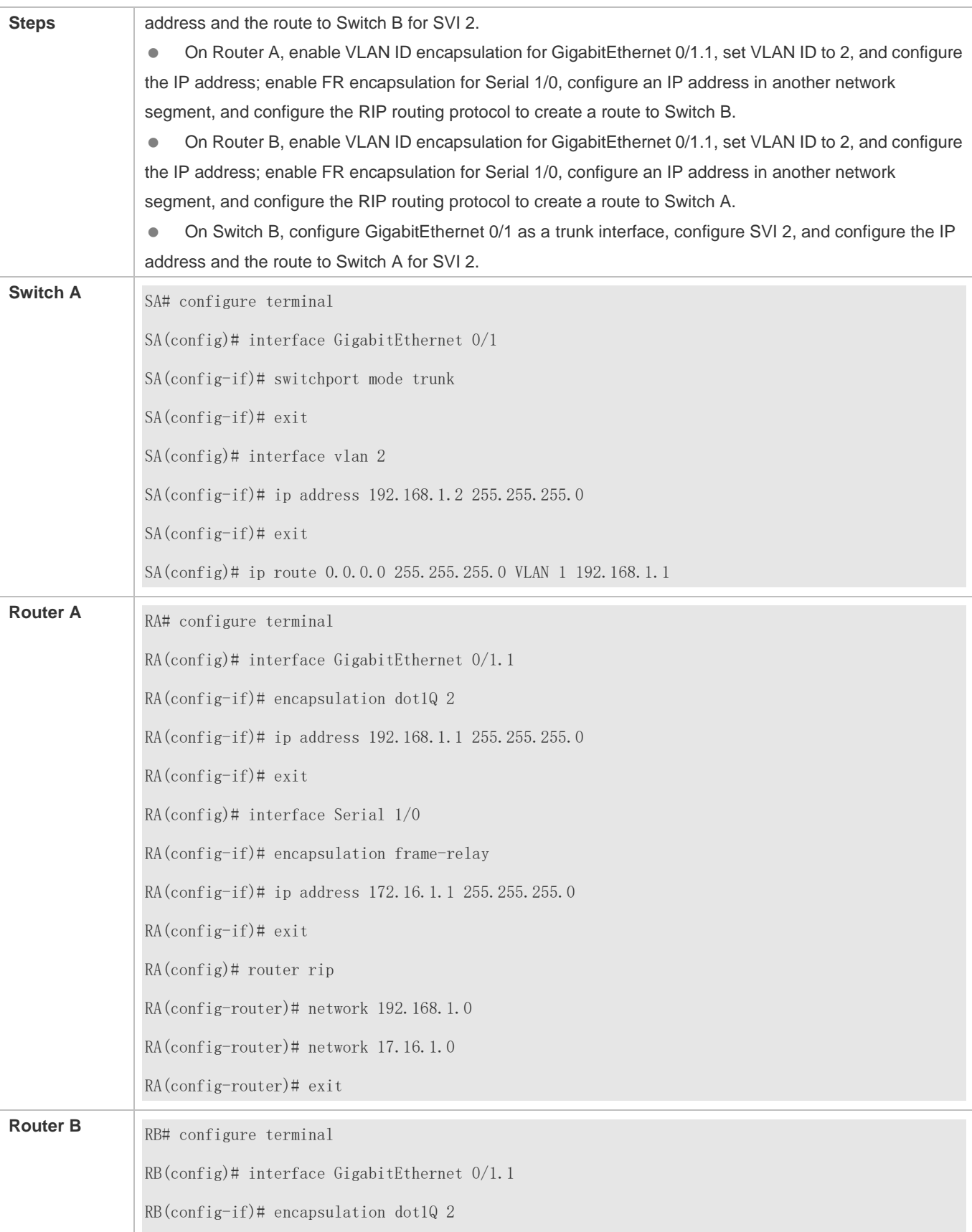

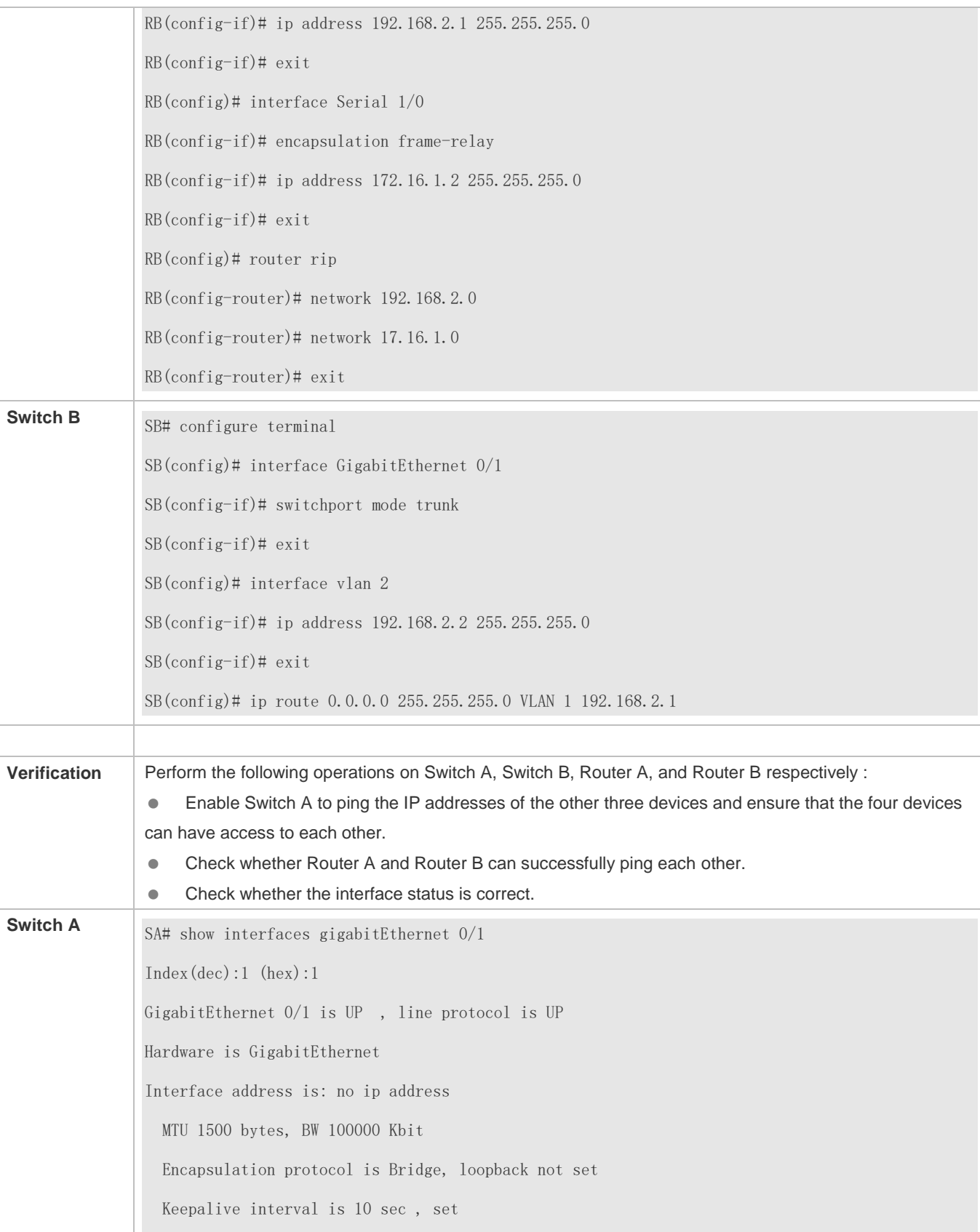

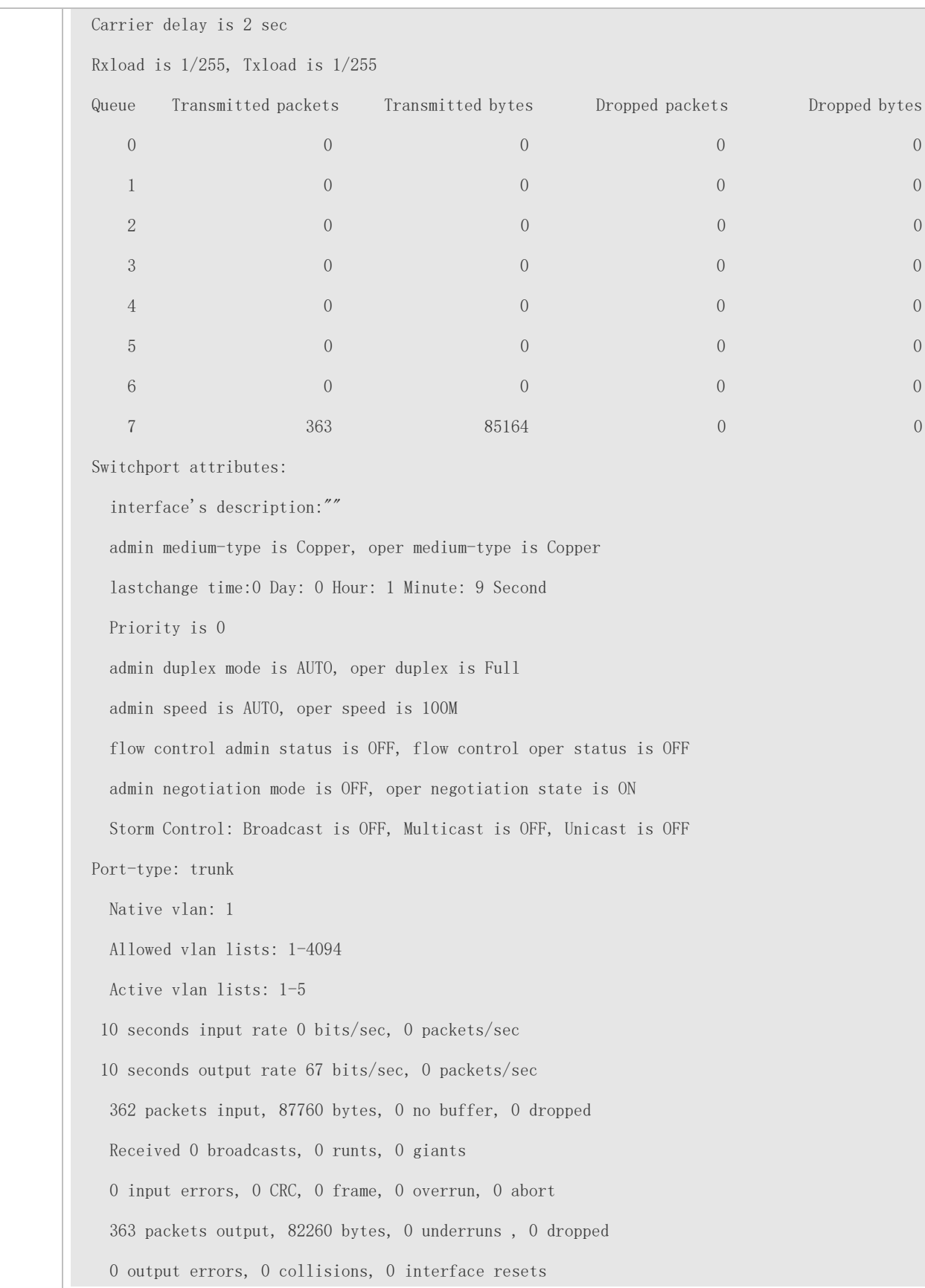

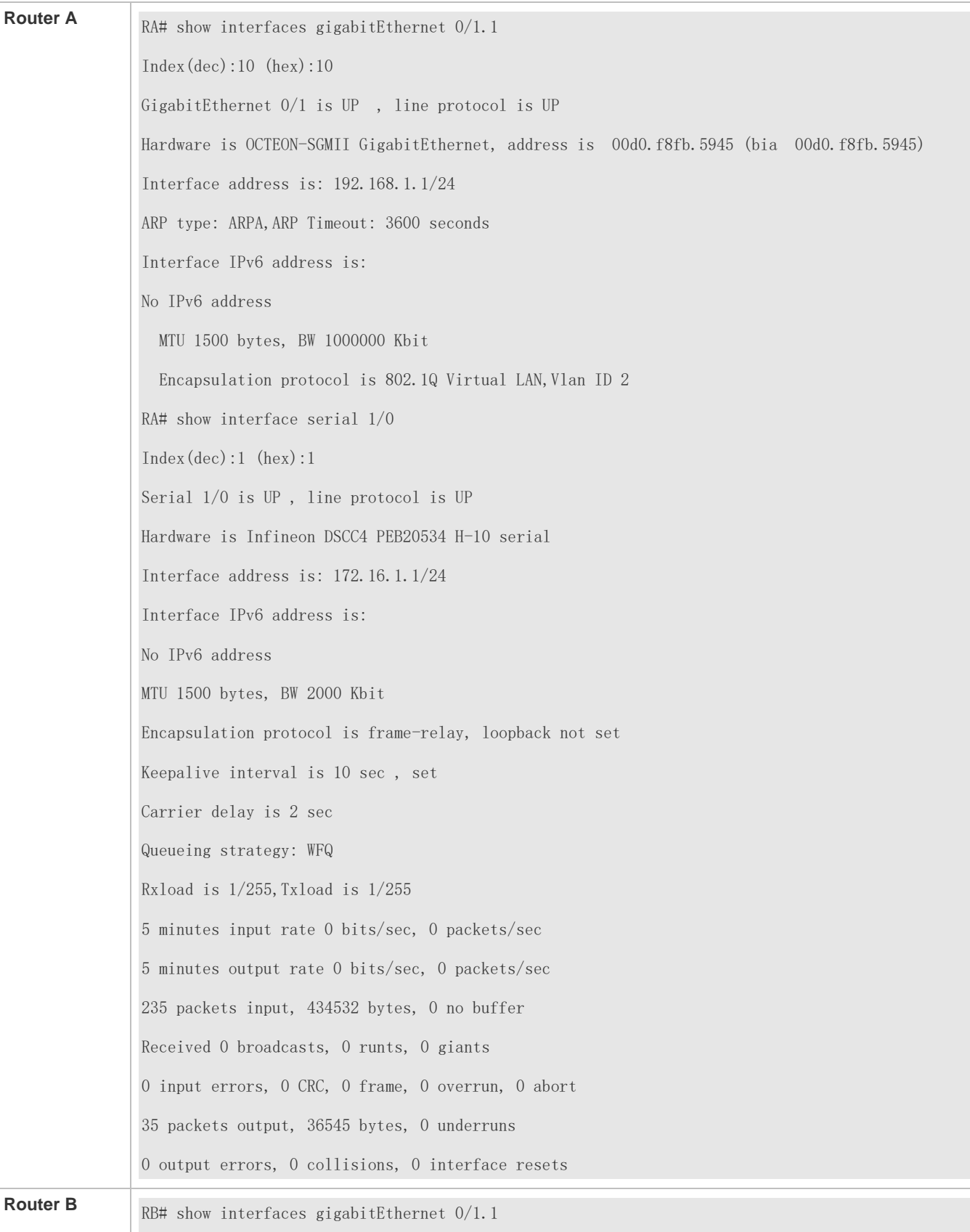

 $Index(dec):10 (hex):10$ GigabitEthernet 0/1 is UP , line protocol is UP Hardware is OCTEON-SGMII GigabitEthernet, address is 00d0.f8fb.5946 (bia 00d0.f8fb.5946) Interface address is: 192.168.2.1/24 ARP type: ARPA,ARP Timeout: 3600 seconds Interface IPv6 address is: No IPv6 address MTU 1500 bytes, BW 1000000 Kbit Encapsulation protocol is 802.1Q Virtual LAN,Vlan ID 2 RB# show interface serial 1/0  $Index(dec):1 (hex):1$ Serial 1/0 is UP , line protocol is UP Hardware is Infineon DSCC4 PEB20534 H-10 serial Interface address is: 172.16.1.1/24 Interface IPv6 address is: No IPv6 address MTU 1500 bytes, BW 2000 Kbit Encapsulation protocol is frame-relay, loopback not set Keepalive interval is 10 sec , set Carrier delay is 2 sec Queueing strategy: WFQ Rxload is 1/255,Txload is 1/255 5 minutes input rate 0 bits/sec, 0 packets/sec 5 minutes output rate 0 bits/sec, 0 packets/sec 235 packets input, 434532 bytes, 0 no buffer Received 0 broadcasts, 0 runts, 0 giants 0 input errors, 0 CRC, 0 frame, 0 overrun, 0 abort 35 packets output, 36545 bytes, 0 underruns 0 output errors, 0 collisions, 0 interface resets **Switch B** SB# show interfaces gigabitEthernet 0/1  $Index(dec):1 (hex):1$ 

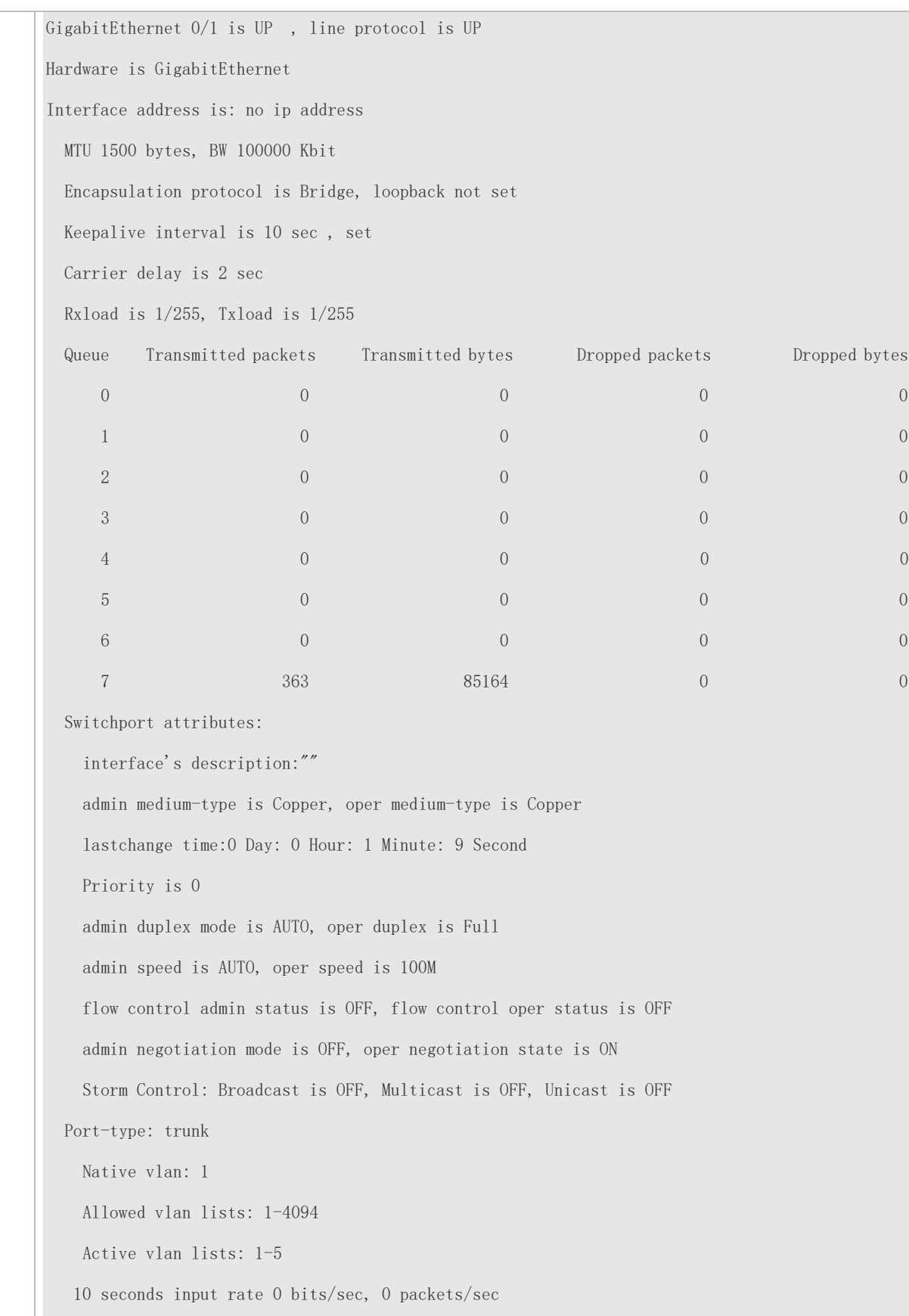

 10 seconds output rate 67 bits/sec, 0 packets/sec 362 packets input, 87760 bytes, 0 no buffer, 0 dropped Received 0 broadcasts, 0 runts, 0 giants 0 input errors, 0 CRC, 0 frame, 0 overrun, 0 abort 363 packets output, 82260 bytes, 0 underruns , 0 dropped 0 output errors, 0 collisions, 0 interface resets

#### **Common Errors**

N/A

# **1.5 Monitoring**

#### **Clearing**

**A** Running the **clear** commands may lose vital information and interrupt services.

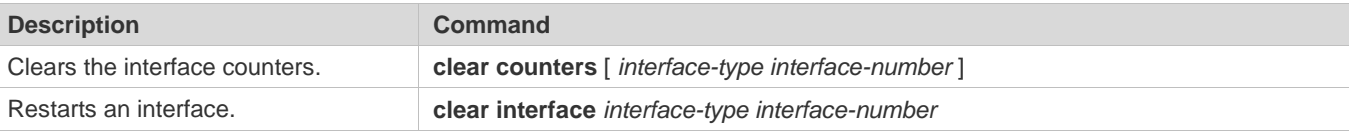

#### **Displaying**

#### **Displaying Interface Configuration and Status**

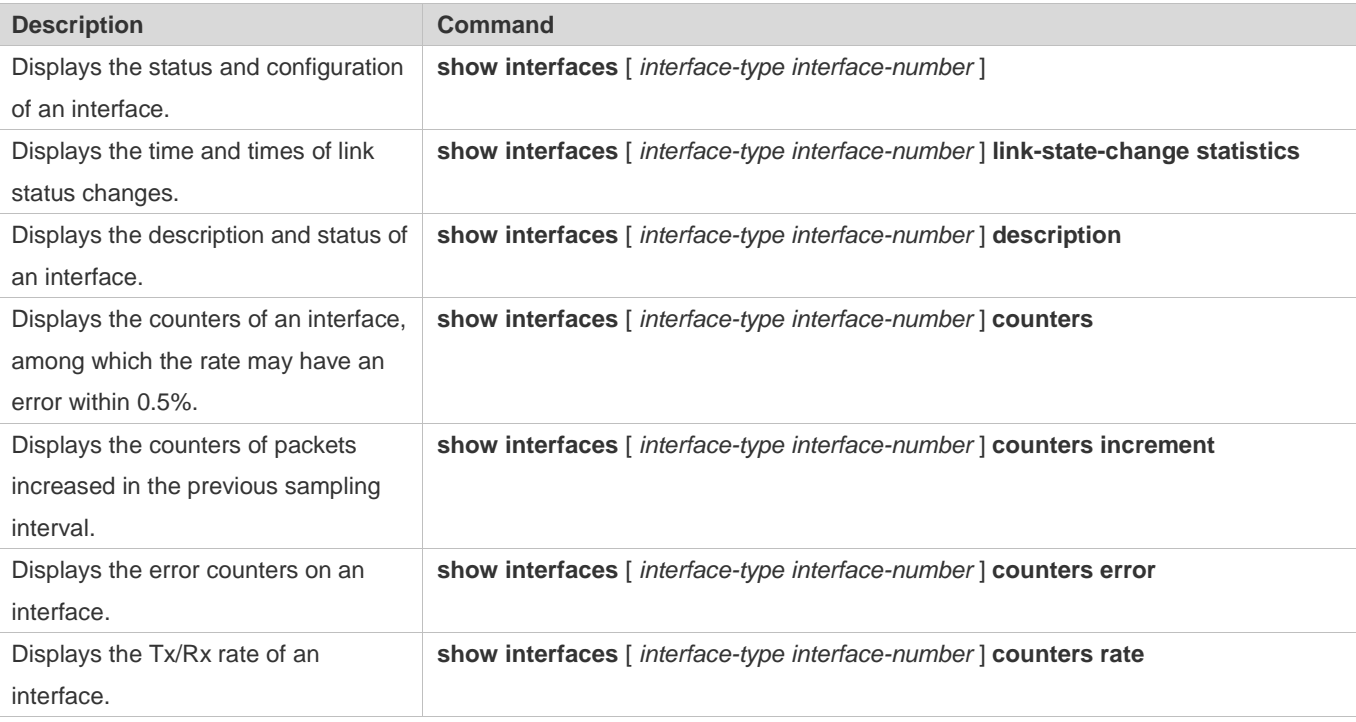

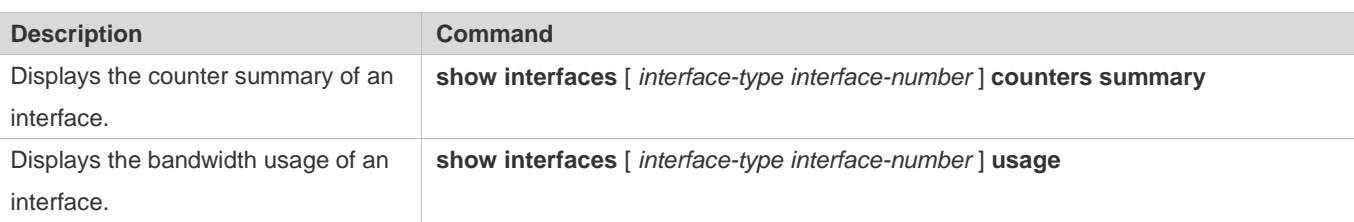

# **2 Configuring MAC Address**

# **2.1 Overview**

A MAC address table contains the MAC addresses, interface numbers and VLAN IDs of the devices connected to the local device.

When a device forwards a packet, it finds an output port from its MAC address table according to the destination MAC address and the VLAN ID of the packet.

After that, the packet is unicast, multicast or broadcast.

This document covers dynamic MAC addresses, static MAC addresses and filtered MAC addresses. For the management of multicast MAC addresses, please see *Configuring IGMP Snooping Configuration*.

# **Protocols and Standards**

- IEEE 802.3: Carrier sense multiple access with collision detection (CSMA/CD) access method and physical layer specifications
- **IEEE 802.1Q: Virtual Bridged Local Area Networks**

# **2.2 Applications**

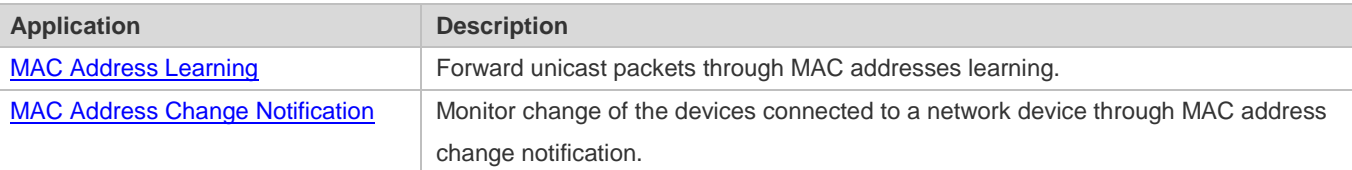

# <span id="page-281-0"></span>**2.2.1 MAC Address Learning**

#### **Scenario**

Usually a device maintains a MAC address table by learning MAC addresses dynamically. The operating principle is described as follows:

As shown in the following figure, the MAC address table of the switch is empty. When User A communicates with User B, it sends a packet to the port GigabitEthernet 0/2 of the switch, and the switch learns the MAC address of User A and stores it in the table.

As the table does not contain the MAC address of User B, the switch broadcasts the packet to the ports of all connected devices except User A, including User B and User C.

#### Figure 2-1 Step 1 of MAC Address Learning

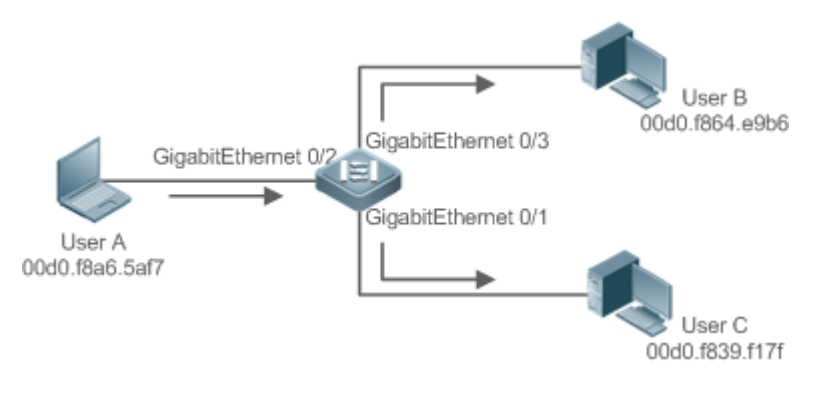

#### Figure 2-2 MAC Address Table 1

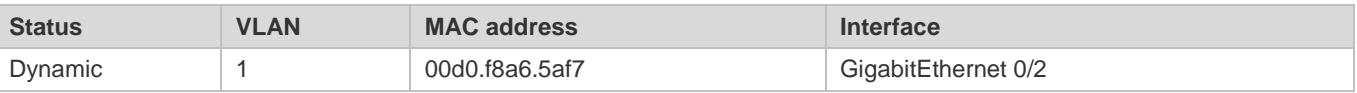

When User B receives the packet, it sends a reply packet to User A through port GigabitEthernet 0/3 on the switch. As the MAC address of User A is already in the MAC address table, the switch send the reply unicast packet to port GigabitEthernet 0/2 port and learns the MAC address of User B. User C does not receive the reply packet from User B to User A.

#### Figure 2-3 Step 2 of MAC Address Learning

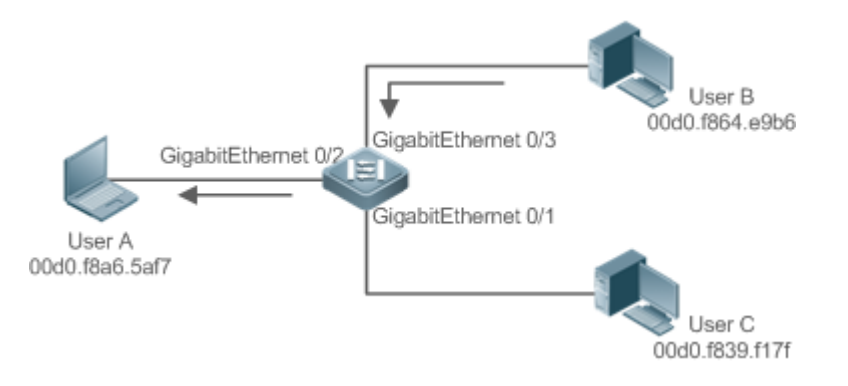

#### Figure 2-4 MAC Address Table 2

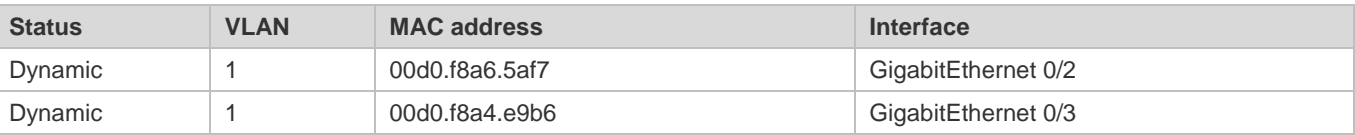

Through the interaction between User A and User B, the switch learns the MAC addresses of User A and User B. After that, packets between User A and User B will be exchanged via unicast without being received by User C.

#### **Deployment**

 With MAC address learning, a layer-2 switch forwards packets through unicast, reducing broadcast packets and network load.

# <span id="page-283-0"></span>**2.2.2 MAC Address Change Notification**

MAC address change notification provides a mechanism for the network management system (NMS) to monitor the change of devices connected to a network device.

#### **Scenario**

Figure 2-5 MAC Address Change Notification

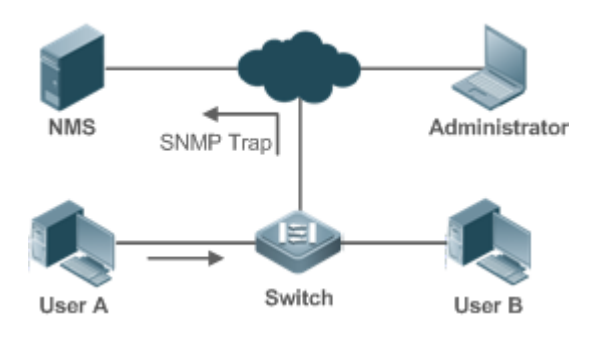

After MAC address change notification is enabled on a device, the device generates a notification message when the device learns a new MAC address or finishes aging a learned MAC address, and sends the message in an SNMP Trap message to a specified NMS.

A notification of adding a MAC address indicates that a new user accesses the network, and that of deleting a MAC address indicates that a user sends no packets within an aging time and usually the user exits the network.

When a network device is connected to a number of devices, a lot of MAC address changes may occur in a short time, resulting in an increase in traffic. To reduce traffic, you may configure an interval for sending MAC address change notifications. When the interval expires, all notifications generated during the interval are encapsulated into a message.

±When a notification is generated, it is stored in the table of historical MAC address change notifications. The administrator may know recent MAC address changes by checking the table of notification history even without NMS.

A MAC address change notification is generated only for a dynamic MAC address.

#### **Deployment**

 Enable MAC address change notification on a layer-2 switch to monitor the change of devices connected to a network device.

# **2.3 Features**

#### **Basic Concepts**

#### **Dynamic MAC Address**

A dynamic MAC address is a MAC address entry generated through the process of MAC address learning by a device.

#### **Address Aging**

A device only learns a limited number of MAC addresses, and inactive entries are deleted through address aging.

A device starts aging a MAC address when it learns it. If the device receives no packet containing the source MAC address, it will delete the MAC address from the MAC address table when the time expires.

#### **Forwarding via Unicast**

If a device finds in its MAC address table an entry containing the MAC address and the VLAN ID of a packet and the output port is unique, it will send the packet through the port directly.

#### **Forwarding via Broadcast**

If a device receives a packet containing the destination address ffff.ffff.ffff or an unidentified destination address, it will send the packet through all the ports in the VLAN where the packet is from, except the input port.

# **2.4 Configuration**

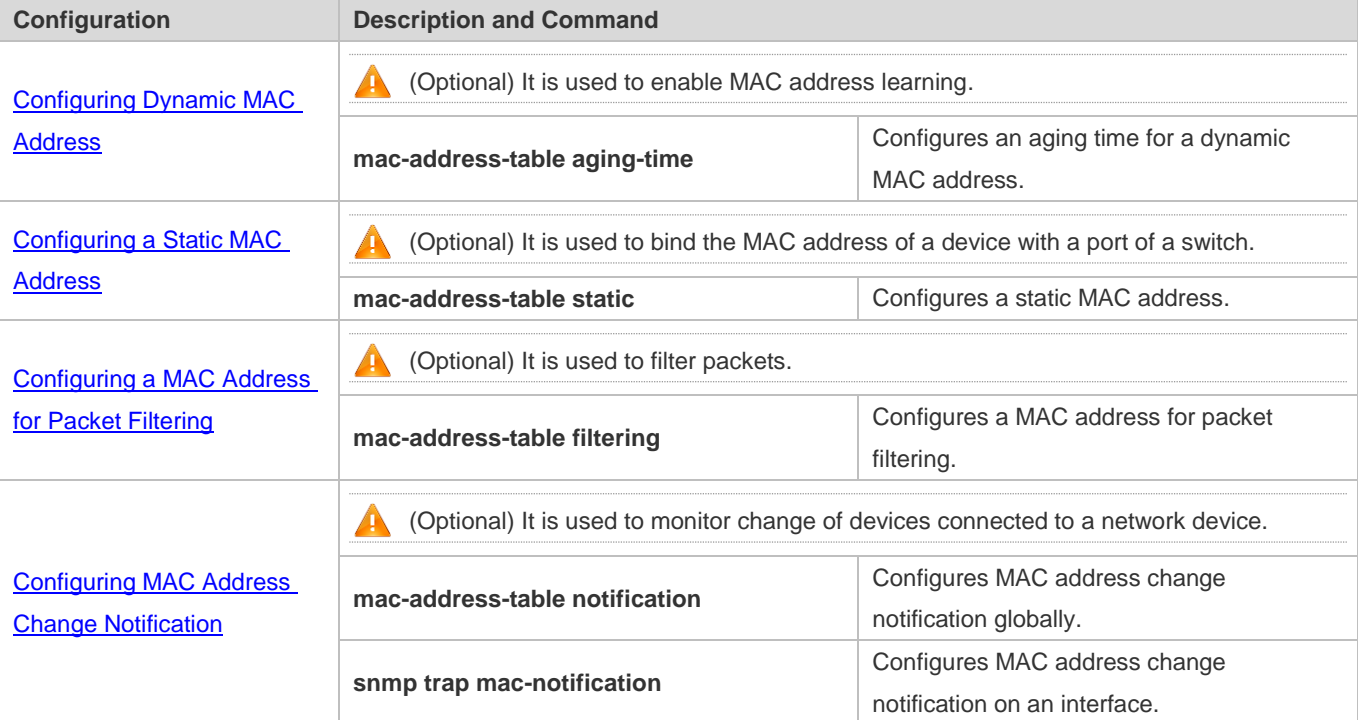

# <span id="page-284-0"></span>**2.4.1 Configuring Dynamic MAC Address**

# **Configuration Effect**

Learn MAC addresses dynamically and forward packets via unicast.

#### **Configuration Steps**

**Configuring an Aging Time for a Dynamic MAC Address**

- **Optional.**
- Configure an aging time for dynamic MAC addresses.
- $\bullet$

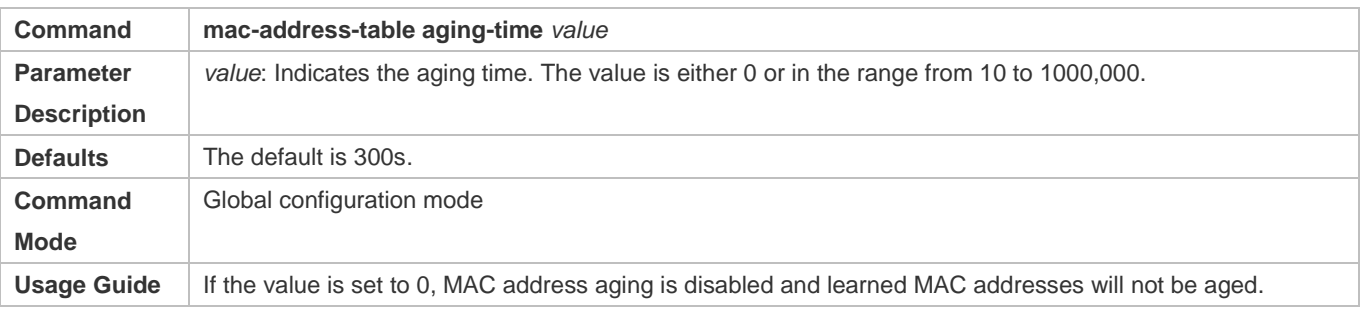

The actual aging time may be different from the configured value, but it is not more than two times of the configured value.

#### **Verification**

- Check whether a device learns dynamic MAC addresses.
- Run the **show mac-address-table dynami**c command to display dynamic MAC addresses.
- Run the **show mac-address-table aging-time** command to display the aging time for dynamic MAC addresses.

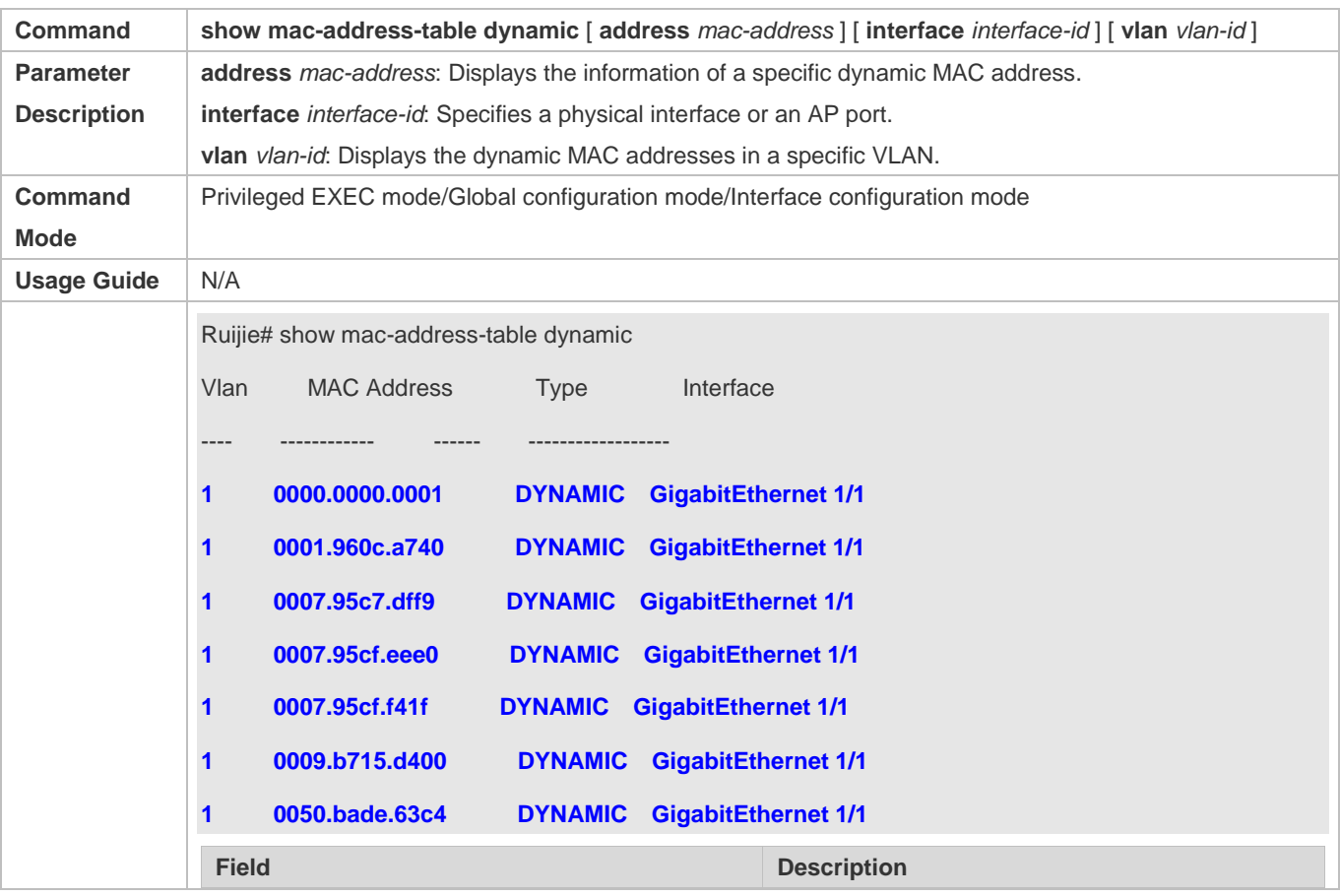

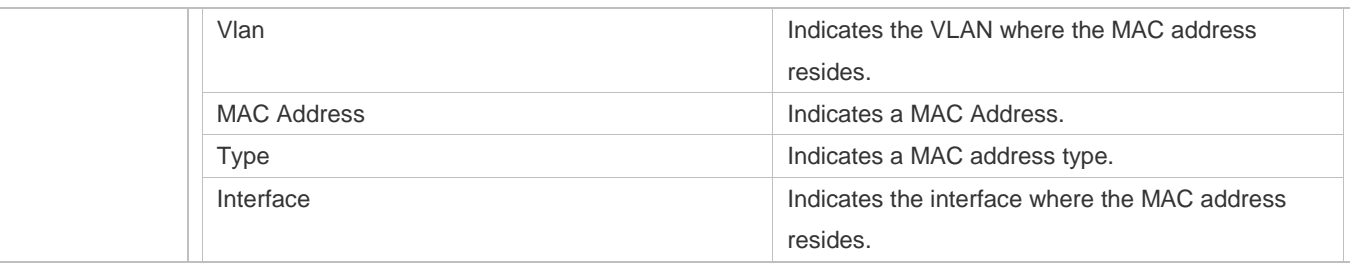

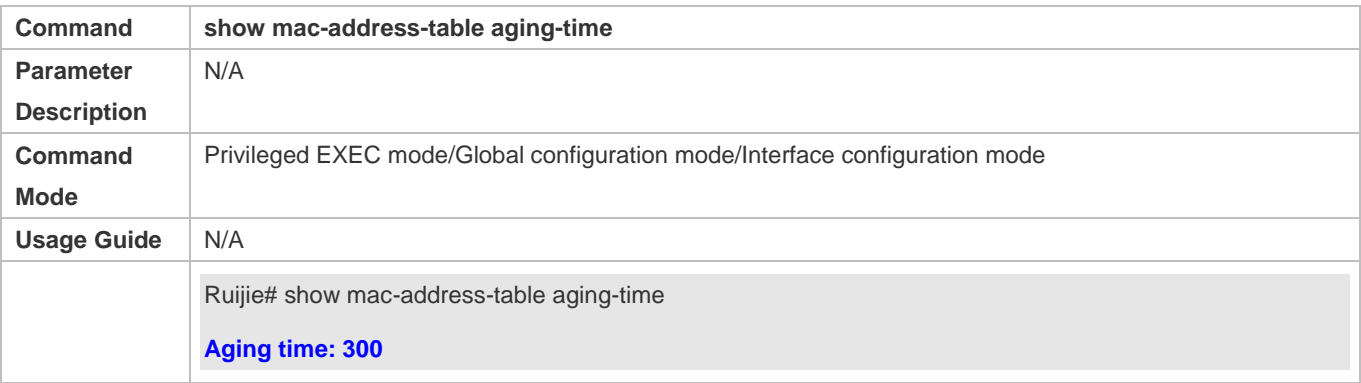

# **Configuration Example**

# **Configuring Dynamic MAC Address**

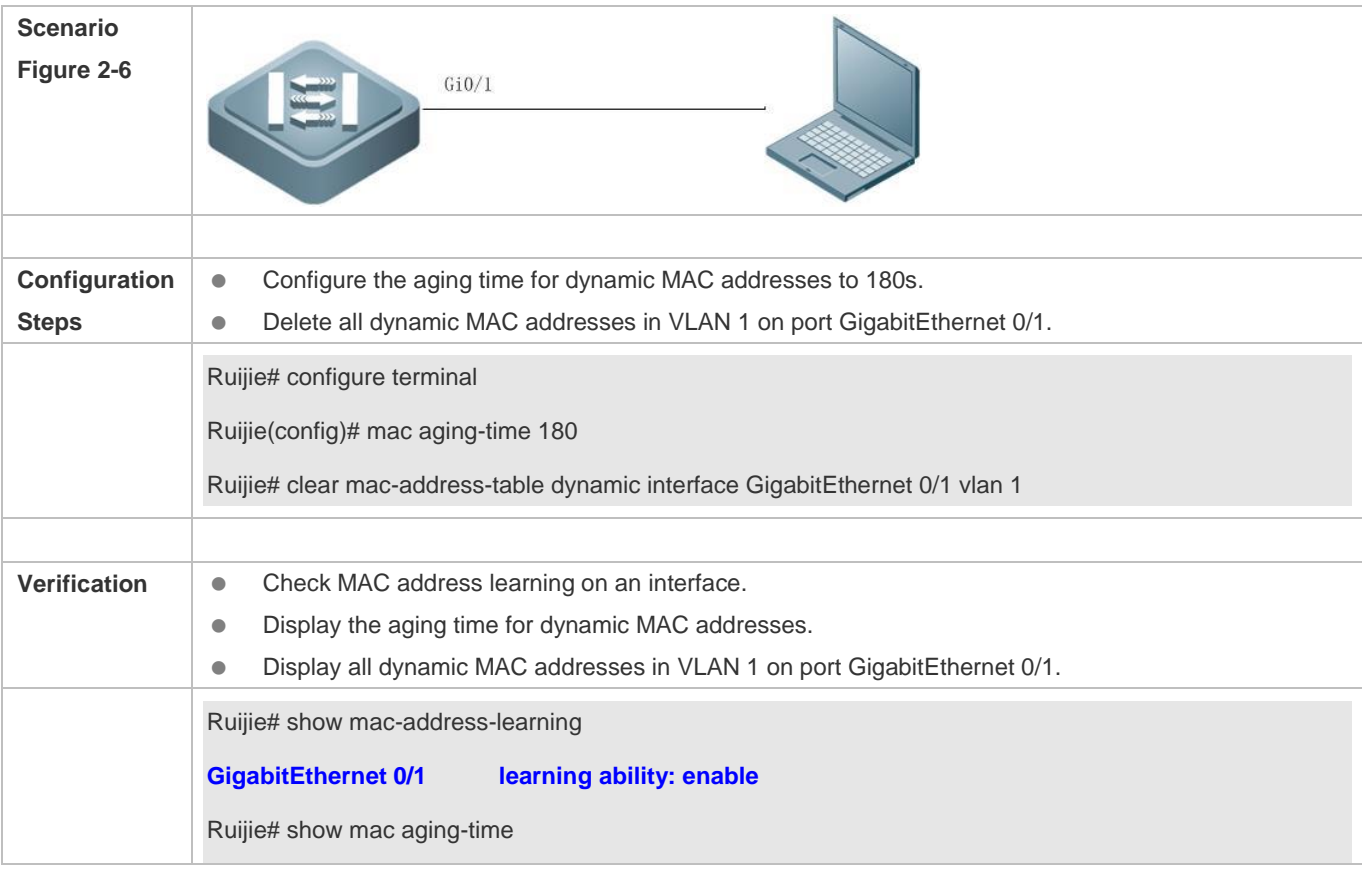

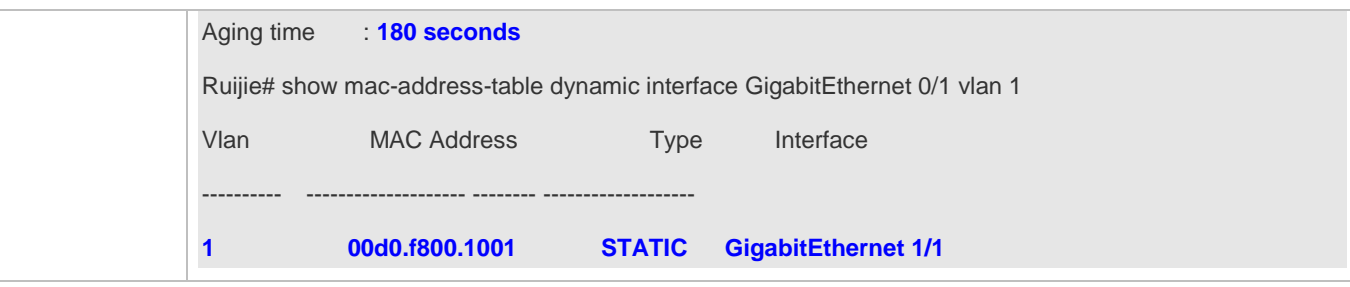

# **Common Errors**

Configure MAC address learning on an interface before configuring the interface as a layer-2 interface, for example, a switch port or an AP port.

# <span id="page-287-0"></span>**2.4.2 Configuring a Static MAC Address**

#### **Configuration Effect**

Bind the MAC address of a network device with a port of a switch.

#### **Configuration Steps**

- **Configuring a Static MAC address**
- $\bullet$  Optional.
- Bind the MAC address of a network device with a port of a switch.
- $\bullet$

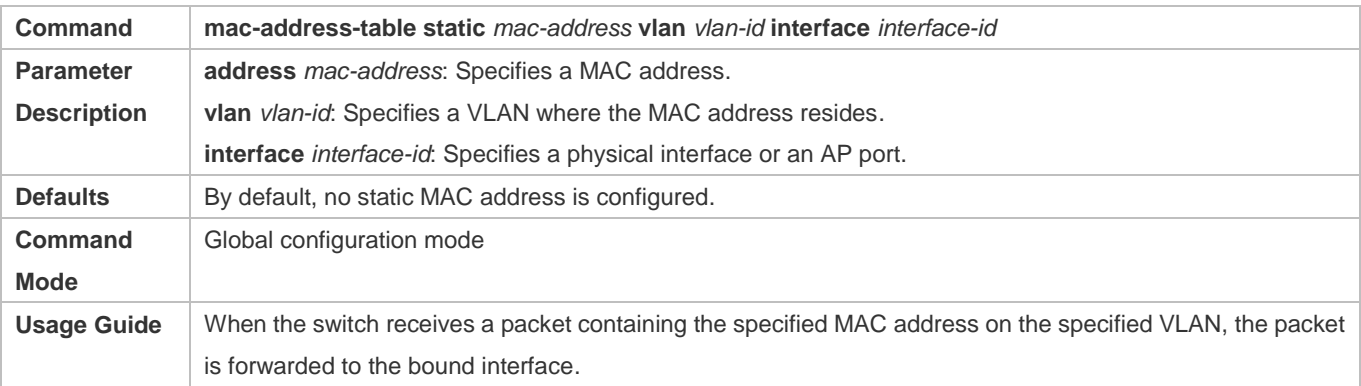

#### **Verification**

Run the **show mac-address-table static** command to check whether the configuration takes effect.

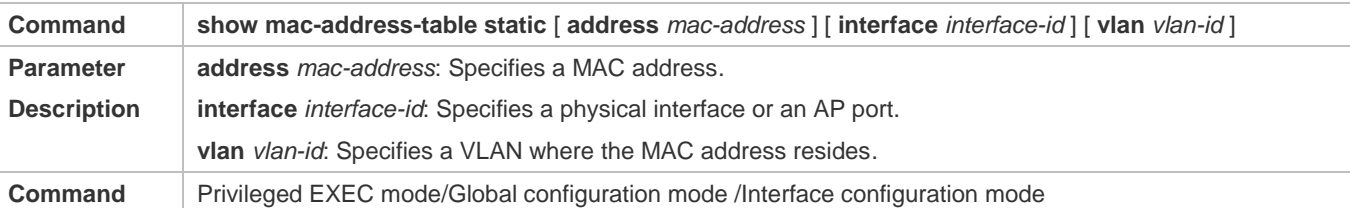
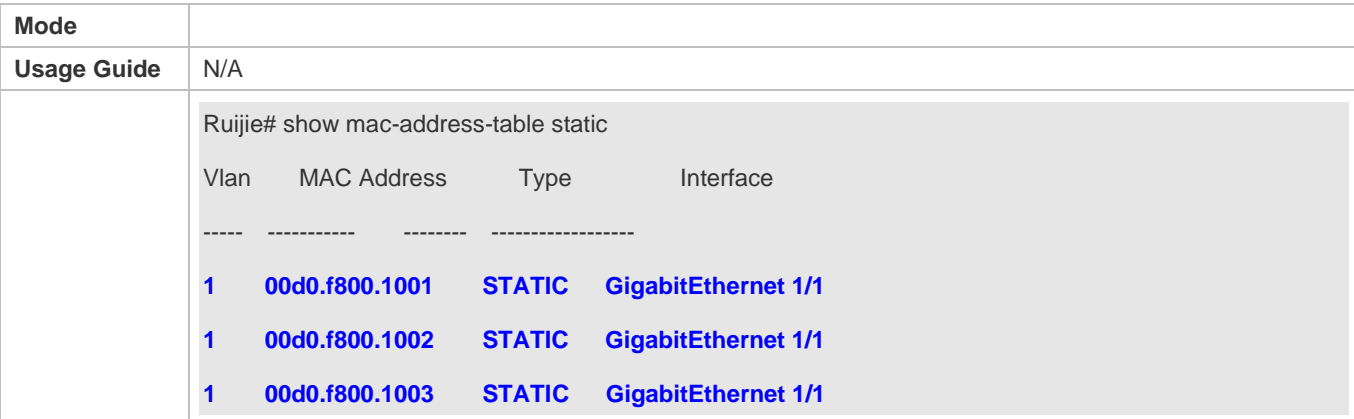

### **Configuration Example**

#### **Configuring a Static MAC address**

In the above example, the relationship of MAC addresses, VLAN and interfaces is shown in the following table.

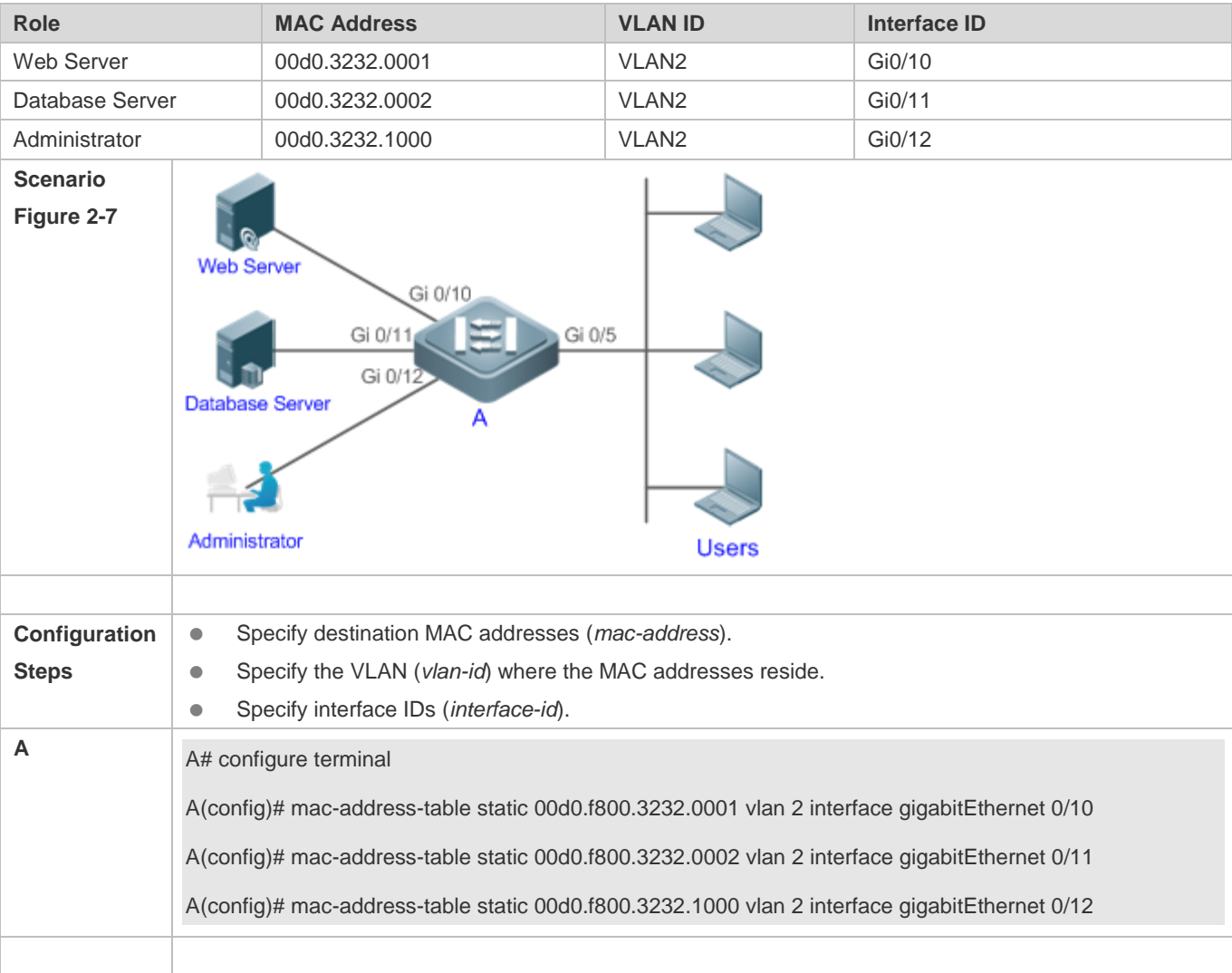

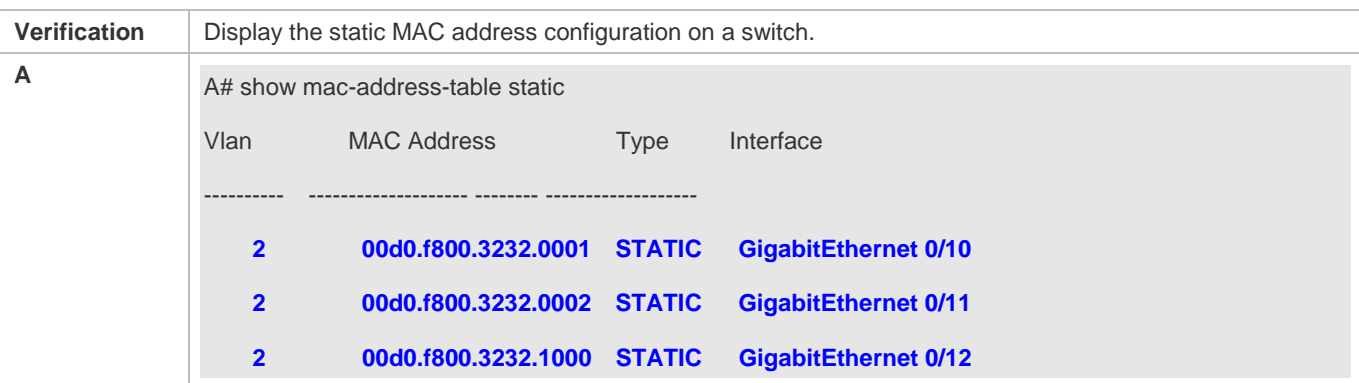

#### **Common Errors**

 Configure a static MAC address before configuring the specific port as a layer-2 interface, for example, a switch port or an AP port.

## **2.4.3 Configuring a MAC Address for Packet Filtering**

#### **Configuration Effect**

 If a device receives packets containing a source MAC address or destination MAC address specified as the filtered MAC address, the packets are discarded.

#### **Configuration Steps**

- **Configuring a MAC Address for Packet Filtering**
- **Optional.**
- **•** Perform this configuration to filter packets.
- $\triangle$

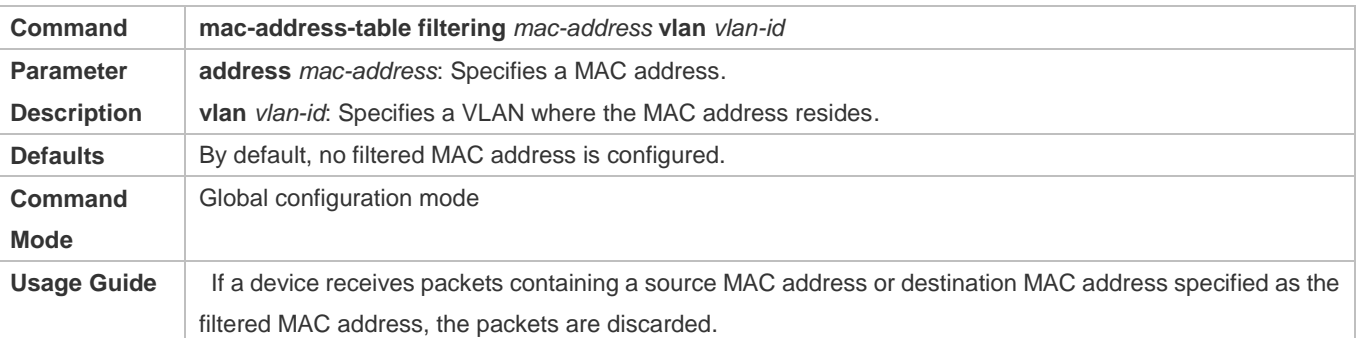

#### **Verification**

Run the **show mac-address-table filter** command to display the filtered MAC address.

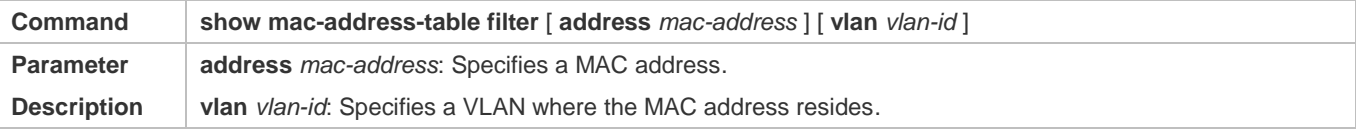

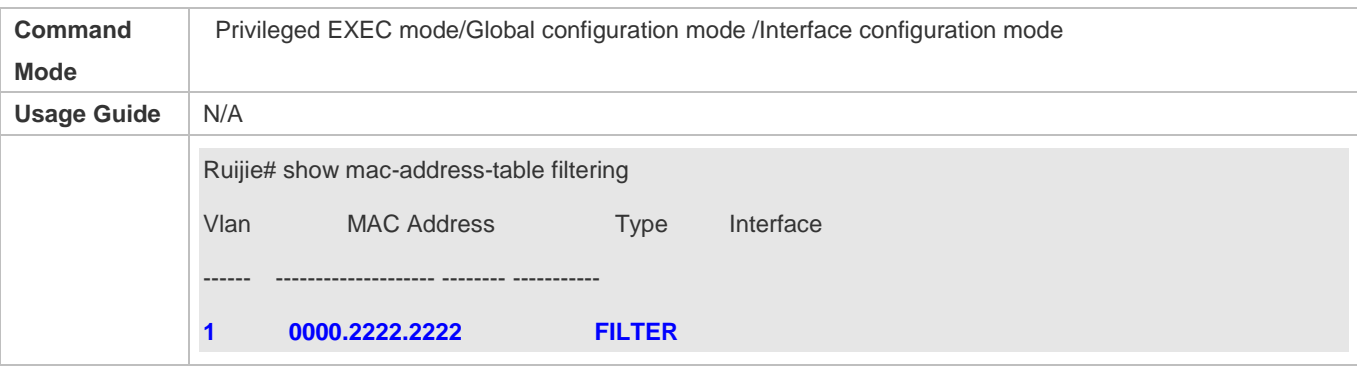

#### **Configuration Example**

#### **Configuring a MAC Address for Packet Filtering**

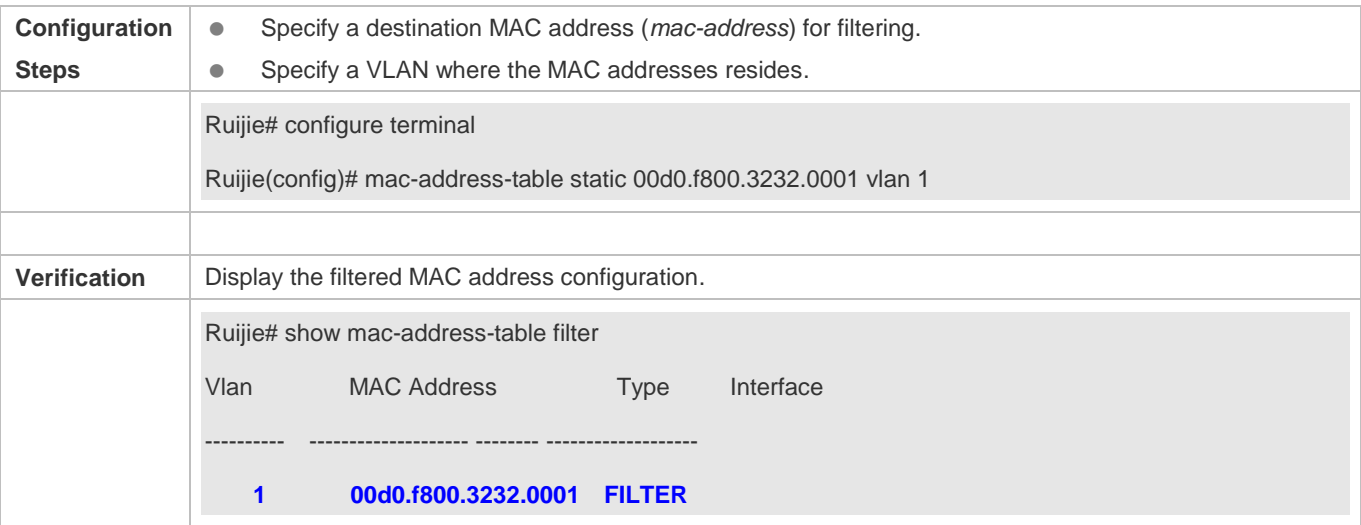

# **2.4.4 Configuring MAC Address Change Notification**

### **Configuration Effect**

Monitor change of devices connected to a network device.

#### **Configuration Steps**

#### **Configuring NMS**

- $\bullet$  Optional.
- Perform this configuration to enable an NMS to receive MAC address change notifications.
- $\bullet$

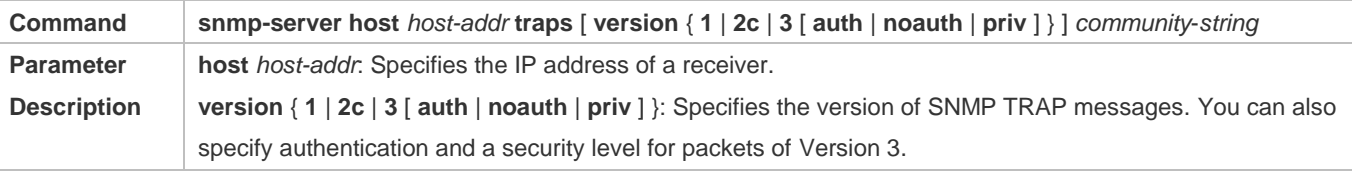

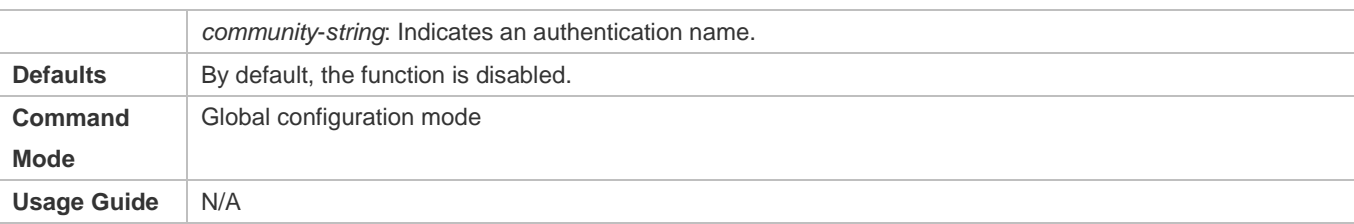

#### **Enabling SNMP Trap**

- **Optional.**
- **•** Perform this configuration to send SNMP Trap messages.

#### $\bullet$

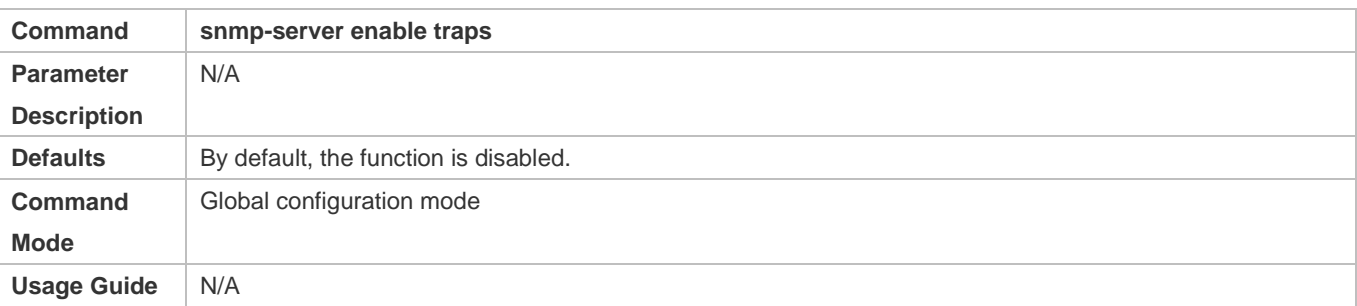

#### **Configuring Global MAC Address Change Notification**

- **Optional.**
- If MAC address change notification is disabled globally, it is disabled on all interfaces.
- $\bullet$

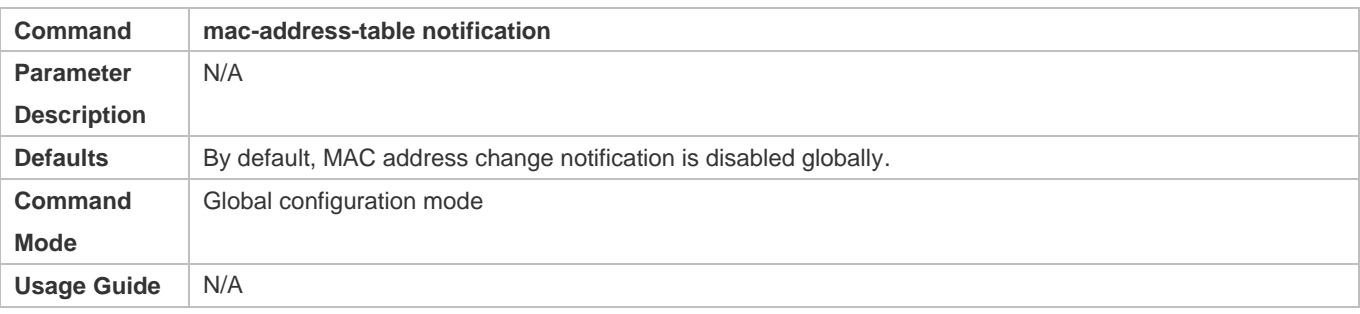

#### **Configuring MAC Address Change Notification On Interface**

- $\bullet$  Optional.
- Perform this configuration to enable MAC address change notification on an interface.
- $\bullet$

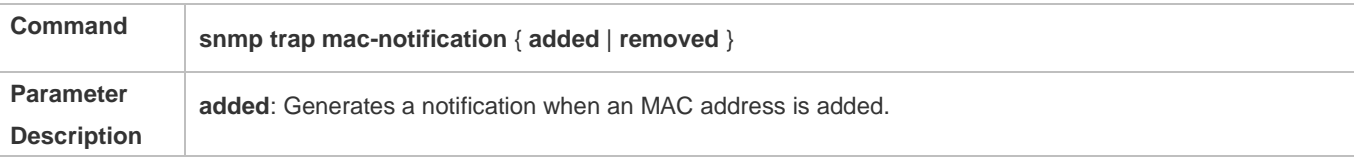

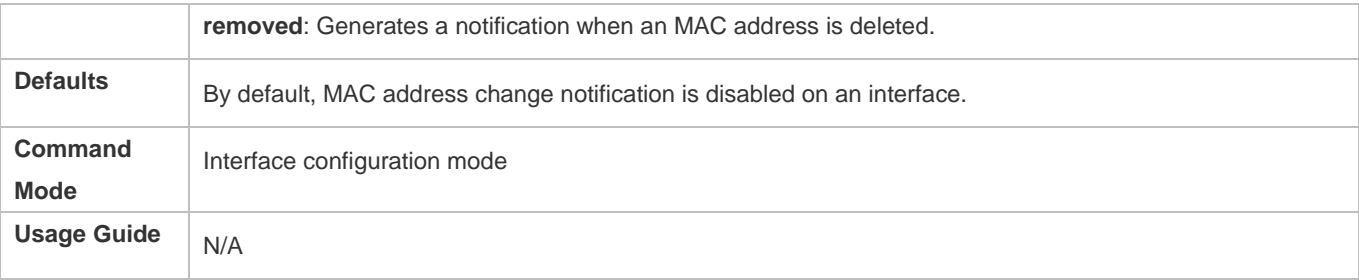

#### **Configuring Interval for Generating MAC Address Change Notifications and Volume of Notification History**

- $\bullet$  Optional.
- Perform this configuration to modify the interval for generating MAC address change notifications and the volume of notification history.
- $\bullet$

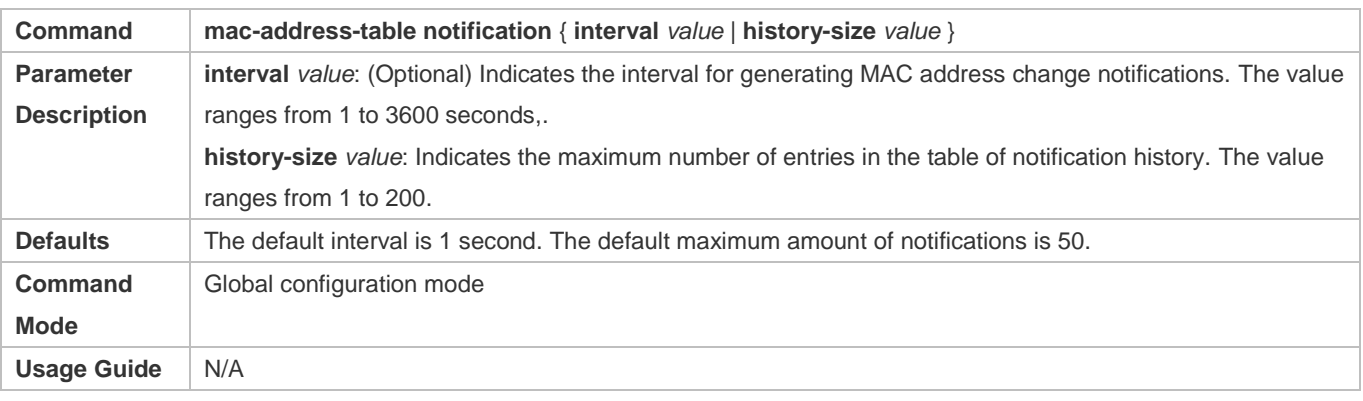

#### **Verification**

 Run the **show mac-address-table notification** command to check whether the NMS receives MAC address change notifications.

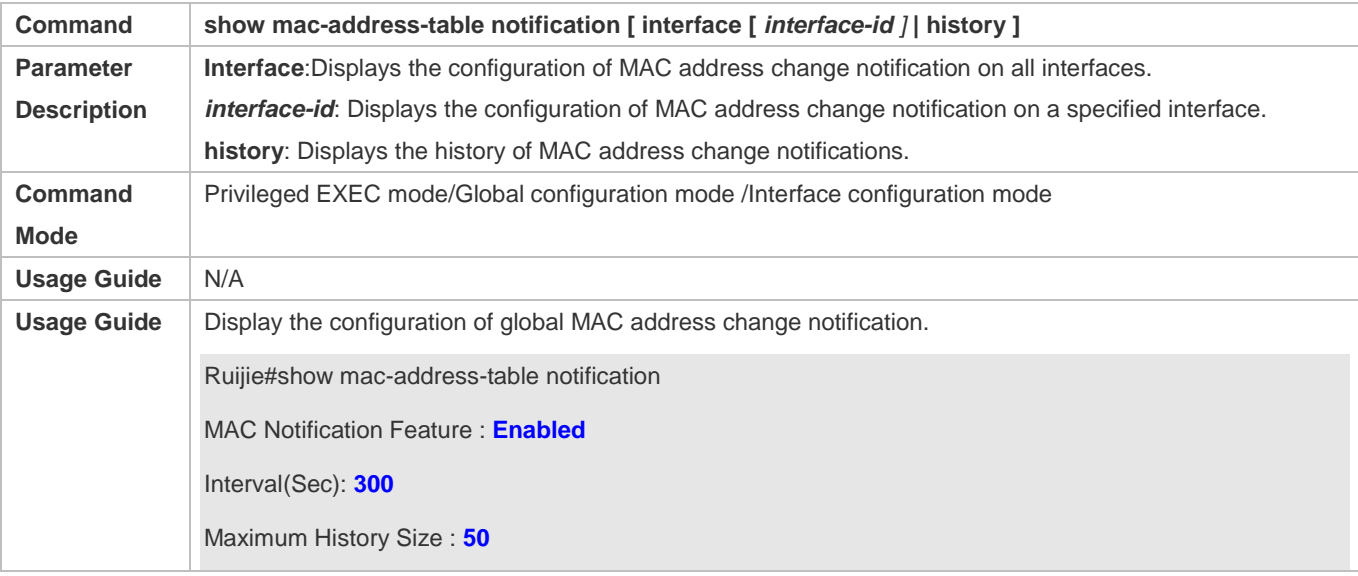

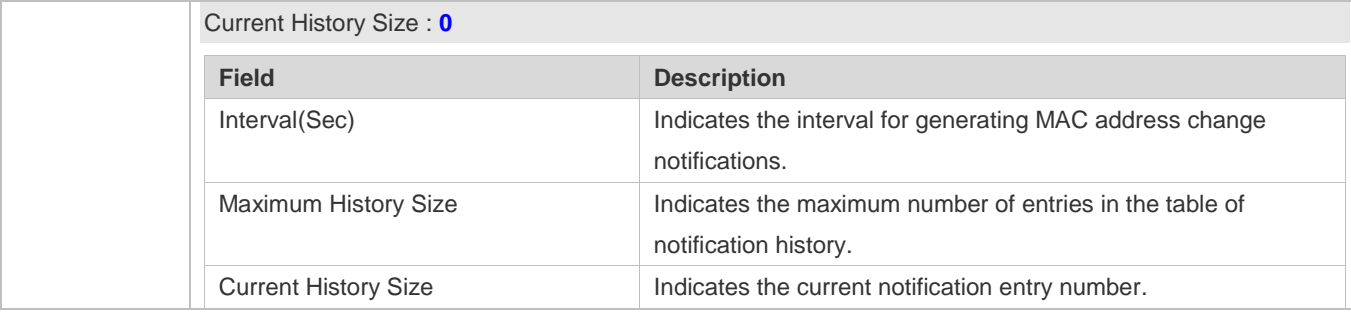

# **Configuration Example**

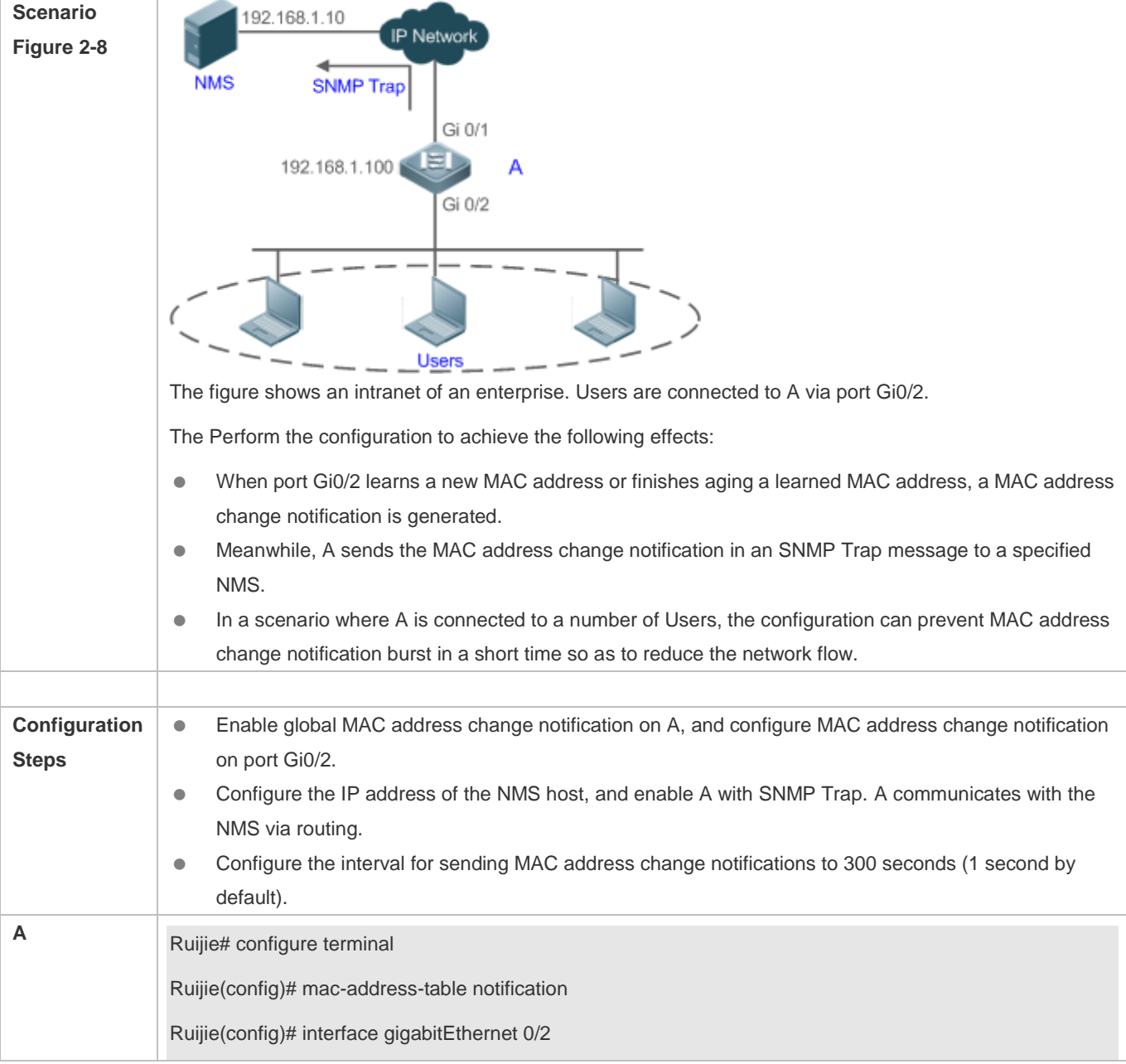

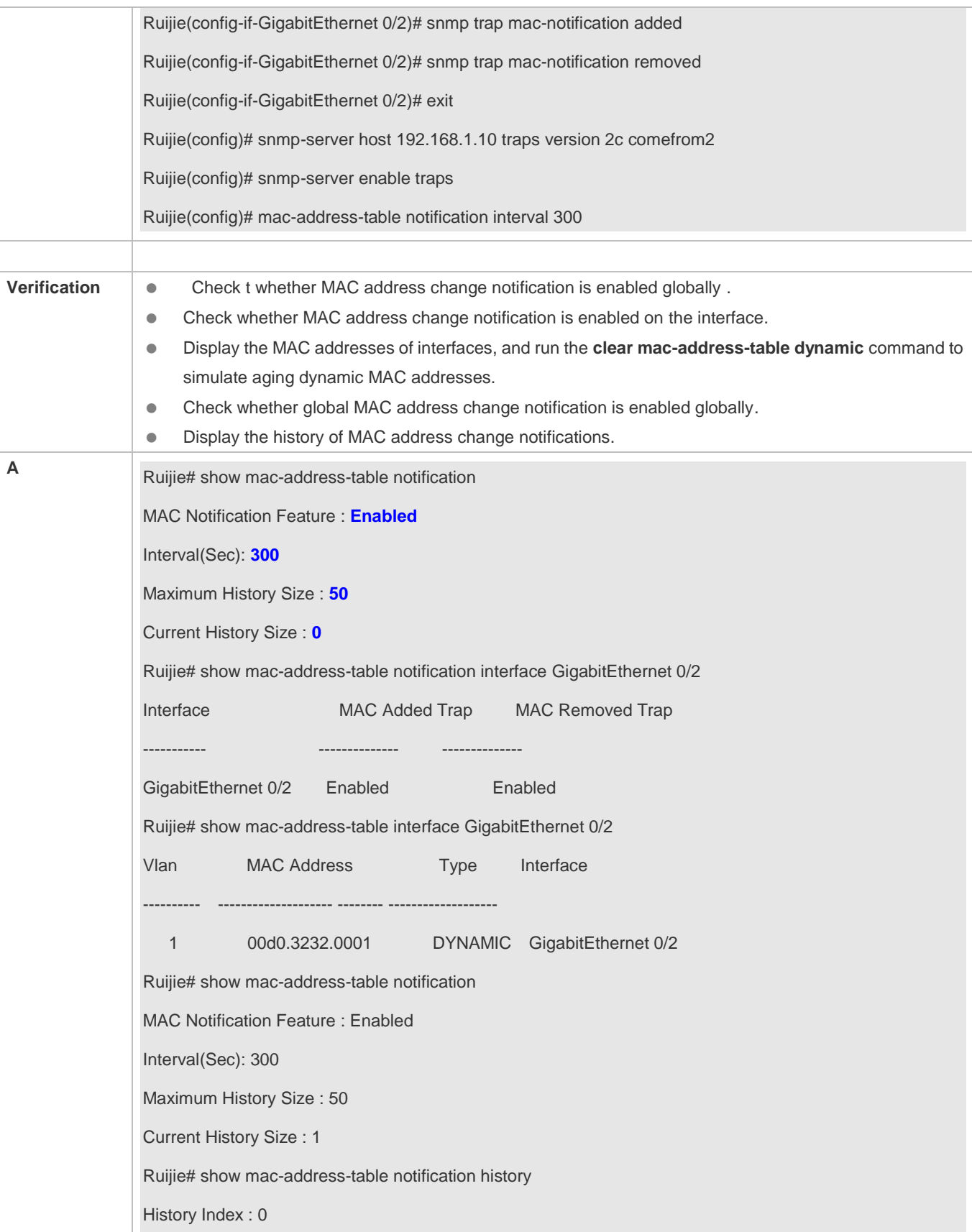

Entry Timestamp: 221683

MAC Changed Message :

Operation:DEL Vlan:1 MAC Addr: 00d0.3232.0003 GigabitEthernet 0/2

# **2.5 Monitoring**

#### **Clearing**

Running the clear commands may lose vital information and interrupt services.

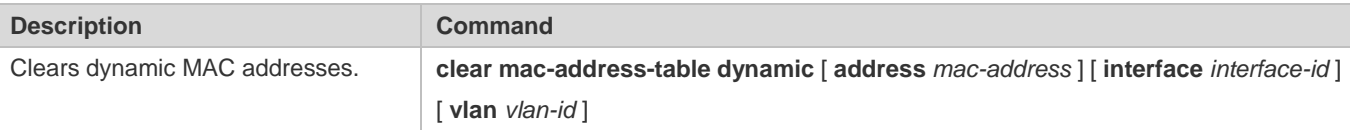

#### **Displaying**

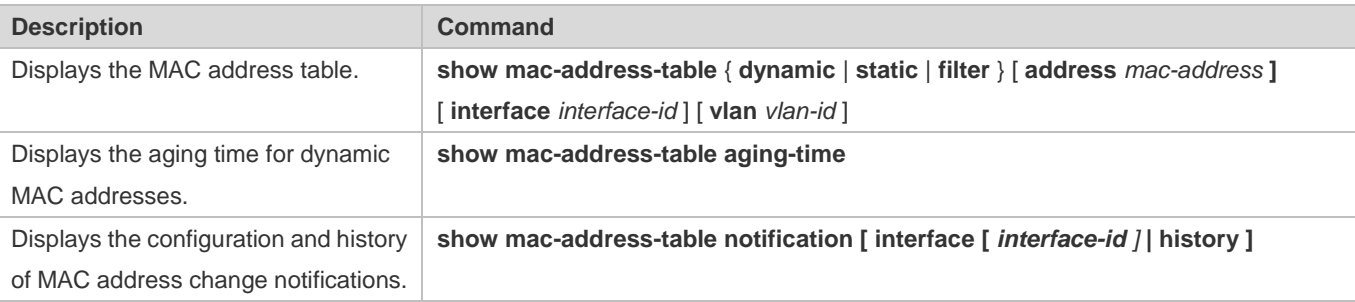

#### **Debugging**

System resources are occupied when debugging information is output. Therefore, disable debugging immediately after use.

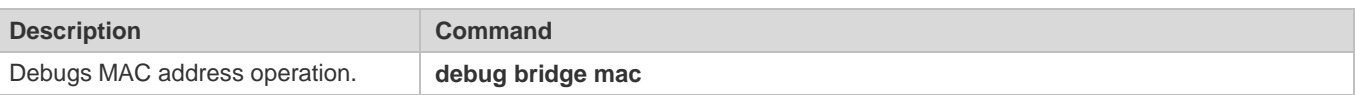

# **3 Configuring VLAN**

# **3.1 Overview**

A Virtual Local Area Network (VLAN) is a logical network created based on a physical network. A VLAN can be categorized into Layer-2 networks of the OSI model.

A VLAN has the same properties as a common LAN, except for physical location limitation. Unicast, broadcast and multicast frames of Layer 2 are forwarded and transmitted within a VLAN, keeping traffic segregated.

We may define a port as a member of a VLAN, and all terminals connected to this port are parts of a virtual network that supports multiple VLANs. You do not need to adjust the network physically when adding, removing and modifying users. Communication among VLANs is realized through Layer-3 devices, as shown in the following figure.

### **Protocols and Standards**

**IEEE 802.1Q** 

# **3.2 Applications**

N/A

# **3.3 Features**

#### **Basic Concepts**

#### **VLAN**

A VLAN is a logical network created based on a physical network. A VLAN has the same properties as a common LAN, except for physical location limitation. Unicast, broadcast and multicast frames of Layer 2 are forwarded and transmitted within a VLAN, keeping traffic segregated.

The VLANs supported by Ruijie products comply with the IEEE802.1Q standard. A maximum of 4094 VLANs (VLAN ID 1-4094) are supported, among which VLAN 1 cannot be deleted.

The configurable VLAN IDs are from 1 to 4094.

In case of insufficient hardware resources, the system returns information on VLAN creation failure.

# **3.4 Configuration**

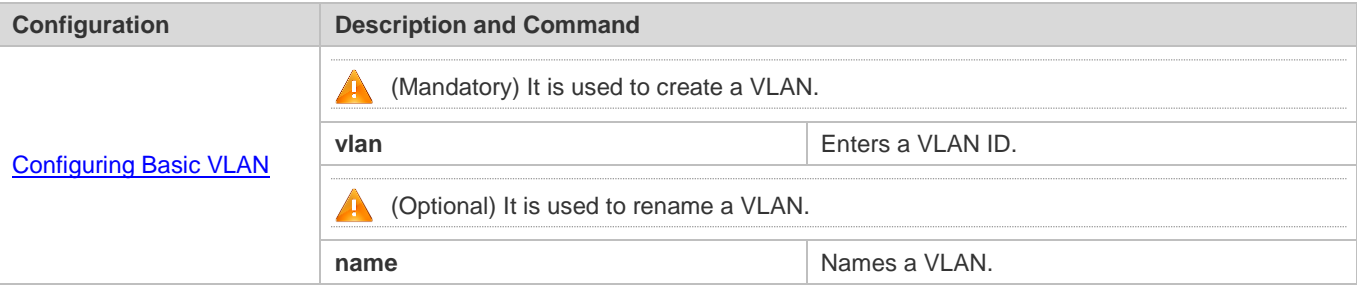

# <span id="page-297-0"></span>**3.4.1 Configuring Basic VLAN**

#### **Configuration Effect**

 A VLAN is identified by a VLAN ID. You may add, delete, modify VLANs 2 to 4094, but VLAN 1 is created automatically and cannot be deleted. You may configure the port mode, and add or remove a VLAN.

#### **Notes**

 $\bullet$  N/A

#### **Configuration Steps**

- **Creating and Modifying a VLAN**
- $\bullet$  Mandatory.
- In case of insufficient hardware resources, the system returns information on VLAN creation failure.
- Use the vlan vlan-id command to create a VLAN or enter VLAN mode.

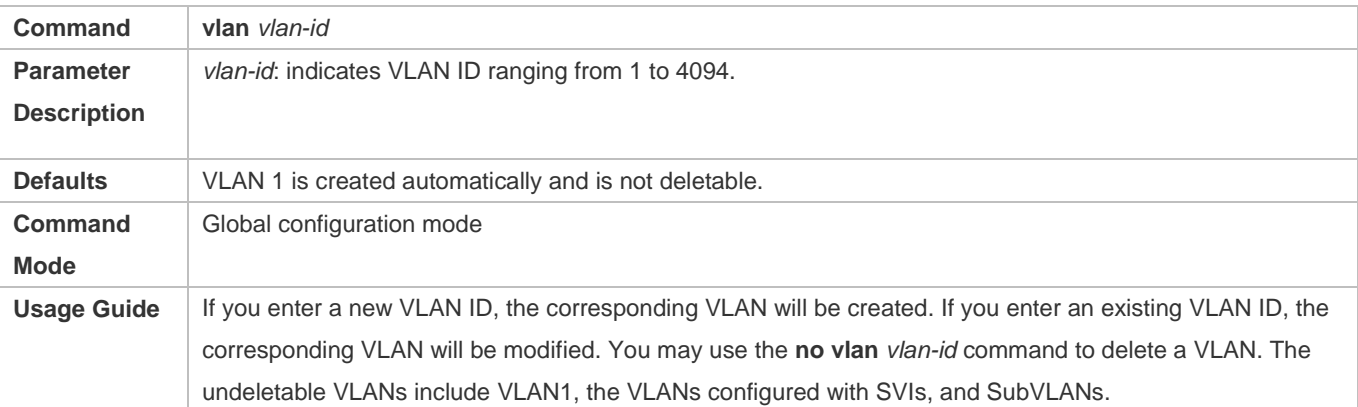

#### **Renaming a VLAN**

- $\bullet$  Optional.
- You cannot rename a VLAN the same as the default name of another VLAN.

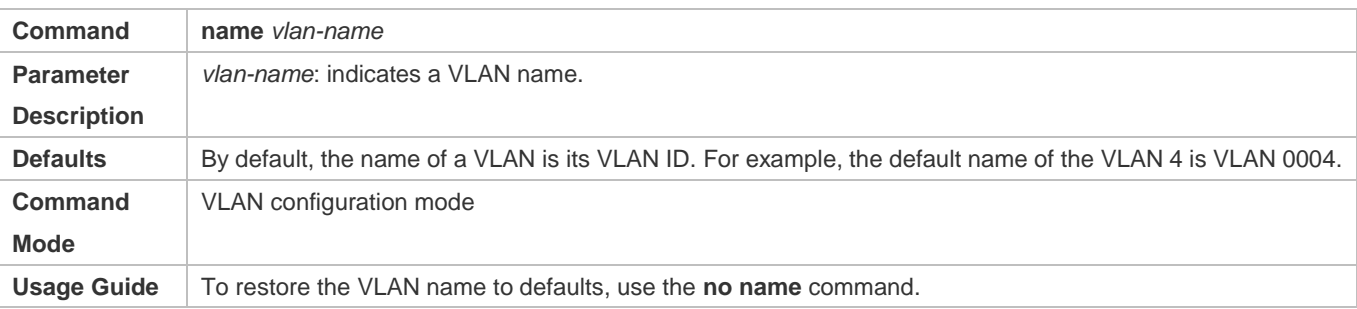

#### **Verification**

#### Use commands **show vlan** and **show interface switchport** to check whether the configuration takes effect.

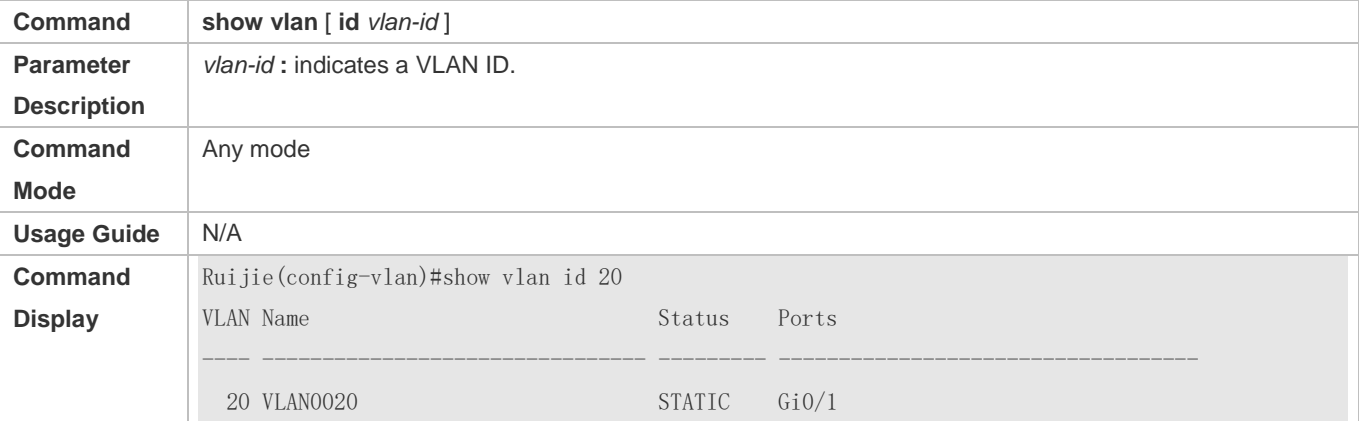

### **Configuration Example**

**Configuring Basic VLAN and Access Port**

#### Configuration Guide Configuring VLAN

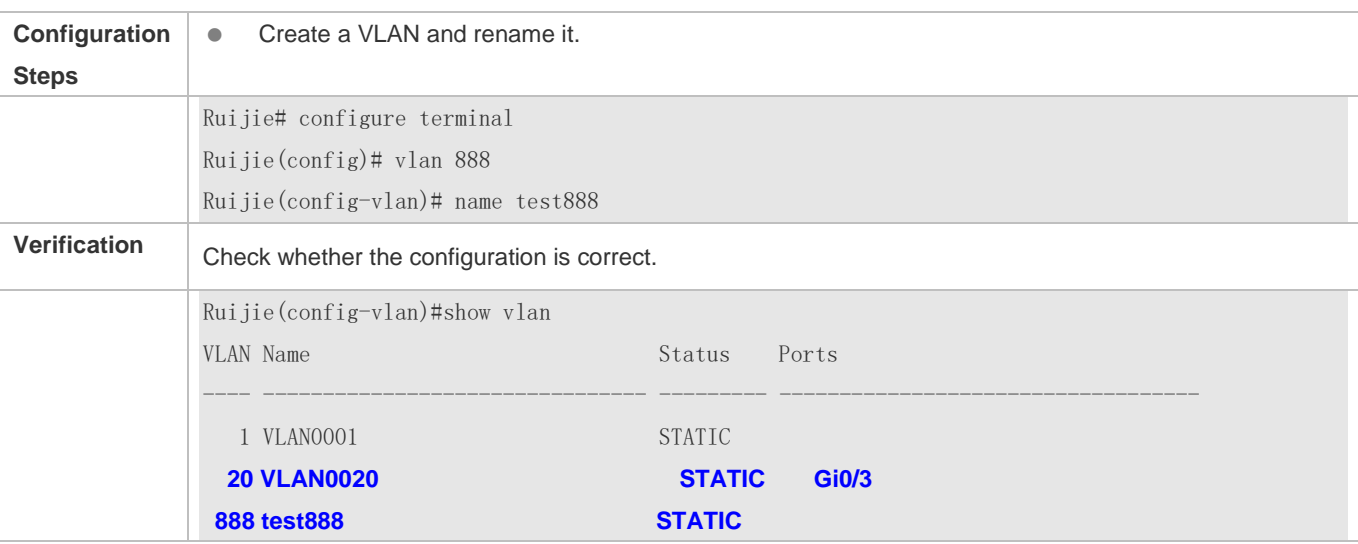

# **3.5 Monitoring**

### **Displaying**

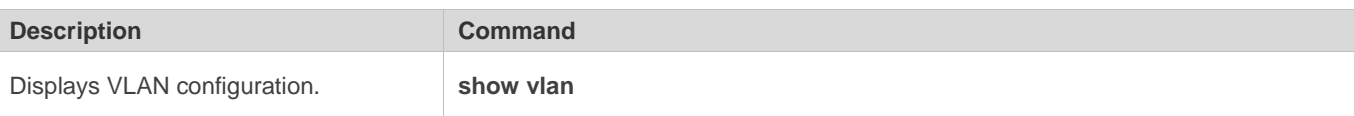

# **Debugging**

System resources are occupied when debugging information is output. Disable the debugging switch immediately after use.

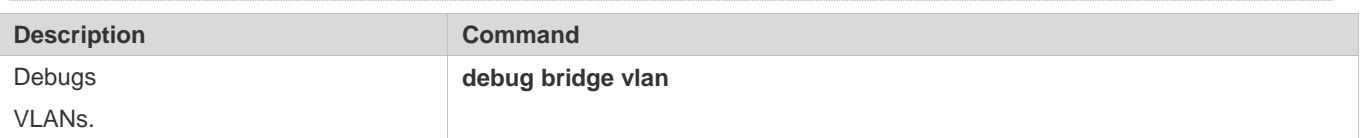

# **4 Configuring VLAN Group**

# **4.1 Overview**

Each virtual LAN (VLAN) group contains multiple VLANs. VLAN group function associates a wireless LAN (WLAN) with a VLAN group, achieving 1:N mapping between them, which assigns VLANs flexibly to WLAN-accessed stations (STAs).

There are two primary VLAN assignment modes:

After STAs pass 802.1X authentication, the authentication server assigns VLANs to STAs.

#### **Protocols and Standards**

 $\bullet$  N/A

# **4.2 Applications**

 $\bullet$  N/A

# **4.3 Features**

#### **Basic Concepts**

#### **VLAN Group**

Multiple VLANs are added to a VLAN group. When STAs access a WLAN, VLANs are assigned to the STAs based on the VLAN assignment mode of the VLAN group mapped to the current WLAN.

#### **VLAN Assignment Mode**

Each VLAN group can assign VLANs based on 802.1X.

#### **Overview**

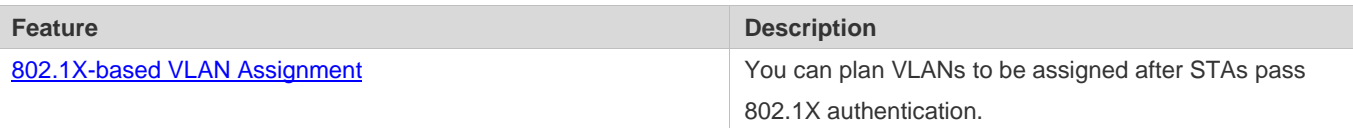

### <span id="page-300-0"></span>**4.3.1 802.1X-based VLAN Assignment**

#### **Working Principle**

Before authentication, an STA belongs to the default VLAN of a VLAN group mapped to the currently accessed WLAN.

The STA will be authenticated in the default VLAN. After authentication succeeds, the authentication server determines whether to assign a VLAN. If yes, the packets subsequently sent by the STA will be automatically redirected to the assigned VLAN. If no, the packets will be transmitted in the default VLAN of the VLAN group.

# **4.4 Configuration**

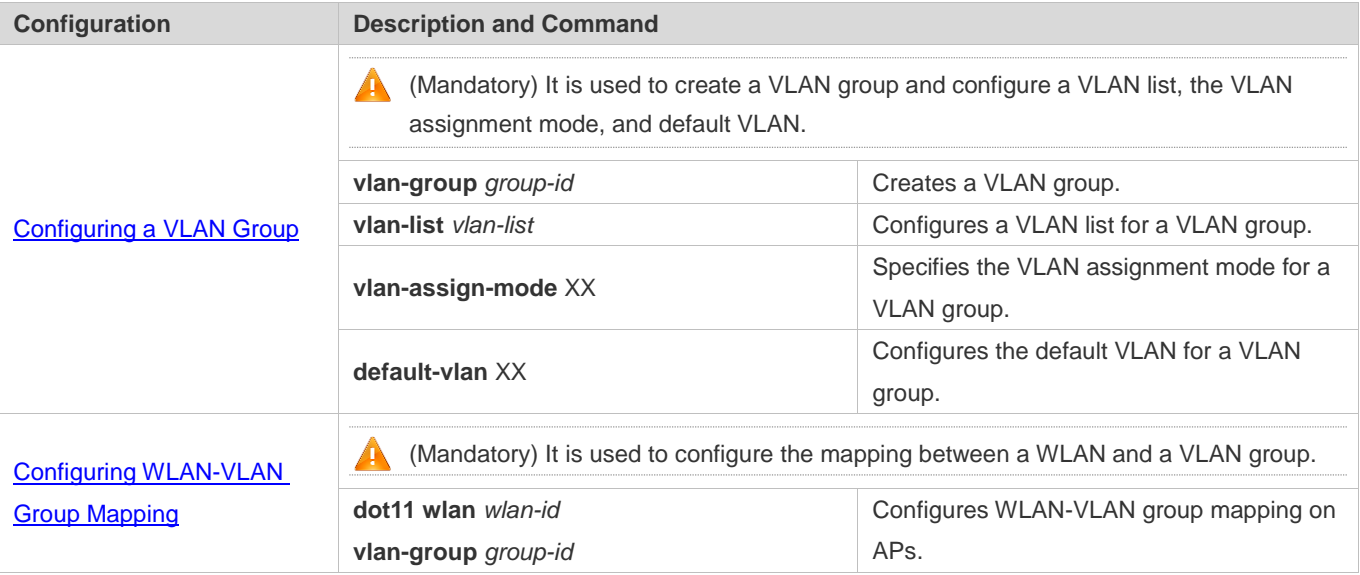

# <span id="page-301-0"></span>**4.4.1 Configuring a VLAN Group**

#### **Configuration Effect**

**Create a VLAN group and complete configurations related to the VLAN group.** 

**Notes**

 $\bullet$  N/A

**Configuration Steps**

- **Creating a VLAN Group**
- $\bullet$  Mandatory.
- **Configuring a VLAN List for a VLAN Group**
- **Mandatory. Ensure that VLANs have been created.**
- **Configuring the VLAN Assignment Mode for a VLAN Group**
- $\bullet$  Mandatory.
- Use this command to implement the VLAN assignment policy of a VLAN group.

#### **Configuring the Default VLAN for a VLAN Group**

- **Mandatory in 802.1X-based assignment mode.**
- The default VLAN takes effect when the current WLAN is in 802.1X-based assignment mode, that is, when the authentication server assigns the default VLAN before 802.1X authentication succeeds.

#### **Verification**

**Check the configurations of the VLAN group.** 

#### **Configuration Example**

#### **Configuring a VLAN Group**

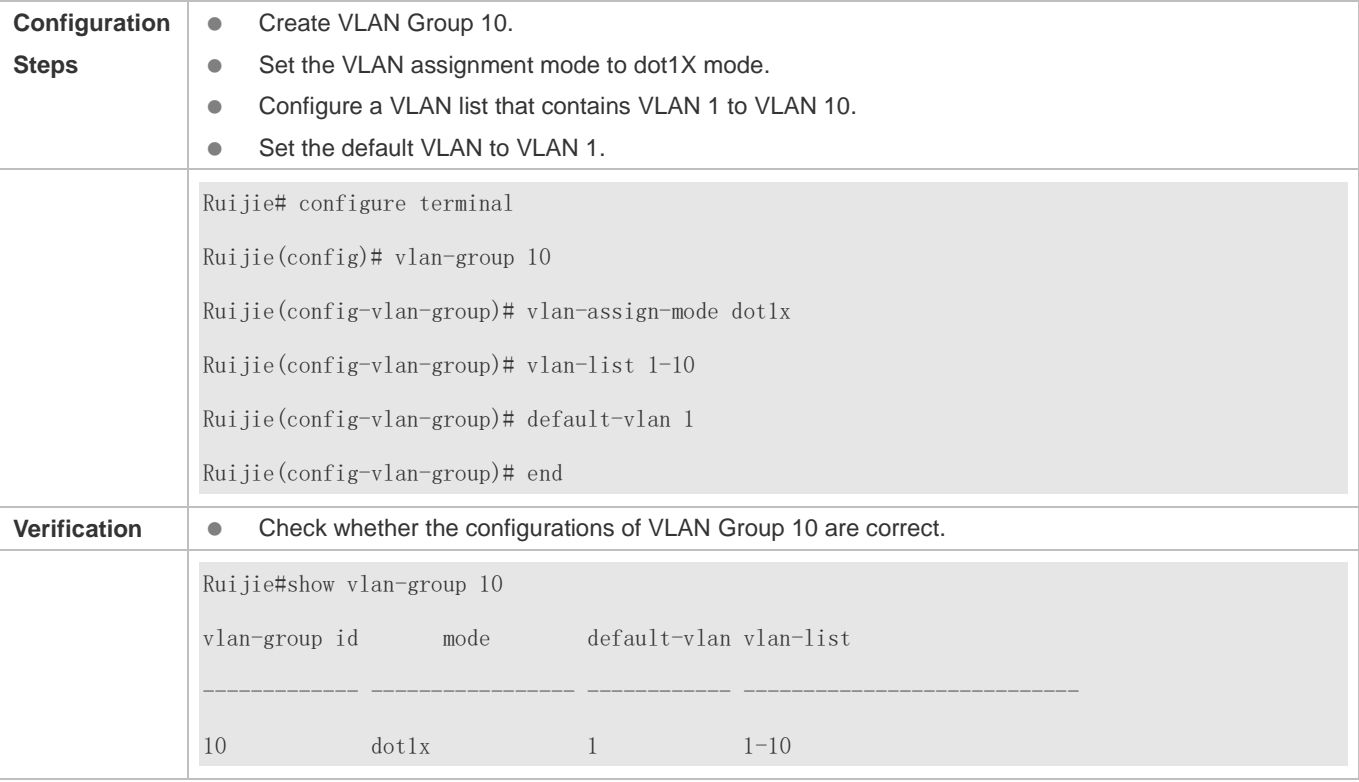

#### **Common Errors**

- A VLAN configured in a VLAN list does not exist.
- The default VLAN configured does not exist in the VLAN list.

The ID of a created VLAN group ranges from 1 to 128.

A A VLAN group contains a maximum of 128 VLANs.

# <span id="page-302-0"></span>**4.4.2 Configuring WLAN-VLAN Group Mapping**

#### **Configuration Effect**

Configure the mapping between a WLAN and a VLAN group so that STAs can be associated with the WLAN.

#### **Notes**

 $\bullet$  N/A

**Configuration Steps**

- **Configure WLAN-VLAN Group Mapping**
- $\bullet$  Mandatory.

**Verification**

Check whether the mapping between a WLAN and a VLAN group is correct.

#### **Configuration Example**

#### **Configure WLAN-VLAN Group Mapping**

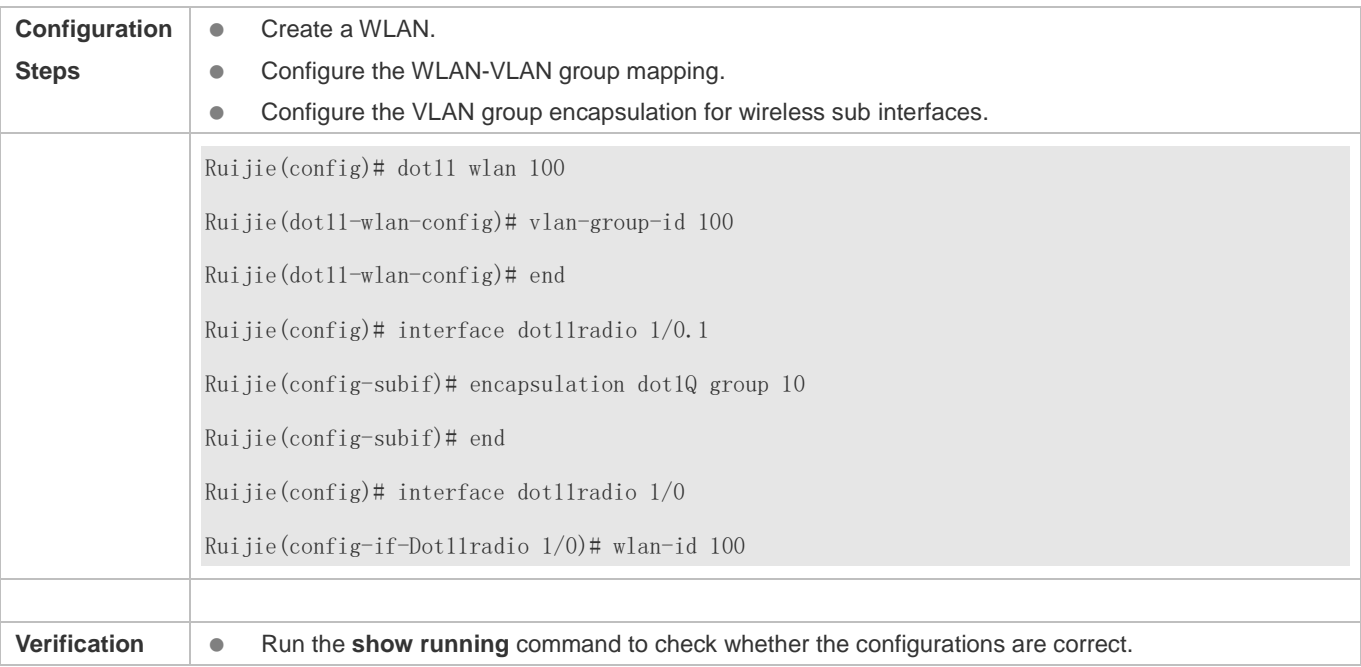

#### **Common Errors**

 $\bullet$  N/A

# **4.5 Monitoring**

#### **Clearing**

N/A

## **Displaying**

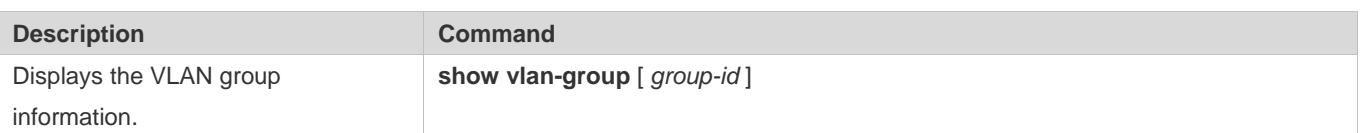

## **Debugging**

System resources are occupied when debugging information is output. Therefore, disable the debugging switch immediately after use.

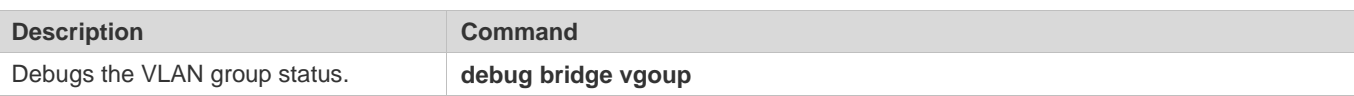

# **5 Configuring RLDP**

# **5.1 Overview**

The Rapid Link Detection Protocol (RLDP) achieves rapid detection of unidirectional link failures, directional forwarding failures and downlink loop failures of an Ethernet. When a failure is found, relevant ports will be closed automatically according to failure treatment configuration or the user will be notified to manually close the ports to avoid wrong flow forwarding or an Ethernet layer-2 loop.

# **5.2 Applications**

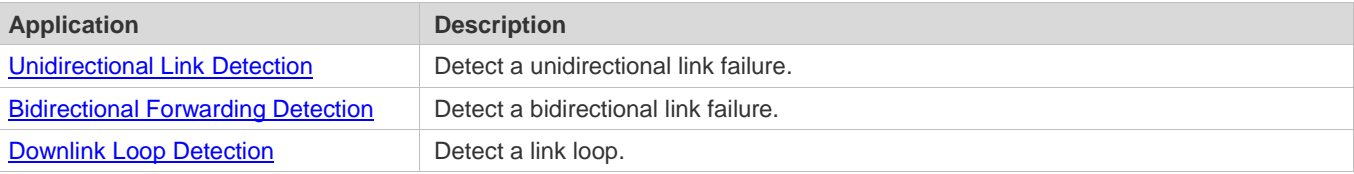

# <span id="page-305-0"></span>**5.2.1 Unidirectional Link Detection**

#### **Scenario**

As shown in the following figure, A is connected to B via optical fiber. The two lines are the Tx and Rx lines of optical fiber. Unidirectional link detection is enabled on A and B. If any of the Tx of Port A, Rx of Port B, Tx of Port B and Rx of Port A fails, a unidirectional failure will be detected and treated under the RLDP. If the failure is eliminated, the administrator may manually restore the RLDP on A and B and resume detection.

Figure 5-1

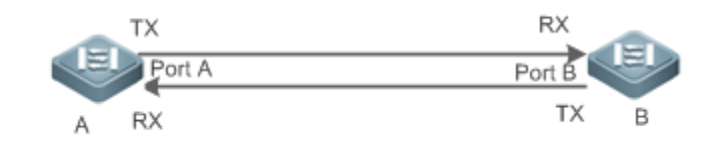

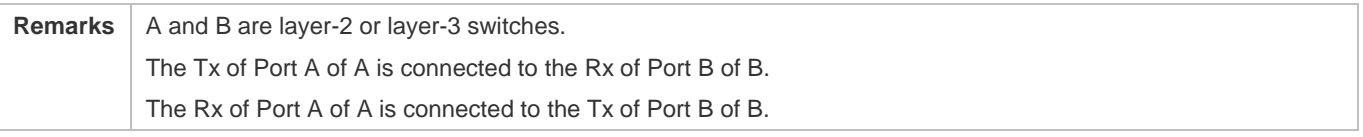

#### **Deployment**

- Global RLDP is enabled.
- Configure unidirectional link detection under Port A and Port B and define a method for failure treatment.

# <span id="page-306-0"></span>**5.2.2 Bidirectional Forwarding Detection**

#### **Scenario**

As shown in the following figure, A is connected to B via optical fiber, and the two lines are Tx and Rx lines of optical fiber. Unidirectional link detection is enabled on A and B. If the Tx of Port A, Rx of Port B, Rx of Port A and Tx of Port B all fail, a bidirectional failure will be detected and treated under the RLDP. If the failure is eliminated, the administrator may manually restore the RLDP on A and B and resume detection.

Figure 5-2

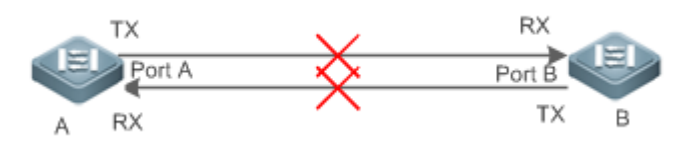

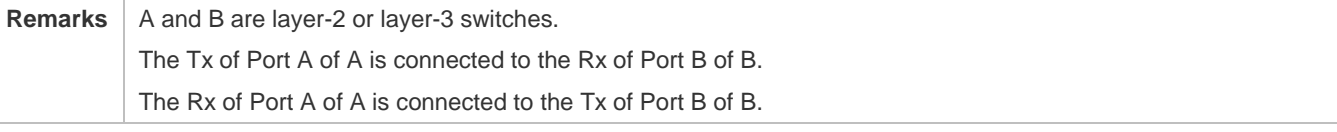

#### **Deployment**

- **Global RLDP** is enabled.
- Configure BFD under Port A and Port B and define a method for failure treatment.

# <span id="page-306-1"></span>**5.2.3 Downlink Loop Detection**

#### **Scenario**

As shown in the following figure, A, B and C are connect into a loop. Downlink loop detection is enabled on A, and a loop is detected and treated.

Figure 5-3

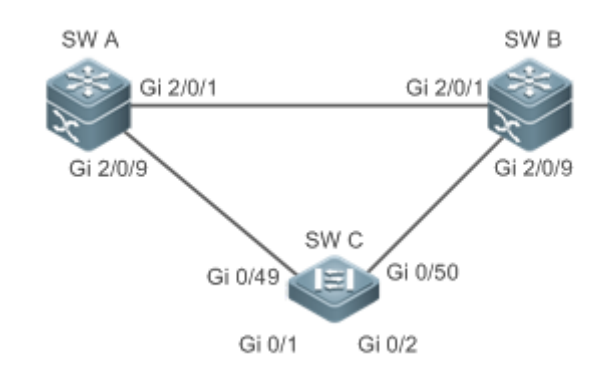

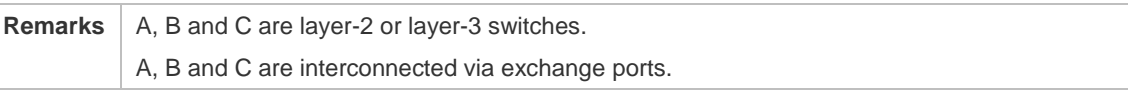

#### **Deployment**

- Global RLDP is enabled on A.
- Configure downlink loop detection on the Gi 2/0/1 and Gi 2/0/9 ports of A, and define a method for failure treatment.

# **5.3 Features**

Most Ethernet link detection mechanisms detect link connectivity through automatic physical-layer negotiation. However, in some cases devices are connected on the physical layer and operate normally but layer-2 link communication is disabled or abnormal. The RLDP recognizes a neighbor device and detects a link failure through exchanging Prob packets, Echo packets or Loop packets with the device.

#### **Basic Concepts**

#### **Unidirectional Link Failure**

A unidirectional link failure occurs in case of a cross-connected optical fiber, a disconnected optical fiber, an open-circuit optical fiber, one open-circuit line in a twisted-pair cable, or unidirectional open circuit of an intermediate device between two devices. In such cases, one end of a link is connected and the other disconnected so that flow is forwarded wrongly or a loop guard protocol (for example, the STP) fails.

#### **Bidirectional Link Failure**

A bidirectional link failure occurs in case of two optical fibers, two open-circuit lines in a twisted-pair cable, or bidirectional open circuit of an intermediate device between two devices. In such cases, the both ends of a link are disconnected so that flow is forwarded wrongly.

#### **Loop Failure**

A downlink device is wrongly connected to form a loop, resulting in a broadcast storm.

#### **RLDP Packet**

The RLDP defines three types of packets: Prob packets, Echo packets and Loop packets.

- Prob packets are layer-2 multicast packets for neighbor negotiation, and unidirectional or bidirectional link detection. The default encapsulation format is SNAP, which changes automatically to EthernetII if a neighbor sends EthernetII packets.
- **Echo packets are layer-2 unicast packets as response to Prob packets and used for unidirectional or bidirectional link** detection. The default encapsulation format is SNAP, which changes automatically to EthernetII if a neighbor sends EthernetII packets.
- Loop packets are layer-2 multicast packets for downlink loop detection. They can only be received. The default encapsulation format is SNAP.

#### **RLDP Detection Interval and Maximum Detection Times**

A detection interval and the maximum detection times can be configured for the RLDP. A detection interval determines the period of sending Prob packets and Loop packets. When a device receives a Prob packet, it replies with an Echo packet immediately. A detection interval and the maximum detection times determine the maximum detection time (equal to a detection interval x the maximum detection times + 1) for unidirectional or bidirectional link detection. If neither Prob nor Echo packet from a neighbor can be received within the maximum detection time, the treatment of unidirectional or bidirectional failure will be triggered.

#### **RLDP Neighbor Negotiation**

When configured with unidirectional or bidirectional link detection, a port can learn a peer-end device as its neighbor. One port may learn one neighbor, which is variable. If negotiation is enabled, unidirectional or bidirectional link detection starts after a port finds a neighbor through negotiation, which succeeds when a port receives a Prob packet from the neighbor. However, if the RLDP is enabled under a failure, the port cannot learn a neighbor so that detection cannot start. In this case, recover the link state before enabling the RLDP.

#### **Treatment for Failed Port under RLDP**

- Warning: Only print Syslog to indicate a failed port and a failure type.
- Shutdown SVI: Print Syslog, and then inquire an SVI according to the Access VLAN or Native VLAN of a port and shut down the SVI if the port is a physical exchange port or layer-2 AP member port.
- **Port violation: Print Syslog, and configure a failed port as in violation state, and the port will enter Linkdown state** physically.
- Block: Print Syslog, and configure the forward state of a port as Block, and the port will not forward packets.

#### **Recovery of Failed Port under RLDP**

- Manual reset: Manually reset all failed ports to initialized state and restart link detection.
- Manual or automatic errdisable recovery: Recover all failed ports to initialized state manually or regularly (30s by default and configurable) and restart link detection.
- Automatic recovery: Under unidirectional or bidirectional link detection, if the treatment for failed ports is not specified as port violation, recover ports to initialized state based on Prob packets and restart link detection.

#### **Port State under RLDP**

- normal: Indicates the state of a port after link detection is enabled.
- error: Indicates the state of a port after a unidirectional or bidirectional link failure or a loop failure is detected.

#### **Overview**

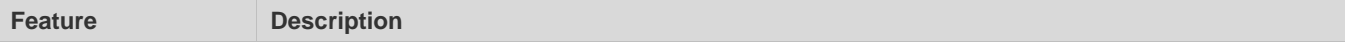

[Deploying RLDP](#page-309-0)  **[Detection](#page-309-0)** Enable unidirectional or bidirectional link detection or downlink loop detection for failures and implement treatment.

### <span id="page-309-0"></span>**5.3.1 Deploying RLDP Detection**

The RLDP provides unidirectional link detection, bidirectional forwarding detection and downlink loop detection.

#### **Working Principle**

#### **Unidirectional Link Detection**

When this function is enabled, a port sends Prob packets and receives Echo packets from a neighbor regularly as well as receiving Prob packets from a neighbor and replying with Echo packets. Within the maximum detection time, if the port receives Prob packets but no Echo packets, or none of them, treatment for a unidirectional failure will be triggered and detection will stop.

#### **Bidirectional Forwarding Detection**

When this function is enabled, a port sends Prob packets and receives Echo packets from a neighbor regularly as well as receiving Prob packets from a neighbor and replying with Echo packets. Within the maximum detection time, if the port receives neither Prob packets nor Echo packets from a neighbor, treatment for a bidirectional failure will be triggered and detection will stop.

#### **Downlink Loop Detection**

When this function is enabled, a port sends Loop packets regularly. In the following cases, a loop failure will be triggered after the same port or a different port receives the packets: in one case, the egress and ingress ports are the same routed port or layer-3 AP member port; in another case, the egress and ingress ports are exchange ports or layer-2 AP member ports in a same default VLAN and in Forward state. Treatment for the failure will be implemented and detection will stop.

#### **Related Configuration**

Configuring RLDP Detection

By default, RLDP detection is disabled.

You may run the global command **rldp enable** or the interface command **rldp port** to enable RLDP detection and specify a detection type and treatment.

You may run the **rldp neighbor-negotiation** command to neighbor negotiation, the **rldp detect-interval** to specify a detection interval, the **rldp detect-max** to specify detection times, or the **rldp reset** to recover a failed port.

# **5.4 Configuration**

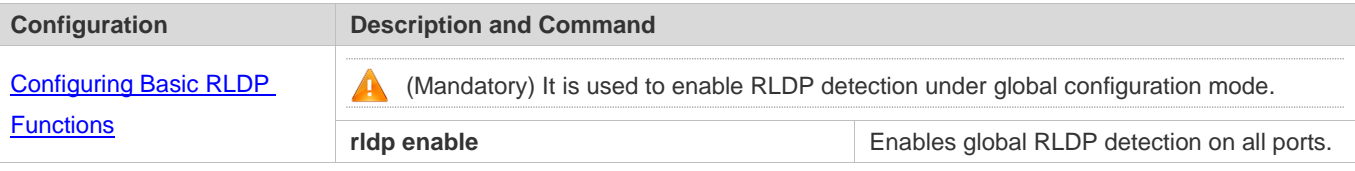

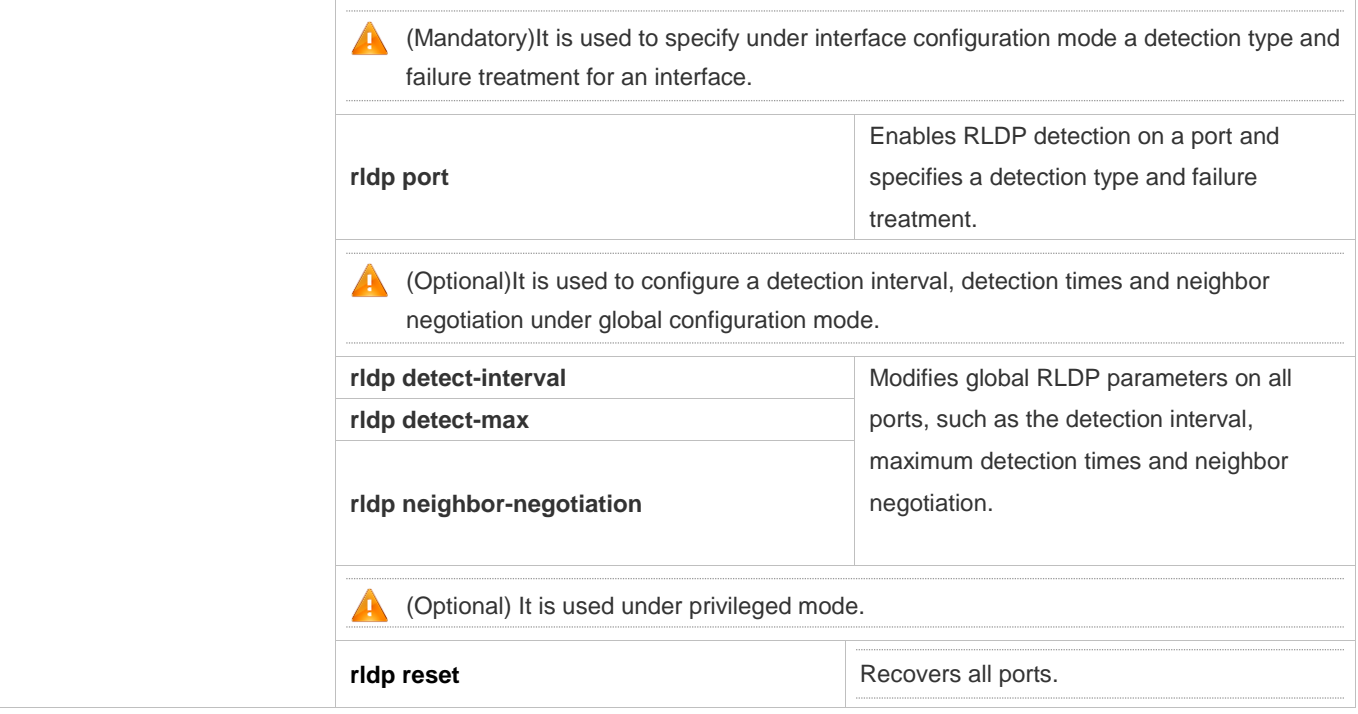

### <span id="page-310-0"></span>**5.4.1 Configuring Basic RLDP Functions**

#### **Configuration Effect**

 Enable RLDP unidirectional link detection, bidirectional forwarding detection, or downlink loop detection to discover failures.

#### **Notes**

- **Loop detection is effective to all member ports of an AP when configured on one of the ports. Unidirectional link** detection and bidirectional forwarding detection are effective only on an AP member port.
- The loop detection on a physical port added to an AP shall be configured the same as that of the other member ports. There are two cases. First, if loop detection is not configured on a newly-added port but on the existing member ports, the new port adopts the configuration and detection results of the existing ports. Second, if a newly-added port and the existing member ports have different loop detection configuration, the new port adopts the configuration and detection results of the existing ports.
- When configuring the RLDP on an AP port, you may configure failure treatment only as "shutdown-port", to which other configurations will be modified.
- When "shutdown-port" is configured on a port, RLDP detection cannot be restored in case of a failure. After troubleshooting, you may run the **rldp reset** or **errdisable recovery** command to restore the port and resume detection. For configuration of the **errdisable recovery** command, please refer to the *Configuring Interface.doc*.

#### **Configuration Steps**

#### **Enabling RLDP**

- $\bullet$  Mandatory.
- Enable RLDP detection on all ports under global configuration mode.

#### **Enabling Neighbor Negotiation**

- **Optional.**
- Enable the function under global configuration mode, and port detection will be started under successful neighbor negotiation.

#### **Configuring Detection Interval**

- **Optional.**
- **Specify a detection interval under global configuration mode.**

#### **Configuring Maximum Detection Times**

- **Optional.**
- Specify the maximum detection times under global configuration mode.

#### **Configuring Detection under Port**

- $\bullet$  Mandatory.
- Configure unidirectional RLDP detection, bidirectional RLDP detection or downlink loop detection under interface configuration mode, and specify failure treatment.

#### **Restoring All Failed Ports**

- **Optional.**
- Enable this function under privileged mode to restore all failed ports and resume detection.

#### **Verification**

Display the information of global RLDP, port and neighbor.

#### **Related Commands**

#### **Enabling Global RLDP Detection**

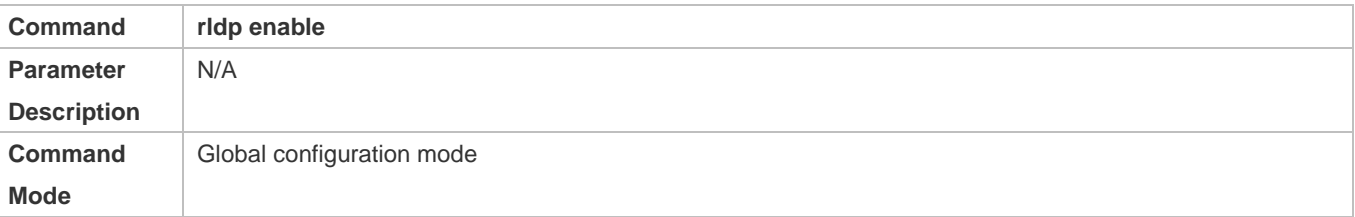

**Usage Guide** Enable global RLDP detection.

#### **Enabling RLDP Detection on Interface**

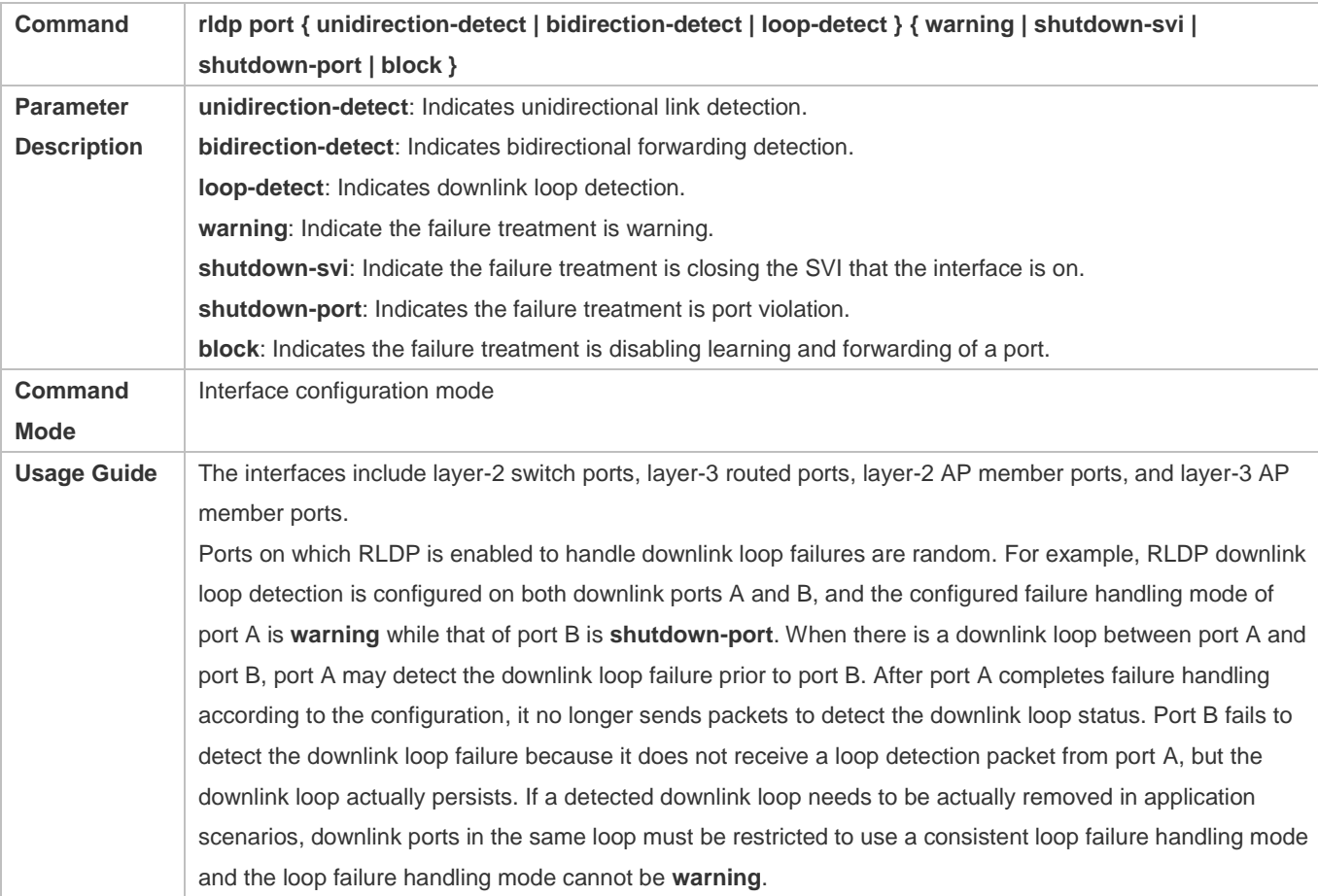

#### **Modifying Global RLDP Detection Parameters**

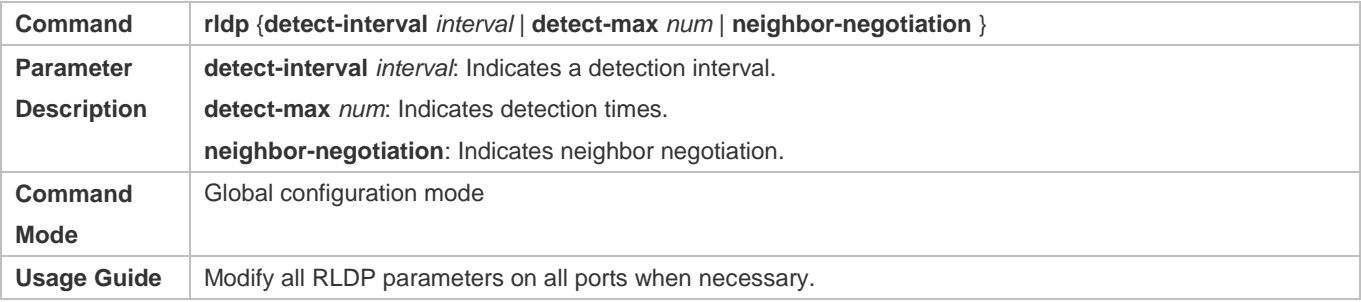

### **Recovering Failed Port**

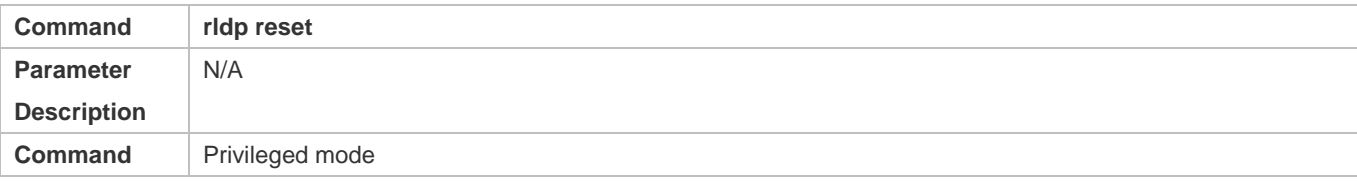

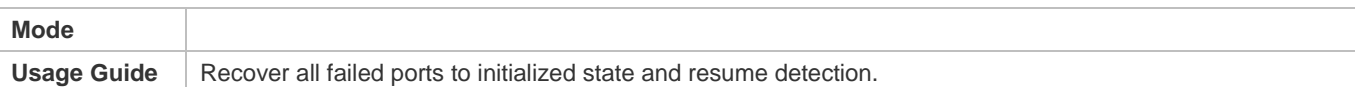

#### **Displaying RLDP State Information**

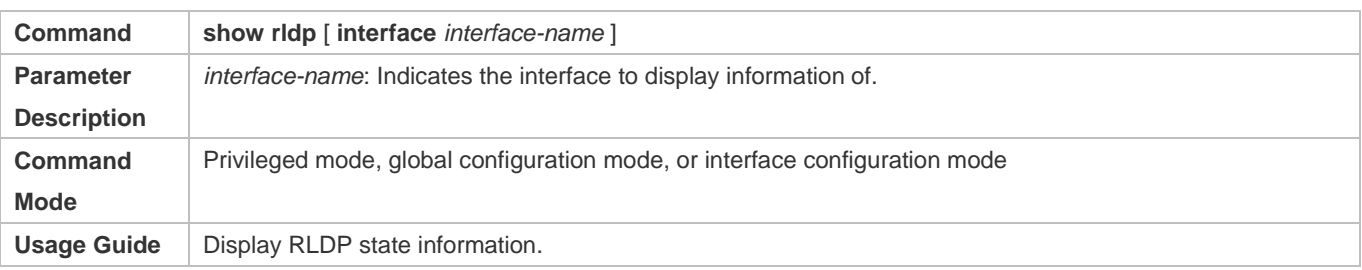

# **Configuration Example**

#### **Enabling RLDP Detection in Ring Topology**

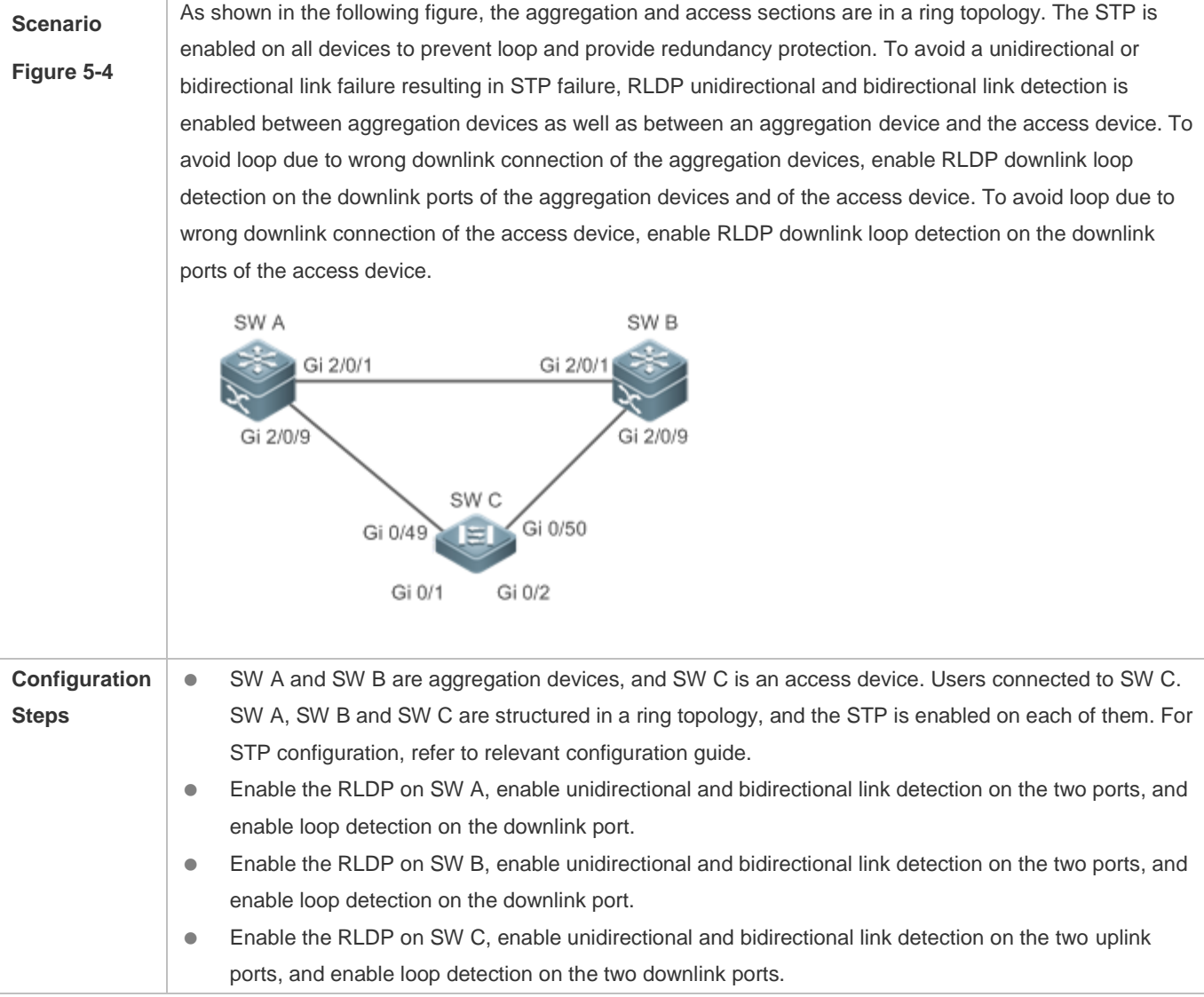

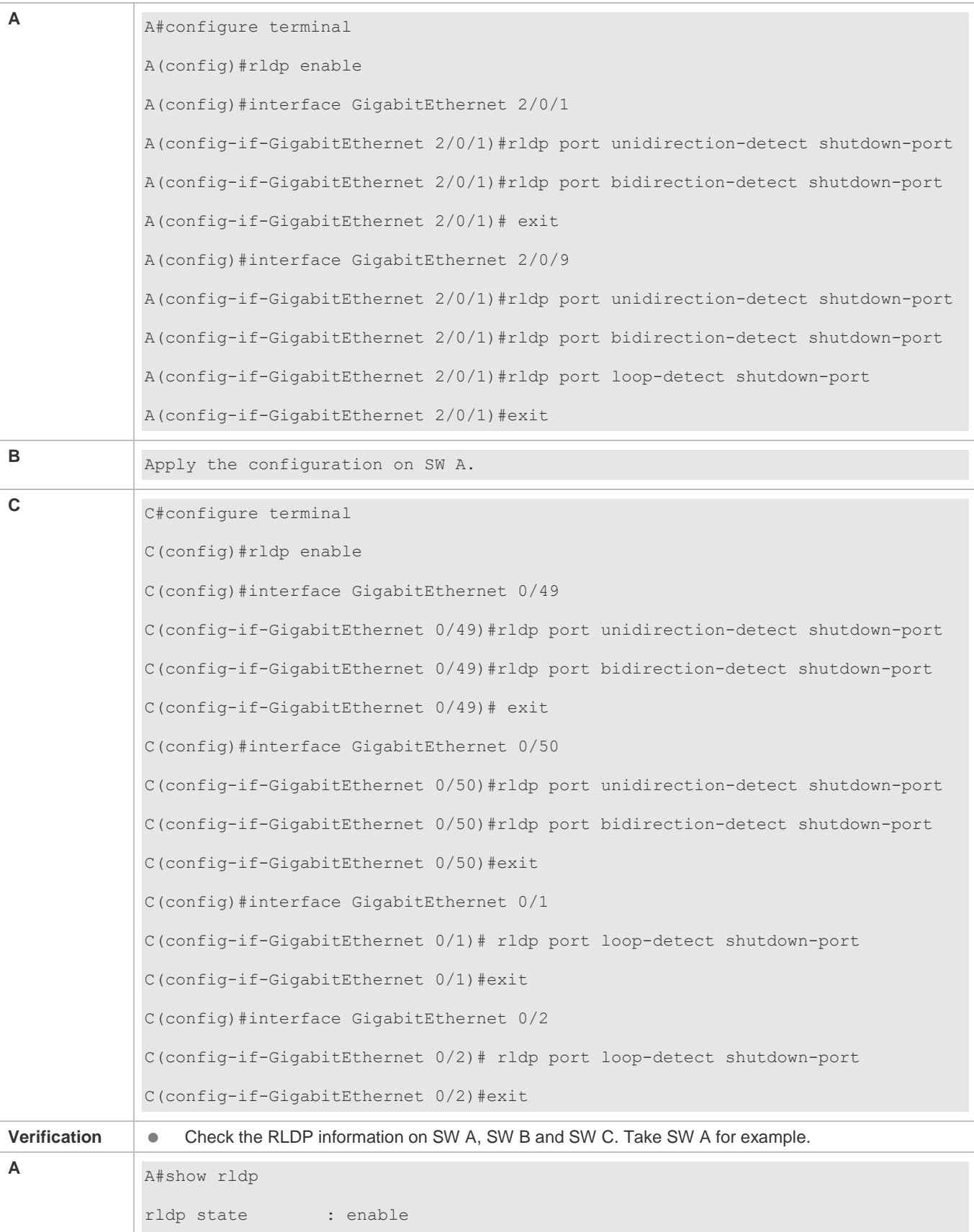

```
rldp hello interval: 3
rldp max hello : 2
rldp local bridge : 00d0.f822.33aa
-----------------------------------
Interface GigabitEthernet 2/0/1
port state : normal
neighbor bridge : 00d0.f800.51b1
neighbor port : GigabitEthernet 2/0/1
unidirection detect information:
    action: shutdown-port
     state : normal
bidirection detect information:
     action: shutdown-port
     state : normal
Interface GigabitEthernet 2/0/9
port state : normal
neighbor bridge : 00d0.f800.41b0
neighbor port : GigabitEthernet 0/49
unidirection detect information:
    action: shutdown-port
     state : normal
bidirection detect information:
     action: shutdown-port
     state : normal
loop detect information:
     action: shutdown-port
     state : normal
```
#### **Common Errors**

- RLDP functions and private multicast address authentication or TPP are enabled at the same time.
- Neighbor negotiation is not enabled when configuring unidirectional or bidirectional link detection. The RLDP should be enabled on a neighbor device, or otherwise a unidirectional or bidirectional failure will be detected.
- If RLDP detection is configured to be implemented after neighbor negotiation while configuring unidirectional or bidirectional link detection, detection cannot be implemented as no neighbor can be learned due to a link failure. In this situation, you are suggested to recover the link state first.
- You are suggested not to specify the failure treatment as Shutdown SVI under a routed port.
- You are suggested not to specify the failure treatment as Block for a port, on which a loop protection protocol is enabled, for example, the STP.

#### **Configuring RLDP Loop Detection on Wireless APs**

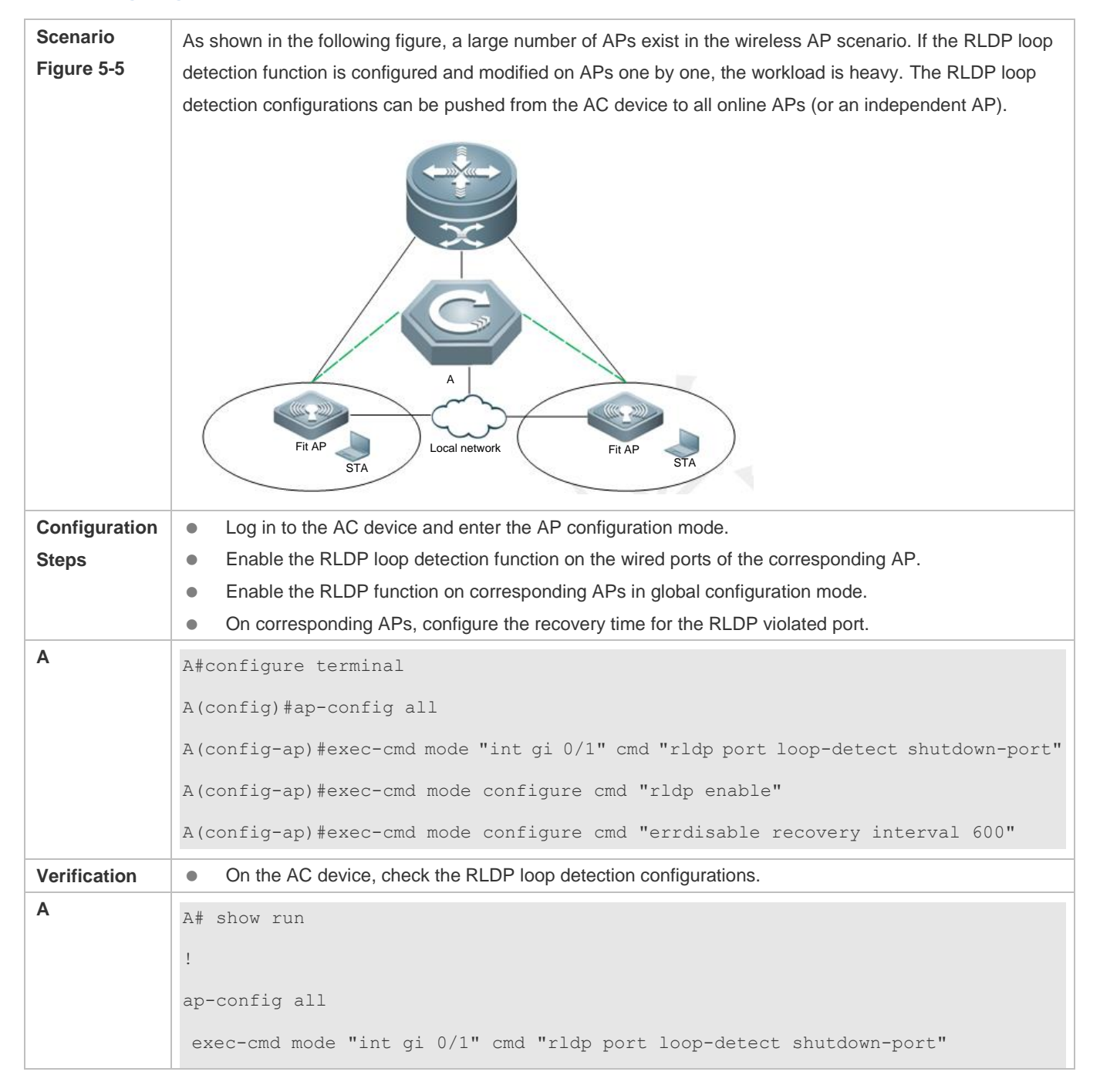

exec-cmd mode configure cmd "rldp enable" exec-cmd mode configure cmd "errdisable recovery interval 600" !

#### **Common Errors**

- When the **exec-cmd** command is executed for interface configuration, the input of the corresponding AP wired port is incorrect.
- When the RLDP loop detection configurations are modified, the **no exec-cmd** command is not executed to delete the original configurations or the **exec-cmd** command is not re-executed to cancel the configurations.

# **5.5 Monitoring**

#### **Displaying**

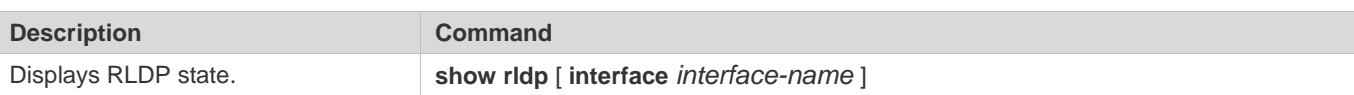

# **6 Configuring LLDP**

# **6.1 Overview**

The Link Layer Discovery Protocol (LLDP), defined in the IEEE 802.1AB standard, is used to discover the topology and identify topological changes. LLDP encapsulates local information of a device into LLDP data units (LLDPDUs) in the type/length/value (TLV) format and then sends the LLDPDUs to neighbors. It also stores LLDPDUs from neighbors in the management information base (MIB) to be accessed by the network management system (NMS).

With LLDP, the NMS can learn about topology, for example, which ports of a device are connected to other devices and whether the rates and duplex modes at both ends of a link are consistent. Administrators can quickly locate and rectify a fault based on the information.

A Ruijie LLDP-compliant device is capable of discovering neighbors when the peer is either of the following:

- Ruijie LLDP-compliant device
- Endpoint device that complies with the Link Layer Discovery Protocol-Media Endpoint Discovery (LLDP-MED)

#### **Protocols and Standards**

- IEEE 802.1AB 2005: Station and Media Access Control Connectivity Discovery
- ANSI/TIA-1057: Link Layer Discovery Protocol for Media Endpoint Devices

# **6.2 Applications**

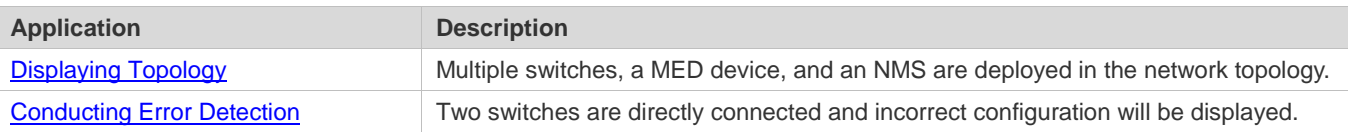

# <span id="page-318-0"></span>**6.2.1 Displaying Topology**

#### **Scenario**

Multiple switches, a MED device, and an NMS are deployed in the network topology.

As shown in the following figure, the LLDP function is enabled by default and no additional configuration is required.

- Switch A and Switch B discover that they are neighbors.
- Switch A discovers its neighbor MED device, that is, IP-Phone, through port GigabitEthernet 0/1.
- $\bullet$  The NMS accesses MIB of switch A.

#### Figure 6-1

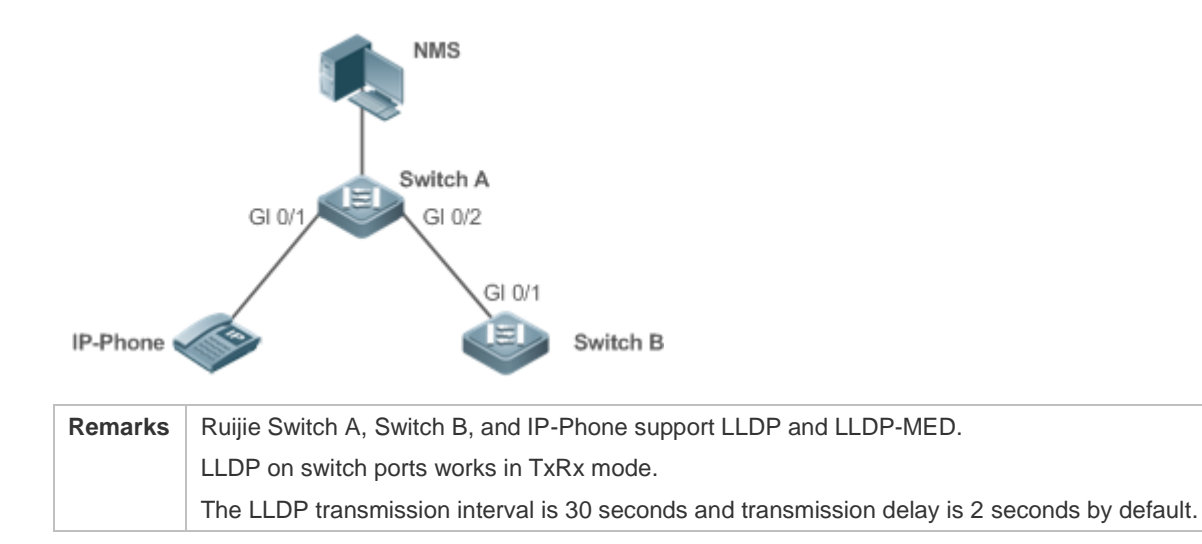

#### **Deployment**

- Run LLDP on a switch to implement neighbor discovery.
- Run the Simple Network Management Protocol (SNMP) on the switch so that the NMS acquires and sets LLDP-relevant information on the switch.

### <span id="page-319-0"></span>**6.2.2 Conducting Error Detection**

#### **Scenario**

Two switches are directly connected and incorrect configuration will be displayed.

As shown in the following figure, the LLDP function and LLDP error detection function are enabled by default, and no additional configuration is required.

 After you configure a virtual local area network (VLAN), port rate and duplex mode, link aggregation, and maximum transmission unit (MTU) of a port on Switch A, an error will be prompted if the configuration does not match that on Switch B, and vice versa.

#### Figure 6-2

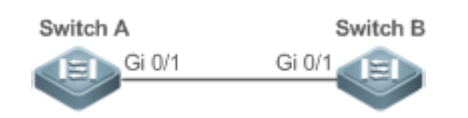

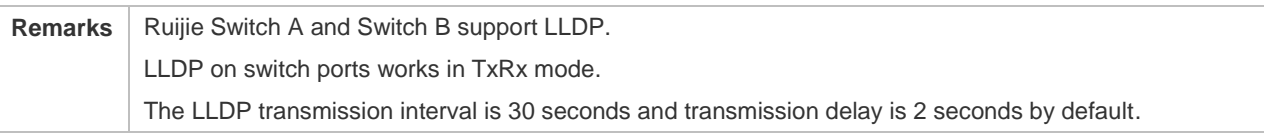

#### **Deployment**

Run LLDP on a switch to implement neighbor discovery and detect link fault.

# **6.3 Features**

#### **Basic Concepts**

#### **LLDPDU**

LLDPDU is a protocol data unit encapsulated into an LLDP packet. Each LLDPDU is a sequence of TLV structures. The TLV collection consists of three mandatory TLVs, a series of optional TLVs, and one End of TLV. The following figure shows the format of an LLDPDU.

Figure 6-3 LLDPDU Format

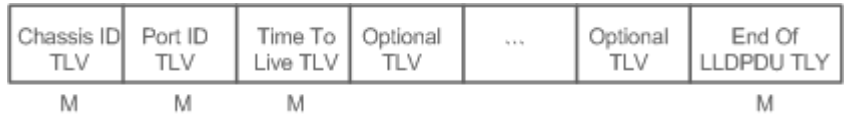

In the preceding figure:

- $\bullet$  M indicates a mandatory TLV.
- In an LLDPDU, Chassis ID TLV, Port ID TLV, Time to Live TLV, and End Of LLDPDU TLV are mandatory and TLVs of other TLVs are optional.

#### **LLDP Encapsulation Format**

LLDP packets can be encapsulated in two formats: Ethernet II and Subnetwork Access Protocols (SNAP).

The following figure shows the format of LLDP packets encapsulated in the Ethernet II format.

#### Figure 6-4 Ethernet II Format

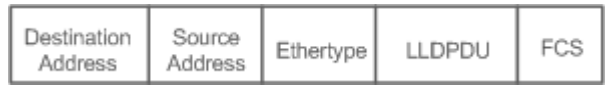

In the preceding figure:

- Destination Address: Indicates the destination MAC address, which is the LLDP multicast address 01-80-C2-00-00-0E.
- Source Address: Indicates the source MAC address, which is the port MAC address.
- Ethertype: Indicates the Ethernet type, which is 0x88CC.
- LLDPDU: Indicates the LLDP protocol data unit.
- **FCS:** Indicates the frame check sequence.

Figure 6-5 shows the format of LLDP packets encapsulated in the SNAP format.

#### Figure 6-5 SNAP Format

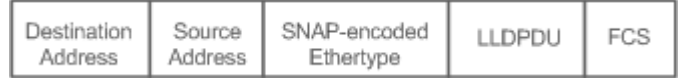

In the preceding figure:

Destination Address: Indicates the destination MAC address, which is the LLDP multicast address 01-80-C2-00-00-0E.

- Source Address: Indicates the source MAC address, which is the port MAC address.
- SNAP-encoded Ethertype: Indicates the Ethernet type of the SNMP encapsulation, which is AA-AA-03-00-00-00-88-CC.
- **•** LLDPDU: Indicates the LLDP protocol data unit.
- **FCS: Indicates the frame check sequence.**

#### **N** TLV

TLVs encapsulated into an LLDPDU can be classified into two types:

- Basic management TLVs
- **Organizationally specific TLVs**

Basic management TLVs are a collection of basic TLVs used for network management. Organizationally specific TLVs are defined by standard organizations and other institutions, for example, the IEEE 802.1 organization and IEEE 802.3 organization define their own TLV collections.

3. Basic management TLVs

The basic management TLV collection consists of two types of TLVs: mandatory TLVs and optional TLVs. A mandatory TLV must be contained in an LLDPDU for advertisement and an optional TLV is contained selectively.

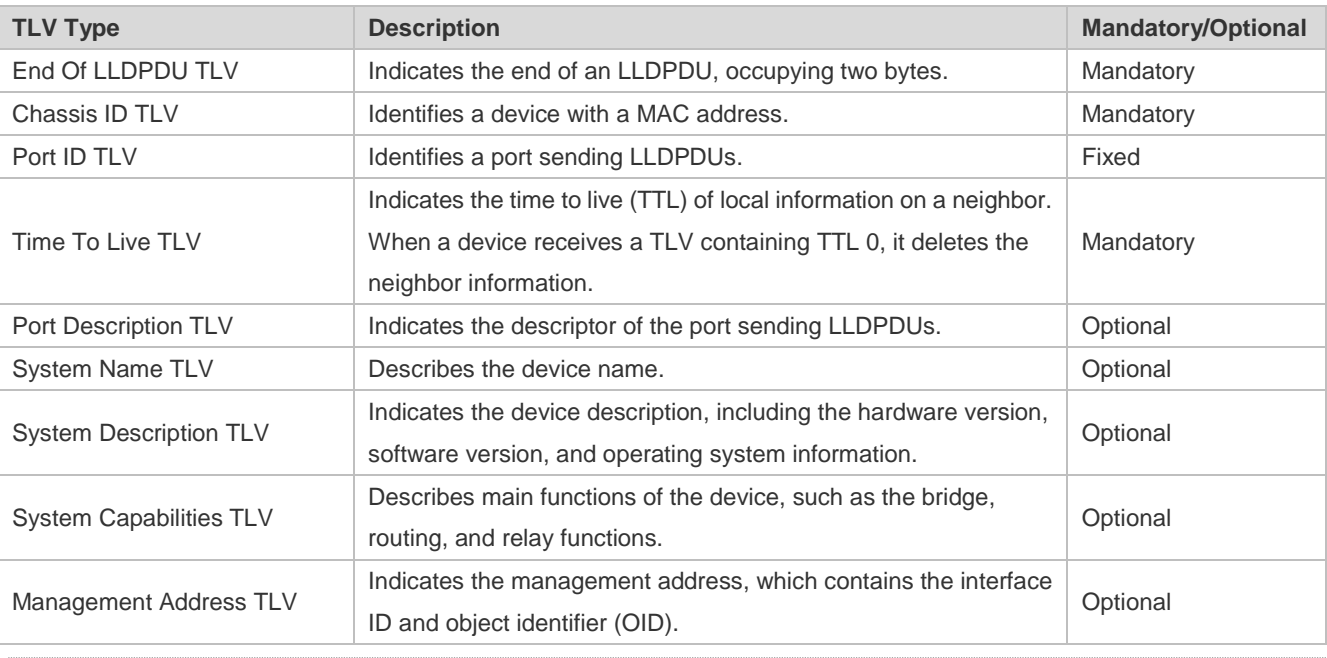

The following table describes basic management TLVs.

Ruijie LLDP-compliant switches support advertisement of basic management TLVs. Ø

4. Organizationally specific TLVs

Different organizations, such as the IEEE 802.1, IEEE 802.3, IETF and device suppliers, define specific TLVs to advertise specific information about devices. The organizationally unique identifier (OUI) field in a TLV is used to distinguish different organizations.

 Organizationally specific TLVs are optional and are advertised in an LLDPDU selectively. Currently, there are three types of common organizationally specific TLVs: IEEE 802.1 organizationally specific TLVs, IEEE 802.3 organizationally specific TLVs, and LLDP-MED TLVs.

The following table describes IEEE 802.1 organizationally specific TLVs.

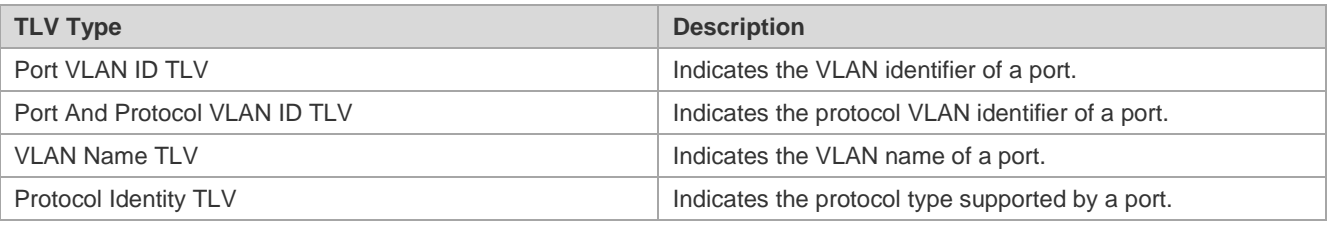

Ruijie LLDP-compliant switches do not send the Protocol Identity TLV but receive this TLV.

**IEEE 802.3 organizationally specific TLVs** 

The following table describes IEEE 802.3 organizationally specific TLVs.

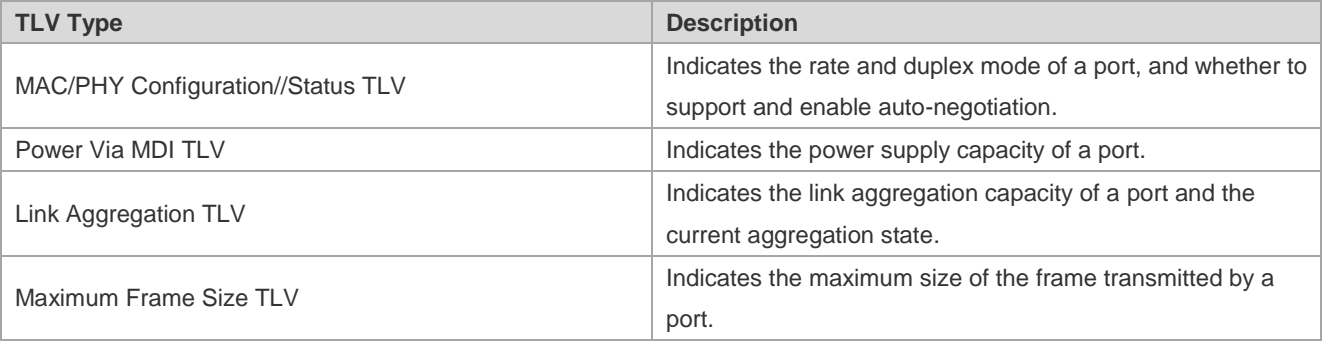

Ruijie LLDP-compliant devices support advertisement of IEEE 802.3 organizationally specific TLVs.  $\bullet$ 

#### **CONTROLL CONTROLLER**

LLDP-MED is an extension to LLDP based on IEEE 802.1AB LLDP. It enables users to conveniently deploy the Voice Over IP (VoIP) network and detect faults. It provides applications including the network configuration policies, device discovery, PoE management, and inventory management, meeting requirements for low cost, effective management, and easy deployment.

The following table describes LLDP-MED TLVs.

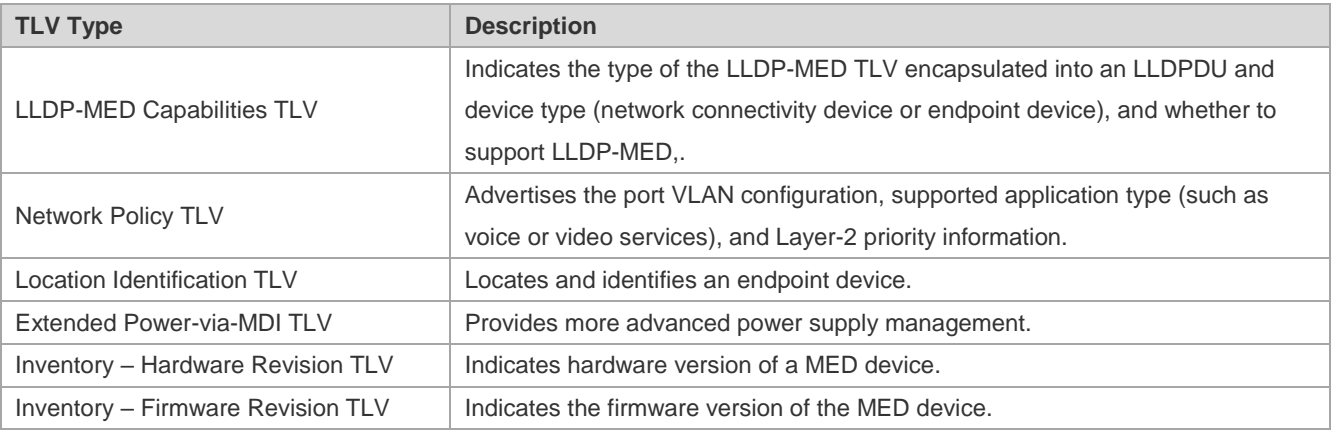

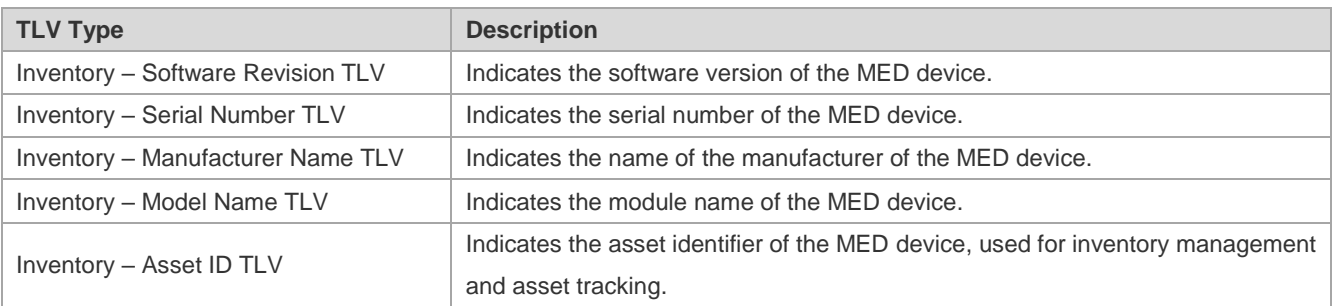

Ruijie LLDP-compliant Ruijie devices support advertisement of LLDP-MED TLVs.  $\bullet$ 

#### **Overview**

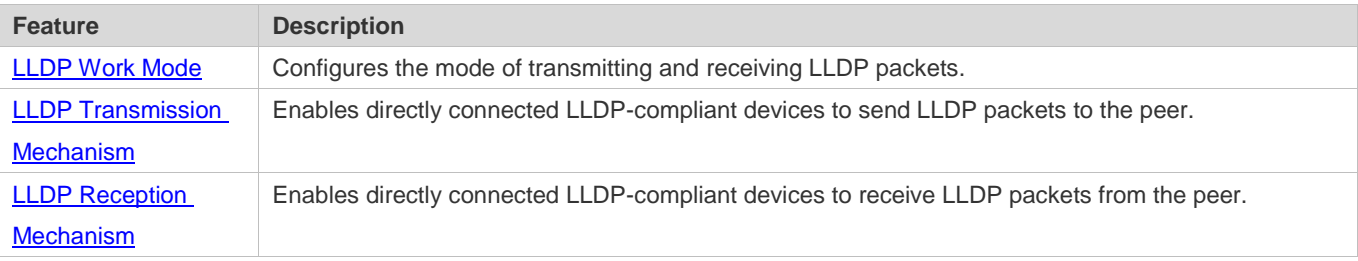

### <span id="page-323-0"></span>**6.3.1 LLDP Work Mode**

Configure the LLDP work mode so as to specify the LLDP packet transmission and reception mode.

#### **Working Principle**

LLDP provides three work modes:

- **TxRx: Transmits and receives LLDPDUs.**
- **Rx Only: Only receives LLDPDUs.**
- **Tx Only: Only transmits LLDPDUs.**

When the LLDP work mode is changed, the port initializes the protocol state machine. You can set a port initialization delay to prevent repeated initialization of a port due to frequent changes of the LLDP work mode.

#### **Related Configuration**

#### **Configuring the LLDP Work Mode**

The default LLDP work mode is TxRx.

You can run the **lldp mode** command to configure the LLDP work mode.

If the work mode is set to TxRx, the device can both transmit and receive LLDP packets. If the work mode is set to Rx Only, the device can only receive LLDP packets. If the work mode is set to Tx Only, the device can only transmit LLDP packets. If the work mode is disabled, the device cannot transmit or receive LLDP packets.
# **6.3.2 LLDP Transmission Mechanism**

LLDP packets inform peers of their neighbors. When the LLDP transmission mode is cancelled or disabled, LLDP packets cannot be transmitted to neighbors.

#### **Working Principle**

LLDP periodically transmits LLDP packets when working in TxRx or Tx Only mode. When information about the local device changes, LLDP immediately transmits LLDP packets. You can configure a delay time to avoid frequent transmission of LLDP packets caused by frequent changes of local information.

LLDP provides two types of packets:

- Standard LLDP packet, which contains management and configuration information about the local device.
- Shutdown packet: When the LLDP work mode is disabled or the port is shut down, LLDP Shutdown packets will be transmitted. A Shutdown packet consists of the Chassis ID TLV, Port ID TLV, Time To Live TLV, and End OF LLDP TLV. TTL in the Time to Live TLV is 0. When a device receives an LLDP Shutdown packet, it considers that the neighbor information is invalid and immediately deletes it.

When the LLDP work mode is changed from disabled or Rx to TxRx or Tx, or when LLDP discovers a new neighbor (that is, a device receives a new LLDP packet and the neighbor information is not stored locally), the fast transmission mechanism is started so that the neighbor quickly learns the device information. The fast transmission mechanism enables a device to transmit multiple LLDP packets at an interval of 1 second.

### **Related Configuration**

#### **Configuring the LLDP Work Mode**

The default work mode is TxRx.

Run the **lldp mode txrx** or **lldp mode tx** command to enable the LLDP packet transmission function. Run the **lldp mode rx** or **no lldp mode** command to disable the LLDP packet transmission function.

In order to enable LLDP packet reception, set the work mode to TxRx or Rx Only. If the work mode is set to Rx Only, the device can only receive LLDP packets.

#### **Configuring the LLDP Transmission Delay**

The default LLDP transmission delay is 2 seconds.

Run the **lldp timer tx-delay** command to change the LLDP transmission delay.

If the delay is set to a very small value, the frequent change of local information will cause frequent transmission of LLDP packets. If the delay is set to a very large value, no LLDP packet may be transmitted even if local information is changed.

#### **Configuring the LLDP Transmission Interval**

The default LLDP transmission interval is 30 seconds.

Run the **lldp timer tx-interval** command to change the LLDP transmission interval.

If the interval is set to a very small value, LLDP packets may be transmitted frequently. If the interval is set to a very large value, the peer may not discover the local device in time.

#### **Configuring the TLVs to Be Advertised**

By default, an interface is allowed to advertise TLVs of all types except Location Identification TLV.

Run the **lldp tlv-enable** command to change the TLVs to be advertised.

#### **Configuring the LLDP Fast Transmission Count**

By default, three LLDP packets are fast transmitted.

Run the **lldp fast-count** command to change the number of LLDP packets that are fast transmitted.

## **6.3.3 LLDP Reception Mechanism**

A device can discover the neighbor and determine whether to age the neighbor information according to received LLDP packets.

#### **Working Principle**

A device can receive LLDP packets when working in TxRx or Rx Only mode. After receiving an LLDP packet, a device conducts validity check. After the packet passes the check, the device checks whether the packet contains information about a new neighbor or about an existing neighbor and stores the neighbor information locally. The device sets the TTL of neighbor information according to the value of TTL TLV in the packet. If the value of TTL TLV is 0, the neighbor information is aged immediately.

#### **Related Configuration**

#### **Configuring the LLDP Work Mode**

The default LLDP work mode is TxRx.

Run the **lldp mode txrx** or **lldp mode rx** command to enable the LLDP packet reception function. Run the **lldp mode tx** or **no lldp mode** command to disable the LLDP packet reception function.

In order to enable LLDP packet reception, set the work mode to TxRx or Rx Only. If the work mode is set to Tx Only, the device can only transmit LLDP packets.

# **6.4 Configuration**

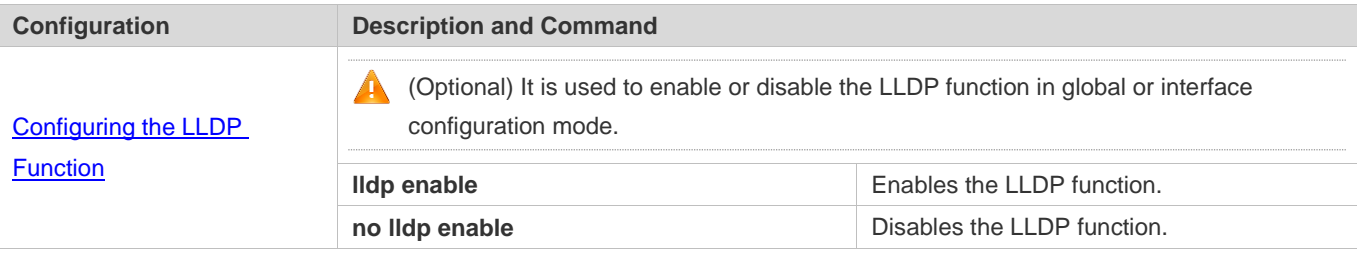

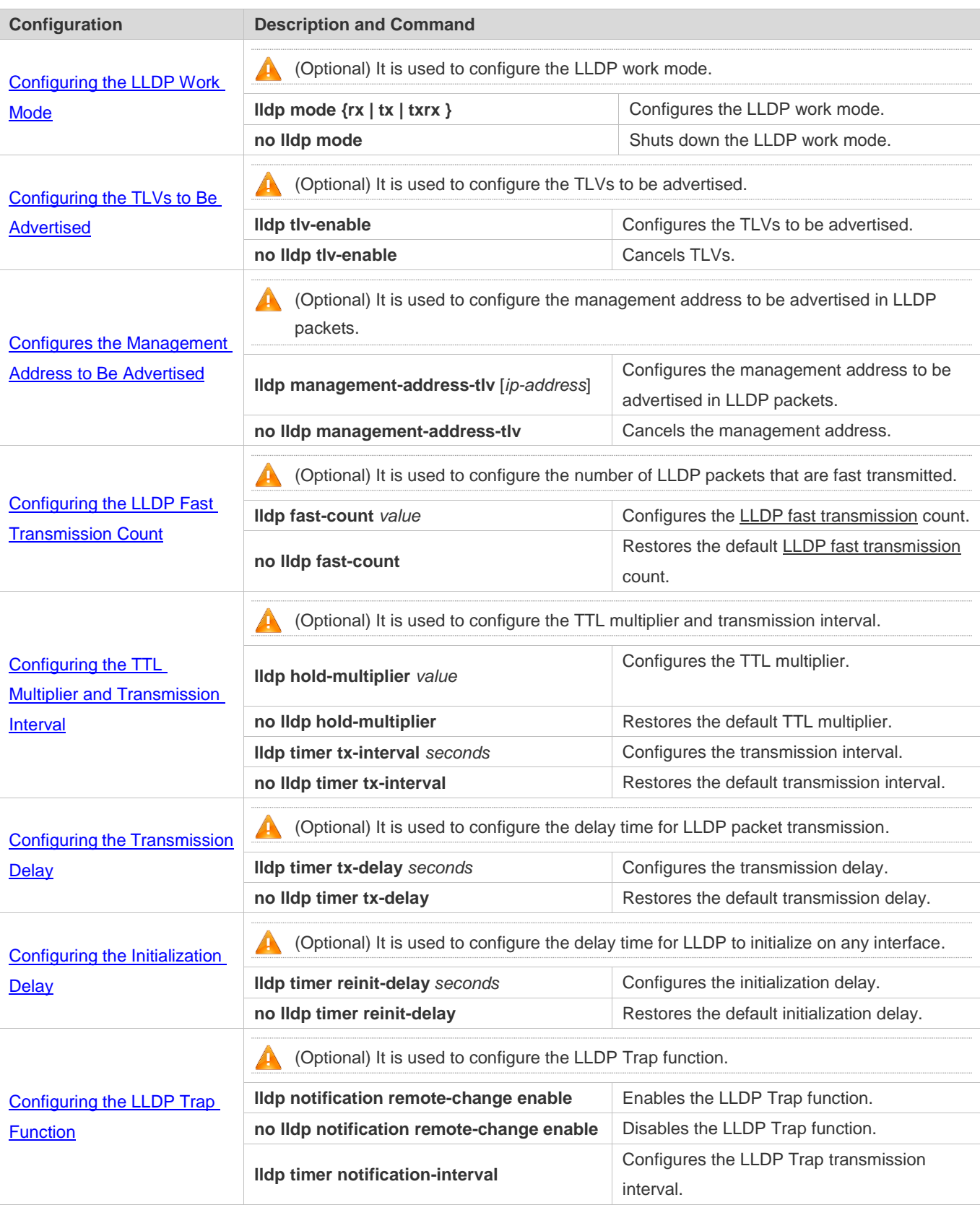

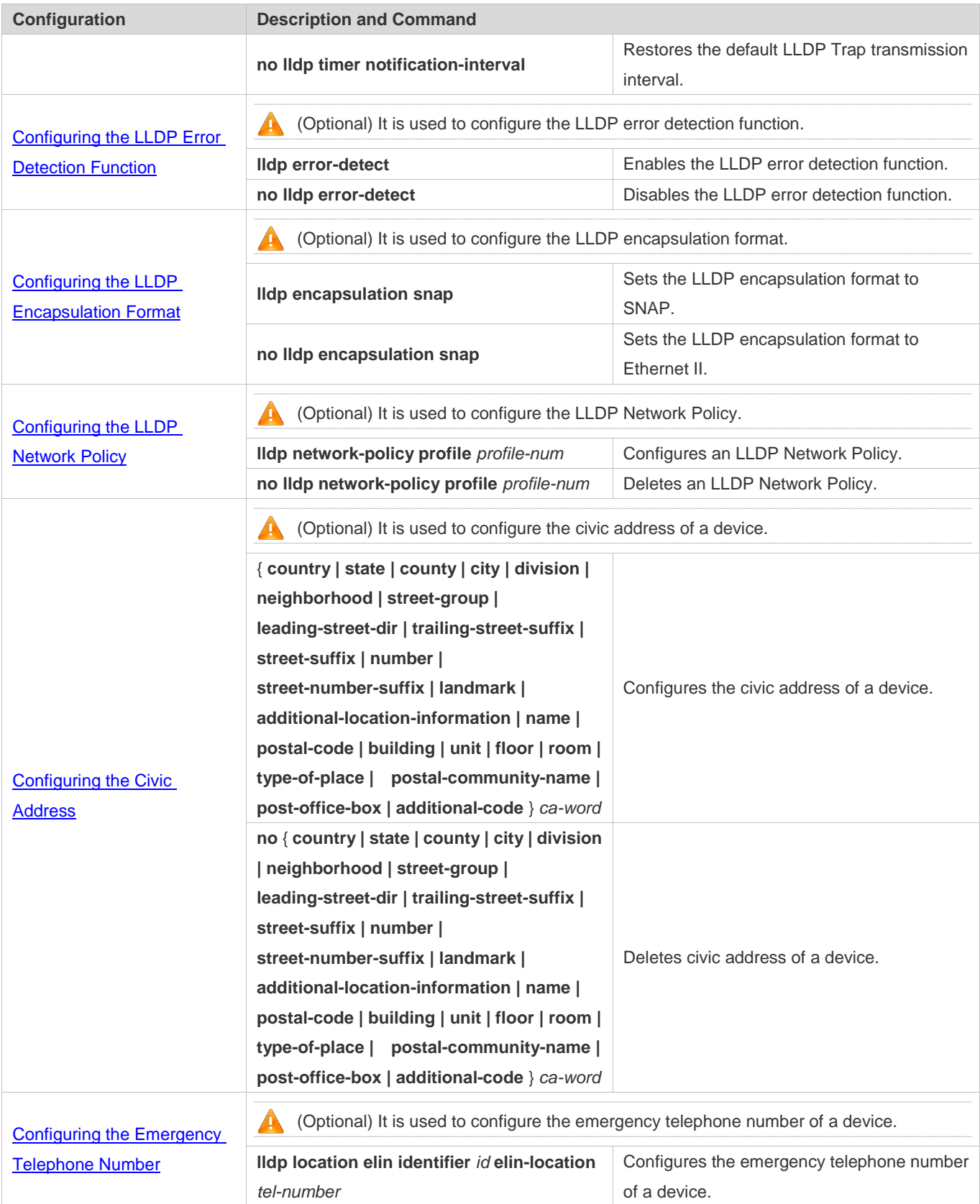

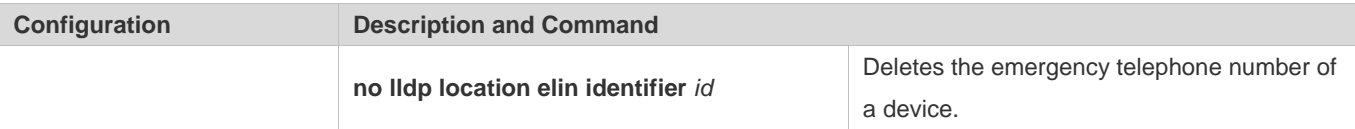

# <span id="page-328-0"></span>**6.4.1 Configuring the LLDP Function**

#### **Configuration Effect**

**Enable or disable the LLDP function.** 

#### **Notes**

 To make the LLDP function take effect on an interface, you need to enable the LLDP function globally and on the interface.

#### **Configuration Steps**

- **Optional.**
- Configure the LLDP function in global or interface configuration mode.

#### **Verification**

Display LLDP status

- Check whether the LLDP function is enabled in global configuration mode.
- Check whether the LLDP function is enabled in interface configuration mode.

#### **Related Commands**

#### **Enabling the LLDP Function**

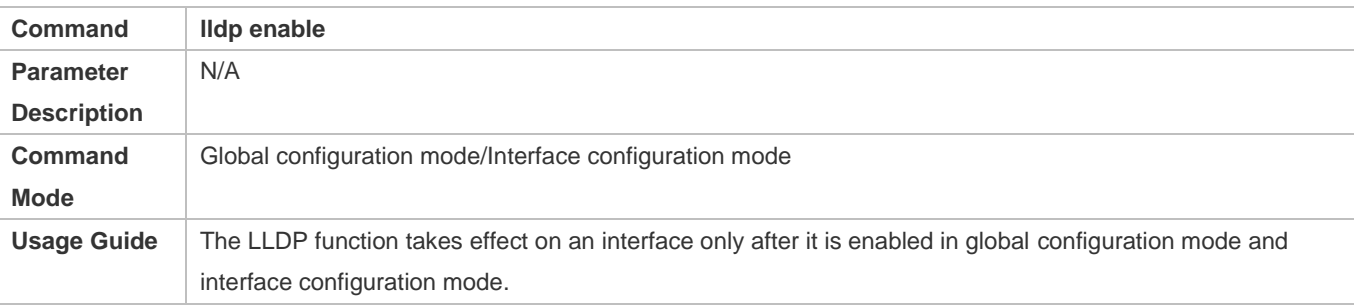

#### **Disabling the LLDP Function**

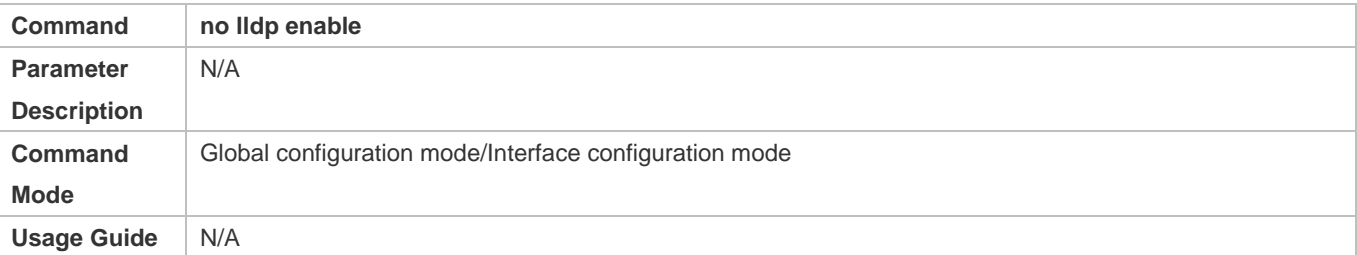

### **Configuration Example**

#### **Disabling the LLDP Function**

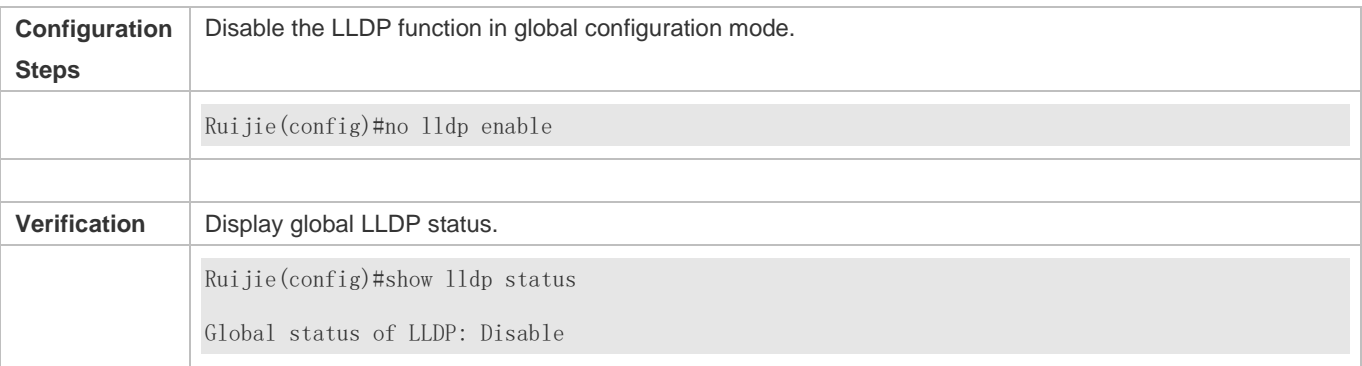

### **Common Errors**

- If the LLDP function is enabled on an interface but disabled in global configuration mode, the LLDP function does not take effect on the interface.
- A port can learn a maximum of five neighbors.
- If a neighbor does not support LLDP but it is connected to an LLDP-supported device, a port may learn information about the device that is not directly connected to the port because the neighbor may forward LLDP packets.

# <span id="page-329-0"></span>**6.4.2 Configuring the LLDP Work Mode**

#### **Configuration Effect**

- If you set the LLDP work mode to TxRx, the interface can transmit and receive packets.
- If you set the LLDP work mode to Tx, the interface can only transmit packets but cannot receive packets.
- If you set the LLDP work mode to Rx, the interface can only receive packets but cannot transmit packets.
- If you disable the LLDP work mode, the interface can neither receive nor transmit packets.

#### **Notes**

LLDP runs on physical ports (AP member ports for AP ports). Stacked ports and VSL ports do not support LLDP.

#### **Configuration Steps**

- **•** Optional.
- Set the LLDP work mode to Tx or Rx as required.

#### **Verification**

Display LLDP status information on an interface

Check whether the configuration takes effect.

# **Related Commands**

# **Configuring the LLDP Work Mode**

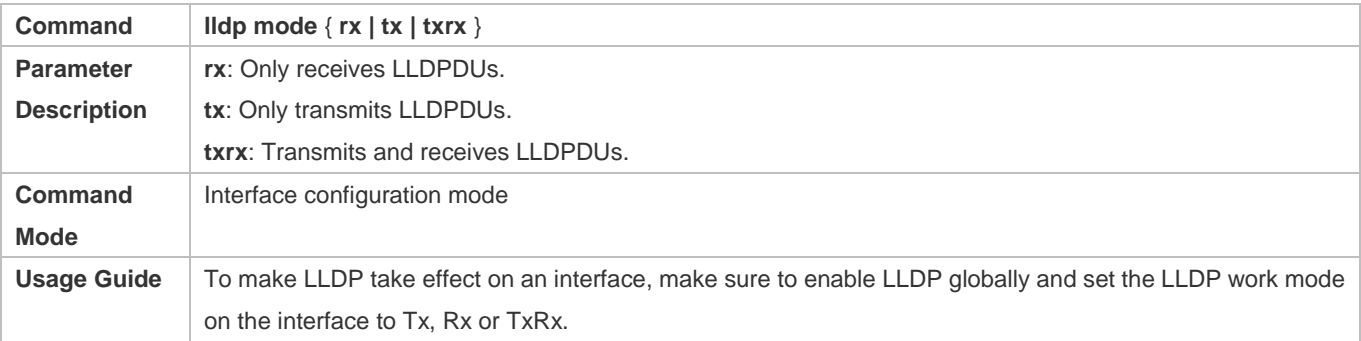

# **Disabling the LLDP Work Mode**

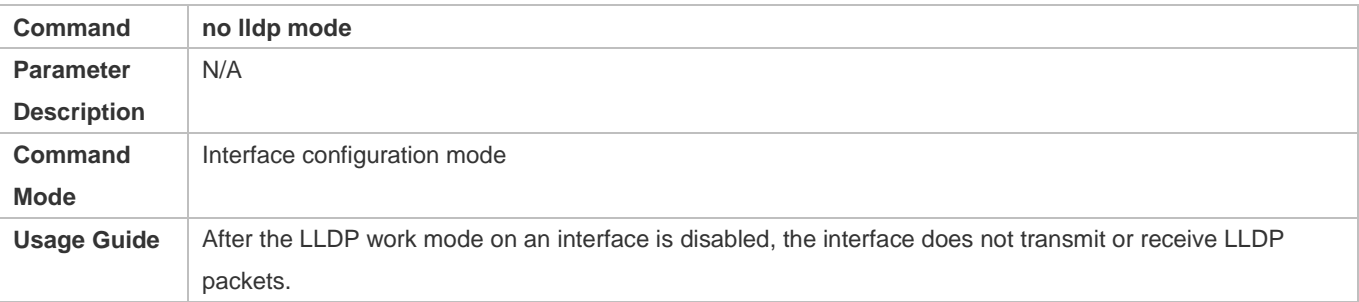

# **Configuration Example**

# **Configuring the LLDP Work Mode**

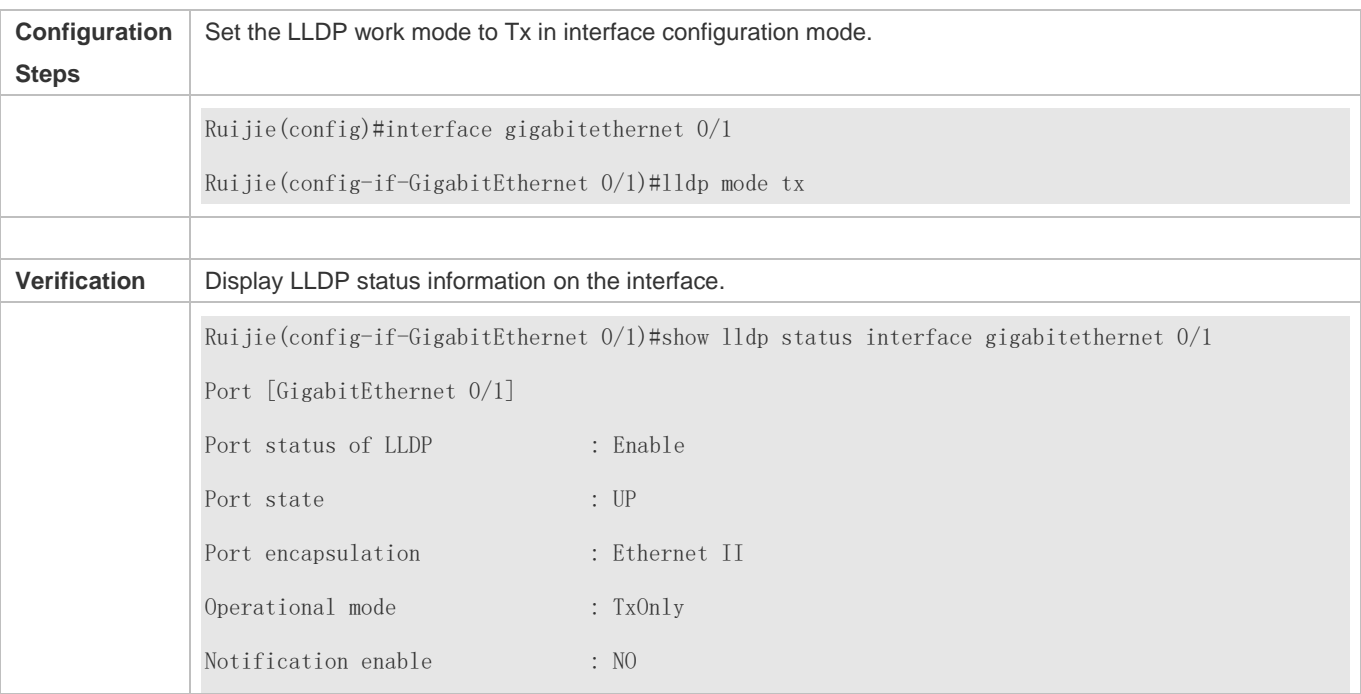

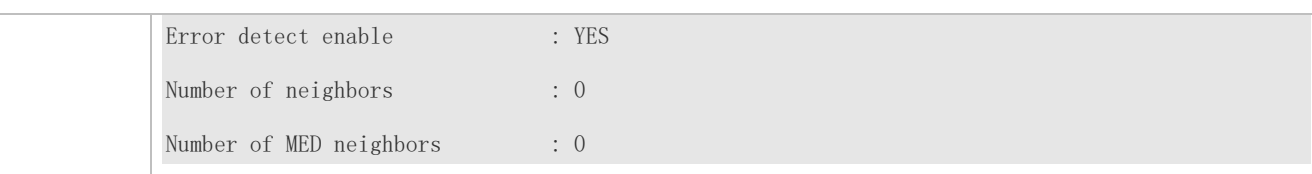

# <span id="page-331-0"></span>**6.4.3 Configuring the TLVs to Be Advertised**

# **Configuration Effect**

Configure the type of TLVs to be advertised to specify the LLDPDUs in LLDP packets.

### **Notes**

- If you configure the **all** parameter for the basic management TLVs, IEEE 802.1 organizationally specific TLVs, and IEEE 802.3 organizationally specific TLVs, all optional TLVs of these types are advertised.
- If you configure the **all** parameter for the LLDP-MED TLVs, all LLDP-MED TLVs except Location Identification TLV are advertised.
- If you want to configure the LLDP-MED Capability TLV, configure the LLDP 802.3 MAC/PHY TLV first; If you want to cancel the LLDP 802.3 MAC/PHY TLV, cancel the LLDP-MED Capability TLV first.
- If you want to configure LLDP-MED TLVs, configure the LLDP-MED Capability TLV before configuring other types of LLDP-MED TLVs. If you want to cancel LLDP-MED TLVs, cancel the LLDP-MED Capability TLV before canceling other types of LLDP-MED TLVs If a device is connected to an IP-Phone that supports LLDP-MED, you can configure the Network Policy TLV to push policy configuration to the IP-Phone.
- If a device supports the DCBX function by default, ports of the device are not allowed to advertise IEEE 802.3 organizationally specific TLVs and LLDP-MED TLVs by default.

## **Configuration Steps**

- **•** Optional.
- Configure the type of TLVs to be advertised on an interface.

## **Verification**

Display the configuration of TLVs to be advertised on an interface

Check whether the configuration takes effect.

## **Related Commands**

#### **LVs to Be Advertised**

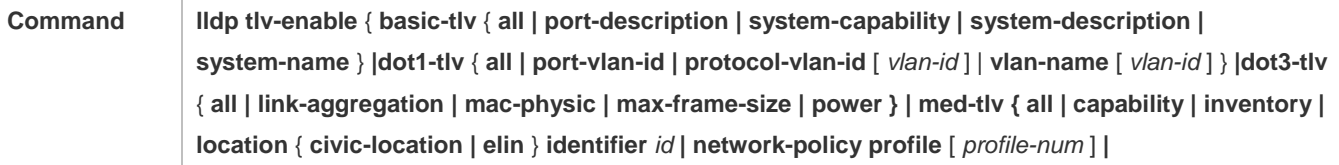

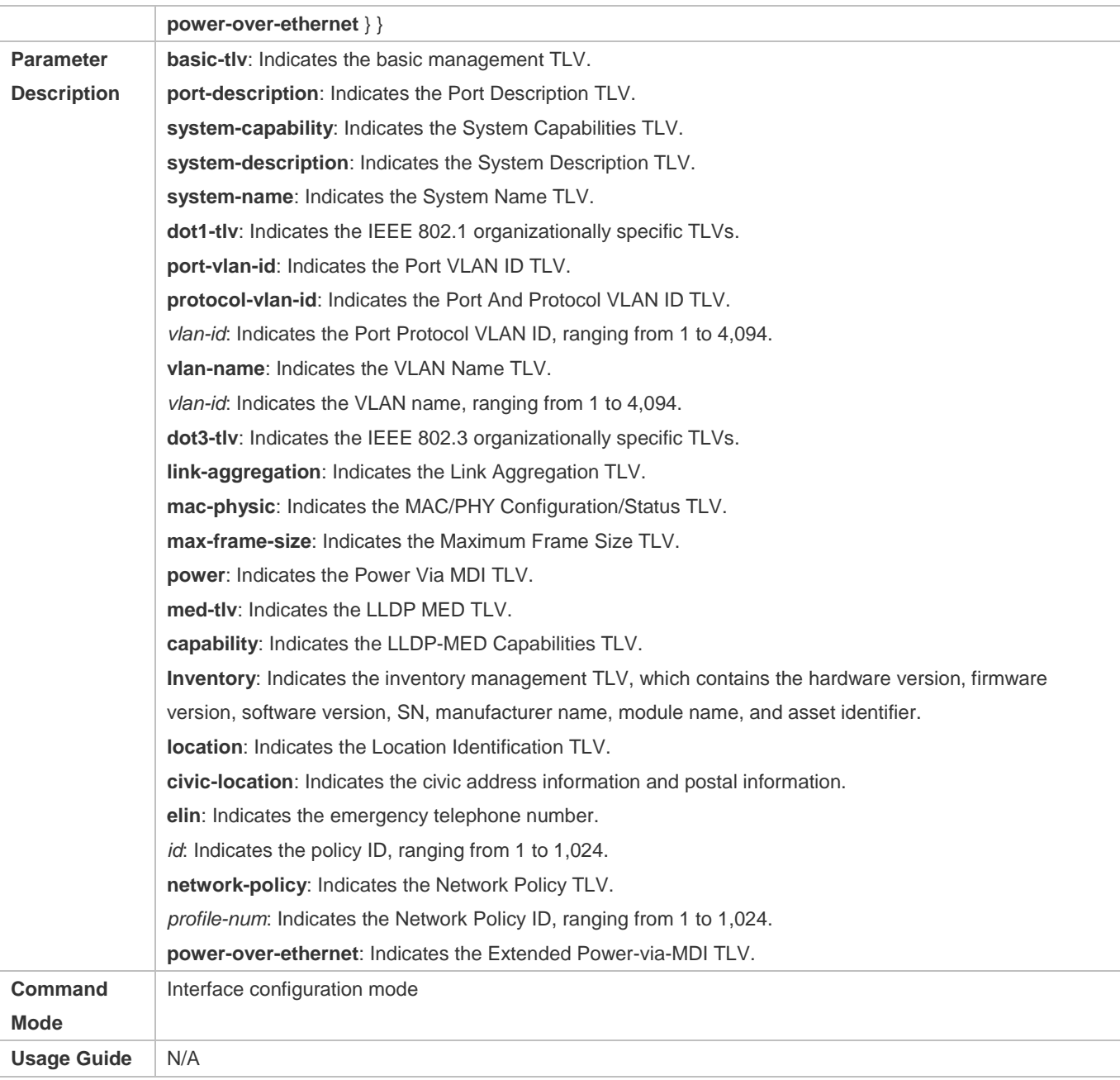

# **Canceling TLVs**

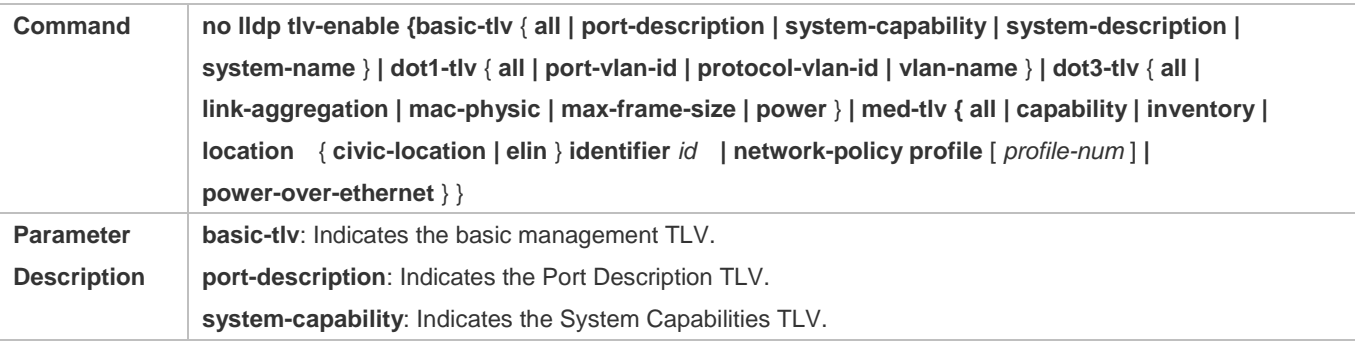

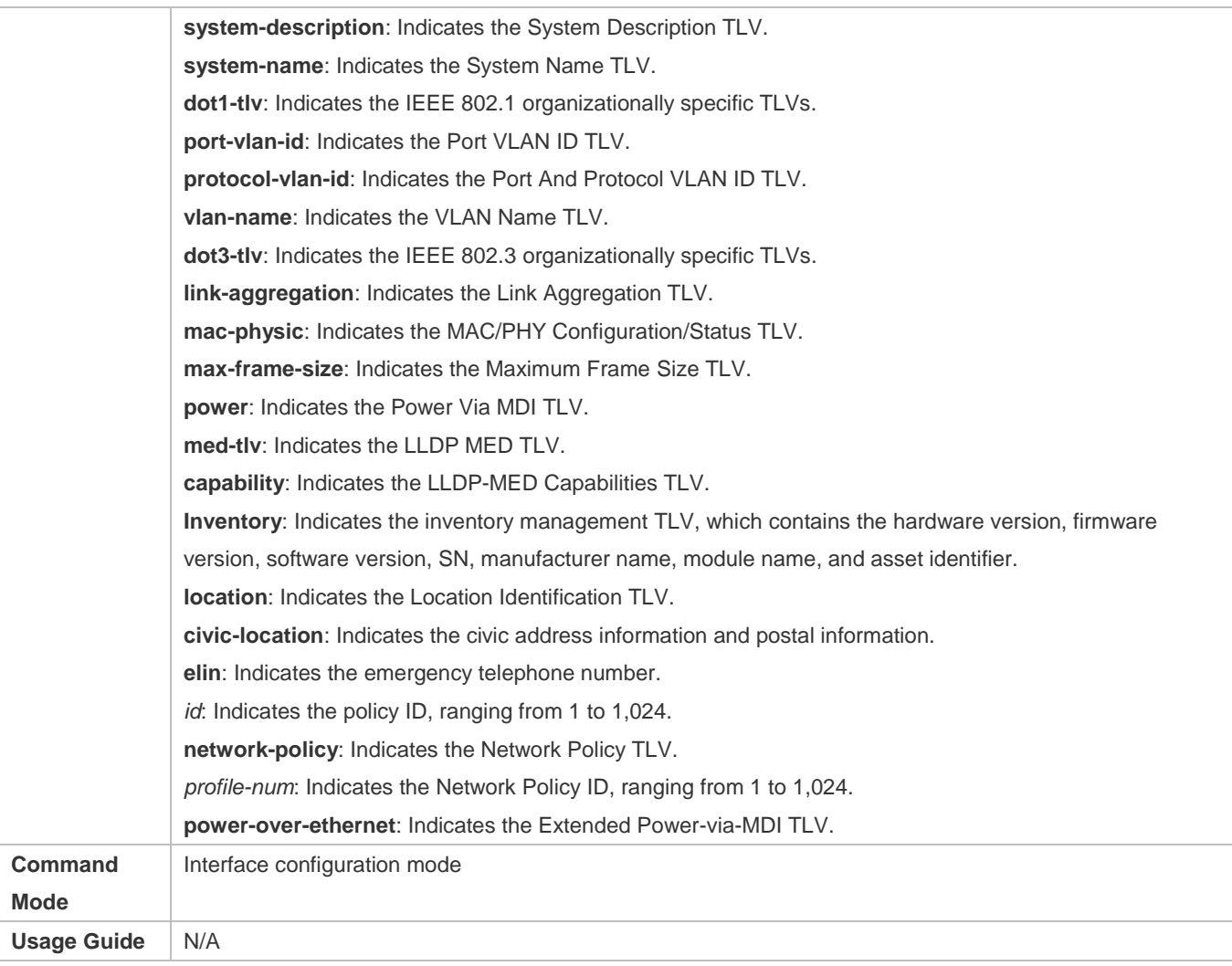

# **Configuration Example**

# **Configuring TLVs to Be Advertised**

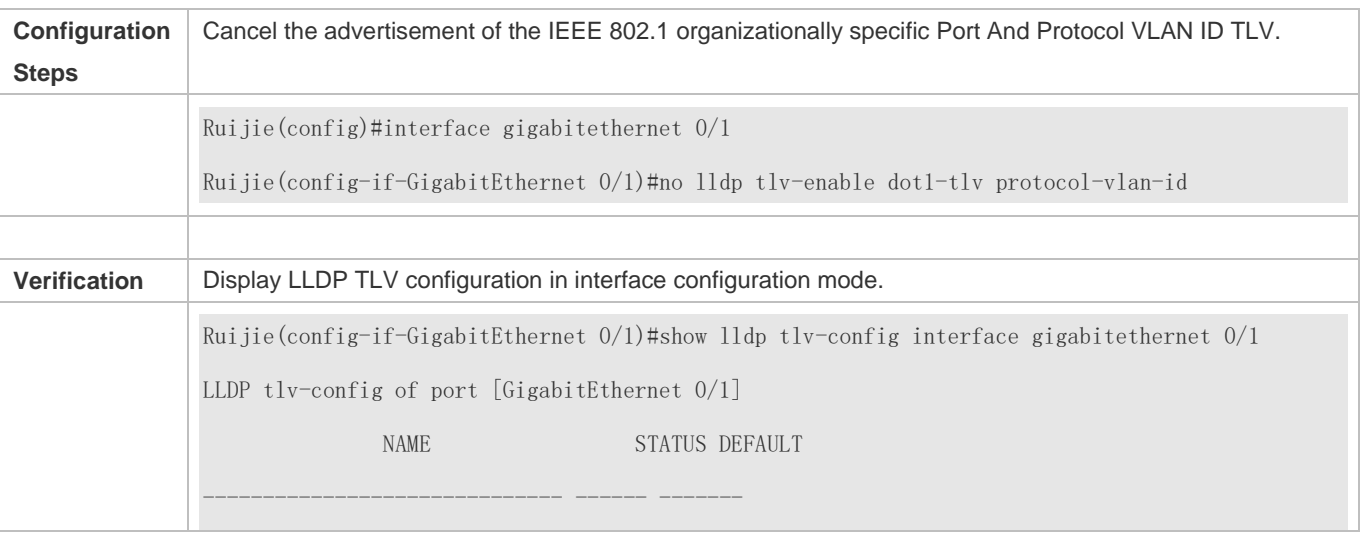

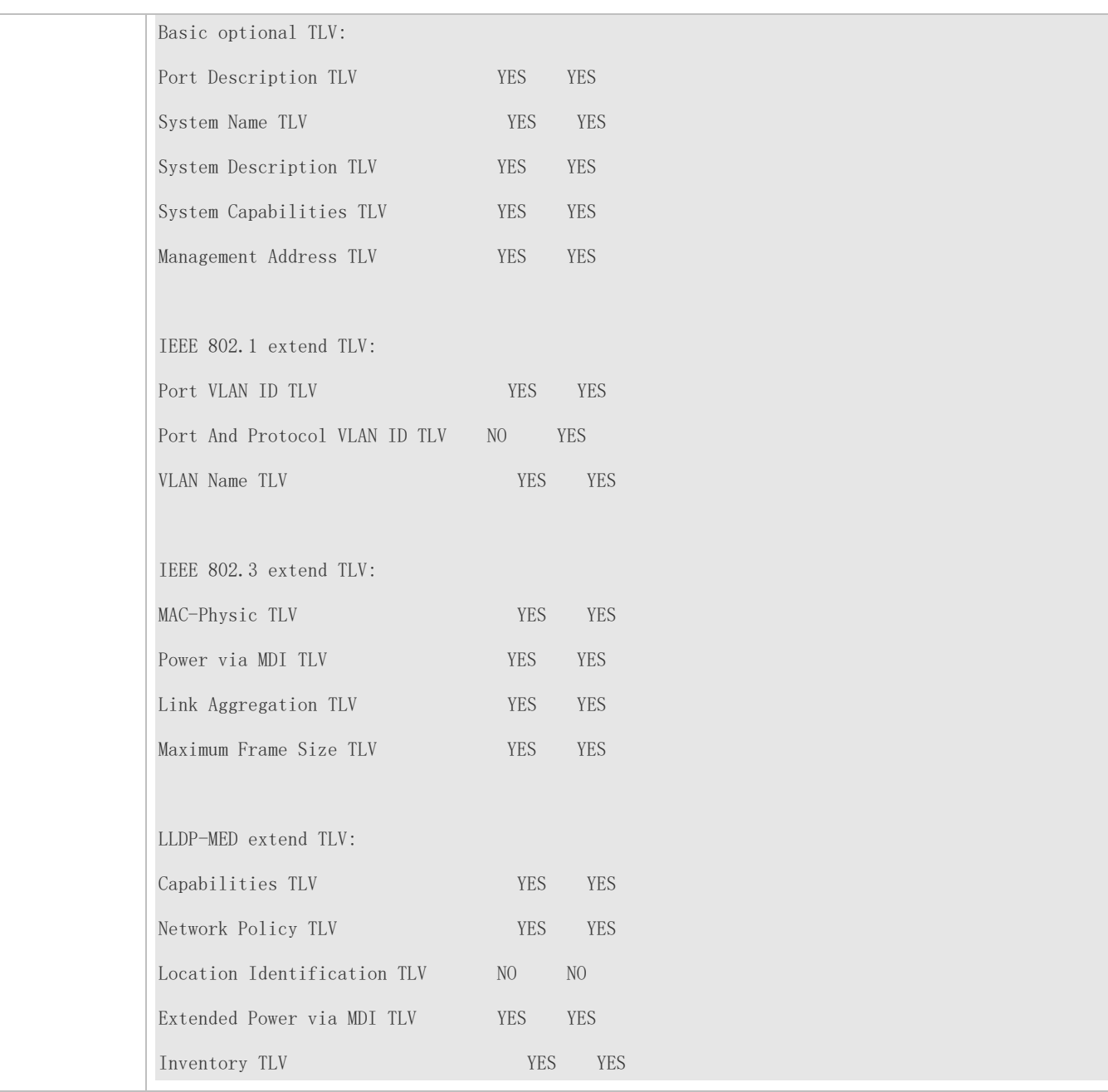

# <span id="page-334-0"></span>**6.4.4 Configures the Management Address to Be Advertised**

## **Configuration Effect**

- Configure the management address to be advertised in LLDP packets in interface configuration mode.
- After the management address to be advertised is cancelled, the management address in LLDP packets is subject to the default settings.

#### **Notes**

LLDP runs on physical ports (AP member ports for AP ports). Stacked ports and VSL ports do not support LLDP.

### **Configuration Steps**

- **Optional.**
- Configure the management address to be advertised in LLDP packets in interface configuration mode.

#### **Verification**

Display LLDP information on a local interface

Check whether the configuration takes effect.

### **Related Commands**

# **Configuring the Management Address to Be Advertised**

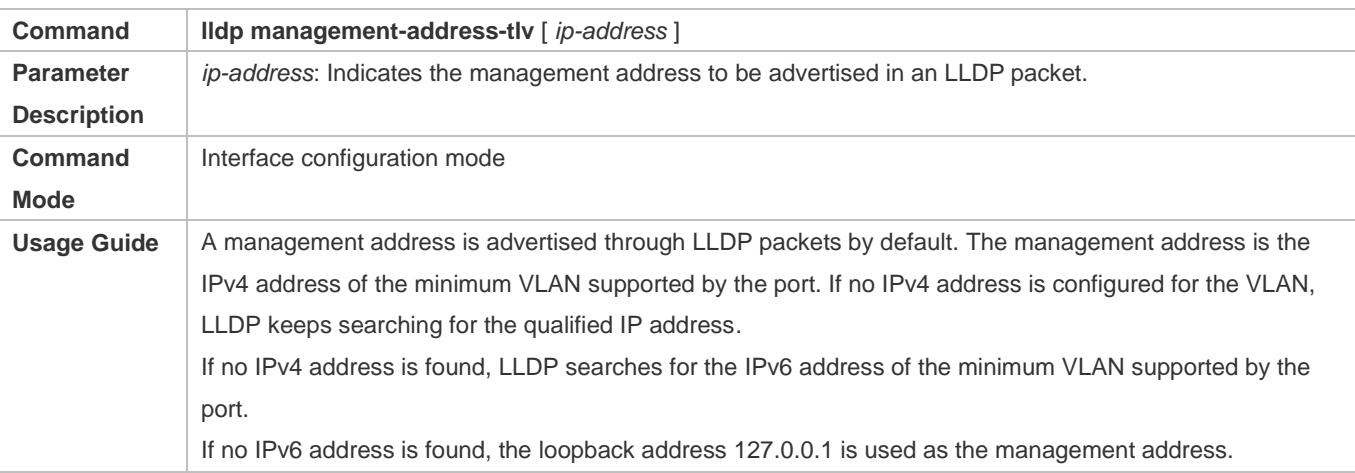

#### **Canceling the Management Address**

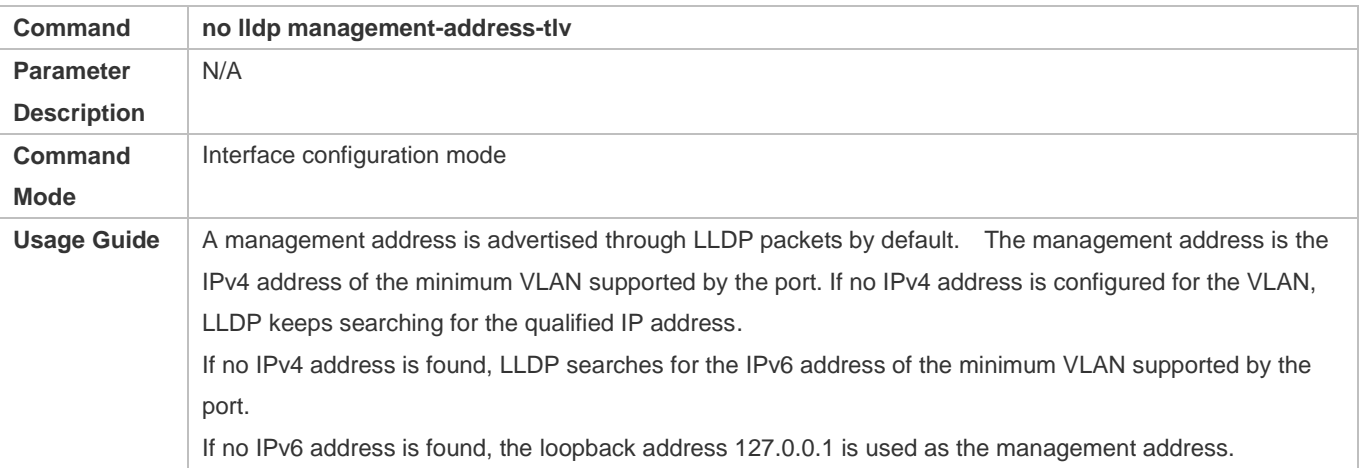

#### **Configuration Example**

### **Configuring the Management Address to Be Advertised**

**Configuration** Set the management address to 192.168.1.1 on an interface.

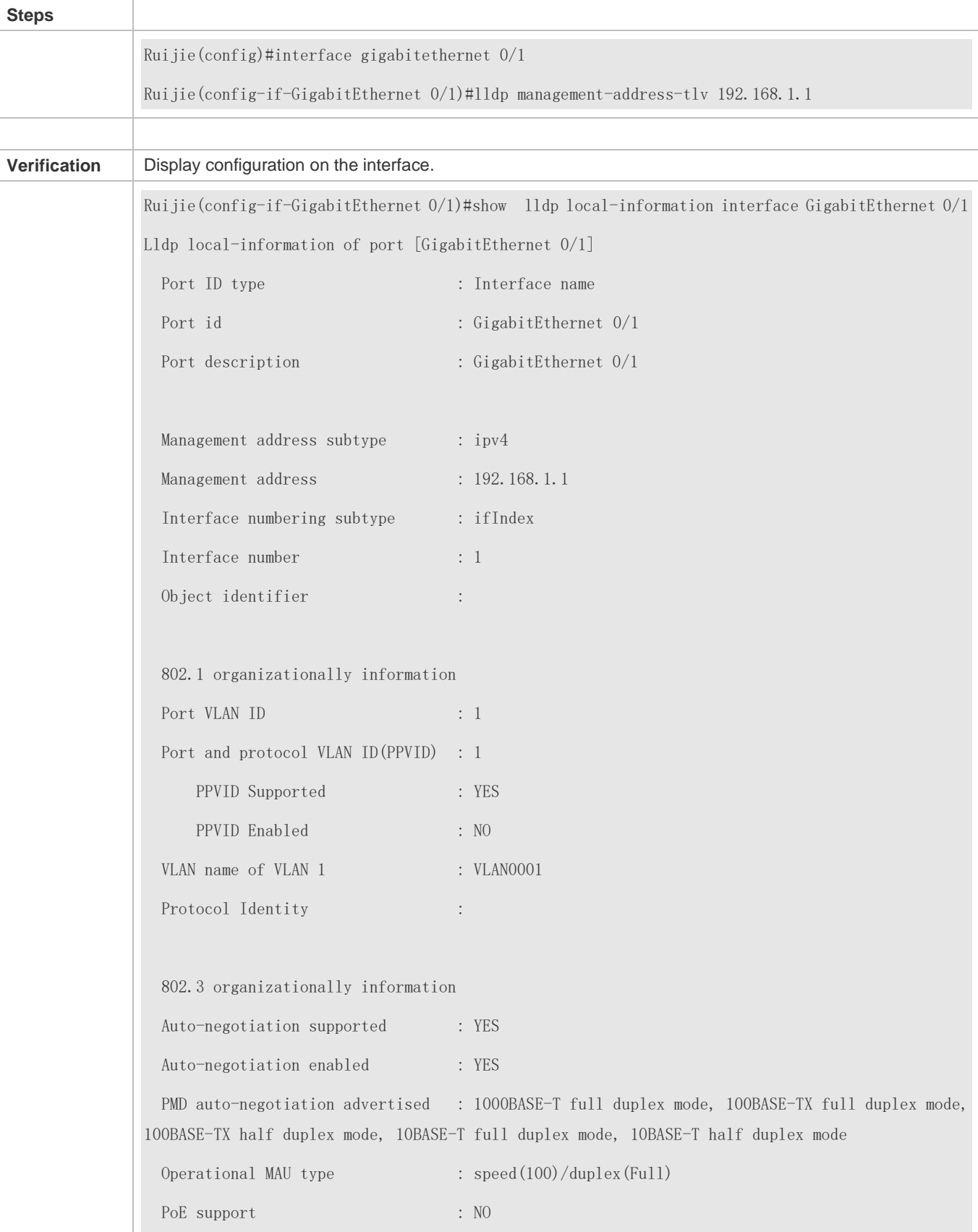

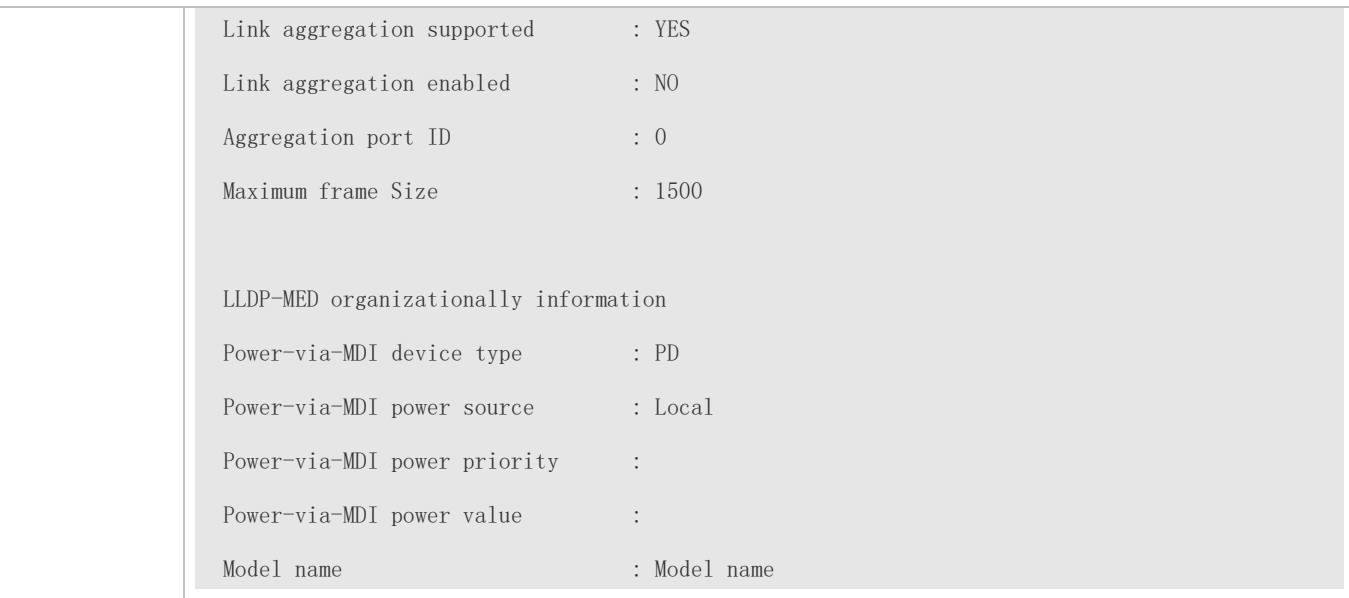

# <span id="page-337-0"></span>**6.4.5 Configuring the LLDP Fast Transmission Count**

# **Configuration Effect**

Configure the number of LLDP packets that are fast transmitted.

# **Configuration Steps**

- **Optional.**
- Configure the number of LLDP packets that are fast transmitted in global configuration mode.

#### **Verification**

Displaying the global LLDP status information

Check whether the configuration takes effect.

### **Related Commands**

#### **Configuring the LLDP Fast Transmission Count**

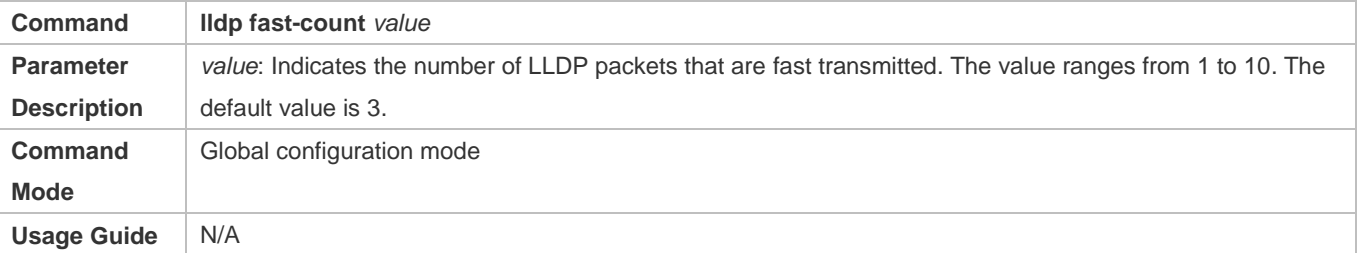

#### **Restoring the Default LLDP Fast Transmission Count**

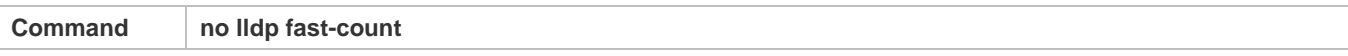

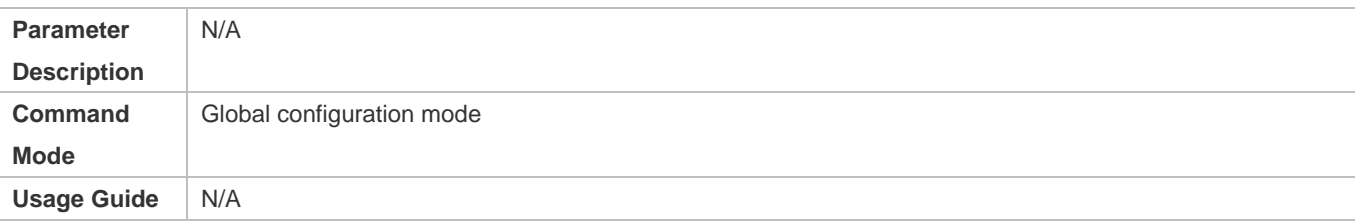

# **Configuration Example**

#### **Configuring the LLDP Fast Transmission Count**

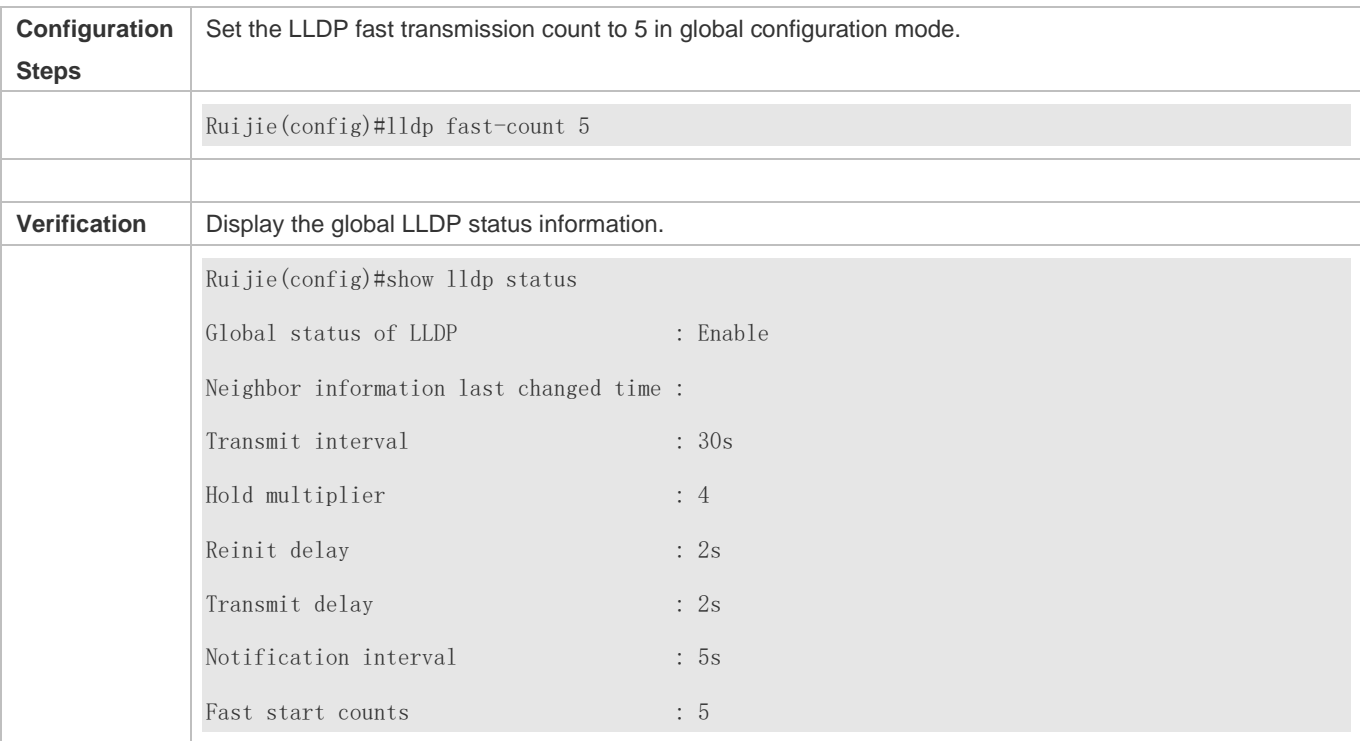

# <span id="page-338-0"></span>**6.4.6 Configuring the TTL Multiplier and Transmission Interval**

#### **Configuration Effect**

- **•** Configure the TTL multiplier.
- **Configure the LLDP packet transmission interval.**

#### **Configuration Steps**

- **Optional.**
- **•** Perform the configuration in global configuration mode.

#### **Verification**

Display LLDP status information on an interface

Check whether the configuration takes effect.

# **Related Commands**

# **Configuring the TTL Multiplier**

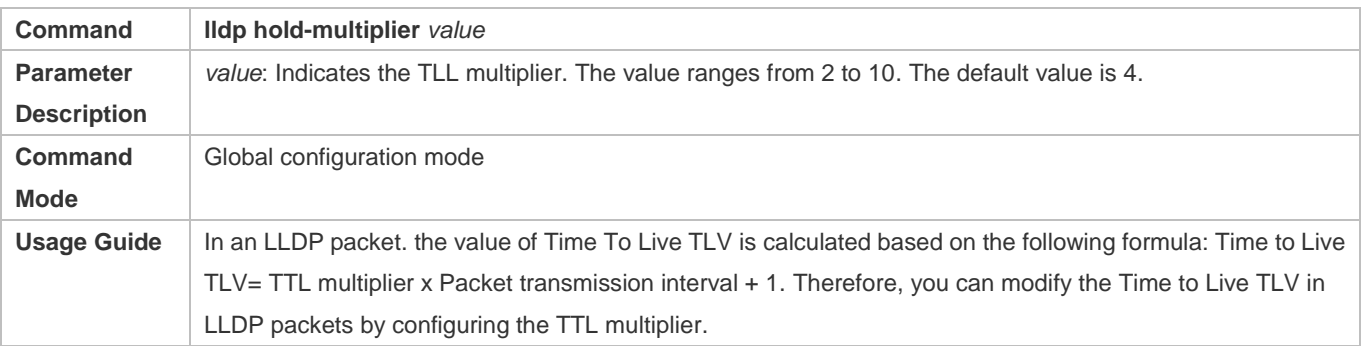

# **Restoring the Default TTL Multiplier**

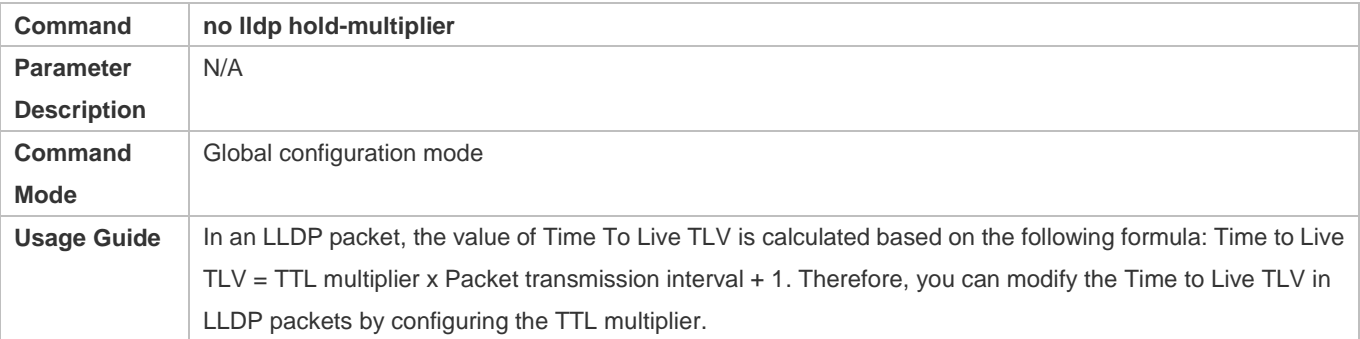

### **Configuring the Transmission Interval**

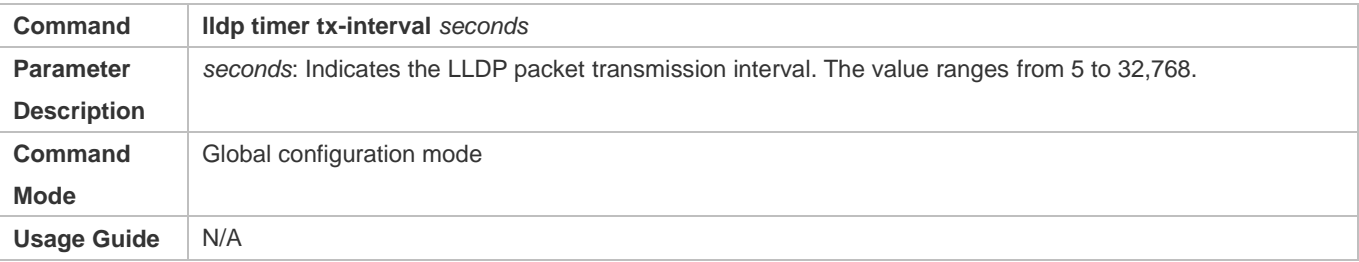

# **Restoring the Default Transmission Interval**

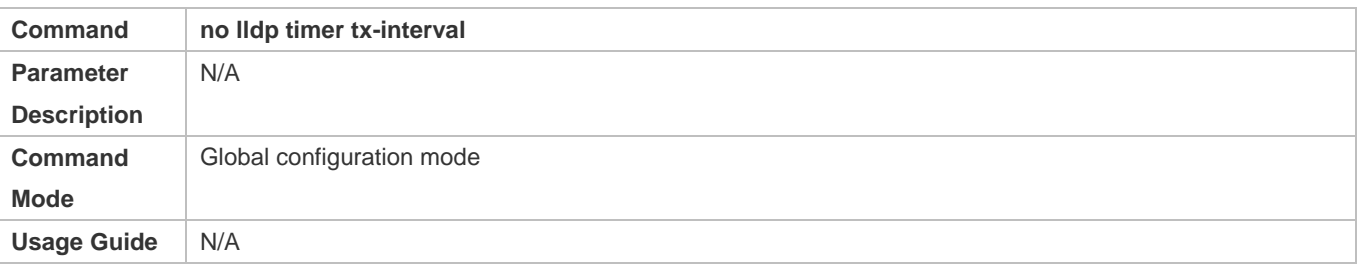

# **Configuration Example**

# **Configuring the TTL Multiplier and Transmission Interval**

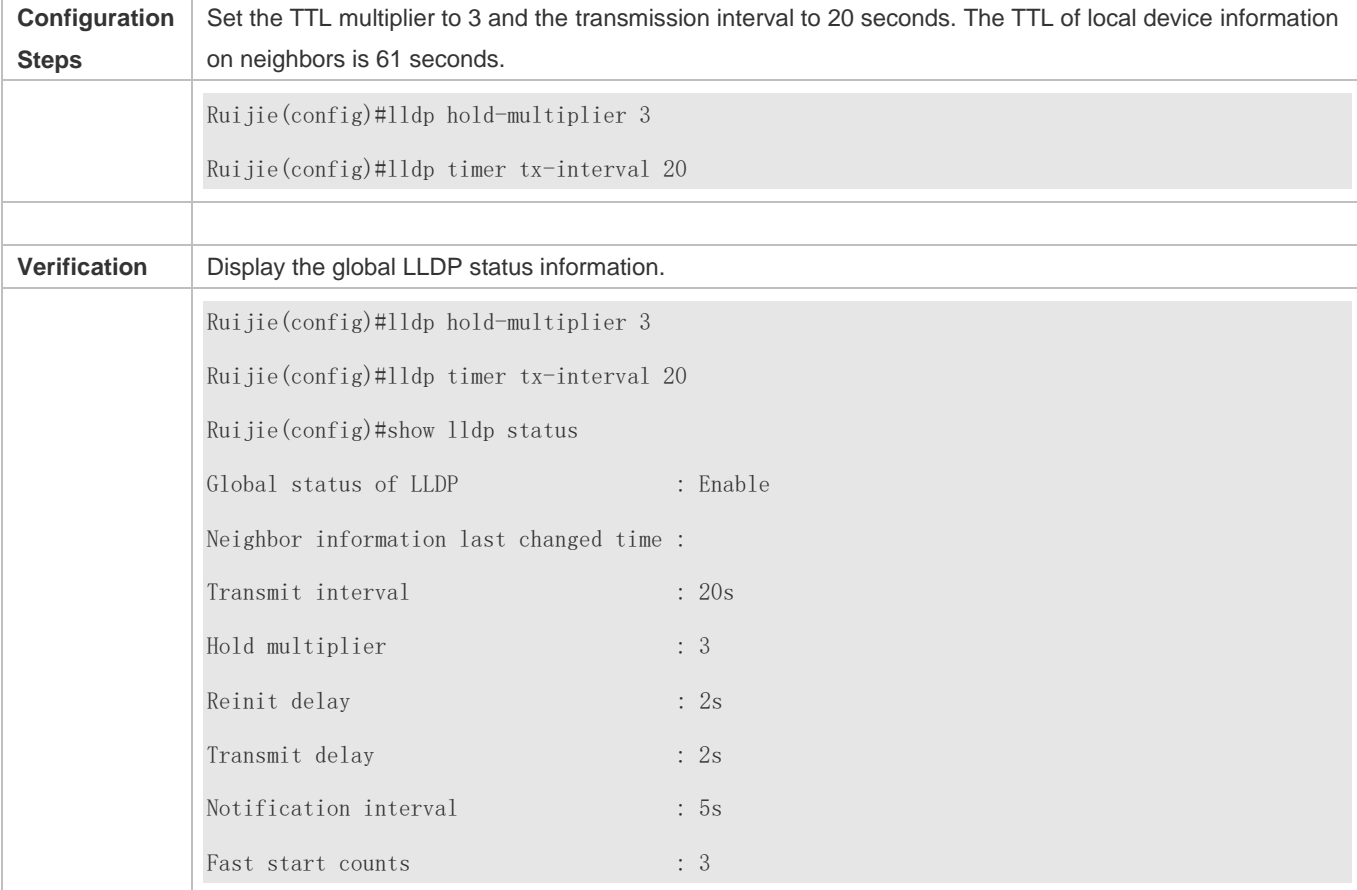

# <span id="page-340-0"></span>**6.4.7 Configuring the Transmission Delay**

# **Configuration Effect**

Configure the delay time for LLDP packet transmission.

# **Configuration Steps**

- **Optional.**
- **•** Perform the configuration in global configuration mode.

### **Verification**

Displaying the global LLDP status information

Check whether the configuration takes effect.

### **Related Commands**

#### **Configuring the Transmission Delay**

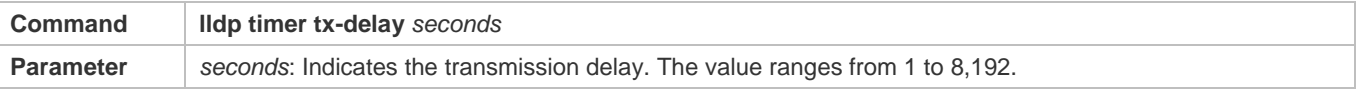

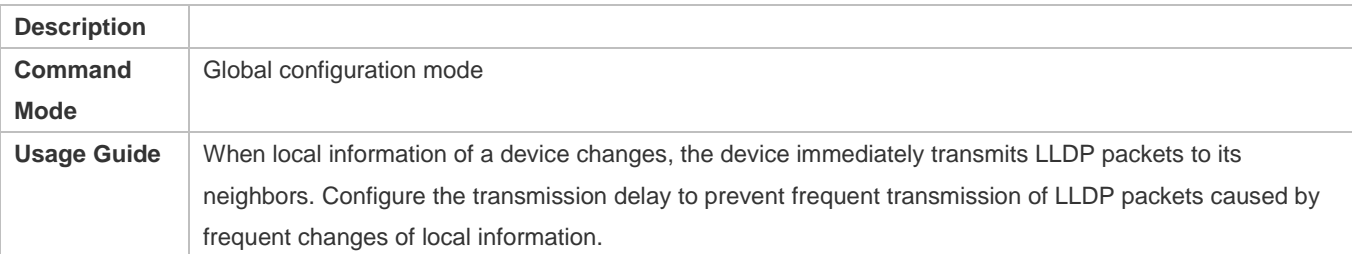

# **Restoring the Default Transmission Delay**

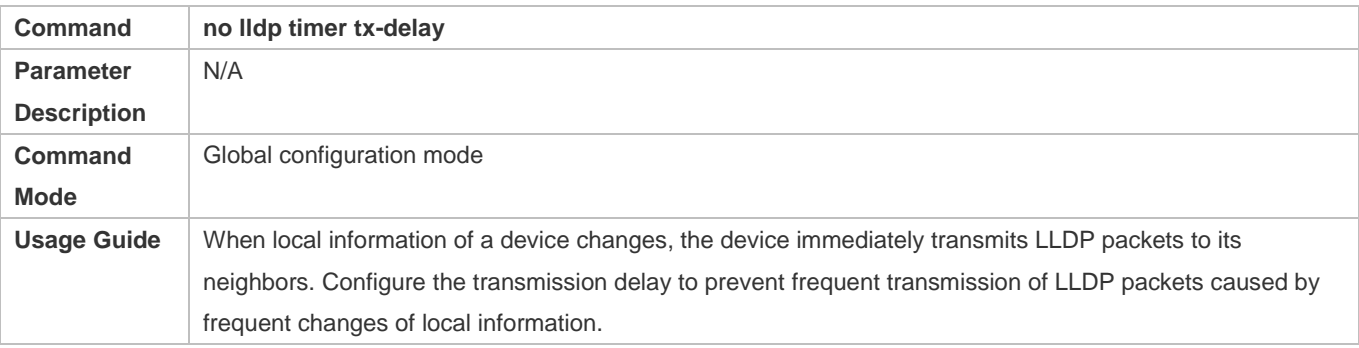

# **Configuration Example**

# **Configuring the Transmission Delay**

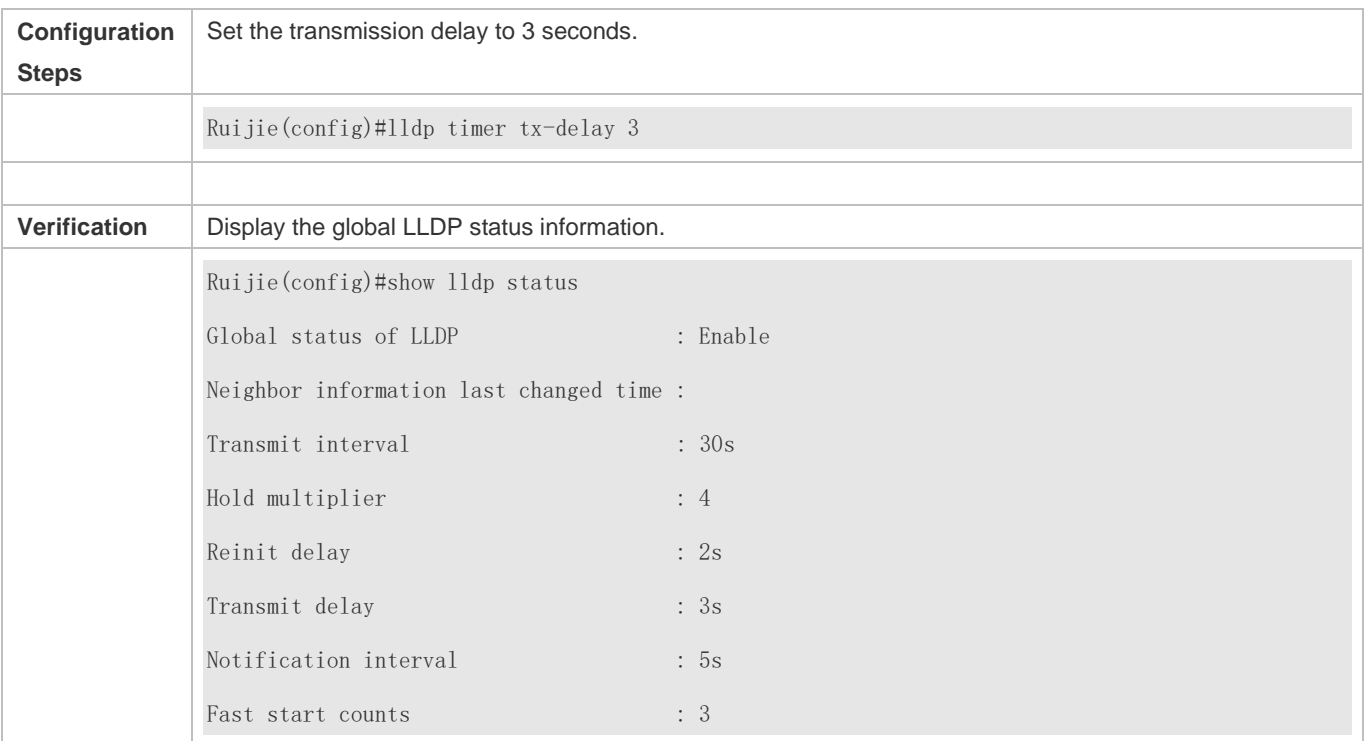

# <span id="page-341-0"></span>**6.4.8 Configuring the Initialization Delay**

**Configuration Effect**

#### Configuration Guide Configuring LLDP

Configure the delay time for LLDP to initialize on any interface.

### **Configuration Steps**

- **Optional.**
- Configure the delay time for LLDP to initialize on any interface.

#### **Verification**

Display the global LLDP status information

Check whether the configuration takes effect.

### **Related Commands**

#### **Configuring the Initialization Delay**

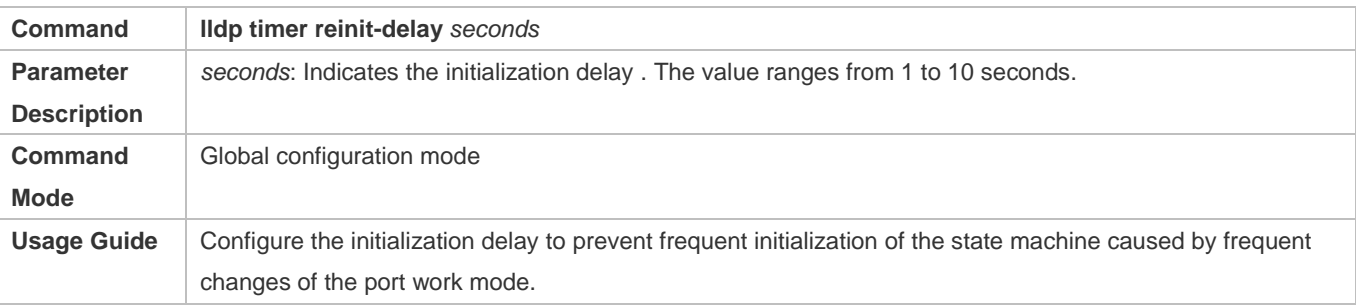

#### **Restoring the Default Initialization Delay**

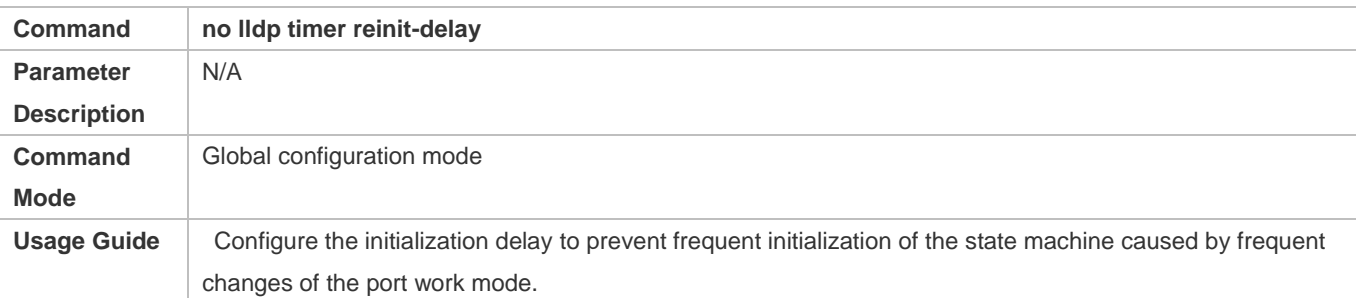

### **Configuration Example**

#### **Configuring the Initialization Delay**

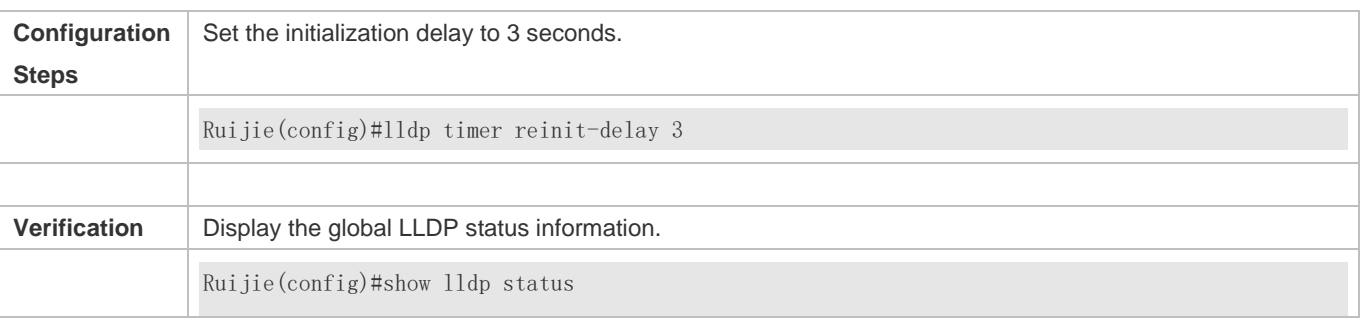

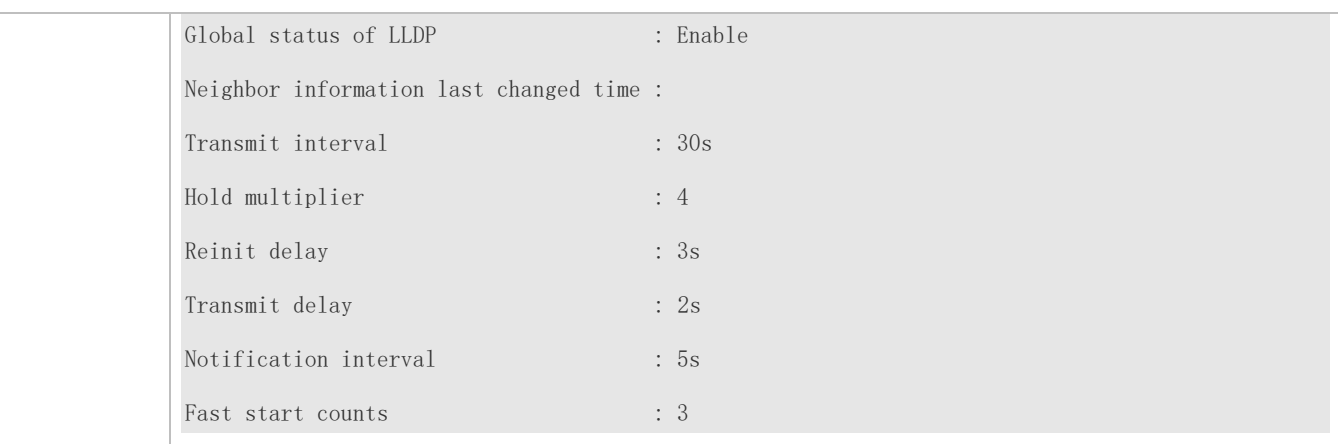

# <span id="page-343-0"></span>**6.4.9 Configuring the LLDP Trap Function**

#### **Configuration Effect**

Configure the interval for transmitting LLDP Trap messages.

### **Configuration Steps**

- **Enabling the LLDP Trap Function**
- $\bullet$  Optional.
- **•** Perform the configuration in interface configuration mode.
- **Configuring the LLDP Trap Transmission Interval**
- **Optional.**
- **•** Perform the configuration in global configuration mode.

#### **Verification**

Display LLDP status information

- **•** Check whether the LLDP Trap function is enabled.
- Check whether the interval configuration takes effect.

#### **Related Commands**

#### **Enabling the LLDP Trap Function**

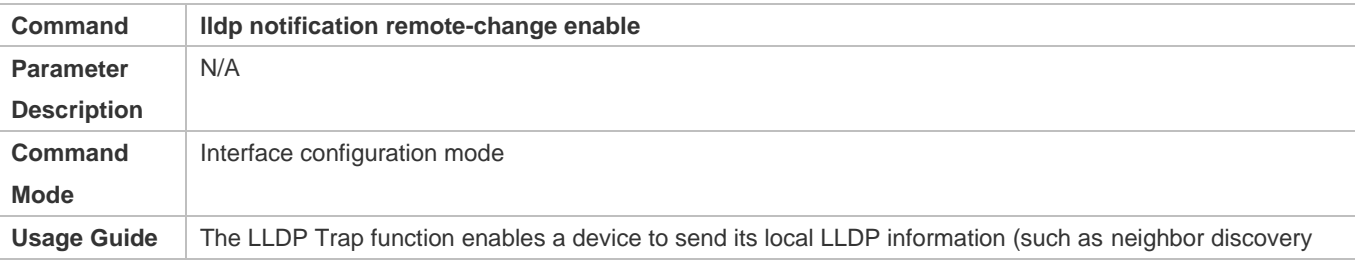

and communication link fault) to the NMS server so that administrators learn about the network performance

#### **Disabling the LLDP Trap Function**

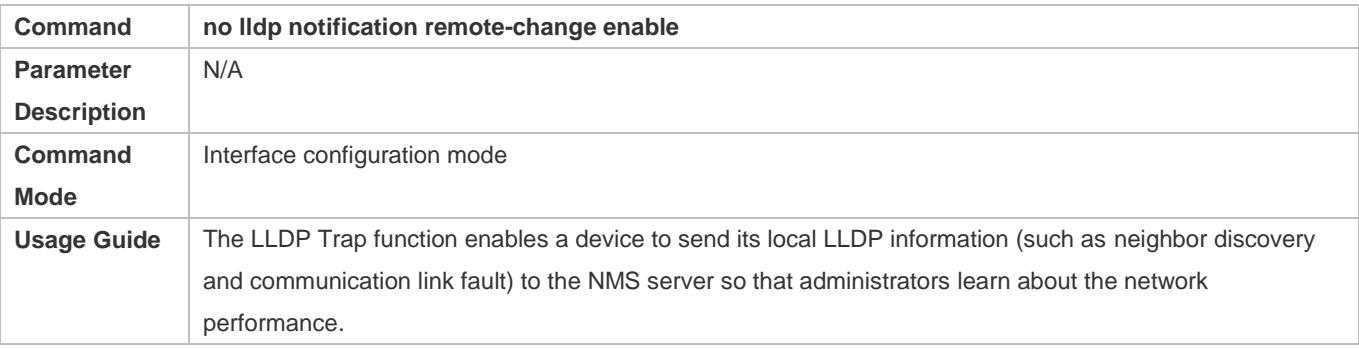

# **Configuring the LLDP Trap Transmission Interval**

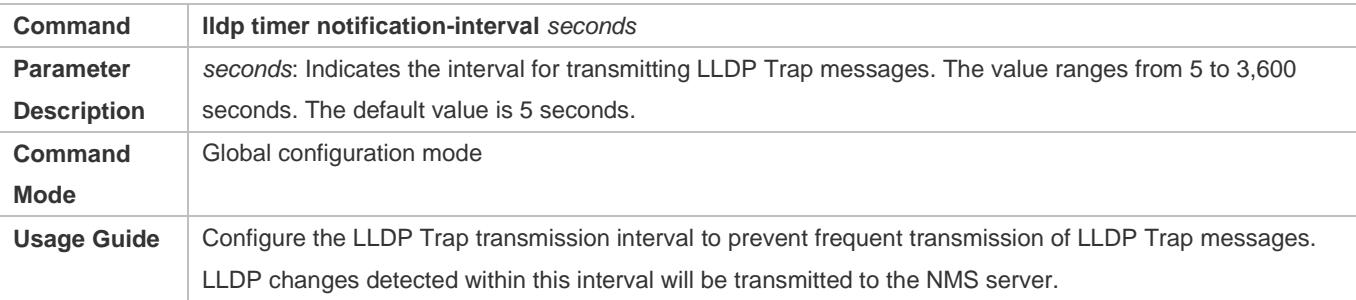

### **Restoring the LLDP Trap Transmission Interval**

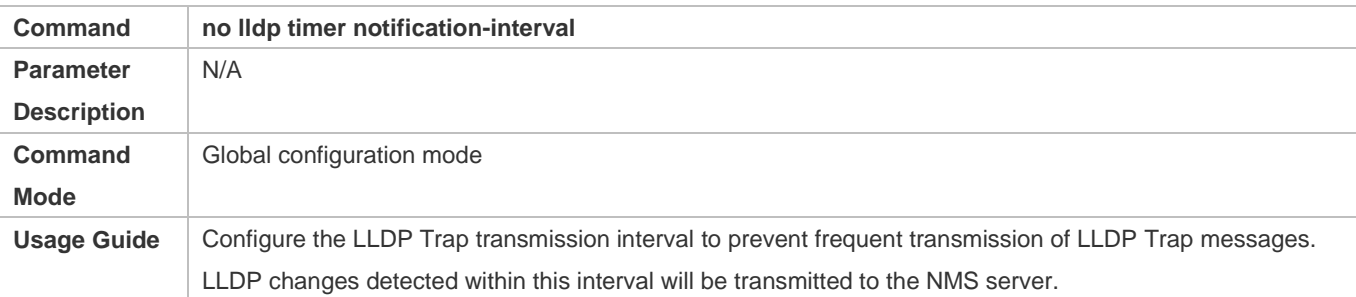

#### **Configuration Example**

# **Enabling the LLDP Trap Function and Configuring the LLDP Trap Transmission Interval**

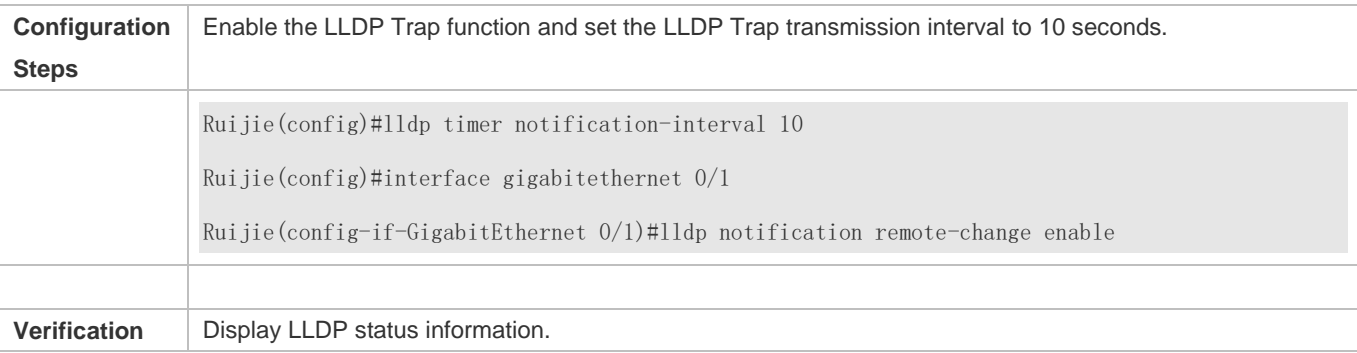

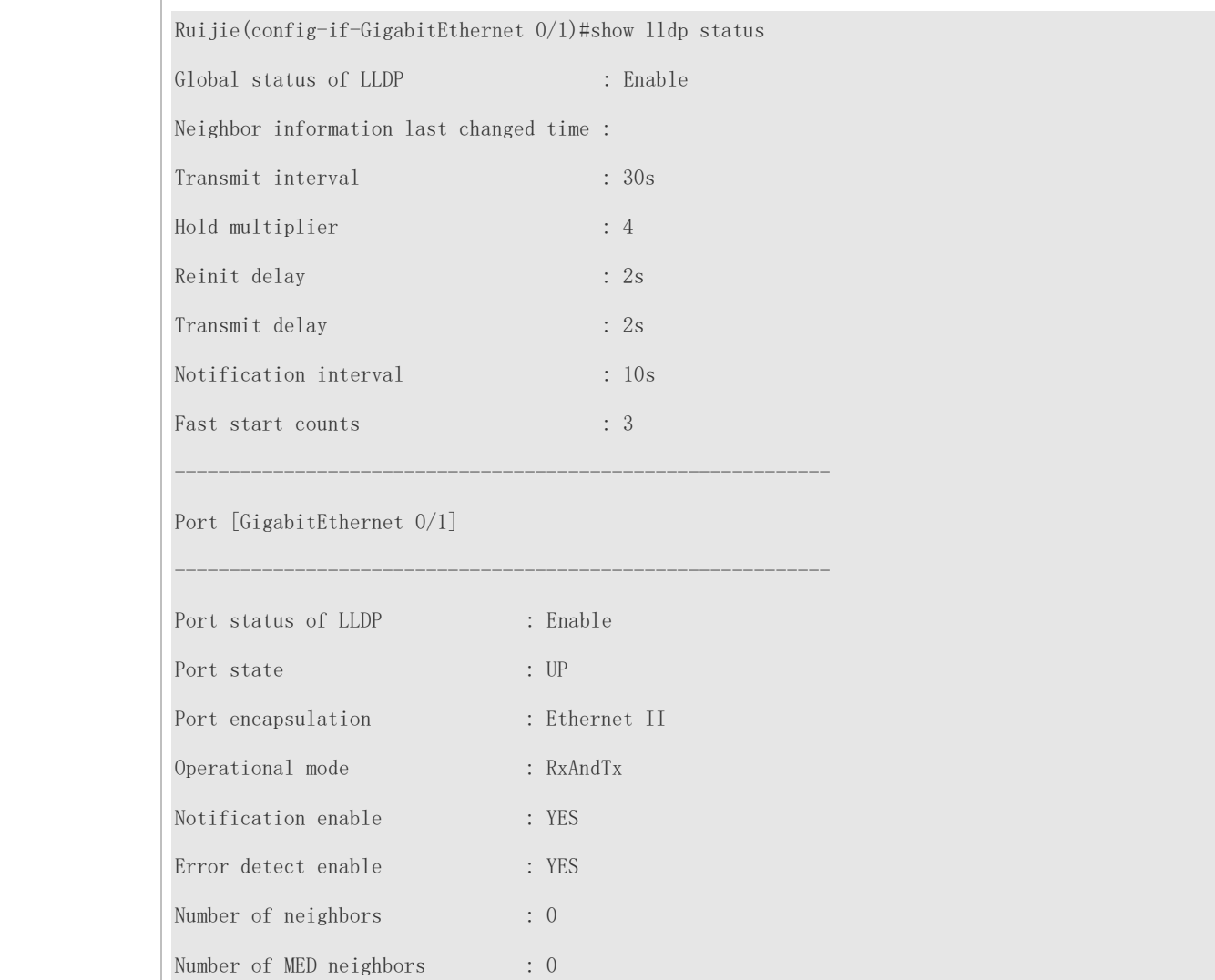

# <span id="page-345-0"></span>**6.4.10 Configuring the LLDP Error Detection Function**

## **Configuration Effect**

- Enable the LLDP error detection function. When LLDP detects an error, the error is logged.
- Configure the LLDP error detection function to detect VLAN configuration at both ends of a link, port status, aggregate port configuration, MTU configuration, and loops.

**Notes**

N/A

## **Configuration Steps**

- **•** Optional.
- Enable or disable the LLDP error detection function in interface configuration mode.

#### **Verification**

Display LLDP status information on an interface

Check whether the configuration takes effect.

### **Related Commands**

#### **Enabling the LLDP Error Detection Function**

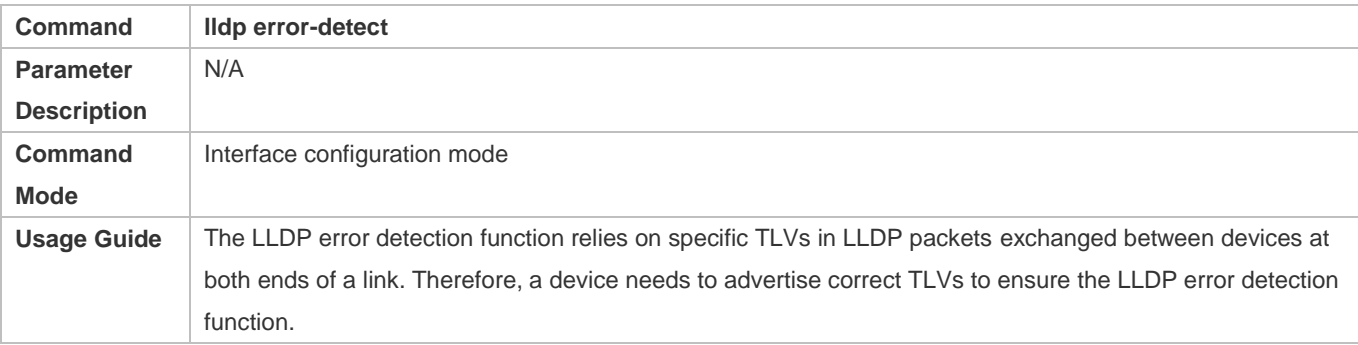

#### **Disabling the LLDP Error Detection Function**

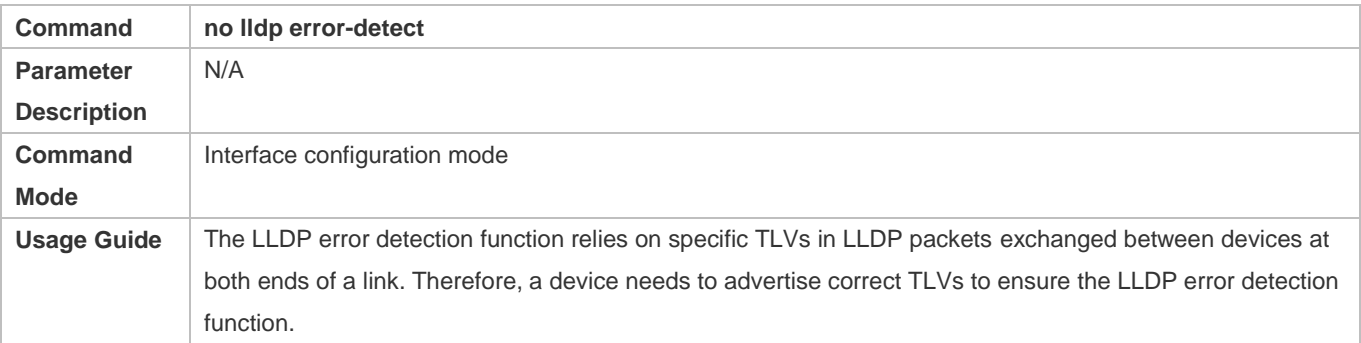

# **Configuration Example**

#### **Enabling the LLDP Error Detection Function**

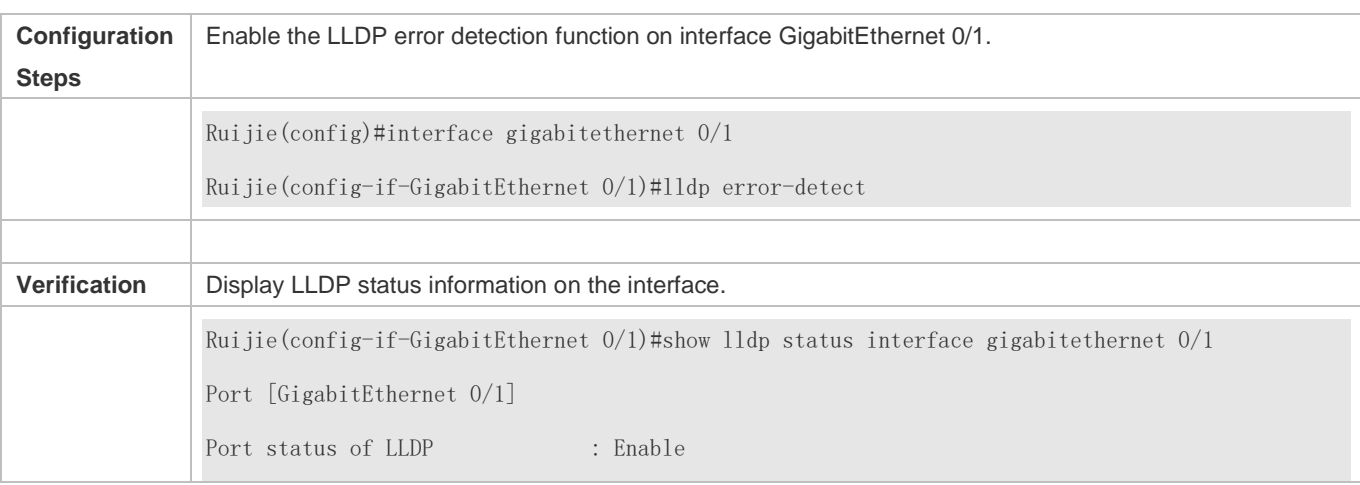

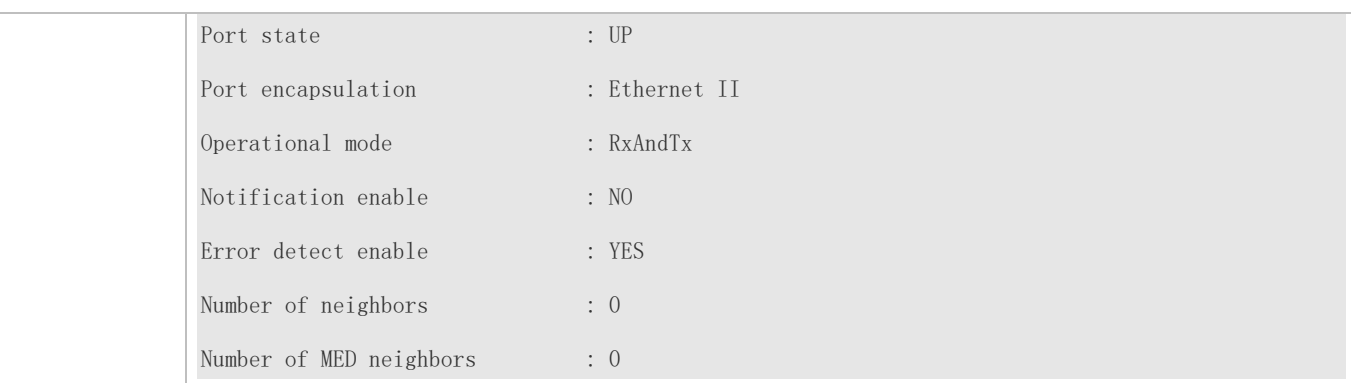

# <span id="page-347-0"></span>**6.4.11 Configuring the LLDP Encapsulation Format**

### **Configuration Effect**

**Configure the LLDP encapsulation format.** 

## **Configuration Steps**

- **Optional.**
- Configure the LLDP encapsulation format on an interface.

#### **Verification**

Display LLDP status information of an interface

Check whether the configuration takes effect.

#### **Related Commands**

#### **Setting the LLDP Encapsulation Format to SNAP**

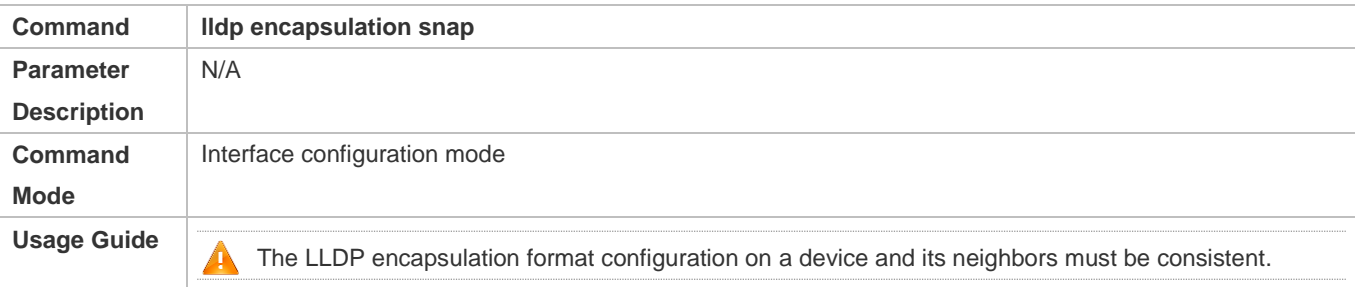

#### **Restoring the Default LLDP Encapsulation Format (Ethernet II)**

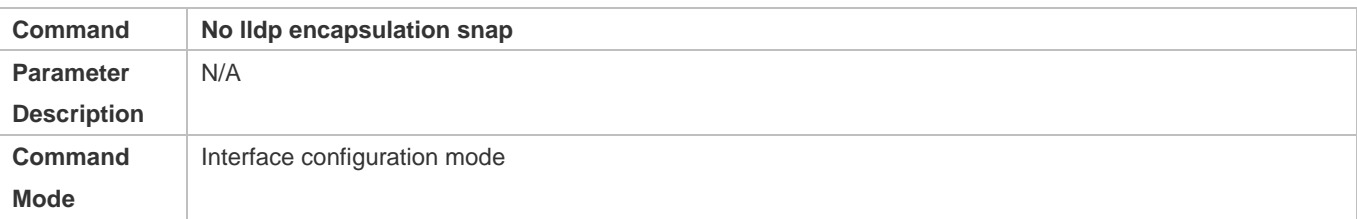

**Usage Guide**

The LLDP encapsulation format configuration on a device and its neighbors must be consistent.

## **Configuration Example**

#### Setting the LLDP Encapsulation Format to SNAP

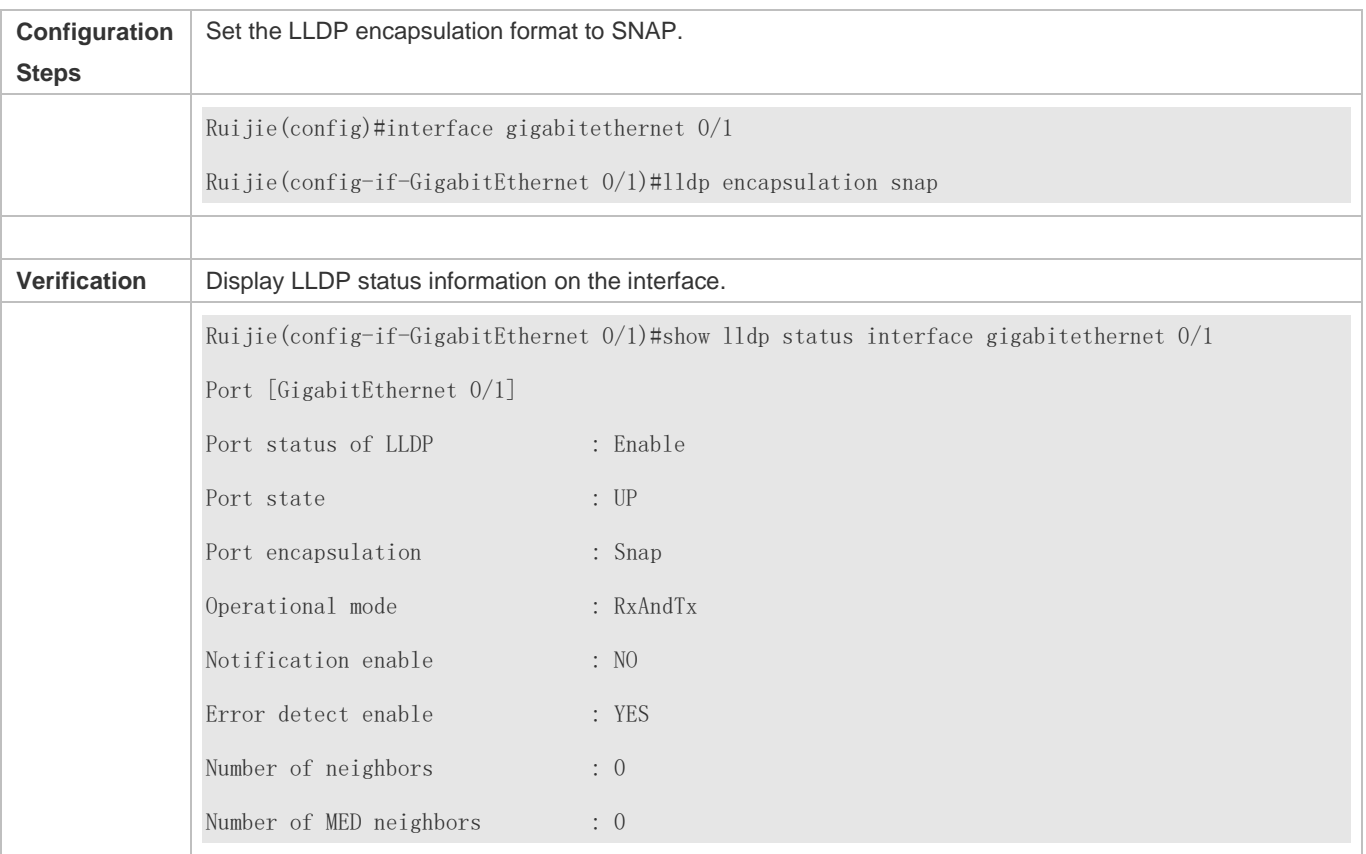

# <span id="page-348-0"></span>**6.4.12 Configuring the LLDP Network Policy**

### **Configuration Effect**

- **Configure the LLDP Network Policy.**
- If a device is connected to an IP-Phone that supports LLDP-MED, you can configure the Network Policy TLV to push policy configuration to the IP-Phone, , which enables the IP-Phone to change the tag and QoS of voice streams. In addition to the LLDP Network Policy, perform the following steps on the device: 1. Enable the Voice VLAN function and add the port connected to the IP-Phone to the Voice VLAN. 2. Configure the port connected to the IP-Phone as a QoS trusted port (the trusted DSCP mode is recommended). 3. If 802.1X authentication is also enabled on the port, configure a secure channel for the packets from the Voice VLAN. If the IP-Phone does not support LLDP-MED, enable the voice VLAN function and add the MAC address of the IP-Phone to the Voice VLAN OUI list manually.
- For the configuration of the QoS trust mode, see *Configuring IP QoS*; for the configuration of the Voice VLAN, see *Configuring Voice VLAN*; for the configuration of the secure channel, see *Configuring ACL*.

# **Configuration Steps**

- **Optional.**
- **Configure the LLDP Network Policy.**

#### **Verification**

Displaying the LLDP network policy configuration.

Check whether the configuration takes effect.

### **Related Commands**

#### **Configuring the LLDP Network Policy**

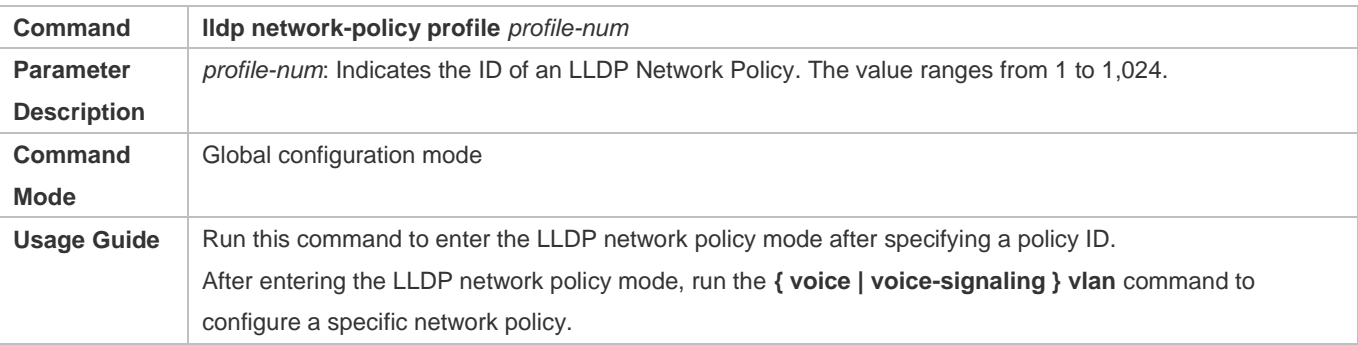

#### **Deleting the LLDP Network Policy**

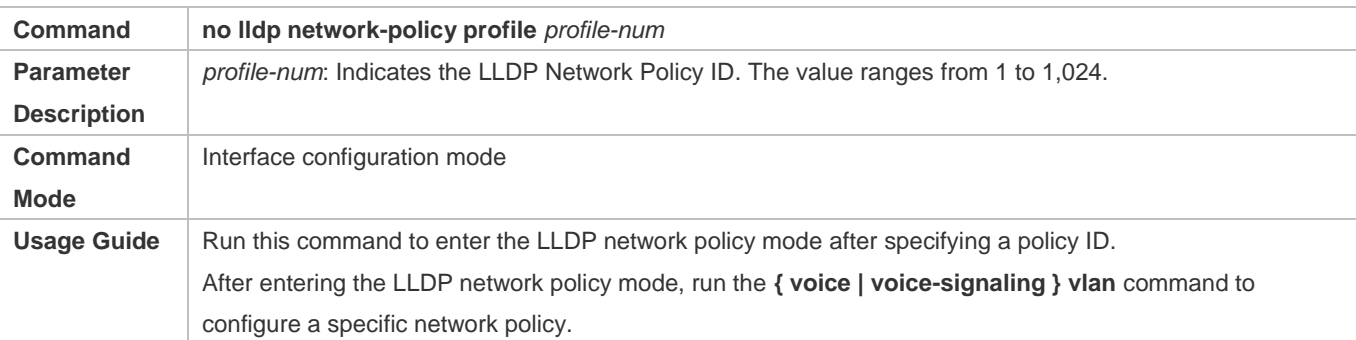

#### **Configuration Example**

# **Configuring the LLDP Network Policy**

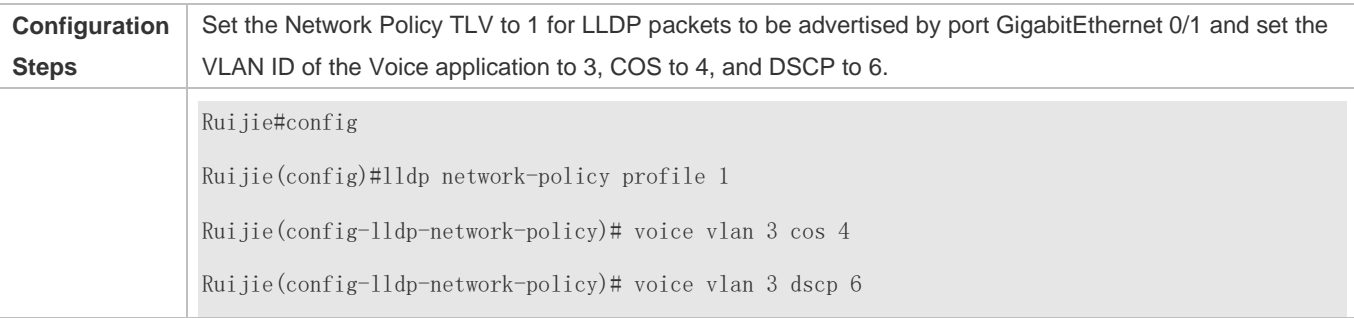

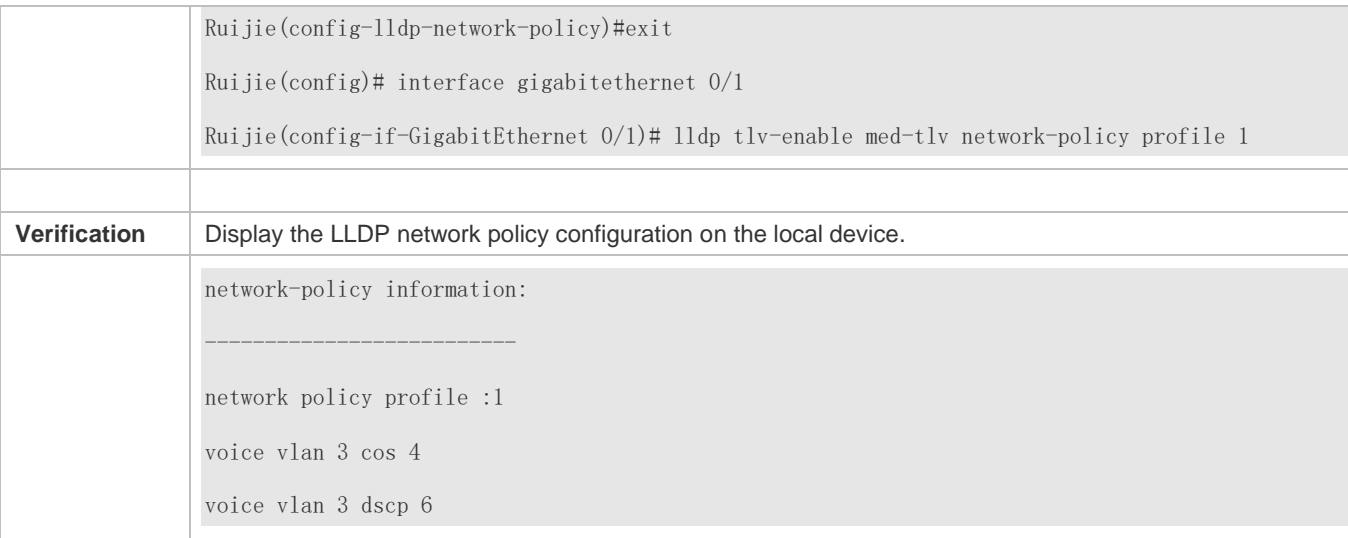

# <span id="page-350-0"></span>**6.4.13 Configuring the Civic Address**

# **Configuration Effect**

**Configure the civic address of a device.** 

# **Configuration Steps**

- $\bullet$  Optional.
- **•** Perform this configuration in LLDP Civic Address configuration mode.

#### **Verification**

Display the LLDP civic address of the local device

Check whether the configuration takes effect.

#### **Related Commands**

### **Configuring the Civic Address of a Device**

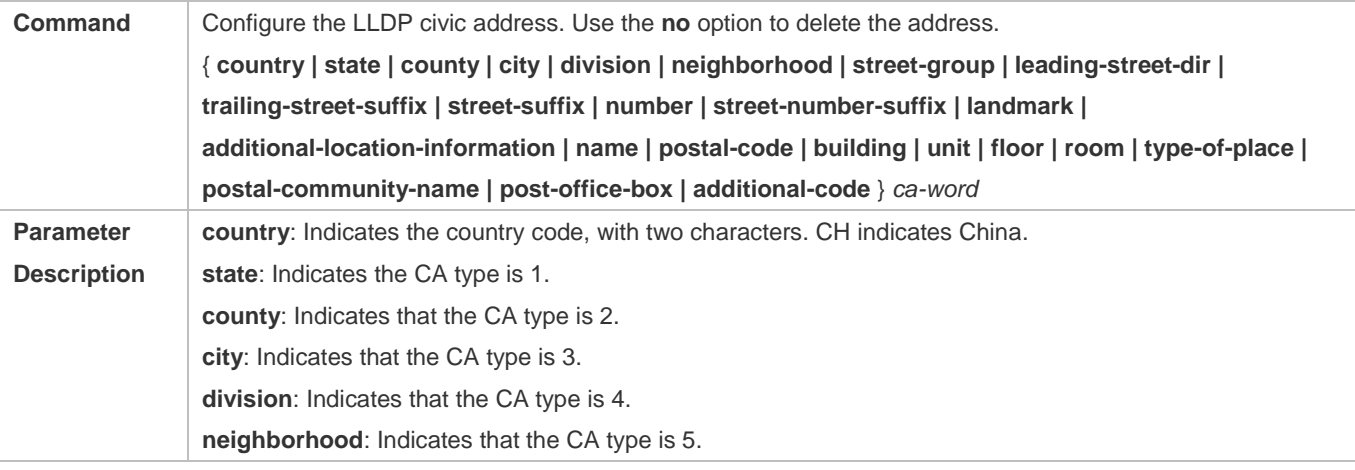

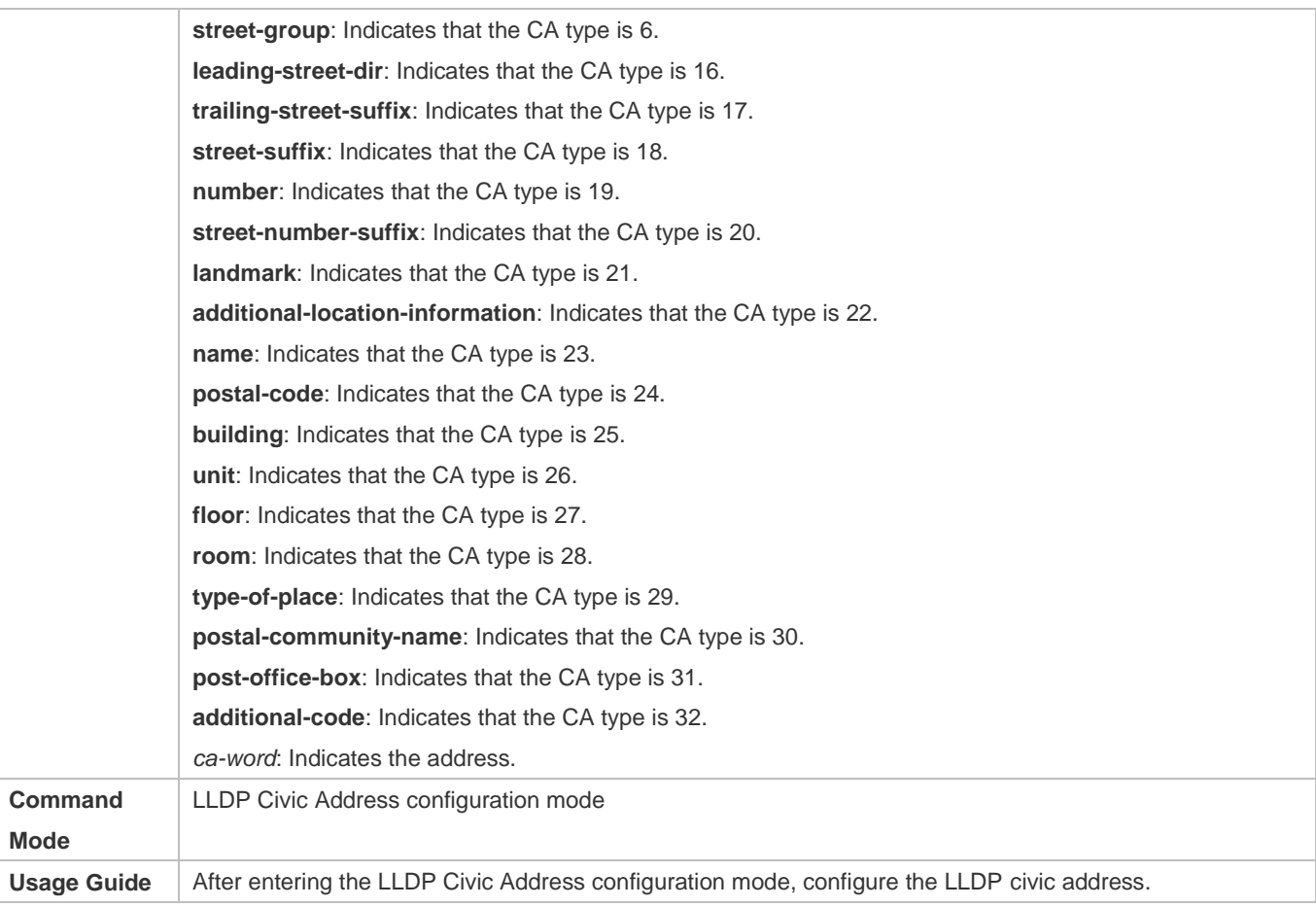

# **Deleting the Civic Address of a Device**

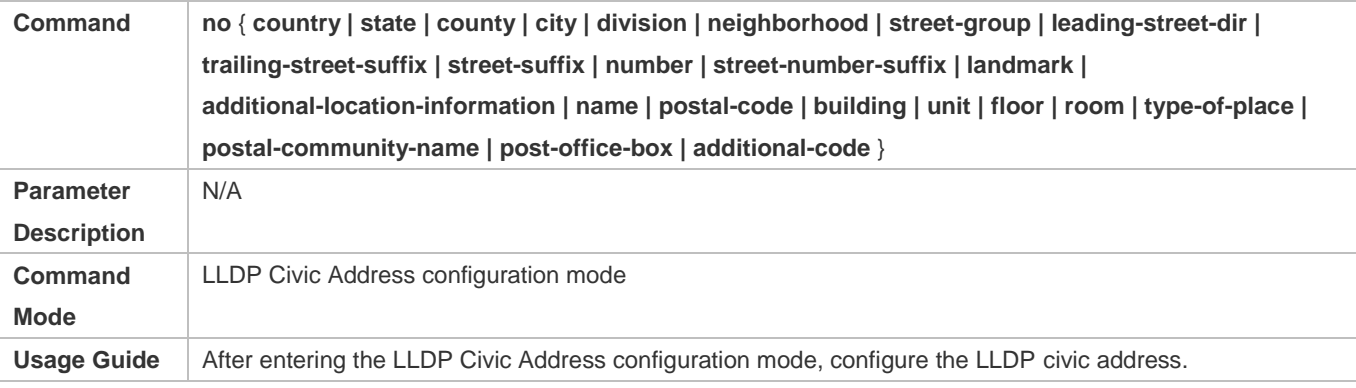

# **Configuring the Device Type**

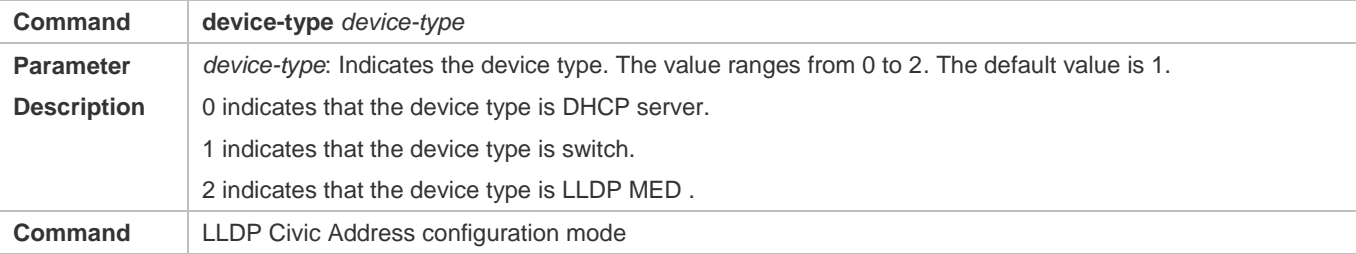

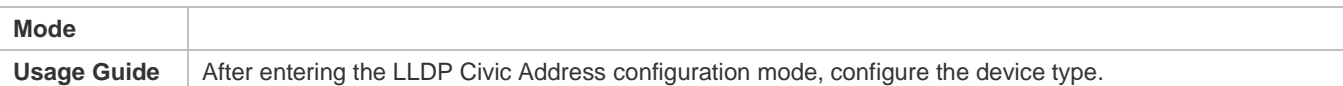

# **Restoring the Device Type**

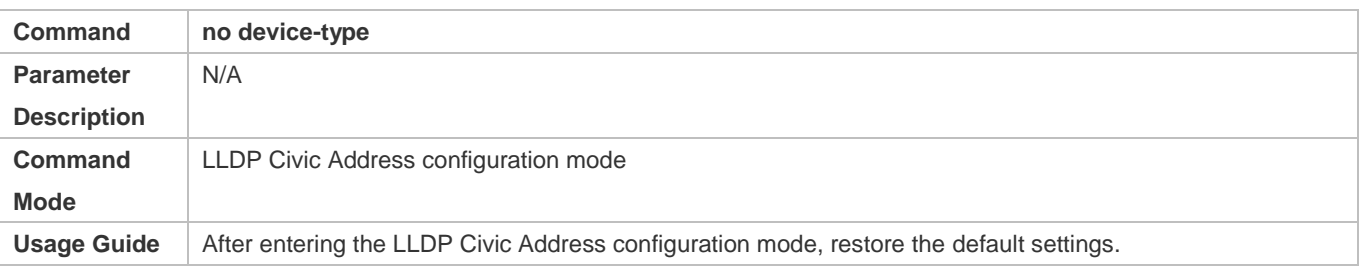

# **Configuration Example**

# **Configuring the Civic Address of a Device**

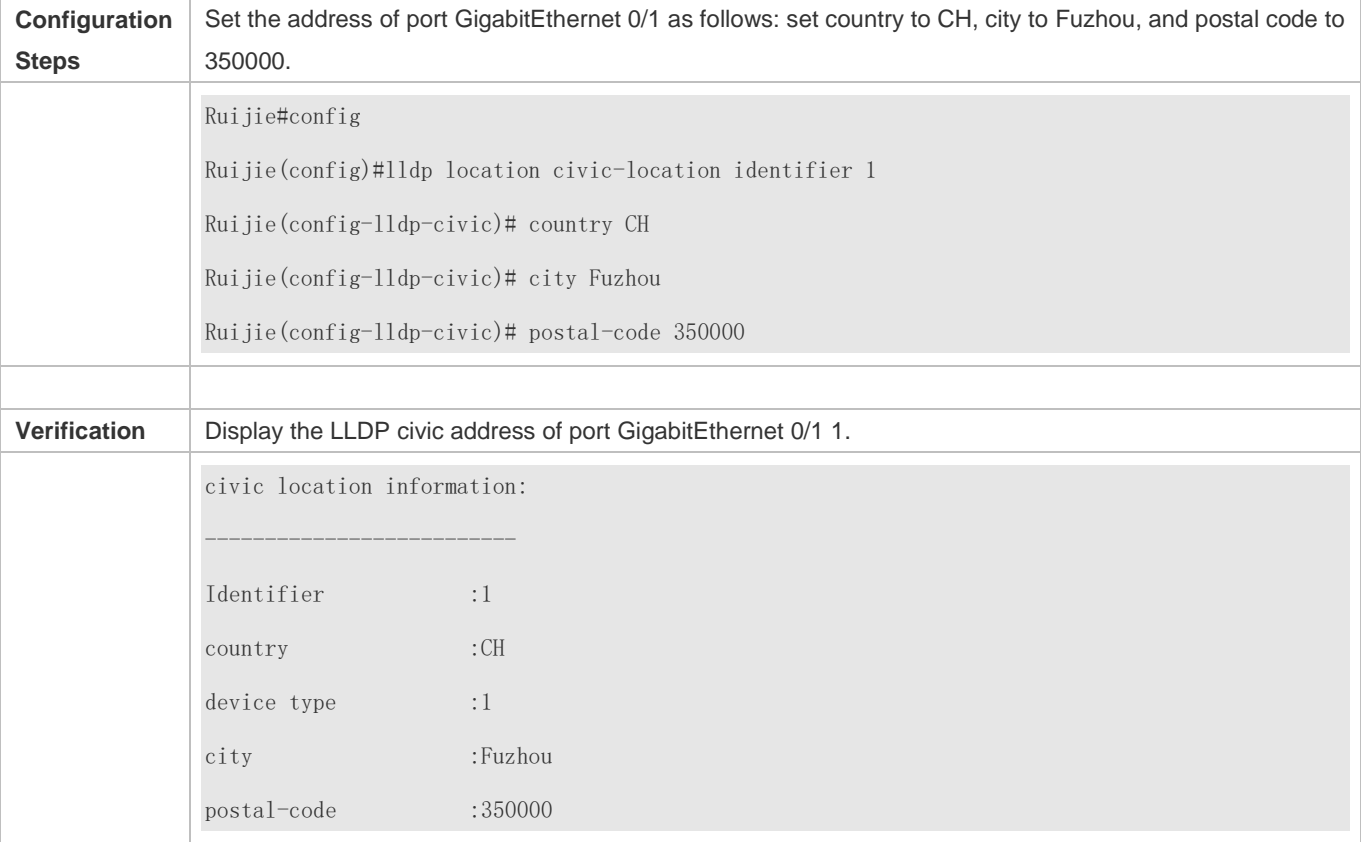

# <span id="page-352-0"></span>**6.4.14 Configuring the Emergency Telephone Number**

# **Configuration Effect**

Configure the emergency telephone number of a device.

# **Configuration Steps**

#### Configuration Guide Configuring LLDP

- $\bullet$  Optional.
- **•** Perform this configuration in global configuration mode.

## **Verification**

Display the emergency telephone number of the local device

Check whether the configuration takes effect.

#### **Related Commands**

### **Configuring the Emergency Telephone Number of a Device**

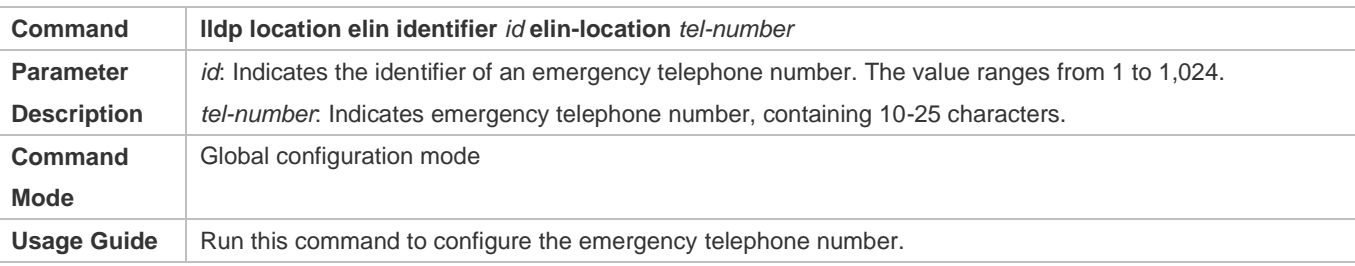

### **Deleting the Emergency Telephone Number of a Device**

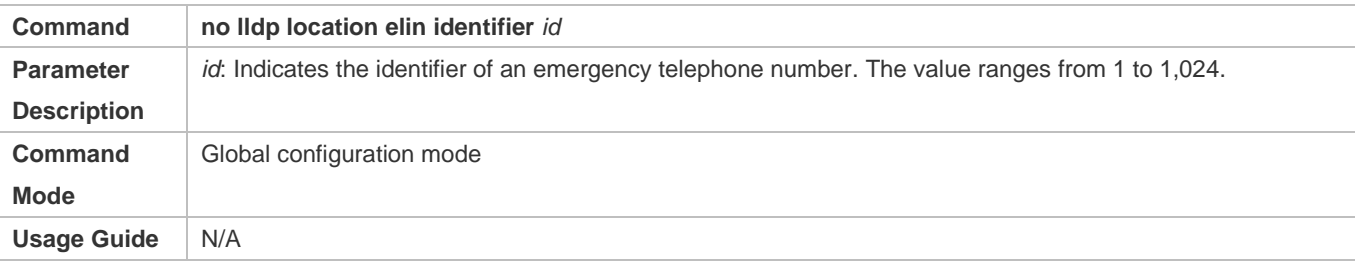

# **Configuration Example**

#### **Configuring the Emergency Telephone Number of a Device**

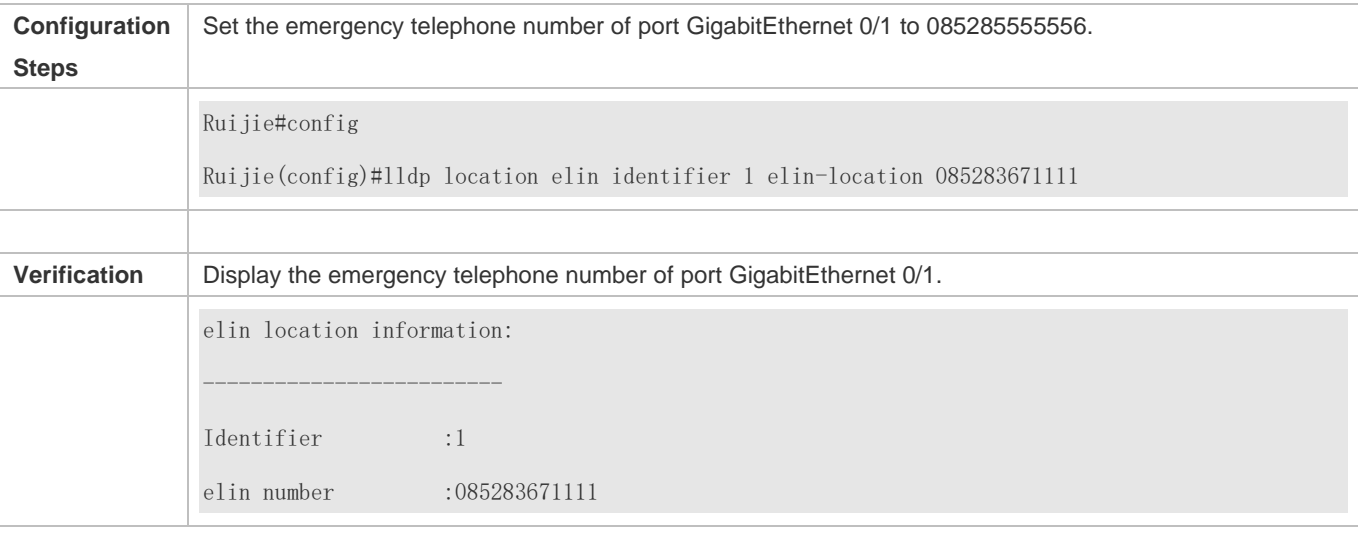

# **6.5 Monitoring**

# **Clearing**

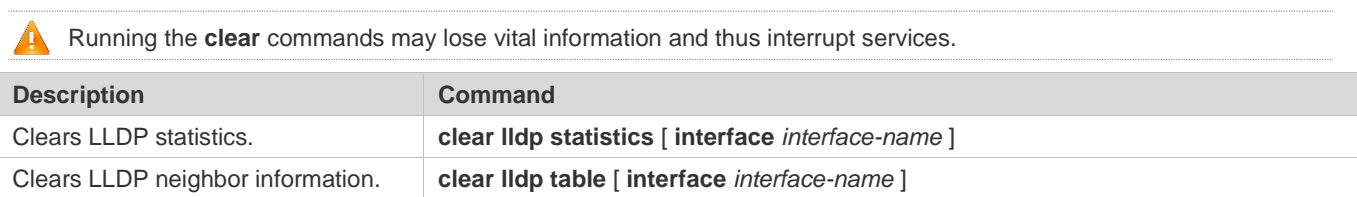

# **Displaying**

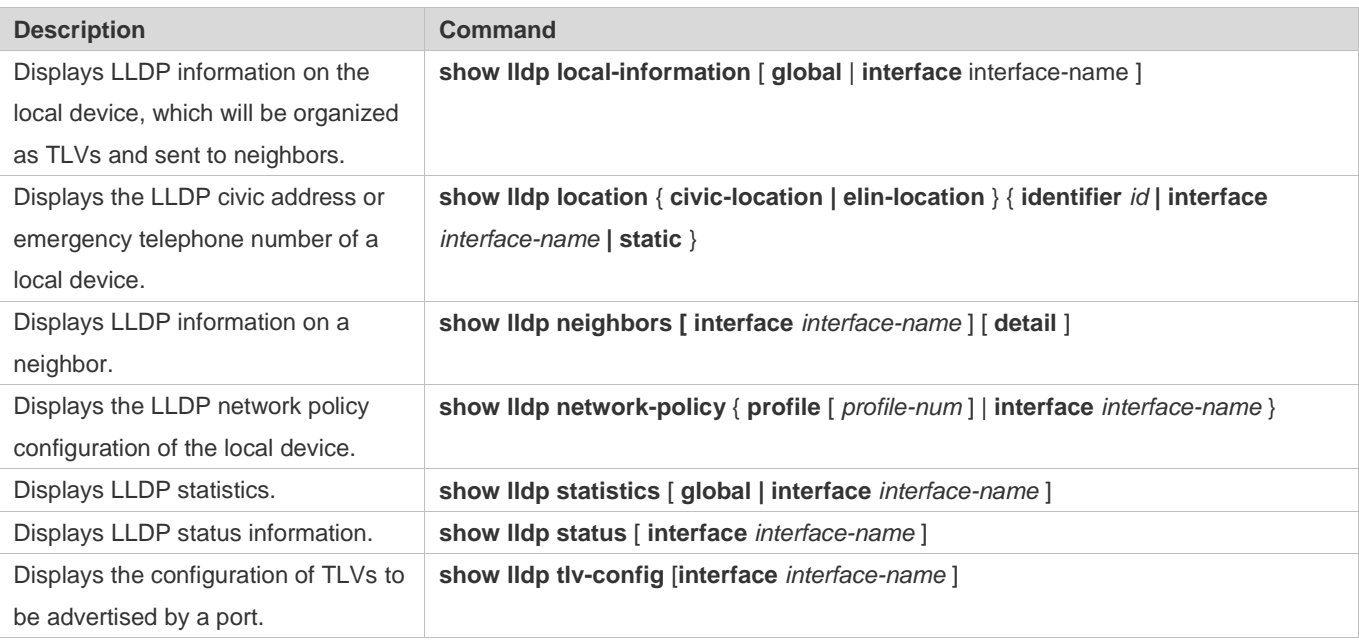

# **Debugging**

A System resources are occupied when debugging information is output. Therefore, disable debugging immediately after use.

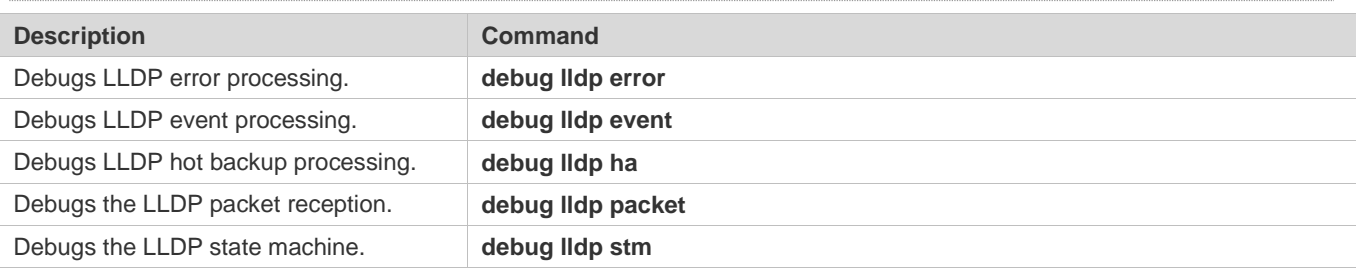

# **7 Configuring PPPoE-client**

# **7.1 Overview**

PPPoE: Point-to-point Protocol Over Ethernet

Ruijie products support the PPPoE client on Ethernet interfaces, and are therefore able to connect to a host network by accessing a remote hub through a simple access device. The PPPoE protocol enables the PPPoE server to control each access client and perform relevant accounting.

Ruijie products support two dialing modes: Dial-on-Demand Routing (DDR) and no Dial-on-Demand Routing (DDR) but always online.

**The PPPoE client is applicable in scenarios where Internet access is implemented through ADSL.** 

A The following sections describe the PPPoE client only.

## **Protocols and Standards**

- RFC2516: A Method for Transmitting PPP Over Ethernet (PPPoE)
- RFC1661: The Point-to-Point Protocol (PPP)

# **7.2 Applications**

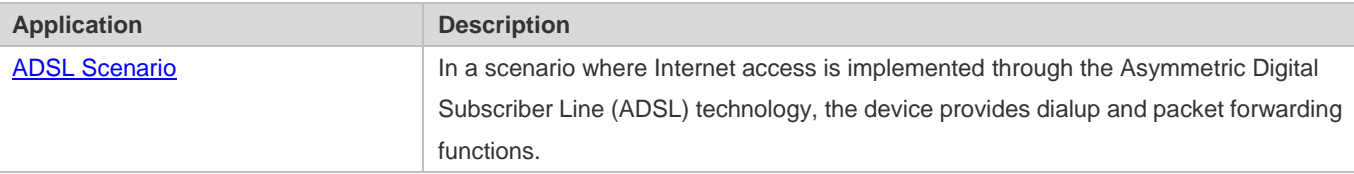

# <span id="page-355-0"></span>**7.2.1 ADSL Scenario**

#### **Scenario**

In a scenario where Internet access is implemented through ADSL, the device provides dialup and packet forwarding functions.

The dialup networking scenario is illustrated with Figure 7-1 as an example.

- The dialup function is enabled on the device. The device connects to a remote Internet service provider (ISP) over an ADSL line, and obtains Internet access capability.
- **Intranet PCs access the Internet through the device.**

Figure 7-1

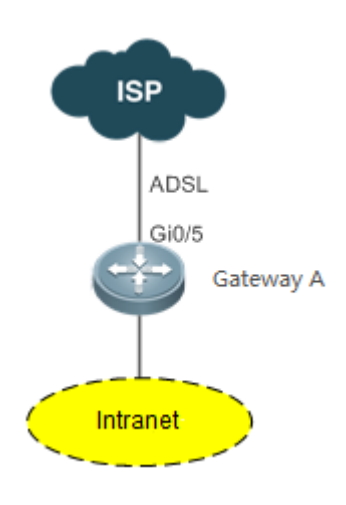

# **7.2.1.1 Corresponding Protocols**

Enable the dialup function on the device, and dial up to the Internet over the ADSL line.

# **7.3 Features**

### **Basic Concepts**

## **ISP**

A network operator who provides users with Internet access service, information service, and value-added services (VASs).

# **ADSL**

A line on which users dial up to the Internet.

## **Data Flow**

A flow of packets only forwarded by the device.

## **Interested Flow**

A specific type of packets defined by users during configuration, which can trigger the device to start dialup.

#### **Overview**

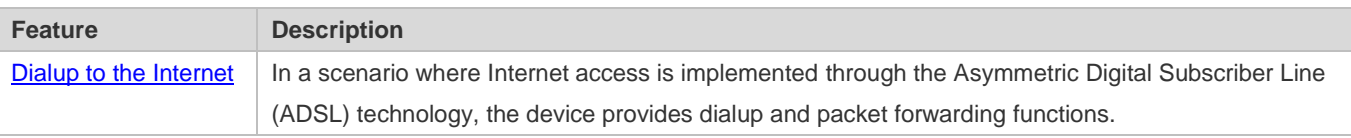

# <span id="page-357-0"></span>**7.3.1 Dialup to the Internet**

The device has Internet access capability after the dialup is complete; therefore, hosts in the intranet also have Internet access capability.

### **Working Principle**

Dialup corresponds to the negotiation process, whereas Internet access corresponds to the packet forwarding process. Negotiation can be further divided into three parts: protocol negotiation, protocol keepalive, and protocol termination.

### **Protocol Negotiation**

Protocol negotiation is divided into PPPoE negotiation and PPP negotiation.

During PPPoE negotiation, both parties confirm a unique peer, record the peer's MAC address, and establish a unique session ID.

During PPP negotiation, the server checks the client's authentication information. If the client passes the authentication, the server allocates an IP address to the client. If the client has already been configured with an IP address and the configured IP address meets the server's requirements, the server will agree to use this IP address as the IP address of the client.

After both protocols are up, the device has Internet access capability and prepares a Layer 2 (L2) header that is necessary for data packet encapsulation.

#### **Protocol Keepalive**

After PPP is up, both parties periodically send LCP heartbeat packets to each other. If the party at one end does not receive any heartbeat response from the other party, it actively terminates the protocol.

#### **Protocol Termination**

In certain cases, either party may actively terminate the protocol.

The initiating party sends a PPP termination packet to end the current PPP session, and then sends a PPPoE termination packet to end the current PPPoE session.

After receiving the PPP termination packet, the passive party returns an acknowledgement packet to agree to the termination of the PPP session; and after receiving the PPPoE termination packet, the passive party returns another acknowledgement packet to agree to the termination of the PPPoE session.

Once either party receives a PPPoE termination protocol, the PPP session and the PPPoE session will immediately terminate, even if it has not received any PPP termination protocol.

#### **Packet Forwarding**

Packet sending process: When a data packet is routed to the dialer interface, the device encapsulates the data packet with the prepared L2 header information and ultimately sends the data packet from a physical port.

Packet receiving process: After a packet arrives at a physical port, the device marks the Layer 3 (L3) header position of the packet, executes the next service, and ultimately sends the packet to a host in the intranet.

## **Related Configuration**

#### **Configuring the Ethernet Interface**

By default, the following functions are disabled and there is no corresponding default value.

Run the **pppoe enable** command to enable the PPPoE client function on the interface.

Run the **no pppoe enable** command to disable the PPPoE client function on the interface.

Run the **pppoe-client dial-pool-number** *pool-number* **dial-on-demand** command to bind the Ethernet interface to a specific logical dialer pool. The logical dialer pool provides **dial-on-demand**. It dials the PPPoE server only after it has received packets.

Run the **no pppoe-client dial-pool-number** *pool-number* command to unbind the Ethernet interface from the specific logical dialer pool.

#### **Configuring the Logical Interface**

By default, the following functions are disabled.

Run the **interface dialer** *dialer-number* command to add a specific logical interface and enter the configuration mode of the logical interface.

Run the **no interface dialer** *dialer-number* command to delete the specific logical interface.

Run the **ip address negotiate** command to configure negotiation-based IP address acquisition.

Run the **no ip address negotiate** command to remove the configuration of negotiation-based IP address acquisition.

Run the **dialer pool** *number* command to associate a dialer pool, which corresponds to the dialer pool configured on the Ethernet interface.

Run the **no dialer pool** *number* command to remove the association with the dialer pool.

Run the **encapsulation ppp** command to configure the encapsulation protocol PPP. PPPoE is established on the basis of PPP.

Run the **no encapsulation** command to remove the encapsulation protocol configuration.

Run the **mtu** *1488* command to set the Maximum Transmit Unit (MTU) to 1488.

Run the **no mtu** command to remove the MTU configuration.

Run the **dialer-group** *dialer-group-number* command to associate a dialer triggering rule, which corresponds to the dialer-list.

Run the **no dialer-group** command to remove the configuration of the dialer triggering rule.

Run the **ppp chap hostname** *username* command to configure the user name for CHAP authentication.

Run the **no ppp chap hostname** command to remove the user name configuration for CHAP authentication.

Run the **ppp chap password** *password* command to configure the password for CHAP authentication.

Run the **no ppp chap password** command to remove the password configuration for CHAP authentication.

Run the **ppp pap sent-username** *username* **password** *password* command to configure the user name and password for PAH authentication.

Run the **no ppp pap sent-username** command to remove the user name and password configuration for PAH authentication.

### **Configuring Mandatory Global Parameters**

By default, the following functions are disabled and shall be configured according to actual requirements. If other functional modules need to be used together, you also need to configure other global parameters.

Run the **dialer-list number protocol** *protocol-name* { **permit** | **deny** | **list** *access-list-number* } command to define a dialer triggering rule.

Run the **no dialer-list number** command to delete the configured dialer triggering rule.

Run the **ip route** *0.0.0.0 0.0.0.0* **dialer** *dialer-number* [ **permanent** ] command to configure a route. If you specify the **permanent** option, the route will be always valid, even if the logical interface is within the enable-timeout period, in which case the logical interface will be down.

Run the **no ip route** *0.0.0.0 0.0.0.0* **dialer** *dialer-number* command to remove the route.
## **7.4 Configuration**

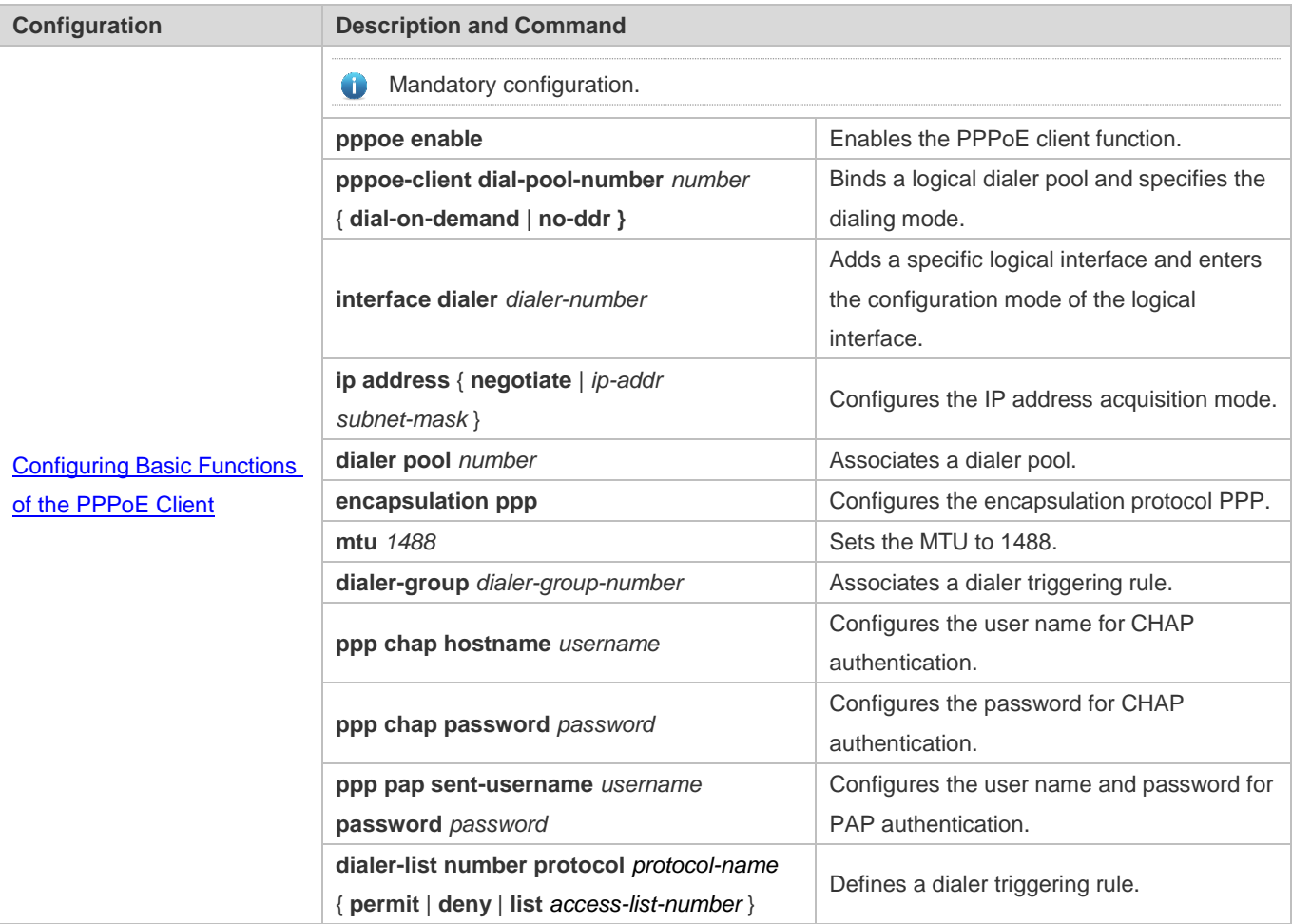

## <span id="page-360-0"></span>**7.4.1 Configuring Basic Functions of the PPPoE Client**

## **Networking Requirements**

- The device initiates PPPoE negotiation, and completes the negotiation process, protocol keepalive, and protocol
- termination. The device obtains Internet access capability after the negotiation is complete, and starts to forward a data flow which is routed to the dialer interface.

## **Notes**

 After the kernel module is uninstalled, users can still perform configuration management but negotiation and data flow forwarding cannot be performed.

#### **Configuration Steps**

- **Enabling the PPPoE Client Function**
- The configuration is mandatory.
- **•** Perform this configuration in Ethernet interface configuration mode.
- Enable the PPPoE client function.
- **Binding a Logical Dialer Pool and Specifying the Dialing Mode**
- $\bullet$  The configuration is mandatory.
- **•** Perform this configuration in Ethernet interface configuration mode.
- **Bind the Ethernet interface to a specific logical dialer pool and specify the dialer mode.**
- **Adding a Specific Logical Interface and Entering the Configuration Mode of the Logical Interface**
- $\bullet$  The configuration is mandatory.
- **•** Perform this configuration in global configuration mode.
- Add a specific logical interface and enter its configuration mode.
- **Configuring the Way of Acquiring the IP Address of the Logical Interface**
- $\bullet$  The configuration is mandatory.
- **•** Perform this configuration in logical interface configuration mode.
- Configure the way of acquiring the IP address of the logical interface.
- **Associating a Dialer Pool**
- $\bullet$  The configuration is mandatory.
- **•** Perform this configuration in logical interface configuration mode.
- Associate the logical interface with a specific dialer pool.

#### **Configuring the Encapsulation Protocol**

- $\bullet$  The configuration is mandatory.
- **•** Perform this configuration in logical interface configuration mode.
- Configure the encapsulation protocol PPP on the logical interface.
- **Configuring the MTU of the Logical Interface**
- The configuration is mandatory.
- **•** Perform this configuration in logical interface configuration mode.
- Set the MTU of the logical interface to 1488.
- **Associating a Dialer Triggering Rule**

- The configuration is mandatory.
- **•** Perform this configuration in logical interface configuration mode.
- **Associate a dialer triggering rule.**
- **Configuring the User Name for CHAP Authentication**
- The configuration is mandatory.
- **•** Perform this configuration in logical interface configuration mode.
- Configure the user name for CHAP authentication.
- **Configuring the Password for CHAP Authentication**
- $\bullet$  The configuration is mandatory.
- **•** Perform this configuration in logical interface configuration mode.
- Configure the password for CHAP authentication.
- **Configuring the User Name and Password for PAP Authentication**
- The configuration is mandatory.
- **•** Perform this configuration in logical interface configuration mode.
- Configure the user name and password for PAP authentication.
- **Defining a Dialer Triggering Rule**
- $\bullet$  The configuration is mandatory.
- **•** Perform this configuration in global configuration mode.
- **•** Define a dialer triggering rule.

#### **Verification**

- Check whether the dialer interface has acquired an IP address.
- Check whether a correct dialer interface route entry has been established on the device.

#### **Related Commands**

#### **Enabling the PPPoE Client Function**

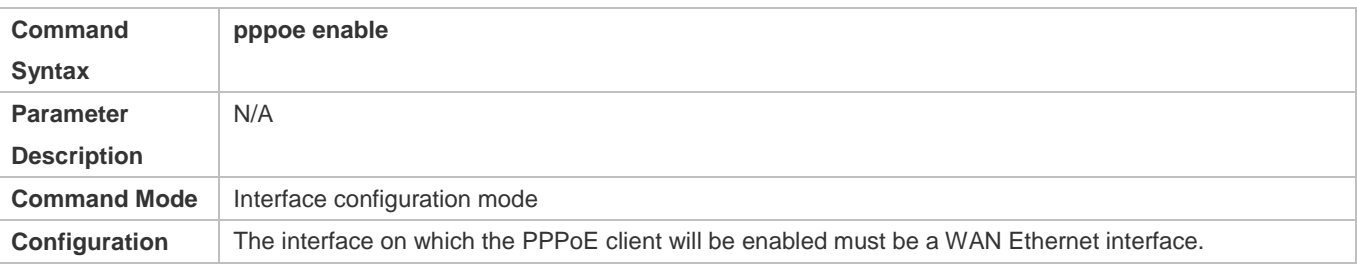

#### **Usage**

#### **Binding a Logical Dialer Pool and Specifying the Dialing Mode**

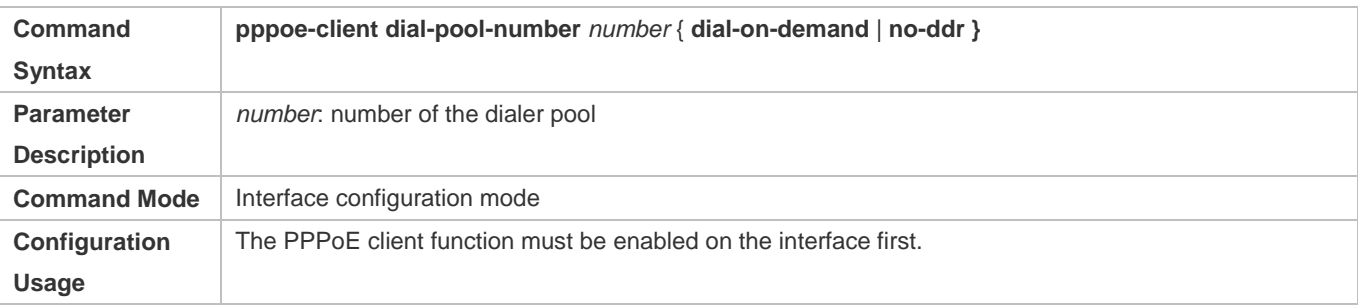

#### **Adding a Specific Logical Interface and Entering its Configuration Mode**

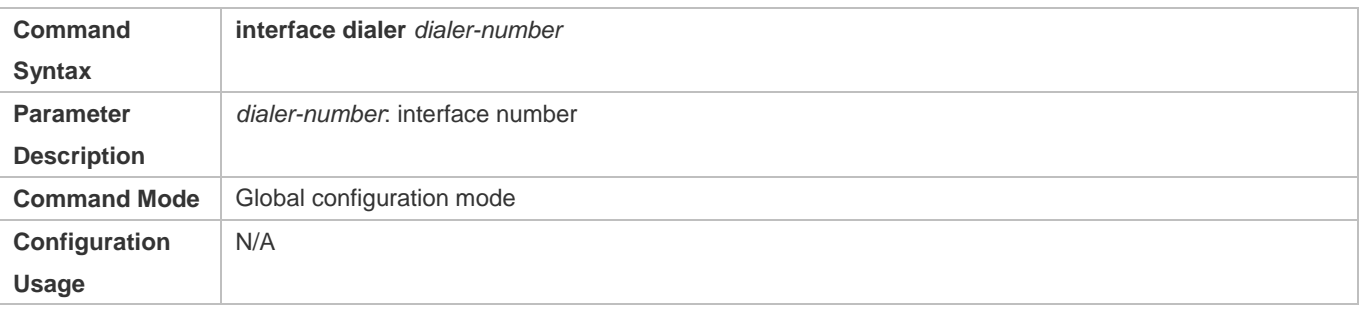

### **Configuring the Way of Acquiring the IP Address of the Logical Interface**

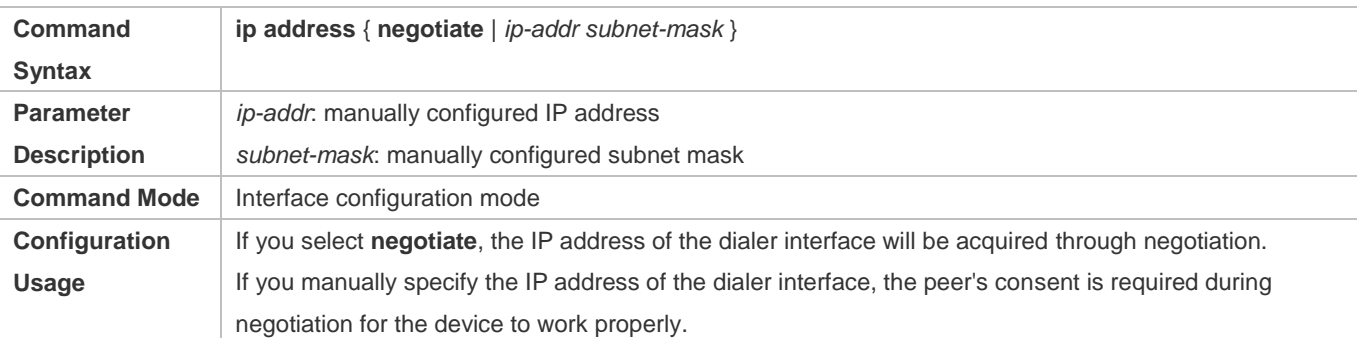

#### **Associating a Dialer Pool**

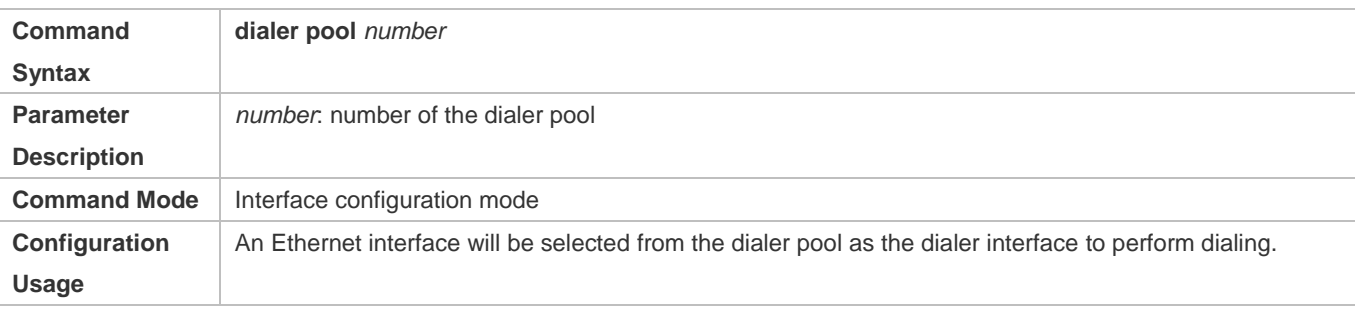

#### **Configuring the Encapsulation Protocol**

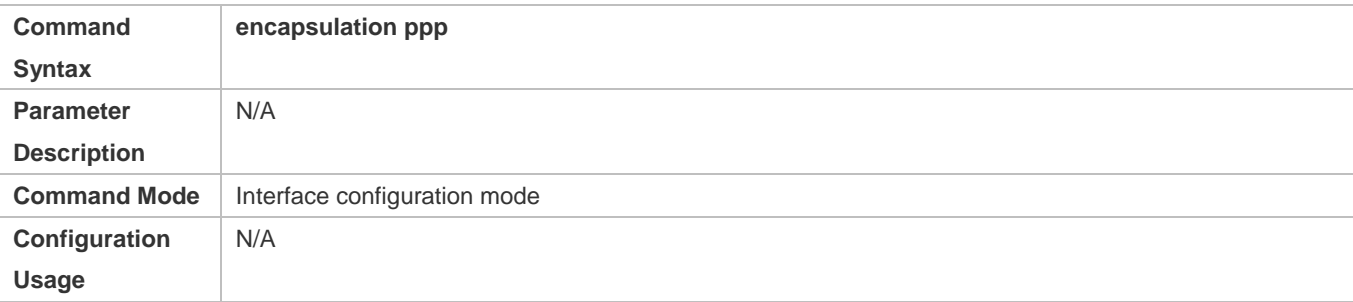

#### **Configuring the MTU of the Logical Interface**

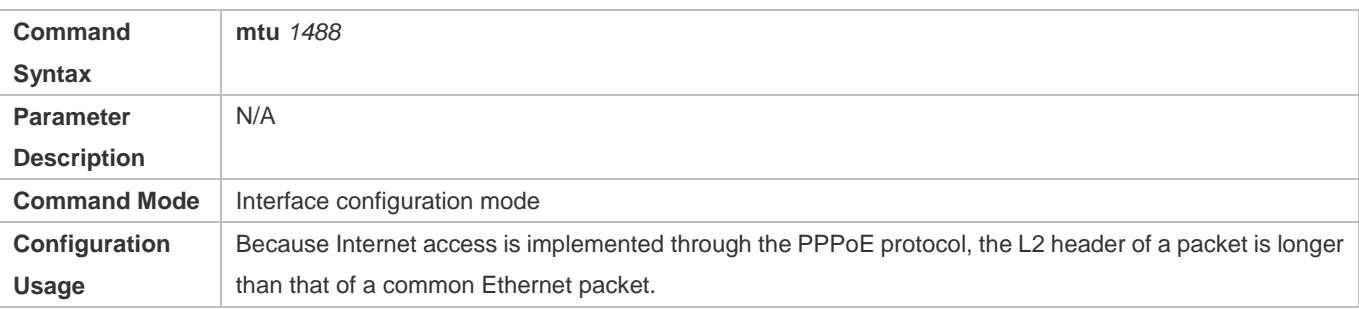

## **Associating a Dialer Triggering Rule**

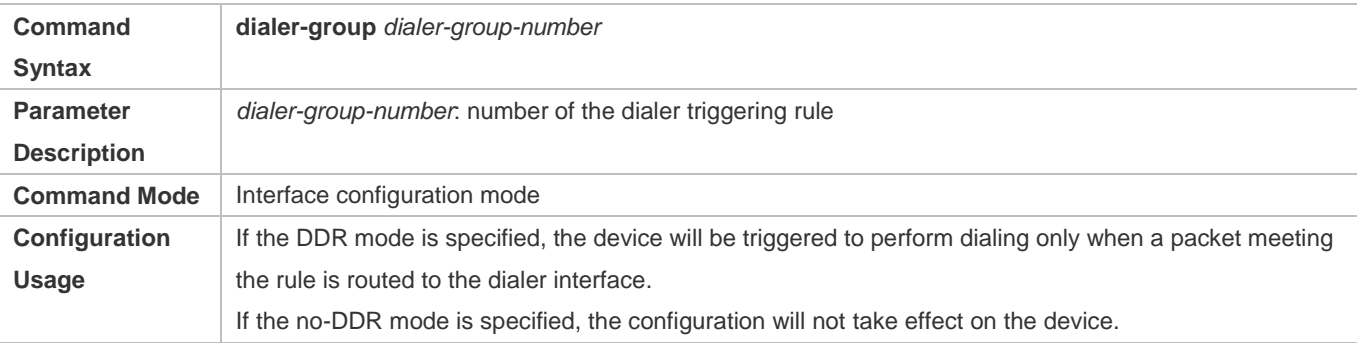

## **Configuring the User Name for CHAP Authentication**

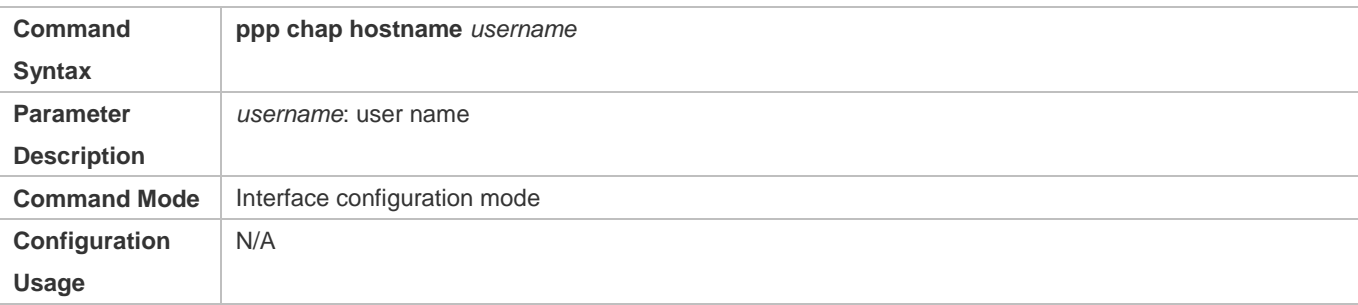

#### **Configuring the Password for CHAP Authentication**

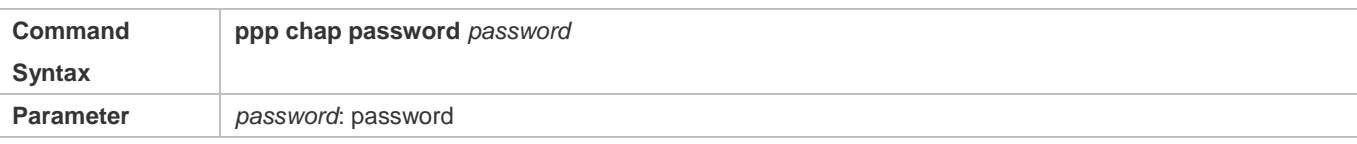

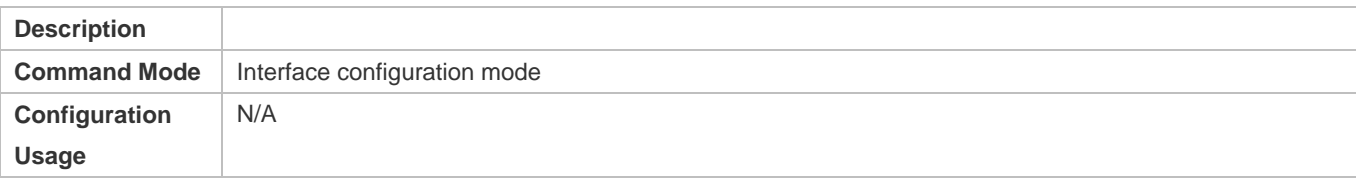

#### **Configuring the User Name and Password for PAP Authentication**

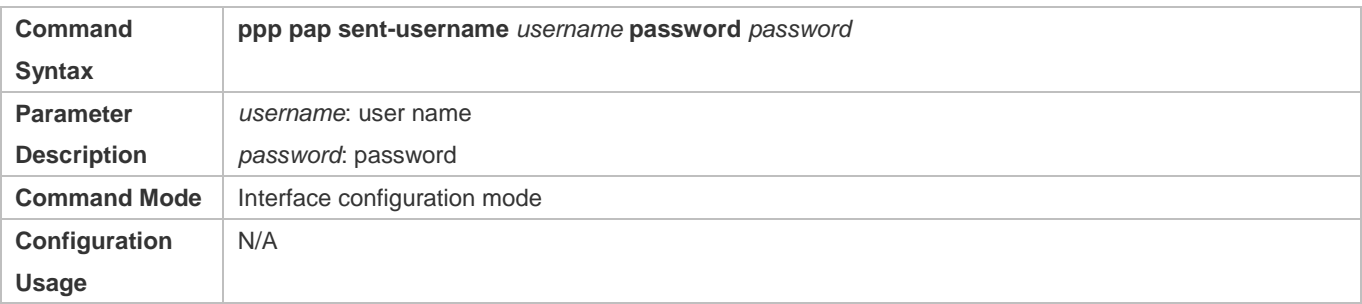

#### **Defining a Dialer Triggering Rule**

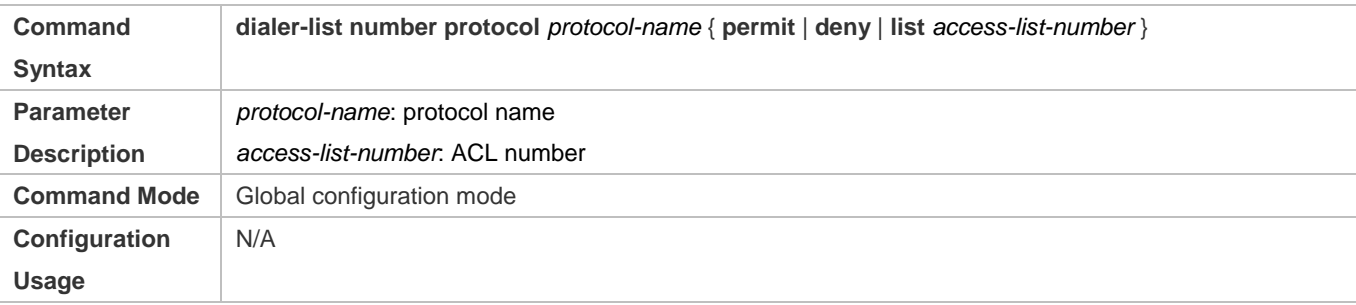

#### **Configuration Example**

The following configuration example describes configuration related to the PPPoE client only.

#### **In the ADSL scenario, enable the PPPoE client function and access the Internet through an ADSL line.**

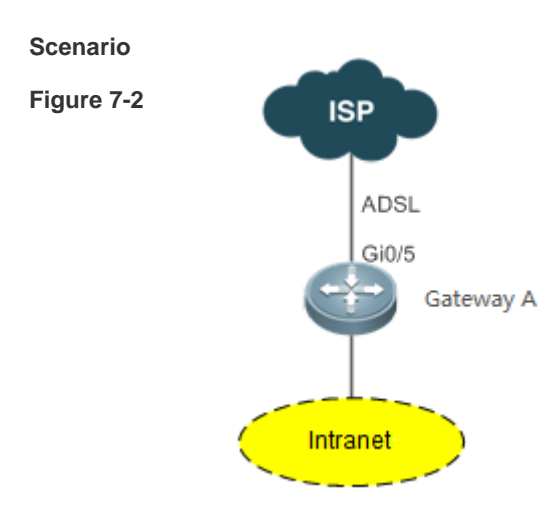

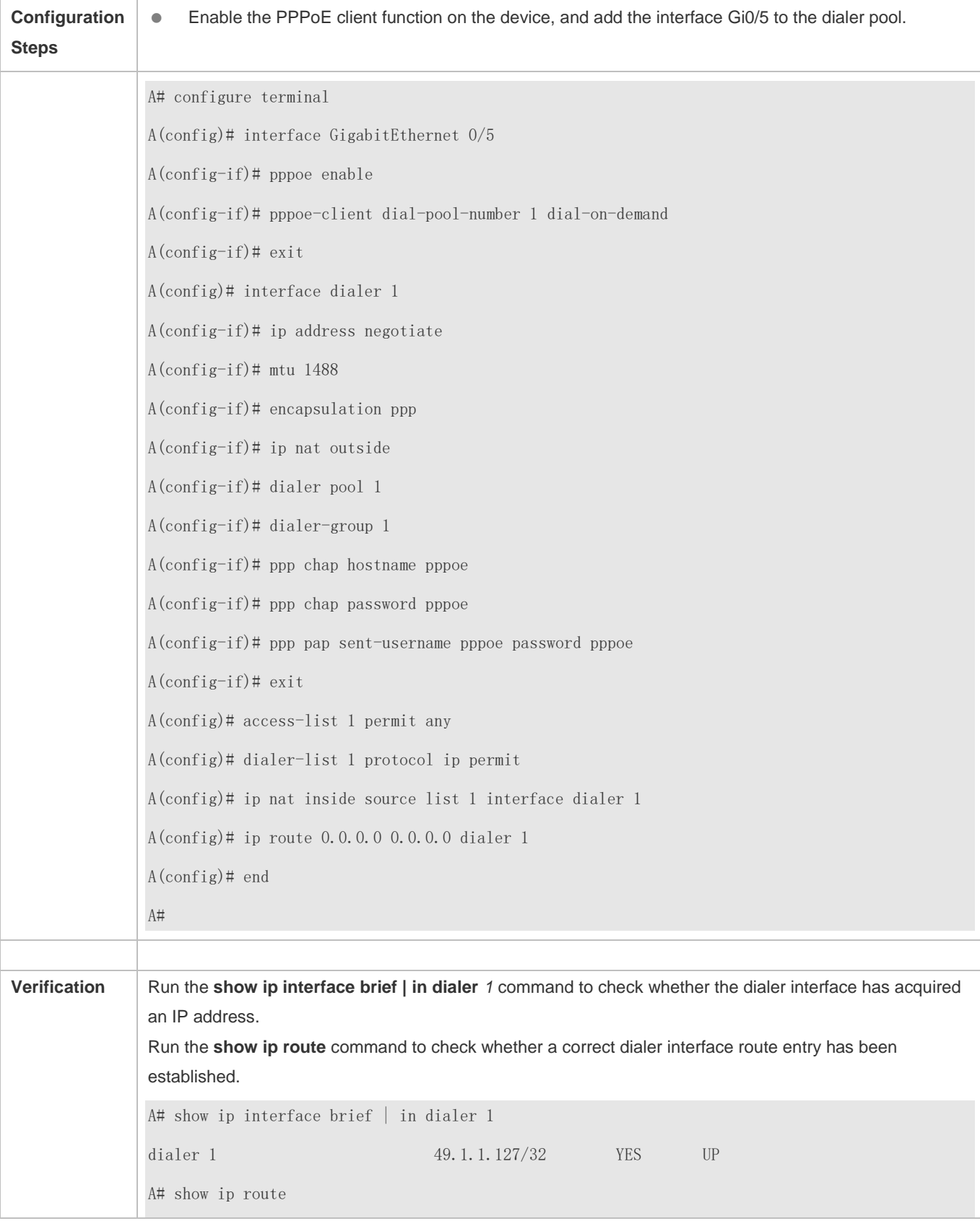

Codes:  $C$  - connected,  $S$  - static,  $R$  - RIP,  $B$  - BGP O - OSPF, IA - OSPF inter area N1 - OSPF NSSA external type 1, N2 - OSPF NSSA external type 2 E1 - OSPF external type 1, E2 - OSPF external type 2 i - IS-IS, su - IS-IS summary, L1 - IS-IS level-1, L2 - IS-IS level-2 ia - IS-IS inter area, \* - candidate default Gateway of last resort is 0.0.0.0 to network 0.0.0.0 S\* 0.0.0.0/0 is directly connected, dialer 1 C 10.10.3.0/24 is directly connected, GigabitEthernet 0/0 C 10.10.3.1/32 is local host. C 10.202.172.1/32 is directly connected, dialer 1 C 49.1.1.127/32 is local host.

#### **Common Errors**

- The negotiation fails because the user name or password is incorrect.
- Intranet hosts cannot access the Internet because NAT configuration is incorrect.
- Intranet hosts cannot access the Internet because route configuration is incorrect.

## **7.5 Monitoring**

## **7.5.1 Clearing Various Information**

If you run the **clear pppoe tunnel** command while the device is operating, packet forwarding will be interrupted due to tunnel clearance.

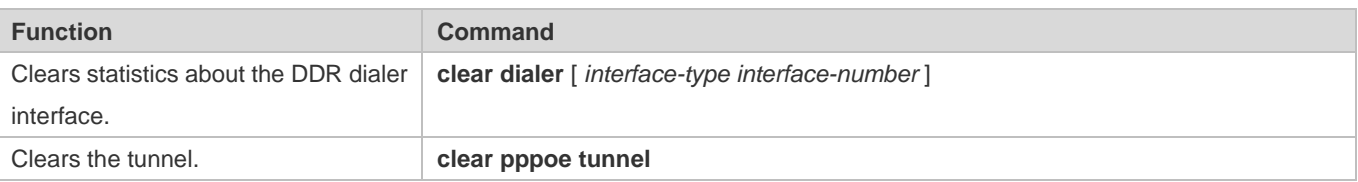

## **7.5.2 Displaying the Running Status**

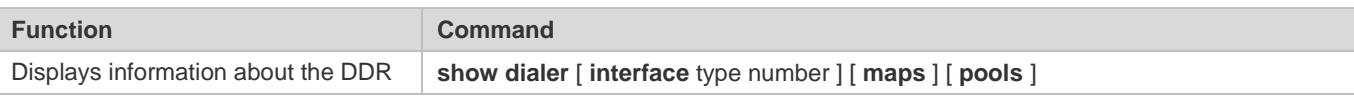

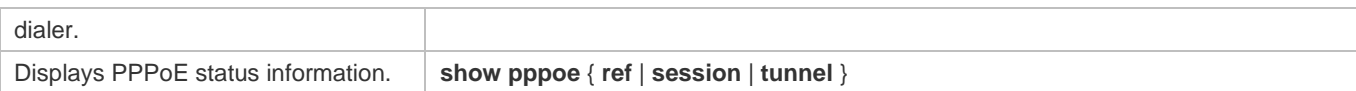

## **7.5.3 Displaying Debugging Information**

System resources are occupied when debugging information is output. Therefore, disable the debugging switch immediately after use.

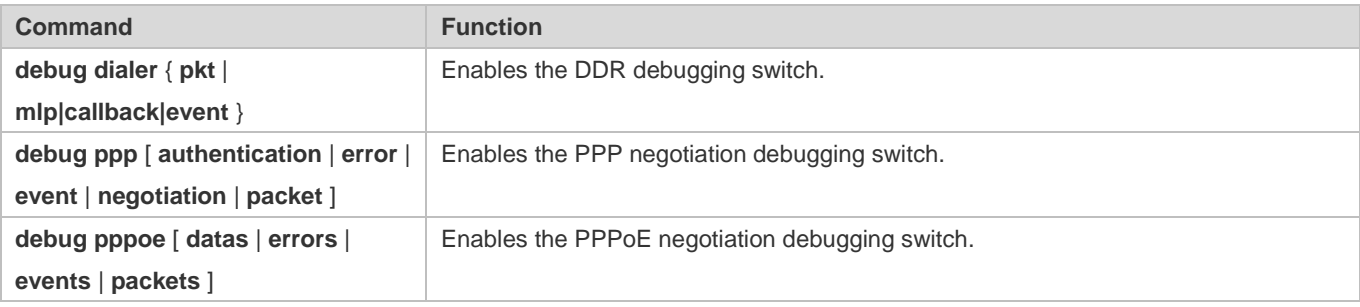

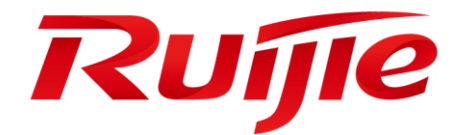

# IP Address & Application Configuration

- 1. Configuring IP Addresses and Services
- 2. Configuring ARP
- 3. Configuring IPv6
- 4. Configuring DHCP
- 5. Configuring DNS
- 6. Configuring Network Communication Test Tool
- 7. Configuring TCP
- 8. Configuring IPv4/IPv6 REF
- 9. Configuring NAT

## **1 Configuring IP Addresses and Services**

## **1.1 Overview**

Internet Protocol (IP) sends packets to the destination from the source by using logical (or virtual) addresses, namely IP addresses. At the network layer, routers forward packets based on IP addresses.

#### **Protocols and Standards**

- **RFC 1918: Address Allocation for Private Internets**
- RFC 1166: Internet Numbers

## **1.2 Applications**

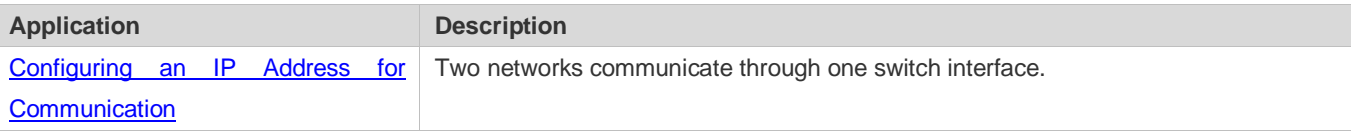

## <span id="page-370-0"></span>**1.2.1 Configuring an IP Address for Communication**

#### **Scenario**

A switch is connected to a Local Area Network (LAN), which is divided into two network segments, namely, 172.16.1.0/24 and 172.16.2.0/24. Computers in the two network segments can communicate with the Internet through switches and computers between the two network segments can communicate with each other.

Figure 1-1 Configuring IP Addresses

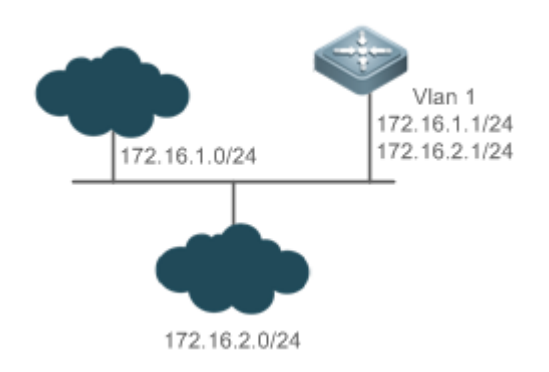

#### **Deployment**

Configure two IP addresses on VLAN1. One is a primary IP address and the other is a secondary IP address.

 On hosts in the network segment 172.16.1.0/24, set the gateway to 172.16.1.1; on hosts in the network segment 172.16.2.0/24, set the gateway to 172.16.2.1.

## **1.3 Features**

#### **Basic Concepts**

#### **IP Address**

An IP address consists of 32 bits in binary. To facilitate writing and description, an IP address is generally expressed in decimal. When expressed in decimal, an IP address is divided into four groups, with eight bits in each group. The value range of each group is from 0 to 255, and groups are separated by a full stop ".". For example, "192.168.1.1" is an IP address expressed in decimal.

IP addresses are used for interconnection at the IP layer. A 32-bit IP address consists of two parts, namely, the network bits and the host bits. Based on the values of the first several bits in the network part, IP addresses in use can be classified into four classes.

For a class A address, the most significant bit is 0.7 bits indicate a network ID, and 24 bits indicate a local address. There are 128 class A networks in total.

Figure 1-2

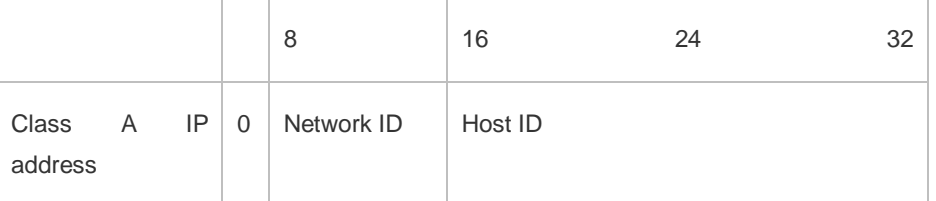

For a class B address, the first two most significant bits are 10.14 bits indicate a network ID, and 16 bits indicate a local address. There are 16,348 class B networks in total.

#### Figure 1-3

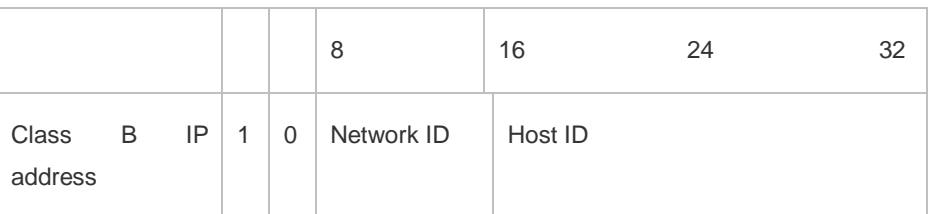

For a class C address, the first three most significant bits are 110.21 bits indicate a network ID, and 8 bits indicate a local address. There are 2,097,152 class C networks in total.

#### Figure 1-4

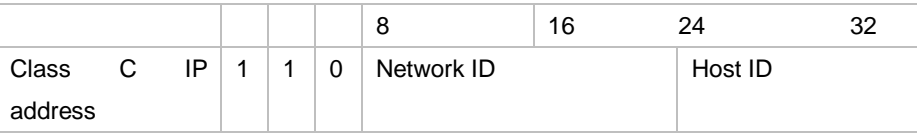

For a class D address, the first four most significant bits are 1110 and other bits indicate a multicast address.

Figure 1-5

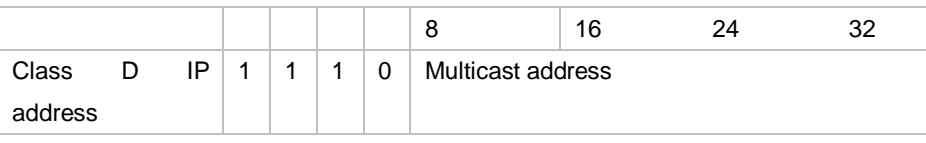

The addresses with the first four most significant bits 1111 cannot be assigned. These addresses are called class E addresses and are reserved.

When IP addresses are planned during network construction, IP addresses must be assigned based on the property of the network to be built. If the network needs to be connected to the Internet, users should apply for IP addresses to the corresponding agency. In China, you can apply to China Internet Network Information Center (CNNIC) for IP addresses. Internet Corporation for Assigned Names and Numbers (ICANN) is the final organization responsible for IP address assignment. If the network to be built is an internal private network, users do not need to apply for IP addresses. However, IP addresses cannot be assigned at random. It is recommended to assign dedicated private network addresses.

The following table lists reserved and available addresses.

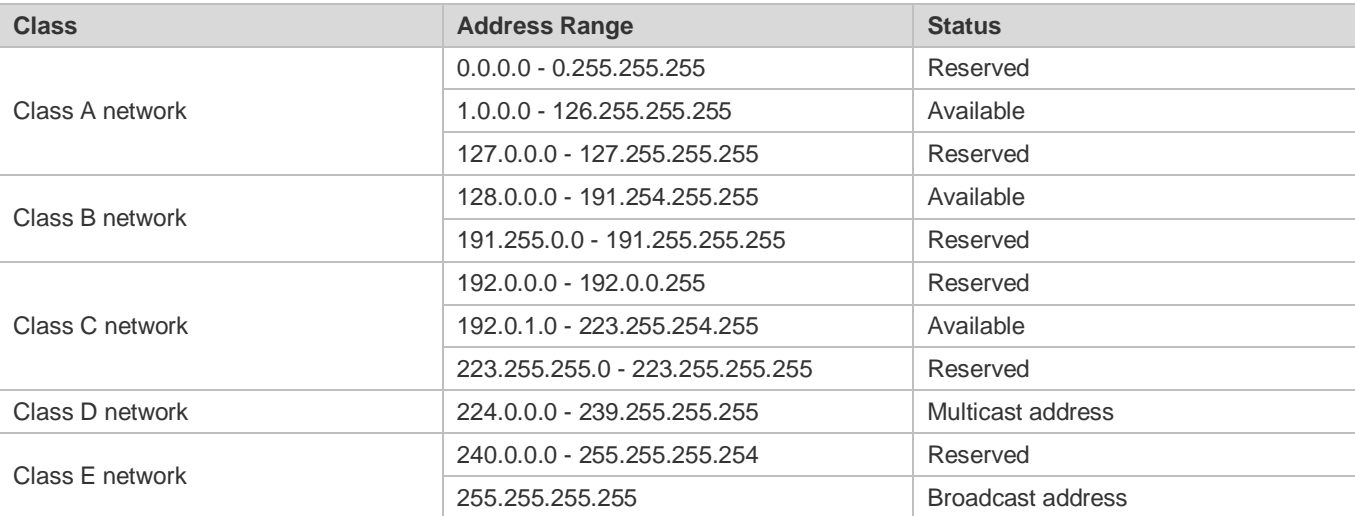

Three address ranges are dedicated to private networks. These addresses are not used in the Internet. If the networks to which these addresses are assigned need to be connected to the Internet, these IP addresses need to be converted into valid Internet addresses. The following table lists private address ranges. Private network addresses are defined in RFC 1918.

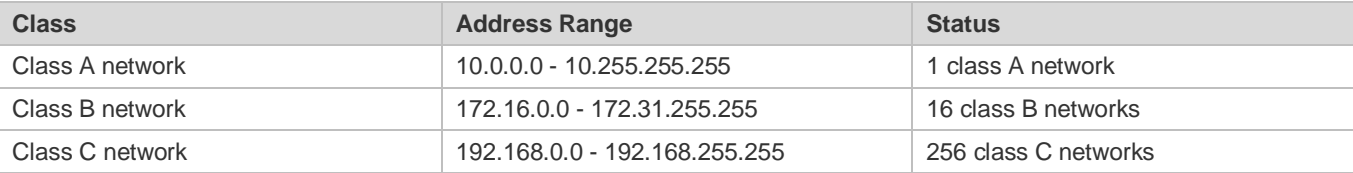

For assignment of IP addresses, TCP/UDP ports, and other codes, refer to RFC 1166.

#### **Subnet Mask**

A subnet mask is also a 32-bit value. The bits that identify the IP address are the network address. In a subnet mask, the IP address bits corresponding to the bits whose values are 1s are the network address, and the IP address bits corresponding to the bits whose values are 0s are the host address. For example, for class A networks, the subnet mask is 255.0.0.0. By using network masks, you can divide a network into several subnets. Subnetting means to use some bits of the host address as the network address, thus decreasing the host capacity, and increasing the number of networks. In this case, network masks are called subnet masks.

#### **Broadcast Packet**

Broadcast packets refer to the packets destined for all hosts on a physical network. Ruijie products support two types of broadcast packets: (1) directed broadcast, which indicates that all hosts on the specified network are packet receivers and the host bits of a destination address are all 1s; (2) limited broadcast, which indicates that all hosts on all networks are packet receivers and the 32 bits of a destination address are all 1s.

#### **ICMP Packet**

Internet Control Message Protocol (ICMP) is a sub-protocol in the TCP/IP suite for transmitting control messages between IP hosts and network devices. It is mainly used to notify corresponding devices when the network performance becomes abnormal.

#### **TTL**

Time To Live (TTL) refers to the number of network segments where packets are allowed to pass before the packets are discarded. The TTL is a value in an IP packet. It informs the network whether packets should be discarded as the packets stay on the network for a long time.

#### **Features**

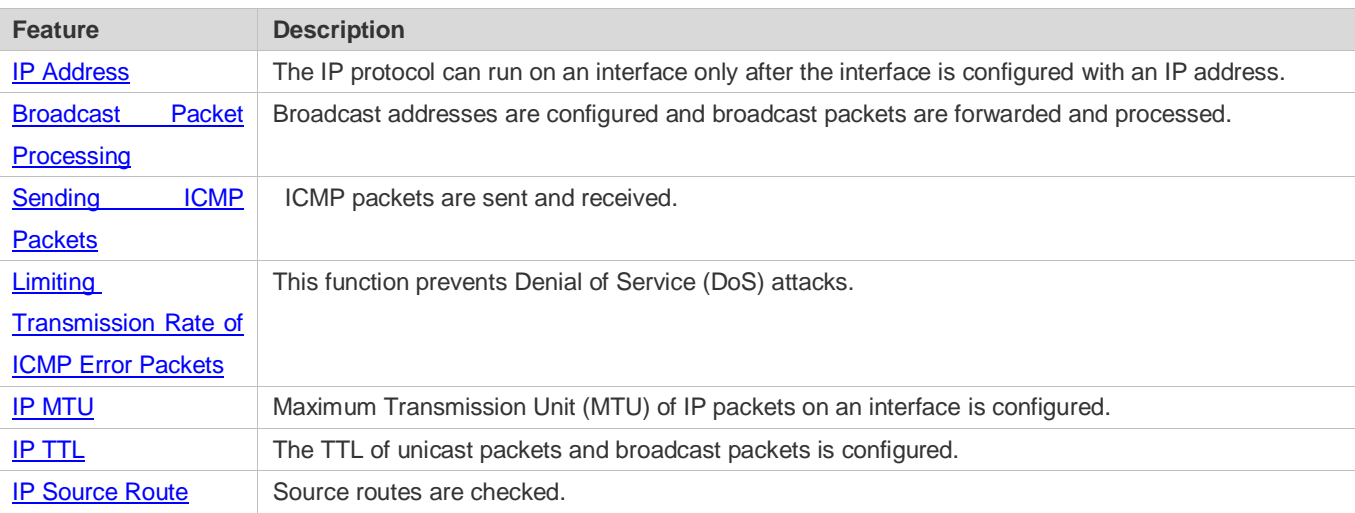

### <span id="page-373-0"></span>**1.3.1 IP Address**

IP addresses are obtained on an interface in the following ways:

- 1. Manually configuring IP addresses
- 2. Obtaining IP addresses through DHCP
- 3. Obtaining IP addresses through PPP negotiation
- 4. Borrowing IP addresses of other interfaces

These approaches are mutually exclusive. If you configure a new approach to obtain an IP address , the old IP address will be overwritten.

For details on how to obtain IP addresses through DHCP, see the "DHCP" chapter. The following describes the other 0 three approaches for obtaining IP addresses.

#### **Configuring the IP Address for an Interface**

A device can receive and send IP packets only after the device is configured with an IP address. Only the interface configured with an IP address can run the IP protocol.

#### **Configuring Multiple IP Addresses for an Interface**

Ruijie products support multiple IP address configuration on one interface, of which one is a primary IP address and the others are secondary IP addresses or slave addresses. Theoretically, the number of secondary IP addresses is not limited. However, secondary IP addresses must belong to different networks and secondary IP addresses must be in different networks from primary IP addresses. In network construction, secondary IP addresses are often used in the following circumstances:

- A network does not have enough host addresses. For example, a LAN now needs one class C network to allocate 254 addresses. However, when the number of hosts exceeds 254, one class C network is not enough and another class C network is needed. In this case, two networks need to be connected. Therefore, more IP addresses are needed.
- Many old networks are based on L2 bridged networks without subnetting. You can use secondary IP addresses to upgrade the network to a routing network based on IP layer. For each subnet, one device is configured with one IP address.
- When two subnets of one network are isolated by another network, you can connect the isolated subnets by creating a subnet of the isolated network and configuring a secondary address. One subnet cannot be configured on two or more interfaces of a device.
- Before configuring secondary IP addresses, make sure that primary IP addresses are configured. If one device in a network is configured with a secondary IP address, other devices must be configured with secondary IP addresses in the same network. If other devices are not configured with IP addresses, the secondary addresses can be set to primary IP addresses.

#### **Obtaining an IP Addresses through PPP Negotiation**

This command is supported on point-to-point interfaces only.

Through this configuration, a point-to-point interface accepts the IP address assigned by the peer end through PPP negotiation.

#### **Borrowing an IP Addresses from Another Interface**

One interface may not be configured with an IP address. To enable the interface, it must borrow an IP address from another interface.

- **IP** addresses of Ethernet interfaces, tunnel interfaces, and loopback interfaces can be borrowed. However, these interfaces cannot borrow IP addresses from other interfaces.
- The IP addresses of borrowed interfaces cannot be borrowed from other interfaces.
- If a borrowed interface has multiple IP addresses, only the primary IP address can be borrowed.
- Œ The IP address of one interface can be lent to multiple interfaces.
- IP addresses of borrowing interfaces are always consistent with and vary with IP addresses of borrowed interfaces.

#### **Related Configuration**

- **Configuring an Interface with One or More IP Addresses**
- By default, an interface is not configured with an IP address.
- The **ip address** command is used to configure an IP address for an interface.
- After an IP address is configured, the IP address can be used for communication when it passes conflict detection.
- The **ip address** *ip-address mask* **secondary** command can be used to configure multiple secondary IP addresses.
- **Obtaining an IP Address through PPP Negotiation**
- By default, the interface cannot obtain an IP address through PPP negotiation.
- The **ip address negotiate** command is used to configure IP address negotiation on a point-to-point interface.
- **Borrowing an IP Address from Other Interfaces**
- By default, an interface is not configured with an IP address.
- The **ip unnumbered** command can be used to borrow IP addresses from other interfaces.

#### <span id="page-375-0"></span>**1.3.2 Broadcast Packet Processing**

#### **Working Principle**

Broadcast is divided into two types. One is limited broadcast, and the IP address is 255.255.255.255. Because the broadcast is prohibited by routers, the broadcast is called local network broadcast. The other is directed broadcast. All host bits are 1s, for example, 192.168.1.255/24. The broadcast packets with these IP addresses can be forwarded.

If IP network devices forward limited broadcast packets (destination IP address is 255.255.255.255), the network may be overloaded, which severely affects network performance. This circumstance is called broadcast storm. Devices provide some approaches to confine broadcast storms within the local network and prevent continuous spread of broadcast storms. L2 network devices such as bridges and switches forward and spread broadcast storms.

The best way to avoid broadcast storm is to assign a broadcast address to each network, which is directed broadcast. This requires the IP protocol to use directed broadcast rather than limited broadcast to spread data.

For details about broadcast storms, see RFC 919 and RFC 922.

Directed broadcast packets refer to the broadcast packets destined for a subnet. For example, packets whose destination address is 172.16.16.255 are called directed broadcast packets. However, the node that generates the packets is not a member of the destination subnet.

After receiving directed broadcast packets, the devices not directly connected to the destination subnet forward the packets. After directed broadcast packets reach the devices directly connected to the subnet, the devices convert directed broadcast packets to limited broadcast packets (destination IP address is 255.255.255.255) and broadcast the packets to all hosts on the destination subnet at the link layer.

#### **Related Configuration**

#### **Configuring an IP Broadcast Address**

- By default, the IP broadcast address of an interface is 255.255.255.255.
- To define broadcast packets of other addresses, run the **ip broadcast-address** command on the interface.

#### **Forwarding Directed Broadcast Packets**

- By default, directed broadcast packets cannot be forwarded.
- On the specified interface, you can run the **ip directed-broadcast** command to enable directed broadcast packets forwarding. In this way, the interface can forward directed broadcast packets to networks that are directly connected. Broadcast packets can be transmitted within the destination subnet without affecting forwarding of other directed broadcast packets.
- On an interface, you can define an Access Control List (ACL) to transmit certain directed broadcast packets. After an ACL is defined, only directed broadcast packets that match the ACL are forwarded.

#### <span id="page-376-0"></span>**1.3.3 Sending ICMP Packets**

#### **Working Principle**

#### **ICMP Protocol Unreachable Message**

A device receives non-broadcast packets destined for itself, and he packets contain the IP protocol that cannot be processed by the device. The device sends an ICMP protocol unreachable message to the source host. Besides, if the device does not know a route to forward packets, it also sends an ICMP host unreachable message.

#### **ICMP Redirection Message**

Sometimes, a route may be less than optimal, which makes a device send packets from the interface that receives packets. If a device sends packets from an interface on which it receives the packets, the device sends an ICMP redirection message to the source, informing the source that the gateway is another device on the same subnet. In this way, the source sends subsequent packets according to the optimal path.

#### **ICMP Mask Response Message**

Sometimes, a network device sends an ICMP mask request message to obtain the mask of a subnet. The network device that receives the ICMP mask request message sends a mask response message.

#### **Related Configuration**

- **Enabling ICMP Protocol Unreachable Message**
- By default, the ICMP Protocol unreachable message function is enabled on an interface.
- You can run the [**no**] **ip unreachables** command to disable or enable the function.

#### **Enabling ICMP Redirection Message**

- By default, the ICMP redirection message function is enabled on an interface.
- You can run the [**no**] **ip redirects** command to disable or enable the function.

#### **Enabling ICMP Mask Response Message**

- By default, the ICMP mask response message function is enabled on an interface.
- You can run the [**no**] **ip mask-reply** command to disable or enable the function.

#### **Enabling Notifications of Expired TTL**

- By default, notifications of expired TTL are enabled.
- You can run the **[no] ip ttl-expires enable** command to enable or disable the function.

#### **Enabling Returning of Timestamp Reply**

- By default, a Timestamp Reply is not sent.
- You can run the **[no] ip icmp timestamp** command to enable or disable the function.

#### <span id="page-377-0"></span>**1.3.4 Limiting Transmission Rate of ICMP Error Packets**

#### **Working Principle**

This function limits the transmission rate of ICMP error packets to prevent DoS attacks by using the token bucket algorithm.

If an IP packet needs to be fragmented but the Don't Fragment (DF) bit in the header is set to 1, the device sends an ICMP destination unreachable packet (code 4) to the source host. This ICMP error packet is used to discover the path MTU. When there are too many other ICMP error packets, the ICMP destination unreachable packet (code 4) may not be sent. As a result, the path MTU discovery function fails. To avoid this problem, you should limit the transmission rate of ICMP destination unreachable packets and other ICMP error packets respectively.

#### **Related Configuration**

 **Configuring the Transmission Rate of ICMP Destination Unreachable Packets Triggered by DF Bit in the IP Header** 

- The default transmission rate is 10 packets every 100 milliseconds.
- **The ip icmp error-interval DF** command can be used to configure the transmission rate.
- **Configuring the Transmission Rate of Other ICMP Error Packets**
- The default transmission rate is 10 packets every 100 milliseconds.
- The **ip icmp error-interval** command can be used to configure the transmission rate.

### <span id="page-378-0"></span>**1.3.5 IP MTU**

#### **Working Principle**

If an IP packet exceeds the IP MTU size, the RGOS software splits the packet. For all devices in the same physical network segment, the IP MTU of interconnected interfaces must be the same. You can adjust the link MTU of interfaces on Ruijie products. After the link MTU of interfaces is changed, the IP MTU of interfaces will be changed. The IP MTU of interfaces automatically keeps consistent with the link MTU of interfaces. However, if the IP MTU of interfaces is adjusted, the link MTU of interfaces will not be changed.

#### **Related Configuration**

- **Setting the IP MTU**
- By default, the IP MTU of an interface is 1500.
- The **ip mtu** command can be used to set the IP packet MTU.

#### <span id="page-378-1"></span>**1.3.6 IP TTL**

#### **Working Principle**

An IP packet is transmitted from the source address to the destination address through routers. After a TTL value is set, the TTL value decreases by 1 every time when the IP packet passes a router. When the TTL value drops to zero, the router discards the packet. This prevents infinite transmission of useless packets and waste of bandwidth.

#### **Related Configuration**

#### Setting the **IP TTL**

- By default, the IP TTL of an interface is 64.
- The **ip ttl** command can be used to set the IP TTL of an interface.

#### <span id="page-378-2"></span>**1.3.7 IP Source Route**

#### **Working Principle**

Ruijie products support IP source routes. When a device receives an IP packet, it checks the options such as source route, loose source route, and record route in the IP packet header. These options are detailed in RFC 791. If the device detects that the packet enables one option, it responds; if the device detects an invalid option, it sends an ICMP parameter error message to the source and then discards the packet.

After the IP source route is enabled, the source route option is added to an IP packet to test the throughput of a specific network or help the packet bypasses the failed network. However, this may cause network attacks such as source address spoofing and IP spoofing.

#### **Related Configuration**

- **Configuring an IP Source Route**
- By default, the IP source route function is enabled.
- The **ip source-route** command can be used to enable or disable the function.

## **1.3.8 IP Address Pool**

#### **Working Principle**

A point-to-point interface can assign an IP address to the peer end through PPP negotiation. During PPP negotiation, the server checks authentication information of the client. If the client passes the authentication, the server assigns an IP address to the client (if the client is configured with an IP address and the IP address meets requirements of the server, the server approves the IP address of the client). The IP address of the peer end can be directly specified or assigned from the address pool.

#### **Related Configuration**

#### **Enabling the Address Pool Function**

- By default, the address pool function is enabled.
- **The ip address-pool local** command can be used to enable or disable the function.
- **La Creating an Address Pool**
- By default, no IP address pool is configured.
- The **ip local pool** command can be used to create or delete an address pool.
- **Assigning an IP Address to the Peer End through PPP Negotiation**
- By default, an interface does not assign an IP address to the peer end.
- **The peer default ip address** command can be used to assign an IP address to the peer end.

## **1.4 Configuration**

**Configuration Description and Command** 

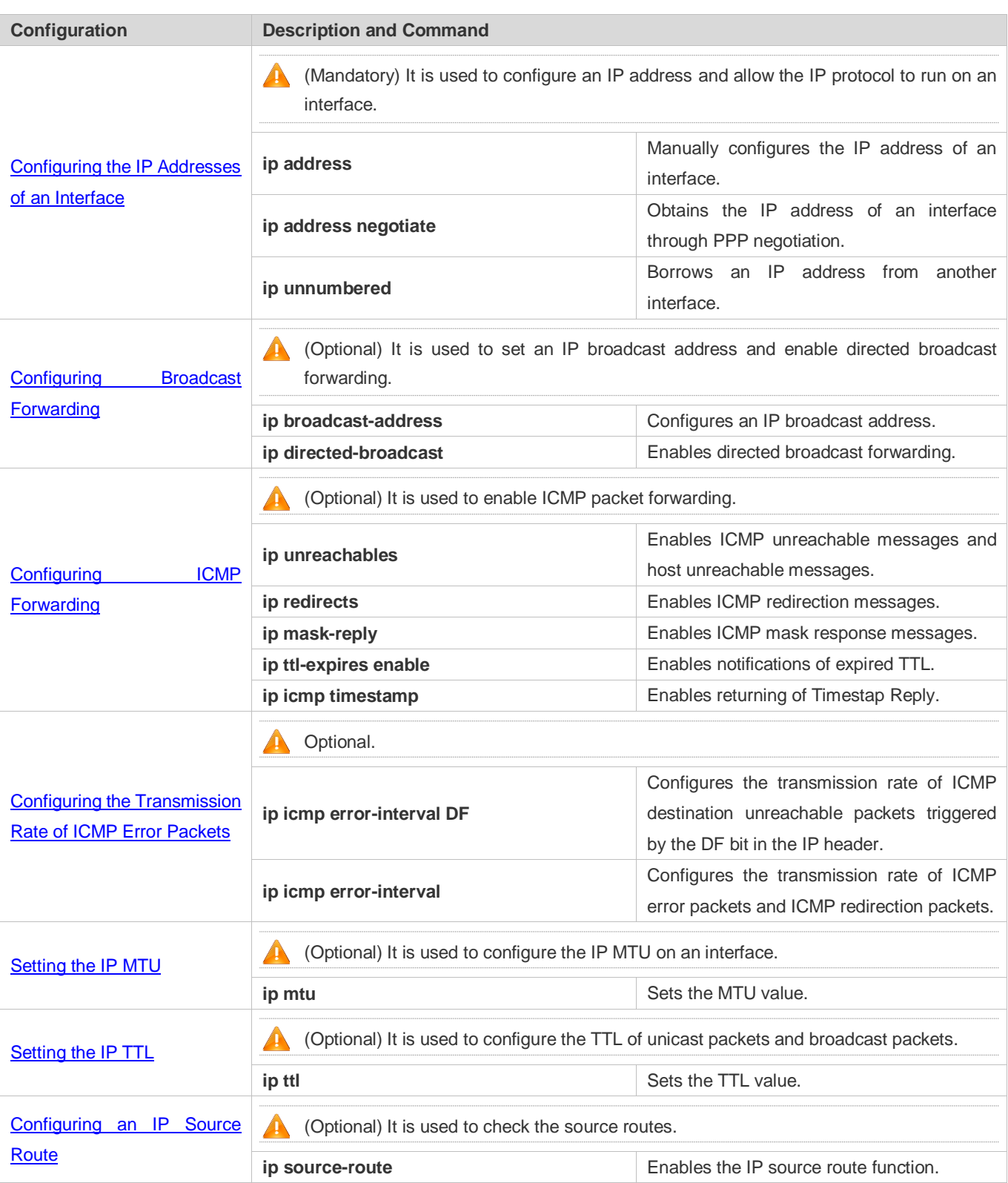

## <span id="page-380-0"></span>**1.4.1 Configuring the IP Addresses of an Interface**

**Configuration Effect**

Configure the IP address of an interface for communication.

#### **Notes**

 $\bullet$  N/A

#### **Configuration Steps**

- **Configuring the IP Address of an Interface**
- **•** Mandatory
- **•** Perform the configuration in L3 interface configuration mode.
- **Obtaining the IP Address of an Interface through PPP Negotiation**
- If a point-to-point interface is not configured with an IP address, obtain an IP address through PPP negotiation.
- **•** Perform the configuration in L3 interface configuration mode.

#### **Borrowing an IP Address from Another Interface**

- **Optional**
- If a point-to-point interface is not configured with an IP address, borrow an IP address from another interface.
- **•** Perform the configuration in L3 interface configuration mode.

#### **Verification**

Run the **show ip interface** command to check whether the configuration takes effect.

#### **Related Commands**

#### **Manually Configuring the IP Address of an Interface**

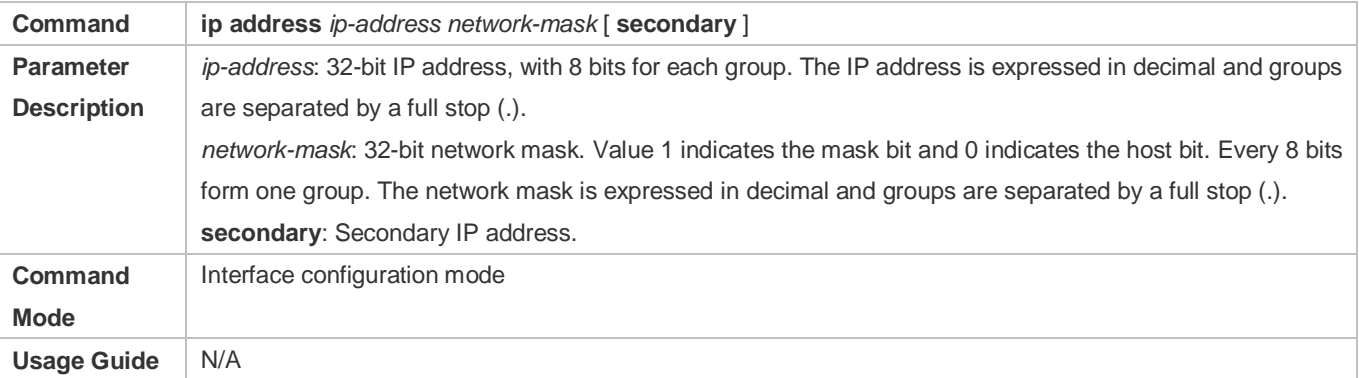

#### **Obtaining an IP Address of an Interface through PPP Negotiation**

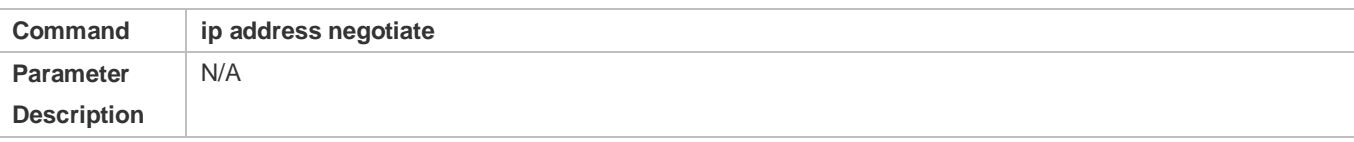

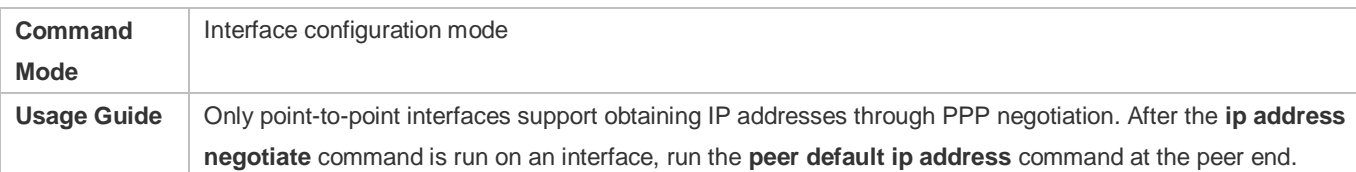

## **Borrowing an IP Addresses from Another Interface**

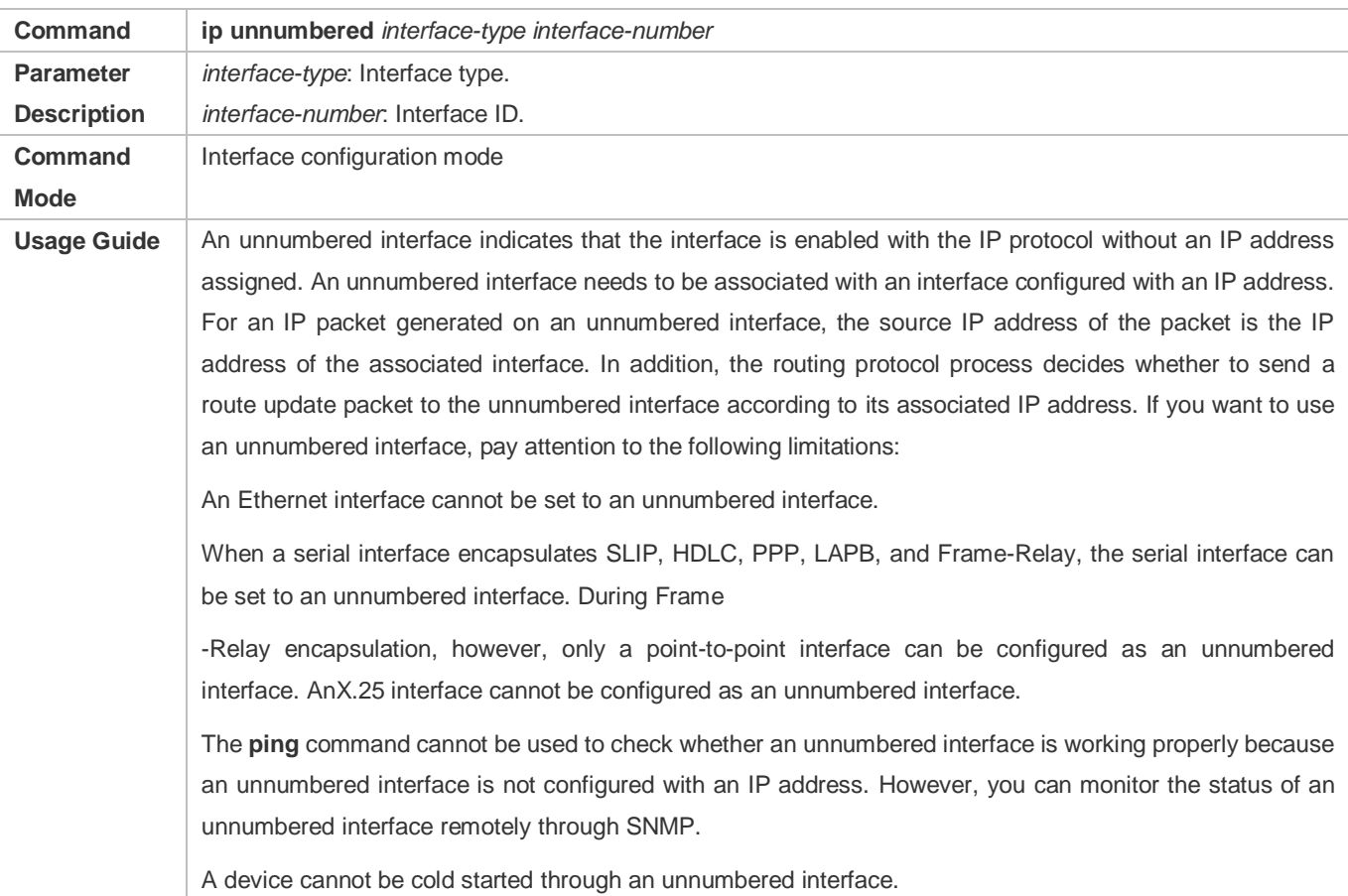

## **Configuration Example**

## **Configuring an IP Address for an Interface**

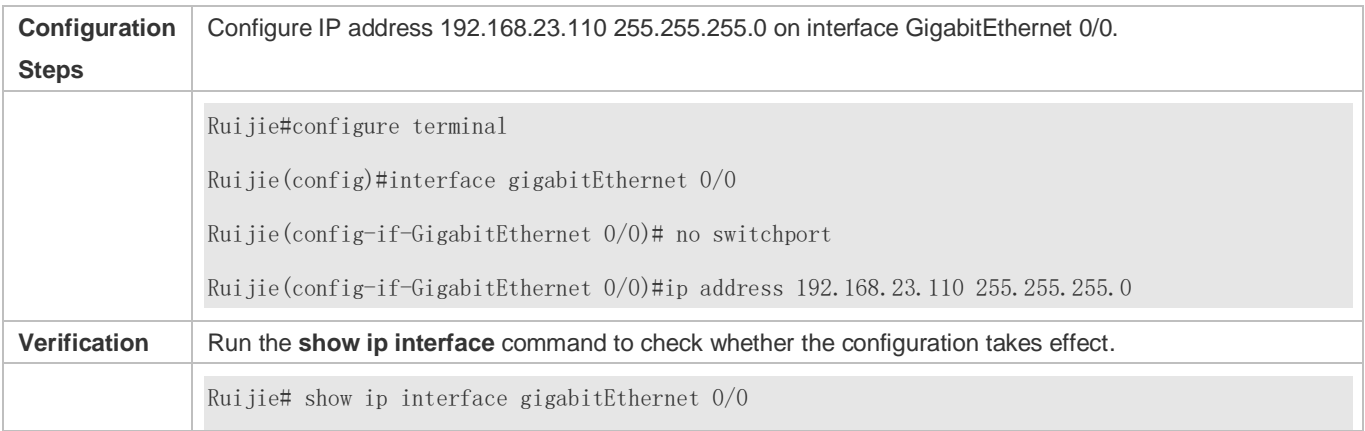

GigabitEthernet 0/0 IP interface state is: UP IP interface type is: BROADCAST IP interface MTU is: 1500 IP address is: 192.168.23.110/24 (primary)

#### **Obtaining the IP Address of an Interface through PPP Negotiation**

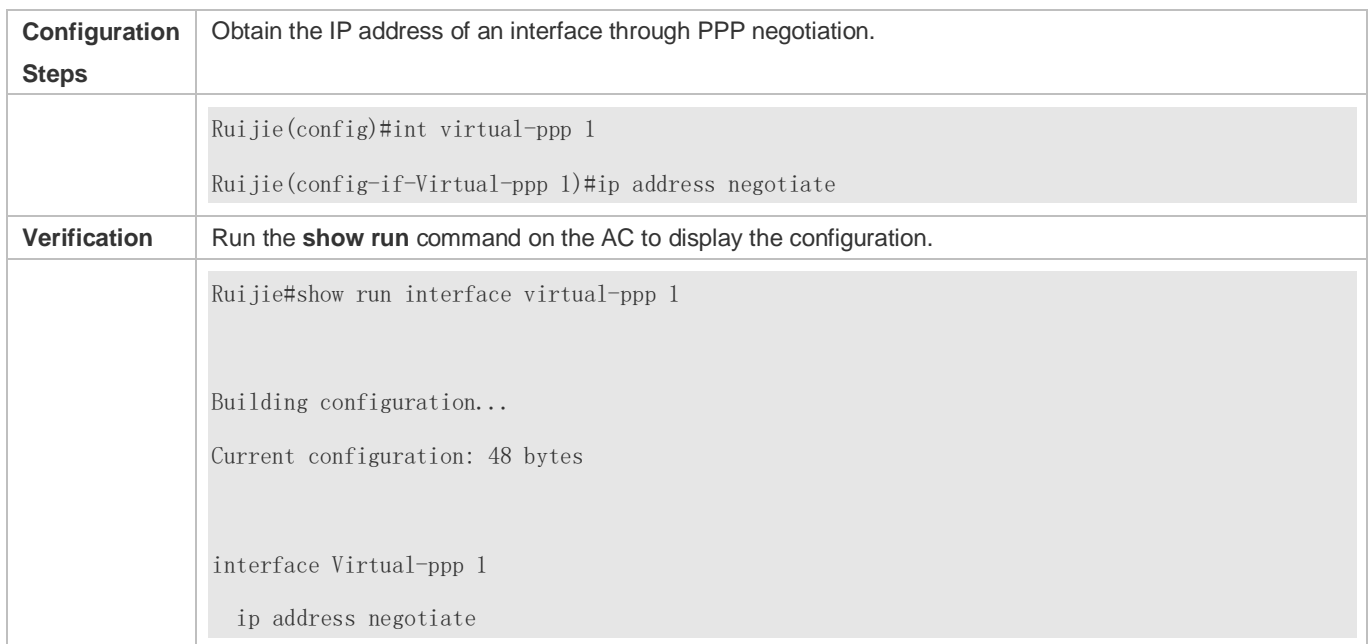

## <span id="page-383-0"></span>**1.4.2 Configuring Broadcast Forwarding**

#### **Configuration Effect**

Set the broadcast address of an interface to 0.0.0.0 and enable directed broadcast forwarding.

**Notes**

N/A

#### **Configuration Steps**

#### **Configuring an IP Broadcast Address**

- (Optional) Some old hosts may identify broadcast address 0.0.0.0 only. In this case, set the broadcast address of the target interface to 0.0.0.0.
- **•** Perform the configuration in L3 interface configuration mode.

#### **Enabling Directed Broadcast Forwarding**

- (Optional) If you want to enable a host to send broadcast packets to all hosts in a domain that it is not in, enable directed broadcast forwarding.
- **•** Perform the configuration in L3 interface configuration mode.

#### **Verification**

Run the **show running-config interface** command to check whether the configuration takes effect.

#### **Related Commands**

#### **Configuring an IP Broadcast Address**

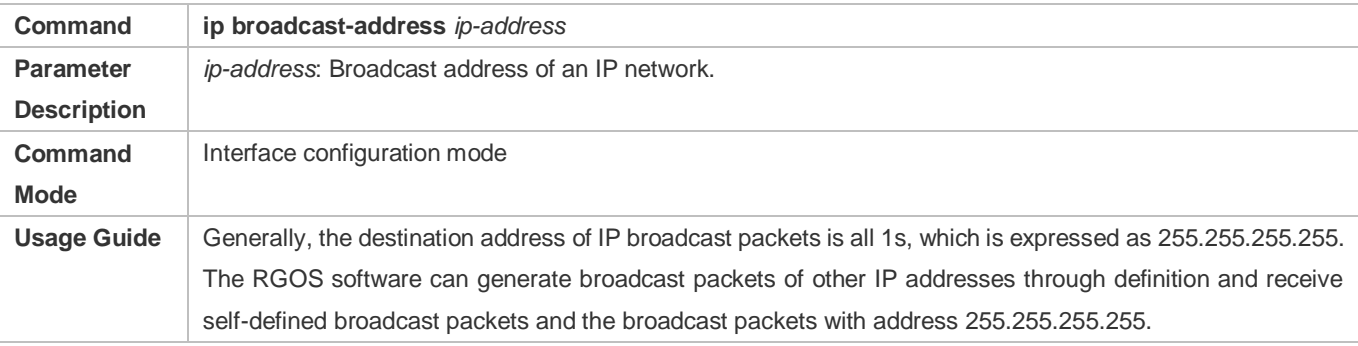

#### **Allowing Forwarding of Directed Broadcast Packets**

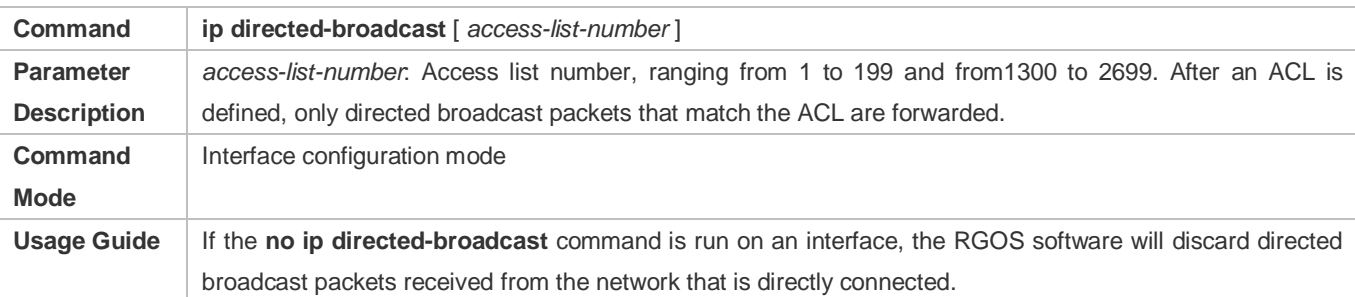

#### **Configuration Example**

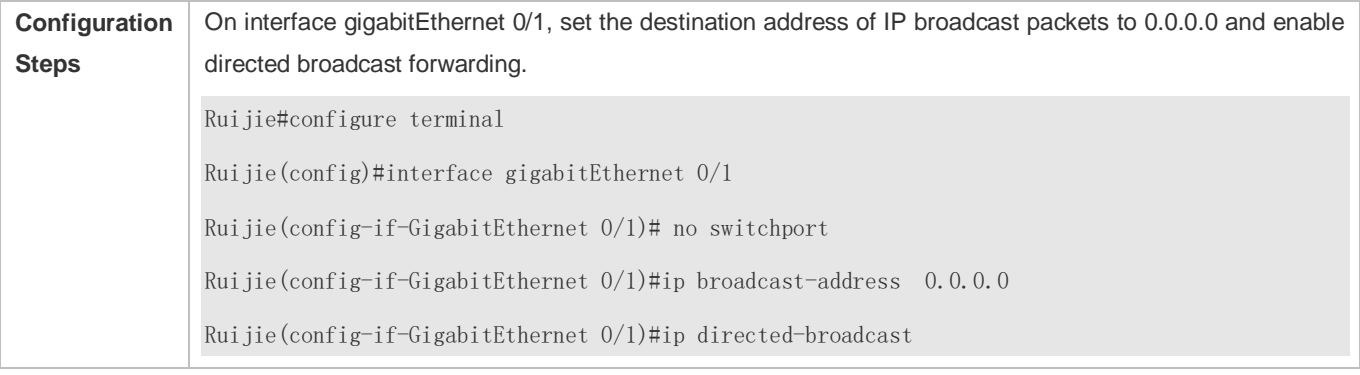

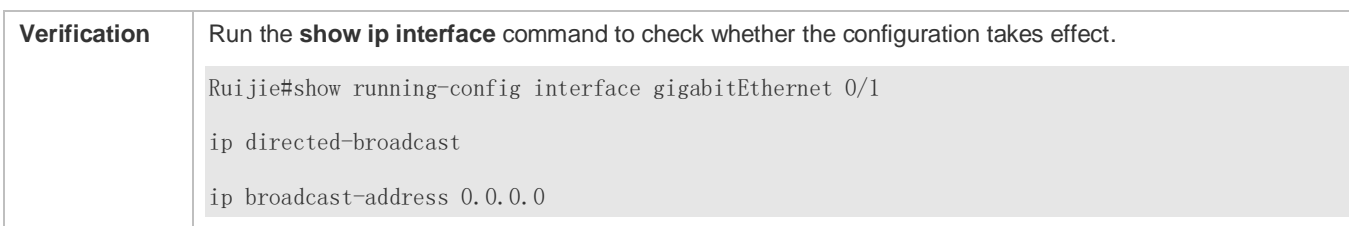

## <span id="page-385-0"></span>**1.4.3 Configuring ICMP Forwarding**

#### **Configuration Effect**

Enable ICMP unreachable messages, ICMP redirection messages, and mask response messages on an interface.

**Notes**

N/A

#### **Configuration Steps**

- **Enabling ICMP Unreachable Messages**
- By default, ICMP unreachable messages are enabled.
- Optional)The **no ip unreachables** command can be used to disable ICMP unreachable messages.
- **•** Perform the configuration in L3 interface configuration mode.

#### **Enabling ICMP Redirection Messages**

- By default, ICMP redirection messages are enabled.
- Optional)The **no ip redirects** command can be used to disable ICMP redirection messages.
- **•** Perform the configuration in L3 interface configuration mode.

#### **Enabling ICMP Mask Response Messages**

- By default, ICMP mask response messages are enabled.
- Optional)The **no ip mask-reply** command can be used to disable ICMP mask response messages.
- **•** Perform the configuration in L3 interface configuration mode.
- **Enabling Notifications of Expired TTL**
- By default, notifications of expired TTL are enabled.
- (Optional)The **[no]ip ttl-expires enable** command can be used to enable or disable the function.
- **•** Perform the configuration in global configuration mode.

#### **Enabling Returning of Timestamp Reply**

- By default, returning of Timestamp Reply is enabled.
- (Optional)The **[no] ip icmp timestamp c**ommand can be used to enable or disable the function.

**•** Perform the configuration in global configuration mode.

#### **Verification**

Run the **show ip interface** command to check whether the configuration takes effect.

Run the **show running-config** command to check whether returning of Timestamp Reply is enabled.

#### **Related Commands**

#### **Enabling ICMP Unreachable Messages**

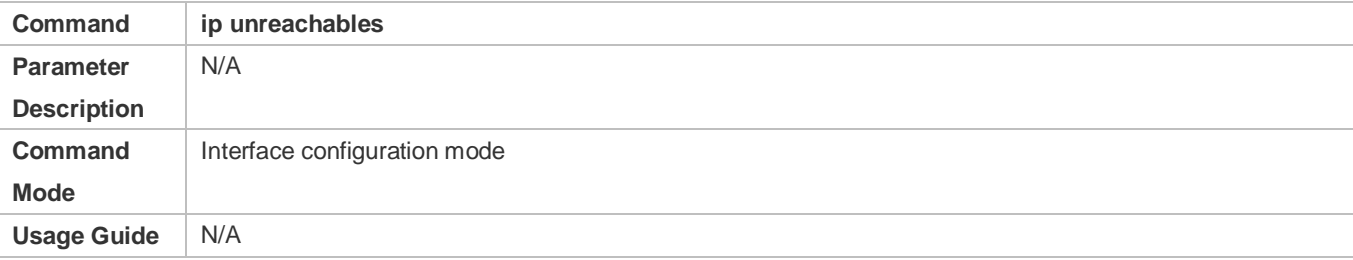

#### **Enabling ICMP Redirection Messages**

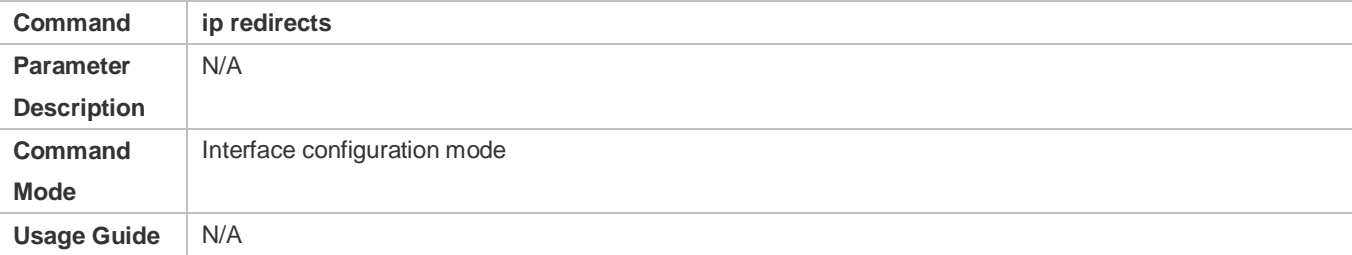

#### **Enabling ICMP Mask Response Messages**

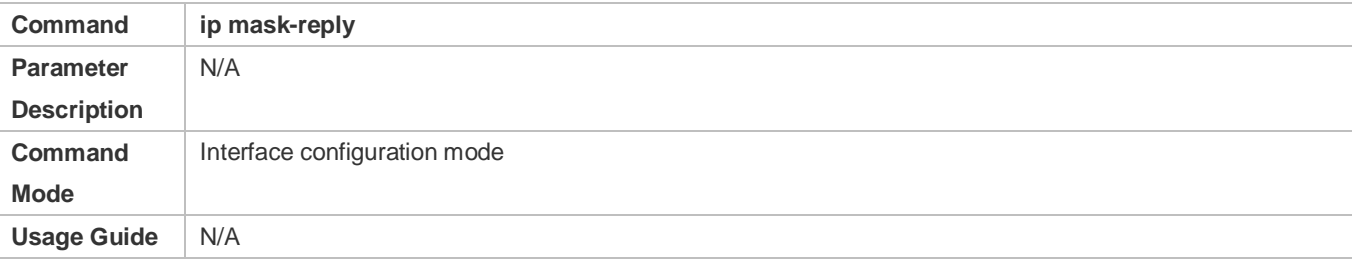

#### **Disabling Notifications of Expired TTL**

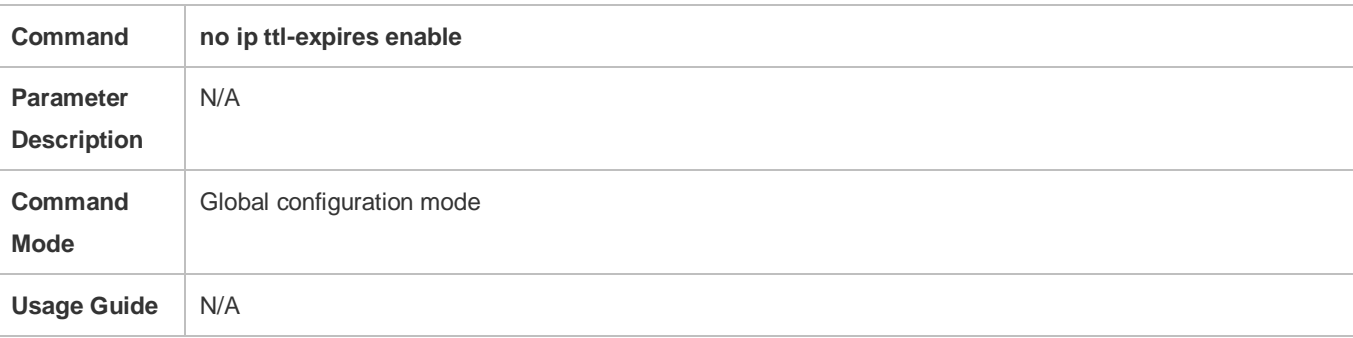

## **Disabling Returning of Timestamp Reply**

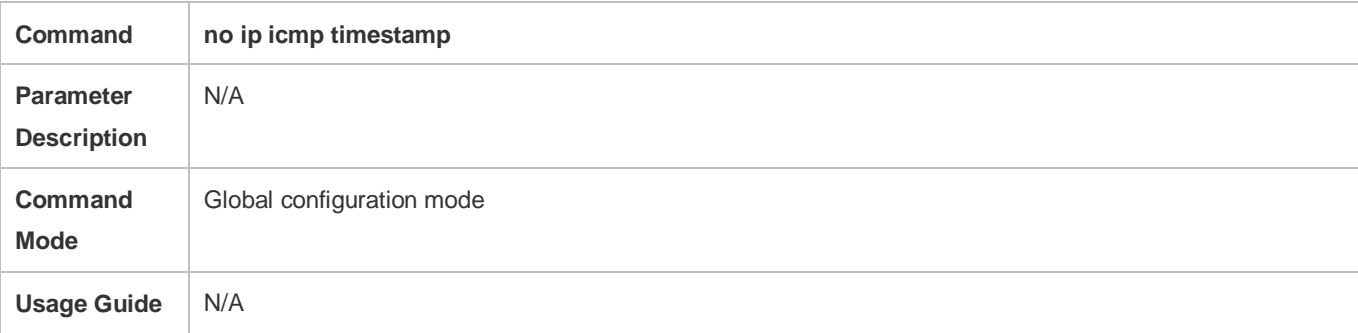

## **Configuration Example**

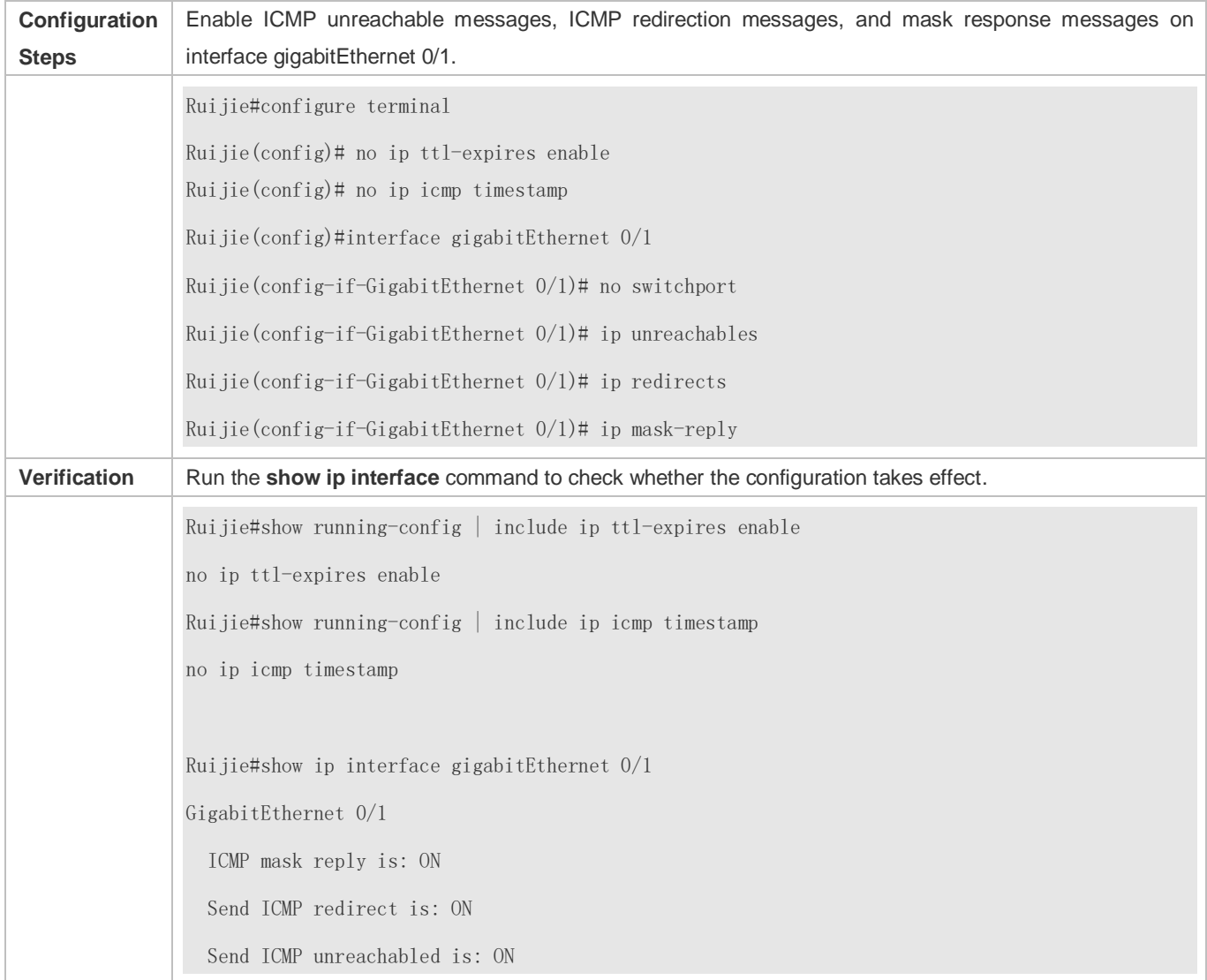

## <span id="page-388-0"></span>**1.4.4 Configuring the Transmission Rate of ICMP Error Packets**

## **Configuration Effect**

Configure the transmission rate of ICMP error packets.

**Notes**

N/A

#### **Configuration Steps**

- **Configuring the Transmission Rate of ICMP Destination Unreachable Packets Triggered by the DF Bit in the IP Header**
- **Optional**
- **•** Perform the configuration in global configuration mode.
- **Configuring the Transmission Rate of Other ICMP Error Packets**
- **Optional**
- **•** Perform the configuration in global configuration mode.

### **Verification**

Run the **show running-config** command to check whether the configuration takes effect.

#### **Related Commands**

#### **Configuring the Transmission Rate of ICMP Destination Unreachable Packets Triggered by the DF Bit in the IP Header**

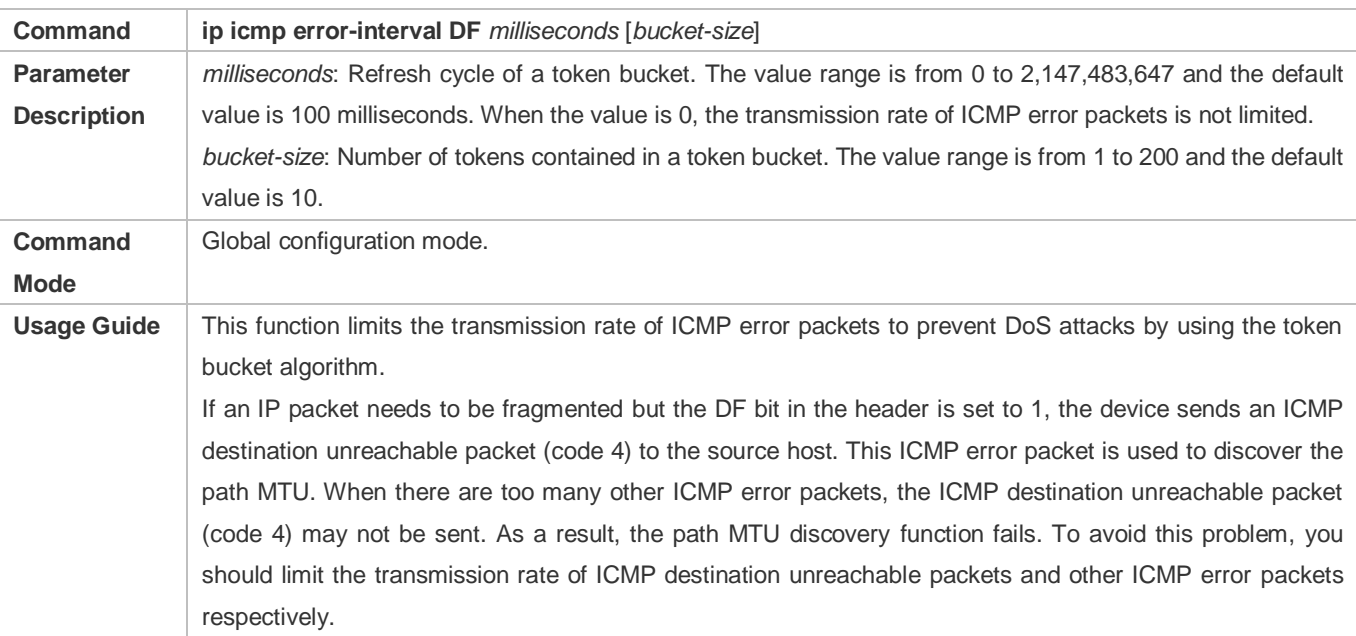

It is recommended to set the refresh cycle to integral multiples of 10 milliseconds. If the refresh cycle is set to a value greater than 0 and smaller than 10 milliseconds, the refresh cycle that actually takes effect is 10 milliseconds. For example, if the refresh rate is set to 1 per 5 milliseconds, the refresh rate that actually takes effect is 2 per 10 milliseconds. If the refresh cycle is not integral multiples of 10 milliseconds, the refresh cycle that actually takes effect is automatically converted to integral multiples of 10 milliseconds. For example, if the refresh rate is set to 3 per 15 milliseconds, the refresh rate that actually takes effect is 2 per 10milliseconds.

#### **Configuring the Transmission Rate of Other ICMP Error Packets**

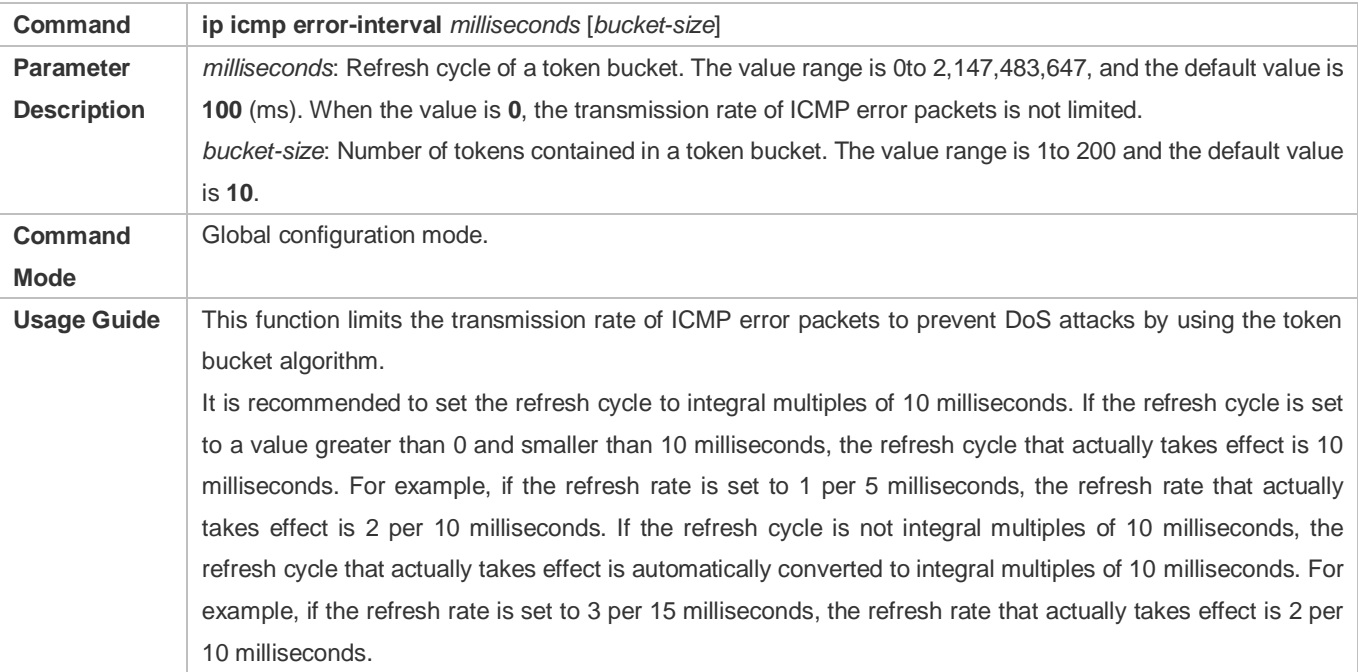

### **Configuration Example**

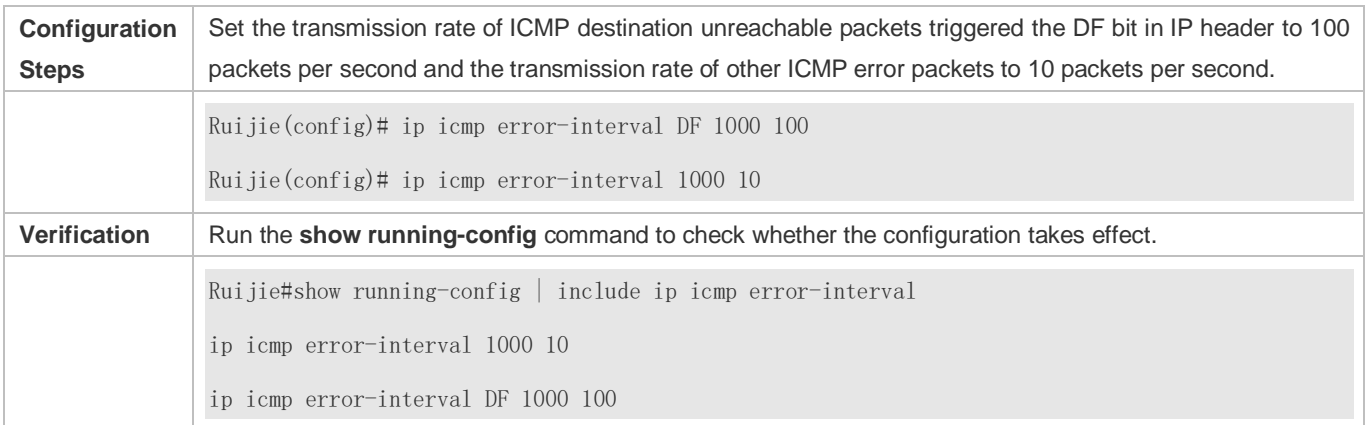

## <span id="page-389-0"></span>**1.4.5 Setting the IP MTU**

**Configuration Effect**

#### Adjust the IP packet MTU.

#### **Notes**

N/A

#### **Configuration Steps**

- (Optional) When the IP MTU of interconnected interfaces is different on devices in the same physical network segment, set the IP MTU to the same value.
- **•** Perform the configuration in L3 interface configuration mode.

#### **Verification**

Run the **show ip interface** command to check whether the configuration takes effect.

#### **Related Commands**

#### **Setting the IP MTU**

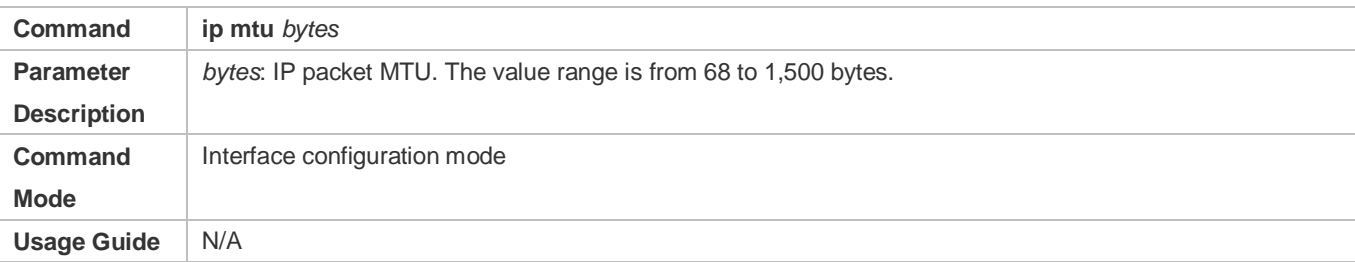

#### **Configuration Example**

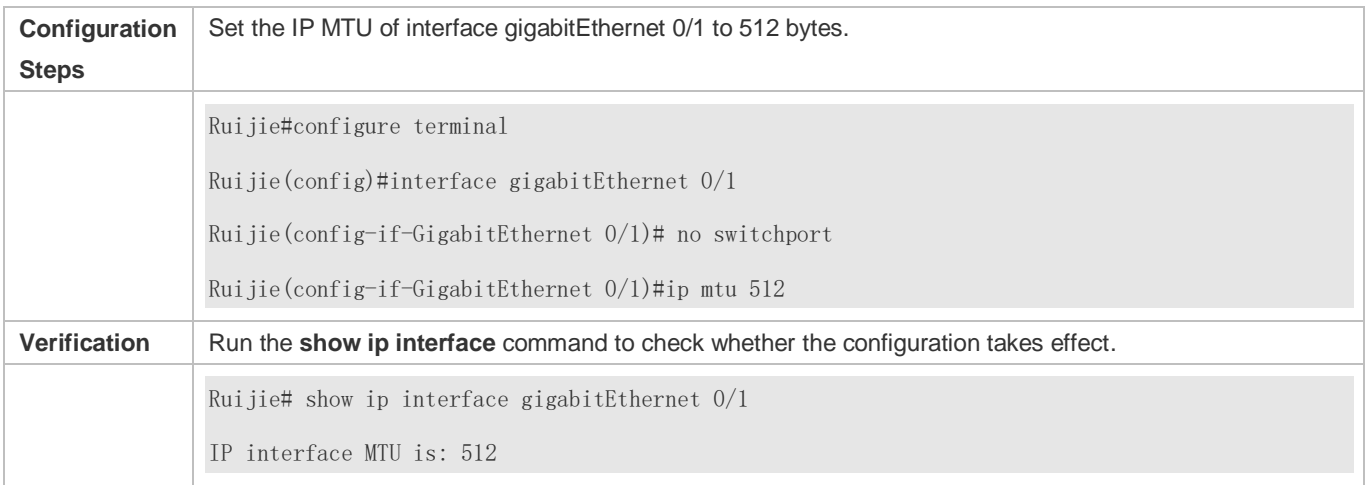

## <span id="page-390-0"></span>**1.4.6 Setting the IP TTL**

#### **Configuration Effect**

Modify the IP TTL value of an interface.

#### **Notes**

N/A

#### **Configuration Steps**

**Optional** 

**•** Perform the configuration in L3 interface configuration mode.

#### **Verification**

Run the **show run-config** command to check whether the configuration takes effect.

### **Related Commands**

#### **Setting the IP TTL**

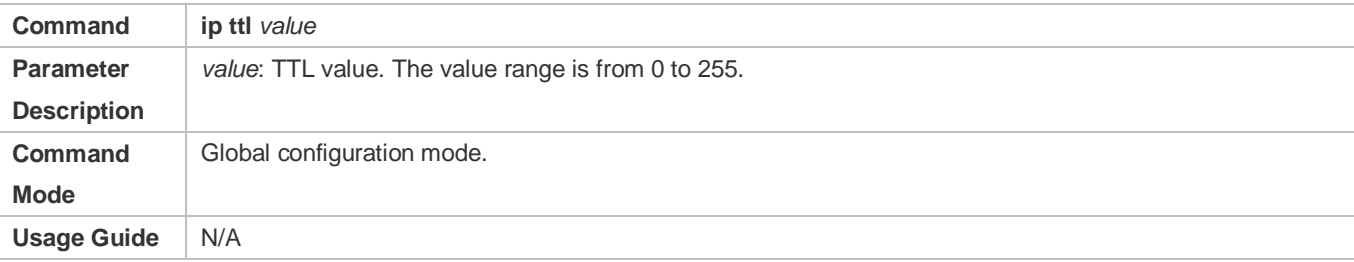

### **Configuration Example**

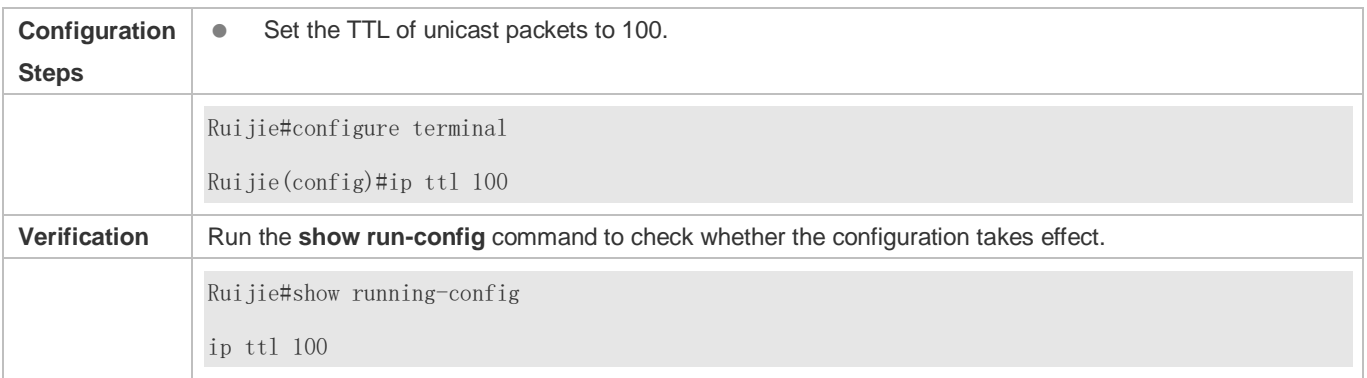

## <span id="page-391-0"></span>**1.4.7 Configuring an IP Source Route**

#### **Configuration Effect**

Enable or disable the IP source route function.

**Notes**

N/A

#### **Configuration Steps**

- By default, the IP source route function is enabled.
- Optional) The **no ip source-route** command can be used to disable the IP source route function.

#### **Verification**

Run the **show run-config** command to check whether the configuration takes effect.

#### **Related Commands**

#### **Configuring an IP Source Route**

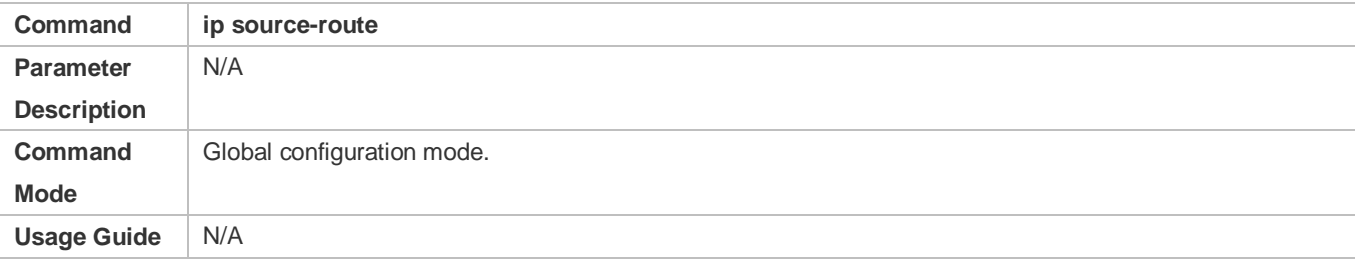

#### **Configuration Example**

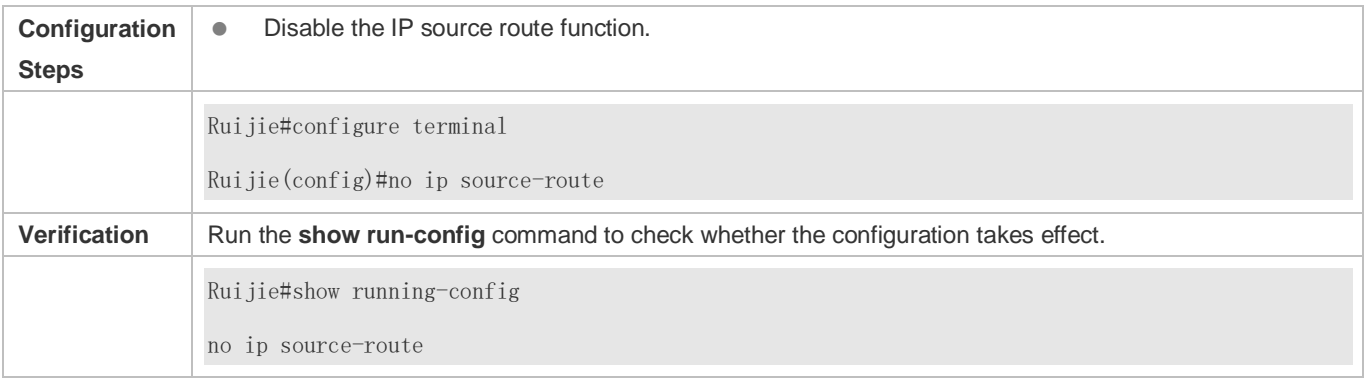

## **1.4.8 Configuring an IP Address Pool**

#### **Configuration Effect**

Assign an IP address to a client through PPP negotiation.

**Notes**

N/A

**Configuration Steps**

- **Enabling the IP Address Pool Function**
- **Optional**
- **•** Perform the configuration in global configuration mode.

#### **Latter Creating an IP Address Pool**

- **Optional**
- An IP address pool can be created only after the IP address pool function is enabled. After the IP address pool function is disabled, the created address pool is automatically deleted.
- **•** Perform the configuration in global configuration mode.
- **Assigning an IP Address to the Peer End through PPP Negotiation**
- **Optional**
- **•** Perform the configuration in L3 interface configuration mode.

#### **Verification**

Run the **show run-config** command to check whether the configuration takes effect.

#### **Related Commands**

#### **Enabling the IP Address Pool Function**

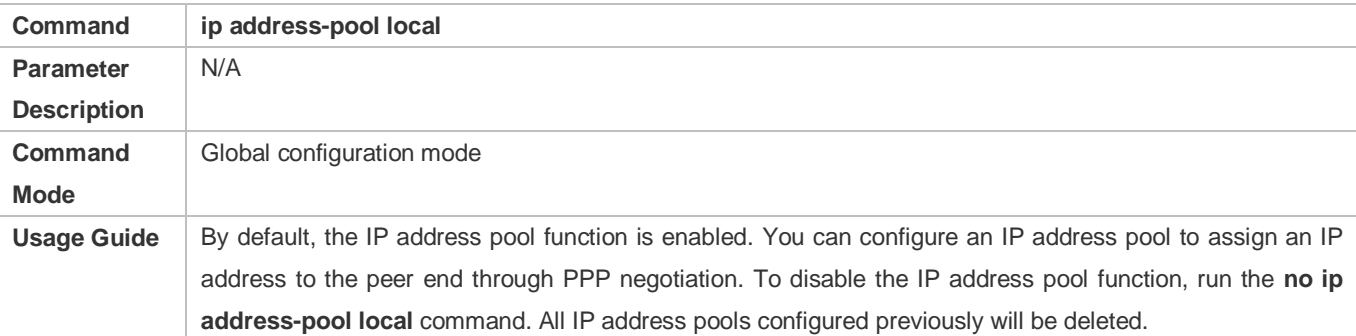

#### **Lacks** Creating an IP Address Pool

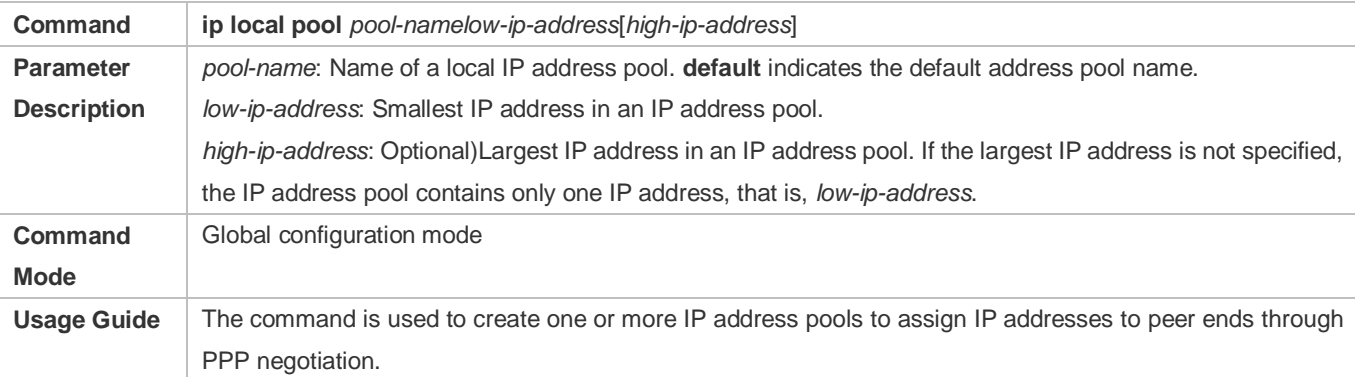

#### **Assigning an IP Address to the Peer End through PPP Negotiation**

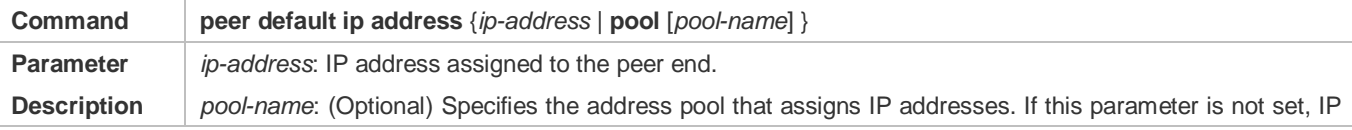

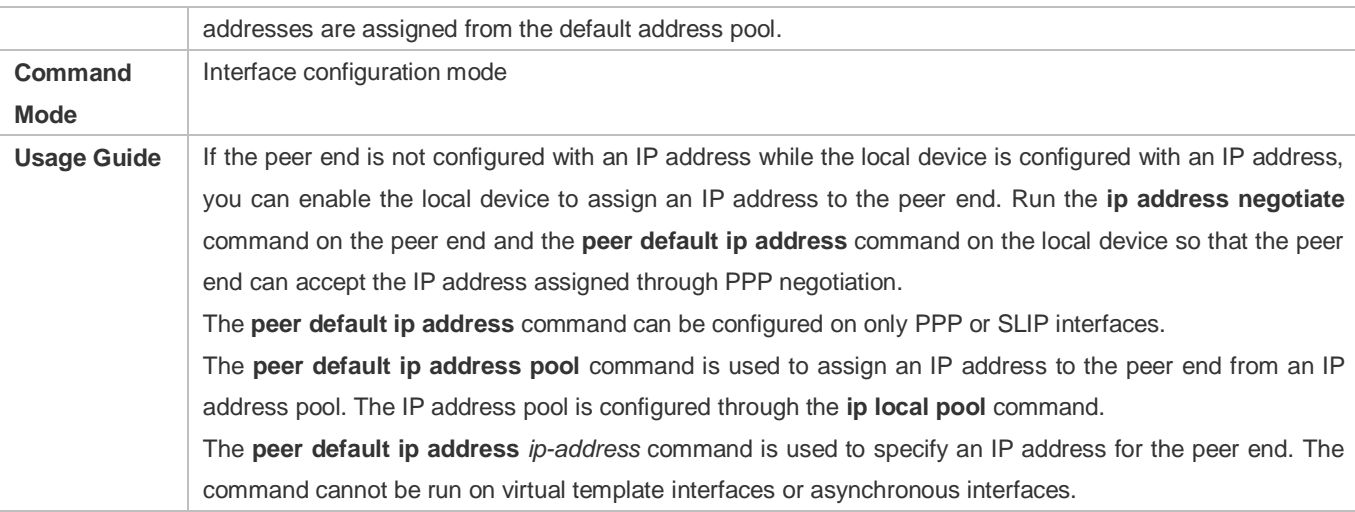

## **Configuration Example**

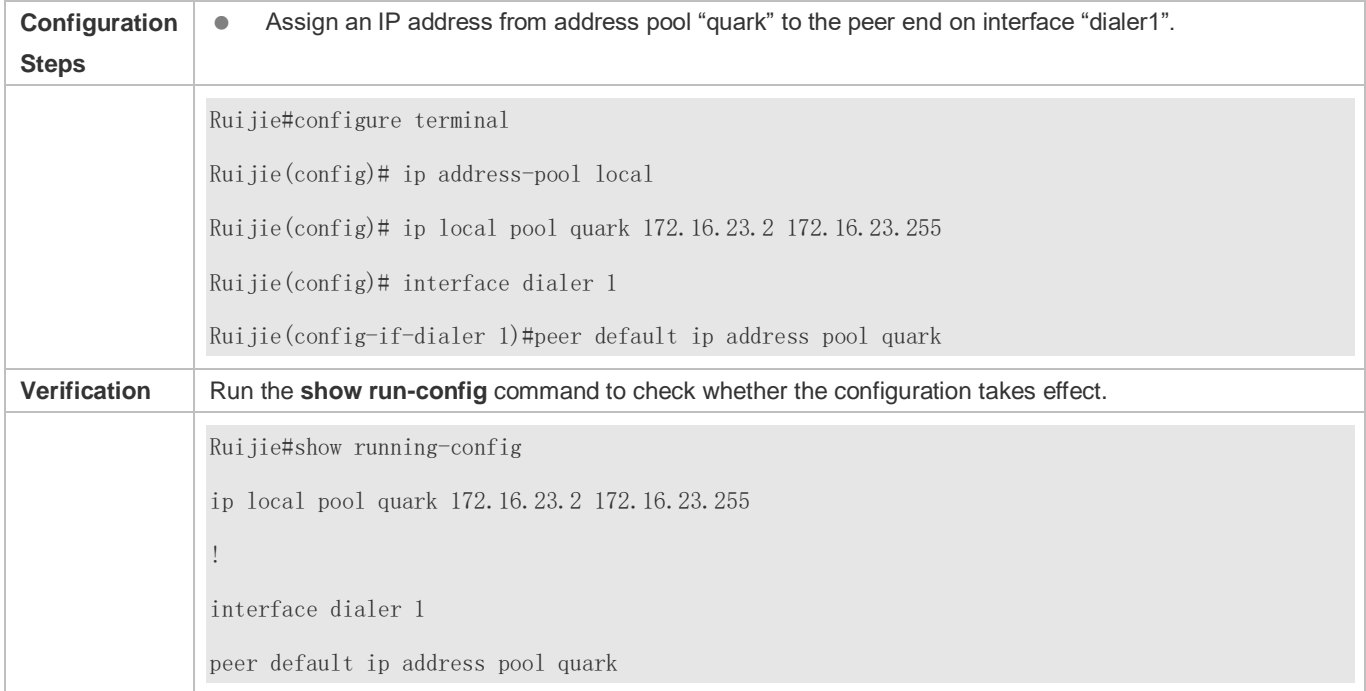

## **1.5 Monitoring**

## **Displaying**

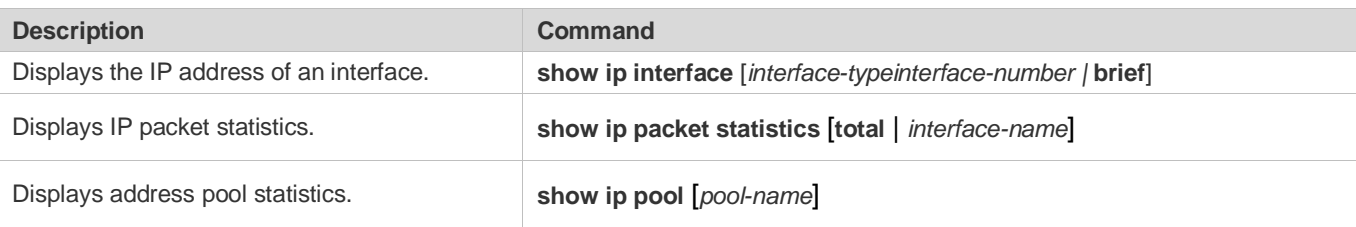

## **2 Configuring ARP**

## **2.1Overview**

In a local area network (LAN), each IP network device has two addresses: 1) local address. Since the local address is contained in the header of the data link layer (DLL) frame, it is a DLL address. However, it is processed by the MAC sublayer at the DLL and thereby is usually called the MAC address. MAC addresses represent IP network devices on LANs. 2) network address. Network addresses on the Internet represent IP network devices and also indicate the networks where the devices reside.

In a LAN, two IP devices can communicate with each other only after they learn the 48-bit MAC address of each other. The process of obtaining the MAC address based on the IP address is called address resolution. There are two types of address resolution protocols: 1) Address Resolution Protocol (ARP); 2) Proxy ARP. ARP and Proxy ARP are described respectively in RFC 826 and RFC 1027.

ARP is used to bind the MAC address with the IP address. When you enter an IP address, you can learn the corresponding MAC address through ARP. Once the MAC address is obtained, the IP-MAC mapping will be saved to the ARP cache of the network device. With the MAC address, the IP device can encapsulate DLL frames and send them to the LAN. By default, IP and ARP packets on the Ethernet are encapsulated in Ethernet II frames.

#### **Protocols and Standards**

- **RFC 826: An Ethernet Address Resolution Protocol**
- RFC 1027: Using ARP to implement transparent subnet gateways

## **2.2Applications**

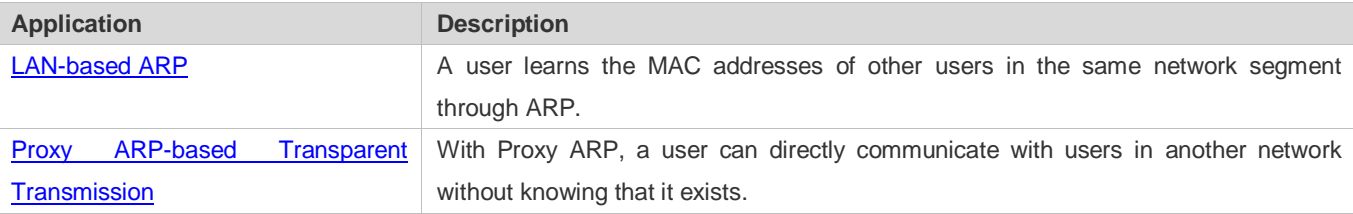

## <span id="page-395-0"></span>**2.2.1 LAN-based ARP**

#### **Scenario**

ARP is required in all IPv4 LANs.

A user needs to learn the MAC addresses of other users through ARP to communicate with them.
# <span id="page-396-0"></span>Figure 2-1

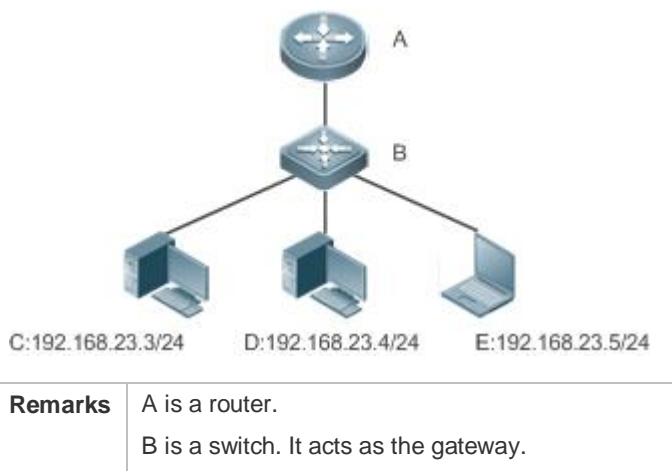

C, D, and E are hosts.

# **Deployment**

**Enable ARP in a LAN to implement IP-MAC mapping.** 

# **2.2.2 Proxy ARP-based Transparent Transmission**

### **Scenario**

Transparent transmission across IPv4 LANs is performed.

Enable Proxy ARP on the router to achieve direct communication between users in different network segments.

#### Figure 2-2

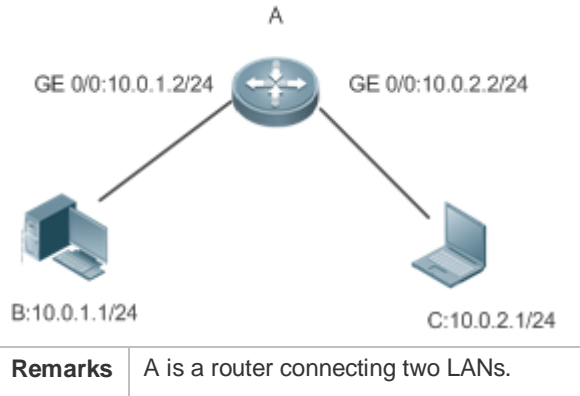

B and C are hosts in different subnets. No default gateway is configured for them.

### **Deployment**

 Enable Proxy ARP on the subnet gateway. After configuration, the gateway can act as a proxy to enable a host without any route information to obtain MAC addresses of IP users in other subnets.

# **2.3Features**

# **Overview**

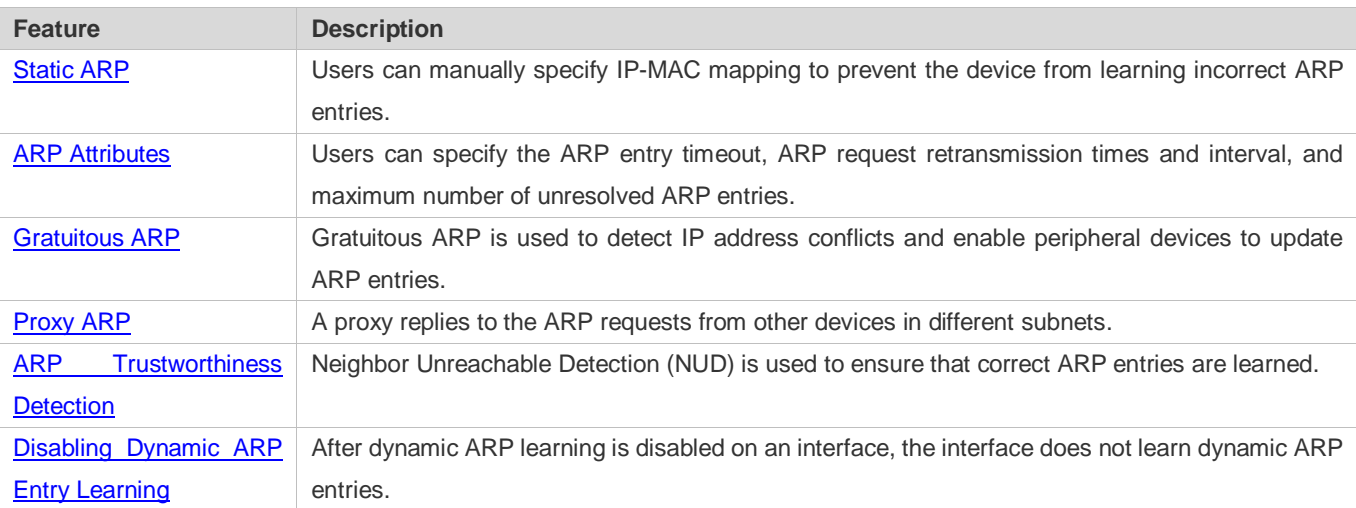

# <span id="page-397-0"></span>**2.3.1 Static ARP**

Static ARP entries can be configured manually or assigned by the authentication server. The manually configured ones prevail. Static ARP can prevent the device from learning incorrect ARP entries.

### **Working Principle**

If static ARP entries are configured, the device does not actively update ARP entries and these ARP entries permanently exist.

When the device forwards Layer-3 packets, the static MAC address is encapsulated in the Ethernet header as the destination MAC address.

### **Related Configuration**

### **Enabling Static ARP**

<span id="page-397-1"></span>Run the **arp** *ip-address mac-address type* command in global configuration mode to configure static ARP entries. By default, no static ARP entry is configured. ARP encapsulation supports only the Ethernet II type, which is represented by ARPA.

# **2.3.2 ARP Attributes**

Users can specify the ARP timeout, ARP request retransmission interval and times, maximum number of unresolved ARP entries, maximum number of ARP entries on an interface, and maximum number of ARP entries on a board.

# **Working Principle**

### **ARP Timeout**

The ARP timeout only applies to the dynamically learned IP-MAC mapping. When the ARP entry timeout expires, the device sends a unicast ARP request packet to detect whether the peer end is online. If it receives an ARP reply from the peer end, it does not delete this ARP entry. Otherwise, the device deletes this ARP entry.

When the ARP timeout is set to a smaller value, the mapping table stored in the ARP cache is more accurate but ARP consumes more network bandwidth.

#### **ARP Request Retransmission Interval and Times**

The device consecutively sends ARP requests to resolve an IP address to a MAC address. The shorter the retransmission interval is, the faster the resolution is. The more times the ARP request is retransmitted, the more likely the resolution will succeed and the more bandwidth ARP will consume.

#### **Maximum Number of Unresolved ARP Entries**

In a LAN, ARP attacks and scanning may cause a large number of unresolved ARP entries generated on the gateway. As a result, the gateway fails to learn the MAC addresses of the users. To prevent such attacks, users can configure the maximum number of unresolved ARP entries.

#### **Maximum Number of ARP Entries on an Interface**

Configure the maximum number of ARP entries on a specified interface to prevent ARP entry resource waste.

#### **Maximum Number of ARP Entries on a Board**

Configure the maximum number of ARP entries on a specified slot to limit their ARP capabilities and prevent ARP entry resource waste.

#### **Related Configuration**

#### **Configuring the ARP Timeout**

Run the **arp timeout** *seconds* command in interface configuration mode to configure the ARP timeout. The default timeout is 3,600 seconds. You can change it based on actual situations.

#### **Configuring the ARP Request Retransmission Interval and Times**

- Run the **arp retry interval** *seconds* command in global configuration mode to configure the ARP request retransmission interval. The default interval is 1 second. You can change it based on actual situations.
- Run the **arp retry times** *number* command in global configuration mode to configure the ARP request retransmission times. The default number of retransmission times is 5. You can change it based on actual situations.

#### **Configuring the Maximum Number of Unresolved ARP Entries**

Run the **arp unresolve** *number* command in global configuration mode to configure the maximum number of unresolved ARP entries. The default value is the maximum number of ARP entries supported by the device. You can change it based on actual situations.

#### **Configuring the Maximum Number of ARP Entries on an Interface**

Run the **arp cache interface-limit** *limit* command in interface configuration mode to configure the maximum number of ARP entries learned on an interface. The default number is 0. You can change it based on actual situations. This command also applies to static ARP entries.

# <span id="page-399-0"></span>**2.3.3 Gratuitous ARP**

# **Working Principle**

Gratuitous ARP packets are a special type of ARP packets. In a gratuitous ARP packet, the source and destination IP addresses are the IP address of the local device. Gratuitous ARP packets have two purposes:

- 1. IP address conflict detection. If the device receives a gratuitous packet and finds the IP address in the packet the same as its own IP address, it sends an ARP reply to notify the peer end of the IP address conflict.
- 2. ARP update. When the MAC address of an interface changes, the device sends a gratuitous ARP packet to notify other devices to update ARP entries.

The device can learn gratuitous ARP packets. After receiving a gratuitous ARP packet, the device checks whether the corresponding dynamic ARP entry exists. If yes, the device updates the ARP entry based on the information carried in the gratuitous ARP packet.

#### **Related Configuration**

#### **Enabling Gratuitous ARP**

Run the **arp gratuitous-send interval** *seconds* [*number*] command in interface configuration mode to enable gratuitous ARP. This function is disabled on interfaces by default. Generally you need to enable this function on the gateway interface to periodically update the MAC address of the gateway on the downlink devices, which prevents others from faking the gateway.

# <span id="page-399-1"></span>**2.3.4 Proxy ARP**

### **Working Principle**

The device enabled with Proxy ARP can help a host without any route information to obtain MAC addresses of IP users in other subnets. For example, if the device receiving an ARP request finds the source IP address in a different network segment from the destination IP address and knows the route to the destination address, the device sends an ARP reply containing its own Ethernet MAC address. This is how Proxy ARP works.

### **Related Configuration**

#### **Enabling Proxy ARP**

- Run the **ip proxy-arp** command in interface configuration mode to enable Proxy ARP.
- $\bullet$  This function is enabled by default.

# <span id="page-400-0"></span>**2.3.5 ARP Trustworthiness Detection**

# **Working Principle**

The **arp trust-monitor enable** command is used to enable anti-ARP spoofing to prevent excessive useless ARP entries from occupying device resources. After ARP trustworthiness detection is enabled on a Layer-3 interface, the device receives ARP request packets from this interface:

- 1. If the corresponding entry does not exist, the device creates a dynamic ARP entry and performs NUD after 1 to 5 seconds. That is, the device begins to age the newly learned ARP entry and sends a unicast ARP request. If the device receives an ARP update packet from the peer end within the aging time, it stores the entry. If not, it deletes the entry.
- 2. If the corresponding ARP entry exists, NUD is not performed.
- 3. If the MAC address in the existing dynamic ARP entry is updated, the device also performs NUD.

Since this function adds a strict confirmation procedure in the ARP learning process, it affects the efficiency of ARP learning.

After this function is disabled, NUD is not required for learning and updating ARP entries.

#### **Related Configuration**

#### **Enabling ARP Trustworthiness Detection**

Run the **arp trust-monitor enable** command in interface configuration mode to enable ARP trustworthiness detection. This function is disabled by default.

# **2.3.6 Disabling Dynamic ARP Entry Learning**

### **Working Principle**

After dynamic ARP entry learning is disabled on an interface, this interface does not learn dynamic ARP entries.

### **Related Configuration**

- **Disabling Dynamic ARP Entry Learning**
- **Dynamic ARP entry learning is enabled on interfaces by default.**
- Run the **no arp-learning enable** command in interface configuration mode to disable dynamic ARP entry learning.

# **2.4Configuration**

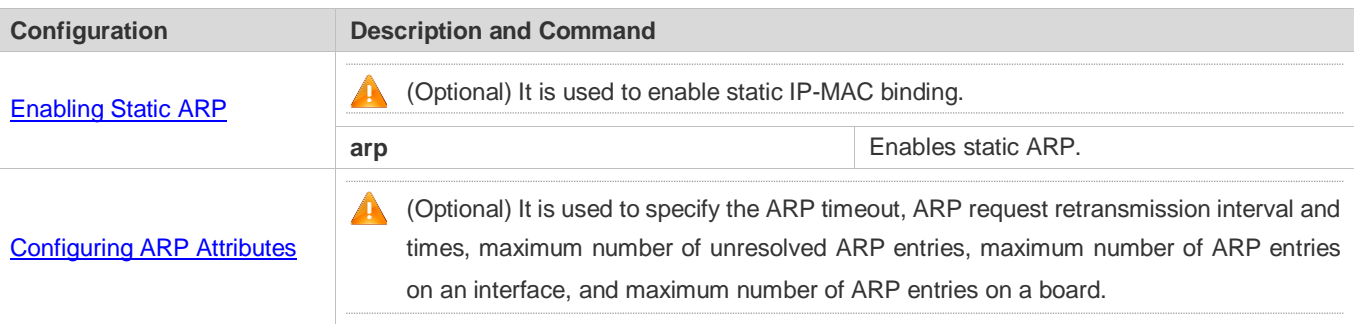

6

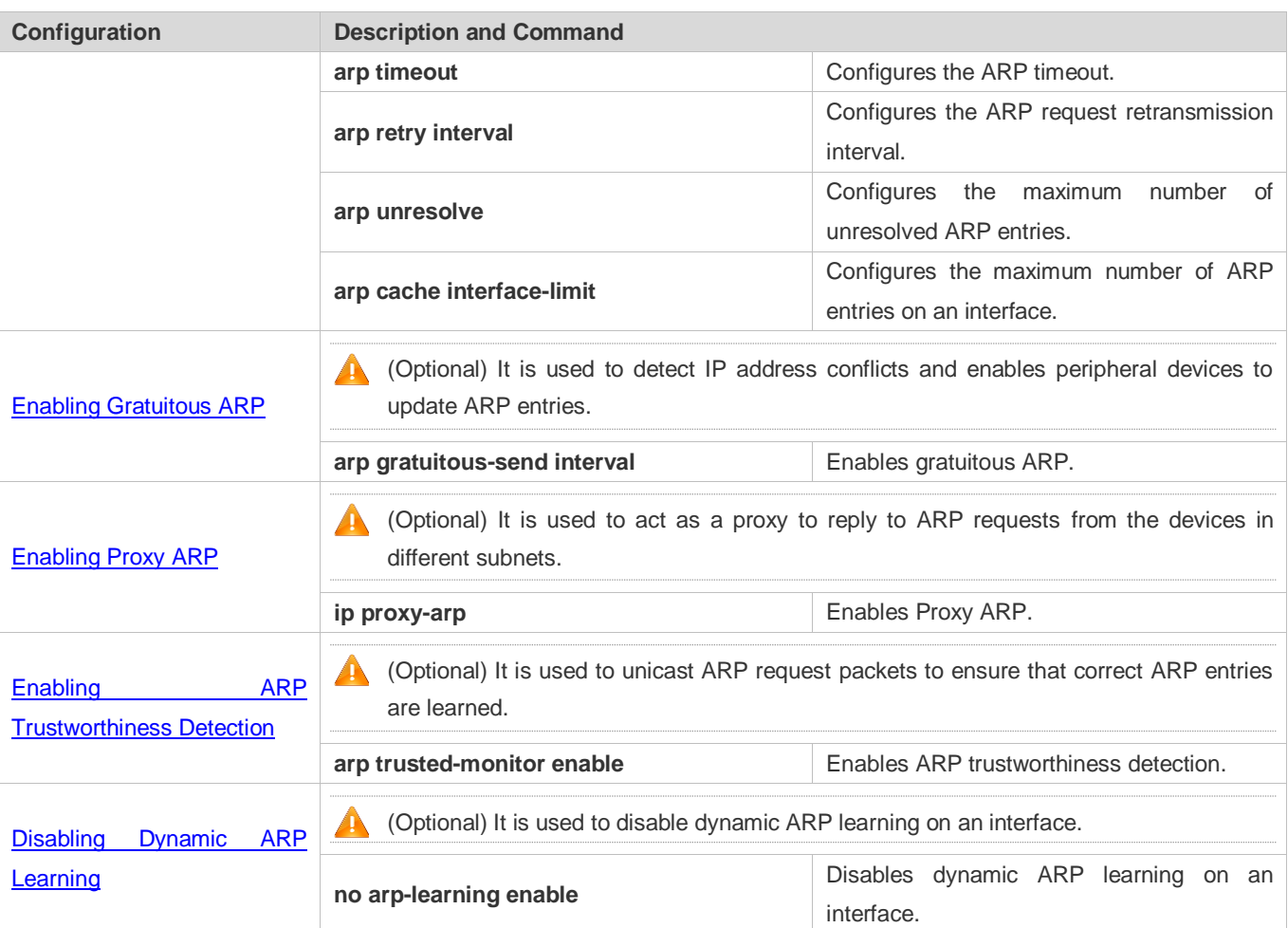

# <span id="page-401-0"></span>**2.4.1 Enabling Static ARP**

# **Configuration Effect**

Users can manually specify IP-MAC mapping to prevent the device from learning incorrect ARP entries.

### **Notes**

After a static ARP entry is configured, the Layer-3 switch learns the physical port corresponding to the MAC address in the static ARP entry before it performs Layer-3 routing.

# **Configuration Steps**

- **Configuring Static ARP Entries**
- **Optional.**
- You can configure a static ARP entry to bind the IP address of the uplink device with its MAC address to prevent MAC change caused by ARP attacks.
- Configure static ARP entries in global configuration mode.

# **Verification**

Run the **show running-config** command to check whether the configuration takes effect. Or run the **show arp static** command to check whether a static ARP cache table is created.

### **Related Commands**

### **Configuring Static ARP Entries**

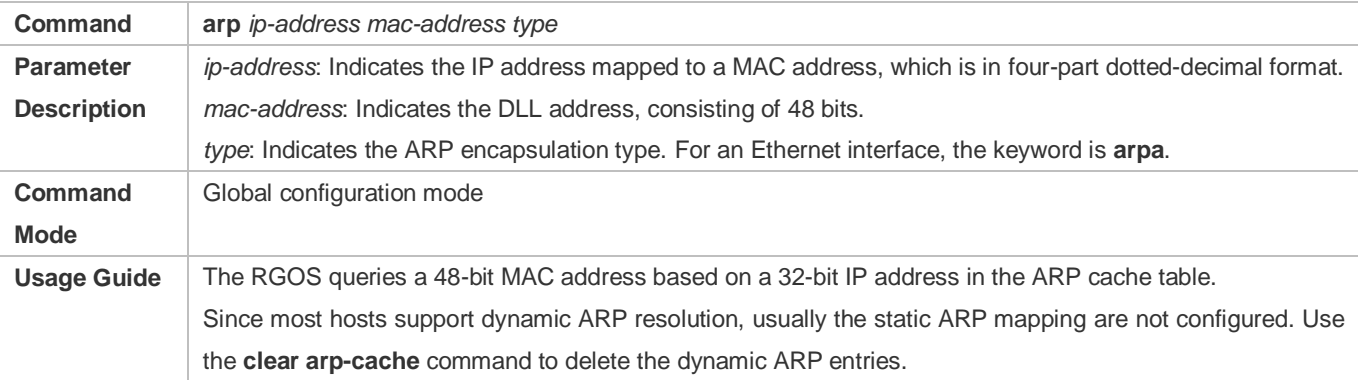

# **Configuration Example**

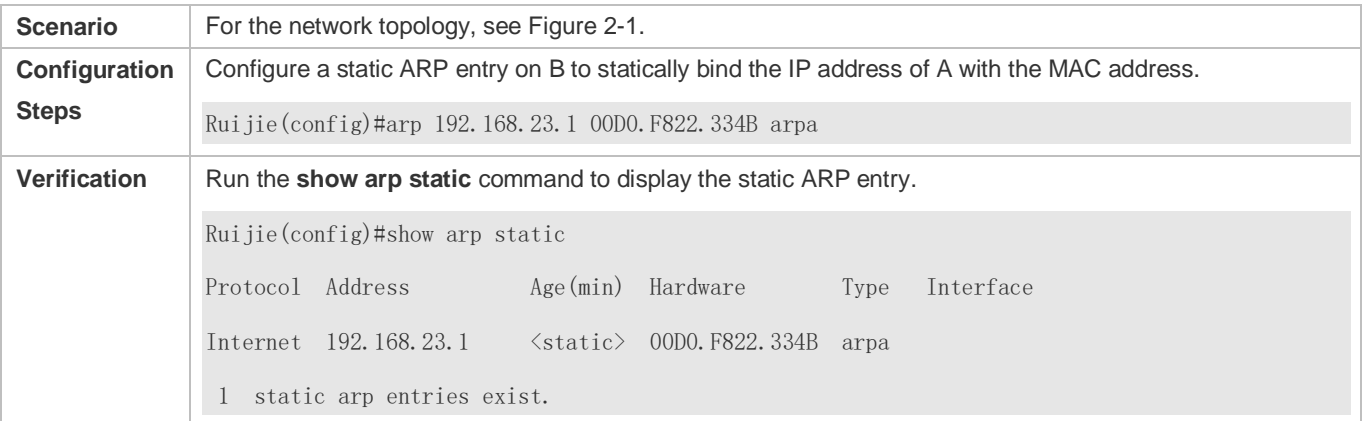

### **Common Errors**

● The MAC address in static ARP is incorrect.

# <span id="page-402-0"></span>**2.4.2 Configuring ARP Attributes**

### **Configuration Effect**

Users can specify the ARP timeout, ARP request retransmission interval and times, maximum number of unresolved ARP entries, maximum number of ARP entries on an interface, and maximum number of ARP entries on a board.

### **Configuration Steps**

**Configuring the ARP Timeout**

- **Optional.**
- In a LAN, if a user goes online/offline frequently, it is recommended to set the ARP timeout small to delete invalid ARP entries as soon as possible.
- Configure the ARP timeout in interface configuration mode.
- **Configuring the ARP Request Retransmission Interval and Times**
- **Optional.**
- If the network resources are insufficient, it is recommended to set the ARP request retransmission interval great and the retransmission times small to reduce the consumption of network bandwidths.
- Configure the ARP request retransmission interval and times in global configuration mode.
- **Configuring the Maximum Number of Unresolved ARP Entries**
- **Optional.**
- If the network resources are insufficient, it is recommended to set the maximum number of unresolved ARP entries small to reduce the consumption of network bandwidths.
- Configure the maximum number of unresolved ARP entries in global configuration mode.
- **Configuring the Maximum Number of ARP Entries on an Interface**
- **Optional.**
- Configure the maximum number of ARP entries on an interface in interface configuration mode.
- **Configuring the Maximum Number of ARP Entries on a Board**
- **Optional.**
- Configure the maximum number of ARP entries on a board in global configuration mode.

#### **Verification**

Run the **show arp timeout** command to display the timeouts of all interfaces.

Run the **show running-config** command to display the ARP request retransmission interval and times, maximum number of unresolved ARP entries, maximum number of ARP entries on an interface, and maximum number of ARP entries on a board.

#### **Related Commands**

#### **Configuring the ARP Timeout**

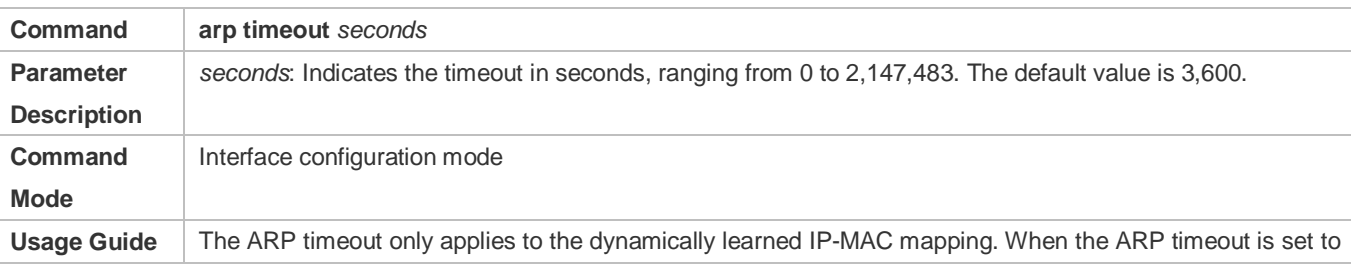

9

a smaller value, the mapping table stored in the ARP cache is more accurate but ARP consumes more network bandwidth. Unless otherwise specified, do not configure the ARP timeout.

#### **Configuring the ARP Request Retransmission Interval and Times**

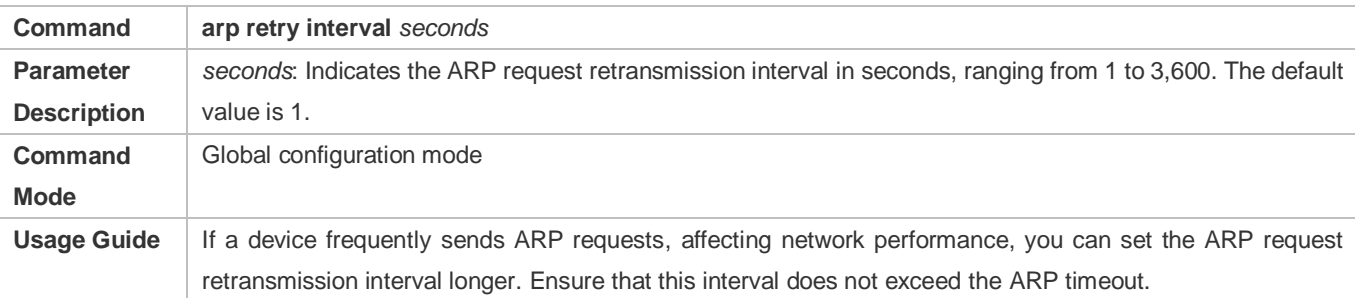

#### **Configuring the Maximum Number of Unresolved ARP Entries**

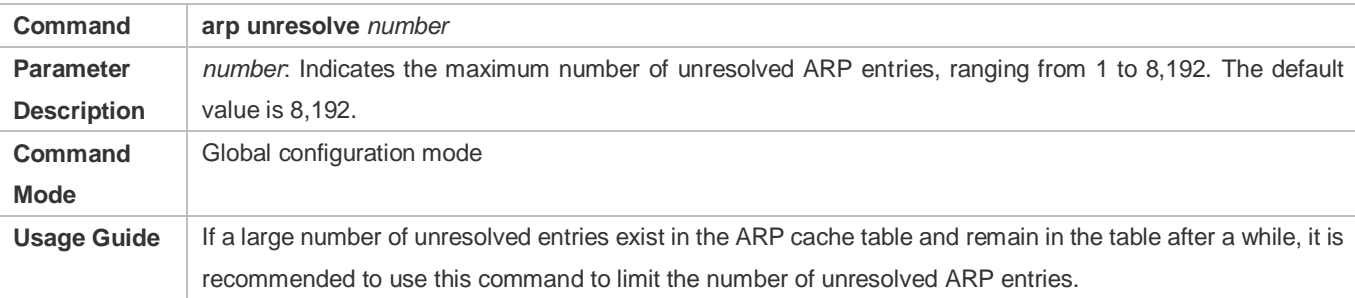

#### **Configuring the Maximum Number of ARP Entries on an Interface**

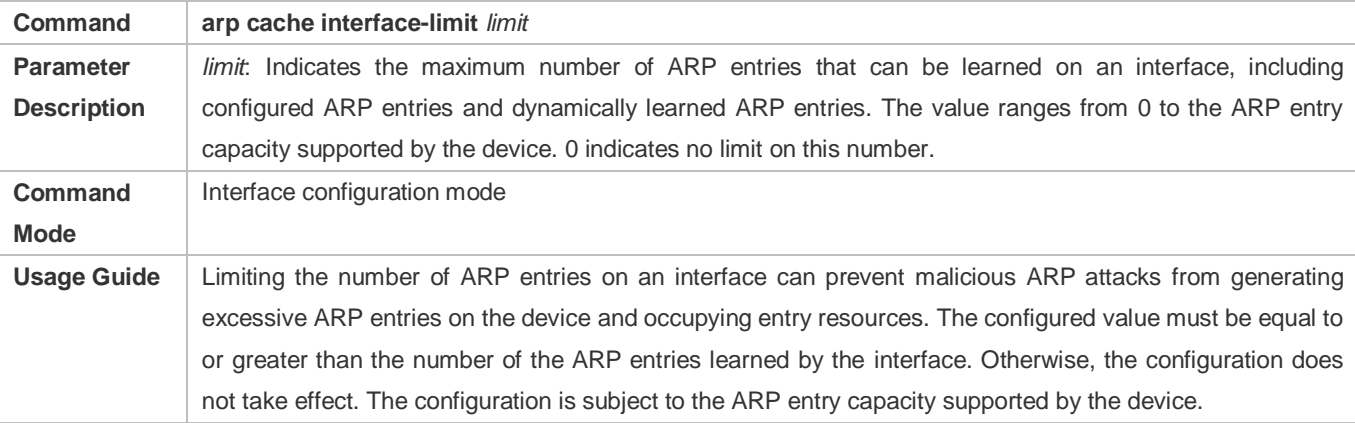

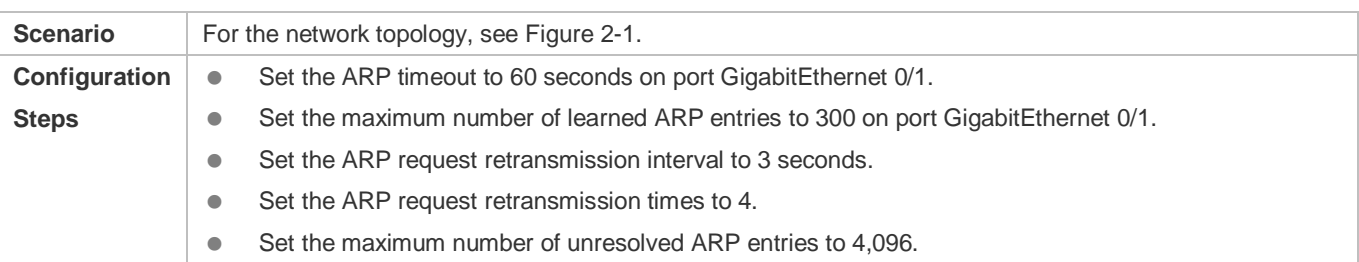

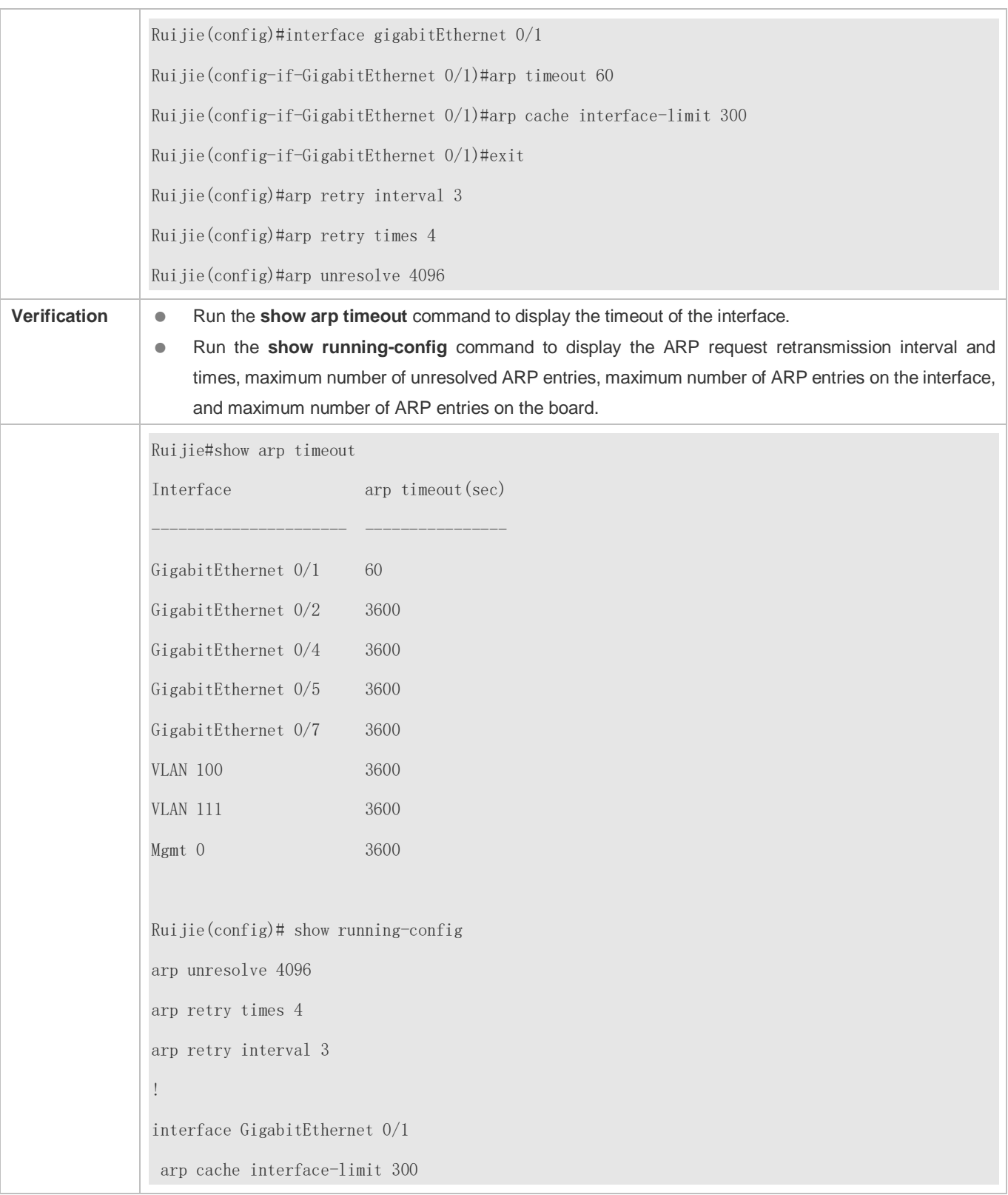

# <span id="page-406-0"></span>**2.4.3 Enabling Gratuitous ARP**

# **Configuration Effect**

The interface periodically sends gratuitous ARP packets.

### **Configuration Steps**

- $\bullet$  Optional.
- When a switch acts as the gateway, enable gratuitous ARP on an interface to prevent other users from learning incorrect gateway MAC address in case of ARP spoofing.
- **•** Enable gratuitous ARP in interface configuration mode.

#### **Verification**

Run the **show running-config interface** *<name>* command to check whether the configuration is successful.

#### **Related Commands**

#### **Enabling Gratuitous ARP**

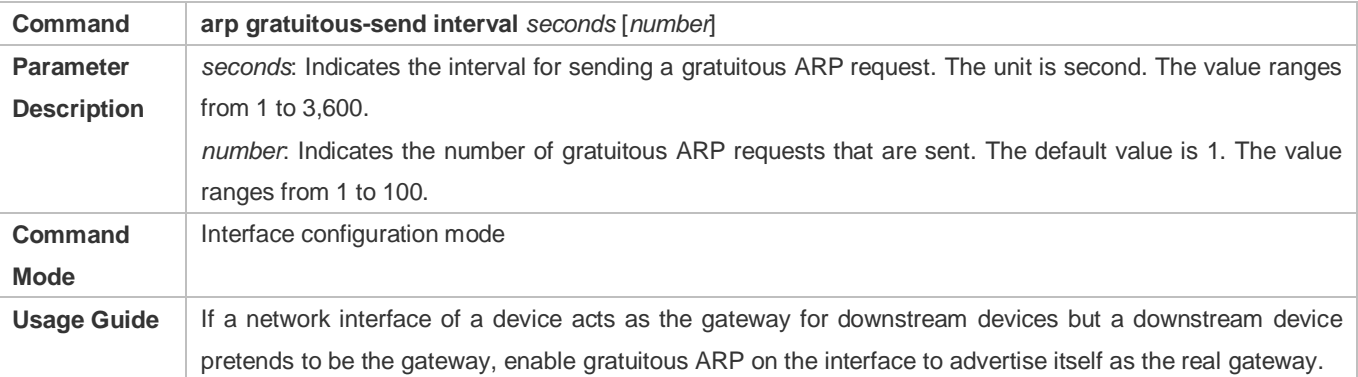

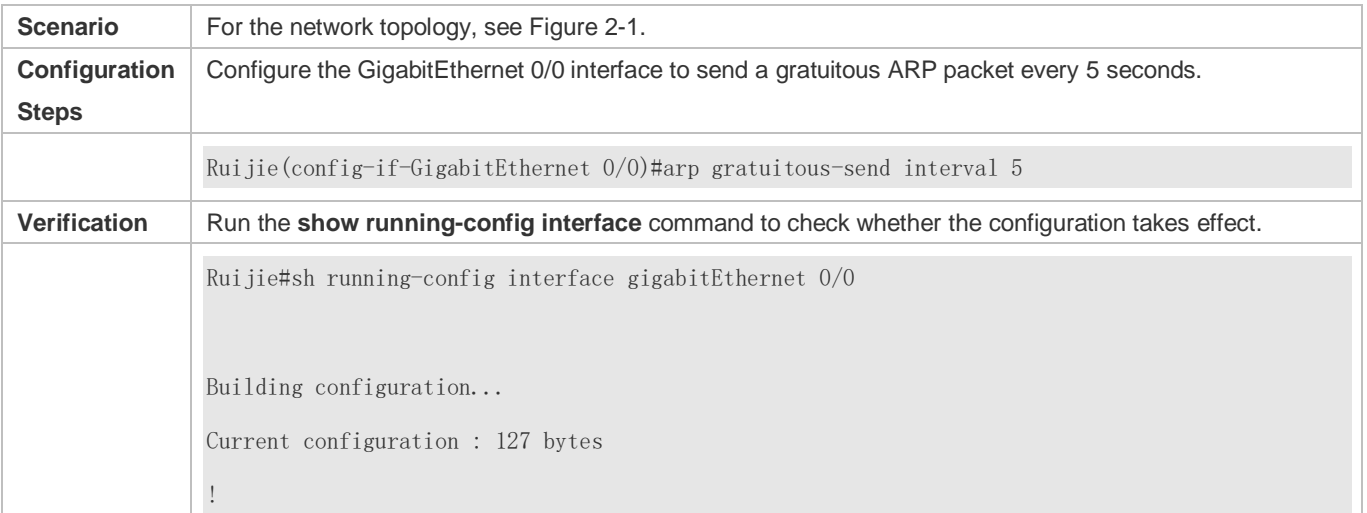

interface GigabitEthernet 0/0 duplex auto speed auto ip address 30.1.1.1 255.255.255.0 arp gratuitous-send interval 5

# <span id="page-407-0"></span>**2.4.4 Enabling Proxy ARP**

# **Configuration Effect**

The device acts as a proxy to reply to ARP request packets from other users.

### **Notes**

By default, Proxy ARP is disabled on Layer-3 switches while enabled on routers.

# **Configuration Steps**

- **Optional.**
- If a user without any route information needs to obtain the MAC addresses of the IP users in other subnets, enable Proxy ARP on the device so that the device can act as a proxy to send ARP replies.
- **Enable Proxy ARP in interface configuration mode.**

### **Verification**

Run the **show ip interface** *<name>* command to check whether the configuration takes effect.

# **Related Commands**

#### **Enabling Proxy ARP**

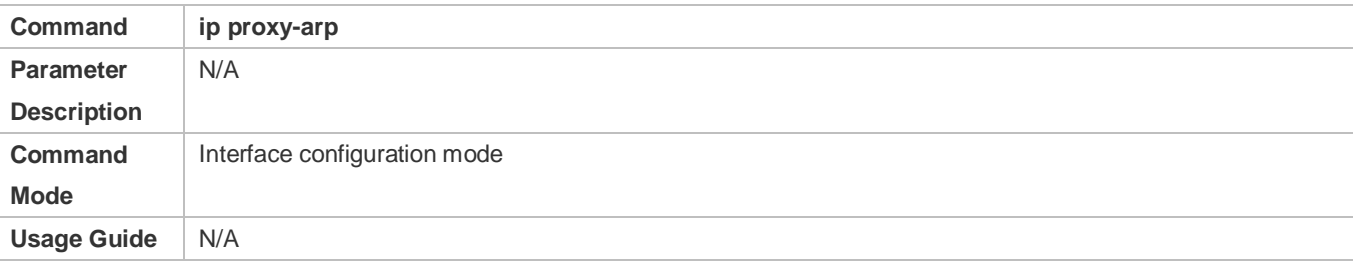

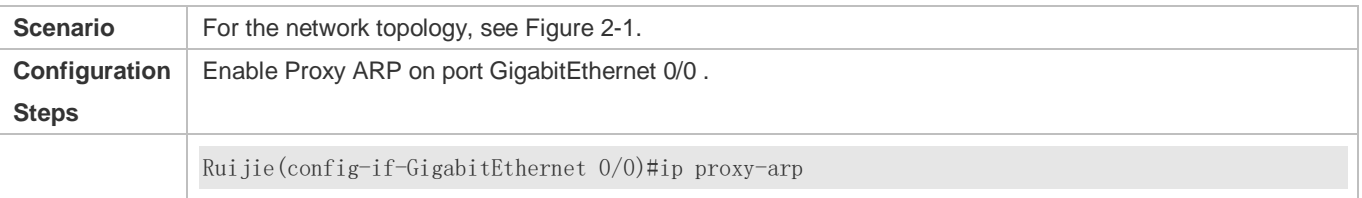

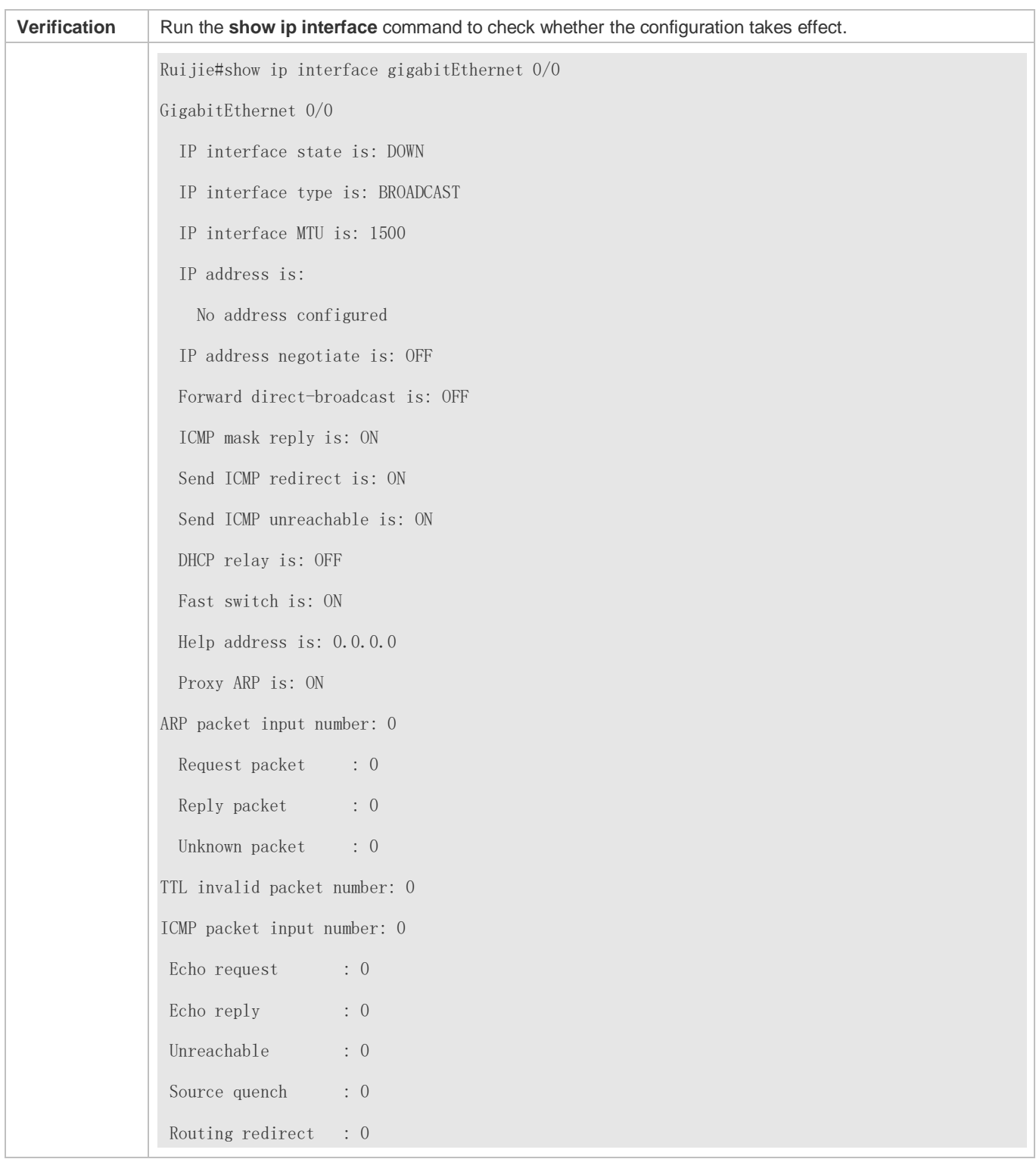

# <span id="page-408-0"></span>**2.4.5 Enabling ARP Trustworthiness Detection**

# **Configuration Effect**

Enable ARP trustworthiness detection. If the device receiving an ARP request packet fails to find the corresponding entry, it performs NUD. If the MAC address in the existing dynamic ARP entry is updated, the device immediately performs NUD to prevent ARP attacks.

#### **Notes**

Since this function adds a strict confirmation procedure in the ARP learning process, it affects the efficiency of ARP learning.

### **Configuration Steps**

- **Optional.**
- If there is a need for learning ARP entries, enable ARP trustworthiness detection on the device. If the device receiving an ARP request packet fails to find the corresponding entry, it needs to send a unicast ARP request packet to check whether the peer end exists. If yes, the device learns the ARP entry. If not, the device does not learn the ARP entry. If the MAC address in the ARP entry changes, the device will immediately perform NUD to prevent ARP spoofing.
- **Enable ARP trustworthiness detection in interface configuration mode.**

#### **Verification**

Run the **show running-config interface** *<name>* command to check whether the configuration take effect

#### **Related Commands**

#### **Enabling ARP Trustworthiness Detection**

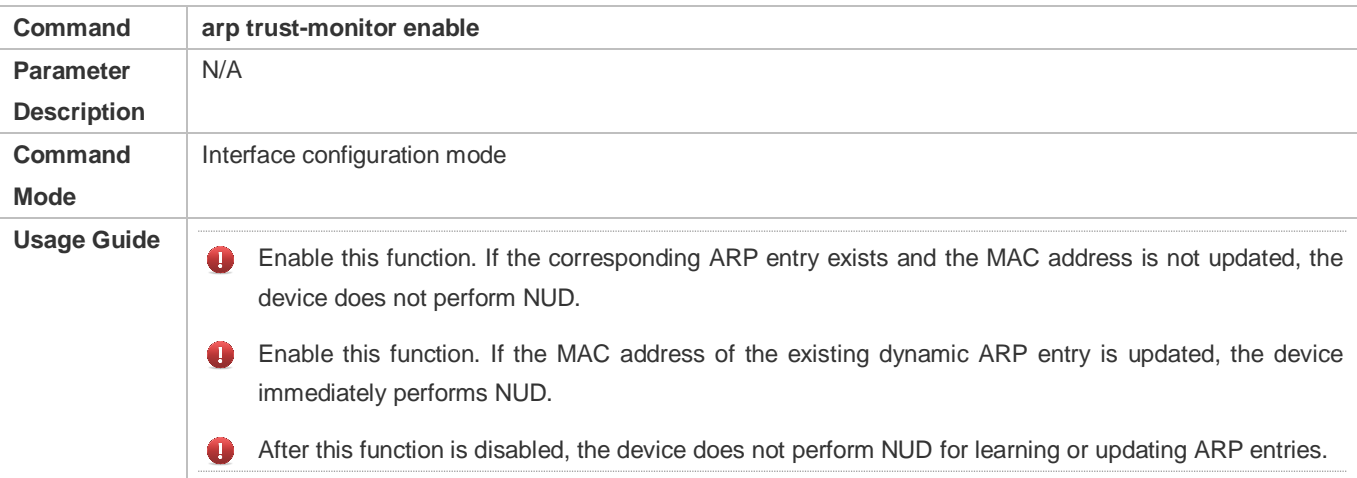

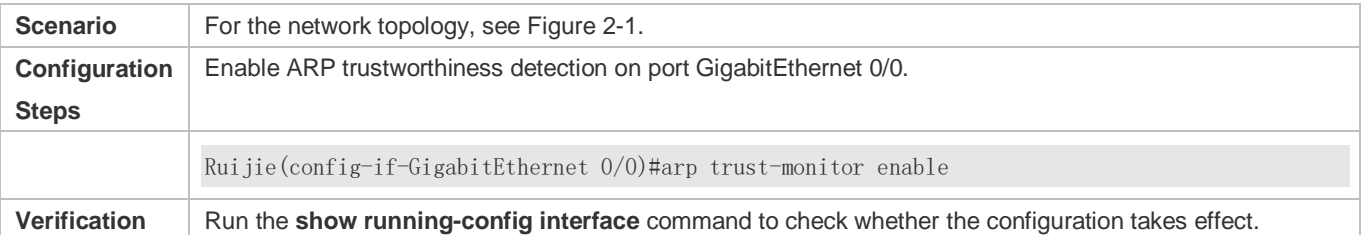

Ruijie#show running-config interface gigabitEthernet 0/0 Building configuration... Current configuration : 184 bytes ! interface GigabitEthernet 0/0 duplex auto speed auto ip address 30.1.1.1 255.255.255.0 arp trust-monitor enable

# <span id="page-410-0"></span>**2.4.6 Disabling Dynamic ARP Learning**

# **Configuration Effect**

After dynamic ARP learning is disabled on an interface, the interface does not learn dynamic ARP entries.

# **Configuration Steps**

- **Optional.**
- Enable dynamic ARP learning in interface configuration mode.

### **Verification**

Run the **show running-config interface** *<name>* command to check whether the configuration takes effect.

# **Related Commands**

#### **Disabling Dynamic ARP Learning**

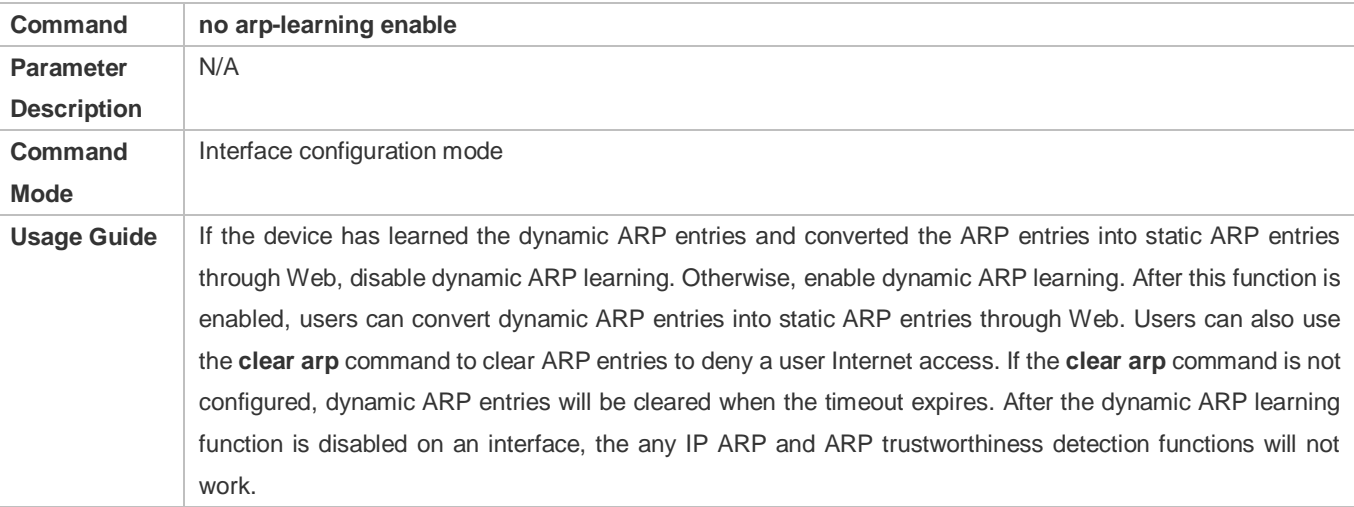

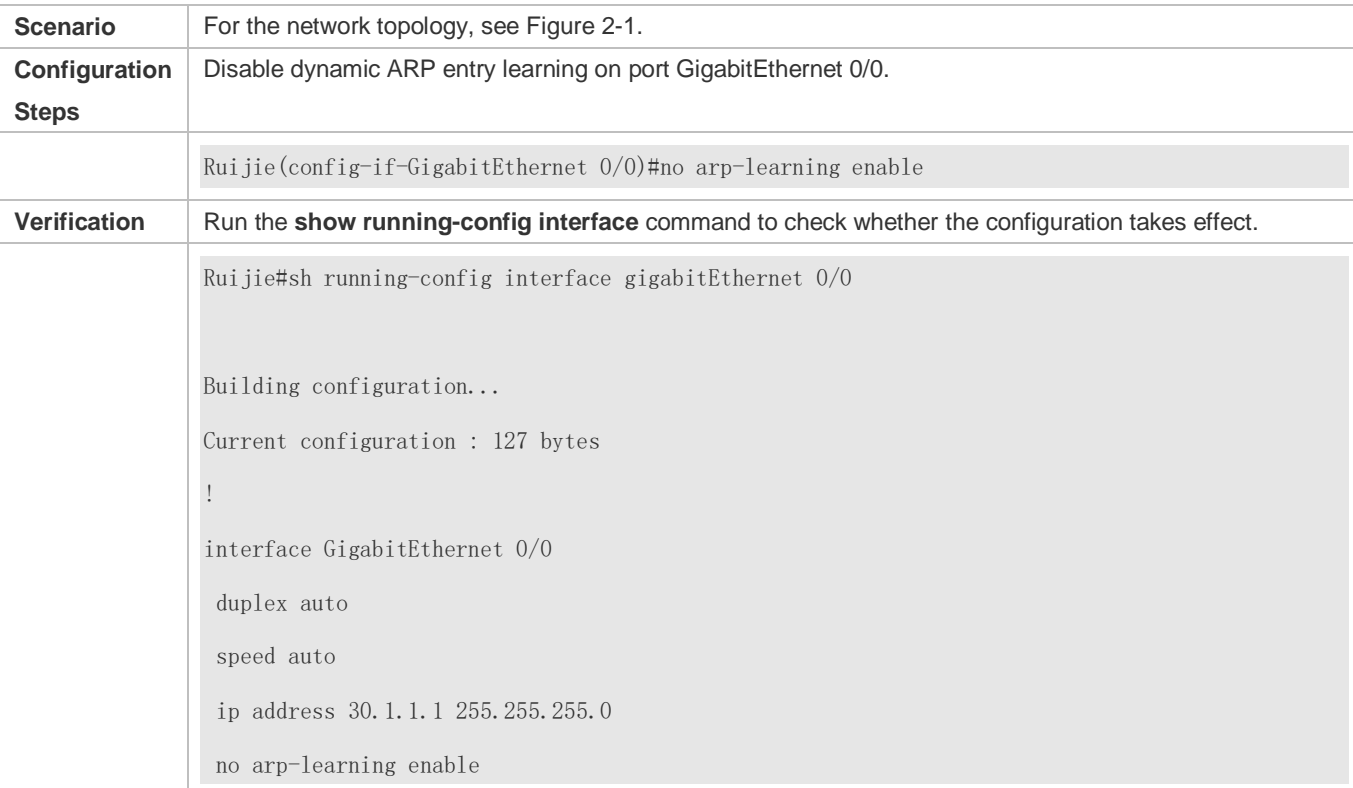

# **Configuration Example**

# **2.5Monitoring**

# **Clearing**

**A** Running the **clear** commands may lose vital information and thus interrupt services.

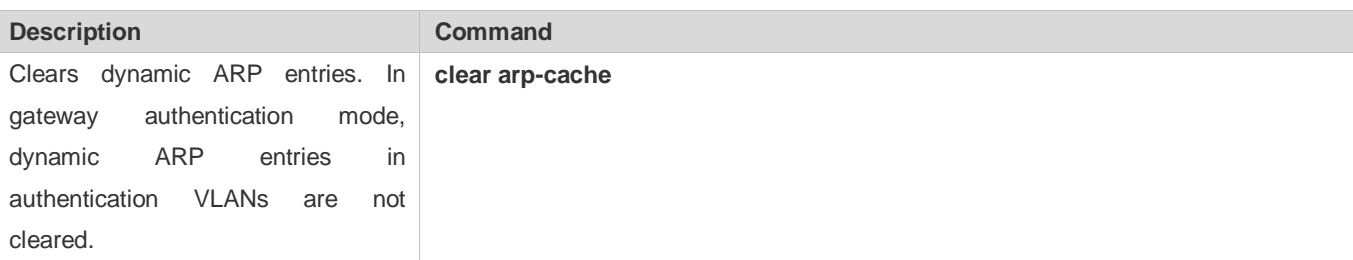

# **Displaying**

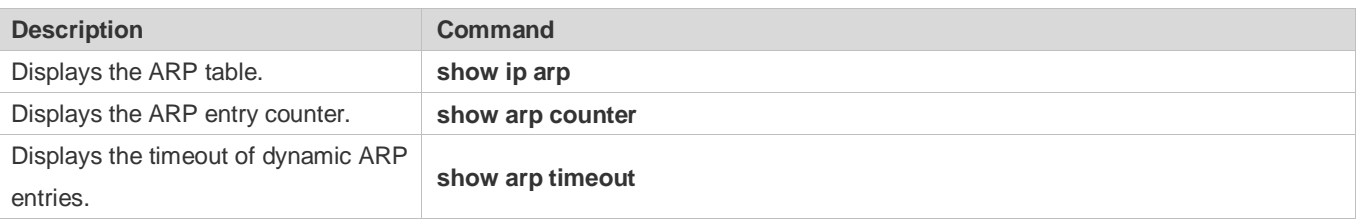

# **Debugging**

System resources are occupied when debugging information is output. Therefore, disable the debugging switch immediately after use.

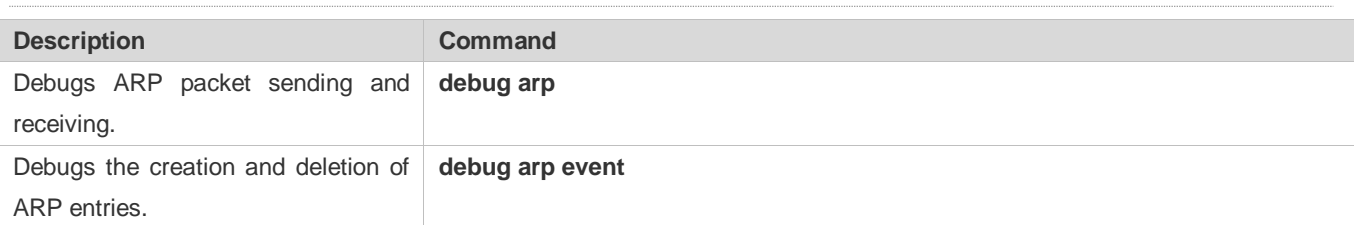

# **3 Configuring IPv6**

# **3.1 Overview**

As the Internet develops rapidly and IPv4 address space is becoming exhausted, IPv4 limitations become more and more obvious. At present, many researches and practices on Internet Protocol Next Generation (IPng) have been conducted. The IPng working group of the Internet Engineering Task Force (IETF) has formulated an IPng protocol named IP Version 6 (IPv6), which is described in RFC 2460.

# **Main Features**

### **Larger Address Space**

Compared with 32 bits in an IPv4 address, the length of an IPv6 address is extended to 128 bits. Therefore, the address space has approximately 2<sup>128</sup> addresses. IPv6 adopts a hierarchical address allocation mode to support address allocation of multiple subnets from the Internet core network to intranet subnet.

### **Simpler Packet Header Format**

Since the design principle of the IPv6 packet header is to minimize the overhead of the packet header, some non-key fields and optional fields are removed from the packet header to the extended packet header. Therefore, although the length of an IPv6 address is four times of that of an IPv4 address, the IPv6 packet header is only two times of the IPv4 packet header. The IPv6 packet header makes device forwarding more efficient. For example, with no checksum in the IPv6 packet header, the IPv6 device does not need to process fragments (fragmentation is completed by the initiator).

### **Efficient Hierarchical Addressing and Routing Structure**

IPv6 uses a convergence mechanism and defines a flexible hierarchical addressing and routing structure. Multiple networks at the same layer are represented as a uniform network prefix on the upstream device, greatly reducing routing entries maintained by the device and routing and storage overheads of the device.

### **Easy Management: Plug and Play (PnP)**

IPv6 provides automatic discovery and auto-configuration functions to simplify management and maintenance of network nodes. For example, Neighbor Discovery (ND), MTU Discovery, Router Advertisement (RA), Router Solicitation (RS), and auto-configuration technologies provide related services for PnP. Particularly, IPv6 offers two types of auto-configuration: stateful auto-configuration and stateless auto-configuration. In IPv4, Dynamic Host Configuration Protocol (DHCP) realizes auto-configuration of the host IP address and related parameters. IPv6 inherits this auto-configuration service from IPv4 and called it stateful auto-configuration (see DHCPv6). Besides, IPv6 also offers the stateless auto-configuration service.During stateless auto-configuration, a host automatically obtains the local address of the link, address prefix of the local device, and other related configurations.

#### **Security**

As an optional extension protocol of IPv4, Internet Protocol Security (IPSec) is a part of IPv6 to provide security for IPv6 packets. At present, IPv6 provides two mechanisms: Authentication Header (AH) and Encapsulated Security Payload (ESP). AH provides data integrity and authenticates IP packet sources to ensure that the packets originate from the nodes identified by the source addresses. ESP provides data encryption to realize end-to-end encryption.

#### **Better QoS Support**

A new field in the IPv6 packet header defines how to identify and process data streams. The Flow Label field in the IPv6 packet header is used to authenticate a data flow. Using this field, IPv6 allows users to propose requirements on the communication quality. , A device can identify all packets belonging to a specific data stream based on this field and process these packets according to user requirements.

#### **New Protocol for Neighboring Node Interaction**

IPv6 Neighbor Discovery Protocol (NDP) uses a series of Internet Control Message Protocol Version 6 (ICMPv6) packets to implement interactive management of neighboring nodes (nodes on the same link). IPv6 uses NDP packets and efficient multicast/unicast ND packets instead of broadcast-based Address Resolution Protocol (ARP) and Control Message Protocol Version 4 (ICMPv4) router discovery packets.

#### **Extensibility**

With strong extensibility, IPv6 features can be added to the extended packet header following the IPv6 packet header. Unlike IPv4, the IPv6 packet header can support at most 40 bytes of options. For an IPv6 packet, the length of the extended packet header is restricted only by the maximum number of bytes in the packet.

### **Protocols and Standards**

- **RFC 4291 IP Version 6 Addressing Architecture**
- RFC 2460 Internet Protocol, Version 6 (IPv6) Specification
- RFC 4443 Internet Control Message Protocol (ICMPv6) for the Internet Protocol Version 6 (IPv6) Specification
- **RFC 4861 Neighbor Discovery for IP version 6 (IPv6)**
- **RFC 4862 IPv6 Stateless Address Auto-configuration**
- RFC 5059 Deprecation of Type 0 Routing Headers in IPv6

# **3.2 Applications**

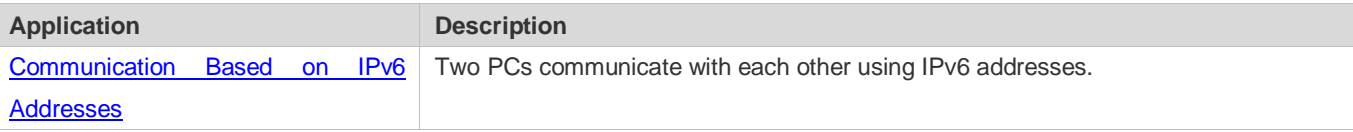

# <span id="page-414-0"></span>**3.2.1 Communication Based on IPv6 Addresses**

### **Scenario**

As shown i[n Figure 3-1,](#page-415-0) Host 1 and Host 2 communicate with each other using IPv6 addresses.

#### <span id="page-415-0"></span>Figure 3-1

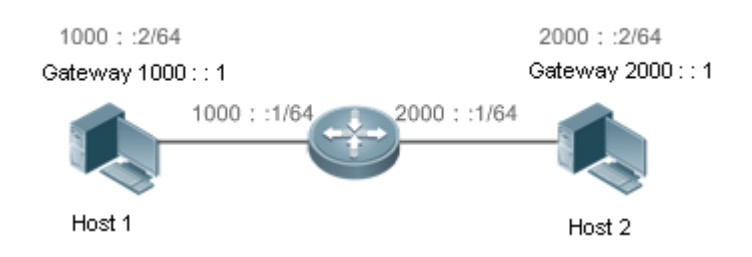

# **Deployment**

Hosts can use the stateless address auto-configuration or DHCPv6 address assignment mode. After addresses are configured, hosts can communicate with each other using IPv6 addresses.

# **3.3 Features**

### **Overview**

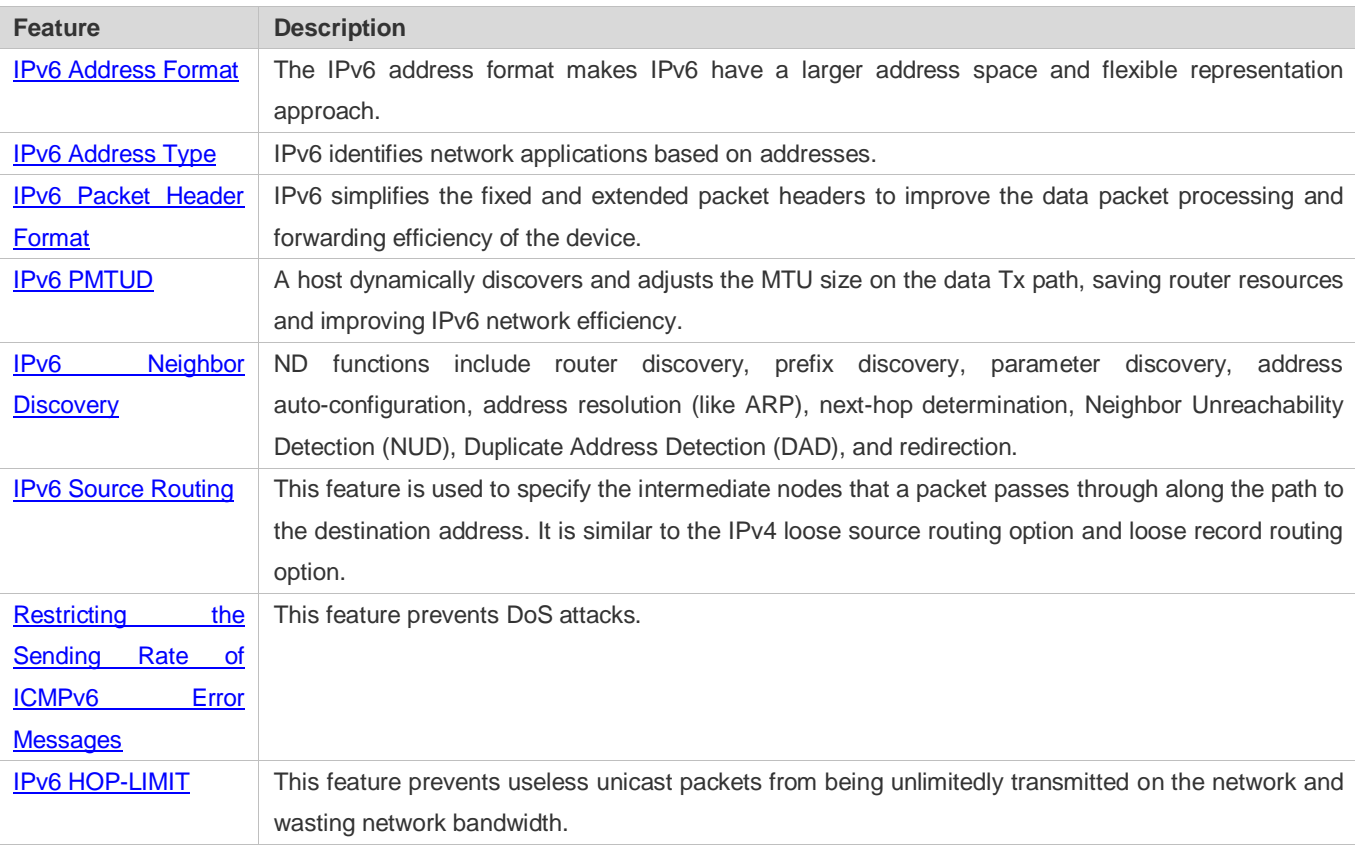

# <span id="page-416-0"></span>**3.3.1 IPv6 Address Format**

An IPv6 address is represented in the X:X:X:X:X:X:X:X format, where X is a 4-digit hexadecimal integer (16 bits). Each address consists of 8 integers, with a total of 128 bits (each integer contains 4 hexadecimal digits and each digit contains four bits). The following are three valid IPv6 addresses:

2001:ABCD:1234:5678:AAAA:BBBB:1200:2100

#### 800:0:0:0:0:0:0:1

#### 1080:0:0:0:8:800:200C:417A

These integers are hexadecimal, where A to F represent 10 to 15. Each integer in the address must be represented, except the leading zeros in each integer. If an IPv6 address contains a string of zeros (as shown in the second and third examples above), a double colon (::) can be used to represent these zeros. That is, 800:0:0:0:0:0:0:0:1 can be represented as 800::1.

A double colon indicates that this address can be extended to a complete 128-bit address. In this approach, only when the 16-bit integers are all 0s, can they can be replaced with a double colon. A double colon can exist once in an IPv6 address.

In IPv4/IPv6 mixed environment, an address has a mixed representation. In an IPv6 address, the least significant 32 bits can be used to represent an IPv4 address. This IPv6 address can be represented in a mixed manner, that is, X:X:X:X:X:X:d.d.d.d, where X is a hexadecimal integer and d is a 8-bit decimal integer. For example, 0:0:0:0:0:0:0:192.168.20.1 is a valid IPv6 address. It can be abbreviated to :::192.168.20.1. Typical applications are IPv4-compatible IPv6 addresses and IPv4-mapped IPv6 addresses. If the first 96 bits are 0 in an IPv4-compatible IPv6 address, this address can be represented as ::A.B.C.D, e.g., ::1.1.1.1. IPv4-compatible addresses have been abolished at present. IPv4-mapped IPv6 addresses are represented as ::FFFF:A.B.C.D to represent IPv4 addresses as IPv6 addresses. For example, IPv4 address 1.1.1.1 mapped to an IPv6 address is represented as ::FFFF:1.1.1.1.

Since an IPv6 address is divided into two parts: subnet prefix and interface ID, it can be represented as an address with an additional value according to an address allocation method like Classless Inter-Domain Routing (CIDR). The additional value indicates how many bits (subnet prefix) in the address represent the network part. That is, the IPv6 node address contains the prefix length. The prefix length is separated from the IPv6 address by a slash. For example, in 12AB::CD30:0:0:0:0/60, the prefix length used for routing is 60 bits.

#### **Related Configuration**

#### **Configuring an IPv6 Address**

- No IPv6 address is configured on interfaces by default.
- Run the **ipv6 address** command to configure an IPv6 address on an interface.
- After configuration, a host can communicate with others using the configured IPv6 address based on DAD.

# **3.3.2 IPv6 Address Type**

RFC 4291 defines three types of IPv6 addresses:

 Unicast address: ID of a single interface. Packets destined to a unicast address are sent to the interface identified by this address.

- Multicast address: ID of an interface group (the interfaces generally belong to different nodes). Packets destined to a multicast address are sent to all interfaces included in this address.
- Anycast address: ID of an interface group. Packets destined to an anycast address are sent to one interface included in this address (the nearest interface according to the routing protocol).

IPv6 does not define broadcast addresses.

These three types of addresses are described as follows:

#### **Unicast Addresses**

Unicast addresses fall into five types: unspecified address, loopback address, link-local address, site-local address, and global unicast address. At present, site-local addresses have been abolished. Except unspecified, loopback, and link-local addresses, all other addresses are global unicast addresses.

Unspecified address

The unspecified address is 0:0:0:0:0:0:0:0, which is usually abbreviated to ::. It has two general purposes:

- 1. If a host has no unicast address when started, it uses the unspecified address as the source address to send an RS packet to obtain prefix information from the gateway and thereby generate a unicast address.
- 2. When an IPv6 address is configured for a host, the device detects whether the address conflicts with addresses of other hosts in the same network segment and uses the unspecified address as the source address to send a Neighbor Solicitation (NS) packet (similar to a free ARP packet).
- **•** Loopback address

The loopback address is 0:0:0:0:0:0:0:1, which is usually abbreviated to ::1. Similar to IPv4 address 127.0.0.1, the loopback address is generally used by a node to send itself packets.

Link-local address

The format of a link-local address is as follows:

Figure 3-2

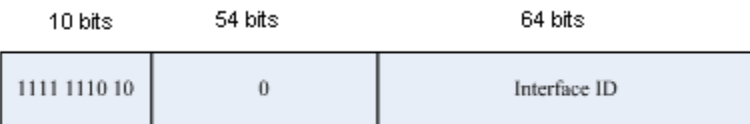

The link-local address is used on a single network link to assign IDs to hosts. The address identified by the first 10 bits in the prefix is the link-local address. A device never forwards packets in which the source or destination address contains the link-local address. The intermediate 54 bits in the address are all 0s. The last 64 bits represent the interface ID, which allows a single network to connect 2<sup>64</sup>-1 hosts.

● Site-local address

The format of a site-local address is as follows:

Figure 3-3

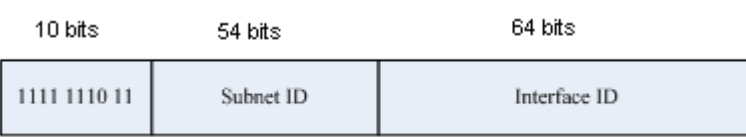

A site-local address is used to transmit data within a site. A device never forwards packets in which the source or destination address contains the site-local address to the Internet. That is, these packets can be forwarded only within the site. A site can be assumed as an enterprise's local area network (LAN). Such addresses are similar to IPv4 private addresses such as 192.168.0.0/16. RFC 3879 has abolished site-local addresses. New addresses do not support the first 10 bits as the prefix and are all regarded as global unicast addresses. Existing addresses can continue to use this prefix.

**Global unicast address** 

The format of a global unicast address is as follows:

Figure 3-4

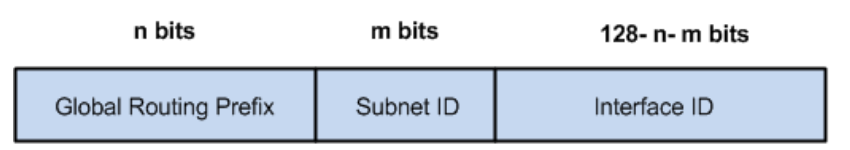

Among global unicast addresses, there is a type of IPv4-embedded IPv6 addresses, including IPv4-compatible IPv6 addresses and IPv4-mapped IPv6 addresses. They are used for interconnection between IPv4 nodes and IPv6 nodes.

The format of an IPv4-compatible IPv6 address is as follows:

Figure 3-5

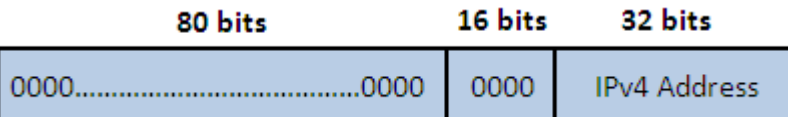

The format of an IPv4-mapped IPv6 address is as follows:

Figure 3-6

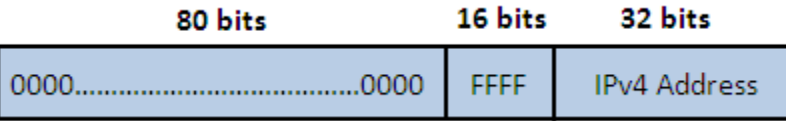

IPv4-compatible IPv6 addresses are mainly used on automatic tunnels. Nodes on automatic tunnels support both IPv4 and IPv6. Using these addresses, IPv4 devices transmit IPv6 packets over tunnels. At present, IPv4-compatible IPv6 addresses have been abolished. IPv4-mapped IPv6 addresses are used by IPv6 nodes to access IPv4-only nodes. For example, if the IPv6 application on an IPv4/IPv6 host requests to resolve the name of an IPv4-only host, the name server dynamically generates an IPv4-mapped IPv6 address and returns it to the IPv6 application.

#### **Multicast Addresses**

The format of an IPv6 multicast address is as follows:

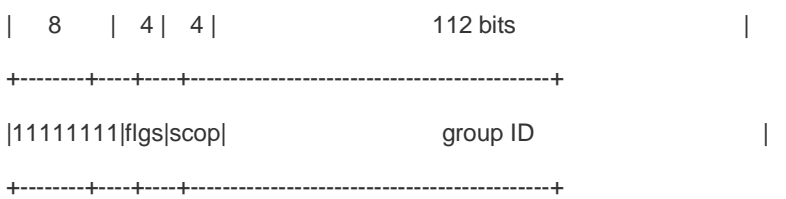

The first byte in the address is all 1s, representing a multicast address.

Flag field

The flag field consists of four bits. Currently only the fourth bit is specified to indicate whether this address is a known multicast address assigned by the Internet Assigned Numbers Authority (IANA) or a temporary multicast address in a certain scenario. If the flag bit is 0, this address is a known multicast address. If the flag bit is 1, this address is a temporary multicast address. The remaining three flag bits are reserved for future use.

● Scope field

The scope field consists of four bits to indicate the multicast range. That is, a multicast group includes the local node, local link, local site, and any node in the IPv6 global address space.

**Group ID field** 

The group ID consists of 112 bits to identify a multicast group. A multicast ID can represent different groups based on the flag and scope fields.

IPv6 multicast addresses are prefixed with FF00::/8. One IPv6 multicast address usually identifies interfaces on a series of different nodes. After a packet is sent to a multicast address, the packet is then forwarded to the interfaces on each node identified by this multicast address. For a node (host or device), you must add the following multicast addresses:

- 1. Multicast address for all nodes on the local link, that is, FF02::1
- 2. Solicited-node multicast address, prefixed with FF02:0:0:0:0:1:FF00:0000/104

If the node is a device, it also has to be added to the multicast address of all devices on the local link, that is, FF02::2.

The solicited-node multicast address corresponds to the IPv6 unicast and anycast address. You must add a corresponding solicited-node multicast address for each configured unicast and anycast address of an IPv6 node. The solicited-node multicast address is prefixed with FF02:0:0:0:0:1:FF00:0000/104. The remaining 24 bits are composed of the least significant 24 bits of the unicast or anycast address. For example, if the unicast address is FE80::2AA:FF:FE21:1234, the solicited-node multicast address is FF02::1:FF21:1234.

The solicited-node multicast address is usually used in NS packets. Its address format is as follows:

Figure 3-7

IPv6 Unicast and Anycast Address

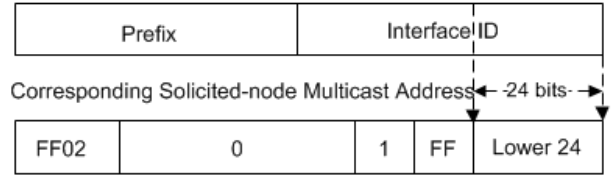

#### **Anycast Addresses**

Similar to a multicast address, an anycast address can also be shared by multiple nodes. The difference is that only one node in the anycast address receives data packets while all nodes included in the multicast address receive data packets. Since anycast addresses are allocated to the normal IPv6 unicast address space, they have the same formats with unicast addresses. Every member in an anycast address must be configured explicitly for easier recognition.

Anycast addresses can be allocated only to devices and cannot be used as source addresses of packets.

RFC 2373 redefines an anycast address called subnet-router anycast address. [Figure 3-8](#page-420-1) shows the format of a subnet-router anycast address. Such an address consists of the subnet prefix and a series of 0s (interface ID).

The subnet prefix identifies a specified link (subnet). Packets destined to the subnet-router anycast address will be forwarded to a device on this subnet. A subnet-router anycast address is usually used by the application on a node to communicate with a device on a remote subnet.

<span id="page-420-1"></span>Figure 3-8

### Format of a Subnet-router Anycast Address

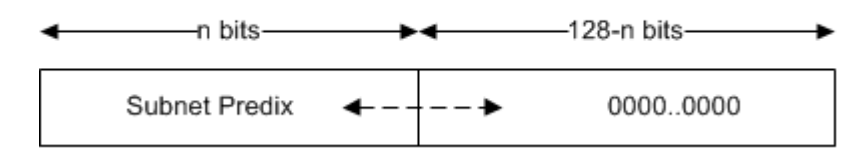

# **Related Configuration**

### **Configuring an IPv6 Address**

- $\bullet$  No IPv6 address is configured on interfaces by default.
- Run the **ipv6 address** command to configure the IPv6 unicast address and anycast address of an interface.
- <span id="page-420-0"></span>After an interface goes up, it will automatically join the corresponding multicast group.

# **3.3.3 IPv6 Packet Header Format**

[Figure 3-9](#page-420-2) shows the format of the IPv6 packet header.

<span id="page-420-2"></span>Figure 3-9

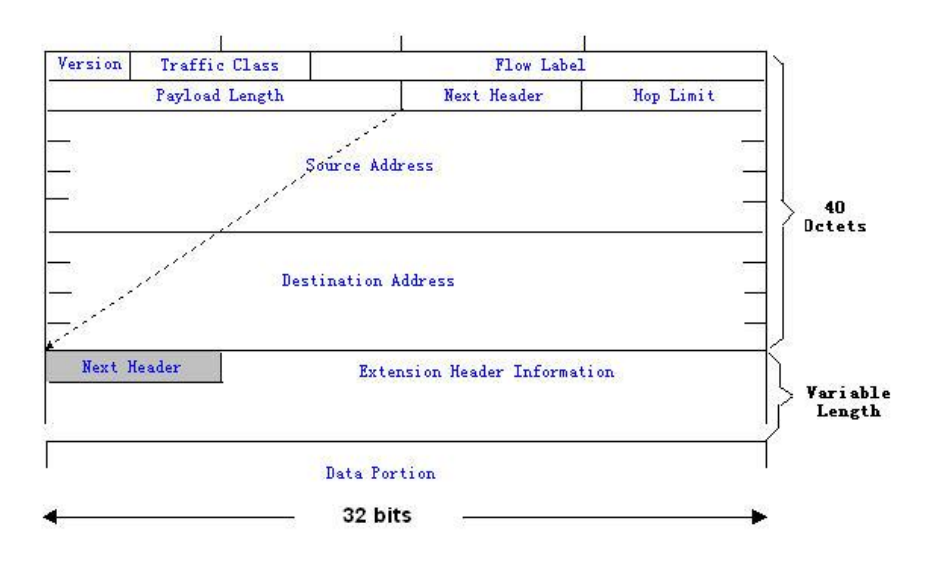

The IPv4 packet header is in unit of four bytes. The IPv6 packet header consists of 40 bytes, in unit of eight bytes. The IPv6 packet header has the following fields:

#### Version

This field consists of 4 bits. In an IPv6 address, this field must be 6.

**Traffic Class** 

This field consists of 8 bits. This field indicates the service provided by this packet, similar to the TOS field in an IPv4 address.

● Flow Label

This field consists of 20 bits to identify packets belonging to the same service flow. One node can act as the Tx source of multiple service flows. The flow label and source address uniquely identify one service flow.

• Payload Length

This field consists of 16 bits, including the packet payload length and the length of IPv6 extended options (if available). That is, it includes the IPv6 packet length except the IPv6 packet header.

**Next Header** 

This field indicates the protocol type in the header field following the IPv6 packet header. Similar to the Protocol field in the IPv4 address header, the Next Header field is used to indicate whether the upper layer uses TCP or UDP. It can also be used to indicate existence of the IPv6 extension header.

**•** Hop Limit

This field consists of 8 bits. Every time a device forwards a packet, the field value reduced by 1. If the field value reaches 0, this packet will be discarded. It is similar to the Lifetime field in the IPv4 packet header.

Source Address

This field consists of 128 bits and indicates the sender address in an IPv6 packet.

**•** Destination Address

This field consists of 128 bits and indicates the receiver address in an IPv6 packet.

At present, IPv6 defines the following extension headers:

Hop-By-Hop Options

This extension header must follow the IPv6 packet header. It consists of option data to be checked on each node along the path.

**• Routing Options (Type 0 routing header)** 

This extension header indicates the nodes that a packet passes through from the source address to the destination address. It consists of the address list of the passerby nodes. The initial destination address in the IPv6 packet header is the first address among the addresses in the routing header, but not the final destination address of the packet. After the node corresponding to the destination address in the IPv6 packet header receives a packet, it processes the IPv6 packet header and routing header, and sends the packet to the second address, the third address, and so on in the routing header list till the packet reaches the final destination address.

**Fragment** 

The source node uses this extension header to fragment the packets of which the length exceeds the path MTU (PMTU).

#### **•** Destination Options

This extension header replaces the option fields of IPv4. At present, the Destination Options field can only be filled with integral multiples of 64 bits (eight bytes) if required. This extension header can be used to carry information to be checked by the destination node.

### Upper-layer header

This extension header indicates the protocol used at the upper layer, such as TCP (6) and UDP (17).

Another two extension headers AH and ESP will be described in the *Configuring IPSec*.

# <span id="page-422-0"></span>**3.3.4 IPv6 PMTUD**

Similar to IPv4 Path MTU Discovery (PMTUD), IPv6 PMTUD allows a host to dynamically discover and adjust the MTU size on the data Tx path. If the length of a data packet to be sent by a host is greater than the PMTU, the host performs packet fragmentation on its own. In this manner, the IPv6 device does not need to perform fragmentation, saving device resources and improving the IPv6 network efficiency.

<span id="page-422-1"></span>Figure 3-10

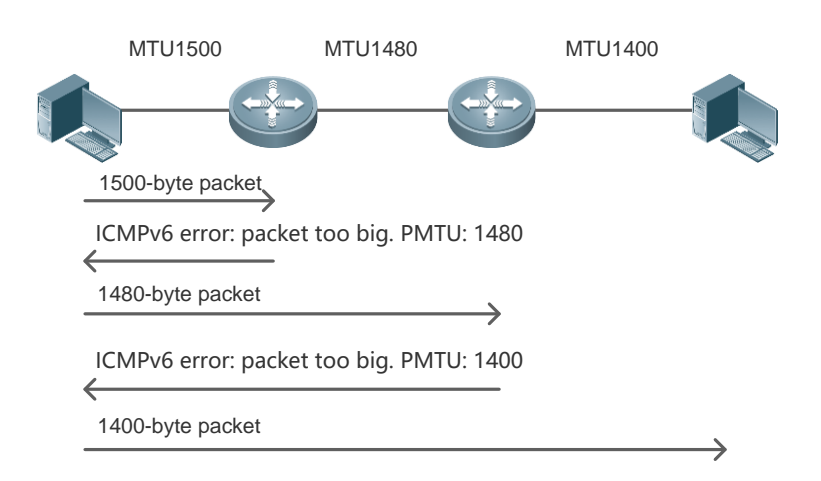

As shown in [Figure 3-10,](#page-422-1) if the length of a packet to be sent by the host is greater than the PMTU, the router discards this packet and sends an ICMPv6 Packet Too Big message containing its PMTU to the host. The host then fragments the packet based on the new PMTU. In this manner, the router does not need to perform fragmentation, saving router resources and improving the IPv6 network efficiency.

# **Related Configuration**

#### **Configuring the IPv6 MTU of an Interface**

- The default IPv6 MTU is 1500 on an Ethernet interface.
- Run the **ipv6 mtu** command to modify the IPv6 MTU of an interface.

# <span id="page-423-0"></span>**3.3.5 IPv6 Neighbor Discovery**

NDP is a basic part of IPv6. Its main functions include router discovery, prefix discovery, parameter discovery, address auto-configuration, address resolution (like ARP), next-hop determination, NUD, DAD, and redirection. NDP defines five ICMP packets: RS (ICMP type: 133), RA (ICMP type: 134), NS (similar to ARP request, ICMP type: 135), NA (similar to ARP reply, ICMP type: 136), ICMP Redirect (ICMP type: 137).

All the above ICMP packets carry one or multiple options. These options are optional in some cases but are significant in other cases. NDP mainly defines five options: Source Link-Layer Address Option, Type=1; Target Link-Layer Address Option, Type=2; Prefix Information Option, Type=3; Redirection Header Option, Type=4; MTU Option, Type=5.

### **Address Resolution**

When a node attempts to communicate with another, the node has to obtain the link-layer address of the peer end by sending it an NS packet. In this packet, the destination address is the solicited-node multicast address corresponding to the IPv6 address of the destination node. This packet also contains the link-layer address of the source node. After receiving this NS packet, the peer end replies with an NA packet in which the destination address is the source address of the NS packet, that is, the link-layer address of the solicited node. After receiving this NA packet, the source node can communicate with the destination node.

[Figure 3-11](#page-423-1) shows the address resolution process.

<span id="page-423-1"></span>Figure 3-11

Ipv6 Neighbor Discovery (Neighbor solicitation packet)

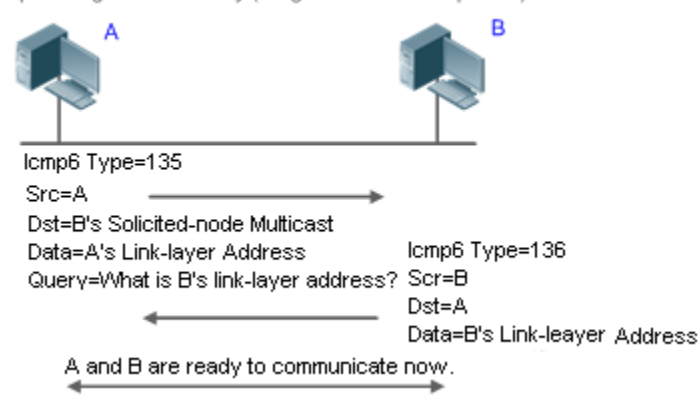

# **NUD**

If the reachable time of a neighbor has elapsed but an IPv6 unicast packet needs to be sent to it, the device performs NUD. While performing NUD, the device can continue to forward IPv6 packets to the neighbor.

### **DAD**

To know whether the IPv6 address configured for a host is unique, the device needs to perform DAD by sending an NS packet in which the source IPv6 address is the unspecified address.

If a device detects an address conflict, this address is set to the duplicate status so that the device cannot receive IPv6 packets with this address being the destination address. Meanwhile, the device also starts a timer for this duplicate address to periodically perform DAD. If no address conflict is detected in re-detection, this address can be properly used.

### **Router, Prefix, and Parameter Discovery**

A device periodically sends RA packets to all local nodes on the link.

[Figure 3-12](#page-424-0) shows the RA packet sending process.

<span id="page-424-0"></span>Figure 3-12

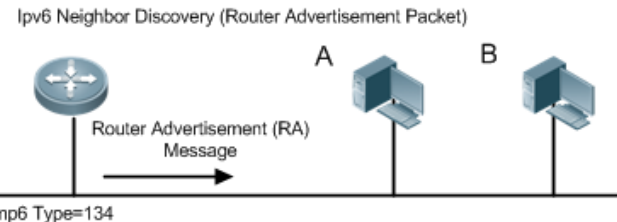

Icmp6 Type=134

Src=Link Local Address of Router Dst=Multicast Link Local Address of All Nodes FF02:: 1 Data=Including Options, Router Life Span, Address Prefix List, and Some

Other Information for Automatic Configuration of Hosts

An RA packet usually contains the following content:

- One or multiple IPv6 address prefixes (used for on-link determination or stateless address auto-configuration)
- Validity of the IPv6 address prefix
- Host auto-configuration method (stateful or stateless)
- Default device information (whether the device acts as the default device; if yes, the interval for acting as the default device is also included.)
- Other information provided for host configuration, such as hop limit, MTU, and NS retransmission interval

RA packets can also be used as replies to the RS packets sent by a host. Using RS packets, a host can obtain the auto-configured information immediately after started rather than wait for the RA packets sent by the device. If no unicast address is configured for a newly started host, the host includes the unspecified address (0:0:0:0:0:0:0:0) as the source address in the RS packet. Otherwise, the host uses the configured unicast address as the source address and the multicast address of all local routing devices (FF02::2) as the destination address in the RS packet. As an reply to the RS packet, the RA packet uses the source address of the RS packet as the destination address (if the source address is the unspecified address, it uses the multicast address of all local nodes (FF02::1).

In an RA packet, the following parameters can be configured:

- **Ra-interval: Interval for sending the RA packet.**
- Ra-lifetime: Lifetime of a router, that is, whether the device acts as the default router on the local link and the interval for acting as the default router.
- Prefix: Prefix of an IPv6 address on the local link. It is used for on-link determination or stateless address auto-configuration, including other parameter configurations related to the prefix.
- Ns-interval: NS packet retransmission interval.
- Reachabletime: Period when the device regards a neighbor reachable after detecting a Confirm Neighbor Reachability event.
- Ra-hoplimit: Hops of the RA packet, used to set the hop limit for a host to send a unicast packet.
- **Ra-mtu: MTU of the RA packet.**
- Managed-config-flag: Whether a host receiving this RA packet obtains the address through stateful auto-configuration.
- Other-config-flag: Whether a host receiving this RA packet uses DHCPv6 to obtain other information except the IPv6 address for auto-configuration.

Configure the above parameters when configuring IPv6 interface attributes.

#### **Redirection**

If a router receiving an IPv6 packet finds a better next hop, it sends the ICMP Redirect packet to inform the host of the better next hop. The host will directly send the IPv6 packet to the better next hop next time.

#### **Maximum Number of Unresolved ND Entries**

 You can configure the maximum number of unresolved ND entries to prevent malicious scanning network segments from generating a large number of unresolved ND entries and occupying excessive memory space.

### **Maximum Number of ND Options**

 You can configure the maximum number of ND options to prevent forged ND packets from carrying unlimited ND options and occupying excessive CPU space on the device.

#### **Maximum Number of Neighbor Learning Entries on an Interface**

 You can configure the maximum number of neighbor learning entries on an interface to prevent neighbor learning attacks from occupying ND entries and memory space of the device and affecting forwarding efficiency of the device.

#### **Related Configuration**

#### **Enabling IPv6 Redirection**

- By default, ICMPv6 Redirect packets can be sent on IPv6 interfaces.
- Run the **no ipv6 redirects** command in interface configuration mode to prohibit an interface from sending Redirect packets.

#### **Configuring IPv6 DAD**

- By default, an interface sends one NS packet to perform IPv6 DAD.
- Run the **ipv6 nd dad attempts** *value* command in interface configuration mode to configure the number of NS packets consecutively sent by DAD. Value 0 indicates disabling DAD for IPv6 addresses on this interface.
- Run the **no ipv6 nd dad attempts** command to restore the default configuration.
- By default, the device performs DAD on duplicate IPv6 addresses every 60 seconds.
- **Run the ipv6 nd dad retry** value command in global configuration mode to configure the DAD interval. Value 0 indicates disabling DAD for the device.
- Run the **no ipv6 nd dad retry** command to restore the default configuration.
- **Configuring the Reachable Time of a Neighbor**
- **The default reachable time of an IPv6 neighbor is 30s.**
- Run the **ipv6 nd reachable-time** *milliseconds* command in interface configuration mode to modify the reachable time of a neighbor.

#### **Configuring the Stale Time of a Neighbor**

- The default stale time of an IPv6 neighbor is 1 hour. After the time elapses, the device performs NUD.
- Run the **ipv6 nd stale-time** *seconds* command in interface configuration mode to modify the stale time of a neighbor.
- **Configuring Prefix Information**
- By default, the prefix in an RA packet on an interface is the prefix configured in the **ipv6 address** command on the interface.
- Run the **ipv6 nd prefix** command in interface configuration mode to add or delete prefixes and prefix parameters that can be advertised.
- **Enabling/disabling RA Suppression**
- By default, an IPv6 interface does not send RA packets.
- **Run the no ipv6 nd suppress-ra** command in interface configuration mode to disable RA suppression.
- **Configuring the Maximum Number of Unresolved ND Entries**
- The default value is 0, indicating no restriction. It is only restricted to the ND entry capacity supported by the device.
- Run the **ipv6 nd unresolved** *number* command in global configuration mode to restrict the number of unresolved neighbors. After the entries exceed this restriction, the device does not actively resolve subsequent packets.
- **Configuring the Maximum Number of ND Entries Learned on an Interface**
- Run the **ipv6 nd cache interface-limit** *value* command in interface configuration mode to restrict the number of neighbors learned on an interface. The default value is 0, indicating no restriction.

# <span id="page-427-0"></span>**3.3.6 IPv6 Source Routing**

#### **Working Principle**

Similar to the IPv4 loose source routing and loose record routing options, the IPv6 routing header is used to specify the intermediate nodes that the packet passes through along the path to the destination address. It uses the following format:

Figure 3-13

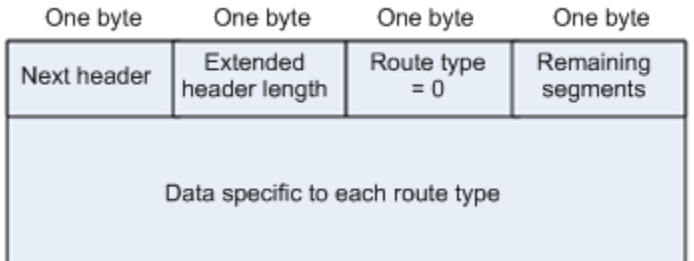

The Segments Left field is used to indicate how many intermediate nodes are specified in the routing header for the packet to pass through from the current node to the final destination address.

Currently, two routing types are defined: 0 and 2. The Type 2 routing header is used for mobile communication. RFC 2460 defines the Type 0 routing header (similar to the loose source routing option of IPv4). The format of the Type 0 routing header is as follows:

Figure 3-14

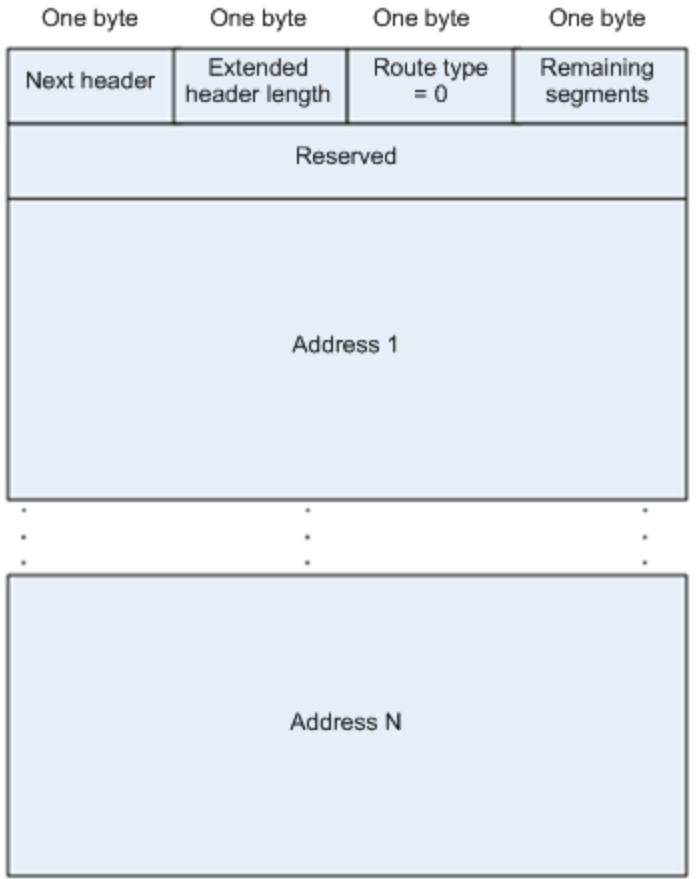

The following example describes the application of the Type 0 routing header, as shown in [Figure 3-15.](#page-428-0)

<span id="page-428-0"></span>Figure 3-15

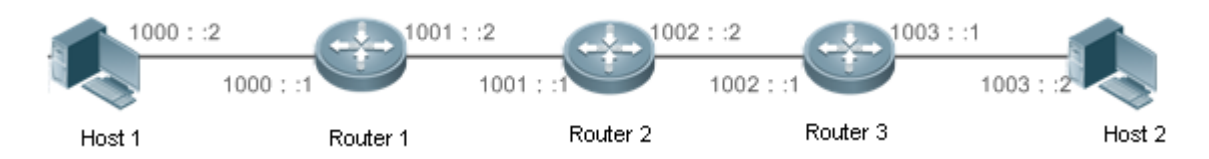

Host 1 sends Host 2 a packet specifying the intermediate nodes Router 2 and Router 3. The following table lists the changes of fields related to the IPv6 header and routing header during the forwarding process.

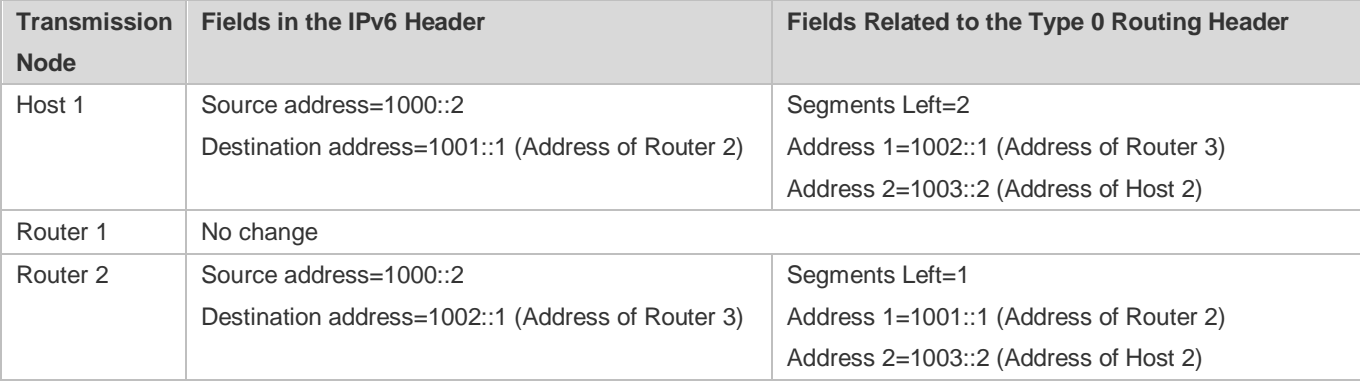

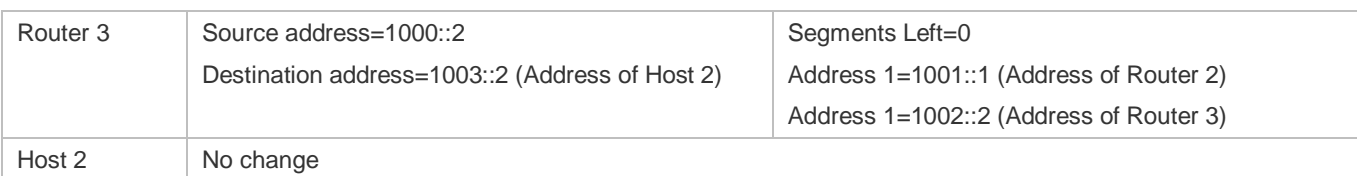

The forwarding process is as follows:

- 1. Host 1 sends a packet in which the destination address is Router 2's address 1001::1, the Type 0 routing header is filled with Router 3's address 1002::1 and Host 2's address 1003::2, and the value of the Segments Left field is 2.
- 2. Router 1 forwards this packet to Router 2.
- 3. Router 2 changes the destination address in the IPv6 header to Address 1 in the routing header. That is, the destination address becomes Router 3's address 1002::1, Address 1 in the routing header becomes Router 2's address 1001::1, and the value of the Segments Left field becomes 1. After modification, Router 2 forwards the packet to Router 3.
- 4. Router 3 changes the destination address in the IPv6 header to Address 2 in the routing header. That is, the destination address becomes Host 2's address 1003::2, Address 2 in the routing header becomes Router 3's address 1002::1, and the value of the Segments Left field becomes 0. After modification, Router 3 forwards the packet to Host 2.

The Type 0 routing header may be used to initiate DoS attacks. As shown i[n Figure 3-16,](#page-429-0) Host 1 sends packets to Host 2 at 1 Mbps and forges a routing header to cause multiple round-trips between Router 2 and Router 3 (50 times from Router 2 to Router 3 and 49 times from Router 3 to Router 2). At the time, the routing header generates the traffic amplification effect:" 50 Mbps from Router 2 to Router 3 and 49 Mbps from Router 3 to Router 2." Due to this security problem, RFC 5095 abolished the Type 0 routing header.

<span id="page-429-0"></span>Figure 3-16

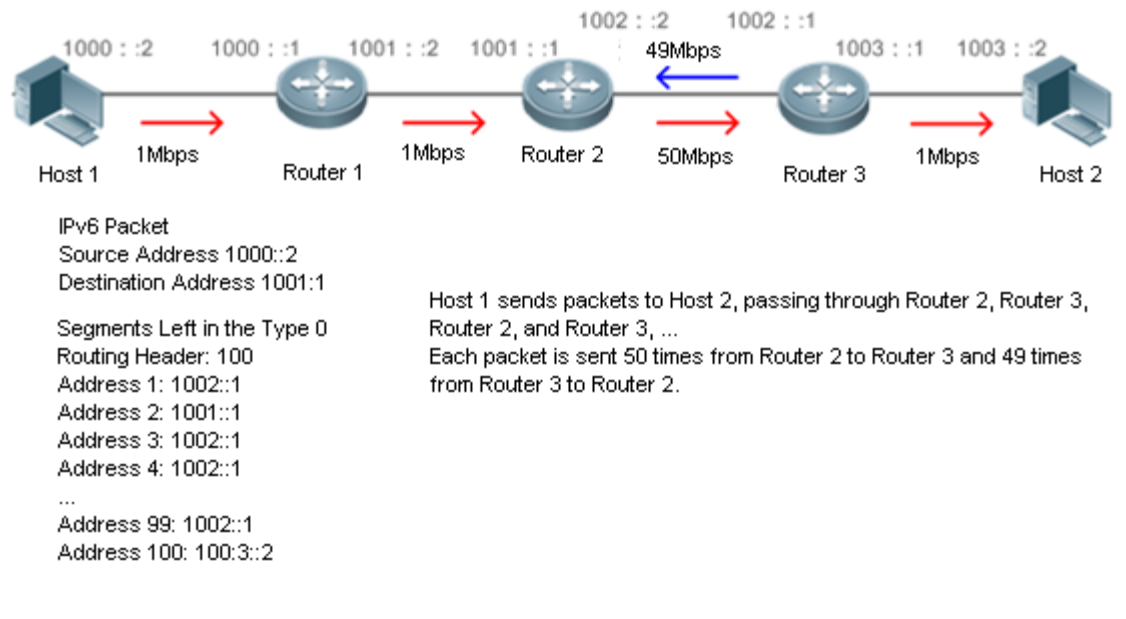

# **Related Configuration**

**Enabling IPv6 Source Routing**

- The Type 0 routing header is not supported by default.
- **Run the ipv6 source-route** command in global configuration mode to enable IPv6 source routing.

# <span id="page-430-0"></span>**3.3.7 Restricting the Sending Rate of ICMPv6 Error Messages**

### **Working Principle**

The destination node or intermediate router sends ICMPv6 error messages to report the errors incurred during IPv6 data packet forwarding and transmission. There are mainly four types of error messages: Destination Unreachable, Packet Too Big, Time Exceeded, and Parameter Problem.

When receiving an invalid IPv6 packet, a device discards the packet and sends back an ICMPv6 error message to the source IPv6 address. In the case of invalid IPv6 packet attacks, the device may continuously reply to ICMPv6 error messages till device resources are exhausted and thereby fail to properly provide services. To solve this problem, you can restrict the sending rate of ICMPv6 error messages.

If the length of an IPv6 packet to be forwarded exceeds the IPv6 MTU of the outbound interface, the router discards this IPv6 packet and sends back an ICMPv6 Packet Too Big message to the source IPv6 address. This error message is mainly used as part of the IPv6 PMTUD process. If the sending rate of ICMPv6 error messages is restricted due to excessive other ICMPv6 error messages, ICMPv6 Packet Too Big messages may be filtered, causing failure of IPv6 PMTUD. Therefore, it is recommended to restrict the sending rate of ICMPv6 Packet Too Big messages independently of other ICMPv6 error messages.

Although ICMPv6 Redirect packets are not ICMPv6 error messages, Ruijie recommends restricting their rates together with ICMPv6 error messages except Packet Too Big messages.

### **Related Configuration**

- **Configuring the Sending Rate of ICMPv6 Packet Too Big Messages**
- The default rate is 10 per 100 ms.
- **Run the ipv6 icmp error-interval too-big** command to configure the sending rate of ICMPv6 Packet Too Big messages.
- **Configuring the Sending Rate of Other ICMPv6 Error Messages**
- The default rate is 10 per 100 ms.
- **Run the <b>ipv6 icmp error-interval** command to configure the sending rate of other ICMPv6 error messages.

# <span id="page-430-1"></span>**3.3.8 IPv6 Hop Limit**

### **Working Principle**

An IPv6 data packet passes through routers from the source address and destination address. If a hop limit is configured, it decreases by one every time the packet passes through a router. When the hop limit decreases to 0, the router discards the packet to prevent this useless packet from being unlimitedly transmitted on the network and wasting network bandwidth. The hop limit is similar to the TTL of IPv4.

# **Related Configuration**

- **Configuring the IPv6 Hop Limit**
- The default IPv6 hop limit of a device is 64.
- Run the **ipv6 hop-limit** command to configure the IPv6 hop limit of a device.

# **3.4 Configuration**

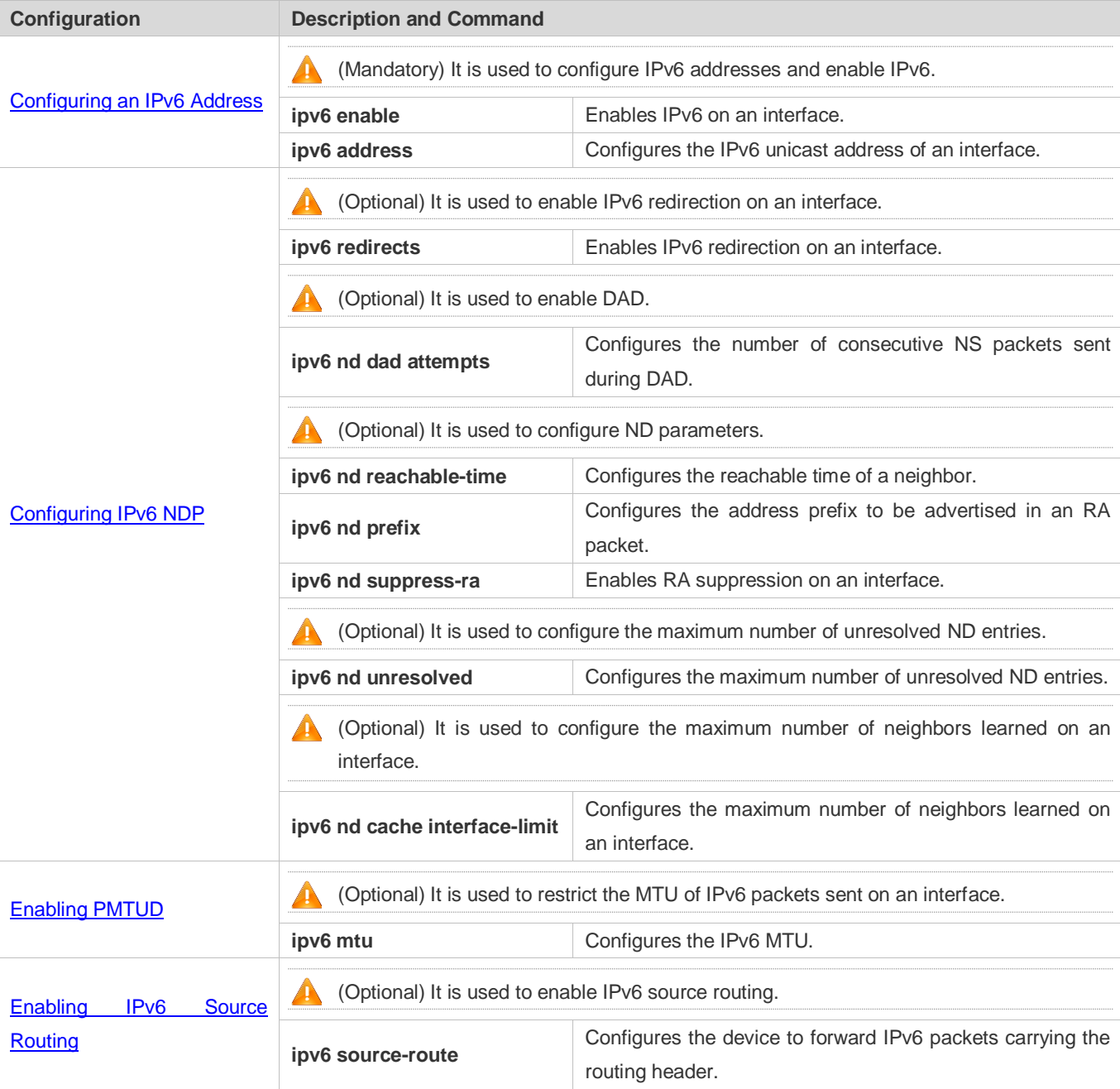
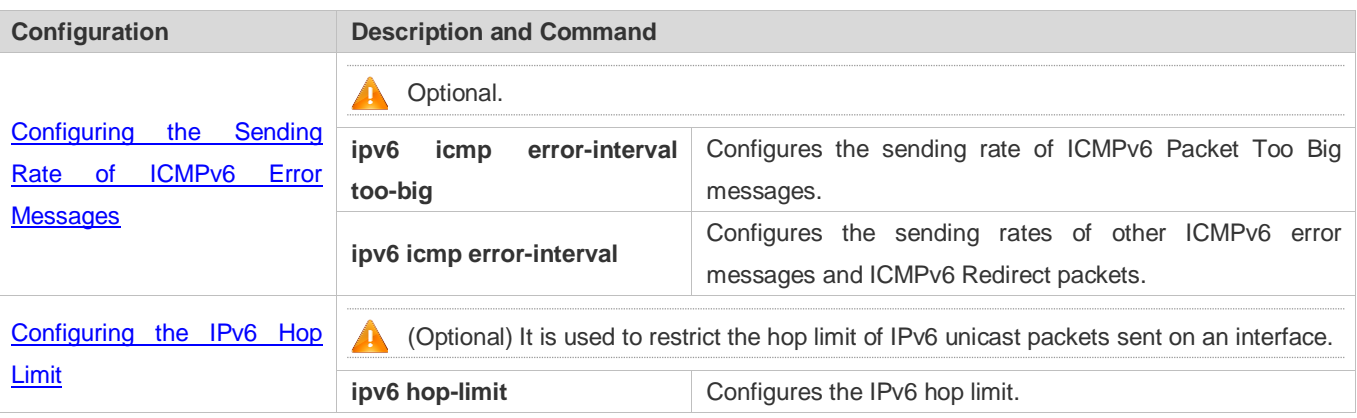

# **3.4.1 Configuring an IPv6 Address**

## **Configuration Effect**

Configure the IPv6 address of an interface to implement IPv6 network communication.

## **Configuration Steps**

#### **Enabling IPv6 on an Interface**

- (Optional) If you do not want to enable IPv6 by configuring an IPv6 address, run the **ipv6 enable** command.
- **Configuring the IPv6 Unicast Address of an Interface**
- $\bullet$  Mandatory.

#### **Verification**

Run the **show ipv6 interface** command to check whether the configured address takes effect.

#### **Related Commands**

#### **Enabling IPv6 on an Interface**

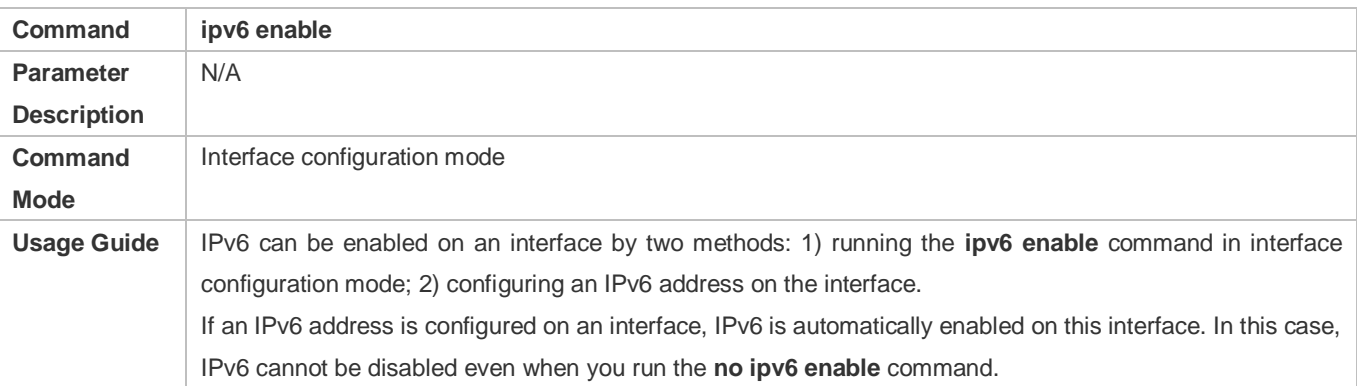

#### **Configuring the IPv6 Unicast Address of an Interface**

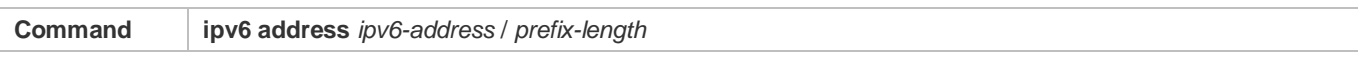

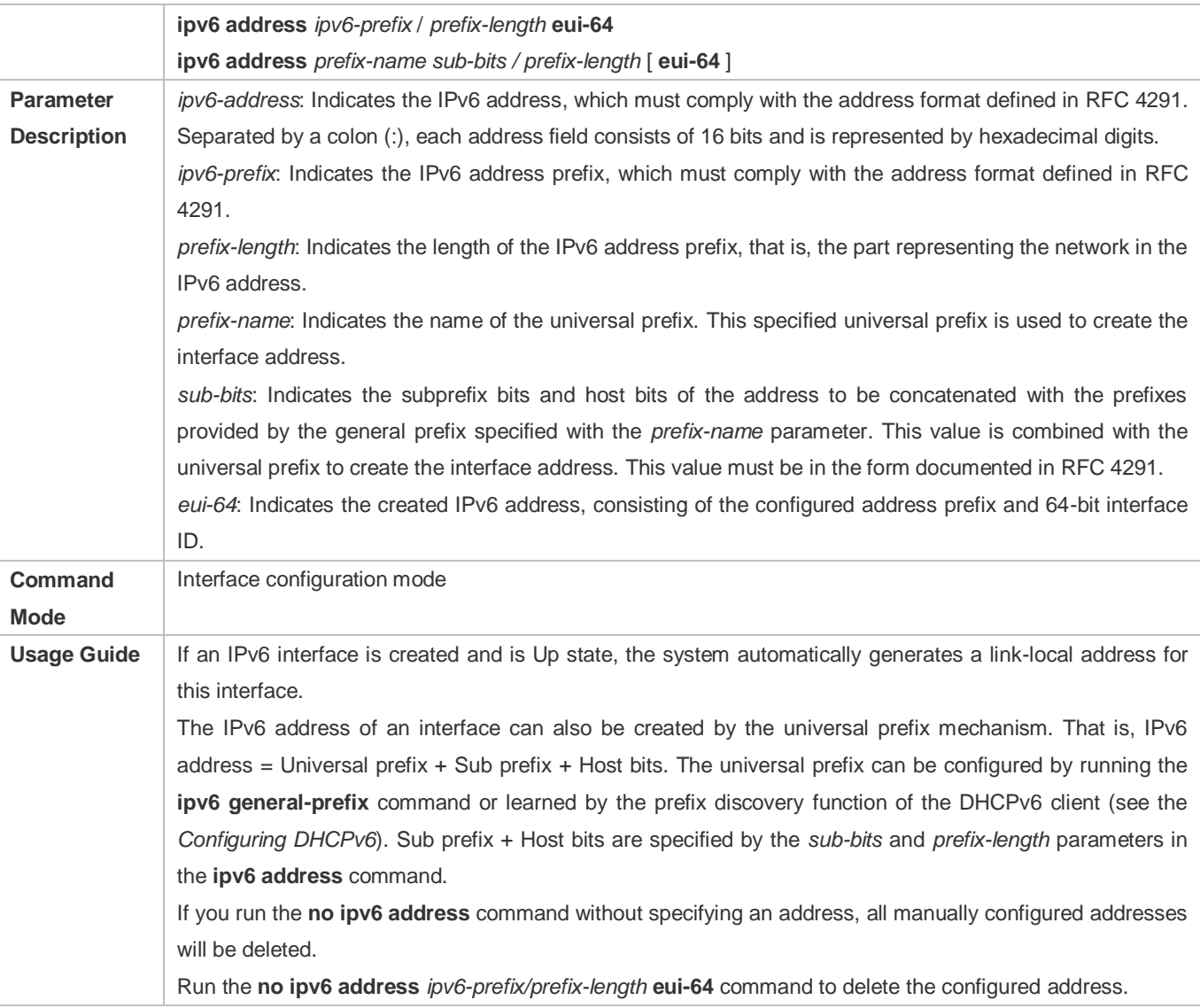

# **Configuration Example**

# **Configuring an IPv6 Address on an Interface**

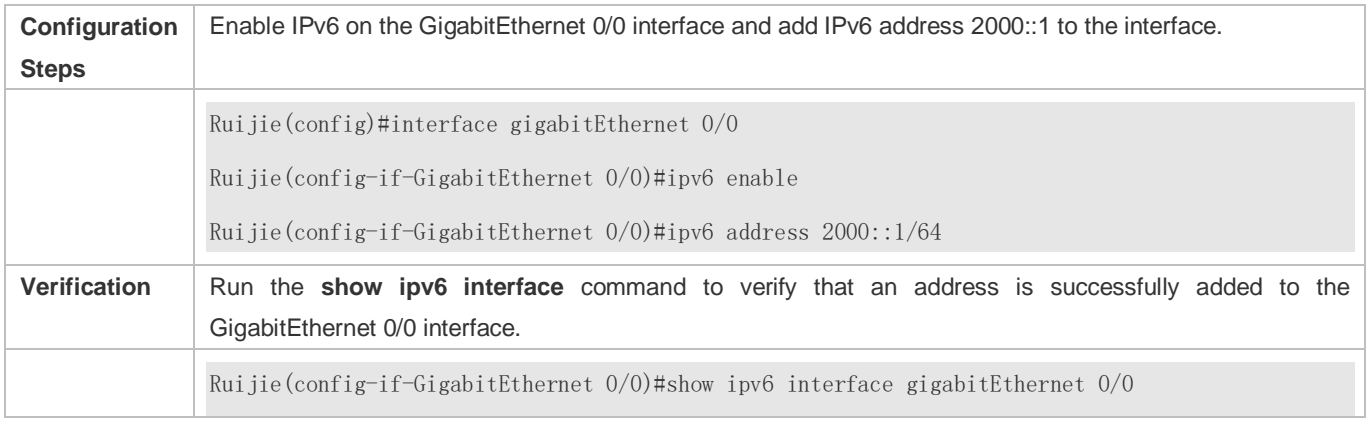

interface GigabitEthernet 0/0 is Down, ifindex: 1, vrf\_id 0 address(es): Mac Address: 00:00:00:00:00:00 INET6: FE80::200:FF:FE00:1 [ TENTATIVE ], subnet is FE80::/64 INET6: 2000::1 [ TENTATIVE ], subnet is 2000::/64 Joined group address(es): MTU is 1500 bytes ICMP error messages limited to one every 100 milliseconds ICMP redirects are enabled ND DAD is enabled, number of DAD attempts: 1 ND reachable time is 30000 milliseconds ND advertised reachable time is 0 milliseconds ND retransmit interval is 1000 milliseconds ND advertised retransmit interval is 0 milliseconds ND router advertisements are sent every 200 seconds<160--240> ND router advertisements live for 1800 seconds

# **3.4.2 Configuring IPv6 NDP**

#### **Configuration Effect**

Configure NDP-related attributes, for example, enable IPv6 redirection and DAD.

#### **Notes**

RA suppression is enabled on interfaces by default. To configure a device to send RA packets, run the **no ipv6 nd suppress-ra** command in interface configuration mode.

#### **Configuration Steps**

- **Enabling IPv6 Redirection on an Interface**
- (Optional) IPv6 redirection is enabled by default.
- To disable IPv6 redirection on an interface, run the **no ipv6 redirects** command.
- **Configuring the Number of Consecutive NS Packets Sent During DAD**
- Optional.
- To prevent enabling DAD for IPv6 addresses on an interface or modify the number of consecutive NS packets sent during DAD, run the **ipv6 nd dad attempts** command.
- **Configuring the Reachable Time of a Neighbor**
- **Optional.**
- To modify the reachable time of a neighbor, run the **ipv6 nd reachable-time** command.
- **Configuring the Address Prefix to Be Advertised in an RA Packet**
- By default, the prefix in an RA packet on an interface is the prefix configured in the **ipv6 address** command on the interface.
- (Optional) Run the **ipv6 nd prefix** command to add or delete prefixes and prefix parameters that can be advertised. Or run the **peer default ipv6 pool** command to assign a prefix from the prefix pool for advertisement
- **Enabling/Disabling RA Suppression on an Interface**
- **Optional.**
- If a device needs to send RA packets, run the **no ipv6 nd suppress-ra** command.
- **Configuring the Maximum Number of Unresolved ND Entries**
- **Optional.**
- If a large number of unresolved ND entries are generated due to scanning attacks, run the **ipv6 nd unresolved** command to restrict the number of unresolved neighbors.
- **Configuring the Maximum Number of ND Options**
- **Optional.**
- If a device needs to process more options, run the **ipv6 nd max-opt** command.
- **Configuring the Maximum Number of ND Entries Learned on an Interface**
- **Optional.**
- If the number of IPv6 hosts is controllable, run the **ipv6 nd cache interface-limit** command to restrict the number of neighbors learned on an interface. This prevents ND learning attacks from occupying the memory space and affecting device performance.

#### **Verification**

Run the following commands to check whether the configuration is correct:

- **Show ipv6 interface** *interface-type interface-num*: Check whether the configurations such as the redirection function, reachable time of a neighbor, and NS sending interval take effect.
- **show ipv6 interface** *interface-type interface-num* **ra-inifo**: Check whether the prefix and other information configured for RA packets are correct.
- **show run**

### **Related Commands**

#### **Enabling IPv6 Redirection on an Interface**

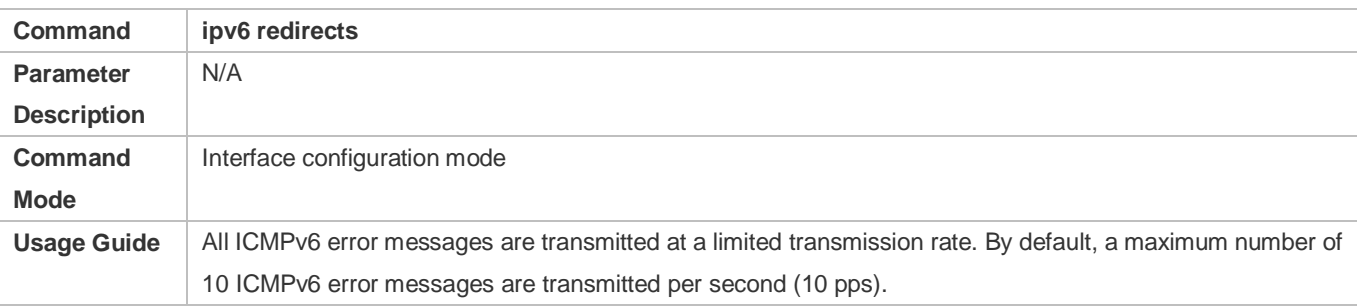

### **Configuring the Number of Consecutive NS Packets Sent During DAD**

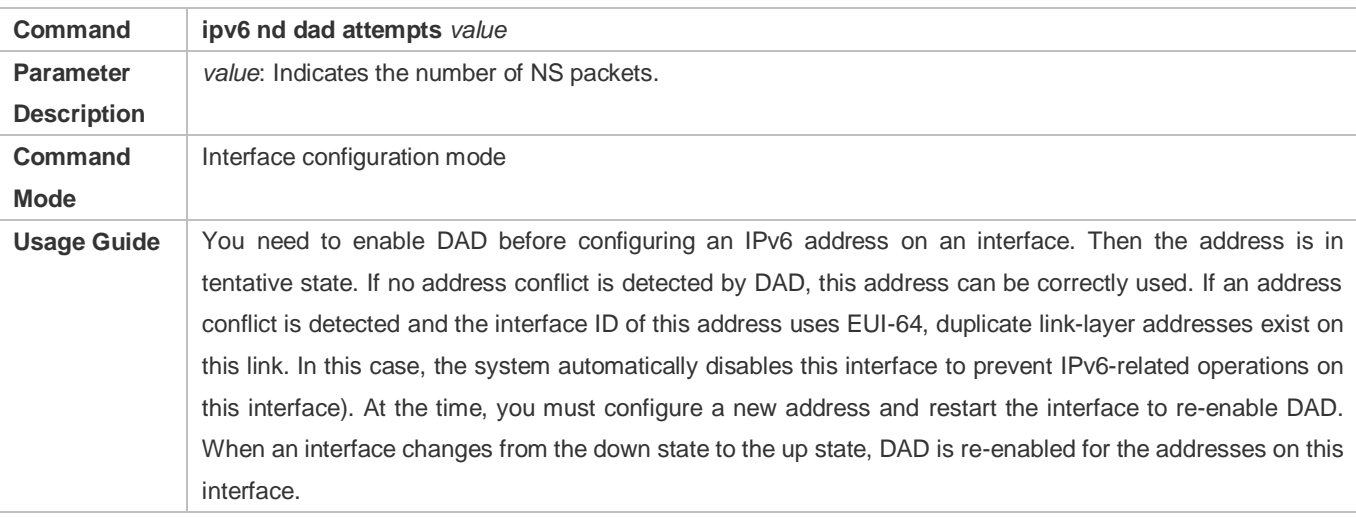

# **Configuring the Reachable Time of a Neighbor**

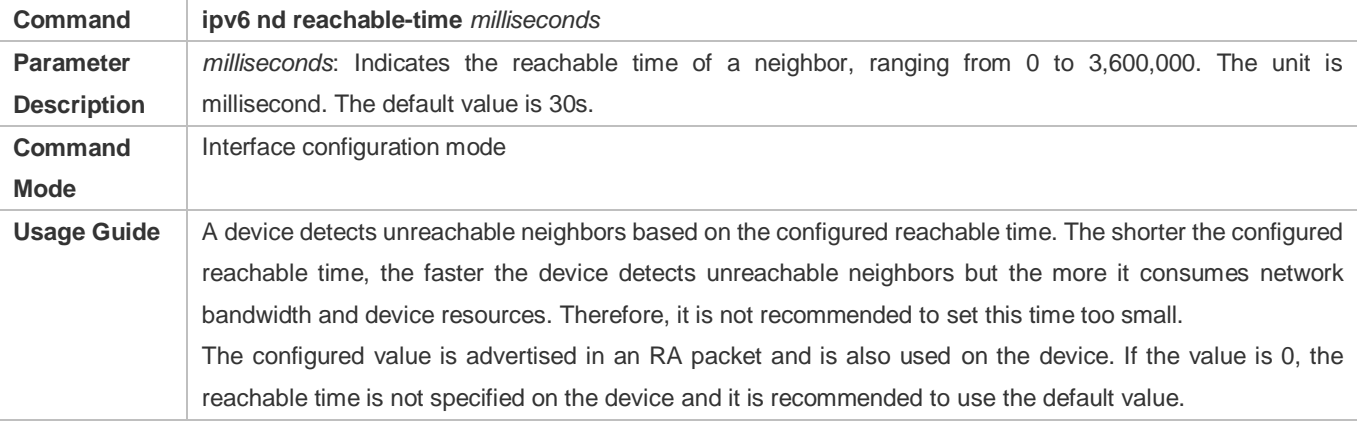

## **Configuring the Address Prefix to Be Advertised in an RA Packet**

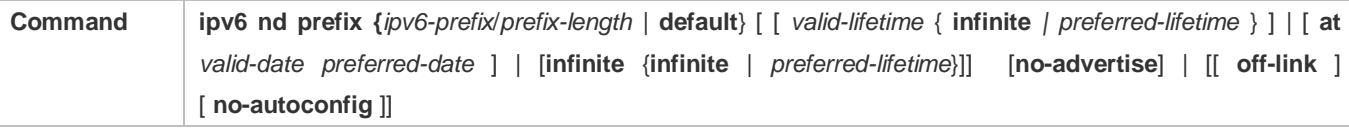

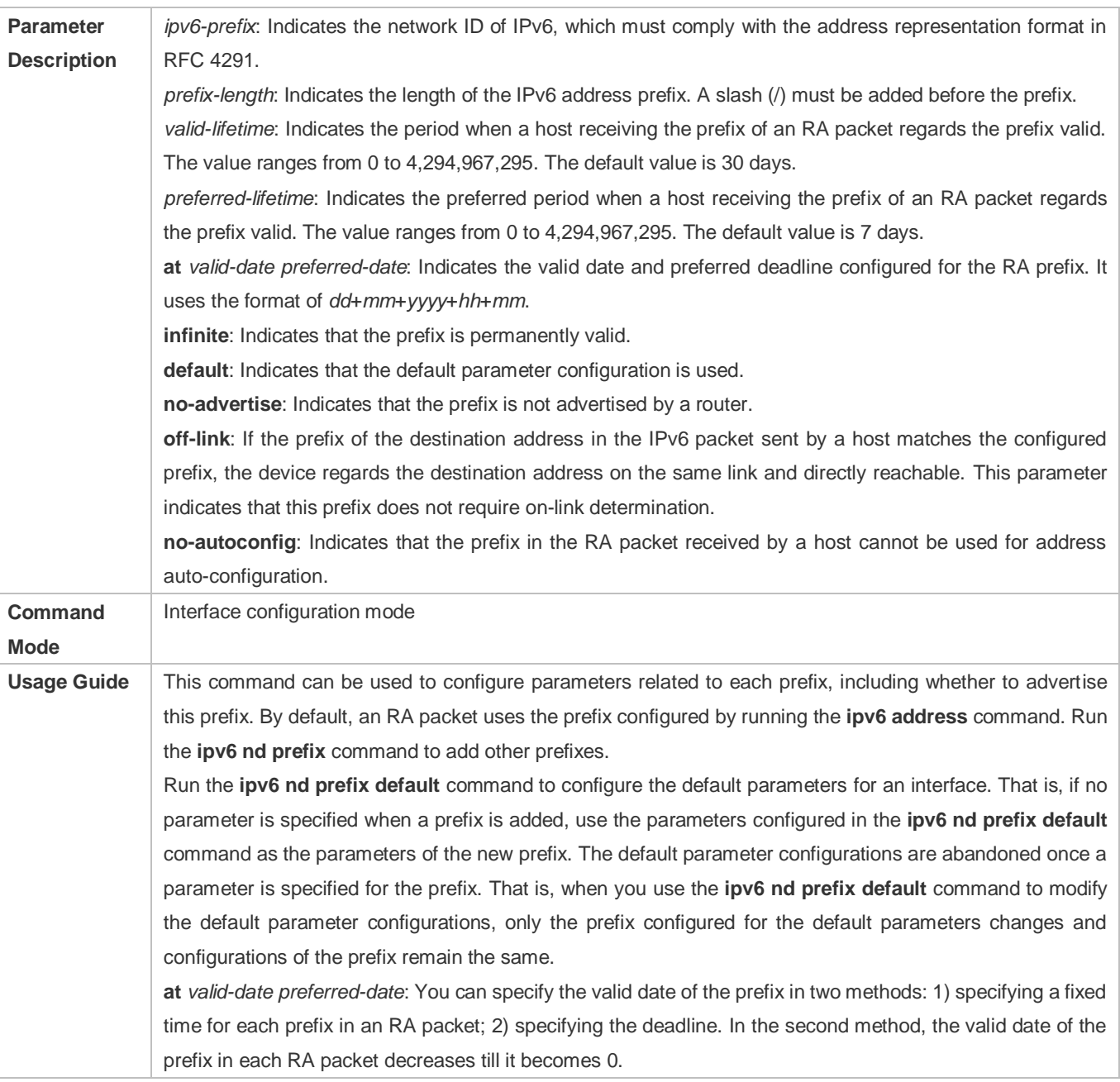

# **Enabling/Disabling RA Suppression on an Interface**

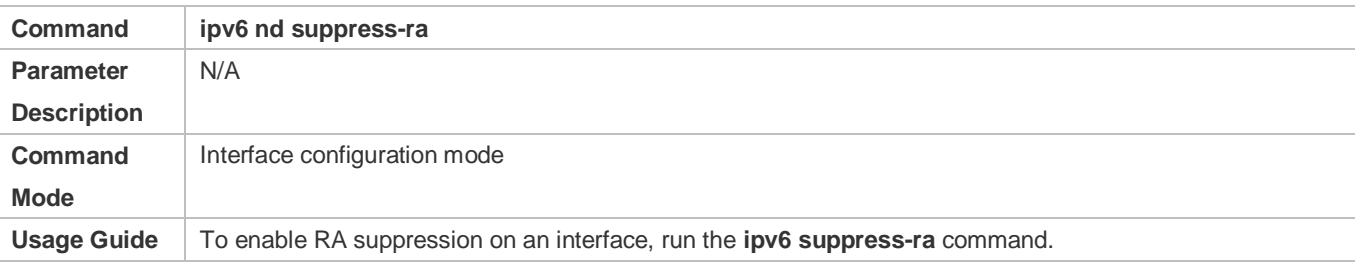

# **Configuring the Maximum Number of Unresolved ND Entries**

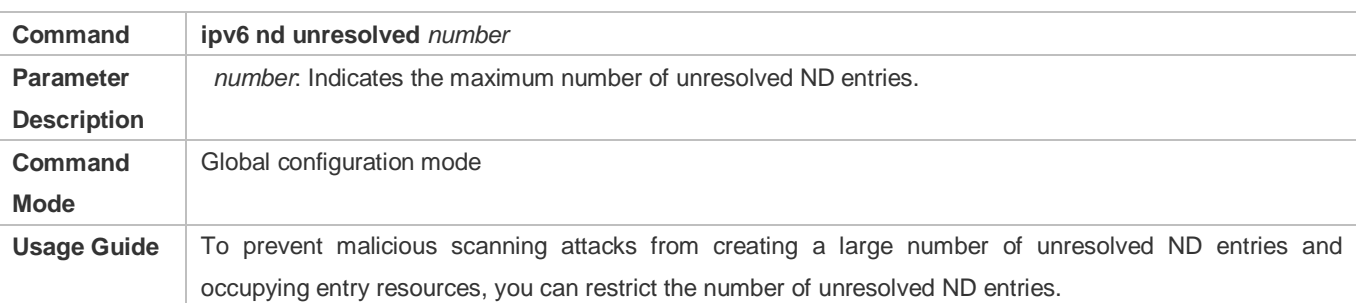

# **Configuring the Maximum Number of ND Entries Learned on an Interface**

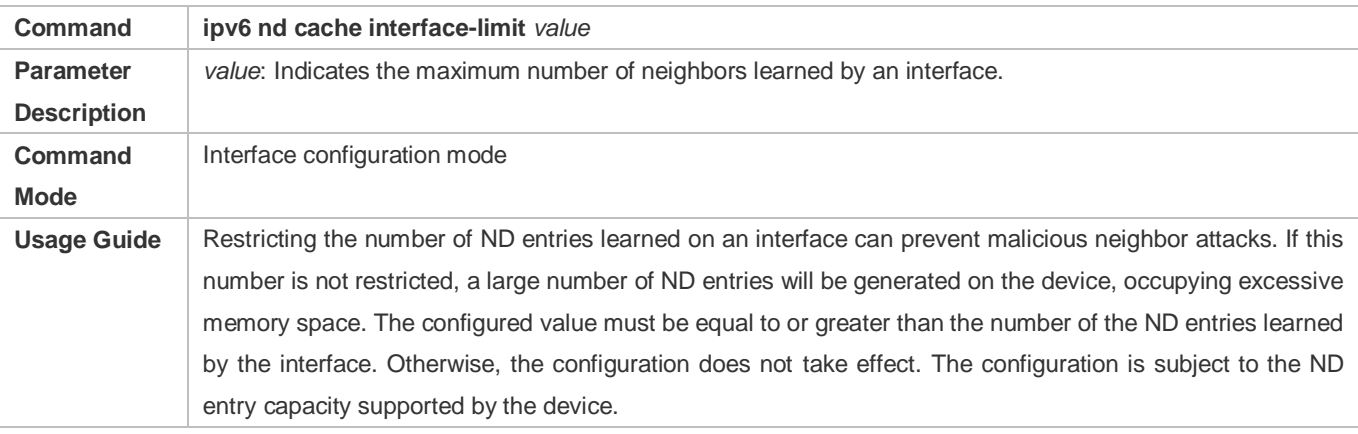

# **Configuration Example**

# **Enabling IPv6 Redirection on an Interface**

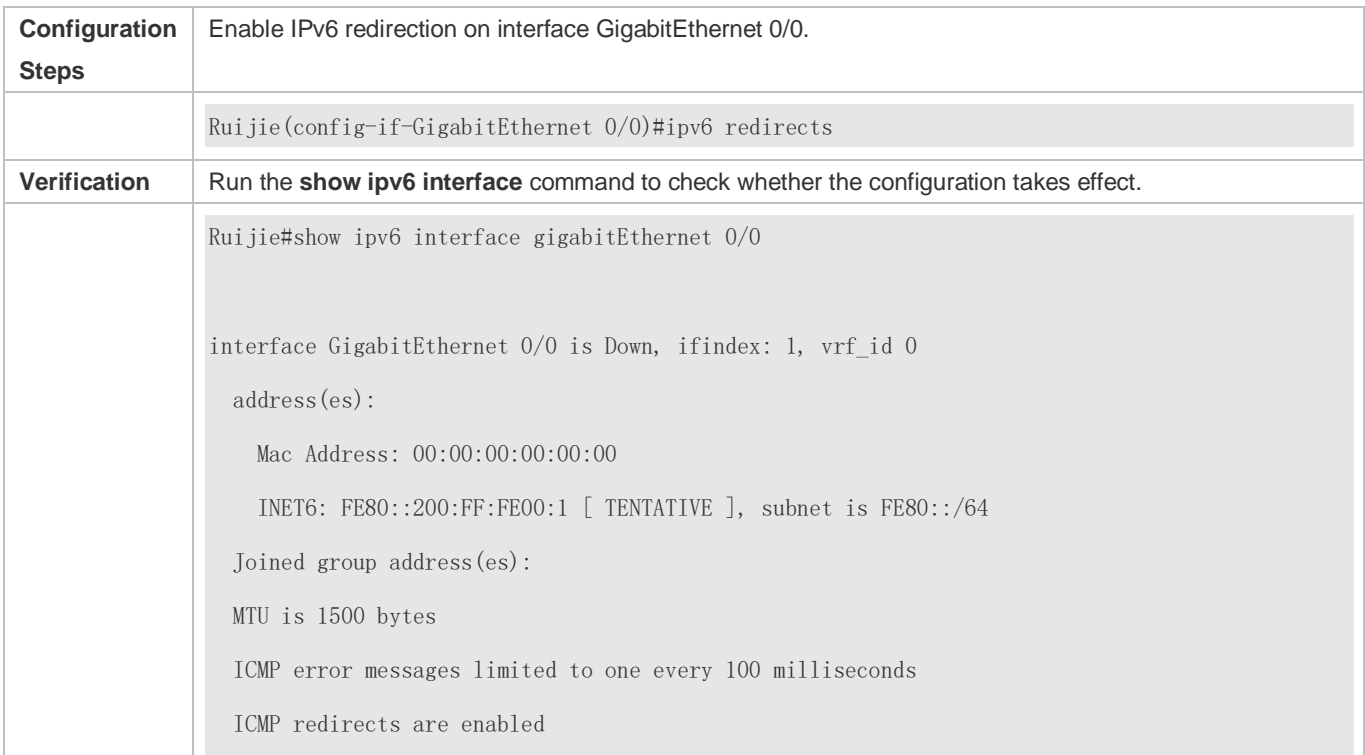

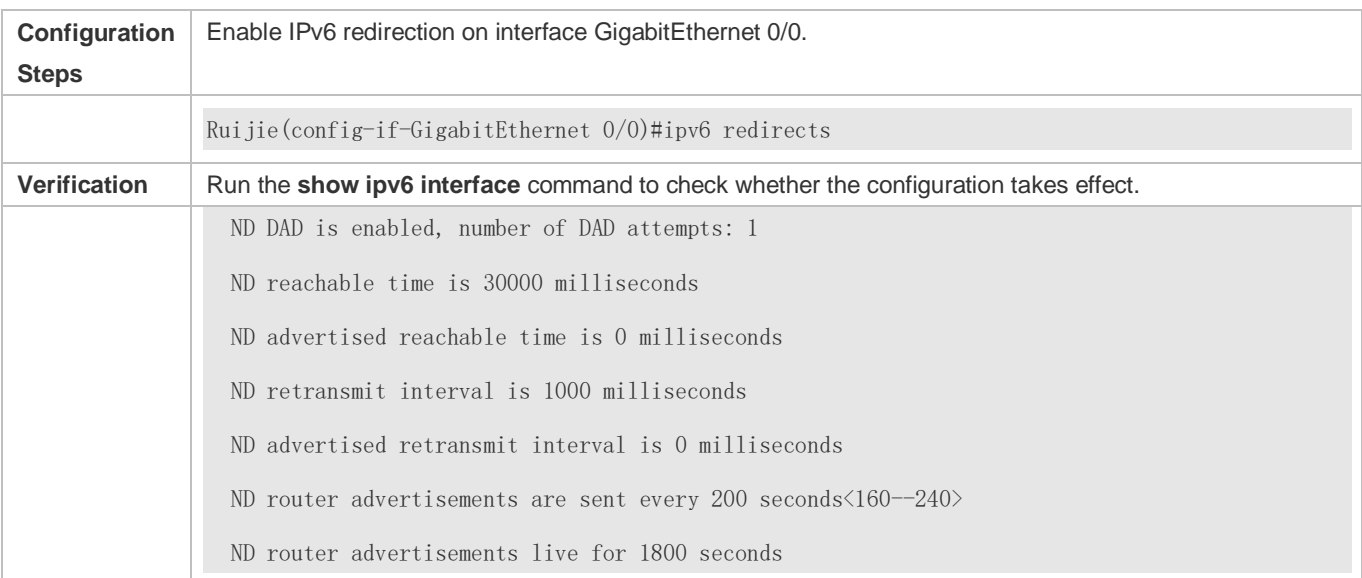

# **Configuring IPv6 DAD**

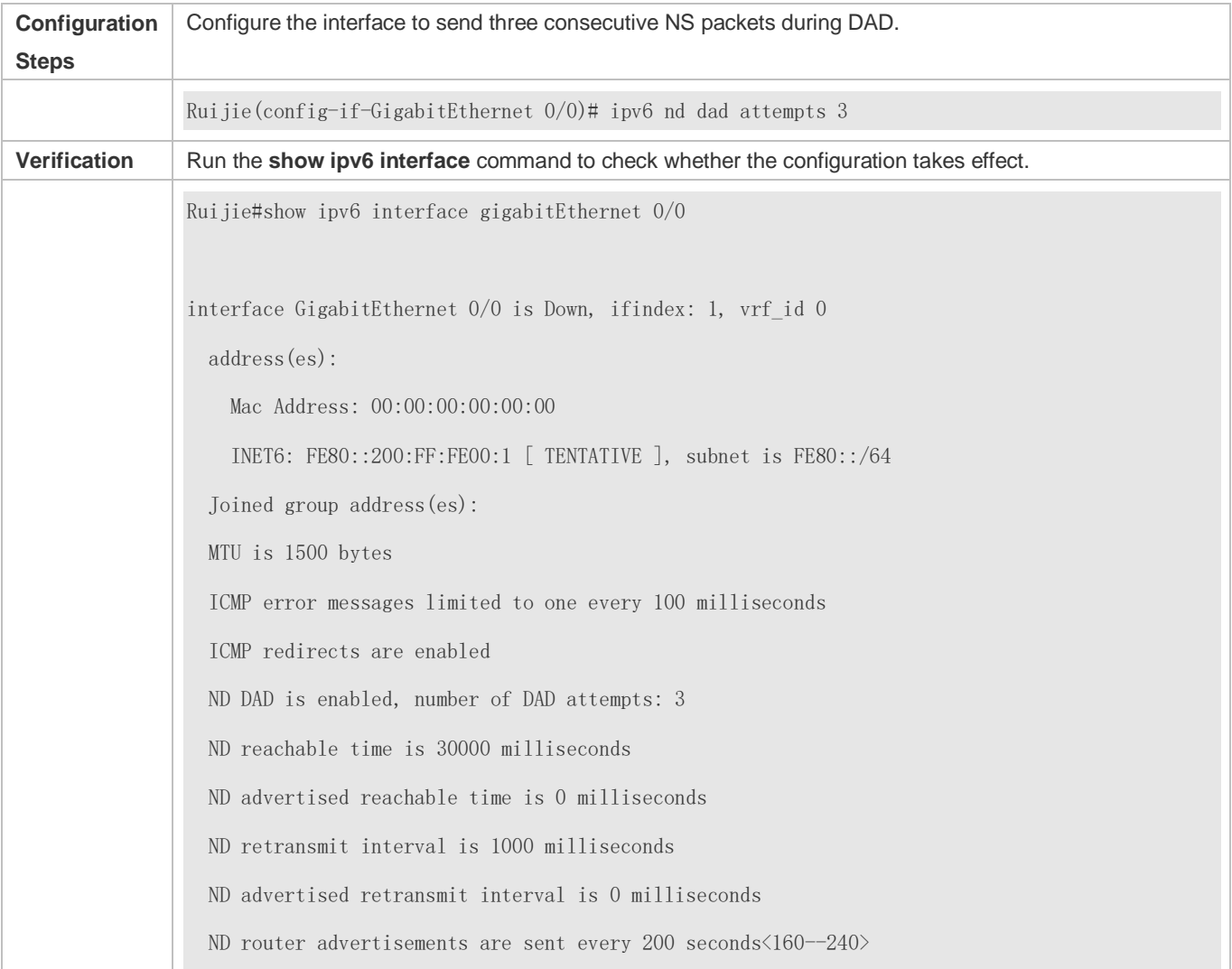

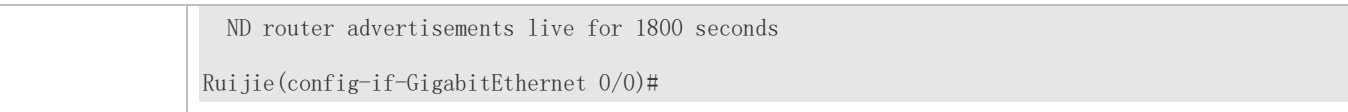

# **Configuring Prefix Information in an RA Packet**

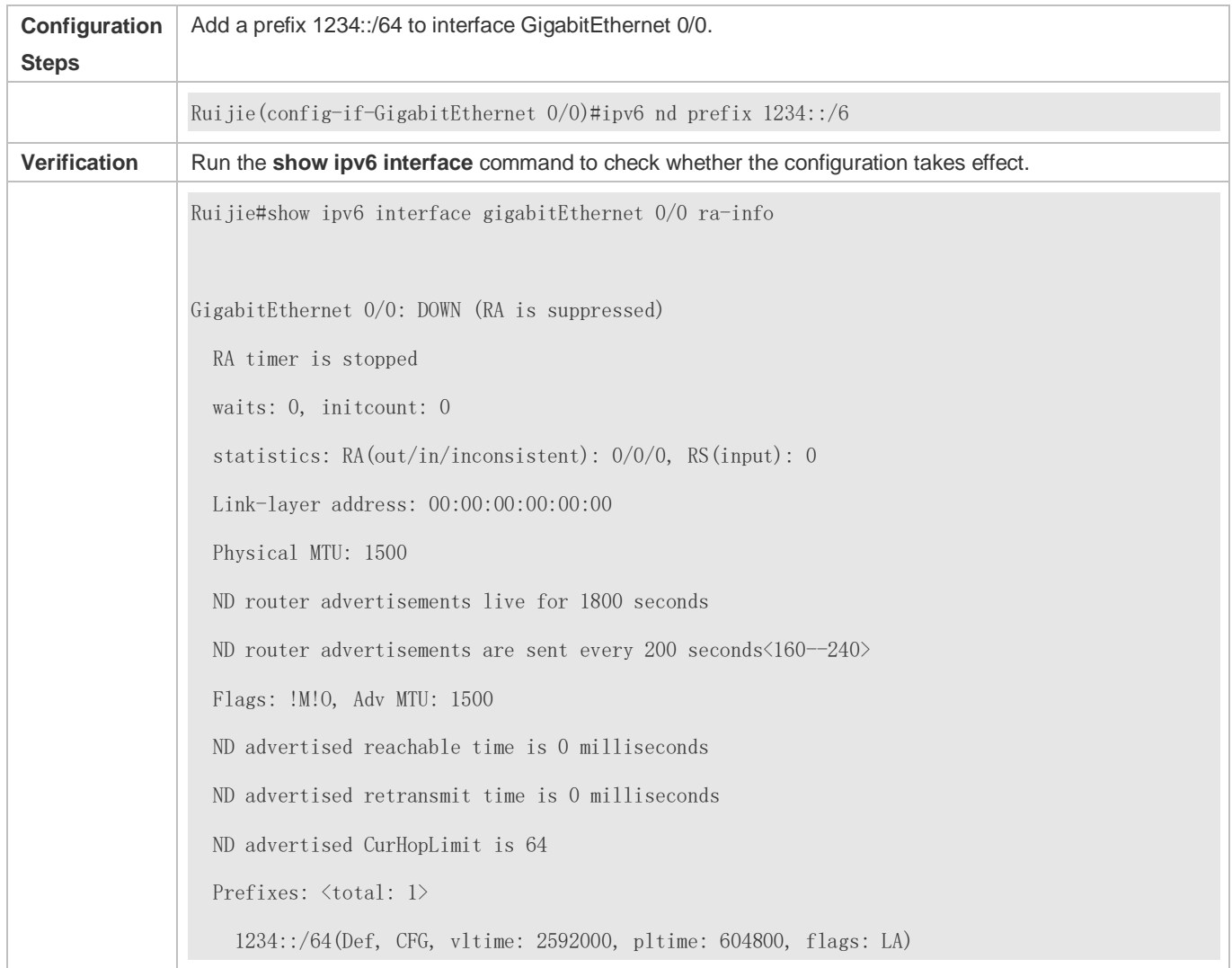

# **Configuring RA Packets to Obtain Prefixes from the Prefix Pool**

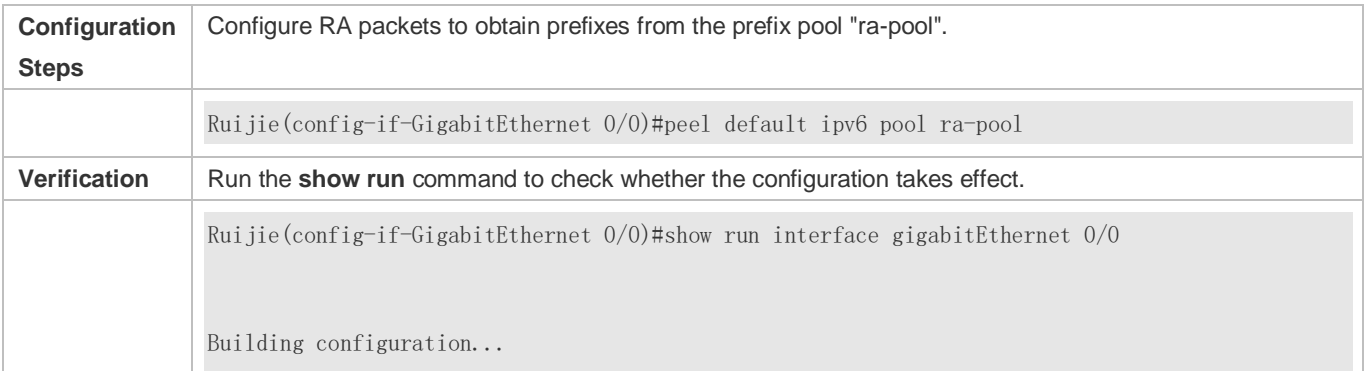

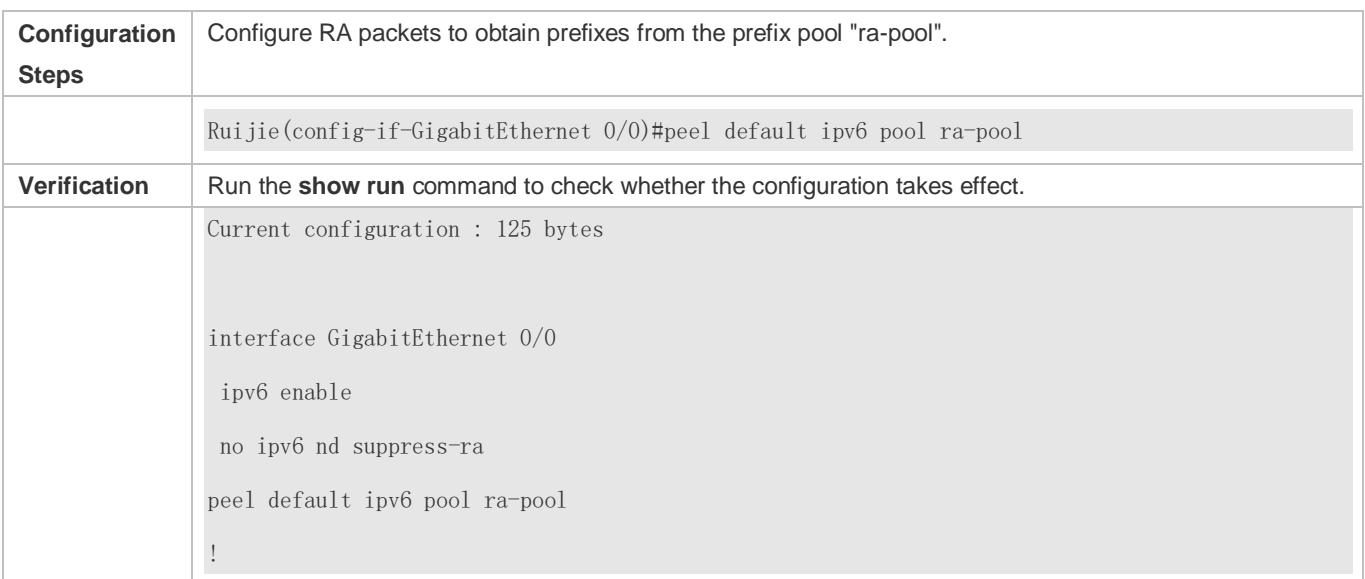

# **Disabling RA Suppression**

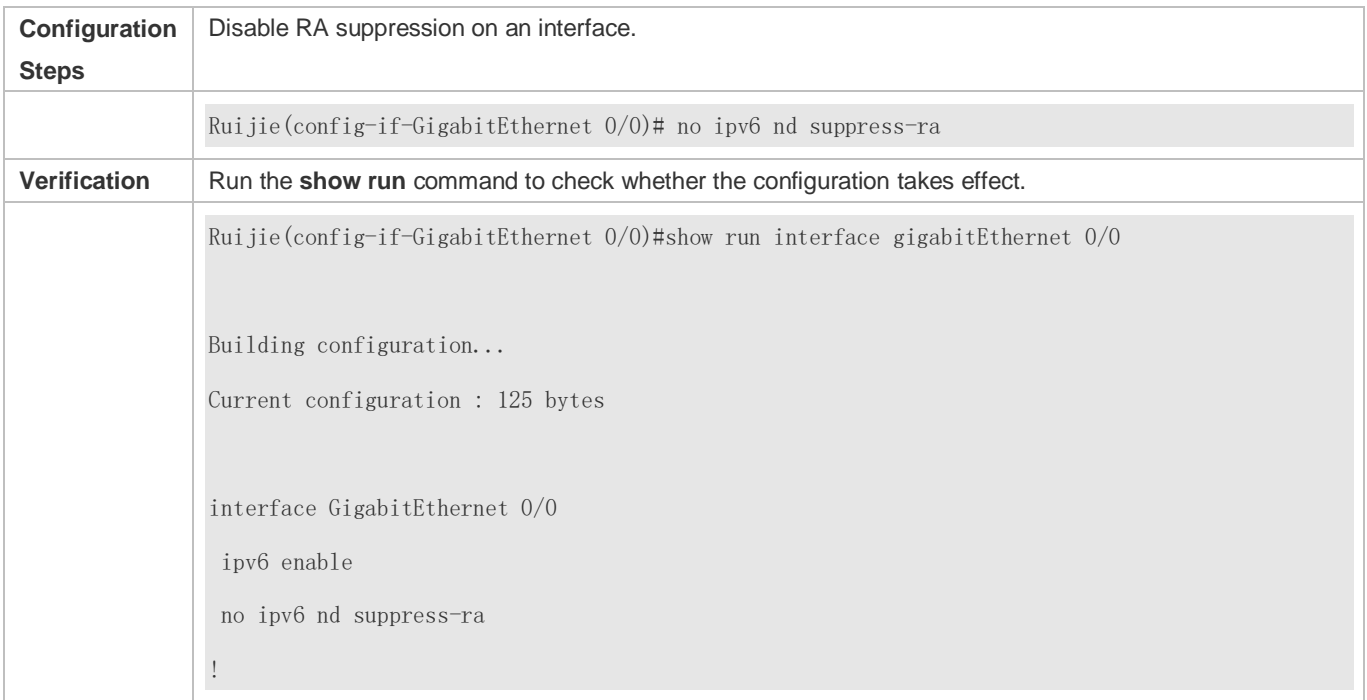

# **Configuring the Maximum Number of Unresolved ND Entries**

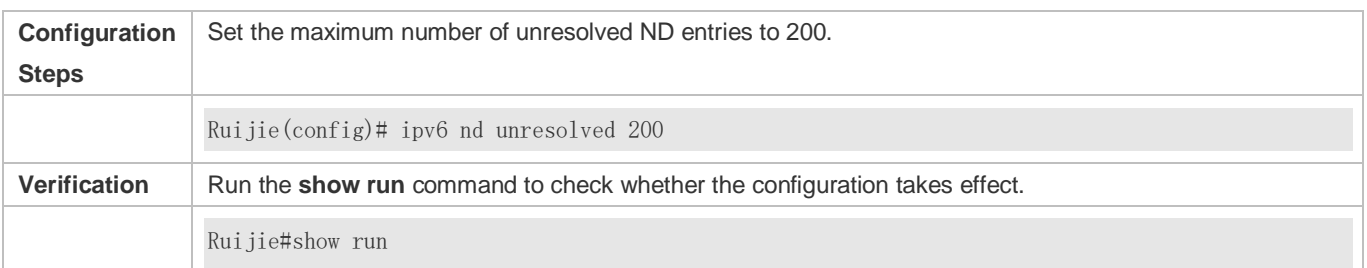

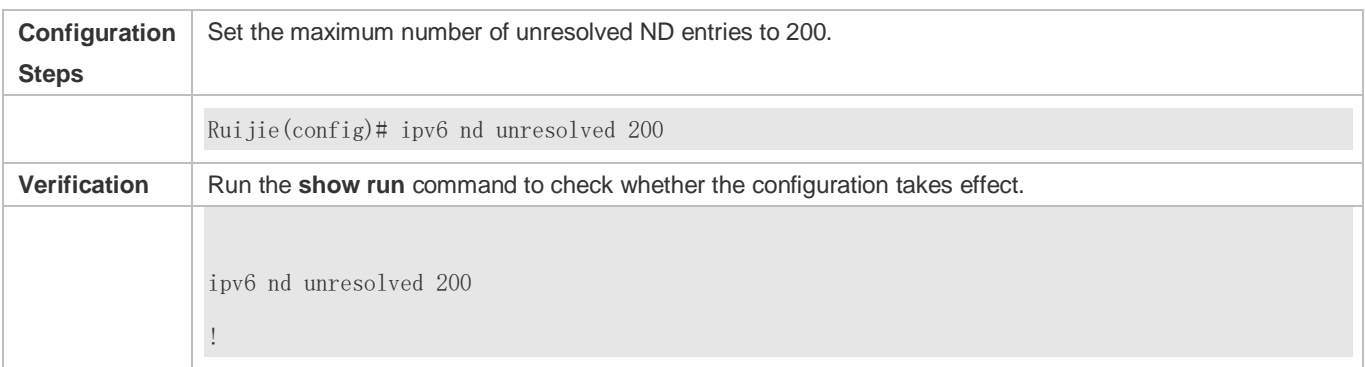

#### **Configuring the Maximum Number of ND Entries Learned on an Interface**

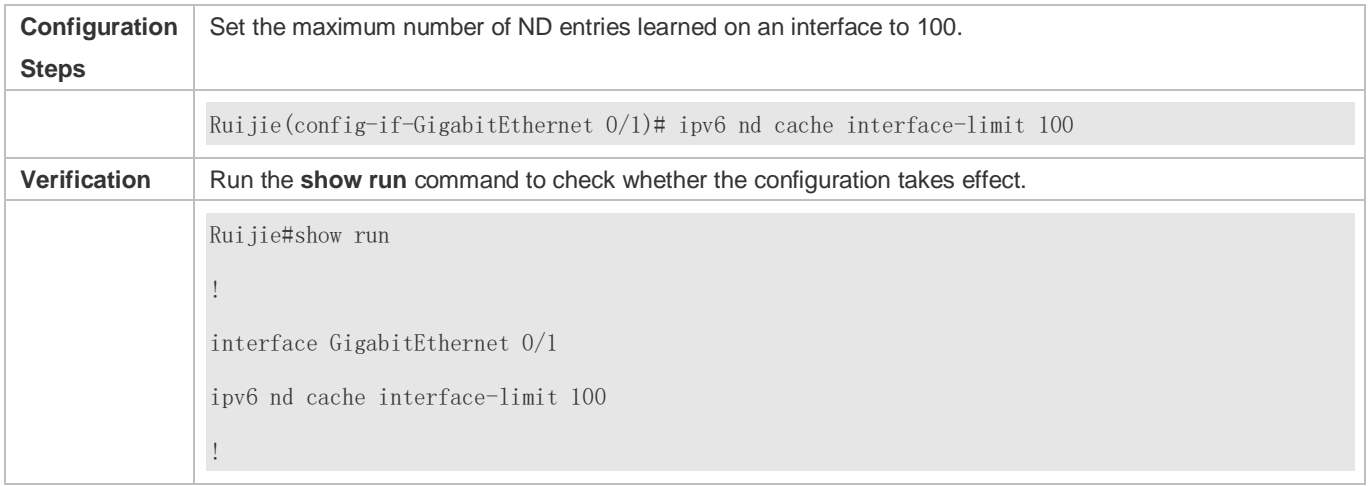

# **3.4.3 Enabling PMTUD**

## **Configuration Effect**

When sending an IPv6 packet, a host fragments the packet based on the PMTU.

#### **Notes**

The IPv6 MTU of an interface must be less than or equal to the interface MTU.

## **Configuration Steps**

#### **Configuring the IPv6 MTU of an Interface**

**Optional.** 

#### **Verification**

- Run the **show run** command to check whether the configuration is correct.
- Run the **show ipv6 interface** command to check whether the IPv6 MTU of an interface is correct.

 Capture the locally sent IPv6 packets of which the length exceeds the PMTU. The packet capture result shows that the IPv6 packet is fragmented based on the PMTU.

## **Related Commands**

### **Configuring the IPv6 MTU of an Interface**

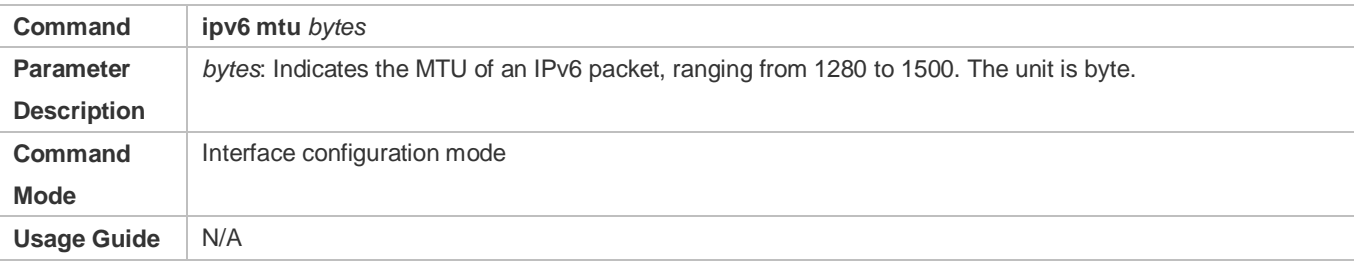

## **Configuration Example**

# **Configuring the IPv6 MTU of an Interface**

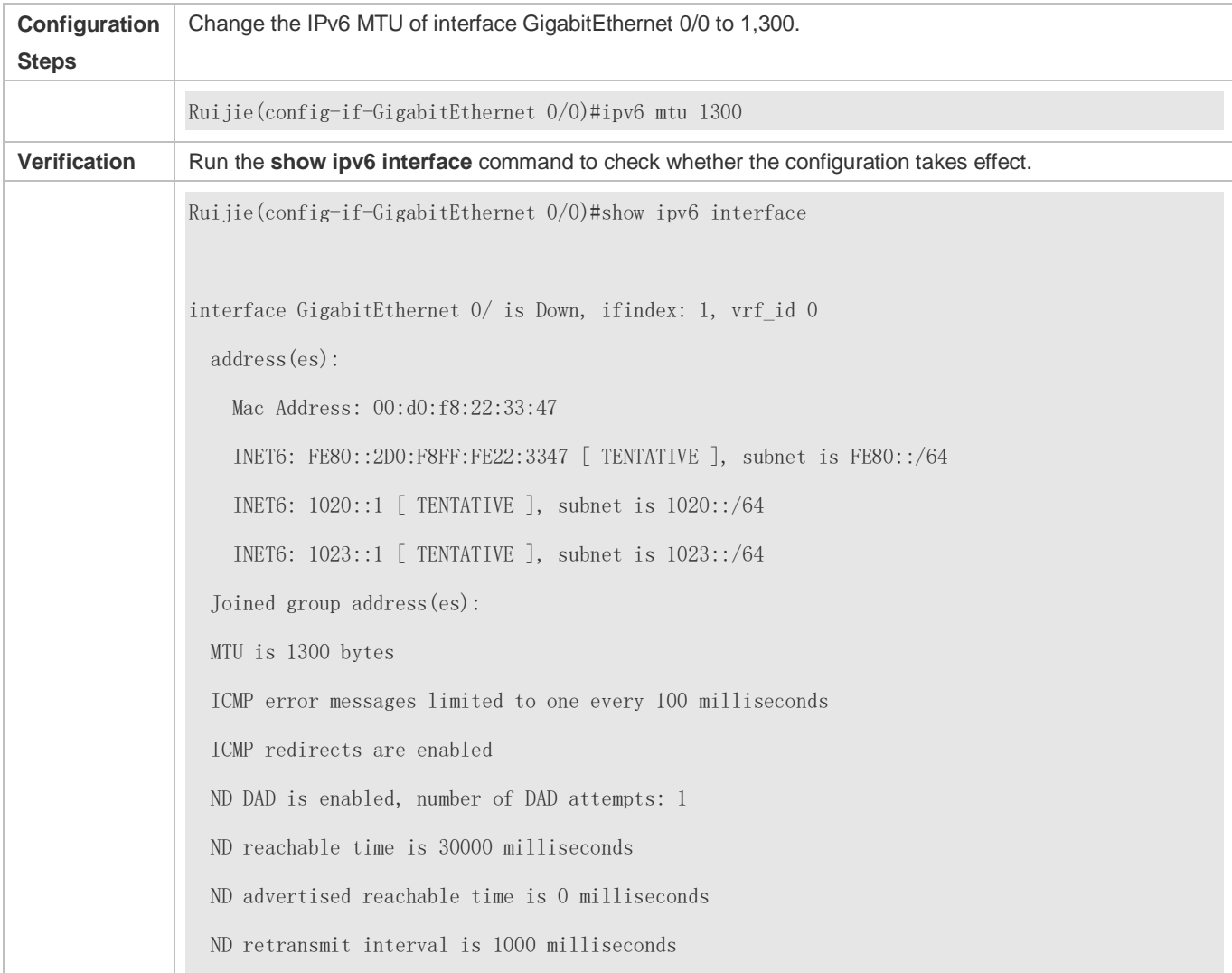

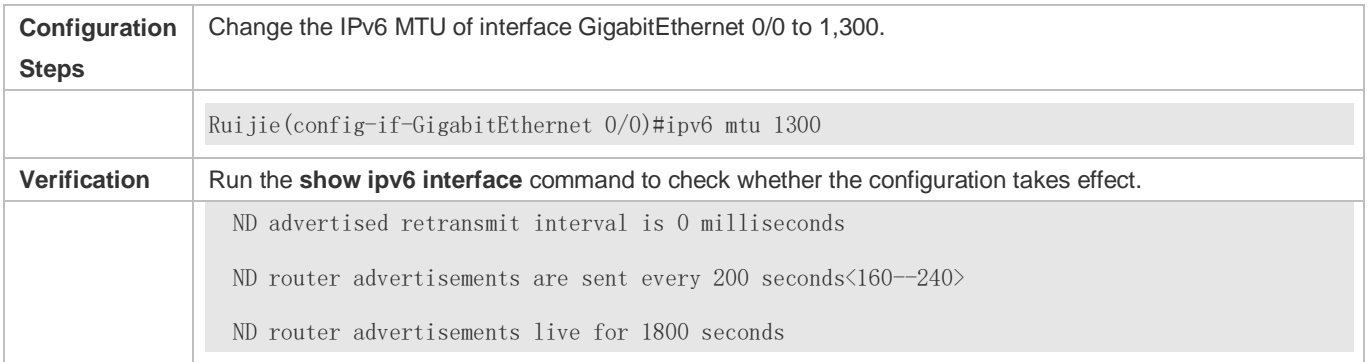

# **3.4.4 Enabling IPv6 Source Routing**

### **Configuration Effect**

RFC 5095 abolished the Type 0 routing header. Ruijie devices do not support the Type 0 routing header by default. The administrator can run the **ipv6 source-route** command to in global configuration mode to enable IPv6 source routing.

## **Configuration Steps**

#### **Enabling IPv6 Source Routing**

- **Optional.**
- To enable IPv6 source routing, run the **ipv6 source-route** command.

#### **Verification**

The device can properly forward packets carrying the Type 0 routing header.

#### **Related Commands**

#### **Enabling IPv6 Source Routing**

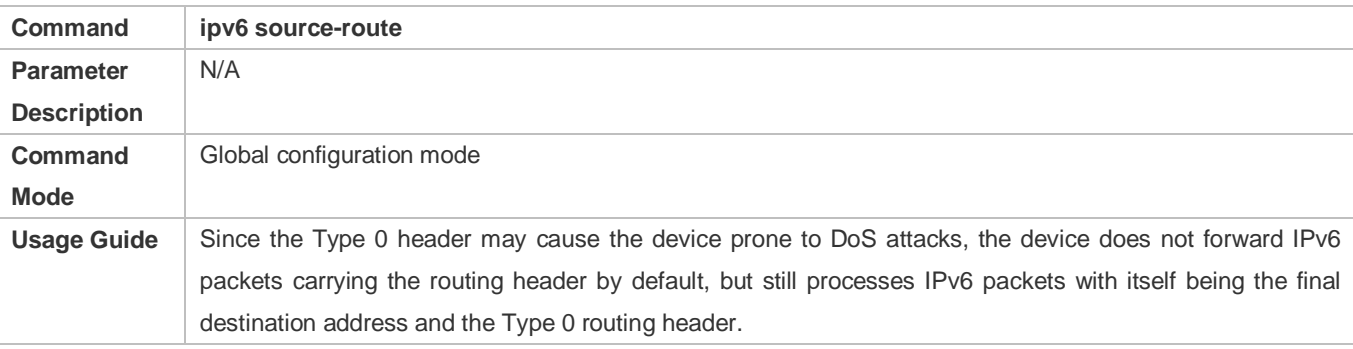

### **Configuration Example**

#### **Enabling IPv6 Source Routing**

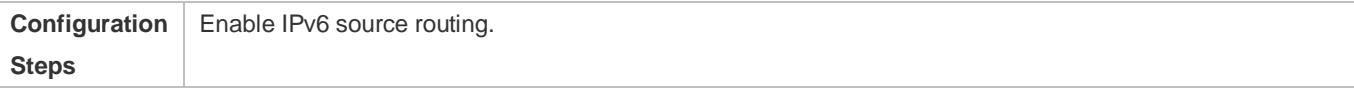

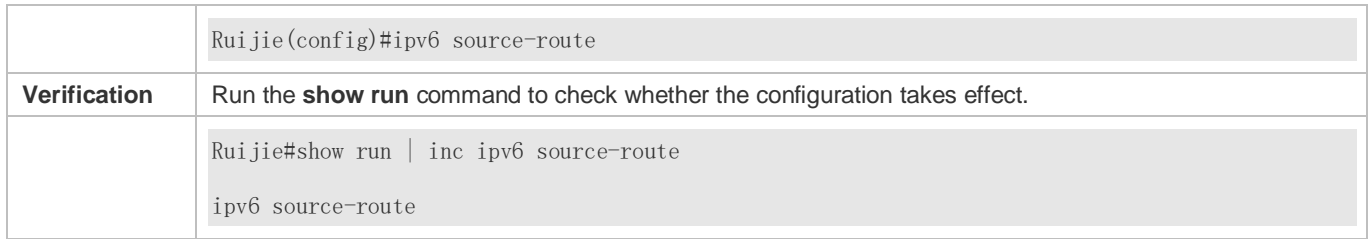

# <span id="page-445-0"></span>**3.4.5 Configuring the Sending Rate of ICMPv6 Error Messages**

### **Configuration Effect**

Configure the sending rate of ICMPv6 error messages.

#### **Configuration Steps**

- **Configuring the Sending Rate of ICMPv6 Packet Too Big Messages**
- **Optional.**
- If a device receives many IPv6 packets with the packet length exceeding the IPv6 MTU of the outbound interface and thereby sends many ICMPv6 Packet Too Big messages to consume much CPU resources, run the **ipv6 icmp error-interval too-big** command to restrict the sending rate of this error message.
- **Configuring the Sending Rate of Other ICMPv6 Error Messages**
- **Optional.**
- If a device receives many illegal IPv6 packets and thereby generates many ICMPv6 error messages, run the **ipv6 icmp error-interval** command to restrict the sending rate of ICMPv6 error messages. (This command does not affect the sending rate of ICMPv6 Packet Too Big messages.)

#### **Verification**

Run the **show running-config** command to check whether the configuration takes effect.

#### **Related Commands**

#### **Configuring the Sending Rate of ICMPv6 Packet Too Big Messages**

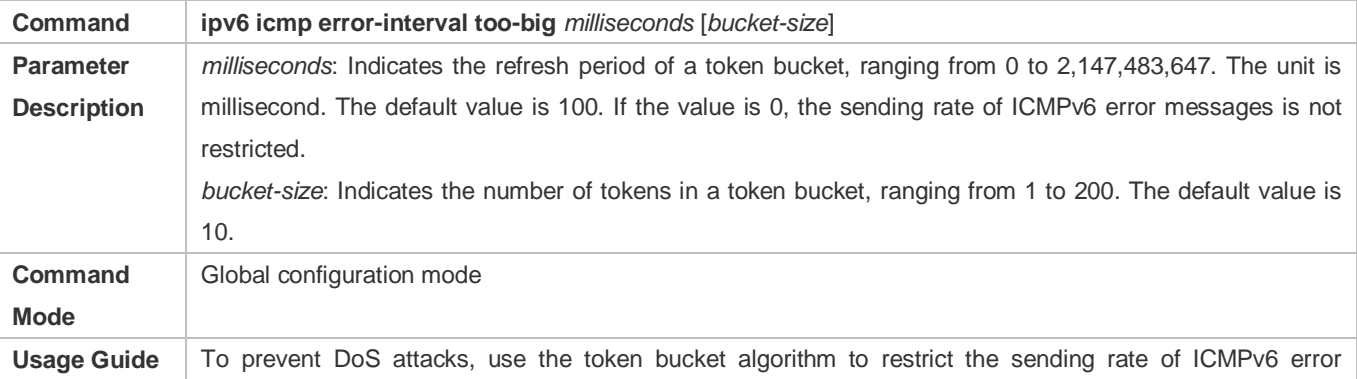

#### messages.

If the length of an IPv6 packet to be forwarded exceeds the IPv6 MTU of the outbound interface, the router discards this IPv6 packet and sends back an ICMPv6 Packet Too Big message to the source IPv6 address. This error message is mainly used as part of the IPv6 PMTUD process. If other ICMPv6 error messages are excessive, ICMPv6 Packet Too Big messages cannot be sent, causing failure of IPv6 PMTUD. Therefore, it is recommended to restrict the sending rate of ICMPv6 Packet Too Big messages independently of other ICMPv6 error messages.

Since the precision of the timer is 10 milliseconds, it is recommended to set the refresh period of a token bucket to an integer multiple of 10 milliseconds. If the refresh period of the token bucket is between 0 and 10, the actual refresh period is 10 milliseconds. For example, if the sending rate is set to 1 every 5 milliseconds, two error messages are sent every 10 milliseconds in actual situations. If the refresh period of the token bucket is not an integer multiple of 10 milliseconds, it is automatically converted to an integer multiple of 10 milliseconds. For example, if the sending rate is set to 3 every 15 milliseconds, two tokens are refreshed every 10 milliseconds in actual situations.

### **Configuring the Sending Rate of Other ICMPv6 Error Messages**

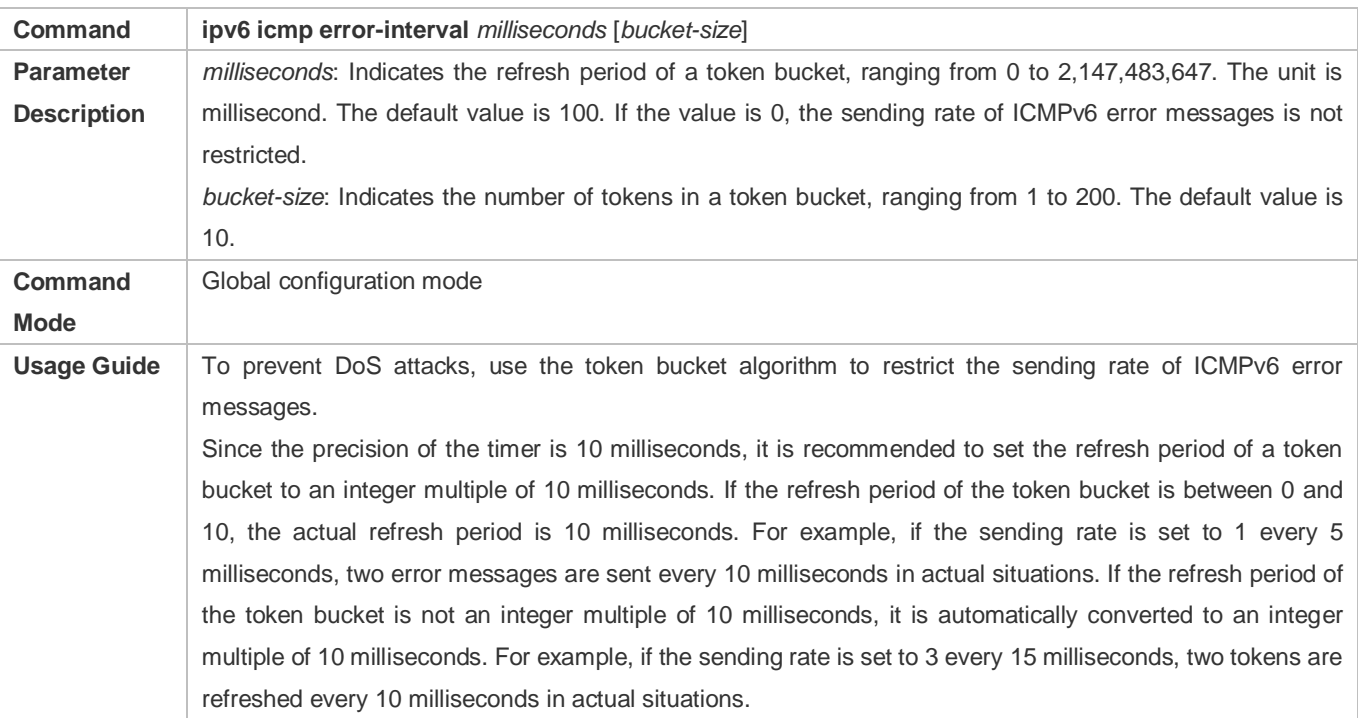

## **Configuration Example**

#### **Configuring the Sending Rate of ICMPv6 Error Messages**

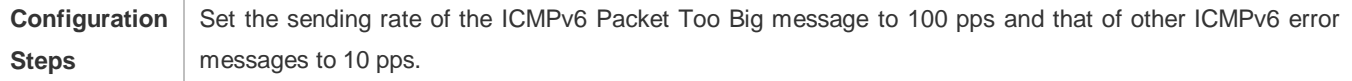

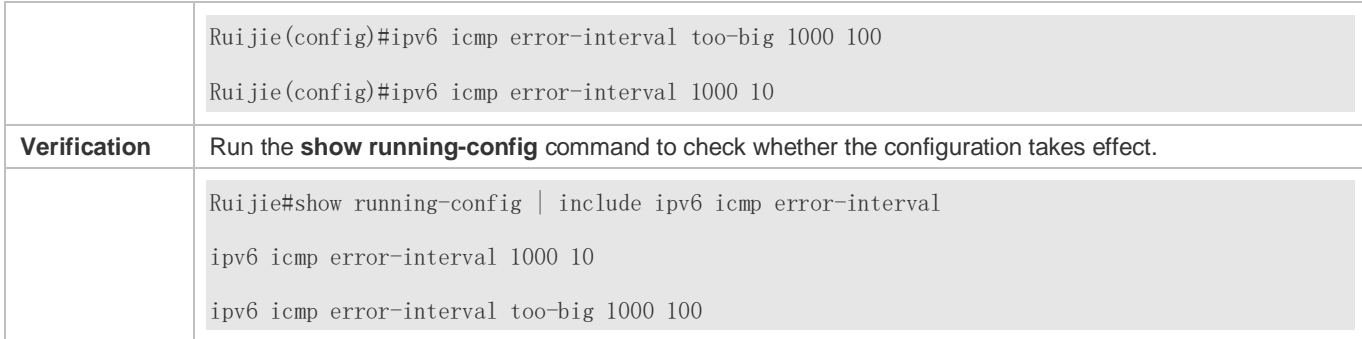

# <span id="page-447-0"></span>**3.4.6 Configuring the IPv6 Hop Limit**

### **Configuration Effect**

Configure the number of hops of a unicast packet to prevent the packet from being unlimitedly transmitted.

#### **Configuration Steps**

- **Configuring the IPv6 Hop Limit**
- **Optional.**
- To modify the number of hops of a unicast packet, run the **ipv6 hop-limit value** command.

#### **Verification**

- Run the **show running-config** command to check whether the configuration is correct.
- Capture the IPv6 unicast packets sent by a host. The packet capture result shows that the hop-limit field value in the IPv6 header is the same as the configured hop limit.

### **Related Commands**

#### **Configuring the IPv6 Hop Limit**

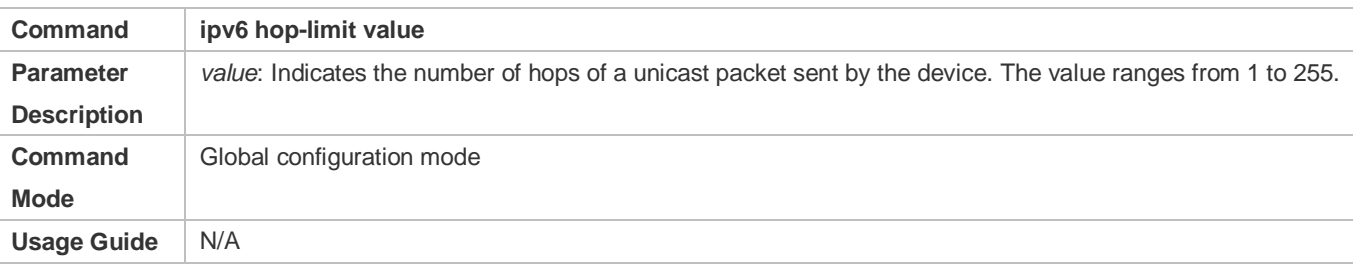

## **Configuration Example**

#### **Configuring the IPv6 Hop Limit**

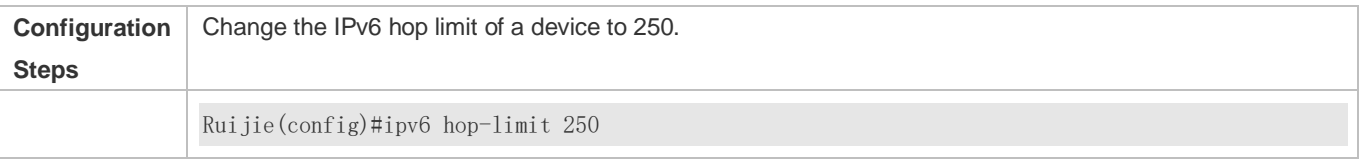

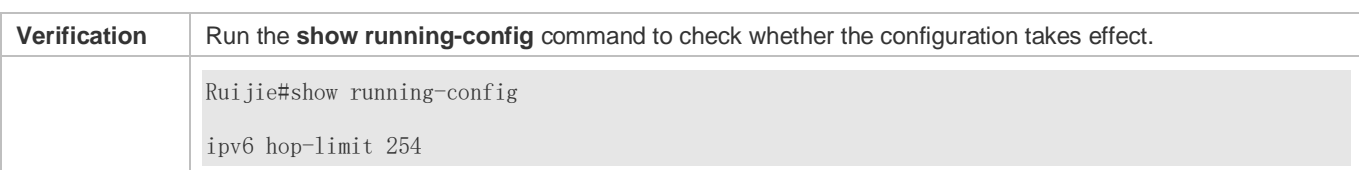

# **3.5 Monitoring**

## **Clearing**

**A** Running the **clear** commands may lose vital information and thus interrupt services.

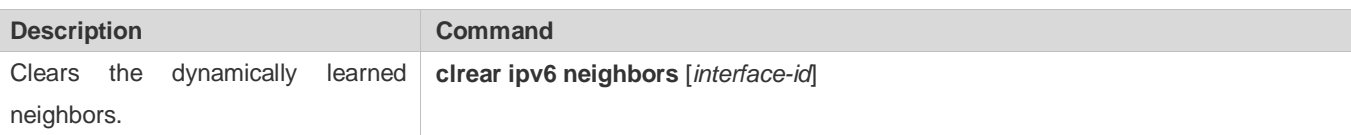

## **Displaying**

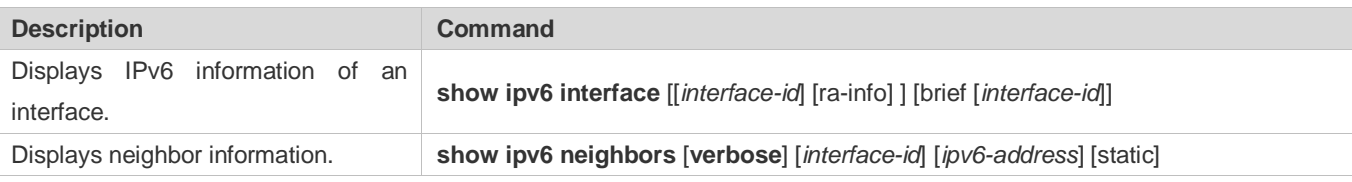

# **Debugging**

**A** System resources are occupied when debugging information is output. Therefore, disable the debugging switch immediately after use.

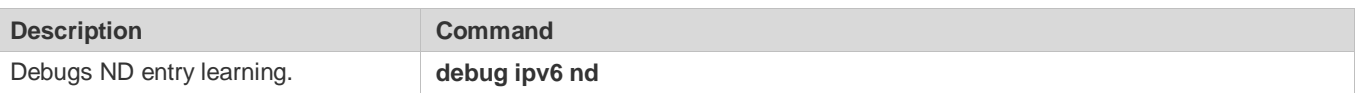

# **4 Configuring DHCP**

# **4.1 Overview**

The Dynamic Host Configuration Protocol (DHCP) is a LAN protocol based on the User Datagram Protocol (UDP) for dynamically assigning reusable network resources, for example, IP addresses.

The DHCP works in Client/Server mode. A DHCP client sends a request message to a DHCP server to obtain an IP address and other configurations. When a DHCP client and a DHCP server are not in a same subnet, they need a DHCP relay to forward DHCP request and reply packets.

## **Protocols and Standards**

- **RFC2131: Dynamic Host Configuration Protocol**
- **RFC2132: DHCP Options and BOOTP Vendor Extensions**
- **RFC3046: DHCP Relay Agent Information Option**

# **4.2 Applications**

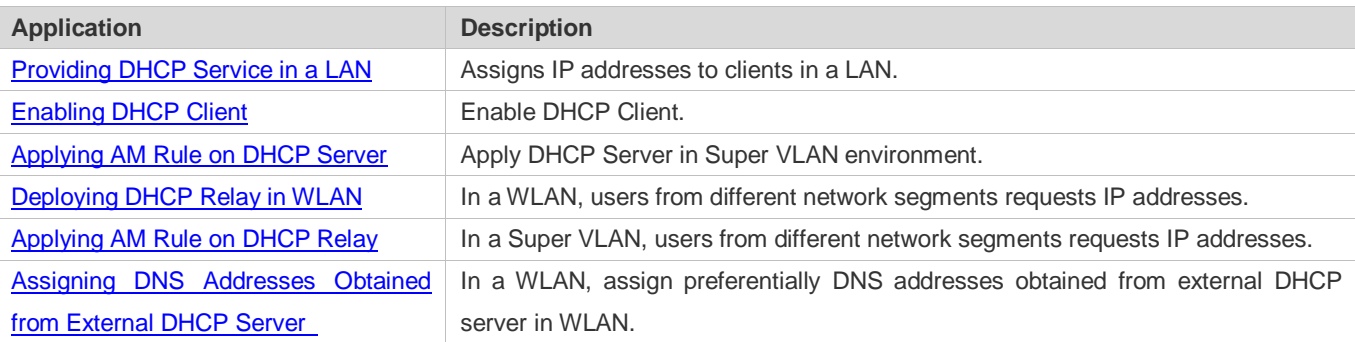

# <span id="page-449-0"></span>**4.2.1 Providing DHCP Service in a LAN**

#### **Scenario**

Assign IP addresses to four users in a LAN.

For example, assign IP addresses to User 1, User 2, User 3 and User 4, as shown in the following figure.

The four users are connected to Server S through A, B, C and D.

### Figure 4-1

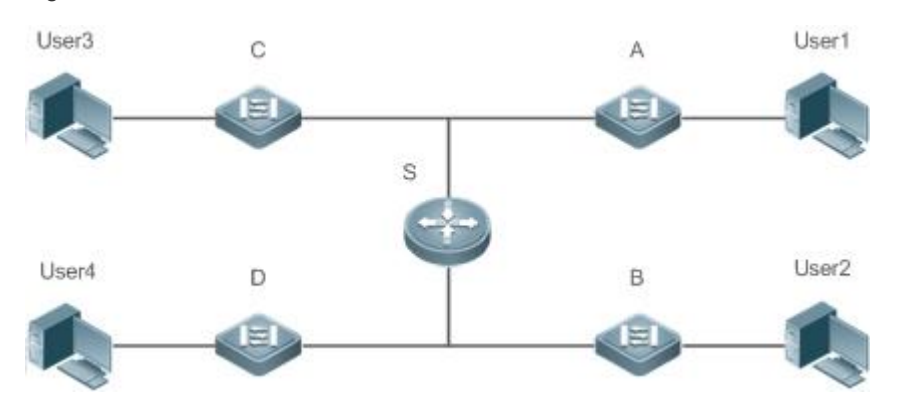

**Remarks** S is an egress gateway working as a DHCP server. A, B, C and D are access switches achieving layer-2 transparent transmission. User 1, User 2, User 3 and User 4 are LAN users.

## **Deployment**

- **Enable DHCP Server on S.**
- Deploy layer-2 VLAN transparent transmission on A, B, C and D.
- User 1, User 2, User 3 and User 4 initiate DHCP client requests.

# <span id="page-450-0"></span>**4.2.2 Enabling DHCP Client**

#### **Scenario**

Access switches A, B, C and D in a LAN request server S to assign IP addresses.

For example, enable DHCP Client on the interfaces of A, B, C and D to request IP addresses, as shown in the following figure.

Figure 4-2

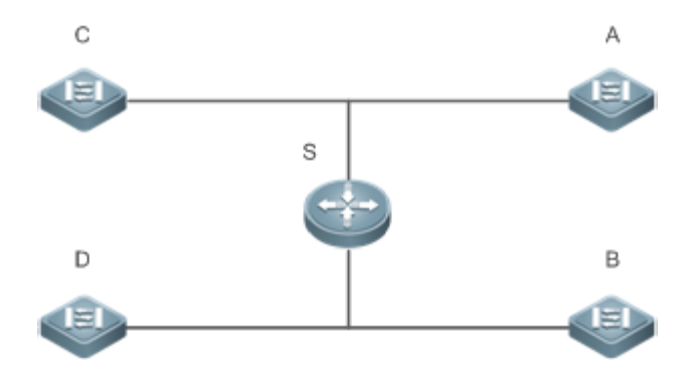

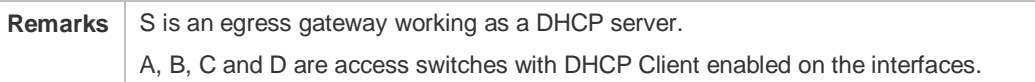

#### **Deployment**

- **Enable DHCP Server on S.**
- **Enable DHCP Client on the interfaces of A, B, C and D.**

# <span id="page-451-0"></span>**4.2.3 Applying AM Rule on DHCP Server**

#### **Scenario**

As shown in Figure 4-3, create a Super VLAN, configure an AM rule and enable DHCP Server on the core switch A. B is an aggregation switch, C an access switch, and D a wireless access device. The requirements are listed as follows:

- Assign IP addresses dynamically based on the VLAN and port;
- Assign IP addresses statically based on the VLAN;
- Assign IP addresses dynamically based on the default AM rule.

Figure 4-3 Applying AM Rule on a DHCP Server

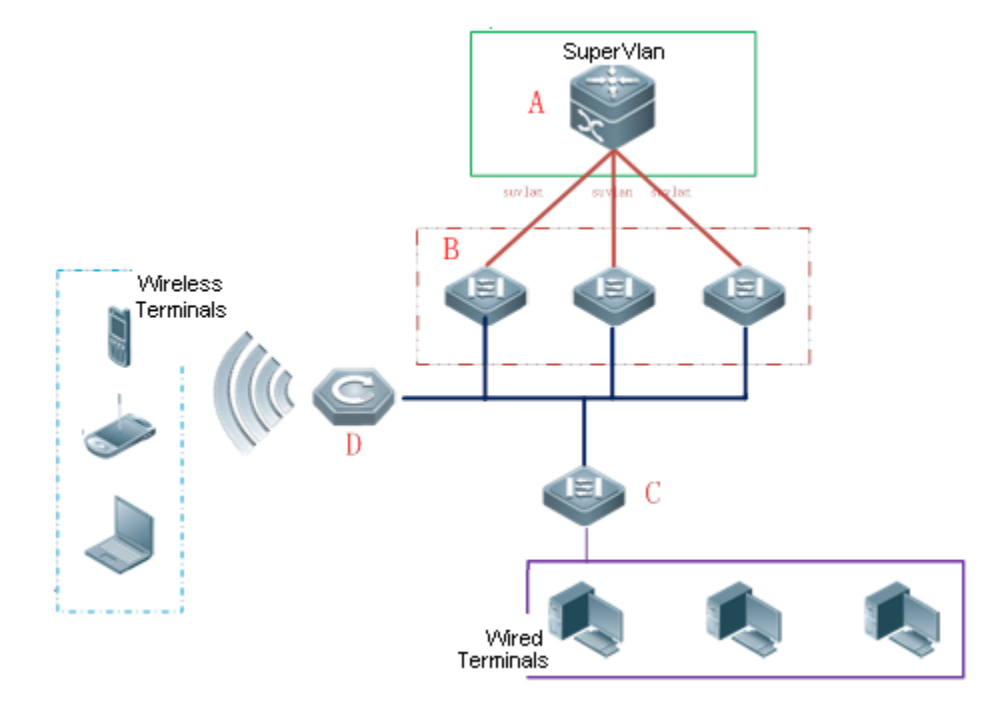

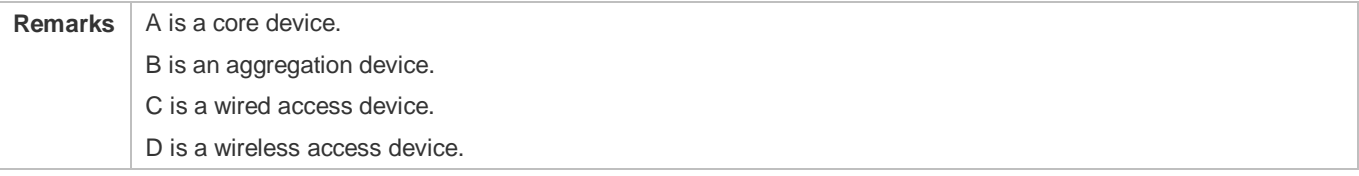

**Deployment**

- Configure an AM rule, enable DHCP Server and create a Super VLAN on A.
- Create VLANs on B and C to transparently transmit DHCP packets from wired users to A to request IP addresses.
- Enable the wireless function on D to transparently transmit DHCP packets from wireless users to A to request IP addresses.

# <span id="page-452-0"></span>**4.2.4 Deploying DHCP Relay in WLAN**

#### **Scenario**

Wireless users in different network segments obtain IP addresses to access the Internet.

Figure 4-4 DHCP Relay

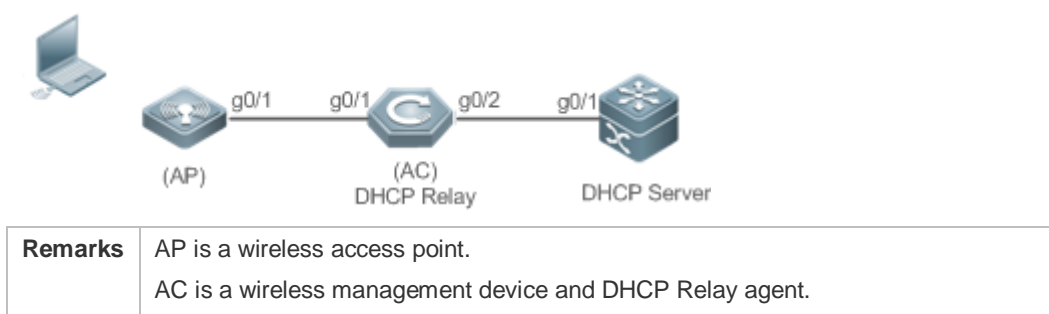

DHCP Server is a core device responsible for assigning IP addresses to wireless users.

#### **Deployment**

- Connect AP to AC.
- **Enable DHCP Relay on AC.**
- **Enable DHCP Server on the core device.**

# <span id="page-452-1"></span>**4.2.5 Applying AM Rule on DHCP Relay**

#### **Scenario**

As shown in Figure 4-5, A is a DHCP server, B a core switch configured with Super VLAN, an AM rule and DHCP Relay, C an aggregation switch, D an access switch, and E a wireless access device. The requirements are listed as follows:

- Based on the VLAN-port AM rule, the DHCP relay agent chooses a subnet address as Giaddress of relay packets and forwards them to the DHCP server to request an IP address for the client.
- Based on default AM rule, the DHCP relay agent chooses a subnet address as Giaddress of relaying packets and forwards them to the DHCP server to request an IP address for the client.

### Figure 4-5 Applying AM Rule on DHCP Relay

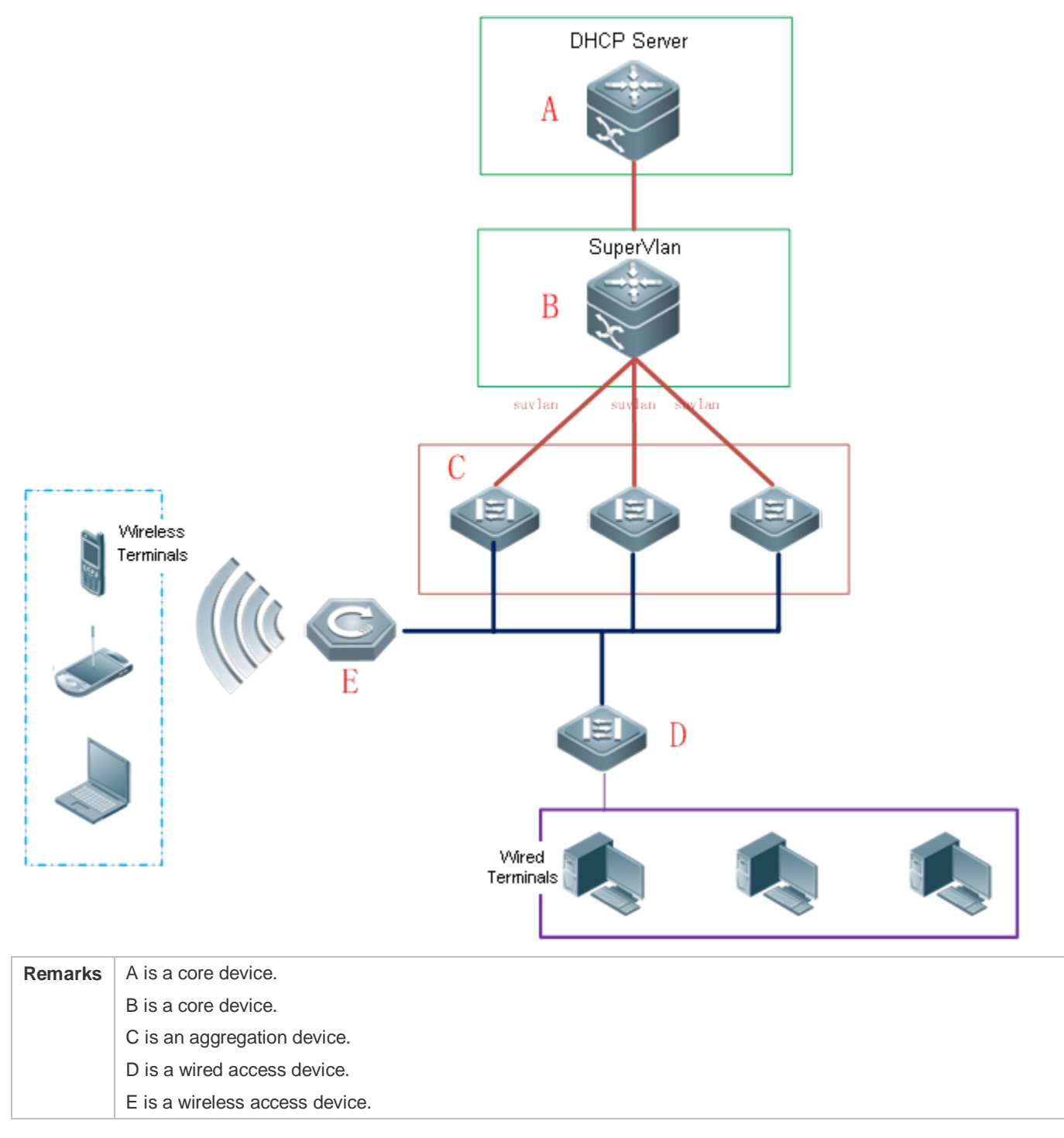

#### **Deployment**

- **Enable DHCP Server on A.**
- Configure an AM rule, enable DHCP Relay and create a Super VLAN on B.
- Create VLANs on C and D to transparently transmit DHCP packets from wired users to B to request IP addresses.

 Enable the wireless function on E to transparently transmit DHCP packets from wireless users to B to request IP addresses.

# <span id="page-454-0"></span>**4.2.6 Assigning Preferentially DNS Addresses Obtained from External DHCP Server in WLAN**

### **Scenario**

When the WAN port of a wireless fat AP operates in PPPoE or DHCP Client mode, a DNS address can be automatically obtained from an external DHCP server and be configured on the DHCP server of the local device, so that the user does not need to perform DNS configuration. When the fat AP serves as the DHCP server, it preferentially assigns STAs with DNS addresses obtained from an external DHCP server.

Figure 4-6 DHCP Server Network Topology

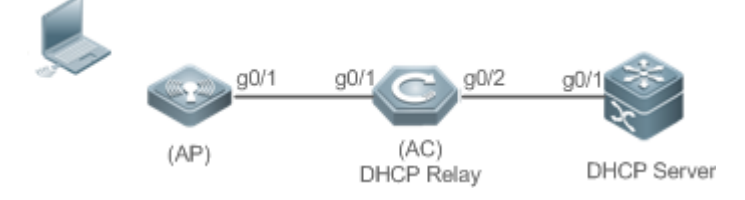

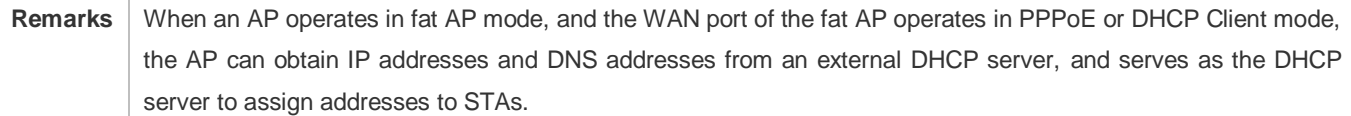

#### **Deployment**

- Configure the AP as a fat AP and enable the PPPoE or DHCP Client function on the WAN port of the fat AP.
- **Enable the DHCP server function on the fat AP to assign addresses to STAs.**
- **Preferentially assign DNS addresses obtained by the PPPoE or DHCP Client module from an external DHCP server to** STAs.

# **4.3 Features**

#### **Basic Concepts**

#### **DHCP Server**

Based on the RFC 2131, Ruijie DHCP server assigns IP addresses to clients and manages these IP addresses.

#### **DHCP Client**

DHCP Client enables a device to automatically obtain an IP address and configurations from a DHCP server.

#### **DHCP Relay**

When a DHCP client and a DHCP server are not in a same subnet, they need a DHCP relay to forward DHCP request and reply packets.

#### **Lease**

Lease is a period of time specified by a DHCP server for a client to use an assigned IP address. An IP address is active when leased to a client. Before a lease expires, a client needs to renew the lease through a server. When a lease expires or is deleted from a server, the lease becomes inactive.

#### **Excluded Address**

An excluded address is a specified IP address not assigned to a client by a DHCP server.

#### **Address Pool**

An address pool is a collection of IP addresses that a DHCP server may assign to clients.

#### **Option Type**

An option type is a parameter specified by a DHCP server when it provides lease service to a DHCP client. For example, a public option include the IP addresses of a default gateway (router), WINS server and a DNS server. DHCP server allows configuration of other options. Though most options are defined in the RFC 2132, you can add user-defined options.

#### **Overview**

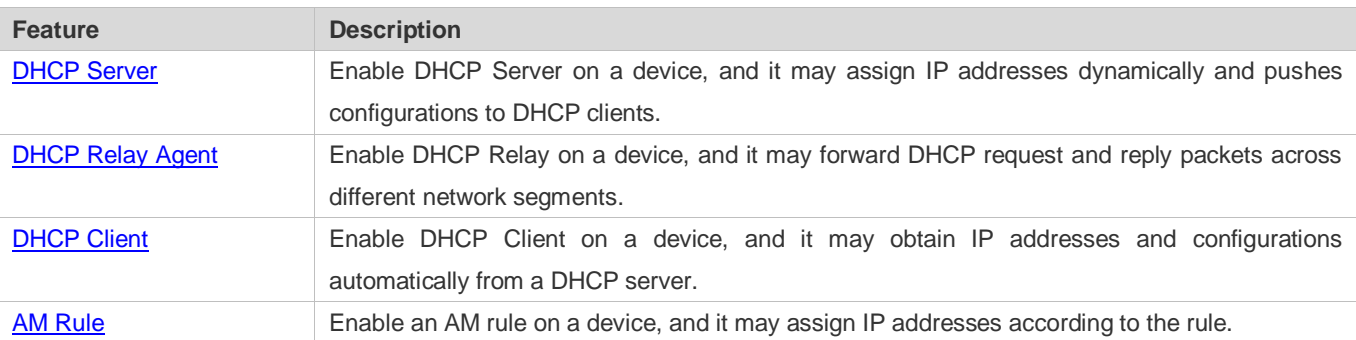

# <span id="page-455-0"></span>**4.3.1 DHCP Server**

**Working Principle**

#### **DHCP Working Principle**

Figure 4-7

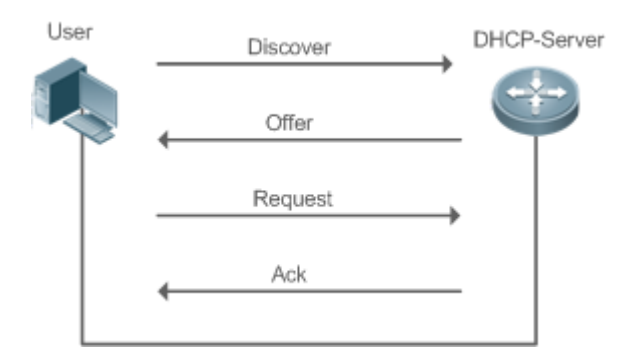

A host requests an IP address through DHCP as follows:

- 1. A host broadcasts a DHCP discover packet to find DHCP servers in a network.
- 2. DHCP servers unicast/broadcast (based on the property of the host packet) DHCP offer packets to the host, containing an IP address, a MAC address, a domain name and a lease.
- 3. The host broadcasts a DHCP request packet to formally request an IP address.
- 4. A DHCP server sends a DHCP ACK unitcast packet to the host to acknowledge the request.
- A DHCP client may receive DHCPOFFER packets from multiple DHCP servers, but usually it accepts only the first DHCPOFFER packet. Besides, the address specified in a DHCPOFFER packet is not necessarily assigned. Instead, it is retained by the DHCP server until a client sends a formal request.

To formally request an IP address, a client broadcasts a DHCPREQUEST packet so that all DHCP servers sending DHCPOFFER packets may receive the packet and release OFFER IP addresses.

If a DHCPOFFER packet contains invalid configuration parameters, a client will send a DHCPDECLINE packet to the server to decline the configuration.

During the negotiation, if a client does not respond to the DHCPOFFER packets in time, servers will send DHCPNAK packets to the client and the client will reinitiate the process.

During network construction, Ruijie DHCP servers have the following features:

- Low cost. Usually the static IP address configuration costs more than DHCP configuration.
- Simplified configuration. Dynamic IP address assignment dramatically simplifies device configuration
- Centralized management. You can modify the configuration for multiple subnets by simply modifying the DHCP server configuration.

#### **Address Pool**

After a server receives a client's request packet, it chooses a valid address pool, determines an available IP address from the pool through PING, and pushes the pool and address configuration to the client. The lease information is saved locally for validity check upon lease renewal.

An address pool may carry various configuration parameters as follows:

- An IP address range, which is the range of IP addresses that are available.
- A gateway address. A maximum of 8 gateway addresses are supported.
- A DNS address. A maximum of 8 DNS addresses are supported.
- A lease period notifying clients of when to age an address and request a lease renewal.

#### **VRRP Monitoring**

In a Virtual Router Redundancy Protocol (VRRP) scenario, Ruijie devices enabled with DHCP provide a command to monitor the VRRP status of the interface. To an interface configured with VRRP address and VRRP monitoring, a DHCP server only processes the DHCP clients' request packets from the interface in Master state, and other packets are discarded. If no VRRP address is configured, the DHCP server does not monitor the VRRP status, and all DHCP packets are processed. VRRP monitoring is configured on only layer-3 interfaces. It is disabled by default, namely, only the Master device processes the DHCP service.

#### **IP Address Assignment Based on VLANs, Ports and IP Range**

After an IP address pool is deployed, the specified IP address range is assigned based on VLANs and ports. There are three scenarios. 1. Global configuration. 2. Configuration based on VLANs, ports and IP range. 3. Both 1 and 2. In scenario 1, the addresses are assigned globally. In scenario 2, the addresses in the specified IP range are assigned only to the clients of the specified VLANs and ports. In scenario 3, the clients of the specified VLANs and ports are assigned the addresses in the specified IP range, and the other clients are configured with default global addresses.

#### **Adding Trusted ARP**

A trusted ARP prevents gateway ARP spoofing. Ruijie devices enabled with DHCP provide a command for pushing a trusted ARP while assigning an address. After this function is enabled, DHCP server pushes it while assigning an IP address to the client to prevent ARP spoofing.

#### **ARP-Based Offline Detection**

Ruijie devices enabled with DHCP provide a command to enable ARP-based offline detection. After this function is enabled, a DHCP server will receive an ARP aging notification when a client gets offline, and start retrieving the client's address. If the client does not get online within a period of time (5 minutes by default), the DHCP server will retrieve the address and assign it to another client. If the client gets online again, the address is still valid.

#### **Adding Pseudo Server Detection**

If a DHCP server is deployed illegally, a client interacts with this server while requesting an IP address and a wrong address will be assigned to the client. This server is a pseudo server. Ruijie devices enabled with DHCP provides a command to enable pseudo server detection. After it is enabled, DHCP packets are checked for Option 54 (Server Identifier Option). If the content of Option 54 is different from the actual DHCP server identifier, the IP address of the pseudo server and port receiving the packets will be recorded. The pseudo server detection is only an after-event security function and cannot prevent an illegal DHCP server from assigning IP addresses to clients.

#### **Related Configuration**

#### **Enabling DHCP Server Globally**

By default, DHCP Server is disabled.

- **Run the service dhcp** command to enable the DHCP Server.
- **Run the service dhcp** command globally to enable DHCP service.

#### **Configuring Address Pool**

- By default, no address pool is configured.
- Run the **ip dhcp pool** command to configure an IP address range, a gateway and a DNS.
- If no address pool is configured, no addresses will be assigned.

# <span id="page-458-0"></span>**4.3.2 DHCP Relay Agent**

#### **Working Principle**

The destination IP address of DHCP request packets is 255.255.255.255, and these packets are forwarded within a subnet. To achieve IP address assignment across network segments, a DHCP relay agent is needed. The DHCP relay agent unicasts DHCP request packets to a DHCP server and forwards DHCP reply packets to a DCHP client. The DHCP relay agent serves as a repeater connecting a DHCP client and a DHCP server of different network segments by forwarding DHCP request packets and DHCP reply packets. The Client-Relay-Server mode achieves management of IP addresses across multiple network segments by only one DHCP server. See the following figure.

Figure 4-8 DHCP Relay Scenario

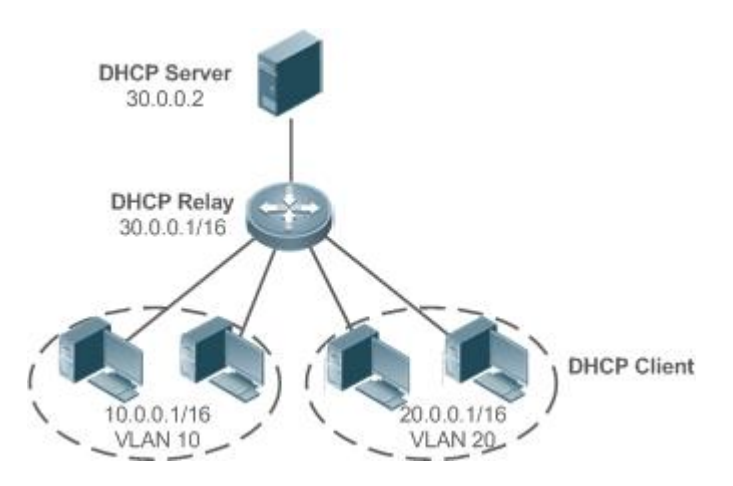

VLAN 10 and VLAN 20 correspond to the segments 10.0.0.1/16 and 20.0.0.1/16 respectively. A DHCP server with IP address 30.0.0.2 is in segment 30.0.0.1/16. To achieve management of dynamic IP addresses in VLAN 10 and VLAN 20 by the DHCP server, you only need to enable DHCP Relay on a gateway and configure IP address 30.0.0.2 for the DHCP server.

#### **DHCP Relay Agent Information (Option 82)**

As defined in RFC3046, an option can be added to indicate a DHCP client's network information when DHCP Relay is performed, so that a DHCP server may assign IP addresses of various privileges based on more accurate information. The option is called Option 82. Currently, Ruijie devices support four schemes of relay agent information, which are described respectively as follows:

a) Relay agent information option82: This scheme serves without correlation with other protocol modules. A DHCP relay agent forms an Option 82 based on the physical port receiving DHCP request packets and the MAC address of the device. The option format is shown in the following figure.

Figure 4-9 Agent Circuit ID

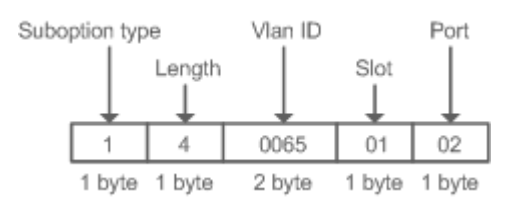

Figure 4-10 Agent Remote ID

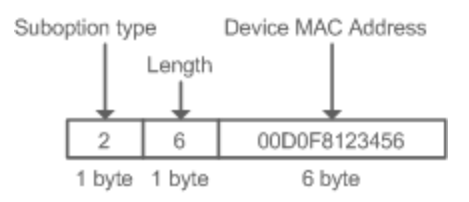

#### **DHCP Relay Check Server-ID**

In DHCP environment, multiple DHCP servers are deployed for a network, achieving server backup to ensure uninterrupted network operation. After this function is enabled, the DHCP request packet sent by a client contains a **server-id** option specifying a DHCP server. In alleviating the burden on servers in specific environments, you need to enable this function on a relay agent to send a packet to a specified DHCP server rather than all DHCP servers.

#### **DHCP Relay suppression**

After you configure the **ip DHCP Relay suppression** command on an interface, DHCP request packets received on the interface will be filtered, and the other DHCP request packets will be forwarded.

#### **Related Configuration**

#### **Enabling DHCP Relay**

- **By default, DHCP Relay is disabled.**
- You may run the **service dhcp** command to enable DHCP Relay.
- You need to enable DHCP Relay before it works.

#### **Configuring IP Address for DHCP Server**

- By default, no IP address is configured for a DHCP server.
- You may run the **ip helper-address** command to configure an IP address for a DHCP server. The IP address can be configured globally or on a layer-3 interface. A maximum of 20 IP addresses can be configured for a DHCP server.

#### **Enabling DHCP Option 82**

**By default, DHCP Option 82 is disabled.** 

You may run the **ip dhcp relay information option82** command to enable DHCP Option 82.

#### **Enabling DHCP Relay Check Server-ID**

- By default, DHCP Relay check server-id is disabled.
- You may run the **ip dhcp relay check server-id** command to enable DHCP Relay check server-id.

#### **Enabling DHCP Relay Suppression**

- By default, DHCP Relay suppression is disabled on all interfaces.
- You may run the **ip dhcp relay suppression** command to enable it on an interface.

## <span id="page-460-0"></span>**4.3.3 DHCP Client**

#### **Working Principle**

A DHCP client broadcasts a DHCP discover packet after entering the Init state. Then it may receive multiple DHCP offer packets. It chooses one of them and responds to the corresponding DHCP server. After that, it sends lease renewal request packets in the Renew and Rebind processes of an aging period to request lease renewal.

#### **Related Configuration**

- **Enabling DHCP Client on Interface**
- By default, DHCP Client is disabled.
- In interface configuration mode, you may run the **ip address dhcp** command to enable DHCP Client.
- You need to enable DHCP Client to enable DHCP service.
- The configuration takes effect on a layer-3 interface, for example, an SVI or a routed port.

#### <span id="page-460-1"></span>**4.3.4 AM Rule**

#### **Working Principle**

An AM rule defines the range of IP addresses assigned to DHCP clients in different VLANs and ports. It can be used to quickly identify the VLAN and port of a faulty DHCP client and effectively assign addresses. After an AM rule is configured, all DHCP clients from the set VLAN and ports may obtain IP addresses. If no AM rule is configured, there are two following cases: If a default AM rule is configured, the client obtains an IP address from the default range; if no default AM rule is configured, the client cannot obtain an IP address.

#### **Related Configuration**

- **Configuring AM Rule in Global Configuration Mode**
- In global configuration mode, run the **address-manage** command to enter AM rule configuration mode.
- Run the **match ip default** command to configure a default AM rule.
- **Run the match ip** command to configure an AM rule based on VLAN & port or port.

# **4.4 Configuration**

# **Configuring DHCP Server**

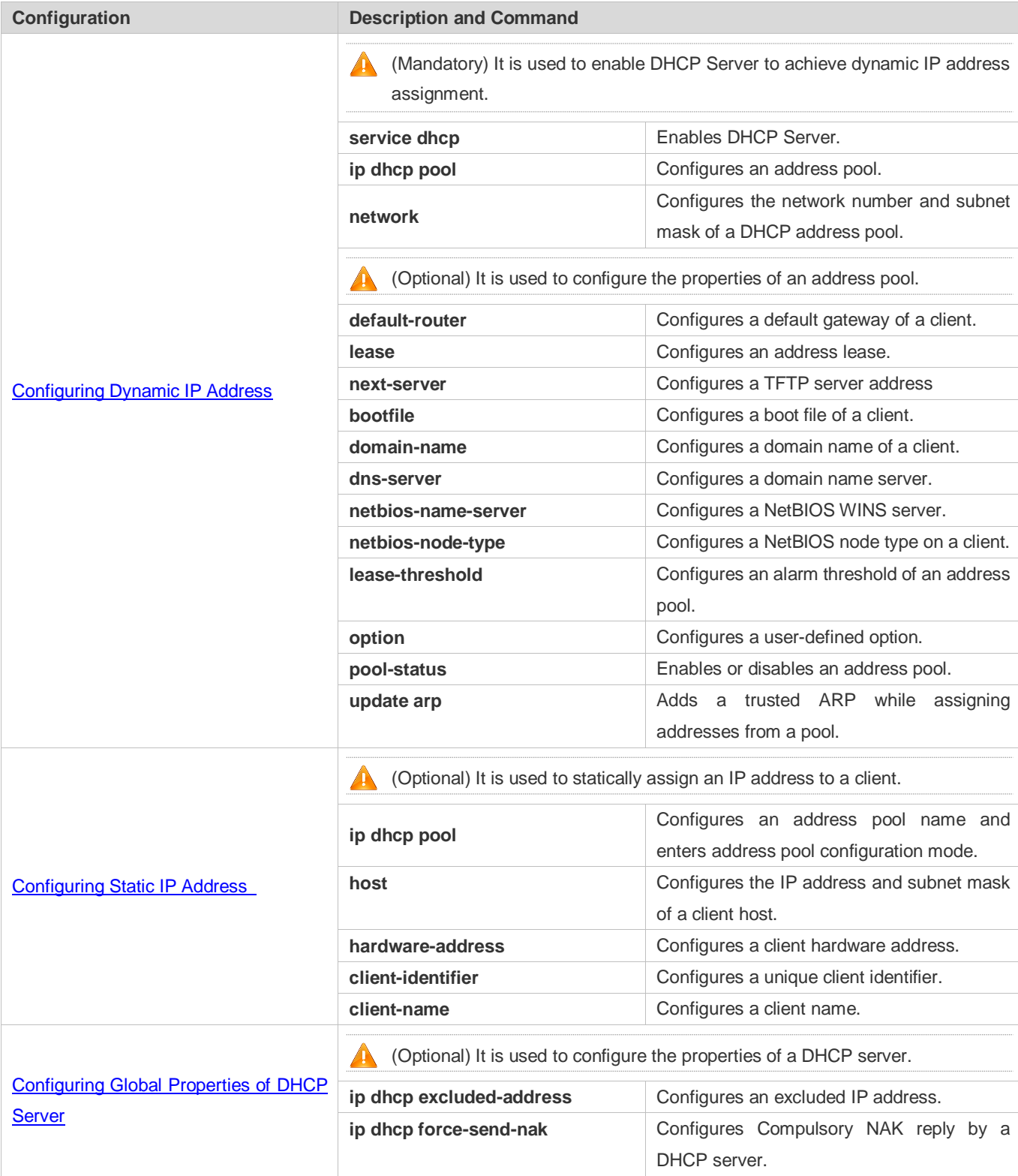

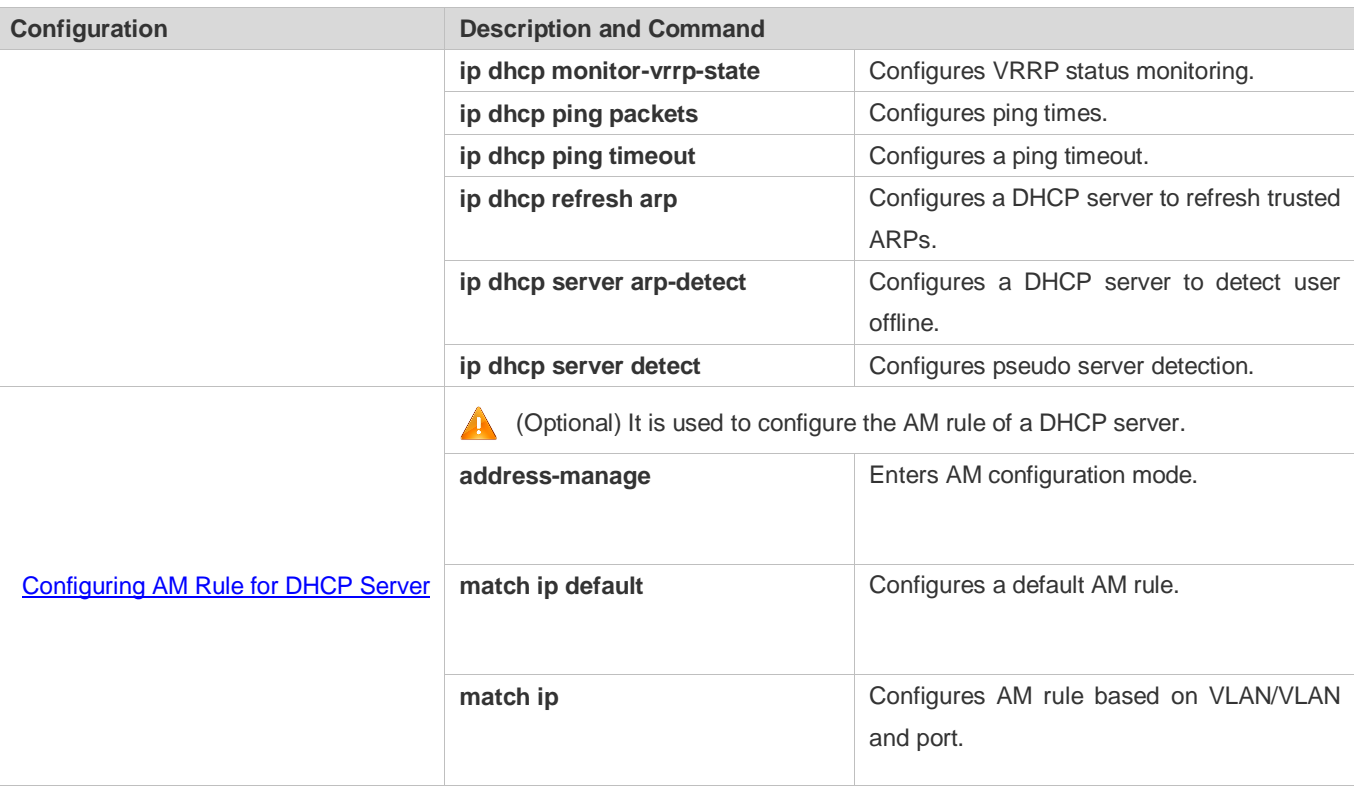

# **Configuring DHCP Relay**

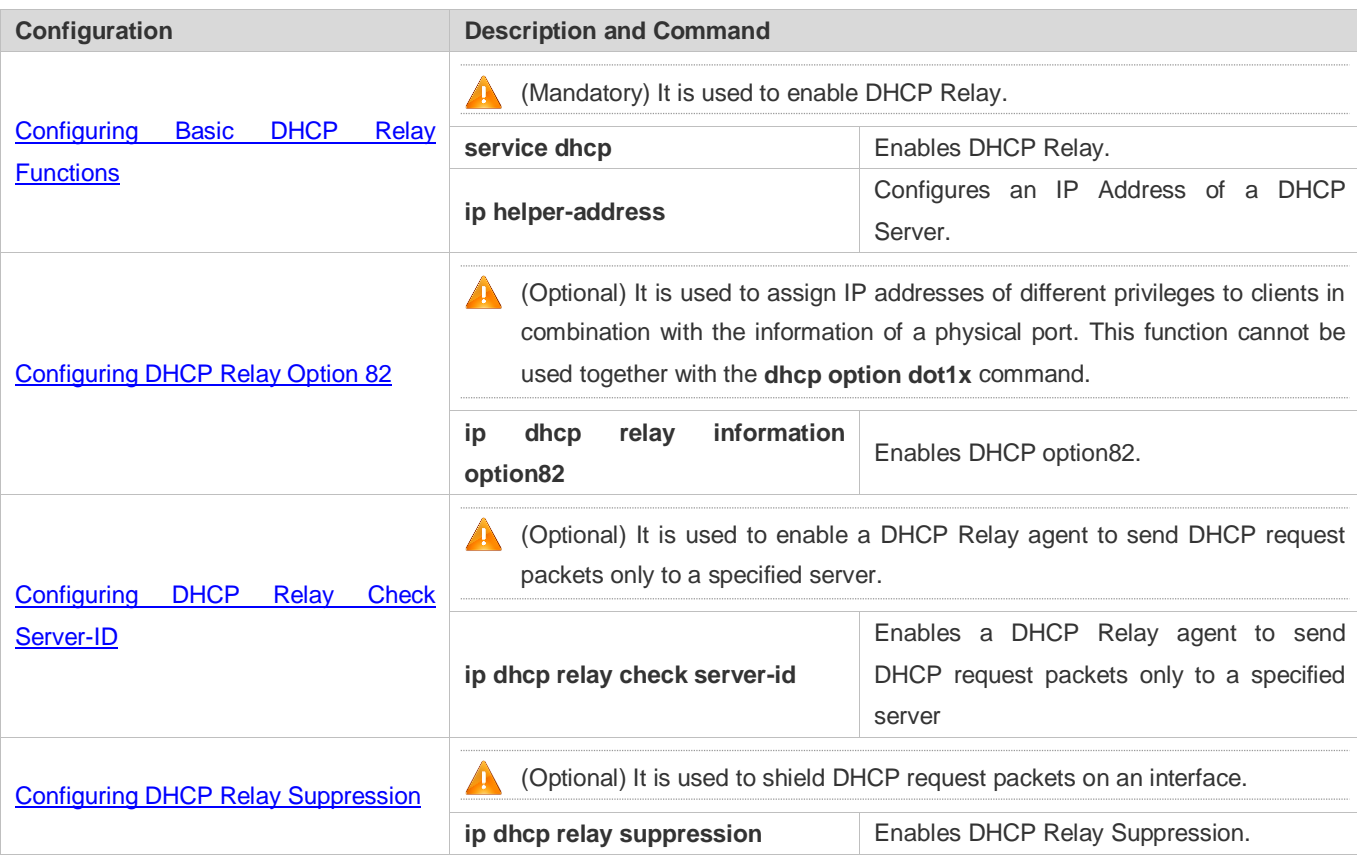

### **Configuring DHCP Client**

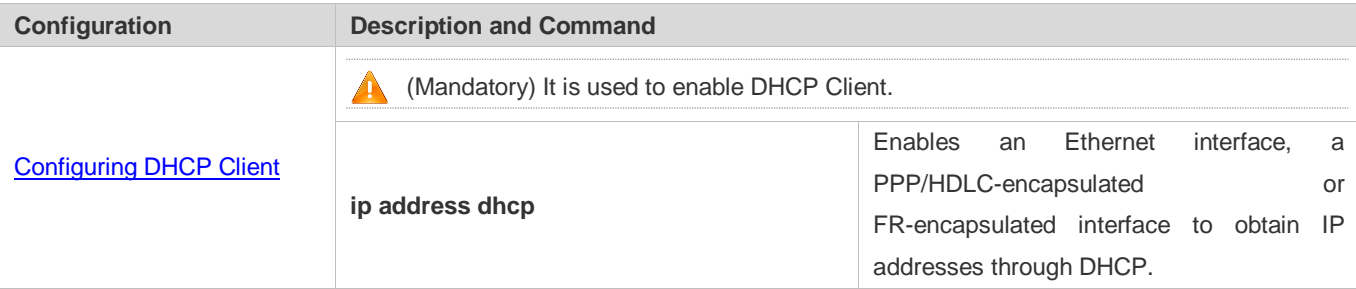

# <span id="page-463-0"></span>**4.4.1 Configuring Dynamic IP Address**

### **Configuration Effect**

Provide all DHCP clients with DHCP service including assigning IP addresses and gateways.

#### **Notes**

A DHCP server and a DHCP relay share the **service dhcp** command, but a device cannot function as a DHCP server and relay at the same time. When a device is configured with a valid address pool, it acts as a server and forwards packets. Otherwise, it serves as a relay agent.

### **Configuration Steps**

- **Enabling DHCP Server**
- Mandatory. It achieves dynamic IP address assignment.
- Run the **service dhcp** command in global configuration mode.
- **Configuring Address Pool**
- **Mandatory.** It is used to create an IP address pool.
- Run the **ip dhcp pool** command in global configuration mode.
- **Configuring Network Number and Subnet Mask of DHCP Address Pool**
- Mandatory. It defines a range of dynamically assigned addresses.
- Run the **network** command in DHCP address pool configuration mode.
- **Configuring Default Gateway of Client**
- Optional. It is used to configure a gateway address.
- Run the **default-router** command in DHCP address pool configuration mode.
- **Configuring Address Lease**
- Optional. It is used to configure an IP address lease, which is 24h by default.
- Run the **lease** command in DHCP address pool configuration mode.

#### **Configuring TFTP Server Address**

- Optional. It is used to configure a TFTP server address.
- Run the **next-server** command in DHCP address pool configuration mode.
- **Configuring Domain Name of Client**
- Optional. It is used to configure the domain name of a client.
- Run the **domain-name** command in DHCP address pool configuration mode.
- **Configuring DNS**
- Optional. It is used to configure a DNS address.
- Run the **dns** command in DHCP address pool configuration mode.
- **Configuring NetBIOS WINS Server**
- Optional. It is used to configure a NetBIOS WINS server address.
- Run the **netbios-name-server** command in DHCP address pool configuration mode.

#### **Configuring NetBIOS Node Type on Client**

- Optional. It is used to configure a NetBIOS node type.
- Run the **netbios-name-type** command in DHCP address pool configuration mode.
- **Configuring Alarm Threshold of Address Pool**
- Optional. It is used to manage the number of leases. When a threshold (90% by default) is reached, an alarm will be printed.
- Run the **lease-threshold** command in DHCP address pool configuration mode.

#### **Configuring User-Defined Option**

- Optional. It is used to configure user-defined options.
- **Run the option** command in DHCP address pool configuration mode.

#### **Enabling or Disabling Address Pool**

- Optional. It is used to enable or disable an address pool. It is enabled by default.
- Run the **pool-status** command in DHCP address pool configuration mode.

#### **Adding Trusted ARP**

- Optional. It is used to add a trusted ARP while assigning an IP address. It is disabled by default.
- Run the **update arp** command in DHCP address pool configuration mode.

#### **Verification**

Connect a DHCP client and a DHCP server.

Check whether the client obtains configurations on the server.

### **Related Commands**

# **Enabling DHCP Server**

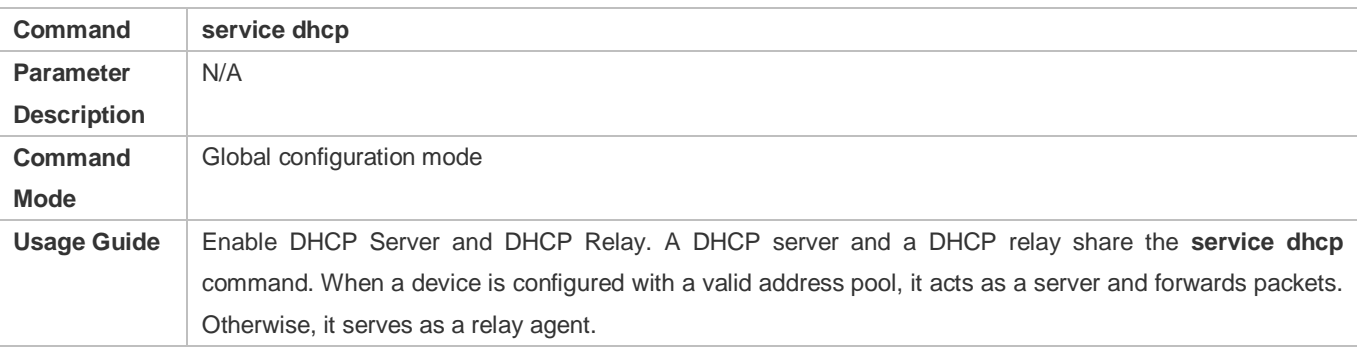

#### **Configuring Address Pool**

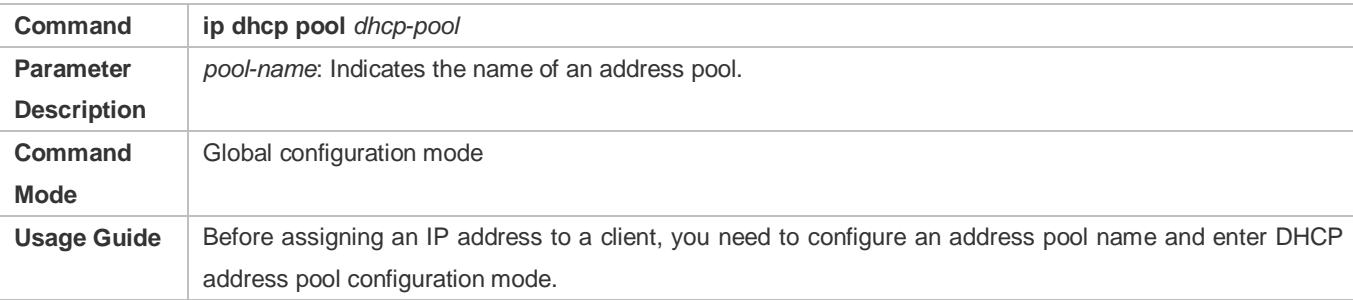

#### **Configuring Network Number and Subnet Mask of DHCP Address Pool**

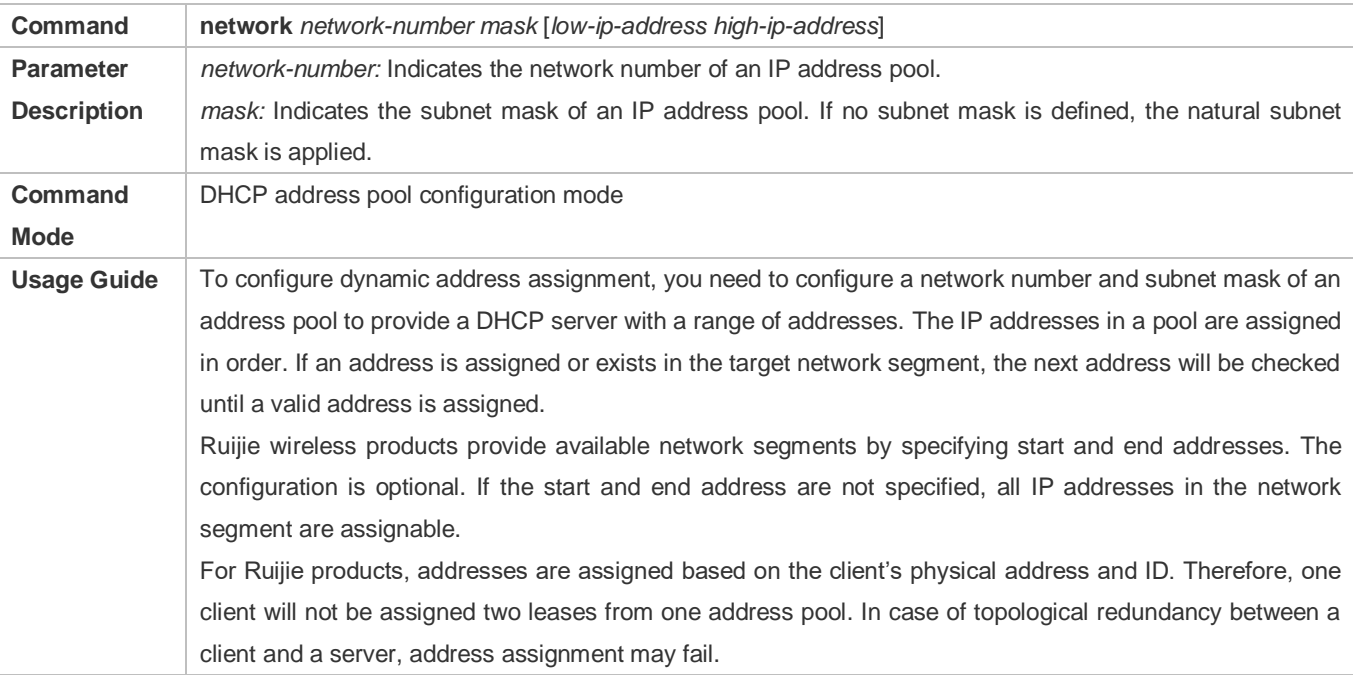

To avoid such failures, a network administrator needs to prevent path redundancy in network construction, for example, by adjusting physical links or network paths.

# **Configuring Default Gateway of Client**

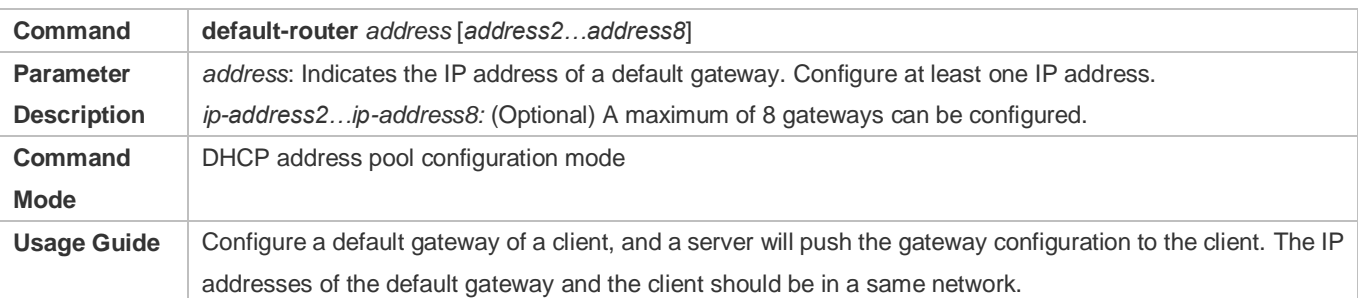

# **Configuring Address Lease**

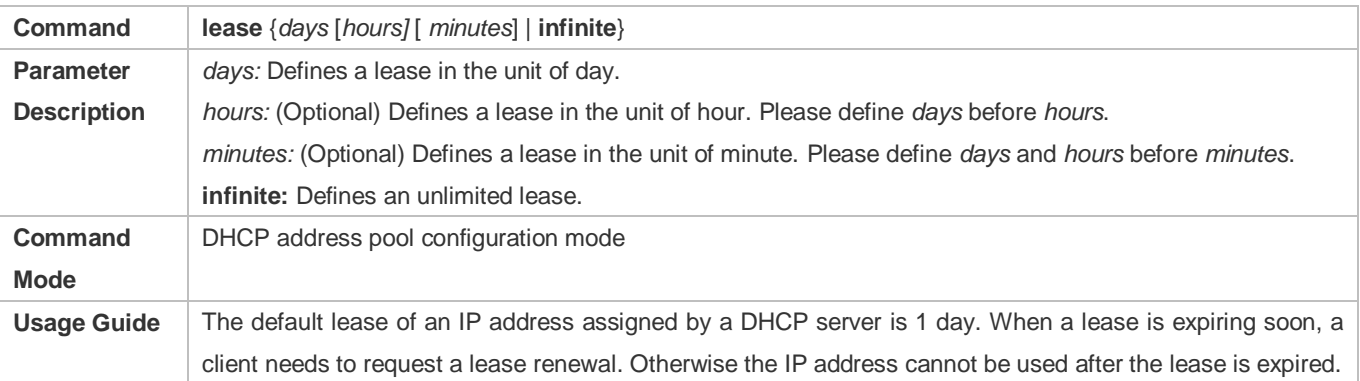

# **Configures Boot File on Client**

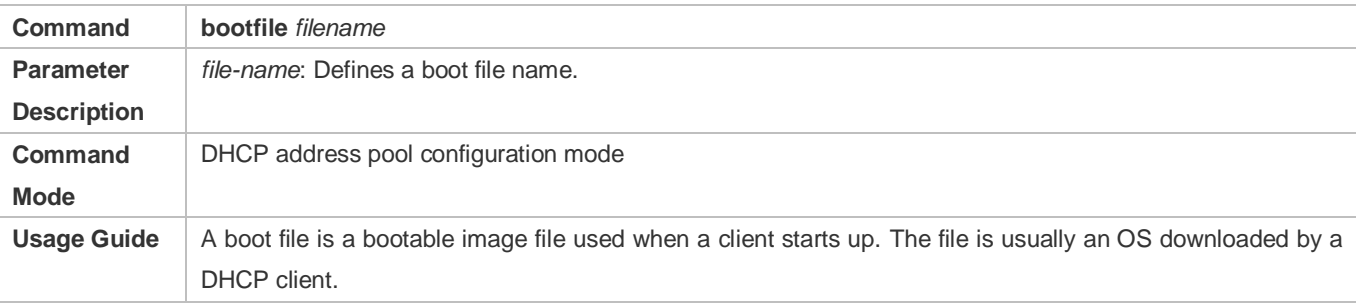

# **Configuring Domain Name of Client**

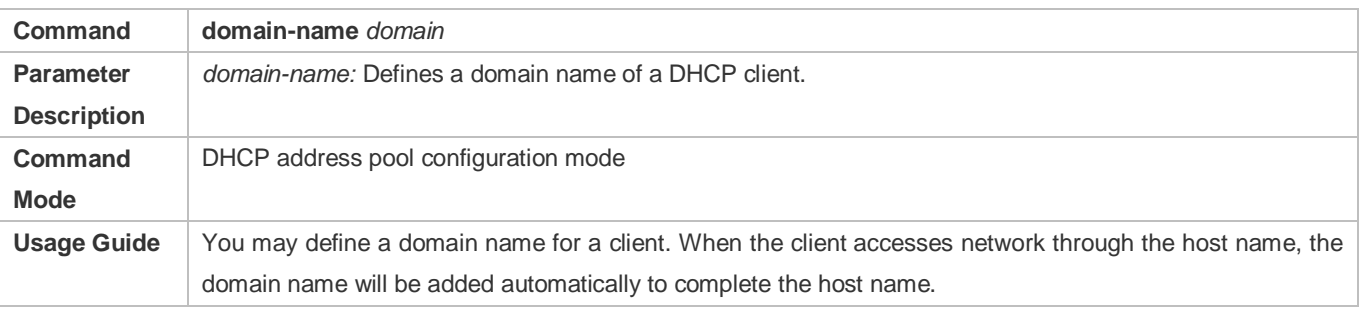

# **Configuring DNS**

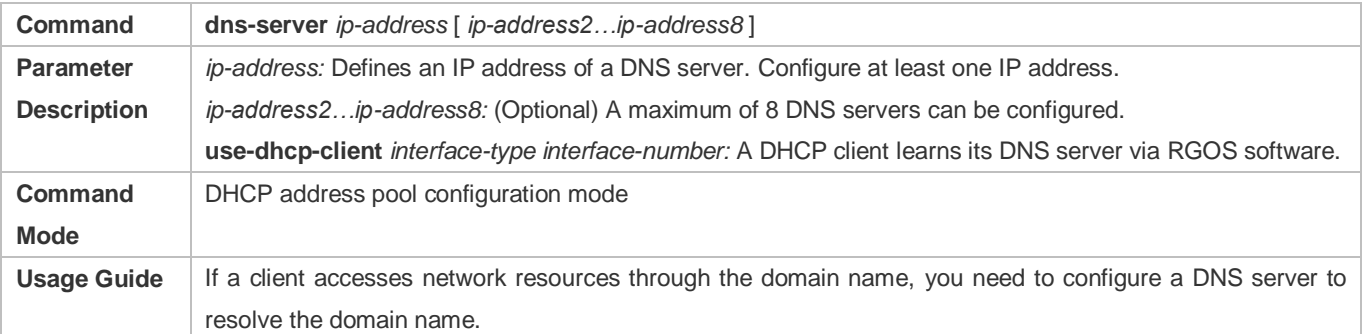

# **Configuring NetBIOS WINS Server**

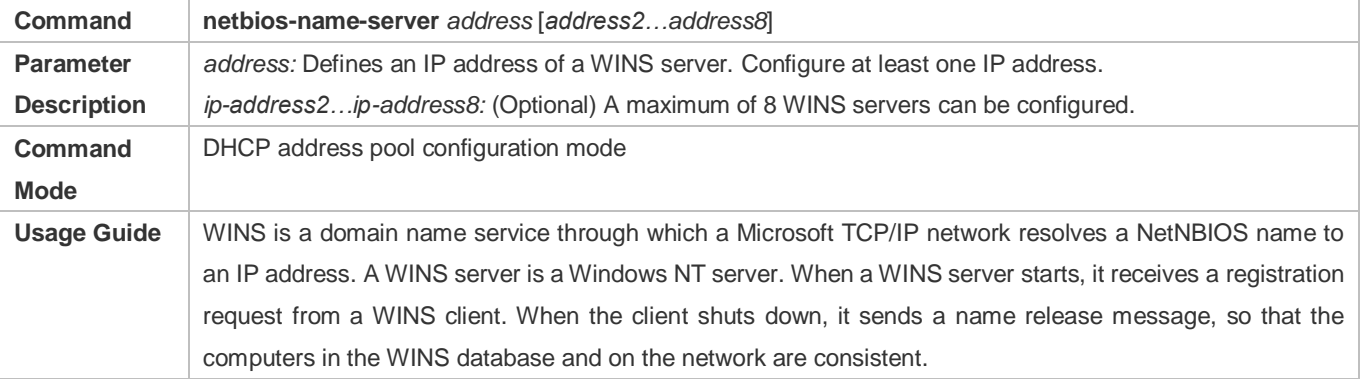

# **Configuring NetBIOS Node Type on Client**

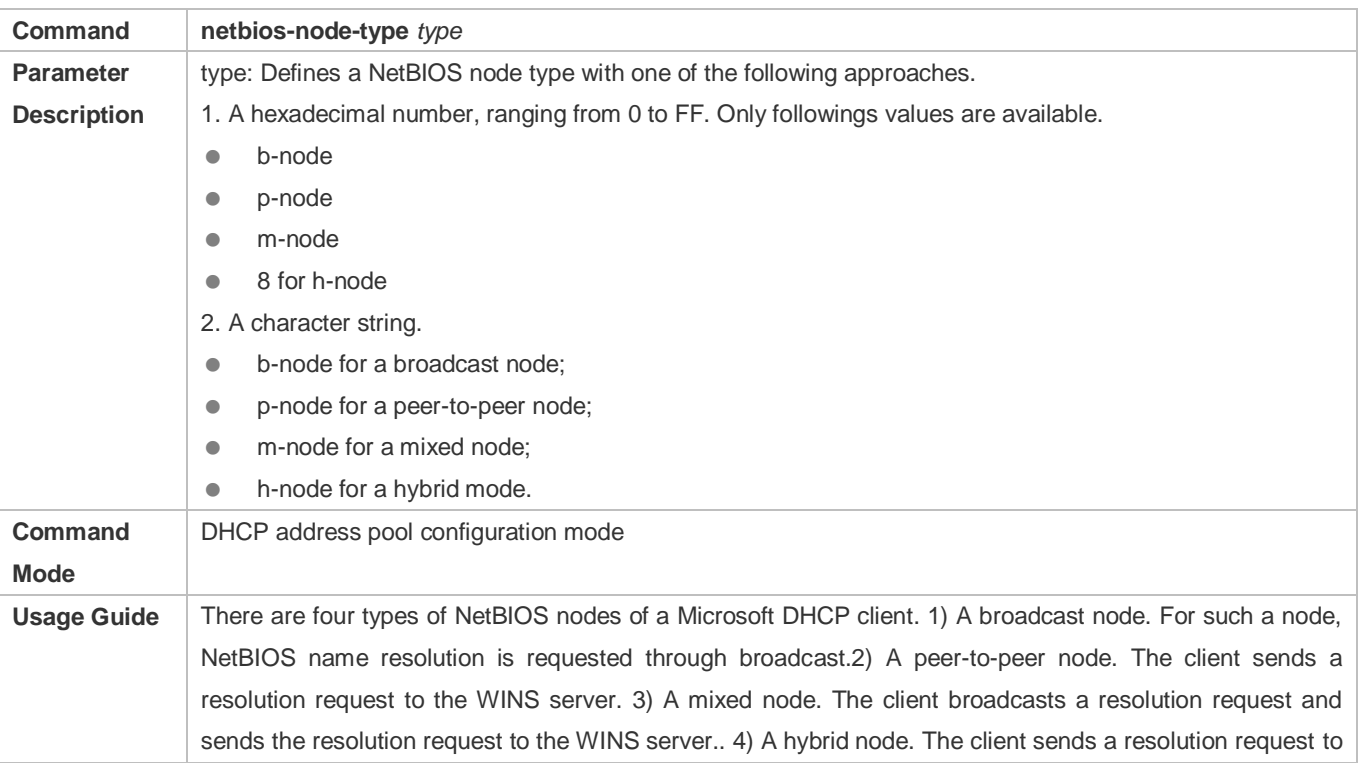
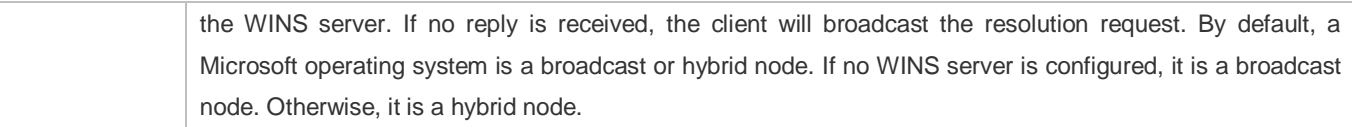

## **Configuring User-Defined Option**

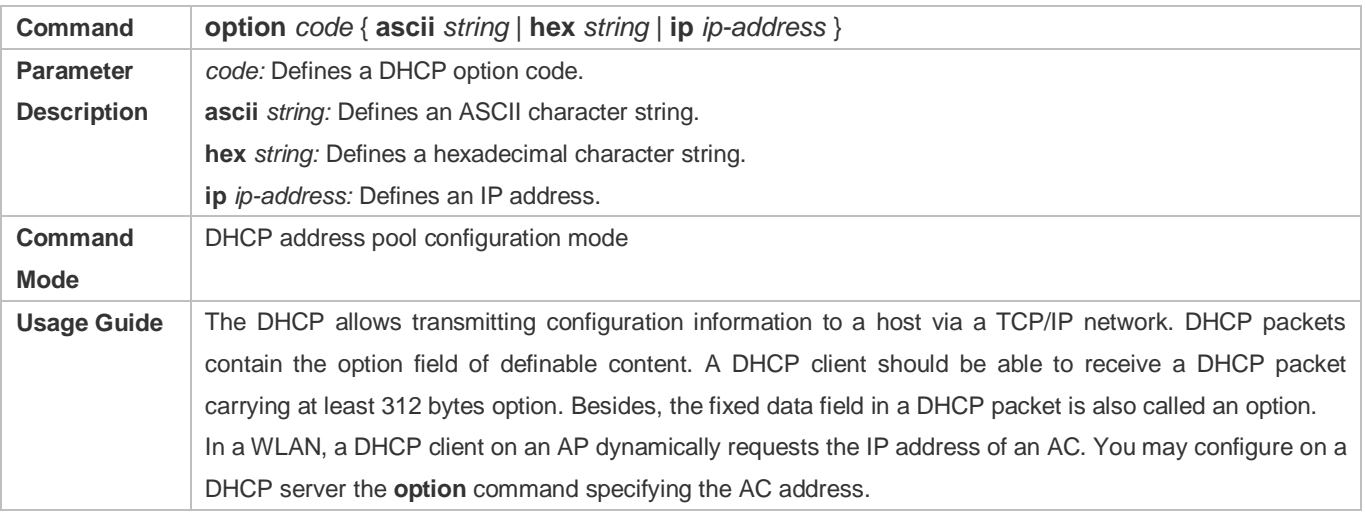

## **Enabling or Disabling Address Pool**

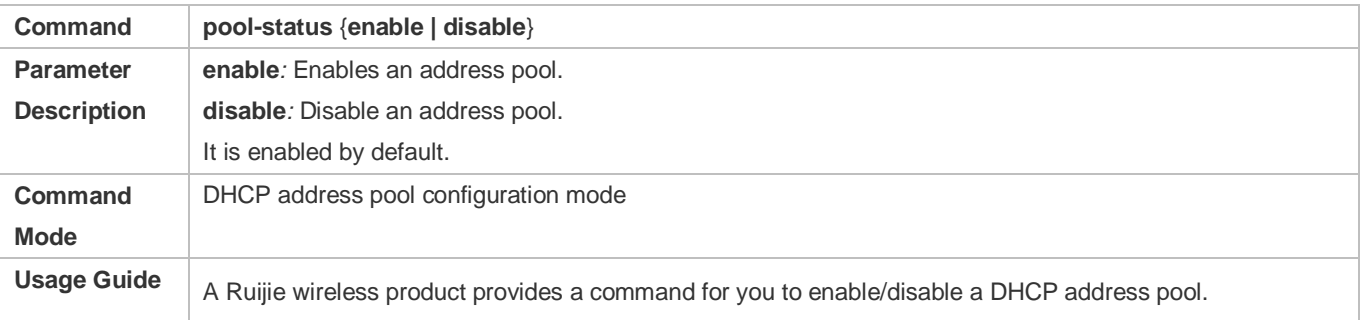

### **Adding Trusted ARP**

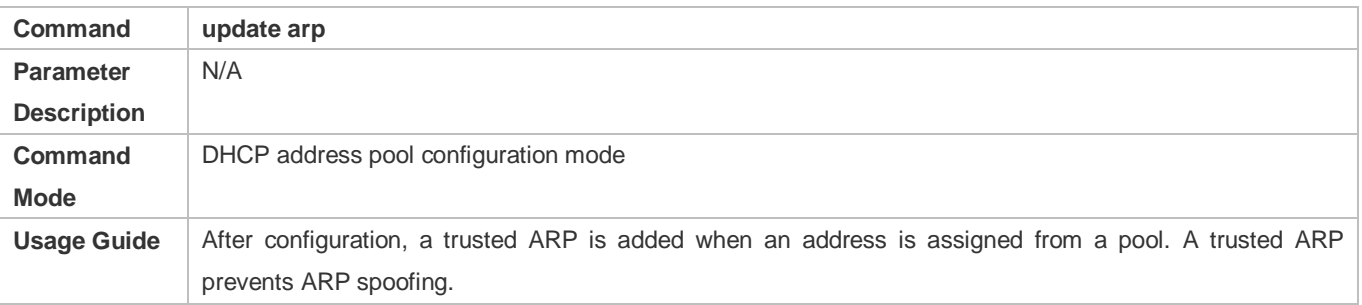

## **Configuration Example**

### **Configuring Address Pool**

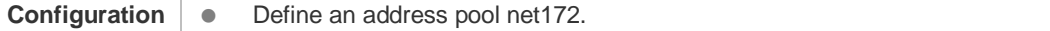

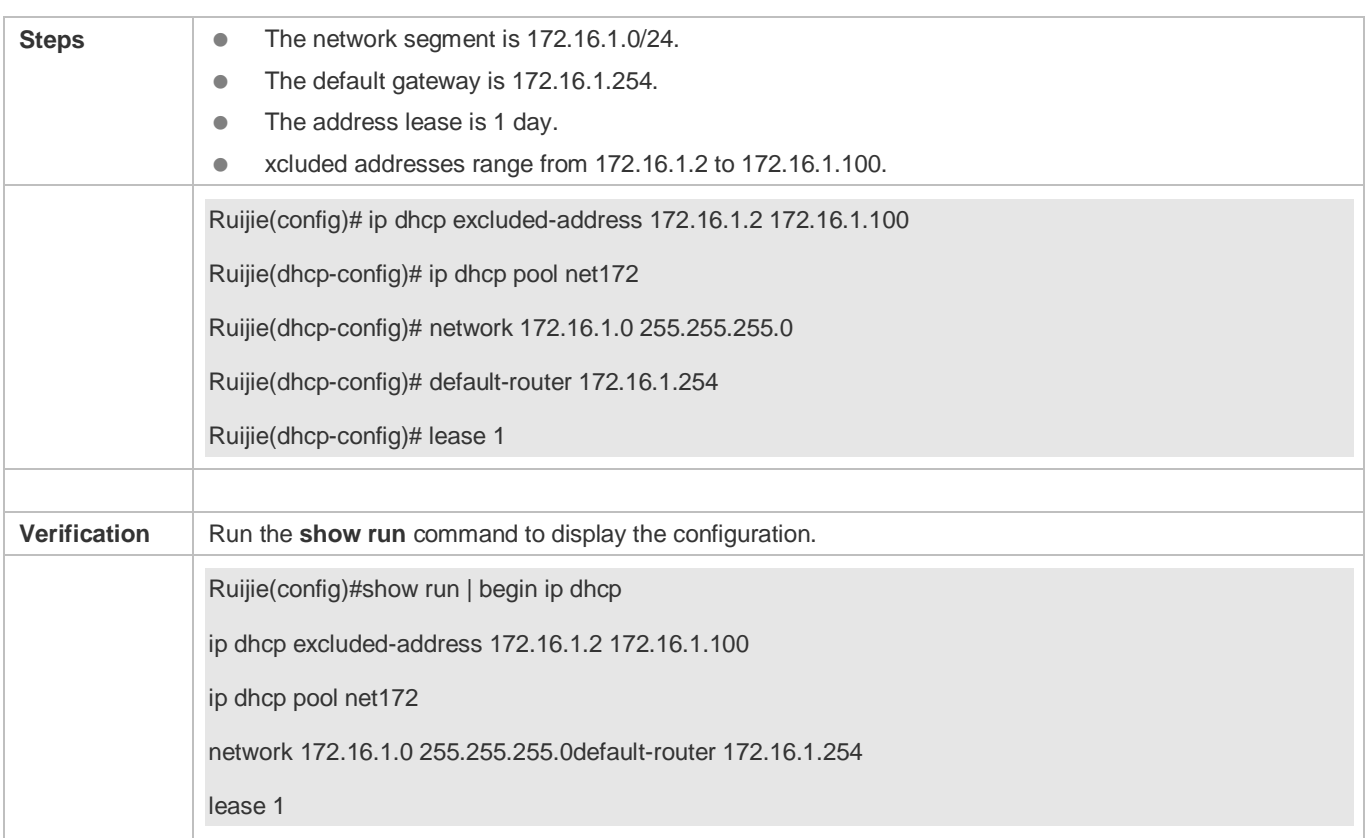

## **4.4.2 Configuring Static IP Address**

### **Configuration Effect**

Assign specific IP addresses and push configuration to specific DHCP clients.

**Notes**

N/A

**Configuration Steps** 

**Configuring Address Pool Name and Entering Address Pool Configuration Mode**

- Mandatory. It is used to create an IP address pool.
- Run the **ip dhcp pool** command in global configuration mode.
- **Configuring IP Address and Subnet Mask of Client**
- Mandatory. It is used to configure a static IP address and a subnet mask.
- Run the **host** command in DHCP address pool configuration mode.

**Configuring Hardware Address of Client**

Optional. It is used to configure a MAC address.

Run the **hardware** command in DHCP address pool configuration mode.

### **Configures Unique Client Identifier**

- Optional. It is used to configure a static user identifier (UID).
- Run the **client-identifier** command in DHCP address pool configuration mode.

### **Configuring Client Name**

- Optional. It is used to configure a static client name.
- Run the **host-name** command in DHCP address pool configuration mode.

### **Verification**

Check whether the client obtains the IP address when it is online.

### **Related Commands**

### **Configuring Address Pool**

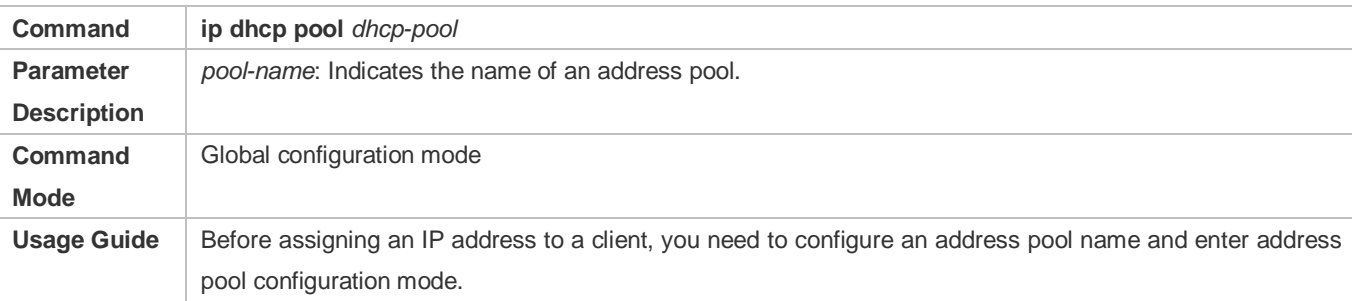

### **Manual IP Address Binding**

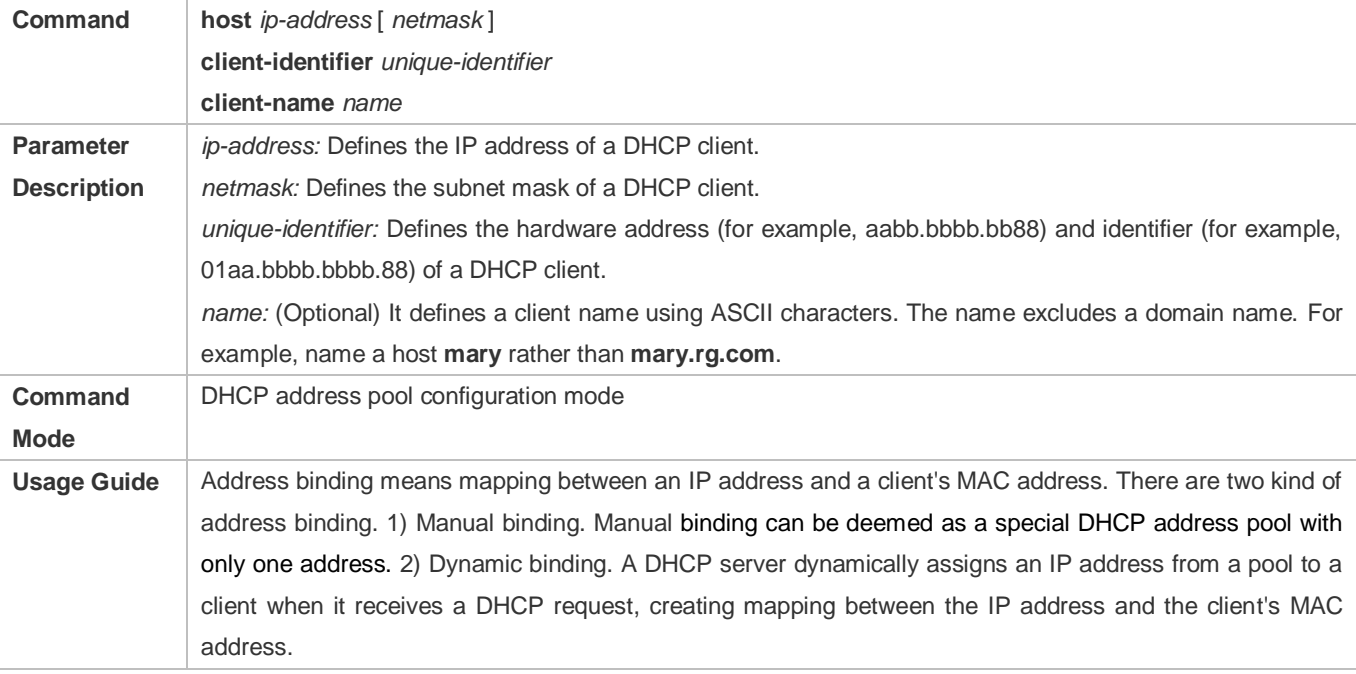

To configure manual binding, you need to define a host pool and then specify a DHCP client's IP address and hardware address or identifier. A hardware address is a MAC address. A client identifier includes a network medium type and a MAC address. A Microsoft client is usually identified by a client identifier rather than a MAC address. For the codes of medium types, refer to the *Address Resolution Protocol Parameters* section in the RFC 1700. The Ethernet type is **01**.

### **Configuration Example**

### **Dynamic IP Address Pool**

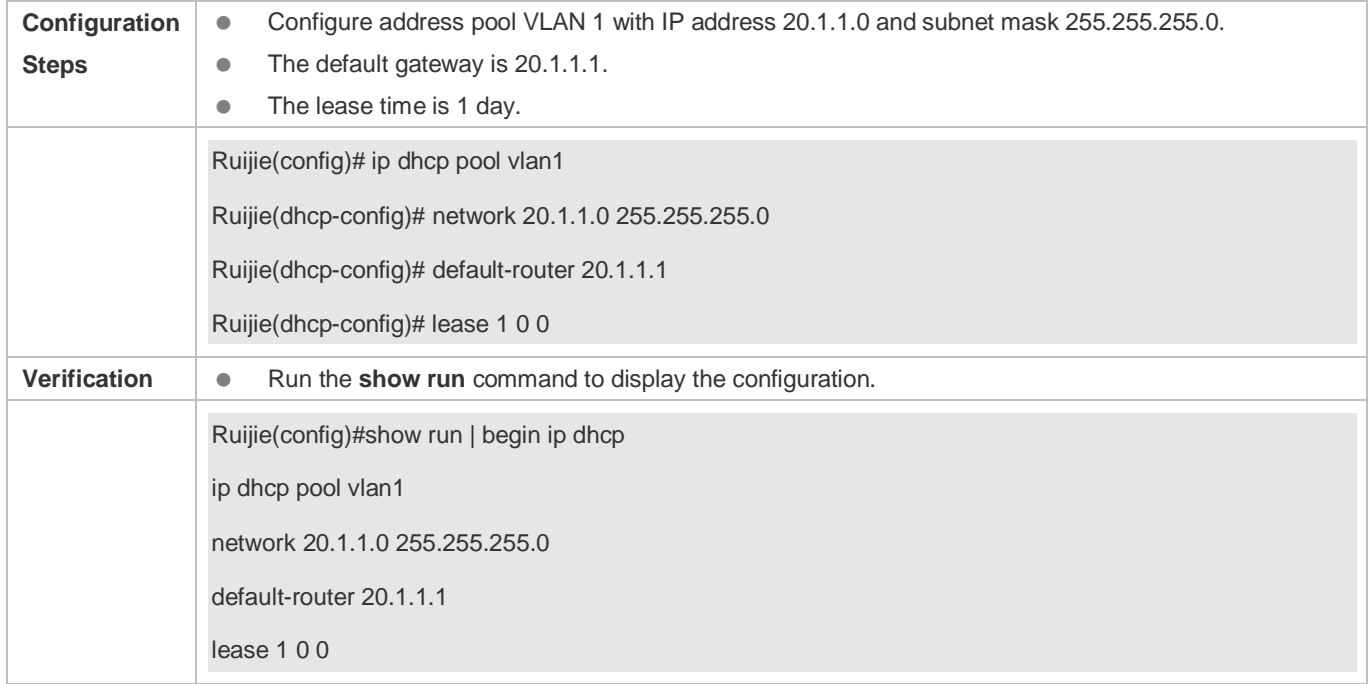

### **Manual Binding**

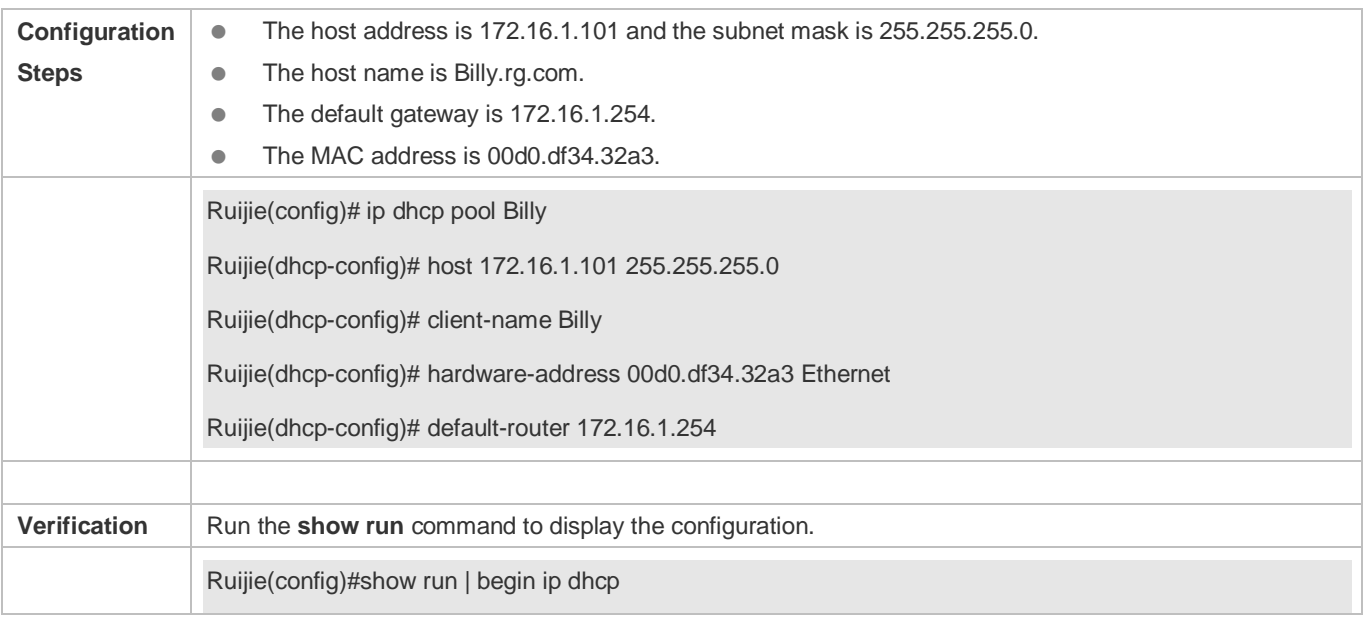

ip dhcp pool Billy host 172.16.1.101 255.255.255.0 client-name Billy hardware-address 00d0.df34.32a3 Ethernet default-router 172.16.1.254

## **4.4.3 Configuring AM Rule for DHCP Server**

### **Configuration Effect**

Assign IP addresses according to an AM rule based on a port and a VLAN.

### **Notes**

Ruijie products support AM rule configuration on Ethernet, GB, FR, PPP and HDLC interfaces.

### **Configuration Steps**

### **Configuring Address Management**

- **Mandatory. Enter address management mode.**
- Run the **address-manage** command in address management configuration mode.

### **Verification**

Check whether clients in different VLANs and ports obtain the valid IP addresses.

### **Related Commands**

### **Configuring Default Range**

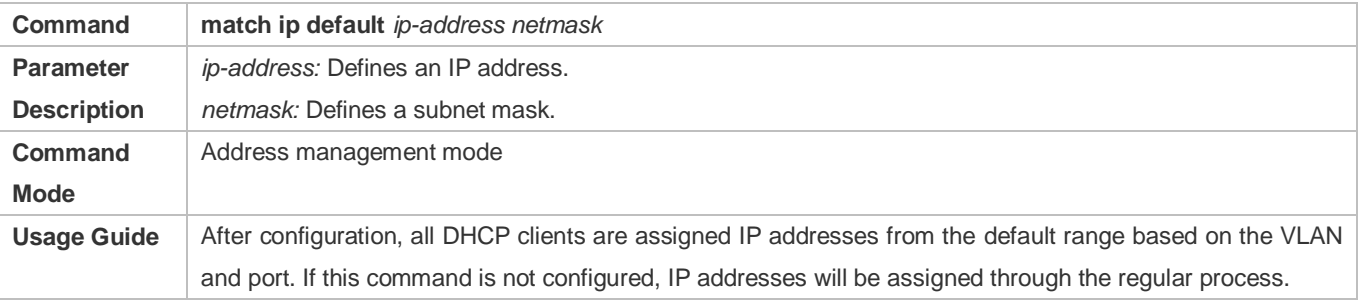

### **Assigning Dynamic IP Address Based on VLAN and Port**

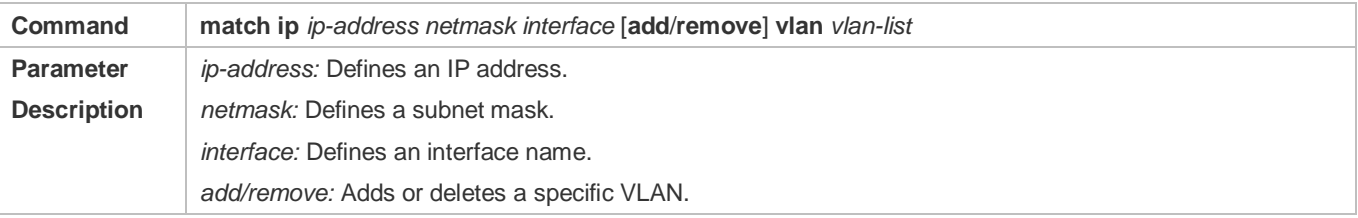

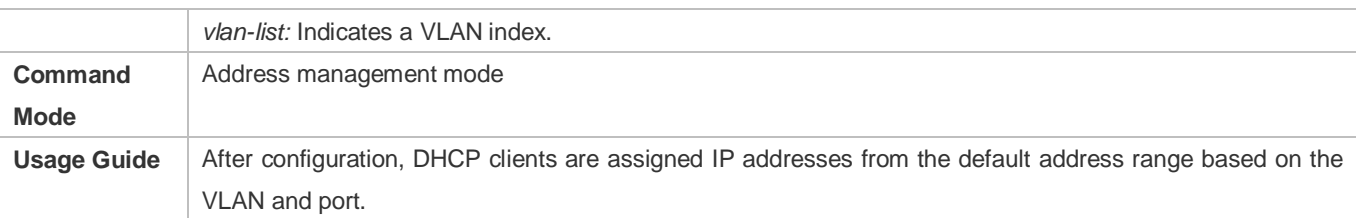

## **Assigning Static IP Address Based on VLAN**

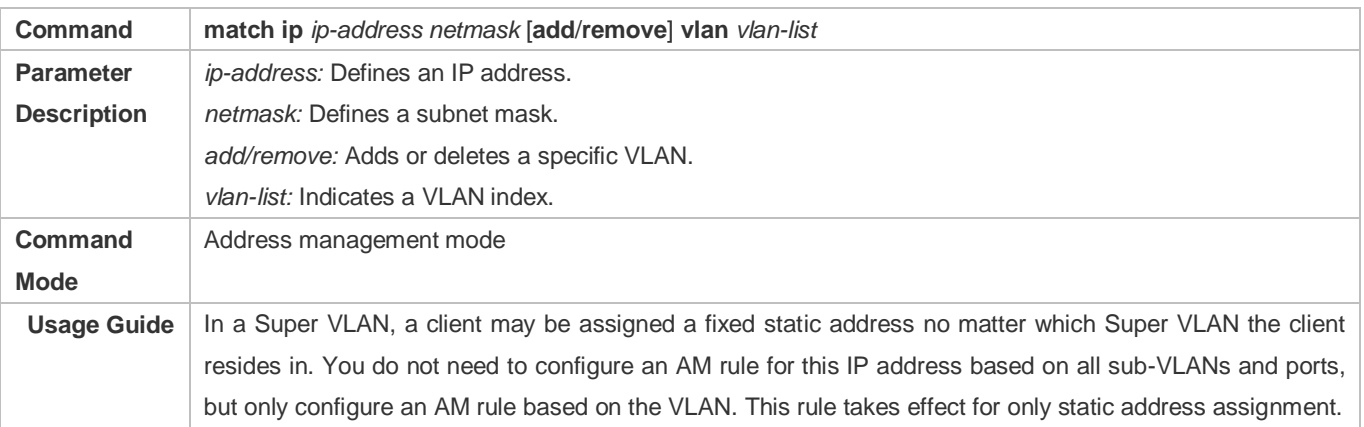

## **Configuration Example**

### **Configuring AM Rule**

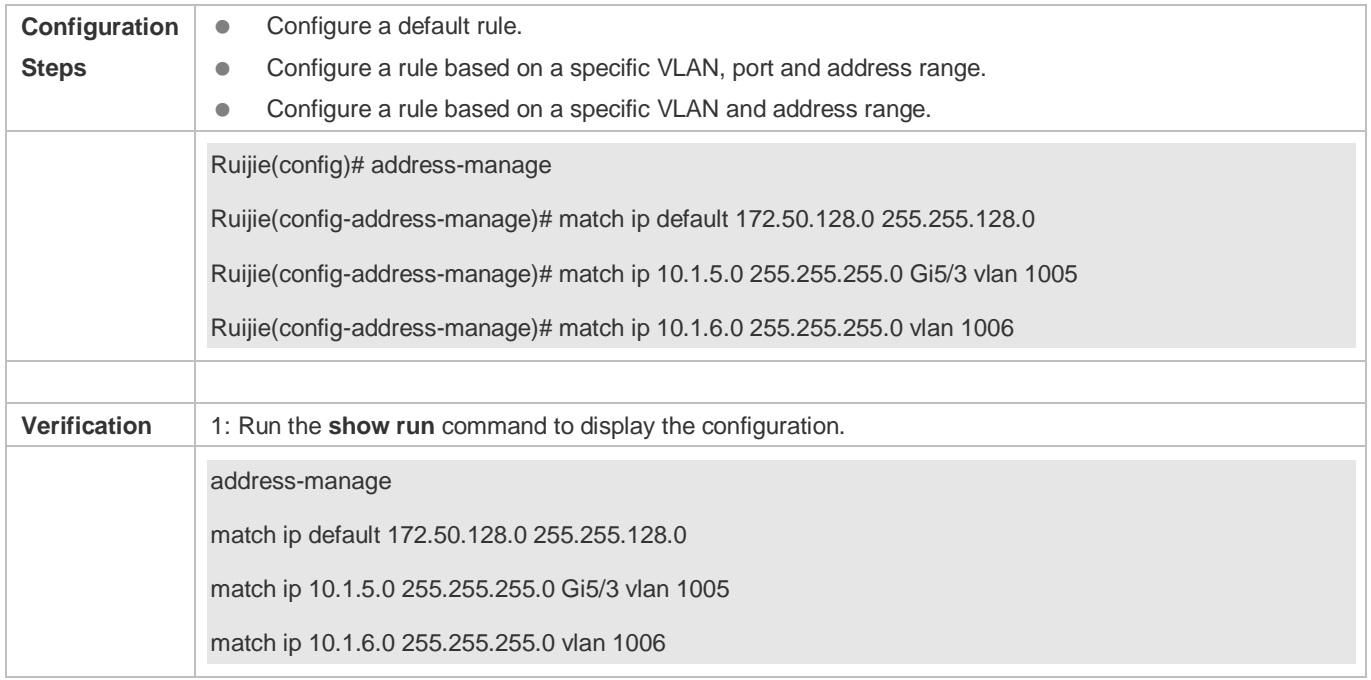

## **4.4.4 Configuring Global Properties of DHCP Server**

### **Configuration Effect**

Enable a server with specific functions, for example, ping and compulsory NAK.

### **Notes**

Configuring the command may cause exceptions on other servers.

### **Configuration Steps**

- **Configuring Excluded IP Address**
- Optional. Configure some addresses or address ranges as unavailable.
- Run the **ip dhcp excluded-address** command in global configuration mode.

### **Configuring Compulsory NAK Reply**

- Optional. A server replies to a wrong address request with a NAK packet.
- Run the **ip dhcp force-send-nak** command in global configuration mode.

### **Configuring VRRP Status Monitoring**

- Optional. After configuration, DHCP packets are processed by the Master server.
- Run the **ip dhcp monitor-vrrp-state** command in global configuration mode.

### **Configuring Ping Times**

- Optional. Check the address reachability with the **ping** command. The default is 2.
- **Run the ip dhcp ping packet** command in global configuration mode.
- **Configuring Ping Timeout**
- Optional. Check the address reachability with the **ping** command. The default is 500 ms.
- Run the **ip dhcp ping timeout** command in global configuration mode.

### **Refreshing Trusted ARP**

- Configure a DHCP server to refresh trusted ARPs according to the addresses assigned from an address pool configured with the **update arp** command.
- Run the **ip dhcp refresh arp** command in global configuration mode.

### **Detecting User Offline Detection**

- Configure a DHCP server to detect whether the client is offline or not. If a client does not get online after being offline for a period, the address assigned to the client will be retrieved.
- Run the **ip dhcp server arp-detect** command in global configuration mode.

### **Configuring Pseudo Server Detection**

- Optional. Enable this function to log a pseudo server.
- Run the **ip dhcp server detect** command in global configuration mode.

### **Verification**

Run the **dhcp-server** command, and check the configuration during address assignment.

### **Related Commands**

### **Configuring Excluded IP Address**

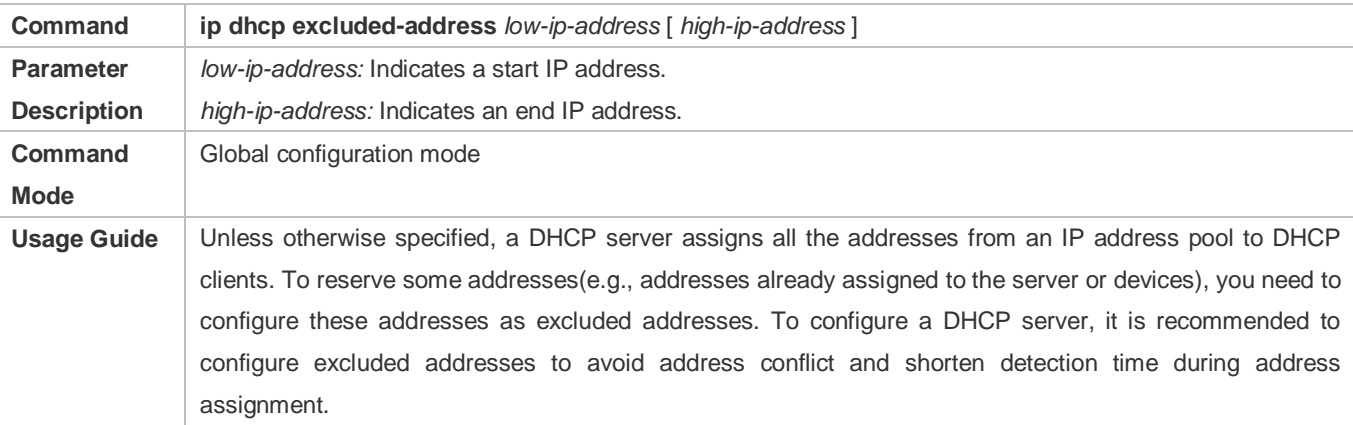

### **Configuring Compulsory NAK Reply**

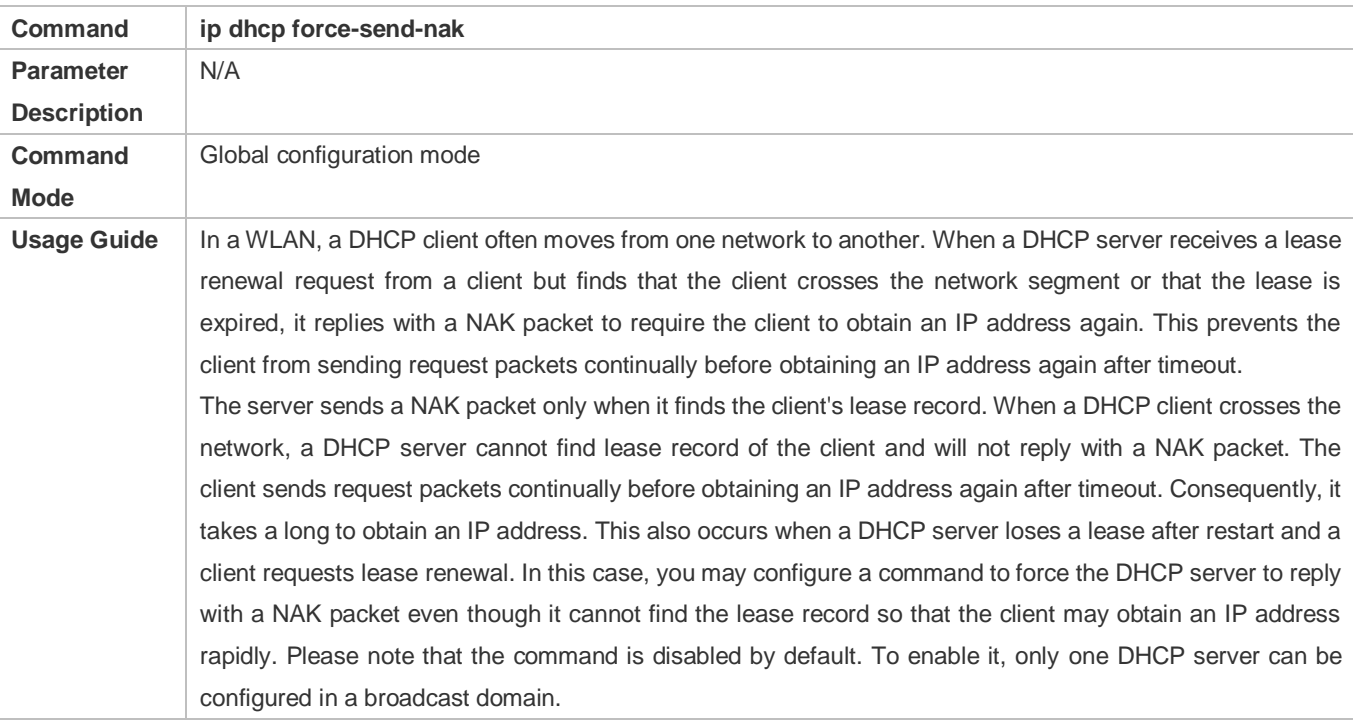

### **Configuring Ping Times**

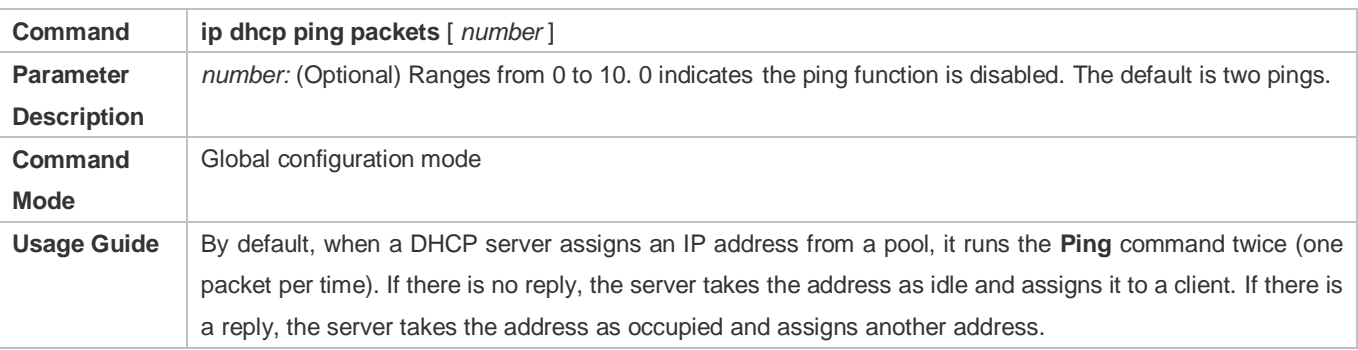

## **Configuring Ping Timeout**

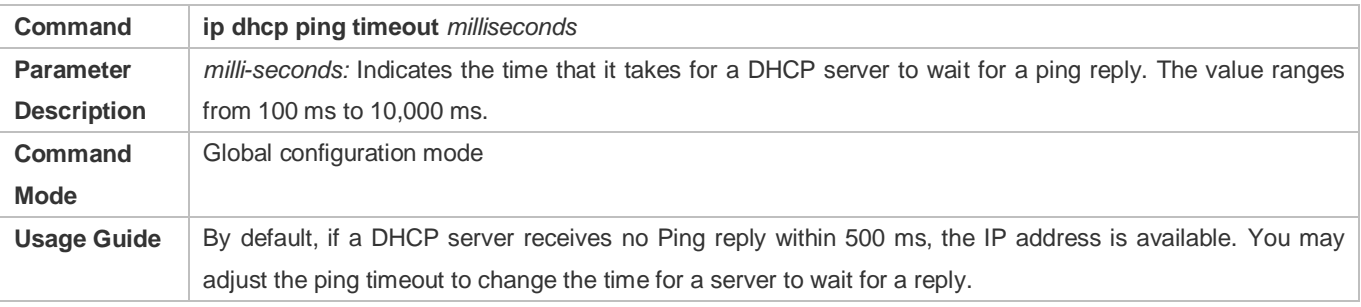

### **Refreshing Trusted ARP**

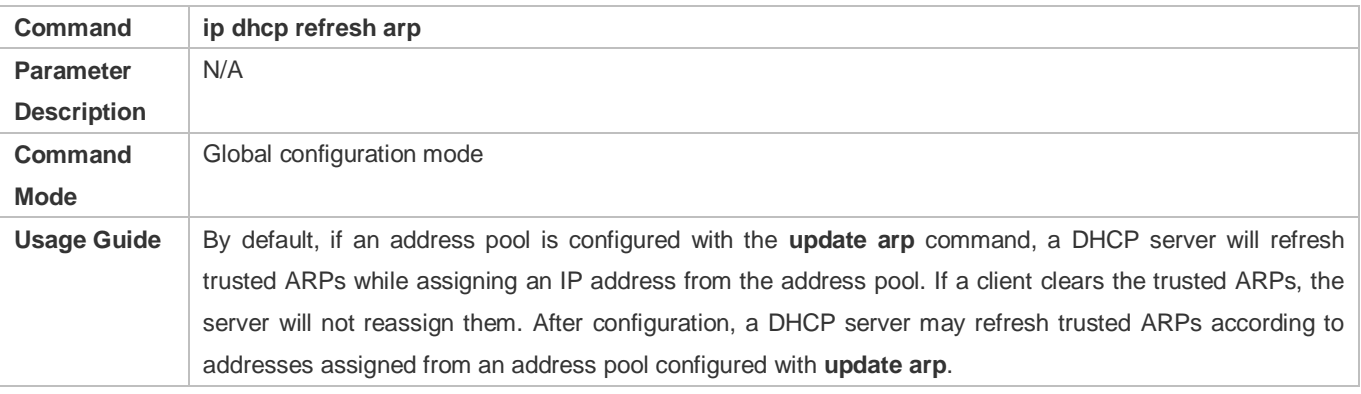

### **Configuring ARP-Based Offline Detection**

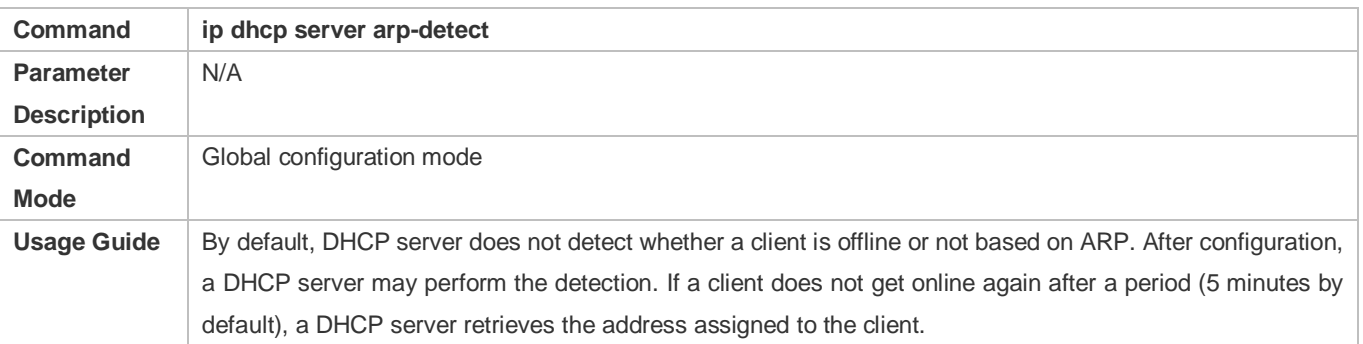

## **Configuring Pseudo Server Detection**

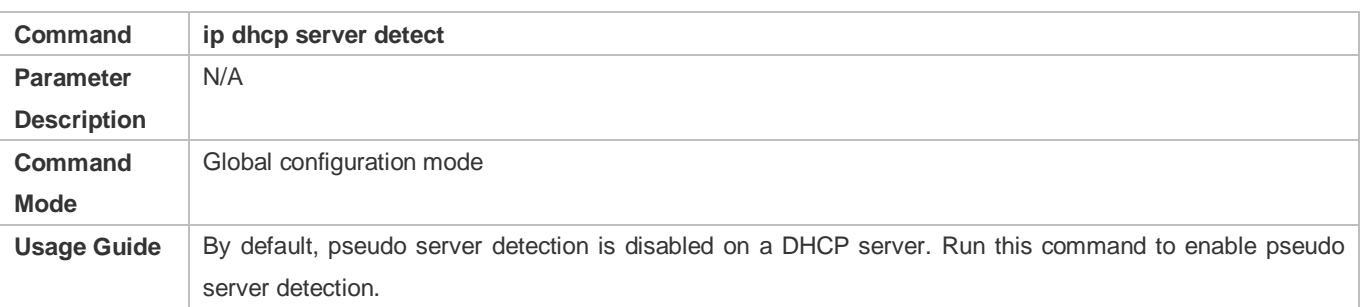

## **Configuration Example**

### **Configuring Ping**

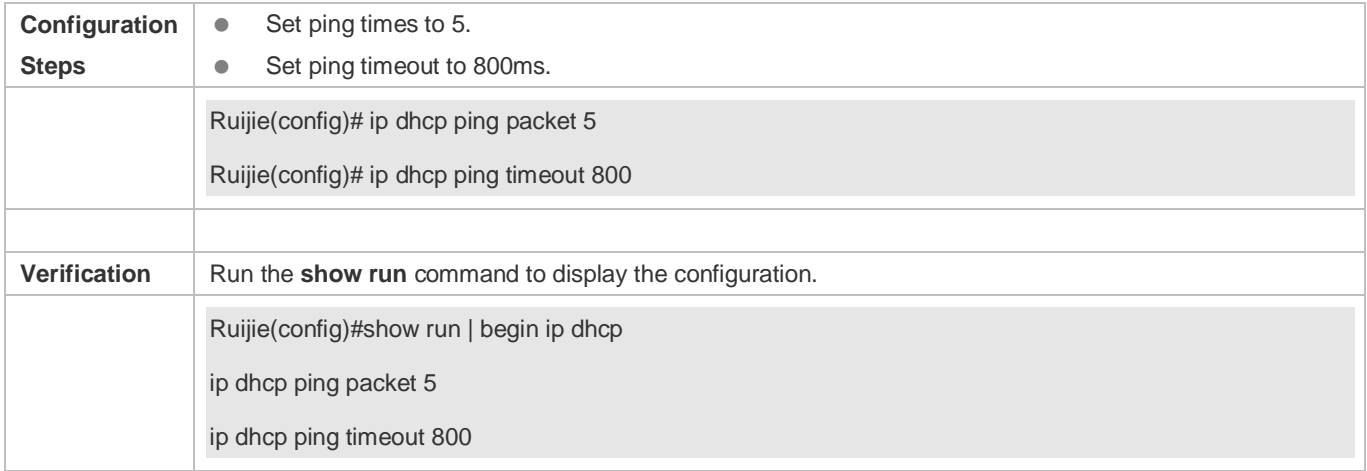

### **Configuring Excluded IP Address**

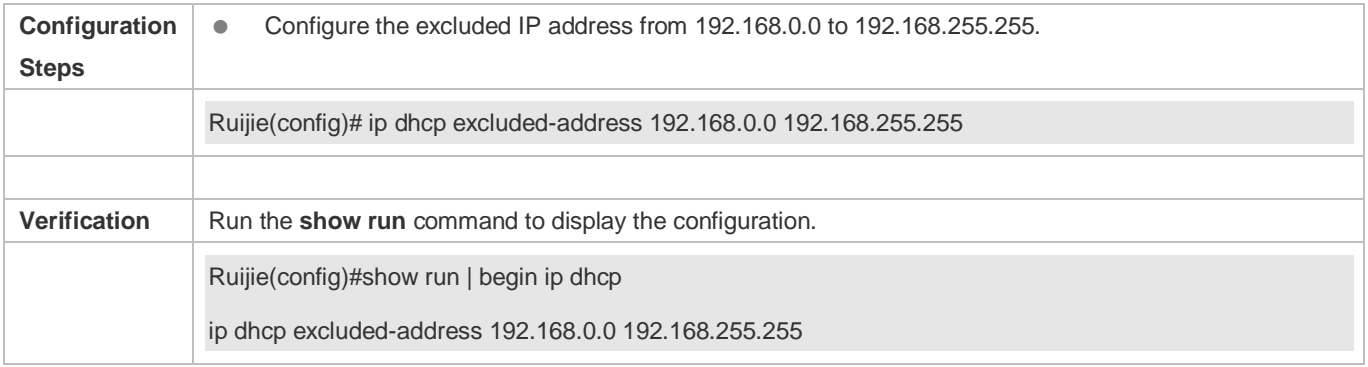

## **4.4.5 Configuring Basic DHCP Relay Functions**

## **Configuration Effect**

 Deploy dynamic IP management in Client–Relay–Server mode to achieve communication between a DHCP client and a DHCP server, which are in different network segments.

**Notes**

To enable DHCP Relay, you need to configure IPv4 unicast routing in a network.

### **Configuration Steps**

- **Enabling DHCP Relay**
- $\bullet$  Mandatory.
- Unless otherwise specified, you need to enable DHCP Relay on a device.
- **Configuring IP Address for DHCP Server**
- $\bullet$  Mandatory.
- You need to configure an IP address for a DHCP server.

### **Verification**

Check whether a client obtains an IP address through DHCP Relay.

### **Related Commands**

### **Enabling DHCP Relay**

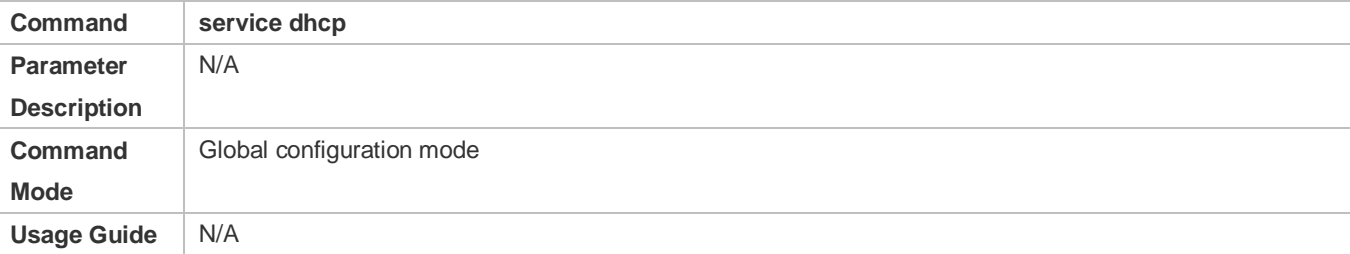

### **Configuring IP Address for DHCP Server**

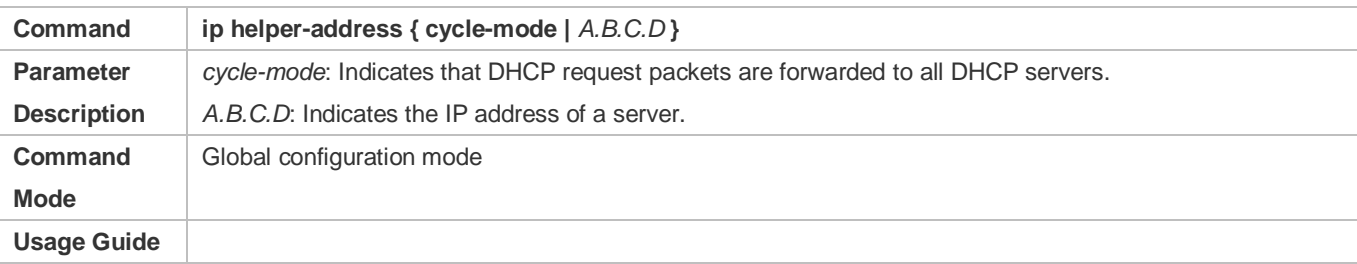

## **Configuration Example**

### **Configuring DHCP Relay in Wired Connection**

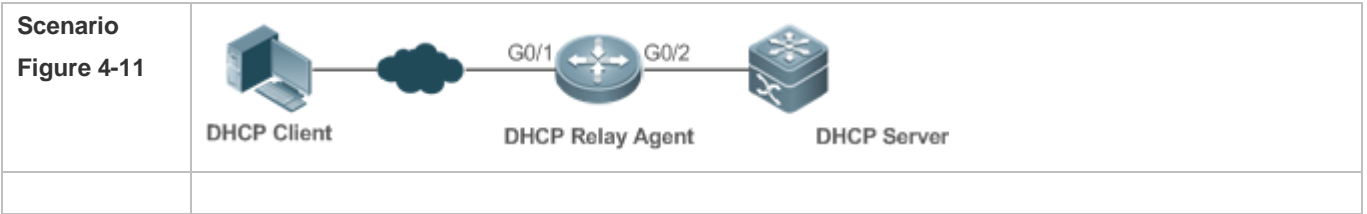

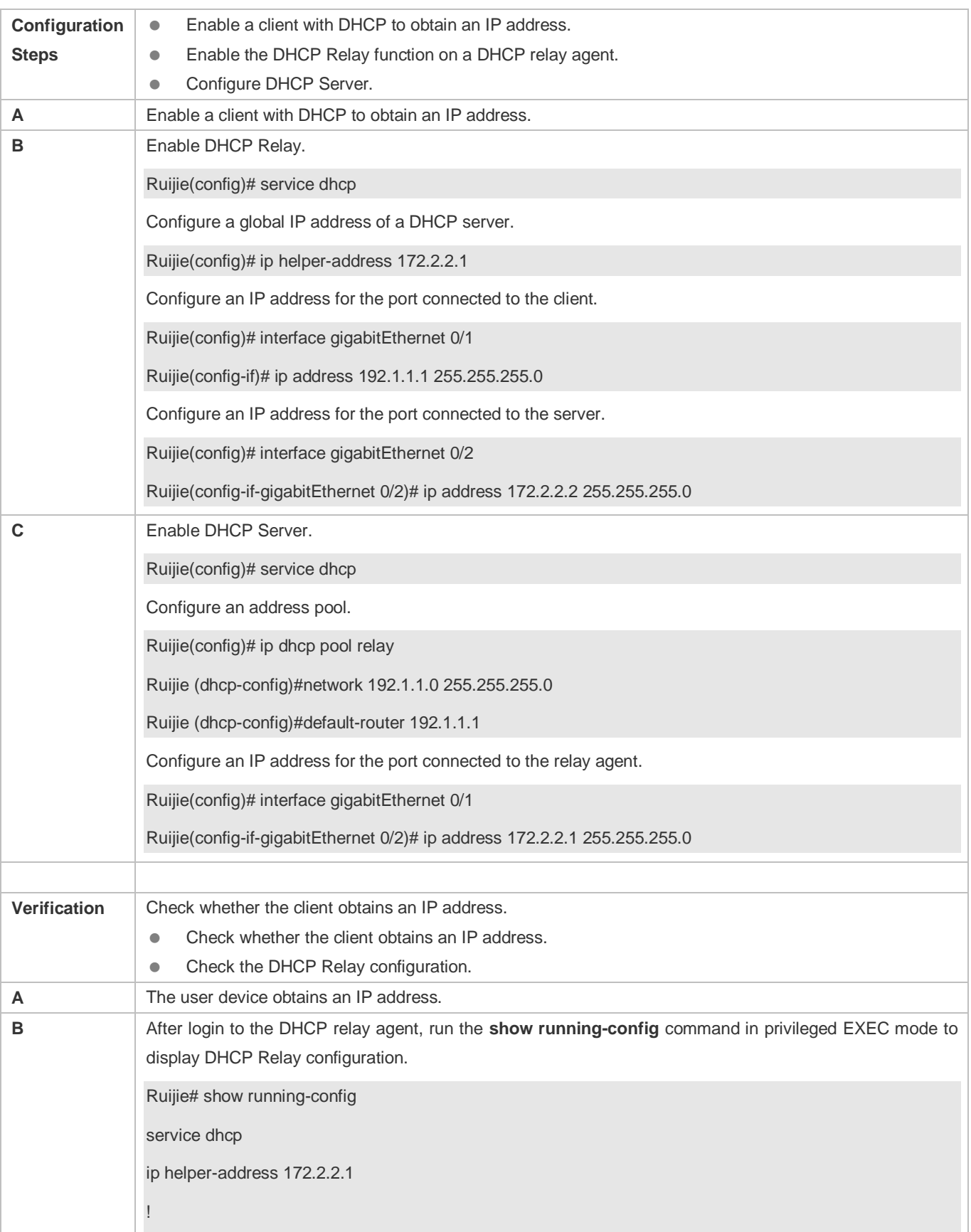

interface GigabitEthernet 0/1 ip address 192.1.1.1 255.255.255.0 ! interface GigabitEthernet 0/2 ip address 172.2.2.2 255.255.255.0 !

### **Common Errors**

- IPv4 unicast routing configuration is incorrect.
- **DHCP Relay is disabled.**
- No routing between DHCP relay agent and DHCP server is configured.
- $\bullet$  No IP address is configured for the DHCP server.

## **4.4.6 Configuring DHCP Relay Option 82**

### **Configuration Effect**

 Through a DHCP relay agent, a server may assign IP addresses of different privileges to the clients more accurately based on the option information.

### **Notes**

● You need to enable the DHCP Relay function.

### **Configuration Steps**

- **Enabling Basic DHCP Relay Functions**
- $\bullet$  Mandatory.
- Unless otherwise specified, you need to enable DHCP Relay on a device.
- **Enables DHCP Option82**
- By default, DHCP Option 82 is disabled.
- You may run the **ip dhcp relay information option82** command to enable or disable DHCP Option 82.

### **Verification**

Check whether the client obtains an IP address based on Option 82.

### **Related Commands**

**Enabling DHCP Option 82**

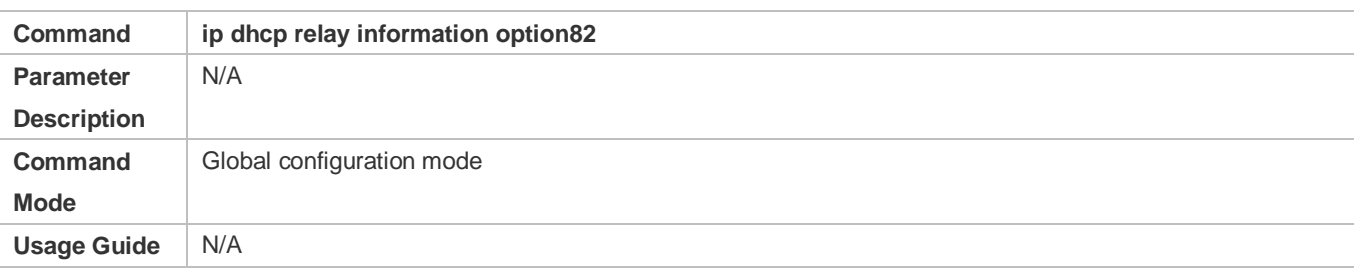

### **Configuration Example**

### **Enabling DHCP Option 82**

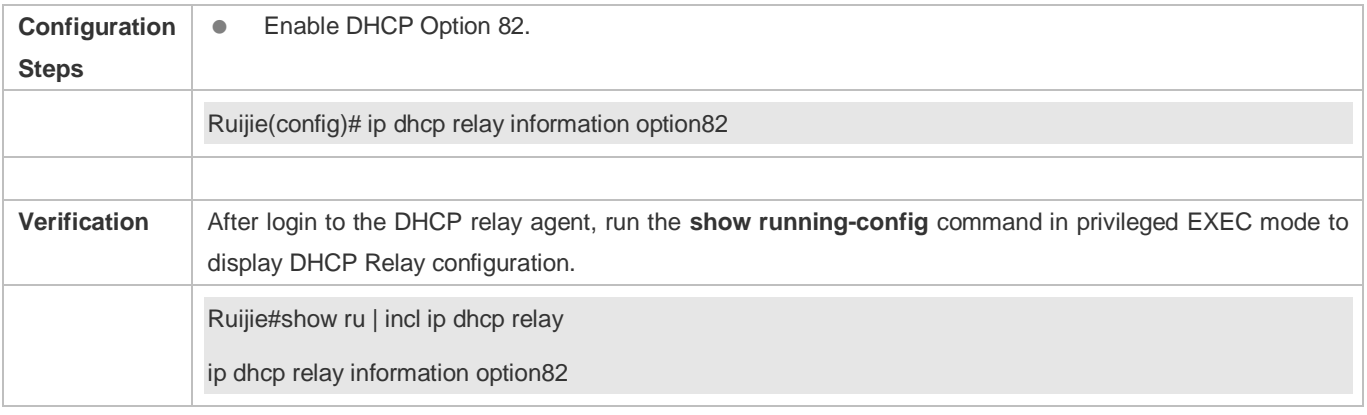

### **Common Errors**

**Basic DHCP Relay functions are not configured.** 

## **4.4.7 Configuring DHCP Relay Check Server-ID**

### **Configuration Effect**

 After you configure the **ip dhcp relay check server-id**, a DHCP Relay agent will forward DHCP request packets only to the server specified by the **option server-id** command. Otherwise, they are forwarded to all DHCP servers.

### **Notes**

● You need to enable basic DHCP Relay functions.

### **Configuration Steps**

- **Enabling DHCP Relay Check Server-ID**
- By default, DHCP Relay check server-id is disabled.
- You may run the **ip dhcp relay check server-id** command to enable DHCP Relay check server-id.

### **Verification**

Check whether a DHCP Relay agent sends DHCP request packets only to the server specified by the **option server-id**  command.

### **Related Commands**

### **Configuring DHCP Relay Check Server-ID**

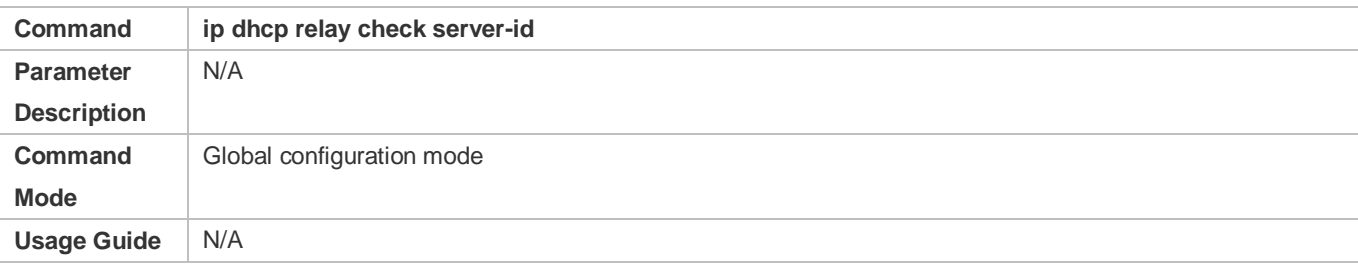

### **Configuration Example**

### **Configuring DHCP Relay Check Server-ID**

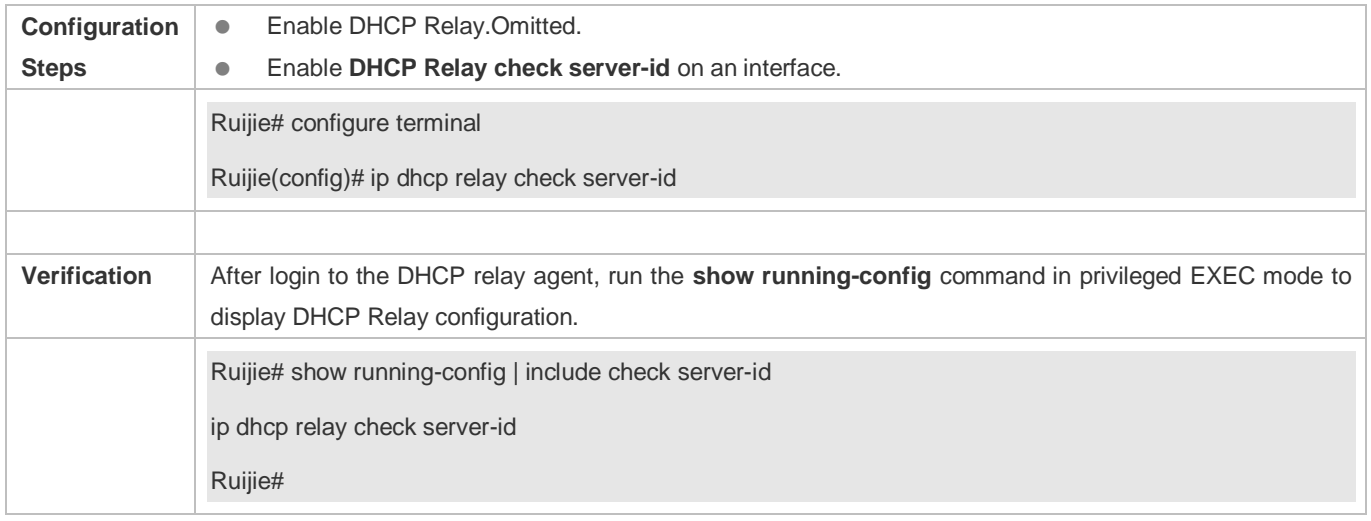

### **Common Errors**

**Basic DHCP Relay functions are not configured.** 

## **4.4.8 Configuring DHCP Relay Suppression**

### **Configuration Effect**

 After you configure the **ip DHCP Relay suppression** command on an interface, DHCP request packets received on the interface will be filtered, and the other DHCP requests will be forwarded.

### **Notes**

You need to enable basic DHCP Relay functions.

### **Configuration Steps**

**Enabling DHCP Relay Suppression**

By default, DHCP Relay suppression is disabled on all interfaces.

You may run the **ip dhcp relay suppression** command to enable DHCP Relay suppression.

### **Verification**

Check whether the DHCP request packets received on the interface are filtered.

### **Related Commands**

### **Configuring DHCP Relay Suppression**

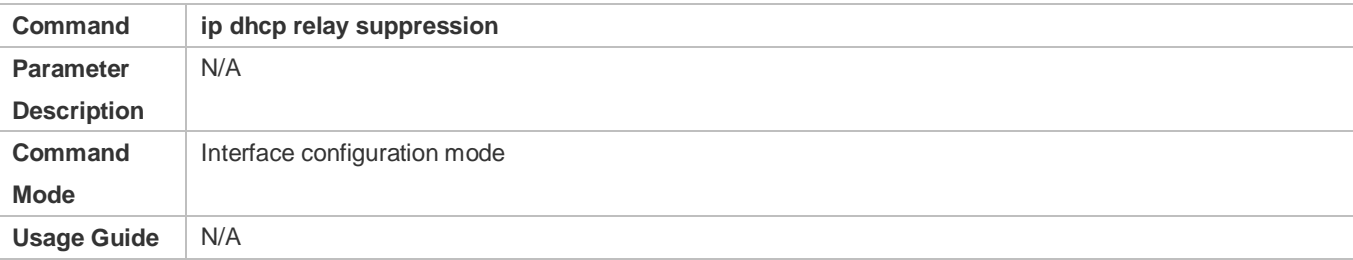

### **Configuration Example**

### **Configuring DHCP Relay Suppression**

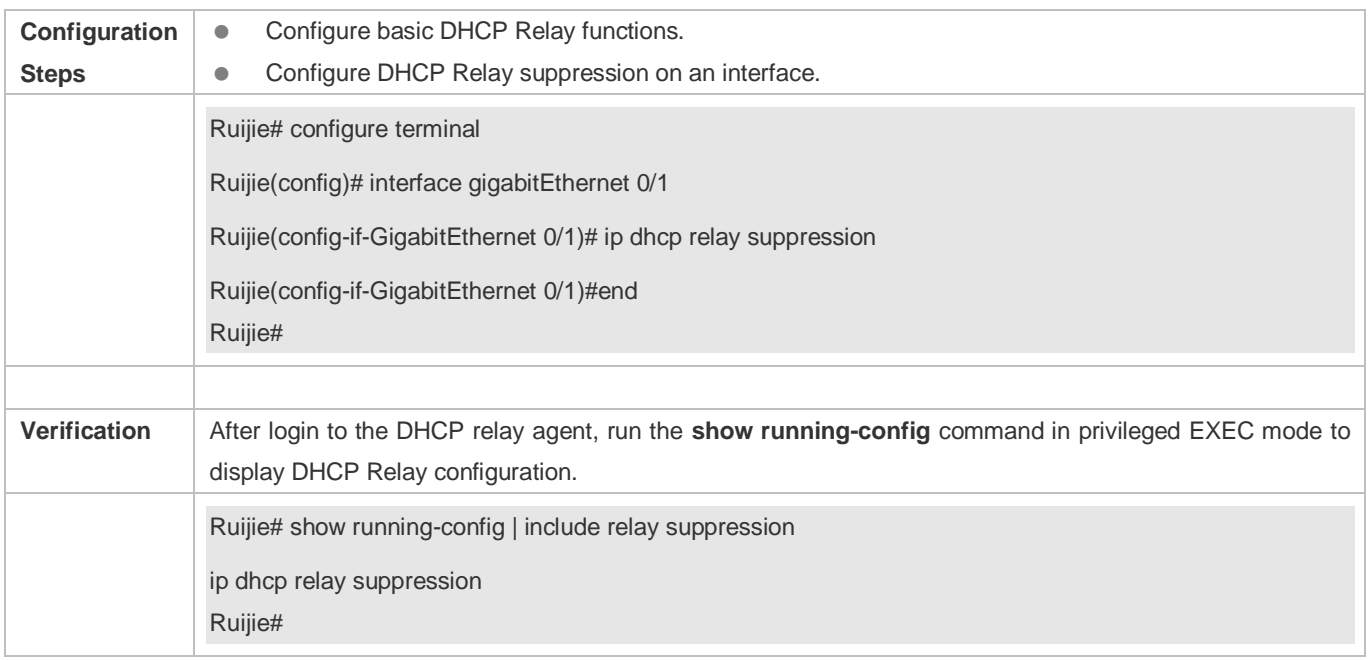

### **Common Errors**

Basic DHCP Relay functions are not configured.

## **4.4.9 Configuring DHCP Client**

**Configuration Effect**

Enable DHCP Client on a device so that it obtains IP addresses and configurations dynamically.

### **Notes**

Ruijie products support DHCP Client configuration on Ethernet, FR, PPP and HDLC interfaces.

### **Configuration Steps**

Run the **ip address dhcp** command on an interface.

### **Verification**

Check whether the interface obtains an IP address.

### **Related Commands**

### **Configuring DHCP Client**

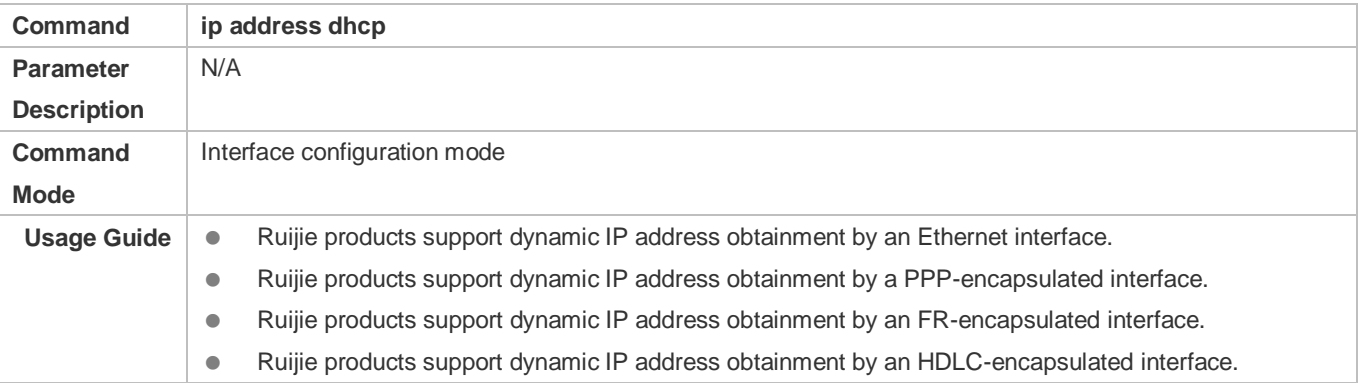

### **Configuration Example**

### **Configuring DHCP Client**

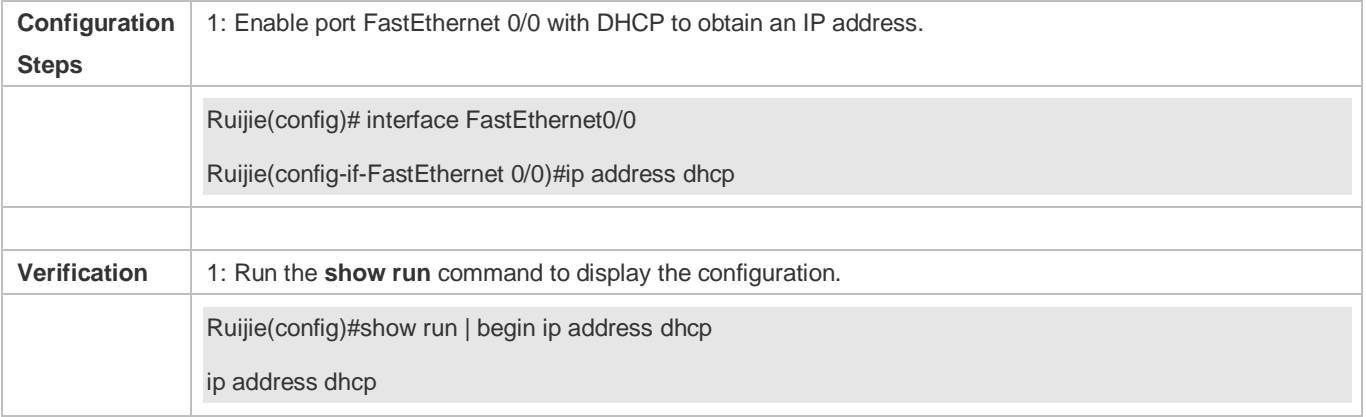

## **4.5 Monitoring**

**Clearing**

Running the clear commands may lose vital information and interrupt services. Δ

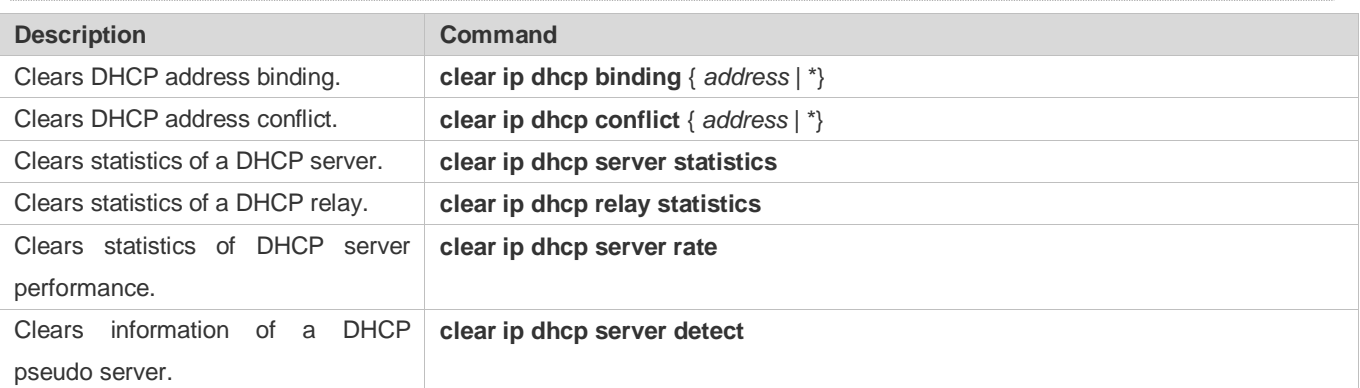

### **Displaying**

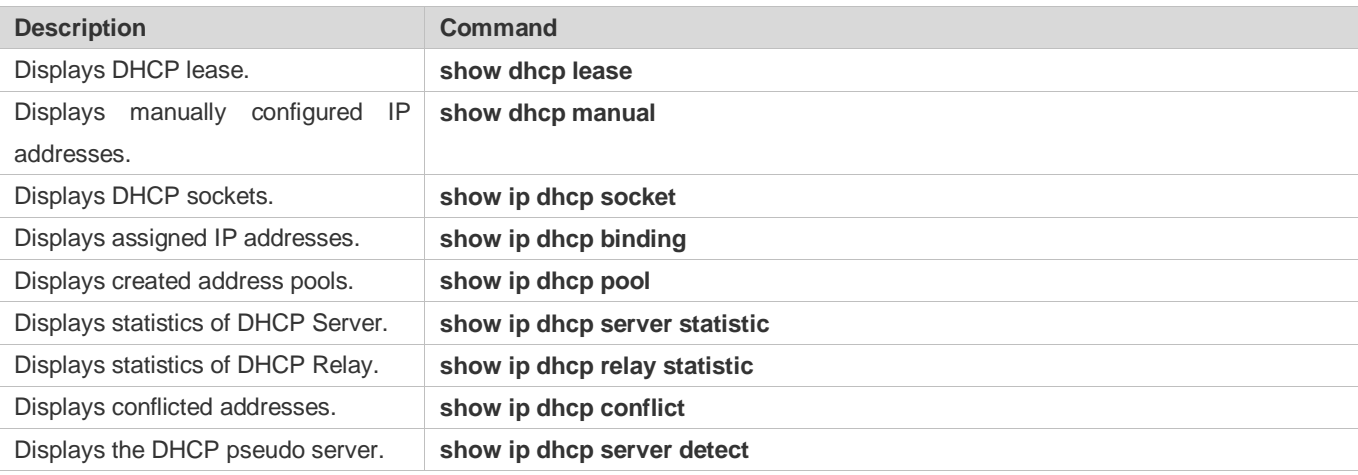

## **Debugging**

System resources are occupied when debugging information is output. Therefore, disable debugging immediately after use.

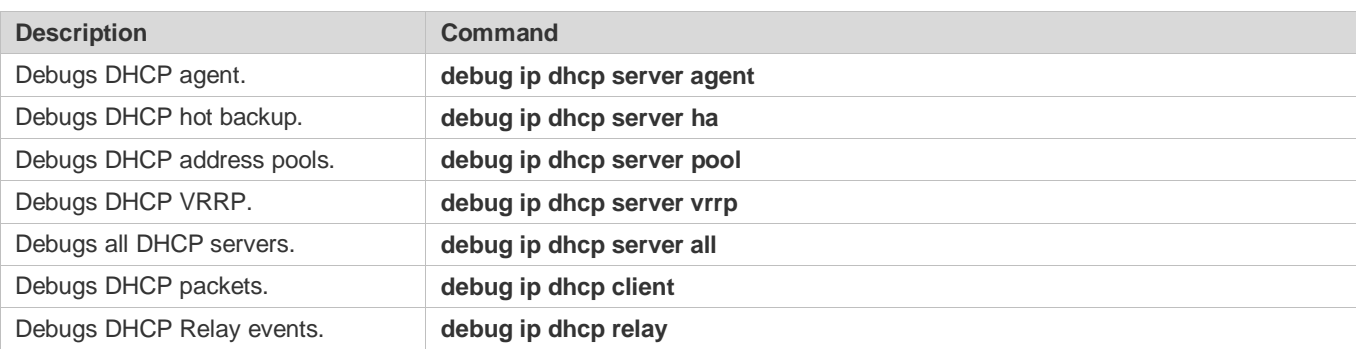

# **5 Configuring DNS**

## **5.1 Overview**

A Domain Name System (DNS) is a distributed database containing mappings between domain names and IP addresses on the Internet, which facilitate users to access the Internet without remembering IP strings that can be directly accessed by computers. The process of obtaining an IP address through the corresponding host name is called domain name resolution (or host name resolution).

### **Protocols and Standards**

- **RFC1034: DOMAIN NAMES CONCEPTS AND FACILITIES**
- RFC1035: DOMAIN NAMES IMPLEMENTATION AND SPECIFICATION

## **5.2 Applications**

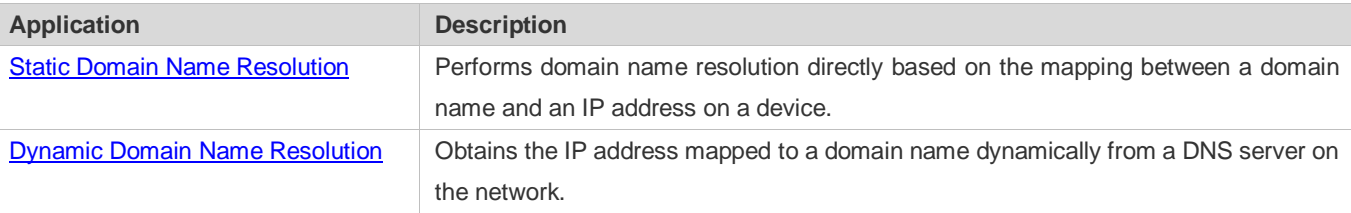

## <span id="page-486-0"></span>**5.2.1 Static Domain Name Resolution**

### **Scenario**

- **Preset the mapping between a domain name and an IP address on a device.**
- When you perform domain name operations (such as Ping and Telnet) through application programs, the system can resolve the IP address without being connected to a server on the network.

### **Deployment**

**P** Preset the mapping between a domain name and an IP address on a device.

## <span id="page-486-1"></span>**5.2.2 Dynamic Domain Name Resolution**

### **Scenario**

- **.** DNS Server is deployed on the network to provide the domain name service.
- **•** Domain name "host.com" is deployed on the network.
- Device-A applies to DNS Server for domain name "host.com".

### Figure 5-1 Dynamic Domain Name Resolution

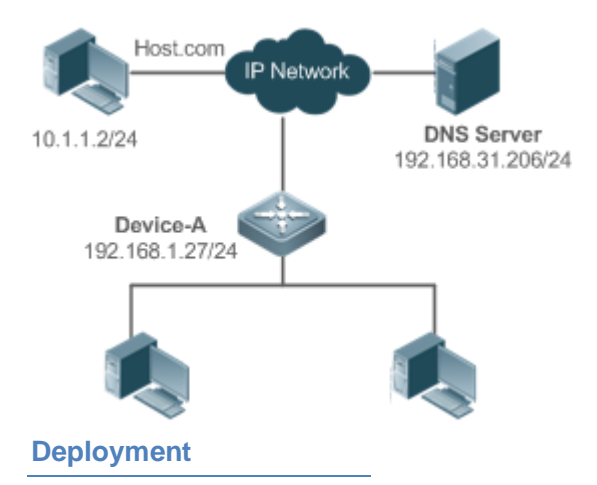

**• Deploy DNS Server as the DNS server of Device-A.** 

## **5.3 Features**

### **Basic Concepts**

### **DNS**

The DNS consists of a resolver and a DNS server. The DNS server stores the mappings between domain names and IP addresses of all hosts on the network, and implements mutual conversion between the domain names and IP addresses. Both the TCP and UDP port IDs of DNS are 53, and generally a UDP port is used.

### **Features**

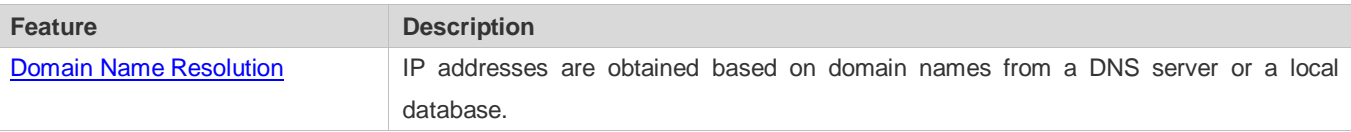

## <span id="page-487-0"></span>**5.3.1 Domain Name Resolution**

### **Working Principle**

### **Static Domain Name Resolution**

Static domain name resolution means that a user presets the mapping between a domain name and an IP address on a device. When you perform domain name operations (such as Ping and Telnet) through application programs, the system can resolve the IP address without being connected to a server on the network.

### **Dynamic Domain Name Resolution**

Dynamic domain name resolution means that when a user perform domain name operations through application programs, the DNS resolver of the system queries an external DNS server for the IP address mapped to the domain name.

The procedure of dynamic domain name resolution is as follows:

- 1. A user application program (such as Ping or Telnet) requests the IP address mapped to a domain name from the DNS resolver of the system.
- 2. The DNS resolver queries the dynamic cache at first. If the domain name on the dynamic cache does not expire, the DNS resolver returns the domain name to the application program.
- 3. If all domain names expire, the DNS resolver initiates a request for domain name-IP address conversion to the external DNS server.
- 4. After receiving a response from the DNS server, the DNS resolver caches and transfers the response to the application program.

### **Related Configuration**

- **Enabling Domain Name Resolution**
- By default, domain name resolution is enabled.
- Run the **ip domain-lookup** command to enable domain name resolution.
- **Configuring the IP Address Mapped to a Static Domain Name**
- By default, no mapping between a domain name and an IP address is configured.
- Run the **ip host** command to specify the IPv4 address mapped to a domain name.
- Run the **ipv6 host** command to specify the IPv6 address mapped to a domain name.

### **Configuring a DNS Server**

- **By default, no DNS server is configured.**
- Run the **ip name-server** command to configure a DNS server.

## **5.4 Configuration**

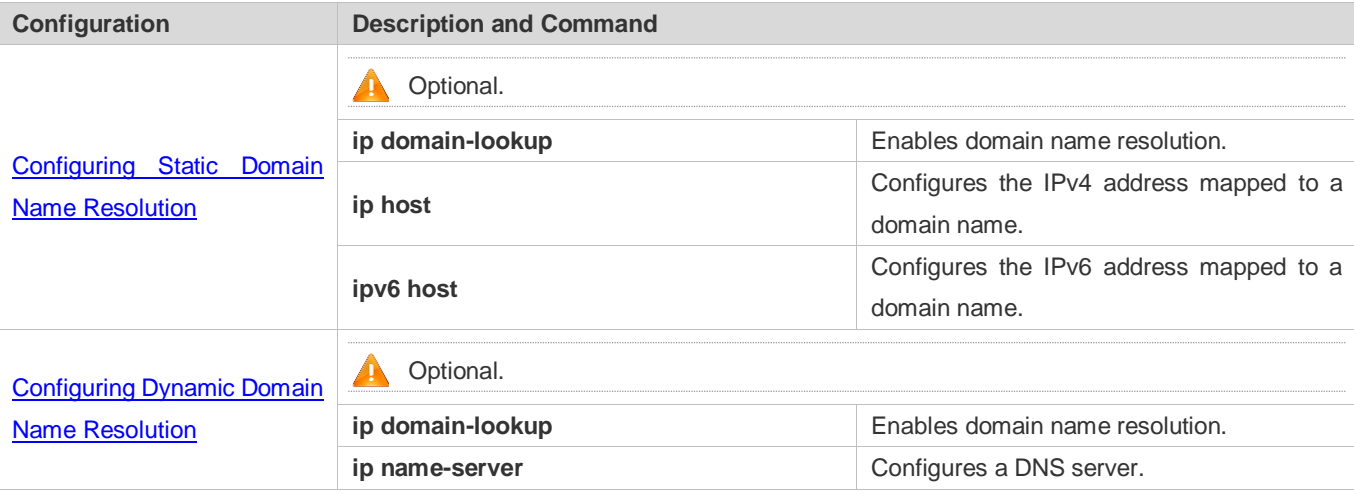

## <span id="page-489-0"></span>**5.4.1 Configuring Static Domain Name Resolution**

### **Configuration Effect**

The system resolver resolves the IP address mapped to a domain name on a local device.

### **Configuration Steps**

- **Enabling Domain Name Resolution**
- The domain name resolution function is enabled by default.
- If this function is disabled, static domain name resolution does not take effect.
- **Configuring the IP Address Mapped to a Domain Name**
- (Mandatory) Domain names to be used must be configured with mapped IP addresses.

### **Verification**

- Run the **show run** command to check the configuration.
- Run the **show hosts** command to check the mapping between the domain name and the IP address.

### **Related Commands**

#### **Configuring the IPv4 Address Mapped to a Domain Name**

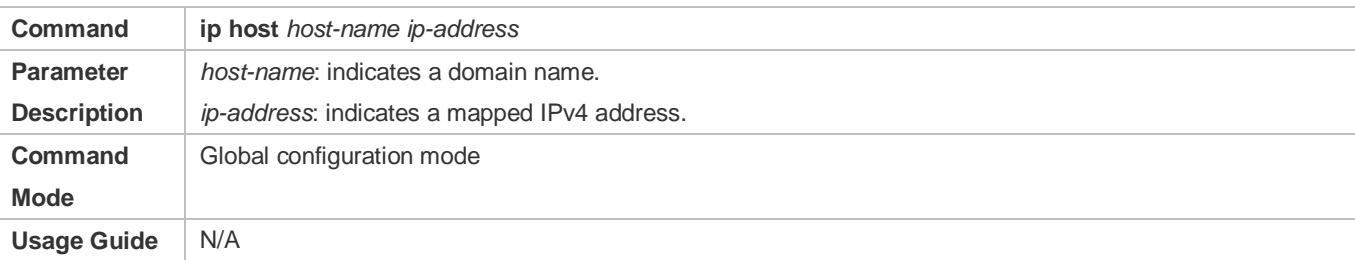

### **Configuring the IPv6 Address Mapped to a Domain Name**

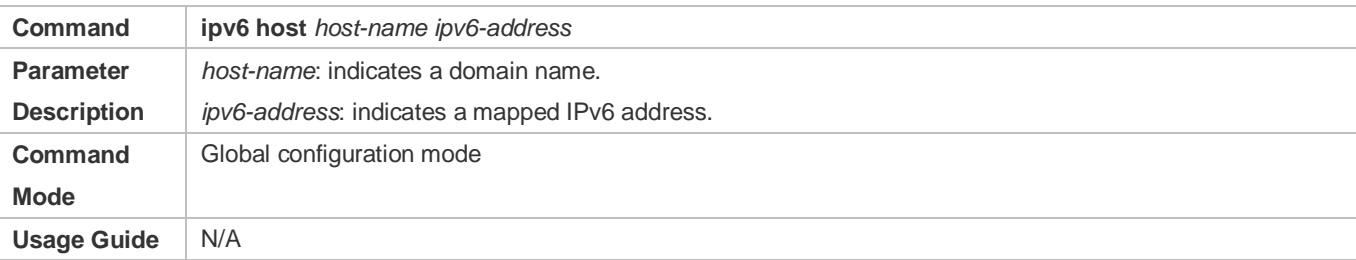

### **Configuration Example**

### **Configuring Static Domain Name Resolution**

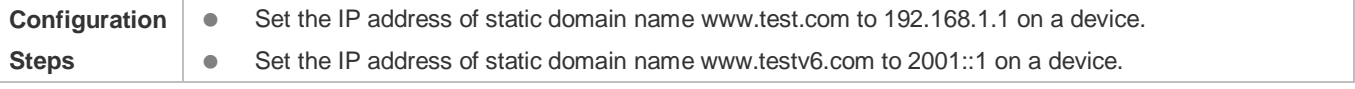

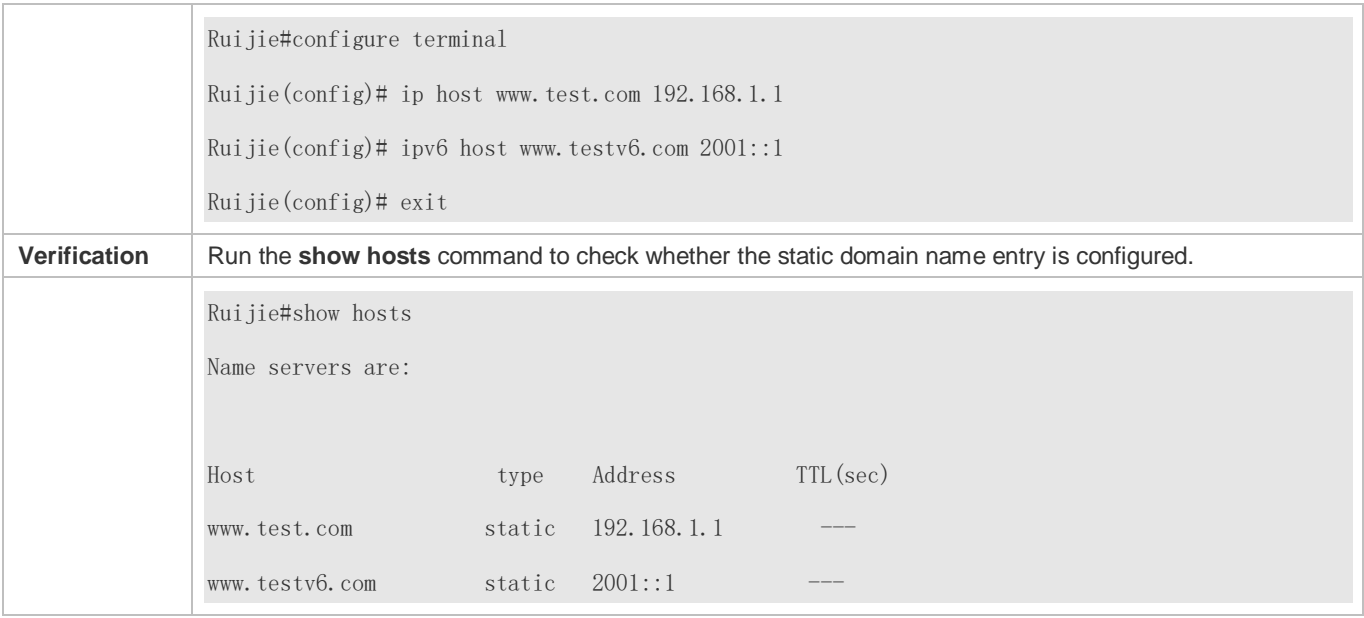

## <span id="page-490-0"></span>**5.4.2 Configuring Dynamic Domain Name Resolution**

### **Configuration Effect**

The system resolver resolves the IP address mapped to a domain name through a DNS server.

### **Configuration Steps**

- **Enabling Domain Name Resolution**
- **•** Domain name resolution is enabled by default.
- If this function is disabled, dynamic domain name resolution does not take effect.

### **Configuring a DNS Server**

(Mandatory) To use dynamic domain name resolution, you must configure an external DNS server.

### **Verification**

Run the **show run** command to check the configuration.

### **Related Commands**

### **Configuring a DNS Server**

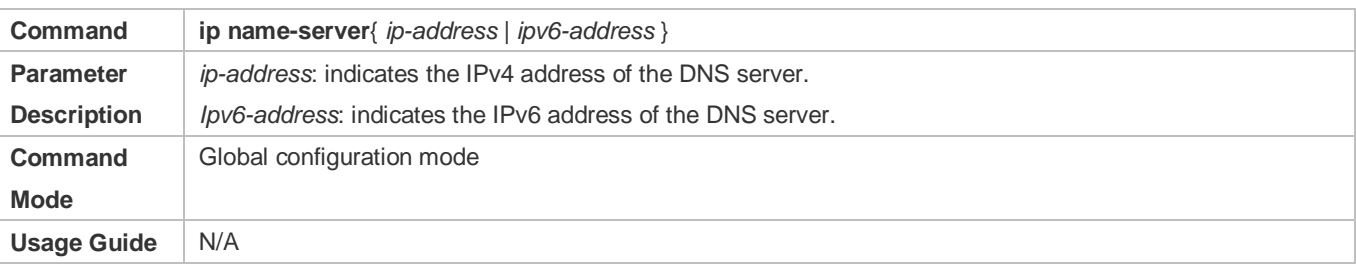

## **Configuration Example**

### **Configuring Dynamic Domain Name Resolution**

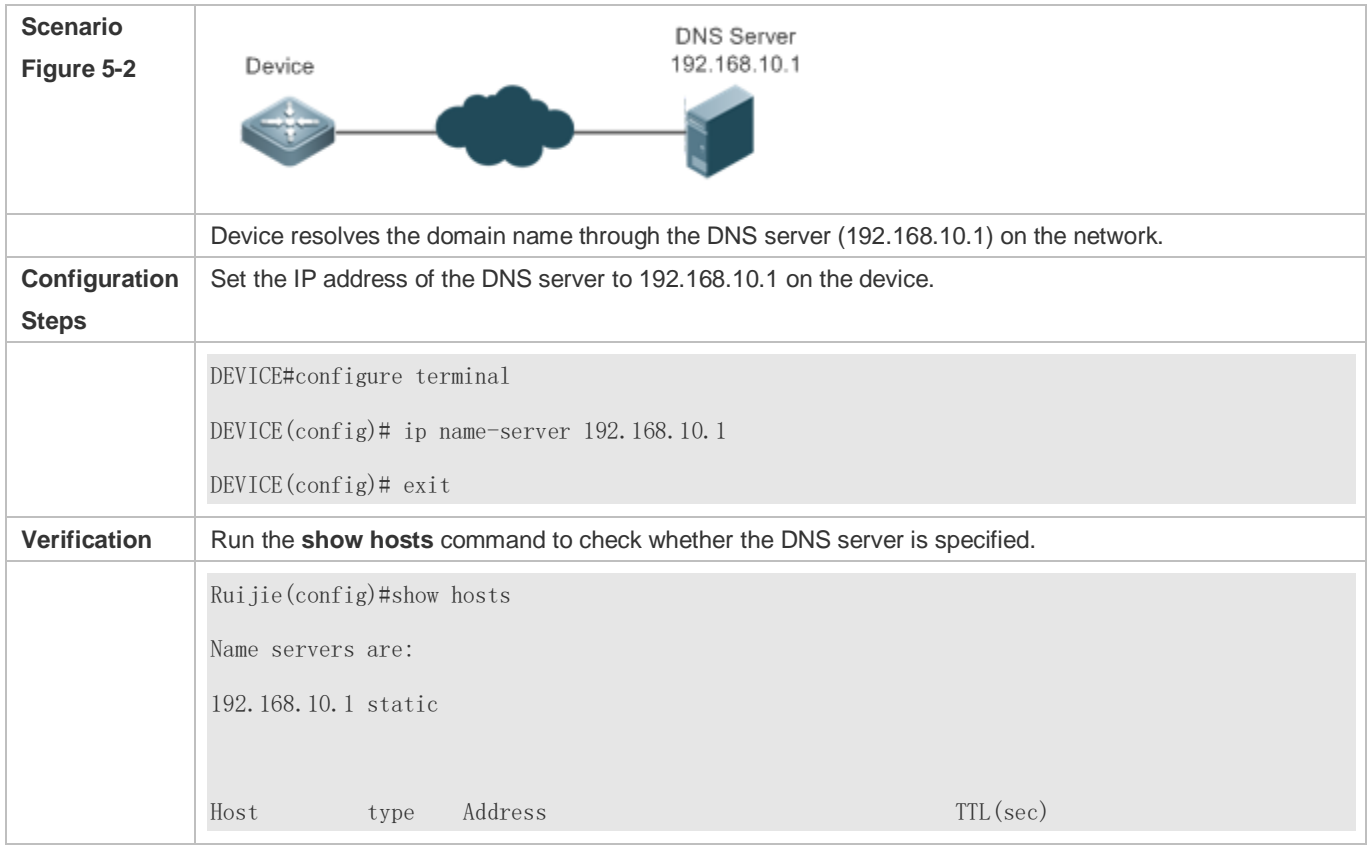

## **5.5 Monitoring**

### **Clearing**

**A** Running the **clear** command during device operation may cause data loss or even interrupt services.

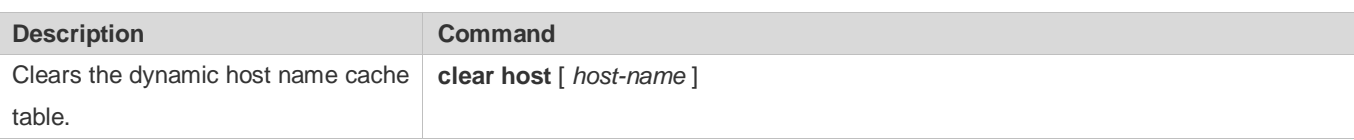

### **Displaying**

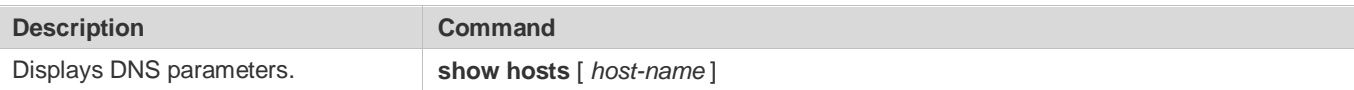

### **Debugging**

System resources are occupied when debugging information is output. Therefore, disable debugging immediately after use.

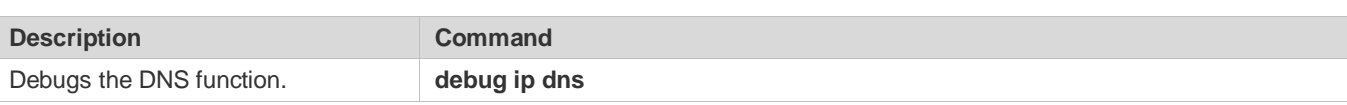

# **6 Configuring Network Communication Test Tools**

## **6.1 Overview**

Network communication test tools can be used to check the connectivity of a network and helps you analyze and locate network faults. Network communication test tools include Packet Internet Groper (PING) and Traceroute. Ping is used to check the connectivity and delay of a network. A greater delay indicates a slower network speed. Traceroute helps you learn about the topology of physical and logical links and transmission rate. On a network device, you can run the **ping** and **traceroute** commands to use the two tools respectively.

### **Protocols and Standards**

- **RFC792: Internet Control Message Protocol**
- RFC4443: Internet Control Message Protocol (ICMPv6) for the Internet Protocol Version 6 (IPv6) Specification

## **6.2 Applications**

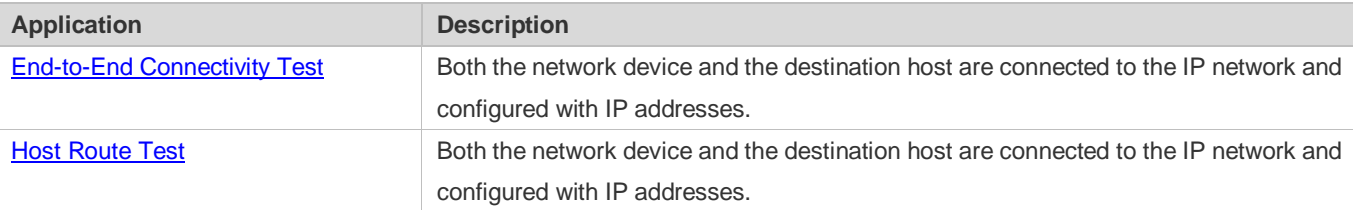

## <span id="page-493-0"></span>**6.2.1 End-to-End Connectivity Test**

### **Scenario**

As shown i[n Figure 6-1,](#page-493-1) Network Device A and Target Host B are connected to the IP network.

If both the network device and the target host are connected to the IP network, the end-to-end connectivity test aims to check whether IP packets can be transmitted between the two ends. The target host can be the network device itself. In this case, the connectivity test aims to check the network interface and TCP/IP configurations on the device.

<span id="page-493-1"></span>Figure 6-1

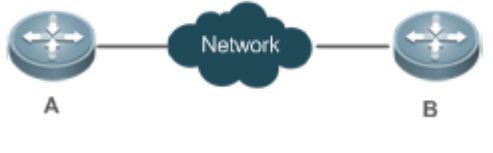

### **Deployment**

Execute the ping function on the network device.

## <span id="page-494-0"></span>**6.2.2 Host Route Test**

### **Scenario**

As shown i[n Figure](#page-494-1) 6-2, Network Device A and Target Host B are connected to the IP network.

If both the network device and the target host are connected to the IP network, the host route test aims to check gateways (or routers) that IP packets pass through between the two ends. Generally, the target host is not within the same IP network segment as the network device.

<span id="page-494-1"></span>Figure 6-2

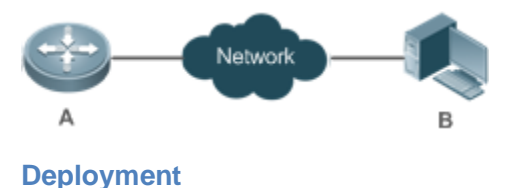

Execute the traceroute function on the network device.

## **6.3 Features**

### **Overview**

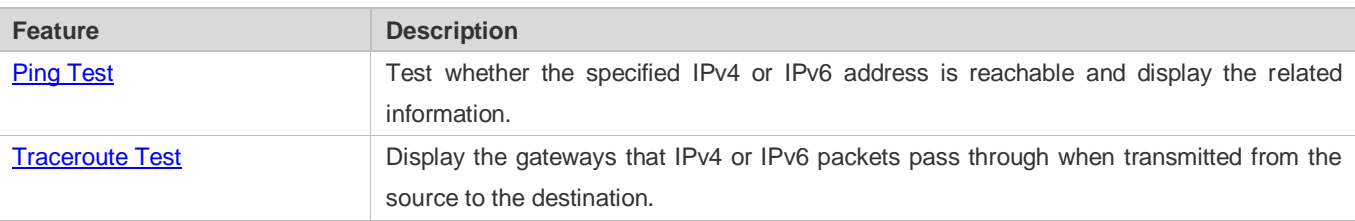

## <span id="page-494-2"></span>**6.3.1 Ping Test**

### **Working Principle**

The ping tool sends an Internet Control Message Protocol (ICMP) Request message to the destination host to request the for an ICMP Echo Reply message. In this way, the ping tool determines the delay and the connectivity between the two network devices.

### **Related Configuration**

Run the **ping** command.

## <span id="page-494-3"></span>**6.3.2 Traceroute Test**

### **Working Principle**

The traceroute tool uses the Time To Live (TTL) field in the headers of the ICMP and IP messages for the test First, the traceroute tool on the network device sends an ICMP Request message with TTL 1 to the destination host. After receiving the message, the first router on the path decreases the TTL by 1. As the TTL becomes 0, the router drops the packets and returns an ICMP time exceeded message to the network device. After receiving this message, the traceroute tool learns that this router exists on this path, and then sends an ICMP Request packet with TTL 2 to the destination host to discover the second router. Each time the traceroute tool increases the TTL in the ICMP Request message by 1 to discover one more router. This process is repeated until a data packet reaches the destination host. After the packet reaches the destination host, the host returns an ICMP Echo message instead of an ICMP time exceeded message to the network device. Then, the traceroute tool finishes the test and displays the path from the network device to the destination host.

### **Related Configuration**

Run the **traceroute** command.

## **6.4 Configuration**

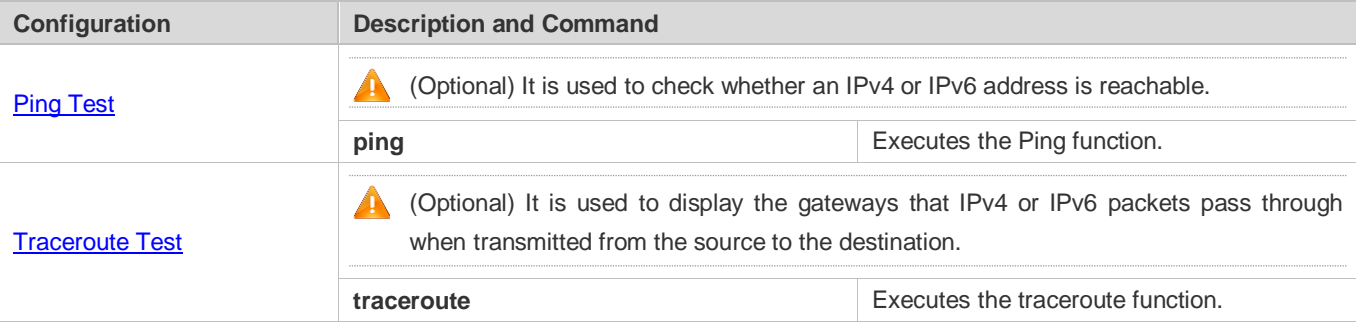

### <span id="page-495-0"></span>**6.4.1 Ping Test**

### **Configuration Effect**

After conducting a ping test on a network device, you can learn whether the network device is connected to the destination host and whether packets can be transmitted between the network device and the destination host.

### **Notes**

The network device must be configured with an IP address.

### **Configuration Steps**

- To check whether an IPv4 address is reachable, use the **ping IPv4** command.
- To check whether an IPv6 address is reachable, use the **ping IPv6** command.

### **Verification**

Run the **ping** command to display related information on the command line interface (CLI) window.

### **Related Commands**

**Ping IPv4**

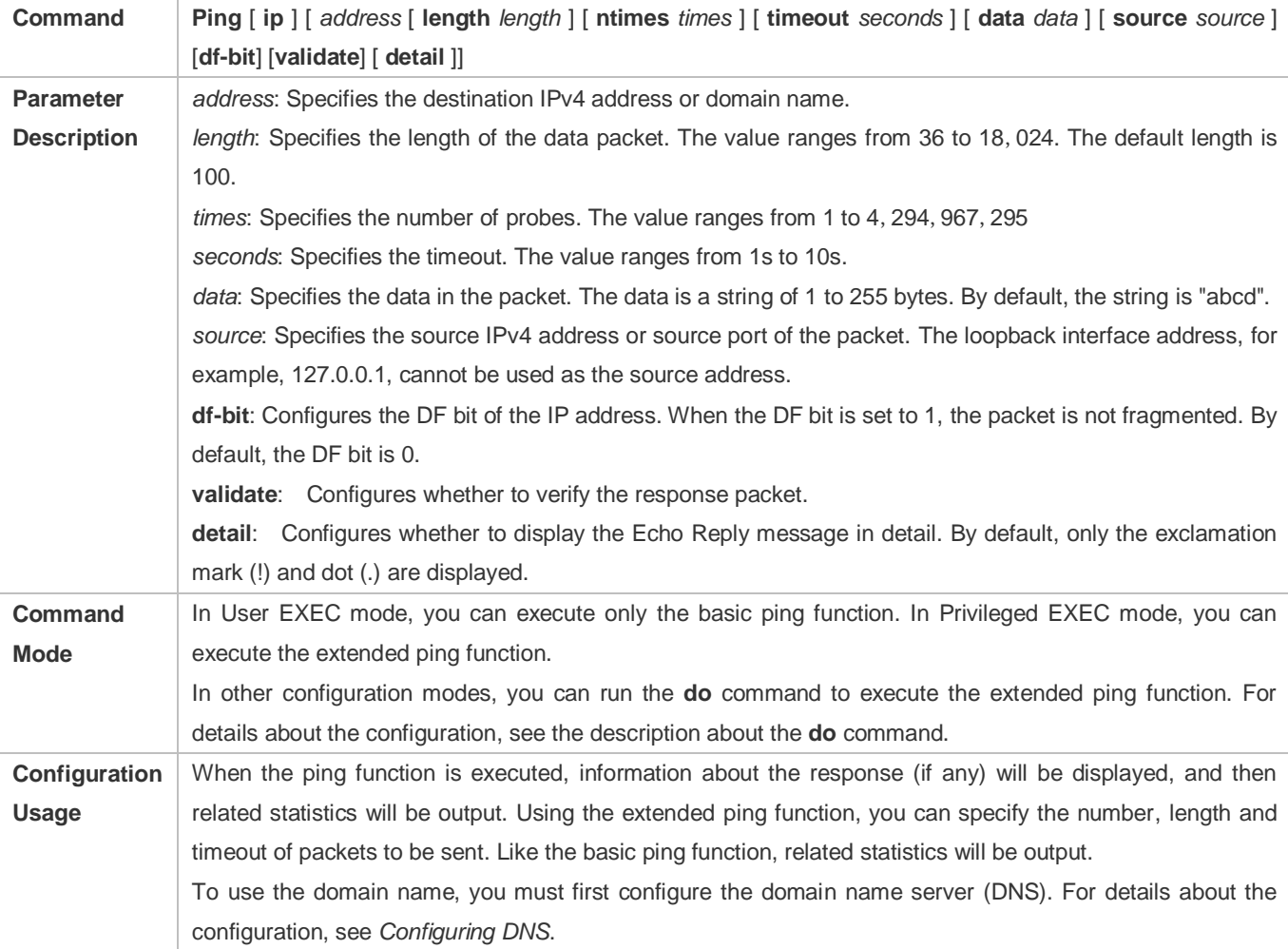

## **Ping IPv6**

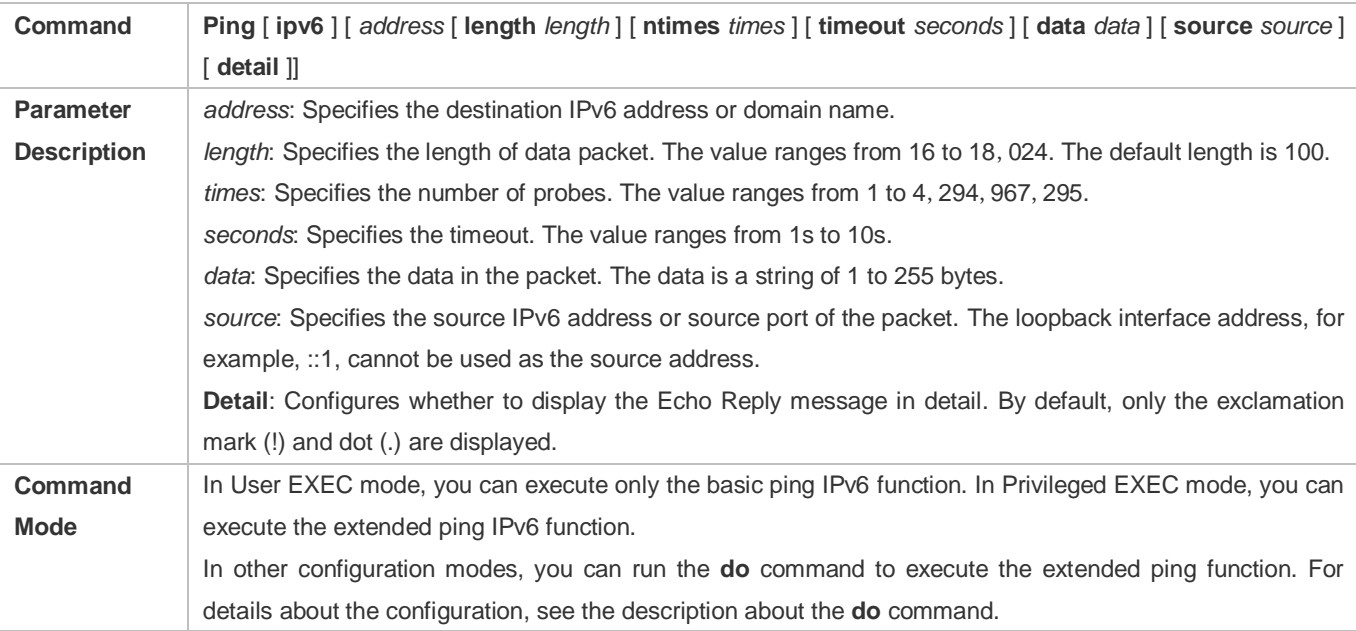

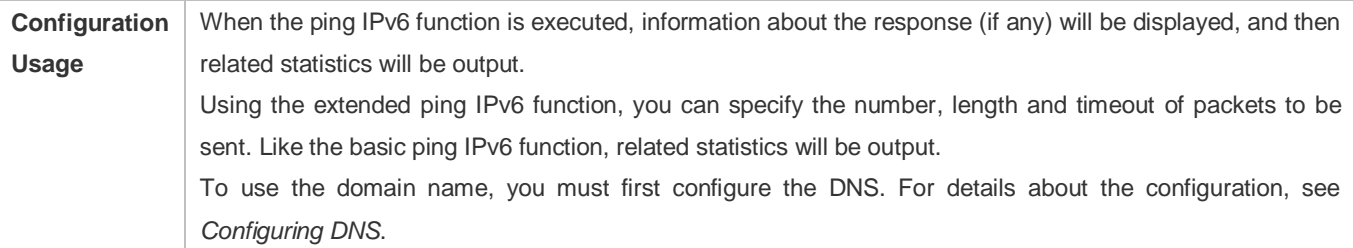

## **Configuration Example**

### **Executing the Common Ping Function**

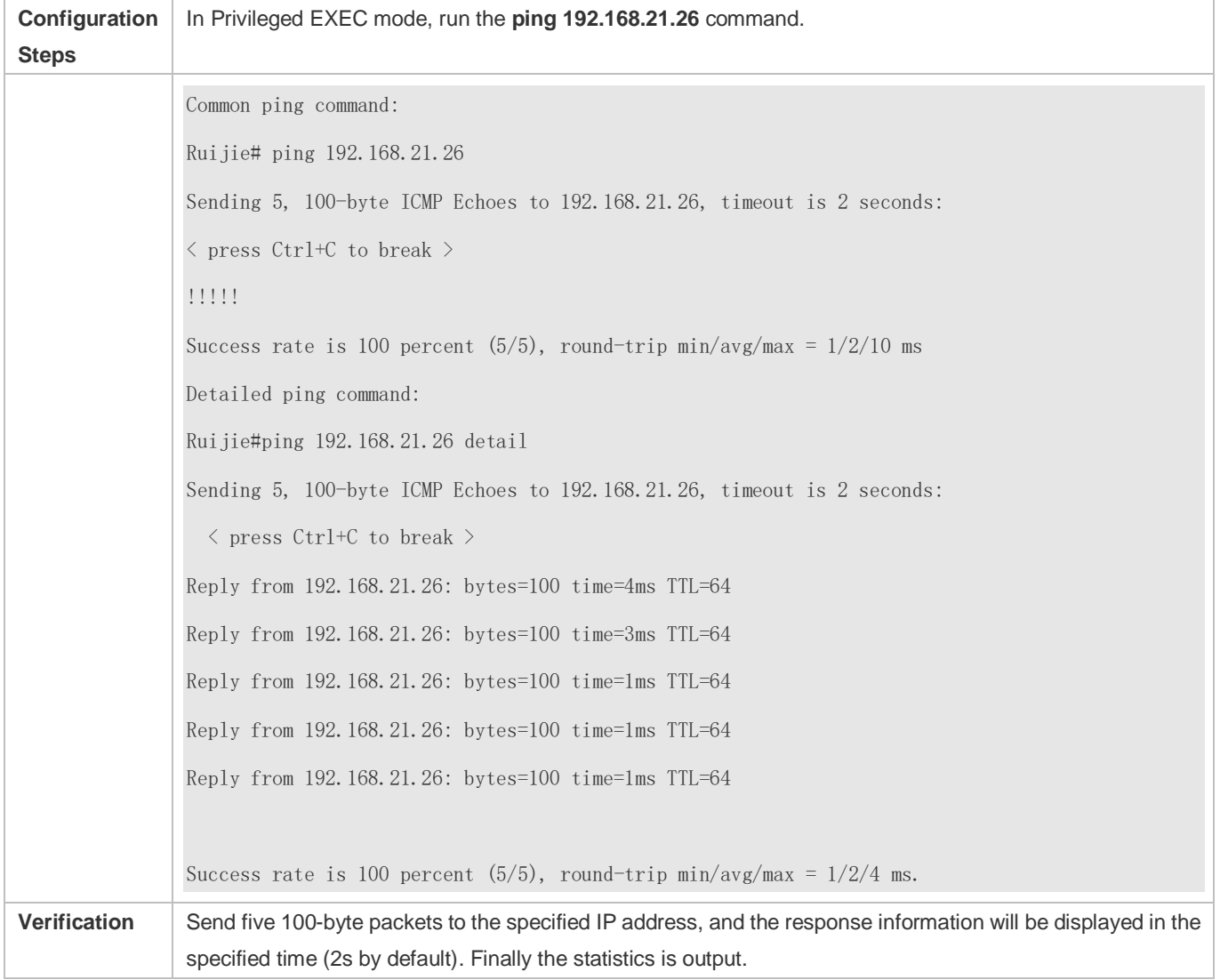

## **Executing the Extended Ping Function**

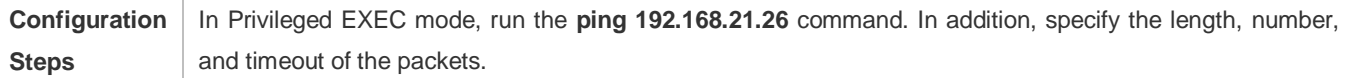

Common ping command: Ruijie# ping 192.168.21.26 length 1500 ntimes 100 data ffff source 192.168.21.99 timeout 3 Sending 100, 1500-byte ICMP Echoes to 192.168.21.26, timeout is 3 seconds:  $\langle$  press Ctrl+C to break  $\rangle$ !!!!!!!!!!!!!!!!!!!!!!!!!!!!!!!!!!!!!!!!!!!!!!!!!!!!!!!!!!!!!!!!!!!!!!!!!!!!!!!!!!!!!!!!!!!!!!! !!!!! Success rate is 100 percent (100/100), round-trip  $min/avg/max = 2/2/3$  ms Detailed ping command: ping 192.168.21.26 length 1500 ntimes 20 data ffff source 192.168.21.99 timeout 3 detail Sending 20, 1500-byte ICMP Echoes to 192.168.21.26, timeout is 3 seconds: < press Ctrl+C to break > Reply from 192.168.21.26: bytes=1500 time=1ms TTL=64 Reply from 192.168.21.26: bytes=1500 time=1ms TTL=64 Reply from 192.168.21.26: bytes=1500 time=1ms TTL=64 Reply from 192.168.21.26: bytes=1500 time=1ms TTL=64 Reply from 192.168.21.26: bytes=1500 time=1ms TTL=64 Reply from 192.168.21.26: bytes=1500 time=1ms TTL=64 Reply from 192.168.21.26: bytes=1500 time=1ms TTL=64 Reply from 192.168.21.26: bytes=1500 time=2ms TTL=64 Reply from 192.168.21.26: bytes=1500 time=1ms TTL=64 Reply from 192.168.21.26: bytes=1500 time=1ms TTL=64 Reply from 192.168.21.26: bytes=1500 time=1ms TTL=64 Reply from 192.168.21.26: bytes=1500 time=1ms TTL=64 Reply from 192.168.21.26: bytes=1500 time=1ms TTL=64 Reply from 192.168.21.26: bytes=1500 time=1ms TTL=64 Reply from 192.168.21.26: bytes=1500 time=1ms TTL=64 Reply from 192.168.21.26: bytes=1500 time=1ms TTL=64 Reply from 192.168.21.26: bytes=1500 time=1ms TTL=64 Reply from 192.168.21.26: bytes=1500 time=3ms TTL=64 Reply from 192.168.21.26: bytes=1500 time=1ms TTL=64 Reply from 192.168.21.26: bytes=1500 time=1ms TTL=64

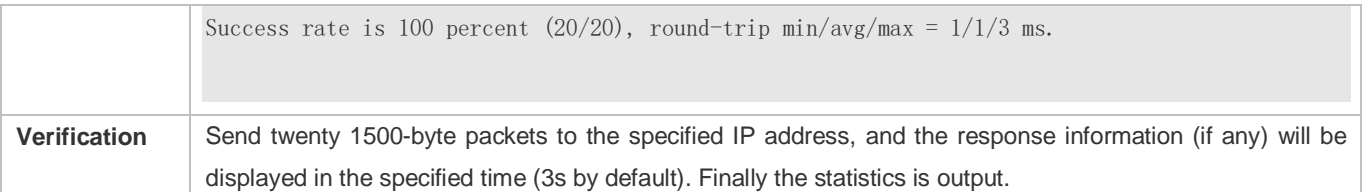

### **Executing the Common Ping IPv6 Function**

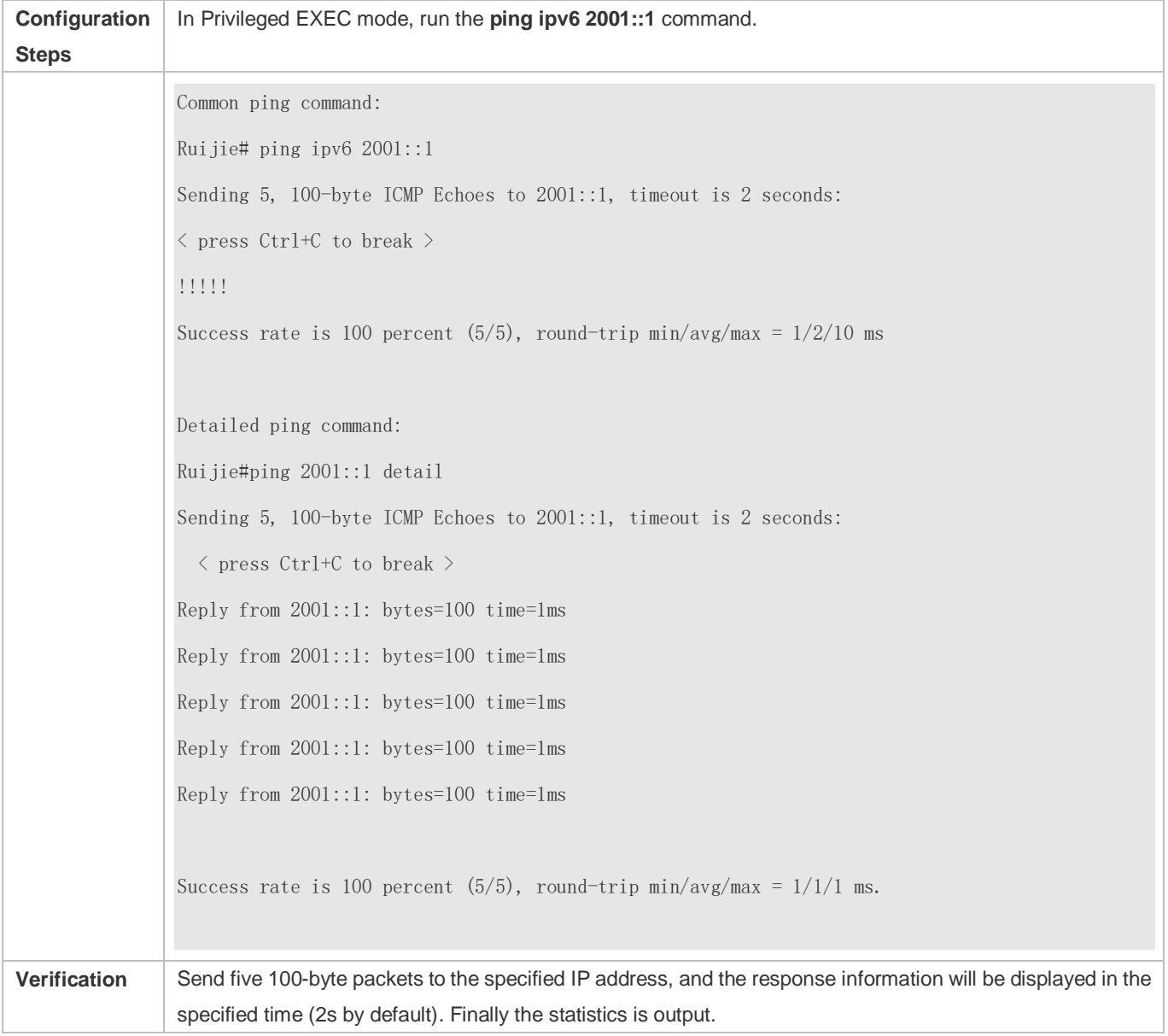

## **Executing the Extended Ping IPv6 Function**

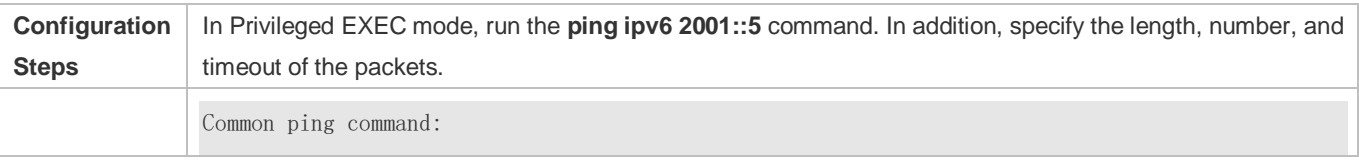

Ruijie# ping ipv6 2001::5 length 1500 ntimes 100 data ffff source 2001::9 timeout 3 Sending 100, 1500-byte ICMP Echoes to 2000::1, timeout is 3 seconds:  $\langle$  press Ctrl+C to break  $\rangle$ !!!!!!!!!!!!!!!!!!!!!!!!!!!!!!!!!!!!!!!!!!!!!!!!!!!!!!!!!!!!!!!!!!!!!!!!!!!!!!!!!!!!!!!!!!!!!!! !!!!! Success rate is 100 percent (100/100), round-trip  $min/avg/max = 2/2/3$  ms Detailed ping command: Ruijie#ping 2001::5 length 1500 ntimes 10 data ffff source 2001::9 timeout 3 Sending 10, 1500-byte ICMP Echoes to 2001::5, timeout is 3 seconds:  $\langle$  press Ctrl+C to break  $\rangle$ Reply from 2001::5: bytes=1500 time=1ms Reply from 2001::5: bytes=1500 time=1ms Reply from 2001::5: bytes=1500 time=1ms Reply from 2001::5: bytes=1500 time=1ms Reply from 2001::5: bytes=1500 time=1ms Reply from 2001::5: bytes=1500 time=1ms Reply from 2001::5: bytes=1500 time=1ms Reply from 2001::5: bytes=1500 time=1ms Reply from 2001::5: bytes=1500 time=1ms Reply from 2001::5: bytes=1500 time=1ms Success rate is 100 percent (10/10), round-trip  $min/avg/max = 1/1/1$  ms. **Verification** Send one hundred 1500-byte packets to the specified IPv6 address, and the response information (if any) will be displayed in the specified time (3s by default). Finally the statistics is output.

## <span id="page-500-0"></span>**6.4.2 Traceroute Test**

### **Configuration Effect**

After conducting a traceroute test on a network device, you can learn about the routing topology between the network device and the destination host, and the gateways through which packets are sent from the network device to the destination host.

### **Notes**

The network device must be configured with an IP address.

### **Configuration Steps**

- To trace the route an IPv4 packet would follow to the destination host, run the **traceroute IPv4** command.
- To trace the route an IPv6 packet would follow to the destination host, run the **traceroute IPv6** command.

### **Verification**

Run the **traceroute** command to display related information on the CLI window.

### **Related Commands**

### **Traceroute IPv4**

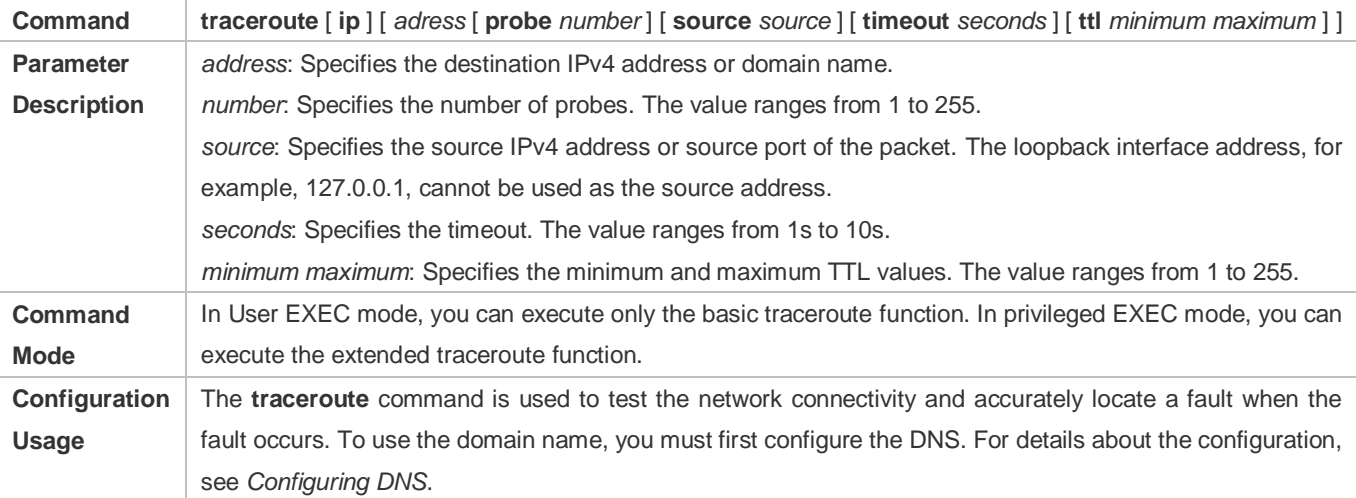

### **N** Traceroute IPv6

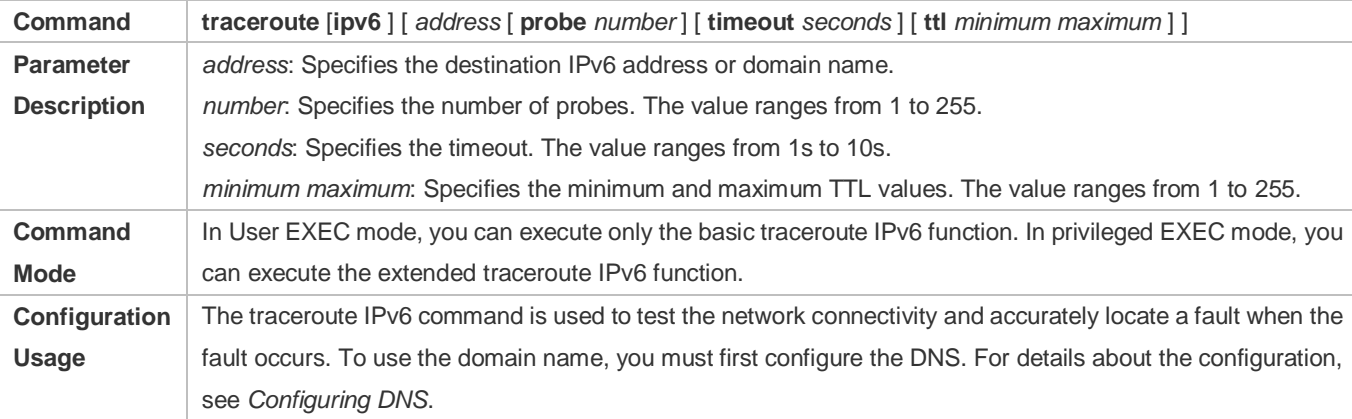

### **Configuration Example**

### **Executing the Traceroute Function on a Properly Connected Network**

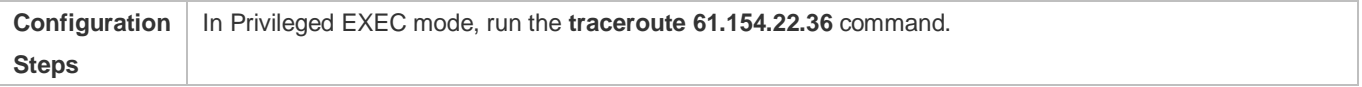

Ruijie# traceroute 61.154.22.36 < press Ctrl+C to break > Tracing the route to 61.154.22.36 1 192.168.12.1 0 msec 0 msec 0 msec 2 192.168.9.2 4 msec 4 msec 4 msec 3 192.168.9.1 8 msec 8 msec 4 msec 4 192.168.0.10 4 msec 28 msec 12 msec 5 202.101.143.130 4 msec 16 msec 8 msec 6 202.101.143.154 12 msec 8 msec 24 msec 7 61.154.22.36 12 msec 8 msec 22 msec The preceding test result indicates that the network device accesses host 61.154.22.36 by transmitting packets through gateways 2-7. In addition, the time required to reach each gateway is displayed.

### **Executing the Traceroute Function on a Faulty Network**

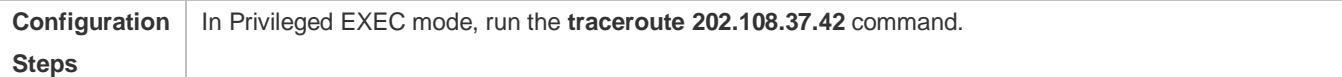

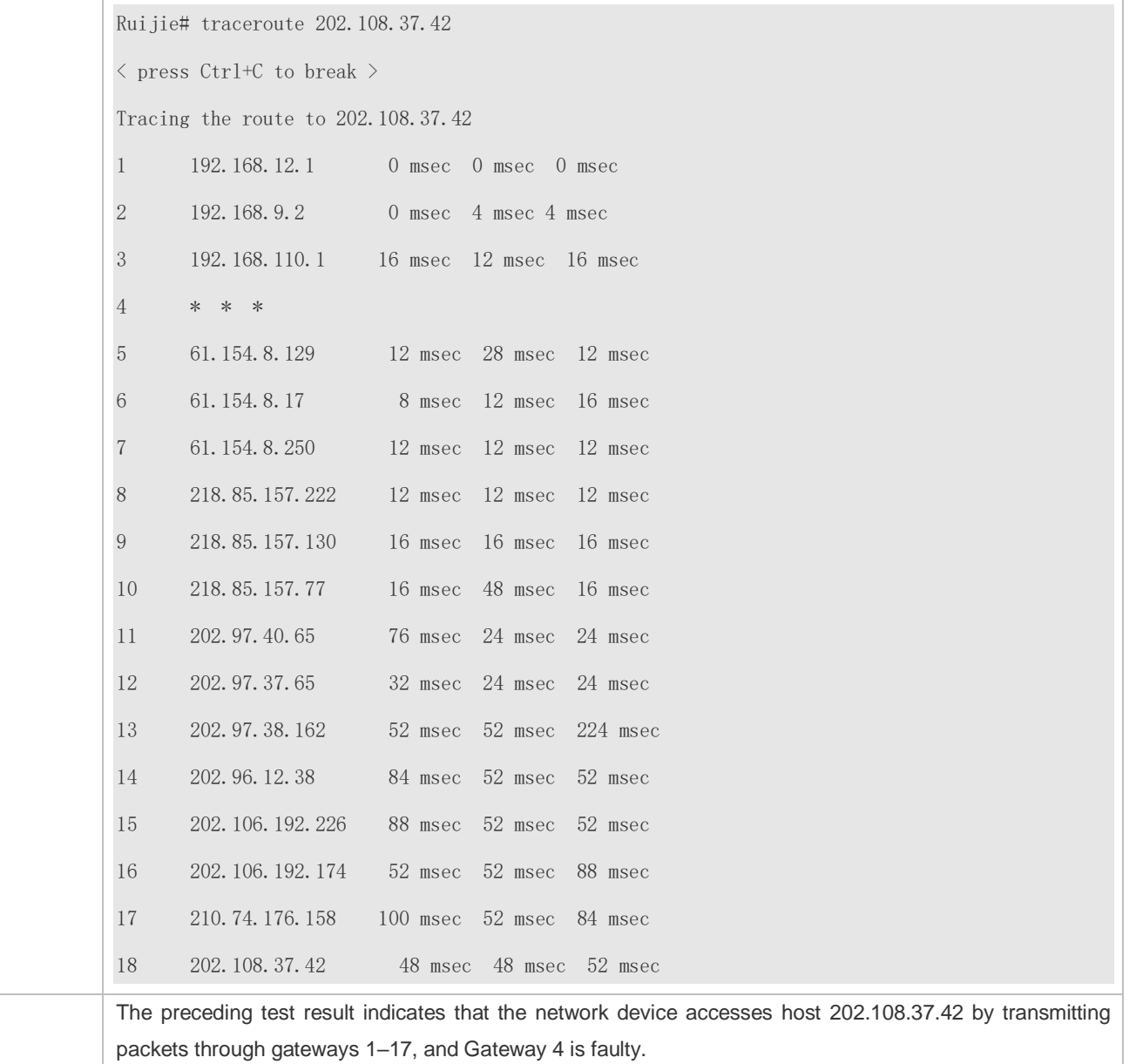

### **Executing the Traceroute IPv6 Function on a Properly Connected Network**

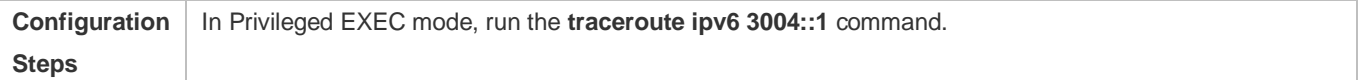
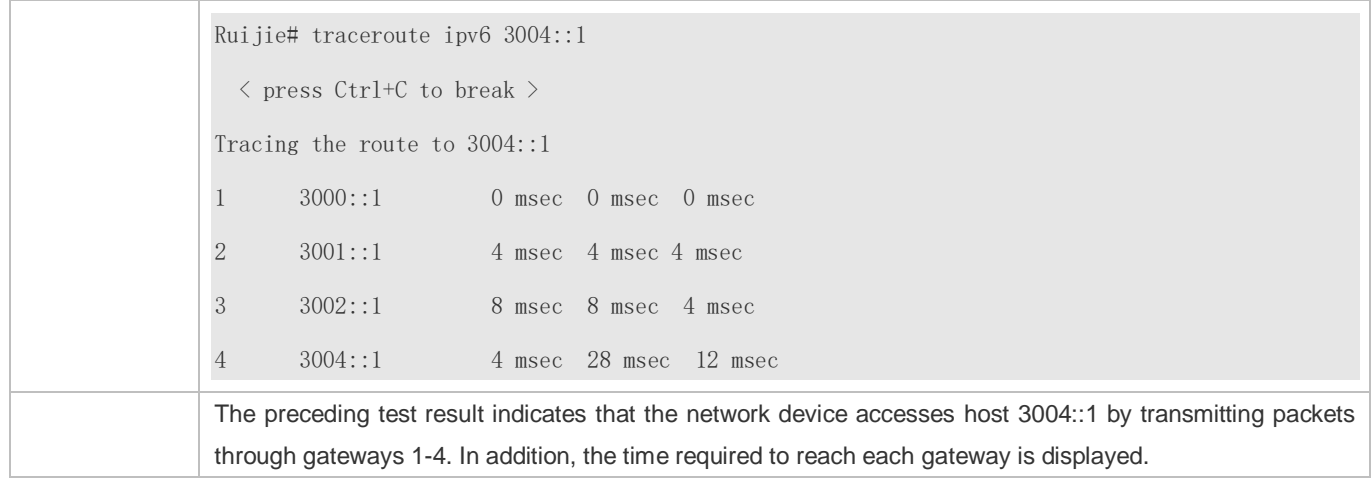

# **Executing the Traceroute IPv6 Function on a Faulty Network**

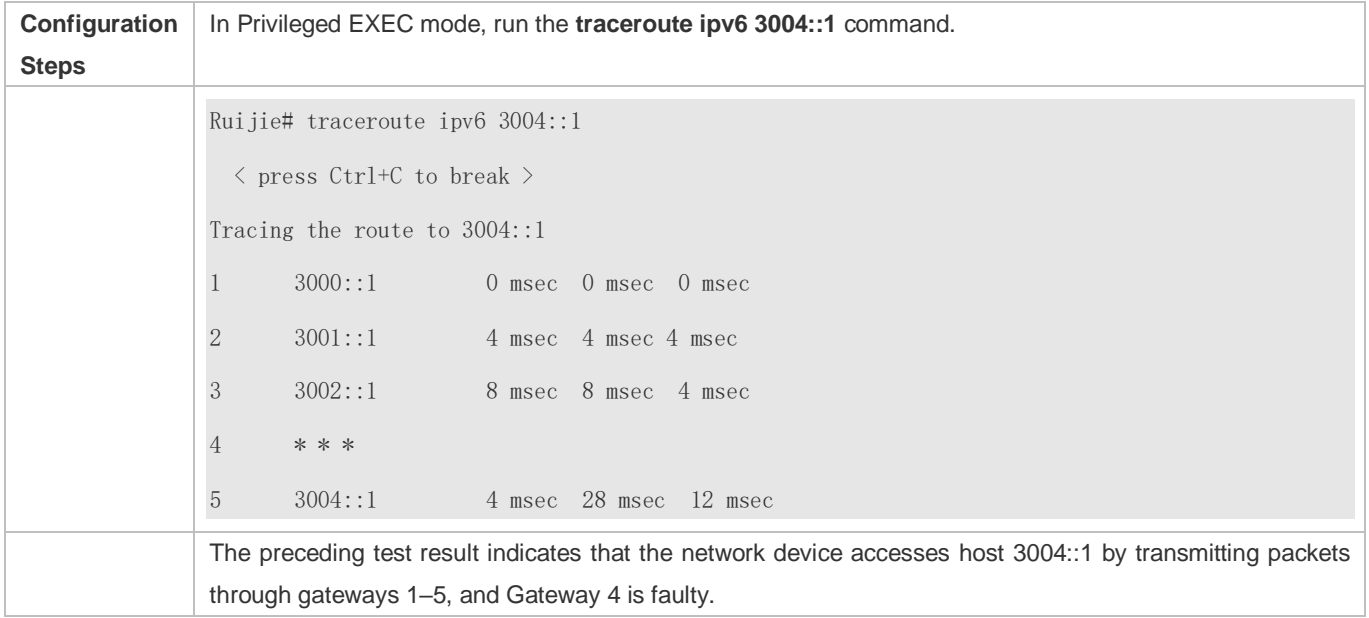

# **7 Configuring TCP**

# **7.1 Overview**

The Transmission Control Protocol (TCP) is a transport-layer protocol providing reliable connection-oriented and IP-based services to for the application layer.

Internetwork data flows in 8-bit bytes are sent from the application layer to the TCP layer, and then fragmented into packet segments of a proper length via the TCP. The Maximum Segment Size (MSS) is usually limited by the Maximum Transmission Unit (MTU) of the data link layer. After that, the packets are sent to the IP layer and then to the TCP layer of a receiver through the network.

To prevent packet loss, every byte is identified by a sequence number via the TCP, and this ensures that packets destined for the peer are received in order. Then, the receiver responds with a TCP ACK packet upon receiving a packet. If the sender does not receive ACK packets in a reasonable Round-Trip Time (RTT), the corresponding packets (assumed lost) will be retransmitted.

- TCP uses the checksum function to check data integrity. Besides, MD5-based authentication can be used to verify data.
- **Timeout retransmission and piggyback mechanism are adopted to ensure reliability.**
- The Sliding Window Protocol is adopted to control flows. As documented in the Protocol, unidentified groups in a window should be retransmitted.

### **Protocols and Standards**

- **RFC 793: Transmission Control Protocol**
- **RFC 1122: Requirements for Internet Hosts -- Communication Layers**
- RFC 1191: Path MTU Discovery
- RFC 1213: Management Information Base for Network Management of TCP/IP-based Internets: MIB-II
- **RFC 2385: Protection of BGP Sessions via the TCP MD5 Signature Option**
- RFC 4022: Management Information Base for the Transmission Control Protocol (TCP)

# **7.2 Applications**

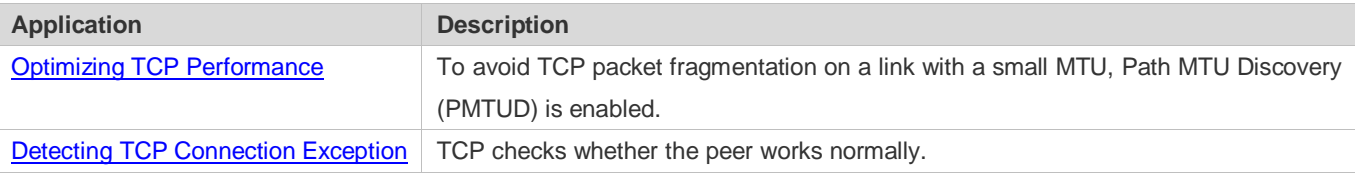

1

# <span id="page-506-0"></span>**7.2.1 Optimizing TCP Performance**

#### **Scenario**

For example, TCP connection is established between A and D, as shown in the following figure. The MTU of the link between A and B is 1500 bytes, 1300 bytes between B and C, and 1500 bytes between C and D. To optimize TCP transmission performance, packet fragmentation should be avoided between B and C.

Figure 7-1

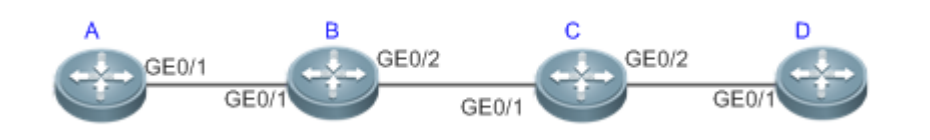

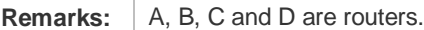

#### **Deployment**

**Enable PMTUD on A and D.** 

# <span id="page-506-1"></span>**7.2.2 Detecting TCP Connection Exception**

#### **Scenario**

For example, in the following figure, User logs in to A through telnet but is shut down abnormally, as shown in the following figure. In case of TCP retransmission timeout, the User's TCP connection remains for a long period. Therefore, TCP keepalive can be used to rapidly detect TCP connection exception.

Figure 7-2

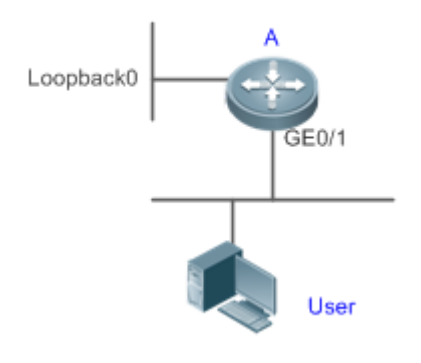

**Remarks:** A is a router.

### **Deployment**

**Enable TCP keepalive on A.** 

# **7.3 Features**

#### **Basic Concepts**

#### **TCP Header Format**

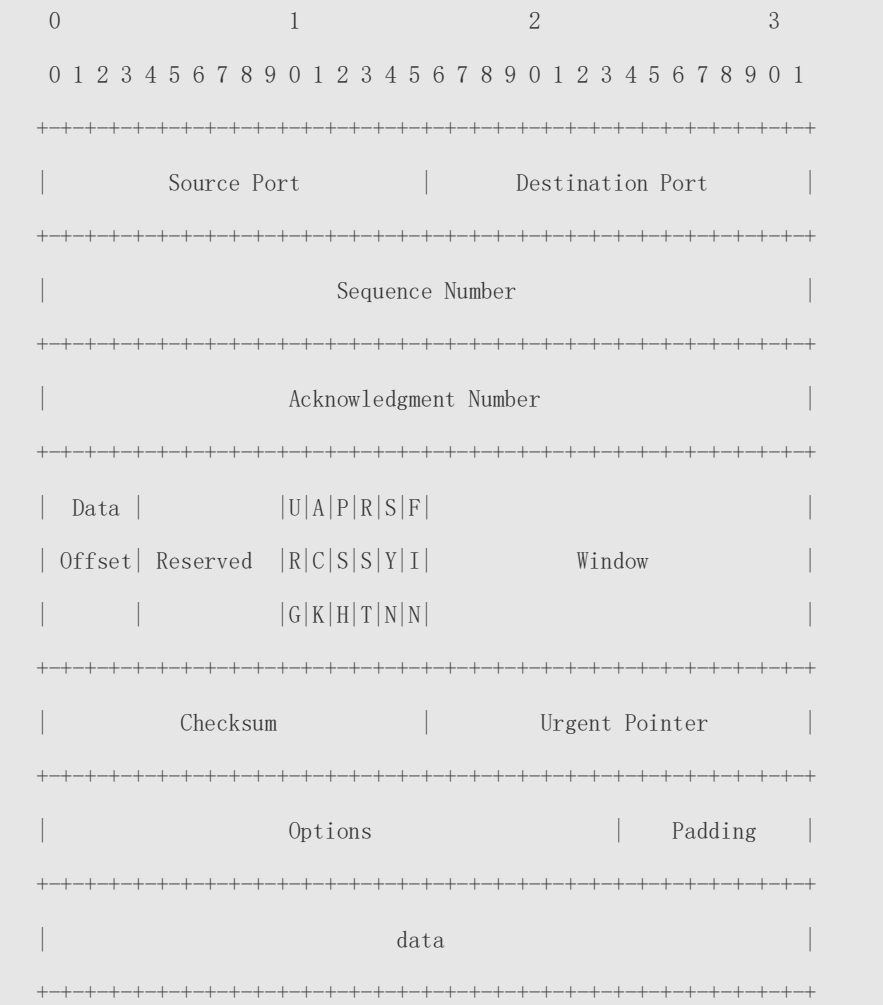

- **Source Port** is a 16-bit source port number.
- **Destination Port** is a 16-bit destination port number.
- **Sequence Number** is a 32-bit sequence number.
- **Acknowledgment Number** is a 32-bit number that identifies the next sequence number that the receiver is expecting to receive.
- **Data Offset** is a 4-bit number that indicates the total number of bytes in the TCP header (option included) divided by 4.
- A flag bit is 6-bit. URG: the urgent pointer field is significant; ACK: the acknowledgment field is significant; PSH: indicates the push function; RST: resets TCP connection; SYN: synchronizes the sequence number (establishing a TCP connection); FIN: no more data from the sender (closing a TCP connection).
- A 16-bit Window value is used to control flows. It specifies the amount of data that may be transmitted from the peer between ACK packets.
- **Checksum** is a 16-bit checksum.
- **Urgent Pointer** is 16-bit and shows the end of the urgent data so that interrupted data flows can continue. When the URG bit is set, the data is given priority over other data flows.

#### **TCP Three-Way Handshake**

- The process of TCP three-way handshake is as follows:
- 1. A client sends a SYN packet to the server.
- 2. The server receives the SYN packet and responds with a SYN ACK packet.
- 3. The client receives the SYN packet from the server and responds with an ACK packet.
- After the three-way handshake, the client and server are connected successfully and ready for data transmission.

#### **Overview**

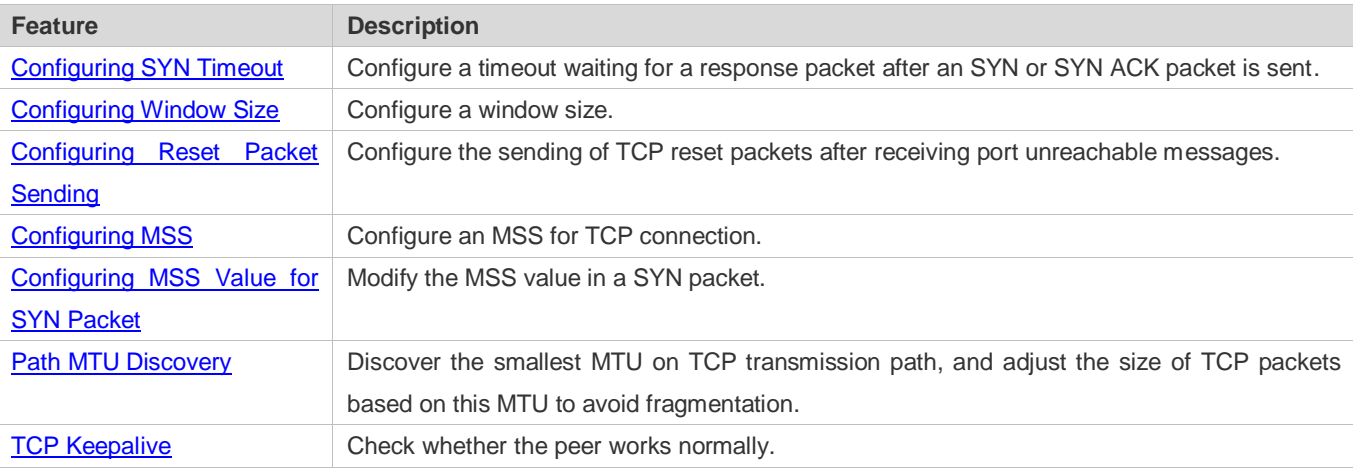

# <span id="page-508-0"></span>**7.3.1 Configuring SYN Timeout**

#### **Working Principle**

A TCP connection is established after three-way handshake: The sender sends an SYN packet, the receiver replies with a SYN ACK packet, and then the sender replies with an ACK packet.

- If the receiver does not reply with a SYN ACK packet after the sender sends an SYN packet, the sender keeps retransmitting the SYN packet for certain times or until timeout period expires.
- If the receiver replies with a SYN ACK packet after the sender sends an SYN packet but the sender does not reply with an ACK packet, the receiver keeps retransmitting the SYN ACK packet for certain times or until timeout period expires. (This occurs in the case of SYN flooding.)

#### **Related Configuration**

#### **Configuring TCP SYN Timeout**

- The default TCP SYN timeout is 20 seconds.
- Run the **ip tcp synwait-time** *seconds* command in global configuration mode to configure an SYN timeout ranging from 5 to 300 seconds.
- **In case of SYN flooding, shortening SYN timeout reduces resource consumption. However, it does not work in** continuous SYN flooding. When a device actively makes a request for a connection with an external device, through telnet for example, shortening SYN timeout reduces user's wait time. You may prolong SYN timeout properly on a poor network.
- **The ip tcp syntime-out** command in version 10.x is disused but compatible in version 11.0. If this command is executed, it will be converted to the **ip tcp synwait-time** command.
- In version 10.x, the configuration applies to only IPv4 TCP. In version 11.0 or later, it applies to both IPv4 TCP and IPv6 TCP.

# <span id="page-509-0"></span>**7.3.2 Configuring Window Size**

#### **Working Principle**

Data from the peer is cached in the TCP receiving buffer and subsequently read by applications. The TCP window size indicates the size of free space of the receiving buffer. For wide-bandwidth bulk-data connection, enlarging the window size dramatically promotes TCP transmission performance.

#### **Related Configuration**

#### **Configuring Window Size**

- Run the **ip tcp window-size** *size* command in global configuration mode to configure a window size ranging from 128 to (65535<< 14) bytes. The default is 65535 bytes. If the window size is greater than 65535 bytes, window enlarging will be enabled automatically.
- The window size advertised to the peer is the smaller value between the configured window size and the free space of the receiving buffer.
- In version 10.x, the configuration applies to only IPv4 TCP. In version 11.0 or later, it applies to both IPv4 TCP and IPv6 TCP.

# <span id="page-509-1"></span>**7.3.3 Configuring Reset Packet Sending**

#### **Working Principle**

When TCP packets are distributed to applications, if the TCP connection a packet belongs to cannot be identified, the local end sends a reset packet to the peer to terminate the TCP connection. Attackers may use port unreachable messages to attack the device.

## **Related Configuration**

#### **Configuring the Sending of TCP Reset Packets After Receiving Port Unreachable Messages**

By default, TCP reset packet sending upon receiving port unreachable messages is enabled.

Run the **no ip tcp send-reset** command in global configuration mode to disable TCP reset packet sending upon receiving port unreachable messages.

After this function is enabled, attackers may use port unreachable messages to attack the device.

- **The ip tcp not-send-rst** command in version 10.x is disused but compatible in version 11.0. If this command is executed, it will be converted to the **no ip tcp send-reset** command.
- In version 10.x, the configuration applies to only IPv4 TCP. In version 11.0 or later, it applies to both IPv4 TCP and IPv6 TCP.

# <span id="page-510-0"></span>**7.3.4 Configuring MSS**

#### **Working Principle**

The MSS refers to the total amount of data contained in a TCP segment t excluding TCP options.

Three-way handshake is implemented through MSS negotiation. Both parties add the MSS option to SYN packets, indicating the largest amount of data that the local end can handle, namely, the amount of data allowed from the peer. Both parties take the smaller MSS between them as the advertised MSS.

The MSS value is calculated as follows:

- IPv4 TCP: MSS = Outgoing interface MTU –IP header size (20-byte)–TCP header size (20-byte).
- IPv6 TCP: MSS = IPv6 Path MTU –IPv6 header size (40-byte)–TCP header size (20-byte).
- In version 10.x, the configuration applies to only IPv4 TCP. In version 11.0 or later, it applies to both IPv4 TCP and IPv6 TCP.
- The effective MSS is the smaller one between the calculated MSS and the configured MSS.
- If a connection supports certain options, the option length (with **data offset** taken into consideration) should be deducted from an MSS value. For example, 20 bytes for MD5 digest (with **data offset** taken into consideration) should be subtracted from the MSS.

#### **Related Configuration**

#### **Configuring MSS**

- Run the **ip tcp mss** *max-segment-size* command in global configuration mode to set an MSS. It ranges from 68 to 1000 bytes. By default, the MSS is calculated based on MTU. If an MSS is configured, the effective MSS is the smaller one between the calculated MSS and the configured MSS.
- An excessively small MSS reduces transmission performance. You can promote TCP transmission by increasing the MSS. Choose an MSS value by referring to the interface MTU. If the former is bigger, TCP packets will be fragmented and transmission performance will be reduced.

# <span id="page-511-0"></span>**7.3.5 Configuring MSS Value for SYN Packet**

### **Working Principle**

When a client initiates a TCP connection, it negotiates with the server on the total amount of data contained in a TCP segment through the MSS field in TCP SYN packets. The MSS value in the SYN packets indicates the largest amount of data that the server sends in a single and unfragmented piece.

For example, in the following figure, the MSS negotiated between a PC and a HTTP server is 1460, but TCP packets carrying 1460-byte data should be fragmented as they cannot directly pass R1 and R2 connected by a tunnel with an MTU of less than 1500. Modify the MSS value in SYN packets on interfaces (1) and (2) of R2 to enable TCP packets to pass R1 and R2.

Figure 7-3

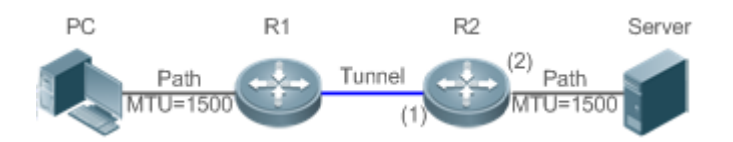

### **Related Configuration**

#### **Configuring MSS Value for TCPv4 SYN Packets**

- By default, the MSS value in TCPv4 SYN packets is not modified.
- Run the **ip tcp adjust-mss** *max-segment-size* command in interface configuration mode to set an MSS, which ranges from 500 to 1460 bytes.
- To avoid packet fragmentation in the case of a small path MTU, you may configure an MSS for TCPv4 SYN packets. The MSS in TCPv4 SYN packets will change to the configured value once the device receives the packets. You may configure an MSS value with reference to the interface MTU.
- This configuration applies to a new connection but does not take effect for an existing TCP connection.

#### **Configuring MSS Value for TCPv6 SYN Packets**

- By default, the MSS value in TCPv6 SYN packets is not modified.
- Run the **ipv6 tcp adjust-mss** *max-segment-size* command in interface configuration mode to set an MSS for TCPv6 SYN packets, which ranges from 1220 to 1440 bytes.
- To avoid packet fragmentation in the case of a small path MTU, you may configure an MSS for TCPv4 SYN packets. The MSS in TCPv4 SYN packets will change to the configured value once the device receives the packets. You may configure an MSS value with reference to the interface MTU.
- This configuration applies to a new TCPv6 connection but does not take effect for an existing TCPv6 connection.

# <span id="page-511-1"></span>**7.3.6 Path MTU Discovery**

### **Working Principle**

The Path MTU Discovery f stipulated in RFC1191 is used to discover the smallest MTU in a TCP path to avoid fragmentation, enhancing network bandwidth utilization. The process of TCPv4 Path MTU Discovery is described as follows:

- 1. The source sends TCP packets with the Don't Fragment (DF) bit set in the outer IP header.
- 2. If the outgoing interface MTU value of a router in the TCP path is smaller than the IP packet length, the packet will be discarded and an ICMP error packet carrying this MTU will be sent to the source.
- 3. Through parsing the ICMP error packet, the source knows the smallest MTU in the path (path MTU) is.
- 4. The size of subsequent data segments sent by the source will not surpass the MSS, which is calculated as follows: TCP MSS = Path MTU – IP header size – TCP header size.

#### **Related Configuration**

#### **Enabling Path MTU Discovery**

By default, Path MTU Discovery is disabled.

Run the **ip tcp path-mtu-discovery** command to enable PMTUD in global configuration mode.

In version 10.x, the configuration applies to both IPv4 TCP and IPv6 TCP. In version 11.0 or later, it applies to only IPv4 TCP. TCPv6 PMTUD is enabled permanently and cannot be disabled.

# <span id="page-512-0"></span>**7.3.7 TCP Keepalive**

#### **Working Principle**

You may enable TCP keepalive to check whether the peer works normally. If a TCP end does not send packets to the other end for a period of time (namely idle period), the latter starts sending keepalive packets successively to the former for several times. If no response packet is received, the TCP connection is considered inactive and then closed.

#### **Related Configuration**

- **Enabling Keepalive**
- **By default, TCP keepalive is disabled.**
- Run the **ip tcp keepalive** [**interval** *num1*] [**times** *num2*] [**idle-period** *num3*] command to in global configuration mode to enable TCP keepalive. See **Configuration** for parameter description.
- In version 10.x, the configuration applies to only IPv4 TCP. In version 11.0 or later, it applies to both IPv4 TCP and IPv6 TCP.
- **The service tcp-keepalives-in** command is used in version 10.x to enable keeplive on the TCP server. It is disused but compatible in version 11.0. If this command is executed, it will be converted to the **ip tcp keepalive** [**interval** *num1*] [**times** *num2*] [**idle-period** *num3*] command.
- The **service tcp-keepalives-out** command is used in version 10.x to enable keeplive on the TCP client. It is disused but compatible in version 11.0. If this command is executed, it will be converted to the **ip tcp keepalive** [**interval** *num1*] [**times** *num2*] [**idle-period** *num3*] command.

This command applies to both TCP server and client.

# **7.4 Configuration**

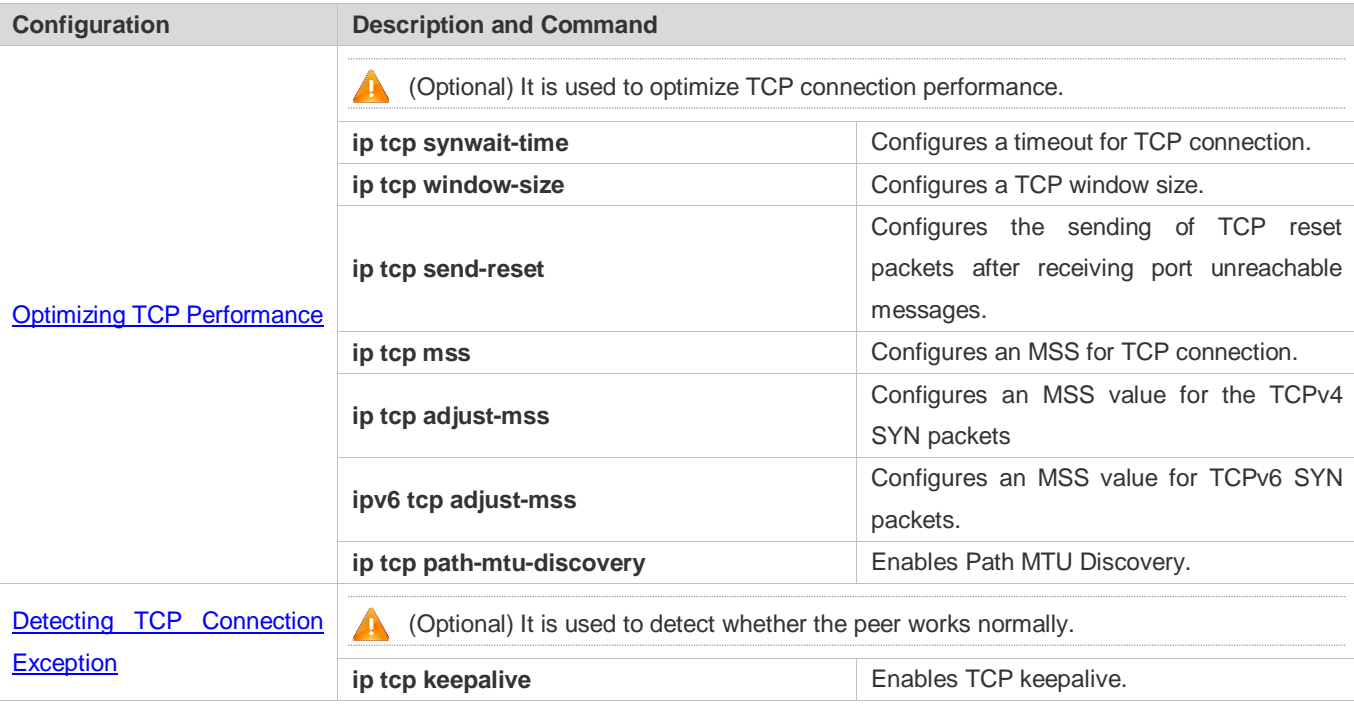

# <span id="page-513-0"></span>**7.4.1 Optimizing TCP Performance**

### **Configuration Effect**

Ensure optimal TCP performance and prevent fragmentation.

**Notes**

N/A

**Configuration Steps** 

- **Configuring SYN Timeout**
- $\bullet$  Optional.
- Configure this on the both ends of TCP connection.
- **Configuring TCP Window Size**
- $\bullet$  Optional.
- Configure this on the both ends of TCP connection.
- **Configuring the Sending of TCP Reset Packets After Receiving Port Unreachable Messages.**
- **Optional.**
- Configure this on the both ends of TCP connection.
- **Configuring MSS**
- **Optional.**
- Configure this on the both ends of TCP connection.
- **Configuring MSS Value for TCPv4 SYN Packets**
- **Optional.**
- If the MTU between two routers in TCP transmission is small, you may configure an MSS value on the routers.
- **Configuring MSS Value for TCPv6 SYN Packets**
- **Optional.**
- If the MTU between two routers in TCPv6 transmission is small, you may configure an MSS value on the routers.
- **Enabling Path MTU Discovery**
- **Optional.**
- Configure this on the both ends of TCP connection.

#### **Verification**

N/A

#### **Related Commands**

#### **Configuring SYN Timeout**

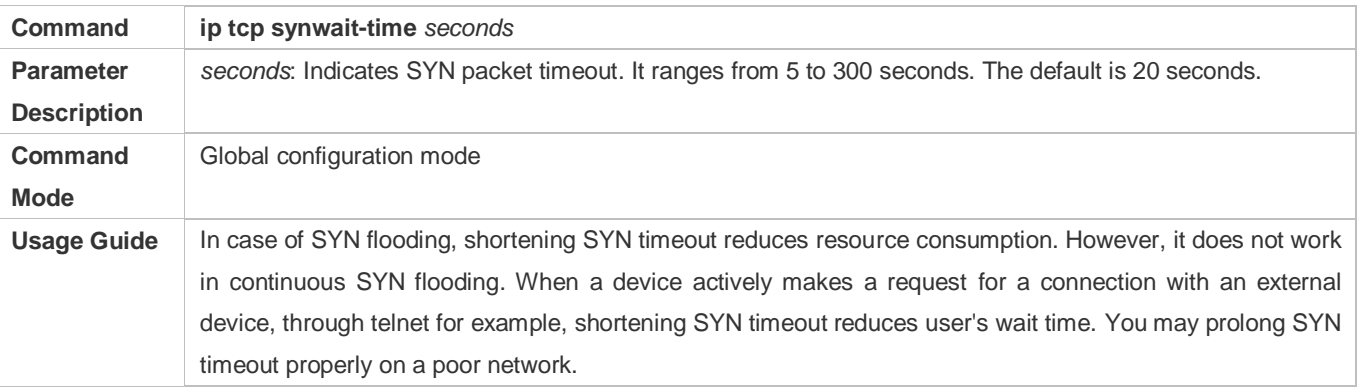

#### **Configuring TCP Window Size**

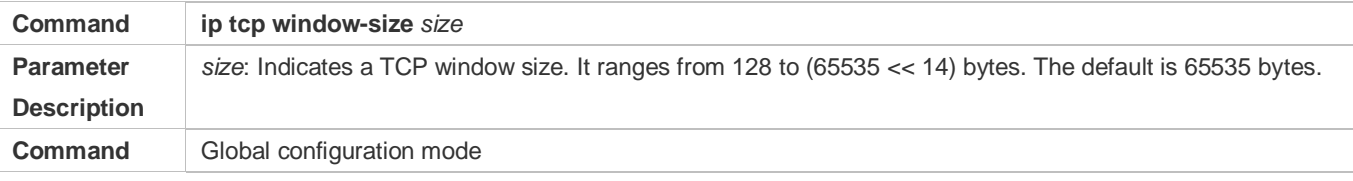

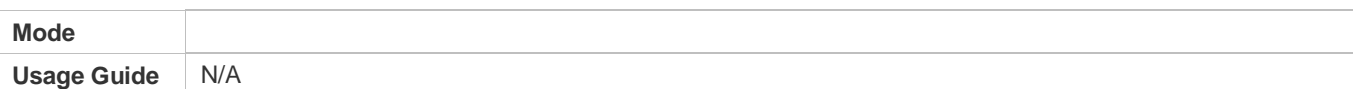

# **Configuring the Sending of TCP Reset Packets After Receiving Port Unreachable Messages**

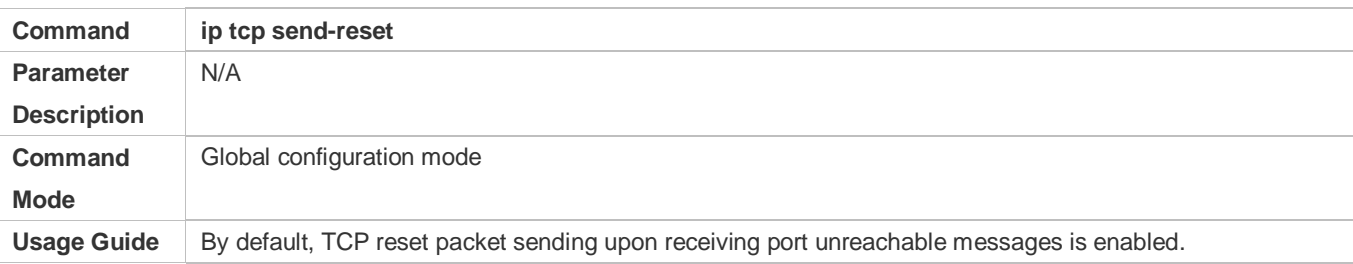

#### **Configuring MSS**

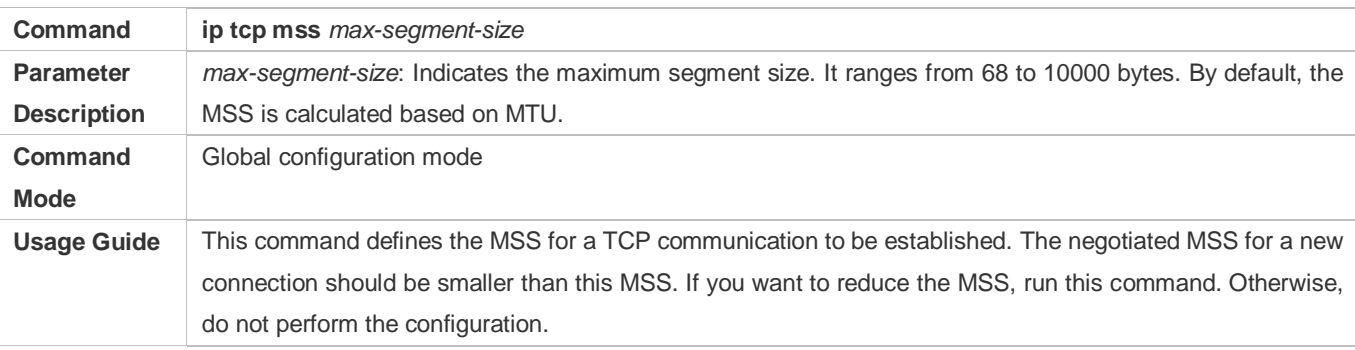

#### **Configuring MSS Value for TCPv4 SYN Packets**

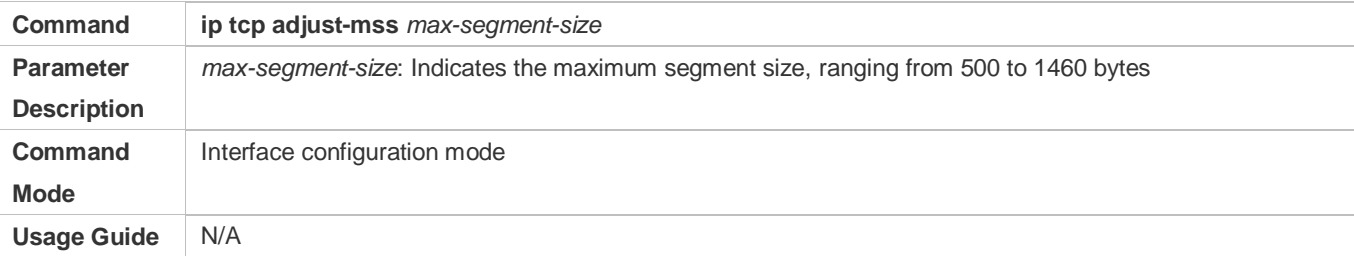

# **Configuring MSS Value for TCPv6 SYN Packet**

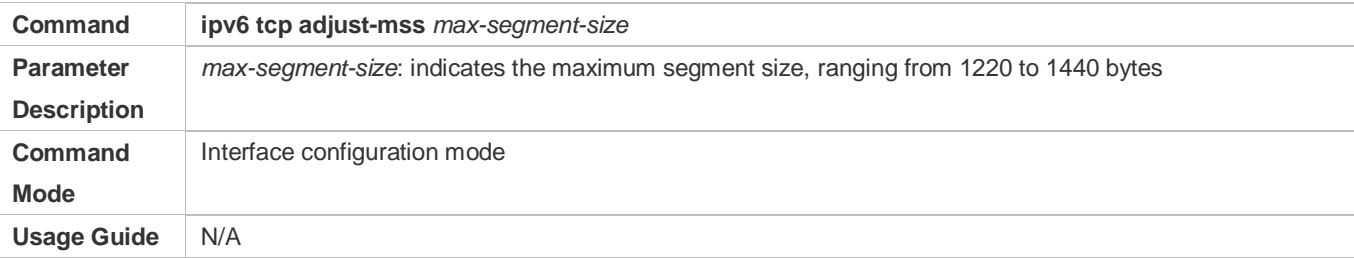

## **Configuring Path MTU Discovery**

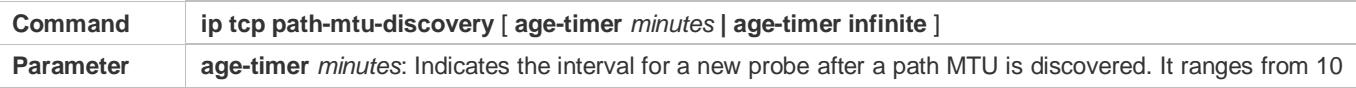

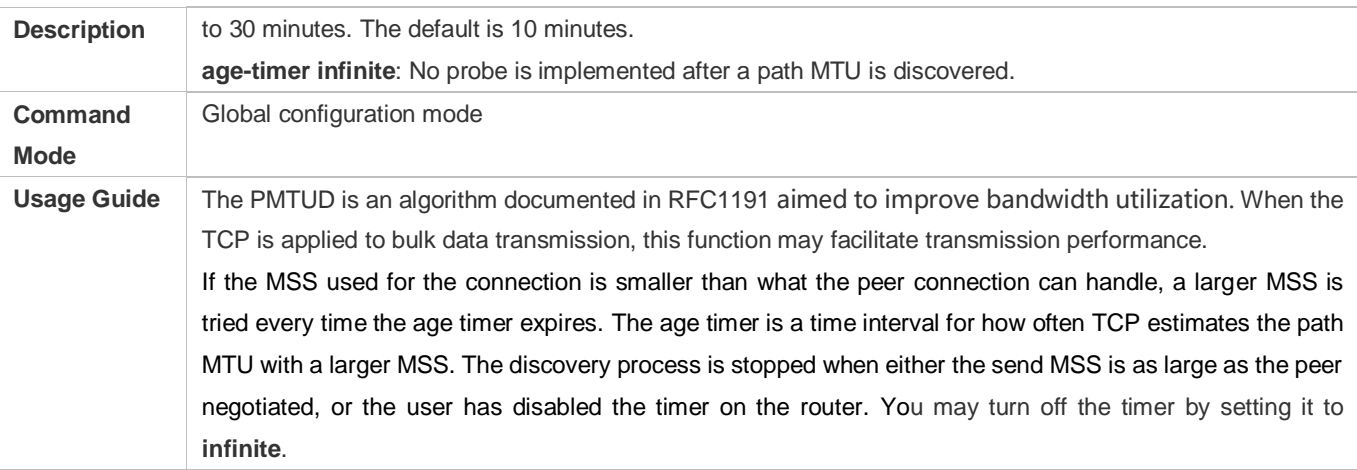

# **Configuration Example**

# **Enabling Path MTU Discovery**

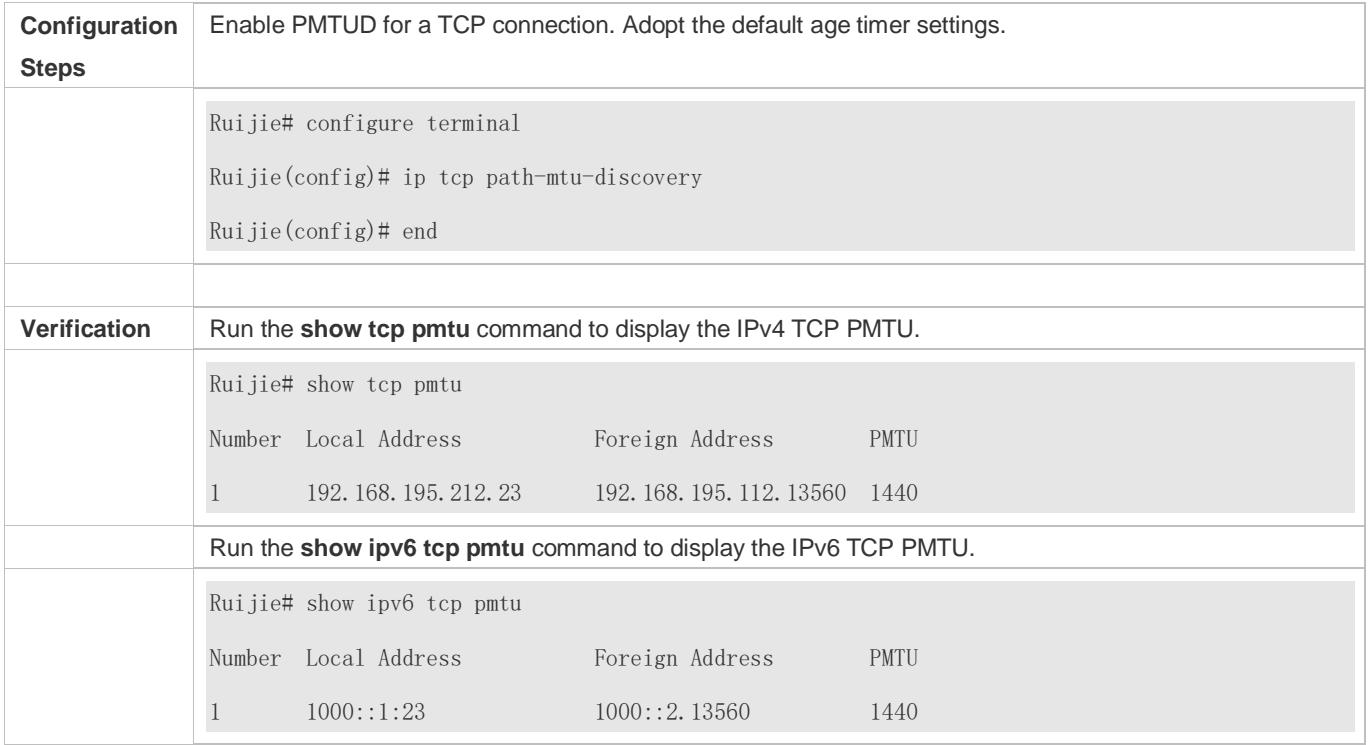

#### **Common Errors**

N/A

# <span id="page-516-0"></span>**7.4.2 Detecting TCP Connection Exception**

## **Configuration Effect**

Check whether the peer works normally.

N/A

**Configuration Steps** 

**Enabling TCP Keepalive**

 $\bullet$  Optional.

**Verification**

N/A

# **Related Commands**

# **Enabling TCP Keepalive**

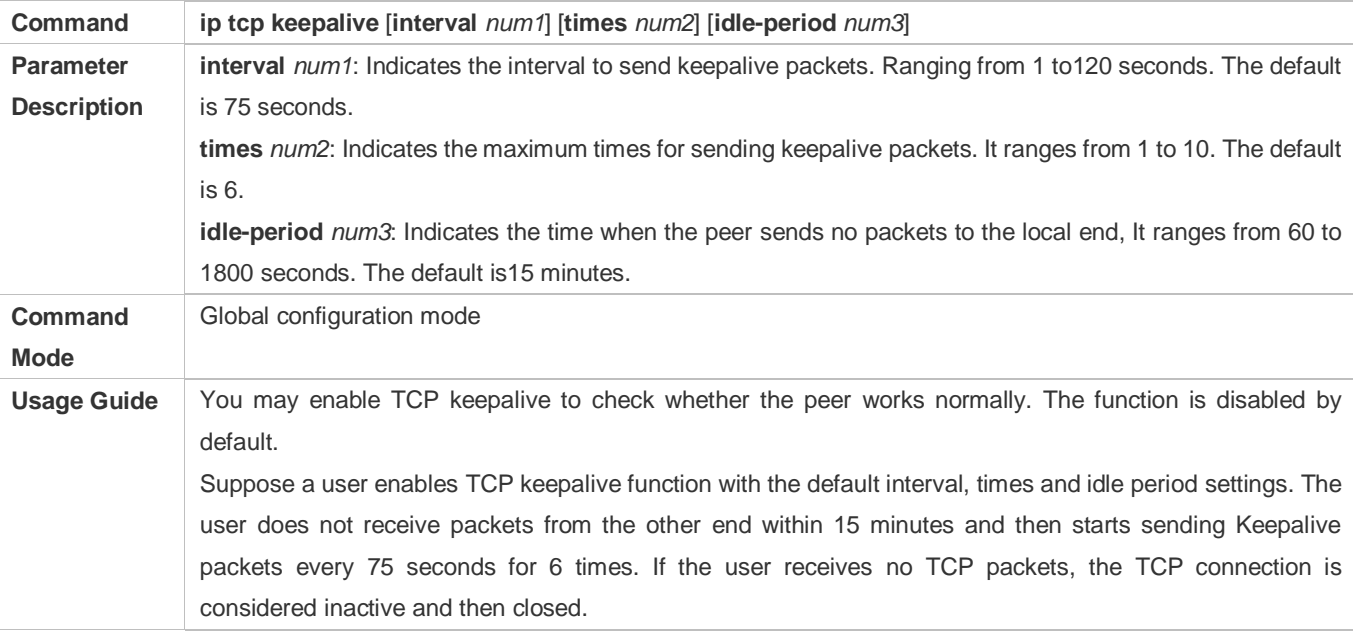

# **Configuration Example**

# **Enabling TCP Keepalive**

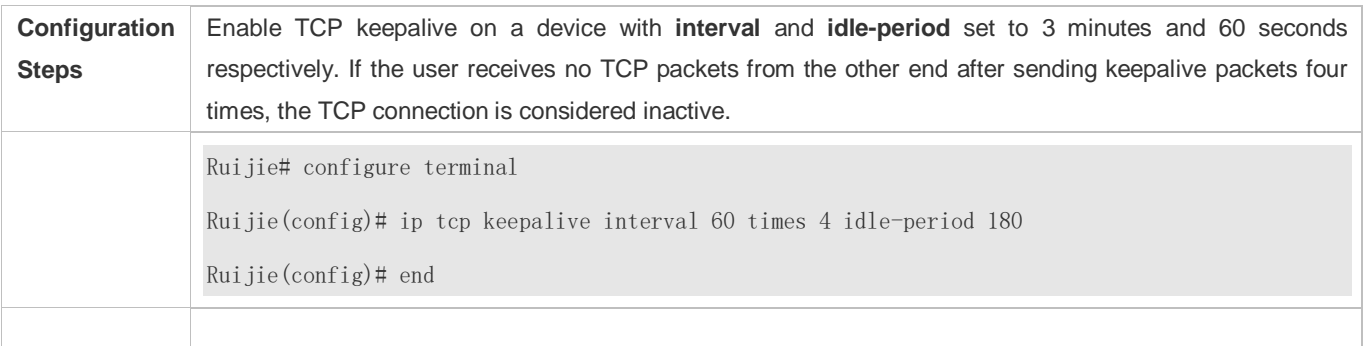

**Verification** A user logs in to a device through telnet, and then shuts down the local device. Run the **show tcp connect** command on the remote device to observe when IPv4 TCP connection is deleted.

#### **Common Errors**

N/A

# **7.5 Monitoring**

### **Displaying**

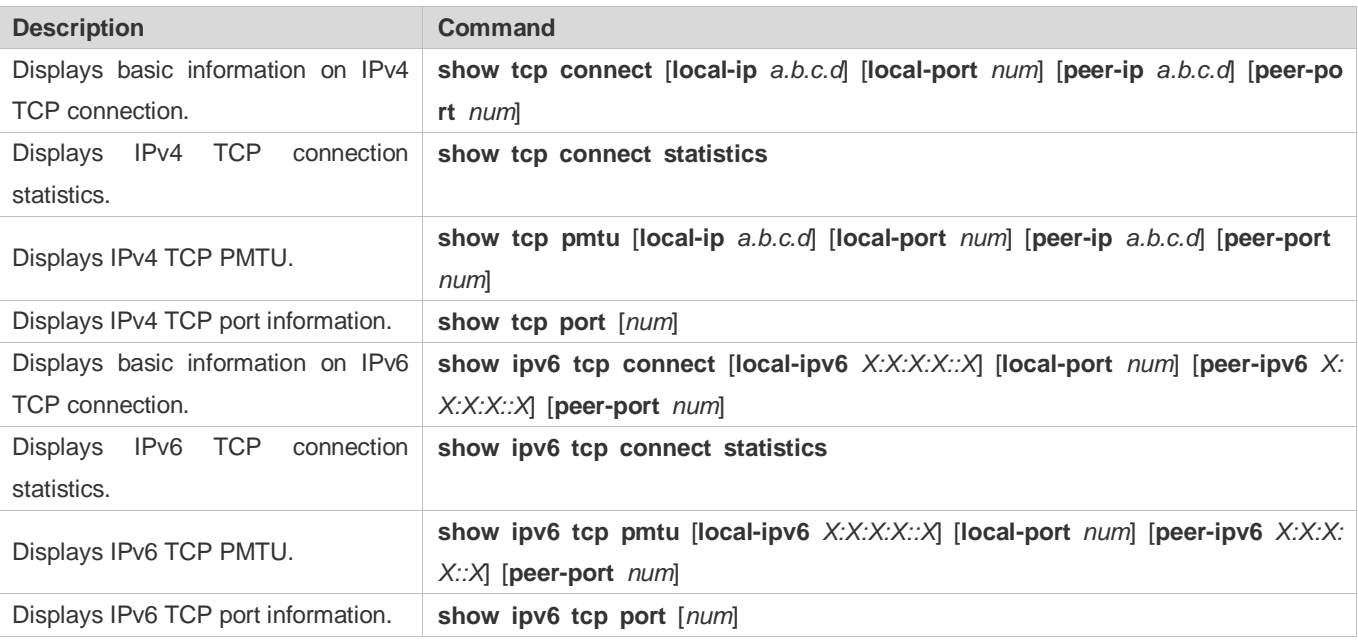

### **Debugging**

System resources are occupied when debugging information is output. Therefore, disable debugging immediately after use.

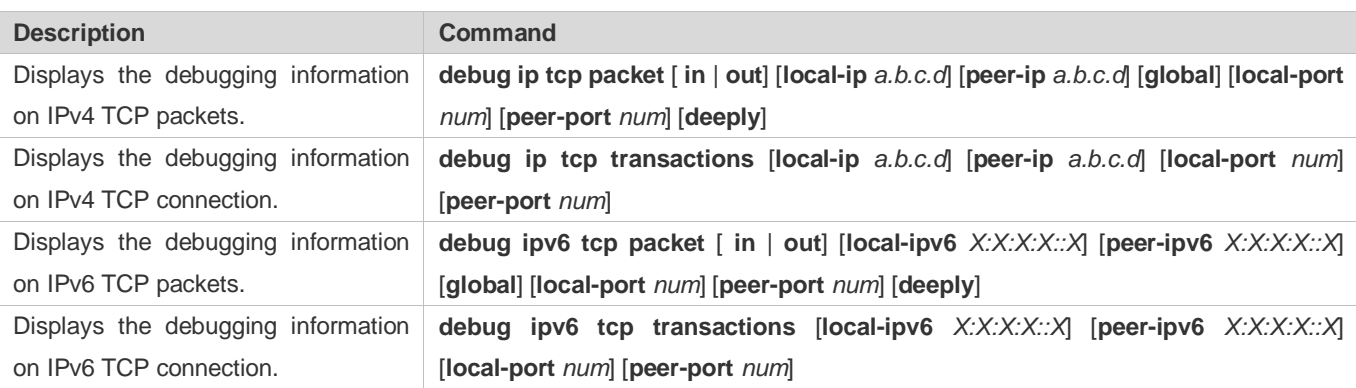

# **8 Configuring IPv4/IPv6 REF**

# **8.1 Overview**

On products incapable of hardware-based forwarding, IPv4/IPv6 packets are forwarded through the software. To optimize the software-based forwarding performance, Ruijie introduces IPv4/IPv6 express forwarding through software (Ruijie Express Forwarding, namely REF).

REF maintains two tables: forwarding table and adjacency table. The forwarding table is used to store route information. The adjacency table is derived from the ARP table and IPv6 neighbor table, and it contains Layer 2 rewrite(MAC) information for the next hop..

REF is used to actively resolve next hops and implement load balancing.

### **Protocols and Standards**

N/A

# **8.2 Applications**

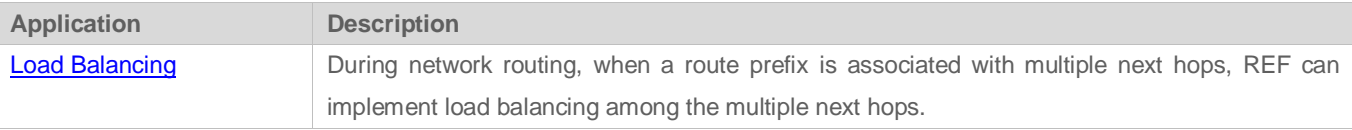

# <span id="page-519-0"></span>**8.2.1 Load Balancing**

#### **Scenario**

As shown in [Figure 8-1,](#page-520-0) a route prefix is associated with three next hops on router A, namely, link 1, link 2, and link 3. By default, REF implements load balancing based on the destination IP address. Load balancing can be implemented based on the source IP address and destination IP address as well.

#### <span id="page-520-0"></span>Figure 8-1

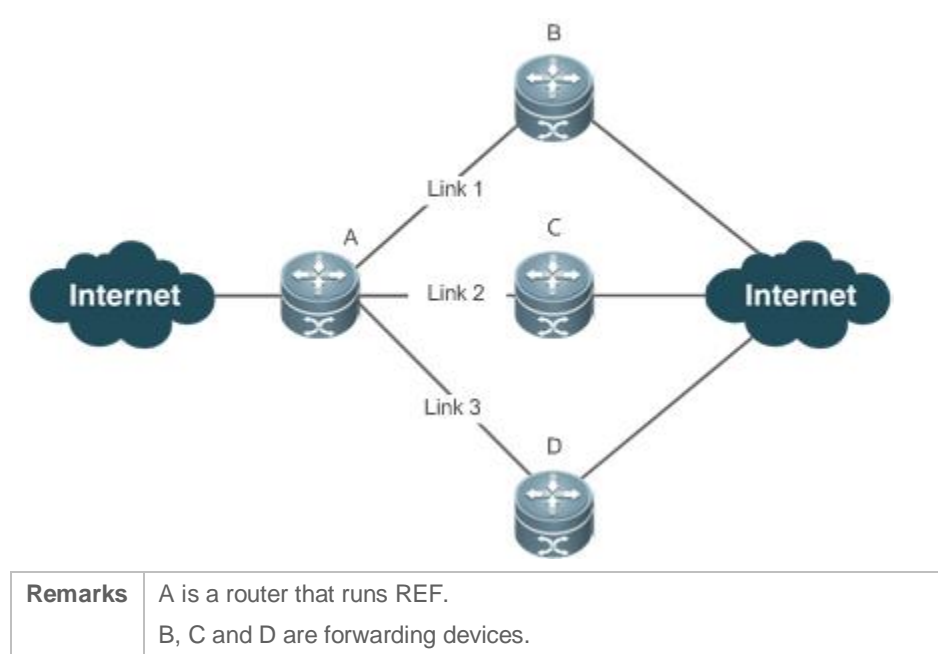

**Deployment**

Run REF on router A.

# **8.3 Features**

#### **Basic Concepts**

IPv4/IPv6 REF involves the following basic concepts:

#### **Routing table**

An IPv4/IPv6 routing table stores routes to the specific destinations and contains the topology information. During packet forwarding, IPv4/IPv6 REF selects packet transmission paths based on the routing table.

#### **Adjacent node**

An adjacent node contains output interface information about routed packets, for example, the next hop, the next component to be processed, and the link layer encapsulation. When a packet is matched with an adjacent node, the packet is directly encapsulated and then forwarded. For the sake of query and update, an adjacent node table is often organized into a hash table. To support routing load balancing, the next hop information is organized into a load balance entry. An adjacent node may not contain next hop information. It may contain indexes of next components (such as other line cards and multi-service cards) to be processed.

#### **Active resolution**

REF supports next hop resolution. If the MAC address of the next hop is unknown, REF will actively resolve the next hop. IPv4 REF requests the ARP module for next hop resolution while IPv6 REF applies the ND module to resolution.

#### **Packet forwarding path**

Packets are forwarded based on their IPv4/IPv6 addresses. If the source and destination IPv4/IPv6 addresses of a packet are specified, the forwarding path of this packet is determined.

# **8.3.1 Load Balancing Policies**

Load balancing is configured to distribute traffic load among multiple network links.

#### **Working Principle**

REF supports two load balancing modes. In the REF model, a route prefix is associated with multiple next hops, in other words, it is a multi-path route. The route will be associated with a load balance table and implement weight-based load balancing. When an IPv4/IPv6 packet is matched with a load balance entry based on the longest prefix match, REF performs hash calculation based on the IPv4/IPv6 address of the packet and selects a path to forward the packet.

IPv4/IPv6 REF supports two kinds of load balancing policies: load balancing based on destination IP address, and load balancing based on the source and destination IP addresses.

#### **Related Configuration**

- **Configuring Load Balancing Based on IPv4 Source and Destination Addresses**
- By default, load balancing is implemented based on the IPv4 destination addresses.
- Run the **ip ref load-sharing original** command to configure the load balancing.
- After the configuration, load balancing is implemented based on the IPv4 source and destination addresses.

#### **Configuring Load Balancing Based on IPv6 Source and Destination Addresses**

- By default, load balancing is implemented based on the IPv6 destination addresses.
- Run the **ipv6 ref load-sharing original** command to configure the load balancing.
- After the configuration, load balancing is implemented based on the IPv6 source and destination addresses.

# **8.4 Configuration**

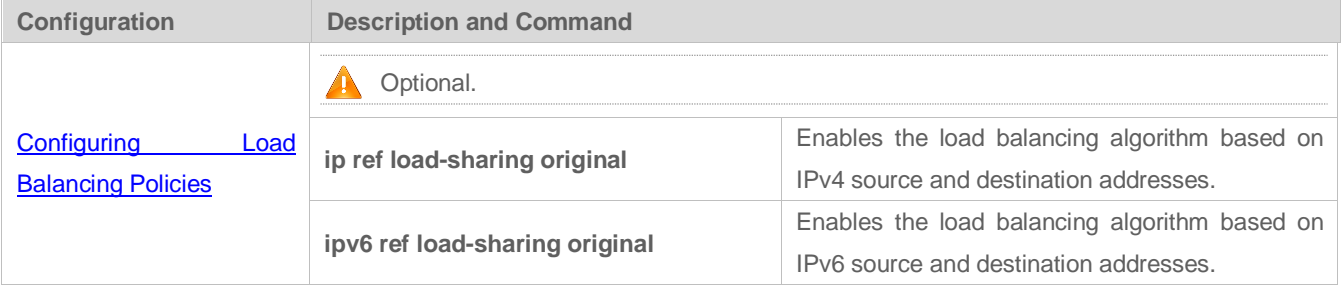

# <span id="page-522-0"></span>**8.4.1 Configuring Load Balancing Policies**

#### **Configuration Effect**

#### REF supports the following two kinds of load balancing policies:

- Destination address-based load balancing indicates performing hash calculation based on the destination address of the packet. The path with a greater weight is more likely to be selected. This policy is used by default.
- Implementing load balancing based on the source and destination addresses indicates performing hash calculation based on the source and destination addresses of the packet. The path with a greater weight is more likely to be selected.

#### **Notes**

N/A

#### **Configuration Steps**

- **Optional.**
- **Perform this configuration if you want to implement load balancing based on the source and destination IP addresses.**
- **•** Perform this configuration on a router that connects multiple links.

#### **Verification**

Run the **show ip ref adjacency statistic** command to display the IPv4 load balancing policy.

Run the **show ipv6 ref adjacency statistic** command to display the IPv6 load balancing policy.

#### **Related Commands**

#### **Configuring Load Balancing Based on IPv4 Source and Destination Addresses**

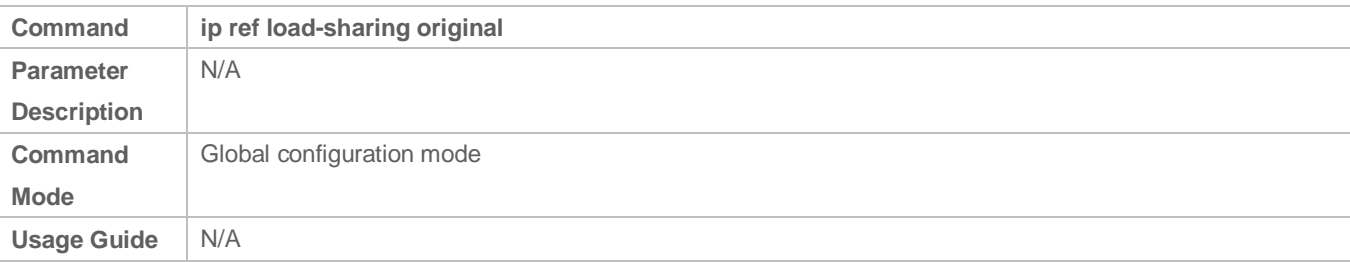

#### **Configuring Load Balancing Based on IPv6 Source and Destination Addresses**

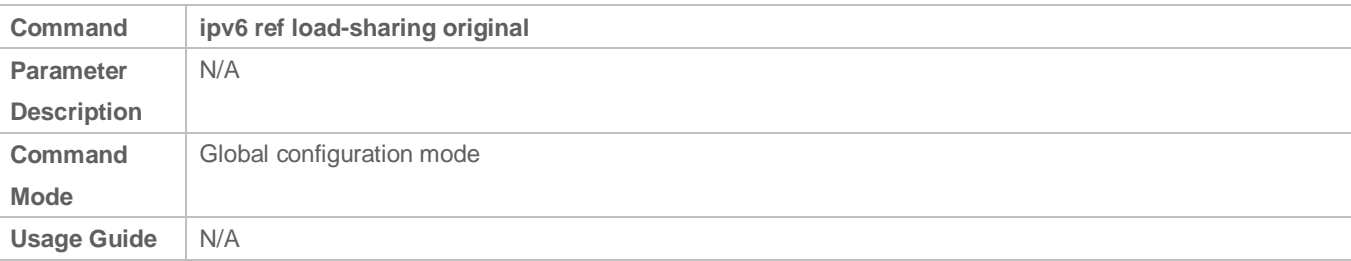

4

# **Configuration Example**

# **Configuring Load Balancing Based on Source and Destination IP Addresses**

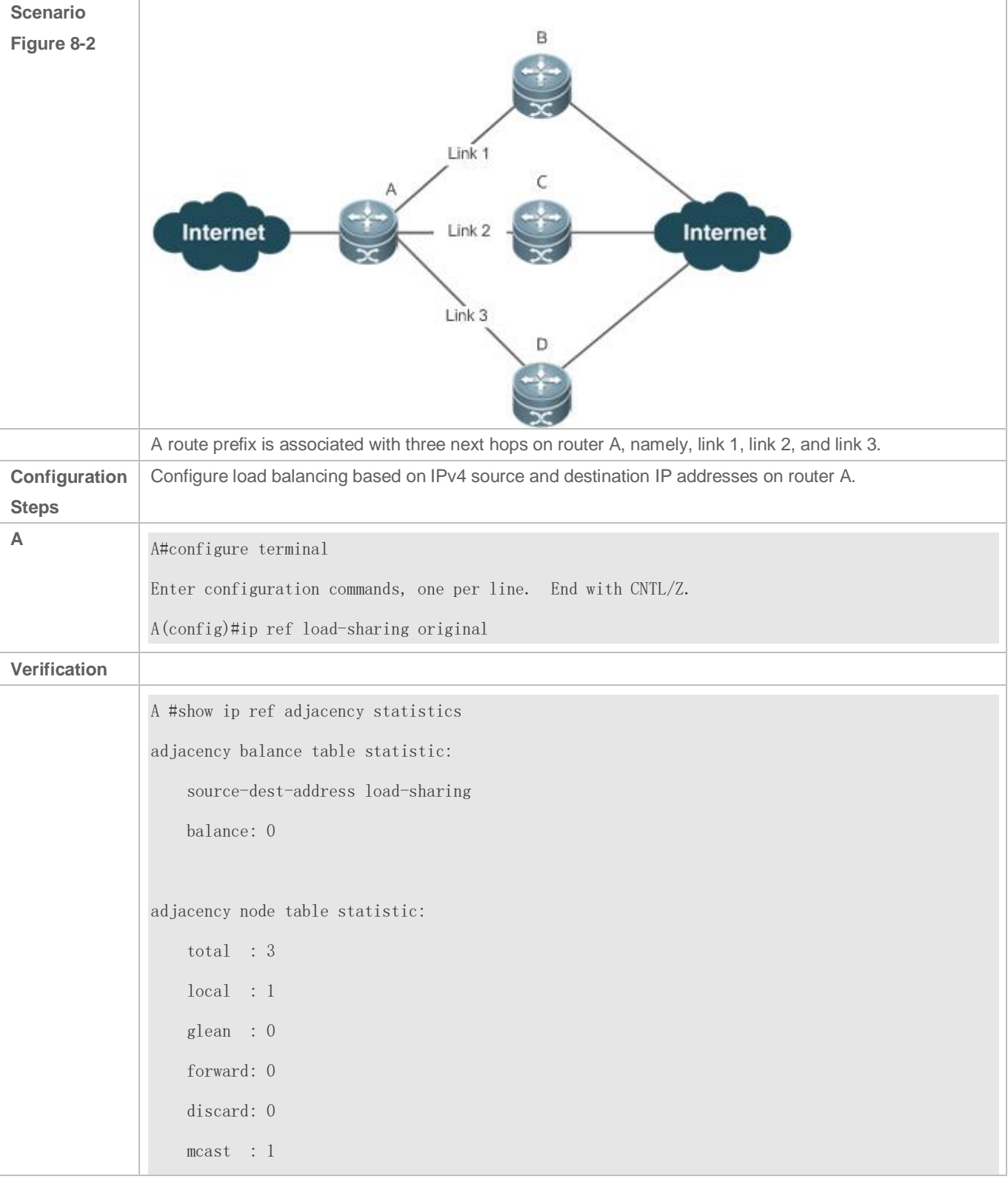

 punt : 1 bcast : 0

# **8.5 Monitoring**

# **Displaying REF Packet Statistics**

REF packet statistics includes the number of forwarded packets and the number of packets discarded due to various causes. You can determine whether packets are forwarded as expected by displaying and clearing REF packet statistics.

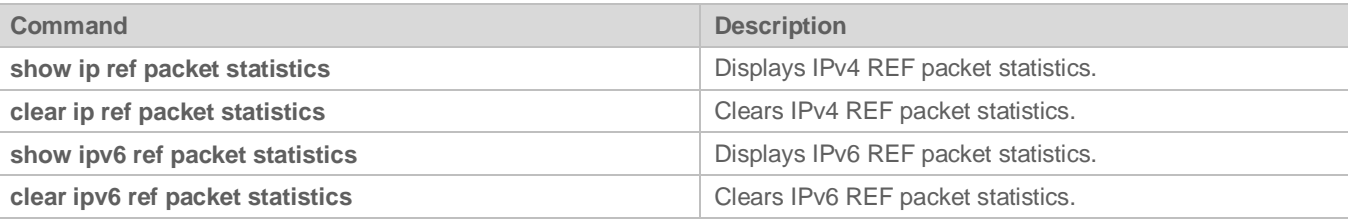

# **Displaying Adjacency Information**

You can run the following commands to display adjacency information:

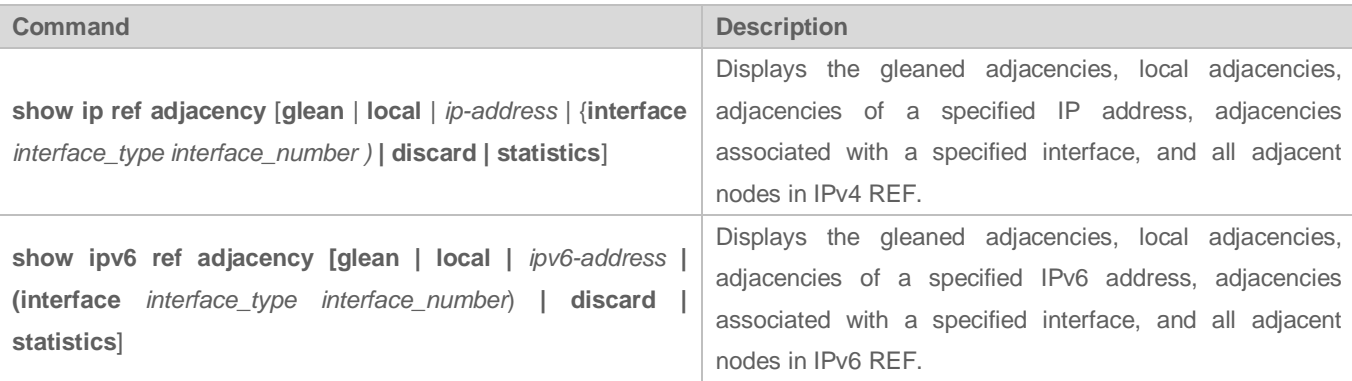

# **Displaying Active Resolution Information**

You can run the following commands to display next hops to be resolved:

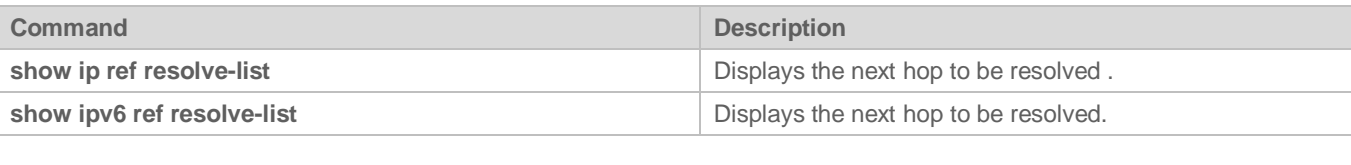

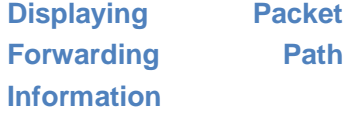

Packets are forwarded based on their IPv4/IPv6 addresses. If the source and destination IPv4/IPv6 addresses of a packet are specified, the forwarding path of this packet is determined. Run the following commands and specify the IPv4/IPv6 source and destination addresses of a packet. The forwarding path of the packet is displayed, for example, the packet is discarded, submitted to a CPU, or forwarded. Furthermore, the interface that forwards the packet is displayed.

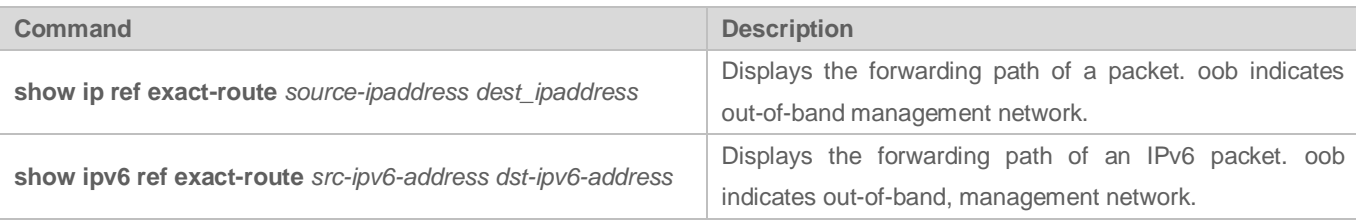

# **Displaying Route Information in an REF Table**

Run the following commands to display the route information in an REF table:

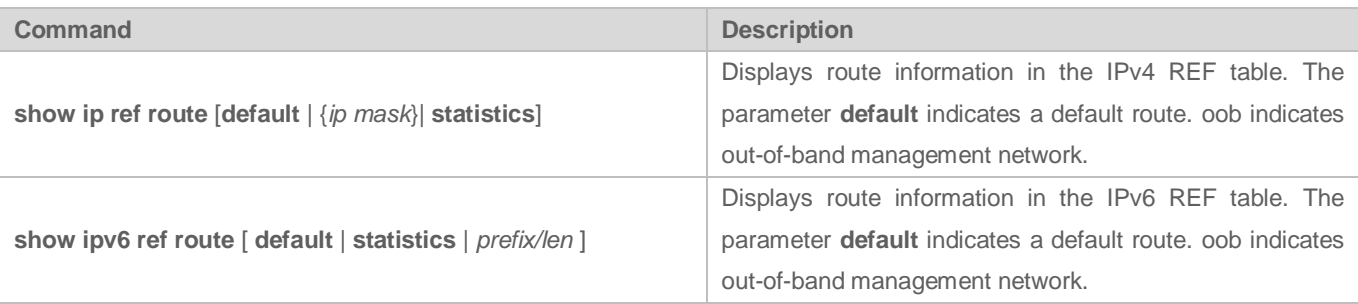

# **9 Configuring NAT**

# **9.1 Overview**

Network Address Translation (NAT) is a process of translating the IP address in the header of an IP data packet into another IP address. In practice, NAT enables private networks that use unregistered IP addresses to access public networks. This way of using a small number of public IP addresses to represent substantial private IP addresses implements IP address conservation.

**Protocols and Standards**

- **RFC 1631: The IP Network Address Translator (NAT)**
- **RFC 2663: IP Network Address Translator (NAT) Terminology and Considerations**
- RFC 2391: Load Sharing using IP Network Address Translation (LSNAT)
- RFC 4008: Definitions of Managed Objects for Network Address Translators (NAT)

# **9.2 Applications**

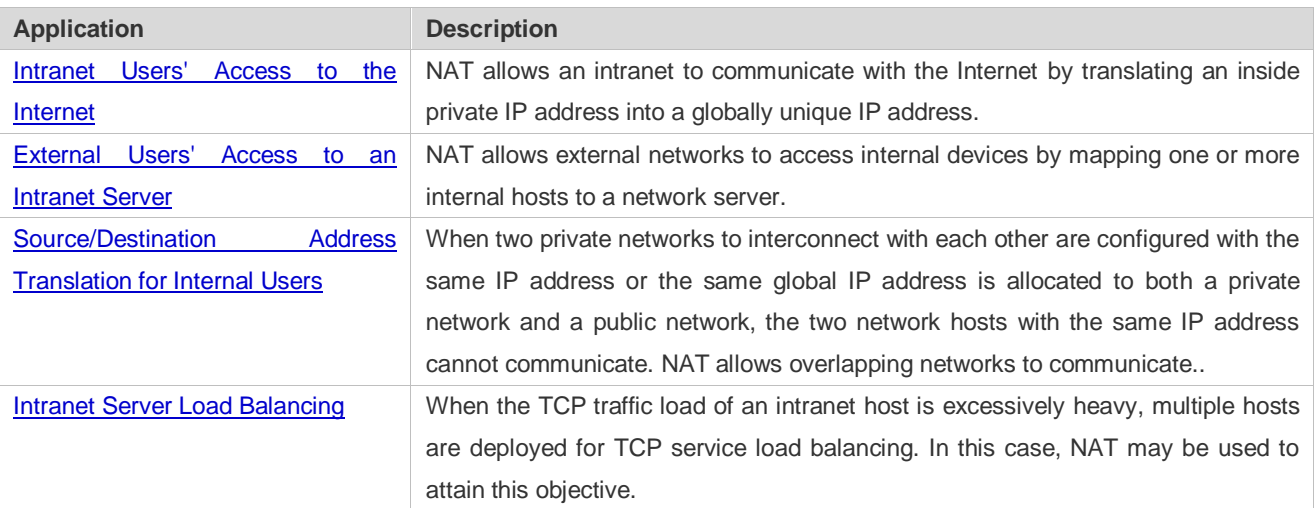

# <span id="page-526-0"></span>**9.2.1 Intranet Users' Access to the Internet**

#### **Scenario**

A PC is located in an intranet while a server is located in an extranet, as shown in Figure 10-1. In view of IP address depletion, only one or a few public IP addresses are allocated to the entire campus network. An egress router belongs to the intranet, and connects to the extranet. The basic NAT function is required on the egress router to allow the intranet PC to access the extranet server.

Figure 9-1

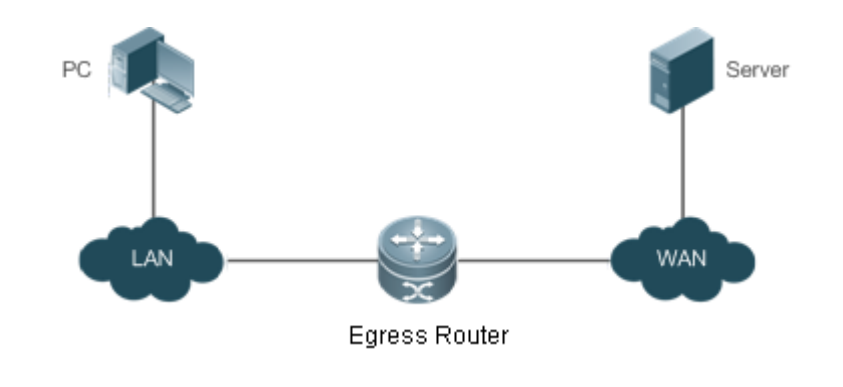

The egress router connects both the intranet and the extranet.  $\bullet$ 

# **Corresponding**

**Protocols**

- Configure an inside interface and an outside interface for NAT.
- **Configure static inside source address translation on the egress router.**

# <span id="page-527-0"></span>**9.2.2 External Users' Access to an Intranet Server**

#### **Scenario**

A PC is located in an extranet while a server (such as a Web server) is located in an intranet, as shown in Figure 9-2. In view of IP address depletion, only one public IP address is allocated to the entire campus network. An egress router belongs to the intranet, and connects to the extranet. The Network Address and Port Translation (NAPT) function is required on the egress router to enable the PC to access the intranet server; that is, port mapping applies to the Web service port.

Figure 9-2

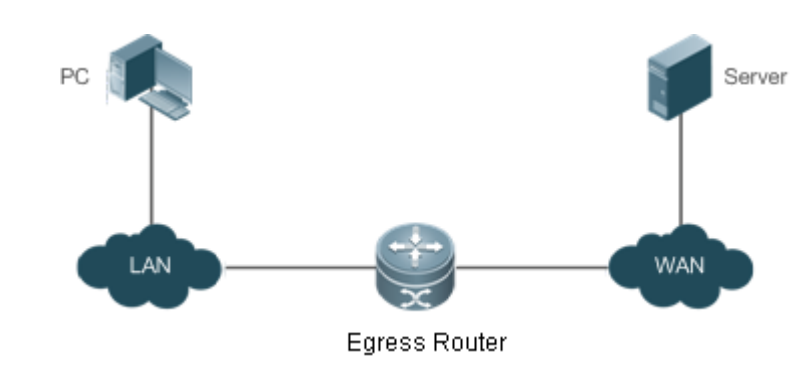

The egress router connects both the intranet and the extranet. The server is deployed in the intranet.

# **Corresponding Protocols**

- Configure an inside interface and an outside interface for NAT.
- Configure server port address translation rules on the egress router.

# <span id="page-528-0"></span>**9.2.3 Source/Destination Address Translation for Internal Users**

#### **Scenario**

PC 1 is located in private network 1 while PC 2 is located in private network 2, as shown in Figure 10-3. Because the two private networks are separately managed, address overlapping occurs in their IP network segments. For example, the IP addresses of PC 1 and PC 2 are configured in the same network segment 192.168.1.0/24. An egress router is located between private networks 1 and 2. The NAT function needs to be enabled on the egress router, so that PC 1 and PC 2 can access each other.

Figure 9-3

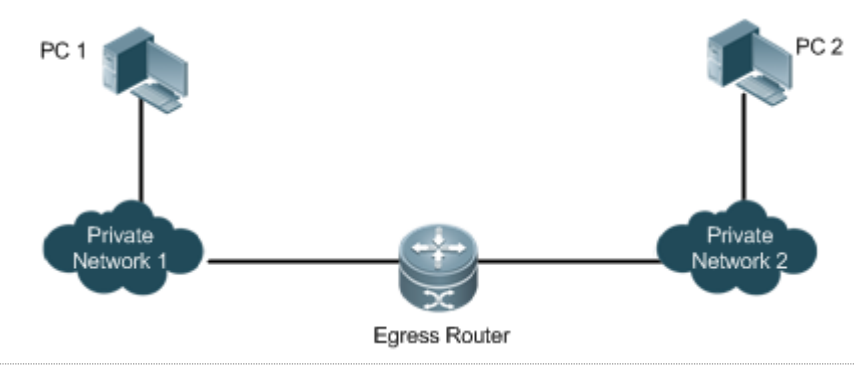

6 The egress router connects both private networks.

#### **Corresponding Protocols**

- Configure an inside interface and an outside interface for NAT.
- **Configure dynamic translation of the inside source address on the egress router.**
- **Configure dynamic translation of the outside source address on the egress router.**

# <span id="page-528-1"></span>**9.2.4 Intranet Server Load Balancing**

#### **Scenario**

Server 1 and Server 2 are located in an intranet, and form a cluster, as shown in Figure 9-4. A PC is located in an extranet. In view of IP address depletion, only one public IP address is allocated to the entire campus network. An egress router belongs to the intranet, and connects to the extranet. The egress router needs to distribute the server access traffic of the external user to the two servers; therefore, the NAT load balancing function needs to be enabled on the egress router.

Figure 9-4

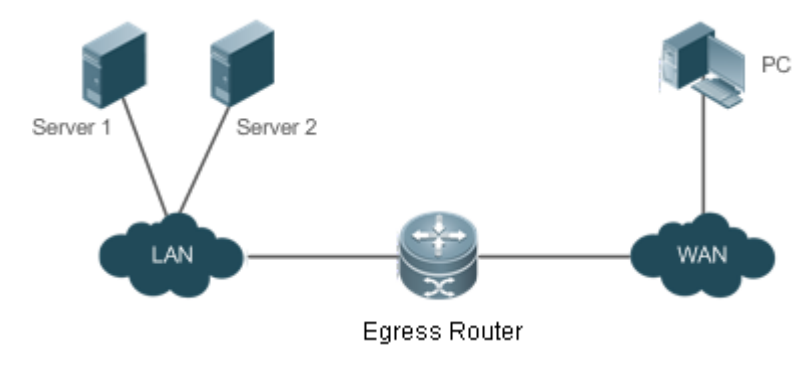

The egress router connects both the intranet and the extranet. The servers are deployed in the intranet.

# **Corresponding Protocols**

- Configure an inside interface and an outside interface for NAT.
- **Configure TCP load balancing using NAT on the egress router.**

### **9.2.5 Port-Range-based QoS**

#### **Scenario**

STAs access the wired network via the AP configured with NAT. In the wired links, QoS priorities are expected to be allocated to STAs according to their user types. For an STA, its user type is indicated by the mapped port number of its streams. For example, if the mapped port number falls between 1 and 20000, the STA is recognized as a Level 0 user. If the mapped port number falls between 20001 and 40000, the STA is recognized as a Level 1 user. If the mapped port number falls between 40001 and 60000, the STA is recognized as a Level 2 user. Thus, in the uplink, after the source port is mapped, if its mapped port number is:

- between 1 and 20000, the streams are from a Level 0 STA, so QoS for Level 0 STA is applied;
- between 20001 and 40000, the streams are from a Level 1 STA, so QoS for Level 1 STA is applied;
- between 40001 and 60000, the streams are from a Level 2 STA, so QoS for Level 2 STA is applied.

In the downlink, after the destination port is mapped, if its mapped port number is:

- between 1 and 20000, the streams are from a Level 0 STA, so QoS for Level 0 STA is applied;
- between 20001 and 40000, the streams are from a Level 1 STA, so QoS for Level 1 STA is applied;
- between 40001 and 60000, the streams are from a Level 2 STA, so QoS for Level 2 STA is applied.

Figure 9-5

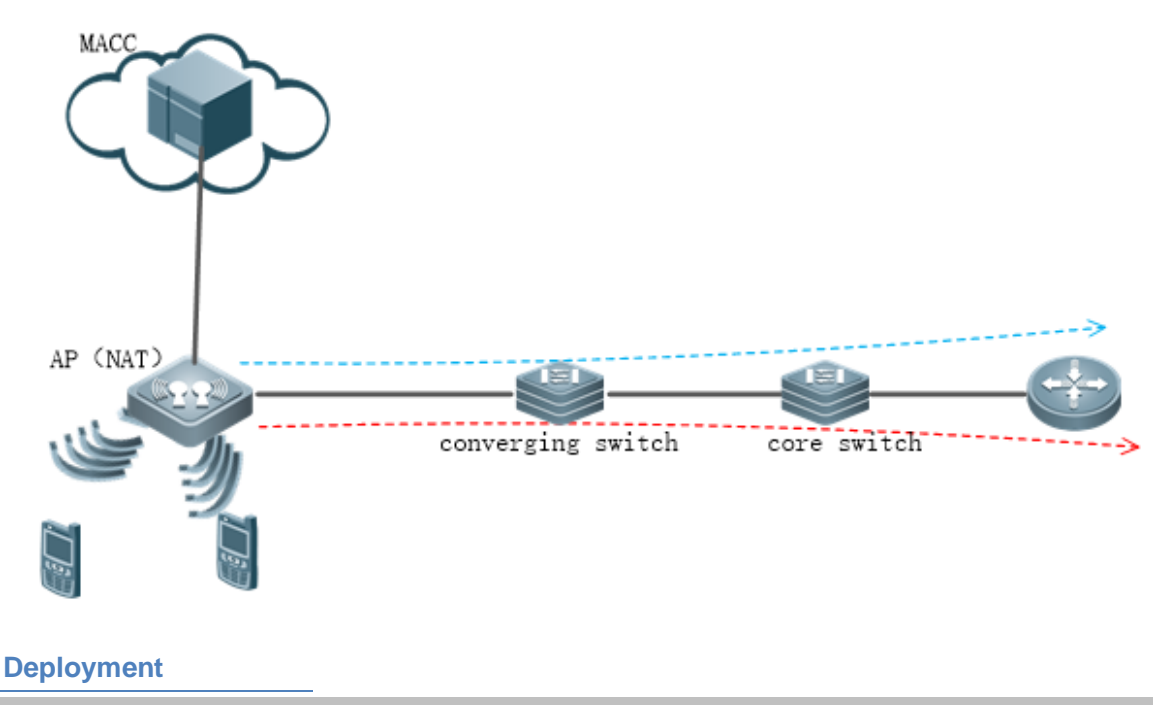

- Configure the NAT interface on the intranet and extranet ports on the AP.
- **Configure port-range-based QoS on the AP.**
- **Configure QoS policies on the switches.**

# **9.3 Features**

#### **Basic Concepts**

#### **Private Address and Public Address**

A private address is the IP address of an intranet or an intranet host, whereas a public address is an IP address globally unique on the Internet. The Internet Assigned Numbers Authority (IANA) has stipulated the following IP addresses for use on private networks, which cannot be allocated for use on the Internet but can be used inside any institution or corporation.

Class A private addresses: 10.0.0.0 to 10.255.255.255

Class B private addresses: 172.16.0.0 to 172.31.255.255

Class C private addresses: 192.168.0.0 to 192.168.255.255

NAT was initially designed to enable a private network to access a public network. Later it was extended to implement address translation for mutual access between any two networks. In this document, the two networks are called an intranet and an extranet. In general, a private network is an intranet, and a public network is an extranet.

#### **Static NAT**

Static NAT allows one-to-one permanent mappings between inside local addresses and inside global addresses. Static NAT is important when an extranet needs to access internal hosts via a fixed global routable address.

#### **Dynamic NAT**

Dynamic NAT establishes temporary mapping relationships between inside local addresses and inside global addresses. The temporary mapping relationships will be removed when unused in a certain period of time. Dynamic NAT can be configured in the following case: An intranet accesses extranet services only but does not provide services, and the number of intranet hosts is greater than the number of global IP addresses.

#### **Overview**

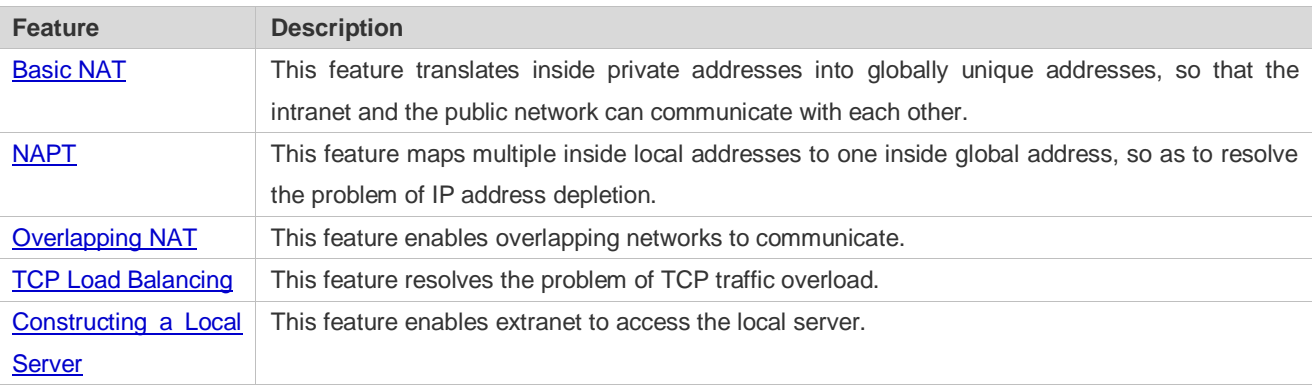

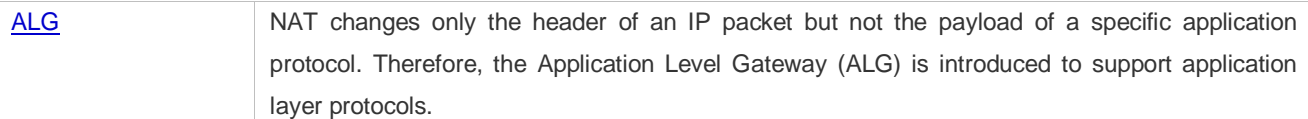

# <span id="page-531-0"></span>**9.3.1 Basic NAT**

NAT is required for an intranet to communicate with an extranet by translating an inside private IP address into a globally unique IP address. You can configure static or dynamic NAT or both to implement interconnection and interworking.

## **Working Principle**

An IP packet sent by an intranet host (192.168.1.2) to an extranet server (8.8.8.8) reaches an NAT device.

The NAT device checks the content of the IP packet, and finds that the IP packet is destined to an extranet. Therefore, the NAT device translates the private IP address 192.168.1.2 in the source IP address field of the IP packet into a public IP address 30.1.1.1 routable on the Internet, sends the IP packet to the extranet server, and at the same time records the mapping in its own NAT table.

The extranet server returns a response packet (in which the initial destination IP address is 30.1.1.1) to the intranet user. When the response packet reaches the NAT device, the NAT device checks the content of the response packet, looks up the mapping record in the NAT table, and replaces the initial destination IP address with the inside private IP address 192.168.1.2.

The above NAT process is transparent to terminals, such as the host and the server shown in the preceding figures. In the point of view of the extranet server, the IP address of the intranet host is 30.1.1.1 and the extranet server itself does not know the existence of the IP address 192.168.1.2 at all. Therefore, NAT "hides" the private network of an enterprise.

Basic NAT includes static NAT and dynamic NAT.

### **Related Configuration**

#### **Configuring NAT Interfaces**

- An interface is not an NAT interface by default.
- Use the **ip nat { inside | outside }** command to configure the interfaces as connected to the inside and outside.
- NAT does not work on a data packet unless a route exists between the outside interface and the inside interface and the data packet meets a certain rule. Therefore, at least one inside interface and one outside interface need to be configured.

#### **Configuring Static NAT**

- Static NAT is not configured by default.
- Use the **ip nat inside source static** local-address global-address [ **permit-inside** ] [ **netmask** mask ] [ **match** interface ] command to configure static one-to-one NAT mapping.

#### **Configuring Dynamic NAT**

- **Dynamic NAT is not configured by default.**
- Use the **ip nat inside source list** access-list-number **pool** address-pool command to configure dynamic NAT mapping.

# <span id="page-532-0"></span>**9.3.2 NAPT**

In general, traditional NAT is one-to-one address mapping, which, however, cannot meet the requirements of all hosts in intranets to communicate with extranets. For example, when the intranet is in short of global IP addresses or even does not apply for global IP addresses but has only one global IP address to connect to an Internet Service Provider (ISP) while a large number of hosts in the intranet need to access the Internet, NAPT is required in this scenario.

Multiple inside local addresses can map to one inside global address using NAPT.

#### **Working Principle**

NAPT, also known as multiple-to-one address translation, allows multiple inside addresses to map to one public address. NAPT maps both IP addresses and port numbers; that is, the source addresses of data packets from different inside addresses can map to the same public address, but their port numbers are translated into different port numbers of the public address so that the same address can still be shared. NAPT is translation between "private IP address + Port number" and "Public IP address + Port number".

#### **Static NAPT**

In general, static NAPT is used to map the specified port on a specified host in an intranet to the specified port of a global address. In comparison, as mentioned previously, static NAT maps an internal host to a global address. Static NAPT is applicable to intranet hosts that provide the information service. Static NAPT provides a permanent one-to-one "IP address + Port" mapping relationship.

#### **Dynamic NAPT**

Dynamic NAPT is applicable to intranet hosts that only access extranet services but do not provide any information service. Dynamic NAPT provides a temporary one-to-one "IP address + Port" mapping relationship.

#### **Related Configuration**

#### **Configuring NAT Interfaces**

- An interface is not an NAT interface by default.
- Use the **ip nat { inside | outside }** command to configure the interfaces as connected to the inside and outside.
- NAT does not work on a data packet unless a route exists between the outside interface and the inside interface and the data packet meets a certain rule. Therefore, at least one inside interface and one outside interface need to be configured.

#### **Configuring Static NAPT**

- **Static NAPT is not configured by default.**
- Use the **ip nat inside source static** local-ip **interface** *interface* [permit-inside] command to configure static one-to-one NAPT mapping.

#### **Configuring Dynamic NAPT**

- **Dynamic NAPT is not configured by default.**
- Use the **ip nat inside source list** access-list-number { [ **pool** address-pool ] | [ **interface** interface-type interface-number ] } **overload** command to configure dynamic NAPT mapping. For NAPT, generally only one IP

address is defined in the address pool, and one IP address supports up to 64,512 times of NAT. If one IP address is not enough, multiple IP addresses can be defined in the address pool.

# <span id="page-533-0"></span>**9.3.3 Overlapping NAT**

When the same IP address is allocated to two private networks to interconnect with each other or the same global IP address is allocated to a private network and a public network, this situation is called address overlapping. Two overlapping network hosts cannot communicate, because both hosts consider that the peer host is in the local network. Overlapping NAT is especially designed to implement the communications between two networks with the same IP address. After overlapping NAT is configured, an extranet host address will be represented as another host address in the intranet, and vice versa.

### **Working Principle**

For mutual access between an intranet and an extranet with the same IP address, NAT needs to translate the inside address into a unique outside address. In addition, NAT needs to translate the outside address that overlaps with the inside address into another unique inside address.

#### **Related Configuration**

#### **Configuring NAT Interfaces**

- An interface is not an NAT interface by default.
- Use the **ip nat { inside | outside }** command to configure the interfaces as connected to the inside and outside.
- NAT does not work on a data packet unless a route exists between the outside interface and the inside interface and the data packet meets a certain rule. Therefore, at least one inside interface and one outside interface need to be configured.

#### **Configuring Inside Source Address Translation**

- **Inside source address translation is not configured by default.**
- Static/dynamic basic NAT or static/dynamic NAPT can be used for inside source address translation. For details, see the "Basic NAT" and "NAPT" sections.

#### **Configuring Static Translation of Outside Source Address**

- Static translation of outside source address is not configured by default.
- Use the **ip nat outside source static** *global-address local-address* command to configure static translation of outside source address.

#### **Configuring Dynamic Translation of Outside Source Address**

- Dynamic translation of outside source address is not configured by default.
- Use the **ip nat outside source list** *access-list-number* **pool** *address-pool* command to configure dynamic translation of outside source address.

#### **Configuring an ACL**

No ACL is configured by default.

 Use the **ip access-list { extended | standard } {** *id* | *name* **}** command or the **access-list** command to configure an ACL.

#### **Configuring a Static Route**

- **Mandatory configuration.**
- Use the **ip route** *network net-mask* { *ip-address* | *interface* [ *ip-address* ] } [ *distance* ] [ **tag** *tag* ] [ **permanent | track**  *object-number* ] [ **weight** *number* ] [**description** *description-text*] [ **disabled** | **enabled**] [ **global** ] command to configure a static route, which is used to specify the network egress after inside destination address translation.

# <span id="page-534-0"></span>**9.3.4 TCP Load Balancing**

When the TCP traffic load of an intranet host is excessively heavy, multiple hosts can be deployed to implement TCP service load balancing. In this case, NAT can be used to attain this objective.

### **Working Principle**

Create a virtual host with NAT to provide the TCP service. The virtual host maps to multiple physical hosts. Then the virtual host polls and replaces destination addresses, so as to implement traffic load distribution.

#### **Related Configuration**

#### **Configuring NAT Interfaces**

- An interface is not an NAT interface by default.
- Use the **ip nat** { **inside | outside** } command to configure the interfaces as connected to the inside and outside.
- NAT does not work on a data packet unless a route exists between the outside interface and the inside interface and the data packet meets a certain rule. Therefore, at least one inside interface and one outside interface need to be configured.

#### **Configuring the Address Pool**

- $\bullet$  No address pool is configured by default.
- Use the **ip nat pool** *address-pool start-address end-address* { **netmask** *mask* | **prefix-length** *prefix-length* } command to configure an IP address pool for NAT.

#### **Configuring the ACL**

- $\bullet$  No ACL is configured by default.
- Use the **access-list** *access-list-number* **permit** *ip-address wildcard* command to configure a destination-based ACL. Note that the ACL must be configured as an extended ACL based on destination IP address matching.

#### **Configuring Inside Destination Address Translation**

- **Inside destination address translation is not configured by default.**
- Use the **ip nat inside destination list** *access-list-number* **pool** *address-pool* command to configure inside destination address translation. This configuration takes effect on TCP traffic only but not on other traffic, unless additional NAT configuration has been performed.

# <span id="page-535-0"></span>**9.3.5 Constructing a Local Server**

A user has deployed three servers (an FTP server, a Web server, and an Email server) in an intranet, and hopes that network hosts in a WAN can access the three servers while common users of the intranet can set the gateway as a device to provide Internet access.

#### **Working Principle**

Map one or more internal hosts to a network server, so that users on the WAN obtain corresponding services from the network server.

#### **Related Configuration**

#### **Configuring NAT Interfaces**

- An interface is not an NAT interface by default.
- Use the **ip nat** { **inside | outside** } command to configure the interfaces as connected to the inside and outside.
- NAT does not work on a data packet unless a route exists between the outside interface and the inside interface and the data packet meets a certain rule. Therefore, at least one inside interface and one outside interface need to be configured.

#### **Configuring Inside Address and Port Translation**

- **Inside address and port translation is not configured by default.**
- Use the **ip nat inside source static** { **udp** | **tcp** } **local-address port global-address port** [ **permit-inside** ] command to translate specific inside addresses and ports, so that corresponding services are provided on dedicated ports. For example, TCP port 20 or 21 can be used to construct an FTP server, or TCP port 80 to construct a Web server.

#### <span id="page-535-1"></span>**9.3.6 ALG**

Common NAT can translate the IP address and port in the header of a UDP or TCP packet, but is helpless before fields in application layer data payloads. In many application layer protocols such as multimedia protocols (H.323 and the like), FTP, and SQLNET, the TCP/UDP payload carries address or port information. If such address or port information cannot be translated by NAT, problems may occur.

#### **Working Principle**

The ALG technology can parse application layer packet information and perform address translation for multi-channel protocols, so as to translate or process the IP addresses or ports requiring address translation or some fields requiring special processing, thereby guaranteeing the correctness of application layer communications. All types of ALGs are enabled for NAT by default. Currently the protocols that support ALG include DNS, FTP, H323, PPTP, TFTP, RTSP, and SIP.

#### **Related Configuration**

#### **Enabling or Disabling ALG**

- By default, all ALGs are enabled.
- Use the **no ip nat translation dns** command to disable DNS ALG.
- Use the **no ip nat translation ftp** command to disable FTP ALG.
- Use the **no ip nat translation h323** command to disable H323 ALG.
- Use the **no ip nat translation pptp** command to disable PPTP ALG.
- Use the **no ip nat translation tftp** command to disable TFTP ALG.
- Use the **no ip nat translation rtsp** command to disable RTSP ALG.

# **9.3.7 Port-Range-based QoS**

STAs are divided into several types, which obtain differentiated QoS priorities.

#### **Working Principle**

STAs access the wired network via the AP configured with NAT. In the wired links, QoS priorities are expected to be allocated to STAs according to their user types. For an STA, its user type is indicated by the mapped NAT port number of its streams. For example, if the mapped port number falls between 1 and 20000, the STA is recognized as a Level 0 user. If the mapped port number falls between 20001 and 40000, the STA is recognized as a Level 1 user. If the mapped port number falls between 40001 and 60000, the STA is recognized as a Level 2 user.

#### **Related Configuration**

- **Enabling Port-Range-based QoS**
- Configure the NAT interface on the intranet and extranet ports on the AP.
- **Configure port-range-based QoS on the AP.**
- **Configure QoS policies on the switches.**

# **9.4 Configuration**

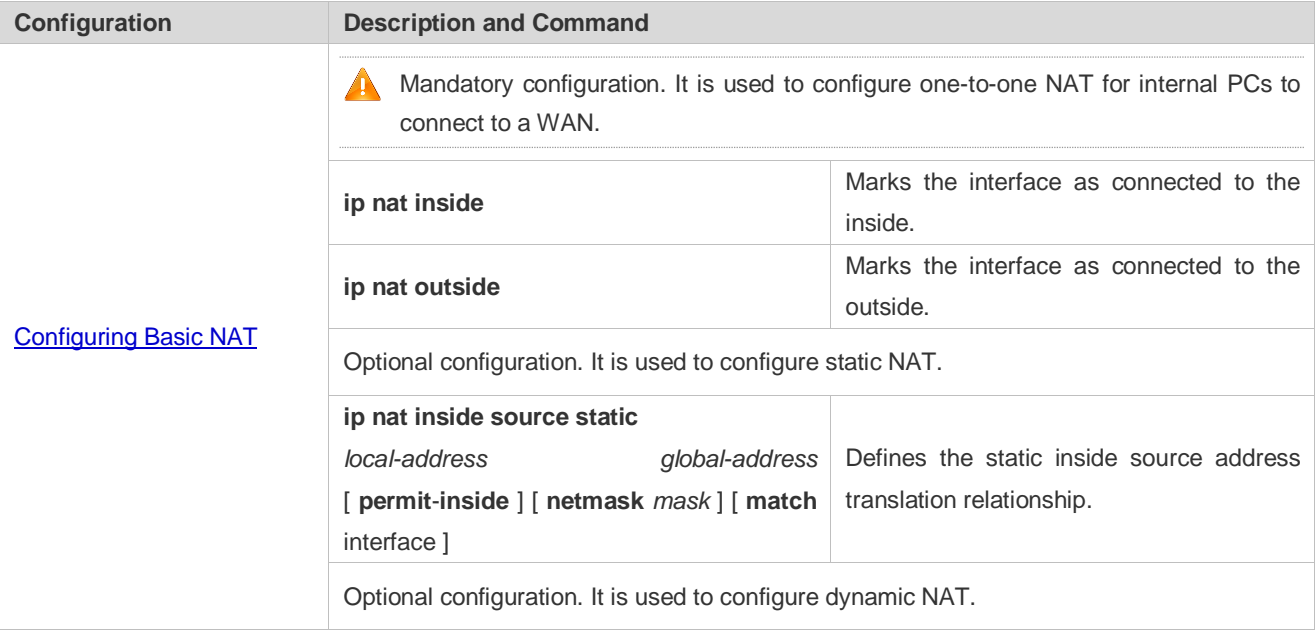

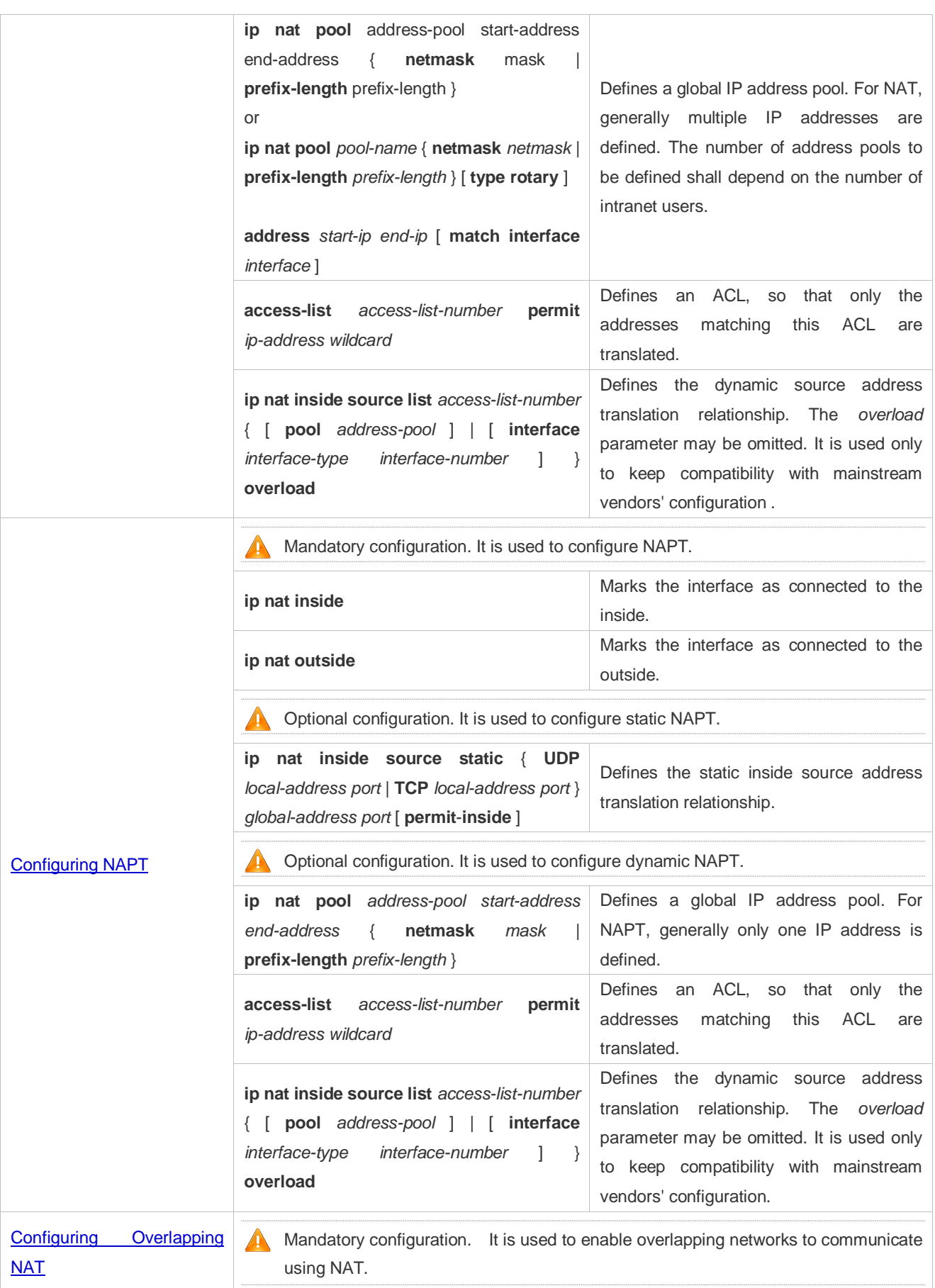

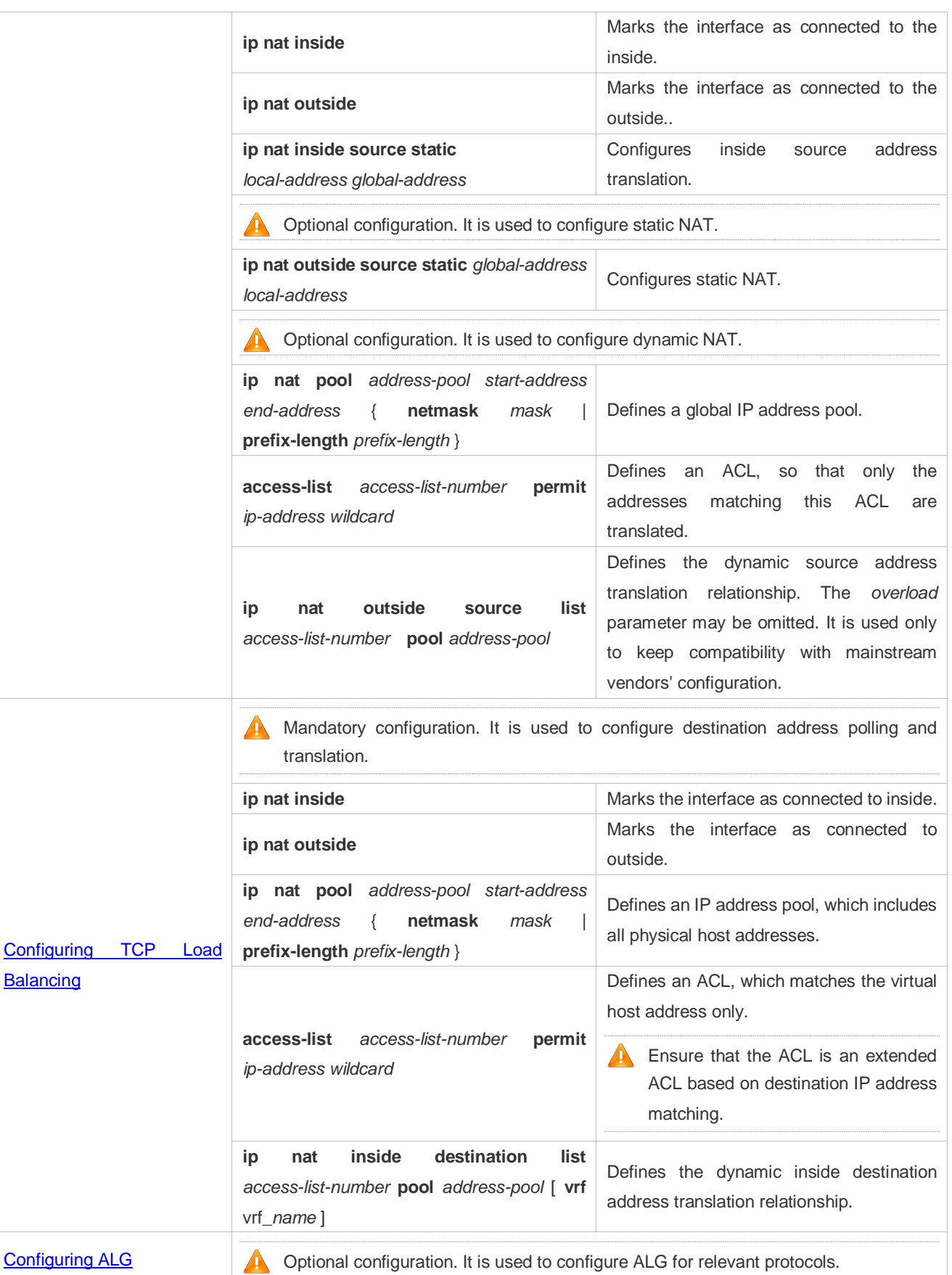

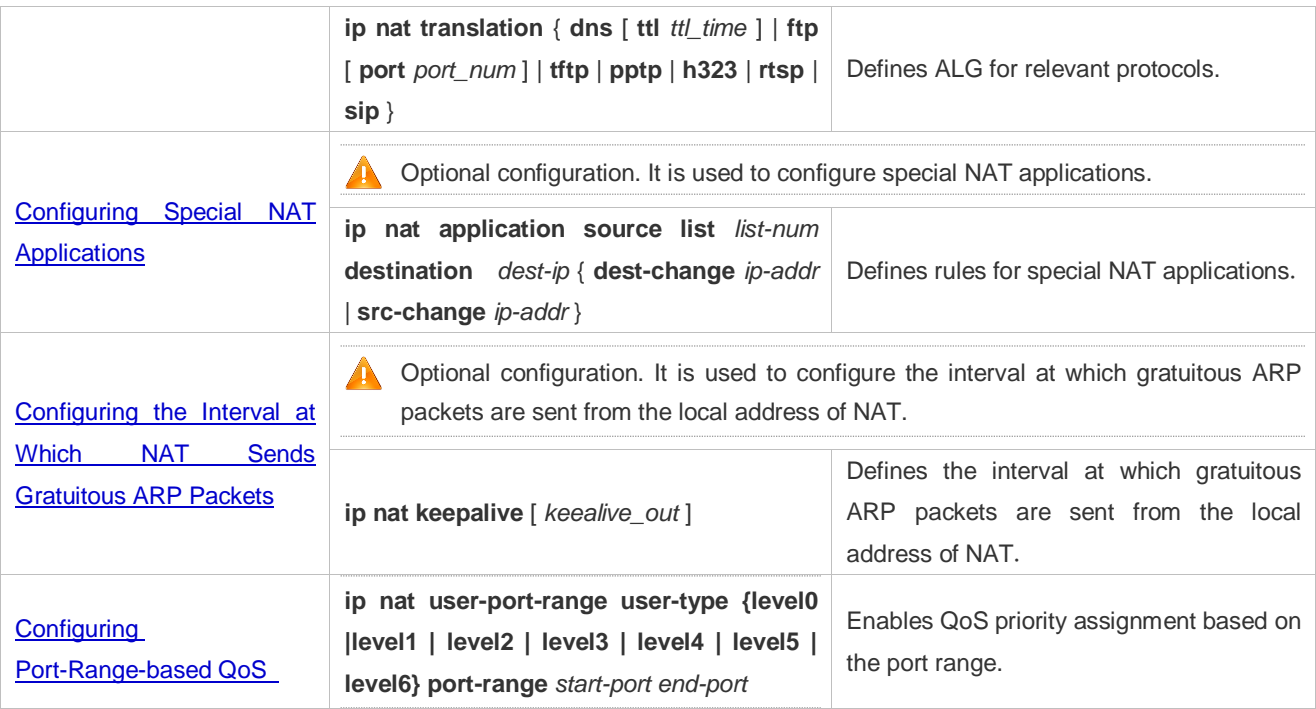

# <span id="page-539-0"></span>**9.4.1 Configuring Basic NAT**

## **Networking Requirements**

NAT configuration is required for an intranet to communicate with an extranet by translating an inside private IP address into a globally unique IP address. You can configure static or dynamic NAT or both to implement interconnection and interworking.

### **Notes**

- At least one inside interface and one outside interface need to be configured for basic NAT.
- **The newly configured NAT rules take effect on new flows only but not on any existing flows.**

### **Configuration Steps**

- **Configuring the NAT Inside Interface**
- **Mandatory configuration.**
- Configure the LAN interface to connect to the intranet as the NAT inside interface unless otherwise stated.

#### **Configuring the NAT Outside Interface**

- **Mandatory configuration.**
- Configure the WAN interface to connect to the extranet as the NAT outside interface unless otherwise stated.
- **La Configuring Static NAT**
- **Optional configuration.**
- Configure static NAT in global configuration mode when a small number of users in the intranet need to access the extranet.
## **Configuring Dynamic NAT**

- **Optional configuration.**
- Configure dynamic NAT in global configuration mode when a large number of users in the intranet need to access the extranet.

## **Verification**

N/A

## **Commands**

## **Configuring the NAT Inside Interface and NAT Outside Interface**

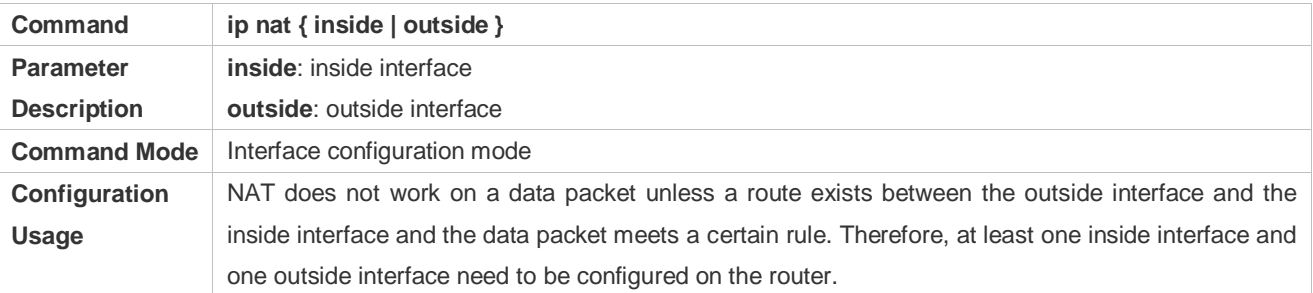

#### **Configuring Static NAT**

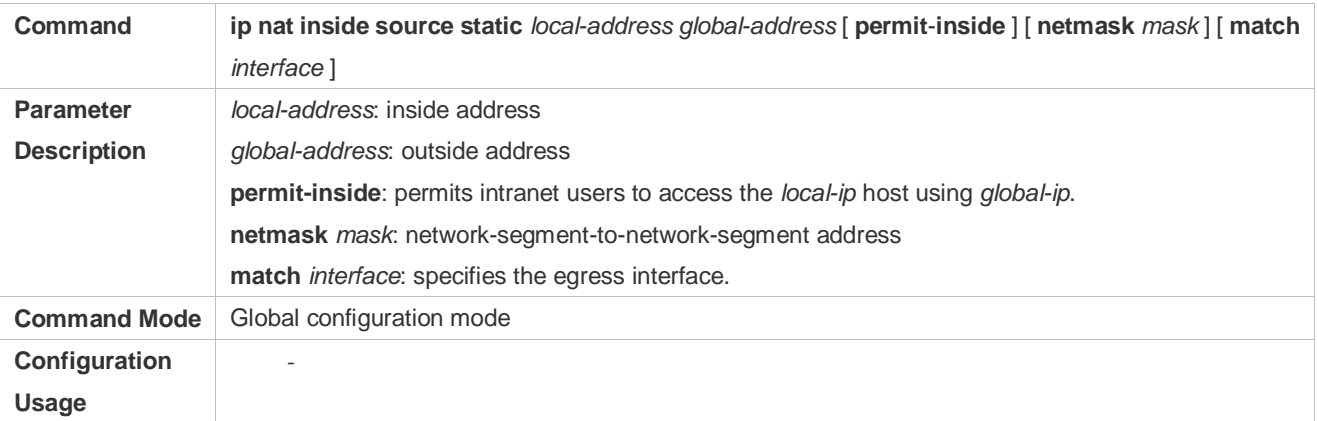

## **Configuring the Address Pool**

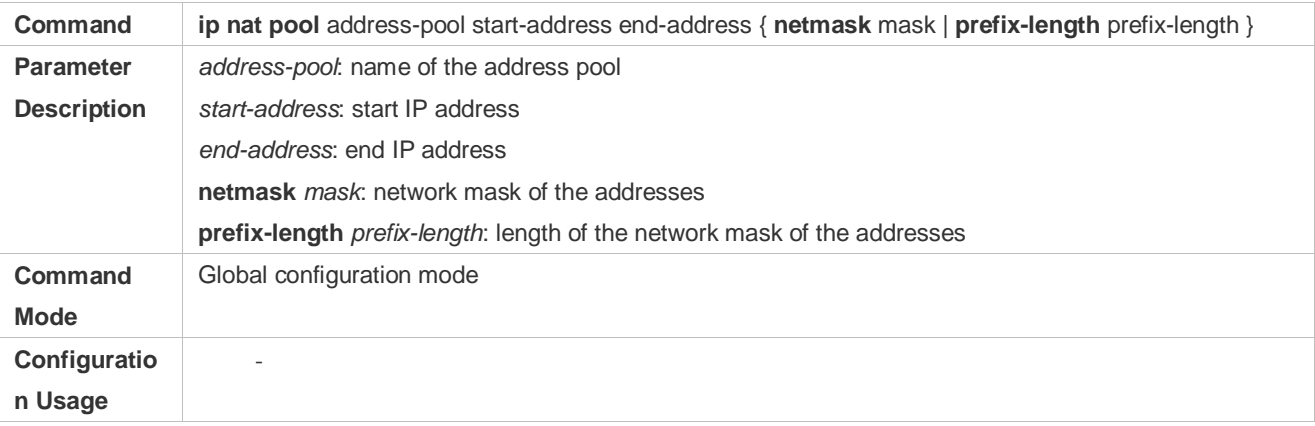

## **Configuring Dynamic NAT**

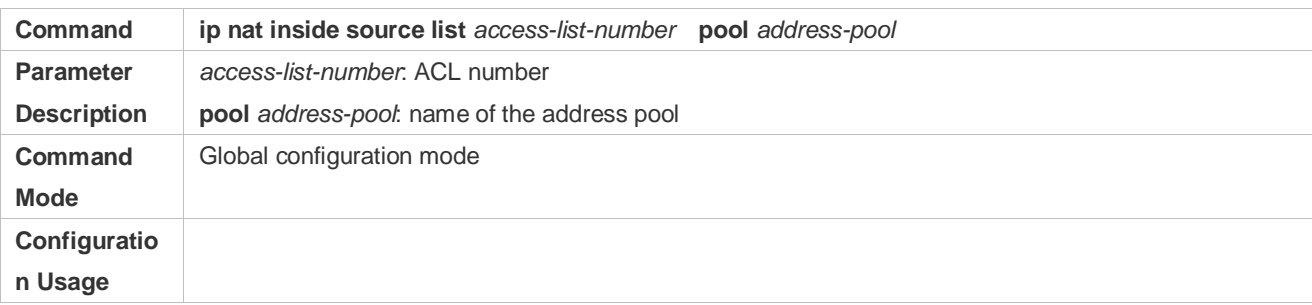

# **Configuration**

**Example**

## **Enabling Intranet Users to Access an Extranet Server**

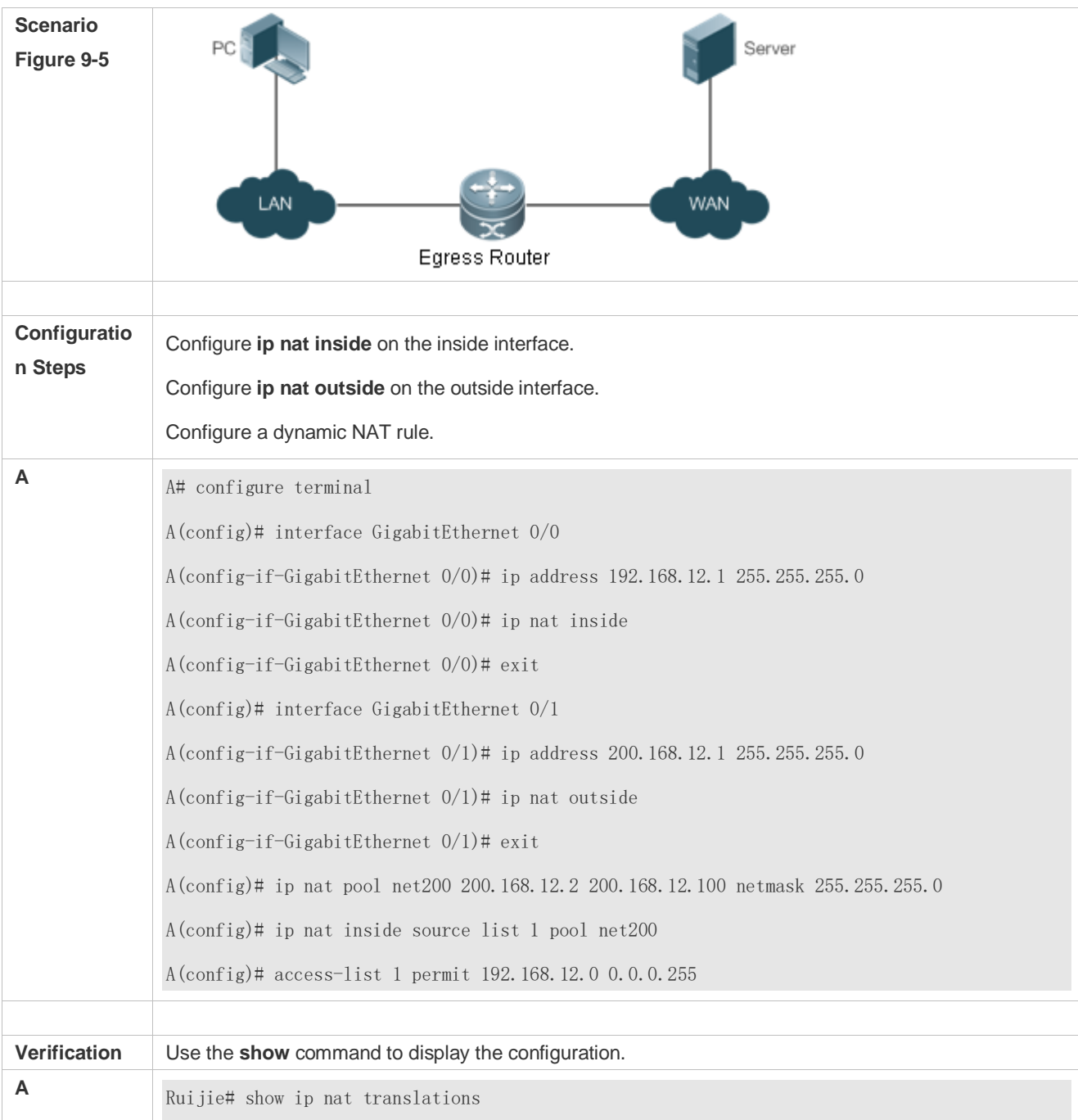

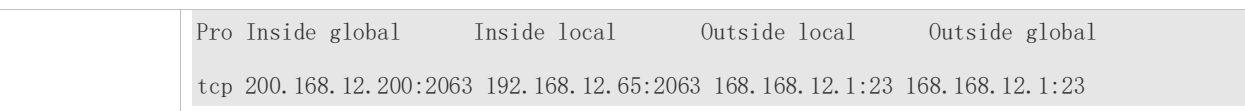

- $\bullet$  The inside or outside interface is not configured.
- The ACL configuration is incorrect.

## **9.4.2 Configuring NAPT**

# **Networking**

## **Requirements**

In general, traditional NAT is one-to-one address mapping, which, however, cannot meet the requirements of all hosts in intranets to communicate with extranets. For example, when the intranet is in short of global IP addresses or even does not apply for global IP addresses but has only one global IP address to connect to an Internet Service Provider (ISP) while a large number of hosts in the intranet need to access the Internet, NAPT is required in this scenario.

Multiple inside local addresses can map to one inside global address using NAPT.

#### **Notes**

- At least one inside interface and one outside interface need to be configured for NAPT.
- **The newly configured NAT rules take effect on new flows only but not on any existing flows.**

## **Configuration Steps**

#### **Configuring the NAT Inside Interface**

- **Mandatory configuration.**
- Configure the LAN interface to connect to the intranet as the NAT inside interface unless otherwise stated.
- **Configuring the NAT Outside Interface**
- **Mandatory configuration.**
- Configure the WAN interface to connect to the extranet as the NAT outside interface unless otherwise stated.

## **Configuring Static NAPT**

- **Optional configuration.**
- Configure static NAPT in global configuration mode when a small number of users in the intranet need to access the extranet.
- **Configuring Dynamic NAPT**
- **•** Optional configuration.
- Configure dynamic NAPT in global configuration mode when a large number of users in the intranet need to access the extranet.

## **Verification**

## N/A

## **Commands**

## **Configuring the NAT Inside Interface and NAT Outside Interface**

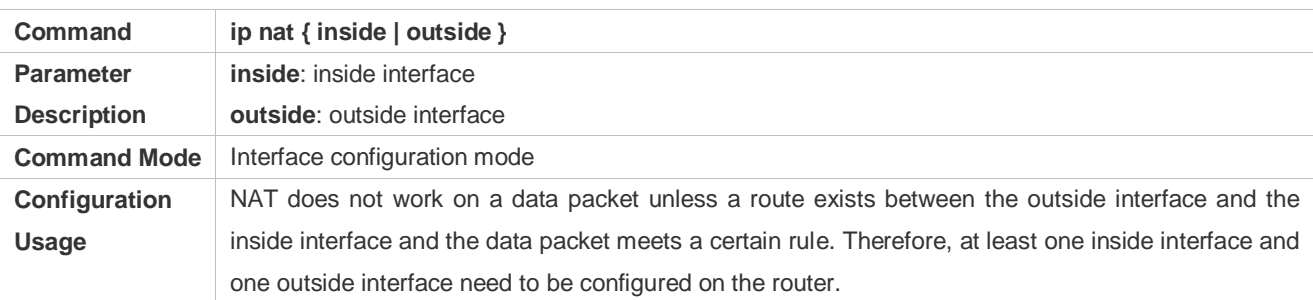

## **Configuring Static NAPT**

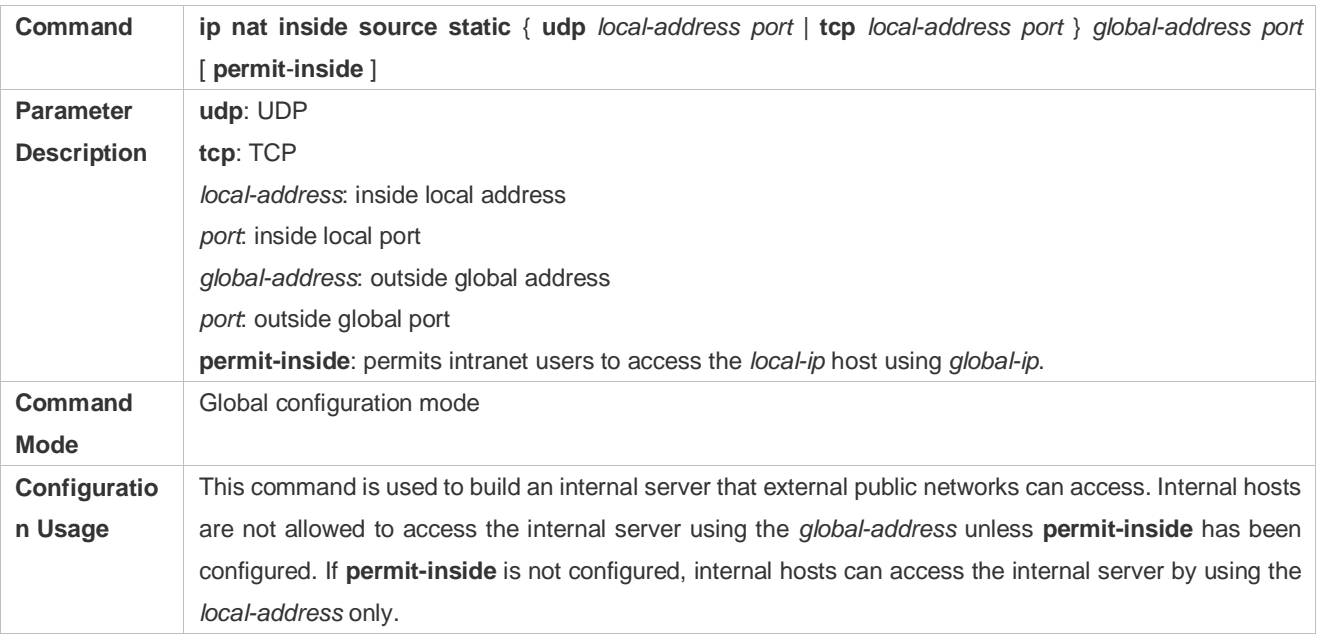

## **Configuring the Address Pool**

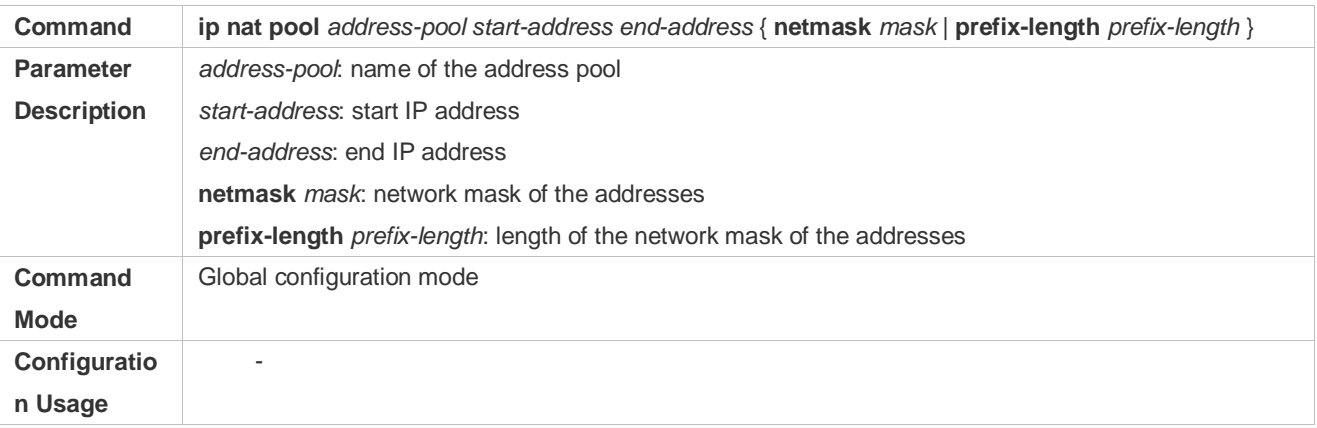

## **Configuring Dynamic NAPT**

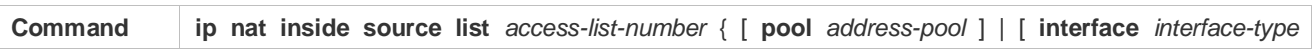

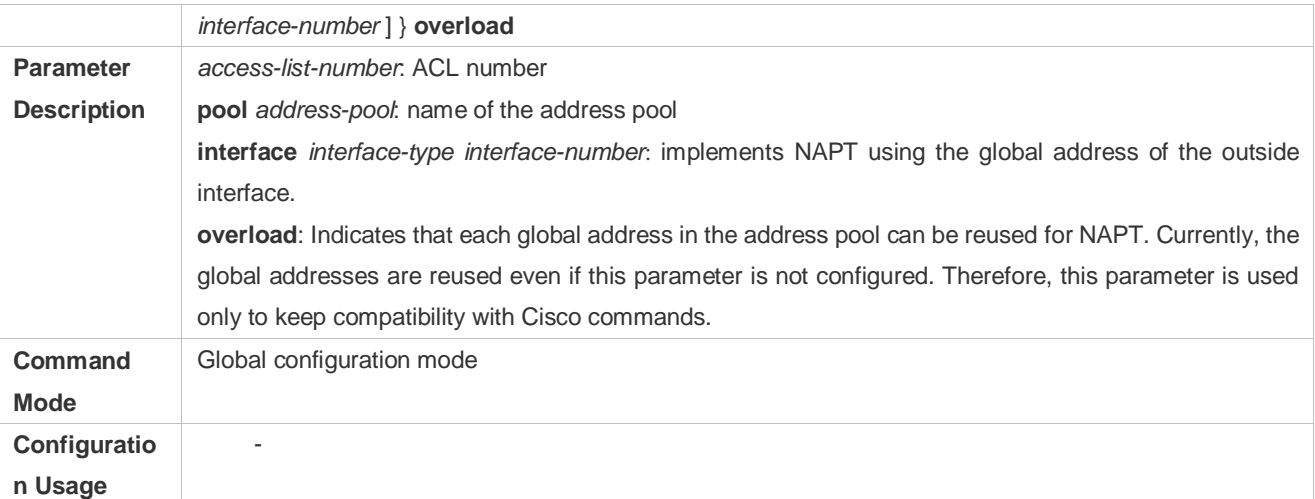

## **Configuration Example**

## **Enabling Intranet User to Access an Extranet Server Through NAPT**

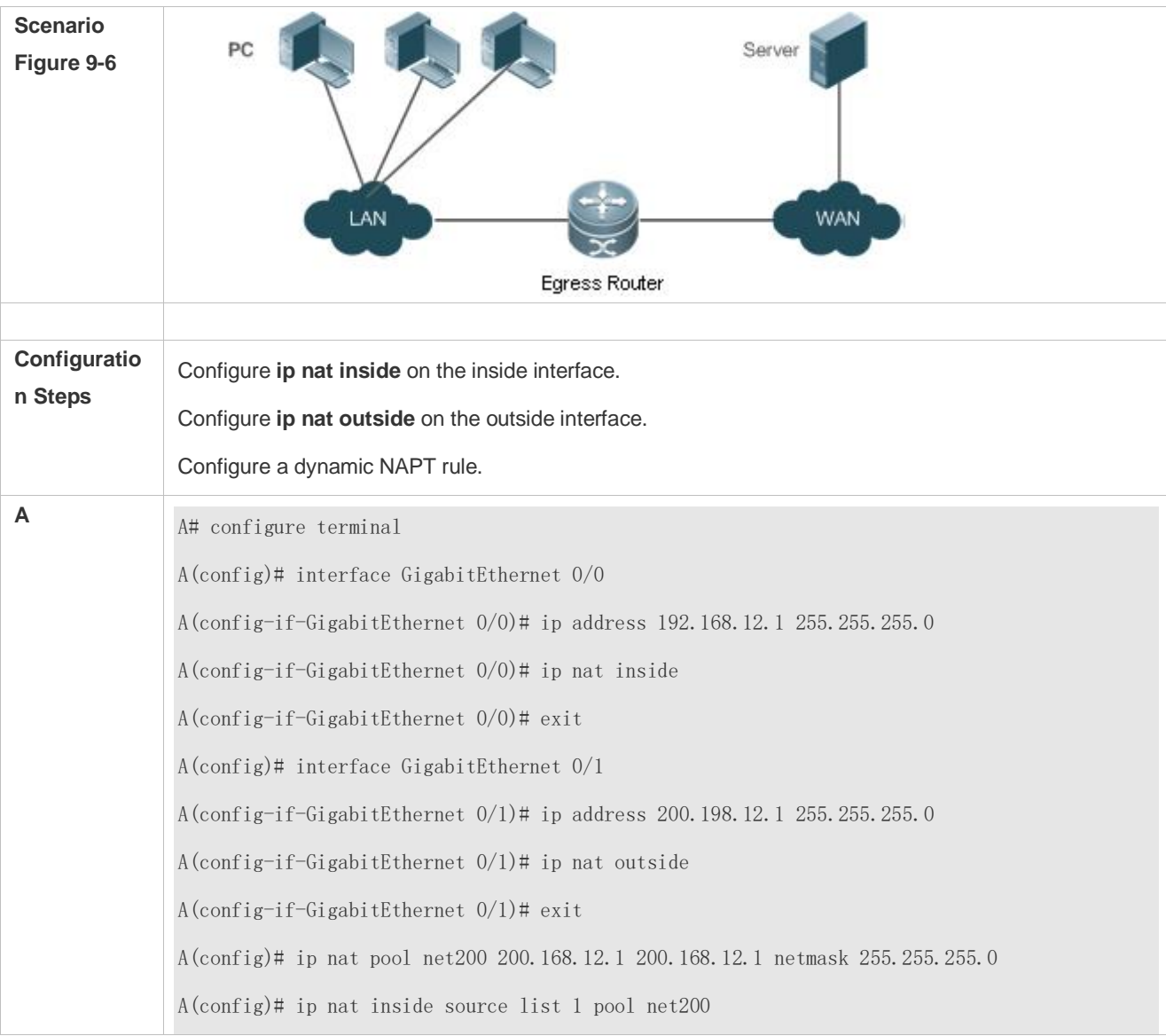

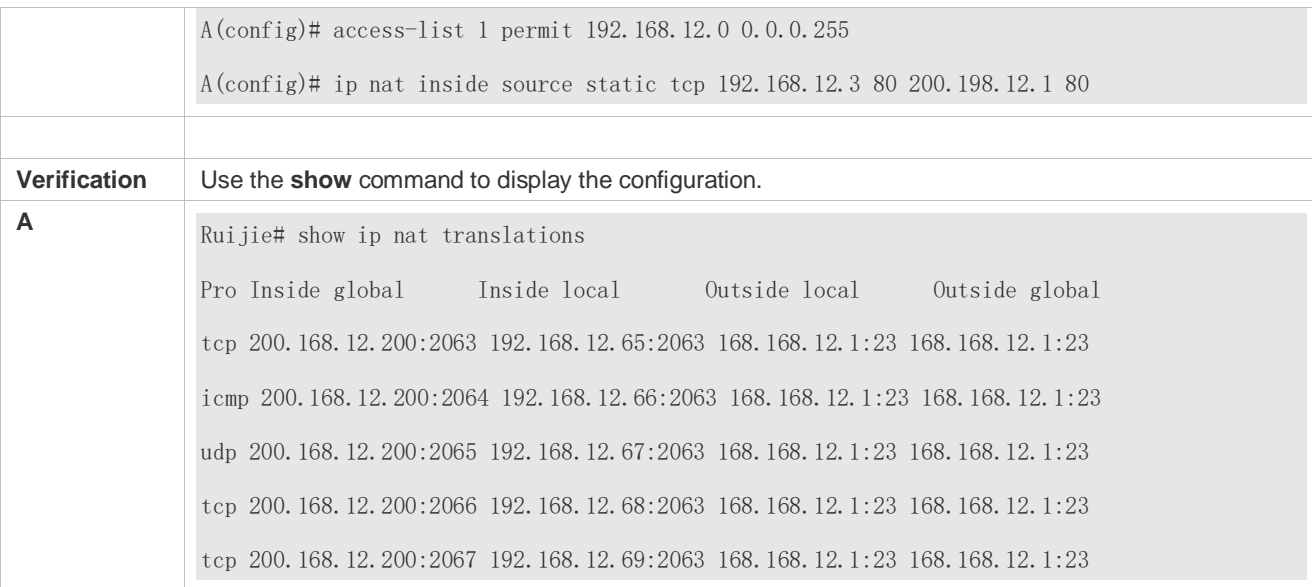

- $\bullet$  The inside or outside interface is not configured.
- The ACL configuration is incorrect.

## **9.4.3 Configuring Overlapping NAT**

## **Networking Requirements**

When the same IP address is allocated to two private networks to interconnect with each other or the same global IP address is allocated to a private network and a public network, this situation is called address overlapping. Two overlapping network hosts cannot communicate, because both hosts consider that the peer host is in the local network. Overlapping NAT is especially designed to implement the communications between two networks with the same IP address. After overlapping NAT is configured, an extranet host address will be represented as another host address in the intranet, and vice versa.

#### **Notes**

- Internal source address translation must be configured before overlapping NAT is configured.
- **The newly configured NAT rules take effect on new flows only but not on any existing flows.**

## **Configuration Steps**

#### **Configuring the NAT Inside Interface**

- $\bullet$  Mandatory configuration.
- Configure the LAN interface to connect to the intranet as the NAT inside interface unless otherwise stated.

## **Configuring the NAT Outside Interface**

- **Mandatory configuration.**
- Configure the WAN interface to connect to the extranet as the NAT outside interface unless otherwise stated.

#### **Configuring Static Translation of Outside Source Address**

- **Optional configuration.**
- Configure static translation of outside source address in global configuration mode when a small number of users in the extranet need to access the intranet.
- **Configuring Dynamic Translation of Outside Source Address**
- $\bullet$  Optional configuration.
- Configure dynamic translation of outside source address in global configuration mode when a large number of users in the extranet need to access the intranet.

#### **Configuring an ACL**

- ACL configuration is mandatory when dynamic source address mapping is used.
- Restrict the range of users requiring source address translation in the intranet.

#### **Configuring a Static Route**

- **Mandatory configuration.**
- **•** Specify the network egress after inside destination address translation.

#### **Verification**

N/A

#### **Commands**

#### **Configuring the NAT Inside Interface and NAT Outside Interface**

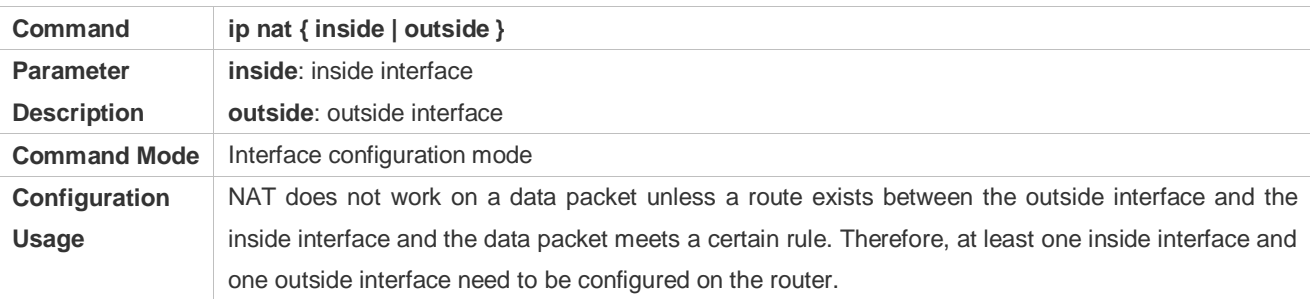

## **Configuring Static Translation of Outside Source Address**

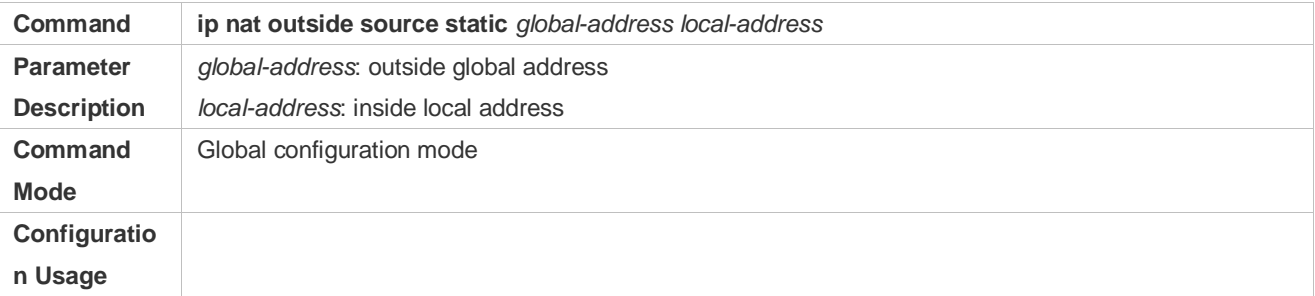

#### **Configuring Static Translation of Outside Source Address and Port**

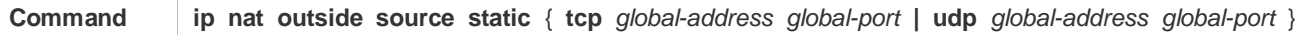

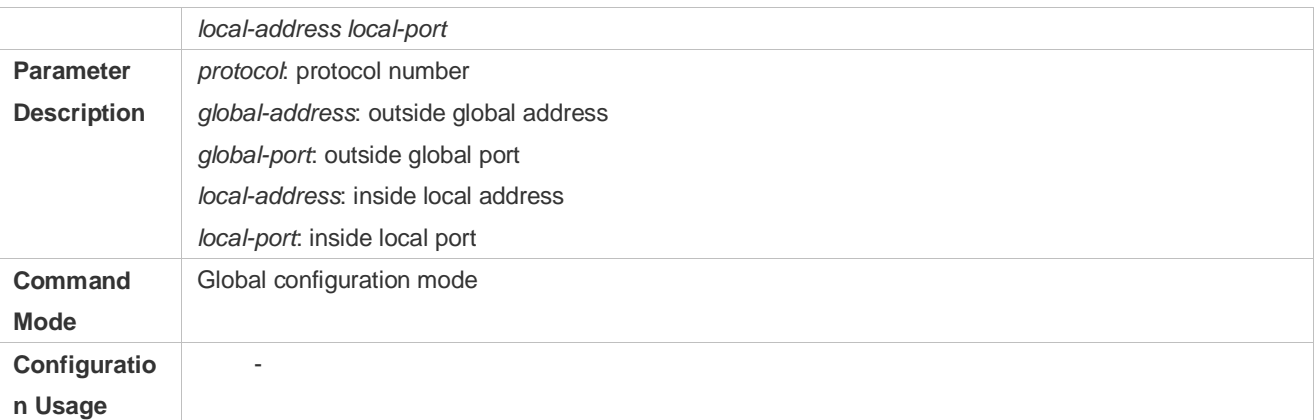

## **Configuring the Address Pool**

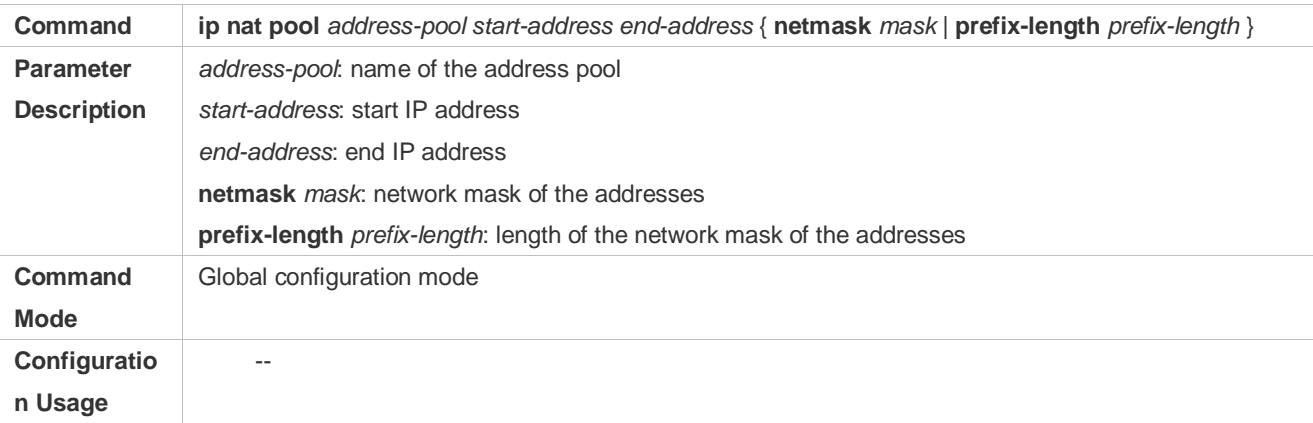

## **Configuring Dynamic Translation of Outside Source Address**

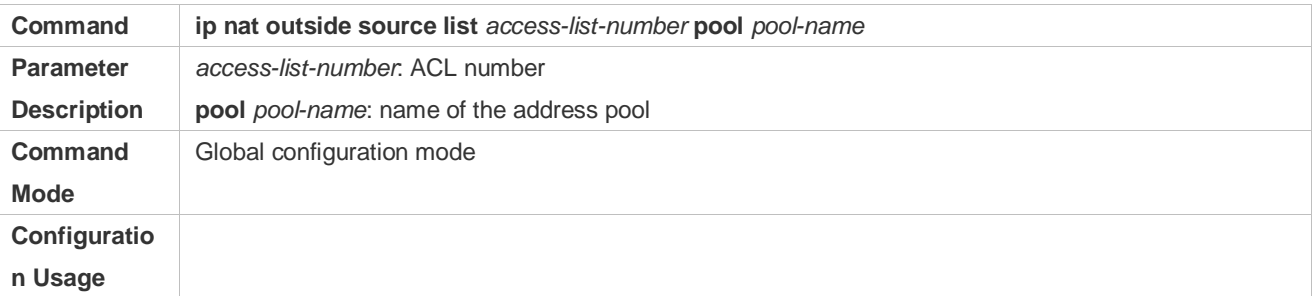

## **Configuration**

**Example**

The following configuration example describes configuration related to static translation of outside source address.

## **Static Translation of Outside Source Address**

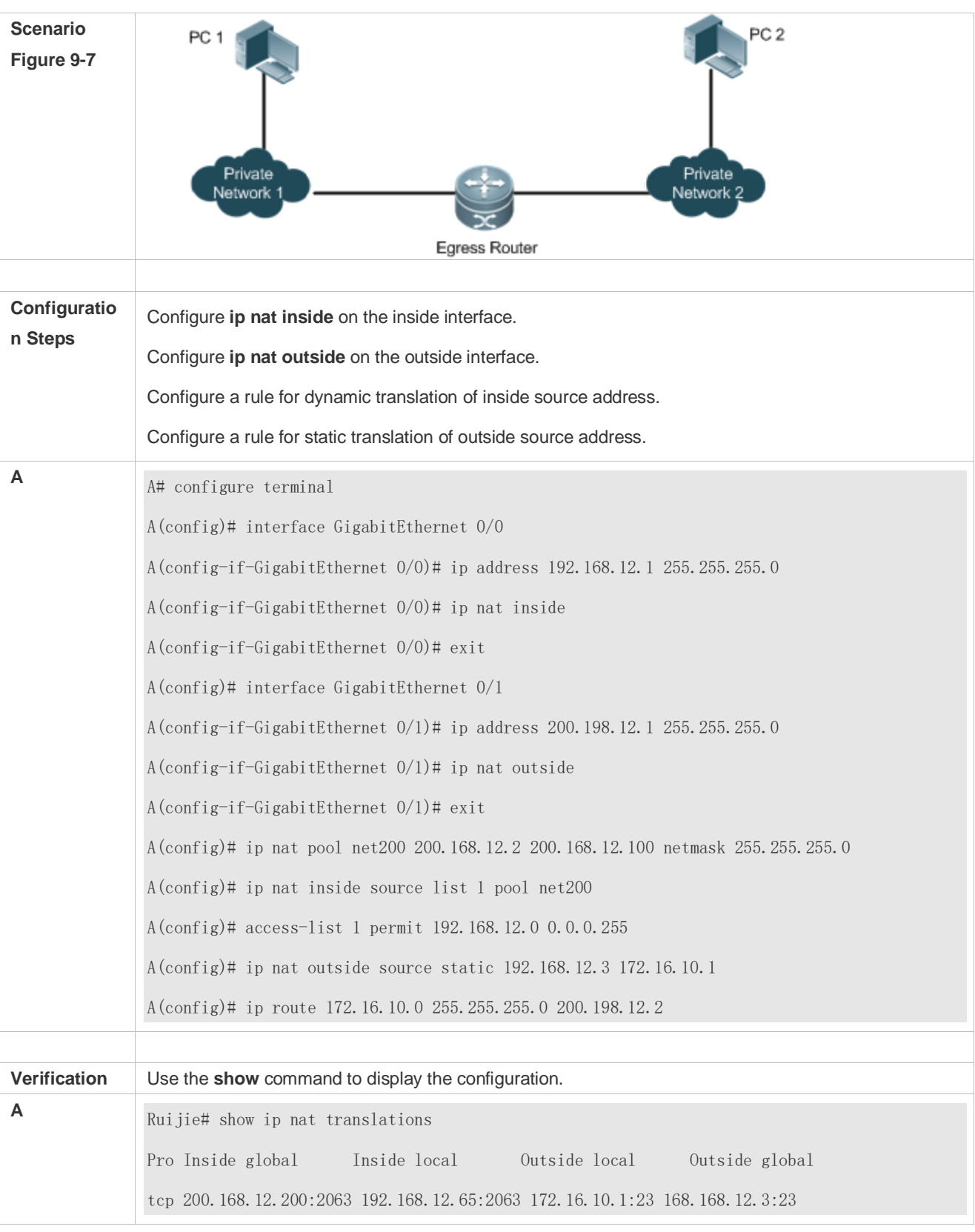

- The inside or outside interface is not configured.
- The ACL configuration is incorrect.

 No static route is configured or no IP address is configured for the outside interface, so that the router does not know to which interface a data packet should be sent after NAT or from which interface a data packet is received after NAT.

## **9.4.4 Configuring TCP Load Balancing**

## **Networking**

## **Requirements**

When the TCP traffic load of an intranet host is excessively heavy, multiple hosts can be deployed to implement TCP service load balancing. In this case, NAT can be used to attain this objective. In the following configuration, a virtual host address is defined, so that all TCP connections from extranets to the virtual host are distributed by a router to multiple physical hosts, so as to implement traffic load balancing.

#### **Notes**

The newly configured NAT rules take effect on new flows only but not on any existing flows.

#### **Configuration Steps**

- **Configuring the NAT Inside Interface**
- **Mandatory configuration.**
- Configure the LAN interface to connect to the intranet as the NAT inside interface unless otherwise stated.
- **Configuring the NAT Outside Interface**
- $\bullet$  Mandatory configuration.
- Configure the WAN interface to connect to the extranet as the NAT outside interface unless otherwise stated.
- **Configuring Dynamic Translation of Inside Destination Address**
- **Mandatory configuration.**
- Configure dynamic translation of inside destination address in global configuration mode for TCP load balancing.

#### **Verification**

N/A

#### **Commands**

#### **Configuring the NAT Inside Interface and NAT Outside Interface**

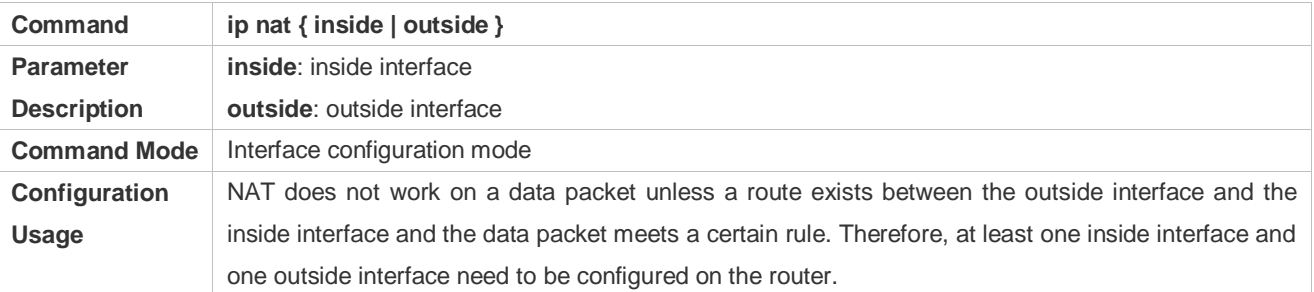

#### **Configuring the Address Pool**

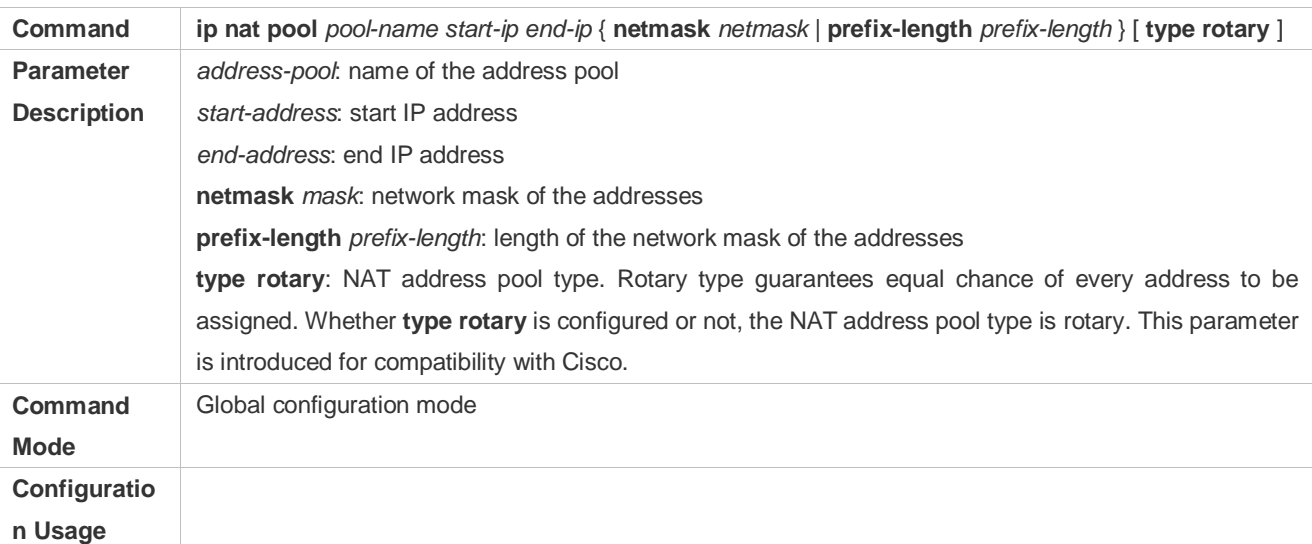

## **Configuring Dynamic Translation of Inside Destination Address**

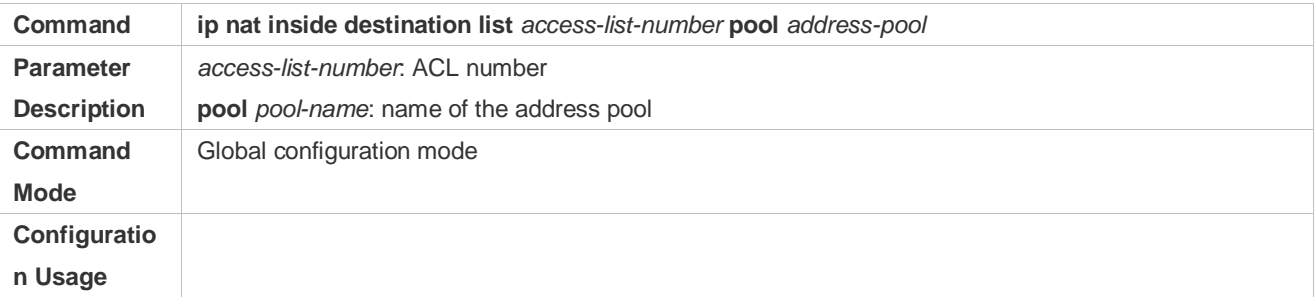

# **Configuration**

## **Example**

## **Enabling Extranet User to Access an Intranet Server**

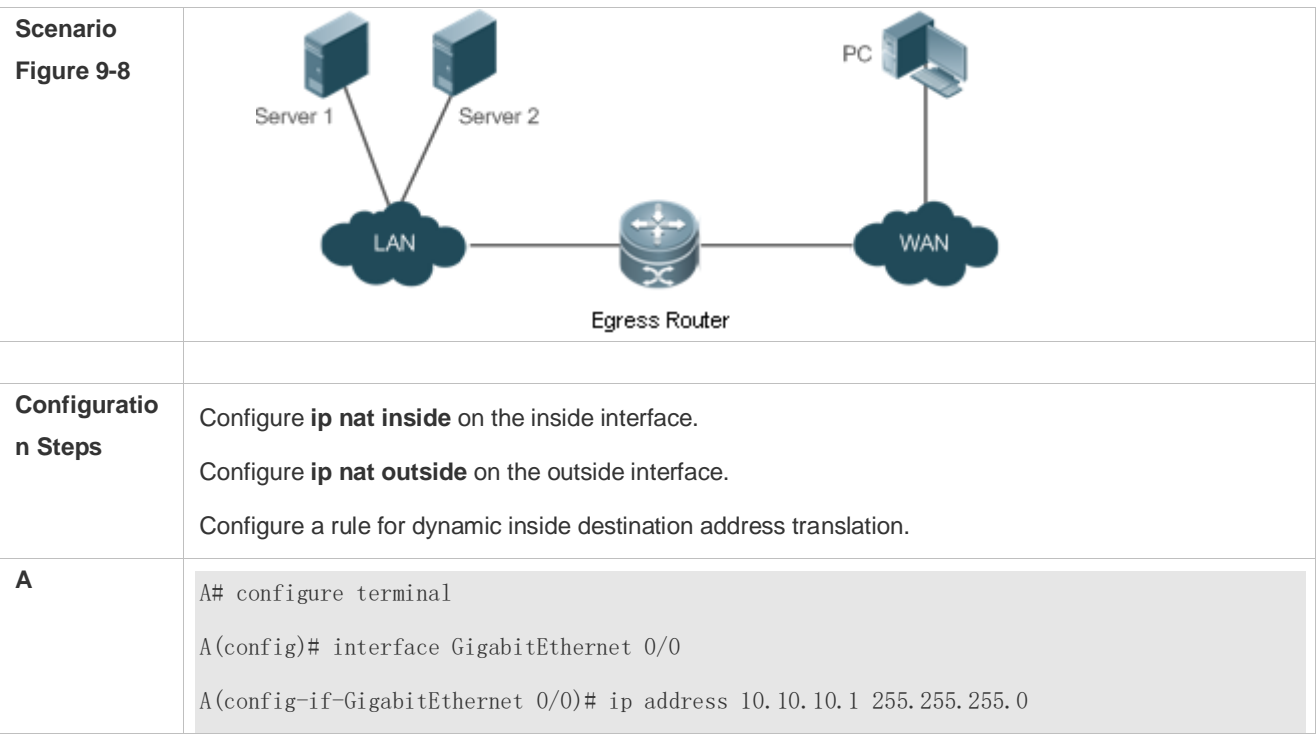

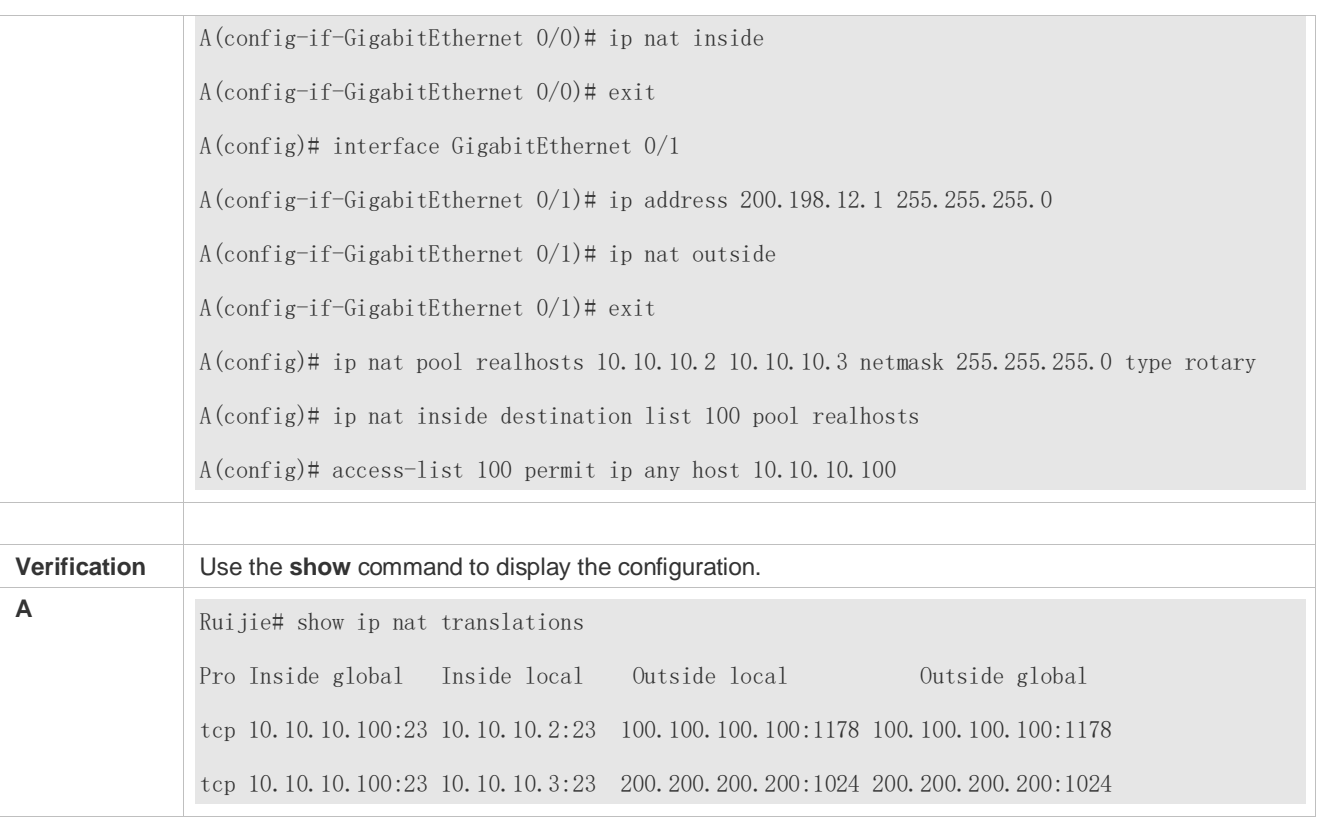

- $\bullet$  The inside or outside interface is not configured.
- The ACL configuration is incorrect. Note that the ACL must be configured as an extended ACL based on destination IP address matching.
- The above configuration takes effect on TCP traffic only but not on other traffic, unless additional NAT configuration has been performed.

## **9.4.5 Configuring ALG**

## **Networking Requirements**

In general, NAT translates only IP address and port information in the header of a packet but does not analyze fields in the application layer data payload of the packet. However, for some special protocols, such as FTP, DNS, and FTFP, the data payloads of their packets may contain IP address or port information. If such information is not translated by NAT, certain problems may occur. The NAT ALG technology can parse application layer packet information and perform address translation for multi-channel protocols, so as to translate or process the IP addresses or ports requiring address translation or some fields requiring special processing, thereby guaranteeing the correctness of application layer communications.

## **Notes**

- At least one inside interface and one outside interface need to be configured during the configuration of ALG.
- The newly configured NAT rules take effect on new flows only but not on any existing flows.

## **Configuration Steps**

- **Configuring the NAT Inside Interface**
- **Mandatory configuration.**
- Configure the LAN interface to connect to the intranet as the NAT inside interface unless otherwise stated.

#### **Configuring the NAT Outside Interface**

- **Mandatory configuration.**
- Configure the WAN interface to connect to the extranet as the NAT outside interface unless otherwise stated.

## **La Configuring Static NAT**

- $\bullet$  Optional configuration.
- Configure static NAT in global configuration mode when a small number of users in the intranet need to access the extranet.

#### **Configuring Dynamic NAT**

- $\bullet$  Optional configuration.
- Configure dynamic NAT in global configuration mode when a large number of users in the intranet need to access the extranet.

#### **Configuring ALG**

- $\bullet$  Optional configuration.
- The ALG configuration is mandatory if the DNS, FTP, TFTP, PPTP, H323, RTSP, or SIP protocol in the environment needs to implement NAT transversal for communications.

## **Verification**

## **Commands**

#### **Configuring the NAT Inside Interface and NAT Outside Interface**

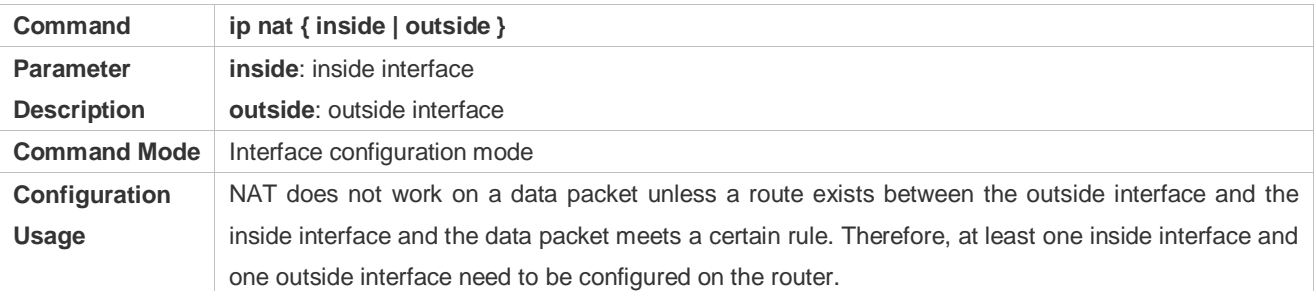

#### **La Configuring Static NAT**

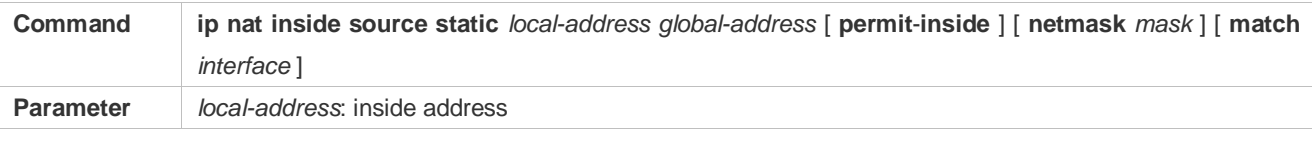

N/A

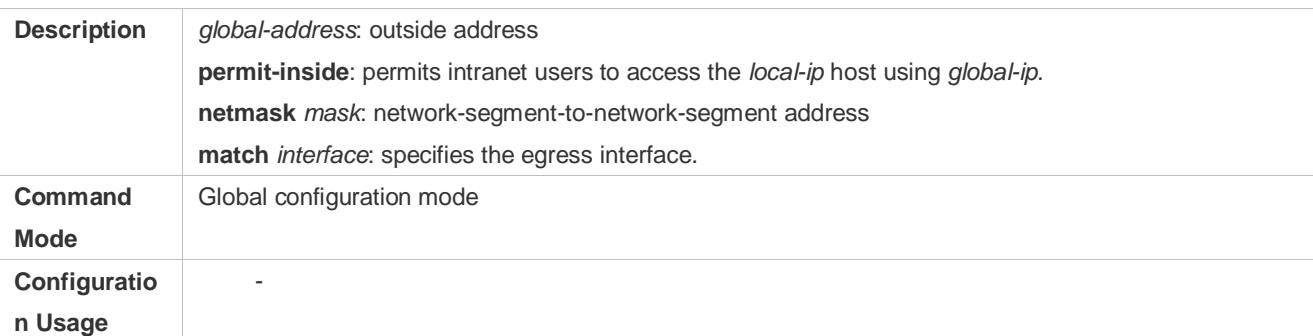

## **Configuring the Address Pool**

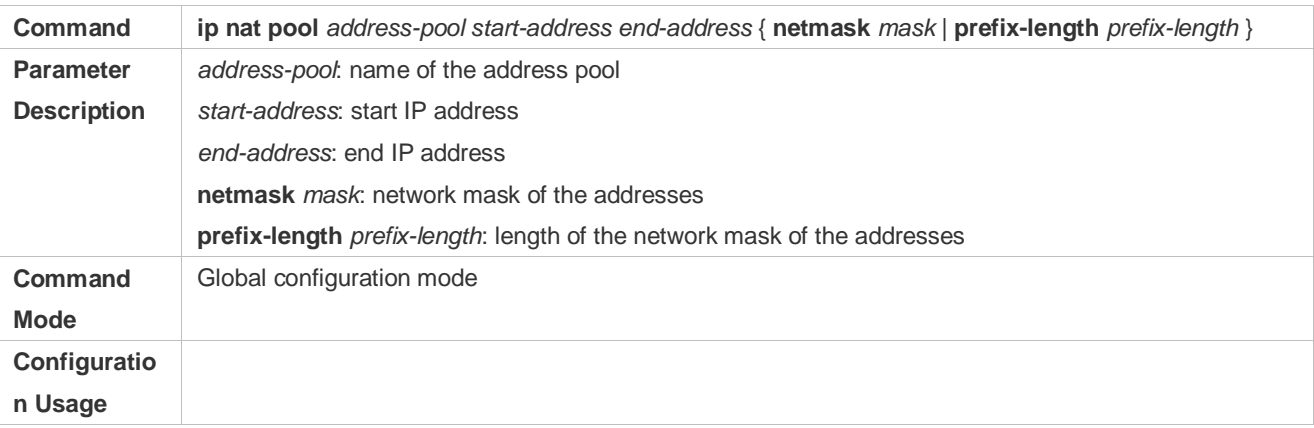

## **Configuring Dynamic NAT**

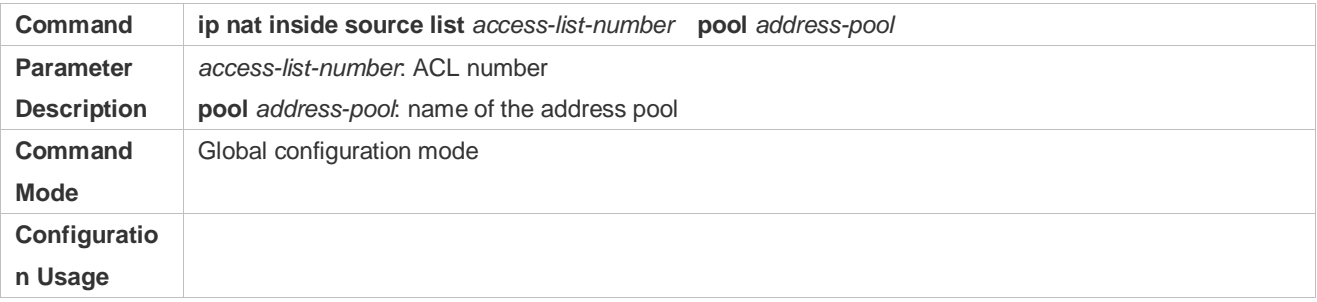

## **Configuring ALG**

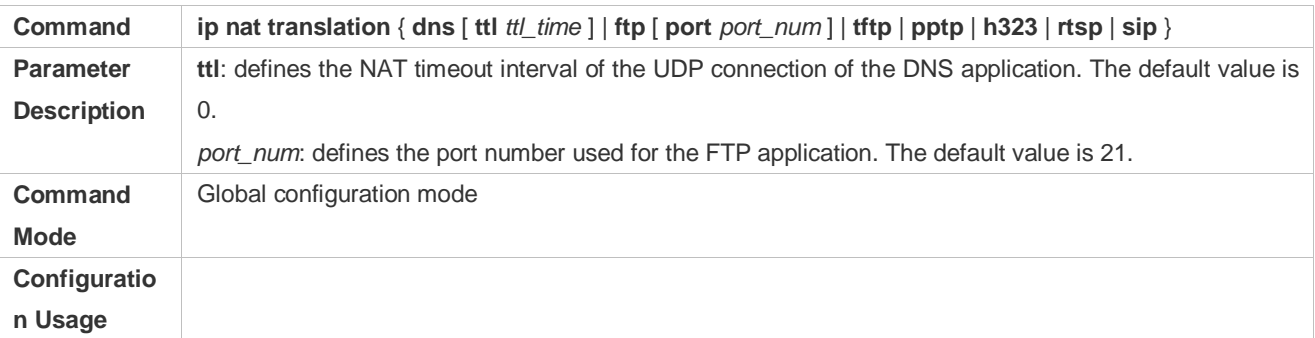

## **Configuration**

**Example**

## **Enabling Intranet Users to Access an Extranet Server**

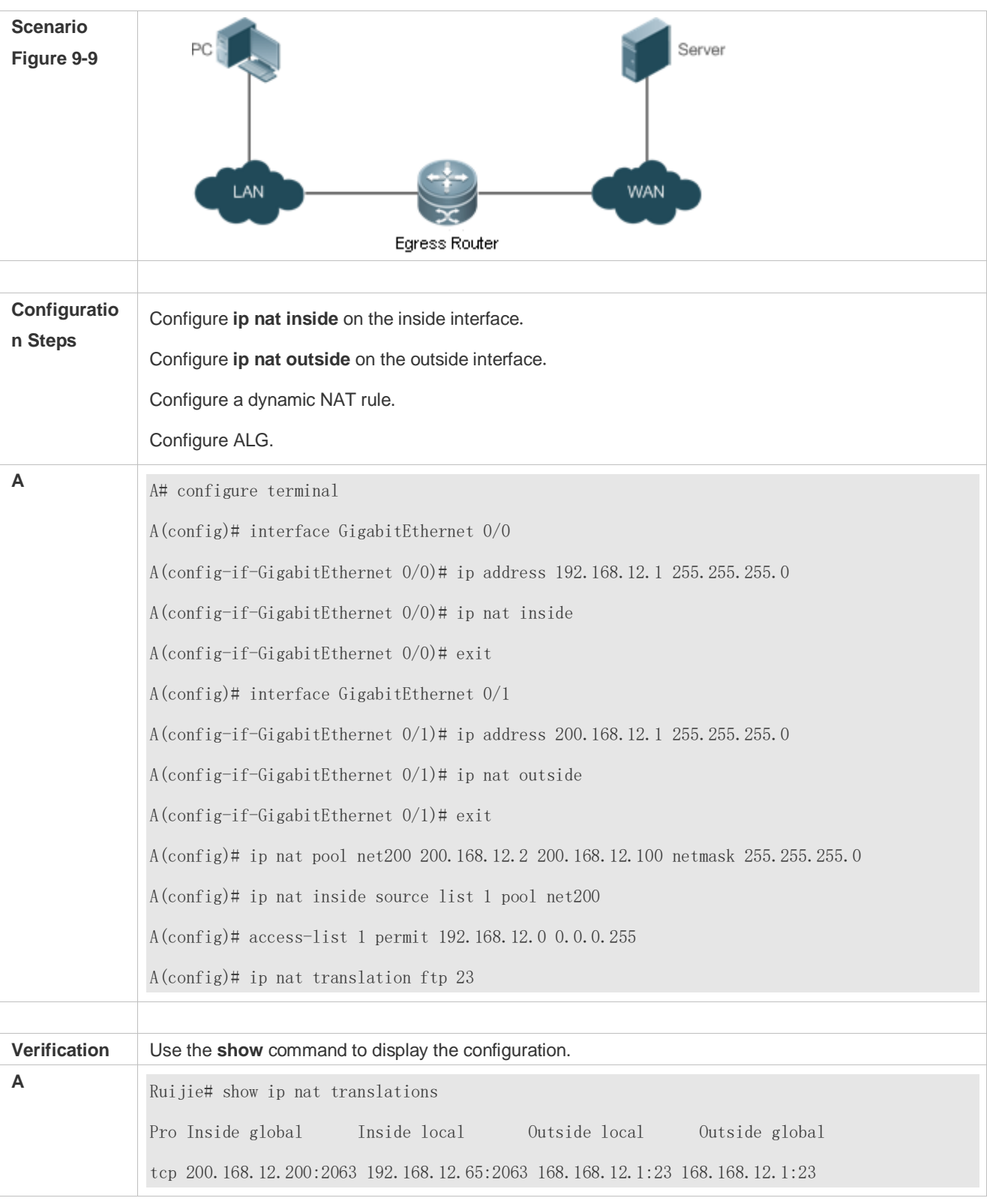

- The inside or outside interface is not configured.
- The ACL configuration is incorrect.

## **9.4.6 Configuring Special NAT Applications**

## **Networking**

## **Requirements**

For some advanced applications of NAT, the source addresses or destination addresses of some specific IP packets need to be modified.

## **Notes**

- At least one inside interface and one outside interface need to be configured for special NAT applications.
- **The newly configured NAT rules take effect on new flows only but not on any existing flows.**

## **Configuration Steps**

- **Configuring the NAT Inside Interface**
- **Mandatory configuration.**
- Configure the LAN interface to connect to the intranet as the NAT inside interface unless otherwise stated.

#### **Configuring the NAT Outside Interface**

- **Mandatory configuration.**
- Configure the WAN interface to connect to the extranet as the NAT outside interface unless otherwise stated.

## **La Configuring Static NAT**

- **Optional configuration.**
- Configure static NAT in global configuration mode when a small number of users in the intranet need to access the extranet.

## **Configuring Dynamic NAT**

- $\bullet$  Optional configuration.
- Configure dynamic NAT in global configuration mode when a large number of users in the intranet need to access the extranet.

## **Configuring Special NAT Applications**

- $\bullet$  Optional configuration.
- This configuration is mandatory if special address translation is required for the communications of some applications.

## **Verification**

N/A

## **Commands**

## **Configuring the NAT Inside Interface and NAT Outside Interface**

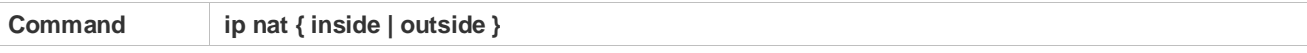

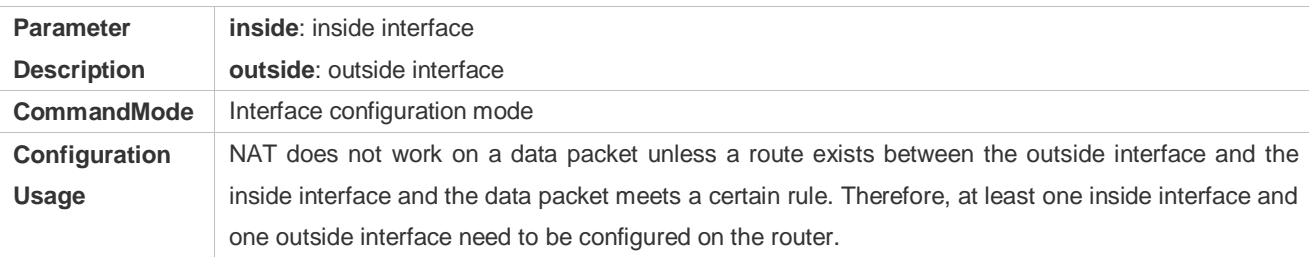

## **Configuring Static NAT**

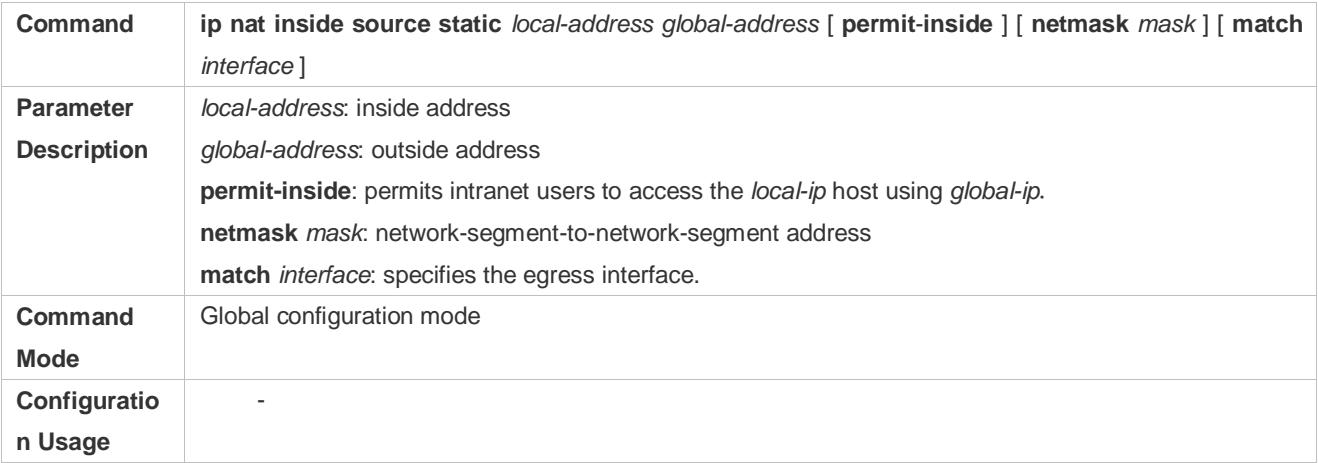

## **Configuring the Address Pool**

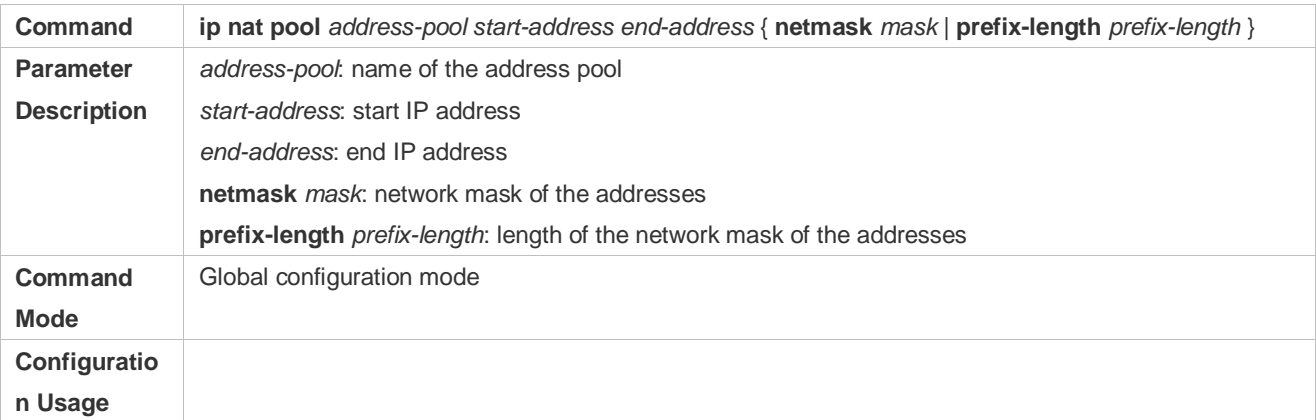

## **Configuring Dynamic NAT**

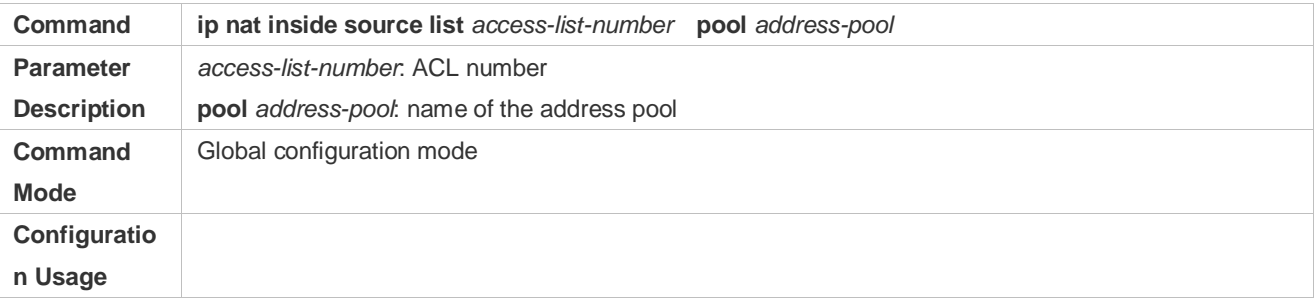

## **Configuring Special NAT Applications**

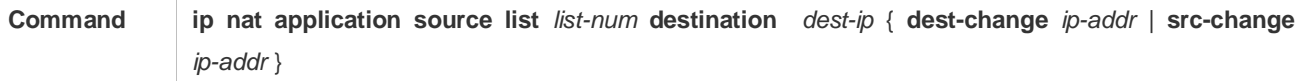

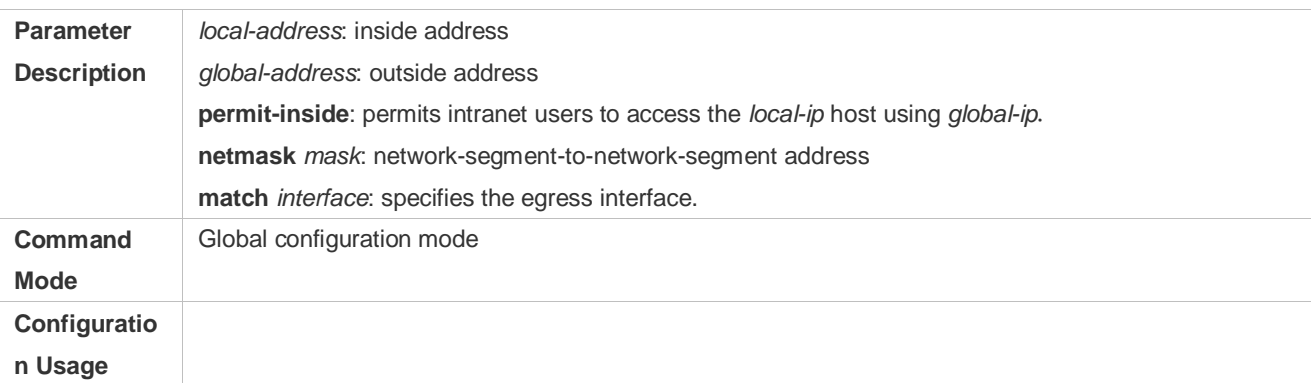

## **Configuration Example**

## **Implementing the DNS Relay Service**

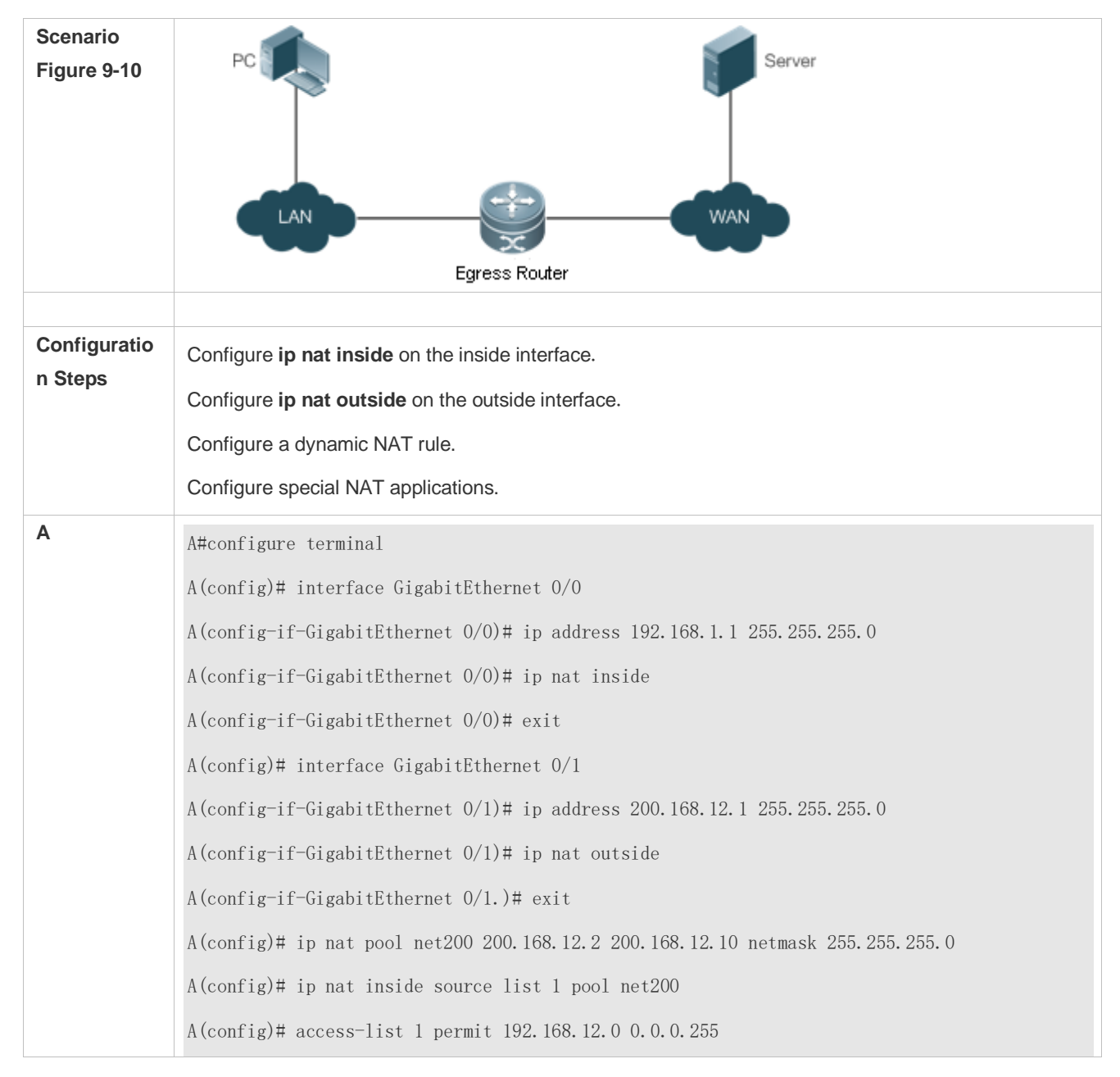

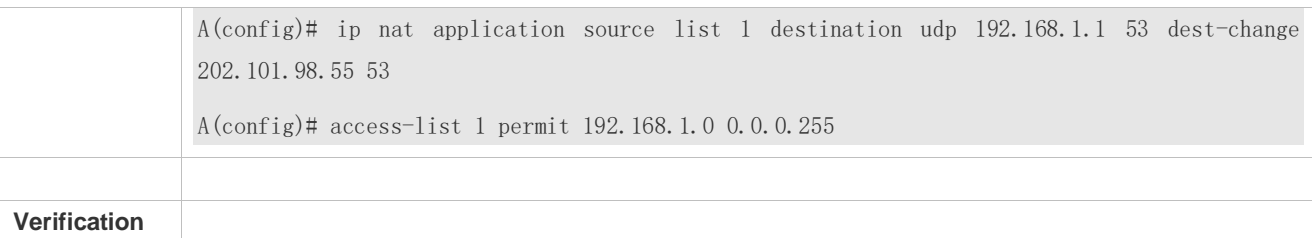

**• The inside or outside interface is not configured.** 

## **9.4.7 Configuring the Interval at Which NAT Sends Gratuitous ARP Packets**

## **Networking**

## **Requirements**

Configure the interval at which gratuitous ARP packets are sent from addresses in the NAT address pool, so as to avoid address conflicts.

## **Notes**

- Sending gratuitous ARP packets is disabled by default on the NAT device.
- Gratuitous ARP packets are sent to the outside interface only.

## **Configuration Steps**

- **Configuring the NAT Inside Interface**
- **Mandatory configuration.**
- Configure the LAN interface to connect to the intranet as the NAT inside interface unless otherwise stated.

## **Configuring the NAT Outside Interface**

- **Mandatory configuration.**
- Configure the WAN interface to connect to the extranet as the NAT outside interface unless otherwise stated.

## **La Configuring Static NAT**

- $\bullet$  Optional configuration.
- Configure static NAT in global configuration mode when a small number of users in the intranet need to access the extranet.
- **Configuring Dynamic NAT**
- **Optional configuration.**
- Configure dynamic NAT in global configuration mode when a large number of users in the intranet need to access the extranet.
- **Configuring the Interval at Which NAT Sends Gratuitous ARP Packets**
- **Optional configuration.**

 NAT needs to consider some addresses matching the configured rule as local addresses. This configuration is performed to avoid address conflicts.

## **Verification**

N/A

## **Commands**

## **Configuring the NAT Inside Interface and NAT Outside Interface**

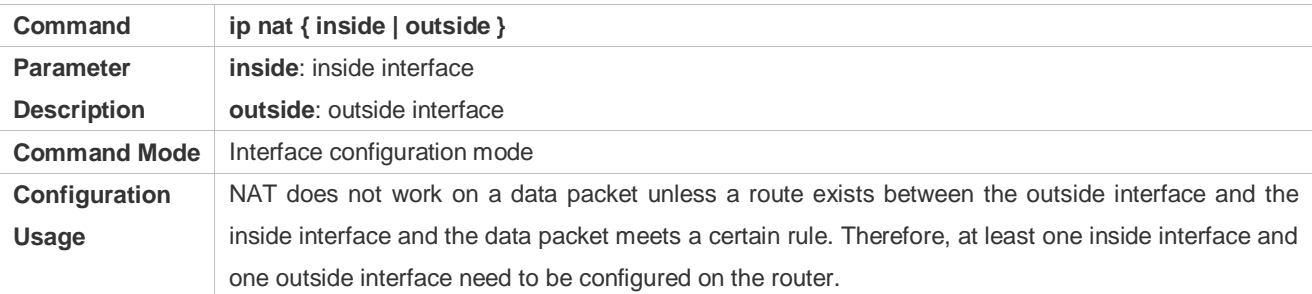

## **Configuring Static NAT**

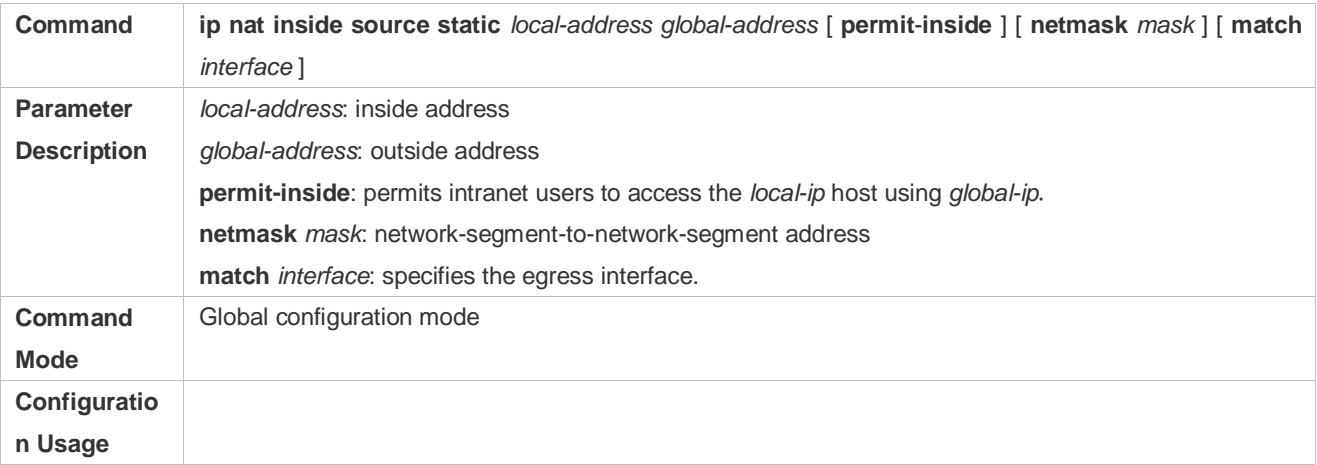

## **Configuring the Address Pool**

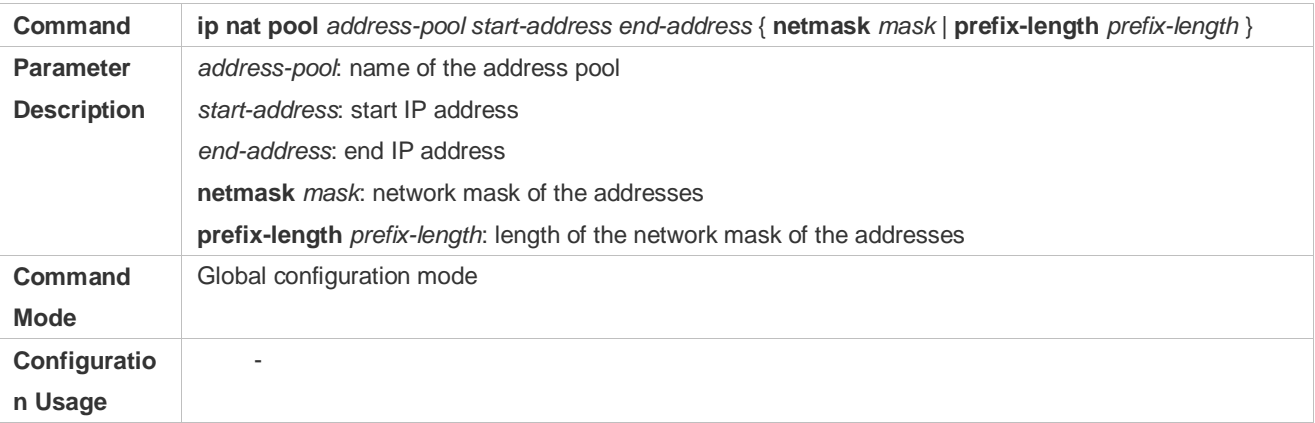

## **Configuring Dynamic NAT**

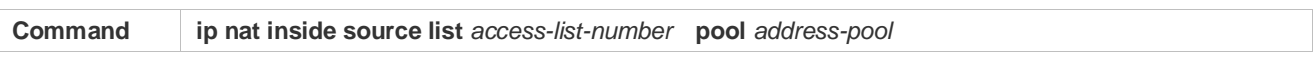

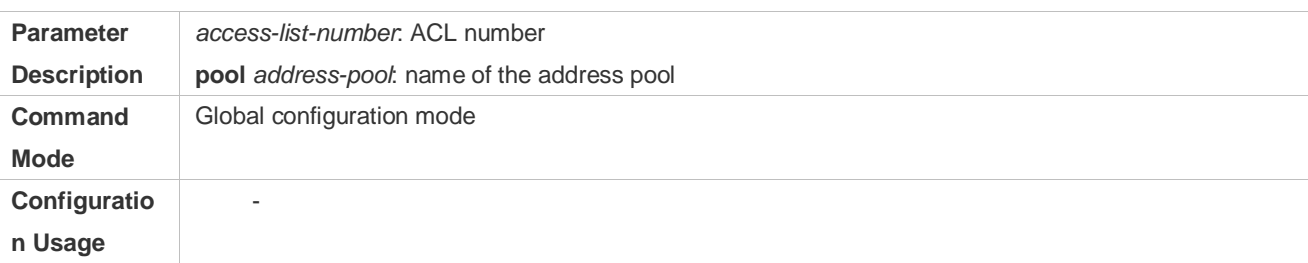

## **Configuring the Interval at Which NAT Sends Gratuitous ARP Packets**

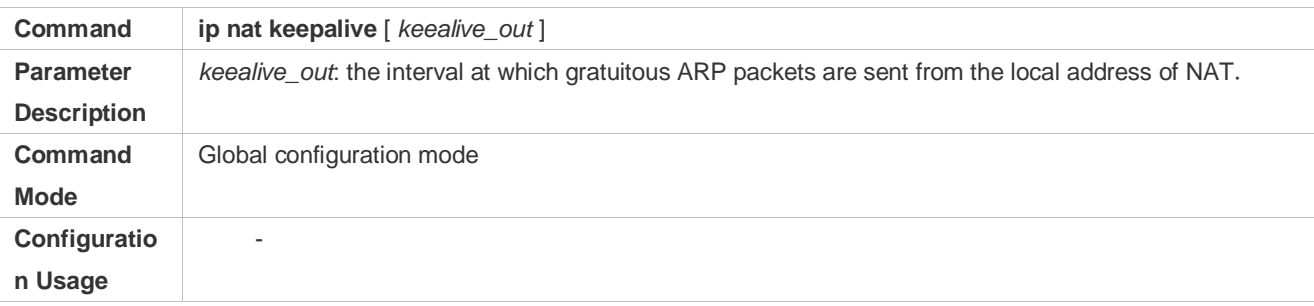

## **Configuration Example**

## **Implementing the Sending of Gratuitous ARP Packets regularly**

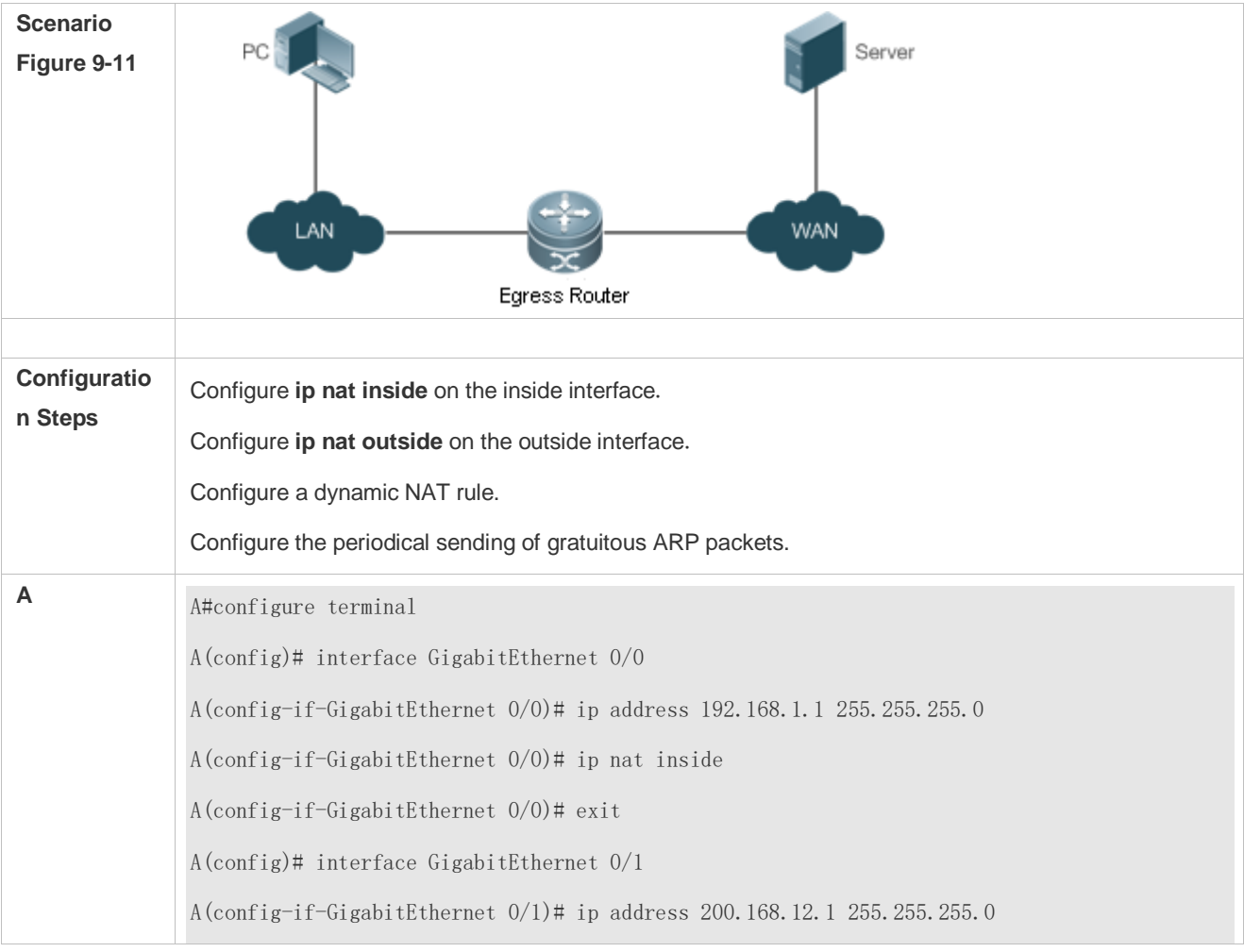

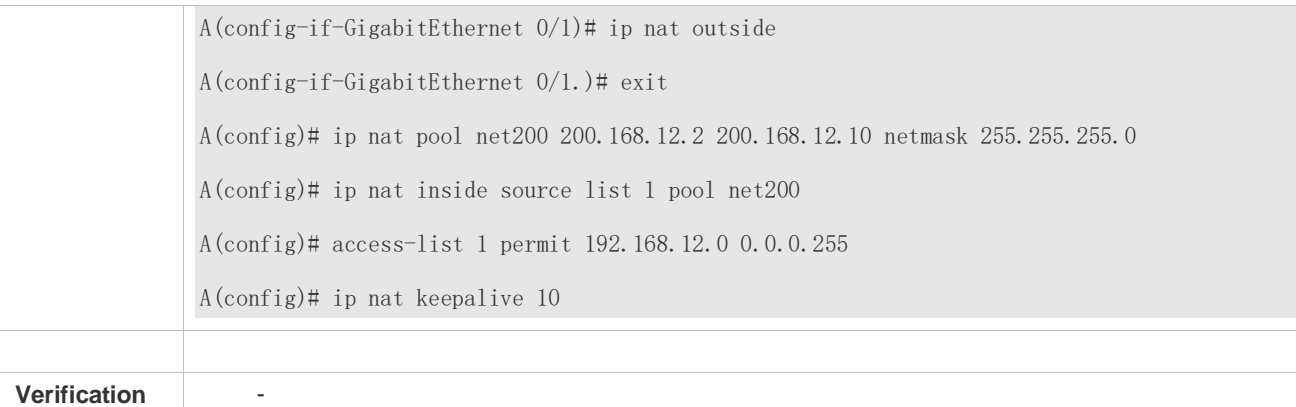

- The inside or outside interface is not configured.
- NAT rule is not correct.

## **9.4.8 Configuring Port-Range-based QoS**

## **Networking**

#### **Requirements**

Configure QoS priority assignment based on the mapped port range to apply different QoS policies to streams from users of various types.

#### **Notes**

 $\bullet$  N/A

## **Configuration Steps**

#### **Configuring Port-Range-based QoS**

- **Optional configuration.**
- Apply user-type-based QoS policies to streams unless otherwise stated.

#### **Commands**

## **Configuring Port-Range-based QoS**

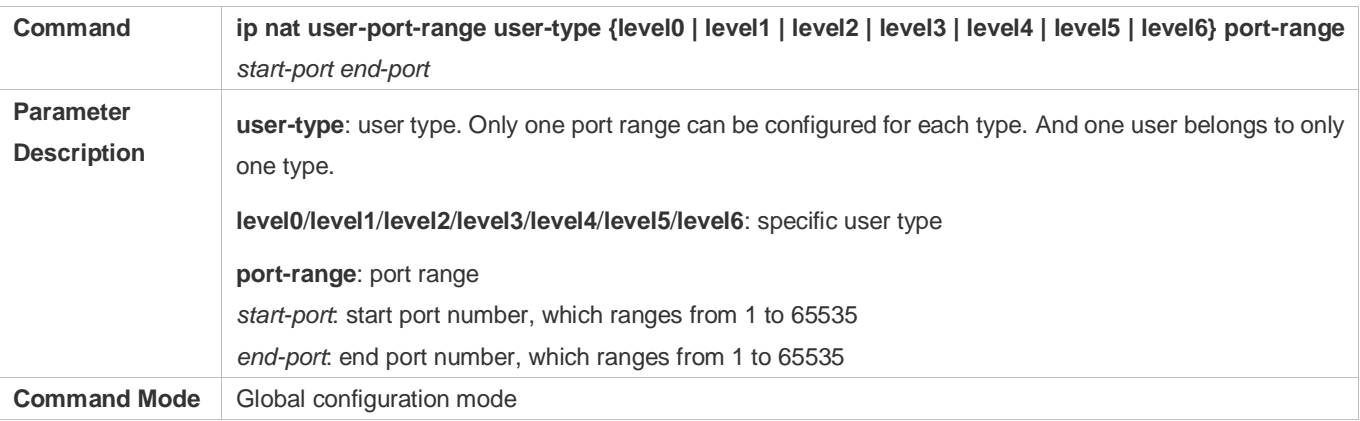

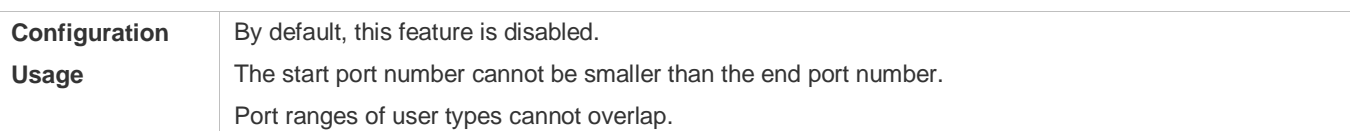

## **Verification**

Run the **show ip nat user-port-range{configuration | users | all}** command to check related configuration.

## **Configuration Example**

## **Configuring Port-Range-based QoS**

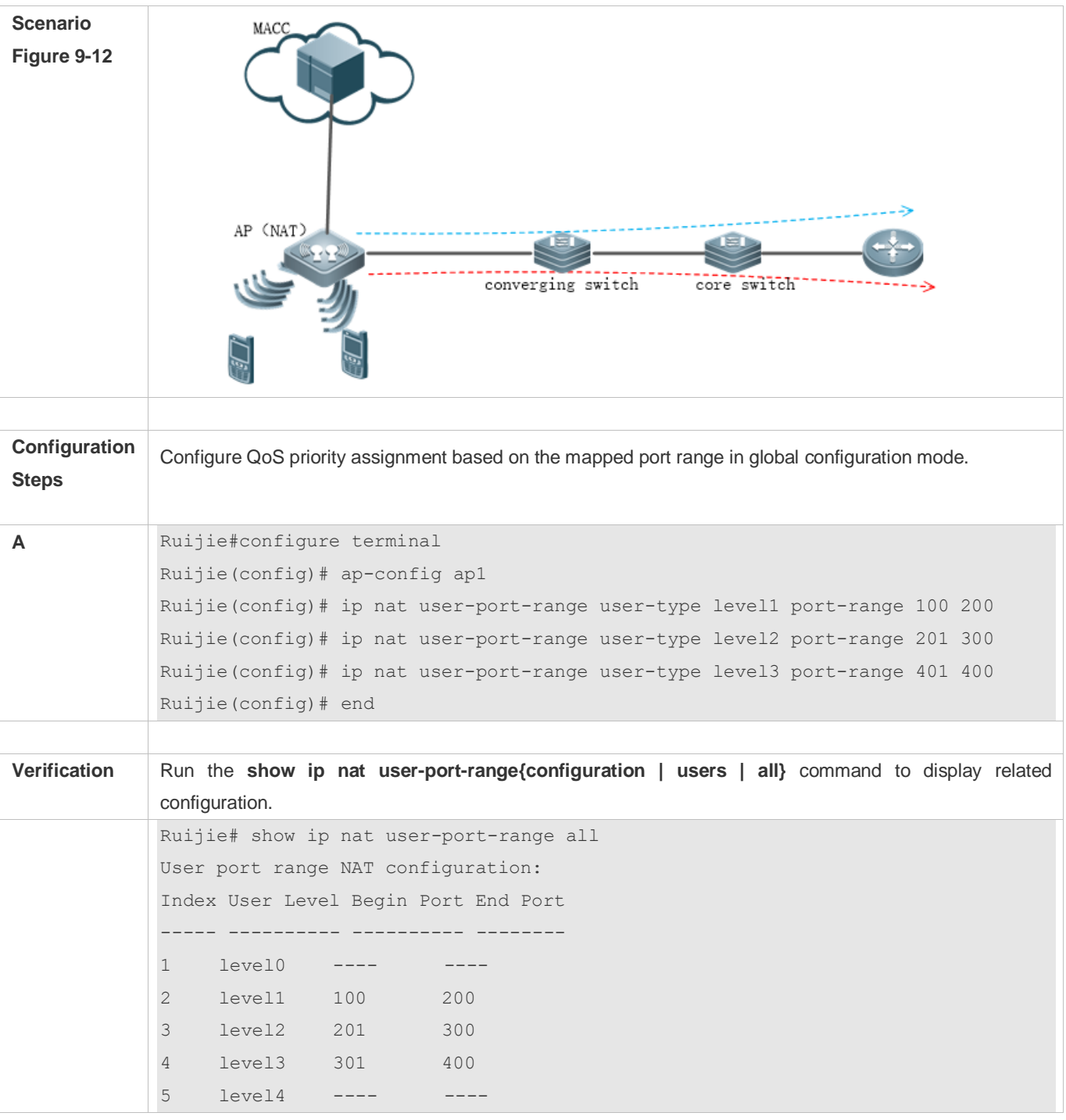

```
6 level5 ---- ---
7 level6 ---- ---
User port range NAT users:
Index User Level User IP
----- ---------- ---------------
1 level1 10.10.10.1
2 level2 10.10.10.2
3 level3 10.10.10.3
```
 $\bullet$  N/A

## **9.5 Monitoring**

## **Displaying**

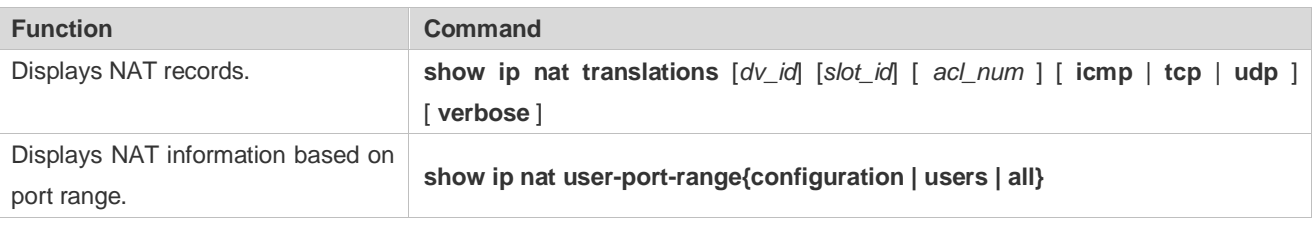

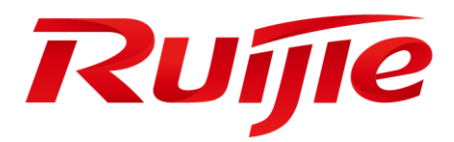

# IP Routing Configuration

- 1. Managing Routes
- 2. Configuring FPM

# **1 Managing Routes**

## **1.1 Overview**

The network service module (NSM) manages the routing table, consolidates routes sent by various routing protocols, and selects and sends preferred routes to the routing table. Routes discovered by various routing protocols are stored in the routing table. These routes are generally classified by source into three types:

- Direct route: It is the route discovered by a link-layer protocol and is also called interface route.
- Static route: It is manually configured by the network administrator. A static route is easy to configure and less demanding on the system, and therefore applicable to a small-sized network that is stable and has a simple topology. However, when the network topology changes, the static route must be manually reconfigured and cannot automatically adapt to the topological changes.
- Dynamic route: It is the route discovered by a dynamic routing protocol.

## **1.2 Applications**

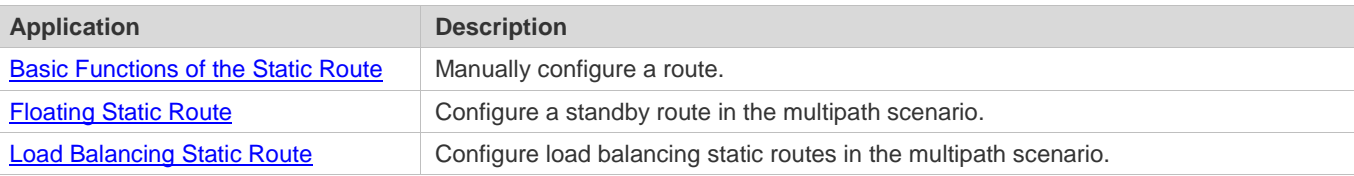

## <span id="page-565-0"></span>**1.2.1 Basic Functions of the Static Route**

## **Scenario**

On a network with a simple topology, you can configure only static routes to implement network interworking. Appropriate configuration and use of static routes can improve the network performance and guarantee the bandwidth for important network applications.

As shown i[n Figure 1-1,](#page-565-1) to implement interworking between PC 1, PC 2, and PC 3, you can configure static routes on R 1, R 2, and R 3.

- On R 1, configure a route to the network segment of PC 2 through R 2, and a route to the network segment of PC 3 through R 3.
- On R 2, configure a route to the network segment of PC 1 through R 1, and a route to the network segment of PC 3 through R 3.
- On R 3, configure a route to the network segment of PC 1 through R 1, and a route to the network segment of PC 2 through R 2.

<span id="page-565-1"></span>Figure 1-1

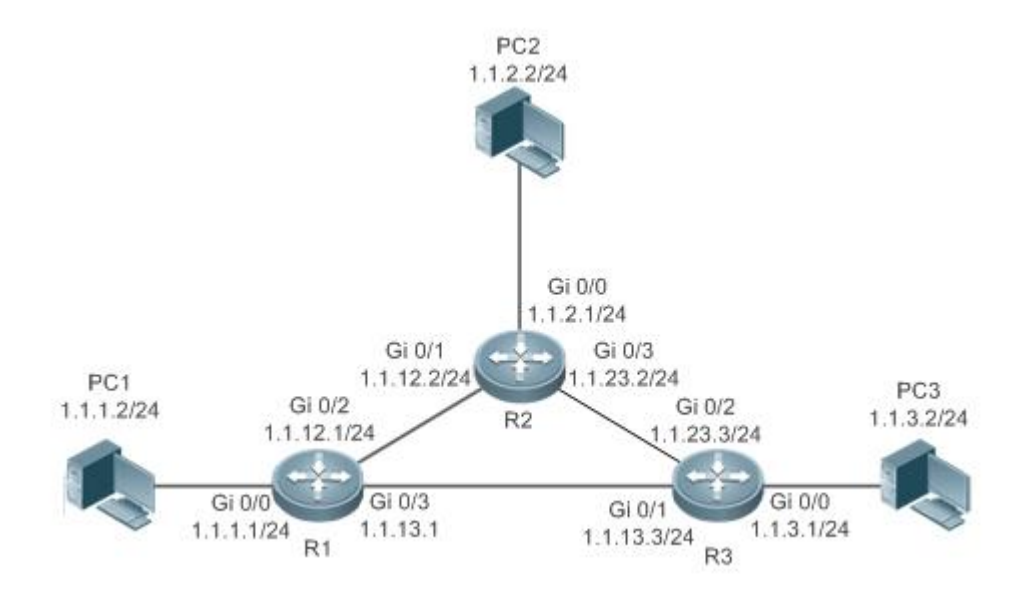

## **Deployment**

- Configure the address and subnet mask of each interface.
- Configure static routes on R 1, R 2, and R 3.

## <span id="page-566-0"></span>**1.2.2 Floating Static Route**

## **Scenario**

If no dynamic routing protocol is configured, you can configure floating static routes to implement dynamic switching of routes to prevent communication interruption caused by the network connection failures.

As shown i[n Figure 1-2,](#page-567-1) to prevent communication interruption caused by a line failure between R 1 and R 3, you can configure a floating static route respectively on R 1 and R 3. Normally, packets are forwarded on a path with a small administrative distance. If a link on this path is down, the route is automatically switched to the path with a large administrative distance.

- On R1, configure two routes to the network segment of PC 3, including a route through R 3 (default distance = 1) and a route through  $R$  2 (default distance = 2).
- On R 3, configure two routes to the network segment of PC 1, including a route through R 1 (default distance = 1) and a route through  $R$  2 (default distance = 2).

## <span id="page-567-1"></span>Figure 1-2

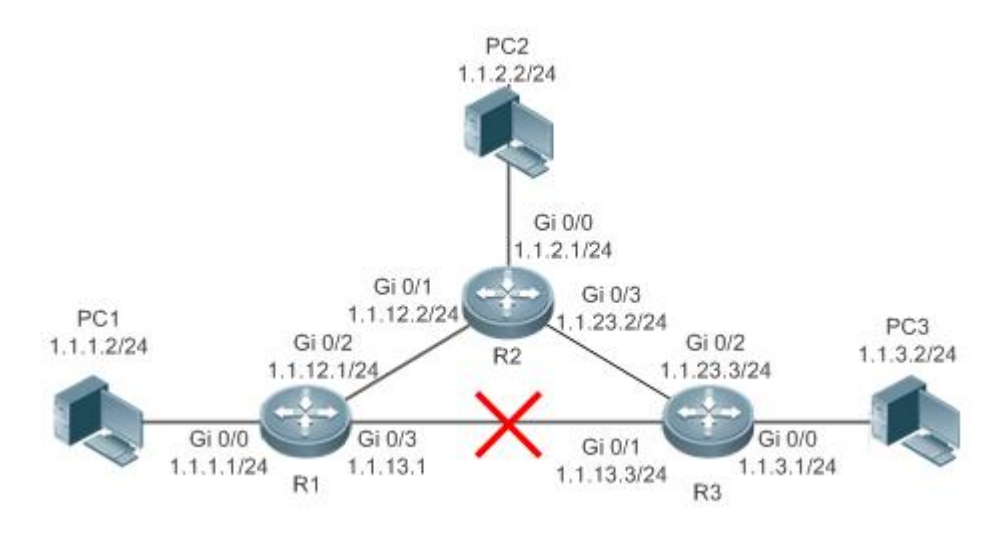

## **Deployment**

- Configure the address and subnet mask of each interface.
- Configure static routes on R 1, R 2, and R 3.

## <span id="page-567-0"></span>**1.2.3 Load Balancing Static Route**

## **Scenario**

If there are multiple paths to the same destination, you can configure load balancing routes. Unlike floating routes, the administrative distances of load balancingroutes are the same. Packets are distributed among these routes based on the balanced forwarding policy.

As shown in [Figure 1-3,](#page-568-0) load balancing routes are configured respectively on R 1 and R 3 so that packets sent to the network segment of PC 3 or PC 1 are balanced between two routes, including a route through R 2 and a route through R 4.

- On R 1, configure two routes to the network segment of PC 3, including a route through R 2 and a route through R 4.
- On R 3, configure two routes to the network segment of PC 1, including a route through R 2 and a route through R 4.

#### <span id="page-568-0"></span>Figure 1-3

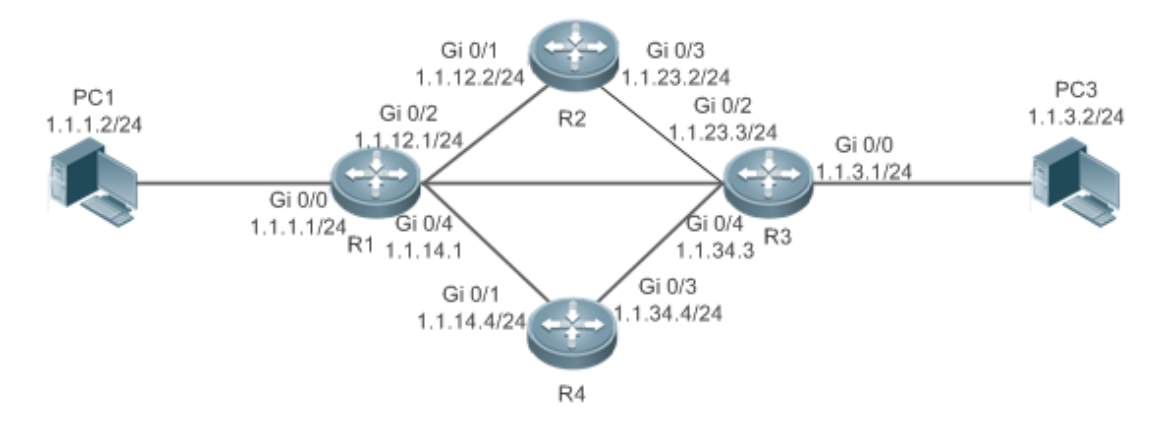

## **Deployment**

- Configure the address and subnet mask of each interface.
- Configure static routes on R 1, R 2, R 3, and R 4.
- Configure the load balancing policy on R 1 and R 3.

## **1.3 Features**

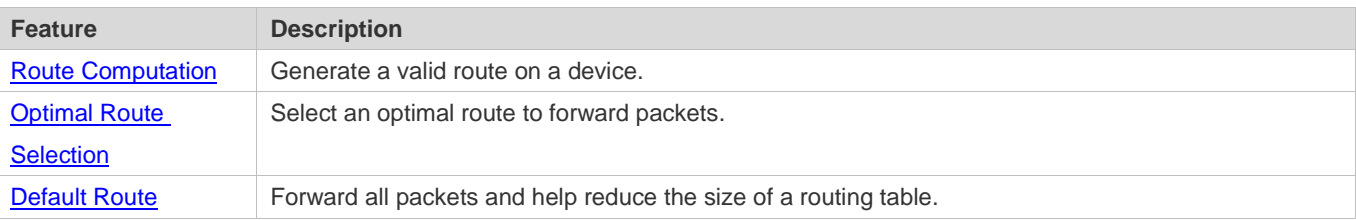

## <span id="page-568-1"></span>**1.3.1 Route Computation**

## **Routing Function**

Routing functions are classified into IPv4 and IPv6 routing functions. If the routing functions are disabled, a device is equivalent to a host and cannot forward routes.

## **Dynamic Route**

A dynamic routing protocol learns remote routes and dynamically updates routes by exchanging routes with neighbors. If a neighbor is the next hop of a route and this neighbor fails, the route fails as well.

## **Static Route**

On a network with a simple topology, you can configure only static routes to implement network interworking. Appropriate configuration and use of static routes can improve the network performance and guarantee the bandwidth for important network applications.

Whether a static route is active is computed based on the status of the local interface. When the exit interface of a static route is located at layer 3 (L3) and is in Up status (the link status is Up and the IP address is configured), this route is active and can be used for packet forwarding.

## <span id="page-569-0"></span>**1.3.2 Optimal Route Selection**

## **Administrative Distance**

When multiple routing protocols generate routes to the same destination, the priorities of these routes can be determined based on the administrative distance. A smaller administrative distance indicates a higher priority.

## **Equal-Cost Route**

If multiple routes to the same destination have different next hops but the same administrative distance, these routes are mutually equal-cost routes. Packets are distributed among these routes to implement load balancing based on the balanced forwarding policy.

On a specific device, the total number of equal-cost routes is limited. Routes beyond the limit do not participate in packet forwarding.

## **Floating Route**

If multiple routes to the same destination have different next hops and different administrative distances, these routes are mutually floating routes. The route with the smallest administrative distance will be first selected for packet forwarding. If this route fails, a route with a larger administrative distance is further selected for forwarding, thus preventing communication interruption caused by a network line failure.

## <span id="page-569-1"></span>**1.3.3 Default Route**

In the forwarding routing table, the route with the destination network segment 0.0.0.0 and the subnet mask 0.0.0.0 is the default route. Packets that cannot be forwarded by other routes will be forwarded by the default route. The default route can be statically configured or generated by a dynamic routing protocol.

## **Static Default Route**

On a L3 device, a static route with the network segment 0.0.0.0 and the subnet mask 0.0.0.0 is configured to generate the default route.

## **Default Network**

The default network is configured to generate a default route. If the **ip default-network** command is configured to specify a network (a classful network, such as a Class A, B, or C network), and this network exists in the routing table, the router will use this network as the default network and the next hop of this network is the default gateway. As the network specified by the **ip default-network** command is a classful one, if this command is used to identify a subnet in a classful network, the router automatically generates a static route of the classful network instead of any default route.

# **1.4 Configuration**

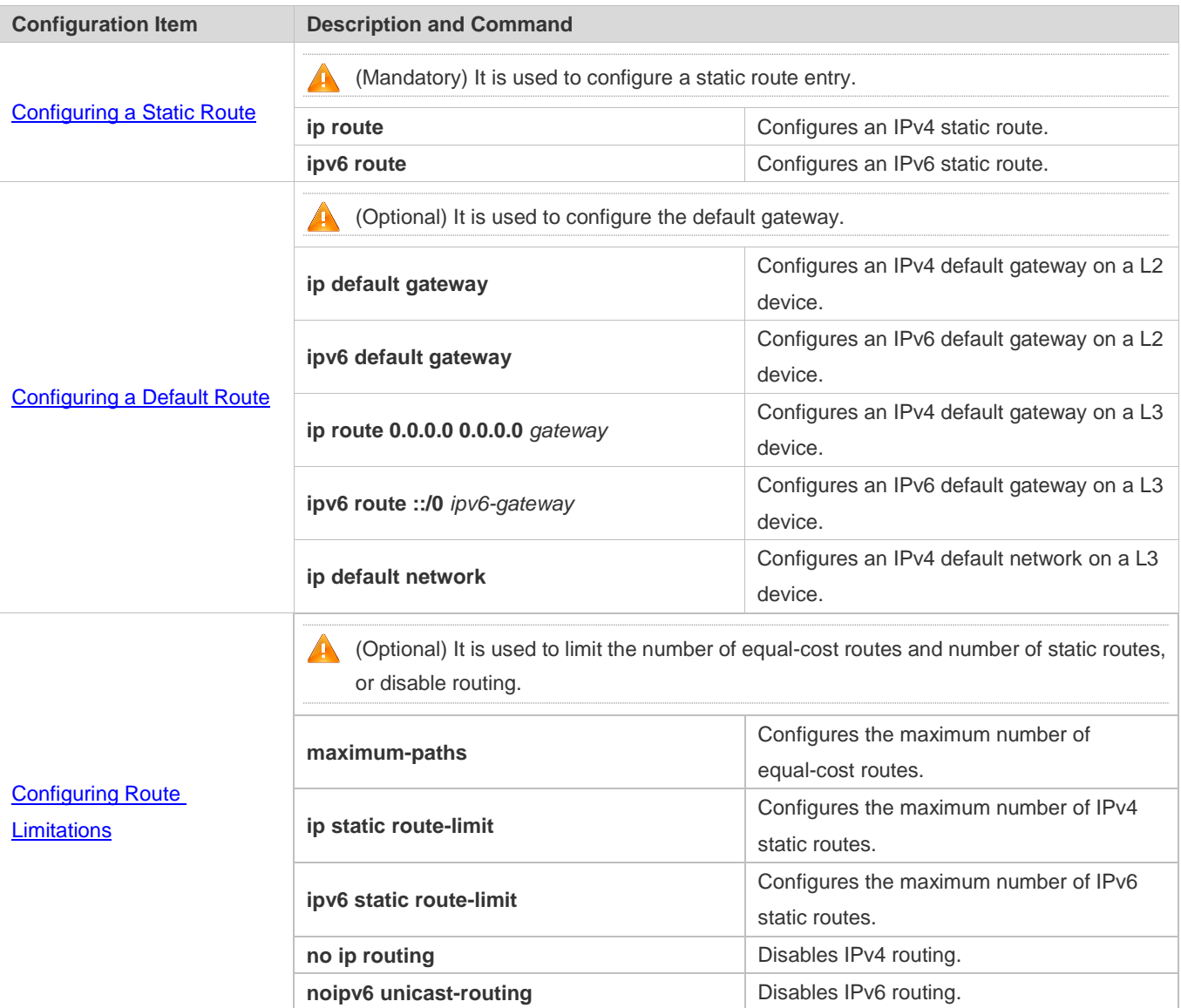

## <span id="page-570-0"></span>**1.4.1 Configuring a Static Route**

## **Configuration Effect**

Generate a static route in the routing table. Use the static route to forward packets to a remote network.

## **Notes**

 If the **no ip routing** command is configured on a L3 switch, you cannot configure IPv4 static routes on this switch, and existing IPv4 static routes will also be deleted. Before the device is restarted, reconfiguring the **ip routing** command can recover the deleted IPv4 static routes. After the device is restarted, deleted IPv4 static routes cannot be recovered.  If the **no ipv6 unicast- routing** command is configured on a L3 switch, you cannot configure IPv6 static routes on this switch, and existing IPv6 static routes will also be deleted. Before the device is restarted, reconfiguring the **ipv6 unicast- routing** command can recover the deleted IPv6 static routes. After the device is restarted, deleted IPv6 static routes cannot be recovered.

## **Configuration Steps**

#### **Configuring a Static IPv4 Route**

Configure the following command on an IPv4-enabled router.

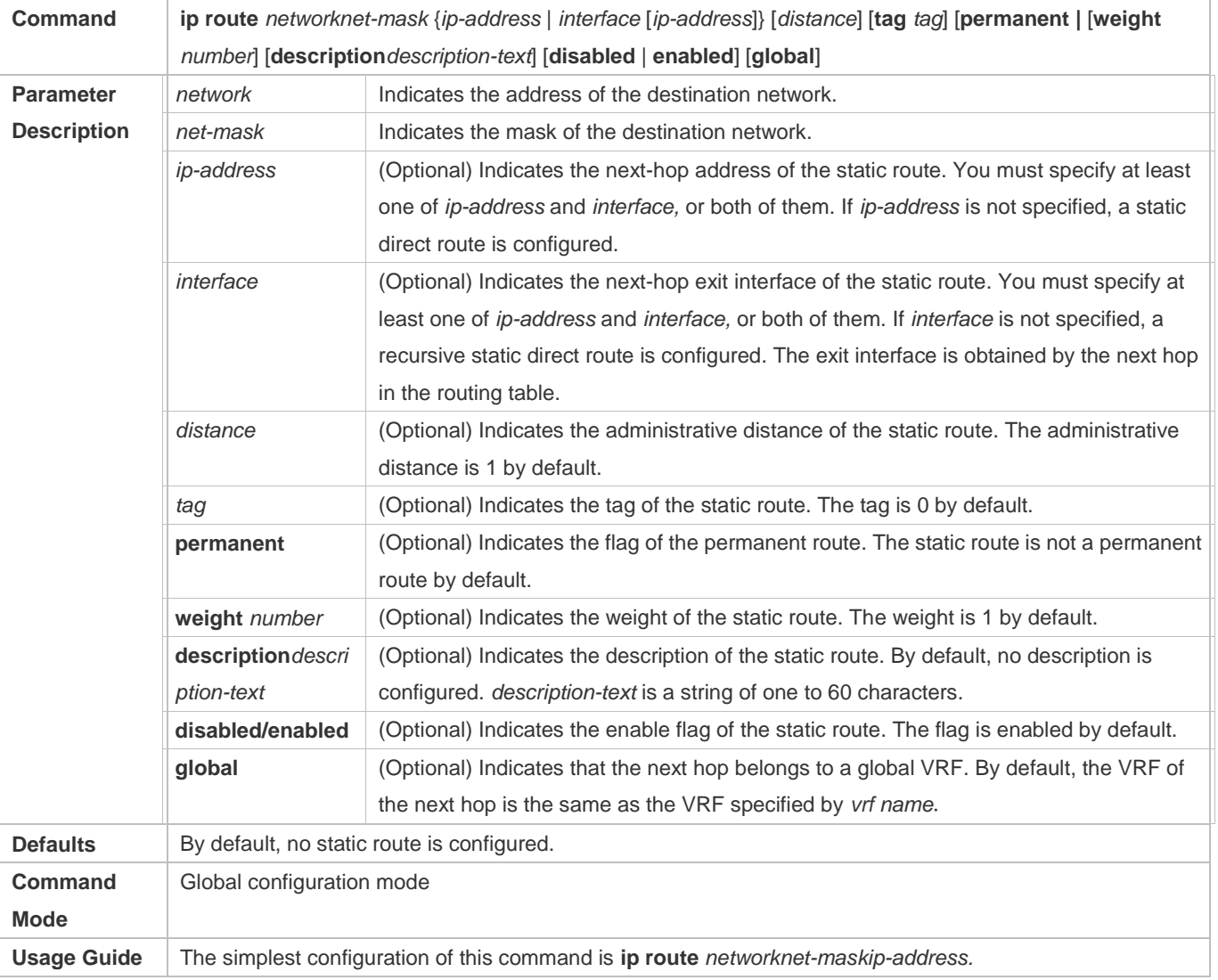

## **Configuring an IPv6 Static Route**

Configure the following command on an IPv6-enabled router.

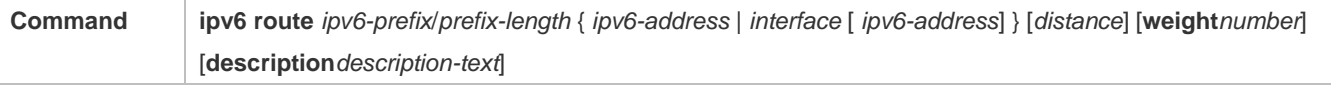

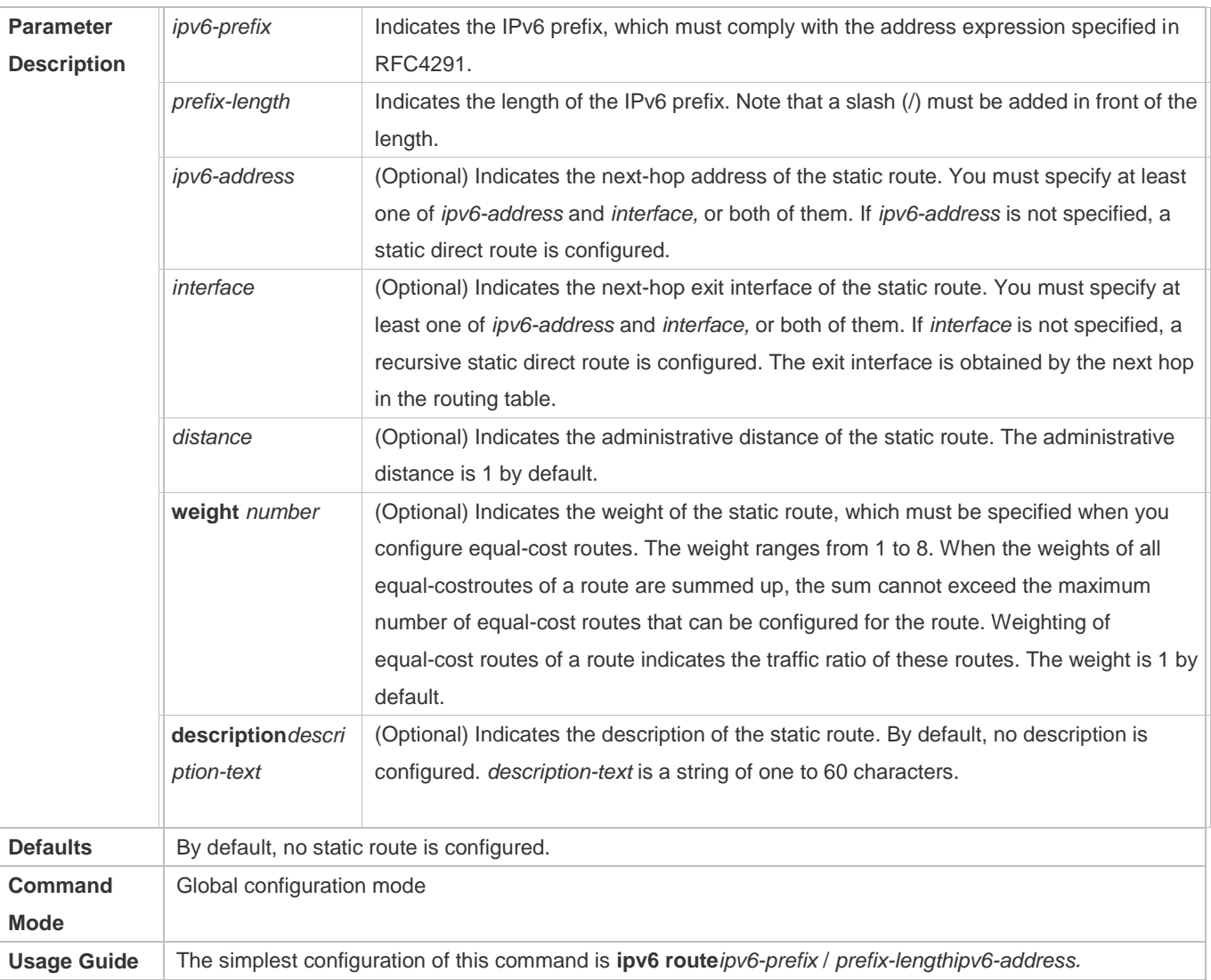

## **Verification**

- Run the **show ip route** command to display the IPv4 routing table and check whether the configured IPv4 static route takes effect.
- Run the **show ipv6 route** command to display the IPv6 routing table and check whether the configured IPv6 static route takes effect.

## **Configuration Example**

**Configuring Static Routes to Implement Interworking of the IPv4 Network**

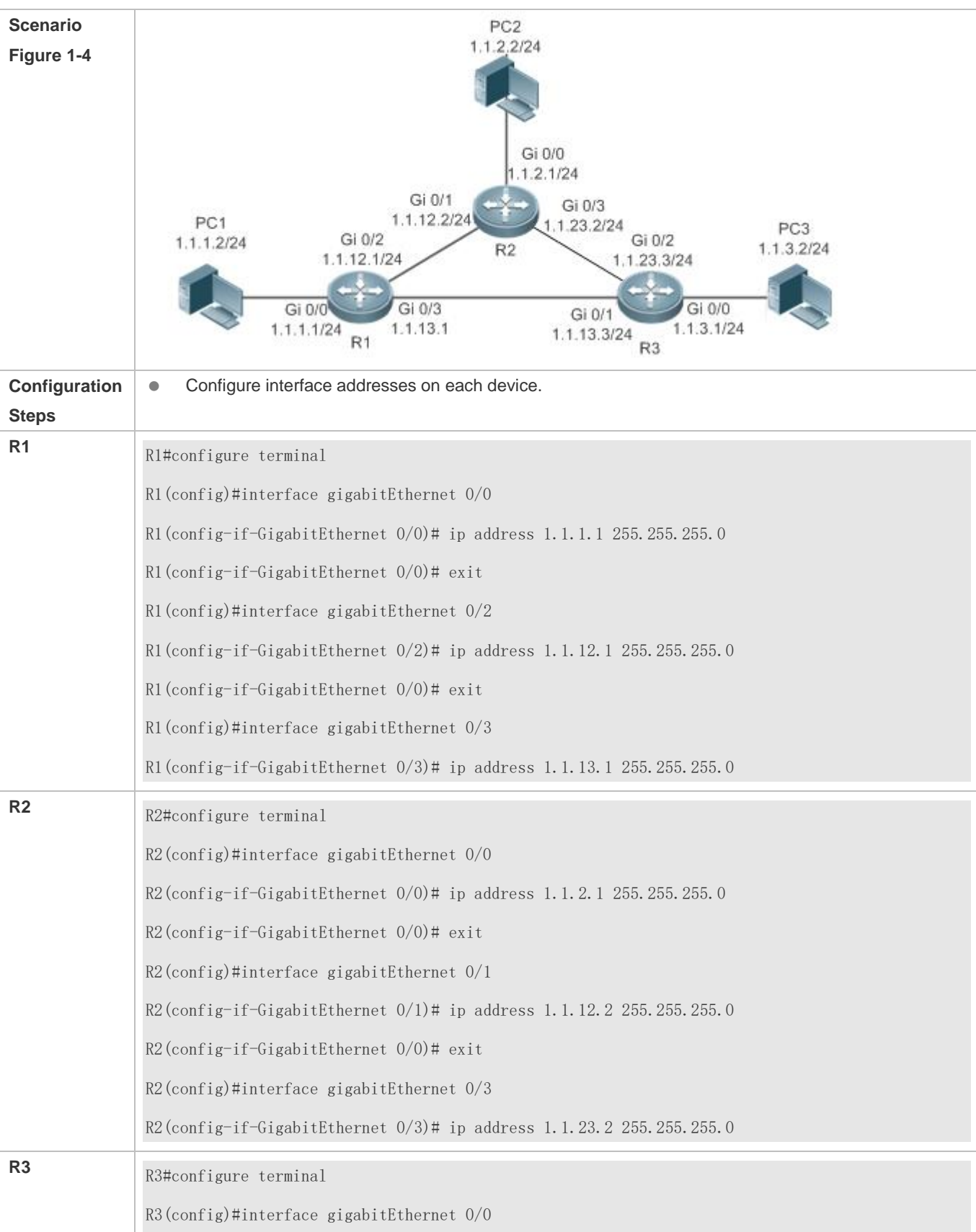

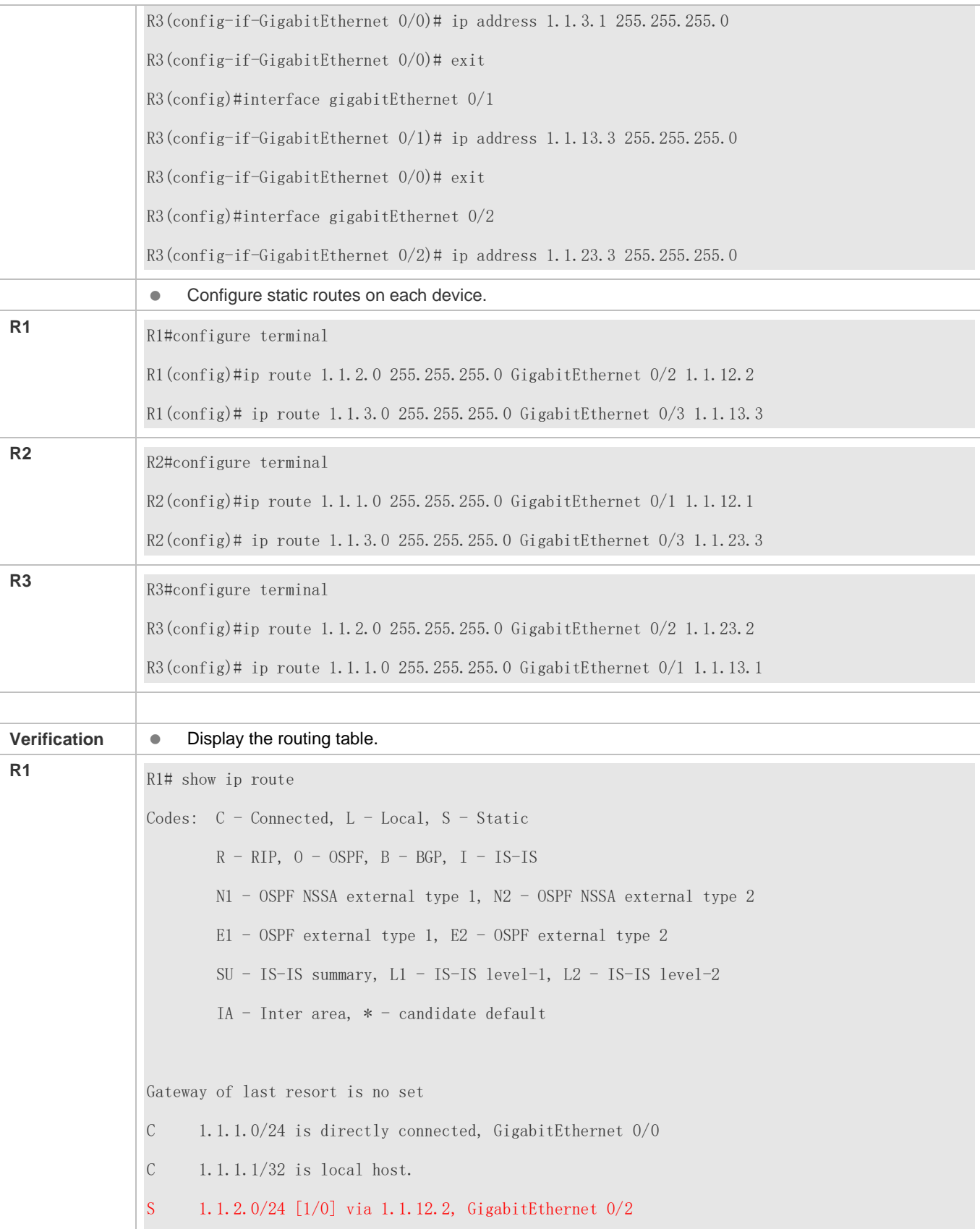

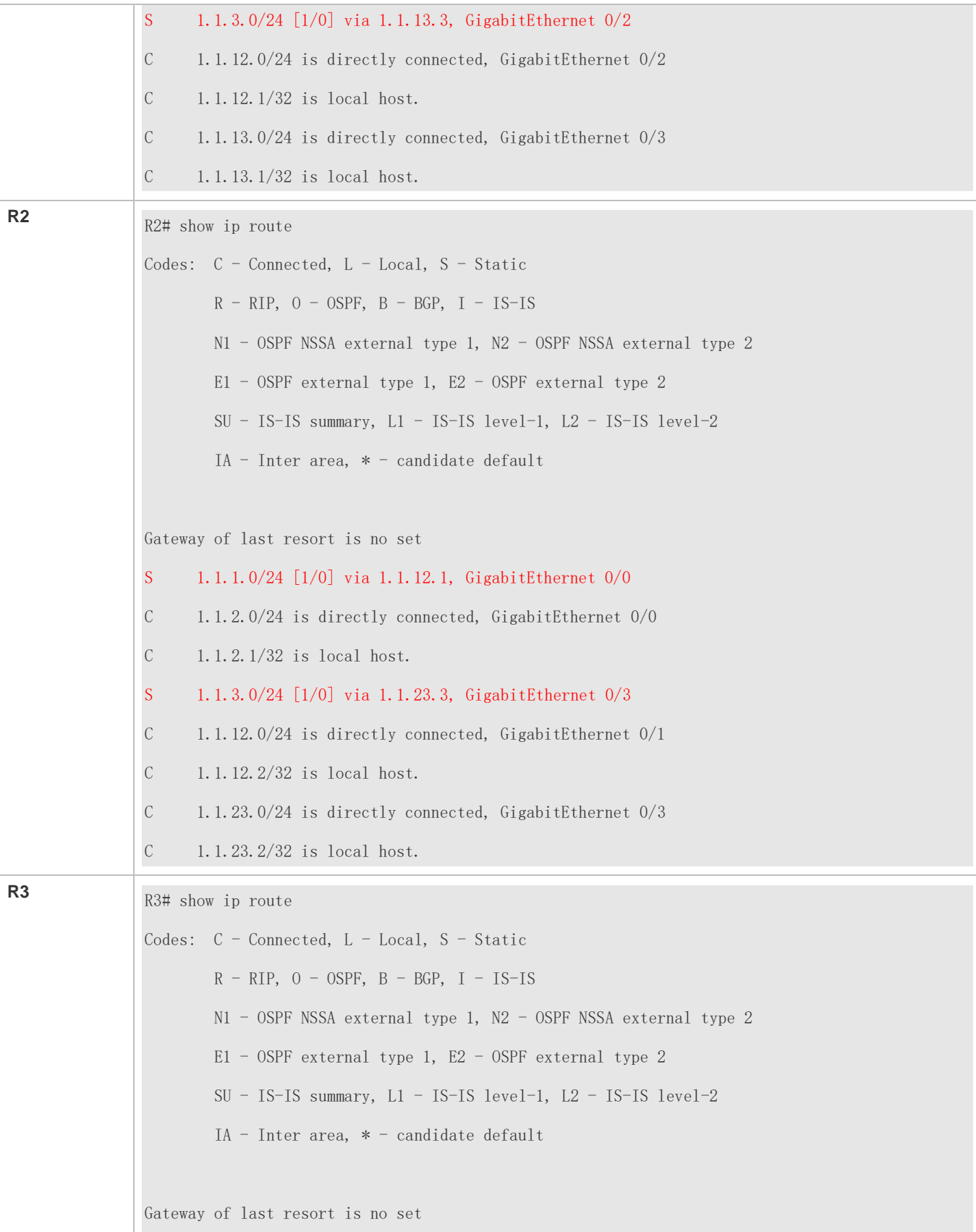
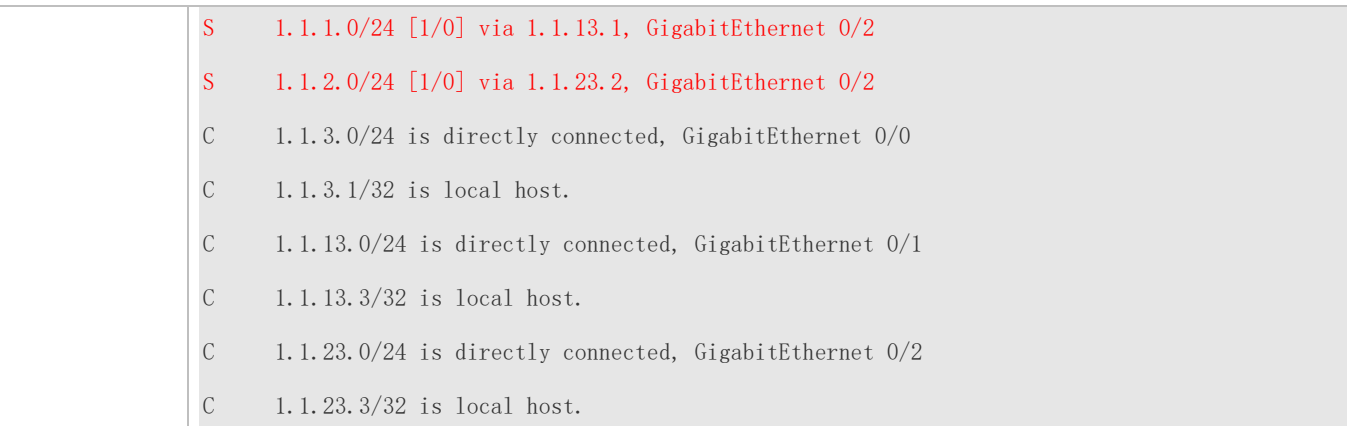

# **Configuring Static Routes to Implement Interworking of the IPv6 Network**

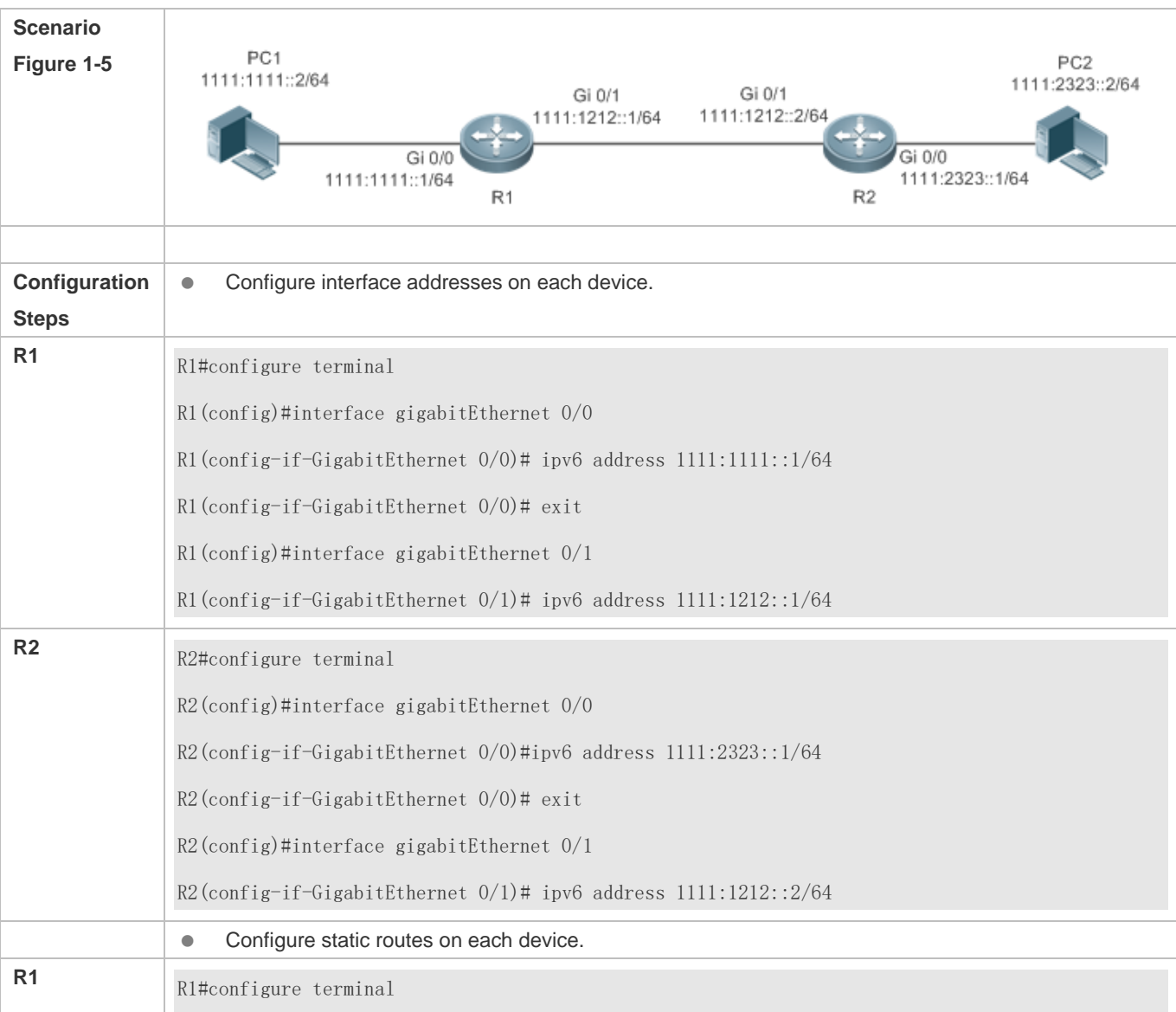

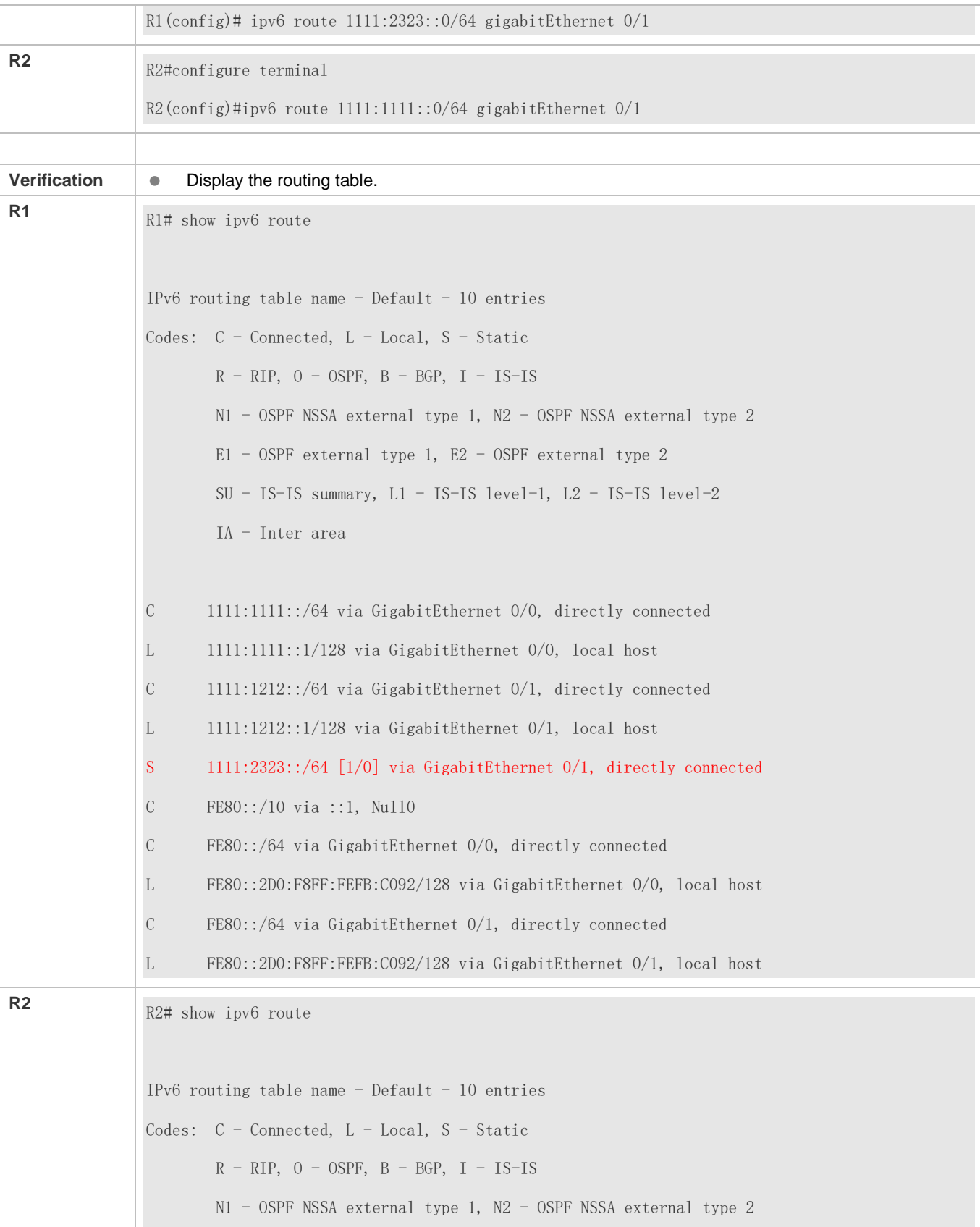

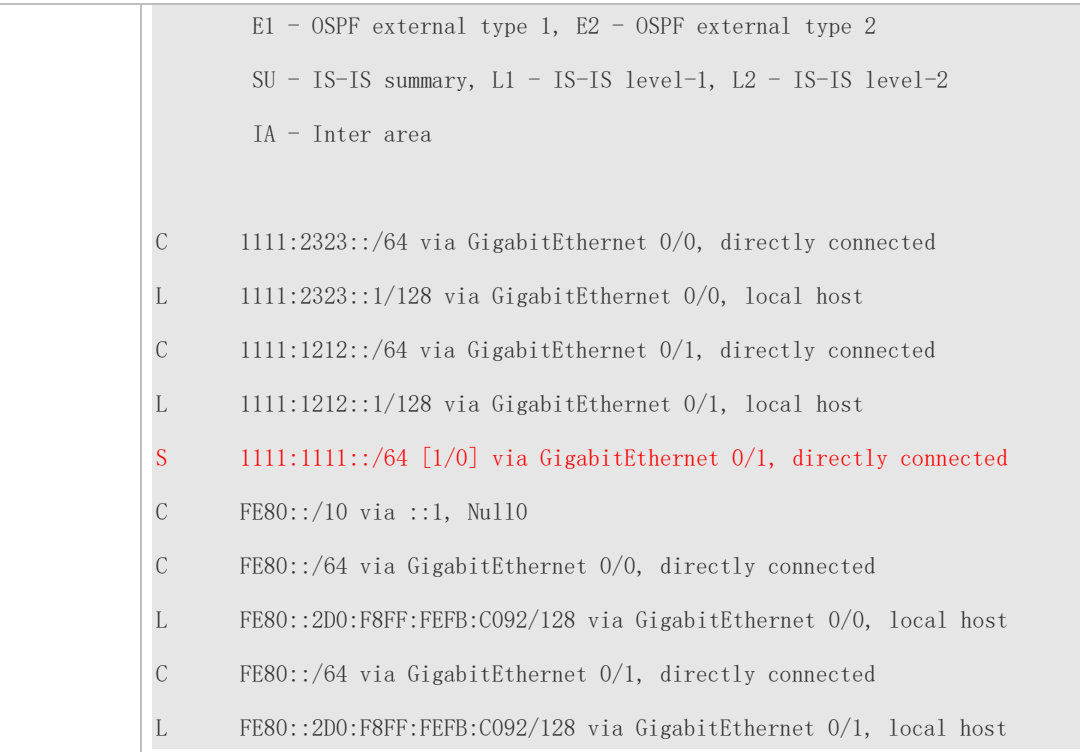

#### **Common Errors**

- $\bullet$  The link on the interface is not up.
- No IP address is configured for the interface.

# **1.4.2 Configuring a Default Route**

#### **Configuration Effect**

 Generate a default route in the routing table. The default route is used to forward packets that cannot be forwarded by other routes.

#### **Notes**

 On a L3 switch, run the **ip route** 0.0.0.0 0.0.0.0 *gateway* or **ipv6 route** ::/0 *ipv6-gateway*command to configure the default gateway.

### **Configuration Steps**

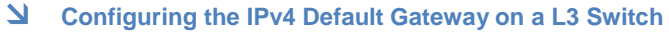

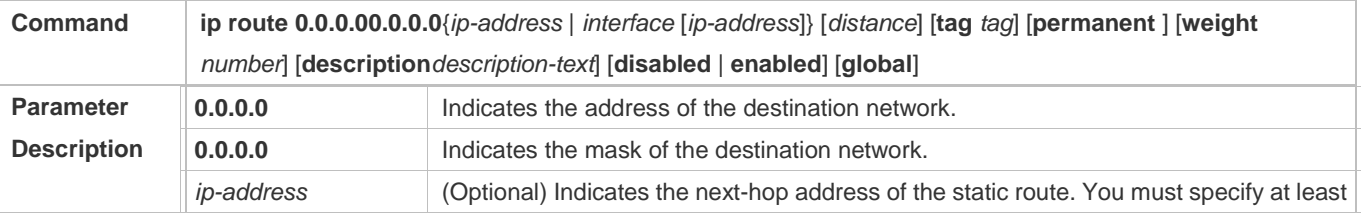

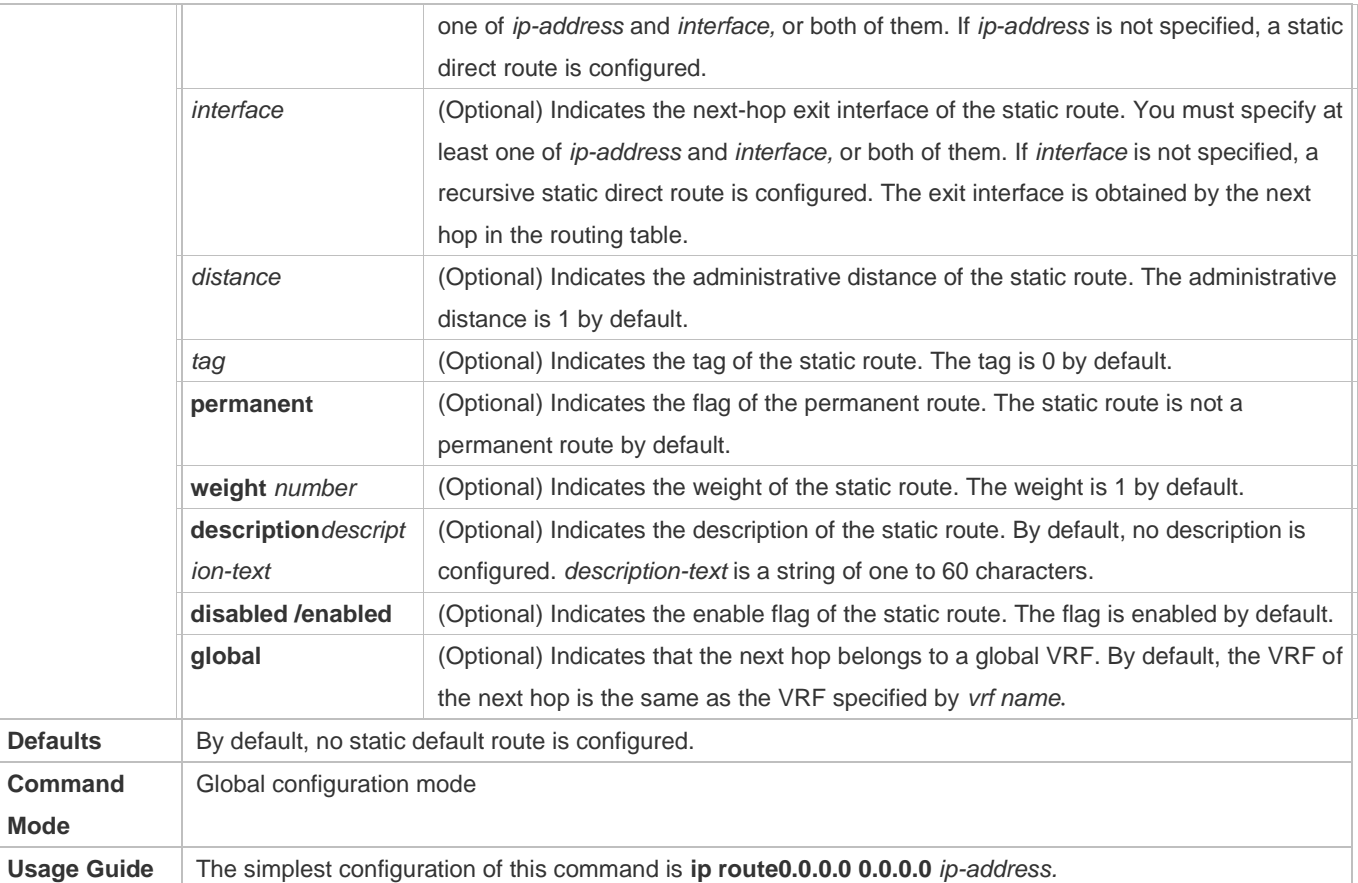

# **Configuring the IPv6 Default Gateway on a L3 Switch**

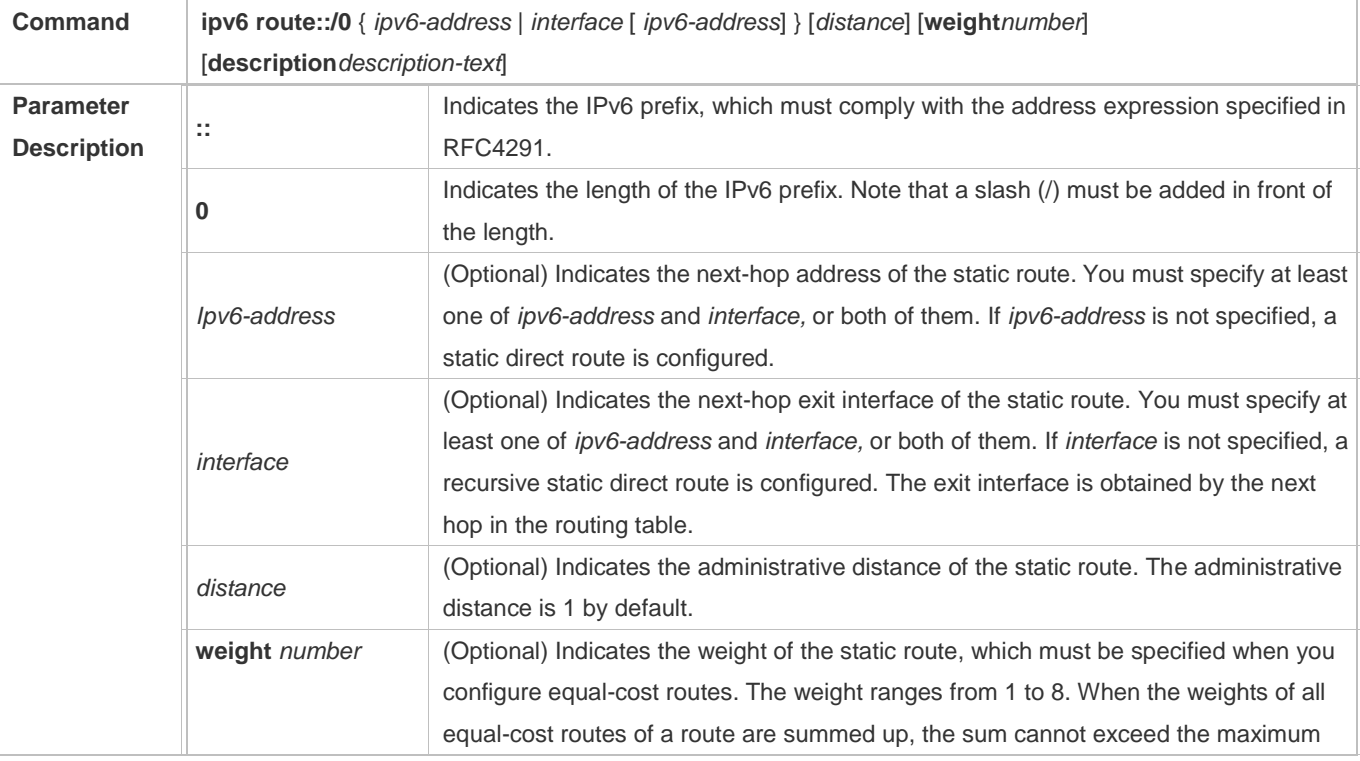

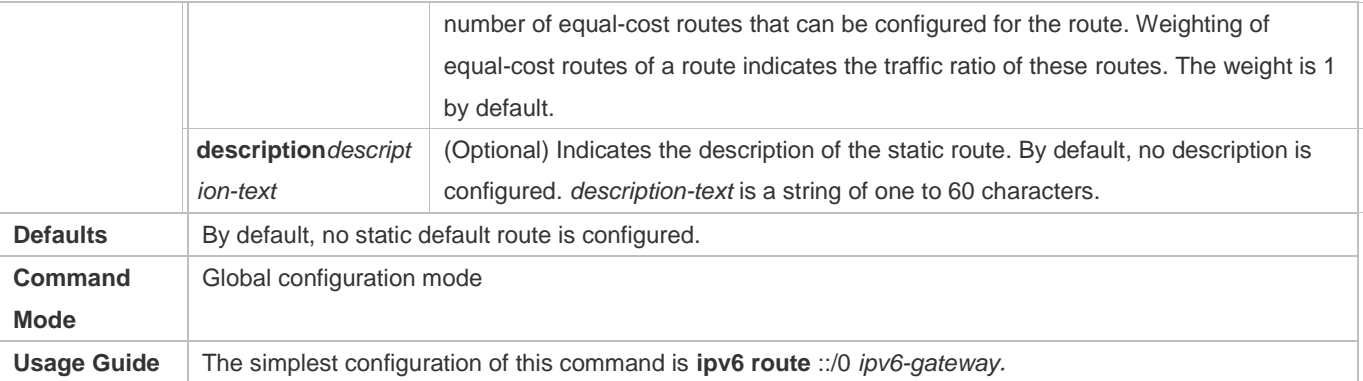

#### **Configuring the IPv4 Default Network on a L3 Switch**

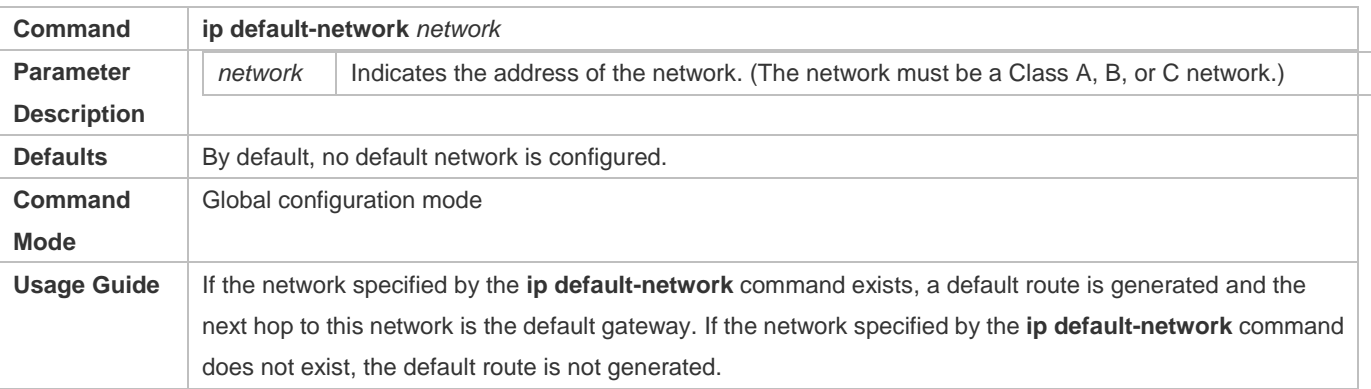

#### **Verification**

 On a L3 switch where routing is enabled, run the **show ip route** or **show ipv6 route** command to display the default route.

### **Configuration Example**

#### **Configuring IPv4 Default Routes on L3 Devices to Implement Network Interworking**

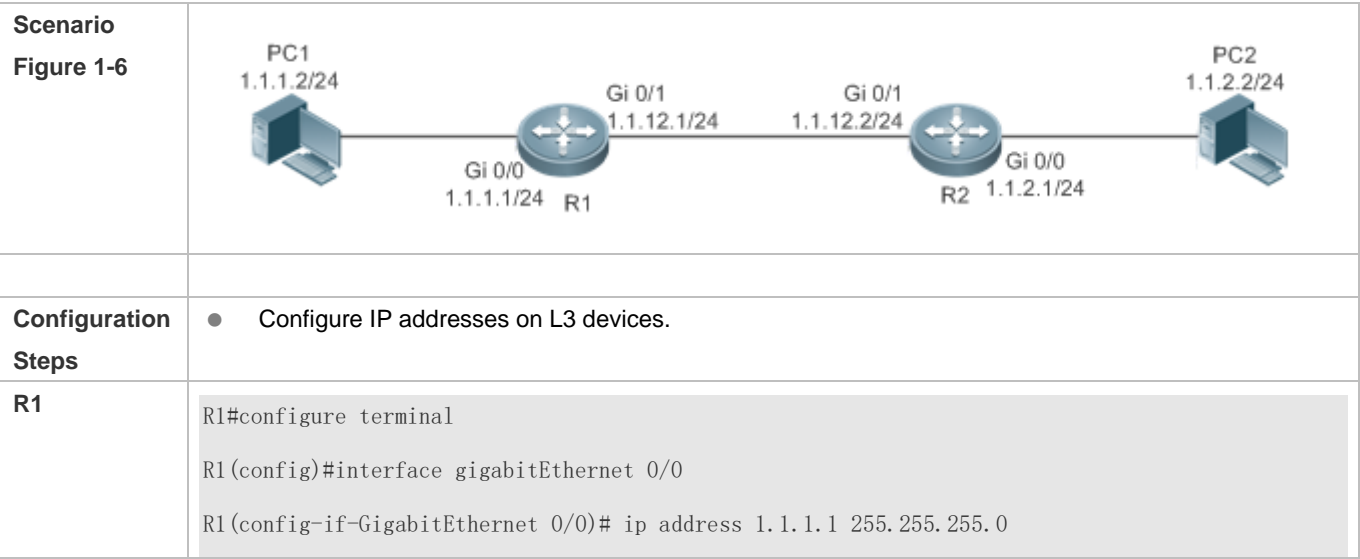

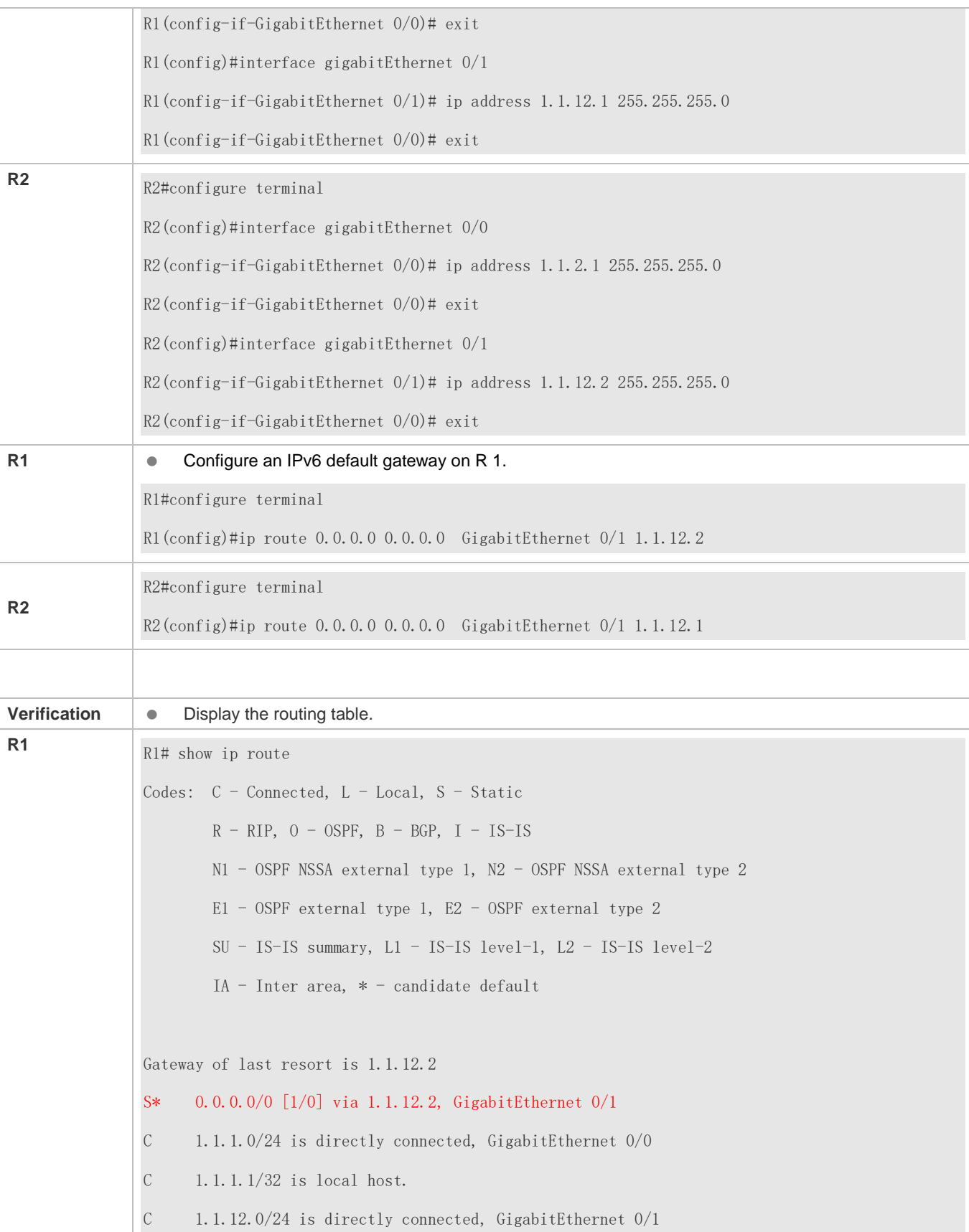

C 1.1.12.1/32 is local host.

# **1.4.3 Configuring Route Limitations**

# **Configuration Effect**

Limit the number of equal-cost routes and number of static routes, or disable routing.

#### **Notes**

N/A

### **Configuration Steps**

#### **Configuring the Maximum Number of Equal-Cost Routes**

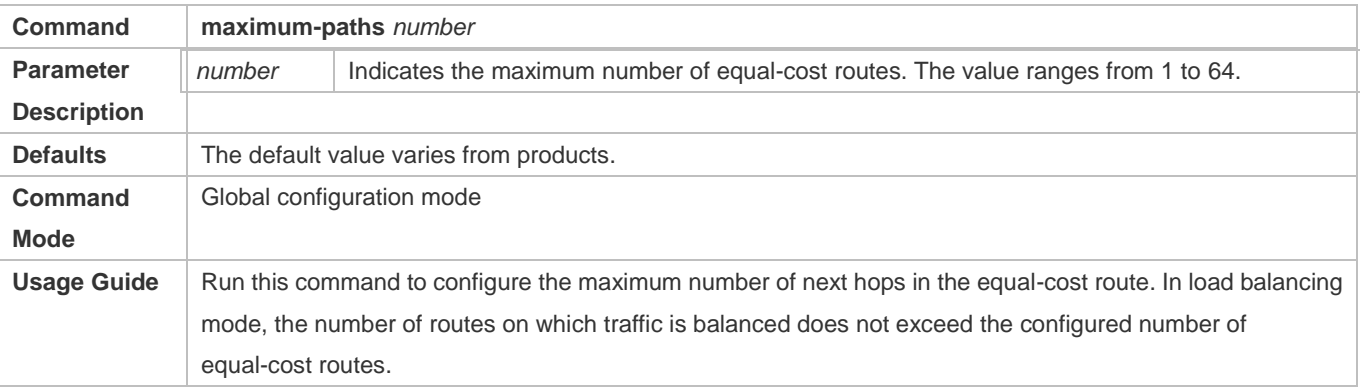

#### **Configuring the Maximum Number of IPv4 Static Routes**

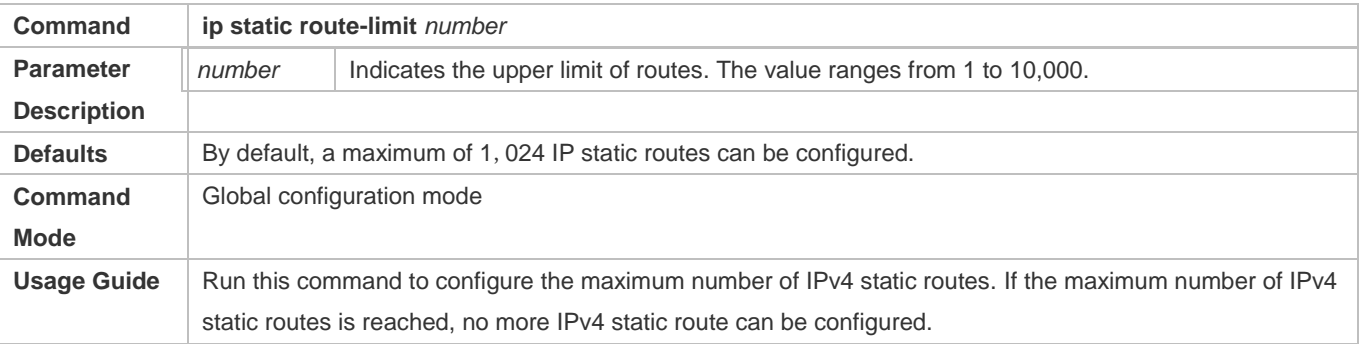

#### **Configuring the Maximum Number of IPv6 Static Routes**

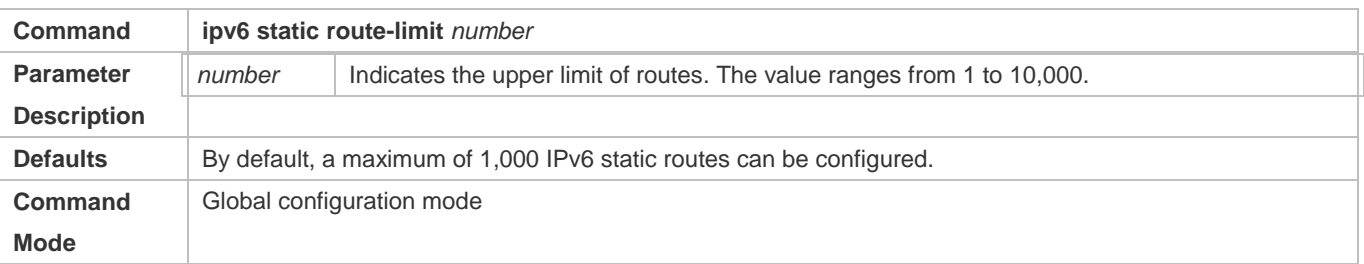

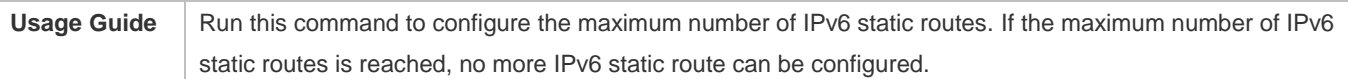

# **Disabling IPv4 Routing**

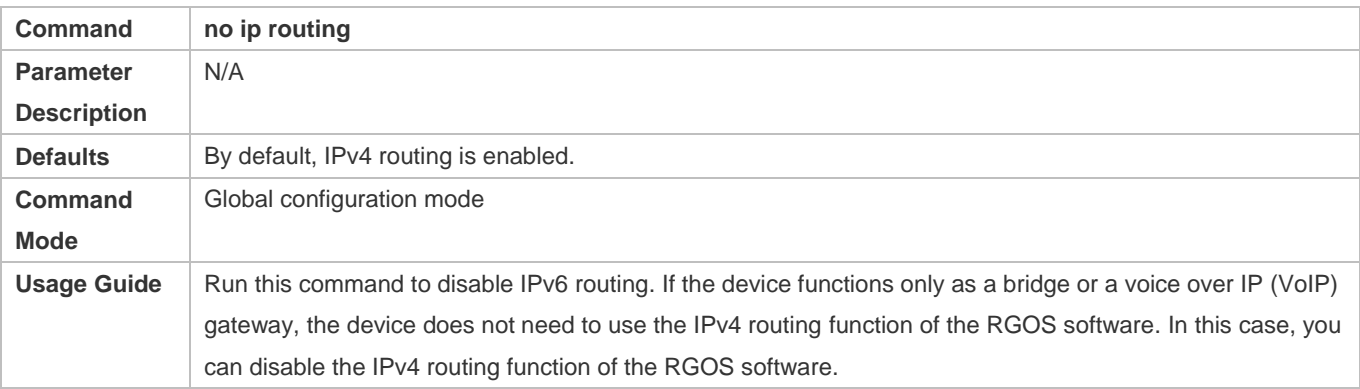

### **Disabling IPv6 Routing**

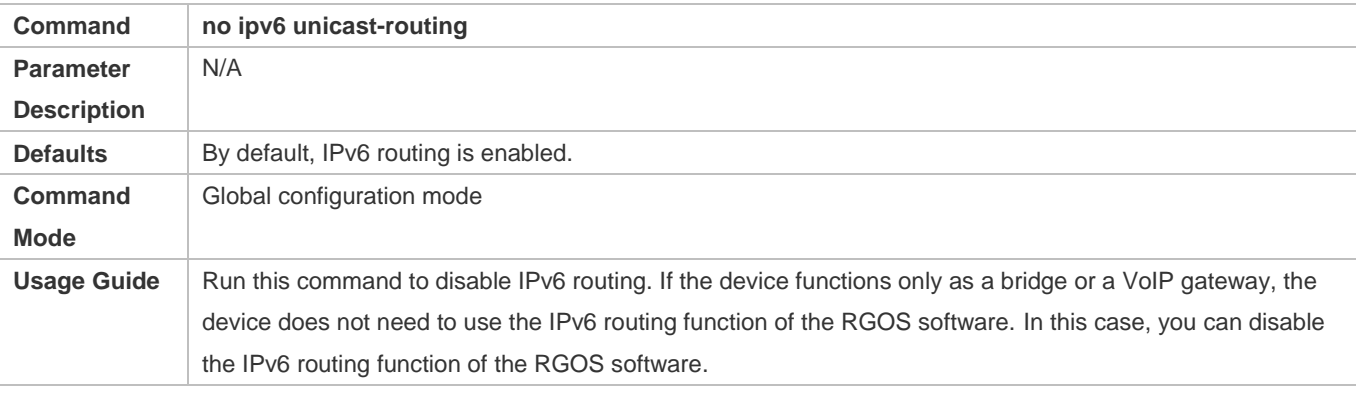

### **Verification**

Run the **show run** command to display the configuration file and verify that the preceding configuration commands exist.

# **Configuration Example**

**Configuring at Most Two Static Routing Limitations**

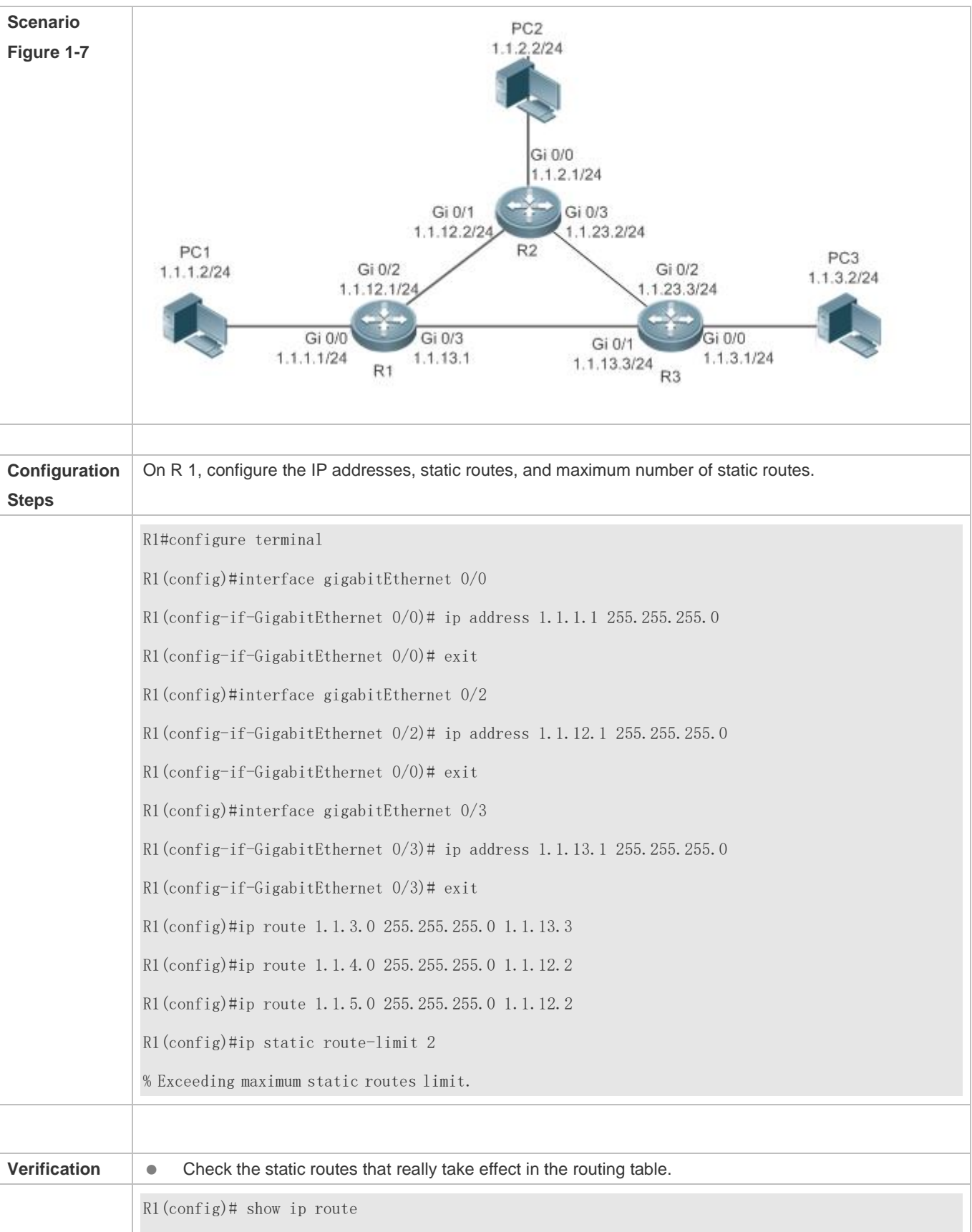

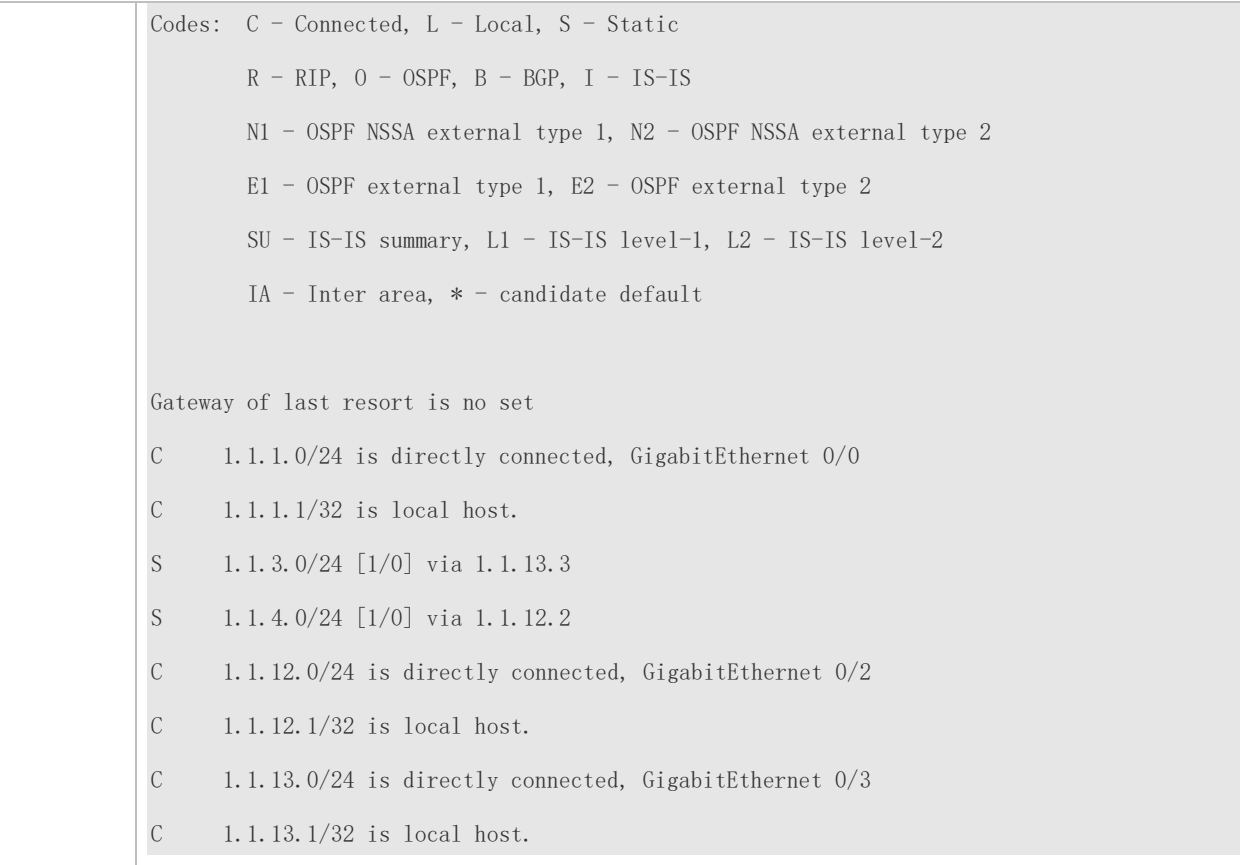

# **1.5 Monitoring**

# **Displaying**

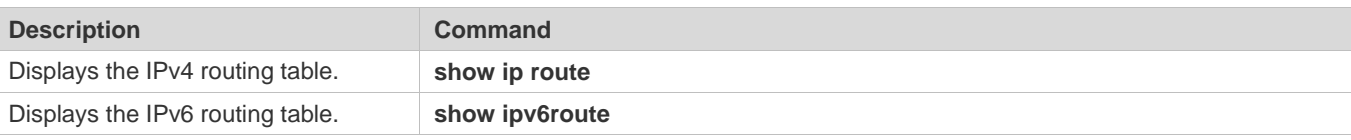

# **Debugging**

A System resources are occupied when debugging information is output. Therefore, disable debugging immediately after use.

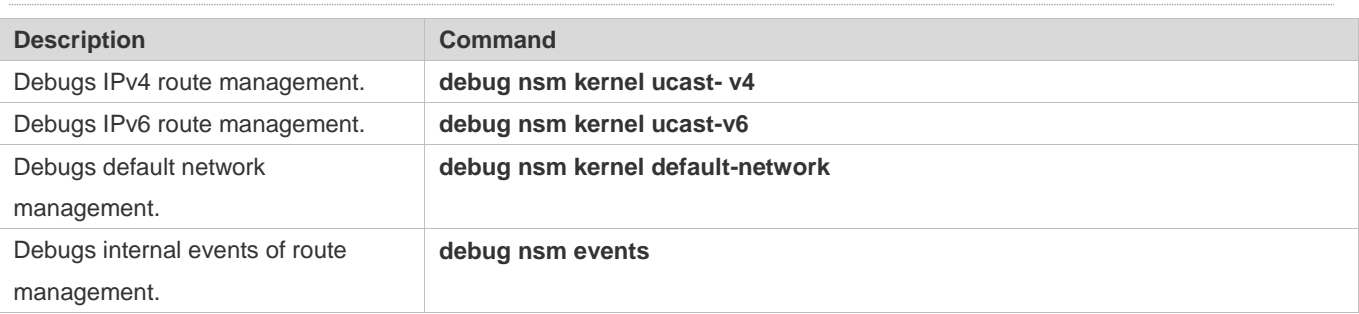

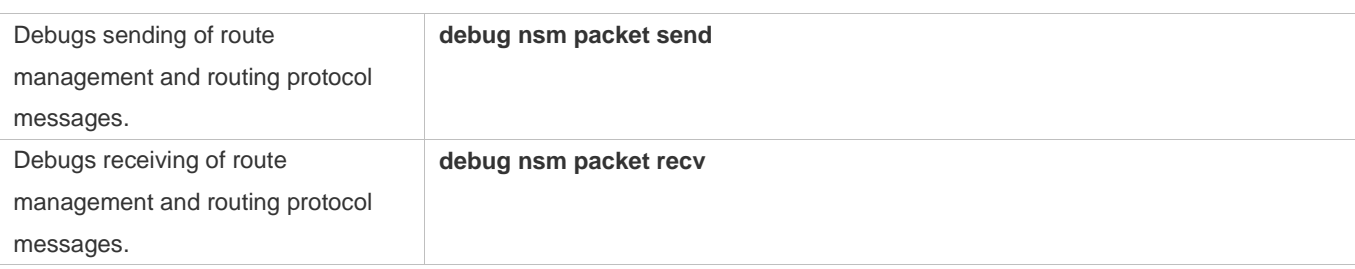

# **2 Configuring FPM**

# **2.1 Overview**

The flow platform (FPM) is a platform for the acceleration of packet service processing. Because IP packets have the flow attribute, the FPM provides services with the function to identify the flow attribute of IP packets before service processing, so as to improve service processing efficiency. The FPM is a fundamental platform. It is loaded upon system startup. The configuration commands described in this document are provided to implement FPM configuration and management. In general, the default configuration of the FPM can already meet practical requirements.

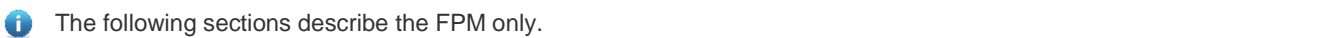

## **Protocols and Standards**

N/A

# **2.2 Applications**

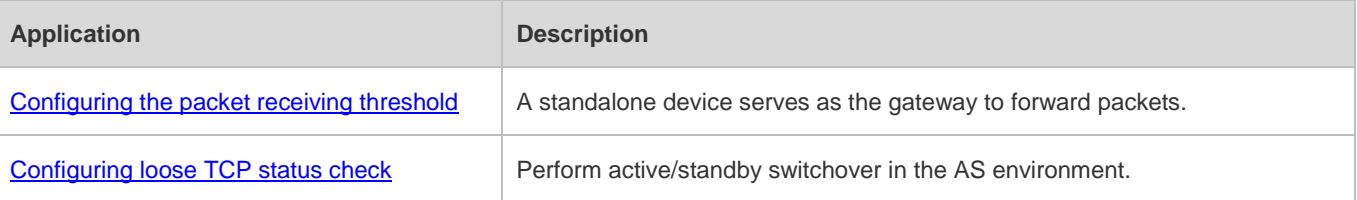

# <span id="page-587-0"></span>**2.2.1 Configuring the Packet Receiving Threshold**

#### **Scenario**

When the device receives a large number of repeated TCP connection requests in a local area network (LAN), no legitimate connection can be established if the device cannot receive any handshake response packet from the peer. In this case, attacks probably occur. You can perform FPM configuration to restrict the number of TCP connection requests, so as to effectively defend against such attacks.

### **Protocols**

- Enable the strict packet status tracing function on the forwarding device.
- **Configure a low TCP-SYN-SENT packet threshold.**

# <span id="page-588-0"></span>**2.2.2 Configuring Loose TCP Status Check**

#### **Scenario**

Loose TCP status check should be configured on the device to prevent flow interruption during active/standby switchover of the device. Then a connection can be established and packets can be forwarded as long as one end sends an ACK packet, so that the connection is not interrupted at all during the active/standby switchover.

### **Protocols**

**Configure loose TCP status check on the backup device.** 

# **2.3 Features**

### **Basic Concepts**

#### **Flow Entry**

A flow entry, as a physical resource for the device to identify and manage all connections of an IP session, records basic information about the current IP session. The corresponding protocols include ICMP, TCP, UDP, and RAWIP.

#### **Overview**

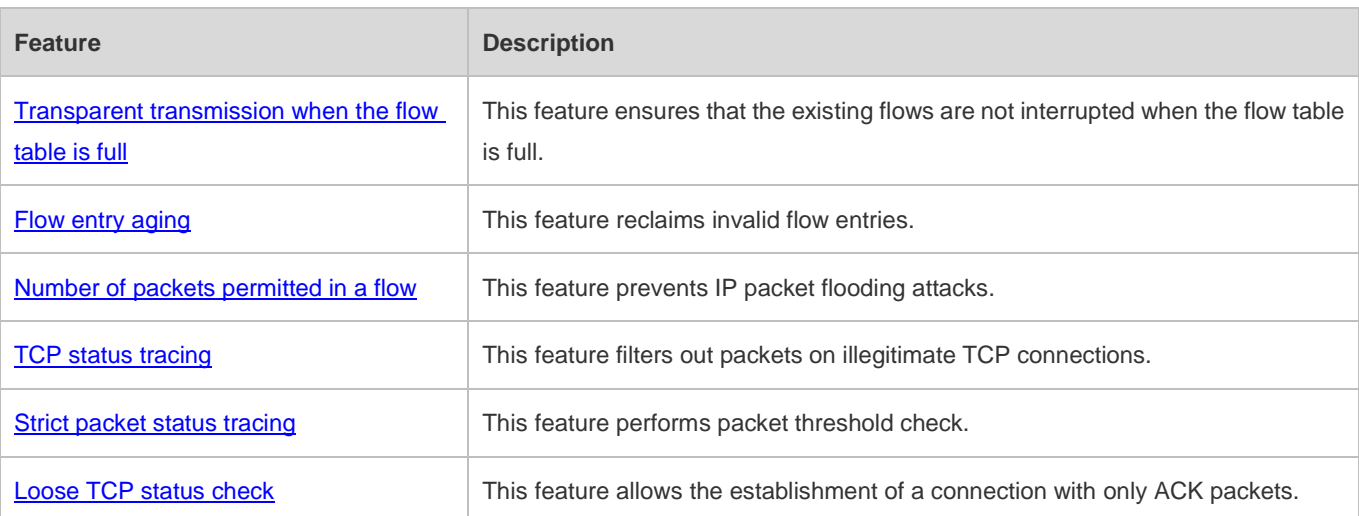

# <span id="page-588-1"></span>**2.3.1 Transparent Transmission of Packets When the Flow Table Is Full**

### **Working Principle**

The acceleration of IP service processing relies on a flow table. Flow table resources are configured according to the current product hardware configuration and generally can meet application requirements in an application environment. In some extreme environments, however, flow table resources could be exhausted, causing the failure to establish flows. With this

feature, packets are transparently transmitted instead of establishing any flow on wireless products when the flow table is full, and service processing is not accelerated, thereby ensuring that service flows are not interrupted.

# <span id="page-589-0"></span>**2.3.2 Flow Entry Aging**

### **Working Principle**

The aging of a flow entry means that the device actively withdraws the flow entry when there is no data exchange in a certain period of time. If a session attack occurs, the flow table will be full, causing the failure to establish sessions. The aging of the flow table is designed to solve this problem. For flow entries of different data types, their aging time shall be set according to actual service requirements. For flows of different service data types, different aging time shall be set according to different states of the flows. For example, the aging time of a TCP flow in SYN status is different from that of a TCP flow in ESTABLISH status. For example again, when a port scanning attack occurs on a network, abundant flow table resources of the system are occupied, and then appropriate aging time can be configured for flows established on these connections according to the states of the flows, so as to effectively reclaim flow entries and avoid flow interruption. Configuring appropriate aging time can help to reduce "useless" flow entries in the flow table while meeting the requirement for exchanging service data flows.

# <span id="page-589-1"></span>**2.3.3 Number of Packets Permitted in a Flow**

### **Working Principle**

For each flow in the current status, there is a counter that records the number of packets processed in the flow. An attacker may send a large number of packets of a certain type to wage a traffic attack, in which case other types of packets cannot be processed in time. You can configure the number of packets permitted to pass in a flow in a certain status, so as to solve this problem and meet the requirement for exchanging service data flows.

# <span id="page-589-2"></span>**2.3.4 TCP Status Tracing**

### **Working Principle**

A complete handshake process is required for the establishment of a TCP connection; otherwise, the connection is illegitimate or the packets are attack packets. The FPM needs to trace the states of TCP connections, so as to distinguish flows that are established over TCP session connections in various states and determine whether the connections are legitimate. In some special scenarios such as asymmetrical routing, however, the states of TCP connections cannot be traced and then this function should be disabled.

# <span id="page-589-3"></span>**2.3.5 Packet Threshold for Flows in Various States**

#### **Working Principle**

For a flow in a certain status established over a connection, there is an upper limit on the number of packets permitted on the legitimate connection. If this upper limit is exceeded, a packet flooding attack probably occurs, occupying the forwarding resources of the system. Therefore, you can configure a packet threshold for flows in various states so as to effectively defend against such attacks.

# <span id="page-590-0"></span>**2.3.6 Loose TCP Status Check**

### **Working Principle**

A complete handshake process is required for the establishment of a legitimate TCP connection. In some cases such as active/standby switchover, however, probably a handshake process has been performed for the current TCP connection but only no corresponding information exists. In such cases, the system requires only ACK packets. For this purpose, the FPM provides loose TCP status check.

# **2.4 Configuration**

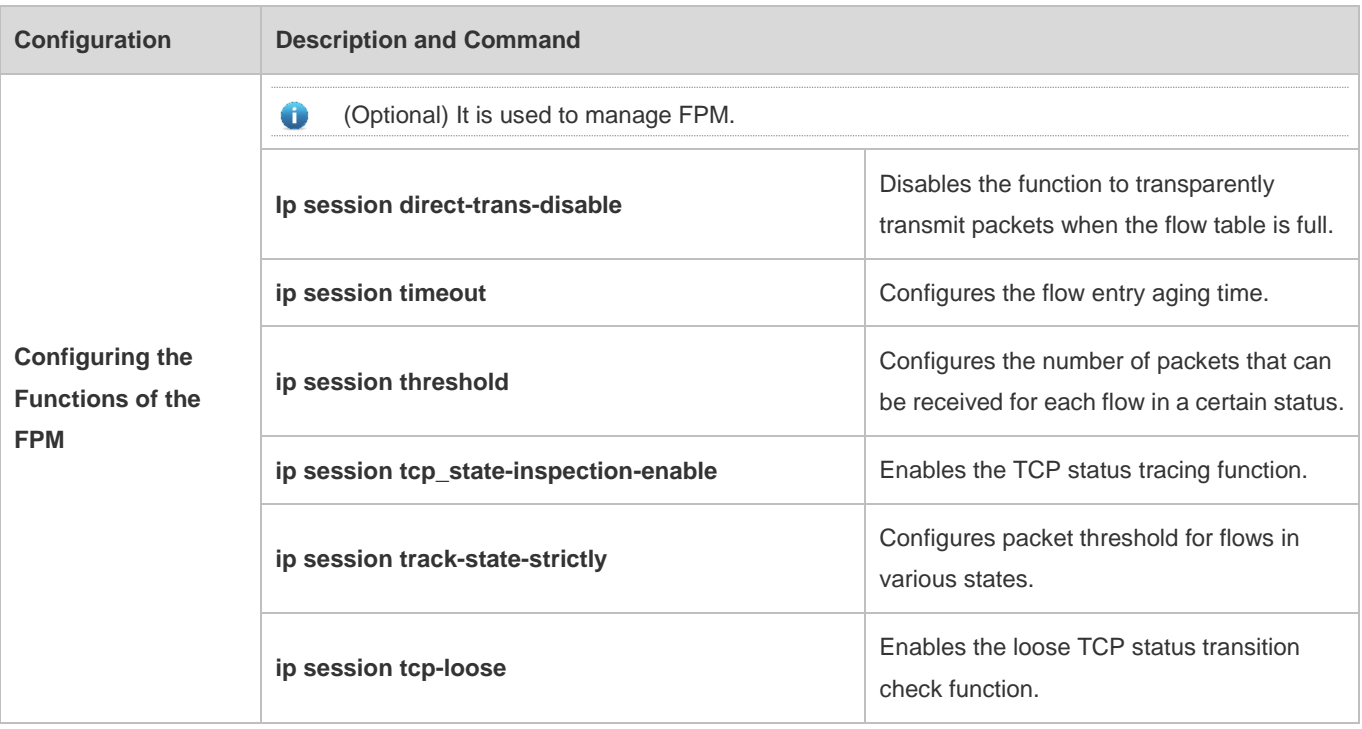

# **2.4.1 Disabling Transparent Transmission of Packets When the Flow Table Is Full**

### **Networking Requirements**

 For some special services such as network address translation (NAT) applied on wireless products, the FPM should not allow the transparent transmission of packets without flow establishment.

#### **Notes**

- Currently this function is available on wireless products only.
- By default, packets can be transparently transmitted without flow establishment when the flow table is full.

# **Configuration Steps**

- $\bullet$  Optional configuration.
- By default, packets can be transparently transmitted without flow establishment when the flow table is full. You can use the **ip session direct-trans-disable** command to disable the function.

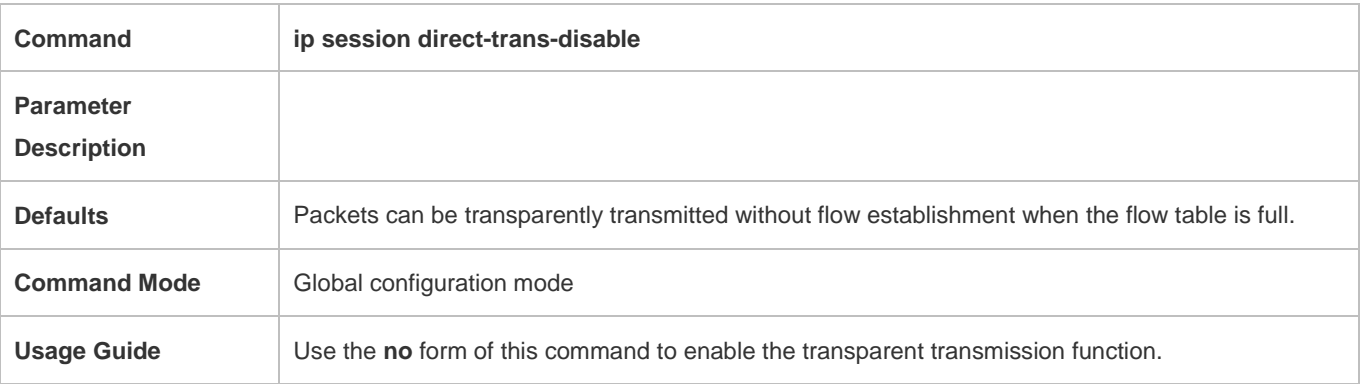

### **Verification**

 Use the **show run** command to check whether the configuration includes **ip session direct-trans-disable**. If no, the transparent transmission function is enabled.

# **Configuration Example**

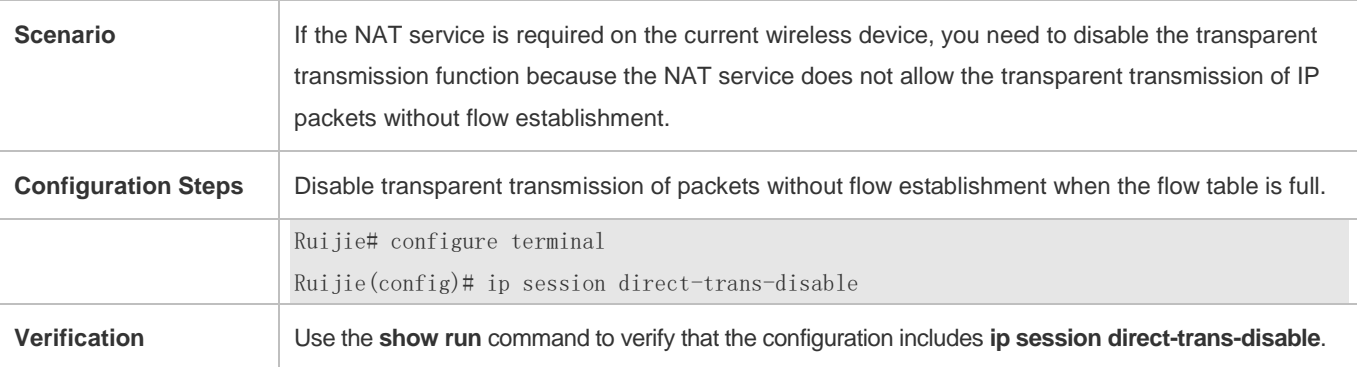

# **Common Errors**

N/A

# **2.4.2 Configuring the Flow Entry Aging Time**

## **Networking Requirements**

 Reasonably make use of system flow table resources so as to reduce "useless" flow entries in the flow table and meet the requirement for exchanging service data flows.

#### **Notes**

- There is a default aging time upon system initialization, which can meet practical requirements in most scenarios. Therefore, the configuration is optional.
- Because a certain time is required before the system detects the corresponding flow, the actual aging time is slightly later than the configured aging time.

### **Configuration Steps**

- **Configuring the Aging Time**
- **Optional configuration.**
- By default, a flow entry ages within the default aging time. If the default aging time does not meet the requirement, you can use the **ip session timeout** command to change it. The longer the aging time, the longer the time-to-live (TTL) of the flow entry.
- **•** Perform this configuration on the corresponding forwarding device.

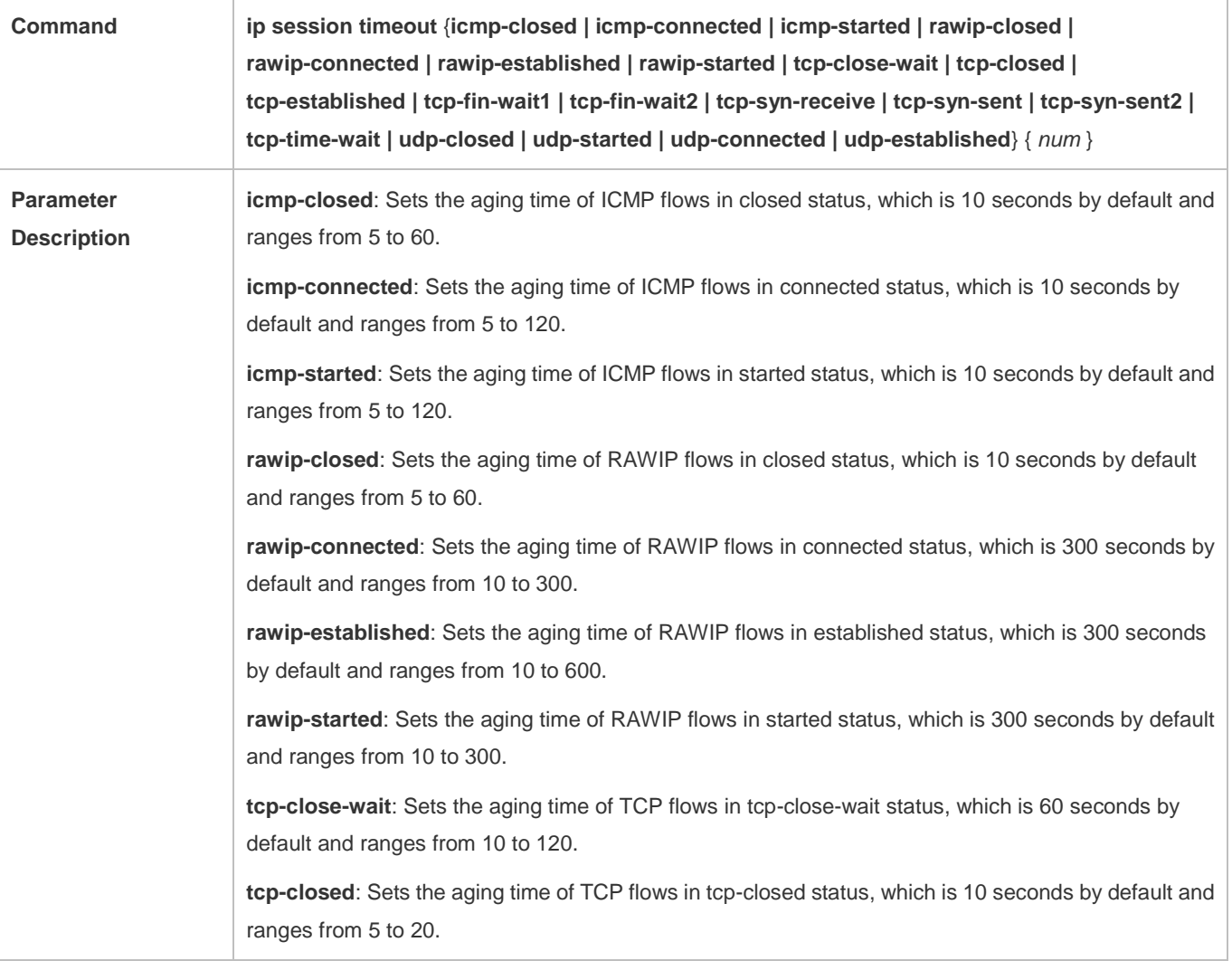

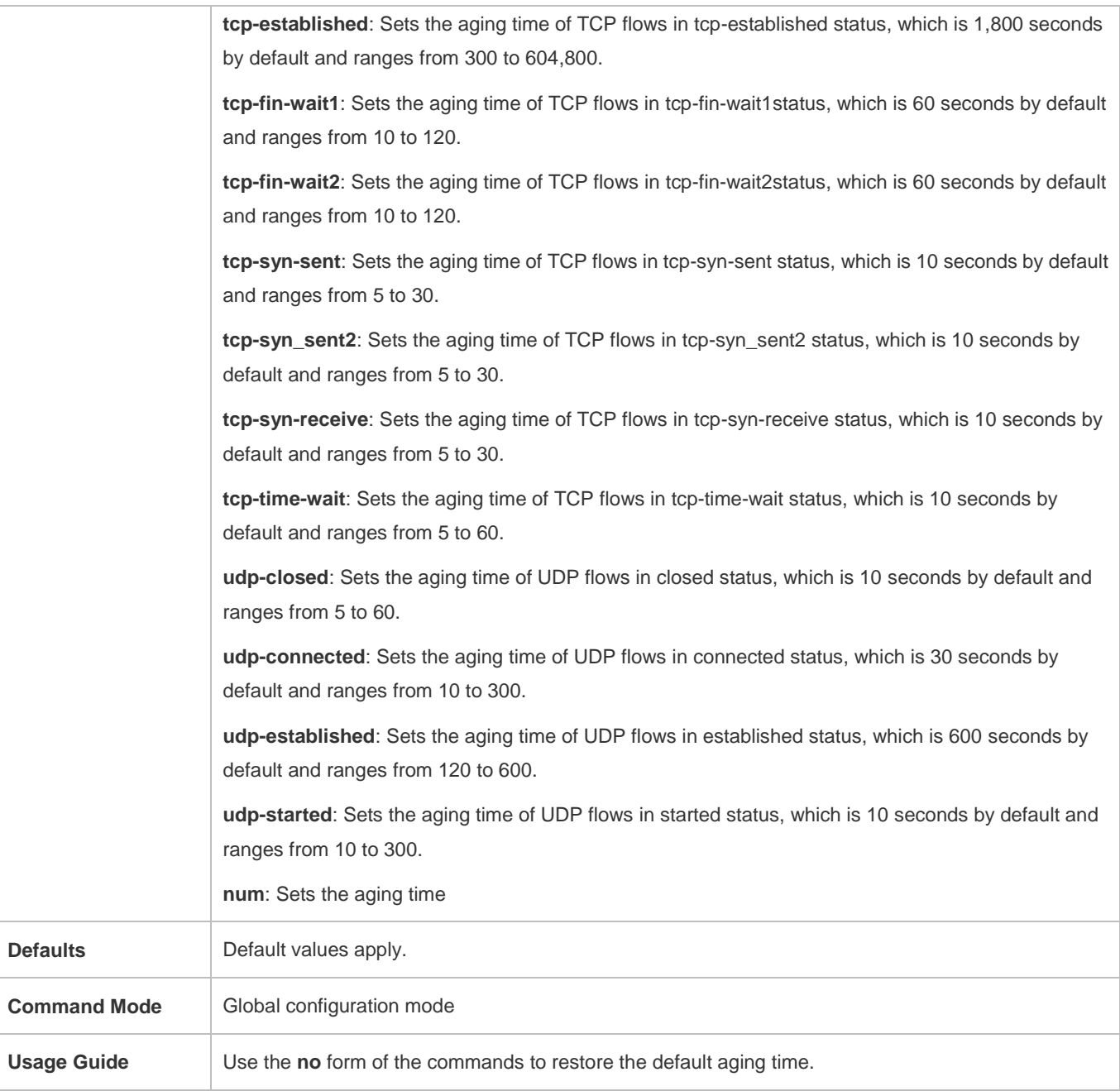

# **Verification**

 Use the **show run** command to check whether the configuration includes **ip session timeout**. If no, the default aging time applies.

### **Configuration Example**

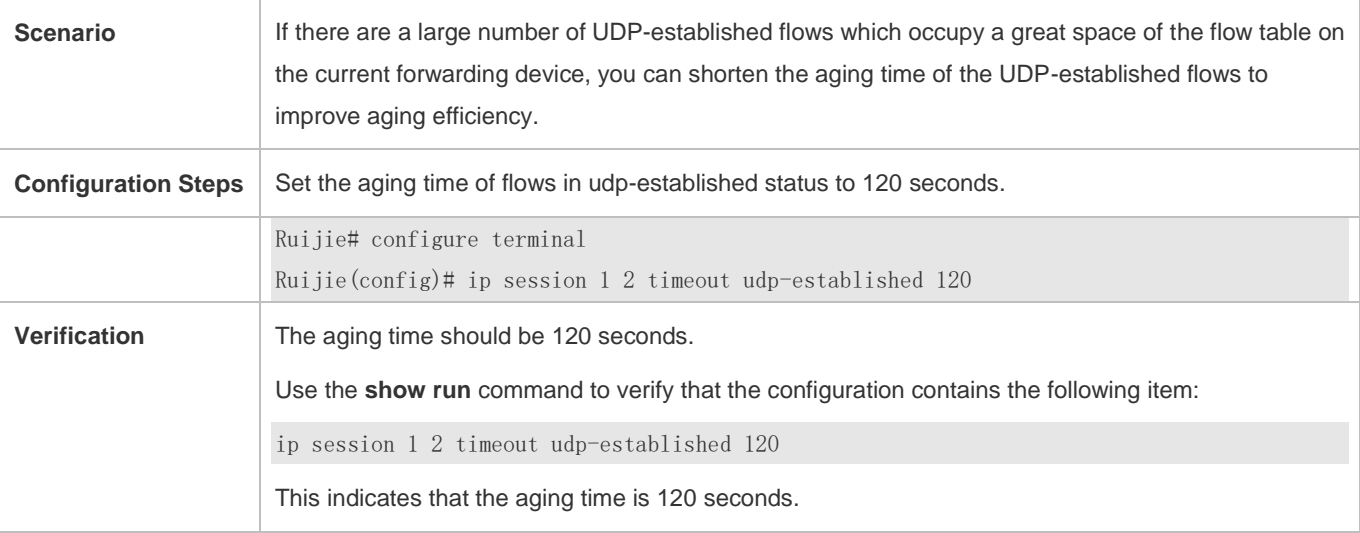

### **Common Errors**

# **2.4.3 Configuring the Number of Packets Permitted in a Flow**

#### **Networking Requirements**

 An attacker may send a large number of packets of a certain type to wage a traffic attack, in which case other types of packets cannot be processed in time. You can configure the number of packets permitted in a flow in a certain status, so as to solve this problem and meet the requirement for exchanging service data flows.

#### **Notes**

-

- There is a default packet count upon system initialization, which can meet practical requirements in most scenarios. Therefore, the configuration is optional.
- The check function here is disabled by default. To enable the check function, you need to configure packet threshold check for flows in various states first.

#### **Configuration Steps**

- $\bullet$  Optional configuration.
- By default, a flow is judged according to the default number of packets permitted to pass in the flow. If the default number of packets permitted to pass does not meet the requirement, you can use the **ip session threshold** command to change the number of packets allowed to pass in the corresponding flow. The greater the value, the more packets permitted to pass in the flow.
- **•** Perform this configuration on each forwarding device as necessary.

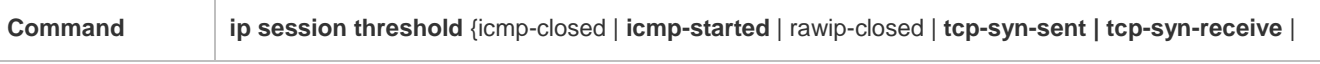

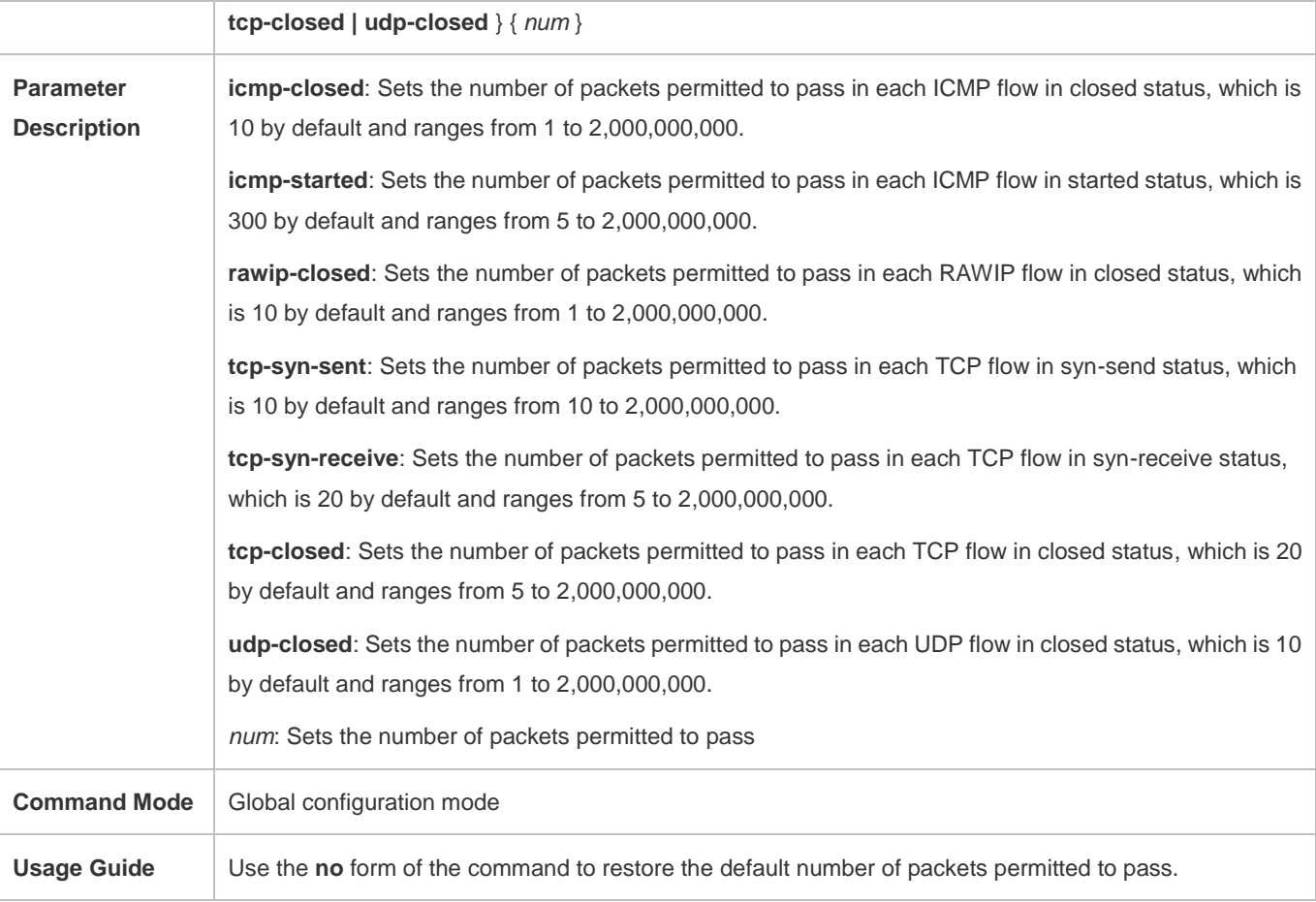

### **Verification**

 Use the **show run** command to check whether the configuration includes **ip session threshold**. If no, the default values about the number of packets permitted to pass apply.

# **Configuration Example**

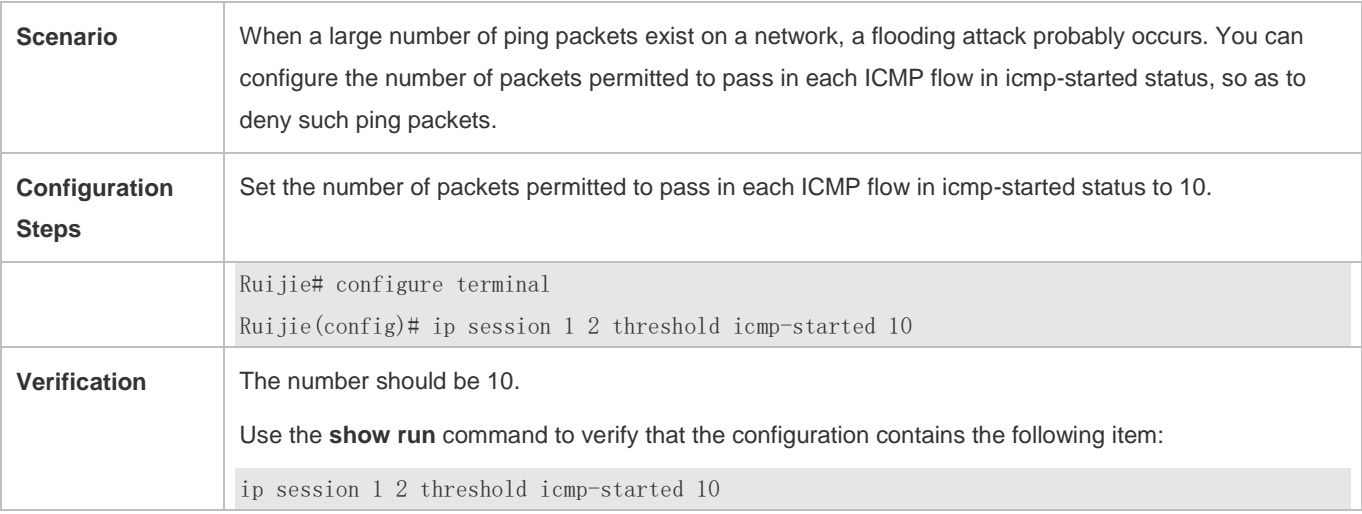

This indicates that the number of packets permitted to pass in each ICMP flow in icmp-started status is 10.

#### **Common Errors**

# **2.4.4 Enabling the TCP Status Tracing Function**

#### **Networking Requirements**

**•** Perform this configuration to enable the TCP status tracing function.

#### **Notes**

-

The TCP status tracing function is disabled by default.

#### **Configuration Steps**

- $\bullet$  Optional configuration.
- The TCP status tracing function is disabled by default. You can use the **ip session** [*dev*] [*slot*] **tcp-state-inspection-enable** command to enable the TCP status tracing function.

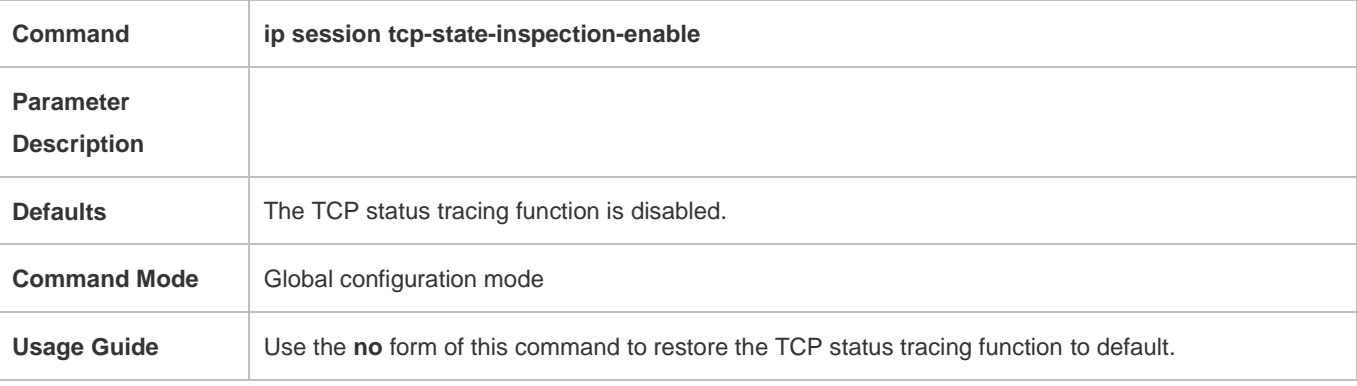

#### **Verification**

 Use the **show run** command to check whether the configuration includes **ip session tcp-state-inspection-disable**. If no, the TCP status tracing function is enabled.

#### **Configuration Example**

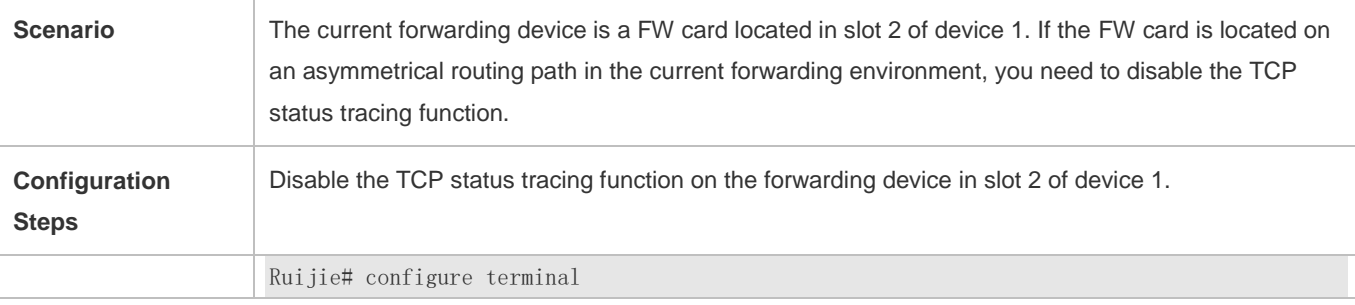

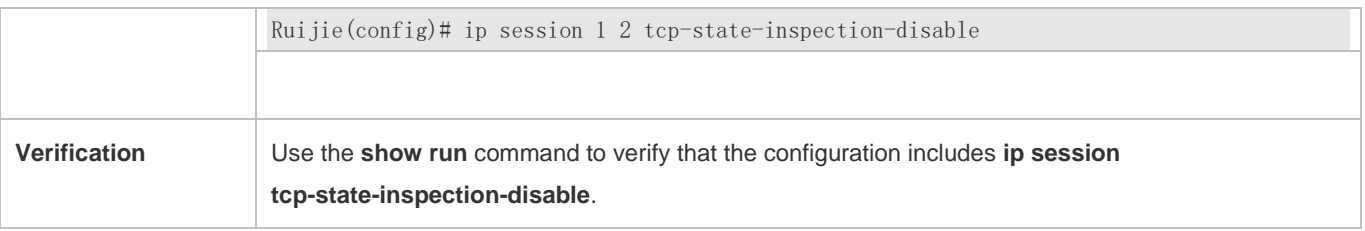

### **Common Errors**

# **2.4.5 Configuring Packet Threshold Check for Flows in Various States**

## **Networking Requirements**

 Perform this configuration to enable the packet threshold check function and disable the current flow when packets are unreachable.

#### **Notes**

-

-

### **Configuration Steps**

- $\bullet$  Optional configuration.
- You can use the **ip session track-state-strictly** command to enable the strict packet status tracing function.
- The packet threshold check function needs to be enabled in a scenario such as the scenario where attacks are waged using a certain type of packet.

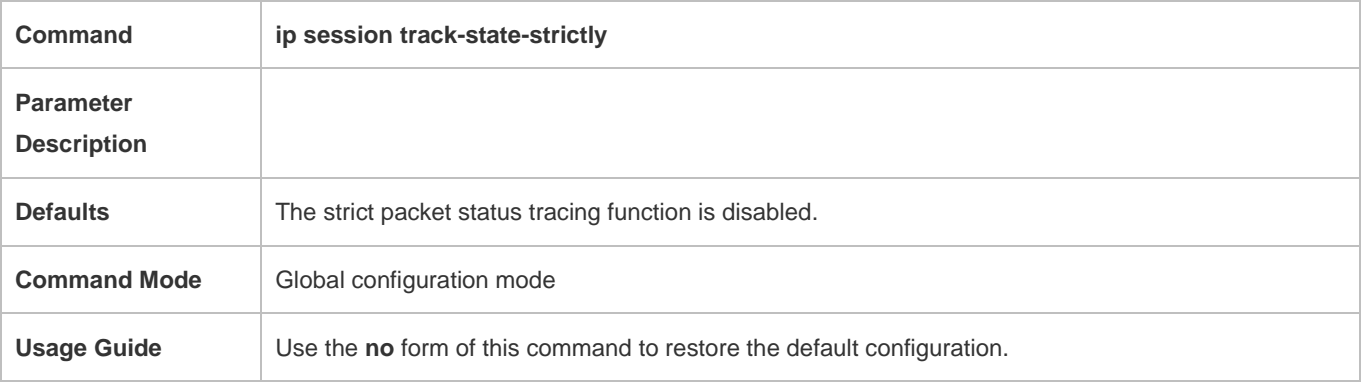

### **Verification**

 Use the **show run** command to check whether the configuration includes **ip session track-state-strictly**. If no, the strict packet status tracing function is disabled.

## **Configuration Example**

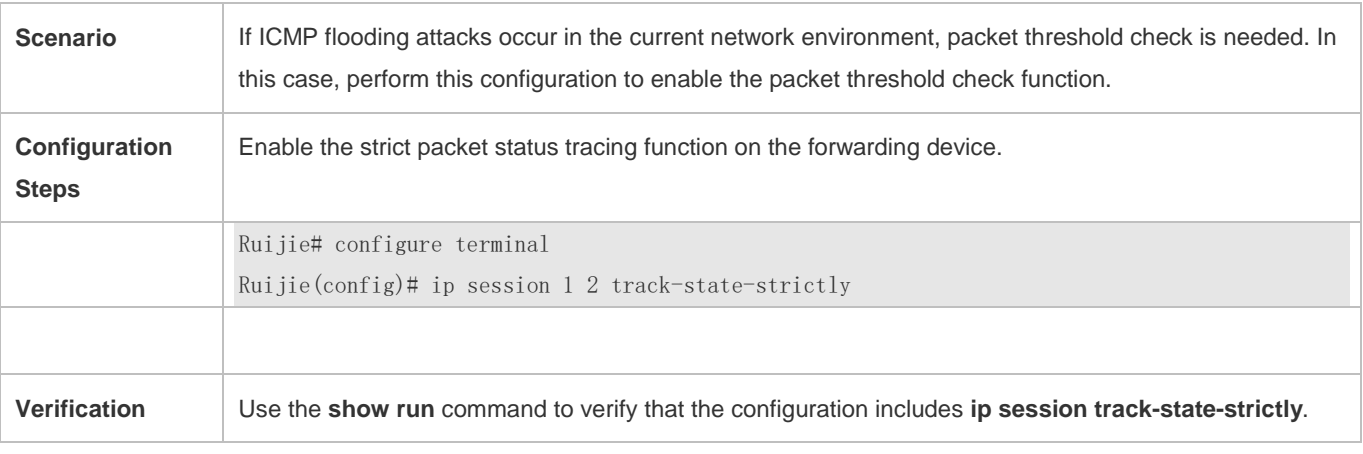

#### **Common Errors**

# **2.4.6 Configuring Loose TCP Status Check**

### **Networking Requirements**

A flow can be directly established with only ACK packets.

#### **Notes**

-

- By default, the establishment of a flow with an ACK packet is allowed on FW products.
- **•** This configuration is optional.

#### **Configuration Steps**

- $\bullet$  Optional configuration.
- By default, the loose TCP status check function is disabled on FW products. You can use the **ip session tcp-loose** command to enable the loose TCP status check function. By default, the loose TCP status check function is enabled on all wireless and EG products.
- The loose TCP status check function is required on the standby device in a scenario such as active/standby switchover.

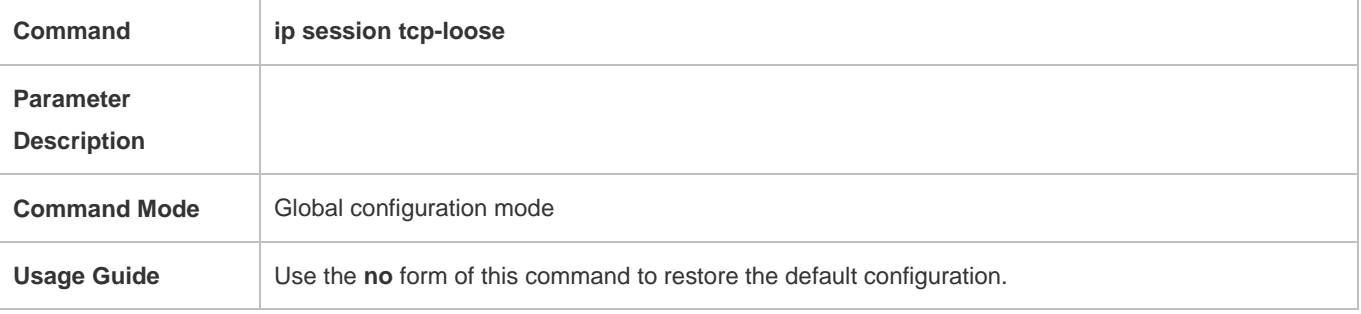

#### Configuration Guide Configuring FPM

### **Verification**

 Use the **show run** command to check whether the configuration includes **ip session tcp-loose**. If no, the loose TCP status check function is disabled.

## **Configuration Example**

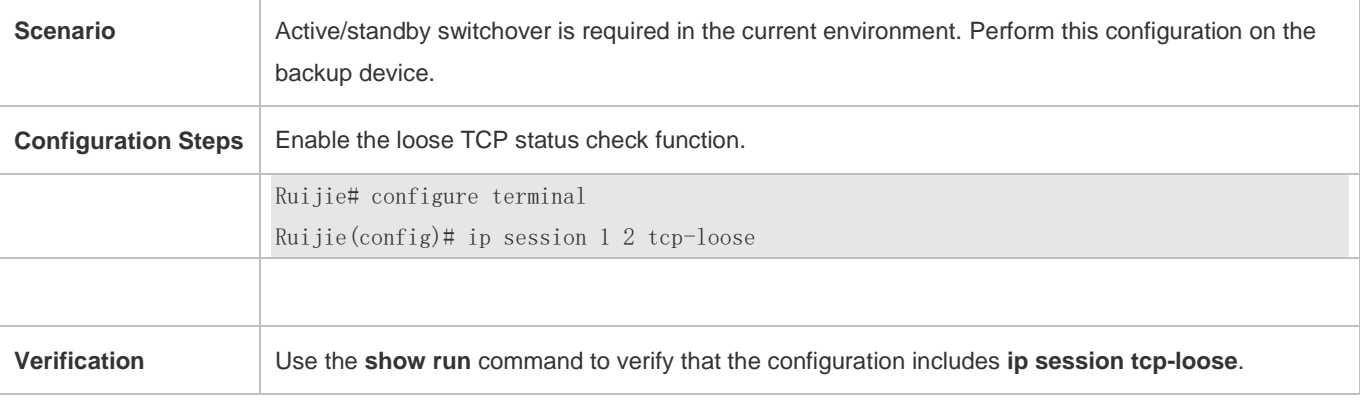

### **Common Errors**

# **2.5 Monitoring**

#### **Clearing**

-

If you run the **clear** command while the device is operating, services may be interrupted arising from the loss of important information.

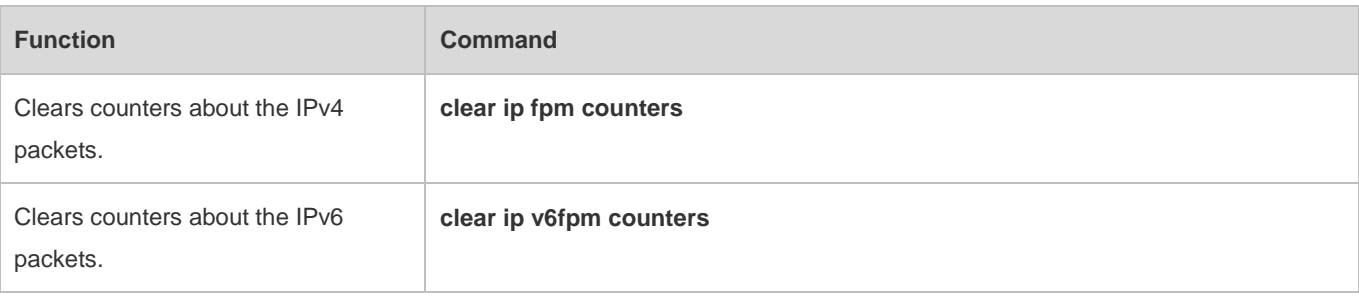

### **Displaying**

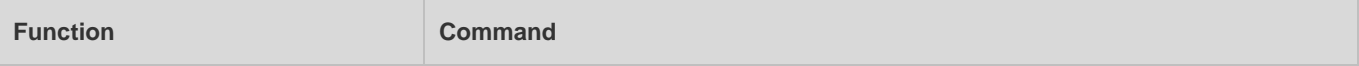

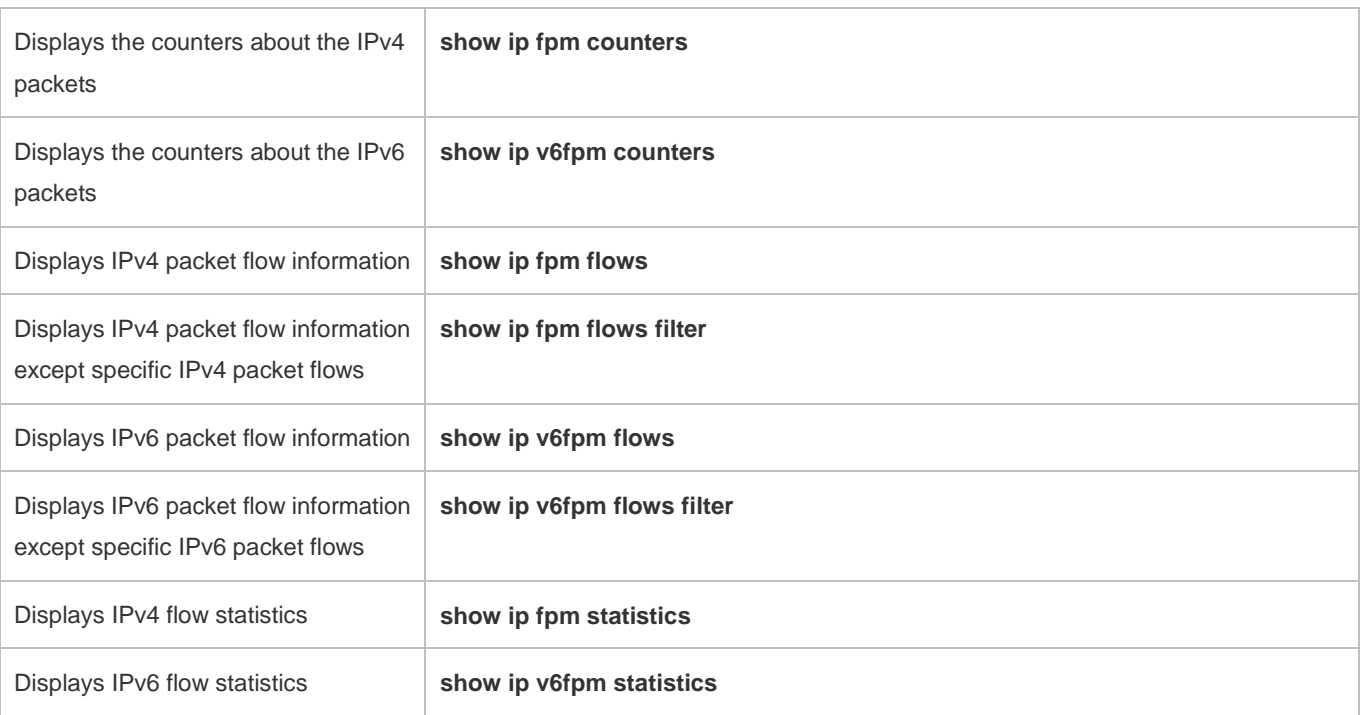

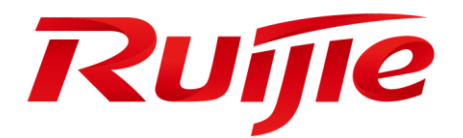

# Security Configuration

- 1. Configuring Web Authentication
- 2. Configuring AAA
- 3. Configuring RADIUS
- 4. Configuring 802.1X
- 5. Configuring ARP Check
- 6. Configuring Gateway-targeted ARP Spoofing Prevention
- 7. Configuring Global IP-MAC Binding
- 8. Configuring DHCP Snooping
- 9. Configuring IP Source Guard
- 10.Configuring DNS Snooping
- 11.Configuring IGMP Snooping
- 12.Configuring the ACL
- 13.Configuring SCC

14.Confugring SSH

# **1 Configuring Web Authentication**

# **1.1. Overview**

# **1.1.1. Web Authentication**

Web authentication controls user access to networks. It requires no authentication software on clients. Instead, users can perform authentication on common browsers.

When unauthenticated clients attempt to access the Internet using browsers, the network access server (NAS) forcibly redirects the browsers to a specified site pointing to a Web authentication server, also called a portal server. Users can access the services on the portal server before being authenticated, such as downloading security patches and reading notices. If a user wants to access network resources beyond the portal server, the user must get authenticated by the portal server through a browser.

Besides providing convenient authentication, the portal server performs Webpage interaction with browsers, providing personalized services, such as advertisements, notices, and business links on the authentication page.

# **Ruijie Web Authentication Versions**

There are three versions of Ruijie Web authentication, including Ruijie First-Generation Web Authentication, Ruijie Second-Generation Web Authentication, and Ruijie Internal Portal (iPortal) Web Authentication. The Web authentication process varies with authentication versions. For details, see Section [1.3](#page-605-0) ["Features"](#page-605-0).

- **The three versions of Web authentication are highly divergent in features and configurations. It is recommended to read** through the relevant chapters carefully before configuration.
- **A** Both Ruijie Second-Generation Web Authentication and Ruijie iPortal Web Authentication support local account authentication on the NAS. Because Remote Authentication Dial In User Service (RADIUS) authentication is more commonly used in reality, it is used as an example in the chapter "Applications".
- The concept of "interface" varies with product types. For example, the interfaces on a layer-2 switch are physical ports; the interfaces on a router may be sub interfaces; the interfaces on wireless devices may represent a wireless local area network (WLAN). This document uses the unified term "interface" to include them. In application, recognize the real meaning based on specific products and functions.
- Web authentication supports user online traffic detection. For details, see the Configuring SCC.
- Web authentication supports the authentication of domain names. That is, accounts can be authenticated in the format of user name@domain name. This requires enabling the domain-name-based authentication, authorization and accounting (AAA) service. For details, see the Configuring AAA.

### **Protocols and Standards**

HTTP: RFC1945 and RFC2068

- **IFTLE HTTPS: RFC2818**
- SNMP: RFC1157 and RFC 2578
- RADIUS: RFC2865, RFC2866, and RFC3576
- For the standards related to MAC SMS authentication, see the *CMCC WLAN Device Interface Standards V3.1.0\_20130901 (MAC Address-Based Authentication Extension), Zhejiang CMCCWLAN Fast Authentication Scheme – Interface Standards V1.1-2011.3.22*, and *WLAN Fast MAC Address-Based SMS Authentication Scheme V1.1-2011.3.21*.

# **1.2. Applications**

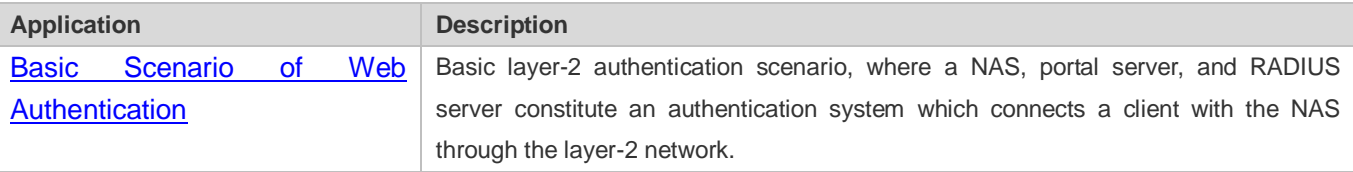

## <span id="page-604-0"></span>**1.2.1. Basic Scenario of Web Authentication**

#### **Scenario**

See [Figure 1-1.](#page-604-1)

- **Deploy a Web authentication scheme on the NAS.**
- The client connected to the NAS needs to pass Web authentication before accessing the Internet.

<span id="page-604-1"></span>Figure 1-1 Networking Topology of Web Authentication

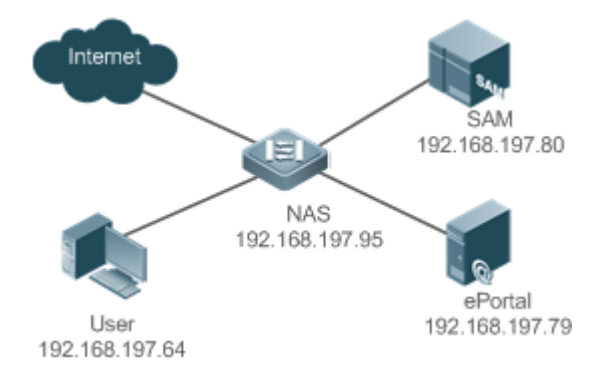

**Remarks** Web authentication is applicable to both layer-2 and layer-3 networks. At layer 3, the source MAC address and VID of a packet are changed after it is routed, but the source IP address remains the same as the only identifier of a client. Therefore, the binding policy of Web authentication on layer-3 devices must adopt the IP-only binding mode. Here, layer-2 NAS is used as an example. RG-SAM program is installed on the RADIUS server. RG-ePortal program is installed on the portal server.

#### **Deployment**

- Enable Web authentication on the client-accessed interface or globally on the NAS (globally on EG devices).
- Configure the ePortal server and the communication key on the NAS (for only Ruijie First-Generation and Second-Generation Web Authentication).
- Configure the Simple Network Management Protocol (SNMP) communication parameters of the ePortal server on the NAS (for only Ruijie First-Generation and Second-Generation Web Authentication).
- Configure the consistent communication parameters on the ePortal server and SAM server (for only Ruijie First-Generation Web Authentication).
- Create user accounts on the SAM server.
- Configure AAA and method lists on the NAS (for only Ruijie Second-Generation and iPortal Web Authentication).
- Configure the IP address of the SAM server on the NAS (for only Ruijie Second-Generation and iPortal Web Authentication).
- Configure the names of the Web authentication method lists on the NAS (for only Ruijie Second-Generation and iPortal Web Authentication).

# <span id="page-605-0"></span>**1.3. Features**

#### **Basic Concepts**

#### **Ruijie First-Generation Web Authentication**

Ruijie First-Generation Web Authentication should cooperate with the RG-ePortal software. The server installed with RG-ePortal provides a login page to submit user authentication information, and initiates an authentication request to the RADIUS server directly. After authentication succeeds, the NAS gets user information delivered through the SNMP protocol, and thereby controls user access permissions. Communication during Web authentication of this version depends on private SNMP nodes. Moreover, the ePortal server takes the place of the NAS in authentication and accounting, which relieves the NAS from service burden.

#### **Ruijie Second-Generation Web Authentication**

Ruijie Second-Generation Web Authentication complies with the *CMCC WLAN Service Portal Specification*. The portal server is responsible only for Webpage interaction with users. The NAS interacts with the RADIUS server to implement authentication. The interaction between the portal server and the NAS complies with the *CMCC WLAN Service Portal Specification*. The portal server provides a login page for users to submit their information, and informs the NAS of user information through the portal protocols. The NAS completes authentication by interacting with the RADIUS server based on the user information, assigns access permissions to authenticated clients, and returns authentication results to the portal server.

The implementation process of Ruijie Second-Generation Web Authentication is mainly completed on the NAS. This raises a higher demand on the NAS's capability to handle heavy tasks. Meanwhile, the portal server is simplified. The standard *CMCC WLAN Service Portal Specification*, which gains highly industry support, enables various vendors to develop compatible products.

#### **Ruijie iPortal Web Authentication**

In Ruijie iPortal Web Authentication, the NAS integrates Webpage interaction of the portal server and partial authentication interaction of the RADIUS server. The NAS has a default authentication page suite. It can be customized according to the configuration described in this manual. Then, download the configured page suite to the storage medium of the NAS for effect.

#### **Version Comparison**

Authentication roles:

- Client: Its functions are the same among the three types of Web authentication.
- NAS: In Ruijie First-Generation Web Authentication, the NAS implements only URL redirection and exchanges user login/logout notifications with the portal server. In Ruijie Second-Generation Web Authentication, the NAS is responsible for redirecting and authenticating users as well as notifying the portal server of authentication results. In Ruijie iPortal Web authentication, the NAS integrates multiple functions including the URL redirection, Webpage interaction, and authentication.
- **Portal server: In Ruijie First-Generation Web Authentication, the portal server is responsible for interaction with clients** through Webpages, authenticating users, and notifying the NAS of authentication results. In Ruijie Second-Generation Web Authentication, the portal server is responsible for interacting with clients through Webpages, notifying the NAS of users' authentication information, and receiving authentication results from the NAS. In Ruijie iPortal Web Authentication, the portal server is built into the NAS and provides simplified functions, mainly responsible for Web page interaction with clients.
- RADIUS server: Its functions are the same among the three types of Web authentication.

Authentication process:

- In Ruijie Second-Generation Web Authentication, the authentication and accounting functions are transferred from the portal server to the NAS.
- Because authentication proceeds on the NAS, the second-generation NAS does not need to wait for the authentication results notified by the portal server as the first generation.
- Ruijie iPortal Web Authentication simplifies and integrates the features of the first- and second- generation portal servers into the NAS.

#### Logout process:

- **In Ruijie First-Generation Web Authentication, a logout action may be triggered by a notification from the portal server,** or traffic detection or port status detection performed by the NAS. In Ruijie Second-Generation Web Authentication, a logout action may be triggered by a notification from the portal server, a kickout notification from the RADIUS server, or traffic detection or port status detection performed by the NAS. In Ruijie iPortal Web Authentication, a logout action may be triggered by the voluntary logout of a user through clicking the **Logout** button on the online page, a kickout notification from the RADIUS server, or traffic detection or port status detection performed by the NAS.
- In Ruijie First-Generation Web Authentication, Accounting Stop packets are sent by the portal server. In Ruijie Second-Generation Web Authentication, Accounting Stop packets are sent by the NAS, the same as Ruijie iPortal Web Authentication.

The selection of the Web authentication versions depends on the type of the portal server in use.

Command parameters in this document may be shared by the three Web authentication versions or not. Read through this document carefully to avoid parameter misconfiguration that will affect Web authentication.

#### **Overview**

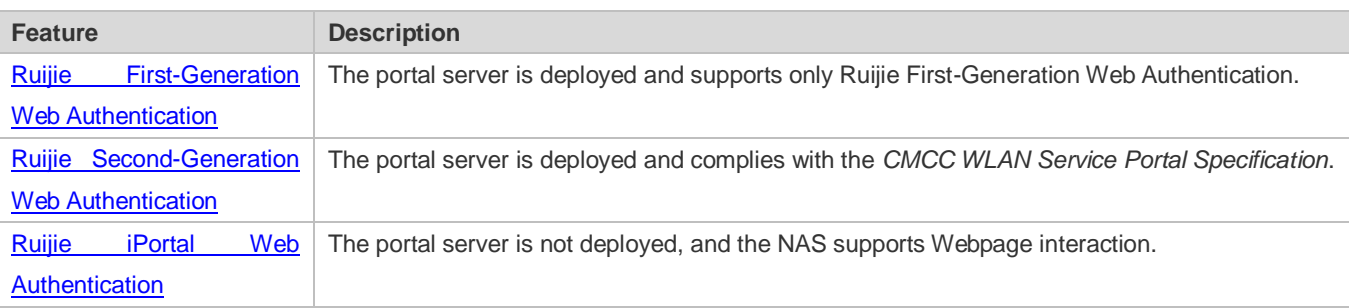

#### <span id="page-607-0"></span>**1.3.1. Ruijie First-Generation Web Authentication**

#### **HTTP Interception**

HTTP interception means the NAS intercepts to-be-forwarded HTTP packets. Such HTTP packets are initiated by the browsers of the clients connected to the NAS, but they are not destined for the NAS. For example, when a client attempts to visit the website www.google.com using the Internet Explorer, the NAS is expected to forward the HTTP request packets to the gateway. If HTTP interception is enabled, these packets will not be forwarded.

After HTTP interception is successful, the NAS redirects the HTTP requests from the client to itself to establish a session between them. Then, the NAS pushes a Webpage to the client through HTTP redirection, which can be used for authentication, software downloading or other purposes.

You can specify the clients and destination interfaces to enable or disable HTTP interception for Web authentication. In general, HTTP requests from unauthenticated clients will be intercepted, and those from authenticated clients will not. HTTP interception is the foundation of Web authentication. Web authentication is automatically triggered once HTTP interception succeeds.

#### **HTTP Redirection**

According to HTTP protocols, after the NAS receives a HTTP GET or HEAD request packet from a client, a packet with 200 (Ok) status code is replied if it is able to provide the required resources, or a packet with 302 (Moved Temporarily) status code is returned if unable. Another URL is provided in the 302 packet. After receiving the packet, the client may resend a HTTP GET or HEAD request packet to the new URL for requesting resources. This process is called redirection.

HTTP redirection is an important procedure following HTTP interception in Web authentication. It takes the advantage of 302 status code defined in HTTP protocols. HTTP interception creates a session between the NAS and a client. The client sends HTTP GET or HEAD request packets (which should have been sent to another site) to the NAS. The NAS responds with a 302 packet with a specific redirection page. Thereby, the client resends the requests to the redirection page.

Because more and more application programs run HTTP protocols, the use of the 302 redirection packet may divert a large amount of HTTP traffic (not sent by browsers) to the portal server, which will affect network authentication. To address this problem, HTTP redirection technology on the NAS adopts noise reduction to replace the 302 packets with the **js** script.

### **Working Principle**

[Figure 1-1](#page-604-1) shows the networking topology of Web authentication.

First-generation Webauth roles:

- 1. Authentication client: Is usually a browser running HTTP protocols. It sends HTTP requests for accessing the Internet.
- 2. NAS: Is an access-layer device in a network (for example, a wireless access point [AP] on a wireless network). The NAS is directly connected to clients and must be enabled with Web authentication.
- 3. Portal server: Provides a Web page for Web authentication and related operations. After receiving an HTTP authentication request from a client, the portal server extracts account information from the request, sends the information to the RADIUS server for authentication, and notifies the client and NAS of the authentication result[. Figure](#page-604-1)  [1-1](#page-604-1) shows Ruijie ePortal server.
- 4. RADIUS server: Provides the RADIUS-based authentication service to remote clients. The portal server extracts users' authentication account information from HTTP packets and initiates authentication requests to the RADIUS server through the RADIUS protocol. The RADIUS server returns the authentication result to the portal server through the RADIUS protocol. [Figure 1-1](#page-604-1) shows the RADIUS server installed with the RG-SAM program.

First-generation Webauth process:

- 1. Before authentication, the NAS intercepts all HTTP requests from a client and redirects these requests to the iPortal server. Thereafter, an authentication page is displayed on the browser.
- 2. During authentication, the client enters information, for example, username, password, and verification code, on the Webauth URL to interact with the portal server and complete authentication.
- 3. After the user is authenticated, the portal server notifies the NAS that the client has passed authentication, and the NAS allows the client to access resources on the Internet.

[Figure 1-2](#page-608-0) shows the flowchart of Ruijie First-Generation Web Authentication by using an AP as the NAS.

<span id="page-608-0"></span>Figure 1-2 Flowchart of Ruijie First-Generation Web Authentication

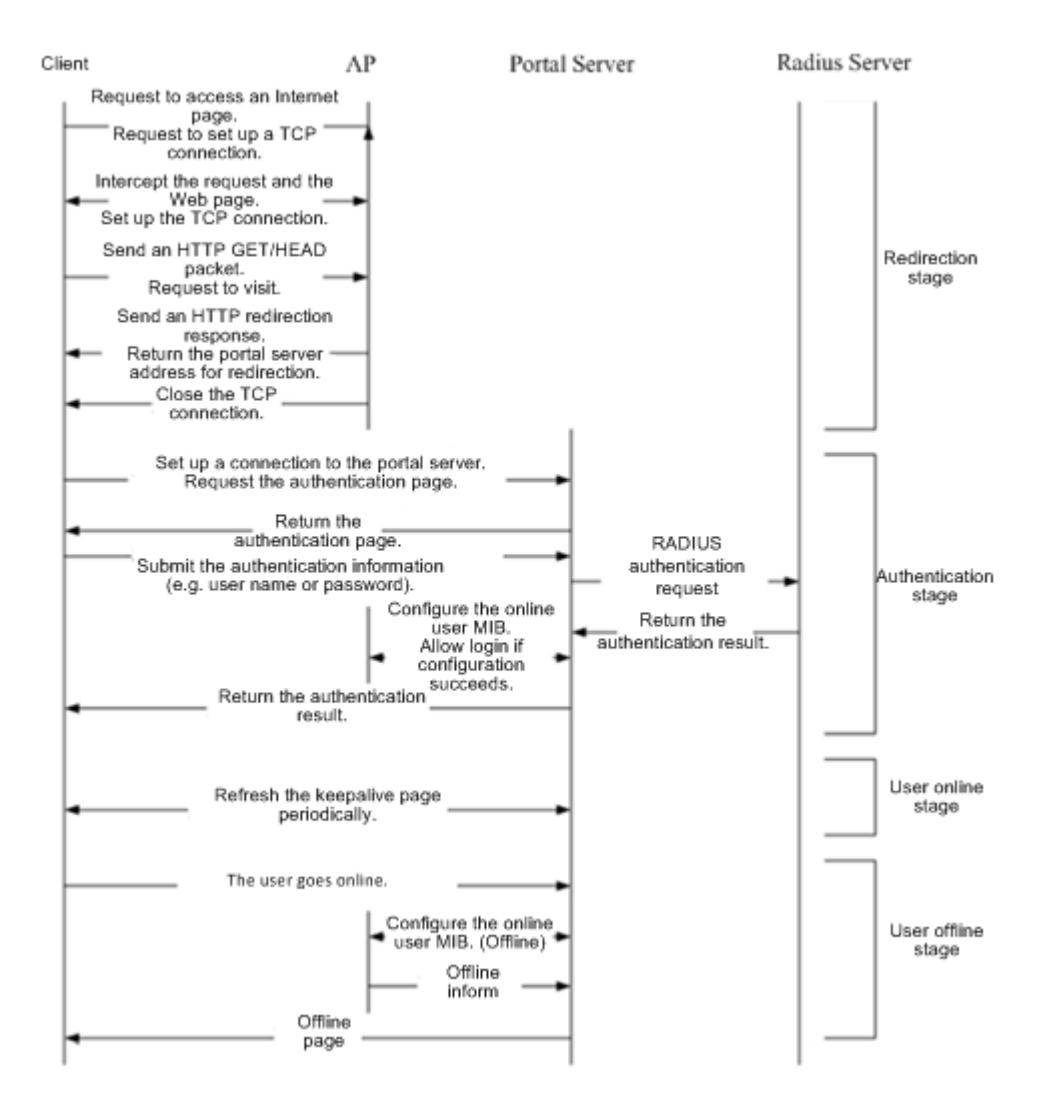

First-generation client logout process:

There are two scenarios of client logout. One scenario is detected by the NAS that a client gets offline for the maximum online time is out, the upper traffic limit is reached, or the link is disconnected. The other scenario is detected by the portal server that a client logs out by clicking the **Logout** button on the logout page or the keep-alive page is invalid.

- 1. Scenario 1: The NAS detects a client to logout and informs the portal server. Then the portal server deletes the user information on the NAS through SNMP and displays a logout page to the client.
- 2. Scenario 2: The portal server detects a client to logout and informs the NAS through SNMP and displays a logout page to the client.
- 3. In the two scenarios, the portal server sends an Accounting Stop request to the RADIUS server and notifies the RADIUS server that the client has logged out.

### **Related Configuration**

**Configuring the First-Generation Webauth Template**

By default, the first-generation Webauth template is not configured.

Run the **web-auth template eportalv1** command in global configuration mode to create the first-generation Webauth template.

The template is used to implement Web authentication.

#### **Configuring the IP Address of the Portal Server**

By default, the IP address of the portal server is not configured.

Run the **ip** {*ip-address* } command in template configuration mode to configure the IP address of the portal server.

Any request packets to access the portal server will be filtered and rate-limited by the NAS.

#### **Configuring the Webauth URL of the Portal Server**

By default, the Webauth URL of the portal server is not configured.

Run the **url** {*url-string* } command in template configuration mode to configure the Webauth URL of the portal server.

The URL to which clients are redirected is the address of the Webauth URL provided by the portal server.

#### **Specifying the Webauth Binding Mode**

The default Webauth binding mode is IP-MAC binding mode.

Run the **bindmode** command in template configuration mode to specify the Webauth binding mode.

In Web authentication on layer-3 networks, the source MAC address in a packet is changed after the packet is routed. In such case, configure the IP-only binding mode.

#### **Configuring the Webauth Communication Key**

By default, the Webauth communication key is not configured.

Run the **web-auth portal key** {*string* } command in global configuration mode to configure the Webauth communication key.

The communication key is used to encrypt URL parameters to avoid information disclosure.

#### **Enabling Ruijie First-Generation Web Authentication**

By default, Ruijie First-Generation Web Authentication is disabled.

Run the **web-auth enable** command in interface configuration mode to enable Ruijie First-Generation Web Authentication on the client-connected ports.

After Web authentication is enabled, the unauthenticated clients connecting to a port will be redirected to the Webauth URL.

#### **Configuring the SNMP-Server Host**

By default, the SNMP-server host and community string are not configured.

Run the **snmp-server host** {*ip-address* }**version 2c** {*community-string* }**web-auth** command in global configuration mode to configure the SNMP-server host and community string for Web authentication.

The SNMP-server host is configured to receive Inform/Trap packets of user logout.

#### **Configuring the SNMP-Server Community String**

By default, the SNMP-server community string is not configured.

Run the **snmp-server community** {*community-string*} **rw** command in global configuration mode to configure the SNMP-server community string.

The SNMP-server community string is configured to read/write user information from/to the NAS.

#### **Enabling the SNMP Trap/Inform Function**

By default, the SNMP Trap/Inform function is disabled.

Run the **snmp-server enable traps web-auth** command in global configuration mode to enable the SNMP Trap/Inform function.

The SNMP Trap/Inform function is configured to enable the NAS to inform the portal server of user logout.

## <span id="page-611-0"></span>**1.3.2. Ruijie Second-Generation Web Authentication**

#### **HTTP Interception**

Same as the HTTP interception technology of Ruijie First-Generation Web Authentication.

#### **HTTP Redirection**

Same as the HTTP redirection technology of Ruijie First-Generation Web Authentication.

#### **Working Principle**

[Figure 1-1](#page-604-1) shows the networking topology of Web authentication.

Second-generation Webauth roles:

- 1. Authentication client: Is usually a browser running HTTP protocols. It sends HTTP requests for accessing the Internet.
- 2. NAS: Is an access-layer device in a network (for example, an AP on a wireless network). The NAS is directly connected to clients and must be enabled with Web authentication. The NAS receives user authentication information from the portal server, sends authentication requests to the RADIUS server, determines whether users can access the Internet according to authentication results, and returns the authentication results to the portal server.
- 3. Portal server: Provides a Web page for Web authentication and related operations. After receiving an HTTP authentication request from a client, the portal server extracts account information from the request, transfers the information to the NAS, and displays the authentication result returned by the NAS to the user on a page. [Figure 1-1](#page-604-1) shows Ruijie ePortal server.
- 4. RADIUS server: Provides the RADIUS-based authentication service to remote clients. [Figure 1-1](#page-604-1) shows the RADIUS server installed with the RG-SAM program.

Second-generation Webauth process:

1. Before authentication, the NAS intercepts all HTTP requests from a client and redirects these requests to the iPortal server. Thereafter, an authentication page is displayed on the browser.
- 2. During authentication, the client enters information, for example, username, password, and verification code, on the Webauth URL to interact with the portal server.
- 3. The portal server sends the user authentication information to the NAS.
- 4. The NAS initiates authentication to the RADIUS server and returns the authentication result to the portal server.
- 5. The portal server displays the authentication result (success or failure) to the user on a page.

Figure 1-3 Flowchart of Ruijie Second-Generation Web Authentication

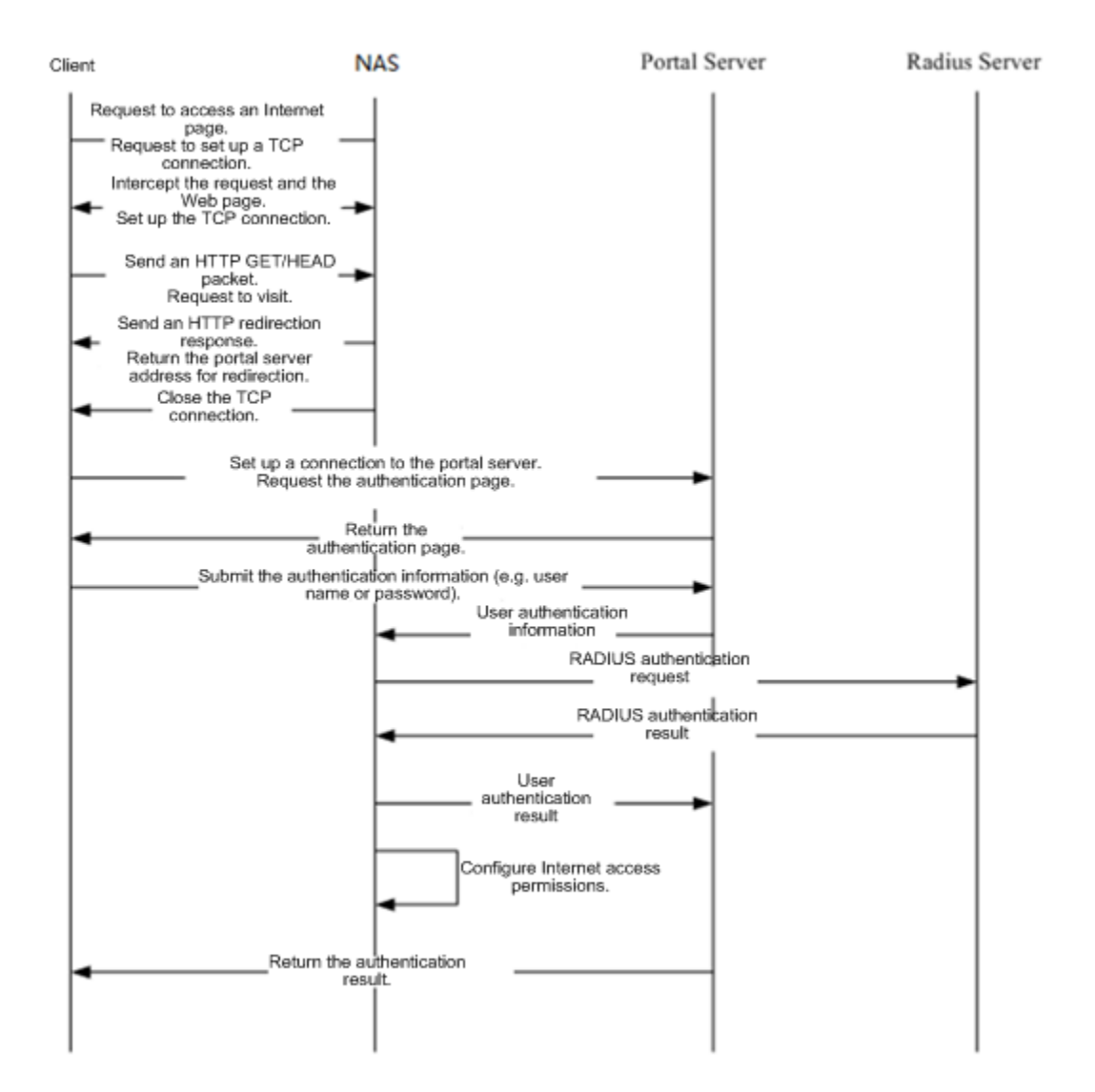

Second-generation client logout process:

There are two scenarios of client logout. One scenario is detected by the NAS that a client gets offline for the maximum online time is out, the upper traffic limit is reached, or the link is disconnected. The other scenario is detected by the portal server that a client logs out by clicking the **Logout** button on the logout page or the keep-alive page is invalid.

1. When a user clicks the **Logout** button on the online page, the portal server notifies the NAS to get the user offline.

- 2. The NAS gets a client offline with traffic lower than the threshold based on the parameters of user online traffic detection.
- 3. When the RADIUS server plans to force a client offline based on a certain policy, the NAS notifies the portal server to push a logout page to the client.

### **Related Configuration**

**Configuring the Second-Generation Webauth Template**

By default, the second-generation Webauth template is not configured.

Run the **web-auth template{eportalv2 |** *template-name* **v2}** command in global configuration mode to create a second-generation Webauth template.

The template is used to implement Web authentication.

#### **Lacks** Configuring the IP Address of the Portal Server

By default, the IP address of the portal server is not configured.

Run the **ip** { *ip-address* } command in template configuration mode to configure the IP address of the portal server.

Any request packets to access the portal server will be filtered and rate-limited by the NAS.

### **Configuring the Webauth URL of the Portal Server**

By default, the Webauth URL of the portal server is not configured.

Run the **url** {*url-string* } command in template configuration mode to configure the Webauth URL of the portal server.

The URL to which clients are redirected is the address of the Webauth URL provided by the portal server.

#### **Specifying the Webauth Binding Mode**

The default Webauth binding mode is IP-MAC binding mode.

Run the **bindmode** command in template configuration mode to specify the Webauth binding mode.

In Web authentication on layer-3 networks, the source MAC address in a packet is changed after the packet is routed. In such case, configure the IP-only binding mode.

#### **Configuring the Webauth Communication Key**

By default, the Webauth communication key is not configured.

Run the **web-auth portal key** { *string* } command in global configuration mode to configure the Webauth communication key.

The communication key is used to encrypt URL parameters to avoid information disclosure.

#### **Enabling Ruijie Second-Generation Web Authentication**

By default, Ruijie Second-Generation Web Authentication is disabled.

Run the **web-auth enable {eportalv2 |** *template-name* **v2}** command in interface configuration mode to enable Ruijie Second-Generation Web Authentication on the client-connected ports.

After Web authentication is enabled, the unauthenticated clients connecting to a port will be redirected to the Webauth URL.

### **Enabling AAA**

By default, AAA is disabled.

Run the **aaa new-model** command in global configuration mode to enable AAA.

Ruijie Second-Generation Web Authentication relies on AAA. Enable AAA before you implement the former.

### **Configuring the RADIUS-Server Host and Communication Key**

By default, the RADIUS-server host and communication key are not configured.

Run the **radius-server host** command in global configuration mode to configure the RADIUS-server host and communication key.

The RADIUS-server host is responsible for authenticating users.

#### **Configuring an AAA Method List for Ruijie Second-Generation Web Authentication**

By default, no AAA method list is configured for Ruijie Second-Generation Web Authentication.

Run the **aaa authentication web-auth** command in global configuration mode to configure an AAA method list for Ruijie Second-Generation Web Authentication.

The AAA authentication method list is used for interaction during the Webauth process.

### **Configuring an AAA Method List for Ruijie Second-Generation Web Accounting**

By default, no AAA method list is configured for Ruijie Second-Generation Web Accounting.

Run the **aaa accounting network** command in global configuration mode to configure an AAA method list for Ruijie Second-Generation Web Accounting.

The AAA method list for Web accounting is used for accounting interaction during the Webauth process.

#### **Specifying an AAA Method List**

The default AAA method list is used if no list is specified.

Run the **authentication** command in template configuration mode to specify an AAA method list.

The AAA method list is specified to send authentication requests to AAA.

#### **Specifying an AAA Accounting Method List**

The default AAA accounting method list is used if no list is specified.

Run the **accounting** command in template configuration mode to specify an AAA accounting method list.

The AAA accounting method list is specified to send accounting requests to AAA.

#### **Specifying the UDP Port of the Portal Server**

By default, UDP Port 50100 is used.

Run the **port** command in template configuration mode to specify the UDP port of the portal server.

The UDP port is specified for the portal server to communicate with the NAS.

## **1.3.3. Ruijie iPortal Web Authentication**

#### **HTTP Interception**

Same as the HTTP interception technology of Ruijie First-Generation Web Authentication.

#### **HTTP Redirection**

Same as the HTTP redirection technology of Ruijie First-Generation Web Authentication.

### **Working Principle**

Compared with Ruijie First-Generation Web Authentication shown i[n Figure 1-1,](#page-604-0) Ruijie iPortal Web Authentication does not require the portal server.

iPortal Webauth roles:

- 1. Authentication client: Is usually a browser running HTTP protocols. It sends HTTP requests for accessing the Internet.
- 2. NAS: Is an access-layer device in a network. It is directly connected to clients in wired or wireless networks and must be enabled with Ruijie iPortal Web Authentication. The NAS resolves the account information that clients enter on a Webpage and sends authentication requests to the RADIUS server. It determines whether clients can access the Internet according to authentication results and pushes the authentication results to the browsers.
- 3. RADIUS server: Provides the RADIUS-based authentication service to remote clients. [Figure 1-1](#page-604-0) shows the RADIUS server installed with the RG-SAM program.

iPortal Webauth process:

- 1. Before authentication, the NAS intercepts all HTTP requests from a client and redirects these requests to the iPortal server. Thereafter, an authentication page is displayed on the browser.
- 2. During authentication, the client enters information, for example, username, password, and verification code, on the Webauth URL to interact with the iPortal server (NAS).
- 3. The NAS initiates authentication to the RADIUS server and displays the authentication result (success or failure) to the client on a page.

Client logout process:

- 1. The NAS gets a client offline after the **Logout** button on the Web page is clicked.
- 2. The NAS gets a client offline with traffic lower than the threshold based on the parameters of user online traffic detection.
- 3. When the RADIUS server forces a client offline based on a certain policy, the NAS pushes a logout page to the client.

### **Related Configuration**

### **Configuring the iPortal Webauth Template**

By default, the iPortal Webauth template is not configured.

Run the **web-auth template iportal** command in global configuration mode to create an iPortal Webauth template.

The template is used to configure authentication-related parameters on the iPortal server.

#### **Customizing a Page Suite**

By default, the factory file package is used.

Run the **page-suite** command in template configuration mode to specify the use of a page suite.

Before you specify the use of a page suite, download it to the flash memory.

#### **Configuring an Advertisement URL**

By default, no advertisement URL is configured.

Run the **popup** *url* command in template configuration mode to configure the advertisement URL.

Advertisement URLs allow the push of specified pages to clients.

#### **Specifying the Advertisement Mode**

The default advertisement mode is post-login mode.

Run the **popup mode** command in template configuration mode to specify the iPortal Webauth advertisement mode including pre-login mode and post-login mode.

### **Specifying the Webauth Binding Mode**

The default Webauth binding mode is IP-MAC binding mode.

Run the **bindmode** command in template configuration mode to specify the Webauth binding mode.

In Web authentication on layer-3 networks, the source MAC address in a packet is changed after the packet is routed. In such case, configure the IP-only binding mode.

#### **Enabling Ruijie iPortal Web Authentication**

By default, Ruijie iPortal Web Authentication is disabled.

Run the **web-auth enable iportal** command in interface configuration mode to enable Ruijie iPortal Web Authentication on the client-connected ports.

After Web authentication is enabled, the unauthenticated clients connecting to a port will be redirected to the Webauth URL.

#### **Enabling AAA**

By default, AAA is disabled.

Run the **aaa new-model** command in global configuration mode to enable AAA.

Ruijie iPortal Web Authentication relies on AAA. Enable AAA before you implement Web authentication.

### **Configuring the RADIUS-Server Host and Communication Key**

By default, the RADIUS-server host and communication key are not configured.

Run the **radius-server host** command in global configuration mode to configure the RADIUS-server host and communication key.

The RADIUS-server host in Web authentication is responsible for authenticating users.

### **Configuring an AAA Method List for Ruijie iPortal Web Authentication**

By default, no AAA method list is configured for Ruijie iPortal Web Authentication.

Run the **aaa authentication iportal** command in global configuration mode to configure an AAA method list for Ruijie iPortal Web Authentication.

The AAA authentication method list is used for interaction during the Webauth process.

### **Configuring an AAA Method List for Ruijie iPortal Web Accounting**

By default, no AAA method list is configured for Ruijie iPortal Web Accounting.

Run the **aaa accounting network** command in global configuration mode to configure an AAA method list for Ruijie iPortal Web Accounting.

The AAA accounting method list is used for accounting interaction during the Webauth process.

### **Specifying an AAA Method List**

The default AAA method list is used if no list is specified.

Run the **authentication** command in template configuration mode to specify an AAA method list.

The AAA method list is specified to send authentication requests to AAA.

#### **Specifying an AAA Accounting Method List**

The default AAA accounting method list is used if no list is specified.

Run the **accounting** command in template configuration mode to specify an AAA accounting method list.

The AAA accounting method list is specified to send accounting requests to AAA.

## **1.3.4. Ruijie MAC Address-Based SMS Authentication**

## **Working Principle**

After an STA is associated with an SSID enabled with MAC address-based SMS authentication, the STA obtains an IP address through the Dynamic Host Configuration Protocol (DHCP). Then the STA is allowed to access the Internet. When the STA uses up the traffic allowed during a time period, the access controller (AC) initiates a MAC address binding query to the bound portal server. If the STA is bound with a MAC address, the portal server sends an authentication request. If the STA is not bound with a MAC address, the STA needs to re-perform authentication on the portal server before accessing the Internet.

#### **SMS Authentication Process for Unbound STAs**

The following figure shows the process where an STA not bound with a MAC address associates the SSID enabled with MAC address-based SMS authentication to access the Internet. Compared with Ruijie Second-Generation Web Authentication, MAC address-based SMS authentication is added with the procedures of querying MAC address binding and notifying the bound portal server of user login/logout. The rest of the process is the same. If the STA selects the **Bind** check box when performing authentication on the portal server, the portal server will bind the STA with a MAC address. Next time the STA can access the Internet directly.

Figure 1-4 Flowchart of SMS Authentication for Unbound STAs

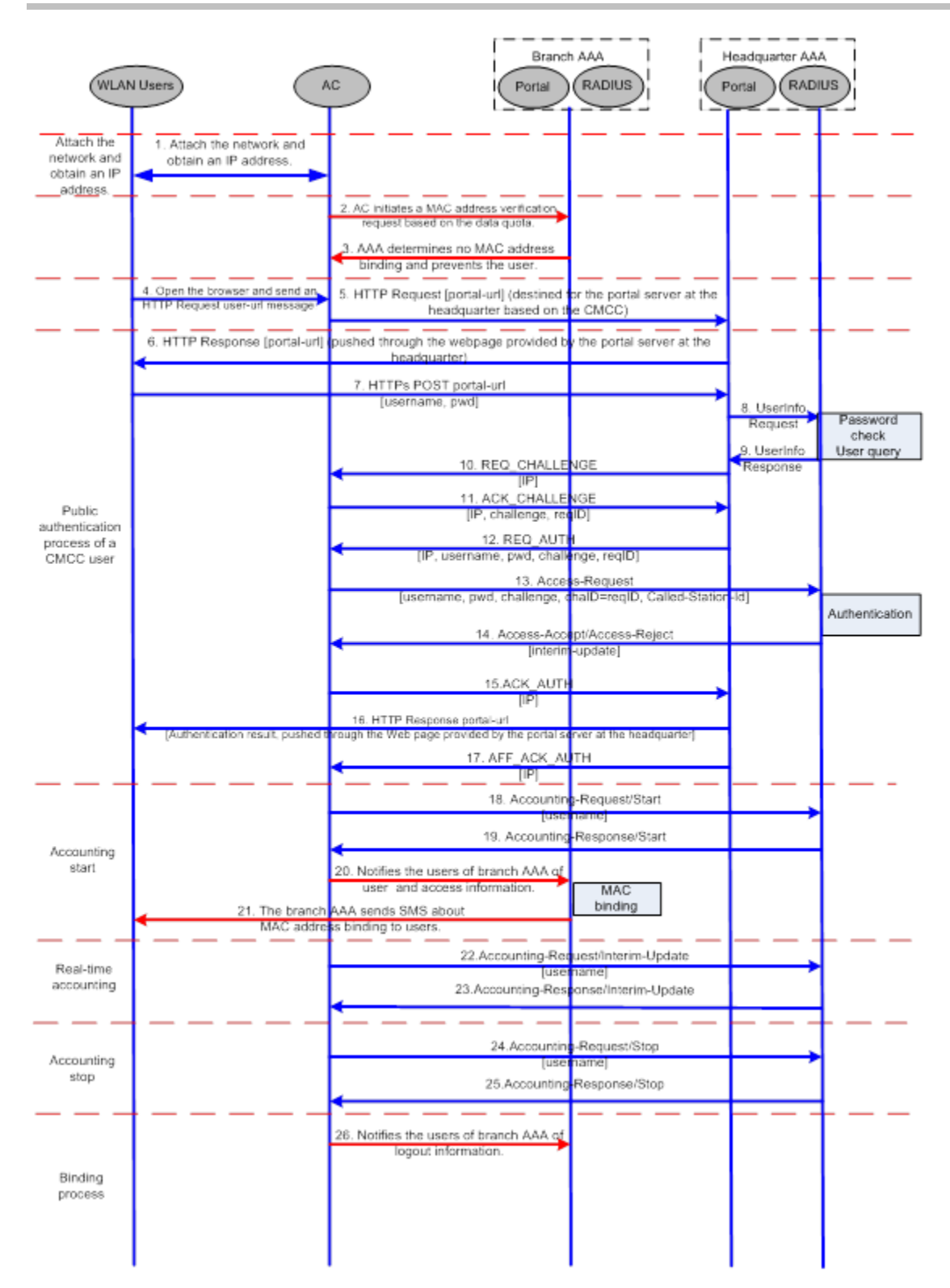

## **SMS Authentication Process for Bound STAs**

After an STA is bound with a MAC address, the user does not need to open the browser to perform authentication for Internet access. Network access is automatically completed after the STA is associated with a network, which greatly facilitates wireless network access.

Figure 1-5 Flowchart of SMS Authentication for Bound STAs

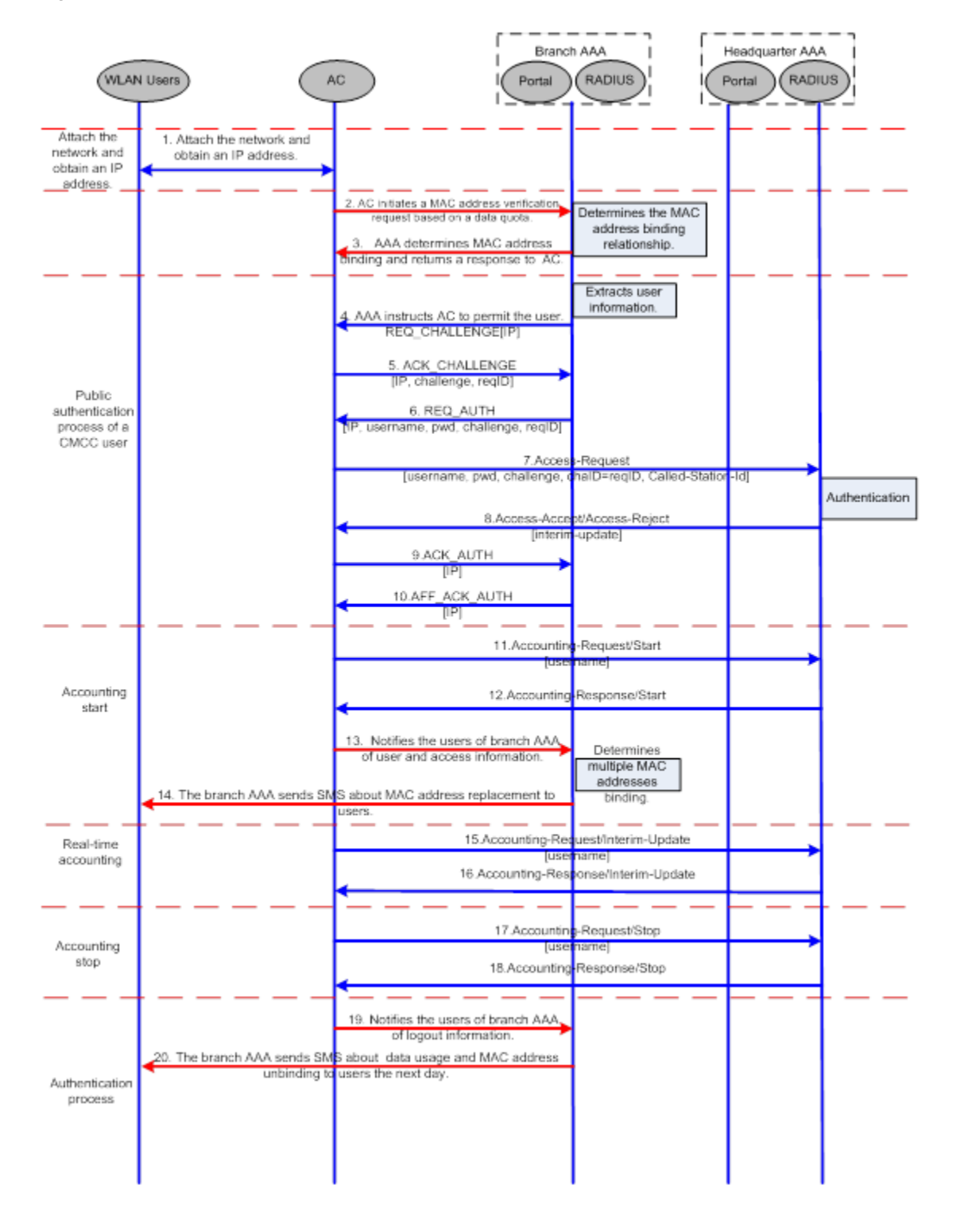

## **1.3.5. RIPT Web Authentication**

Web authentication on wireless devices supports the Remote Intelligent Perception Technology (RIPT) function. When an AC is faulty or the AC is disconnected from an AP, the Web authentication function on the AP continues to provide the authentication service externally.

## **Working Principle**

To enable RIPT, configure an RIPT AP group on an AC. For details, see the *Configuring RIPT*. In RIPT AP authentication mode, the configurations related to Web authentication on the AC are issued to the APs. The AP can function as access devices to provide the Web authentication service externally. (STAs do not need to perform Web authentication on the AC.) The information of the clients who pass authentication on the APs is synchronized to the AC and can be viewed on the AC.

## **Issuing Configurations**

In RIPT AP authentication mode, the configurations of AAA and RADIUS on the AC and port-based Web authentication control in RSNA will be issued to the APs. After that, the APs can provide WLAN services externally, including the Web authentication service.

## **Synchronizing Client Information from the APs to the AC**

If clients pass authentication by an RIPT AP which provides the Web authentication service externally, the information of the clients will be synchronized to the AC and can be viewed on the AC.

## **1.3.6. WiFiDog Web Authentication**

## **HTTP Interception**

Same as the HTTP interception technology of Ruijie First-Generation Web Authentication.

## **HTTP Redirection**

Same as the HTTP redirection technology of Ruijie First-Generation Web Authentication.

## **Working Principle**

The networking topology of WiFiDog Web authentication is the same as shown in [Figure 1-1.](#page-604-0)

Roles involved in WiFiDog Web authentication:

- 1. Authentication client: Is usually a browser running HTTP protocols. It sends HTTP requests for accessing the Internet.
- 2. NAS: Is an access-layer device in a network (for example, an AP on a wireless network). The NAS is directly connected to clients and must be enabled with Web authentication. The NAS controls users' Internet access permissions, receives the token check requests or Internet access requests from authentication clients, and initiates identity check to the portal server.
- 3. Portal server: Provides a Web page for Web authentication and related operations. The portal server receives the HTTP-based authentication requests from authentication clients and extracts account information from the requests. When authentication is complete in the background, the authentication clients forward the authentication results to the NAS. The NAS redirects the authentication clients to a Webpage provided by the portal server.

4. Authentication server: Provides the authentication service. The authentication server negotiates with the portal server to determine the protocol (for example, RADIUS) used by authentication.

Main process of WiFiDog Web authentication:

- 1. Before authentication, the NAS intercepts all HTTP requests from a client and redirects these requests to the iPortal server. Thereafter, an authentication page is displayed on the browser.
- 2. During authentication, the client enters information, for example, username, password, and verification code, on the Webauth URL to interact with the portal server.
- 3. The portal server checks the validity of the client information in the background. If authentication fails, the portal server displays the failed authentication result to the client on a Web page. If authentication is successful, the portal server redirects the client to the NAS.
- 4. After receiving a request from the client, the NAS initiates check to the portal server. The NAS redirects the client to a Webpage provided by the portal server based on the check result.

Figure 1-6 Flowchart of WiFiDog Web Authentication

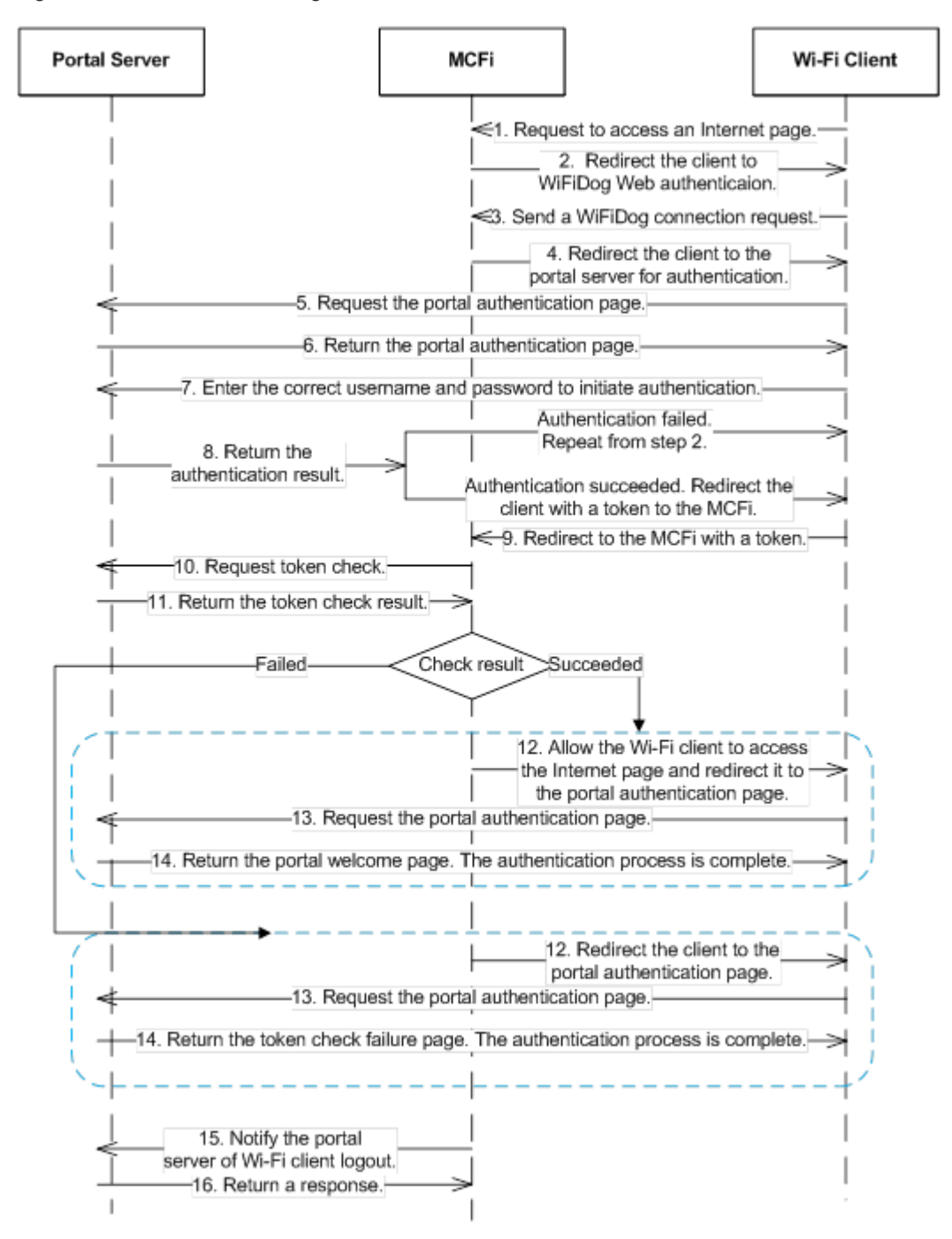

## Client logout process:

There are two scenarios of client logout. One scenario is detected by the NAS that a client gets offline for the maximum online time is out, the upper traffic limit is reached, or the link is disconnected. The other scenario is detected by the portal server that a client logs out by clicking the **Logout** button on the logout page.

1. When a client clicks the **Logout** button, a logout request is sent to the portal server and NAS. (The logout request to the portal server and NAS may not be simultaneous, depending on the capability of the portal server.)

2. The NAS gets a client offline with traffic lower than the threshold based on the parameters of user online traffic detection.

## **Related Configuration**

### **Configuring a WiFiDog Webauth Template**

By default, the WiFiDog Webauth template is not configured.

Run the **web-auth template** {**wifidog** |*template-name* **wifidog** } command in global configuration mode to create a WiFiDog Webauth template.

The template is used to implement Web authentication.

#### **Configuring the IP Address of the Portal Server**

By default, the IP address of the portal server is not configured.

Run the **ip** { *ip-address* } command in template configuration mode to configure the IP address of the portal server.

Any request packets to access the portal server will be filtered and rate-limited by the NAS.

#### **Configuring the Webauth URL of the Portal Server**

By default, the Webauth URL of the portal server is not configured.

Run the **url** { *url-string* } command in template configuration mode to configure the Webauth URL of the portal server.

The URL to which clients are redirected is the address of the Webauth URL provided by the portal server.

#### **Configuring the IP Address of the NAS**

By default, the IP address of the NAS is not configured.

Run the **nas-ip** { *ip-address*} command in template configuration mode to configure the IP address of the NAS.

Ensure that the configured IP address is accessible by clients.

#### **Enabling WiFiDog Web Authentication**

By default, WiFiDog Web authentication is disabled.

Run the **web-auth enable** { **eportalv2 |** *template-name* **v2** } command in interface configuration mode to enable Web authentication on the client-connected port.

After WiFiDog Web authentication is enabled, the unauthenticated clients connecting to a port will be redirected to the Webauth URL.

## **1.3.7. WeChat Web Authentication**

#### **HTTP Interception**

Same as the HTTP interception technology of Ruijie First-Generation Web Authentication.

#### **HTTP Redirection**

Same as the HTTP redirection technology of Ruijie First-Generation Web Authentication.

## **Working Principle**

The networking topology of WeChat Web authentication is the same as shown in Figure1-1.

Roles involved in WeChat Web authentication:

- 1. User: Is who sets up a Wi-Fi connection through WeChat to access the Internet.
- 2. In-shop AP: Is a fat AP or a fit AP.
- 3. Authentication server: Is a portal server or other authentication server like Marketing Cloud Platform (MCP), Wireless Marketing Cloud (WMC), or a third-party server.
- 4. WeChat server: Is a WeChat background server.

Process of scanning quick response (QR) codes by WeChat for authentication:

- 1. A user initiates a Wi-Fi connection request by scanning the QR code through WeChat.
- 2. The WeChat App identifies the QR code and calls the WeChat server (through the GSM by the mobile phone.)
- 3. The WeChat server checks the connection request based on the QR code policy.
- 4. The WeChat server returns an SSID to the WeChat user for its connection.
- 5. The WeChat user sends a connection request to the AP.
- 6. After connecting to the AP, the WeChat user sends a blacklist request, with the requested address being http://10.1.0.6/redirect. The request aims to inform the AP that the request is sent by a WeChat client.
- 7. After receiving the blacklist request, the AP sends a 302 redirection request, in which the auth parameter carries the MAC addresses of the mobile phone and AP in encryption mode.
- 8. After receiving the auth parameters, the WeChat client sends the WeChat server a whitelist request carrying the auth parameters for Wi-Fi connection authorization. Before that, the IP address of the WeChat server must be added to the whitelist of the AP to enable the AP to permit the authentication request to pass before the authentication on the AP is complete.
- 9. The AP determines that the requested IP address is in the whitelist and permits the whitelist request to pass to the WeChat server.
- 10. The WeChat server sends an HTTP-based authorization request to the device vendor server. The request maps interface 8. (Interface 13 must be called to set the device vendor server URL and token parameter in advance.)
- 11. The device vendor server implements authorization according to the authorization request and returns an authentication address and parameter (which maps the login parameter on interface 8).
- 12. The WeChat server returns the authentication address and parameter to the WeChat client.
- 13. The WeChat client requests the authentication address (by sending a login request).
- 14. The AP or device vendor server implements Internet access authentication. The AP permits the MAC address of the mobile phone to pass, and the device vendor server calls interface 7 to notify the WeChat server of successful Internet access (see step 15 in Figure 1-7). The AP returns a 302 redirection packet carrying the res=success parameter to the

WeChat client. The WeChat client determines that Internet access authorization is successful based on this parameter.

A page indicating that a Wi-Fi connection is set up successfully is displayed on the WeChat client.

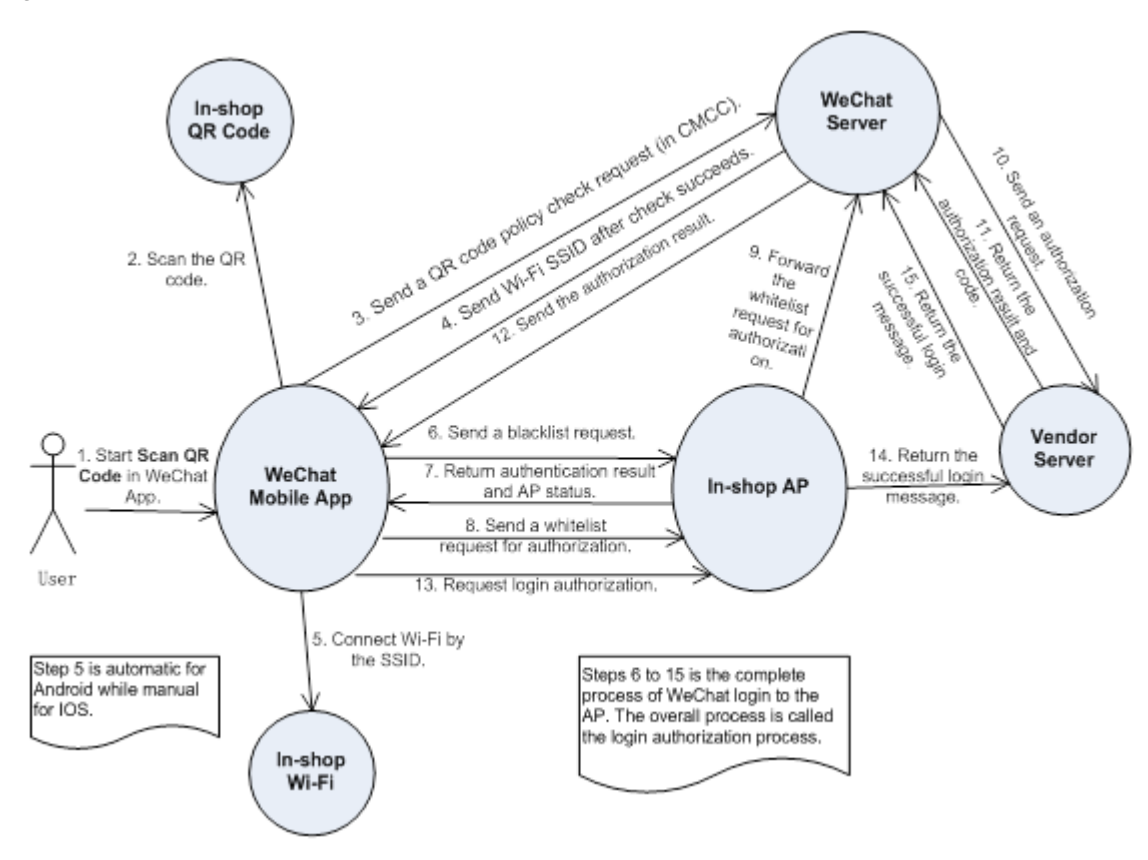

Figure 1-7 QR Code Scan Process in WeChat-Based Wi-Fi Connection Authentication

Process of the Internet access of multiple mobile devices by scanning dynamic QR codes on a PC:

A user starts a PC to set up a Wi-Fi connection and chooses to connect to an SSID (steps 1 and 2). When the user opens the browser and accesses a website, the browser sends a network request (step 3). The AP returns a 302 packet to display a portal authentication page on the browser. To enable a mobile phone to connect to the Internet by scanning a QR code displayed on the PC, the AP sends a request to the device vendor server (step 4), which calls interface 2 of the WeChat server to obtain the URL of the QR code photo (step 5). The WeChat server returns the URL of the QR code photo to the device vendor server (step 6), which then sends the URL to the AP (step 7). The AP sends the browser a 302 packet carrying the URL, which will be embedded into the portal authentication page. The mobile phone can scan the QR code (step 10) and connect to the Internet based on the normal access process.

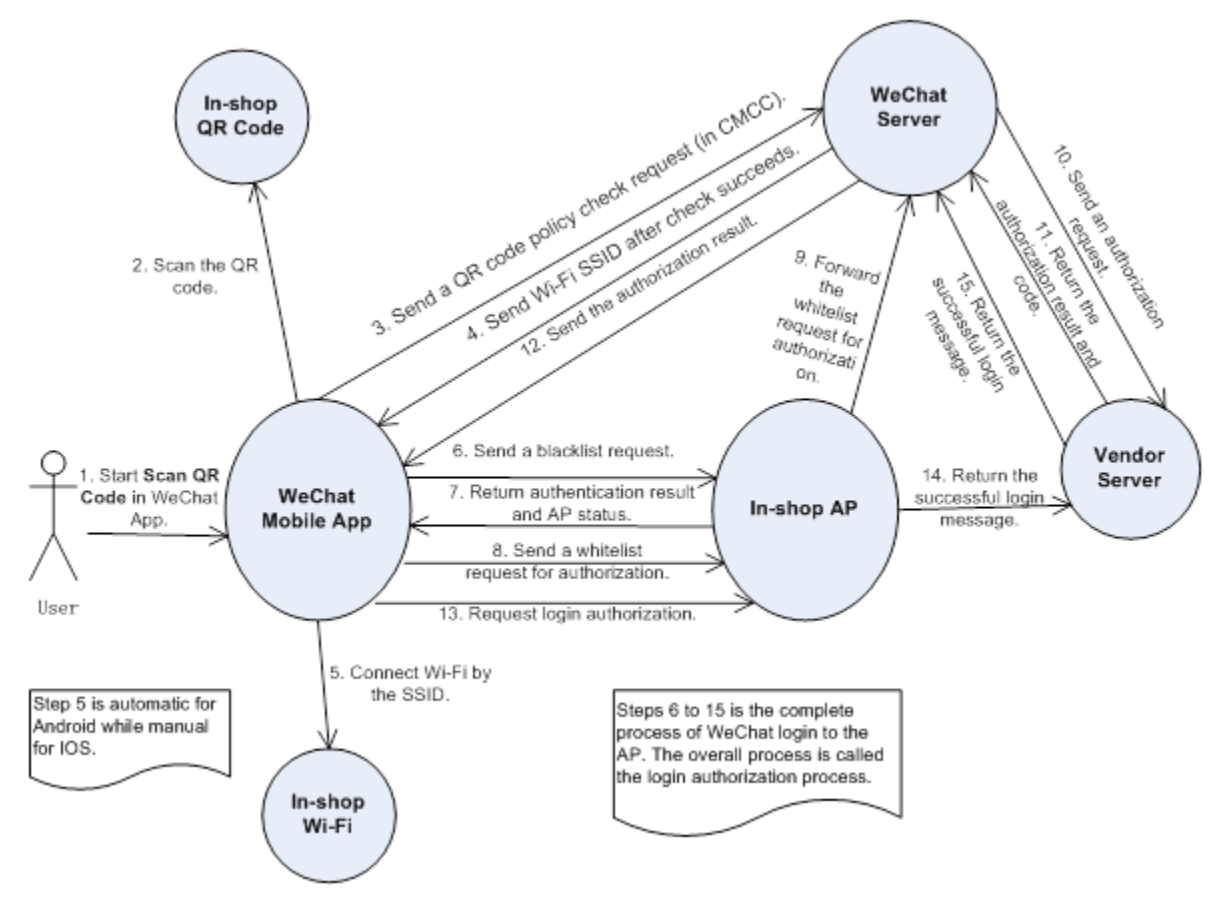

#### Figure 1-8 Process Where Multiple Mobile Devices Access the Internet by Scanning Dynamic QR Codes on a PC

The NAS detects logout when a user's time is out, the data quota is reached, or the link is disconnected.

- 1. The NAS gets a client offline with traffic lower than the threshold based on the parameters of user online traffic detection.
- 2. The link disconnection duration depends on the parameters of anti-jitter configuration.

## **Related Configuration**

## **Configuring a WeChat Webauth Template**

By default, the WeChat Webauth template is not configured.

Run the **web-auth template** {**wechat** |*template-name* **wechat** } command in global configuration mode to create a WeChat Webauth template.

The template is used to implement Web authentication.

## **Configuring the IP Address of the Portal Server**

By default, the IP address of the portal server is not configured.

Run the **ip** {*ip-address* } command in template configuration mode to configure the IP address of the portal server.

Any request packets to access the portal server will be filtered and rate-limited by the NAS.

### **Configuring the WeChat Webauth URL**

By default, no WeChat Webauth URL is configured.

Run the **service-url** {*url-string* } command in template configuration mode to configure the WeChat Webauth URL.

The URL address is used for the communication between the NAS and portal server.

### **Configuring the IP Address of the NAS**

By default, the IP address of the NAS is not configured.

Run the **nas-ip** command in template configuration mode to configure the IP address of the NAS.

Ensure that the configured IP address is accessible by users and must not be configured as a straight-through address.

### **Configuring the Portal Communication Key**

By default, no encryption key is configured.

Run the **key** {*key-string*} command in template configuration mode to configure an encryption key used for communicating with the portal server.

The encryption key is used to encrypt user authentication information and must be consistent with the key configured on the portal server.

#### **Enabling Web Authentication**

By default, Web authentication is disabled.

Run the **web-auth portal** { **wechat |** *template-name* **wechat** } command in WLAN security configuration mode and **webauth** command to enable Web authentication control on the STA-connected port.

After Web authentication is enabled, the unauthenticated STAs connecting to the port will be redirected to a one-click Internet access page provided by the portal server, and the unauthenticated PCs connecting to the port will be redirected to a QR code page.

## **Enabling the Single Escape Function**

By default, the escape function is disabled.

Run the **escape interval** *seconds* **online-time** *minutes* command in template configuration mode to enable the escape function.

With the escape function, the NAS starts a timer when receiving a blacklist from an STA. (The interval of the timer is specified by the **interval** *seconds* parameter.) If the NAS does not receive a login authorization request from the STA when the timer times out, the NAS lets the STA escape and permits the corresponding entry to pass. The escape duration is specified by the **online-time** *minutes* parameter.

## **Enabling the Collective Escape Function**

By default, the collective escape function is disabled.

Run the **web-auth wechat-escape interval** *minutes* **times** *count* command in global configuration mode to enable the collective escape function.

After the function is configured, the device starts counting single escape users. If the number of single escape users reaches the threshold (specified by **times** *count*) within a certain interval (specified by **interval** *minutes*), the device starts collective escape and all users who gain access later are permitted to pass without authentication.

To cancel collective escape, run the **web-auth wechat-escape recover** command in global configuration mode to restore the single escape state.

## **Configuring Server Detection**

By default, server detection is disabled.

Run the **web-auth wechat-check interval** *minutes* command in global configuration mode to enable server detection.

After the function is configured, the device detects the server. If it fails to receive the serve response or the response is unavailable within a certain interval (specified by **interval** *minutes*) and the collective escape function is configured on the device, all users who gain access later are permitted to pass without authentication.

To cancel server detection, run the **no web-auth wechat-check** command in global configuration mode.

## **Configuring the Temporary Permit Function**

By default, the temporary permit function is disabled.

Run the **temporary-permit** *seconds* command in template configuration mode to configure the temporary permit function.

With the temporary permit function, when receiving a blacklist request from an STA, the NAS installs the STA's source IP address entry temporarily to permit the STA to pass. The aging time of the entry is specified by the **seconds** parameter.

# **1.4. Configuration**

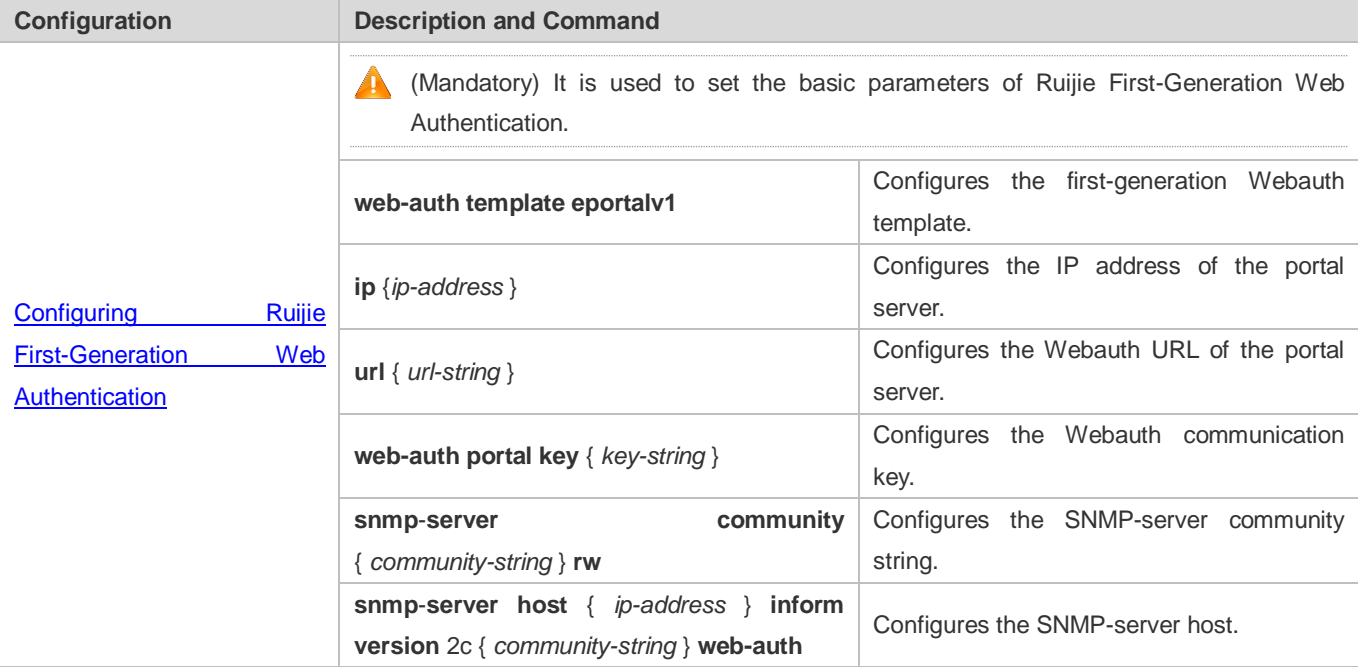

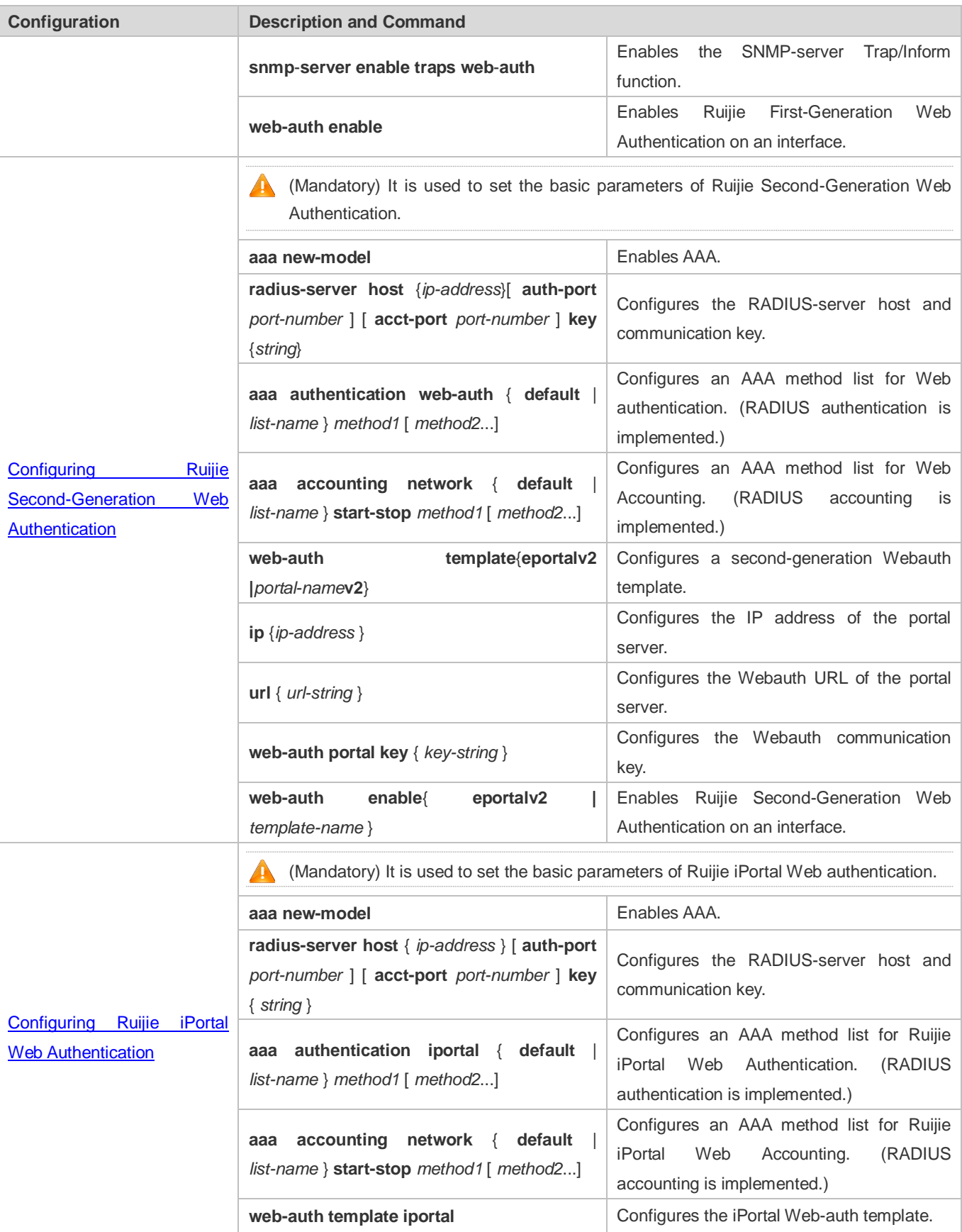

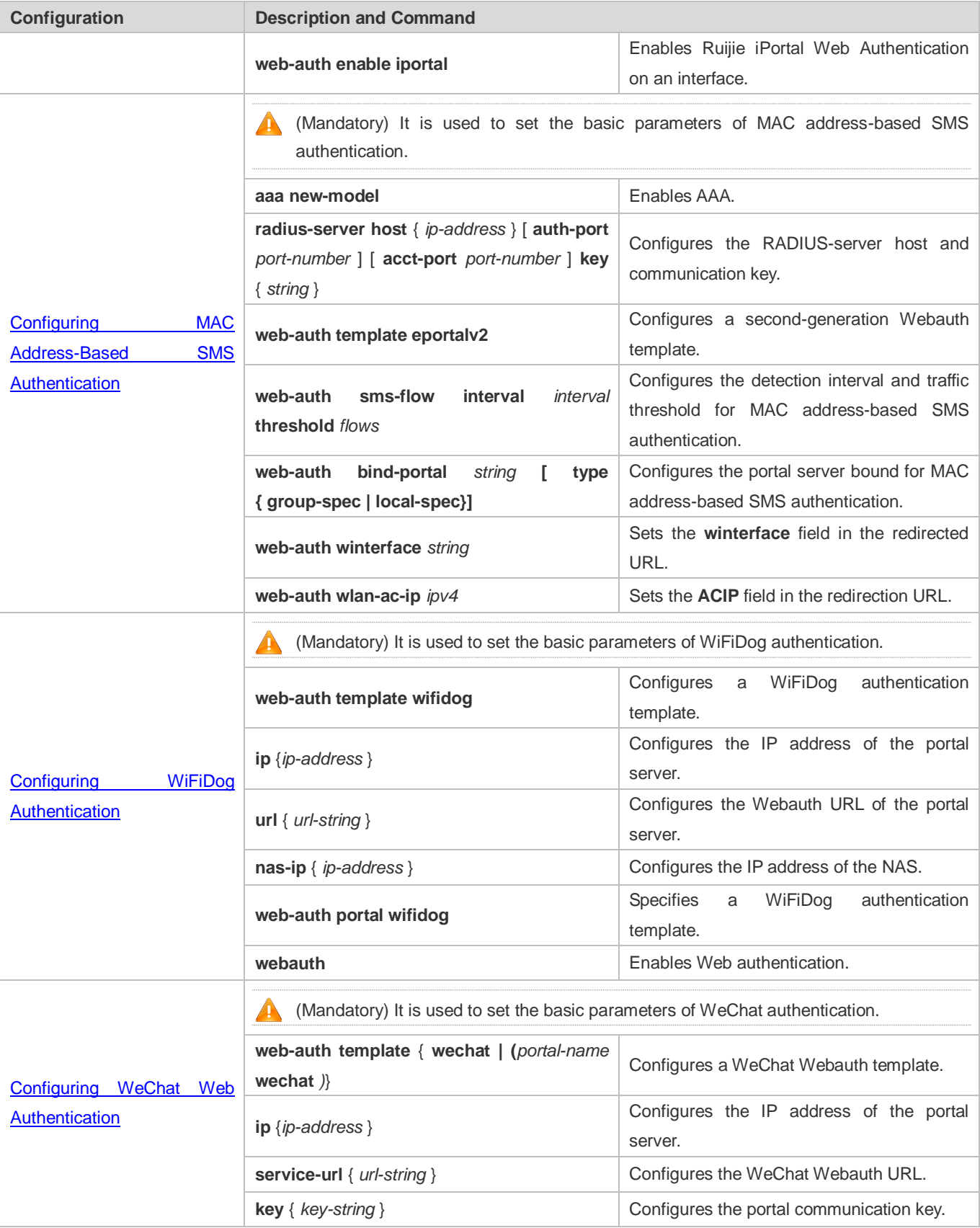

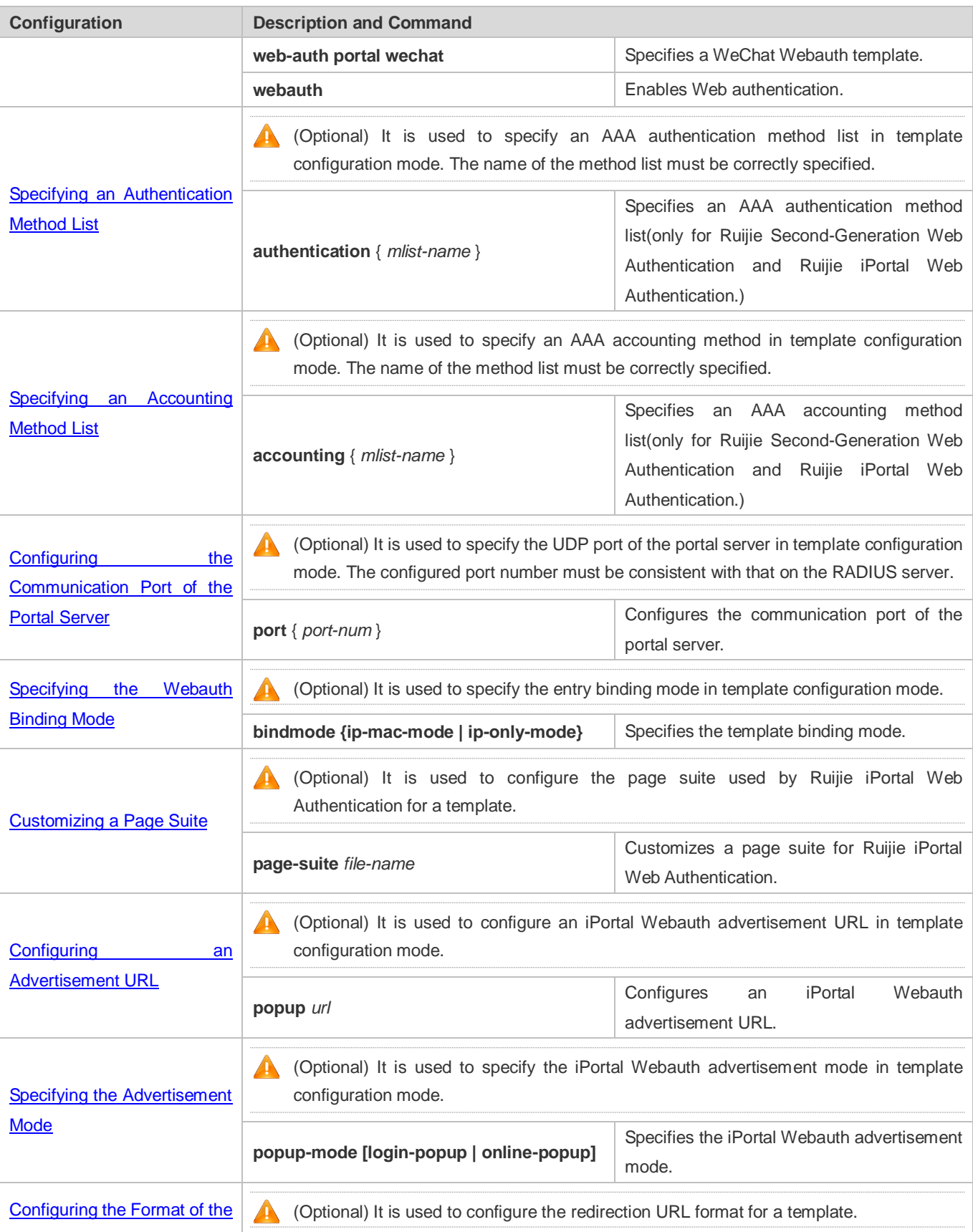

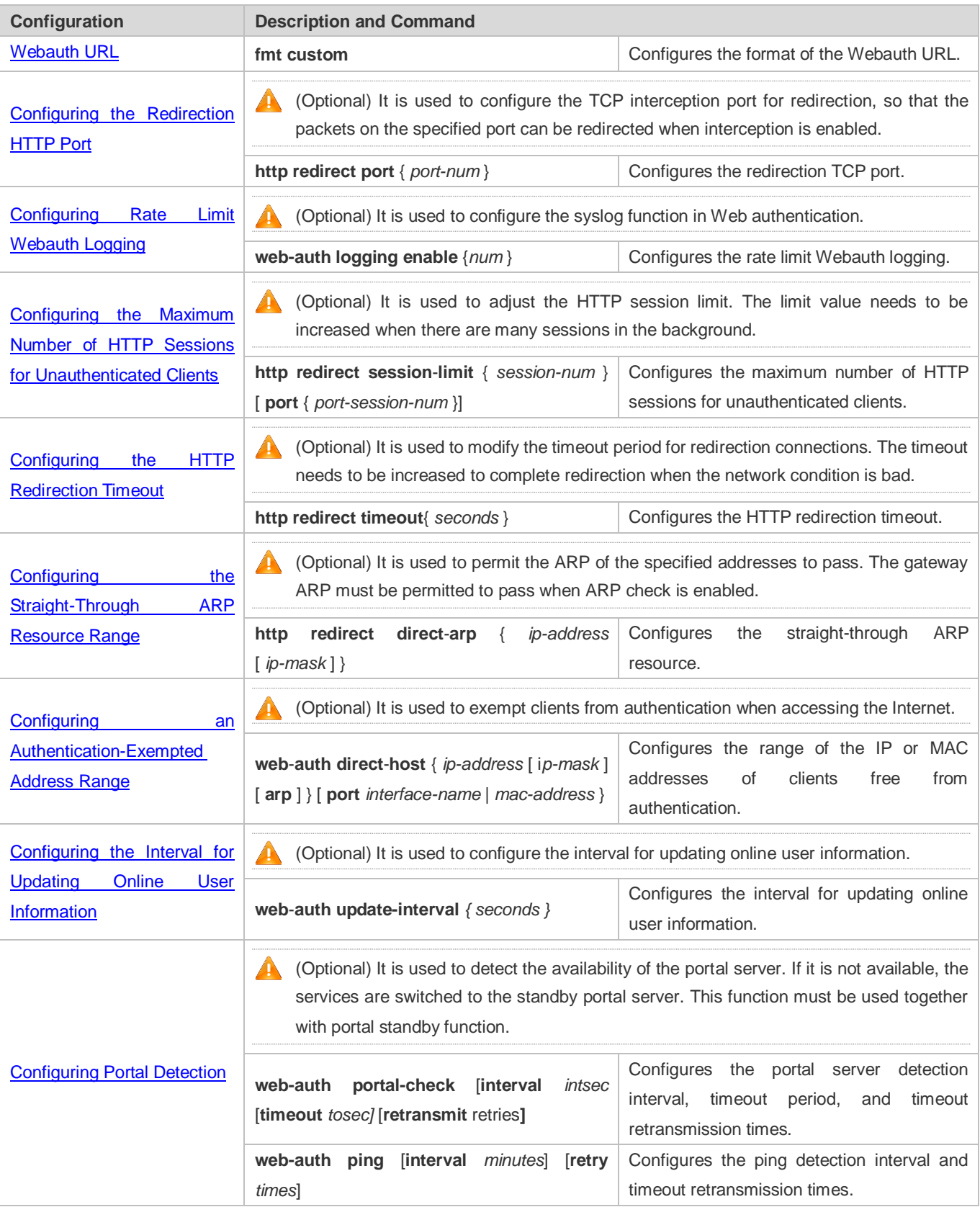

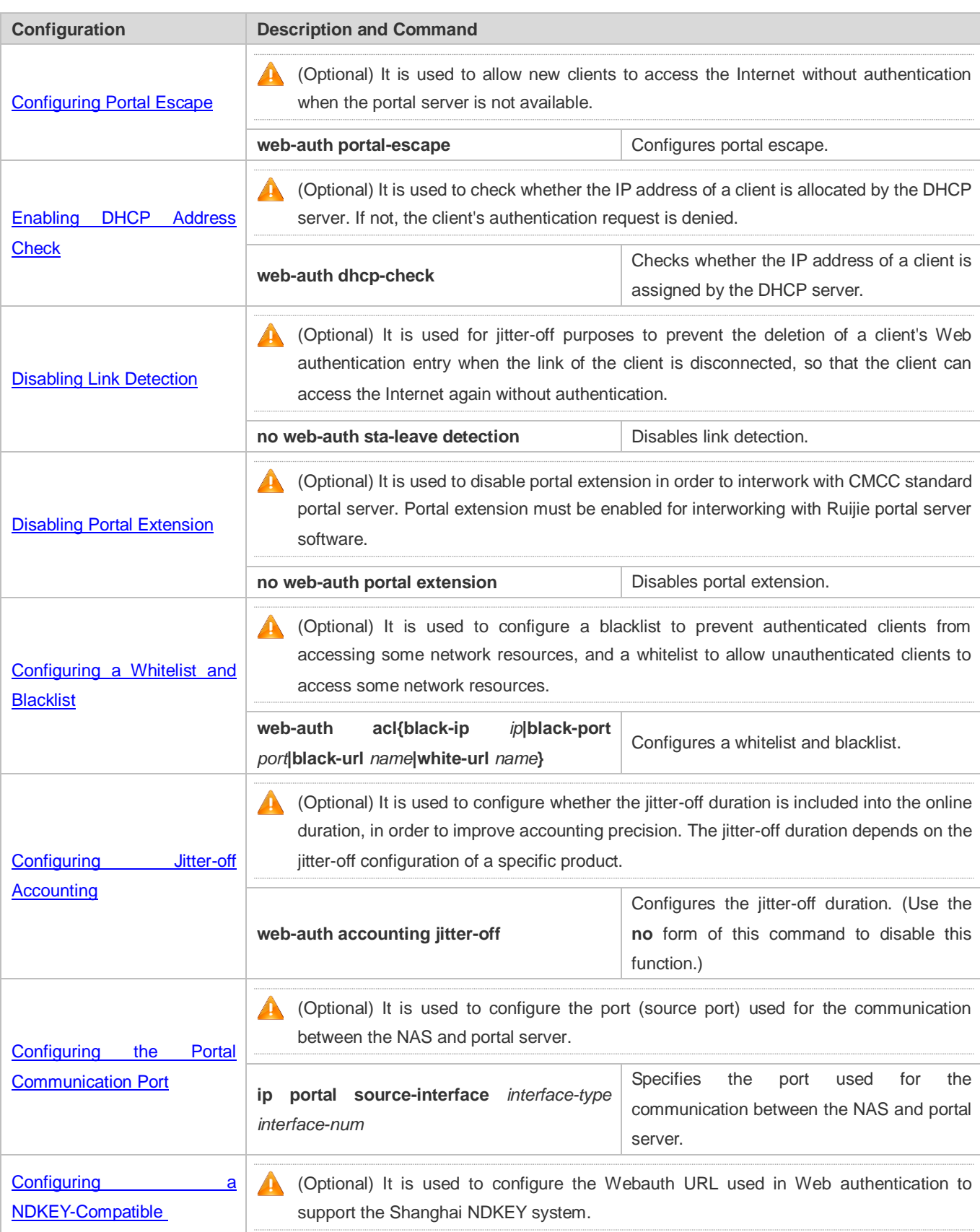

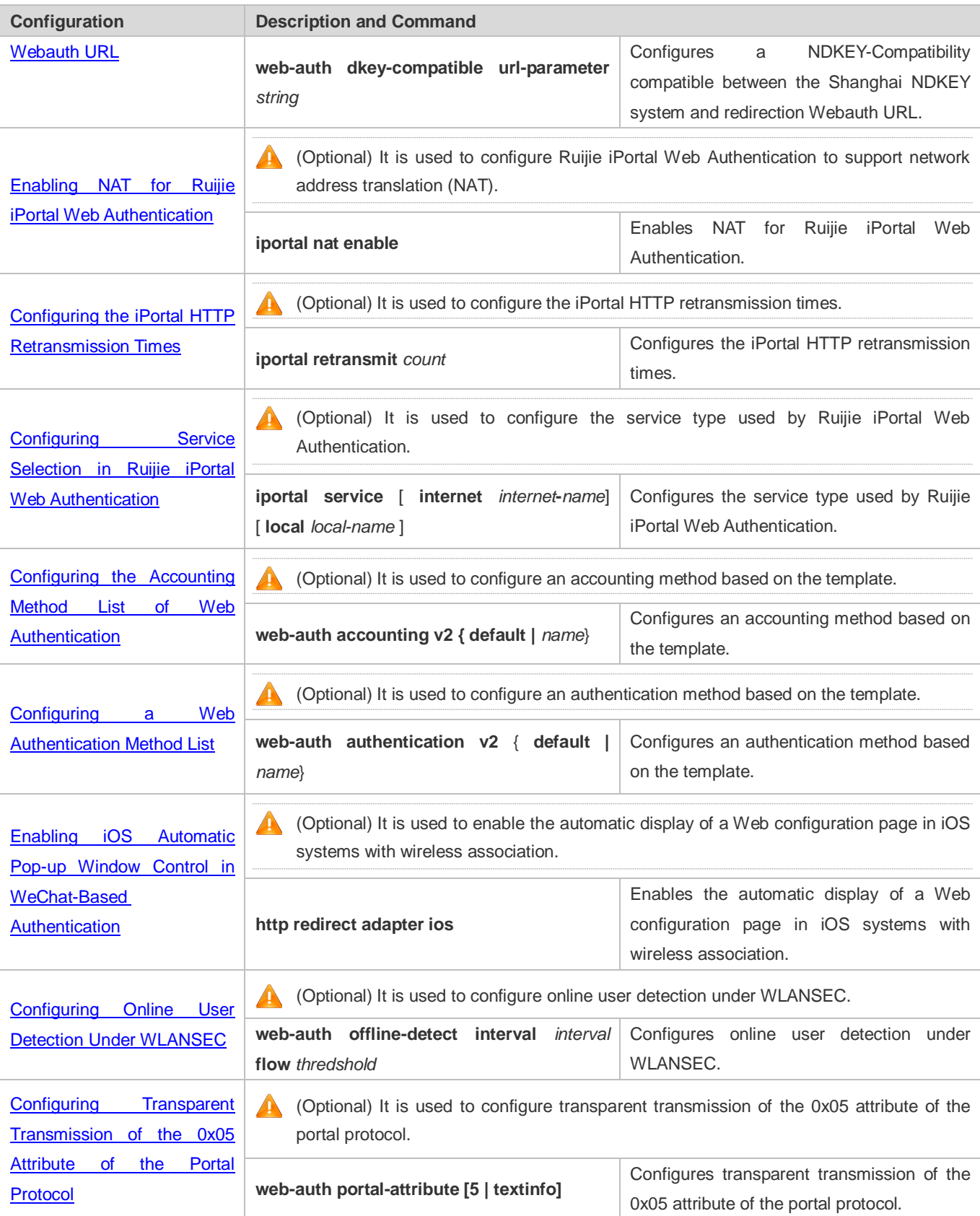

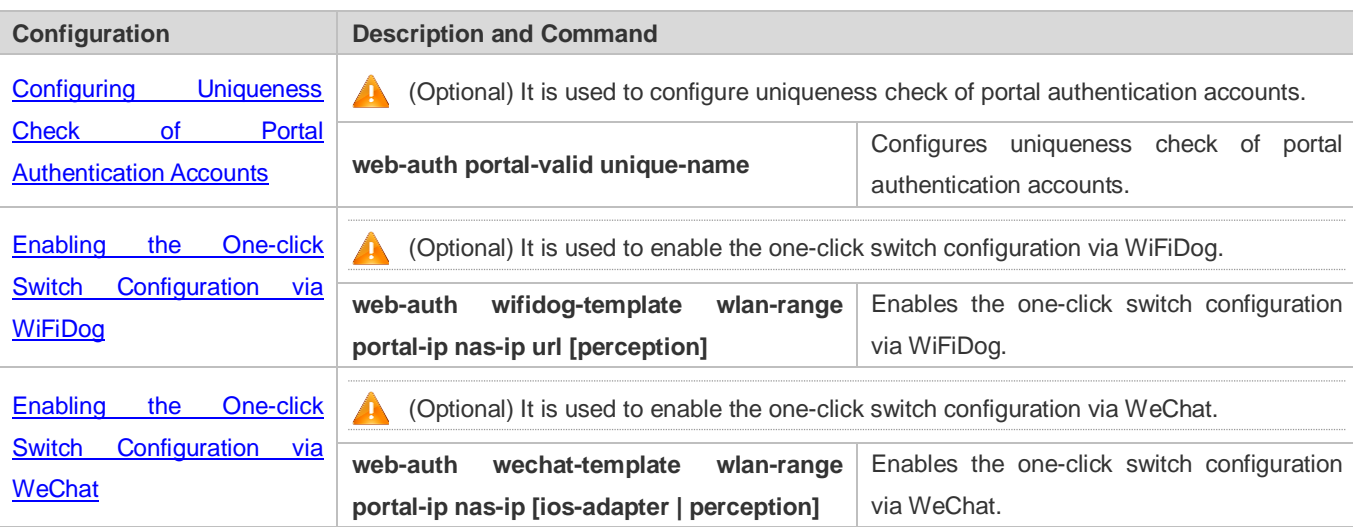

## <span id="page-636-0"></span>**1.4.1. Configuring Ruijie First-Generation Web Authentication**

## **Configuration Effect**

Redirect unauthenticated clients to the Webauth URL to perform authentication.

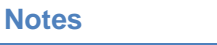

N/A

## **Configuration Steps**

## **Configuring the Portal Server**

- (Mandatory)To enable Web authentication successfully, you must configure and apply the portal server.
- When the NAS or convergence device finds an unauthenticated client attempting to access network resources through HTTP, it redirects the access request to the specified Webauth URL, where the client can initiate authentication to the portal server. If the IP address of the portal server is configured as a free network resource, unauthenticated clients can directly visit this IP address through HTTP.

#### **Configuring the Communication Key Between the NAS and Portal Server**

- (Mandatory) To enable Web authentication successfully, you must configure the key used for the communication between the NAS or convergence device and portal server.
- When the NAS finds an unauthenticated client attempting to access network resources, it redirects the client to the specified Webauth URL, where the client can initiate authentication to the portal server. During the authentication process, the communication key is used to encrypt some data exchanged between the NAS and portal server to improve security.

## **Setting the SNMP Parameters Between the NAS and Portal Server**

 (Mandatory) To enable Web authentication successfully, you must set the SNMP network management parameters used for the communication between the NAS and portal server.

- The NAS or convergence device and portal server jointly manage authenticated clients through SNMP/MIB. A table of authenticated clients is managed by MIB on the NAS. The portal server is able to access the MIB to obtain client statistics so as to control client login and logout. When a client logs out, the NAS or convergence device will inform the portal server by Webauth Inform packets.
- **Enabling Ruijie First-Generation Web Authentication on an Interface**
- **•** Mandatory.
- When Ruijie First-Generation Web Authentication is enabled in interface configuration mode, Web authentication is not enabled on any port by default. The users connecting to the port do not need to perform Web authentication.

### **Verification**

- Check whether unauthenticated clients are required to perform authentication.
- Check whether authenticated clients can access the Internet normally.

### **Related Commands**

#### **Configuring the First-Generation Webauth Template**

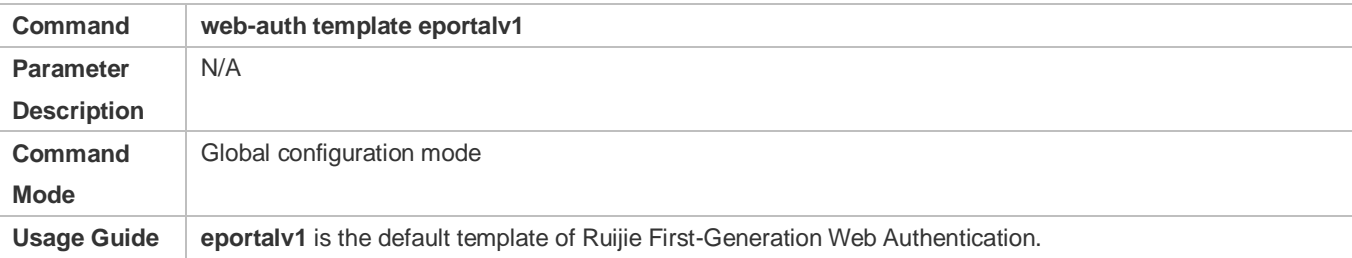

#### **Configuring the IP Address of the Portal Server**

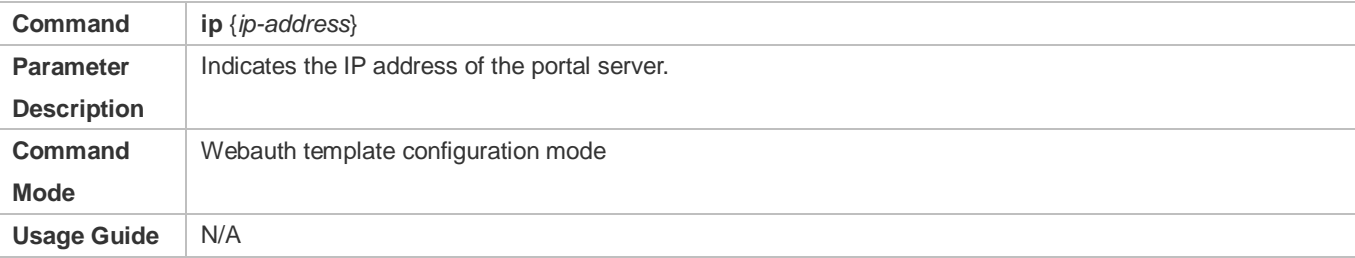

#### **Configuring the Webauth URL of the Portal Server**

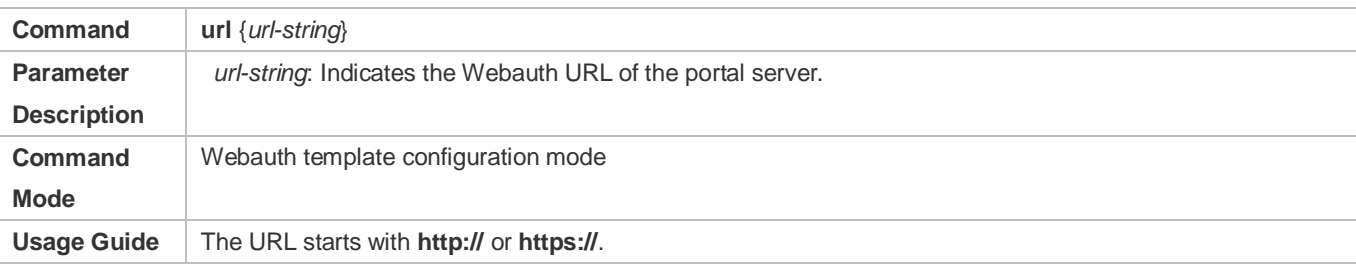

#### **Configuring the Format of the Webauth URL**

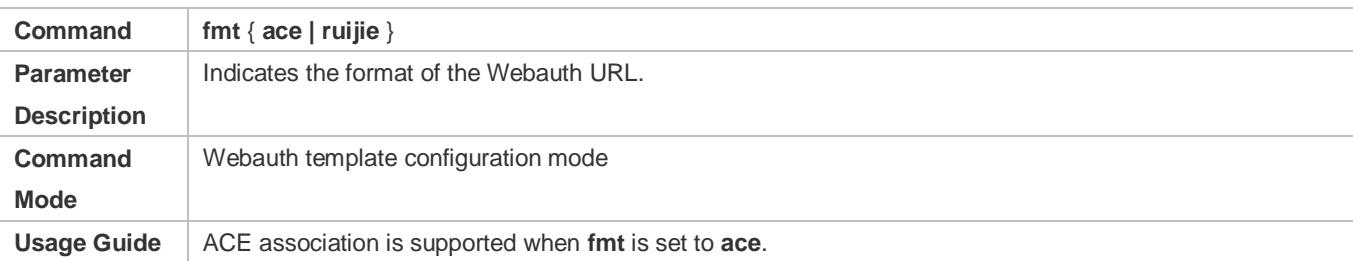

## **Specifying the Webauth Binding Mode**

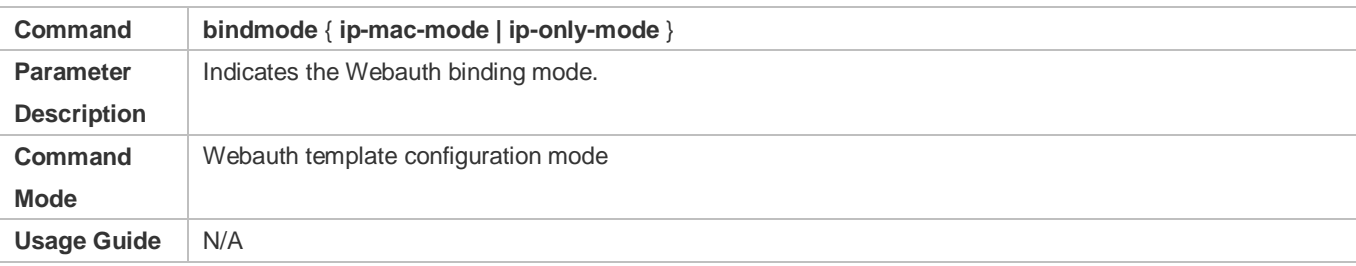

## **Specifying the Redirection Method**

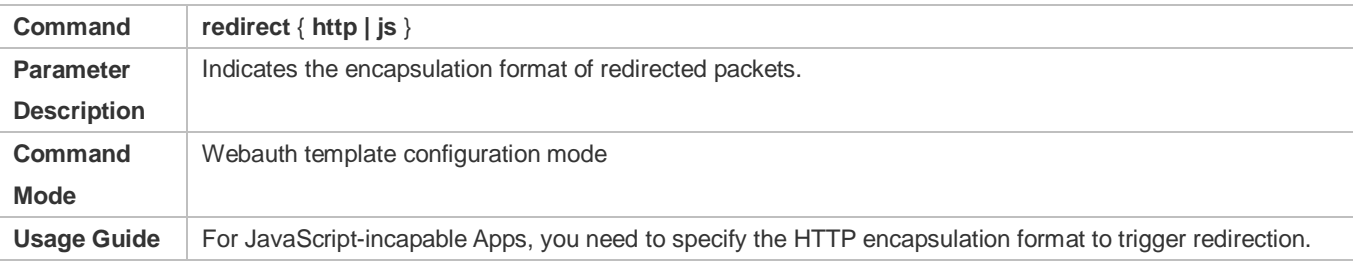

## **Configuring the Webauth Communication Key**

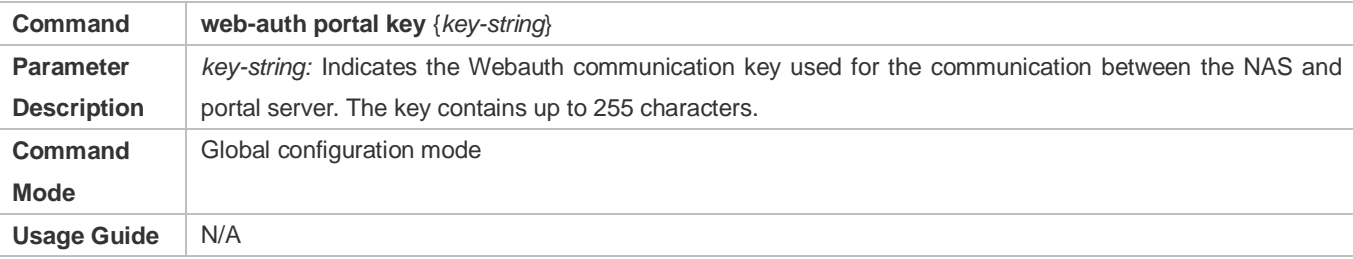

## **Configuring the SNMP-Server Community String**

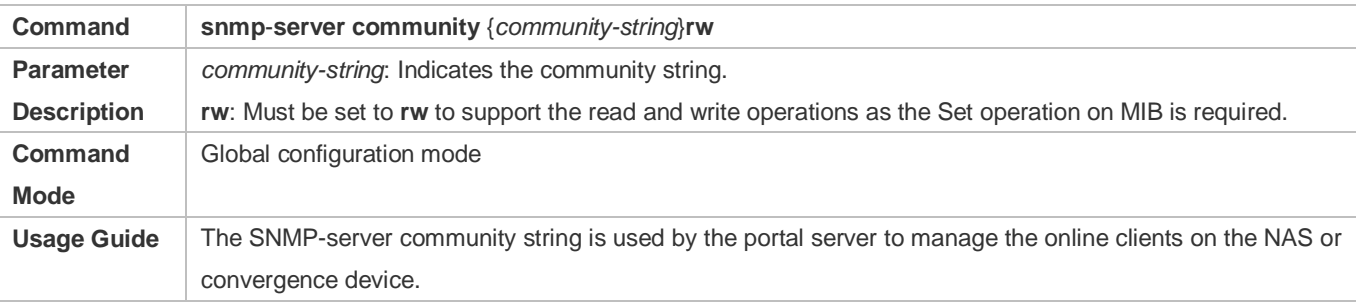

## **Configuring the SNMP-Server Host**

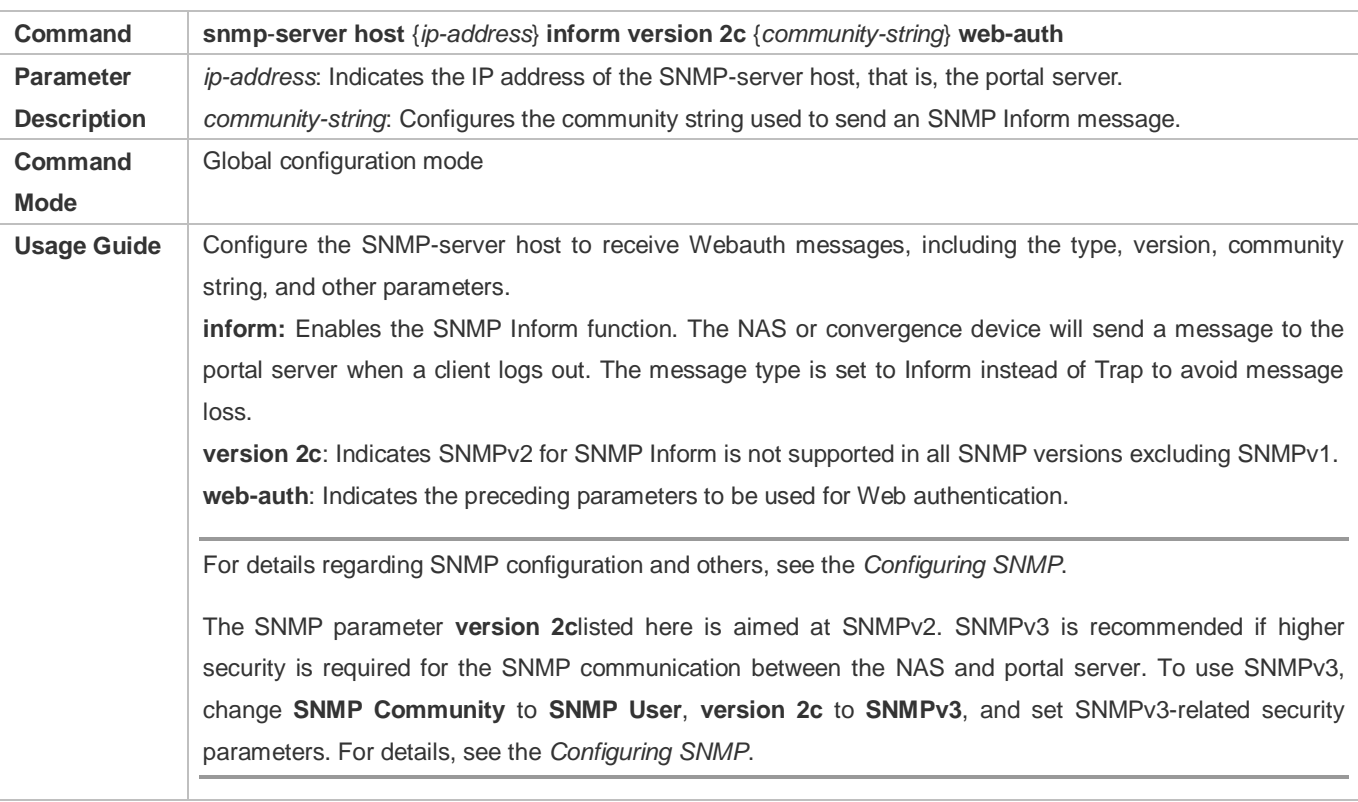

## **Enabling the Webauth Trap/Inform Function**

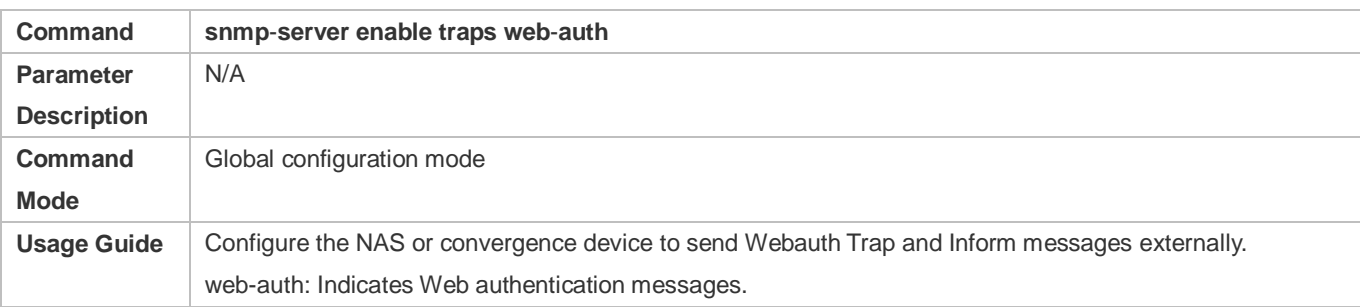

## **Enabling Ruijie First-Generation Web Authentication on an Interface**

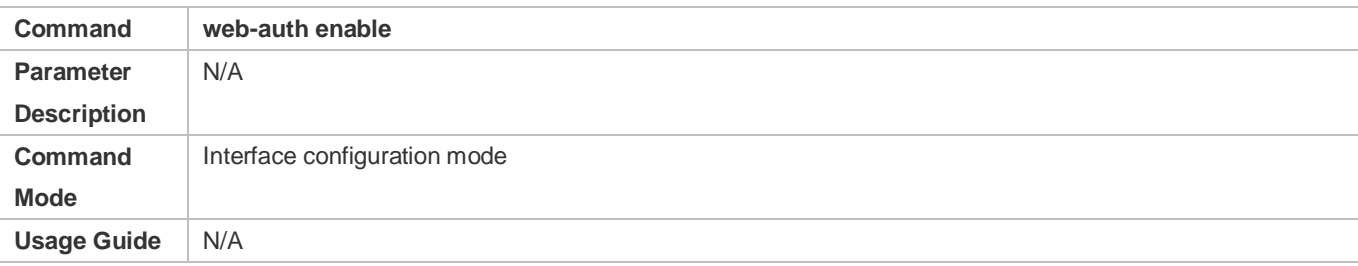

## **Configuration Example**

## **Configuring Ruijie First-Generation Web Authentication**

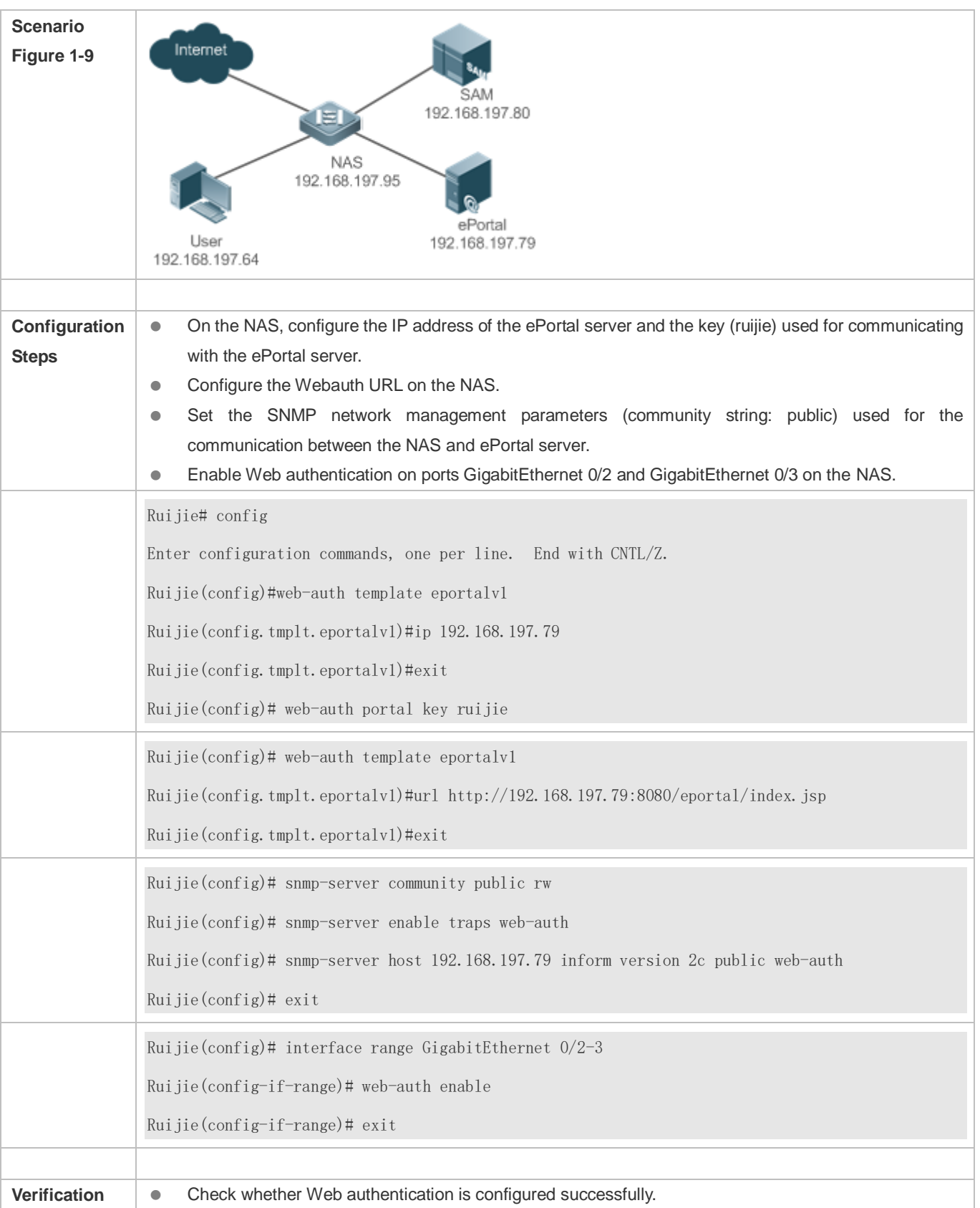

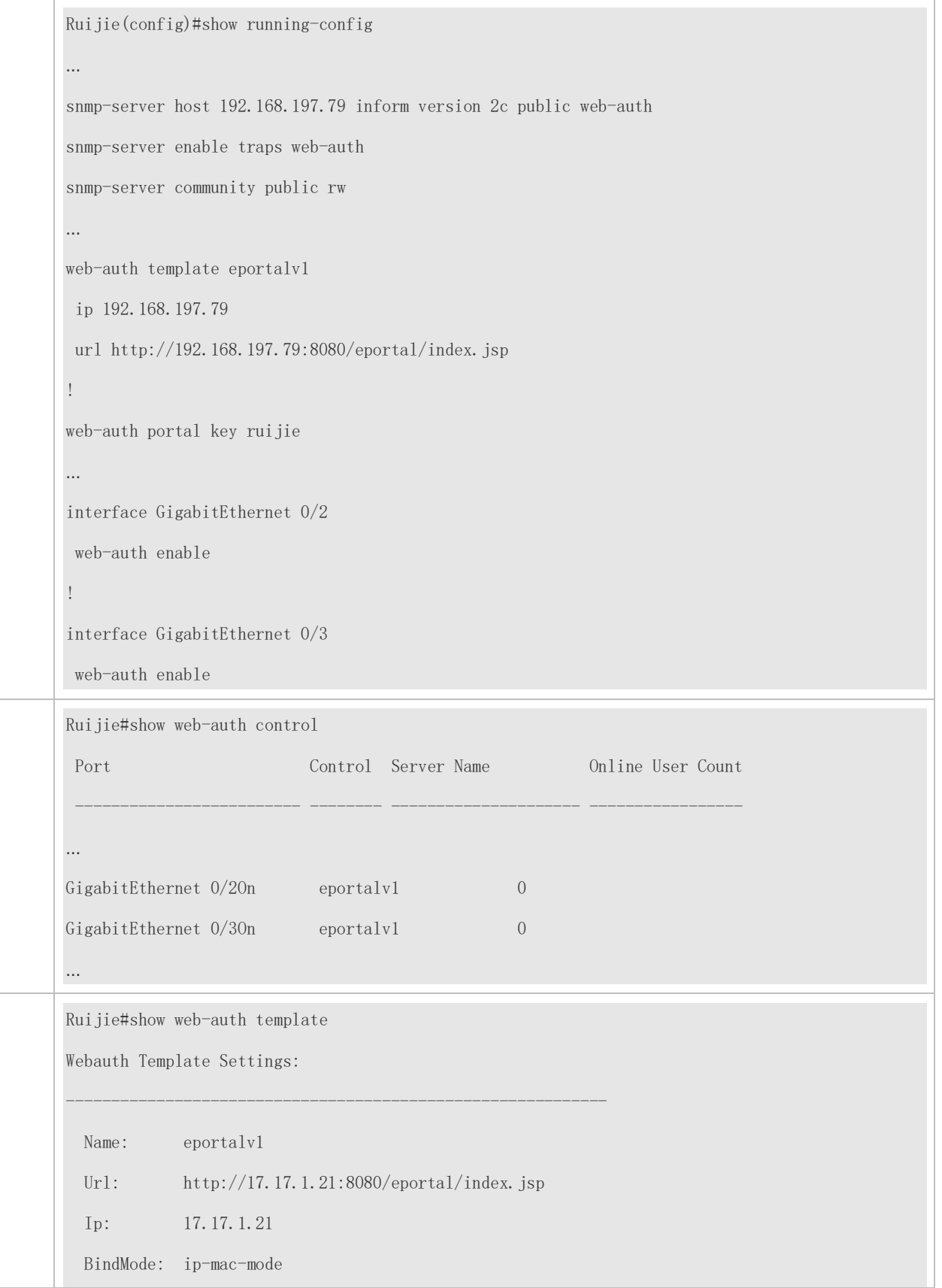

Type: v1

……

### **Common Errors**

- The SNMP parameters used for the communication between the portal server and NAS are configured incorrectly, causing authentication failures.
- Specify the IP-MAC binding mode to deploy Web authentication on layer-3 networks, causing authentication failures.
- When Web authentication is used in conjunction with VRRP, run the snmp-server trap-source ip command to specify the VRRP address; otherwise, the portal server cannot process Trap packets correctly.

## <span id="page-642-0"></span>**1.4.2. Configuring Ruijie Second-Generation Web Authentication**

## **Configuration Effect**

Redirect unauthenticated clients to the Webauth URL to perform authentication. IPv6 is supported.

### **Notes**

- Ruijie Second-Generation Web Authentication complies with the CMCC WLAN Service Portal Specification. Furthermore, it is extended to support Ruijie portal server. Perform compatible configuration based on the server performance in actual deployment. For details, see the subsequent chapter.
- When you configure the URL of the second-generation portal server, if the URL contains an IPv6 address, enclose it with a pair of square brackets, for example, http://[2001::1]/index.jsp.
- The cmcc-normal and cmcc-ext1 parameters in the fmt command support only IPv4. If IPv6 is used, the configuration of the portal server is invalid.

## **Configuration Steps**

#### **Enabling AAA**

- (Mandatory) To enable Ruijie Second-Generation Web Authentication, you must enable AAA.
- The NAS is responsible for initiating authentication to the portal server through AAA in Ruijie Second-Generation Web Authentication.

### **Configuring the RADIUS-Server Host and Communication Key**

- (Mandatory) To enable Ruijie Second-Generation Web Authentication, you must configure the RADIUS server.
- Clients' account information is stored on the RADIUS server. The NAS needs to connect to the RADIUS server to validate a client.

#### **Configuring an AAA Method List for Web Authentication**

 (Mandatory) To enable Ruijie Second-Generation Web Authentication, you must configure an AAA authentication method list.

 An AAA authentication method list associates Web authentication requests with the RADIUS server. The NAS selects an authentication method and server based on the method list.

### **Configuring an AAA Method List for Web Accounting**

- (Mandatory) To enable Ruijie Second-Generation Web Authentication, you must configure an AAA method list for Web accounting.
- An accounting method list is used to associate an accounting method and server. In Web authentication, accounting is implemented to record client fees.

## **Configuring the Portal Server**

- (Mandatory) To enable Ruijie Second-Generation Web Authentication, you must configure and apply the portal server.
- When the NAS or convergence device finds an unauthenticated client attempting to access network resources through HTTP, it redirects the access request to the specified Webauth URL, where the client can initiate authentication to the portal server. If the IP address of the portal server is configured as a free network resource, unauthenticated clients can directly visit this IP address through HTTP.

## **Configuring the Communication Key Between the NAS and Portal Server**

- (Mandatory) To enable Ruijie Second-Generation Web Authentication, you must configure the key used for the communication between the NAS or convergence device and portal server.
- When the NAS finds an unauthenticated client attempting to access network resources, it redirects the client to the specified Webauth URL, where the client can initiate authentication to the portal server. During the authentication process, the communication key is used to encrypt some data exchanged between the NAS and portal server to improve security.

#### **Configuring the Portal Server in Global or Interface Configuration Mode**

- (Mandatory) To enable Ruijie Second-Generation Web Authentication, you must specify the use of the second generation portal server in global or interface configuration mode.
- The NAS first selects the portal server in interface configuration mode. If such a portal server does not exist, the NAS selects the portal server in global configuration mode. If such a portal server does not exist, eportalv1 is used by default. The NAS redirects users to the selected portal server.

## **Enabling Ruijie Second-Generation Web Authentication on an Interface**

- $\bullet$  Mandatory.
- When Ruijie Second-Generation Web Authentication is enabled in interface configuration mode, Web authentication is not enabled on any port by default. The users connecting to the port do not need to perform Web authentication.

## **Verification**

- Check whether unauthenticated clients are required to perform authentication.
- Check whether authenticated clients can access the Internet normally.

## **Related Commands**

### **Enabling AAA**

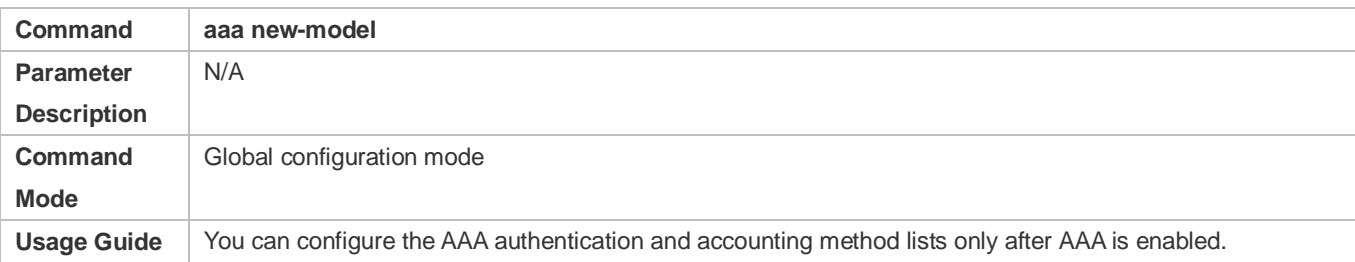

## **Configuring the RADIUS-Server Host and Communication Key**

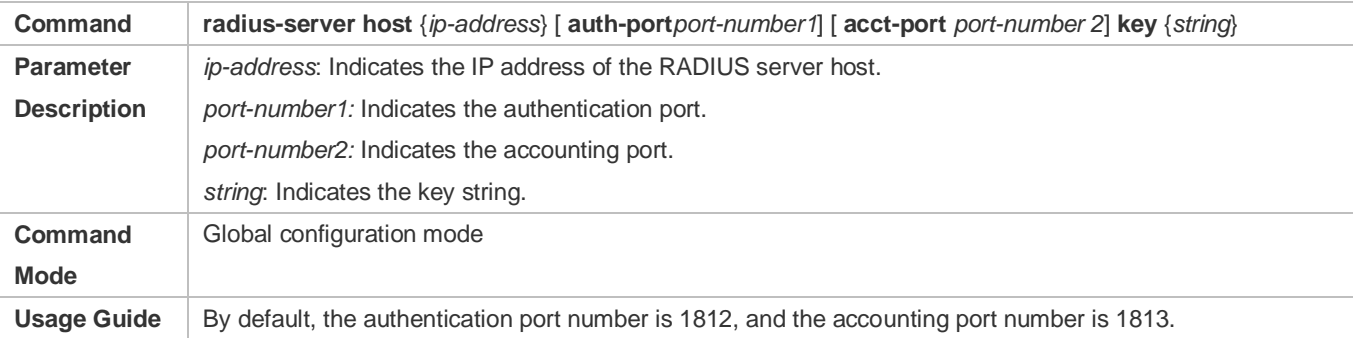

## **Configuring an AAA Method List for Web Authentication**

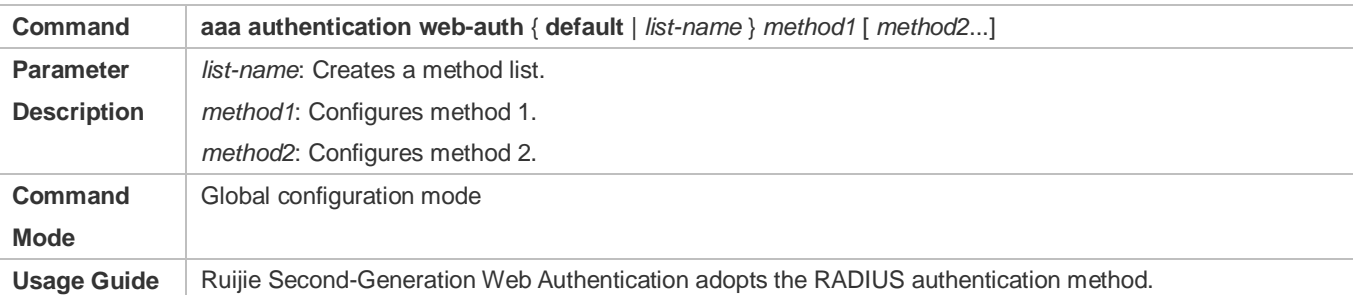

### **Configuring an AAA Method List for Web Accounting**

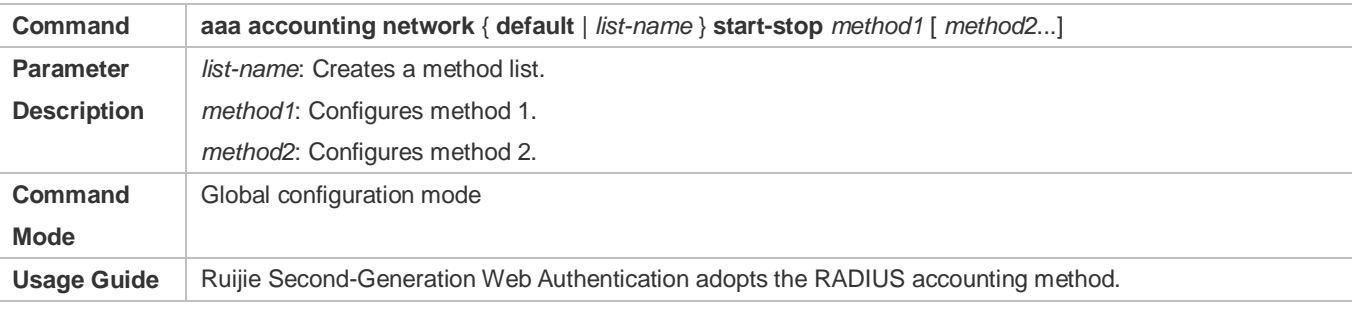

## **Configuring the Second-Generation Webauth Template**

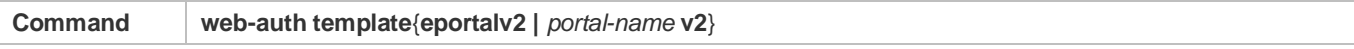

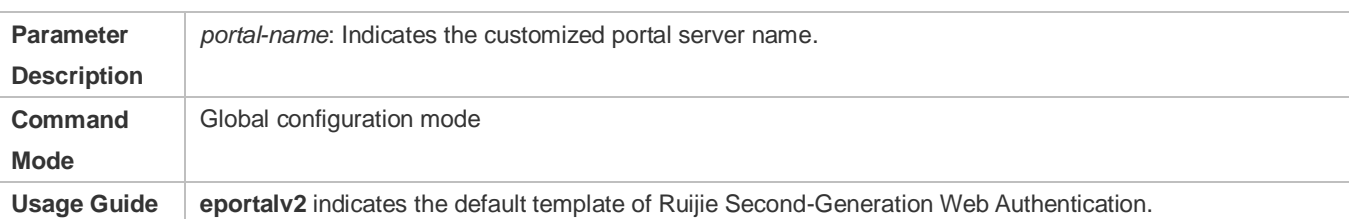

## **Configuring the IP Address of the Portal Server**

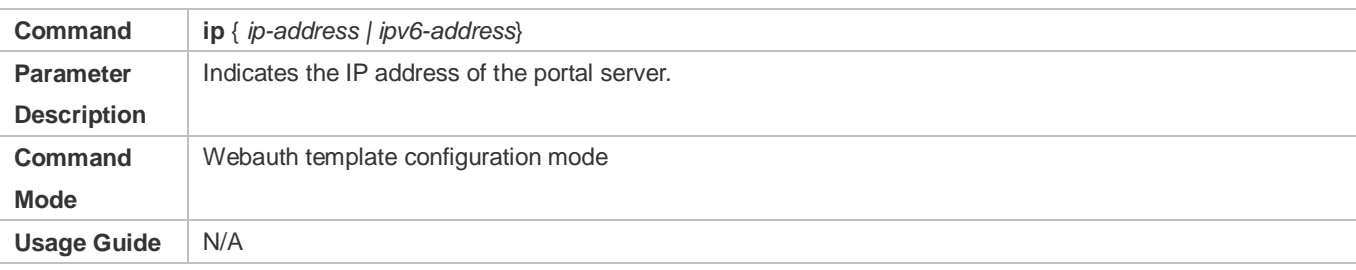

## **Configuring the Webauth URL of the Portal Server**

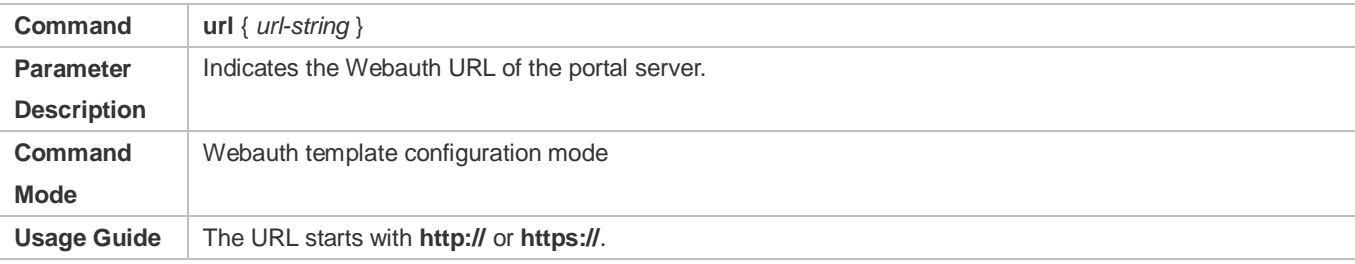

## **Configuring the Format of the Webauth URL**

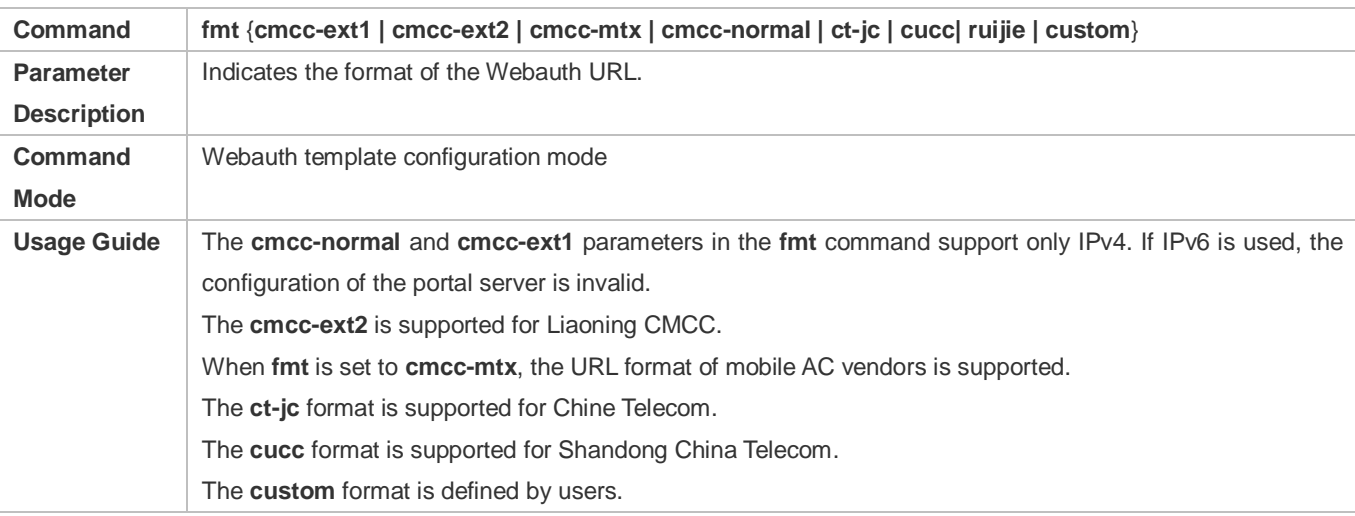

## **Specifying the Encapsulation Format of the Webauth URL**

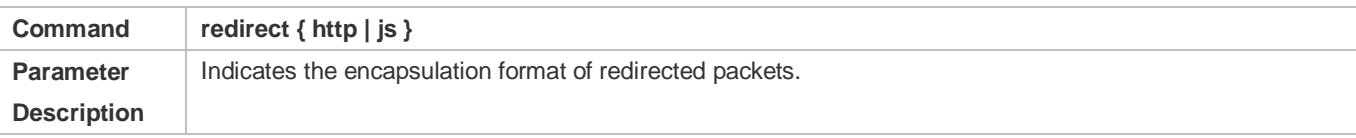

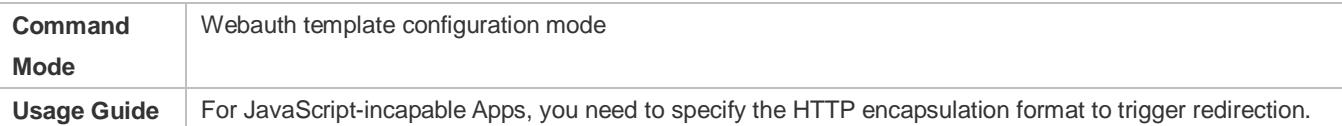

## **Configuring the Webauth Communication Key**

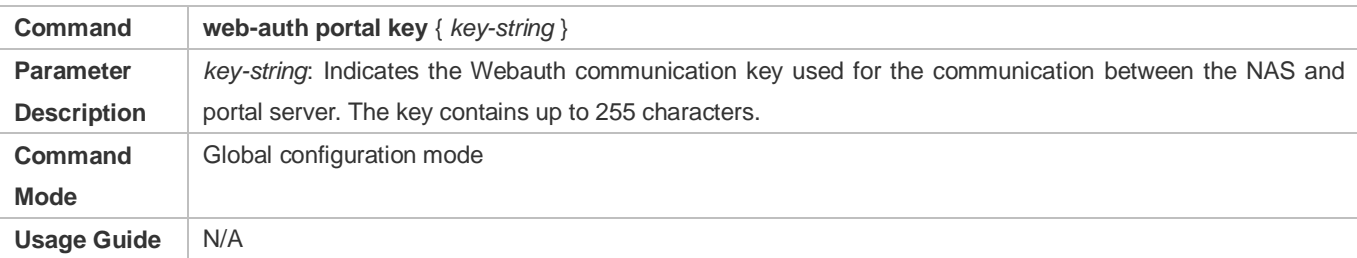

## **Enabling Ruijie Second-Generation Web Authentication on an Interface**

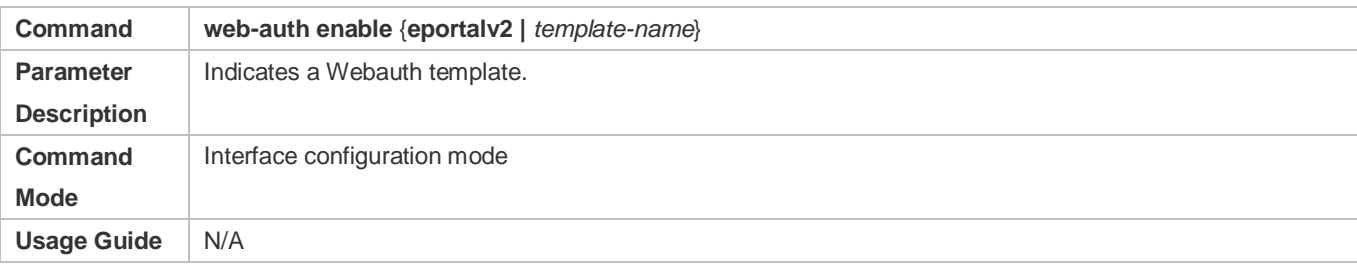

## **Configuration Example**

## **Configuring Ruijie Second-Generation Web Authentication**

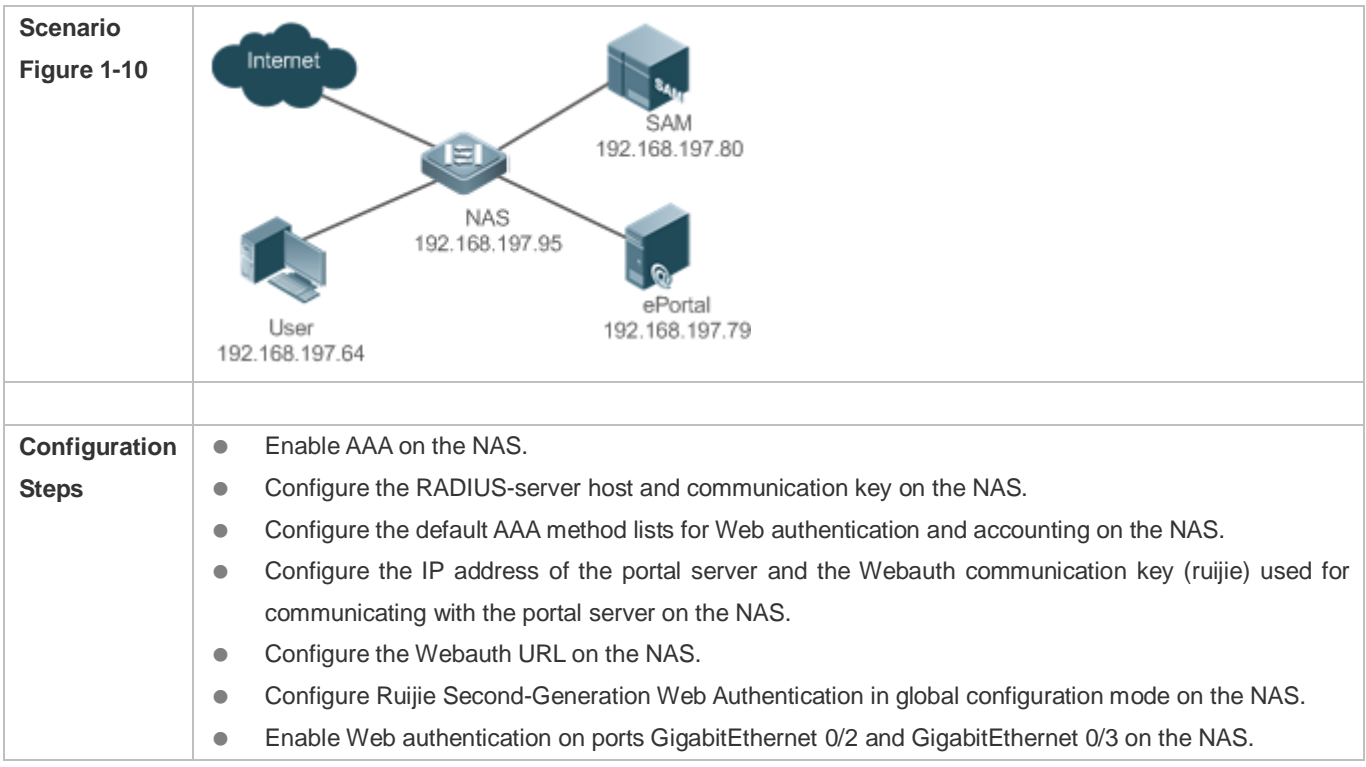

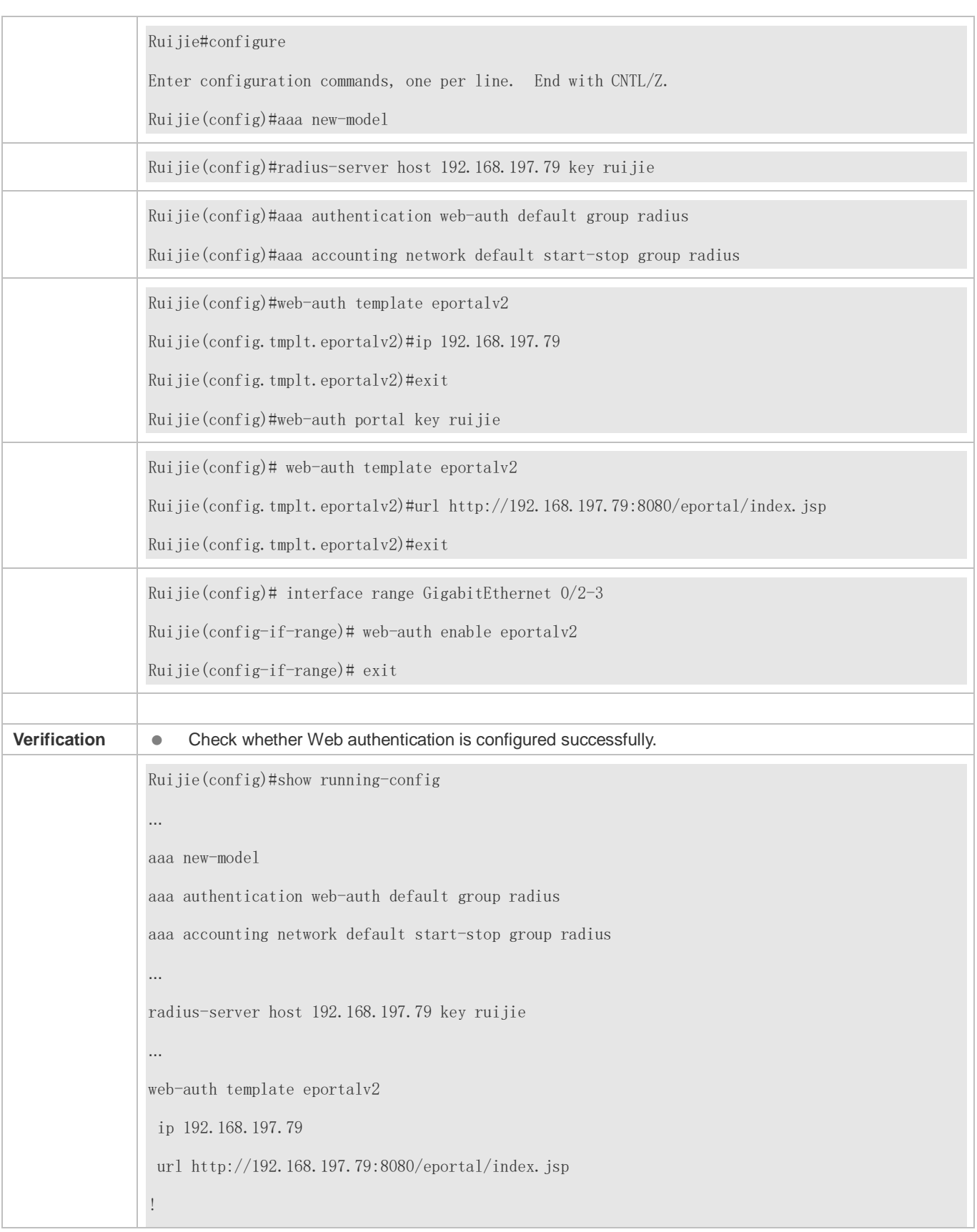
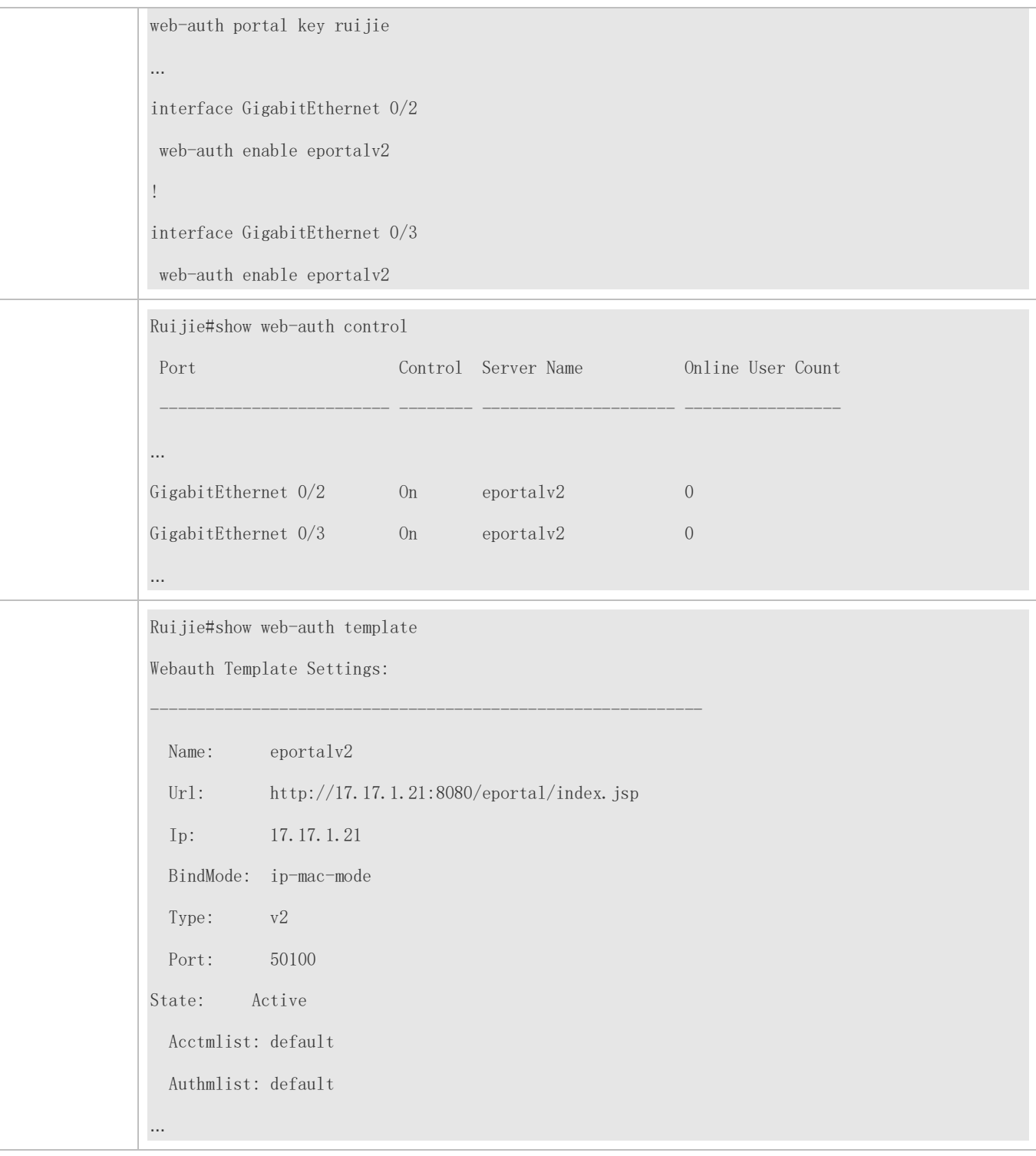

# **Common Errors**

- The communication key between the portal server and NAS is configured incorrectly or only on the portal server or NAS, causing authentication errors.
- The communication parameters of the RADIUS server and NAS are set incorrectly, causing authentication errors.

The portal server does not support the *CMCC WLAN Service Portal Specification*, causing compatibility failure.

# **1.4.3. Configuring Ruijie iPortal Web Authentication**

## **Configuration Effect**

Redirect unauthenticated clients to the Webauth URL to perform authentication. No external portal server is required.

### **Notes**

- Some devices, such asAP110, do not have a built-in page suite. You need to import a page suite before use. For details about the page suite support on a product, see the corresponding product description.
- Ruijie iPortal Web Authentication is configured on EG devices in global configuration mode.
- To configure a customized page suite, the configuration must comply with the relevant specification.

### **Configuration Steps**

### **Enabling AAA**

- (Mandatory) To enable Ruijie Second-Generation Web Authentication, you must enable AAA.
- The iPortal NAS is responsible for initiating authentication to the portal server through AAA in Ruijie iPortal Web authentication.
- **Configuring the RADIUS-Server Host and Communication Key**
- (Mandatory) To enable Ruijie iPortal Web Authentication, you must configure the RADIUS-server host.
- Clients' account information is stored on the RADIUS server. The NAS needs to connect to the RADIUS server to validate a client.

### **Configuring an AAA Method List for Ruijie iPortal Web Authentication**

- (Mandatory) To enable Ruijie iPortal Web Authentication, you must configure an AAA method list for Ruijie iPortal Web Authentication.
- An AAA authentication method list associates Web authentication requests with the RADIUS server. The NAS selects an authentication method and server based on the method list.

### **Configuring an AAA Method List for Ruijie iPortal Web Accounting**

- (Optional) Some servers require that authentication and accounting be enabled. Configure Web accounting based on the characteristics of the server in use.
- An AAA accounting method list associates an accounting method and server. In Web authentication, accounting is implemented to record client fees.

### **Configuring the iPortal Webauth Template**

Mandatory.

- If any non-default authentication and accounting method lists are configured, you need to specify the name of a method list in template configuration mode; otherwise, the default method list is used.
- **Enabling Ruijie iPortal Web Authentication Globally or on an Interface**
- $•$  Mandatory.

## **Verification**

- Check whether unauthenticated clients are redirected to the Webauth URL to perform authentication, and the Webauth URL displayed is that in the page suite.
- Check whether authenticated clients can access the Internet normally.

## **Related Commands**

### **Enabling AAA**

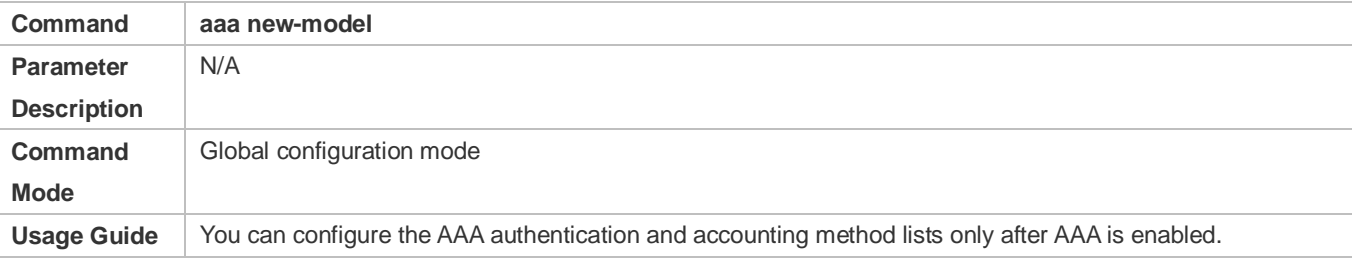

## **Configuring the RADIUS-Server Host and Communication Key**

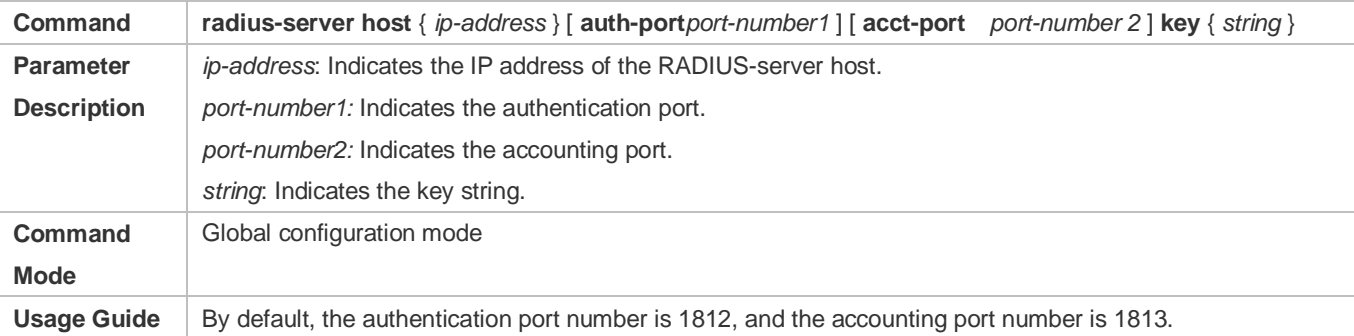

### **Configuring an AAA Method List for Ruijie iPortal Web Authentication**

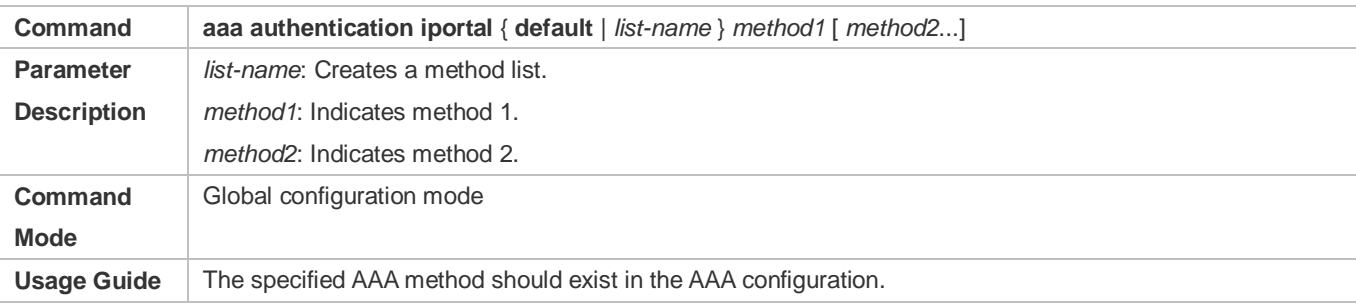

### **Configuring an AAA Method List for Web Accounting**

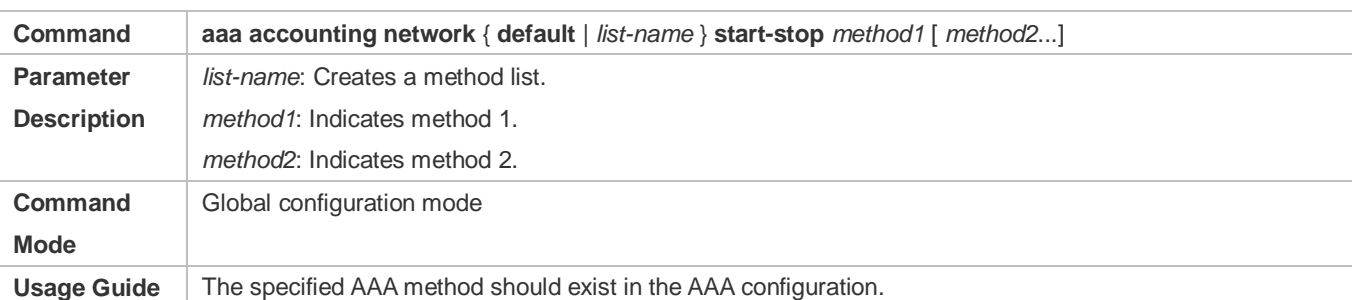

# **Configuring the iPortal Webauth Template**

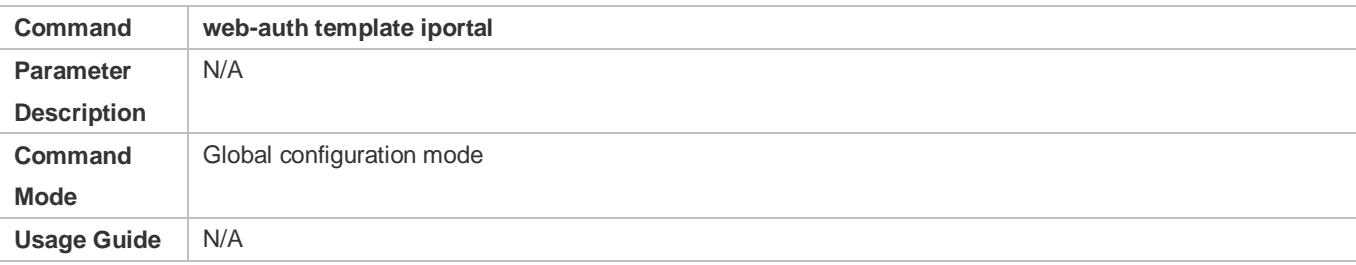

# **Specifying the Pre-login Advertisement Mode**

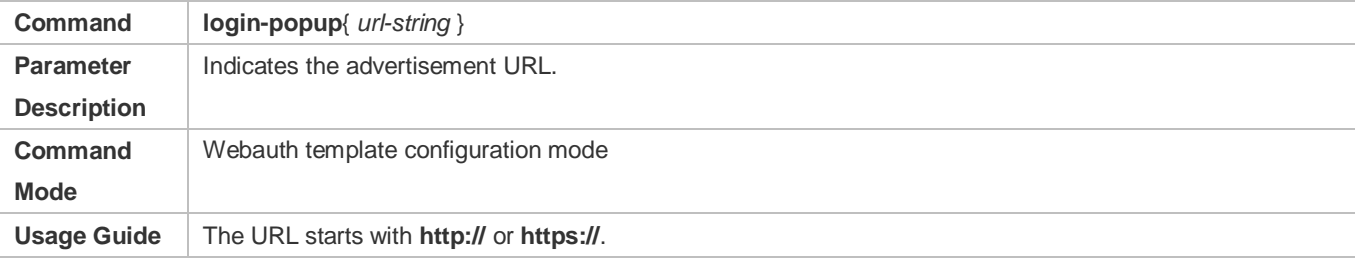

# **Specifying the Post-login Advertisement Mode**

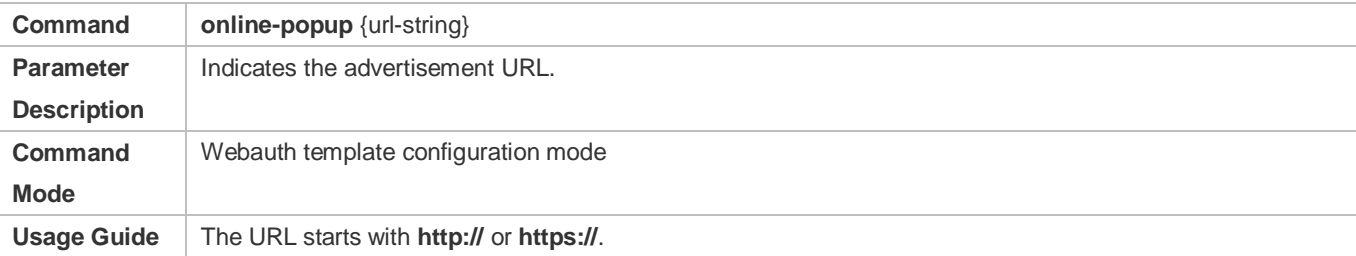

# **Customizing a Page Suite**

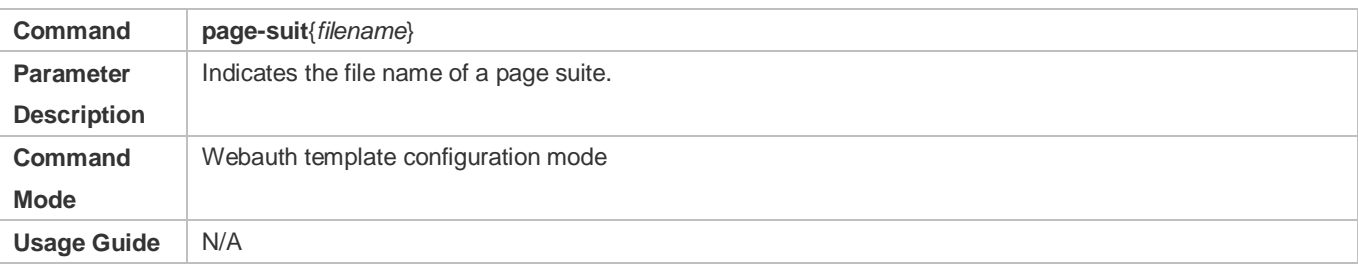

### **Configuring the iPortal Advertisement Interval**

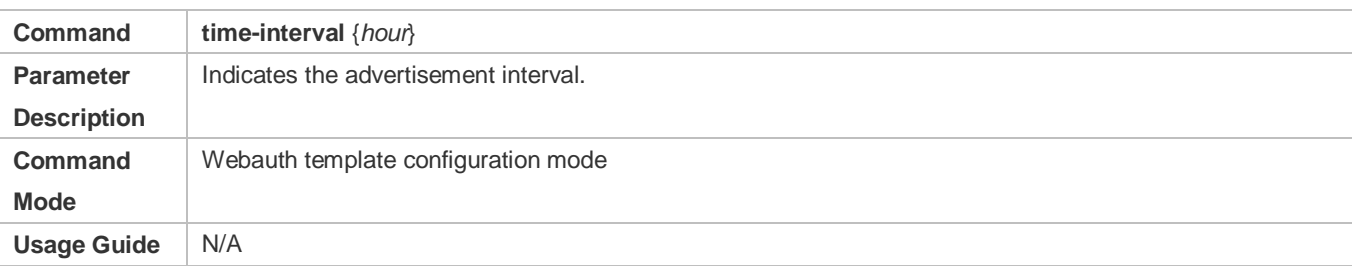

# **Enabling Ruijie iPortal Web Authentication on an Interface**

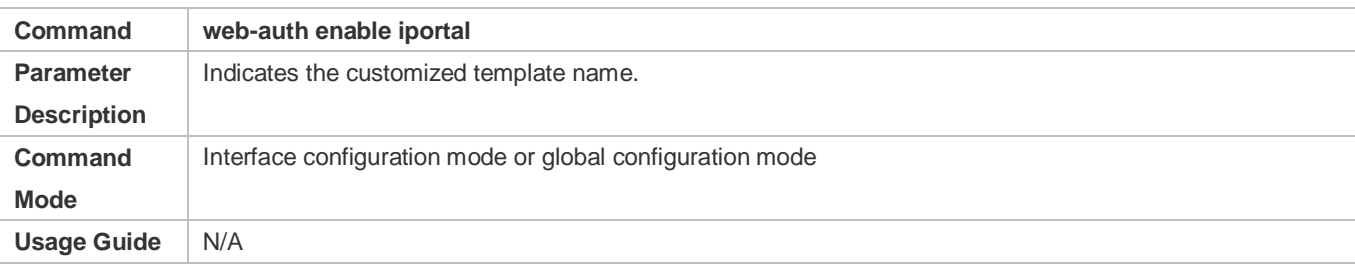

# **Configuration Example**

# **Configuring Ruijie iPortal Web Authentication**

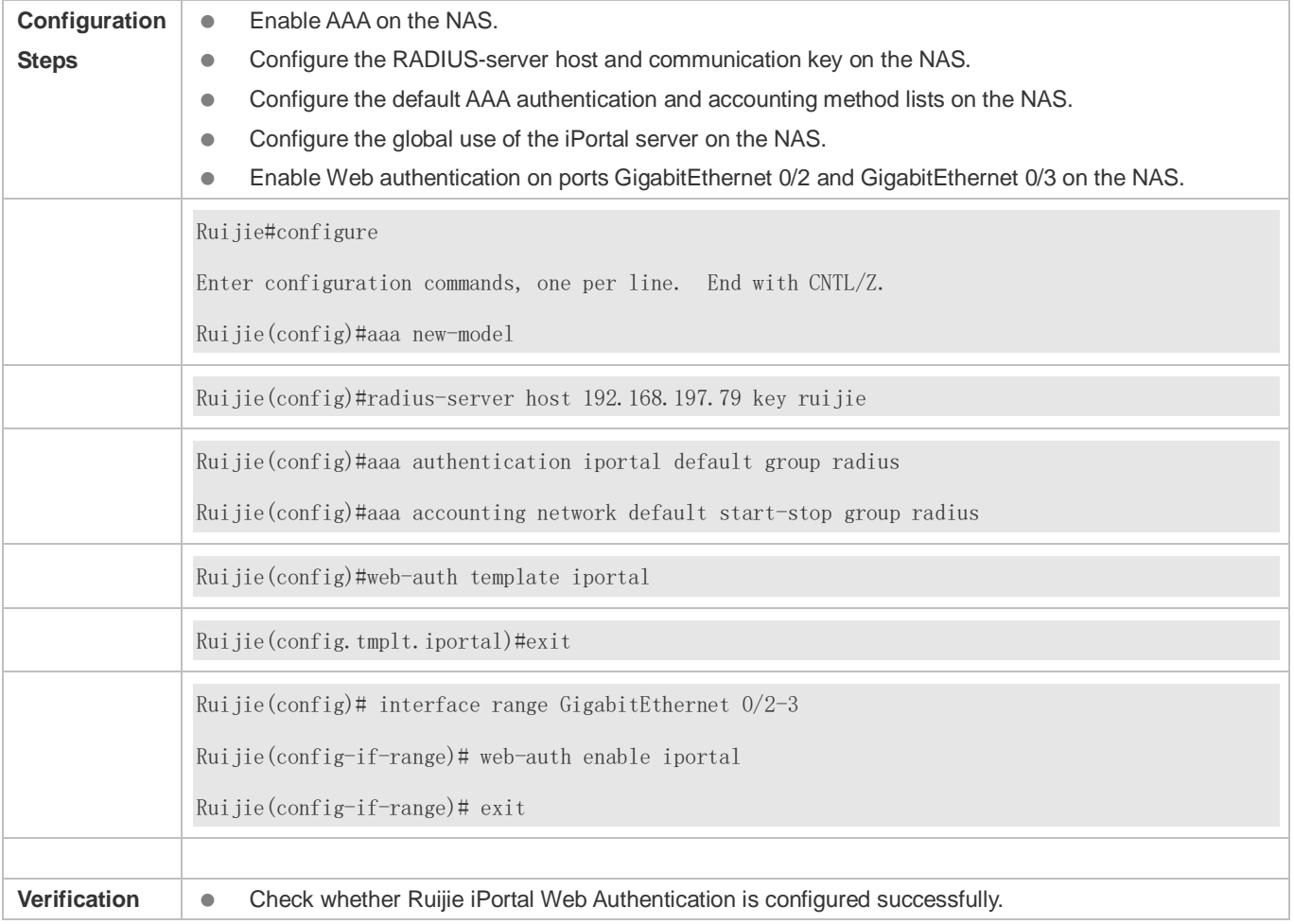

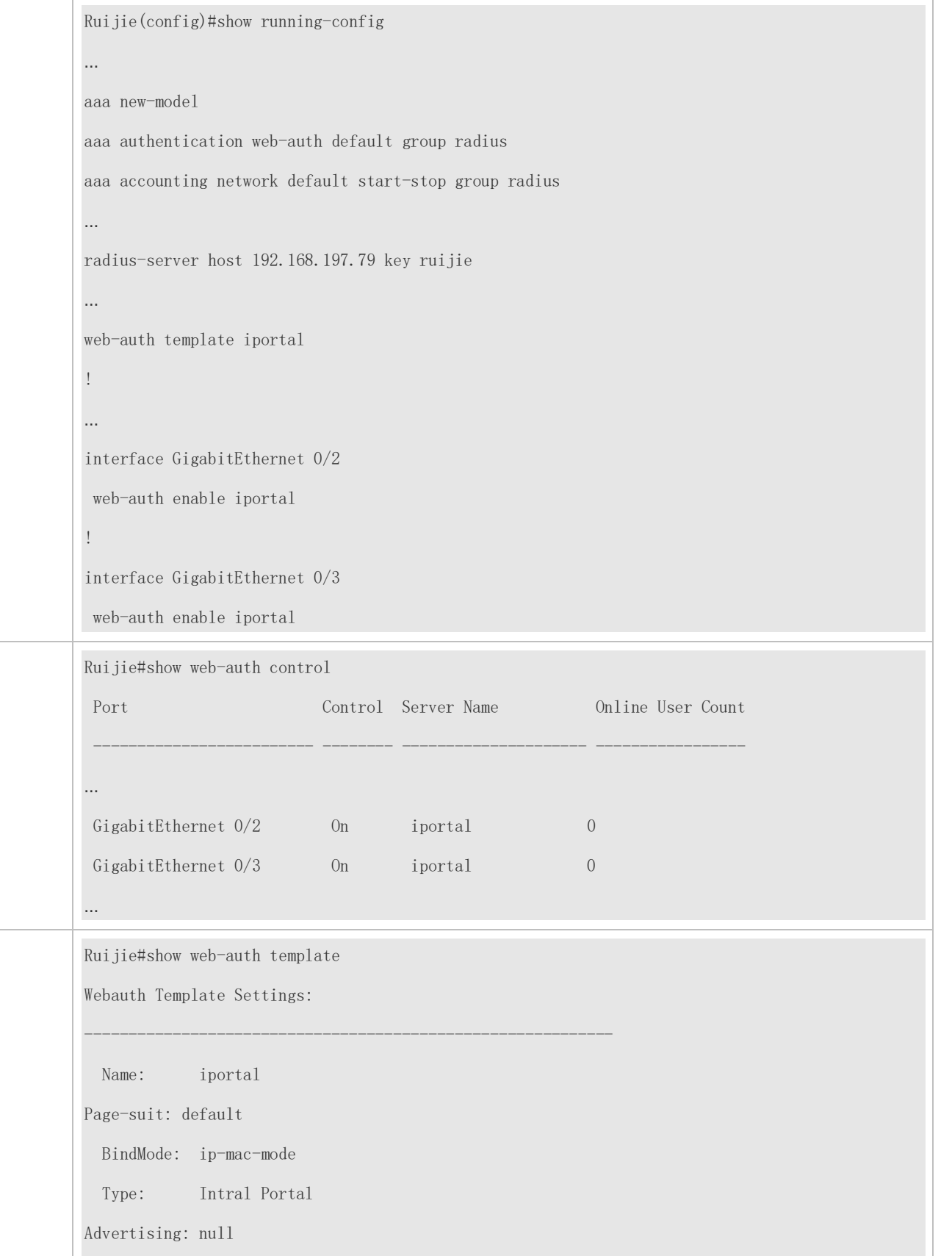

 Advertising mode : online-popup Acctmlist: default Authmlist: default

### **Common Errors**

…

- **The preparation of a page suite does not comply with the relevant specification.**
- A page suite is specified, but is not downloaded to the flash memory or the specified directory.

# **1.4.4. Configuring WiFiDog Authentication**

### **Configuration Effect**

Redirect unauthenticated clients to the Webauth URL to perform authentication.

### **Notes**

N/A

### **Configuration Steps**

### **Configuring the Portal Server**

- (Mandatory) To enable Web authentication, you must configure and apply the portal server.
- When the NAS finds an unauthenticated client attempting to access network resources through HTTP, it redirects the client's access requests to the specified Webauth URL, where the client can initiate authentication to the portal server. The IP address of the portal server is configured as a network resource which clients can access without authentication. Unauthenticated clients can directly access this IP address through HTTP.

### **Configuring the IP Address of the NAS**

- $\bullet$  Mandatory.
- By default, the IP address of the NAS is not configured.
- Ensure that the configured IP address is accessible by clients.
- **Enabling Ruijie iPortal Web Authentication on an Interface**
- $•$  Mandatory.
- When Ruijie iPortal Web Authentication is enabled in interface configuration mode, Web authentication is not enabled on any port by default. The users connecting to the port do not need to perform Web authentication.

### **Verification**

Check whether unauthenticated clients are required to perform authentication.

## Check whether authenticated clients can access the Internet normally.

# **Related Commands**

## **Configuring a WiFiDog Webauth Template**

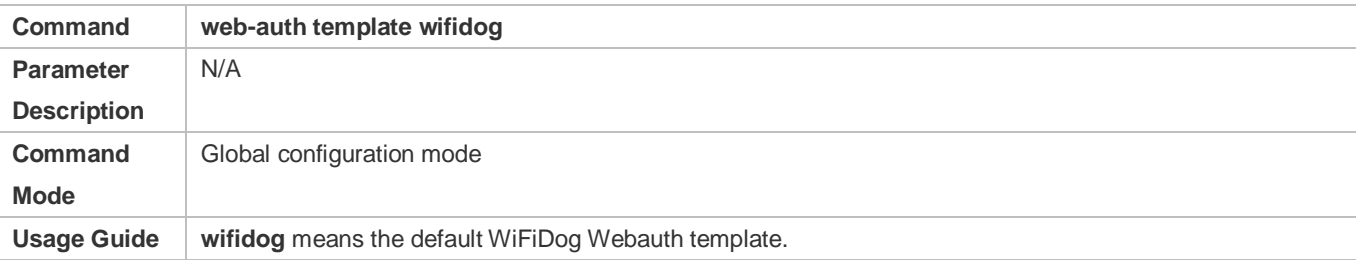

## **Configuring the IP Address of the Portal Server**

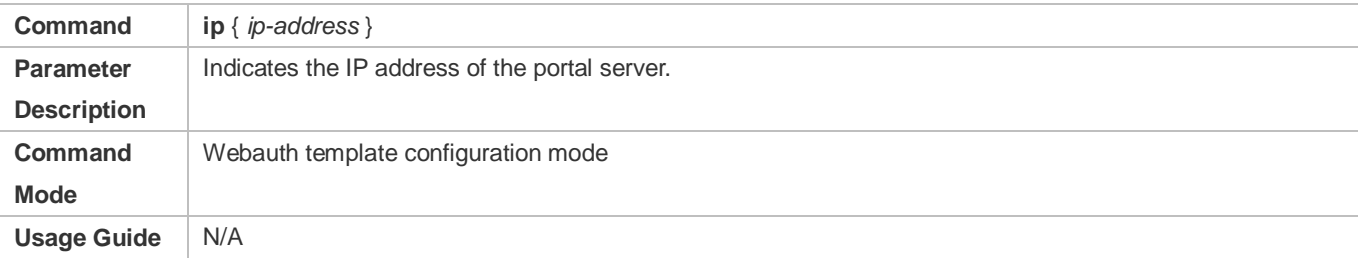

## **Configuring the Webauth URL of the Portal Server**

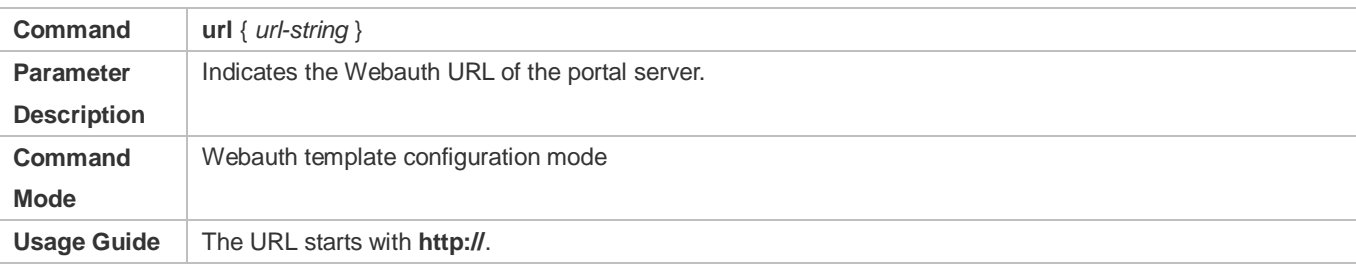

# **Configuring the IP Address of the NAS**

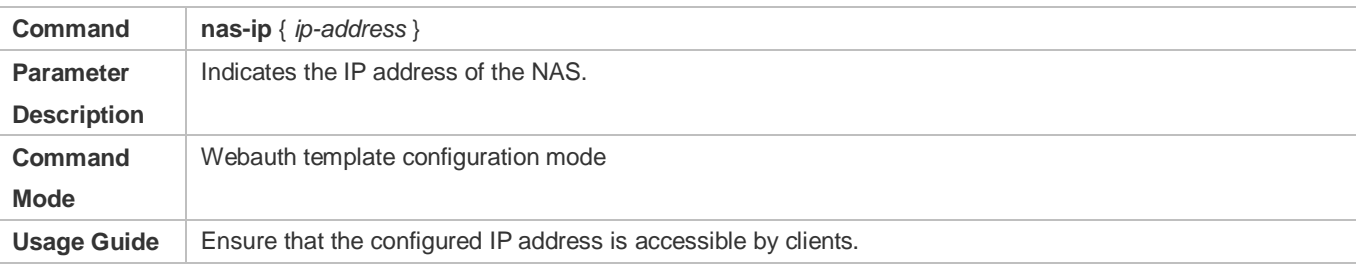

### **Enabling WiFiDog Web Authentication on an Interface**

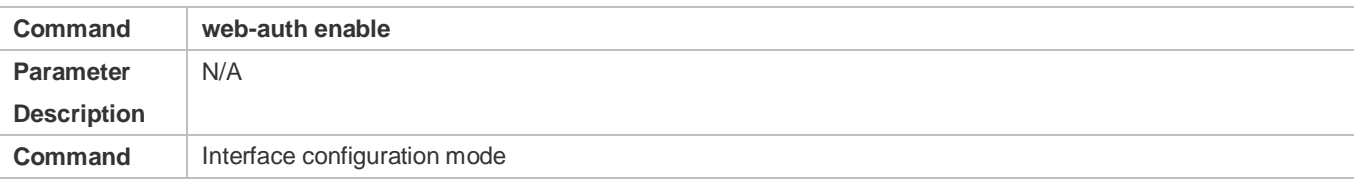

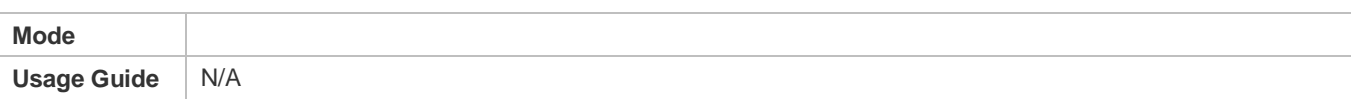

# **Configuration Example**

# **Configuring WiFiDog Web Authentication**

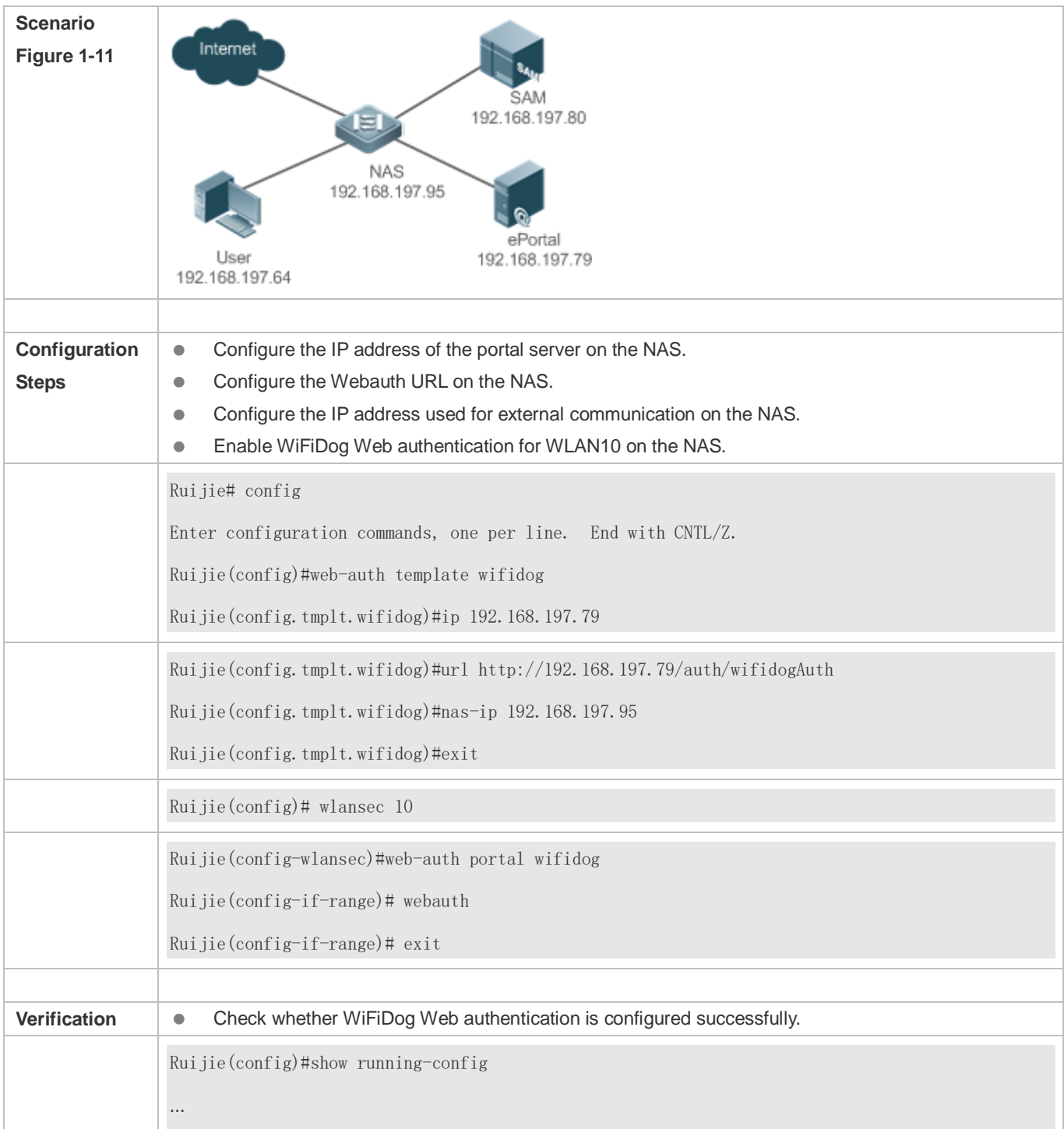

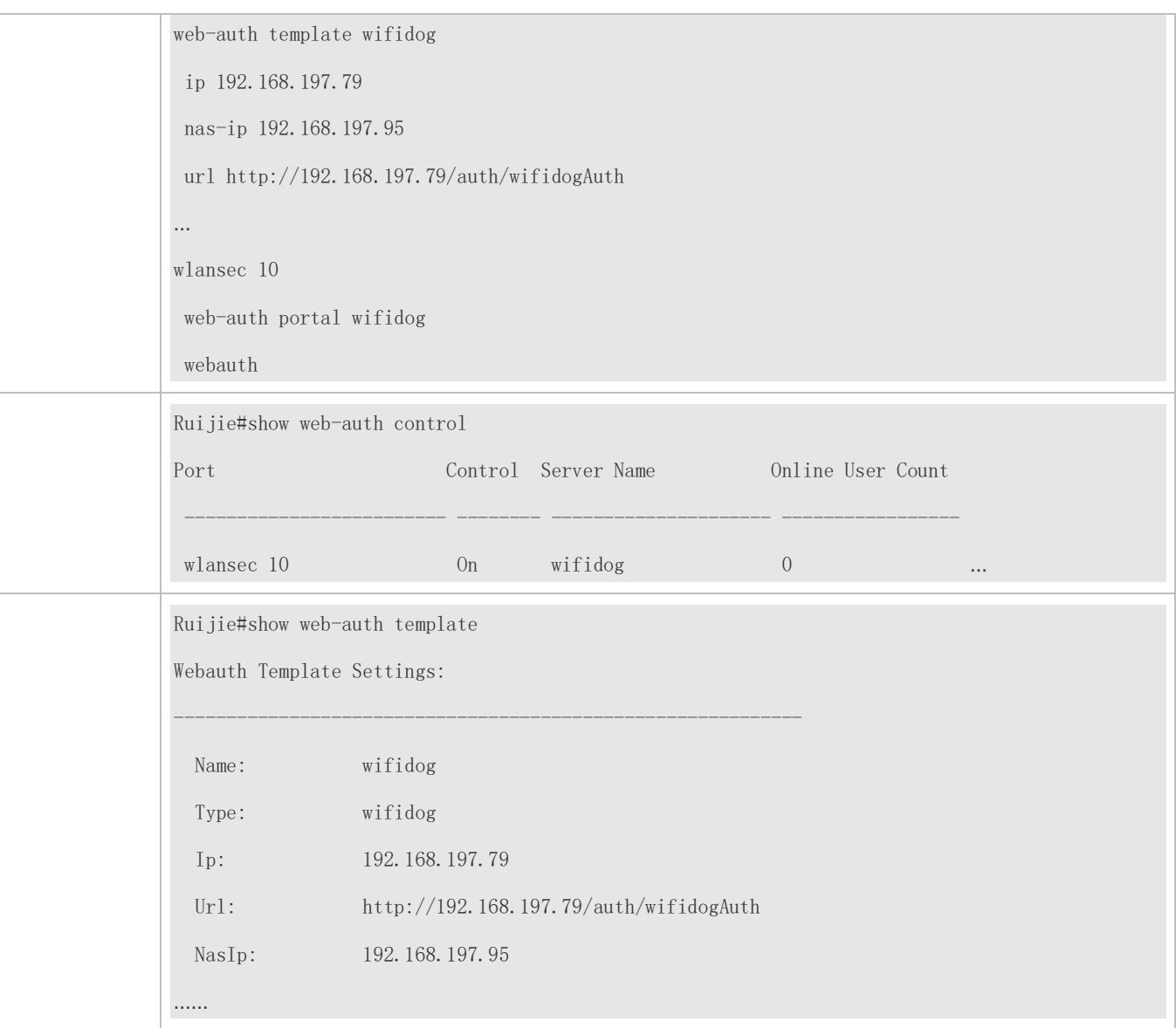

## **Common Errors**

The IP address of the NAS is not configured, causing a redirection failure.

# **1.4.5. Configuring MAC Address-Based SMS Authentication**

# **Configuration Effect**

Allow unauthenticated clients connected to WLAN to access network resources. When a user uses up the traffic during the specified time period, the NAS initiates a MAC address binding query to the bound portal server. If the user is bound with a MAC address, the portal server initiates an authentication request. If the STA is not bound with a MAC address, the STA needs to perform authentication on the portal server before accessing the Internet.

## **Notes**

- MAC address-based SMS authentication is supported only on wireless devices.
- The configured URL of the portal server must adopt the **cmcc-ext1** format.

## **Configuration Steps**

### **Enabling AAA**

- (Mandatory) To enable Ruijie Second-Generation Web Authentication, you must enable AAA.
- The NAS is responsible for initiating authentication to the portal server through AAA in Ruijie Second-Generation Web Authentication.

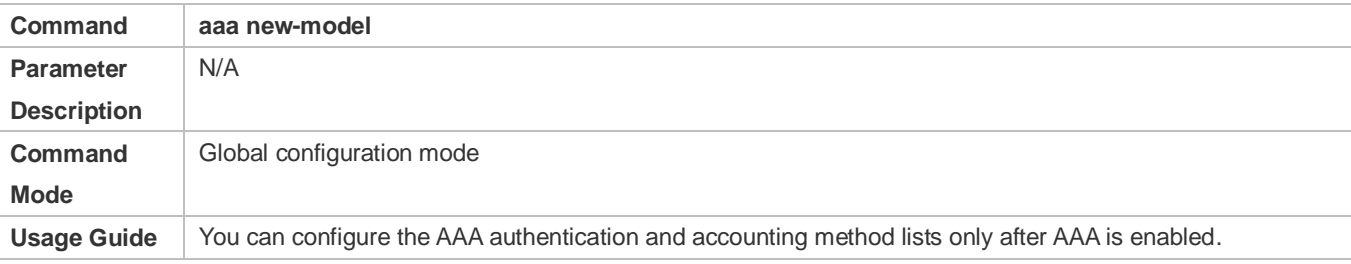

### **Configuring the RADIUS-Server Host and Communication Key**

- (Mandatory) To enable MAC address-based SMS authentication, you must configure the RADIUS server.
- Clients' account information is stored on the RADIUS server. The NAS needs to connect to the RADIUS server to validate a client.

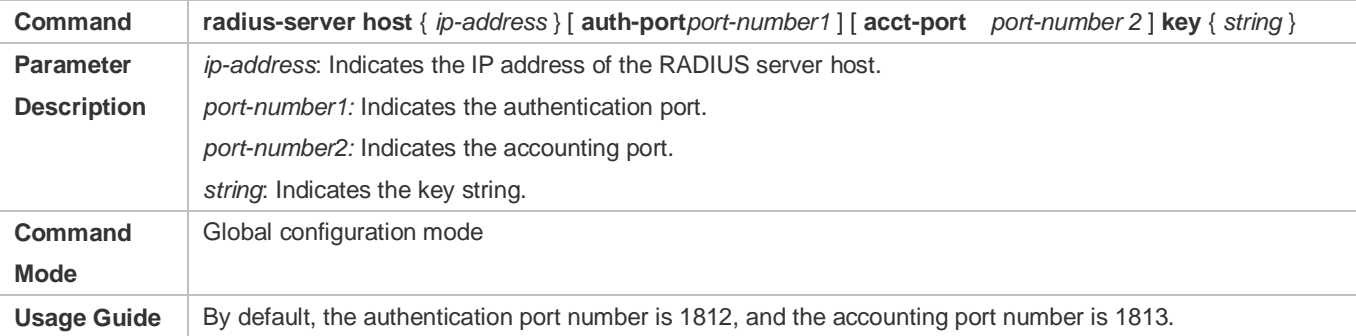

### **Configuring an AAA Method List for Web Authentication**

- (Mandatory) To enable Ruijie Second-Generation Web Authentication, you must configure an AAA authentication method list on the AAA module.
- A Web authentication method list associates Web authentication requests with the RADIUS server. The NAS selects an authentication method and server based on the Web authentication method list.

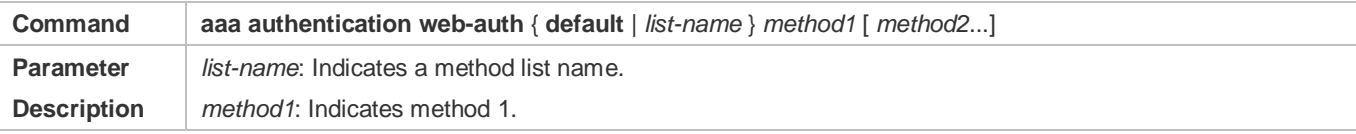

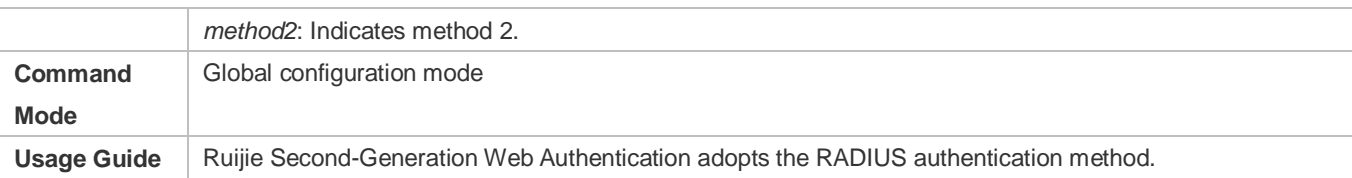

### **Configuring an AAA Method List for Web Accounting**

- (Mandatory) To enable Ruijie Second-Generation Web Authentication, you must configure a network accounting method on the AAA module.
- A network accounting method is used to associate an accounting method and server. In Web authentication, accounting is implemented to record user information or fees.

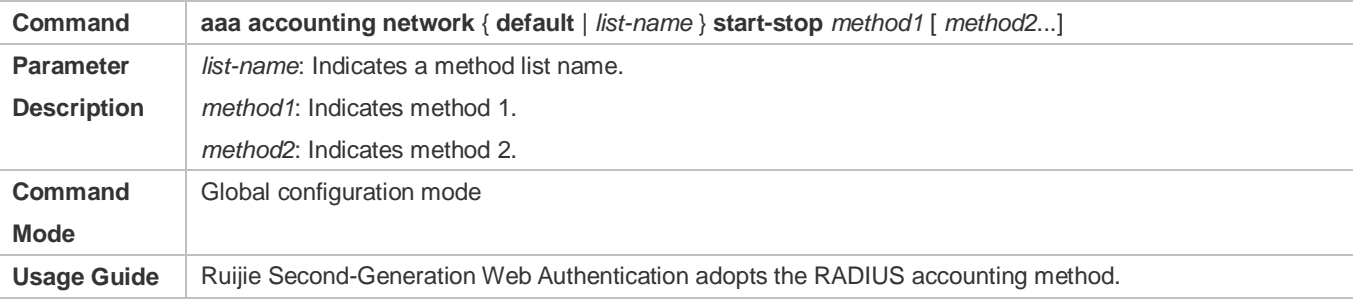

### **Configuring the Second-Generation Webauth Template**

- (Mandatory) To enable Ruijie Second-Generation Web Authentication, you must configure and apply the portal server.
- When the NAS or convergence device finds an unauthenticated client attempting to access network resources through HTTP, it redirects the access request to the specified Webauth URL, where the client can initiate authentication to the portal server. If the IP address of the portal server is configured as a free network resource, unauthenticated clients can directly visit this IP address through HTTP.

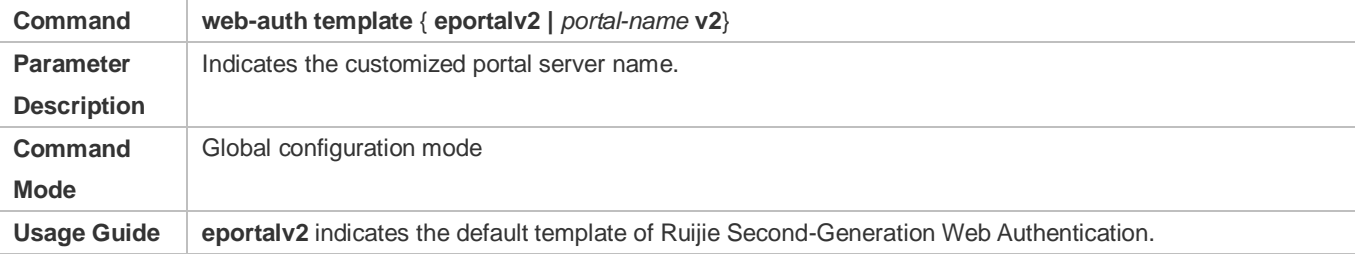

### **Configuring the IP Address of the Portal Server**

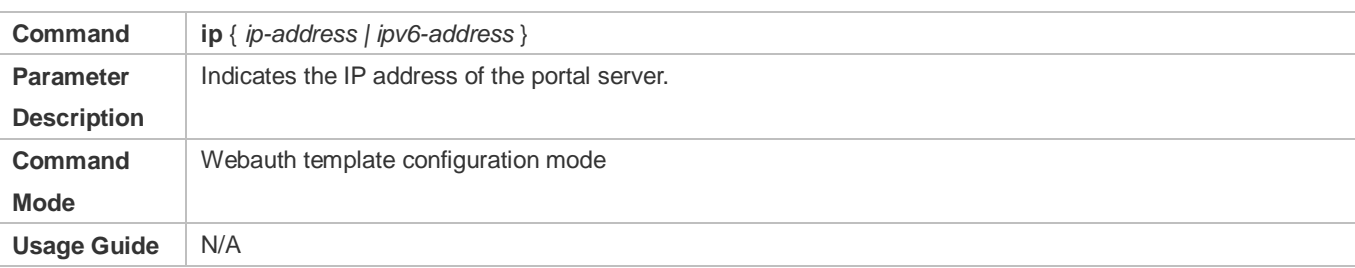

### **Configuring the Webauth URL of the Portal Server**

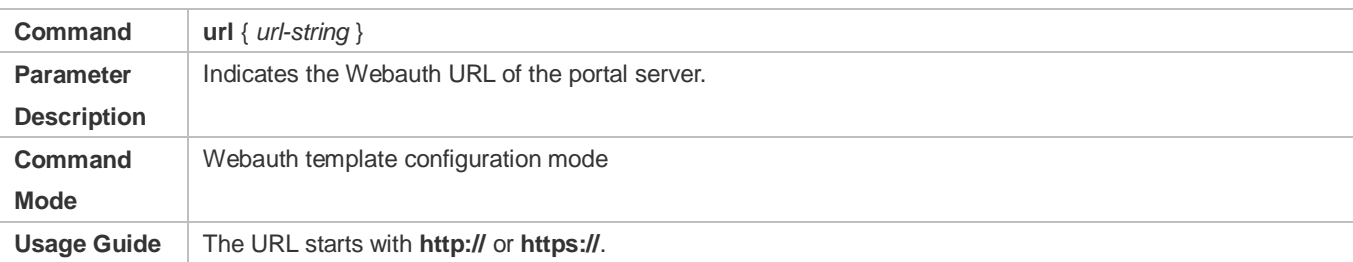

## **Configuring the Format of the Webauth URL**

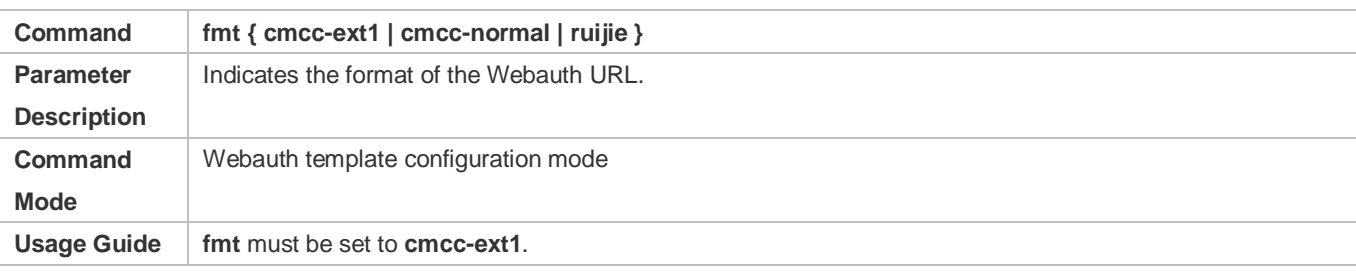

## **Configuring the Webauth Communication Key**

- (Mandatory) To enable Ruijie Second-Generation Web Authentication, you must configure the key used for the communication between the NAS or convergence device and portal server.
- When the NAS finds an unauthenticated client attempting to access network resources, it redirects the client to the specified Webauth URL, where the client can initiate authentication to the portal server. During the authentication process, the communication key is used to encrypt some data exchanged between the NAS and portal server to improve security.

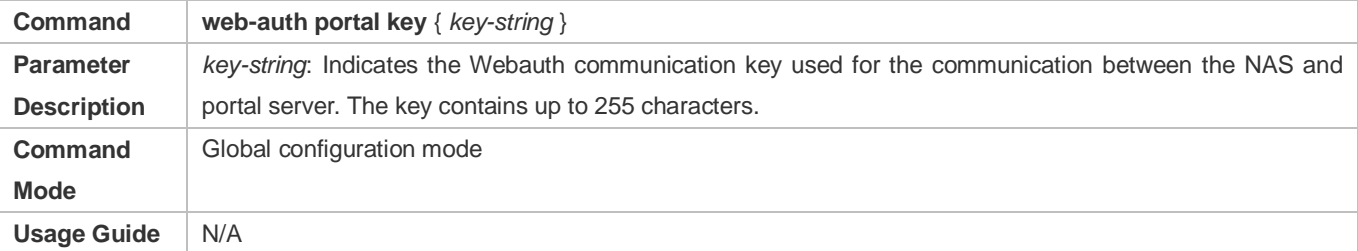

## **Configuring the Detection Interval and Traffic Threshold for MAC Address-based SMS Authentication**

 After an STA is associated with the WLAN enabled with MAC address-based SMS authentication, a free data quota is allocated to the STA. When the STA uses up the traffic allowed during the specified time period, a MAC address binding status query is triggered.

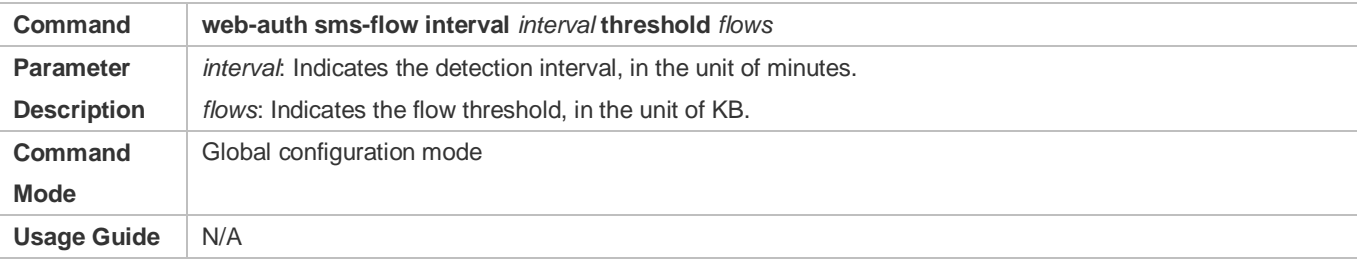

### **Configuring the Portal Server Bound for MAC Address-based SMS Authentication**

#### **•** Mandatory.

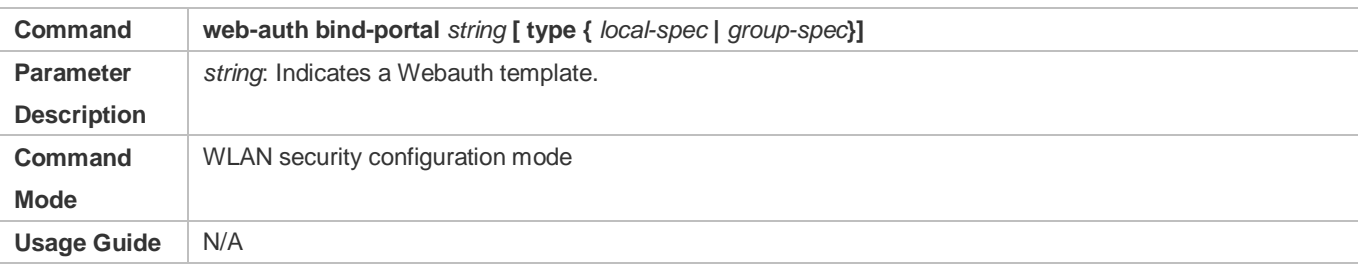

### **Setting the winterface Field in the Redirection URL**

 China Mobile's MAC address-based specification requires that the redirection URL carry the **winterface** field, which must be configurable based on a WLAN.

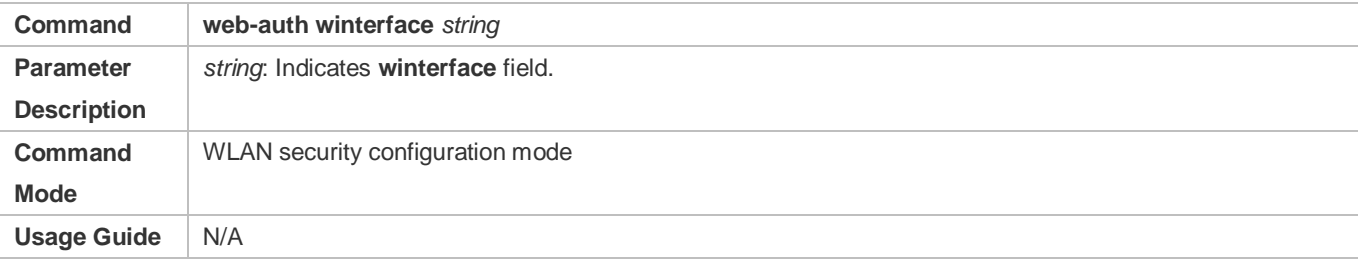

### **Setting the AC IP Field in the Redirection URL**

 China Mobile's MAC address-based specification requires that the redirection URL carry the **AC IP** field. Because an AC may have multiple IP addresses, a configuration command is provided to configure an IPv4 address on the specified WLAN, and the IPv4 address specifies the value of the **AC IP** field in the redirection URL.

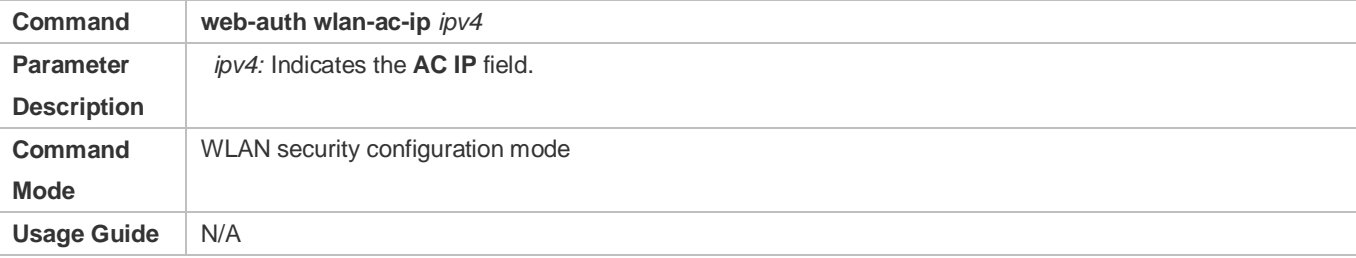

### **Verification**

- Check that unauthenticated clients can access the Internet before the traffic threshold is reached.
- Check that authentication is triggered when the traffic threshold is reached.

### **Configuration Example**

**Configuring MAC Address-Based SMS Authentication**

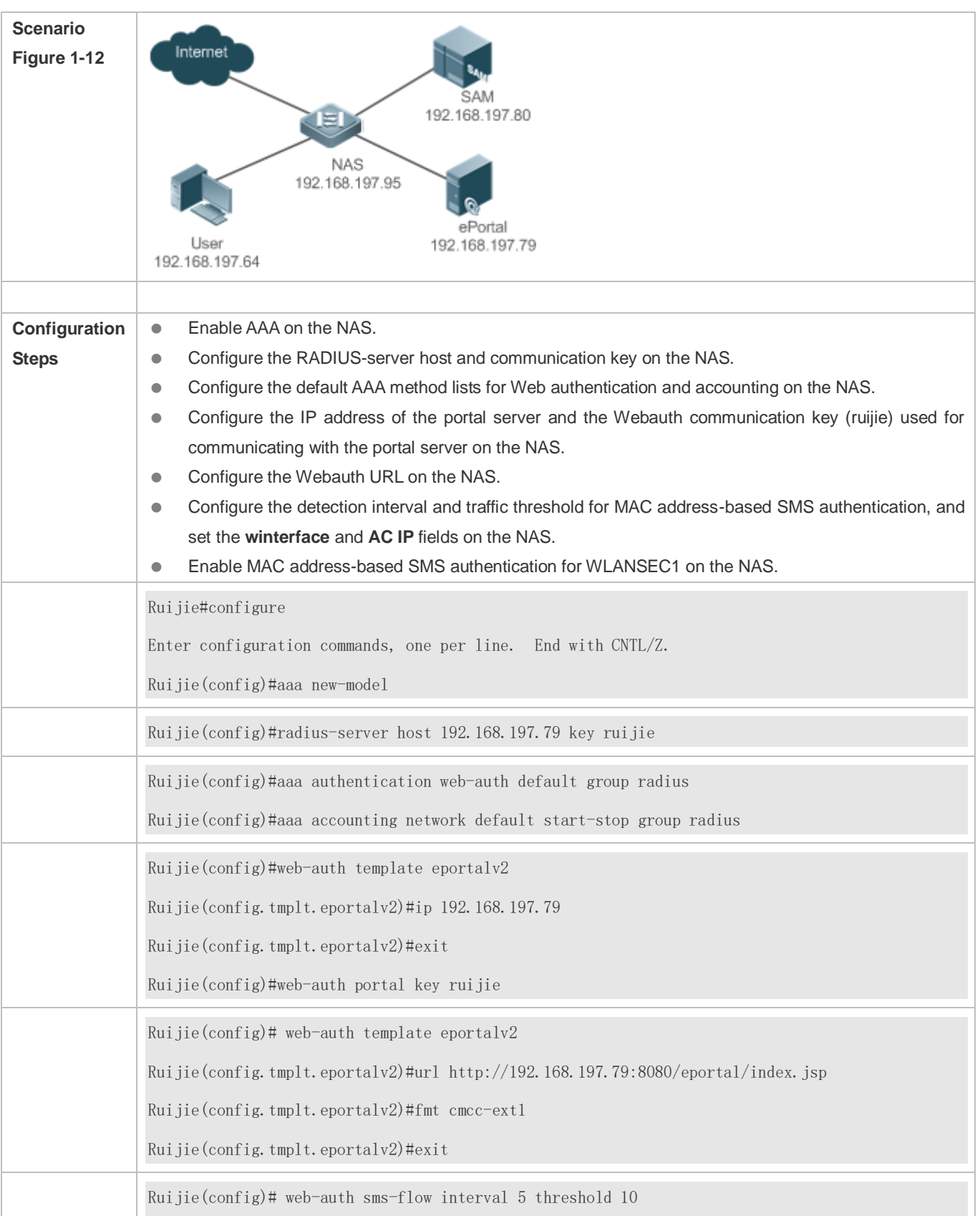

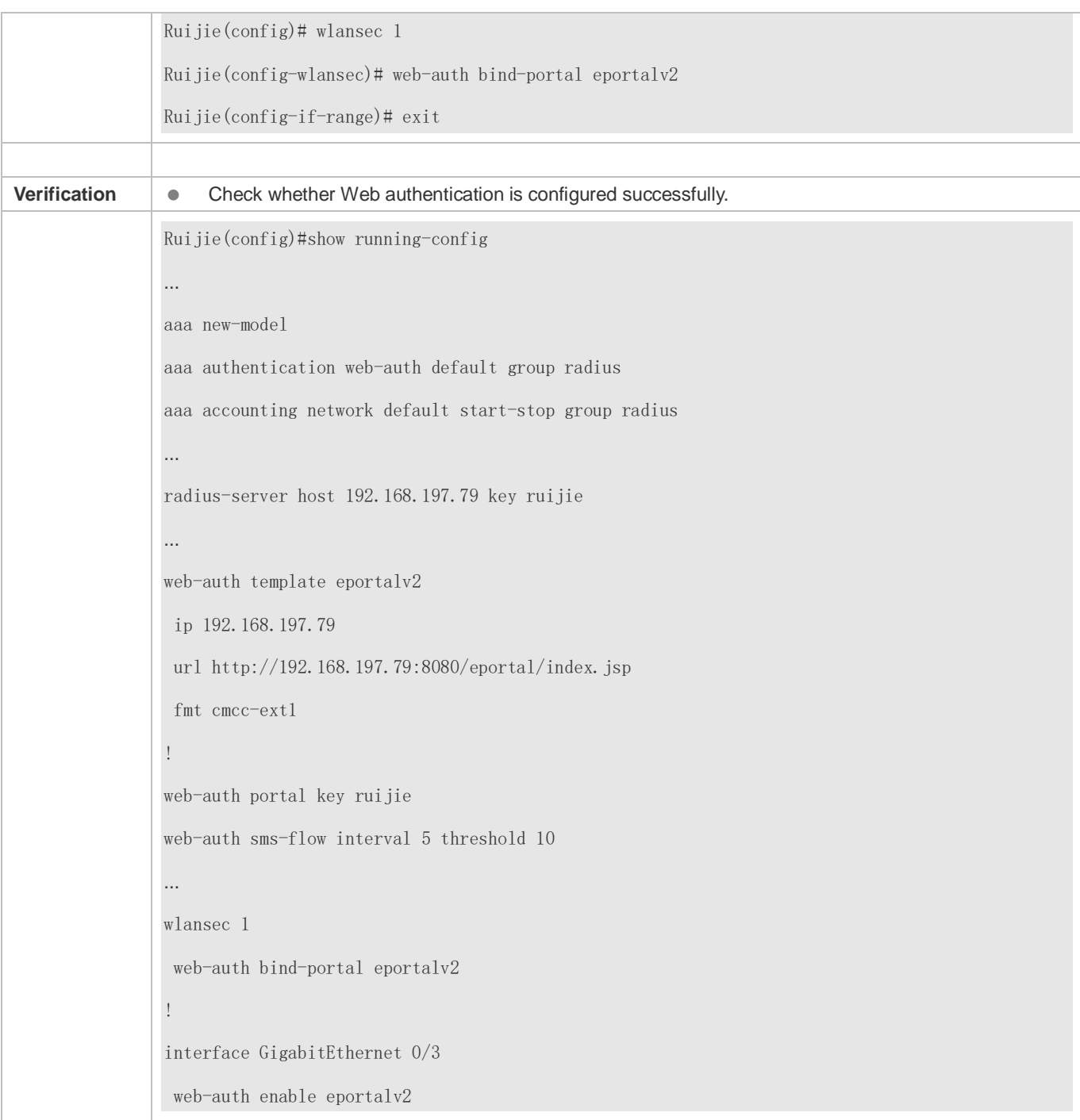

## **Common Errors**

- The communication key between the portal server and NAS is configured incorrectly or only on the portal server or NAS, causing authentication errors.
- The communication parameters of the RADIUS server and NAS are set incorrectly, causing authentication errors.
- The portal server does not support the CMCC WLAN Service Portal Specification, causing compatibility failure.

# **1.4.6. Configuring WeChat Web Authentication**

# **Configuration Effect**

- Redirect unauthenticated mobile phone users with WLAN association to a WeChat-based one-click Wi-Fi connection page displayed on the mobile phone browser. A user can tap a link on the page to wake up the WeChat client and use it to perform Wi-Fi connection authentication.
- Allow unauthenticated mobile phone users to scan a QR code to perform Wi-Fi connection authentication through WeChat.
- Redirect unauthenticated PC users with WLAN association to a WeChat-based one-click Wi-Fi connection page displayed on the PC browser. A user can scan a QR code on the page by using the mobile phone associated with the same WLAN as the PC to enable the PC to perform authentication to access the Internet.

### **Notes**

WeChat Web authentication is supported only on wireless devices.

## **Configuration Steps**

### **Lacktrig a Wechat Webauth Template**

(Mandatory) To enable WeChat Web authentication, you must create a template.

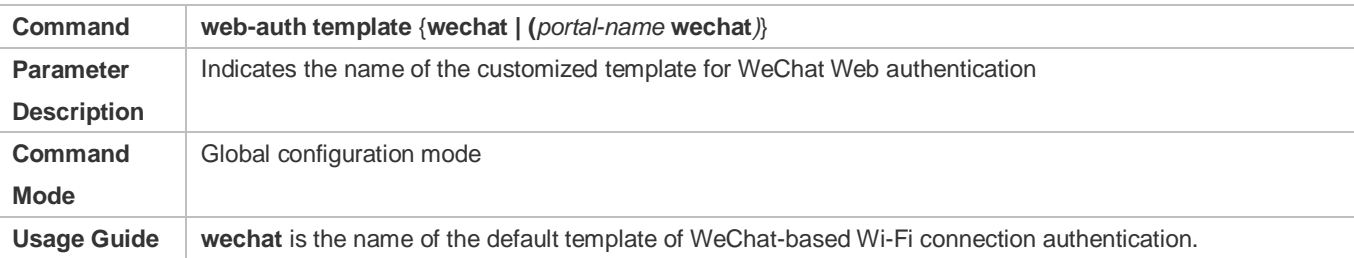

### **Lacks** Configuring the IP Address of the Portal Server

(Mandatory) To enable WeChat Web authentication, you must configure the IP address of the portal server.

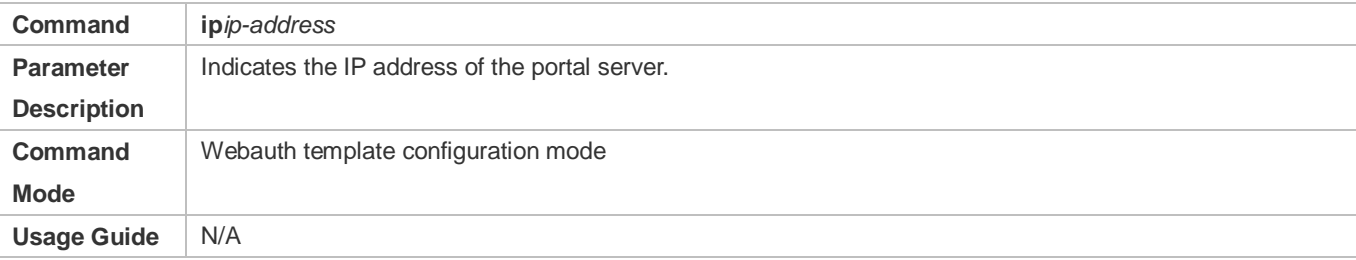

### **Configuring the WeChat Webauth URL**

 (Mandatory) To enable WeChat Web authentication, you must configure the WeChat Webauth URL address of the portal server.

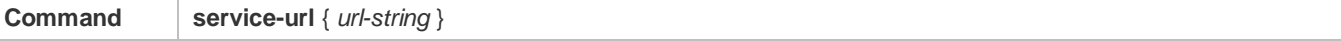

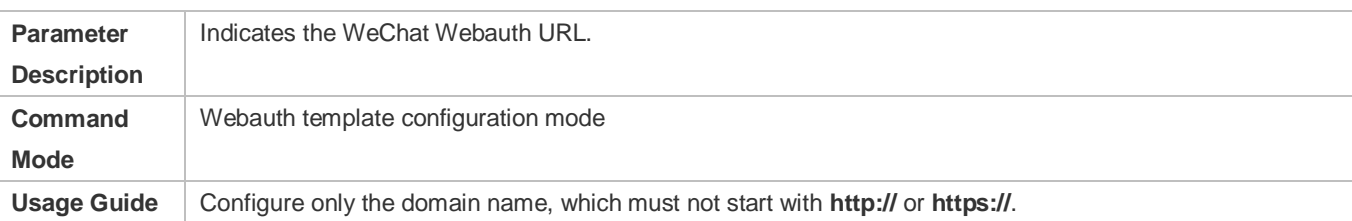

### **Configuring the Authentication Page Address for the Portal Server**

#### The function is optional for devices of version 11.1(5)B9 and the default configuration can be used.

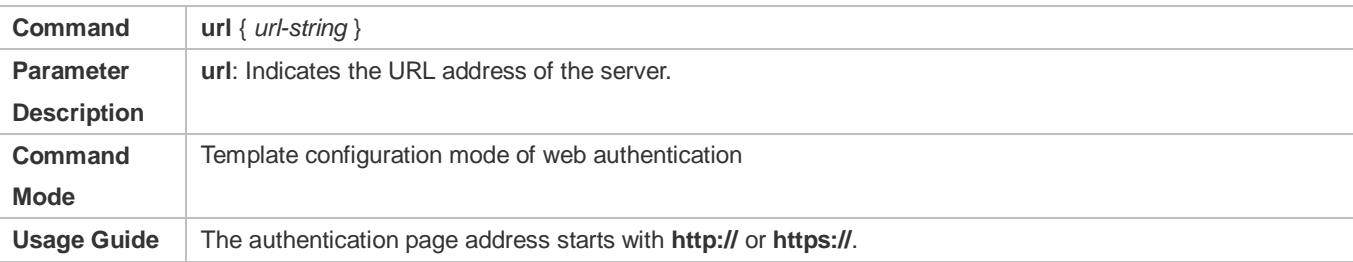

### **Configuring the Webauth Communication Key**

(Mandatory) To enable WeChat Web authentication, you must configure the communication key of the portal server.

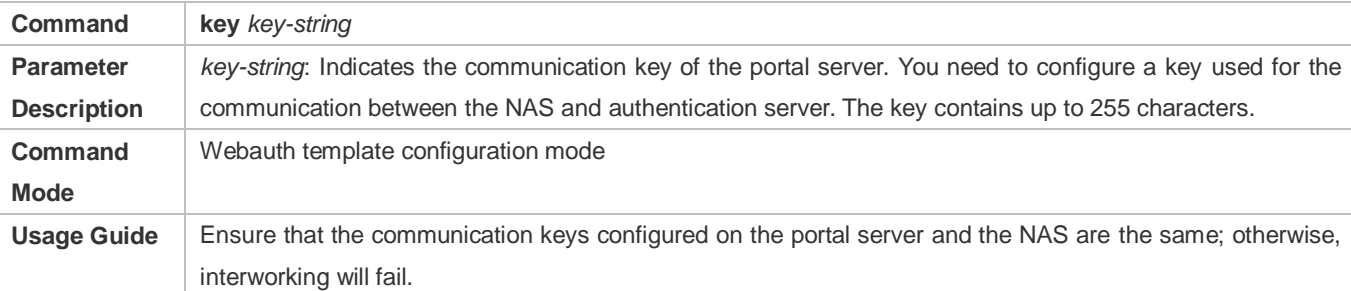

### **Configuring the WeChat Webauth Version**

#### (Optional) By default, V1.0 is used.

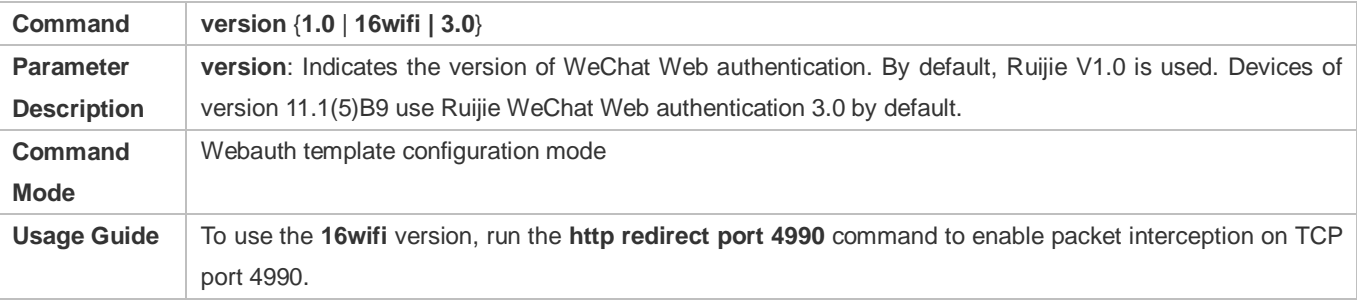

## **Configuring PC Authentication Exemption**

 (Optional)Authentication exemption allows the STAs that are identified as PC or Other to access the Internet without performing WeChat-based Wi-Fi connection authentication.

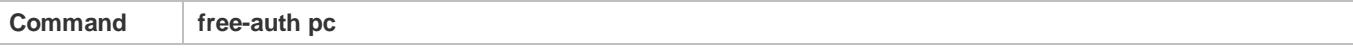

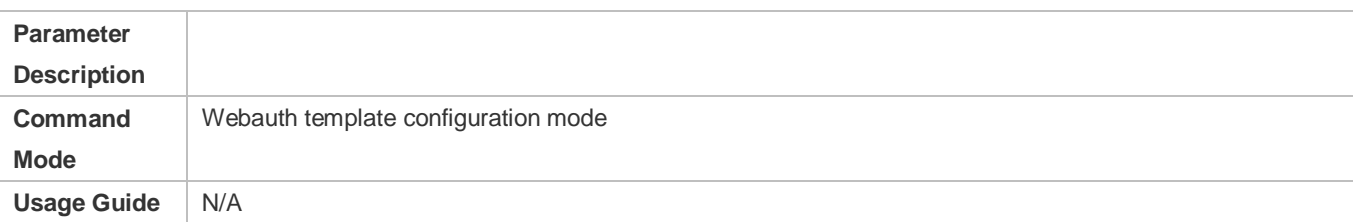

#### **Enabling the Smart WeChat Web Authentication**

#### **Optional.**

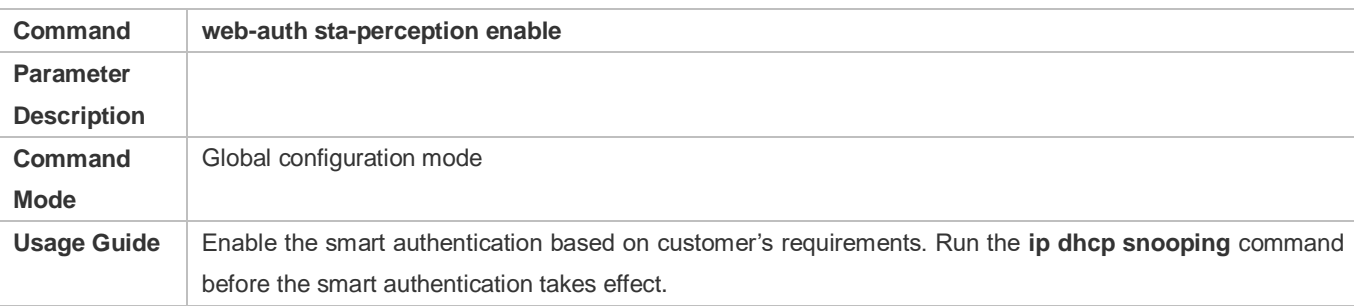

#### **Enabling the Single Escape Function**

 (Optional)After the escape function is enabled, if an STA does not initiate a login authorization request after the specified time has elapsed, the server is considered to be faulty and the STA is permitted to escape the authentication and access the Internet.

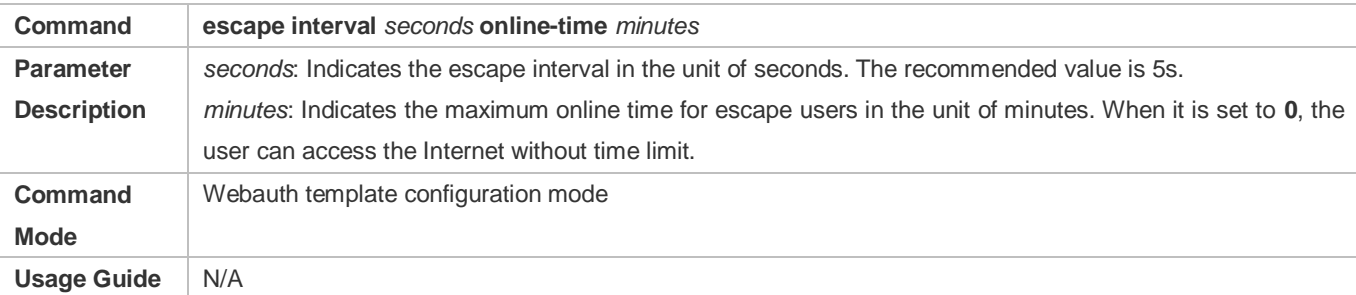

### **Enabling the Collective Escape Function**

- (Optional) After the function is enabled, the device starts counting single escape users. If the number of single escape users reaches the threshold within a certain interval, the device starts collective escape and all users who gain access later are permitted to pass without authentication.
- In WLANSEC configuration mode, this function is supported in the version 11.1(5)B23. Configuration in WLANSEC configuration mode takes precedence. If this feature is not configured in WLANSEC configuration mode, then configuration in global configuration mode takes effect.
- To cancel collective escape, run the **web-auth wechat-escape recover** command in global configuration mode to restore the single escape state.

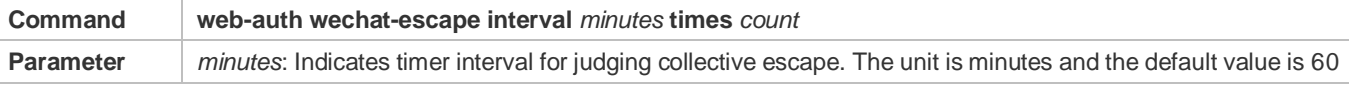

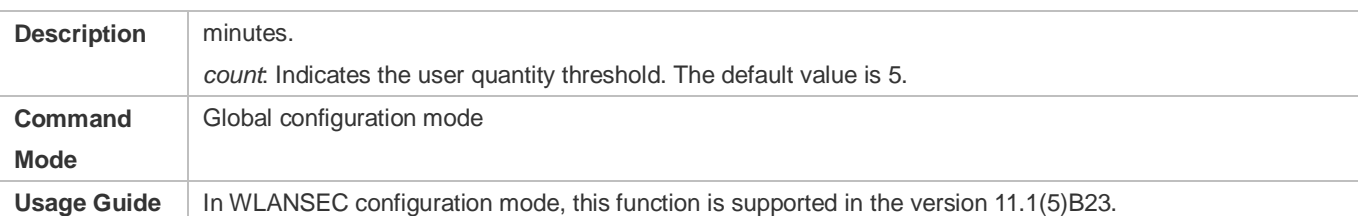

## **Configuring Server Detection**

- (Optional) After the function is configured, the device detects the server. If it fails to receive the server response or the response is unavailable within a certain interval and the collective escape function is configured on the device, all users who gain access later are permitted to pass without authentication.
- To cancel server detection, run the **no web-auth wechat-check** command in global configuration mode.

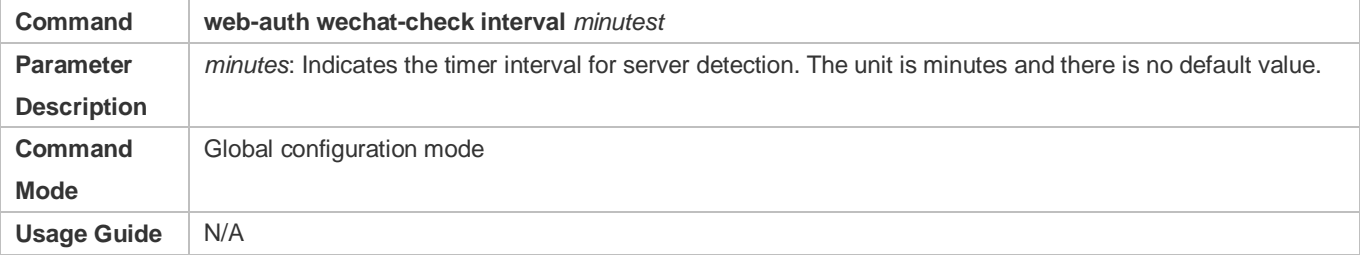

### **Configuring the Temporary Permit Function**

 (Optional) The temporary permit function permits the packets sent by STAs to pass through during the authentication process. (The packets exchanged with the MCP server and Tencent server are permitted to pass through, whereas blacklist requests, login authorization requests, forced follow-up requests, and other requests are intercepted for processing.)

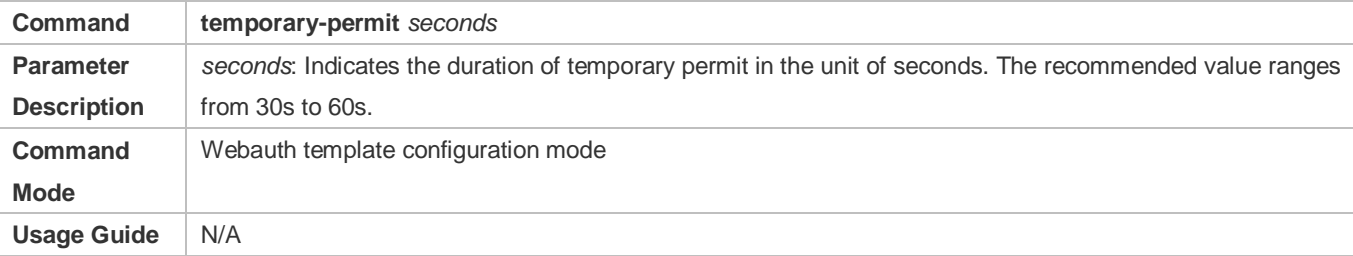

### **Configuring the Smart IP Address Check**

 (Optional) After smart IP address check is configured, the STAs that fail to obtain IP addresses after the specified time has elapsed are forced offline.

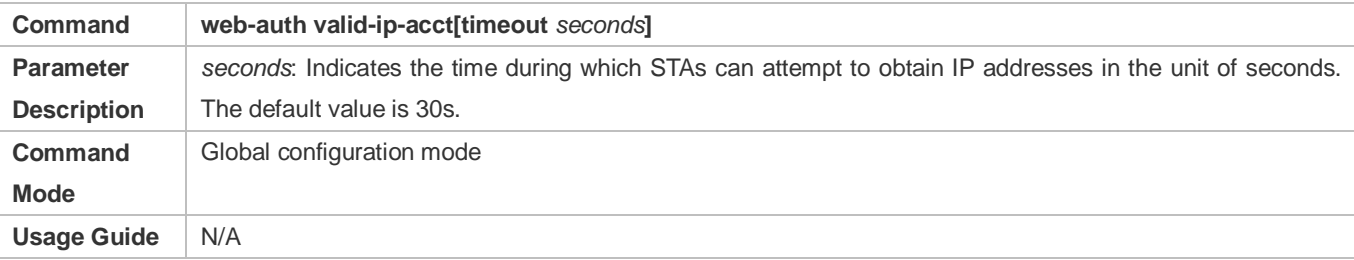

# **Verification**

- Check whether unauthenticated clients are required to perform authentication.
- Check whether authenticated clients can access the Internet normally.

## **Configuration Example**

**Configuring WeChat Web Authentication**

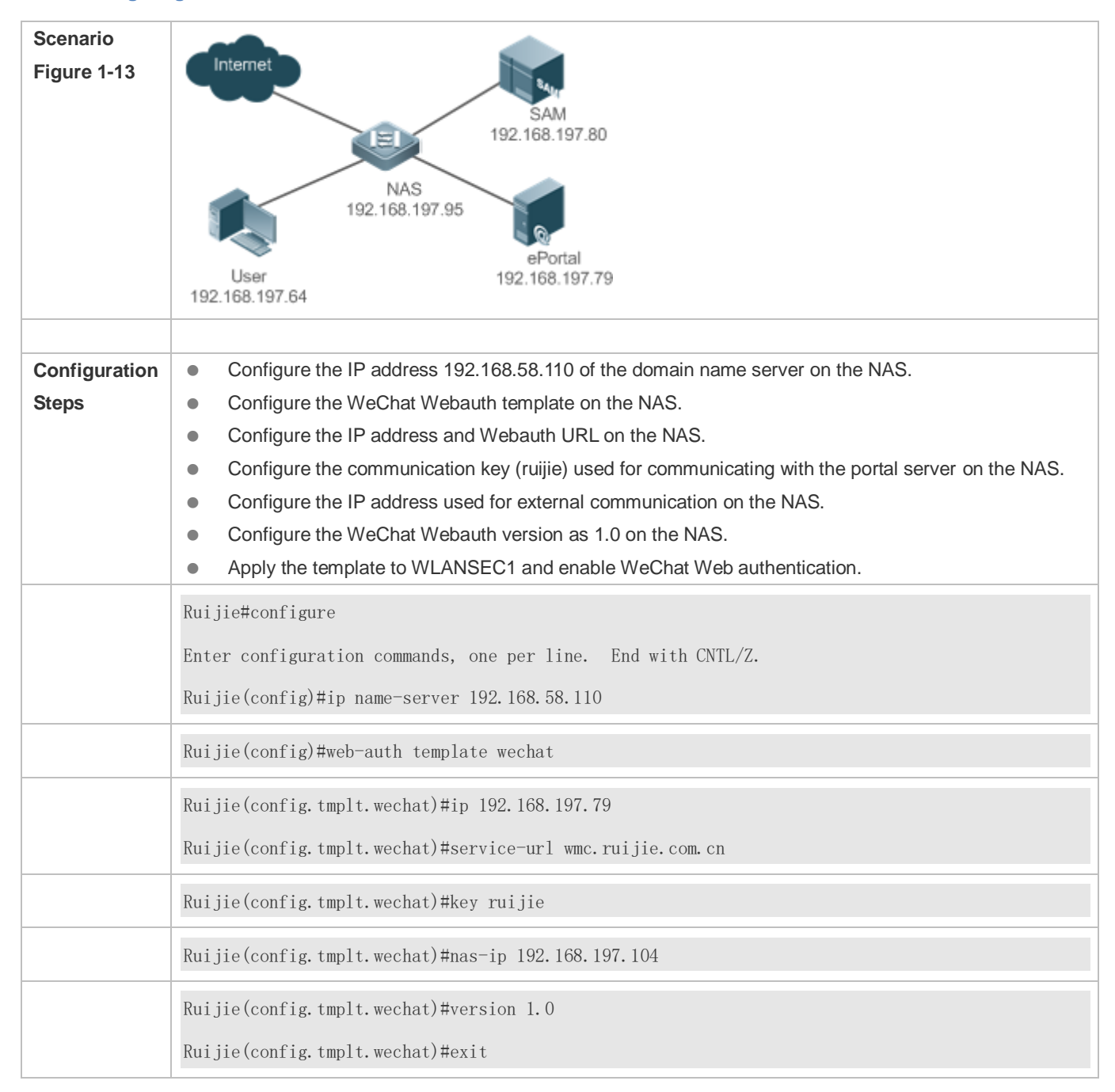

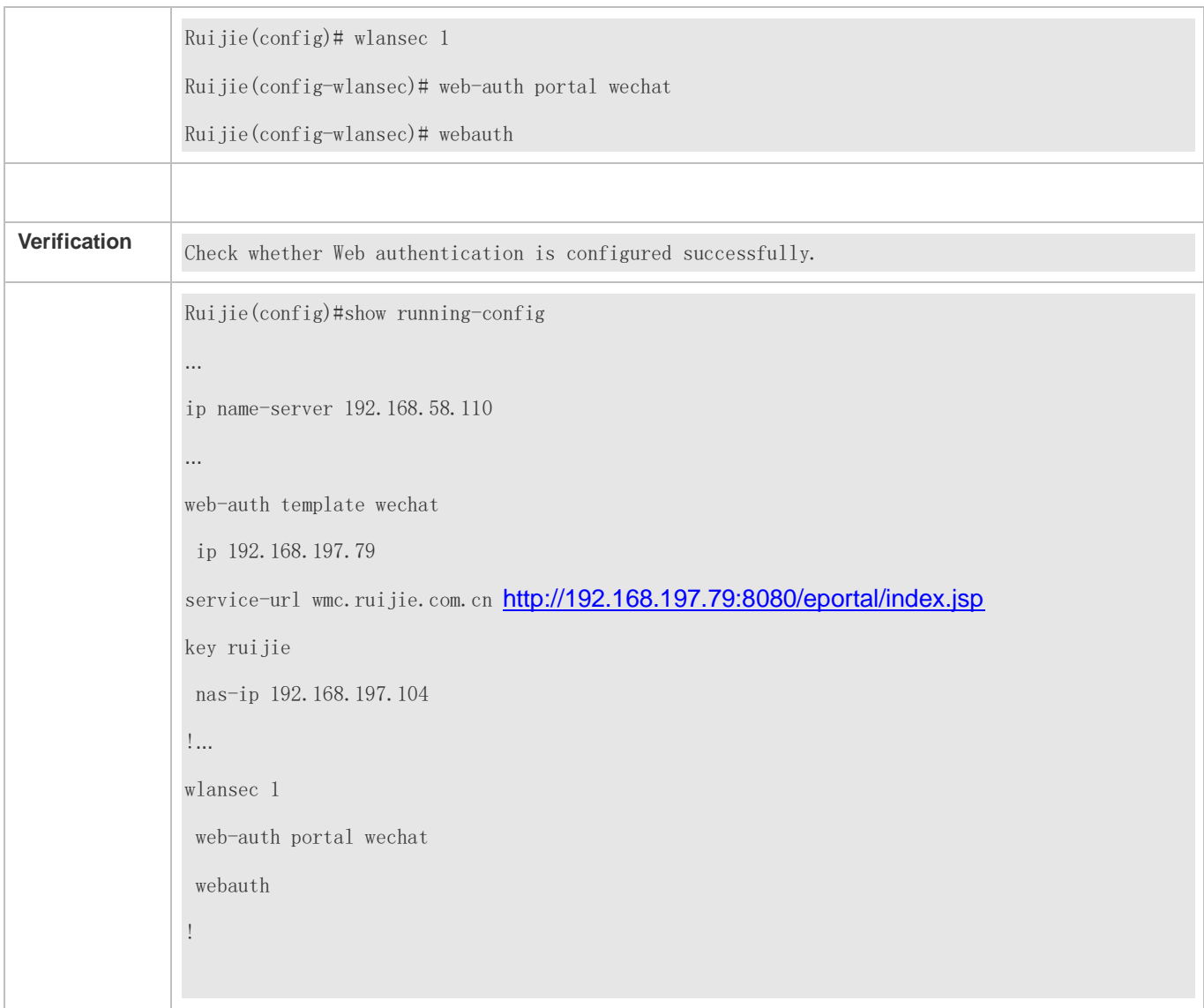

### **Common Errors**

- The key used for the communication between the portal server and NAS is configured incorrectly, or encryption is configured only on the portal server or NAS, causing abnormal authentication.
- The IP address of the NAS is configured as a straight-through address, and authentication packets cannot be received, causing an authentication failure.
- The IP address of the domain name server is not configured, causing a whitelist resolution failure. The IP address of the WeChat server is not permitted to pass.
- The ip dhcp snooping, ip dhcp snooping trust, and web-auth sta-perception enable commands are not executed when smart authentication is enabled, causing a failure of the smart authentication during second-time authentication.

# **1.4.7. Specifying an Authentication Method List**

# **Configuration Effect**

- The portal server sends an authentication request to the NAS when a user submits authentication information. The NAS resolves the authentication server information and other information based on the configured authentication method list name before initiating authentication.
- The NAS selects the authentication server based on the specified authentication method list.

## **Notes**

- **Before you configure an authentication method list name, ensure that the authentication methods in the list have been** configured on the AAA module. The command used to configure authentication methods on the AAA module is **aaa authentication web-auth** { *default | list-name }method1 [ method2*...].
- Different authentication methods for IPv4 authentication and IPv6 authentication are not supported.

## **Configuration Steps**

- **Optional.**
- The default authentication method is used if no authentication method list is configured. Run the **authentication**  { *mlist-name* } command to configure an authentication method list name when the authentication method list name on the AAA module needs to be modified or multiple method lists exist.

## **Verification**

- Configure two authentication method lists on the AAA module. Apply list 1 to server 1 and list 2 to server 2.
- Create user a and configured a password for the user on server 1. Create user b on server 2.
- Configure the use of list 1.
- **•** Perform authentication as user b and check that authentication fails.
- Perform authentication as user a and check that authentication is successful.

### **Related Commands**

### **Specifying an Authentication Method List**

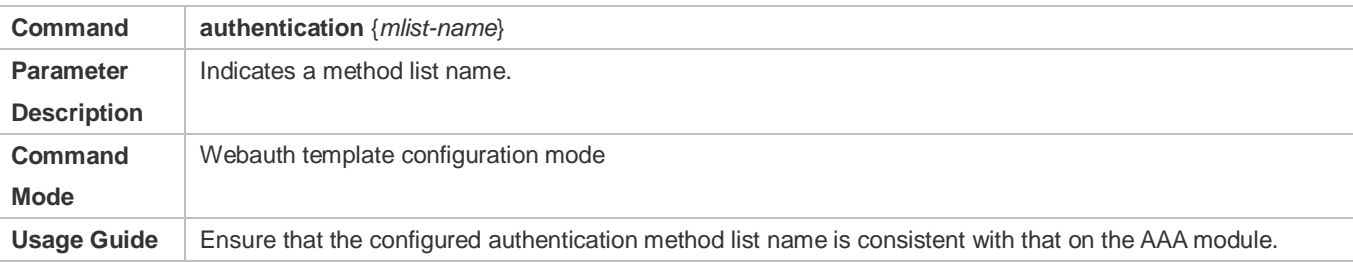

## **Configuration Example**

**Specifying an Authentication Method List**

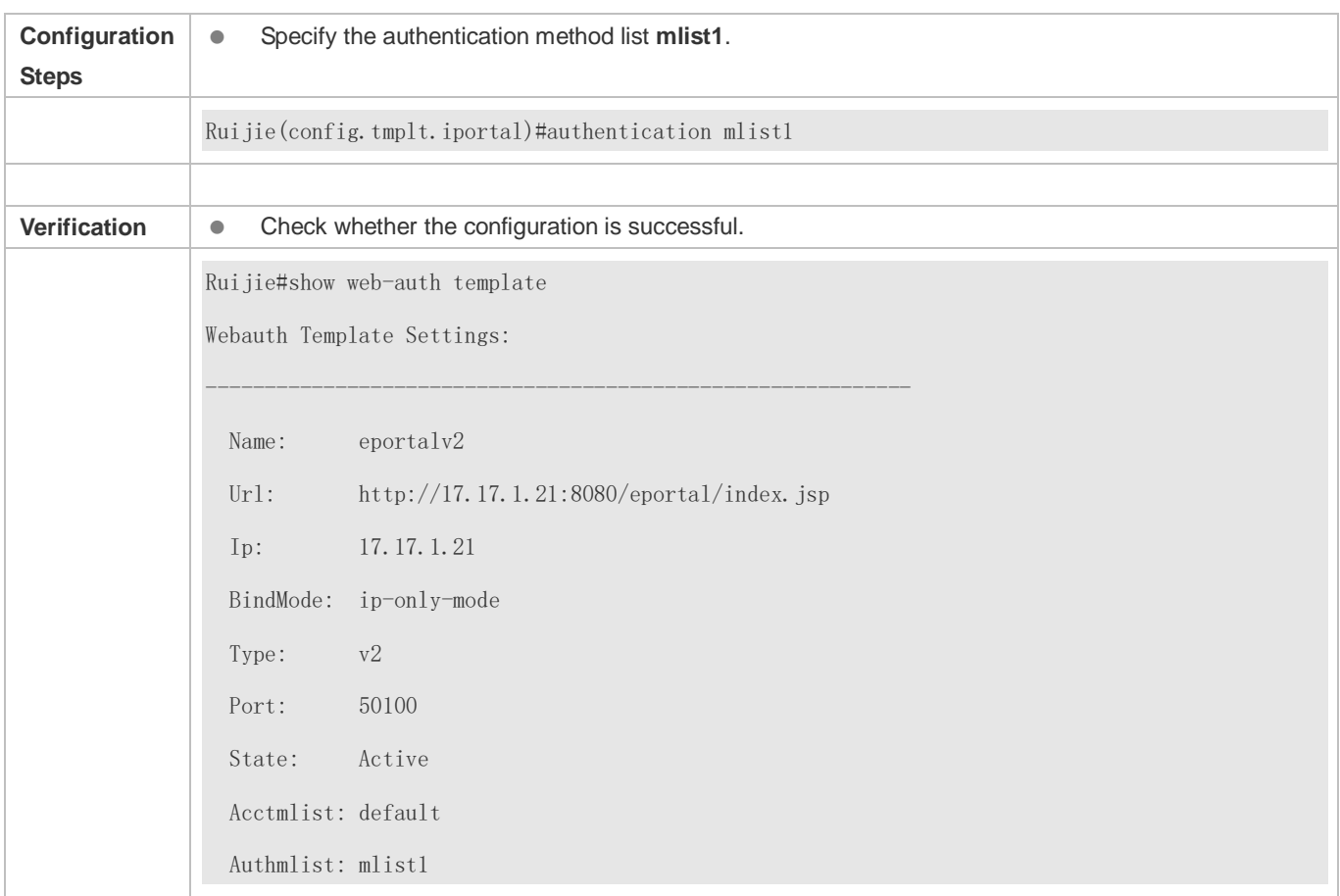

# **1.4.8. Specifying an Accounting Method List**

## **Configuration Effect**

- The NAS sends an accounting request when a user passes authentication. The recipient of the request depends on the configuration of the accounting method list and is usually the portal server.
- Specify an accounting method list for the NAS to perform accounting.

### **Notes**

- Ensure that the accounting method list has been configured on the AAA module. The command used to configure accounting methods on the AAA module is **aaa accounting network** {**default** | *list-name* }start-stop method1 [ method2...].
- Different accounting methods for IPv4 authentication and IPv6 authentication are not supported.

# **Configuration Steps**

- **Optional.**
- The default accounting method is used if no accounting method list is configured. Run the **accounting** {*mlist-name* } command to configure an accounting method list name when the accounting method list name on the AAA module needs to be modified or multiple method list names exist.

## **Verification**

- Configure two accounting method lists on the AAA module. Apply list 1 to server 1 and list 2 to server 2.
- Configure the use of list 1.
- Use a valid account to perform authentication to access the Internet.
- View user accounting information on server1 and server2. Check that the user accounting information exists only on server1.

## **Related Commands**

### **Specifying an Accounting Method List**

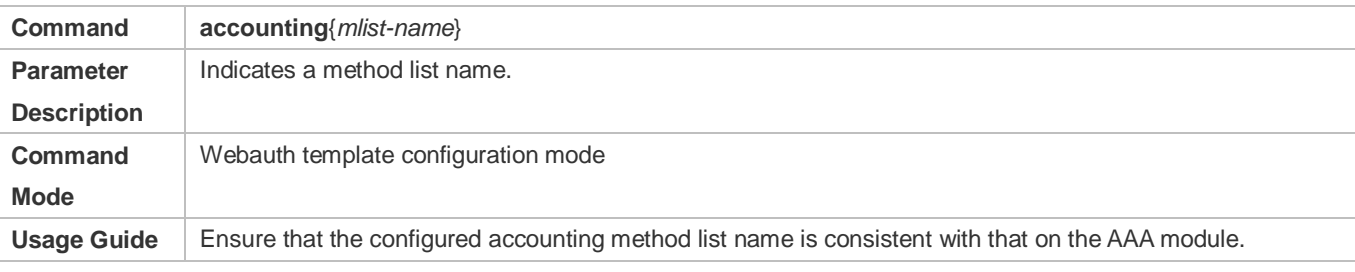

# **Configuration Example**

### **Specifying an Accounting Method List**

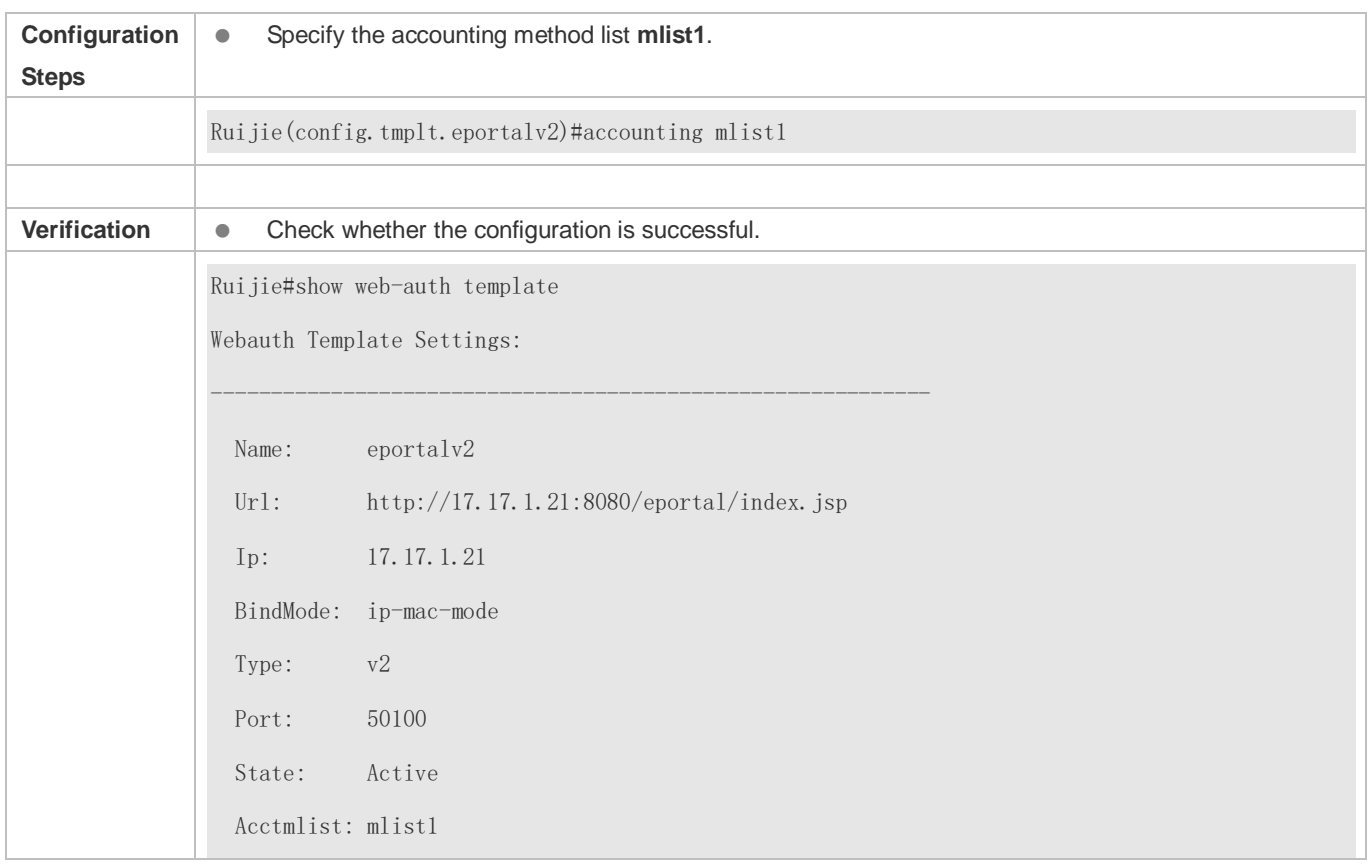

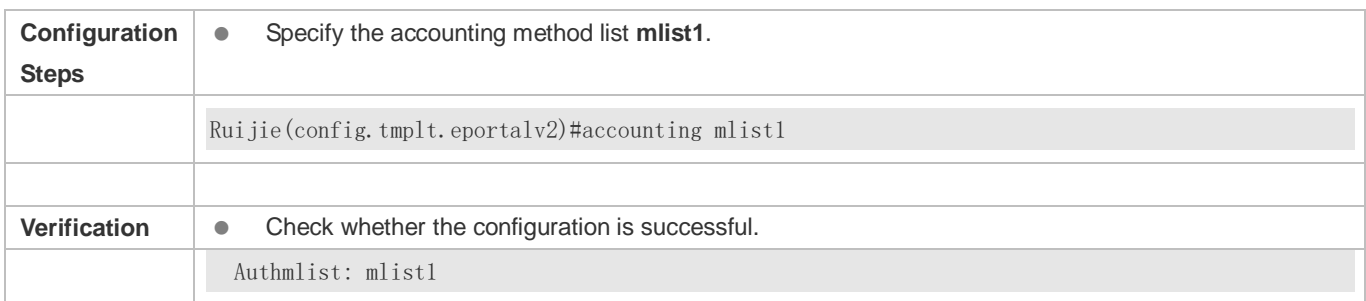

# **1.4.9. Configuring the Communication Port of the Portal Server**

# **Configuration Effect**

- When the NAS detects that a user logs out, it notifies the portal server. The NAS interacts with the portal server through the portal specification, which specifies the port number used to listen to and send/receive packets.
- When the listening port of the portal server is changed, the communication port of the portal server must be modified on the NAS to enable the NAS to interact with the portal server.
- In Ruijie iPortal Web Authentication, this function is used to configure the HTTP listening port of the NAS. The default port number is 8081.

### **Notes**

- **The configured port number must be consistent with the port actually used by the portal server.**
- This function is applicable to Ruijie Second-Generation Web Authentication and iPortal Web Authentication. The two authentication schemes use different default port numbers. In Ruijie Second-Generation Web Authentication, the configured port number is used for the interaction between the NAS and portal server through the portal specification. In Ruijie iPortal Web Authentication, the configured port number is used for packet listening on the NAS.

## **Configuration Steps**

- Optional.
- Run the **port** *port-num* command to maintain port configuration consistency when the portal server does not use the default port number or the listening port of the NAS conflicts with other port and needs to be adjusted.

## **Verification**

- **Configure Ruijie Second-Generation Web Authentication.**
- Change the listening port of the server to 10000.
- Run the **port** *port-num* command to configure the port number 10000.
- Simulate the scenario where a user performs authentication to access the Internet.
- **•** Force the user offline on the NAS, refresh the online page, and check that a user logout notification is displayed.

### **Related Commands**

## **Configuring the Communication Port of the Portal Server**

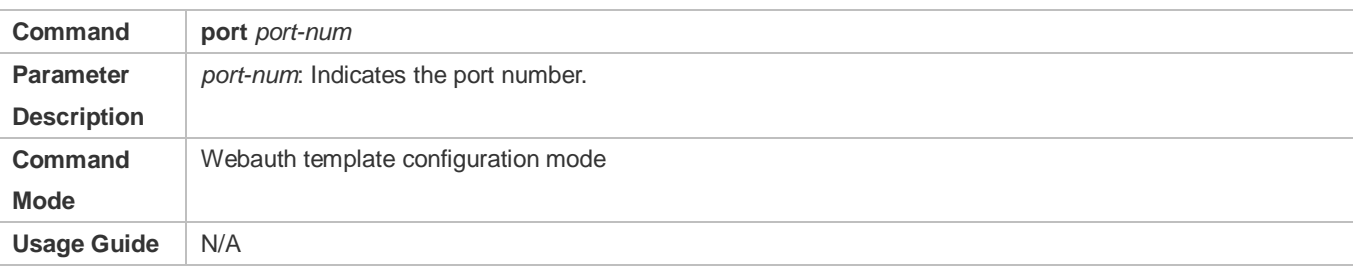

## **Configuration Example**

### **Configuring the Communication Port of the Portal Server**

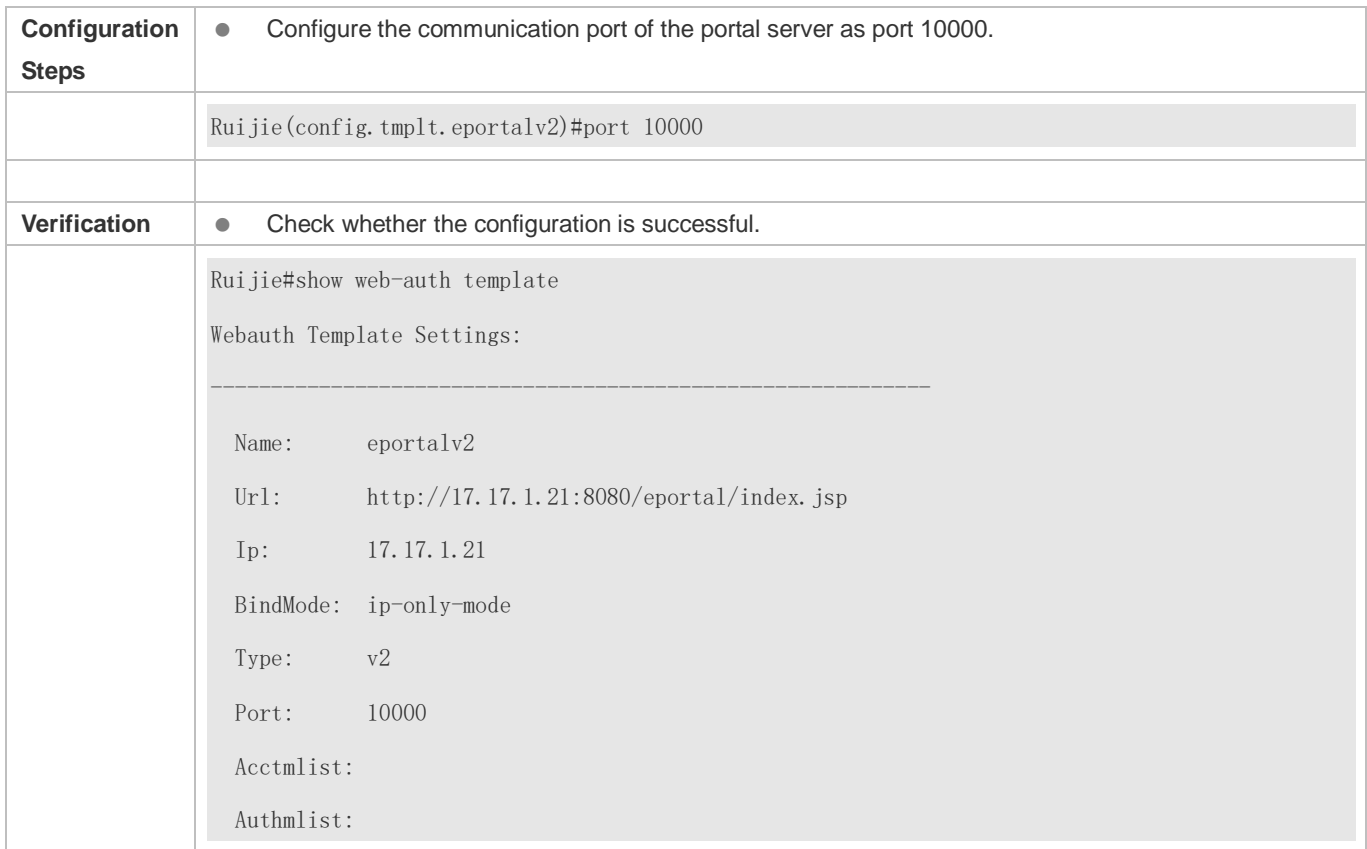

# **1.4.10. Specifying the Webauth Binding Mode**

## **Configuration Effect**

 When a user goes online, the user's entry needs to be written to a forwarding rule. The forwarding rule mapping method can be modified by specifying different binding modes, which further affects the Internet access rules applied to users. In IP-only mode, all the packets carrying the specified IP address are permitted to pass, and the STAs who send the packets can access the Internet. In IP+MAC mode, only the packets carrying both the specified IP address and MAC address are permitted to pass, and the STAs who send the packets can access the Internet.

### **Notes**

 In Layer-3 authentication, the MAC addresses visible to the NAS are the gateway addresses of STAs. Because these MAC addresses are not accurate, the IP-only mode should be used.

## **Configuration Steps**

- (Optional) The default Webauth binding mode is IP+MAC.
- Determine a binding mode based on the accuracy of user information obtained by the NAS. When the IP and MAC addresses of STAs are accurate (in L2 authentication, for example), IP+MAC is recommended. When the IP and MAC addresses are not accurate, select IP-only.

## **Verification**

- **•** Change the binding mode to IP-only.
- Simulate the scenario where a user performs authentication to access the Internet.
- Modify the MAC address of the user, or use a client with the same IP address but a different MAC address to access the Internet.
- Check that the user accesses the Internet normally.

## **Related Commands**

### **Specifying the Webauth Binding Mode**

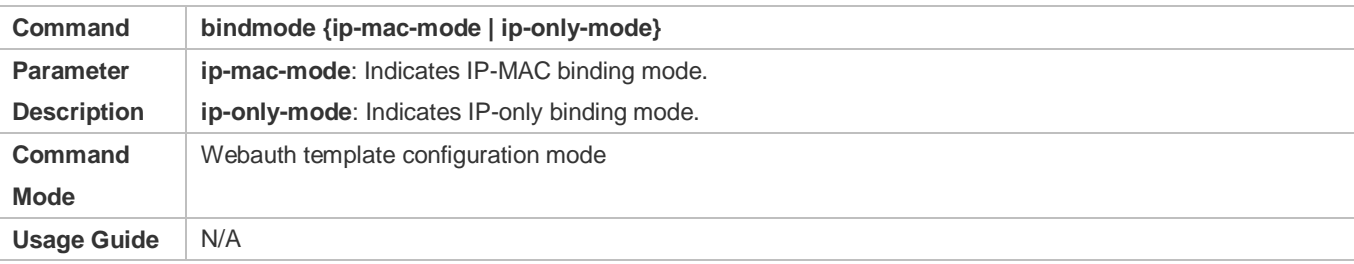

## **Configuration Example**

### **Specifying the Webauth Binding Mode**

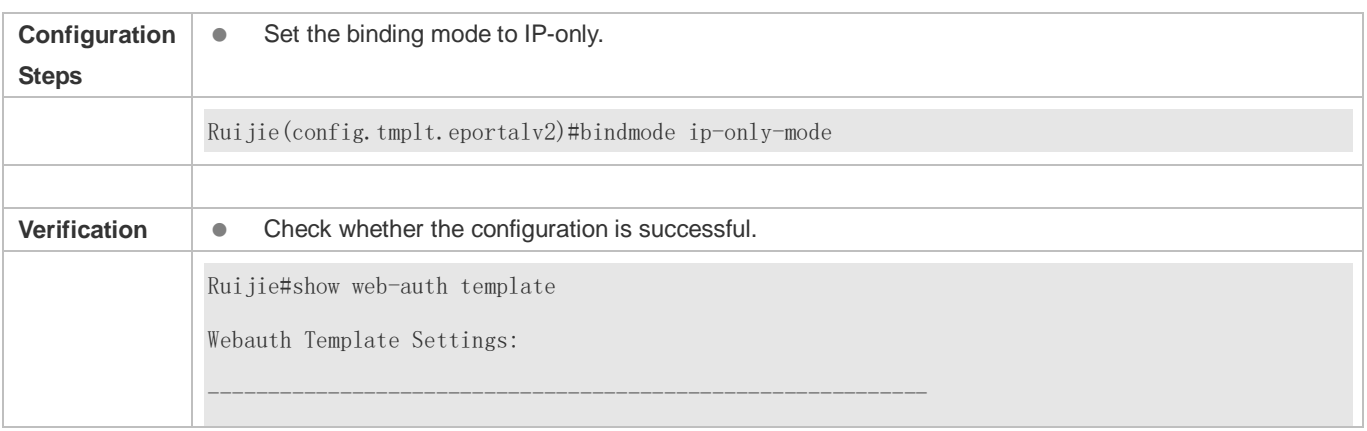

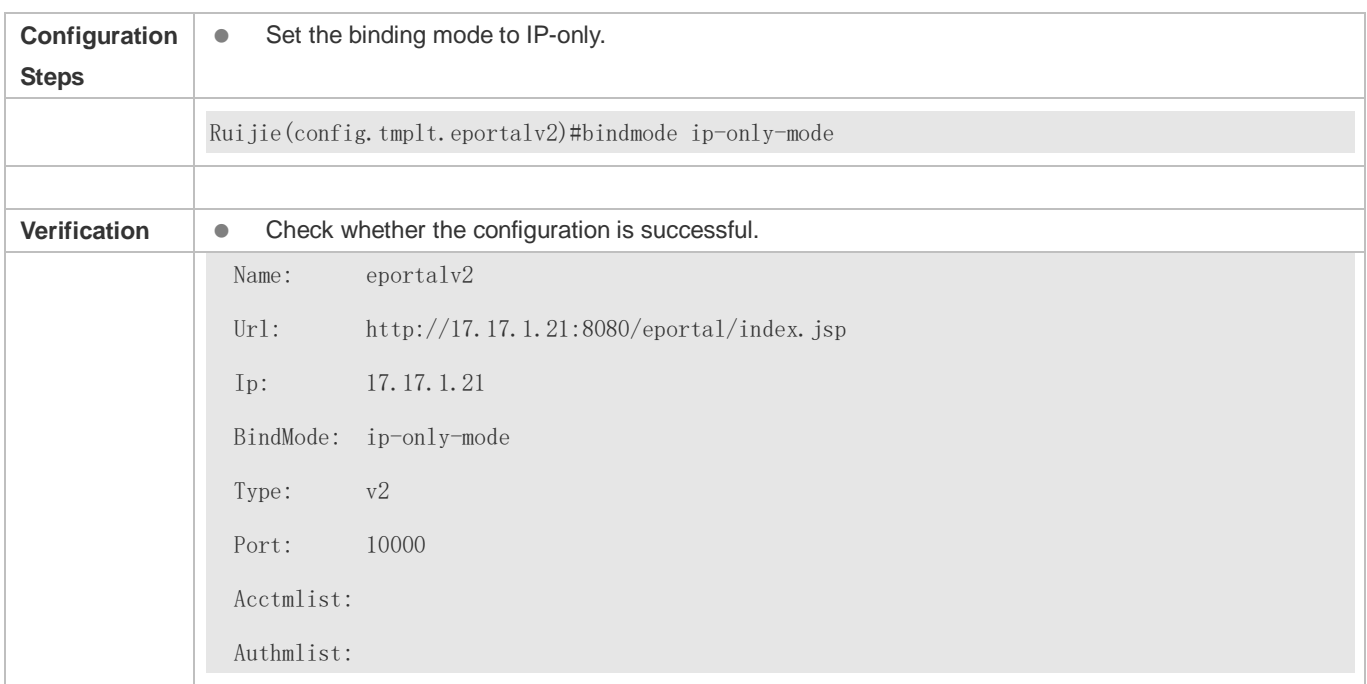

# **1.4.11. Customizing a Page Suite**

# **Configuration Effect**

 Configure a page suite to be used on the iPortal server and add special content or information to the page suite, for example, a logo or notice.

## **Notes**

- A page suite must be downloaded manually to the flash memory of the NAS and saved to the ./portal directory. If the page suite is not saved or is saved to an incorrect directory, page push will fail, causing Web authentication invalid. The default page suite can be used if there are no special requirements.
- For details, see sectio[n 1.4.36](#page-708-0) ["Customizing a Page Suite.](#page-708-0)"

## **Configuration Steps**

(Optional) By default, the default page suite is used.

## **Verification**

- **Configure Ruijie iPortal Web Authentication.**
- **•** Download a page suite.
- Specify the page suite.
- Check whether the page suite is applied to the login page.

## **Related Commands**

## **Customizing a Page Suite**

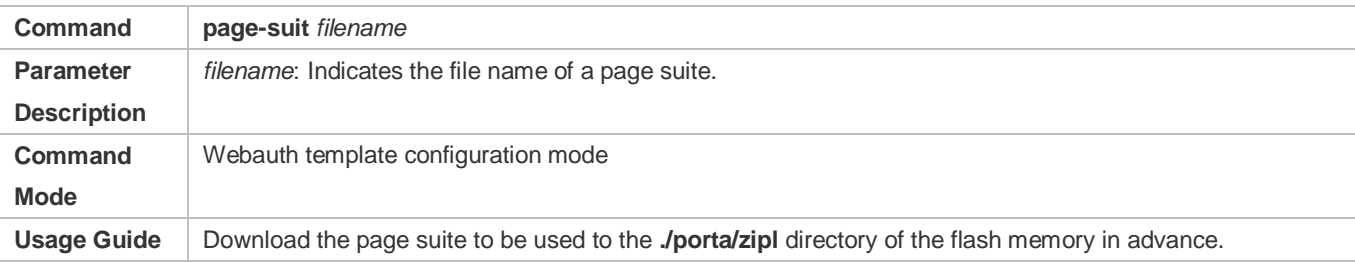

## **Configuration Example**

### **Customizing a Page Suite**

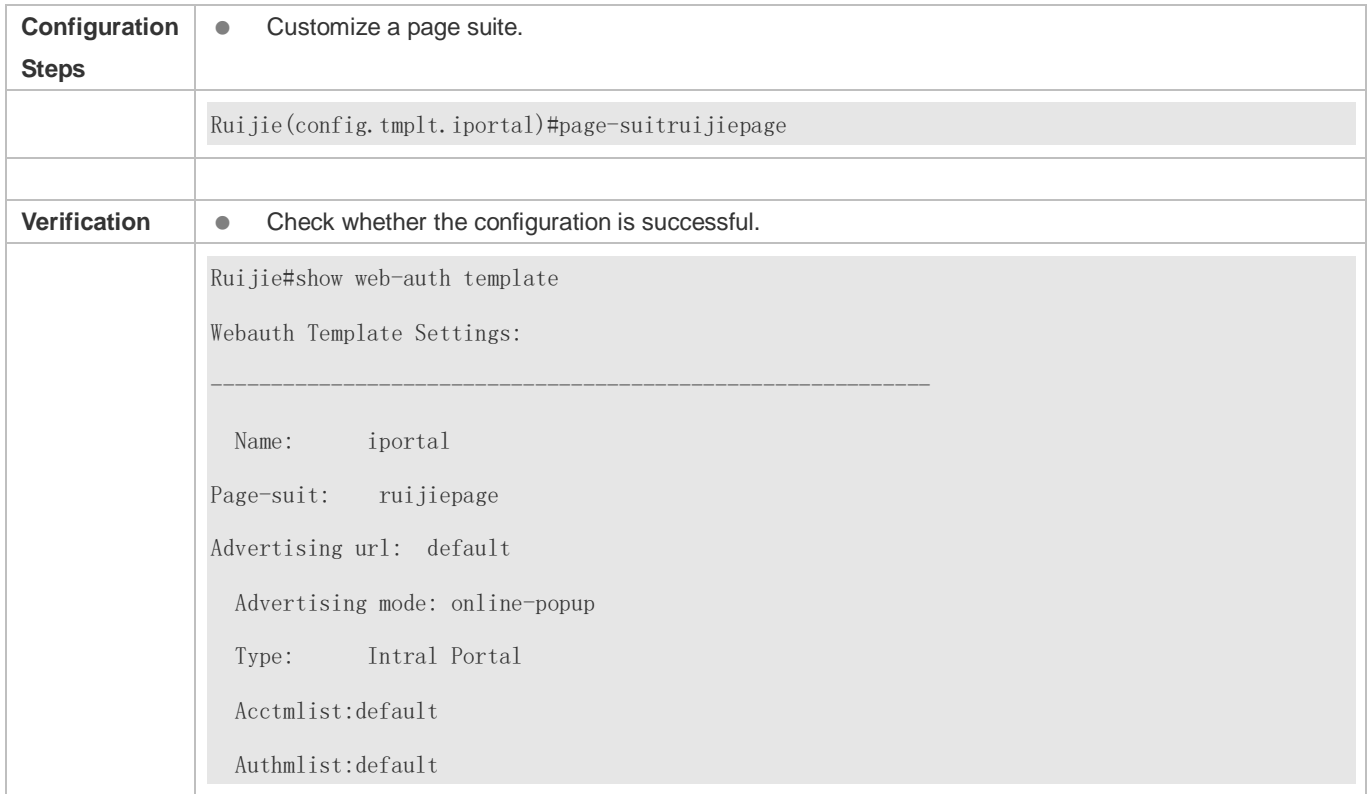

# **1.4.12. Configuring the Advertisement Pushing Mode**

## **Configuration Effect**

Optional. Advertisements are pushed before or after authentication.

### **Notes**

- By default, advertisements are pushed after authentication is successful.
- To ensure that only advertisements are pushed in the case that users are not authenticated, select the advertising function. For details, see the advertising configuration manual.

# **Configuration Steps**

(Optional) By default, advertisements are pushed after the authentication is successful.

## **Verification**

- Configure embedded portal Web authentication.
- Configure a URL address that can access the Internet.
- When a user accesses the network, check whether a new window is displayed after the authentication is successful and whether information on a page of a specific URI is displayed.

## **Related Commands**

### **Configuring the Advertisement Pushing Address**

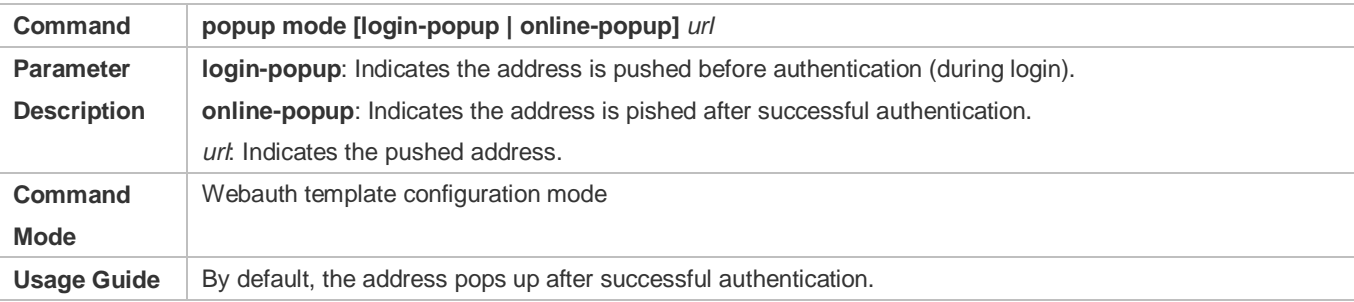

# **Configuration Example**

### **Configuring the Advertisement Pushing Mode**

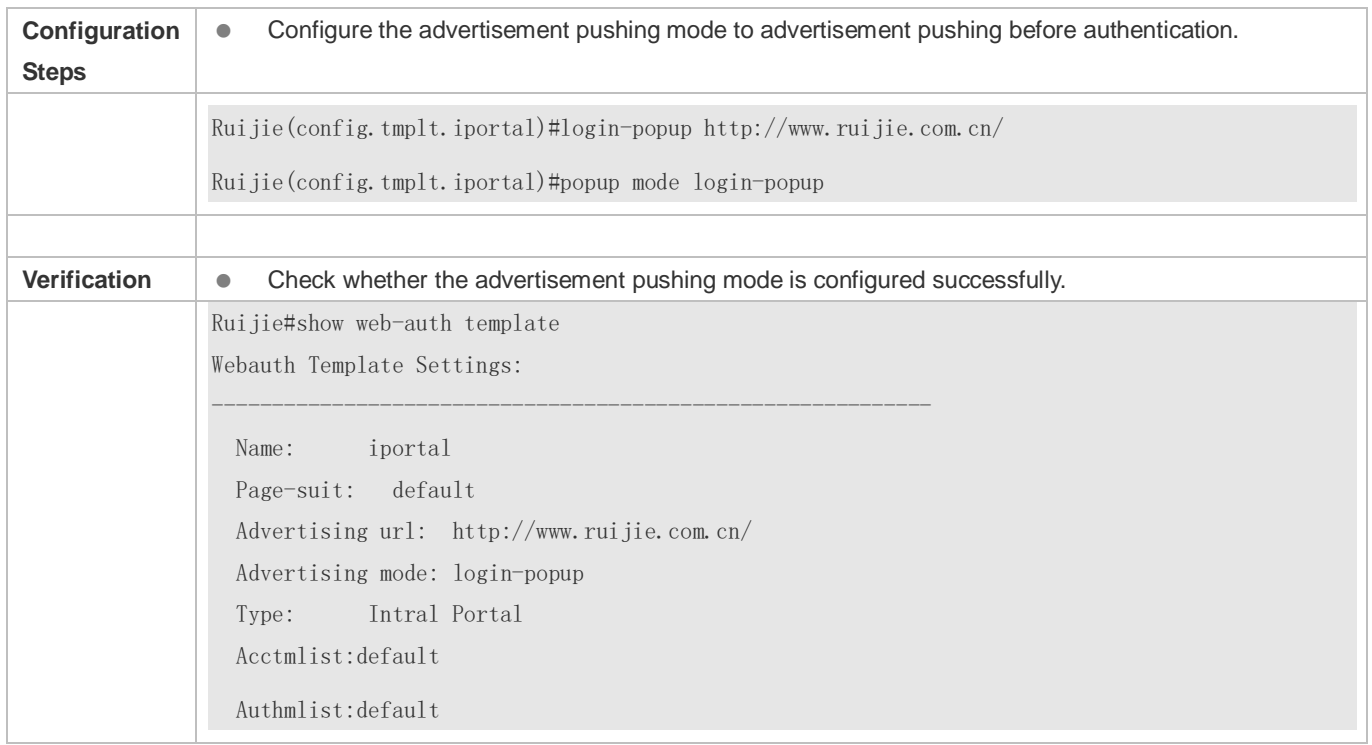

# **1.4.13. Configuring the Format of the Webauth URL**

# **Configuration Effect**

Configure the URL used for redirecting users to the portal server based on the customized parameters.

## **Notes**

 The parameter sequence of the customized URL may not be consistent with the parameter sequence of the actual URL.

## **Configuration Steps**

**Optional.** 

### **Verification**

- **Configure a customized URL.**
- Open the browser of a PC and access the Internet through the port without performing authentication.
- Check whether the access requests are redirected and the parameters of the redirection URL are consistent with those of the customized URL.

## **Related Commands**

## **Configuring the Format of the Webauth URL**

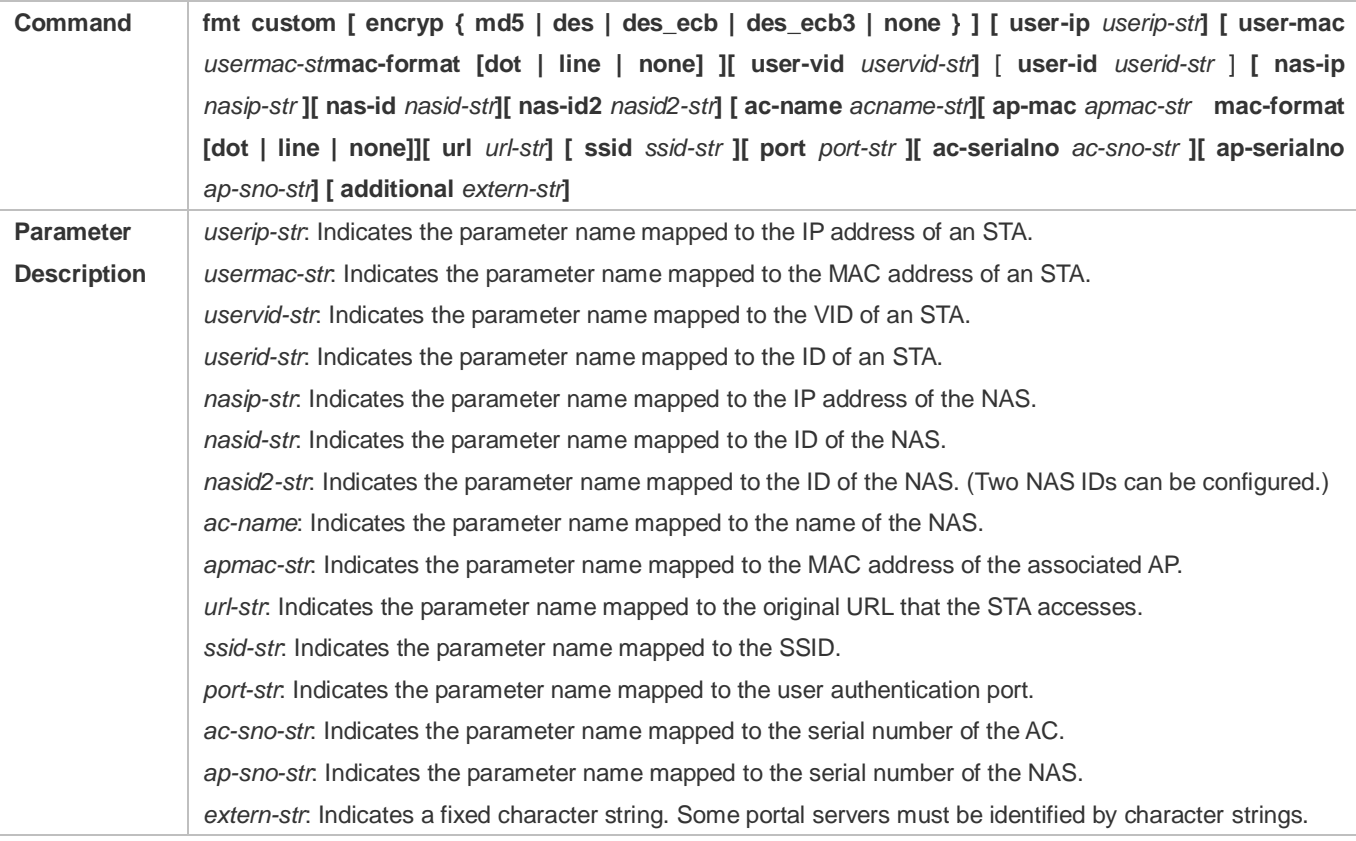

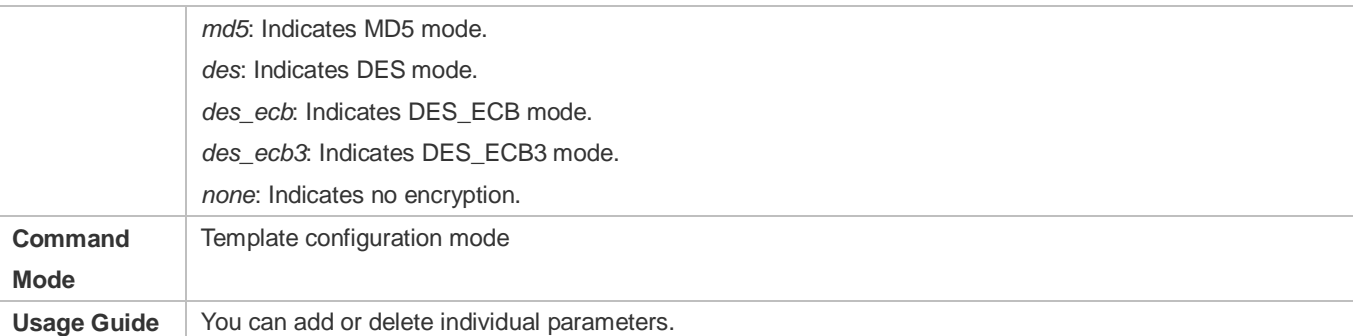

## **Configuration Example**

## **Configuring the Format of the Webauth URL**

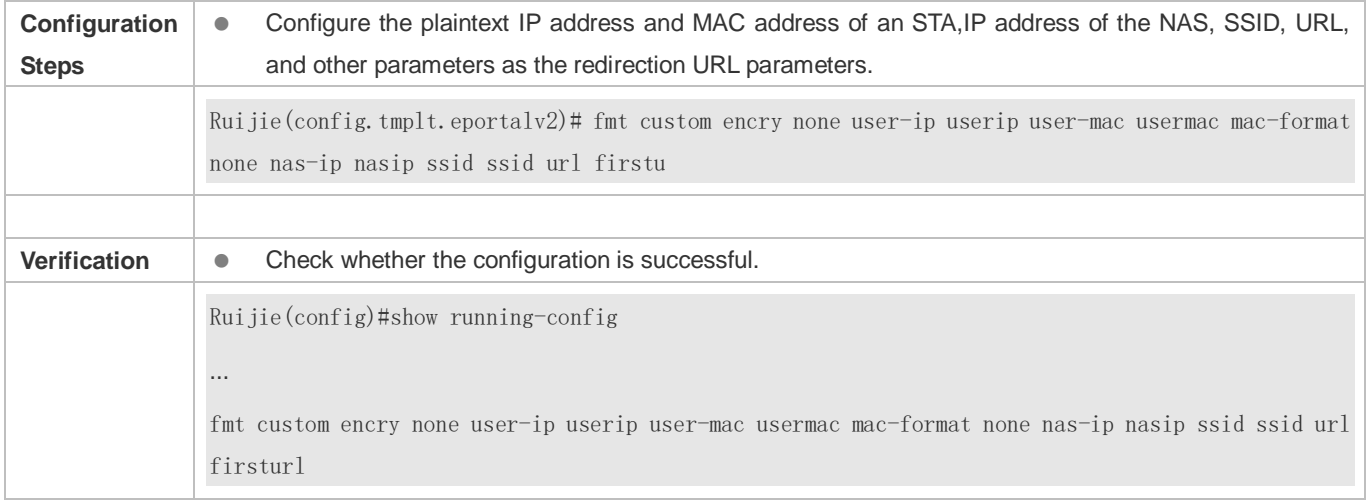

# **1.4.14. Configuring the Redirection HTTP Port**

# **Configuration Effect**

- When an STA accesses network resources (for example, the user accesses the Internet using a browser), the STA sends HTTP packets. The NAS or convergence device intercepts these HTTP packets to determine whether the STA is accessing network resources. If the NAS or convergence device detects that the STA is not authenticated, it prevents the STA from accessing network resources and displays an authentication page to the STA. By default, the NAS intercepts the HTTP packets that STAs send to port 80 to determine whether STAs are accessing network resources.
- After a redirection HTTP port is configured, the HTTP requests that STAs send to the specified destination port can be redirected.

### **Notes**

 The commonly used management ports on the NAS or convergence device, such as ports 22, 23 and 53, and ports reserved by the system are not allowed to be configured as the redirection port. All ports except port 80 with numbers smaller than 1000 are seldom used by the HTTP protocol. To avoid a conflict with the well-known TCP port, do not configure a port with a small number as the redirection port unless necessary.

## **Configuration Steps**

- **Optional.**
- When you configure automatic client acquisition, if you need to enable the NAS to intercept the HTTP packets that STAs send to the specified destination port, configure a redirection HTTP port.

## **Verification**

- Configure an interception port.
- Open the browser of a PC and access the Internet through the port without performing authentication.
- Check whether the access requests are redirected to an authentication page.

### **Related Commands**

### **Configuring the Redirection HTTP Port**

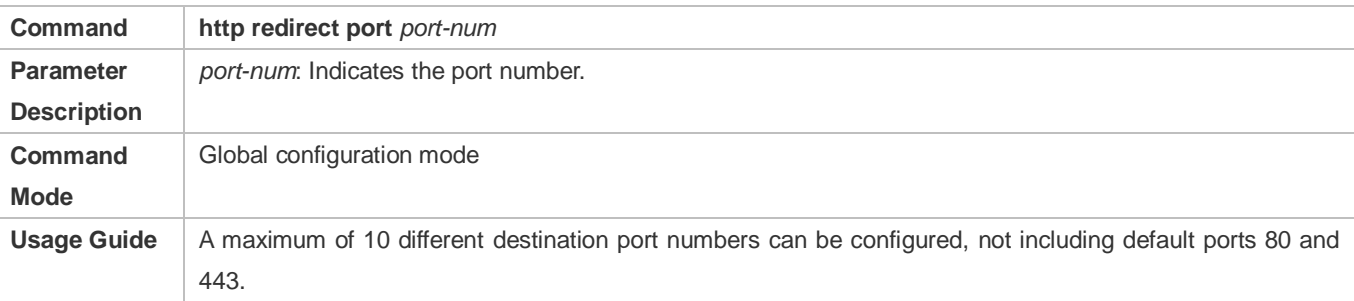

### **Configuration Example**

### **Configuring the Redirection HTTP Port**

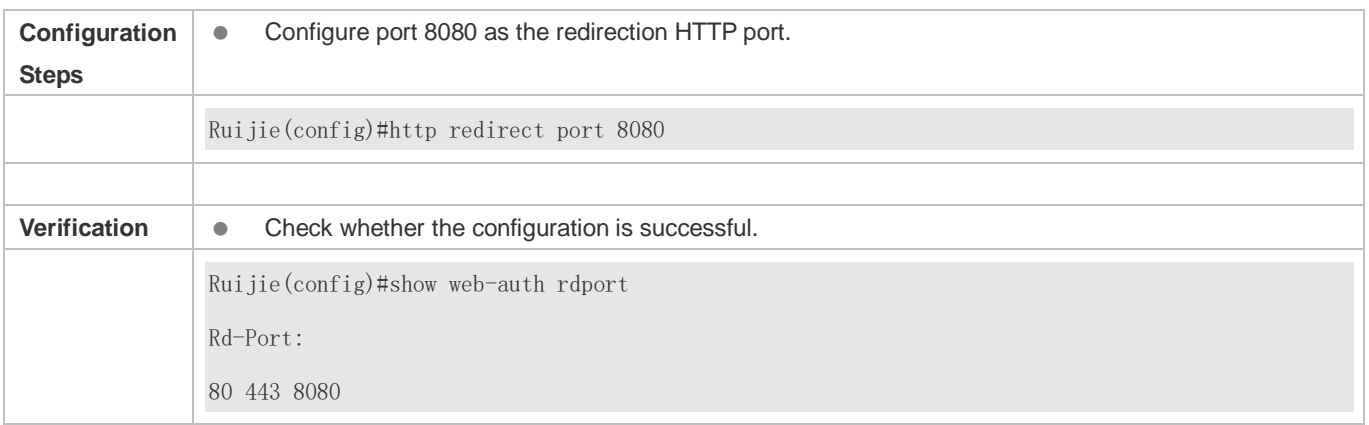

# **1.4.15. Configuring Rate Limit Webauth Logging**

## **Configuration Effect**

 The Web authentication module sends syslog messages to the administrator to display the information and relevant events of users who perform login/logout. By default, syslog messages are shielded.

After syslog output rate limiting is configured, syslog messages are sent at a certain rate.

### **Notes**

 When the login/logout rate is high, syslog messages are output frequently, which affects device performance and results in spamming.

## **Configuration Steps**

- **Optional.**
- Configure syslog output rate limiting when you need to view the syslog messages about user login/logout.

### **Verification**

- **•** Configure logging rate limiting.
- Check whether users log in and out at a certain rate.
- Check that syslog messages are printed out at the limit rate.

## **Related Commands**

### **Configuring Rate Limit Webauth Logging**

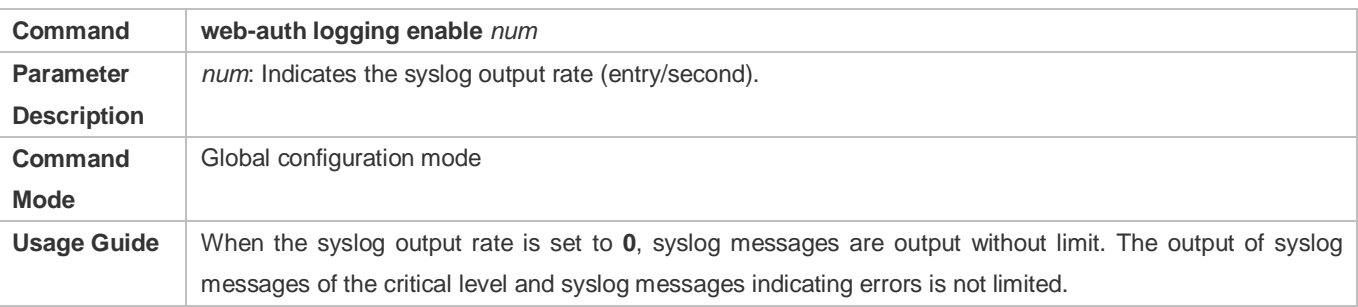

## **Configuration Example**

## **Configuring Rate Limit Webauth Logging**

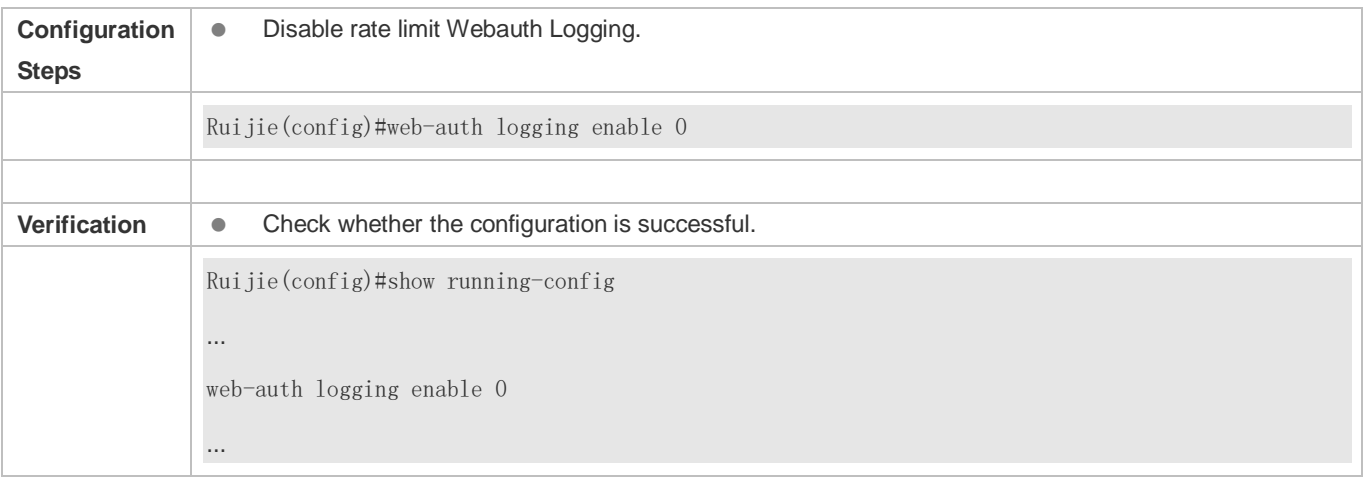

# **1.4.16. Configuring the Maximum Number of HTTP Sessions for Unauthenticated Clients**

# **Configuration Effect**

- When an unauthenticated user accesses network resources, the user's PC sends requests for HTTP session connection. The NAS or convergence device intercepts the HTTP packets and redirects the user to a Web authentication page. To prevent an unauthenticated user from initiating too many HTTP connection requests and save resources on the NAS, it is necessary to limit the maximum number of HTTP sessions that the unauthenticated user can initiate on the NAS.
- A user occupies an HTTP session when performing authentication, and the other application programs of the user may also occupy HTTP sessions. For this reason, it is recommended that the maximum number of HTTP sessions for an unauthenticated user be not set to 1. By default, each unauthenticated user can initiate 255 HTTP sessions globally, and each port supports up to 300 HTTP sessions initiated by unauthenticated clients.

### **Notes**

 If the authentication page fails to be displayed during Web authentication, the maximum number of HTTP sessions may be reached. When this happens, the user can close the application programs that may occupy HTTP sessions and then perform Web authentication again.

## **Configuration Steps**

- **Optional.**
- Perform this configuration when you need to change the maximum number of HTTP sessions that each unauthenticated user can initiate and the maximum number of HTTP sessions that unauthenticated clients can initiate on each port.
- **Perform this configuration when you configure automatic SU client acquisition.**

### **Verification**

- Modify the maximum number of HTTP sessions that an unauthenticated user can initiate.
- Simulate the scenario where an unauthenticated user constructs identical sessions to connect to the NAS continuously.
- Simulate the scenario where the unauthenticated user accesses the Internet using a browser. Check whether the access requests are redirected and the NAS notifies the user that the maximum number of sessions is reached.

### **Related Commands**

**Configuring the Maximum Number of HTTP Sessions for Unauthenticated Clients**

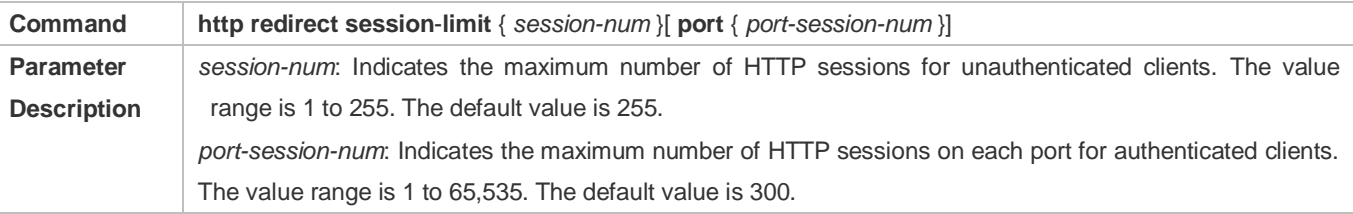
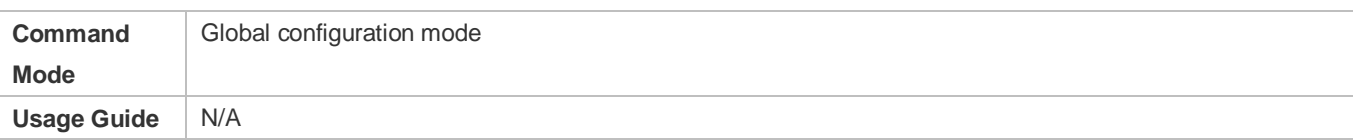

# **Configuration Example**

#### **Configuring the Maximum Number of HTTP Sessions for Unauthenticated Clients**

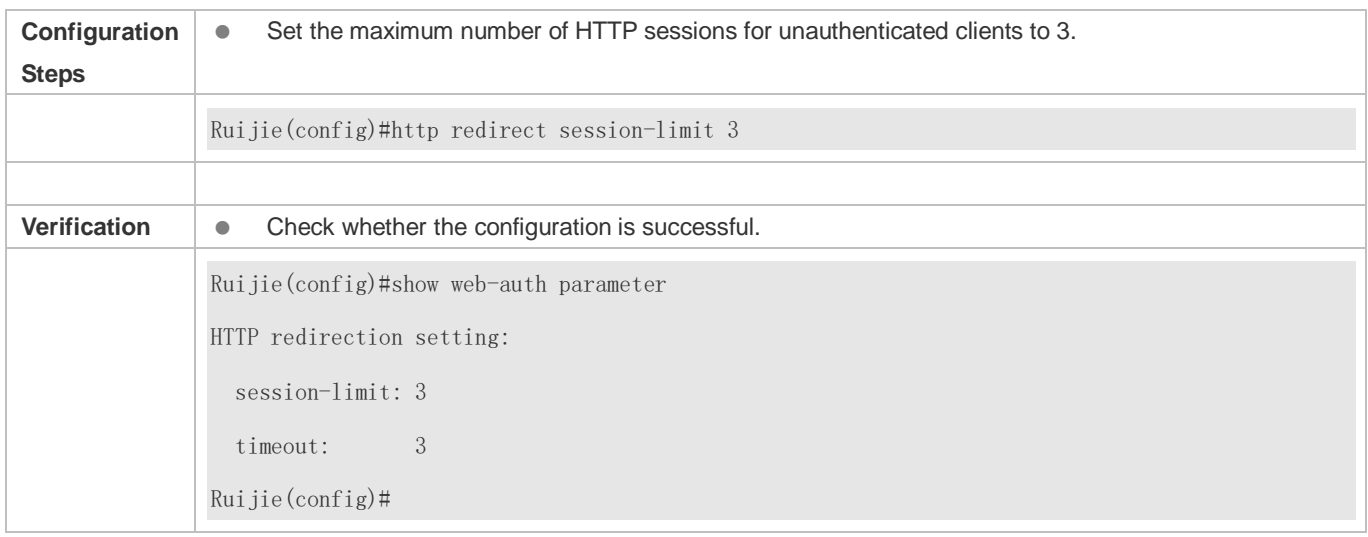

# **1.4.17. Configuring the HTTP Redirection Timeout**

## **Configuration Effect**

 Configure the HTTP redirection timeout to maintain redirection connections. When an unauthenticated user tries to access network resources through HTTP, the TCP connection requests sent by the user will be intercepted and re-established with the NAS or convergence device. Then, the NAS or convergence device waits for the HTTP GET/HEAD packets from the user and responds with HTTP redirection packets to close the connection. The redirection timeout is intended to prevent the user from occupying the TCP connection for a long time without sending GET/HEAD packets. By default, the timeout for maintaining a redirection connection is 3s.

**Notes**

N/A

## **Configuration Steps**

- Optional.
- **Perform this configuration to change the timeout for maintaining redirection connections.**

#### **Verification**

- **Change the timeout period.**
- Use a network packet delivery tool to set up a TCP connection.

 View the status of the TCP connection on the NAS. Check whether the TCP connection is closed when the timeout is reached.

# **Related Commands**

#### **Configuring the HTTP Redirection Timeout**

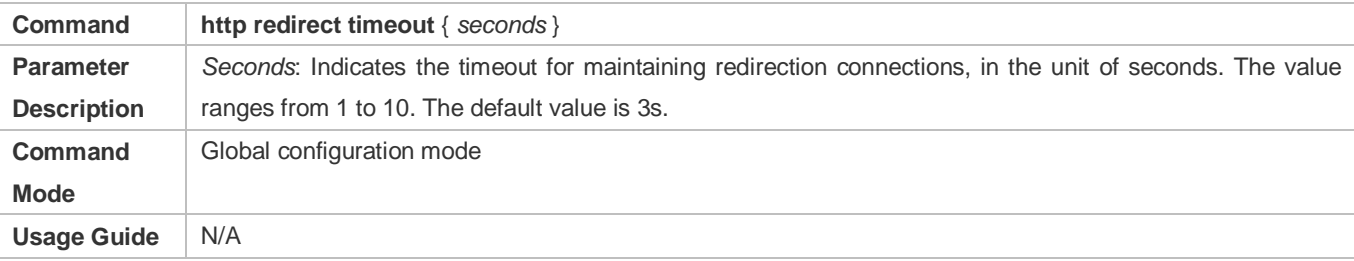

## **Configuration Example**

#### **Configuring the HTTP Redirection Timeout**

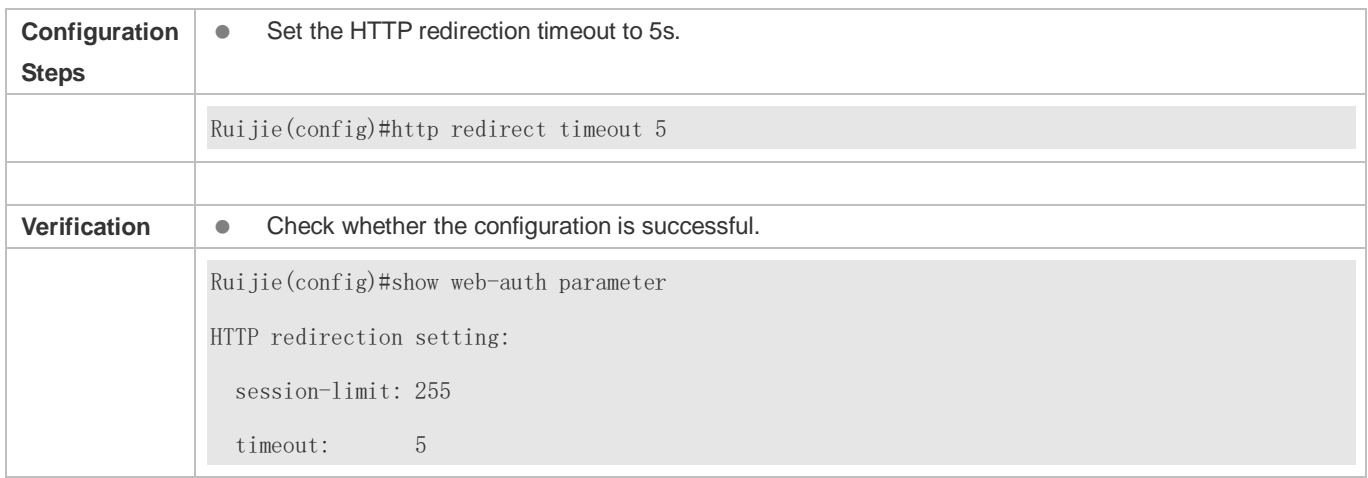

# **1.4.18. Configuring the Straight-Through Network Resources**

## **Configuration Effect**

- After Web authentication or 802.1Xauthentication is enabled on a port, the users connecting to the port need to pass Web authentication or 802.1Xauthentication before accessing network resources.
- **Perform this configuration to exempt users from authentication when accessing some network resources.**
- If a website is configured as a network resource of authentication exemption, all users, including unauthenticated clients, can access the website. By default, authentication exemption is not configured, and unauthenticated clients are not allowed to access network resources.
- **IPv6** is supported.

#### **Notes**

- The maximum number of free resources and the maximum number of unauthenticated clients cannot exceed 1000 respectively. The actual number of available resources may be reduced because of other security modules. Therefore, it is recommended that network segments be configured if many addresses need to be set.
- **http redirect direct-site** is used to configure the straight-through URL address for users, and **http redirect** is used to configure the straight-through IP address of the Web authentication server. The addresses configured using the two commands can be accessed without authentication, but they have different usages. It is recommended not to configure the IP address of the Web authentication server by using **http redirect direct-site**.
- When IPv6 addresses are used, you need to allow local link address learning. If this function is not configured, the NAS cannot learn the MAC addresses of clients.

# **Configuration Steps**

- **Optional.**
- Run the **http redirect direct-site** command to enable unauthenticated clients to access network resources.

## **Verification**

- **Configure the straight-through network resources.**
- Check whether unauthenticated clients can access the configured network resources using PCs.

## **Related Commands**

#### **Configuring the Straight-Through Network Resources**

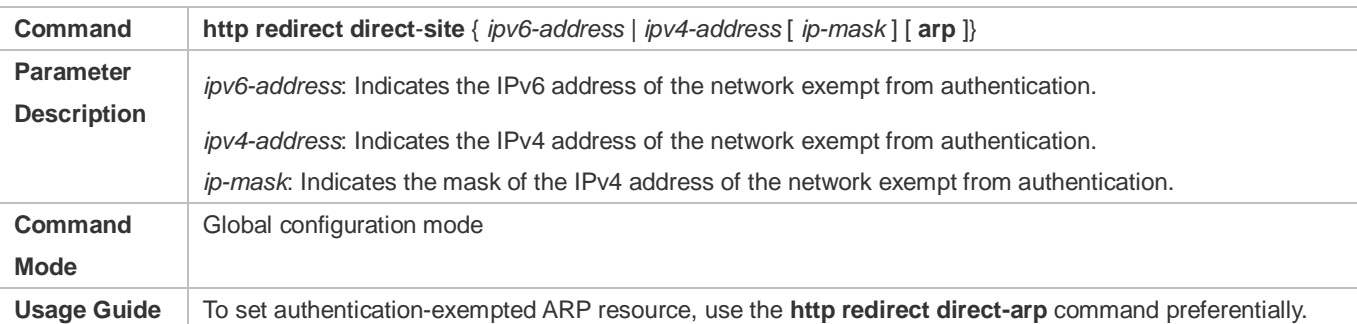

## **Configuration Example**

#### **Configuring the Straight-Through Network Resources**

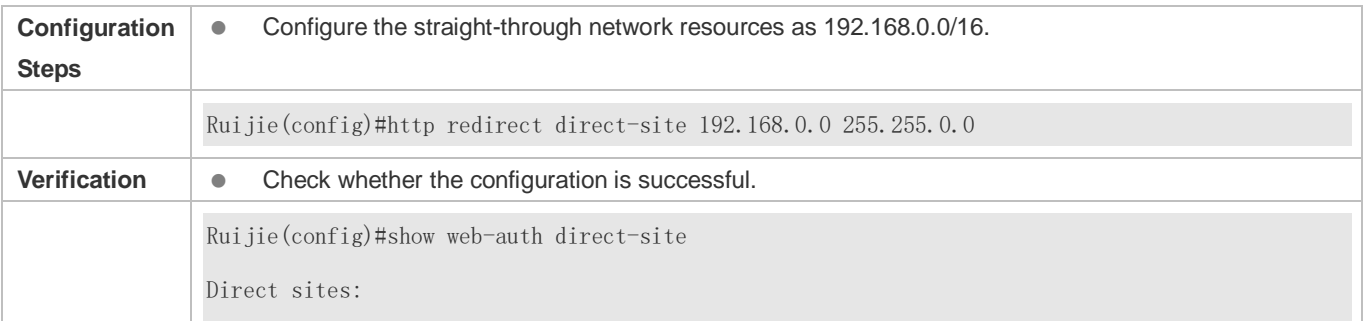

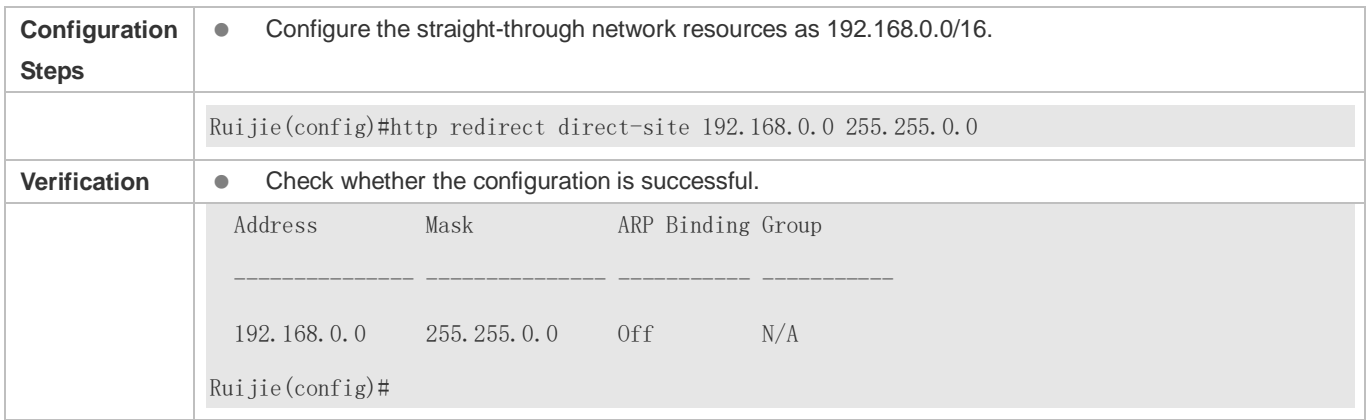

# **1.4.19. Configuring the Straight-Through ARP Resource Range**

# **Configuration Effect**

When ARP check or similar functions are enabled, the ARP learning performed by clients is controlled. As a result, clients cannot learn the ARPs of the gateway and other devices, which affects user experience. You can configure the straight-through ARP resource range to permit the ARP learning packets destined for the specified address to pass.

## **Notes**

- When ARP check is enabled, you need to configure the gateway of the PCs connecting to the Layer-2 access device as a straight-through ARP resource. Note the following point when you perform the configuration:
- When you configure straight-through websites and ARP resources in the same address or network segment, the **http redirect direct**-**arp** command automatically combines the websites and ARP resources. If no ARP option is specified for the configured websites, an ARP option will be automatically added after the combination.
- When ARP check is enabled, if the outbound addresses of the PCs connecting to the Layer-2 access device are not the gateway address, configure the outbound addresses as straight-through ARP resources. If multiple outbound addresses exist, configure these addresses as straight-through ARP resources.

# **Configuration Steps**

- Optional.
- If ARP check is enabled on the NAS, you must configure the free resources and gateway address as straight-through ARP resources.

# **Verification**

- **Configure straight-through ARP resources.**
- Clear the ARP cache of the PC of an unauthenticated user. (Run the **arp -d** command in the Windows operating system.)
- Run the **ping** command on the PC to access the straight-through ARP resources.

 View the ARP cache on the PC (run the **arp -a** command in the Windows operating system) and check whether the PC learns the ARP address of the straight-through ARP resources.

## **Related Commands**

#### **Configuring the Straight-Through ARP Resource Range**

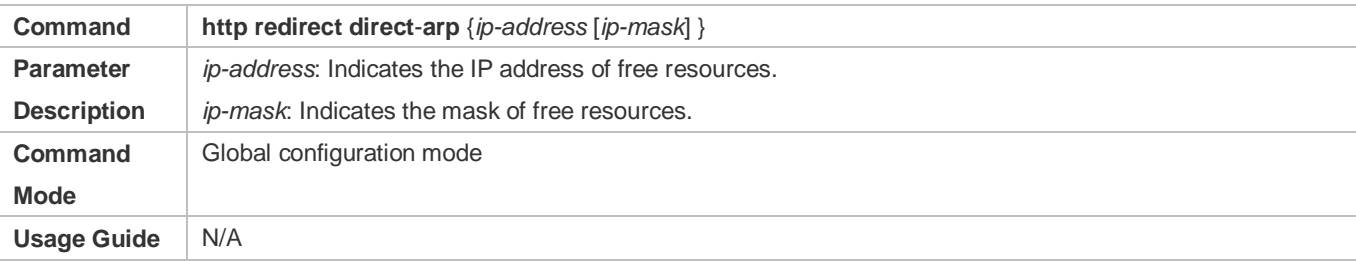

## **Configuration Example**

#### **Configuring the Straight-Through ARP Resource**

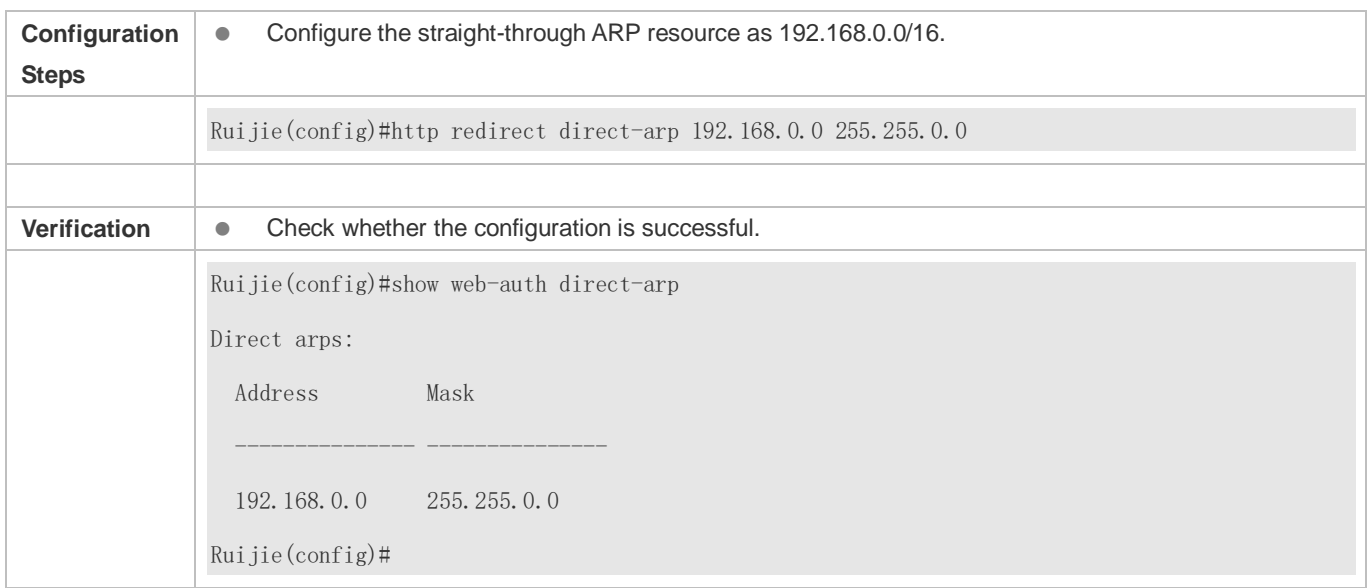

# **1.4.20. Configuring an Authentication-Exempted Address Range**

## **Configuration Effect**

- Exempt users from Web authentication when accessing reachable network resources. By default, no authentication-exempted address range is configured. All users must pass Web authentication before accessing network resources.
- The authentication-exempted address range can be configured as an IP address range or MAC address range.

#### **Notes**

N/A

# **Configuration Steps**

- **Optional.**
- **Perform this configuration to allow unauthenticated clients to access network resources.**

#### **Verification**

- **Configure an authentication-exempted user.**
- Check whether the user can access the Internet without authentication.

## **Related Commands**

#### **Configuring an Authentication-Exempted Address Range**

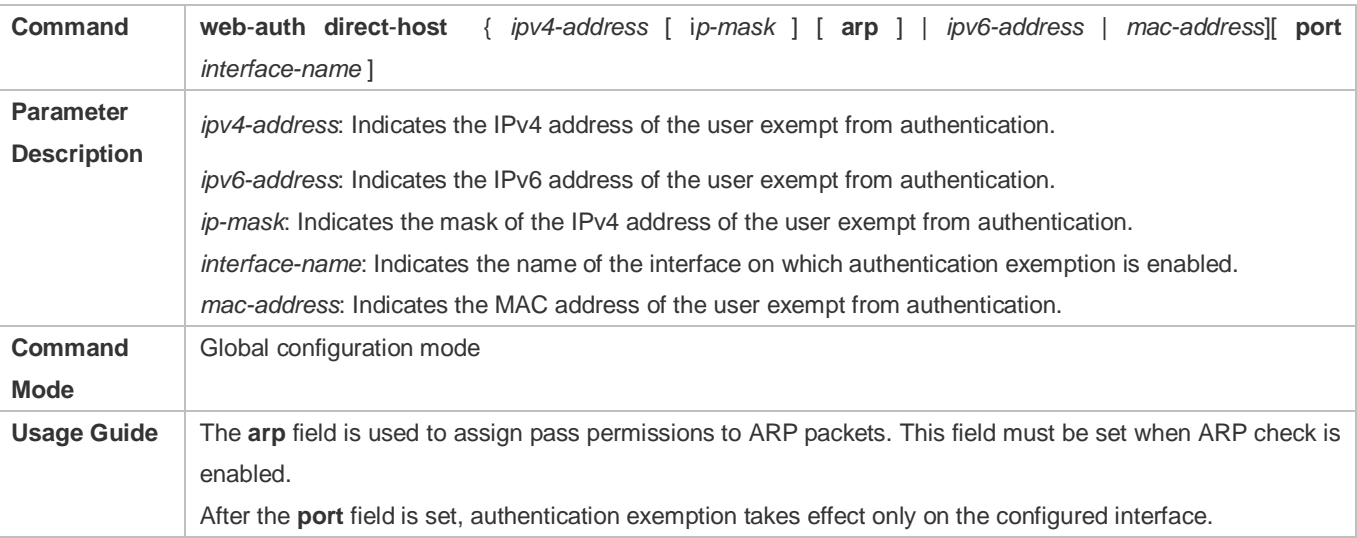

## **Configuration Example**

## **Configuring an Authentication-Exempted Address Range**

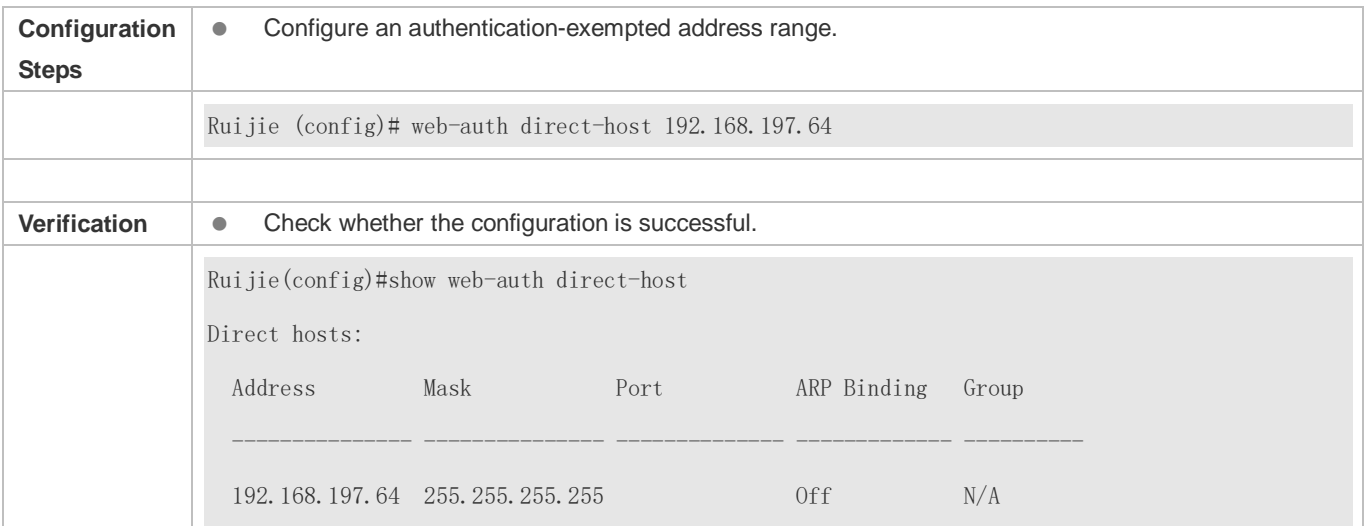

Ruijie(config)#

# **1.4.21. Configuring the Interval for Updating Online User Information**

## **Configuration Effect**

 The NAS or convergence device maintains and periodically updates the information of online users, including users' online duration, to monitor the usage of network resources. When the online duration threshold is reached, users will be prevented from using network resources.

#### **Notes**

 The user information updating interval must be configured as 60 or multiple of 60; otherwise, the system will select the minimum multiple of 60 above and closest to the actual configuration as the interval.

## **Configuration Steps**

- **Optional.**
- **Perform this configuration to allow unauthenticated clients to access network resources.**

## **Verification**

- Configure the interval for updating online user information.
- View the information of online users after the update interval has elapsed.

#### **Related Commands**

#### **Configuring the Interval for Updating Online User Information**

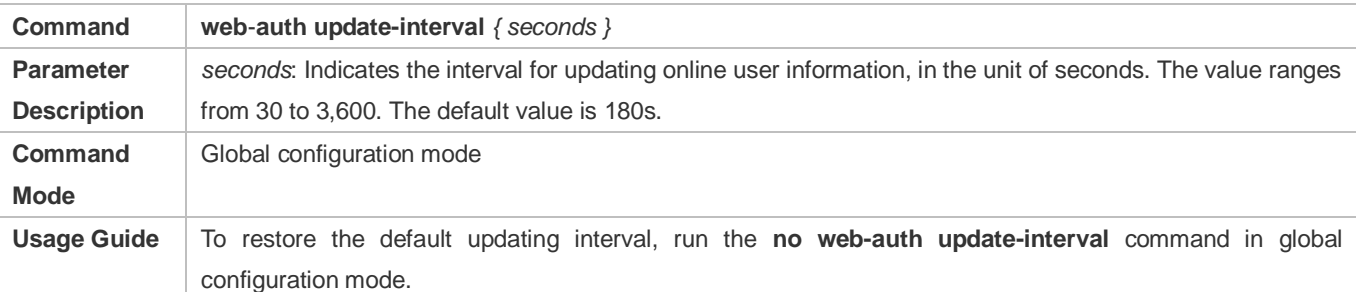

## **Configuration Example**

#### **Configuring the Interval for Updating Online User Information**

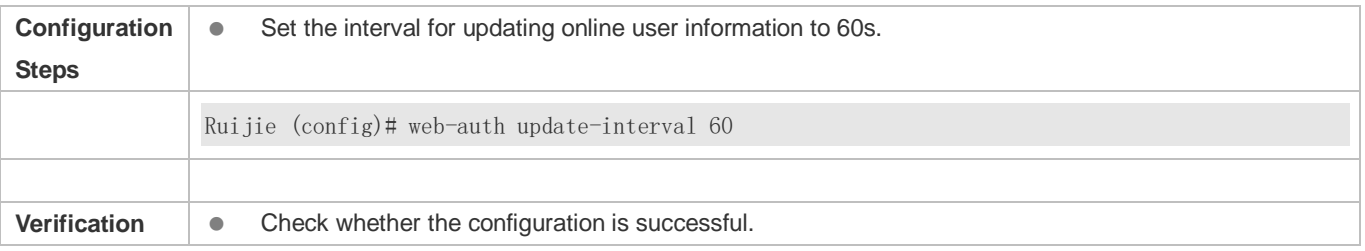

Ruijie(config)#show run | include web-auth update-interval

web-auth update-interval 60

# **1.4.22. Configuring Portal Detection**

## **Configuration Effect**

- Detect the availability of the active portal server periodically. When the active portal server is unavailable, the standby portal server takes over the services.
- Ruijie Second-Generation Web Authentication provides two detection methods. One is that the NAS constructs and sends portal packets to the portal server. If the portal server returns response packets, the NAS determines that the portal server is available. Another is the NAS sends ping packets to the portal server. If the portal server returns response packets, the NAS determines that the portal server is available. Because some servers or intermediate network segments filter ping packets, the first method is commonly used. The ping detection method is only used based on special requirements. In Ruijie First-Generation Web Authentication, the NAS connects to a port of the portal server and checks whether the port is reachable. If the portal is reachable, the NAS determines that the portal server is available.
- For the first method in the second-generation authentication, the interval of server availability detection is specified by the **interval** parameter, and the maximum number of packets that can be sent during each time of detection is specified by the **retransmit** parameter. If the portal server does not respond, the NAS determines that the portal server is unavailable. The timeout period for each packet is specified by the **timeout** parameter. The parameter settings are also supported by Ruijie First-Generation Web Authentication.
- Portal server detection takes effect for Ruijie First- and Second-Generation Web Authentication.
- If multiple portal servers are configured, these servers are working in active/standby mode.

#### **Notes**

- Multiple portal servers must be configured to realize failover when an error is detected on one server.
- Only one of the two detection methods can be used at a time in case of collision. If both detection methods are configured, a detection algorithm conflict will occur or the detection results will be inaccurate.
- The system will automatically select a detection method based on whether Ruijie First- or Second-Generation Web Authentication is used.

## **Configuration Steps**

- Optional.
- Configure multiple portal server templates applicable to Ruijie First- or Second-Generation Web Authentication.

#### **Verification**

 Configure two portal server templates for Ruijie First- or Second-Generation Web Authentication. Make the first template point to an unavailable server and the second template point to an available server.

 When the Console displays a log indicating that the portal server is not available, simulate the scenario where a user opens a browser to perform login authentication. Check whether the user is redirected to the second portal server.

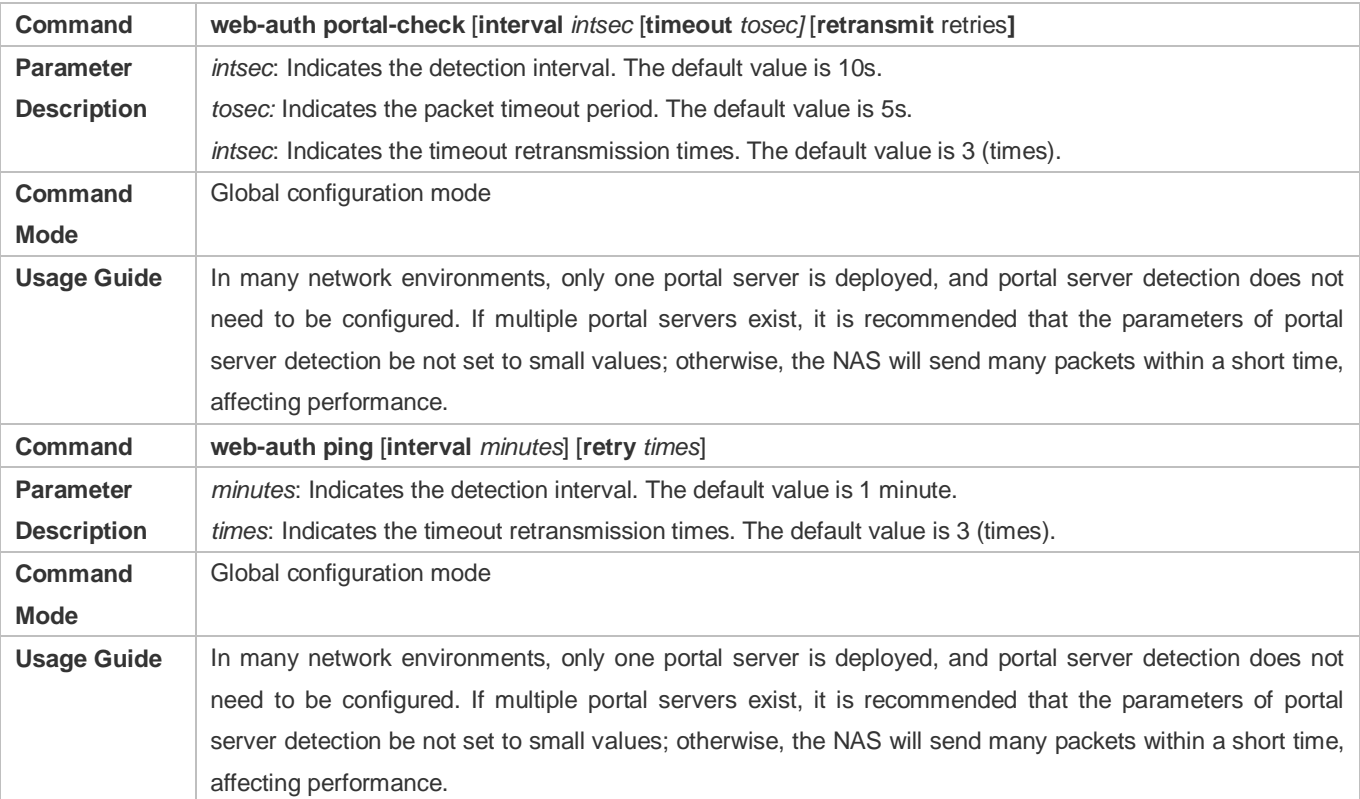

# **Configuration Example**

## **Configuring Portal Detection**

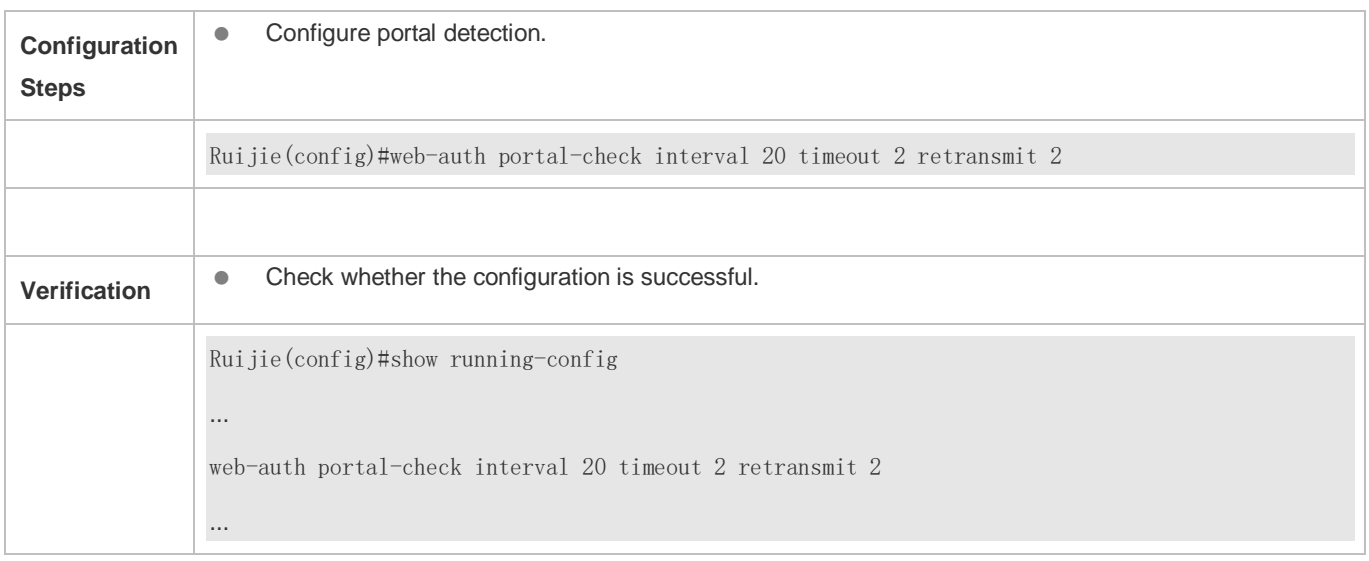

# **1.4.23. Configuring Portal Escape**

# **Configuration Effect**

Allow new users to access the Internet without authentication when the portal server is not available.

## **Notes**

- To use the portal escape function, you must configure portal detection.
- If multiple portal servers are configured, the escape function takes effect only when all the portal servers are not available.
- **The escape function is intended only for the portal server, instead of the RADIUS server.**

# **Configuration Steps**

- **Optional.**
- **Configure portal detection.**
- **Configure portal escape.**
- (Optional) Configure the nokick attribute.

## **Verification**

- **Configure a portal server and disable the server.**
- **Configure the portal detection and escape functions.**
- When the NAS detects that the portal server is not available, check whether a client accesses the Internet without authentication.

## **Related Commands**

#### **Configuring Portal Escape**

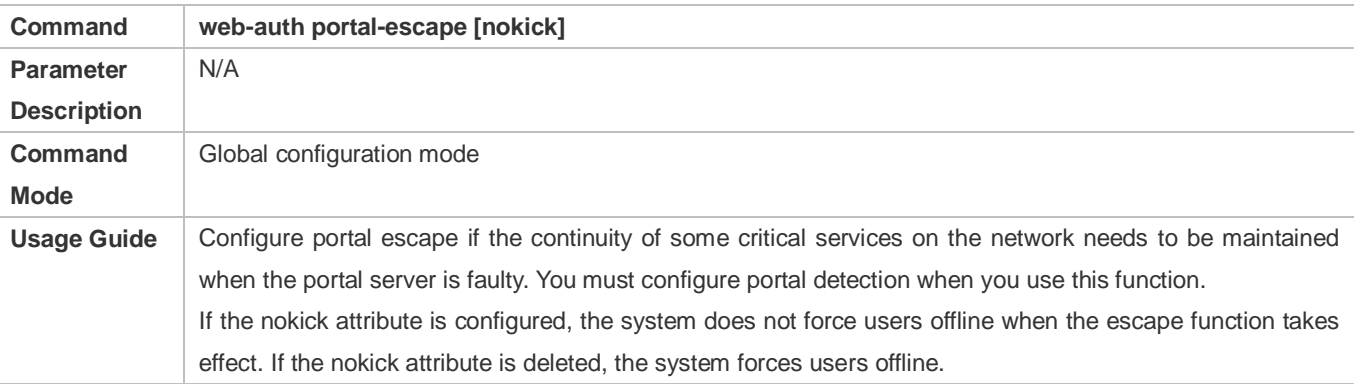

## **Configuration Example**

#### **Configuring Portal Escape**

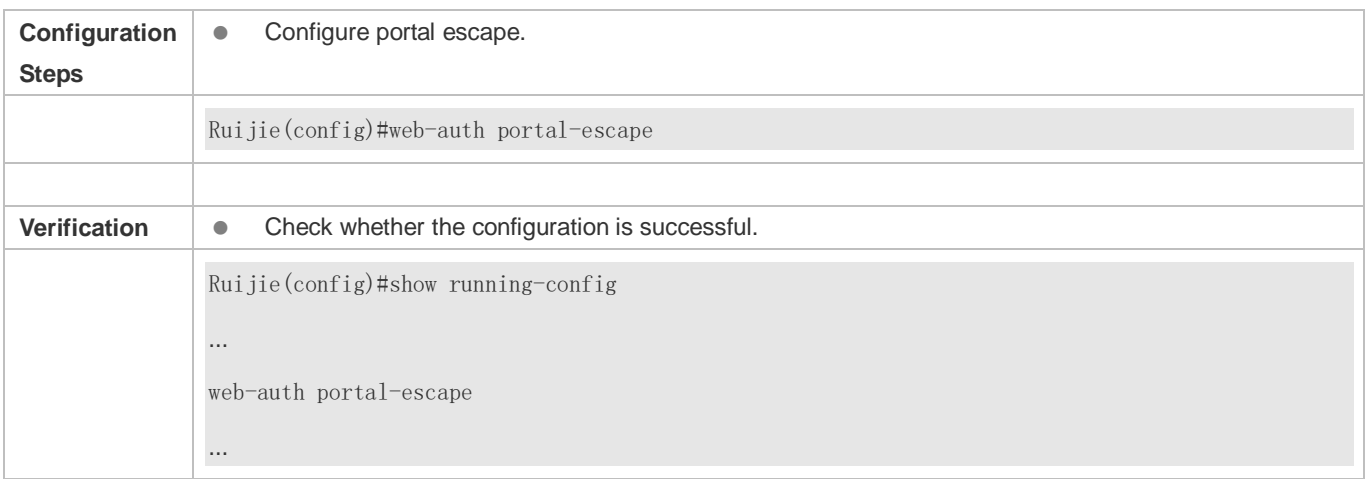

# **1.4.24. Enabling DHCP Address Check**

# **Configuration Effect**

Allow only the clients that are allocated with IP addresses through DHCP to perform authentication.

## **Notes**

- To use the DHCP address check function, you must configure DHCP snooping.
- DHCP address check is supported only for IPv4.
- DHCP address check is applicable only to Ruijie Second-Generation Web Authentication and iPortal Web Authentication.
- The requirement that users obtain IP addresses through DHCP must be specified during network deployment. Those users cannot also use static IP addresses; otherwise, the existing users that use static IP addresses will be affected.
- If a few users need to use static IP addresses, configure these IP addresses as straight-through addresses, and these users are exempt from authentication.
- If DHCP address check needs to be enabled only on some interfaces or some VLANs of interfaces, disable the global DHCP address check and configure the VLAN range in which DHCP address check needs to be enabled in each interface.

# **Configuration Steps**

- **Optional.**
- **Enable DHCP snooping.**
- **Enable DHCP address check.**

## **Verification**

- **Enable DHCP address check.**
- Configure a static IP address that is not allocated by the DHCP server on a client.

#### Connect the client to the Internet and check whether the STA cannot perform authentication.

## **Related Commands**

#### **Enabling Global DHCP Address Check**

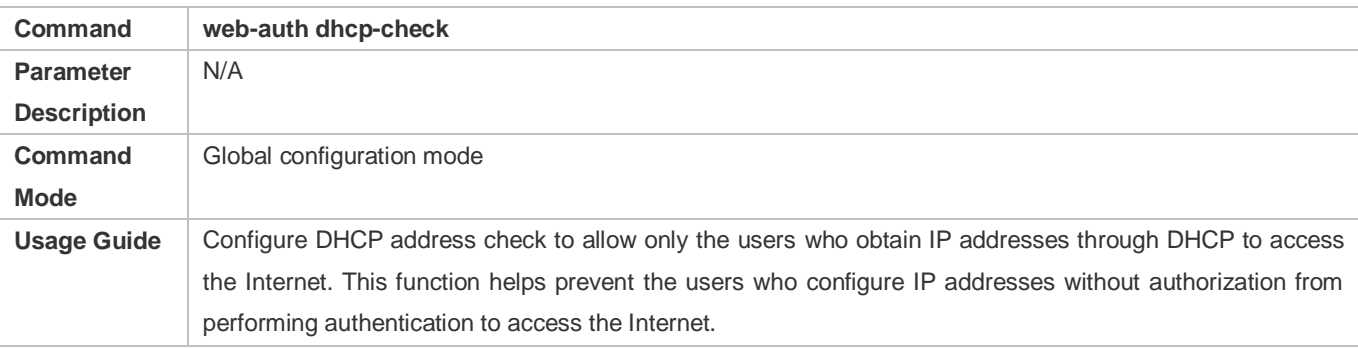

## **Configuration Example**

#### **Enabling DHCP Address Check**

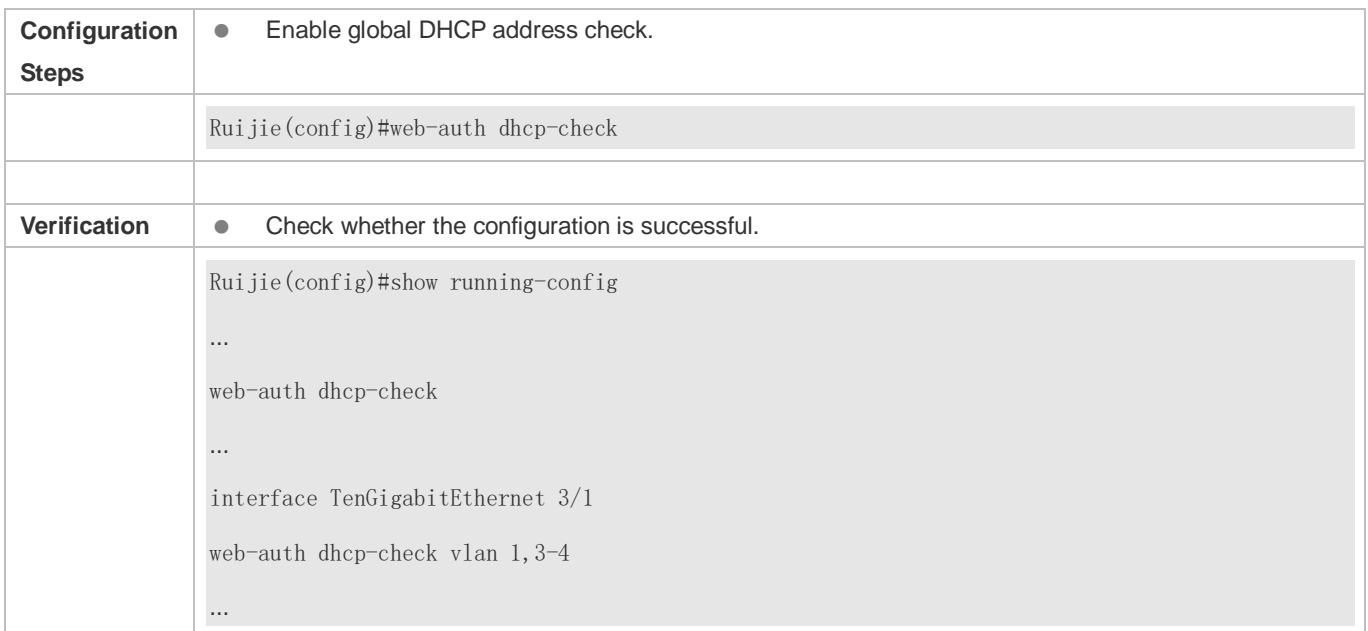

# **1.4.25. Disabling Link Detection**

## **Configuration Effect**

- The authentication entries of clients are kept when links are disconnected. The clients can access the Internet again without authentication if the IP addresses remain unchanged.
- You can disable link detection in places where mobile office is required or wireless Web authentication is deployed but wireless signal is bad.

**Notes**

- Do not disable link detection if clients obtain IP addresses through DHCP and the number of IP addresses in the DHCP address pool is smaller than the number of clients. If link detection is disabled, the IP address of a client that has logged out may be obtained by another client, causing a user information error.
- If link detection is disabled, a client logout action is triggered only when the user clicks the **Logout** button on the online page, the server forces the client offline, or the NAS detects low traffic on the client. It is recommended that you enable low traffic detection if you need to disable link detection. For details, see the *Configuring SCC*.
- It is recommended that you disable link detection and enable low traffic detection in a wireless environment. The reason is that the offline rate in a wireless environment is high because wireless connections are easily affected by signal interference, and disabling link detection helps improve wireless experience.

# **Configuration Steps**

- **Optional.**
- **Configure Web authentication.**
- $\bullet$  Disable link detection.

## **Verification**

- Configure Ruijie-Second Generation Web Authentication and disable link detection.
- Connect a client to the Internet and perform authentication. When the client passes the authentication, disconnect from and then reconnect to the Internet with the same IP address. Check whether the client can access the Internet again without authentication.

## **Related Commands**

#### **Disabling Link Detection**

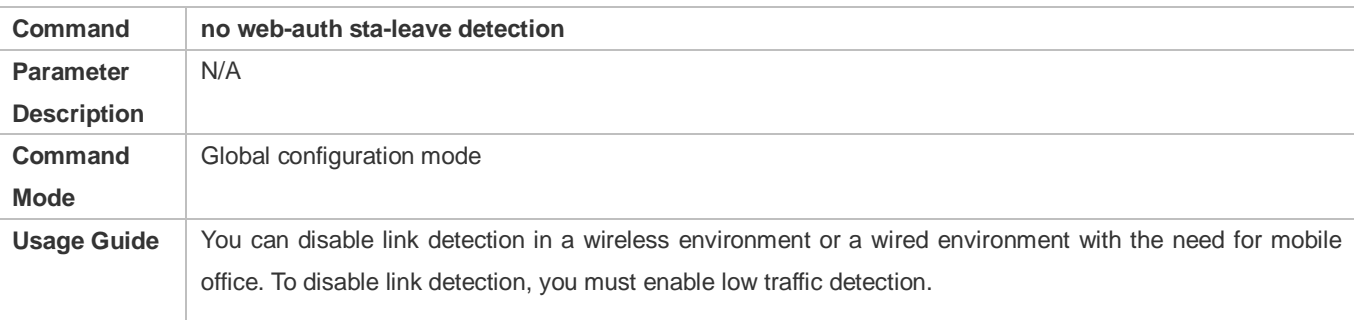

# **Configuration Example**

#### **Disabling Link Detection**

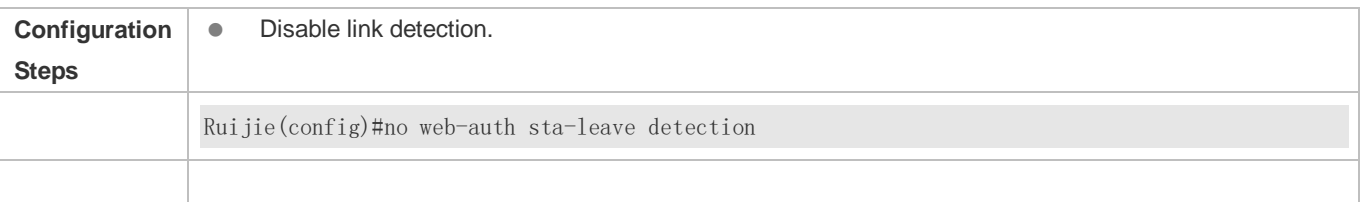

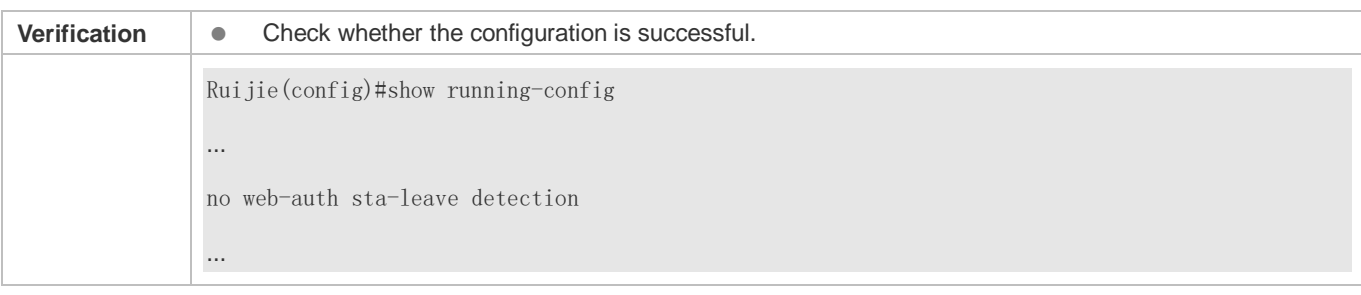

# **1.4.26. Disabling Portal Extension**

## **Configuration Effect**

- Enable portal extension to support Ruijie portal server and portal servers that comply with the CMCC WLAN Service Portal Specification.
- You can select multiple redirection URL formats when interworking with the servers comply with the CMCC WLAN Service Portal Specification to achieve compatibility with different servers.

#### **Notes**

- Only Ruijie Second-Generation Web Authentication supports portal extension.
- Ruijie Second-Generation Web Authentication extends the CMCC WLAN Service Portal Specification. You need to determine whether to use the extension mode based on the server performance.
- If the portal server is a product of Ruijie, use the default mode, that is, extension mode. If the portal server complies with the CMCC WLAN Service Portal Specification, disable portal extension.
- **The CMCC WLAN Service Portal Specification supports multiple redirection URL formats. If the portal server complies** with the CMCC WLAN Service Portal Specification, select a redirection URL format supported by the server.

## **Configuration Steps**

- **Optional.**
- **•** Determine whether to disable portal extension based on the server type.
- Select a redirection URL format supported by the server if portal extension is disabled.

## **Verification**

- Select Ruijie portal server and a portal server compliant with the CMCC WLAN Service Portal Specification to be used in Ruijie Second-Generation Web Authentication.
- Connect a client to the Internet. Check whether the client performs authentication normally on the two servers and can access the Internet.

#### **Related Commands**

**Disabling Portal Extension**

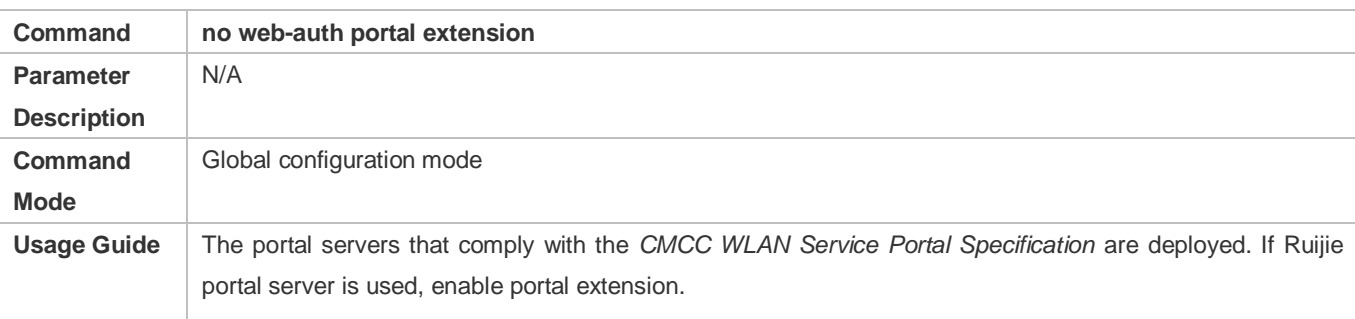

# **Configuration Example**

#### **Disabling Portal Extension**

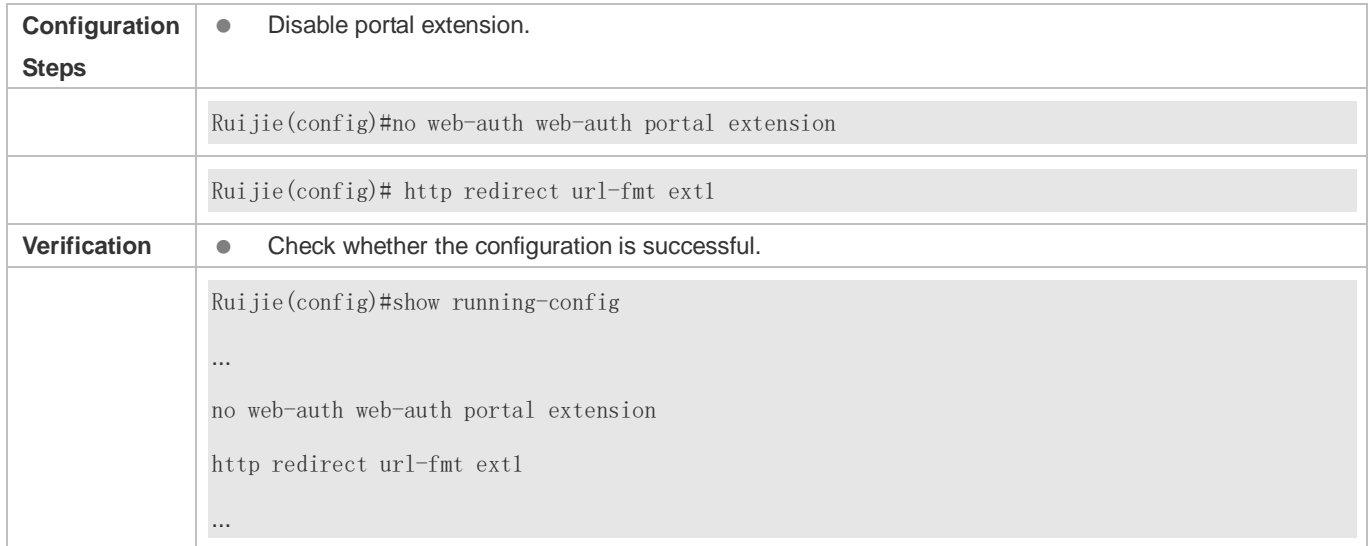

# **1.4.27. Configuring a Whitelist and Blacklist**

# **Configuration Effect**

- Configure a whitelist to allow unauthenticated clients to access some network resources, and configure a blacklist to prevent authenticated clients from accessing some network resources.
- **Blacklists and whitelists are supported based on ports, URLs, and IP addresses.**

#### **Notes**

- Up to 1,000 blacklists and whitelists can be configured.
- If blacklists and whitelists are configured in the domain name format, the DNS function must be configured on the NAS so that the NAS can resolve IP addresses correctly.
- A domain name can map up to eight IP addresses.

## **Configuration Steps**

- $\bullet$  Optional.
- $\bullet$  Configure DNS.
- **Configure a whitelist and blacklist.**

## **Verification**

- **Configure a whitelist and blacklist.**
- Check whether unauthenticated STAs can access the whitelisted addresses.
- Check whether authenticated STAs cannot access the blacklisted addresses.

# **Related Commands**

## **Configuring a Whitelist and Blacklist**

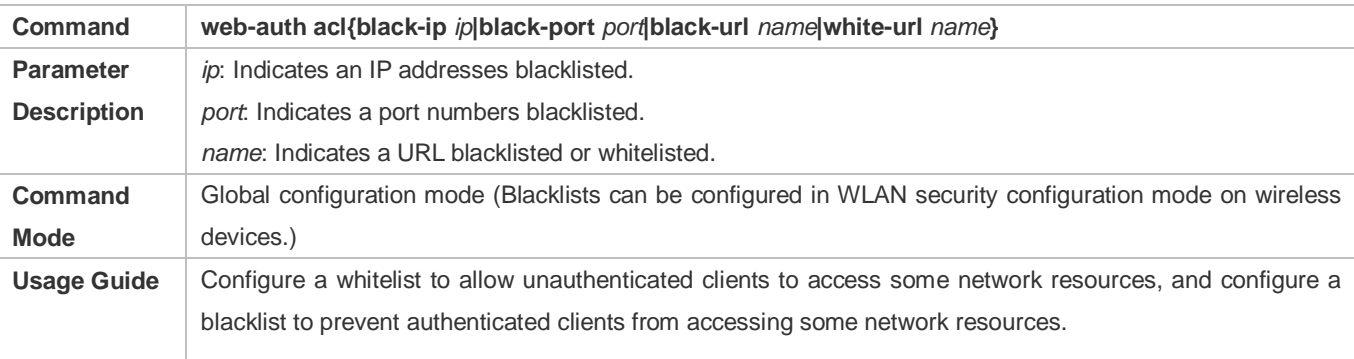

# **Configuration Example**

## **Configuring a Whitelist and Blacklist**

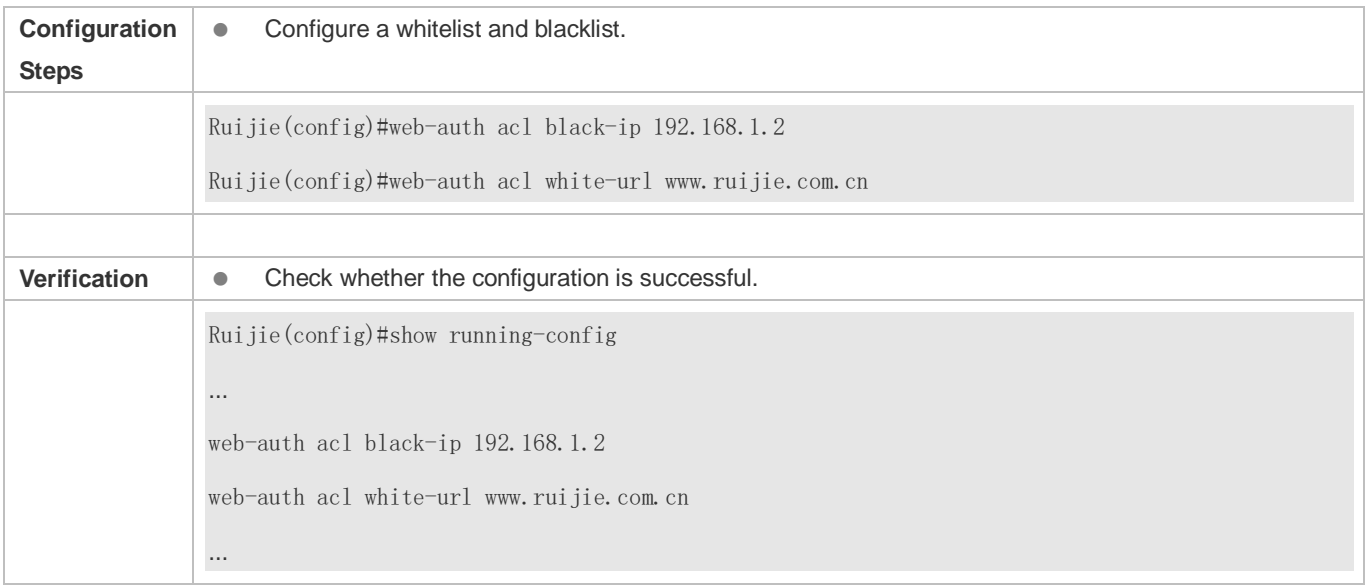

# **1.4.28. Configuring Jitter-off Accounting**

# **Configuration Effect**

 If jitter-off or low traffic detection is configured on the NAS, the time of jitter-off or low traffic detection will be accounted into the online duration. Jitter-off accounting is used to reduce the accounting error. Configure this function if the accounting policy does not allow the deduction of the anti-jitter time or low traffic detection time from the online duration.

# **Notes**

- The NAS needs to support anti-jitter or low traffic detection.
- A client logs out for the link is disconnected for a long time or the NAS detects its low traffic.
- When the jitter-off and low traffic detection functions are enabled, the first logout is accounted with jitter-off time only. For example, the jitter-off duration is set to 5 minutes and the low traffic detection duration is set to 10 minutes; if the client is disconnected from the network, the jitter-off function first triggers Web authentication to log the client out. In this case, only the5-minute duration is deducted from the online duration in the accounting packet.

# **Configuration Steps**

- **Optional.**
- **Configure the accounting function.**
- **Configure jitter-off or low traffic detection.**
- **•** Configure jitter-off accounting.

## **Verification**

- Simulate the scenario where a client goes online after authentication and then offline because the low traffic threshold is reached.
- Capture the stop-accounting packet sent by the NAS and check whether the time of low traffic detection is deducted from the online duration.

## **Related Commands**

## **Configuring Jitter-off Accounting**

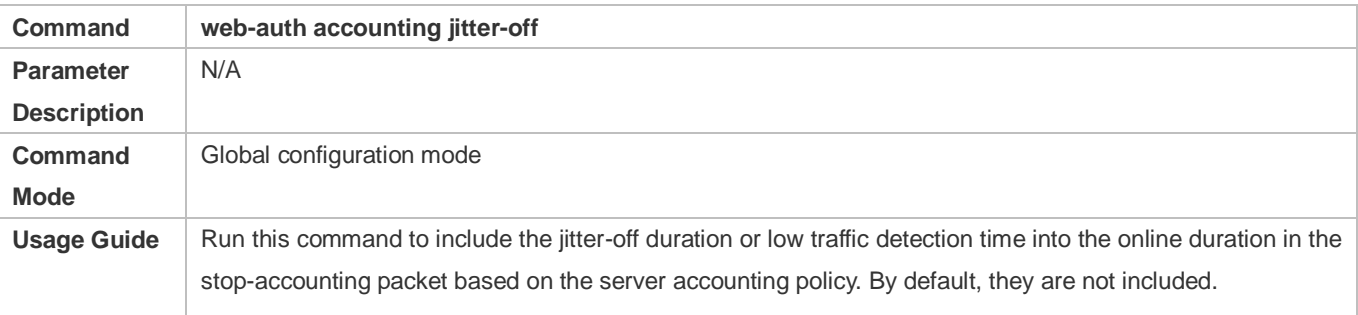

# **Configuration Example**

## **Configuring Jitter-off Accounting**

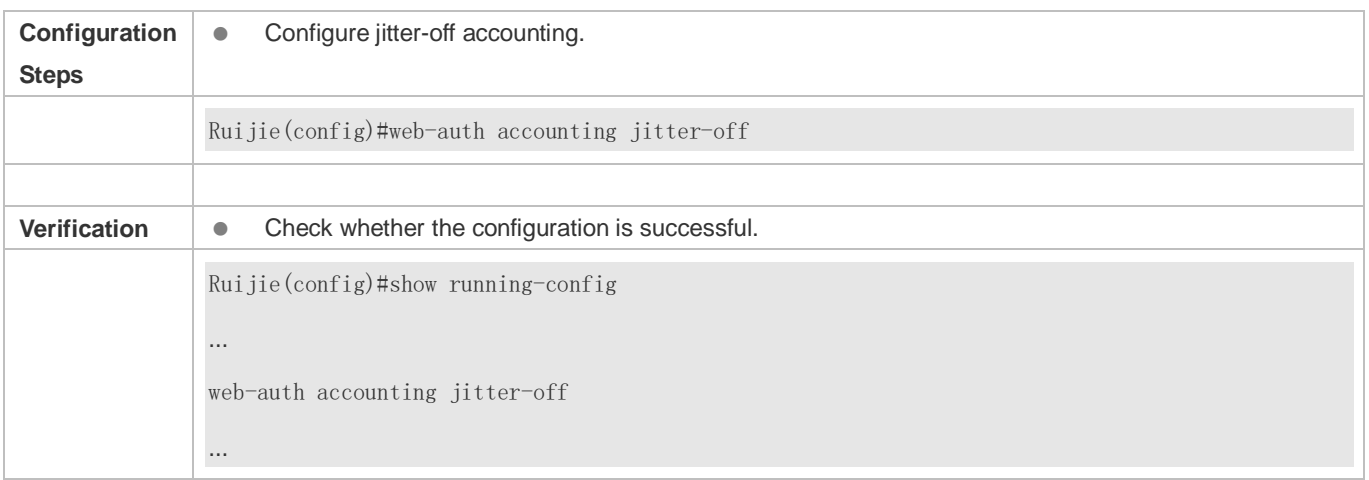

# **1.4.29. Configuring the Portal Communication Port**

## **Configuration Effect**

Configure the port (source port) used for the communication between the NAS and portal server.

## **Notes**

Only one port can be configured for the communication between the NAS and portal server.

## **Configuration Steps**

**Configure a port as the portal communication port.** 

## **Verification**

 After Web authentication is enabled, capture a packet on the portal server during the authentication process and check whether the source IP address of the packet is the IP address of the specified port.

## **Related Commands**

#### **Configuring the Portal Communication Port**

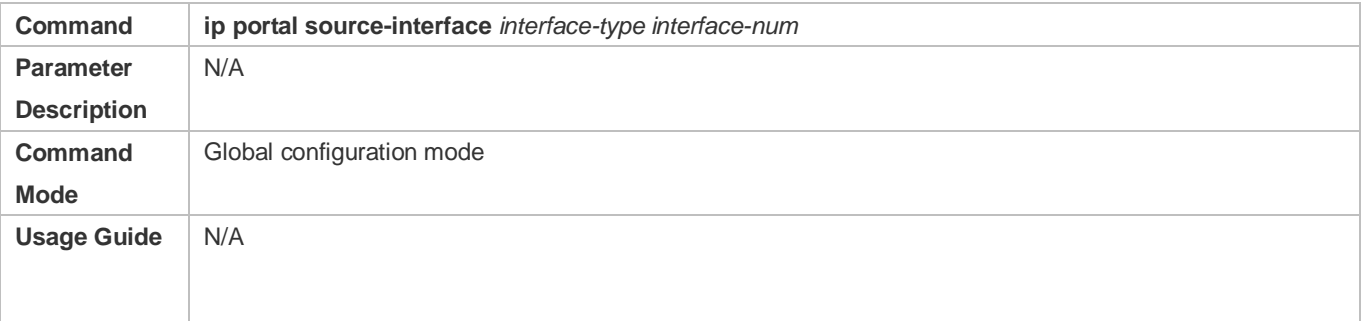

# **Configuration Example**

## **Configuring the Portal Communication Port**

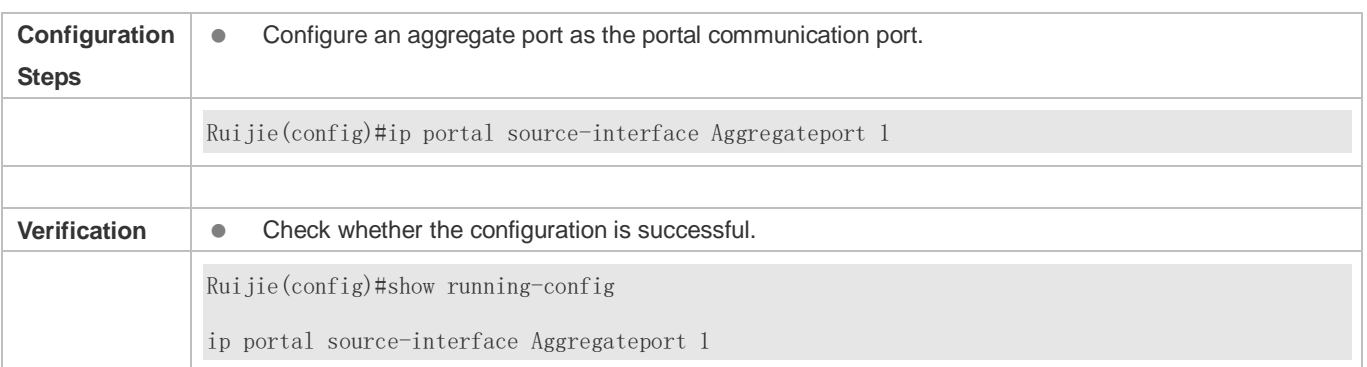

# **1.4.30. Configuring a NDKEY-Compatible Webauth URL**

# **Configuration Effect**

Configure the Webauth URL used in Web authentication to support the Shanghai NDKEY system.

## **Notes**

 $\bullet$  N/A

# **Configuration Steps**

## **Configuring a NDKEY-Compatible Webauth URL**

#### Set the post parameter in global configuration mode.

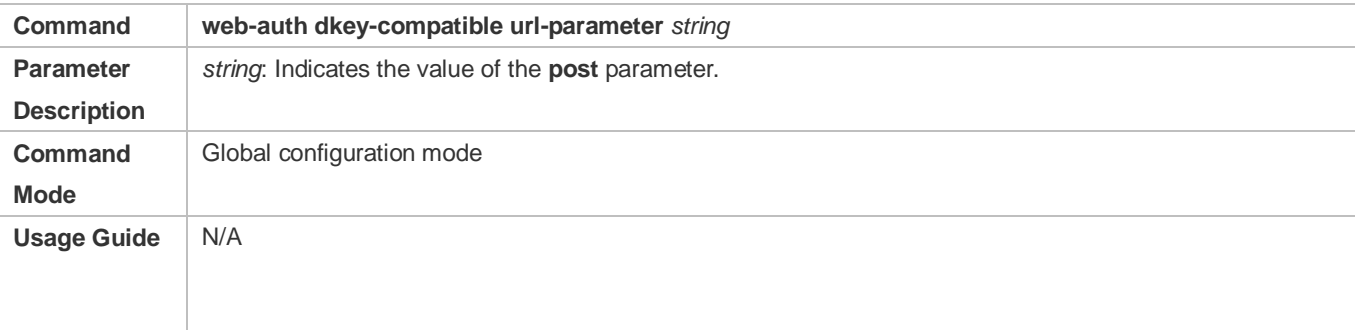

## **Verification**

Execute redirection after the configuration and check that the redirection URL contains the post parameter.

# **Configuration Example**

#### **Configuring Noise Reduction Suppression**

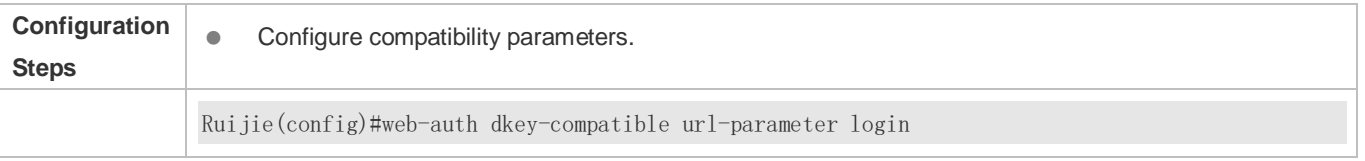

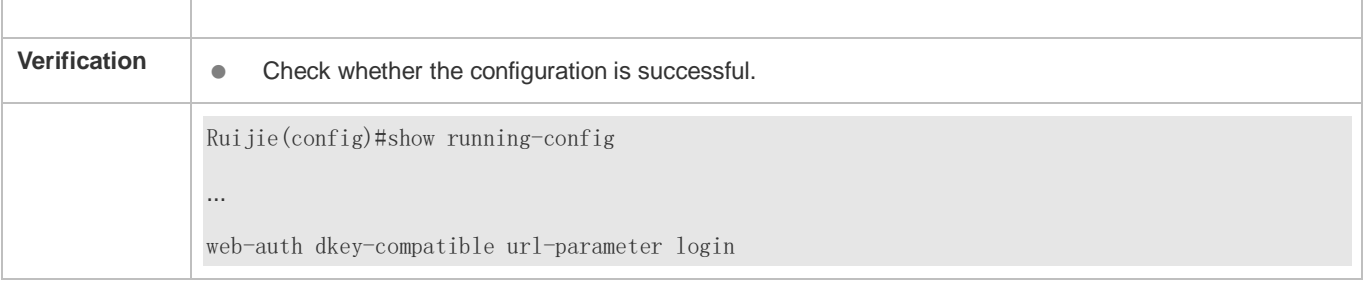

# **1.4.31. Enabling NAT for Ruijie iPortal Web Authentication**

# **Configuration Effect**

Configure Ruijie iPortal Web Authentication to support NAT.

#### **Notes**

NAT takes effect only in Ruijie iPortal Web Authentication.

## **Configuration Steps**

#### **Enabling NAT for Ruijie iPortal Web Authentication**

**Enable NAT in global configuration mode.** 

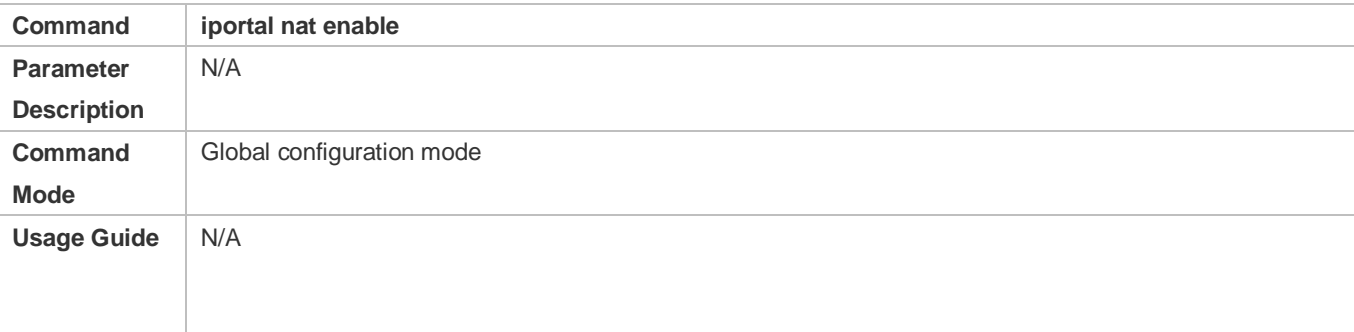

## **Verification**

Check whether Ruijie iPortal Web Authentication can be implemented after NAT is enabled.

## **Configuration Example**

#### **Enabling NAT for Ruijie iPortal Web Authentication**

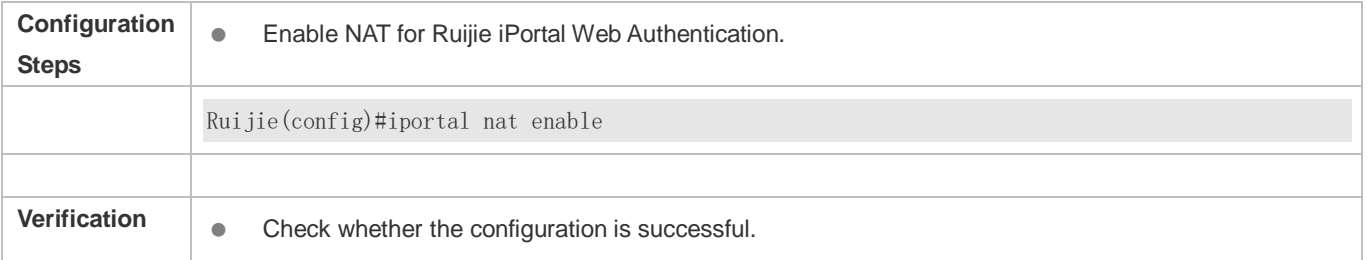

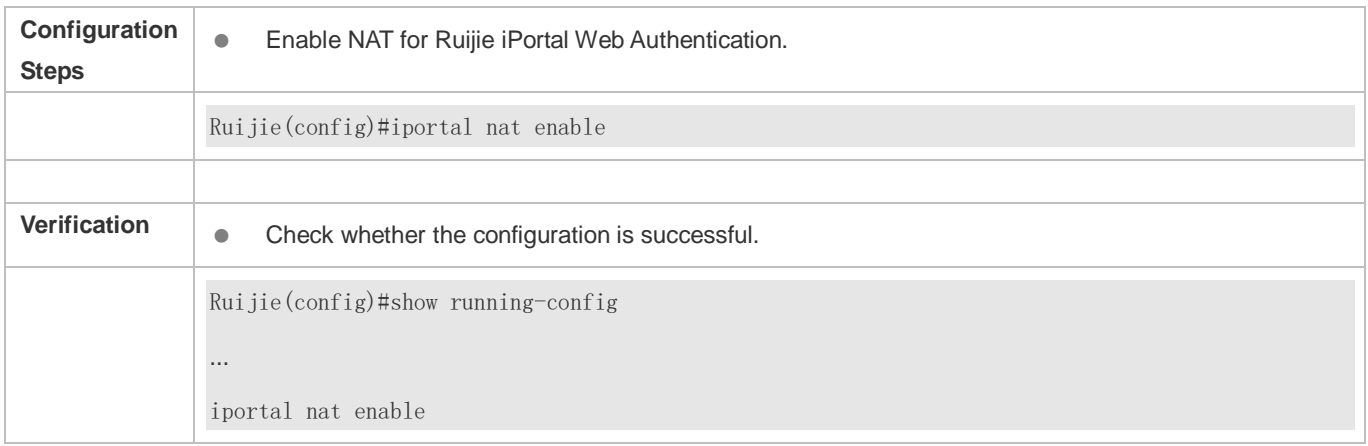

# **1.4.32. Configuring the iPortal HTTP Retransmission Times**

# **Configuration Effect**

**Configure the iPortal HTTP retransmission times.** 

## **Notes**

The retransmission times configuration takes effect only for the HTTP connections pushed by an iPortal page.

## **Configuration Steps**

#### **Configuring the iPortal HTTP Retransmission Times**

#### Set a parameter in global configuration mode.

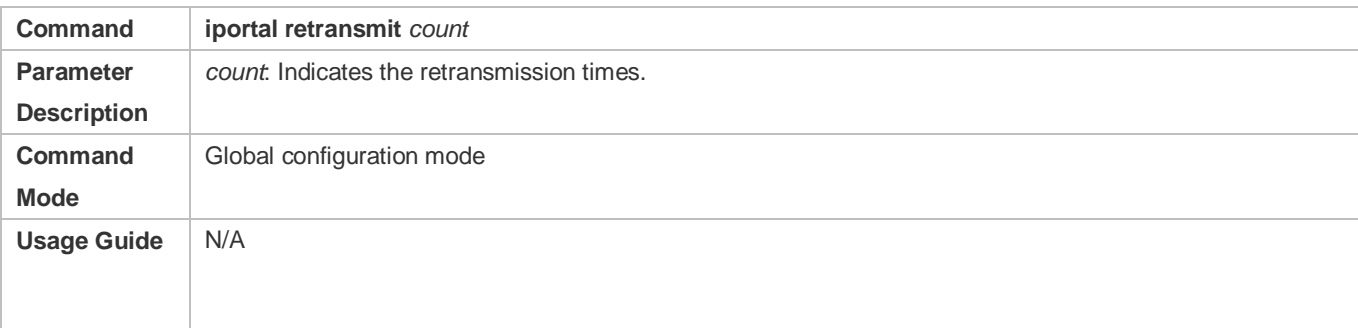

## **Verification**

 Send an iPortal Web authentication request and disconnect from the network. Check whether the NAS resends an HTTP connection request.

## **Configuration Example**

#### **Configuring the Retransmission Times**

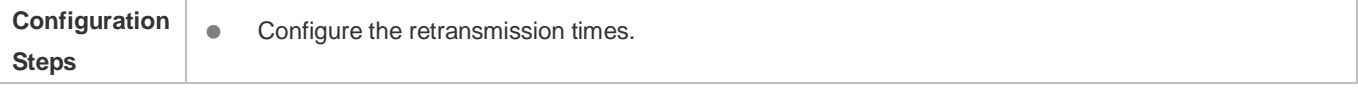

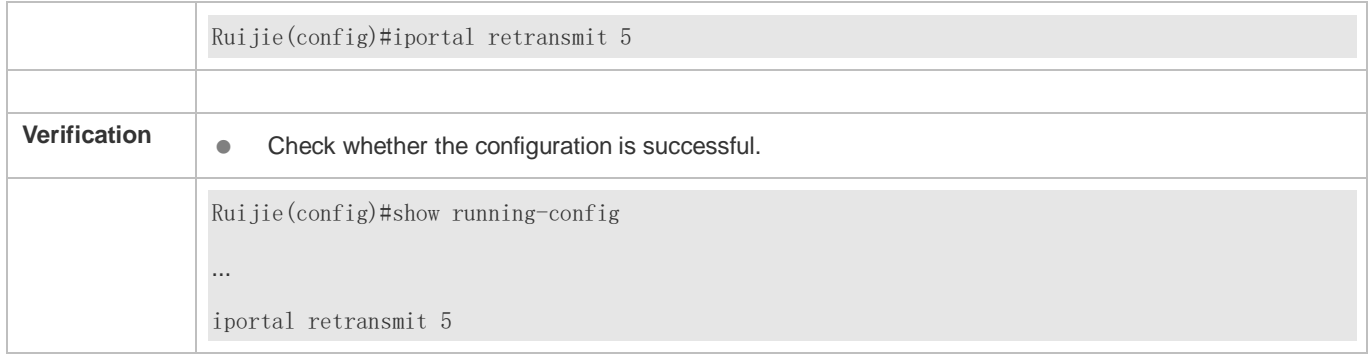

# **1.4.33. Configuring Service Selection in Ruijie iPortal Web Authentication**

# **Configuration Effect**

**Configure the service type used by Ruijie iPortal Web Authentication.** 

#### **Notes**

 $\bullet$  N/A

# **Configuration Steps**

## **Configuring the Service Type Used by Ruijie iPortal Web Authentication**

## Configure a service type in global configuration mode.

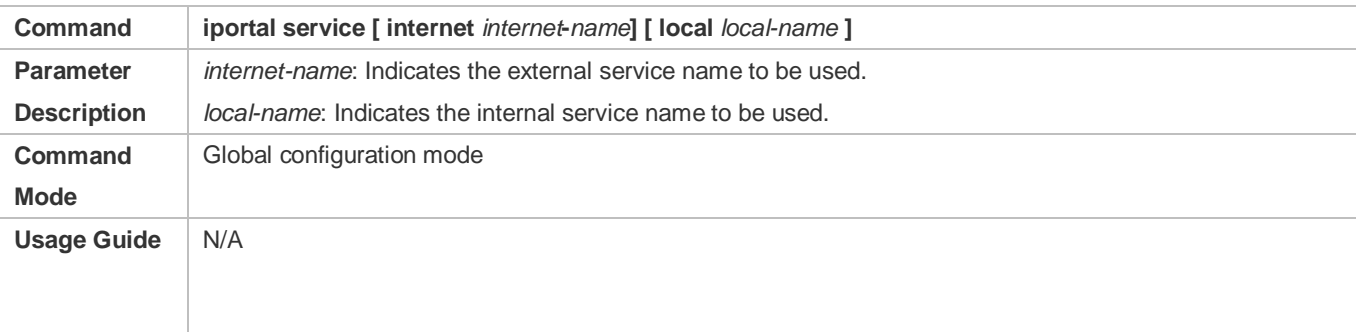

# **Configuration Example**

## **Configuring a Service Type**

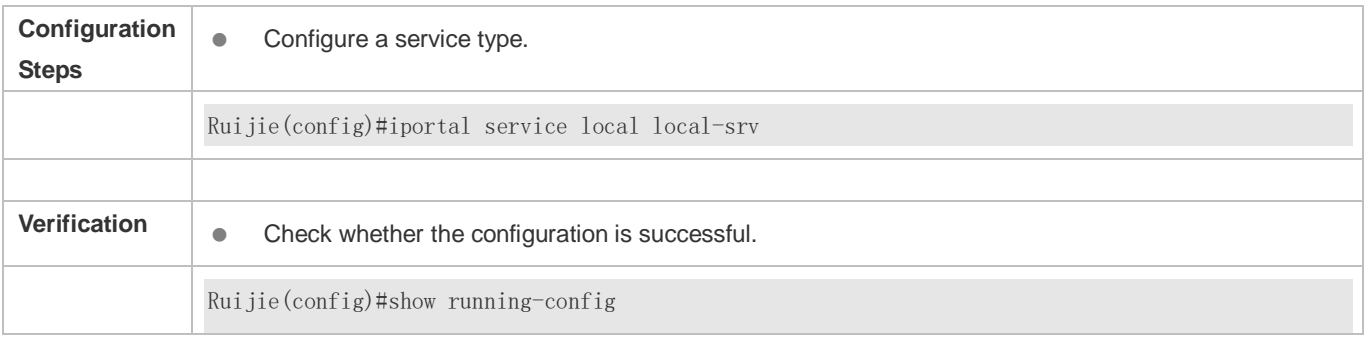

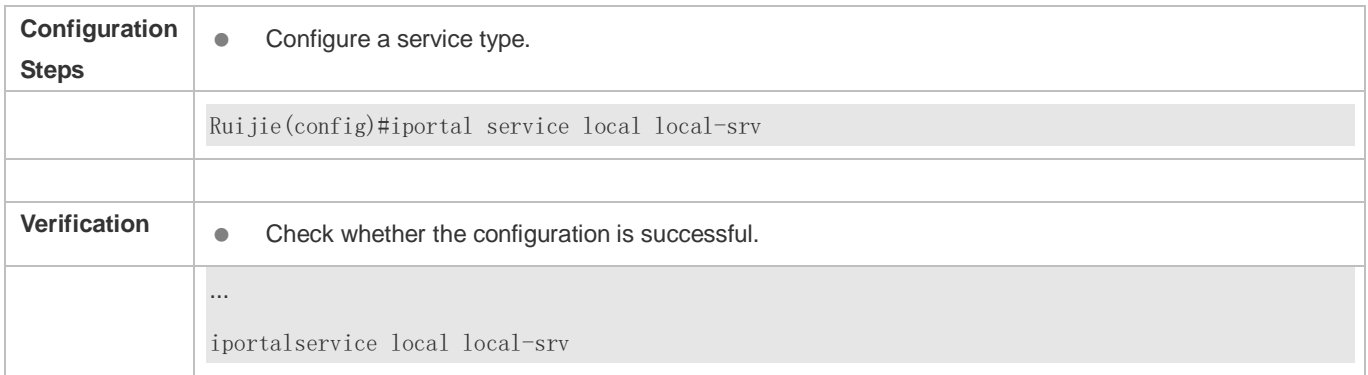

# **1.4.34. Configuring the Accounting Method List of Web Authentication**

# **Configuration Effect**

Configure Web authentication accounting methods based on different templates.

## **Notes**

If no accounting method is configured for Web authentication, the default method is used.

# **Configuration Steps**

## **Configuring an Accounting Method**

Configure an accounting method in global or template configuration mode.

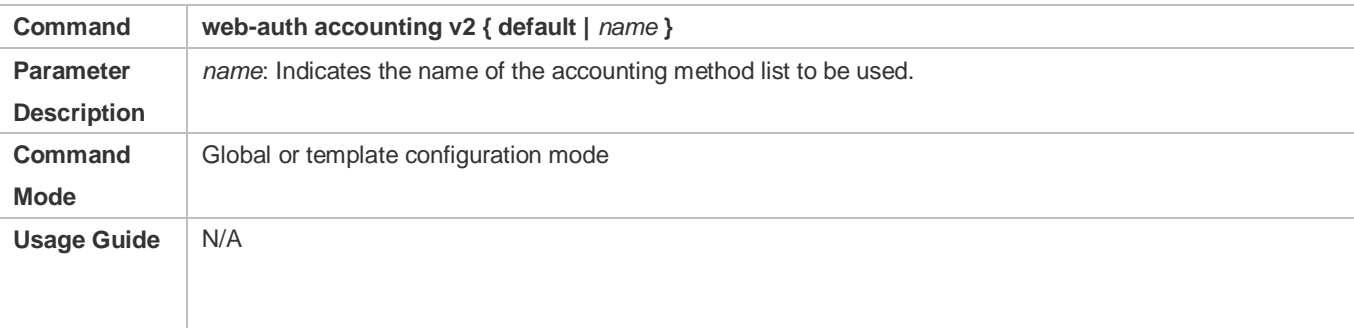

# **Verification**

View the destination IP address of accounting packets.

# **Configuration Example**

## **Configuring an Accounting Method**

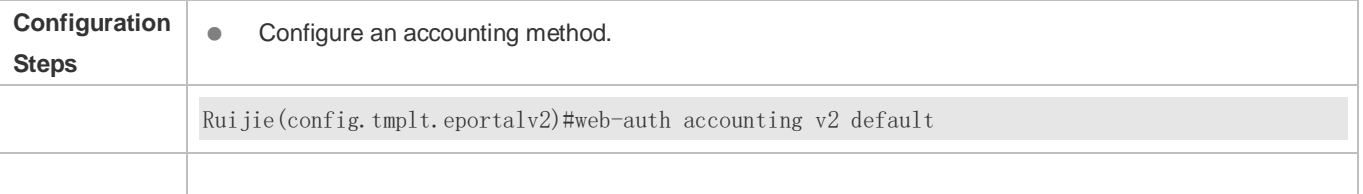

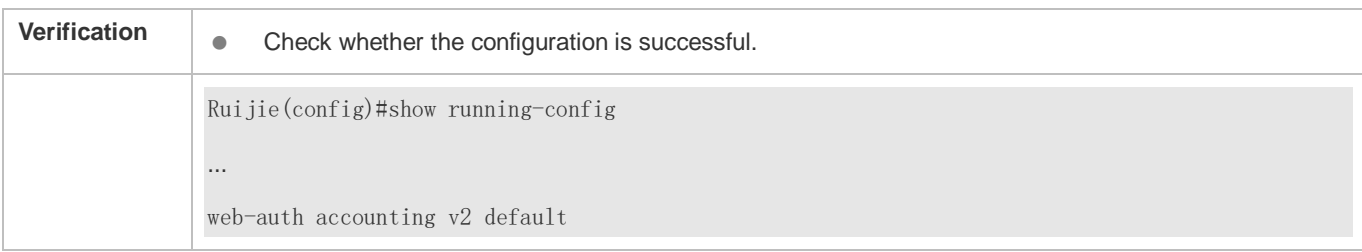

# **1.4.35. Configuring a Web Authentication Method List**

# **Configuration Effect**

**Configure Web authentication methods based on different templates.** 

## **Notes**

If no Web authentication method is configured, the default method is used.

# **Configuration Steps**

#### **Configuring a Web Authentication Method List**

Configure a Web authentication method in global or template configuration mode.

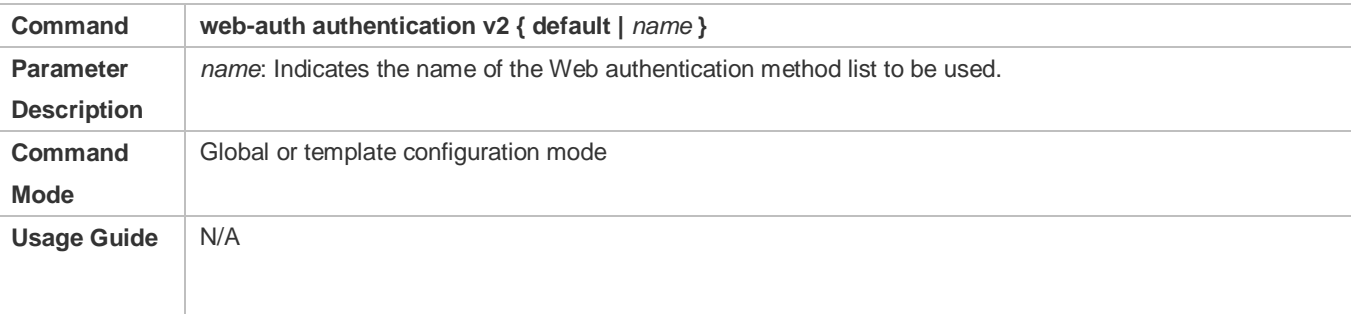

## **Verification**

View the destination IP address of authentication packets.

# **Configuration Example**

#### **Configuring a Web Authentication Method**

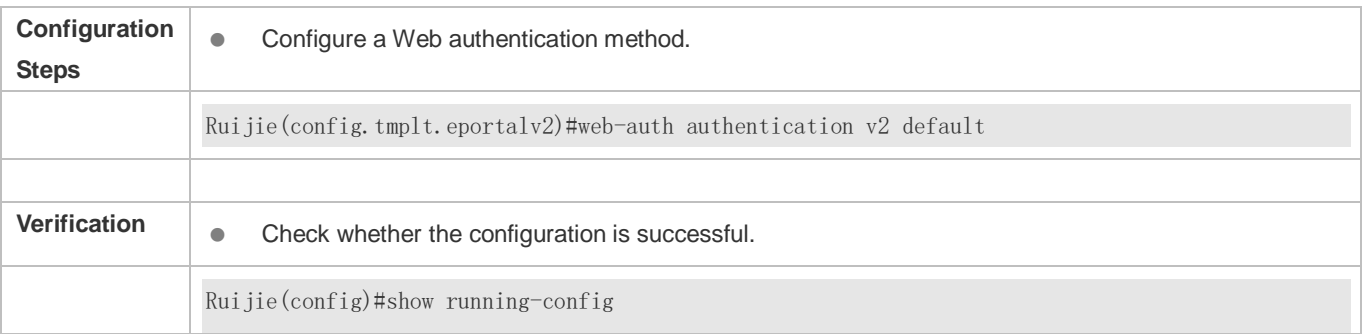

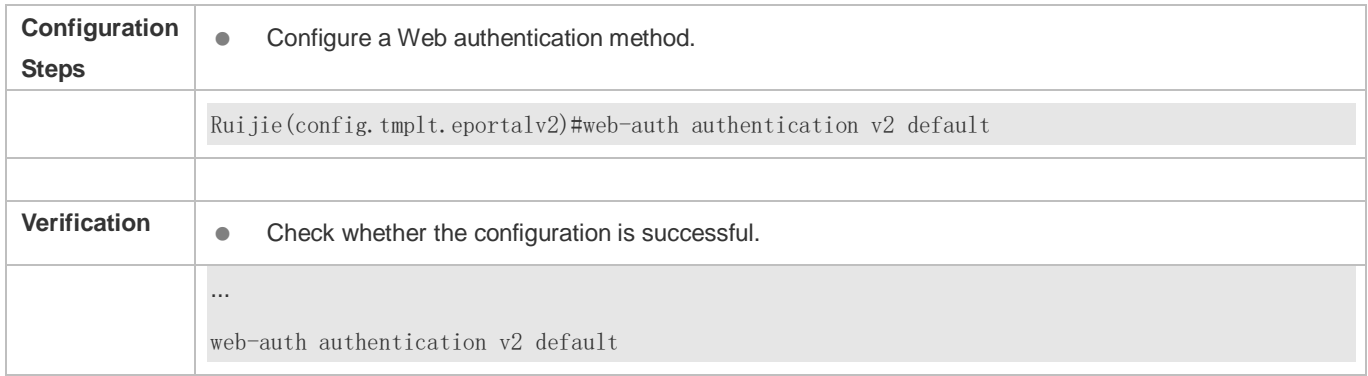

# **1.4.36. Customizing a Page Suite**

## **Configuration Effect**

- Customize a webpage to display logos or advertisements in Ruijie iPortal Web Authentication.
- A single page suite supports two page sets to adapt to the screen sizes of STAs, for example, mobile STAs with a small screen.

#### **Notes**

- The preparation of a page suite must comply with the relevant specification; otherwise, the customized page suite cannot be used.
- The maximum number of files in a page suite (including the files displayed on PCs and mobile STAs) is 50, and the maximum length of the file name of each page is 32 bytes.
- A new page suite must be downloaded to the ./portal directory and the name must not be the same as that of the default page suite; otherwise, the default page suite will be overwritten.
- Some NASs do not have a default page suite. When Ruijie iPortal Web Authentication is implemented, prepare a page suite in accordance with the relevant specification and import the page suite to the flash memory.

## **Verification**

 Simulate the scenario where an STA connects to the Internet and opens the browser to perform authentication. Check that the customized page is displayed.

## **Related Commands**

#### **Page File Naming Specification**

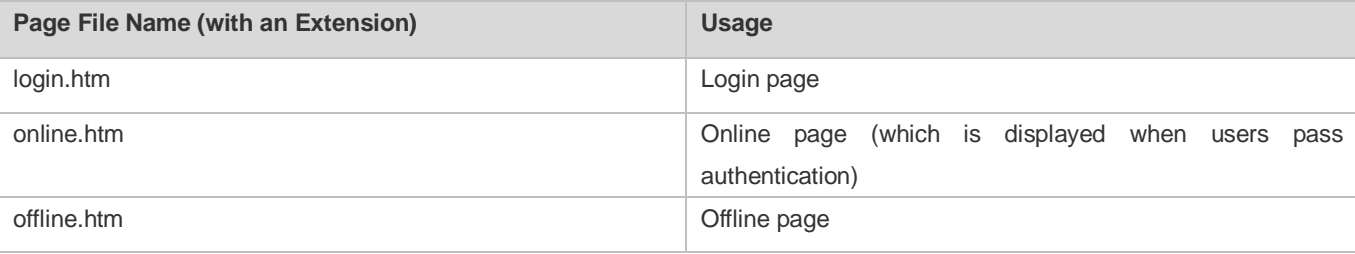

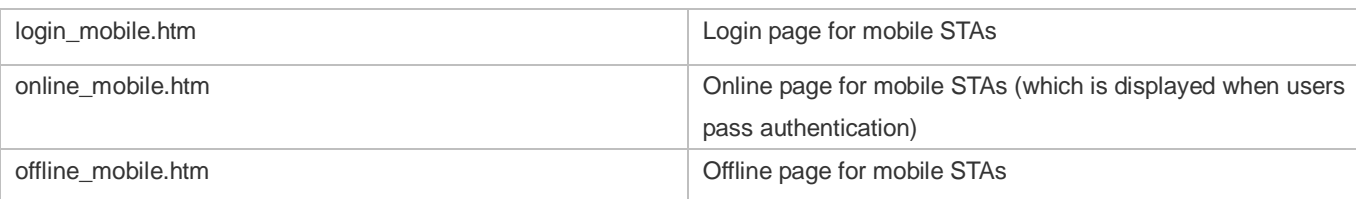

#### **Login Page Preparation Specification**

According to the page file naming specification, the file name of the login page for PCs is login.htm, and that for mobile STAs is login\_mobile.htm. The login page content specification is described in the following.

● Form elements

The login page must contain a form, and the form submission method is fixed to POST. The PC login page is used as an example. Assume that the PC login page is stored in the **/portal** directory. The HTML code of the form is as follows (the HTML code of the form of the mobile STA login page is similar):

<form method="post" action="/portal/login.htm">

...

#### </form>

The form of the login page must contain the following page elements:

- 1. (Mandatory) **User name** text box: allows a user to enter the user name. The text box ID is username.
- 2. (Mandatory) **Password** text box: allows a user to enter the password (which is not displayed in plaintext mode). The text box ID is password.
- 3. (Mandatory) **Login** button: allows a user to submit a form using the POST method.
- 4. (Optional) Tab showing an authentication failure cause: The ID of the tab is errormsg. The tab is displayed on the login page to show why the current user fails authentication. When the login page is loaded, an error message request is sent using the GET method, and the request results will be displayed on the errormsg tab. You can configure whether to display the errormsg tab on the login page as required. The following script is used to request the error message content from the server (the script is only one example):

< script language="javascript">

//Request the error message content from the server.

```
function requestErrorMsg() {
```
var errormsg=document.getElementById("errormsg");

var script=document.createElement("script");

script.src="errormessage"+location.search;

```
_errormsg.appendChild(script);
```
}

//Call the init function when the login page is loaded.

function init() {

……

requestErrorMsg();

}

……

</script>

**•** Form submission

A form is submitted in the format of username=[AAAA]&password=[BBBB]&lang=[CCCC]. The meanings of the fields are described in the following:

[AAAA]: (optional)Indicates the user name that the user enters in the **User name** text box.

[BBBB]: (optional)Indicates the password that the user enters in the **Password** text box.

[CCCC]: (optional) Indicates the language environment. The value **1** indicates Simplified Chinese, and the value **2** indicates English. Other languages are not defined. The default language environment is Simplified Chinese. When English is used, the submitted form must contain the language environment information; otherwise, the content of the errormsg tab is in Chinese.

The form of the login page must contain at least the following three input fields (tabs): **username**, **password**, and **Login** button. If the login page provides the Chinese and English language options, the form may also contain the **Language** input field, which is invisible.

The HTML source code of the login page is as follows:

<html>

<head>

<title>Web authentication login page</title>

</head>

```
<script language="javascript">
```
//Request errormsg. Errormsg is empty and not displayed when a user passes authentication or the login page is loaded for the first time.

```
 function requestErrorMsg() {
```
var \_errormsg=document.getElementById("errormsg");

var script=document.createElement("script");

script.src="errormessage"+location.search;

```
_errormsg.appendChild(script);
```
}

function init() {

```
……
requestErrorMsg();
}
//Script that is executed when a user clicks the Login button
function login() {
   document.getElementById('loginForm').action = "./login.htm"+location.search; 
     document.getElementById('loginForm').submit();
     window.onbeforeunload = null;
     window.onunload = null;
}
……
</script>
<body onload="init()">
<form method="post" id="loginForm">
User name:<br>
<input type="text" name="username" accesskey="u" size="25" value="" id="usrename">
<br/><sub>ch</sub>Password:<br>
<input type="password" name="password" accesskey="p" size="25" 
         value="" id="password">
<br/><sub>2</sub><input type="button" onclick="login()" value="Login" id="loginButton">
<input type="hidden" name="lang" value="" id="lan">
     <p name="errormsg" id="errormsg"></p>
</form>
</body>
</html>
The following figure shows the login page that the iPortal server pushes to users:
```
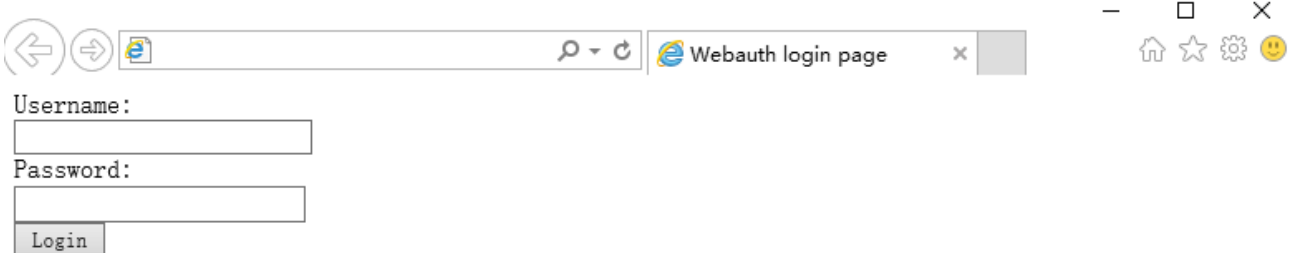

The login page shows only the mandatory elements. Other functions can be added. For example, you can add a background and set the styles of page elements.

#### **Online Page Preparation Specification**

The online page is designed to inform a user that the user has passed authentication and can use network resources normally. The file name of the login page for PCs is **login.htm**, and that for mobile STAs is **login\_mobile.htm**.

**•** Form elements

The online page must contain a form, which is used to submit an offline request. For this reason, the form must contain a **Logout** button. The form submission method is fixed to POST. The PC online page is used as an example. Assume that the PC online page is stored in the /**portal** directory. The HTML code of the form is as follows (the HTML code of the form of the mobile STA online page is similar):

<form method="post" action="/portal/online.htm">

... </form>

The form of the online page must contain the following page elements:

(Optional) Tab with the username ID: displays the information of the online user.

(Optional) Tab with the userip ID: displays the IP address of the online user.

(Optional) Tab with the usermac ID: displays the MAC address of the online user.

(Optional) Tab with the ssid ID: displays the SSID of the online user.

(Optional) Tab with the availtime ID: displays the available time during which the user can access the Internet.

(Mandatory) Logout button: allows the user to go offline and requests the display of the offline page.

When the online page is loaded, a request is sent using the GET method to retrieve user information from the server, including the user name, IP address, MAC address, and associated SSID of the online user, and available time. The URI is getonlineinfo. The onload method of the body in the HTML code must be used. The following script is used to request user information from the server (the script is only one example):

<script language="javascript">

//Obtain the information of the online user, including the user name, IP address, MAC address, and associated SSID of the online user, and available time.

```
 function requestOnlineInfo() {
```

```
var _availTime=document.getElementById("availtime");
var script=document.createElement("script");
```

```
script.src="getonlineinfo"+location.search;
```

```
_availTime.appendChild(script);
```
}

```
function init() {
```
requestOnlineInfo();

```
} 
</script>
<body onload="init()">
```

```
……
```
</body>

The HTML source code of the online page is as follows:

<html>

<head>

<title>Web authentication online page</title>

</head>

<script language="javascript">

//Obtain the information of the online user, including the user name, IP address, MAC address, and associated SSID of the online user, and available time.

```
 function requestOnlineInfo() {
```
var \_availTime=document.getElementById("availtime");

```
var script=document.createElement("script");
```

```
script.src="getonlineinfo"+location.search;
```

```
_availTime.appendChild(script);
```

```
}
```

```
function init() {
```

```
requestOnlineInfo ();
```

```
}
```
//Script that is executed when the user clicks the Logout button. The request URI is offline.htm.

 $\checkmark$ 

```
function logout() {
     document.logoutform.action = "./offline.htm"+location.search;
    document.logoutform.submit();
    window.onbeforeunload = null;
    window.onunload = null;
}
```

```
</script>
```

```
<body onload="init()">
```

```
<form method="post" action="/portal/offline.htm" id="logoutform">
<input type="button" onclick="logout()" value="Logout" id="logoutButton">
</form>
```
<table>

<tr><td>User name:</td><td id="username"></td></tr>

<tr><td>IP address:</td><td id="userip"></td></tr>

<tr><td>MAC address:</td><td id="usermac"></td></tr>

<tr><td>Associated SSID:</td><td id="ssid"></td></tr>

<tr><td>Available time:</td><td id="availtime"></td></tr>

</table>

</body>

</html>

The following figure shows the login page that the iPortal server pushes to users:

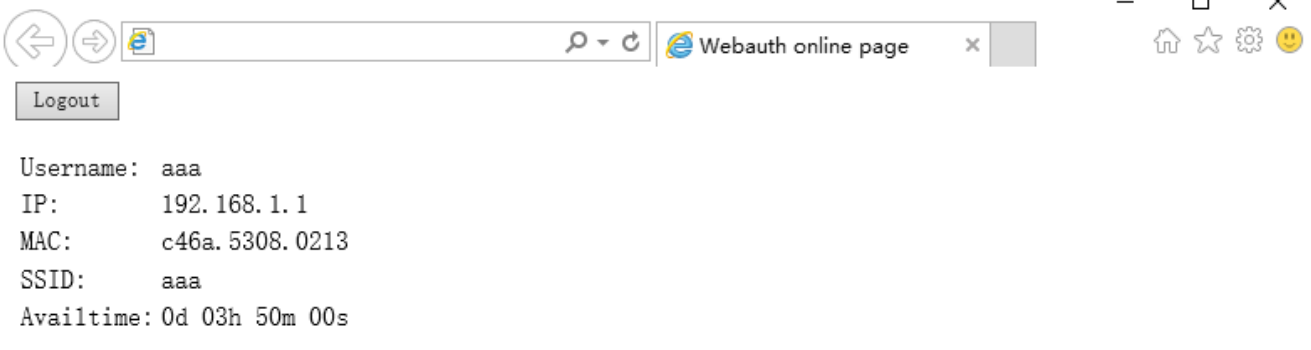

The login page shows only the mandatory elements. Other functions can be added. For example, you can add a background and set the styles of page elements.

#### **Offline Page Preparation Specification**

The offline page is displayed when a user clicks the **Logout** button on the online page. The offline page is designed to inform the user that the user logs out successfully. If the user needs to access the Internet after logout, the user must perform authentication. The file name of the offline page for PCs is **offline.htm**, and that for mobile STAs is **offline\_mobile.htm**.

The offline page has the following elements:

1. (Optional) Tab with the timeused ID: displays the time that has used by the user to access the Internet.

When the offline page is loaded, a request is sent using the GET method to retrieve the used-time information from the server. The request URI is getofflineinfo. The onload method of the body in the HTML code must be used. To obtain the used-time information, you can create a dynamic script. For example, you can create **script.src=" getofflineinfo"** to include the field information to be sent in the **src** of the script. The following script is used to request the used-time information from the server (the script is only one example):

<script language="javascript">

//Obtain the used time information.

```
 function requestOfflineInfo() {
```

```
var _timeused =document.getElementById("timeused");
```

```
 var script=document.createElement("script");
```
script.src="getofflineinfo"+location.search;

```
 _timeused.appendChild(script);
```

```
}
```

```
function init() {
```
requestUserInfo();

```
}
```

```
</script>
```

```
<body onload="init()">
```
……

</body>

The HTML source code of the offline page is as follows:

```
<html>
```
<head>

<title>Web authentication offline page</title>

</head>

<script language="javascript">

//Obtain the used time information.

function requestOfflineInfo() {

var \_timeused=document.getElementById("timeused");

```
var script=document.createElement("script");
               script.src="getofflineinfo"+location.search;
               _timeused.appendChild(script);
     }
     function init() {
          requestOfflineInfo();
     }
</script>
<body onload="init()">
Logout succeeded<br>
     <table>
     <tr><td>Used time:</td><td id="timeused"></td></tr>
     </table>
</body>
</html>
The following figure shows the offline page that the iPortal server pushes to users:
                                                                                                             \Box×
                                                                                                         企 ☆ 戀 ●
           e
                                                   \rho \cdot dWebauth offline page
                                                                                        ×
Offline success
Time used: 00d 01h 50m 00s
```
The offline page shows only the mandatory elements. Other functions can be added. For example, you can add a background and set the styles of page elements.

#### **Page Compression Specification**

After you prepare the login page, online page, and offline page in accordance with the specification described above, you need to compress the pages and related elements and upload them to the NAS. Then you can apply the page suite. The page compression specification is as follows:

- 1. Compress the prepared pages and related element files (such as image files and style sheet files) into a **.zip** package, for example, **portal1\_page.zip**.
- 2. You can create directories in a page suite. For example, the **portal1\_page.zip** package shown in the following figure has the **style** directory, which contains the CSS files of pages and other image files.

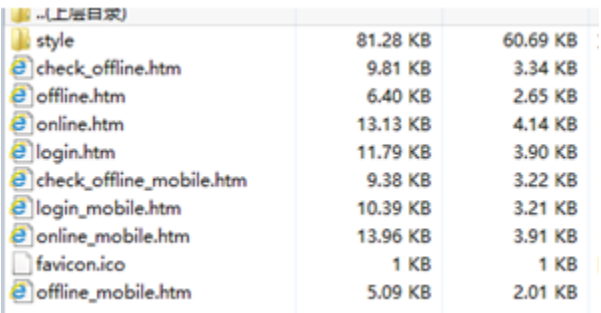

After you compress the pages into a page suite, use TFTP or other tools to upload the page suite to the**/portal/zip/** directory of the flash memory on the NAS. Then configure the portal server to use the page suite (that is, associate the portal server with the page suite). For details, see the configuration manual related to Web authentication. A directory named after the page suite package is created in the/portal/ext\_zip/ directory of the flash memory. For example, if the page suite package is named **portal1\_page.zip**, the**/portal/ext\_zip/protal1\_page/** directory of the flash memory is created, and the package is automatically decompressed in the directory. The portal server can push Web authentication pages to users based on the page suite.

# **Configuration Example**

#### **Customizing a Page Suite**

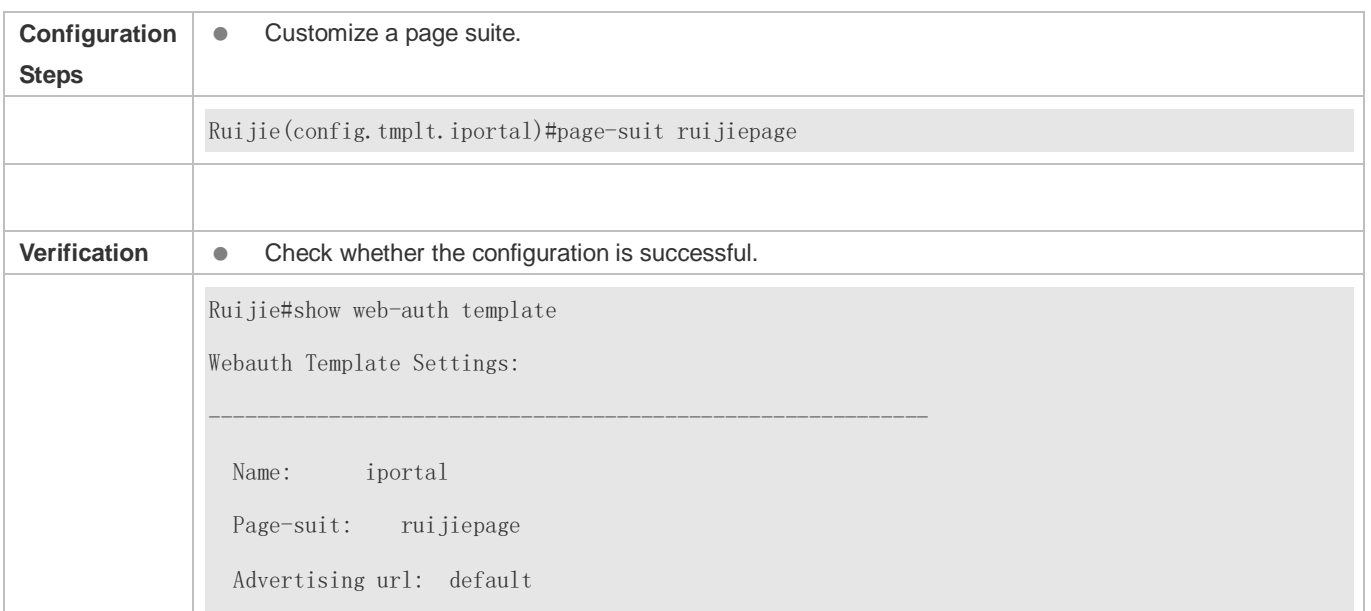

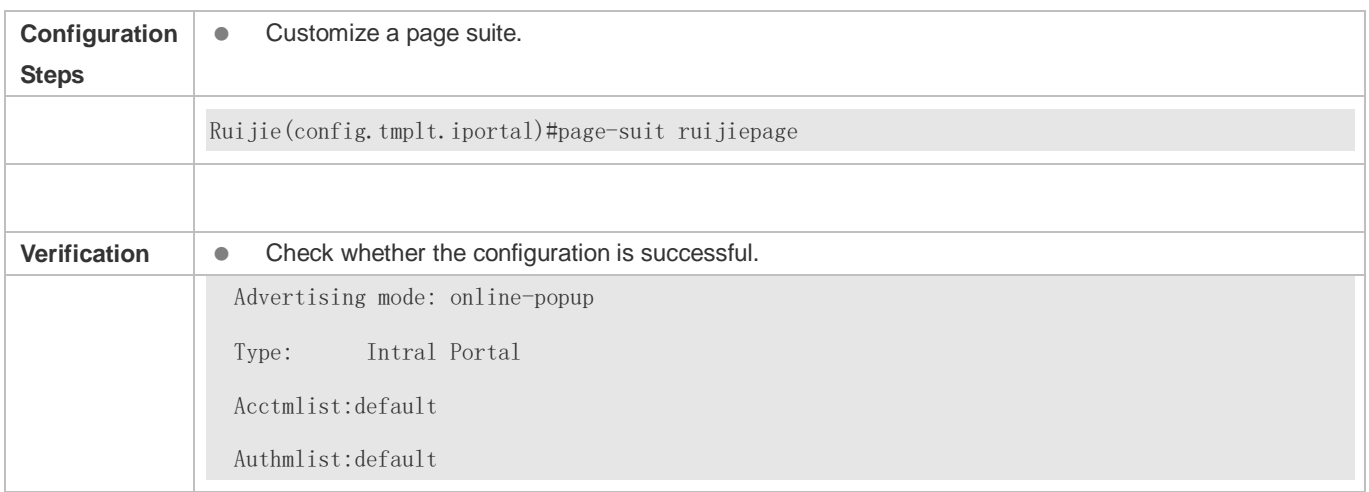

# **1.4.37. Upgrade Compatibility**

# **Configuration Effect**

- Some configuration commands are optimized in the 11.X series software and the command formats are changed. For details, see the subsequent description.
- The 10.X series software supports smooth upgrade without function loss. However, some commands are displayed in new formats after upgrade.
- When you run the commands in earlier formats in the **no** form in the 11.X series software, a message is displayed, indicating the **no** form is not supported. You need to perform the **no** operation in new command formats.

## **Configuration Steps**

It is recommended that you run commands in new formats.

## **Verification**

- Check that function loss does not occur when the 10.X series software is upgraded to the 11.X series software, and commands are displayed and stored in new formats.
- The commands in new formats have the same functions as the commands in earlier formats.

#### **Related Commands**

#### **Configuring the IP Address of the Portal Server in Ruijie First-Generation Web Authentication**

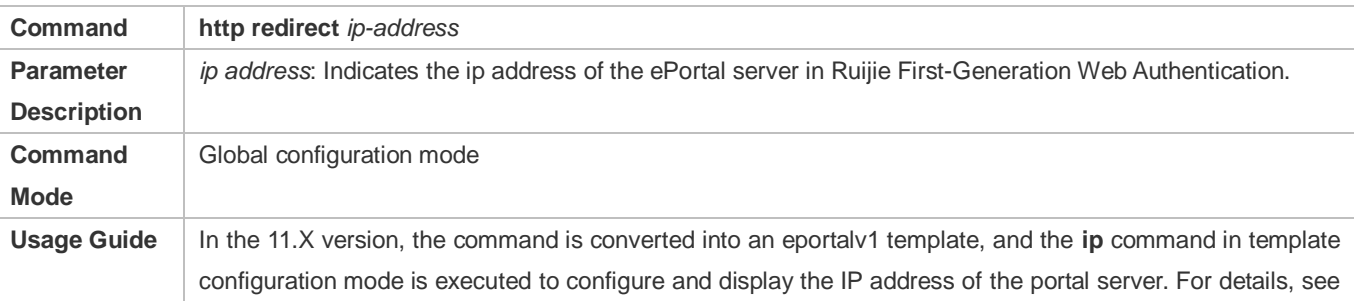

#### sectio[n 1.4.1"Configuring Ruijie First-Generation Web Authentication.](#page-636-0)"

#### **Configuring the Portal Server**

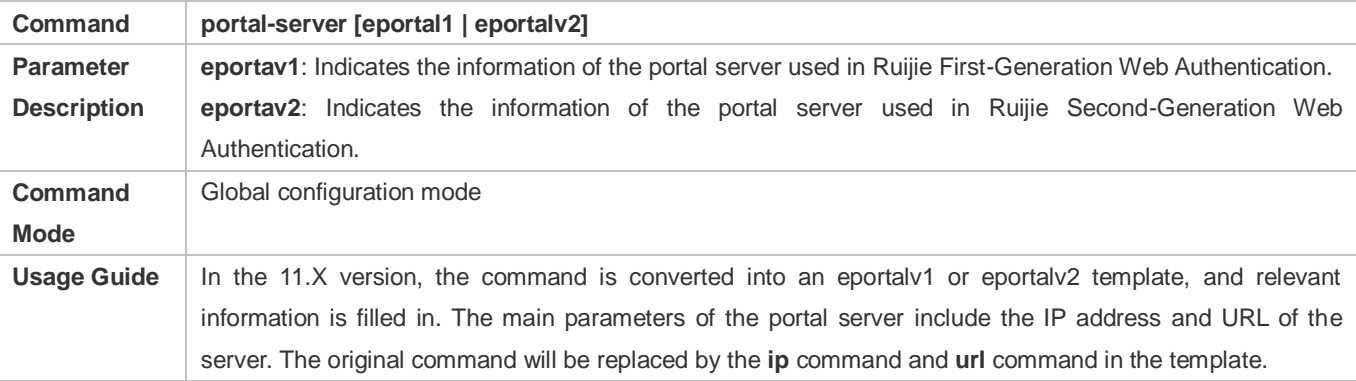

#### **Configuring Web Authentication Control on a Port**

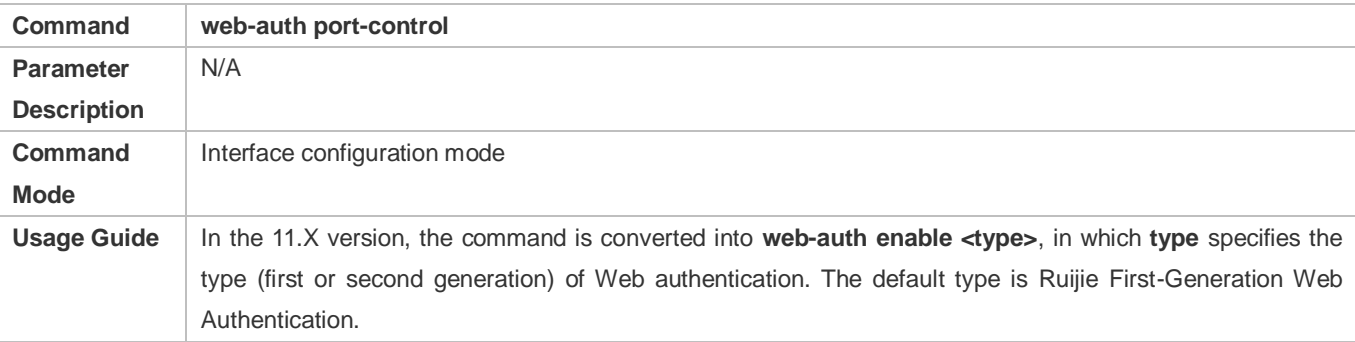

# **Configuring the IP-Only Binding Mode**

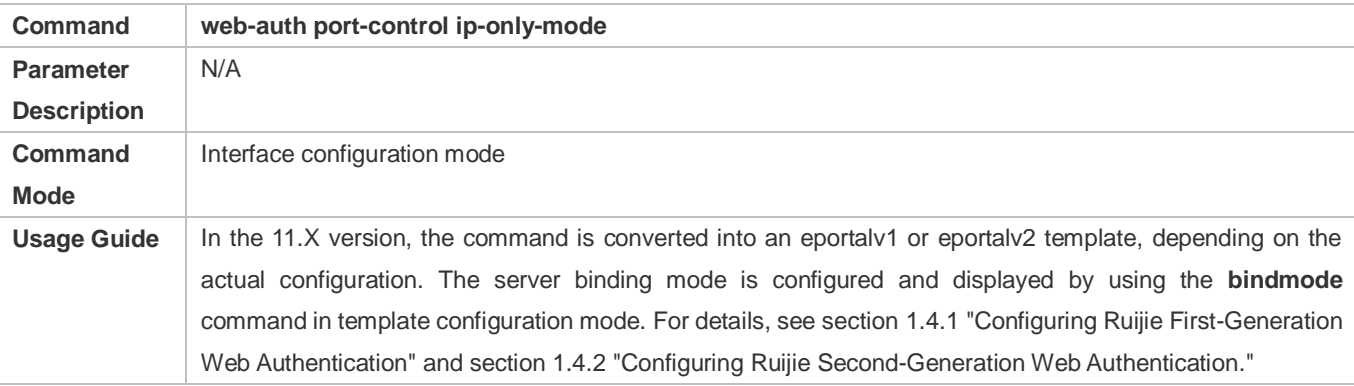

## **Configuring VLAN-Based Web Authentication**

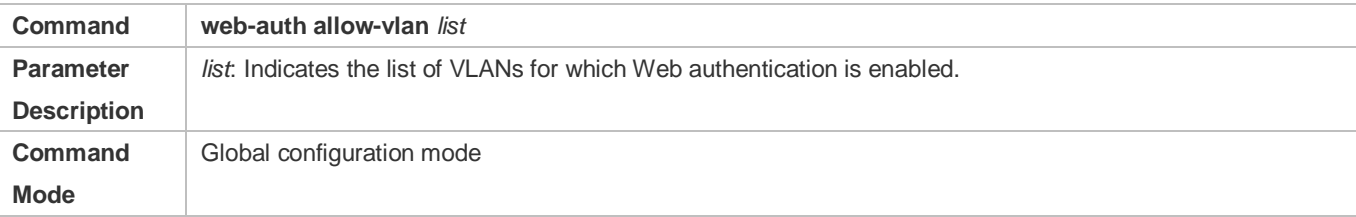
Usage Guide In the 11.X version, the command is converted into a command used to configure VLAN-based SCC authentication exemption.

#### **Displaying the Configuration Information of Ruijie First-Generation Web Authentication**

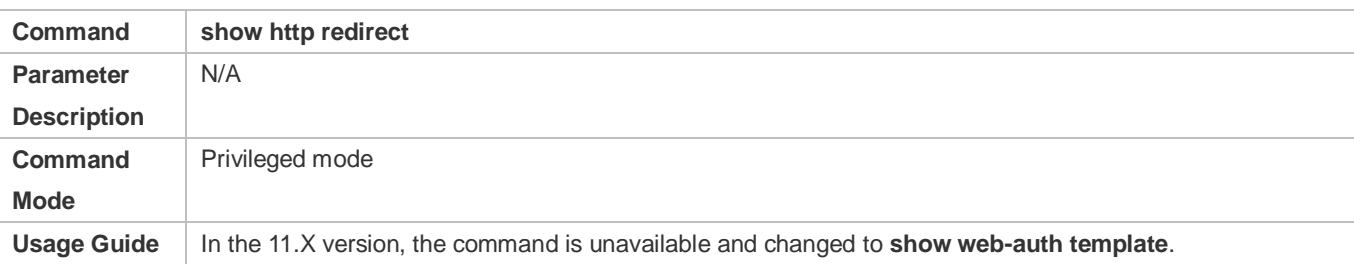

#### **Displaying the Port Control Information**

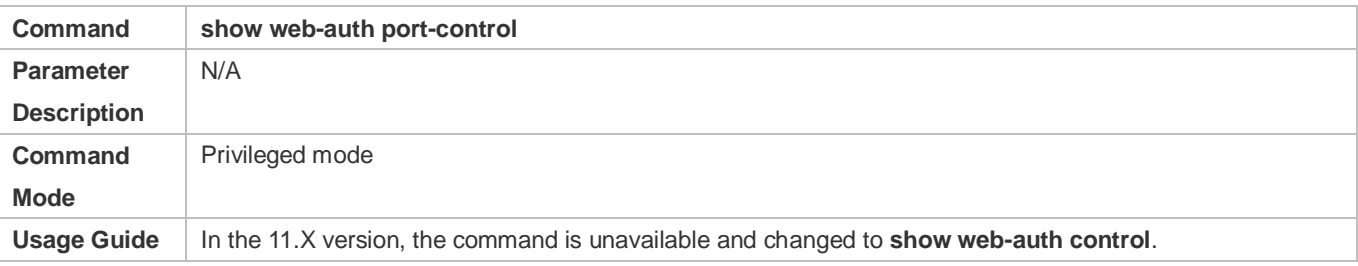

## **Configuration Example**

#### **Configuring Ruijie First-Generation Web Authentication**

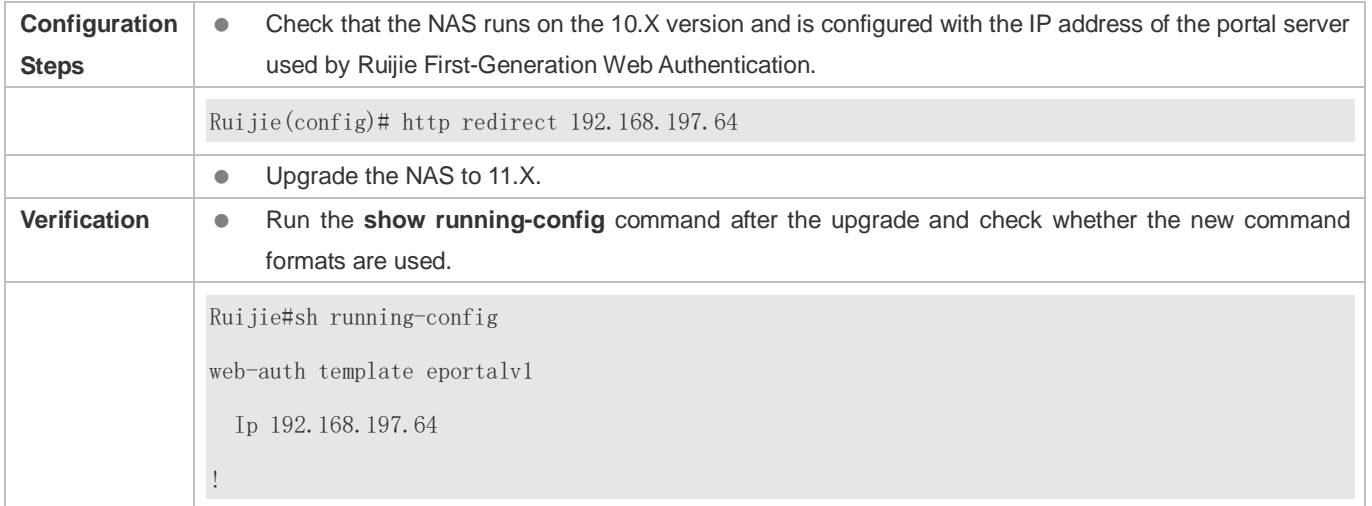

## **1.4.38. Configuring Noise Reduction in Wireless Web Authentication**

## **Configuration Effect**

 When the number of times an STA accesses an IP address reaches the configured threshold, the subsequent packets that the STA sends to the IP address will be dropped, in order to realize noise reduction.

#### **Notes**

 Configure the two parameters (aging time and hit times) for noise reduction based on the network condition and actual requirements to avoid the dropping of normal packets, which will affect redirection.

## **Configuration Steps**

#### **Configuring Noise Reduction in Global Configuration Mode**

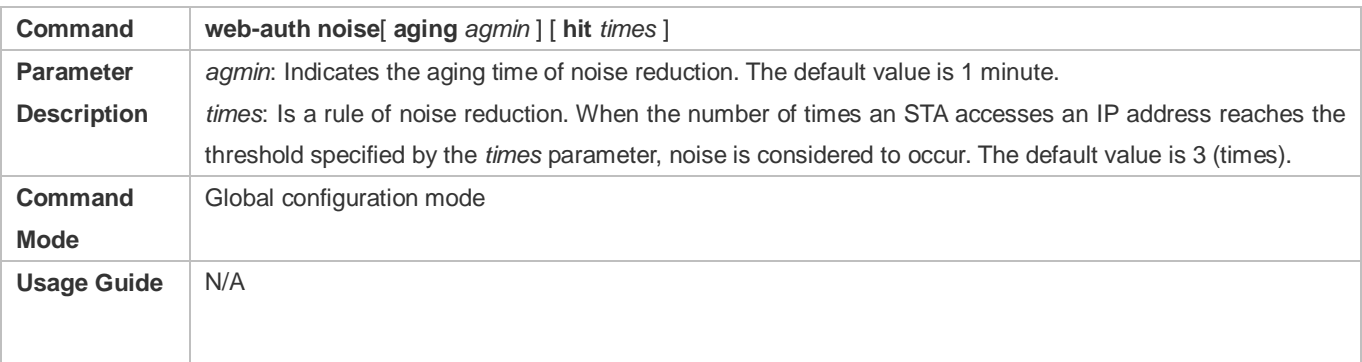

#### **Verification**

 Simulate the scenario where an STA accesses an IP address repeatedly during redirection until the maximum number of access times is reached. Check whether the subsequent packets that the STA sends to the IP address are redirected or not. After the aging time of the noise reduction has elapsed, check whether the packets that the STA sends to the IP address are redirected again.

#### **Configuration Example**

#### **Configuring Noise Reduction in Wireless Web Authentication**

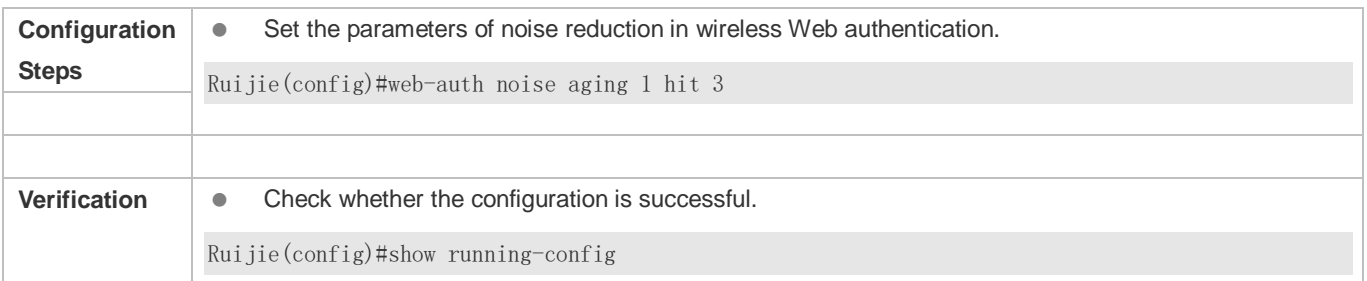

## **1.4.39. Enabling iOS Automatic Pop-up Window Control in WeChat-Based Authentication**

#### **Configuration Effect**

 Enable iOS STAs to support the automatic display of pop-up windows and display Wi-Fi signal reception during WeChat-based authentication (including WeChat follow-up authentication and WeChat-based Wi-Fi connection authentication). (iOS STAs can use the WeChat app without login when the WeChat traffic straight-through function is enabled.)

#### **Notes**

- iOS automatic pop-up window control must be used together with the WeChat traffic straight-through function (run the web-ctrl free-auth weixin command to enable this function).
- The redirection performance will be reduced after iOS automatic pop-up window control is enabled.
- iOS automatic pop-up window control will be invalid when the straight-through function is enabled for the Apple Inc. website by running the following commands:
- web-ctrl free-auth iphone
- web-auth acl white-ur[l http://www.apple.com.cn](http://www.apple.com.cn/)
- web-auth acl white-url http://captive.apple.com

## **Configuration Steps**

#### **Enabling iOS Automatic Pop-up Window Control in Global Configuration Mode**

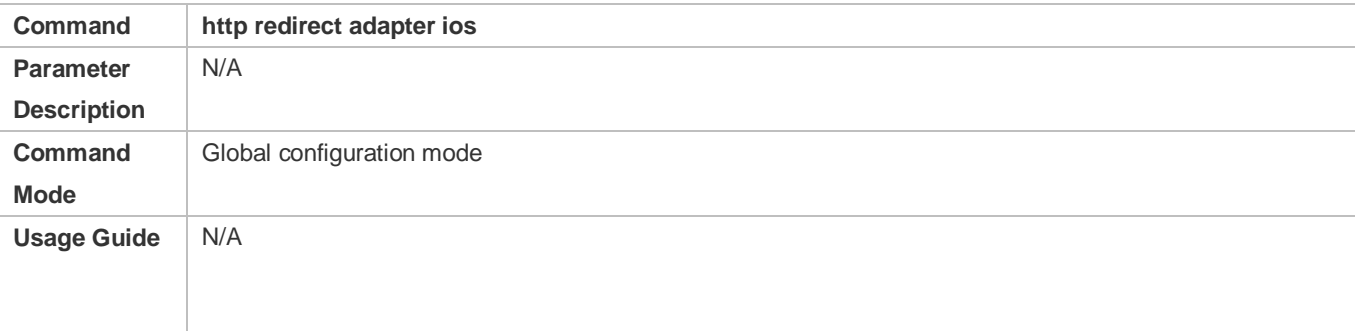

### **Verification**

 Check that iOS STAs show pop-up windows and display Wi-Fi signal reception during WeChat-based authentication (including WeChat follow-up authentication and WeChat-based Wi-Fi connection authentication). (iOS STAs can use the WeChat app without login when the WeChat traffic straight-through function is enabled.)

## **Configuration Example**

#### **Enabling iOS Automatic Pop-up Window Control in WeChat-Based Authentication**

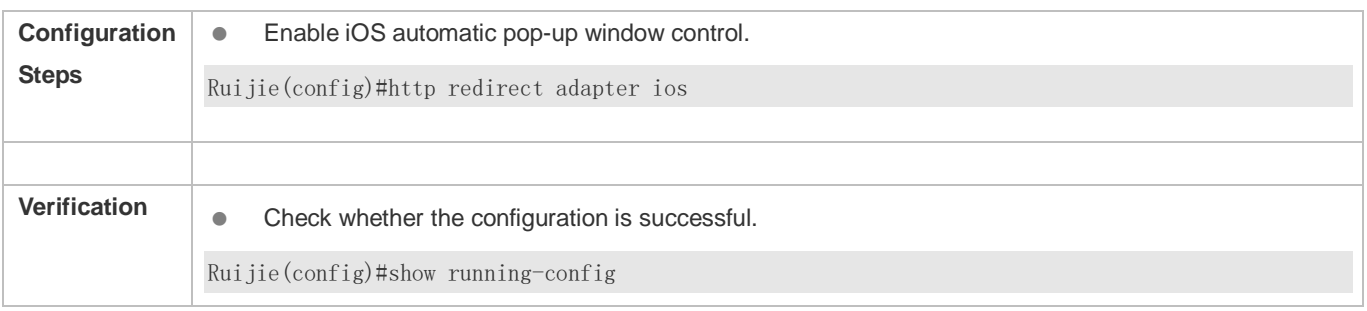

## **1.4.40. Enabling the Smart WeChat Web Authentication**

## **Configuration Effect**

 When an STA is associated with an SSID for the second time during WeChat Web authentication (including WeChat follow-up authentication and WeChat-based Wi-Fi connection authentication), the STA gets online without authentication.

### **Notes**

You need to run the ip dhcp snooping command before the smart authentication function takes effect.

## **Configuration Steps**

### **Configuring the Smart Authentication in Global Configuration Mode**

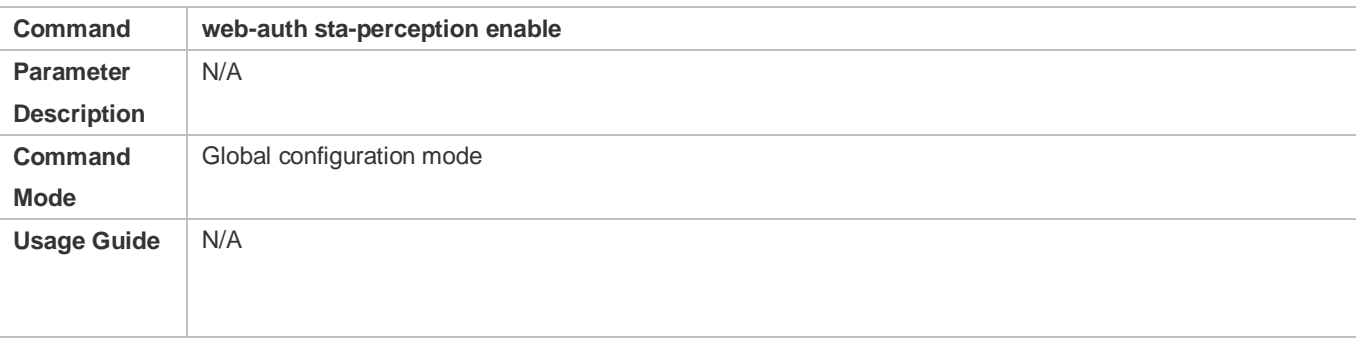

## **Verification**

 Simulate the scenario where an STA is associated with an SSID for the second time during WeChat Web authentication (including WeChat follow-up authentication and WeChat-based Wi-Fi connection authentication). Check whether the STA gets online without authentication.

## **Configuration Example**

#### **Enabling the Smart WeChat Web Authentication**

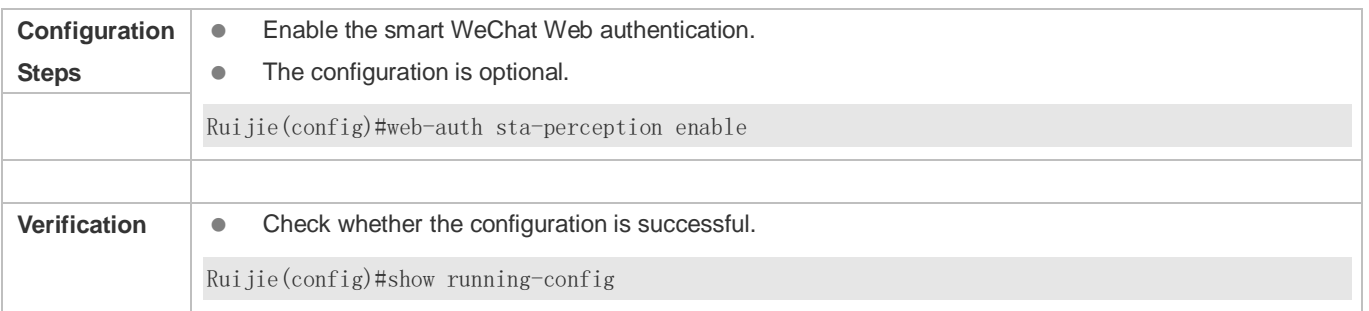

## **1.4.41. Configuring User Detection Under WLANSEC**

## **Configuration Effect**

 After online user detection under WLANSEC is configured, if the traffic of a user is lower than the threshold within a specified interval, the device automatically forces the user to go offline, to prevent economic loss for the user due to continuous charging.

#### **Notes**

 The function has the same effect as the SCC command executed in global configuration mode: **offline-detect interval** *interval* thredshold *thredshold*. The configuration of user detection under WLANSEC has a higher priority than the SCC command executed in global configuration mode.

### **Configuration Steps**

- (Optional) By default, a user is forced to go offline if there is no traffic of the user within 15 minutes.
- **if flow** is set to **0**, traffic detection is not performed.
- 6 By default, traffic detection under WLANSEC is disabled in 10.X version and the global configuration is used. After the version is upgraded to 11.X, traffic detection under WLANSEC needs to be manually disabled.

#### **Verification**

 After online user detection is configured, enable a user to go online, shut down the specified authenticated terminal, and wait for the specified interval to elapse. Then, run the **show web user** command on the device to check that the user has gone offline.

### **Related Commands**

#### **Configuring User Detection Under WLANSEC**

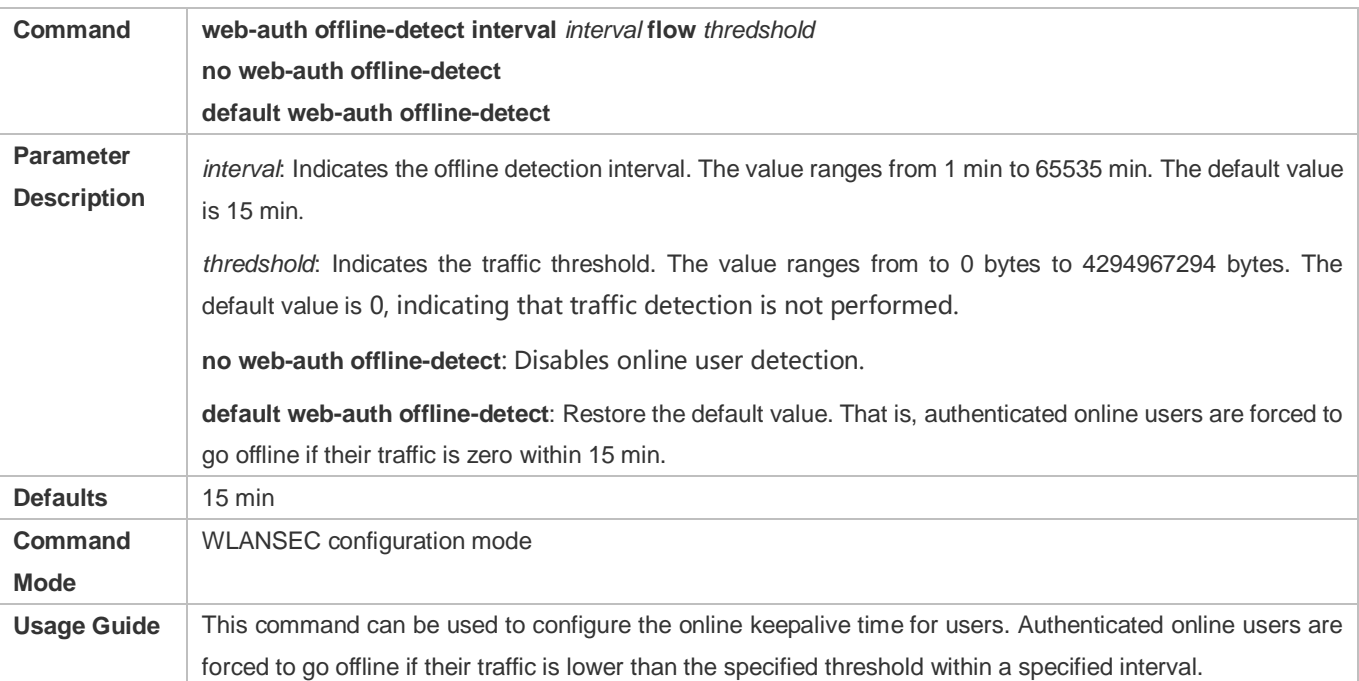

## **Configuration Example**

#### **Configuring User Detection Under WLANSEC**

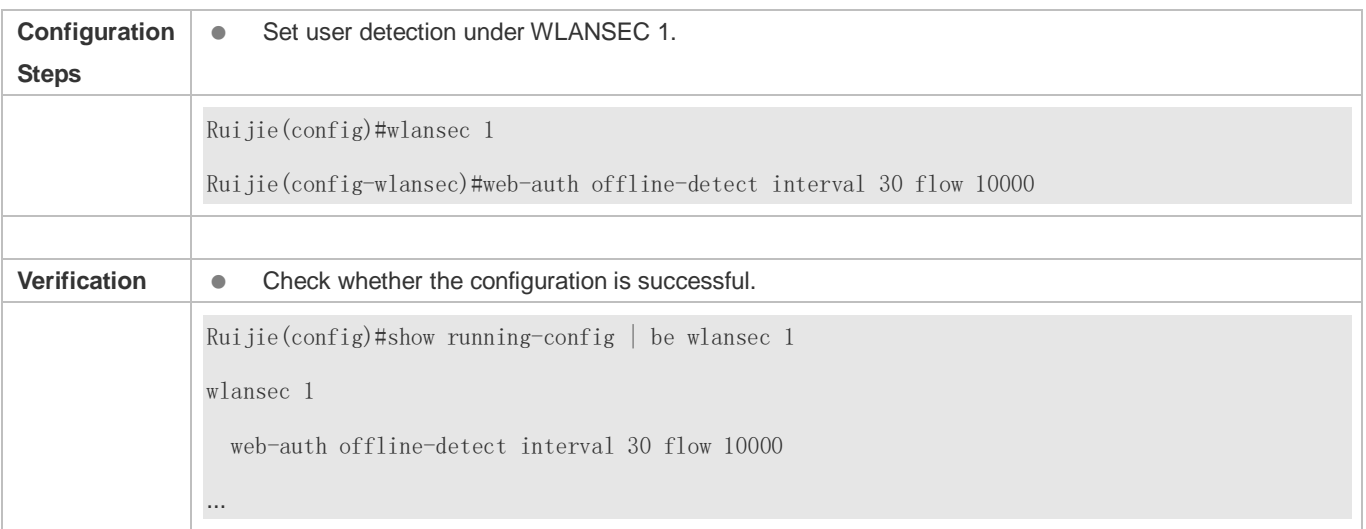

## **1.4.42. Configuring Transparent Transmission of the 0x05 Attribute of the Portal Protocol**

### **Configuration Effect**

- Configure transparent transmission of the 0x05 attribute of the portal protocol. After this function is enabled, the Web authentication server supports transparent transmission of the 0x05 attribute in the following scenarios:
	- 1. When the portal protocol of China Mobile is interworked, the Web authentication server encapsulates the error flag into the 0x05 attribute (ErrID) and transparently transmits it to the portal server.
	- 2. When Huawei portal protocol 2.0 is interworked, the Web authentication server encapsulates prompts from third-party authentication device such as the RADIUS server to the 0x05 attribute (TextInfo) and transparently transmits them to the portal server.

#### **Notes**

**•** This function is disabled by default.

#### **Configuration Steps**

- **Optional.**
- Configure this function when the ErrID (0x05) attribute specified in the portal protocol of China Mobile is required.
- Configure this function when the TextInfo (0x05) attribute specified in Huawei portal protocol 2.0 is required.

#### **Related Commands**

 **Configuring Transparent Transmission of the 0x05 Attribute of the Portal Protocol in Global Configuration Mode**

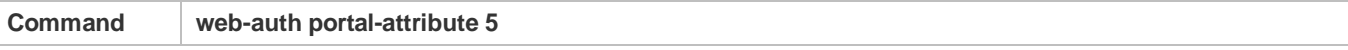

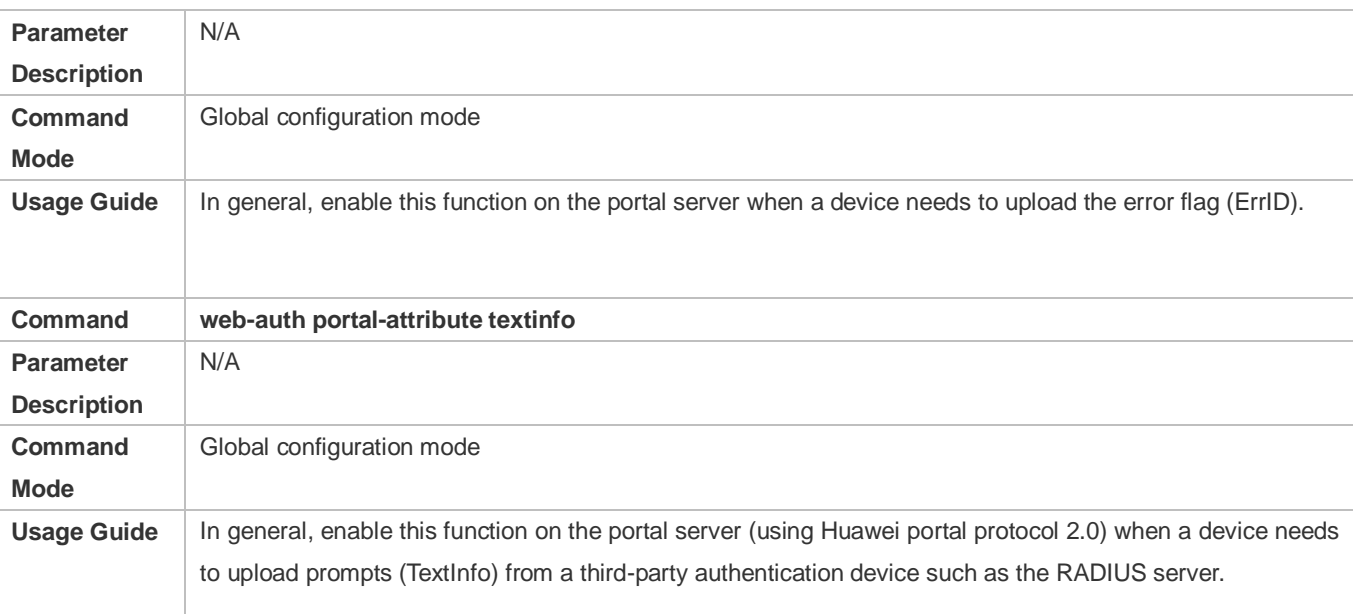

## **Verification**

 After this function is enabled, check that the 0x05 attribute is contained in the ACK packet responded to the portal server.

## **Configuration Example**

## **Configuring Transparent Transmission of the 0x05 Attribute of the Portal Protocol**

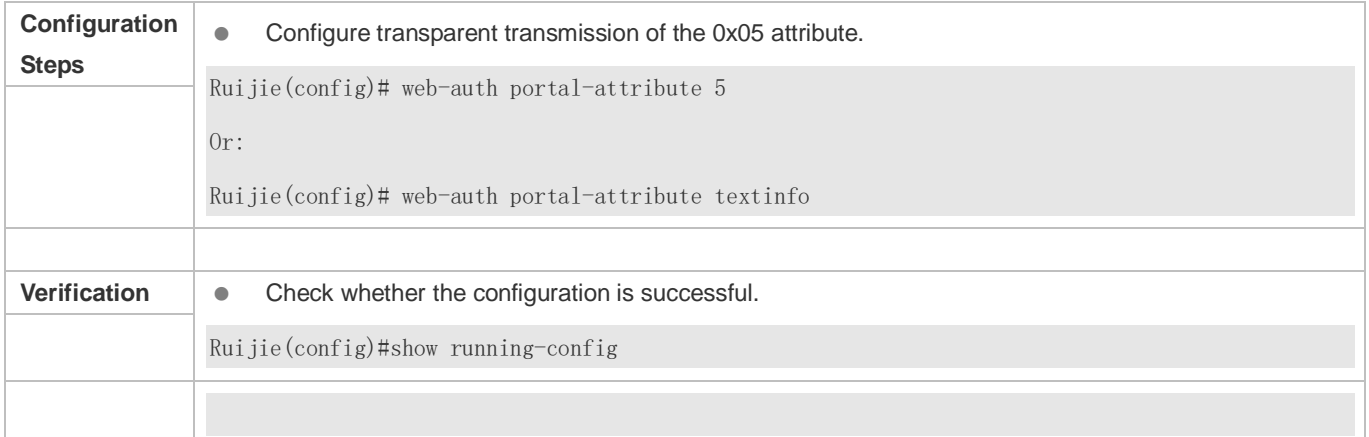

## **1.4.43. Configuring Uniqueness Check of Portal Authentication Accounts**

## **Configuration Effect**

 Configure the uniqueness check of portal authentication accounts. After this function is enabled, the Web authentication server checks account information in the user authentication request. If finding that the account has been used by another user and is online, the Web authentication server directly responds to the portal server with ErrCode

2-contained ACK\_AUTH. After receiving such response, some portal servers push the "Terminal Preemption" prompt to users.

#### **Notes**

**•** This function is disabled by default.

#### **Configuration Steps**

- **Optional.**
- Configure the function when the portal server needs to push the "Terminal Preemption" prompt to users.

#### **Related Commands**

#### **Configuring Uniqueness Check of Portal Authentication Accounts in Global Configuration Mode**

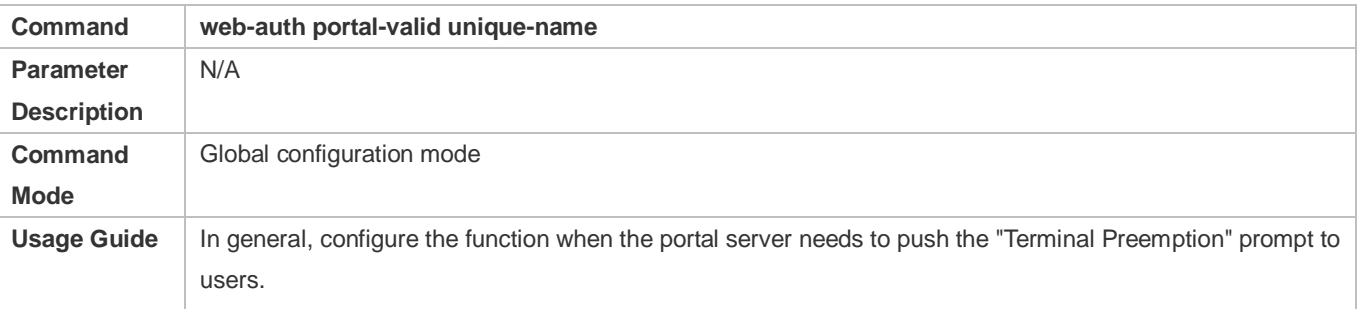

#### **Verification**

 After this function is enabled, if finding that a same account is used by another user and is online, the Web authentication server directly responds to the portal server with ErrCode 2-contained ACK\_AUTH.

### **Related Commands**

#### **Configuring Uniqueness Check of Portal Authentication Accounts**

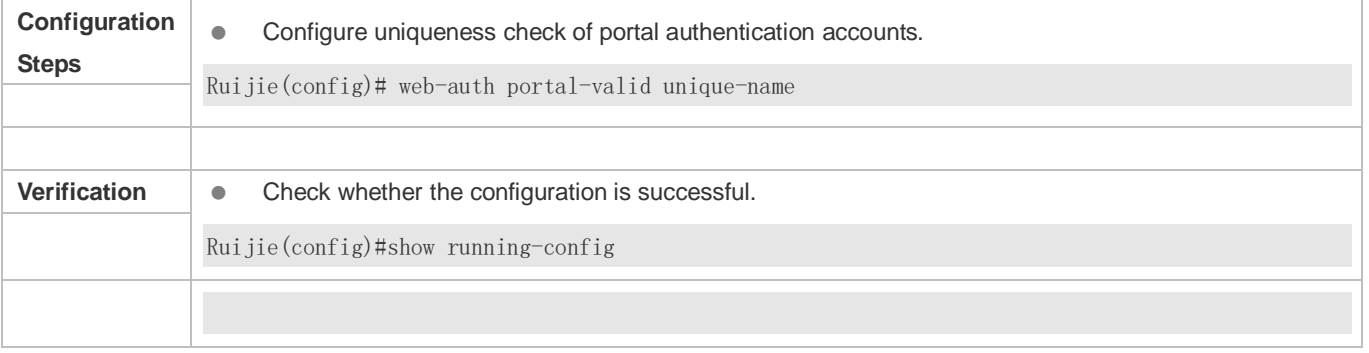

## **1.4.44. Enabling the One-click Switch Configuration via WiFiDog**

## **Configuration Effect**

 Use one command to configure WiFiDog template information, port control, global survival, iOS window display, and imperceptible authentication.

#### **Notes**

**The no** form of this command can delete template information and controlled ports, but is not globally valid.

### **Configuration Steps**

- **Enabling the One-click Switch Configuration via WiFiDog**
- **Optional.**

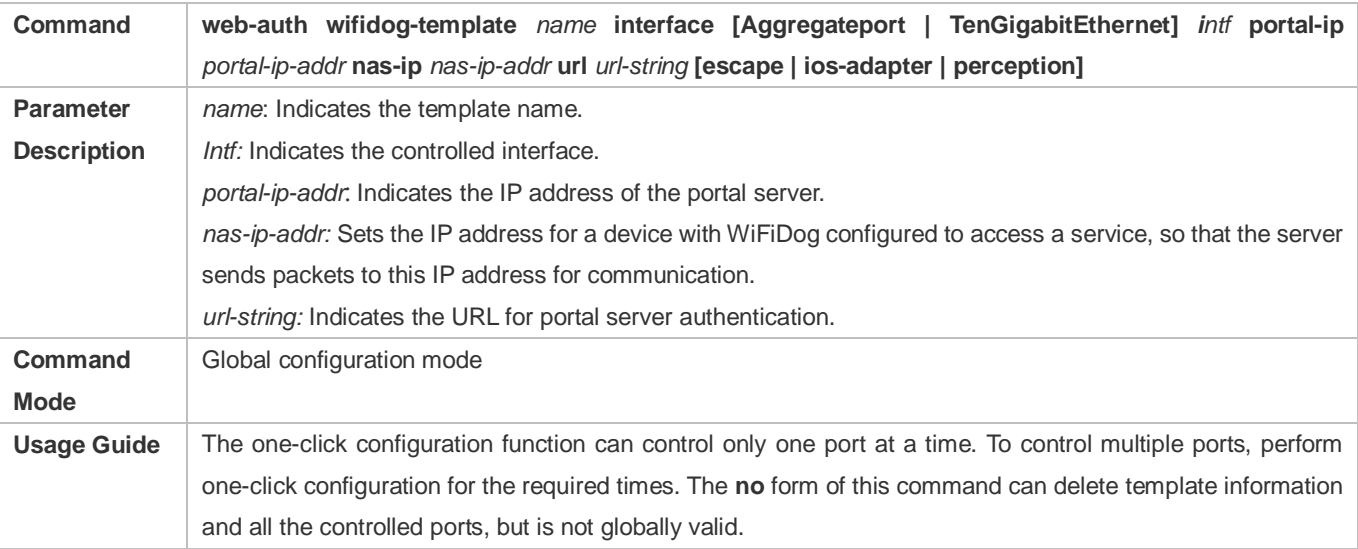

## **Verification**

Run the **Show run** command to check whether the configuration is normal.

## **Configuration Example**

### **Enabling the One-click Switch Configuration via WiFiDog**

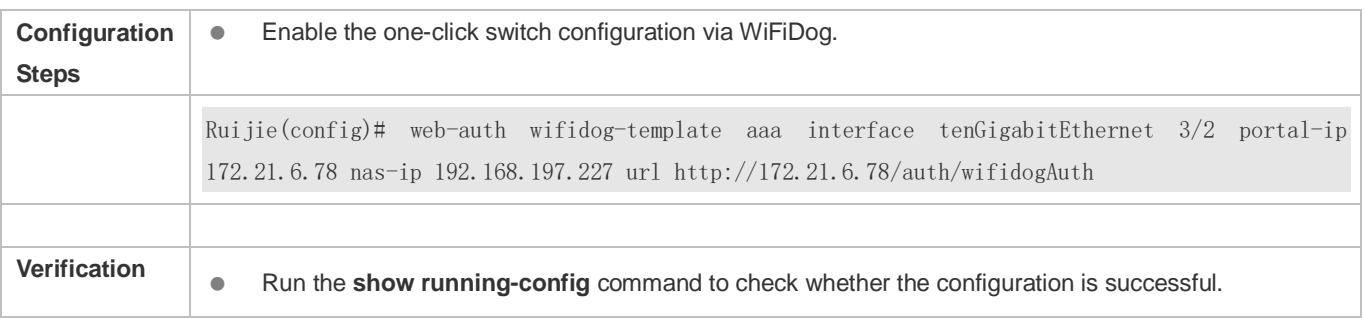

## **1.4.45. Enabling the One-click Switch Configuration via WeChat**

## **Configuration Effect**

 Use one command to configure WeChat template information, port control, global survival, PC free authentication, iOS window display, and imperceptible authentication.

#### **Notes**

**The no** form of this command can delete template information and controlled ports, but is not globally valid.

### **Configuration Steps**

- **Enabling the One-click Switch Configuration via WeChat**
- **Optional.**

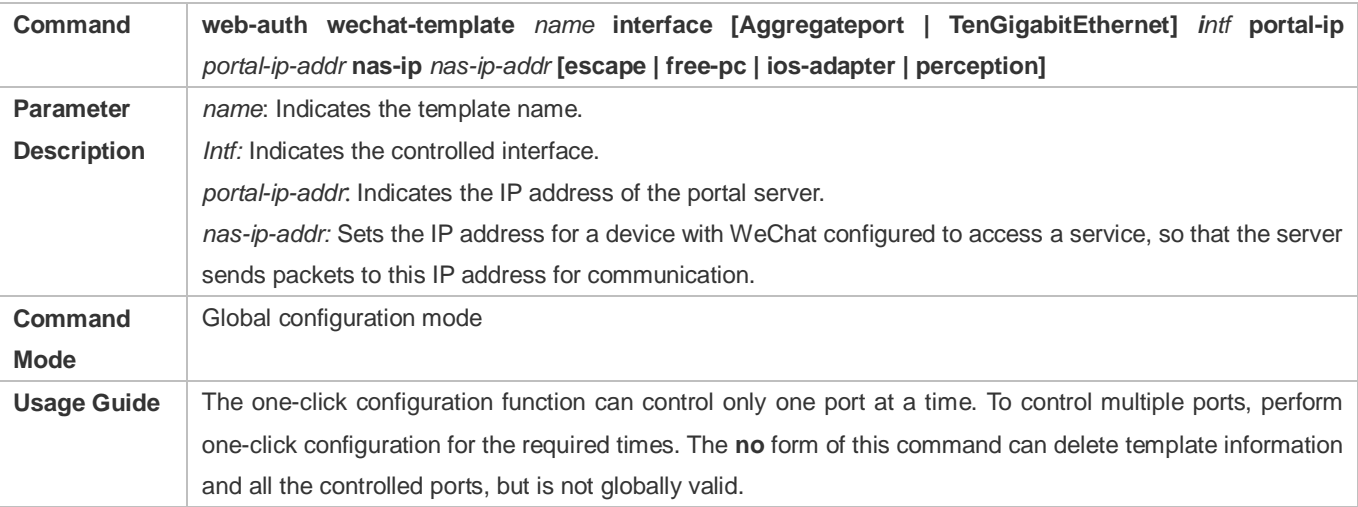

#### **Verification**

Run the **Show run** command to check whether the configuration is normal.

## **Configuration Example**

## **Enabling the One-click Switch Configuration via WeChat**

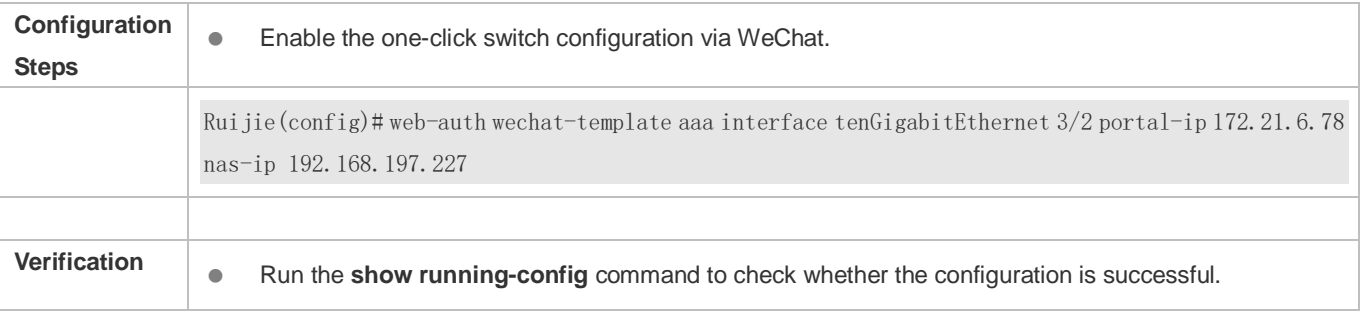

## **1.5. Monitoring**

**Clearing**

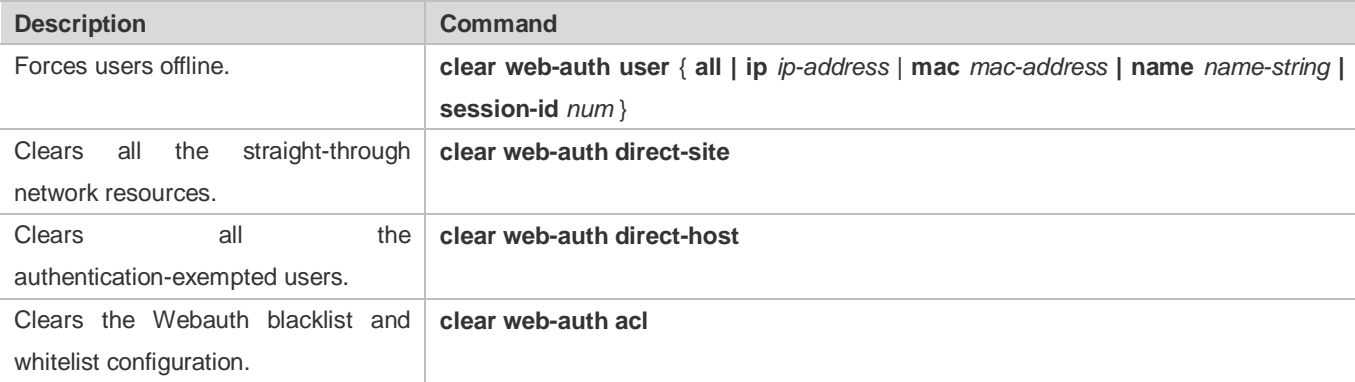

## **Displaying**

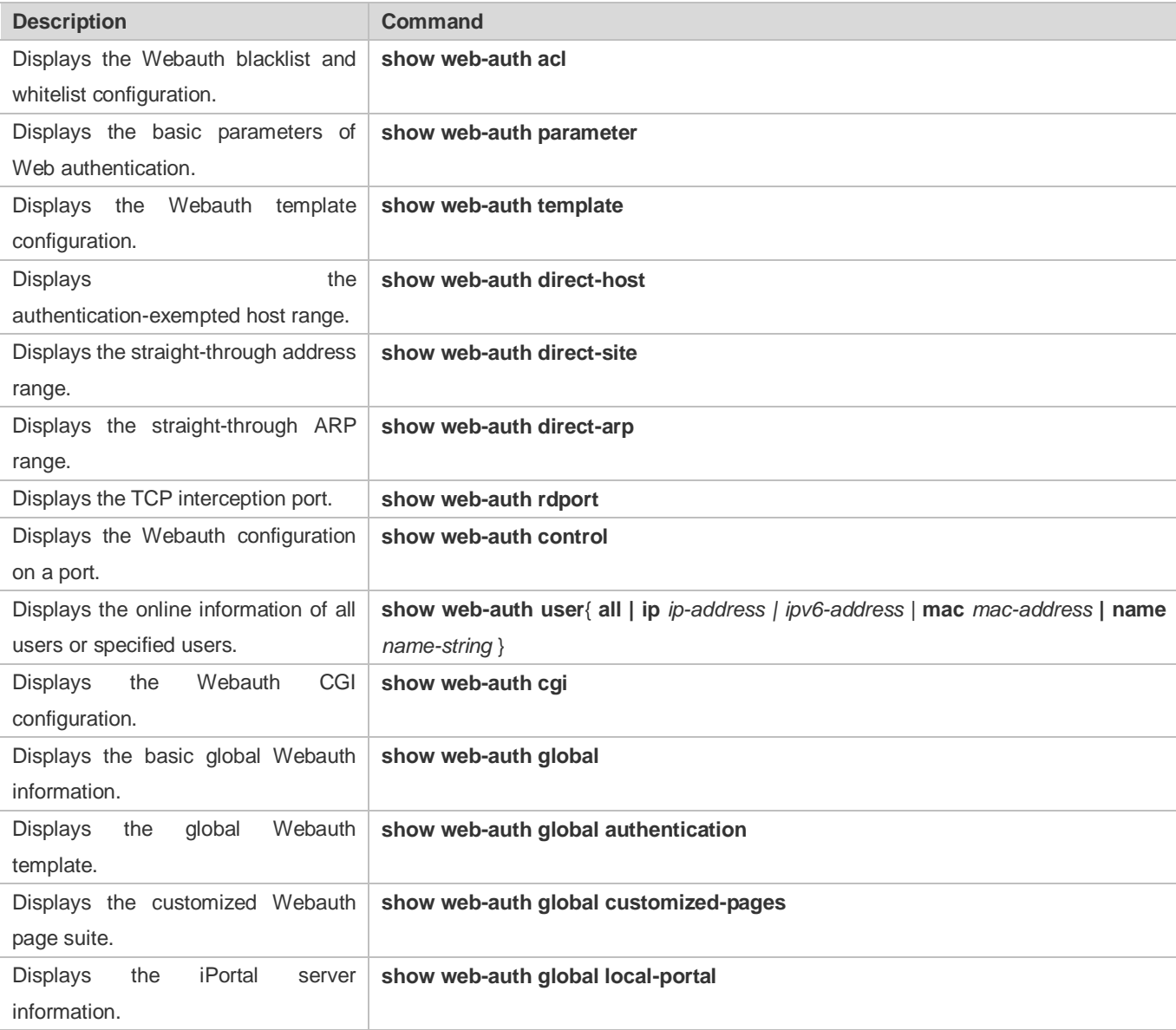

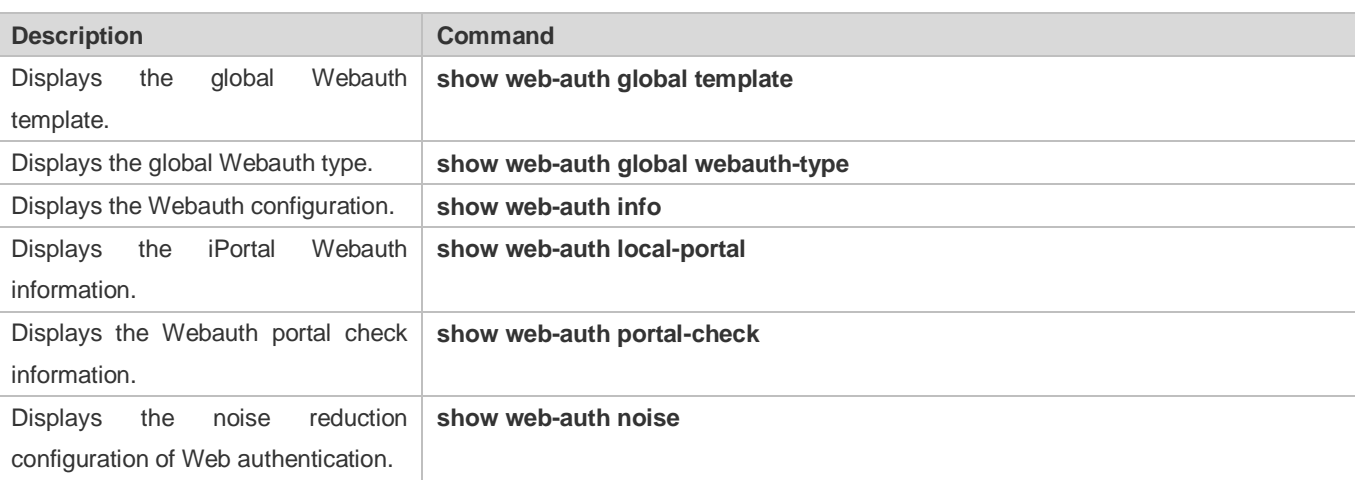

## **Debugging**

A System resources are occupied when debugging information is output. Disable the debugging switch immediately after use.

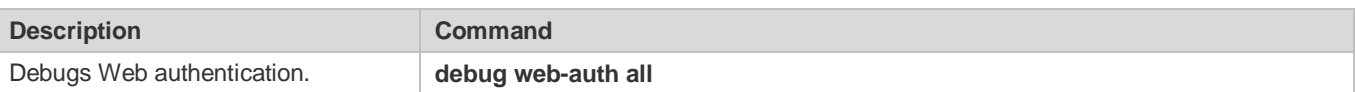

# **2 Configuring AAA**

## **2.1 Overview**

Authentication, authorization, and accounting (AAA) provides a unified framework for configuring the authentication, authorization, and accounting services. Ruijie Networks devices support the AAA application.

AAA provides the following services in a modular way:

Authentication: Refers to the verification of user identities for network access and network services. Authentication is classified into local authentication and authentication through Remote Authentication Dial In User Service (RADIUS) and Terminal Access Controller Access Control System+ (TACACS+).

Authorization: Refers to the granting of specific network services to users according to a series of defined attribute-value (AV) pairs. The pairs describe what operations users are authorized to perform. AV pairs are stored on network access servers (NASs) or remote authentication servers.

Accounting: Refers to the tracking of the resource consumption of users. When accounting is enabled, NASs collect statistics on the network resource usage of users and send them in AV pairs to authentication servers. The records will be stored on authentication servers, and can be read and analyzed by dedicated software to realize the accounting, statistics, and tracking of network resource usage.

AAA is the most fundamental method of access control. Ruijie Networks also provides other simple access control functions, such as local username authentication and online password authentication. Compared to them, AAA offers higher level of network security.

AAA has the following advantages:

- **•** Robust flexibility and controllability
- **Scalability**
- Standards-compliant authentication
- $\bullet$  Multiple standby systems

## **2.2 Applications**

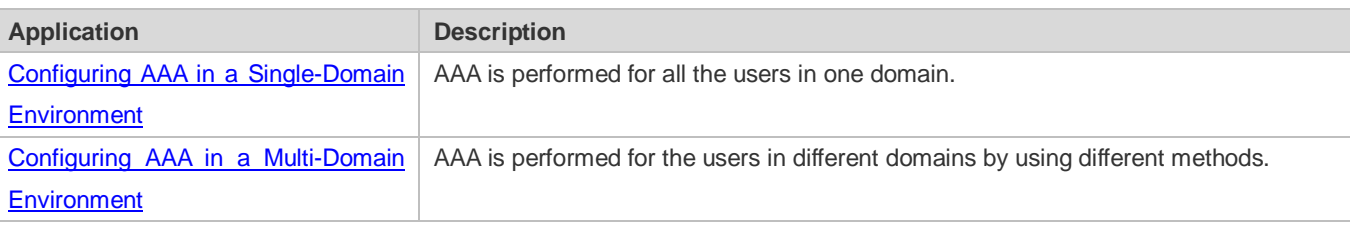

## <span id="page-733-0"></span>**2.2.1 Configuring AAA in a Single-Domain Environment**

#### **Scenario**

In the network scenario shown i[n Figure](#page-733-1) 2-1, the following application requirements must be satisfied to improve the security management on the NAS:

- 1. To facilitate account management and avoid information disclosure, each administrator has an individual account with different username and password.
- 2. Users must pass identity authentication before accessing the NAS. The authentication can be in local or centralized mode. It is recommended to combine the two modes, with centralized mode as active and local mode as standby. As a result, users must undergo authentication by the RADIUS server first. If the RADIUS server does not respond, it turns to local authentication.
- 3. During the authentication process, users can be classified and limited to access different NASs.
- 4. Permission management: Users managed are classified into Super User and Common User. Super users have the rights to view and configure the NAS, and common users are only able to view NAS configuration.
- 5. The AAA records of users are stored on servers and can be viewed and referenced for auditing. (The TACACS+ server in this example performs the accounting.)

<span id="page-733-1"></span>Figure 2-1

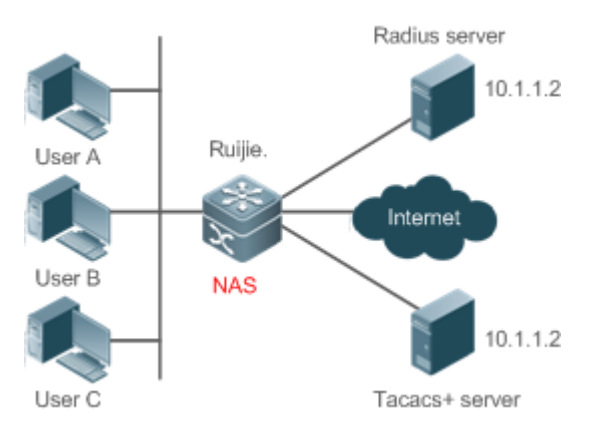

**Remarks** User A, User B, and User C are connected to the NAS in wired or wireless way. The NAS is an access or convergence switch. The RADIUS server can be the Windows 2000/2003 Server (IAS), UNIX system component, and dedicated server software provided by a vendor. The TACACS+ server can be the dedicated server software provided by a vendor.

#### **Deployment**

- Enable AAA on the NAS.
- Configure an authentication server on the NAS.
- **Configure local users on the NAS.**
- **Configure the authentication service on the NAS.**
- **Configure the authorization service on the NAS.**
- Configure the accounting service on the NAS.

## <span id="page-734-0"></span>**2.2.2 Configuring AAA in a Multi-Domain Environment**

#### **Scenario**

Configure the domain-based AAA service on the NAS.

- A user can log in by entering the username PC1@ruijie.net or PC2@ruijie.com.cn and correct password on an 802.1X client.
- **Permission management: Users managed are classified into Super User and Common User. Super users have the** rights to view and configure the NAS, and common users are only able to view NAS configuration.
- The AAA records of users are stored on servers and can be viewed and referenced for auditing.

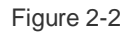

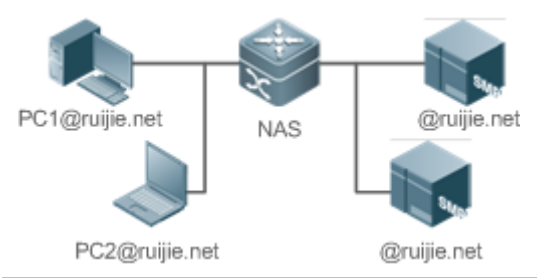

**Remarks** The clients with the usernames **PC1@ruijie.net** and **PC2@ruijie.com.cn** are connected to the NAS in wired or wireless way. The NAS is an access or convergence switch. The Security Accounts Manager (SAM) server is a universal RADIUS server provided by Ruijie Networks.

#### **Deployment**

- Enable AAA on the NAS.
- Configure an authentication server on the NAS.
- **Configure local users on the NAS.**
- **•** Define an AAA method list on the NAS.
- **Enable domain-based AAA on the NAS.**
- Create domains and AV sets on the NAS.

## **2.3 Features**

#### **Basic Concepts**

**Local Authentication and Remote Server Authentication**

Local authentication is the process where the entered passwords are verified by the database on the NAS.

Remote server authentication is the process where the entered passwords are checked by the database on a remote server. It is mainly implemented by the RADIUS server and TACACS+ server.

#### **Method List**

AAA is implemented using different security methods. A method list defines a method implementation sequence. The method list can contain one or more security protocols so that a standby method can take over the AAA service when the first method fails. On Ruijie devices, the first method in the list is tried in the beginning and then the next is tried one by one if the previous gives no response. This method selection process continues until a security method responds or all the security methods in the list are tried out. Authentication fails if no method in the list responds.

A method list contains a series of security methods that will be queried in sequence to verify user identities. It allows you to define one or more security protocols used for authentication, so that the standby authentication method takes over services when the active security method fails. On Ruijie devices, the first method in the list is tried in the beginning and then the next is tried one by one if the previous gives no response. This method selection process continues until a method responds or all the methods in the method list are tried out. Authentication fails if no method in the list responds.

The next authentication method proceeds on Ruijie devices only when the current method does not respond. When a method denies user access, the authentication process ends without trying other methods.

<span id="page-735-0"></span>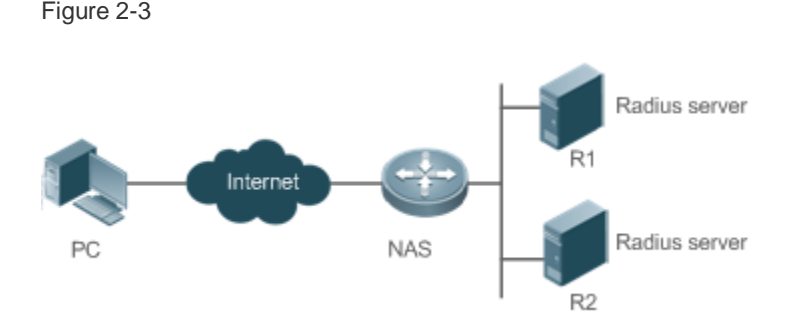

[Figure 2-3](#page-735-0) shows a typical AAA network topology, where two RADIUS servers (R1 and R2) and one NAS are deployed. The NAS can be the client for the RADIUS servers.

Assume that the system administrator defines a method list, where the NAS selects R1 and R2 in sequence to obtain user identity information and then accesses the local username database on the server. For example, when a remote PC user initiates dial-up access, the NAS first queries the user's identity on R1. When the authentication on R1 is completed, R1 returns an Accept response to the NAS. Then the user is permitted to access the Internet. If R1 returns a Reject response, the user is denied Internet access and the connection is terminated. If R1 does not respond, the NAS considers that the R1 method times out and continues to query the user's identity on R2. This process continues as the NAS keeps trying the remaining authentication methods, until the user request is authenticated, rejected, or terminated. If all the authentication methods are responded with Timeout, authentication fails and the connection will be terminated.

The Reject response is different from the Timeout response. The Reject response indicates that the user does not meet the criteria of the available authentication database and therefore fails in authentication, and the Internet access request is denied. The Timeout response indicates that the authentication server fails to respond to the identity query.

When detecting a timeout event, the AAA service proceeds to the next method in the list to continue the authentication process.

This document describes how to configure AAA on the RADIUS server. For details about the configuration on the TACACS+ server, see the *Configuring TACACS+*.

#### **AAA Server Group**

You can define an AAA server group to include one or more servers of the same type. If the server group is referenced by a method list, the NAS preferentially sends requests to the servers in the referenced server group when the method list is used to implement AAA.

#### **VRF-Enabled AAA Group**

Virtual private networks (VPNs) enable users to share bandwidths securely on the backbone networks of Internet service providers (ISPs). A VPN is a site set consisting of shared routes. An STA site connects to the network of an ISP through one or multiple interfaces. AAA supports assigning a VPN routing forwarding (VRF) table to each user-defined server group.

When AAA is implemented by the server in a group assigned with a VRF table, the NAS sends request packets to the remote servers in the server group. The source IP address of request packets is an address selected from the VRF table according to the IP addresses of the remote servers.

If you run the **ip radius/tacacs+ source-interface** command to specify the source interface for the request packets, the IP address obtained from the source interface takes precedence over the source IP address selected from the VRF table.

#### **Overview**

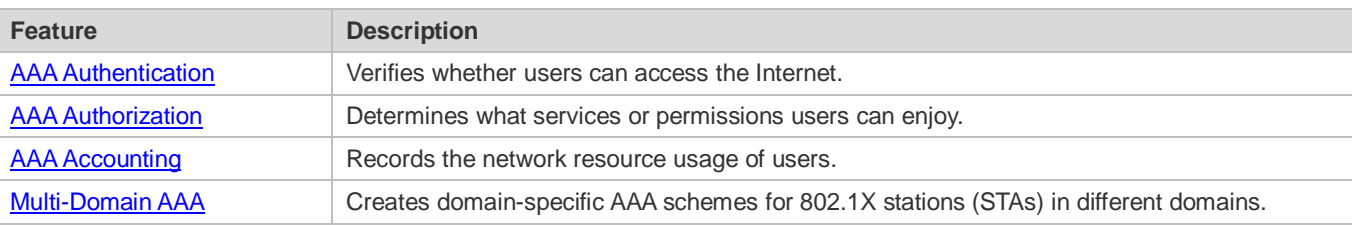

#### <span id="page-736-0"></span>**2.3.1 AAA Authentication**

Authentication, authorization, and accounting are three independent services. The authentication service verifies whether users can access the Internet. During authentication, the username, password, and other user information are exchanged between devices to complete users' access or service requests. You can use only the authentication service of AAA.

To configure AAA authentication, you need to first configure an authentication method list. Applications perform authentication according to the method list. The method list defines the types of authentication and the sequence in which they are performed. Authentication methods are implemented by specified applications. The only exception is the default method list. All applications use the default method list if no method list is configured.

#### **AAA Authentication Scheme**

No authentication (**none**)

The identity of trusted users is not checked. Normally, the no-authentication (None) method is not used.

#### Local authentication (**local**)

Authentication is performed on the NAS, which is configured with user information (including usernames, passwords, and AV pairs). Before local authentication is enabled, run the **username password/secret** command to create a local user database.

Remote server group authentication (**group**)

Authentication is performed jointly by the NAS and a remote server group through RADIUS or TACACS+. A server group consists of one or more servers of the same type. User information is managed centrally on a remote server, thus realizing multi-device centralized and unified authentication with high capacity and reliability. You can configure local authentication as standby to avoid authentication failures when all the servers in the server group fail.

### **AAA Authentication Types**

Ruijie products support the following authentication types:

**•** Login authentication

Users log in to the command line interface (CLI) of the NAS for authentication through Secure Shell (SSH), Telnet, and File Transfer Protocol (FTP).

**Enable authentication** 

After users log in to the CLI of the NAS, the users must be authenticated before CLI permission update. This process is called Enable authentication (in Privileged EXEC mode).

**•** Point-to-Point Protocol (PPP) authentication

PPP authentication is performed for users that initiate dial-up access through PPP.

● Dot1X (IEEE802.1X) authentication

Dot1X (IEEE802.1X) authentication is performed for users that initiate dial-up access through IEEE802.1X.

iPortal (built-in portal) authentication

iPortal authentication is performed by the first generation portal server.

Web (second generation portal) authentication

Web authentication is performed by the second generation portal server.

#### **Related Configuration**

#### **Enabling AAA**

By default, AAA is disabled.

To enable AAA, run the **aaa new-model** command.

#### **Configuring an AAA Authentication Scheme**

By default, no AAA authentication scheme is configured.

Before you configure an AAA authentication scheme, determine whether to use local authentication or remote server authentication. If the latter is to be implemented, configure a RADIUS or TACACS+ server in advance. If local authentication is selected, configure the local user database information on the NAS.

#### **Configuring an AAA Authentication Method List**

By default, no AAA authentication method list is configured.

Determine the access mode to be configured in advance. Then configure authentication methods according to the access mode.

## <span id="page-738-0"></span>**2.3.2 AAA Authorization**

AAA authorization allows administrators to control the services or permissions of users. After AAA authorization is enabled, the NAS configures the sessions of users according to the user configuration files stored on the NAS or servers. After authorization, users can use only the services or have only the permissions permitted by the configuration files.

#### **AAA Authorization Scheme**

#### Direct authorization (**none**)

Direct authorization is intended for highly trusted users, who are assigned with the default permissions specified by the NAS.

Local authorization (**local**)

Local authorization is performed on the NAS, which authorizes users according to the AV pairs configured for local users.

Remote server-group authorization (**group**)

Authorization is performed jointly by the NAS and a remote server group. You can configure local or direct authorization as standby to avoid authorization failures when all the servers in the server group fail.

#### **AAA Authorization Types**

**EXEC** authorization

After users log in to the CLI of the NAS, the users are assigned with permission levels (0 to 15).

**Config-commands authorization** 

Users are assigned with the permissions to run specific commands in configuration modes (including the global configuration mode and sub-modes).

● Console authorization

After users log in through consoles, the users are authorized to run commands.

● Command authorization

Authorize users with commands after login to the CLI of the NAS.

Network authorization

After users access the Internet, the users are authorized to use the specific session services. For example, after users access the Internet through PPP and Serial Line Internet Protocol (SLIP), the users are authorized to use the data service, bandwidth, and timeout service.

#### **Related Configuration**

#### **Enabling AAA**

By default, AAA is disabled.

To enable AAA, run the **aaa new-model** command.

#### **Configuring an AAA Authorization Scheme**

By default, no AAA authorization scheme is configured.

Before you configure an AAA authorization scheme, determine whether to use local authorization or remote server-group authorization. If remote server-group authorization needs to be implemented, configure a RADIUS or TACACS+ server in advance. If local authorization needs to be implemented, configure the local user database information on the NAS.

#### **Configuring an AAA Authorization Method List**

By default, no AAA authorization method list is configured.

Determine the access mode to be configured in advance. Then configure authorization methods according to the access mode.

## <span id="page-739-0"></span>**2.3.3 AAA Accounting**

In AAA, accounting is an independent process of the same level as authentication and authorization. During the accounting process, start-accounting, update-accounting, and end-accounting requests are sent to the configured accounting server, which records the network resource usage of users and performs accounting, audit, and tracking of users' activities.

In AAA configuration, accounting scheme configuration is optional.

#### **AAA Accounting Schemes**

No accounting (**none**)

Accounting is not performed on users.

Local accounting (**local**)

Accounting is completed on the NAS, which collects statistics on and limits the number of local user connections. Billing is not performed.

Remote server-group accounting (**group**)

Accounting is performed jointly by the NAS and a remote server group. You can configure local accounting as standby to avoid accounting failures when all the servers in the server group fail.

#### **AAA Accounting Types**

EXEC accounting

Accounting is performed when users log in to and out of the CLI of the NAS.

• Command accounting

Records are kept on the commands that users run on the CLI of the NAS.

Network accounting

Records are kept on the sessions that users set up after completing 802.1X and Web authentication to access the Internet.

#### **Related Configuration**

#### **Enabling AAA**

By default, AAA is disabled.

To enable AAA, run the **aaa new-model** command.

#### **Configuring an AAA Accounting Scheme**

By default, no AAA accounting method is configured.

Before you configure an AAA accounting scheme, determine whether to use local accounting or remote server-group accounting. If remote server-group accounting needs to be implemented, configure a RADIUS or TACACS+ server in advance. If local accounting needs to be implemented, configure the local user database information on the NAS.

#### **Configuring an AAA Accounting Method List**

By default, no AAA accounting method list is configured.

Determine the access mode to be configured in advance. Then configure accounting methods according to the access mode.

## <span id="page-740-0"></span>**2.3.4 Multi-Domain AAA**

In a multi-domain environment, the NAS can provide the AAA services to users in different domains. The user AVs (such as usernames and passwords, service types, and permissions) may vary with different domains. It is necessary to configure domains to differentiate the user AVs in different domains and configure an AV set (including an AAA service method list, for example, RADIUS) for each domain.

Our products support the following username formats:

- 1. userid@domain-name
- 2. domain-name\userid
- 3. userid.domain-name
- 4. userid

The fourth format (userid) does not contain a domain name, and it is considered to use the **default** domain name.

The NAS provides the domain-based AAA service based on the following principles:

- Resolves the domain name carried by a user.
- Searches for the user domain according to the domain name.
- Searches for the corresponding AAA method list name according to the domain configuration information on the NAS.
- Searches for the corresponding method list according to the method list name.
- **Provides the AAA services based on the method list.**
- If any of the preceding procedures fails, the AAA services cannot be provided.

[Figure 2-4](#page-741-0) shows the typical multi-domain topology.

<span id="page-741-0"></span>Figure 2-4

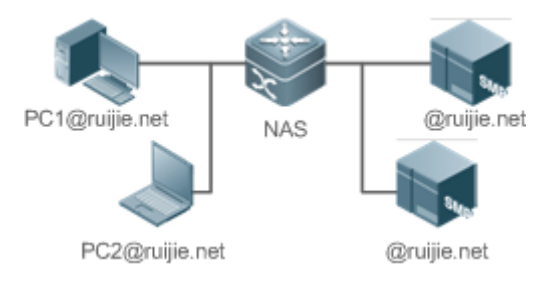

#### **Related Configuration**

#### **Enabling AAA**

By default, AAA is disabled.

To enable AAA, run the **aaa new-model** command.

#### **Configuring an AAA Method List**

By default, no AAA method list is configured.

For details, see section 5.2.1, section 5.2.2, and section 5.2.3.

#### **Enabling the Domain-Based AAA Service**

By default, the domain-based AAA service is disabled.

To enable the domain-based AAA service, run the **aaa domain enable** command.

#### **Creating a Domain**

By default, no domain is configured.

To configure a domain, run the **aaa domain** *domain-name* command.

#### **Configuring an AV Set for a Domain**

By default, no domain AV set is configured.

A domain AV set contains the following elements: AAA method lists, the maximum number of online users, whether to remove the domain name from the username, and whether the domain name takes effect.

#### **Displaying Domain Configuration**

To display domain configuration, run the **show aaa domain** command.

**The system supports a maximum of 32 domains.** 

# **2.4 Configuration**

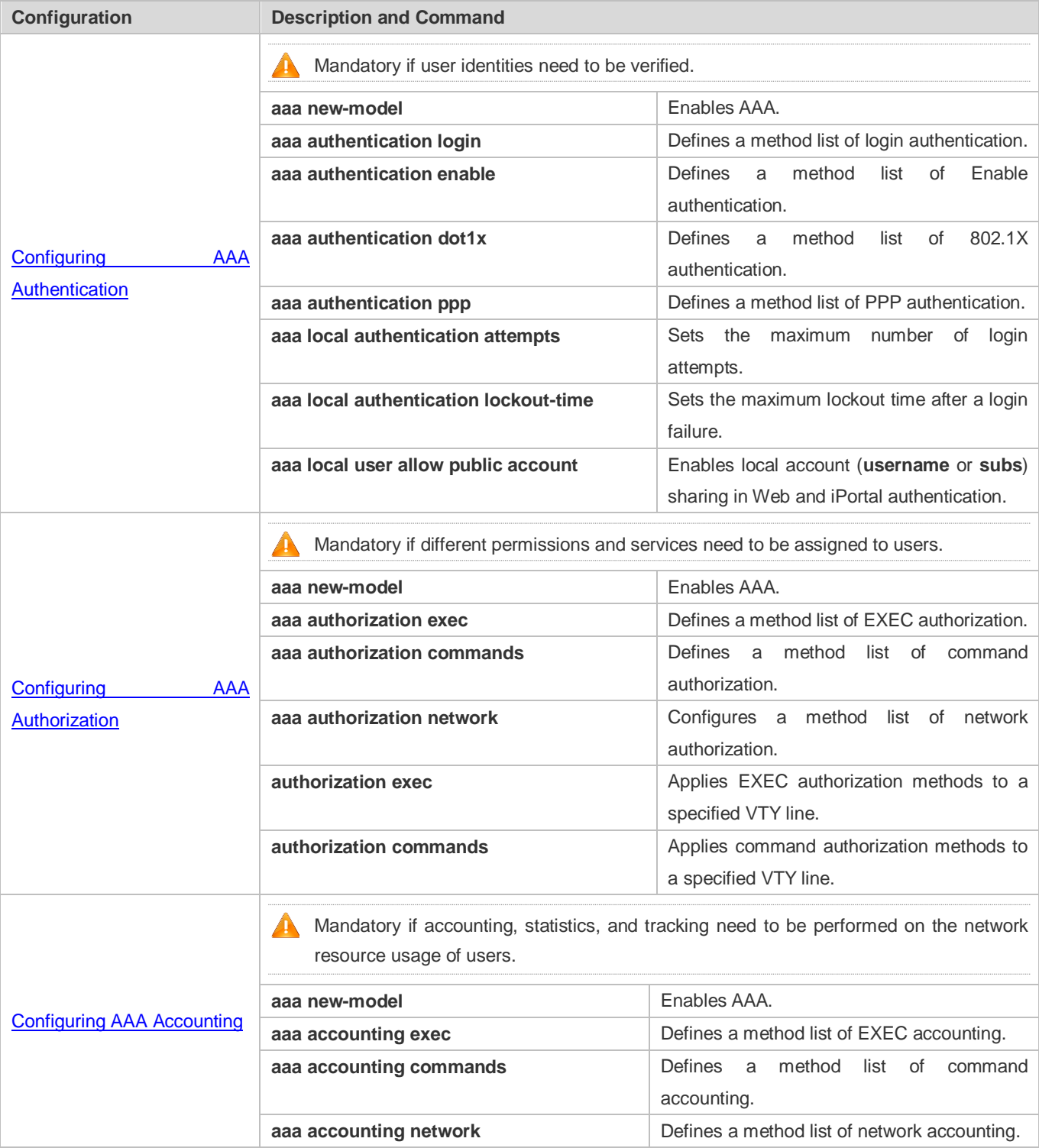

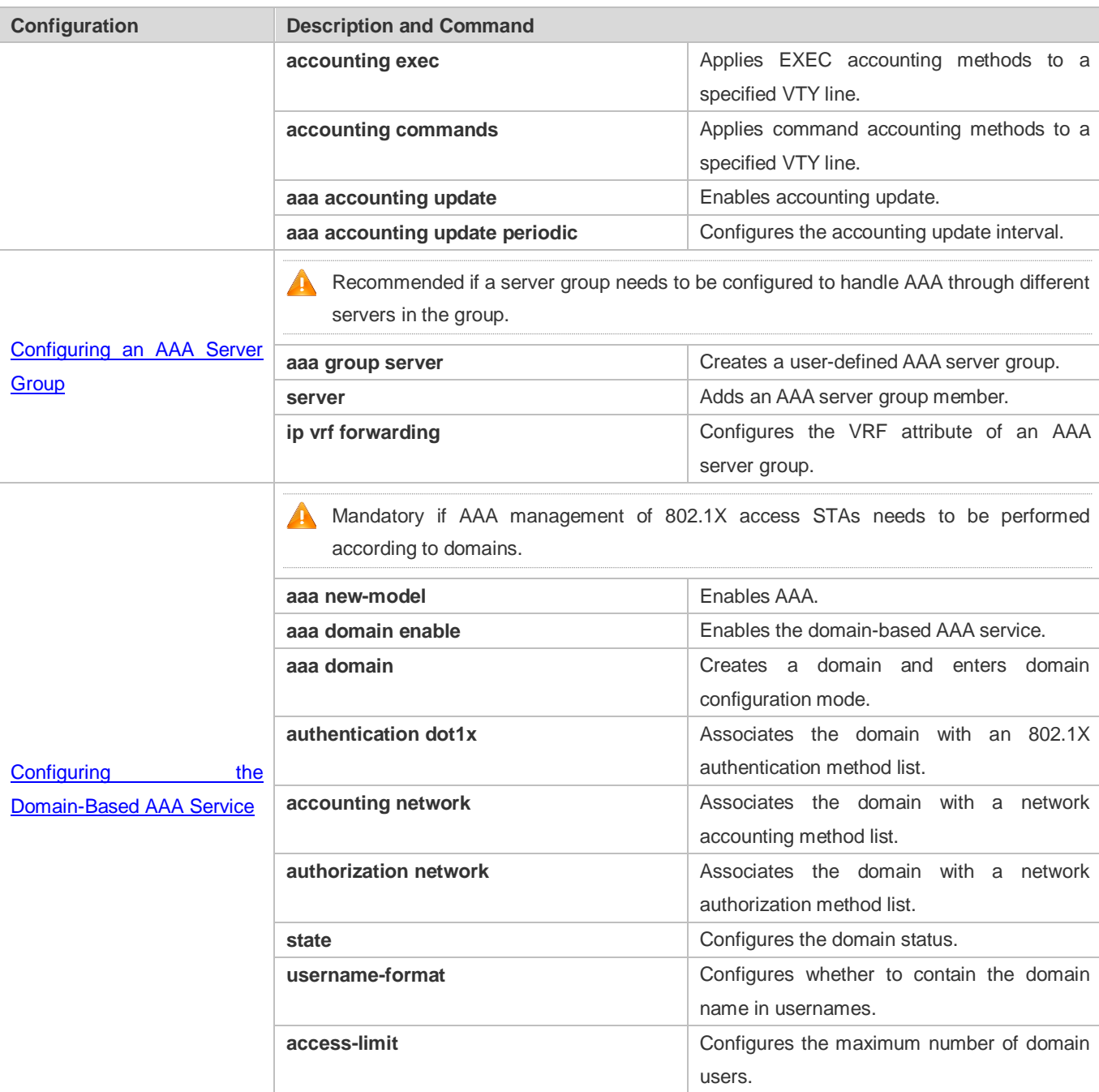

## <span id="page-743-0"></span>**2.4.1 Configuring AAA Authentication**

## **Configuration Effect**

Verify whether users are able to obtain access permission.

### **Notes**

If an authentication scheme contains multiple authentication methods, these methods are executed according to the configured sequence.

- The next authentication method is executed only when the current method does not respond. If the current method fails, the next method will be not tried.
- When the **none** method is used, users can get access even when no authentication method gets response. Therefore, the **none** method is used only as standby.
- Normally, do not use None authentication. You can use the **none** method as the last optional authentication method in special cases. For example, all the users who may request access are trusted users and the users' work must not be delayed by system faults. Then you can use the **none** method to assign access permissions to these users when the authentication server does not respond. It is recommended that the local authentication method be added before the **none** method.
- If AAA authentication is enabled but no authentication method is configured and the default authentication method does not exist, users can directly log in to the Console without being authenticated. If users log in by other means, the users must pass local authentication.
- When a user enters the CLI after passing login authentication (the **none** method is not used), the username is recorded. When the user performs Enable authentication, the user is not prompted to enter the username again, because the username that the user entered during login authentication is automatically filled in. However, the user must enter the password previously used for login authentication.
- The username is not recorded if the user does not perform login authentication when entering the CLI or the **none** method is used during login authentication. Then, a user is required to enter the username each time when performing Enable authentication.

#### **Configuration Steps**

#### **Enabling AAA**

- $\bullet$  Mandatory.
- Run the **aaa new-model** command to enable AAA.
- By default, AAA is disabled.
- **Defining a Method List of Login Authentication**
- Run the **aaa authentication login** command to configure a method list of login authentication.
- This configuration is mandatory if you need to configure a login authentication method list (including the configuration of the default method list).
- By default, no method list of login authentication is configured.
- **Defining a Method List of Enable Authentication**
- Run the **aaa authentication enable** command to configure a method list of Enable authentication.
- This configuration is mandatory if you need to configure an Enable authentication method list. (You can configure only the default method list.)
- By default, no method list of Enable authentication is configured.

#### **Defining a Method List of 802.1X Authentication**

- Run the **aaa authentication dot1x** command to configure a method list of 802.1X authentication.
- This configuration is mandatory if you need to configure an 802.1X authentication method list (including the configuration of the default method list).
- By default, no method list of 802.1X authentication is configured.

#### **Defining a Method List of PPP Authentication**

- Run the **aaa authentication ppp** command to configure a method list of PPP authentication.
- This configuration is mandatory if you need to configure an authentication method list for PPP dial-up access.
- By default, no method list of PPP authentication is configured.
- **Defining a Method List of Web Authentication**
- Run the **aaa authentication web-auth** command to configure a method list of Web authentication.
- This configuration is mandatory if you need to configure a Web authentication method list (including the configuration of the default method list).
- By default, no method list of Web authentication is configured.
- **Defining a Method List of iPortal Web Authentication**
- Run the **aaa authentication iportal** command to configure a method list of iPortal Web authentication.
- This configuration is mandatory if you need to configure an iPortal Web authentication method list (including the configuration of the default method list).
- By default, no method list of iPortal Web authentication is configured.
- **Defining a Method List of SSL VPN Authentication**
- Run the **aaa authentication sslvpn** command to configure a method list of SSL VPN authentication.
- This configuration is mandatory if you need to configure an SSL VPN authentication method list (including the configuration of the default method list).
- By default, no method list of SSL VPN authentication is configured.
- **Setting the Maximum Number of Login Attempts**
- **Optional.**
- By default, a user is allowed to enter passwords up to three times during login.
- **Setting the Maximum Lockout Time After a Login Failure**
- **Optional.**
- By default, a user is locked for 15 minutes after entering wrong passwords three times.
- **Enabling Local Account (username or subs) Sharing in Web and iPortal Authentication**
- (Optional) This configuration is supported only on EG products. This function is supported by default on other types of Ruijie products.
- By default, a local account cannot be shared among multiple STAs.

#### **Verification**

- Run the **show aaa method-list** command to display the configured method lists.
- Run the **show aaa lockout** command to display the settings of the maximum number of login attempts and the maximum lockout time after a login failure.
- Run the **show running-config** command to display the authentication method lists associated with login authentication and 802.1X authentication.

### **Related Commands**

#### **Enabling AAA**

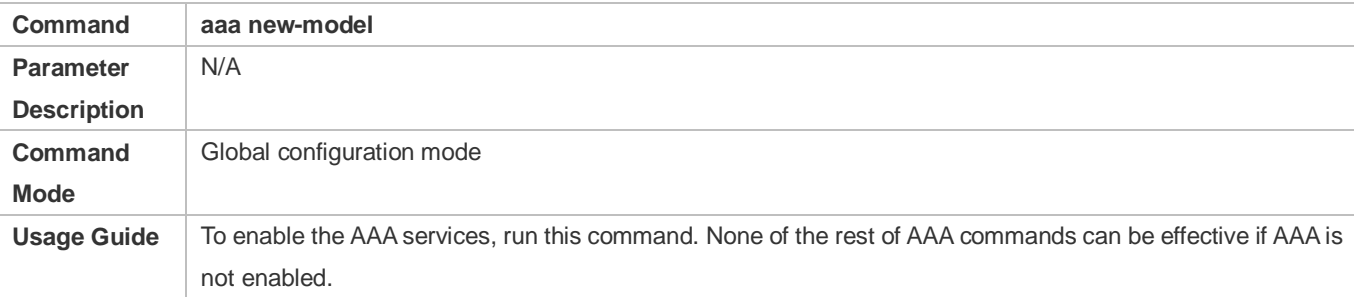

#### **Defining a Method List of Login Authentication**

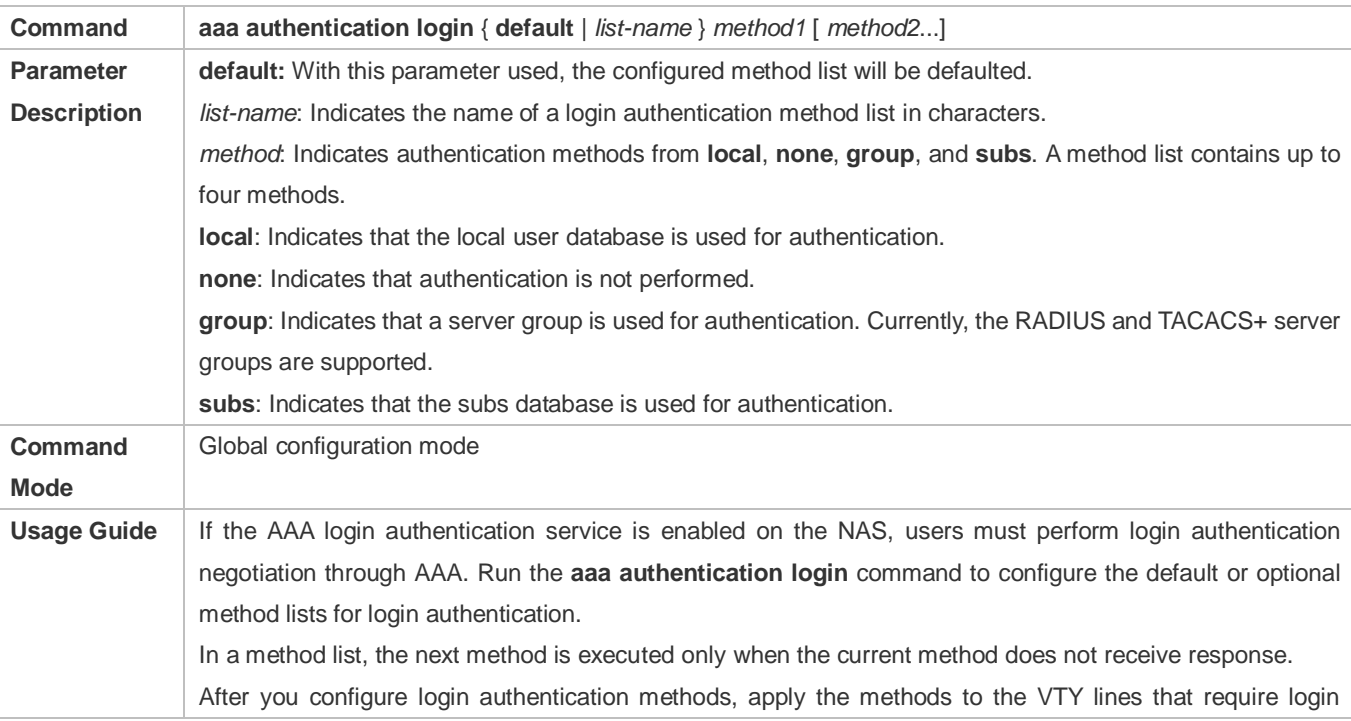

authentication; otherwise, the methods will not take effect.

#### **Defining a Method List of Enable Authentication**

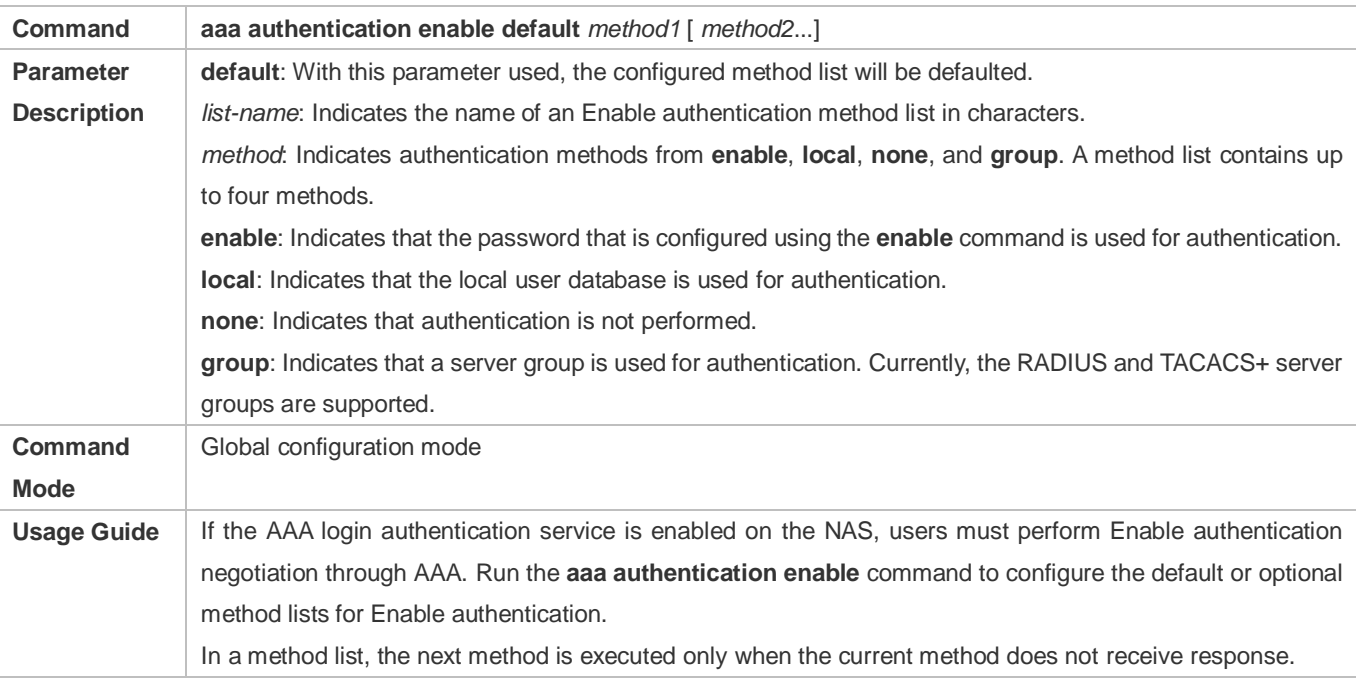

### **Defining a Method List of 802.1X Authentication**

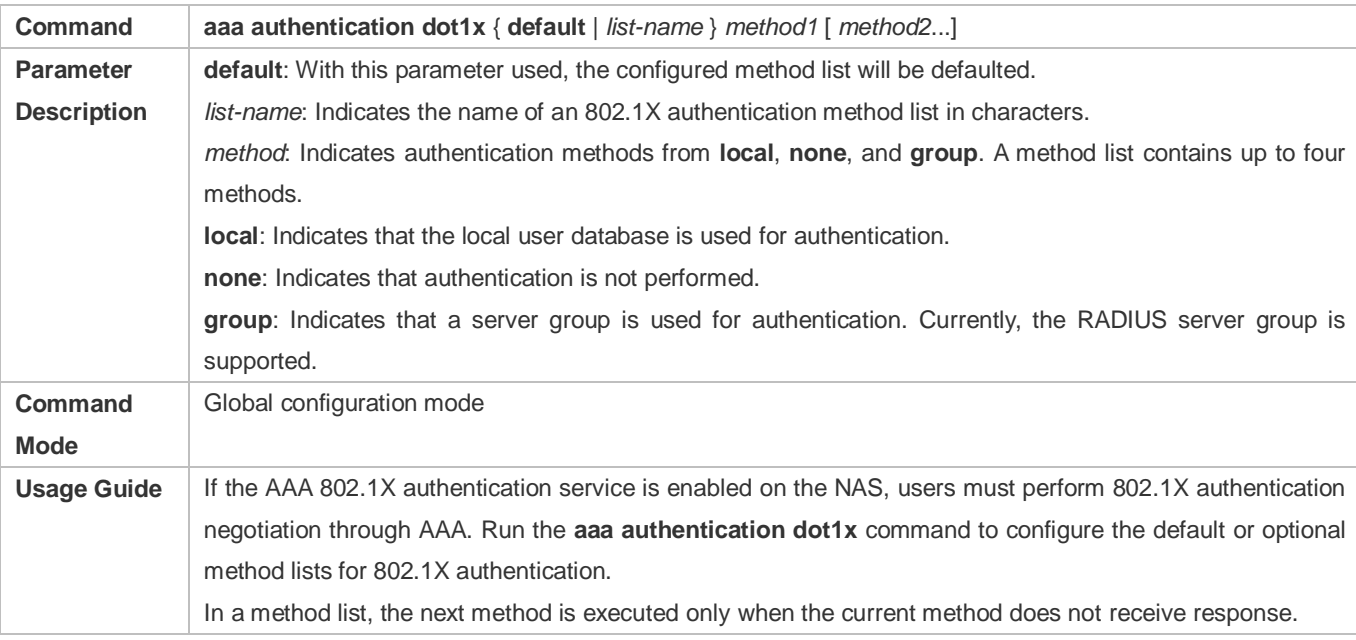

## **Defining a Method List of PPP, Web, iPortal or SSL VPN Authentication**

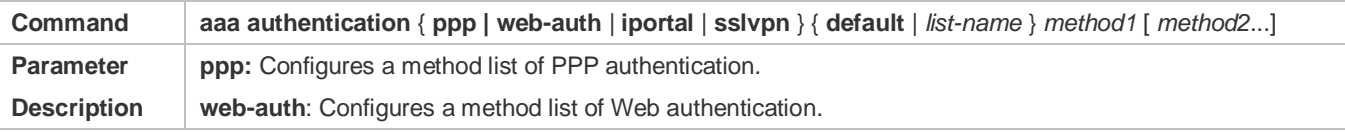

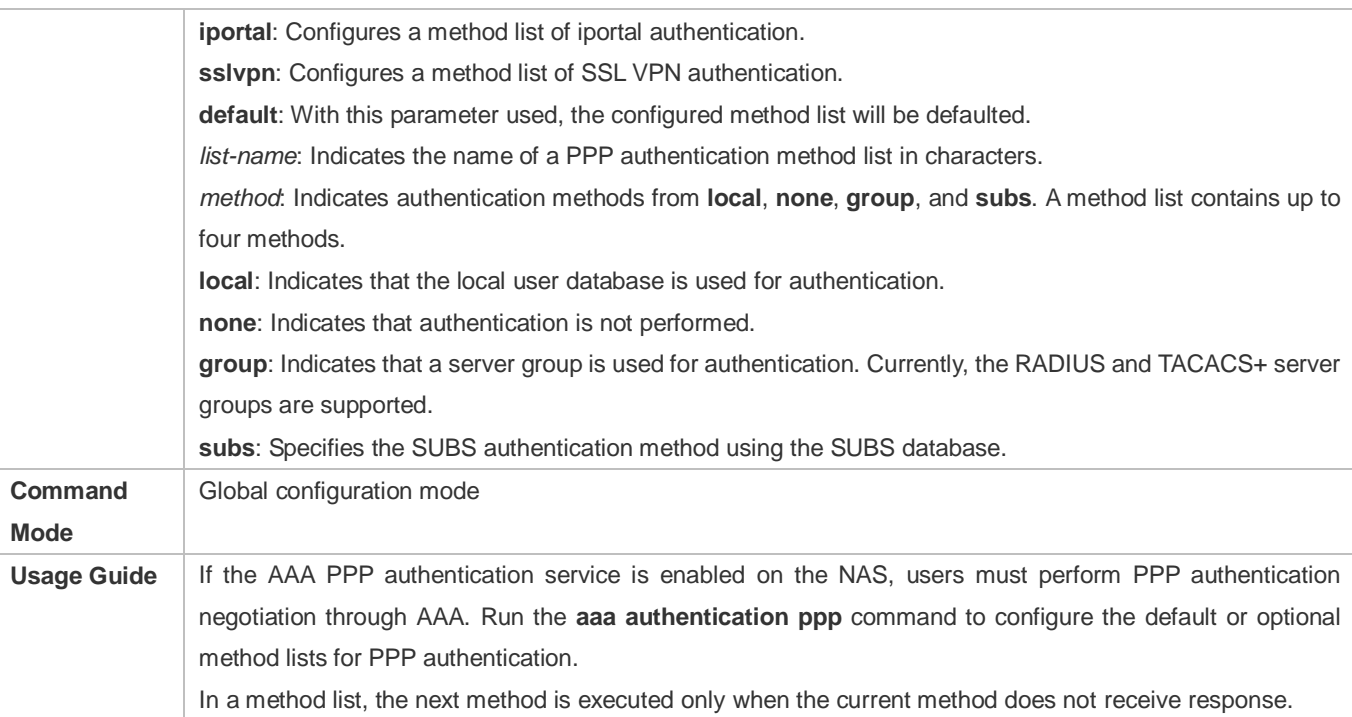

## **Setting the Maximum Number of Login Attempts**

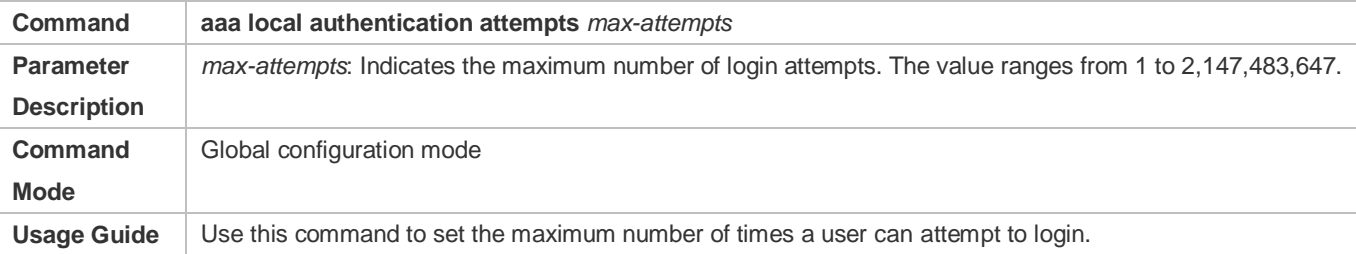

## **Setting the Maximum Lockout Time After a Login Failure**

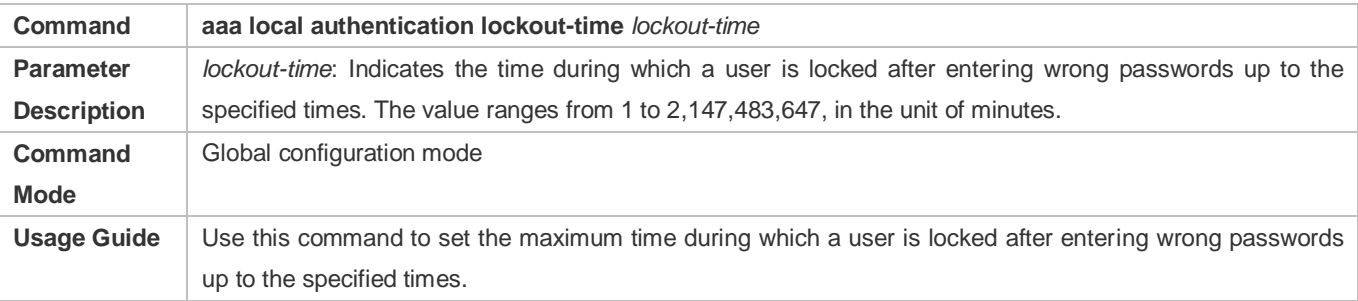

## **Setting the Maximum Lockout Time After a Login Failure**

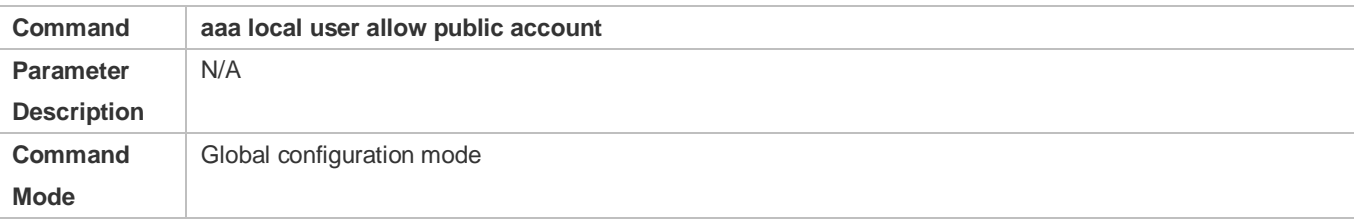

**Usage Guide** Use this command to configure local account (**username** or **subs**) sharing among multiple STAs in Web authentication or iPortal Web authentication.

## **Configuration Example**

### **Configuring AAA Login Authentication**

Configure a login authentication method list on the NAS containing **group** *radius* and **local** methods in order.

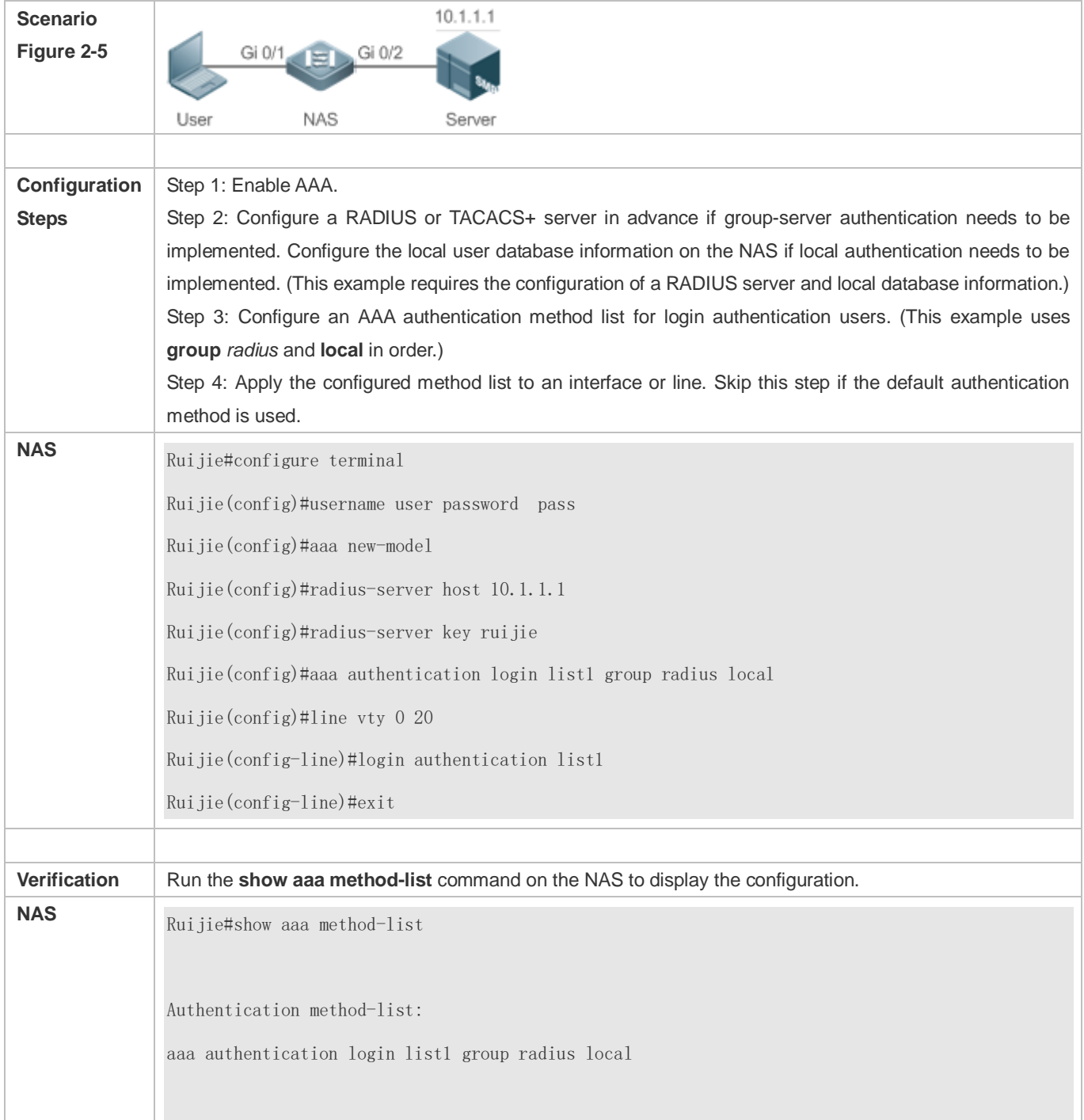

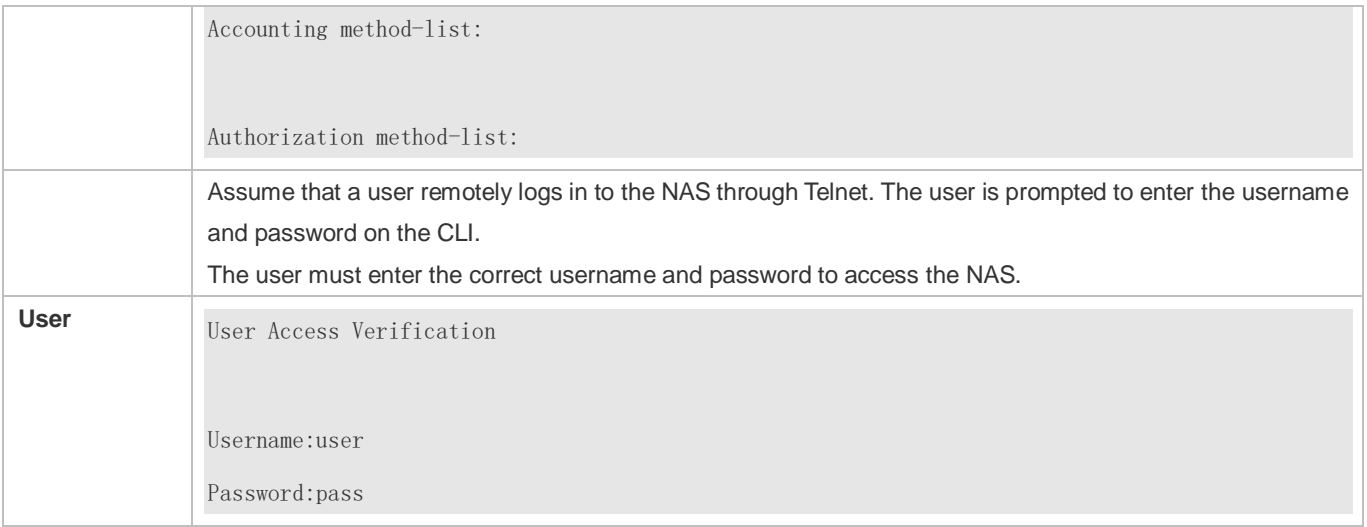

### **Configuring AAA Enable Authentication**

Configure an Enable authentication method list on the NAS containing **group** *radius*, **local**, and then **enable** methods in order.

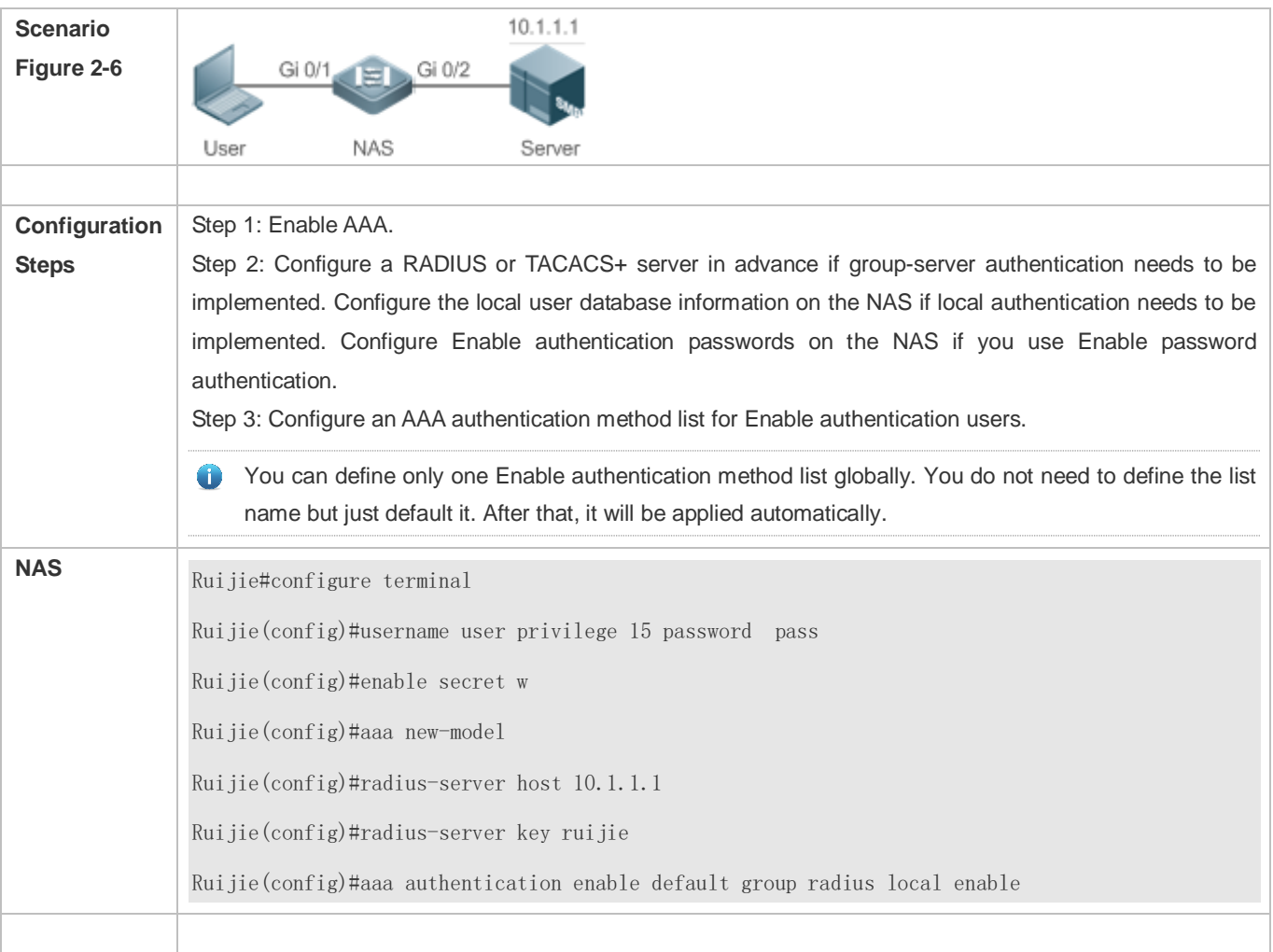

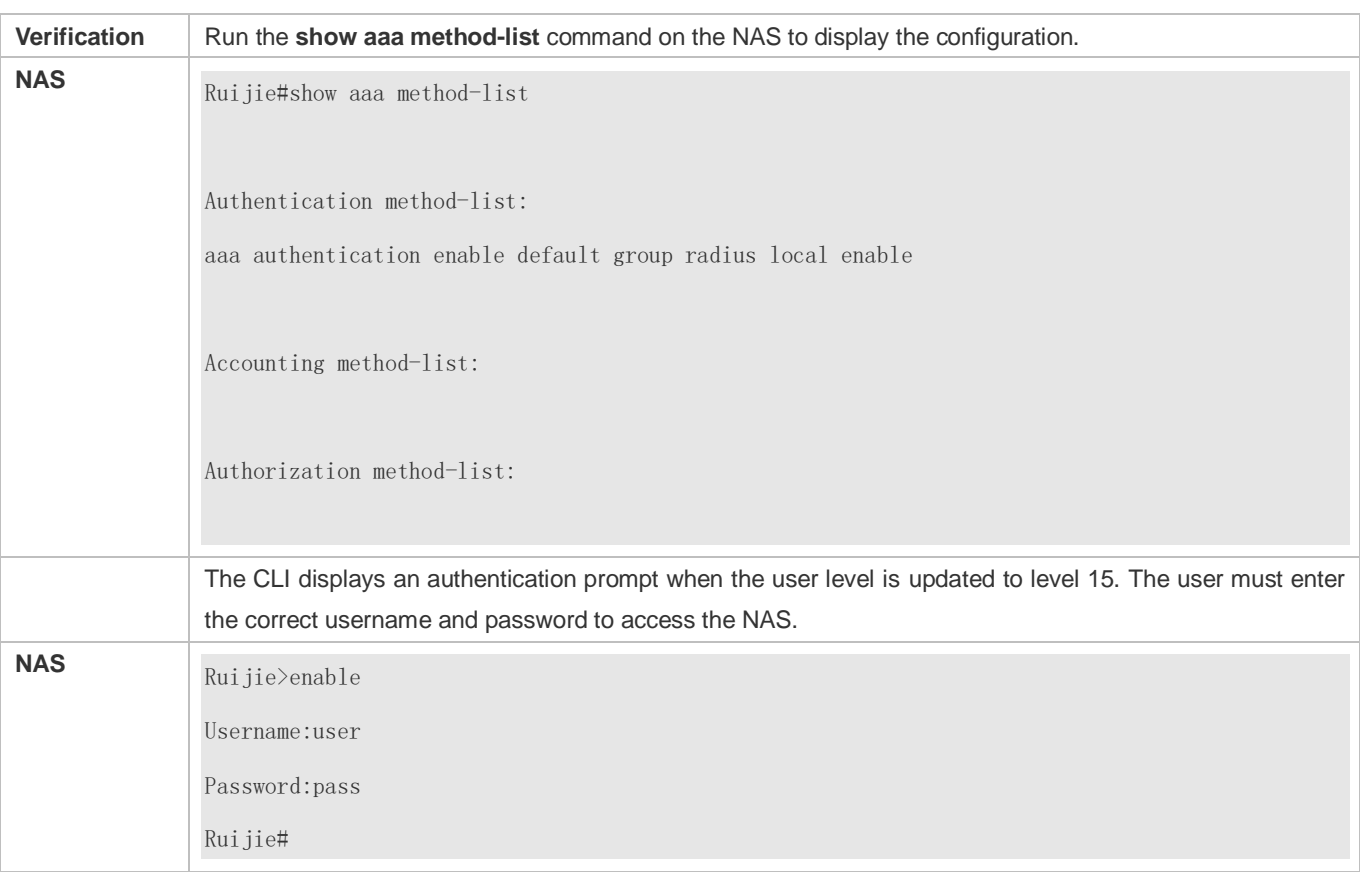

## **Configuring AAA 802.1X Authentication**

Configure an 802.1X authentication method list on the NAS containing **group** *radius*, and then **local** methods in order.

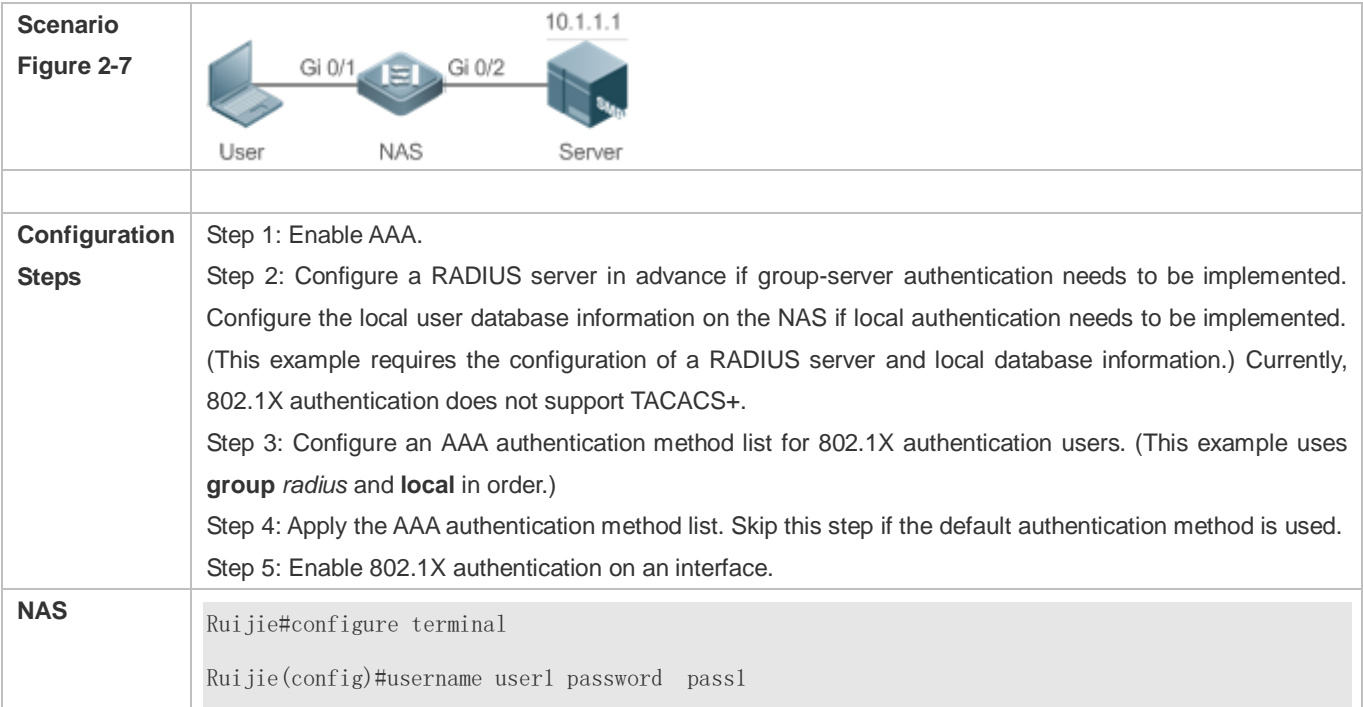

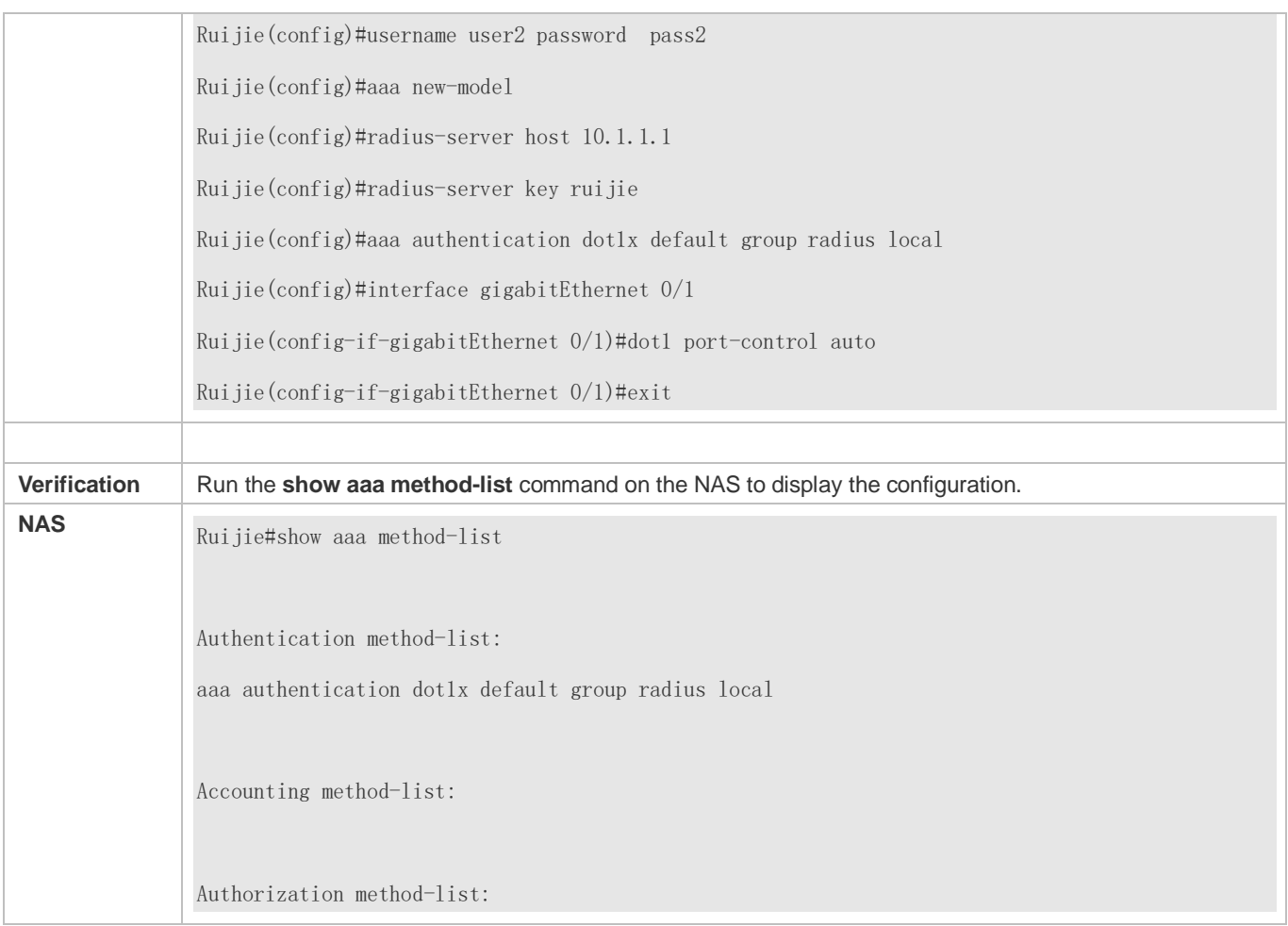

## **Common Errors**

- No RADIUS server or TACACS+ server is configured.
- Usernames and passwords are not configured in the local database.

## <span id="page-752-0"></span>**2.4.2 Configuring AAA Authorization**

#### **Configuration Effect**

Determine what services or permissions authenticated users can enjoy.

#### **Notes**

- EXEC authorization is often used with login authentication, which can be implemented on the same line. Authorization and authentication can be performed using different methods and servers. Therefore, the results of the same user may be different. If a user passes login authentication but fails in EXEC authorization, the user cannot enter the CLI.
- The authorization methods in an authorization scheme are executed in accordance with the method configuration sequence. The next authorization method is executed only when the current method does not receive response. If authorization fails using a method, the next method will be not tried.
- Command authorization is supported only by TACACS+.
- Console authorization: The RGOS can differentiate between the users who log in through the Console and the users who log in through other types of clients. You can enable or disable command authorization for the users who log in through the Console. If command authorization is disabled for these users, the command authorization method list applied to the Console line no longer takes effect.

#### **Configuration Steps**

#### **Enabling AAA**

- $\bullet$  Mandatory.
- Run the **aaa new-model** command to enable AAA.
- By default, AAA is disabled.

#### **Defining a Method List of EXEC Authorization**

- Run the **aaa authorization exec** command to configure a method list of EXEC authorization.
- This configuration is mandatory if you need to configure an EXEC authorization method list (including the configuration of the default method list).
- By default, no EXEC authorization method list is configured.
- The default access permission level of EXEC users is the lowest. (Console users can connect to the NAS through the Console port or Telnet. Each connection is counted as an EXEC user, for example, a Telnet user and SSH user.)

#### **Defining a Method List of Command Authorization**

- Run the **aaa authorization commands** command to configure a method list of command authorization.
- This configuration is mandatory if you need to configure a command authorization method list (including the configuration of the default method list).
- By default, no command authorization method list is configured.
- **Configuring a Method List of Network Authorization**
- Run the **aaa authorization network** command to configure a method list of network authorization.
- This configuration is mandatory if you need to configure a network authorization method list (including the configuration of the default method list).
- By default, no authorization method is configured.
- **Applying EXEC Authorization Methods to a Specified VTY Line**
- Run the **authorization exec** command in line configuration mode to apply EXEC authorization methods to a specified VTY line.
- This configuration is mandatory if you need to apply an EXEC authorization method list to a specified VTY line.
- By default, all VTY lines are associated with the default authorization method list.
- **Applying Command Authorization Methods to a Specified VTY Line**
- Run the **authorization commands** command in line configuration mode to apply command authorization methods to a specified VTY line.
- This configuration is mandatory if you need to apply a command authorization method list to a specified VTY line.
- By default, all VTY lines are associated with the default authorization method list.
- **Enabling Authorization for Commands in Configuration Modes**
- Run the **aaa authorization config-commands** command to enable authorization for commands in configuration modes.
- By default, authorization is disabled for commands in configuration modes.
- **Enabling Authorization for the Console to Run Commands**
- Run the **aaa authorization console** command to enable authorization for console users to run commands.
- By default, authorization is disabled for the Console to run commands.

#### **Verification**

Run the **show running-config** command to verify the configuration.

#### **Related Commands**

#### **Enabling AAA**

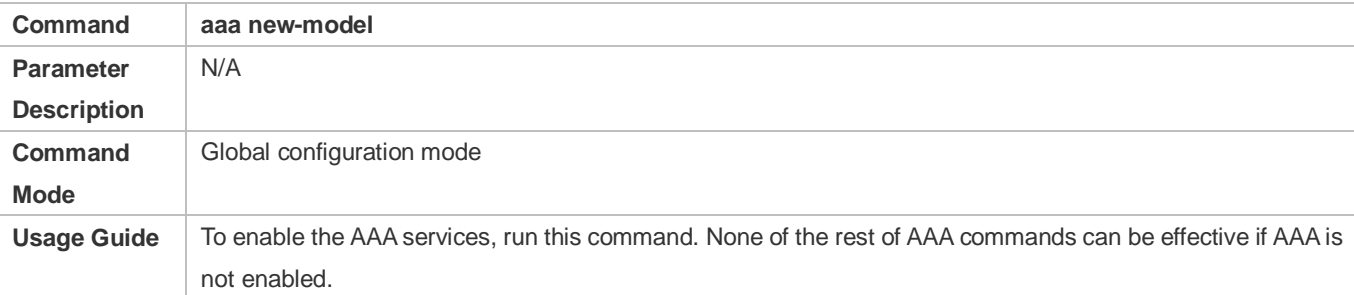

#### **Defining a Method List of EXEC Authorization**

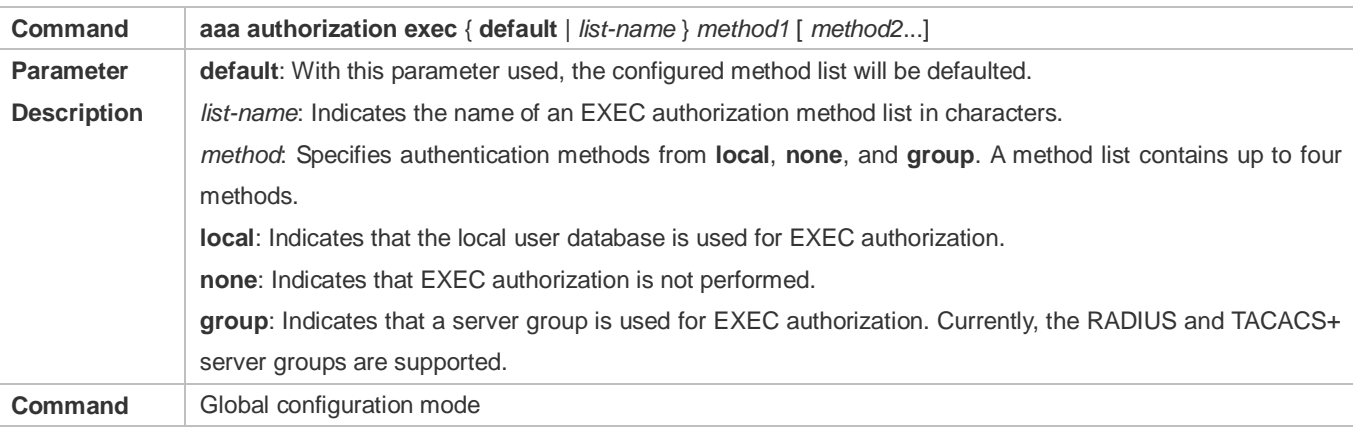

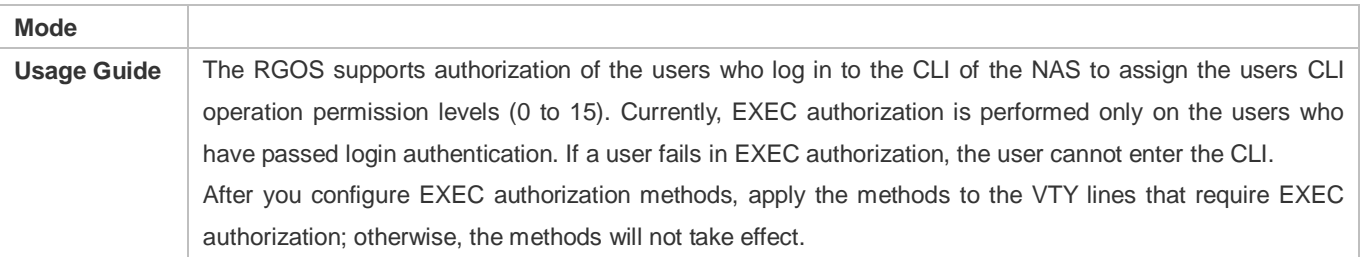

## **Defining a Method List of Command Authorization**

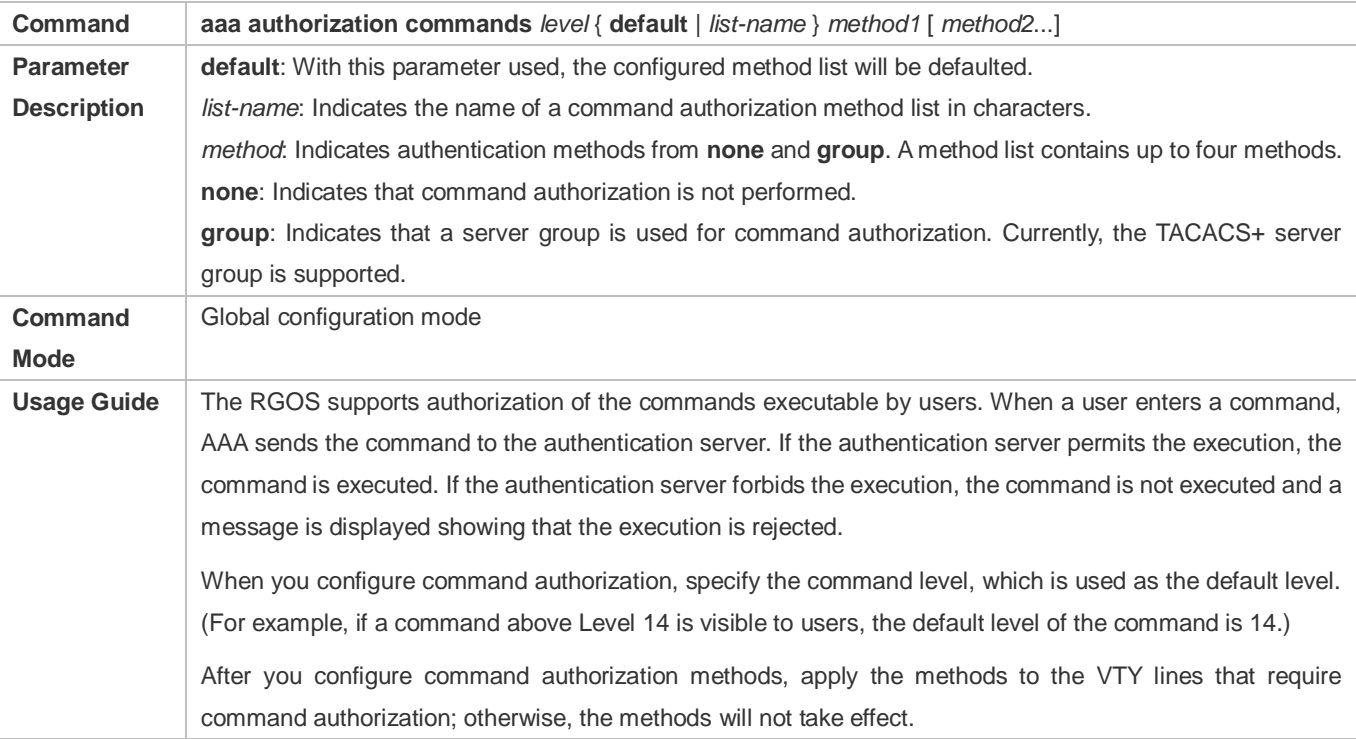

## **Configuring a Method List of Network Authorization**

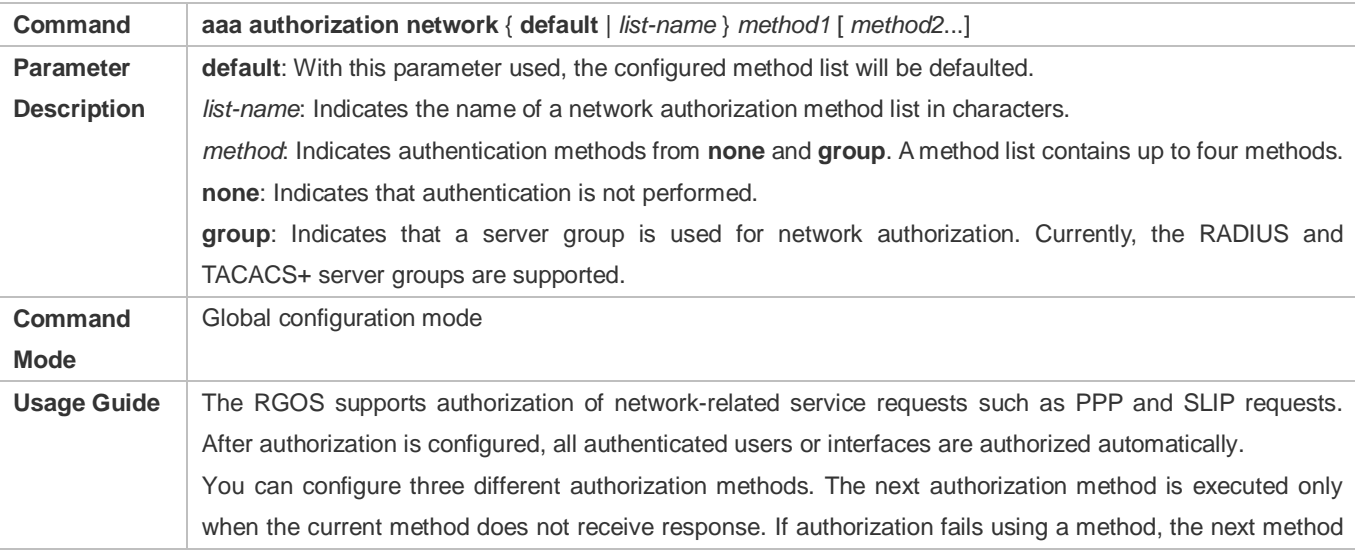
### will be not tried.

RADIUS or TACACS+ servers return a series of AV pairs to authorize authenticated users. Network authorization is based on authentication. Only authenticated users can perform network authorization.

### **Enabling Authorization for Commands in Configuration Modes (Including the Global Configuration Mode and Sub-Modes)**

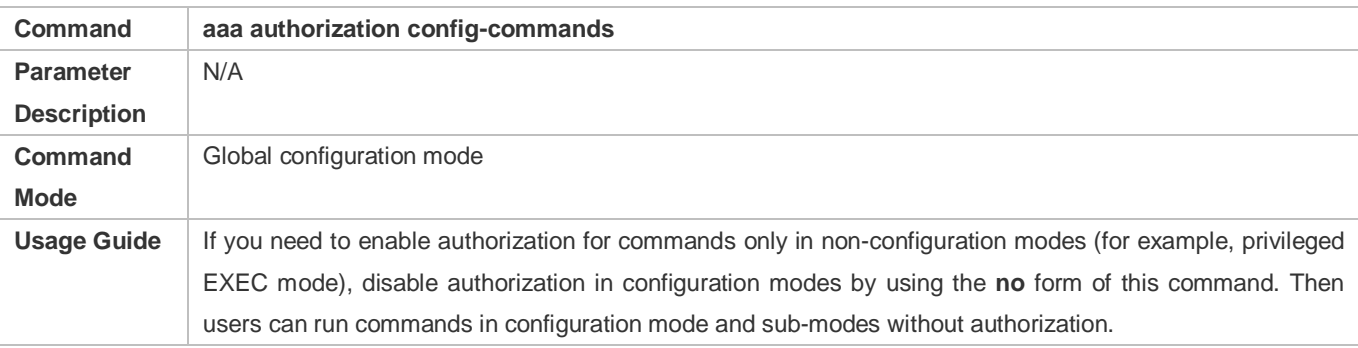

### **Enabling Authorization for the Console to Run Commands**

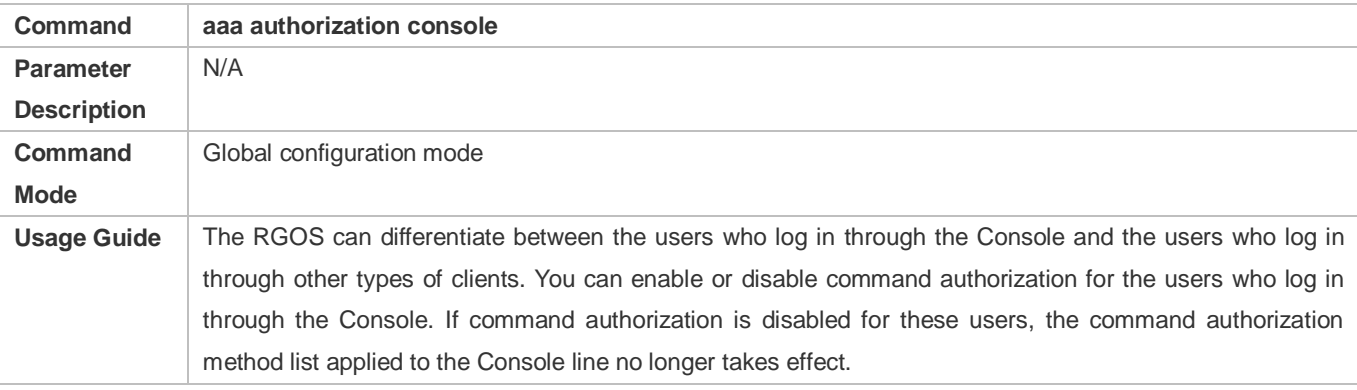

### **Configuration Example**

### **Configuring AAA EXEC Authorization**

Configure login authentication and EXEC authorization for users on VTY lines 0 to 4. Login authentication is performed in local mode, and EXEC authorization is performed on a RADIUS server. If the RADIUS server does not respond, users are redirected to the local authorization.

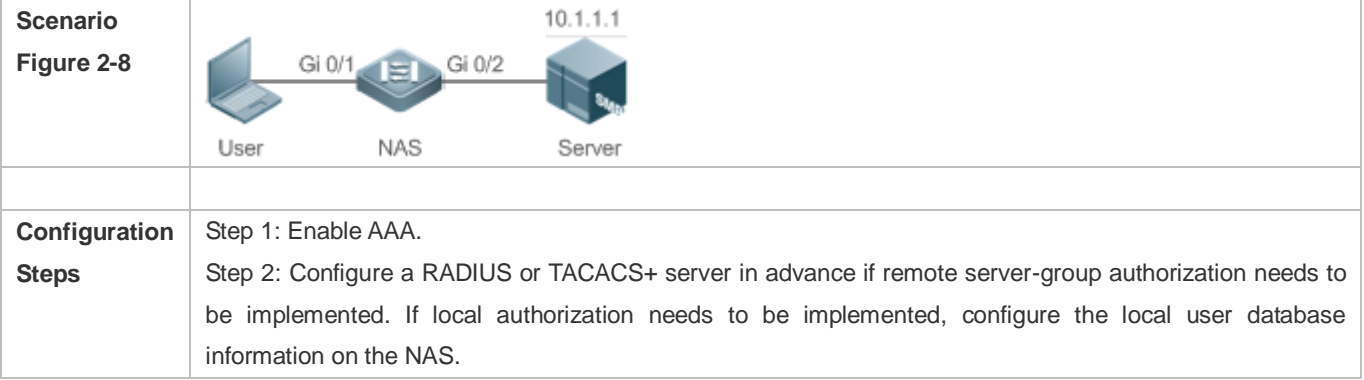

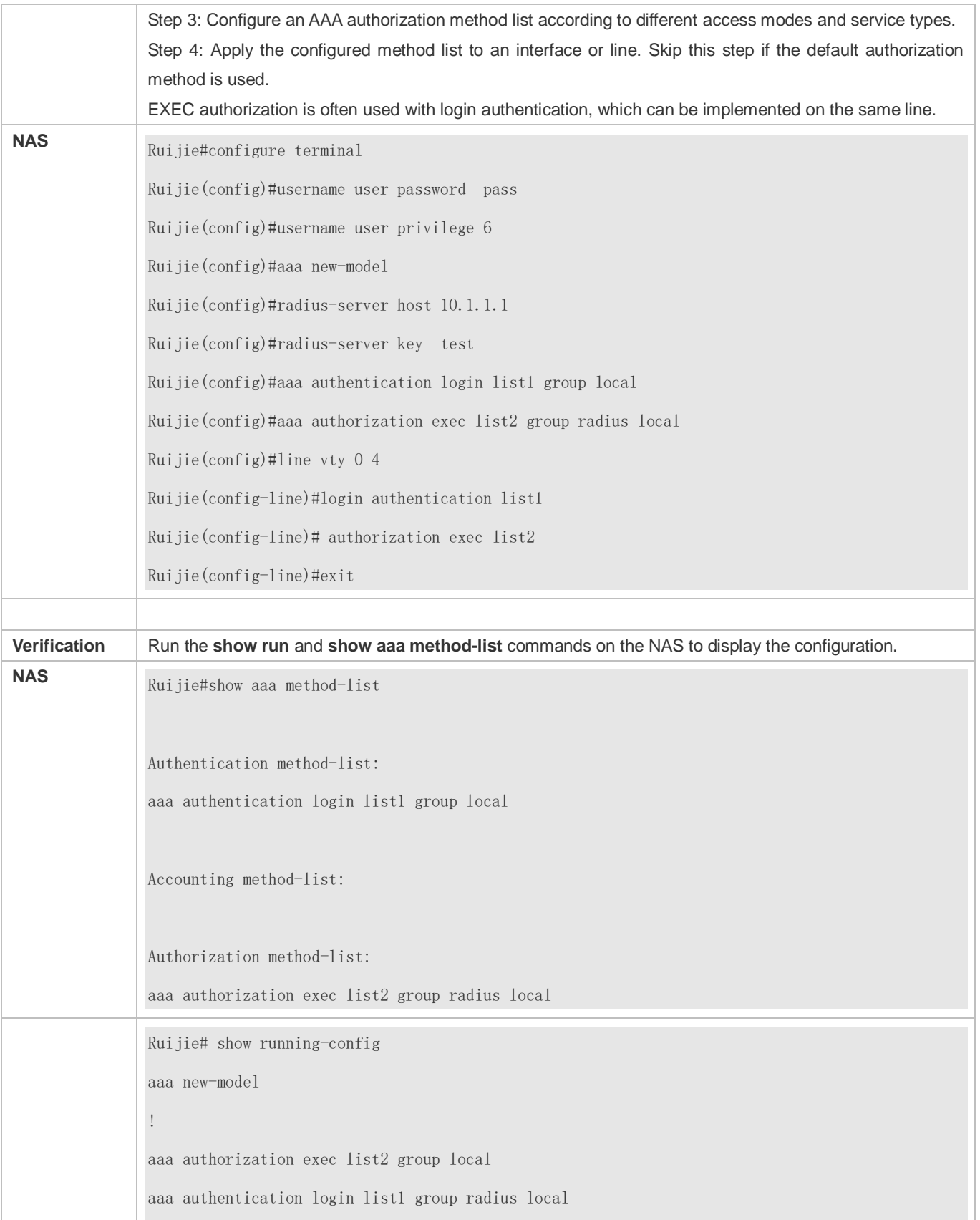

! username user password pass username user privilege 6 ! radius-server host 10.1.1.1 radius-server key 7 093b100133 ! line con 0 line vty 0 4 authorization exec list2 login authentication list1 ! End

### **Configuring AAA Command Authorization**

Provide command authorization for login users according to the following default authorization method: Authorize level-15 commands first by using a TACACS+ server. If the TACACS+ server does not respond, local authorization is performed. Authorization is applied to the users who log in through the Console and the users who log in through other types of clients.

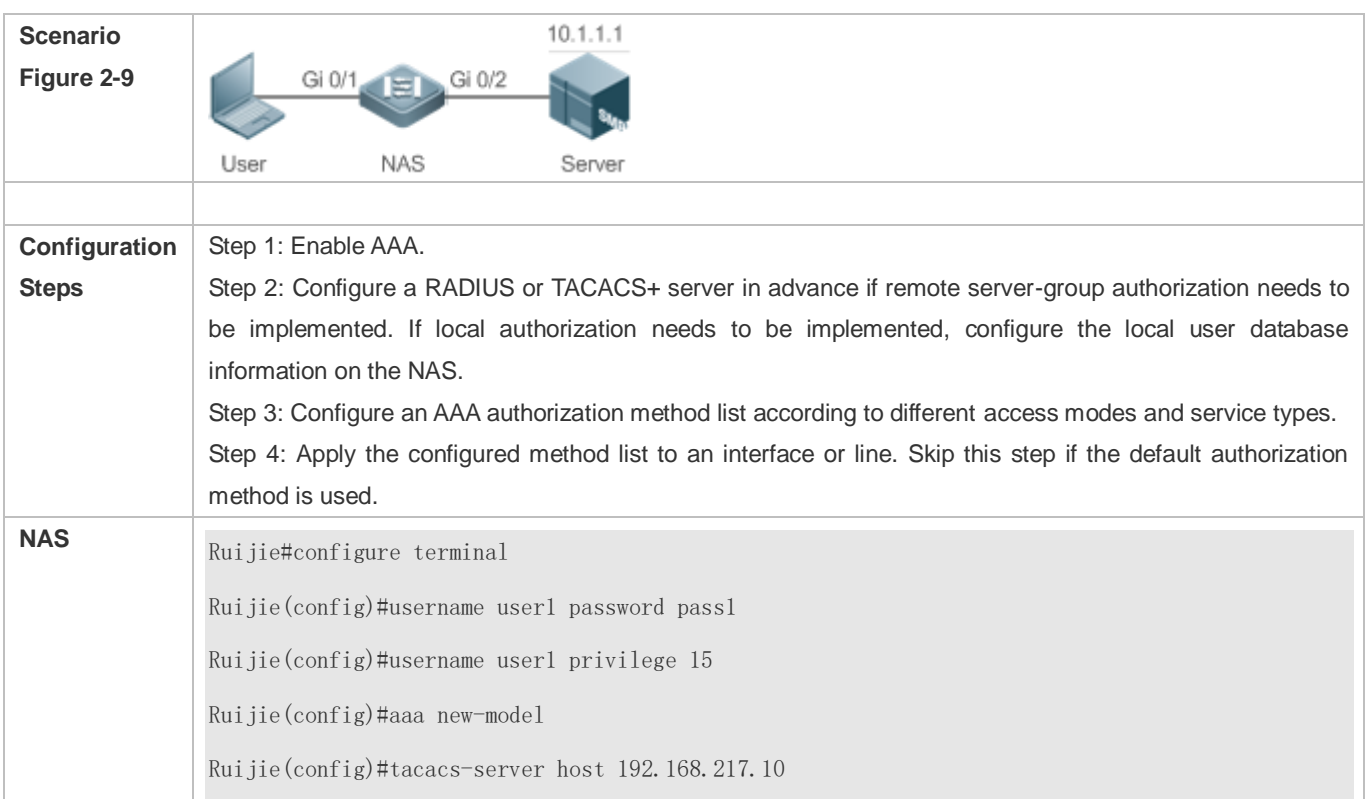

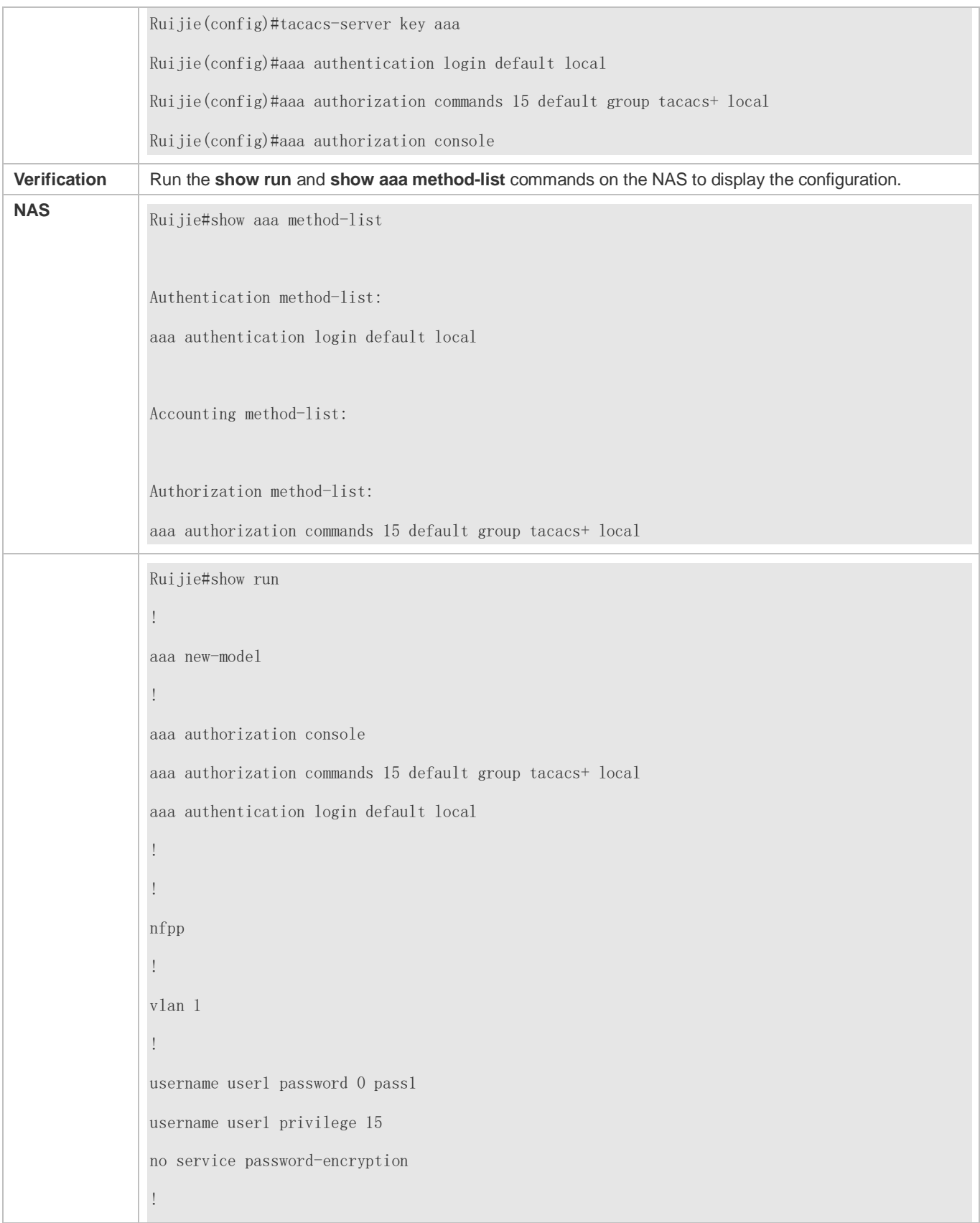

tacacs-server host 192.168.217.10 tacacs-server key aaa ! line con 0 line vty 0 4 ! ! end

## **Configuring AAA Network Authorization**

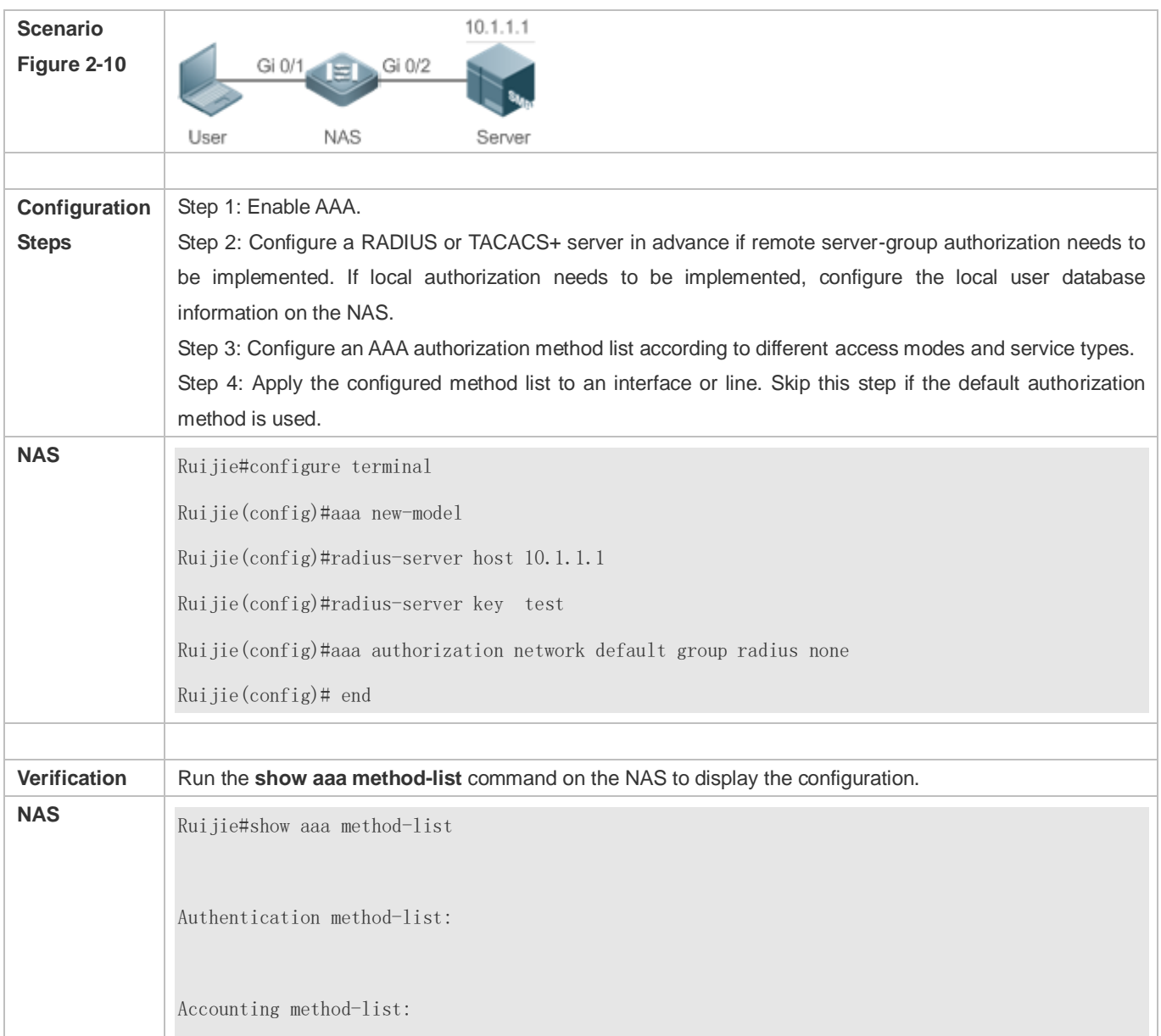

Authorization method-list:

aaa authorization network default group radius none

### **Common Errors**

N/A

## **2.4.3 Configuring AAA Accounting**

### **Configuration Effect**

- **Record the network resource usage of users.**
- **Record the user login and logout processes and the commands executed by users during device management.**

### **Notes**

About accounting methods:

- If an accounting scheme contains multiple accounting methods, these methods are executed according to the method configuration sequence. The next accounting method is executed only when the current method does not receive response. If accounting fails using a method, the next method will be not tried.
- After the default accounting method list is configured, it is applied to all VTY lines automatically. If a non-default accounting method list is applied to a line, it will replace the default one. If you apply an undefined method list to a line, the system will display a message indicating that accounting on this line is ineffective. Accounting will take effect only when a defined method list is applied.

### EXEC accounting:

 EXEC accounting is performed only when login authentication on the NAS is completed. EXEC accounting is not performed if login authentication is not configured or the **none** method is used for authentication. If Start accounting is not performed for a user upon login, Stop accounting will not be performed when the user logs out.

### Command accounting

Only the TACACS+ protocol supports command accounting.

### **Configuration Steps**

- **Enabling AAA**
- $\bullet$  Mandatory.
- Run the **aaa new-model** command to enable AAA.
- By default, AAA is disabled.

### **Defining a Method List of EXEC Accounting**

Run the **aaa accounting exec** command to configure a method list of EXEC accounting.

- This configuration is mandatory if you need to configure an EXEC accounting method list (including the configuration of the default method list).
- The default access permission level of EXEC users is the lowest. (Console users can connect to the NAS through the Console port or Telnet. Each connection is counted as an EXEC user, for example, a Telnet user and SSH user.)
- By default, no EXEC accounting method list is configured.
- **Defining a Method List of Command Accounting**
- Run the **aaa accounting commands** command to configure a method list of command accounting.
- This configuration is mandatory if you need to configure a command accounting method list (including the configuration of the default method list).
- By default, no command accounting method list is configured. Only the TACACS+ protocol supports command accounting.
- **Defining a Method List of Network Accounting**
- Run the **aaa accounting network** command to configure a method list of network accounting.
- This configuration is mandatory if you need to configure a network accounting method list (including the configuration of the default method list).
- By default, no network accounting method list is configured.
- **Applying EXEC Accounting Methods to a Specified VTY Line**
- Run the **accounting exec** command in line configuration mode to apply EXEC accounting methods to a specified VTY line.
- This configuration is mandatory if you need to apply an EXEC accounting method list to a specified VTY line.
- You do not need to run this command if you apply the default method list.
- By default, all VTY lines are associated with the default accounting method list.
- **Applying Command Accounting Methods to a Specified VTY Line**
- Run the **accounting commands** command in line configuration mode to apply command accounting methods to a specified VTY line.
- This configuration is mandatory if you need to apply a command accounting method list to a specified VTY line.
- You do not need to run this command if you apply the default method list.
- By default, all VTY lines are associated with the default accounting method list.
- **Applying 802.1X Network Accounting Methods**
- Run the **dot1x accounting network** command to configure 802.1X network accounting methods.
- **This configuration is mandatory if you need to specify 802.1X network accounting methods.**
- You do not need to run this command if you apply the default method list.

By default, all VTY lines are associated with the default accounting method list.

### **Enabling Accounting Update**

- $\bullet$  Optional.
- It is recommended that accounting update be configured for improved accounting accuracy.
- By default, accounting update is disabled.
- **Configuring the Accounting Update Interval**
- **Optional.**
- It is recommended that the accounting update interval not be configured unless otherwise specified.

### **Verification**

Run the **show running-config** command to verify the configuration.

### **Related Commands**

### **Enabling AAA**

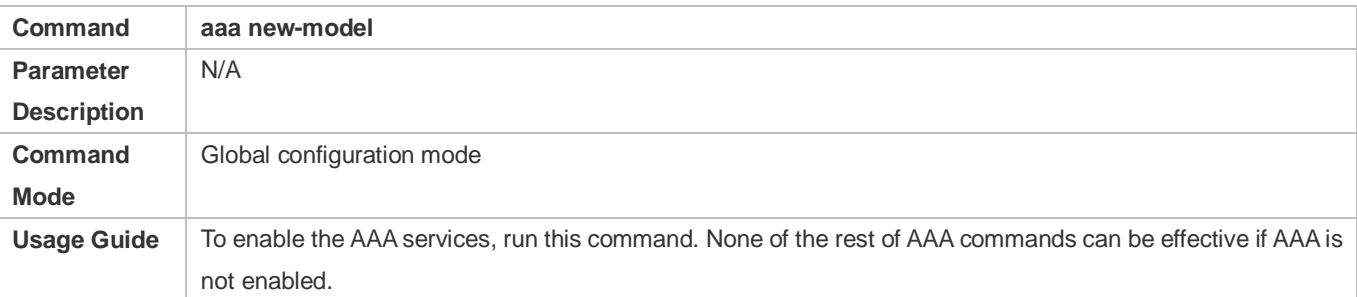

### **Defining a Method List of EXEC Accounting**

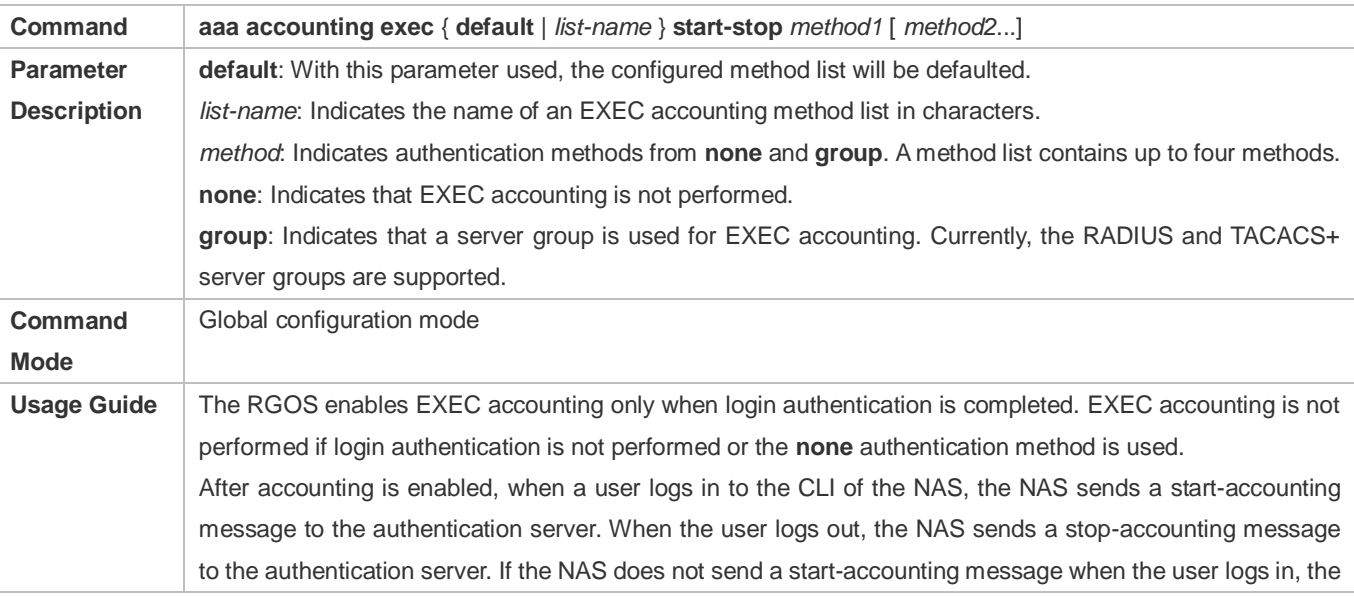

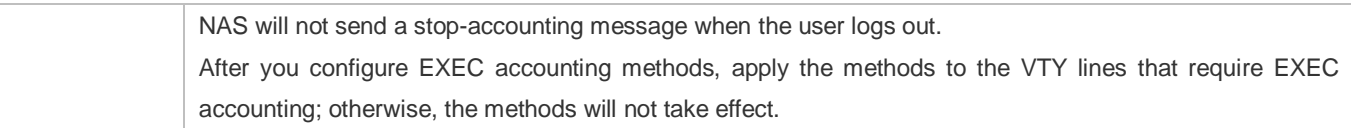

# **Defining a Method List of Command Accounting**

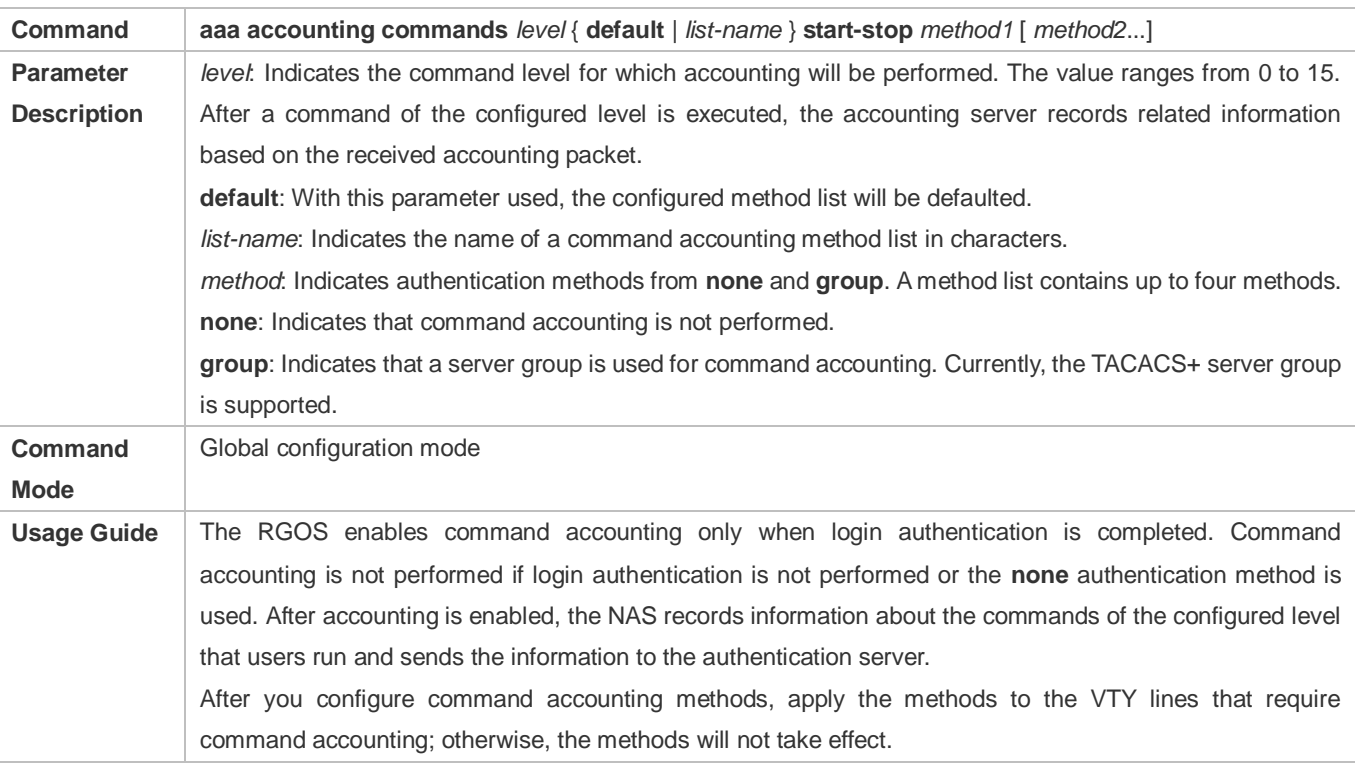

## **Defining a Method List of Network Accounting**

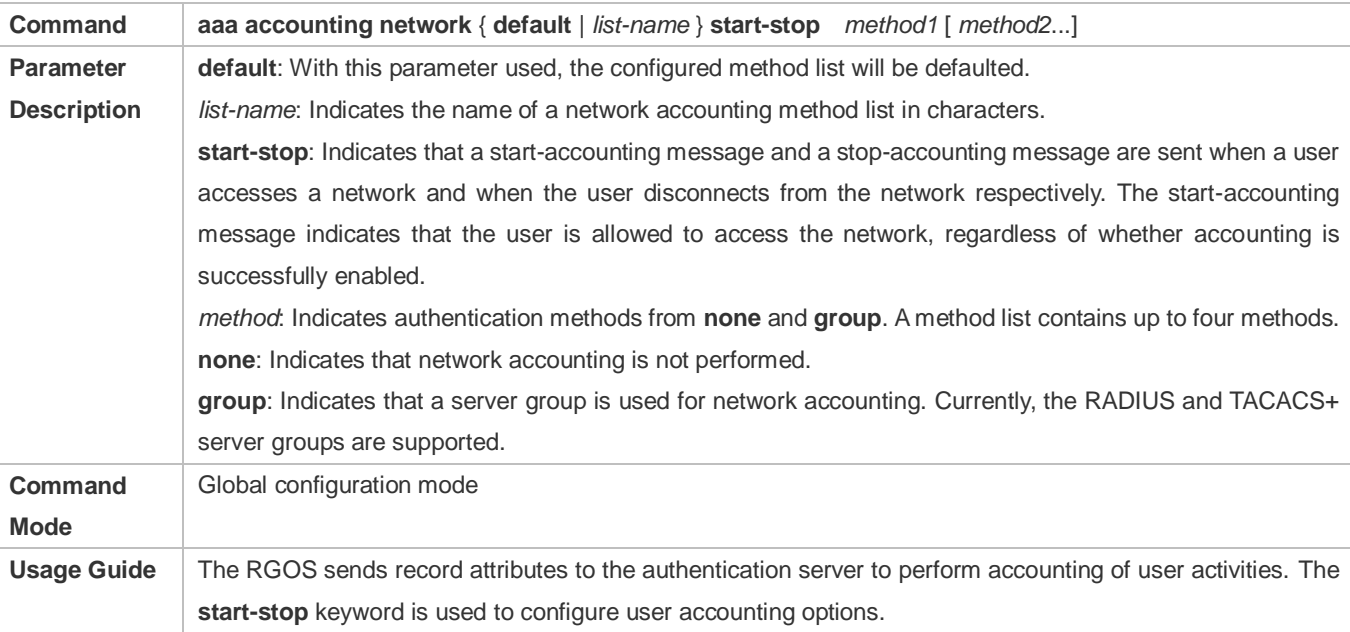

## **Enabling Accounting Update**

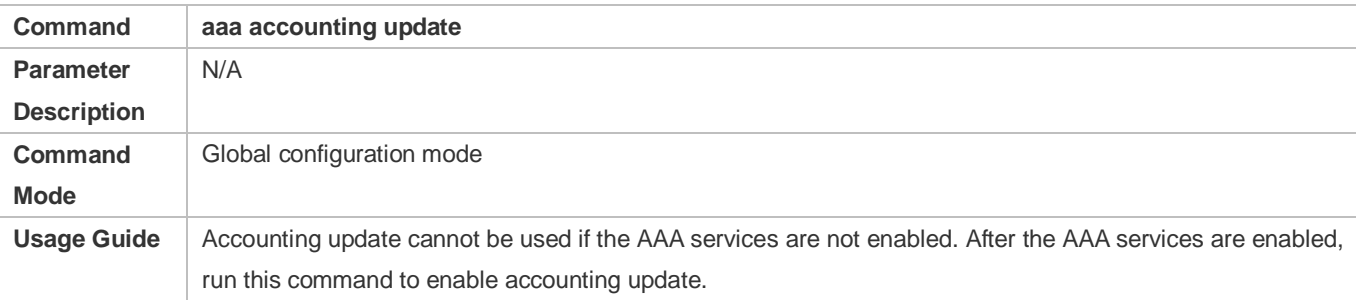

### **Configuring the Accounting Update Interval**

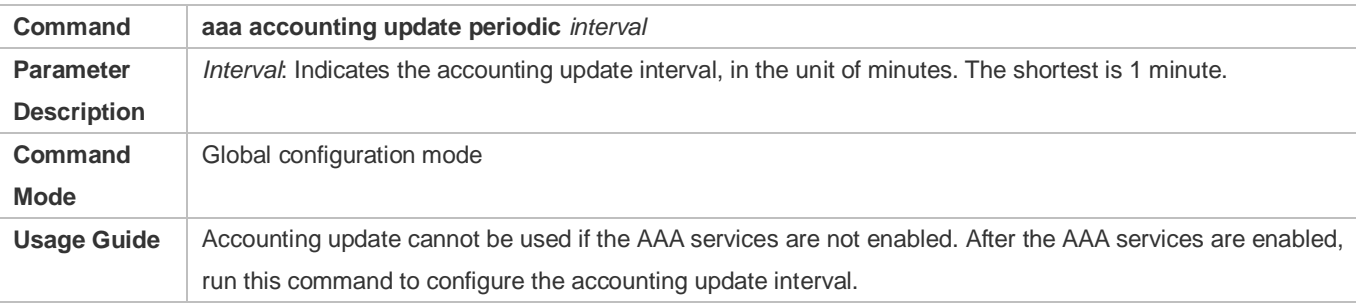

## **Configuration Example**

### **Configuring AAA EXEC Accounting**

Configure login authentication and EXEC accounting for users on VTY lines 0 to 4. Login authentication is performed in local mode, and EXEC accounting is performed on a RADIUS server.

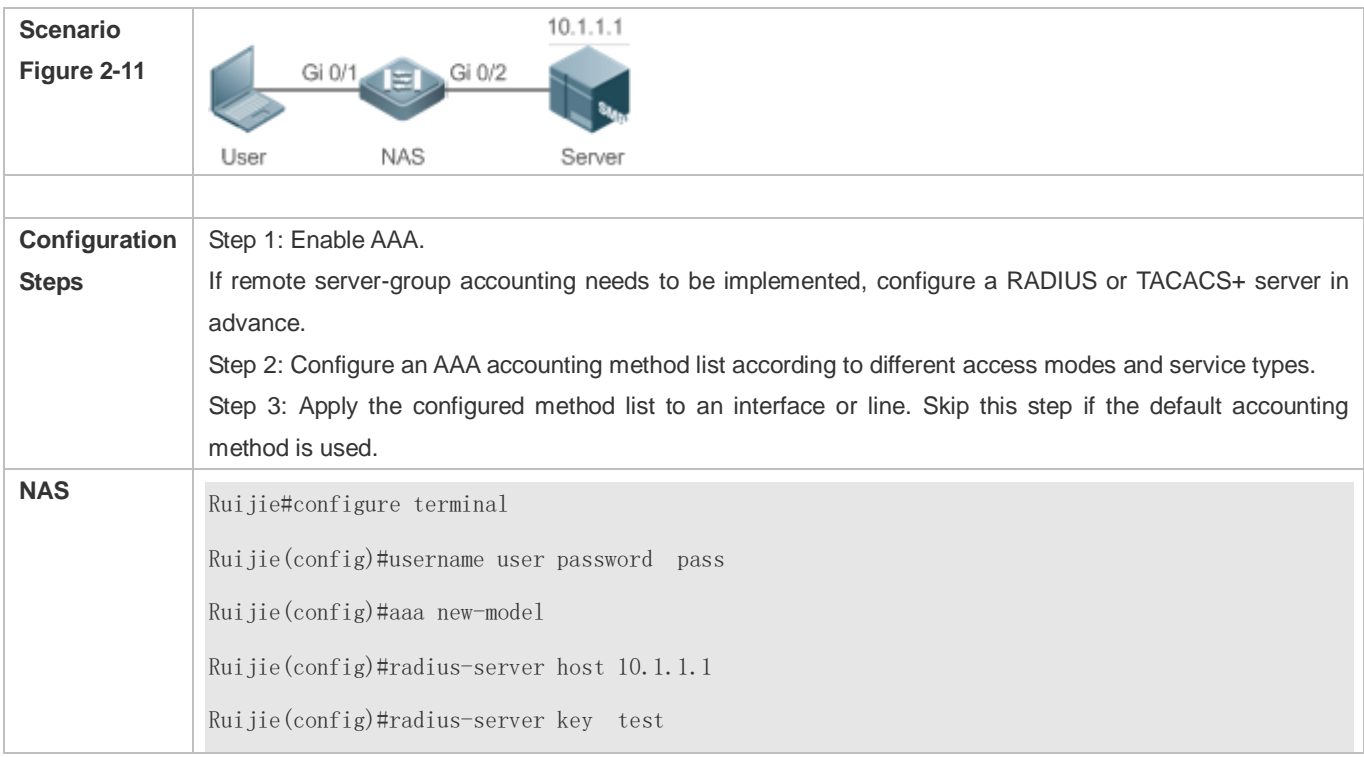

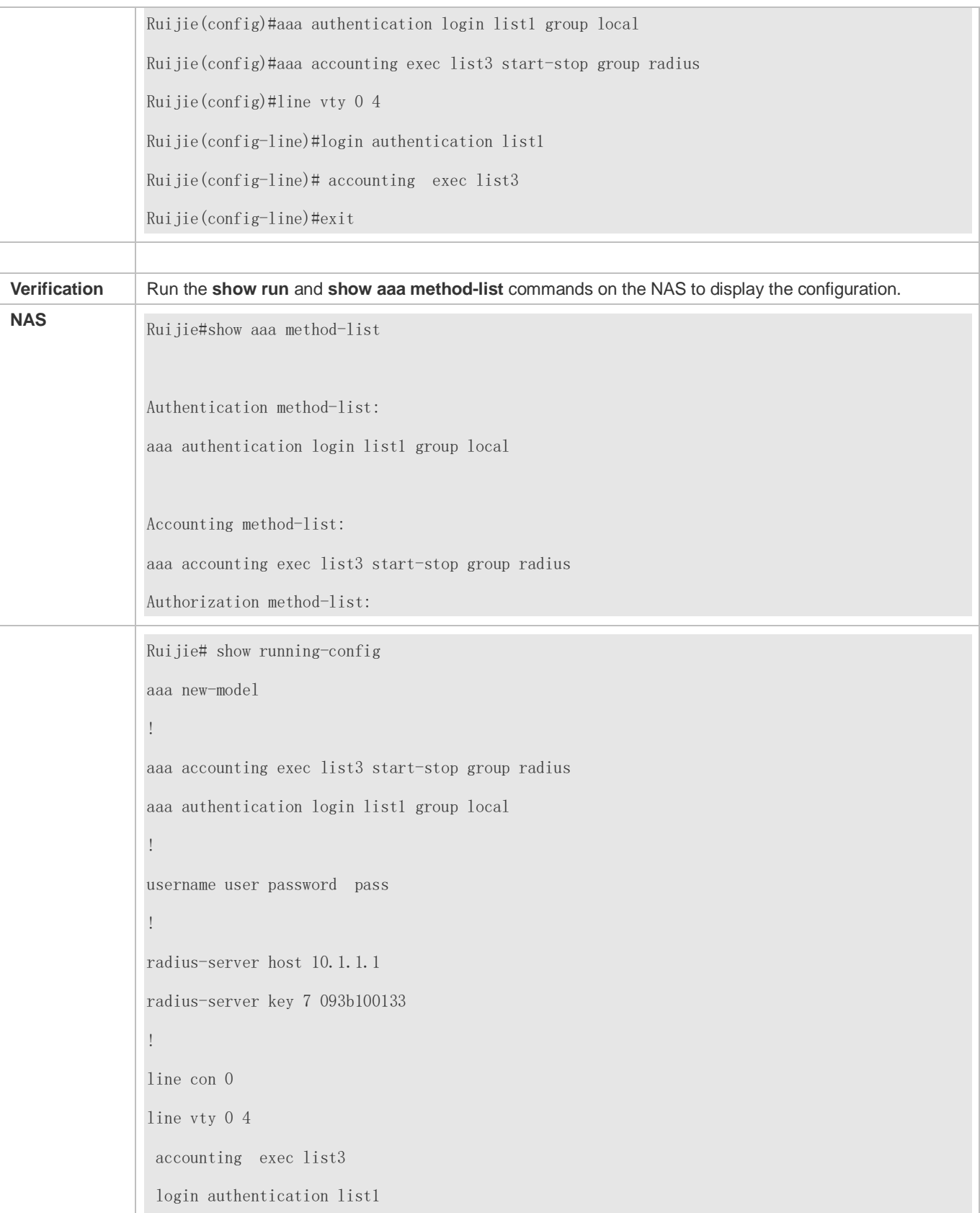

! End

### **Configuring AAA Command Accounting**

Configure command accounting for login users according to the default accounting method. Login authentication is performed in local mode, and command accounting is performed on a TACACS+ server.

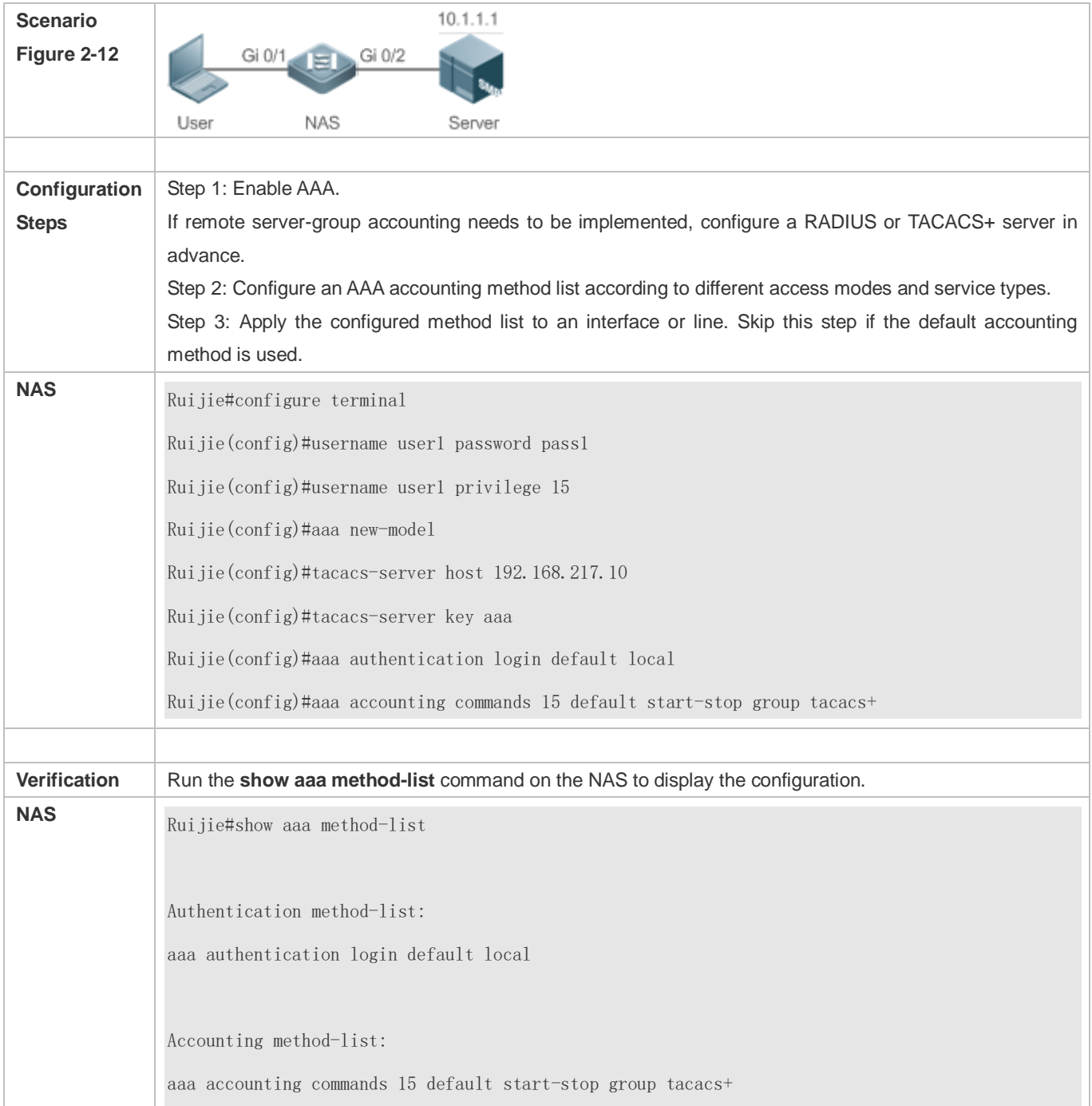

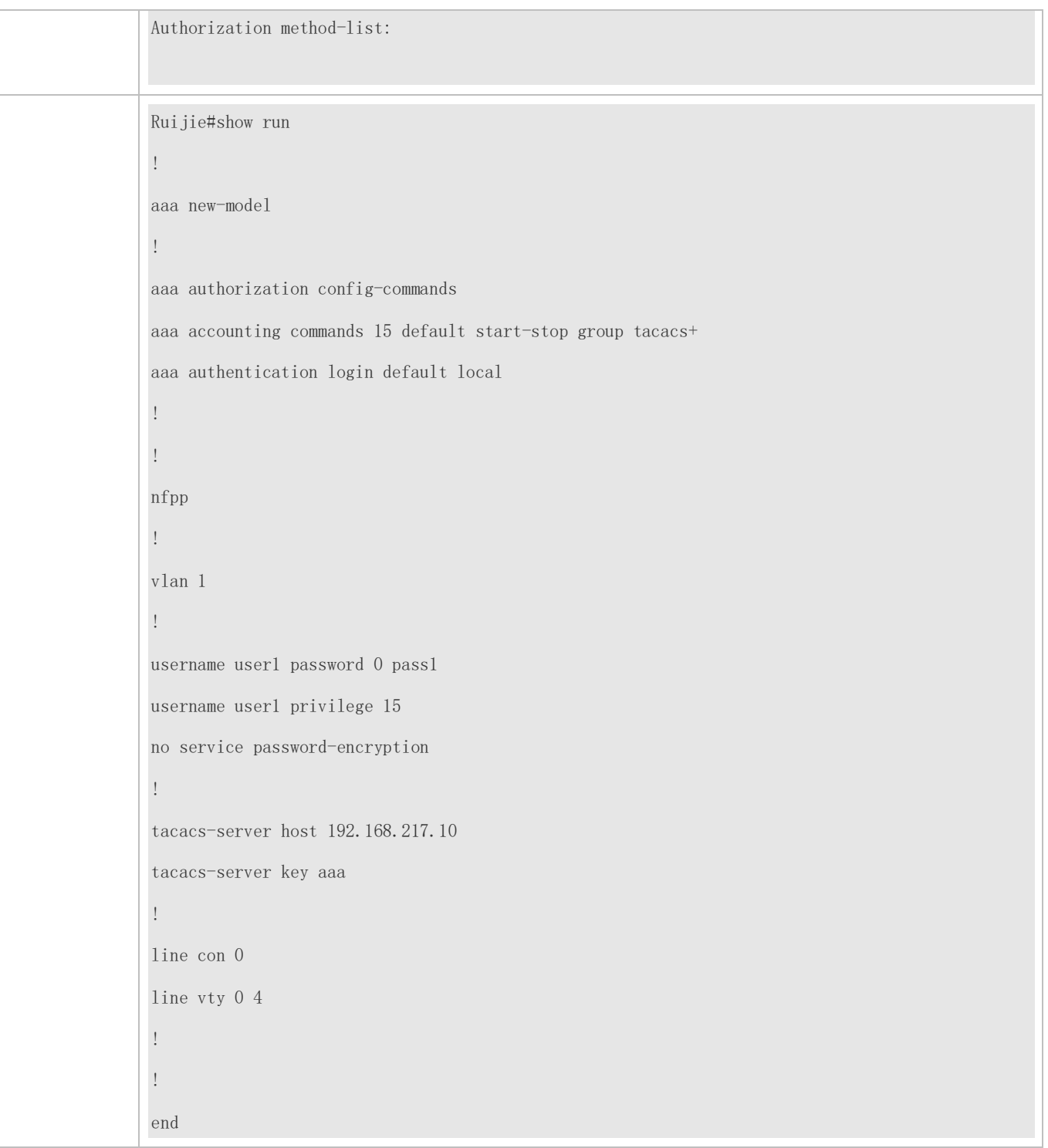

## **Configuring AAA Network Accounting**

Configure a network accounting method list for 802.1X STAs, and configure a RADIUS remote server for authentication and accounting.

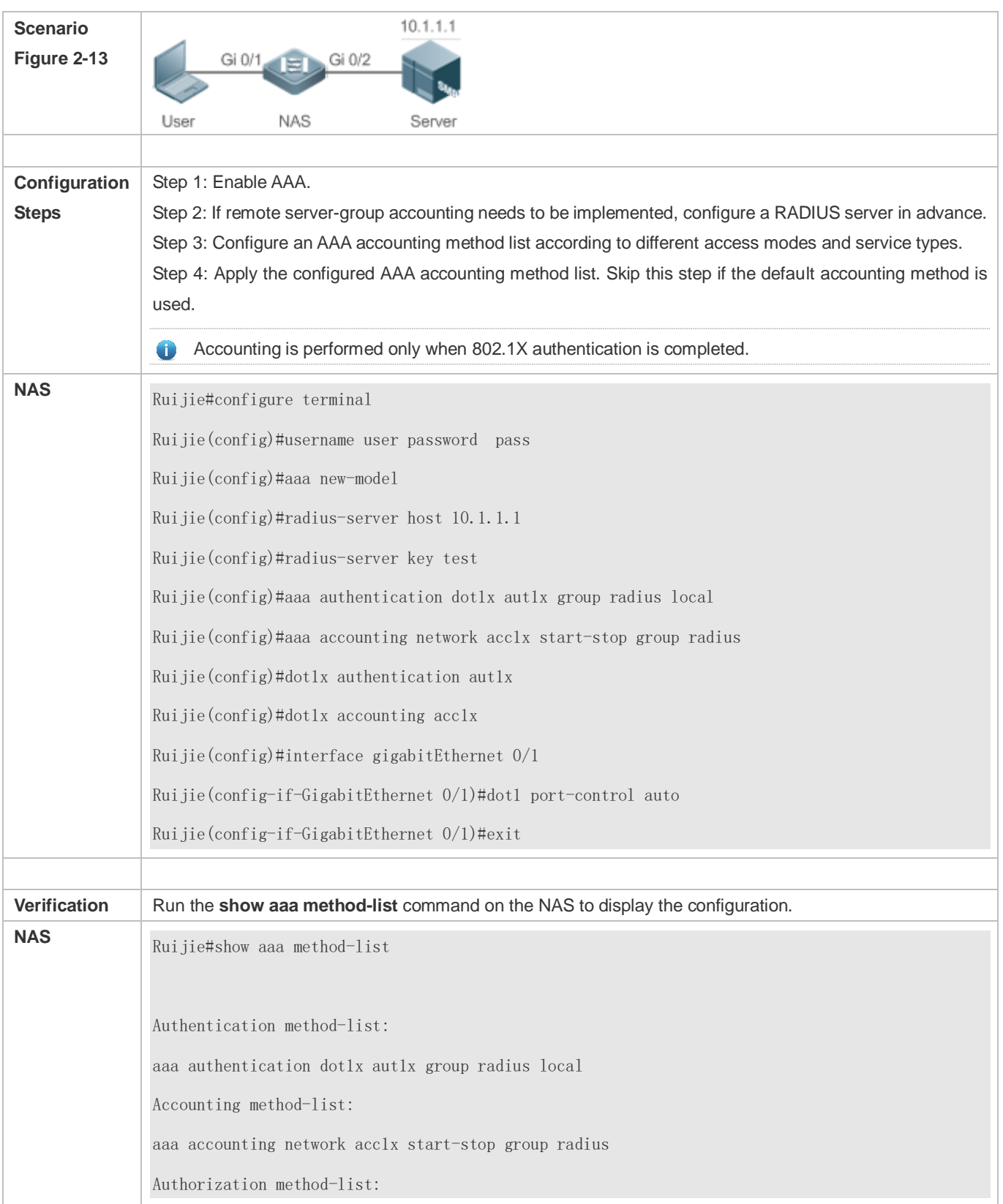

## **Common Errors**

### N/A

## **2.4.4 Configuring an AAA Server Group**

### **Configuration Effect**

- Create a user-defined server group and add one or more servers to the group.
- When you configure authentication, authorization, and accounting method lists, name the methods after the server group name so that the servers in the group are used to handle authentication, authorization, and accounting requests.
- Use self-defined server groups to separate authentication, authorization, and accounting.

### **Notes**

In a user-defined server group, you can specify and apply only the servers in the default server group.

### **Configuration Steps**

- **Creating a User-Defined AAA Server Group**
- $\bullet$  Mandatory.
- Assign a meaningful name to the user-defined server group. Do not use the predefined **radius** and **tacacs+** keywords in naming.
- **Adding an AAA Server Group Member**
- $\bullet$  Mandatory.
- Run the **server** command to add AAA server group members.
- By default, a user-defined server group does not have servers.

### **Configuring the VRF Attribute of an AAA Server Group**

- **Optional.**
- Run the **ip vrf forwarding** command to configure the VRF attribute of an AAA server group.
- By default, the AAA server group belongs to the global VRF table.

### **Verification**

Run the **show aaa group** command to verify the configuration.

### **Related Commands**

### **Creating a User-Defined AAA Server Group**

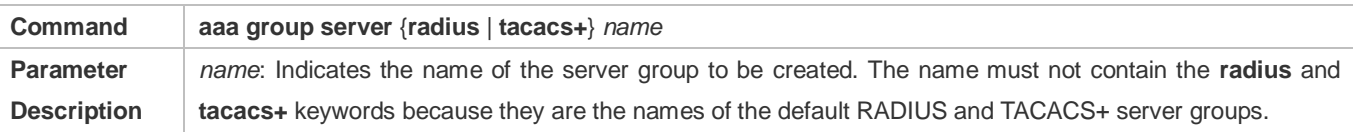

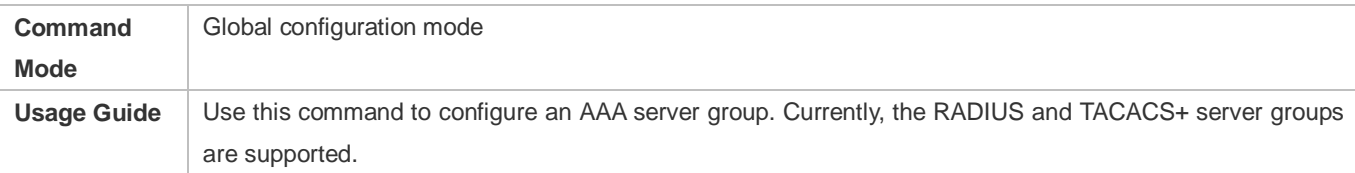

### **Adding an AAA Server Group Member**

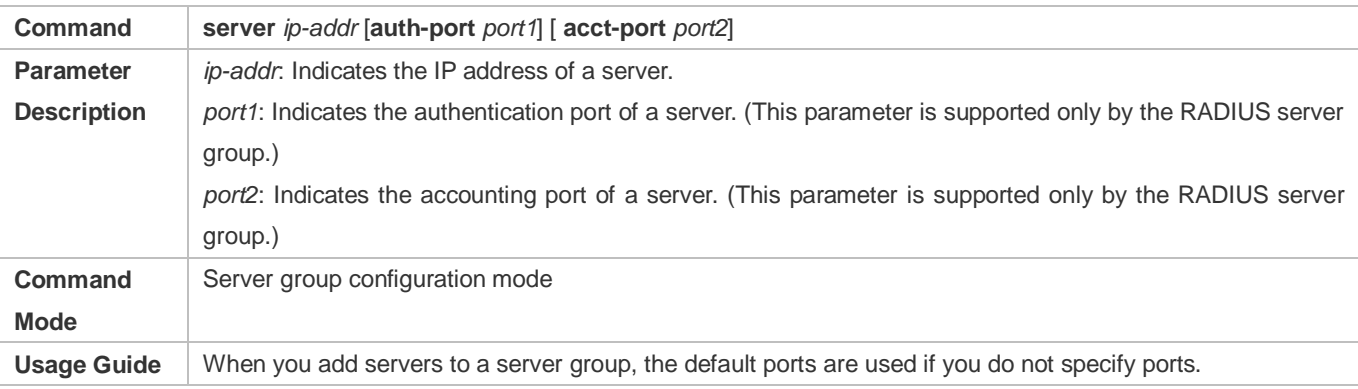

### **Configuring the VRF Attribute of an AAA Server Group**

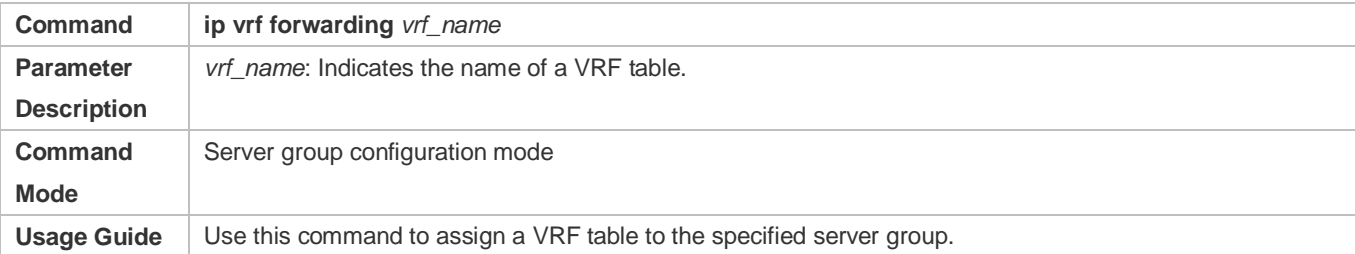

## **Configuration Example**

### **Creating an AAA Server Group**

Create RADIUS server groups named g1 and g2. The IP addresses of the servers in g1 are 10.1.1.1 and 10.1.1.2, and the IP addresses of the servers in g2 are 10.1.1.3 and 10.1.1.4.

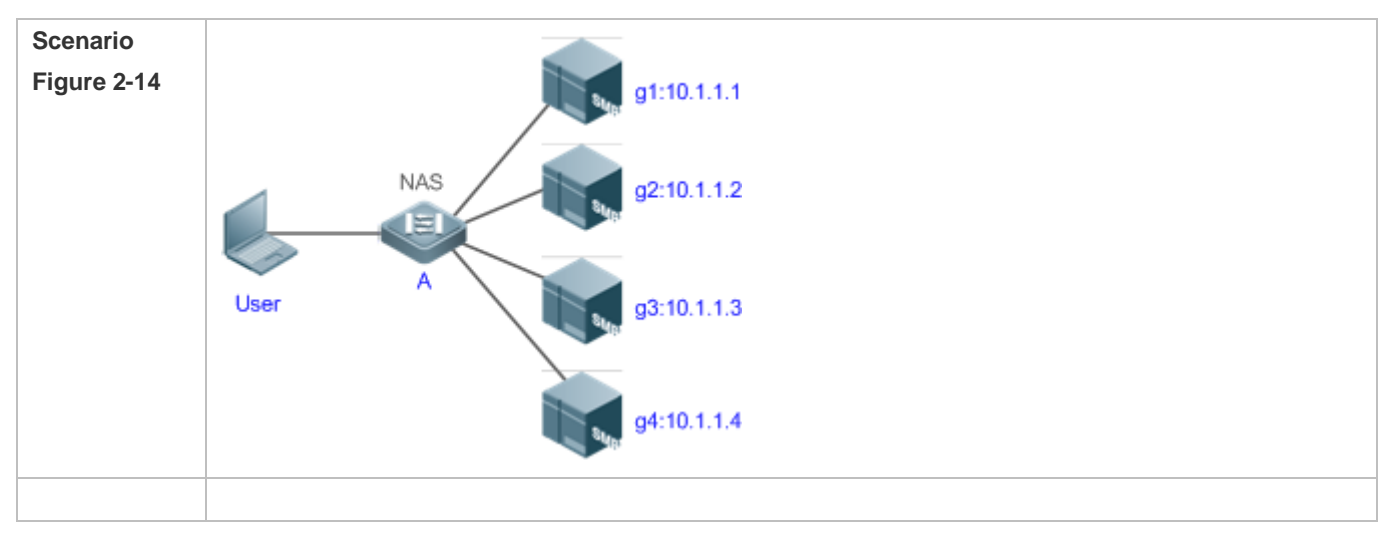

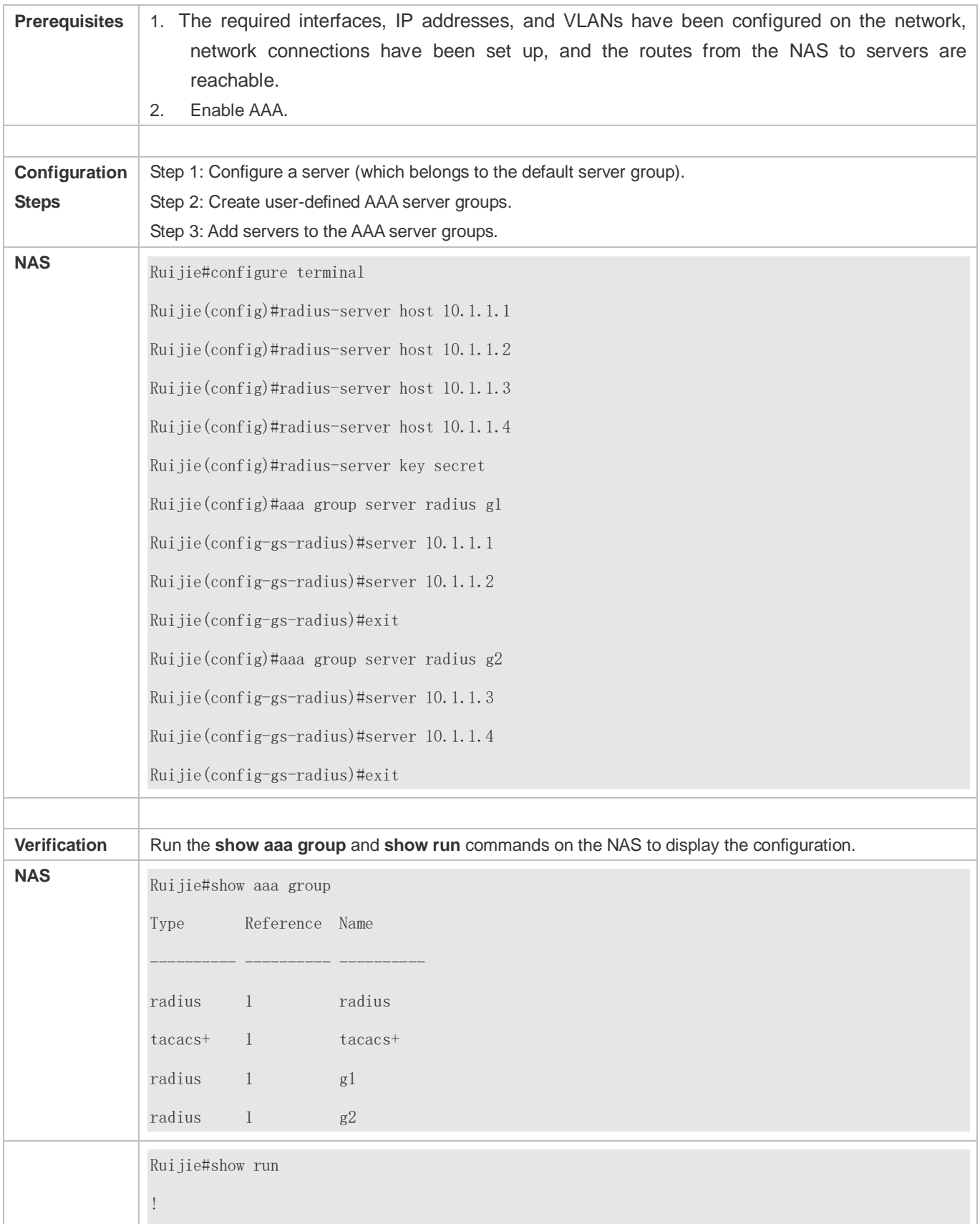

```
Configuration Guide Configuring AAA
```
radius-server host 10.1.1.1 radius-server host 10.1.1.2 radius-server host 10.1.1.3 radius-server host 10.1.1.4 radius-server key secret ! aaa group server radius g1 server 10.1.1.1 server 10.1.1.2 ! aaa group server radius g2 server 10.1.1.3 server 10.1.1.4 ! !

### **Common Errors**

- For RADIUS servers that use non-default authentication and accounting ports, when you run the **server** command to add servers, specify the authentication or accounting port.
- Only the RADIUS server group can be configured with the VRF attribute.

## **2.4.5 Configuring the Domain-Based AAA Service**

## **Configuration Effect**

Create AAA schemes for 802.1X users in different domains.

### **Notes**

About referencing method lists in domains:

- The AAA method lists that you select in domain configuration mode should be defined in advance. If the method lists are not defined in advance, when you select them in domain configuration mode, the system prompts that the configurations do not exist.
- The names of the AAA method lists selected in domain configuration mode must be consistent with those of the method lists defined for the AAA service. If they are inconsistent, the AAA service cannot be properly provided to the users in the domain.

About the default domain:

- Default domain: After the domain-based AAA service is enabled, if a username does not carry domain information, the AAA service is provided to the user based on the default domain. If the domain information carried by the username is not configured in the system, the system determines that the user is unauthorized and will not provide the AAA service to the user. If the default domain is not configured initially, it must be created manually.
- When the domain-based AAA service is enabled, the default domain is not configured by default and needs to be created manually. The default domain name is **default**. It is used to provide the AAA service to the users whose usernames do not carry domain information. If the default domain is not configured, the AAA service is not available for the users whose usernames do not carry domain information.

About domain names:

- The domain names carried by usernames and those configured on the NAS are matched in the longest matching principle. For example, if two domains, **domain.com** and **domain.com.cn** are configured on a NAS and a user sends a request carrying **aaa@domain.com**, the NAS determines that the user belongs to **domain.com**, instead of **domain.com.cn**.
- If the username of an authenticated user carries domain information but the domain is not configured on the NAS, the AAA service is not provided to the user.

### **Configuration Steps**

### **Enabling AAA**

- $\bullet$  Mandatory.
- Run the **aaa new-model** command to enable AAA.
- By default, AAA is disabled.
- **Enabling the Domain-Based AAA Service**
- $\bullet$  Mandatory.
- Run the **aaa domain enable** command to enable the domain-based AAA service.
- By default, the domain-based AAA service is disabled.
- **Creating a Domain and Entering Domain Configuration Mode**
- $\bullet$  Mandatory.
- Run the **aaa domain** command to create a domain or enter the configured domain.
- **By default, no domain is configured.**
- **Associating the Domain with an 802.1X Authentication Method List**
- Run the **authentication dot1x** command to associate the domain with an 802.1X authentication method list.
- This configuration is mandatory if you need to apply a specified 802.1X authentication method list to the domain.
- Currently, the domain-based AAA service is applicable only to 802.1X access.
- **Associating the Domain with a Network Accounting Method List**
- Run the **accounting network** command to associate the domain with a network accounting method.
- This configuration is mandatory if you need to apply a specified network accounting method list to the domain.
- If a domain is not associated with a network accounting method list, by default, the global default method list is used for accounting.
- **Associating the Domain with a Network Authorization Method List**
- Run the **authorization network** command to associate the domain with a network authorization method list.
- This configuration is mandatory if you need to apply a specified network authorization method list to the domain.
- If a domain is not associated with a network authorization method list, by default, the global default method list is used for authorization.
- **Configuring the Domain Status**
- **Optional.**
- When a domain is in Block state, the users in the domain cannot log in.
- By default, after a domain is created, its state is Active, indicating that all the users in the domain are allowed to request network services.
- **Configuring Whether to Contain the Domain Name in Usernames**
- **Optional.**
- By default, the usernames exchanged between the NAS and an authentication server carry domain information.
- **Configuring the Maximum Number of Domain Users**
- **Optional.**
- By default, the maximum number of access users allowed in a domain is not limited.

### **Verification**

Run the **show aaa domain** command to verify the configuration.

### **Related Commands**

### **Enabling AAA**

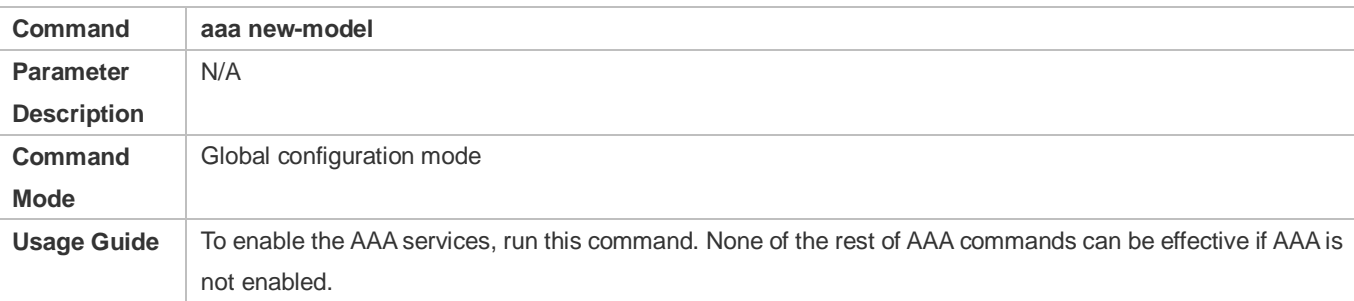

### **Enabling the Domain-Based AAA Service**

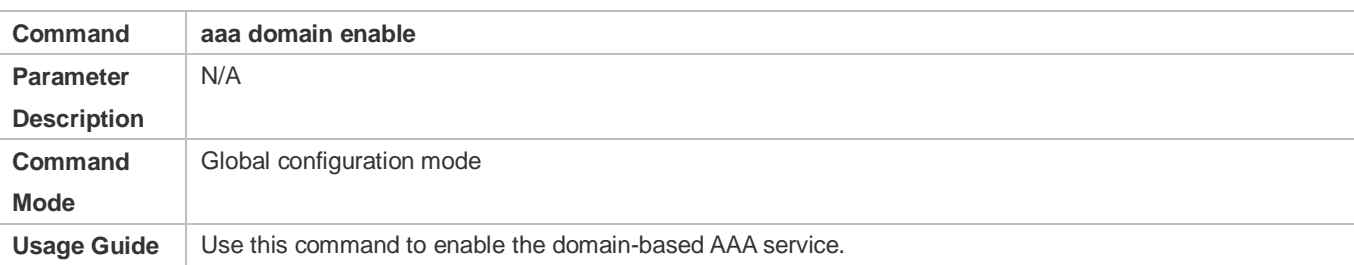

### **Creating a Domain and Entering Domain Configuration Mode**

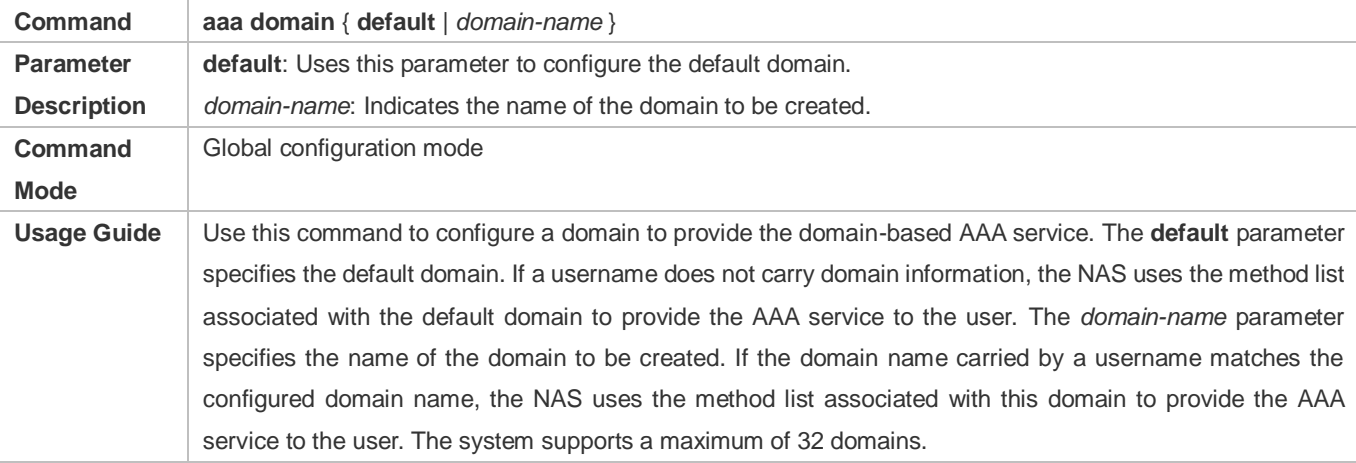

### **Associating the Domain with an 802.1X Authentication Method List**

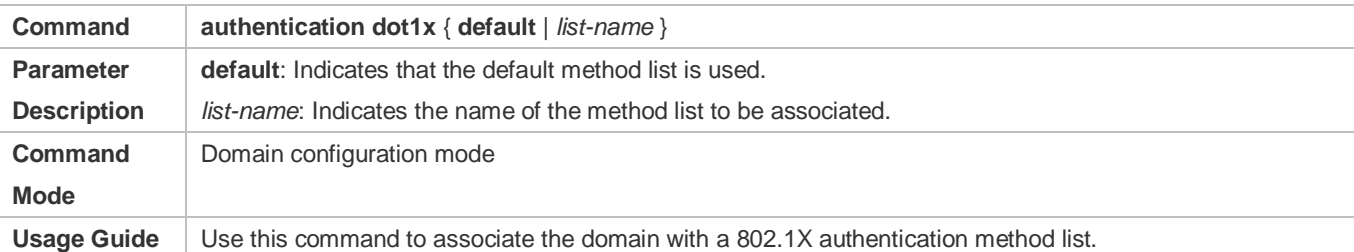

## **Associating the Domain with a Network Accounting Method List**

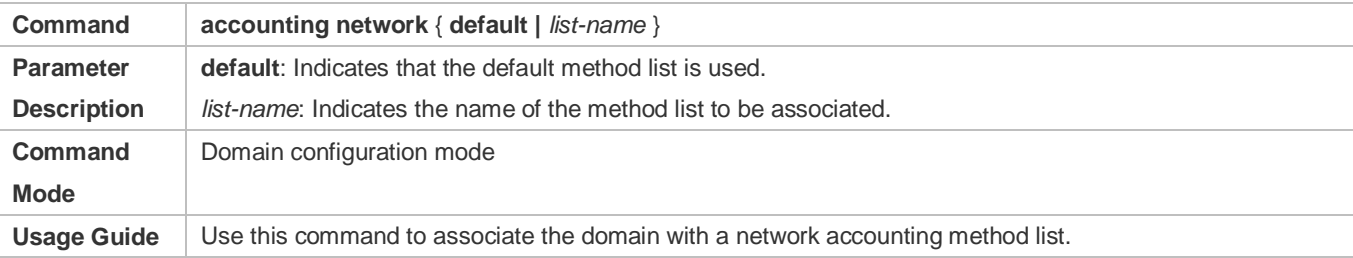

### **Associating the Domain with a Network Authorization Method List**

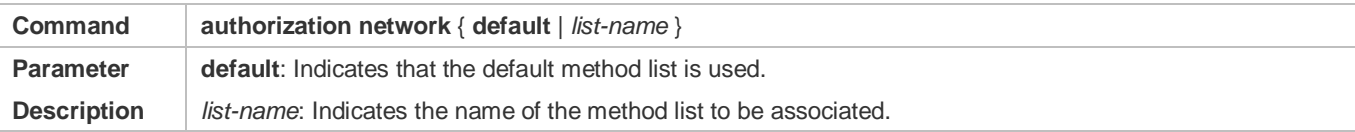

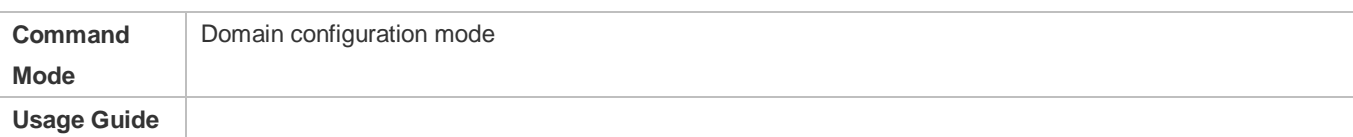

### **Configuring the Domain Status**

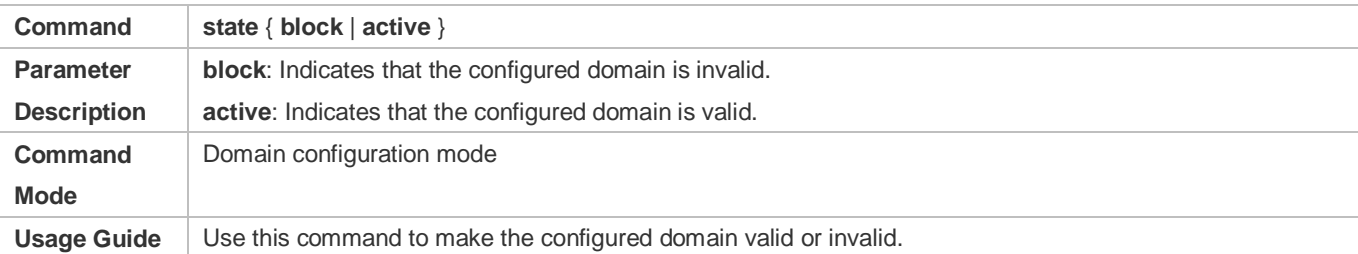

### **Configuring Whether to Contain the Domain Name in Usernames**

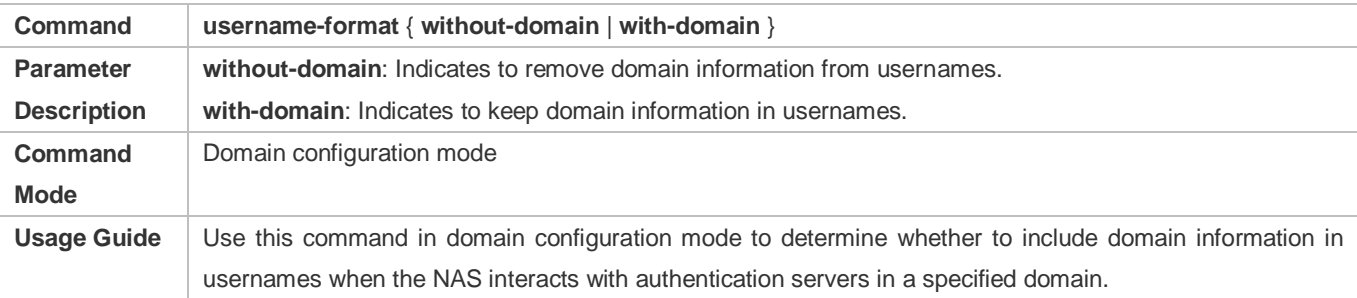

### **Configuring the Maximum Number of Domain Users**

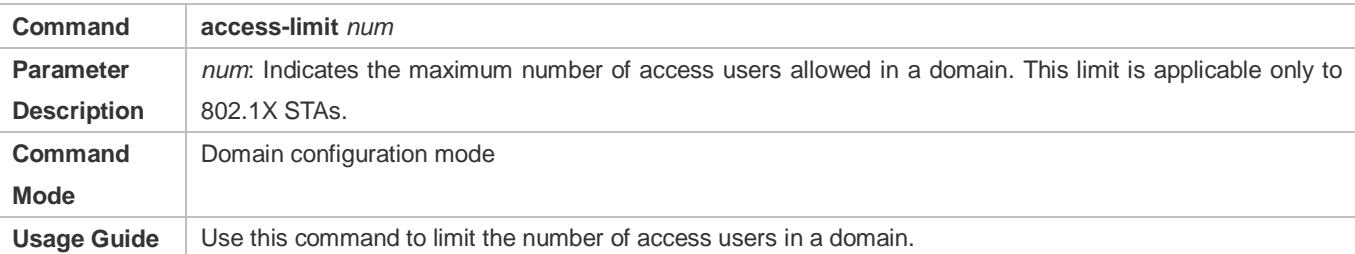

## **Configuration Example**

### **Configuring the Domain-Based AAA Services**

Configure authentication and accounting through a RADIUS server to 802.1X users (username: *user*@domain.com) that access the NAS. The usernames that the NAS sends to the RADIUS server do not carry domain information, and the number of access users is not limited.

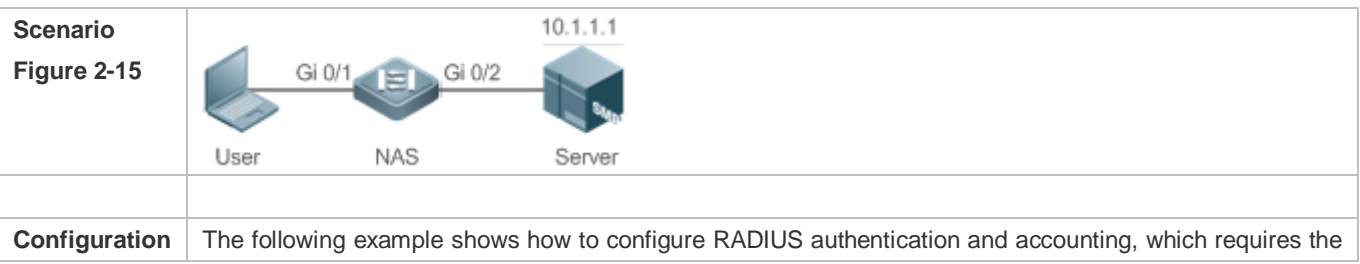

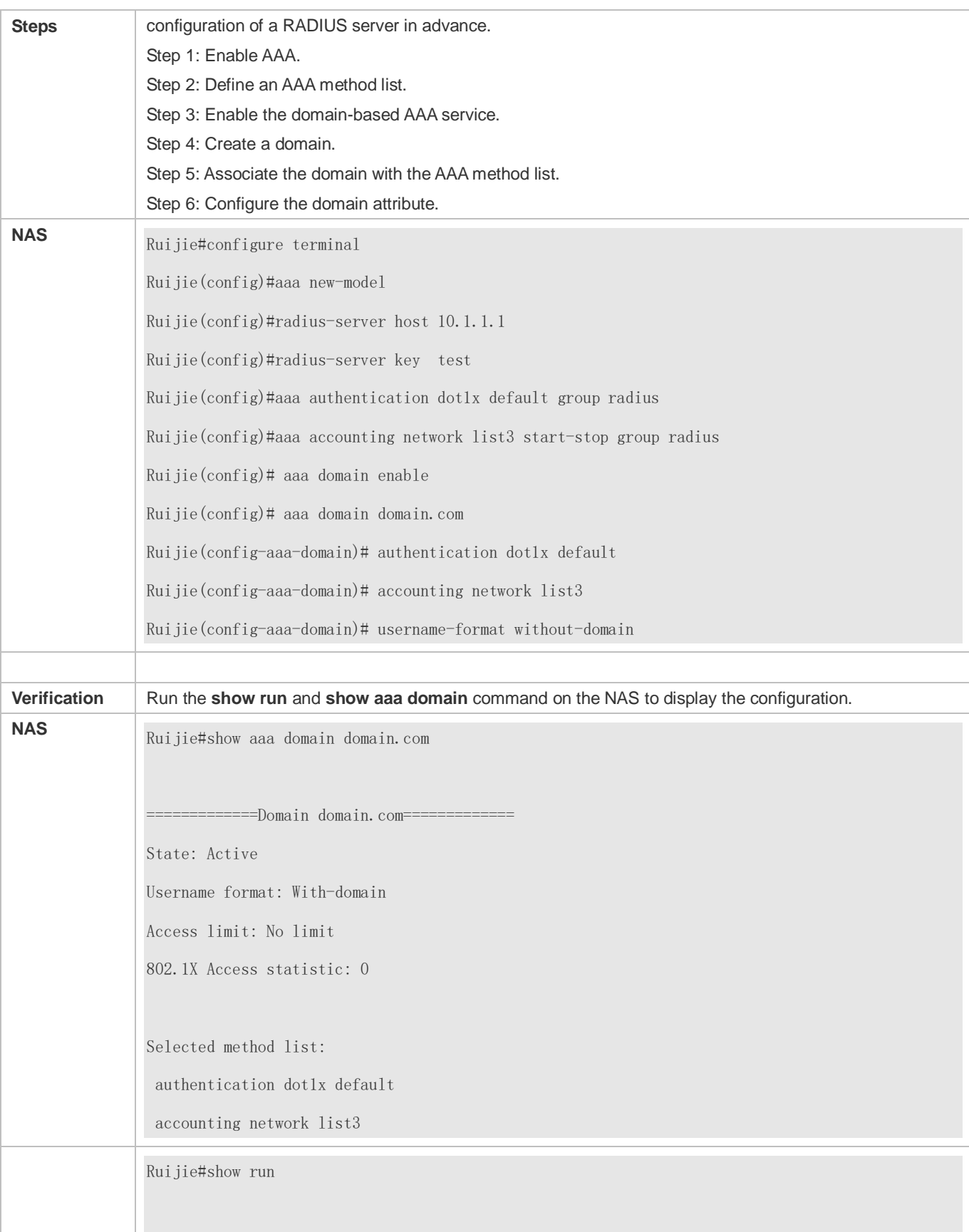

Building configuration... Current configuration : 1449 bytes version RGOS 10.4(3) Release(101069)(Wed Oct 20 09:12:40 CST 2010 -ngcf67) co-operate enable ! aaa new-model aaa domain enable ! aaa domain domain.com authentication dot1x default accounting network list3 ! aaa accounting network list3 start-stop group radius aaa authentication dot1x default group radius ! nfpp ! no service password-encryption ! radius-server host 10.1.1.1 radius-server key test ! line con 0 line vty 0 4 ! end

### **Common Errors**

N/A

# **2.5 Monitoring**

**Clearing**

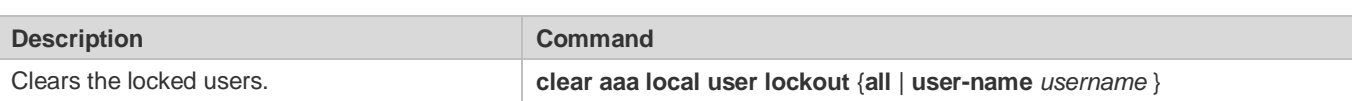

# **Displaying**

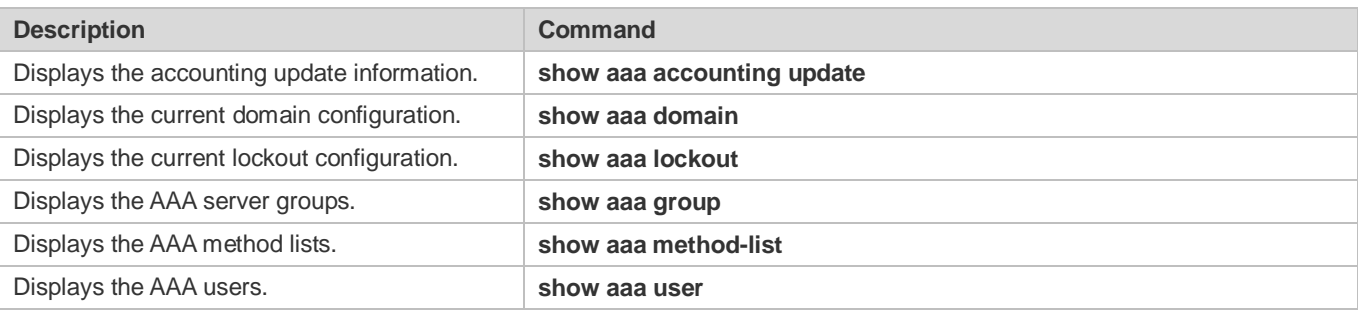

# **3 Configuring RADIUS**

# **3.1 Overview**

The Remote Authentication Dial-In User Service (RADIUS) is a distributed client/server system.

RADIUS works with the Authentication, Authorization, and Accounting (AAA) to conduct identity authentication on users who attempt to access a network, to prevent unauthorized access. In RGOS implementation, a RADIUS client runs on a device or Network Access Server (NAS) and transmits identity authentication requests to the central RADIOUS server, where all user identity authentication information and network service information are stored. In addition to the authentication service, the RADIUS server provides authorization and accounting services for access users.

RADIUS is often applied in network environments that have high security requirements and allow the access of remote users. RADIUS is a completely open protocol and the RADIUS server is installed on many operating systems as a component, for example, on UNIX, Windows 2000, and Windows 2008. Therefore, RADIUS is the most widely applied security server currently.

The Dynamic Authorization Extensions to Remote Authentication Dial In User Service is defined in the IETF RFC3576. This protocol defines a user offline management method. Devices communicate with the RADIUS server through the Disconnect-Messages (DMs) to bring authenticated users offline. This protocol implements compatibility between devices of different vendors and the RADIUS server in terms of user offline processing.

In the DM mechanism, the RADIUS server actively initiates a user offline request to a device, the device locates a user according to the user session information, user name, and other information carried in the request and brings the user offline. Then, the device returns a response packet that carries the processing result to the RADIUS server, thereby implementing user offline management of the RADIUS server.

### **Protocols and Standards**

- **RFC2865: Remote Authentication Dial In User Service (RADIUS)**
- **RFC2866: RADIUS Accounting**
- **RFC2867: RADIUS Accounting Modifications for Tunnel Protocol Support**
- **RFC2868: RADIUS Attributes for Tunnel Protocol Support**
- RFC2869: RADIUS Extensions
- RFC3576: Dynamic Authorization Extensions to Remote Authentication Dial In User Service (RADIUS)

# **3.2 Applications**

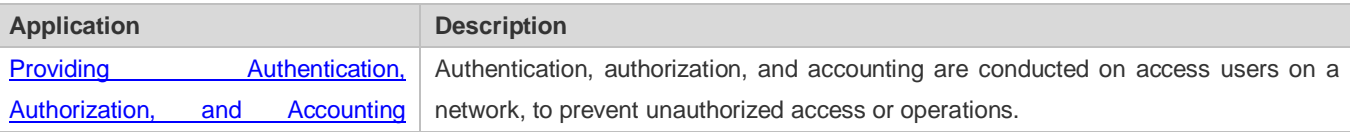

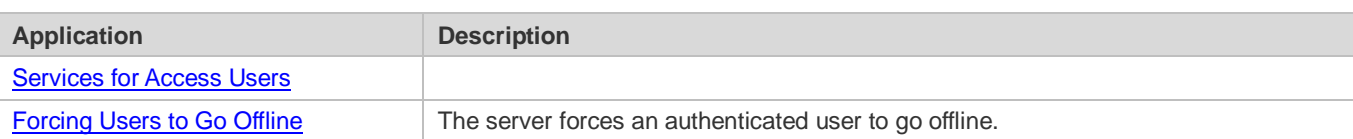

## <span id="page-782-0"></span>**3.2.1 Providing Authentication, Authorization, and Accounting Services for Access Users**

### **Scenario**

RADIUS is typically applied in the authentication, authorization, and accounting of access users. A network device serves as a RADIUS client and transmits user information to a RADIUS server. After completing processing, the RADIUS server returns the authentication acceptance/authentication rejection/accounting response information to the RADIUS client. The RADIUS client performs processing on the access user according to the response from the RADIUS server.

<span id="page-782-2"></span>Figure 3-1 Typical RADIUS Networking Topology

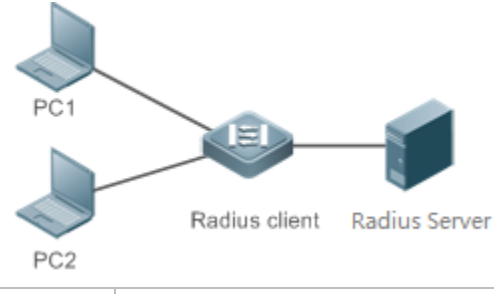

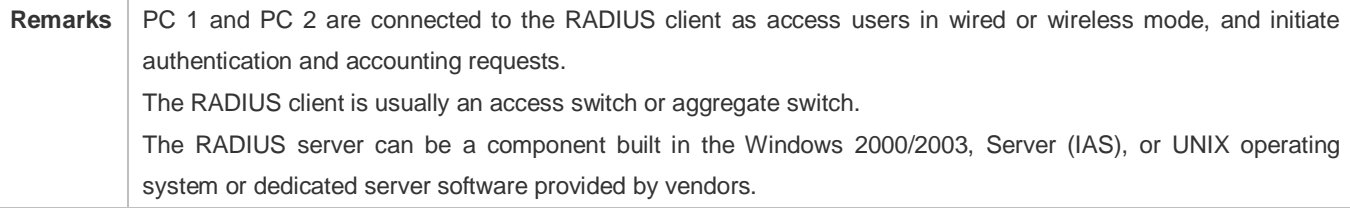

### **Deployment**

- Configure access device information on the RADIUS server, including the IP address and shared key of the access devices.
- Configure the AAA method list on the RADIUS client.
- Configure the RADIUS server information on the RADIUS client, including the IP address and shared key.
- Enable access control on the access port of the RADIUS client.
- Configure the network so that the RADIUS client communicates with the RADIUS server successfully.

## <span id="page-782-1"></span>**3.2.2 Forcing Users to Go Offline**

### **Scenario**

The RADIUS server forces authenticated online users to go offline for the sake of management.

See [Figure 3-1](#page-782-2) for the networking topology.

### **Deployment**

- Add the following deployment on the basis of 1.2.1 "Deployment".
- Enable the RADIUS dynamic authorization extension function on the RADIUS client.

## **3.3 Features**

### **Basic Concepts**

- **Client/Server Mode**
- Client: A RADIUS client initiates RADIUS requests and usually runs on a device or NAS. It transmits user information to the RADIUS server, receives responses from the RADIUS server, and performs processing accordingly. The processing includes accepting user access, rejecting user access, or collecting more user information for the RADIUS server.
- Server: Multiple RADIUS clients map to one RADIUS server. The RADIUS server maintains the IP addresses and shared keys of all RADIUS clients as well as information on all authenticated users. It receives requests from a RADIUS client, conducts authentication, authorization, and accounting, and returns processing information to the RADIUS client.

### **Structure of RADIUS Packets**

The following figure shows the structure of RADIUS packets.

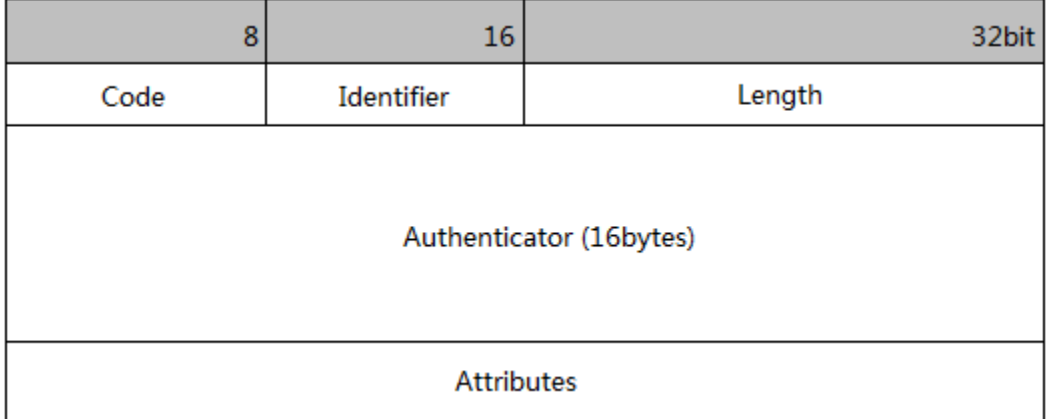

 Code: Identifies the type of RADIUS packets, which occupies one byte. The following table lists the values and meanings.

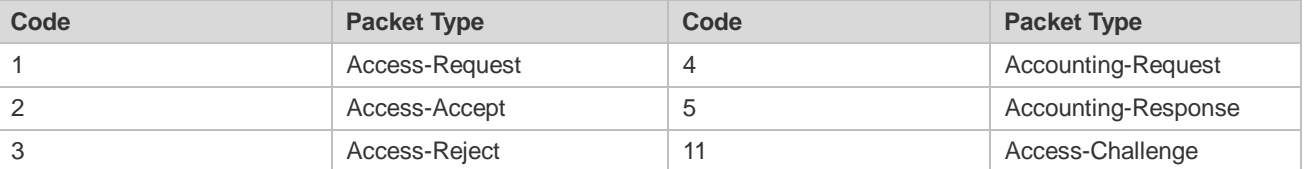

 Identifier: Indicates the identifier for matching request packets and response packets, which occupies one byte. The identifier values of request packets and response packets of the same type are the same.

- Length: Identifies the length of a whole RADIUS packet, which includes **Code**, **Identifier**, **Length**, **Authenticator**, and **Attributes**. It occupies two bytes. Bytes that are beyond the **Length** field will be truncated. If the length of a received packet is smaller than the value of **Length**, the packet is discarded.
- Authenticator: Verifies response packets of the RADIUS server by a RADIUS client, which occupies 16 bytes. This field is also used for encryption/decryption of user passwords.
- Attributes: Carries authentication, authorization, and accounting information, with the length unfixed. The **Attributes** field usually contains multiple attributes. Each attribute is represented in the Type, Length, Value (TLV) format. Type occupies one byte and indicates the attribute type. The following table lists common attributes of RADIUS authentication, authorization, and accounting. Length occupies one byte and indicates the attribute length, with the unit of bytes. Value indicates the attribute information.

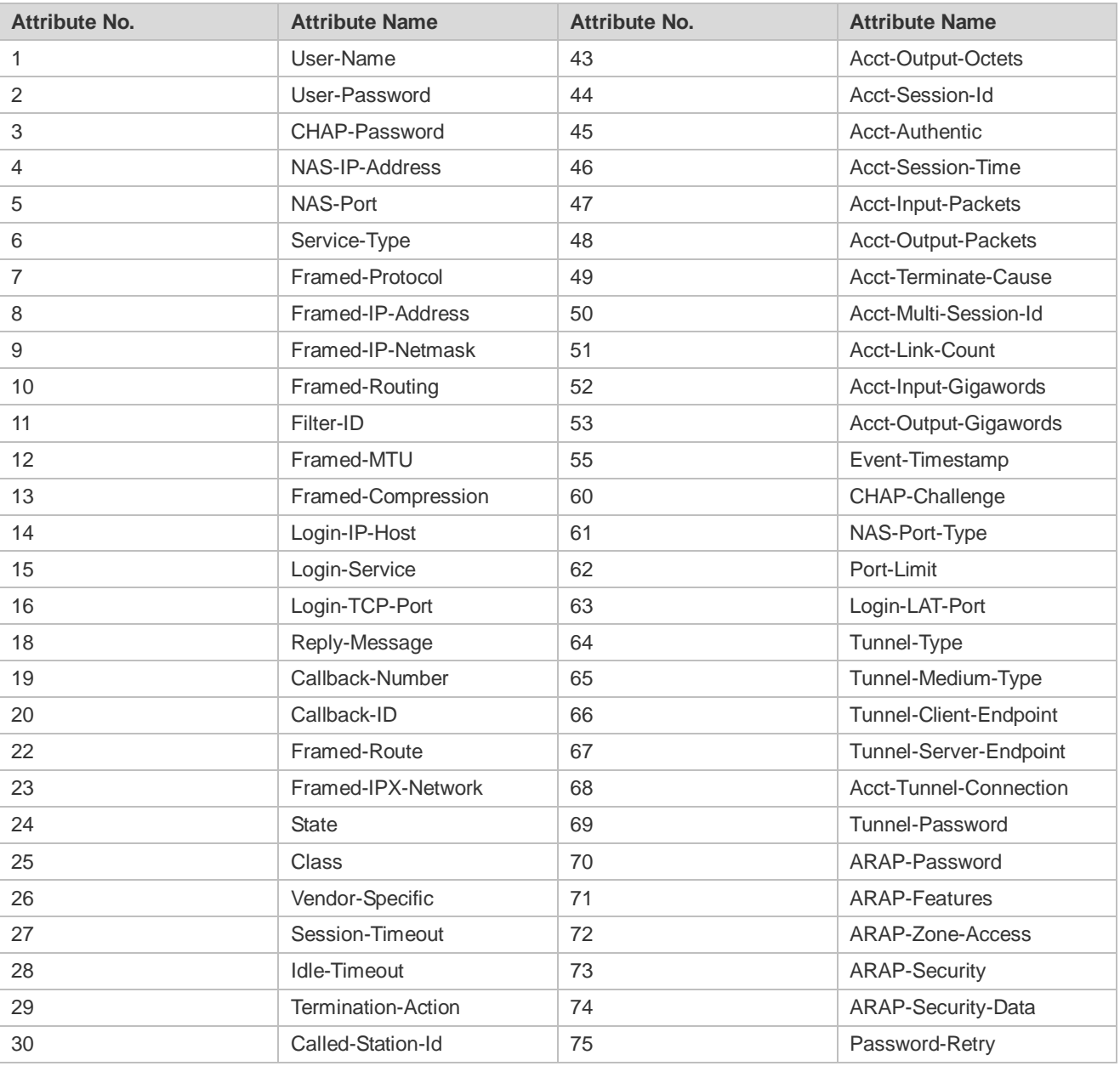

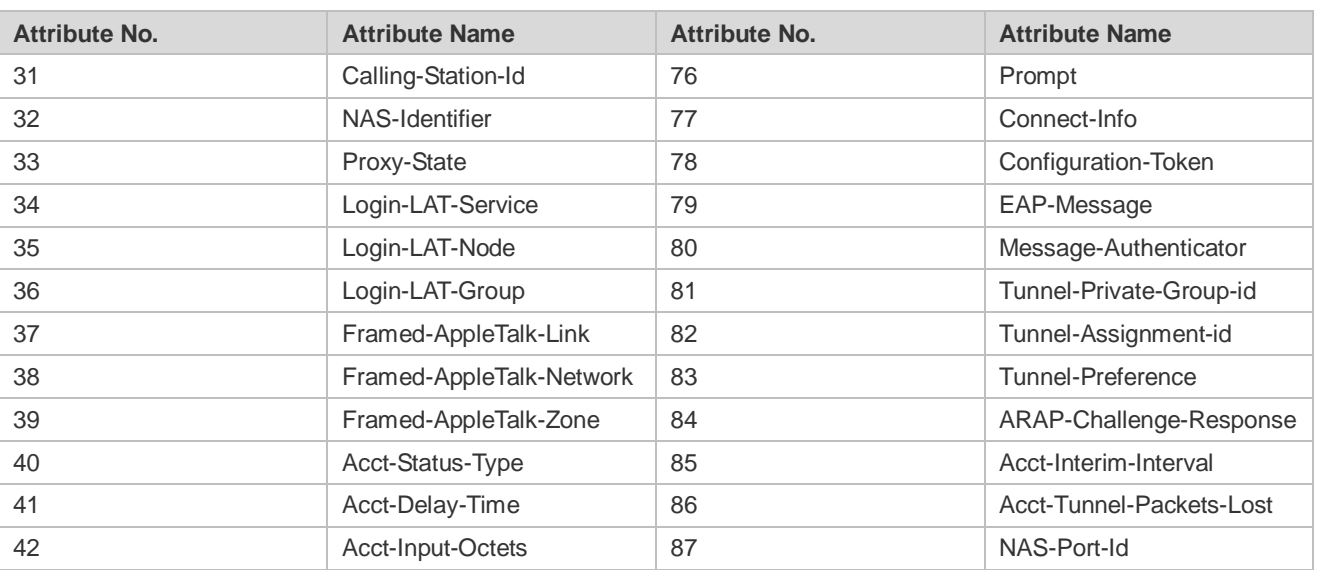

### **Shared Key**

A RADIUS client and a RADIUS server mutually confirm their identities by using a shared key during communication. The shared key cannot be transmitted over a network. In addition, user passwords are encrypted for transmission for the sake of security.

### **RADIUS Server Group**

The RADIUS security protocol, also called RADIUS method, is configured in the form of a RADIUS server group. Each RADIUS method corresponds to one RADIUS server group and one or more RADIUS severs can be added to one RADIUS server group. For details about the RADIUS method, see the *Configuring AAA*. If you add multiple RADIUS servers to one RADIUS server group, when the communication between a device and the first RADIUS server in this group fails or the first RADIUS server becomes unreachable, the device automatically attempts to communicate with the next RADIUS server till the communication is successful or the communication with all the RADIUS servers fails.

### **RADIUS Attribute Type**

### ● Standard attributes

The RFC standards specify the RADIUS attribute numbers and attribute content but do not specify the format of some attribute types. Therefore, the format of attribute contents needs to be configured to adapt to different RADIUS server requirements. Currently, the format of the RADIUS Calling-Station-ID attribute (attribute No.: 31) can be configured.

The RADIUS Calling-Station-ID attribute is used to identify user identities when a network device transmits request packets to the RADIUS server. The RADIUS Calling-Station-ID attribute is a string, which can adopt multiple formats. It needs to uniquely identify a user. Therefore, it is often set to the MAC address of a user. For example, when IEEE 802.1X authentication is used, the Calling-Station-ID attribute is set to the MAC address of the device where the IEEE 802.1X client is installed. The following table describes the format of MAC addresses.

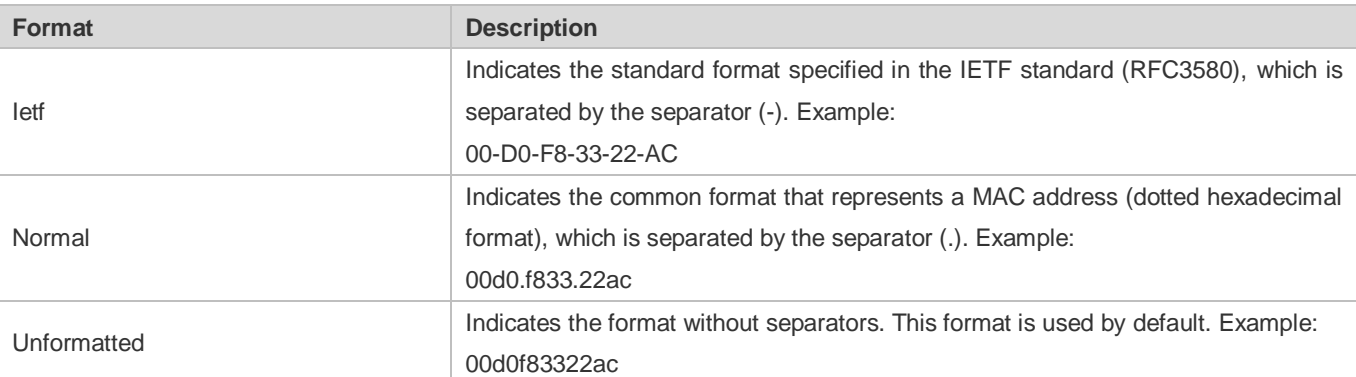

### • Private attributes

RADIUS is an extensible protocol. According to RFC2865, the Vendor-Specific attribute (attribute No.: 26) is used by device vendors to extend the RADIUS protocol to implement private functions or functions that are not defined in the standard RADIUS protocol. Table 1-3 lists private attributes supported by Ruijie products. The **TYPE** column indicates the default configuration of private attributes of Ruijie products and the **Extended TYPE** column indicates the default configuration of private attributes of other non-Ruijie products.

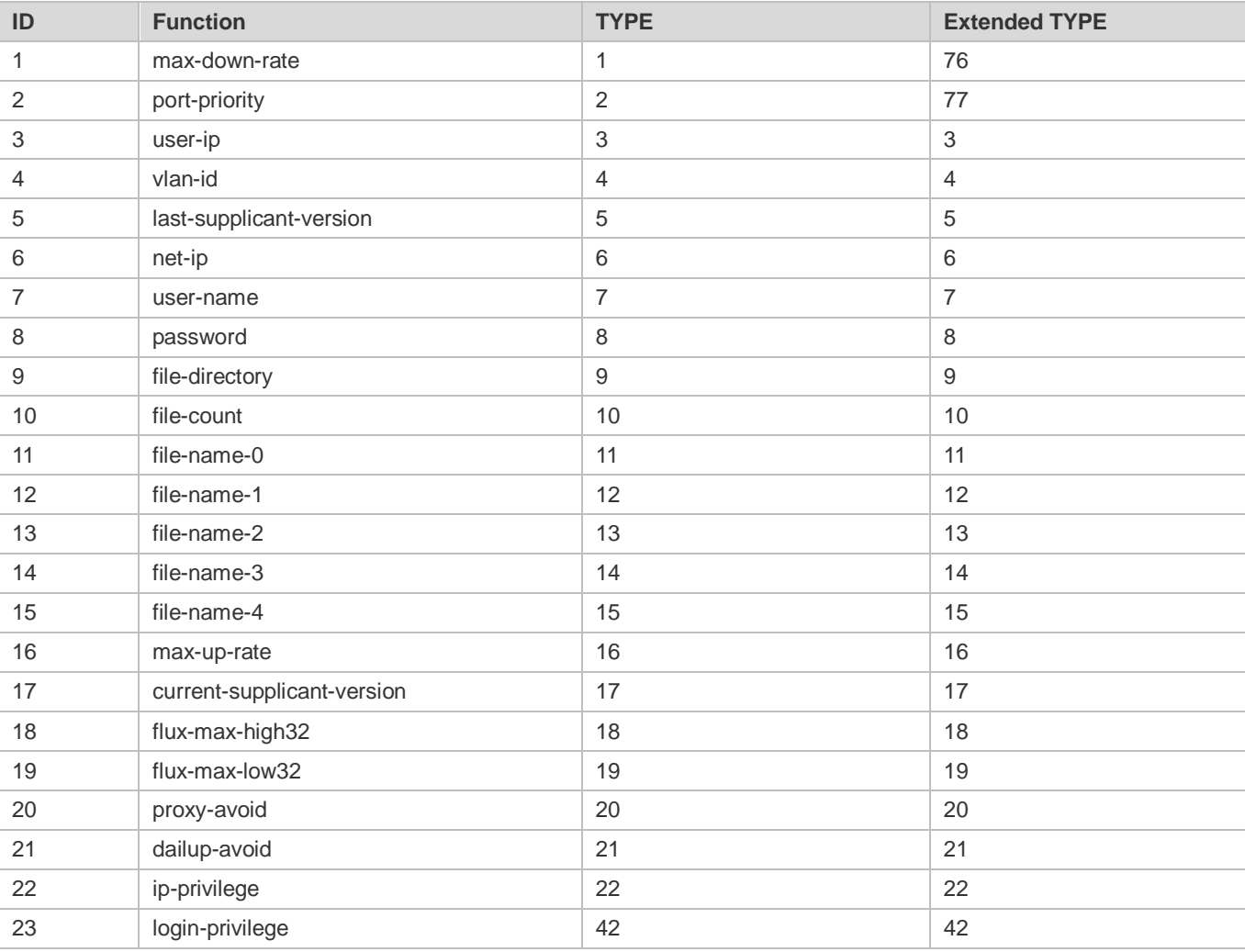

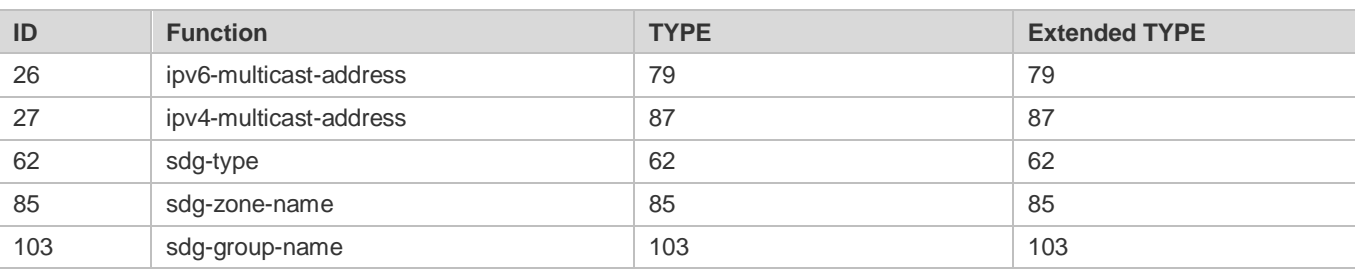

## **Overview**

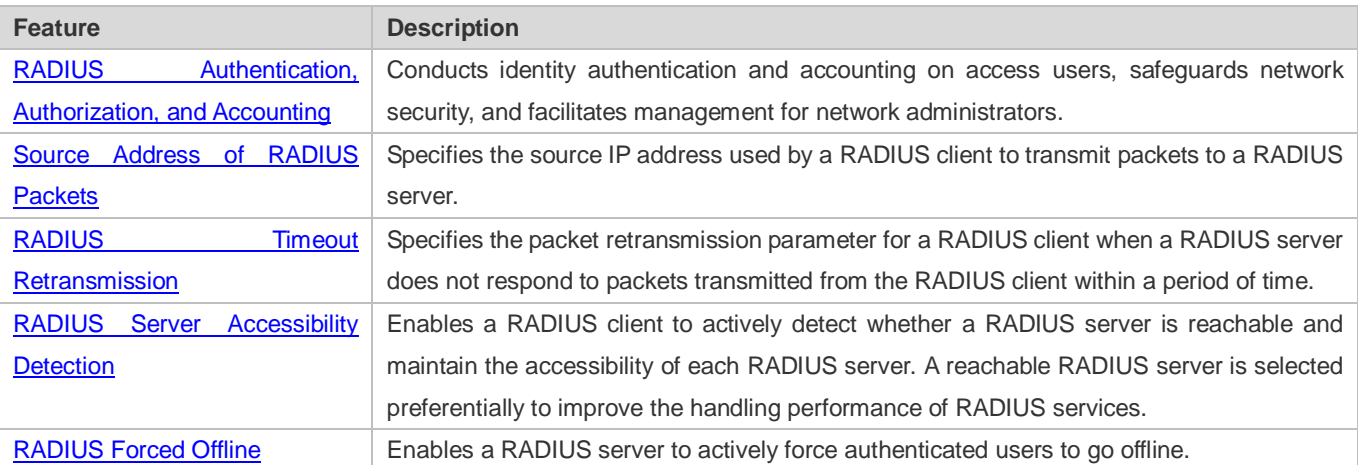

# <span id="page-787-0"></span>**3.3.1 RADIUS Authentication, Authorization, and Accounting**

Conduct identity authentication and accounting on access users, safeguard network security, and facilitate management for network administrators.

## **Working Principle**

### Figure 3-2

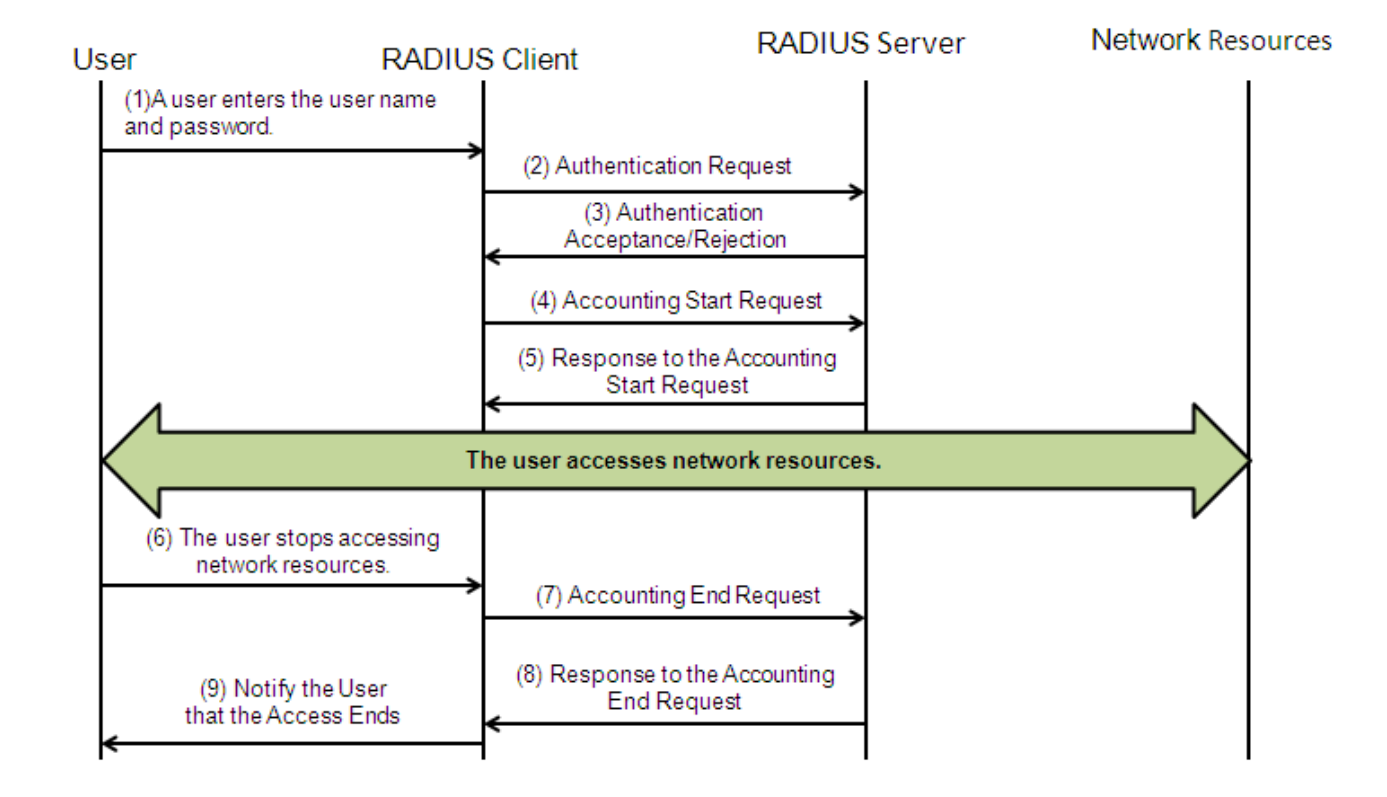

The RADIUS authentication and authorization process is described as follows:

- 1. A user enters the user name and password and transmits them to the RADIUS client.
- 2. After receiving the user name and password, the RADIUS client transmits an authentication request packet to the RADIUS server. The password is encrypted for transmission. For the encryption method, see RFC2865.
- 3. The RADIUS server accepts or rejects the authentication request according to the user name and password. When accepting the authentication request, the RADIUS server also issues authorization information apart from the authentication acceptance information. The authorization information varies with the type of access users.
- 4. The RADIUS accounting process is described as follows:
- 5. If the RADIUS server returns authentication acceptance information in Step (3), the RADIUS client sends an accounting start request packet to the RADIUS server immediately.
- 6. The RADIUS server returns the accounting start response packet, indicating accounting start.
- 7. The user stops accessing network resources and requests the RADIUS client to disconnect the network connection.
- 8. The RADIUS client transmits the accounting end request packet to the RADIUS server.
- 9. The RADIUS server returns the accounting end response packet, indicating accounting end.
- 10. The user is disconnected and cannot access network resources.

### **Related Configuration**

### **Configuring RADIUS Server Parameters**

No RADIUS server is configured by default.

You can run the **radius-server host** command to configure a RADIUS server.

At least one RADIUS server must be configured so that RADIUS services run normally.

### **Configuring the AAA Authentication Method List**

No AAA authentication method list is configured by default.

You can run the **aaa authentication** command to configure a method list for different user types and select **group radius** when setting the authentication method.

The RADIUS authentication can be conducted only after the AAA authentication method list of relevant user types is configured.

### **Configuring the AAA Authorization Method List**

No AAA authorization method list is configured by default.

You can run the **aaa authorization** command to configure an authorization method list for different user types and select **group radius** when setting the authorization method.

The RADIUS authorization can be conducted only after the AAA authorization method list of relevant user types is configured.

### **Configuring the AAA Accounting Method List**

No AAA accounting method list is configured by default.

You can run the **aaa accounting** command to configure an accounting method list for different user types and select **group radius** when setting the accounting method.

The RADIUS accounting can be conducted only after the AAA accounting method list of relevant user types is configured.

## <span id="page-789-0"></span>**3.3.2 Source Address of RADIUS Packets**

Specify the source IP address used by a RADIUS client to transmit packets to a RADIUS server.

### **Working Principle**

When configuring RADIUS, specify the source IP address to be used by a RADIUS client to transmit RADIUS packets to a RADIUS server, in an effort to reduce the workload of maintaining a large amount of NAS information on the RADIUS server.

### **Related Configuration**

The global routing is used to determine the source address for transmitting RADIUS packets by default.

Run the **ip radius source-interface** command to specify the source interface for transmitting RADIUS packets. The device uses the first IP address of the specified interface as the source address of RADIUS packets.

## <span id="page-790-0"></span>**3.3.3 RADIUS Timeout Retransmission**

### **Working Principle**

After a RADIUS client transmits a packet to a RADIUS server, a timer is started to detect the response of the RADIUS server. If the RADIUS server does not respond within a certain period of time, the RADIUS client retransmits the packet.

### **Related Configuration**

### **Configuring the RADIUS Server Timeout Time**

The default timeout time is 5 seconds.

You can run the **radius-server timeout** command to configure the timeout time. The value ranges from 1 second to 1,000 seconds.

The response time of a RADIUS server is relevant to its performance and the network environment. Set an appropriate timeout time according to actual conditions.

### **Configuring the Retransmission Count**

The default retransmission count is 3.

You can run the **radius-server retransmit** command to configure the retransmission count. The value ranges from 1 to 100.

### **Configuring Whether to Retransmit Accounting Update Packets**

Accounting update packets are not retransmitted by default.

You can run the **radius-server account update retransmit** command to configure retransmission of accounting update packets for authenticated users.

## <span id="page-790-1"></span>**3.3.4 RADIUS Server Accessibility Detection**

### **Working Principle**

A RADIUS client actively detects whether a RADIUS server is reachable and maintains the accessibility of each RADIUS server. A reachable RADIUS server is selected preferentially to improve the handling performance of RADIUS services.

### **Related Configuration**

### **Configuring the Criteria for the Device to Judge That a RADIUS Server Is Unreachable**

The default criteria configured for judging that a RADIUS server is unreachable meet the two conditions simultaneously: 1. The device does not receive a correct response packet from the RADIUS security server within 60 seconds. 2. The device transmits the request packet to the same RADIUS security server for consecutive 10 times.

You can run the **radius-server dead-criteria** command to configure the criteria for the device to judge that the RADIUS security server is unreachable.

### **Configuring the Test User Name for Actively Detecting the RADIUS Security Server**

No test user name is specified for actively detecting the RADIUS security server by default.

You can run the **radius-server host x.x.x.xtestusername xxx** command to configure the test user name.

## <span id="page-791-0"></span>**3.3.5 RADIUS Forced Offline**

### **Working Principle**

Figure 3-3 DM Message Exchange of the RADIUS Dynamic Authorization Extension Protocol

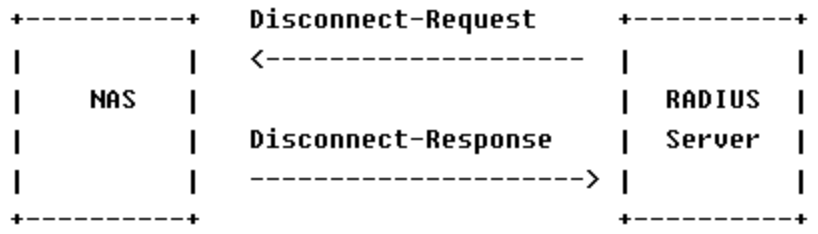

The preceding figure shows the exchange of DM messages between the RADIUS server and the device. The RADIUS server transmits the Disconnect-Request message to UDP Port 3799 of the device. After processing, the device returns the Disconnect-Response message that carries the processing result to the RADIUS server.

### **Related Configuration**

N/A

### **3.3.6 Binding an Authentication Server**

### **Working Principle**

By binding a user to an authentication server, the user's authentication and accounting packets are sent to this server.

### **Related Configuration**

### **Binding an Authentication Server**

Use the **radius-server account bind authen server** command to bind a user to an authentication server.

# **3.4 Configuration**

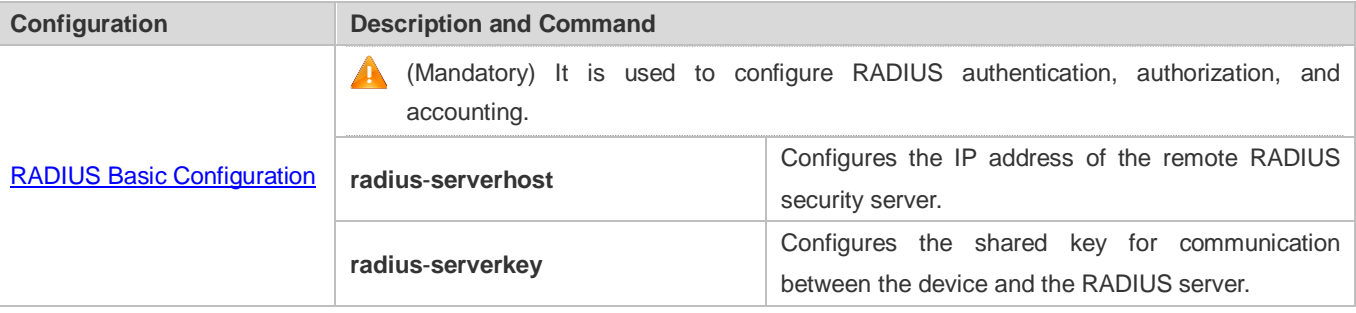
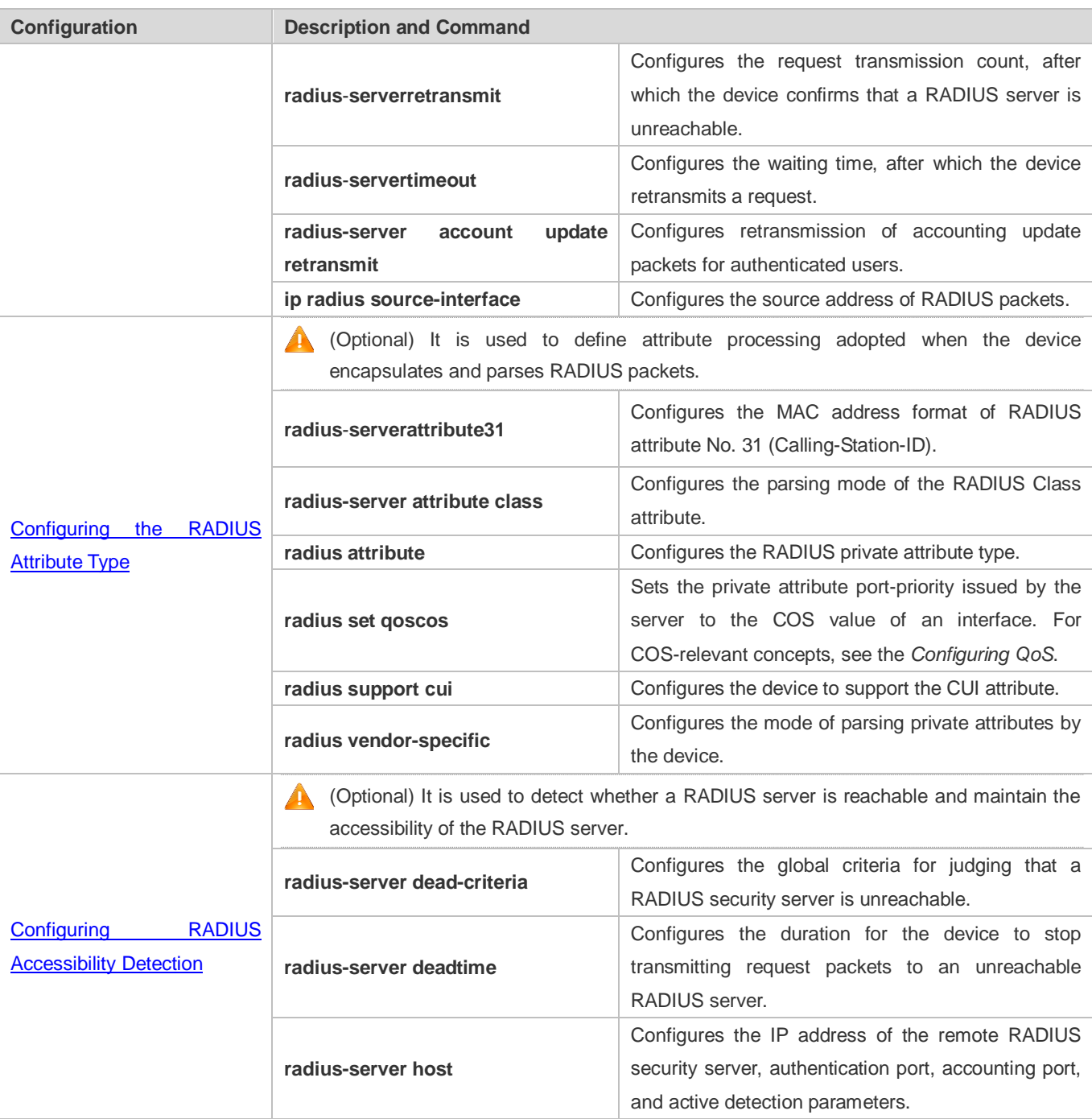

# **3.4.1 RADIUS Basic Configuration**

### **Configuration Effect**

RADIUS authentication, authorization, and accounting can be conducted after RADIUS basic configuration is complete.

**Notes**

- Before configuring RADIUS on the device, ensure that the network communication of the RADIUS server is in good condition.
- When running the **ip radius source-interface** command to configure the source address of RADIUS packets, ensure that the device of the source IP address communicates with the RADIUS server successfully.
- When conducting RADIUS IPv6 authentication, ensure that the RADIUS server supports RADIUS IPv6 authentication.

#### **Configuration Steps**

- **Configuring the Remote RADIUS Security Server**
- $\bullet$  Mandatory.
- Configure the IP address, authentication port, accounting port, and shard key of the RADIUS security server.
- **Configuring the Shared Key for Communication Between the Device and the RADIUS Server**
- **Optional.**
- Configure a shared key in global configuration mode for servers without a shared key.

The shared key on the device must be consistent with that on the RADIUS server.

- **Configuring the Request Transmission Count, After Which the Device Confirms That a RADIUS Server Is Unreachable**
- **Optional.**
- Configure the request transmission count, after which the device confirms that a RADIUS server is unreachable, according to the actual network environment.

#### **Configuring the Waiting Time, After which the Device Retransmits a Request**

- **Optional.**
- Configure the waiting time, after which the device retransmits a request, according to the actual network environment.

In an 802.1X authentication environment that uses the RADIUS security protocol, if a network device serves as the 802.1X authenticator and Ruijie SU is used as the 802.1X client software, it is recommended that **radius-server timeout** be set to 3 seconds (the default value is 5 seconds) and **radius-server retransmit** be set to 2 (the default value is 3) on the network device.

- **Configuring Retransmission of Accounting Update Packets for Authenticated Users**
- **Optional.**
- Determine whether to enable the function of retransmitting accounting update packets of authenticated users according to actual requirements.
- **Configuring the Source Address of RADIUS Packets**
- Optional.

Configure the source address of RADIUS packets according to the actual network environment.

#### **Verification**

- Configure the AAA method list that specifies to conduct authentication, authorization, and accounting on users by using RADIUS.
- Enable the device to interact with the RADIUS server. Conduct packet capture to confirm that the device communicates with the RADIUS server over the RADIUS protocol.

#### **Related Commands**

#### **Configuring the Remote RADIUS Security Server**

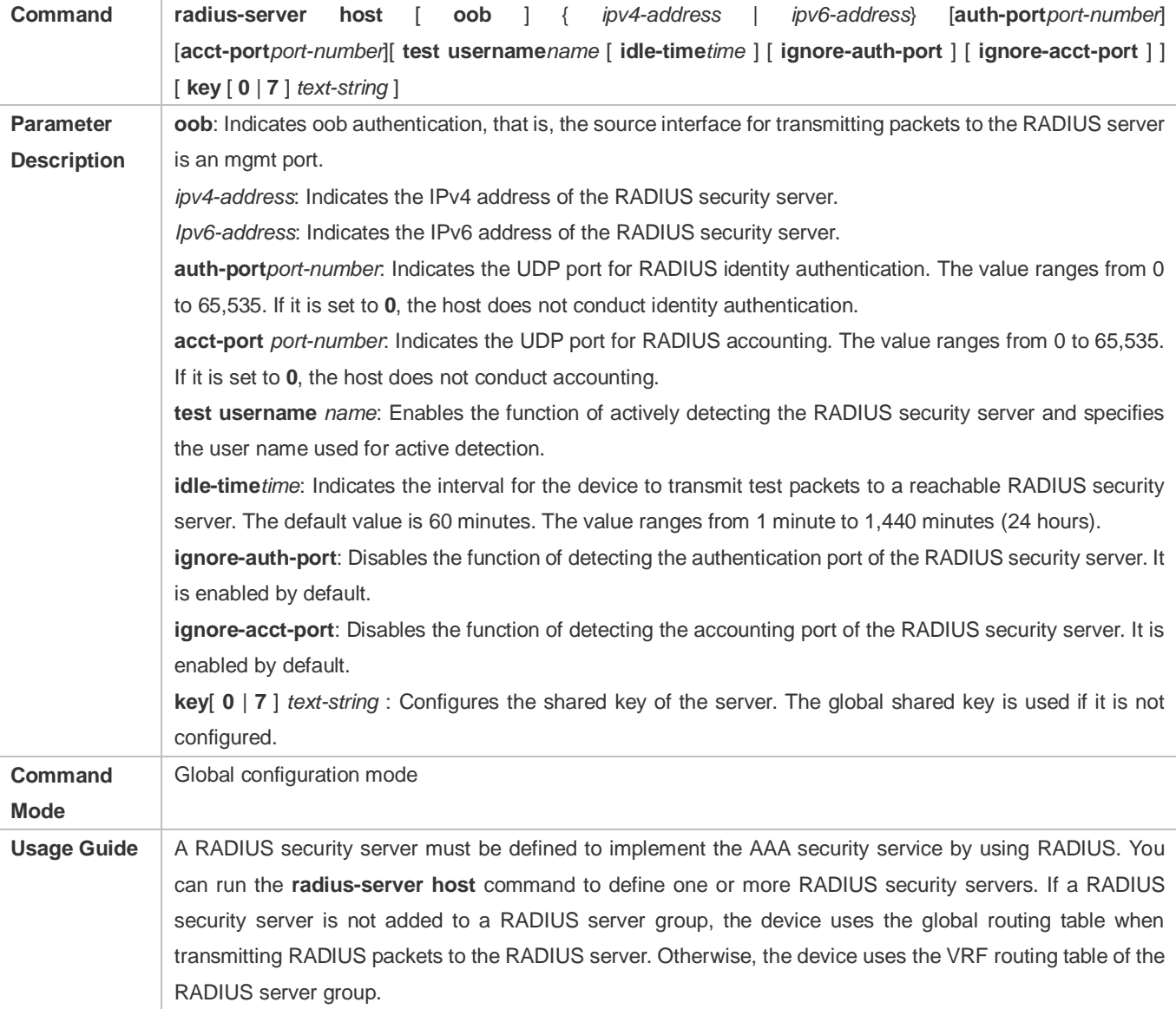

**Configuring the Shared Key for Communication Between the Device and the RADIUS Server**

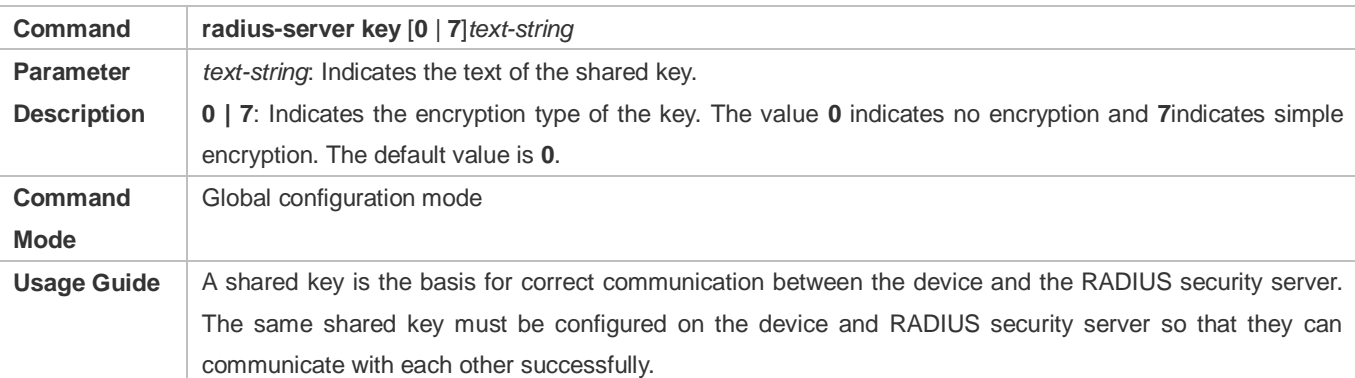

### **Configuring the Request Transmission Count, After Which the Device Confirms That a RADIUS Server Is Unreachable**

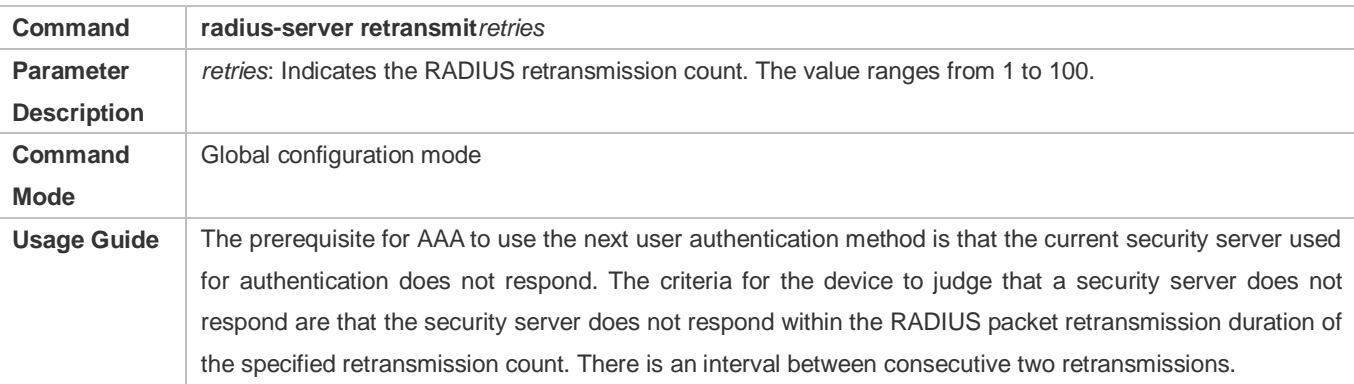

#### **Configuring the Waiting Time, After which the Device Retransmits a Request**

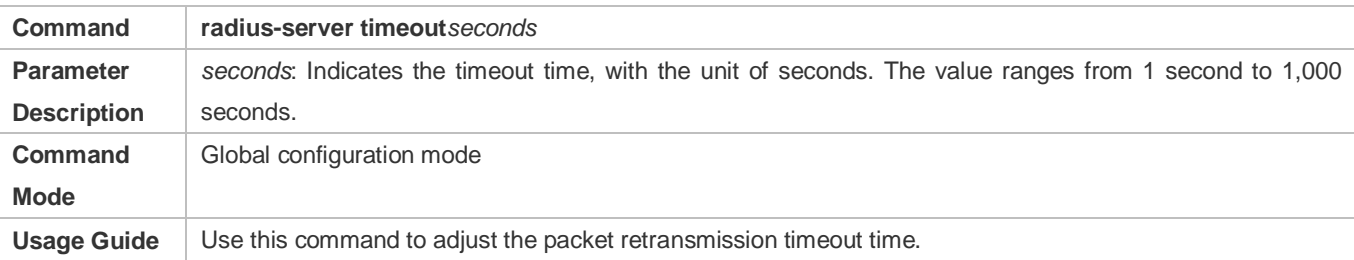

#### **Configuring Retransmission of Accounting Update Packets for Authenticated Users**

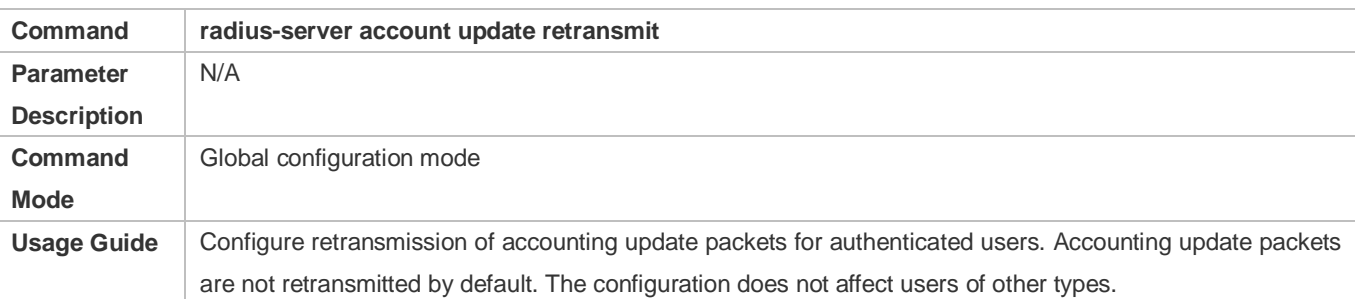

#### **Configuration Example**

#### **Using RADIUS Authentication, Authorization, and Accounting for Login Users**

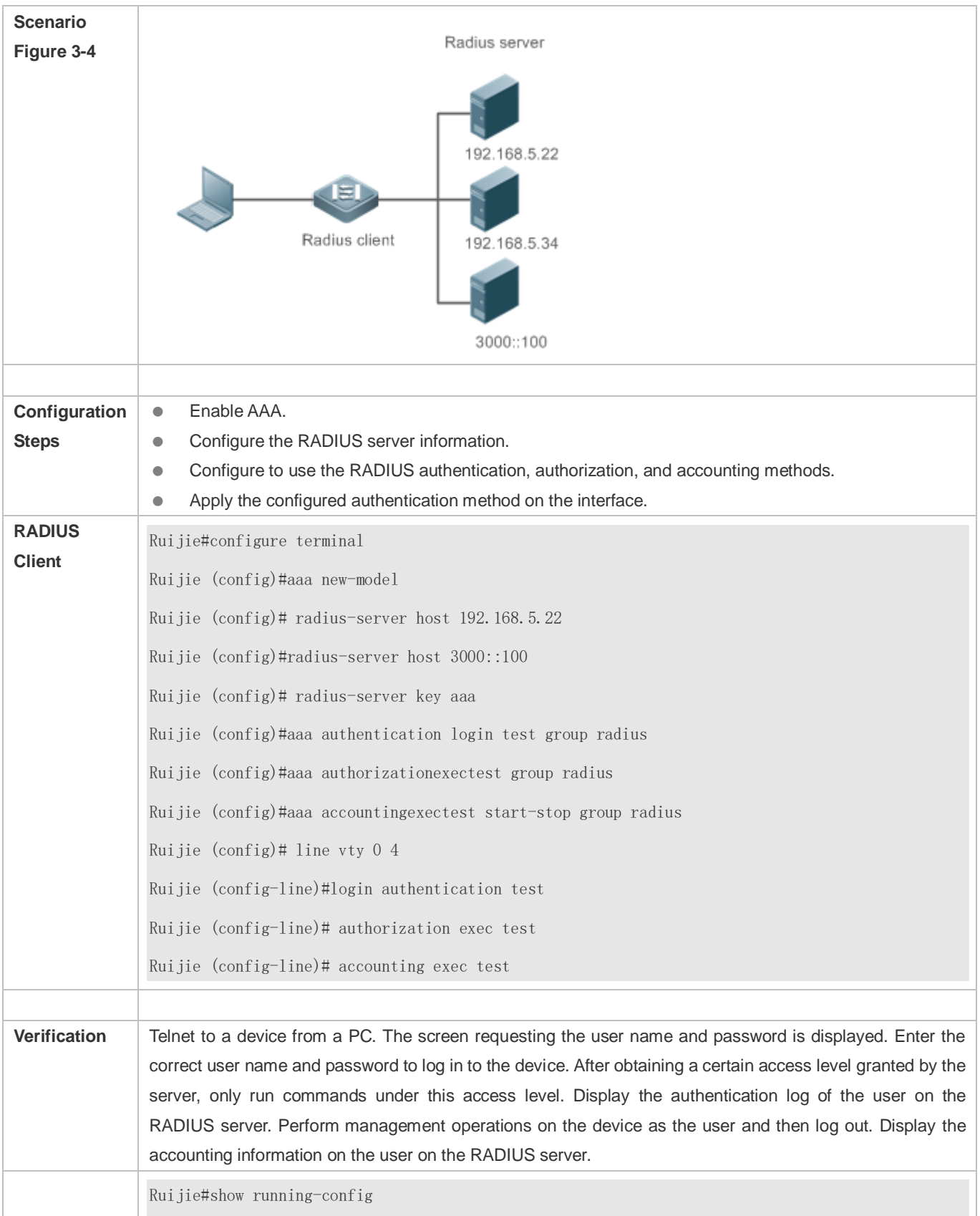

! radius-server host 192.168.5.22 radius-server host 3000::100 radius-server key aaa aaa new-model aaa accounting exec test start-stop group radius aaa authorization exec test group radius aaa authentication login test group radius no service password-encryption iptcp not-send-rst ! vlan 1 ! line con 0 line vty 0 4 accounting exec test authorization exec test login authentication test !

#### **Common Errors**

- The key configured on the device is inconsistent with that configured on the server.
- $\bullet$  No method list is configured.

### <span id="page-797-0"></span>**3.4.2 Configuring the RADIUS Attribute Type**

#### **Configuration Effect**

**Define the attribute processing adopted when the device encapsulates and parses RADIUS packets.** 

#### **Notes**

**Private attributes involved in "Configuring the RADIUS Attribute Type" refer to Ruijie private attributes.** 

#### **Configuration Steps**

**Configuring the MAC Address Format of RADIUS Attribute No. 31 (Calling-Station-ID)**

- **Optional.**
- Set the MAC address format of **Calling-Station-Id** to a type supported by the server.
- **Configuring the Parsing Mode of the RADIUS Class Attribute**
- **Optional.**
- Configure the parsing mode of the Class attribute according to the server type.
- **Configuring the RADIUS Private Attribute Type**
- **Optional.**
- If the server is a Ruijie application server, the RADIUS private attribute type needs to be configured.
- **Setting the Private Attribute port-priority Issued by the Server to the COS Value of an Interface**
- **Optional.**
- Set the private attribute **port-priority** issued by the server to the COS value of an interface as required.
- **Configures the Device to Support the CUI Attribute**
- **Optional.**
- Configure whether the device supports the RADIUS CUI attribute as required.
- **Configuring the Mode of Parsing Private Attributes by the Device**
- **Optional.**
- Configure the index of a Ruijie private attribute parsed by the device as required.
- **Configuring Whether RADIUS Server Parses the Private Attribute of Cisco, Huawei or Microsoft**
- **Optional.**
- Configure whether RADIUS server parses the private attribute of Cisco, Huawei or Microsoft.

#### **Verification**

- Configure the AAA method list that specifies to conduct authentication, authorization, and accounting on users by using RADIUS.
- Enable the device to interact with the RADIUS server. Conduct packet capture to display the MAC address format of Calling-Station-Id.
- Enable the device to interact with the RADIUS server. Display the debug information of the device to check that Ruijie private attributes are correctly parsed by the device.
- Enable the device to interact with the RADIUS server. Display the debug information of the device to check that the CUI attribute is correctly parsed by the device.

#### **Related Commands**

### **Configuring the MAC Address Format of RADIUS Attribute No. 31 (Calling-Station-ID)**

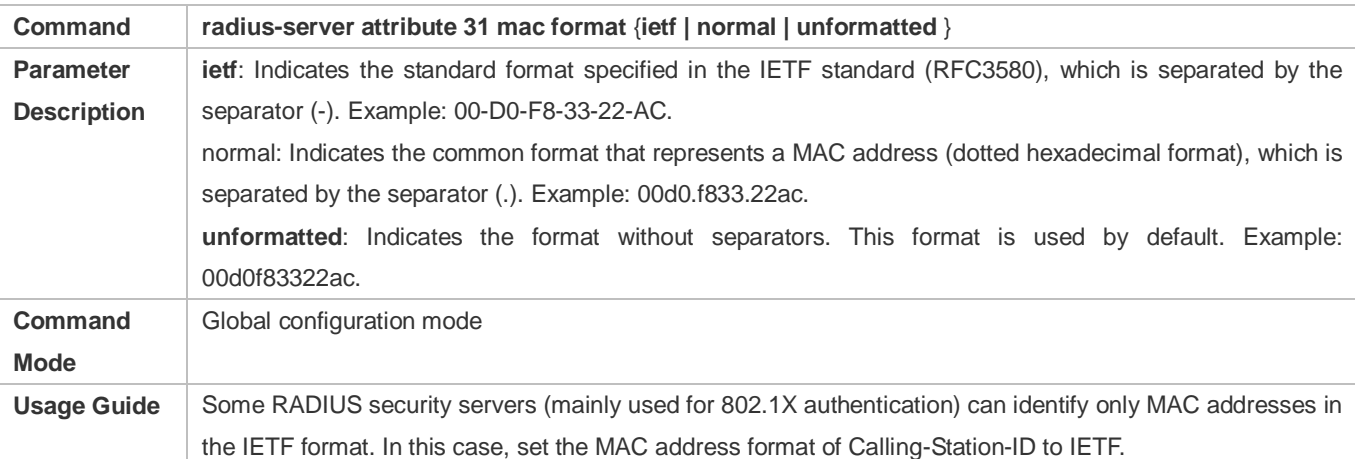

#### **Configuring the Parsing Mode of the RADIUS Class Attribute**

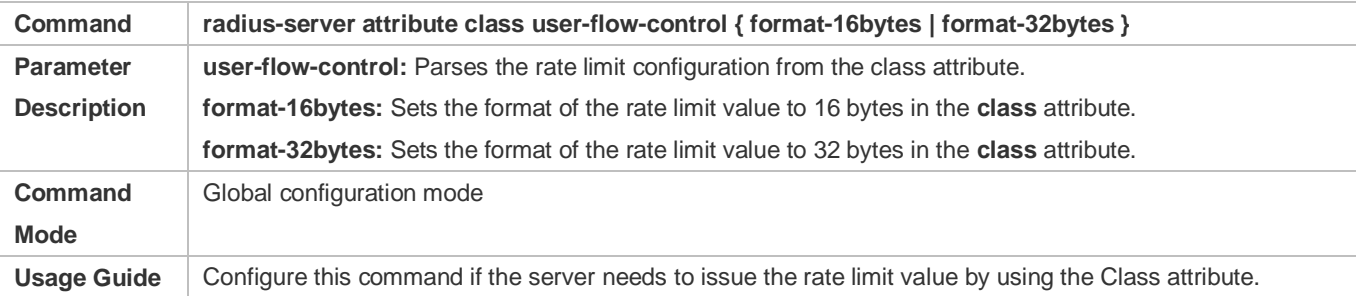

### **Configuring the RADIUS Private Attribute Type**

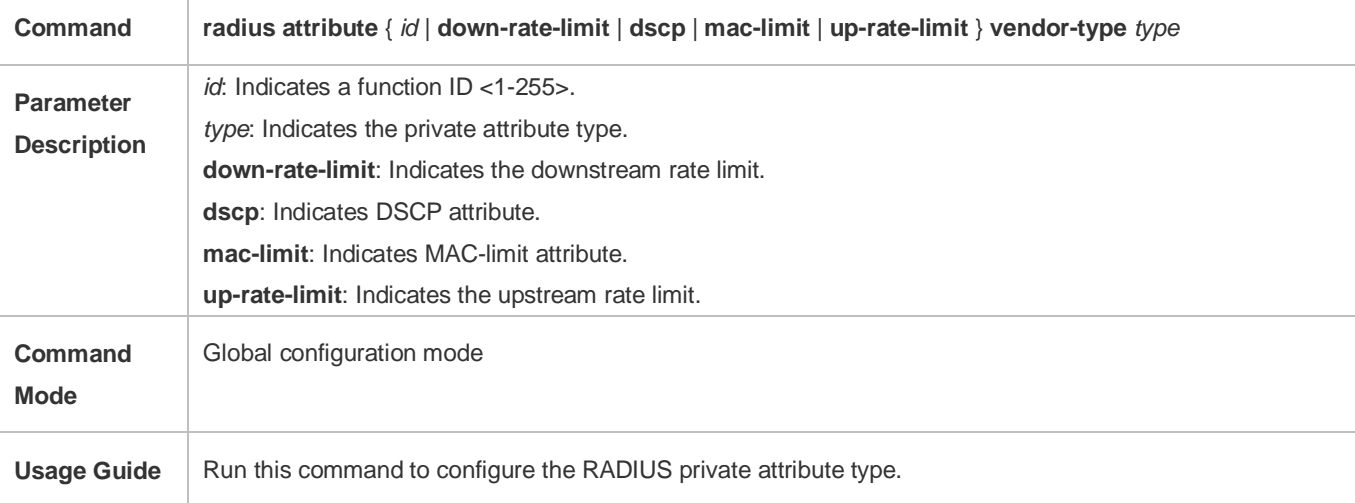

#### **Setting the Private Attribute port-priority Issued by the Server to the COS Value of an Interface**

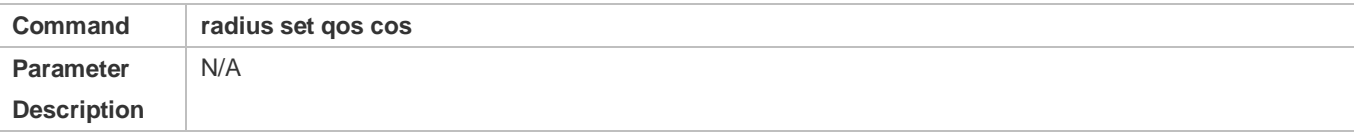

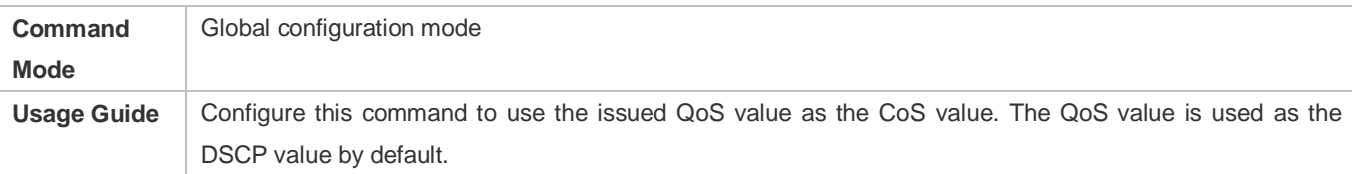

#### **Configures the Device to Support the CUI Attribute**

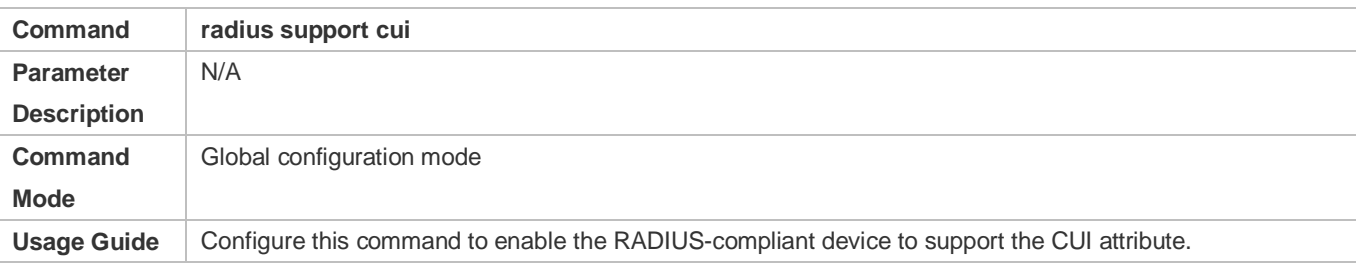

#### **Configuring the Mode of Parsing Private Attributes by the Device**

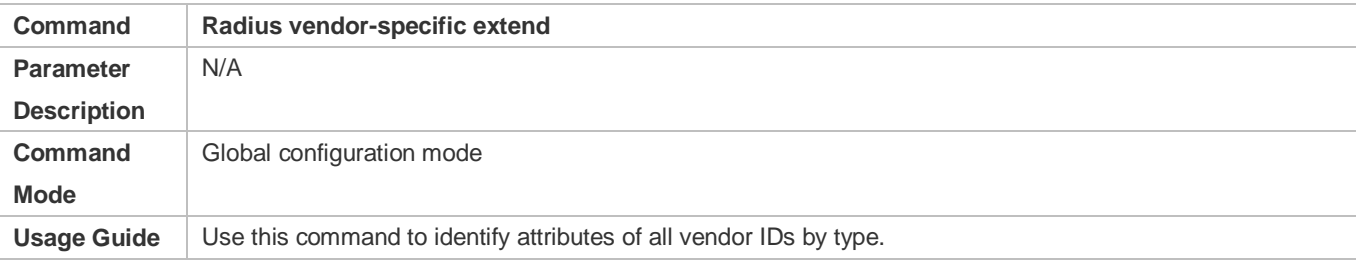

#### **Configuring Whether RADIUS Server Parses the Private Attribute of Cisco, Huawei or Microsoft**

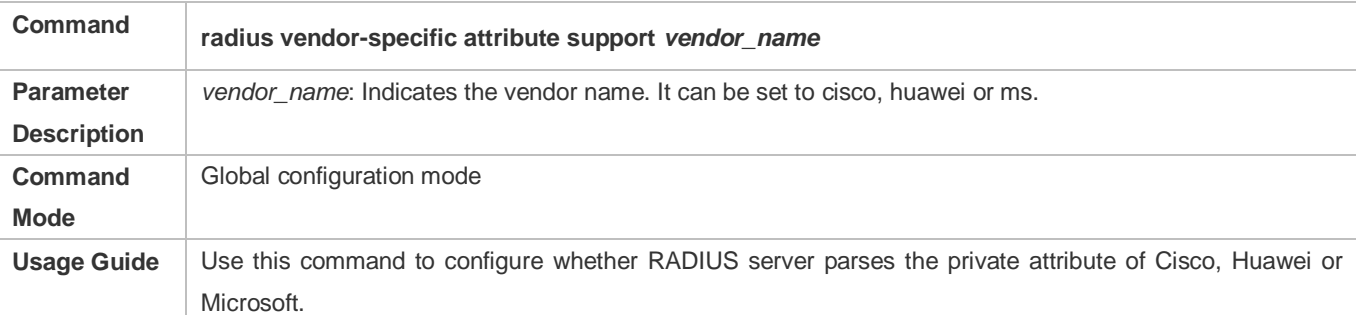

### **Configuration Example**

#### **Configuring the RADIUS Attribute Type**

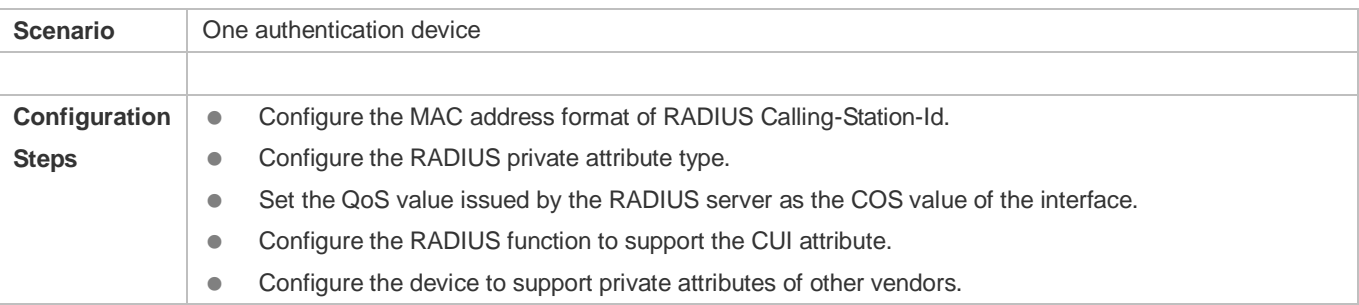

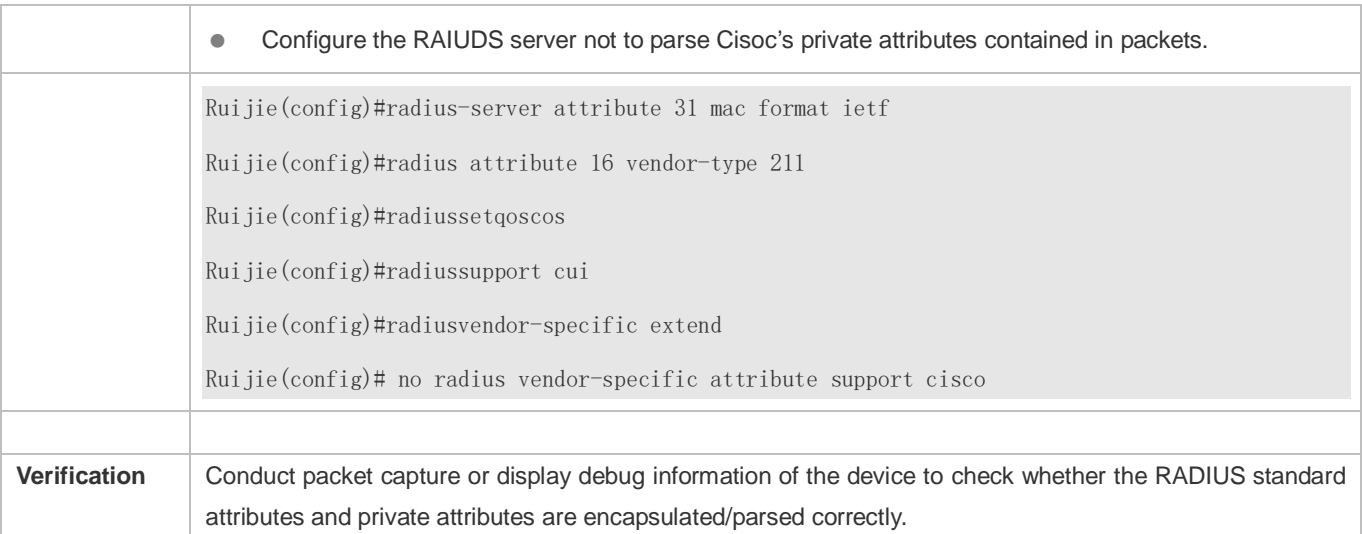

### <span id="page-801-0"></span>**3.4.3 Configuring RADIUS Accessibility Detection**

#### **Configuration Effect**

The device maintains the accessibility status of each configured RADIUS server: reachable or unreachable. The device will not transmit authentication, authorization, and accounting requests of access users to an unreachable RADIUS server unless all the other servers in the same RADIUS server group as the unreachable server are all unreachable.

The device actively detects a specified RADIUS server. The active detection function is disabled by default. If the active detection function is enabled for a specified RADIUS server, the device will, according to the configuration, periodically transmits detection requests (authentication requests or accounting requests) to the RADIUS server. The transmission interval is as follows:

- For a reachable RADIUS server, the interval is the active detection interval of the reachable RADIUS server (the default value is 60 minutes).
- For an unreachable RADIUS server, the interval is always 1 minute.

#### **Notes**

All the following conditions need to be met before the active detection function is enabled for a specified RADIUS server:

- The test user name of the RADIUS server is configured on the device.
- At least one tested port (authentication port or accounting port) of the RADIUS server is configured on the device.

If the following two conditions are all met, it is deemed that a reachable RADIUS server becomes unreachable:

- After the previous correct response is received from the RADIUS server, the time set in **radius-server dead-criteria time** *seconds* has elapsed.
- After the previous correct response is received from the RADIUS server, the count that the device transmits requests to the RADIUS server but fails to receive correct responses (including retransmission) reaches the value set in **radius-server dead-criteria tries** *number*.

If any of the following conditions is met, it is deemed that an unreachable RADIUS server becomes reachable:

- **The device receives correct responses from the RADIUS server.**
- The duration that the RADIUS server is in the unreachable state exceeds the time set in **radius-server deadtime** and the active detection function is disabled for the RADIUS server.
- **The authentication port or accounting port of the RADIUS server is updated on the device.**

#### **Configuration Steps**

- **Configuring the Global Criteria for Judging That a RADIUS Security Server Is Unreachable**
- $\bullet$  Mandatory.
- Configuring the global criteria for judging that a RADIUS security server is unreachable is a prerequisite for enabling the active detection function.
- **Configuring the IP Address of the Remote RADIUS Security Server, Authentication Port, Accounting Port, and Active Detection Parameters**
- $\bullet$  Mandatory.
- Configuring active detection parameters of the RADIUS server is a prerequisite for enabling the active detection function.
- **Configuring the Duration for the Device to Stop Transmitting Request Packets to an Unreachable RADIUS Server**
- **Optional.**
- The configured duration for the device to stop transmitting request packets to an unreachable RADIUS server takes effect only when the active detection function is disabled for the RADIUS server.

#### **Verification**

Run the **show radius server** command to display the accessibility information of each RADIUS server.

#### **Related Commands**

#### **Configuring the Global Criteria for Judging That a RADIUS Security Server Is Unreachable**

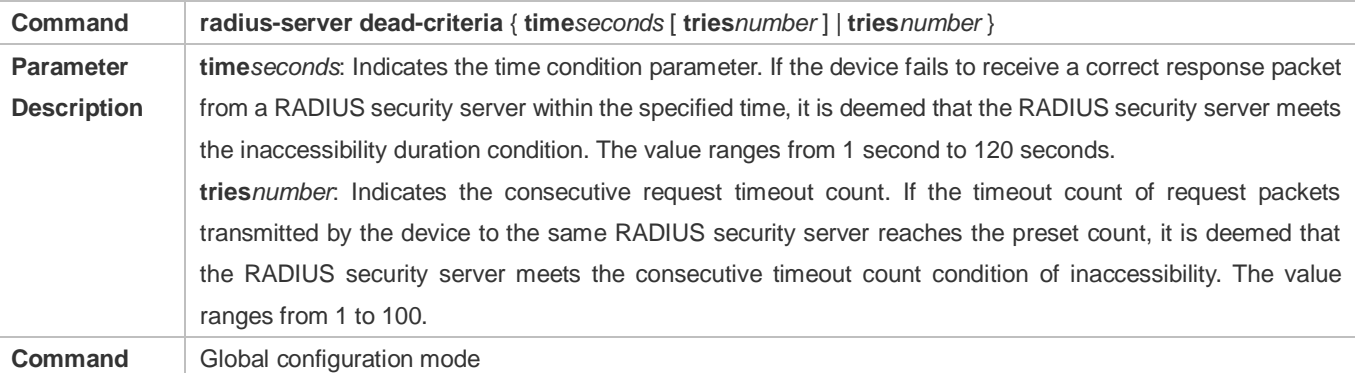

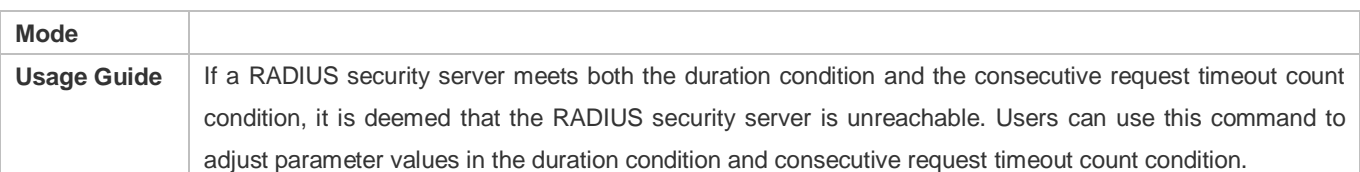

### **Configuring the Duration for the Device to Stop Transmitting Request Packets to an Unreachable RADIUS Server**

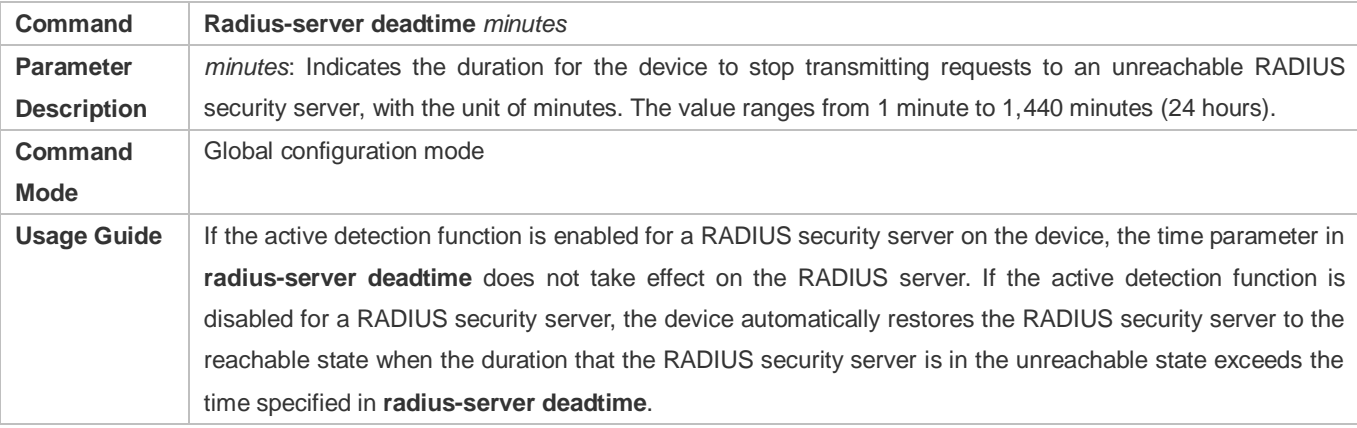

### **Configuration Example**

### **Configuring Accessibility Detection on the RADIUS Server**

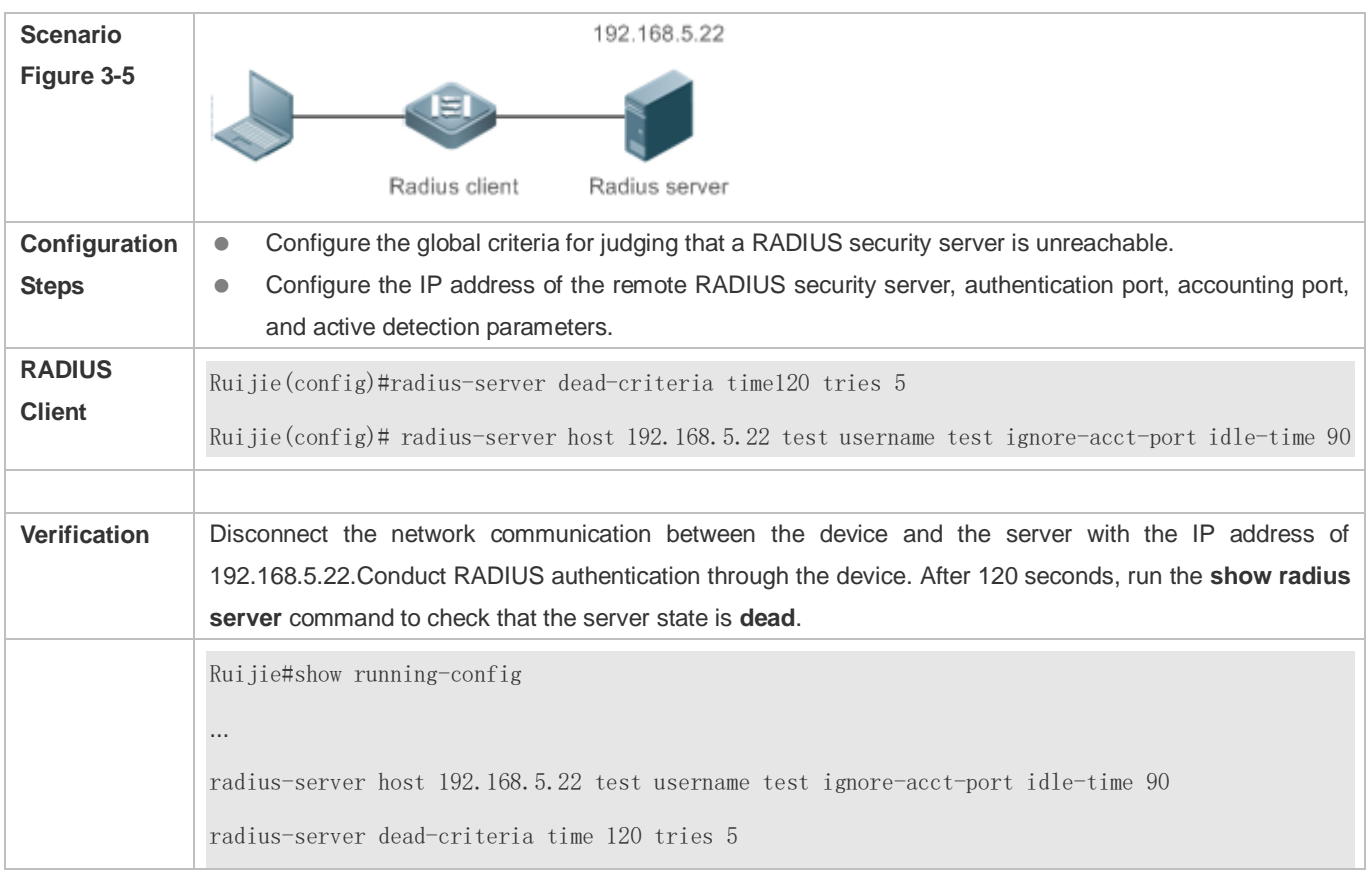

…

# **3.5 Monitoring**

#### **Clearing**

**Running the clear** commands may lose vital information and thus interrupt services.

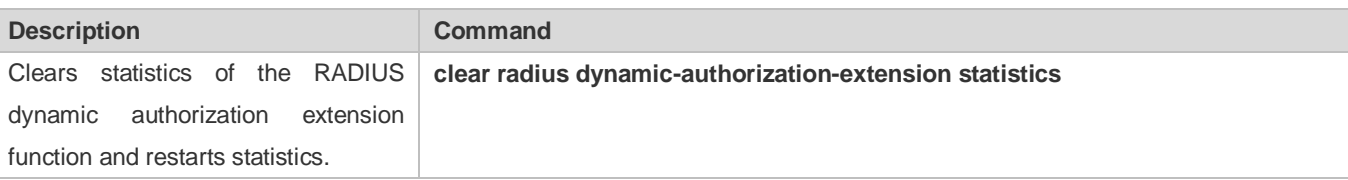

### **Displaying**

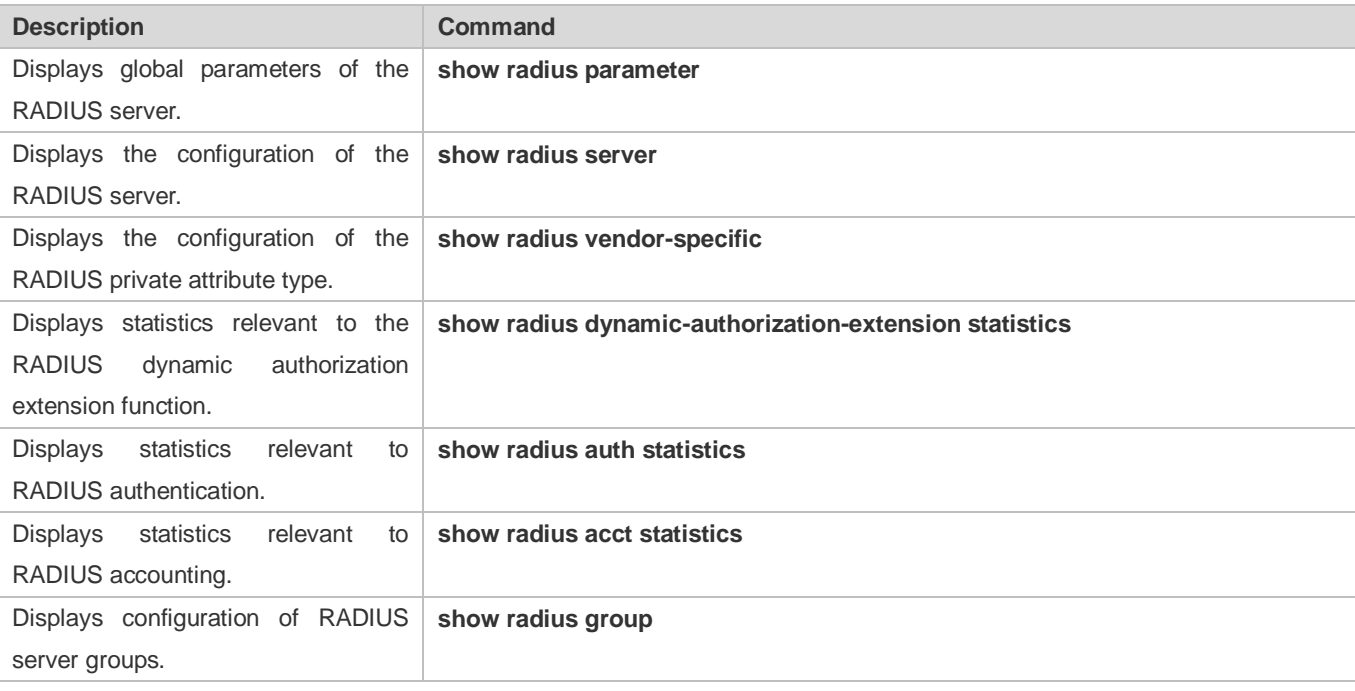

### **Debugging**

**A** System resources are occupied when debugging information is output. Therefore, disable debugging immediately after use.

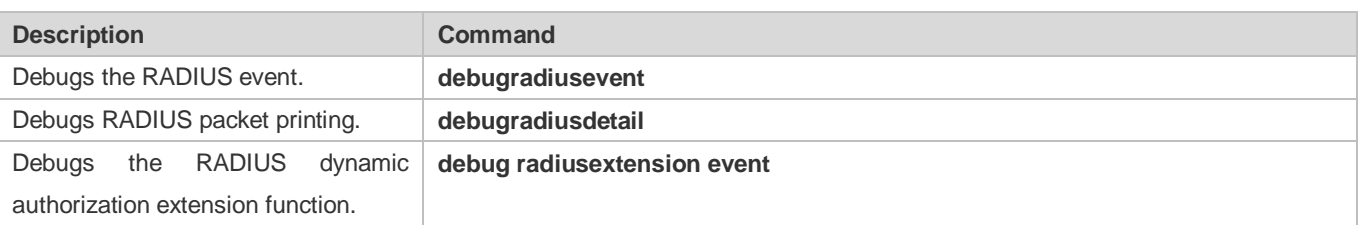

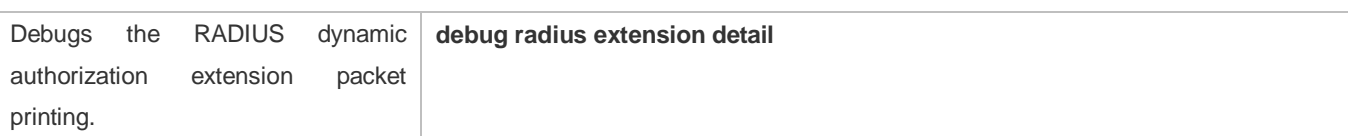

# **4 Configuring 802.1X**

# **4.1Overview**

IEEE 802.1X is an STAndard for port-based network access control that provides secure access service for local area networks (LANs).

In IEEE 802-compliant LANs, users connecting to the network access devices (NASs) can access network resources without authentication and authorization, bringing security risks to the network. IEEE 802.1X was proposed to resolve security problems of such LANs.

802.1X supports three security applications: authentication, authorization, and accounting, which are called AAA.

- Authentication: Checks whether to allow user access and restricts unauthorized users.
- Authorization: Grants specified services to users and controls permissions of authorized users.
- Accounting: Records network resource status of users to provide statistics for charges.

802.1X can be deployed in a network to realize user authentication, authorization and other functions.

#### **Protocols and Standards**

**IEEE 802.1X: Port-Based Network Access Control** 

# **4.2Applications**

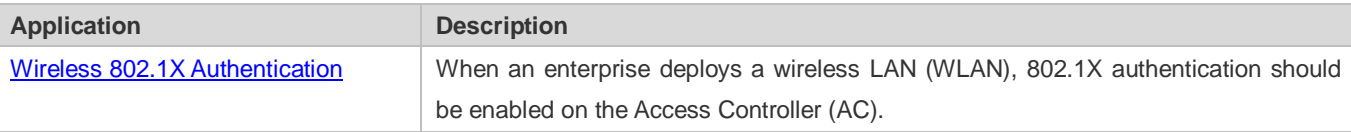

### <span id="page-806-0"></span>**4.2.1 Wireless 802.1X Authentication**

#### **Scenario**

An enterprise deploys a fit-AP wireless authentication environment including fit Access Points (APs) and an AC. 802.1X is deployed for secure admission. Wireless stations or devices (STAs) should pass 802.1X authentication to access the enterprise network.

As shown in Figure 4-1:

- STAs are installed with 802.1X clients (which can come with the operating system, or others like Ruijie Supplicant).
- The AC supports 802.1X.
- One or multiple RADIUS servers perform authentication.

#### Figure 4-1

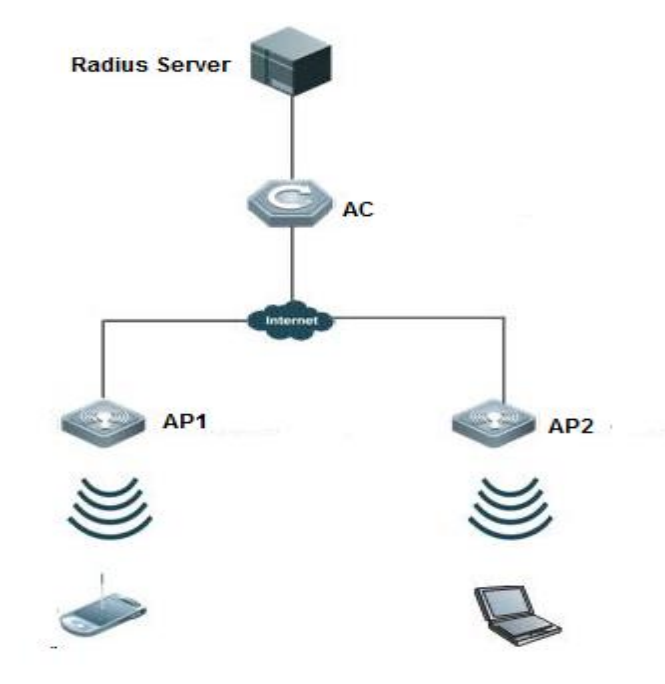

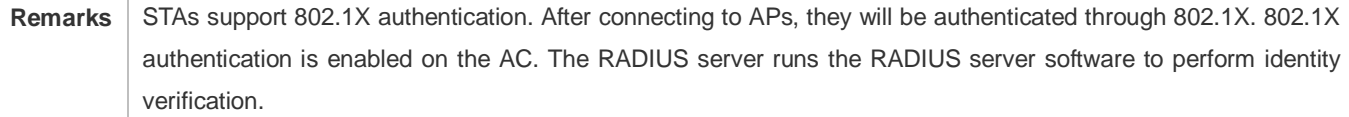

#### **Deployment**

- Enable 802.1X authentication on the AC based on the WLANs broadcast by APs to make associated STAs controlled. Only authenticated STAs can access the network.
- Configure an AAA authentication method list so that 802.1X can adopt the appropriate method and authentication server.
- Configure RADIUS parameters to ensure proper communication between the AC and the RADIUS server. For details, see the *Configuring RDS*.
- If a Ruijie RADIUS server is used, configure SNMP parameters to allow the RADIUS server to manage devices, such as querying and setting.
- Create an account on the RADIUS server, register the IP addresses of the AC, and configure RADIUS-related parameters. Only in this case, can the RADIUS server respond to the requests of the AP/AC.

### **4.2.2 MAB Auto Authentication**

#### **Scenario**

MAC address bypass (MAB) auto authentication indicates that MAB authentication is performed together with Web authentication. In the original wireless Web authentication scenario, it is complained that the ease-to-use performance of Web authentication is poor. During each Web authentication, a user needs to associate the STA with an SSID, open the

browser, and enter the user name and password. In addition, if the STA drops out of the network, the STA cannot automatically access the network again. To ensure that all Web authenticated STAs are always online and access the network imperceptibly, MAB auto authentication is proposed. After a STA passes Web authentication, the STA can access the network again imperceptibly without Web authentication.

As shown in Figure 4-1:

- **•** Only the browser is mandatory on the client.
- The AC supports Web authentication and MAB authentication.
- One or multiple RADIUS servers provide authentication. In addition, the authentication server supports the authentication mode of using the MAC address as the user name and password.

Figure 4-2

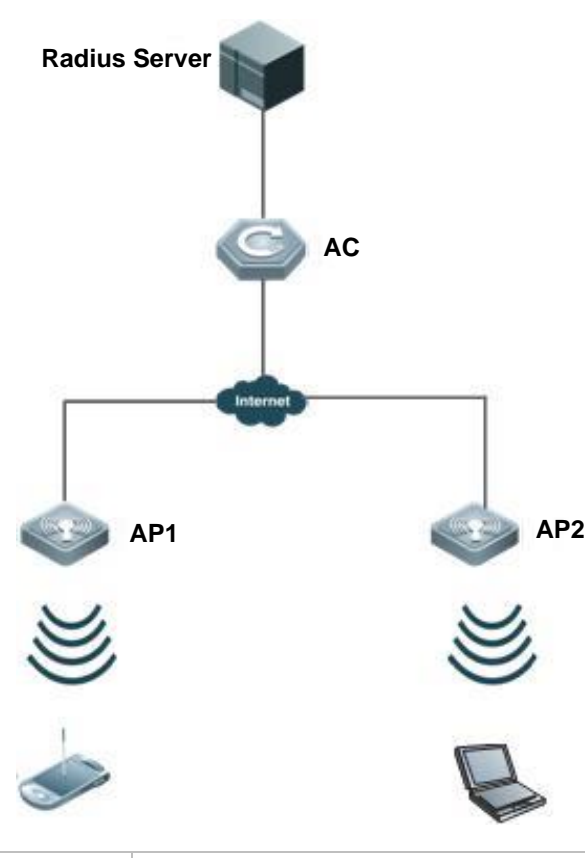

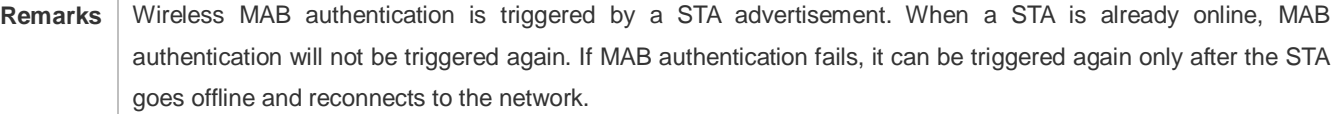

#### **Deployment**

 Enable Web authentication, DOT1X authentication, and MAB authentication on the interface of the AC. MAB authentication can be performed only after DOT1X authentication is enabled. (For details about MAB authentication,

see section [4.4.4](#page-827-0) ["Configuring MAB Auto](#page-827-0) Authentication". For details about Web authentication, see the WEB-AUTH-SCG document.)

- Configure an AAA authentication method list, so that a correct method and authentication server can be used for MAB/Web authentication. (For details about the AAA authentication method list configuration, see the AAA-SCG document.)
- Configure RADIUS parameters to ensure proper communication between the AC and the RADIUS server. In addition, configure the RADIUS server to support the authentication mode of using the MAC address as the user name and password. For details about the RADIUS configuration, see the corresponding configuration guide.
- If a Ruijie RADIUS server is used, configure SNMP parameters to allow the RADIUS server to perform operations such as querying and setting on the AP.
- Create an account on the RADIUS server, register the IP address of the AC, and configure RADIUS-related parameters. The RADIUS server can respond to the requests of the AP and AC only after the foregoing settings are completed.

## **4.3Features**

#### **Basic Concepts**

#### **User**

802.1X is a LAN-based protocol. It identifies users based on physical information but not accounts. Except them, all other information such as the account ID and IP address can be changed. In WLANs, one MAC address represents an STA.

#### **RADIUS**

RADIUS is a remote authentication protocol defined in RFC2865, which get wide practice. Using this protocol, the authentication server can remotely deploy and perform authentication. During 802.1X deployment, the authentication server is remotely deployed, and 802.1X authentication information between the NAS and the authentication server is transmitted through RADIUS.

#### **J** Timeout

During authentication, an NAS needs to communicate with the authentication client and server. If the authentication client or server times out, not responding within the time specified by 802.1X, authentication will fail. During deployment, ensure that the timeout specified by 802.1X is longer than that specified by RADIUS.

#### **MAB**

MAC address bypass (MAB) authentication means that the MAC address is used as the user name and password for authentication. Since Ruijie Supplicant cannot be installed on some dumb ends such as network printers, use MAB to perform security control.

#### **EAP**

802.1X uses Extensible Authentication Protocol (EAP) to carry authentication information. Defined in RFC3748, EAP provides a universal authentication framework, in which multiple authentication modes are embedded, including Message Digest Algorithm 5 (MD5), Challenge Handshake Authentication Protocol (CHAP), Password Authentication Protocol (PAP), and Transport Layer Security (TLS). Ruijie 802.1X authentication supports various modes including MD5, CHAP, PAP, PEAP-MSCHAP, and TLS.

#### **Authorization**

Authorization means to bind specified services to authenticated users, such as VLAN and Access Control List (ACL).

#### **Accounting**

Accounting performs network audit on network usage duration and traffic for users, which facilitates network operation, maintenance, and management.

Some RADIUS servers such as RG-SAM\RG-SMP servers need to check the online/offline status based on accounting packets. Therefore, accounting must be enabled on these RADIUS servers.

#### **Overview**

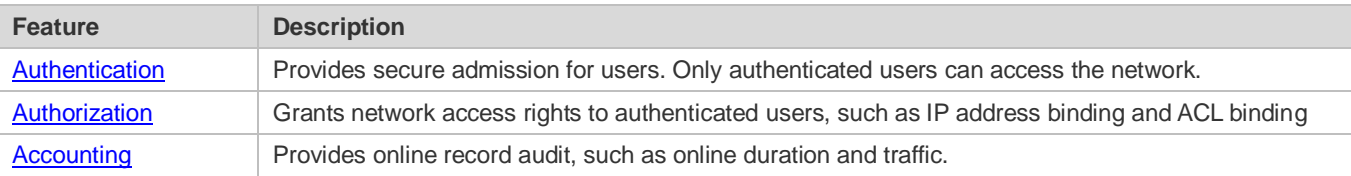

### <span id="page-810-0"></span>**4.3.1 Authentication**

Authentication aims to check whether users are authorized and prevent unauthorized users from accessing the network. Users must pass authentication to obtain the network access permission. They can access the network only after the authentication server verifies the account. Before user authentication succeeds, only EAPOL packets (Extensible Authentication Protocol over LAN, 802.1X packets) can be transmitted over the network for authentication.

#### **Working Principle**

802.1X authentication is very simple. After a user submits its account information, the NAS sends the account information to the remote RADIUS server for identity authentication. If the authentication succeeds, the user can access the network.

#### **Roles in Authentication**

802.1X authentication involves three roles: supplicant, authenticator, and server. In real applications, their respective roles are client, network access server (NAS), and authentication server (mostly RADIUS server).

Figure 4-3

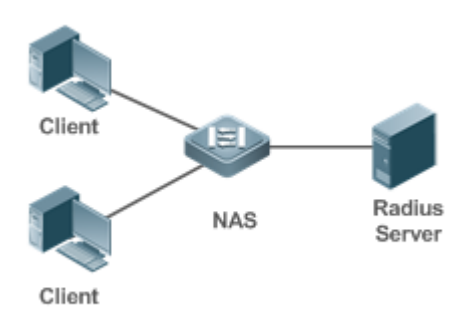

#### **Supplicant**

The supplicant is the role of end users, usually a PC. It requests to access network services and replies to the request packets of the authenticator. The supplicant must run software compliant with the 802.1X standard. Except the typical 802.1X client support embedded in the operating system, Ruijie has launched a Ruijie Supplicant compliant with the 802.1X standard.

#### **•** Authenticator

The authenticator is usually an NAS such as a switch or wireless access hotspot. It controls the network connection of a client based on the client's authentication status. As a proxy between the client and the authentication server, the authenticator requests the user name from the client, verifies the authentication information from the authentication server, and forwards it to the client. Except as the 802.1X authenticator, the so-called NAS also acts as a RADIUS Client. It encapsulates the replies of the client into the RADIUS-format packets and forwards the packets to the RADIUS server. After receiving the information from the RADIUS server, it interprets the information and forwards it to the client.

The authenticator has two types of ports: controlled port and uncontrolled port. Users connected to controlled ports can access network resources only when authenticated. Users connected to uncontrolled ports can directly access network resources without authentication. We can connect users to controlled ports to control users. Uncontrolled ports are mainly used to connect the authentication server to ensure proper communication between the authentication server and the NAS.

#### Authentication server

The authenticator server is usually an RADIUS server. It cooperates with the authenticator to provide authentication service for users. The authentication server saves the user names, passwords, and related authorization information. One server can provides authentication service for multiple authenticators to achieve centralized user management. The authentication server also manages accounting data received from authenticators. Ruijie RADIUS servers compliant with 802.1X standard include Microsoft IAS/NPS, Free RADIUS Server, and Cisco ACS.

#### **Authentication Process and Packet Exchange**

The supplicant exchanges information with the authenticator through EAPOL while exchanges information with the authentication server through RADIUS. EAPOL is encapsulated on the MAC layer, with the type number of 0x888E. IEEE assigned a multicast MAC address 01-80-C2-00-00-03 for EAPOL to exchange packets during initial authentication. Ruijie Supplicant may also use 01-D0-F8-00-00-03 to for initial authentication packets.

Figure 4-4shows the typical authentication process of a wired user.

#### Figure 4-4

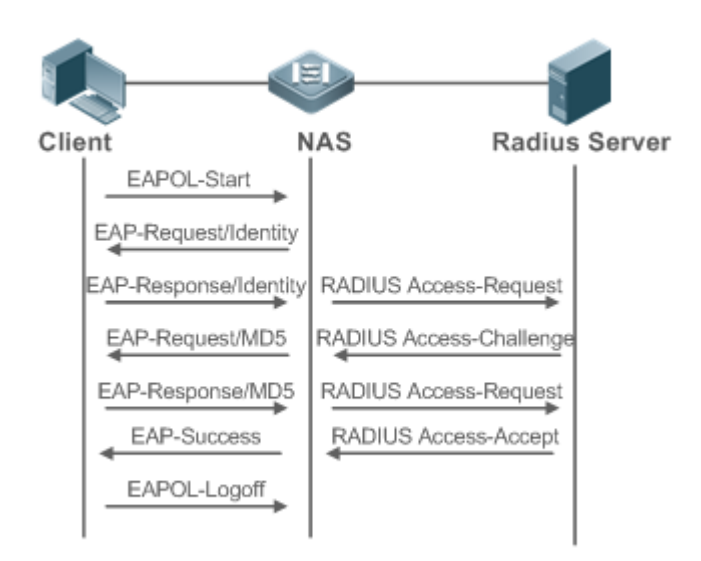

This is a typical authentication process initiated by a user. In special cases, the NAS, may take place of the user to initiate an authentication request.

#### **Authenticating User Status**

802.1X determines whether a user on a port can access the network based on the authentication status of the port. Ruijie products extend the 802.1X and realizes access control based on users (identify a wired user by the MAC address and VLAN ID while an STA by the MAC address) by default. Ruijie 802.1X can also be enabled in interface configuration mode. For details, see the chapter "Configuration."

All users on an uncontrolled port can access network resources, while users on a controlled port can access network resources only after authorized. When a user initiates authentication, its status remains Unauthorized and cannot access the network yet. After it passes authentication, its status changes to Authorized and can access network resources.

If the user connected to a controlled port does not support 802.1X, it will not respond to the NAS requesting the user name of the user. That means, the user remains Unauthorized and cannot access network resources.

In the case of 802.1X-enabled user and 802.1X-disabled NAS, if the user does not receive any responses after sending a specified number of EAPOL-Start packets, it regards the connected port uncontrolled and directly accesses network resources.

On 802.1X-enabled devices, all ports are uncontrolled by default. We can configure a port as controlled so that all users on this port have to be authorized.

If a user passes authentication (that is, the NAS receives a success packet from the RADIUS server), the user becomes Authorized and can freely access network resources. If the user fails in authentication, it remains Unauthorized and re-initiates authentication. If the communication between the NAS and the RADIUS server fails, the user remains Unauthorized and cannot access network resources.

When a user sends an EAPOL-LOGOFF packet, the user's status changes from Authorized to Unauthorized.

When the NAS restarts, all users on it become Unauthorized.

If you want to forcibly make a client free from authentication, it is recommended to add an STAtic MAC address.

#### **Deploying the Authentication Server**

802.1X authentication uses the RADIUS server as the authentication server. Therefore, when 802.1X secure admission is deployed, the RADIUS server also needs to be deployed. Common RADIUS servers include Microsoft IAS/NPS, Cisco ACS, and RG-SAM/SMP. For details about the deployment procedure, see related software description.

#### **Configuring Authentication Parameters**

To use 802.1X authentication, enable 802.1X authentication on the access port and configure AAA authentication method list and RADIUS server parameters. To ensure the accessibility between the NAS and RADIUS server, the 802.1X server timeout should be longer than the RADIUS server timeout.

#### **Supplicant**

A user should start Ruijie Supplicant to enter the user name and initiate authentication. If the operating system brings an own authentication client and the network is available, a dialog box will be displayed, asking the user to enter the user name. Different clients may have different implementation processes and Graphical User Interfaces (GUIs). It is recommended to use Ruijie Supplicant as the authentication client. If other software is used, see related software description.

#### **Offline**

If a user does not want to access the network, it can choose to go offline by multiple approaches, such as powering off the device, connecting the port to the network, and offline function provided by some supplicants.

#### **VLAN Hopping**

After passing 802.1X authentication, a user is added to the VLAN assigned by the server. Then the user is allowed to communicate within that VLAN.

### <span id="page-813-0"></span>**4.3.2 Authorization**

After a user passes authentication, the NAS restricts the accessible network resources of the user in multiple approaches, such as accessible VLANs

#### **Working Principle**

Authorization means to bind the permissions with the users. A user is identified based on the MAC address and VLAN ID, as mentioned before. Besides MAC-VID binding, some other information such as the IP address and VLAN ID are bound with a user to implement authorization.

#### **ACL Authorization**

After user authentication is complete, the authentication server delivers the ACL or ACE to users. The ACL must be configured on the authentication server before delivery while no extra configuration is required for ACE delivery. ACL authorization delivers the ACL based on RADIUS attributes such as standard attributes, Ruijie-proprietary attributes, and Cisco-proprietary attributes. For details, see the software description related to the RADIUS server.

#### **Kickoff**

Used with RG-SAM/SMP, Ruijie 802.1X server can kick off online users who will be disconnected with the network. This function applies to the environment where the maximum online period and real-time accounting check function are configured.

### <span id="page-814-0"></span>**4.3.3 Accounting**

Accounting allows the network operators to audit the network access or fees of accessed users, including the online time and traffic.

#### **Working Principle**

Accounting is enabled on the NAS. The RADIUS server supports RFC2869-based accounting. When a user goes online, the NAS sends an accounting start packet to the RADIUS server which then starts accounting. When the user goes offline, the NAS sends an accounting end packet to the RADIUS server which then completes the accounting and generates a network fee accounting list. Different servers may perform accounting in different ways. Moreover, not all servers support accounting. Therefore, refer to the usage guide of the authentication server during actual deployment and accounting.

#### **Accounting Start**

After a user passes authentication, the accounting-enabled switch sends the RADIUS server an accounting start packet carrying user accounting attributes such as user name and accounting ID. After receiving the packet, the RADIUS server starts accounting.

#### **Accounting Update**

The NAS periodically sends Accounting Update packets to the RADIUS server, making the accounting more real-time. The accounting update interval can be provided by the RADIUS server or configured on the NAS.

#### **Accounting End**

After a user goes offline, the NAS sends the RADIUS server an accounting end packet carrying the online period and traffic of the user. The RADIUS server generates online records based on the information carried in this packet.

# **4.4Configuration**

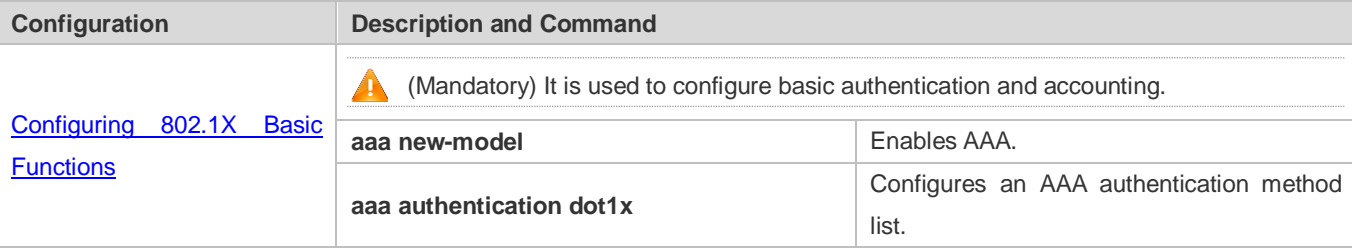

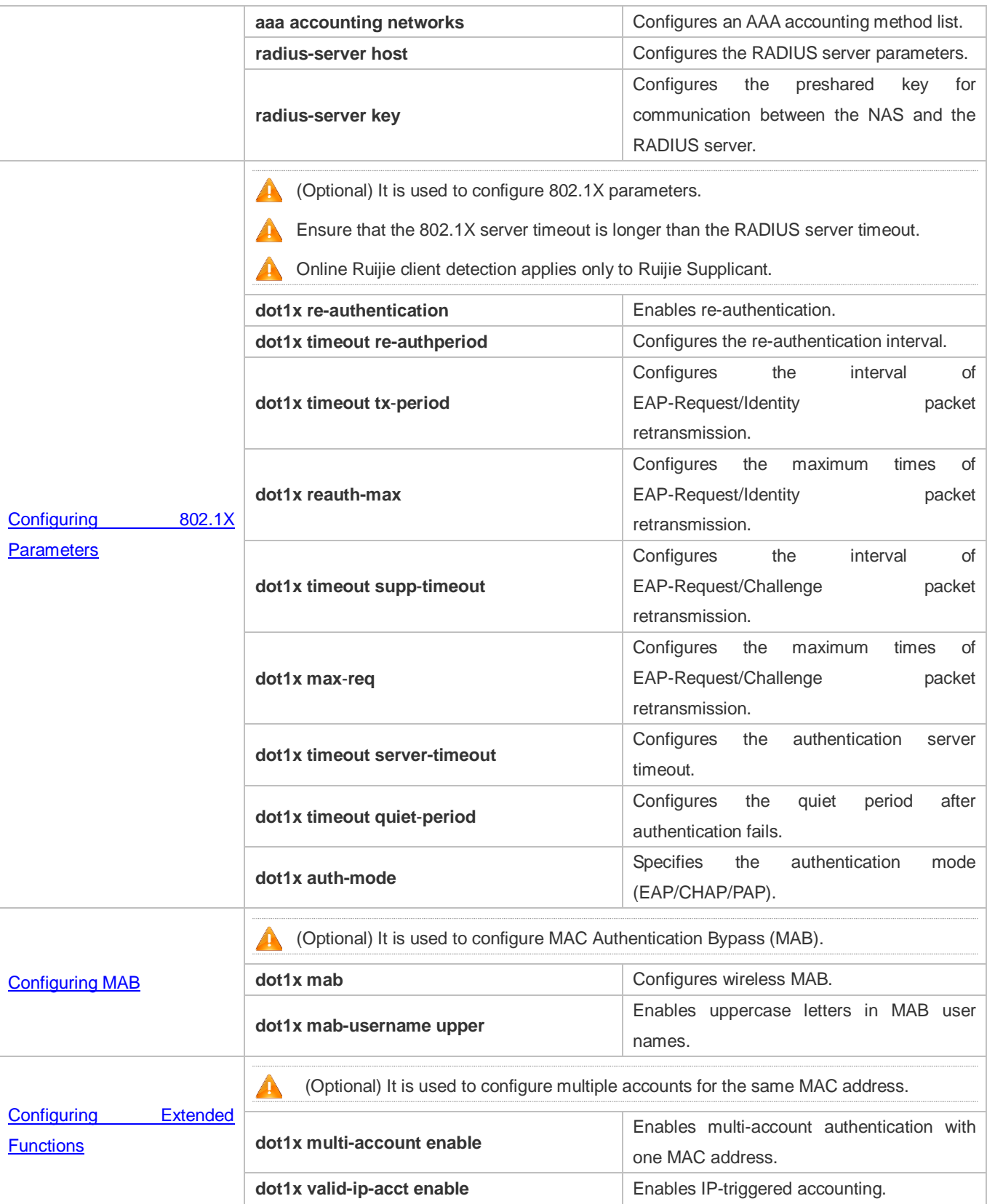

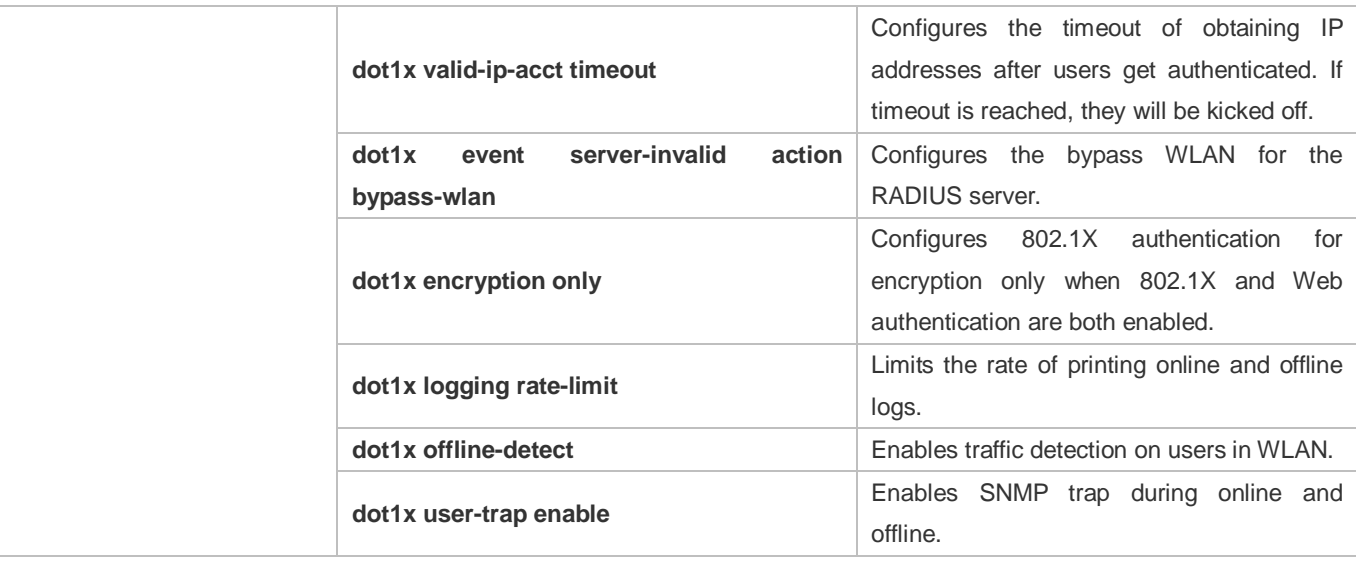

# <span id="page-816-0"></span>**4.4.1 Configuring 802.1X Basic Functions**

### **Configuration Effect**

- **Enable basic authentication and accounting services.**
- On a wired network, run the **dot1x port-control auto** command in interface configuration mode to enable 802.1X authentication on a port.
- Run the **radius-server host** *ip-address* command to configure the IP address and port information of the RADIUS server and the **radius-server key** command to configure the RADIUS communication key between the NAS and the RADIUS server to ensure secure communication.
- Run the **aaa accounting update** command in global configuration mode to enable accounting update and the **aaa accounting update interval** command on the NAS to configure the accounting update interval. If the RADIUS server supports accounting update, you can also configure it on the RADIUS server. Prefer to use the parameters assigned by the authentication server than the parameters configured on the NAS.

#### **Notes**

- Configure accurate RADIUS parameters so that the basic RADIUS communication is proper.
- The 802.1X authentication method list and accounting method list must be configured in AAA. Otherwise, errors may occur during authentication and accounting.
- 802.1X uses the default method list by default. If the default method list is not configured for AAA, run the **dot1x authentication** and **dot1x accounting** commands to reconfigure the it.
- When RG-SAM/SMP is used, accounting must be enabled. Otherwise, the RADIUS server will fail to detect users going offline, causing offline users remaining in the online user table.

### **Configuration Steps**

#### **Enabling AAA**

- (Mandatory) 802.1X authentication and accounting take effect only after AAA is enabled.
- Enable AAA on the NAS that needs to control user access by 802.1X.

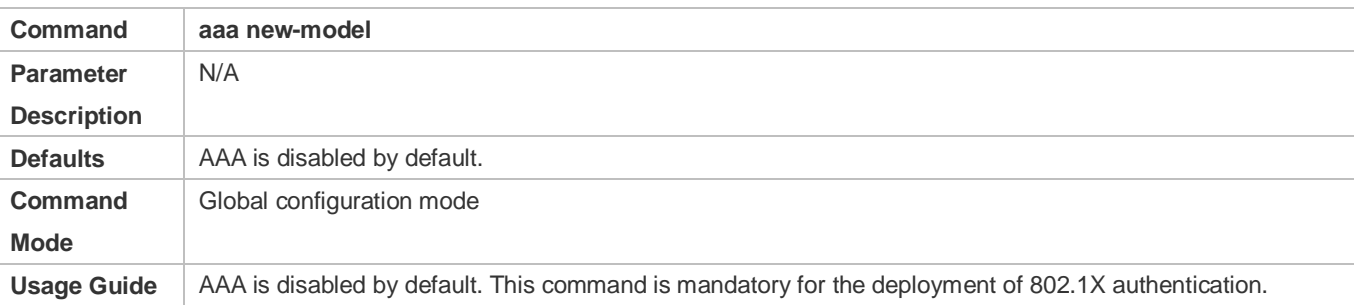

#### **Enabling an AAA Authentication Method List**

- **•** Mandatory.
- The AAA authentication method list must be consistent with the 802.1X authentication method list.
- Enable an AAA authentication method list after 802.1X authentication is enabled on the NAS.

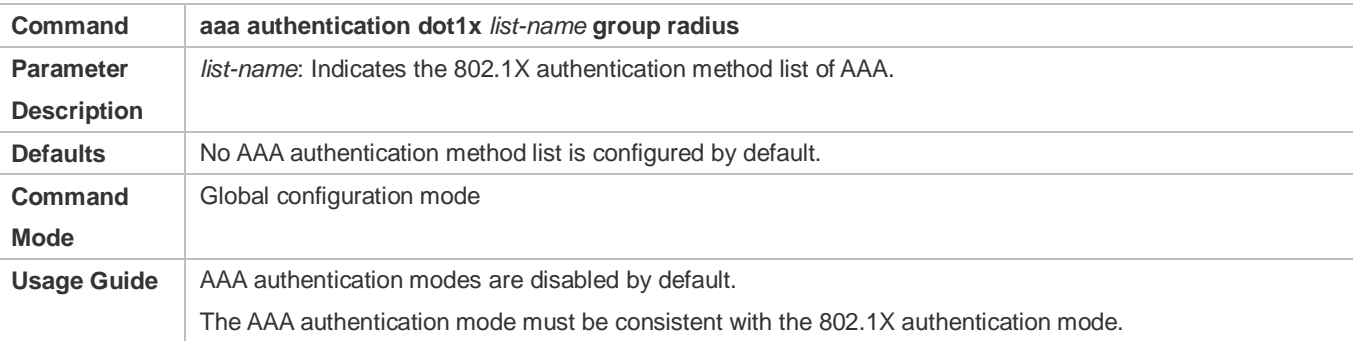

#### **Configuring the RADIUS Server Parameters**

- (Mandatory) The RADIUS server parameters must be configured to ensure proper communication between the NAS and the RADIUS server.
- Configure RADIUS server parameters after 802.1X authentication is enabled on the NAS.

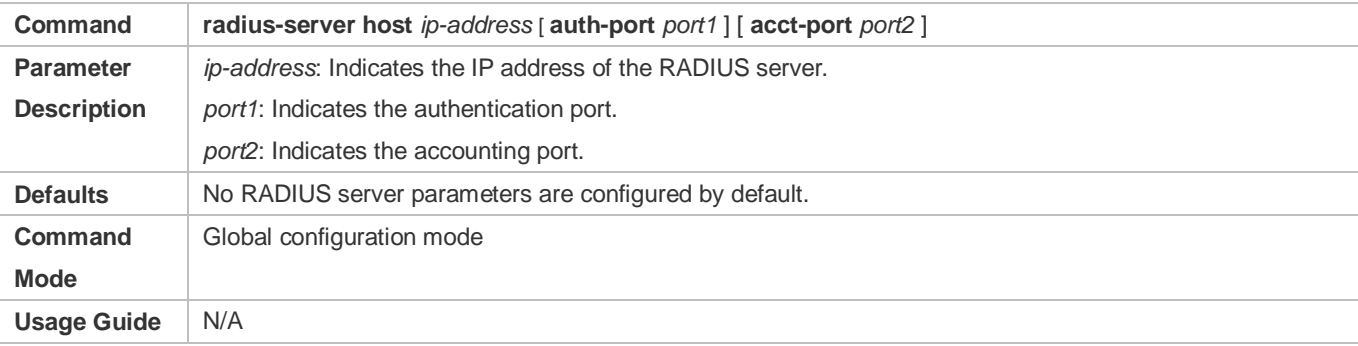

#### **Configuring the Preshared Key for Communication between the NAS and RADIUS Server**

- (Mandatory) The preshared key for communication between the NAS and RADIUS server must be configured to ensure proper communication between the NAS and the RADIUS server.
- Configure the preshared key of the RADIUS server after 802.1X authentication is enabled on the NAS.

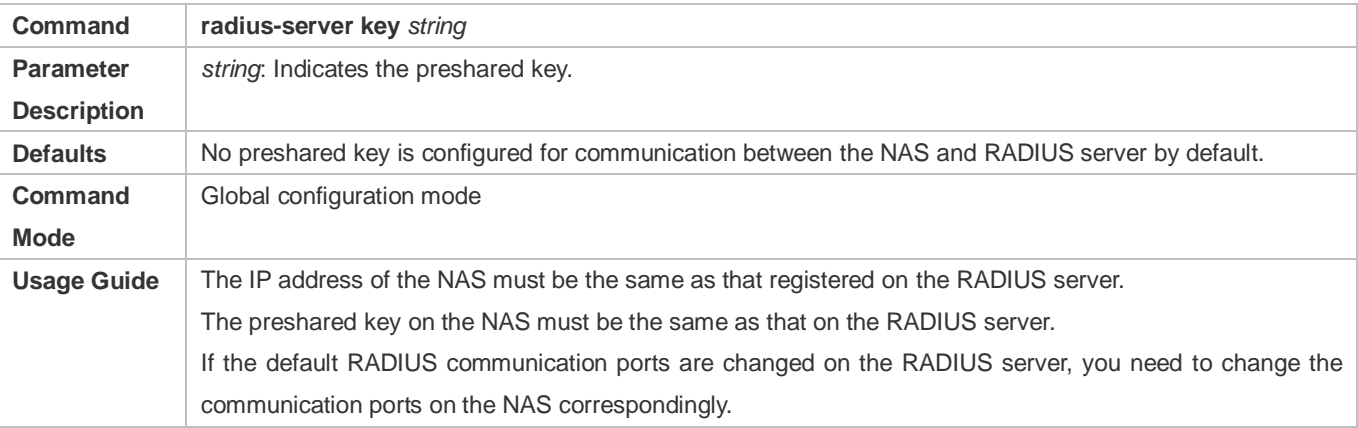

#### **Enabling 802.1X on a Port**

- This command is mandatory for a wired network.
- Enable 802.1X on switches.

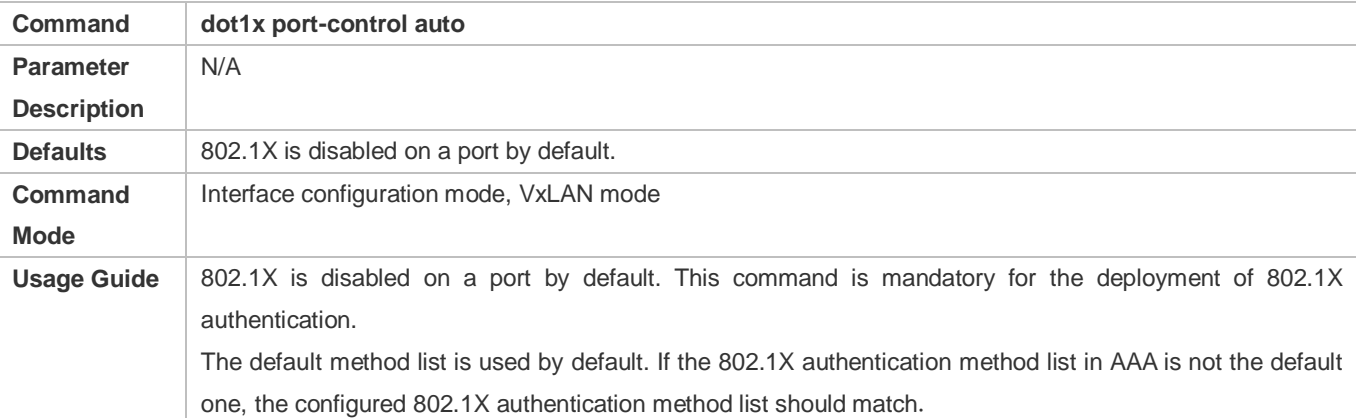

#### **Enabling 802.1X**

- This function is mandatory in a wireless network.
- Enable 802.1X on an AC or AP.
- If 802.1X is enabled on a WLAN, only 802.11 management frames and EAP packets are allowed to pass.
- For related commands, see the *Configuring RSNA*.

#### **Verification**

Start Ruijie Supplicant, enter the correct account information, and initiate authentication. Then check whether the 802.1X and RADIUS configurations are correct.

#### **Checking for 802.1X Authentication Entries**

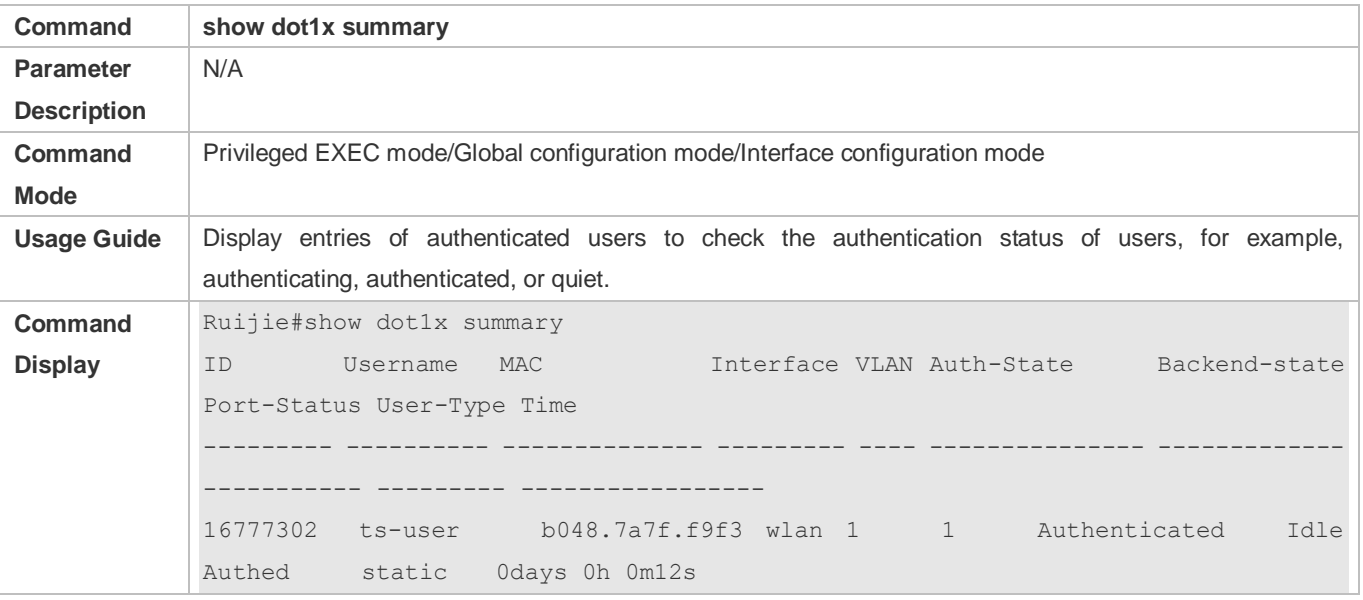

#### **Checking for AAA User Entries**

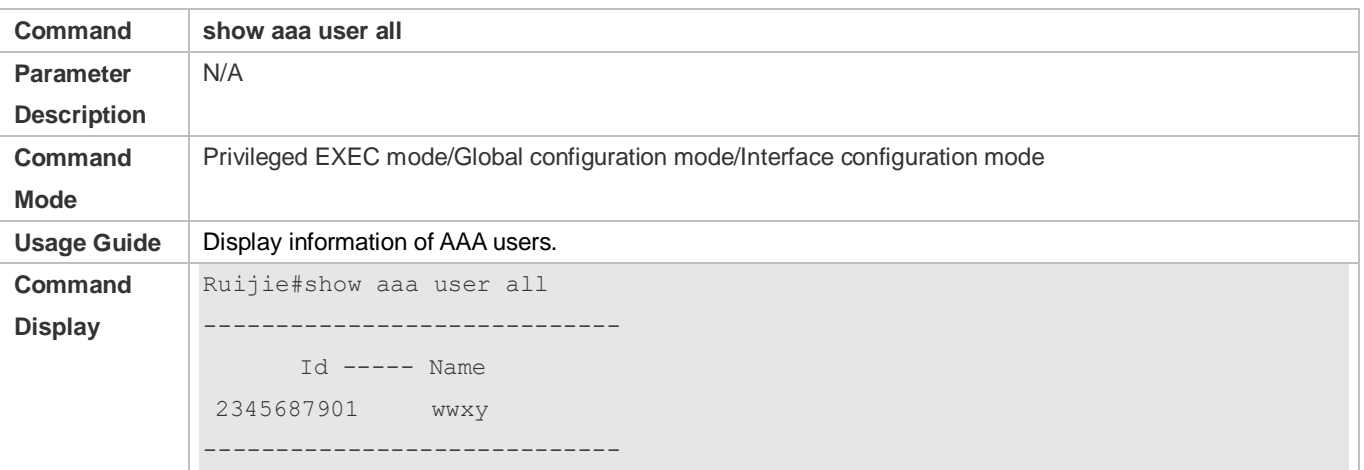

 Check whether the RADIUS server responds to authentication based on the RADIUS packets between the NAS and the RADIUS server. If no, it means that the network is disconnected or parameter configurations are incorrect. If the RADIUS server directly returns a rejection reply, check the log file on the RADIUS server to identify the cause, e.g., of the authentication mode of the authentication server is incorrectly configured.

#### **Configuration Example**

#### **Configuring 802.1X Authentication on a WLAN**

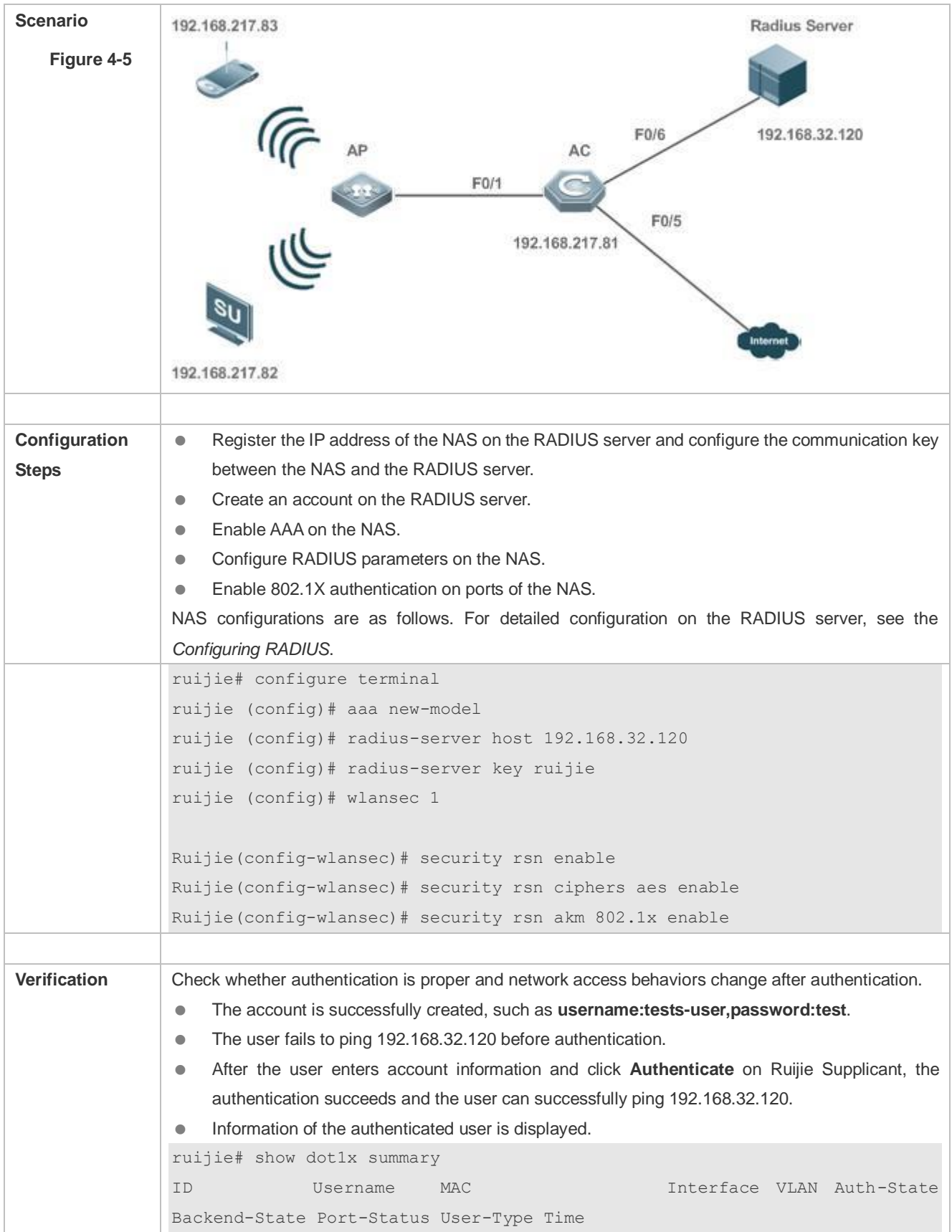

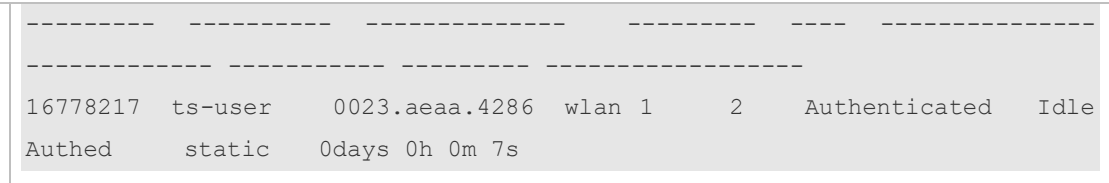

#### **Common Errors**

- **RADIUS parameters are incorrectly configured.**
- The RADIUS server has a special access policy, for example, the RADIUS packets must carry certain attributes.
- The AAA authentication mode list is different from the 802.1X authentication mode list, causing authentication failure.

#### <span id="page-821-0"></span>**4.4.2 Configuring 802.1X Parameters**

#### **Configuration Effect**

 Adjust 802.1X parameter configurations based on the actual network situation. For example, if the authentication server has poor performance, you can raise the authentication server timeout.

#### **Notes**

 802.1X and RADIUS have separate server timeouts. By default, the authentication server timeout of 802.1X is 5 seconds while that of RADIUS is 15 seconds. In actual situations, ensure that the former is greater than the latter. You can run the **dot1x timeout server-timeout** command to adjust the authentication server timeout of 802.1X. For detailed configuration about the RADIUS server timeout, see the *Configuring RADIUS*.

#### **Configuration Steps**

#### **Enabling Re-authentication**

- (Optional) After re-authentication is enabled, the NAS can periodically re-authenticate online users.
- Enable re-authentication after 802.1X authentication is enabled on the NAS.

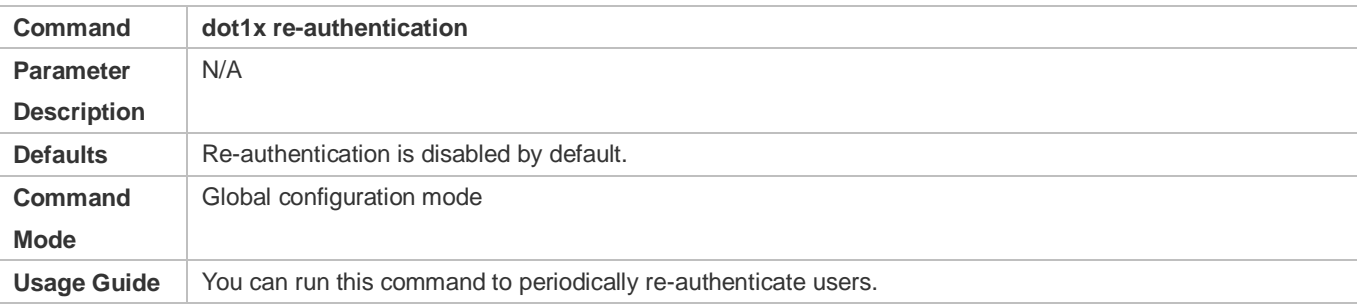

#### **Configuring the Re-authentication Interval**

- (Optional) You can configure the re-authentication interval for users.
- Configure the re-authentication interval after 802.1X authentication is enabled on the NAS. The re-authentication interval takes effect only after re-authentication is enabled.

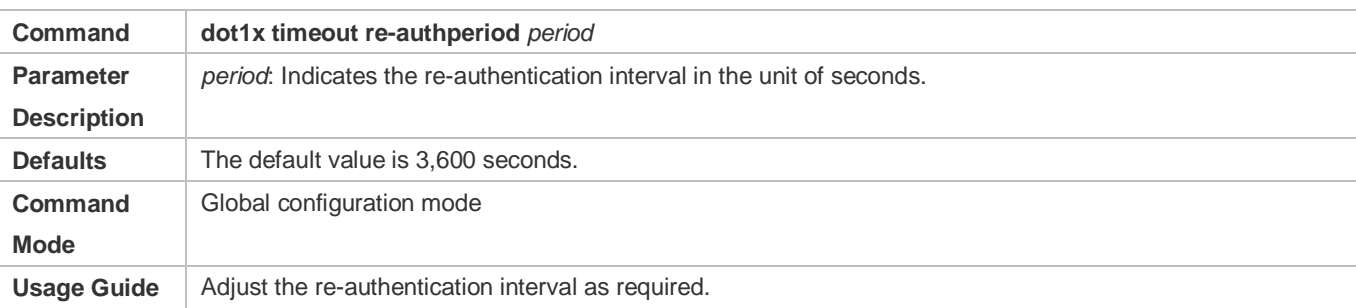

#### **Configuring the Interval of EAP-Request/Identity Packet Retransmission**

- (Optional) A larger value indicates a longer interval of packet retransmission.
- Configure the interval of EAP-Request/Identity packet retransmission after 802.1X authentication is enabled on the NAS.

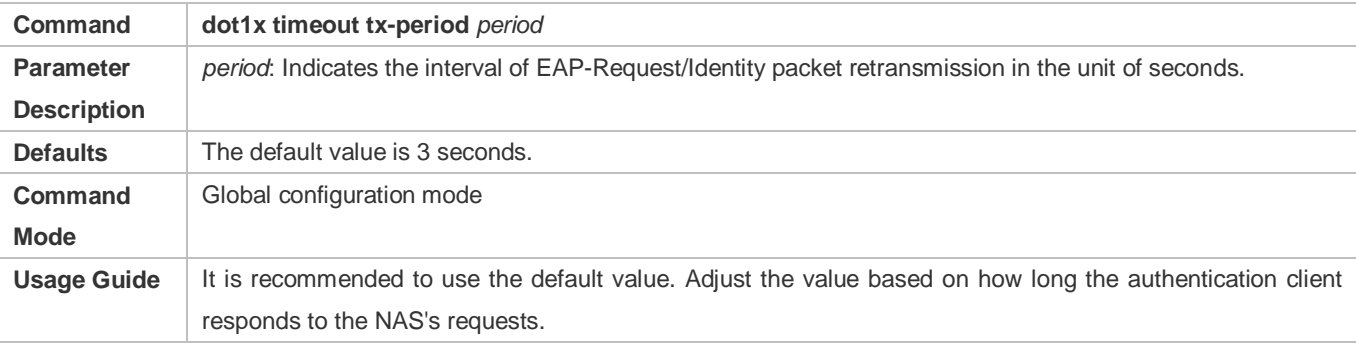

#### **Configuring the Maximum Times of EAP-Request/Identity Packet Retransmission**

- (Optional) A larger value indicates more frequent retransmissions.
- Configure the maximum times of EAP-Request/Identity packet retransmission after 802.1X authentication is enabled on the NAS.

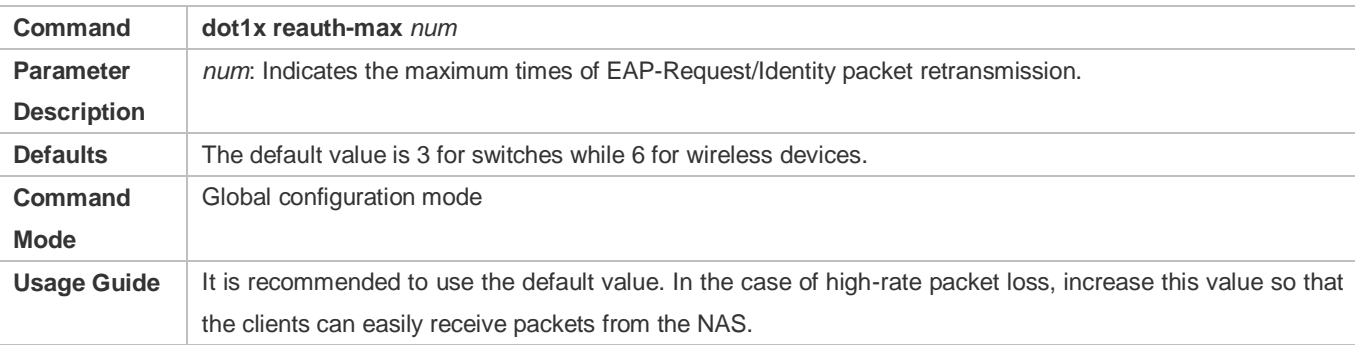

#### **Configuring the Interval of EAP-Request/Challenge Packet Retransmission**

- (Optional) A larger value indicates a longer retransmission interval.
- Configure the interval of EAP-Request/Challenge packet retransmission after 802.1X authentication is enabled on the NAS.

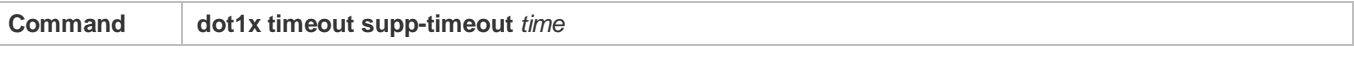

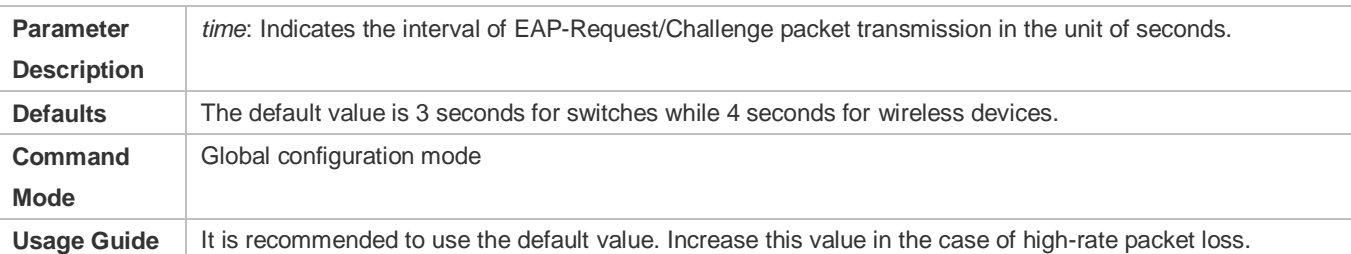

#### **Configuring the Maximum Times of EAP-Request/Challenge Packet Retransmission**

- (Optional) A larger value indicates more frequent retransmissions.
- Configure the maximum times of EAP-Request/Challenge packet retransmission after 802.1X authentication is enabled on the NAS.

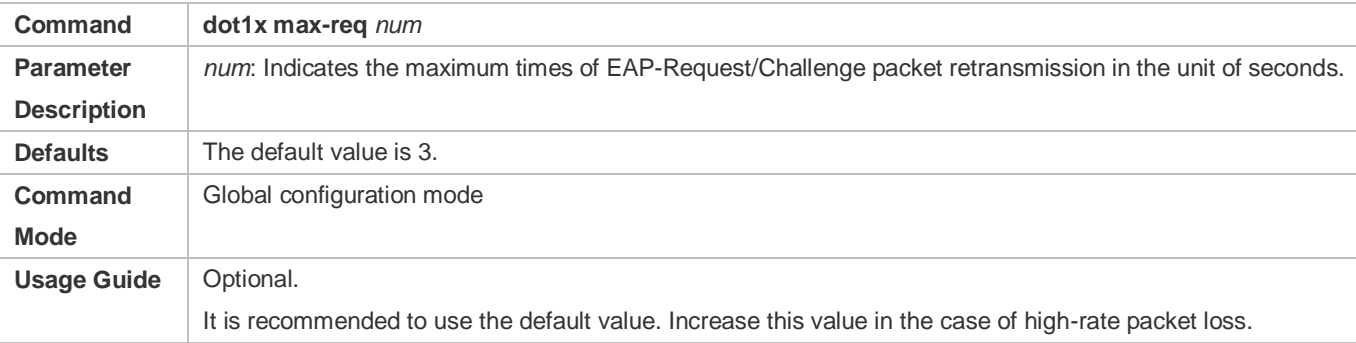

#### **Configuring the Authentication Server Timeout**

(Optional) A larger value indicates a longer authentication server timeout.

Configure the authentication server timeout after 802.1X authentication is enabled on the NAS.

#### The server timeout of RADIUS must be greater than that of 802.1X.

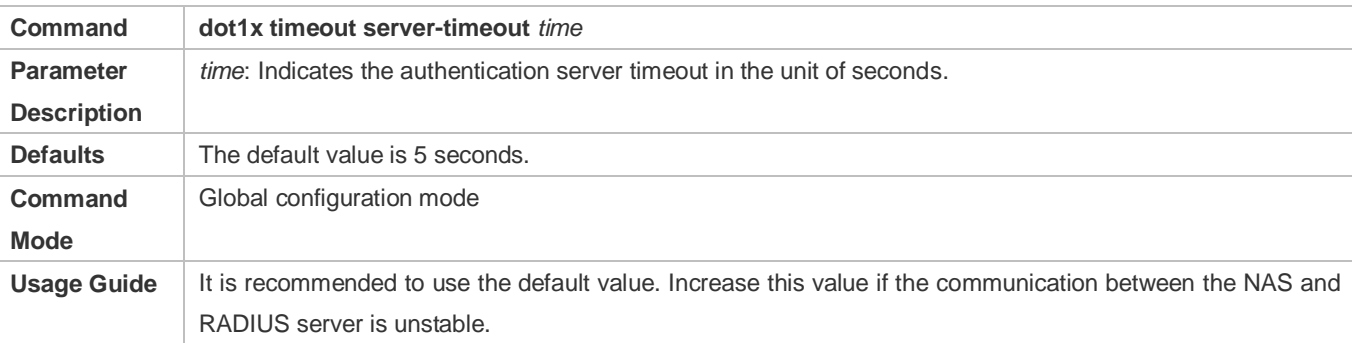

#### **Configuring the Quiet Period after Authentication Fails**

- (Optional) A larger value indicates a longer quiet period.
- Configure the quiet period after 802.1X authentication is enabled on the NAS.

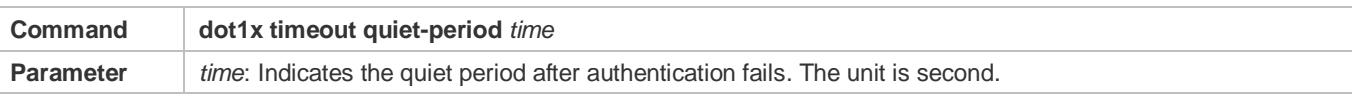

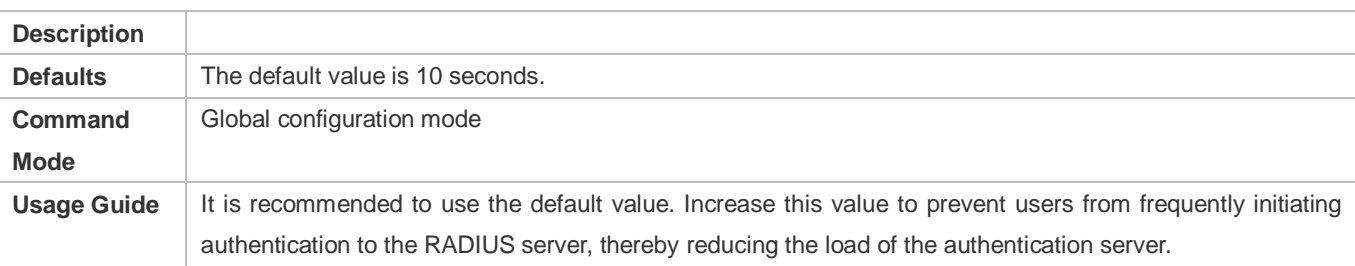

#### **Specifying the Authentication Mode**

- (Optional) Configure the mode for 802.1X authentication.
- Configure the authentication mode after 802.1X authentication is enabled on the NAS.

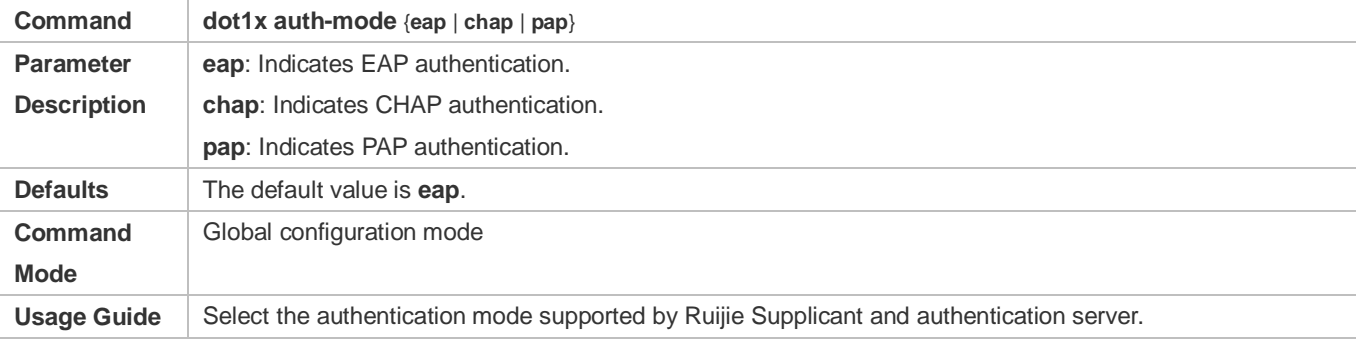

### **Verification**

Run the **show dot1x** command to check whether parameter configurations take effect.

### **Configuration Example**

#### **Specifying the Authentication Mode**

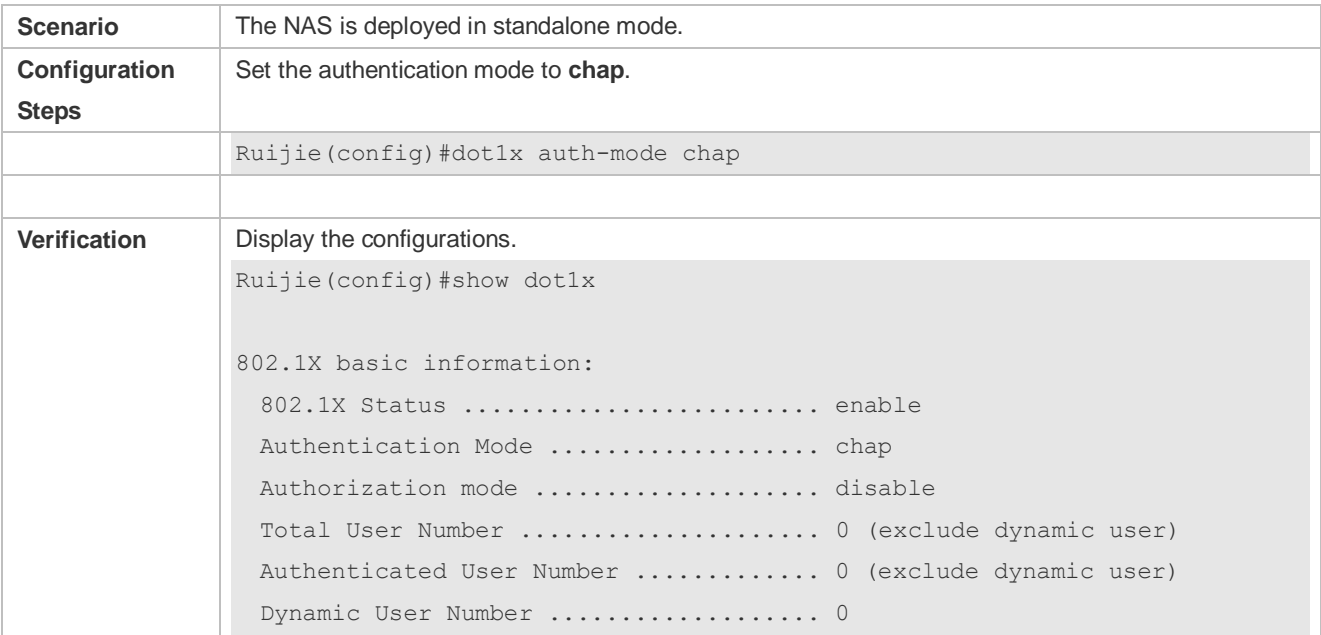

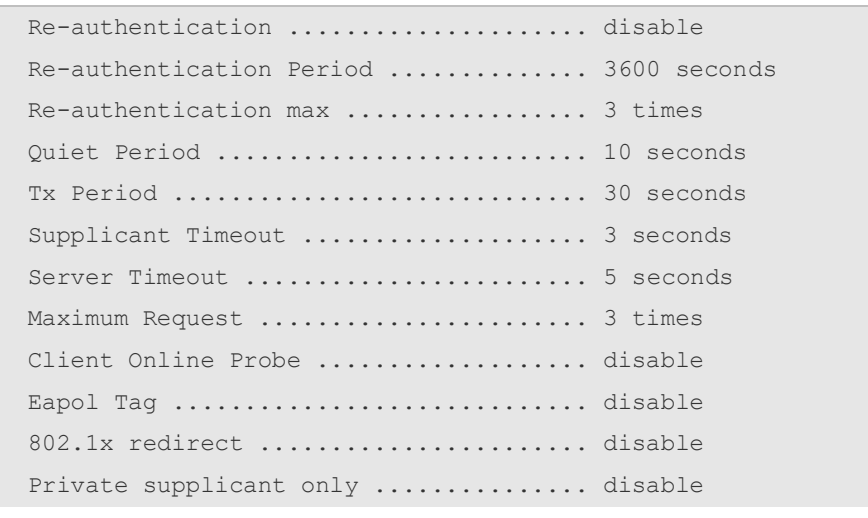

#### **Common Errors**

The server timeout is shorter than the RADIUS timeout.

### <span id="page-825-0"></span>**4.4.3 Configuring MAB**

#### **Configuration Effect**

 On WLANs, WLAN-based MAB is supported. If MAB is enabled, the NAS automatically associates the MAC address of an STA on the WLAN as the user name and password to initiate authentication to the authentication server.

#### **Notes**

If MAB is enabled on a WLAN, set the WLAN security mode to OPEN.

#### **Configuration Steps**

- **Enabling WLAN-based MAB**
- $\bullet$  Optional.
- **Enable MAB on the WLAN connected to STAs.**

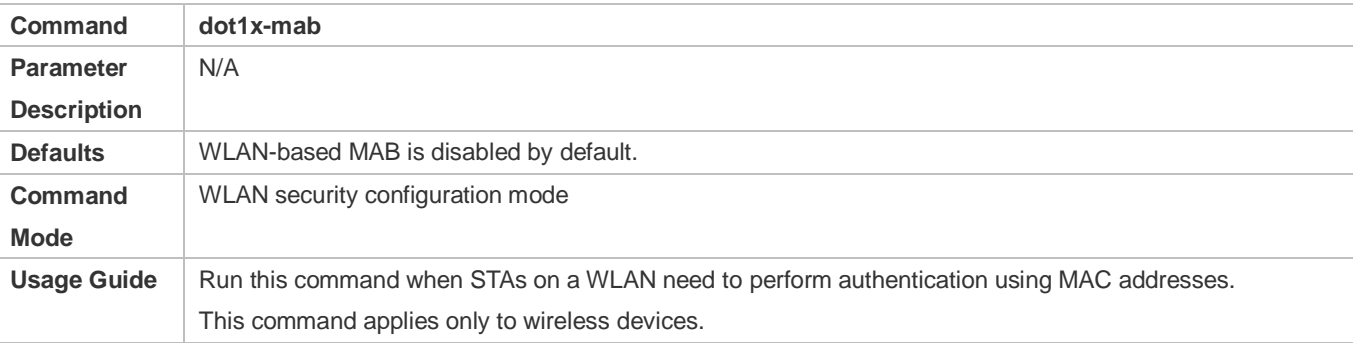

#### **Enabling Uppercase Letters in MAB User Names**

- **Optional.**
- **•** Enable this function in global configuration mode.

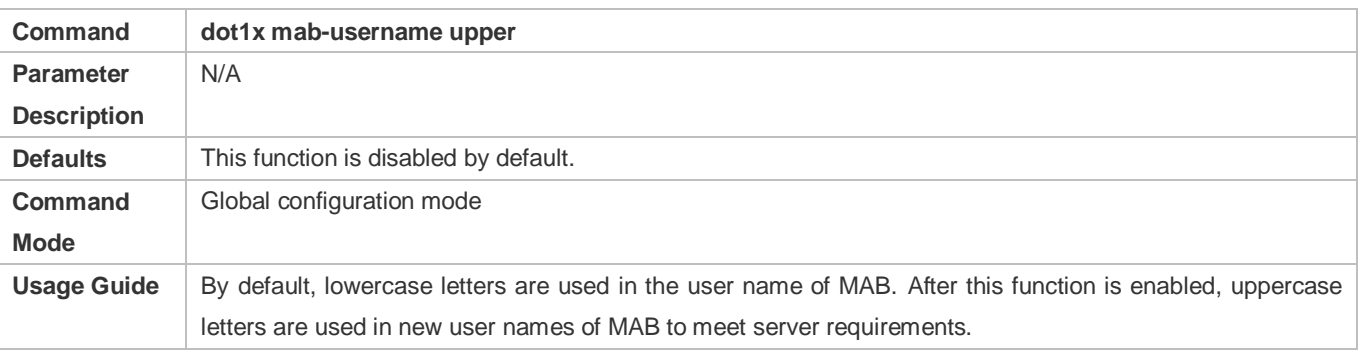

#### **Verification**

Check whether the dumb user can access the network. If yes, MAB takes effect. If no, MAB does not take effect.

- Check whether MAB functions are configured on the authentication server and NAS.
- Check whether dumb users with illegitimate MAC addresses cannot access the network.
- Check whether dumb users with illegitimate MAC addresses can access the network.

#### **Configuration Example**

#### **Enabling WLAN-based MAB**

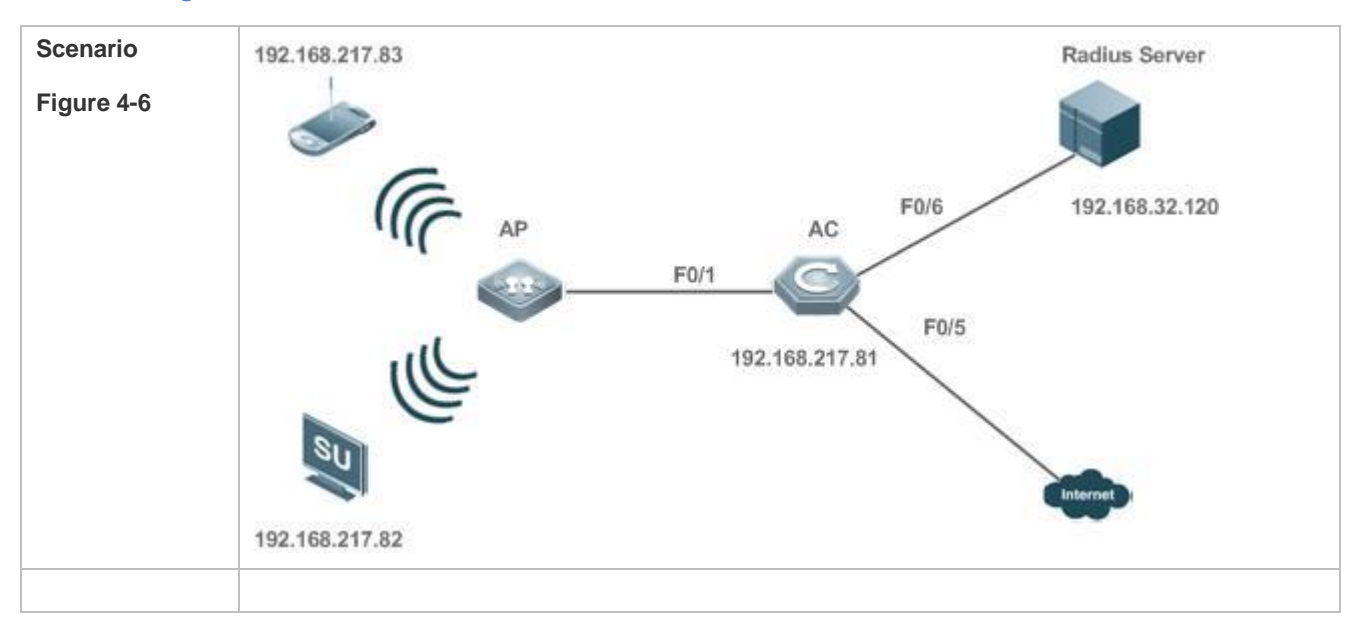

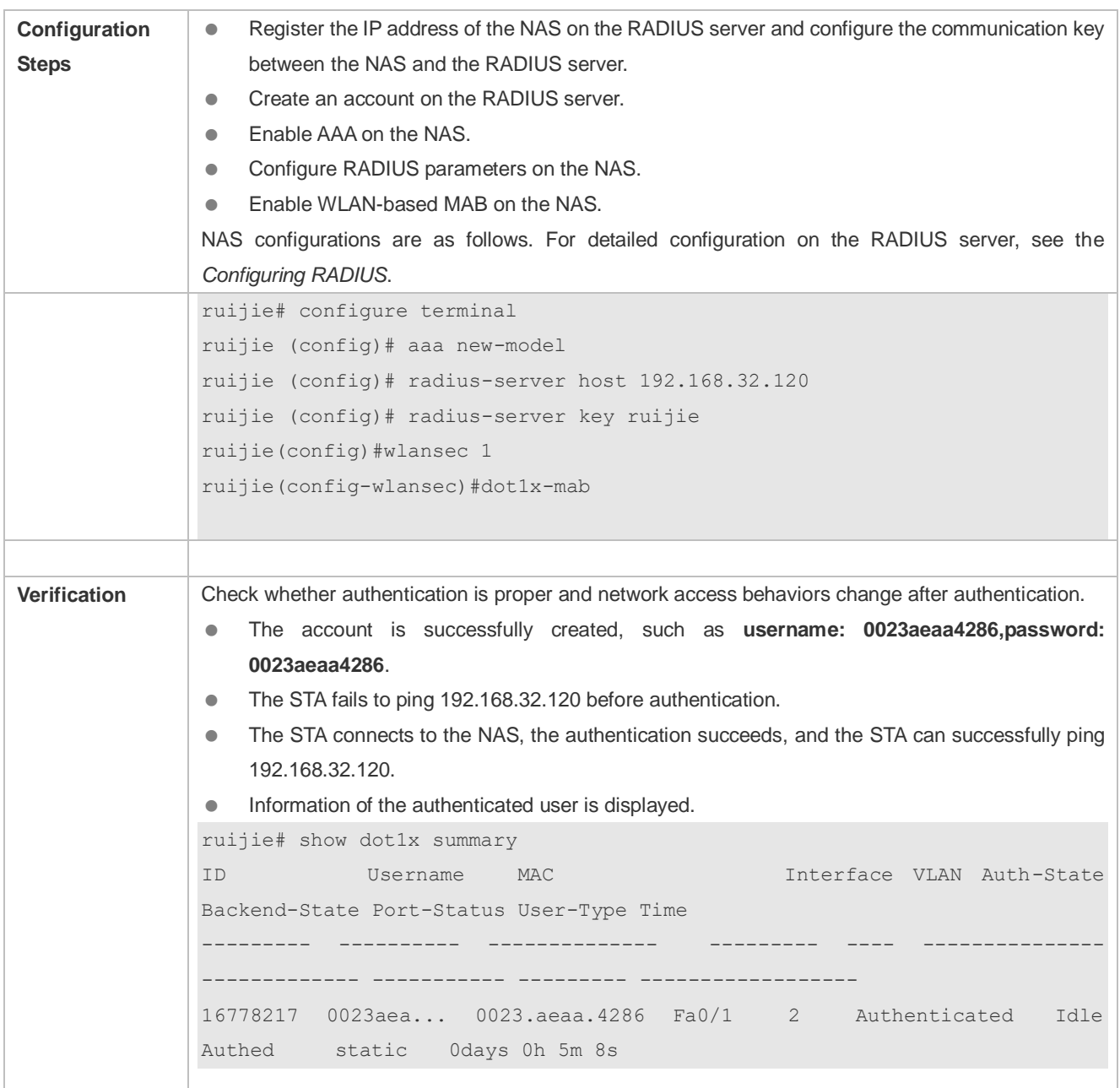

#### **Common Errors**

The MAC account format is incorrect on the authentication server.

# <span id="page-827-0"></span>**4.4.4 Configuring MAB Auto Authentication**

#### **Configuration Effect**

 When a STA accesses the network for the first time, Web authentication is performed. When the STA is disconnected from and then reconnects to the network, authentication is not required.
## **Notes**

- Wireless MAB authentication is triggered by a STA advertisement. If a STA is already online, MAB authentication will not be triggered again. MAB authentication is triggered only after the STA is disconnected from and then reconnects to the network.
- When a STA accesses the network for the second time, a dialog box may be displayed for MAB authentication. When the STA accesses the network for the third time, the dialog box will not be displayed.
- If MAB authentication fails, a dialog box is displayed for Web authentication when the STA accesses the network next time.

## **Configuration Steps**

For details about Web authentication configuration, see the Web authentication configuration document. For details about MAB authentication configuration, see section [4.4.3](#page-825-0) ["Configuring MAB.](#page-825-0)"

## **Configuration Example**

## **Configuring MAB Auto Authentication**

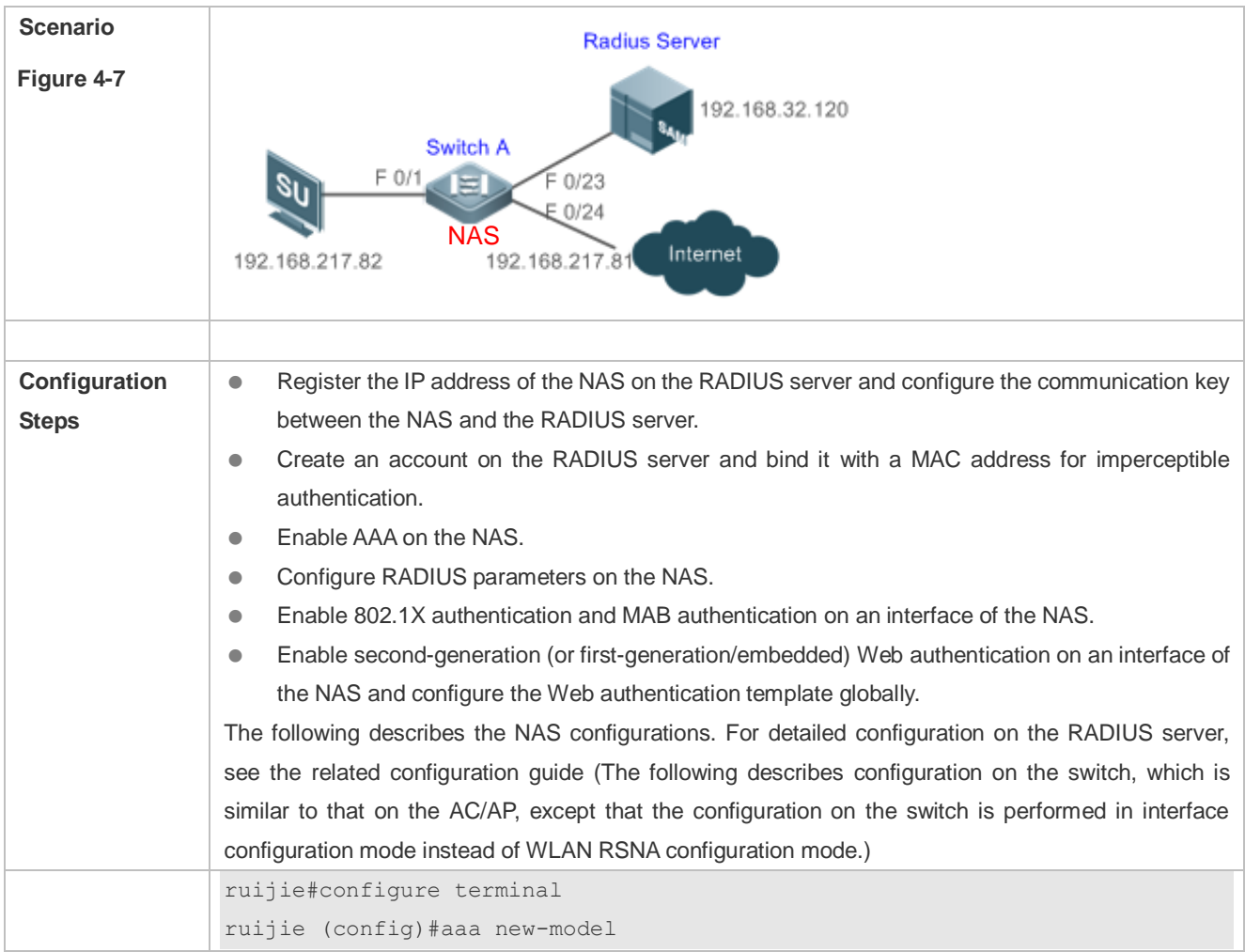

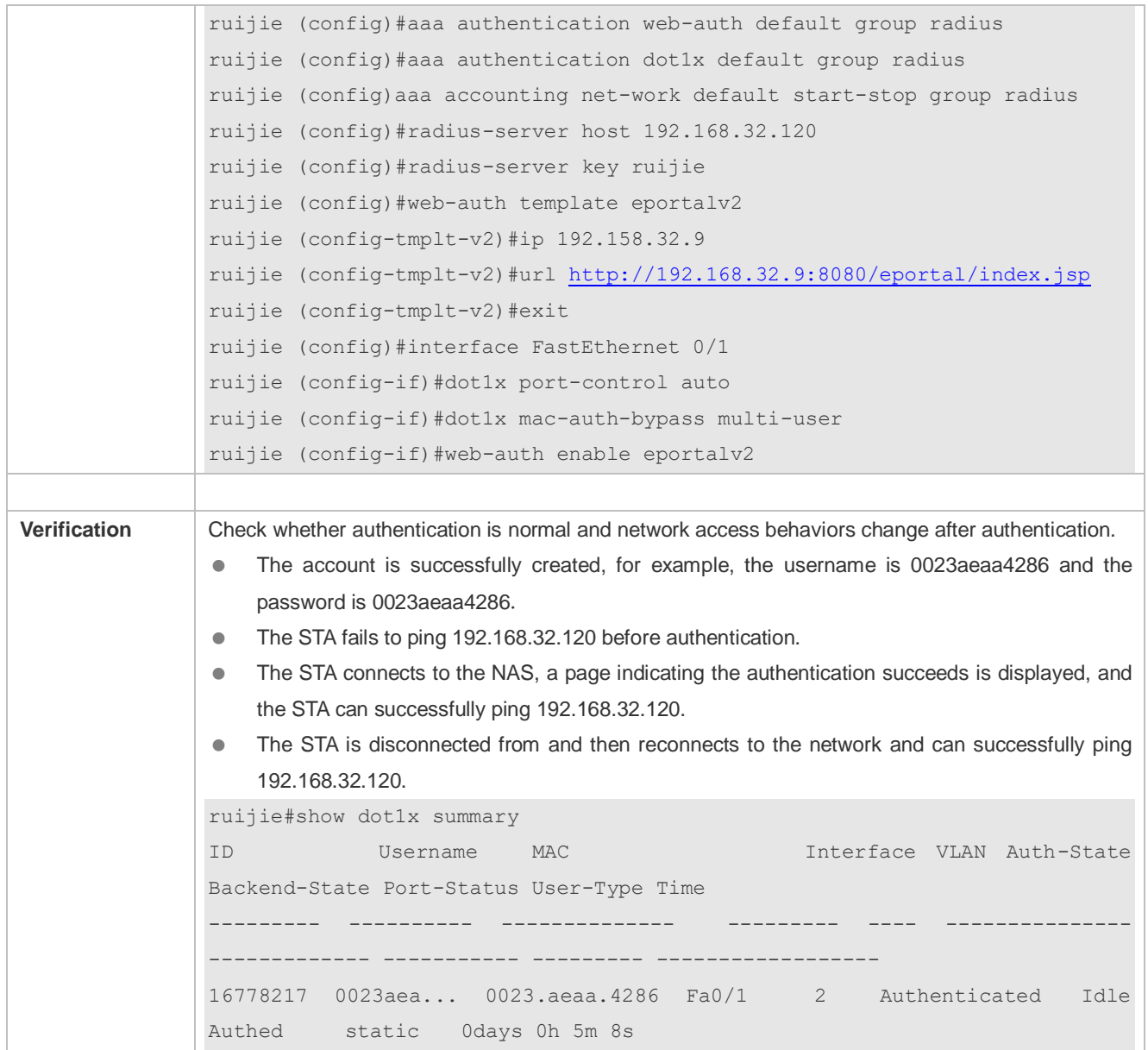

## **Common Errors**

The MAC account format is incorrect on the authentication server.

## **4.4.5 Configuring Extended Functions**

## **Configuration Effect**

- The multi-account function allows a user to switch its account upon re-authentication. In special scenarios such as Windows domain authentication, multiple authentications are required to access the domain and the user account changes during authentication. This function applies to these scenarios.
- 802.1X allows users to obtain IP addresses before accounting. In this manner, the IP address is carried during user accounting, meeting service requirements. After a user is authenticated and goes online, the NAS can obtain the IP

address of the user from the supplicant or through DHCP snooping, and then 802.1X server initiates an accounting request. To avoid the case in which the NAS does not initiate accounting for a long time due to failure to obtain the IP address of the authentication client, configure the IP detection timeout for this function. If the NAS does not obtain the IP address of the user within the configured time (5 minutes by default), it forces the user offline.

- 802.1X allows users to switch to the preset bypass WLAN when the RADIUS server is inaccessible. Survival WLANs are generally in OPEN mode and their services are unavailable by default. If 802.1X-based WLAN services are unavailable, enable this WLAN and disable WLAN-based 802.1X authentication so that users can switch to the bypass WLAN to properly access the network.
- 802.1X can be used with Web authentication. If Web authentication is enabled on an 802.1X-enabled WLAN, users perform 802.1X authentication only for encryption purposes. To access the network, they should also perform Web authentication. In this case, all air interface data of users is encrypted, enhancing security of user data.
- 802.1X provides prompts on syslog printing of user online/offline. You can adjust the online/offline syslog printing rate based on the user authentication rate to prevent high CPU utilization due to frequent syslog printing for a large number of users going online/offline.
- In the WLAN-based 802.1X authentication scenario, the NAS sends the authentication server SNMP traps to notify the online/offline status of users.
- In the WLAN-based 802.1X authentication scenario, traffic monitoring can be enabled on a WLAN. That is, if the traffic of an authenticated user is lower than the configured threshold within the specified period, the user will be forced offline so that the authentication server can perform accounting in a timely manner.
- Some servers deliver the accounting update interval only upon users' first authentication attempts. After re-authentication, users still use the accounting update interval configured on the NAS instead of that configured on the authentication server. To ensure the NAS to send accounting update packets according to the accounting update interval configured on the authentication server, you can configure users to always follow the accounting update interval assigned by the authentication server upon the first authentication.
- Based on a real scenario, H3C devices are deployed and the MAB authentication server configures the user name in xx-xx-xx-xx-xx-xx format. However, the default MAB authentication user name format of Ruijie devices is xxxxxxxxxxxx. Therefore, a command needs to be added to control the user name format.
- Based on a real scenario, wireless terminals use static IP addresses and need to report the IP addresses to the server. In 802.1X authentication mode, the default IP address source is obtained by running the **ip dhcp snooping** command. **stamg** needs to be added to advertise the static IP address source.

#### **Notes**

- The multi-account function must be disabled if accounting is enabled. Otherwise, accounting may be inaccurate.
- IP-based accounting is not required in two situations:
	- IPv4 addresses and Ruijie Supplicant are deployed. This function is not required because Ruijie Supplicant can upload the IPv4 addresses of users.
	- Static IP addresses are deployed.
- It is recommended that the SSID of the bypass WLAN be different from that of the 802.1X-based WLAN so that the bypass WLAN services can be intuitively reflected. Moreover, when the WLAN needs to be switched due to server inaccessibility, users can manually switch the SSID once. Since the supplicant generally has a memory of the SSID, the SSID can be switched automatically in the future.
- Since 802.1X users are only for encryption purposes, the authorization, e.g., ACL assignment and rate limit assignment, to 802.1X users will not take effect. However, users need to pass Web authentication and be authorized to access the network.

## **Configuration Steps**

- **Enabling Multi-account Authentication with One MAC Address**
- (Optional) Run the **dot1x multi-account enable** command to allow the same MAC address to be used by multiple accounts.
- Enable multi-account authentication with one MAC address after 802.1X authentication is enabled on the NAS.

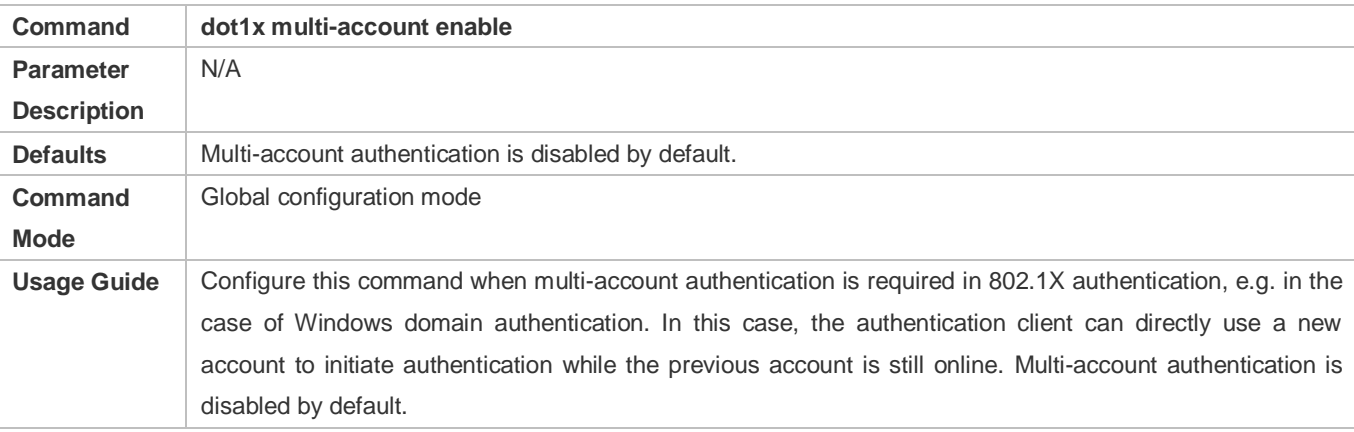

#### **Configuring the Maximum Number of Authenticated Users on a Port**

- (Optional) You can restrict the number of online users on a controlled port, including static users and dynamic users.
- Configure the maximum number of authenticated users on a port after 802.1X authentication is enabled on the NAS.

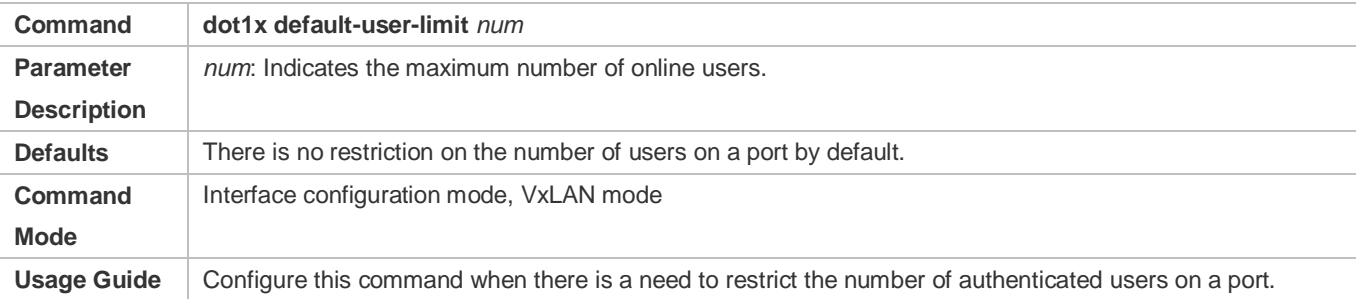

#### **Enabling IP-triggered Accounting**

- (Optional) If IP-triggered accounting is enabled, the NAS sends an accounting request to the authentication server after obtaining the IP address of the user.
- Enable IP-triggered accounting after 802.1X authentication is enabled on the NAS.

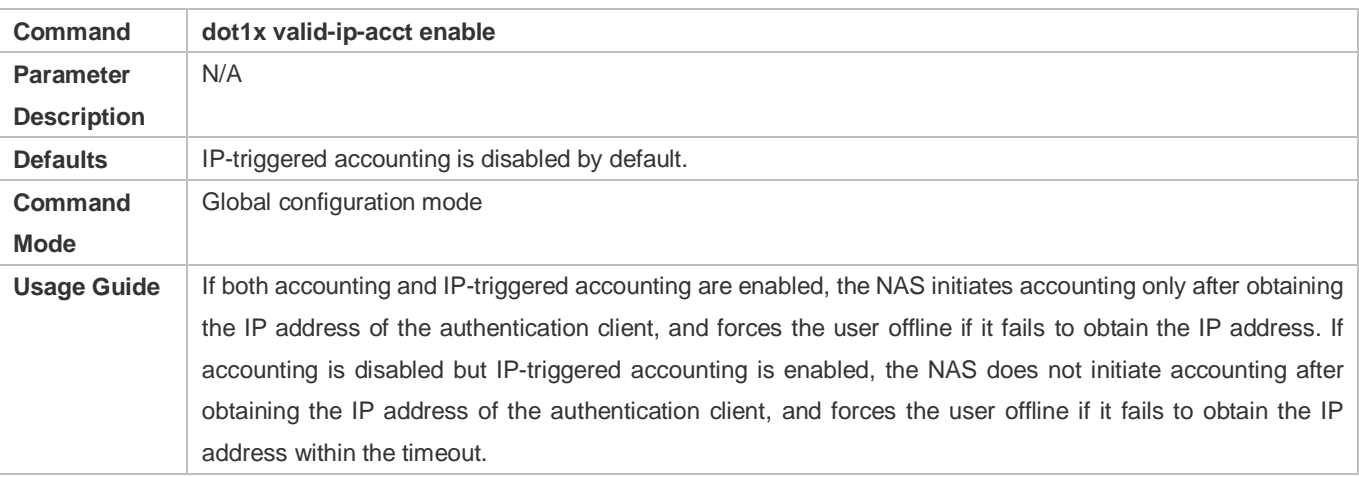

## **Configuring the Timeout of Obtaining IP Addresses After Authentication**

- (Optional) Configure the timeout of obtaining IP addresses if IP-triggered accounting is enabled.
- Configure the IP address obtaining timeout after 802.1X authentication is enabled on the NAS.

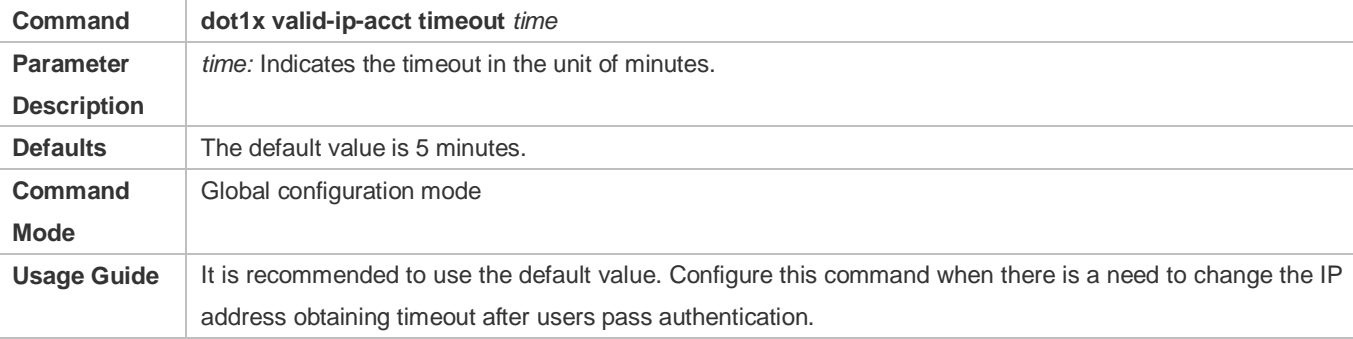

#### **Configuring the Bypass WLAN for the RADIUS Server**

- **Optional.**
- Enable bypass WLAN for the RADIUS server after 802.1X authentication is enabled on the NAS.

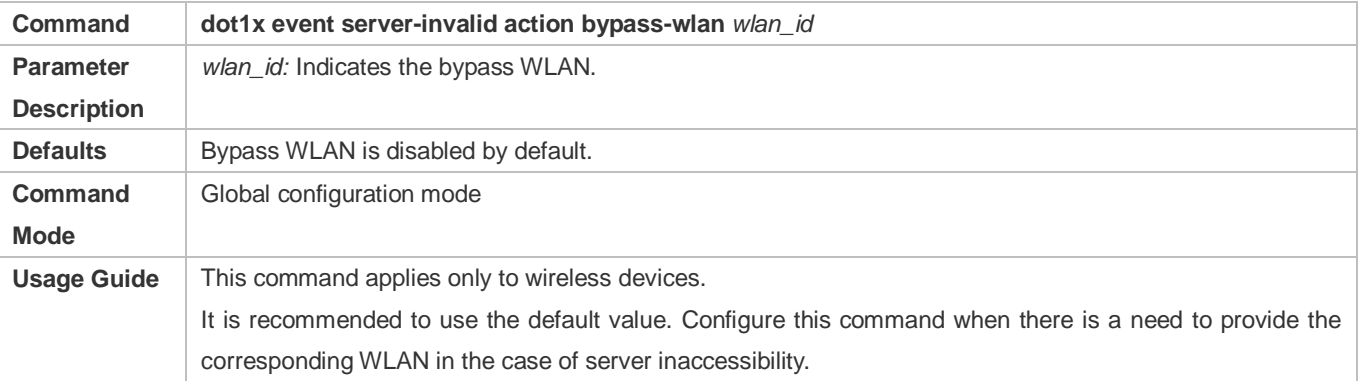

**Configuring 802.1X Authentication for Encryption Only When802.1X and Web Authentication Are Both Enabled**

(Optional) If 802.1X and Web authentication is enabled meanwhile, 802.1X is used only for encryption.

#### Enable this function after 802.1X authentication is enabled on the NAS.

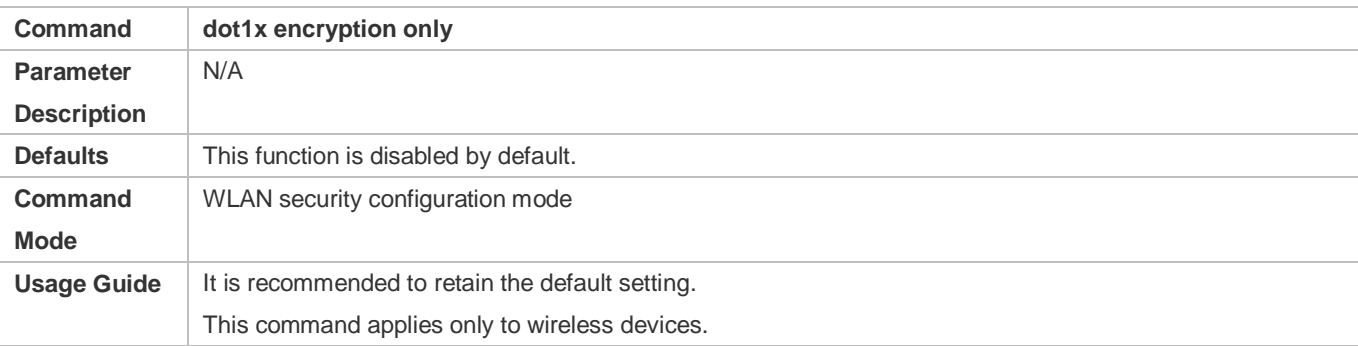

#### **Limiting the Rate of Printing Online and Offline Logs**

- (Optional) You can limit the syslog printing rate upon 802.1X users going online/offline.
- Enable the syslog printing rate limit after 802.1X authentication is enabled on the NAS.

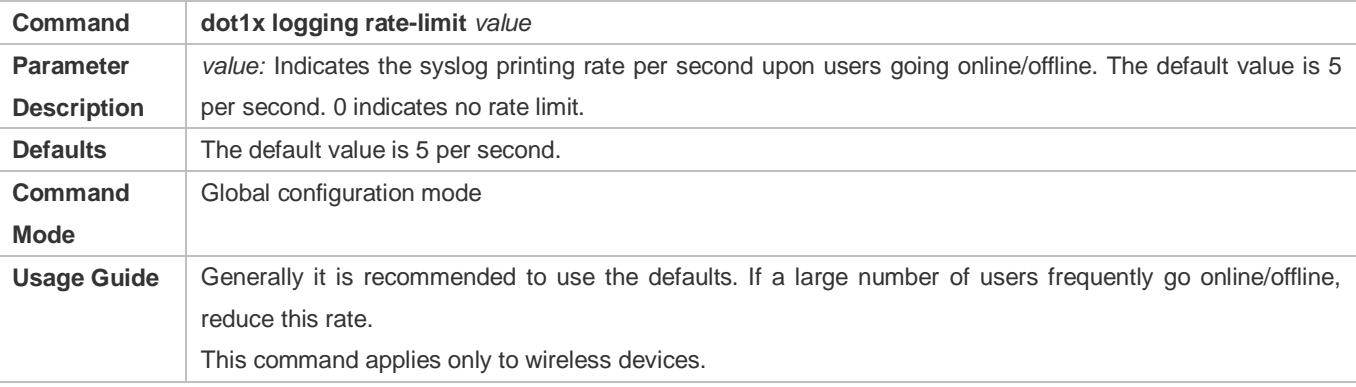

#### **Enabling SNMP Trap During Online and Offline**

- (Optional) The **dot1x user-trap enable** command is used to control whether to send traps to the SNMP server when 802.1X users go online or offline.
- Enable SNMP trap after 802.1X authentication is enabled on the NAS.

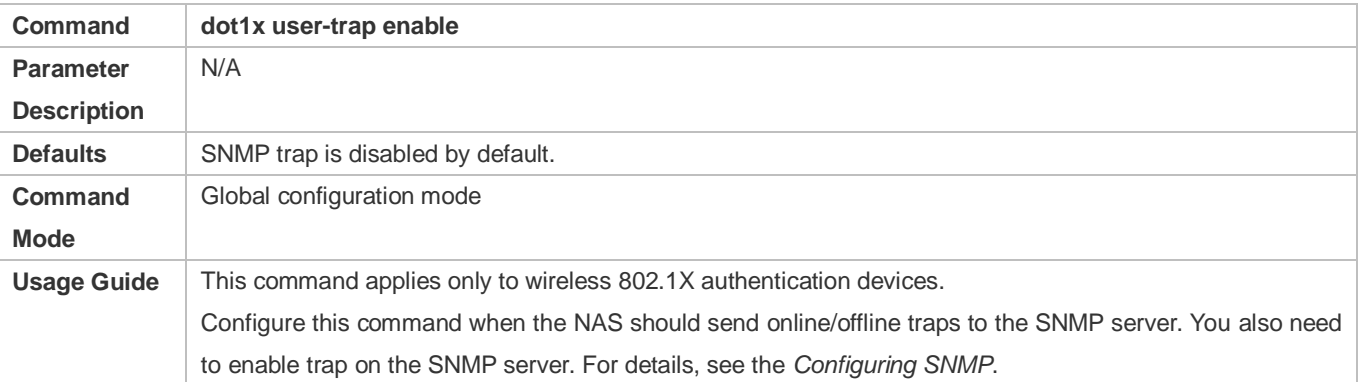

#### **Enabling Traffic Detection**

- (Optional) If traffic detection is enabled, 802.1X-authenticated users with traffic lower than the threshold in the detection period will be kicked off to avoid incorrect accounting.
- Enable traffic detection after 802.1X authentication is enabled on the NAS.

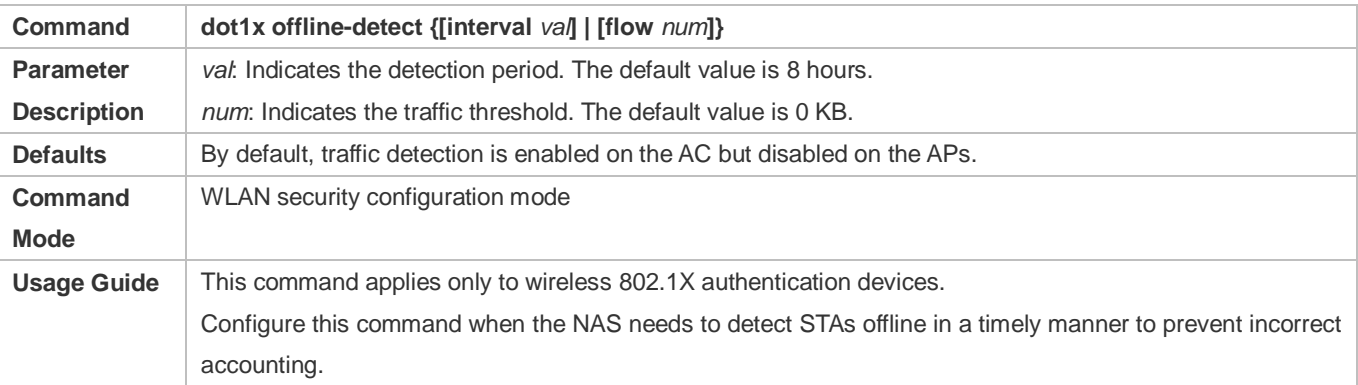

#### **Using the Accounting Update Interval Delivered by the Server Upon the First Authentication**

 (Optional) If this function is enabled, online users always use the accounting update interval assigned by the authentication server upon the first authentication, instead of the accounting update interval configured on the NAS.

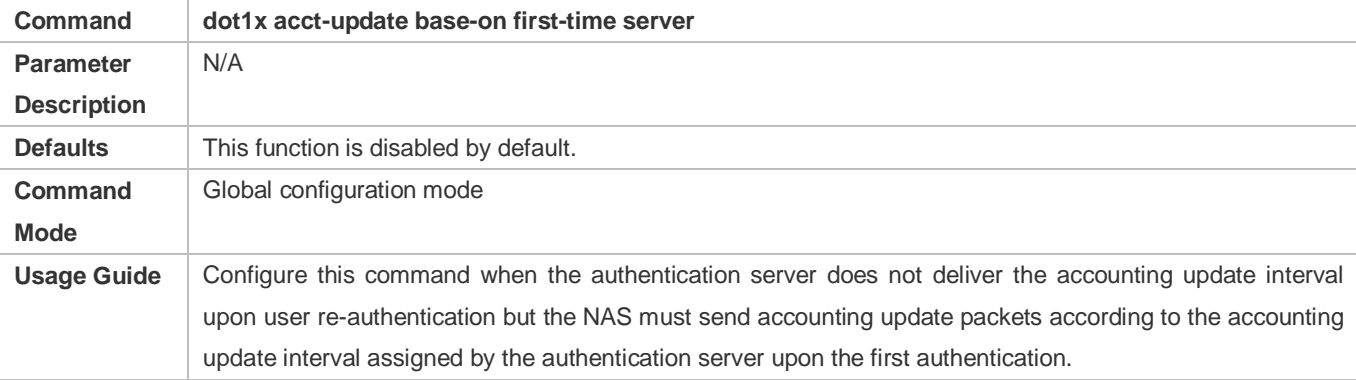

#### **Configuring the Format of MAB Authentication Username**

(Optional) This function works only to MAB authentication users.

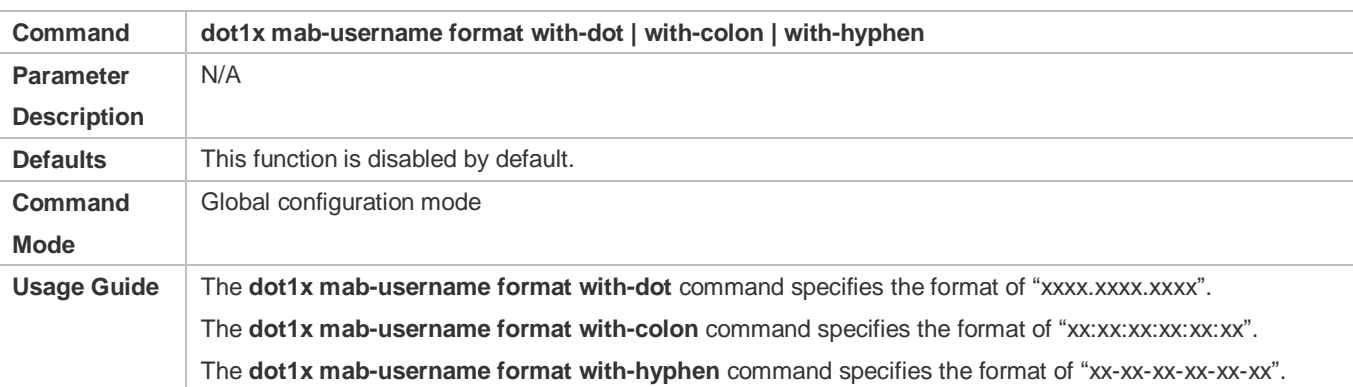

#### **Obtains Static IP Addresses**

(Optional) This function works to both 802.1X and MAB authentication users.

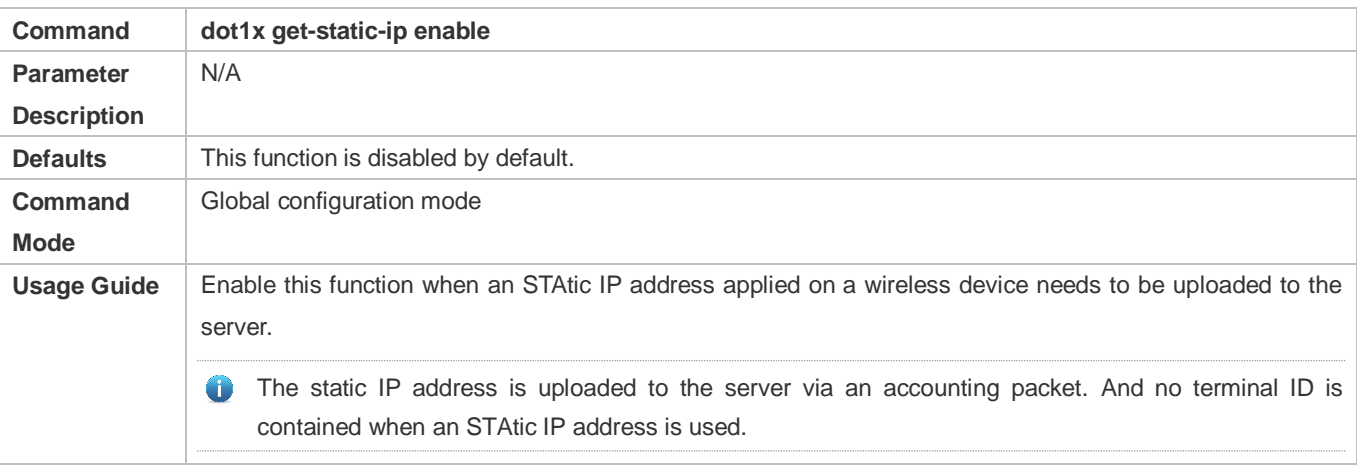

# **4.5 Monitoring**

## **Clearing**

Authentication user information can be cleared after 802.1X is disabled.

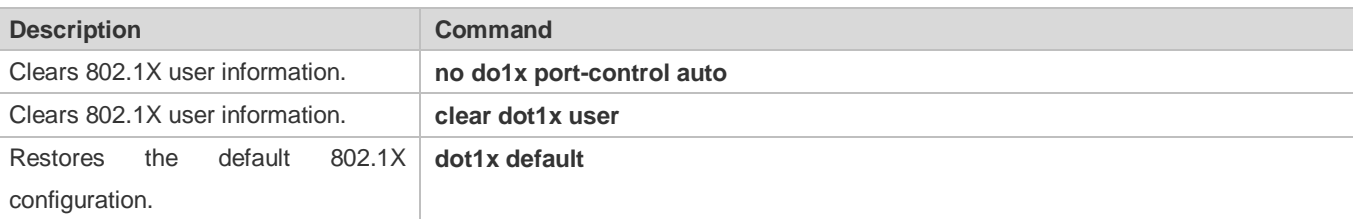

## **Notes**

The **dot1x default** command is used to restore global configurations.

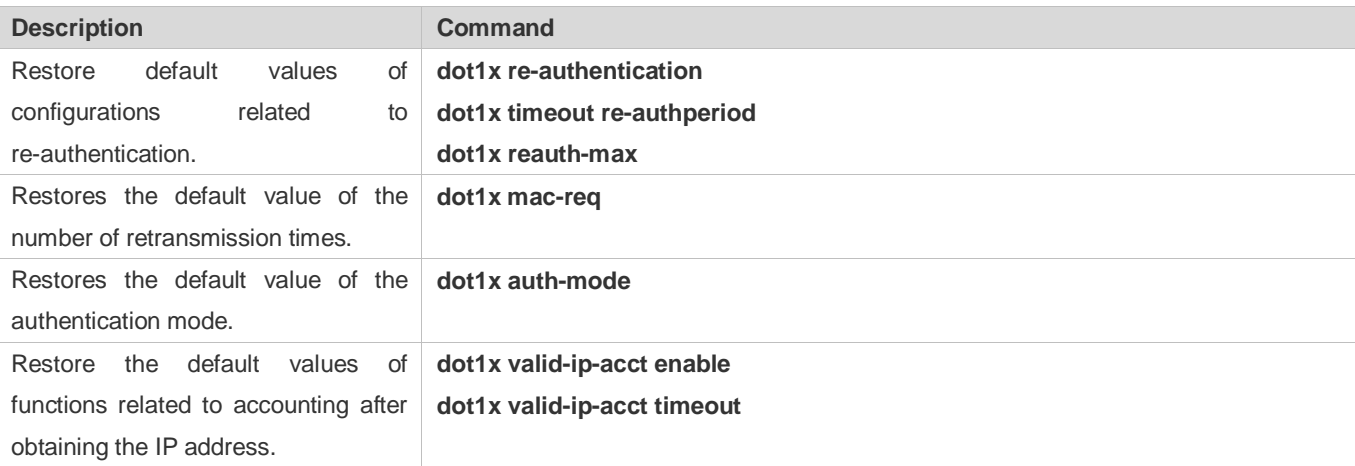

## **Displaying**

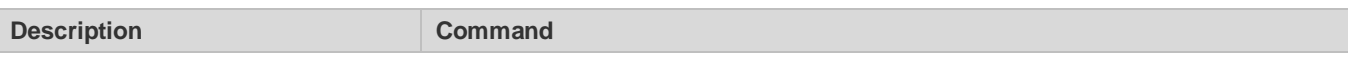

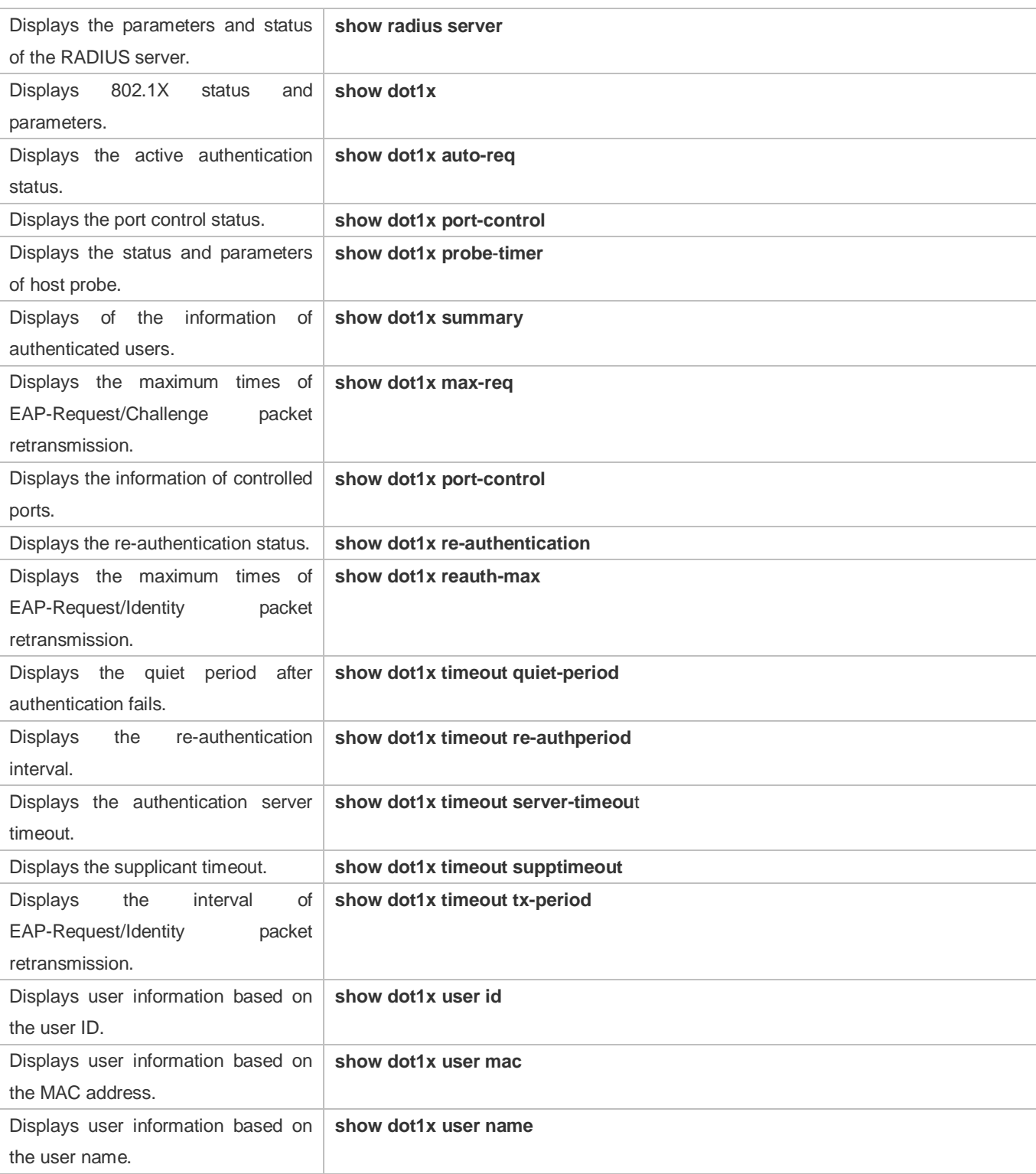

## **Debugging**

System resources are occupied when debugging information is output. Therefore, disable the debugging switch immediately after use.

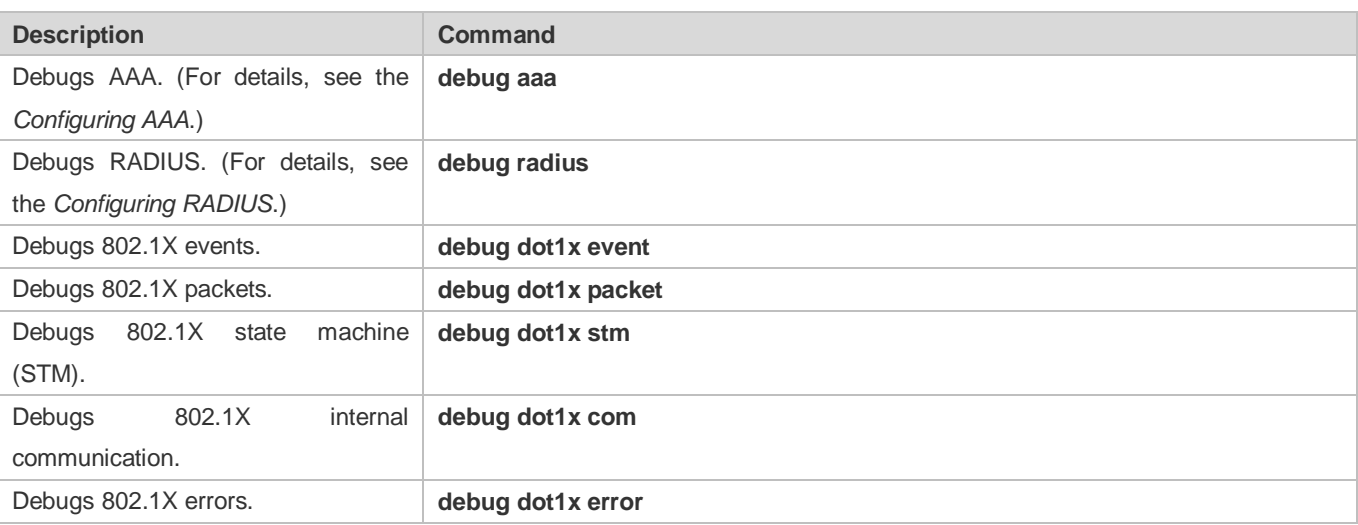

# **5 Configuring ARP Check**

## **5.1 Overview**

The Address Resolution Protocol (ARP) packet check filters all ARP packets under ports (including wired layer-2 switching ports, layer-2 aggregate ports (APs), and layer-2 encapsulation sub-interfaces, as well as WLAN interfaces) and discards illegal ARP packets, so as to effectively prevent ARP deception via networks and to promote network stability. On devices supporting ARP check, illegal ARP packets in networks will be ignored according to the legal user information (IP-based or IP-MAC based) generated by security application modules such as IP Source Guard, global IP+MAC binding, 802.1X authentication, GSN binding, Web authentication and port security.

Figure 5-1

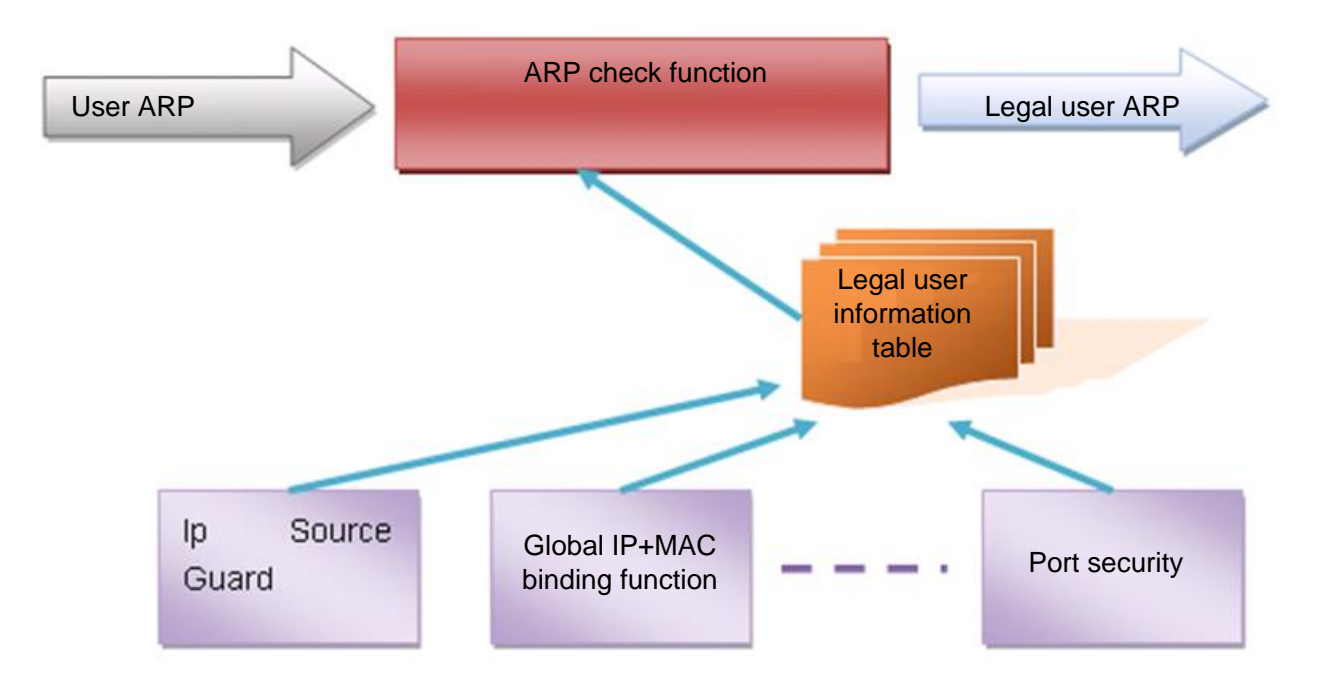

The above figure shows that security modules generate legal user information (IP-based or IP-MAC based). ARP Check uses the information to detect whether the Sender IP fields or the <Sender IP, Sender MAC>fields in all ARP packets at ports matches those in the list of legal user information. If not, all unlisted ARP packets will be discarded.

## **Protocols and Standards**

RFC826: An Ethernet Address Resolution Protocol or Converting Network Protocol Addresses

# **5.2 Applications**

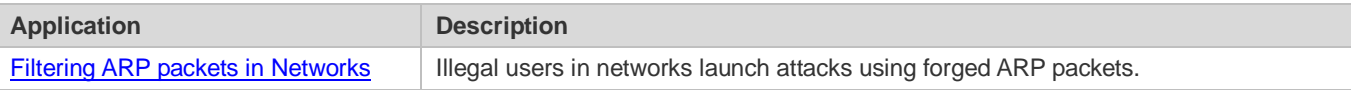

## <span id="page-839-0"></span>**5.2.1 Filtering ARP Packets in Networks**

## **Scenario**

Check ARP packets from distrusted ports and filter out ARP packets with addresses not matching the results assigned by the DHCP server.

For example, in the following figure, the ARP packets sent by DHCP clients are checked.

 The ports receiving ARP packets, the source MAC addresses of ARP packets, and the source IP addresses of ARP packets shall be consistent with the snooped DHCP-assigned records.

Figure 5-2

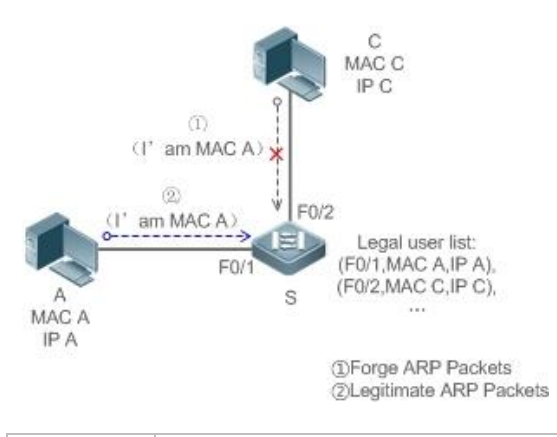

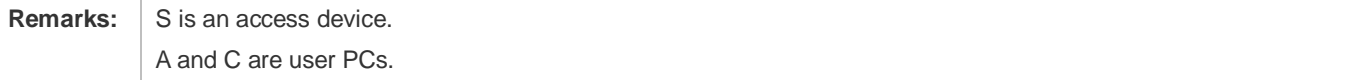

## **Deployment**

- **•** Enable DHCP Snooping on S to realize DHCP monitoring.
- Set all the downlink ports on S as DHCP distrusted ports.
- **Enable IP Source Guard and ARP Check on all distrusted ports on S to realize ARP packet filtration.**

## **5.3 Features**

## **Basic Concepts**

**Compatible Security Modules**

Presently, the ARP Check supports the following security modules.

- IP-based: IP-based mode: port security, and static configuration of IP Source Guard.
- IP-MAC based: IP-MAC based mode: port security, global IP+MAC binding, 802.1X authorization, IP Source Guard, GSN binding, and Web authentication.

#### **Two Modes of APR Check**

The ARP Check has two modes: Enabled and Disabled. The default is Enabled.

1. Enabled Mode

Through ARP Check, ARP packets are detected based on the IP/IP-MAC based binding information provided by the following modules.

- Global IP-MAC binding
- 802.1X authorization
- **IP Source Guard**
- **GSN** binding
- Port security
- Web authentication
- Port security IP+MAC binding or IP binding
- When only ARP Check is enabled on a port but the above-mentioned modules are not enabled, legal user information cannot be generated, and thereby all ARP packets from this port will be discarded.
- When the ARP Check and VRRP functions are enabled on an interface, if the physical IP address and virtual IP address of the interface can be used as the gateway address, the physical IP address and VRRP IP address need to be permitted to pass. Otherwise, ARP packets sent to the gateway will be filtered out.
- 2. Disabled Mode

ARP packets on a port are not checked.

#### **Overview**

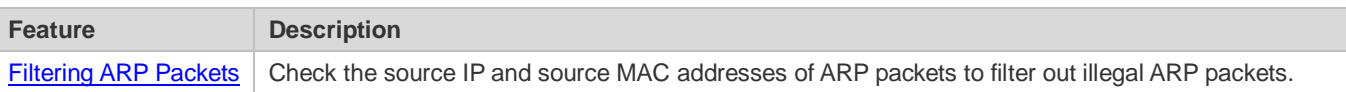

## <span id="page-840-0"></span>**5.3.1 Filtering ARP Packets**

Enable ARP Check on specified ports to realize filtration of illegal ARP packets.

#### **Working Principle**

A device matches the source IP and source MAC addresses of the ARP packets received at its ports with the legal user information of the device. With successful matching, packets will be transferred, or otherwise they will be discarded.

## **Related Configuration**

#### **Enabling ARP Check on Ports**

- By default, the ARP Check is disabled on ports.
- Use the **arp-check** command to enable ARP Check.
- Unless otherwise noted, this function is usually configured on the ports of access devices.

# **5.4 Configuration**

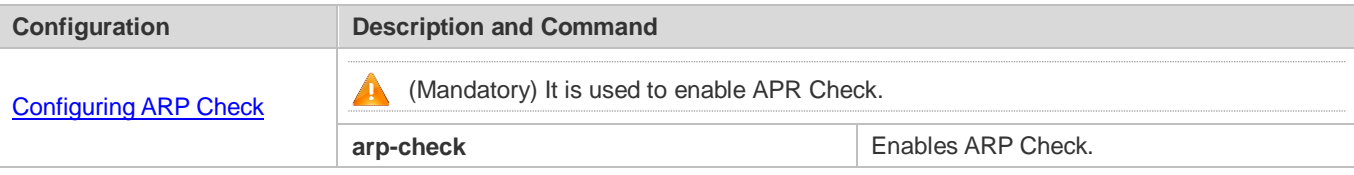

## <span id="page-841-0"></span>**5.4.1 Configuring ARP Check**

## **Configuration Effect**

Illegal ARP packets are filtered out.

#### **Notes**

- When ARP Check is enabled, the number of policies or users of related security applications may decrease.
- **ARP Check cannot be configured on mirrored destination ports.**
- **ARP Check cannot be configured on the trusted ports of DHCP Snooping.**
- ARP Check cannot be configured on global IP+MAC exclude ports.
- ARP Check can be enabled only on wired switching ports, layer-2 APs, layer-2 encapsulation sub-interfaces, as well as WLAN interfaces. Enable ARP check for the wired in interface configuration mode, while for the wireless in WLAN security configuration mode.
- For fit APs in wired access mode, ARP Check needs to be enabled in ap-config all mode.

## **Configuration Steps**

- **Enabling ARP Check**
- (Mandatory) The function is disabled by default. To use the ARP Check function, an administrator needs to run a command to enable it.

#### **Verification**

- Use the **show run** command to display the system configuration.
- Use the **show interfaces** { *interface-type interface-number* } **arp**-**check list** command to display filtering entries.

#### **Related Commands**

## **Enabling ARP Check**

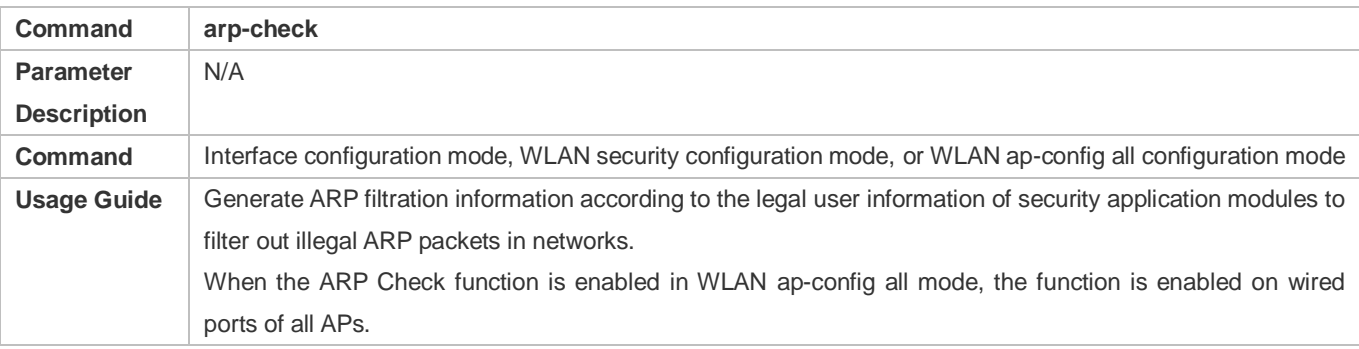

## **Configuration Example**

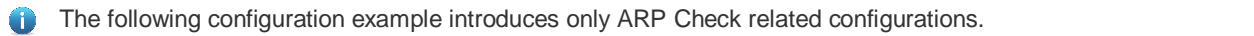

## **Enabling ARP Check on ports**

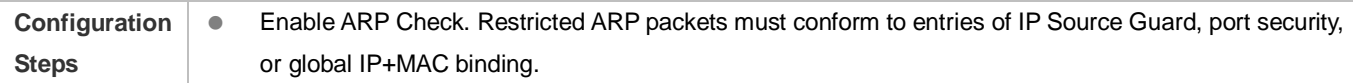

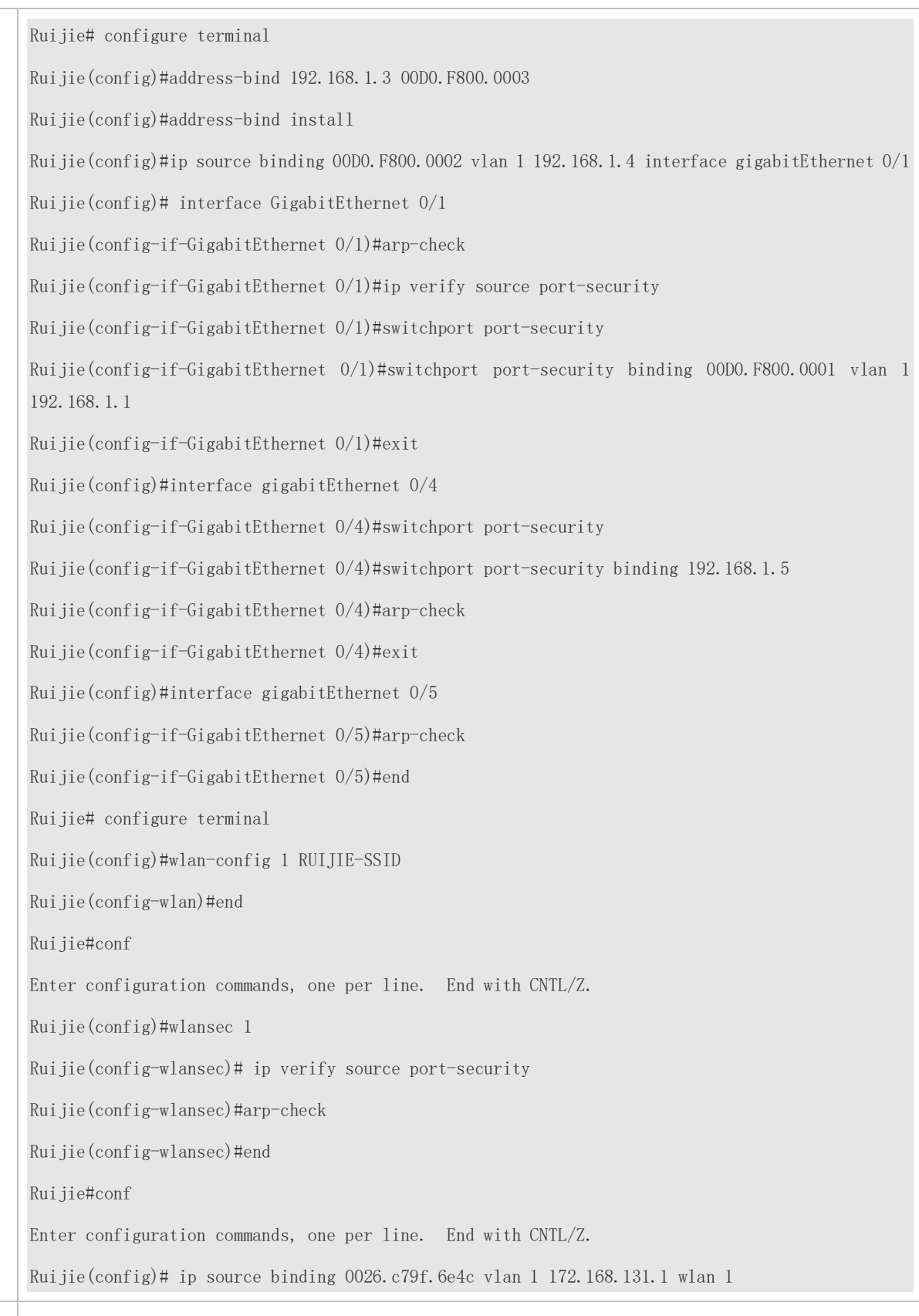

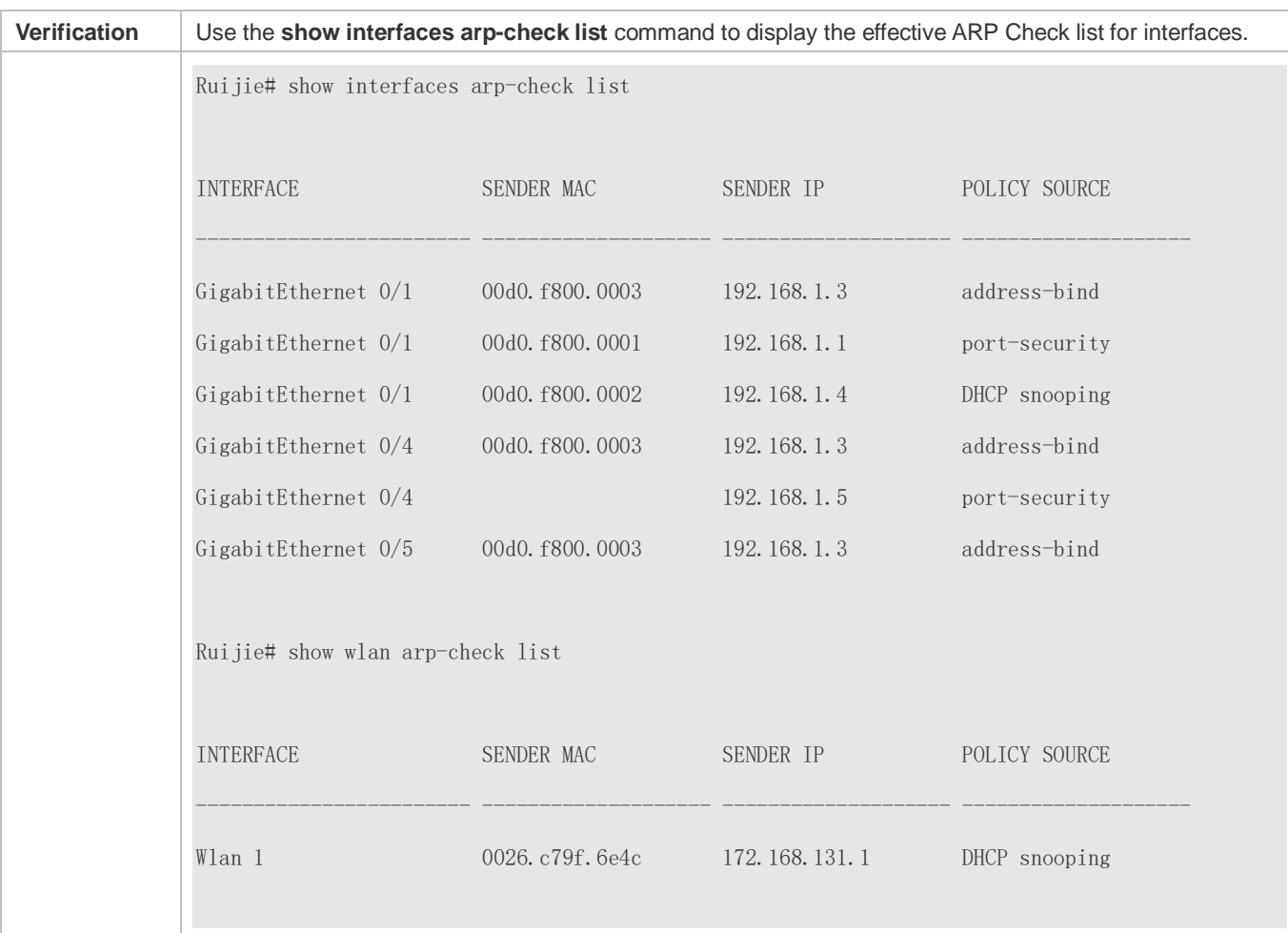

## **Common Errors**

If ARP packets at a port need to be checked but APR-Check is disabled, then APR-Check will not be effective.

# **5.5 Monitoring**

## **Displaying**

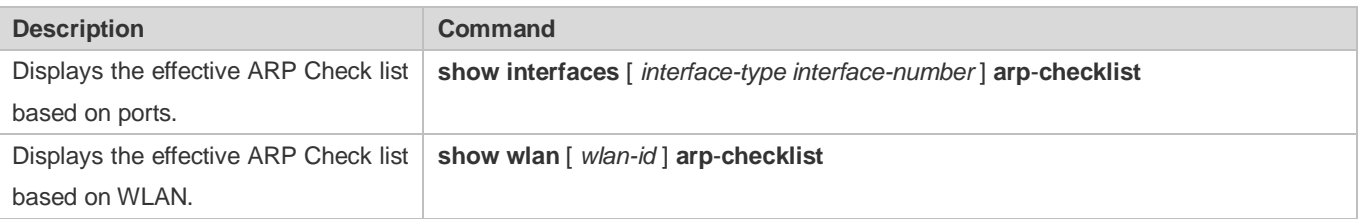

# **6 Configuring Gateway-targeted ARP Spoofing Prevention**

## **6.1 Overview**

Gateway-targeted Address Resolution Protocol (ARP) spoofing prevention effectively prevents gateway-targeted ARP spoofing by checking on the logical port whether the source IP addresses of ARP packets (Sender IP fields of ARP packets) are the self-configured gateway IP addresses.

## **Protocols and Standards**

RFC 826: Ethernet Address Resolution Protocol

## **6.2 Applications**

N/A

## **6.3 Features**

## **Basic Concepts**

## **ARP**

ARP is a TCP/IP protocol that obtains physical addresses according to IP addresses. Its function is as follows: The host broadcasts ARP requests to all hosts on the network and receives the returned packets to determine physical addresses of the target IP addresses, and saves the IP addresses and hardware addresses in the local ARP cache, which can be directly queried in response to future requests. On the same network, all the hosts using the ARP are considered as mutually trustful to each other. Each host on the network can independently send ARP response packets; the other hosts receive the response packets and record them in the local ARP cache without detecting their authenticity. In this way, attackers can send forged ARP response packets to target hosts so that the messages sent from these hosts cannot reach the proper host or reach a wrong host, thereby causing ARP spoofing.

## **Gateway-targeted ARP Spoofing**

When User A sends an ARP packet requesting the media access control (MAC) address of a gateway, User B on the same VLAN also receives this packet, and User B can send an ARP response packet, passing off the gateway IP address as the source IP address of the packet, and User B's MAC address as the source MAC address. This is called gateway-targeted ARP spoofing. After receiving the ARP response, User A regards User B's machine as the gateway, so all the packets sent from User A to the gateway during communication will be sent to User B. In this way, User A's communications are intercepted, thereby causing ARP spoofing.

## **Overview**

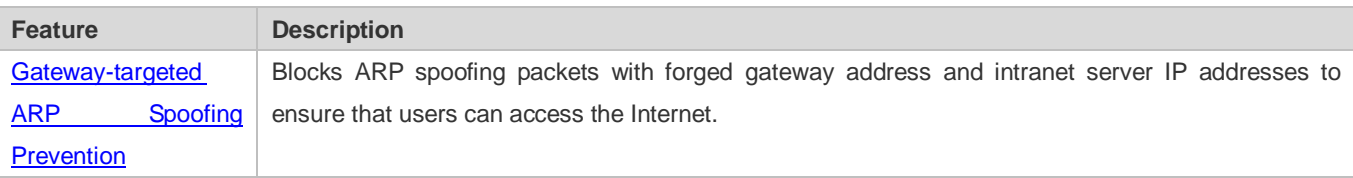

## <span id="page-846-0"></span>**6.3.1 Gateway-targeted ARP Spoofing Prevention**

## **Working Principle**

#### **Gateway-targeted Spoofing Prevention**

Gateway-targeted ARP spoofing prevention effectively prevents ARP spoofing aimed at gateways by checking on the logical port whether the source IP addresses of ARP packets are the self-configured gateway IP addresses. If an ARP packet uses the gateway address as the source IP address, the packet will be discarded to prevent users from receiving wrong ARP response packets. If not, the packet will not be handled. In this way, only the devices connected to the switch can send ARP packets, and the ARP response packets sent from the other PCs which pass for the gateway are filtered by the switch.

## **Related Configuration**

- **Configuring Gateway-targeted Spoofing Prevention Addresses**
- By default, no gateway-targeted ARP spoofing prevention address is configured.
- Run the **anti-arp-spoofing ip** command to configure the gateway-targeted ARP spoofing prevention addresses.

## **6.4 Configuration**

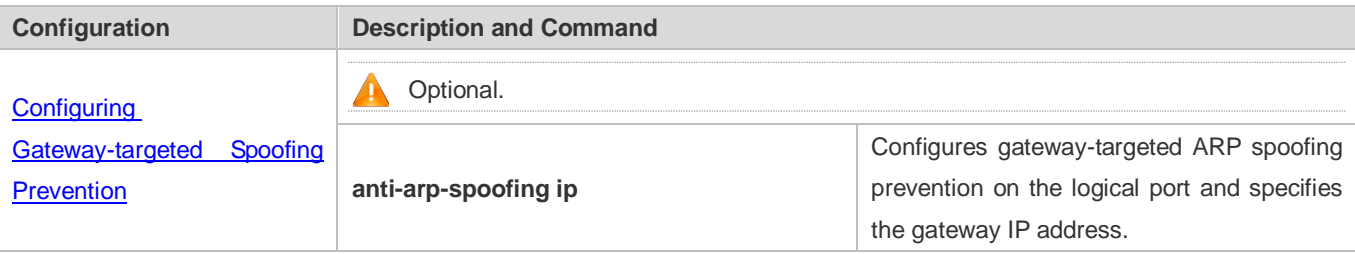

## <span id="page-846-1"></span>**6.4.1 Configuring Gateway-targeted Spoofing Prevention**

## **Configuration Effect**

Enable gateway-targeted ARP spoofing prevention.

## **Configuration Steps**

- **Configuring Gateway-targeted Spoofing Prevention**
- Gateway-targeted ARP spoofing prevention is mandatory. It must be enabled.

## **Verification**

- Run the **show run** command to check configuration.
- Run the **show anti-arp-spoofing** command to display all data on gateway-targeted ARP spoofing prevention.

## **Related Commands**

## **Configuring Gateway-targeted Spoofing Prevention**

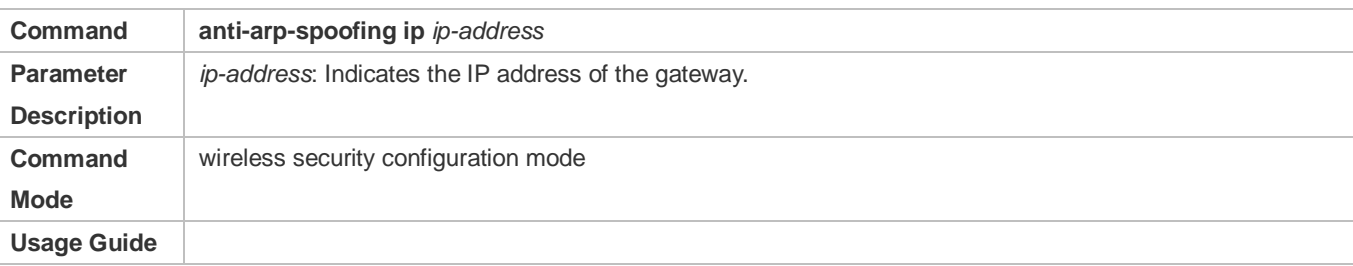

## **Configuration Example**

N/A

# **6.5 Monitoring**

## **Displaying**

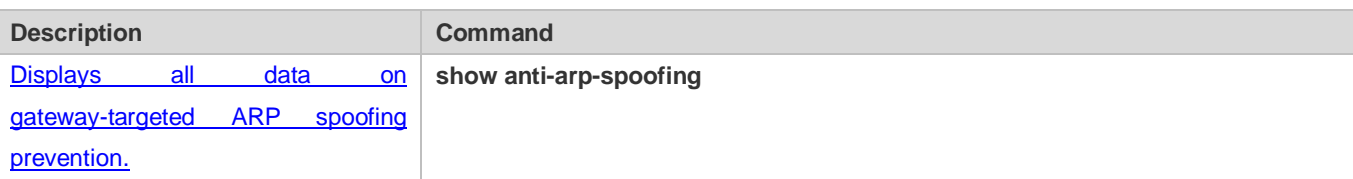

# **7 Configuring Global IP-MAC Binding**

## **7.1 Overview**

Enable the global IP-MAC binding function manually to verify the input packets. If a specified IP address is bound with a MAC address, the device receives only the IP packets containing matched IP address and MAC address. The other packets are discarded.

The address bounding feature is used to verify the input packets. Note that the address binding feature takes precedence over the 802.1X authentication, port security, and access control list (ACL).

# **7.2 Applications**

N/A

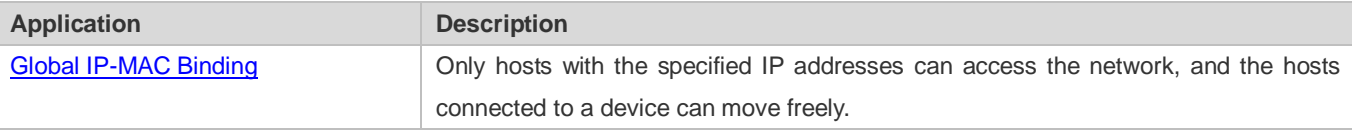

## **7.2.1 Global IP-MAC Binding**

## **Scenario**

The administrator assigns a fixed IP address for each host to facilitate management.

- Only hosts with the specified IP addresses can access the external network, which prevents IP address embezzlement by unauthorized hosts.
- **Hosts can move freely under the same device.**

Figure 7-1

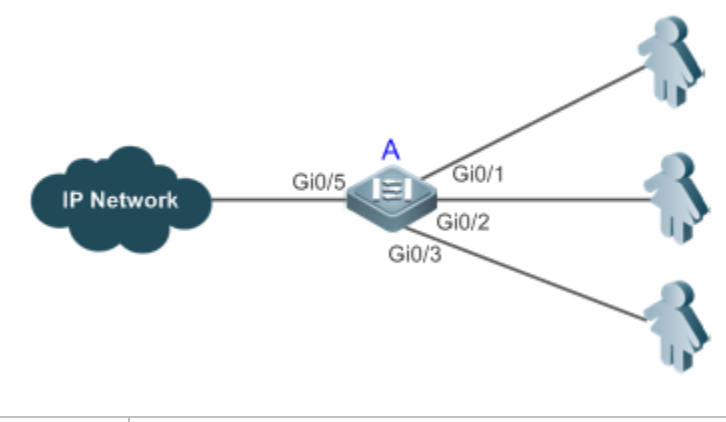

**Remarks** | A is an access device.

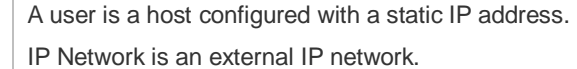

## **Deployment**

Manually configure the global IP-MAC binding. (Take three users as an example.)

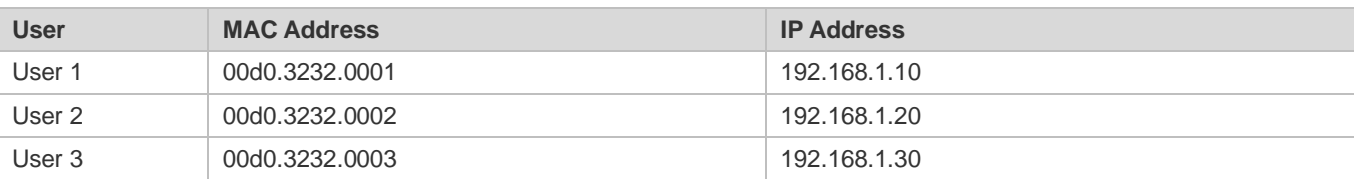

- **Enable the IP-MAC binding function globally.**
- Configure the uplink port (Gi0/5 port in this example) of the device as the exclude port.

## <span id="page-849-0"></span>**7.3 Features**

## **Basic Concepts**

#### **IPv6 Address Binding Mode**

IPv6 address binding modes include Compatible, Loose, and Strict. The default mode is Strict. If IPv4-MAC binding is not configured, the IPv6 address binding mode does not take effect, and all IPv4 and IPv6 packets are allowed to pass through. If IPv4-MAC binding is configured, the IPv6 address binding mode takes effect, and the device forwards IPv4 and IPv6 packets based on the forwarding rules described in the following table:

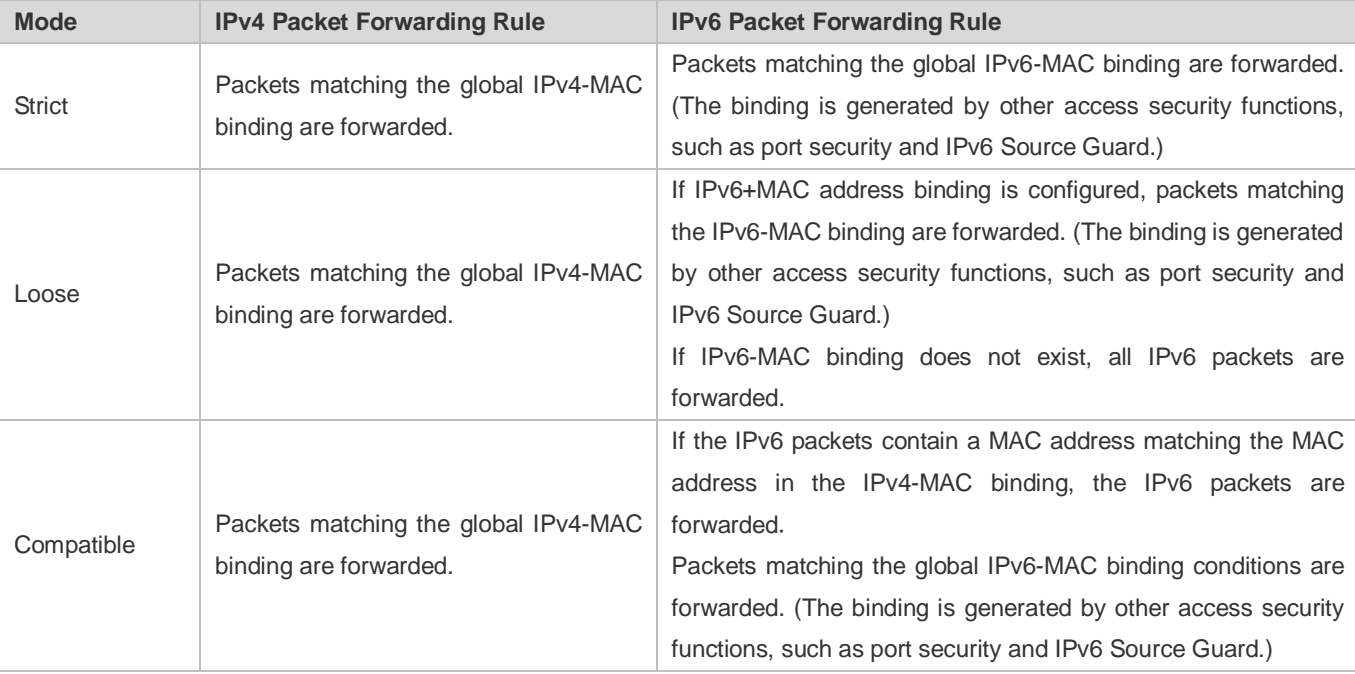

#### **Exclude Port**

By default, the IP-MAC binding function takes effect on all ports of the device. You can configure exclude ports so that the address binding function does not take effect on these ports. In practice, the IP-MAC bindings of the input packets on the uplink port are not fixed. Generally, the uplink port of the device is configured as the exclude port so that the packets on the uplink port are not checked for IP-MAC binding.

## **Overview**

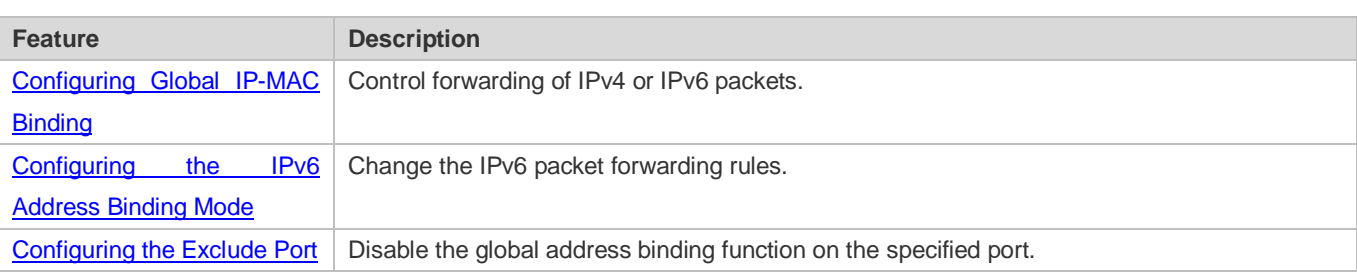

## **7.3.1 Configuring Global IP-MAC Binding**

## **Working Principle**

Enable the global IP-MAC binding function manually to verify the input packets. If a specified IP address is bound with a MAC address, the device receives only the IP packets containing matched IP address and MAC address. The other packets are discarded.

## **Related Configuration**

## **Configuring IP-MAC Binding**

Run the **address-bind** command in global configuration mode to add or delete an IPv4-MAC binding.

#### **Enabling the IP-MAC Binding Function**

Run the **address-bind install** command in global configuration mode to enable the IP-MAC binding function. By default, this function is disabled.

## <span id="page-850-0"></span>**7.3.2 Configuring the IPv6 Address Binding Mode**

## **Working Principle**

After the global IPv4-MAC binding is configured and enabled, IPv6 packets are forwarded based on the IPv6 address binding mode. IPv6 binding modes include Compatible, Loose, and Strict.

## **Related Configuration**

## **Configuring the IPv6 Address Binding Mode**

By default, the IPv6 address binding mode is Strict.

Run the **address-bind ipv6-mode** command to specify an IPv6 address binding mode.

## **7.3.3 Configuring the Exclude Port**

## **Working Principle**

Configure an exclude port so that the address binding function does not take effect on this port.

**Related Configuration**

## **Configuring the Exclude Port**

Run the **address-bind uplink** command to configure an exclude port. By default, no port is the exclude port.

# <span id="page-851-0"></span>**7.4 Configuration**

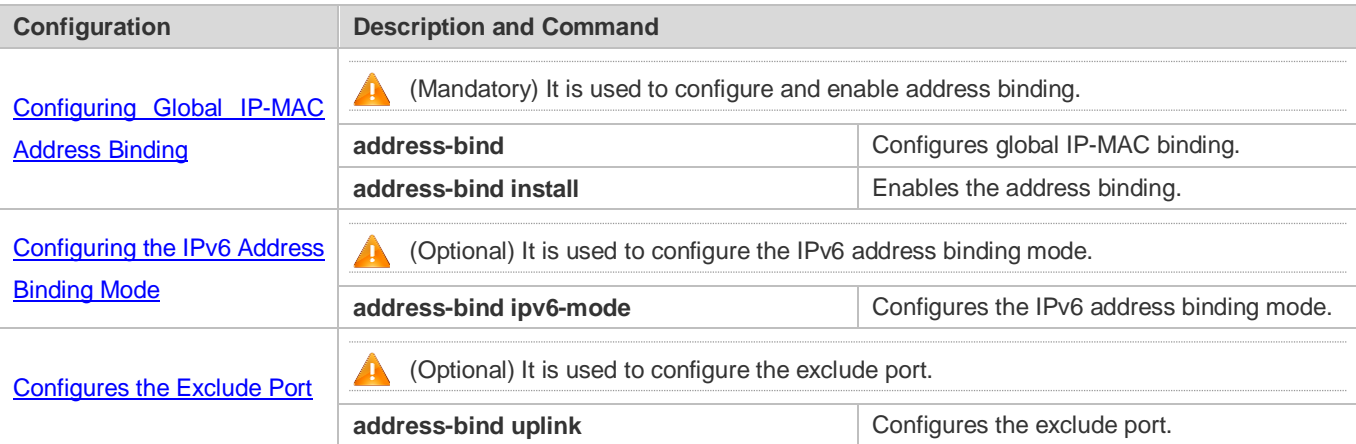

## <span id="page-851-1"></span>**7.4.1 Configuring Global IP-MAC Binding**

## **Configuration Effect**

- **Configure a global IPv4-MAC binding.**
- **Enable the address binding function to control forwarding of the IPv4 or IPv6 packets.**

## **Notes**

 If you run the **address-bind install** command without IP-MAC binding configured, IP-MAC binding does not take effect and all packets are allowed to pass through.

## **Configuration Steps**

- **Configuring Global IP-MAC Binding**
- (Mandatory) Perform this configuration in global configuration mode.

## **Enabling the Address Binding Function**

(Mandatory) Perform this configuration in global configuration mode.

## **Verification**

Run the **show run** or **show address-bind** command to check whether the configuration takes effect.

## **Related Commands**

## **Configuring Global IP-MAC Binding**

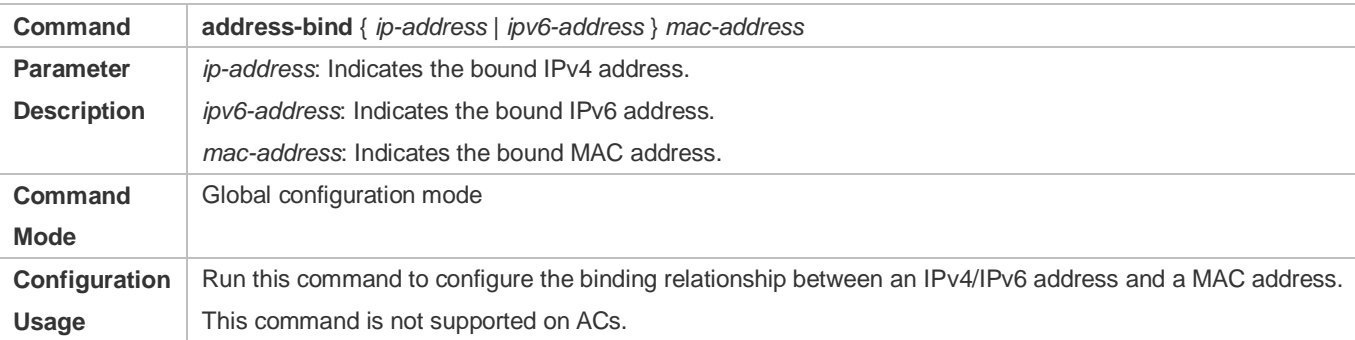

## **Enabling the Address Binding Function**

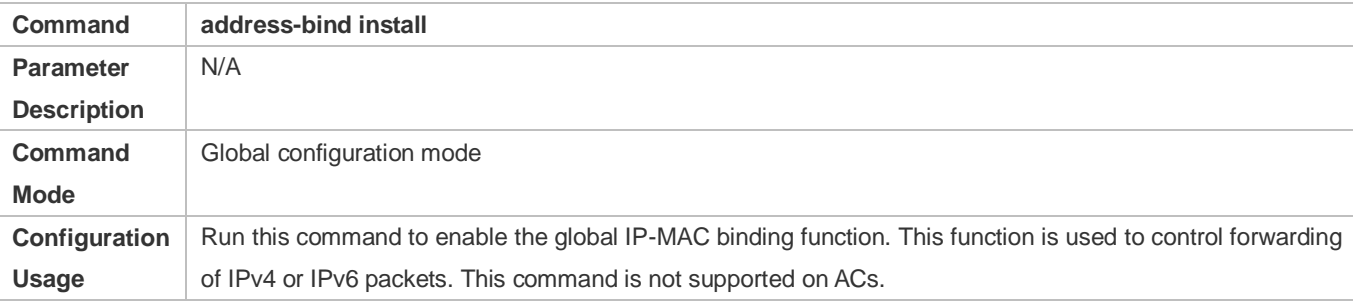

## **Configuration Example**

## **Configuring Global IP-MAC Binding and Enabling Address Binding**

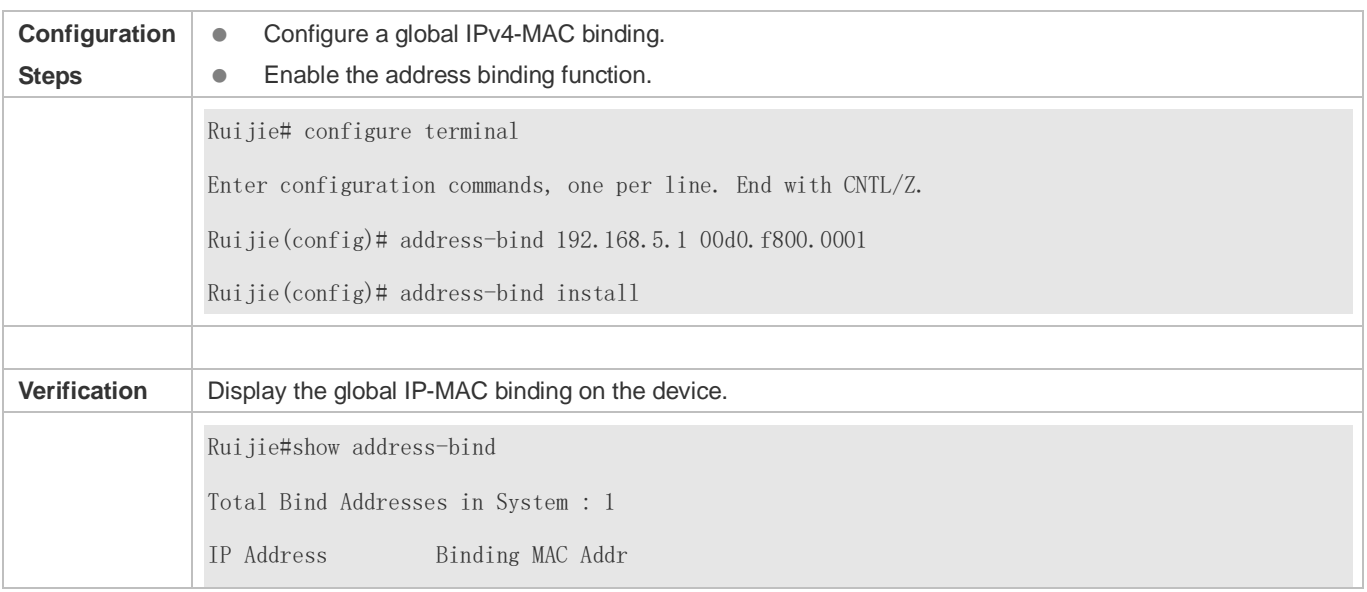

--------------- ---------------- 192.168.5.1 00d0.f800.0001

## **7.4.2 Configuring the IPv6 Address Binding Mode**

## **Configuration Effect**

Change the IPv6 address binding mode so as to change the forwarding rules for IPv6 packets.

## **Configuration Steps**

- **Configuring the IPv6 Address Binding Mode**
- (Optional) Perform this configuration when you want to change the forwarding rules for IPv6 packets.

#### **Verification**

Run the **show run** command to check whether the configuration takes effect.

## **Related Commands**

#### **Configuring the IPv6 Address Binding Mode**

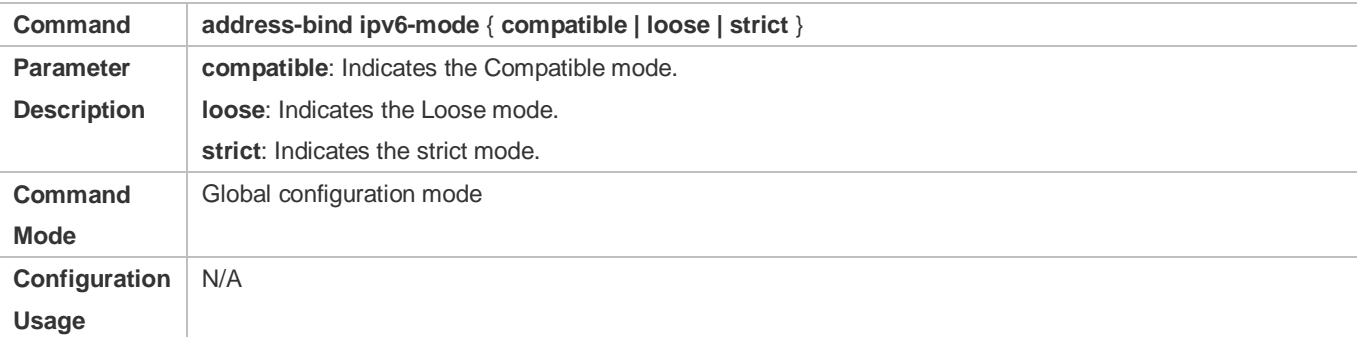

## **Configuration Example**

#### **Configuring the IPv6 Address Binding Mode**

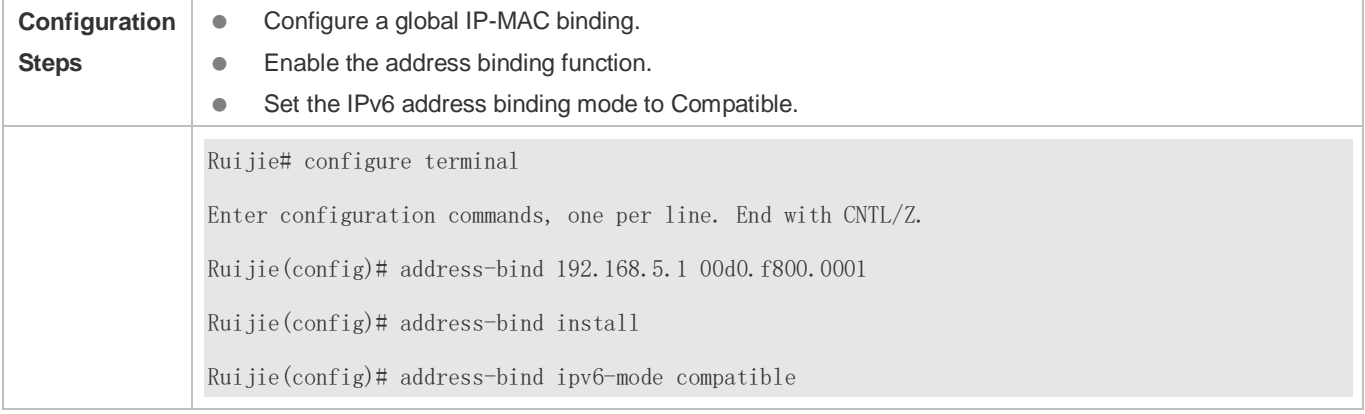

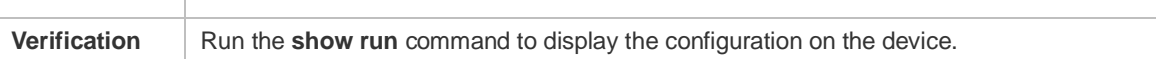

## **7.4.3 Configuring the Exclude Port**

## **Configuration Effect**

**The address binding function is disabled on the exclude port, and all IP packets can be forwarded.** 

## **Notes**

The configuration can be performed only on a switching port or an L2 aggregate port.

## **Configuration Steps**

#### **Configuring the Exclude Port**

 (Optional) Perform this configuration in global configuration mode when you want to disable the address binding function on a specified port.

## **Verification**

Run the **show run** or **show address-bind uplink** command to check whether the configuration takes effect.

## **Related Commands**

## **Configuring the Exclude Port**

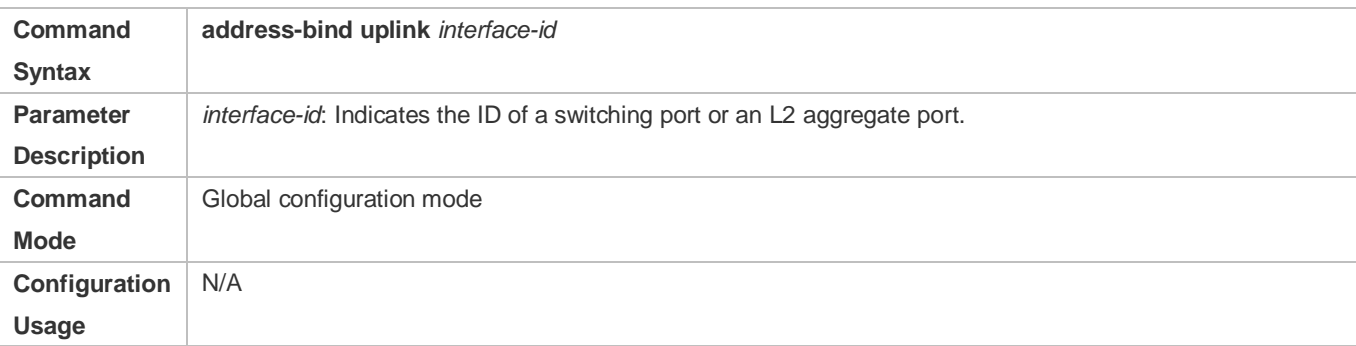

## **Configuration Example**

#### **Configuring the Exclude Port**

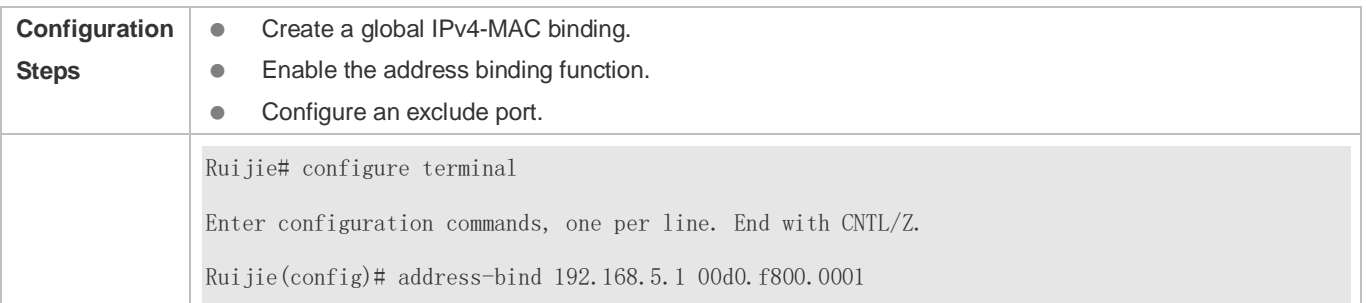

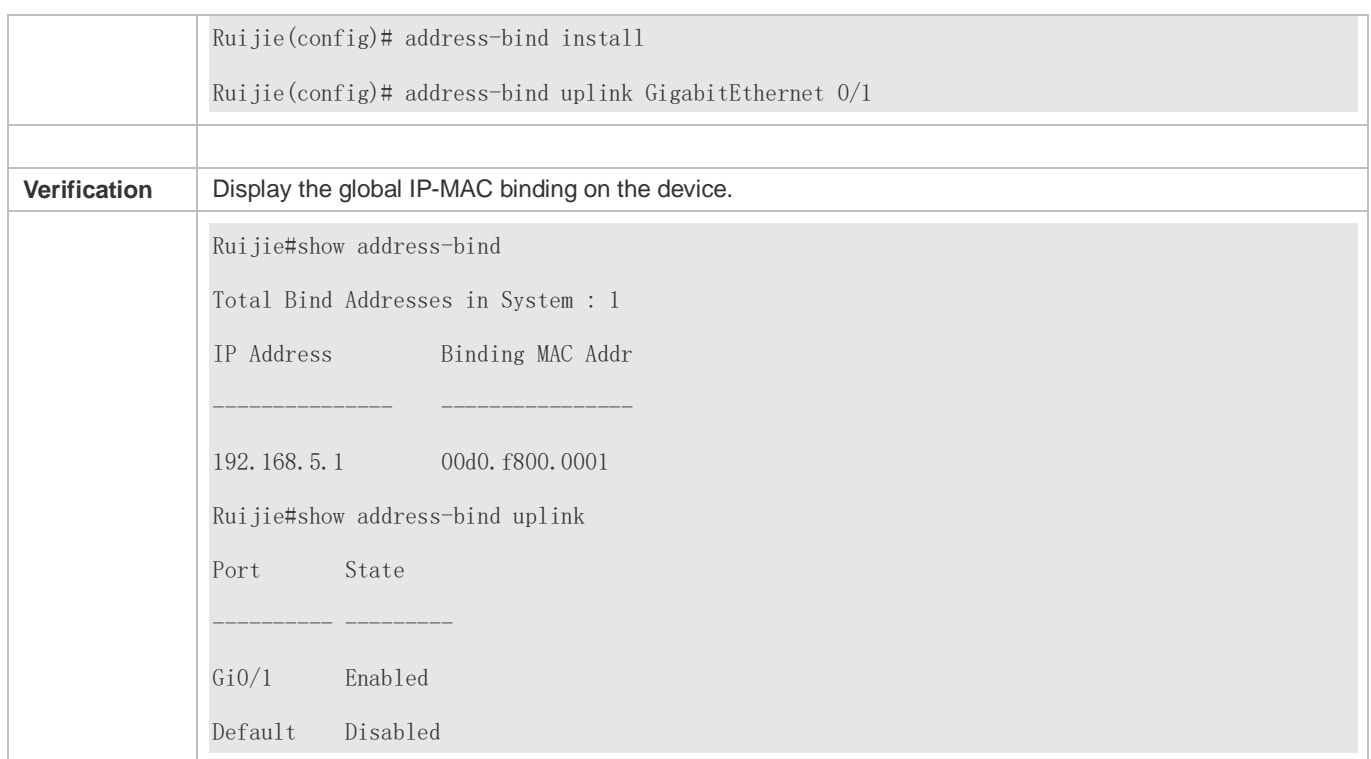

# **7.5 Monitoring**

## **Displaying**

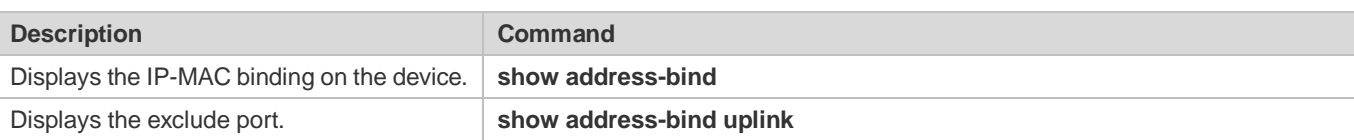

# **8 Configuring DHCP Snooping**

## **8.1 Overview**

DHCP Snooping: DHCP Snooping snoops DHCP interactive packets between clients and servers to record and monitor users' IP addresses and filter out illegal DHCP packets, including client request packets and server response packets. The legal user database generated from DHCP Snooping records may serve security applications like IP Source Guard.

## **Protocols and Standards**

- **RFC 2131: Dynamic Host Configuration Protocol**
- **RFC 2132: DHCP Options and BOOTP Vendor Extensions**

## **8.2 Applications**

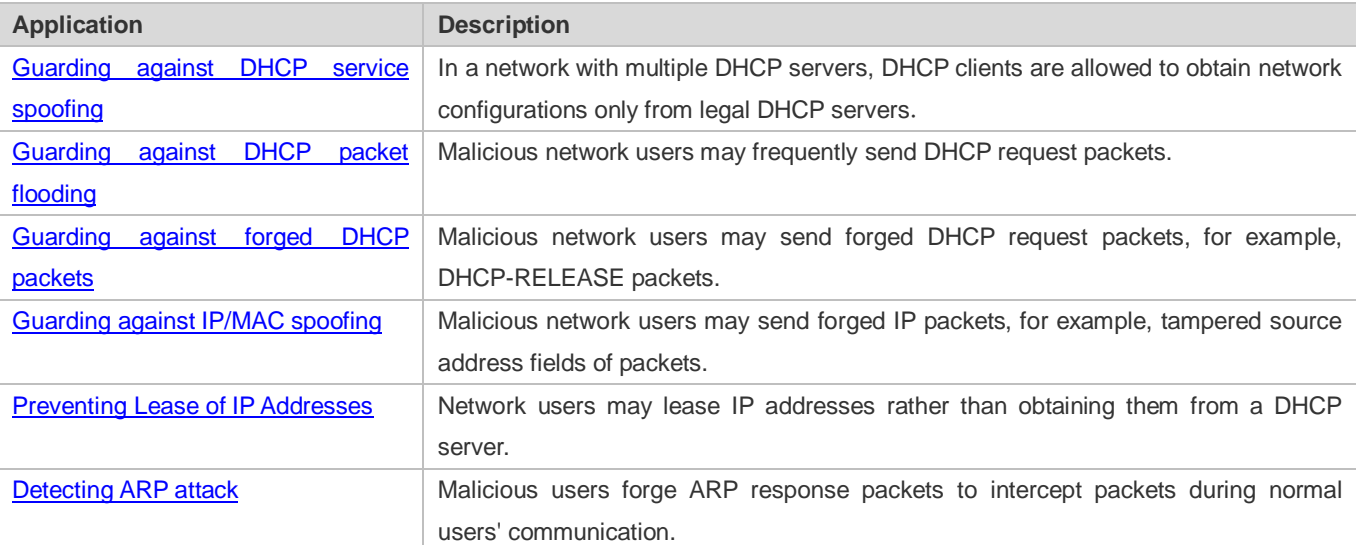

## <span id="page-856-0"></span>**8.2.1 Guarding Against DHCP Service Spoofing**

## **Scenario**

Multiple DHCP servers may exist in a network. It is essential to ensure that user PCs obtain network configurations only from the DHCP servers within a controlled area.

Take the following figure as an example. The DHCP client can only communicate with trusted DHCP servers.

- Request packets from the DHCP client can be transmitted only to trusted DHCP servers.
- Only the response packets from trusted DHCP servers can be transmitted to the client.

Figure 8-1

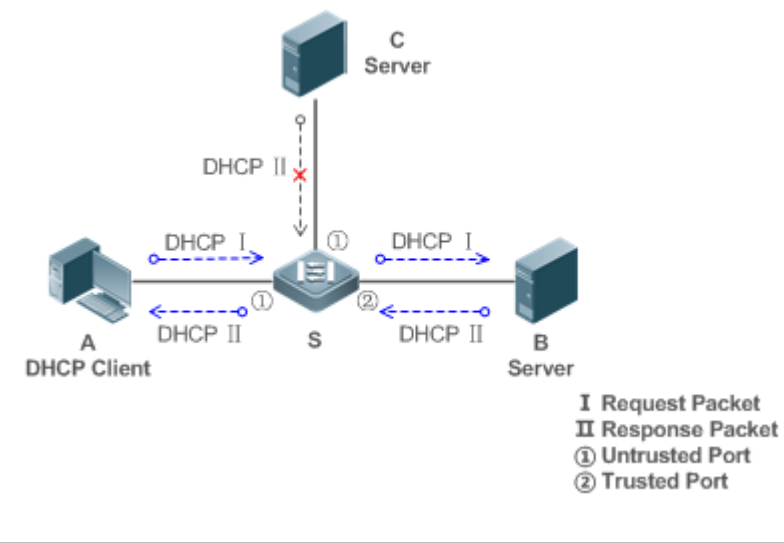

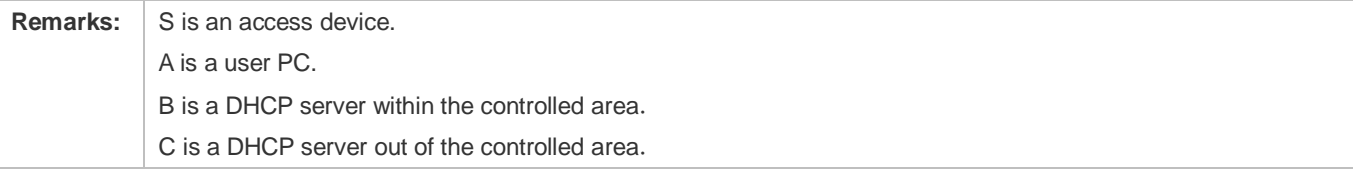

## **Deployment**

- **Enable DHCP Snooping on S to realize DHCP packet monitoring.**
- Set the port on S connecting to B as trusted to transfer response packets.
- Set the rest of ports on S as untrusted to filter response packets.

## <span id="page-857-0"></span>**8.2.2 Guarding Against DHCP Packet Flooding**

## **Scenario**

Potential malicious DHCP clients in a network may send high-rate DHCP packets. As a result, legitimate users cannot obtain IP addresses, and access devices are highly loaded or even break down. It is necessary to take actions to ensure network stability.

With the DHCP Snooping rate limit function for DHCP packets, a DHCP client can only send DHCP request packets at a rate below the limit.

- The request packets from a DHCP client are sent at a rate below the limit.
- Packets sent at rates beyond the limit will be discarded.
- Enable DHCP Snooping correlation with ARP, and delete the non-existing entries.

## **Deployment**

- **Enable DHCP Snooping on S to realize DHCP monitoring.**
- Limit the rates of DHCP packets from the untrusted ports.

Enable DHCP Snooping correlation with ARP, and detect whether the user is online.

## <span id="page-858-0"></span>**8.2.3 Guarding Against Forged DHCP Packets**

#### **Scenario**

Potential malicious clients in a network may forge DHCP request packets, consuming applicable IP addresses from the servers and probably preempting legal users' IP addresses. Therefore, it is necessary to filter out illegal DHCP packets. For example, as shown in the figure below, the DHCP request packets sent from DHCP clients will be checked.

- The source MAC address fields of the request packets from DHCP clients must match the **chaddr** fields of DHCP packets.
- The Release packets and Decline packets from clients must match the entries in the DHCP Snooping binding database.

Figure 8-2

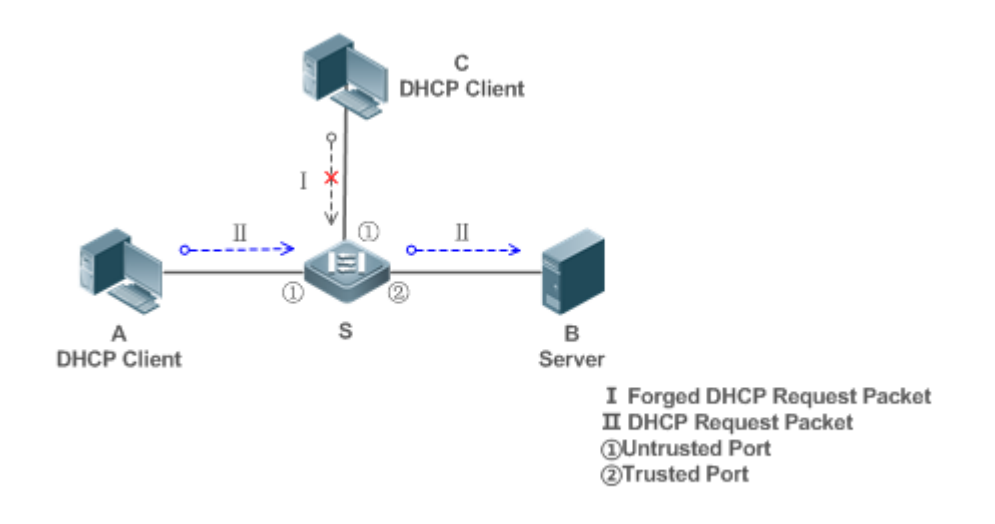

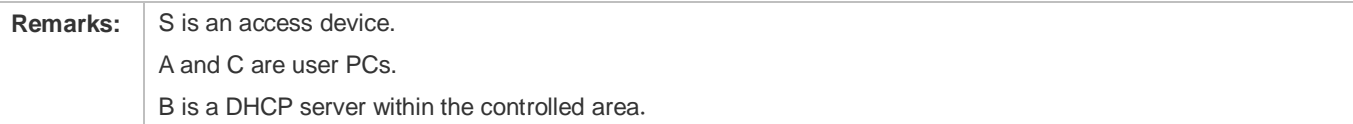

## **Deployment**

- **•** Enable DHCP Snooping on S to realize DHCP monitoring.
- Set the port on S connecting to B as trusted to transfer response packets.
- Set the rest of ports on S as untrusted to filter response packets.
- **Enable DHCP Snooping Source MAC Verification on untrusted ports of S to filter out illegal packets.**

## <span id="page-859-0"></span>**8.2.4 Guarding Against IP/MAC Spoofing**

## **Scenario**

Check IP packets from untrusted ports to filter out forged IP packets based on IP or IP-MAC fields.

For example, in the following figure, the IP packets sent by DHCP clients are validated.

- The source IP address fields of IP packets must match the IP addresses assigned by DHCP.
- The source MAC address fields of layer-2 packets must match the **chaddr** fields in DHCP request packets from clients.

## Figure 8-3

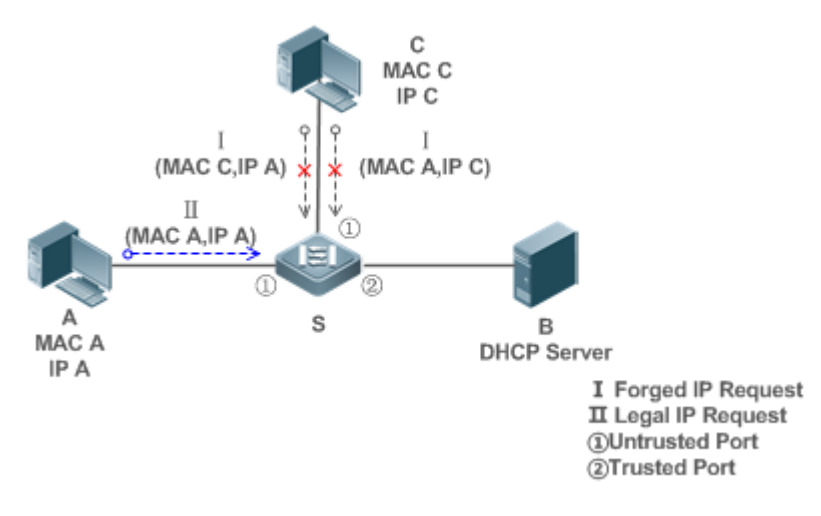

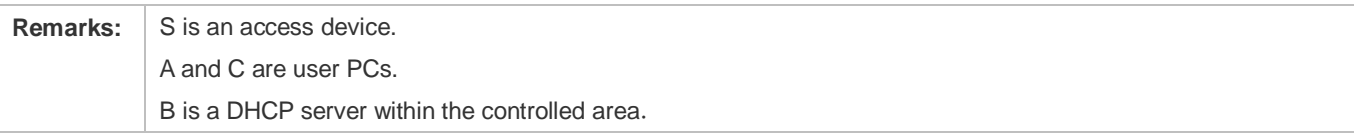

## **Deployment**

- **Enable DHCP Snooping on S to realize DHCP monitoring.**
- Set all downlink ports on the S as DHCP Snooping untrusted.
- **Enable IP Source Guard on S to filter IP packets.**
- Enable IP Source Guard in IP-MAC based mode to check the source MAC and IP address fields of IP packets.

## <span id="page-859-1"></span>**8.2.5 Preventing Lease of IP Addresses**

## **Scenario**

Validate the source addresses of IP packets from untrusted ports compared with DHCP-assigned addresses.

If the source addresses, connected ports, and layer-2 source MAC addresses of ports in IP packets do not match the assignments of the DHCP server, such packets will be discarded.

The networking topology scenario is the same as that shown in the previous figure.

## **Deployment**

The same as that in the section "Guarding Against IP/MAC Spoofing".

## <span id="page-860-0"></span>**8.2.6 Detecting ARP Attacks**

## **Scenario**

Check the ARP packets from untrusted ports and filter out the ARP packets unmatched with the assignments of the DHCP server.

For example, in the following figure, the ARP packets sent from DHCP clients will be checked.

 The ports receiving ARP packets, the layer-2 MAC addresses, and the source MAC addresses of ARP packets senders shall be consistent with the DHCP Snooping histories.

#### Figure 8-4

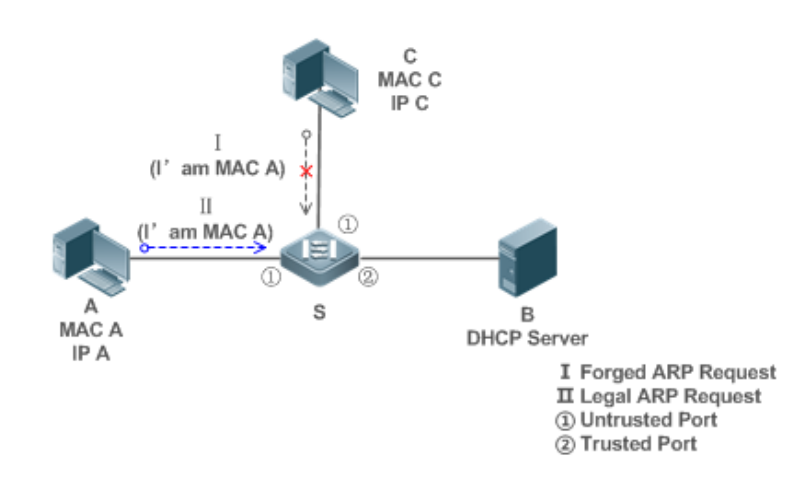

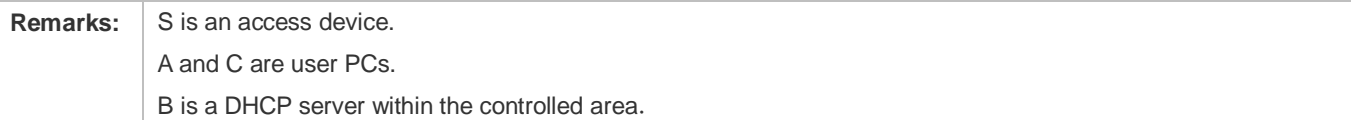

## **Deployment**

- **•** Enable DHCP Snooping on S to realize DHCP monitoring.
- Set all downlink ports on the S as untrusted.
- Enable IP Source Guard and ARP Check on all the untrusted ports on S to realize ARP packet filtering.

All the above security control functions are only effective to DHCP Snooping untrusted ports.

## **8.3 Features**

## **Basic Concepts**

## **DHCP Request Packets**

Request packets are sent from a DHCP client to a DHCP server, including DHCP-DISCOVER packets, DHCP-REQUEST packets, DHCP-DECLINE packets, DHCP-RELEASE packets and DHCP-INFORM packets.

## **DHCP Response Packets**

Response packets are sent from a DHCP server to a DHCP client, including DHCP-OFFER packets, DHCP-ACK packets and DHCP-NAK packets.

## **DHCP Snooping Trusted Ports**

IP address request interaction is complete via broadcast. Therefore, illegal DHCP services will influence normal clients' acquisition of IP addresses and lead to service spoofing and stealing. To prevent illegal DHCP services, DHCP Snooping ports are divided into two types: trusted ports and untrusted ports. The access devices only transmit DHCP response packets received on trusted ports, while such packets from untrusted ports are discarded. In this way, we may configure the ports connected to a legal DHCP Server as trusted and the other ports as untrusted to shield illegal DHCP Servers.

On switches, all switching ports or layer-2 aggregate ports are defaulted as untrusted, while trusted ports can be specified. On wireless access points (APs), all the WLAN interfaces are untrusted and cannot be specified as trusted. In fat AP configuration mode, all the layer-2 switching ports and layer-2 encapsulation sub-interfaces are untrusted by default, and can be specified as trusted. In fit AP configuration mode, all the layer-2 switching ports are untrusted by default and can be specified as trusted, and all the layer-2 encapsulation sub-interfaces are trusted and cannot be specified as untrusted. On wireless access controllers (ACs), all WLAN interfaces are untrusted ports and cannot be specified as trusted, and all the switching ports and layer-2 aggregate ports are untrusted ports by default and can be specified as trusted.

## **DHCP Snooping Packet Suppression**

To shield all the DHCP packets on a specific client, we can enable DHCP Snooping packet suppression on its untrusted ports.

## **VLAN-based DHCP Snooping**

DHCP Snooping can work on a VLAN basis. By default, when DHCP Snooping is enabled, it is effective to all the VLANs of the current client. Specify VLANs help control the effective range of DHCP Snooping flexibly.

## **DHCP Snooping Binding Database**

In a DHCP network, clients may set static IP addresses randomly. This increases not only the difficulty of network maintenance but also the possibility that legal clients with IP addresses assigned by the DHCP server may fail to use the network normally due to address conflict. Through snooping packets between clients and servers, DHCP Snooping summarizes the user entries including IP addresses, MAC address, VLAN ID (VID), ports and lease time to build the DHCP

Snooping binding database. Combined with ARP detection and ARP check, DHCP Snooping controls the reliable assignment of IP addresses for legal clients.

## **DHCP Snooping Rate Limit**

DHCP Snooping rate limit function can be configured through the rate limit command of Network Foundation Protection Policy (NFPP). For NFPP configuration, see the *Configuring NFPP*.

## **DHCP Option82**

DHCP Option82, an option for DHCP packets, is also called DHCP Relay Agent Information Option. As the option number is 82, it is known as Option82. Option82 is developed to enhance the security of DHCP servers and improve the strategies of IP address assignment. The option is often configured for the DHCP relay services of a network access device like DHCP Relay and DHCP Snooping. This option is transparent to DHCP clients, and DHCP relay components realize the addition and deduction of the option.

## **Illegal DHCP Packets**

Through DHCP Snooping, validation is performed on the DHCP packets passing through a client. Illegal DHCP packets are discarded, user information is recorded into the DHCP Snooping binding database for further applications (for example, ARP detection). The following types of packets are considered illegal DHCP packets.

- The DHCP response packets received on untrusted ports, including DHCP-ACK, DHCP-NACK and DHCP-OFFER packets
- The DHCP request packets carrying gateway information **giaddr**, which are received on untrusted ports
- When MAC verification is enabled, packets with source MAC addresses different with the value of the **chaddr** field in DHCP packets
- DHCP-RELEASE packets with the entry in the DHCP Snooping binding database Snooping while with untrusted ports inconsistent with settings in this binding database
- **DHCP packets in wrong formats, or incomplete**

## **Overview**

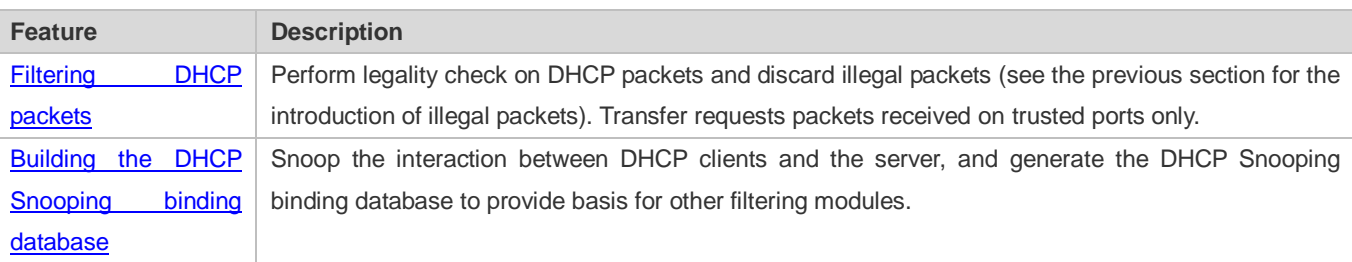

## **8.3.1 Filtering DHCP Packets**

Perform validation on DHCP packets from untrusted ports. Filter out the illegal packets as introduced in the previous section "Basic Concepts".

## **Working Principle**

During snooping, check the receiving ports and the packet fields of packets to realize packet filtering, and modify the destination ports of packets to realize control of transmit range of the packets.

#### **Checking Ports**

In receipt of DHCP packets, a client first judges whether the packet receiving ports are DHCP Snooping trusted ports. If yes, legality check and binding entry addition are skipped, and packets are transferred directly. For not, both the check and addition are needed.

#### **Checking Packet Encapsulation and Length**

A client checks whether packets are UDP packets and whether the destination port is 67 or 68. Check whether the packet length match the length field defined in protocols.

#### **Checking Packet Fields and Types**

According to the types of illegal packet introduced in the section "Basic Concepts", check the fields **giaddr** and **chaddr** in packets and then check whether the restrictive conditions for the type of the packet are met.

#### **Related Configuration**

#### **Enabling Global DHCP Snooping**

By default, DHCP Snooping is disabled.

It can be enabled on a device using the **ip dhcp snooping** command.

Global DHCP Snooping must be enabled before VLAN-based DHCP Snooping is applied.

## **Configuring VLAN-based DHCP Snooping**

By default, when global DHCP Snooping is effective, DHCP Snooping is effective to all VLANs.

Use the [ **no** ] **ip dhcp snooping vlan** command to enable DHCP Snooping on specified VLANs or delete VLANs from the specified VLANs. The value range of the command parameter is the actual range of VLAN numbers.

## **Configuring DHCP Snooping Source MAC Verification**

By default, the layer-2 MAC addresses of packets and the **chaddr** fields of DHCP packets are not verified.

When the **ip dhcp snooping verify mac**-**address** command is used, the source MAC addresses and the **chaddr** fields of the DHCP request packets sent from untrusted ports are verified. The DHCP request packets with different MAC addresses will be discarded.

## <span id="page-863-0"></span>**8.3.2 Building the Binding Database**

DHCP Snooping detects the interactive packets between DHCP clients and the DHCP server, and generate entries of the DHCP Snooping binding database according to the information of legal DHCP packets. All these legal entries are provided to other security modules of a client as the basis of filtering packets from network.
# **Working Principle**

During snooping, the binding database is updated timely based on the types of DHCP packets.

## **Generating Binding Entries**

When a DHCP-ACK packet on a trusted port is snooped, the client's IP address, MAC address, and lease time field are extracted together with the port ID (a wired interface index or a WLAN ID) and VLAN ID. Then, a binding entry of it is generated.

## **Deleting Binding Entries**

When the recorded lease time of a binding entry is due, it will be deleted if a legal DHCP-RELEASE/DHCP-DECLINE packet sent by the client or a DHCP-NCK packet received on a trusted port is snooped, or the **clear** command is used.

# **Related Configuration**

No configuration is needed except enabling DHCP Snooping.

# **8.4 Configuration**

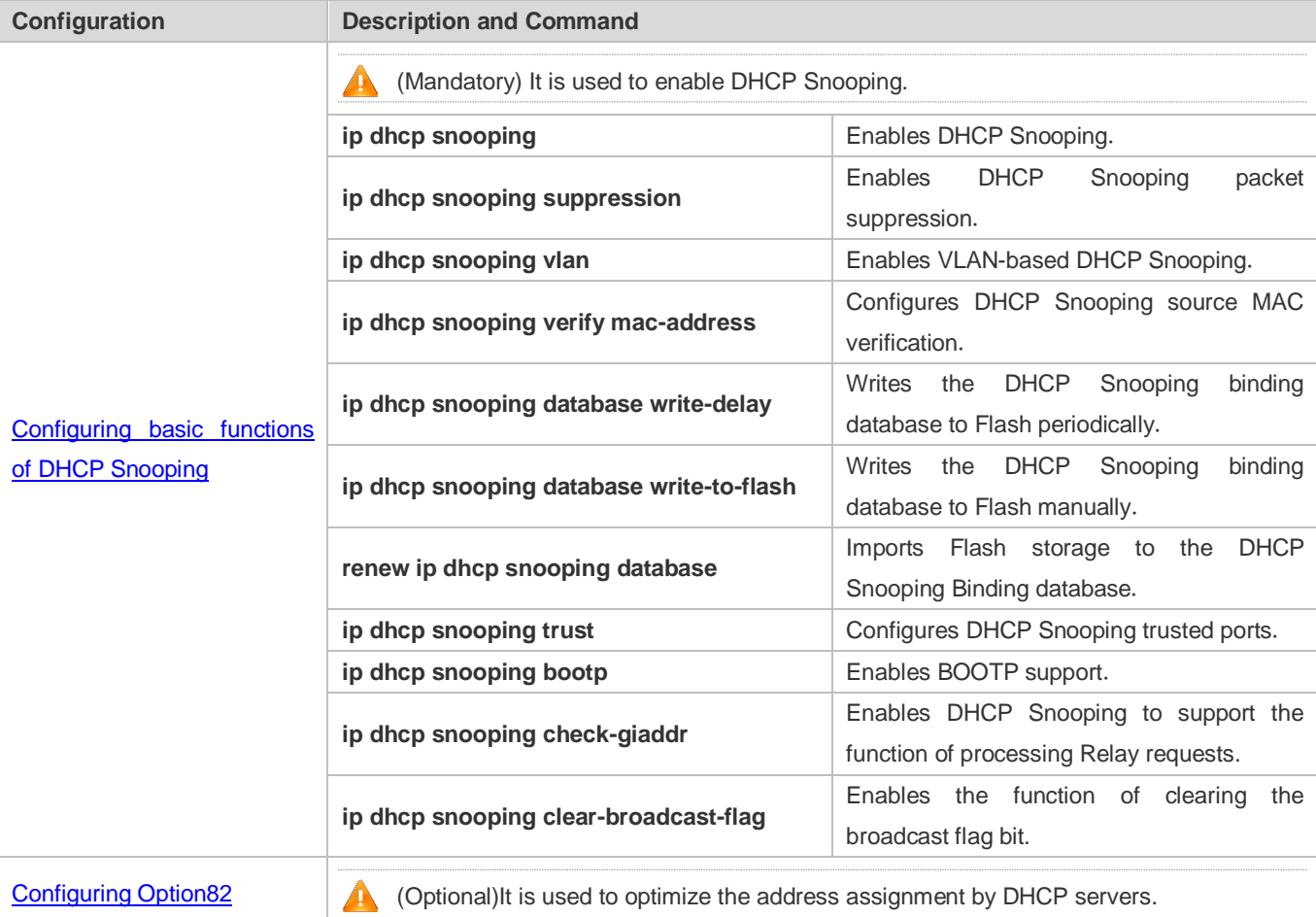

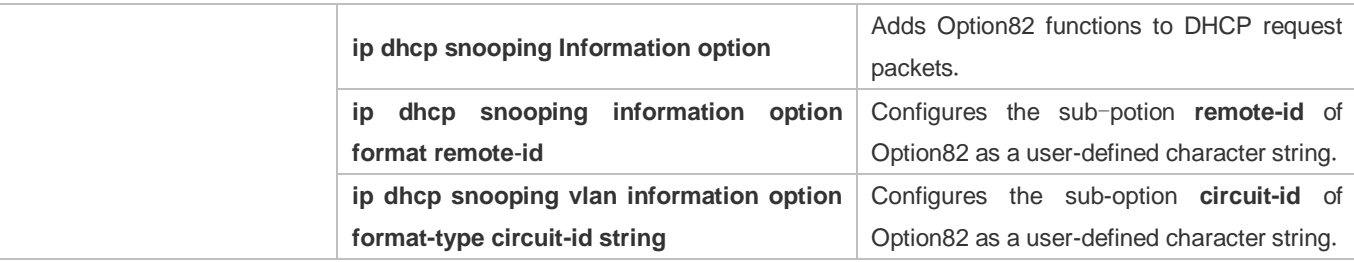

# <span id="page-865-0"></span>**8.4.1 Configuring Basic Features**

# **Configuration Effect**

- **•** Enable DHCP Snooping.
- **C** Generate the DHCP Snooping binding database.
- **Control the transmit range of DHCP packets.**
- **•** Filter out illegal DHCP packets.

#### **Notes**

- The ports on clients connecting a trusted DHCP server must be configured as trusted.
- DHCP Snooping is effective on the wired switching ports, layer-2 aggregate ports, and layer-2 encapsulation sub-interfaces, as well as WLAN interfaces. The configuration can be implemented in interface configuration mode and WLAN security configuration mode.

## **Configuration Steps**

- **Enabling Global DHCP Snooping**
- $\bullet$  Mandatory.
- Unless otherwise noted, the feature should be configured on access devices.
- **Enabling or Disabling VLAN-based DHCP Snooping**
- **DHCP Snooping can be disabled if not necessary for some VLANs.**
- Unless otherwise noted, the feature should be configured on access devices.
- **Configuring DHCP Snooping Trusted Ports**
- $\bullet$  Mandatory.
- Configure the ports connecting a trusted DHCP server as trusted.
- **Enabling DHCP Snooping Source MAC Validation**
- This configuration is required if the **chaddr** fields of DHCP request packets match the layer-2 source MAC addresses of data packets.
- Unless otherwise noted, the feature should be enabled on all the untrusted ports of access devices.
- **Writing the DHCP Snooping Binding Database to Flash Periodically**
- Enable this feature to timely save the DHCP Snooping binding database information in case that client reboot.
- Unless otherwise noted, the feature should be configured on access devices.
- **Enabling BOOTP Support**
- **Optional**
- Unless otherwise noted, the feature should be configured on access devices.
- **Enabling DHCP Snooping to Process Relay Requests**
- **Optional.**
- Unless otherwise noted, the feature should be enabled on access devices.
- **Enabling DHCP Snooping to Clear the Broadcast Flag Bit**
- **Optional.**
- Unless otherwise noted, the feature should be enabled in large Layer-2 wireless scenarios.

#### **Verification**

Configure a client to obtain network configurations through the DHCP protocol.

**Check whether the DHCP Snooping Binding database is generated with entries on the client.** 

#### **Related Commands**

#### **Enabling or Disabling DHCP Snooping**

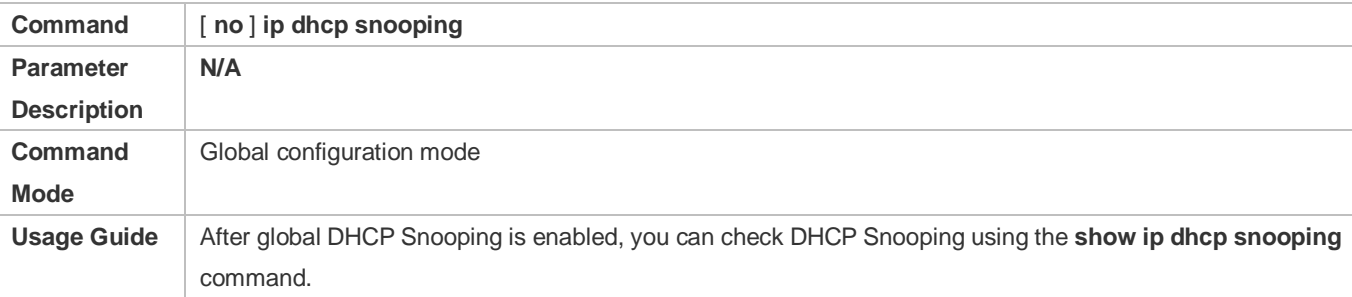

#### **Configuring VLAN-based DHCP Snooping**

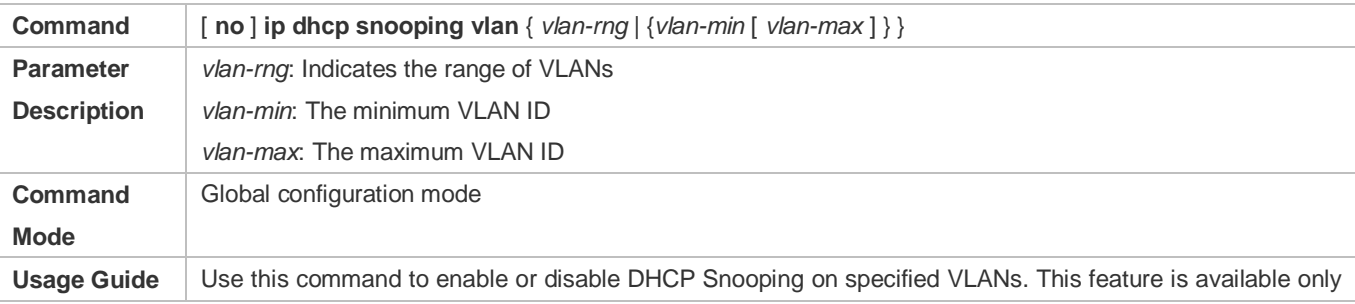

#### after global DHCP Snooping is enabled.

#### **Configuring DHCP Snooping Packet Suppression**

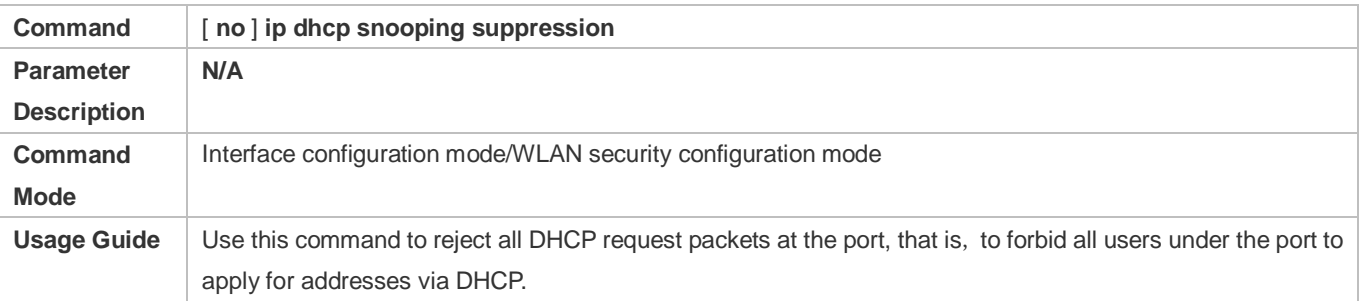

# **Configuring DHCP Snooping Source MAC Verification**

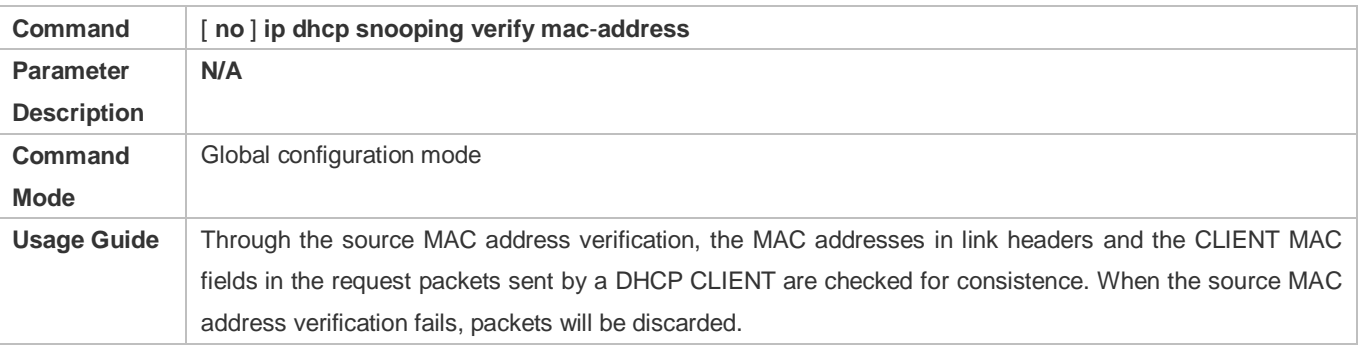

## **Writing DHCP Snooping Database to Flash Periodically**

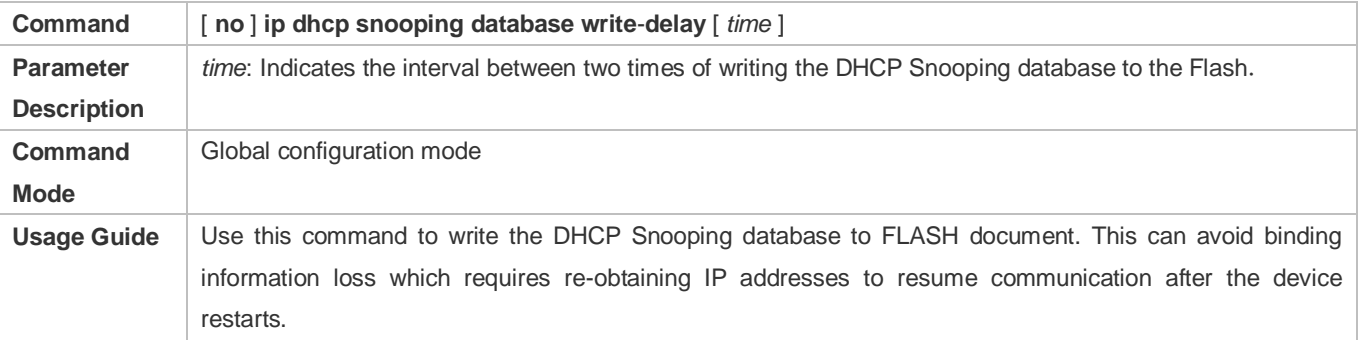

#### **Writing the DHCP Snooping Database to Flash Manually**

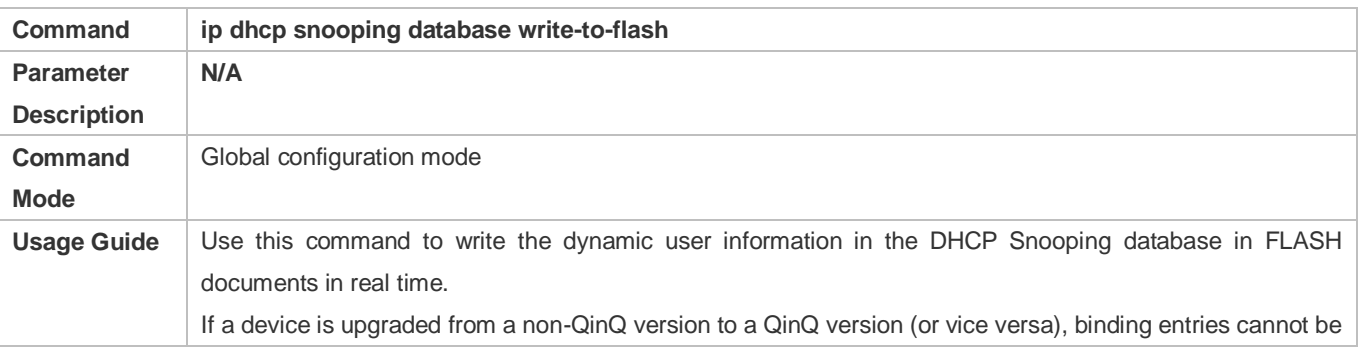

# restored from FLASH documents because of version differences between FLASH documents.

#### **Importing Backep File Storage to the DHCP Snooping Binding Database**

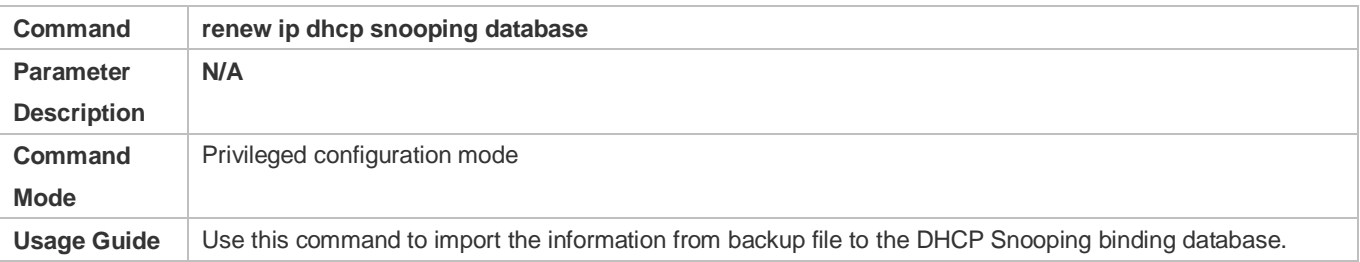

# **Configuring DHCP Snooping Trusted Ports**

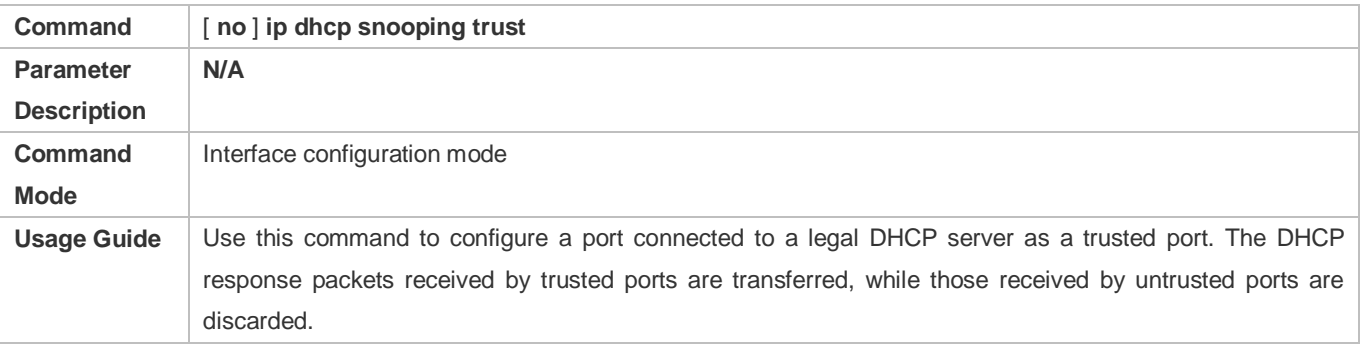

#### **Enabling or Disabling BOOTP Support**

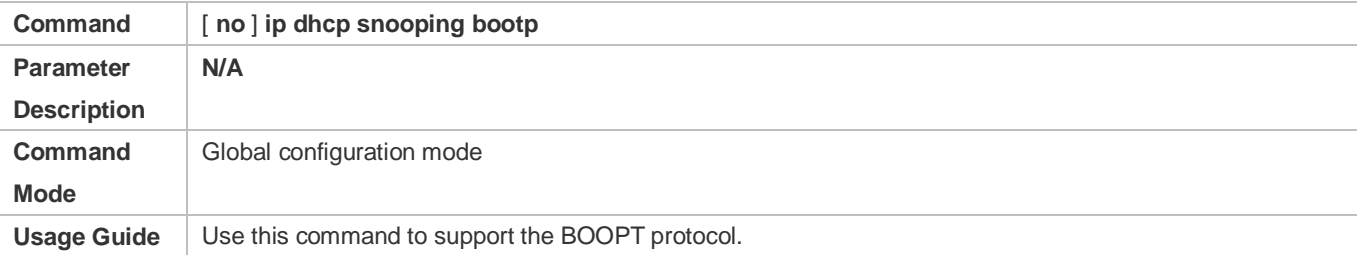

#### **Enabling DHCP Snooping to Process Relay Requests**

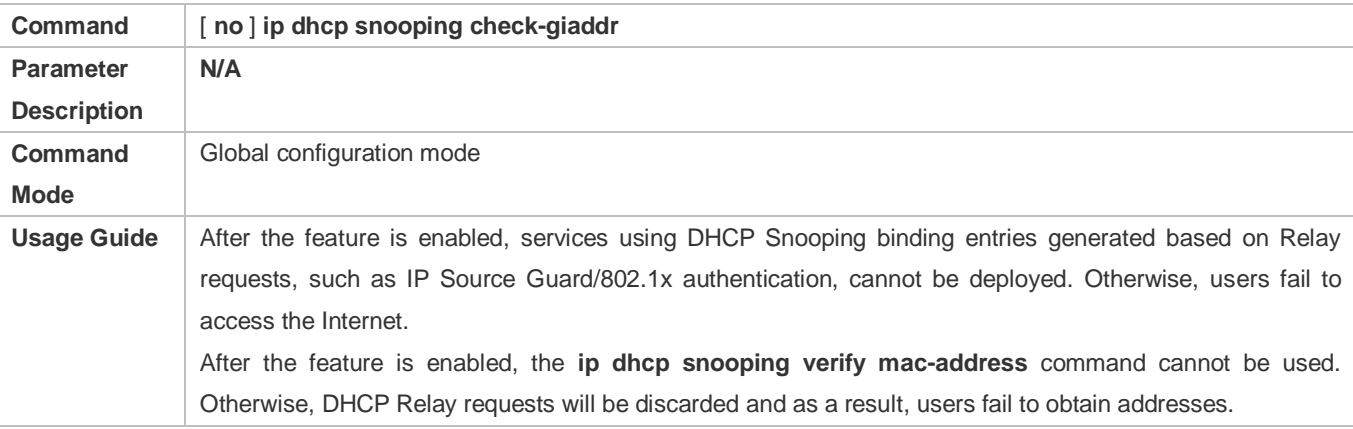

#### **Enabling DHCP Snooping to Clear the Broadcast Flag Bit**

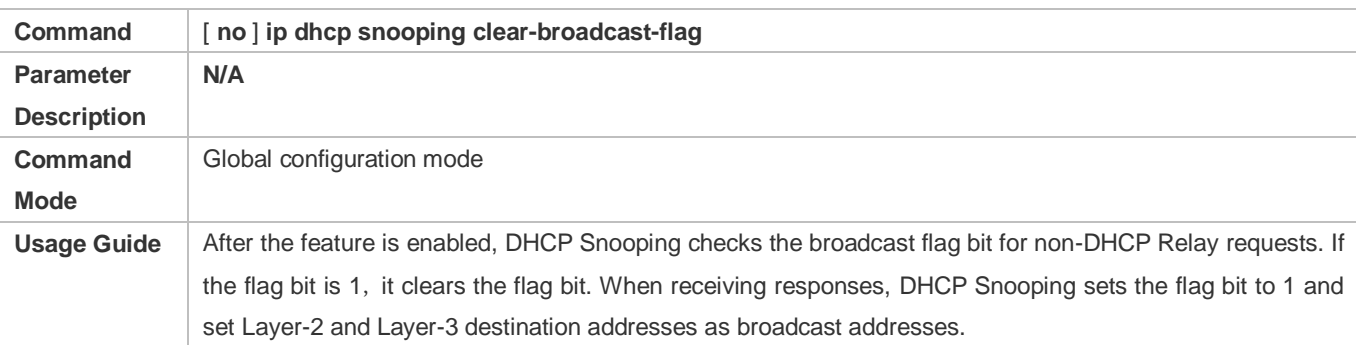

# **Configuration Example**

# **DHCP Client Obtaining IP addresses Dynamically from a Legal DHCP Server**

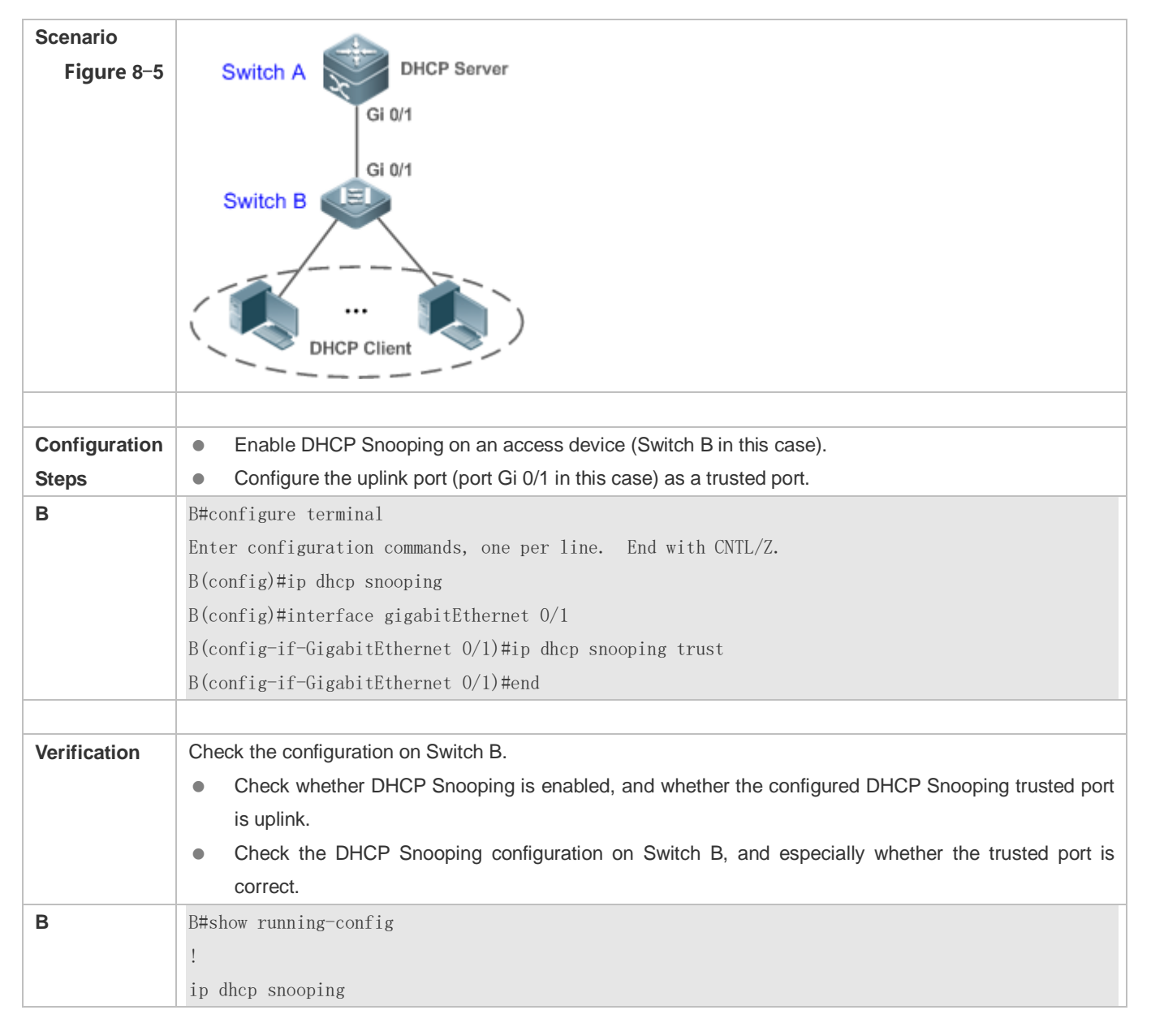

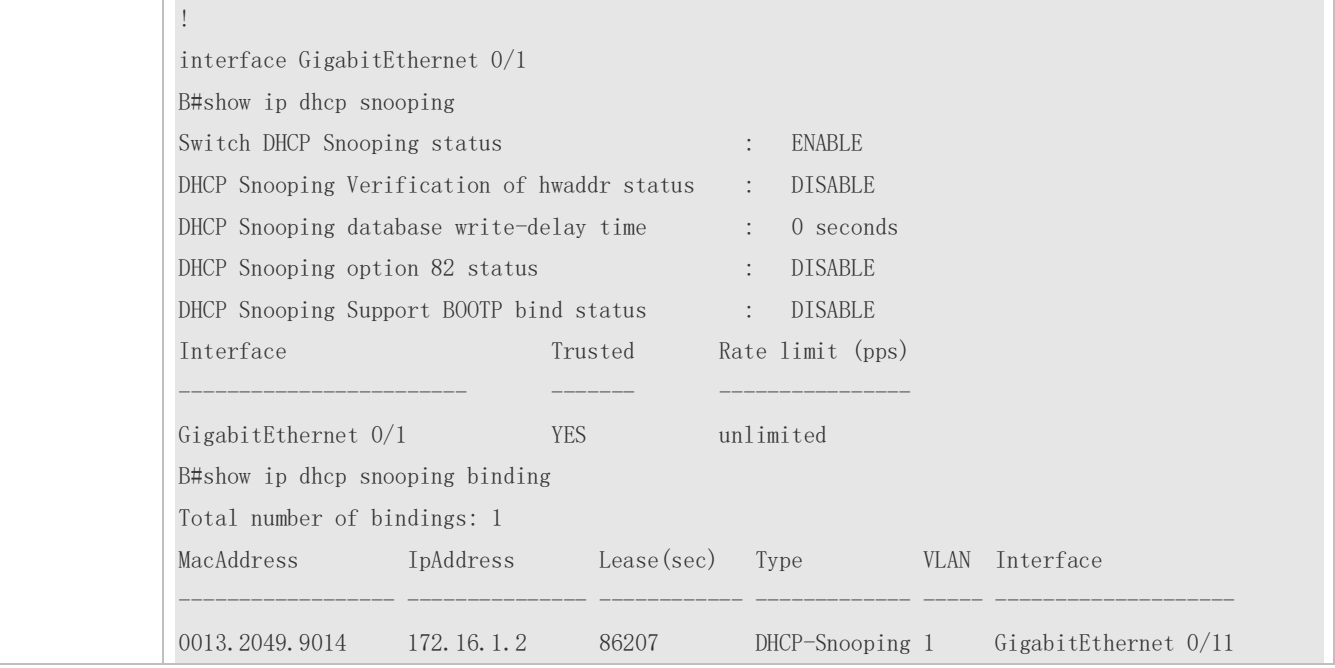

# **Common Errors**

- The uplink port is not configured as a DHCP trusted port.
- Another access security option is already configured for the uplink port, so that a DHCP trusted port cannot be configured.

# <span id="page-870-0"></span>**8.4.2 Configuring Option82**

## **Configuration Effect**

- Enable a DHCP server to obtain more information and assign addresses better.
- **The Option82 function is client-oblivious.**

#### **Notes**

The Opion82 functions for DHCP Snooping and DHCP Relay are mutually exclusive.

## **Configuration Steps**

- To realize optimization of address allocation, implement the configuration.
- Unless otherwise noted, enable this function on access devices with DHCP Snooping enabled.

## **Verification**

Check whether the DHCP Snooping configuration options are configured successfully.

#### **Related Commands**

**Adding Option82 to DHCP Request Packets**

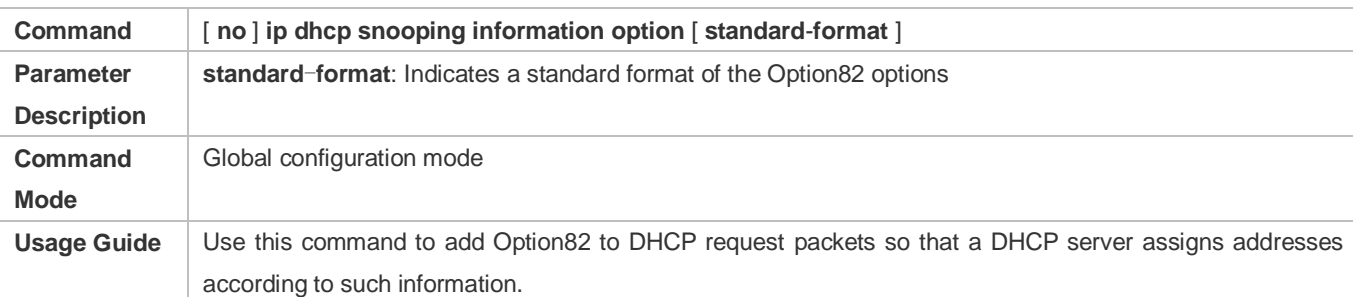

## **Configuring Sub-option remote-id of Option82 as User-defined Character String**

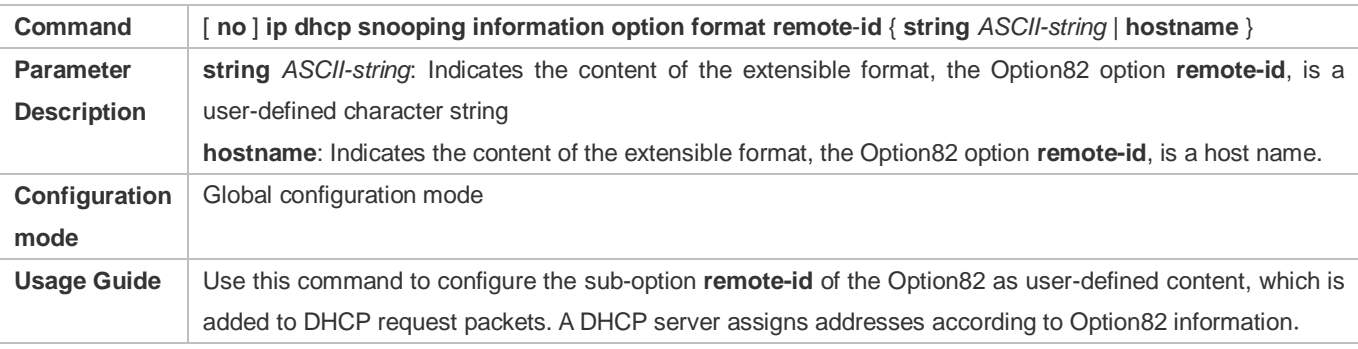

## **Configuring Sub-Option circuit -id of Option82 as User-defined Character String**

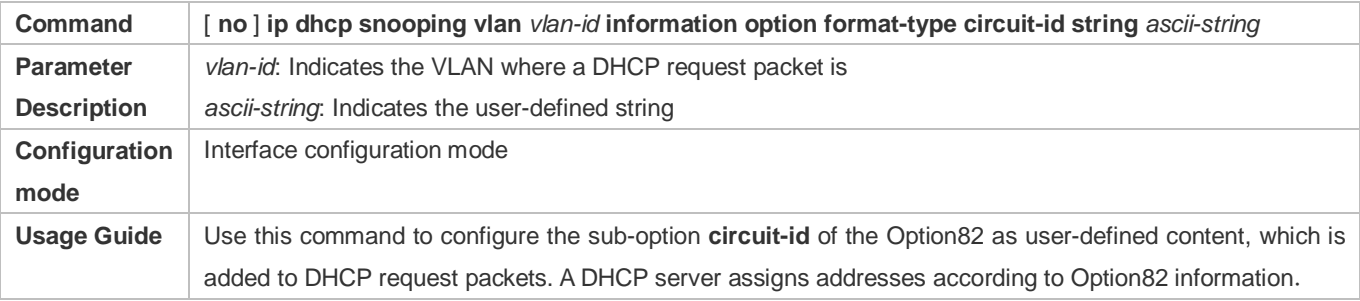

# **Configuration Example**

# **Configuring Option82 to DHCP Request Packets**

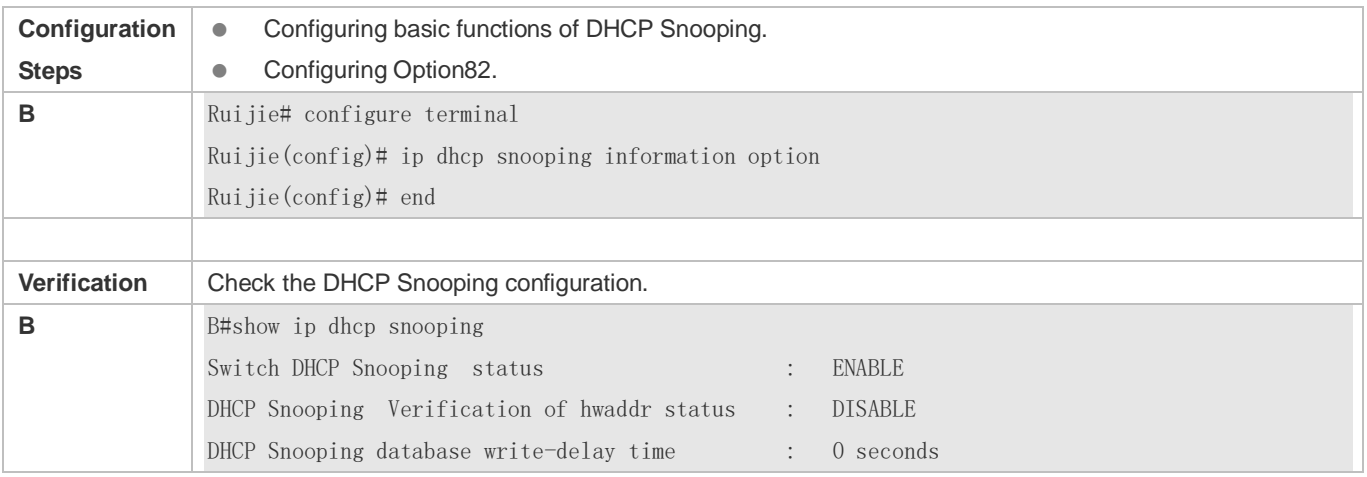

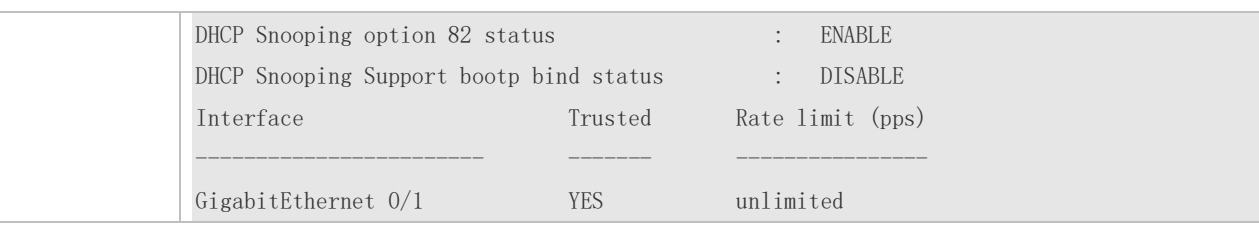

# **Common Errors**

 $\bullet$  N/A

# **8.5 Monitoring**

## **Clearing**

**A** Running the clear commands may lose vital information and thus interrupt services.

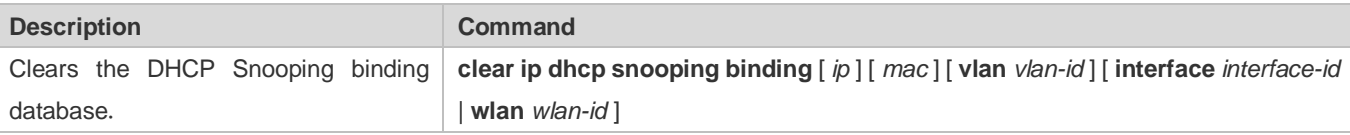

# **Displaying**

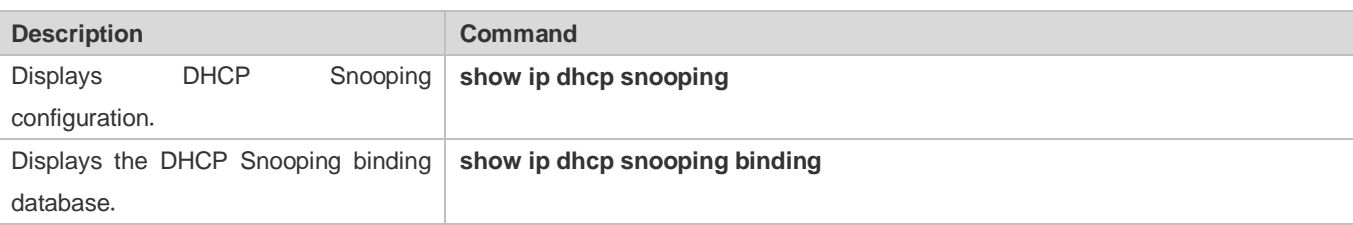

# **Debugging**

**A** System resources are occupied when debugging information is output. Disable the debugging switch immediately after use.

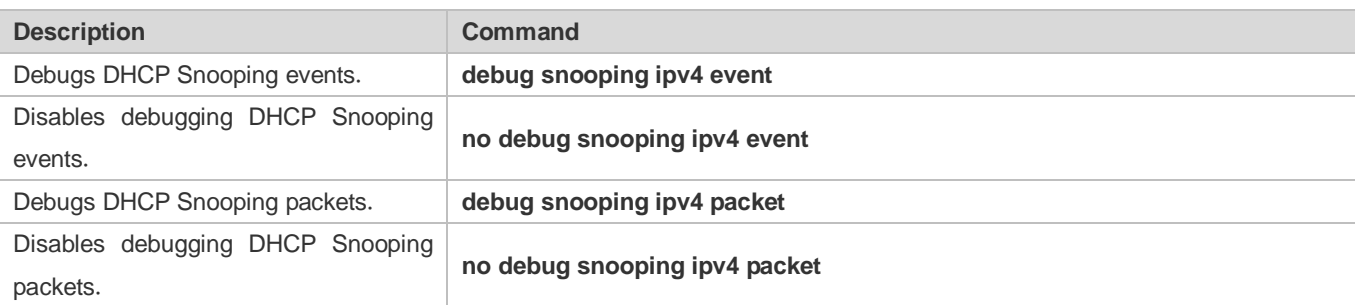

# **9 Configuring IP Source Guard**

# **9.1 Overview**

The IP Source Guard function realizes hardware-based IP packet filtering to ensure that only the users having their information in the binding database can access networks normally, preventing users from forging IP packets.

# **9.2 Applications**

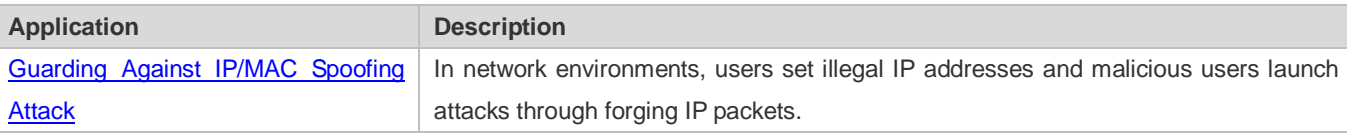

# **9.2.1 Guarding Against IP/MAC Spoofing Attack**

# **Scenario**

Check the IP packets from DHCP untrusted ports. Forged IP packets will be filtered out based on the IP or IP-MAC field.

For example, in the following figure, the IP packets sent by DHCP clients are checked.

- **The Source IP Address fields of IP packets should match DHCP-assigned IP addresses.**
- The Source MAC Address fields of layer-2 packets should match the MAC addresses in DHCP request packets from clients.

Figure 9-1

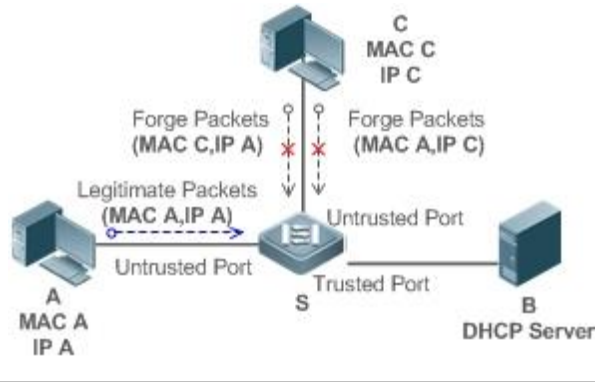

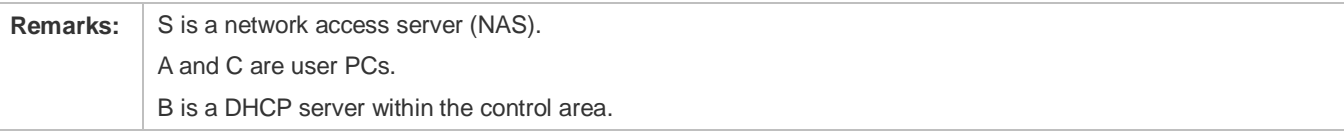

# **Deployment**

- **Enable DHCP Snooping on S to realize DHCP monitoring.**
- Set all downlink ports on S as DHCP untrusted ports.
- **Enable IP Source Guard on S to realize IP packet filtering.**
- Enable IP–MAC match mode for IP Source Guard on S, filtering IP packets based on IP and MAC addresses.

# **9.3 Features**

## **Basic Concepts**

#### **Source IP Address**

Indicate the source IP address field of an IP packet.

#### **Source MAC Address**

Indicate the source MAC address field of an IP packet.

#### **IP-based Filtering**

Indicate a policy of IP packet filtering, where only the source IP addresses of all IP packets (except DHCP packets) passing through a port are checked. It is the default filtering policy of IP Source Guard.

#### **IP-MAC based Filtering**

A policy of IP packet filtering, where both the source IP addresses and source MAC addresses of all IP packets are checked, and only those user packets with these IP addresses and MAC addresses existing in the binding database are permitted.

#### **Address Binding Database**

As the basis of security control of the IP Source Guard function, the data in the address binding database comes from two ways: the DHCP Snooping binding database and static configuration. When IP Source Guard is enabled, the data of the DHCP Snooping binding database is synchronized to the address binding database of IP Source Guard, so that IP packets can be filtered strictly through IP Source Guard on a device with DHCP Snooping enabled.

## **Excluded VLAN**

By default, when IP Source Guard is enabled on a port, it is effective to all the VLANs under the port. Users may specify excluded VLANs, within which IP packets are not checked and filtered, which means that such IP packets are not controlled by IP Source Guard. At most 32 excluded VLANs can be specified for a port.

#### **Overview**

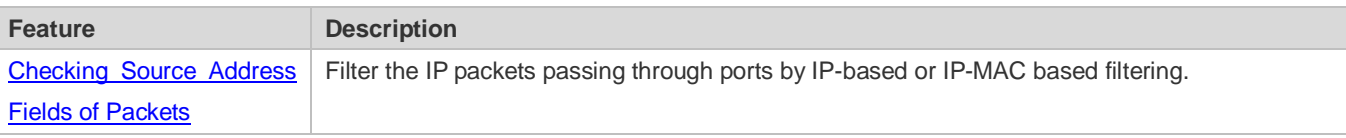

# <span id="page-875-0"></span>**9.3.1 Checking Source Address Fields of Packets**

Filter the IP packets passing through ports based on source IP addresses or on both source IP addresses and source MAC addresses to prevent malicious attack by forging packets. When there is no need to check and filter IP packets within a VLAN, an excluded VLAN can be specified to release such packets.

# **Working Principle**

When IP Source Guard is enabled, the source addresses of packets passing through a port will be checked. The port can be a wired switching port, a layer-2 aggregate port (AP), or a layer-2 encapsulation sub-interface, or a WLAN interface. Such packets will pass the port only when the source address fields of the packets match the set of the address binding records generated by DHCP Snooping, or the static configuration set by the administrator. There are two matching modes as below.

#### **IP-based Filtering**

Packets are allowed to pass a port only if the source IP address fields of them belong to the address binding database.

## **IP-MAC Based Filtering**

Packets are allowed to pass a port only when both the layer-2 source MAC addresses and layer-3 source IP addresses of them match an entry in the address binding database.

#### **Specifying Excluded VLAN**

Packets within such a VLAN are allowed to pass a port without check or filtering.

## **Related Configuration**

#### **Enabling IP Source Guard on a Port**

By default, the IP Source Guard is disabled on ports.

It can be enabled using the **ip verify source exclude-vlan** command.

Usually IP Source Guard needs to work with DHCP Snooping. Therefore, DHCP Snooping should also be enabled. DHCP Snooping can be enabled at any time on Ruijie devices, either before or after IP Source Guard is enabled.

#### **Configuring a Static Binding**

By default, legal users passing IP Source Guard check are all from the binding database of DHCP Snooping.

Bound users can be added using the **ip source binding** command.

#### **Specifying an Excluded VLAN**

By default, IP Source Guard is effective to all the VLANs under a port.

Excluded VLANs may be specified which are exempted from IP Source Guard using the **ip verify source** command.

Excluded VLANs can be specified only after IP Source Guard is enabled on a port. Specified excluded VLANs will be Œ deleted automatically when IP Source Guard is disabled on a port.

The above-mentioned port can be a wired switching port, a layer-2 AP port or a layer-2 encapsulation sub-interface, or a WLAN interface.

# **9.4 Configuration**

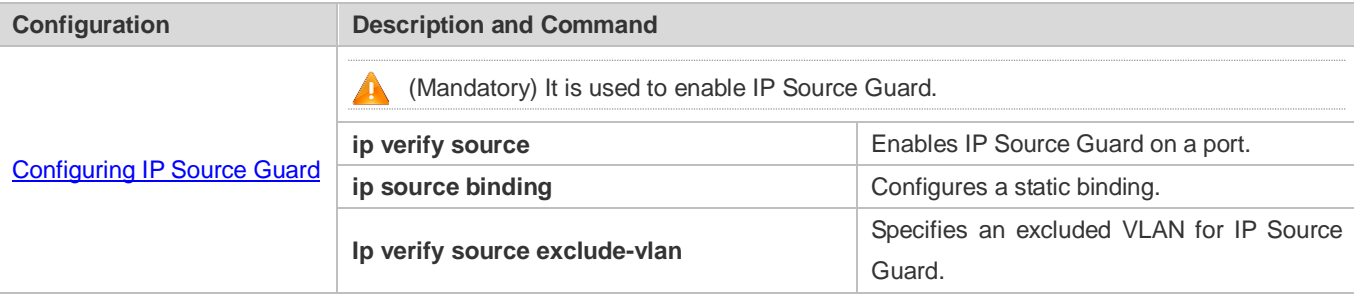

# <span id="page-876-0"></span>**9.4.1 Configuring IP Source Guard**

## **Configuration Effect**

**Check the source IP addresses of input IP packets.** 

#### **Notes**

- When IP Source Guard is enabled, IP packets forwarding may be affected. In general case, IP Source Guard is enabled together with DHCP Snooping.
- IP Source Guard cannot be configured on the trusted ports controlled by DHCP Snooping.
- IP Source Guard cannot be configured on the global IP+MAC exclusive ports.
- IP Source Guard can be configured and enabled only on wired switch ports, Layer-2 AP ports, Layer-2 encapsulation sub-ports and WLAN. In a wired access scenario, it is supposed to be configured in the interface configuration mode. In a wireless access scenario, it is supposed to be configured in the WLAN security configuration mode.

## **Configuration Steps**

- **•** Enable DHCP Snooping.
- **Enable IP Source Guard.**

#### **Verification**

Use the monitoring commands to display the address binding database of IP Source Guard.

#### **Related Commands**

#### **Enabling IP Source Guard on a Port**

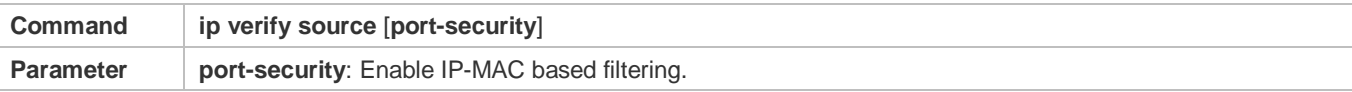

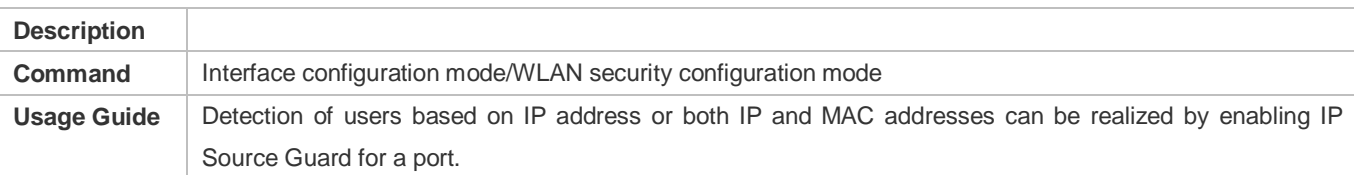

# **Configuring a Static Binding**

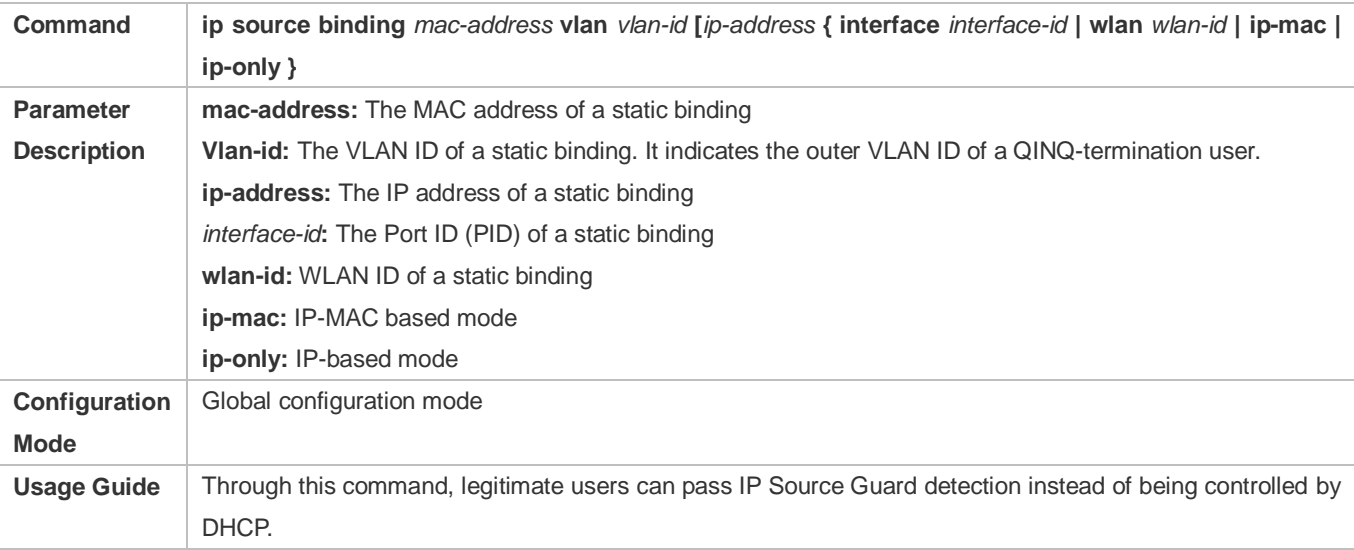

# **Specifying an Exception VLAN for IP Source Guard**

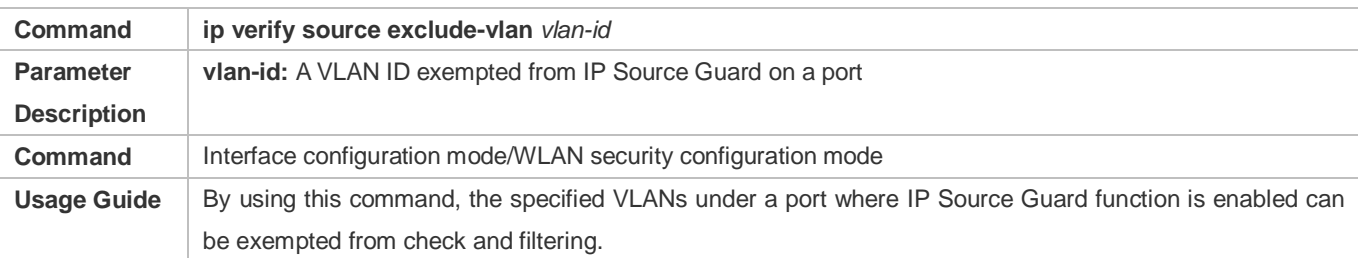

# **Configuration Example**

# **Enabling IP Source Guard on Port 1**

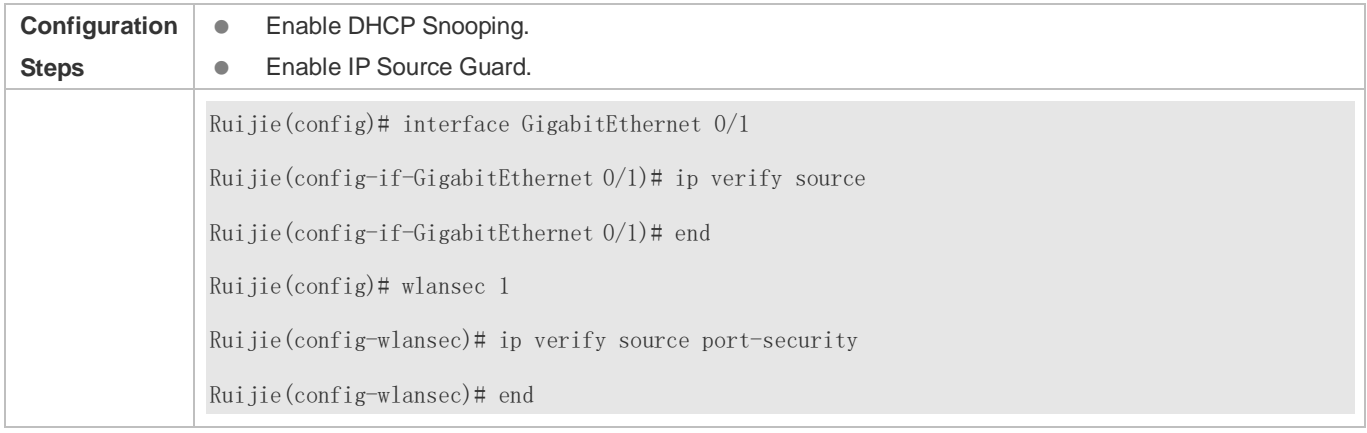

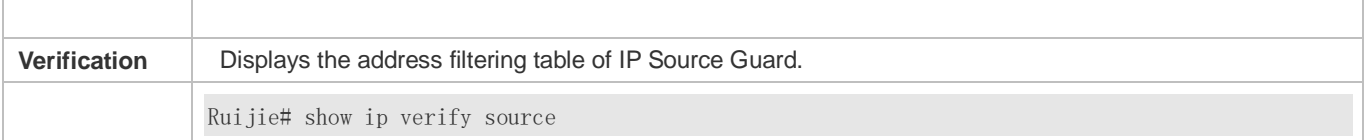

# **Configuring a Static Binding**

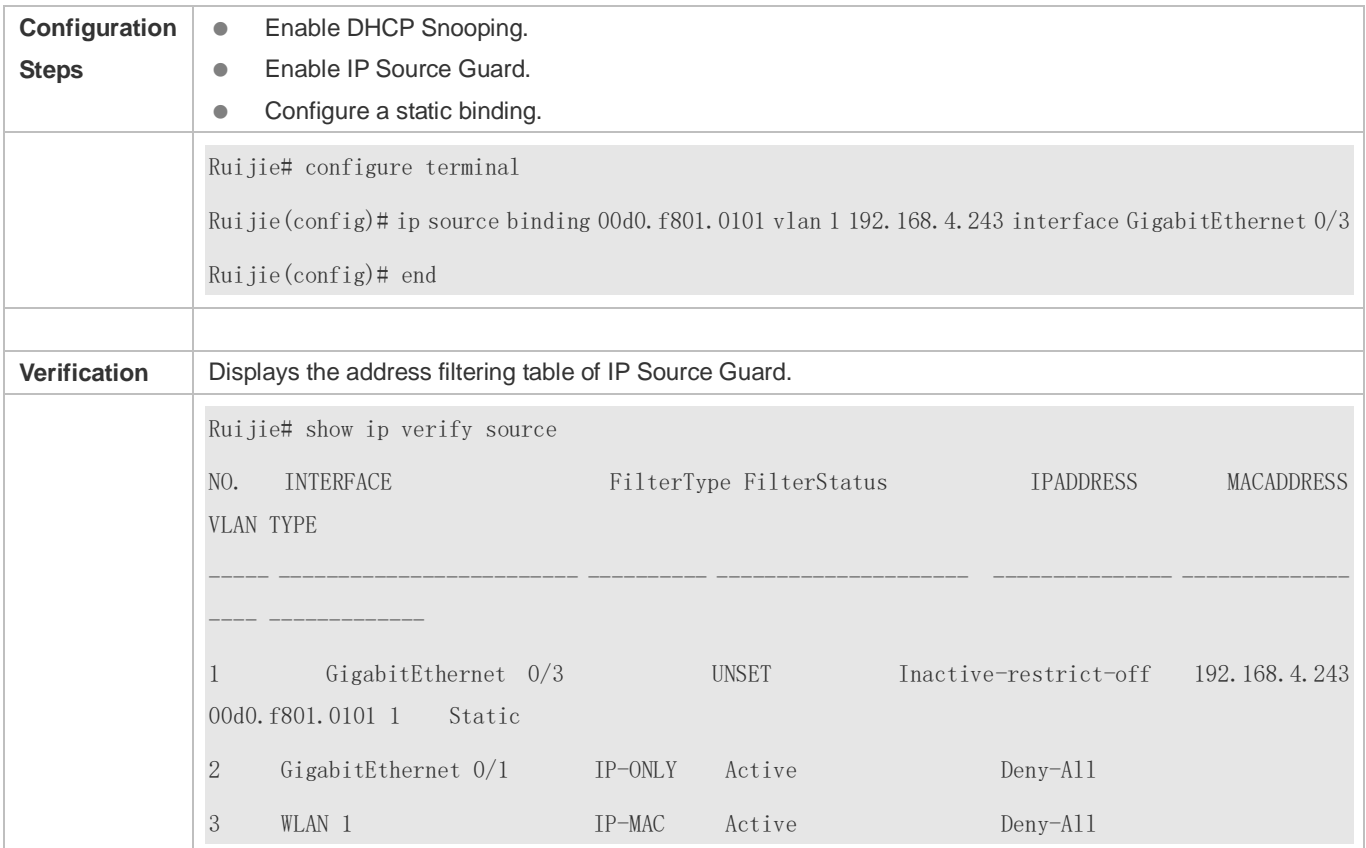

# **Configuring a Static Binding of a QINQ-Termination Product**

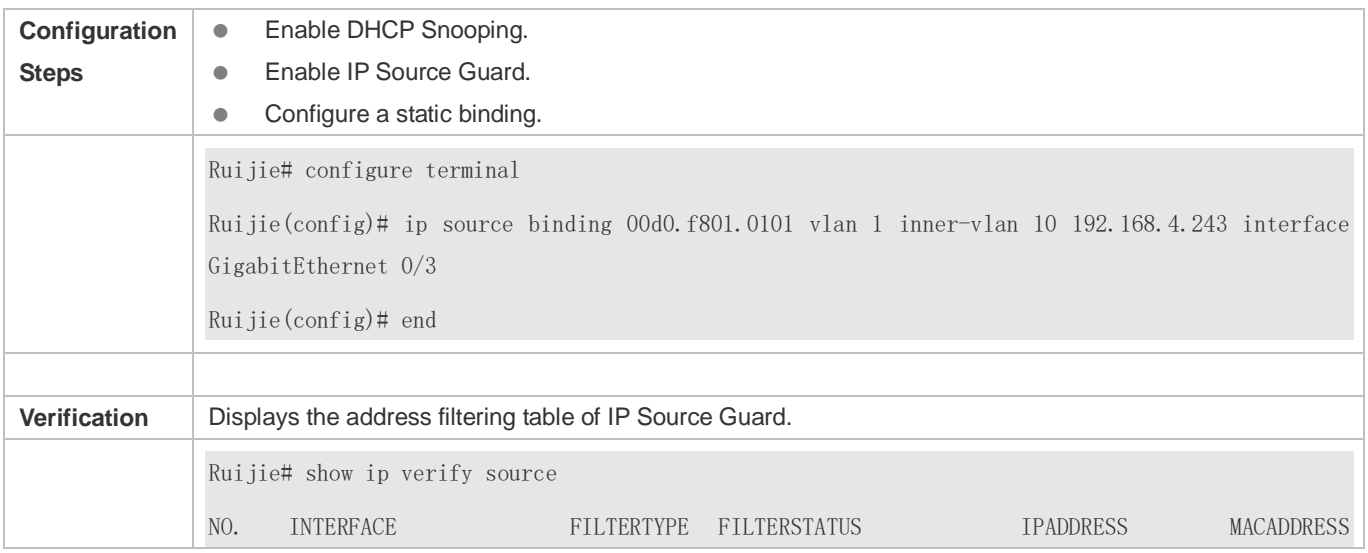

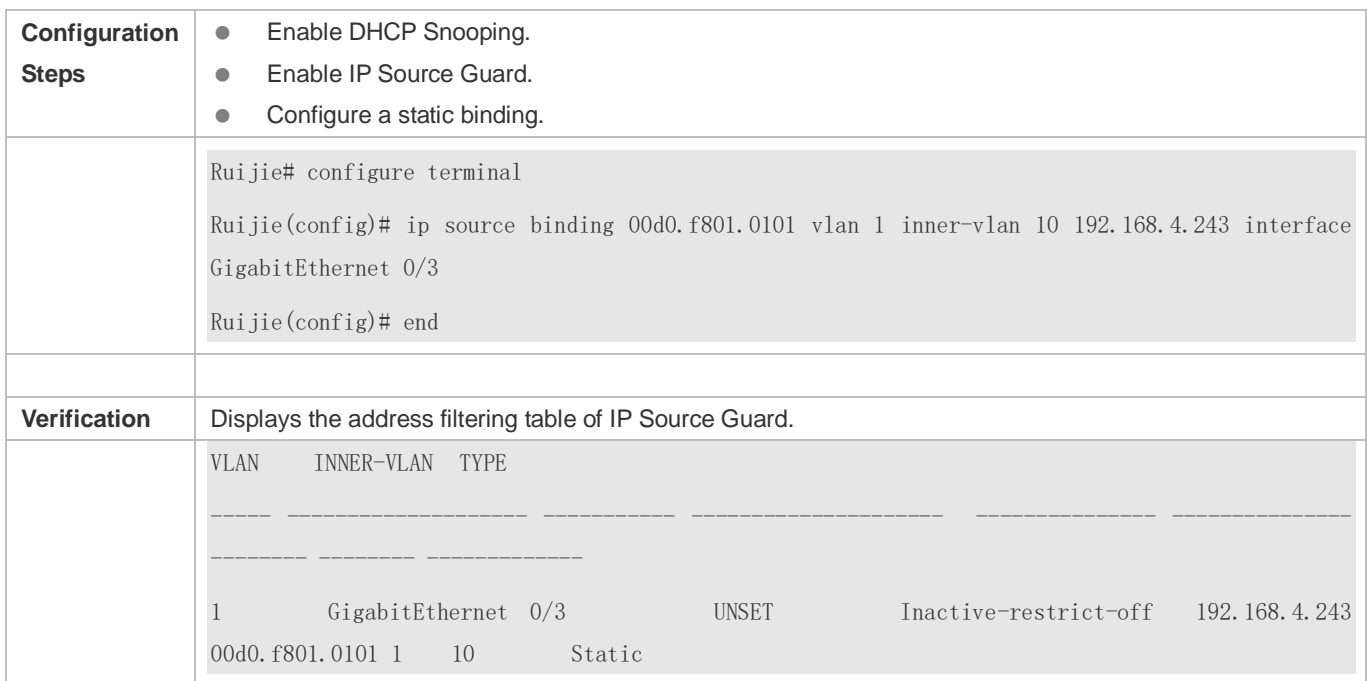

# **Specifying an Excluded VLAN**

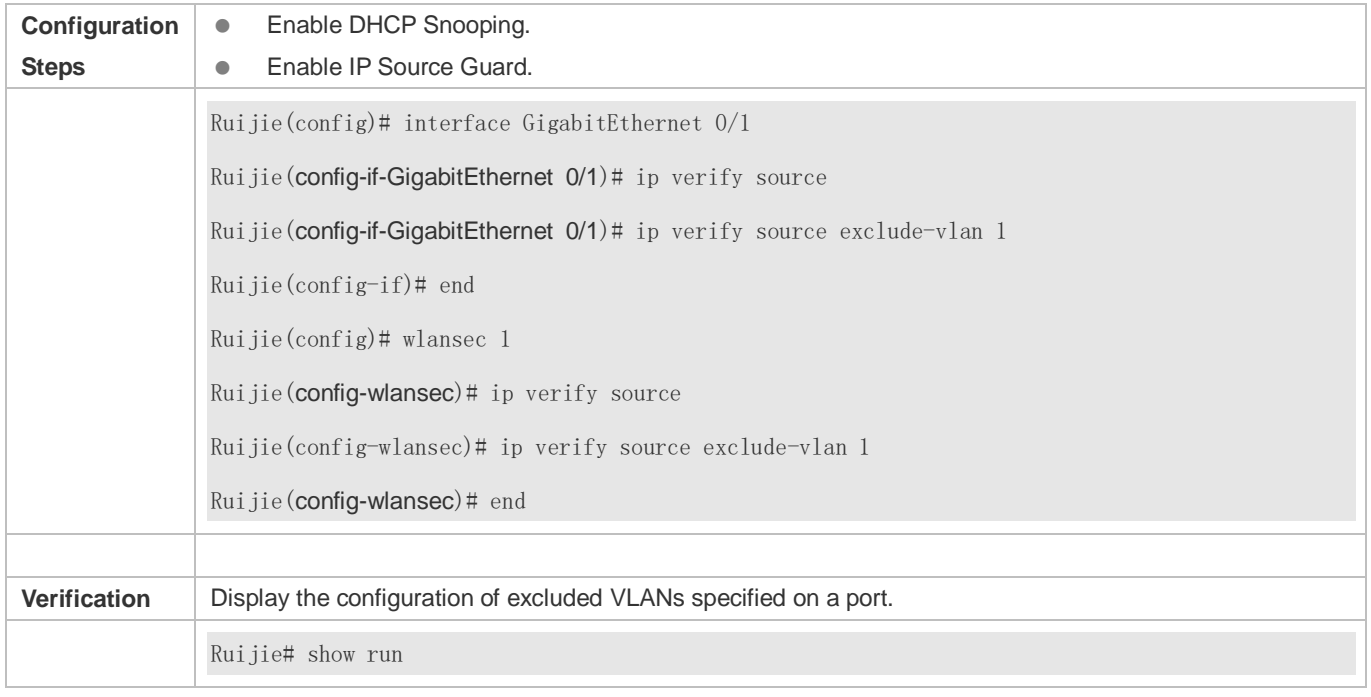

# **Common Errors**

- Enable IP Source Guard on a trusted port under DHCP Snooping.
- Specify an excluded VLAN before IP Source Guard is enabled.

# **9.5 Monitoring**

# **Displaying**

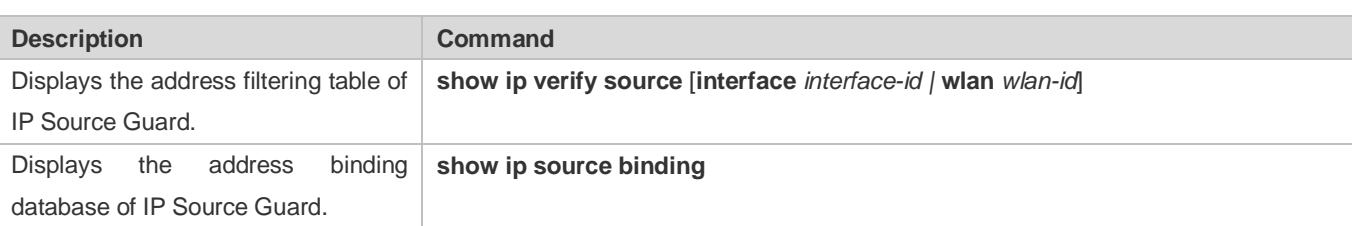

# **10 Configuring DNS SNOOPING**

# **10.1 Overview**

DNS SNOOPING snoops the domain name server (DNS) packets exchanged between clients and servers to record the mapping table entries of domain names and IP addresses. It can also filter invalid DNS packets, including request packets from clients and response packets from servers.

DNS SNOOPING supports the following function:

Settings of authentication-free uniform resource locators (URLs), that is, domain name-based direct-through addresses.

## **Protocols and Standards**

- **RFC1034: DOMAIN NAMES CONCEPTS AND FACILITIES**
- **RFC1035: DOMAIN NAMES IMPLEMENTATION AND SPECIFICATION**

# **10.2 Applications**

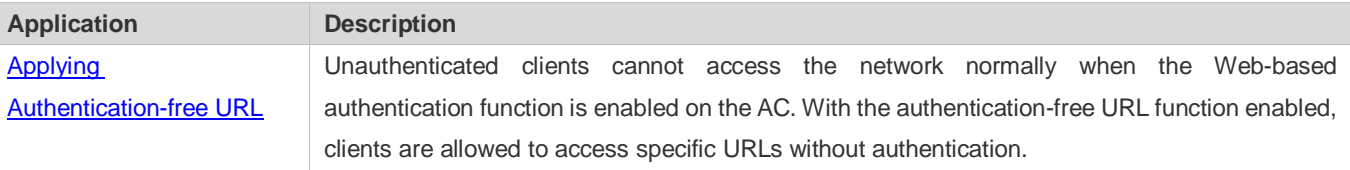

# **10.2.1 Applying Authentication-free URL**

## **Scenario**

As shown in Figure 11-1, the AC interacts with the MCP server, to implement the control on the network access right of unauthenticated downlink clients as well as their authentication via the authentication over WeChat following function.

Unauthenticated clients can access only WeChat, and can pass authentication by following the WeChat public account.

Authenticated clients have unrestricted network access rights.

# Figure 10-1

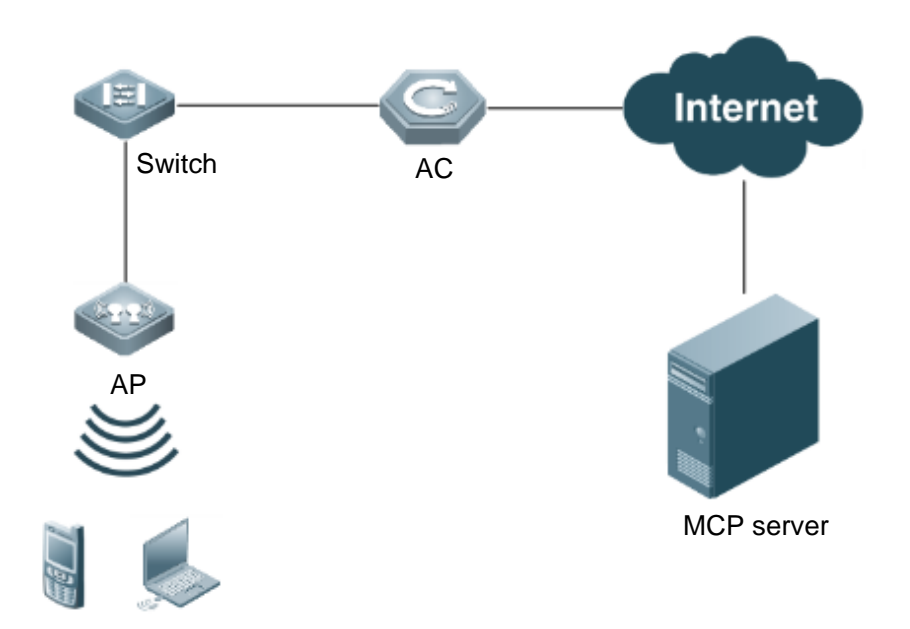

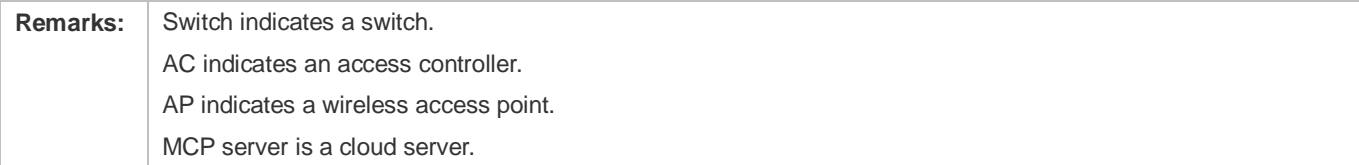

# **Deployment**

Enable the authentication over WeChat following function on the AC for interaction with the MCP server.

# **10.3 Features**

# **Basic Concepts**

# **Authentication-free App**

Unauthenticated clients can access authentication-free Apps, such as WeChat and Sina Weibo.

# **Authentication-free URL**

Unauthenticated clients cannot access the network normally when the Web-based authentication function is enabled on the AC. With the authentication-free URL function enabled, clients are allowed to access specific URLs without authentication.

# **CWMP**

CPE WAN Management Protocol (CWMP) is a technical standard initiated by Digital Subscriber's Line (DSL) forum and numbered TR-069. Therefore, CWMP is also known as TR-069 protocol. It provides the universal framework, message specification, method and data model for managing and configuring home network devices in next-generation networks.

The implementation of TR-069 protocol is complex. For App authentication, TR-069 provides the network channel for communication between the AC and the MCP server.

## **Overview**

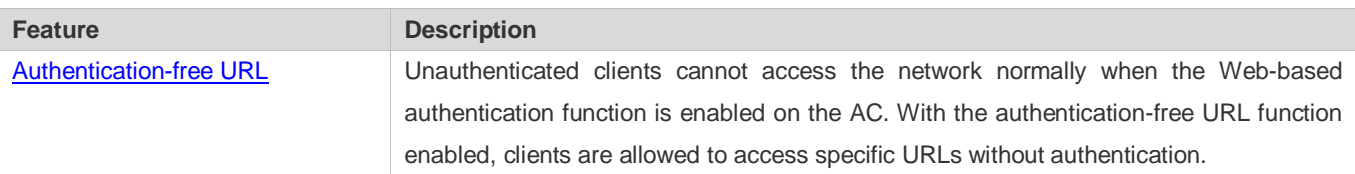

# **10.3.1 Authentication-free URL**

After the authentication-free URL function is enabled on the AC, unauthenticated clients are allowed to access specific URLs.

# **Working Principle**

Unauthenticated clients cannot access the network normally when the Web-based authentication function is enabled on the AC. With the authentication-free URL function enabled, if the AC determines that traffic of an unauthenticated client contains the URL characteristics, the AC allows the traffic to pass and the client can access the specific URL without authentication.

# **10.4 Configuration**

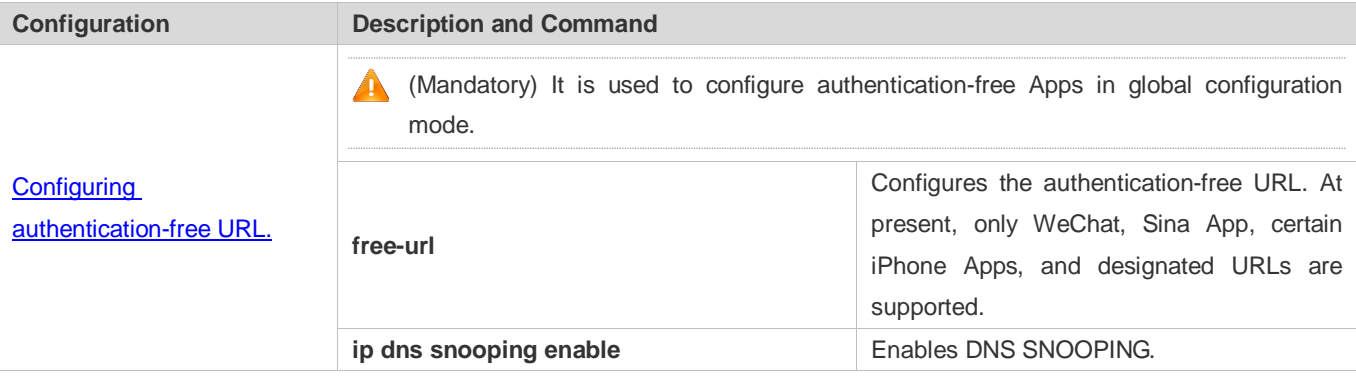

# **10.4.1 Configuring Authentication-free URL**

# **Configuration Effect**

Allow unauthenticated clients to access the configured authentication-free URL directly.

## **Notes**

**• The authentication-free URL takes effect only after the Web-based authentication function is enabled.** 

## **Configuration Steps**

**Enabling DNS SNOOPING** 

#### $\bullet$  Mandatory.

#### **Enable DNS SNOOPING on the device.**

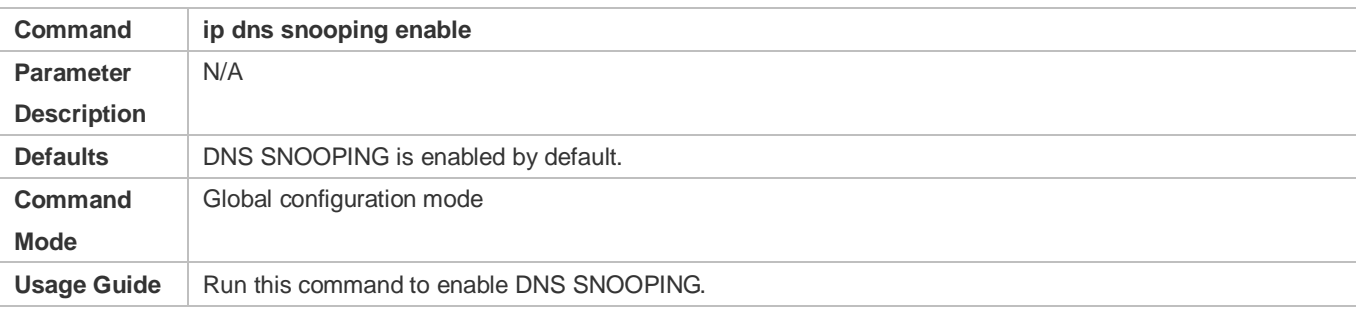

## **Configuring Authentication-free URL**

- $\bullet$  Mandatory.
- Configure an authentication-free URL on the AC.

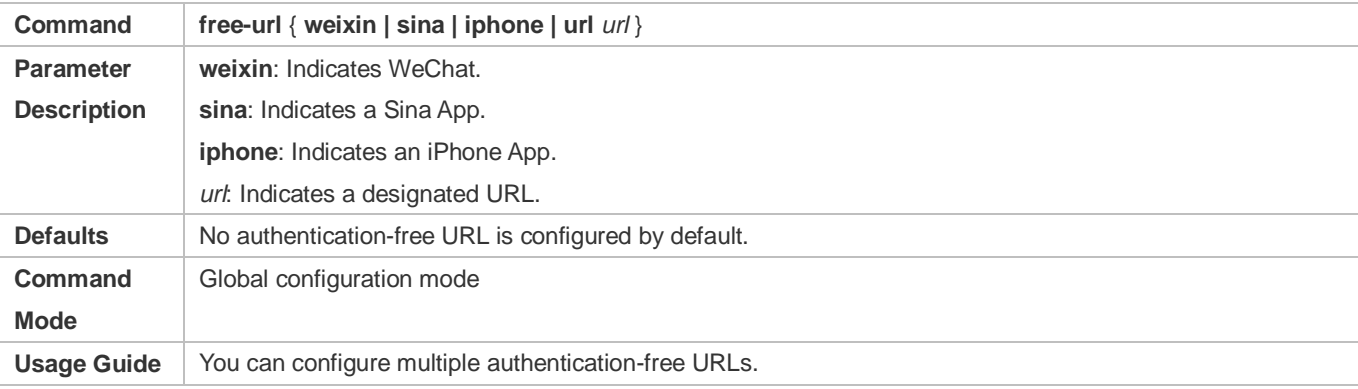

# **Verification**

- Run the **show free-url** command to check the configuration status.
- Check whether unauthenticated clients can access the authentication-free URLs directly when the Web-based authentication function is enabled on the AC.

# **Configuration Example**

#### **Configuring WeChat as Authentication-free URL on AC**

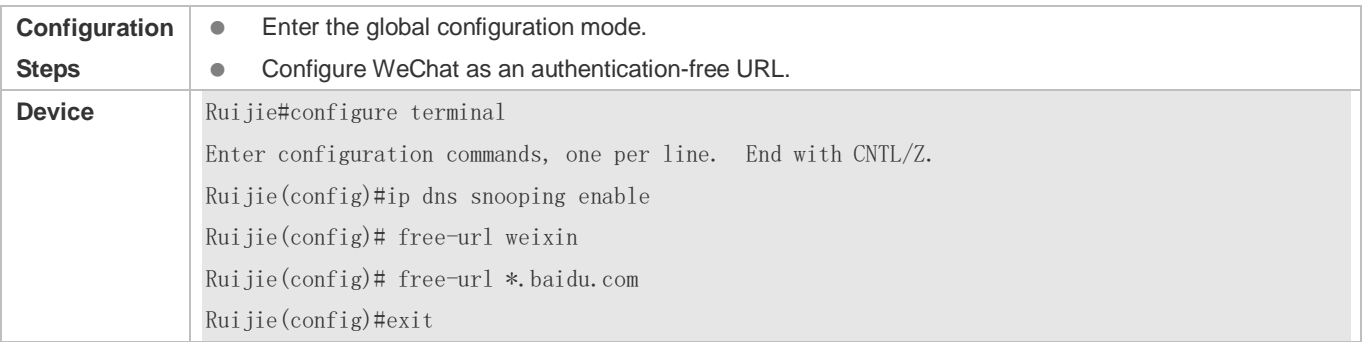

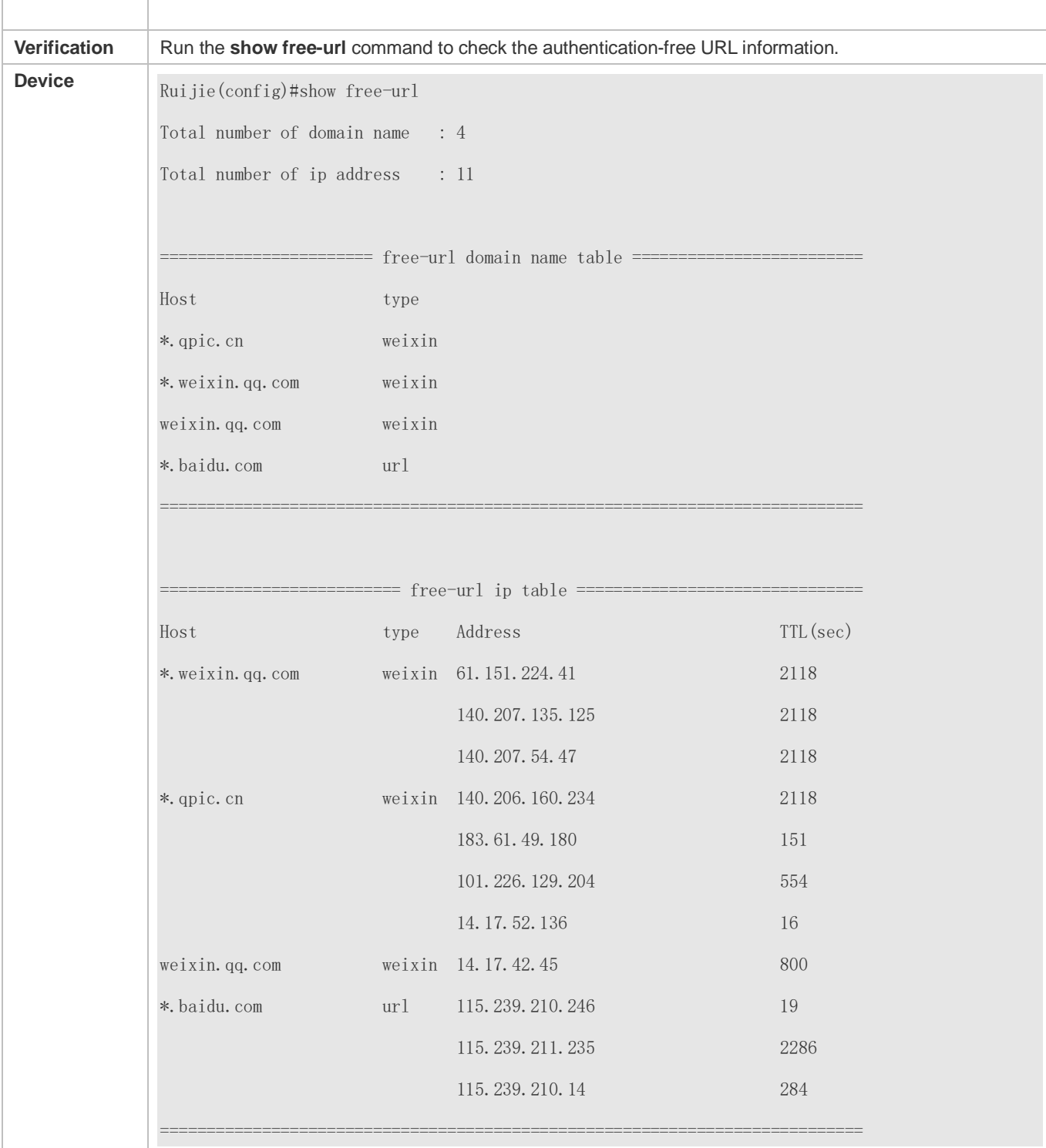

# **10.5 Monitoring**

**Clearing**

# **Displaying**

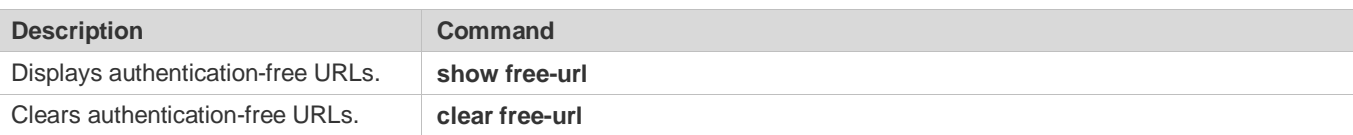

# **Debugging**

System resources are occupied when debugging information is output. Therefore, disable the debugging switch immediately after use.

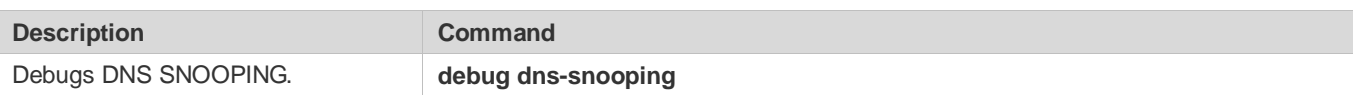

# **11 Configuring IGMP Snooping**

# **11.1 Overview**

Internet Group Management Protocol (IGMP) snooping is a mechanism of listening to IP multicast. It is used to manage and control the forwarding of IP multicast traffic within VLANs, realizing Layer-2 multicasting.

As shown in the following figure, when a Layer-2 device is not running IGMP snooping, IP multicast packets are broadcasted within the VLAN; when the Layer-2 device is running IGMP snooping, IP multicast packets are transmitted only to profile members.

Figure 11-1 Networking Topology of IP Multicast Forwarding within the VLAN Before and After IGMP Snooping Is Run on the Layer-2 Device

When IGMP snooping is not running.

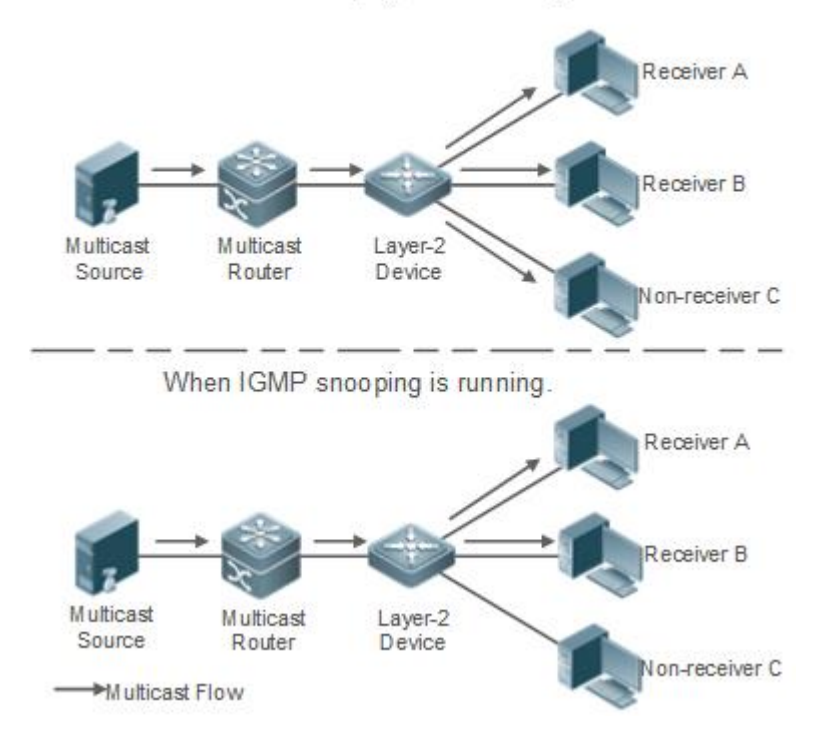

As shown in the following figure, when IGMP Snooping does not run on the AC and AP in wireless multicast environment, multicast packets are broadcasted within the VLAN of the AC and are broadcasted by the AP to all wireless ports. When IGMP Snooping runs on both the AC and AP, multicast packets of a known multicast profile are not broadcasted but forwarded to specific receivers.

Figure 11-2 Forwarding of IP Multicast Streams in a VLAN Before and After IGMP Snooping Is Enabled on the AC and AP

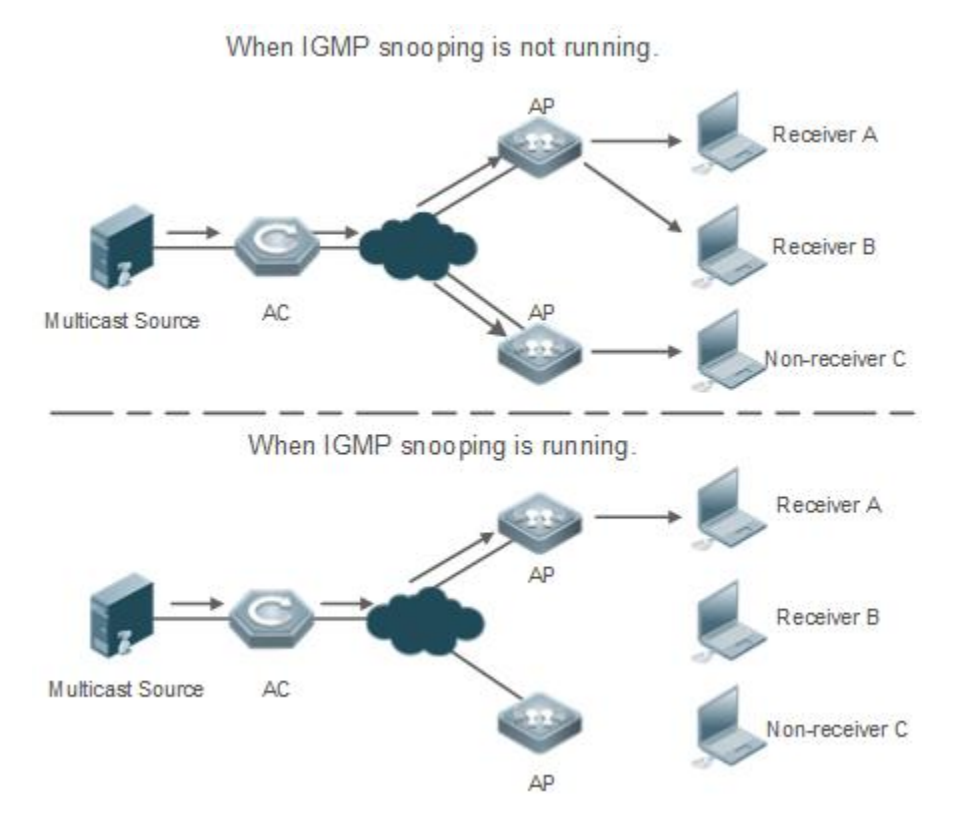

# **Protocols and Standards**

 RFC4541: Considerations for Internet Group Management Protocol (IGMP) and Multicast Listener Discovery (MLD) Snooping Switches

# **11.2 Applications**

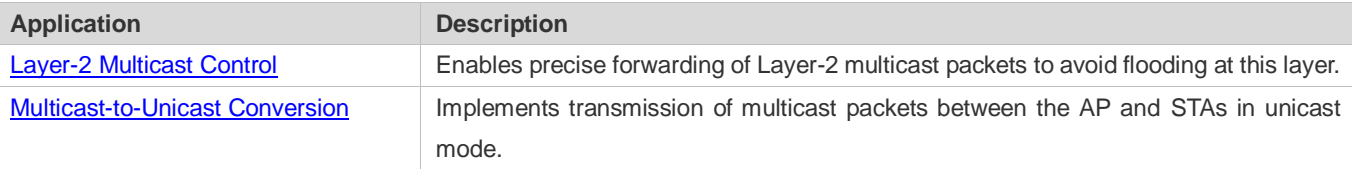

# **11.2.1 Layer-2 Multicast Control**

# **Scenario**

- As shown in the following figure, multicast packets are transmitted to users through a Layer-2 switch. When Layer-2 multicast control is not performed, namely, when IGMP snooping is not implemented, multicast packets are flooded to all the users including those who are not expected to receive these packets. After IGMP snooping is implemented, the multicast packets from an IP multicast profile will no longer be broadcast within the VLAN but transmitted to designated receivers.
- Figure 11-3 Networking Topology of Implementing Layer-2 Multicast Control (Multicast VLAN)

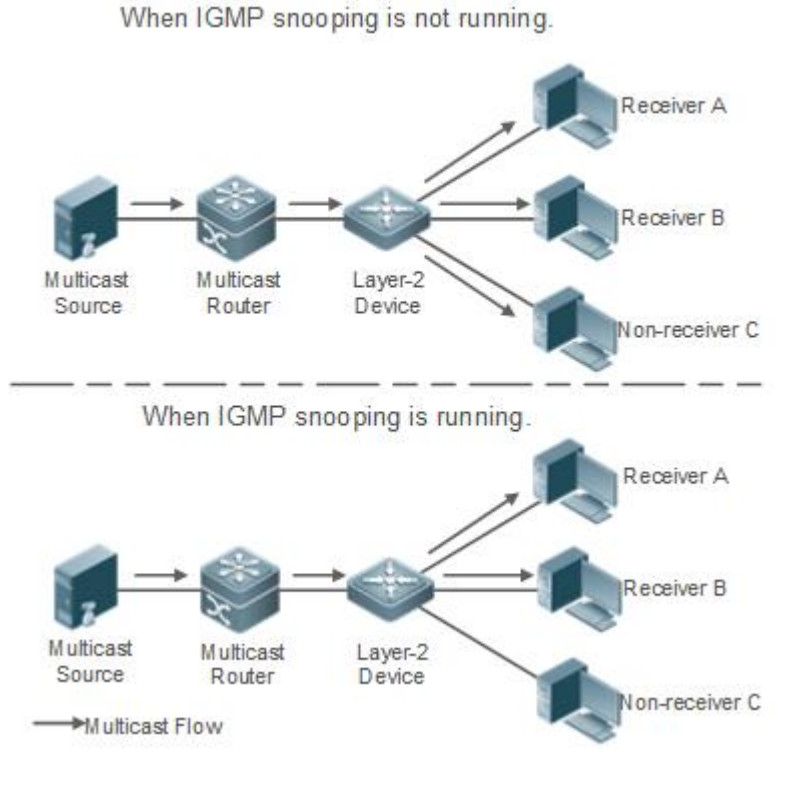

# **Deployment**

**Configure basic IGMP snooping functions.** 

# **11.2.2 Multicast-to-Unicast Conversion**

# **Scenario**

- When multicast-to-unicast conversion is not configured, packets are transmitted from the AP to STAs in multicast mode. There is no acknowledgement and retransmission mechanism for multicast packets in wireless networks. As a result, severe packet loss occurs, which affect experience of wireless multicast services in video on demand and other applications. Wireless multicast packets between the AP and STAs can be configured to be transmitted in multicast-to-unicast conversion mode in order to reduce the packet loss rate and enhance user experience.
- **Figure 11-4 Multicast-to-Unicast Conversion**

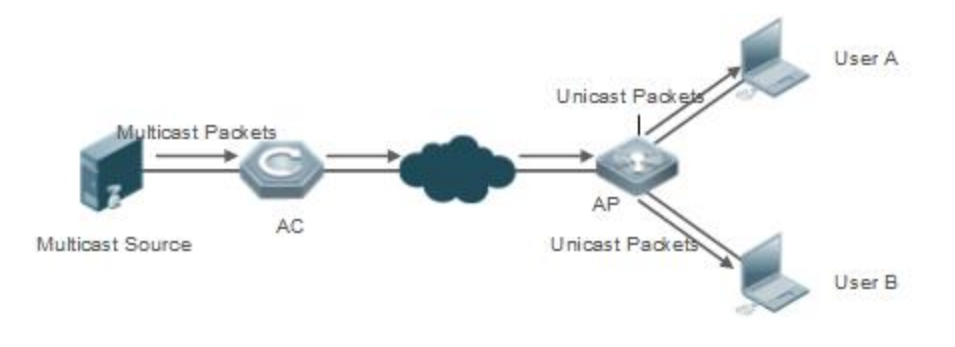

# **Deployment**

- Configure the multicast-to-unicast conversion function.
- The function is available only in wireless multicast scenarios.

# **11.3 Features**

# **Basic Concepts**

- **Multicast Router Ports and Member Ports**
- **IGMP** snooping is VLAN-based. The ports involved refer to the member ports within the VLAN.

The device running IGMP snooping identifies the ports within the VLAN as a multicast router port or member port so as to manage and control the forwarding of IP multicast traffic within the VLAN. As shown in the following figure, when IGMP snooping is run on a Layer-2 device, multicast traffic enters the multicast router port and exits from the member ports.

Figure 11-5 Networking Topology of Two IGMP Snooping Ports

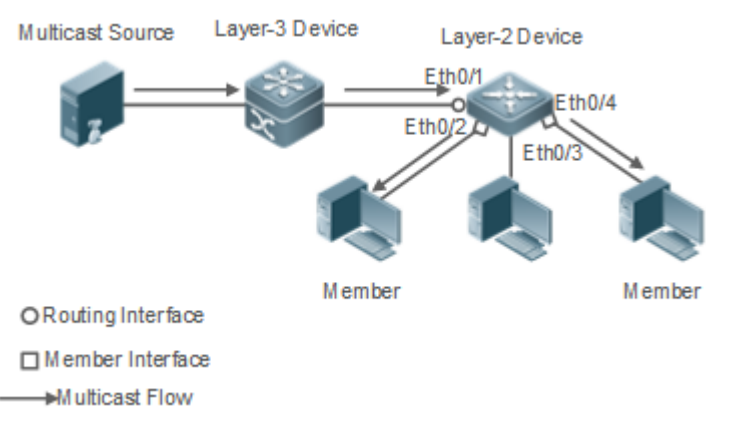

- Multicast router port: The location of the multicast source is directed by the port on the Layer-2 multicast device which is connected to the multicast router (Layer-3 multicast device): By listening to IGMP packets, the Layer-2 multicast device can automatically detect the multicast router port and maintain the port dynamically. It also allows users to configure a static router port.
- Member port: The port is on a Layer-2 multicast device and is connected to member hosts. It directs the profile members. It is also called the Listener Port. By listening to IGMP packets, the Layer-2 multicast device can automatically detect the member port and maintain the port dynamically. It also allows users to configure a static member port.
- Figure 11-6 Two Types of Ports in Wireless Environment

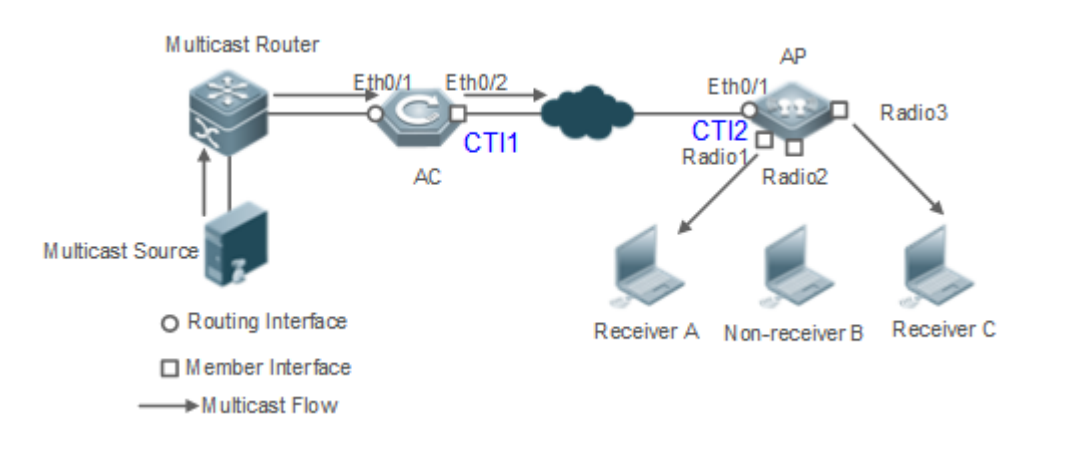

- Multicast router port: When the AC receives the PIM Hello or IGMP Query packet from the upstream multicast router (Layer-3 multicast device), the multicast router port Ethq/1 forms. When the AP receives the PIM Hello or IGMP Query packet forwarded by the AC, the multicast router port CTI2 also forms.
- Member port: also called listener port, that is, the port on a device for connecting to a multicast member. When Ports Radio1 and Radio3 on the AP receive Report packets from a wireless user receiver, they learn the wireless port as a member port. When the virtual interface CTI1 receives Report packets forwarded by the AP, it also learns the relevant wireless port as a member port.

## **IGMP Snooping Forwarding Entry**

The device running IGMP snooping forwards IP multicast packets in accordance with the IGMP snooping forwarding entry.

An IGMP snooping forwarding entry includes the following items: source address (S), profile address (G), VLAN ID (VLAN\_ID), multicast router port, and member port. It indicates that packets of required features (including S, G, and VLAN\_ID) should enter the multicast router port and exit from a member port. An IGMP snooping forwarding entry is identified using a group of S, G, and VLAN\_ID.

To display the IGMP snooping forwarding entry, run the **show ip igmp snooping gda-table** command.

```
Ruijie# show ip igmp snooping gda-table
Multicast Switching Cache Table
   D: DYNAMIC //Dynamic member port
   S: STATIC //Static member port
   M: MROUTE //Multicast router port (dynamic or static)
(*, 233.3.6.29, 1): //(S: any; G: 233.3.6.29; VLAN_ID: VLAN 1)
   VLAN(1) 3 OPORTS:
     GigabitEthernet 0/3(S)
     GigabitEthernet 0/2(M)
     GigabitEthernet 0/1(D)
     caPWAP-Tunnel 0/1(D) // CAPWAP tunnel
(*, 233.3.6.30, 1): //S: any; G: 233.3.6.30; VLAN ID: VLAN 1)
   VLAN(1) 2 OPORTS:
GigabitEthernet 0/2(M)
GigabitEthernet 0/1(D)
```
 $(*, 239.1.1.1, 1):$  //(any source address, with the group address of 239.1.1.1 and VLAN ID of 1) VLAN(1) 1 OPORTS:

dot11radio 1/0.1 (D) //wireless interface

# **Overview**

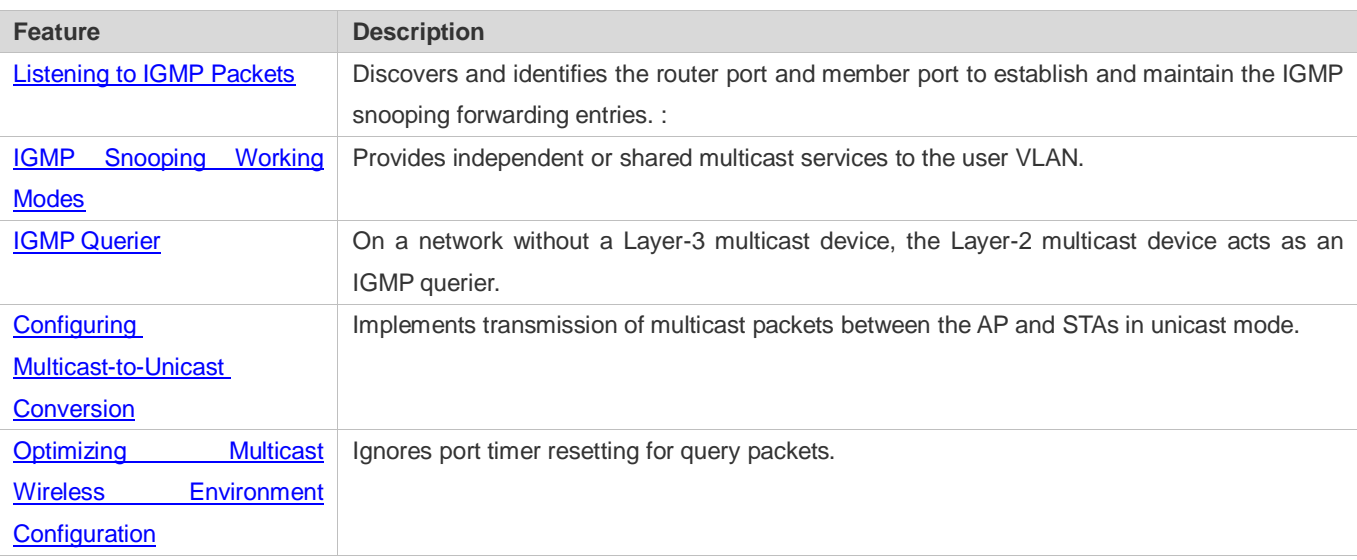

# **11.3.1 Listening to IGMP Packets**

A device running IGMP snooping analyzes IGMP packets received, and finds and identifies the router port and member port using these packets, thereby creating and maintaining an IGMP snooping entry.

# **Working Principle**

A device running IGMP snooping can identify and handle the following types of IGMP packets:

# **Query Packets**

An IGMP querier periodically sends General Query packets. When the IGMP querier receives Leave packets, it sends Group-Specific Query packets.

When the device running IGMP snooping receives the Query packets, it performs the following operations within the VLAN:

- **•** Forward the IGMP Query packets to all the ports (except the receiving port of these packets).
- If the receiving port is a dynamic router port, reset the aging timer. If the timer expires, the port will no longer be used as the dynamic router port.
- If the receiving port is not a dynamic router port, use it as a dynamic router port and enable the aging timer. If the timer expires, the port will no longer be used as the dynamic router port.
- For general queries, reset the aging timer for all the dynamic member ports. If the timer expires, the port will no longer be used as the dynamic member port for the general group. By default, the maximum response time carried by the

IGMP query packets is used as the timeout time of the aging timer. If **ip igmp snooping query-max-response-time** is run, the time displayed is used as the timeout time of the aging timer.

- For designated query packets, reset the aging timer for all the dynamic member ports of the designated profile. If the timer expires, the port will no longer be used as the dynamic member port of the designated profile. By default, the maximum response time carried by the IGMP query packets is used as the timeout time of the aging timer. If **ip igmp snooping query-max-response-time** is run, the time displayed is used as the timeout time of the aging timer.
- If dynamic router port learning is disabled, IGMP snooping will not learn the dynamic router port.

#### **Report Packets**

- When a member host receives a query, it responds to the query with a Report packet. If a host requests to join a profile, it will also send a report.
- By default, IGMP Snooping is capable of processing IGMPv1 and IGMPv2 packets. For IGMPv3 Report packets, it processes profile information but does not process carried source information. IGMP Snooping v3 can be configured to process all information in IGMPv1, IGMPv2, and IGMPv3 packets.

When the device running IGMP snooping receives the Report packets, it performs the following operations within the VLAN:

- Forward the Report packets from all the router ports. After the **ip igmp snooping suppression enable** command is run in one IGMP query cycle, only the first report received by each profile will be forwarded.
- If the port on which Report packets are received is a dynamic member port, reset the aging timer. If the timer expires, the port will no longer be used as the dynamic member port of the designated profile.
- If the port on which Report packets are received is not a dynamic member port, use it as a dynamic member port and enable the aging timer. If the timer expires, the port will no longer be used as the dynamic member port of the designated profile.

#### **Leave Packets**

If a host requests to leave a profile, it will send a Leave packet.

When the device running IGMP snooping receives the Leave packets, it performs the following operations within the VLAN:

- **•** Forward the leave packets from all the router ports.
- If the port on which leave packets are received is a dynamic member port and the Leave function is enabled, the port will be immediately deleted from the IGMP snooping forwarding entry of the designated profile and will no longer be used as the dynamic member port.
- If the port on which the leave packets are received is a dynamic member port and the Leave function is disabled, the port state should be maintained.

## **Related Configuration**

#### **Configuring a Static Router Port**

Run the **ip igmp snooping vlan mrouter interface** command to configure a static router port.

#### **Configuring a Static Member Port**

Run the **ip igmp snooping vlan static interface** command to configure a static member port.

#### **Enabling Report Suppression**

Report suppression is disabled by default.

Run the **ip igmp snooping suppression enable** command to enable report suppression.

After report suppression is enabled, in one IGMP query cycle, only the first Report packet received by each profile will be forwarded. The source media access control (MAC) address of the forwarded report will be changed to the MAC address of the device.

#### **Enabling Immediate Leave**

Immediate leave is disabled by default.

Run the **ip igmp snooping fast-leave enable** command to enable immediate leave.

#### **Enabling Dynamic Router Port Learning**

Dynamic router port learning is enabled by default.

Run the **no ip igmp snooping mrouter learn pim-dvmrp** command to disable dynamic router port learning.

Run the **no ip igmp snooping vlan** *vid* **mrouter learn pim-dvmrp** command to disable dynamic router port learning for designated VLANs.

#### **Configuring the Aging Time of a Dynamic Router Port**

The default aging time is 300s.

When a dynamic router port receives a query packet, the aging timer of the port is enabled or reset; if the aging time is not configured, the maximum response time carried by the query packet is used as the aging time.

Run **ip igmp snooping dyn-mr-aging-time** to configure the aging time of the dynamic router port.

#### **Configuring the Aging Time of a Dynamic Member Port**

The default aging time is 260s.

When a dynamic member port receives a query packet, the aging timer of the port is enabled or reset, and the aging time is the maximum response time carried by the query packet.

When a dynamic member port receives a Report packet, the aging timer of the port is enabled or reset, and the aging time is the maximum response time of the dynamic member port.

Run **ip igmp snooping host-aging-time** to configure the aging time of the dynamic member port.

#### **Configuring the Maximum Response Time of a Query Packet**

The maximum response time of a query packet is not configured by default and the maximum response time carries by the query packet is used.

Run **ip igmp snooping query-max-response-time** to configure the maximum response time of a query packet.

# **11.3.2 IGMP Snooping Working Modes**

A device running in the IVGL mode of IGMP snooping can provide independent multicast services to the user VLAN.

# **Working Principle**

# **IVGL**

In IVGL mode, a device running IGMP snooping can provide independent multicast services to each user VLAN.

Independent multicast services indicate that multicast traffic can be forwarded only within the VLAN it belongs to, and a user host can subscribe to the multicast traffic within the VLAN that the host belongs to.

# **Related Configuration**

## **Enabling IGMP Snooping and Selecting a Working Mode**

IGMP snooping is disabled by default.

Run the **ip igmp snooping** command to enable IGMP snooping in IVGL mode.

# **11.3.3 IGMP Querier**

On a network with a Layer-3 multicast device, the Layer-3 multicast device acts as an IGMP querier. In this case, a Layer-2 device needs only to listen to IGMP packets to establish and maintain the forwarding entry, realizing Layer-2 multicast.

On a network without a Layer-3 multicast device, the Layer-2 multicast device must be configured with the IGMP querier function so that the device can listen to IGMP packets. In this case, a Layer-2 device needs to act as an IGMP querier as well as listen to IGMP packets to establish and maintain the forwarding entry to realize Layer-2 multicast.

# **Working Principle**

A Layer-2 device acts as an IGMP querier to periodically send IGMP Query packets, listen to and maintain the IGMP Report packets replied by a user, and create a Layer-2 multicast forwarding entry. You can adjust relevant parameters of the Query packets sent by the IGMP querier through configuration.

When the device receives a Protocol-Independent Multicast (PIM) or Distance Vector Multicast Routing Protocol (DVMRP) packet, it considers that a multicast router, which will act as an IGMP querier, exists on the network and disables the querier function. In this way, IGMP routing will not be affected.

When the device receives the IGMP Query packets from other devices, it will compete with other devices for the IGMP querier.

## **Enabling the Querier Function**

You can enable the querier for a specific VLAN or all VLANs.

Only when the global querier function is enabled can the queriers for specific VLANs take effect.

## **Specifying the IGMP Version for a Querier**

The version of IGMP used for sending Query packets can be configured as IGMPv1, IGMPv2, or IGMPv3.

#### **Configuring the Source IP Address of a Querier**

You can configure the source IP address of a query packet sent by the querier based on VLANs.

When the source IP address of the querier is not configured, the querier will not take effect.

#### **Configuring the Query Interval of a Querier**

You can configure the intervals for sending global Query packets based on different queriers on different VLANs.

#### **Configuring the Maximum Response Time of a Query Packet**

You can configure the maximum response time carried by a Query packet that is sent by a querier. As IGMPv1 does not support the carrying of maximum response time by a Query packet, this configuration does not take effect when the querier is running IGMPv1. You can configure different maximum response time for queriers on different VLANs.

#### **Configuring the Aging Time of a Querier**

When other IGMP queriers exist on a network, the existing device will compete with other queriers. If the existing device fails to be elected and is in the non-querier state, the aging timer of a querier will be enabled. After the timer expires, other queriers on the network are considered as expired and the existing device will be resumed as the querier.

#### **Related Configuration**

#### **Enabling the Querier Function**

By default, the querier function of a device is disabled.

Run the **ip igmp snooping querier** command to enable the global querier function.

Run the **ip igmp snooping vlan** *num* **querier** command to enable the querier function for specific VLANs.

#### **Specifying the IGMP Version for a Querier**

By default, a querier runs IGMPv2.

Run the **ip igmp snooping querier version** command to configure the global querier version.

Run the **ip igmp snooping vlan querier version** command to specify the querier version for specific VLANs.

#### **Configuring the Source IP Address of a Querier**

By default, the source IP address of a querier is 0.

Run the ip igmp snooping querier address command to enable global source IP addresses of queriers.

Run the ip igmp snooping vlan querier address command to specify the source IP addresses of the queriers on specific VLANs.

#### **Configuring the Query Interval of a Querier**

By default, the query interval of a querier is 60s.

Run the **ip igmp snooping querier query-interval** command to enable the global query interval of queriers.

Run **ip igmp snooping vlan querier query-interval** to specify the global query interval of the queriers on specific VLANs.

#### **Configuring the Maximum Response Time of a Query Packet**

By default, the maximum response time of a query packet is 10s.

Run the **ip igmp snooping querier max-response-time** command to configure the maximum response time of the query packets sent by global queriers.

Run the **ip igmp snooping vlan querier max-response-time** command to specify the maximum response time of the query packets sent by the queriers on specific VLANs.

#### **Configuring the Aging Time of a Querier**

By default, the aging time of a querier is 125s.

Run the **ip igmp snooping querier max-response-time** command to configure the aging time of global queriers.

Run the **ip igmp snooping vlan querier max-response-time** command to configure the aging time of queriers on specific VLANs.

# **11.3.4 Multicast-to-Unicast Conversion**

The multicast-to-unicast conversion function is available only in wireless environment. After the function is configured on a wireless device, multicast packets between an AP and STAs are transmitted in unicast mode. The multicast-to-unicast conversion function runs on the AP.

## **Working Principle**

The following describes the working principle of multicast-to-unicast conversion from several scenarios in wireless environment.

In fat AP mode, IGMP Snooping needs to learn and track user information. After multicast-to-unicast conversion is configured, the wireless multicast fast forwarding module queries the users who need multicast-to-unicast conversion through the interface provided by the multicast-to-unicast conversion module, and replaces the destination MAC addresses in multicast packets of the users with the MAC addresses of STAs, and destination IP addresses with IP addresses of the STAs, and then forwards the multicast packets in unicast mode.

In fit AP centralized forwarding mode, an AC, according to recorded user information, queries the WLAN ID and RADIO ID of an STA for packets, conducts CAPWAP encapsulation on the packets, and then sends the packets to an AP. If the multicast-to-unicast conversion is enabled, packets sent to the AP are delivered to the wireless multicast fast forwarding module, which queries the interface of the multicast-to-unicast conversion module to learn about the users who need multicast-to-unicast conversion. Then, the AP transmits multicast packets in unicast mode.

In fit AP local forwarding mode, after packets are forwarded to an AP, if multicast-to-unicast conversion is enabled, the AP delivers the packets to the wireless multicast fast forwarding module, which transmit multicasts the packets in unicast mode.

## **Related Configuration**

#### **Enabling the Global Multicast Function**

By default, the global multicast function is disabled. Run the **ip multicast wlan** command to enable the global multicast function. After global multicast is enabled, when an AC receives multicast packets, it conducts CAPWAP encapsulation on the multicast packets and sends the packets to the AP associated with the AC in CAPWAP unicast mode.

Run the **no ip multicast wlan** command to restore default configuration. After global multicast is disabled, an AC directly discards the received multicast packets.

#### **Enabling Multicast-to-Unicast Conversion**

By default, multicast-to-unicast conversion is disabled.

In ap-config mode on an AC, run the **igmp snooping mcast-to-unicast enable** command to enable multicast-to-unicast conversion, or on a fat AP, run the **ip igmp snooping mcast-to-unicast enable** command to enable multicast-to-unicast conversion.

In ap-config mode on an AC, run the **no igmp snooping mcast-to-unicast enable** command to disable multicast-to-unicast conversion, or on a fat AP, run the **no ip igmp snooping mcast-to-unicast enable** command to disable multicast-to-unicast conversion.

#### **Configuring the Multicast Range for Multicast-to-Unicast Conversion**

By default, multicast-to-unicast conversion is available to all multicast profiles.

Use AC as an example. In ap-config mode, run the **igmp snooping mcast-to-unicast group-range** command to configure the profile address range for multicast-to-unicast conversion.

In ap-config mode, run the **no igmp snooping mcast-to-unicast group-range** command to restore the default configuration.

#### **Configuring the Maximum Number of Profiles That Are Allowed to Use Multicast-to-Unicast Conversion**

By default, multicast-to-unicast conversion can be configured for a maximum of 64 multicast profiles.

Use AC as an example. In ap-config mode, run the **igmp snooping mcast-to-unicast max-group** command to configure the maximum number of multicast profiles that are allowed to use multicast-to-unicast conversion.

In ap-config mode, run the **no igmp snooping mcast-to-unicast max-group** command to restore the default configuration.

# **11.3.5 Optimizing the Multicast Wireless Environment Configuration**

Ignoring port timer resetting for query packets refers to not resetting the port aging timer when a device receives query packets.

When multiple STAs are configured in a congested wireless network, after an AP sends out a query packet, the IGMP report packet responded by STAs may be discarded or the STAs fail to receive the query packet, and as a result, the AP fails to receive responses from the STAs. Traffic interruption may occur on the STAs. In this case, this function can be configured, in combination with aging time configuration of member ports, to ensure that an STA does not age within multiple query intervals. If an IGMP report packet from the STA is received within the query intervals, the port timer time is reset as the port aging time.

The configuration takes effect when query packets are received next time. A port timer that has been reset on a port will not be cancelled. The configuration prolongs aging time. Use it in appropriate scenarios.

# The function is disabled by default.

Use AC as an example. In ap-config mode, run the **igmp snooping ignore-query-timer** command to ignore the port aging timer resetting for query packets.

In ap-config mode, run the **no igmp snooping ignore-query-timer** command to restore the default configuration.

# **11.4 Configuration**

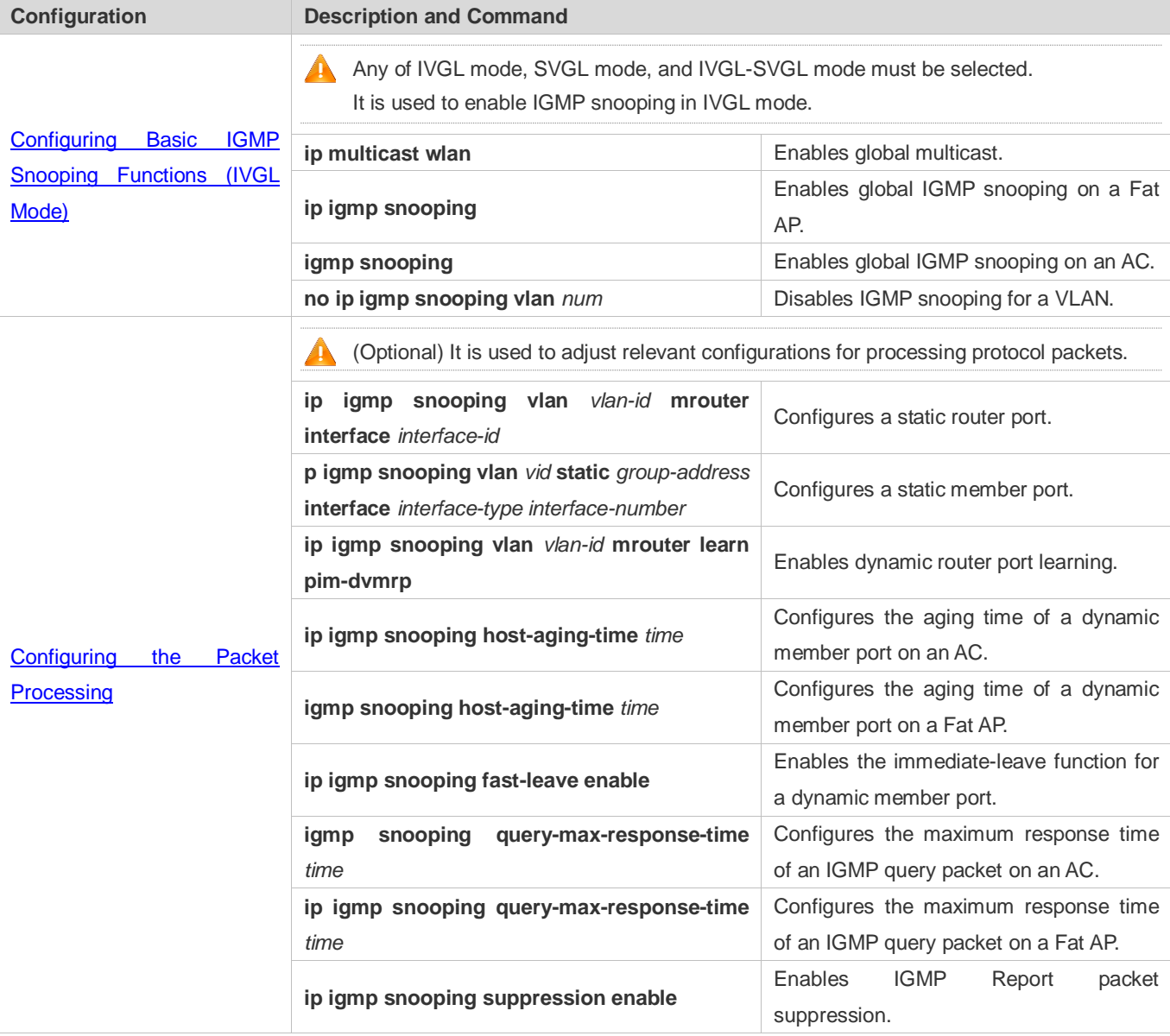
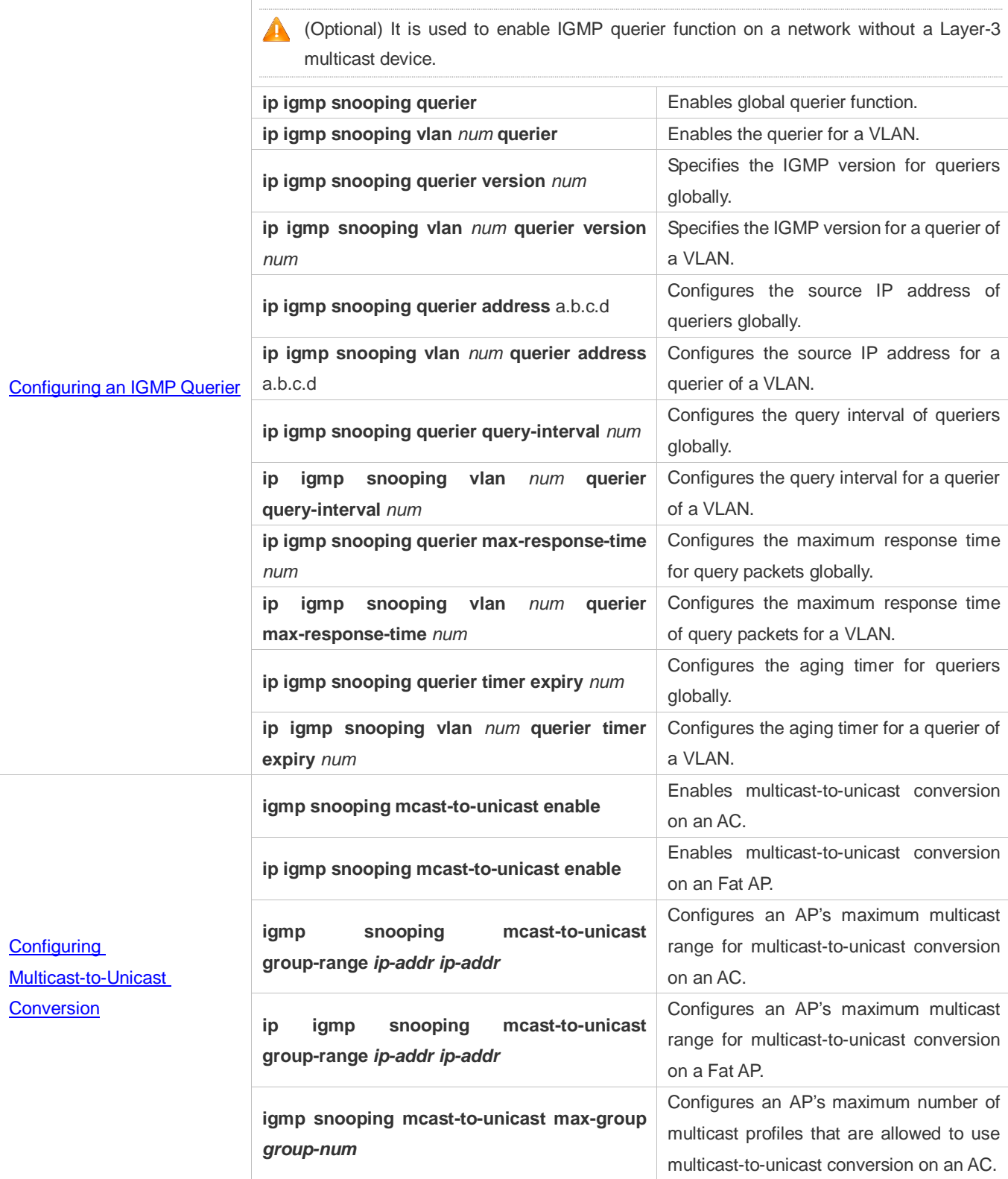

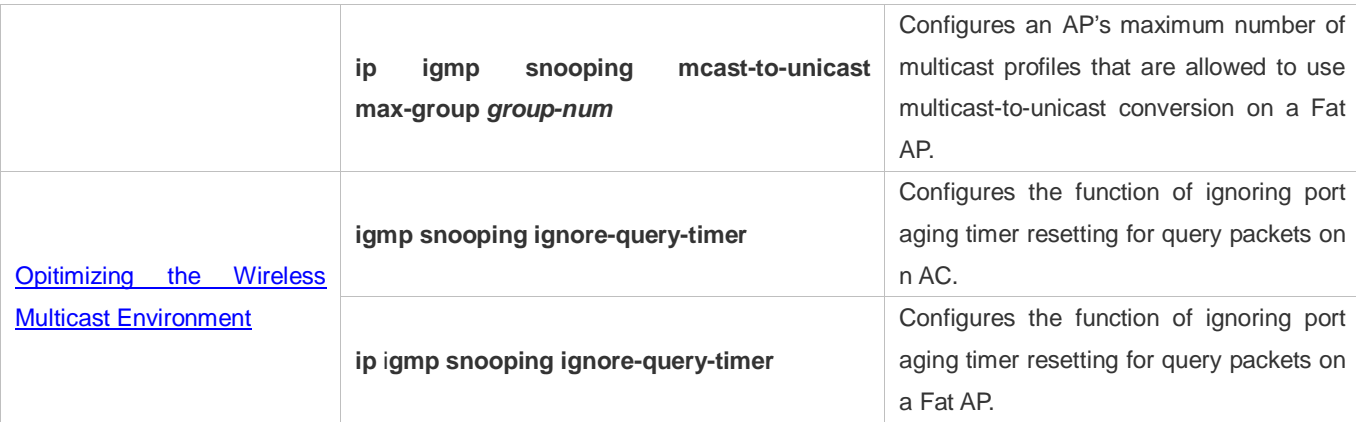

# **11.4.1 Configuring Basic IGMP Snooping Functions (IVGL Mode)**

## **Configuration Effect**

- **Enable IGMP snooping to realize Layer-2 multicast.**
- **•** Provide independent multicast services to each VLAN.

## **Configuration Steps**

**Enabling Global Multicast**

Mandatory.

After global multicast is enabled, IGMP snooping can be enabled.

## **Enabling Global IGMP Snooping in IVGL Mode**

#### Mandatory.

After IGMP snooping is enabled globally, this function will be enabled for all VLANs.

## **Enabling Multicast of AP**

Mandatory.

To enable multicast of AP, run the **igmp snooping** command in AP configuration mode of AC.

#### **Disabling IGMP Snooping for a VLAN**

(Optional) You can use this function if you wish to disable IGMP snooping on specified VLANs.

Only when global IGMP snooping is enabled can it be disabled on specified VLANs.

In IVGL mode, each VLAN can enjoy independent multicast services. Disabling any VLAN multicast services will not interfere in the services provided to the others.

## **Verification**

 Run the **show ip igmp snooping gda-table** command to display the IGMP snooping forwarding table and verify that the member ports include only those connecting member hosts.

 Run the **show ip igmp snooping** command to display the basic IGMP snooping information and verify that IGMP snooping is working in IVGL mode.

## **Related Commands**

## **Enablingn Glocal Multicast**

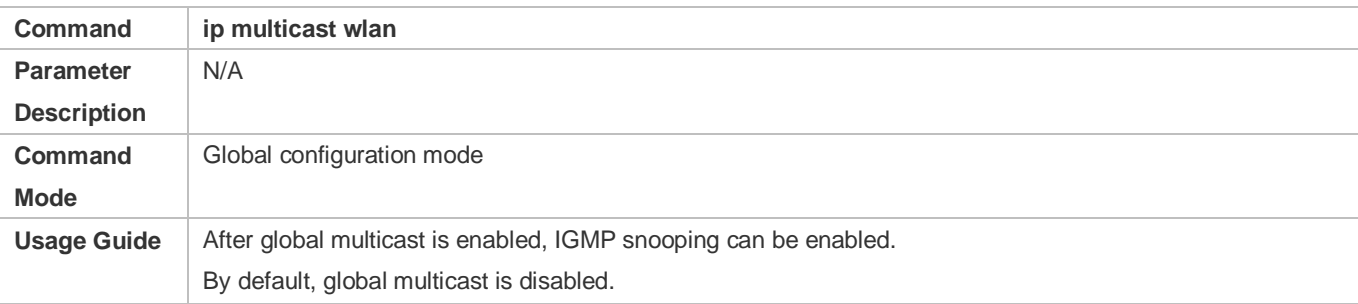

## **Enabling Global IGMP Snooping on a Fat AP**

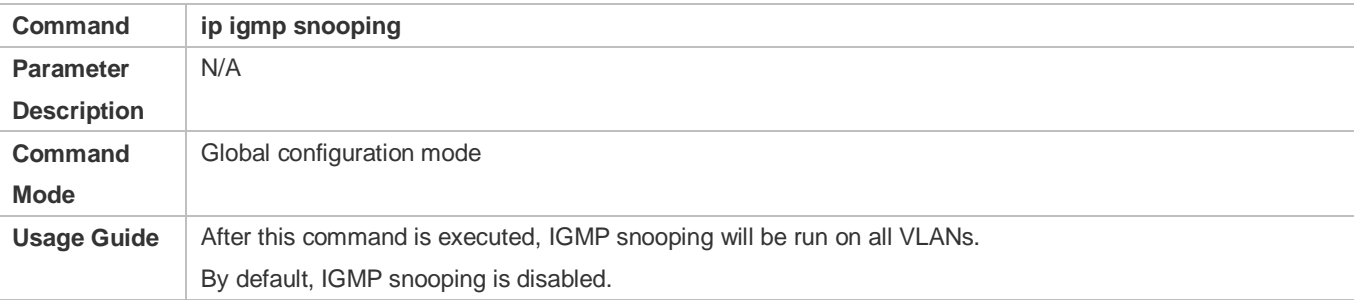

## **Enabling Global IGMP Snooping on an AC**

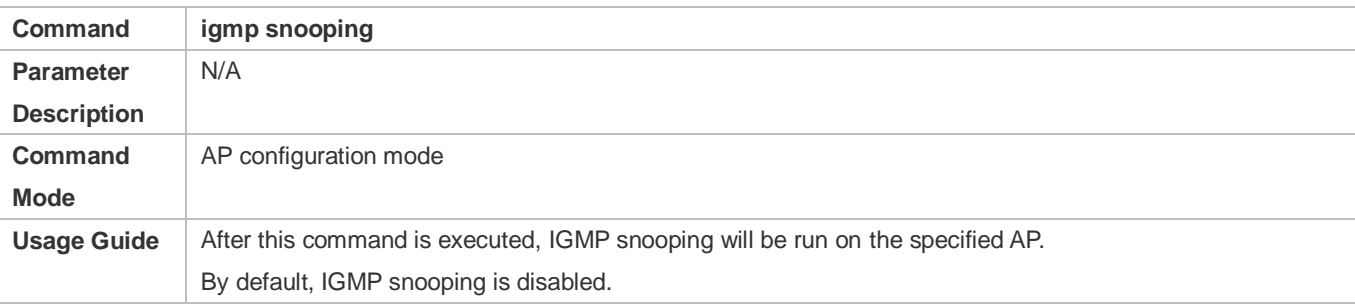

## **Disabling IGMP Snooping for a VLAN**

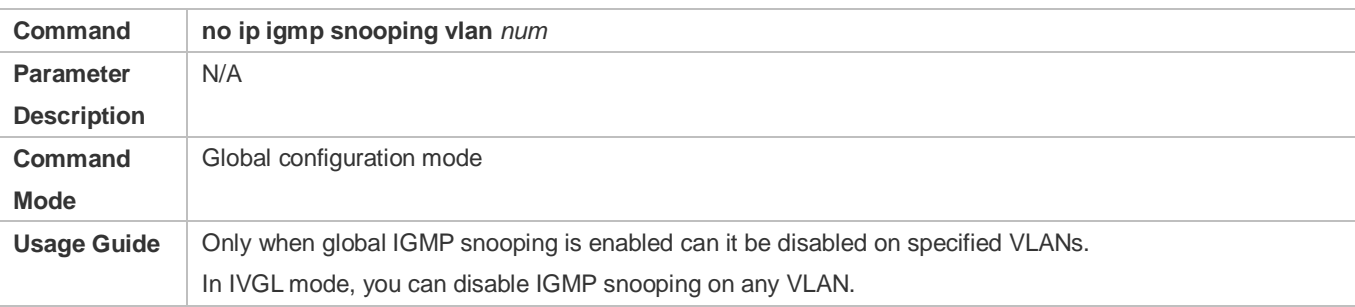

#### **Displaying the IGMP Snooping Entry**

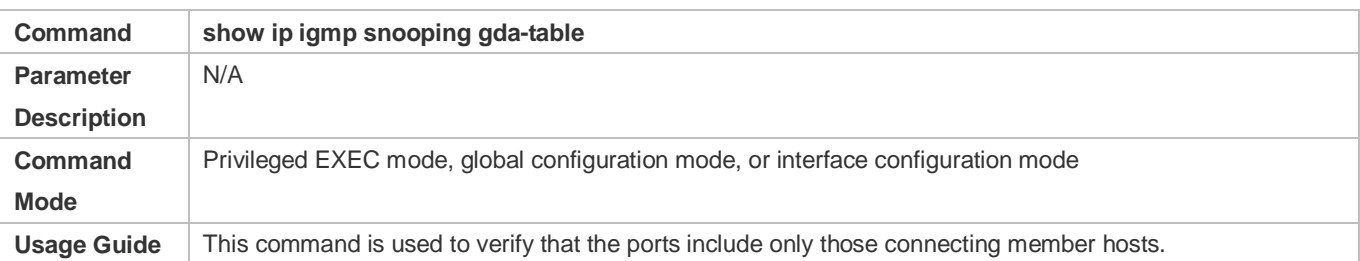

# **Displaying the IGMP Snooping Working Mode**

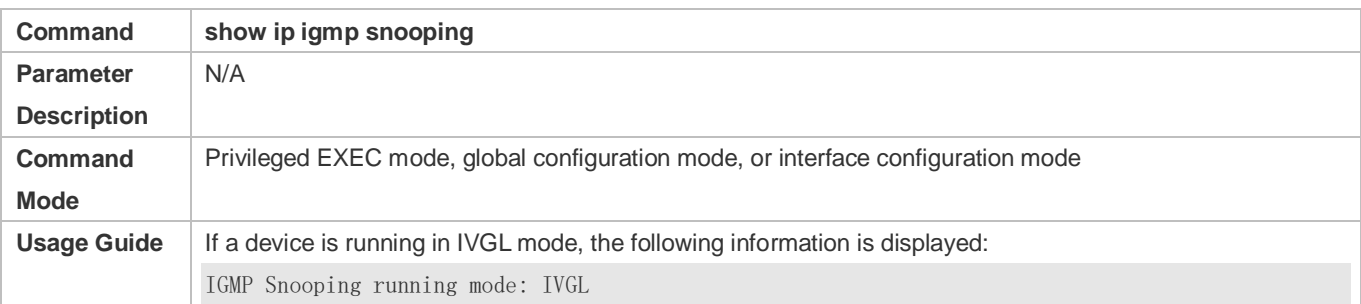

## **Configuration Example**

## **Providing Layer-2 Multicast Services for the Subnet Hosts**

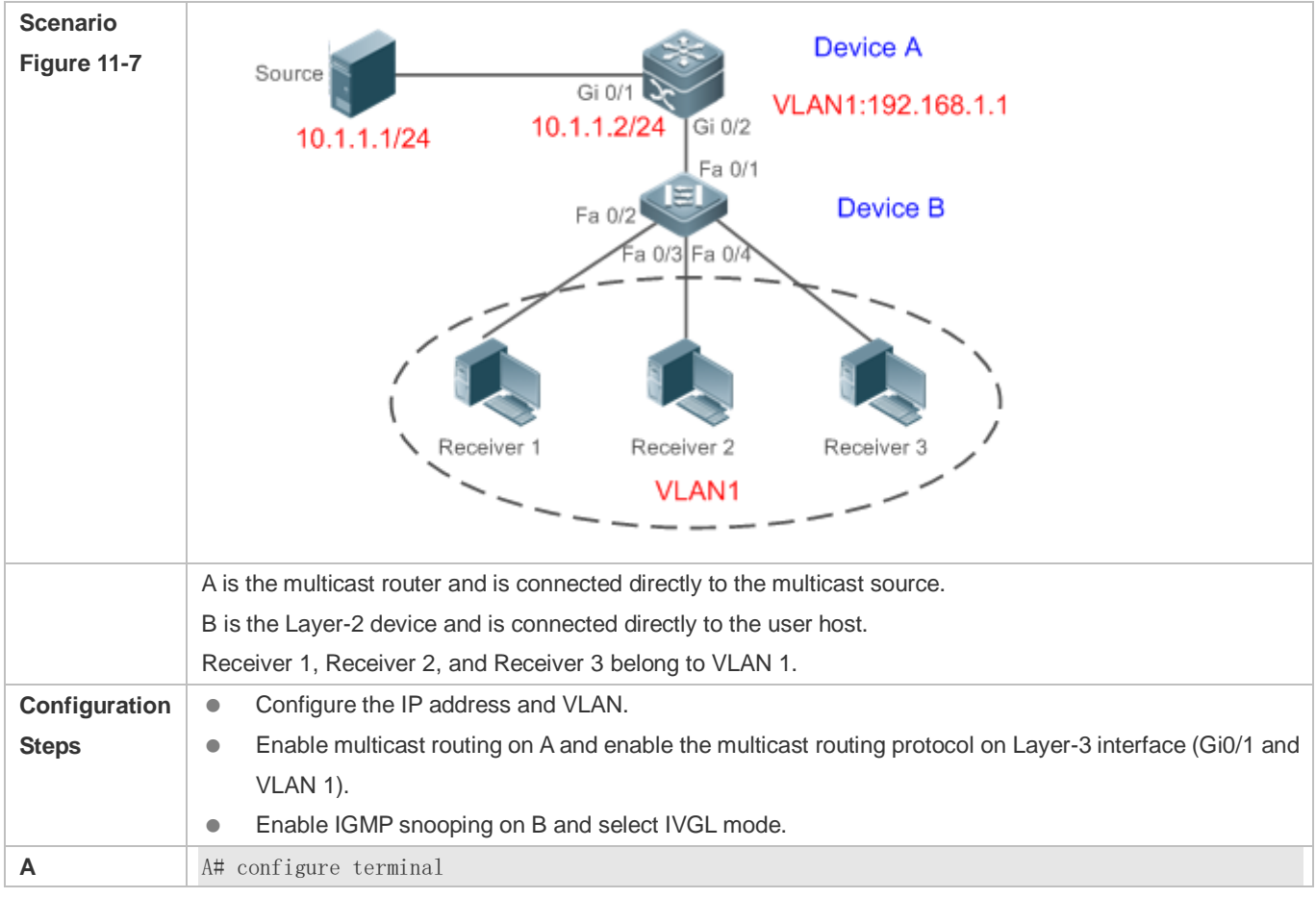

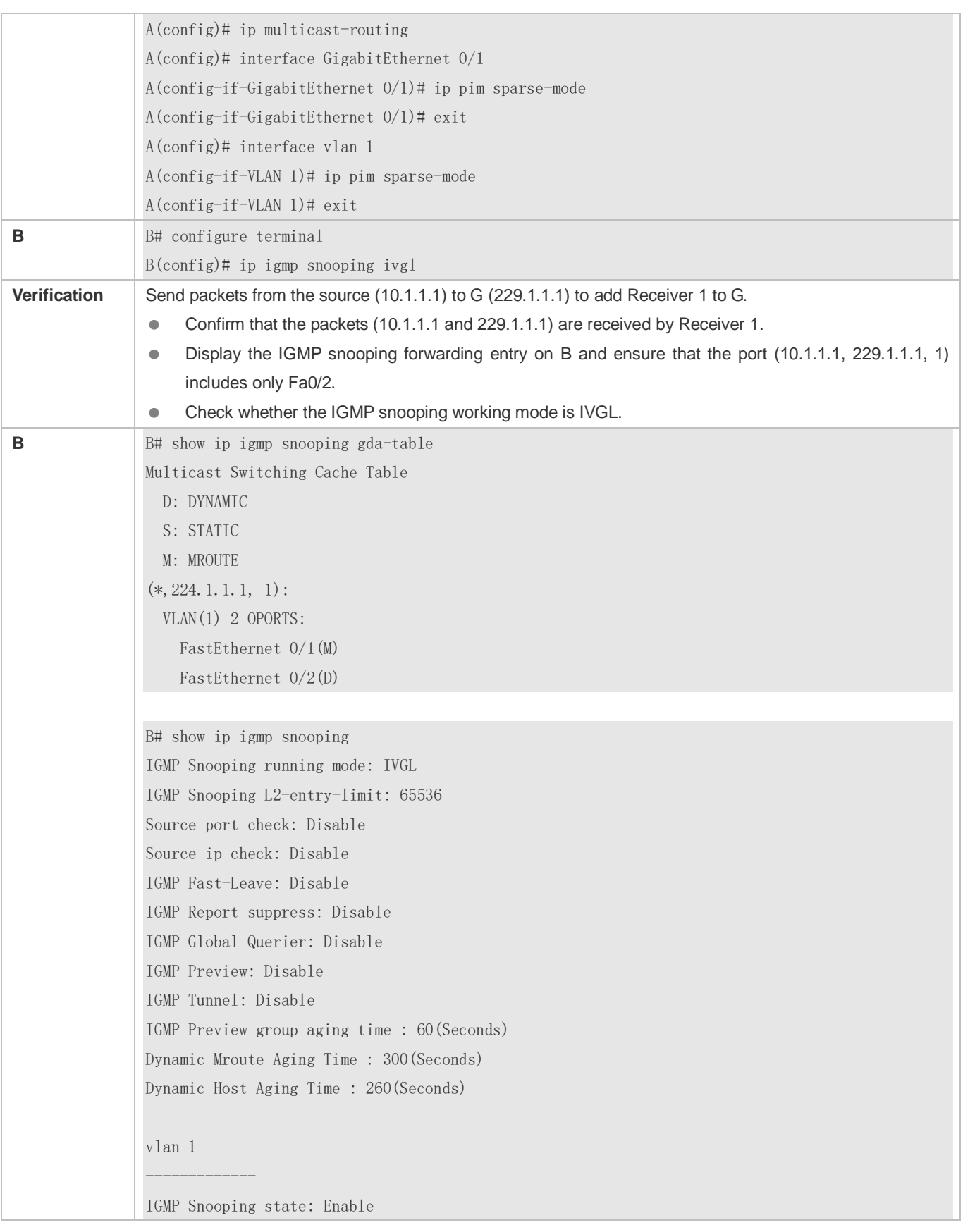

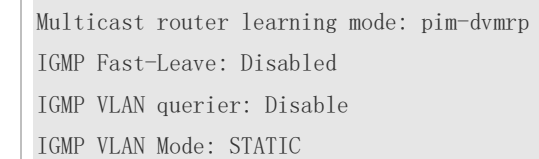

#### **Common Errors**

**• The working mode of IGMP snooping is improper.** 

## **11.4.2 Configuring the Packet Processing**

## **Configuration Effect**

- Configure specified ports as the static router ports to receive the multicast traffic from all profiles.
- Configure specified ports as the static member ports to receive the multicast traffic from specified profiles
- **Enable Report packets suppression to forward only the first Report packet from a specified VLAN or profile to the router** port within a query interval, and the following Report packets will not be forwarded to the router port, thereby reducing the quantity of packets on the network.
- Configure the immediate-leave function to delete a port from the entry of member ports when a leave packet is received by the port.
- **Disable dynamic router port learning to disable the learning of any router port.**
- Based on network load and configuration of a multicast device, you can adjust the aging time of a router port and member port as well as the maximum response time of a query packet.

#### **Notes**

Only when basic IGMP snooping is configured can relevant configurations take effect.

## **Configuration Steps**

- **Configuring a Static Router Port**
- **Optional.**
- You can perform this configuration if you want to specify a static port to receive all the multicast traffic within the VLAN.

#### **Configuring a Static Member Port**

- **Optional.**
- You can perform this configuration if you want to specify a static port to receive specific multicast traffic within the VLAN.

#### **Enabling Report Packet Suppression**

**Optional.** 

- When there are numerous receivers to receive the packets from the same multicast profile, you can enable Report packets suppression to suppress the number of Report packets to be sent.
- **Enabling the Immediate-Leave Function**
- **Optional.**
- When there is only one receiver on a port, you can enable Leave to speed up the convergence of protocol upon leave.

#### **Disabling Dynamic Router Port Learning**

- **Optional.**
- This function is used when multicast traffic needs to be forwarded only within the Layer-2 topology but not to a Layer-3 router.
- **Configuring the Maximum Response Time of a Query Packet**
- **Optional.**
- You can configure the aging time based on network load.

## **Verification**

- Run the **show ip igmp snooping mrouter** command to check whether the configured static router port has an "S" in the displayed configuration information.
- Run the **show ip igmp snooping gda** command to check whether the configured static member port is marked with an S.
- Run the **show ip igmp snooping** command to check whether Report packets suppression, immediate leave, router port learning, router port aging time, member port aging time, and the maximum response time of the Query packet take effect.

## **Related Commands**

#### **Configuring a Static Router Port**

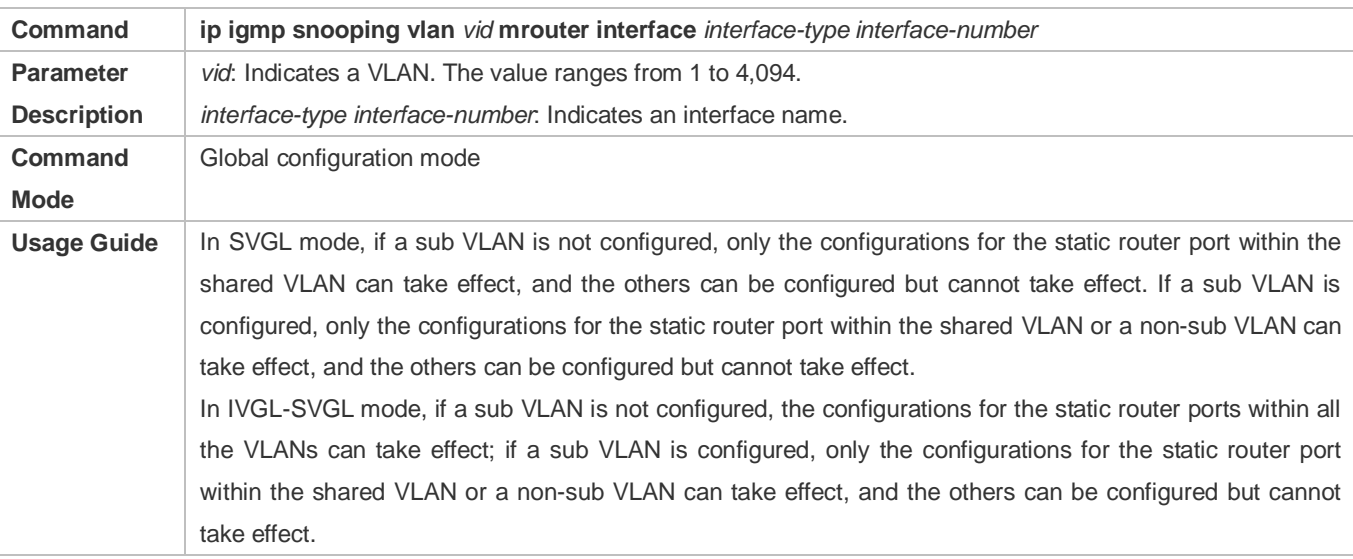

## In IVGL mode, the configurations for the static router ports within all the VLANs can take effect.

#### **Configuring a Static Member Port**

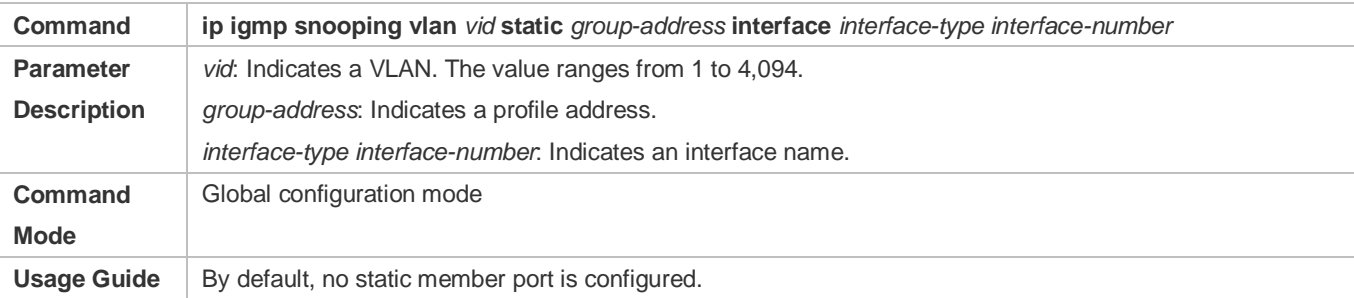

## **Enabling Report Packet Suppression**

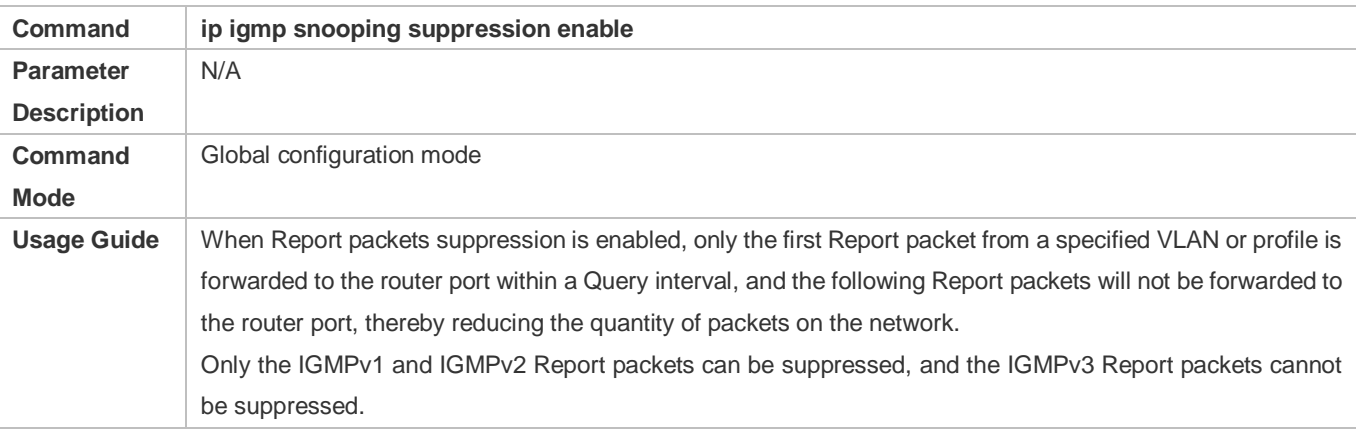

## **Enabling the Immediate-Leave Function**

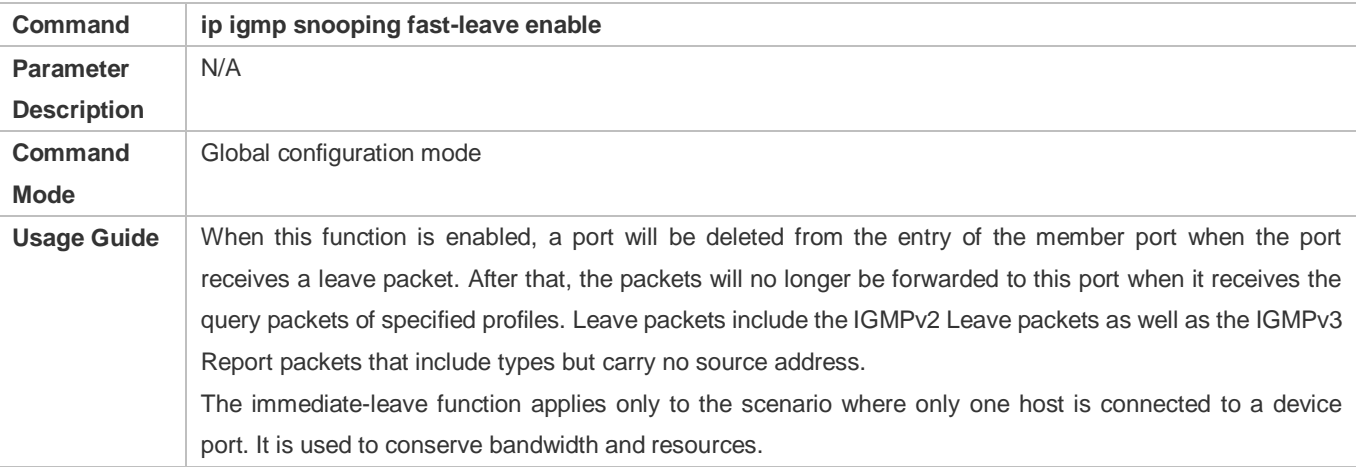

## **Enabling Dynamic Router Port Learning**

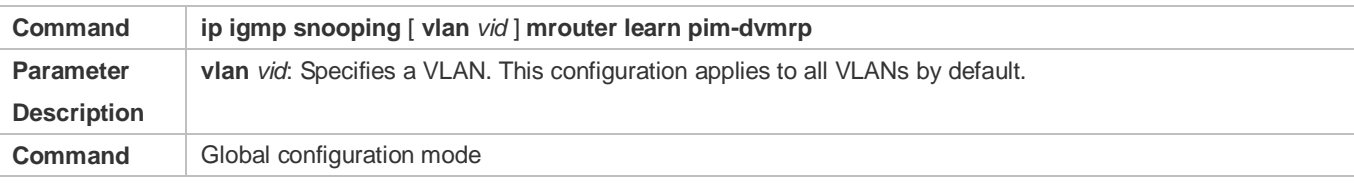

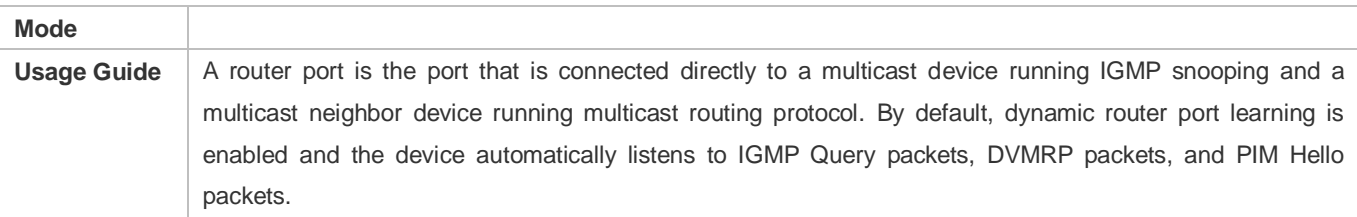

## **Configuring the Aging Time of a Dynamic Member Port**

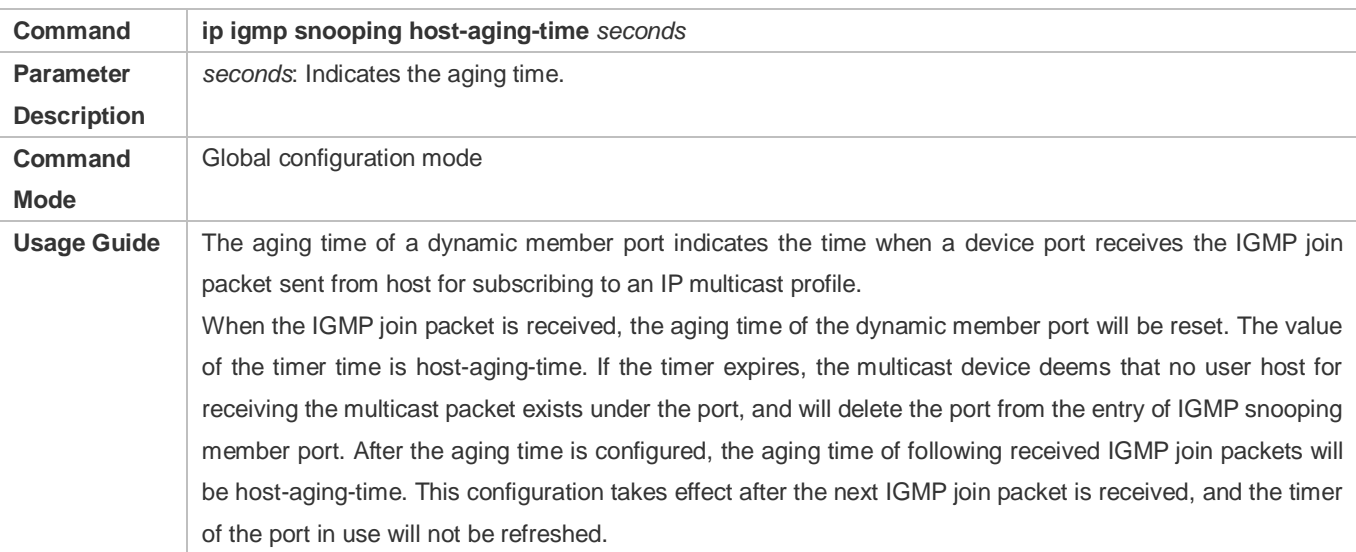

## **Configuring the Maximum Response Time of a Query Packet**

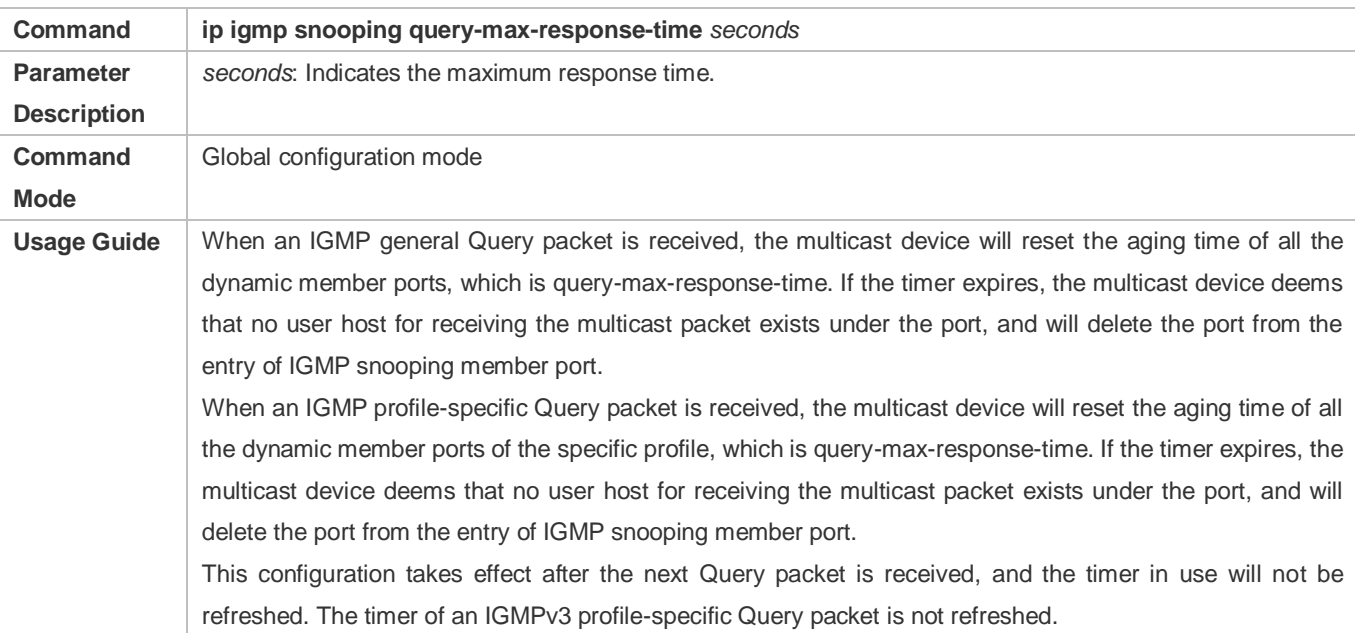

## **Displaying Router Ports**

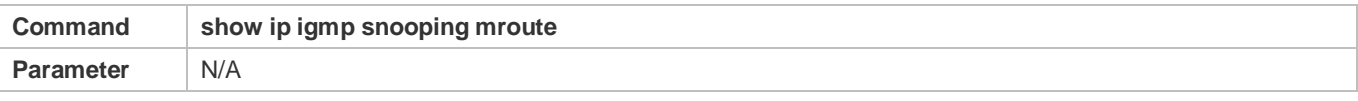

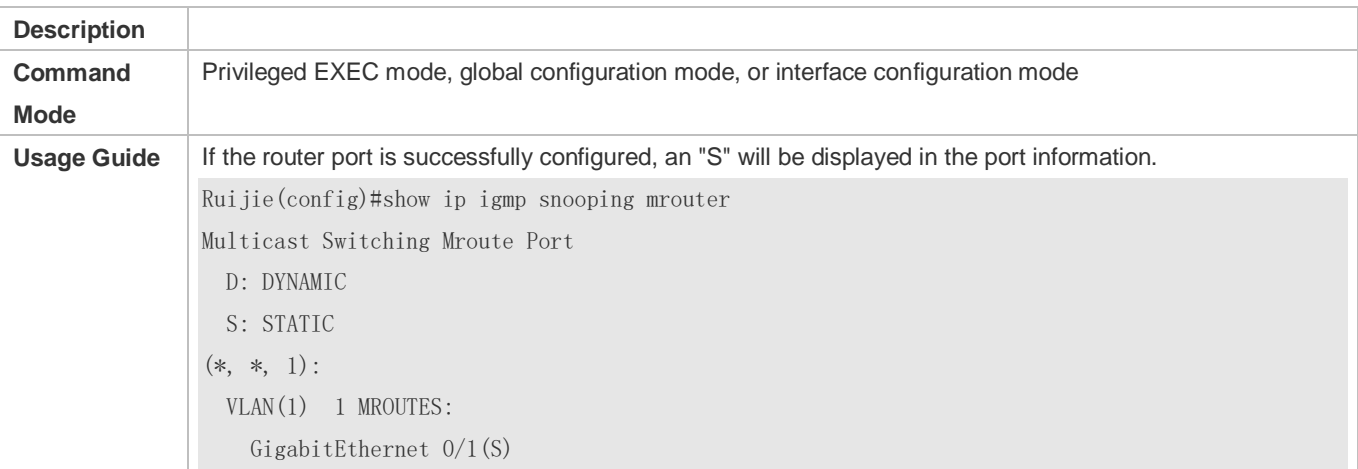

## **Displaying the Information of Dynamic Router Port Learning**

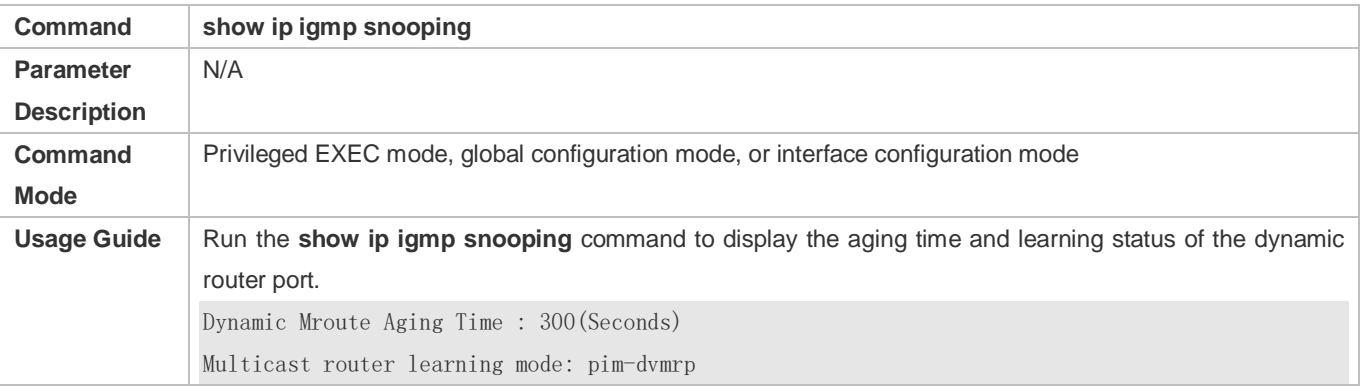

## **Displaying the Information of a Member Port**

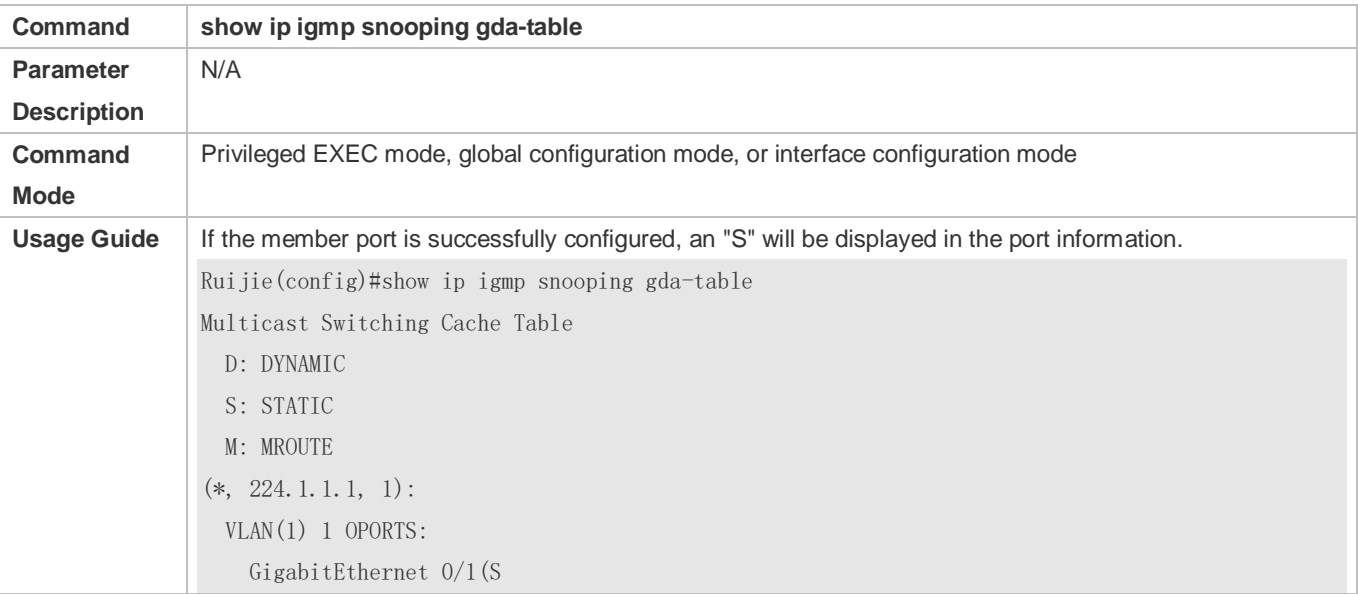

## **Displaying Other Parameters**

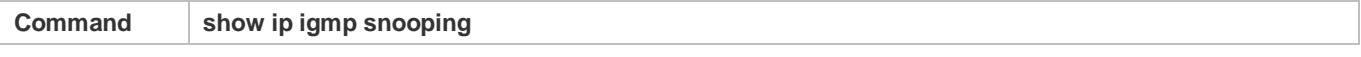

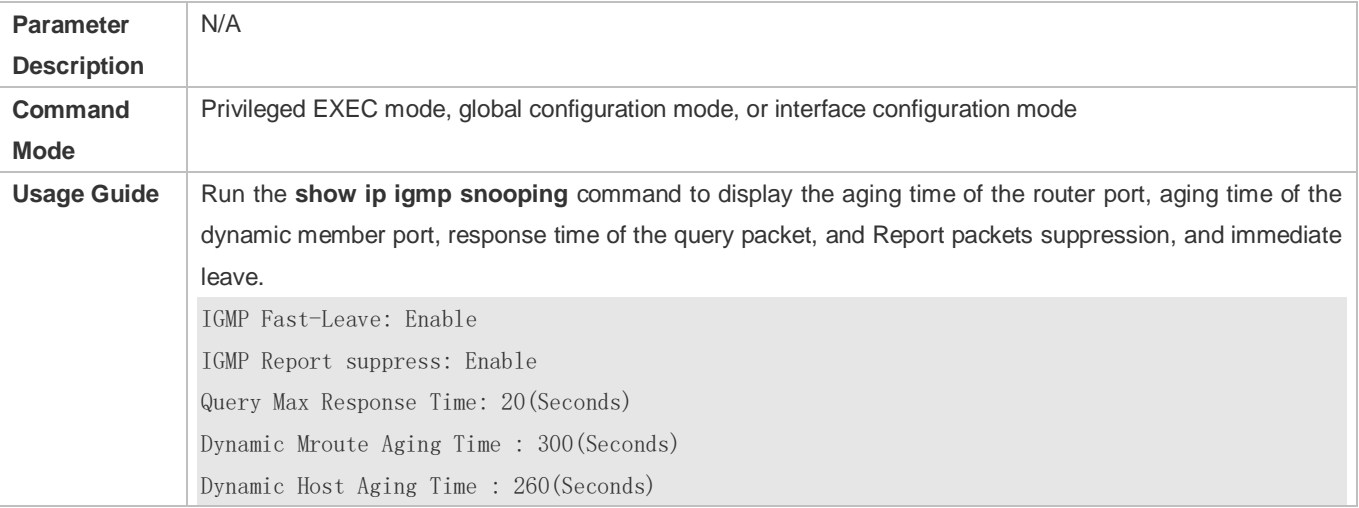

## **Configuration Example**

## **Configuring a Static Router Port and Static Member Port**

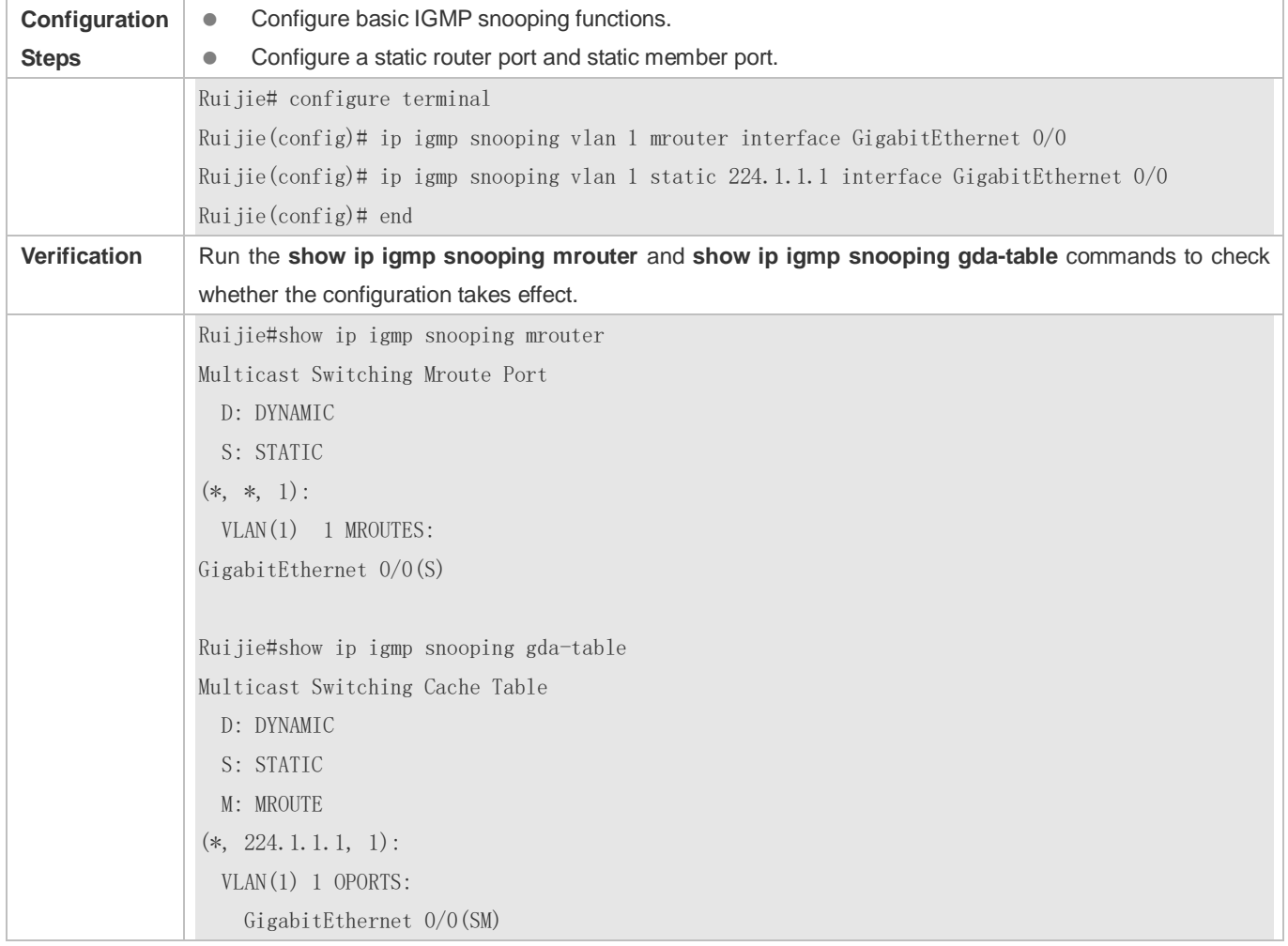

## **Enabling Report Packet Suppression**

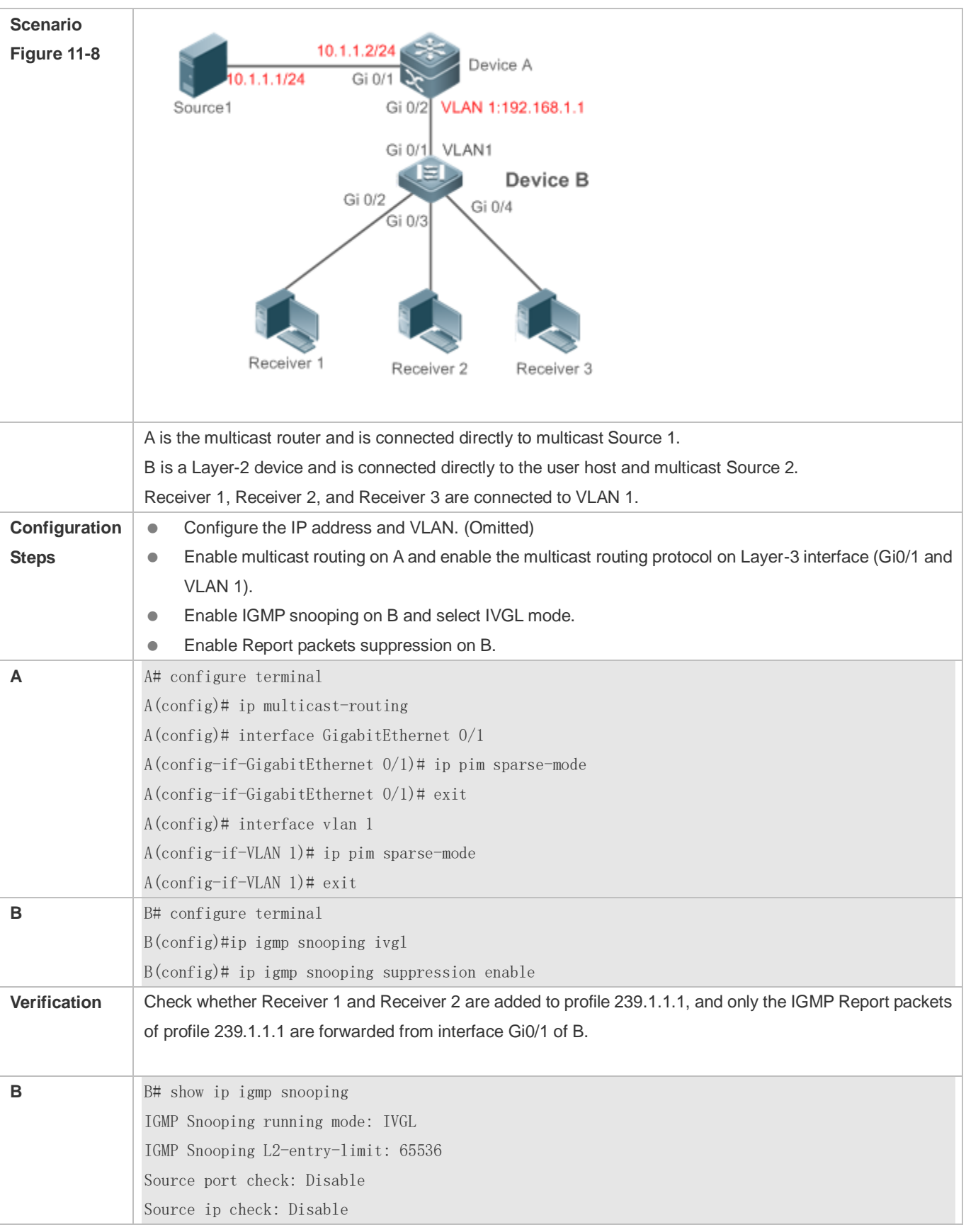

IGMP Fast-Leave: Disable IGMP Report suppress: Enable IGMP Globle Querier: Disable IGMP Preview: Disable IGMP Tunnel: Disable IGMP Preview group aging time : 60(Seconds) Dynamic Mroute Aging Time : 300(Seconds) Dynamic Host Aging Time : 260(Seconds)

## **Configuring Other Parameters**

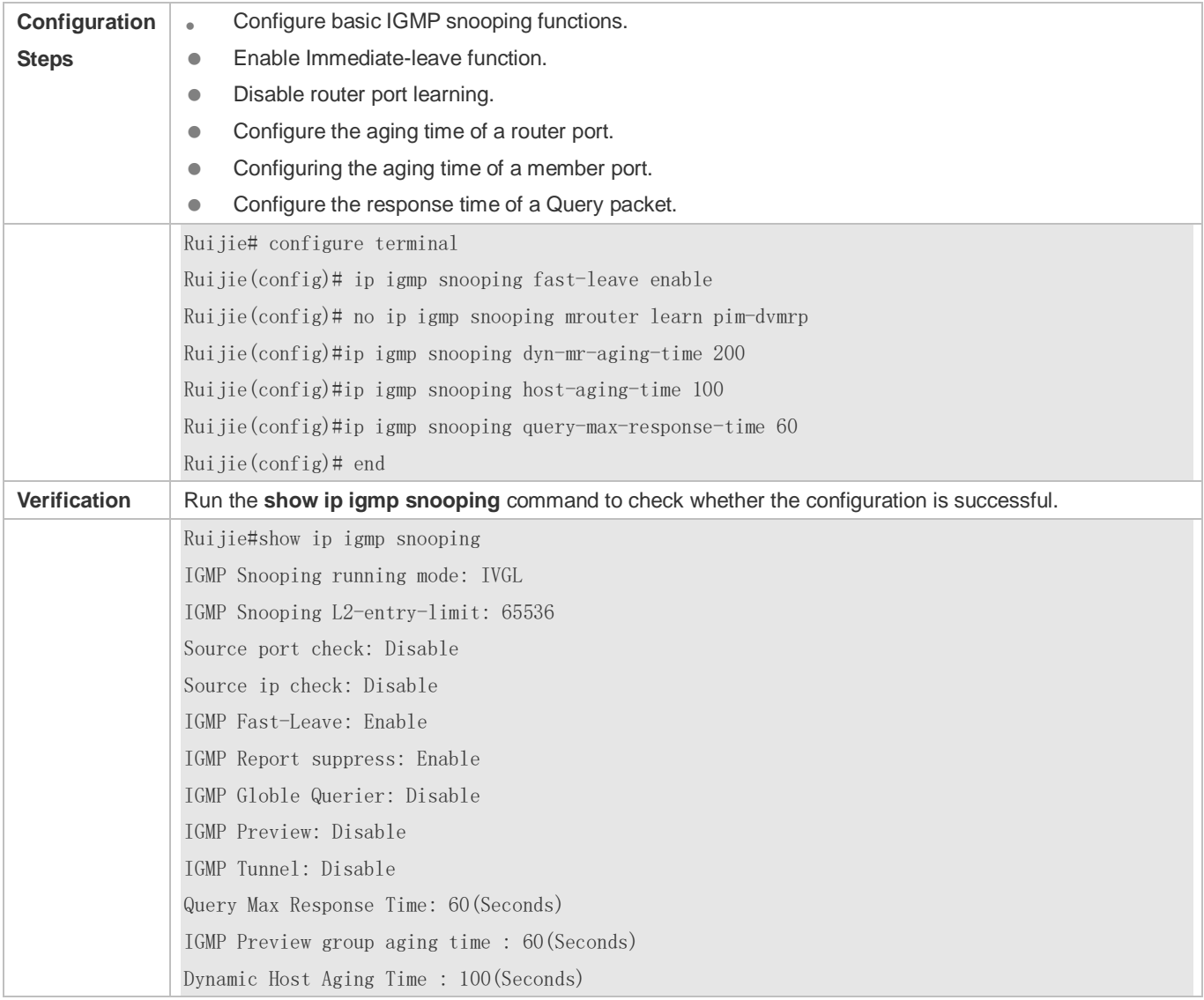

## **Common Errors**

**Basic IGMP snooping functions are not configured or the configuration is not successful.** 

## **11.4.3 Configuring an IGMP Querier**

## **Configuration Effect**

 Configure the device as an IGMP querier, which will send IGMP Query packets periodically and collect user demanding information.

## **Notes**

**Basic IGMP snooping functions must be configured.** 

## **Configuration Steps**

- **Enabling the Querier Function**
- (Optional) Enable IGMP querier function globally or for a specified VLAN.
- (Optional) Disable the IGMP querier function for a specified VLAN.

## **Configuring the Source IP Address of a Querier**

- (Optional) You can configure the source IP address of a Query packet sent by the querier based on VLANs.
- After a querier is enabled, a source IP address must be specified for the querier; otherwise, the configuration will not take effect.
- **Configuring the Maximum Response Time of a Query Packet**
- (Optional) Adjust the maximum response time carried by an IGMP Query packet. As IGMPv1 does not support the carrying of maximum response time by a Query packet, this configuration does not take effect when the querier is running IGMPv1.
- **Configuring the Query Interval of a Querier**
- (Optional) Adjust the interval of the IGMP querier for sending query packets.
- **Configuring the Aging Timer of a Querier**
- (Optional) Configure the aging timer of other IGMP queriers on the network.
- **Specifying the IGMP Version for a Querier**
- (Optional) Specify the IGMP version for a querier (IGMPv2 by default).

## **Verification**

Run the **show ip igmp snooping querier detail** command to check whether the configuration takes effect.

## **Related Commands**

#### **Enabling the IGMP Querier Function**

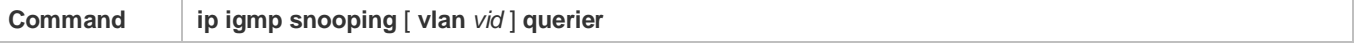

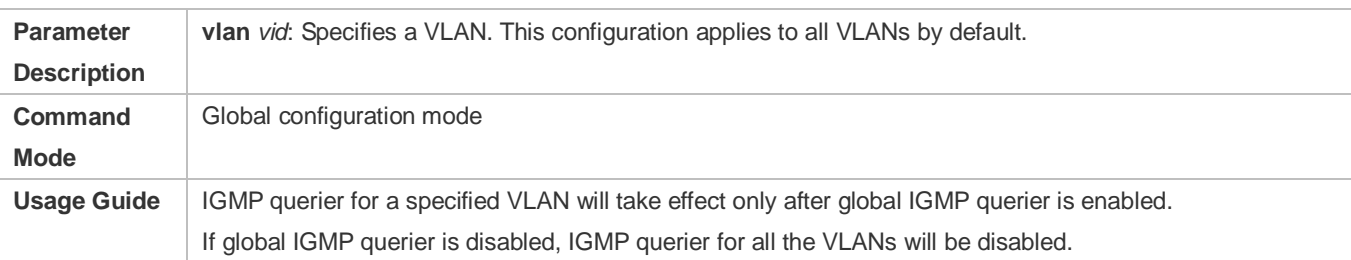

## **Configuring the Source IP Address of a Querier**

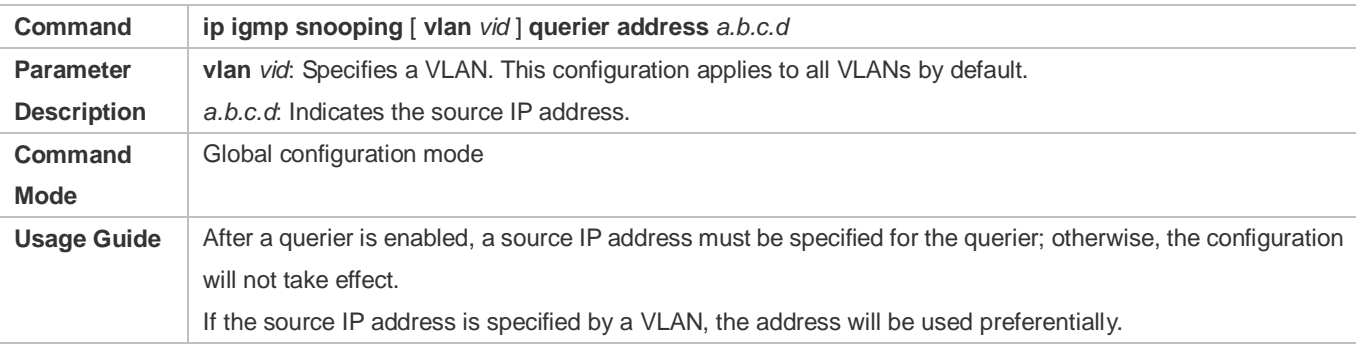

## **Configuring the Maximum Response Time of a Querier**

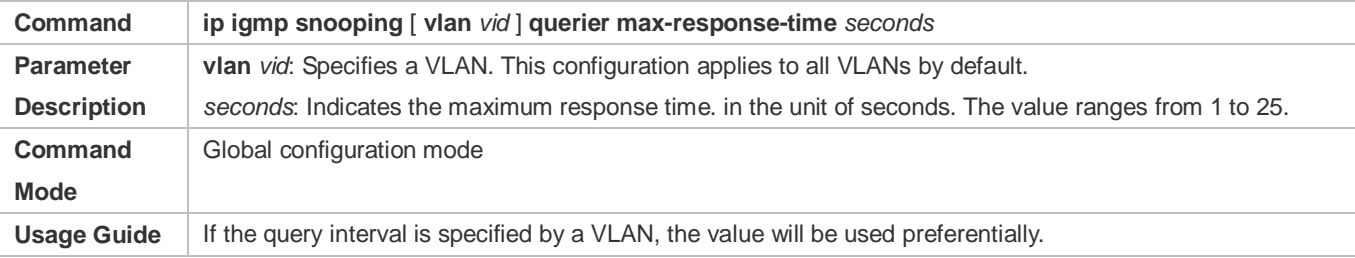

## **Configuring the Query Interval of a Querier**

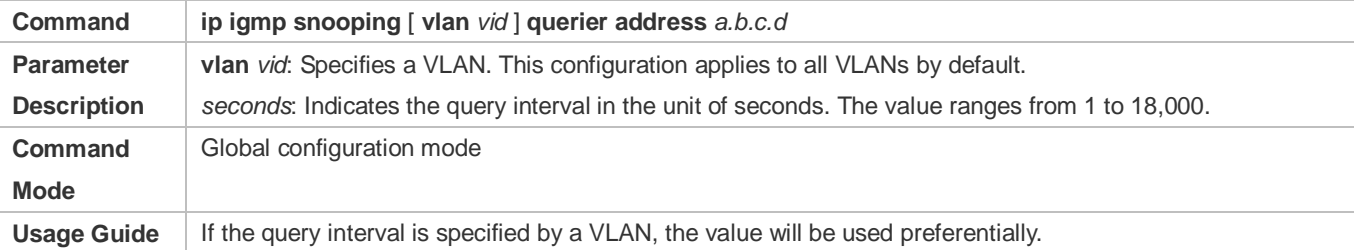

## **Configuring the Aging Timer of a Querier**

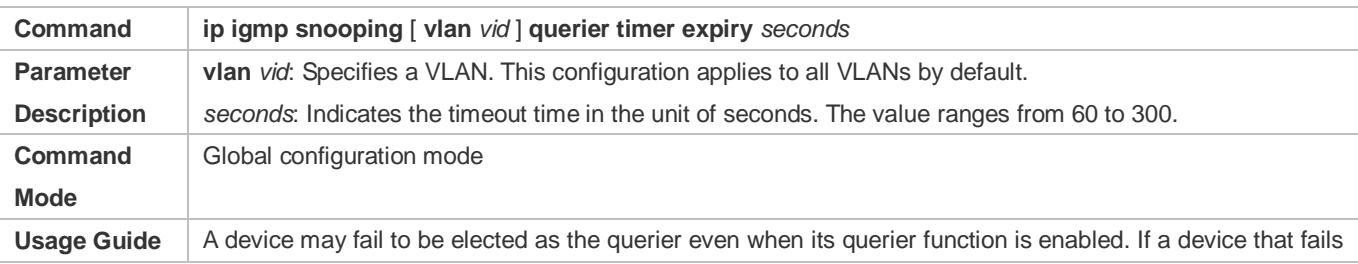

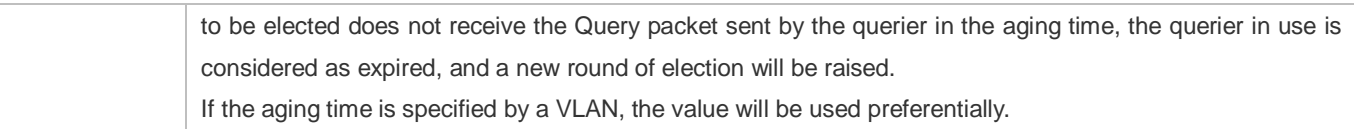

# **Specifying the IGMP Version for a Querier**

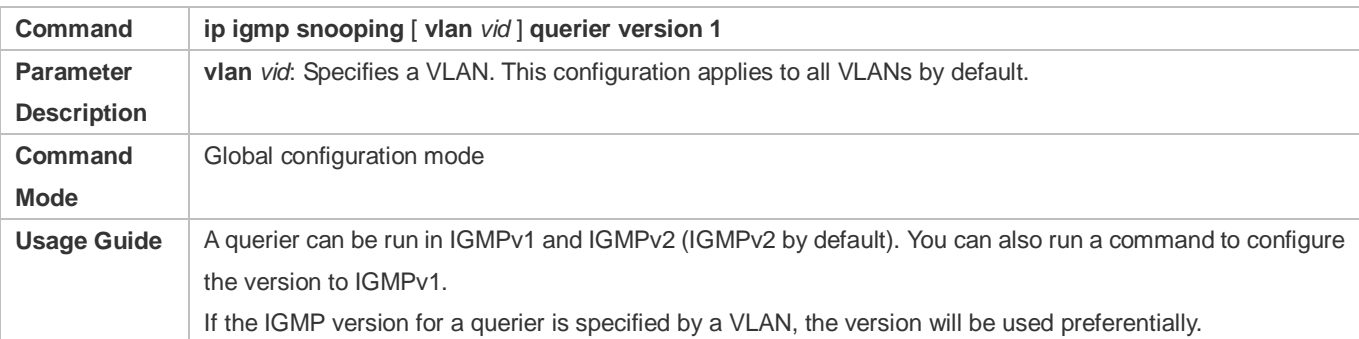

# **Displaying the IGMP Querier Configuration**

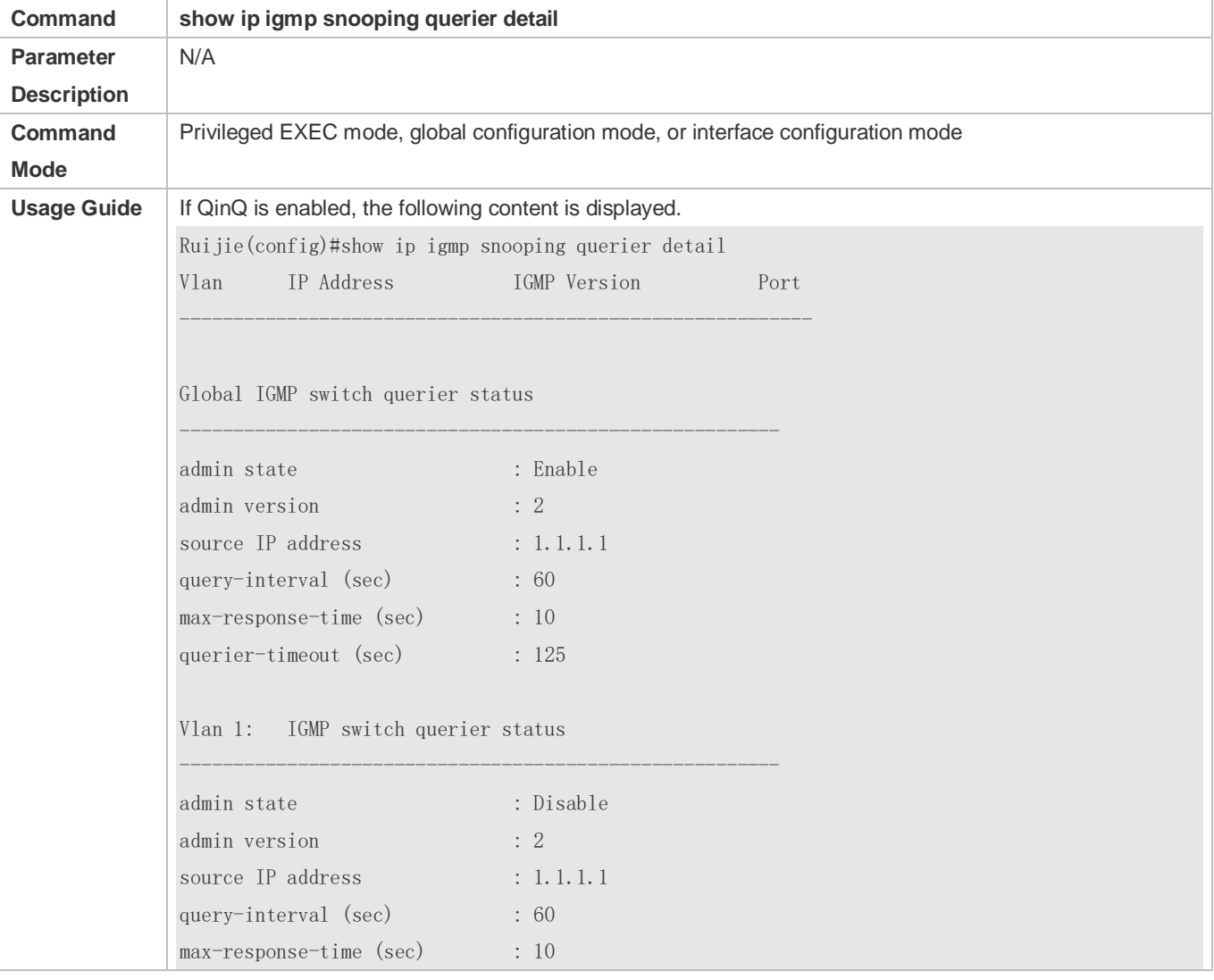

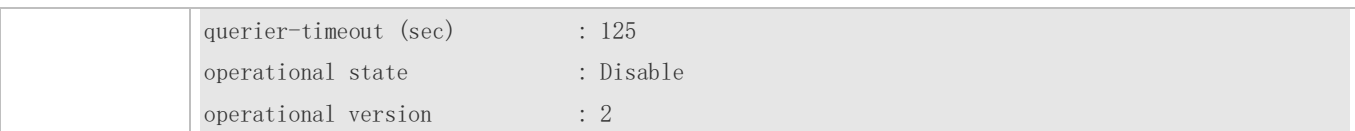

# **Configuration Example**

## **Enabling the IGMP Querier Function**

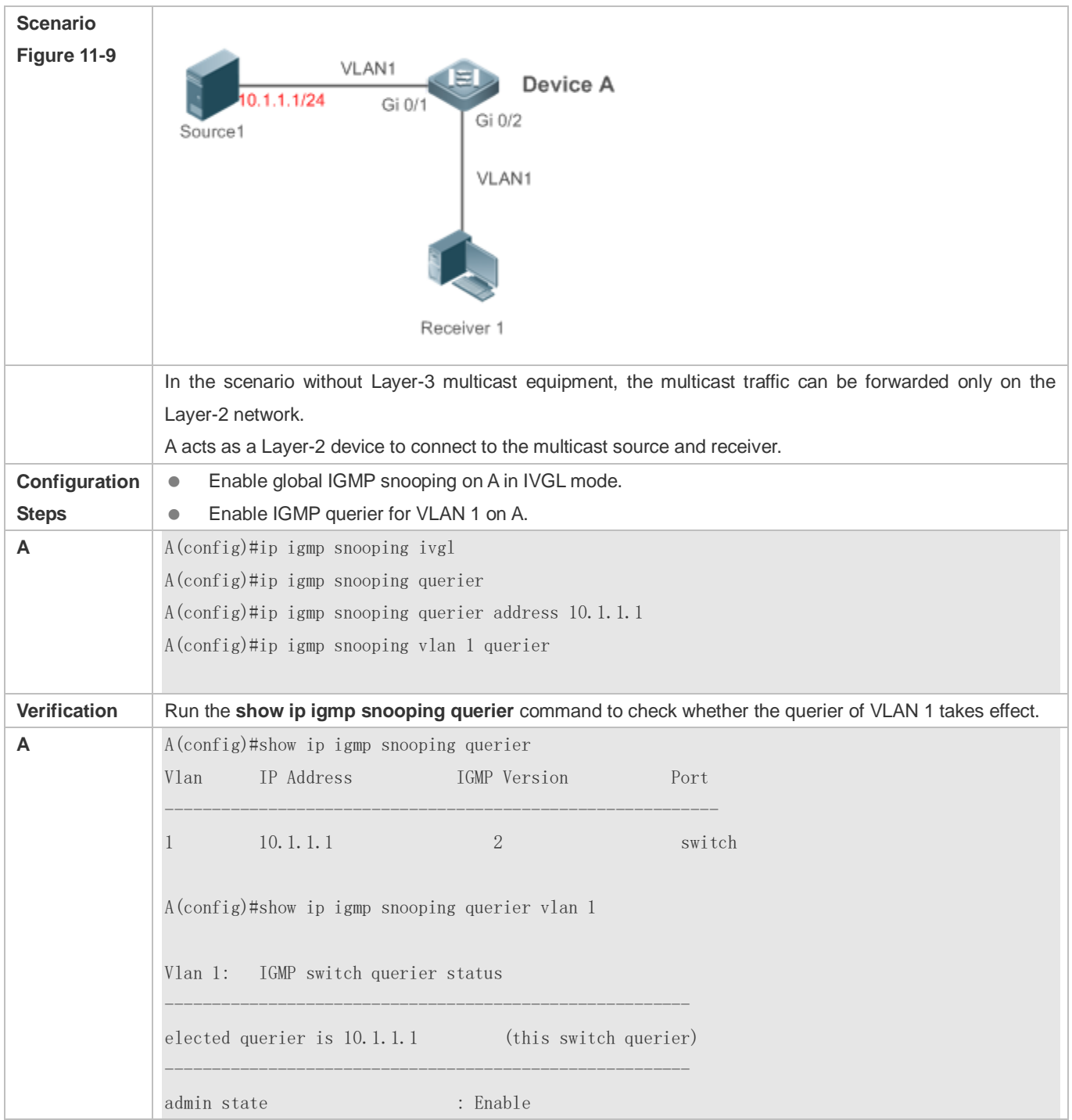

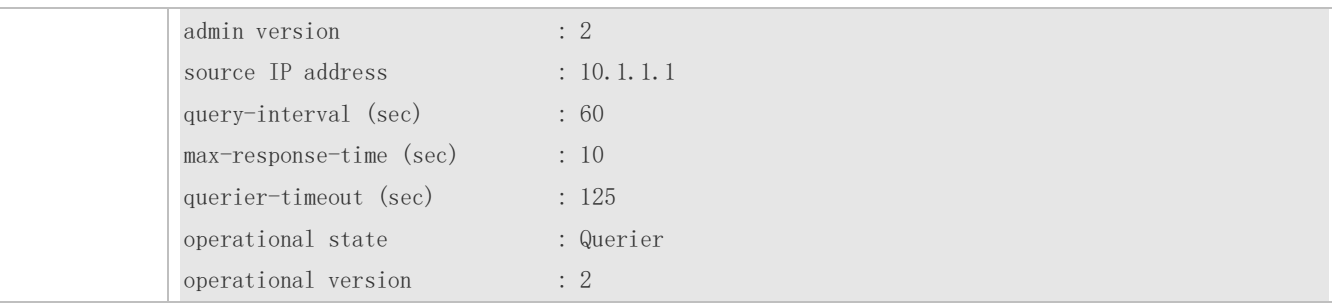

## **Common Errors**

The source IP address is not configured for the querier and the querier does not take effect.

## **11.4.4 Configuring Multicast-to-Unicast Conversion**

## **Configuration Effect**

Enable the multicast-to-unicast conversion on the AP, which transmits multicast packets to STAs in unicast mode.

#### **Notes**

**IGMP Snooping basic functions must be configured.** 

## **Configuration Steps**

- **Enabling Global Multicast**
- (Mandatory) Enable global multicast in global mode.
- If global multicast is disabled in global mode, a wireless device directly discards received packets.

#### **Enabling Multicast-to-Unicast Conversion**

 (Optional) Configure whether to enable multicast-to-unicast conversion. After multicast-to-unicast conversion is enabled, after packets reach the AP, the AP judges the multicast packets that need to be transmitted in unicast mode and transmits such packets in unicast mode.

#### **Configuring the Multicast Range for Multicast-to-Unicast Conversion**

- (Optional) Multicast-to-unicast conversion is available to all multicast groups by default. A multicast range can be configured to allow multicast packets to be transmitted in unicast mode, so as to utilize AP resources to the maximum extent.
- **Configuring the Maximum Number of Multicast Profiles that Are Allowed to Use Multicast-to-Unicast Conversion**
- (Optional) The maximum number of multicast profiles that are allowed to use multicast-to-unicast conversion can be adjusted.
- It is used in combination with the multicast range of multicast-to-unicast conversion.

## **Verification**

Run the show ip igmp snooping command to check whether the configuration takes effect.

## **Related Commands**

#### **Configuring Global Multicast**

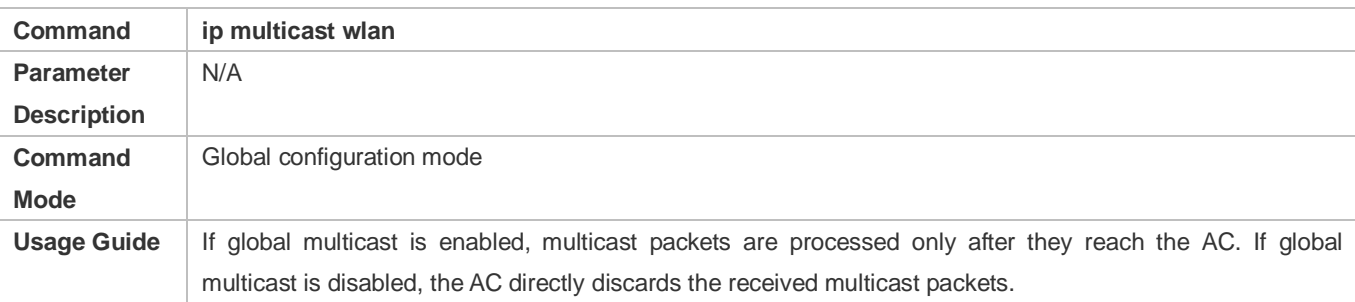

## **Configuring Multicast-to-Unicast Conversion**

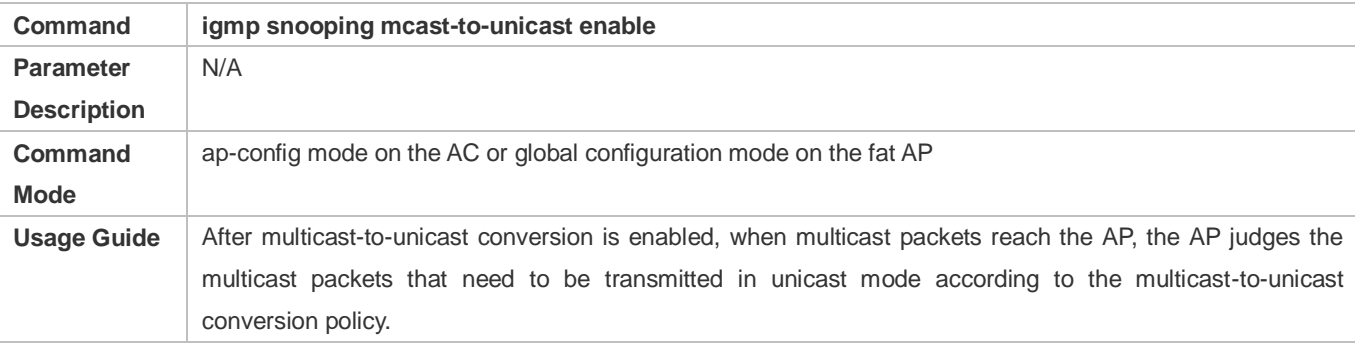

#### **Configuring the Maximum Multicast Range for Multicast-to-Unicast Conversion**

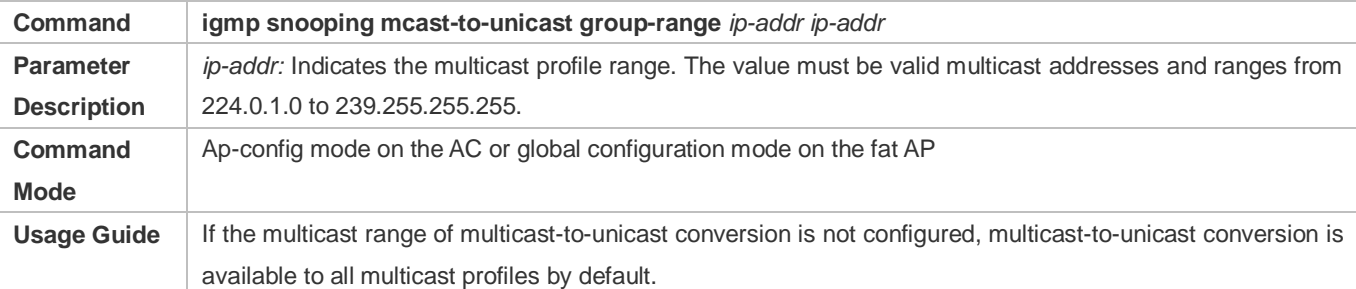

## **Configuring the Maximum Number of Multicast Profiles That Are Allowed to Use Multicast-to-Unicast Conversion**

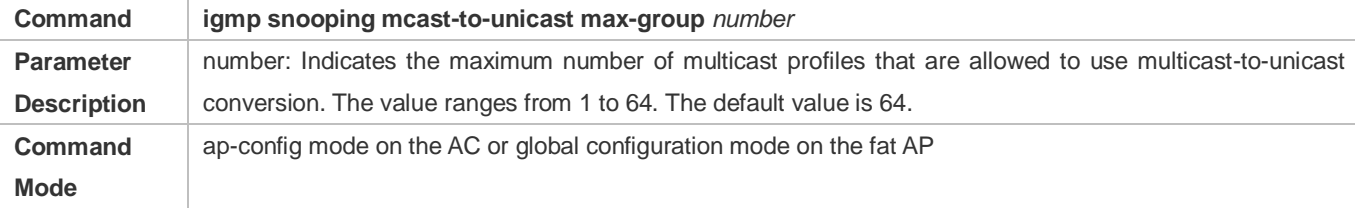

Usage Guide | It can be used in combination with the maximum multicast range of multicast-to-unicast conversion so as to properly allocate bandwidth and effectively control AP resources.

## **Displaying Multicast-to-Unicast Conversion Configuration**

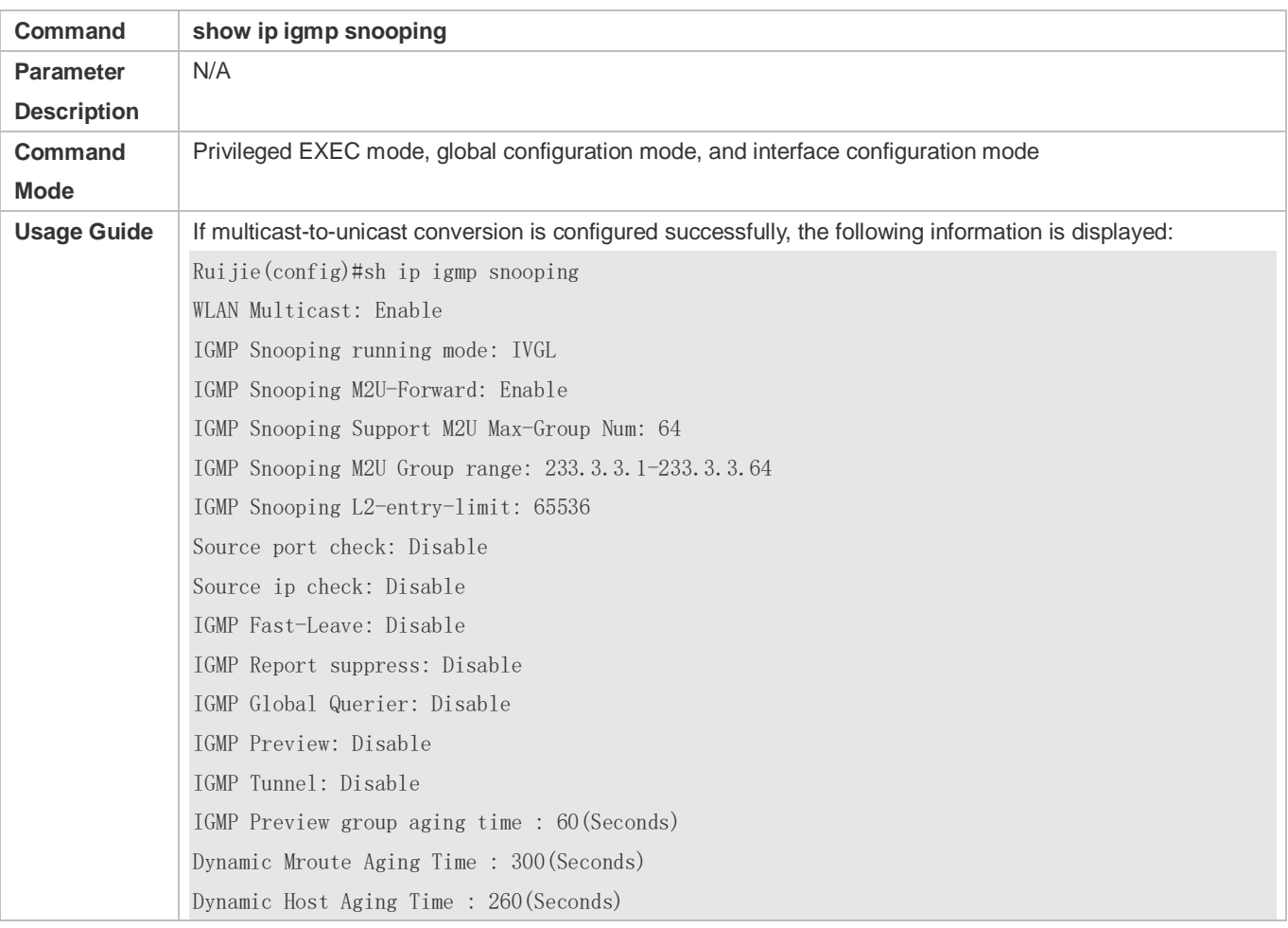

## **Configuration Example**

The following configuration example describes only configurations related to IGMP Snooping.

## **Scenario** AP **Figure 11-10**CTI1 CTI<sub>2</sub> AC dotradio 1/0 dotradio 2/0 Multicast Source User B User A

## **Enabling the IGMP Querier**

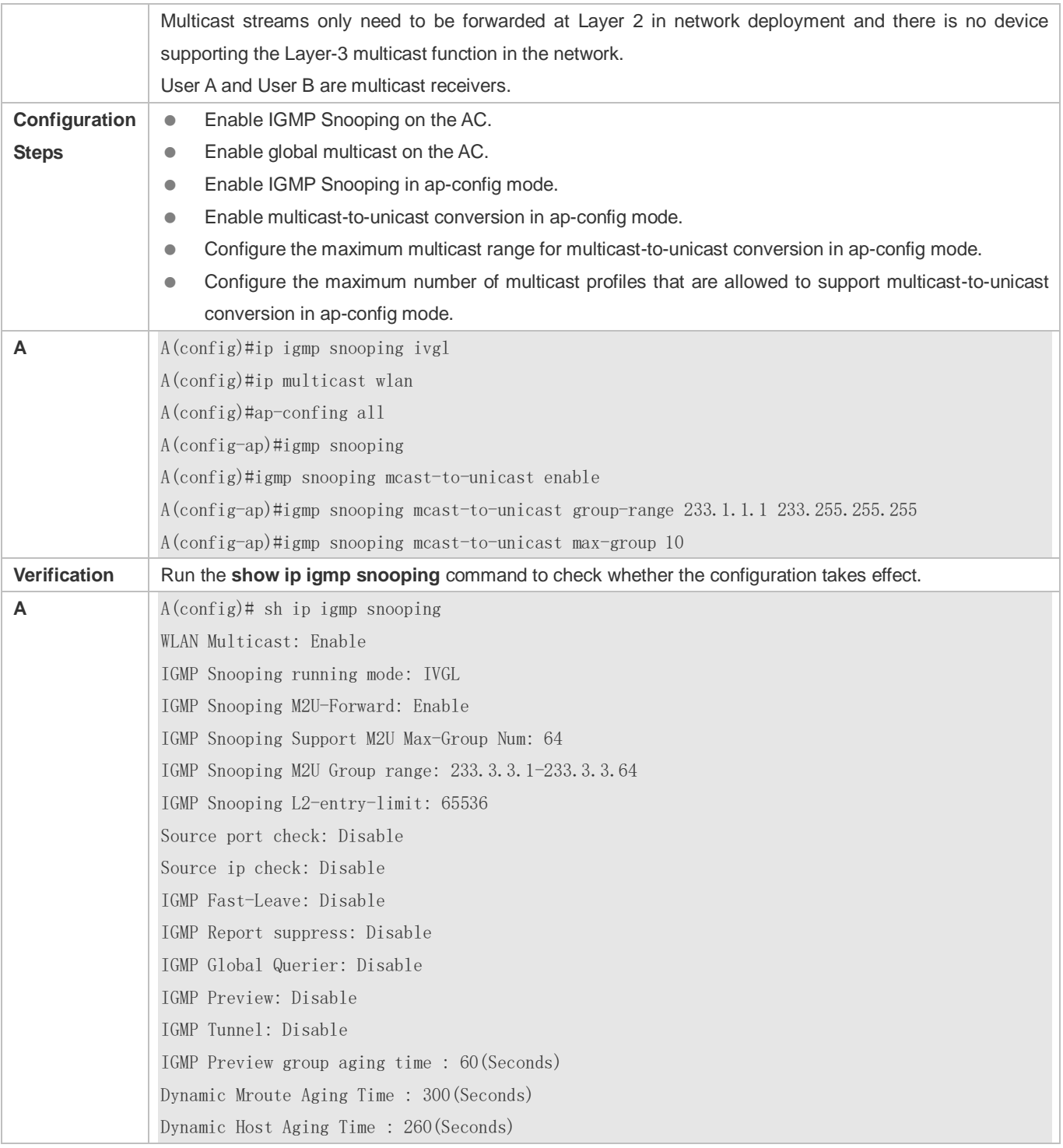

## **Common Errors**

Multicast packets are not processed because global multicast is not configured.

# **11.4.5 Optimizing the Wireless Multicast Environment**

## **Configuration Effect**

Configure the function of ignoring port timer resetting for query packets on the wireless device.

#### **Notes**

**IGMP Snooping basic functions must be configured.** 

## **Configuration Steps**

- **Configuring the Function of Ignoring Port Aging Timer Resetting for Query Packets**
- (Optional) Configure the function of ignoring port aging timer resetting for query packets so that the port does not age within multiple query intervals.

## **Verification**

Run the **show ip igmp snooping** command to check whether the configuration takes effect.

## **Related Commands**

#### **Configuring the Function of Ignoring Port Aging Timer Resetting for Query Packets**

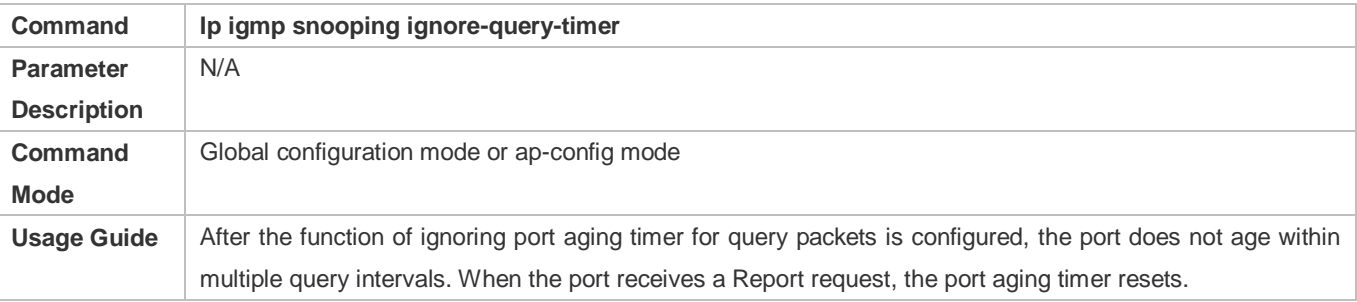

# **11.5 Monitoring**

## **Clearing**

**Running the clear** commands may lose vital information and thus interrupt services.

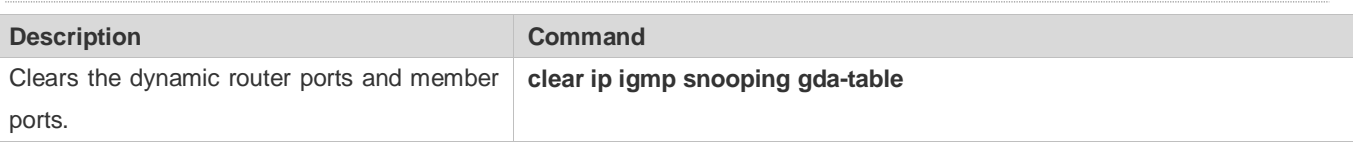

## **Displaying**

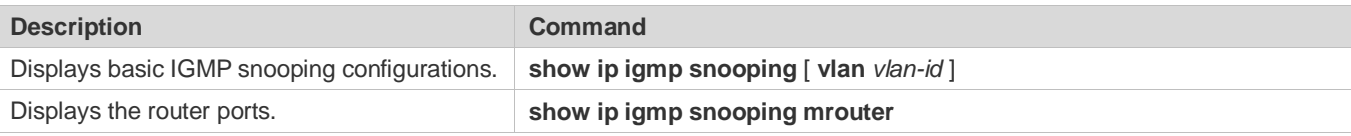

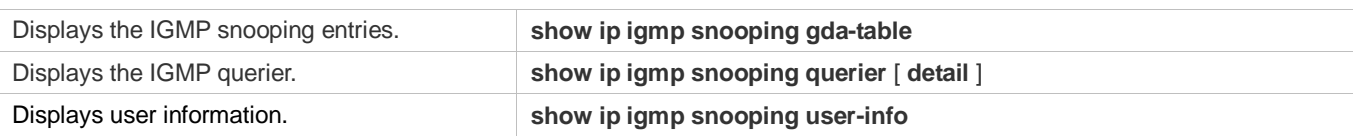

## **Debugging**

System resources are occupied when debugging information is output. Therefore, disable debugging immediately after use.

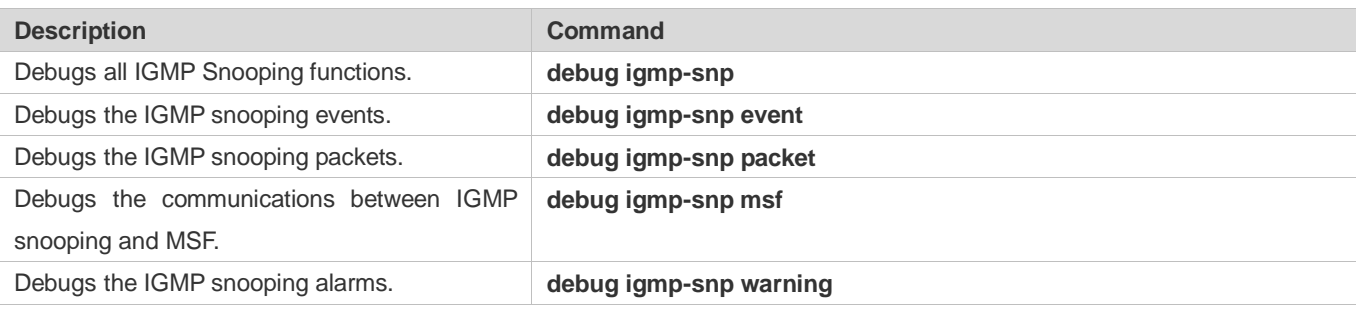

# **12 Configuring the ACL**

# **12.1 Overview**

Access control list (ACL) is also called access list or firewall. It is even called packet filtering in some documents. The ACL defines rules to determine whether to forward or drop data packets arriving at a network interface.

ACLs are classified by function into two types:

- Security ACLs: Used to control data flows that are allowed to pass through a network device.
- Quality of service (QoS) ACLs: Used to classify and process data flows by priority.

ACLs are configured for a lot of reasons. Major reasons include:

- Network access control:To ensure network security, rules are defined to limit access of users to some services (for example, only access to the WWW and email services is permitted, and access to other services such as Telnet is prohibited), or to allow users to access services in a specified period of time, or to allow only specified hosts to access the network.
- QoS: QoS ACLs are used to preferentially classify and process important data flows. For details about the use of QoS ALCs, see the configuration manual related to QoS.

# **12.2 Applications**

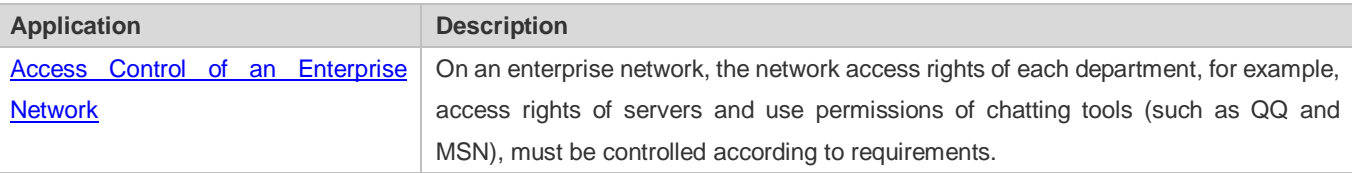

# **12.2.1 Access Control of an Enterprise Network**

## **Scenario**

Internet viruses can be found everywhere. Therefore, it is necessary to block ports that are often used by viruses to ensure security of an enterprise network as follows:

- Allow only internal PCs to access the server.
- Prohibit PCs of a non-financial department from accessing PCs of the financial department, and prohibit PCs of a non-R&D department from accessing PCs of the R&D department.
- **Prohibit the staff of the R&D department from using chatting tools (such as QQ and MSN) during working hours from** 09:00 to 18:00.

## Figure 12-1

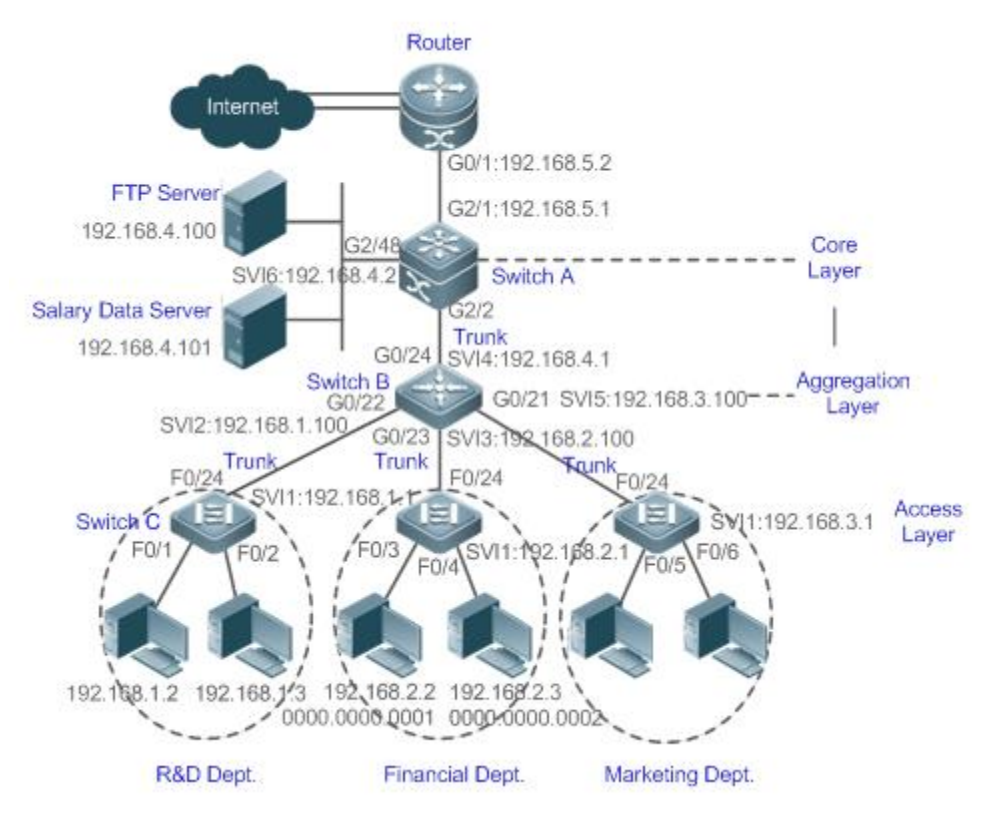

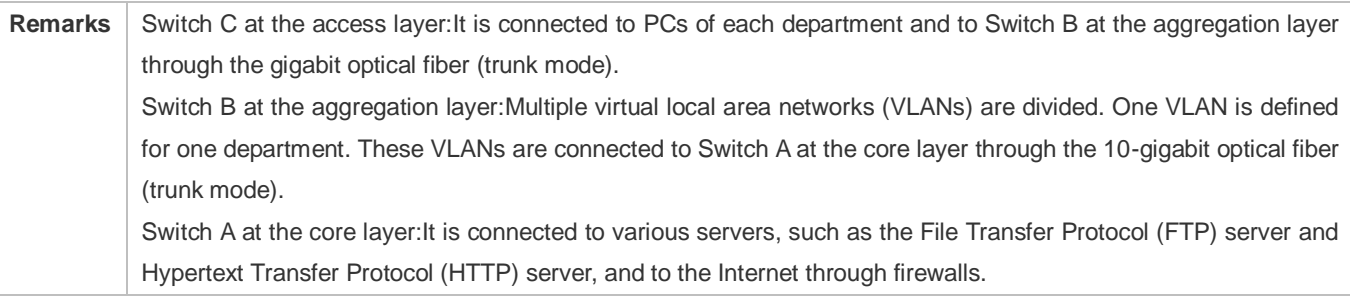

## **Deployment**

- Configure an extended ACL on the port G2/1 to filter data packets, thus protecting the network against the viruses. This port is located on a core-layer device (Switch A) and used to connect Switch A to the uplink port G2/1 of a router.
- Allow only internal PCs to access servers, and prohibit external PCs from accessing servers. Define and apply the extended IP ACLs on G2/2 or switch virtual interface (SVI) 2 that is used to connect Switch A to an aggregation layer device or server.
- Prohibit mutual access between specified departments. Define and apply the extended IP ACLs on G0/22 and G0/23 of Switch B.
- Configure and apply the time-based extended IP ACLs on SVI 2 of Switch B to prohibit the R&D department from using chatting tools (such as QQ and MSN) in a specified period of time.

# **12.3 Features**

## **Basic Concepts**

## **ACL**

ACLs include basic ACLs and dynamic ACLs.

You can select basic or dynamic ACLs as required. Generally, basic ACLs can meet the security requirements. However, experienced hackers may use certain software to access the network by means of IP address spoofing. If dynamic ACLs are used, users are requested to pass identify authentication before accessing the network, which prevents hackers from intruding the network. Therefore, you can use dynamic ACLs in some sensitive areas to guarantee network security.

IP address spoofing is an inherent problem of all ACLs, including dynamic ACLs. Hackers may use forged IP addresses to access the network during the validity period of authenticated user identities. Two methods are available to resolve this problem. One is to set the idle time of user access to a smaller value, which increases the difficulty in intruding networks. The other is to encrypt network data using the IPSec protocol, which ensures that all data is encrypted when arriving at a device.

ACLs are generally configured on the following network devices:

- Devices between the internal network and the external network (such as the Internet)
- **•** Devices on the border of two network segments
- **•** Devices connected to controlled ports

ACL statements must be executed in strict compliance with their sequence in the ACL. Comparison starts from the first statement. Once the header of a data packet matches a statement in the ACL, the subsequent statements are ignored and no longer checked.

## **Input/Output ACLs, Filtering Field Template, and Rules**

When receiving a packet on an interface, the device checks whether the packet matches any access control entry (ACE) in the input ACL of this interface. Before sending a packet through a interface, the device checks whether the packet matches any ACE in the output ACL of this interface.

When different filtering rules are defined, all or only some rules may be applied simultaneously. If a packet matches an ACE, this packet is processed according to the action policy (permit or deny) defined in this ACE. ACEs in an ACL identify Ethernet packets based on the following fields in the Ethernet packets:

Layer 2 (L2) fields:

- 48-bit source MAC address (containing all 48 bits)
- 48-bit destination MAC address (containing all 48 bits)
- 16-bit L2 type field

Layer 3 (L3) fields:

- Source IP address field (All source IP address values can be specified, or the subnet can be used to define a type of data flows.)
- Destination IP address field (All destination IP address values can be specified, or the subnet can be used to define a type of data flows.)
- Protocol type field

Layer 4 (L4) fields:

- Either a TCP source or destination port is specified, or both are specified, or the range of the source or destination port is specified.
- Either a UDP source or destination port is specified, or both are specified, or the range of the source or destination port is specified.

Filtering fields refer to the fields in packets that can be used to identify or classify packets when an ACE is generated. A filtering field template is a combination of these fields. For example, when an ACE is generated, packets are identified and classified based on the destination IP address field in each packet; when another ACE is generated, packets are identified and classified based on the source IP address field and UDP source port field in each packet. The two ACEs use different filtering field templates.

Rules refer to values of fields in the filtering field template of an ACE.For example, the content of an ACE is as follows:

permit tcp host *192.168.12.2* any eq telnet

In this ACE, the filtering field template is a combination of the following fields:source IP address field, IP protocol field, and TCP destination port field. The corresponding values (rules) are as follows:source IP address = Host 192.168.12.2; IP protocol = TCP; TCP destination port = Telnet.

Figure 12-2 Analysis of the ACE: permit tcp host 192.168.12.2 any eq telnet

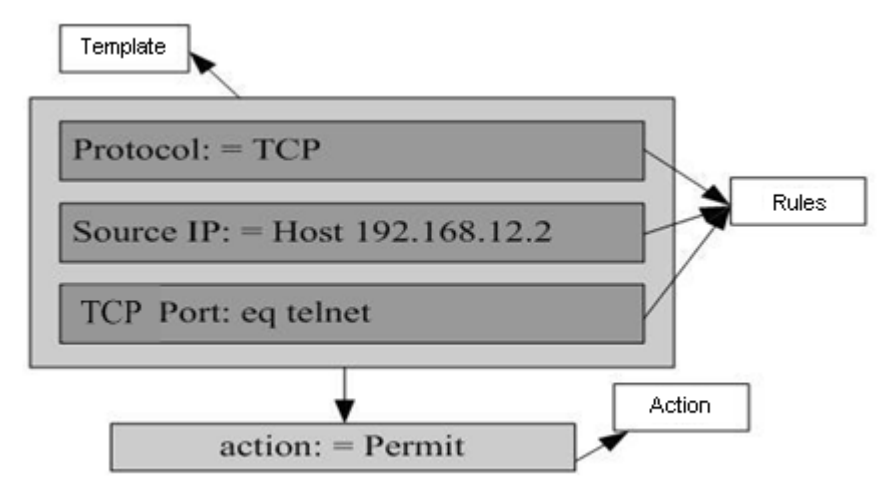

A filtering field template can be a combination of L3 and L4 fields, or a combination of multiple L2 fields. The filtering field template of a standard or an extended ACL, however, cannot be a combination of L2 and L3 fields, a combination of L2 and L4 fields, or a combination of L2, L3, and L4 fields. To use a combination of L2,L3, and L4 fields, you can use the expert ACLs.

- An SVI associated with ACLs in the outgoing direction supports the IP standard, IP extended, MAC extended, and expert ACLs.
- If an expert ACL is configured and applied to the outgoing direction of an interface, and some ACEs in this ACL contain the L3 matching information (e.g. the IP address and L4 port), non-IP packets sent to the device from this interface cannot be controlled by the permit and deny ACEs in this ACL.
- If ACEs of an ACL (IP ACL or expert extended ACL) are configured to match non-L2 fields (such as SIP and DIP), the ACL does not take effect on tagged MPLS packets.

## **Overview**

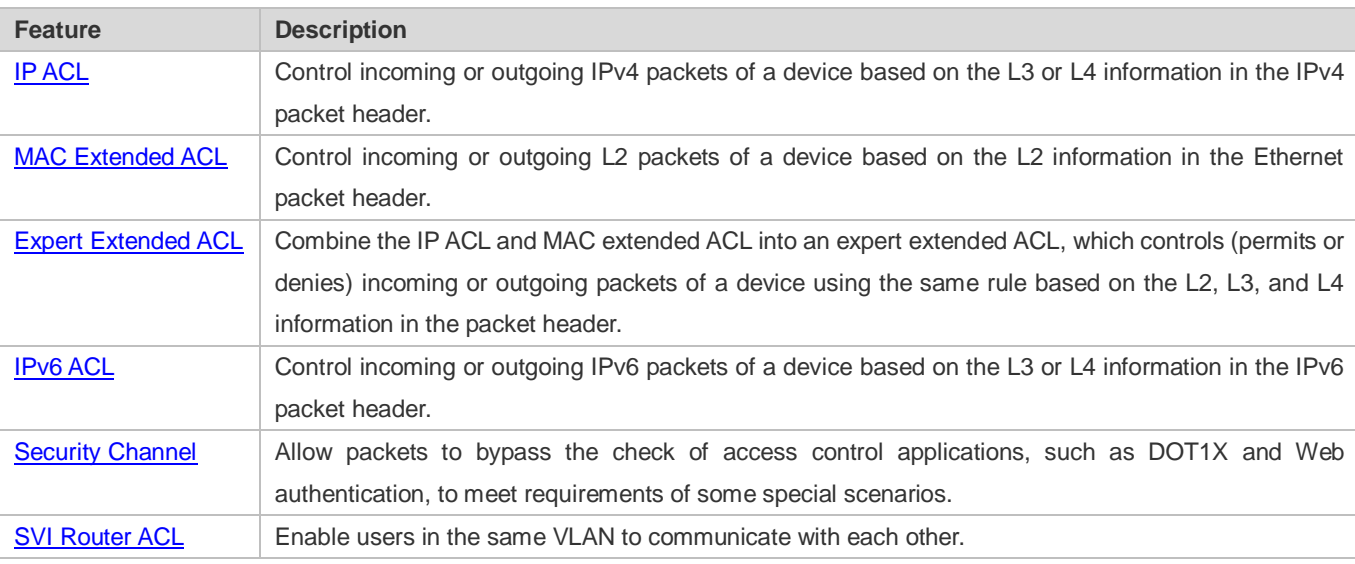

## **12.3.1 IP ACL**

The IP ACL implements refined control on incoming and outgoing IPv4 packets of a device. You can permit or deny the entry of specific IPv4 packets to a network according to actual requirements to control access of IP users to network resources.

## **Working Principle**

Define a series of IP access rules in the IP ACL, and then apply the IP ACL either in the incoming or outgoing direction of an interface or globally. The device checks whether the incoming or outgoing IPv4 packets match the rules and accordingly forwards or blocks these packets.

To configure an IP ACL, you must specify a unique name or ID for the ACL of a protocol so that the protocol can uniquely identify each ACL. The following table lists the protocols that can use IDs to identify ACLs and the range of IDs.

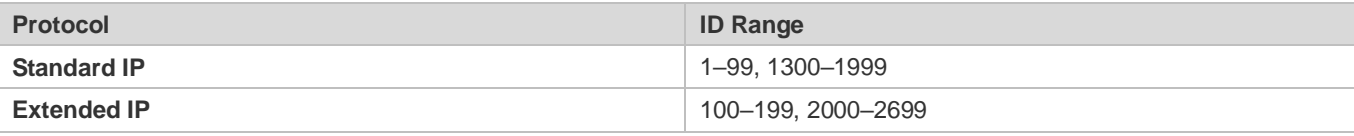

Basic ACLs include the standard IP ACLs and extended IP ACLs. Typical rules defined in an ACL contain the following matching fields:

- Source IP address
- **Destination IP address**
- **IP protocol number**
- L4 source port ID or ICMP type
- L4 destination port ID or ICMP code

The standard IP ACL (ID range: 1–99, 1300–1999) is used to forward or block packets based on the source IP address, whereas the extended IP ACL (ID range: 100–199, 2000–2699) is used to forward or block packets based on a combination of the preceding matching fields.

For an individual ACL, multiple independent ACL statements can be used to define multiple rules. All statements reference the same ID or name so that these statements are bound with the same ACL. However, more statements mean that it is increasingly difficult to read and understand the ACL.

For routing products, the ICMP code matching field in an ACL rule is ineffective for ICPM packets whose ICPM type is 3. If the ICPM code of ICMP packets to be matched is configured in an ACL rule, the ACL matching result of incoming ICMP packets of a device whose ICPM type is 3 may be different from the expected result.

#### **Implicit "Deny All Traffic" Rule Statement**

At the end of every IP ACL is an implicit "deny all traffic" rule statement. Therefore, if a packet does not match any rule, the packet will be denied.

For example:

access-list 1 permit host 192.168.4.12

This ACL permits only packets sent from the source host 192.168.4.12, and denies packets sent from all other hosts. This is because the following statement exists at the end of this ACL: **access-list 1 deny any**.

If the ACL contains only the following statement:

access-list 1 deny host 192.168.4.12

Packets sent from any host will be denied when passing through this port.

When defining an ACL, you must consider the routing update packets. As the implicit "deny all traffic" statement exists at the end of an ACL, all routing update packets may be blocked.

#### **Input Sequence of Rule Statements**

Every new rule is added to the end of an ACL and in front of the default rule statement. The input sequence of statements in an ACL is very important. It determines the priority of each statement in the ACL. When determining whether to forward or block packets, a device compares packets with rule statements based on the sequence that rule statements are created. After locating a matched rule statement, the device does not check any other rule statement.

If a rule statement is created and denies all traffic, all subsequent statements will not be checked.

For example:

access-list 101 deny ip any any

access-list 101 permit tcp 192.168.12.0 0.0.0.255 eqtelnetany

The first rule statement denies all IP packets. Therefore, Telnet packets from the host on the network 192.168.12.0/24 will be denied. After the device finds that packets match the first rule statement, it does not check the subsequent rule statements any more.

## **Related Configuration**

## **Configuring an IP ACL**

By default, no IP ACL is configured on a device.

Run the **ip access-list { standard | extended } {***acl-name* **|** *acl-id***}** command in global configuration mode to create a standard or an extended IP ACL and enter standard or extended IP ACL mode.

## **Adding ACEs to an IP ACL**

By default, a newly created IP ACL contains an implicit ACE that denies all IPv4 packets. This ACE is hidden from users, but takes effect when the ACL is applied to an interface. That is, all IPv4 packets will be discarded. Therefore, if you want the device to receive or send some specific IPv4 packets, add some ACEs to the ACL.

For a standard IP ACL, add ACEs as follows:

 No matter whether the standard IP ACL is a named or number ACL, you can run the following command in standard IP ACL mode to add an ACE:

[ *sn* ] { **permit** | **deny** } {**host***source*| **any** | *sourcesource-wildcard* } [ **time-range***time-range-name* ]

 For a numbered standard IP ACL, you can also run the following command in global configuration mode to add an ACE: **access-list** *acl-id* { **permit** | **deny** } {**host***source*| **any** | *sourcesource-wildcard* } [ **time-range***tm-rng-name* ]

For an extended IP ACL, you can add ACEs as follows:

 No matter whether the extended IP ACL is a named or numbered ACL, you can run the following command in extended IP ACL mode to add an ACE:

[ *sn* ] { **permit** | **deny** } *protocol*{**host***source*| **any** | *sourcesource-wildcard* } {**host***destination* | **any** | *destination destination-wildcard* }[ [ **precedence***precedence* [ **tos** *tos ]* ] | **dscp***dscp*] [ **fragment** ] [ **time-range***time-range-name* ]

 For a numbered extended IP ACL, you can also run the following command in global configuration mode to add an ACE: **access-list** *acl-id* { **permit** | **deny** } *protocol*{**host***source*| **any** | *sourcesource-wildcard* } {**host***destination* | **any** | *destination destination-wildcard* }[ [ **precedence***precedence* [ **tos** *tos ]* ] | **dscp***dscp*] [ **fragment** ] [ **time-range***time-range-name* ]

## **Applying an IP ACL**

By default, the IP ACL is not applied to any interface/VXLAN, that is, the IP ACL does not filter incoming or outgoing IP packets of the device.

Run the **ip access-group {** *acl-id* **|** *acl-name* **} { in| out }[reflect]** command in interface/VXLAN configuration mode to apply a standard or an extended IP ACL to a specified interface/VXLAN. By default, a reflexive ACL is disabled on a router. You can run the **reflect** command to enable the reflexive ACL. The working principle of the reflexive ACL is as follows:

a. A temporary ACL is automatically generated based on the L3 and L4 information of the traffic originated by the internal network. The temporary ACL is created according to the following principles: The IP protocol number remains unchanged, the source and destination IP addresses are swapped, and the TCP/UDP source and destination ports are also swapped.

b. The router allows traffic to enter the internal network only when the L3 and L4 information of the returned traffic exactly matches that of the temporary ACL previously created based on the outgoing traffic.

## **12.3.2 MAC Extended ACL**

The MAC extended ACL implements refined control on incoming and outgoing packets based on the L2 header of packets. You can permit or deny the entry of specific L2 packets to a network, thus protecting network resources against attacks or control users' access to network resources.

## **Working Principle**

Define a series of MAC access rules in the MAC extended ACL, and then apply the ACL to the incoming or outgoing direction of an interface. The device checks whether the incoming or outgoing packets match the rules and accordingly forwards or blocks these packets.

To configure an MAC extended ACL, you must specify a unique name or ID for this ACL to uniquely identify the ACL. The following table lists the range of IDs that identify MAC extended ACLs.

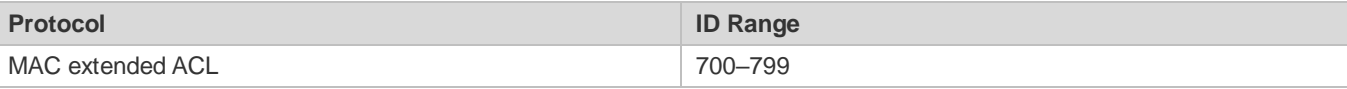

Typical rules defined in an MAC extended ACL include:

- Source MAC address
- **Destination MAC address**
- **Ethernet protocol type**

The MAC extended ACL (ID range: 700–799) is used to filter packets based on the source or destination MAC address and the Ethernet type in the packets.

For an individual MAC extended ACL, multiple independent ACL statements can be used to define multiple rules. All statements reference the same ID or name so that these statements are bound with the same ACL. However, more statements mean that it is increasingly difficult to read and understand the ACL.

If ACEs in an MAC extended ACL are not defined specifically for IPv6 packets, that is, the Ethernet type is not specified or the value of the Ethernet type field is not 0x86dd, the MAC extended ACL does not filter IPv6 packets. If you want to filter IPv6 packets, use the IPv6 extended ACL.

#### **Implicit "Deny All Traffic" Rule Statement**

At the end of every MAC extended ACL is an implicit "deny all traffic" rule statement. Therefore, if a packet does not match any rule, the packet will be denied.

For example:

access-list 700 permit host 00d0.f800.0001 any

This ACL permits only packets from the host with the MAC address 00d0.f800.0001, and denies packets from all other hosts. This is because the following statement exists at the end of this ACL: **access-list 700 deny any any**.

## **Related Configuration**

#### **Configuring an MAC Extended ACL**

By default, no MAC extended ACL is configured on a device.

Run the **mac access-list extended {***acl-name* **|** *acl-id* **}** command in global configuration mode to create an MAC extended ACL and enter MAC extended ACL mode.

## **Adding ACEs to an MAC Extended ACL**

By default, a newly created MAC extended ACL contains an implicit ACE that denies all L2 packets. This ACE is hidden from users, but takes effect when the ACL is applied to an interface. That is, all L2 packets will be discarded. Therefore, if you want the device to receive or send some specific L2 packets, add some ACEs to the ACL.

You can add ACEs to an MAC extended ACL as follows:

 No matter whether the MAC extended ACL is a named or numbered ACL, you can run the following command in MAC extended ACL mode to add an ACE:

[*sn*] { **permit** | **deny** } {**any** | **host** *src-mac-addr* }{**any** | **host** *dst-mac-addr* } [*ethernet-type*] [**cos***cos* ] [**inner***cos*] [ **time-range***tm-rng-name* ]

 For a numbered MAC extended ACL, you can also run the following command in global configuration mode to add an ACE:

**access-list** *acl-id* { **permit** | **deny** } {**any** | **host** *src-mac-addr* }{**any** | **host** *dst-mac-addr* } [*ethernet-type*] [**cos***cos* ] [**inner***cos*] [ **time-range***time-range-name* ]

## **Applying an MAC Extended ACL**

By default, the MAC extended ACL is not applied to any interface, that is, the created MAC extended ACL does not filter incoming or outgoing L2 packets of a device.

Run the **mac access-group {** *acl-id* **|** *acl-name* **} { in| out }** command in interface/VXLAN configuration mode to apply an MAC extended ACL to a specified interface/VXLAN.

## **12.3.3 Expert Extended ACL**

You can create an expert extended ACL to match the L2 and L3 information in packets using the same rule. The expert extended ACL can be treated as a combination and enhancement of the IP ACL and the MAC extended ACL because the expert extended ACL can contain ACEs in both the IP ACL and the MAC extended ACL. In addition, the VLAN ID can be specified in the expert extended ACL to filter packets.

## **Working Principle**

Define a series of access rules in the expert extended ACL, and then apply the ACL in the incoming or outgoing direction of an interface. The device checks whether incoming or outgoing packets match the rules and accordingly forwards or blocks these packets.

To configure an expert extended ACL, you must specify a unique name or ID for this ACL so that the protocol can uniquely identify each ACL. The following table lists the ID range of the expert extended ACL.

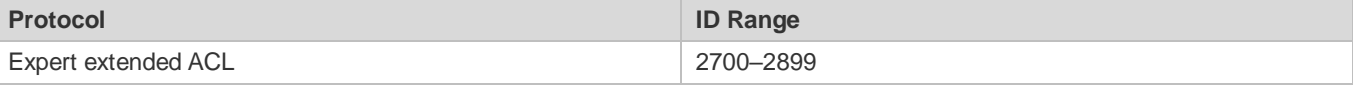

When an expert extended ACL is created, defined rules can be applied to all packets. The device determines whether to forward or block packets by checking whether packets match these rules.

Typical rules defined in an expert extended ACL include:

- All information in the basic ACL and MAC extended ACL
- VLAN ID

The expert extended ACL (ID range: 2700–2899) is a combination of the basic ACL and MAC extended ACL, and can filter packets based on the VLAN ID.

For an individual expert extended ACL, multiple independent statements can be used to define multiple rules. All statements reference the same ID or name so that these statements are bound with the same ACL.

If rules in an expert extended ACL are not defined specifically for IPv6 packets, that is, the Ethernet type is not specified Ø or the value of the Ethernet type field is not 0x86dd, the expert extended ACL does not filter IPv6 packets. If you want to filter IPv6 packets, use the IPv6 extended ACL.

#### **Implicit "Deny All Traffic" Rule Statement**

At the end of every expert extended ACL is an implicit "deny all traffic" rule statement. Therefore, if a packet does not match any rule, the packet will be denied.

For example:

access-list 2700permit 0x0806 any any any any any

This ACL permits only ARP packets whose Ethernet type is 0x0806, and denies all other types of packets. This is because the following statement exists at the end of this ACL: **access-list 2700 deny any any any any**.

#### **Related Configuration**

#### **Configuring an Expert Extended ACL**

By default, no expert extended ACL is configured on a device.

Run the **expert access-list extended {***acl-name* **|** *acl-id* **}** command in global configuration mode to create an expert extended ACL and enter expert extended ACL mode.

#### **Adding ACEs to an Expert Extended ACL**

By default, a newly created expert extended ACL contains an implicit ACE that denies all packets. This ACE is hidden from users, but takes effect when the ACL is applied to an interface. That is, all L2 packets will be discarded. Therefore, if you want the device to receive or send some specific L2 packets, add some ACEs to the ACL.

You can add ACEs to an expert extended ACL as follows:

 No matter whether the expert extended ACL is a named or numbered ACL, you can run the following command in expert extended ACL mode to add an ACE:

[*sn*] { **permit** | **deny** } [ *protocol*| [ *ethernet-type* ] [ **cos** [ *out* ] [ **inner** *in* ] ] ] [ [ **VID** [ *out* ] [ **inner** *in* ] ] ] { *sourcesource-wildcard* | **host***source* | **any** } { **host** *source-mac-address* | **any** } { *destination destination-wildcard* | **host***destination* | **any** } { **host** *destination-mac-address* | **any** } [ **precedence***precedence* ] [ **tos** *tos* ] [ **fragment** ] [ **range***lowerupper* ] [ **time-range***time-range-name* ]]

 For a numbered expert extended ACL, you can also run the following command in expert extended ACL mode to add an ACE:

access-list acl-id { permit  $|$  deny  $|$  [ protocol [ ethernet-type ]  $|$  cos  $|$  out  $|$  [ inner  $in$  ] ]  $|$  [ VID  $|$  out  $|$  [ inner  $in$  ] ]  $|$ { *sourcesource-wildcard* | **host***source* | **any** } { **host** *source-mac-address* | **any** } { *destination destination-wildcard* | **host***destination* | **any** } { **host** *destination-mac-address* | **any** } [ **precedence***precedence* ] [ **tos** *tos* ] [ **fragment** ] [ **range***lowerupper* ] [ **time-range***time-range-name* ]]

## **Applying an Expert Extended ACL**

By default, the expert extended ACL is not applied to any interface, that is, the created expert extended ACL does not filter incoming or outgoing L2 or L3 packets of a device.

Run the **expert access-group {** *acl-id* **|** *acl-name* **} { in| out }** command in interface/VXLAN configuration mode to apply an expert extended ACL to a specified interface/VXLAN.

## **12.3.4 IPv6 ACL**

The IPv6 ACL implements refined control on incoming and outgoing IPv6 packets of a device. You can permit or deny the entry of specific IPv6 packets to a network according to actual requirements to control access of IPv6 users to network resources.

## **Working Principle**

Define a series of IPv6 access rules in the IPv6 ACL, and then apply the ACL in the incoming or outgoing direction of an interface. The device checks whether the incoming or outgoing IPv6 packets match the rules and accordingly forwards or blocks these packets.

To configure an IPv6 ACL, you must specify a unique name for this ACL.

- Unlike the IP ACL, MAC extended ACL, and expert extended ACL, you can specify only a name but not an ID for the IPv6 ACL created.
- Only one IP ACL, or one MAC extended ACL, or one expert extended ACL can be applied to the incoming or outgoing direction of an interface. Besides, one more IPv6 ACL can be applied.

## **Implicit "Deny All Traffic" Rule Statement**

At the end of every IPv6 ACL is an implicit "deny all IPv6 traffic" rule statement. Therefore, if a packet does not match any rule, the packet will be denied.

For example:

ipv6 access-list ipv6\_acl

10 permit ipv6 host 200::1 any

This ACL permits only IPv6 packets from the source host 200::1, and denies IPv6 packets from all other hosts. This is because the following statement exists at the end of this ACL: deny ipv6 any any.

Although the IPv6 ACL contains the implicit "deny all IPv6 traffic" rule statement by default, it does not filter ND packets.

## **Input Sequence of Rule Statements**

Every new rule is added to the end of an ACL and in front of the default rule statement. The input sequence of statements in an ACL is very important. It determines the priority of each statement in the ACL. When determining whether to forward or block packets, a device compares packets with rule statements based on the sequence that rule statements are created. After locating a matched rule statement, the device does not check any other rule statement.

If a rule statement is created and permits all IPv6 traffic, all subsequent statements will not be checked.

For example:

ipv6 access-list ipv6\_acl

10 permit ipv6 any any

20 deny ipv6 host 200::1 any

As the first rule statement permits all IPv6 packets, all IPv6 packets sent from the host 200::1 does not match the subsequent deny rule with the serial number of 20, and therefore will not be denied. After the device finds that packets match the first rule statement, it does not check the subsequent rule statements any more.

## **Related Configuration**

## **La Configuring an IPv6 ACL**

By default, no IPv6 ACL is configured on a device.

Run the **ipv6 access-list** *acl-name* command in global configuration mode to create an IPv6 ACL and enter IPv6 ACL mode.

#### **Adding ACEs to an IPv6 ACL**

By default, a newly created IPv6 ACL contains an implicit ACE that denies all IPv6 packets. This ACE is hidden from users, but takes effect when the ACL is applied to an interface. That is, all IPv6 packets will be discarded. Therefore, if you want the device to receive or send some specific IPv6 packets, add some ACEs to the ACL.

Run the following command in IPv6 ACL mode to add an ACE:

[*sn*] {**permit** | **deny** } *protocol*{*src-ipv6-prefix/prefix-len* | **host***src-ipv6-addr* | **any**} {*dst-ipv6-pfix/pfix-len* | **host** *dst-ipv6-addr*  |**any**} [**range***lower upper*] [**dscp***dscp*] [**flow-label** *flow-label*] [**fragment]** [**time-range***tm-rng-name*][**log**]

## **Applying an IPv6 ACL**

By default, the IPv6 ACL is not applied to any interface, that is, the IPv6 ACL does not filter incoming or outgoing IPv6 packets of a device.

Run the **ipv6 traffic-filter** *acl-name* **{ in| out }** command in interface/VXLAN configuration mode to apply an IPv6 ACL to a specified interface/VXLAN.

## **12.3.5 Security Channel**

In some application scenarios, packets meeting some characteristics may need to bypass the checks of access control applications. For example, before DOT1X authentication, users are allowed to log in to a specified website to download the DOT1X authentication client. The security channel can be used for this purpose. When the security channel configuration command is executed to apply a secure ACL globally or to an interface or VXLAN, this ACL becomes a security channel.

## **Working Principle**

The security channel is also an ACL, and can be configured globally or for a specified interface or VXLAN. When arriving at an interface, packets are check on the security channel. If meeting the matching conditions of the security channel, packets directly enters a switch without undergoing the access control, such as port security, Web authentication, 802.1x, and IP+MAC binding check. A globally applied security channel takes effect on all interfaces except exclusive interfaces.

- The deny ACEs in an ACL that is applied to a security channel do not take effect. In addition, this ACL does not contain an implicit "deny all traffic" rule statement at the end of the ACL. If packets do not meet matching conditions of the security channel, they are checked according to the access control rules in compliance with the relevant process.
- You can configure up to eight exclusive interfaces for the global security channel. In addition, you cannot configure interface-based security channel on these exclusive interfaces.
- If a security channel is applied to an interface while a global security channel exists, this global security channel does not take effect on this interface.
- If both port-based migratable authentication mode and security channel are applied to an interface, the security channel does not take effect.
- An IPv6 ACL cannot be configured as a security channel.
- **Only switches support the security channel.**

## **Related Configuration**

## **Configuring an ACL**

Before configuring the security channel, configure an ACL. For details about how to configure an ACL, see the earlier descriptions about ACL configuration.

**Adding ACEs to an ACL**
For details about how to add ACEs to an ACL, see the earlier descriptions about the IP ACL, MAC extended ACL, or expert extended ACL.

## **Configuring a VXLAN Security Channel**

By default, no VXLAN security channel is configured on a device.

Run the **security access-group** {*acl-id* | *acl-name*} command in VXLAN configuration mode to configure a VXLAN security channel.

## **Configuring a Global Security Channel**

By default, no global security channel is configured on a device.

Run the **security global access-group** {*acl-id* | *acl-name* } command in global configuration mode to configure a global security channel.

#### **Configuring an Exclusive Interface for the Global Security Channel**

By default, no exclusive interface is configured for the global security channel on a device.

Run the **security uplink enable** command in interface configuration mode to configure a specified interface as the exclusive interface of the global security channel.

## **12.3.6 SVI Router ACL**

By default, an ACL that is applied to an SVI also takes effect on L2 packets forwarded within a VLAN and L3 packets forwarded between VLANs. Consequently, users in the same VLAN may fail to communicate with each other. Therefore, a switchover method is provided so that the ACL that is applied to an SVI takes effect only on routing packets between VLANs.

## **Working Principle**

By default, the SVI router ACL function is disabled, and an SVI ACL takes effect on L3 packets forwarded between VLANs and L2 packets forwarded within a VLAN. After the SVI router ACL function is enabled, the SVI ACL takes effect only on L3 packets forwarded between VLANs.

## **Related Configuration**

## **Configuring an ACL**

Before configuring the SVI router ACL, configure and apply an ACL. For details about how to configure an ACL, see the earlier descriptions about ACL configuration.

## **Adding ACEs to an ACL**

For details about how to add ACEs to an ACL, see the earlier descriptions about the IP ACL, MAC extended ACL, expert extended ACL, or IPv6 ACL.

## **Applying an ACL**

For details about how to apply an ACL, see the earlier descriptions about the IP ACL, MAC extended ACL, expert extended ACL, or IPv6 ACL. Apply the ACL in SVI configuration mode.

## **Configuring the SVI Router ACL**

Run the **svi router-acls enable** command in global configuration mode to enable the SVI router ACL so that the ACL that is applied to an SVI takes effect only on packets forwarded at L3, and not on packets forwarded at L2 within a VLAN.

# **12.4 Configuration**

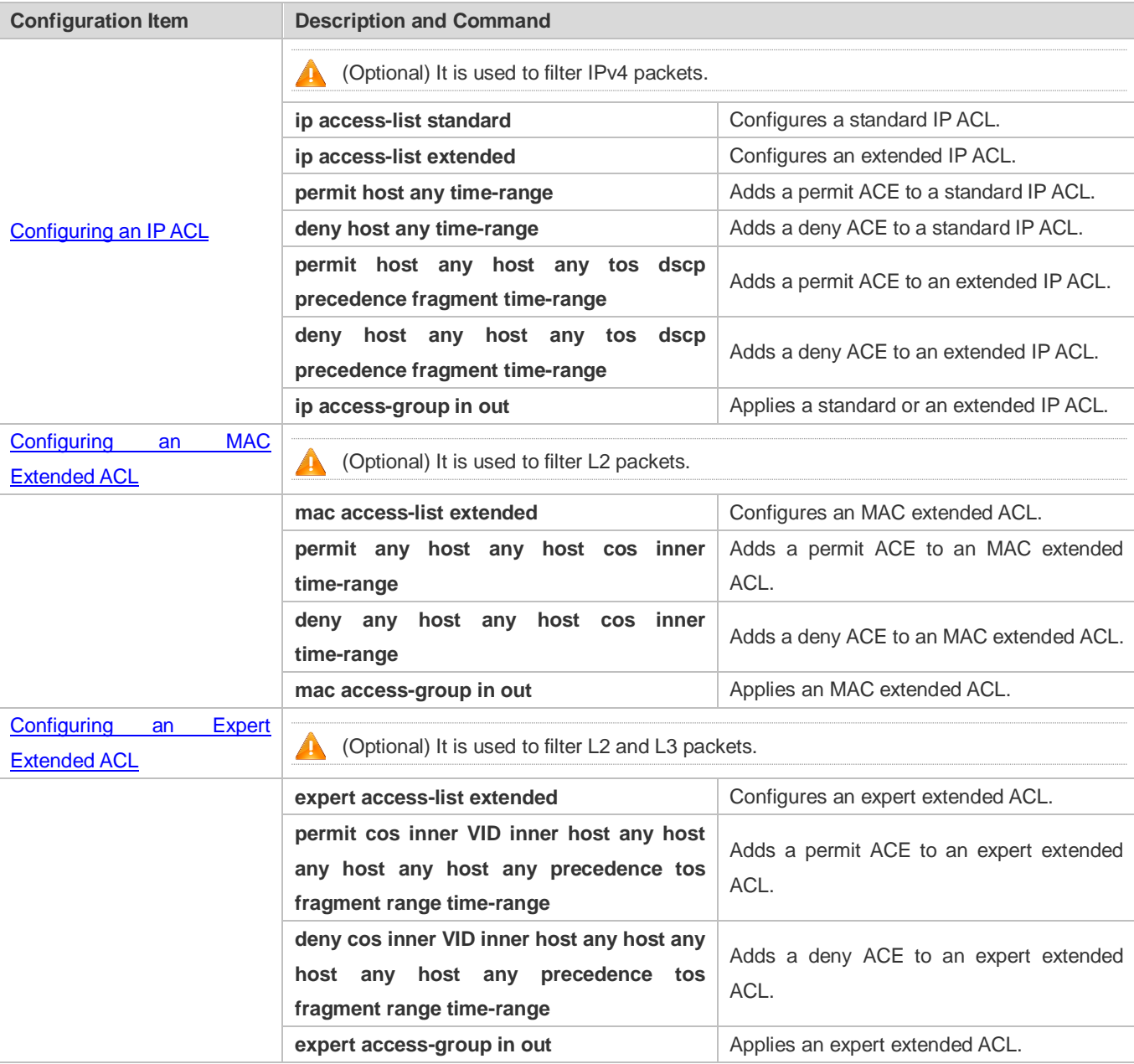

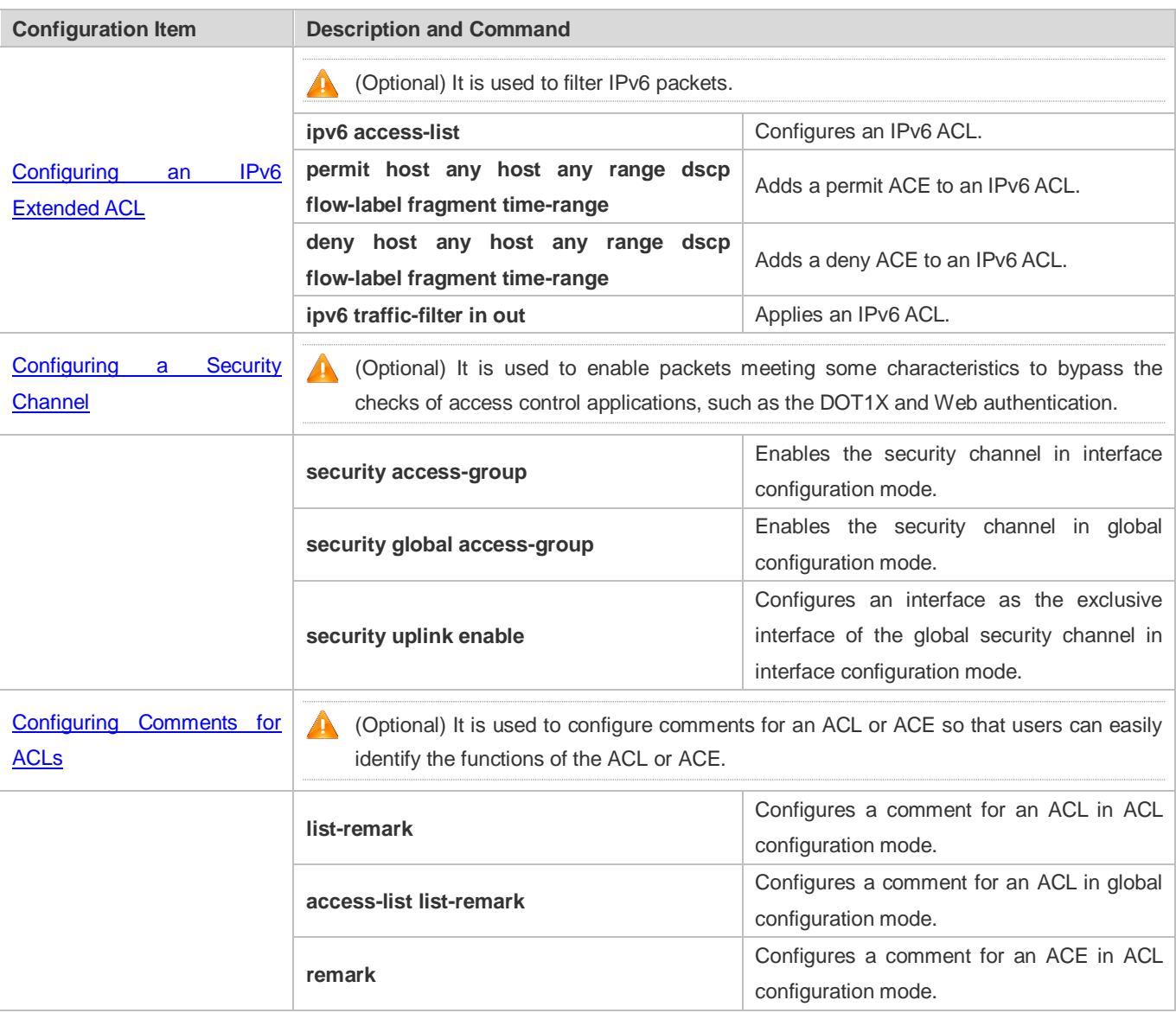

# **12.4.1 Configuring an IP ACL**

## **Configuration Effect**

Configure and apply an IP ACL to an interface/VXLAN to control all incoming and outgoing IPv4 packets of this interface/VXLAN. You can permit or deny the entry of specific IPv4 packets to a network to control access of IP users to network resources.

## **Notes**

N/A

## **Configuration Steps**

**Lating an IP ACL** 

- (Mandatory) Configure an IP ACL if you want to control access of IPv4 users to network resources.
- You can configure this ACL on an access, an aggregate, or a core device based on the distribution of users. The IP ACL takes effect only on the local device, and does not affect other devices on the network.

#### **Adding ACEs to an IP ACL**

 (Optional) An ACL may contain zero or multiple ACEs. If no ACE is configured, all incoming IPv4 packets of the device are denied by default.

## **Applying an IP ACL**

- (Mandatory) Apply an IP ACL to a specified interface/VXLAN if you want this ACL take effect.
- You can apply an IP ACL on a specified interface/VXLAN of an access, an aggregate, or a core device based on the distribution of users.

## **Verification**

- Use the following methods to verify the configuration effects of the IP ACL:
- Run the **ping** command to verify that the IP ACL takes effect on the specified interface. For example, if an IP ACL is configured to prohibit a host with a specified IP address or hosts in a specified IP address range from accessing the network, run the **ping** command to verify that the host(s) cannot be successfully pinged.
- Access related network resources to verify that the IP ACL takes effect on the specified interface. For example, access the Internet or access the FTP resources on the network through FTP.

## **Related Commands**

#### **La Configuring an IP ACL**

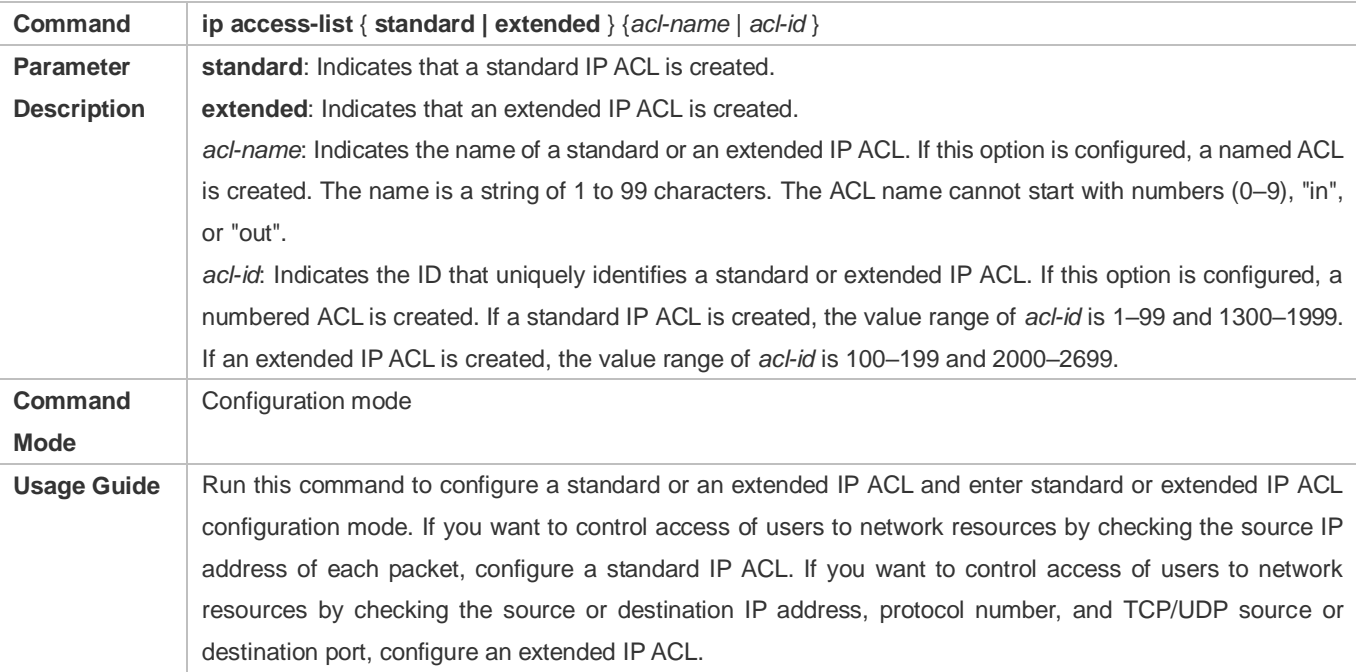

## **Adding ACEs to an IP ACL**

Add ACEs to a standard IP ACL.

Use either of the following methods to add ACEs to a standard IP ACL:

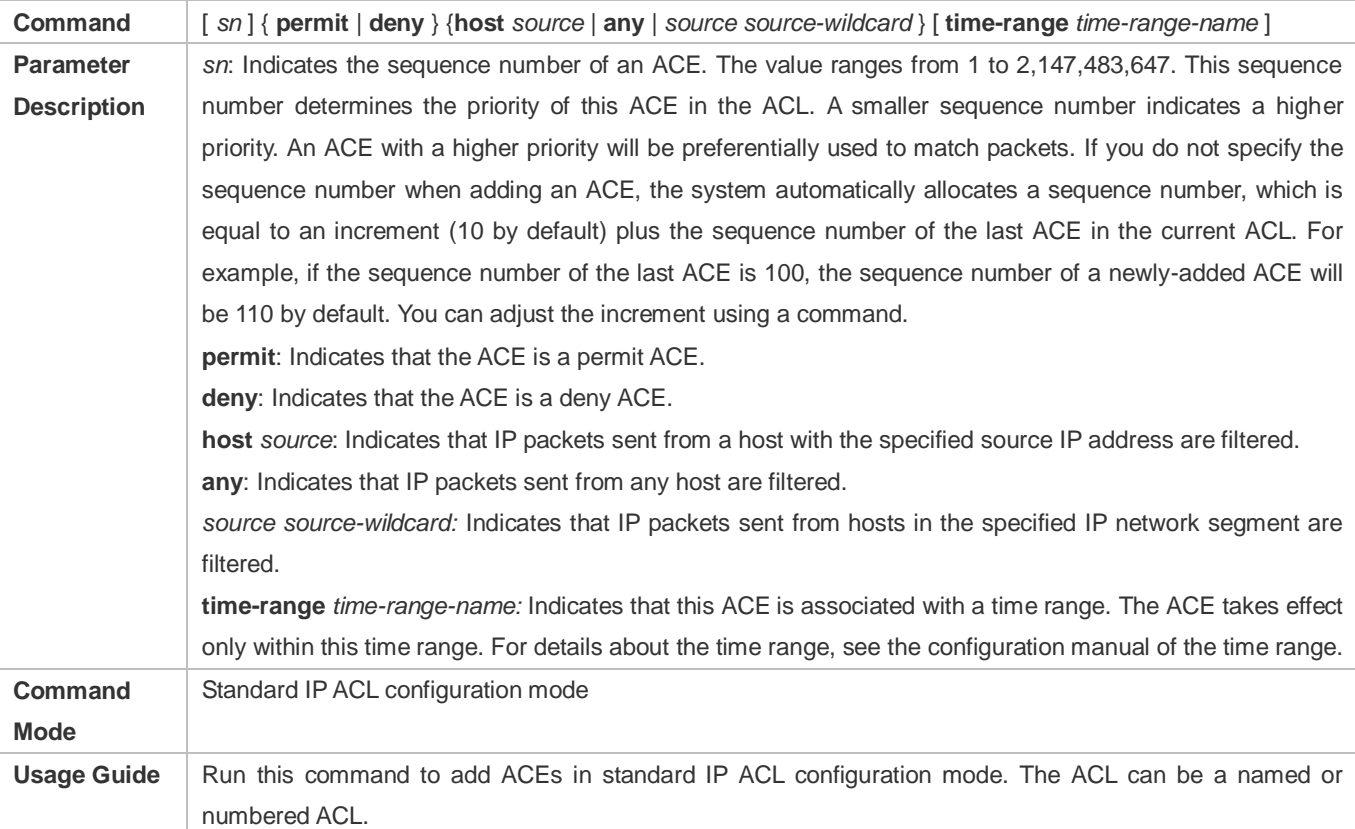

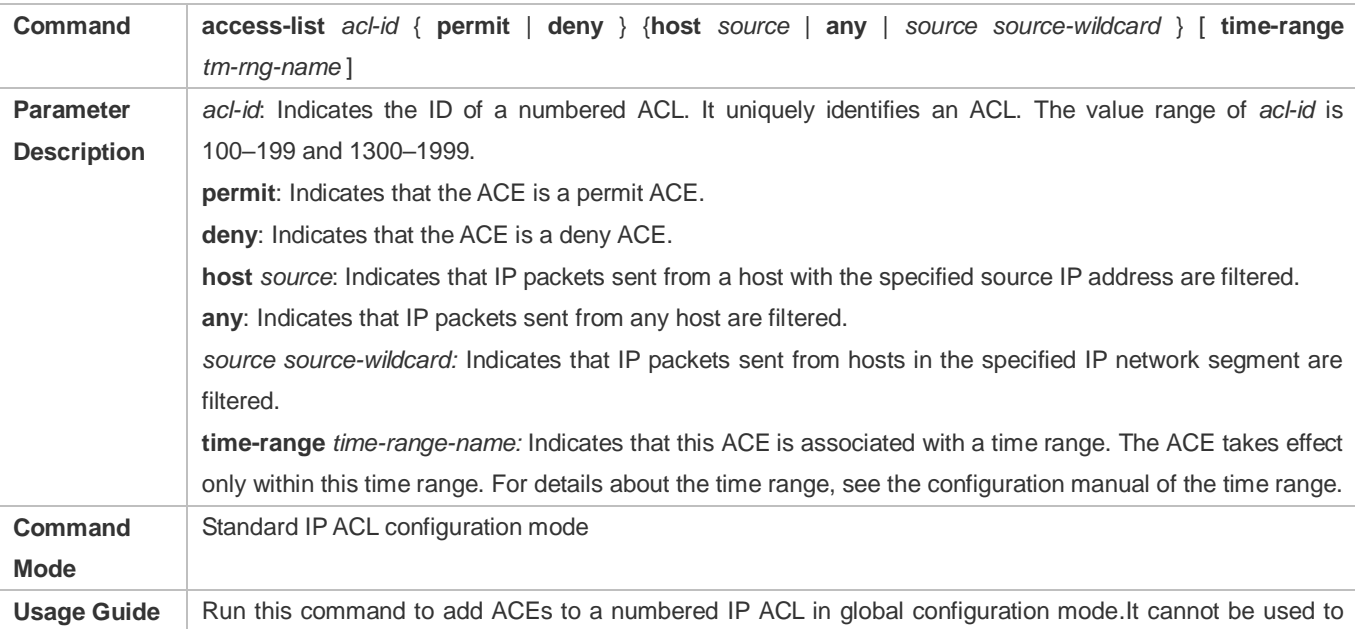

add ACEs to a named IP ACL.

Add ACEs to an extended IP ACL.

Use either of the following methods to add ACEs to an extended IP ACL:

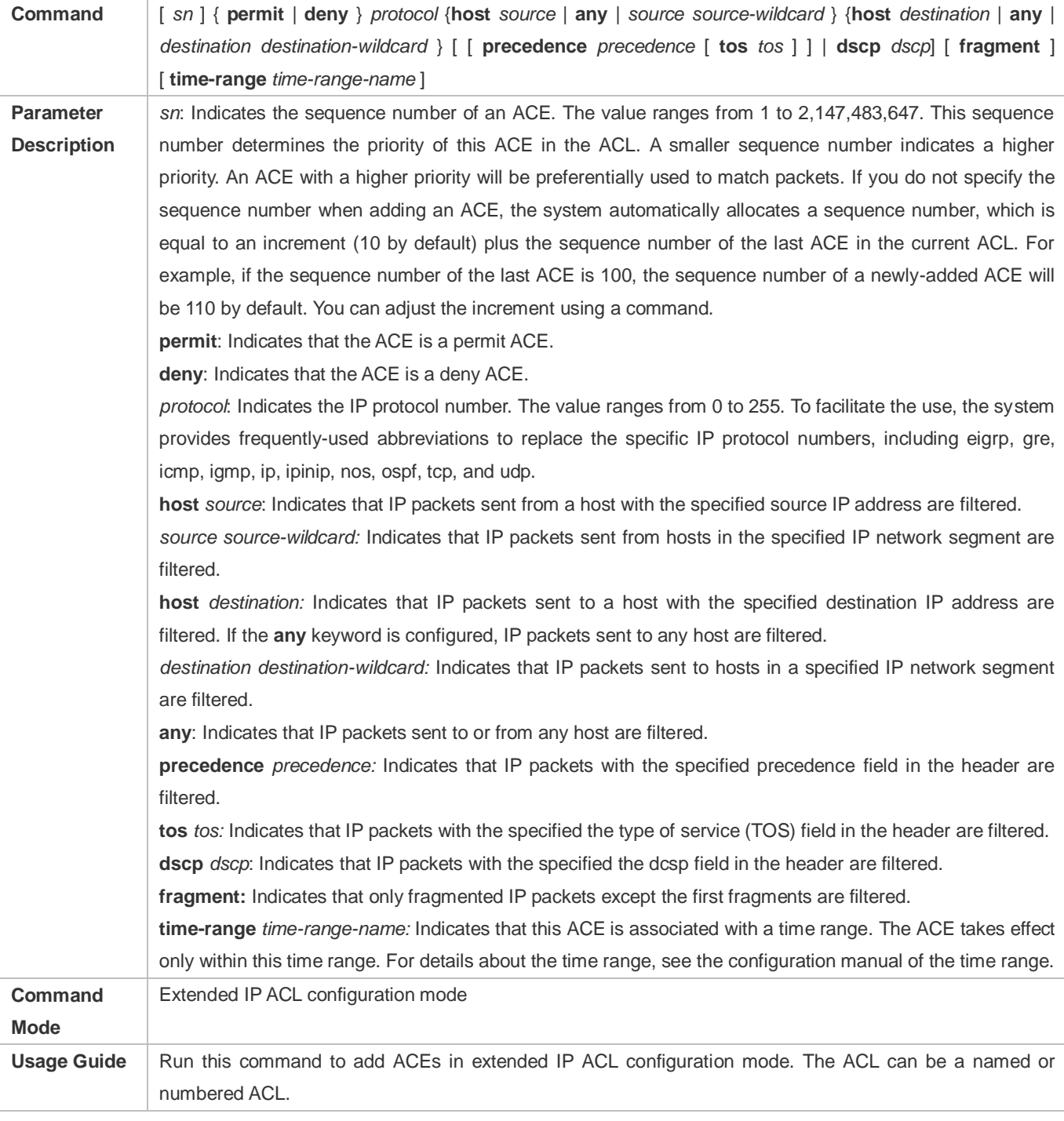

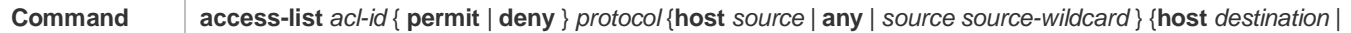

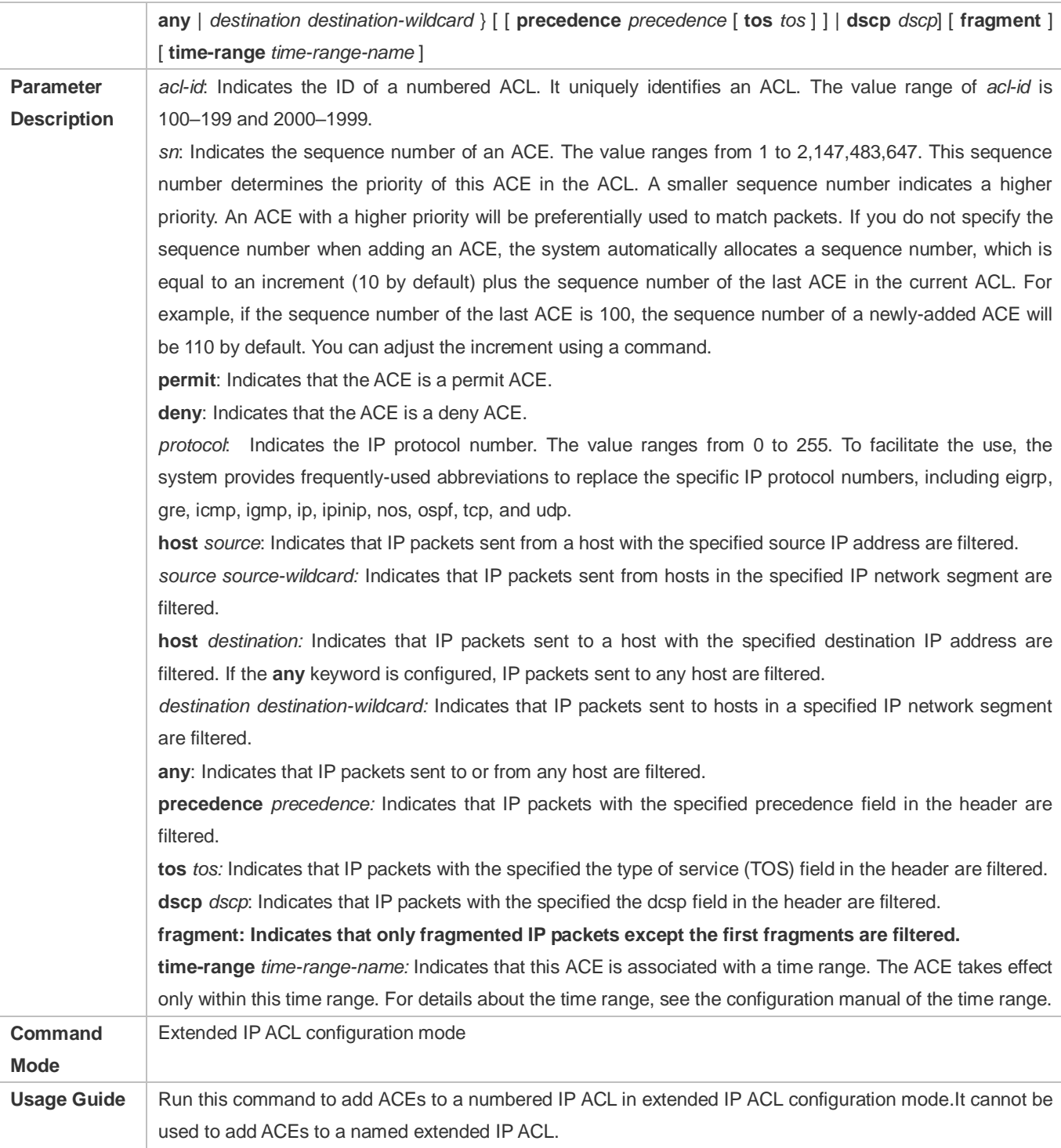

## **Applying an IP ACL**

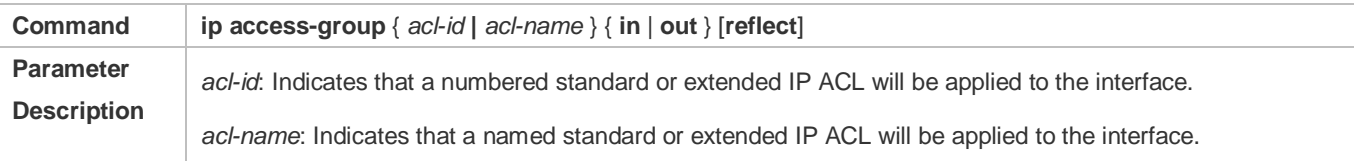

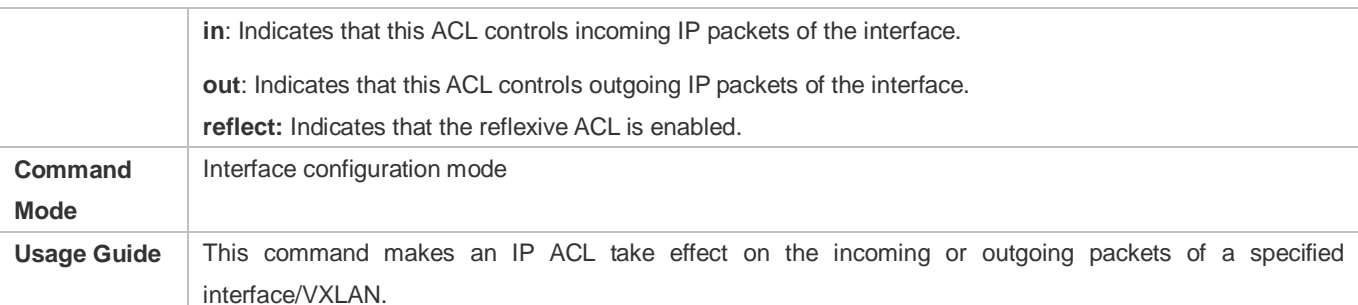

## **Configuration Example**

The following configuration example describes only ACL-related configurations. 0

## **Configuring an IP ACL to Prohibit Departments Except the Financial Department from Accessing the Financial Data Server**

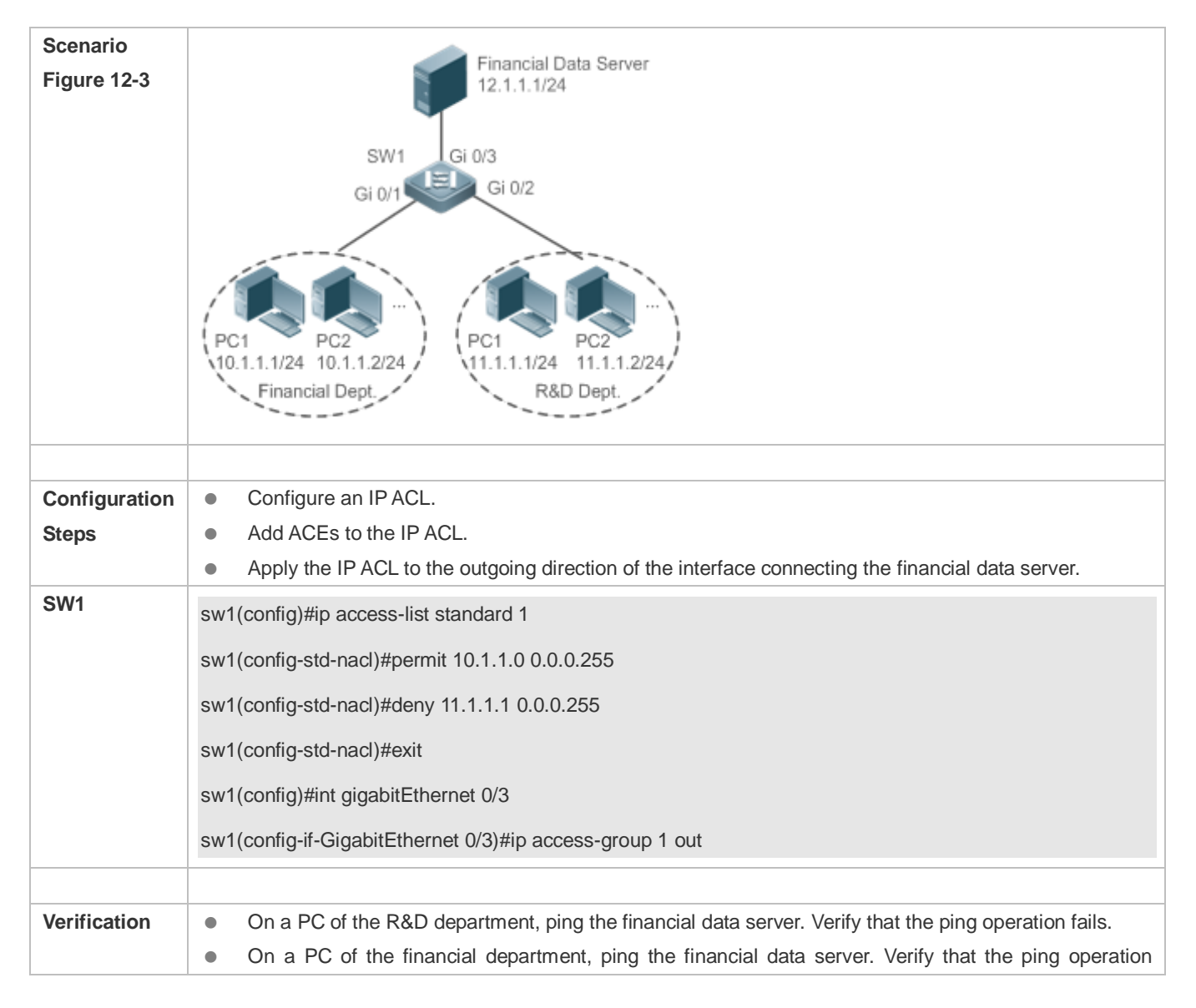

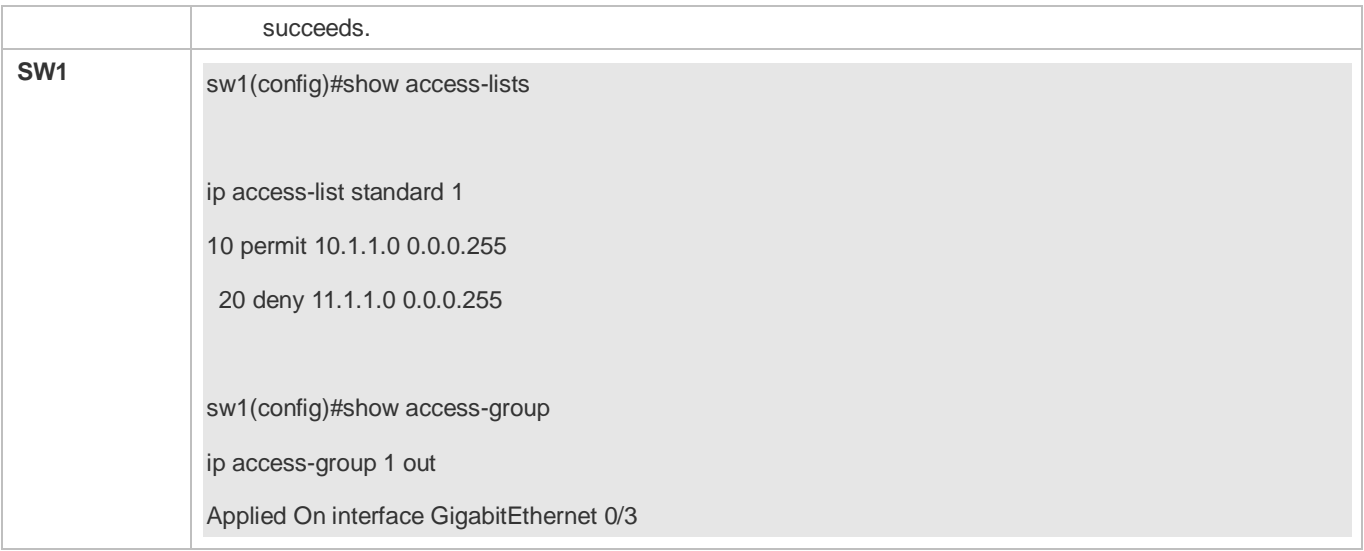

# **12.4.2 Configuring an MAC Extended ACL**

## **Configuration Effect**

Configure and apply an MAC extended ACL to an interface/VXLAN to control all incoming and outgoing IPv4 packets of this interface/VXLAN. You can permit or deny the entry of specific L2 packets to a network to control access of users to network resources based on L2 packets.

## **Notes**

N/A

## **Configuration Steps**

- **Configuring an MAC Extended ACL**
- (Mandatory) Configure an MAC extended ACL if you want to control users' access to network resources based on the L2 packet header, for example, the MAC address of each user's PC.
- You can configure this ACL on an access, an aggregate, or a core device based on the distribution of users. The MAC extended ACL takes effect only on the local device, and does not affect other devices on the network.

## **Adding ACEs to an MAC Extended ACL**

 (Optional) An ACL may contain zero or multiple ACEs. If no ACE is configured, all incoming L2 Ethernet packets of the device are denied by default.

## **Applying an MAC extended ACL**

- (Mandatory) Apply an MAC extended ACL to a specified interface if you want this ACL take effect.
- You can apply an MAC extended ACL on a specified interface of an access, an aggregate, or a core device based on the distribution of users.

## **Verification**

- Use the following methods to verify the configuration effects of the MAC extended ACL:
- If an MAC extended ACL is configured to permit or deny some IP packets, run the **ping** command to check whether ACEs of this ACL takes effect on the specified interface. For example, an MAC extended ACL is configured to prevent a device interface from receiving IP packets (Ethernet type is 0x0800), run the **ping** command for verification.
- If an MAC extended ACL is configured to permit or deny some non-IP packets (e.g. ARP packets), also run the **ping** command to check whether ACEs of this ACL takes effect on the specified interface. For example, to filter out ARP packets, run the **ping** command for verification.
- You can also construct L2 packets meeting some specified characteristics to check whether the MAC extended ACL takes effect. Typically, prepare two PCs, construct and send L2 packets on one PC, enable packet capturing on another PC, and check whether packets are forwarded as expected (forwarded or blocked) according to the action specified in the ACEs.

## **Related Commands**

## **Configuring an MAC Extended ACL**

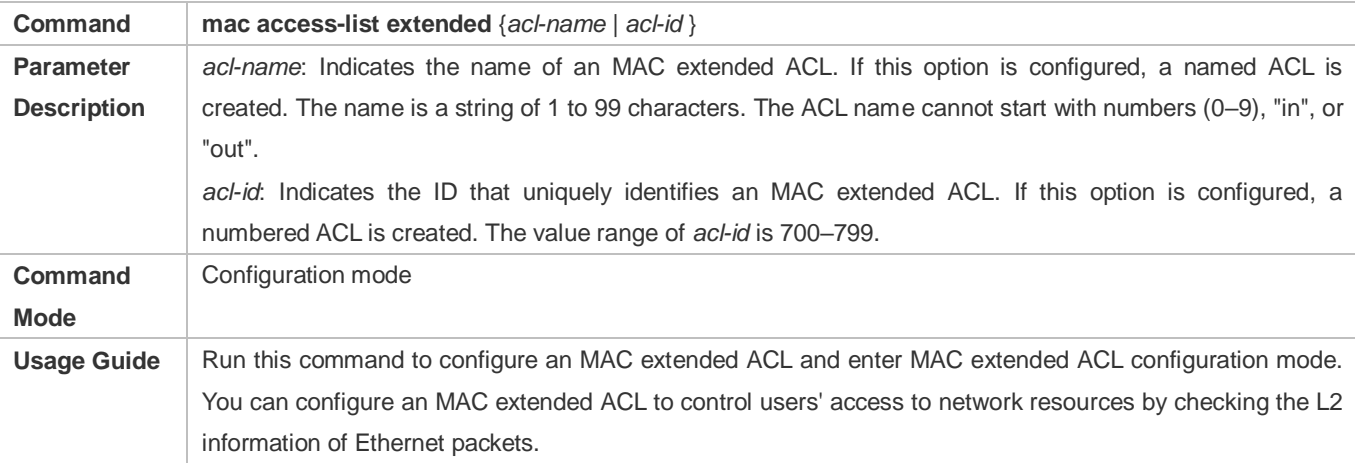

## **Adding ACEs to an MAC Extended ACL**

Use either of the following methods to add ACEs to an MAC extended ACL:

#### Add ACEs in MAC extended ACL configuration mode.

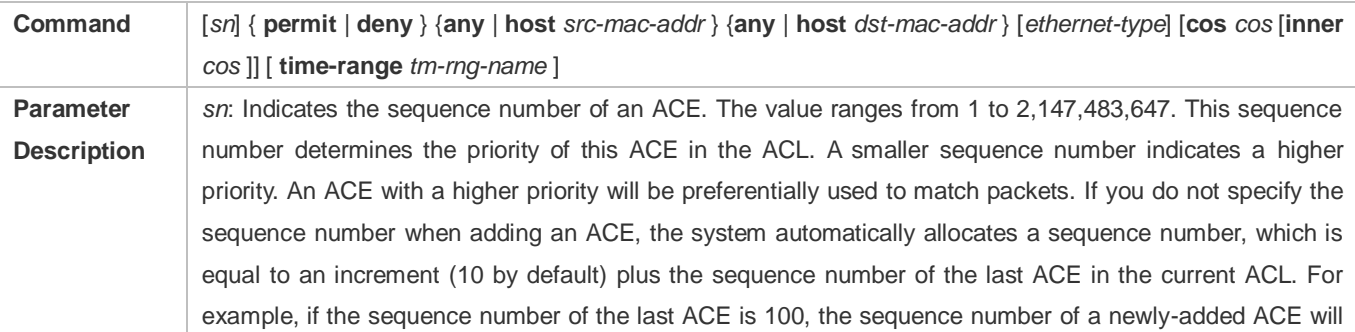

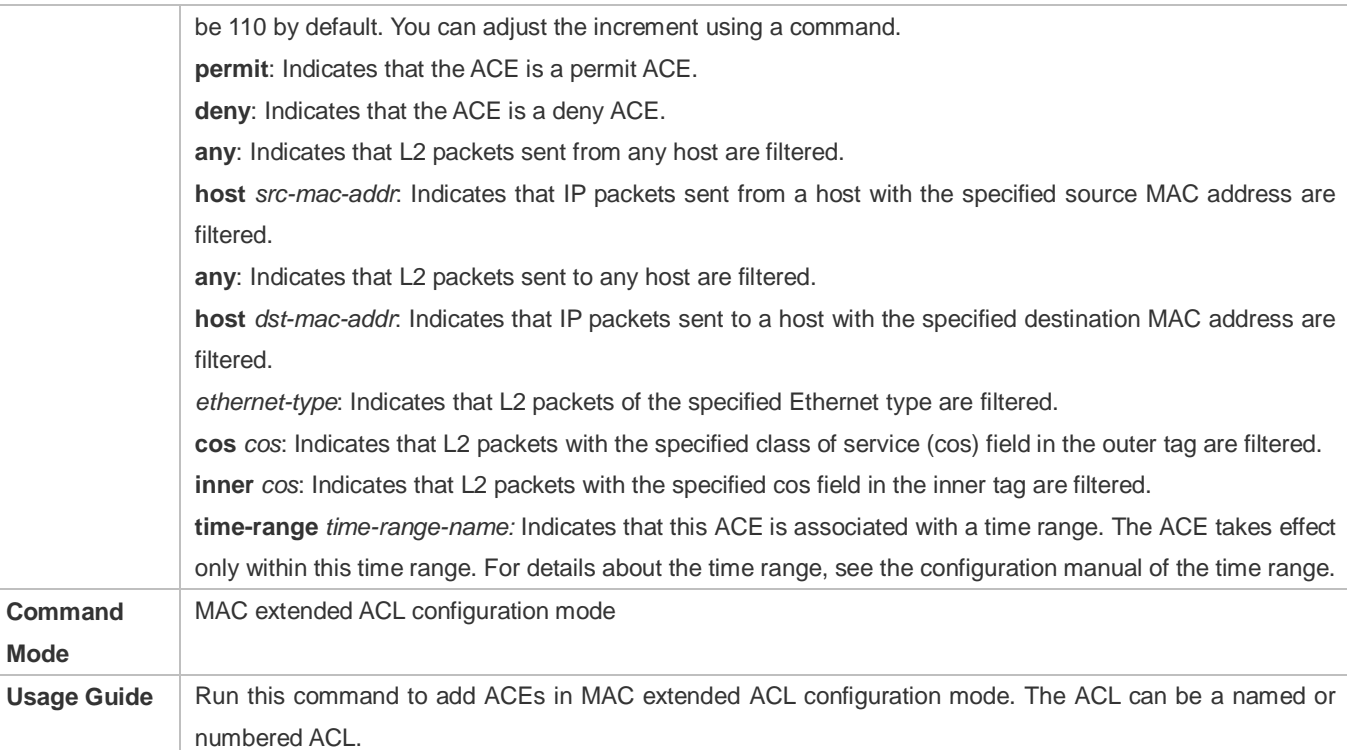

## Add ACEs to an MAC extended ACL in global configuration mode.

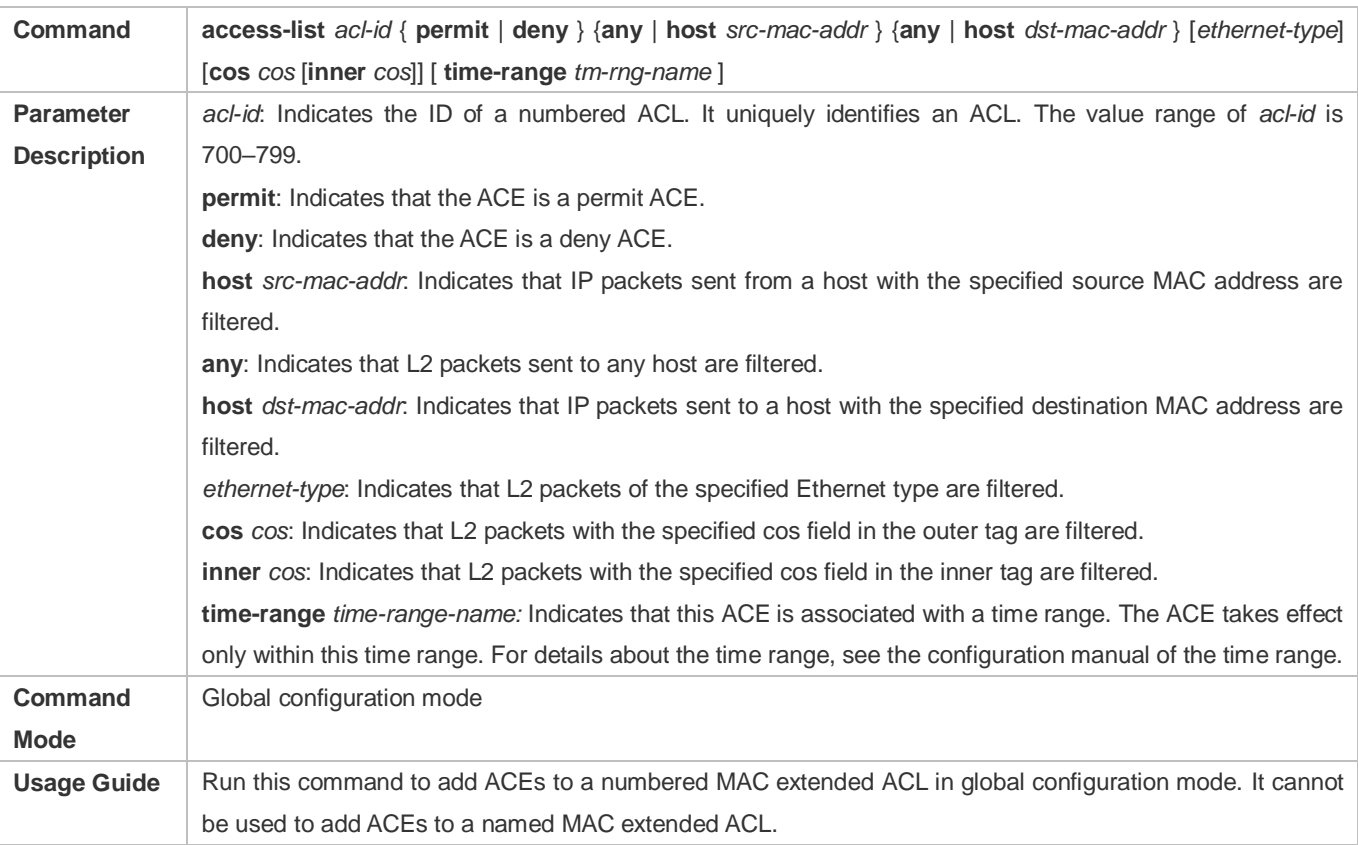

# **Applying an MAC Extended ACL**

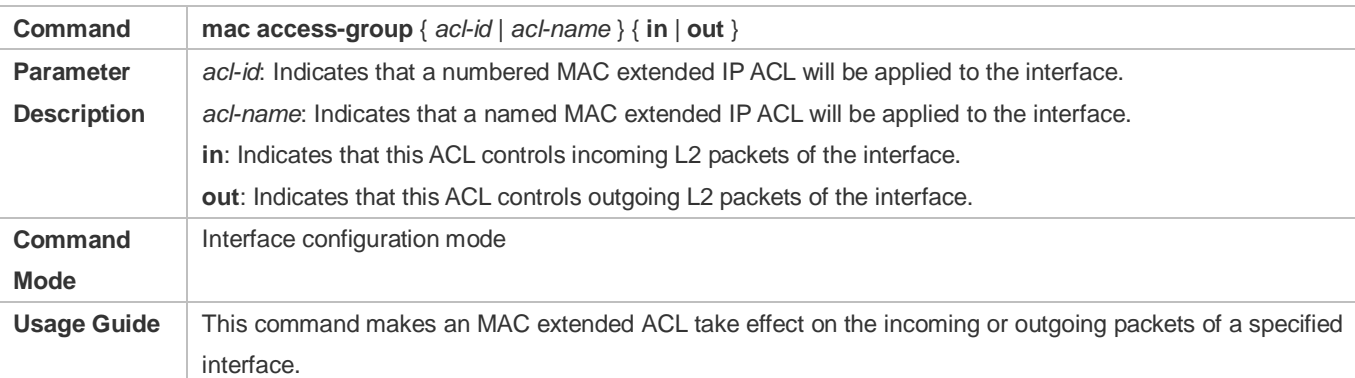

## **Configuration Example**

The following configuration example describes only ACL-related configurations. 0

## **Configuring an MAC Extended ACL to Restrict Resources Accessible by Visitors**

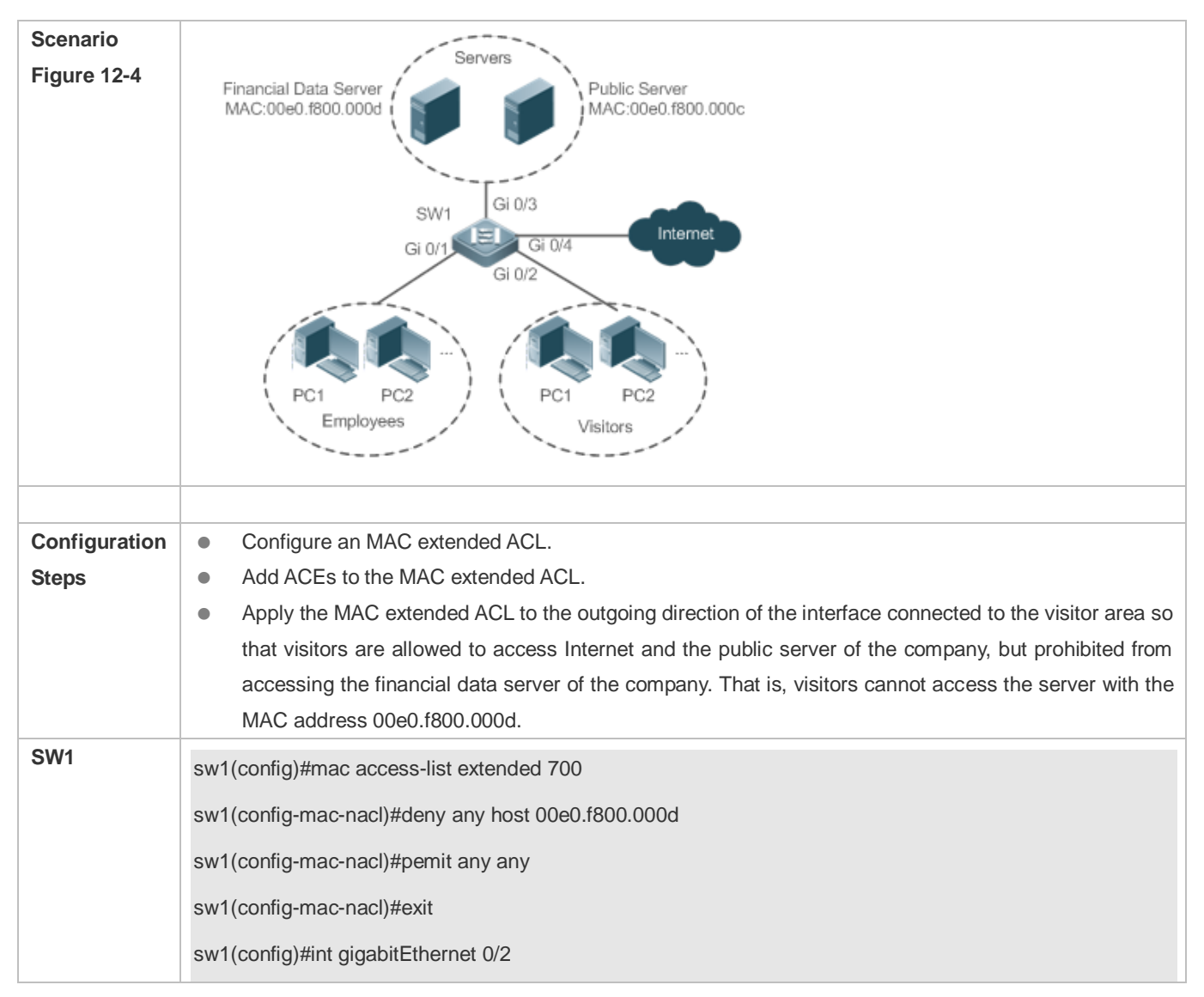

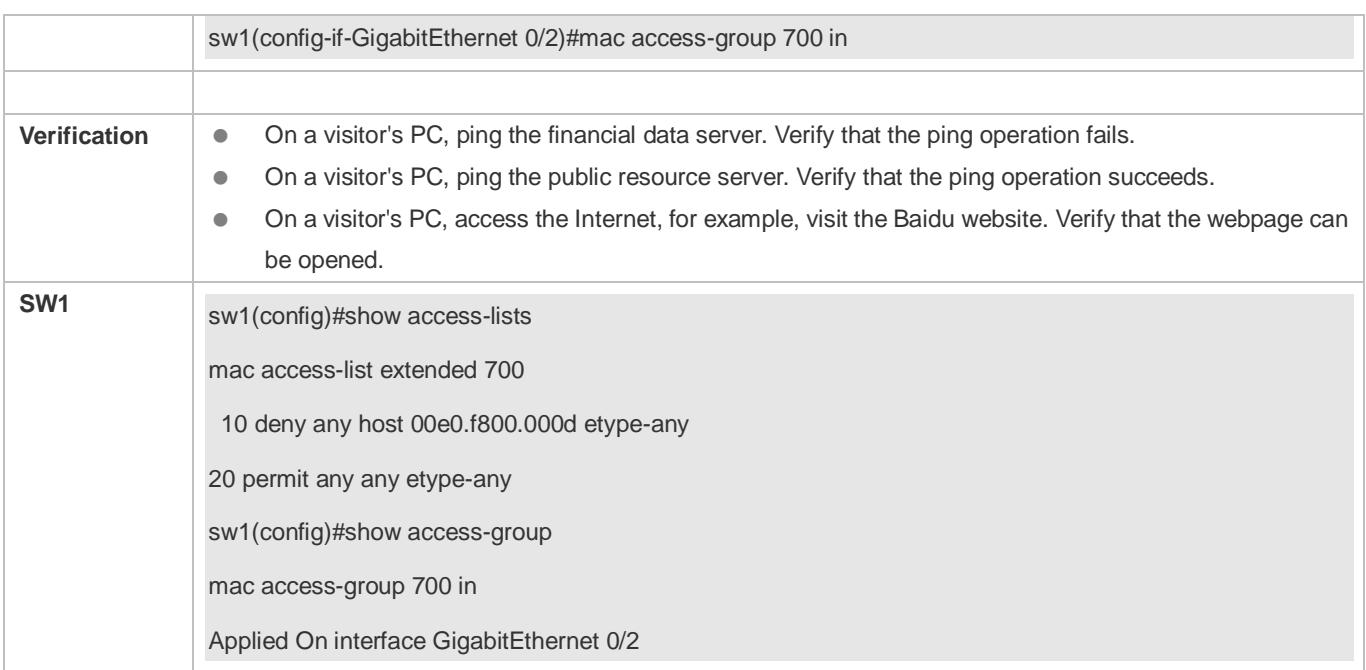

# **12.4.3 Configuring an Expert Extended ACL**

## **Configuration Effect**

Configure and apply an expert extended ACL to an interface/VXLAN to control incoming and outgoing packets of the interface/VXLAN based on the L2 and L3 information, and allow or prohibit the entry of specific packets to the network. In addition, you can configure an expert extended ACL to control all L2 packets based on the VLAN to permit or deny the access of users in some network segments to network resources. Generally, you can use an expert extended ACL if you want to incorporate ACEs of the IP ACL and MAC extended ACL into one ACL.

## **Configuration Steps**

- **Lackson Configuring an Expert Extended ACL**
- (Mandatory) Configure an expert extended ACL if you want to control users' access to network resources based on the L2 packet header, for example, the VLAN ID.
- You can configure this ACL on an access, an aggregate, or a core device based on the distribution of users. The expert extended ACL takes effect only on the local device, and does not affect other devices on the network.

## **Adding ACEs to an Expert Extended ACL**

 (Optional) An ACL may contain zero or multiple ACEs. If no ACE is configured, all incoming packets of the device are denied by default.

#### Applying an Expert Extended ACL

(Mandatory) Apply an expert extended ACL to a specified interface if you want this ACL take effect.

 You can apply an expert extended ACL in the incoming or outgoing direction of a specified interface of an access, an aggregate, or a core device based on the distribution of users.

## **Verification**

- Use the following methods to verify the configuration effects of the expert extended ACL:
- If IP-based access rules are configured in an expert extended ACL to permit or deny some IP packets, run the **ping** command to verify whether these rules take effect.
- If MAC-based access rules are configured in an expert extended ACL to permit or deny some L2 packets (e.g. ARP packets), also run the **ping** command to check whether ACEs of this ACL takes effect on the specified interface. For example, to filter out ARP packets, run the **ping** command for verification.
- If VLAN ID-based access rules are configured in an expert extended ACL to permit or deny some L2 packets in some network segments (e.g., to prevent communication between VLAN 1 users and VLAN 2 users), ping PCs of VLAN 2 on a PC of VLAN 1. If the ping operation fails, the rules take effect.

## **Related Commands**

## **Configuring an Expert Extended ACL**

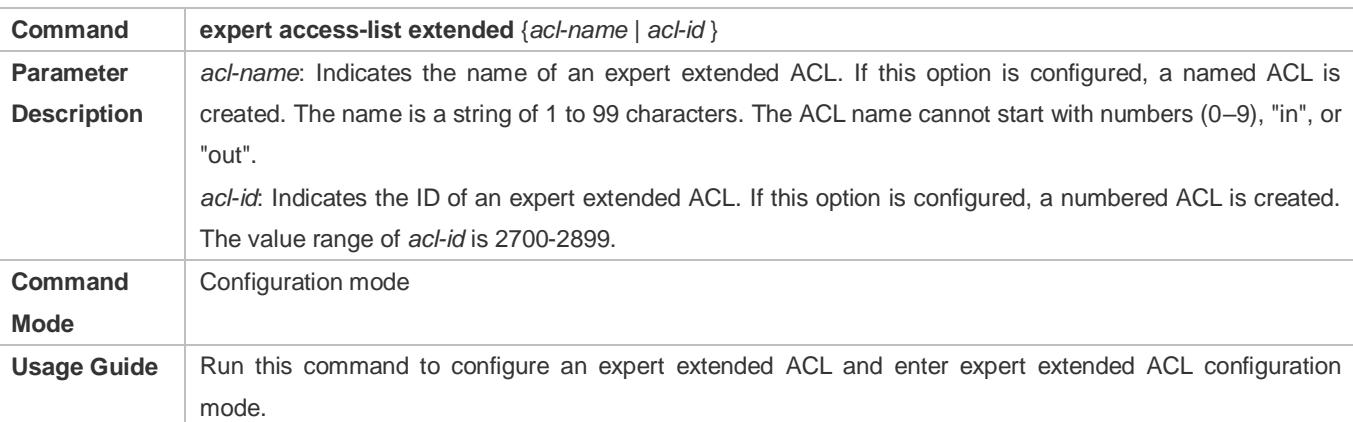

#### **Adding ACEs to an Expert Extended ACL**

Use either of the following methods to add ACEs to an expert extended ACL:

#### Add ACEs in expert extended ACL configuration mode.

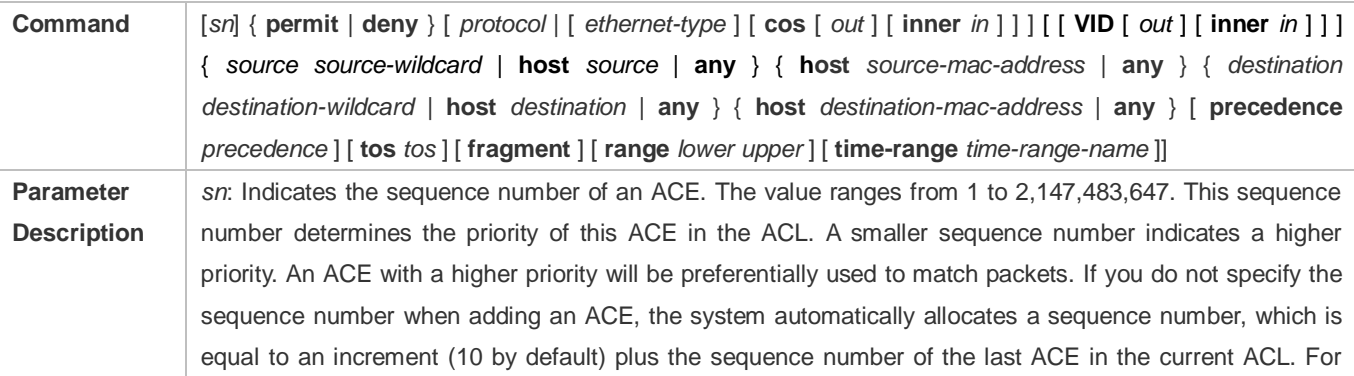

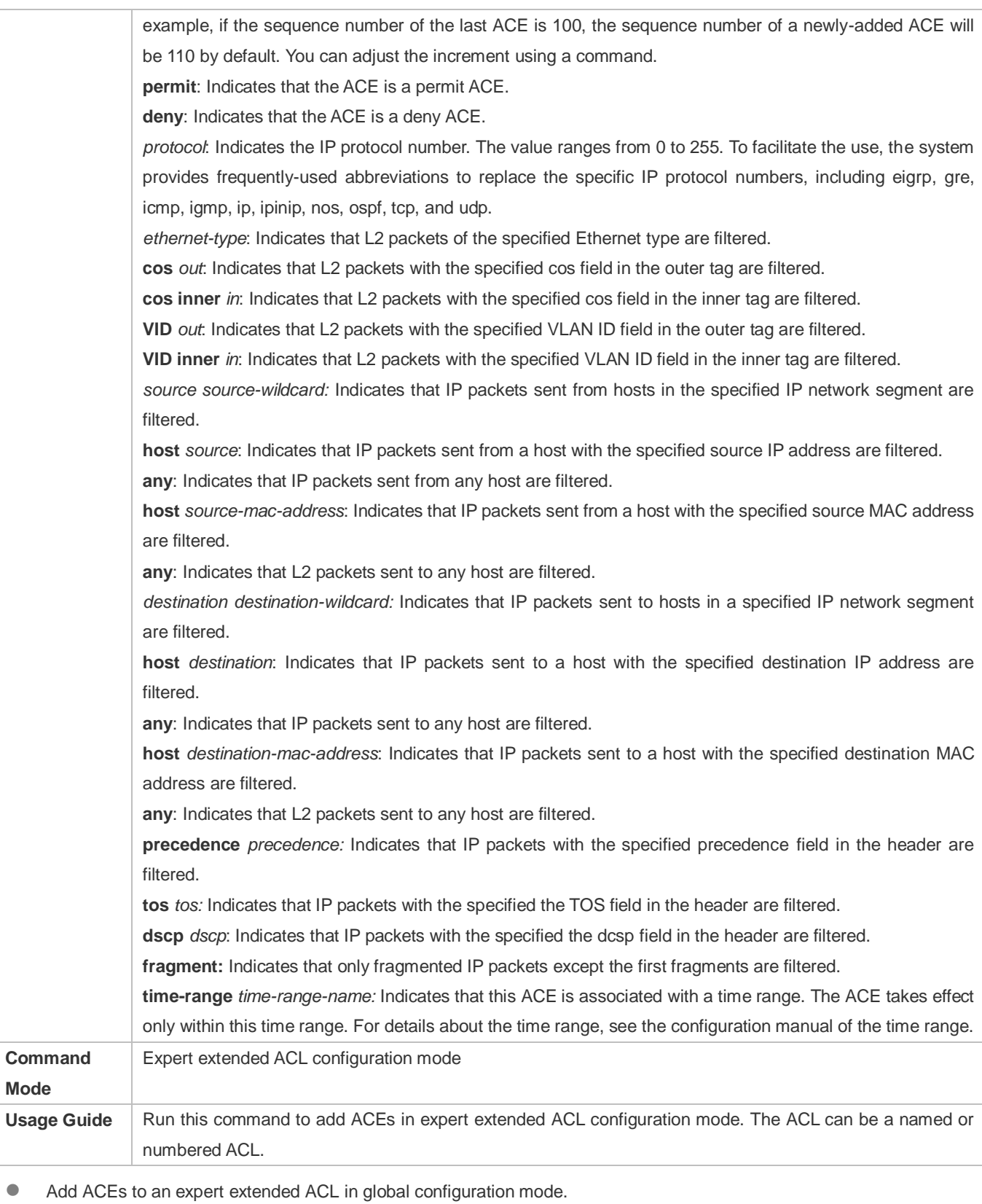

Command access-list acl-id { permit | deny } [ protocol | [ ethernet-type ] [ cos [ out ] [ inner in ] ] ] [ [ VID [ out ] [ inner

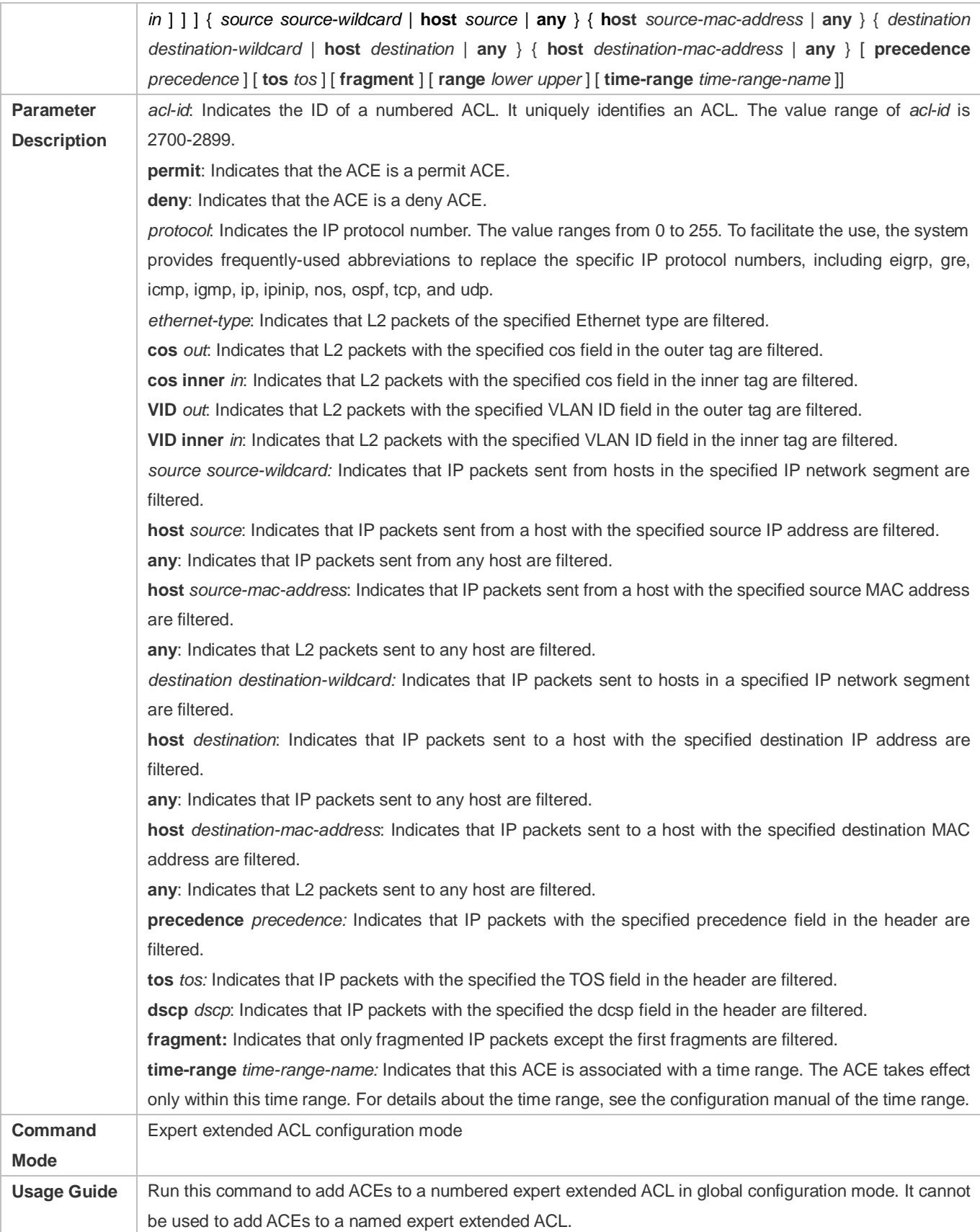

## **Applying an Expert Extended ACL**

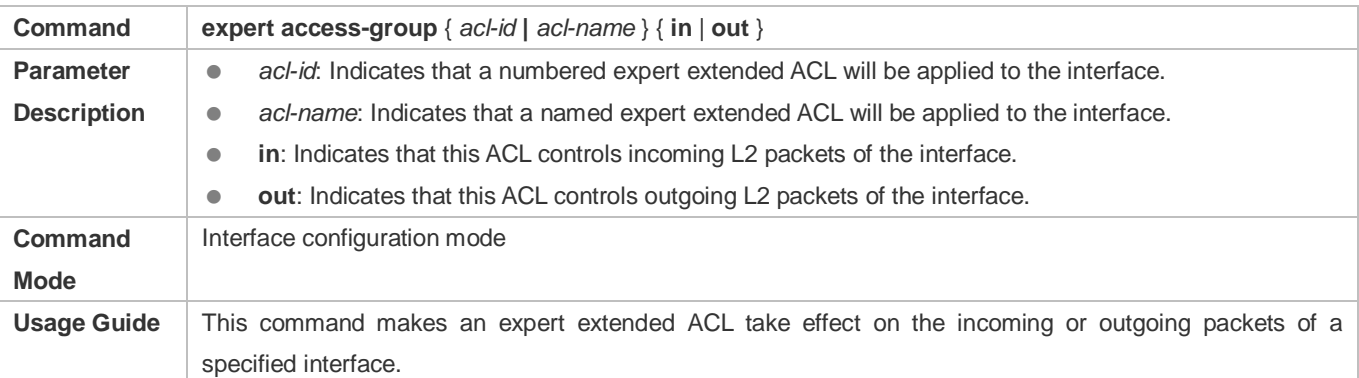

## **Configuration Example**

The following configuration example describes only ACL-related configurations. 0

 **Configuring an Expert Extended ACL to Restrict Resources Accessible by Visitors (It is required that visitors and employees cannot communicate with each other, visitors can access the public resource server but not the financial data server of the company.)**

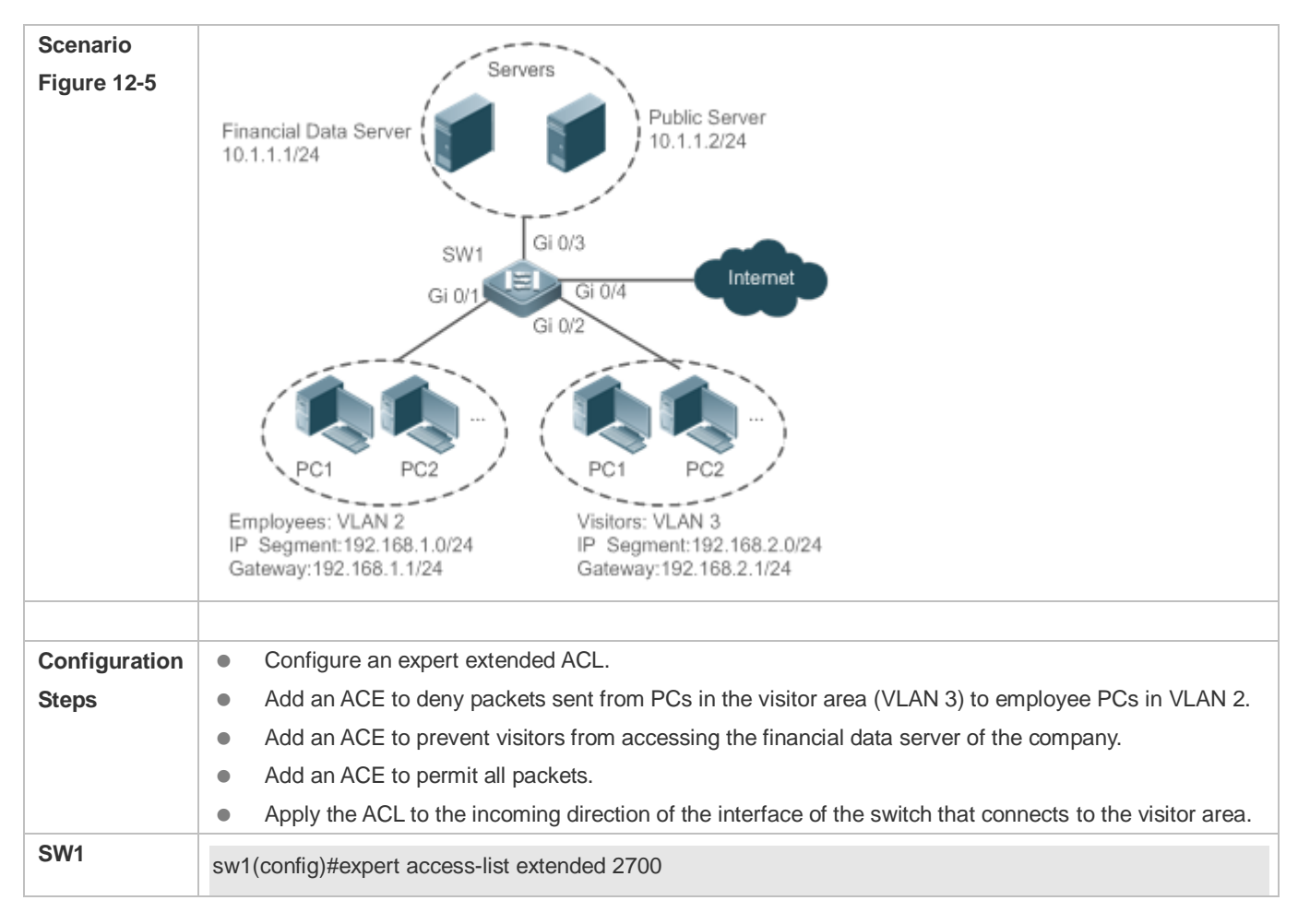

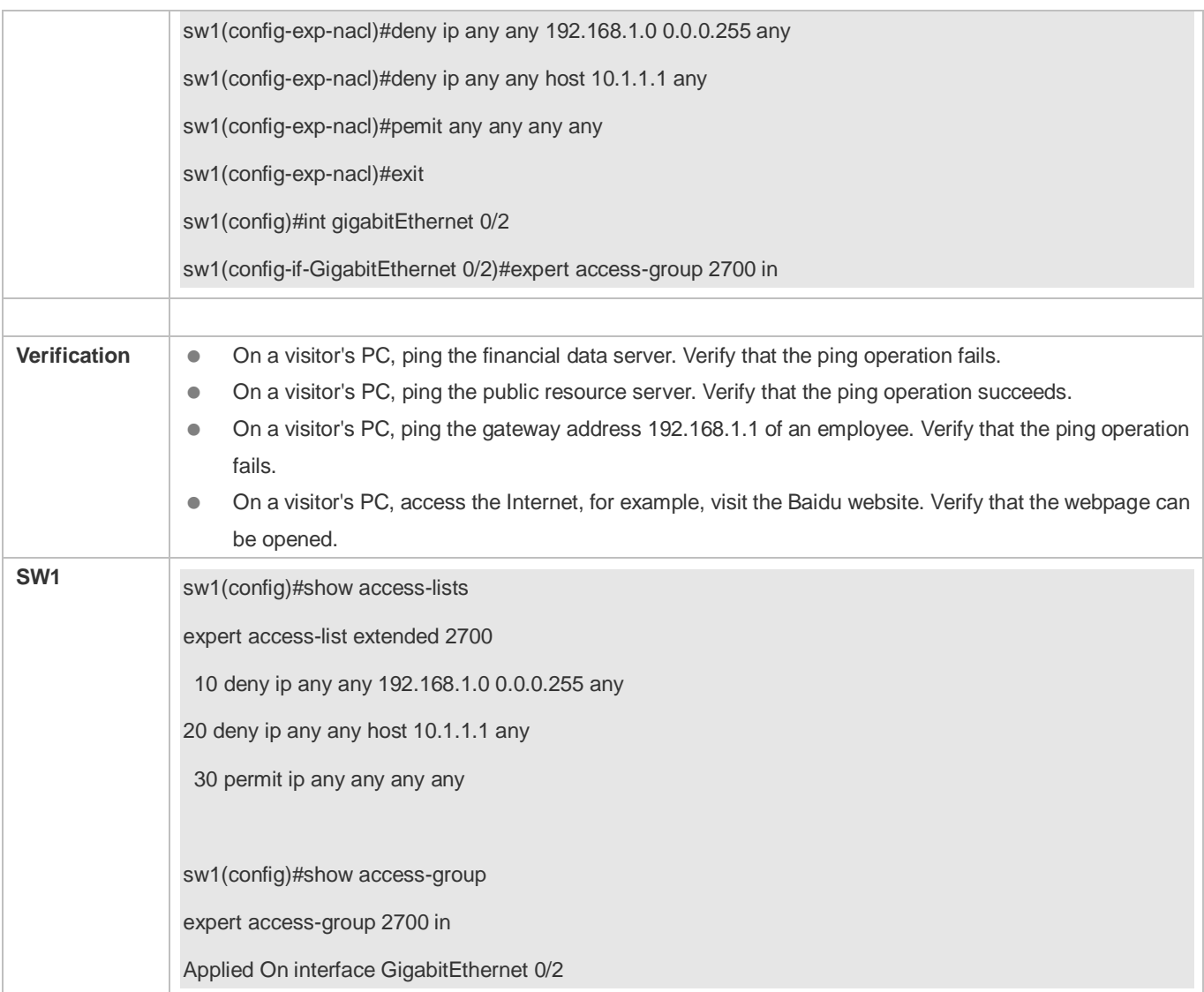

# **12.4.4 Configuring an IPv6 Extended ACL**

## **Configuration Effect**

Configure and apply an IPv6 ACL to an interface/VXLAN to control all incoming and outgoing IPv5 packets of this interface/VXLAN. You can permit or deny the entry of specific IPv6 packets to a network to control access of IPv6 users to network resources.

## **Configuration Steps**

## **Lackson** Configuring an IPv6 ACL

- (Mandatory) Configure an IP ACL if you want to access of IPv4 users to network resources.
- You can configure this ACL on an access, an aggregate, or a core device based on the distribution of users. The IPv6 ACL takes effect only on the local device, and does not affect other devices on the network.

## **Adding ACEs to an IPv6 ACL**

 (Optional) An ACL may contain zero or multiple ACEs. If no ACE is configured, all incoming IPv6 packets of the device are denied by default.

### **Applying an IPv6 ACL**

- (Mandatory) Apply an IPv6 ACL to a specified interface on a device if you want this ACL take effect.
- You can apply an IPv6 ACL on a specified interface/VXLAN of an access, an aggregate, or a core device based on the distribution of users.

## **Verification**

- Use the following methods to verify the configuration effects of the IPv6 ACL:
- Run the **ping** command to verify that the IPv6 ACL takes effect on the specified interface. For example, if an IPv6 ACL is configured to prohibit a host with a specified IP address or hosts in a specified IPv6 address range from accessing the network, run the **ping** command to verify that the host(s) cannot be successfully pinged.
- Access network resources, for example, visit an IPv6 website, to check whether the IPv6 ACL takes effect on the specified interface.

#### **Related Commands**

#### **Configuring an IPv6 ACL**

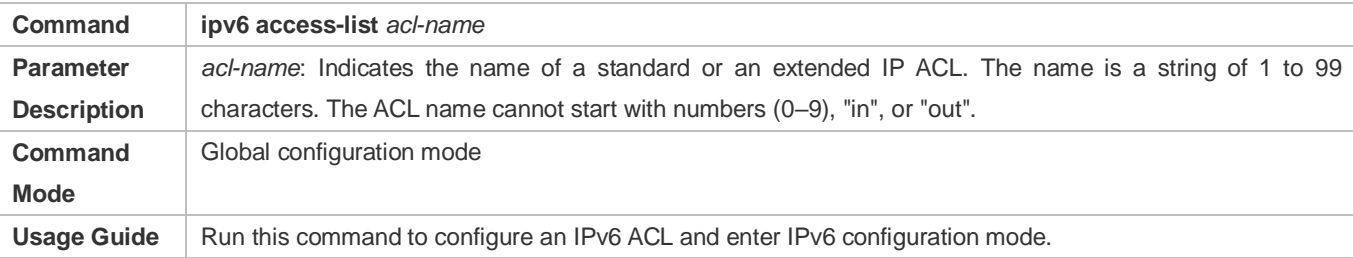

#### **Adding ACEs to an IPv6 ACL**

● To filter TCP or UDP packets, add ACEs to an IPv6 ACL as follows:

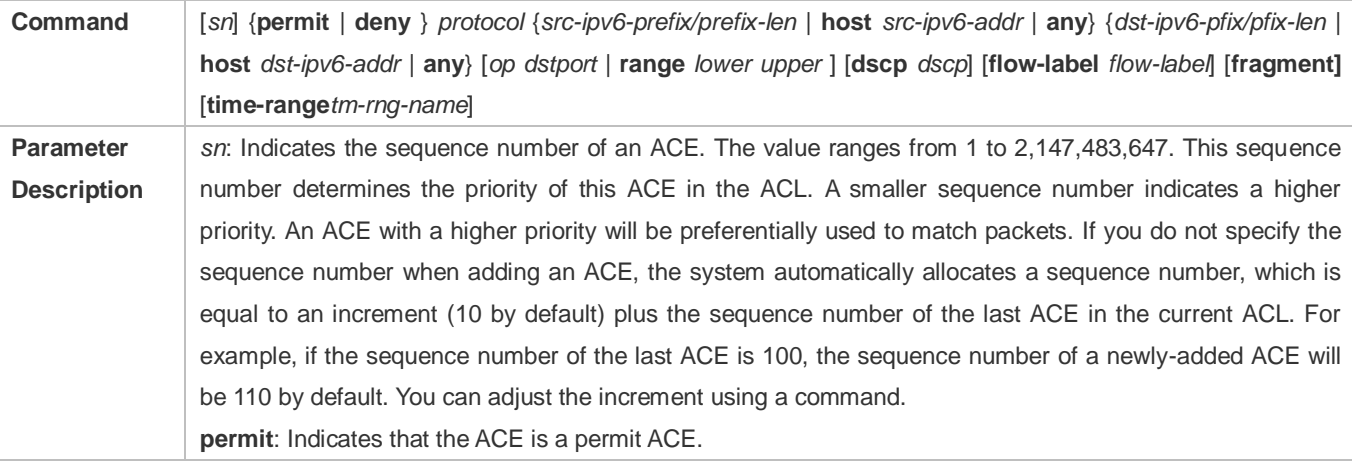

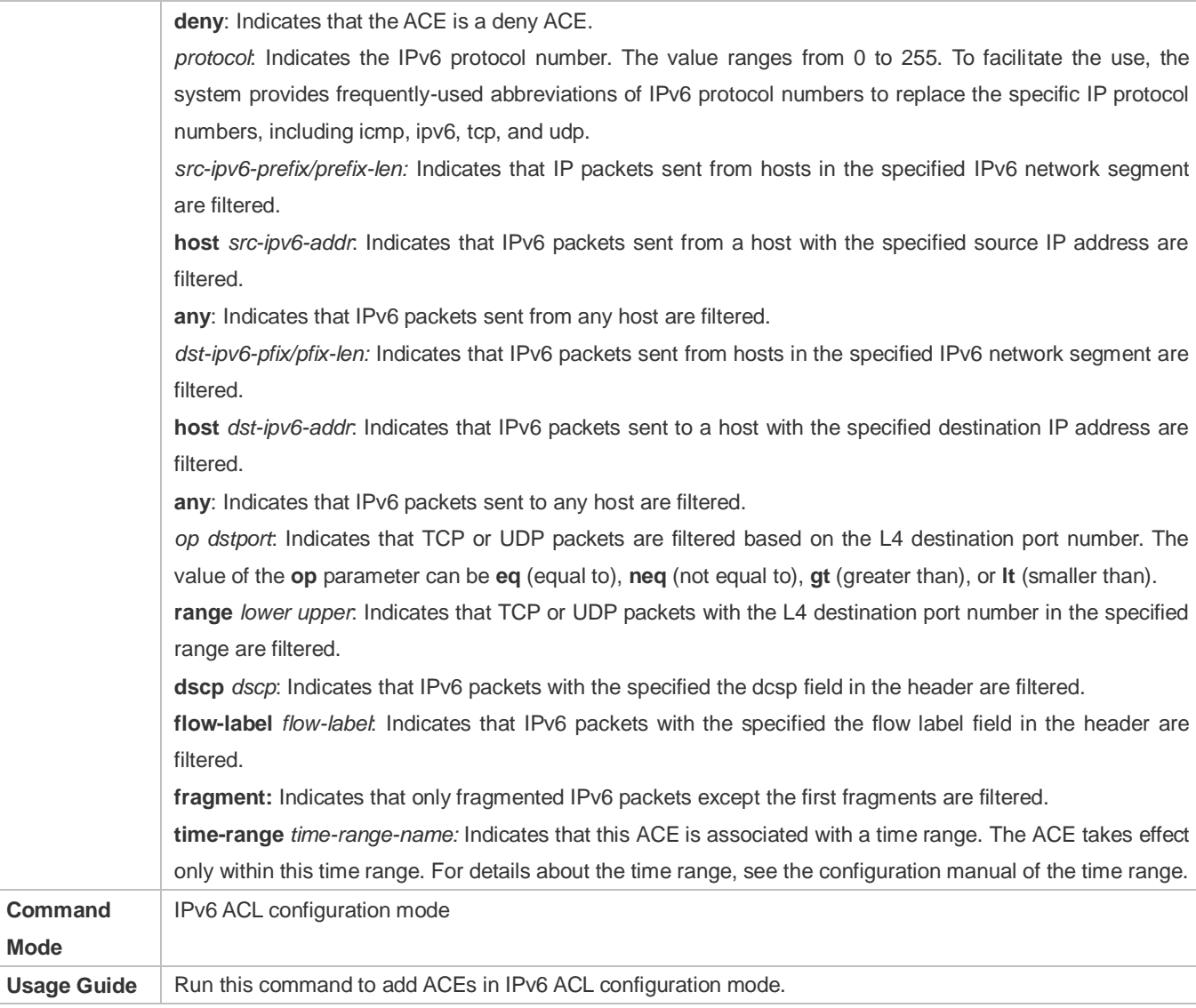

To filter IPv6 packets except for the TCP or UDP packets, add ACEs to an IPv6 ACL as follows:

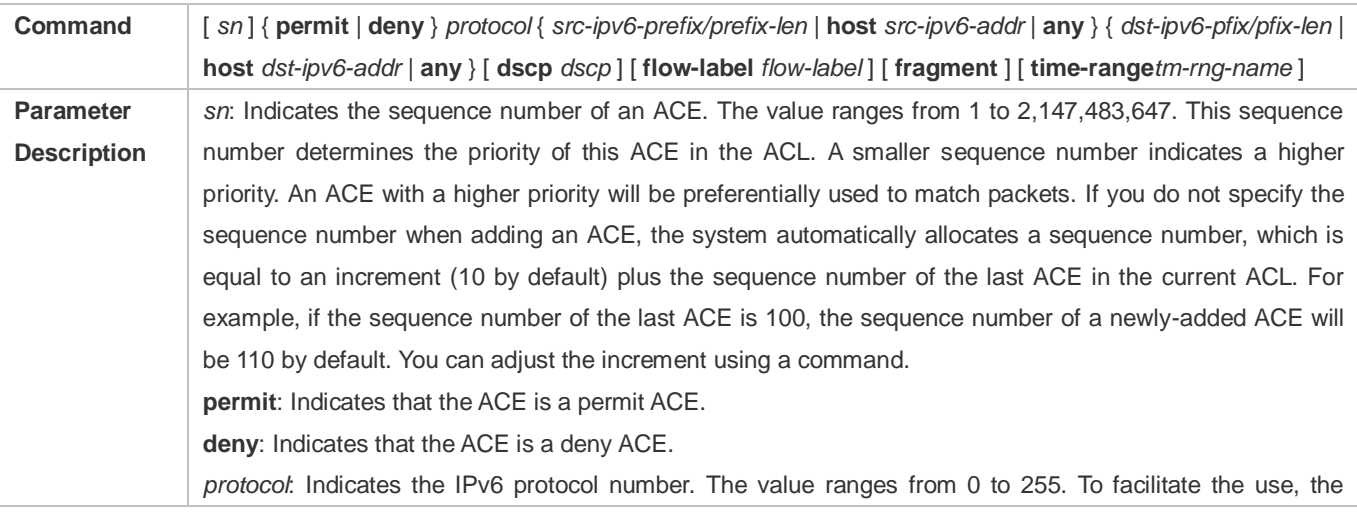

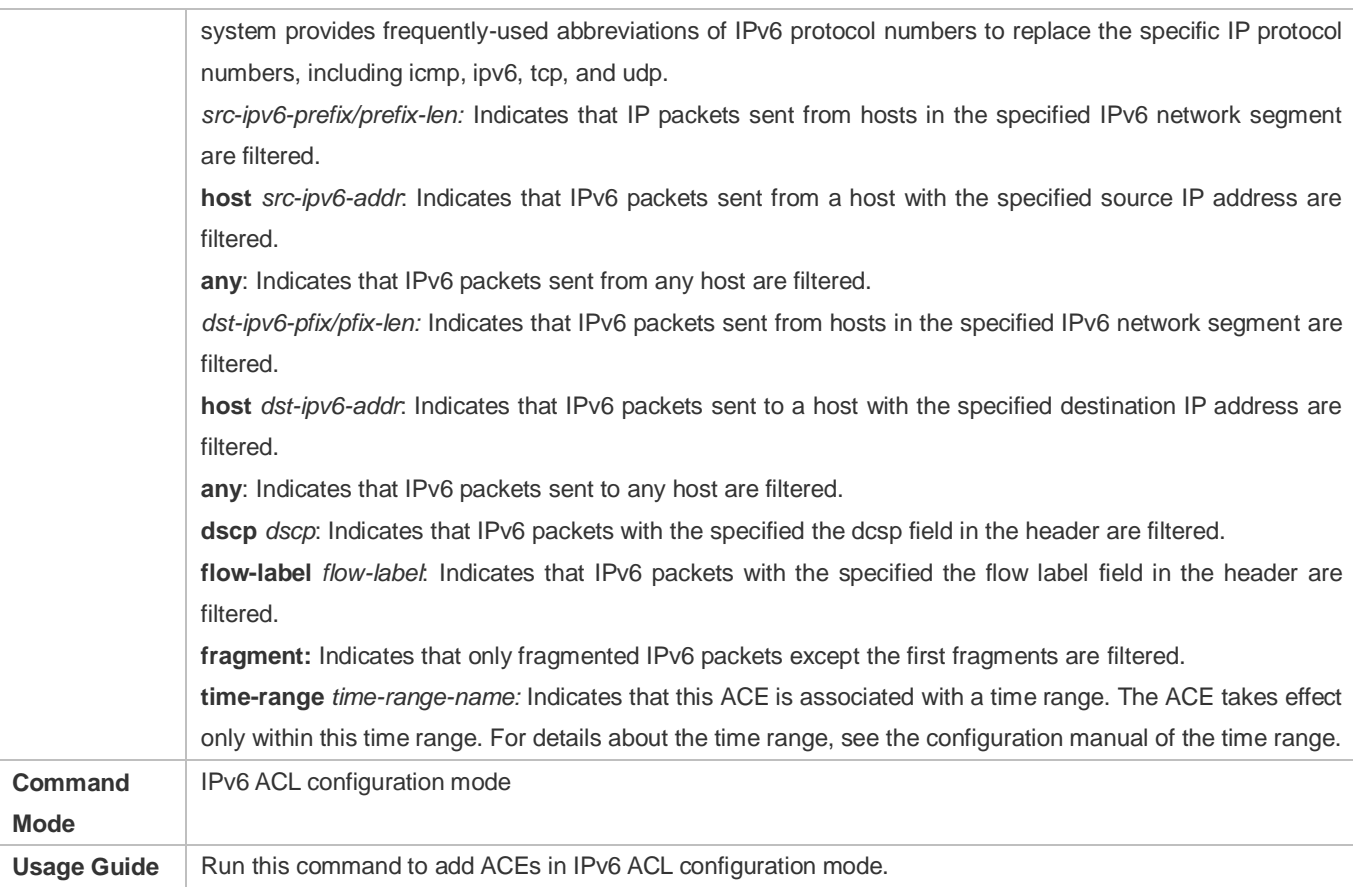

## **Applying an IPv6 ACL**

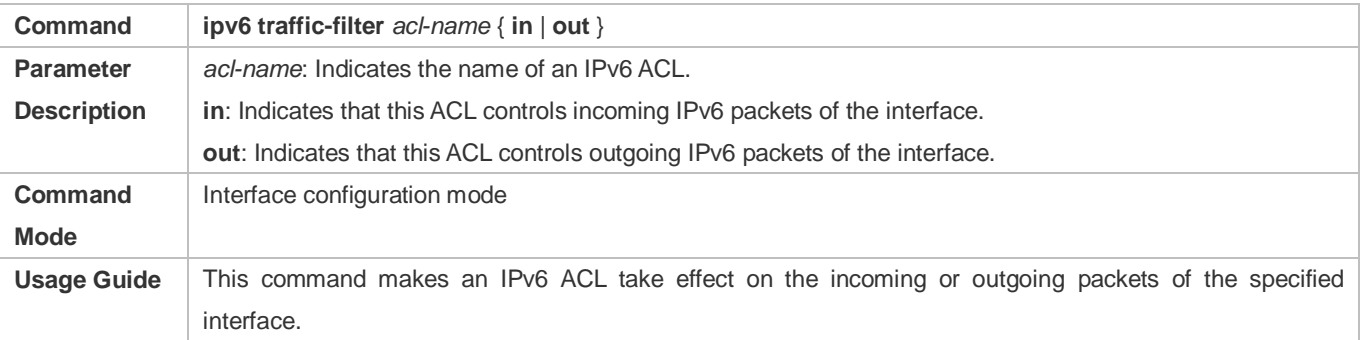

# **Configuration Example**

**Configuring an IPv6 ACL to Prohibit the R&D Department from Accessing the Video Server**

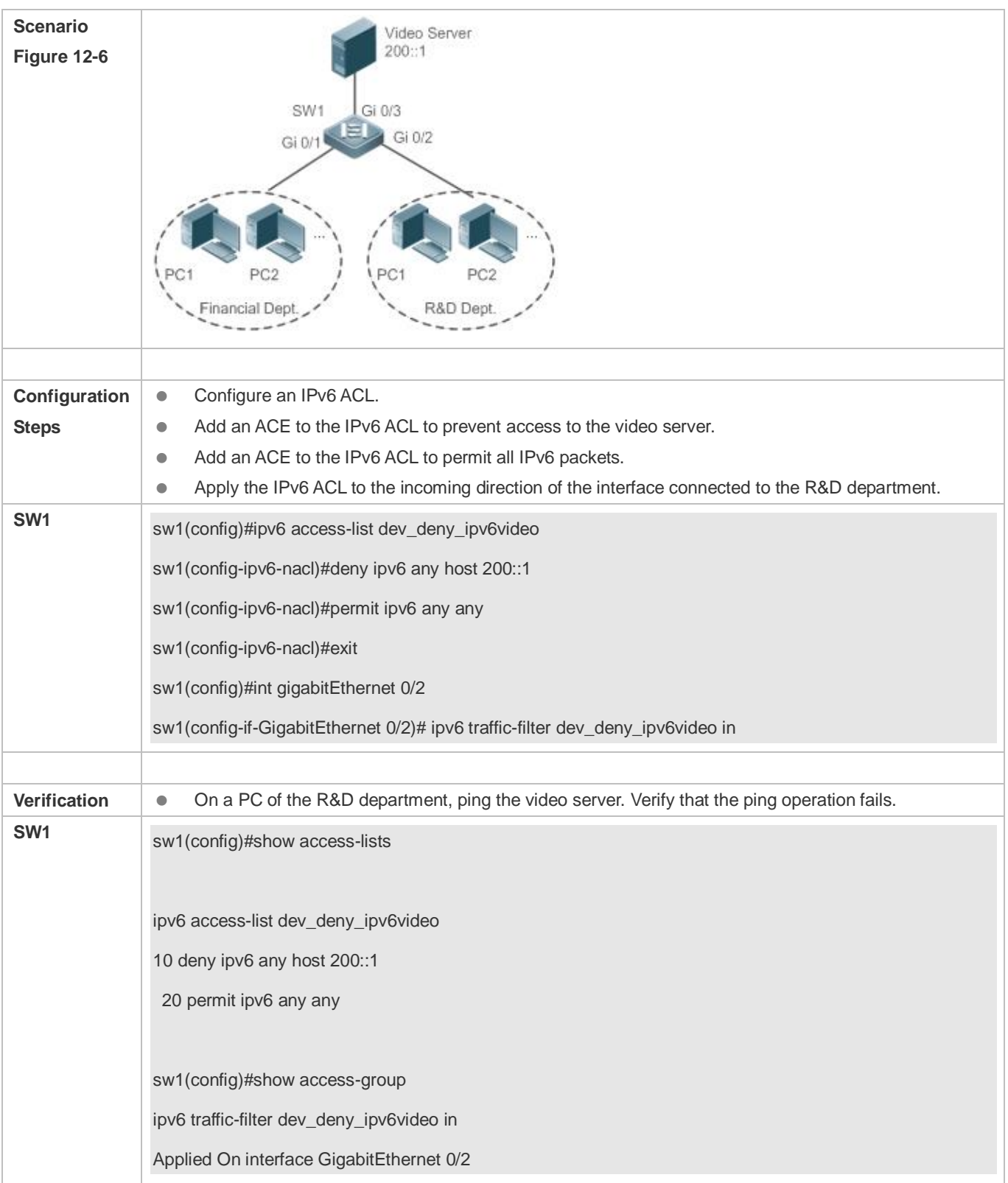

# **12.4.5 Configuring a Security Channel**

## **Configuration Effect**

Configure a security channel to enable packets meeting the security channel rules to bypass the checks of access control applications. Configure the security channel if an access control application (such as DOT1X) is enabled on an uplink interface of a user, but the user should be allowed to log in to a website to download some resources (for example, downloading the Ruijie SU client) before the DOT1X authentication.

## **Configuration Steps**

#### **Configuring an ACL**

- (Mandatory) Configure an ACL before configuring the security channel. For details about the configuration method, see the earlier descriptions.
- You can configure this ACL on an access, an aggregate, or a core device based on the distribution of users. The configurations take effect only on the local device, and do not affect other devices on the network.

#### **Adding ACEs to an ACL**

 (Optional) An ACL may contain zero or multiple ACEs. If no ACE is configured for an ACL, it is equivalent that the security channel does not take effect. For details about how to add an ACE to an ACL, see the related descriptions.

#### **Configuring a Security Channel on a Specified Interface, VXLAN or Globally**

- Configure a security channel on an interface if you want this security channel to take effect on the interface. Configure a VXLAN security channel if you want this security channel to take effect on VNI. Configure a global security channel if you want this security channel to take effect globally. You must configure either the interface-based security channel or the global security channel.
- You can configure a security channel on an access, an aggregate, or a core device based on the distribution of users.

#### **Configuring an Exclusive Interface for the Global Security Channel**

 (Optional) Configure an interface as the exclusive interface for the global security channel if you do not want the global security channel to take effect on this interface.

#### **Configuring an Access Control Application**

- (Optional) You can enable the DOT1X or Web authentication function to verify the security channel function.
- You can configure the access control function on an access, an aggregate, or a core device based on the distribution of users.

#### **Verification**

On a PC that is subject to the control of an access control application, ping the resources (devices or servers) that are allowed to bypass the check of the access control application to verify the configuration of the security channel.

#### **Related Commands**

## **Configuring an ACL**

For details about how to configure an ACL, see the earlier descriptions about the IP ACL, MAC extended ACL, expert extended ACL, or IPv6 ACL.

## **Adding ACEs to an ACL**

For details about how to add ACEs to an ACL, see the earlier descriptions about the IP ACL, MAC extended ACL, expert extended ACL, or IPv6 ACL.

#### **Configuring a Security Channel on an Interface**

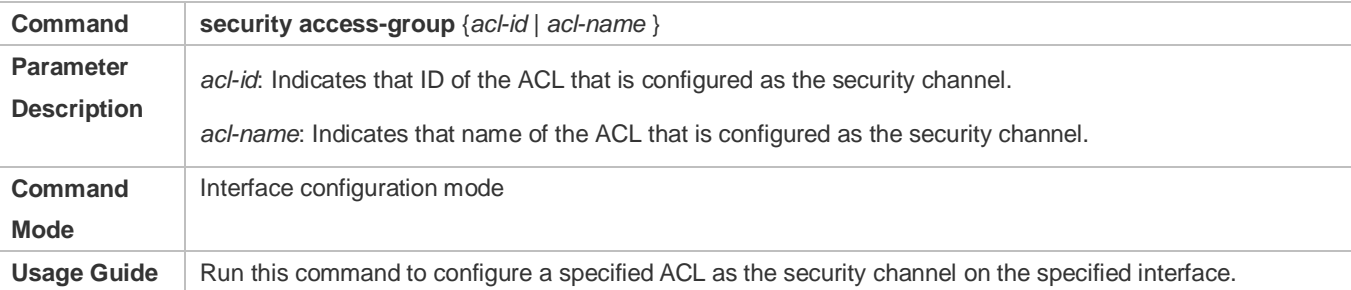

## **Configuring a Global Security Channel**

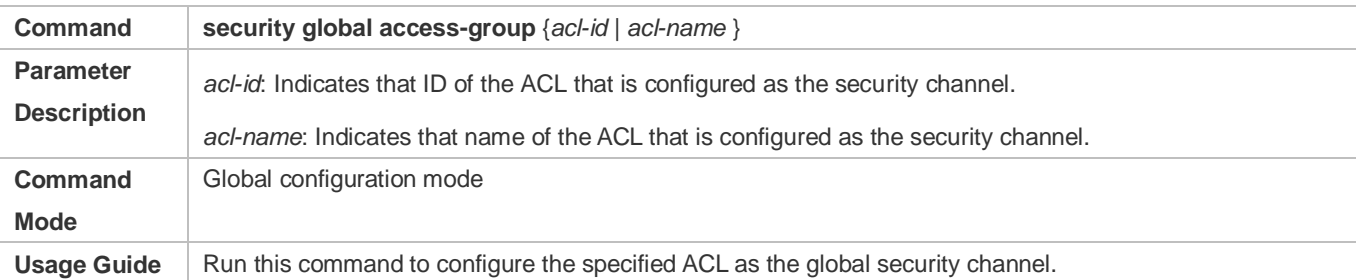

#### **Configuring an Exclusive Interface for the Global Security Channel**

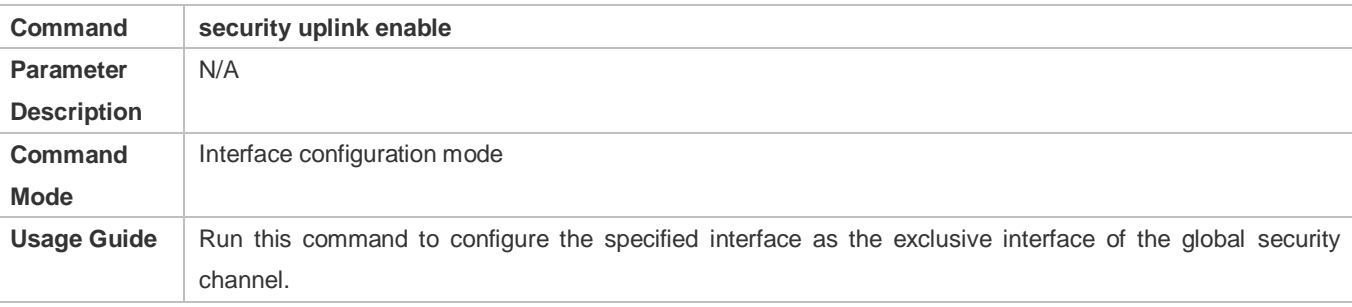

## **Configuration Example**

The following configuration example describes only ACL-related configurations.

## **Enabling DOT1X Authentication and Configuring a Security Channel to Allow Users to Download the SU Software From the Server Before Authentication**

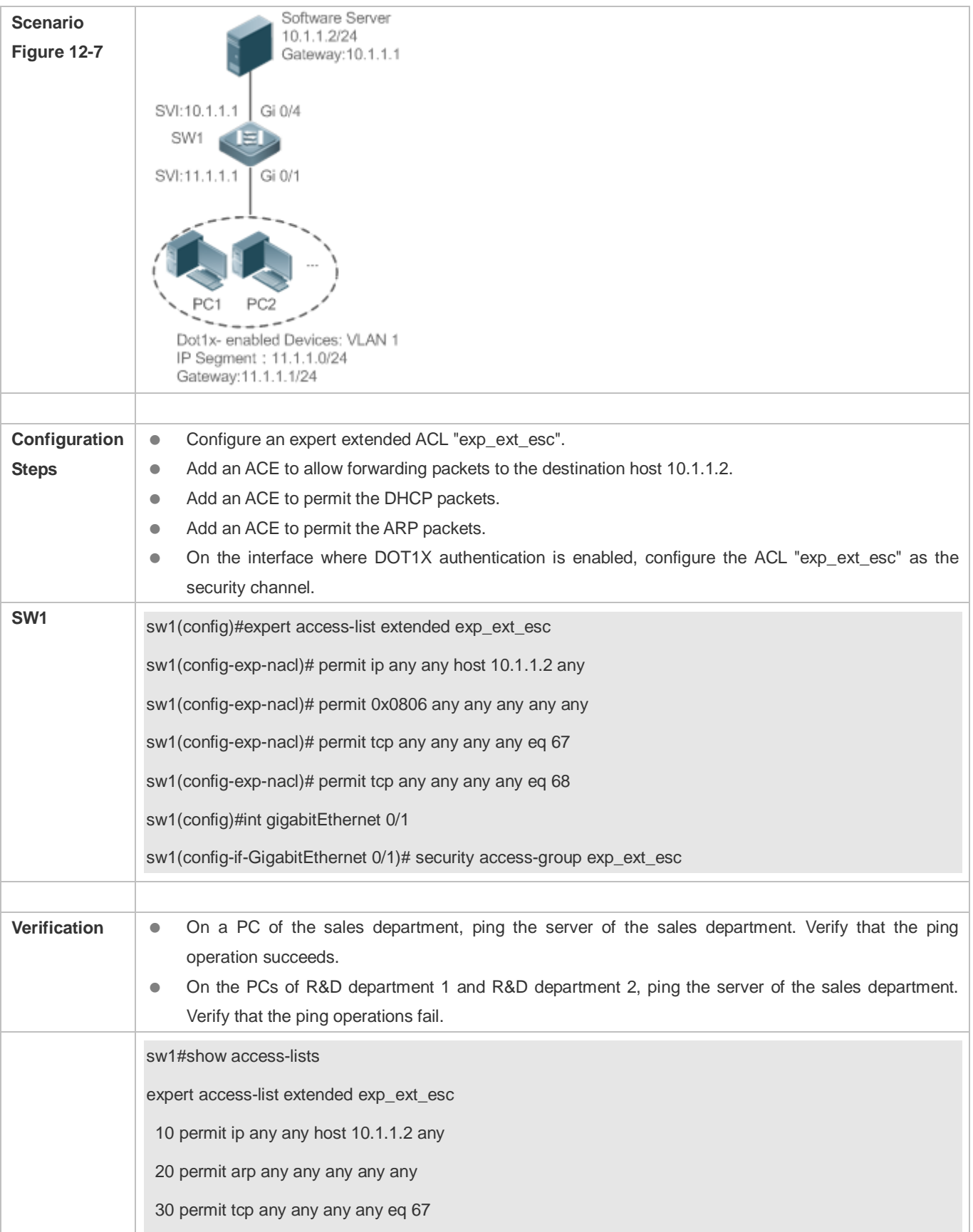

40 permit tcp any any any any eq 68…… sw1#show running-config interface gigabitEthernet 0/1 Building configuration... Current configuration : 59 bytes interface GigabitEthernet 0/1 security access-group exp\_ext\_esc

# **12.4.6 Configuring the Time Range-Based ACEs**

## **Configuration Effect**

Configure the time range-based ACEs if you want some ACEs to take effect or to become invalid in a specified period of time, for example, in some time ranges during a week.

## **Configuration Steps**

#### **Configuring an ACL**

- (Mandatory) Configure an ACL if you want ACEs to take effect in the specified time range. For details about the configuration method, see the earlier descriptions.
- You can configure this ACL on an access, an aggregate, or a core device based on the distribution of users. The configurations take effect only on the local device, and do not affect other devices on the network.

## **Adding an ACE with the Time Range Specified**

 (Mandatory) Specify the time range when adding an ACE. For details about how to configure the time range, see the configuration manual related to the time range.

## **Applying an ACL**

- (Mandatory) Apply the ACL to a specified interface if you want to make ACEs take effect in the specified time range.
- You can apply an IP ACL on a specified interface of an access, an aggregate, or a core device based on the distribution of users.

## **Verification**

In the time range that the configured ACE takes effect or becomes invalid, run the **ping** command or construct packets matching the ACE to check whether the ACE takes effect or becomes invalid.

## **Related Commands**

## **Configuring an ACL**

For details about the ACL configuration commands, see the earlier descriptions about the IP ACL, MAC extended ACL, expert extended ACL, or IPv6 ACL.

### **Adding an ACE with the Time Range Specified**

For details about the ACE configuration commands, see the earlier descriptions about the IP ACL, MAC extended ACL, expert extended ACL, or IPv6 ACL.

## **Applying an ACL**

For details about the command for applying an ACL, see the earlier descriptions about the IP ACL, MAC extended ACL, expert extended ACL, or IPv6 ACL.

## **Configuration Example**

The following configuration example describes only ACL-related configurations.

## **Adding an ACE With the Time Range Specified to Allow the R&D Department to Access the Internet Between 12:00 and 13:30 Every Day**

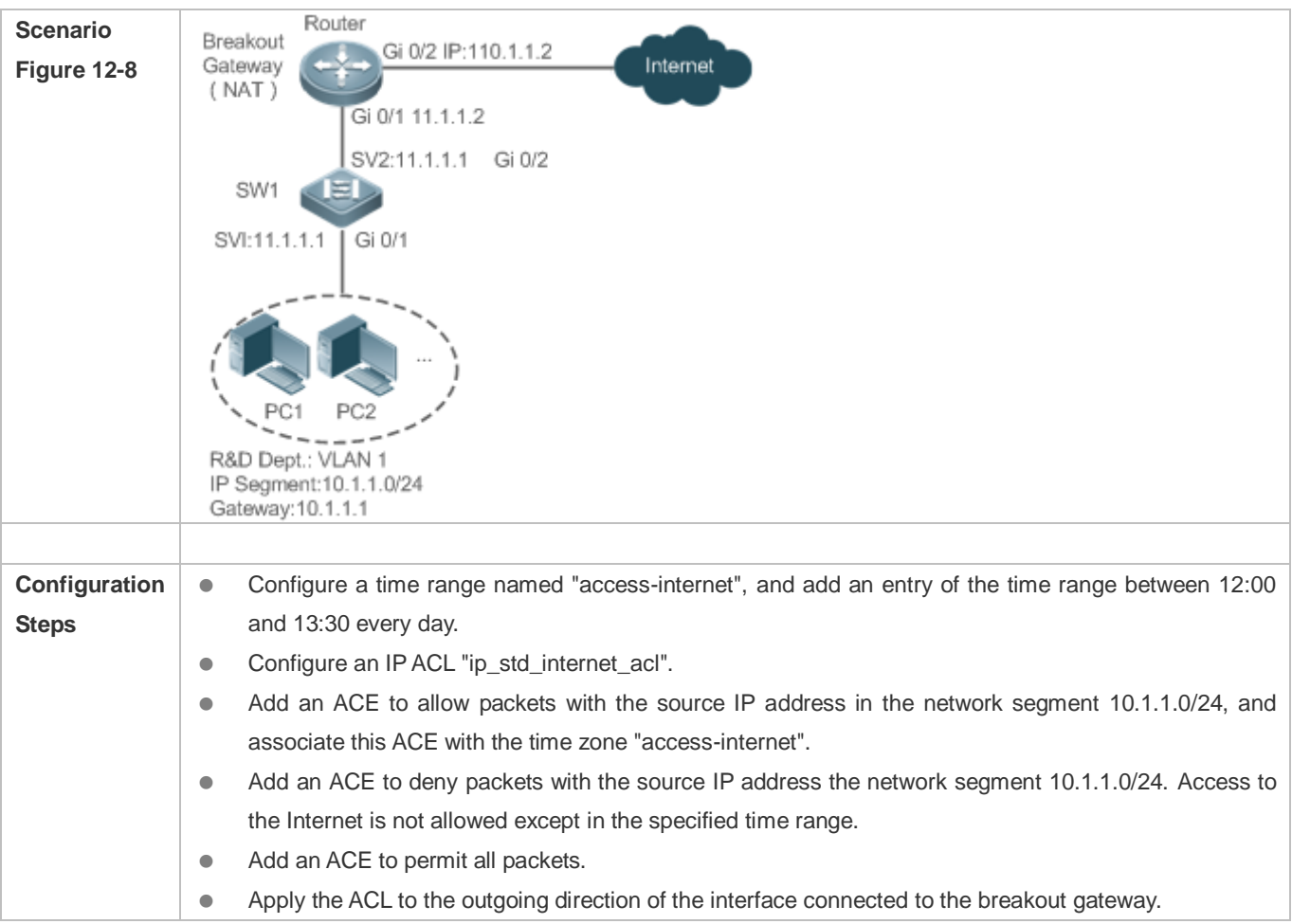

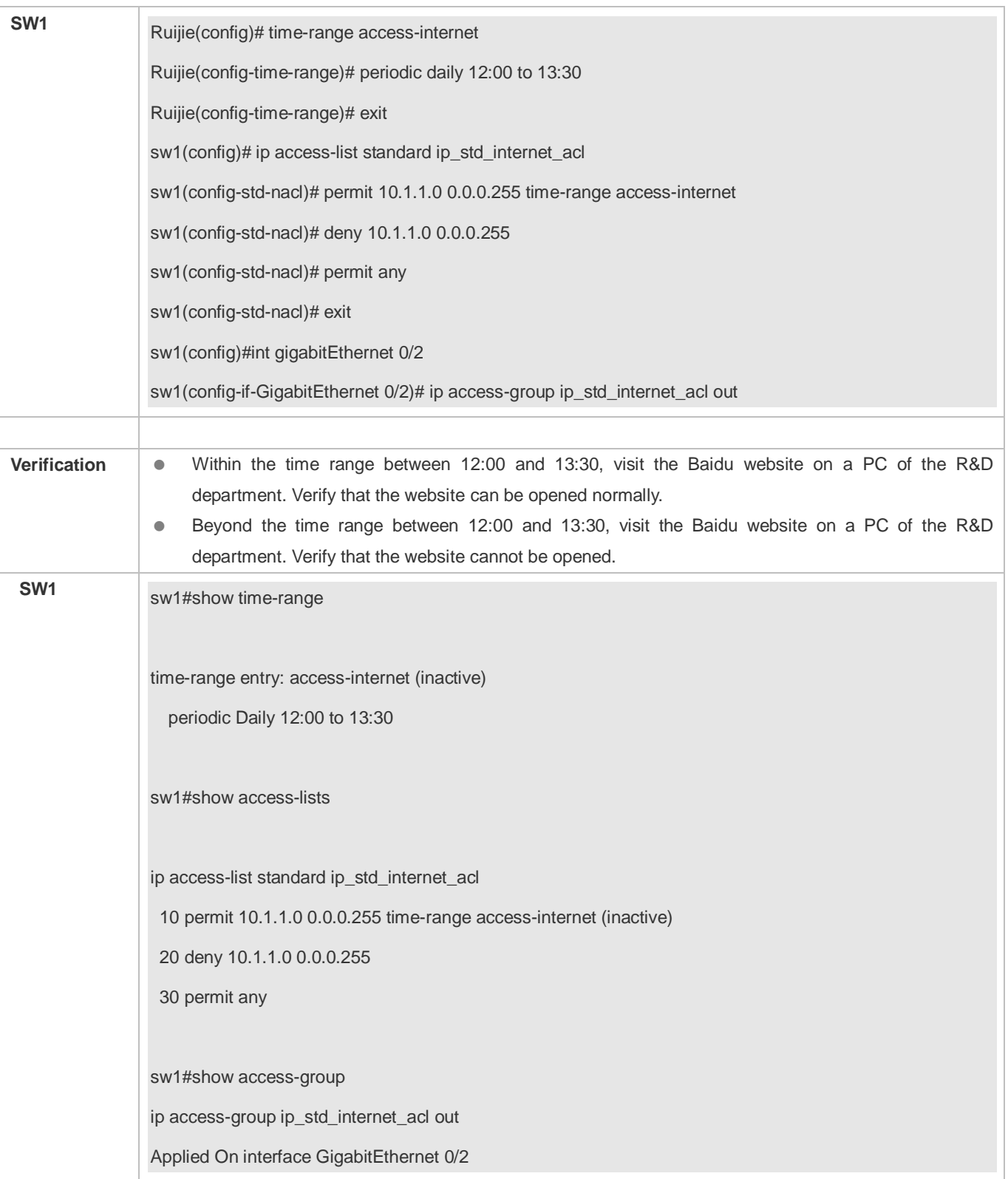

# **12.4.7 Configuring Comments for ACLs**

## **Configuration Effect**

During network maintenance, if a lot of ACLs are configured without any comments, it is difficult to distinguish these ACLs later on. You can configure comments for ACLs to better understand the intended use of ACLs.

## **Configuration Steps**

## **Configuring an ACL**

- (Mandatory) Configure an ACL before configuring the security channel. For details about the configuration method, see the earlier descriptions.
- You can configure this ACL on an access, an aggregate, or a core device based on the distribution of users. The configurations take effect only on the local device, and do not affect other devices on the network.

## **Configuring Comments for ACLs**

- (Optional) Configure comments for ACLs so that it is easy to manage and understand the configured ACLs.
- Adding ACEs to an ACL
- (Optional) An ACL may contain zero or multiple ACEs. If no ACE is configured, it is equivalent that the security channel does not take effect. For details about how to add an ACE to an ACL, see the related descriptions.

### **Configuring Comments for ACEs**

 (Optional) To facilitate understanding of a configured ACL, you can configure comments for ACEs in addition to comments for the ACL.

## **Verification**

Run the **show access-lists** command on the device to display the comments configured for ACLs.

## **Related Commands**

## **Configuring an ACL**

For details about how to configure an ACL, see the earlier descriptions about the IP ACL, MAC extended ACL, expert extended ACL, or IPv6 ACL.

#### **Lackson Configuring a Comment for an ACL**

Use either of the following two methods to configure a comment for an ACL:

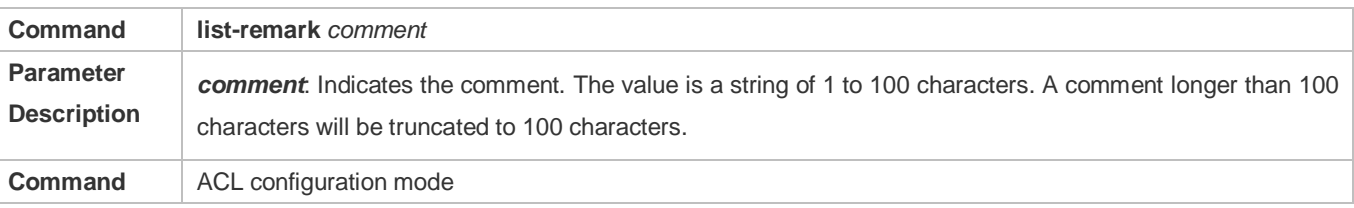

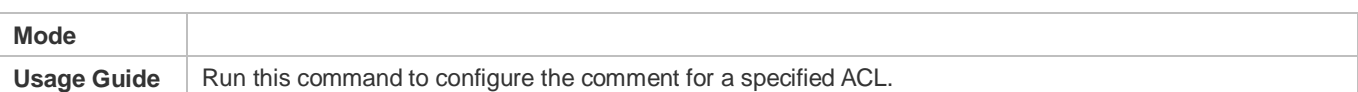

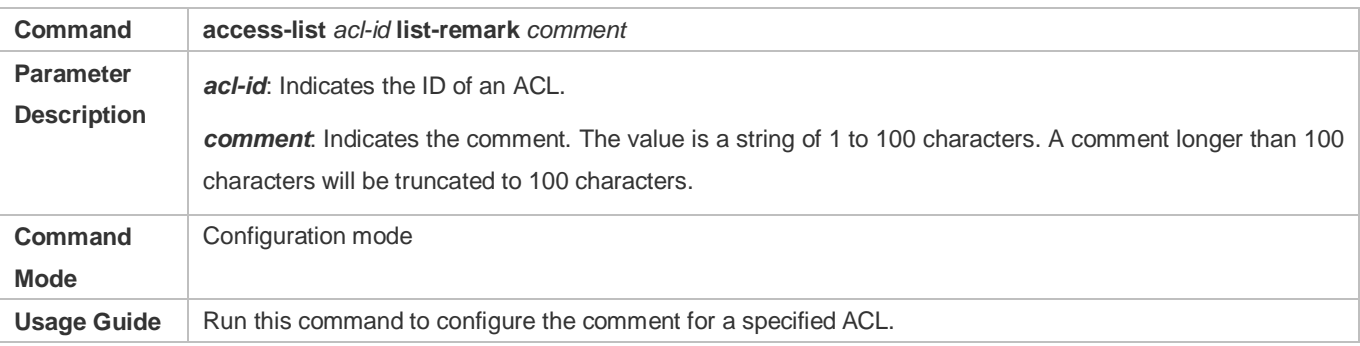

#### **Adding ACEs to an ACL**

For details about how to add ACEs to an ACL, see the earlier descriptions about the IP ACL, MAC extended ACL, expert extended ACL, or IPv6 ACL.

## **Configuring Comments for ACEs**

Use either of the following two methods to configure a comment for an ACE:

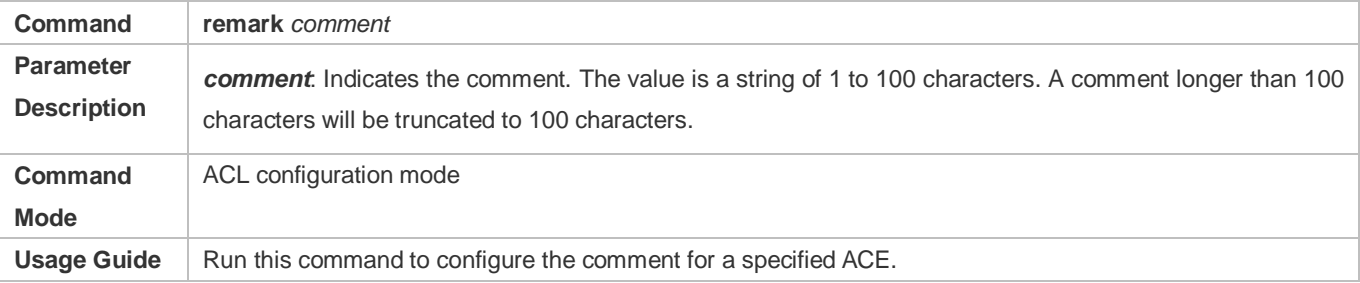

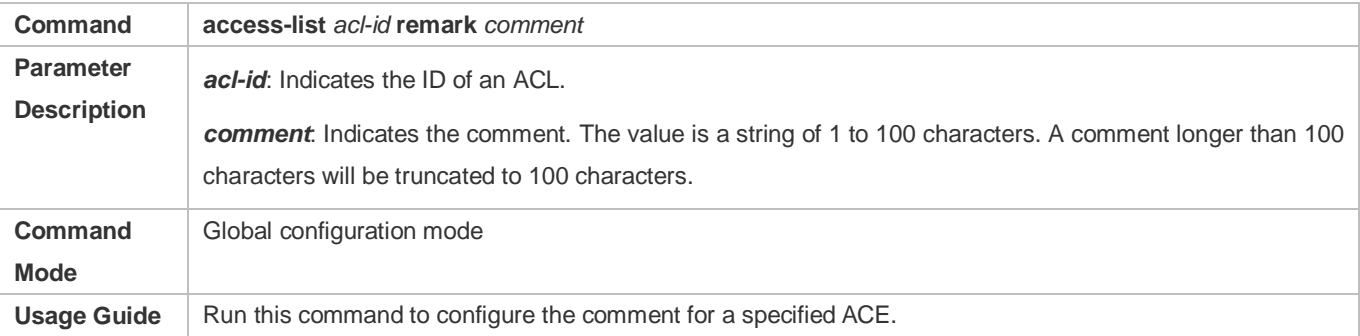

# **12.5 Monitoring**

**Clearing**

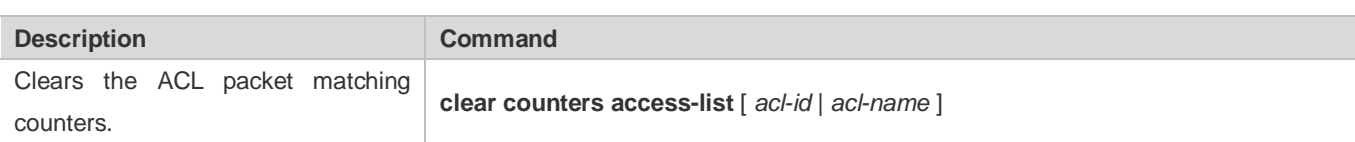

## **Displaying**

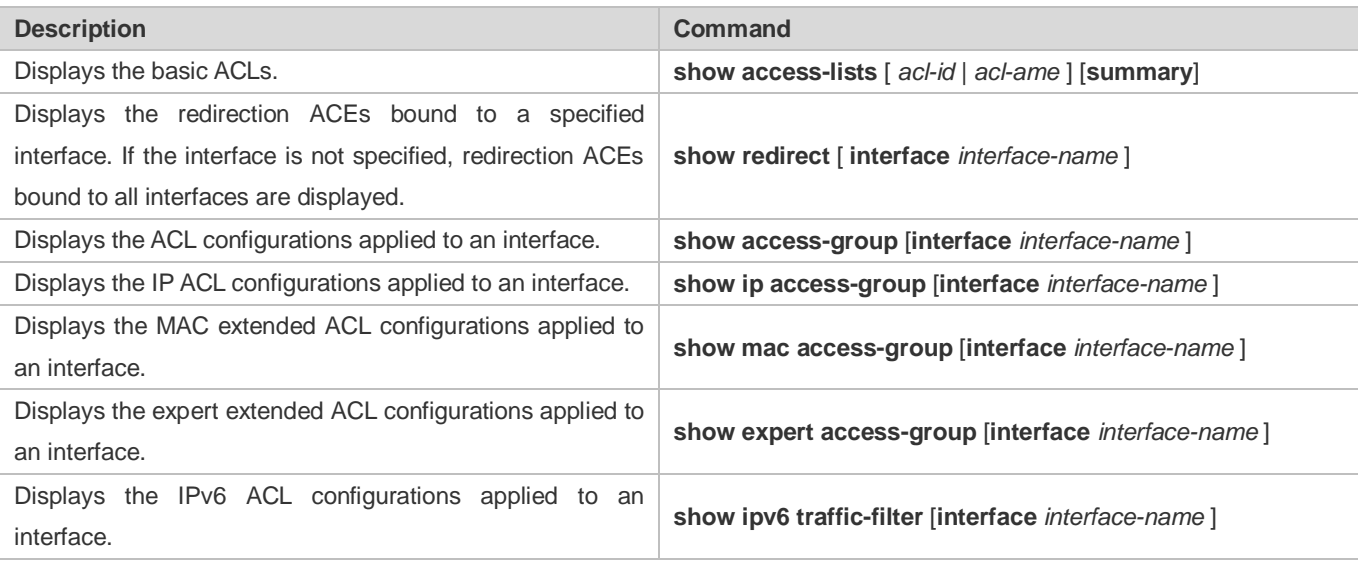

# **Debugging**

System resources are occupied when debugging information is output. Therefore, disable debugging immediately after use.

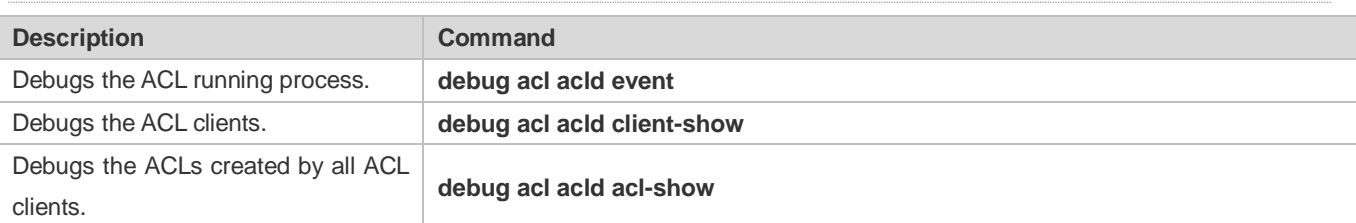

# **13 Configuring SCC**

# **13.1 Overview**

The Security Control Center (SCC) provides common configuration methods and policy integration for various access control and network security services, so that these access control and network security services can coexist on one device to meet diversified access and security control requirements in various scenarios.

Typical access control services are dot1x, Web authentication, Address Resolution Protocol (ARP) check, and IP Source Guard. The network security services include Access Control List (ACL), Network Foundation Protection Policy (NFPP), and anti-ARP gateway spoofing. When two or more access control or network security services are simultaneously enabled on the device, or when both access control and network security services are simultaneously enabled on the device, the SCC coordinates the coexistence of these services according to relevant policies.

For details about the access control and network security services, see the related configuration guide. This document describes the SCC only.

## **Protocol and Standards**

N/A

# **13.2 Application**

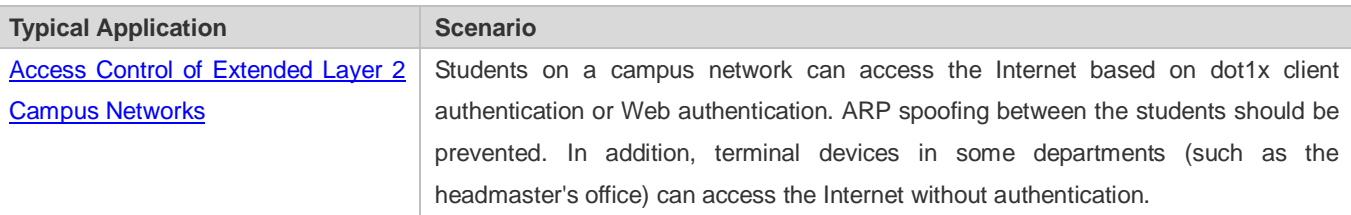

# **13.2.1 Access Control of Extended Layer 2 Campus Networks**

## **Scenario**

Students on a campus network of a university usually need to be authenticated through the dot1x client or Web before accessing the Internet, so as to facilitate accounting and guarantee the benefits of the university.

- **The students can access the Internet through dot1x client authentication or Web authentication.**
- ARP spoofing between the students is prevented, so as to guarantee the stability of the network.
- Terminal devices in some departments (such as the headmaster's office) can access the Internet without authentication.

## Figure 13-1

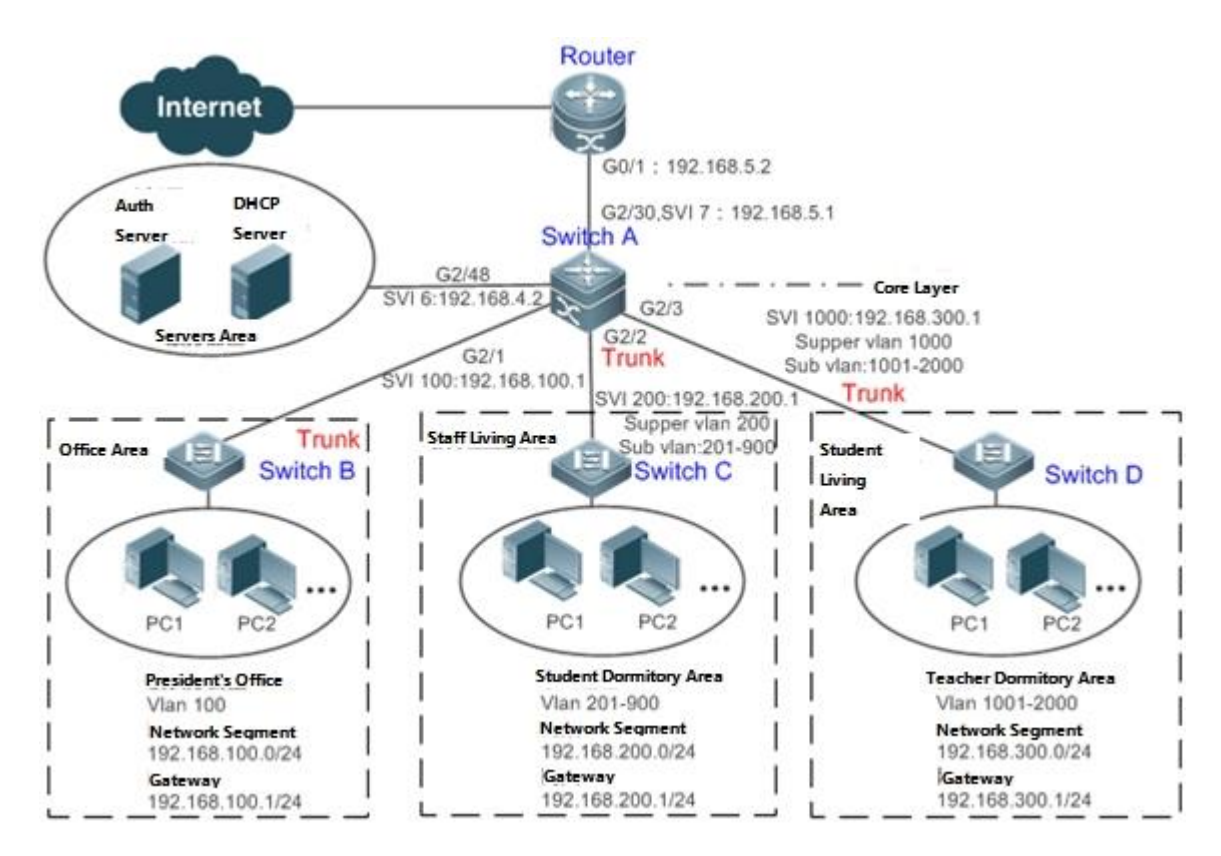

**Remarks** A traditional campus network is hierarchically designed, which consists of an access layer, a convergence layer and a core layer, where the access layer performs user access control. On an extended Layer 2 campus network, however, user access control is performed by a core switch, below which access switches exist without involving any convergence device in between. The ports between the core switch and the access switches (such as switches B, C, and D in Figure 1-1) are all trunk ports. The user access switches B, C, and D connect to PCs in various departments via access ports, and VLANs correspond to sub VLANs configured on the downlink ports of the core switch, so that access users are in different VLANs to prevent ARP spoofing. The core switch A connects to various servers, such as the authentication server and the DHCP server. Super VLANs and sub VLANs are configured on the downlink ports. One super VLAN correspond to multiple sub VLANs, and each sub VLAN represents an access user.

## **Deployment**

 On the core switch, different access users are identified by VLAN and port numbers. Each access user (or a group of access users) corresponds to one VLAN. The ports on each access switch that connect to downstream users are configured as access ports, and one user VLAN is assigned to each access user according to VLAN planning. The core switch does not forward ARP requests. The core switch replies to the ARP requests from authenticated users only, so as to prevent ARP spoofing. On the core switch A, user VLANs are regarded as sub VLANs, super VLANs are configured, and SVIs corresponding to the super VLANs are configured as user gateways.

- On the downlink ports of the core switch (switch A in this example) that connect to the teachers' living area and the students' living area, both dot1x authentication and Web authentication are enabled, so that users can freely select either authentication mode for Internet access.
- Any special department (such as the headmaster's office in this example) can be allocated to a particular VLAN, and this VLAN can be configured as an authentication-exemption VLAN so that users in this department can access the Internet without authentication.

# **13.3 Basic Concepts**

## **User Online-Status Detection**

For a chargeable user, accounting starts immediately after the user passes the authentication and gets online. The accounting process does not end until the user actively gets offline. Some users, however, forget to get offline when leaving their PCs, or cannot get offline because of terminal problems. Then the users suffer certain economical losses as the accounting process continues. To more precisely determine whether a user is really online, we can preset a traffic value, so that the user is considered as not accessing the Internet and therefore directly brought offline when the user's traffic is lower than the preset value in a period of time or there is not traffic of the user at all in a period of time.

## **Features**

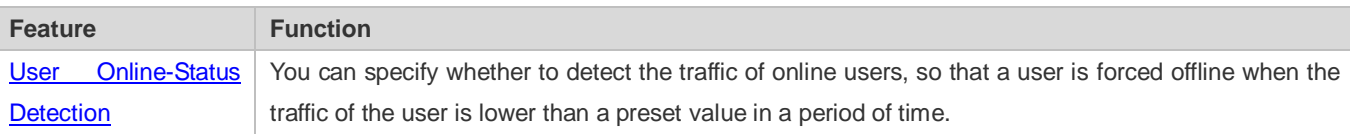

## **13.3.1 User Online-Status Detection**

After a user accesses the Internet, the user may forget to get offline or cannot actively get offline due to terminal faults. In this case, the user will keep being charged and therefore will suffer a certain economical loss. To protect the benefits of users on the Internet, the device provides a function to detect whether the users are really online. If the device considers that a user is not online, the device actively disconnects the user.

## **Working Principle**

A specific detection interval is preset on the device. If a user's traffic is lower than a certain value in this interval, the device considers that the user is not using the network and therefore directly disconnects the user.

The user online-status detection function applies to only users who get online through dot1x or Web authentication.

## **13.3.2 User Policy Rules**

After a user is successfully authenticated, the server may push some control policy names on this user. In this case, these control policy names need to be parsed by the SCC, which will convert these policy names to corresponding policy rules, and install the policies.

## **Working Principle**

You can configure on a device the corresponding policy names, under which a speed-limit policy and filtering policy can be configured. After the user passes the authentication and the name of this policy is configured, corresponding speed-limit policy and filtering policy will take effect.

The policy needs to be configured only for users that go online through dot1x authentication or Web authentication. Ø

# **13.4 Configuration**

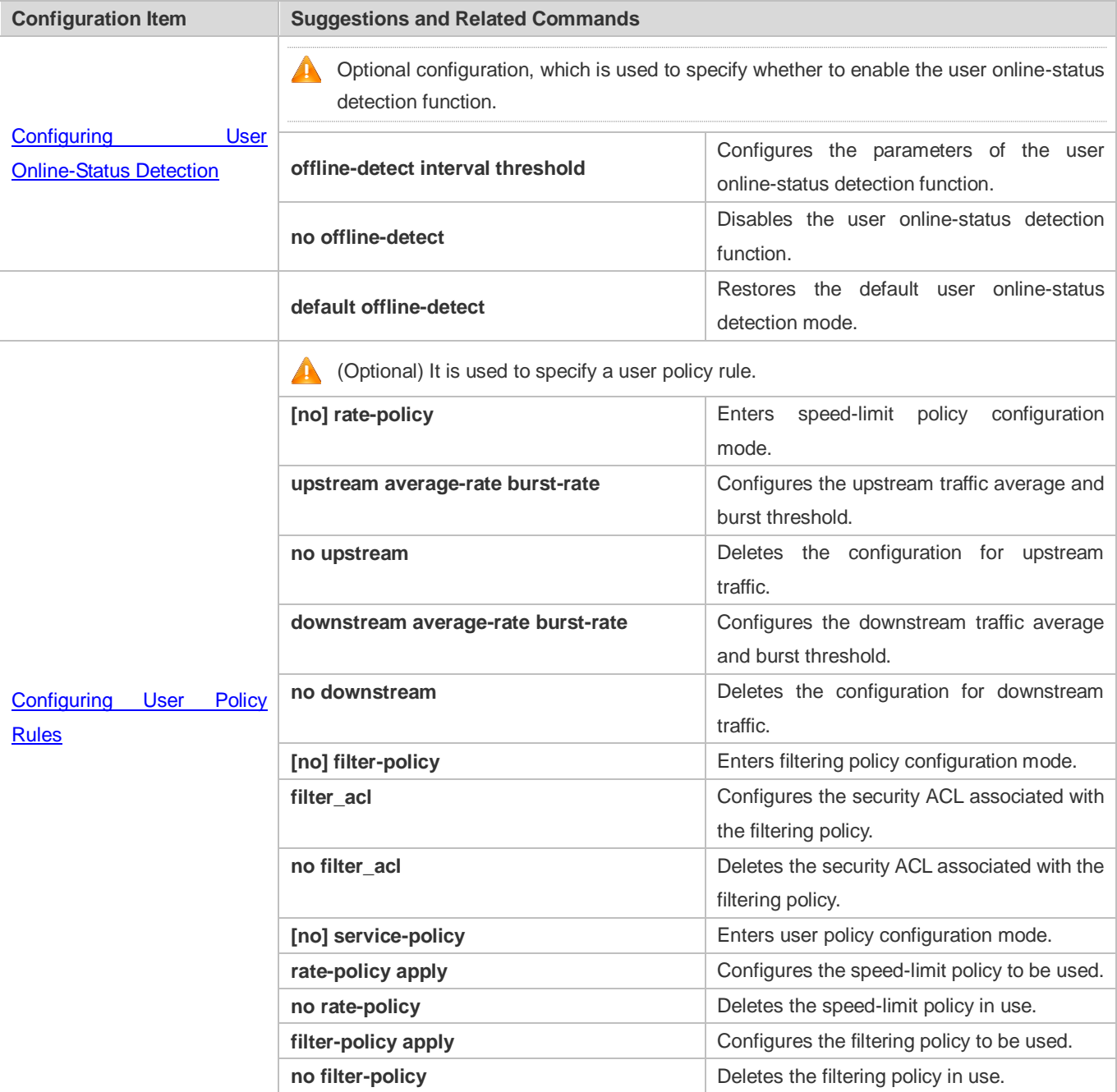

# **13.4.1 Configuring User Online-Status Detection**

**Configuration Effect**
After the user online-status detection function is enabled, if a user's traffic is lower than a certain threshold within the specified period of time, the device automatically disconnects the user, so as to avoid the economical loss incurred by constant charging to the user.

#### **Precautions**

It should be noted that if disconnecting zero-traffic users is configured, generally software such as 360 Security Guard will run on a user terminal by default. Then such software will send packets time and again, and the device will disconnect the user only when the user's terminal is powered off.

#### **Configuration Method**

#### **Configuring User Online-Status Detection**

- Optional configuration. A user is disconnected if the user does not involve any traffic within eight hours by default.
- This configuration only works on the configured devices and does not affect other devices in the same network.

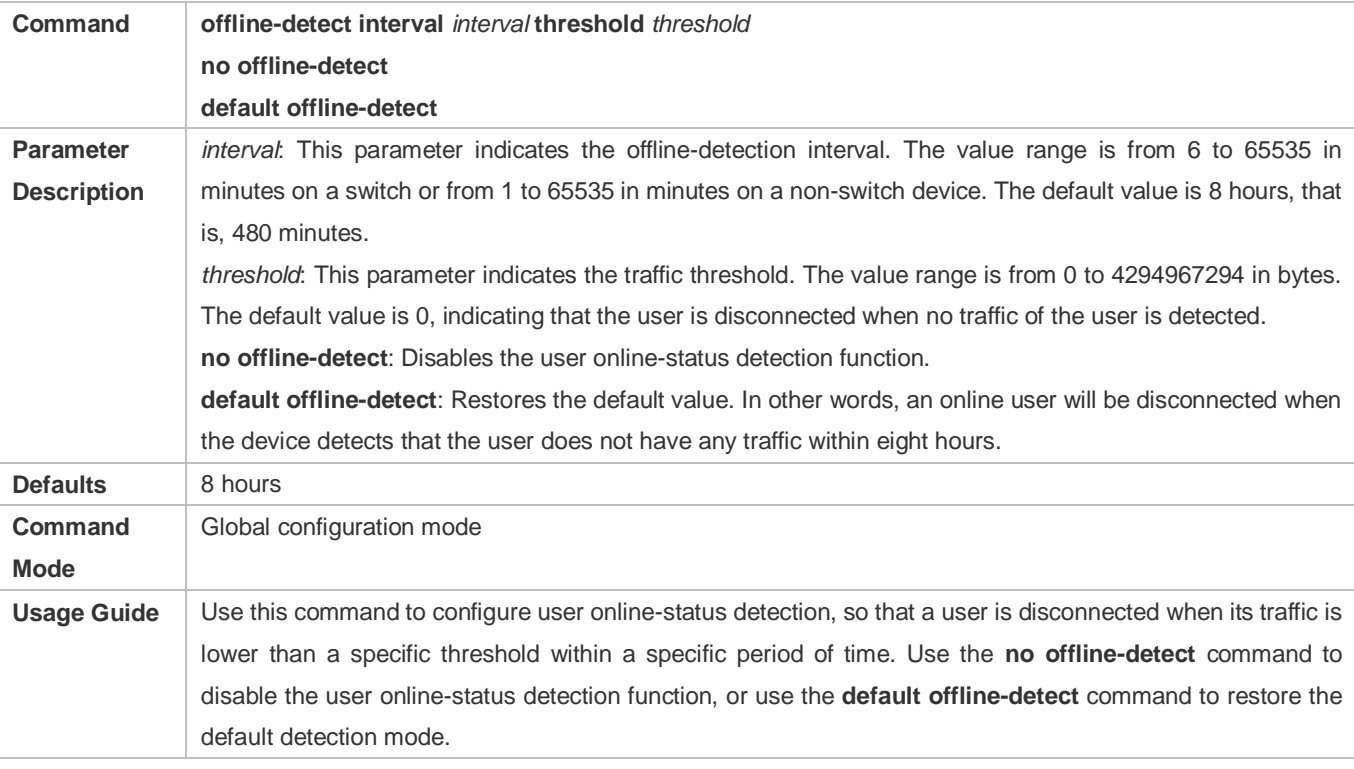

#### **Verification**

Check the user online-status detection configuration using the following method:

 After the user online-status detection function is enabled, power off the specified authenticated terminal after the corresponding user gets online. Then wait for the specified period of time, and run the online user query command associated with dot1x or Web authentication on the device to confirm that the user is already offline.

#### **Configuration Examples**

 $\bullet$ The following configuration example describes SCC-related configuration only.

 **Configuring User Online-Status Detection so that a User Is Disconnected if the User Does Not Have Traffic Within Five Minutes**

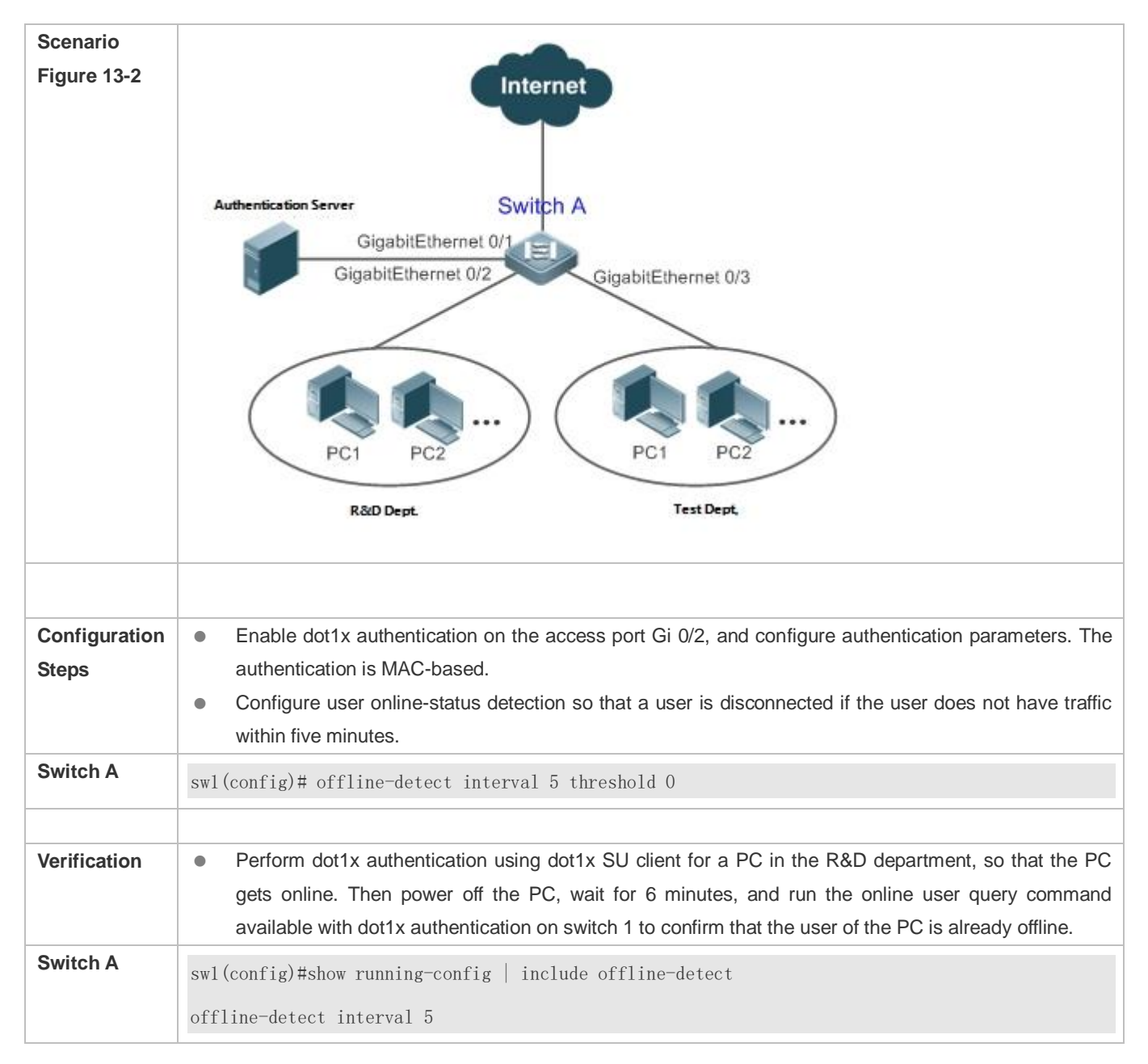

# **13.4.2 Configuring User Policy Rules**

**Configuration Effect**

After user policy rules are configured, you can perform speed-limit configuration for an authenticated user of specified policy names based on these policy rules.

#### **Notes**

An authentication server is required to push corresponding policy attributes. Existing policy rules support speed limit configuration and filtering configuration of wireless platforms.

# **Configuration Steps**

#### **Configuring User Policy Rules**

- **Optional.**
- Configure the speed-limit policy and filtering policy first. Then configure the speed-limit policy name in the user policy rule.
- The burst thresholds of upstream and downstream parameters must not be smaller than the average.

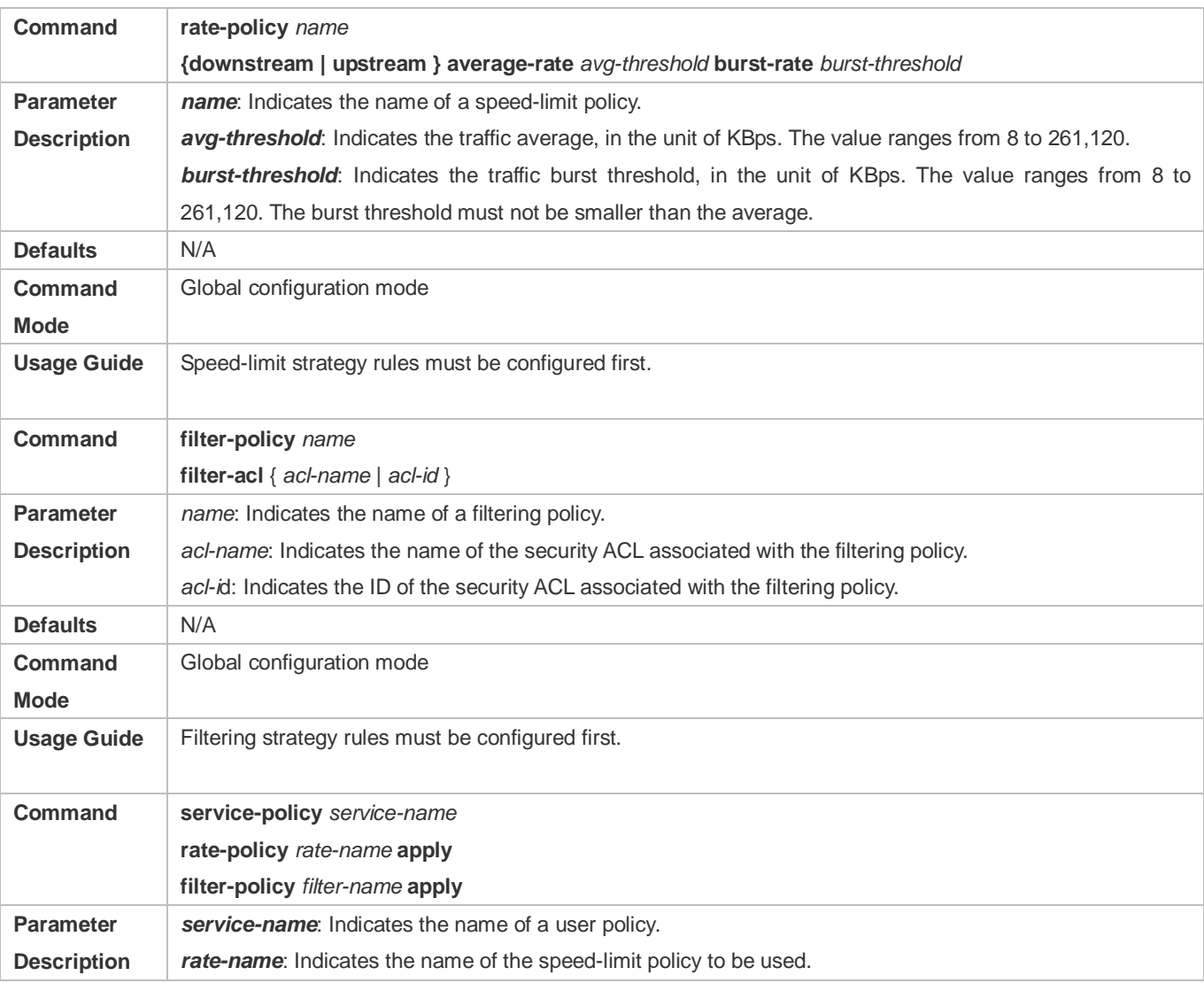

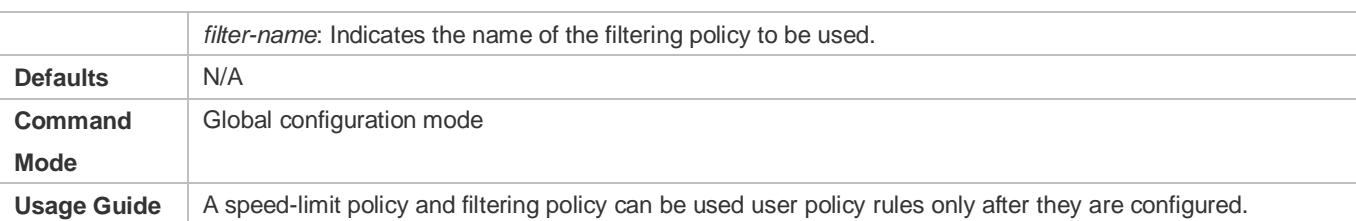

#### **Verification**

You can check the configuration effect of a policy rule as follows:

- After a speed-limit policy is configured and the user goes online through authentication, check the speed-limit policy entry corresponding to the WQoS.
- After a filtering policy is configured and the user goes online through authentication, check the ACL entry corresponding to the ACLK.

#### **Configuration Example**

#### **Specifying the Speed-limit Policy of an Authenticated User Using a User Policy Rule**

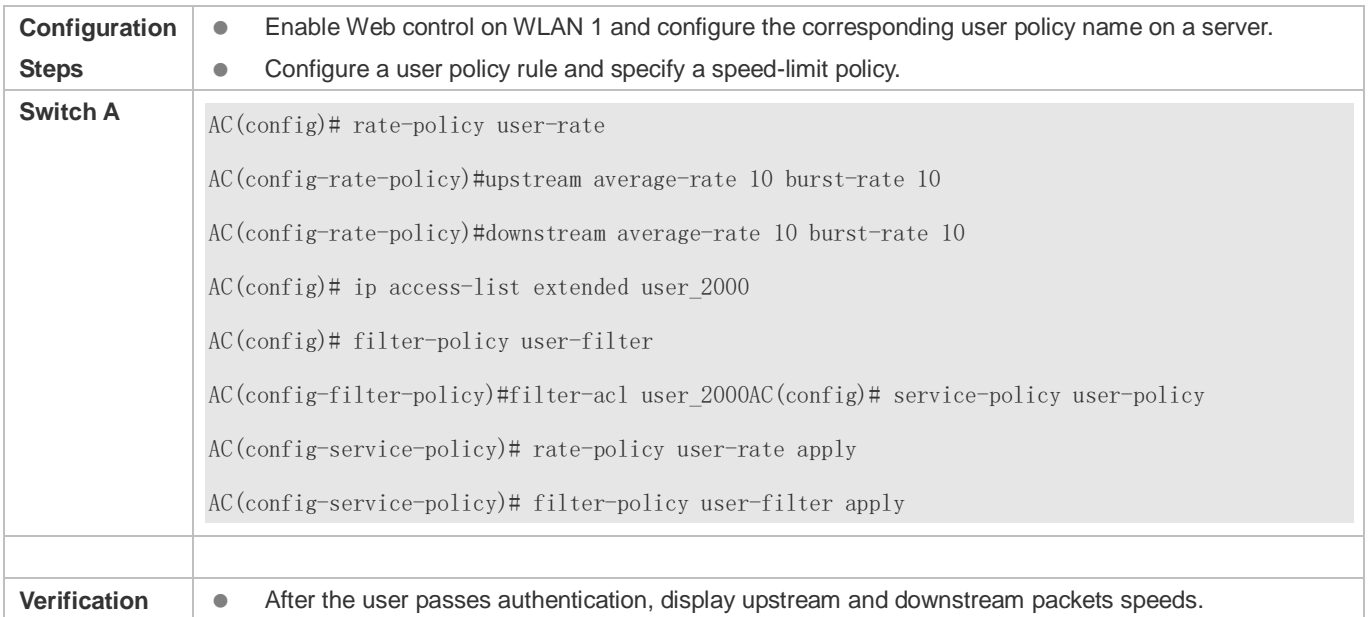

# **13.5 Monitoring**

# **Displaying**

N/A

#### **Debugging**

System resources are occupied when debugging information is output. Therefore, close the debugging switch immediately after use.

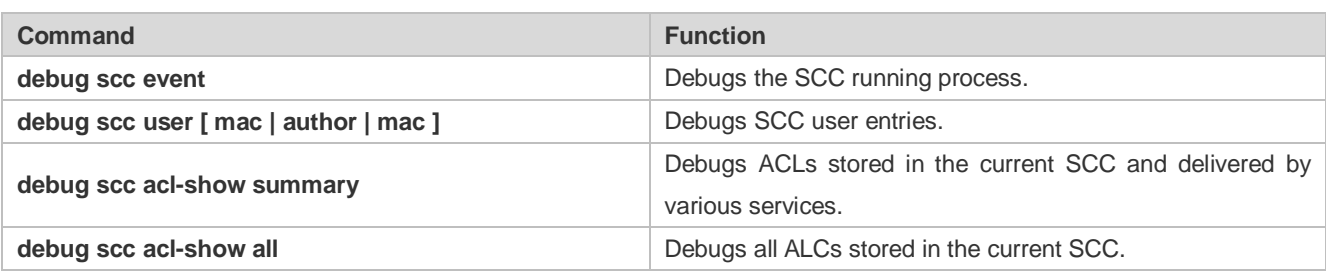

# **14 Configuring SSH**

# **14.1 Overview**

Secure Shell (SSH) connection is similar to a Telnet connection except that all data transmitted over SSH is encrypted. When a user in an insecure network environment logs into a device remotely, SSH helps ensure information security and powerful authentication, protecting the device against attacks such as IP address spoofing and plain-text password interception.

An SSH-capable device can be connected to multiple SSH clients. In addition, the device can also function as an SSH client, and allows users to set up an SSH connection with a SSH-server device. In this way, the local device can safely log in to a remote device through SSH to implement management.

Currently, a device can work as either the SSH server or an SSH client, supporting SSHv1 and SSHv2 versions. Ruijie SSH service supports both IPv4 and IPv6.

Unless otherwise specified, SSH in this document refers to SSHv2.

#### **Protocols and Standards**

- **RFC 4251: The Secure Shell (SSH) Protocol Architecture**
- RFC 4252: The Secure Shell (SSH) Authentication Protocol
- **RFC 4253: The Secure Shell (SSH) Transport Layer Protocol**
- **RFC 4254: The Secure Shell (SSH) Connection Protocol**
- RFC 4419: Diffie-Hellman Group Exchange for the Secure Shell (SSH) Transport Layer Protocol
- **RFC 4716: The Secure Shell (SSH) Public Key File Format**
- **RFC 4819: Secure Shell Public Key Subsystem**
- RFC 3526: More Modular Exponential (MODP) Diffie-Hellman groups for Internet Key Exchange (IKE)
- **RFC 2409: The Internet Key Exchange (IKE)**
- **RFC 1950: ZLIB Compressed Data Format Specification version 3.3**
- draft-ietf-secsh-filexfer-05: SSH File Transfer Protocol
- draft-ylonen-ssh-protocol-00: The version of the SSH Remote Login Protocol is 1.5. Comware implements the SSH server functions, but not the SSH client functions.

# **14.2 Applications**

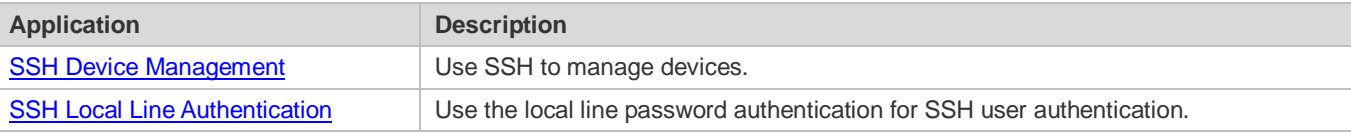

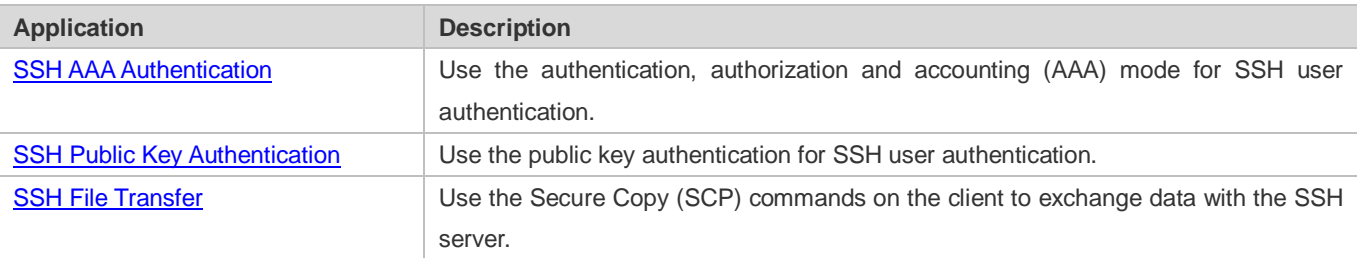

# **14.2.1 SSH Device Management**

#### **Scenario**

You can use SSH to manage devices on the precondition that the SSH server function is enabled. By default, this function is disabled. The Telnet component that comes with the Windows system does not support SSH. Therefore, a third-party client software must be used. Currently, well-compatible software includes PuTTY, Linux, and SecureCRT. The following takes the PuTTY as an example to introduce the configurations of the SSH client. Figure 14-1 shows the network topology.

Figure 14-1 Networking Topology of SSH Device Management

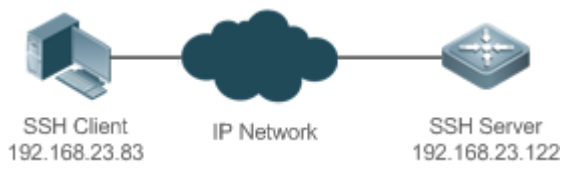

#### **Deployment**

Configure the SSH client as follows:

- Start the PuTTY software.
- On the **Session** option tab of PuTTY, type in the host IP address of the SSH server and SSH port number **22**, and select the connection type **SSH**.
- On the **SSH** option tab of PuTTY, select the preferred SSH protocol version **2**.
- On the **SSH authentication** option tab of PuTTY, select the authentication method **Attempt "keyboard-interactive" auth**.
- **Click Open** to connect to the SSH server.
- Type in the correct user name and password to enter the terminal login interface.

# **14.2.2 SSH Local Line Authentication**

#### **Scenario**

SSH clients can use the local line password authentication mode, as shown in Figure 14-2.To ensure security of data exchange, PC 1 and PC 2 function as the SSH clients, and use the SSH protocol to log in to the network device where the SSH server function is enabled. The requirements are as follows:

SSH users use the local line password authentication mode.

 Five lines, including Line 0 to Line 4, are activated concurrently. The login password is "passzero" for Line 0 and "pass" for the remaining lines. Any user name can be used.

#### Figure 14-2 Networking Topology of SSH Local Line Password Authentication

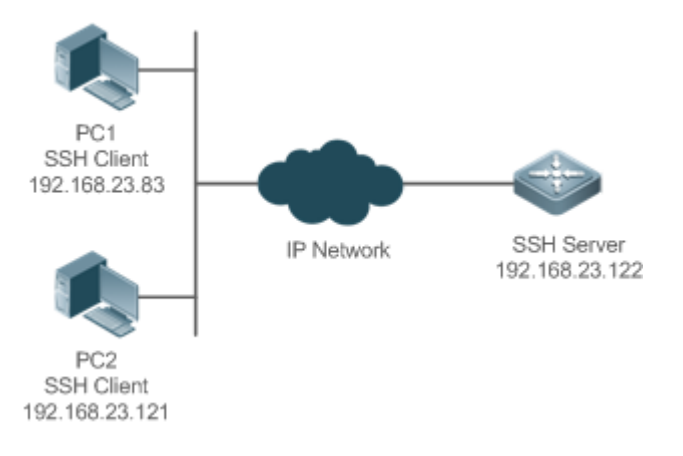

#### **Deployment**

- **Configure the SSH server as follows:**
- 1. Enable the SSH server function globally. By default, the SSH server supports two SSH versions: SSHv1 and SSHv2.
- 2. Configure the key. With this key, the SSH server decrypts the encrypted password received from the SSH clients, compares the decrypted plain text with the password stored on the server, and returns a message indicating the successful or unsuccessful authentication. SSHv1 uses an RSA key, whereas SSHv2 adopts an RSA or DSA key.
- 3. Configure the IP address of the FastEthernet 0/1 interface on the SSH server. The SSH client is connected to the SSH server using this IP address. The routes from the SSH clients to the SSH server are reachable.
- Configure the SSH client as follows:

Diversified SSH client software is available, including PuTTY,Linux, and OpenSSH. This document takes PuTTY as an example to explain the method for configuring the SSH clients.

- 1. Open the PuTTY connection tab, and select SSHv1 for authenticated login. (The method is similar if SSHv2 is selected.)
- 2. Set the IP address and connected port ID of the SSH server. As shown in the network topology, the IP address of the server is 192.168.23.122, and the port ID is 22. Click Open to start the connection. As the current authentication mode does not require a user name, you can type in any user name, but cannot be null. (In this example, the user name is "anyname".)

# **14.2.3 SSH AAA Authentication**

#### **Scenario**

SSH users can use the AAA authentication mode for user authentication, as shown in Figure 14-3. To ensure security of data exchange, the PCs function as the SSH clients, and uses the SSH protocol to log in to the network device where the SSH server is enabled. To better perform security management, the AAA authentication mode is used for user login on the SSH clients. Two authentication methods, including Radius server authentication and local authentication, are provided in the AAA authentication method list to ensure reliability. The Radius server authentication method is preferred. If the Radius server does not respond, it turns to the local authentication.

Figure 14-3 Networking Topology of SSH AAA Authentication

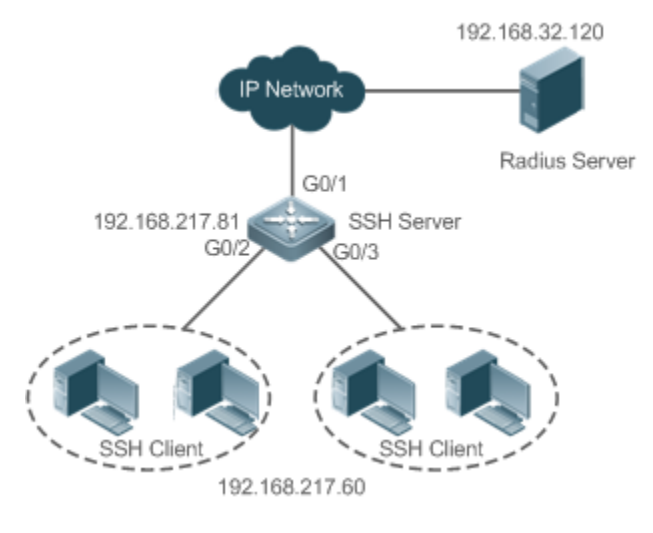

# **Deployment**

- **The routes from the SSH clients to the SSH server are reachable, and the route from the SSH server to the Radius** server is also reachable.
- Configure the SSH server on the network device that functions as an SSH client.
- Configure the AAA parameters on the network device. When the AAA authentication mode is used, method lists are created to define the identity authentication and types, and applied to a specified service or interface.

# **14.2.4 SSH Public Key Authentication**

#### **Scenario**

SSH clients can use the public keys for authentication, and the public key algorithm can be RSA or DSA, as shown in Figure 14-4. SSH is configured on the client so that a secure connection is set up between the SSH client and the SSH server.

Figure 14-4 Network Topology for Public Key Authentication of SSH Users

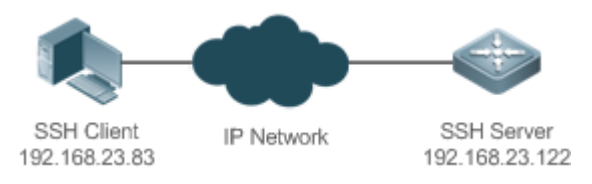

#### **Deployment**

 To implement public key authentication for the client, generate a key pair (RSA or DSA) on the client, configure the public key on the SSH server, and select the public key authentication mode.

 After the key is generated on the client, the SSH server will copy the file of the public key from the client to the flash and associates the file with the SSH user name. Each user can be associated with one RSA public key and one DSA public key.

# **14.2.5 SSH File Transfer**

#### **Scenario**

The SCP service is enabled on the server, and SCP commands are used on the client to transfer data to the server, as shown in Figure 14-5.

Figure 14-5 Networking Topology of SSH File Transfer

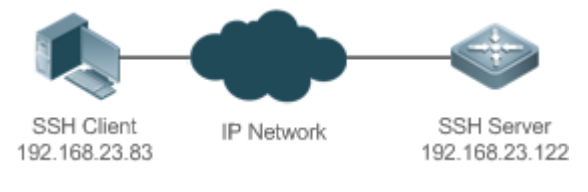

#### **Deployment**

- Enable the SCP service on the server.
- On the client, use SCP commands to upload files to the server, or download files from the server.

# **14.3 Features**

#### **Basic Concepts**

#### **User Authentication Mechanism**

**•** Password authentication

During the password authentication, a client sends a user authentication request and encrypted user name and password to the server. The server decrypts the received information, compares the decrypted information with those stored on the server, and then returns a message indicating the successful or unsuccessful authentication.

#### • Public key authentication

During the public key authentication, digital signature algorithms, such as RSA and DSA, are used to authenticate a client. The client sends a public key authentication request to the server. This request contains information including the user name, public key, and public key algorithm. On receiving the request, the server checks whether the public key is correct. If wrong, the server directly sends an authentication failure message. If right, the server performs digital signature authentication on the client, and returns a message indicating the successful or unsuccessful authentication.

Public key authentication is applicable only to the SSHv2 clients. O

#### **SSH Communication**

To ensure secure communication, interaction between an SSH server and an SSH client undergoes the following seven stages:

• Connection setup

The server listens on Port 22 to the connection request from the client. After originating a socket initial connection request, the client sets up a TCP socket connection with the server.

**•** Version negotiation

If the connection is set up successfully, the server sends a version negotiation packet to the client. On receiving the packet, the client analyzes the packet and returns a selected protocol version to the server. The server analyzes the received information to determine whether version negotiation is successful.

**Key exchange and algorithm negotiation** 

If version negotiation is successful, key exchange and the algorithm negotiation are performed. The server and the client exchange the algorithm negotiation packet with each other, and determine the final algorithm based on their capacity. In addition, the server and the client work together to generate a session key and a session ID according to the key exchange algorithm and host key, which will be applied to subsequent user authentication, data encryption, and data decryption.

User authentication

After the encrypted channel is set up, the client sends an authentication request to the server. The server repeatedly conducts authentication for the client until the authentication succeeds or the server shuts down the connection because the maximum number of authentication attempts is reached.

**Session request** 

After the successful authentication, the client sends a session request to the server. The server waits and processes the client request. After the session request is successfully processed, SSH enters the session interaction stage.

**Session interaction** 

After the session request is successfully processed, SSH enters the session interaction stage. Encrypted data can be transmitted and processed in both directions. The client sends a command to be executed to the client. The server decrypts, analyzes, and processes the received command, and then sends the encrypted execution result to the client. The client decrypts the execution result.

**Session ending** 

When the interaction between the server and the client is terminated, the socket connection disconnects, and the session ends.

#### **Overview**

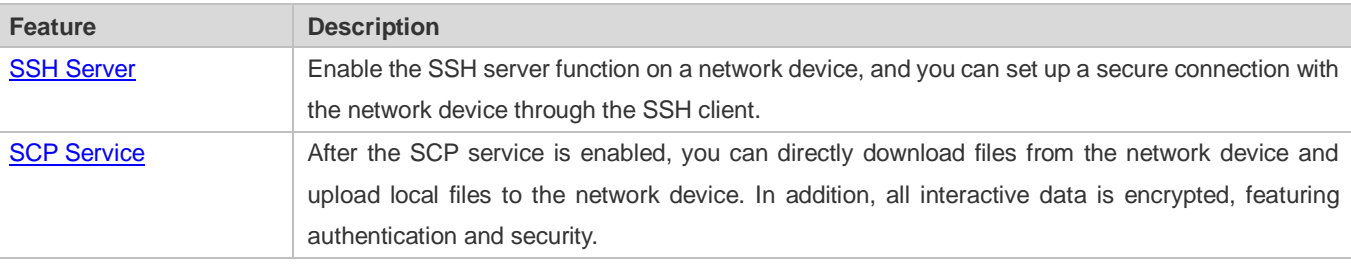

# **14.3.1 SSH Server**

Enable the SSH server function on a network device, and you can set up a secure connection with the network device through the SSH client. You can also shut down the SSH server function to disconnect from all SSH clients.

#### **Working Principle**

For details about the working principle of the SSH server, see the "SSH Communication" in "Basic Concepts." In practice, after enabling the SSH server function, you can configure the following parameters according to the application requirements:

- Version: Configure the SSH version as SSHv1 orSSHv2 to connect SSH clients.
- Authentication timeout: The SSH server starts the timer after receiving a user connection request. The SSH server is disconnected from the client either when the authentication succeeds or when the authentication timeout is reached.
- Maximum number of authentication retries: The SSH server starts authenticating the client after receiving its connection request. If authentication does not succeed when the maximum number of user authentication retries is reached, a message is sent, indicating the authentication failure.
- Public key authentication: The public key algorithm can be RSA or DSA. It provides a secure connection between the client and the server. The public key file on the client is associated with the user name. In addition, the public key authentication mode is configured on the client, and the corresponding private key file is specified. In this way, when the client attempts to log in to the server, public key authentication can be implemented to set up a secure connection.

#### **Related Configuration**

#### **Enabling the SSH Server**

By default, the SSH server is disabled.

In global configuration mode, run the [**no**] **enable service ssh-server** command to enable or disable the SSH server.

To generate the SSH key, you also need to enable the SSH server.

#### **Specifying the SSH Version**

By default, the SSH server supports both SSHv1 and SSHv2, connecting either SSHv1 clients or SSHv2 clients.

Run the **ip ssh version** command to configure the SSH version supported by the SSH server.

If only SSHv1 or SSHv2 is configured, only the SSH client of the configured version can be connected to the SSH server.

#### **Configuring the SSH Authentication Timeout**

By default, the user authentication timeout is 120s.

Run the **ip ssh time-out** command to configure the user authentication timeout of the SSH server. Use the **no** form of the command to restore the default timeout. The SSH server starts the timer after receiving a user connection request. If authentication does not succeed before the timeout is reached, authentication times out and fails.

#### **Configuring the Maximum Number of SSH Authentication Retries**

By default, the maximum number of user authentication retries is 3.

Run the **ip ssh authentication-retries** command to configure the maximum number of user authentication retries on the SSH server. Use the **no** form of the command to restore the default number of user authentication retries. If authentication still does not succeed when the maximum number of user authentication retries is reached, user authentication fails.

#### **Enabling the Public Key Authentication on the SSH Server**

Run the **ip ssh peer** command to associate the public key file on the client with the user name. When the client is authenticated upon login, a public key file is specified based on the user name.

#### **14.3.2 SCP Service**

The SSH server provides the SCP service to implement secure file transfer between the server and the client.

#### **Working Principle**

- SCP is a protocol that supports online file transfer. It runs on Port 22 based on the BSC RCP protocol, whereas RCP provides the encryption and authentication functions based on the SSH protocol. RCP implements file transfer, and SSH implements authentication and encryption.
- Assume that the SCP service is enabled on the server. When you use an SCP client to upload or download files, the SCP client first analyzes the command parameters, sets up a connection with a remote server, and starts another SCP process based on this connection. This process may run in source or sink mode. (The process running in source mode is the data provider. The process running in sink mode is the destination of data.) The process running in source mode reads and sends files to the peer end through the SSH connection. The process running in sink mode receives files through the SSH connection.

#### **Related Configuration**

#### **Enabling the SCP Server**

By default, the SCP server function is disabled.

Run the **ip scp server enable** command to enable SCP server function on a network device.

# **14.4 Configuration**

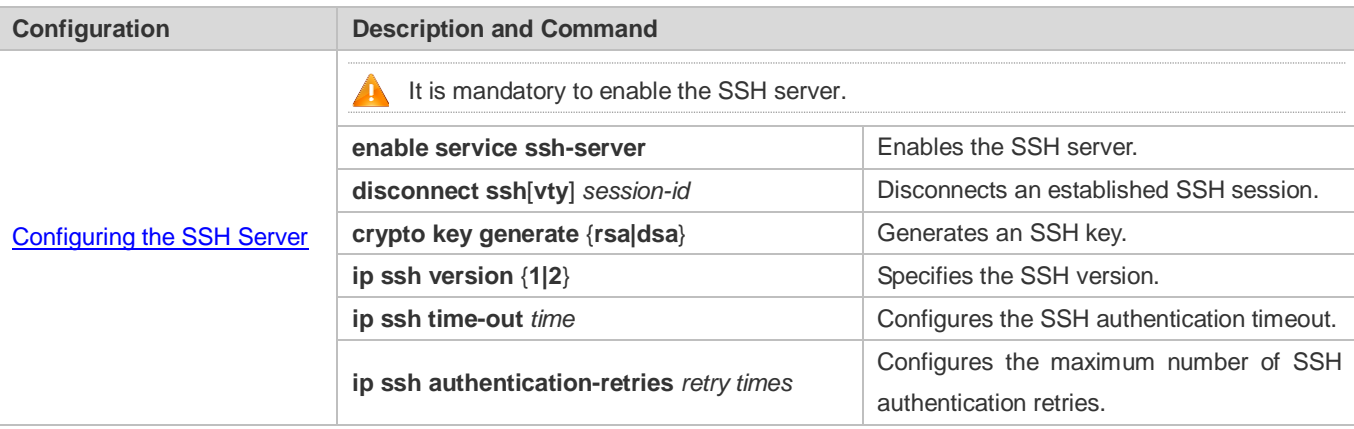

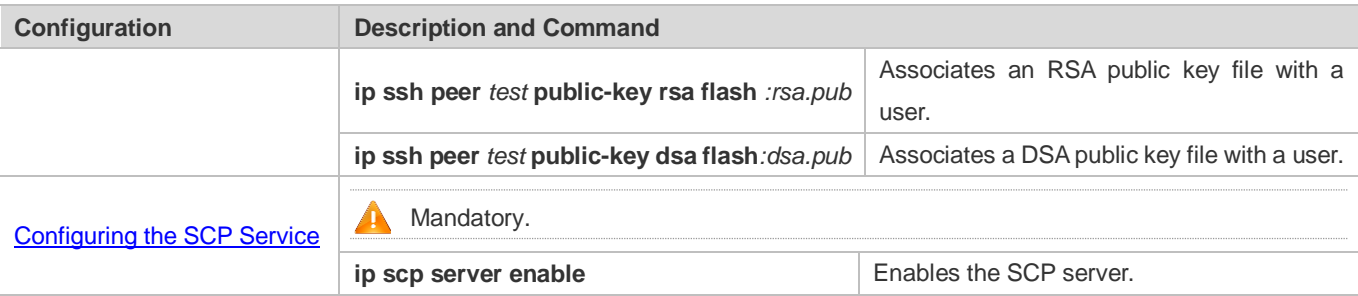

# **14.4.1 Configuring the SSH Server**

#### **Configuration Effect**

- Enable the SSH server function on a network device so that you can set up a secure connection with a remote network device through the SSH client. All interactive data is encrypted before transmitted, featuring authentication and security.
- You can use diversified SSH user authentications modes, including local line password authentication, AAA authentication, and public key authentication.
- **You can generate or delete an SSH key.**
- You can specify the SSH version.
- You can configure the SSH authentication timeout.
- You can configure the maximum number of SSH authentication retries.

#### **Notes**

- The precondition of configuring a device as the SSH server is that communication is smooth on the network that the device resides, and the administrator can access the device management interface to configure related parameters.
- The **no crypto key generate** command does not exist. You need to run the **crypto key zeroize** command to delete a key.
- The SSH module does not support hot standby. Therefore, for products that supports hot standby on the supervisor modules, if no SSH key file exist on the new active module after failover, you must run the **crypto key generate**  command to re-generate a key before using SSH.

#### **Configuration Steps**

- **Enabling the SSH Server**
- $\bullet$  Mandatory.
- By default, the SSH server is disabled. In global configuration mode, enable the SSH server and generate an SSH key so that the SSH server state changes to ENABLE.

#### **Specifying the SSH Version**

Optional.

● By default, the SSH server supports SSHv1 and SSHv2, connecting either SSHv1 or SSHv2clients. If only SSHv1 or SSHv2 is configured, only the SSH client of the configured version can be connected to the SSH server.

#### **Configuring the SSH Authentication Timeout**

- **Optional.**
- By default, the SSH authentication timeout is 120s. You can configure the user authentication timeout as required. The value ranges from 1 to 120. The unit is second.

#### **Configuring the Maximum Number of SSH Authentication Retries**

- **Optional.**
- Configure the maximum number of SSH authentication retries to prevent illegal behaviors such as malicious guessing. By default, the maximum number of SSH authentication retries is 3, that is, a user is allowed to enter the user name and password three times for authentication. You can configure the maximum number of retries as required. The value ranges from 0 to 5.

#### **Enabling the Public Key Authentication for SSH Users**

- **Optional.**
- Only SSHv2 supports authentication based on the public key. This configuration associates a public key file on the client with a user name. When a client is authenticated upon login, a public key file is specified based on the user name.

#### **Verification**

- Run the **show ip ssh** command to display the current SSH version, authentication timeout, and maximum number of authentication retries of the SSH server.
- Run the **show crypto key mypubkey** command to display the public information of the public key to verify whether the key has been generated.
- Configure the public key authentication login mode on the SSH client and specify the private key file. Check whether you can successfully log in to the SSH server from the SSH client. If yes, the public key file on the client is successfully associated with the user name, and public key authentication succeeds.

#### **Related Commands**

#### **Enabling the SSH Server**

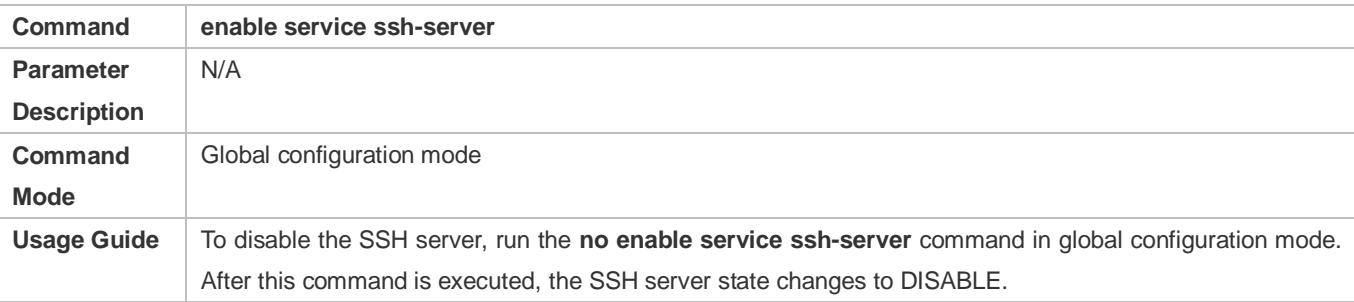

# **Disconnecting an Established SSH Session**

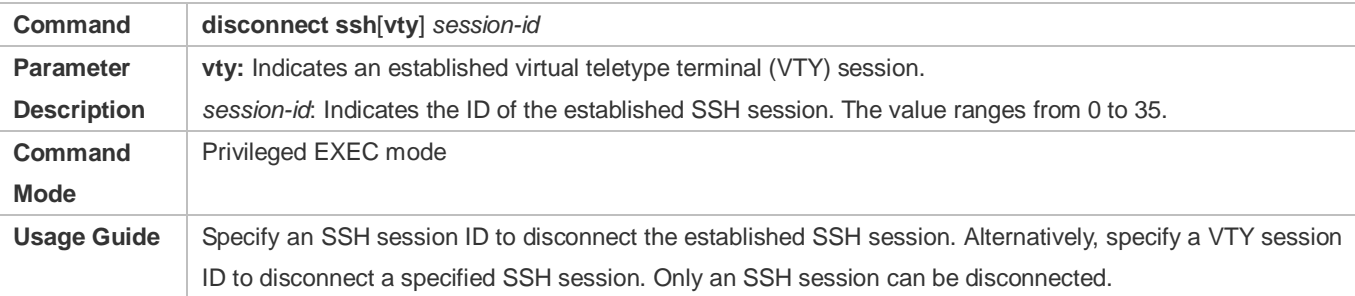

# **Generating an SSH Key**

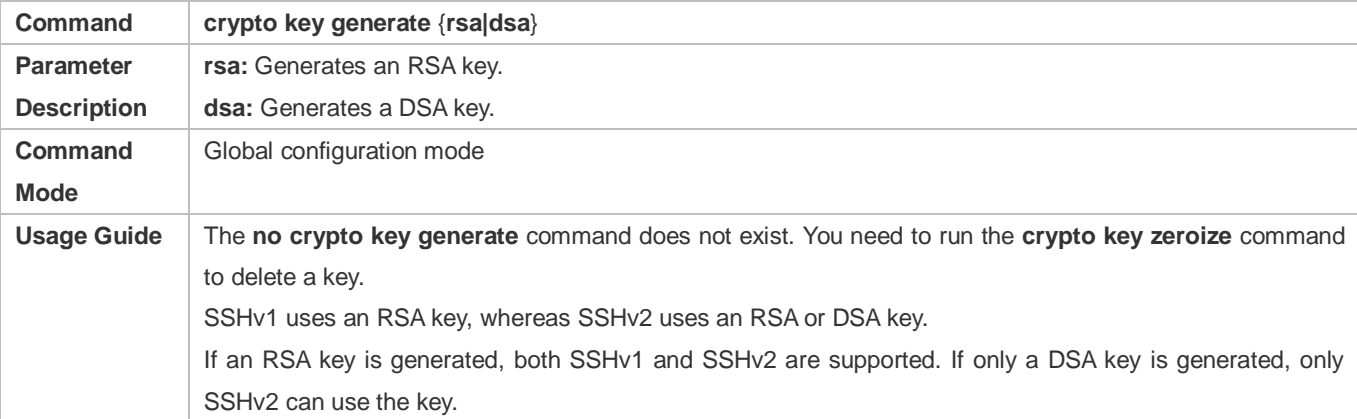

# **Specifying the SSH Version**

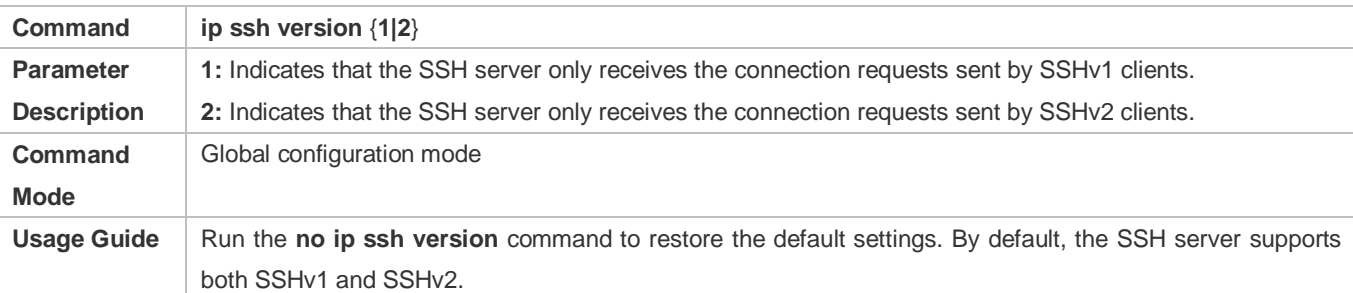

# **Configuring the SSH Authentication Timeout**

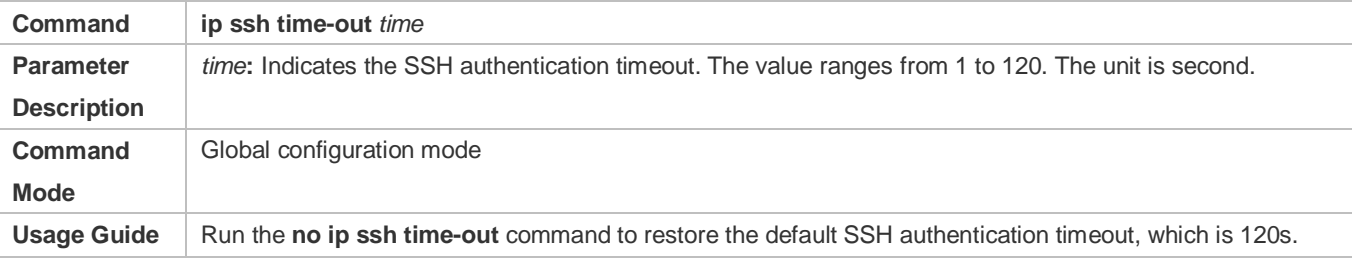

### **Configuring the Maximum Number of SSH Authentication Retries**

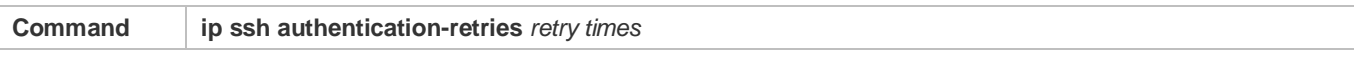

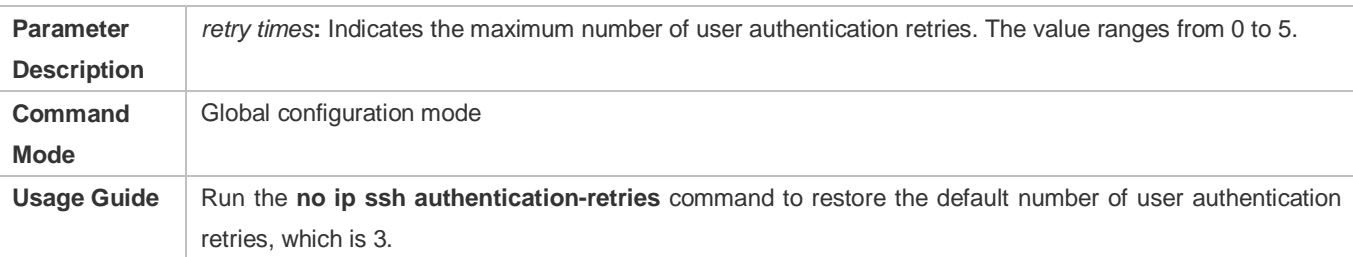

# **Configuring RSA Public Key Authentication**

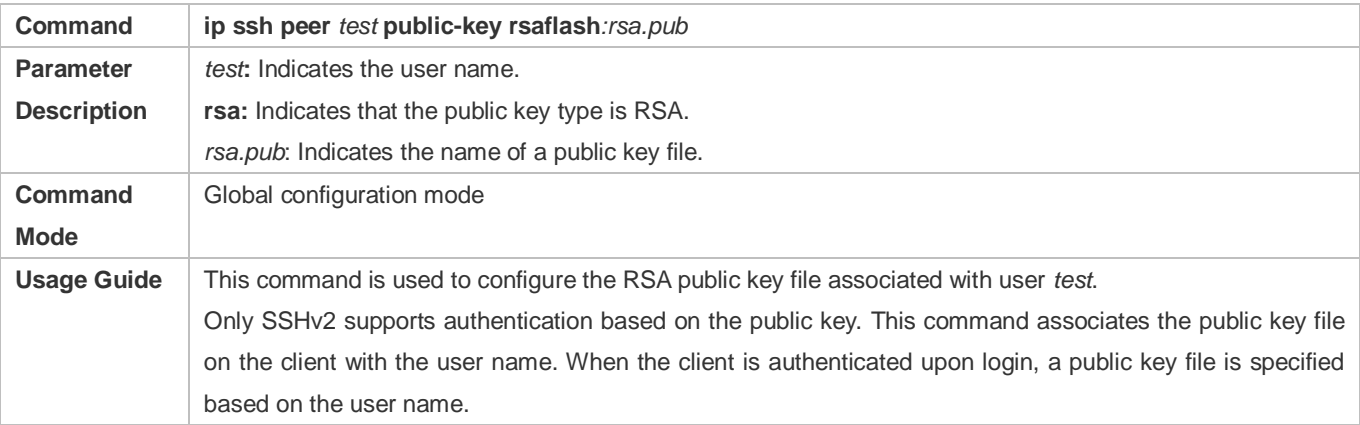

#### **Configuring DSA Public Key Authentication**

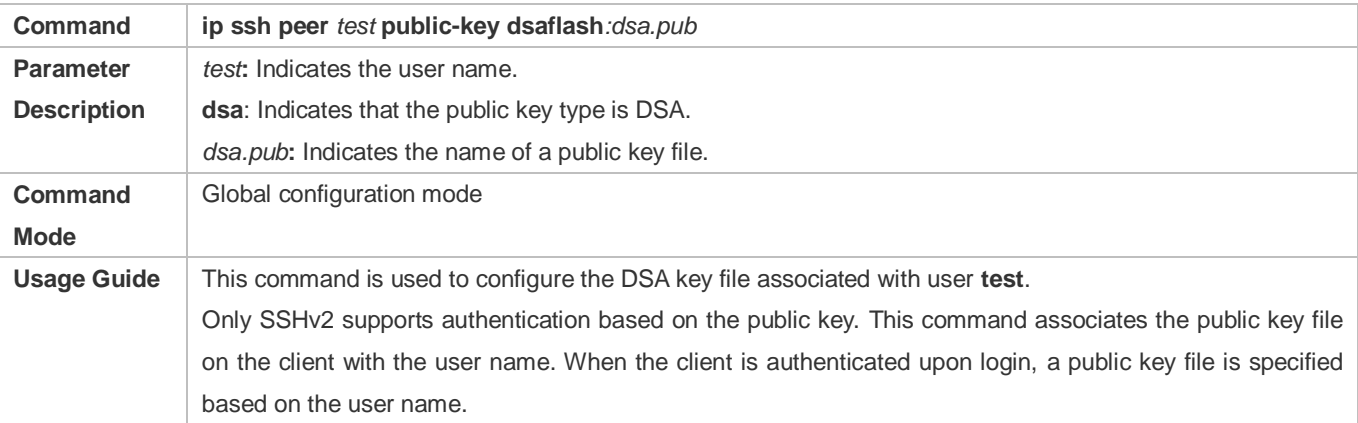

# **Configuration Example**

The following configuration examples describe only configurations related to SSH.

#### **Generating a Public Key on the SSH Server**

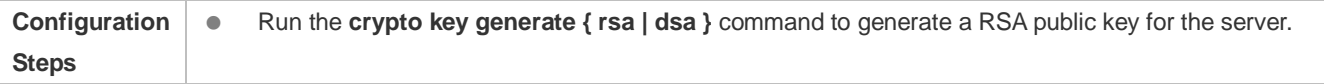

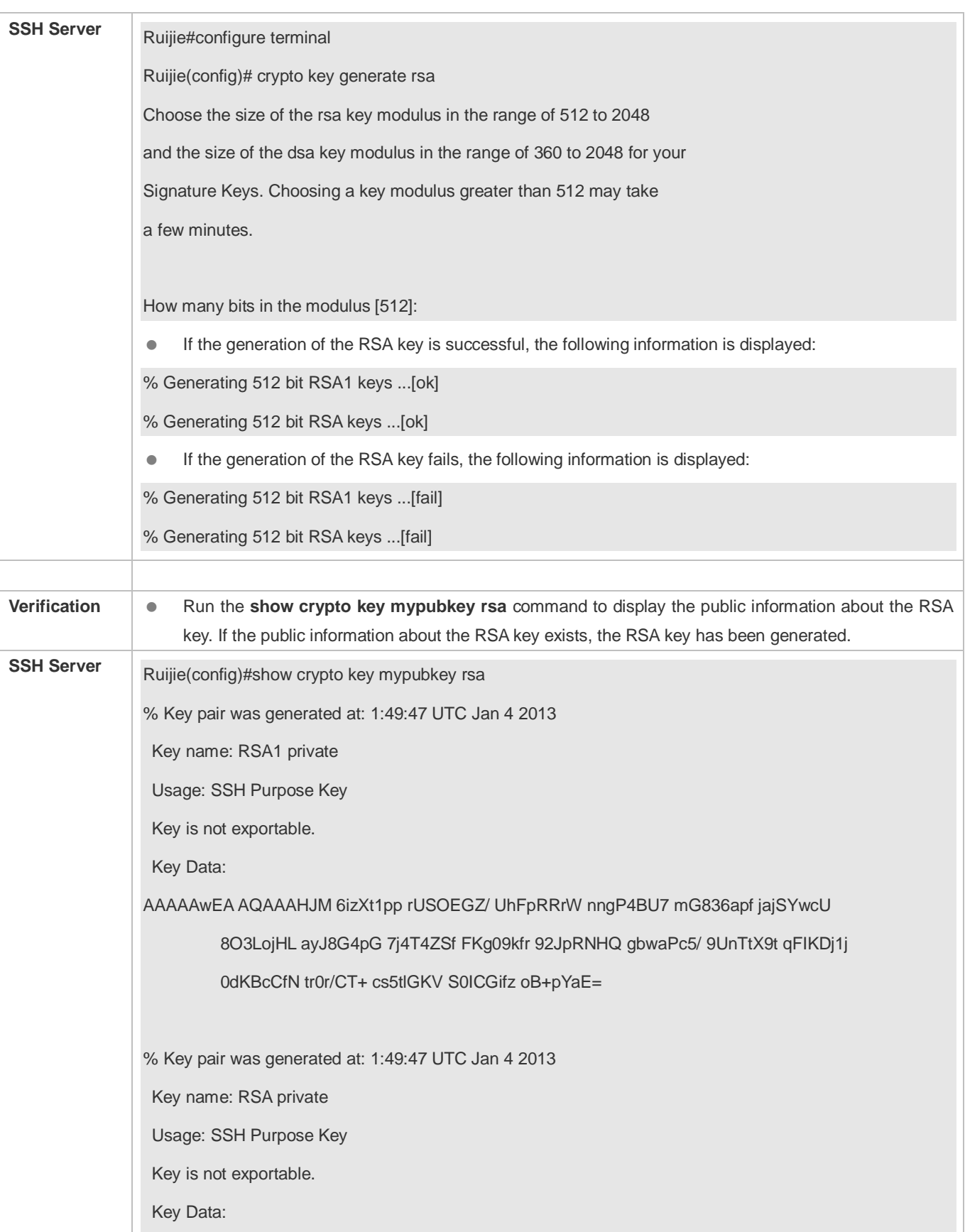

AAAAAwEAAQAAAHJfLwKnzOgO F3RlKhTN /7PmQYoE v0a2VXTX 8ZCa7Sll EghLDLJc w3T5JQXk Rr3iBD5s b1EeOL4b 21ykZt/u UetQ0Q80 sISgIfZ9 8o5No3Zz MPM0LnQR G4c7/28+ GOHzYkTk 4IiQuTIL HRgtbyEYXCFaaxU=

# **Specifying the SSH Version**

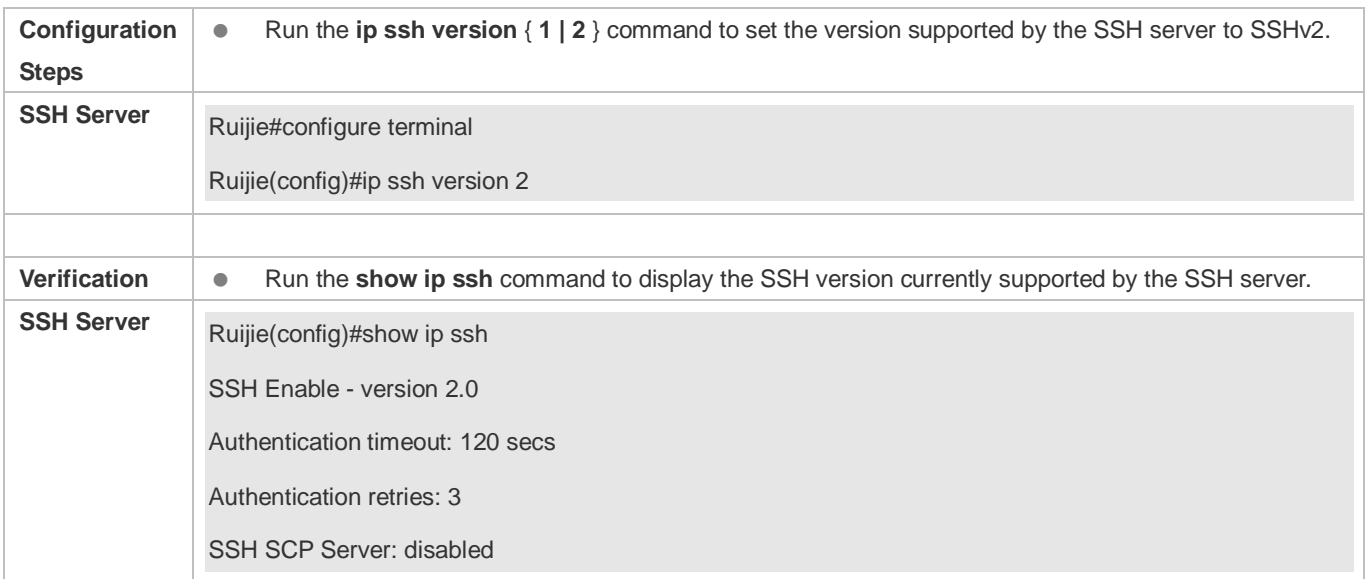

#### **Configuring the SSH Authentication Timeout**

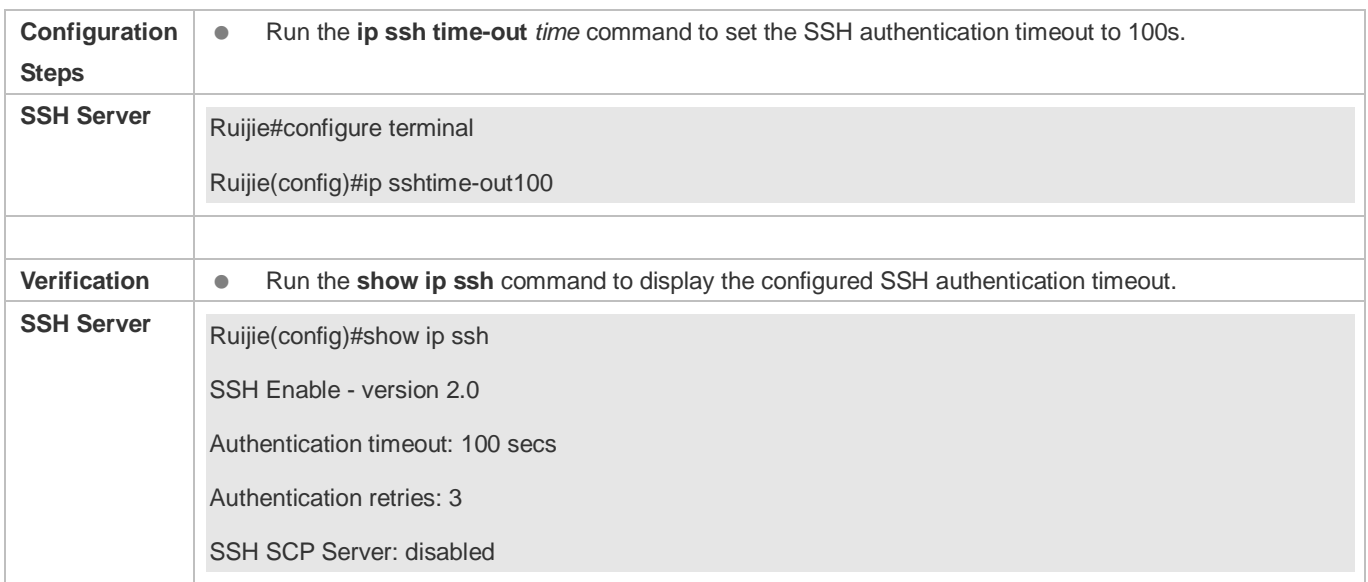

#### **Configuring the Maximum Number of SSH Authentication Retries**

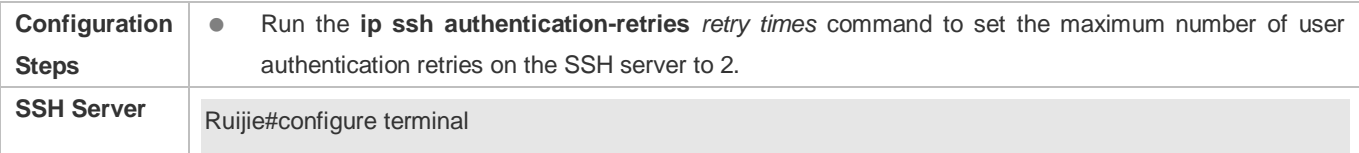

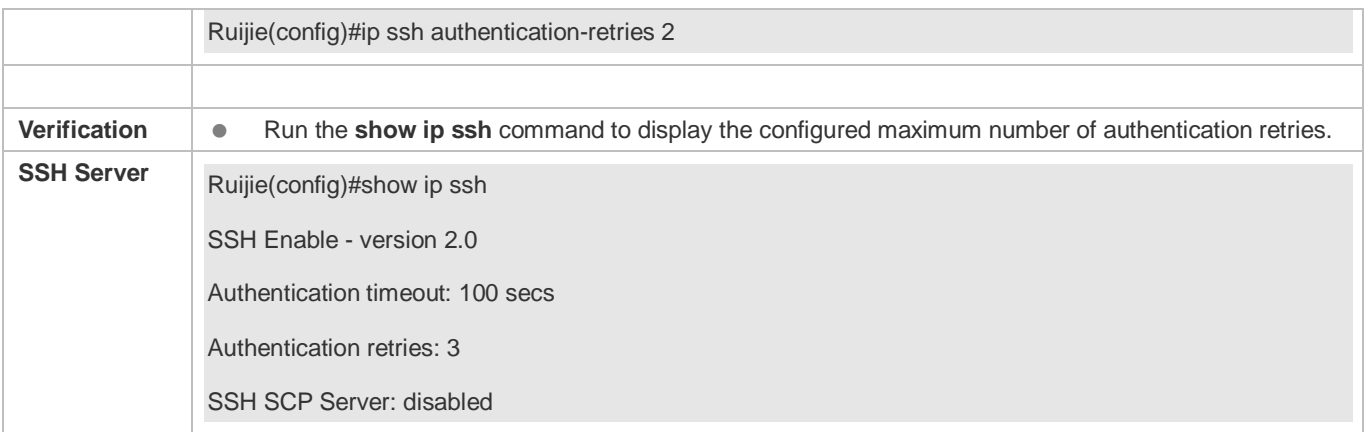

# **Configuring the Public Key Authentication**

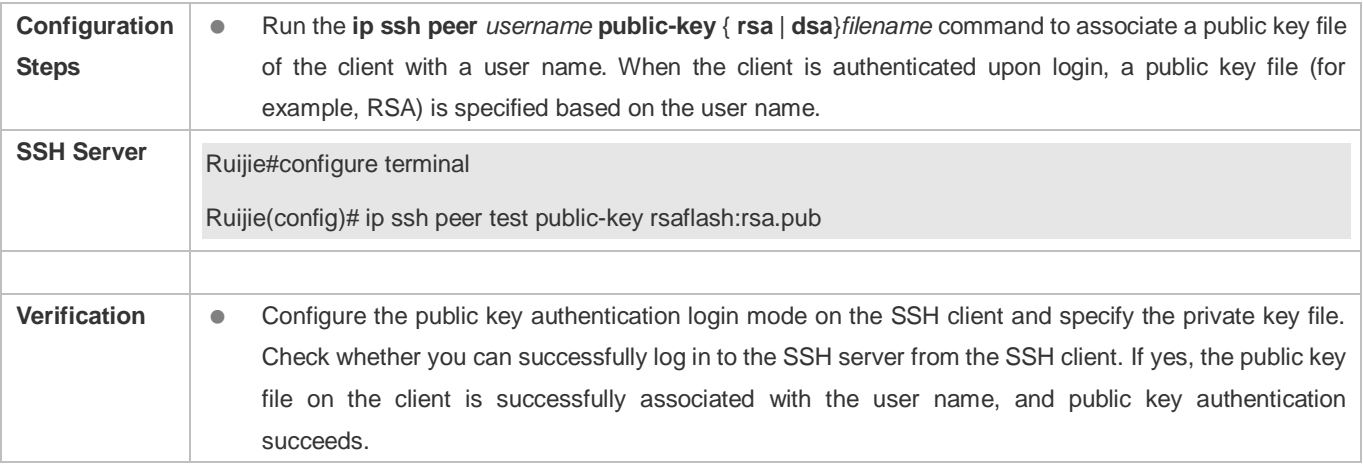

# **Configuring SSH Device Management**

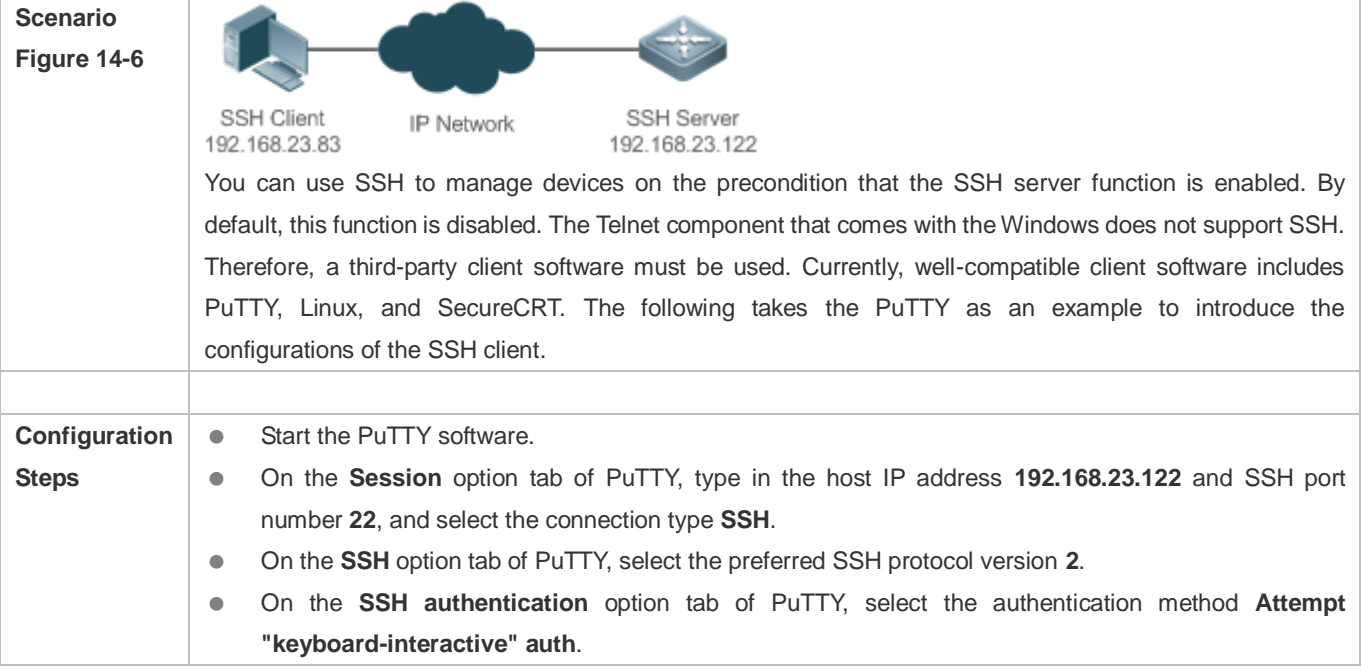

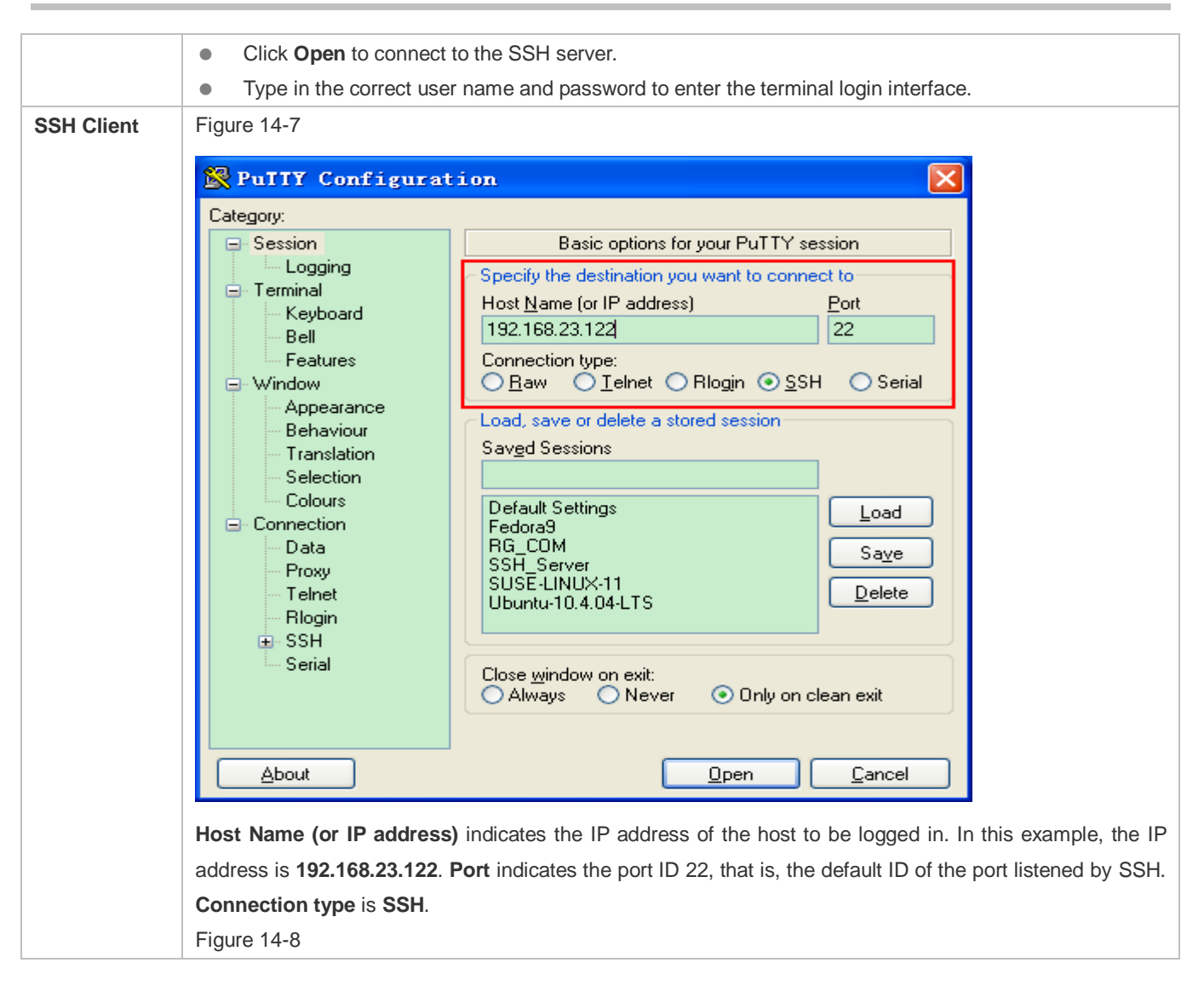

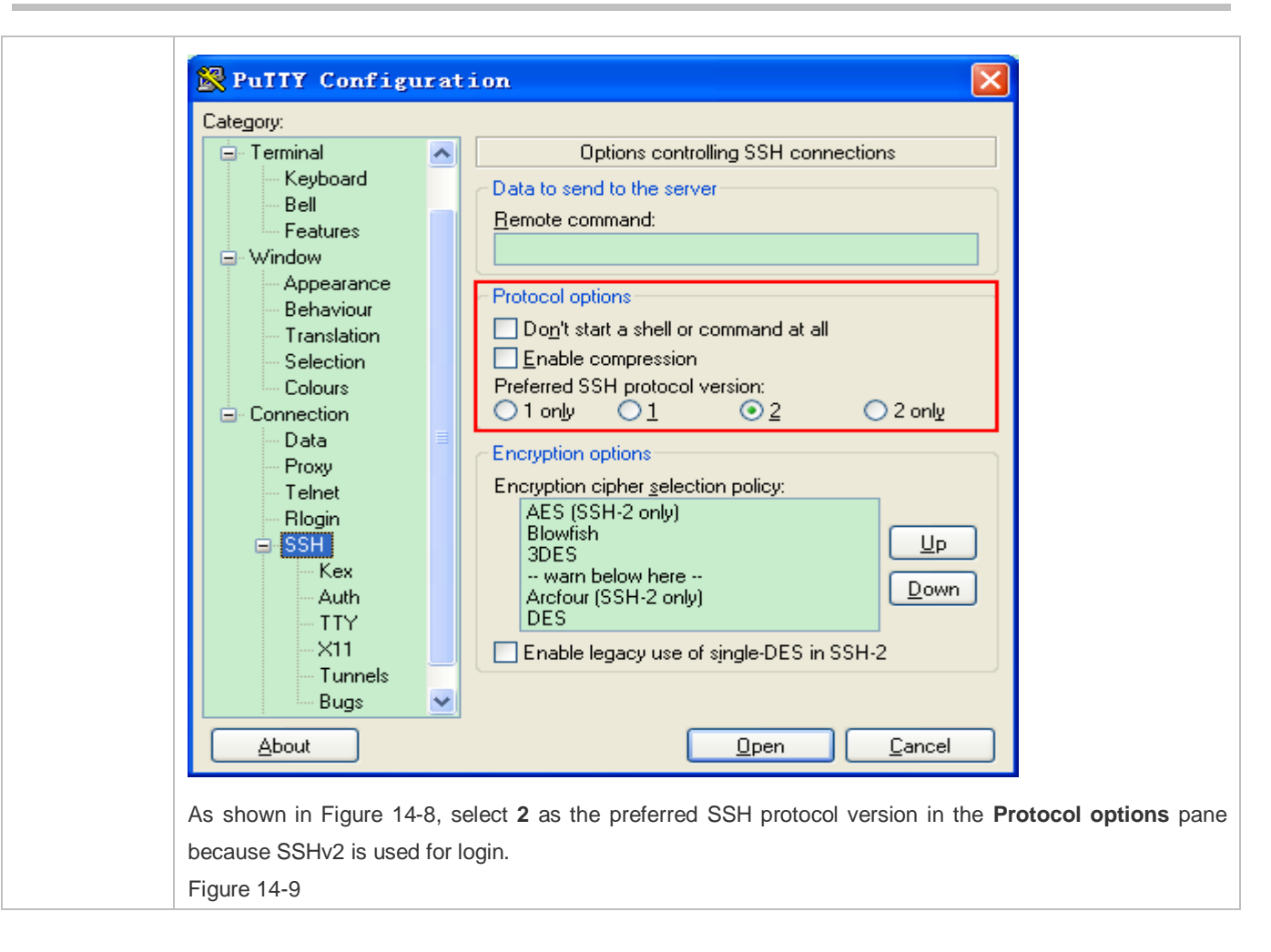

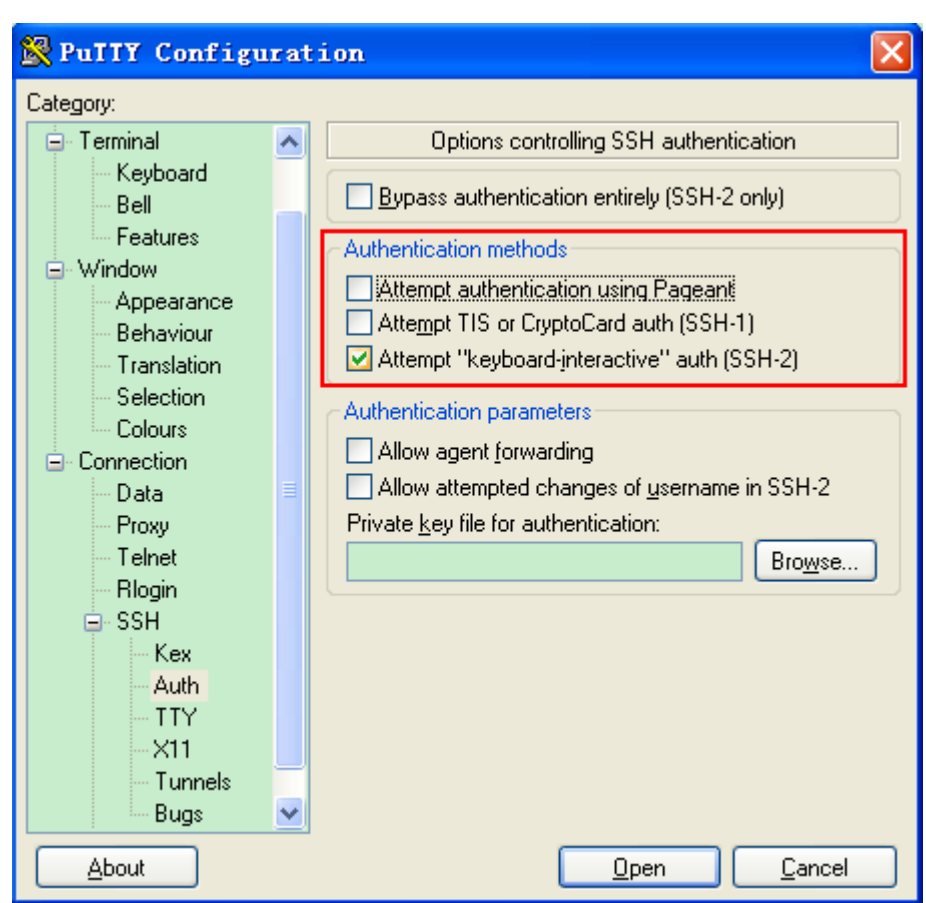

As shown in Figure 14-9, select **Attempt "keyboard-interactive" auth** as the authentication method to support authentication based on the user name and password.

Then, click **Open** to connect to the configured server host, as shown in Figure 14-9. Figure 14-10

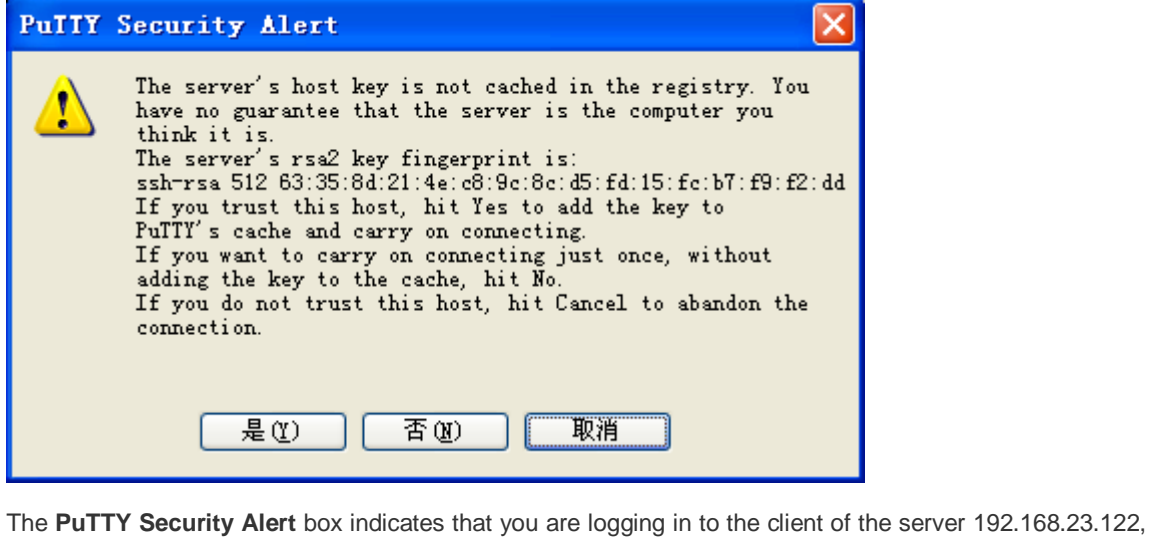

and asks you whether to receive the key sent from the server.

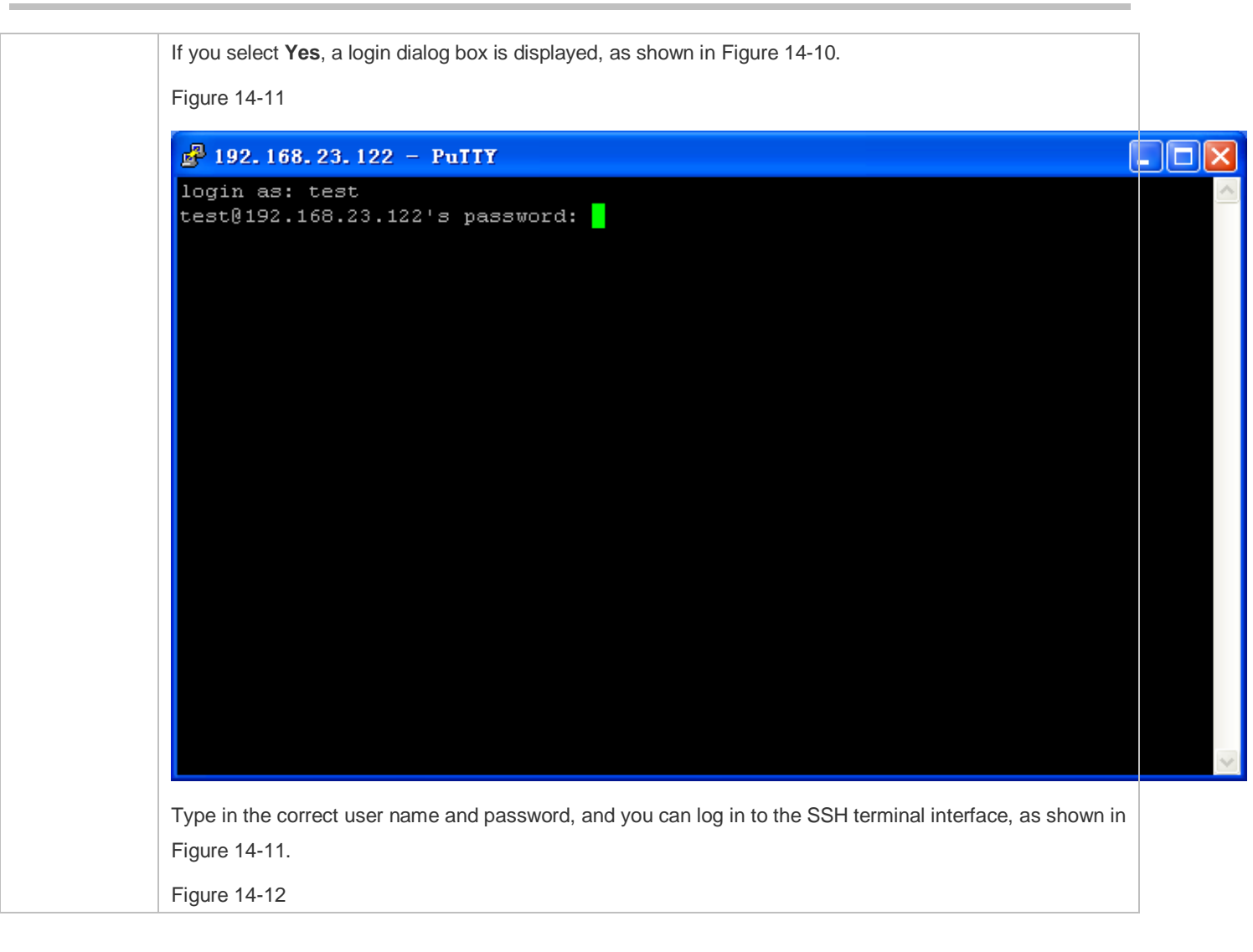

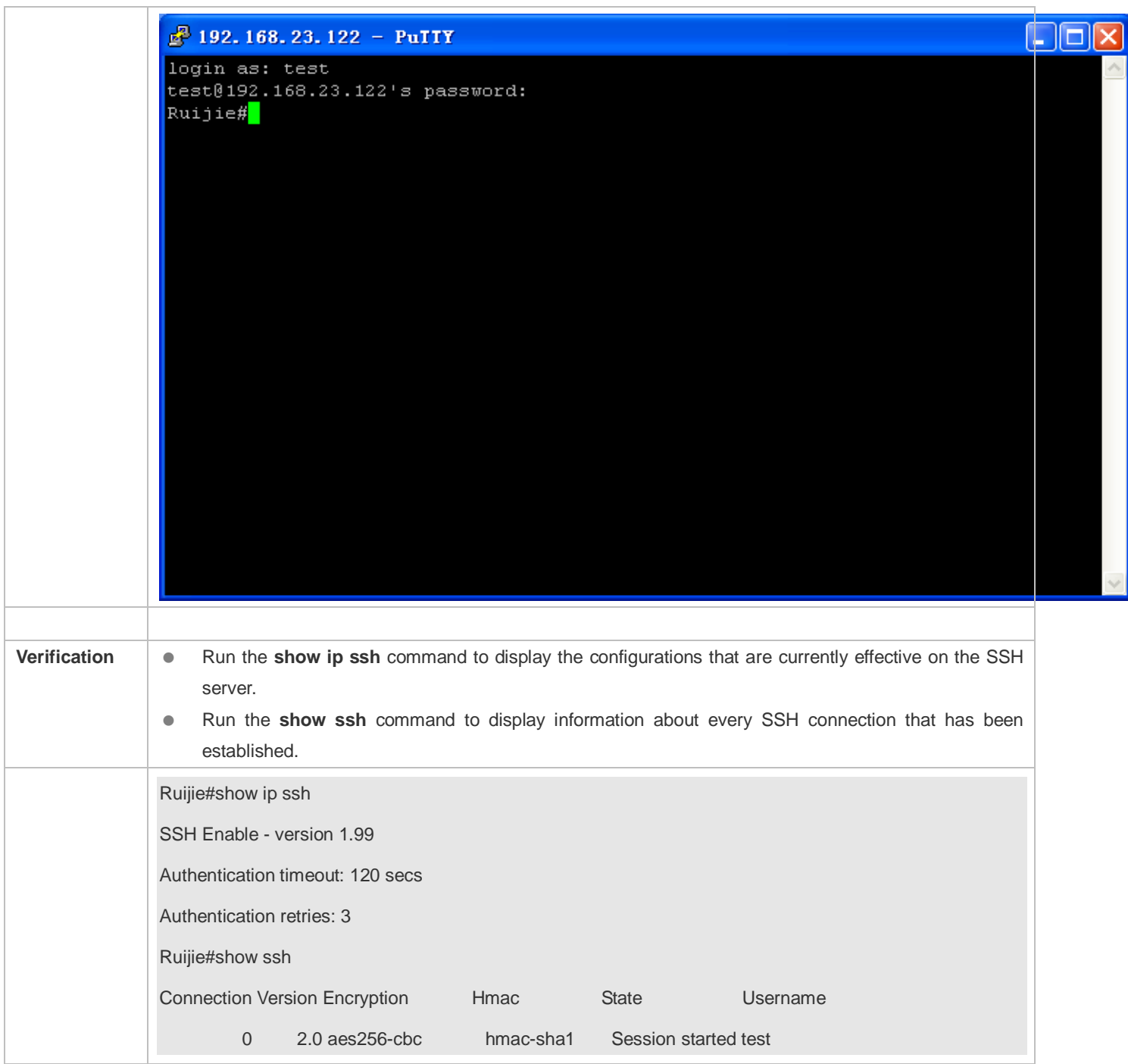

# **Configuring SSH Local Line Authentication**

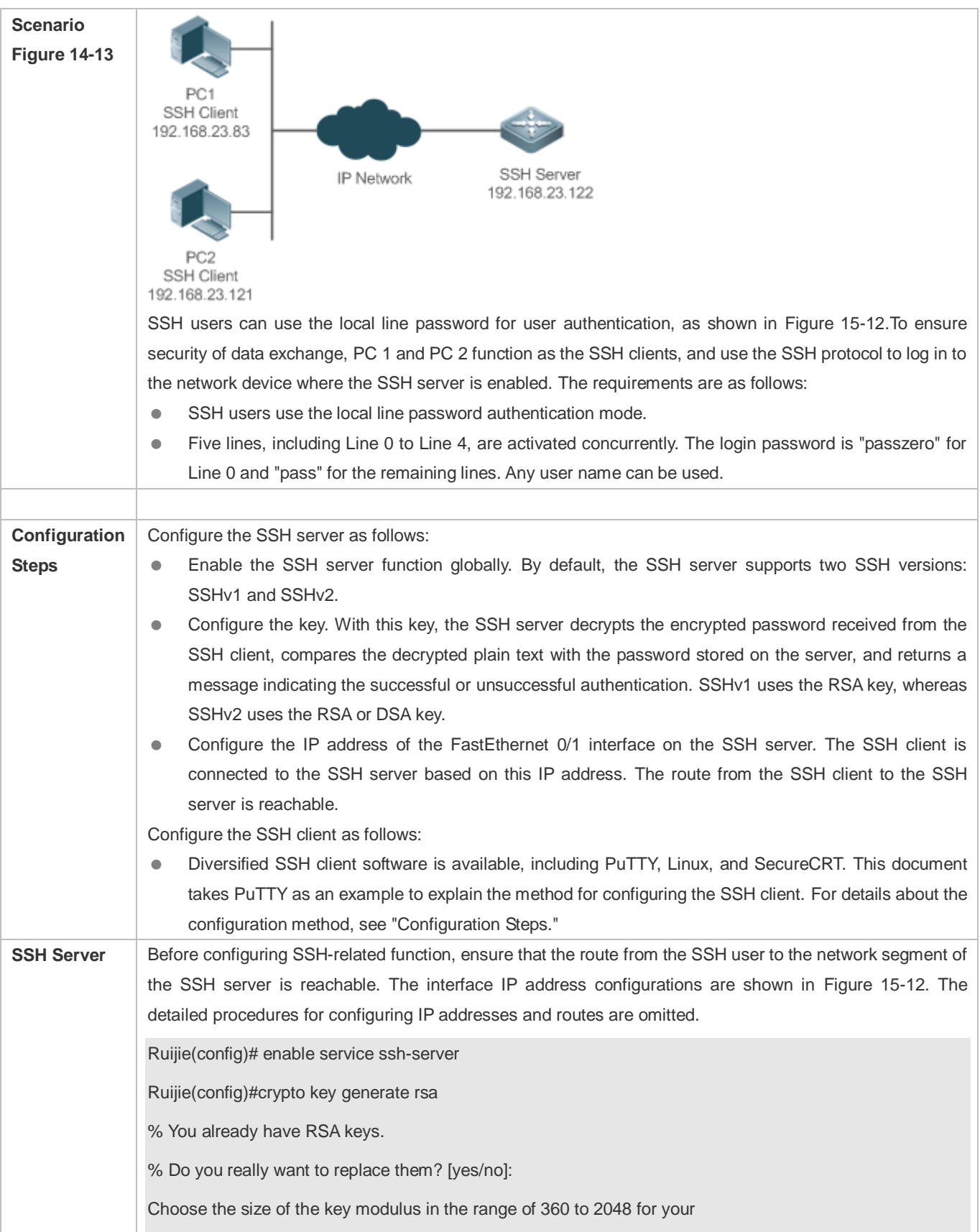

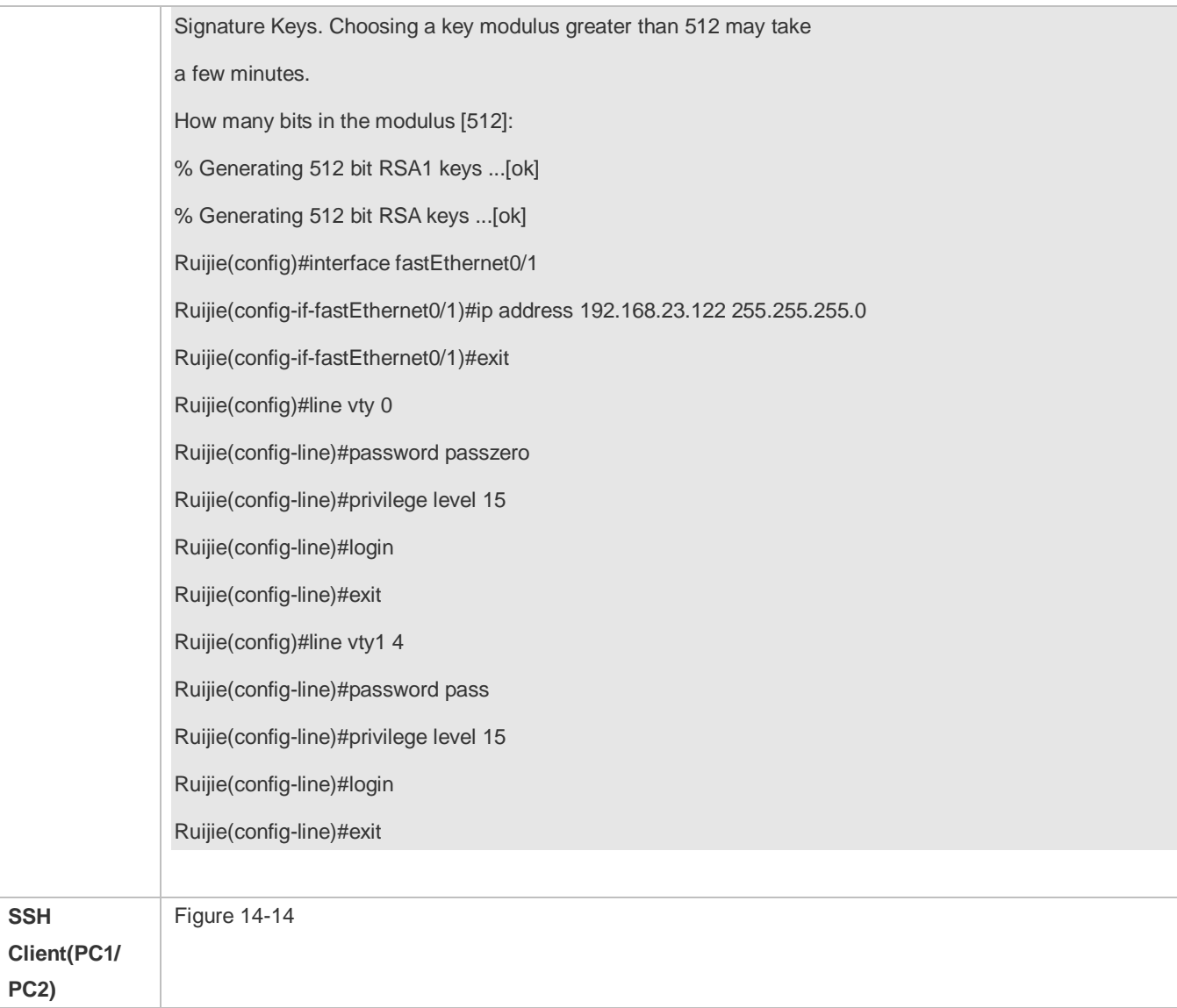

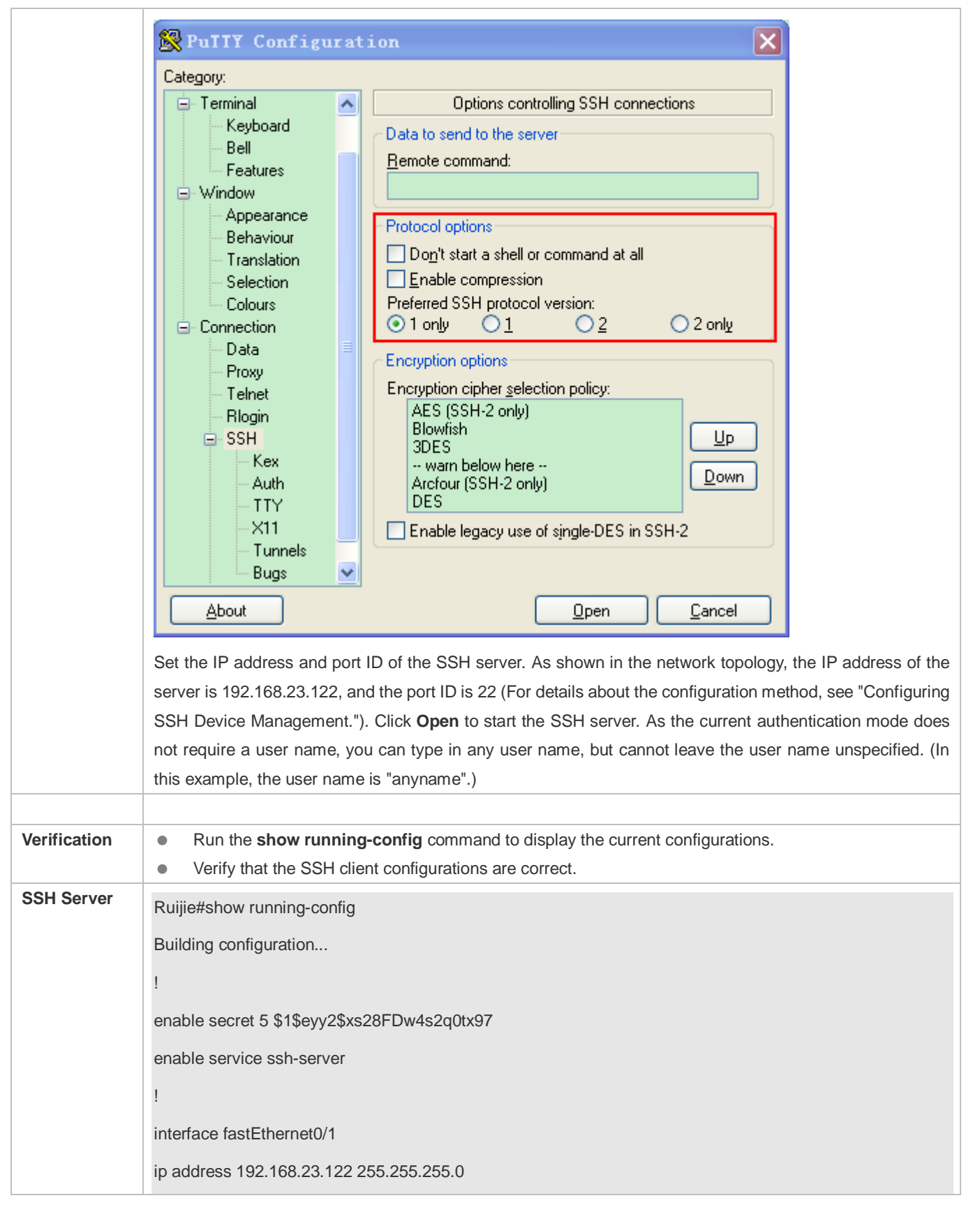

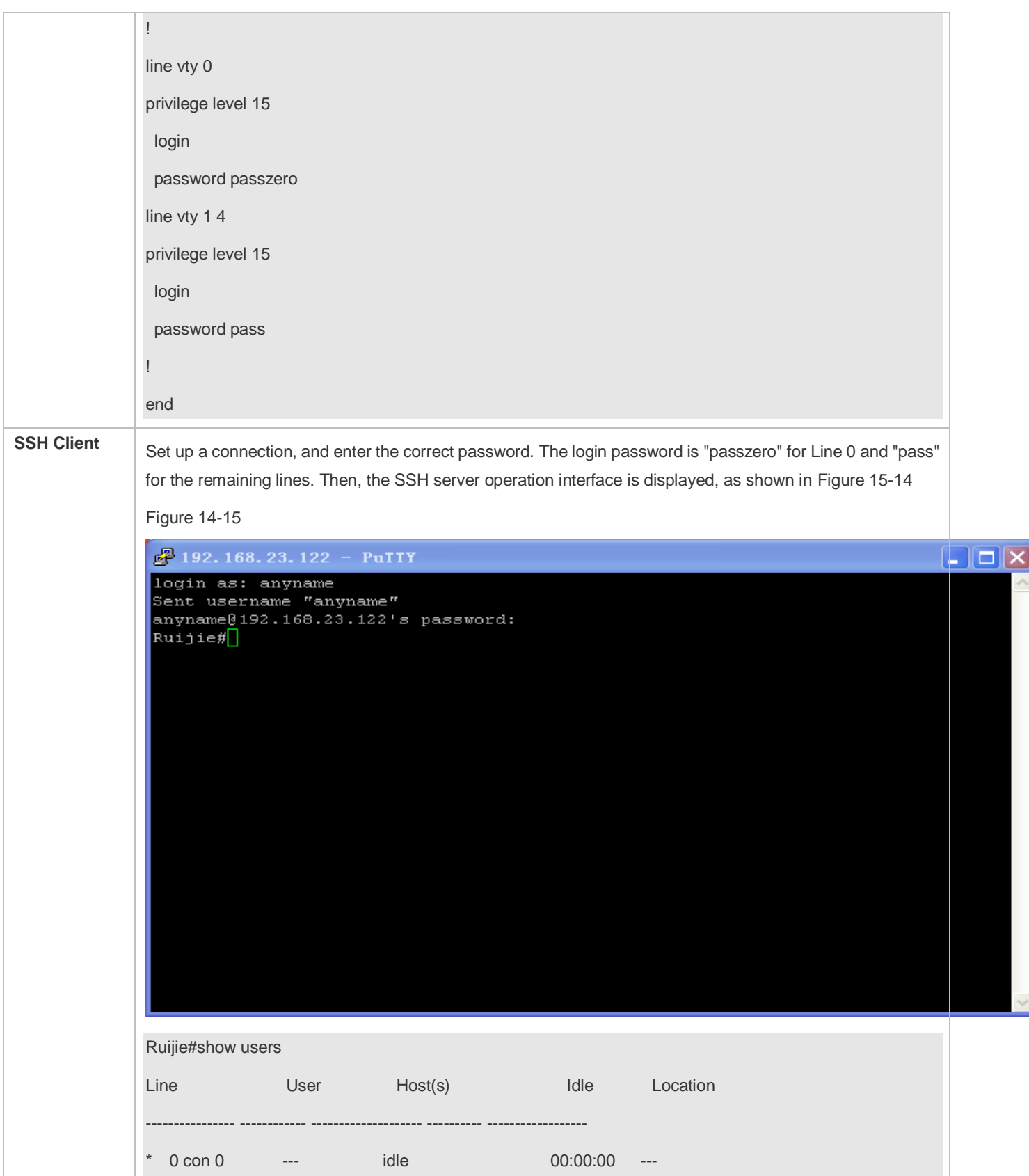

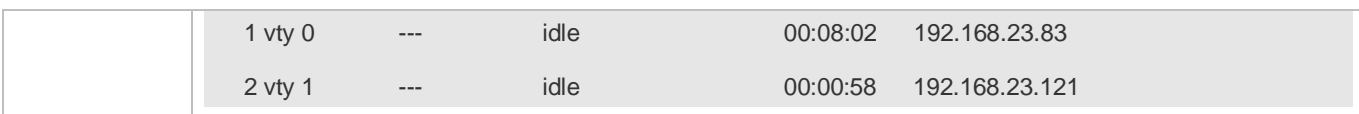

#### **Configuring AAA Authentication of SSH Users**

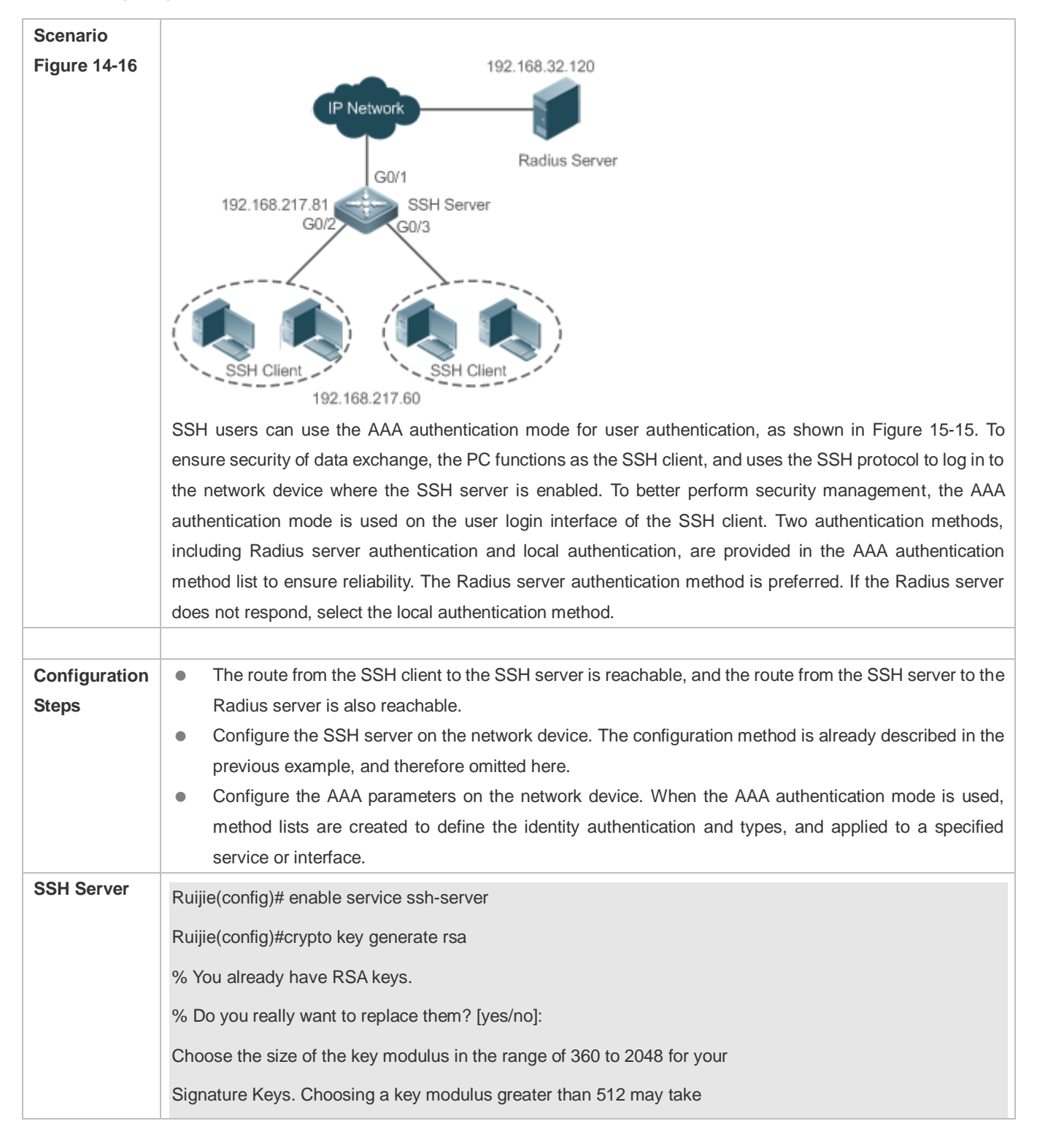

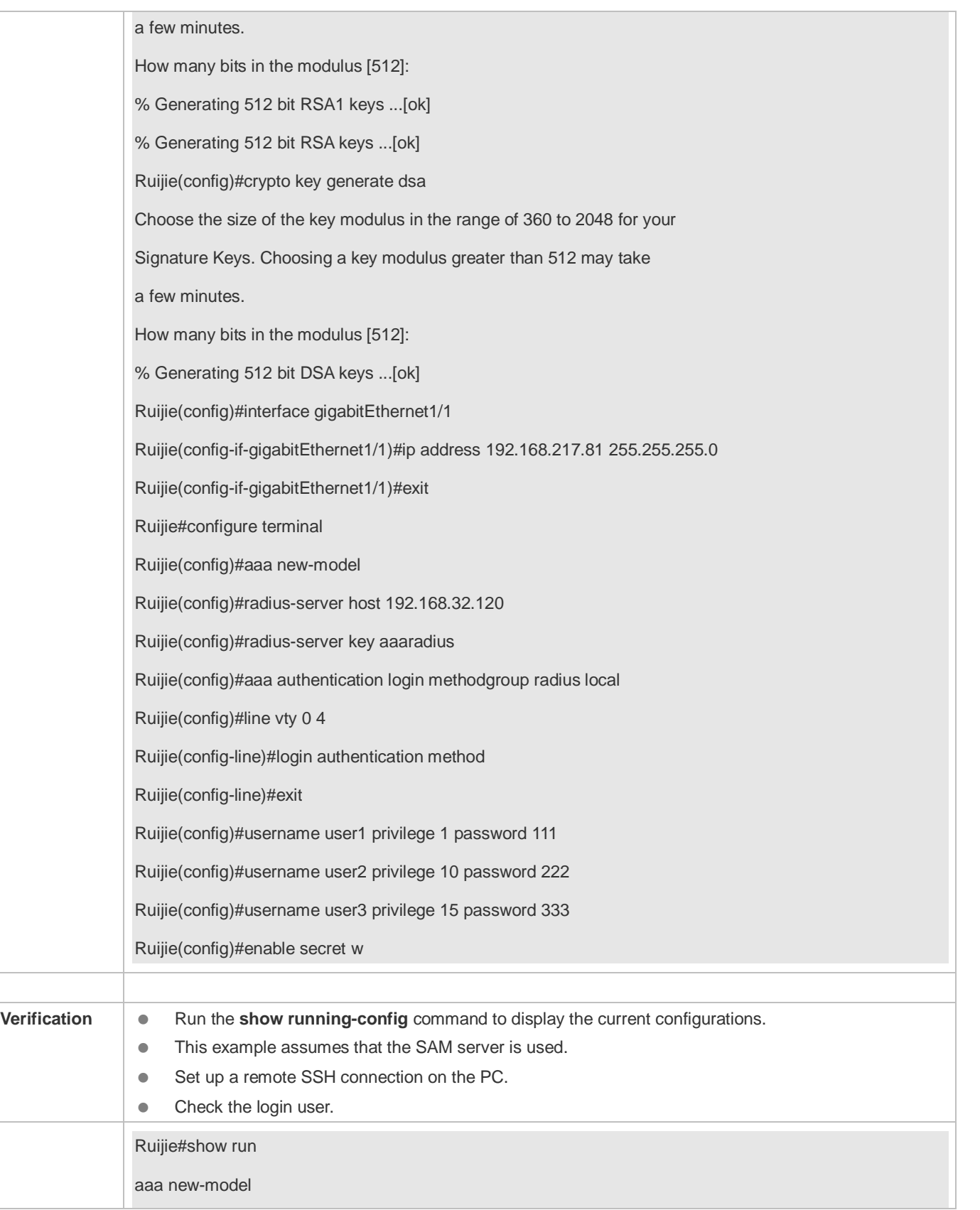

! aaa authentication login method group radius local ! username user1 password 111 username user2 password 222 username user2 privilege 10 username user3 password 333 username user3 privilege 15 no service password-encryption ! radius-server host 192.168.32.120 radius-server key aaaradius enable secret 5 \$1\$hbgz\$ArCsyqty6yyzzp03 enable service ssh-server ! interface gigabitEthernet1/1 no ip proxy-arp ip address 192.168.217.81 255.255.255.0 ! ip route 0.0.0.0 0.0.0.0 192.168.217.1 ! line con 0 line vty 0 4 login authentication method ! **End** On the SSH client, choose **System Management**>**Device Management**, and add the device IP address **192.168.217.81** and the device key **aaaradius**. Choose **Security Management**>**Device Management Rights**, and set the rights of the login user. Choose **Security Management**>**Device Administrator**, and add the user name **user** and password **pass**. Configure the SSH client and set up a connection to the SSH server. For details, see the previous example. Type in the user name **user** and password **pass**. Verify that you can log in to the SSH server successfully. Ruijie#show users

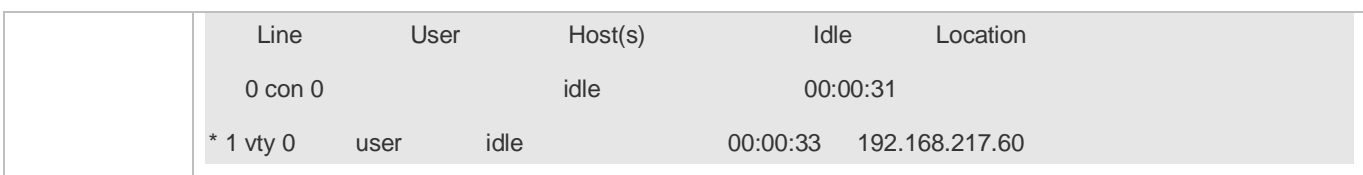

# **Configuring Public Key Authentication of SSH Users**

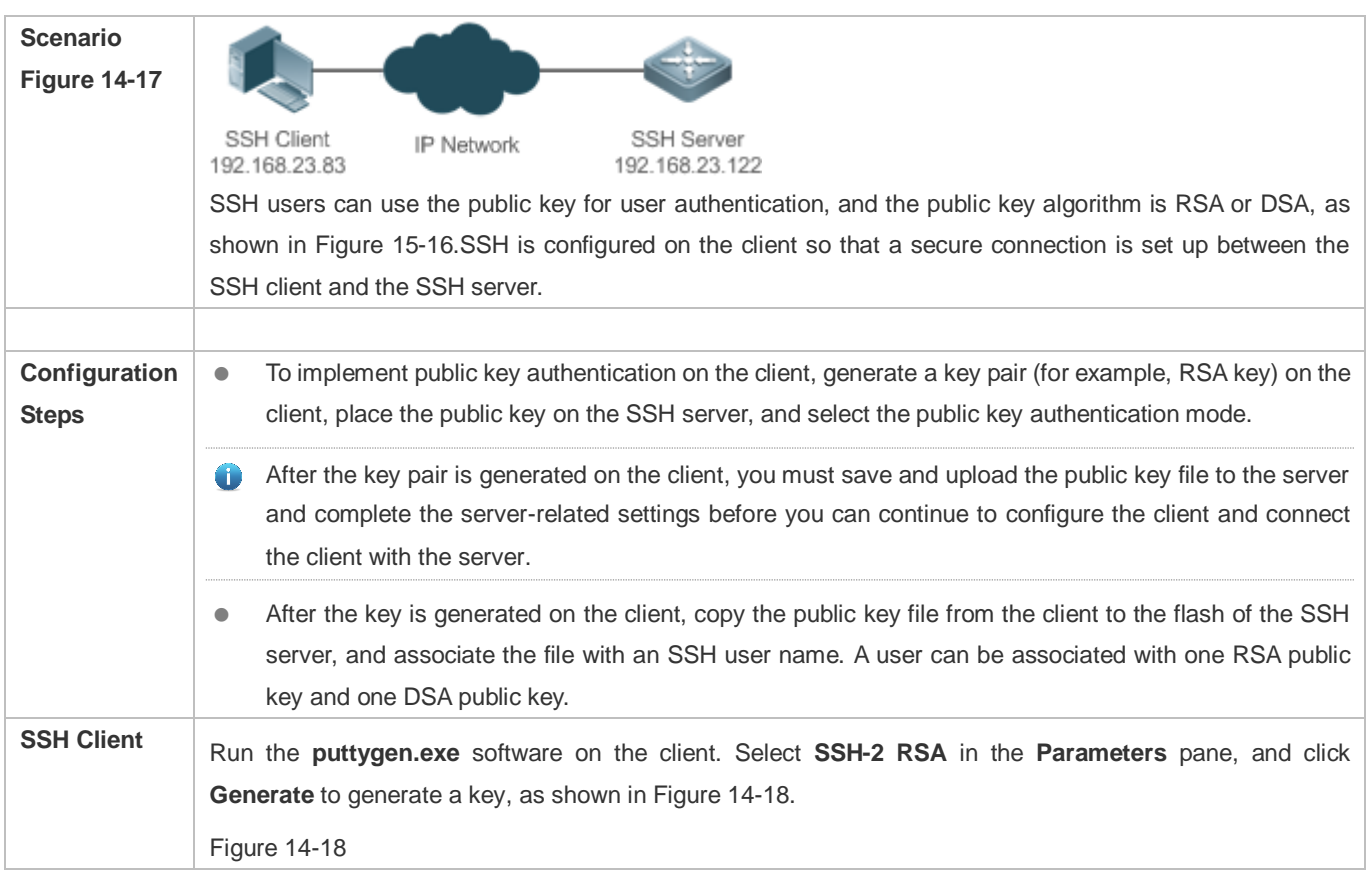

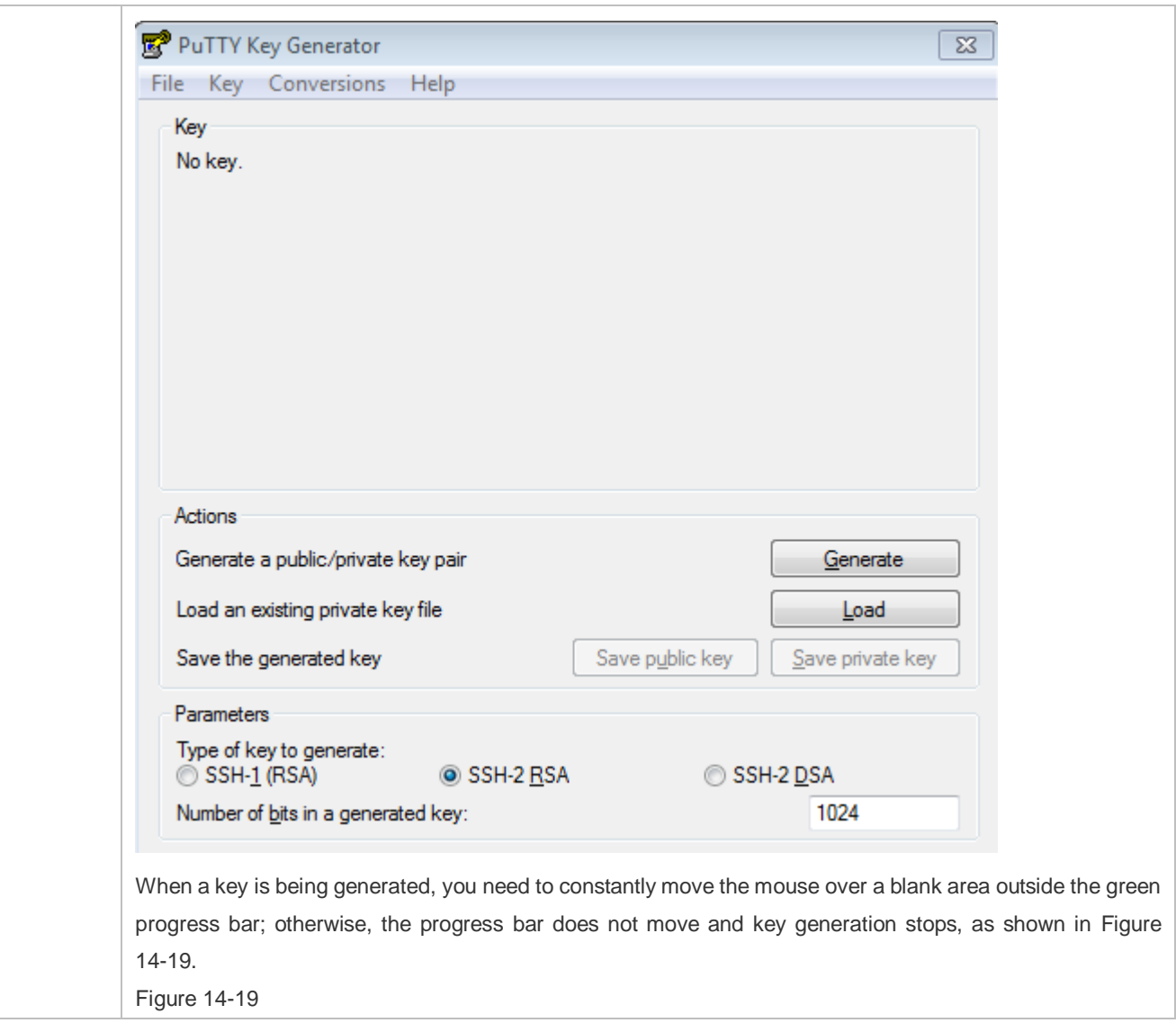

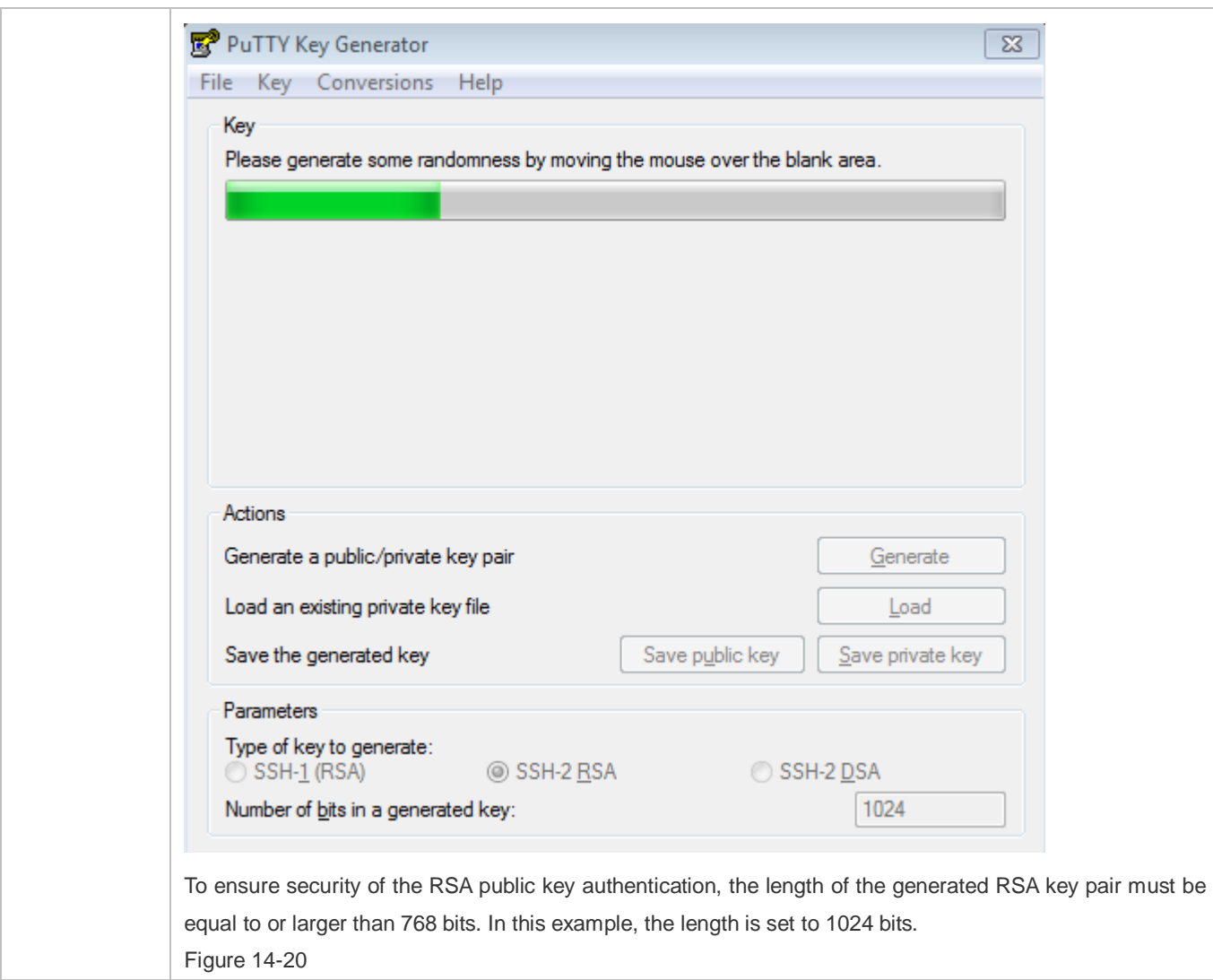

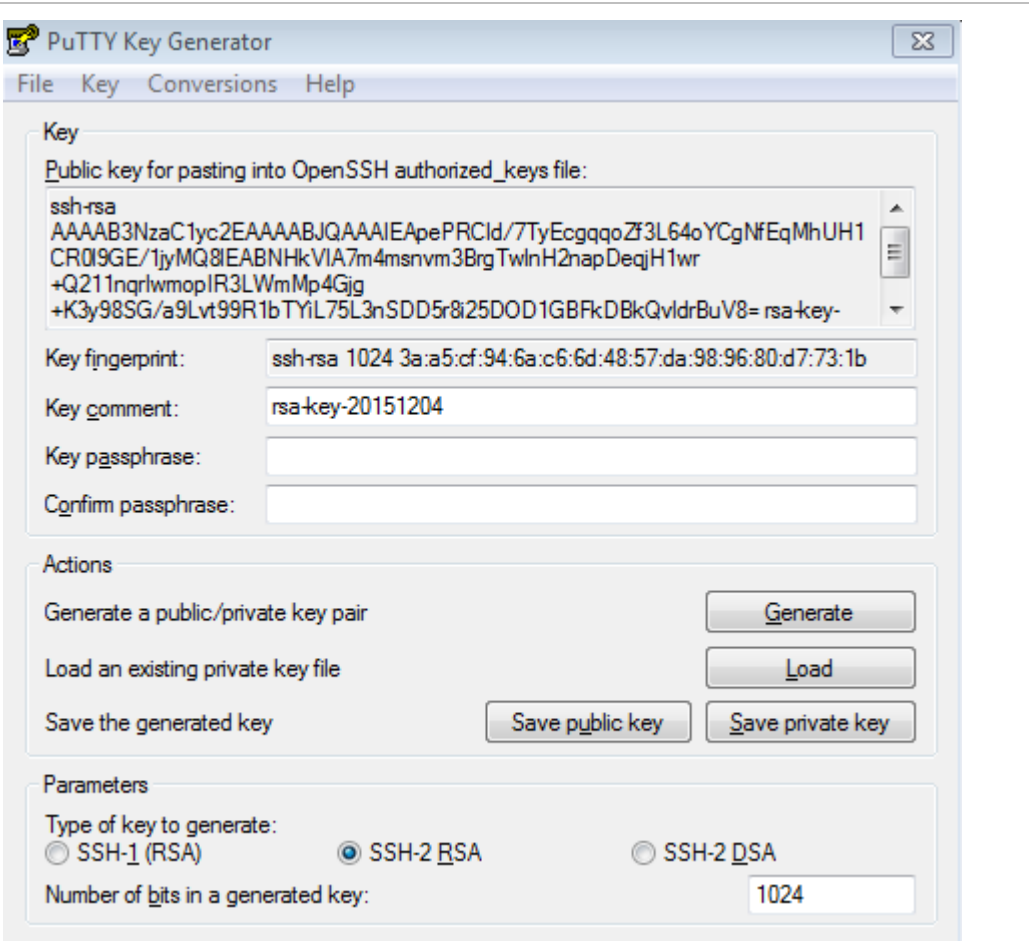

After the key pair is generated, click **Save public key**, type in the public key name **test\_key.pub**, select the storage path, and click **Save**. Then click **Save private key**. The following prompt box is displayed. Select **Yes**, type in the public key name **test\_private**, and click **Save**. Figure 14-21

the PuTTY format. Format conversion is not

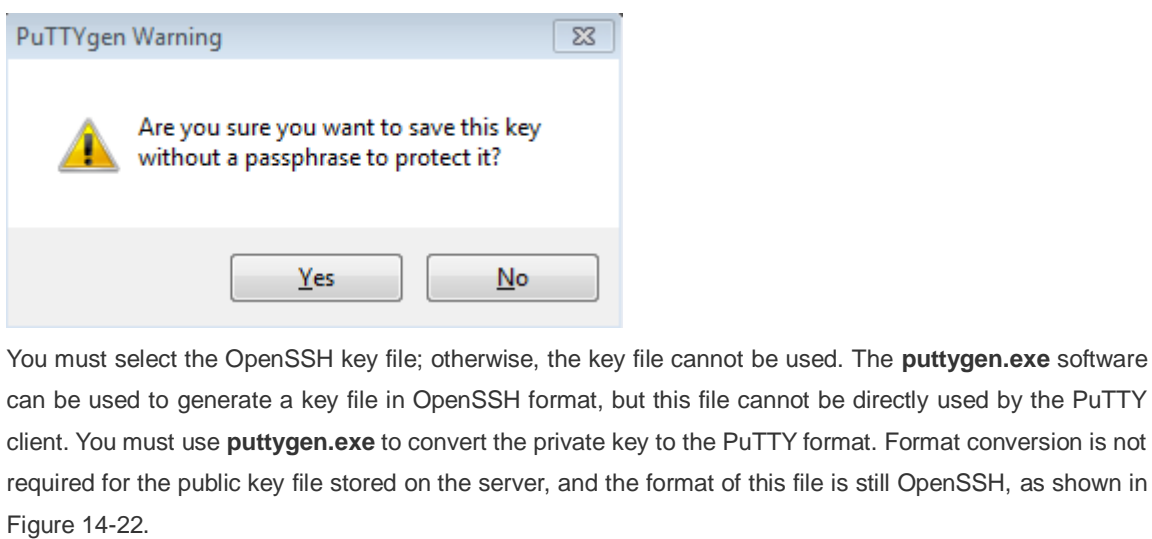

Figure 14-22
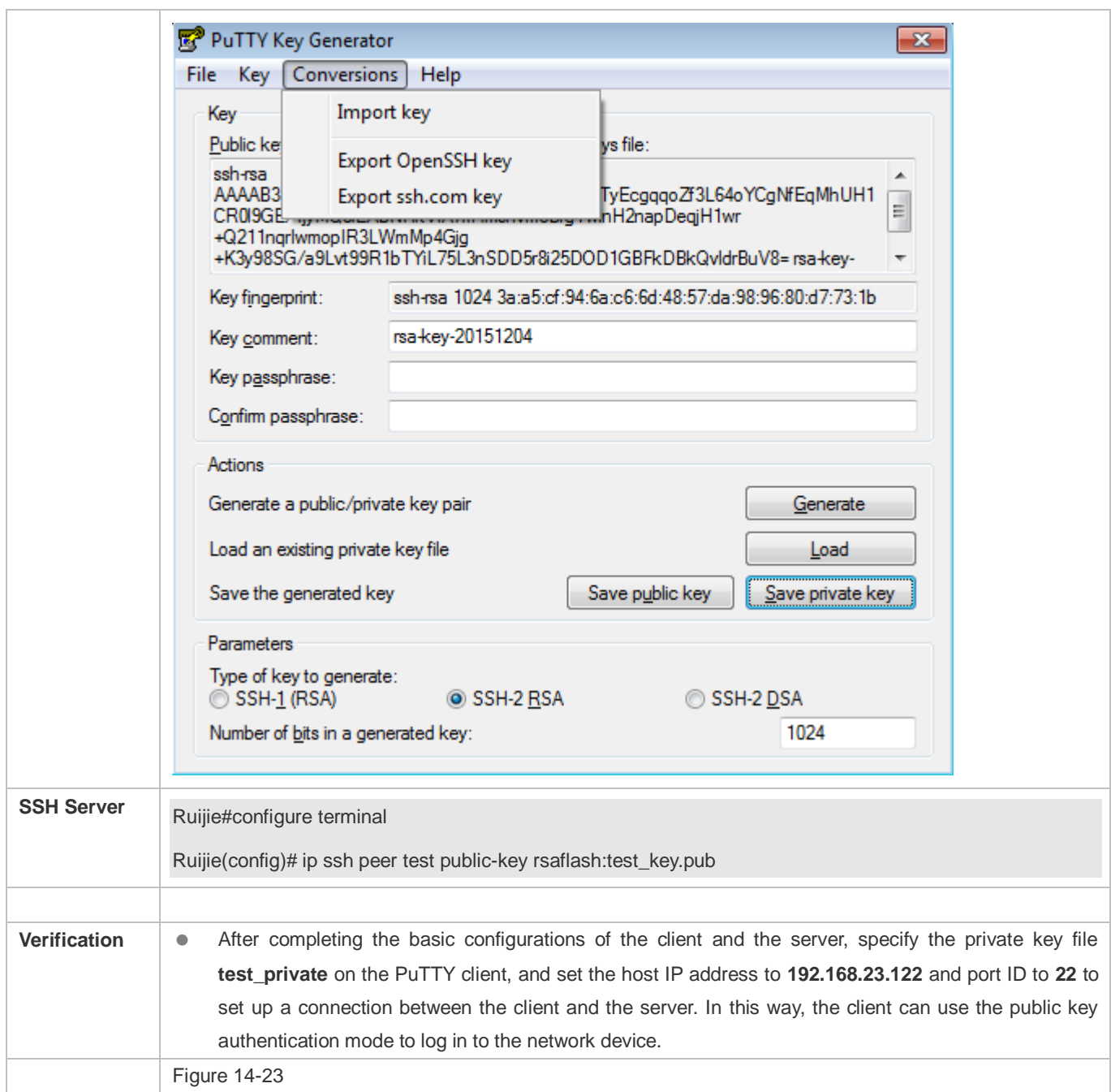

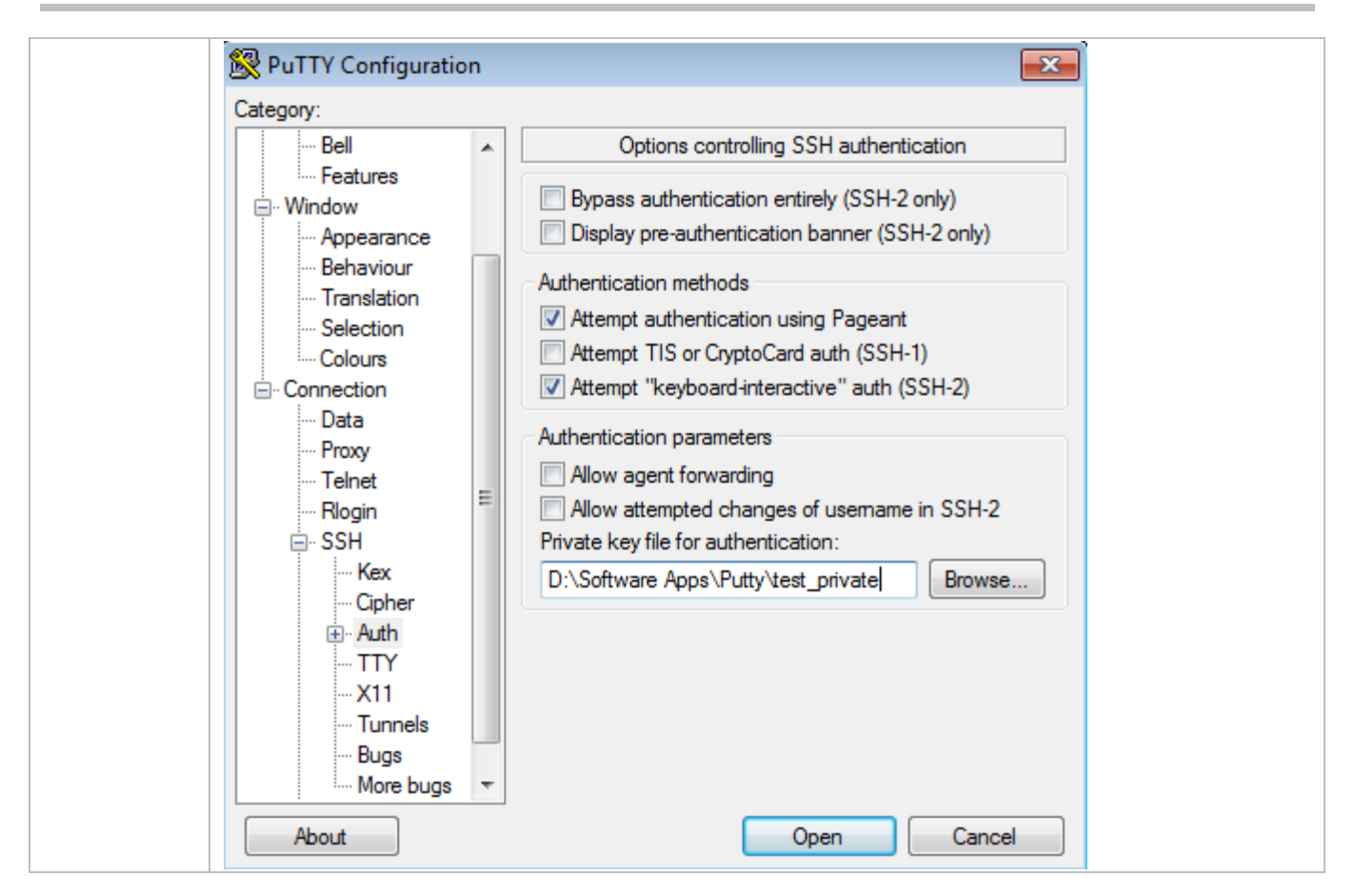

## **Common Errors**

The **no crypto key generate** command is used to delete a key.

## **14.4.2 Configuring the SCP Service**

## **Configuration Effect**

After the SCP function is enabled on a network device, you can directly download files from the network device and upload local files to the network device. In addition, all interactive data is encrypted, featuring authentication and security.

## **Notes**

The SSH server must be enabled in advance.

## **Configuration Steps**

- **Enabling the SCP Server**
- **•** Mandatory.
- By default, the SCP server function is disabled. Run the **ip scp server enable** command to enable the SCP server function in global configuration mode.

## **Verification**

Run the **show ip ssh** command to check whether the SCP server function is enabled.

## **Related Commands**

## **Enabling the SCP Server**

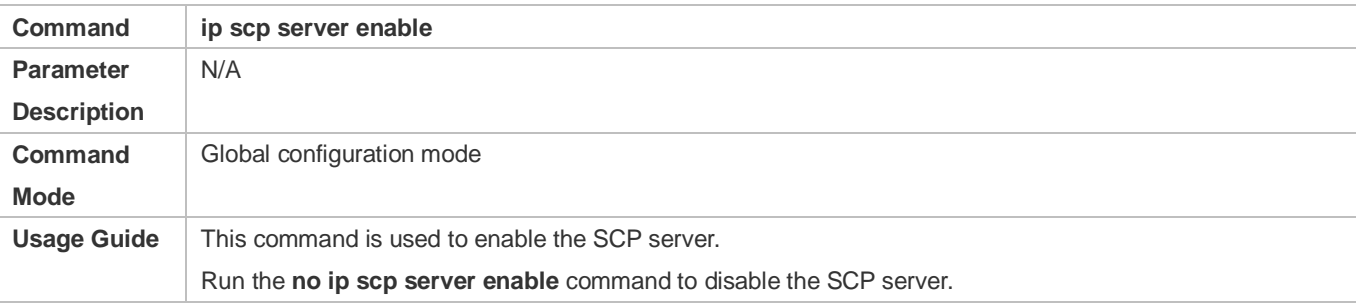

## **Configuration Example**

## **Enabling the SCP Server**

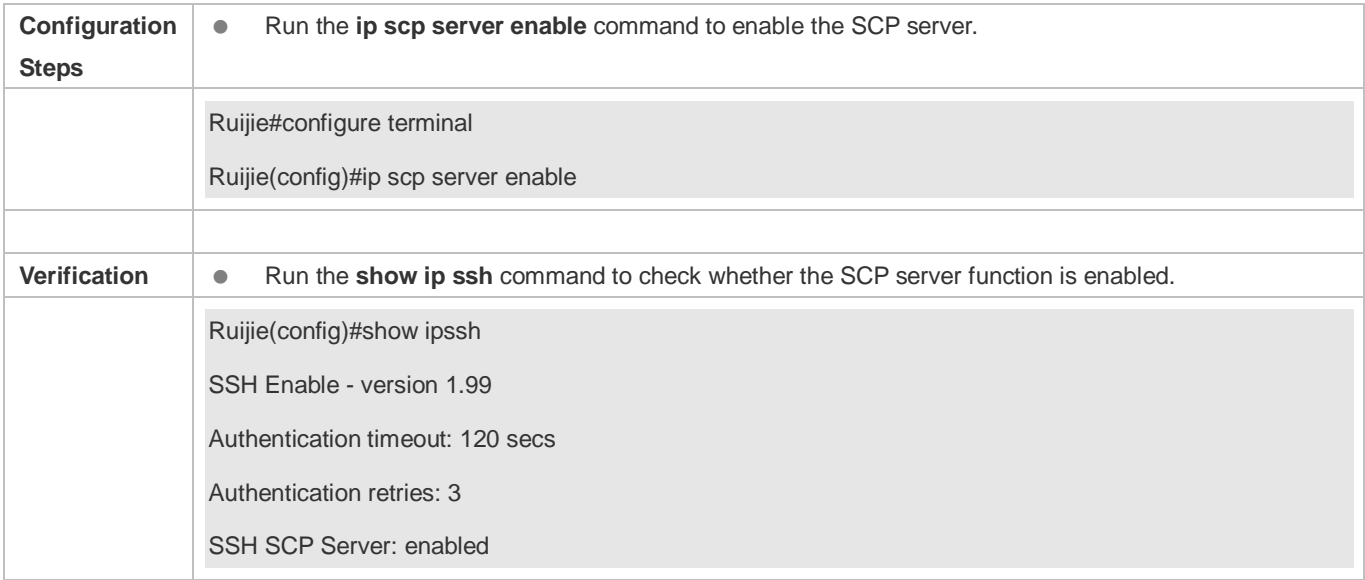

## **Configuring SSH File Transfer**

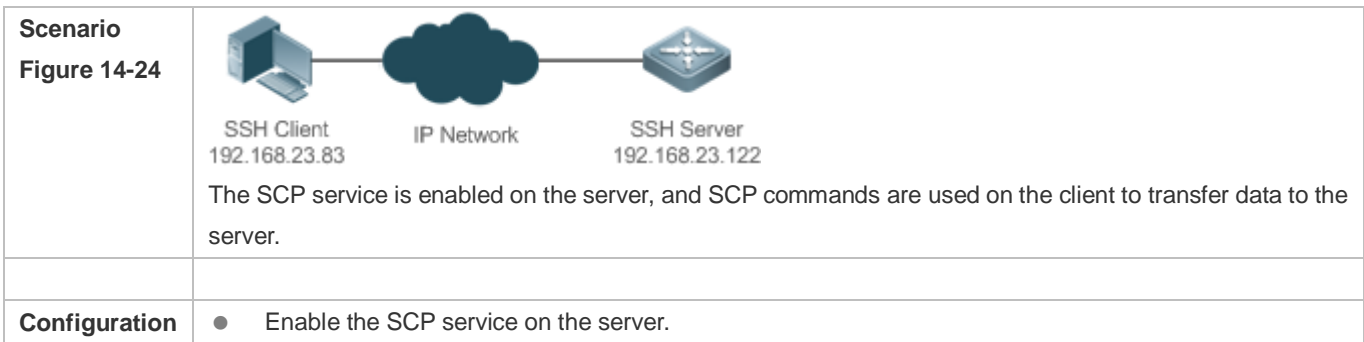

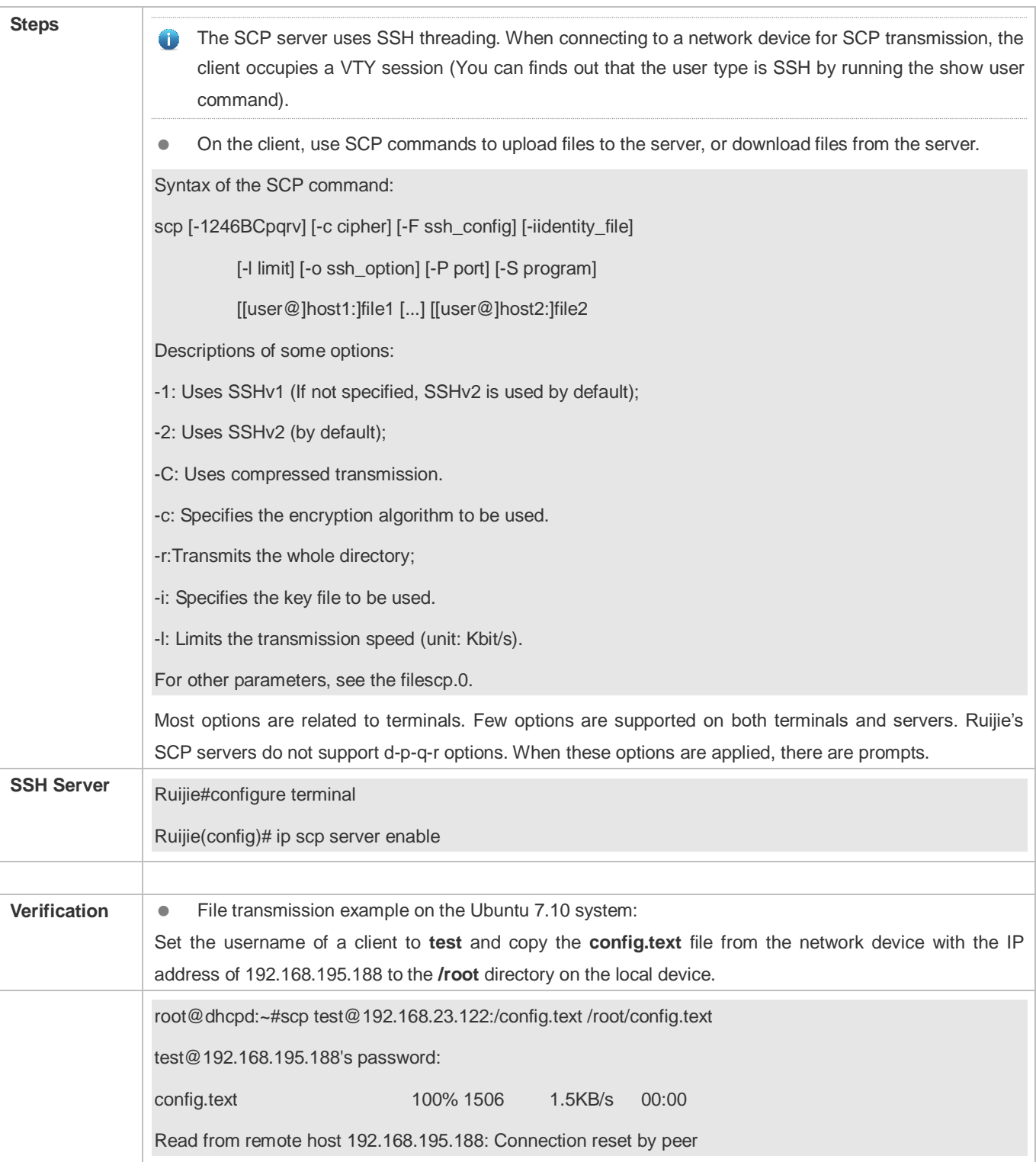

# **14.5 Monitoring**

## **Displaying**

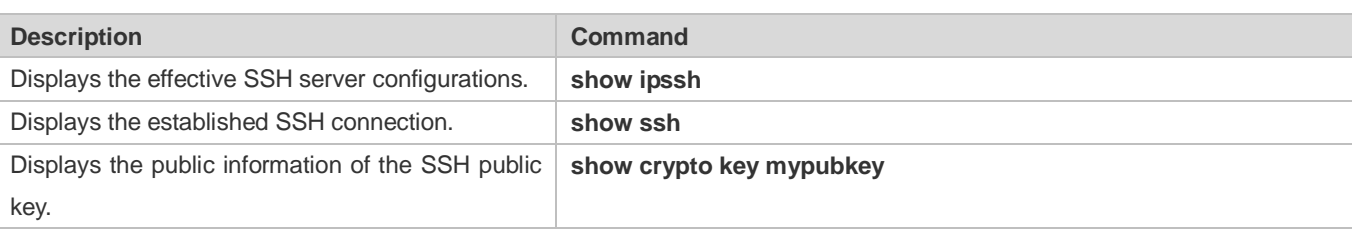

## **Debugging**

System resources are occupied when debugging information is output. Therefore, disable debugging immediately after use.

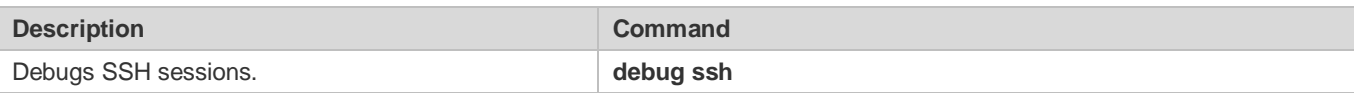

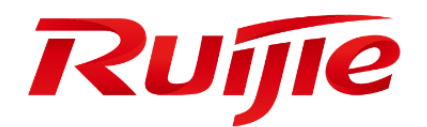

# System Configuration

- 1. Configuring CLI
- 2. Configuring Basic Management
- 3. Configuring Lines
- 4. Configuring RMON
- 5. Configuring SNMP
- 6. Configuring HTTP Service
- 7. Configuring Syslog
- 8. Configuring RLOG
- 9. Configuring CWMP
- 10.Configuring LED
- 11.Configuring USB
- 12.Configuring PKG\_MGMT
- 13.Configuring NTP
- 14.Configuring SNTP

# 15.Configuring Time Range

# **1 Configuring CLI**

# **1.1 Overview**

The command line interface (CLI) is a window used for text command interaction between users and network devices. You can enter commands in the CLI window to configure and manage network devices.

# **1.2 Applications**

## **Protocols and Standards**

N/A

# **1.3 Applications**

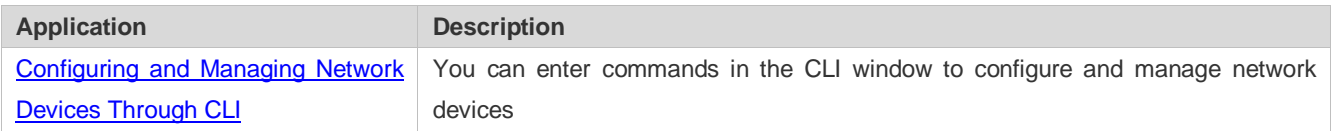

## <span id="page-1015-0"></span>**1.3.1 Configuring and Managing Network Devices Through CLI**

## **Scenario**

As shown i[n Figure 1-1,](#page-1015-1) a user accesses network device A using a PC, and enter commands in the CLI window to configure and manage the network device.

<span id="page-1015-1"></span>Figure 1-1

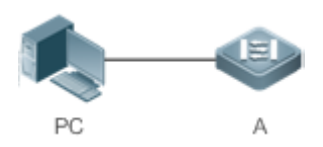

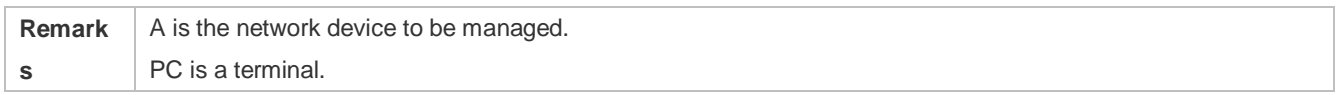

## **Deployment**

As shown in [Figure 1-2,](#page-1016-0) the user uses the Secure CRT installed on a PC to set up a connection with network device A, and opens the CLI window to enter configuration commands.

## <span id="page-1016-0"></span>Figure 1-2

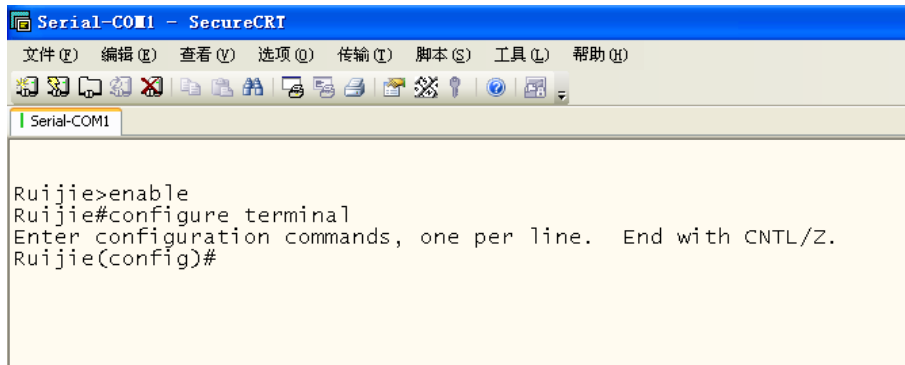

# **1.4 Features**

## **Overview**

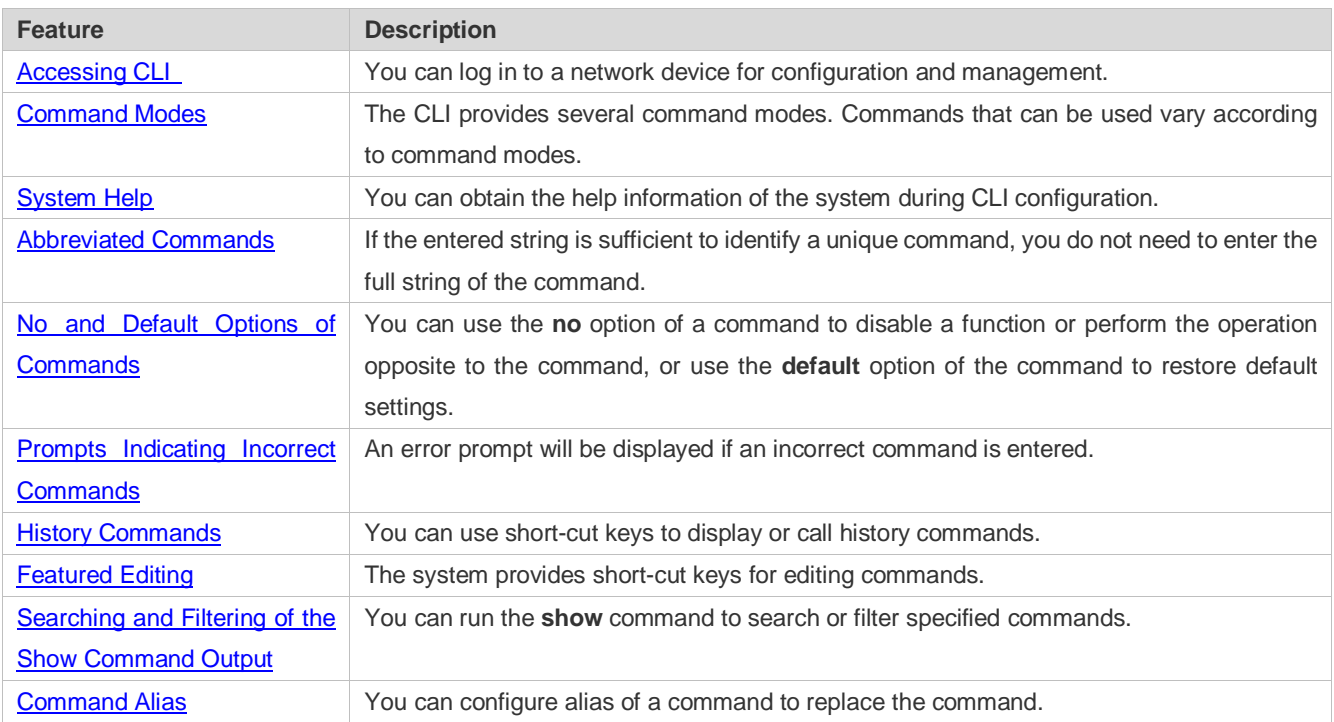

## <span id="page-1016-1"></span>**1.4.1 Accessing CLI**

Before using the CLI, you need to connect a terminal or PC to a network device. You can use the CLI after starting the network device and finishing hardware and software initialization. When used for the first time, the network device can be connected only through the console port, which is called out band management. After performing relevant configuration, you can connect and manage the network device through Telnet.

## <span id="page-1017-0"></span>**1.4.2 Command Modes**

Due to the large number of commands, these commands are classified by function to facilitate the use of commands. The CLI provides several commands modes, and all commands are registered in one or several command modes. You must first enter the command mode of a command before using this command. Different command modes are related with each other while distinguished from each other.

As soon as a new session is set up with the network device management interface, you enter User EXEC mode. In this mode, you can use only a small number of commands and the command functions are limited, such as the **show** commands. Execution results of commands in User EXEC mode are not saved.

To use more commands, you must first enter Privileged EXEC mode. Generally, you must enter a password to enter Privileged EXEC mode. In Privileged EXEC mode, you can use all commands registered in this command mode, and further enter global configuration mode.

Using commands of a certain configuration mode (such as global configuration mode and interface configuration mode) will affect configuration in use. If you save the configuration, these commands will be saved and executed next time the system is restarted. You must enter global configuration mode before entering another configuration mode, such as interface configuration mode.

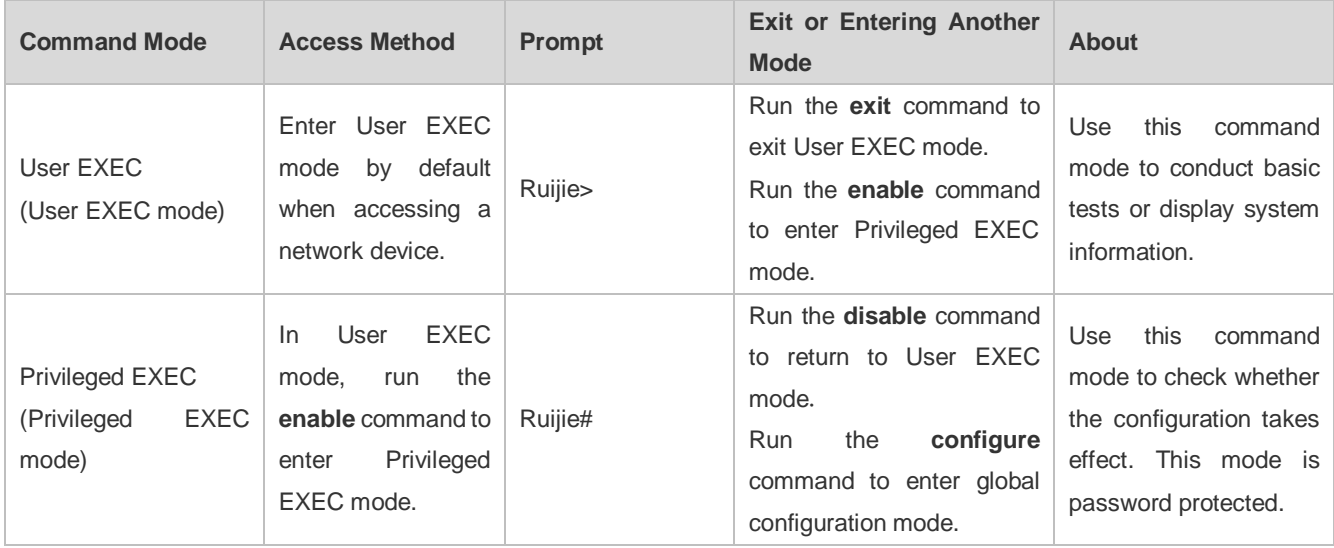

The following table summarizes the command modes by assuming that the name of the network device is "Ruijie".

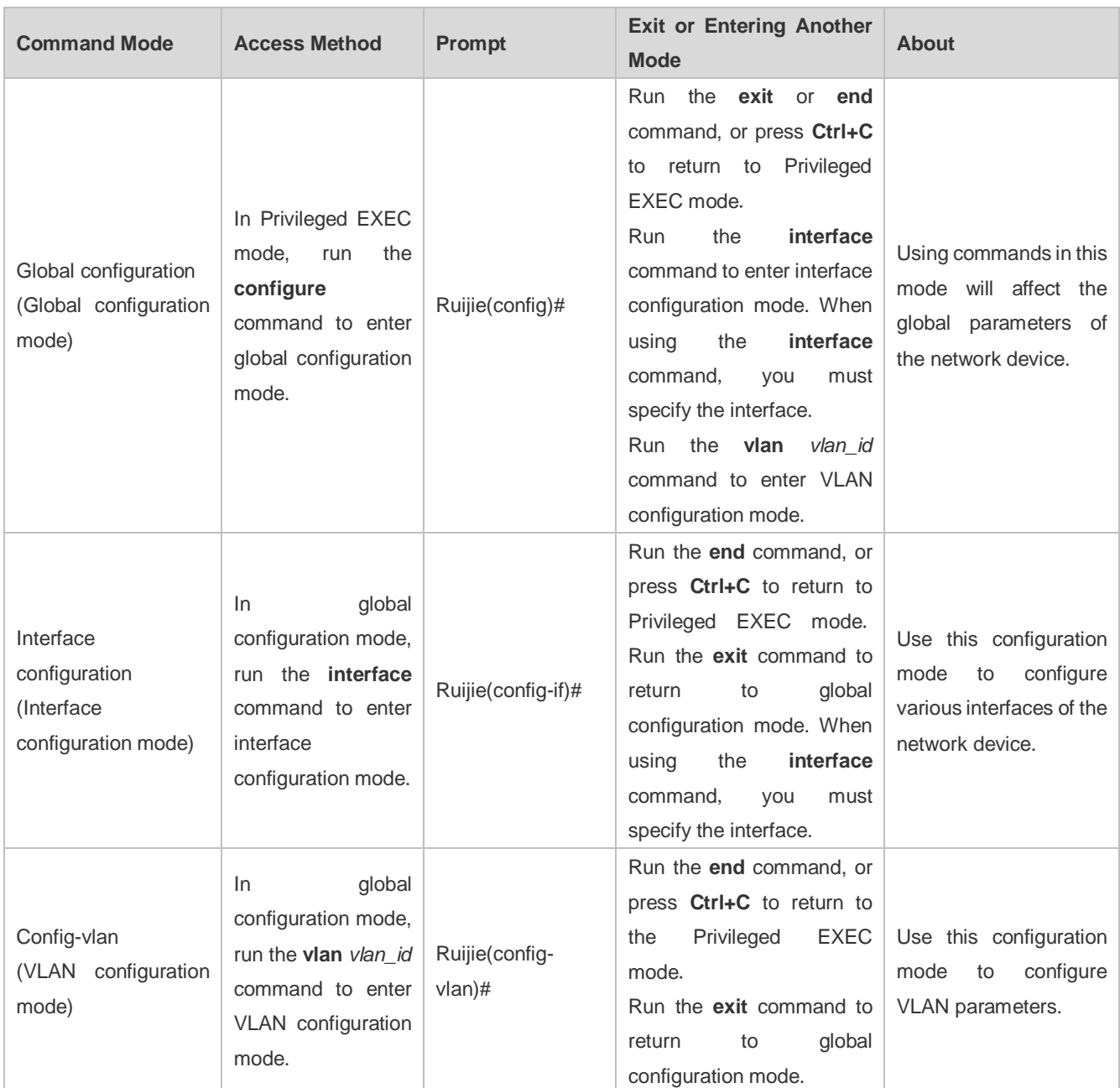

## <span id="page-1018-0"></span>**1.4.3 System Help**

When entering commands in the CLI window, you can obtain the help information using the following methods:

1. At the command prompt in any mode, enter a question mark (?) to list the commands supported by the current command mode and related command description.

For example

Ruijie>?

Exec commands:

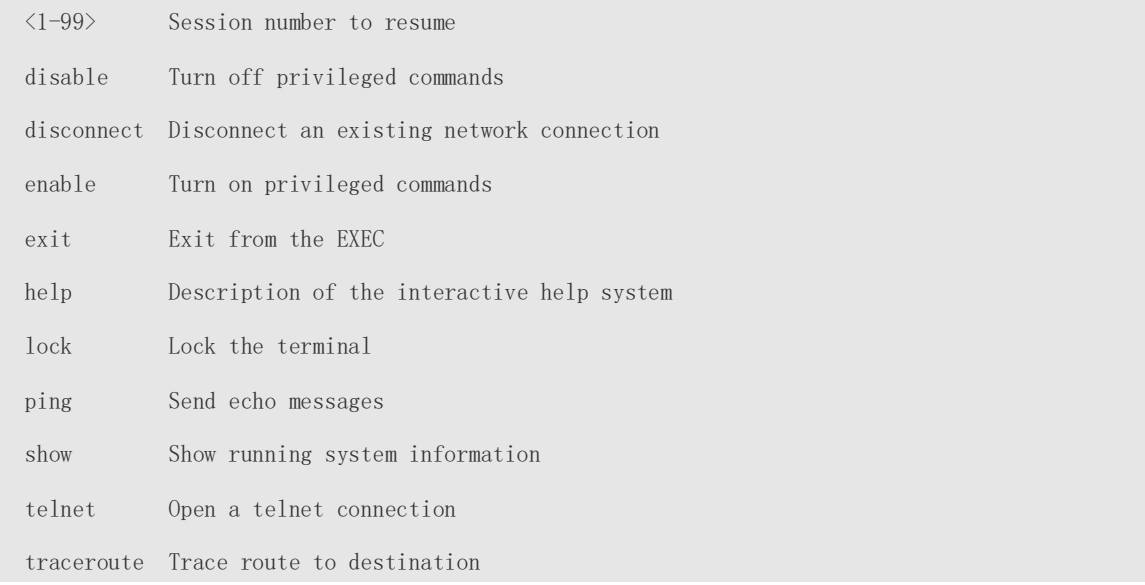

2. Enter a space and a question mark (?) after a keyword of a command to list the next keyword or variable associated with the keyword.

#### For example

 $Ruijie(config)$ #interface ?

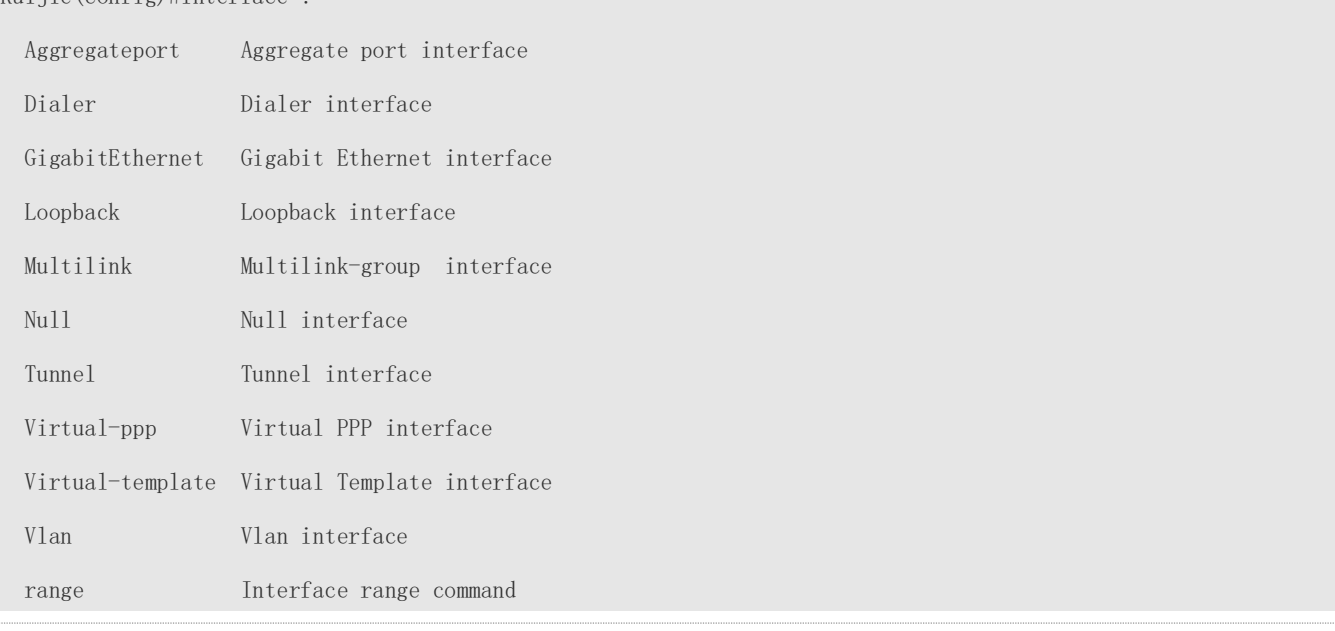

If the keyword is followed by a parameter value, the value range and description of this parameter are displayed as follows:

Ruijie(config)#interface vlan ?

<1-4094> Vlan port number

3. Enter a question mark (?) after an incomplete string of a command keyword to list all command keywords starting with the string.

For example

#### Ruijie#d?

```
debug delete diagnostic dir disable disconnect
```
4. After an incomplete command keyword is entered, if the suffix of this keyword is unique, press the **Tab** key to display the complete keyword.

#### For example

Ruijie# show conf<Tab>

- Ruijie# show configuration
- 5. In any command mode, run the **help** command to obtain brief description about the help system.

#### For example

Ruijie(config)#help

Help may be requested at any point in a command by entering

```
a question mark '?'. If nothing matches, the help list will
```

```
be empty and you must backup until entering a '?' shows the
```
available options.

Two styles of help are provided:

1. Full help is available when you are ready to enter a

command argument (e.g. 'show ?') and describes each possible

argument.

2. Partial help is provided when an abbreviated argument is entered

and you want to know what arguments match the input

(e.g. 'show pr?'.)

## <span id="page-1020-0"></span>**1.4.4 Abbreviated Commands**

If a command is long, you can enter a part of the command that is sufficient to identify the command keyword.

For example, to run the **interface** *gigabitEthernet 0/1* command in GigabitEthernet 0/1 interface configuration mode, enter the abbreviated command as follows:

```
Ruijie(config)#int g0/1
Ruijie(config-if-GigabitEthernet 0/1)#
```
## <span id="page-1020-1"></span>**1.4.5 No and Default Options of Commands**

Most commands have the **no** option. Generally, the **no** option is used to disable a feature or function, or perform the operation opposite to the command. For example, run the **no shutdown** command to perform the operation opposite to the **shutdown**  command, that is, enabling the interface. The keyword without the **no** option is used to enable a disabled feature or a feature that is disabled by default.

Most configuration commands have the **default** option. The **default** option is used to restore default settings of the command. Default values of most commands are used to disable related functions. Therefore, the function of the **default** option is the same as that of the **no** option in most cases. For some commands, however, the default values are used to enable related functions. In this case, the function of the **default** option is opposite to that of the **no** option. At this time, the **default** option is used to enable the related function and set the variables to default values.

**For specific function of the no or default** option of each command, see the command reference.

## <span id="page-1021-0"></span>**1.4.6 Prompts Indicating Incorrect Commands**

When you enter an incorrect command, an error prompt is displayed.

The following table lists the common CLI error messages.

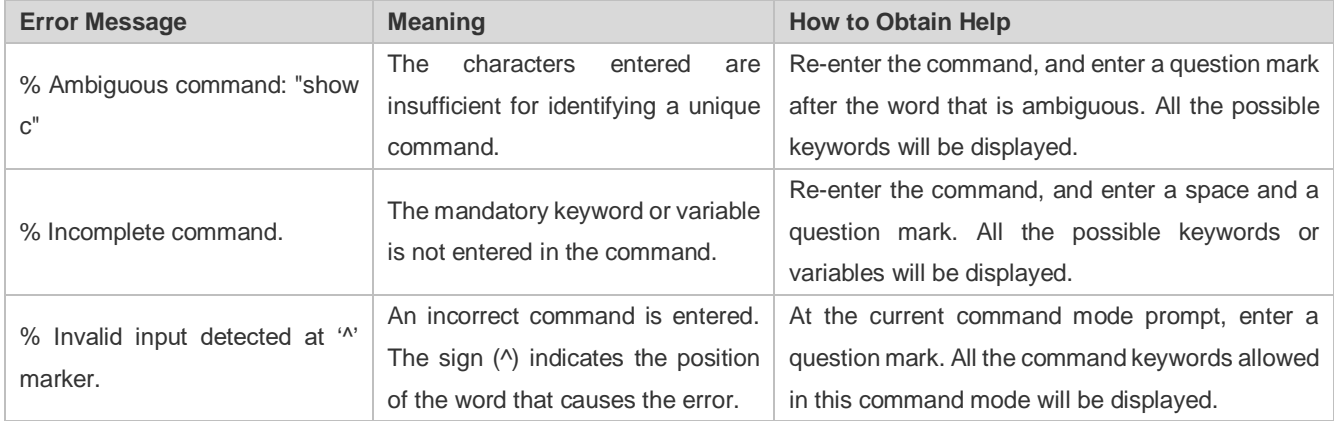

## <span id="page-1021-1"></span>**1.4.7 History Commands**

The system automatically saves commands that are entered recently. You can use short-cut keys to display or call history commands.

The methods are described in the following table.

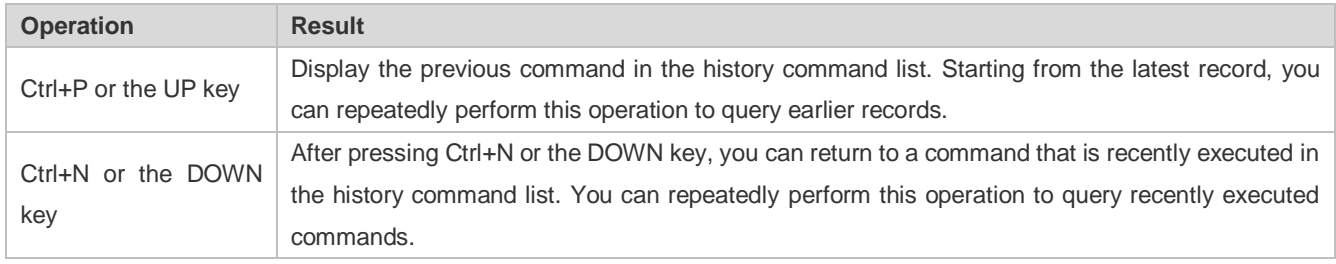

The standard terminals, such as the VT100 series, support the direction keys.  $\boldsymbol{\omega}$ 

## <span id="page-1021-2"></span>**1.4.8 Featured Editing**

When editing the command line, you can use the keys or short-cut keys listed in the following table:

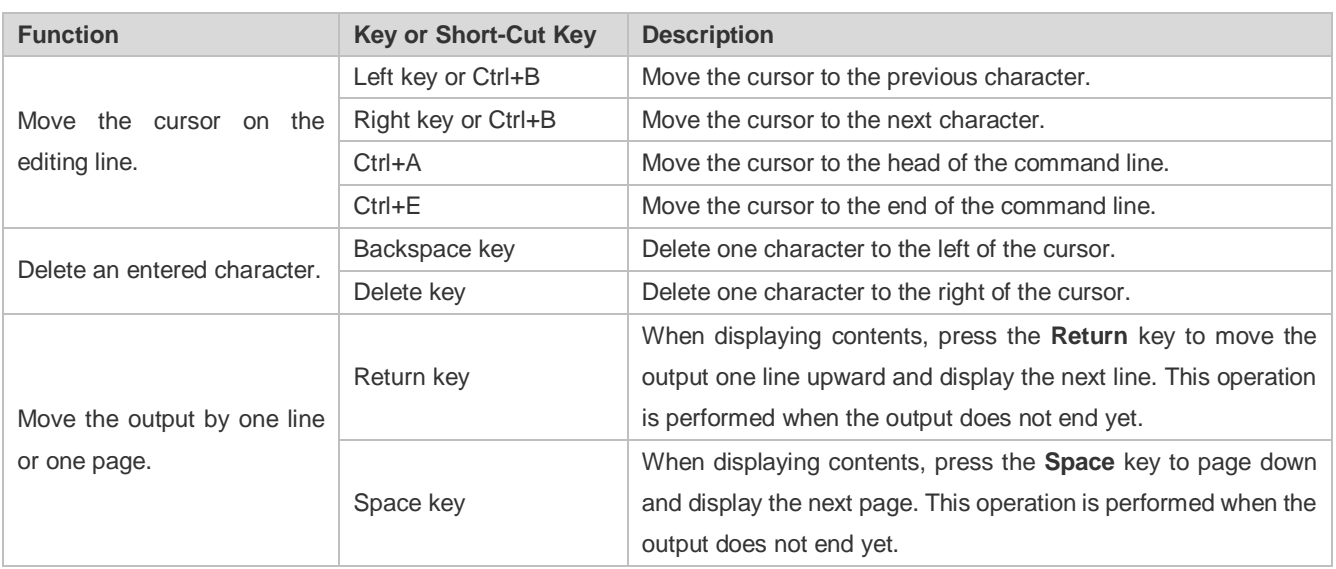

When the editing cursor is close to the right boundary, the entire command line will move to the left by 20 characters, and the hidden front part is replaced by the dollar (\$) signs. You can use the related keys or short-cut keys to move the cursor to the characters in the front or return to the head of the command line.

For example, the whole **access-list** may exceed the screen width. When the cursor is close to the end of the command line for the first time, the entire command line moves to the left by 20 characters, and the hidden front part is replaced by the dollar signs (\$). Each time the cursor is close to the right boundary, the entire command line moves to the left by 20 characters.

access-list 199 permit ip host 192.168.180.220 host

\$ost 192.168.180.220 host 202.101.99.12

\$0.220 host 202.101.99.12 time-range tr

Press **Ctrl+A** to return to the head of the command line. At this time, the hidden tail part of the command line is replaced by the dollar signs (\$).

access-list 199 permit ip host 192.168.180.220 host 202.101.99.\$

The default screen width is 80 characters.

## <span id="page-1022-0"></span>**1.4.9 Searching and Filtering of the Show Command Output**

To search specified contents from the output of the **show** command, run the following command:

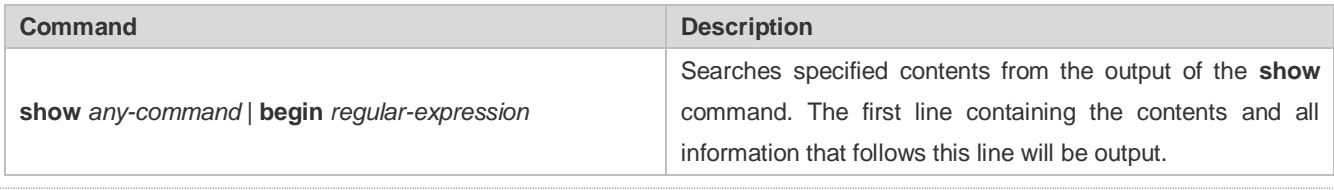

The **show** command can be executed in any mode.

Searched contents are case sensitive.

To filter specified contents from the output of the **show** command, run the following commands:

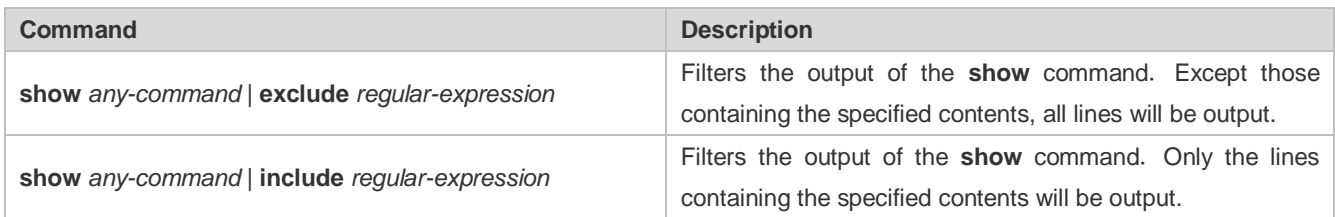

To search or filter the output of the **show** command, you must enter a vertical line (|). After the vertical line, select the searching or filtering rules and contents (character or string). Searched and filtered contents are case sensitive.

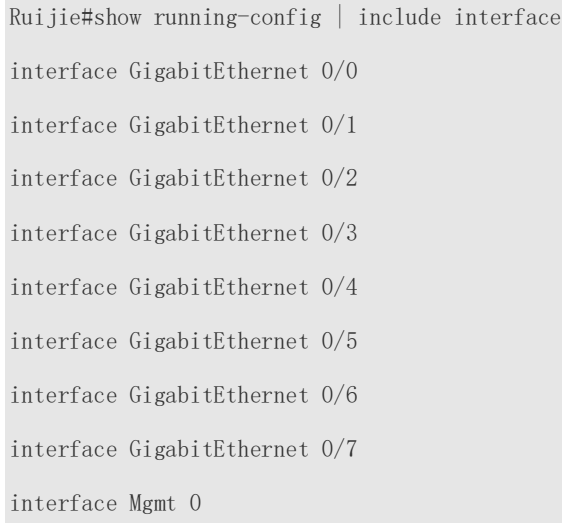

## <span id="page-1023-0"></span>**1.4.10 Command Alias**

You can configure any word as the alias of a command to simply the command input.

## **Configuration Effect**

1. Replace a command with a word.

For example, configure "mygateway" as the alias of the **ip route** *0.0.0.0 0.0.0.0192.1.1.1* command. To run this command, you only need to enter "mygateway".

2. Replace the front part of a command with a word, and enter the later part.

For example, configure "ia" as the alias of the **ip address** command. To run this command, you need to enter "ia" and then the specified IP address and subnet mask.

## **Configuration Steps**

#### **Displaying Default Alias**

In User EXEC or Privileged EXEC mode, default alias are available for some commands. You can run the **show aliases**  command to display these default aliases.

Ruijie(config)#show aliases

Exec mode alias:

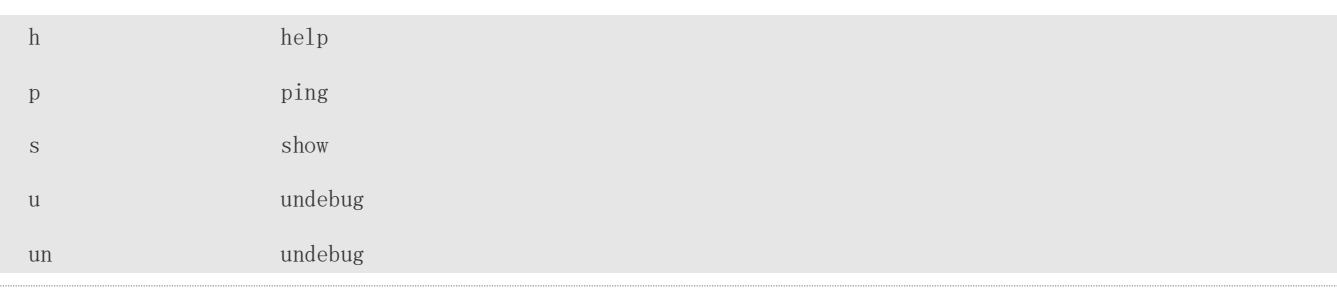

These default aliases cannot be deleted.

## **Configuring a Command Alias**

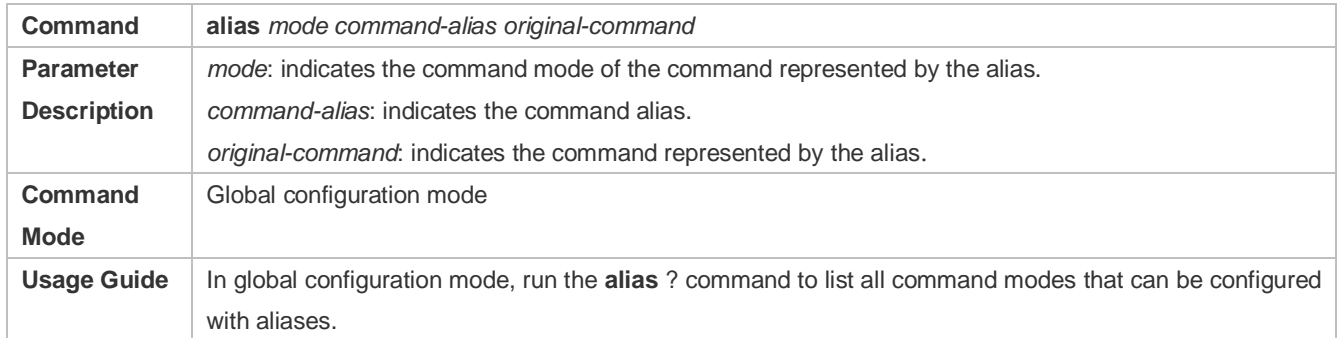

## **Displaying Settings of Command Aliases**

Run the **show aliases** command to display alias settings in the system.

## **Notes**

- The command replaced by an alias must start from the first character of the command line.
- $\bullet$  The command replaced by an alias must be complete.
- The entire alias must be entered when the alias is used; otherwise, the alias cannot be identified.

## **Configuration Example**

## **Defining an Alias to Replace the Entire Command**

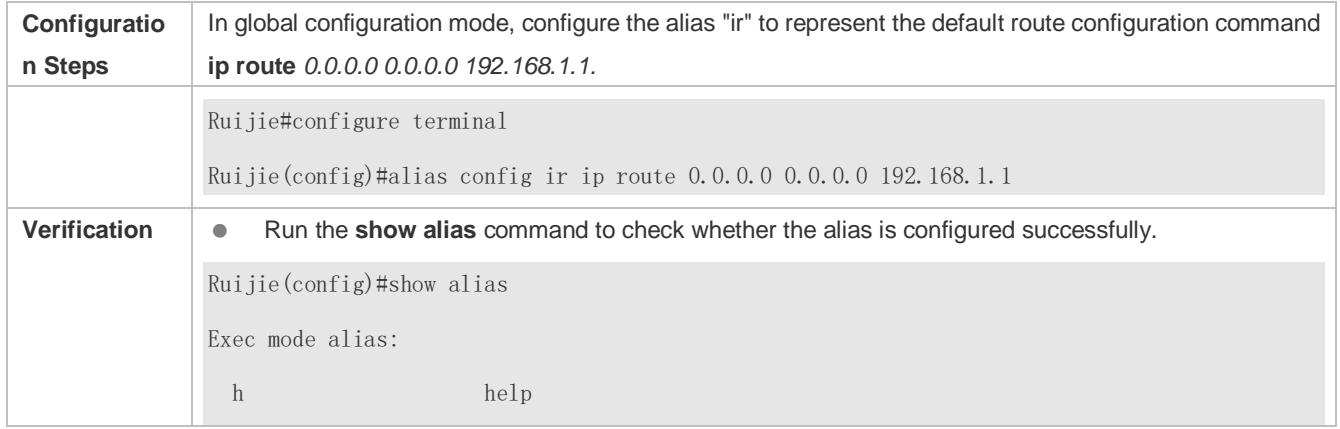

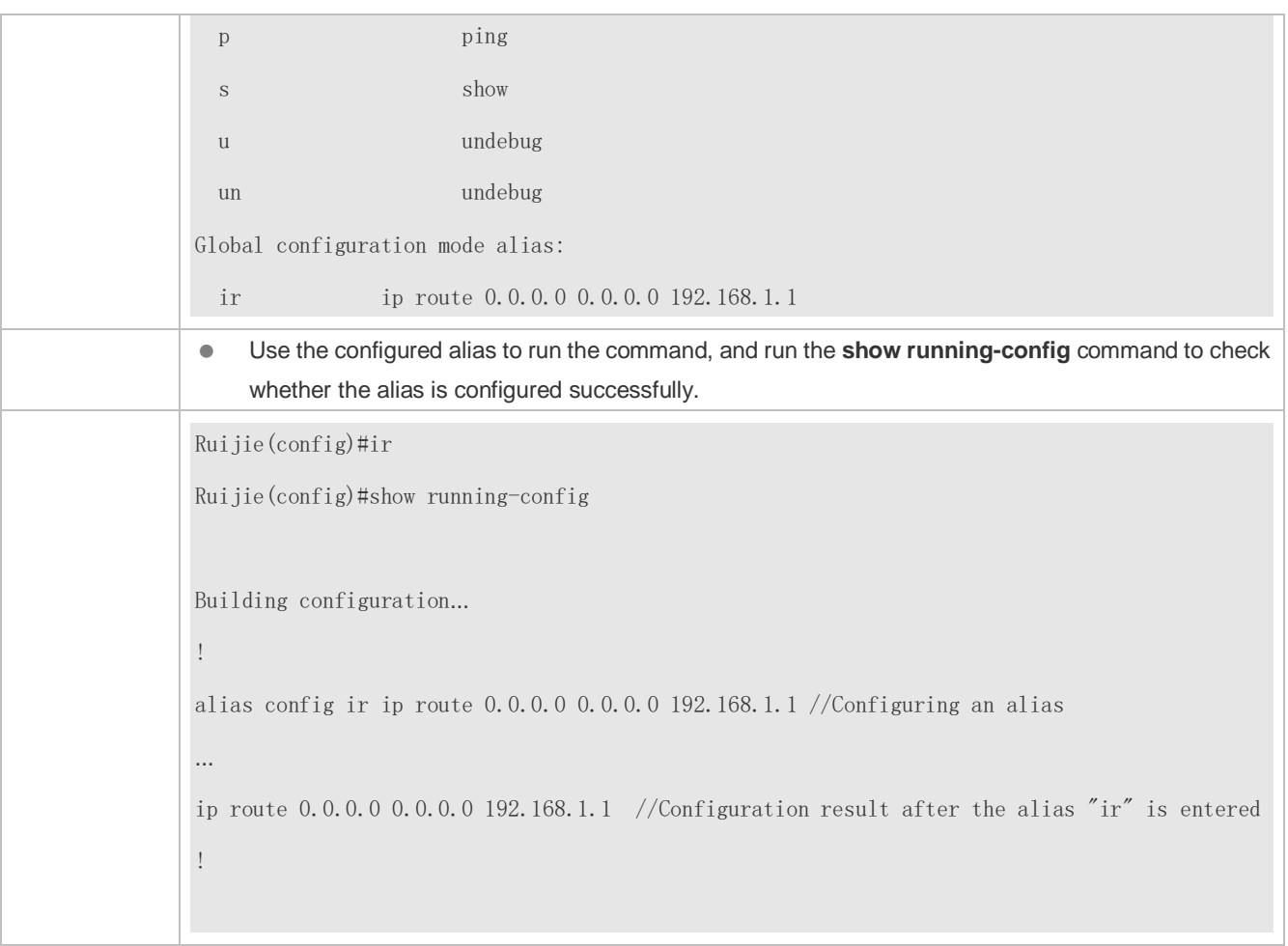

## **Defining an Alias to Replace the Front Part of a Command**

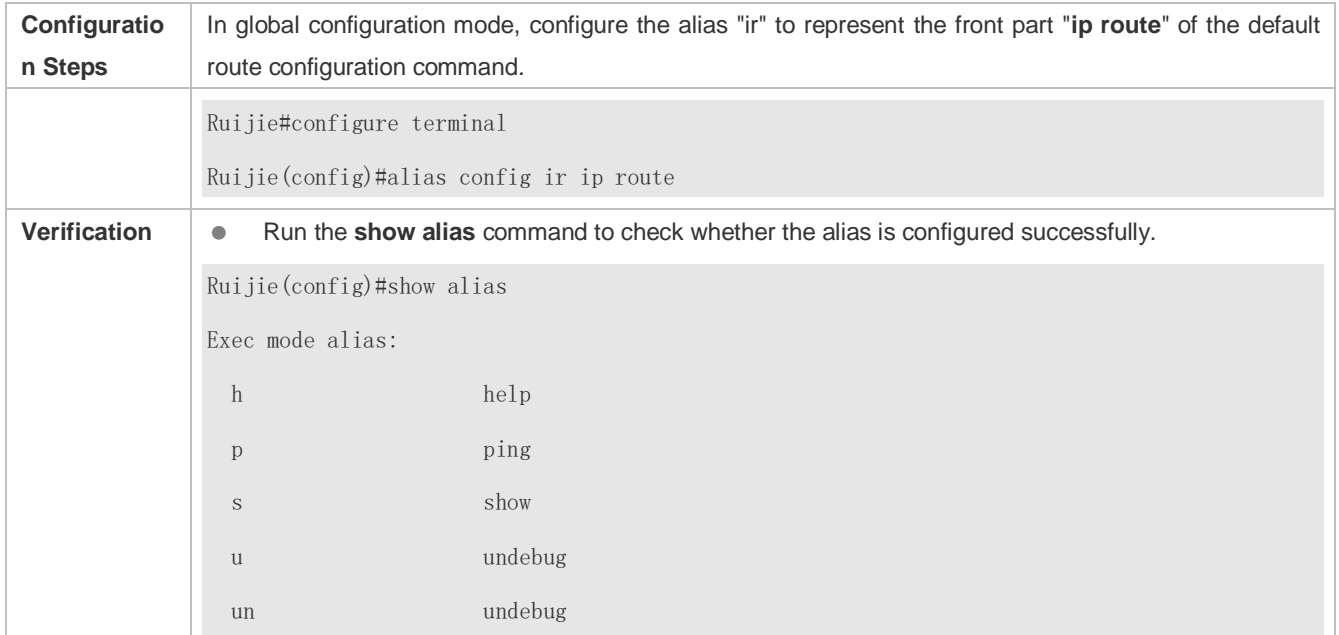

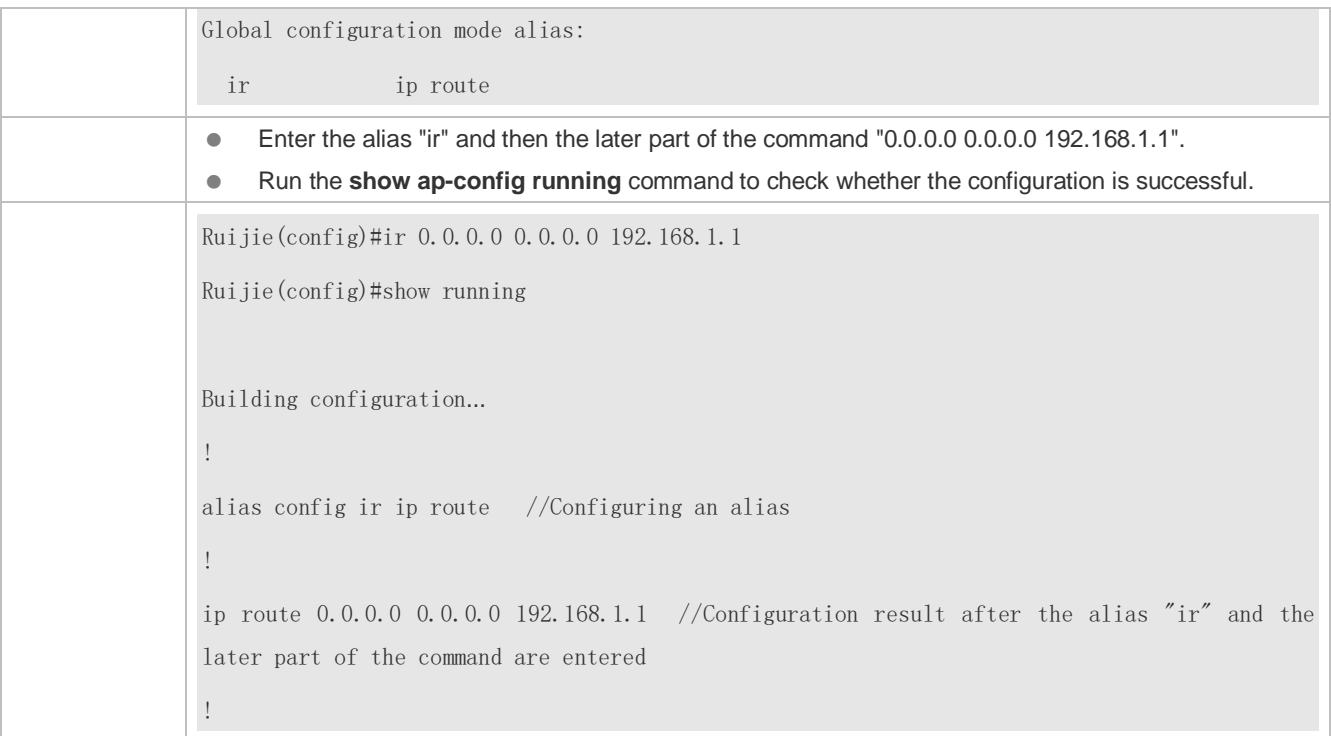

## **System Help**

1. The system provides help information for command alias. An asterisk (\*) will be displayed in front of an alias. The format is as follows:

\*command-alias=original-command

For example, in Privileged EXEC mode, the default command alias "s" represents the **show** keyword. If you enter "s?", the keywords starting by "s" and alias information are displayed.

```
Ruijie#s?
```

```
*s=show show start-chat start-terminal-service
```
2. If the command represented by an alias contains more than one word, the command is displayed in a pair of quotation marks.

For example, in Privileged EXEC mode, configure the alias "sv" to replace the **show version** command. If you enter "s?", the keywords starting by "s" and alias information are displayed.

```
Ruijie#s?
*s=show *sv="show version" show start-chat
```
start-terminal-service

3. You can use the alias to obtain help information about the command represented by the alias.

For example, configure the alias "ia" to represent the **ip address** command in interface configuration mode. If you enter "ia?" in interface configuration mode, the help information on "ip address?" is displayed, and the alias is replaced by the command. Ruijie(config-if)#ia ?

A.B.C.D IP address

dhcp IP Address via DHCP

Ruijie(config-if)#ip address

If you enter a space in front of a command, the command represented by this alias will not be displayed.

# **2 Configuring Basic Management**

## **2.1 Overview**

This document is a getting started guide to network device management. It describes how to manage, monitor, and maintain network devices.

# **2.2 Applications**

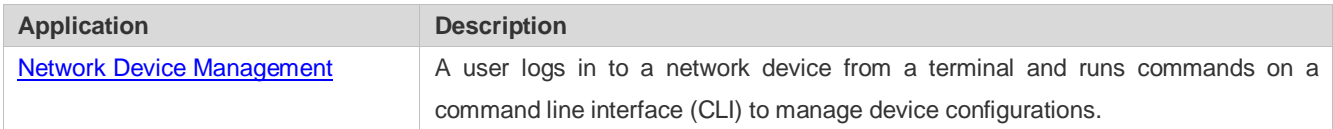

## <span id="page-1028-0"></span>**2.2.1 Network Device Management**

## **Scenario**

Network device management described in this document is performed through the CLI. A user logs in to Network Device A from a terminal and runs commands on the CLI to manage device configurations. See [Figure 2-1.](#page-1028-1)

<span id="page-1028-1"></span>Figure 2-1

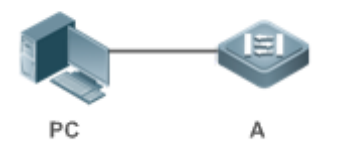

## **2.3 Features**

## **Basic Concepts**

## **N** TFTP

Trivial File Transfer Protocol (TFTP) is a TCP/IP protocol which allows a client to transfer a file to a server or get a file from a server.

## **AAA**

AAA is short for Authentication, Authorization and Accounting.

Authentication refers to the verification of user identities and the related network services.

Authorization refers to the granting of network services to users according to authentication results.

Accounting refers to the tracking of network service consumption by users. A billing system charges users based on consumption records.

## **RADIUS**

Remote Authentication Dial In User Service (RADIUS) is the most widely used AAA protocol at present.

#### **Telnet**

Telnet is a terminal emulation protocol in the TCP/IP protocol stack which provides access to a remote host through a virtual terminal connection. It is a standard protocol located at Layer 7 (application layer) of the Open System Interconnection (OSI) model and used on the internet for remote login. Telnet sets up a connection between the local PC and a remote host.

#### **System Information**

System information includes the system description, power-on time, hardware and software versions, control-layer software version, and boot-layer software version.

#### **Hardware Information**

Hardware information includes the physical device information as well as slot and module information. The device information includes the device description and slot quantity. The slot information includes the slot ID, module description (which is empty if a slot does not have a module), and actual and maximum number of physical ports.

#### **Overview**

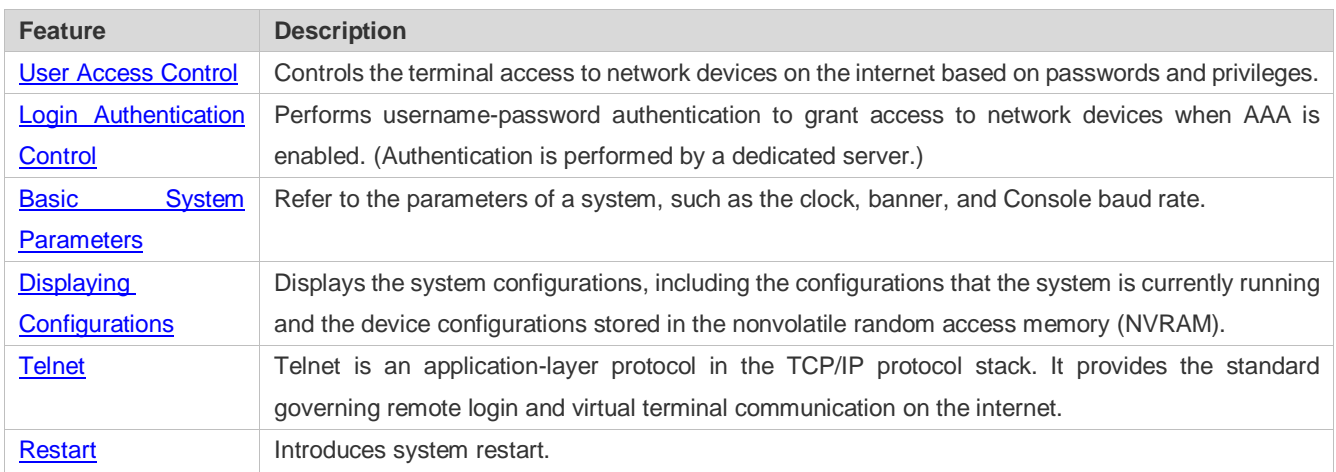

## <span id="page-1029-0"></span>**2.3.1 User Access Control**

User access control refers to the control of terminal access to network devices on the internet based on passwords and privileges.

#### **Working Principle**

## **Privilege Level**

16 privilege levels are defined ranging from 0 to 15 for CLI on network devices to grant users access to different commands. Level 0 is the lowest level granting access to just a few commands, whereas level 15 is the highest level granting access to all commands. Levels 0 and 1 are common user levels without the device configuration permission (users are not allowed to enter global configuration mode by default). Levels 2–15 are privileged user levels with the device configuration permission.

#### **Password Classification**

Passwords are classified into two types: password and security. The first type refers to simple encrypted passwords at level 15. The second type refers to secure encrypted passwords at levels 0–15. If a level is configured with both simple and secure encrypted passwords, the simple encrypted password will not take effect. If you configure a non-15 level simple encrypted password, a warning is displayed and the password is automatically converted into a secure encrypted password. If you configure the same simple encrypted password and secure encrypted password at level 15, a warning is displayed.

### **Password Protection**

Each privilege level on a network device has a password. An increase in privilege level requires the input of the target level password, whereas a reduction in privilege level does not require password input.

By default, only two privilege levels are password-protected, namely, level 1 (common user level) and level 15 (privileged user level). Sixteen privilege levels with password protection can be assigned to the commands in each mode to grant access to different commands.

If no password is configured for a privileged user level, access to this level does not require password input. It is recommended that a password be configured for security purposes.

#### **Command Authorization**

Each command has its lowest execution level. A user with a privilege level lower than this level is not allowed to run the command. After the command is assigned a privilege level, users at this level and higher have access to the command.

## **Related Configuration**

- **Configuring a Simple Encrypted Password**
- Run the **enable password** command.

#### **Configuring a Secure Encrypted Password**

- Run the **enable secret** command.
- A secure encrypted password is used to control the switching between user levels. It has the same function as a simple encrypted password but uses an enhanced password encryption algorithm. Therefore, secure encrypted passwords are recommended out of security consideration.

#### **Configuring Command Privilege Levels**

- Run the **privilege** command to assign a privilege level to a command.
- A command at a lower level is accessible by more users than a command at a higher level.

#### **Raising/Lowering a User Privilege Level**

- Run the **enable** command or the **disable** command to raise or lower a user privilege level respectively.
- After logging in to a network device, the user can change his/her level to obtain access to commands at different privilege levels.

#### **Enabling Line Password Protection**

- Line password protection is required for remote login (such as login through Telnet).
- Run the **password**[ **0** | **7** ] *line* command to configure a line password, and then run the **login** command to enable password protection.
- By default, terminals do not support the **lock** command.

## <span id="page-1031-0"></span>**2.3.2 Login Authentication Control**

In login authentication with AAA disabled, the password entered by a user is checked against the configured line password. If they are consistent, the user can access the network device. In local authentication, the username and password entered by a user are checked against those stored in the local user database. If they are matched, the user can access the network device with proper management permissions.

In AAA, the username and password entered by a user are authenticated by a server. If authentication is successful, the user can access the network device and enjoy certain management permissions.

For example, a RADIUS server can be used to authenticate usernames and passwords and control users' management permissions on network devices. Network devices no longer store users' passwords, but send encrypted user information to the RADIUS server, including usernames, passwords, shared passwords, and access policies. This provides a convenient way to manage and control user access and improve user information security.

## **Working Principle**

#### **Line Password**

If AAA is disabled, you can configure a line password used to verify user identities during login. After AAA is enabled, line password verification does not take effect.

#### **Local Authentication**

If AAA is disabled, you can configure local authentication to verify user identities and control management permissions by using the local user database. After AAA is enabled, local authentication does not take effect.

## AAA

AAA provides three independent security functions, namely, Authentication, Authorization and Accounting. A server (or the local user database) is used to perform authentication based on the configured login authentication method list and control users' management permissions. For details about AAA, see *Configuring AAA*.

## **Related Configuration**

## **Configuring Local User Information**

 Run the **username** command to configure the account used for local identity authentication and authorization, including usernames, passwords, and optional authorization information.

### **Configuring Local Authentication for Line-Based Login**

- Run the **login local** command (in the case that AAA is disabled).
- **•** Perform this configuration on every device.
- **Configuring AAA Authentication for Line-Based Login**
- The default authentication method is used after AAA is enabled.
- Run the **login authentication** command to configure a login authentication method list for a line.
- **•** Perform this configuration when the local AAA authentication is required.

### **Configuring the Connection Timeout Time**

- The default connection timeout time is 10 minutes.
- Run the **exec-timeout** command to change the default connection timeout time. An established connection will be closed if no output is detected during the timeout time.
- **Perform this configuration when you need to increase or reduce the connection timeout time.**

#### **Configuring the Session Timeout Time**

- The default session timeout time is 0 minutes, indicating no timeout.
- Run the **session-timeout** command to change the default session timeout time.
- The session established to a remote host through a line will be disconnected if no output is detected during the timeout time. Then the remote host is restored to Idle. Perform this configuration when you need to increase or reduce the session timeout time.

#### **Locking a Session**

- By default, terminals do not support the **lock** command.
- Run the **lockable** command to lock the terminals connected to the current line.
- To lock a session, first enable terminal lock in line configuration mode, and then run the **lock** command in terminal EXEC mode to lock the terminal.

## <span id="page-1032-0"></span>**2.3.3 Basic System Parameters**

## **System Time**

The network device system clock records the time of events on the device. For example, the time shown in system logs is obtained from the system clock. Time is recorded in the format of *year*-*month*-*day, hour*:*minute*:*second*, *day of the week*.

When you use a network device for the first time, set its system clock to the current date and time manually.

#### **Configuring a System Name and Command Prompt**

You can configure a system name to identify a network device. The default system name is **Ruijie**. A name with more than 32 characters will be truncated to keep only the first 32 characters. The command prompt keeps consistent with the system name.

### **Banner**

A banner is used to display login prompt information. There are two types of banner: Daily notification and login banner.

- Daily notification is displayed on all terminals connected to network devices soon after login. Urgent messages (such as immediate system shutdown) can be delivered to users through daily notification.
- A login banner appears after daily notification to display login information.

#### **Configuring the Console Baud Rate**

You can manage network device through a Console port The first configuration on the network device must be performed through the Console port. The serial port baud rate can be changed based on actual requirements. Note that the management terminal must have consistent baud rate setting with the device console.

#### **Configuring the Connection Timeout Time**

The connection timeout time is used to control device connections (including established connections and sessions established to remote hosts). A connection will be closed when no input is detected during the timeout time.

## **Related Configuration**

#### **Configuring the System Date and Clock**

 Run the **clock set** command to configure the system time of a network device manually. The device clock starts from the configured time and keeps running even when the device is powered off.

#### **Updating the Hardware Clock**

 If the hardware clock and software clock are not synchronized, run the **clock update-calendar** command to copy the date and time of the software clock to the hardware clock.

#### **Configuring a System Name**

- Run the **hostname** command to change the default system name.
- The default host name is **Ruijie**.
- **Configuring a Command Prompt**
- Run the **prompt** command.
- **Configuring Daily Notification**
- By default, no daily notification is configured.
- Run the **banner motd** command to configure daily notification.
- Daily notification is displayed on all terminals connected to network devices soon after login. Urgent messages (such as immediate system shutdown) can be delivered to users through daily notification.

#### **Configuring a Login Banner**

- By default, no login banner is configured.
- Run the **banner login** command to configure a login banner to display login information.
- **Configuring the Console Baud Rate**
- Run the **speed** command.
- The default baud rate is 9,600 bps.

## <span id="page-1034-0"></span>**2.3.4 Displaying Configurations**

Displays the system configurations, including the configurations that the system is currently running and the device configurations stored in the NVRAM.

### **Working Principle**

#### **Running Configurations**

Running configurations, namely, running-config, are the configurations that individual component modules run in real time. A request can be made to all running components to collect configurations, which will be orchestrated before being displayed to users. Only running components may provide real-time configurations, whereas unloaded components do not display configurations. In the case that the system is started, a component process is restarted, and a hot patch is executed, the configurations collected during this period may be inaccurate due to the component unstable state. For example, the configurations of a component may not be missing initially but can be displayed later.

#### **Startup Configurations**

The configurations stored in the NVRAM, namely, startup-config, are the configurations executed during device startup. When the system is restarted, startup-config is loaded to become new running-config. To display permanent configurations, the system needs to read the **startup-config** file in the NVRAM.

#### **Related Configuration**

#### **Displaying Running Configurations**

Run the **show running-config** [ **interface** *interface* ] command to display the configurations that the system is currently running or the configurations on an interface.

#### **Displaying Startup Configurations**

Run the **show startup-config** command.

#### **Storing Startup Configurations**

Run the **write** or **copy running-config startup-config** command to store the current running configurations as new startup configurations.

## <span id="page-1035-0"></span>**2.3.5 Telnet**

## **Working Principle**

Telnet is an application-layer protocol in the TCP/IP protocol stack. It provides the standard governing remote login and virtual terminal communication on the internet.

The Telnet Client service allows a local or remote user who has logged in to a network device to use its Telnet Client program to access other remote system resources on the internet. In [Figure 2-2,](#page-1035-2) a user with a PC connects to Network Device A by using the terminal emulation or Telnet program and then logs in to Network Device B by using the **telnet** command to perform configuration management.

Ruijie Telnet program supports the use of IPv4 and IPv6 addresses. A Telnet server accepts Telnet connection requests that carry IPv4 and IPv6 addresses. A Telnet client can send connection requests to hosts identified by IPv4 and IPv6 addresses.

<span id="page-1035-2"></span>Figure 2-2

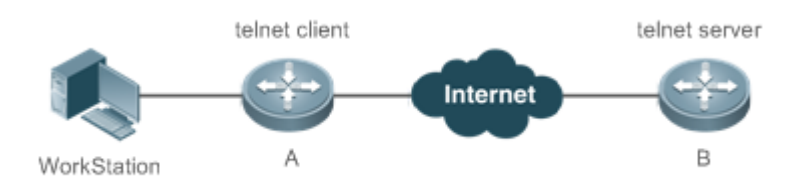

## **Related Configuration**

- **Enabling the Telnet Client Service**
- Run the **telnet** command to log in to a remote device.
- **Restoring a Telnet Client Session**
- Run the **<1-99>** command.
- **Disconnecting a Suspended Telnet Client Session**
- Run the **disconnect** *session-id* command.
- **Enabling the Telnet Server Service**
- Run the **enable service telnet-server** command.
- **•** Perform this configuration when you need to enable Telnet login.

## <span id="page-1035-1"></span>**2.3.6 Restart**

The timed restart feature makes user operation easier in some scenarios (such as tests).

- If you configure a time interval, the system will restart after the interval. The interval is in the format of *mmm* or *hhh:mm*, in the unit of minutes. You can specify the interval name to reflect the restart purpose.
- If you define a future time, the system will restart when the time is reached.
- The clock feature must be supported by the system if you want to use the at option. It is recommended that you configure the system clock in advance. A new restart plan will overwrite the existing one. A restart plan will be invalid if the system is restarted before the plan takes effect.
- The span between the restart time and current time must not exceed 31 days, and the restart time must be later than the current system time. After you configure a restart plan, do not to change the system clock; otherwise, the plan may fail (for example, the system time is changed to a time after the restart time.)

## **Related Configuration**

## **Configuring Restart**

- Run the **reload** command to configure a restart policy.
- **•** Perform this configuration when you need to restart a device at a specific time.

# **2.4 Configuration**

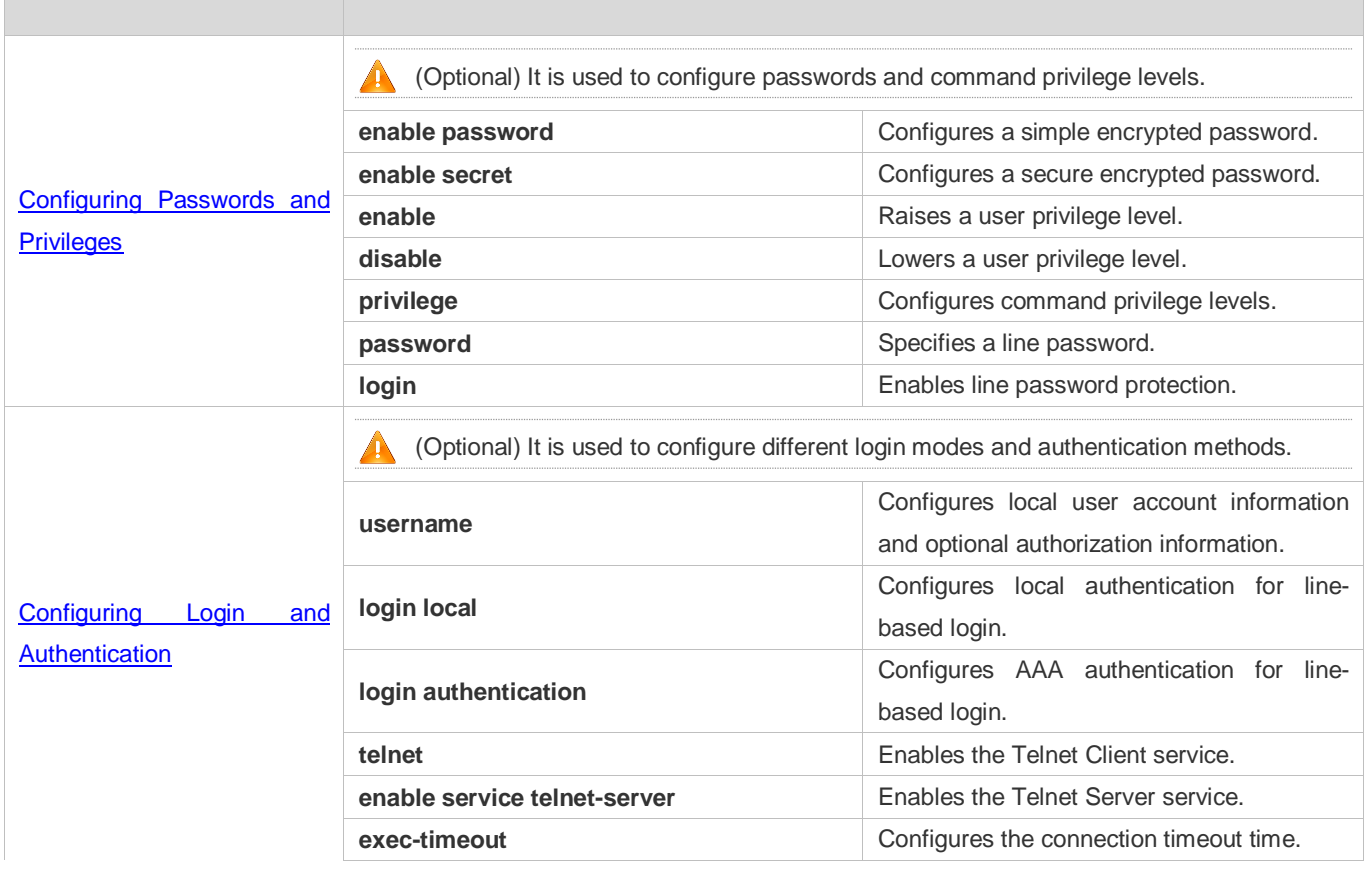

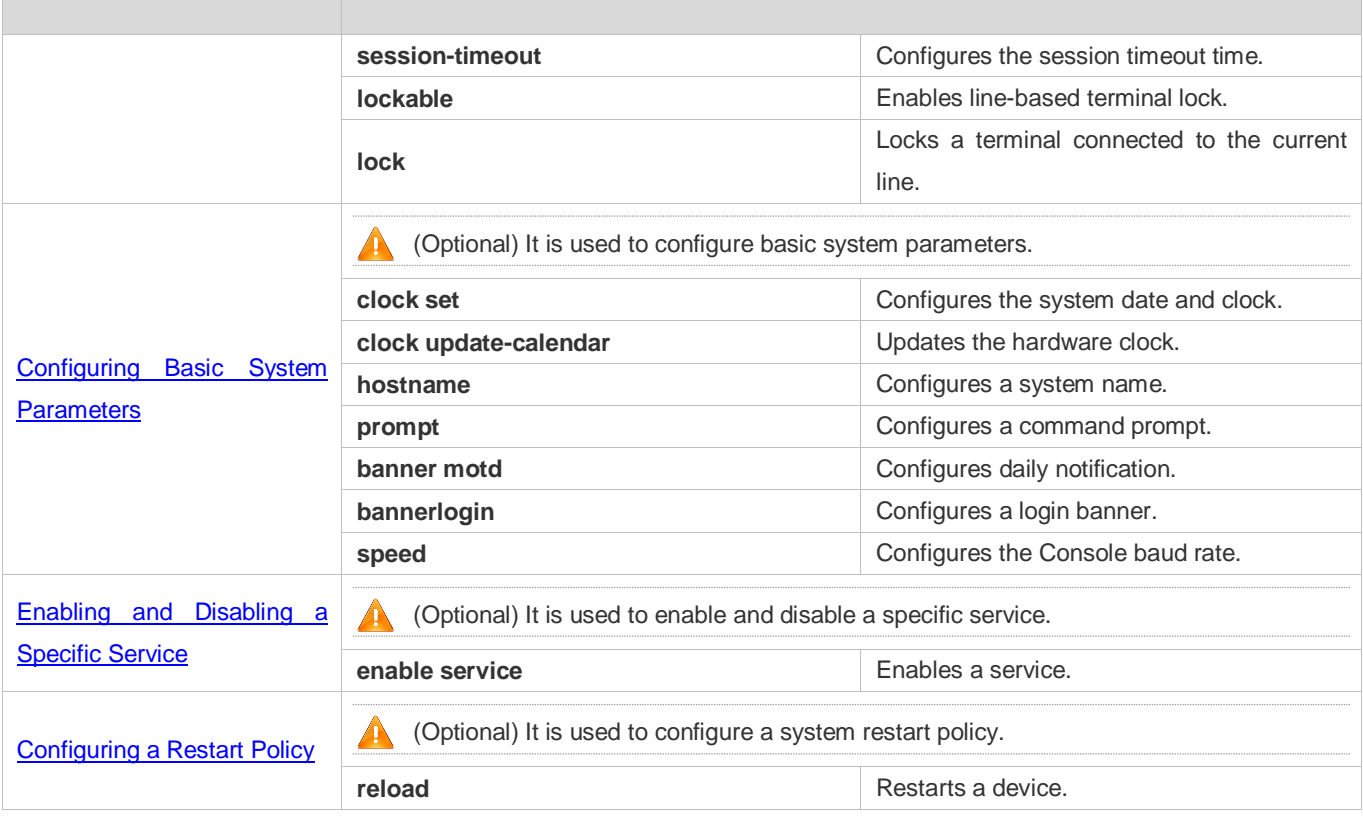

## <span id="page-1037-0"></span>**2.4.1 Configuring Passwords and Privileges**

## **Configuration Effect**

- Configure passwords to control users' access to network devices.
- Assign a privilege level to a command to grant the command access to only the users at or higher than the level.
- Lower the command privilege level to grant more users access to the command.
- Raise the command privilege level to limit the command access to a few users.

#### **Notes**

- You can use the password configuration command with the **level** option to configure a password for a specific privilege level. After you specify the level and the password, the password works for the users who need to access this level.
- By default, no password is configured for any level. The default level is 15.
- If you configure a simple encrypted password with a non-15 level, a warning is displayed and the password is automatically converted into a secure encrypted password.
- The system chooses the secure encrypted password over the simple encrypted password if both of them are configured.

## **Configuration Steps**

**Configuring a Simple Encrypted Password**

- (Optional) Perform this configuration when you need to establish simple encrypted password verification when users switch between different privilege levels.
- Run the **enable password** command to configure a simple encrypted password.

#### **Configuring a Secure Encrypted Password**

- (Optional) Perform this configuration when you need to establish secure encrypted password verification when users switch between different privilege levels.
- Run the **enable secret** command to configure a secure encrypted password.
- A secure encrypted password has the same function as a simple encrypted password but uses an enhanced password encryption algorithm. Therefore, secure encrypted passwords are recommended out of security consideration.

#### **Configuring Command Privilege Levels**

- **Optional.**
- A command at a lower level is accessible by more users than a command at a higher level.

#### **Raising/Lowering a User Privilege Level**

- After logging in to a network device, the user can change his/her level to obtain access to commands at different privilege levels.
- Run the **enable** command or the **disable** command to raise or lower a user privilege level respectively.

### **Enabling Line Password Protection**

- (Optional) Line password protection is required for remote login (such as login through Telnet).
- Run the **password** [ **0** | **7** ] *line* command to configure a line password, and then run the **login** command to enable login authentication.

If a line password is configured but login authentication is not configured, the system does not display password prompt.

#### **Verification**

- Run the **show privilege** command to display the current user level.
- Run the **show running-config** command to display the configuration.

#### **Related Commands**

#### **Configuring a Simple Encrypted Password**

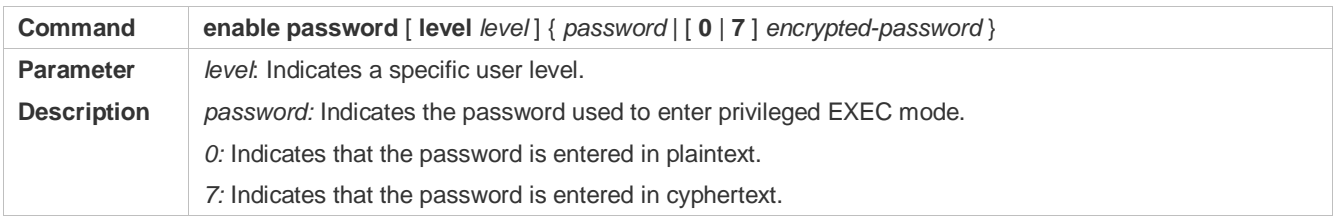

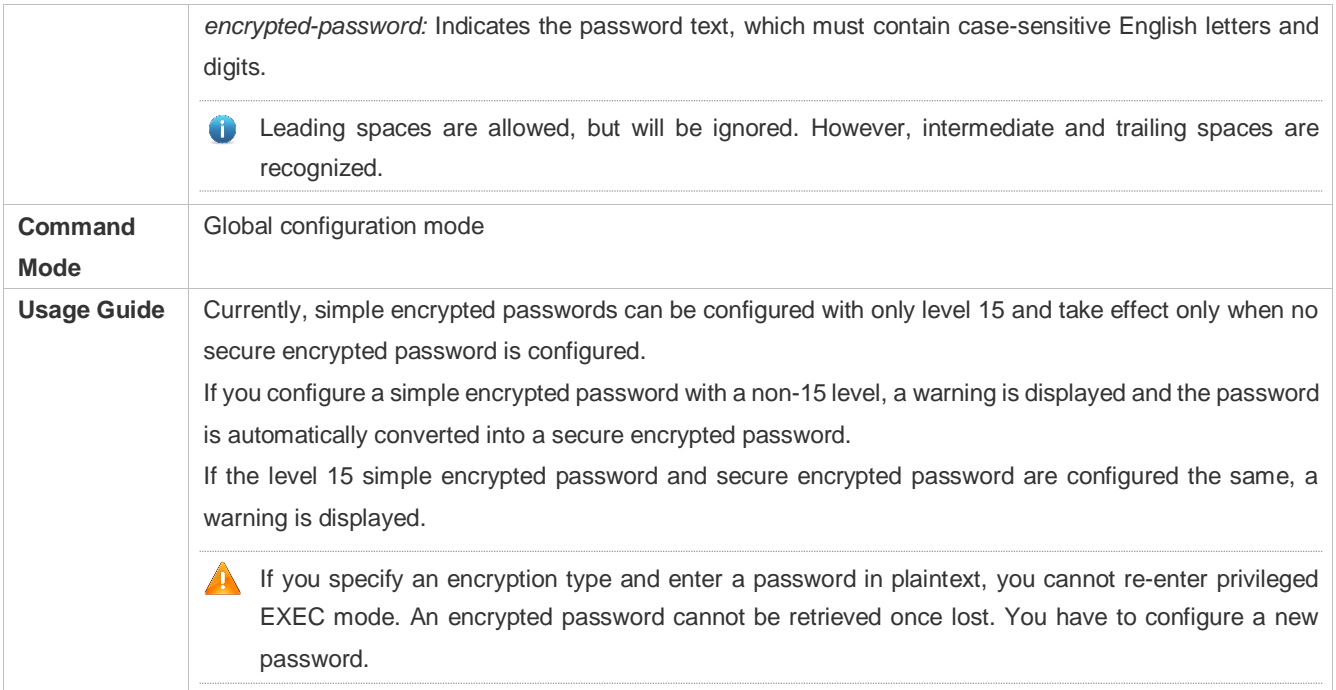

## **Configuring a Secure Encrypted Password**

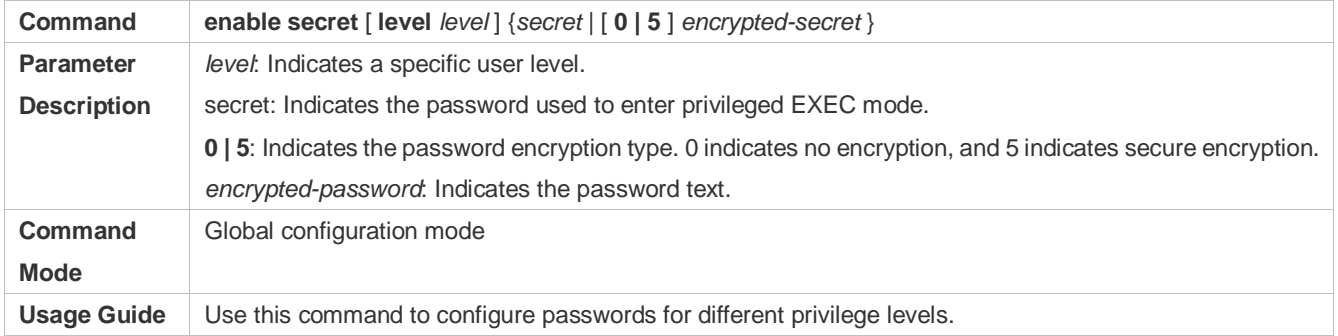

## **Raising a User Privilege Level**

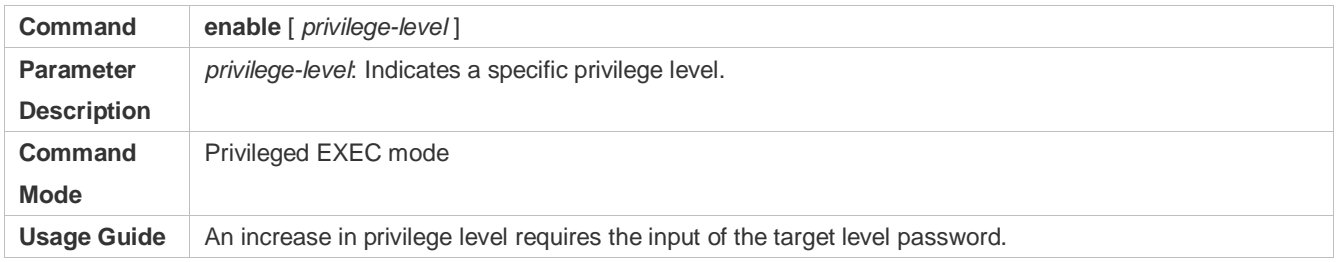

## **Lowering a User Privilege Level**

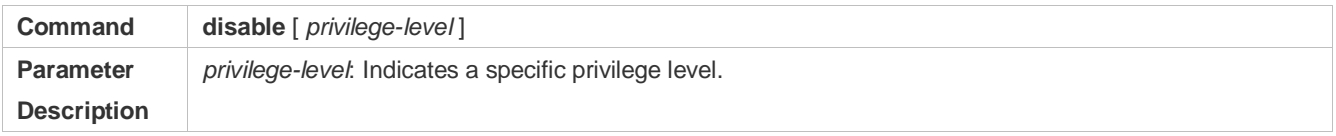

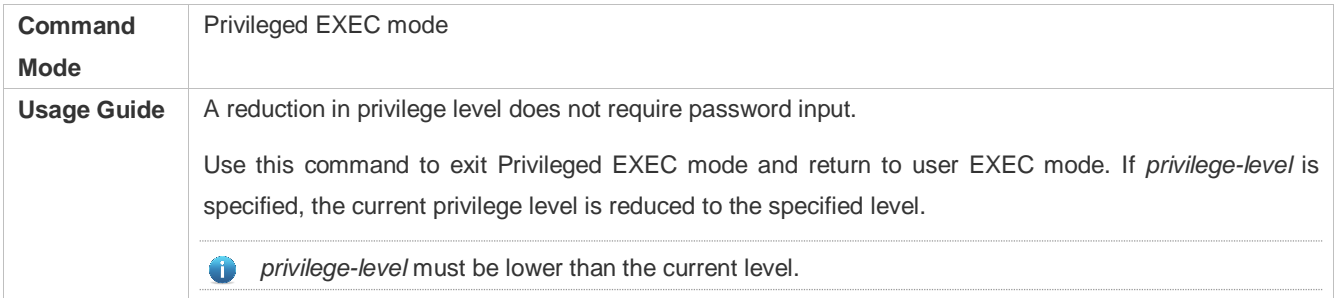

## **Configuring Command Privilege Levels**

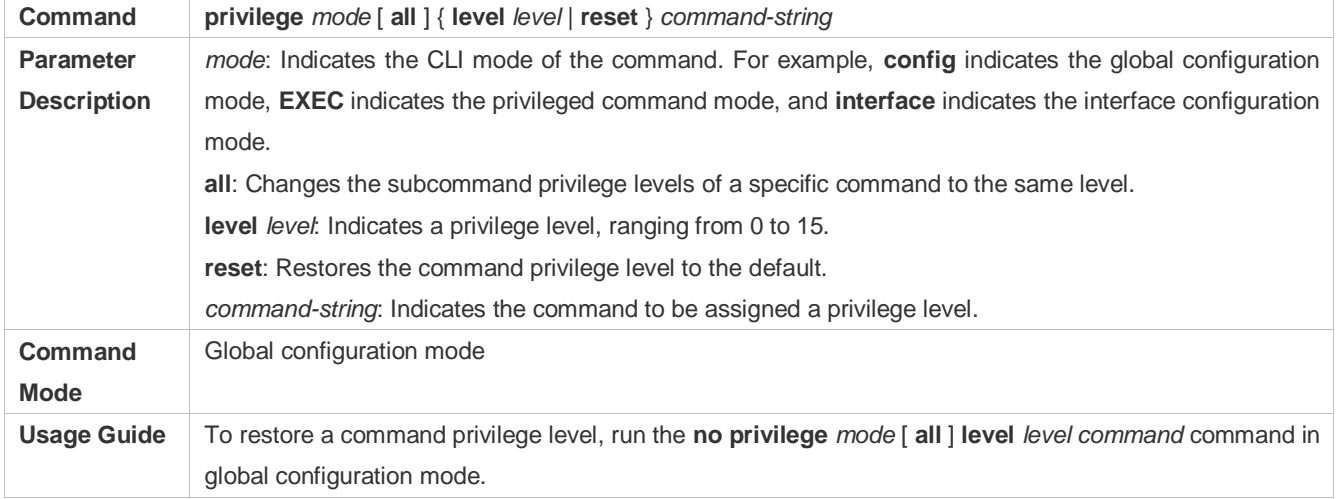

## **Specifying a Line Password**

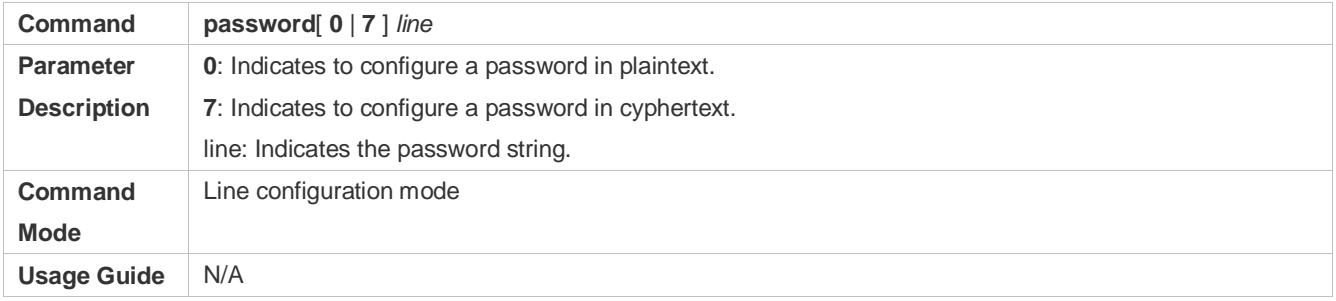

## **Enabling Line Password Protection**

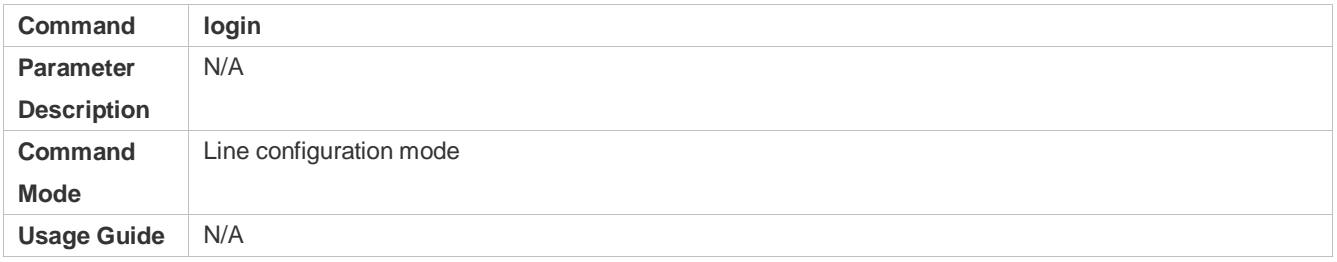

## **Configuration Example**

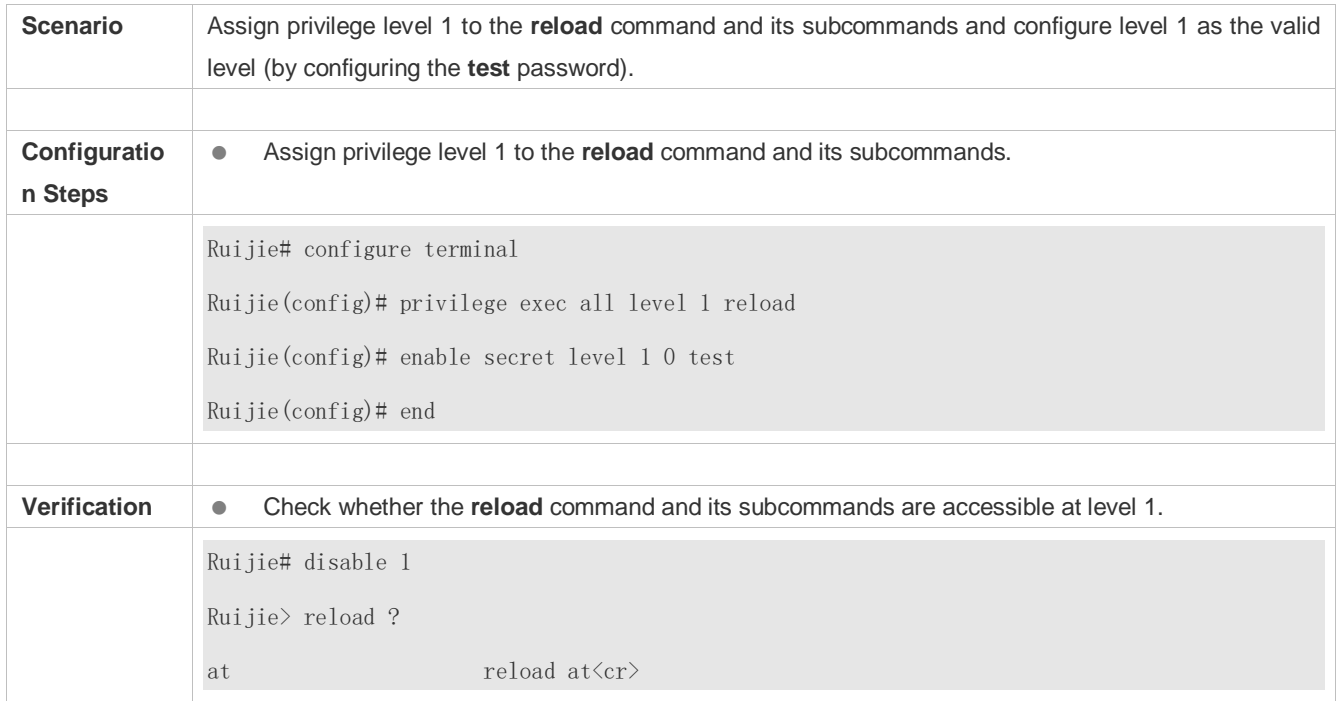

## **Configuring Command Authorization**

## <span id="page-1041-0"></span>**2.4.2 Configuring Login and Authentication**

## **Configuration Effect**

- Establish line-based login identity authentication.
- Run the **telnet** command on a network device to log in to a remote device.
- Close an established connection if no output is detected during the timeout time.
- Disconnect an established session connecting to a remote host and restore the host to Idle if no output is detected during the timeout time.
- **•** Lock a terminal to deny access. When a user enters any character on the locked terminal, the password prompt is displayed. The terminal will be automatically unlocked if the entered password is correct.

## **Configuration Steps**

## **Configuring Local User Information**

- $•$  Mandatory.
- Run the **username** command to configure the account used for local identity authentication and authorization, including usernames, passwords, and optional authorization information.
- **•** Perform this configuration on every device.
- **Configuring Local Authentication for Line-Based Login**
- $\bullet$  Mandatory.
- Configure local authentication for line-based login in the case that AAA is disabled.
- **•** Perform this configuration on every device.
- **Configuring AAA Authentication for Line-Based Login**
- (Optional) Perform this configuration to configure AAA authentication for line-based login.
- Configure AAA authentication for line-based login in the case that AAA is enabled.
- **•** Perform this configuration on every device.
- **Enabling the Telnet Client Service**
- Run the **telnet** command to log in to a remote device.
- **Restoring a Telnet Client Connection**
- (Optional) Perform this configuration to restore the connection on a Telnet client.
- **Closing a Suspended Telnet Client Connection**
- (Optional) Perform this configuration to close the suspended connection on a Telnet client.
- **Enabling the Telnet Server Service**
- **Optional.**
- **Enable the Telnet Server service when you need to enable Telnet login.**
- **Configuring the Connection Timeout Time**
- **Optional.**
- An established connection will be closed if no output is detected during the timeout time.
- **Perform this configuration when you need to increase or reduce the connection timeout time.**
- **Configuring the Session Timeout Time**
- **Optional.**
- The session connecting to a remote host will be disconnected and the host be restored to Idle if no output is detected during the timeout time.
- Perform this configuration when you need to increase or reduce the session timeout time.
- **Locking a Session**
- (Optional) Perform this configuration when you need to temporarily exit a session on a device.
- To lock a session, first enable terminal lock in line configuration mode, and then run the **lock** command to lock the terminal.

## **Verification**

- Run the **show running-config** command to display the configuration.
- In the case that AAA is disabled, after local user information and line-based local authentication are configured, check whether users are prompted for username and password input for access to the CLI.
- In the case that AAA is enabled, after local user information and local AAA authentication are configured, check whether users are prompted for username and password input for access to the CLI.
- Run the **show user** command to display the information about the users who have logged in to the CLI.
- **Telnet clients can connect to devices enabled with the Telnet Server service.**
- When a user presses **Enter** on a locked CLI, the user is prompted for password input. The session is unlocked only when the entered password is the same as the configured one.
- Run the **show sessions** command to display every established Telnet client instance.

## **Related Commands**

## **Configuring Local User Information**

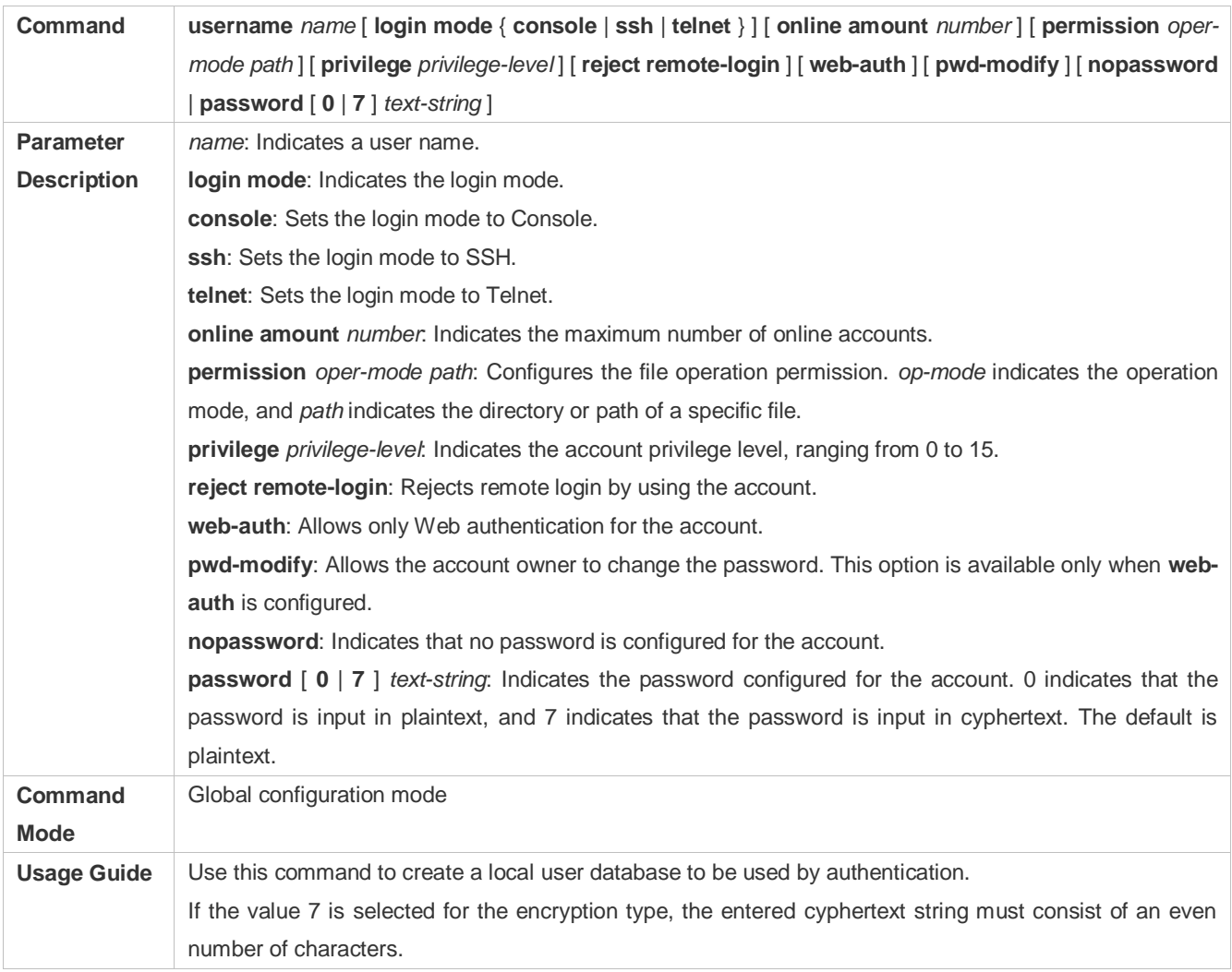
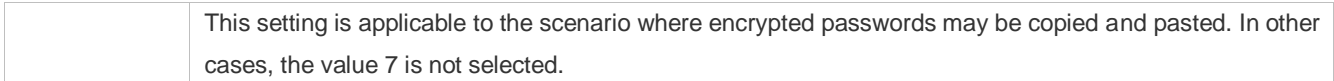

# **Configuring Local Authentication for Line-Based Login**

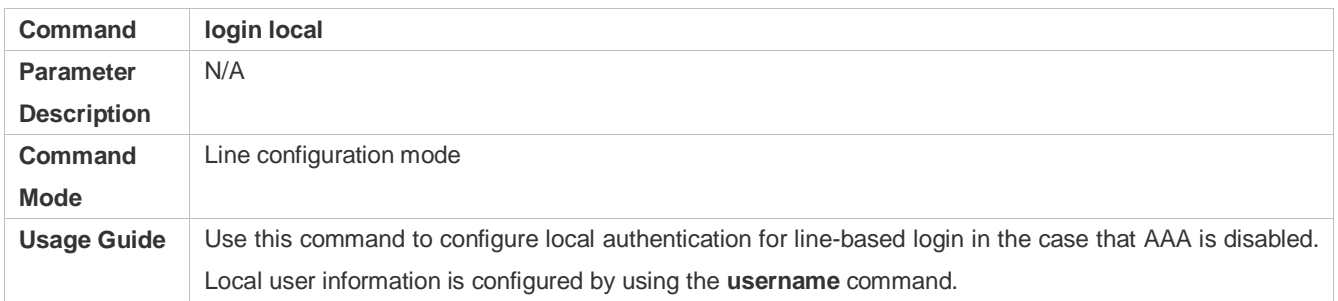

## **Configuring AAA Authentication for Line-Based Login**

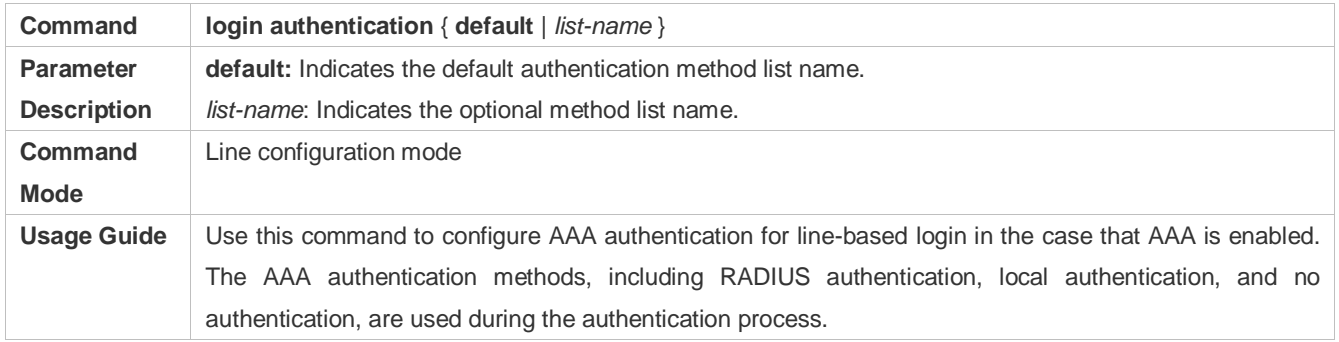

### **Enabling the Telnet Client Service**

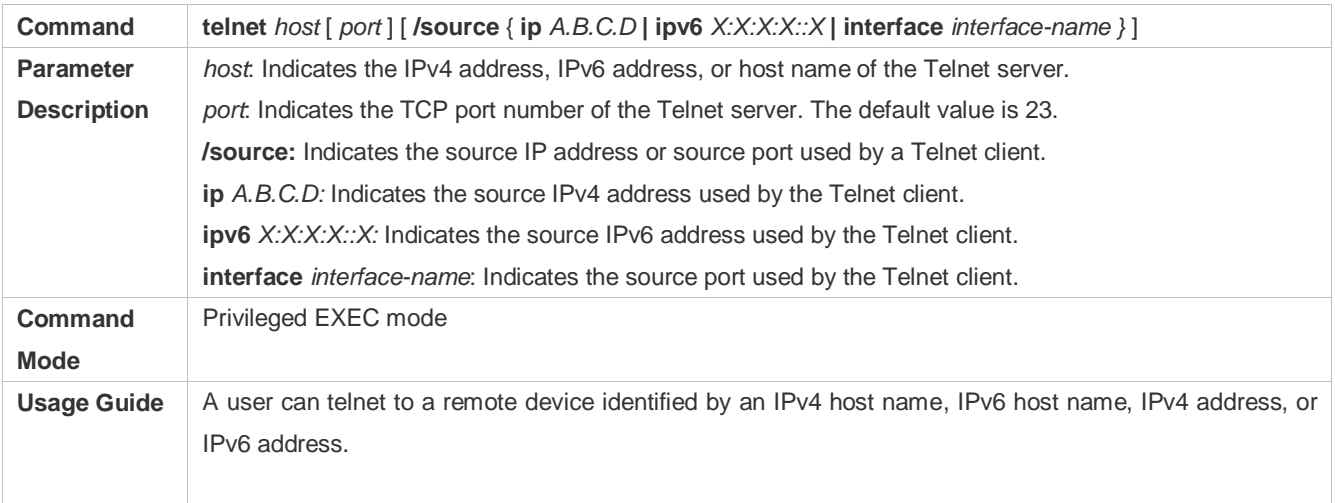

# **Restoring a Telnet Client Session**

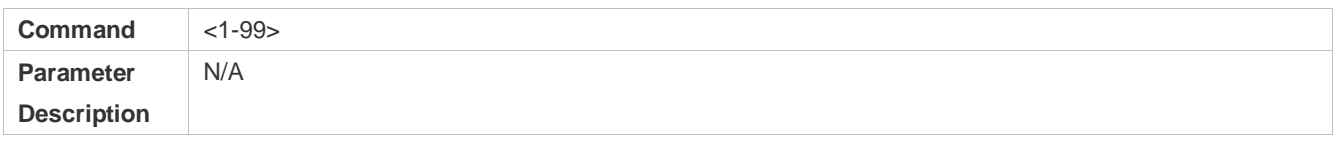

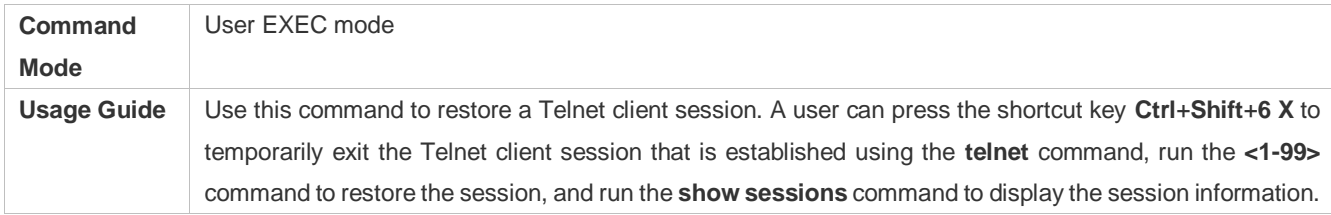

# **Closing a Suspended Telnet Client Connection**

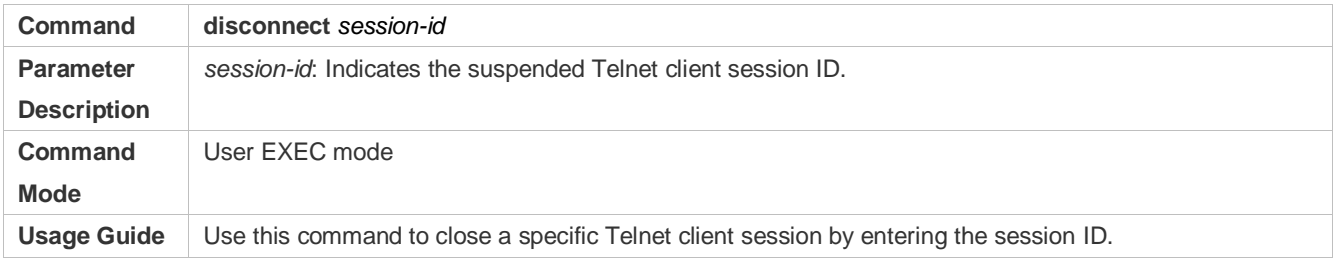

# **Enabling the Telnet Server Service**

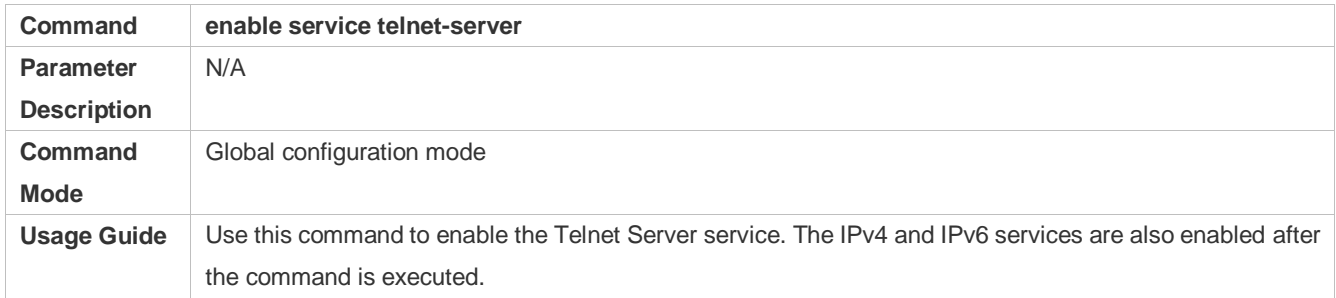

# **Configuring the Connection Timeout Time**

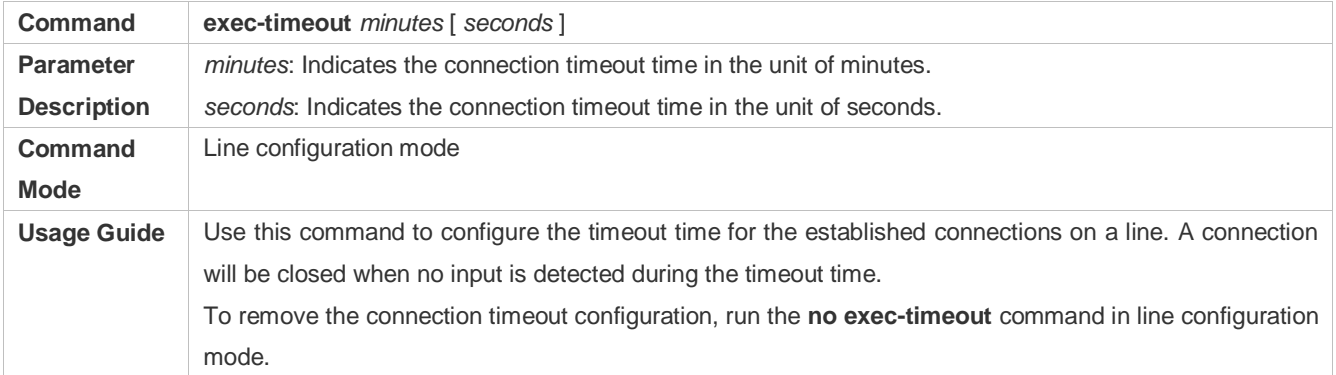

# **Configuring the Session Timeout Time**

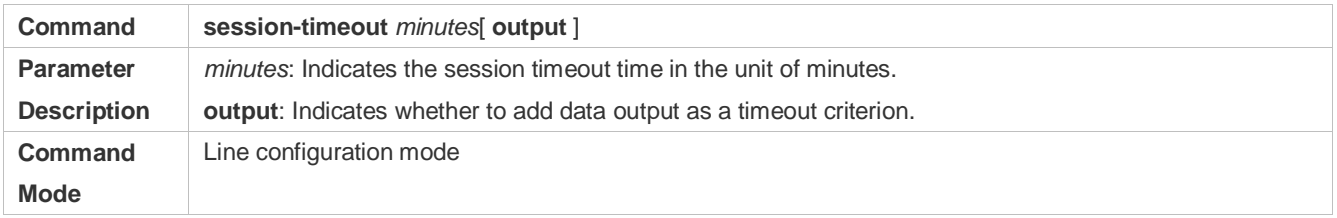

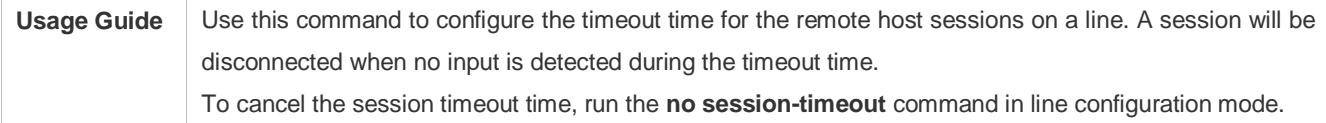

### **Enabling Line-Based Terminal Lock**

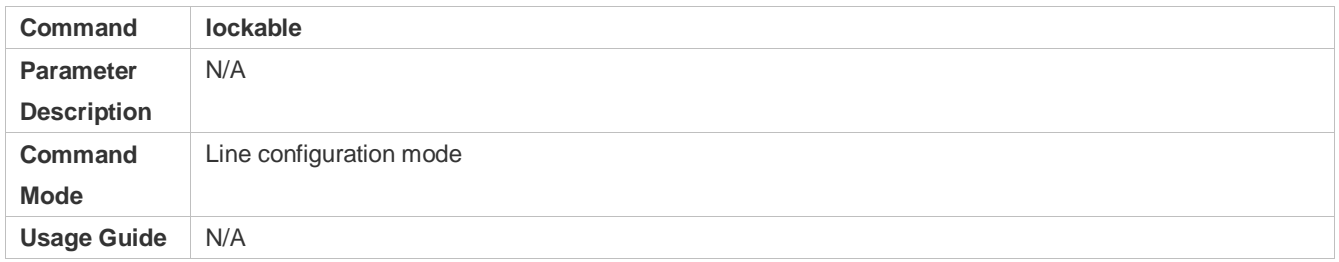

# **Locking a Terminal Connected to the Current Line**

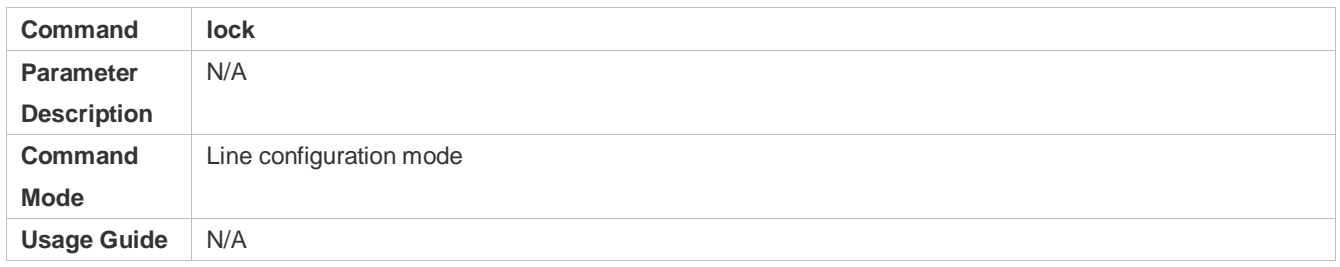

# **Configuration Example**

## **Establishing a Telnet Session to a Remote Network Device**

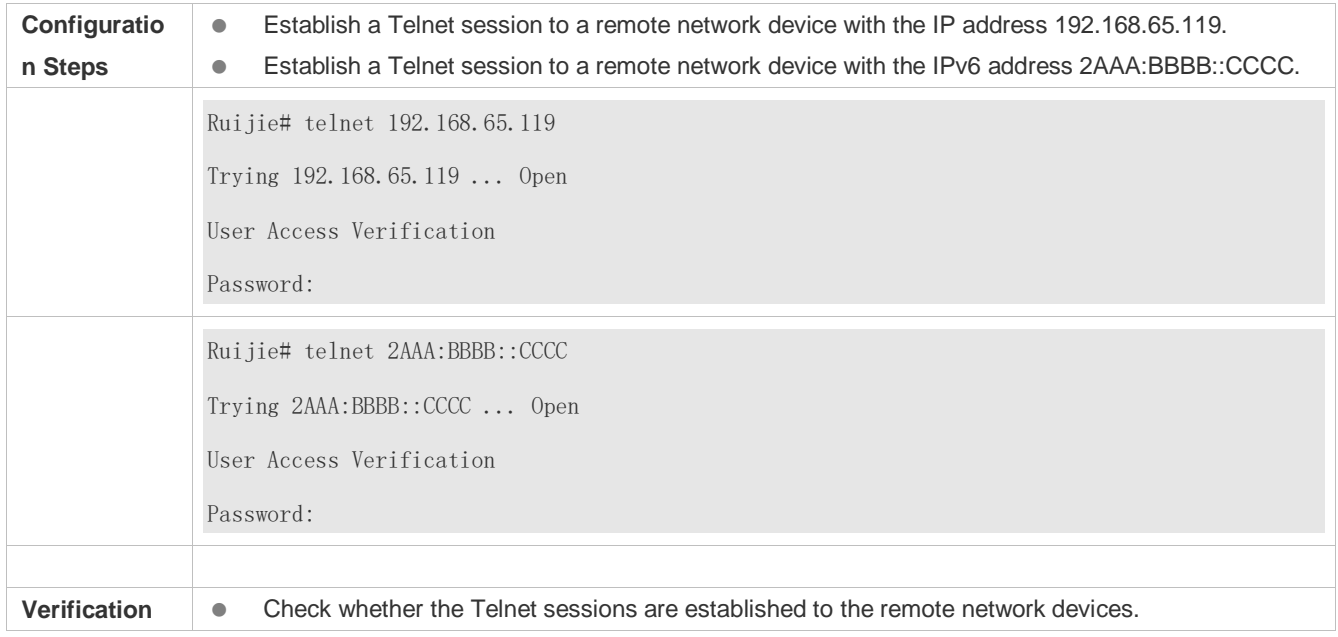

# **Configuring the Connection Timeout Time**

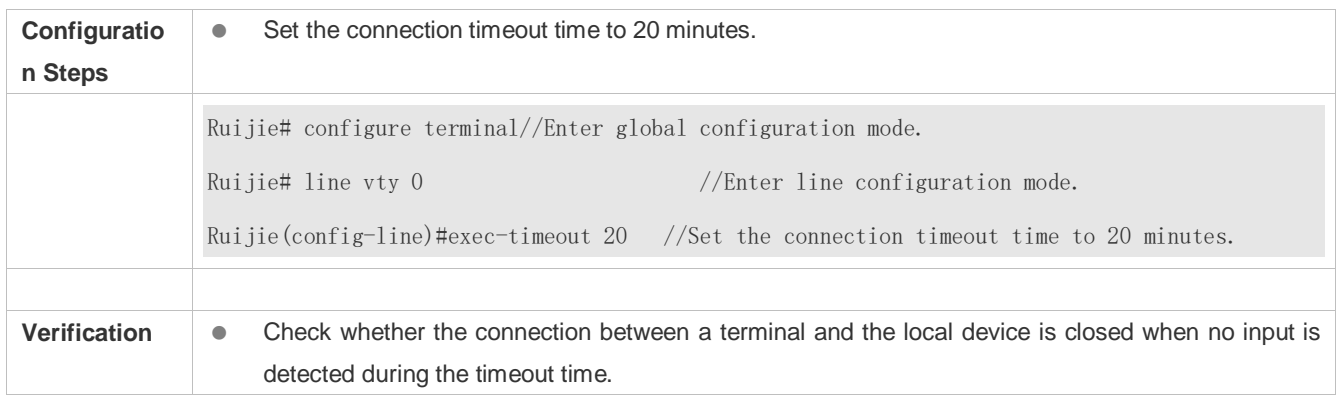

### **Configuring the Session Timeout Time**

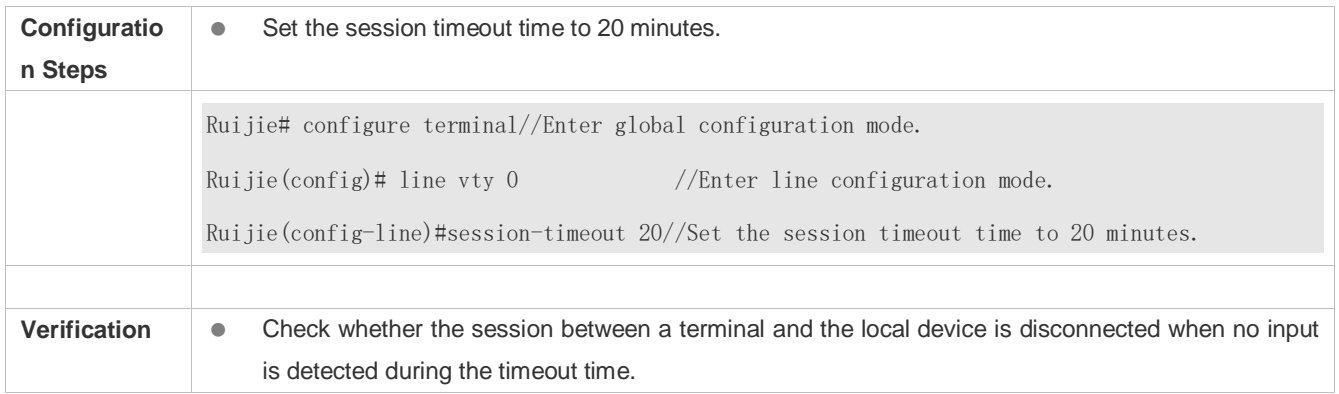

# **2.4.3 Configuring Basic System Parameters**

### **Configuration Effect**

**Configure basic system parameters.** 

### **Configuration Steps**

- **Configuring the System Date and Clock**
- $•$  Mandatory.
- Configure the system time of a network device manually. The device clock starts from the configured time and keeps running even when the device is powered off.

The time configuration is applied only to the software clock if the network device does not provide a hardware clock. The configuration will be invalid when the device is powered off.

### **Updating the Hardware Clock**

- **Optional.**
- Perform this configuration when you need to copy the date and time of the software clock to the hardware clock so that the hardware clock is synchronized with the software clock.

### **Configuring a System Name**

(Optional) Perform this configuration to change the default system name.

### **Configuring a Command Prompt**

- (Optional) Perform this configuration to change the default command prompt.
- **Configuring Daily Notification**
- (Optional) Perform this configuration when you need to display important prompts or warnings to users.
- You can configure notification in one or multiple lines, which will be displayed to users after login.

### **Configuring a Login Banner**

(Optional) Perform this configuration when you need to display important messages to users upon login or logout.

### **Configuring the Console Baud Rate**

(Optional) Perform this configuration to change the default Console baud rate.

### **Verification**

- Run the **show clock** command to display the system time.
- Check whether a login banner is displayed after login.
- Run the **show version** command to display the system information and version.

### **Related Commands**

#### **Configuring the System Date and Clock**

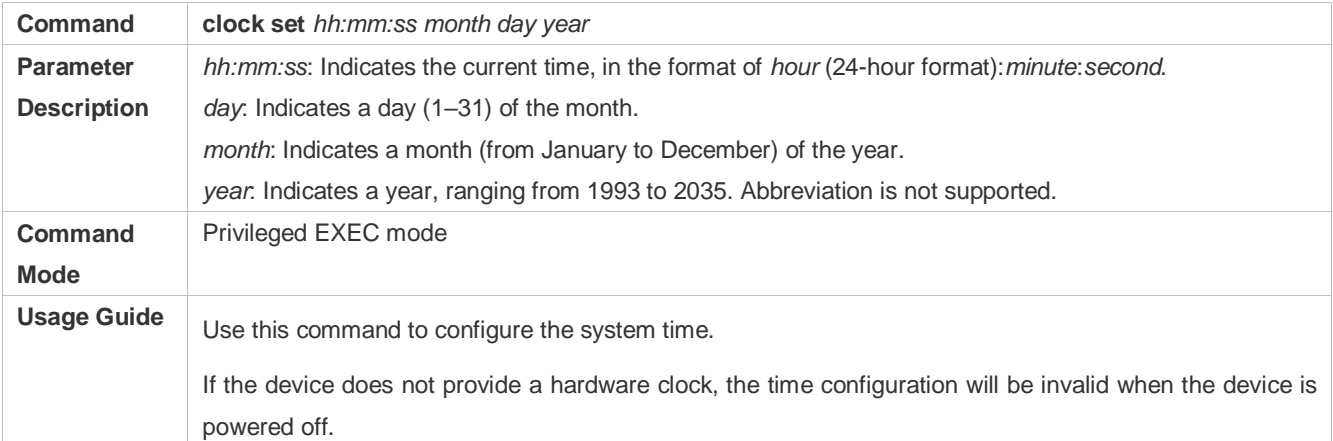

#### **Updating the Hardware Clock**

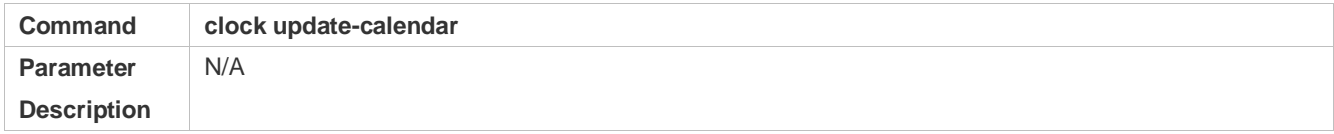

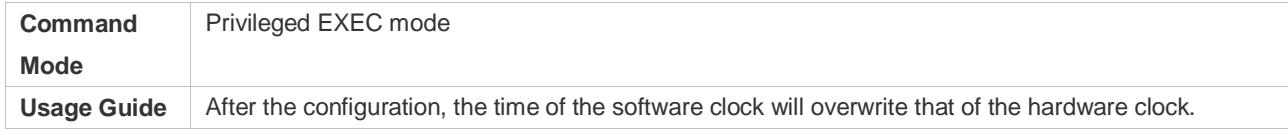

# **Configuring a System Name**

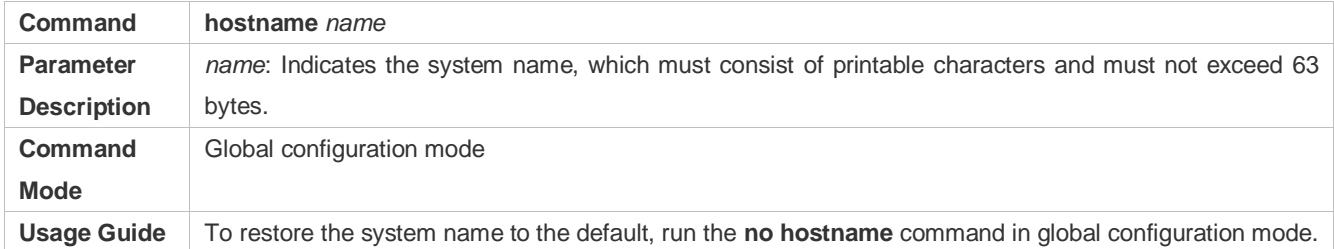

# **Configuring a Command Prompt**

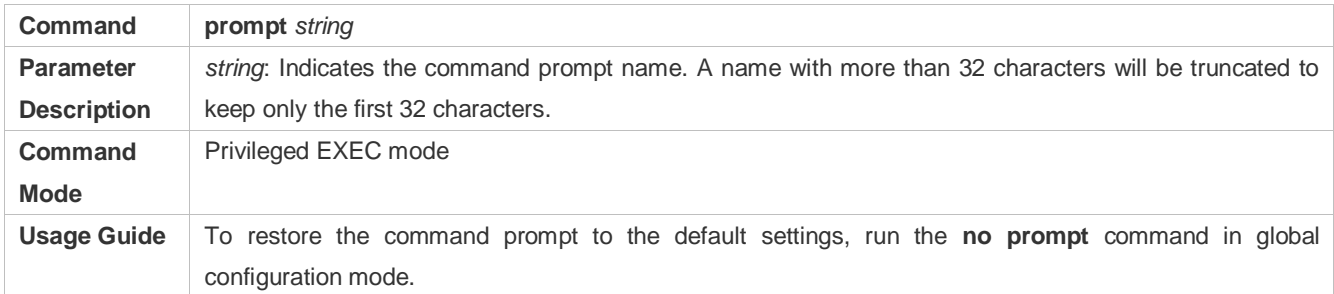

# **Configuring Daily Notification**

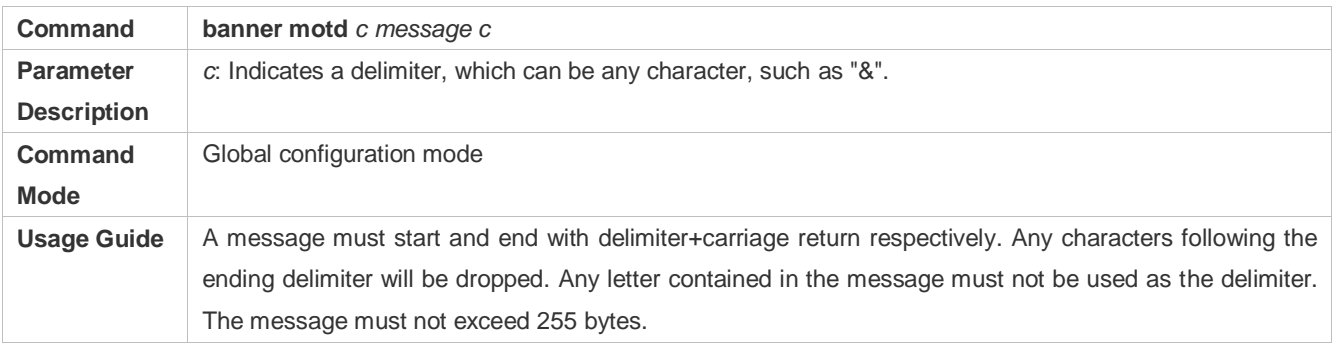

# **Configuring a Login Banner**

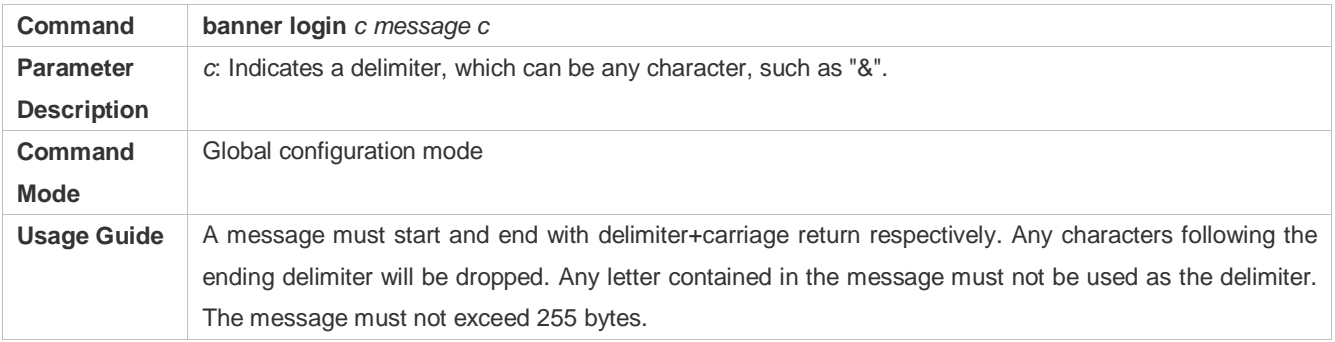

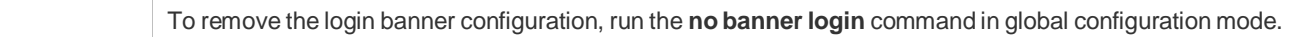

# **Configuring the Console Baud Rate**

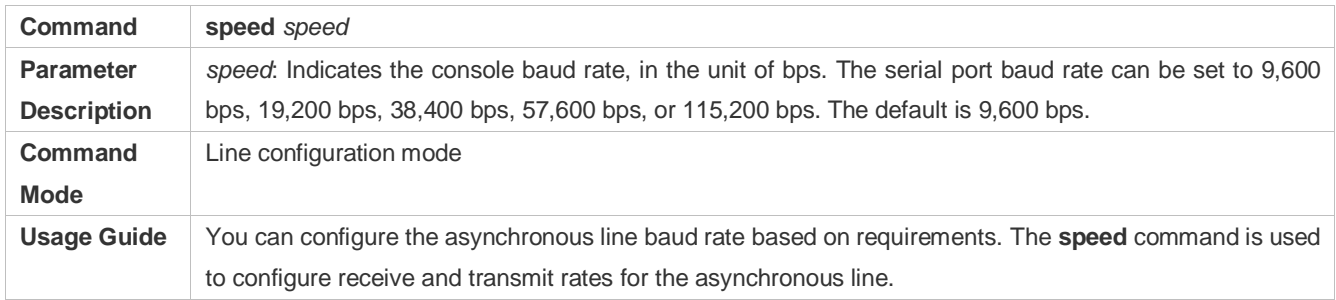

# **Configuration Example**

# **Configuring the System Time**

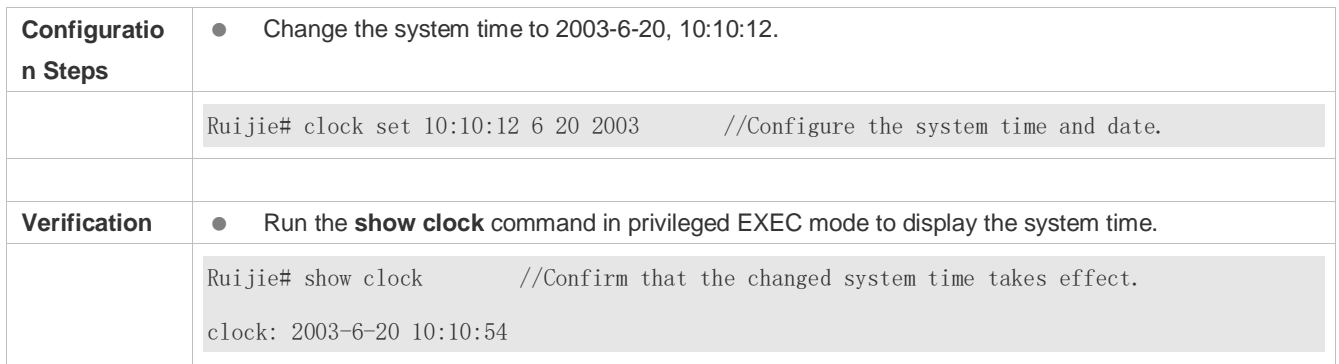

# **Configuring Daily Notification**

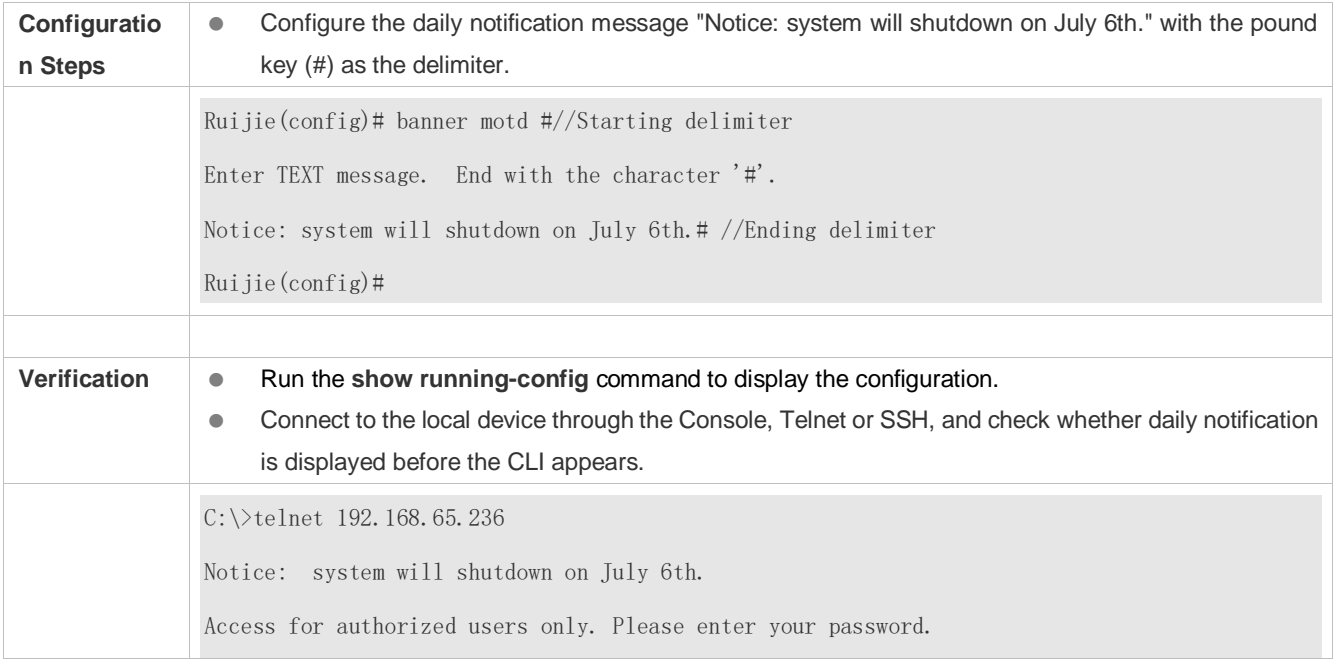

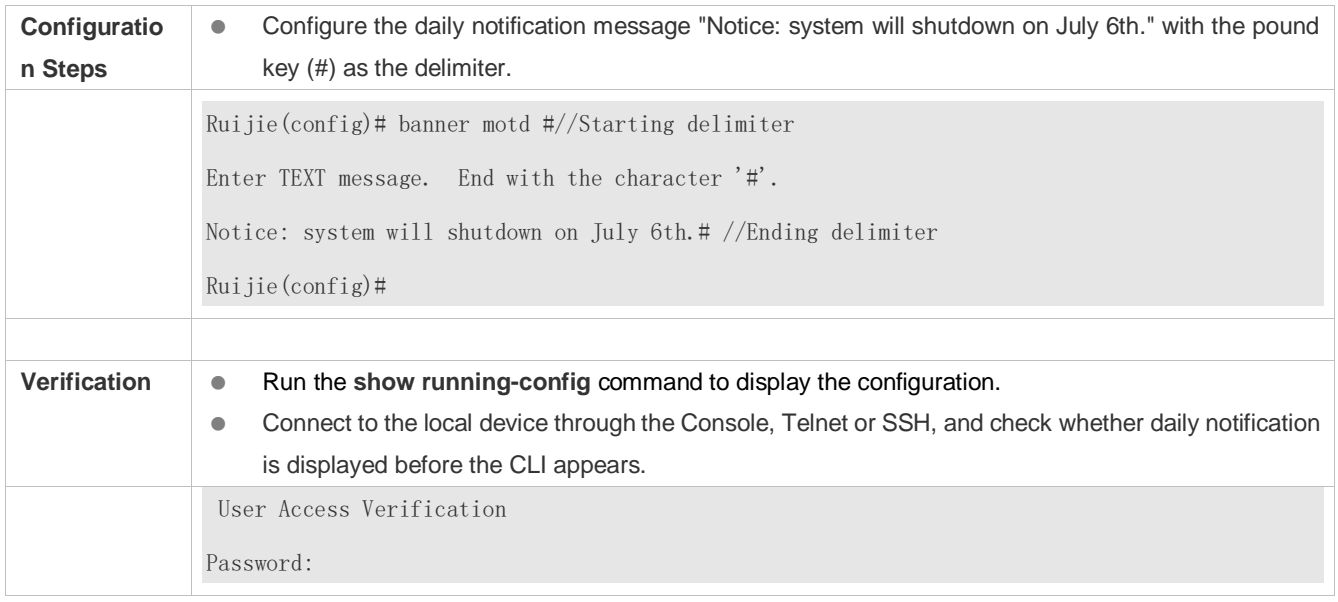

# **Configuring a Login Banner**

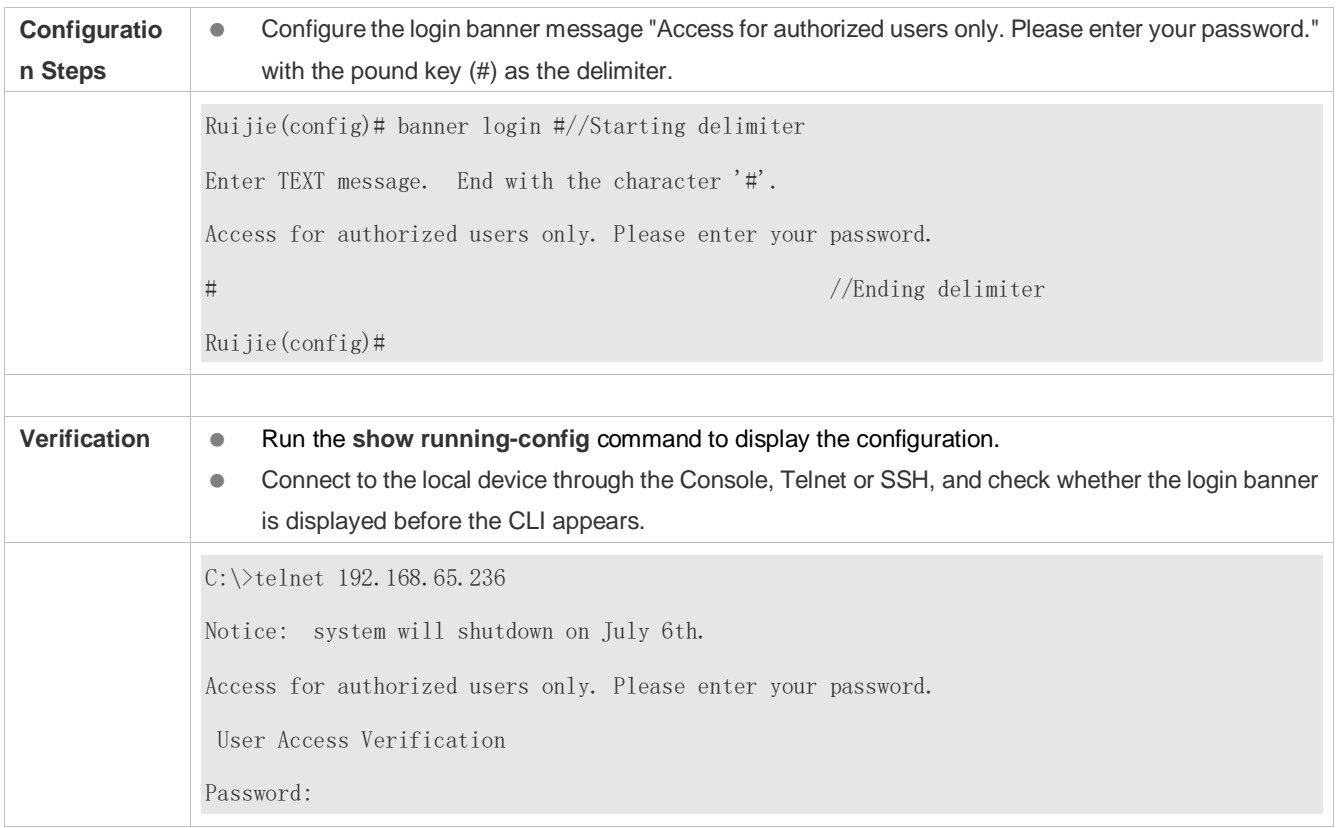

**Configuring the Serial Port Baud Rate**

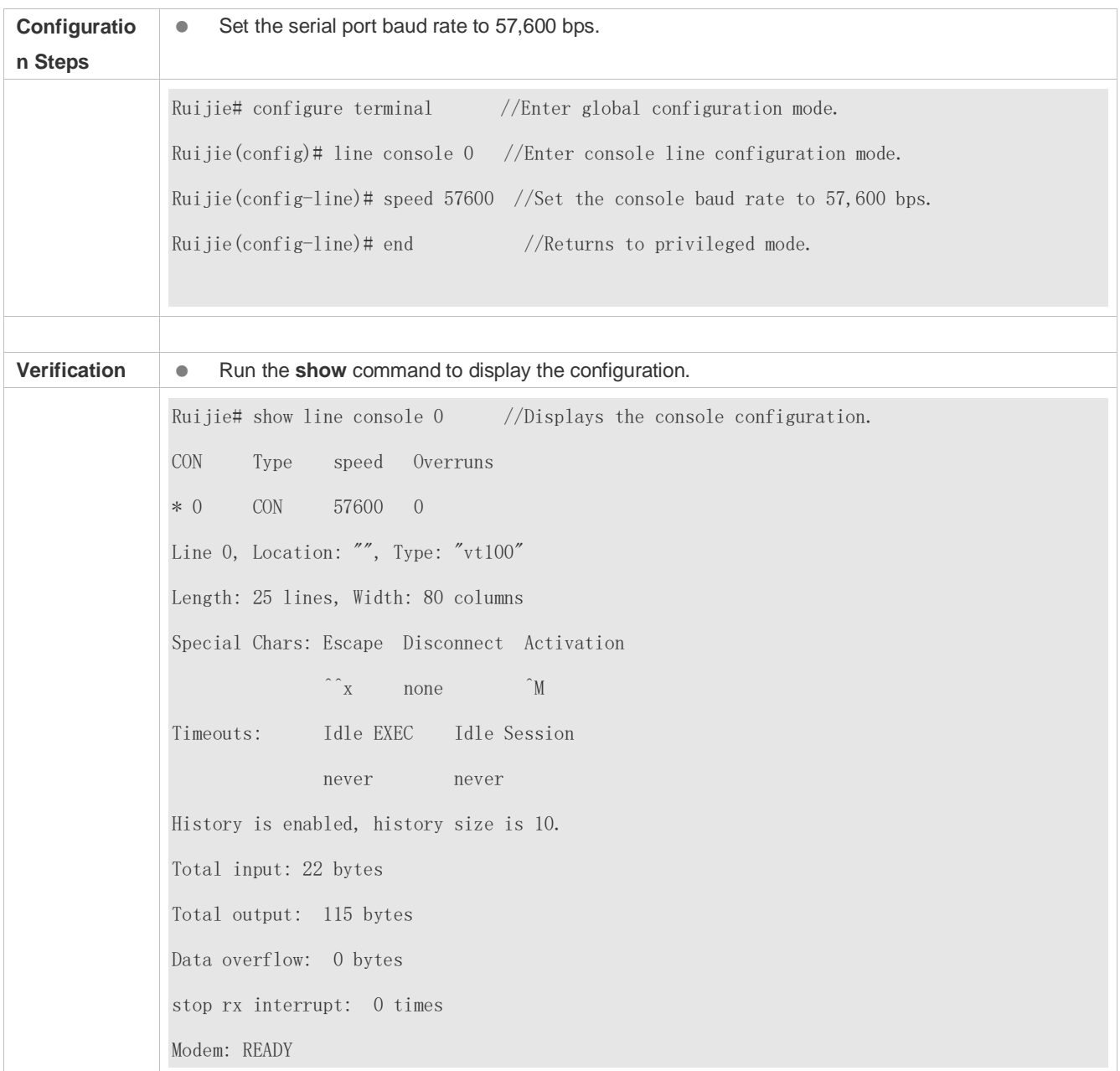

# **2.4.4 Enabling and Disabling a Specific Service**

# **Configuration Effect**

 Dynamically adjust system services when the system is running, and enable and disable specific services (SNMP Agent, SSH Server, and Telnet Server).

# **Configuration Steps**

- **Enabling the SNMP Agent, SSH Server, and Telnet Server Services**
- (Optional) Perform this configuration when you need to use these services.

# **Verification**

- Run the **show running-config** command to display the configuration.
- Run the **show services** command to display the service Enabled/Disable state.

## **Related Commands**

### **Enabling the SSH Server, Telnet Server, and SNMP Agent Services**

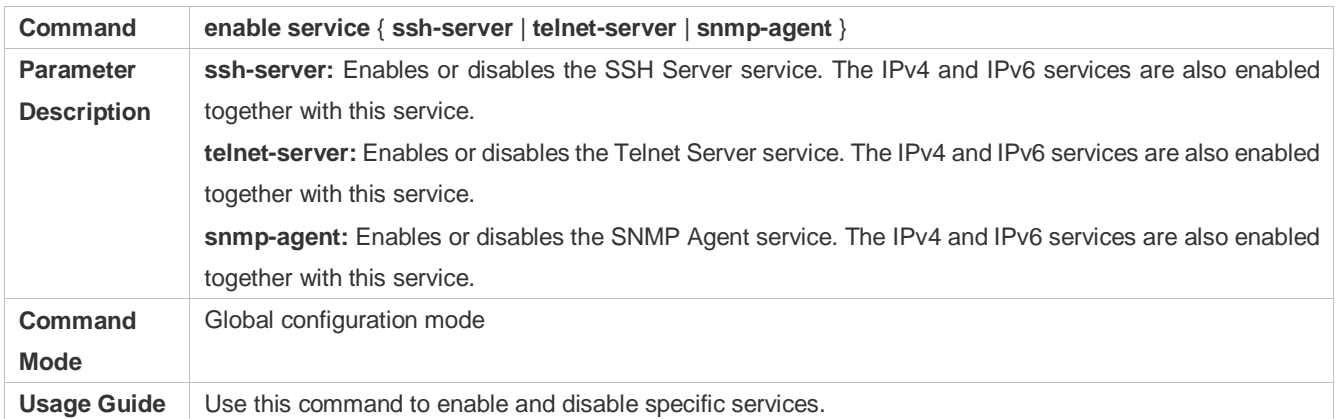

## **Configuration Example**

### **Enabling the SSH Server Service**

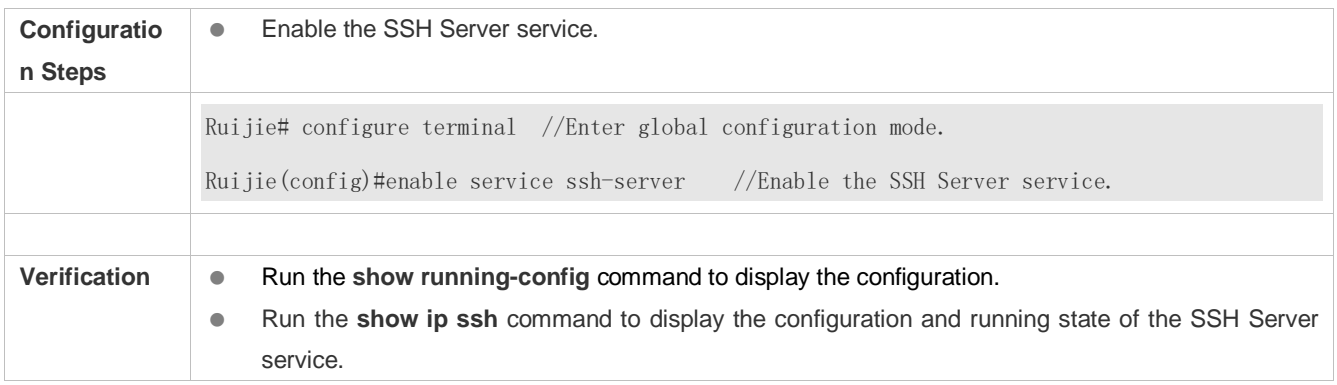

# **2.4.5 Configuring a Restart Policy**

### **Configuration Effect**

Configure a restart policy to restart a device as scheduled.

## **Configuration Steps**

### **Configuring Direct Restart**

Run the **reload** command in privileged EXEC mode to restart the system immediately.

## **Configuring Timed Restart**

#### reload at hh:mm:ss month day year

If you configure a specific time, the system will restart at the time. The time must be a time in the future. The **month day year** parameter is optional. If it is not specified, the system clock time is used by default.

The clock feature must be supported by the system if you want to use the at option. It is recommended that you configure the system clock in advance. A new restart plan will overwrite the existing one. A restart plan will be invalid if the system is restarted before the plan takes effect.

The restart time must be later than the current system time. After you configure a restart plan, do not change the system clock; otherwise, the plan may fail (for example, the system time is changed to a time after the restart time.)

# **Related Commands**

### **Restarting a Device**

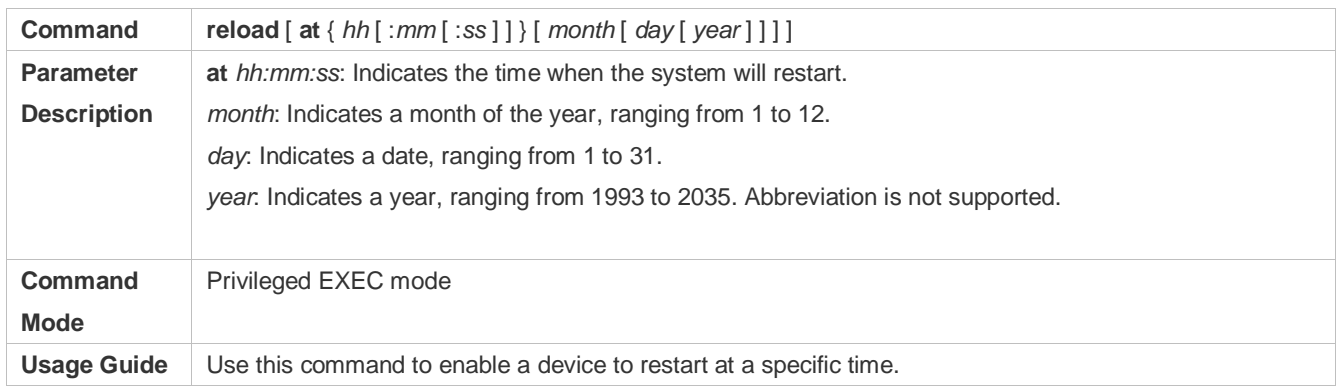

# **2.5 Monitoring**

# **Displaying**

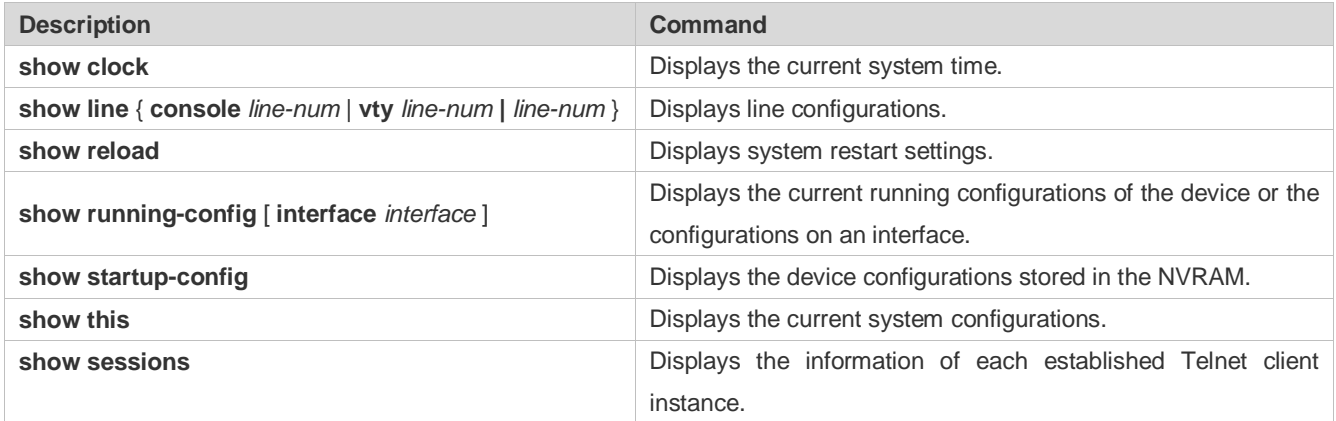

# **3 Configuring Lines**

# **3.1 Overview**

There are various types of terminal lines on network devices. You can manage terminal lines in groups based on their types. Configurations on these terminal lines are called line configurations. On network devices, terminal lines are classified into multiple types such as CTY and VTY.

# **3.2 Applications**

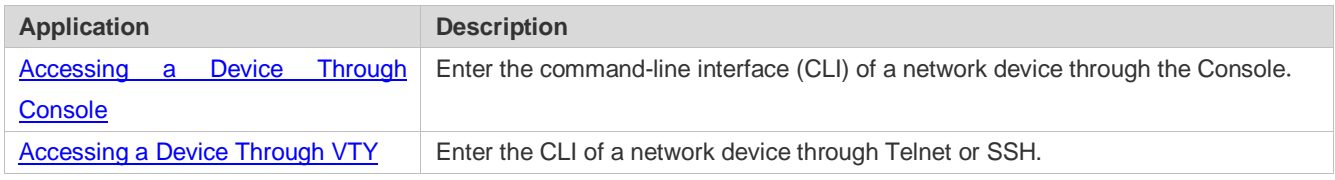

# <span id="page-1055-0"></span>**3.2.1 Accessing a Device Through Console**

## **Scenario**

Figure 3-1

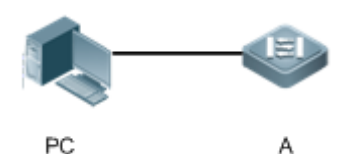

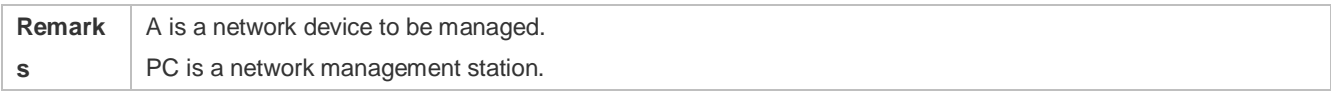

# **Deployment**

The network management station connects to the Console port of a network device through a serial cable. Using the Console software (Hyper Terminal or other terminal simulation software) on the network management station, you can access the Console of the network device and enter the CLI to configure and manage the network device.

# <span id="page-1055-1"></span>**3.2.2 Accessing a Device Through VTY**

# **Scenario**

Figure 3-2

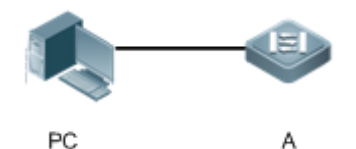

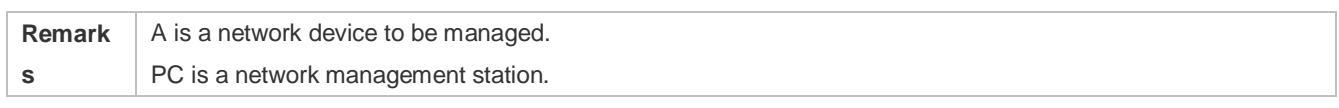

## **Deployment**

The network management station connects to a network device through the network. Using a VTY client (such as Putty) on the network management station, you can access the network device through Telnet or SSH and enter the CLI to configure and manage the network device.

# **3.3 Features**

## **Basic Concepts**

## **CTY**

The CTY line refers to the line connected to the Console port. Most network devices have a Console port. You can access the local system through the Console port.

### **VTY**

The VTY line is a virtual terminal line that does not correspond to any hardware. It is used for Telnet or SSH connection.

### **Overview**

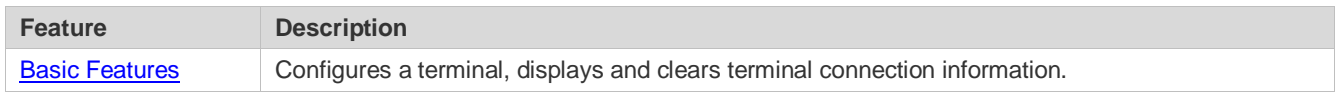

# <span id="page-1056-0"></span>**3.3.1 Basic Features**

### **Related Configuration**

### **Clearing Terminal Connections**

When a terminal connects to the network device, the corresponding terminal line is occupied. Run the **show user** command to display the connection status of these terminal lines. If you want to disconnect the terminal from the network device, run the **clear line** command to clear the terminal line. After the terminal lines are cleared, the related connections (such as Telnet and SSH) are interrupted, the CLI exits, and the terminal lines restore to the unoccupied status. Users can re-establish connections.

### **Specifying the Number of VTY Terminals**

Run the **line vty** command to enter the VTY line configuration mode and specify the number of VTY terminals.

By default, there are 5 VTY terminals, numbered from 0 to 4. You can increase the number of VTY terminals to 36, with new ones numbered from 5 to 35. Only new terminals can be removed.

# **3.4 Configuration**

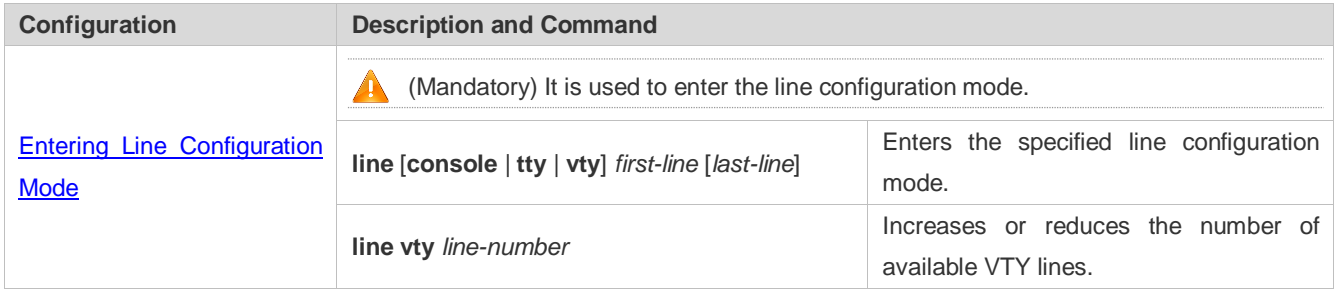

# <span id="page-1057-0"></span>**3.4.1 Entering Line Configuration Mode**

## **Configuration Effect**

Enter line configuration mode to configure other functions.

# **Configuration Steps**

- **Entering Line Configuration Mode**
- **•** Mandatory.
- Unless otherwise specified, enter line configuration mode on each device to configure line attributes.
- **Increasing/Reducing the Number of VTY Lines**
- **Optional.**
- Run the (**no**) **line vty** *line-number* command to increase or reduce the number of VTY lines.

### **Verification**

Run the **show line** command to display line configuration.

### **Related Commands**

### **Entering Line Configuration Mode**

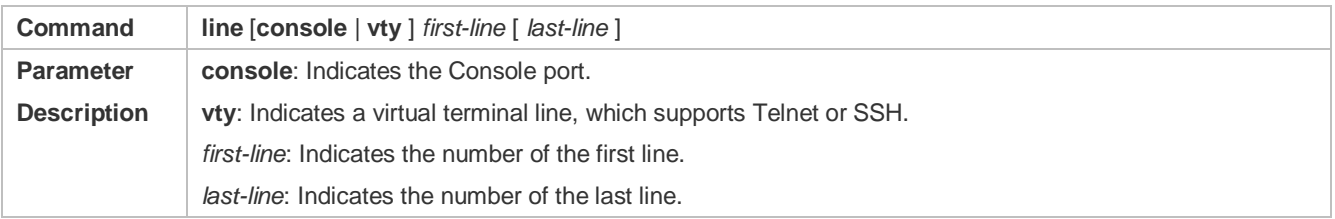

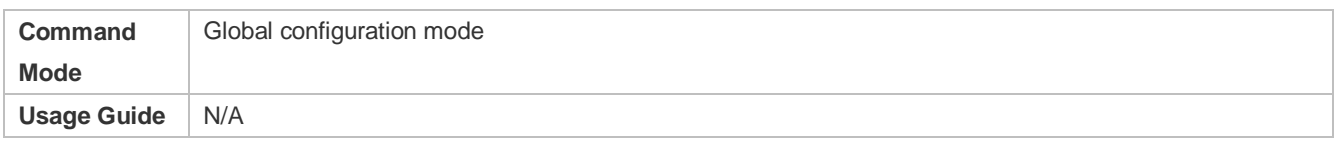

# **Increasing/Reducing the Number of VTY Lines**

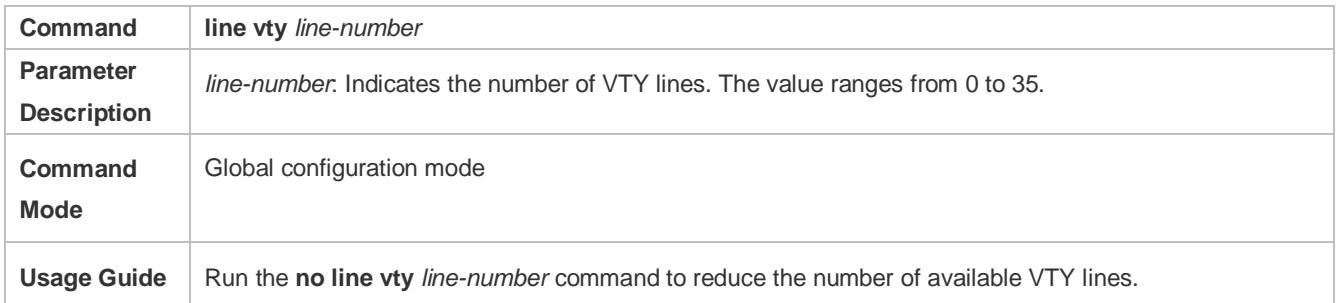

# **Displaying Line Configuration**

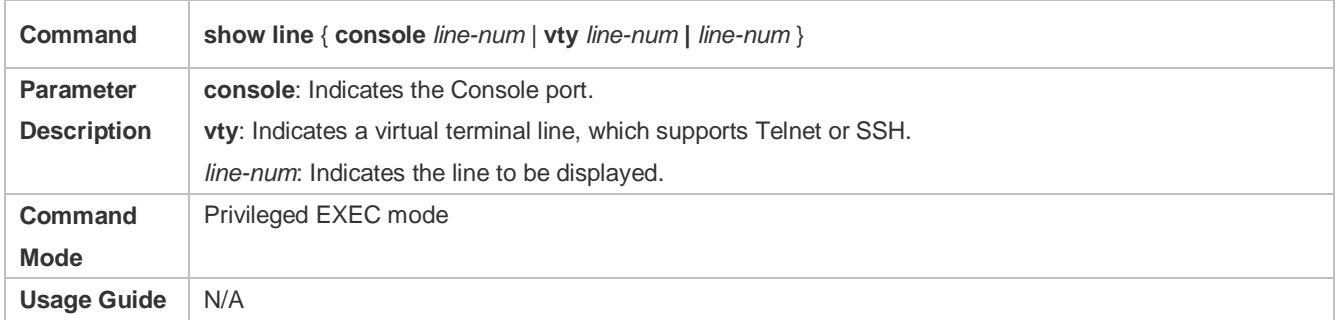

# **Configuration Example**

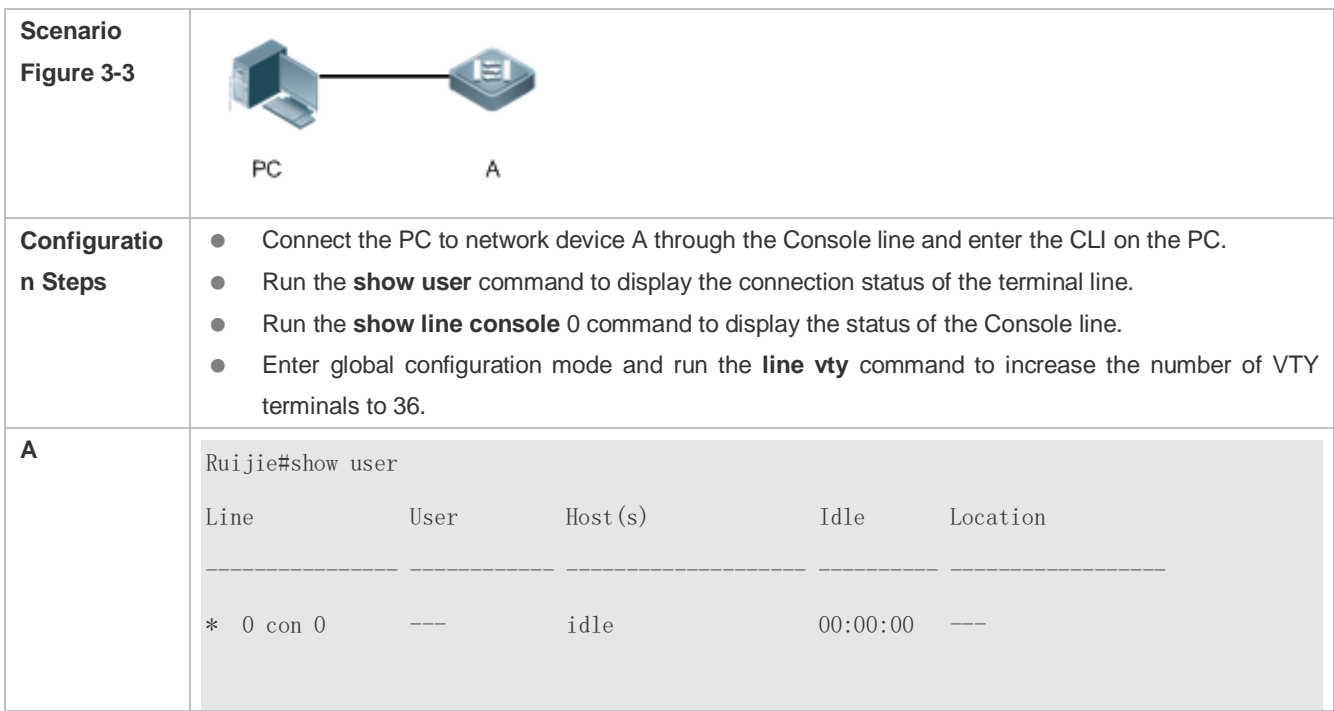

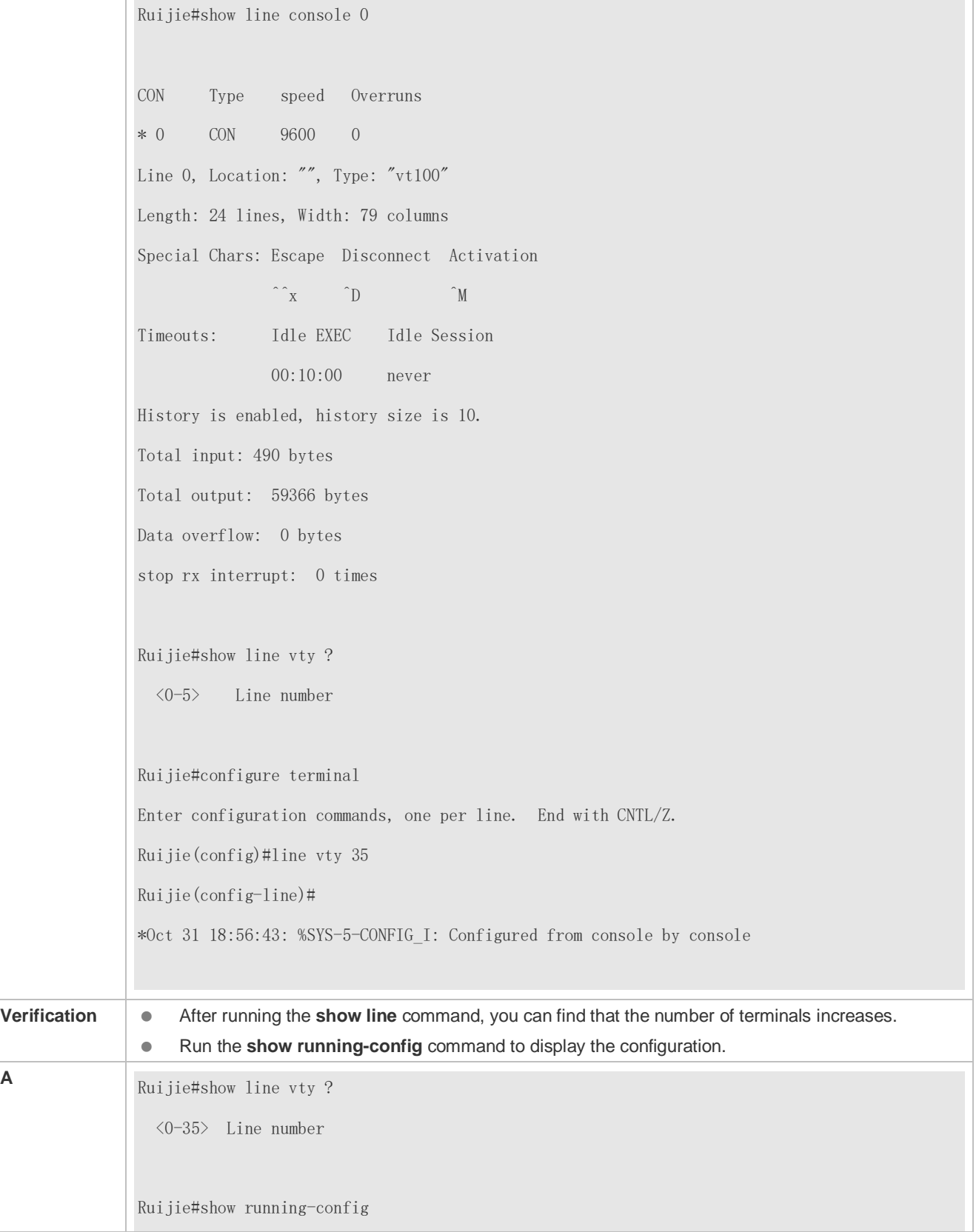

Building configuration... Current configuration : 761 bytes version 11.0(1C2B1)(10/16/13 04:23:54 CST -ngcf78) ip tcp not-send-rst vlan 1 ! interface GigabitEthernet 0/0 ! interface GigabitEthernet 0/1 ip address 192.168.23.164 255.255.255.0 ! interface GigabitEthernet 0/2 ! interface GigabitEthernet 0/3 ! interface GigabitEthernet 0/4 ! interface GigabitEthernet 0/5 ! interface GigabitEthernet 0/6 ! interface GigabitEthernet 0/7 ! interface Mgmt 0 ! line con 0 line vty 0 35 login !

end

# **3.5 Monitoring**

# **Clearing**

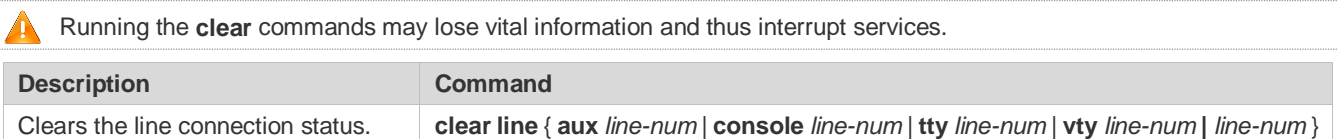

# **Displaying**

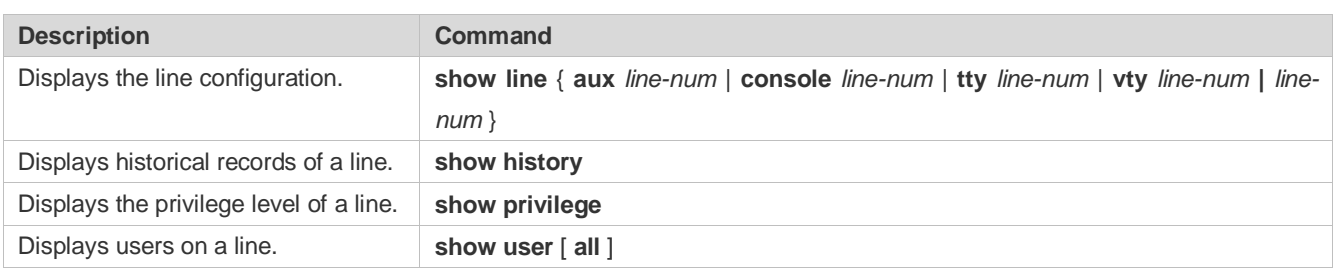

# <span id="page-1062-0"></span>**4 Configuring RMON**

# **4.1 Overview**

The Remote Network Monitoring (RMON) aims at resolving problems of managing local area networks (LANs) and remote sites by using one central point. In RMON, network monitoring data consists of a group of statistics and performance indicators, which can be used for monitoring the network utilization, so as to facilitate network planning, performance optimization, and network error diagnosis.

RMON is mainly used by a managing device to remotely monitor and manage managed devices.

## **Protocols and Standards**

STD 0059 / RFC 2819: Remote Network Monitoring Management Information Base RFC4502: Remote Network Monitoring Management Information Base Version 2 RFC 3919: Remote Network Monitoring (RMON) Protocol Identifiers for IPv6 and Multi Protocol Label Switching (MPLS) RFC 3737: IANA Guidelines for the Registry of Remote Monitoring (RMON) MIB Modules RFC 3434: Remote Monitoring MIB Extensions for High Capacity Alarms RFC 3395: Remote Network Monitoring MIB Protocol Identifier Reference Extensions RFC 3287: Remote Monitoring MIB Extensions for Differentiated Services RFC 3273: Remote Network Monitoring Management Information Base for High Capacity Networks RFC 2896: Remote Network Monitoring MIB Protocol Identifier Macros RFC 2895: Remote Network Monitoring MIB Protocol Identifier Reference

# **4.2 Applications**

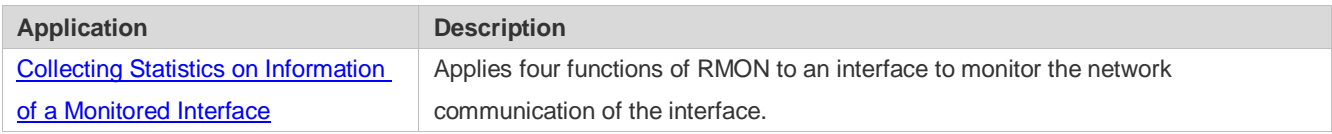

# **4.2.1 Collecting Statistics on Information of a Monitored Interface**

### **Scenario**

The RMON Ethernet statistics function is used to monitor accumulated information of an interface, the history statistics function is used to monitor the packet count of an interface within each monitoring interval, and the alarm function is used to immediately acquire packet count exceptions of an interface. The following figure shows the networking topology.

Figure 4-1

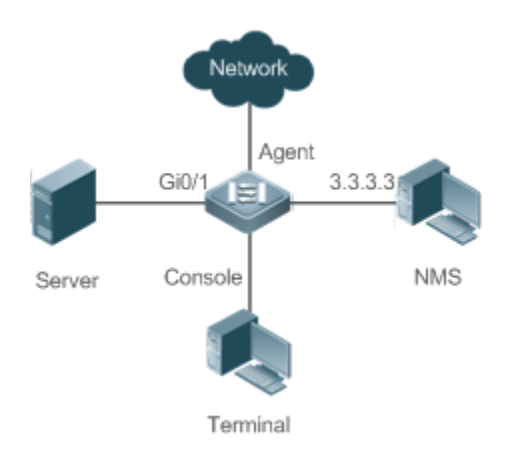

# **Deployment**

Interface is monitored to accumulatively collect statistics on the packet count of the interface and collect statistics on the packet count and bandwidth utilization of the interface within the monitoring interval. If a packet count exception occurs on the interface, an alarm is reported to the network management system (NMS). The configuration key points are as follows:

- **Configure the RMON Ethernet statistics function on interface.**
- **•** Configure the RMON history statistics function on interface.
- Configure the RMON alarm table and define RMON event processing actions in configuration mode. Monitored objects of alarms are the object identifier (OID) values of specific fields in the RMON Ethernet statistical table configured for interface.

# **4.3 Features**

### **Basic Concepts**

RMON defines multiple RMON groups. Ruijie products support the statistics group, history group, alarm group, and event group, which are described as follows:

### Statistics Group

The statistics group is used to monitor and collect statistics on Ethernet interface traffic information, which is accumulated from the entry creation time to the current time. The statistical items include discarded data packets, broadcast data packets, cyclic redundancy check (CRC) errors, large and small blocks, and collisions. Statistical results are stored in the Ethernet statistical table.

### **History Group**

The history group is used to periodically collect network traffic information. It records accumulated values of network traffic information and the bandwidth utilization within each interval, and saves them in the history control table. It includes two small groups:

The HistoryControl group is used to set the sampling interval, sampling data source, and other control information.

 The EthernetHistory group provides administrators with historical data, including statistics on network segment traffic, error packets, broadcast packets, utilization, and number of collisions.

#### **Alarm Group**

The alarm group is used to monitor a specified Management Information Base (MIB) object. When the value of a MIB object exceeds the preset upper limit or is lower than the preset lower limit, an alarm is triggered and the alarm is processed as an event.

### **Event Group**

The event group is used to define the event processing mode. When a monitored MIB object meets alarm conditions, an event is triggered. An event can be processed in any of the following modes:

- **•** none: No action is taken.
- **log:** Event-relevant information is recorded in the log record table so that administrators can view it at any time.
- snmp-trap: A trap message is transmitted to the NMS to notify the NMS of the event occurrence.
- **log-and-trap: Event-relevant information is recorded in the log record table and a trap message is transmitted to the** NMS.

### **Working Principle**

RMON supports multiple monitors and two data collection methods. Method 1: A dedicated RMON probe is used to collect data and the NMS can directly acquire all information about the RMON MIB from the RMON probe. Method 2: RMON agents are built into network devices (such as switches and routers) so that the devices have the RMON probe function. The NMS uses basic commands of the Simple Network Management Protocol (SNMP) to exchange data with the RMON agents and collect network management information. This method, however, is limited by device resources and information of only four groups rather than all data of the RMON MIB is acquired.

The following figure shows an example of communication between the NMS and RMON agents. The NMS, through the RMON agents running on devices, can acquire information about overall traffic, error statistics, and performance statistics of the network segment where a managed network device interface is, thereby implementing remote management of network devices.

Figure 4-2

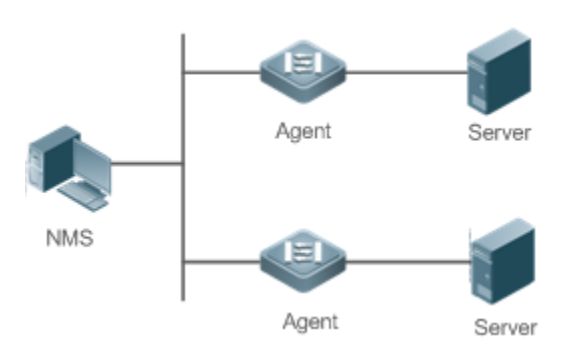

#### **Overview**

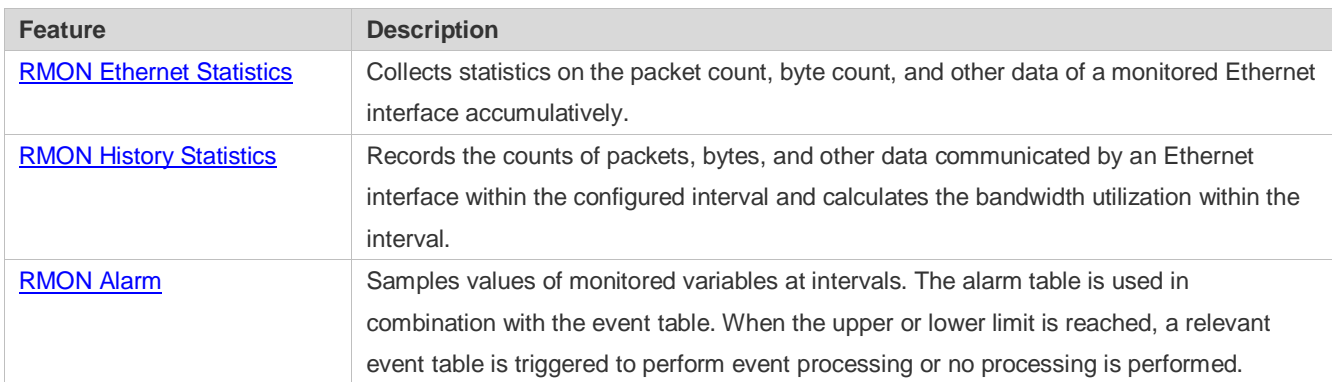

# **4.3.1 RMON Ethernet Statistics**

## **Working Principle**

The RMON Ethernet statistics function accumulatively collects statistics on network traffic information of an Ethernet interface from the entry creation time to the current time.

## **Related Configuration**

- **Configuring RMON Statistical Entries**
- **The RMON Ethernet statistics function is disabled by default.**
- Run the **rmon collection stats** command to create Ethernet statistical entries on a specified Ethernet interface.
- After statistical entries are successfully created on a specified interface, the statistics group collects statistics on the traffic information of the current interface. The statistical items are variables defined in the RMON Ethernet statistical table, and recorded information is the accumulated values of variables from the creation time of the RMON statistical table to the current time.

# **4.3.2 RMON History Statistics**

# **Working Principle**

The RMON history statistics function records accumulated statistics on traffic information of an Ethernet interface within each interval.

### **Related Configuration**

### **Configuring RMON Historical Control Entries**

- The RMON history statistics function is disabled by default.
- Run the **rmon collection history** command to create historical control entries on an Ethernet interface.
- The RMON history group collects statistics on variables defined in the RMON history table and records accumulated values of variables within each interval.

# **4.3.3 RMON Alarm**

## **Working Principle**

The RMON alarm function periodically monitors value changes of alarm variables. If the value of an alarm variable reaches the specified upper threshold or lower threshold, a corresponding event is triggered for processing, for example, a trap message is transmitted or one logTable entry record is generated. If a lower threshold or upper threshold is reached multiple times consecutively, only one corresponding event is triggered and another event is triggered till a reverse threshold is reached.

## **Related Configuration**

- **Lacks** Configuring the Event Table
- **The RMON event group function is disabled by default.**
- Run the **rmon event** command to configure the event table.

### **Configuring Alarm Entries**

- The RMON alarm group function is disabled by default.
- Run the **rmon event** command to configure the event table and run the **rmon alarm** command to configure the RMON alarm table.
- The RMON alarm function is implemented by the alarm table and event table jointly. If a trap message needs to be transmitted to a managing device in the case of an alarm event, the SNMP agent must be correctly configured first. For the configuration of the SNMP agent, see the *Configuring SNMP*.
- If a configured alarm object is a field node in the RMON statistics group or history group, the RMON Ethernet statistics function or RMON history statistics function need to be configured on a monitored Ethernet interface first.

# **4.4 Configuration**

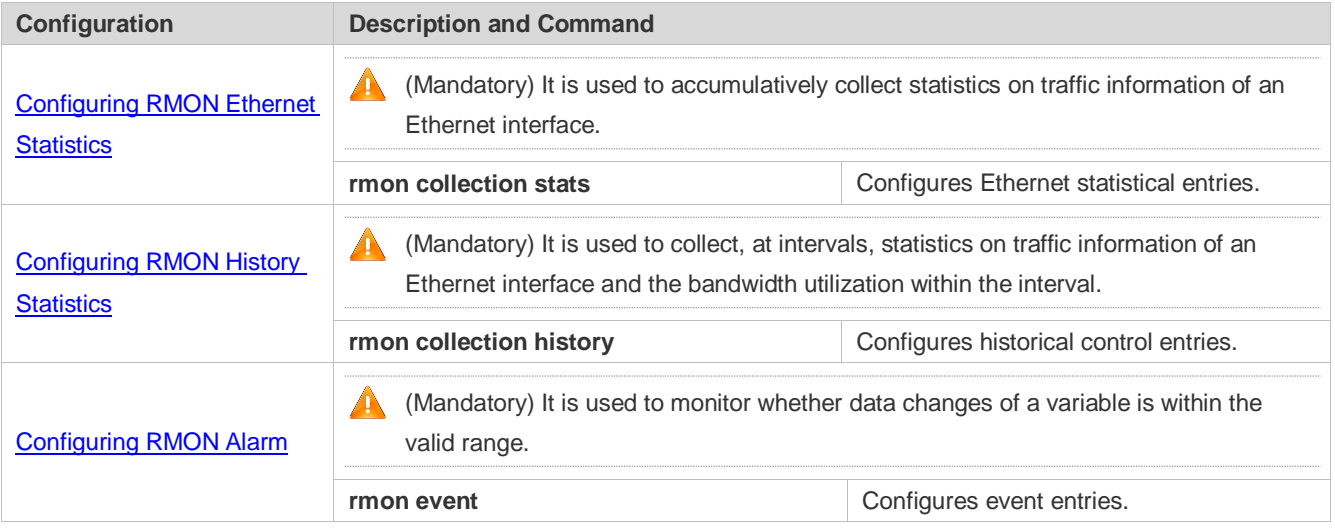

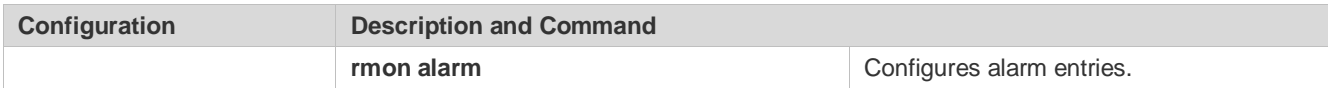

# **4.4.1 Configuring RMON Ethernet Statistics**

## **Configuration Effect**

Acquire accumulated statistics on traffic information of a monitored Ethernet interface from the entry creation time to the current time.

### **Notes**

This function cannot be configured in batch interface configuration mode.

### **Configuration Steps**

### **Configuring RMON Statistical Entries**

- $\bullet$  Mandatory.
- If statistics and monitoring are required for a specified interface, Ethernet statistical entries must be configured on this interface.

### **Verification**

Run the **show rmon stats** command to display Ethernet statistics.

### **Related Commands**

### **Configuring RMON Statistical Entries**

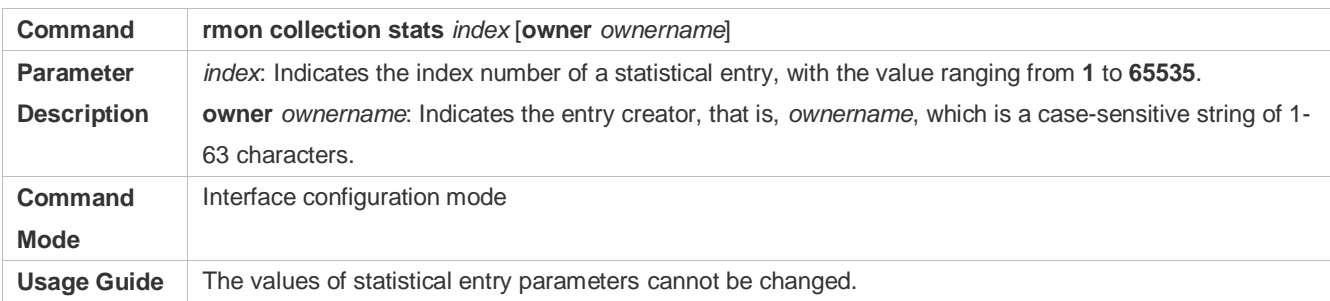

### **Configuration Example**

**Configuring RMON Ethernet Statistics**

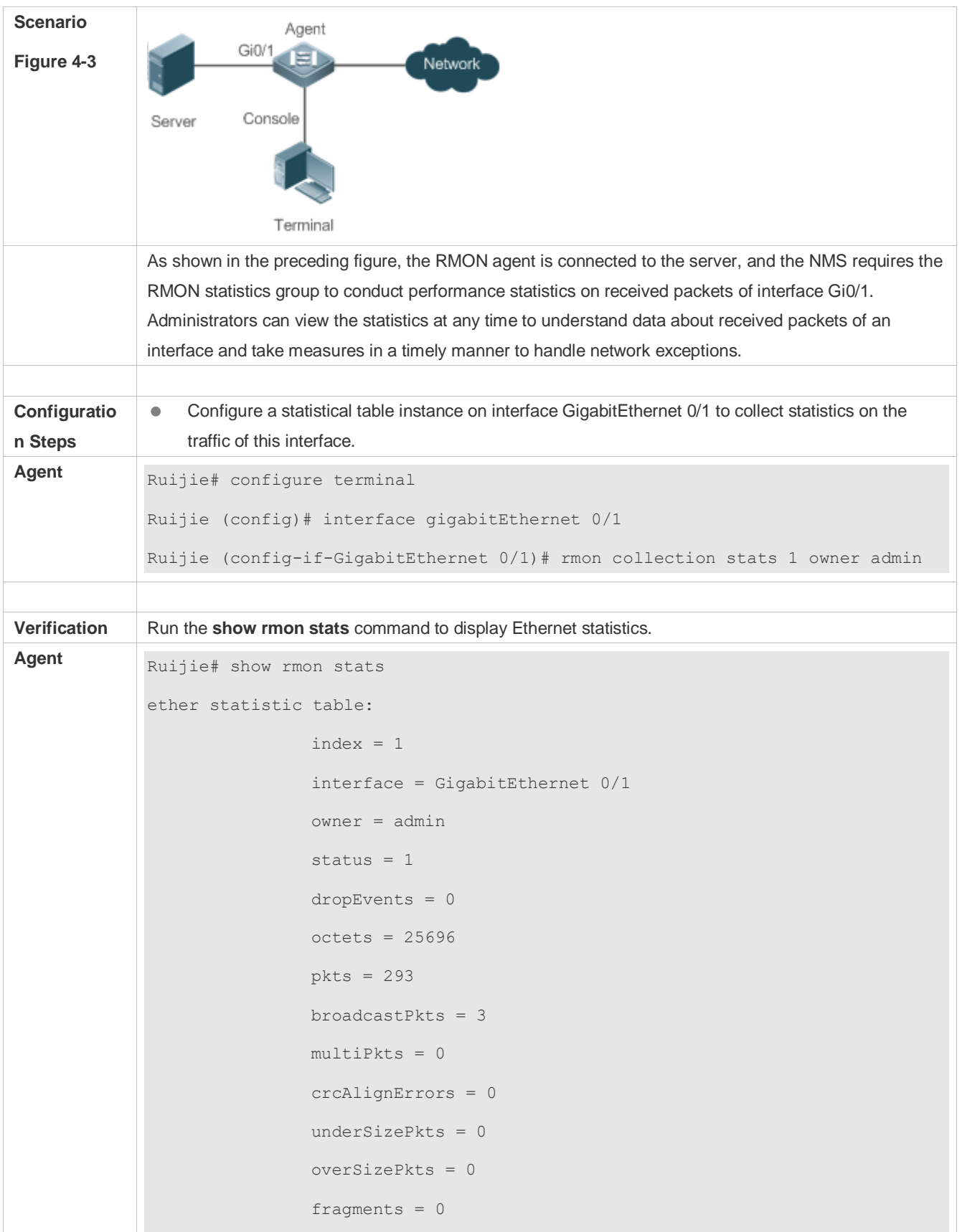

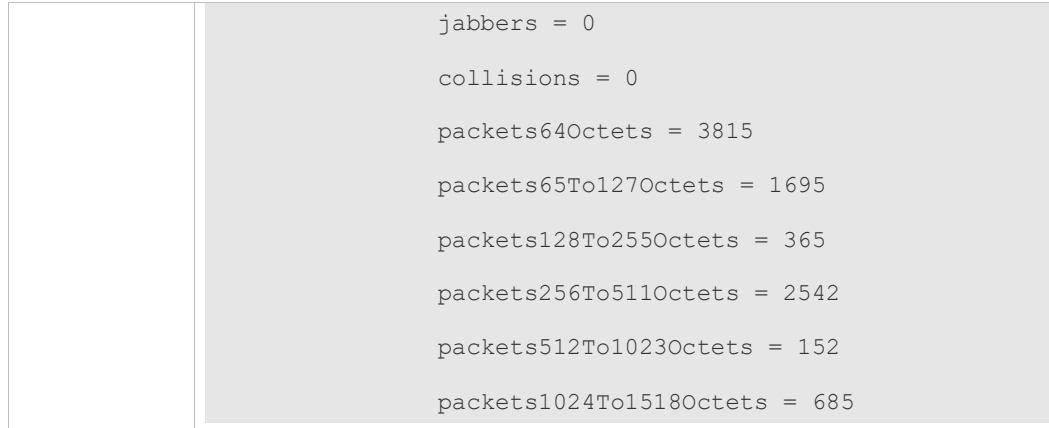

## **Common Errors**

Statistical table entries are re-configured or configured statistical table entries are modified.

# **4.4.2 Configuring RMON History Statistics**

### **Configuration Effect**

Acquire accumulated statistics on the traffic of a monitored Ethernet interface and the bandwidth utilization within each interval.

### **Notes**

This function cannot be configured in batch interface configuration mode.

# **Configuration Steps**

- $\bullet$  Mandatory.
- If network statistics on a specified interface need to be collected, RMON historical control entries must be configured on the interface.

### **Verification**

Run the **show rmon history** command to display history group statistics.

### **Related Commands**

### **Configuring RMON Historical Control Entries**

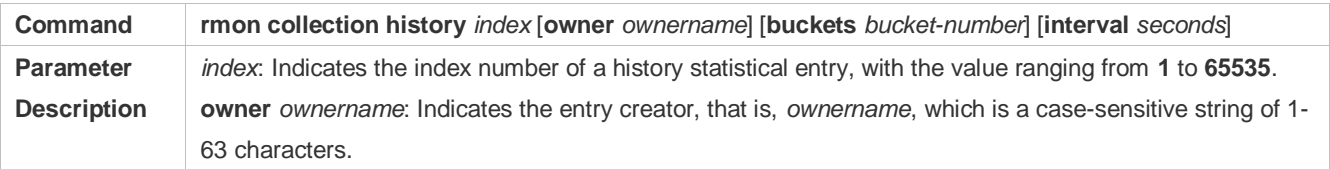

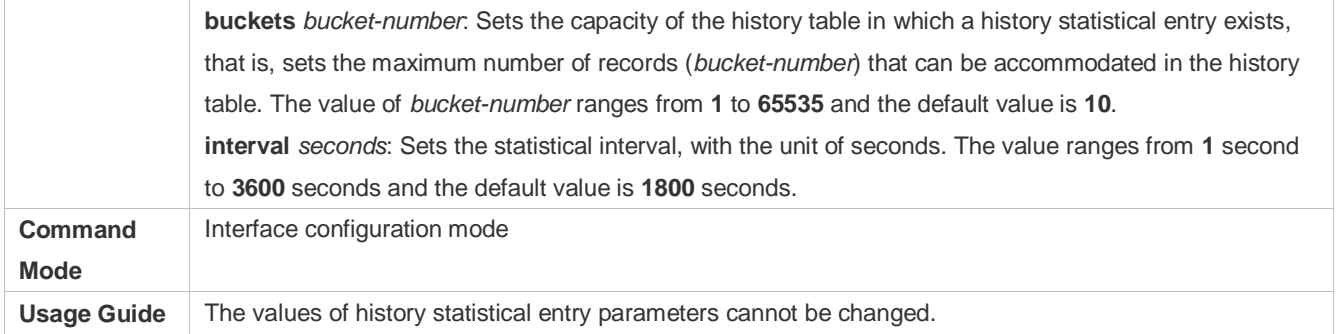

# **Configuration Example**

# **Configuring RMON History Statistics**

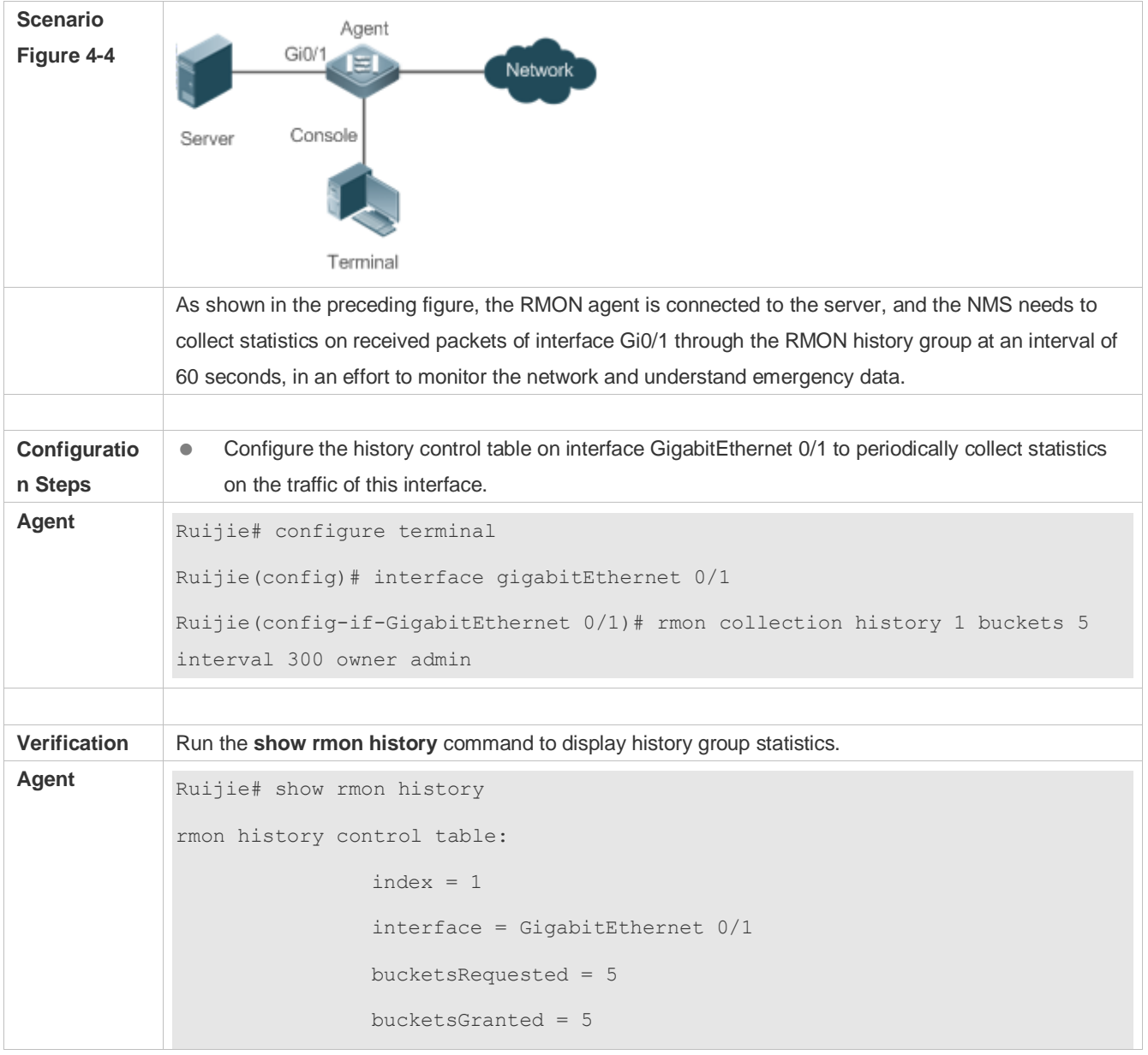

```
 interval = 60
                 owner = admin
                stats = 1rmon history table:
                index = 1 sampleIndex = 786
                intervalStart = 6d:18h:37m:38s dropEvents = 0
                 octets = 2040
                pkts = 13 broadcastPkts = 0
                multipkts = 0 crcAlignErrors = 0
                 underSizePkts = 0
                 overSizePkts = 0
                 fragments = 0
                 jabbers = 0
                 collisions = 0
                 utilization = 0
                index = 1 sampleIndex = 787
                intervalStart = 6d:18h:38m:38s dropEvents = 0
                 octets = 1791
                pkts = 16 broadcastPkts = 1
                multipkts = 0 crcAlignErrors = 0
                 underSizePkts = 0
```

```
 overSizePkts = 0
fragments = 0 jabbers = 0
 collisions = 0
 utilization = 0
index = 1 sampleIndex = 788
intervalStart = 6d:18h:39m:38sdropEvents = 0octets = 432pkts = 6broadcastPkts = 0multipkts = 0 crcAlignErrors = 0
 underSizePkts = 0
 overSizePkts = 0
fragments = 0 jabbers = 0
 collisions = 0
 utilization = 0
index = 1 sampleIndex = 789
intervalStart = 6d:18h:40m:38s dropEvents = 0
 octets = 432
pkts = 6 broadcastPkts = 0
multipkts = 0 crcAlignErrors = 0
```

```
underSizePkts = 0 overSizePkts = 0
fragments = 0 jabbers = 0
 collisions = 0
 utilization = 0
index = 1 sampleIndex = 790
intervalStart = 6d:18h:41m:38sdropEvents = 0 octets = 86734
 pkts = 934
broadcastPkts = 32 multiPkts = 23
 crcAlignErrors = 0
undersizePkts = 0 overSizePkts = 0
fragments = 0jabbers = 0 collisions = 0
 utilization = 0
```
### **Common Errors**

History control table entries are re-configured or configured history control table entries are modified.

# **4.4.3 Configuring RMON Alarm**

### **Configuration Effect**

Periodically monitor whether value changes of alarm variables are within the specified valid range.

### **Notes**

If a trap message needs to be transmitted to a managing device when an alarm event is triggered, the SNMP agent must be correctly configured. For the configuration of the SNMP agent, see the *Configuring SNMP*.

If an alarm variable is a MIB variable defined in the RMON statistics group or history group, the RMON Ethernet statistics function or RMON history statistics function must be configured on the monitored Ethernet interface. Otherwise, an alarm table fails to be created.

# **Configuration Steps**

- **Configuring Event Entries**
- $\bullet$  Mandatory.
- Complete the configuration in global configuration mode.
- **Configuring Alarm Entries**
- $•$  Mandatory.
- **•** Complete the configuration in global configuration mode.

### **Verification**

- Run the **show rmon event** command to display the event table.
- **Run the show rmon alarm** command to display the alarm table.

### **Related Commands**

### **Configuring the Event Table**

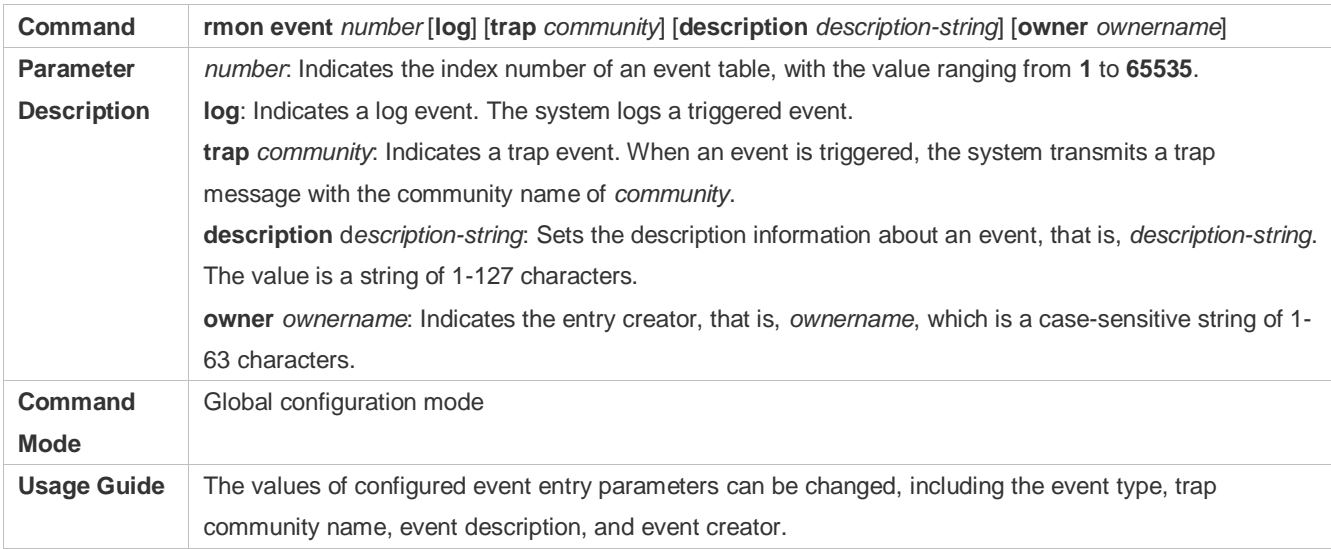

### **Configuring the RMON Alarm Group**

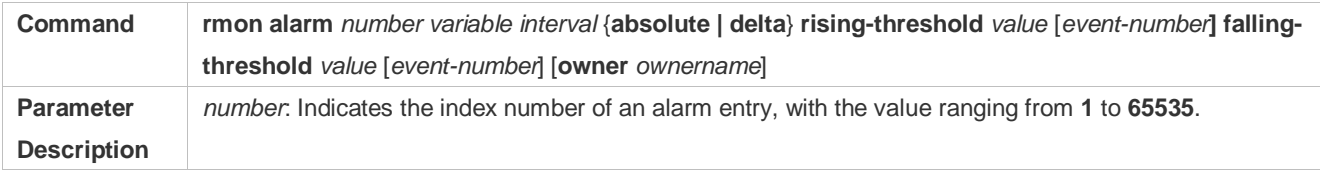

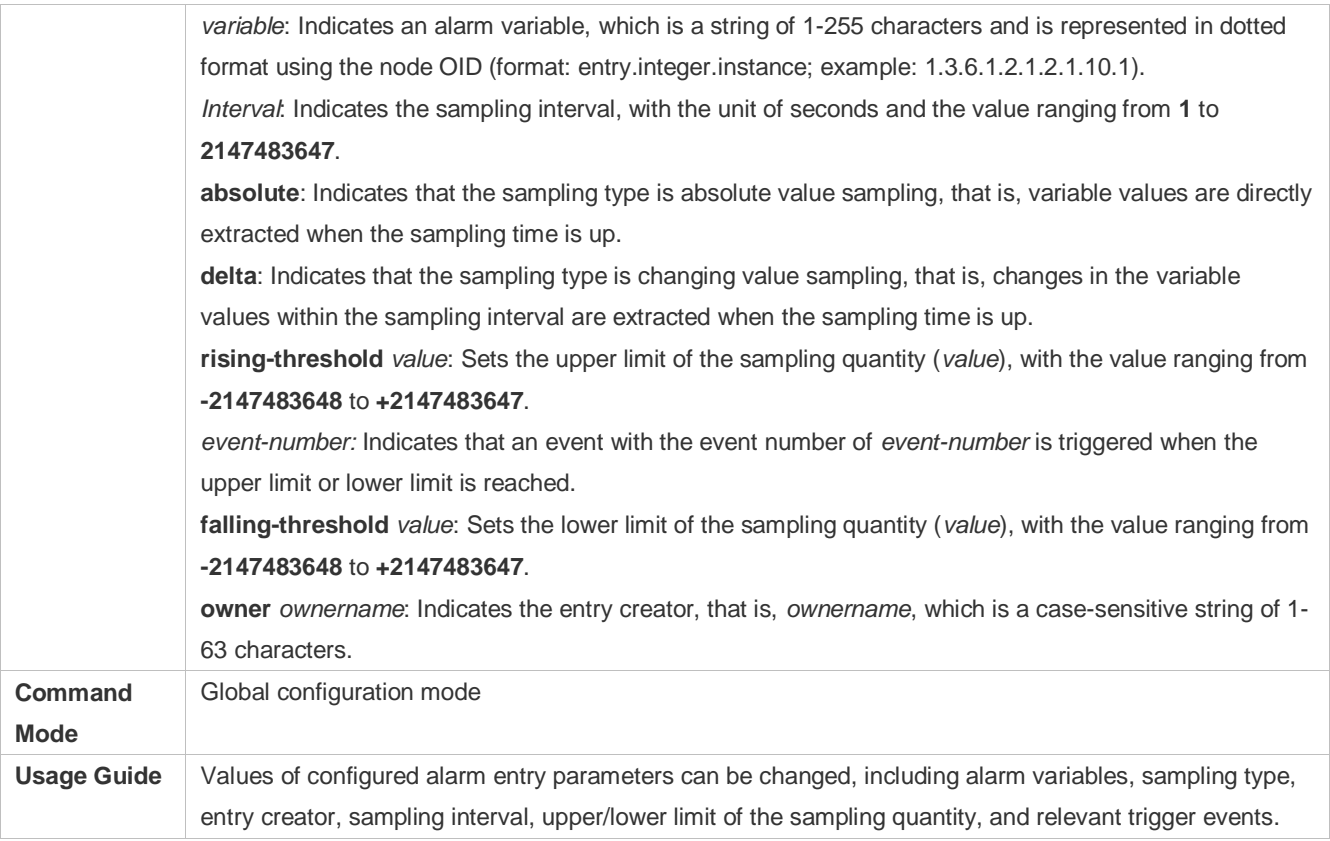

# **Configuration Example**

### **Configuring RMON Alarm**

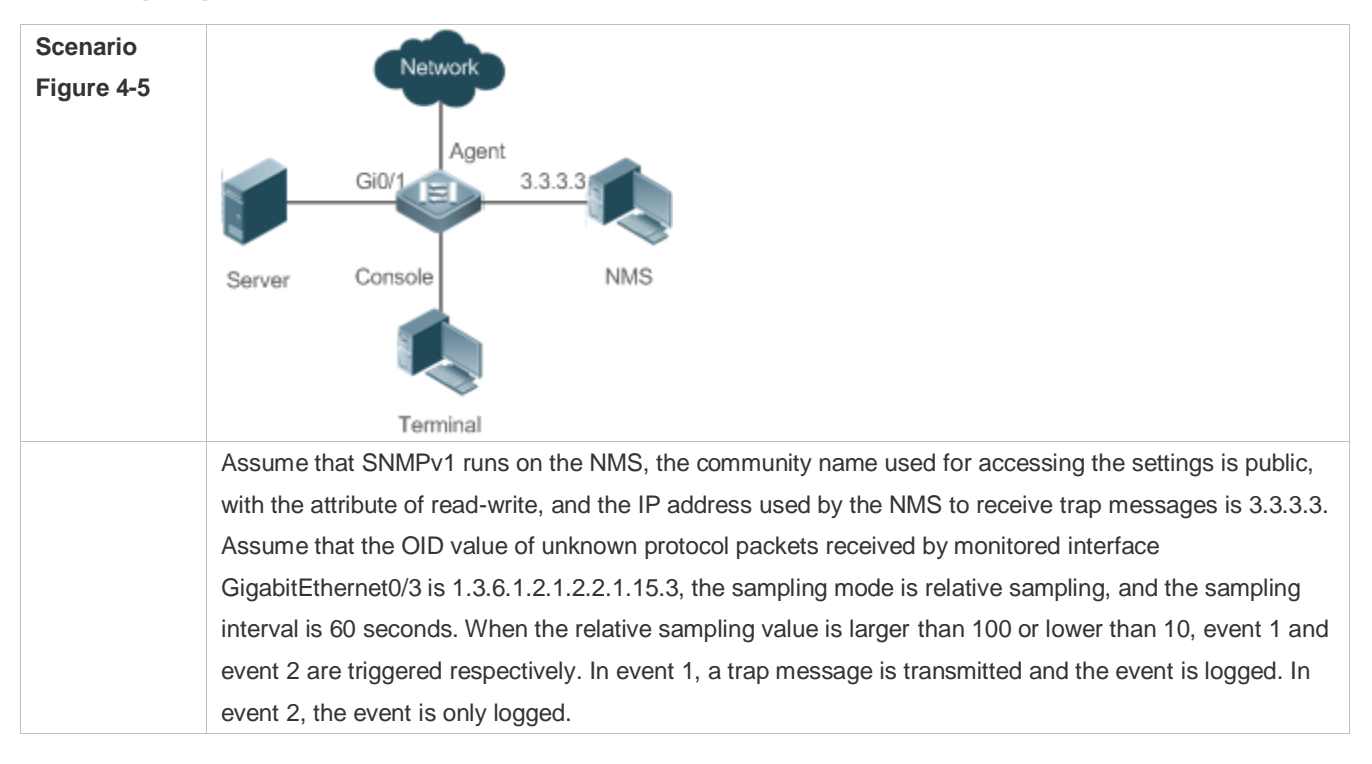

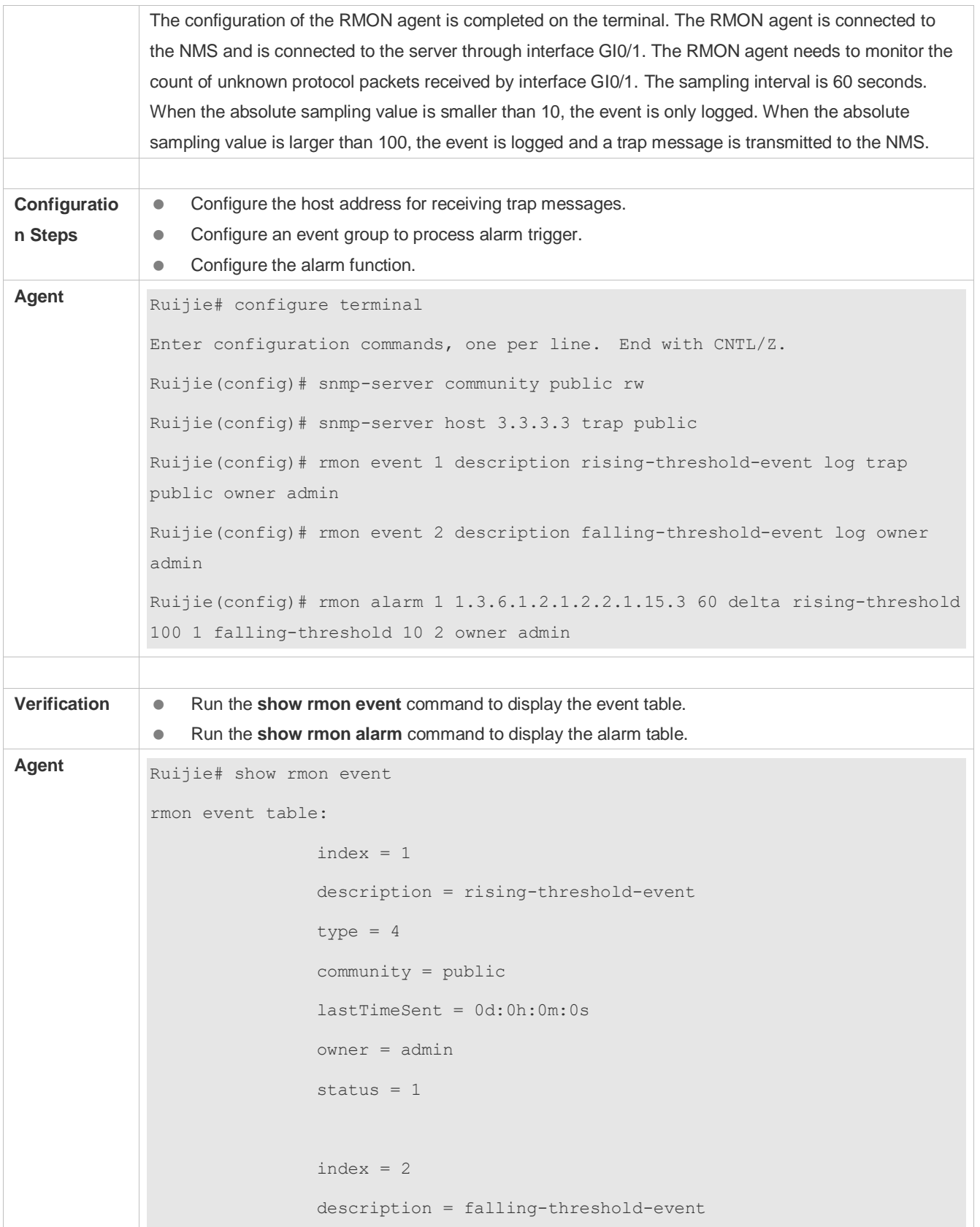

```
type = 2 community = 
                 lastTimeSent = 6d:19h:21m:48s owner = admin
                 status = 1rmon log table:
                  eventIndex = 2
                index = 1logTime = 6d:19h:21m:48s logDescription = falling-threshold-event
Ruijie# show rmon alarm
rmon alarm table: 
          index: 1,
          interval: 60, 
          oid = 1.3.6.1.2.1.2.2.1.15.3
          sampleType: 2, 
          alarmValue: 0, 
          startupAlarm: 3, 
          risingThreshold: 100, 
          fallingThreshold: 10, 
           risingEventIndex: 1, 
          fallingEventIndex: 2, 
           owner: admin, 
           stauts: 1
```
# **Common Errors**

- **The entered OID of a monitored object is incorrect, the variable corresponding to the OID does not exist, or the type is** not an integer or unsigned integer.
- **•** The upper threshold is smaller than or equal to the lower threshold.

# **4.5 Monitoring**

# **Displaying**

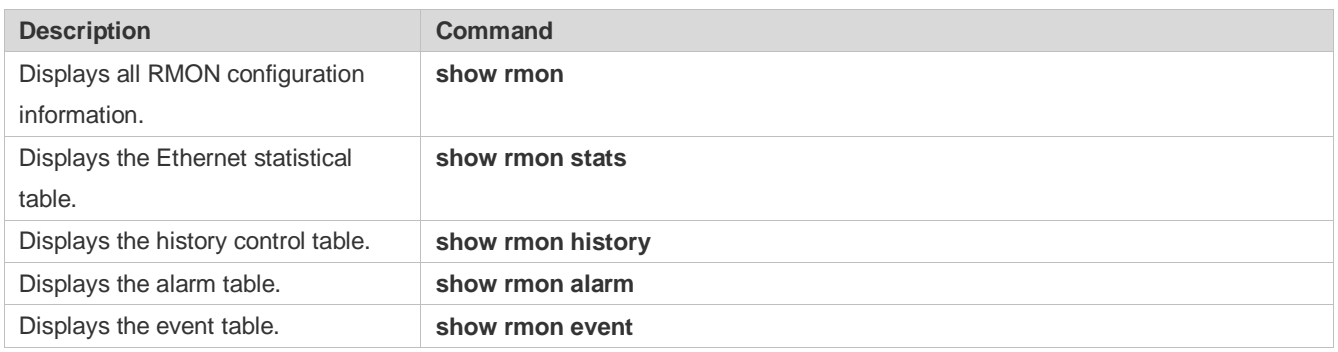

# **5 Configuring SNMP**

# **5.1 Overview**

Simple Network Management Protocol (SNMP) became a network management standard RFC1157 in August 1988. At present, because many vendors support SNMP, SNMP has in fact become a network management standard and is applicable to the environment where systems of multiple vendors are interconnected. By using SNMP, the network administrator can implement basic functions such as information query for network nodes, network configuration, fault locating, capacity planning, and network monitoring and management.

## **SNMP Versions**

Currently, the following SNMP versions are supported:

- SNMPv1: The first official version of SNMP, which is defined in RFC1157.
- SNMPv2C: Community-based SNMPv2 management architecture, which is defined in RFC1901.
- SNMPv3: SNMPv3 provides the following security features by identifying and encrypting data.
- 4. Ensuring that data is not tampered during transmission.
- 5. Ensuring that data is transmitted from legal data sources.
- 6. Encrypting packets and ensuring data confidentiality.

### **Protocols and Standards**

- **RFC 1157, Simple Network Management Protocol (SNMP)**
- **RFC 1901, Introduction to Community-based SNMPv2**
- RFC 2578, Structure of Management Information Version 2 (SMIv2)
- **RFC 2579, Textual Conventions for SMIv2**
- RFC 3411, An Architecture for Describing Simple Network Management Protocol (SNMP) Management Frameworks
- RFC 3412, Message Processing and Dispatching for the Simple Network Management Protocol (SNMP)
- **RFC 3413, Simple Network Management Protocol (SNMP) Applications**
- RFC 3414, User-based Security Model (USM) for version 3 of the Simple Network Management Protocol (SNMPv3)
- RFC 3415, View-based Access Control Model (VACM) for the Simple Network Management Protocol (SNMP)
- RFC 3416, Version 2 of the Protocol Operations for the Simple Network Management Protocol (SNMP)
- RFC 3417, Transport Mappings for the Simple Network Management Protocol (SNMP)
- RFC 3418, Management Information Base (MIB) for the Simple Network Management Protocol (SNMP)
- RFC 3419, Textual Conventions for Transport Addresses
# **5.2 Applications**

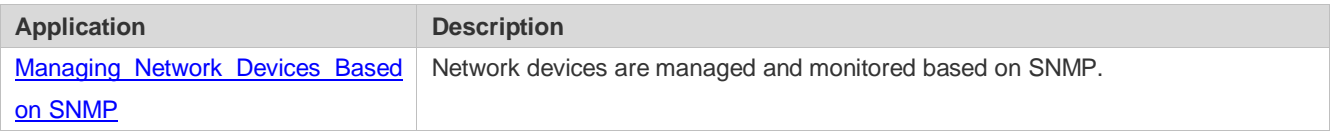

# <span id="page-1080-0"></span>**5.2.1 Managing Network Devices Based on SNMP**

### **Scenario**

Take the following figure as an example. Network device A is managed and monitored based on SNMP network manager.

Figure 5-1

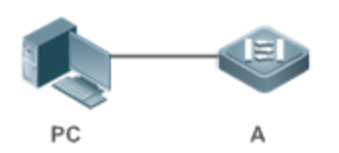

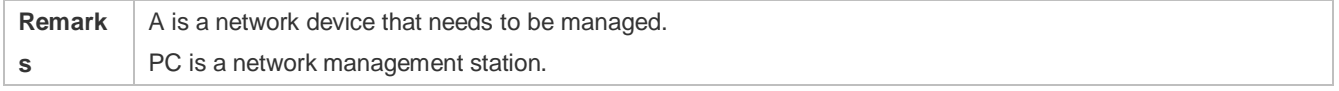

#### **Deployment**

The network management station is connected to the managed network devices. On the network management station, users access the Management Information Base (MIB) on the network devices through the SNMP network manager and receive messages actively sent by the network devices to manage and monitor the network devices.

# **5.3 Features**

# **Basic Concepts**

SNMP is an application layer protocol that works in C/S mode. It consists of three parts:

- SNMP network manager
- SNMP agent
- $\bullet$  MIB

Figure 5-2 shows the relationship between the network management system (NMS) and the network management agent.

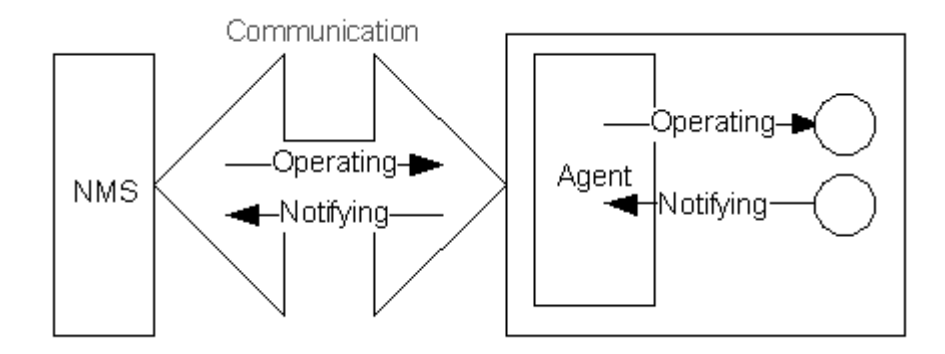

#### **SNMP Network Manager**

The SNMP network manager is a system that controls and monitors the network based on SNMP and is also called the NMS.

#### **SNMP Agent**

The SNMP agent (hereinafter referred to as the agent) is software running on the managed devices. It is responsible for receiving, processing, and responding to monitoring and control packets from the NMS. The agent may also actively send messages to the NMS.

#### **MIB**

The MIB is a virtual network management information base. The managed network devices contain lots of information. To uniquely identify a specific management unit among SNMP packets, the MIB adopts the tree hierarchical structure. Nodes in the tree indicate specific management units. A string of digits may be used to uniquely identify a management unit system among network devices. The MIB is a collection of unit identifiers of network devices.

Figure 5-3 Tree Hierarchical Structure

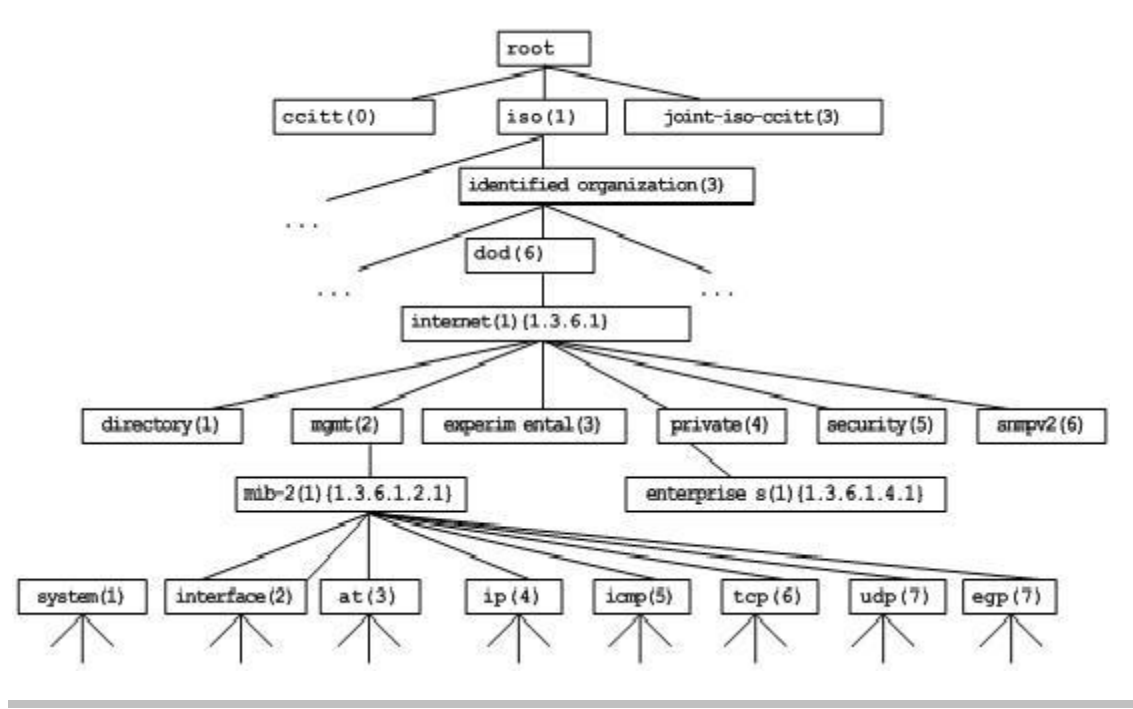

### **Operation Types**

Six operation types are defined for information exchange between the NMS and the agent based on SNMP:

- Get-request: The NMS extracts one or more parameter values from the agent.
- Get-next-request: The NMS extracts the parameter value next to one or more parameters from the agent.
- Get-bulk: The NMS extracts a batch of parameter values from the agent.
- Set-request: The NMS sets one or more parameter values of the agent.
- Get-response: The agent returns one or more parameter values, which are the operations in response to the three operations performed by the agent on the NMS.
- **Trap: The agent actively sends a message to notify the NMS of something that happens.**

The first four packets are sent by the NMS to the agent and the last two packets are sent by the agent to the NMS. (Note: SNMPv1 does not support the Get-bulk operation.) [Figure 5-4](#page-1082-0) describes the operations.

<span id="page-1082-0"></span>Figure 5-4 SNMP Packet Types

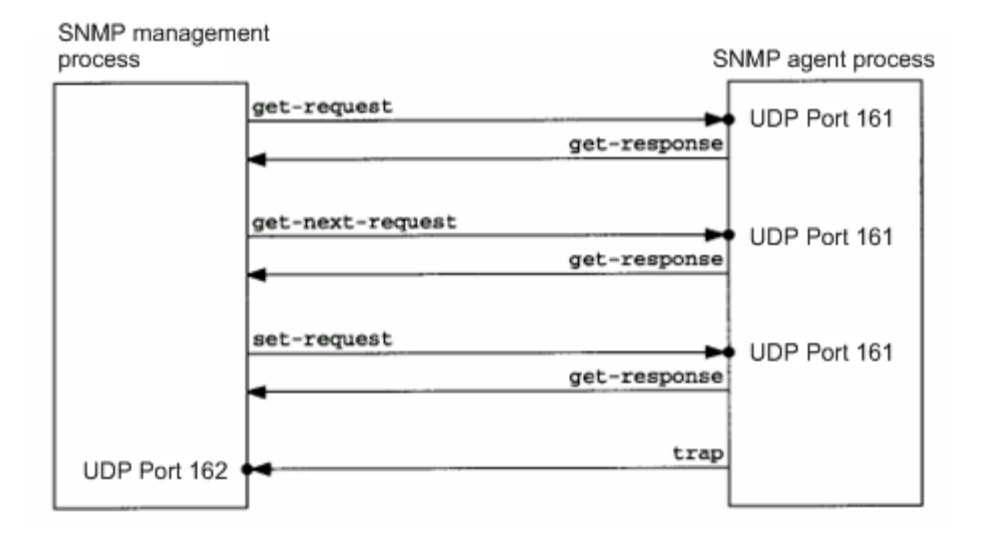

The three operations performed by the NMS on the agent and the response operations of the agent are based on UDP port 161. The trap operation performed by the agent is based on UDP port 162.

#### **Overview**

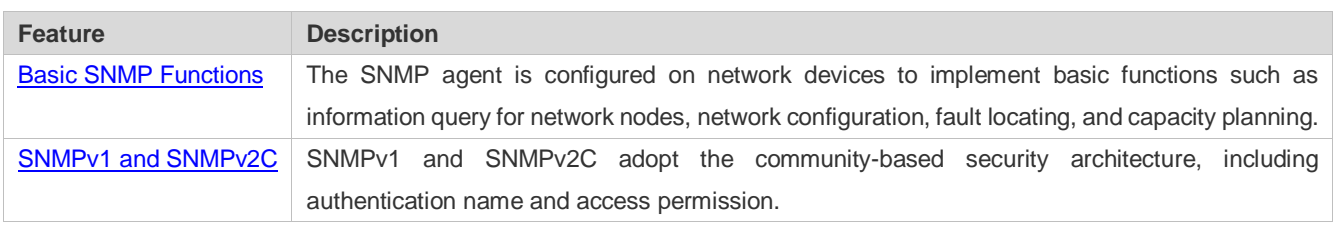

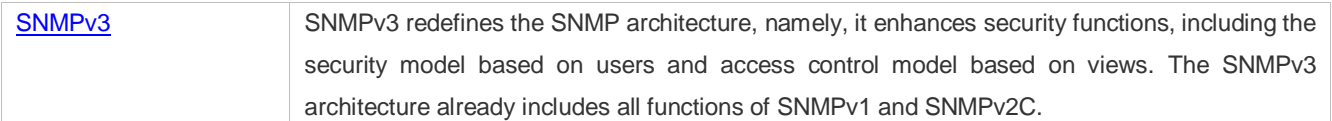

### **5.3.1 Basic SNMP Functions**

#### **Working Principle**

#### **Working Process**

SNMP protocol interaction is response interaction (for exchange of packets, see [Figure 5-4\)](#page-1082-0). The NMS actively sends requests to the agent, including Get-request, Get-next-request, Get-bulk, and Set-request. The agent receives the requests, completes operations, and returns a Get-response. Sometimes, the agent actively sends a trap message and an Inform message to the NMS. The NMS does not need to respond to the trap message but needs to return an Inform-response to the agent. Otherwise, the agent re-sends the Inform message.

#### **Related Configuration**

#### **Shielding or Disabling the SNMP Agent**

By default, the SNMP function is enabled.

The **no snmp-server** command is used to disable the SNMP agent.

The **no enable service snmp-agent** command is used to directly disable all SNMP services.

#### **Setting Basic SNMP Parameters**

By default, the system contact mode, system location, and device Network Element (NE) information are empty. The default serial number is 60FF60, the default maximum packet length is 1,572 bytes, and the default UDP port ID of the SNMP service is 161.

The **snmp-server contact** command is used to configure or delete the system contact mode.

The **snmp-server location** command is used to configure or delete the system location.

The **snmp-server chassis-id** command is used to configure the system serial number or restore the default value.

The **snmp-server packetsize** command is used to configure the maximum packet length of the agent or restore the default value.

The **snmp-server net-id** command is used to configure or delete the device NE information.

The **snmp-server udp-port** command is used to set the UDP port ID of the SNMP service or restore the default value.

#### **Configuring the SNMP Host Address**

By default, no SNMP host is configured.

The **snmp-server host** command is used to configure the NMS host address to which the agent actively sends messages or to delete the specified SNMP host address. In the messages sent to the host, the SNMP version, receiving port, authentication name, or user can be bound. This command is used with the **snmp-server enable traps** command to actively send trap messages to the NMS.

#### **Setting Trap Message Parameters**

By default, SNMP is not allowed to actively send a trap message to the NMS, the function of sending a Link Trap message on an interface is enabled, the function of sending a system reboot trap message is disabled, and a trap message does not carry any private field.

By default, the IP address of the interface where SNMP packets are sent is used as the source address.

By default, the length of a trap message queue is 10 and the interval for sending a trap message is 30s.

The **snmp-server enable traps** command is used to enable or disable the agent to actively send a trap message to the NMS.

The **snmp trap link-status** command is used to enable or disable the function of sending a Link Trap message on an interface.

The **snmp-server trap-source** command is used to specify the source address for sending messages or to restore the default value.

The **snmp-server queue-length** command is used to set the length of a trap message queue or to restore the default value.

The **snmp-server trap-timeout** command is used to set the interval for sending a trap message or to restore the default value.

The **snmp-server trap-format private** command is used to set or disable the function of carrying private fields in a trap message when the message is sent.

The **snmp-server system-shutdown** command is used to enable or disable the function of sending a system reboot trap message.

#### **Setting the SNMP Attack Protection and Detection Function**

By default, the SNMP attack protection and detection function is disabled.

The **snmp-server authentication attempt** *times* **exceed** { **lock** | **lock-time** *minutes* | **unlock** } command is used to set and enable the attack protection and detection function.

#### <span id="page-1084-0"></span>**5.3.2 SNMPv1 and SNMPv2C**

SNMPv1 and SNMPv2C adopt the community-based security architecture. The administrator who can perform operations on the MIB of the agent is limited by defining the host address and authentication name (community string).

#### **Working Principle**

SNMPv1 and SNMPv2 determine whether the administrator has the right to use MIB objects by using the authentication name. The authentication name of the NMS must be the same as an authentication name defined in devices.

SNMPv2C adds the Get-bulk operation mechanism and can return more detailed error message types to the management workstation. The Get-bulk operation is performed to obtain all information from a table or obtain lots of data at a time, so as to reduce the number of request responses. The enhanced error handling capabilities of SNMPv2C include extension of error codes to differentiate error types. In SNMPv1, however, only one error code is provided for errors. Now, errors can be differentiated based on error codes. Because management workstations supporting SNMPv1 and SNMPv2C may exist on the

network, the SNMP agent must be able to identify SNMPv1 and SNMPv2C packets and return packets of the corresponding versions.

#### **Security**

One authentication name has the following attributes:

- Read-only: Provides the read permission of all MIB variables for authorized management workstations.
- **Read-write: Provide the read/write permission of all MIB variables for authorized management workstations.**

### **Related Configuration**

#### **Setting Authentication Names and Access Permissions**

The default access permission of all authentication names is read-only.

The **snmp-server community** command is used to configure or delete an authentication name and access permission.

This command is the first important command for enabling the SNMP agent function. It specifies community attributes and NMS scope where access to the MIB is allowed.

# <span id="page-1085-0"></span>**5.3.3 SNMPv3**

SNMPv3 redefines the SNMP architecture and includes functions of SNMPv1 and SNMPv2 into the SNMPv3 system.

### **Working Principle**

The NMS and SNMP agent are SNMP entities. In the SNMPv3 architecture, SNMP entities consist of the SNMP engine and SNMP applications. The SNMP engine is used to send and receive messages, identify and encrypt information, and control access to managed objects. SNMP applications refer to internal applications of SNMP, which work by using the services provided by the SNMP engine.

SNMPv3v determines whether a user has the right to use MIB objects by using the User-based Security Model (USM). The security level of the NMS user must be the same as that of an SNMP user defined in devices so as to manage devices.

SNMPv3 requires the NMS to obtain the SNMP agent engine IDs on devices when the NMS manages devices. SNMPv3 defines the discover and report operation mechanisms. When the NMS does not know agent engine IDs, the NMS may first send a discover message to the agent and the agent returns a report message carrying an engine ID. Later, management operations between the NMS and the agent must carry the engine ID.

#### **Security**

 SNMPv3 determines the data security mechanism based on the security model and security level. At present, security models include: SNMPv1, SNMPv2C, and SNMPv3. SNMPv3 includes SNMPv1 and SNMPv2C into the security model.

SNMPv1 and SNMPv2C Security Models and Security Levels

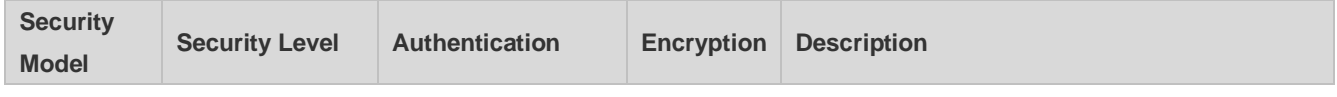

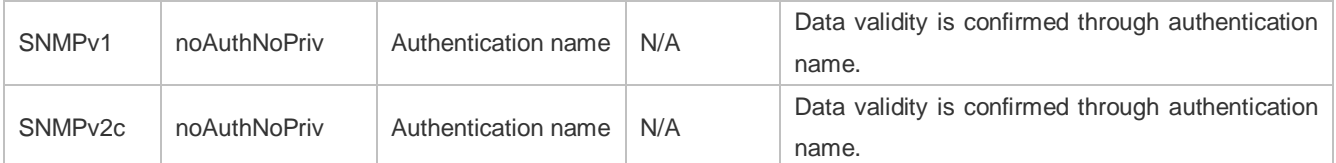

SNMPv3 Security Model and Security Level

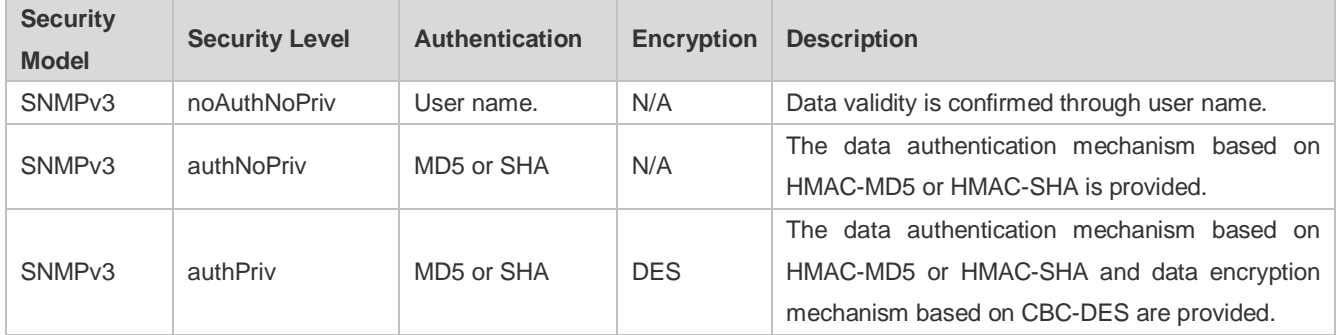

#### **Engine ID**

An engine ID is used to uniquely identify an SNMP engine. Because each SNMP entity includes only one SNMP engine, one SNMP engine uniquely identifies an SNMP entity in a management domain. Therefore, the SNMPv3 agent as an entity must has a unique engine ID, that is, SnmpEngineID.

An engine ID is an octet string that consists of 5 to 32 bytes. RFC3411 defines the format of an engine ID:

- The first four bytes indicate the private enterprise ID (allocated by IANA) of a vendor, which is expressed in hexadecimal.
- The fifth byte indicates remaining bytes:
- **0: Reserved.**
- 1: The later four bytes indicate an IPv4 address.
- 2: The later 16 bytes indicate an IPv6 address.
- 3: The later six bytes indicate a MAC address.
- 4: Text consisting of 27 bytes, which is defined by the vendor.
- 5: Hexadecimal value consisting of 27 bytes, which is defined by the vendor.
- 6-127: Reserved.
- **128-255: Formats specified by the vendor.**

#### **Related Configuration**

#### **Configuring an MIB View and a Group**

By default, one view is configured and all MIB objects can be accessed.

By default, no user group is configured.

The **snmp-server view** command is used to configure or delete a view and the **snmp-server group** command is used to configure or delete a user group.

One or more instructions can be configured to specify different community names so that network devices can be managed by NMSs of different permissions.

#### **Configuring an SNMP User**

By default, no user is configured.

The **snmp-server user** command is used to configure or delete a user.

The NMS can communicate with the agent by using only legal users.

An SNMPv3 user can specify the security level (whether authentication and encryption are required), authentication algorithm (MD5 or SHA), authentication password, encryption password (only DES is available currently), and encryption password.

### **5.3.4 SNMP MIB Cache Function**

In unified management mode with multiple devices virtualized into one, the NMS needs to collect MIB variables on the slave/backup device via the master device. The whole collection process takes a long time if there are many devices.

#### **Working Principle**

The SNMP MIB cache function can be enabled to reduce the time consumed by the whole collection process. This function enables the master device to collect MIB variables on the slave/backup device in advance and cache the collected MIB variables. In this way, the NMS can directly read the cached MIB variables from the master device, avoid accessing the slave/backup device and reducing the consumed time.

#### **Related Configuration**

#### **Configuring SNMP MIB Cache Function**

The SNMP MIB cache function is disabled by default.

Run the **snmp-server cache enable** command to configure the SNMP MIB cache function.

#### **Configuring SNMP MIB Cache Update Interval**

The cache update interval is 300 seconds by default.

Run the **snmp-server cache update-timer** *seconds* command to configure the SNMP MIB cache update interval.

#### **Enabling Cache Function on Node with Specified OID and Configuring Cache Update Interval of This Node**

The MIB cache function is disabled by default. The cache update interval of a node with a specified object identifier (OID) is consistent with the global cache update interval by default.

Run the **snmp-server cache oid** *oid-string* [ **update-timer** *seconds* ] command to enable the cache function on a node with a specified OID and configure the cache update interval of this node.

# **5.4 Configuration**

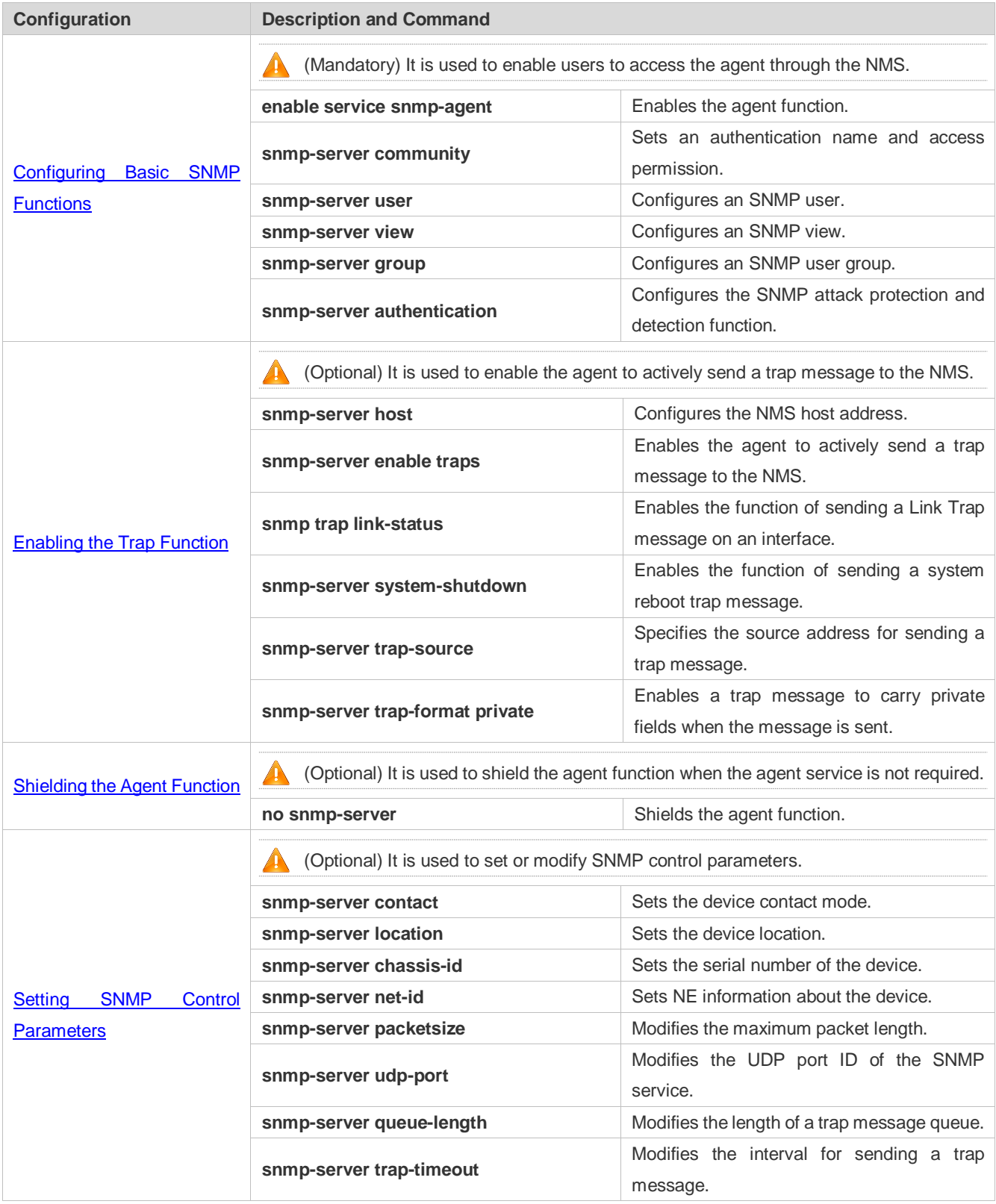

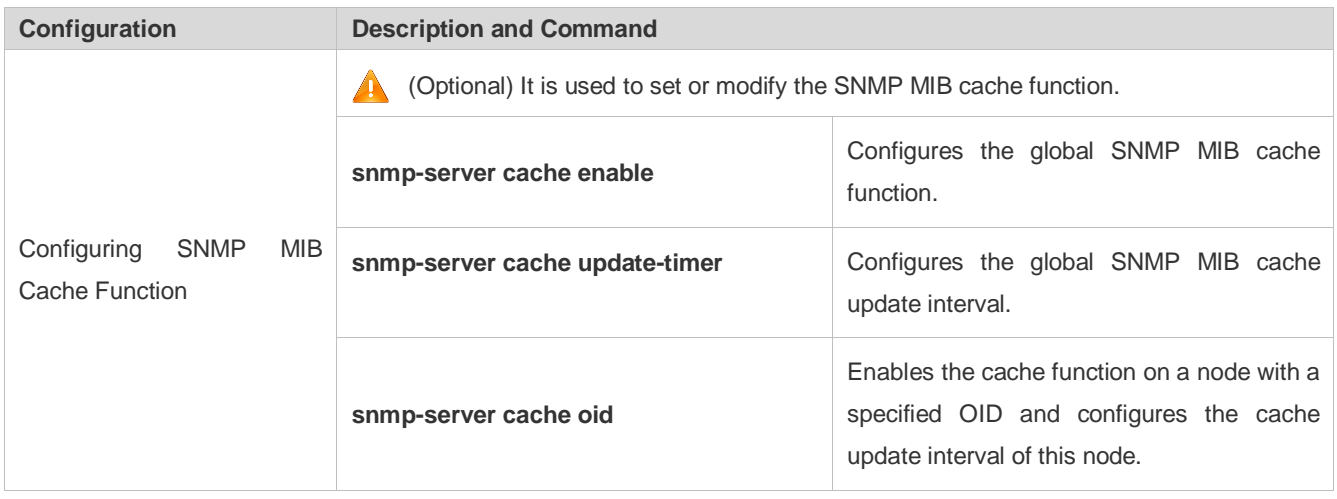

# <span id="page-1089-0"></span>**5.4.1 Configuring Basic SNMP Functions**

### **Configuration Effect**

Enable users to access the agent through the NMS.

#### **Notes**

 By default, no authentication name is set on network devices and SNMPv1 or SNMPv2C cannot be used to access the MIB of network devices. When an authentication name is set, if no access permission is specified, the default access permission is read-only.

#### **Configuration Steps**

- **Configuring an SNMP View**
- **Optional**
- An SNMP view needs to be configured when the View-based Access Control Model (VACM) is used.
- **Configuring an SNMP User Group**
- **Optional**
- An SNMP user group needs to be configured when the VACM is used.
- **Configuring an Authentication Name and Access Permission**
- **•** Mandatory
- An authentication name must be set on the agent when SNMPv1 and SNMPv2C are used to manage network devices.
- **Configuring an SNMP User**
- **•** Mandatory
- A user must be set when SNMPv3 is used to manage network devices.

### **Enabling the Agent Function**

- **Optional**
- By default, the agent function is enabled. When the agent function needs to be enabled again after it is disabled, this command must be used.
- **Enabling the SNMP Attack Protection and Detection Function**
- **Optional**
- By default, the SNMP attack protection and detection function is disabled. When malicious attacks need to be prevented, the configuration item must be used on the agent.

#### **Verification**

Run the **show snmp** command to check the SNMP function on devices.

#### **Related Commands**

#### **Configuring an SNMP View**

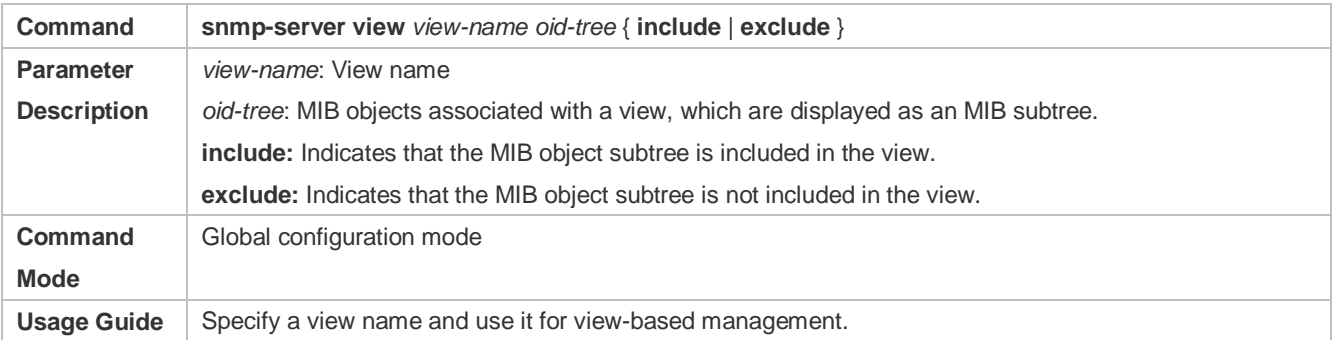

#### **Configuring an SNMP User Group**

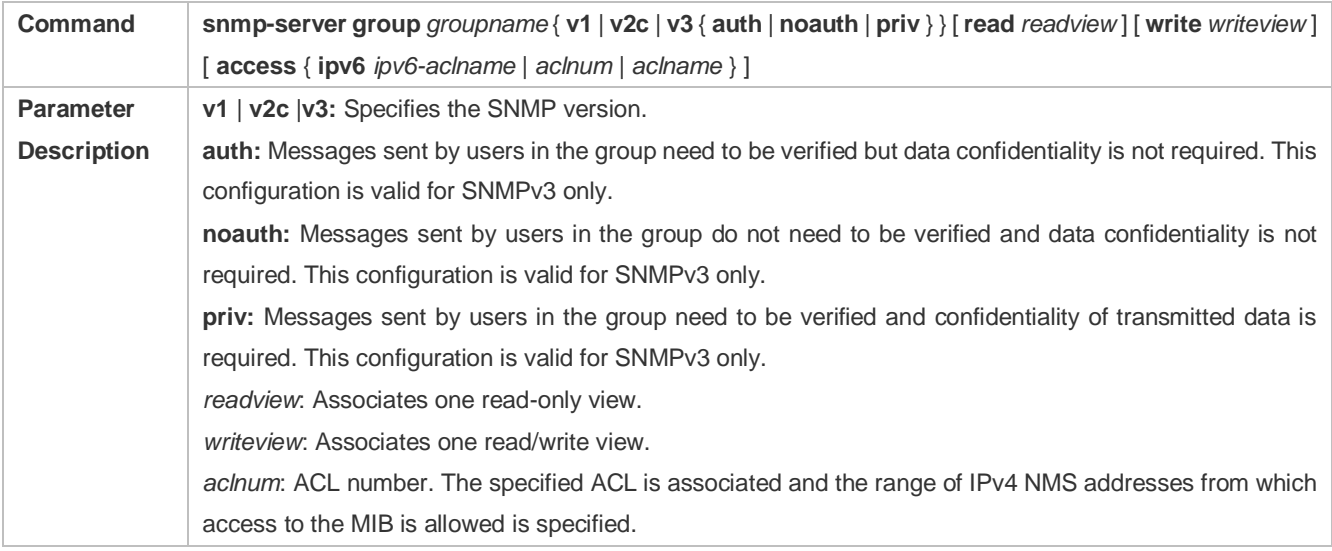

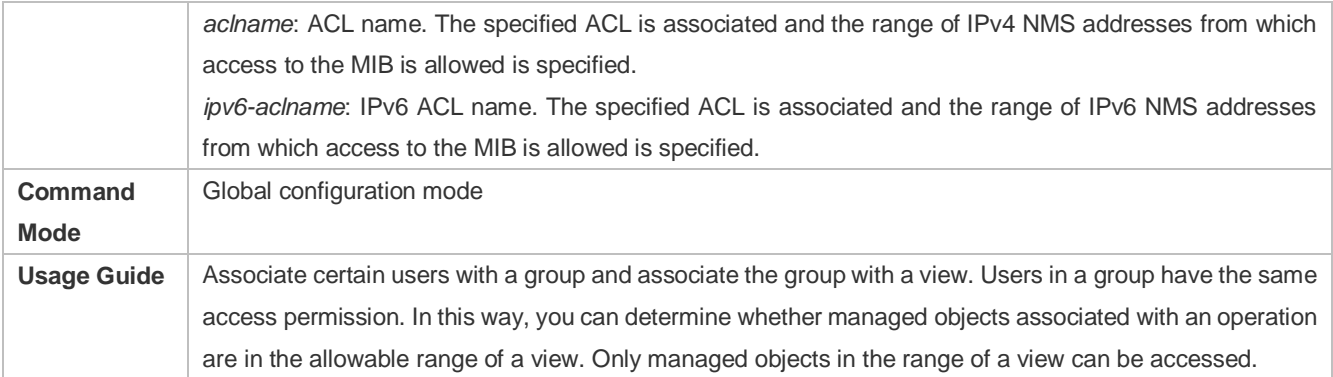

# **Configuring an Authentication Name and Access Permission**

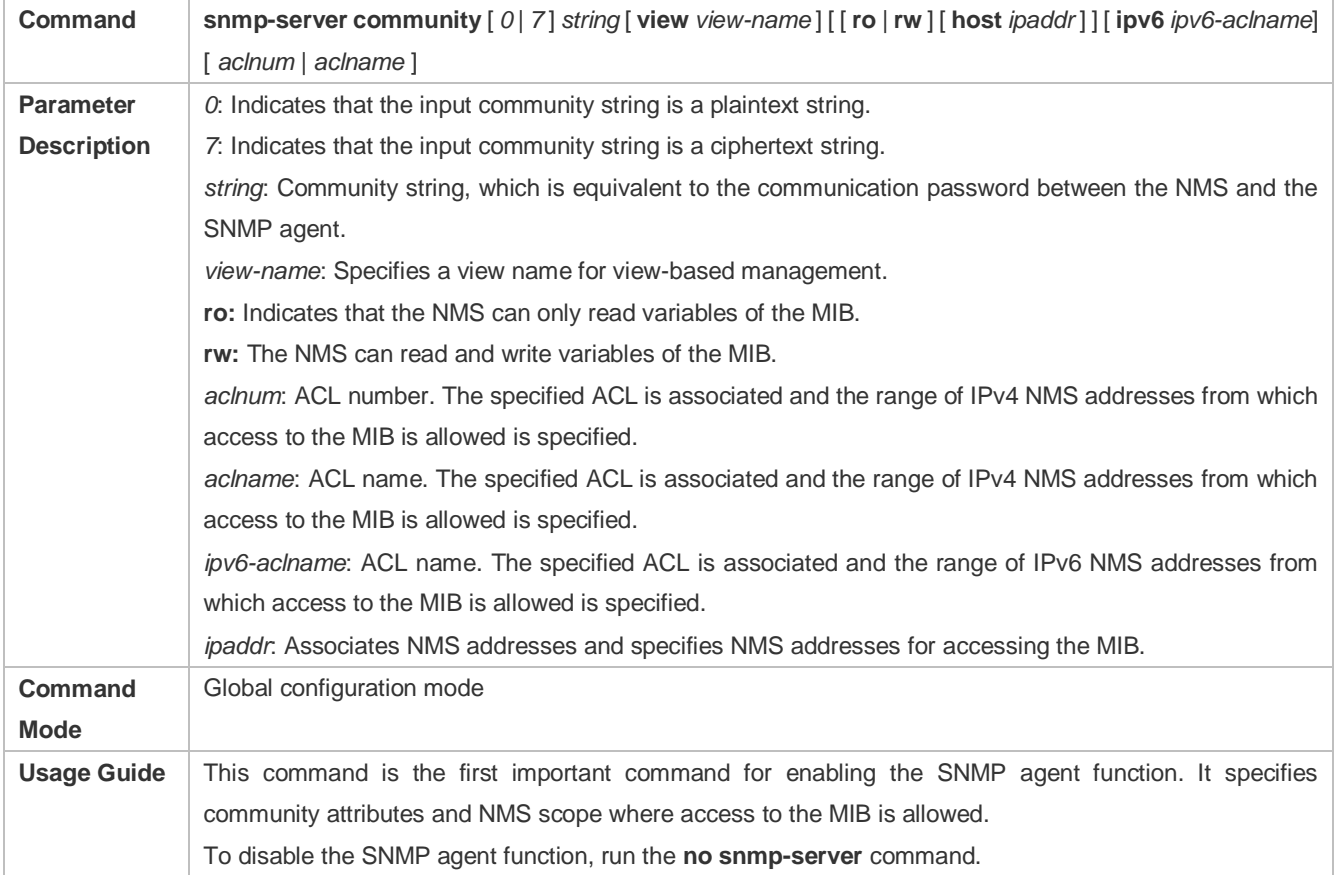

# **Configuring an SNMP User**

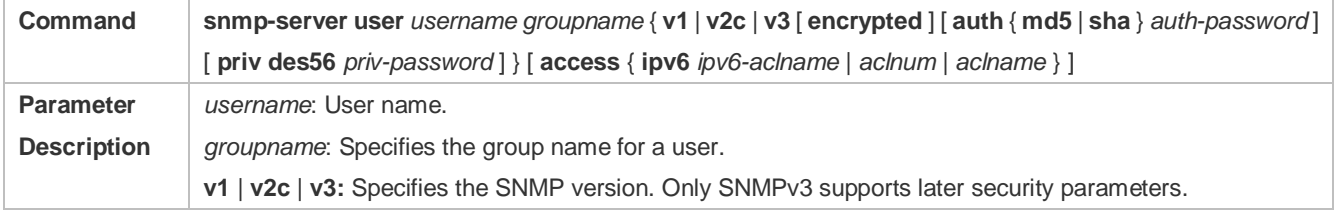

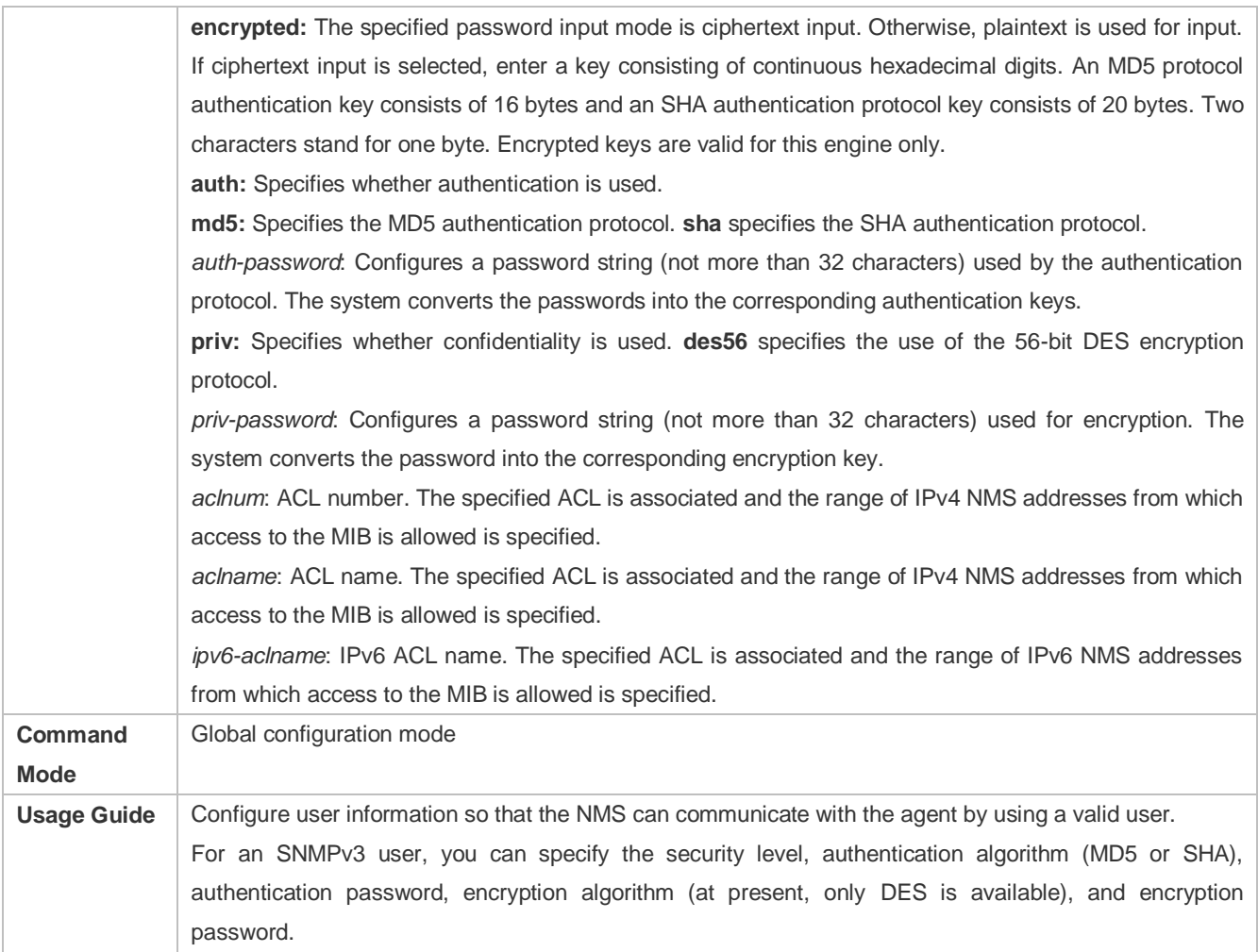

# **Enabling the Agent Function**

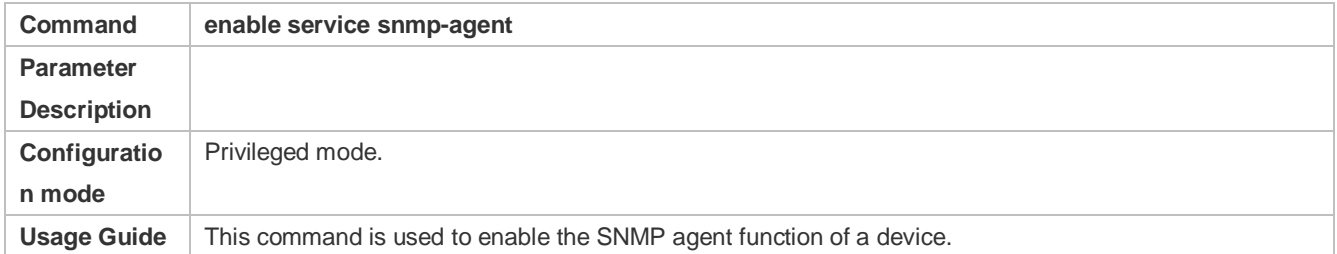

# **Enabling the SNMP Attack Protection and Detection Function**

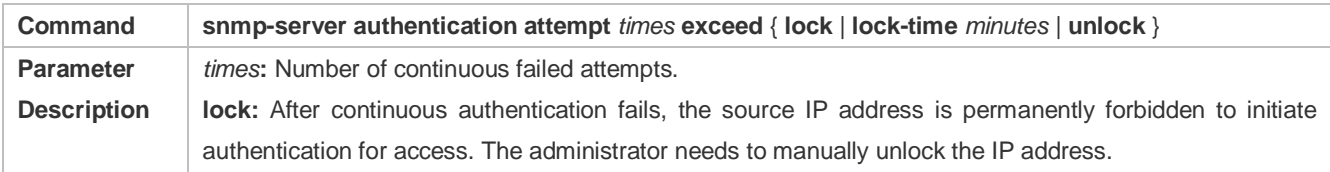

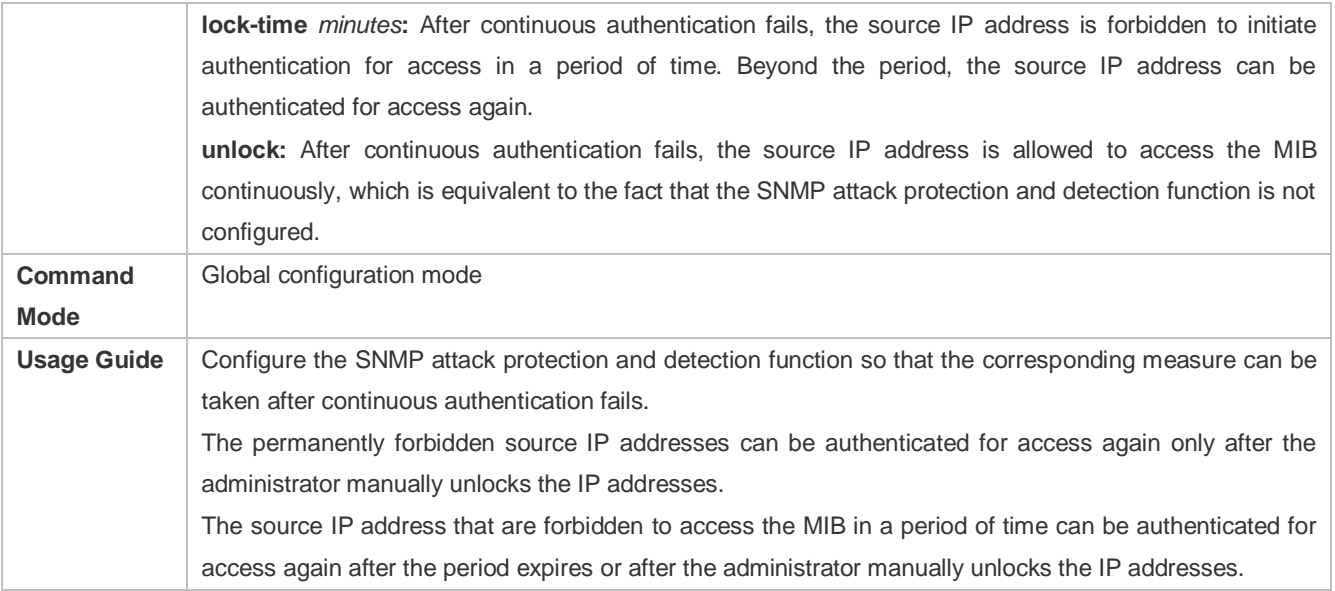

#### **Displaying the SNMP Status Information**

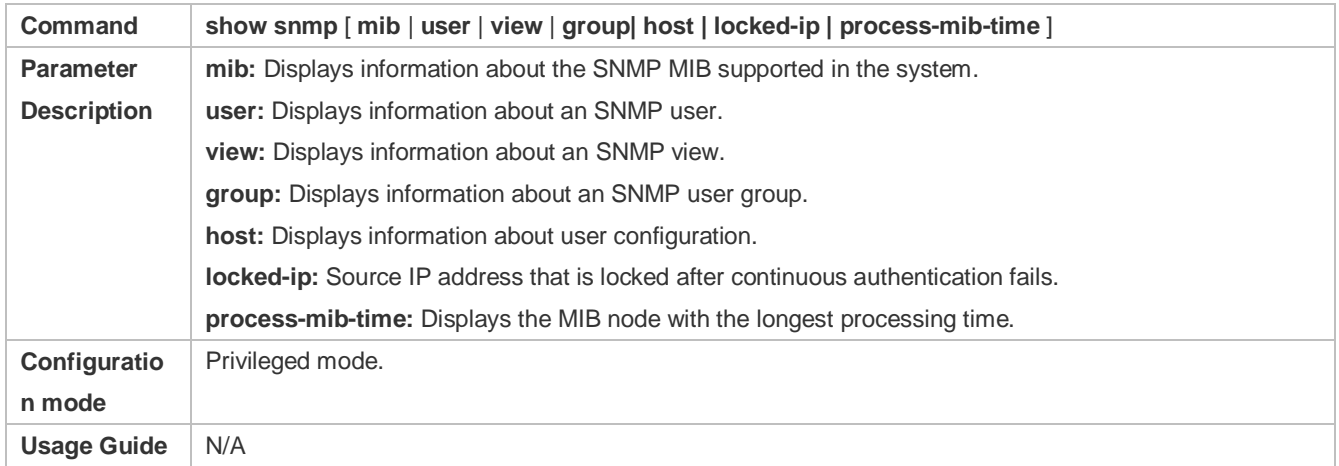

### **Configuring SNMPv3 Configuration**

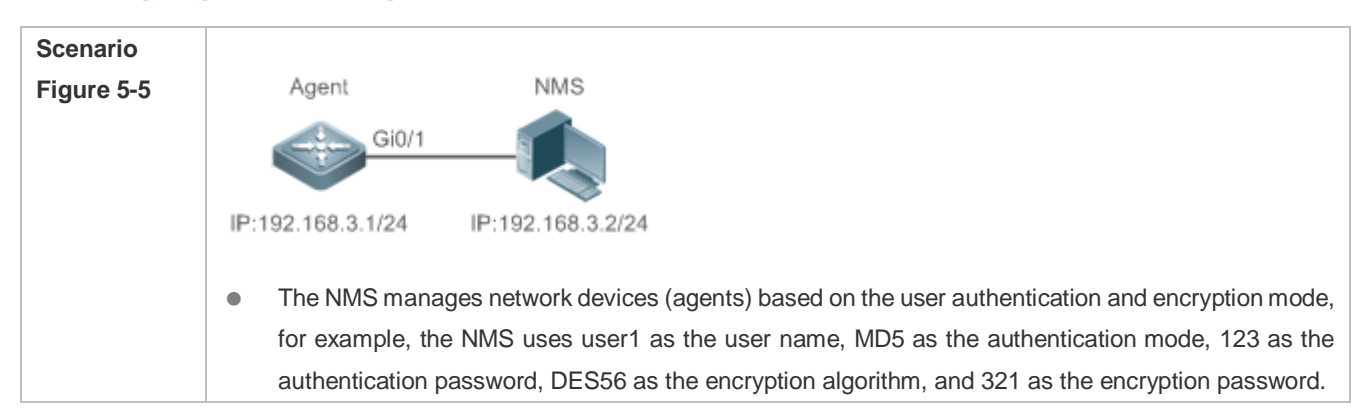

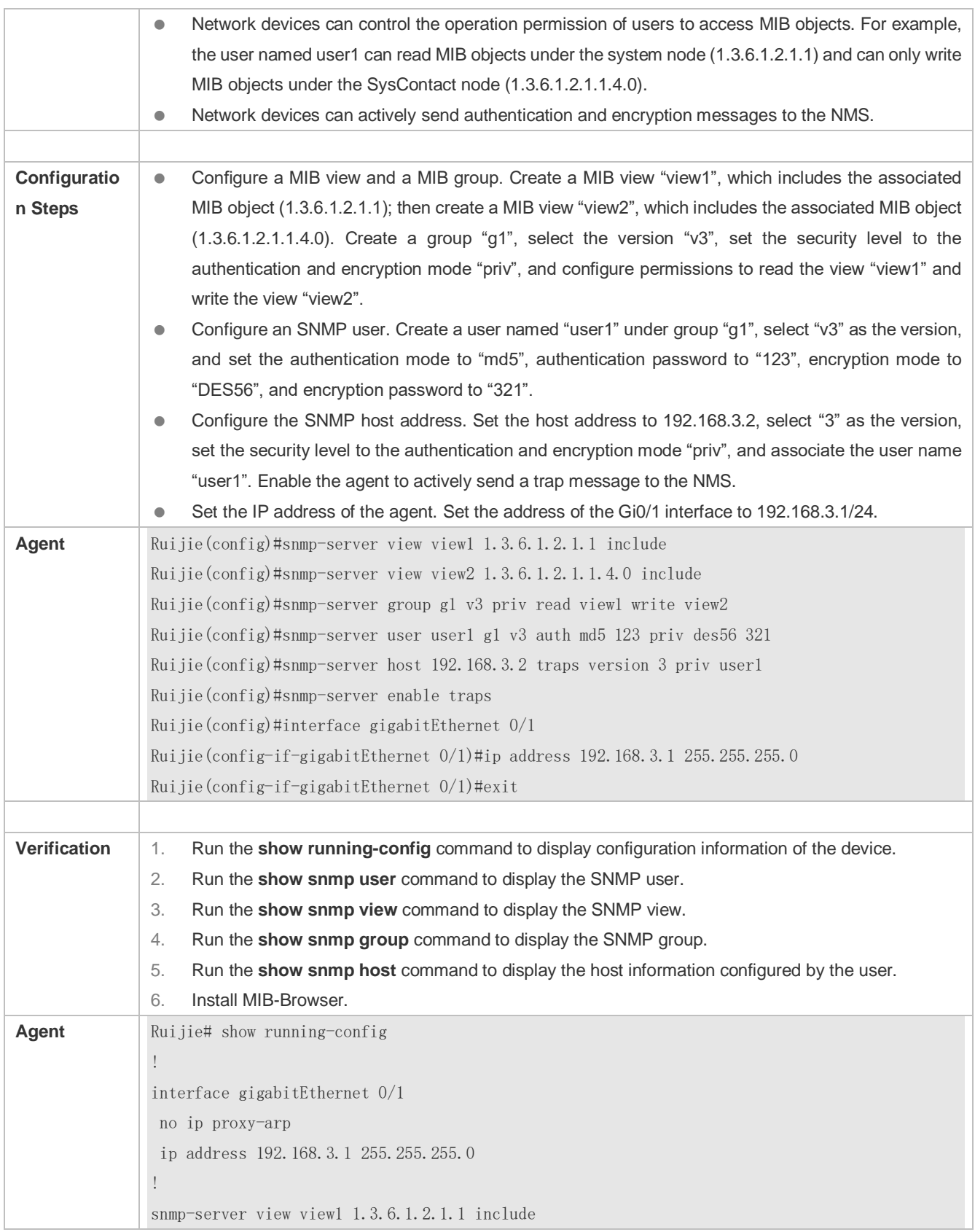

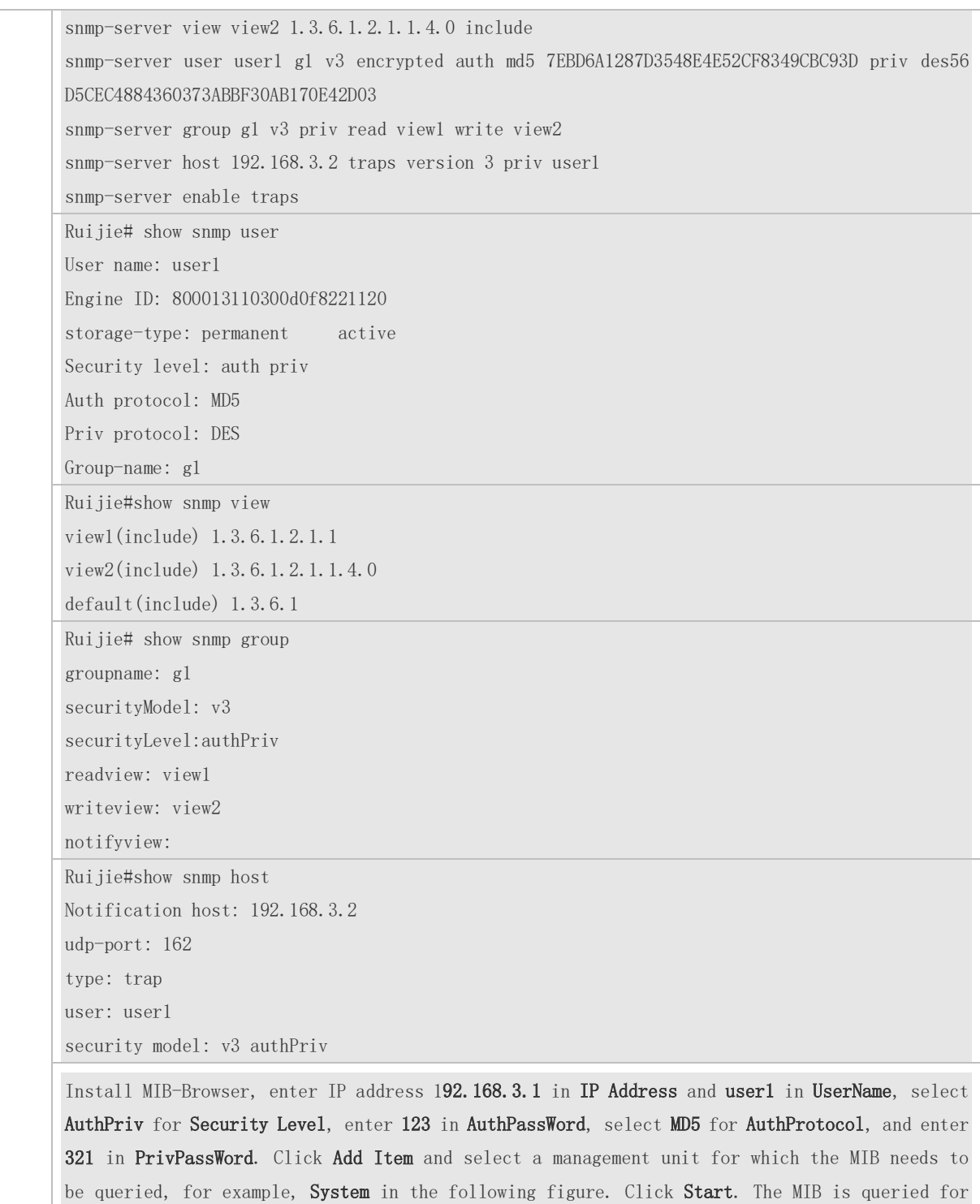

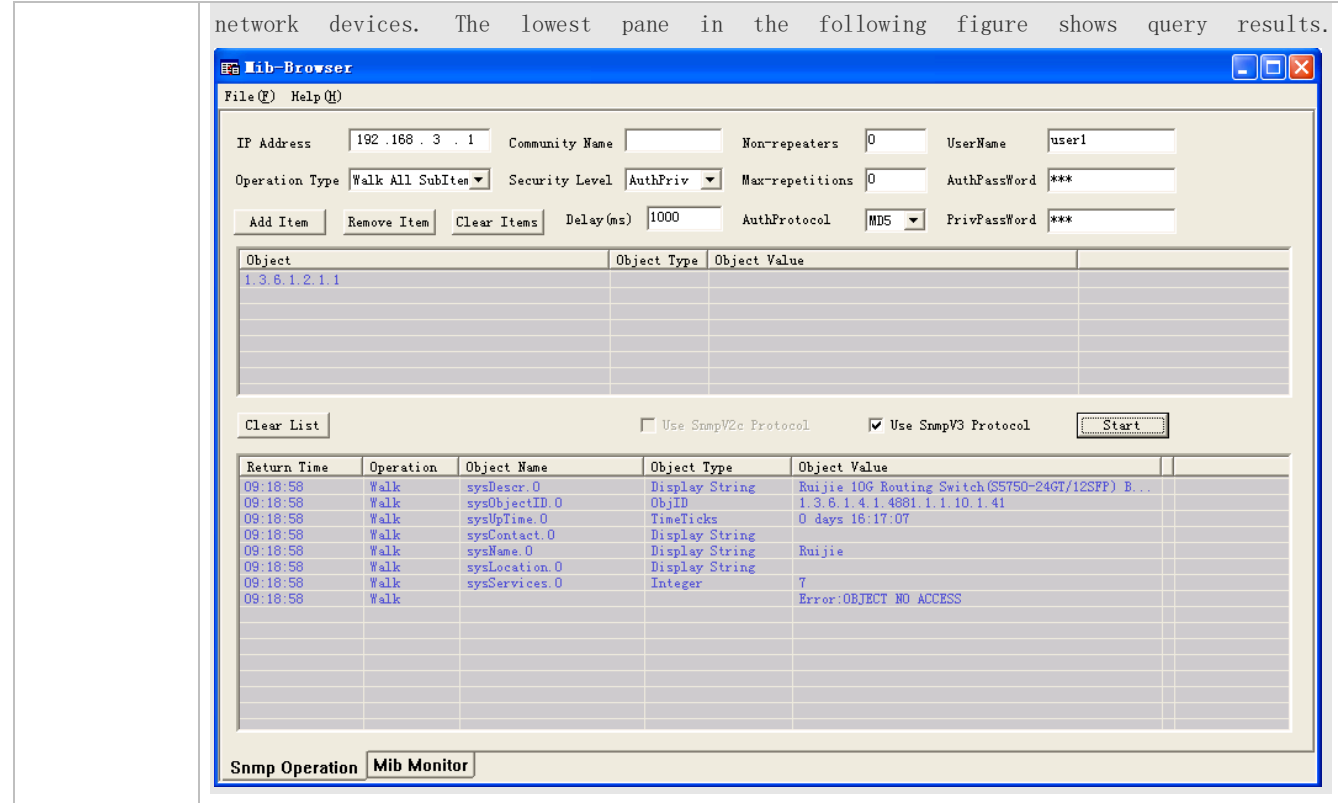

### **Common Errors**

# <span id="page-1096-0"></span>**5.4.2 Enabling the Trap Function**

### **Configuration Effect**

Enable the agent to actively send a trap message to the NMS.

**Notes**

N/A

-

#### **Configuration Steps**

- **Configuring the SNMP Host Address**
- **Optional**
- Configure the host address of the NMS when the agent is required to actively send messages.

#### **Enabling the Agent to Actively Send a Trap Message to the NMS**

**Optional** 

- Configure this item on the agent when the agent is required to actively send a trap message to the NMS.
- **Enabling the Function of Sending a Link Trap Message on an Interface**
- **Optional**
- Configure this item on the agent when a link trap message needs to be sent on an interface.

**Enabling the Function of Sending a System Reboot Trap Message**

- **Optional**
- Configure this item on the agent when the RGOS system is required to send a trap message to the NMS to notify system reboot before reloading or reboot of the device.
- **Specifying the Source Address for Sending a Trap Message**
- **Optional**
- Configure this item on the agent when it is required to permanently use a local IP address as the source SNMP address to facilitate management.
- **Enabling a Trap Message to Carry Private Fields when the Message Is Sent**
- **Optional**
- Configure this item on the agent when private fields need to be carried in a trap message.

#### **Verification**

Run the **show snmp** command to display the SNMP status.

Run the **show running-config** command to display configuration information of the device.

#### **Related Commands**

#### **Setting the NMS Host Address**

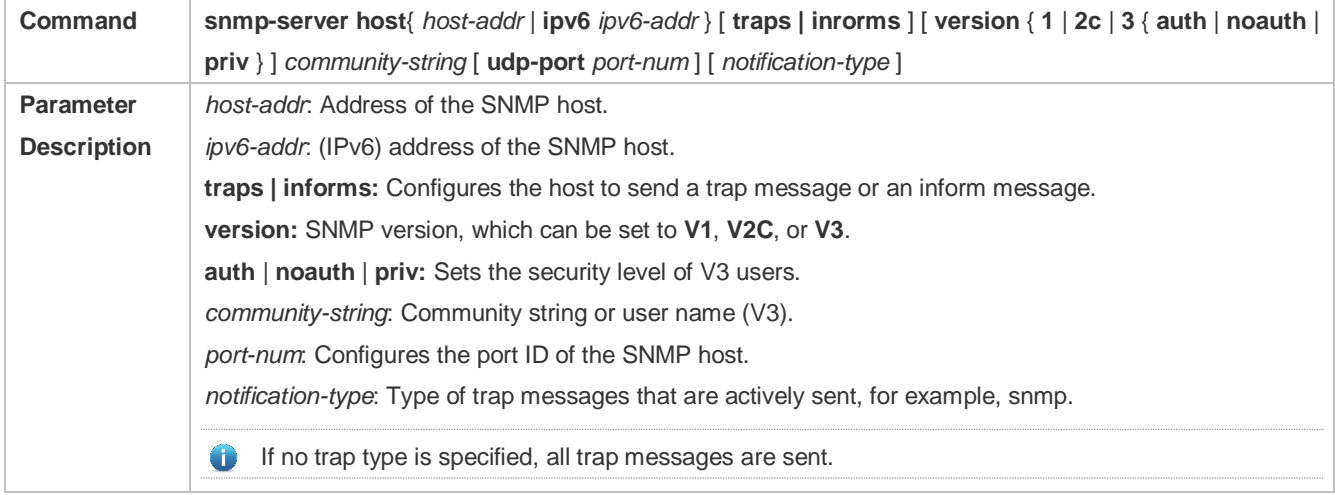

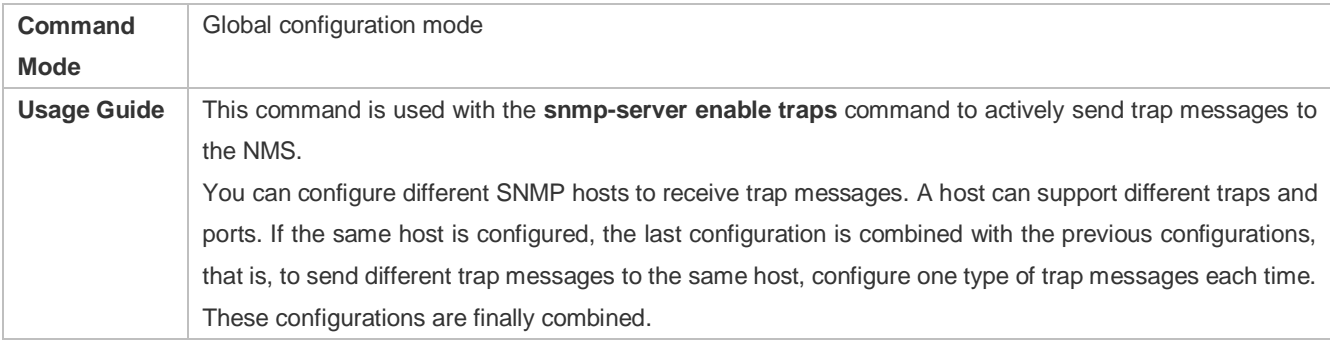

# **Enabling the Agent to Actively Send a Trap Message to the NMS**

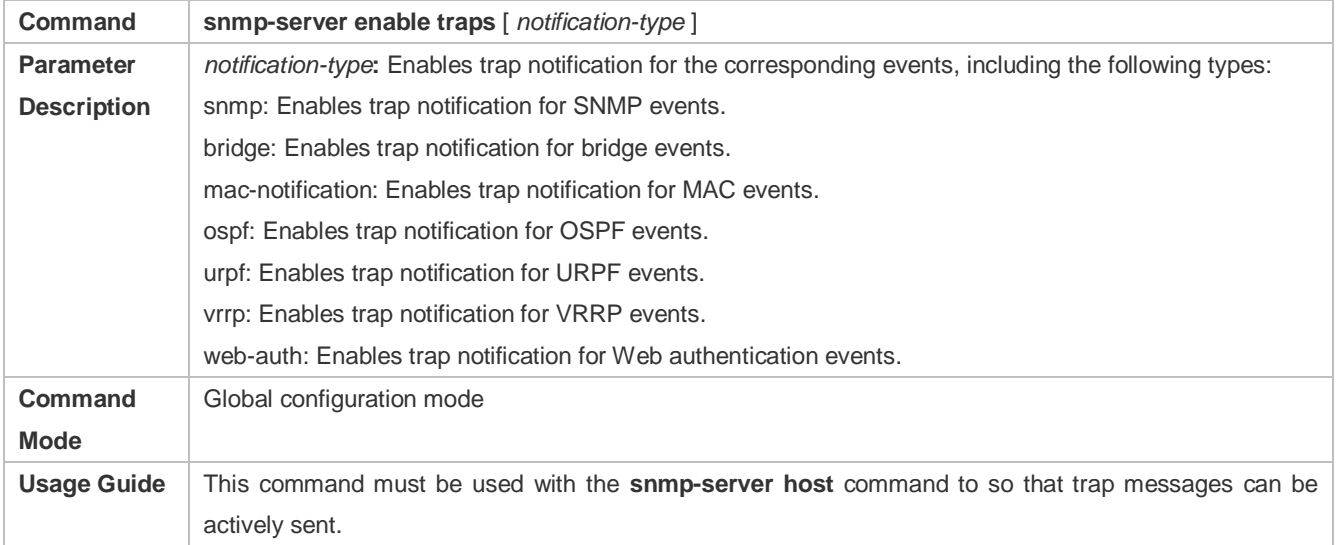

### **Enabling the Function of Sending a Link Trap Message on an Interface**

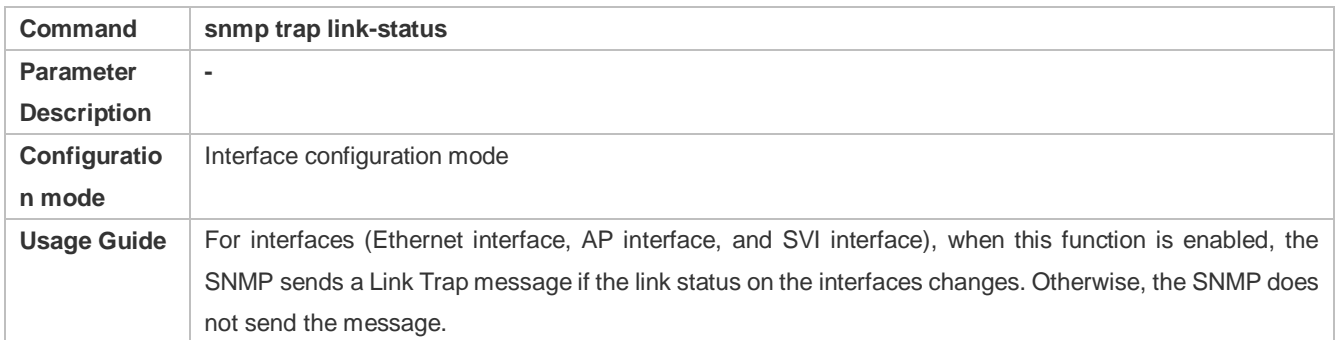

# **Enabling the Function of Sending a System Reboot Trap Message**

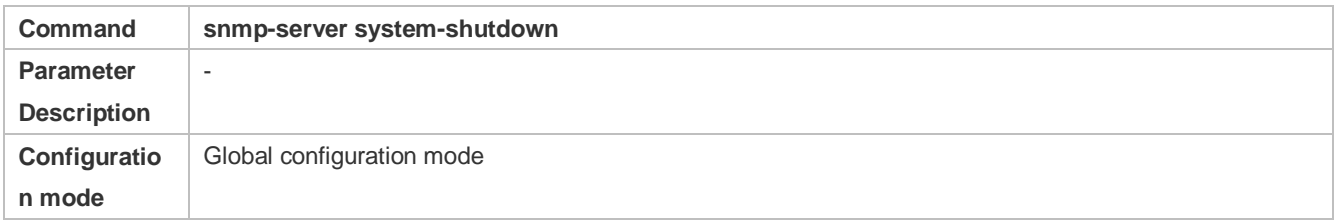

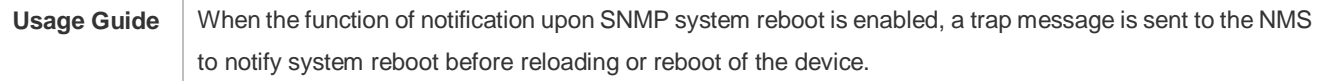

# **Specifying the Source Address for Sending a Trap Message**

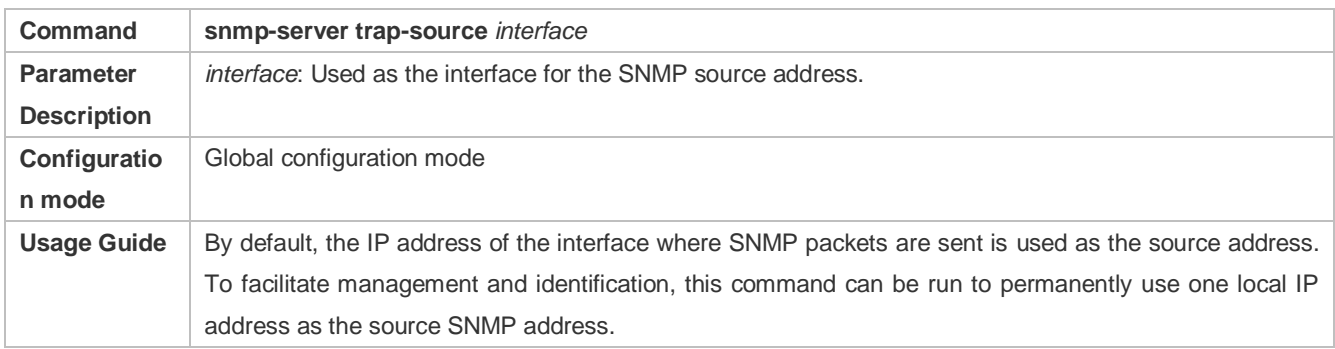

# **Enabling a Trap message to Carry Private Fields when the Message Is Sent**

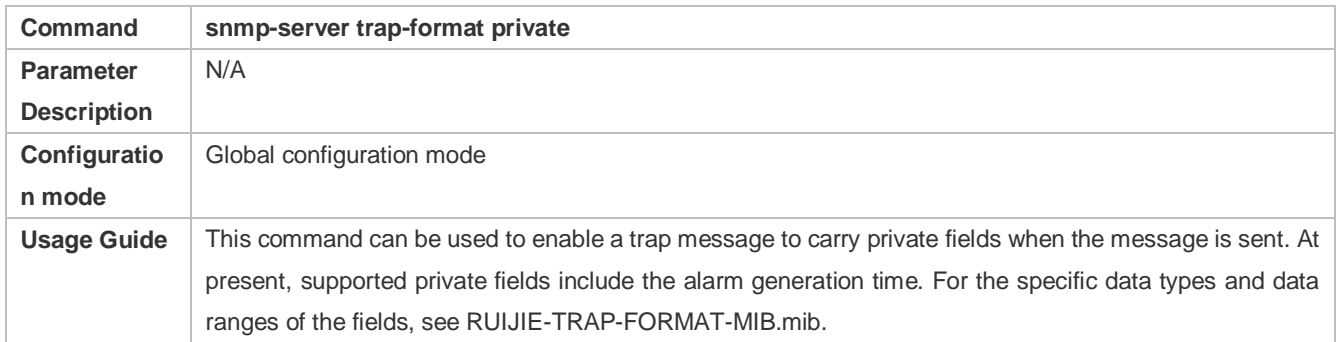

# **Configuration Example**

# **Enabling the Trap Function**

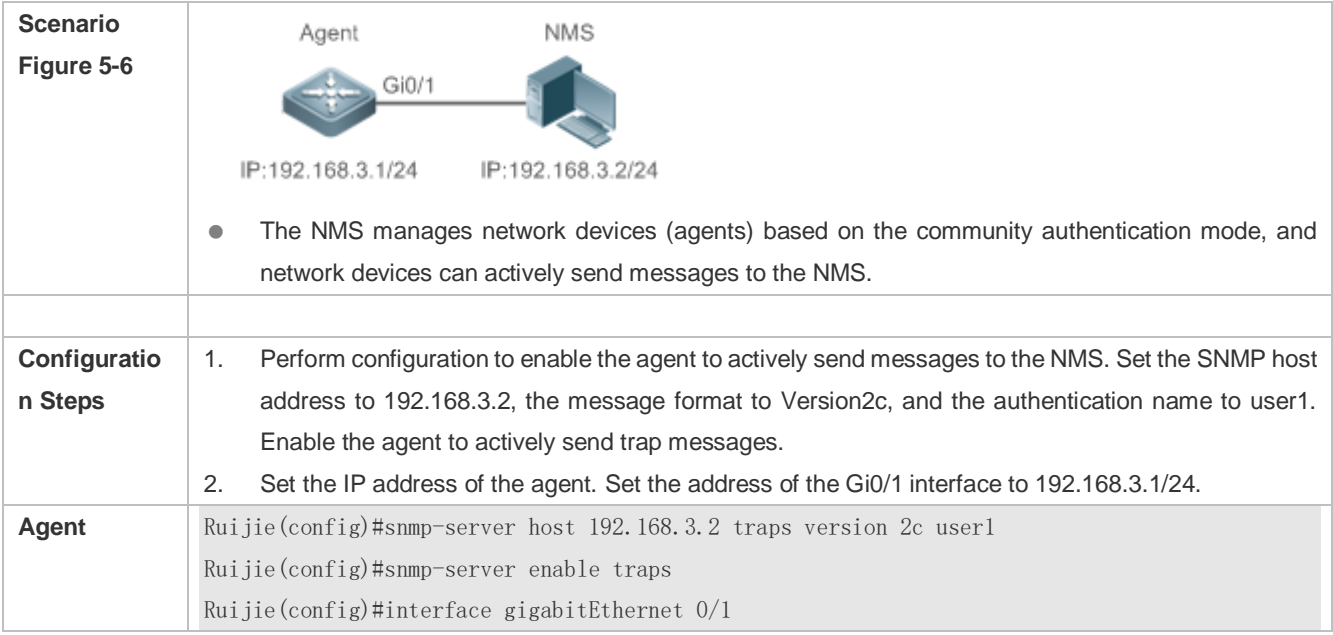

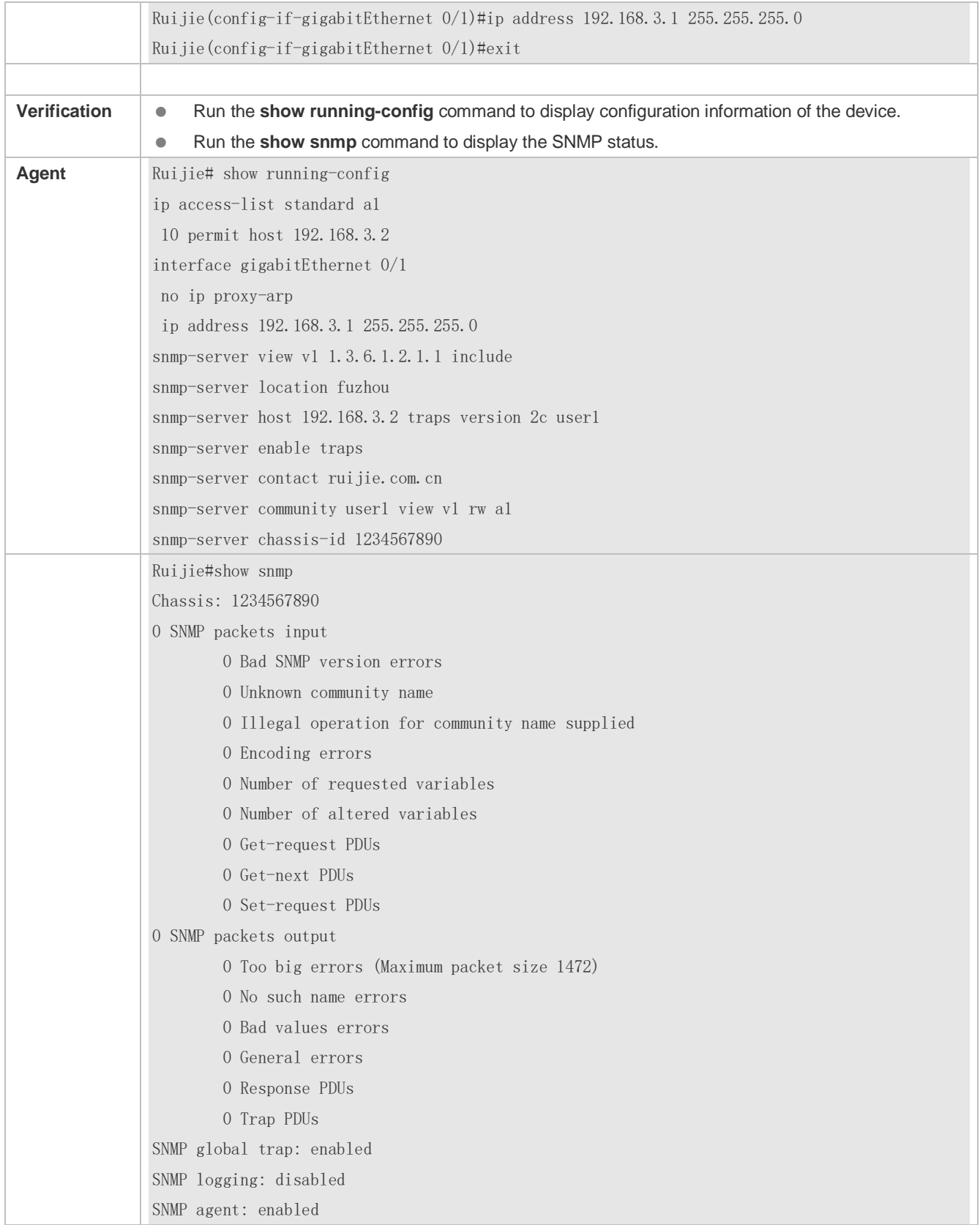

### **Common Errors**

N/A

# <span id="page-1101-0"></span>**5.4.3 Shielding the Agent Function**

### **Configuration Effect**

Shield the agent function when the agent service is not required.

#### **Notes**

- Run the **no snmp-server** command to shield the SNMP agent function when the agent service is not required.
- Different from the shielding command, after the **no enable service snmp-agent** command is run, all SNMP services are directly disabled (that is, the SNMP agent function is disabled, no packet is received, and no response packet or trap packet is sent), but configuration information of the agent is not shielded.

### **Configuration Steps**

- **Shielding the SNMP Agent Function for the Device**
- **Optional**
- To shield the configuration of all SNMP agent services, use this configuration.
- **Disabling the SNMP Agent Function for the Device**
- **•** Optional
- To directly disable all services, use this configuration.

#### **Verification**

Run the **show services** command to check whether SNMP services are enabled or disabled.

Run the **show snmp** command to display the SNMP status.

Run the **show running-config** command to display configuration information of the device.

#### **Related Commands**

#### **Shielding the SNMP Agent Function for the Device**

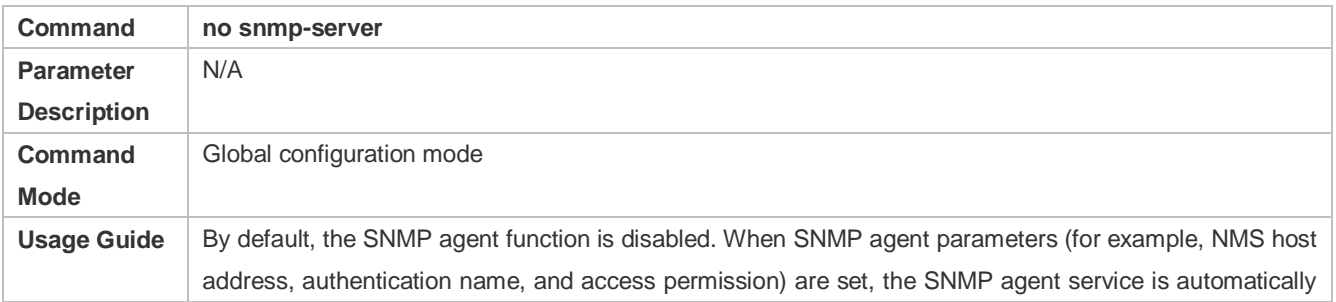

enabled. The **enable service snmp-agent** command must also be run at the same time so that the SNMP agent service can take effect. If the SNMP agent service is disabled or the **enable service snmp-agent** command is not run, the SNMP agent service does not take effect. Run the **no snmp-server** command to disable SNMP agent services of all versions supported by the device.

After this command is run, all SNMP agent service configurations are shielded (that is, after the **show running-config** command is run, no configuration is displayed. Configurations are restored after the SNMP agent service is enabled again). After the **enable service snmp-agent** command is run, the SNMP agent configurations are not shielded.

#### **Disabling the SNMP Agent Function for the Device**

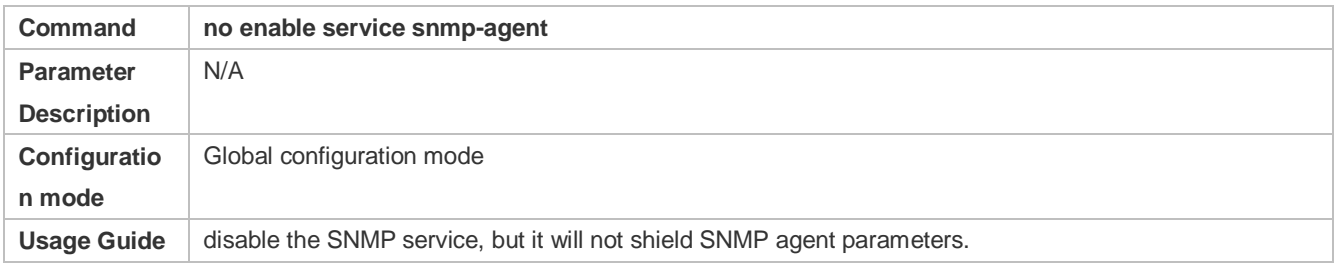

### **Configuration Example**

#### **Enabling the SNMP Service**

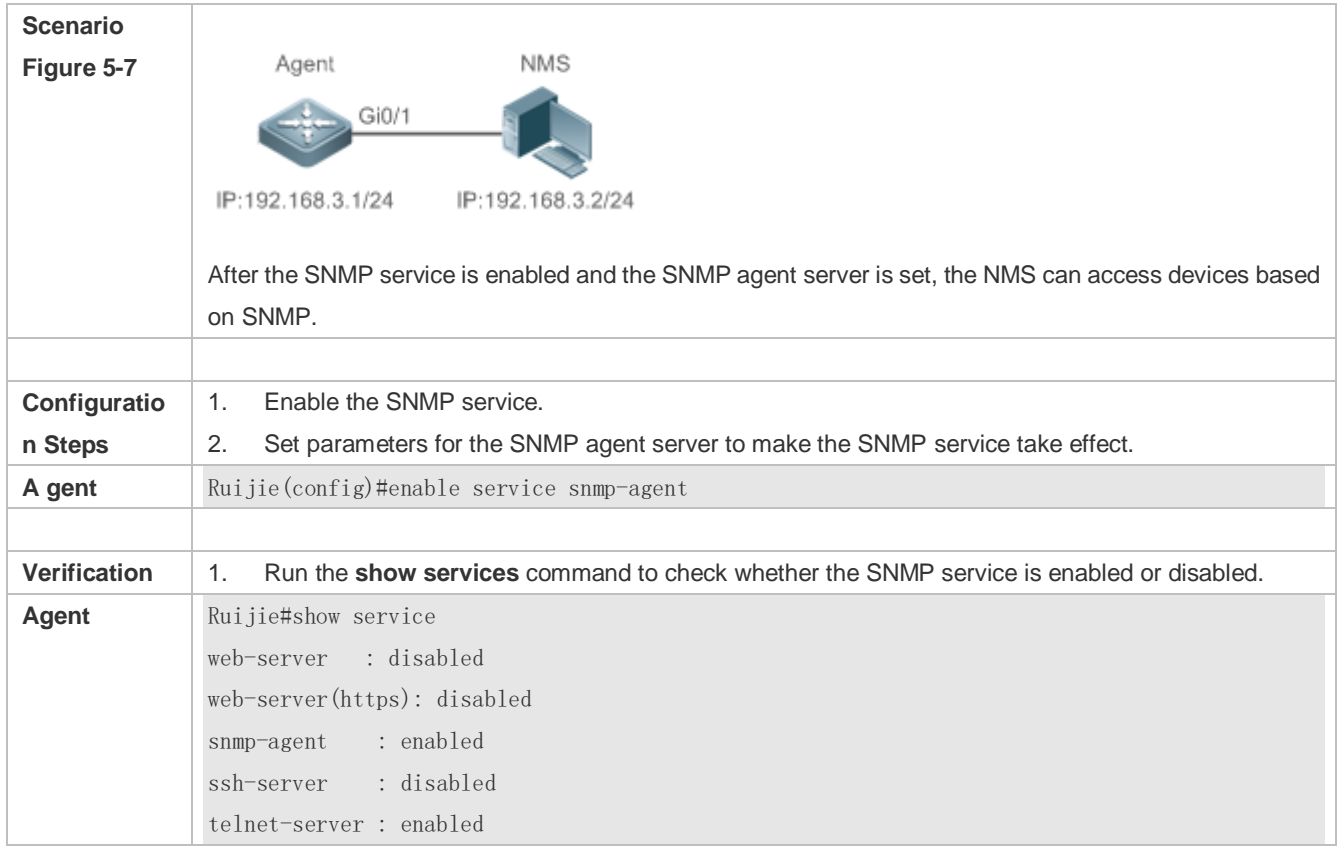

### **Common Errors**

#### N/A

# <span id="page-1103-0"></span>**5.4.4 Setting SNMP Control Parameters**

### **Configuration Effect**

Set basic parameters of the SNMP agent, including the device contact mode, device location, serial number, and parameters for sending a trap message. By accessing the parameters, the NMS can obtain the contact person of the device and physical location of the device.

#### **Notes**

N/A

#### **Configuration Steps**

- **Setting the System Contact Mode**
- **Optional**
- When the contact mode of the system needs to be modified, configure this item on the agent.
- **Setting the System Location**
- **Optional**
- When the system location needs to be modified, configure this item on the agent.
- **Setting the System Serial Number**
- **Optional**
- When the system serial number needs to be modified, configure this item on the agent.
- **Setting NE Information about the Device**
- **Optional**
- When the NE code needs to be modified, configure this item on the agent.
- **Setting the Maximum Packet Length of the SNMP Agent**
- **Optional**
- When the maximum packet length of the SNMP agent needs to be modified, configure this item on the agent.
- **Setting the UDP Port ID of the SNMP Service**
- **Optional**
- When the UDP port ID of the SNMP service needs to be modified, configure this item on the agent.

#### **Setting the Queue Length of Trap Messages**

- **Optional**
- When the size of the message queue needs to be adjusted to control the message sending speed, configure this item on the agent.

#### **Setting the Interval for Sending a Trap Message**

- **Optional**
- When the interval for sending a trap message needs to be modified, configure this item on the agent.

#### **Configuring SNMP Flow Control**

- **Optional**
- If a large number of SNMP request packets result in high CPU usage for SNMP tasks, configure SNMP flow control to limit the number of request packets processed per second in each SNMP task, so as to control the CPU usage for SNMP tasks.

#### **Verification**

Run the **show snmp** command to display the SNMP status.

Run the **show running-config** command to display configuration information of the device.

#### **Related Commands**

#### **Setting the System Contact Mode**

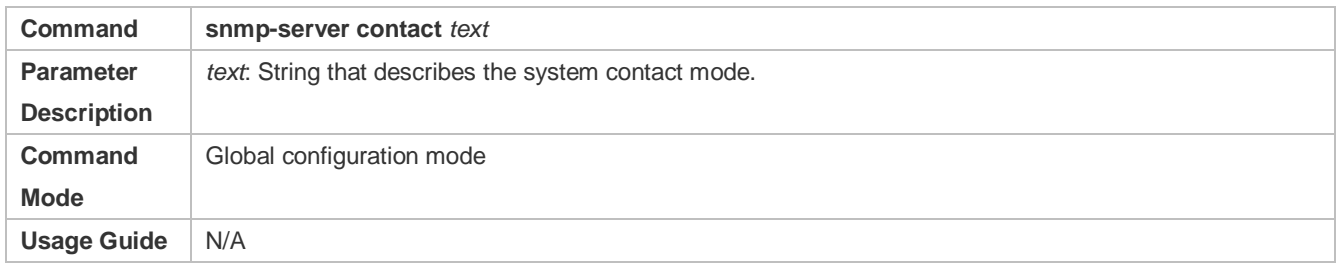

#### **Setting the System Location**

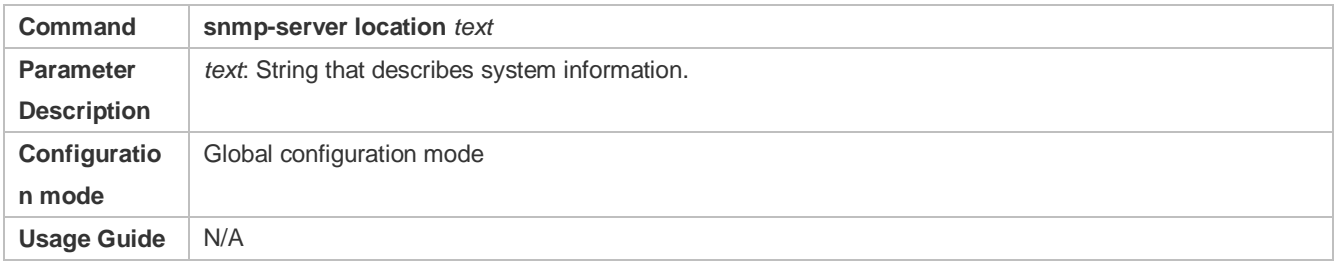

#### **Setting the System Serial Number**

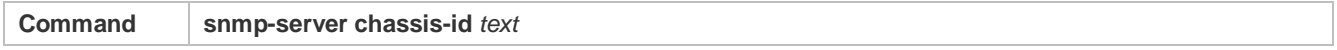

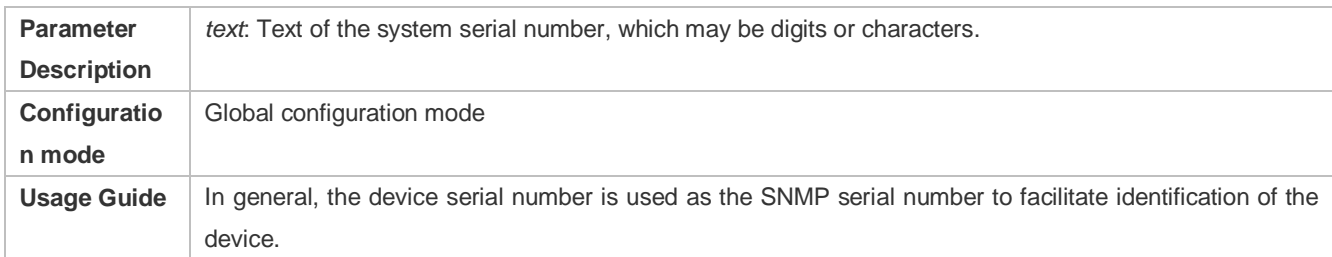

# **Setting NE Information about the Device**

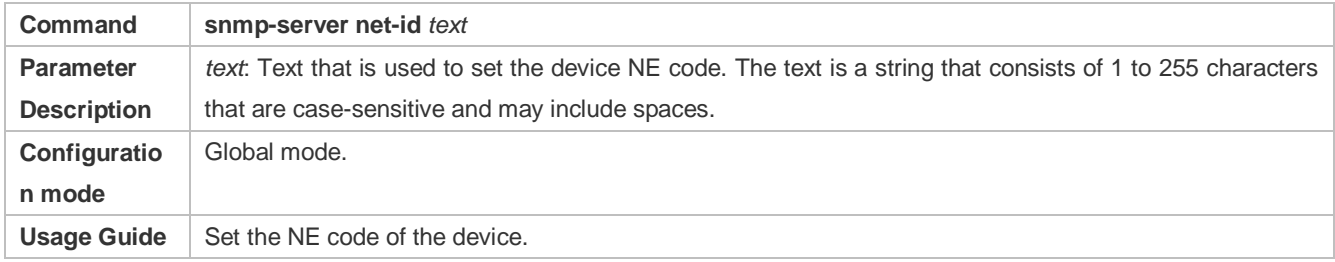

# **Setting the Maximum Packet Length of the SNMP Agent**

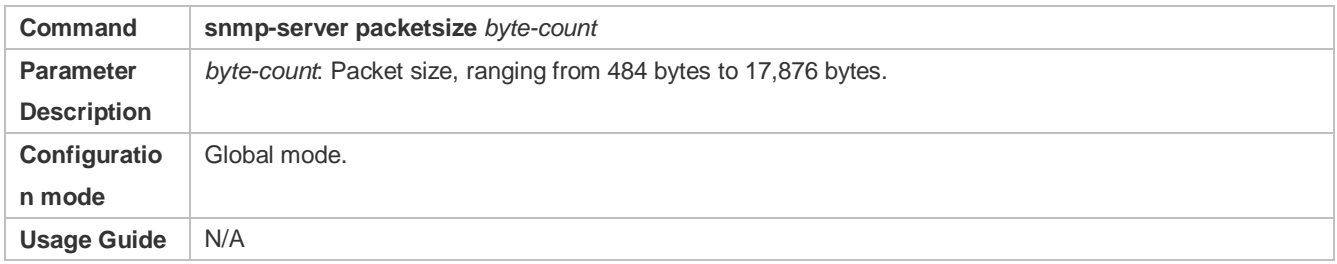

# **Setting the UDP Port ID of the SNMP Service**

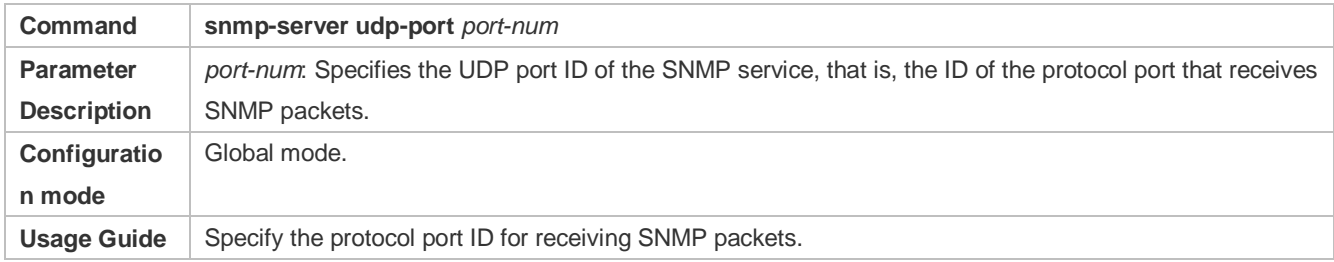

### **Setting the Length of a Trap Message Queue**

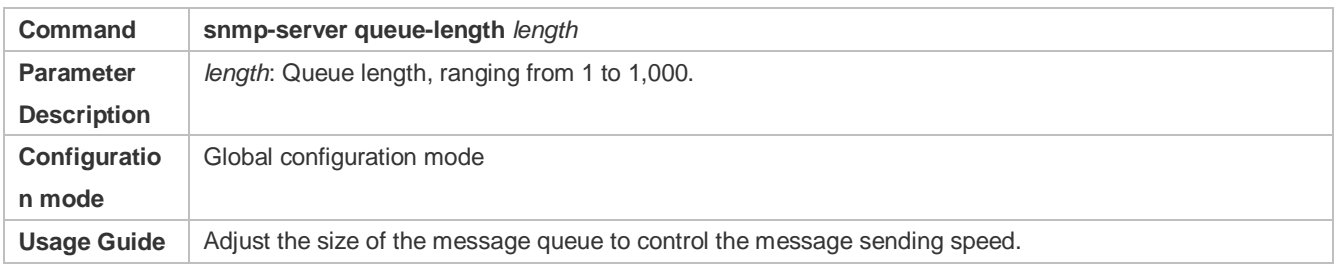

### **Setting the Interval for Sending a Trap Message**

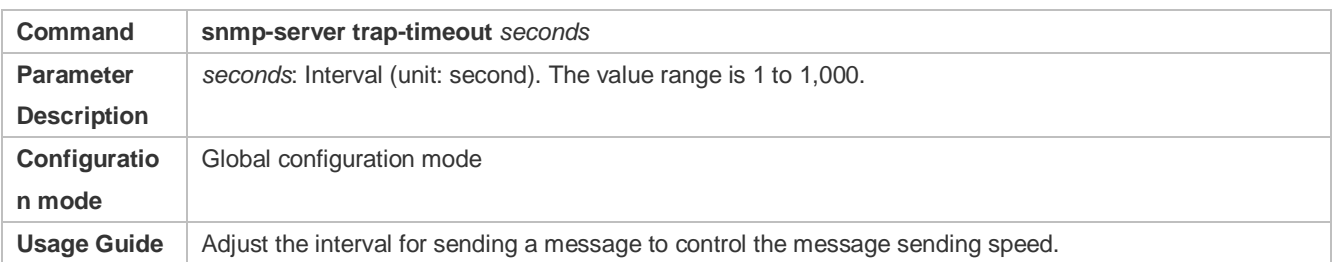

# **Configuring SNMP Flow Control**

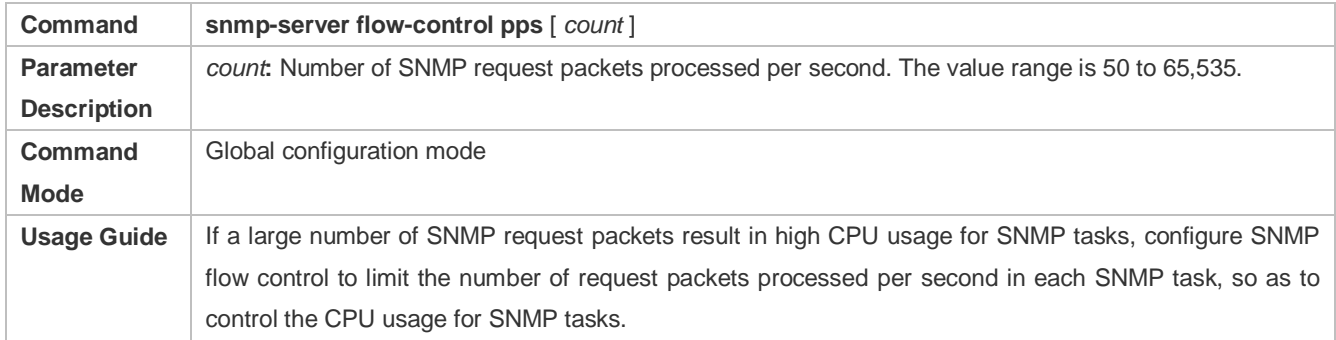

# **Configuration Example**

# **Setting SNMP Control Parameters**

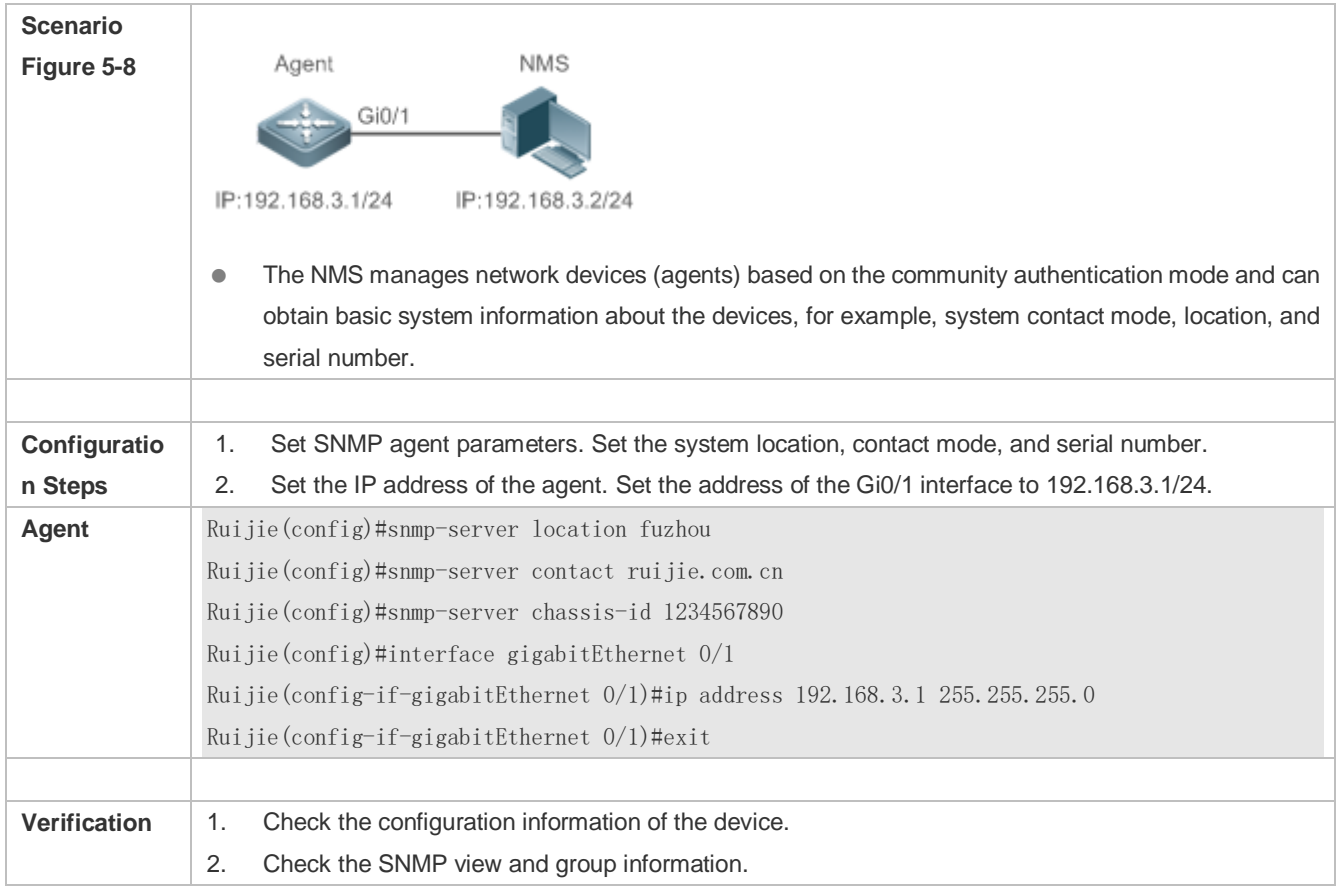

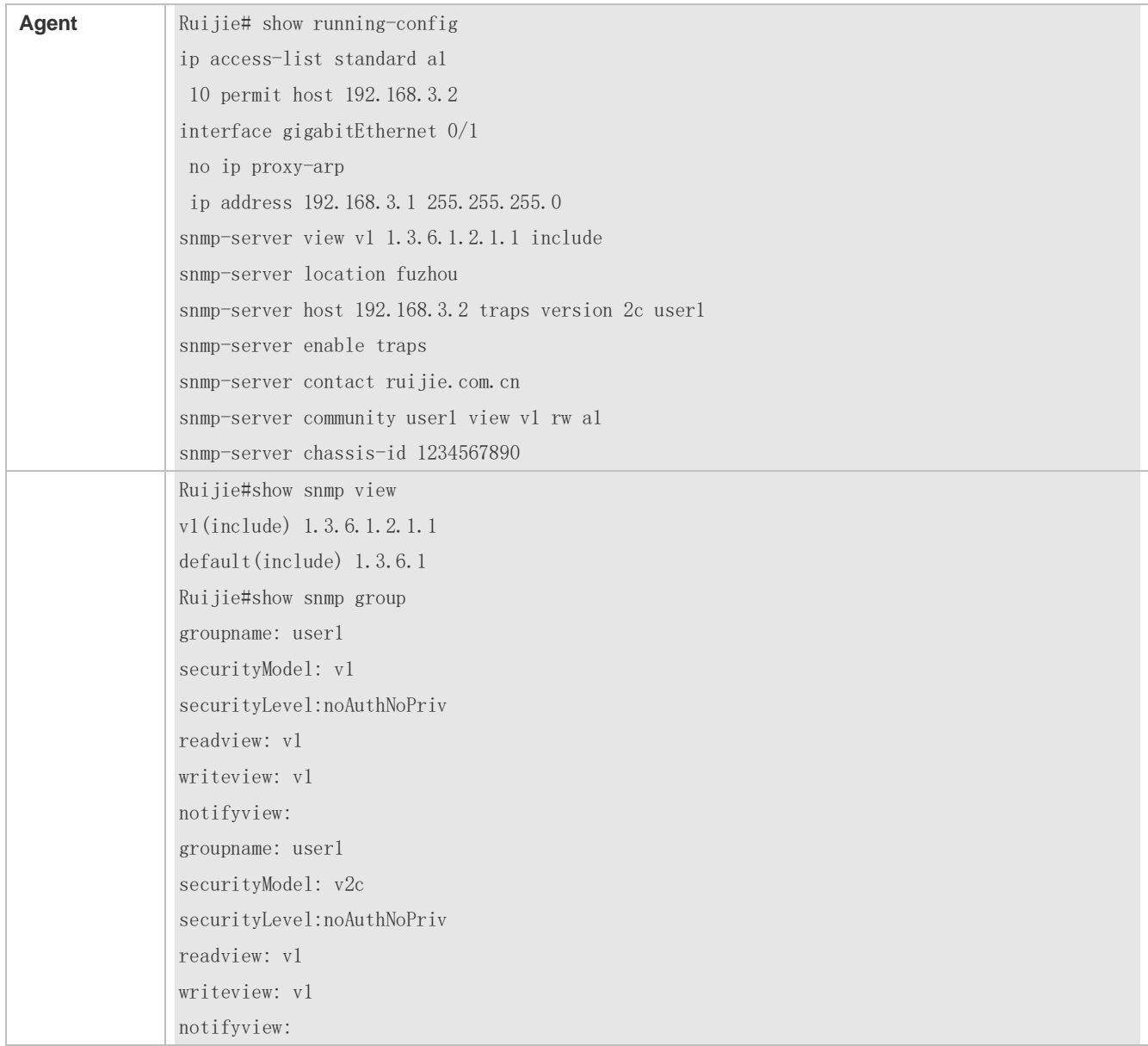

### **Common Errors**

N/A

# <span id="page-1107-0"></span>**5.4.5 Configuring SNMP MIB Cache Function**

# **Configuration Effect**

Enable the SNMP MIB cache function to increase the speed of obtaining MIB data by the NMS. This function enables the master device to collect MIB variables on the slave/backup device in advance and cache the collected MIB variables. In this way, the NMS can directly read the cached MIB variables from the master device, avoid accessing the slave/backup device and reducing the consumed time.

### **Notes**

- The SNMP MIB cache function applies only to MIB nodes with specific table variables. To configure this function, only the OID of the root node of the MIB table variables needs to be configured.
- After the cache function is enabled, the cache is updated periodically, and the MIB data is not collected in real time. An excessively short cache update interval may cause frequent cache update operations in the system, which consumes many CPU resources; on the contrary, an excessively long cache update interval may delay MIB data updates, which fails to reflect the system status in real time. Therefore, the cache update interval needs to be adjusted according to the real-time performance of the MIB nodes and the CPU resources.

### **Configuration Steps**

- **Configuring Global SNMP MIB Cache Function**
- **Optional.**
- **The SNMP MIB cache function is disabled by default. You can enable the MIB cache function globally.**
- **Configuring Global SNMP MIB Cache Update Interval**
- **Optional.**
- The global SNMP MIB cache update interval is 300 seconds by default. You can configure the global cache update interval.
- **Enabling Cache Function on Node with Specified OID and Configuring Cache Update Interval of This Node**
- **Optional.**
- The cache function is disabled on all MIB nodes by default. You can enable the MIB cache function on a specified MIB node.

#### **Verification**

Run the **show running-config** command to display the configuration information of the device.

#### **Related Commands**

#### **Configuring Global SNMP MIB Cache Function.**

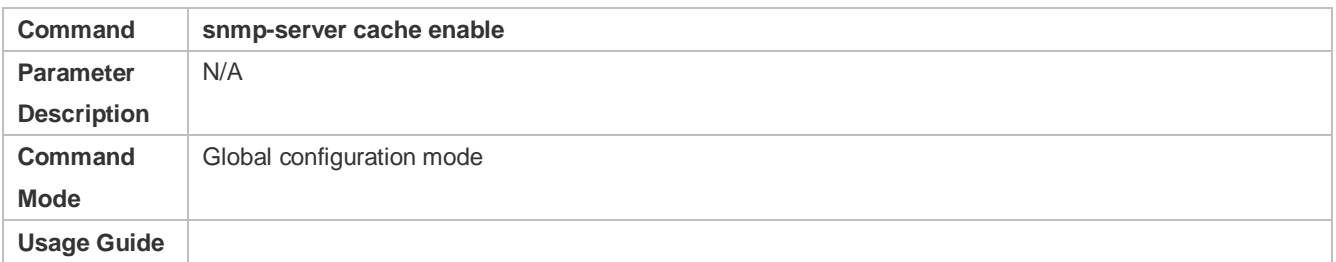

#### **Configuring Global SNMP MIB Cache Update Interval**

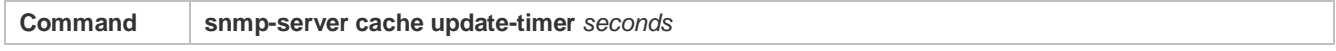

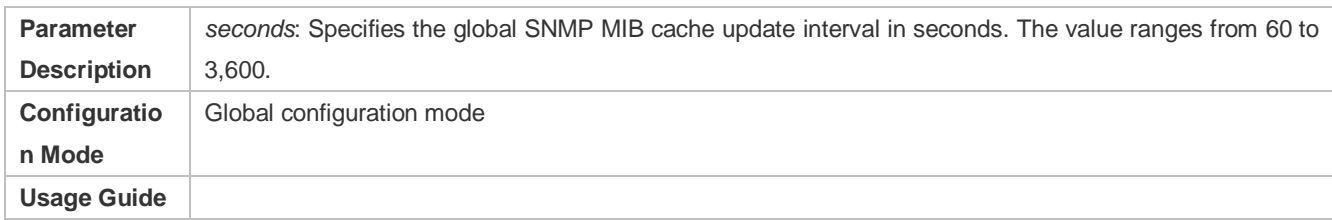

# **Enabling Cache Function on Node with Specified OID and Configuring Cache Update Interval of This Node**

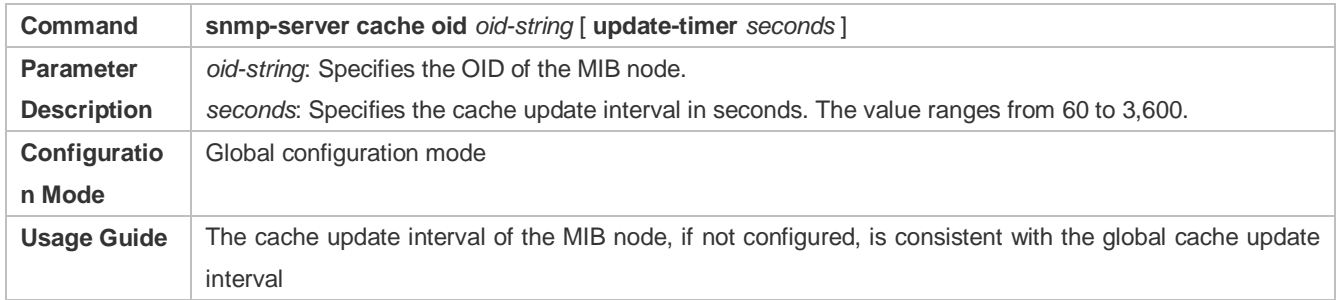

# **Configuration Example**

# **Setting SNMP Control Parameters**

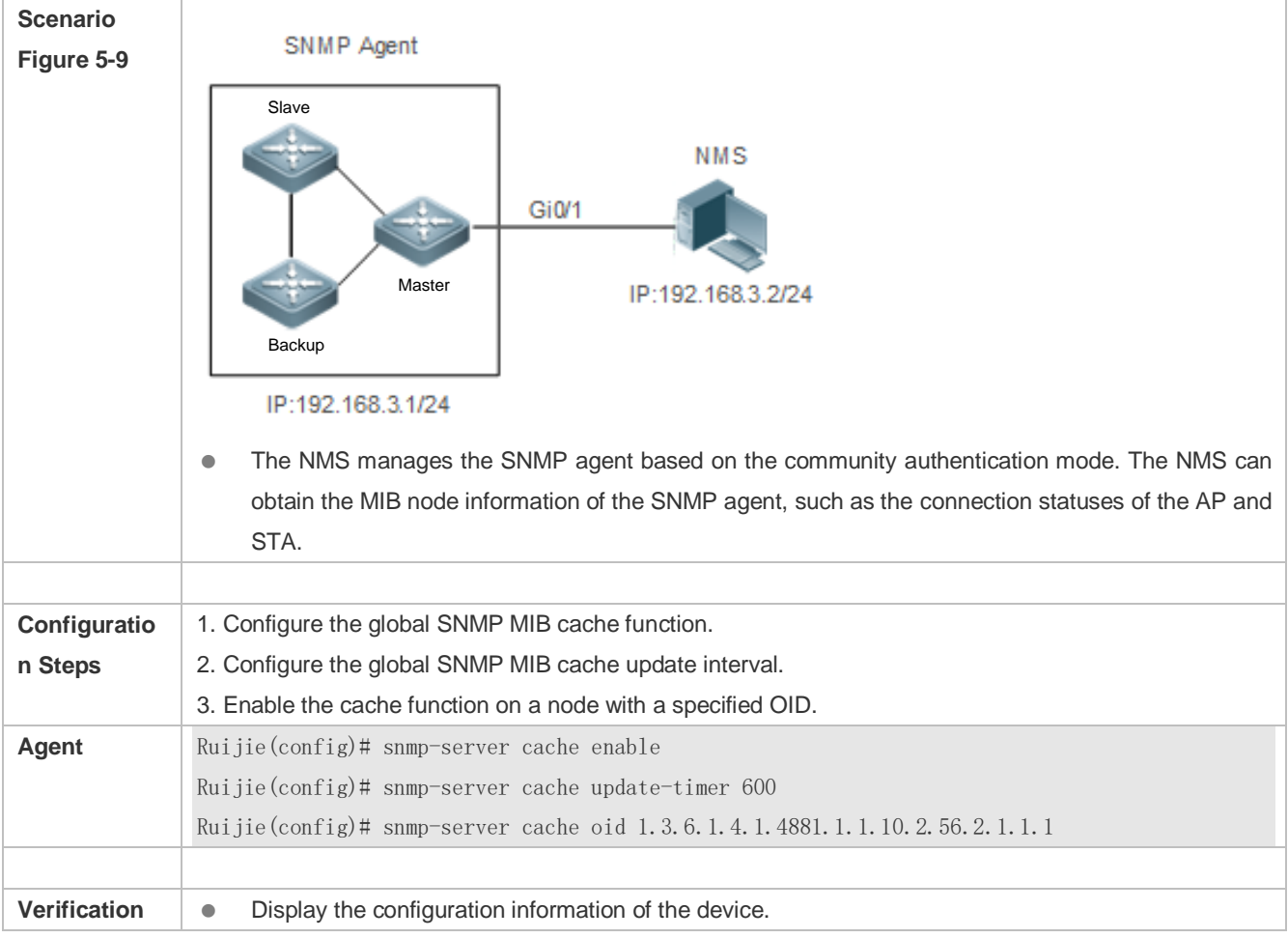

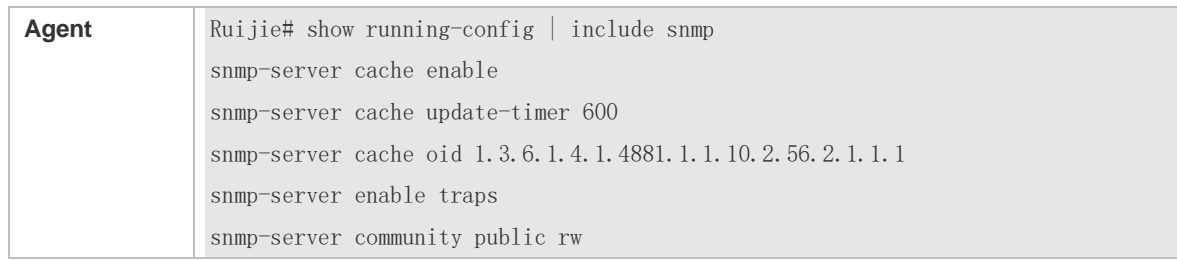

# **Common Errors**

N/A

# **5.5 Monitoring**

# **Clearing**

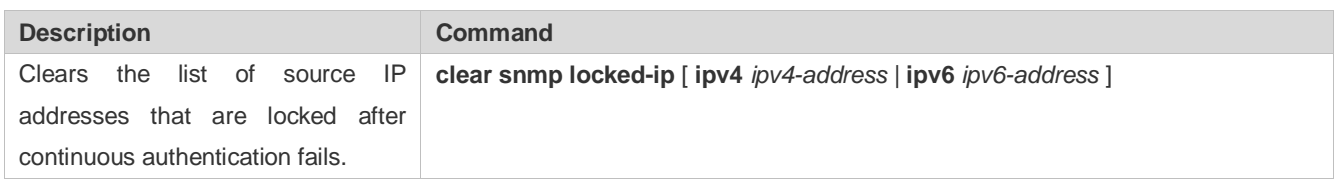

# **Displaying**

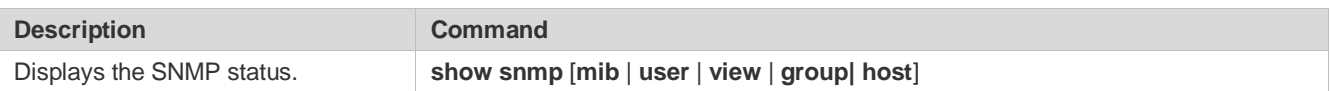

# **6 Configuring HTTP Service**

# **6.1 Overview**

Hypertext Transfer Protocol (HTTP) is used to transmit Web page information on the Internet. It is at the application layer of the TCP/IP protocol stack. The transport layer adopts connection-oriented Transmission Control Protocol (TCP).

Hypertext Transfer Protocol Secure (HTTPS) is an HTTP supporting the Secure Sockets Layer (SSL) protocol. HTTPS is mainly used to create a secure channel on an insecure network, ensure that information can hardly be intercepted, and provide certain reasonable protection against main-in-the-middle attacks. At present, HTTPS is widely used for secure and sensitive communication on the Internet, for example, electronic transactions.

### **Protocols and Standards**

- **RFC1945: Hypertext Transfer Protocol -- HTTP/1.0**
- **RFC2616: Hypertext Transfer Protocol -- HTTP/1.1**
- **RFC2818: Hypertext Transfer Protocol Over TLS -- HTTPS**

# **6.2 Applications**

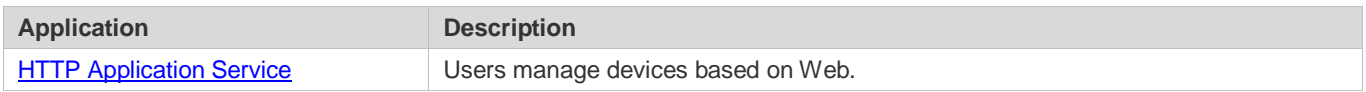

# <span id="page-1111-0"></span>**6.2.1 HTTP Application Service**

#### **Scenario**

After the HTTP service is enabled, users can access the Web management page after passing authentication by only entering **http://IP address of a device** in the browser of a PC. On the Web page, users you can monitor the device status, configure devices, upload and download files.

Take the following figure as an example to describe Web management.

- Users can remotely access devices on the Internet or configure and manage devices on the Local Area Network (LAN) by logging in to the Web server.
- According to actual conditions, users can choose to enable the HTTPS or HTTP service or enable the HTTPS and HTTP services at the same time.
- Users can also access the HTTP service of devices by setting and using HTTP/1.0 or HTTP/1.1 in the browser.

# Figure 6-1

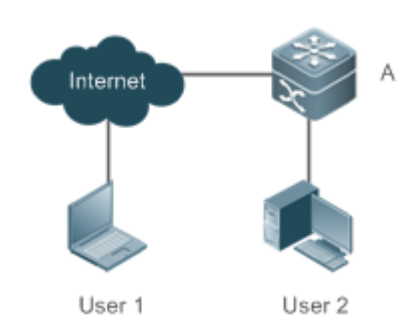

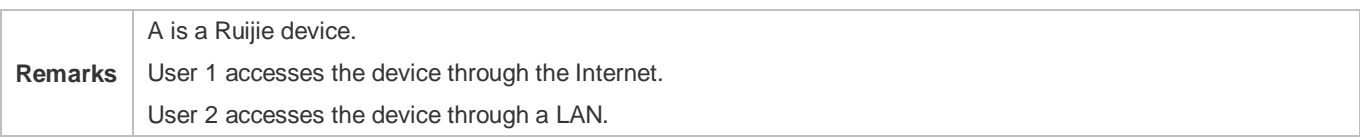

### **Deployment**

- When a device runs HTTP, users can access the device by entering **[http://IP](http://ip/) address of the device** in the browser of a PC.
- When a device runs HTTPS, users can access the device by entering **https://IP address of the device** in the browser of a PC.

# **6.3 Features**

### **Basic Concepts**

#### **HTTP Service**

The HTTP service refers to transmission of Web page information on the Internet by using HTTP. HTTP/1.0 is currently an HTTP version that is the most widely used. As one Web server may receive thousands or even millions of access requests, HTTP/1.0 adopts the short connection mode to facilitate connection management. One TCP connection is established for each request. After a request is completed, the TCP connection is released. The server does not need to record or trace previous requests. Although HTTP/1.0 simplifies connection management, HTTP/1.0 introduces performance defects.

For example, a web page my need lots of pictures. However, the web page contains not real picture contents but URL connection addresses of the pictures. In this case, the browser sends multiple requests during access. Each request requires establishing an independent connection and each connection is completely isolated. Establishing and releasing connections is a relatively troublesome process, which severely affects the performance of the client and server, as shown in the following figure:

Figure 6-2

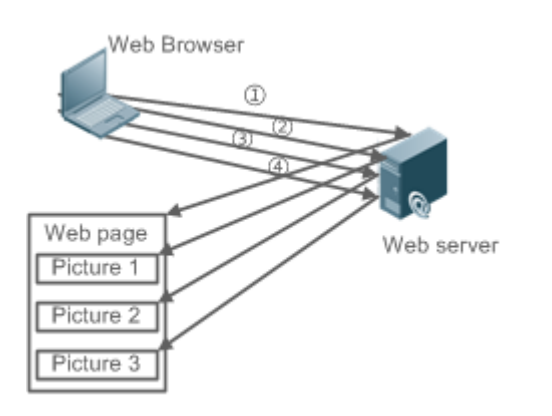

HTTP/1.1 overcomes the defect. It supports persistent connection, that is, one connection can be used to transmit multiple requests and response messages. In this way, a client can send a second request without waiting for completion of the previous request. This reduces network delay and improves performance. See the following figure:

Figure 6-3

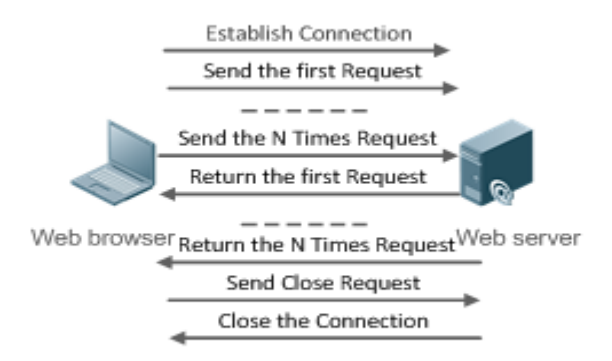

At present, Ruijie devices support both HTTP/1.0 and HTTP/1.1.

Which HTTP version will be used by a device is decided by the Web browser. 0

#### **HTTPS Service**

The HTTPS service adds the SSL based on the HTTP service. Its security basis is the SSL. To run HTTPS properly, a server must have a Public Key Infrastructure (PKI) certificate while a client may not necessarily need one. The SSL protocol provides the following services:

- Authenticating users and servers and ensuring that data is sent to the correct client and server.
- **Encrypting data to prevent data from being stolen midway.**
- Maintaining data integrity and ensuring that data is not changed during transmission.

#### Figure 6-4

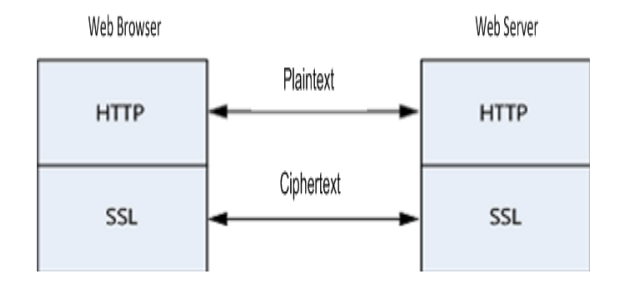

# **HTTP Upgrade Service**

HTTP upgrade includes local HTTP upgrade and remote HTTP upgrade.

- During a local upgrade, a device serves as an HTTP server. Users can log in to the device through a Web browser and upload upgrade files to the device to realize file upgrade on the device.
- During a remote upgrade, a device is connected to a remote HTTP server as a client and realizes local file upgrade by obtaining files from the server.

### **Features**

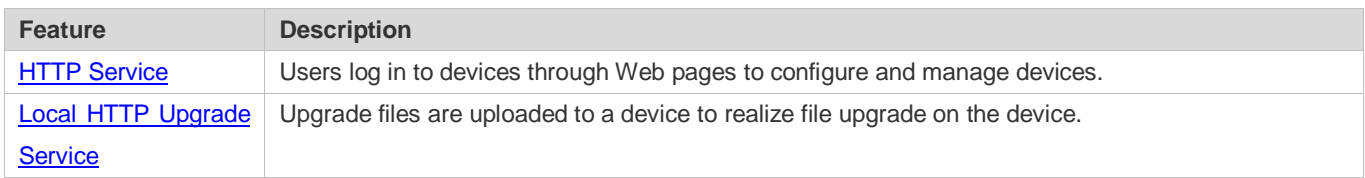

# <span id="page-1114-0"></span>**6.3.1 HTTP Service**

HTTP is a service provided for Web management. Users log in to devices through Web pages to configure and manage devices.

### **Working Principle**

Web management covers Web clients and Web servers. Similarly, the HTTP service also adopts the client/server mode. The HTTP client is embedded in the Web browser of the Web management client. It can send HTTP packets and receive HTTP response packets. The Web server (namely HTTP server) is embedded in devices. The information exchange between the client and the server is as follows:

- A TCP connection is established between the client and the server. The default port ID of the HTTP service is 80 and the default port ID of the HTTPS service is 443.
- The client sends a request message to the server.
- The server resolves the request message sent by the client. The request content includes obtaining a Web page, executing a CLI command, and uploading a file.

After executing the request content, the server sends a response message to the client.

### **Related Configuration**

### **Enabling the HTTP Service**

By default, the HTTP service is disabled.

The **enable service web-server** command can be used to enable HTTP service functions, including the HTTP service and HTTPS service.

The HTTP service must be enabled so that users can log in to devices through Web pages to configure and manage devices.

#### **Configuring HTTP Authentication Information**

By default, the system creates the **admin** and **guest** account. The accounts cannot be deleted and only the passwords can be changed. The administrator account is the admin account, which corresponds to the level 0 permission. The **guest** account can only view the Web homepage and corresponds to the level 2 permission. The administrator account owns all permissions on the Web client and can edit other management accounts and authorize the accounts to access pages. The new accounts that are added correspond to the level 1 permission.

The **webmaster level** command can be used to configure an authenticated user name and a password.

After this command is run, you need to enter the configured user name and password to log in to the Web page.

### **Configuring an HTTP Service Port**

By default, the HTTP service port ID is 80.

The **http port** command can be used to configure an HTTP service port ID. The value range of the port ID is 80 and 1025 to 65535.

By configuring an HTTP service port ID, you can reduce the number of attacks initiated by illegal users on the HTTP service.

#### **Configuring an HTTPS Service Port**

By default, the HTTPS service port ID is 443.

The **http secure-port** command can be used to configure an HTTPS service port ID. The value range of the port ID is 443 and 1025 to 65535.

By configuring an HTTPS service port ID, you can reduce the number of attacks initiated by illegal users on the HTTPS service.

# <span id="page-1115-0"></span>**6.3.2 Local HTTP Upgrade Service**

When a device serves as the HTTP server, users can log in to the device through a Web browser and upload upgrade files (including component package and Web package) to the device or directly upload files to the device through Trivial File Transfer Protocol (TFTP).

#### **Working Principle**

A component package or Web package is uploaded through the local upgrade function provided by Web.
- After successfully receiving a file, the device checks the version for its validity.
- After the file check is successful, if the file is a Web package, perform the upgrade directly; if the file is a component package, decide whether to perform the upgrade in the browser by restarting the device.

#### **Related Configuration**

#### **Updating a Web Package**

Run the **upgrade web download** command to download a Web package from the TFTP server.

After the command is run, download a Web package from the TFTP server. After the package passes the validity check, directly use the Web package for upgrade without restarting the device.

You can also run the **upgrade web** command to directly upgrade a Web package stored locally.

#### **Updating a Subsystem Component**

By default, a device does not upgrade subsystem components uploaded through a browser or TFTP. To upgrade a subsystem component, you must restart the device.

# **6.4 Configuration**

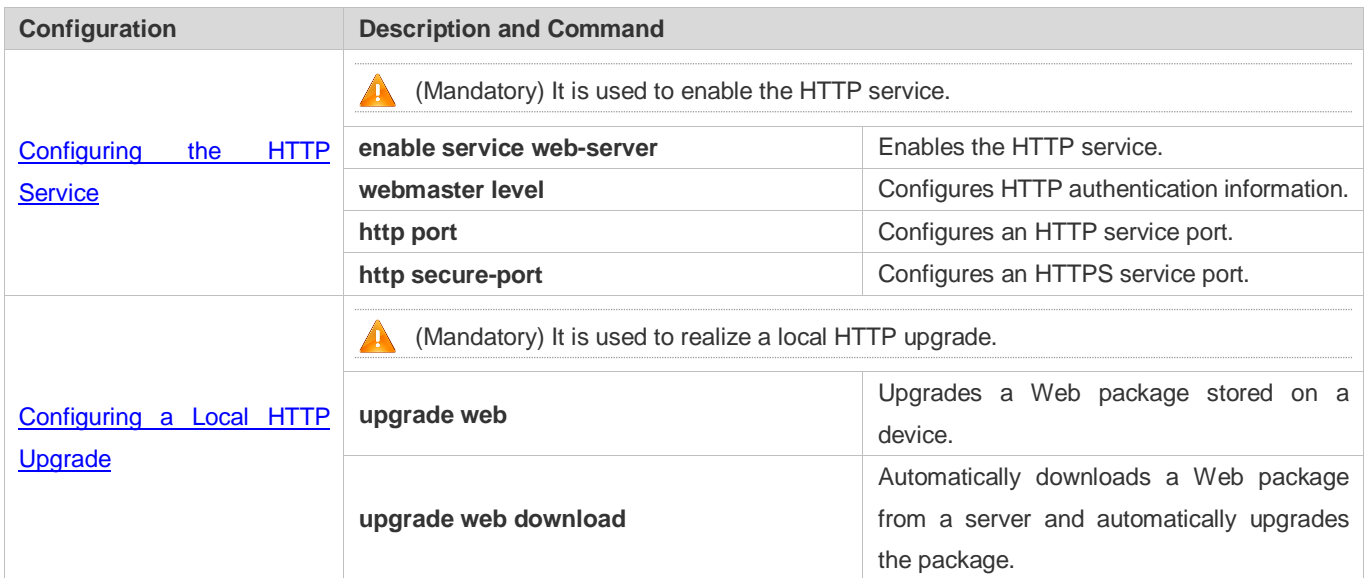

# <span id="page-1116-0"></span>**6.4.1 Configuring the HTTP Service**

### **Configuration Effect**

After the HTTP service is enabled on a device, users can log in to the Web management page after passing authentication and monitor the device status, configure devices, upload and download files.

### **Configuration Steps**

#### **Enabling the HTTP Service**

- **•** Mandatory
- If there is no special requirement, enable the HTTP service on Ruijie devices. Otherwise, the Web service is inaccessible.

#### **Configuring HTTP Authentication Information**

- By default, the user name **admin** and **guest** and the password **admin** and **guest** are configured.
- If there is no special requirement, you can log in to the Web page by using the default user name and directly update authentication information through the Web browser. If you always use the default account, security risks may exist because unauthorized personnel can obtain device configuration information once the IP address is disclosed.

#### **Configuring an HTTP Service Port**

- If an HTTP service port needs to be changed, the HTTP service port must be configured.
- If there is no special requirement, the default HTTP service port 80 can be used for access.

#### **Configuring an HTTPS Service Port**

- If an HTTPS service port needs to be changed, the HTTPS service port must be configured.
- If there is no special requirement, the default HTTPS service port 443 can be used for access.

#### **Verification**

- Enter **http://IP address of the device: service port** to check whether the browser skips to the authentication page.
- Enter **https://IP address of the device: service port** to check whether the browser skips to the authentication page.

#### **Related Commands**

#### **Enabling the HTTP Service**

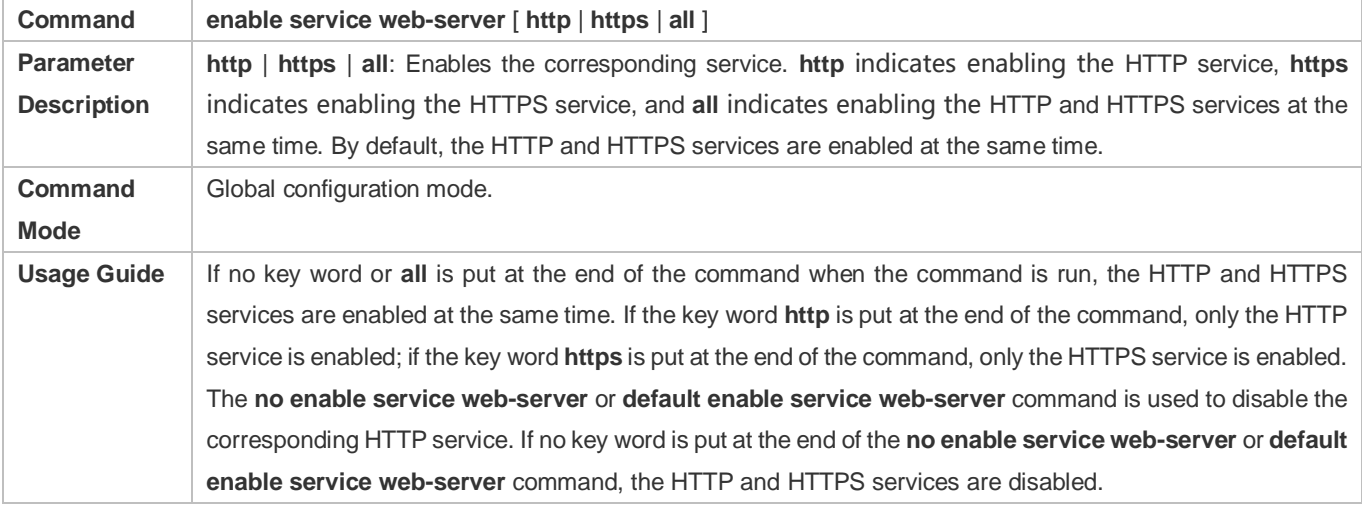

#### **Configuring HTTP Authentication Information.**

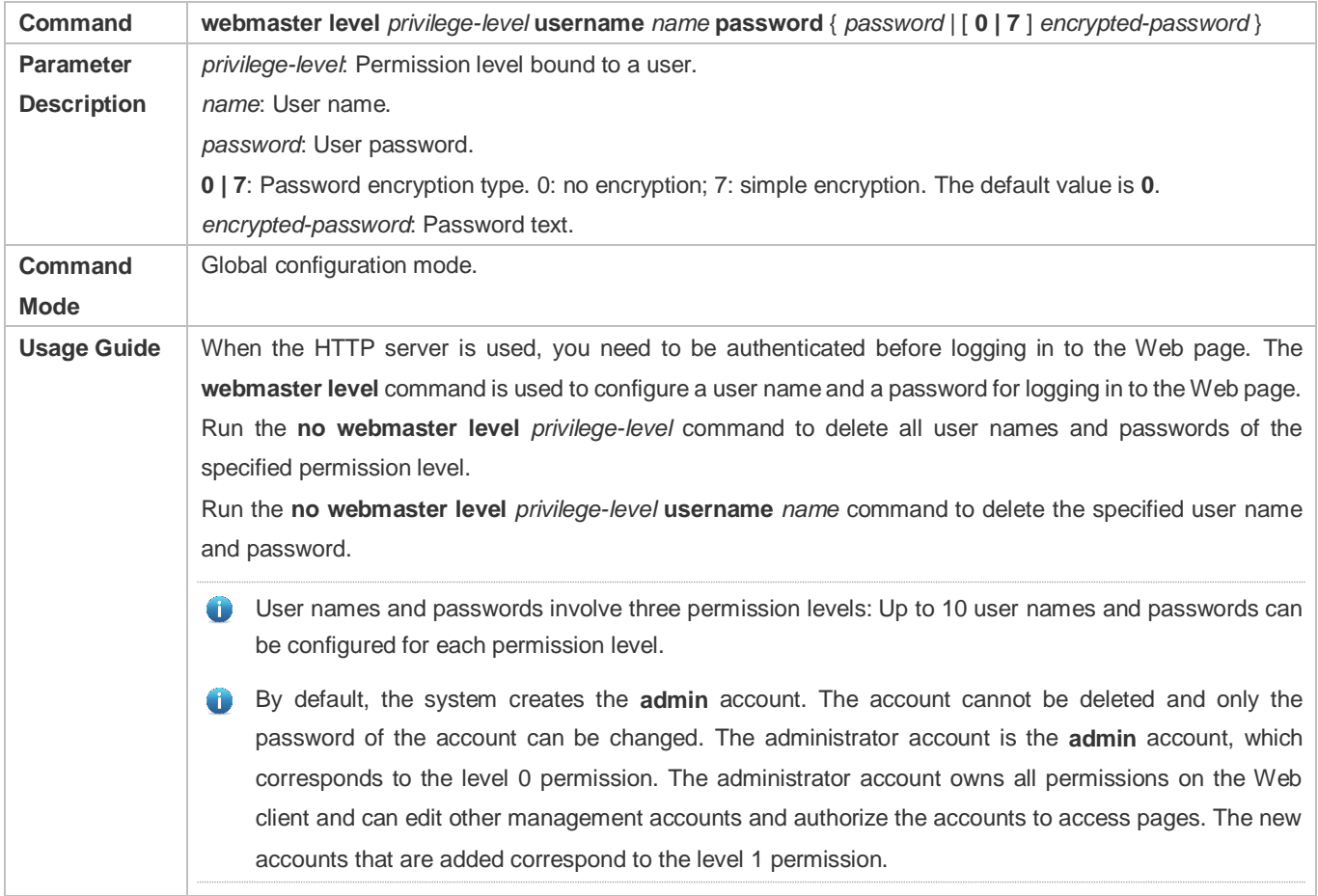

# **Configuring an HTTP Service Port**

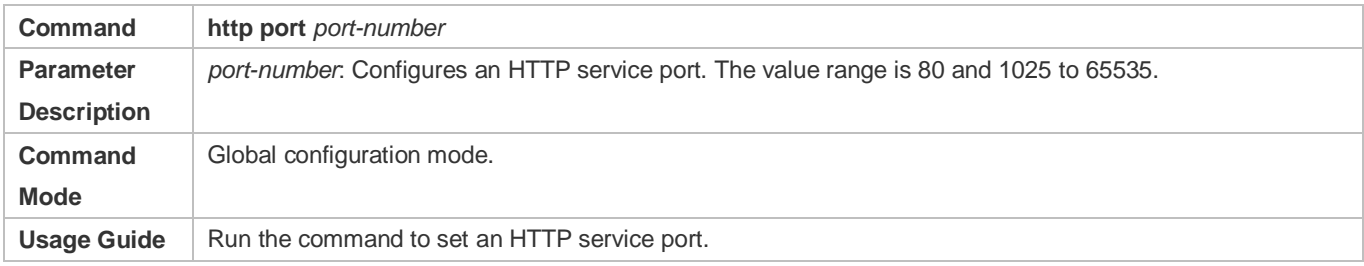

# **Configuring an HTTPS Service Port**

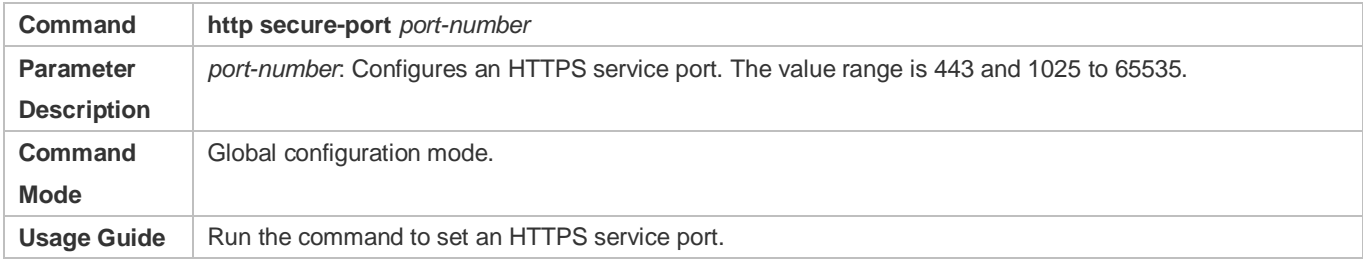

# **Configuration Example**

### **Managing one Ruijie Device by Using Web and Logging in to the Device through a Web Browser to Configure Related Functions**

- Log in to the device by using the **admin** account configured by default.
- To improve security, the Web browser is required to support both HTTP and HTTPS for access.
- The user is required to configure an HTTP service port to reduce the number of attacks initiated by illegal users on HTTP.

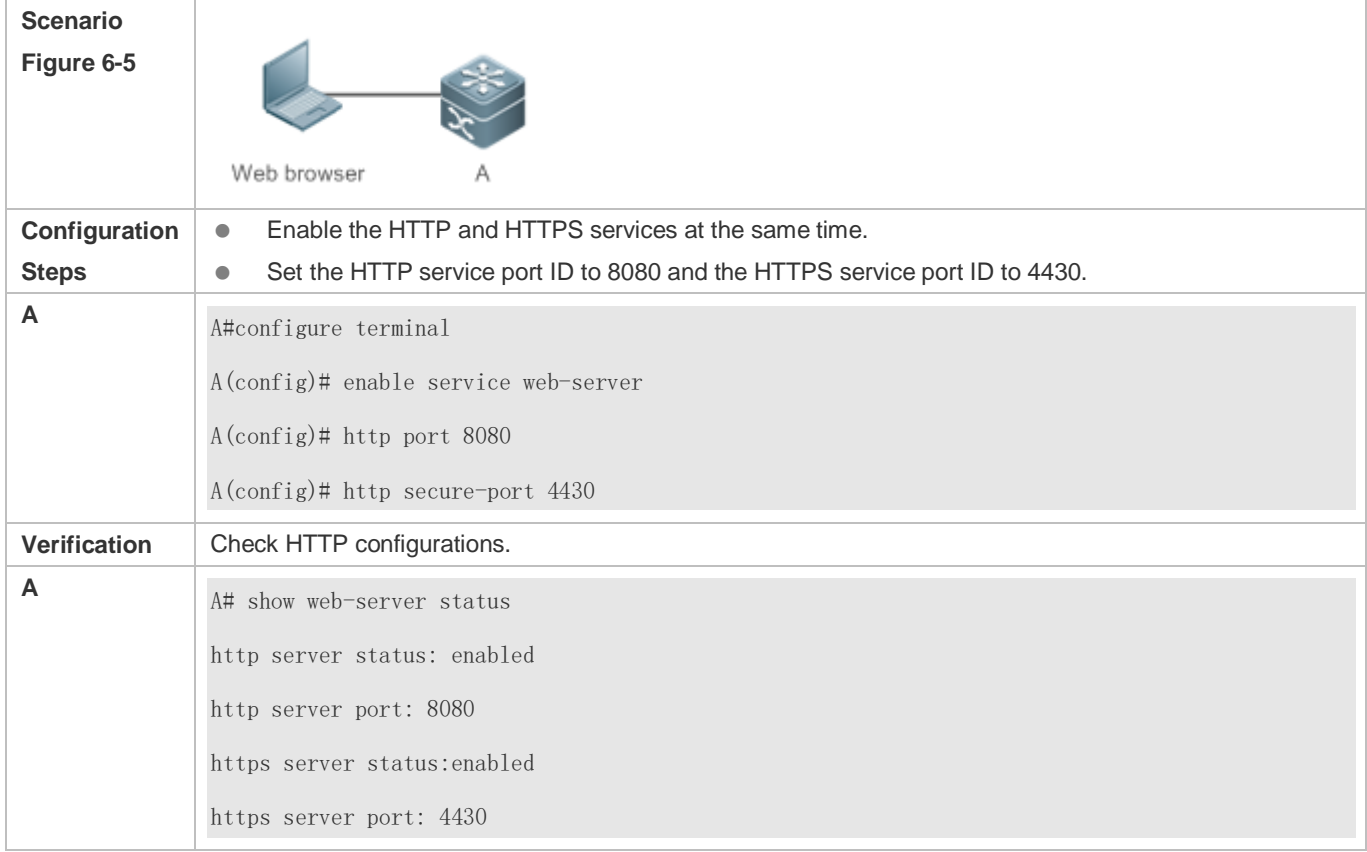

#### **Common Errors**

 If the HTTP service port is not the default port 80 or 443, you must enter a specific configured service port in the browser. Otherwise, you cannot access devices on the Web client.

# <span id="page-1119-0"></span>**6.4.2 Configuring a Local HTTP Upgrade**

#### **Configuration Effect**

Perform an HTTP upgrade through the browser or the **upgrade web** command.

#### **Notes**

 So long as a Web package is uploaded successfully and passes the version check, the device directly performs an upgrade based on the latest Web package.

- The **upgrade web download** command is used to automatically download files from the TFTP server and automatically perform an upgrade.
- **The upgrade web** command is used to automatically upgrade the Web package in the local file system.

#### **Configuration Steps**

N/A

**Verification**

Access and view the latest Web page through the browser.

### **Related Commands**

#### **Downloading a Web Package from the TFTP Server**

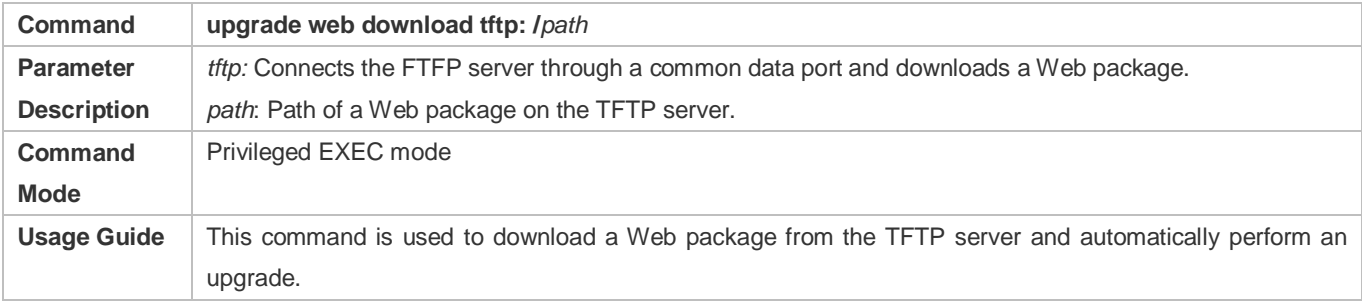

#### **Upgrading a Web Package Stored on a Local Device**

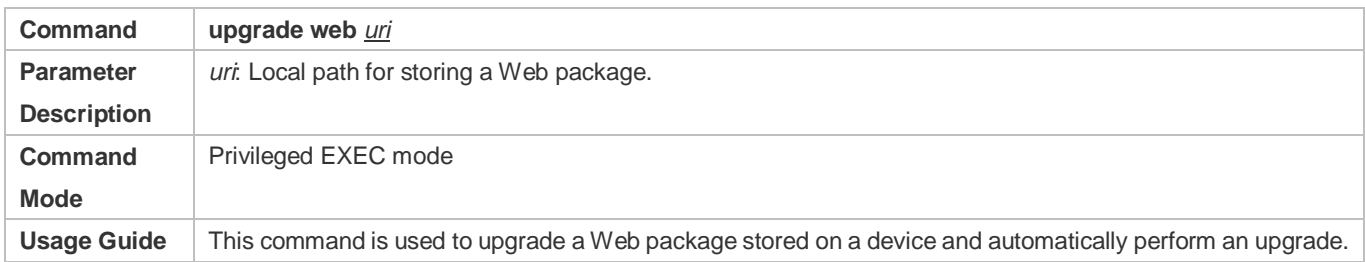

### **Configuration Example**

#### **Obtaining the Latest Web Package from the Official Website and Running the Web Package**

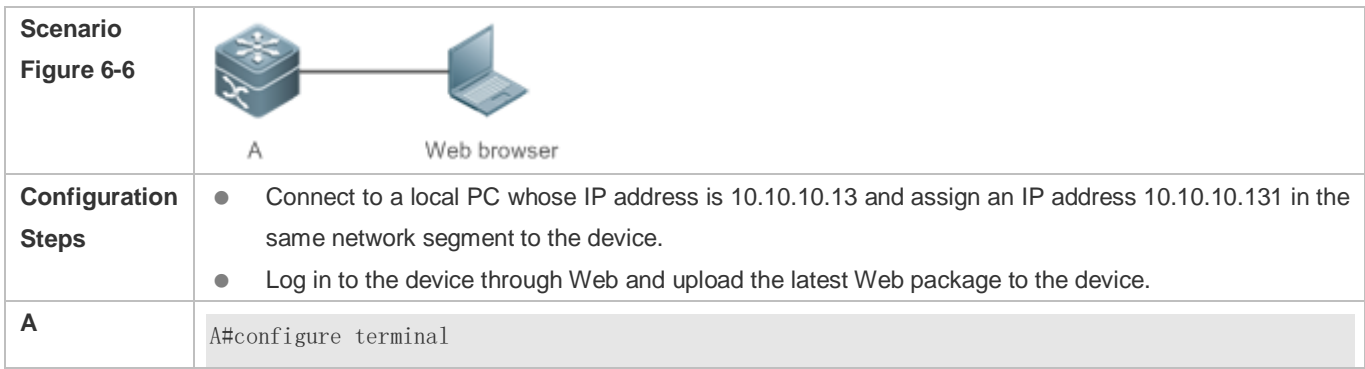

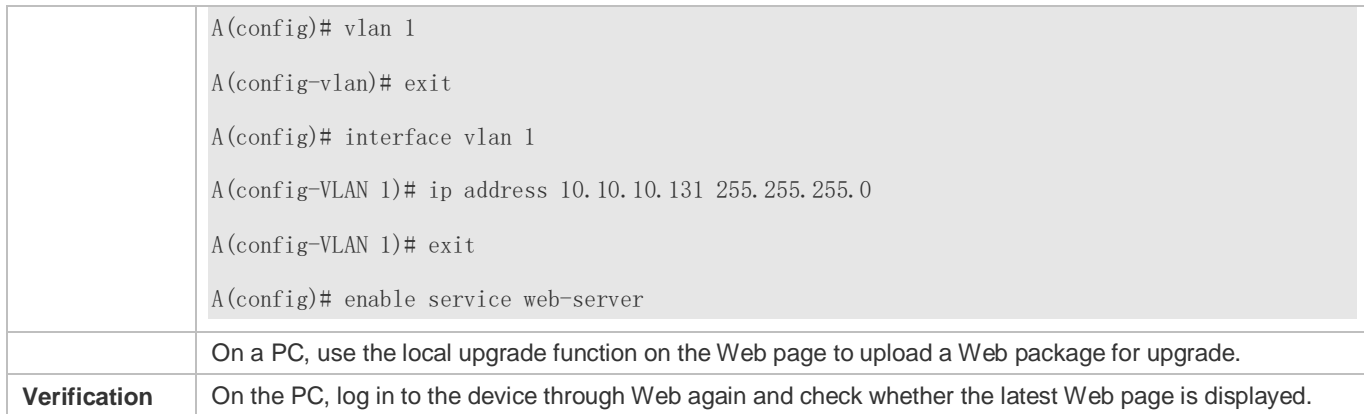

### **Upgrading a Web Package by Running the upgrade web download Command**

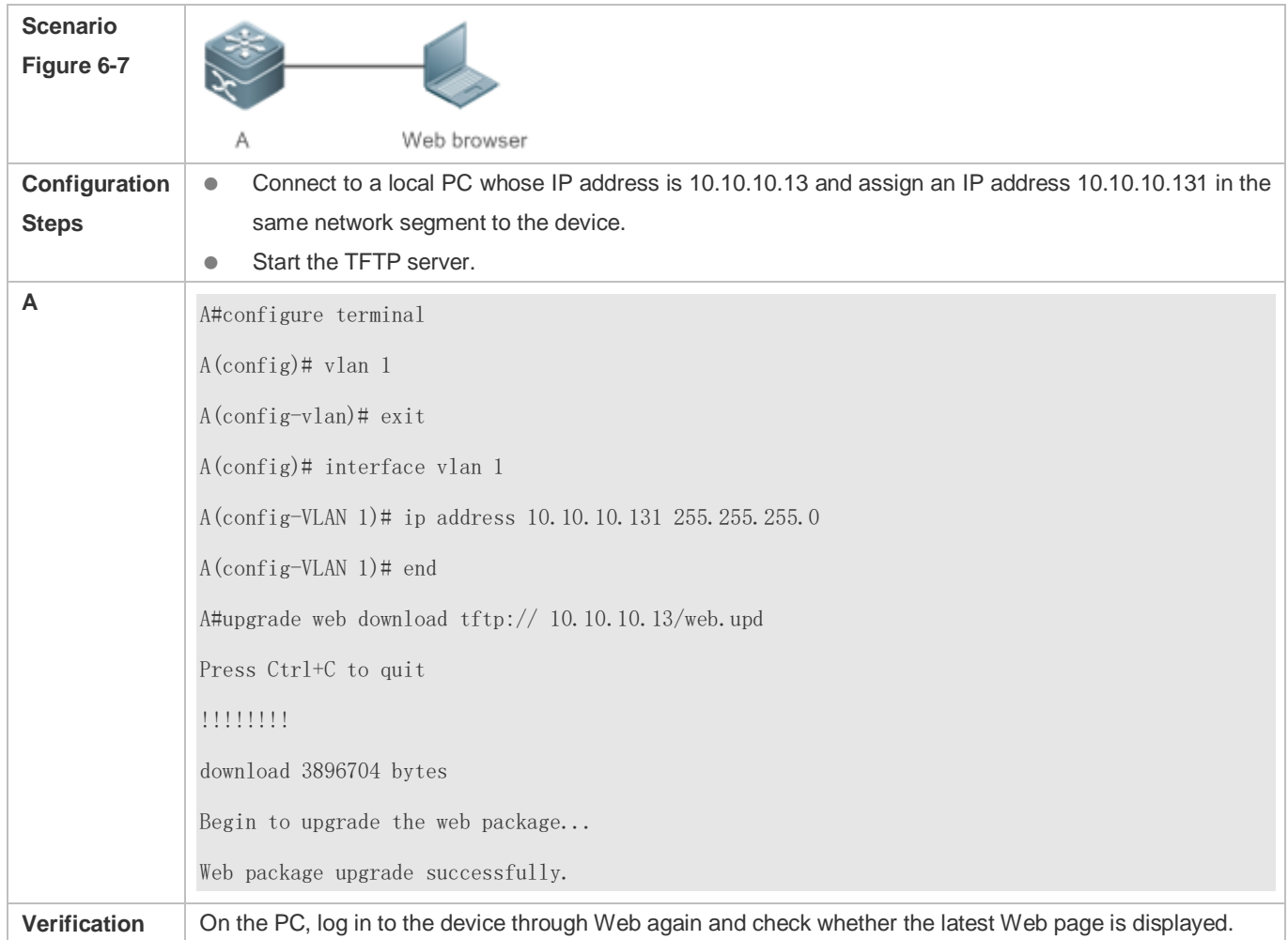

**Upgrading a Web Package by Running the upgrade web Command**

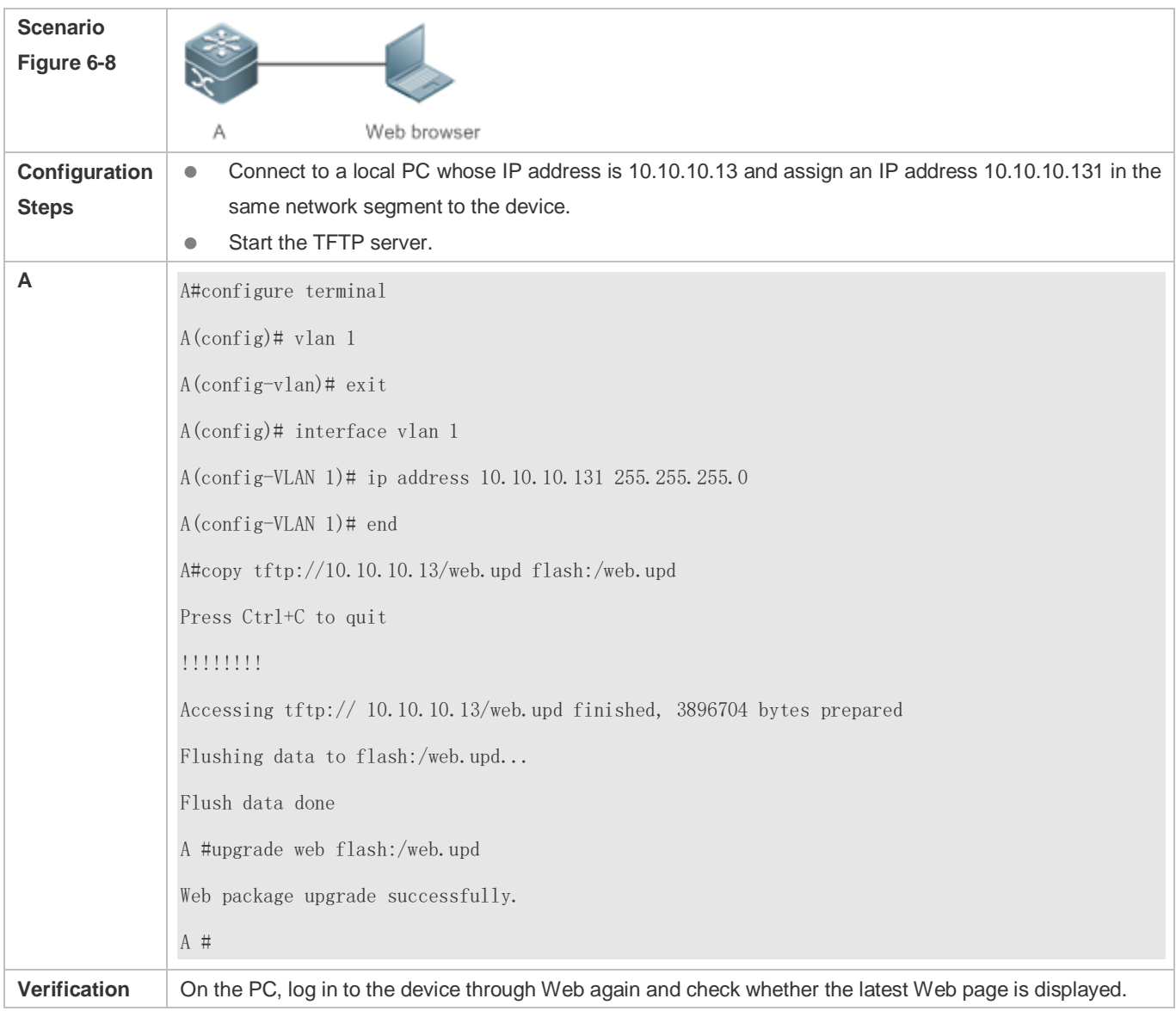

### **Common Errors**

 Access to the web page through the browser shows that the web page is not updated based on the latest Web package. This is possibly because the local browser has a cache. Clear the cache of the local browser and access the Web page again.

# **6.5 Monitoring**

## **Displaying**

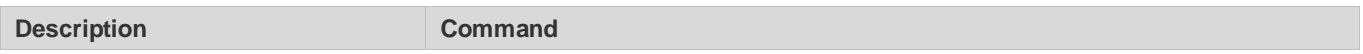

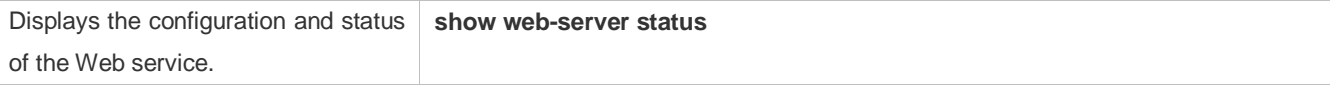

# **7 Configuring Syslog**

# **7.1 Overview**

Status changes (such as link up and down) or abnormal events may occur anytime. Ruijie products provide the syslog mechanism to automatically generate messages (log packets) in fixed format upon status changes or occurrence of events. These messages are displayed on the related windows such as the Console or monitoring terminal, recorded on media such as the memory buffer or log files, or sent to a group of log servers on the network so that the administrator can analyze network performance and identify faults based on these log packets. Log packets can be added with the timestamps and sequence numbers and classified by severity level so that the administrator can conveniently read and manage log packets.

#### **Protocols and Standards**

- **RFC3164: The BSD syslog Protocol**
- RFC5424: The\_Syslog\_Protocol

# **7.2 Applications**

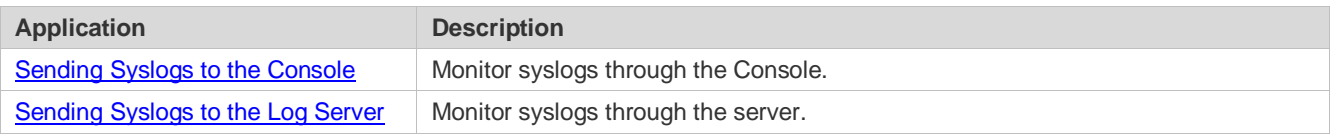

# <span id="page-1124-0"></span>**7.2.1 Sending Syslogs to the Console**

#### **Scenario**

Send syslogs to the Console to facilitate the administrator to monitor the performance of the system. The requirements are as follows:

- 1. Send logs of Level 6 or higher to the Console.
- 2. Send logs of only the ARP and IP modules to the Console.

[Figure 7-1](#page-1124-1) shows the network topology.

<span id="page-1124-1"></span>Figure 7-1 Network topology

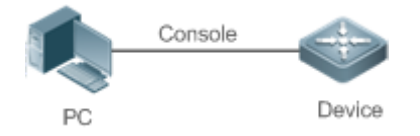

### **Deployment**

Configure the device as follows:

- 1. Set the level of logs that can be sent to the Console to informational (Level 6).
- 2. Set the filtering direction of logs to terminal.
- 3. Set log filtering mode of logs to contains-only.
- 4. Set the filtering rule of logs to single-match. The module name contains only ARP or IP.

# <span id="page-1125-0"></span>**7.2.2 Sending Syslogs to the Log Server**

#### **Scenario**

Send syslogs to the log server to facilitate the administrator to monitor the logs of devices on the server. The requirements are as follows:

- 1. Send syslogs to the log server 10.1.1.1.
- 2. Send logs of Level 7 or higher to the log server.
- 3. Send syslogs from the source interface Loopback 0 to the log server.

[Figure 7-2](#page-1125-1) shows the network topology.

<span id="page-1125-1"></span>Figure 7-2 Network topology

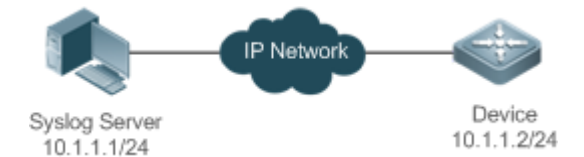

#### **Deployment**

Configure the device as follows:

- 1. Set the IPv4 address of the server to 10.1.1.1.
- 2. Set the level of logs that can be sent to the log server to debugging (Level 7).
- 3. Set the source interface of logs sent to the log server to Loopback 0.

# **7.3 Features**

#### **Basic Concepts**

#### **Classification of Syslogs**

Syslogs can be classified into two types:

- Log type
- Debug type

### **Levels of Syslogs**

Eight severity levels of syslogs are defined in descending order, including emergency, alert, critical, error, warning, notification, informational, and debugging. These levels correspond to eight numerical values from 0 to 7. A smaller value indicates a higher level.

Only logs with a level equaling to or higher than the specified level can be output. For example, if the level of logs is set to informational (Level 6), logs of Level 6 or higher will be output.

The following table describes the log levels.

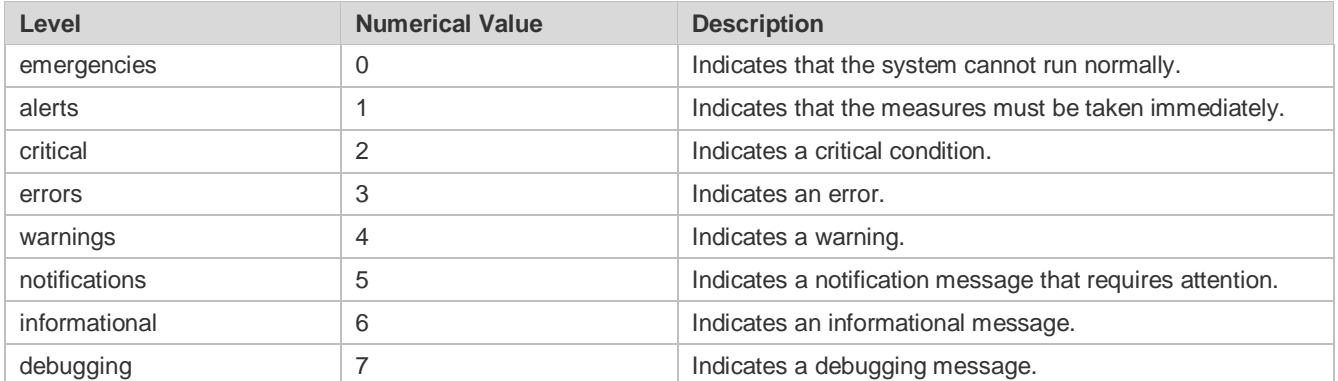

#### **Output Direction of Syslogs**

Output directions of syslogs include Console, monitor, server, buffer, and file. The default level and type of logs vary with the output direction. You can customize filtering rules for different output directions.

The following table describes output directions of syslogs.

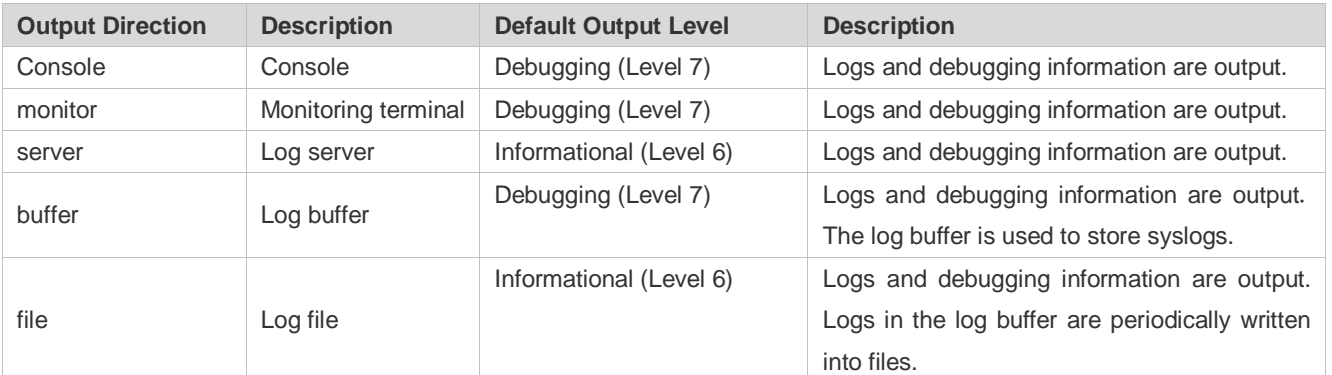

#### **RFC3164 Log Format**

Formats of syslogs may vary with the syslog output direction.

If the output direction is the Console, monitor, buffer, or file, the syslog format is as follows:

seq no: \*timestamp: sysname %module-level-mnemonic: content

#### For example, if you exit configuration mode, the following log is displayed on the Console:

001233: \*May 22 09:44:36: Ruijie %SYS-5-CONFIG\_I: Configured from console by console

If the output direction is the log server, the syslog format is as follows:

<priority>seq no: \*timestamp: sysname %module-level-mnemonic: content

For example, if you exit configuration mode, the following log is displayed on the log server:

<189>001233: \*May 22 09:44:36: Ruijie %SYS-5-CONFIG\_I: Configured from console by console

The following describes each field in the log in details:

7. Priority

This field is valid only when logs are sent to the log server.

The priority is calculated using the following formula: Facility x 8 + Level Level indicates the numerical code of the log level and Facility indicates the numerical code of the facility. The default facility value is local7 (23). The following table lists the value range of the facility.

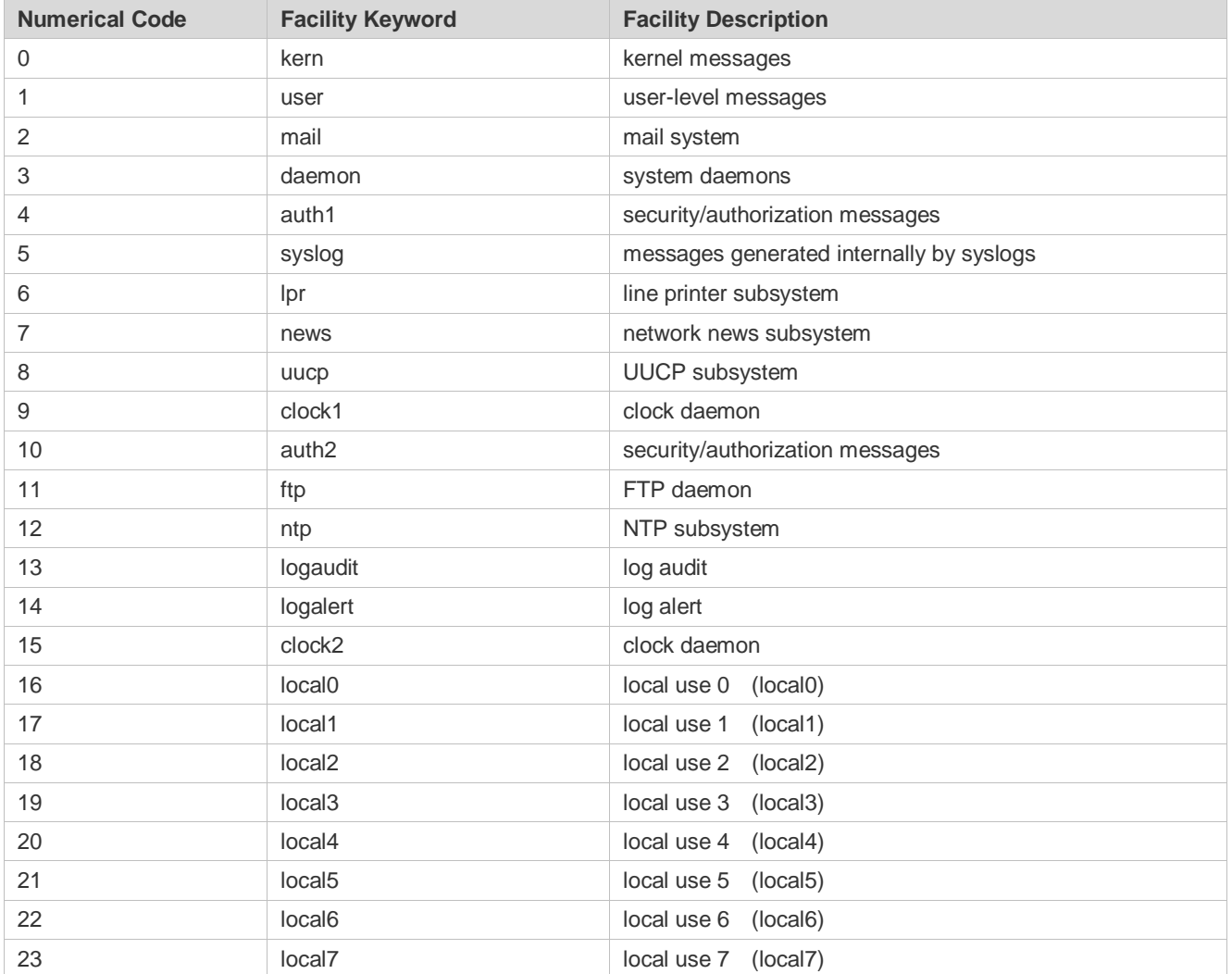

8. Sequence Number

The sequence number of a syslog is a 6-digit integer, and increases sequentially. By default, the sequence number is not displayed. You can run a command to display or hide this field.

9. Timestamp

The timestamp records the time when a syslog is generated so that you can display and check the system event conveniently. Ruijie devices support two syslog timestamp formats: datetime and uptime.

€ If the device does not have the real time clock (RTC), which is used to record the system absolute time, the device uses its startup time (uptime) as the syslog timestamp by default. If the device has the RTC, the device uses its absolute time (datetime) as the syslog timestamp by default.

The two timestamp formats are described as follows:

Datetime format

The datetime format is as follows:

Mmm dd yyyy hh:mm:ss.msec

The following table describes each parameter of the datetime.

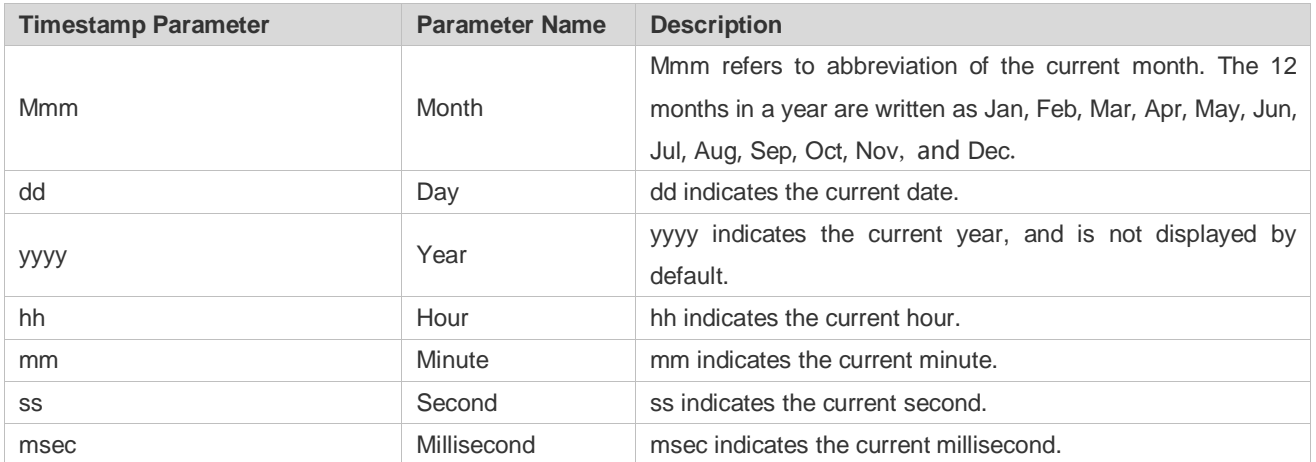

By default, the datetime timestamp displayed in the syslog does not contain the year and millisecond. You can run a command to display or hide the year and millisecond of the datetime timestamp.

#### Uptime format

The uptime format is as follows:

#### dd:hh:mm:ss

The timestamp string indicates the accumulated days, hours, minutes, and seconds since the system is started.

10. Sysname

This field indicates the name of the device that generates the log so that the log server can identify the host that sends the log. By default, this field is not displayed. You can run a command to display or hide this field.

11. Module

This field indicates the name of the module that generates the log. The module name is an upper-case string of 2 to 20 characters, which contain upper-case letters, digits, or underscores. The module field is mandatory in the log-type information, and optional in the debug-type information.

12. Level

Eight syslog levels from 0 to 7 are defined. The level of syslogs generated by each module is fixed and cannot be modified.

13. Mnemonic

This field indicates the brief information about the log. The mnemonic is an upper-case string of 4 to 32 characters, which may include upper-case letters, digits, or underscore. The mnemonic field is mandatory in the log-type information, and optional in the debug-type information.

14. Content

This field indicates the detailed content of the syslog.

#### **RFC5424 Log Format**

The syslog format in the output direction is as follows:

<priority>version timestamp sysname MODULE LEVEL MNEMONIC [structured-data] description

For example, if you exit configuration mode, the following log is displayed on the Console:

<133>1 2013-07-24T12:19:33.130290Z ruijie SYS 5 CONFIG - Configured from console by console

The following describes each field in the log in details:

15. Priority

The priority is calculated using the following formula: Facility x 8 + Level. Level indicates the numerical code of the log level and Facility indicates the numerical code of the facility. When the RFC5424 format is enabled, the default value of the facility field is local0 (16).

16. Version

According to RFC5424, the version is always 1.

17. Timestamp

The timestamp records the time when a syslog is generated so that you can display and check the system event conveniently. Ruijie devices use the following uniformed timestamp format when the RFC5424 logging function is enabled:

YYYY-MM-DDTHH:MM:SS. SECFRACZ

The following table describes each parameter of the timestamp.

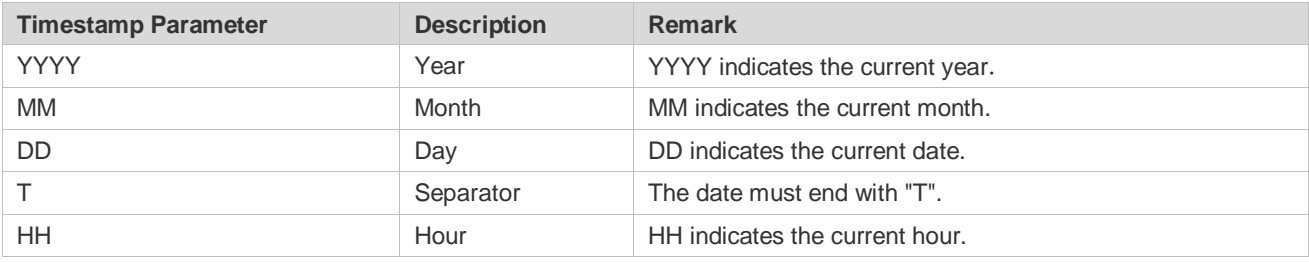

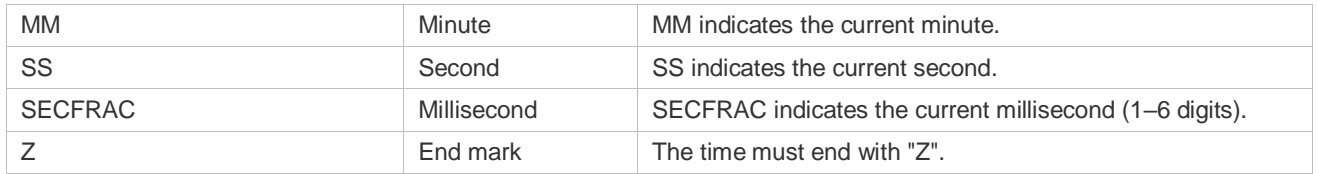

#### 18. Sysname

This field indicates the name of the device that generates the log so that the log server can identify the host that sends the log.

19. Module

This field indicates the name of the module that generates the log. The module name is an upper-case string of 2 to 20 characters, which contain upper-case letters, digits, or underscores. The module field is mandatory in the log-type information, and optional in the debug-type information.

20. Level

Eight syslog levels from 0 to 7 are defined. The level of syslogs generated by each module is fixed and cannot be modified.

#### 21. Mnemonic

This field indicates the brief information about the log. The mnemonic is an upper-case string of 4 to 32 characters, which contain upper-case letters, digits, or underscores. The Mnemonic field is mandatory in the log-type information, and optional in the debug-type information.

#### 22. Structured-Data

Structured-data introduced in RFC5424 is parsed as a whole string containing parameter information. Each log may contain 0 or multiple parameters. If a parameter is null, replace this parameter with a placeholder (-). The format of this field is as follows:

[SD\_ID@enterpriseID PARAM-NAME=PARAM-VALUE]

The following table describes each parameter of the structured-data field.

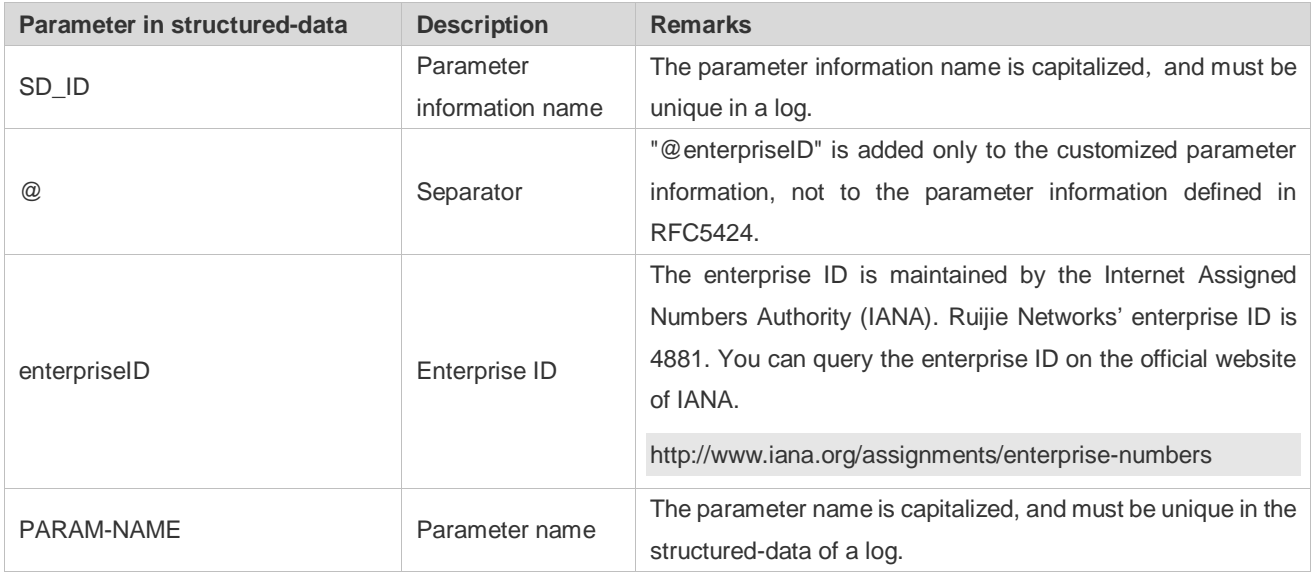

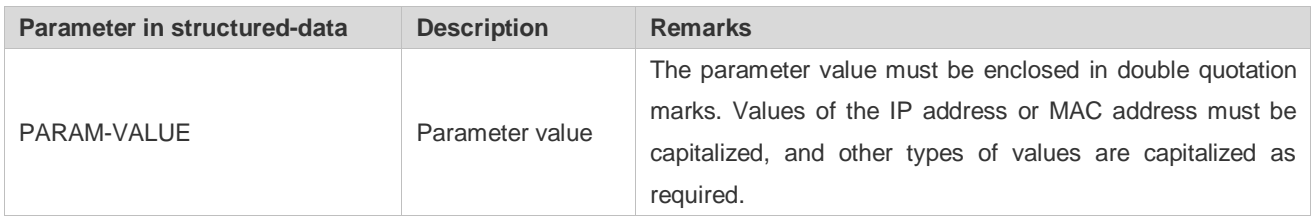

#### 23. description

This field indicates the content of the syslog.

#### **Overview**

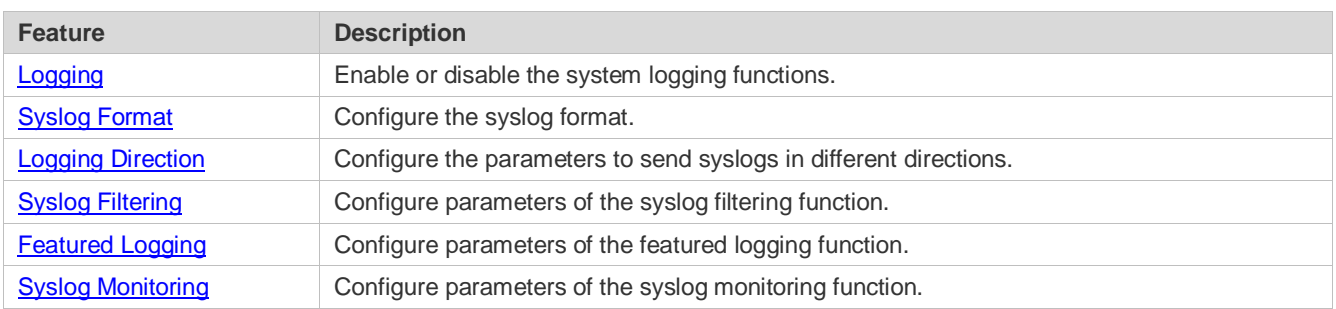

## <span id="page-1131-0"></span>**7.3.1 Logging**

Enable or disable the logging, log statistics functions.

#### **Related Configuration**

#### **Enable Logging**

By default, logging is enabled.

Run the **logging on** command to enable logging in global configuration mode. After logging is enabled, logs generated by the system are sent in various directions for the administrator to monitor the performance of the system.

#### **Enabling Log Statistics**

By default, log statistics is disabled.

Run the **logging count** command to enable log statistics in global configuration mode. After log statistics is enabled, the system records the number of times a log is generated and the last time when the log is generated.

## <span id="page-1131-1"></span>**7.3.2 Syslog Format**

Configure the syslog format, including the RFC5424 log format, timestamp format, sysname, and sequence number.

#### **Related Configuration**

#### **Enabling the RFC5424 Log Format**

By default, the RFC5424 log format is disabled.

After the new format (RFC5424 log format) is enabled, the **service sequence-numbers, service sysname, service timestamps**, **service private-syslog**, and **service standard-syslog** that are applicable only to the old format (RFC3164 log format) lose effect and are hidden.

After the old format (RFC3164 log format) is enabled, the **logging delay-send, logging policy**, and **logging statistic**  commands that are applicable only to the RFC5424 log format lose effect and are hidden.

After log format switchover, the outputs of the **show logging** and **show logging config** commands change accordingly.

#### **Configuring the Timestamp Format**

By default, the syslog uses the datetime timestamp format, and the timestamp does not contain the year and millisecond.

Run the **service timestamps** command in global configuration mode to use the datetime timestamp format that contains the year and millisecond in the syslog, or change the datetime format to the uptime format.

#### **Adding Sysname to the Syslog**

By default, the syslog does not contain sysname.

Run the **service sysname** command in global configuration mode to add sysname to the syslog.

#### **Adding the Sequence Number to the Syslog**

By default, the syslog does not contain the sequence number.

Run the **service sequence-numbers** command in global configuration mode to add the sequence number to the syslog.

#### **Enabling the Standard Log Format**

By default, logs are displayed in the following format:

\*timestamp: %module-level-mnemonic: content

Run the **service standard-syslog** command in global configuration mode to enable the standard log format and logs are displayed in the following format:

timestamp %module-level-mnemonic: content

Compared with the default log format, an asterisk (\*) is missing in front of the timestamp, and a colon (:) is missing at the end of the timestamp in the standard log format.

#### **Enabling the Private Log Format**

By default, logs are displayed in the following format:

\*timestamp: %module-level-mnemonic: content

Run the **service private-syslog** command in global configuration mode to enable the private log format and logs are displayed in the following format:

timestamp module-level-mnemonic: content

Compared with the default log format, an asterisk (\*) is missing in front of the timestamp, a colon (:) is missing at the end of the timestamp, and a percent sign (%) is missing at the end of the module name in the private log format.

# <span id="page-1133-0"></span>**7.3.3 Logging Direction**

Configure parameters for sending syslogs in different directions, including the Console, monitor terminal, buffer, the log server, and log files.

### **Related Configuration**

#### **Configuring the Log Rate Limit**

By default, no log rate limit is configured.

Run the **logging rate-limit** { *number* | **all** *number* | **console** {*number* | **all** *number* } } [ **except** [ *severity* ] ] command in global configuration mode to configure the log rate limit.

#### **Configuring the Level of Logs Sent to the Console**

By default, the level of logs sent to the Console is debugging (Level 7).

Run the **logging console** [ *level* ] command in global configuration mode to configure the level of logs that can be sent to the Console.

#### **Sending Logs to the Monitor Terminal**

By default, it is not allowed to send logs to the monitor terminal.

Run the **terminal monitor** command in the privileged EXEC mode to send logs to the monitor terminal.

#### **Configuring the Level of Logs Sent to the Monitor Terminal**

By default, the level of logs sent to the monitor terminal is debugging (Level 7).

Run the **logging monitor** [ *level* ] command in global configuration mode to configure the level of logs that can be sent to the monitor terminal.

#### **Writing Logs into the Memory Buffer**

By default, logs are written into the memory buffer, and the default level of logs is debugging (Level 7).

Run the **logging buffered** [ *buffer-size* ] [ *level* ] command in global configuration mode to configure parameters for writing logs into the memory buffer, including the buffer size and log level.

#### **Sending Logs to the Log Server**

By default, logs are not sent to the log server.

Run the **logging server** { *ip-address* | **ipv6** *ipv6-address* } [ **udp-port** *port* ] command in global configuration mode to send logs to a specified log server.

#### **Configuring the Level of Logs Sent to the Log Server**

By default, the level of logs sent to the log server is informational (Level 6).

Run the **logging trap** [ *level* ] command in global configuration mode to configure the level of logs that can be sent to the log server.

#### **Configuring the Facility Value of Logs Sent to the Log Server**

If the RFC5424 log format is disabled, the facility value of logs sent to the log server is local7 (23) by default. If the RFC5424 log format is enabled, the facility value of logs sent to the log server is local0 (16) by default.

Run the **logging facility** *facility-type* command in global configuration mode to configure the facility value of logs sent to the log server.

#### **Configuring the Source Address of Logs Sent to the Log Server**

By default, the source address of logs sent to the log server is the IP address of the interface sending logs.

Run the **logging source** [ **interface** ] *interface-type interface-number* command to configure the source interface of logs. If this source interface is not configured, or the IP address is not configured for this source interface, the source address of logs is the IP address of the interface sending logs.

Run the **logging source** { **ip** *ip-address* | **ipv6** *ipv6-address* } command to configure the source IP address of logs. If this IP address is not configured on the device, the source address of logs is the IP address of the interface sending logs.

#### **Writing Logs into Log Files**

By default, logs are not written into log files. After the function of writing logs into log files is enabled, the level of logs written into log files is informational (Level 6) by default.

Run the **logging file flash:***filename* [ *max-file-size* ] [ level ] command in global configuration mode to configure parameters for writing logs into log files, including the type of device where the file is stored, file name, file size, and log level.

#### **Configuring the Interval at Which Logs Are Written into Log Files**

By default, logs are written into log files at the interval of 3600s (one hour).

Run the **logging flash interval** *seconds* command in global configuration mode to configure the interval at which logs are written into log files.

#### **Configuring the Storage Time of Log Files**

By default, the storage time is not configured.

Run the **logging life-time level** *level days* command in global configuration mode to configure the storage time of logs. The administrator can specify different storage days for logs of different levels.

#### **Immediately Writing Logs in the Buffer into Log Files**

By default, syslogs are stored in the syslog buffer and then written into log files periodically or when the buffer is full.

Run the **logging flash flush** command in global configuration mode to immediately write logs in the buffer into log files so that you can collect logs conveniently.

### <span id="page-1134-0"></span>**7.3.4 Syslog Filtering**

By default, logs generated by the system are sent in all directions.

### **Working Principle**

#### **Filtering Direction**

Five log filtering directions are defined:

- **buffer**: Filters out logs sent to the log buffer, that is, logs displayed by the **show logging** command.
- **file**: Filters out logs written into log files.
- **server:** Filters out logs sent to the log server.
- **terminal**: Filters out logs sent to the Console and monitor terminal (including Telnet and SSH).

The four filtering directions can be used either in combinations to filter out logs sent in various directions, or separately to filter out logs sent in a single direction.

#### **Filtering Mode**

Two filtering modes are available:

- **contains-only**: Indicates that only logs that contain keywords specified in the filtering rules are output. You may be interested in only a specified type of logs. In this case, you can apply the contains-only mode on the device to display only logs that match filtering rules on the terminal, helping you check whether any event occurs.
- **Tilter-only**: Indicates that logs that contain keywords specified in the filtering rules are filtered out and will not be output. If a module generates too many logs, spamming may occur on the terminal interface. If you do not care about this type of logs, you can apply the filter-only mode and configure related filtering rules to filter out logs that may cause spamming.

The two filtering modes are mutually exclusive, that is, you can configure only one filtering mode at a time.

#### **Filter Rule**

Two filtering rules are available:

- **exact-match**: If exact-match is selected, you must select all the three filtering options (module, level, and mnemonic). If you want to filter out a specified log, use the exact-match filtering rule.
- **•** single-match: If exact-match is selected, you only need to select one of the three filtering options (module, level, and mnemonic). If you want to filter out a specified type of logs, use the single-match filtering rule.

If the same module, level, or mnemonic is configured in both the single-match and exact-match rules, the single-match rule prevails over the exact-match rule.

#### **Related Configuration**

#### **Configuring the Log Filtering Direction**

By default, the log filtering direction is all, that is, logs sent in all directions are filtered.

Run the **logging filter direction** { **all** | **buffer | file** | **server | terminal** } command in global configuration mode to configure the log filtering direction to filter out logs in the specified directions.

#### **Configuring the Log Filtering Mode**

By default, the log filtering mode is filter-only.

Run the **logging filter type** { **contains-only** | **filter-only** } command in global configuration mode to configure the log filtering mode.

#### **Configuring the Log Filtering Rule**

By default, no log filtering rule is configured on a device, that is, logs are not filtered out.

Run the **logging filter rule exact-match module** *module-name* **mnemonic** *mnemonic-name* **level** *level* command in global configuration mode to configure the exact-match rule.

Run the **logging filter rule single-match** { **level** *level* **| mnemonic** *mnemonic-name* | **module** *module-name* } command in global configuration mode to configure the single-match rule.

# <span id="page-1136-0"></span>**7.3.5 Featured Logging**

The featured logging functions include level-based logging, delayed logging, and periodical logging. If the RFC5424 log format is enabled, logs can be sent in all directions, delayed logging is enabled, and periodical logging is disabled by default. If the RFC5424 log format is disabled, level-based logging, delayed logging, and periodical logging are disabled.

#### **Working Principle**

#### **Level-based Logging**

You can use the level-based logging function to send syslogs to different destinations based on different module and severity level. For example, you can configure commands to send WLAN module logs of Level 4 or lower to the log server, and WLAN module logs of Level 5 or higher to local log files.

#### **Delayed Logging**

After generated, logs are not directly sent to the log server, and instead they are buffered in the log file. The device sends the log file to the syslog server through FTP at a certain interval. This function is called delayed logging.

If the device generates too many logs, sending all logs to the server in real time may deteriorate the performance of the device and the syslog server, and increase the burden of the network. In this case, the delayed logging function can be used to reduce the packet interaction.

By default, the log file sent to the remote server is named *File size***\_***Device IP address***\_***Index***.txt**. If the prefix of the log file name is modified, the log file sent to the remote server is named *Configured file name prefix*\_*File size***\_***Device IP address***\_***Index***.txt**. The file stored on the local Flash of the device is named *Configured file name prefix***\_***Index***.txt**. By default, the file name prefix is syslog\_ftp\_server, the delayed logging interval is 3600s (one hour), and the log file size is 128 KB.

The maximum value of the delayed logging interval is 65535s, that is, 18 hours. If you set the delayed logging interval to the maximum value, the amount of logs generated in this period may exceed the file size (128 KB). To prevent loss of logs, logs will be written into a new log file, and the index increases by 1. When the timer expires, all log files buffered in this period will be sent to the FTP or TFTP server at a time.

The Flash on the device that is used to buffer the local log files is limited in size. A maximum of eight log files can be buffered on the device. If the number of local log files exceeds eight before the timer expires, all log files that are generated earlier will be sent to the FTP or TFTP server at a time.

#### **Periodical Logging**

Logs about performance statistics are periodically sent. All periodical logging timers are managed by the syslog module. When the timer expires, the syslog module calls the log processing function registered with each module to output the performance statistic logs and send logs in real time to the remote syslog server. The server analyzes these logs to evaluate the device performance.

By default, the periodical logging interval is 15 minutes. To enable the server to collect all performance statistic logs at a time, you need to set the log periodical logging intervals of different statistic objects to a common multiple of them. Currently, the interval can be set to 0, 15, 30, 60, or 120. 0 indicates that periodical logging is disabled.

#### **Related Configuration**

#### **Configuring the Level-based Logging Policy**

By default, device logs are sent in all directions.

Run the **logging policy module** *module-name* [ **not-lesser-than** ] *level* **direction** { **all** | **server** | **file** | **console** | **monitor** | **buffer** } command in global configuration mode to configure the level-based logging policy.

#### **Enabling Delayed Display of Logs on the Console and Remote Terminal**

By default, delayed display of logs on the Console and remote terminal is disabled.

Run the **logging delay-send terminal** command in global configuration mode to enable delayed display of logs on the Console and remote terminal.

#### **Configuring the Name of the File for Delayed Logging**

By default, the log file sent to the remote server is named *File size***\_***Device IP address***\_***Index***.txt**. If the prefix of the log file name is modified, the log file sent to the remote server is named *Configured file name prefix*\_*File size***\_***Device IP address***\_***Index***.txt**. The file stored on the local Flash of the device is named *Configured file name prefix***\_***Index***.txt**. The default file name prefix is syslog ftp\_server.

Run the **logging delay-send file flash:***filename* command in global configuration mode to configure the name of the log file that is buffered on the local device.

#### **Configuring the Delayed Logging Interval**

By default, the delayed logging interval is 3600s (one hour).

Run the **logging delay-send interval** *seconds* command in global configuration mode to configure the delayed logging interval.

#### **Configuring the Server Address and Delayed Logging Mode**

By default, logs are not sent to any FTP or TFTP server.

Run the **logging delay-send server** {*ip-address* | **ipv6** *ipv6-address* }**mode** { **ftp user** *username* **password** [ **0** | **7** ] *password* | **tftp** } command in global configuration mode to configure the server address and delayed logging mode.

#### **Enabling Periodical Logging**

By default, periodical logging is disabled.

Run the **logging statistic enable** command in global configuration mode to enable periodical uploading of logs. After this function is enabled, the system outputs a series of performance statistics at a certain interval so that the log server can monitor the system performance.

#### **Enabling Periodical Display of Logs on the Console and Remote Terminal**

By default, periodical display of logs on the Console and remote terminal is disabled.

Run the **logging statistic terminal** command in global configuration mode to enable periodical display of logs on the Console and remote terminal.

#### **Configuring the Periodical Logging Interval**

By default, the periodical logging interval is 15 minutes.

Run the **logging statistic mnemonic** *mnemonic* **interval** *minutes* command in global configuration mode to configure the periodical logging interval.

## <span id="page-1138-0"></span>**7.3.6 Syslog Monitoring**

After syslog monitoring is enabled, the system monitors the access attempts of users and generates the related logs.

#### **Working Principle**

After logging of login/exit attempts is enabled, the system records the access attempts of users. The log contains user name and source address.

After logging of operations is enabled, the system records changes in device configurations, The log contains user name, source address, and operation.

#### **Related Configuration**

#### **Enabling Logging of Login or Exit Attempts**

By default, a device does not generate logs when users access or exit the device.

Run the **logging userinfo** command in global configuration mode to enable logging of login/exit attempts. After this function is enabled, the device displays logs when users access the devices through Telnet, SSH, or HTTP so that the administrator can monitor the device connections.

#### **Enabling Logging of Operations**

By default, a device does not generate logs when users modify device configurations.

Run the **logging userinfo command-log** command in global configuration mode to enable logging of operations. After this function is enabled, the system displays related logs to notify the administrator of configuration changes.

# **7.4 Configuration**

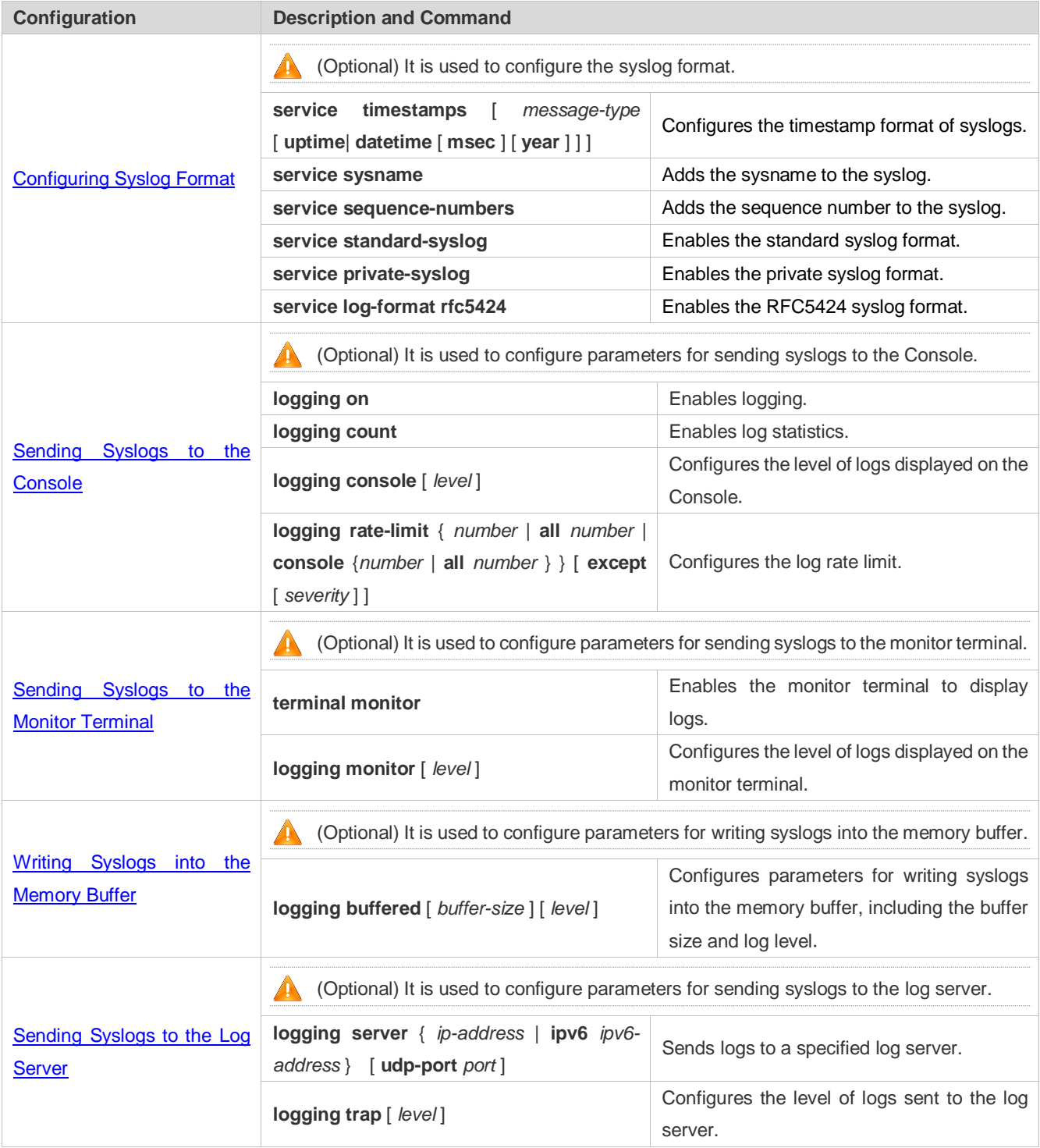

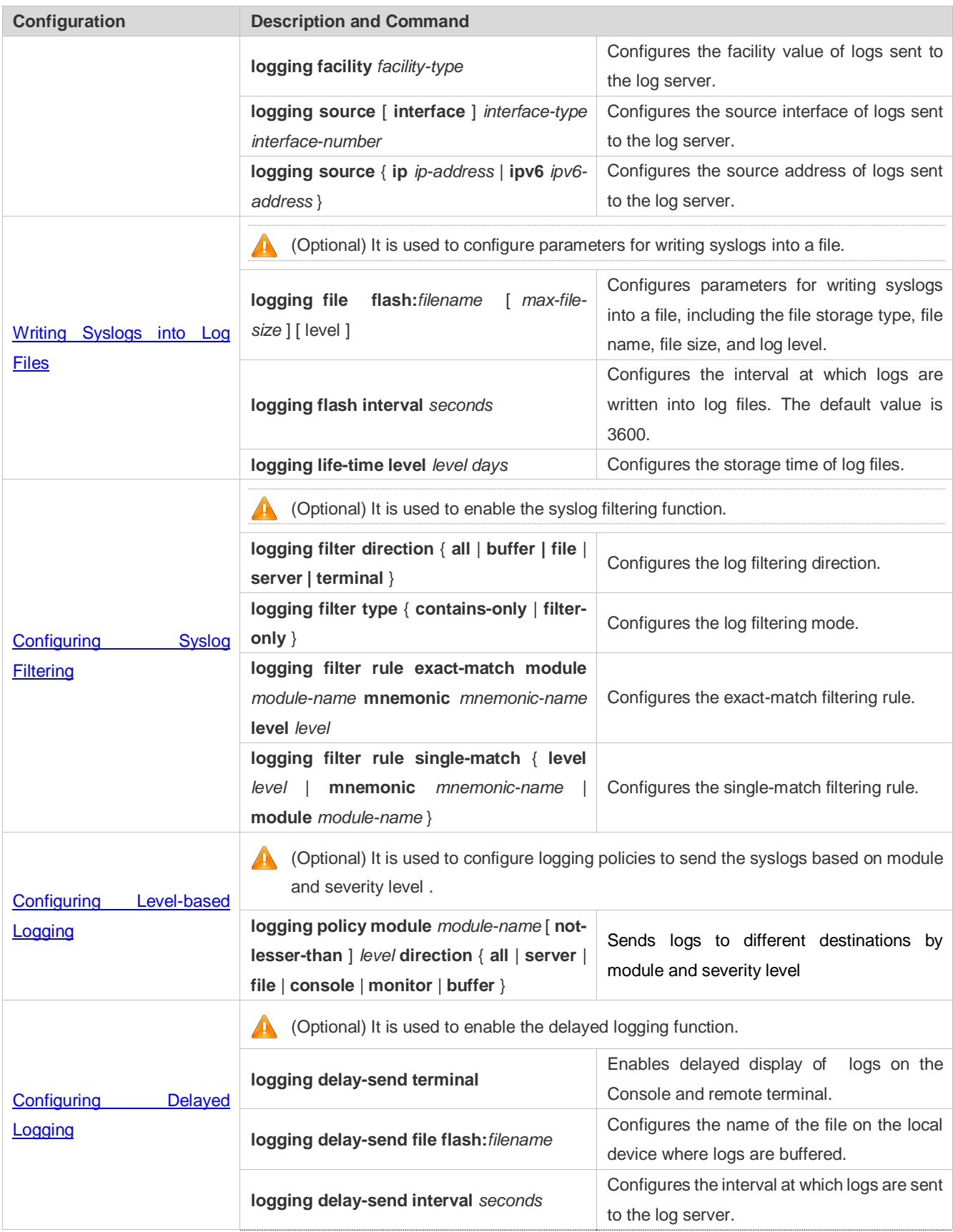

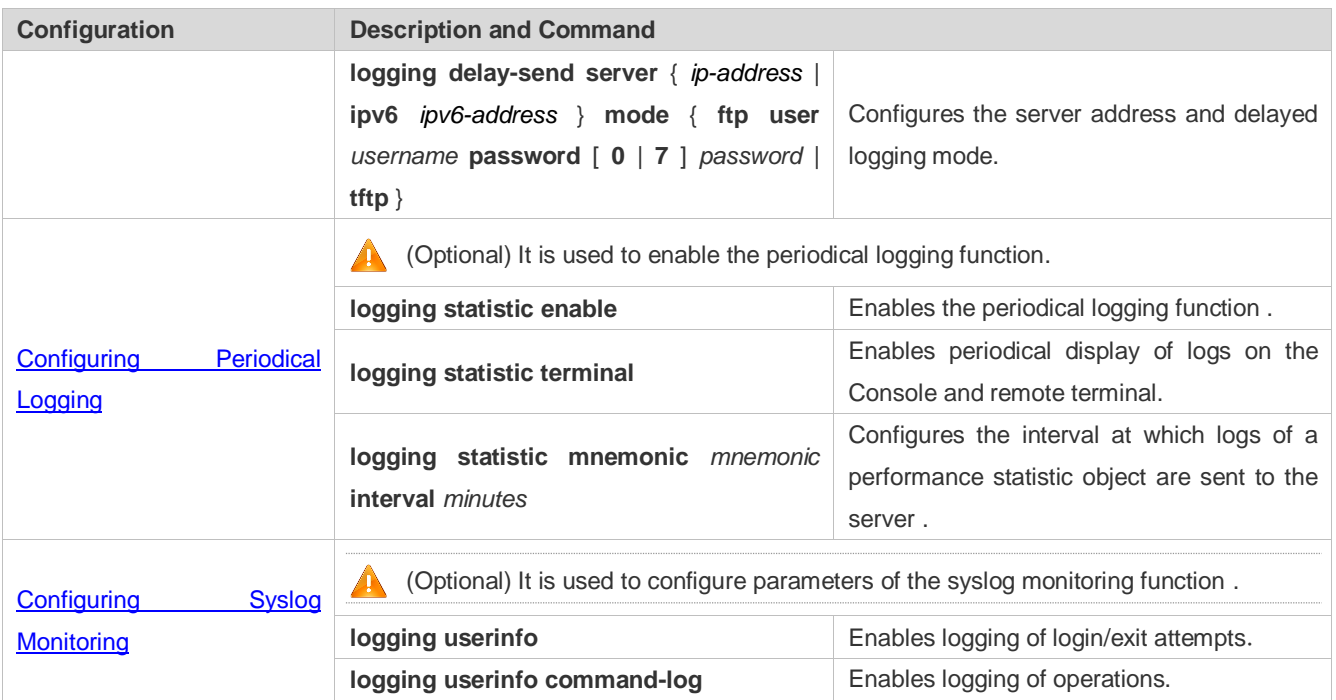

# <span id="page-1141-0"></span>**7.4.1 Configuring Syslog Format**

#### **Configuration Effect**

**Configure the format of syslogs.** 

#### **Notes**

#### **RFC3164 Log Format**

- If the device does not have the real time clock (RTC), which is used to record the system absolute time, the device uses its startup time (uptime) as the syslog timestamp by default. If the device has the RTC, the device uses its absolute time (datetime) as the syslog timestamp by default.
- The log sequence number is a 6-digit integer. Each time a log is generated, the sequence number increases by one. Each time the sequence number increases from 000000 to 1,000,000, or reaches 2^32, the sequence number starts from 000000 again.

### **RFC5424 Log Format**

- After the RFC5424 log format is enabled, the timestamp is uniform.
- In the RFC5424 log format, the timestamp may or may not contain the time zone. Currently, only the timestamp without the time zone is supported.

#### **Configuration Steps**

**Configuring the Timestamp Format of Syslogs** 

- (Optional) By default, the datetime timestamp format is used.
- Unless otherwise specified, perform this configuration on the device to configure the timestamp format.

#### **Adding the Sysname to the Syslog**

- (Optional) By default, the syslog does not contain the sysname.
- Unless otherwise specified, perform this configuration on the device to add the sysname to the syslog.

#### **Adding the Sequence Number to the Syslog**

- (Optional) By default, the syslog does not contain the sequence number.
- Unless otherwise specified, perform this configuration on the device to add the sequence number to the syslog.

#### **Enabling the Standard Log Format**

- (Optional) By default, the default log format is used.
- Unless otherwise specified, perform this configuration on the device to enable the standard log format.

#### **Enabling the Private Log Format**

- (Optional) By default, the default log format is used.
- Unless otherwise specified, perform this configuration on the device to enable the private log format.

#### **Enabling the RFC5424 Log Format**

- (Optional) By default, the RFC5424 log format is disabled.
- Unless otherwise specified, perform this configuration on the device to enable the RFC5424 log format.

#### **Verification**

Generate a syslog, and check the log format.

#### **Related Commands**

#### **Configuring the Timestamp Format of Syslogs**

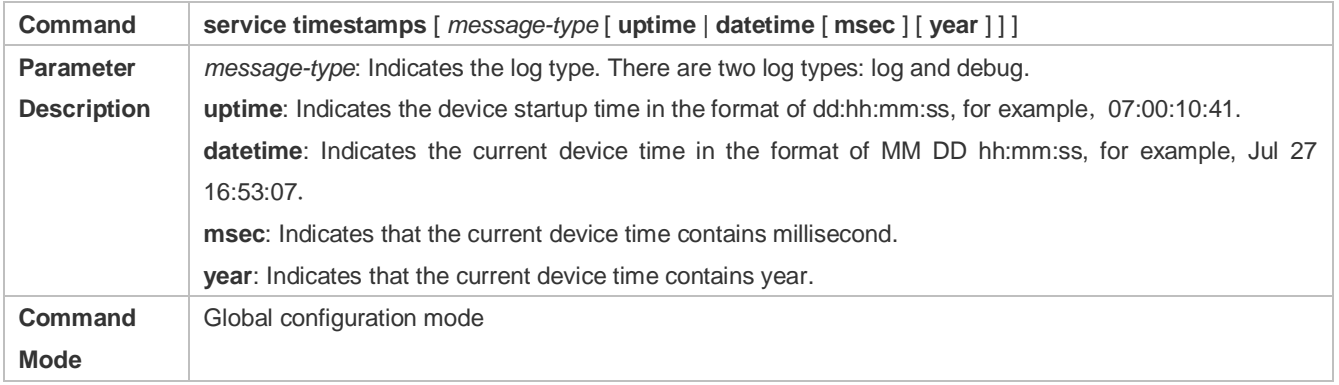

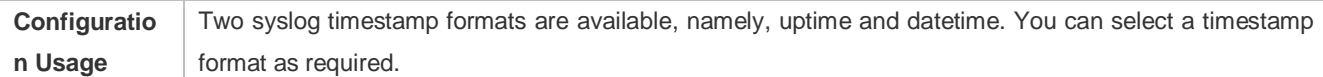

# **Adding the Sysname to the Syslog**

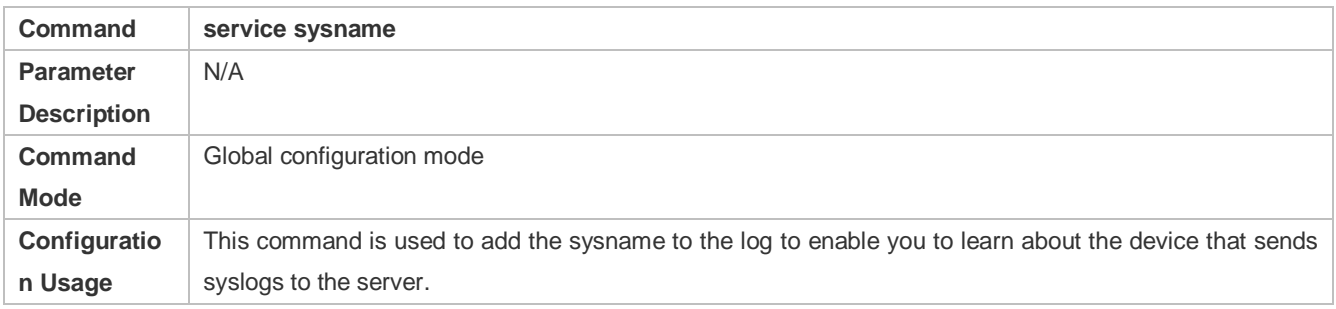

# **Adding the Sequence Number to the Syslog**

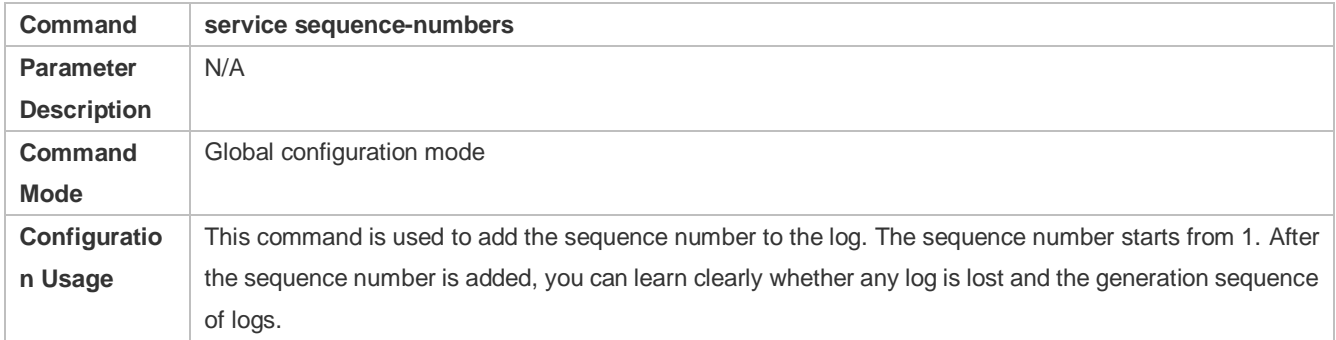

### **Enabling the Standard Syslog Format**

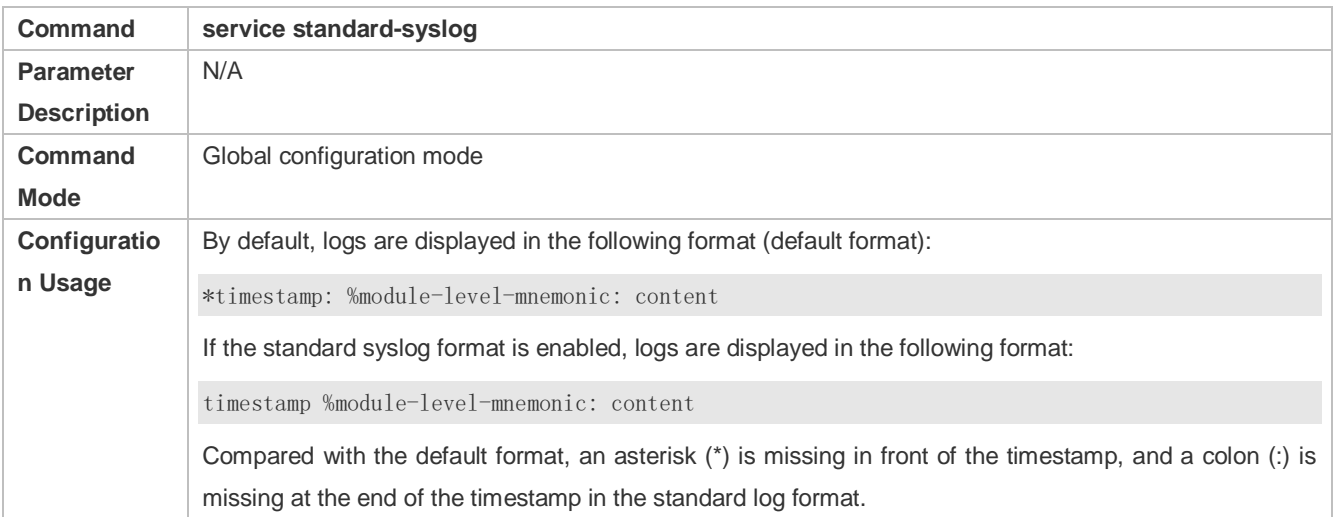

# **Enabling the Private Syslog Format**

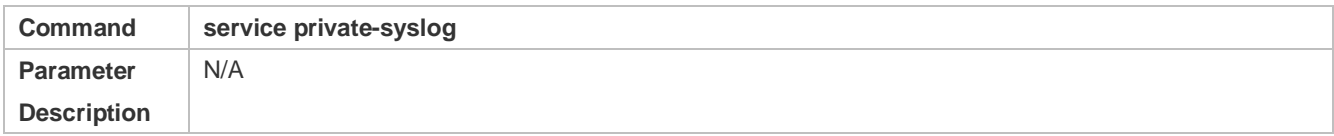

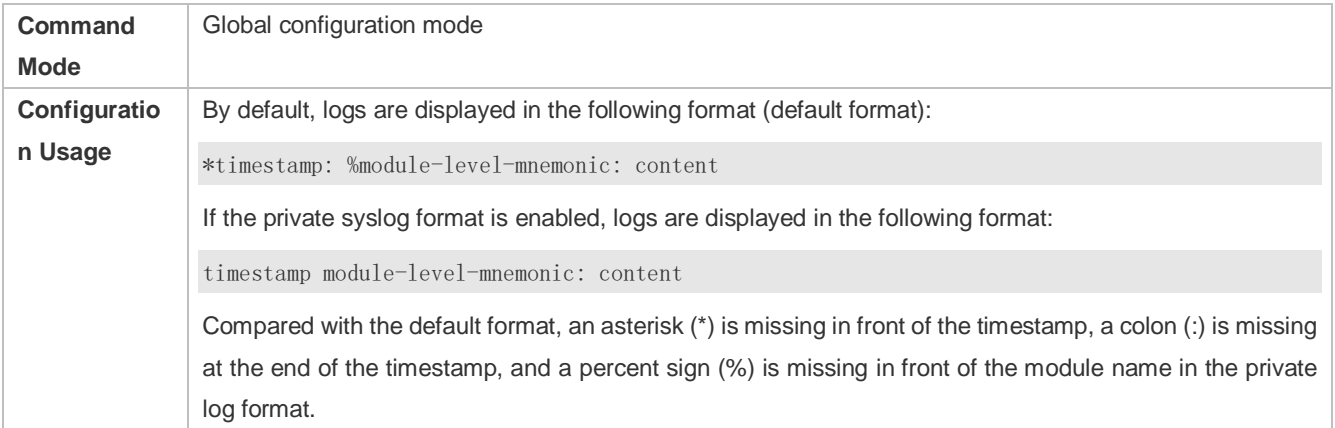

### **Enabling the RFC5424 Syslog Format**

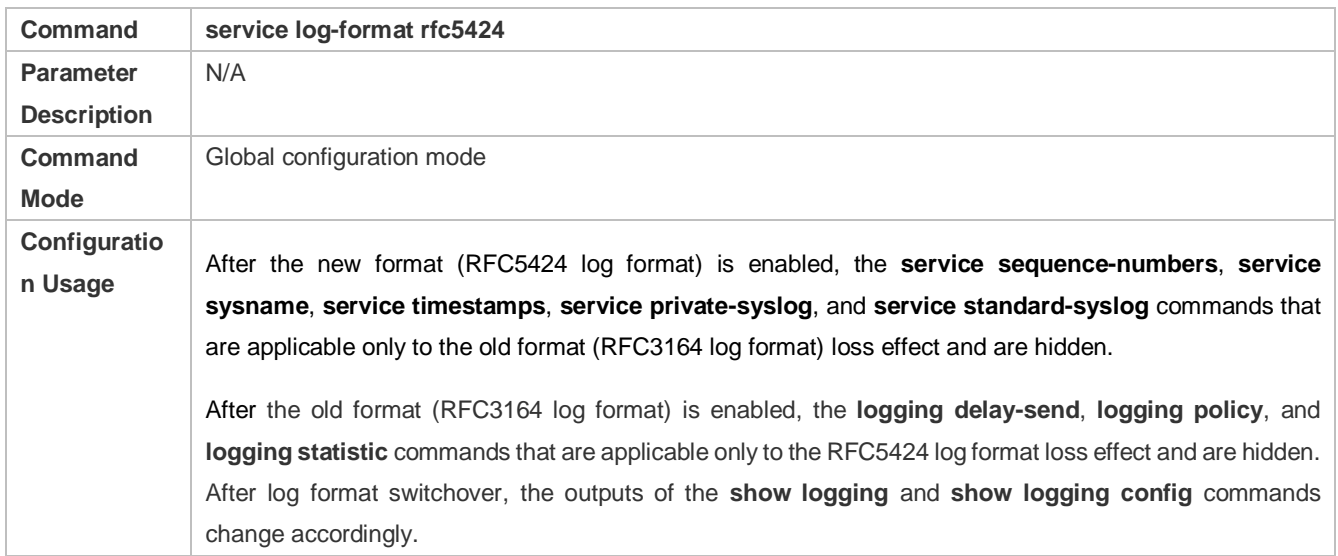

# **Configuration Example**

# **Enabling the RFC3164 Log Format**

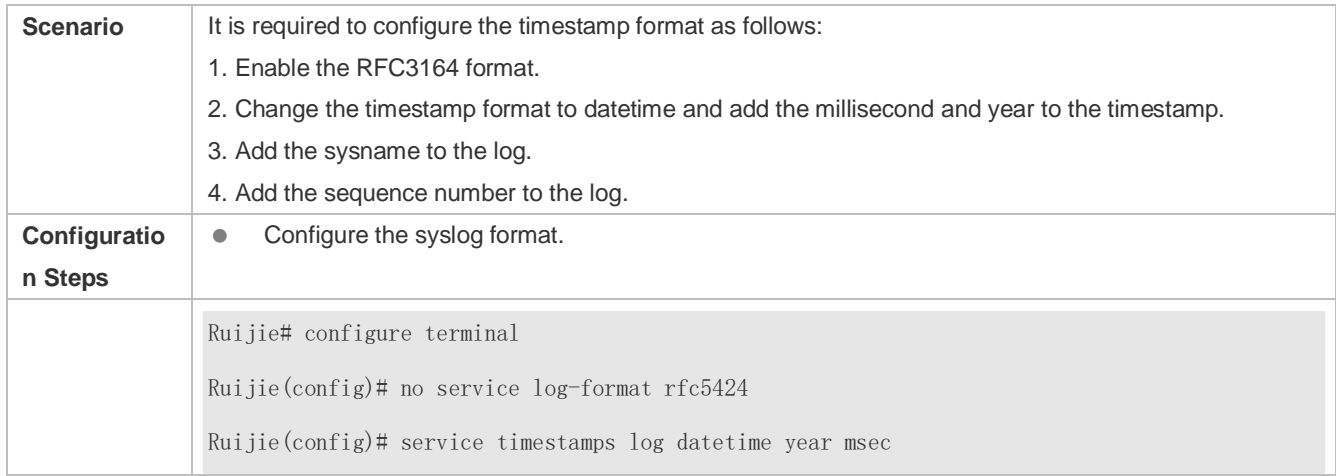

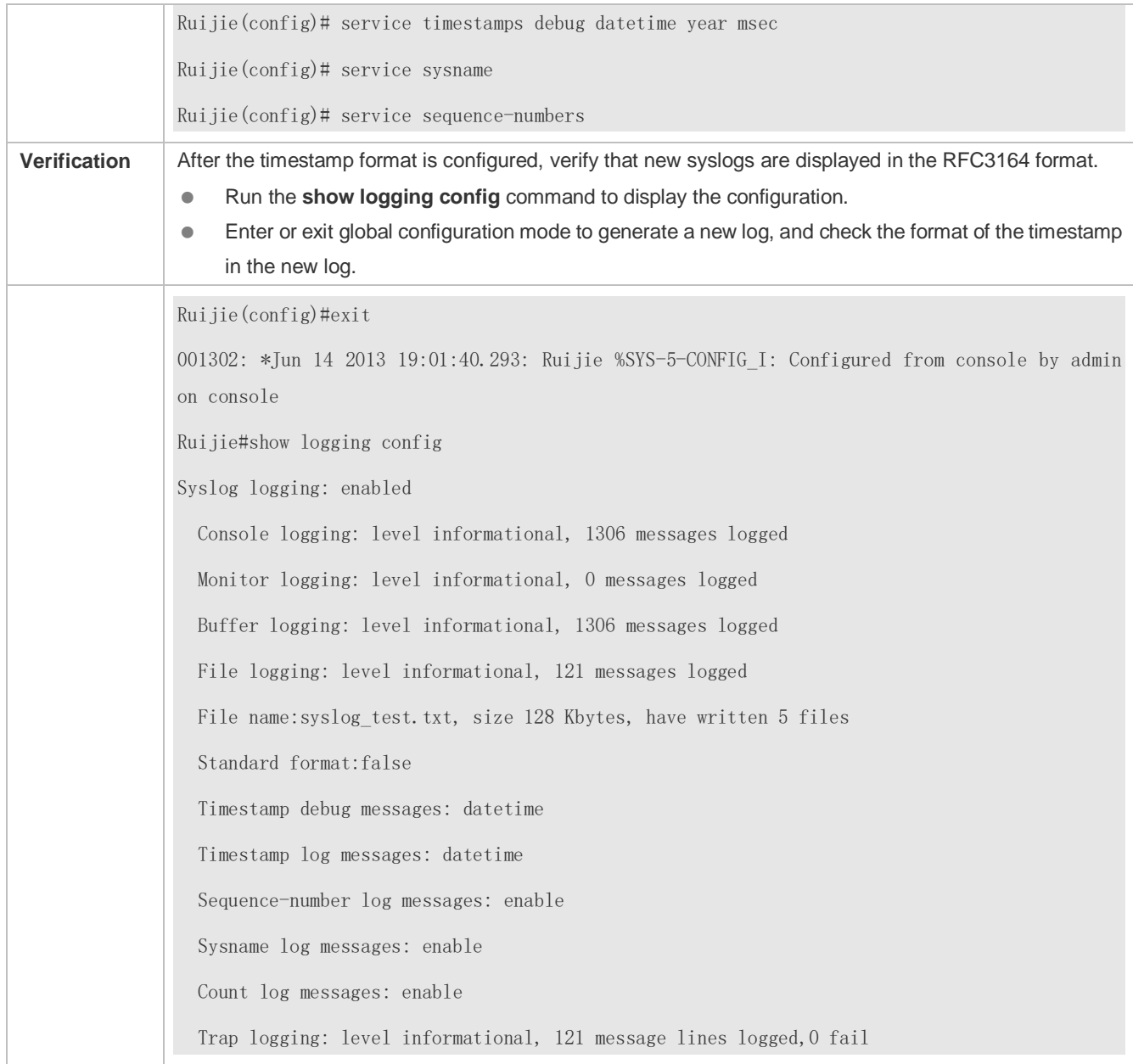

# **Enabling the RFC5424 Log Format**

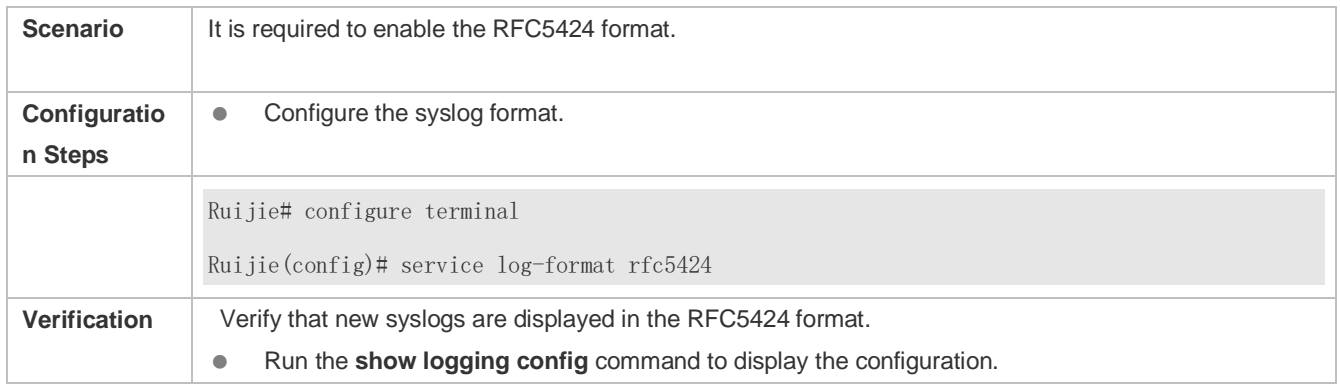

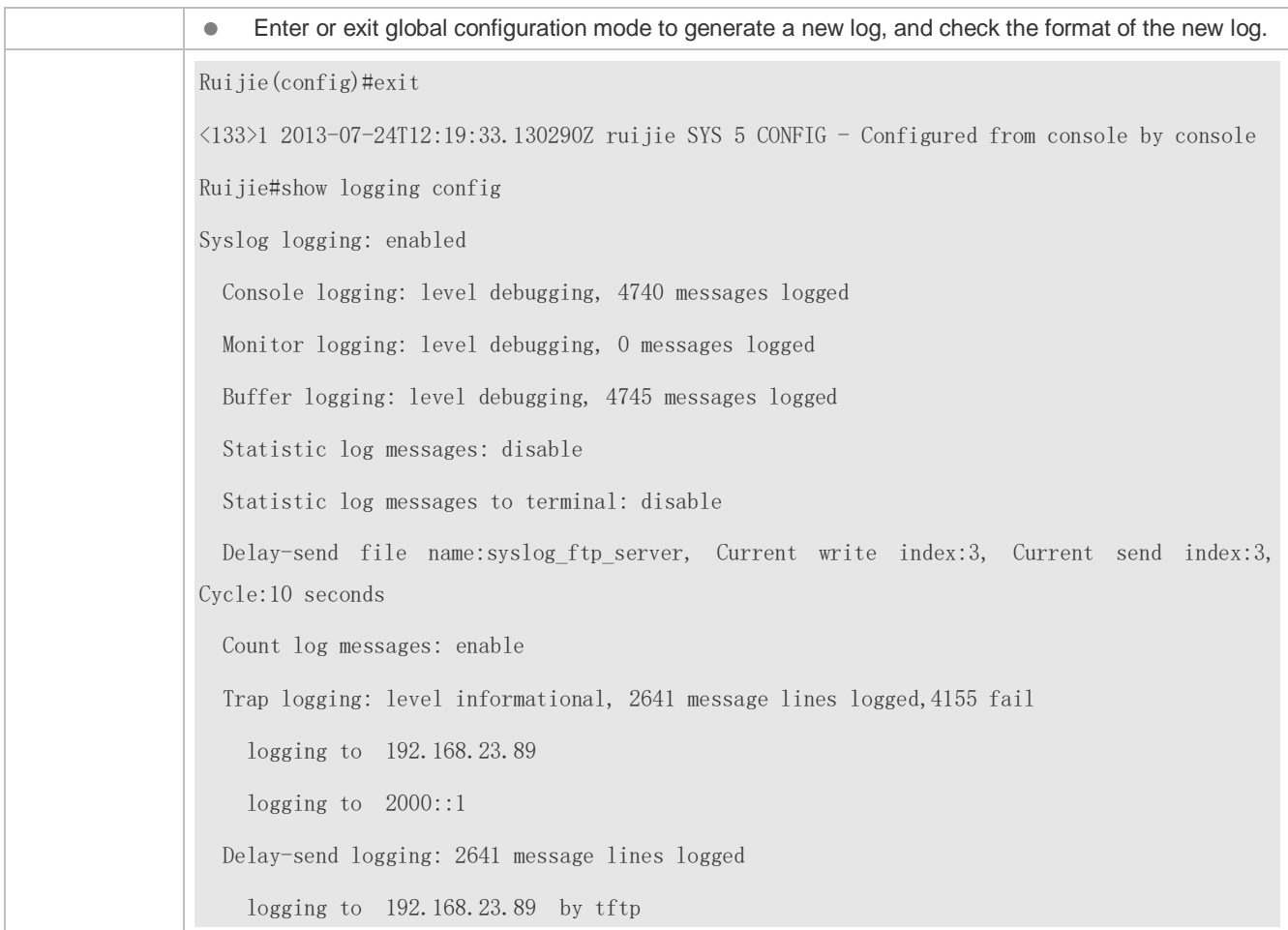

# <span id="page-1146-0"></span>**7.4.2 Sending Syslogs to the Console**

#### **Configuration Effect**

Send syslogs to the Console to facilitate the administrator to monitor the performance of the system.

#### **Notes**

If too many syslogs are generated, you can limit the log rate to reduce the number of logs displayed on the Console.

#### **Configuration Steps**

- **Enabling Logging**
- (Optional) By default, the logging function is enabled.

#### **Enabling Log Statistics**

- (Optional) By default, log statistics is disabled.
- Unless otherwise specified, perform this configuration on the device to enable log statistics.

#### **Configuring the Level of Logs Displayed on the Console**

- (Optional) By default, the level of logs displayed on the Console is debugging (Level 7).
- Unless otherwise specified, perform this configuration on the device to configure the level of logs displayed on the Console.

#### **Configuring the Log Rate Limit**

- (Optional) By default, the no rate limit is configured.
- Unless otherwise specified, perform this configuration on the device to limit the log rate.

#### **Verification**

Run the **show logging config** command to display the level of logs displayed on the Console.

#### **Related Commands**

#### **Enabling Logging**

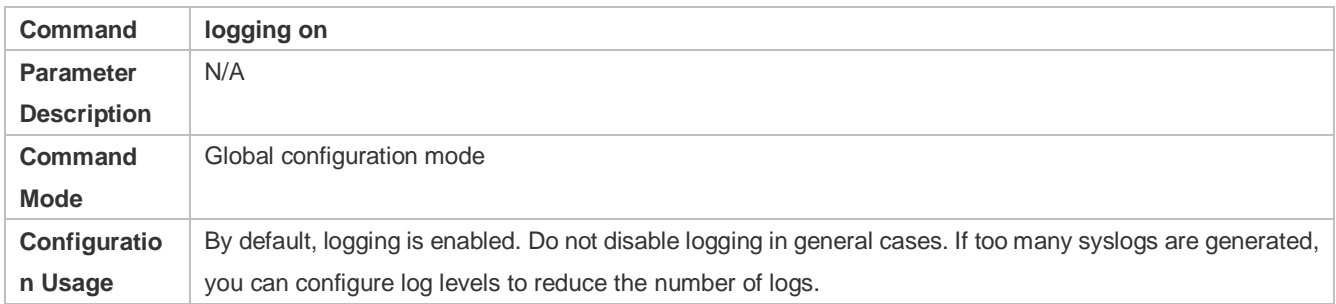

#### **Enabling Log Statistics**

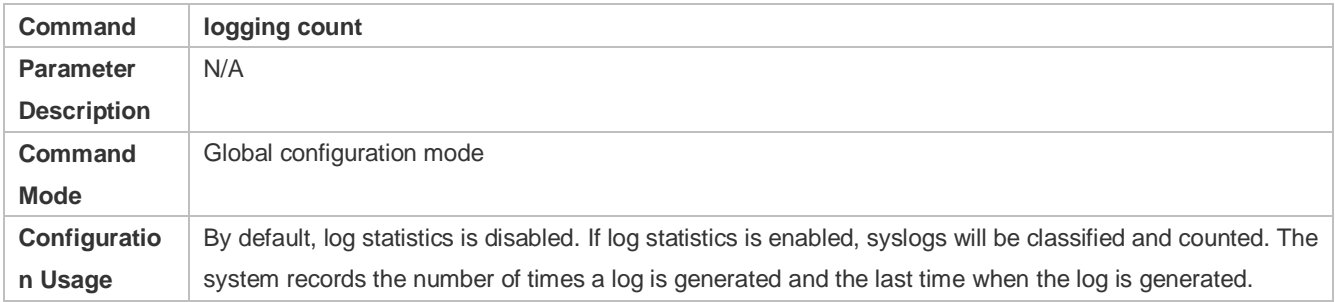

#### **Configuring the Level of Logs Displayed on the Console**

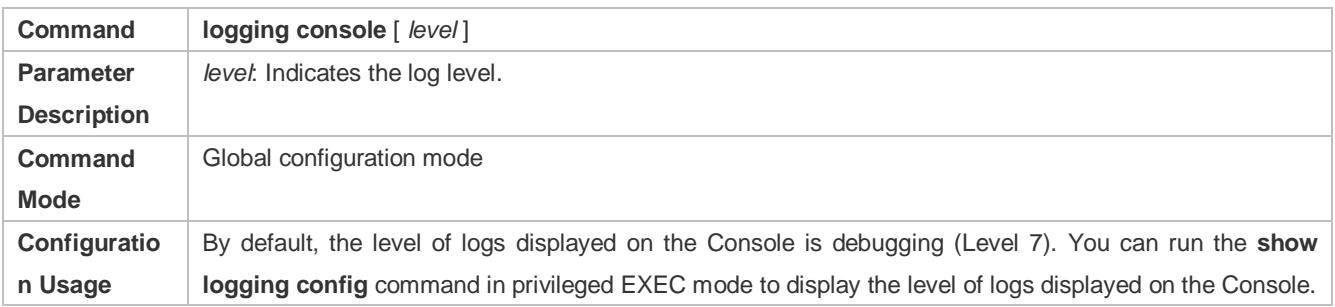

# **Configuring the Log Rate Limit**

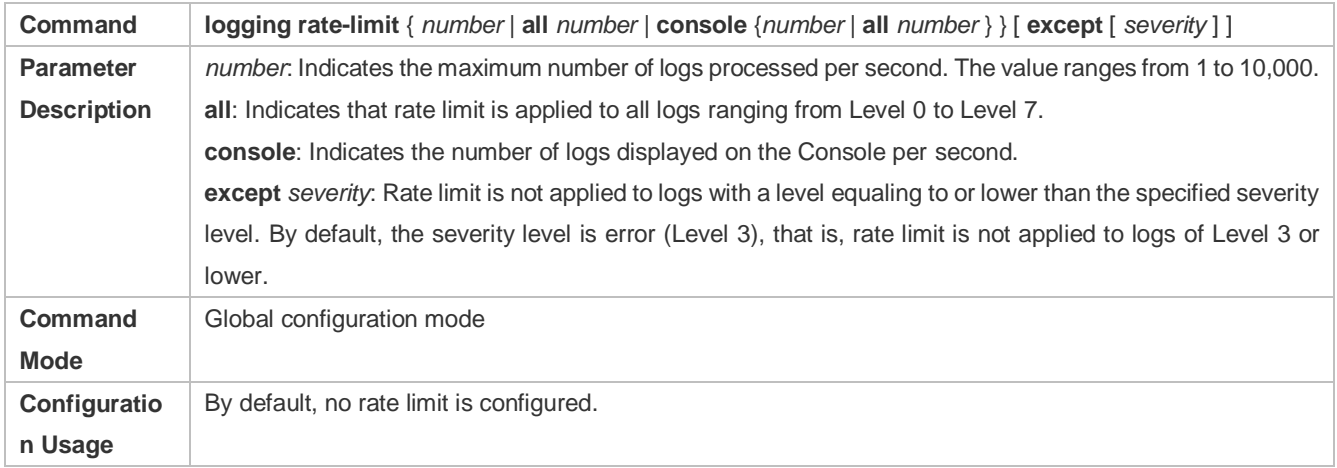

# **Configuration Example**

# **Sending Syslogs to the Console**

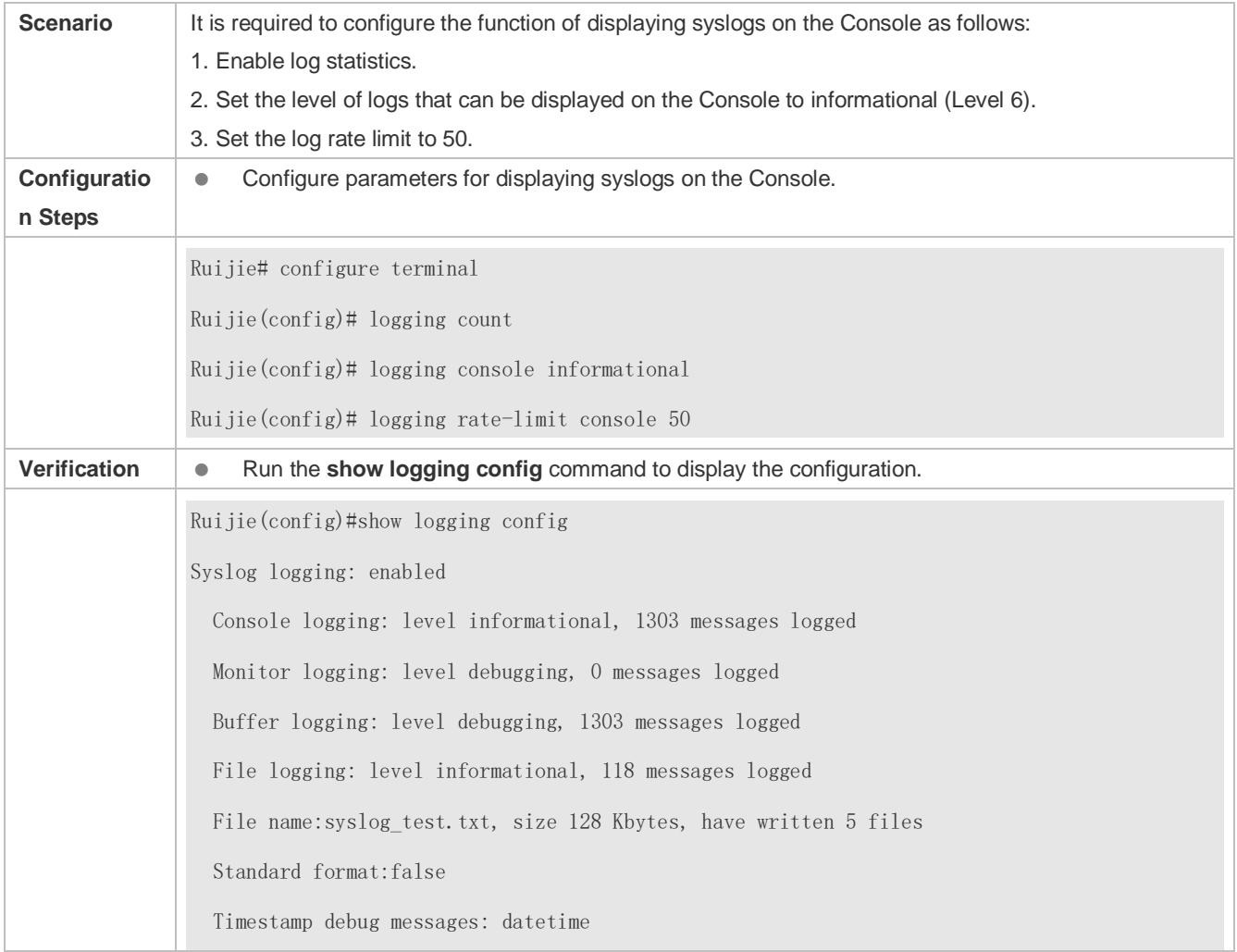

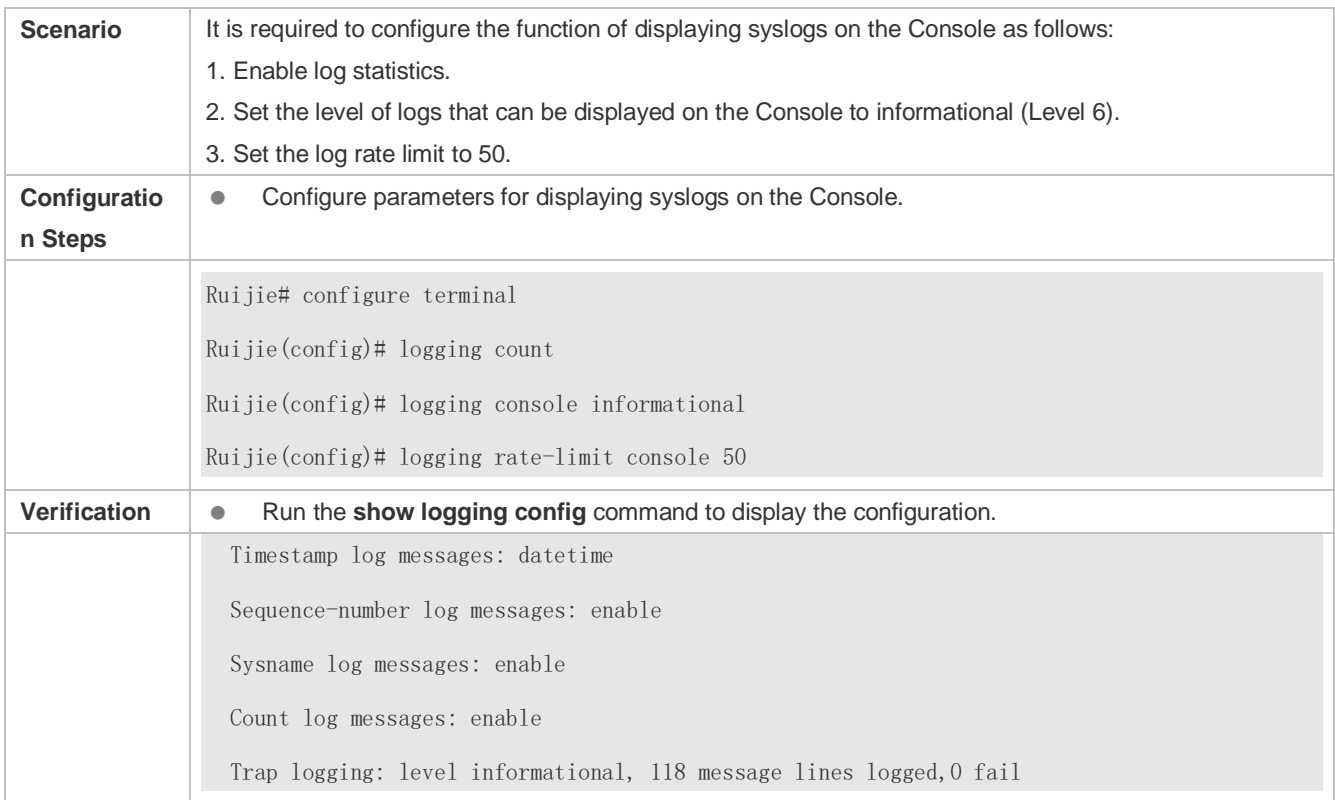

# <span id="page-1149-0"></span>**7.4.3 Sending Syslogs to the Monitor Terminal**

### **Configuration Effect**

Send syslogs to a remote monitor terminal to facilitate the administrator to monitor the performance of the system.

#### **Notes**

- If too many syslogs are generated, you can limit the log rate to reduce the number of logs displayed on the monitor terminal.
- By default, the current monitor terminal is not allowed to display logs after you access the device remotely. You need to manually run the **terminal monitor** command to allow the current monitor terminal to display logs.

### **Configuration Steps**

- **Allowing the Monitor Terminal to Display Logs**
- (Mandatory) By default, the monitor terminal is not allowed to display logs.
- Unless otherwise specified, perform this operation on every monitor terminal connected to the device.
- **Configuring the Level of Logs Displayed on the Monitor Terminal**
- (Optional) By default, the level of logs displayed on the monitor terminal is debugging (Level 7).

 Unless otherwise specified, perform this configuration on the device to configure the level of logs displayed on the monitor terminal.

### **Verification**

Run the **show logging config** command to display the level of logs displayed on the monitor terminal.

### **Related Commands**

#### **Allowing the Monitor Terminal to Display Logs**

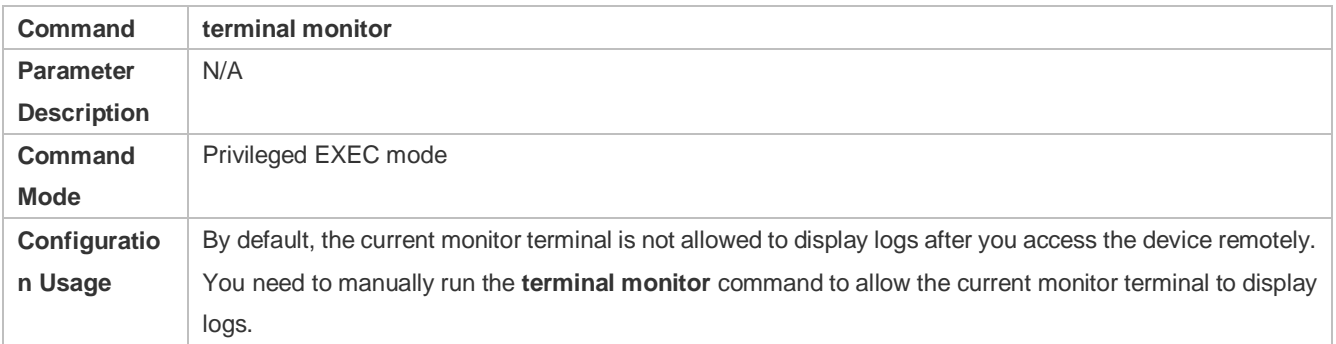

#### **Configuring the Level of Logs Displayed on the Monitor Terminal**

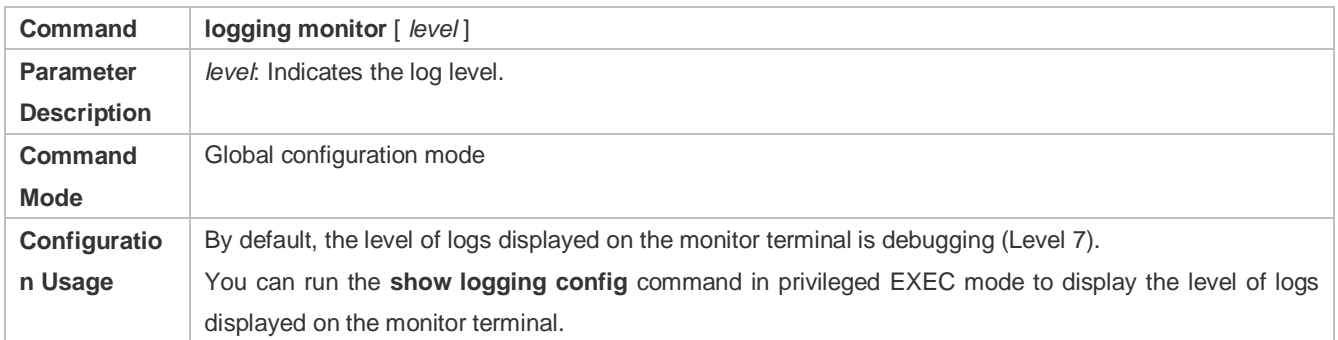

#### **Configuration Example**

**Sending Syslogs to the Monitor Terminal**

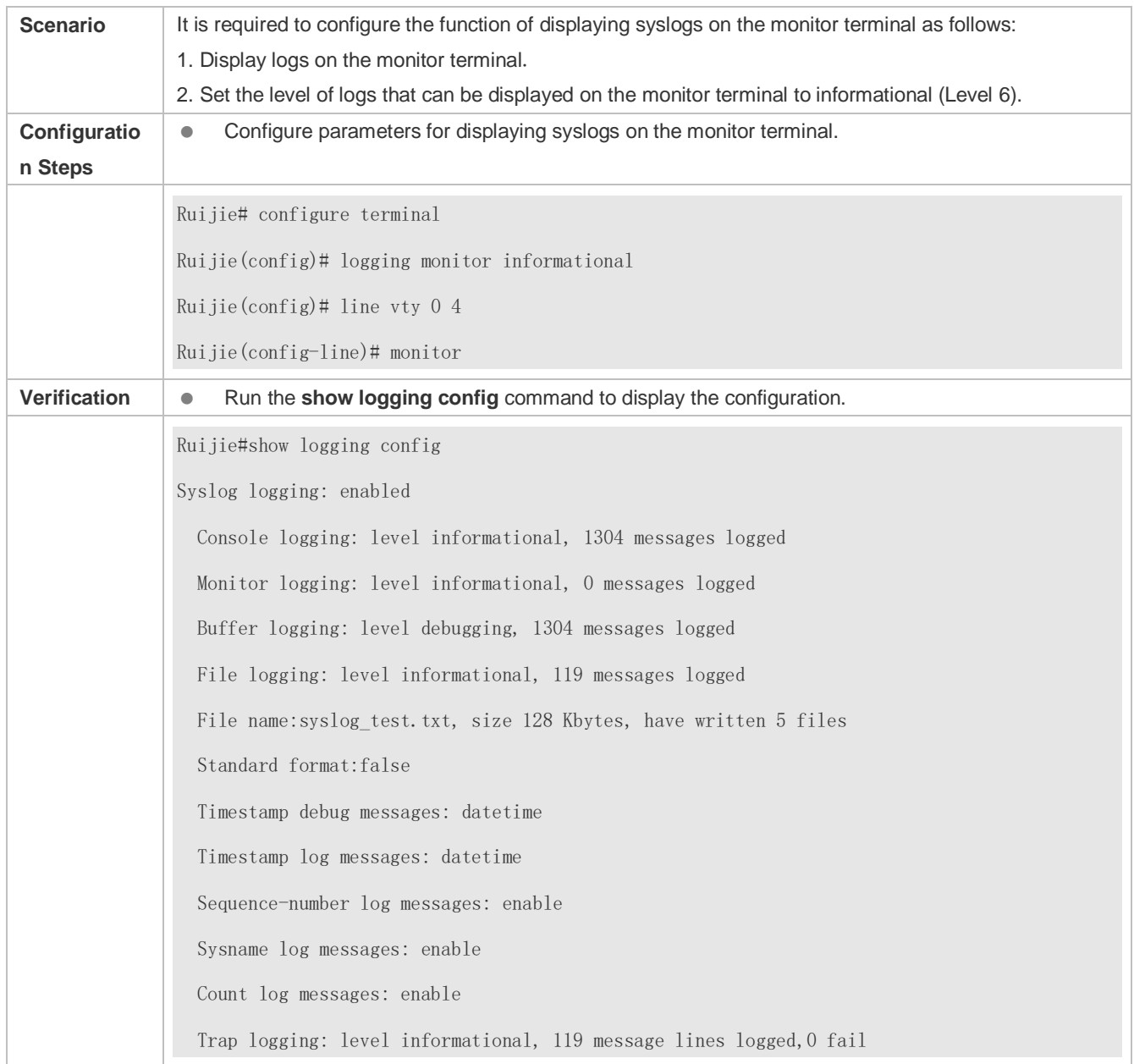

### **Common Errors**

To disable this function, run the **terminal no monitor** command, instead of the **no terminal monitor** command.

# <span id="page-1151-0"></span>**7.4.4 Writing Syslogs into the Memory Buffer**

### **Configuration Effect**

 Write syslogs into the memory buffer so that the administrator can view recent syslogs by running the **show logging** command.

**Notes**
If the buffer is full, old logs will be overwritten by new logs that are written into the memory buffer.

### **Configuration Steps**

#### **Writing Logs into the Memory Buffer**

- (Optional) By default, the system writes logs into the memory buffer, and the default level of logs is debugging (Level 7).
- Unless otherwise specified, perform this configuration on the device to write logs into the memory buffer.

#### **Verification**

- Run the **show logging config** command to display the level of logs written into the memory buffer.
- Run the **show logging** command to display the level of logs written into the memory buffer.

#### **Related Commands**

#### **Writing Logs into the Memory Buffer**

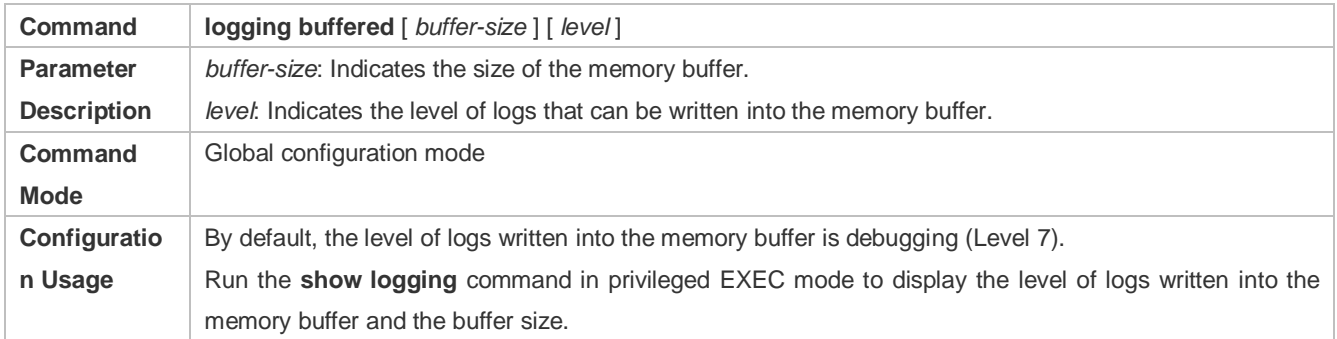

### **Configuration Example**

#### **Writing Syslogs into the Memory Buffer**

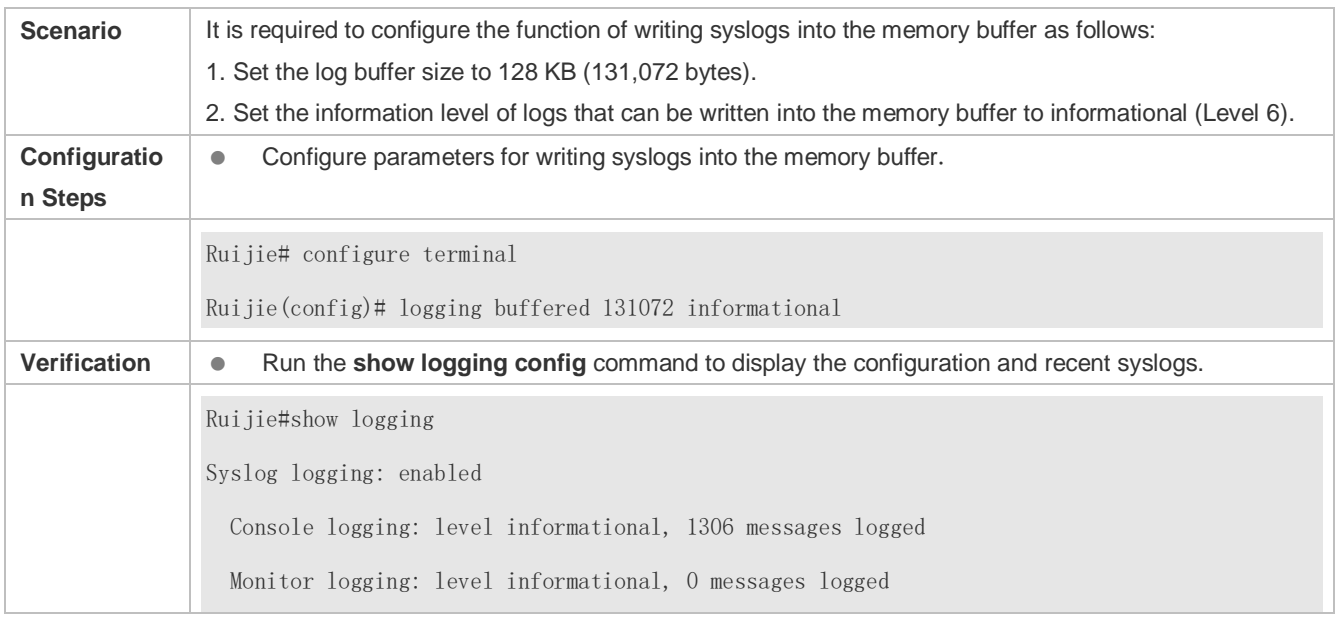

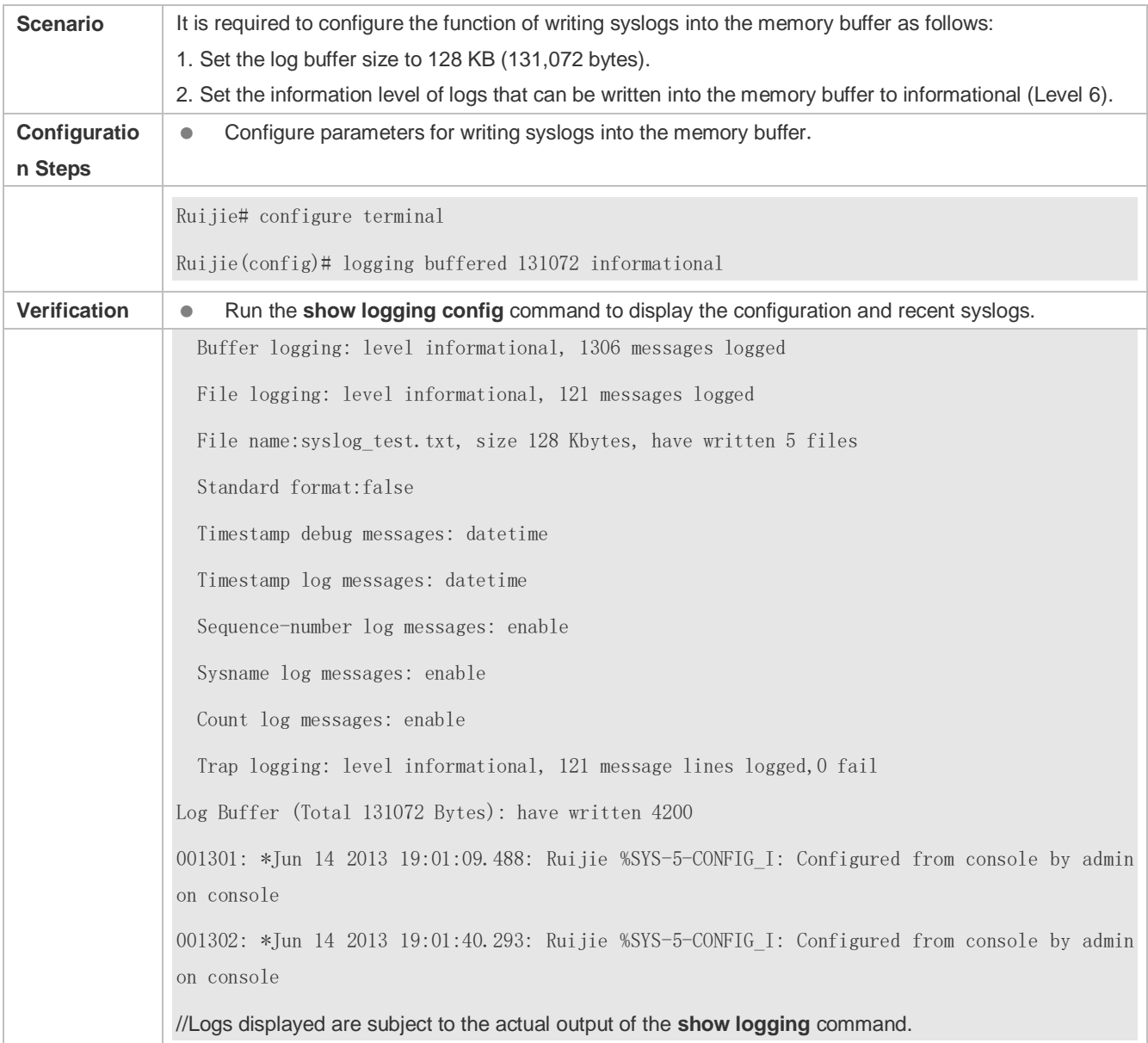

# **7.4.5 Sending Syslogs to the Log Server**

### **Configuration Effect**

**Send syslogs to the log server to facilitate the administrator to monitor logs on the server.** 

**Notes**

 To send logs to the log server, you must add the timestamp and sequence number to logs. Otherwise, the logs are not sent to the log server.

# **Configuration Steps**

#### **Sending Logs to a Specified Log Server**

- (Mandatory) By default, syslogs are not sent to any log server.
- Unless otherwise specified, perform this configuration on every device.
- **Configuring the Level of Logs Sent to the Log Server**
- (Optional) By default, the level of logs sent to the log server is informational (Level 6).
- Unless otherwise specified, perform this configuration on the device to configure the level of logs sent to the log server.
- **Configuring the Facility Value of Logs Sent to the Log Server**
- (Optional) If the RFC5424 format is disabled, the facility value of logs sent to the log server is local7 (23) by default. If the RFC5424 format is enabled, the facility value of logs sent to the log server is local0 (16) by default.
- Unless otherwise specified, perform this configuration on the device to configure the facility value of logs sent to the log server.

**Configuring the Source Interface of Logs Sent to the Log Server**

- (Optional) By default, the source interface of logs sent to the log server is the interface sending the logs.
- Unless otherwise specified, perform this configuration on the device to configure the source interface of logs sent to the log server.
- **Configuring the Source Address of Logs Sent to the Log Server**
- (Optional) By default, the source address of logs sent to the log server is the IP address of the interface sending the logs.
- Unless otherwise specified, perform this configuration on the device to configure the source address of logs sent to the log server.

#### **Verification**

**Run the show logging config** command to display the configurations related to the log server.

#### **Related Commands**

#### **Sending Logs to a Specified Log Server**

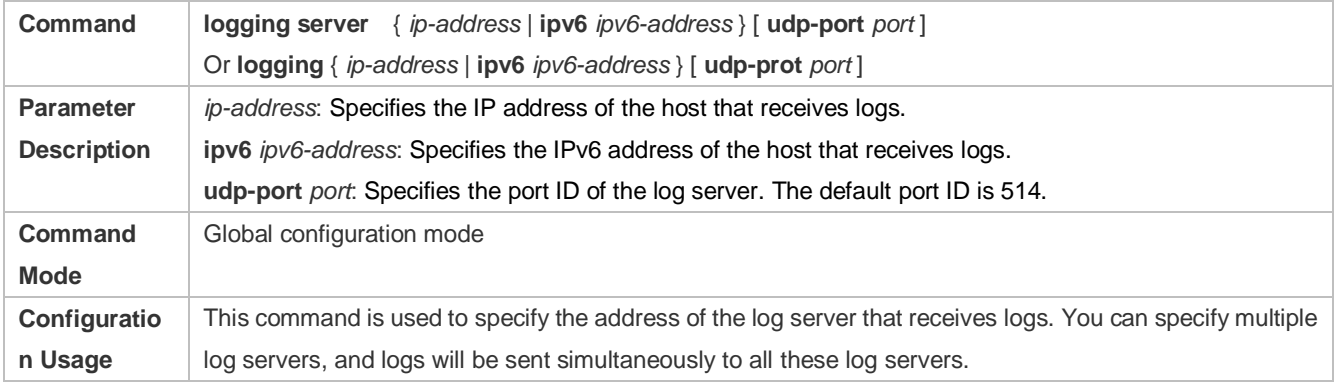

You can configure up to five log servers on a Ruijie product.

## **Configuring the Level of Logs Sent to the Log Server**

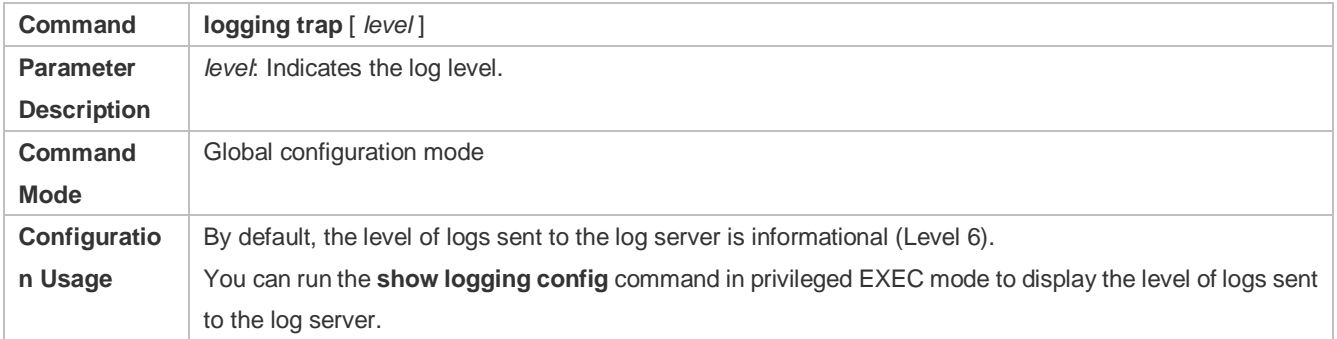

### **Configuring the Facility Value of Logs Sent to the Log Server**

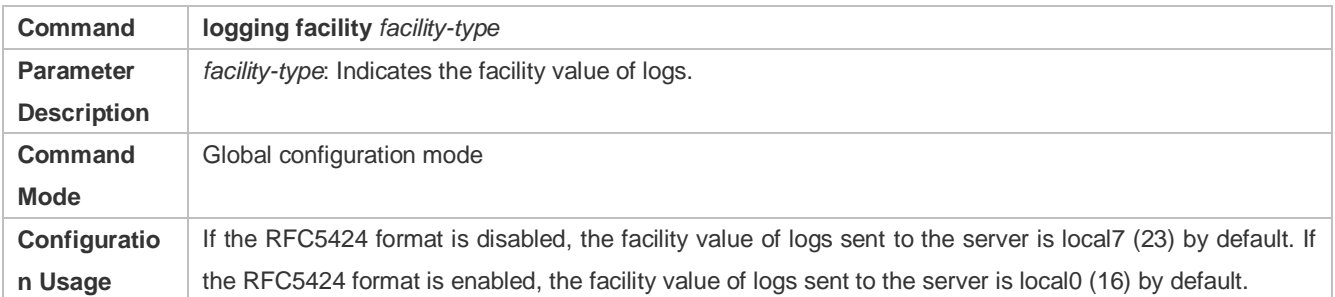

### **Configuring the Source Interface of Logs Sent to the Log Server**

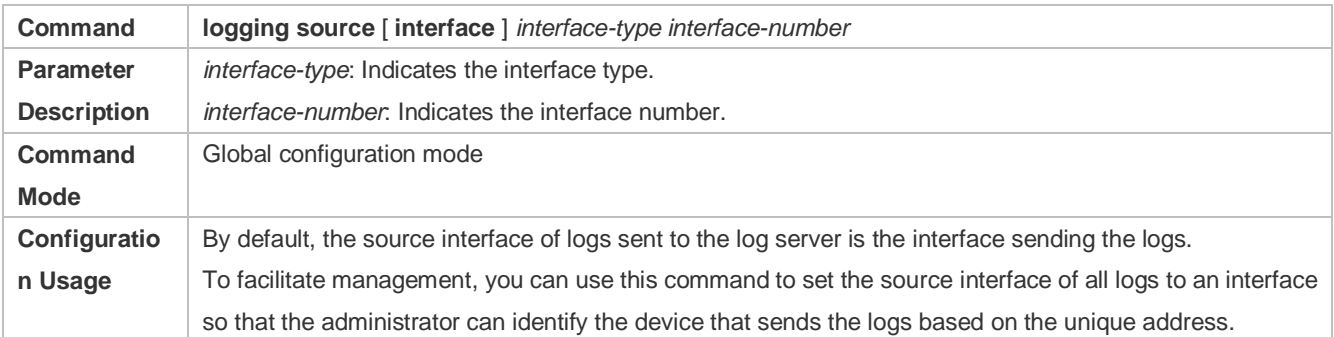

#### **Configuring the Source Address of Logs Sent to the Log Server**

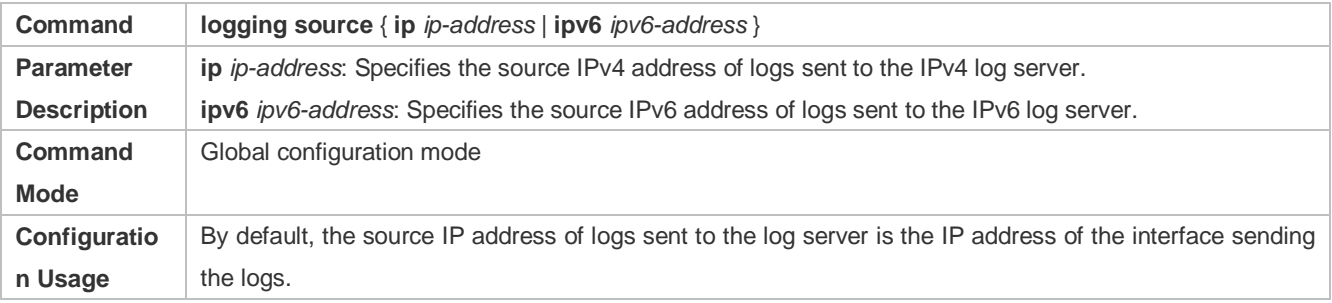

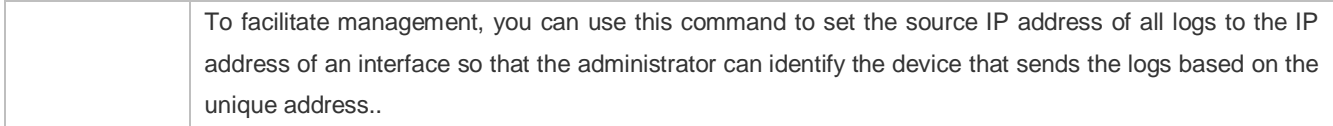

# **Configuration Example**

# **Sending Syslogs to the Log Server**

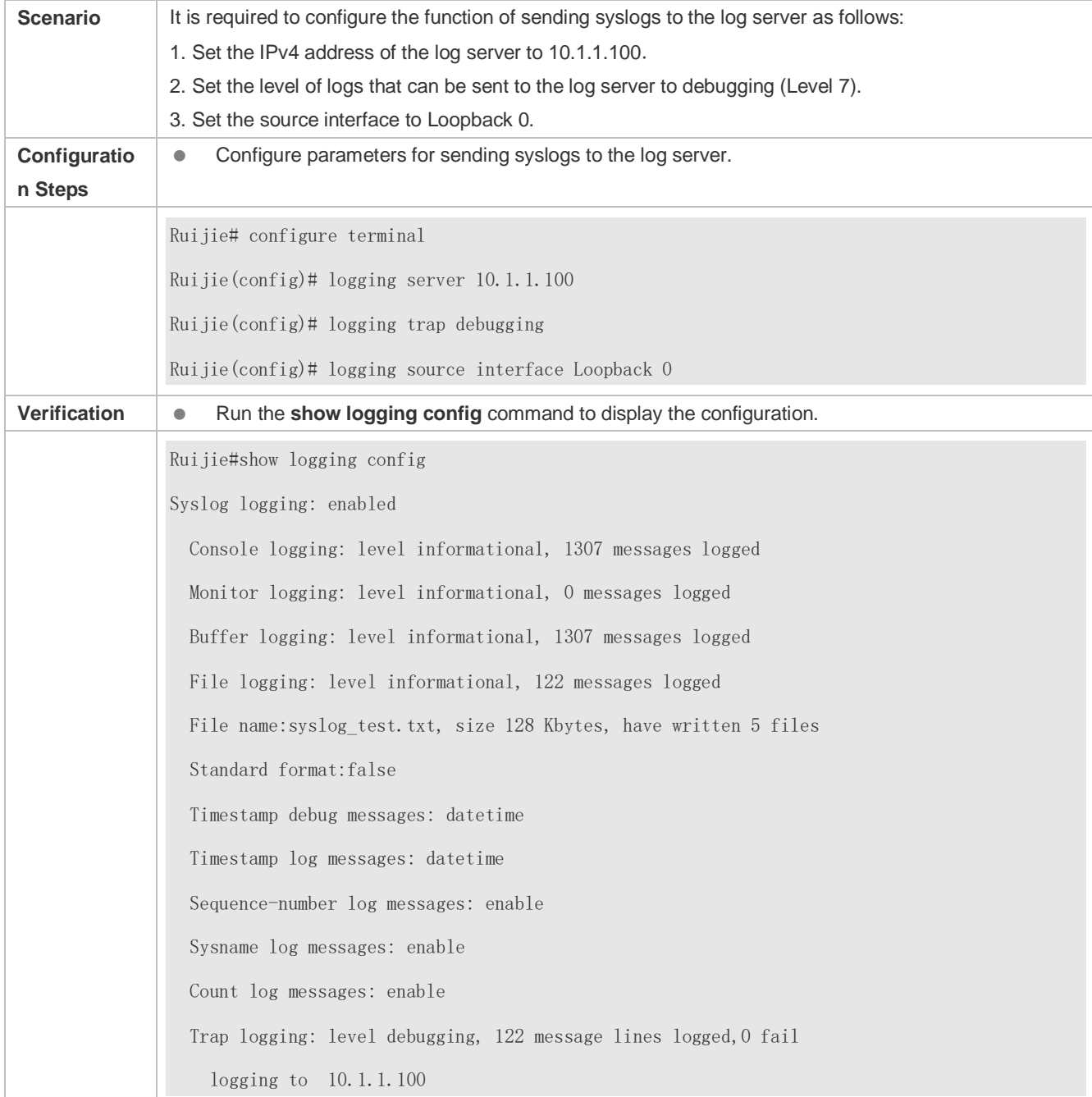

# **7.4.6 Writing Syslogs into Log Files**

### **Configuration Effect**

 Write syslogs into log files at the specified interval so that the administrator can view history logs anytime on the local device.

#### **Notes**

 Sylsogs are not immediately written into log files. They are first buffered in the memory buffer, and then written into log files either periodically (at the interval of one hour by default) or when the buffer is full.

### **Configuration Steps**

- **Writing Logs into Log Files**
- (Mandatory) By default, syslogs are not written to any log file.
- Unless otherwise specified, perform this configuration on every device.

#### **Configuring the Number of Log Files**

- (Optional) By default, syslogs are written to 16 log files.
- Unless otherwise specified, perform this configuration on the device to configure the number of files which logs are written into.

#### **Configuring the Interval at Which Logs Are Written into Log Files**

- (Optional) By default, syslogs are written to log files every hour.
- Unless otherwise specified, perform this configuration on the device to configure the interval at which logs are written into log files.

#### **Configuring the Storage Time of Log Files**

- (Optional) By default, no storage time is configured.
- Unless otherwise specified, perform this configuration on the device to configure the storage time of log files.

#### **Immediately Writing Logs in the Buffer into Log Files**

- (Optional) By default, syslogs are stored in the buffer and then written into log files periodically or when the buffer is full.
- Unless otherwise specified, perform this configuration to write logs in the buffer into log files immediately. This command takes effect only once after it is configured.

#### **Verification**

Run the **show logging config** command to display the configurations related to the log server.

### **Related Commands**

# **Writing Logs into Log Files**

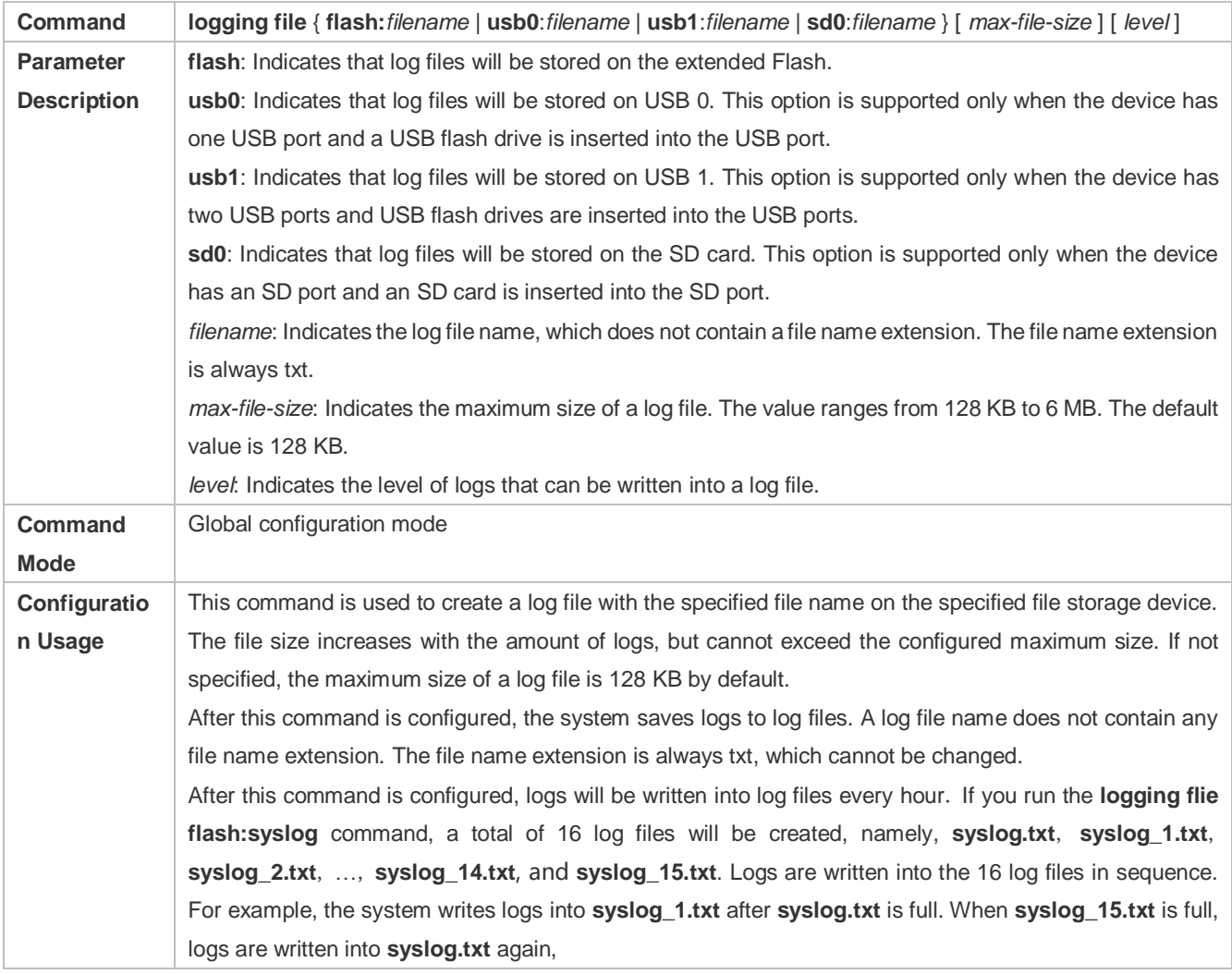

# **Configuring the Interval at Which Logs Are Written into Log Files**

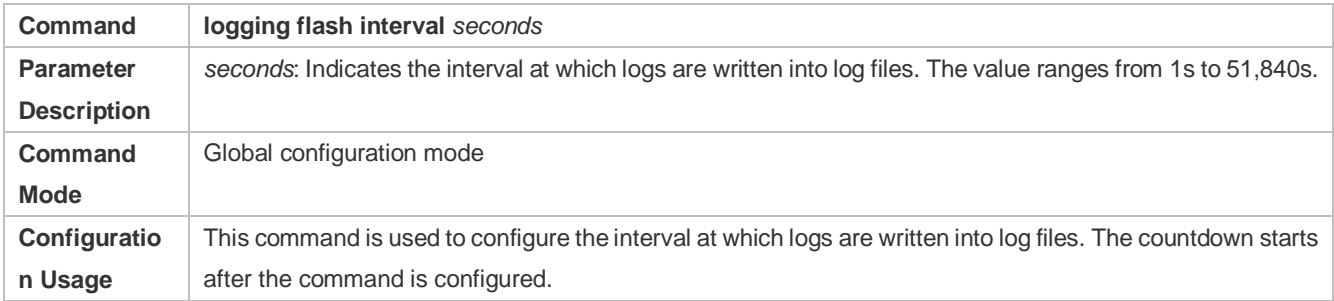

# **Configuring the Storage Time of Log Files**

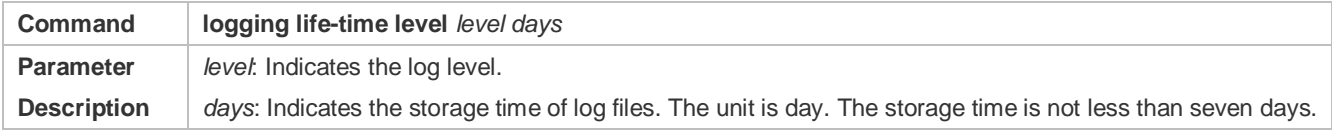

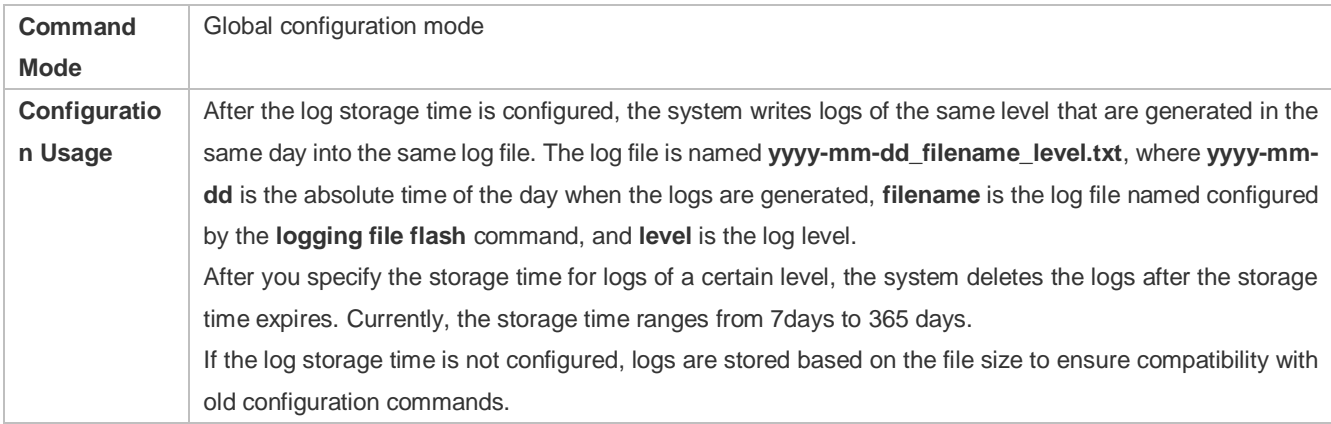

# **Immediately Writing Logs in the Buffer into Log Files**

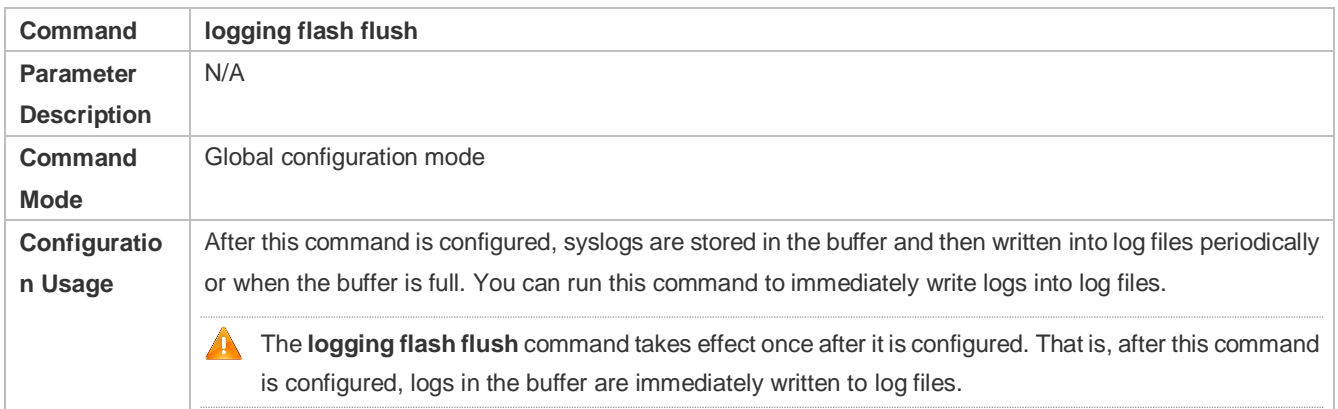

# **Configuration Example**

# **Writing Syslogs into Log Files**

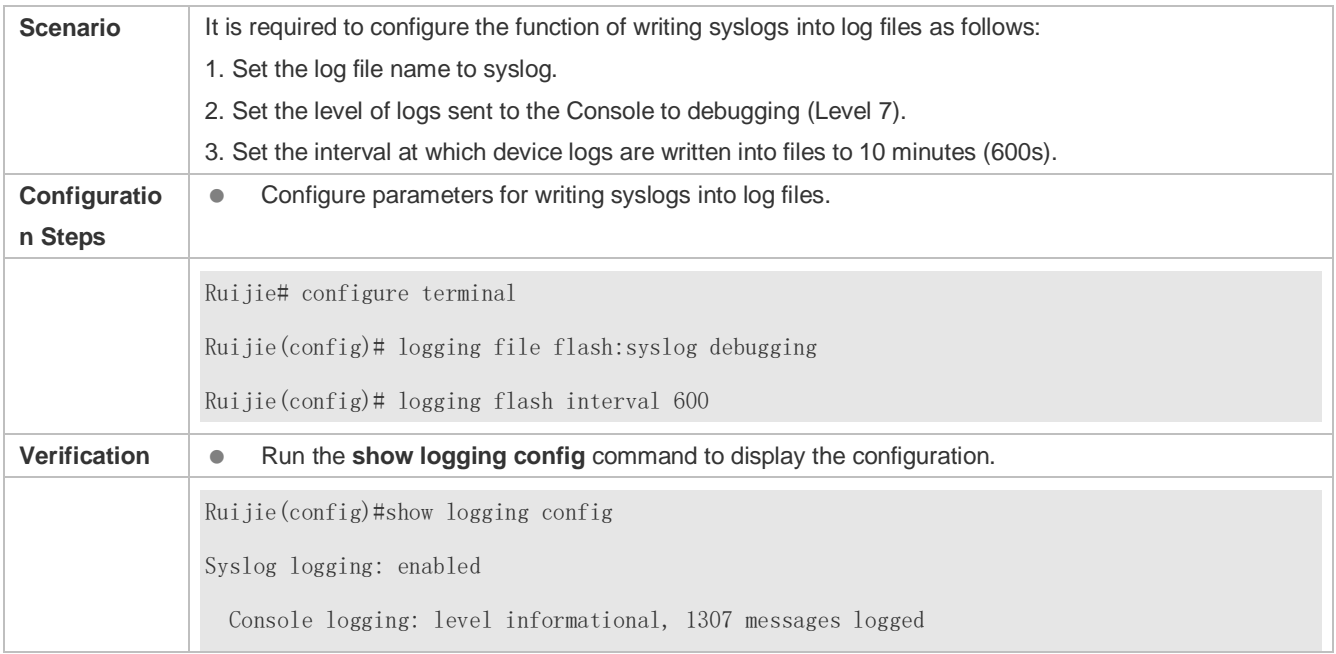

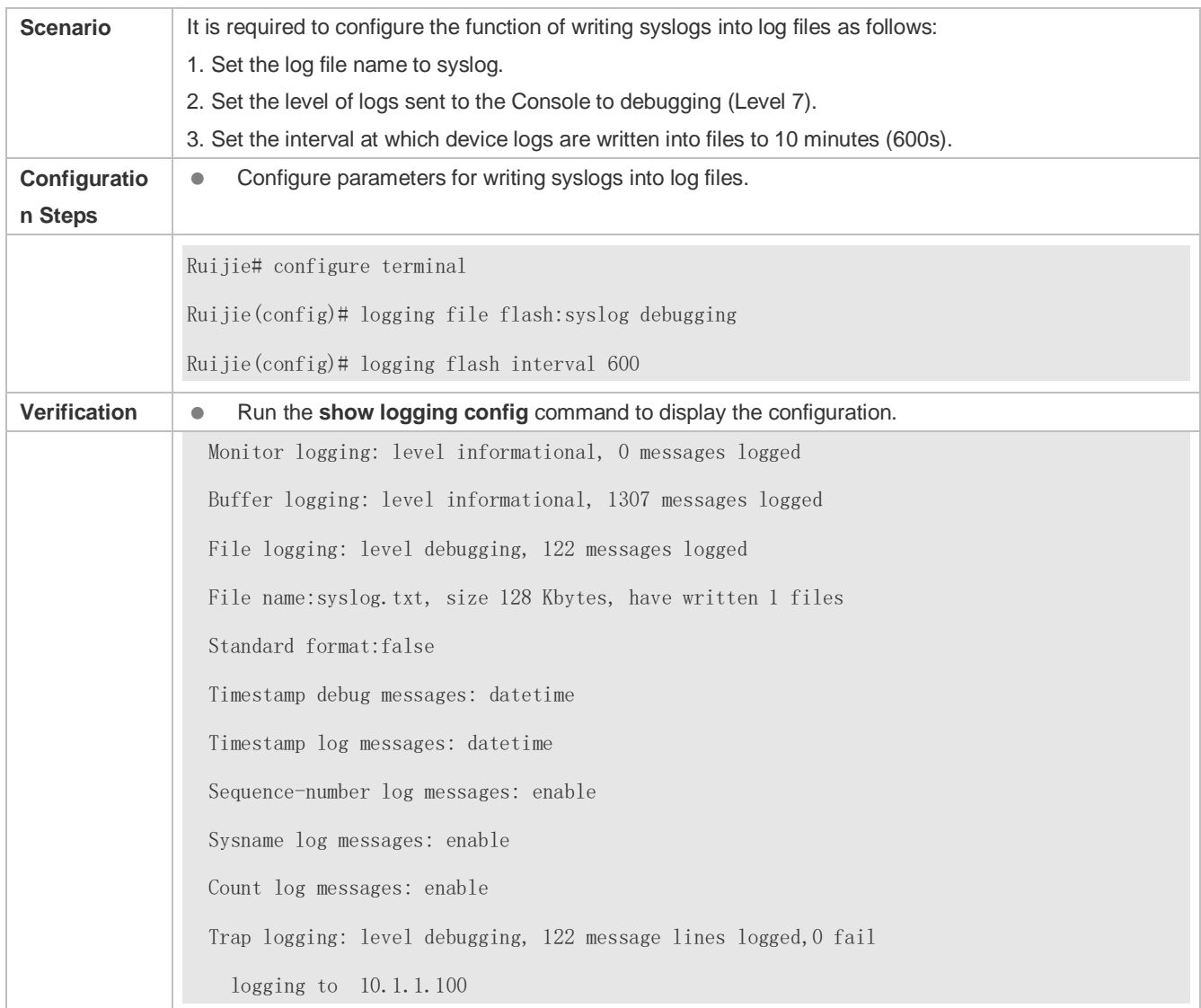

# **7.4.7 Configuring Syslog Filtering**

### **Configuration Effect**

- Filter out a specified type of syslogs if the administrator does not want to display these syslogs.
- By default, logs generated by all modules are displayed on the Console or other terminals. You can configure log filtering rules to display only desired logs.

### **Notes**

- Two filtering modes are available: contains-only and filter-only. You can configure only one filtering mode at a time.
- If the same module, level, or mnemonic is configured in both the single-match and exact-match rules, the single-match rule prevails over the exact-match rule.

## **Configuration Steps**

#### **Configuring the Log Filtering Direction**

- (Optional) By default, the filtering direction is all, that is, all logs are filtered out.
- Unless otherwise specified, perform this configuration on the device to configure the log filtering direction.
- **Configuring the Log Filtering Mode**
- (Optional) By default, the log filtering mode is filter-only.
- Unless otherwise specified, perform this configuration on the device to configure the log filtering mode.
- **Configuring the Log Filtering Rule**
- (Mandatory) By default, no filtering rule is configured.
- Unless otherwise specified, perform this configuration on the device to configure the log filtering rule.

#### **Verification**

Run the **show running** command to display the configuration.

#### **Related Commands**

#### **Configuring the Log Filtering Direction**

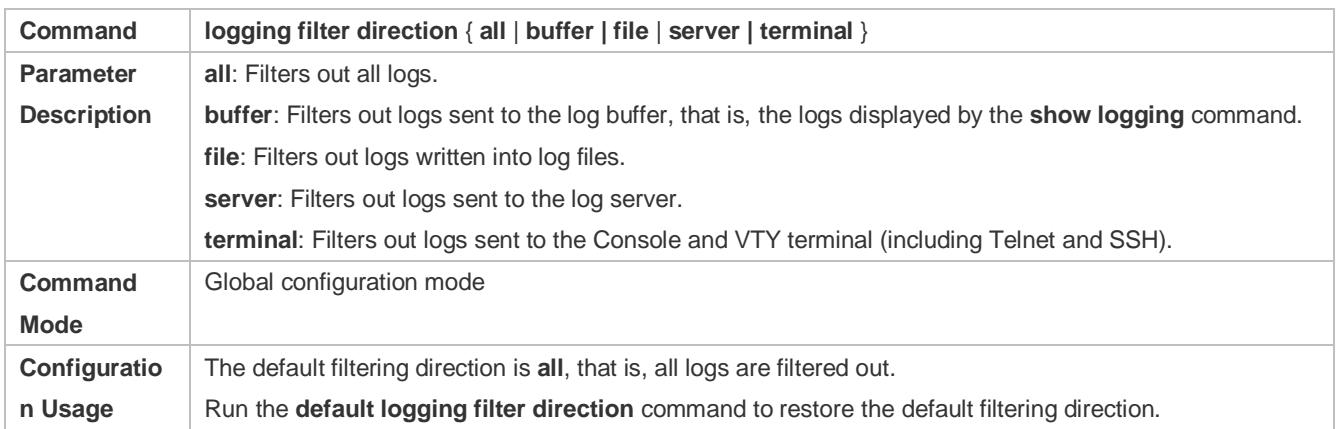

#### **Configuring the Log Filtering Mode**

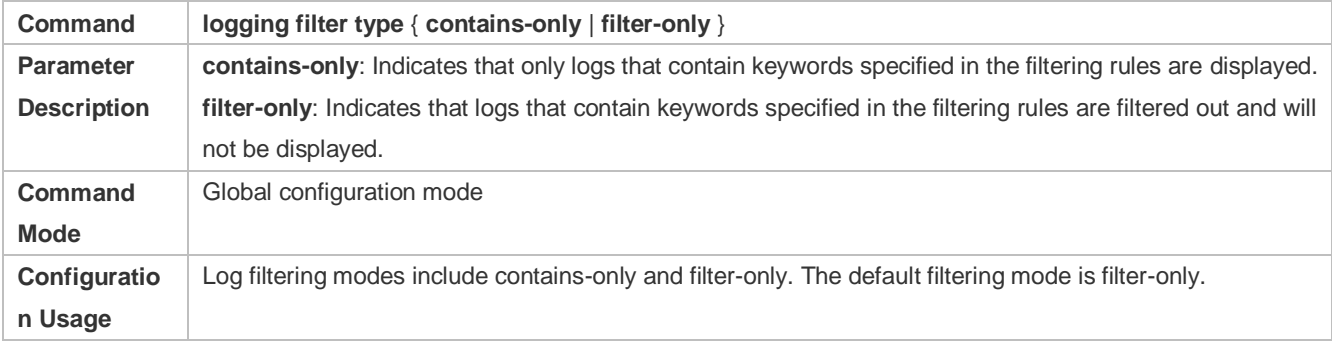

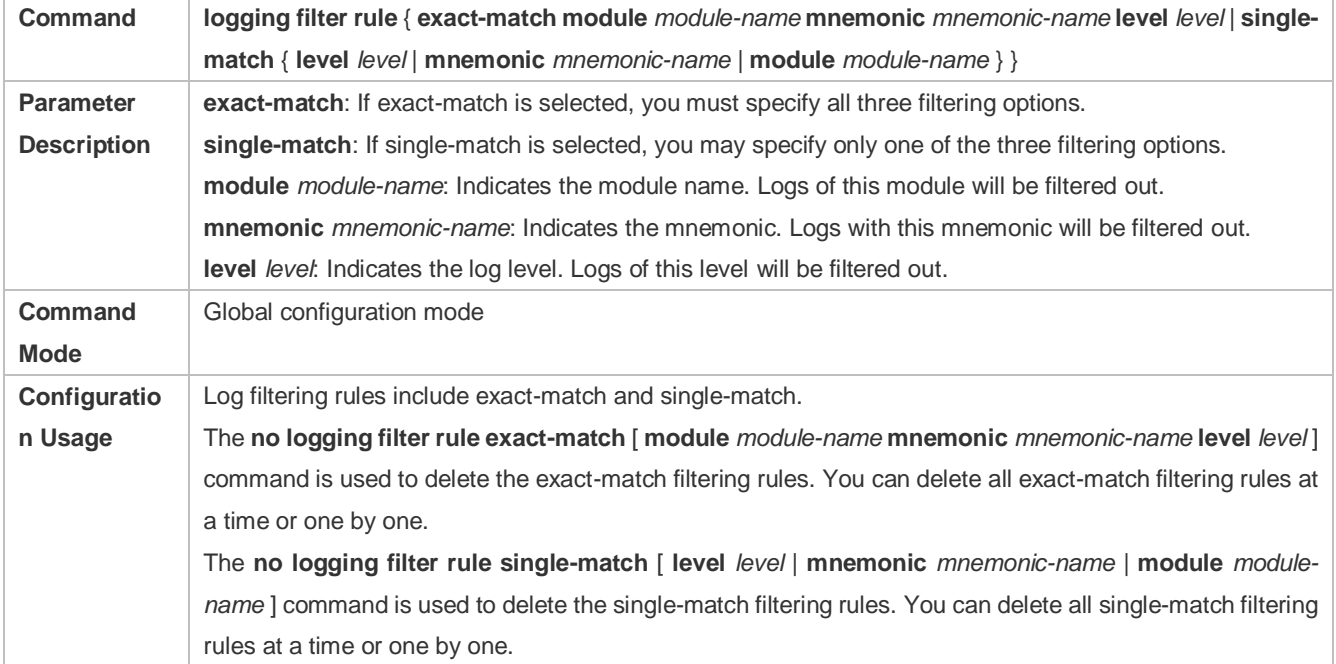

# **Configuring the Log Filtering Rule**

# **Configuration Example**

# **Configuring Syslog Filtering**

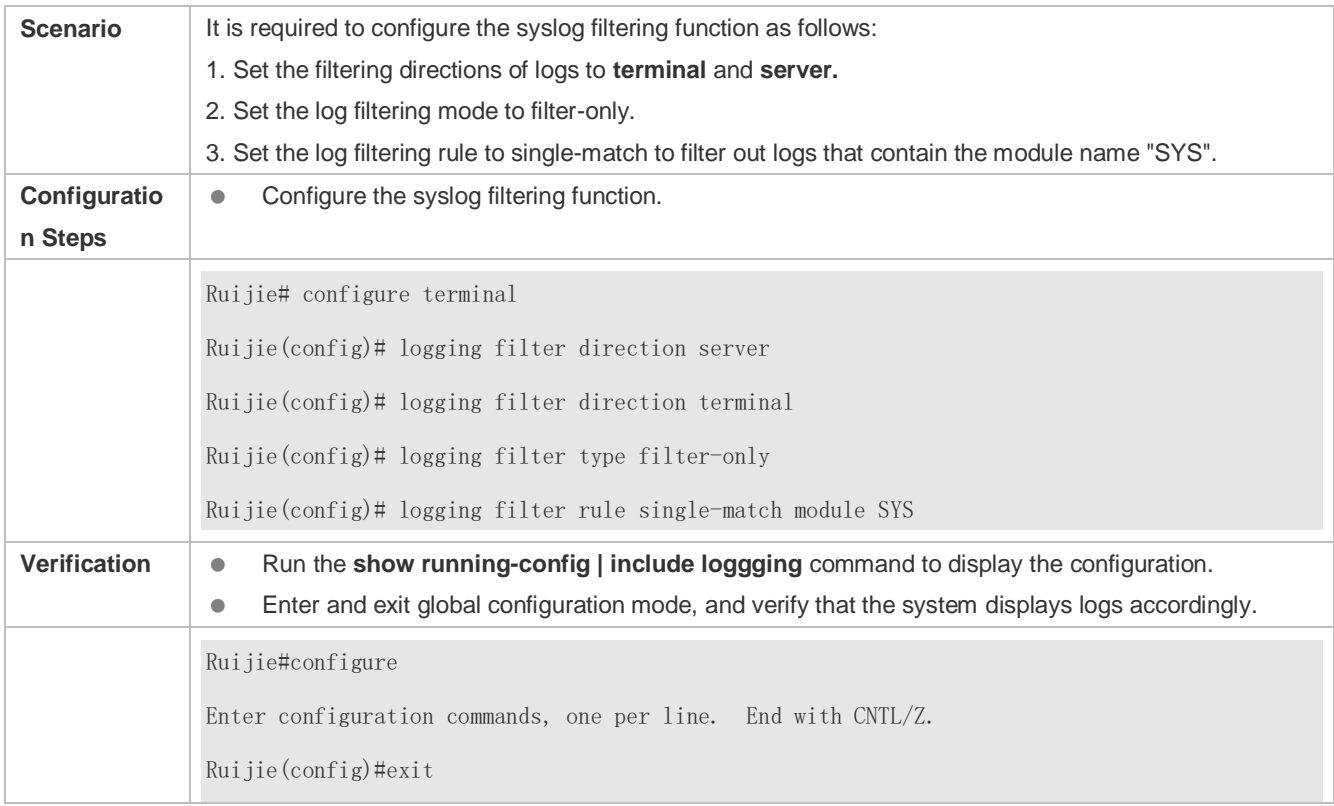

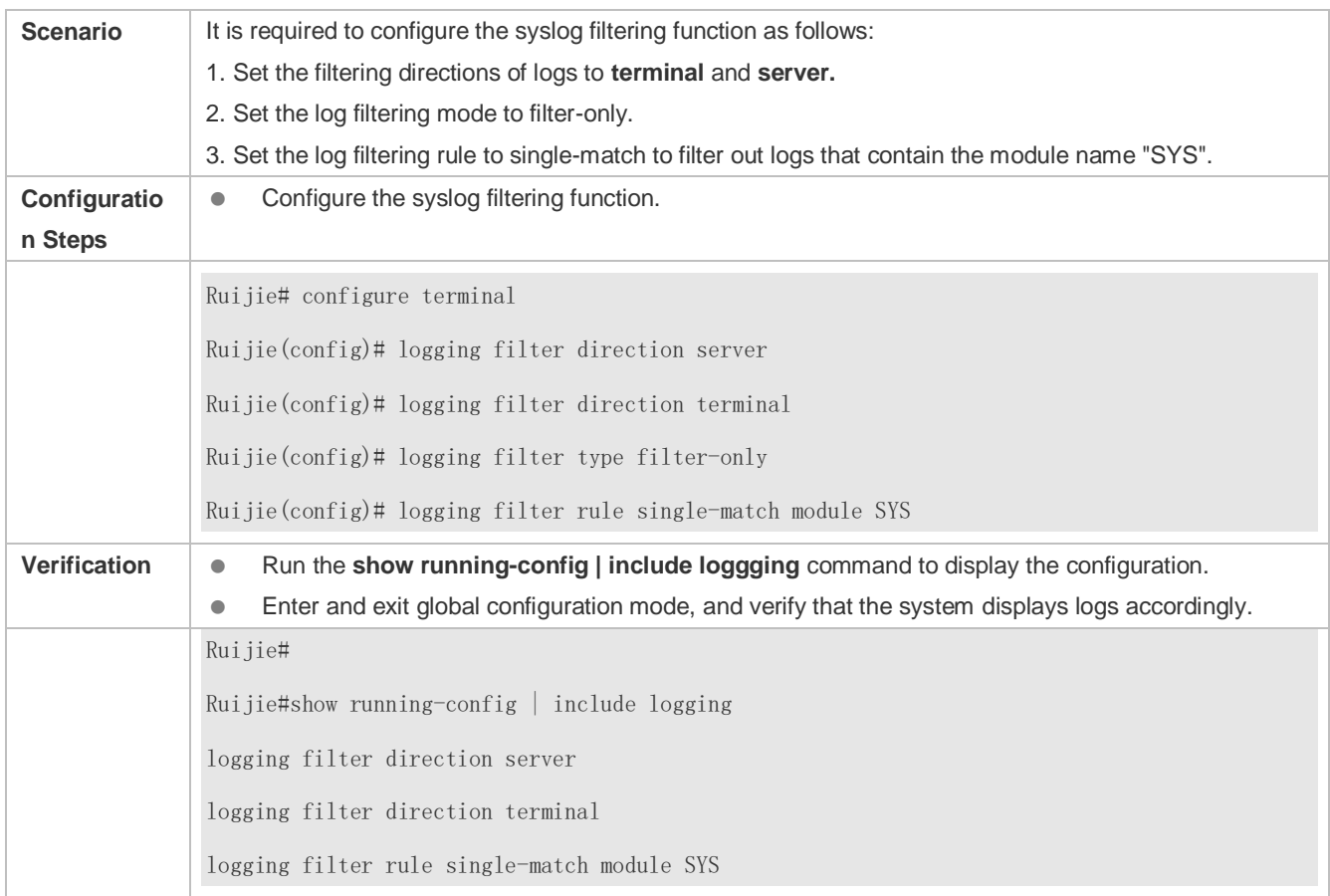

# **7.4.8 Configuring Level-based Logging**

### **Configuration Effect**

 You can use the level-based logging function to send syslogs to different destinations based on different module and severity level. For example, you can configure a command to send WLAN module logs of Level 4 or lower to the log server, and WLAN module logs of Level 5 or higher to local log files.

#### **Notes**

● Level-based logging takes effect only when the RFC5424 format is enabled.

# **Configuration Steps**

- **Configuring Level-based Logging**
- (Optional) By default, logs are sent in all directions.
- Unless otherwise specified, perform this configuration on the device to configure logging polices to send syslogs to different destinations based on module and severity level.

# **Verification**

Run the **show running** command to display the configuration.

### **Related Commands**

# **Configuring Level-based Logging**

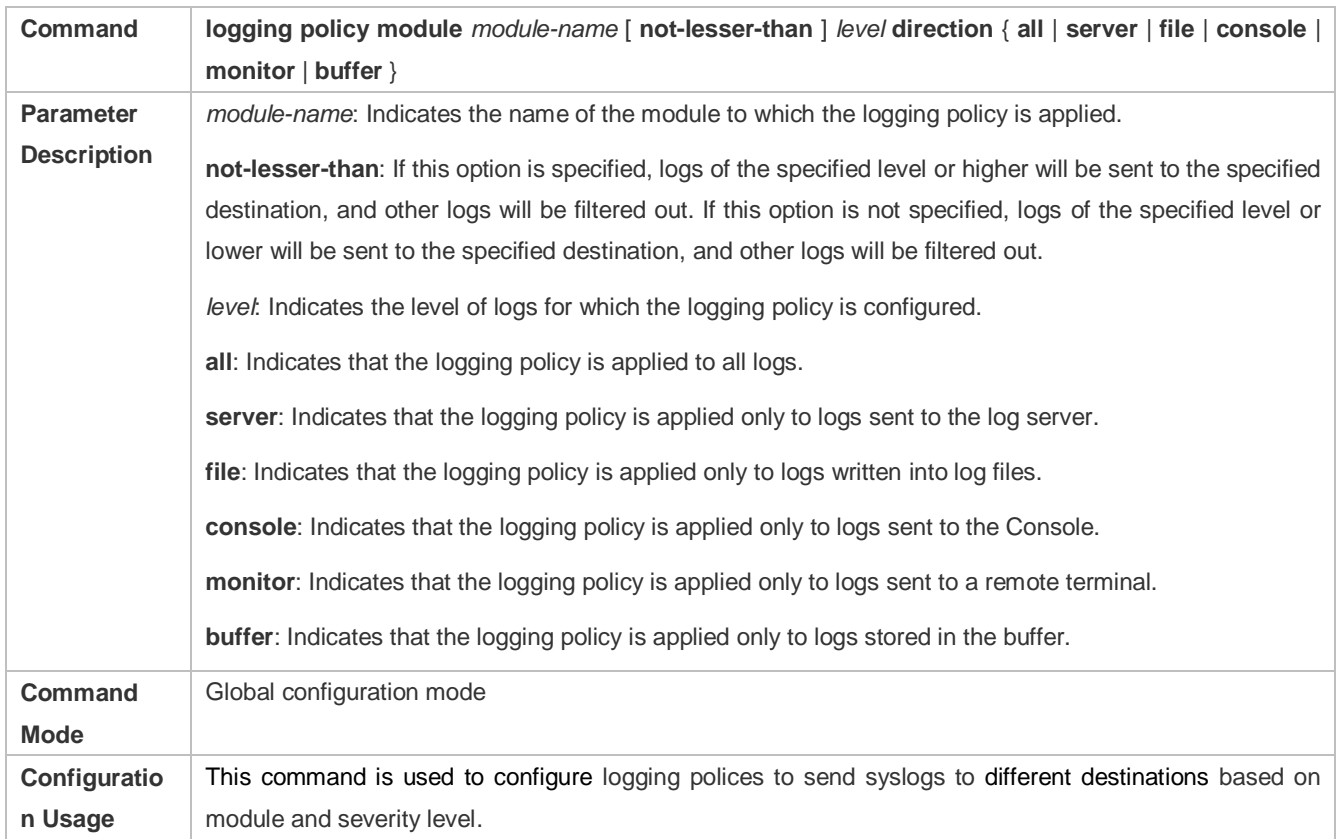

# **Configuration Example**

**Configuring Level-based Logging**

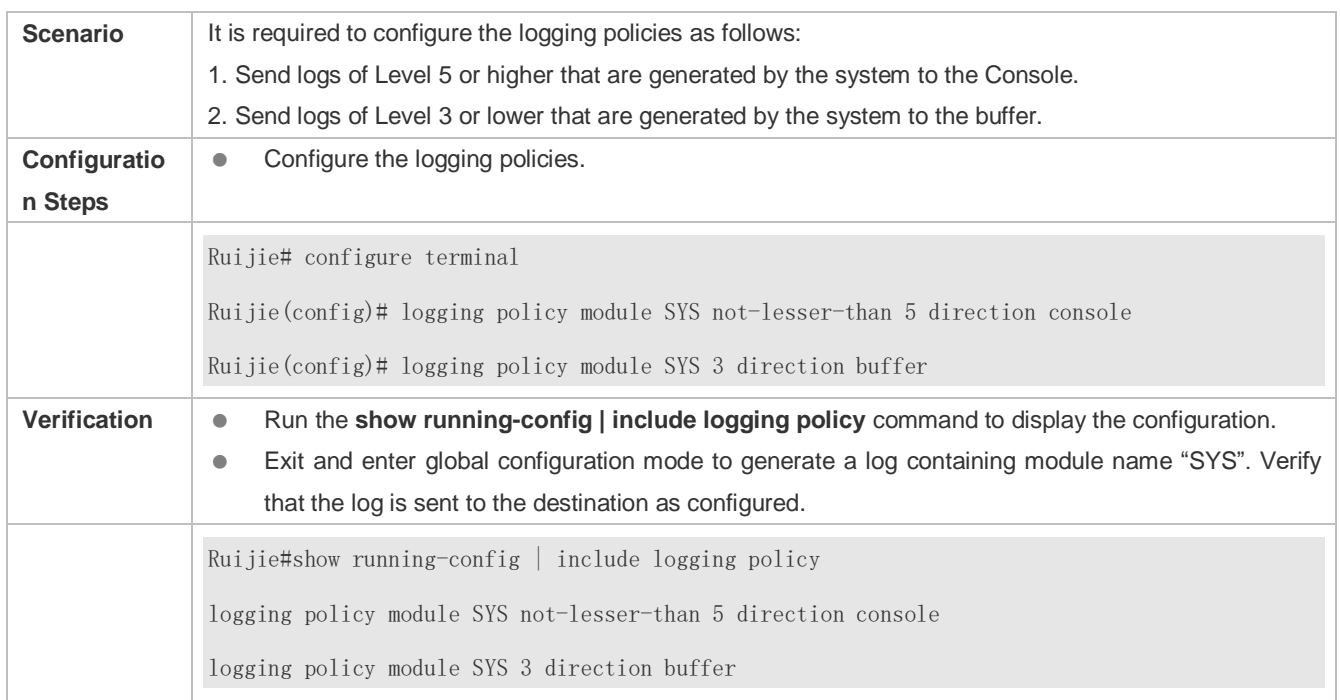

# **7.4.9 Configuring Delayed Logging**

# **Configuration Effect**

- By default, delayed logging is enabled by default at the interval of 3600s (one hour). The name of the log file sent to the remote server is *File size***\_***Device IP address***\_***Index***.txt**. Logs are not sent to the Console or remote terminal.
- You can configure the interval based on the frequency that the device generates logs for delayed uploading. This can reduce the burden on the device, syslog server, and network. In addition, you can configure the name of the log file as required.

### **Notes**

- This function takes effect only when the RFC5424 format is enabled.
- It is recommended to disable the delayed display of logs on the Console and remote terminal. Otherwise, a large amount of logs will be displayed, increasing the burden on the device.
- The file name cannot contain any dot (.) because the system automatically adds the index and the file name extension (.txt) to the file name when generating a locally buffered file. The index increases each time a new file is generated. In addition, the file name cannot contain characters prohibited by your file system, such as \, /, :, \*, ", <, >, and |. For example, the file name is log\_server, the current file index is 5, the file size is 1000 bytes, and the source IP address is 10.2.3.5. The name of the log file sent to the remote server is **log\_server\_1000\_10.2.3.5\_5.txt** while the name of the log file stored on the device is **log\_server\_5.txt**. If the source IP address is an IPv6 address, the colon (:) in the IPv6 address must be replaced by the hyphen (-) because the colon (:) is prohibited by the file system. For example, the file name is log\_server, the current file index is 6, the file size is 1000 bytes, and the source IPv6 address is 2001::1. The name of the log file

sent to the remote server is **log\_server\_1000\_2001-1\_6.txt** while the name of the log file stored on the device is **log\_server\_6.txt**.

 If few logs are generated, you can set the interval to a large value so that many logs can be sent to the remote server at a time.

### **Configuration Steps**

- **Enabling Delayed Display of Logs on Console and Remote Terminal**
- (Optional) By default, delayed display of logs on the Console and remote terminal is disabled.
- Unless otherwise specified, perform this configuration on the device to enable delayed display of logs on the Console and remote terminal.
- **Configuring the Name of the File for Delayed Logging**
- (Optional) By default, the name of the file for delayed logging is *File size***\_***Device IP address***\_***Index***.txt**.
- Unless otherwise specified, perform this configuration on the device to configure the name of the file for delayed logging.
- **Configuring the Delayed Logging Interval**
- (Optional) By default, the delayed logging interval is 3600s (one hour).
- Unless otherwise specified, perform this configuration on the device to configure the delayed logging interval.
- **Configuring the Server Address and Delayed Logging Mode**
- (Optional) By default, log files are not sent to any remote server.
- Unless otherwise specified, perform this configuration on the device to configure the server address and delayed logging mode

#### **Verification**

Run the **show running** command to display the configuration.

#### **Related Commands**

#### **Enabling Delayed Display of Logs on Console and Remote Terminal**

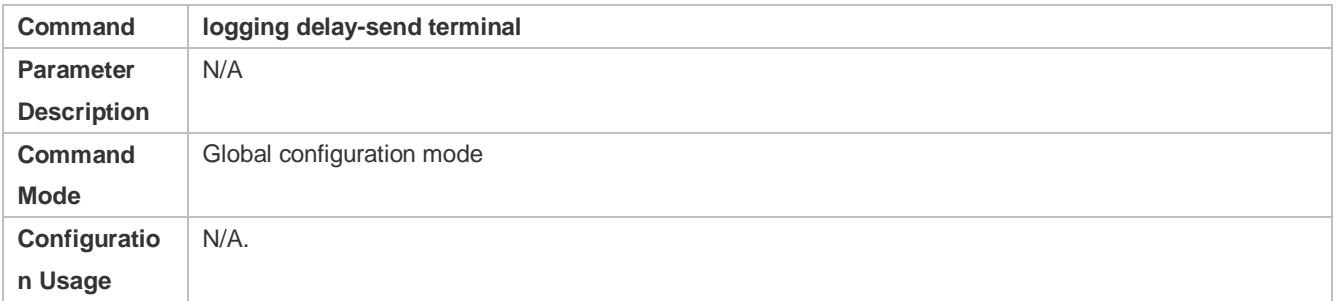

#### **Configuring the Name of the File for Delayed Logging**

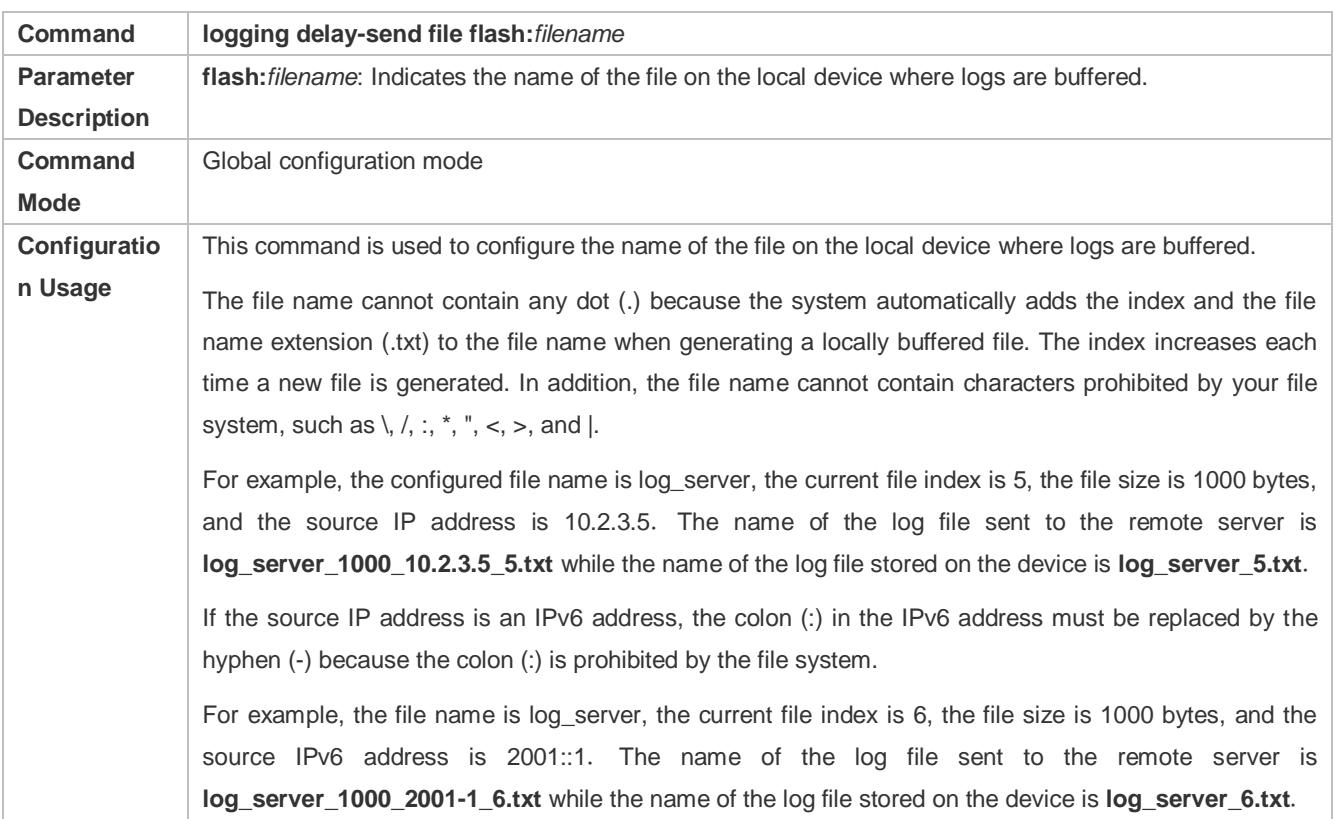

# **Configuring the Delayed Logging Interval**

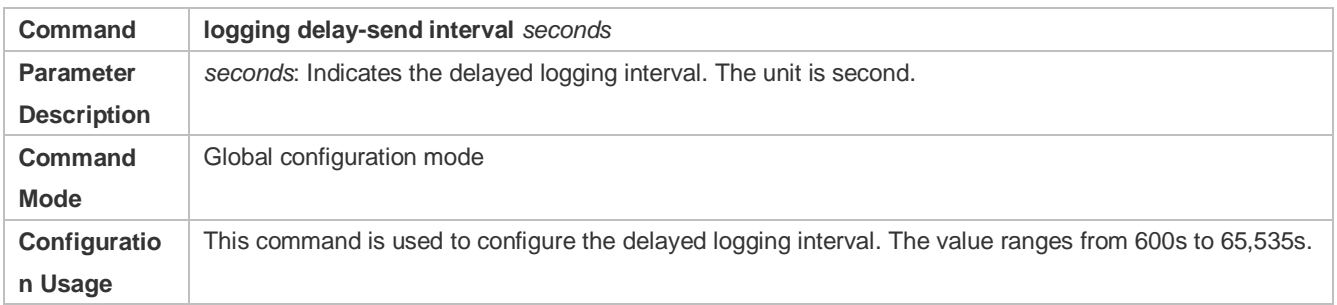

## **Configuring the Server Address and Delayed Logging Mode**

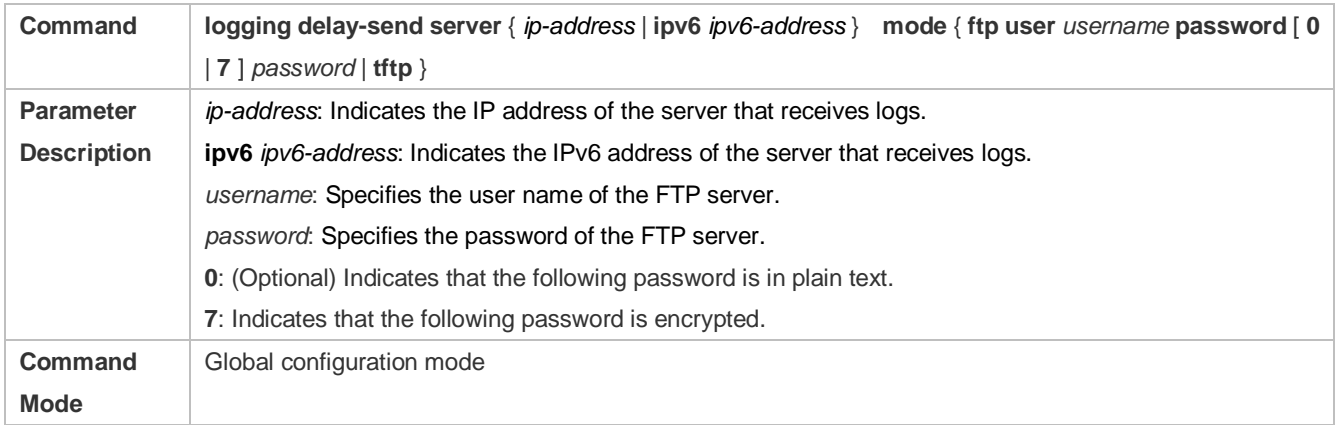

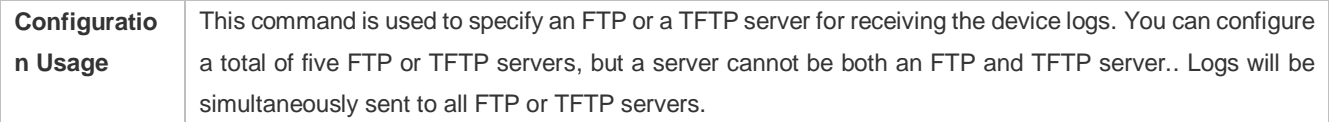

### **Configuration Example**

### **Configuring Delayed Logging**

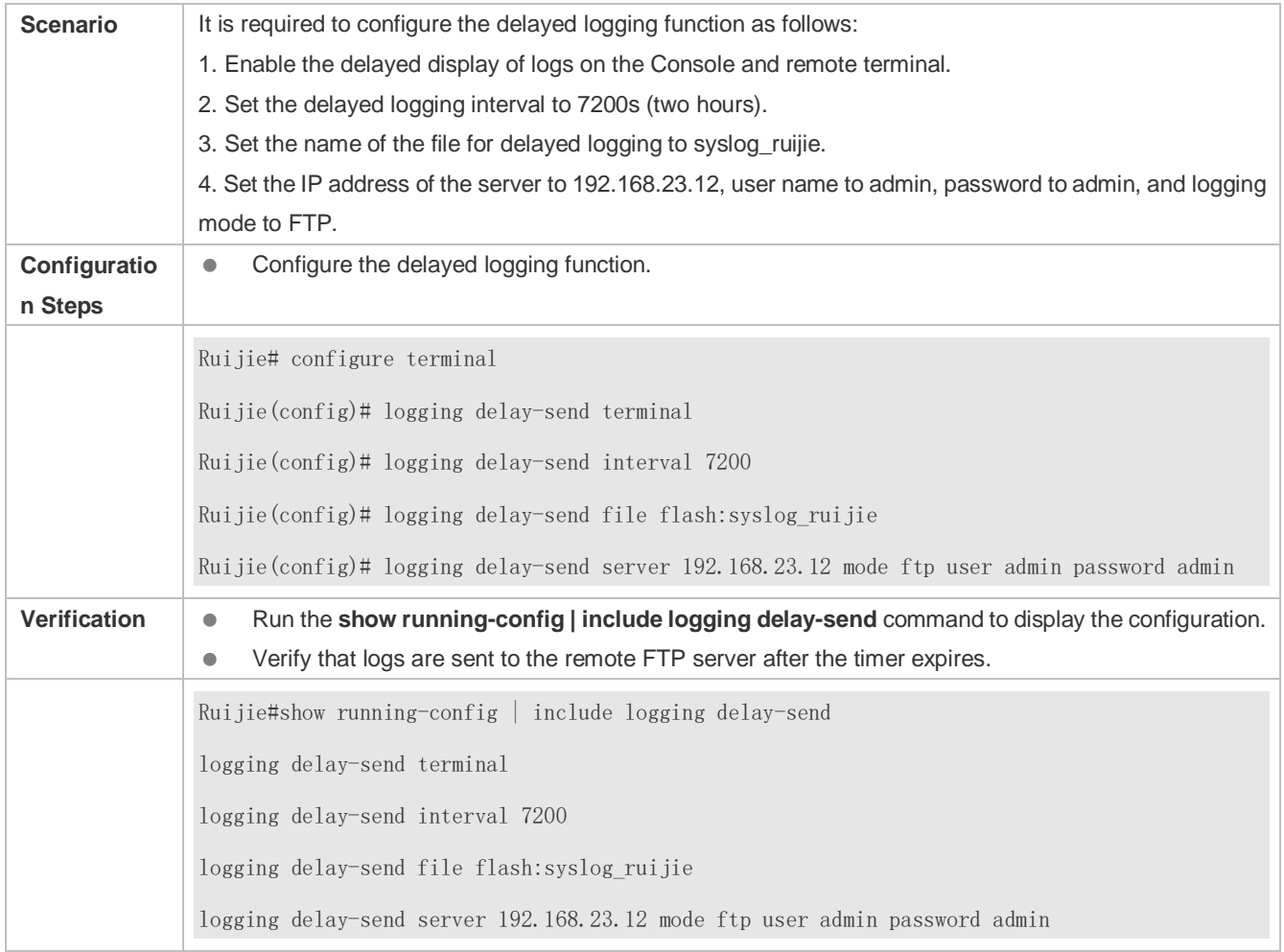

# **7.4.10 Configuring Periodical Logging**

### **Configuration Effect**

- By default, periodical logging is disabled. Periodical logging interval is 15 minutes. Periodical display of logs on the Console and remote terminal are disabled.
- You can modify the periodical logging interval. The server will collect all performance statistic logs at the time point that is the least common multiple of the intervals of all statistic objects.

#### **Notes**

- **•** Periodical logging takes effect only when the RFC5424 format is enabled.
- The settings of the periodical logging interval and the function of displaying logs on the Console and remote terminal take effect only when the periodical logging function is enabled.
- It is recommended to disable periodical display of logs on the Console and remote terminal. Otherwise, a large amount of performance statistic logs will be displayed, increasing the burden on the device.
- To ensure the server can collect all performance statistic logs at the same time point, the timer will be restarted when you modify the periodical logging interval of a statistic object.

### **Configuration Steps**

- **Enabling Periodical Logging**
- (Optional) By default, periodical logging is disabled.
- Unless otherwise specified, perform this configuration on the device to enable periodical logging.
- **Enabling Periodical Display of Logs on Console and Remote Terminal**
- (Optional) By default, periodical display of logs on the Console and remote terminal is disabled.
- Unless otherwise specified, perform this configuration on the device to enable periodical display of logs on the Console and remote terminal.
- **Configuring the Periodical Logging Interval**
- (Optional) By default, the periodical logging interval is 15 minutes.
- Unless otherwise specified, perform this configuration on the device to configure the interval at which logs of statistic objects are sent to the server.

#### **Verification**

Run the **show running** command to display the configuration.

#### **Related Commands**

#### **Enabling Periodical Logging**

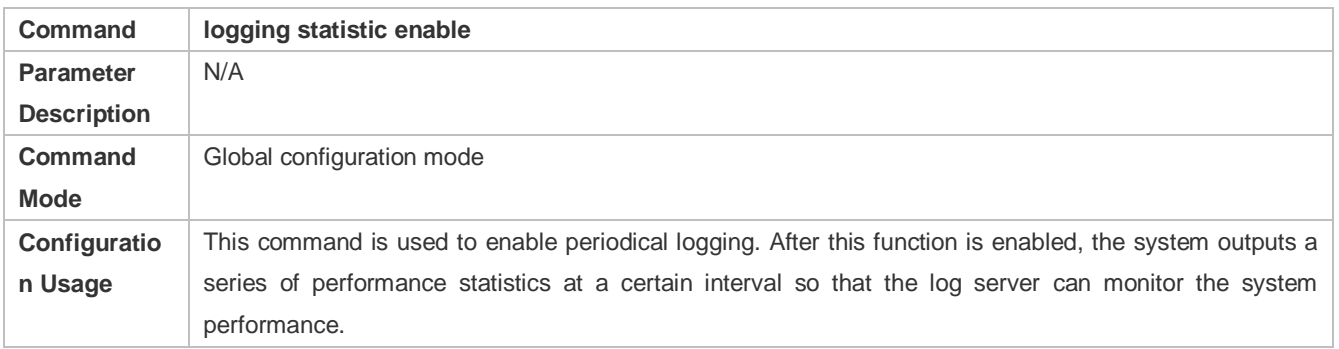

#### **Enabling Periodical Display of Logs on Console and Remote Terminal**

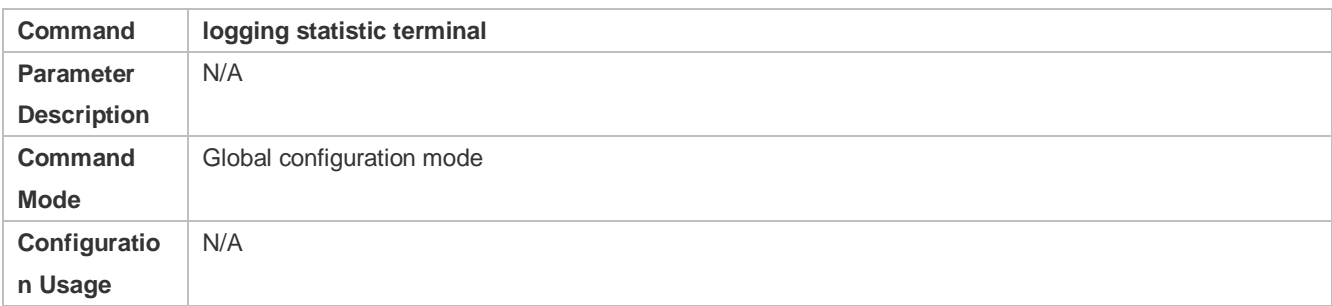

# **Configuring the Periodical Logging Interval**

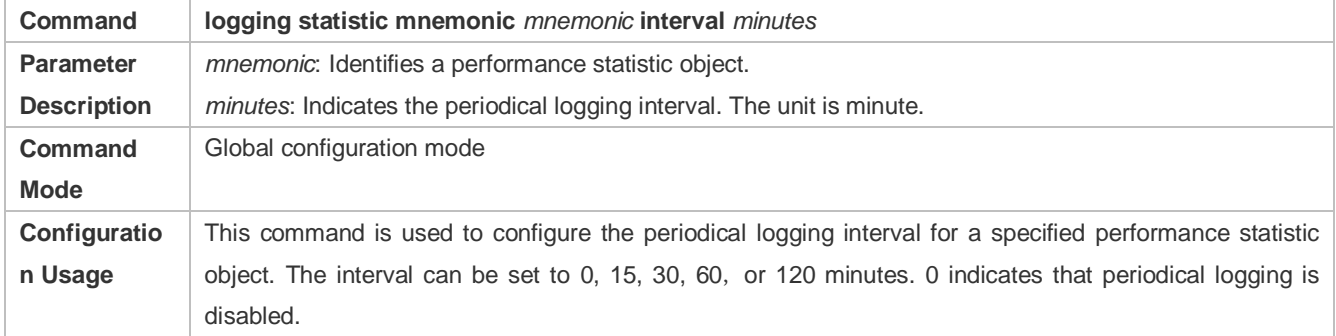

# **Configuration Example**

## **Configuring Periodical Logging**

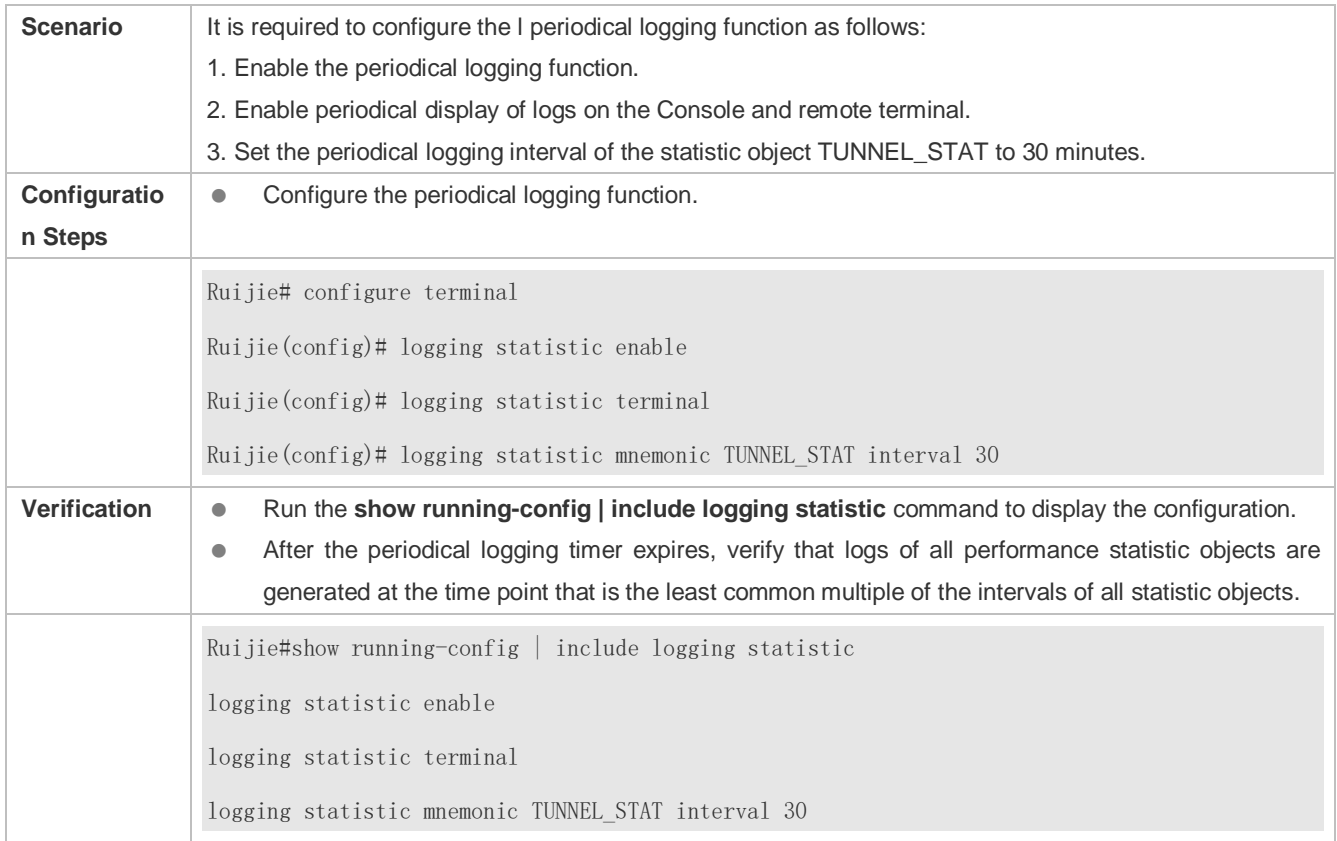

# **7.4.11 Configuring Syslog Monitoring**

### **Configuration Effect**

- Record login/exit attempts. After logging of login/exit attempts is enabled, the related logs are displayed on the device when users access the device through Telnet or SSH. This helps the administrator monitor the device connections.
- **Record modification of device configurations.** After logging of operations is enabled, the related logs are displayed on the device when users modify the device configurations. This helps the administrator monitor the changes in device configurations.

#### **Notes**

 If both the **logging userinfo** command and the **logging userinfo command-log** command are configured on the device, only the configuration result of the **logging userinfo command-log** command is displayed when you run the **show running-config** command.

#### **Configuration Steps**

- **Enabling Logging of Login/Exit Attempts**
- (Optional) By default, logging of login/exit attempts is disabled.
- Unless otherwise specified, perform this configuration on every line of the device to enable logging of login/exit attempts.
- **Enabling logging of Operations**
- (Optional) By default, logging of operations is disabled.
- Unless otherwise specified, perform this configuration on every line of the device to enable logging of operations.

#### **Verification**

Run the **show running** command to display the configuration.

#### **Related Commands**

#### **Enabling Logging of Login/Exit Attempts**

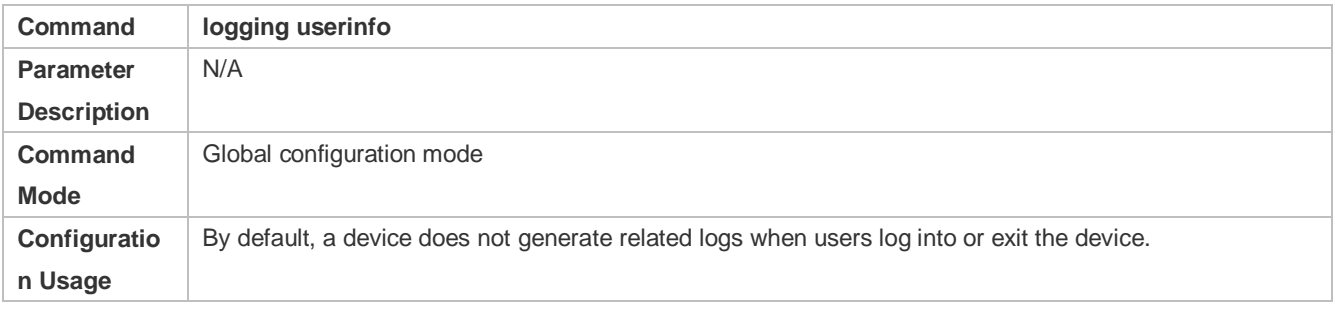

#### **Enabling Logging of Operations**

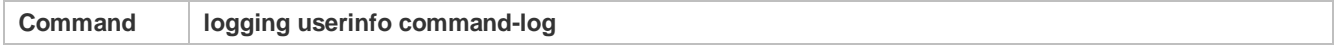

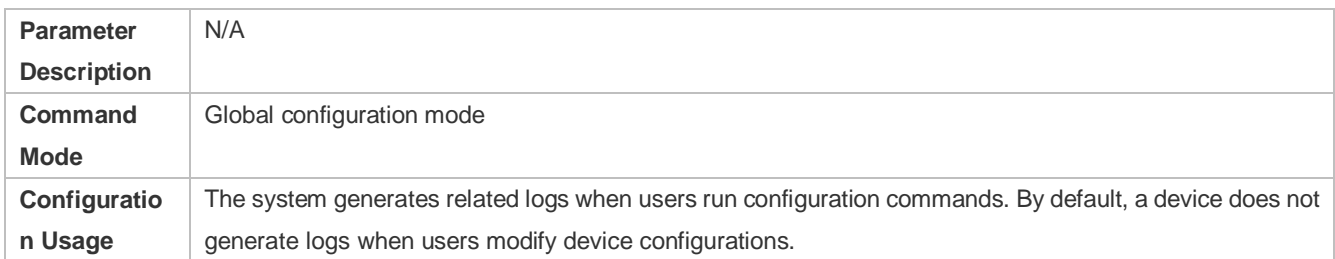

### **Configuration Example**

#### **Configuring Syslog Monitoring**

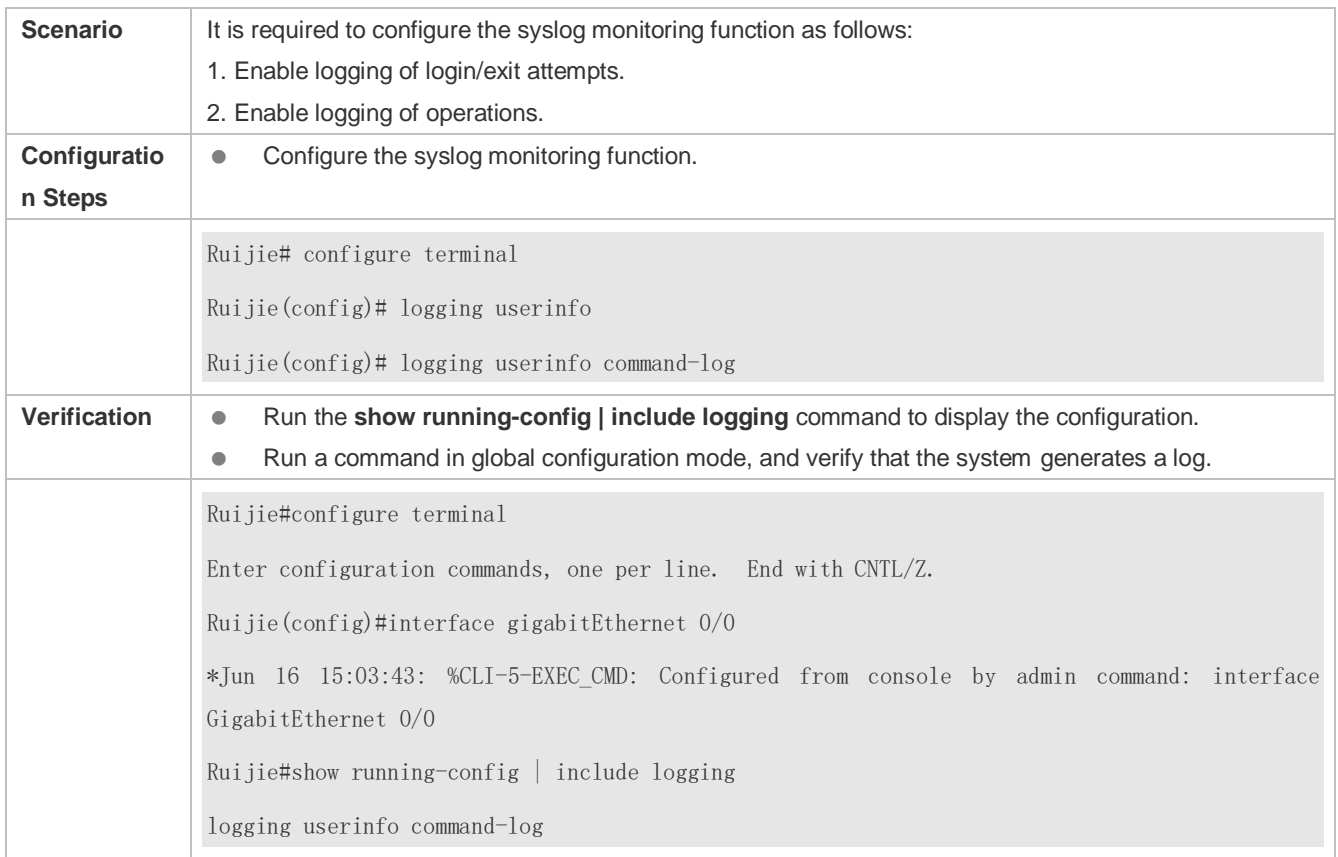

# **7.4.12 Synchronizing User Input with Log Output**

### **Configuration Effect**

 By default, the user input is not synchronized with the log output. After this function is enabled, the content input during log output is displayed after log output is completed, ensuring integrity and continuity of the input.

#### **Notes**

#### **Configuration Steps**

This command is executed in line configuration mode. You need to configure this command on every line as required.

#### **Synchronizing User Input with Log Output**

- (Optional) By default, the synchronization function is disabled.
- Unless otherwise specified, perform this configuration on every line to synchronize user input with log output.

#### **Verification**

Run the **show running** command to display the configuration.

### **Related Commands**

### **Synchronizing User Input with Log Output**

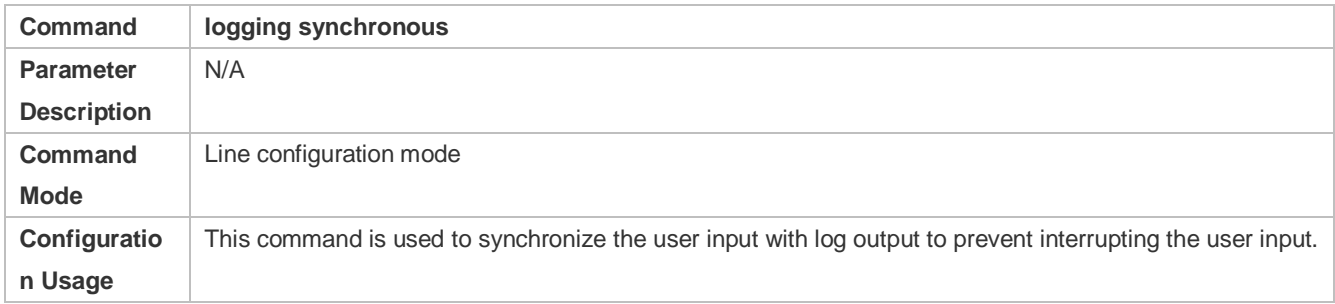

### **Configuration Example**

### **Synchronizing User Input with Log Output**

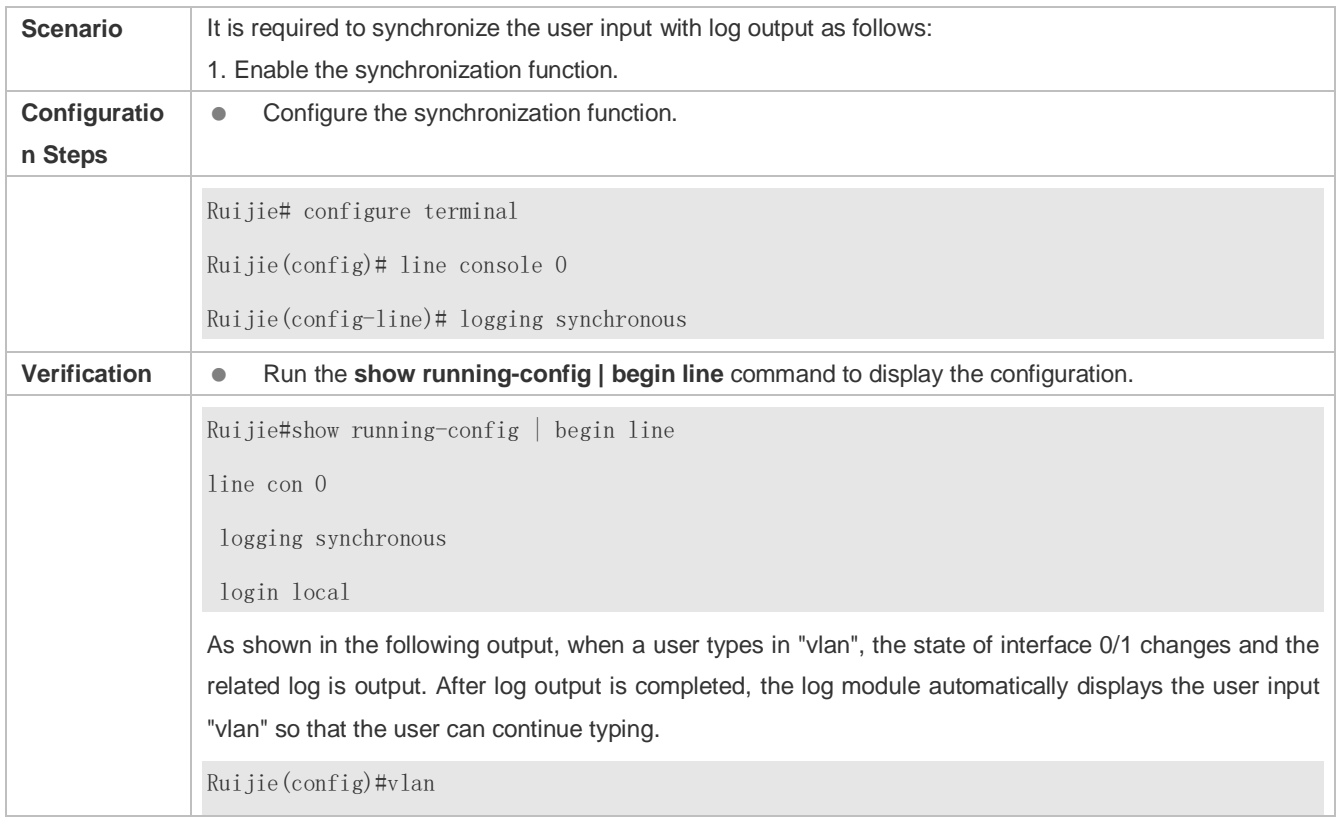

\*Aug 20 10:05:19: %LINK-5-CHANGED: Interface GigabitEthernet 0/1, changed state to up \*Aug 20 10:05:19: %LINEPROTO-5-UPDOWN: Line protocol on Interface GigabitEthernet 0/1, changed state to up Ruijie(config)#vlan

# **7.5 Monitoring**

## **Clearing**

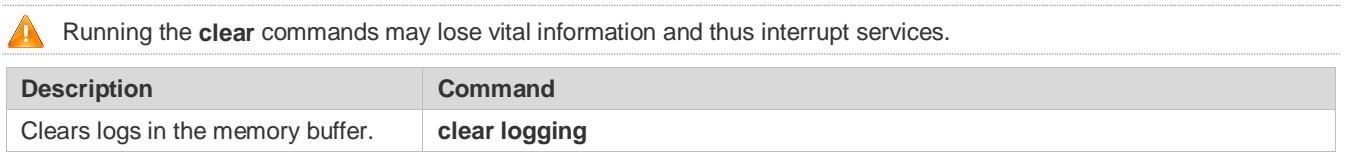

## **Displaying**

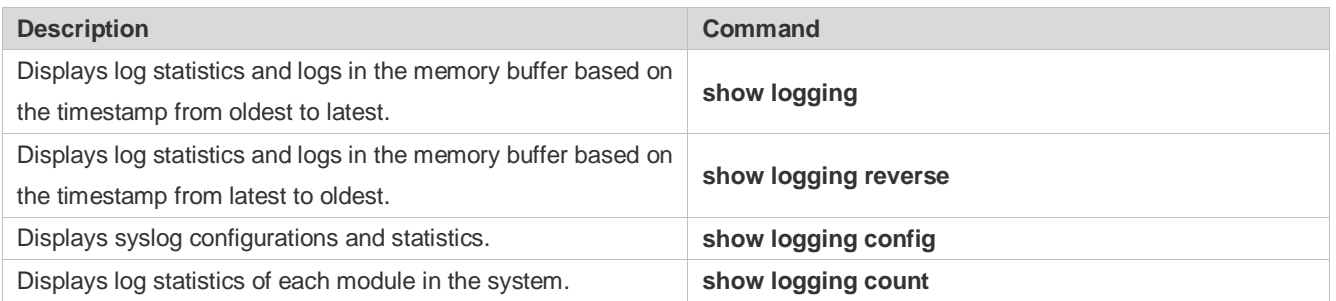

# **8 Configuring RLOG**

# **8.1 Overview**

RLOG (Remote Log) is developed to export log files to remote servers (like ELOG and SNC).

With RLOG enabled, devices collect and send logs to the servers. Then, servers analyze and write logs into their libraries. Thus, it is convenient to refer to specific logs from the servers. RLOG is available to multiple types of logs concerning device running, user behavior, and system security.

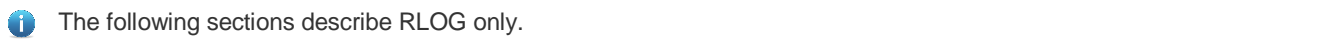

#### **Protocols and Standards**

 $\bullet$  N/A

# **8.2 Applications**

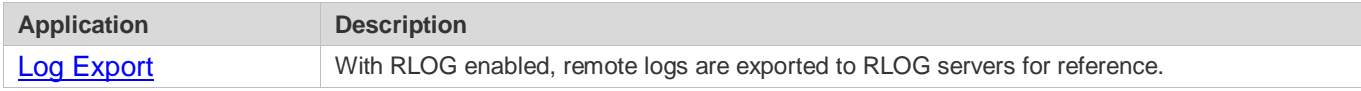

# <span id="page-1175-0"></span>**8.2.1 Log Export**

### **Scenario**

With RLOG and URL audit logging configured, the AP/AC outputs URL audit logs when users access the network through the AP. Once users go offline, the logs are sent to the ELOG server.

Figure 8-1

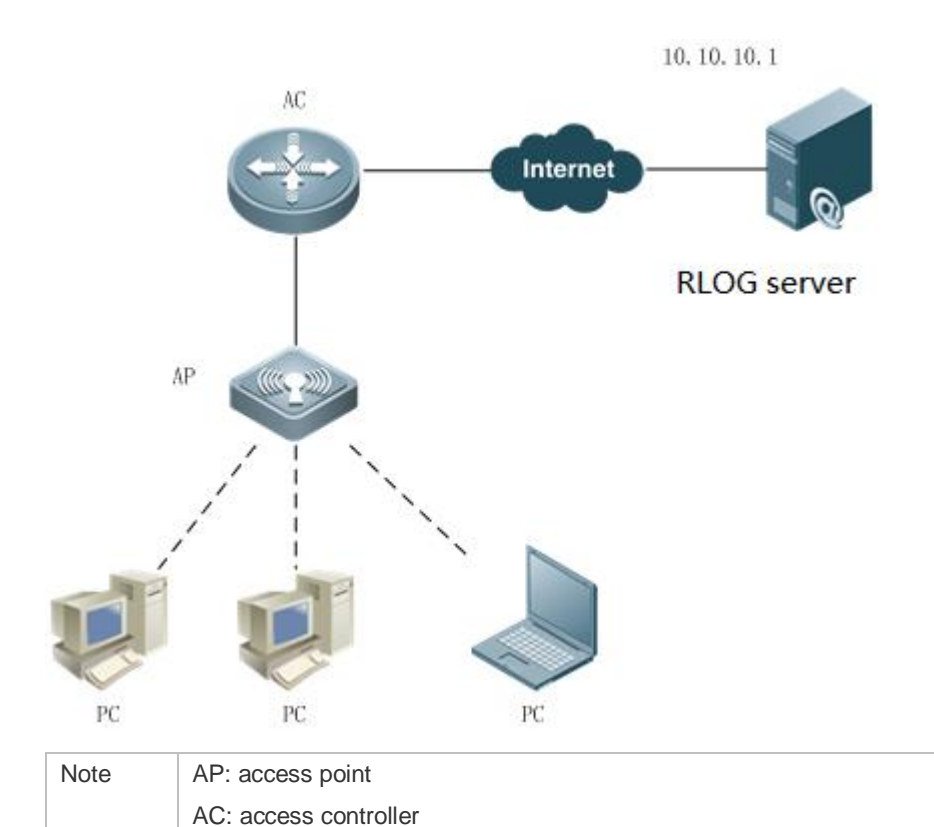

# **Deployment**

- Enable log modules and RLOG on the AC/AP. Configure the RLOG server.
- **The RLOG server receives and analyzes logs for reference and statistics.**

# **8.3 Features**

#### **Basic Concepts**

N/A

#### **Overview**

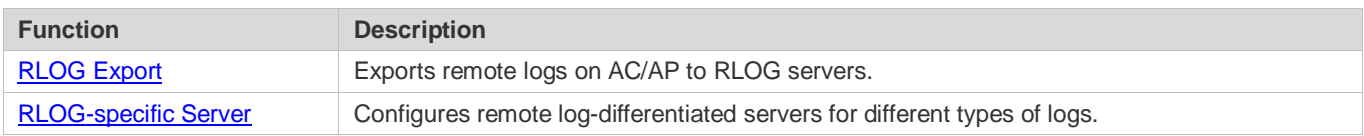

# <span id="page-1176-0"></span>**8.3.1 Configuring RLOG Export**

With this function enabled, AC/AP exports logs to RLOG servers.

## **Working Principle**

Different log modules on AC/AP, such as flow logging, device audit logging, flow audit logging and content audit logging, generate various logs. RLOG servers receive, analyze and display these logs.

### **Related Configuration**

#### **Enabling log modules**

By default, log modules are disabled. Enable these modules at first.

For instance, use the **flow-audit enable** command to enable the flow audit log module.

### **Enabling RLOG**

By default, RLOG servers and export are not configured.

Configure an RLOG server: rlog server 192.168.1.100 port 20000

Configure the RLOG export: rlog type 25 server 192.168.1.100 priority 1

The parameter type 25 means interface flow logs.

# <span id="page-1177-0"></span>**8.3.2 Configuring RLOG-specific Export**

With this function enabled, RLOG sends different sorts of logs to corresponding RLOG servers as configured.

### **Working Principle**

According to RLOG types, export requests from log modules are handled differently.

#### **Related Configuration**

#### **Enabling log modules**

By default, log modules are disabled. Enable these modules at first.

For instance, use the **flow-audit enable** command to enable the flow audit log module.

#### **Enabling RLOG-specific export**

By default, RLOG servers and export are not configured.

Configure 2 RLOG servers: rlog server 192.168.1.100 port 20000

rlog server 192.168.1.101 port 20000

Configure server for flow logs: rlog type 16 server 192.168.1.100 priority 1

Configure server for interface flow logs: rlog type 25 server 192.168.1.101 priority 1

The parameter type 16 means flow logs.

# **8.4 Configuration**

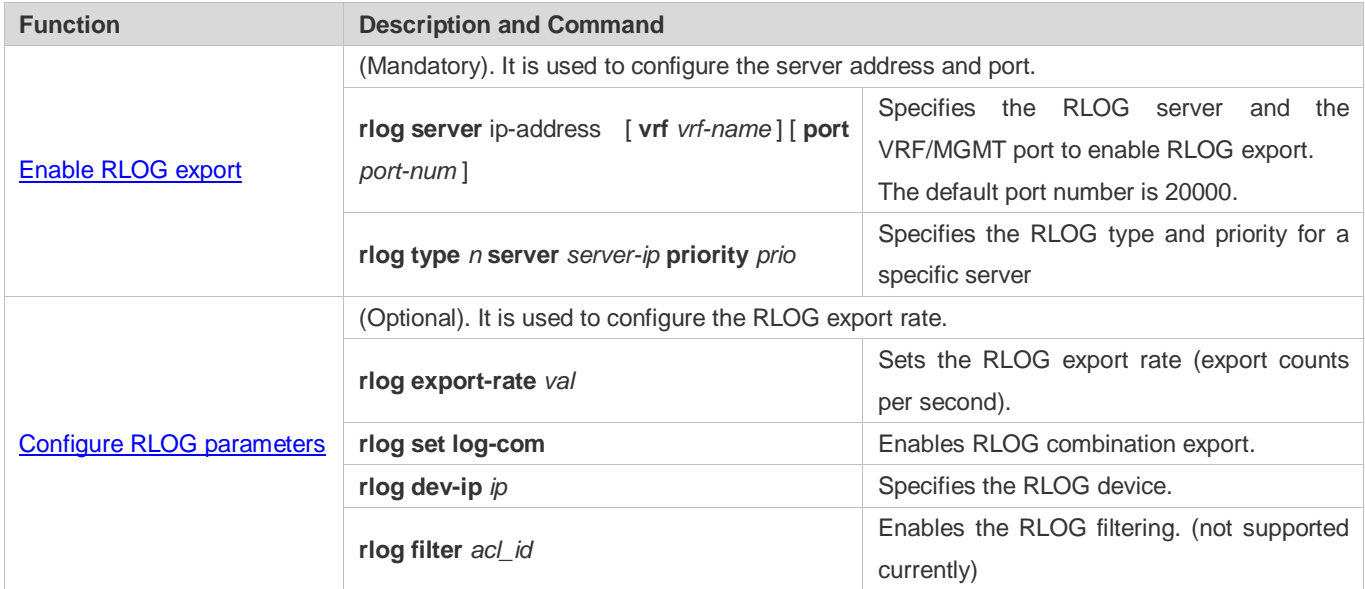

# <span id="page-1178-0"></span>**8.4.1 Enabling RLOG**

### **Networking Requirements**

- **Configure the RLOG server.**
- **Configure RLOG-specific export.**

### **Notes**

 $\bullet$  N/A

**Configuration Steps**

- **Configuring RLOG servers**
- **•** Mandatory
- At least one RLOG server should be configured.
- **Configure RLOG-specific export**
- **•** Mandatory
- At least one RLOG type should be configured.

### **Verification**

If RLOG export is functional, check whether the RLOG server receives every log.

### **Related Commands**

# **Configuring the RLOG server**

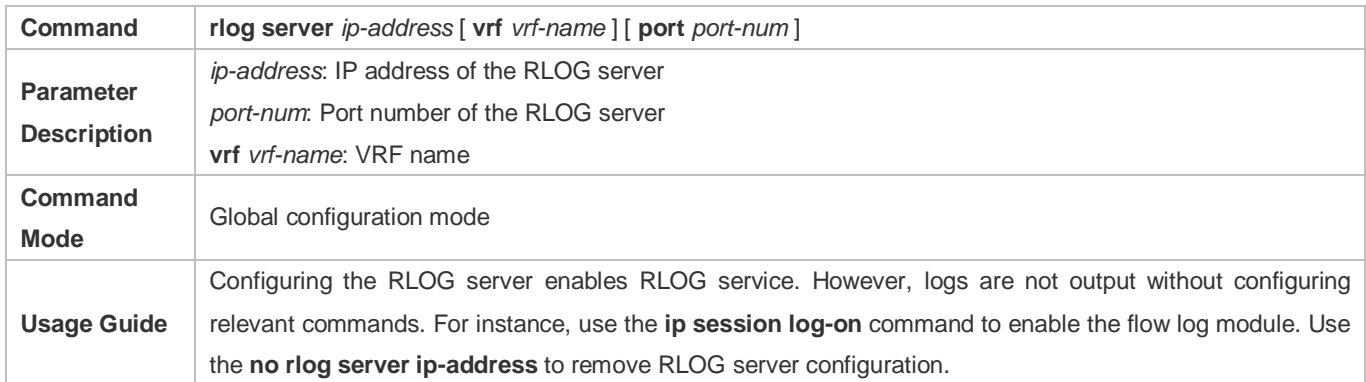

# **Configuring the RLOG-specific type**

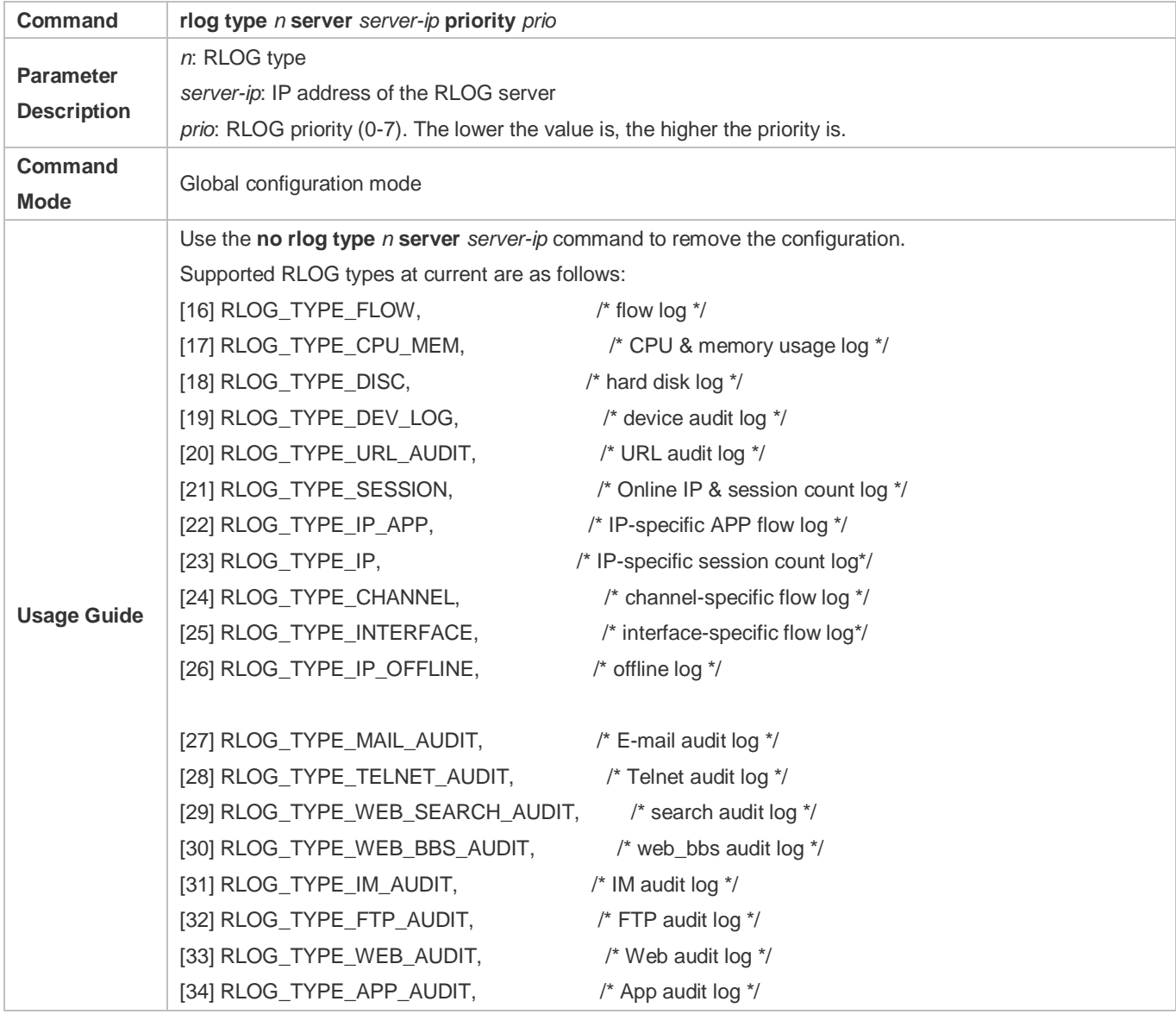

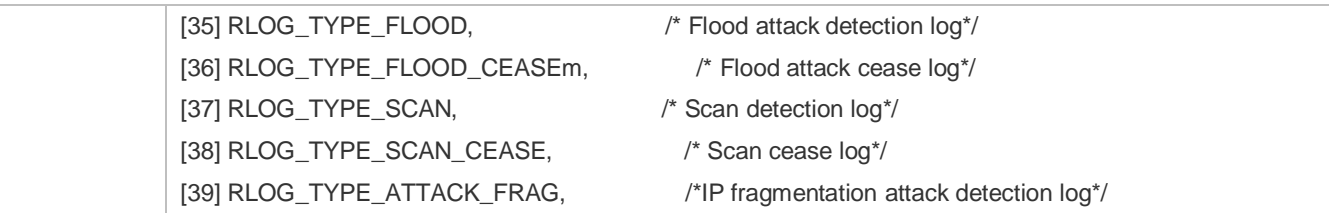

### **Configuration Example**

The following configuration example describes RLOG-related configuration only. ❶

#### **Configuring RLOG export for flow logs**

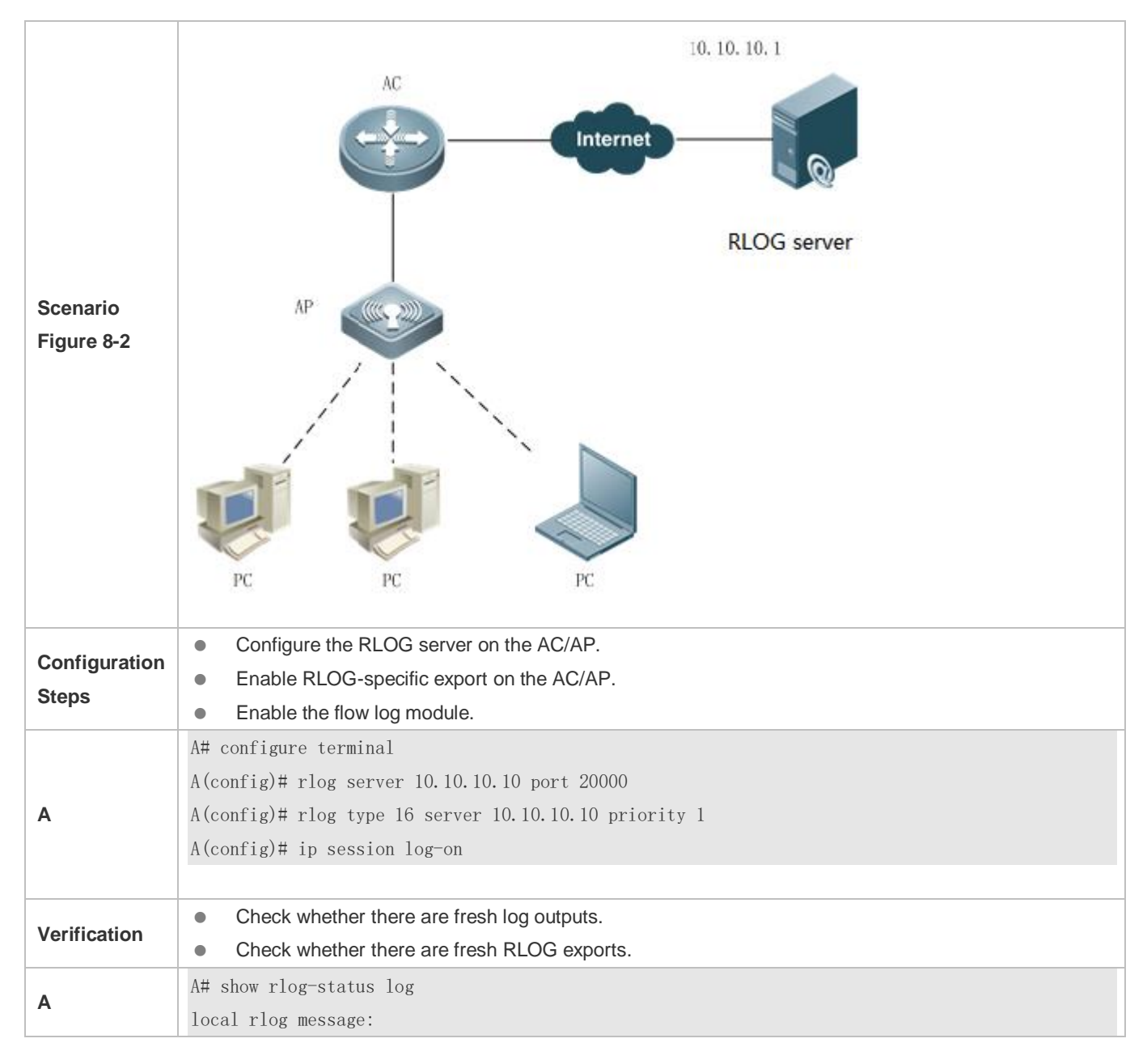

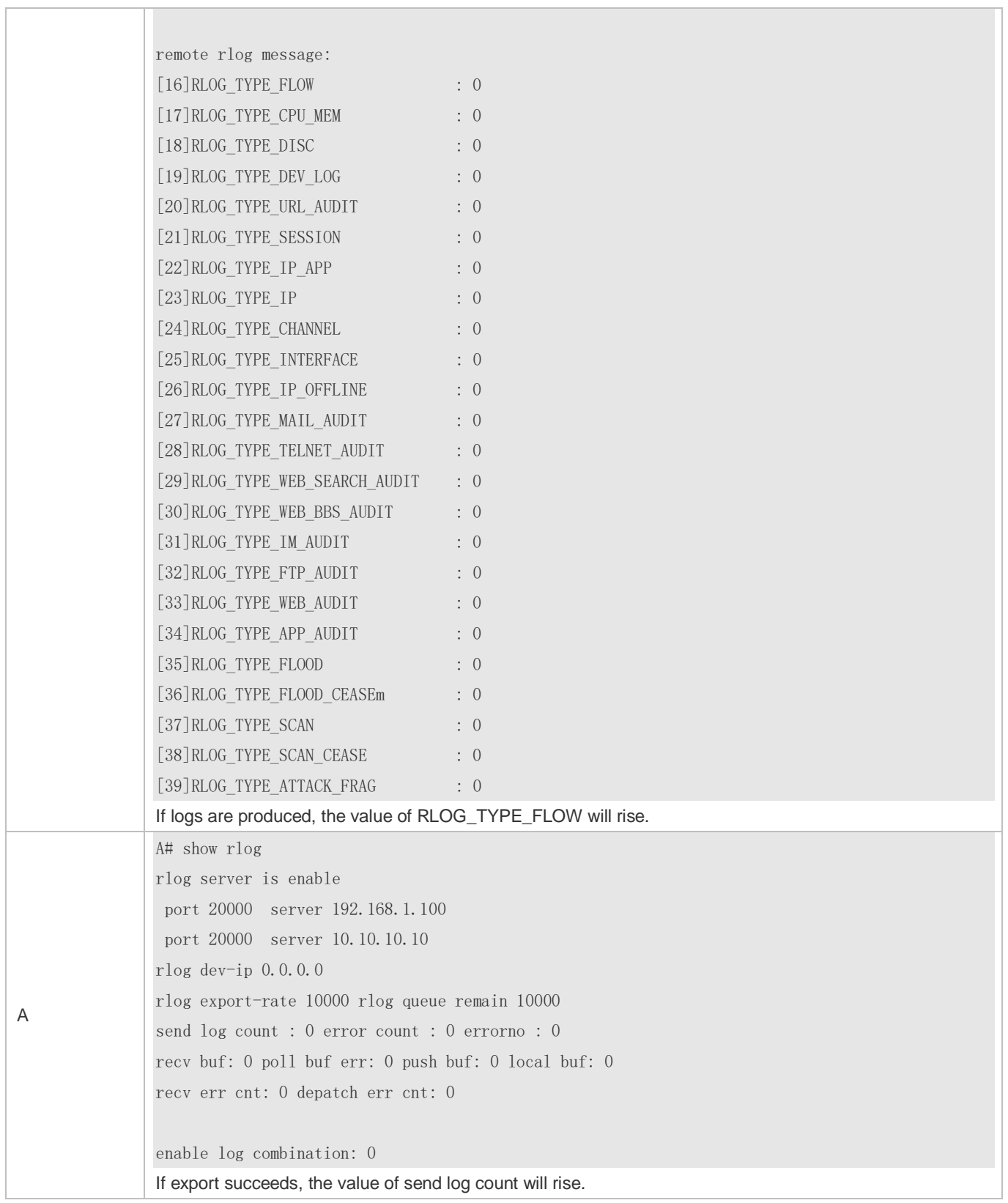

# **Common Errors**

- **•** Though the RLOG server is configured, the RLOG type is not specified.
- **•** Though the RLOG server and type are configured, the log module is not enabled.

## <span id="page-1182-0"></span>**8.4.2 Configuring RLOG Parameters**

### **Configuration Effect**

**• RLOG operates with a better performance.** 

#### **Notes**

In case of RLOG malfunction, make sure to fully understand each command parameter before the configuration.

#### **Configuration Steps**

**Optional** 

#### **Verification**

Check whether RLOG export normally and the servers receive the logs.

#### **Related Commands**

#### **Setting the RLOG export rate**

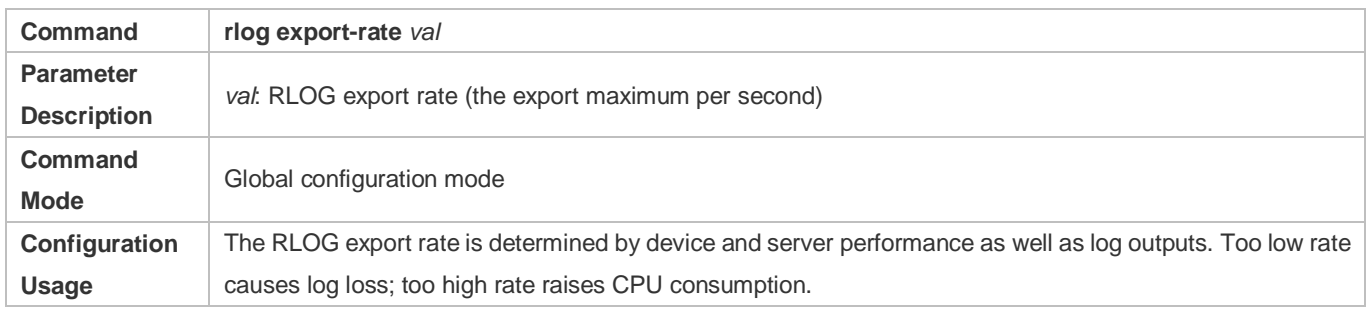

#### **Enabling RLOG-combination export**

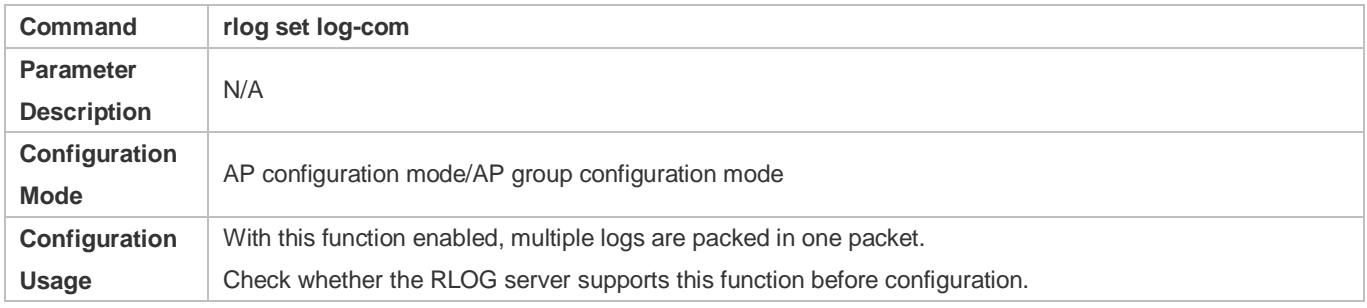

#### **Configuring the IP address of the RLOG device**

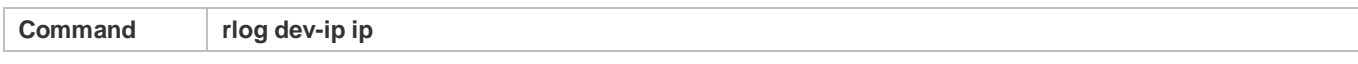

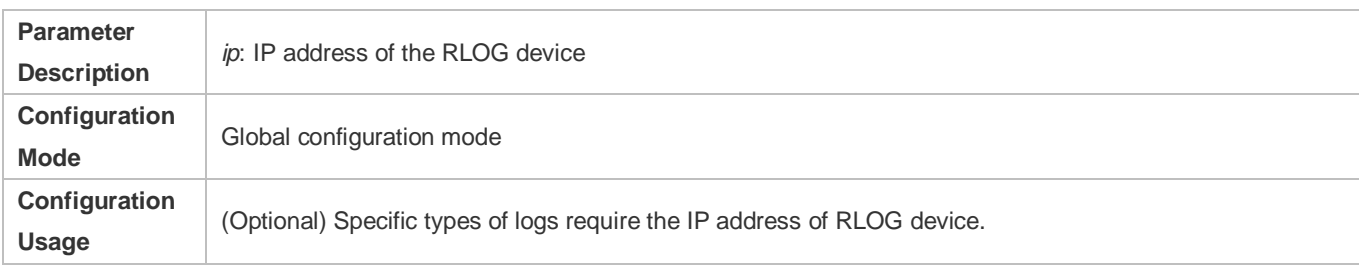

# **Configuring the RLOG filtering**

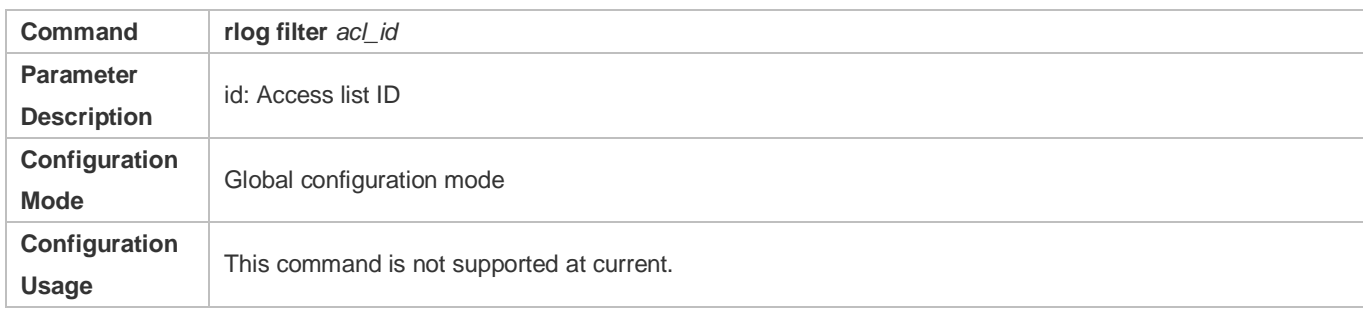

# **Configuration Example**

## **Configuring the device IP address and the export rate**

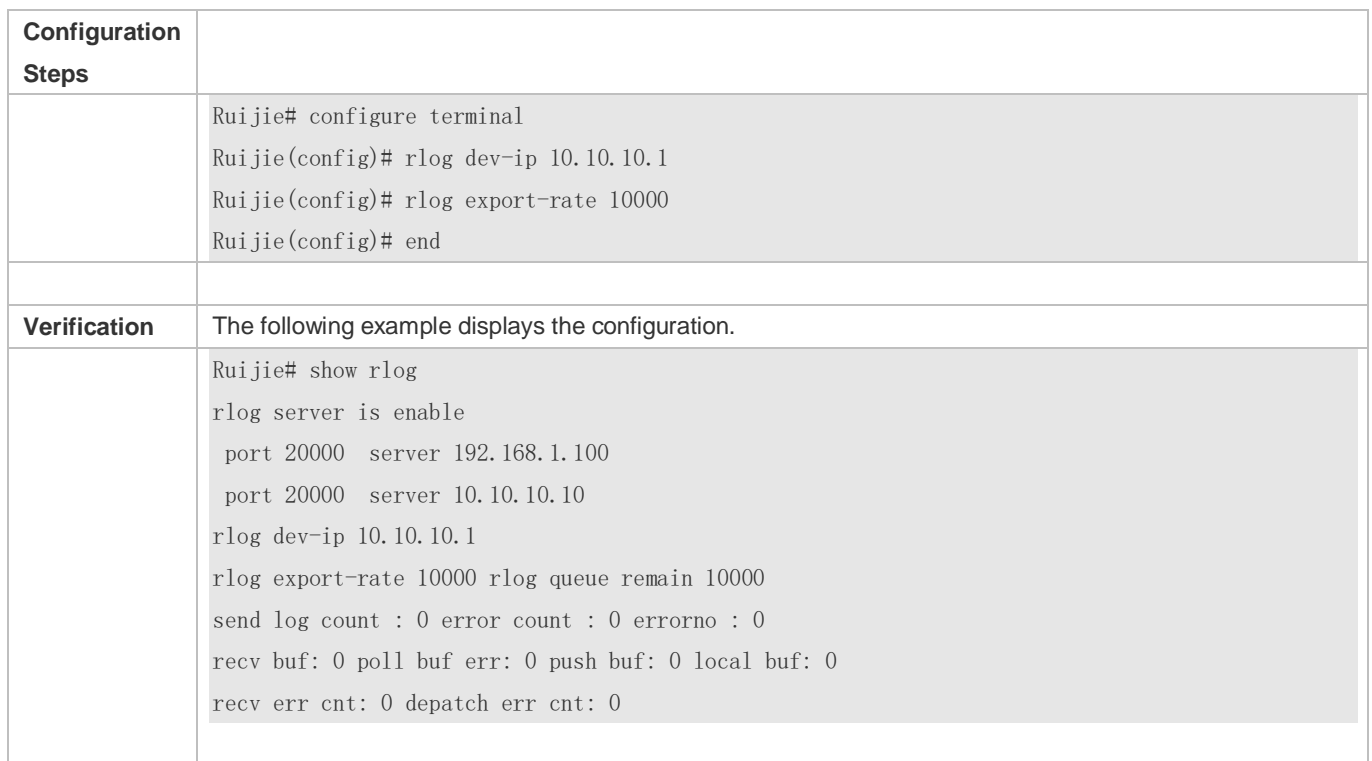

### **Common Errors**

 $\bullet$  Too low rate causes log loss.

# **8.5 Monitoring**

# **Clearing Configuration**

N/A

## **Displaying Running Status**

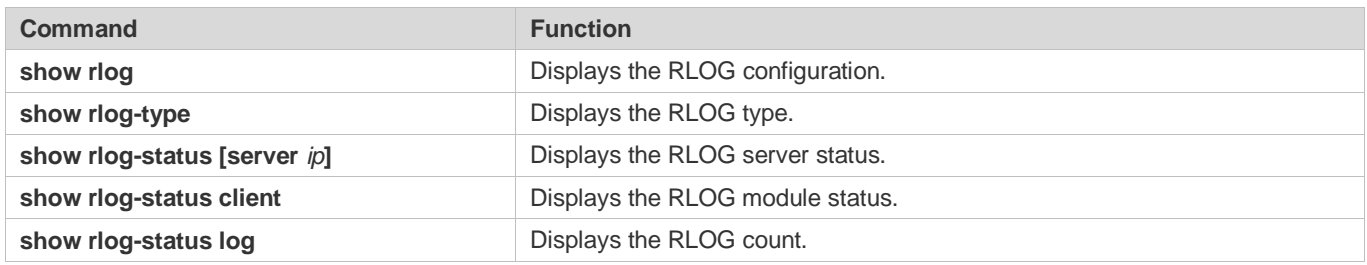

# **Displaying Debugging Information**

Outputting debugging information consumes system resources. Therefore, disable the debugging device immediately after use.

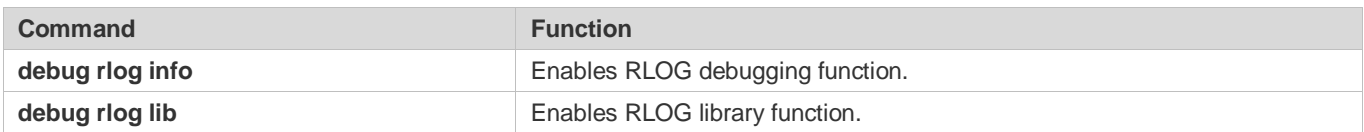

# **9 Configuring CWMP**

# **9.1 Overview**

CPE WAN Management Protocol (CWMP) provides a general framework of unified device management, related message specifications, management methods, and data models, so as to solve difficulties in unified management and maintenance of dispersed customer-premises equipment (CPEs), improve troubleshooting efficiency, and save O&M costs.

CWMP provides the following functions:

- **Auto configuration and dynamic service provisioning.** CWMP allows an Auto-Configuration Server (ACS) to automatically provision CPEs who initially access the network after start. The ACS can also dynamically re-configure running CPEs.
- **Firmware management.** CWMP manages and upgrades the firmware and its files of CPEs.
- **Software module management.** CWMP manages modular software according to data models implemented.
- **Status and performance monitoring.** CWMP enables CPEs to notify the ACE of its status and changes, achieving realtime status and performance monitoring.
- **Diagnostics.** The ACE diagnoses or resolves connectivity or service problems based on information from CPEs, and can also perform defined diagnosis tests.

### **Protocols and Standards**

For details about TR069 protocol specifications, visit http://www.broadband-forum.org/technical/trlist.php.

Listed below are some major CWMP protocol specifications:

- **TR-069\_Amendment-4.pdf: CWMP standard**
- TR-098\_Amendment-2.pdf: Standard for Internet gateway device data model
- TR-106\_Amendment-6.pdf: Standard for CPE data model
- TR-181\_Issue-2\_Amendment-5.pdf: Standard for CPE data model 2
- tr-098-1-4-full.xml: Definition of Internet gateway device data model
- tr-181-2-4-full.xml: Definition 2 of CPE data model 2

# **9.2 Applications**

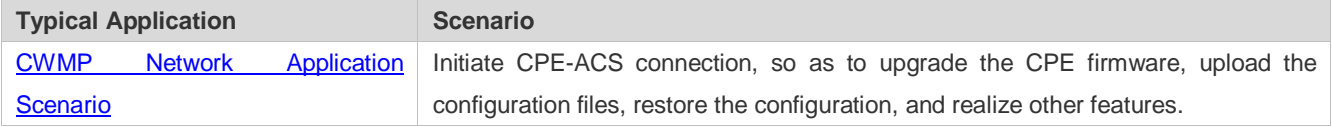

# <span id="page-1186-0"></span>**9.2.1 CWMP Network Application Scenario**

## **Application Scenario**

The major components of a CWMP network architecture are CPEs, an ACS, a management center, a DHCP server, and a Domain Name System (DNS) server. The management center manages a population of CPEs by controlling the ACS on a Web browser.

Figure 9-1

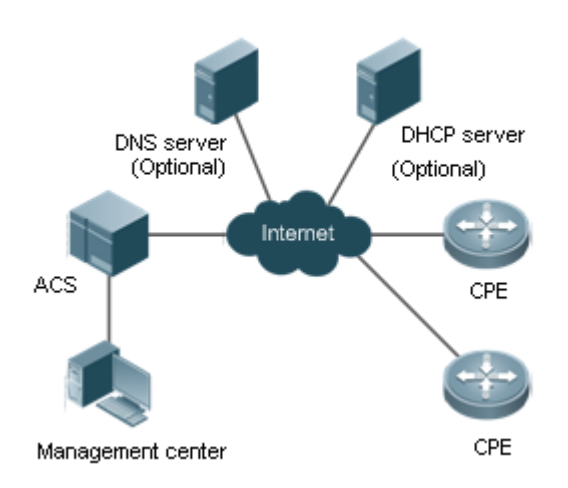

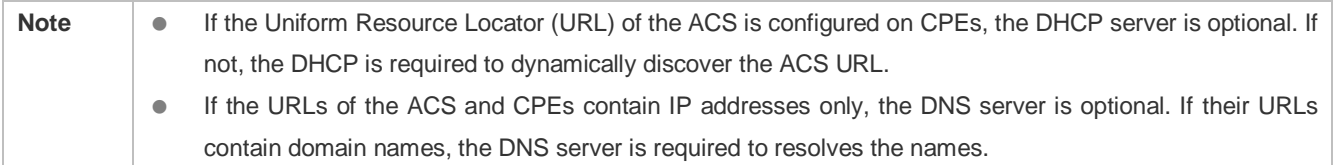

### **Functional Deployment**

HTTP runs on both CPEs and the ACS.

# **9.3 Features**

### **Basic Concept**

- **Major Terminologies**
- **CPE: Customer Premises Equipment**
- **ACS:** Auto-Configuration Server
- **RPC:** Remote Procedure Call
- **DM**: Data Model

### **Protocol Stack**

[Figure 9-2](#page-1187-0) shows the protocol stack of CWMP.

<span id="page-1187-0"></span>Figure 9-2 CWMP Protocol Stack

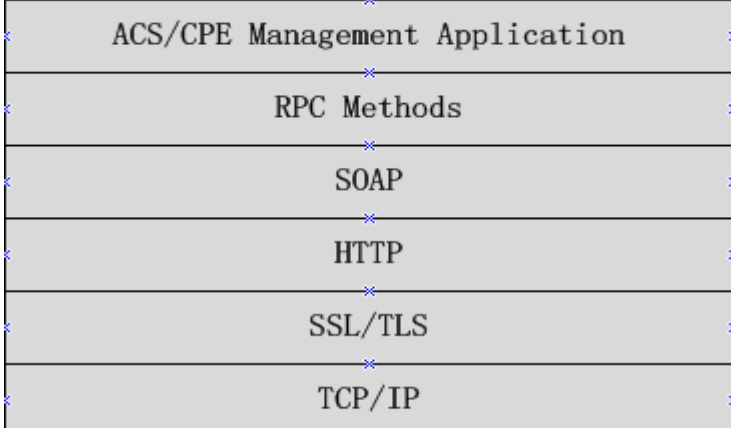

As shown in [Figure 9-2,](#page-1187-0) CWMP defines six layers with respective functions as follows:

**ACS/CPE Application** 

The application layer is not a part of CWMP. It is the development performed by various modules of the CPEs/ACS to support CWMP, just like the Simple Network Management Protocol (SNMP), which does not cover the MIB management of functional modules.

● RPC Methods

This layer provides various RPC methods for interactions between the ACS and the CPEs.

● SOAP

The Simple Object Access Protocol (SOAP) layer uses a XML-based syntax to encode and decode CWMP messages.. Thus, CWMP messages must comply with the XML-based syntax.

 $\bullet$  HTTP

All CWMP messages are transmitted over Hypertext Transfer Protocol (HTTP). Both the ACS and the CPEs can behave in the role of HTTP clients and servers. The server function is used to monitor reverse connections from the peer.

**SSL/TLS** 

The Secure Sockets Layer (SSL) or Transport Layer Security (TLS) layer guarantees CWMP security, including data integrity, confidentiality, and authentication.

**•** TCP/IP

This layer is the (Transmission Control Protocol/Internet Protocol (TCP/IP) protocol stack.

# **RPC Methods**

The ACS manages and monitors CPEs by calling mostly the following RPC methods:

● Get RPC Methods
The Get methods enable the ACS to remotely obtain the set of RPC methods, as well as names, values and attributes of the DM parameters supported on CPEs.

● Set RPC Methods

The Set methods enable the ACS to remotely set the values and attributes of the DM parameters supported on CPEs.

**•** Inform RPC Methods

The Inform methods enable CPEs to inform the ACS of their device identifiers, parameter information, and events whenever sessions are established between them.

● Download RPC Methods

The Download method enables the ACS to remotely control the file download of CPEs, including firmware management, upgrade, and Web package upgrade.

Upload RPC Methods

The Upload method enables the ACS to remotely control the file upload of CPEs, including upload of firmware and logs.

● Reboot RPC Methods

The Reboot method enables the ACS to remotely reboot the CPEs.

#### **Session Management**

CWMP sessions or interactions are the basis for CWMP. All CWMP interactions between the ACS and CPEs rely on their sessions. CWMP helps initiate and maintain ACS-CPE sessions to link them up for effective management and monitoring. An ACS-CPE session is a TCP connection, which starts from the Inform negotiation to TCP disconnection. The session is classified into CPE Initiated Session and ACS Initiated Session according to the session poster.

#### **DM Management**

CWMP operates based on CWMP Data Model (DM). CWMP manages all functional modules by a set of operations performed on DM. Each functional module registers and implements a respective data model, just like the MIBs implemented by various functional modules of SNMP.

A CWMP data model is represented in the form of a character string. For a clear hierarchy of the data model, a dot (.) is used as a delimiter to distinguish an upper-level data model node from a lower-level data model node. For instance, in the data model **InternetGatewayDevice.LANDevice**, **InternetGatewayDevice** is the parent data model node of **LANDevice**, and **LANDevice** is the child data model node of **InternetGatewayDevice**.

DM nodes are classified into two types: object nodes and parameter nodes. The parameter nodes are also known as leaf nodes. An object node is a node under which there are child nodes, and a parameter node is a leaf node under which there is no any child node. Object nodes are further classified into single-instance object nodes and multi-instance object nodes. A single-instance object node is an object node for which there is only one instance, whereas a multi-instance object node is an object node for which there are multiple instances.

DM nodes can also be classified into readable nodes and readable-and-writable nodes. A readable node is a node whose parameter values can be read but cannot be modified, and a readable-and-writable node is a node whose parameter values can be both read and modified.

A data model node has two attributes. One attribute relates to a notification function; that is, whether to inform the ACS of changes (other than changes caused by CWMP) to parameter values of the data model. The other attribute is an identifier indicating that the parameters of the data model node can be written using other management modes (than the ACS); that is, whether the values of the parameters can be modified using other management modes such as Telnet. The ACS can modify the attributes of the data models using RPC methods.

CWMP manages the data models using corresponding RPC methods.

#### **Event Management**

When some events concerned by the ACS occur on the CPE, the CPE will inform the ACS of these events. The ACS monitors these events to monitor the working status of the CPE. The CWMP events are just like Trap messages of SNMP or product logs. Using RPC methods, to the ACS filters out the unconcerned types of events. CWMP events are classified into two types: single or (not cumulative) events and multiple (cumulative) events. A single event means that there is no quantitative change to the same event upon re-occurrence of the event, with the old discarded and the newest kept. A multiple event means that the old are not discarded and the newest event is kept as a complete event when an event re-occurs for multiple times later; that is, the number of this event is incremented by 1.

All events that occur on the CPE are notified to the ACS using the INFORM method.

#### **Features**

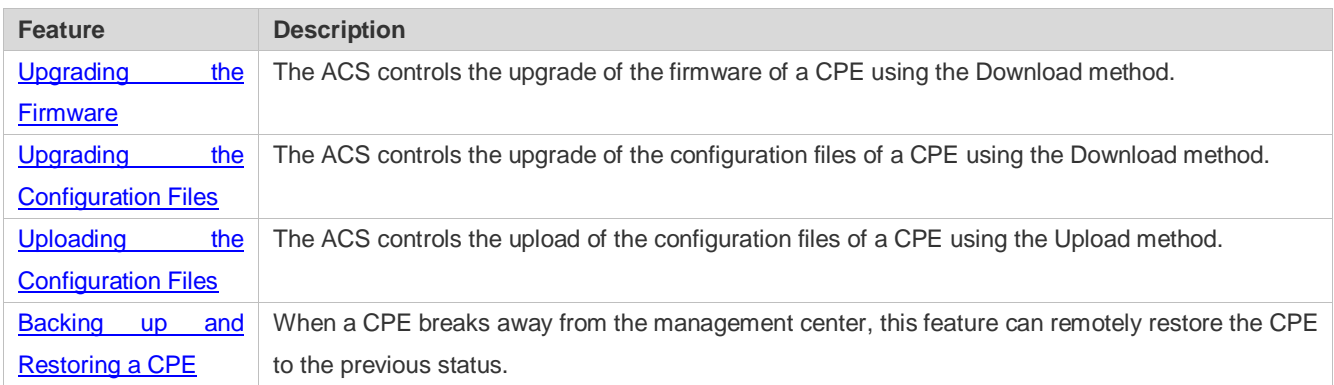

# **9.3.1 Upgrading the Firmware**

**Upgrading the Firmware** means the firmware of a network element (NE) can be upgraded, so as to implement device version upgrade or replacement.

#### **Working Principle**

#### **Sequence Diagram of Upgrading the Firmware**

Figure 9-3

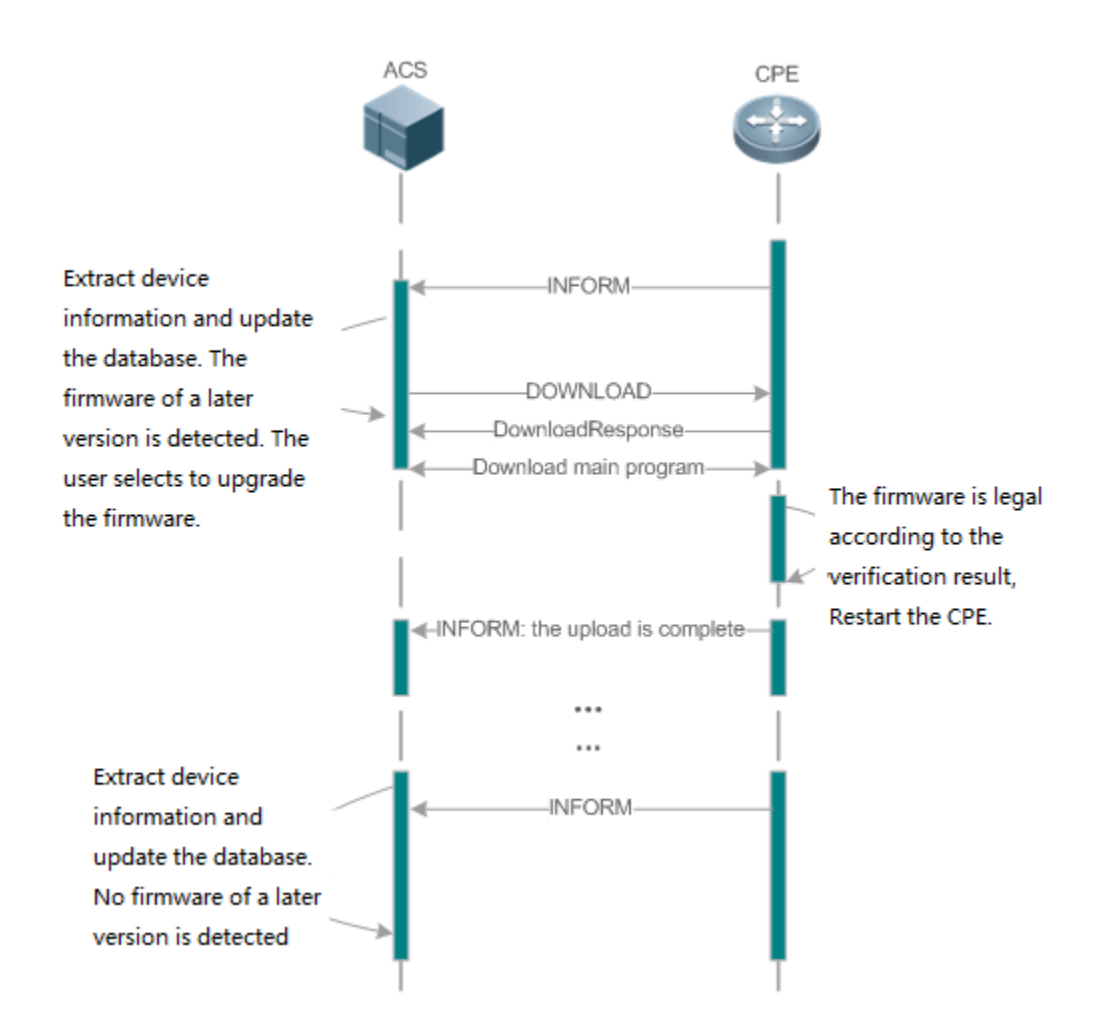

Users specify a CPE for the ACS to deliver the Download method for upgrading the firmware. The CPE receives the request and starts to download the latest firmware from the destination file server, upgrade the firmware, and then reboot. After restart, the CPE will indicate the successful or unsuccessful completion of the method application.

The file server can be ACS or separately deployed.  $\bullet$ 

# **9.3.2 Upgrading the Configuration Files**

**Upgrading the Configuration Files** means the current configuration files of a CPE can be replaced with specified configuration files, so that the new configuration files act on the CPE after reset.

**Working Principle**

Figure 9-4

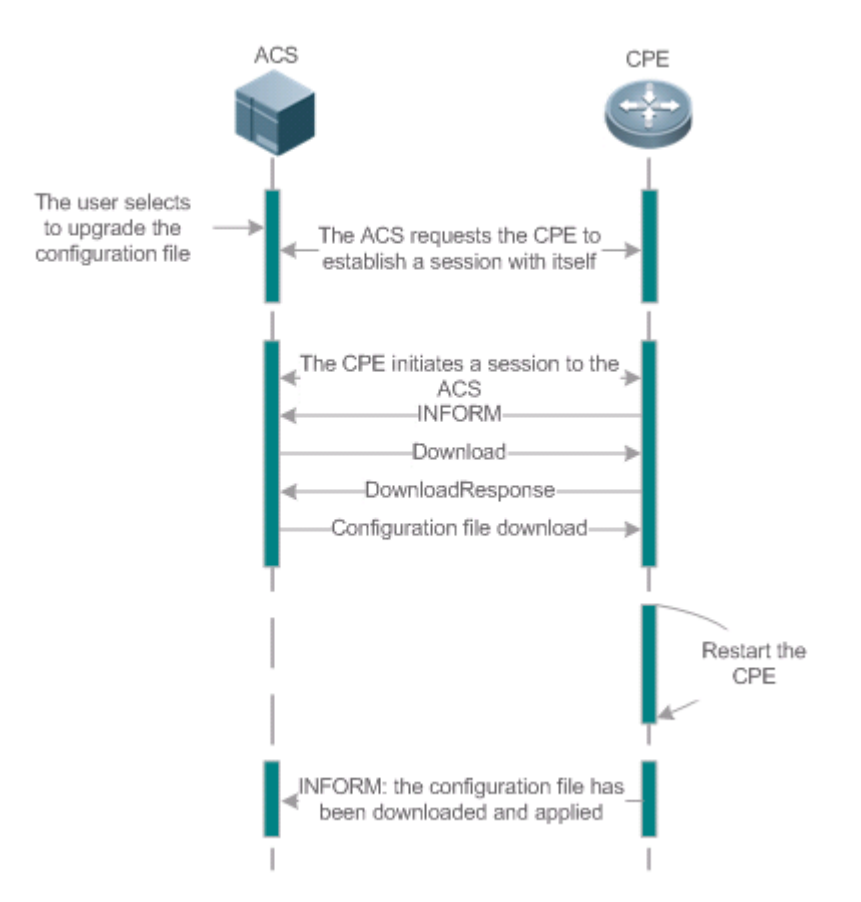

Users specify a CPE for the ACS to deliver the Download methods for upgrading its configuration files. The CPE downloads the configuration files from the specified file server, upgrade configuration files, and then reboot. After that, the CPE will indicate successful or unsuccessful completion of the method application.

The file server can be ACS or separately deployed. 0

# <span id="page-1191-0"></span>**9.3.3 Uploading the Configuration Files**

**Uploading the Configuration Files** means the ACS controls the configuration files of CPEs by using the Upload method.

### **Working Principle**

Figure 9-5

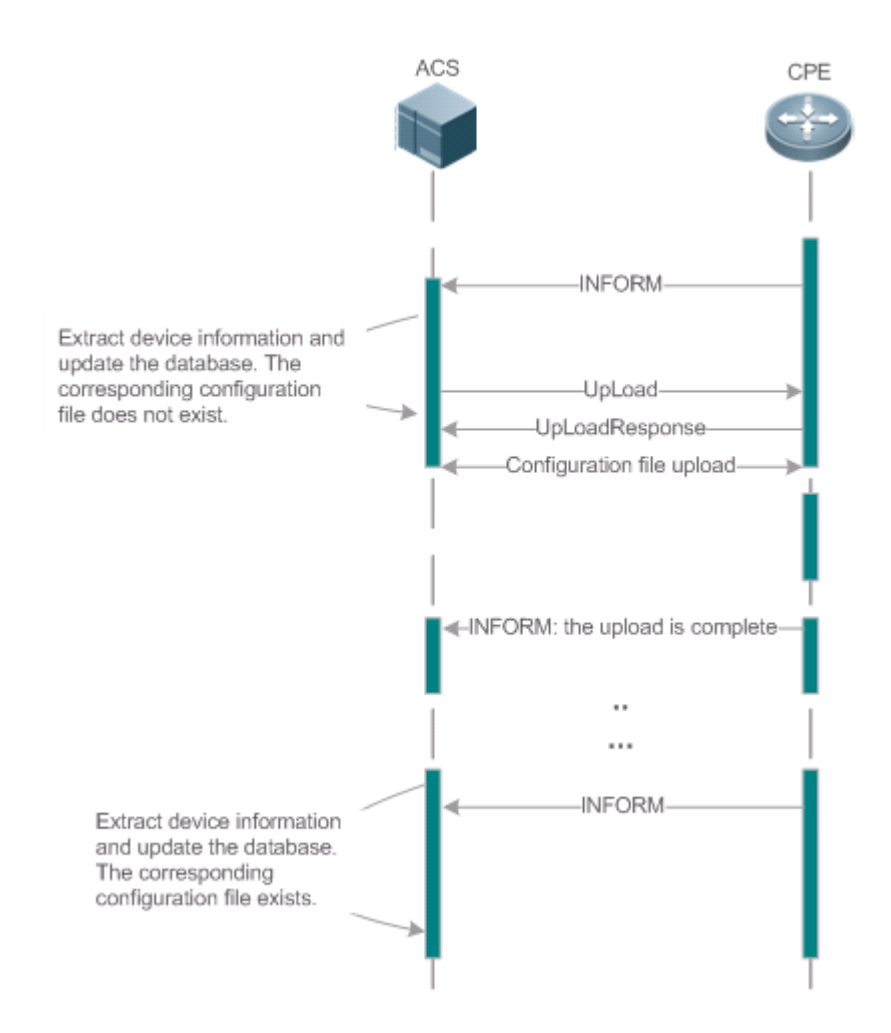

When a CPE initially accesses the ACS, the ACS attempts to learn the configuration files of the CPE in the following sequence:

- When the ACS initially receives an Inform message from the CPE, it locates the corresponding database information according to device information carried in the message.
- If the database does not contain the configuration files of the CPE, the ACS delivers the Upload method to the CPE for uploading the configuration files.
- The CPE uploads its current configuration files to the ACS.
- **The CPE returns a successful or unsuccessful response to the Upload request.**

# <span id="page-1192-0"></span>**9.3.4 Backing Up and Restoring a CPE**

When a remote CPE breaks away from the management center due to abnormal operations, the CPE backup and restoration feature helps restore the CPE to the previous status, so that the management center can resume the supervision of the CPE as necessary.

#### **Working Principle**

You can configure the restoration function on a CPE, so that the CPE can restore itself from exceptions of its firmware or

configuration files. Then when the CPE fails to connect to the ACS and breaks away from the management center after its firmware or configuration files are upgraded, the previous firmware or configuration files of the CPE can be restored in time for the ACS to manage the CPE. This kind of exception is generally caused by delivery of a wrong version or configuration file.

Before the CPE receives a new firmware or configuration files to upgrade, the CPE will back up its current version and configuration files. In addition, there is a mechanism for determining whether the problem described in the preceding scenario has occurred. If the problem has occurred, the CPE is restored to the previous manageable status.

# **9.4 Configuration**

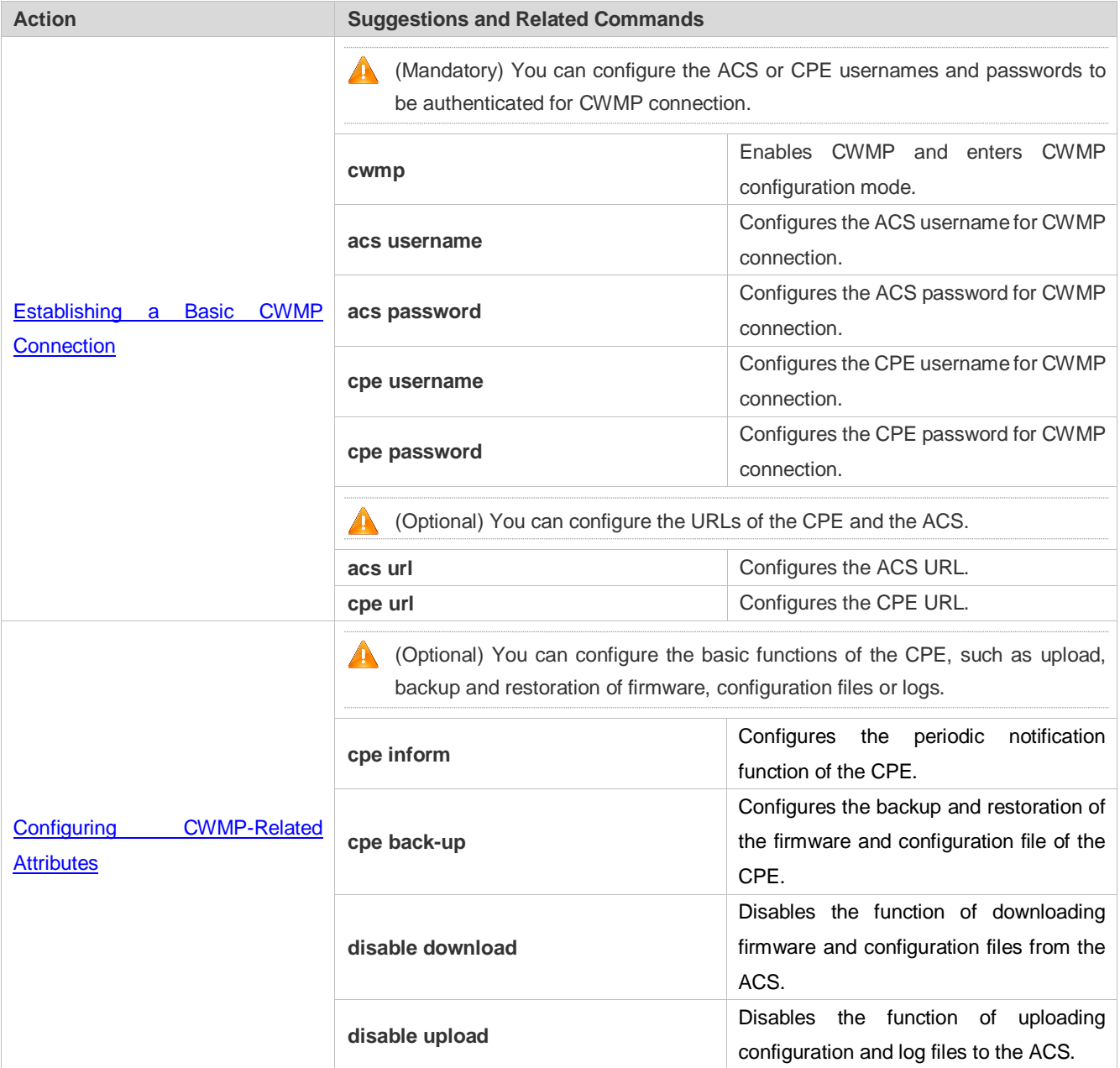

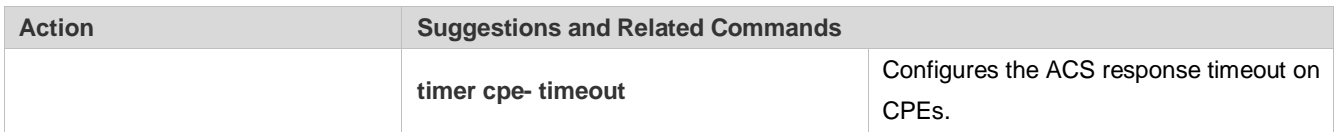

# <span id="page-1194-0"></span>**9.4.1 Establishing a Basic CWMP Connection**

#### **Configuration Effect**

A session connection is established between the ACS and the CPE.

#### **Precautions**

 $\bullet$  N/A

#### **Configuration Method**

#### **Enabling CWMP and Entering CWMP Configuration Mode**

(Mandatory) The CWMP function is enabled by default.

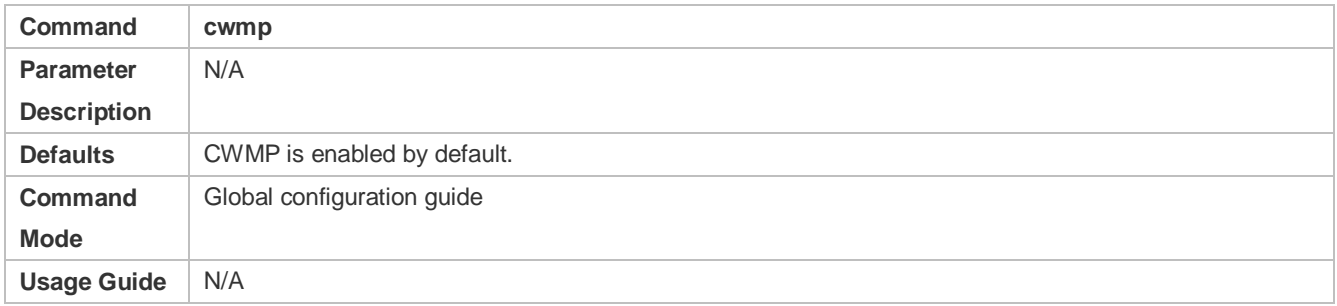

#### **Configuring the ACS Username for CWMP Connection**

- **This configuration is mandatory on the ACS.**
- Only one username can be configured for the ACS. If multiple are configured, the latest configuration is applied.

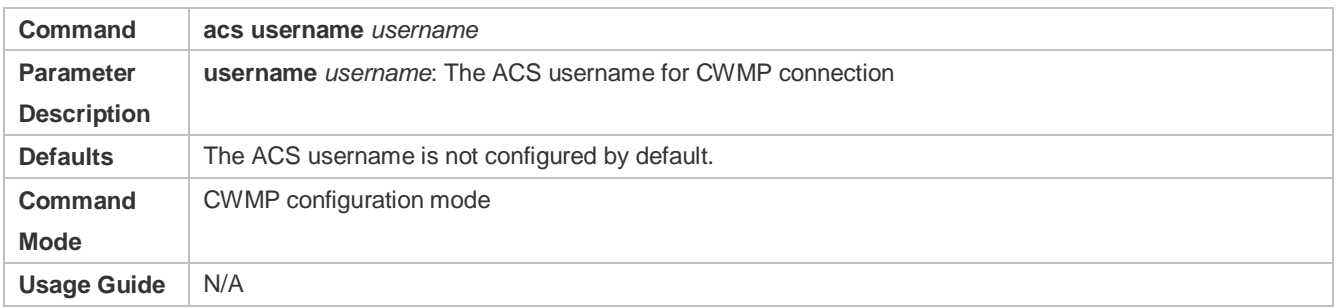

#### **Configuring the ACS Password for CWMP Connection**

- **This configuration is mandatory on the ACS.**
- The password of the ACS can be in plaintext or encrypted form. Only one password can be configured for the ACS. If multiple are configured, the latest configuration is applied.

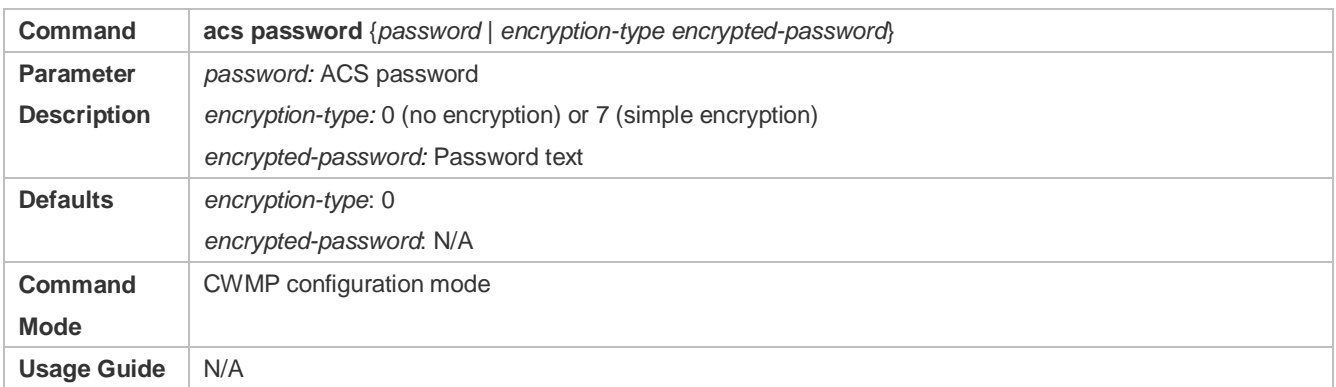

#### **Configuring the CPE Username for CWMP Connection**

- **•** This configuration is mandatory on the CPE.
- Only one username can be configured for the CPE. If multiple are configured, the latest configuration is applied.

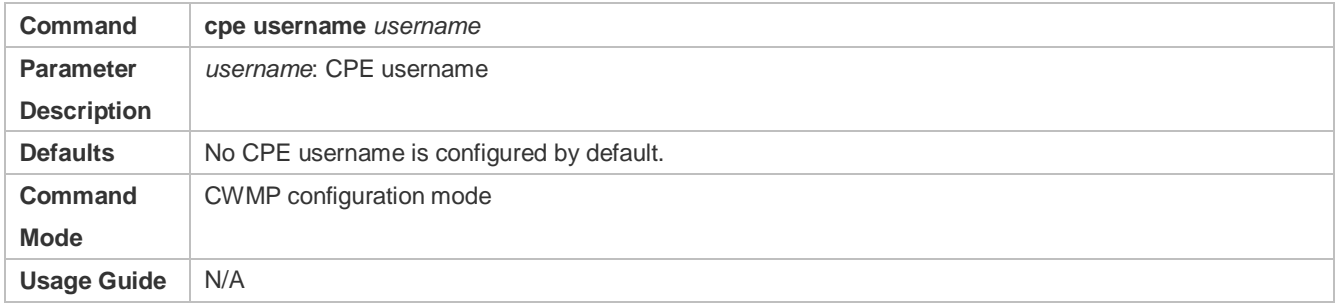

#### **Configuring the CPE Password for CWMP Connection**

- This configuration is mandatory on the CPE.
- The password of the CPE can be in plaintext or encrypted form. Only one password can be configured for the CPE. If multiple are configured, the latest configuration is applied.

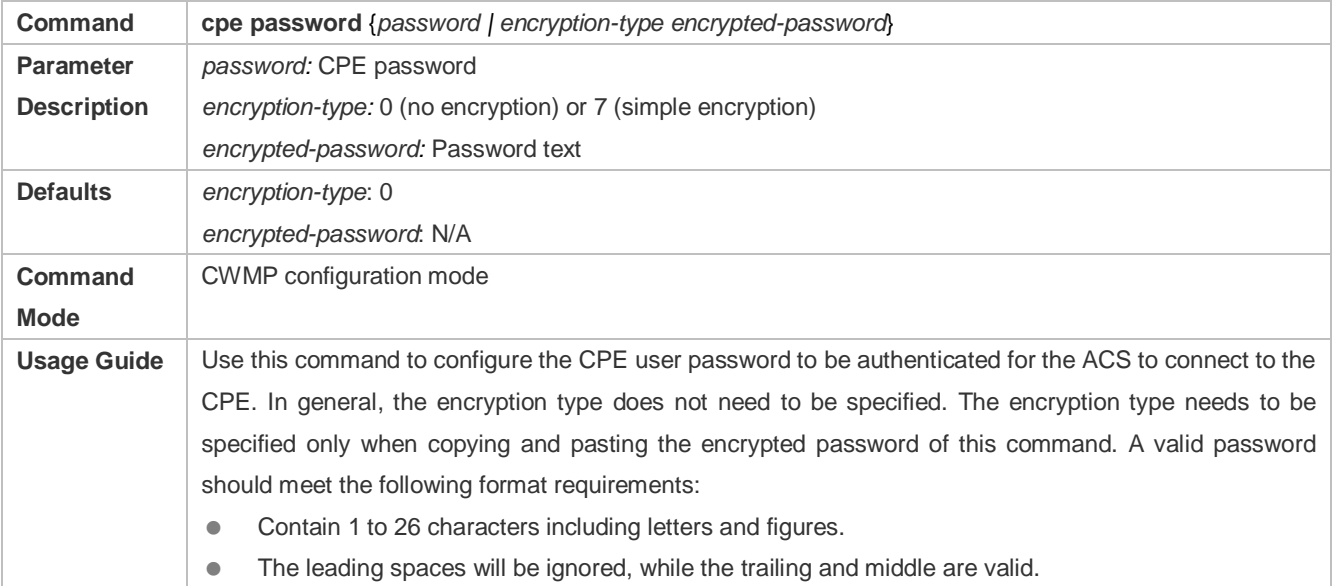

If 7 (simple encryption) is specified, the valid characters only include 0 to 9 and a (A) to f (F).

#### **Configuring the ACS URL for CMWP Connection**

- **•** This configuration is optional on the CPE.
- Only one ACS URL can be configured. If multiple are configured, the latest configuration is applied. The ACS URL must be in HTTP format.

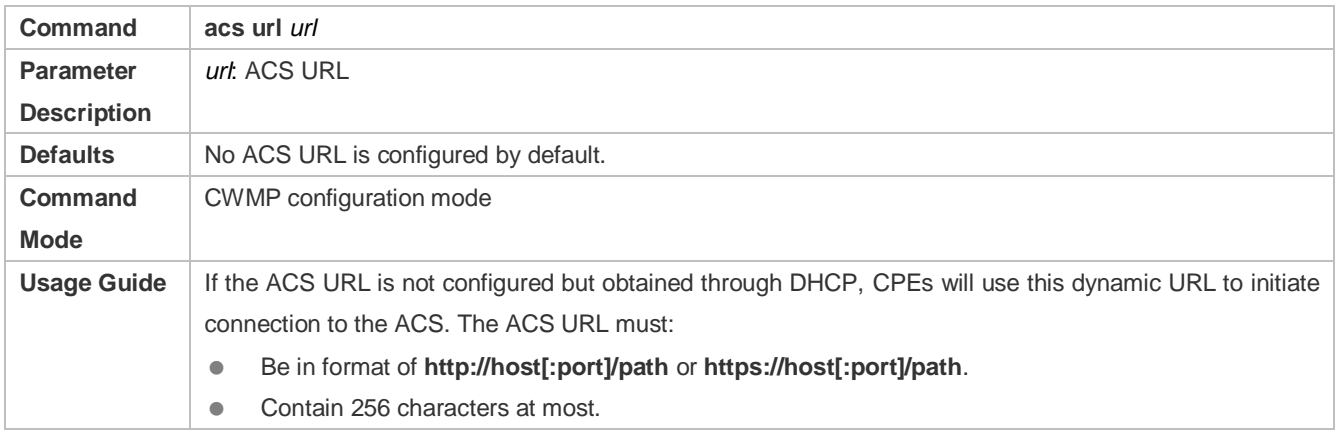

#### **Configuring the CPE URL for CWMP Connection**

- **This configuration is optional on the CPE.**
- Only one CPE URL can be configured. If multiple are configured, the latest configuration is applied. The CPE URL must be in HTTP format instead of domain name format.

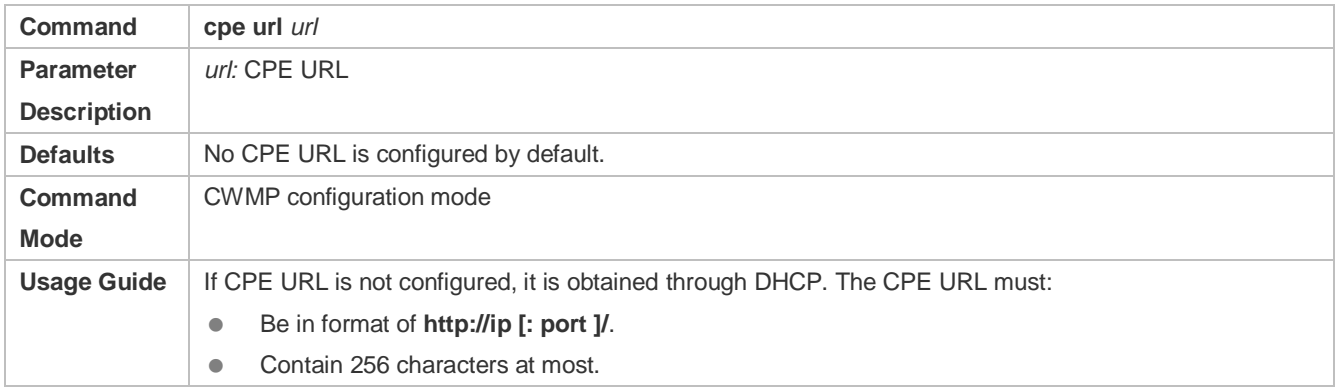

#### **Verification**

Run the **show cwmp configuration** command.

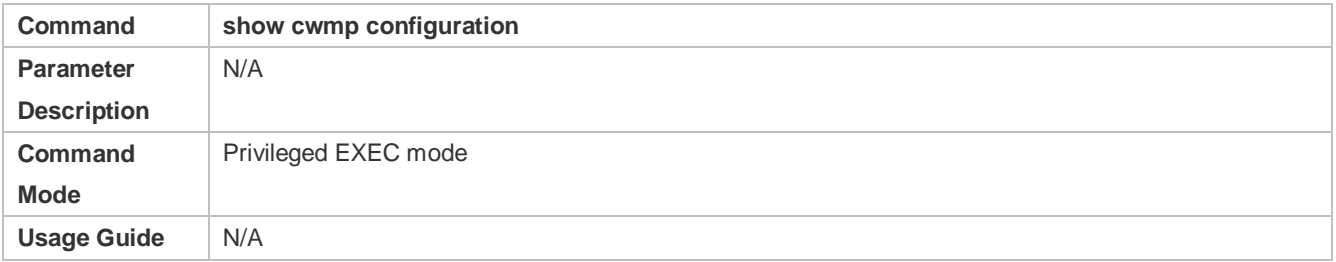

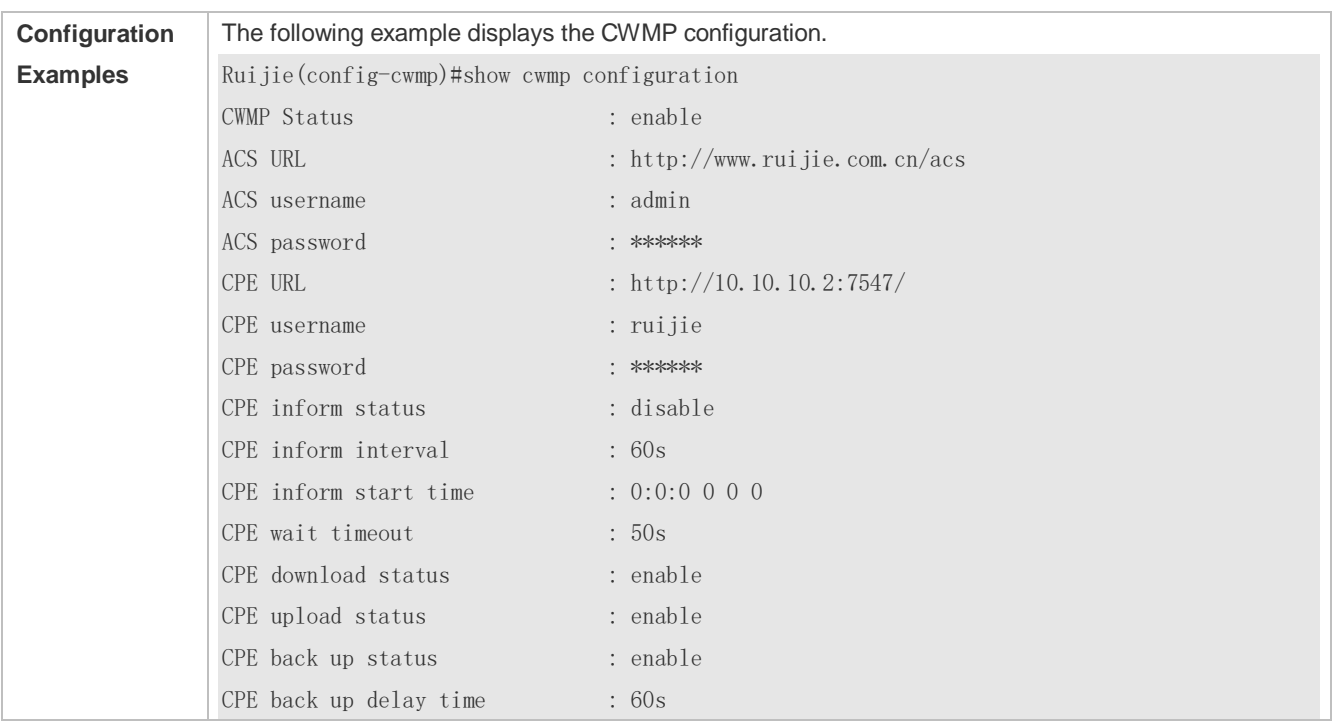

## **Configuration Examples**

The following configuration examples describe CWMP-related configuration only.

## **Configuring Usernames and Passwords on the CPE**

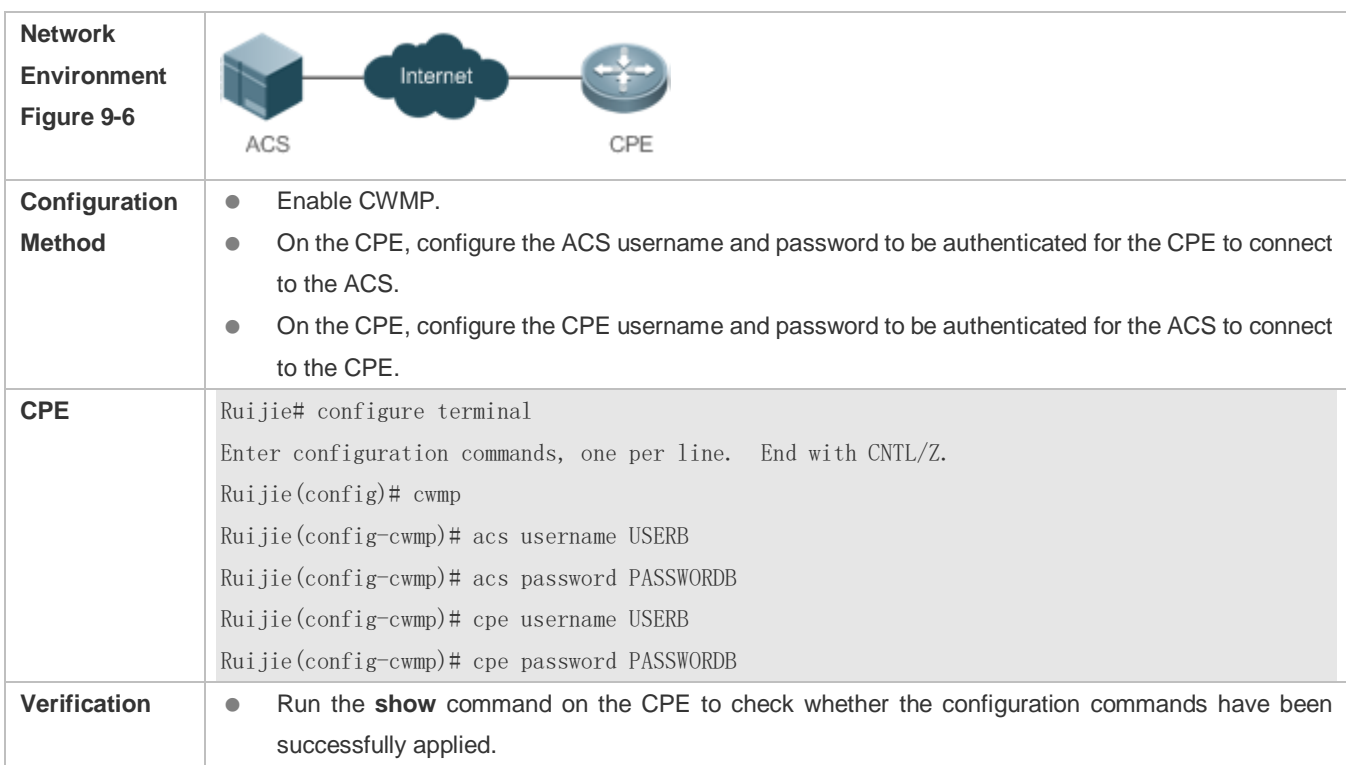

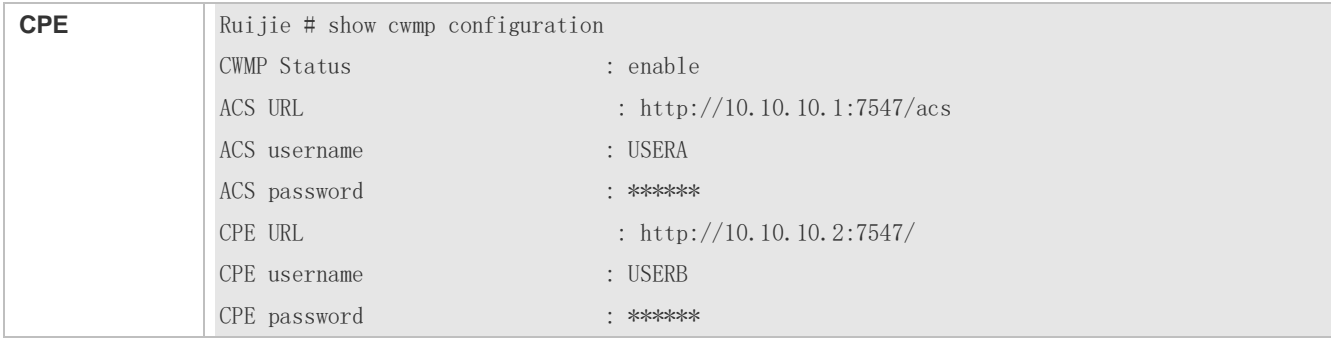

#### **Configuring the URLs of the ACS and the CPE**

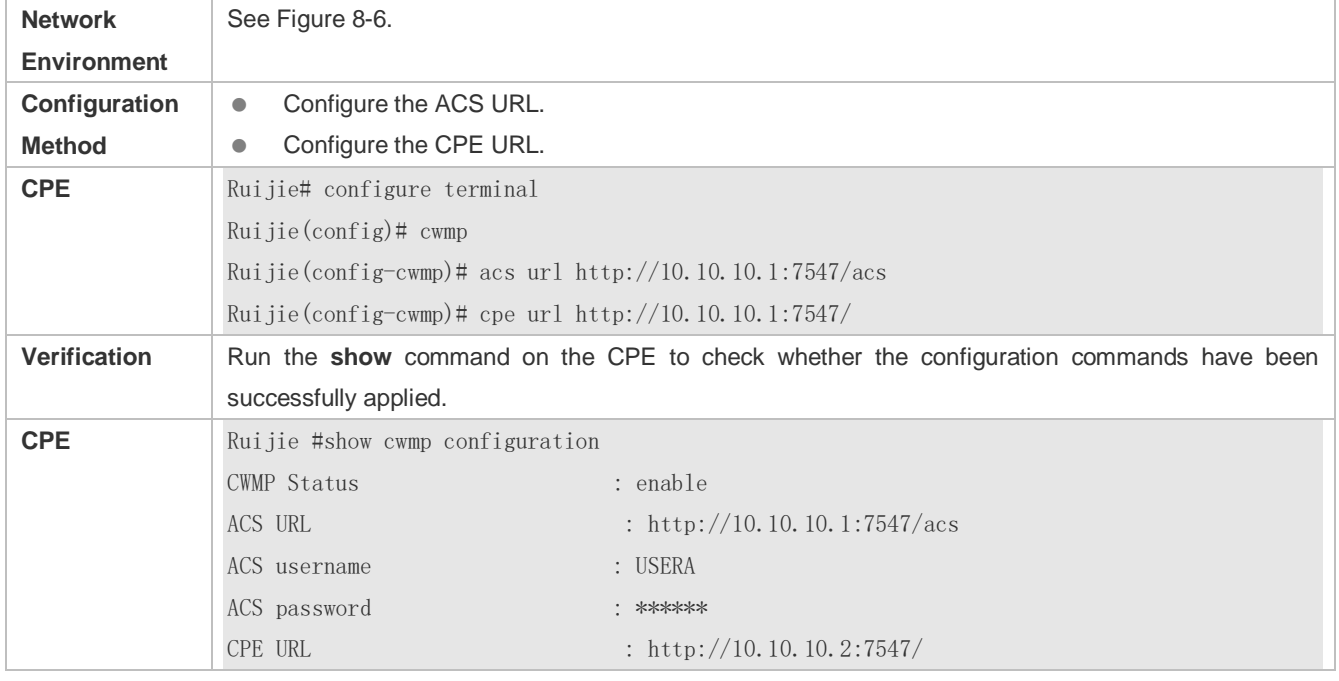

### **Common Errors**

- The user-input encrypted password is longer than 254 characters, or the length of the password is not an even number.
- The user-input plaintext password is longer than 100 characters.
- The user-input plaintext password contains illegal characters.
- The user-input encrypted password contains illegal characters (the legitimate characters includes only 0~9, a~f and A~F)
- The URL of the ACS is set to **NULL**.
- The URL of the CPE is set to **NULL**.

# <span id="page-1198-0"></span>**9.4.2 Configuring CWMP-Related Attributes**

#### **Configuration Effect**

 You can configure common functions of the CPE, such as the backup and restoration of its firmware or configuration file, whether to enable the CPE to download firmware and configuration files from the ACS, and whether to enable the CPE to upload its configuration and log files to the ACS.

## **Configuration Method**

#### **Configuring the Periodic Notification Function of the CPE**

- (Optional) The value range is from 30 to 3,600 in seconds. The default value is 600 seconds.
- **•** Perform this configuration to reset the periodical notification interval of the CPE.

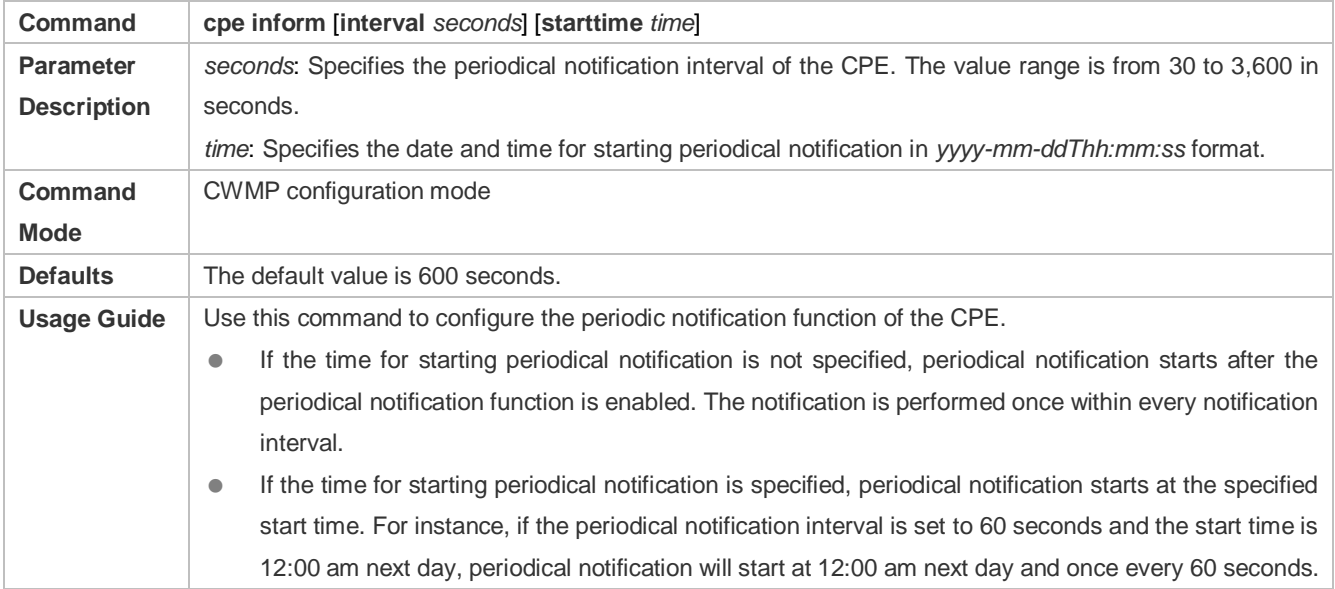

#### **Disabling the Function of Downloading Firmware and Configuration Files from the ACS**

- (Optional) The CPE can download firmware and configuration files from the ACS by default.
- **Perform this configuration if the CPE does not need to download firmware and configuration files from the ACS.**

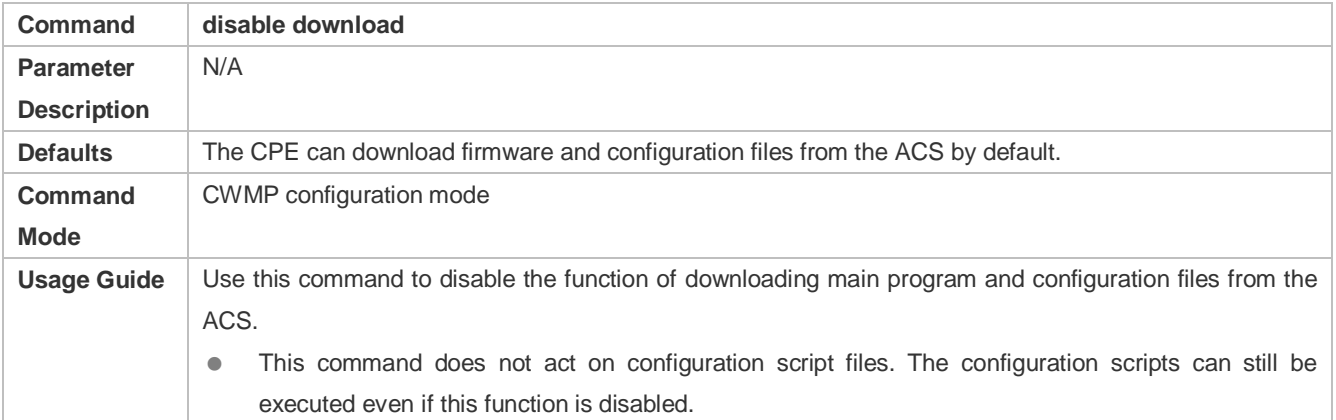

#### **Disabling the Function of Uploading Configuration and Log Files to the ACS**

(Optional.) The CPE can upload configuration and log files to the ACS by default.

**Perform this configuration if the CPE does not need to upload configuration and log files to the ACS.** 

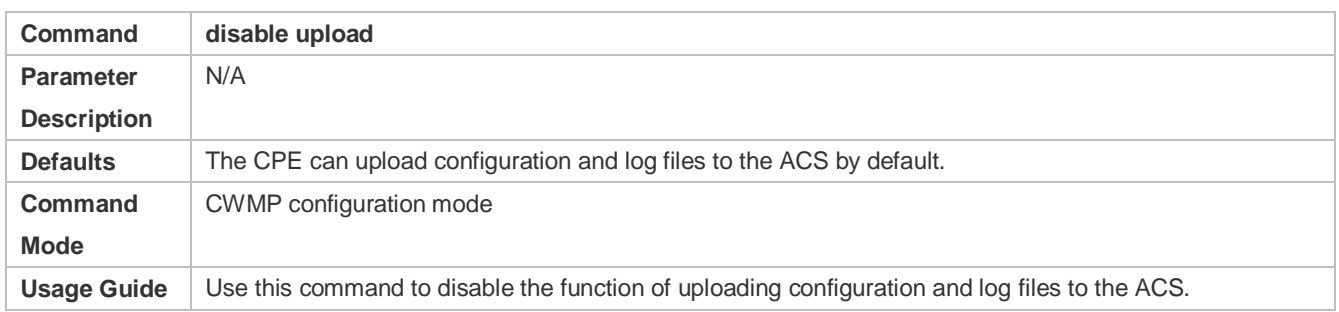

#### **Configuring the Backup and Restoration of the Firmware and Configuration Files of the CPE**

- (Optional) The backup and restoration of the firmware and configuration files of the CPE is enabled by default. The value range is from 30 to 10,000 in seconds. The default value is 60 seconds.
- The longer the delay-time is, the longer the reboot will be complete.
- **Perform this configuration to modify the function of backing up and restoring the firmware and configuration files of the** CPE.

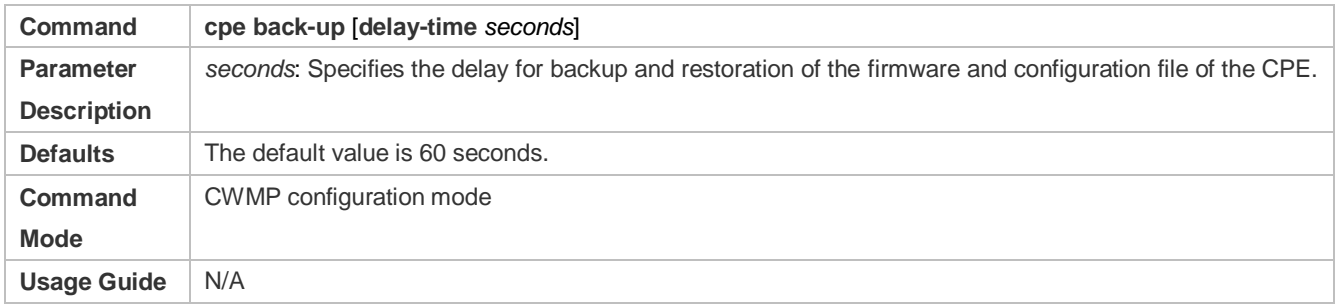

#### **Configuring the ACS Response Timeout**

- (Optional) The value range is from 5 to 600 in seconds. The default value is 5 seconds.
- **Perform this configuration to modify the ACS response timeout period on the CPE.**

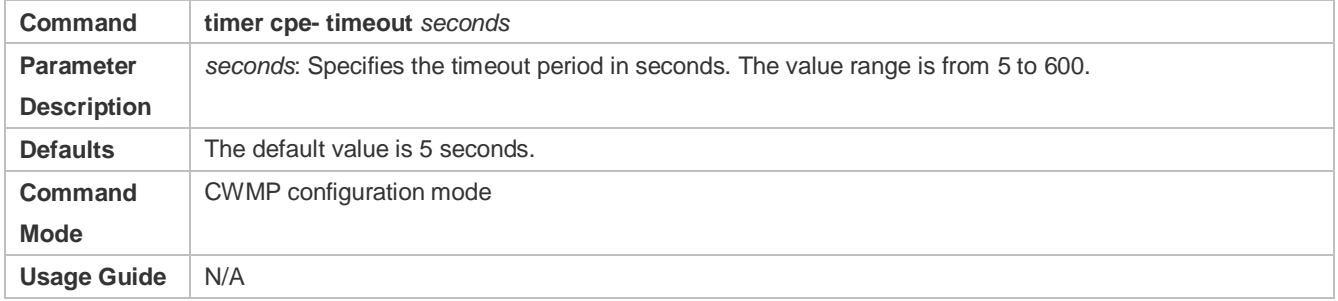

#### **Verification**

**• Run the show cwmp configuration command.** 

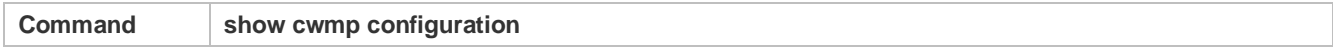

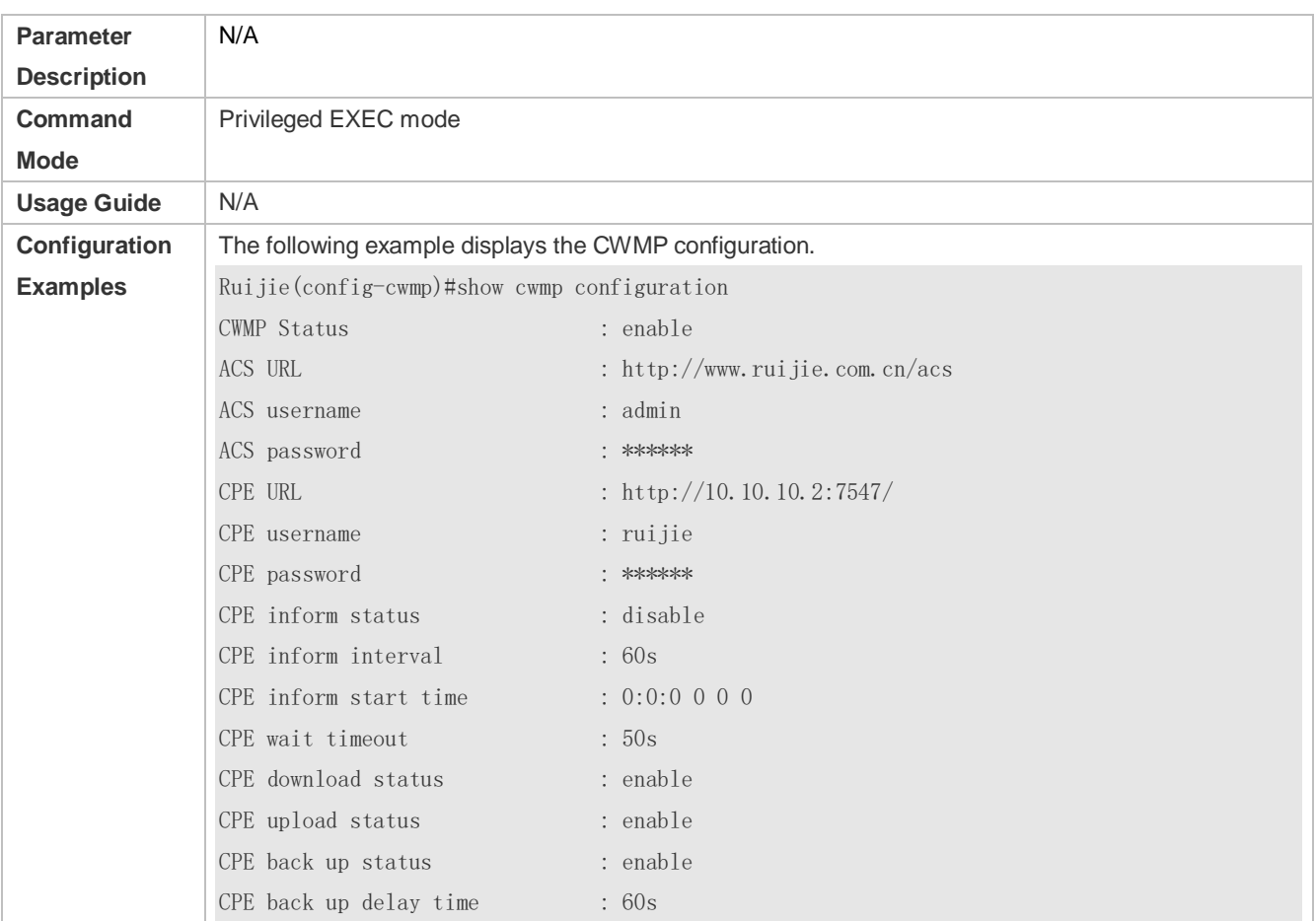

# **Configuration Examples**

# **Configuring the Periodical Notification Interval of the CPE**

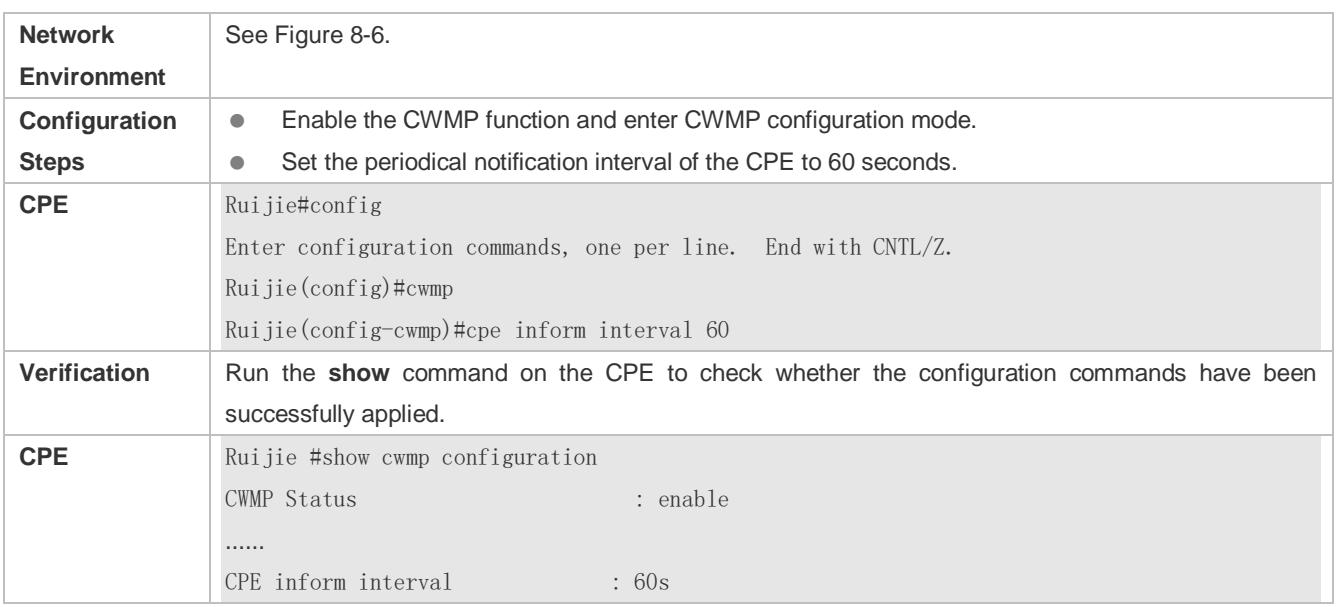

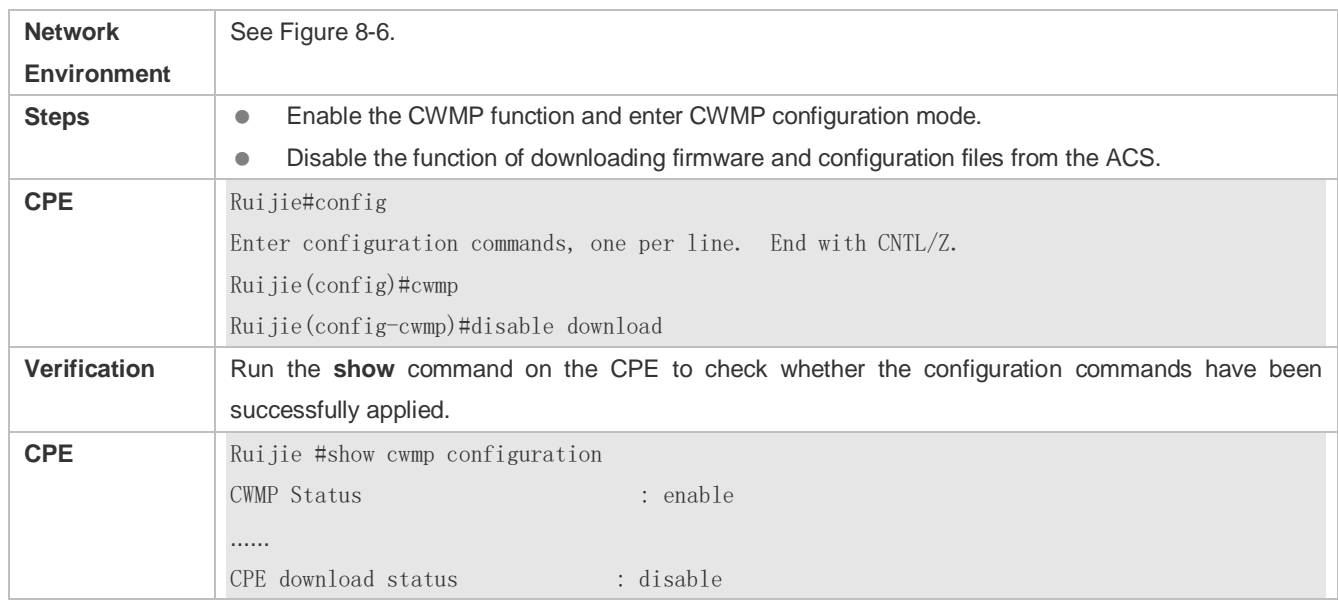

# **Disabling the Function of Downloading Firmware and Configuration Files from the ACS**

# **Disabling the Function of Uploading Configuration and Log Files to the ACS**

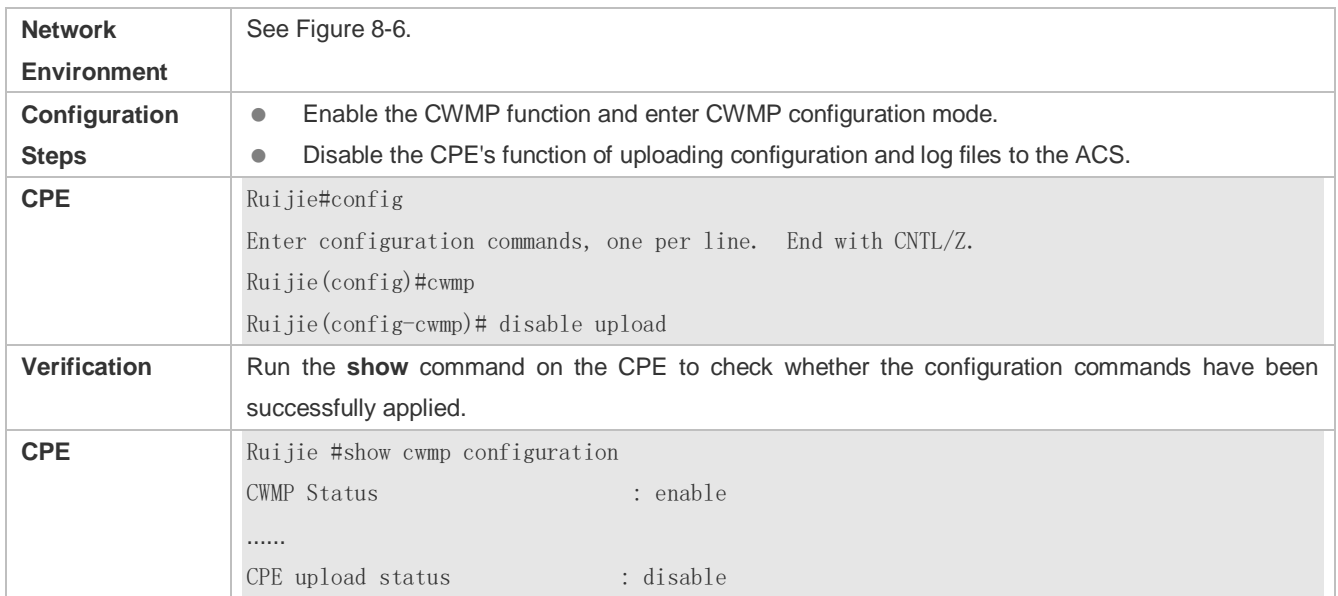

## **Configuring the Backup and Restoration Delay**

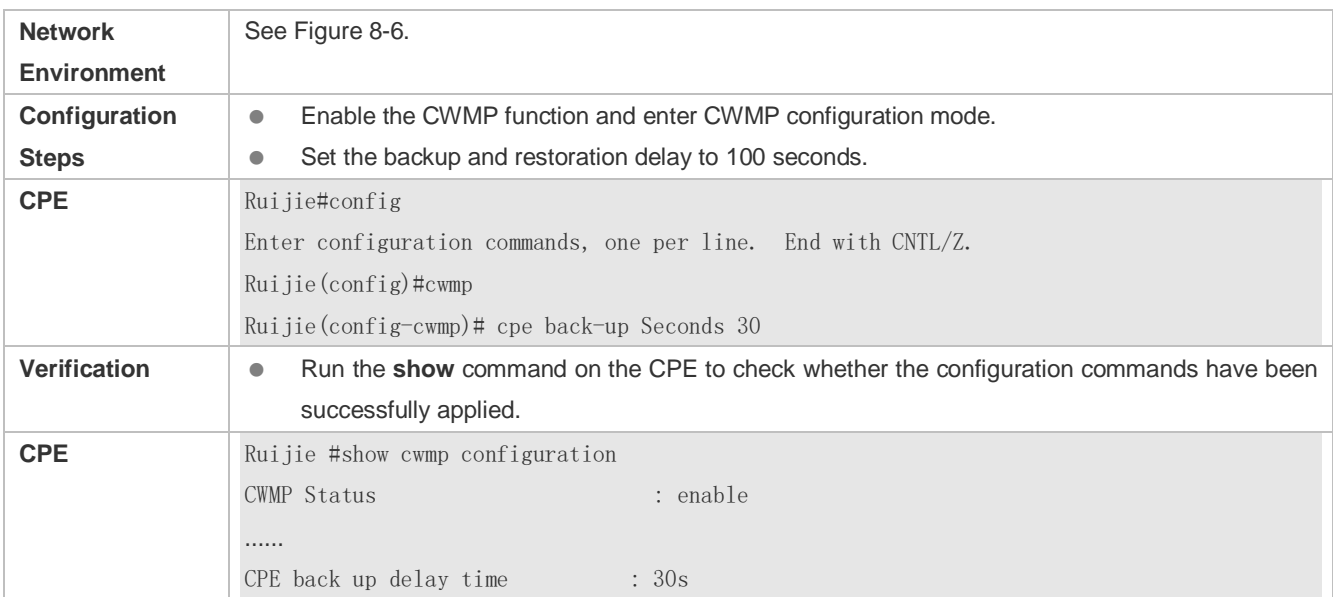

# **Configuring the ACS Response Timeout of the CPE**

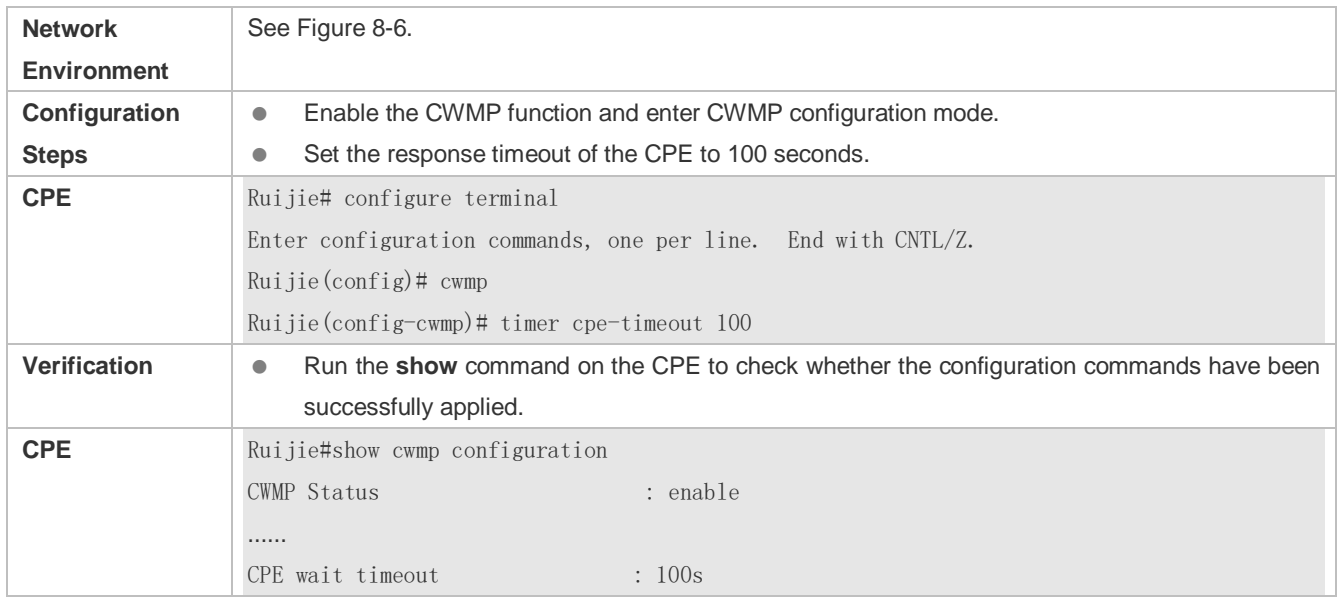

### **Common Errors**

N/A

# **9.5 Monitoring**

# **Displaying**

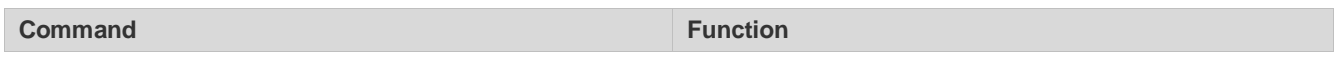

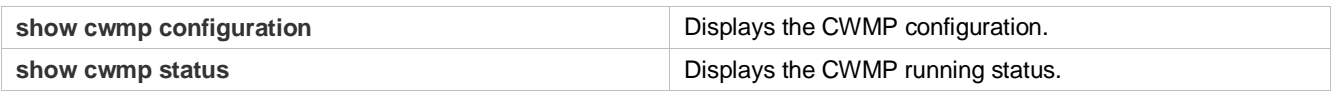

# **10 Configuring LED**

# **10.1 Overview**

Light Emitting Diode (LED) is a solid luminous semiconductor. It serves as an indicator light to show AP's working status in different colors.

The following part only introduces LED.

**Protocols and Standards**

N/A

# **10.2 Application**

N/A

# **10.3 Features**

Ruijie products support one or multiple LEDs to display AP's working status. For example, the LED on an Ethernet interface blink when there comes the data flow. It is controlled through GPIO or CPLD ports with different lighting, such as solid green, blinking green, blinking red and so on. By observing the LED, you can easily tell AP's working status and faults.

# **10.4 Configuration**

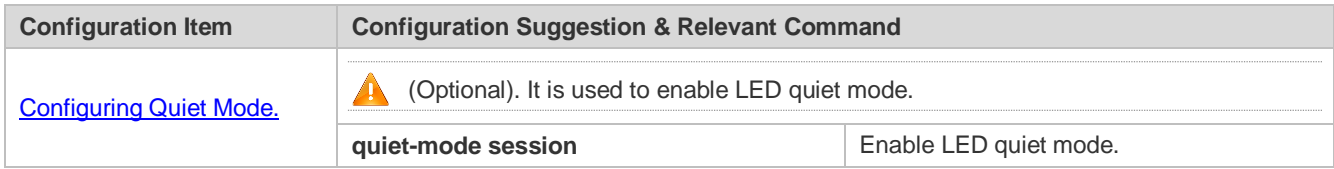

# <span id="page-1205-0"></span>**10.4.1 Configuring Quiet Mode**

### **Configuration Effect**

All LEDs on an AP are off when this command takes effect.

#### **Notes**

You must configure the effective time for the quiet mode at first.

### **Configuration Method**

### **Configuring session**

- $\bullet$  Optional configuration.
- Create a session before the configuration of the quiet mode.
- Configure the effective time for the session.

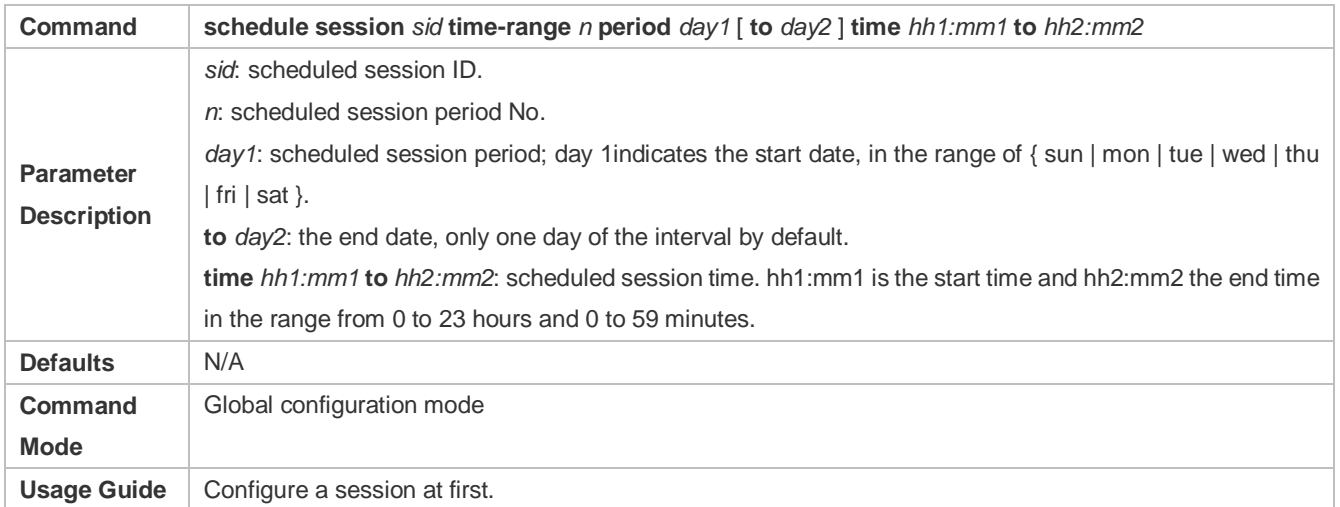

#### **Configuring Quiet Mode**

- $\bullet$  Optional configuration.
- **Configuring LED quiet mode.**

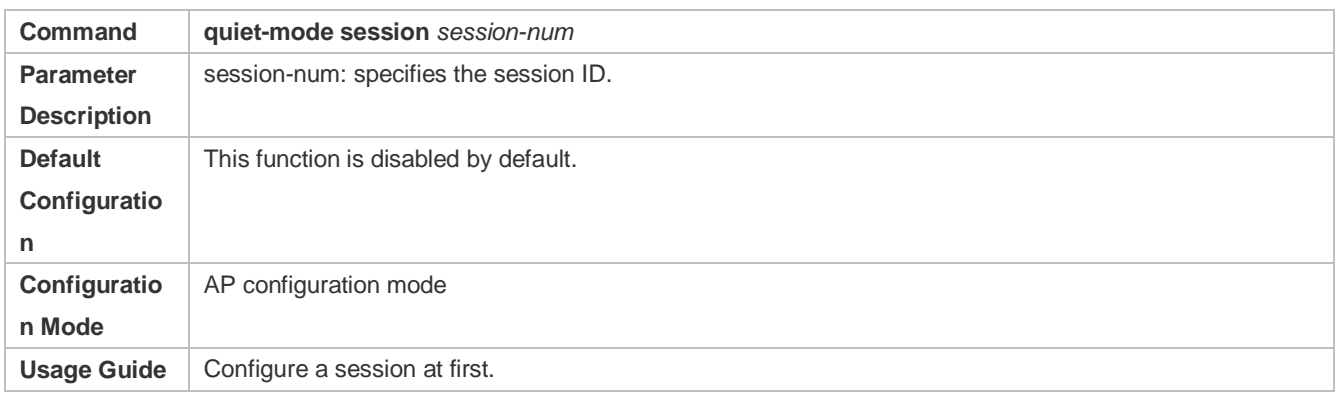

### **Check Method**

All LEDs are off when the system time is within the session interval.

### **Configuration Examples**

**Configuring LED Quiet Mode from Monday 11pm to Tuesday 7am Every Week**

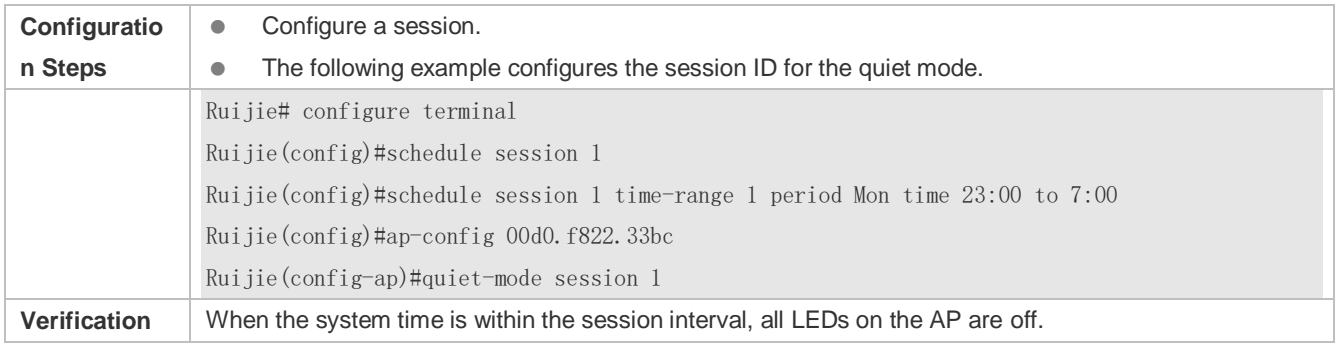

# **Common Mistakes**

**Configured session ID does not exist.** 

# **10.5 Monitoring**

N/A

# **11 Configuring USB**

# **11.1 Overview**

Universal serial bus (USB) is an external bus standard. In this document, USB refers to a USB-compliant peripheral device, for example, a USB flash drive.

USB is a hot swappable device. You can use it to copy files (such as configuration and log files) from a communication device, or copy external data (such as system upgrade files) to the flash of the communication device.

Specific application scenarios of the USB are detailed in configuration guides of related functions. This document describes only how to identify, use, and remove the USB and view information about the USB.

# **11.2 Applications**

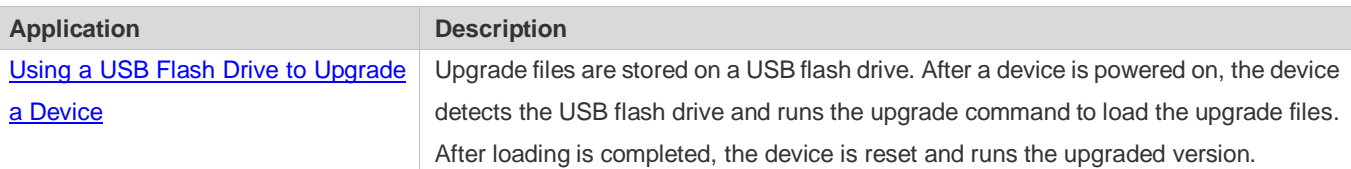

# <span id="page-1208-0"></span>**11.2.1 Using a USB Flash Drive to Upgrade a Device**

### **Scenario**

Upgrade files are stored on a USB flash drive. After a device is powered on, the device detects the USB flash drive and runs the upgrade command to load the upgrade files. After loading is completed, the device is reset and runs the upgraded version. An example of the upgrade command is as follows:

upgrade usb0:/s12k-ppc\_11.0(1B2)\_20131025\_main\_install.bin

If the file is valid and execution of this command succeeds, the device will be automatically reset and run the upgraded version.

### **Deployment**

- Use the prefix "usb0:/" to access USB 0. Run the **show usb** command to display information about the USB with the ID  $\Omega$ .
- Run the **upgrade** command to perform upgrade.

# **11.3 Features**

#### **Using the USB**

Insert a USB into the USB slot. The system automatically searches for the USB. After the USB is located, the driver module automatically initializes the driver of the USB. After initialization, the system automatically loads the file system on the USB. Later, the system can read or write this USB.

If the system finds a USB and successfully loads the driver, the following information will be displayed:

\*Jan 1 00:09:42: %USB-5-USB\_DISK\_FOUND: USB Disk <Mass Storage> has been inserted to USB port 0!

\*Jan 1 00:09:42: %USB-5-USB\_DISK\_PARTITION\_MOUNT: Mount usb0(type:FAT32),size : 1050673152B(1002MB)

"Mass Storage" indicates the name of the searched device, and "usb0:" indicates the first USB. "Size" indicates the size of the partition. For example, according to the preceding information displayed, the USB flash drive has a space of 1002 MB.

#### **Removing the USB**

Use a command line interface (CLI) command to remove the USB first; otherwise, an error may occur if the system is currently using the USB.

If the USB is successfully removed, the following information will be displayed:

OK, now you can pull out the device 0.

You can remove the USB only after the preceding information is displayed.

# **11.4 Configuration**

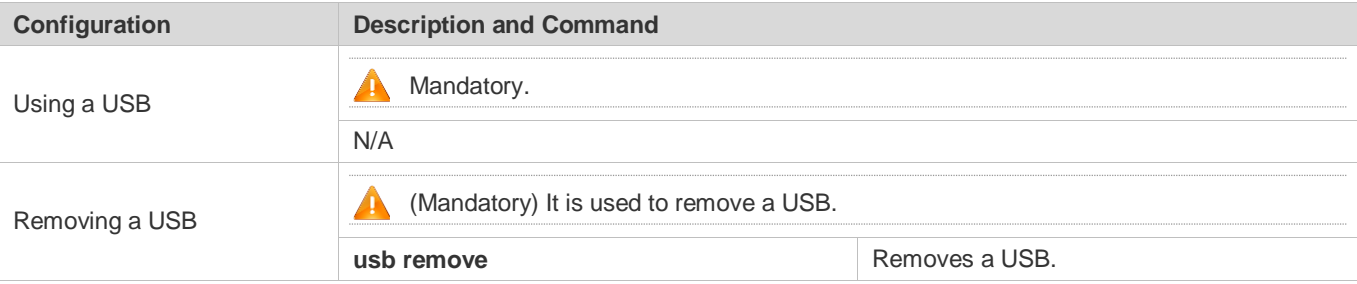

# **11.4.1 Using a USB**

#### **Configuration Effect**

After a USB is loaded, you can run the file system commands (such as **dir**, **copy**, and **del**) to perform operations on the USB.

#### **Notes**

 The Ruijie General Operating System (RGOS) is applicable only to devices (generally common USB flash drives) that support standard Small Computer System Interface (SCSI) commands. Other devices, such as the USB flash drive embedded in the USB network interface card (NIC) and USB flash drive with the virtual CD-ROM drive, cannot be used in the RGOS. Some devices are configured with the function of converting a USB port to the serial port.

- The USB supports only the FAT file system. Other file systems on the USB must be formatted to the FAT file system on a PC before the USB can be used on a device.
- The RGOS supports the hub. When a USB flash drive is inserted to a port on a hub, the access path becomes different. If the USB flash drive is inserted to a USB port on a device, the access path is **usbX:/**, where **X** indicates the device ID. You can run the **show usb** command to display this path. If the USB flash drive is inserted to a USB port through a hub, the access path is **usbX-Y:/**, where **X** indicates the device ID, and **Y** indicates the hub port ID. For example, **usb0-3:/**  indicates port 3 on the hub that is connected to USB port 0 on the device.

## **Configuration Steps**

#### **Identifying a USB**

A USB can be directly inserted to the USB slot without a CLI operation.

#### **Using a USB**

Perform the following operations to copy files from a USB to the flash:

- Run the **cd** command to enter the partition of the USB.
- Run the **copy** command to copy files on the USB to the flash on the device.
- Run the **dir** command to check whether the files are copied to the device.
- If the USB has multiple partitions, you can access only the first FAT partition on the device.
- 6 The path of the USB does not contain any upper-level directory. After running the **cd usbX:\** command to access a USB, you can run the **cd flash:\** command to return to the flash file system.

#### **Verification**

Run the **show usb** command to display information about the USB inserted to the device.

#### **Configuration Example**

#### **Using a USB Flash Drive**

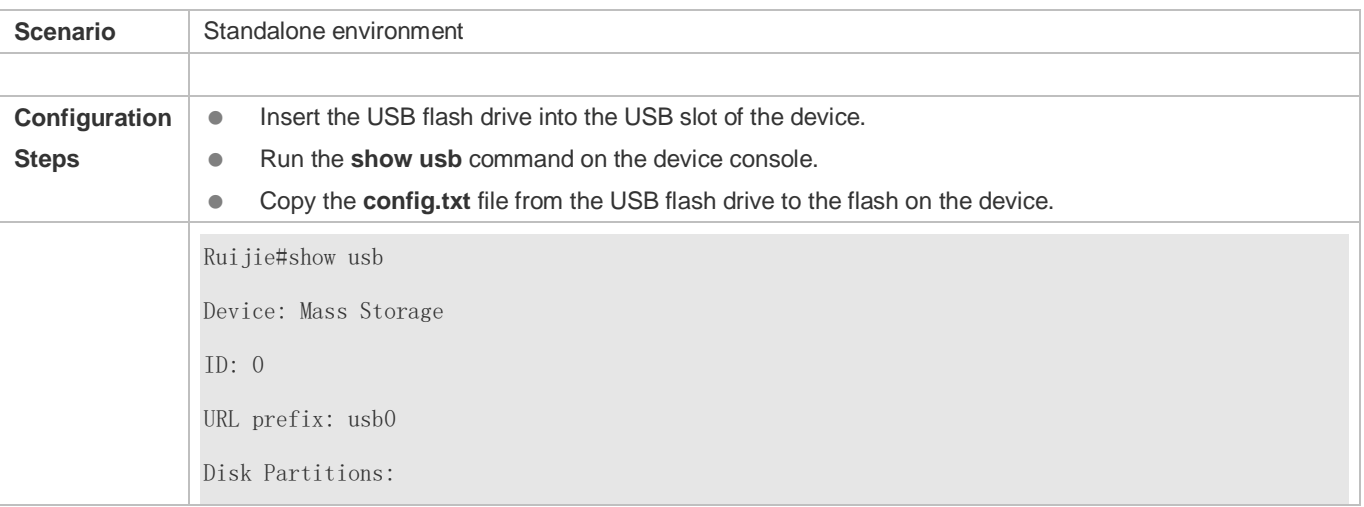

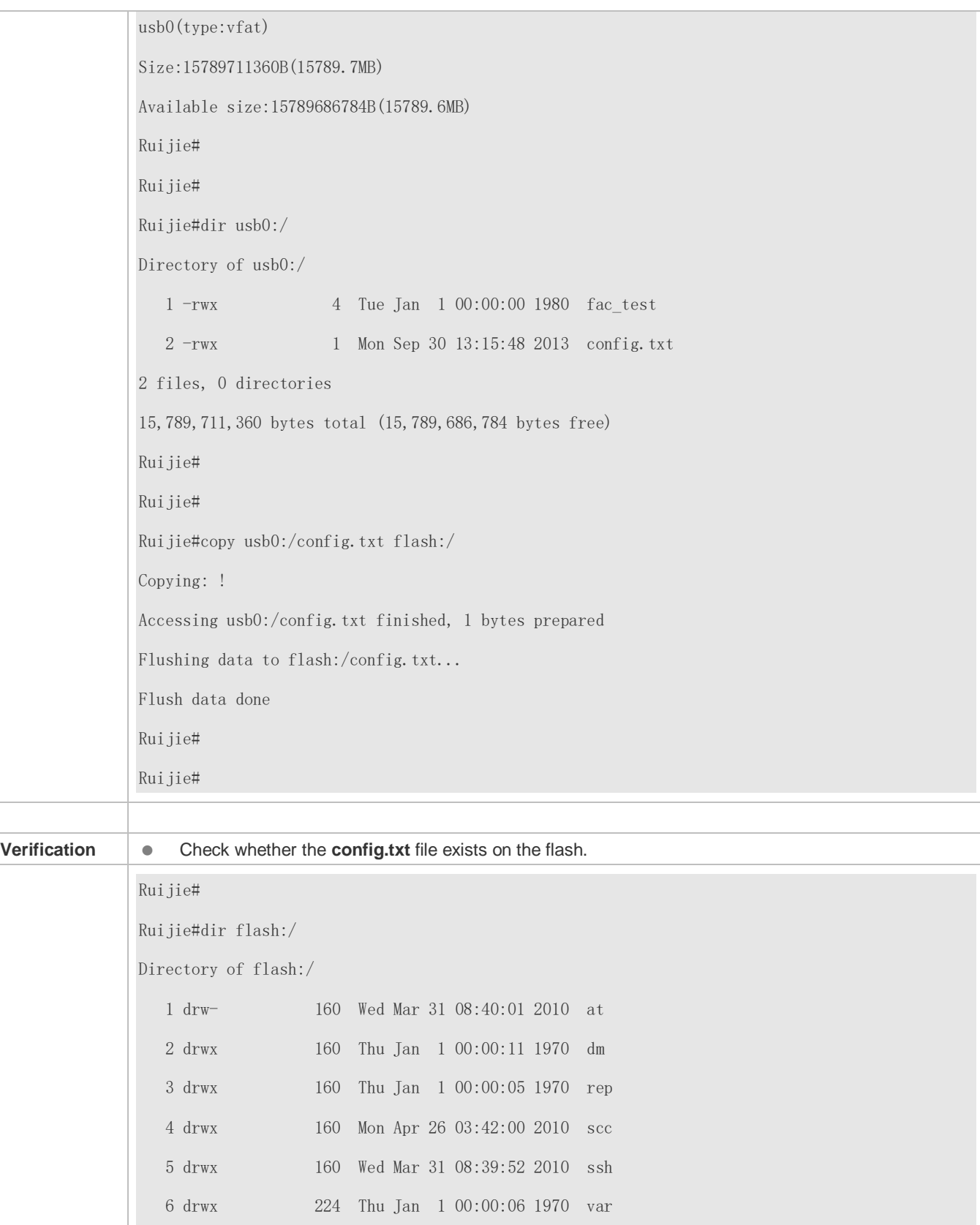

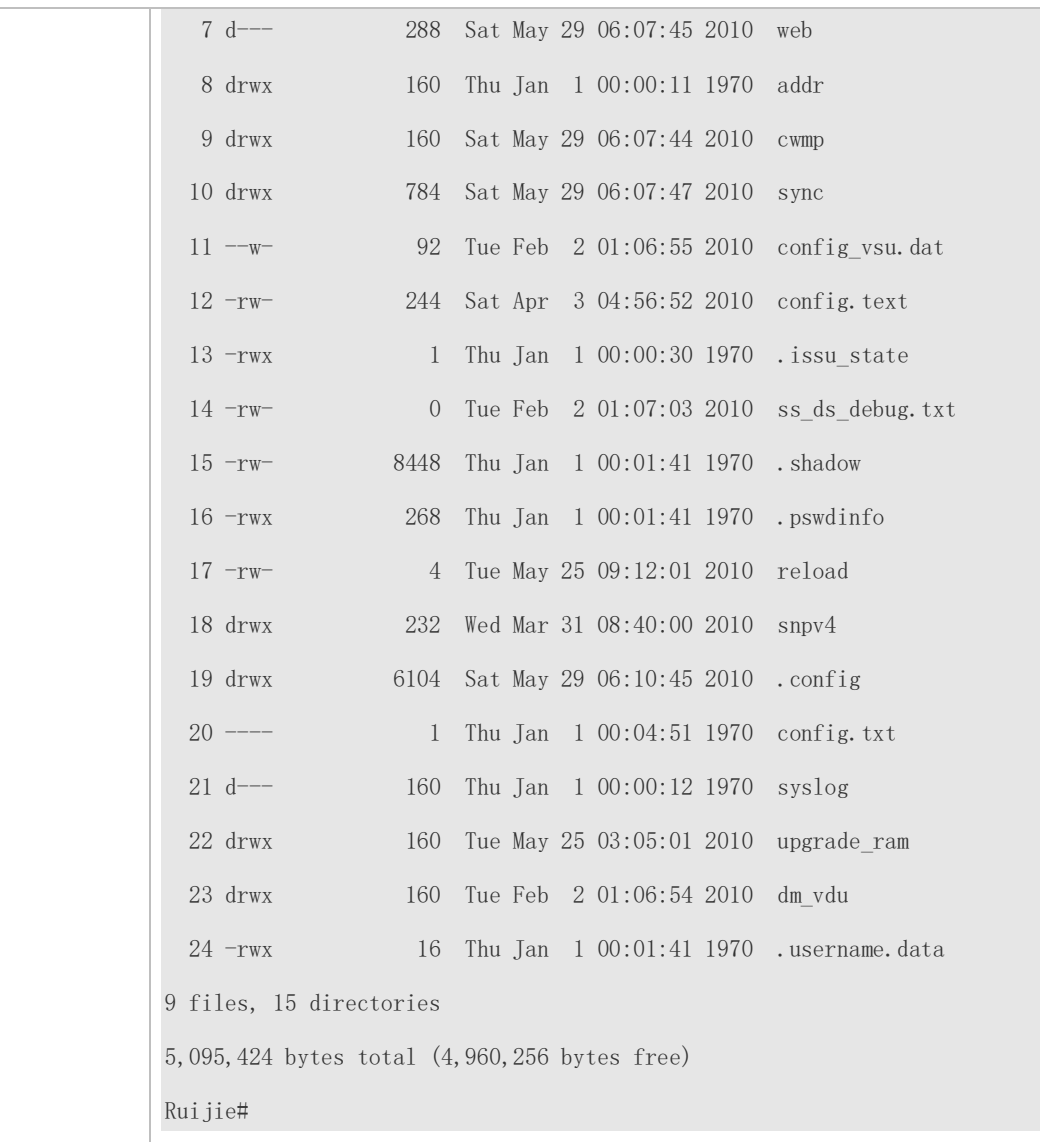

#### **Common Errors**

- Insert a USB flash drive that supports non-SCSI commands to the device.
- The USB does not use the FAT file system, and cannot be identified by the system.

# **11.4.2 Removing a USB**

### **Configuration Effect**

Remove the USB and ensure that the USB and the device are intact.

#### **Notes**

Run the **usb remove** command before removing the USB; otherwise, a system error occurs.

### **Configuration Steps**

- **Running the Remove Command**
- $\bullet$  Mandatory.
- Run the **usb remove** command before removing the USB.

#### **Removing the USB**

After the remove command is executed, remove the USB.

#### **Verification**

Run the **show usb** command to display information about the USB inserted to the device.

#### **Related Commands**

#### **Removing a USB**

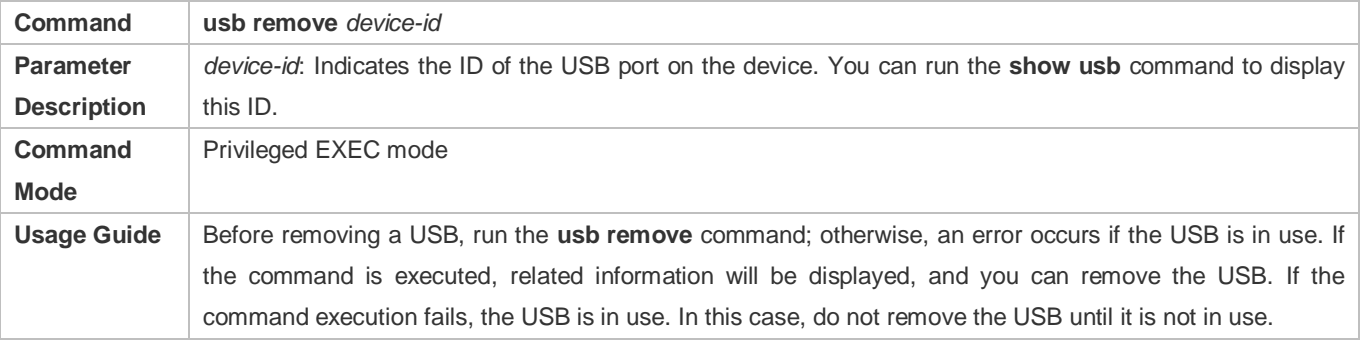

#### **Configuration Example**

#### **Removing a USB**

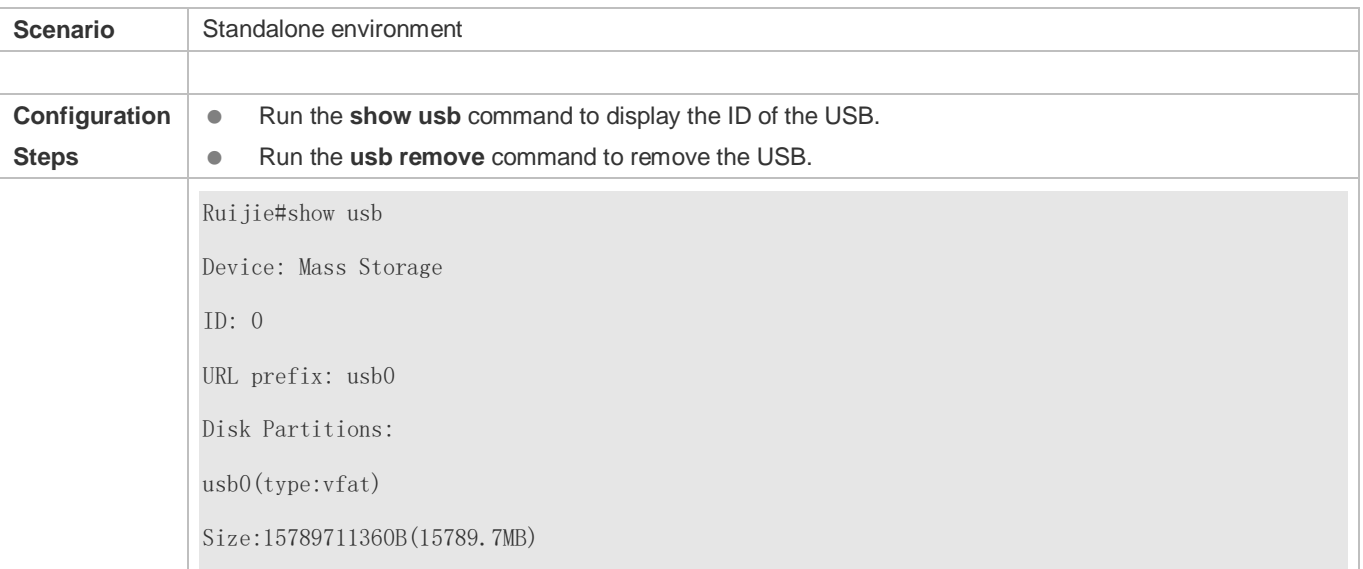

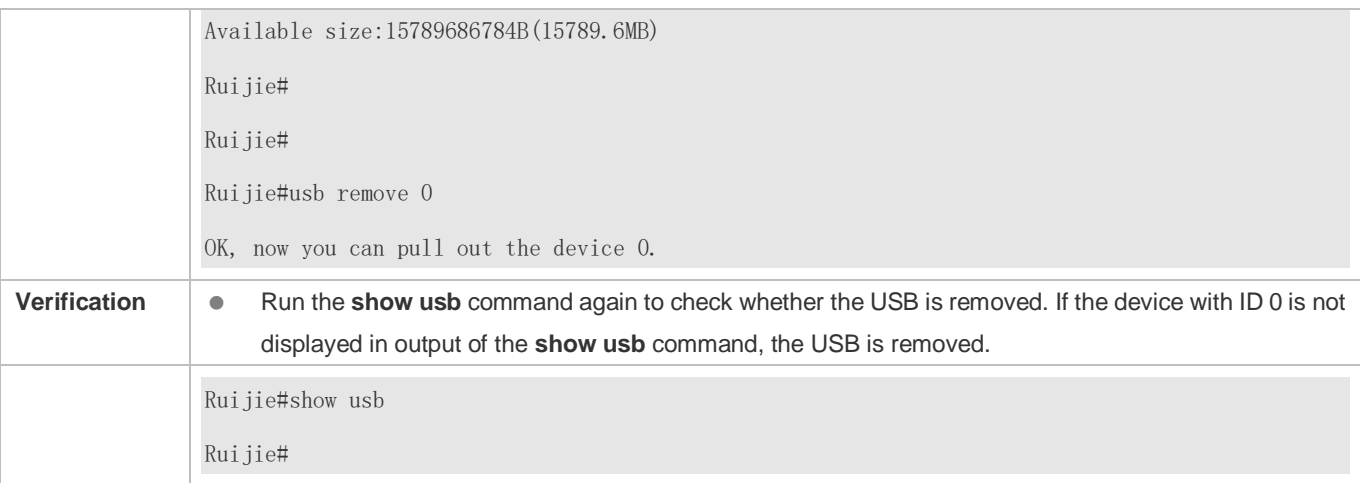

# **11.5 Monitoring**

# **Displaying**

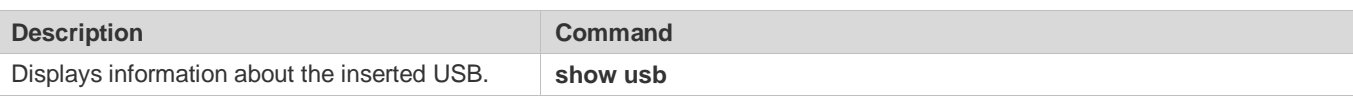

# **12 Configuring PKG\_MGMT**

# **12.1 Overview**

Package management (pkg\_mgmt) is a package management and upgrade module. This module is responsible for installing, upgrading/degrading, querying and maintaining various components of the device, among which upgrade is the main function. Through upgrade, users can install new version of software that is more stable or powerful. Adopting a modular structure, the RGOS system not only supports overall upgrade and subsystem upgrade but also supports separate upgrade of a feature package. In addition, the RGOS system supports upgrade through hot patches.

Component upgrade described in this document applies to both the box-type device and rack-type device. In addition, this document is for only version 11.0 and later, excluding those upgraded from earlier versions.

#### **Protocols and Standards**

N/A

# **12.2 Applications**

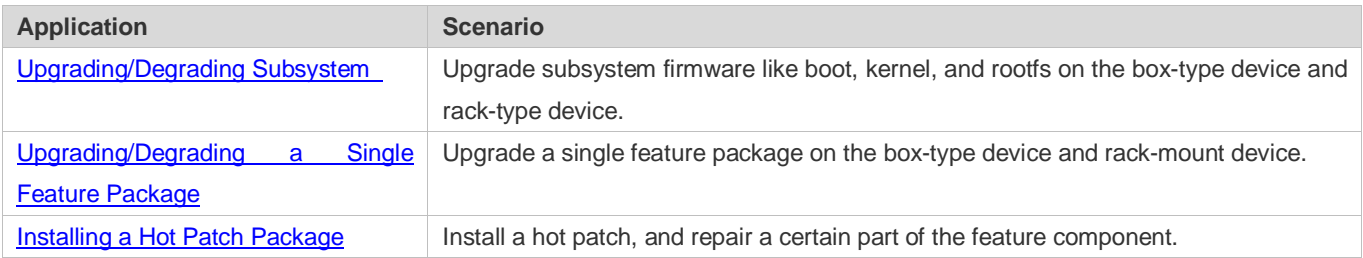

# <span id="page-1215-0"></span>**1.2.1 Upgrading/Degrading Subsystem**

#### **Scenario**

After the upgrade of a subsystem firmware is complete, all system software on the device is updated, and the overall software is enhanced. Generally, the subsystem firmware of the box-type device is called main package.

The main features of this upgrade mode are as follows: All software on the device is updated after the upgrade is completed; all known software bugs are fixed. It takes a long time to finish upgrade.

### **Deployment**

You can store the main package in the root directory of the TFTP server, download the package to the device, and then run an upgrade command to upgrade the package locally. You can also store the main package in a USB flash drive, connect the USB flash drive to the device, and then run an upgrade command to upgrade the package.

# <span id="page-1216-0"></span>**1.2.2 Upgrading/Degrading a Single Feature Package**

#### **Scenario**

Device software consists of several components, and each component is an independent feature module. After an independent feature package is upgraded, only the feature bug corresponding to this package is fixed. Besides, this feature is enhanced with the other features unchanged.

The features of this upgrade mode are as follows: Generally, a feature package is small and the upgrade speed is high. After the upgrade is completed, only the corresponding functional module is improved, and other functional modules remain unchanged.

#### **Deployment**

You can store this package in the root directory of the TFTP server, download the package to the local device, and then complete the upgrade. You can also store the package in a USB flash drive, connect the USB flash drive to the device, and then complete the upgrade.

## <span id="page-1216-1"></span>**1.2.3 Installing a Hot Patch Package**

#### **Scenario**

To fix software bugs without restarting the device, you can install hot patch packages. Hot patch packages are only applicable to fixing a specific software version. Generally, hot patch packages are released to fix the software of a certain version only when the device cannot be started in the user's environment.

The most significant feature of hot patch upgrade is that all bugs can be fixed without device restart after the upgrade is completed.

#### **Deployment**

You can store this package in the root directory of the TFTP server, download the package to the local device, and then complete the upgrade. You can also store the package in a USB flash drive, connect the USB flash drive to the device, and then complete the upgrade.

# **12.3 Features**

#### **Basic Concepts**

#### **Subsystem**

A subsystem exists on a device in the form of images. The subsystems of the RGOS include:

- boot: After being powered on, the device loads and runs the boot subsystem first. This subsystem is responsible for initializing the device, and loading and running system images.
- **EXECT** kernel: kernel is the OS core part of the system. This subsystem shields hardware composition of the system and provides applications with abstract running environment.

rootfs: rootfs is the collection of applications in the system.

#### **Main Package**

 Main package is often used to upgrade/degrade a subsystem of the box-type device. The main package is a combination package of the boot, kernel, and rootfs subsystems. The main package can be used for overall system upgrade/degradation.

#### **Feature Package of RGOS**

 The feature package of RGOS refers to a collection which enables a certain feature. When the device is delivered, all supported functions are contained in the rootfs subsystem. You can upgrade only a specific feature by upgrading a single feature package.

#### **Hot Patch Package**

 A hot patch package contains the hot patches of several features. You can upgrade a hot patch package to install patches for various features. New features are provided immediately without device restart after the upgrade.

"Firmware" in this document refers to an installation file that contains a subsystem or feature module.

#### **Overview**

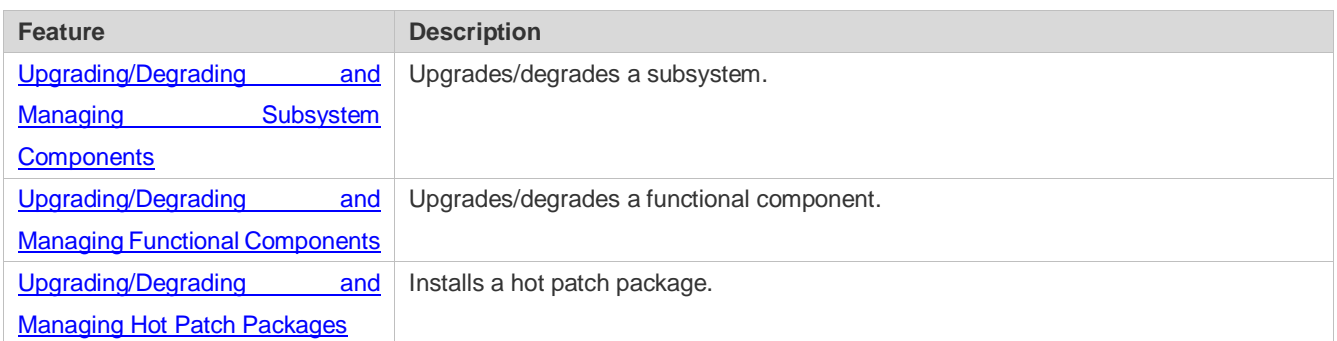

# <span id="page-1217-0"></span>**1.3.1 Upgrading/Degrading and Managing Subsystem Components**

Subsystem upgrade/degradation aims to upgrade the software by replacing the subsystem components of the device with the subsystem components in the firmware. The subsystem component contains redundancy design. Subsystems of the device are not directly replaced with the subsystems in the package during upgrade/degradation in most cases. Instead, subsystems are added to the device and then activated during upgrade/degradation.

#### **Working Principle**

#### **Upgrade/Degradation**

Various subsystems exist on the device in different forms. Therefore, upgrade/degradation varies with different subsystems.

 boot: Generally, this subsystem exists on the norflash device in the form of images. Therefore, upgrading/degrading this subsystem is to write the image into the norflash device.

- **•** kernel: This subsystem exists in a specific partition in the form of files. Therefore, upgrading/degrading this subsystem is to write the file.
- rootfs: Generally, this subsystem exists on the nandflash device in the form of images. Therefore, upgrading/degrading this subsystem is to write the image into the nandflash device.

#### **Management**

Query the subsystem components that are available currently and then load subsystem components as required.

Each subsystem component contains redundancy design. During the upgrade/degradation:

- boot: The boot subsystem always contains a master boot subsystem and a slave boot subsystem. Only the master boot subsystem is involved in the upgrade, and the slave boot subsystem serves as the redundancy backup all along.
- **EXECT** kernel: as the kernel subsystem contains at least one redundancy backup. More redundancy backups are allowed if there is enough space.
- rootfs: The rootfs subsystem always contains a redundancy backup.

The boot component is not included in the scope of subsystem management due to its particularity. During upgrade of the kernel or rootfs subsystem component, the upgrade/degradation module always records the subsystem component in use, the redundant subsystem component, and management information about various versions.

#### **Relevant Configuration**

#### **Upgrade**

Store the upgrade file on the local device, and then run the **upgrade** command for upgrade.

# <span id="page-1218-0"></span>**1.3.2 Upgrading/Degrading and Managing Functional Components**

#### **Working Principle**

In fact, upgrading a feature is replacing feature files on the device with the feature files in the package.

Managing feature components and hot patches is aimed at recording the information of feature components and hot patches by using a database. In fact, installing, displaying and uninstalling a component is the result of performing the Add, Query and Delete operation on the database.

After package upgrade, component upgrade cannot be performed.

### **Relevant Configuration**

- **Upgrade**
- Store the upgrade file on the local device, and then run the **upgrade** command for upgrade.

# <span id="page-1218-1"></span>**1.3.3 Upgrading/Degrading and Managing Hot Patch Packages**

### **Working Principle**

In fact, upgrading a feature component is replacing feature files on the device with the feature files in the package.

Upgrading hot patch packages is similar to upgrading features. The difference is that only files to be revised are replaced during hot patch package upgrade. In addition, after the files are replaced, the new files take effect automatically.

After package upgrade, component upgrade cannot be performed.

#### **Management**

Similar to feature component management, hot patch management also includes the query, installation, and uninstallation operation, which is the result of adding, querying and deleting data respectively.

Hot patches and feature components are managed based on the same technology. The difference is that the hot patches involve three different states, that is, Not installed, Installed, and Activated. These states are described as follows:

The hot patch in Installed state only indicates that this hot patch exists on the device, but it has not taken effect yet.

Only the hot patch in Activated state is valid.

#### **Relevant Configuration**

#### **Upgrade**

Store the upgrade file in the local file system, and then run the **upgrade** command for upgrade.

#### **Activating a Hot Patch**

- You can run the **patch active** command to activate a patch temporarily. The patch becomes invalid after device restart. To use this patch after device restart, you need to activate it again.
- You can also run the **patch running** command to activate a patch already permanently. The patch is still valid after device start.
- **The patch not activated will never become valid.**

#### **Deactivating a Hot Patch**

- To deactivate an activated patch, run the **patch deactive** command.
- **Uninstalling a Hot Patch**
- You can run the **patch delete** command to uninstall a hot patch.

# **12.4 Configuration**

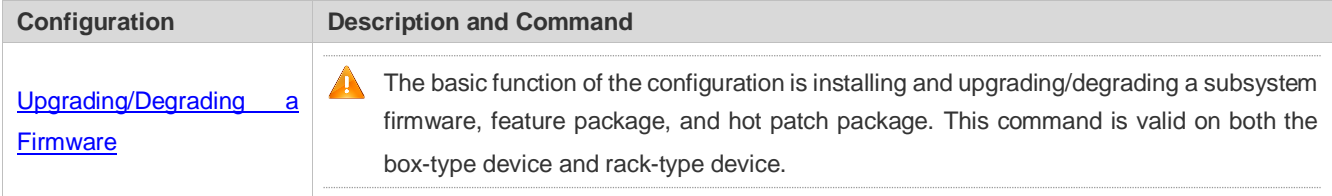

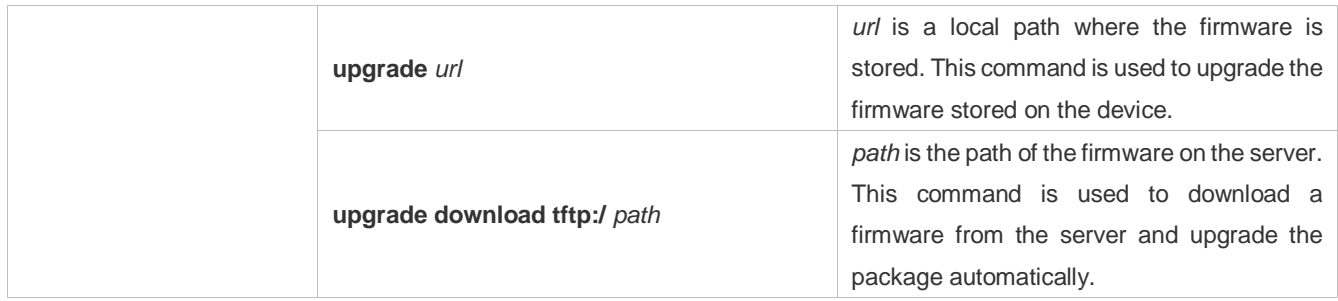

# <span id="page-1220-0"></span>**1.4.1 Upgrading/Degrading a Firmware**

#### **Configuration Effect**

Available firmwares include the main package, rack package, various feature packages and hot patch packages.

- After the upgrade of the main package is complete, all system software on the line card is updated, and the overall software is enhanced.
- After an independent feature package is upgraded, only the feature bug corresponding to this package is fixed. Besides, this feature is enhanced, with other features remain unchanged.
- Upgrading hot patch packages is aimed at fixing software bugs without restarting the device. Hot patch packages are only applicable to fixing bugs for a specific version of software.

Generally a main package is released to upgrade a box-type device.

**Notes**

N/A

#### **Configuration Steps**

- **Upgrading the Main Package for a Single Device**
- Optional configuration. This configuration is required when all system software on the device needs to be upgraded.
- Download the firmware to the local device and run the **upgrade** command.
- Ø Generally a main package is pushed to upgrade a box-type device.

#### **Upgrading Each Feature Package**

- Optional configuration. The configuration is used to fix bugs of a certain feature and enhance the function of this feature.
- Download the firmware to the local device and run the **upgrade** command.

#### **Upgrading a Hot Patch Package**

- Optional configuration. The configuration is used to fix software bugs without restarting the device.
- Download the firmware to the local device and run the **upgrade** command.

 After being upgraded, the hot patch can be used after it is activated. The configuration in this step is mandatory. Two activation modes are available: Run the **patch active** command to activate a patch temporarily, or run the **patch running**  command to activate a patch permanently.

Generally, the **patch running** command must be used to activate a patch permanently in the user scenario. The **patch active** command can be used to activate a patch only when a user intends to verify the patch.

#### **Subsystem Rollback**

- Optional configuration. This configuration aims to roll a subsystem back to the state before the upgrade, select this configuration item..
- This configuration takes effect after you run the **upgrade** command to upgrade the subsystem component (for example, the main package).

A After you run the **upgrade** command to upgrade a subsystem component in the user scenario, you can run the rollback command once, that is, consecutive rollback is not supported.

#### **Verification**

- After upgrading a subsystem component, you can run the **show upgrade history** command to check whether the upgrade is successful.
- After upgrading a feature component, you can run the **show component** command to check whether the upgrade is successful.
- After upgrading a hot patch package, you can run the **show patch** command to check whether the upgrade is successful.

#### **Commands**

#### **Upgrade**

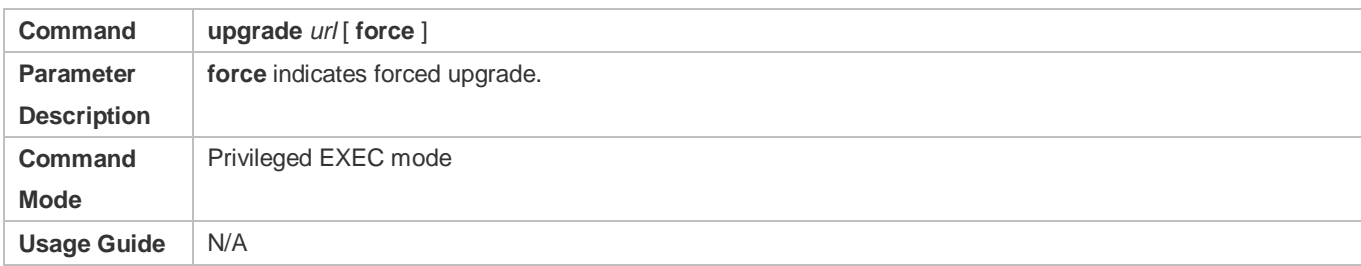

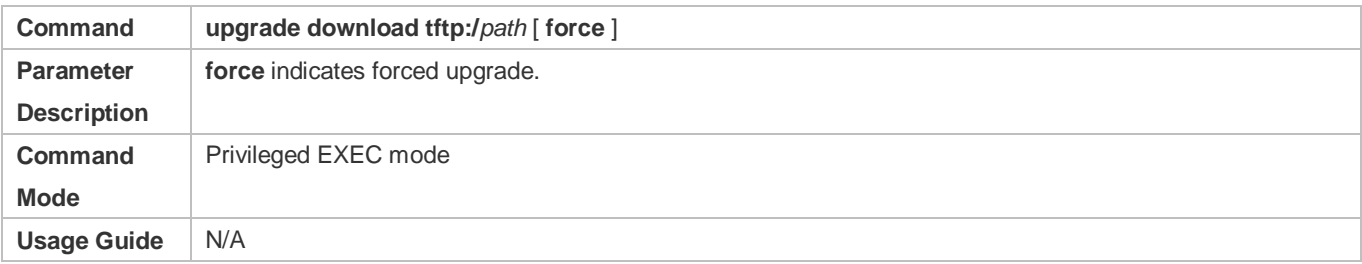

#### **Displaying the Firmware Stored on the Device**

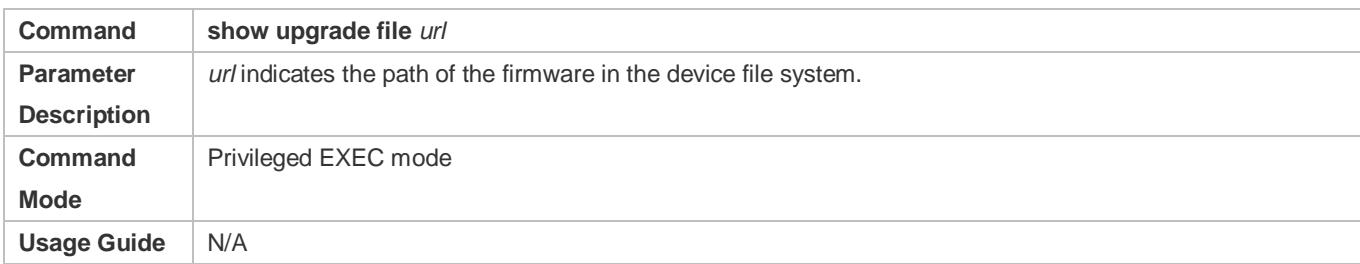

# **Displaying Upgrade History**

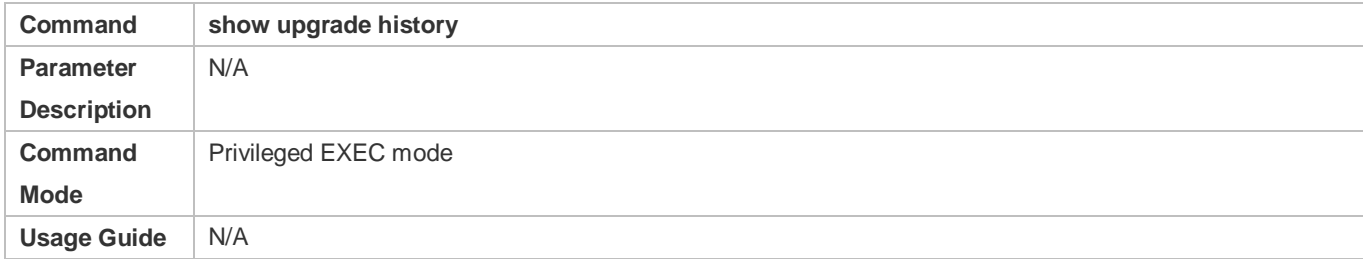

## **Subsystem Component Rollback**

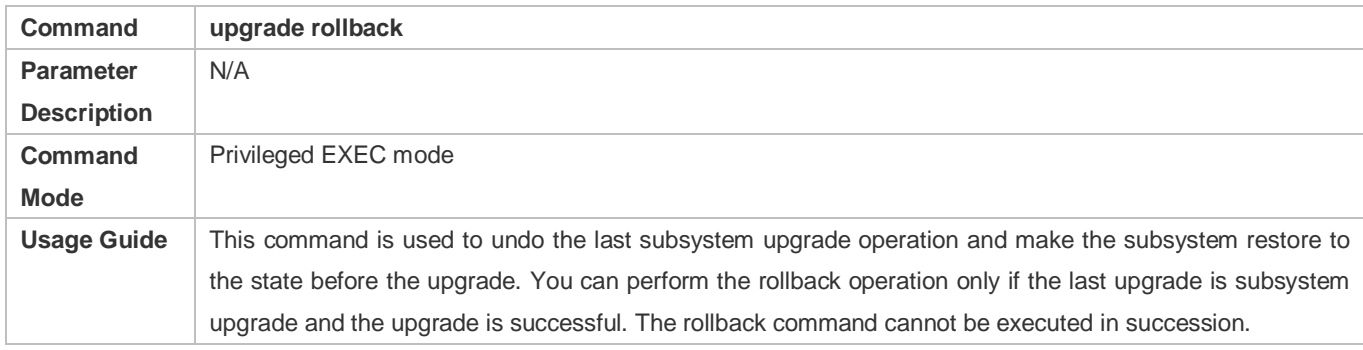

# **Displaying the Feature Components Already Installed**

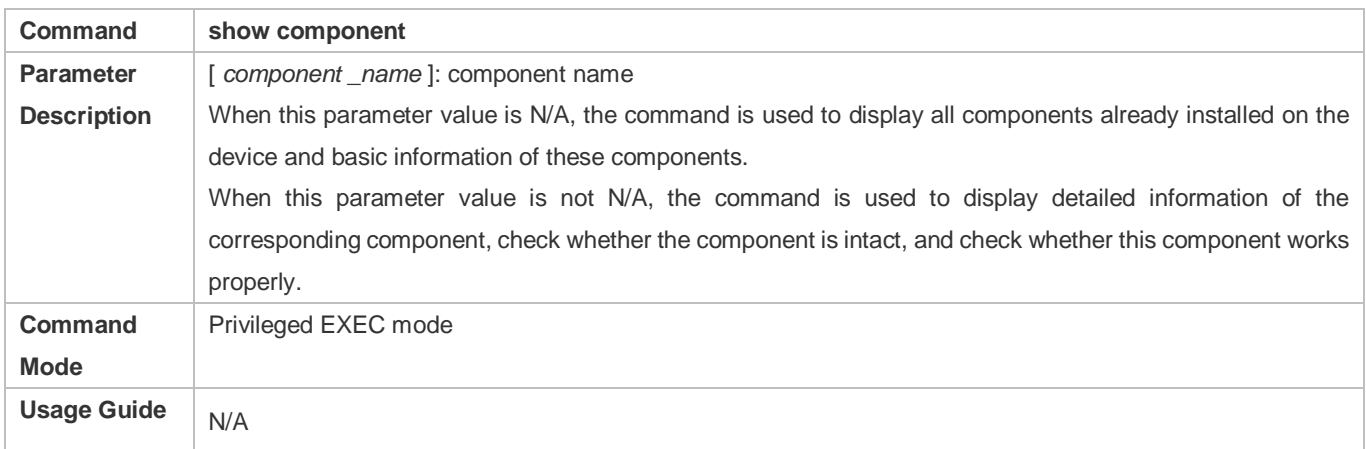

#### **Displaying the Patch Packages Already Installed**

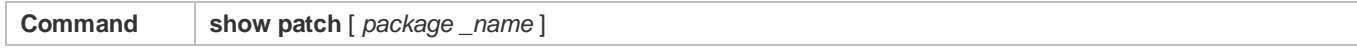

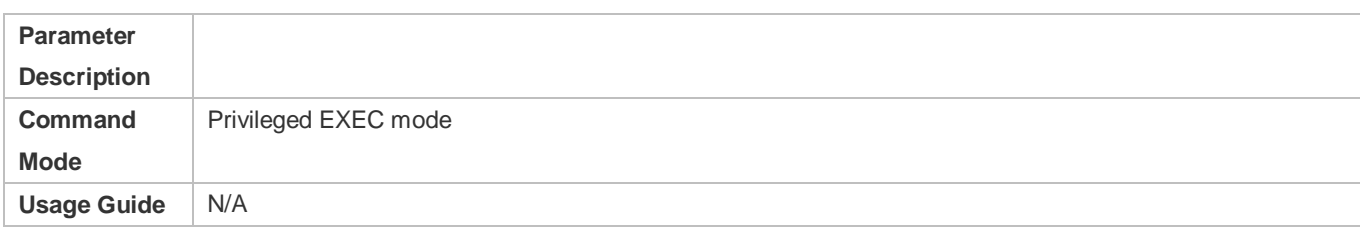

# **Activating the Patches Temporarily**

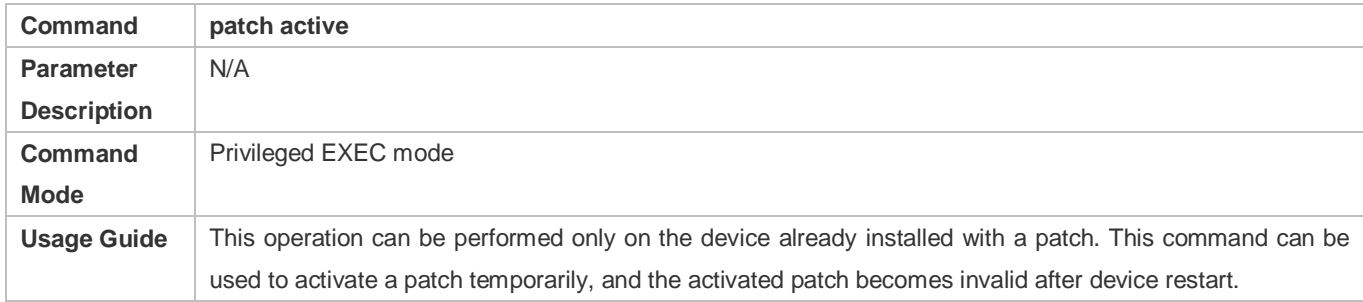

# **Activating the Patches Permanently**

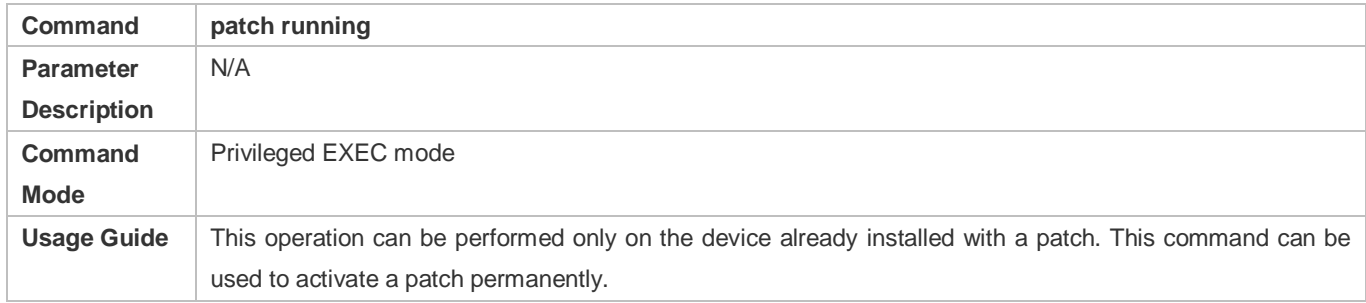

# **Configuration Example**

# **Example of Upgrading a Subsystem Firmware on the Box-Type Device**

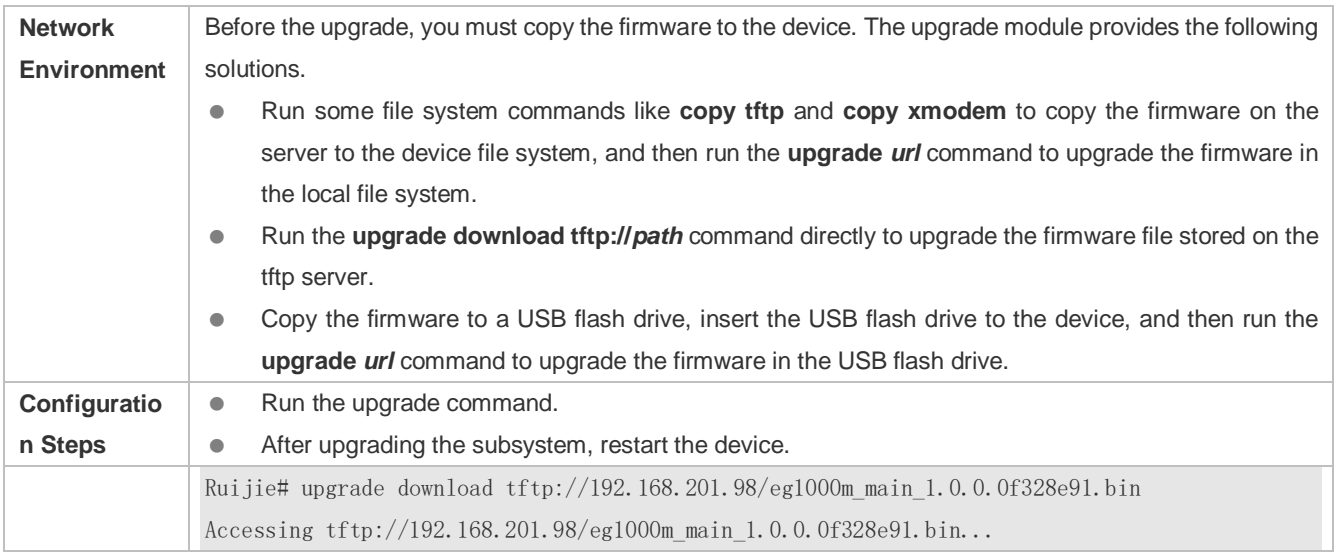
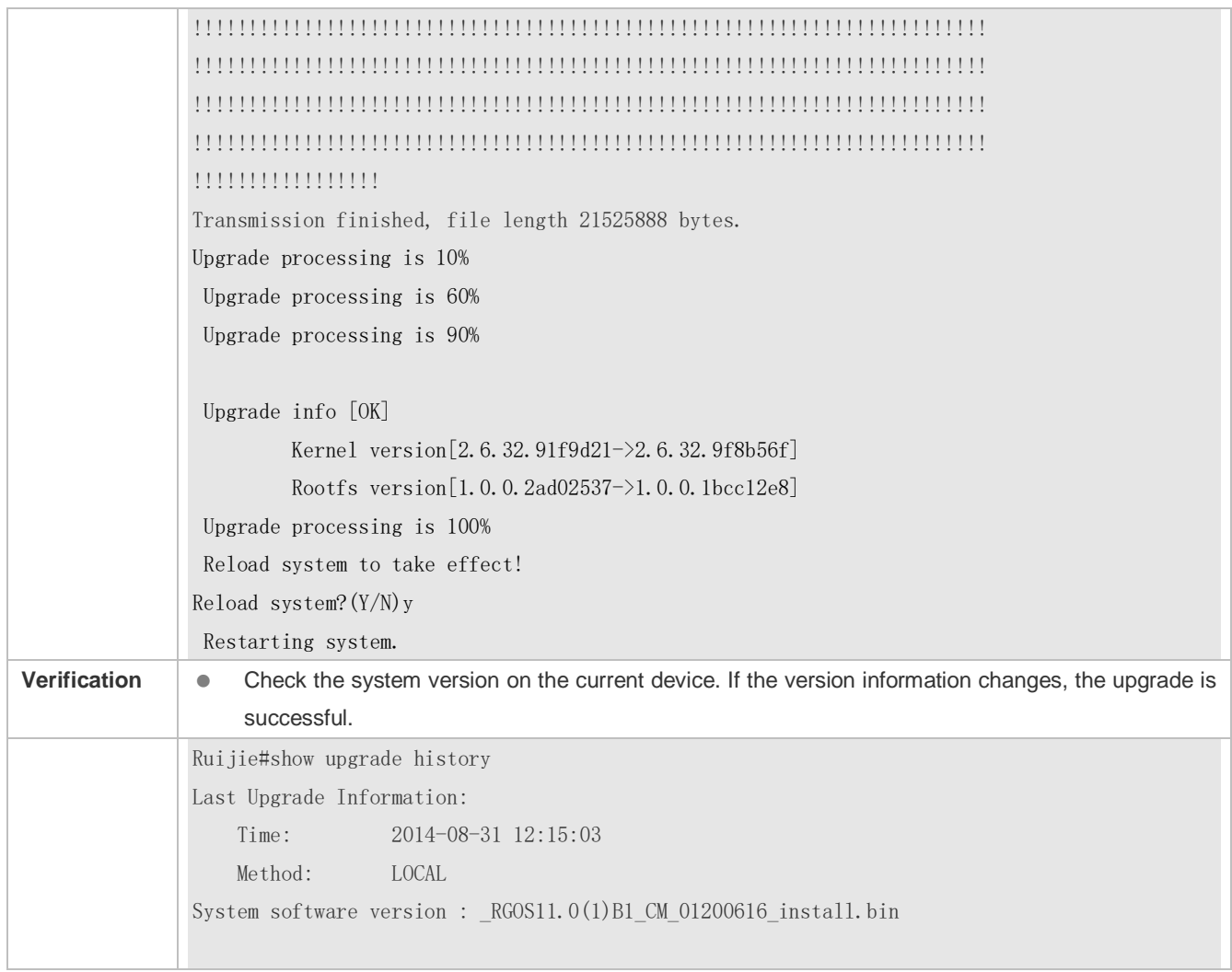

# **Example of Upgrading a Feature Package on the Box-Type Device**

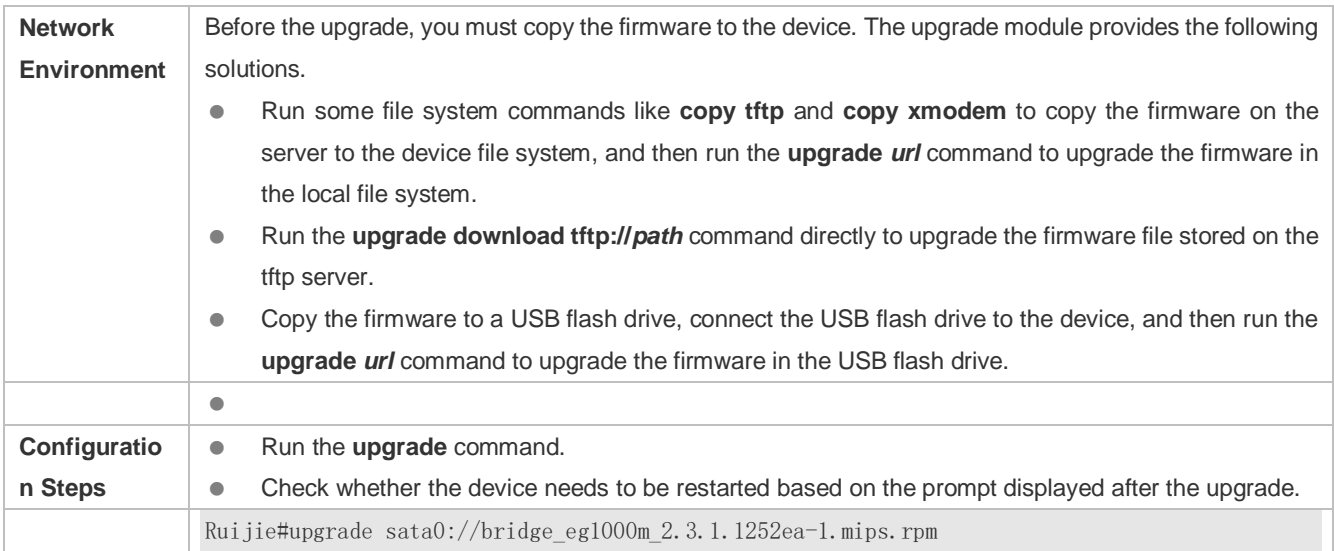

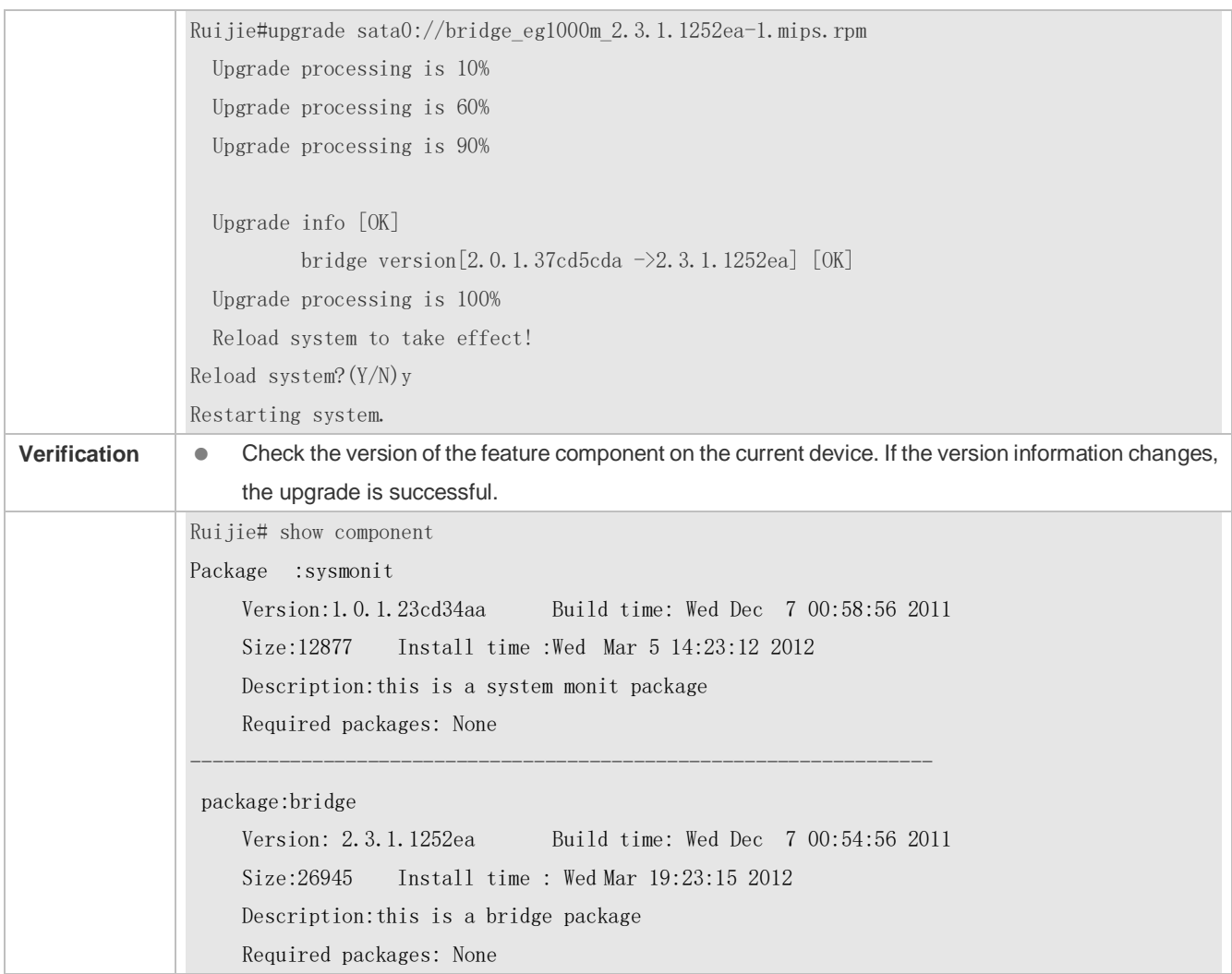

## **Example of Installing a Patch Package on the Box-Type Device**

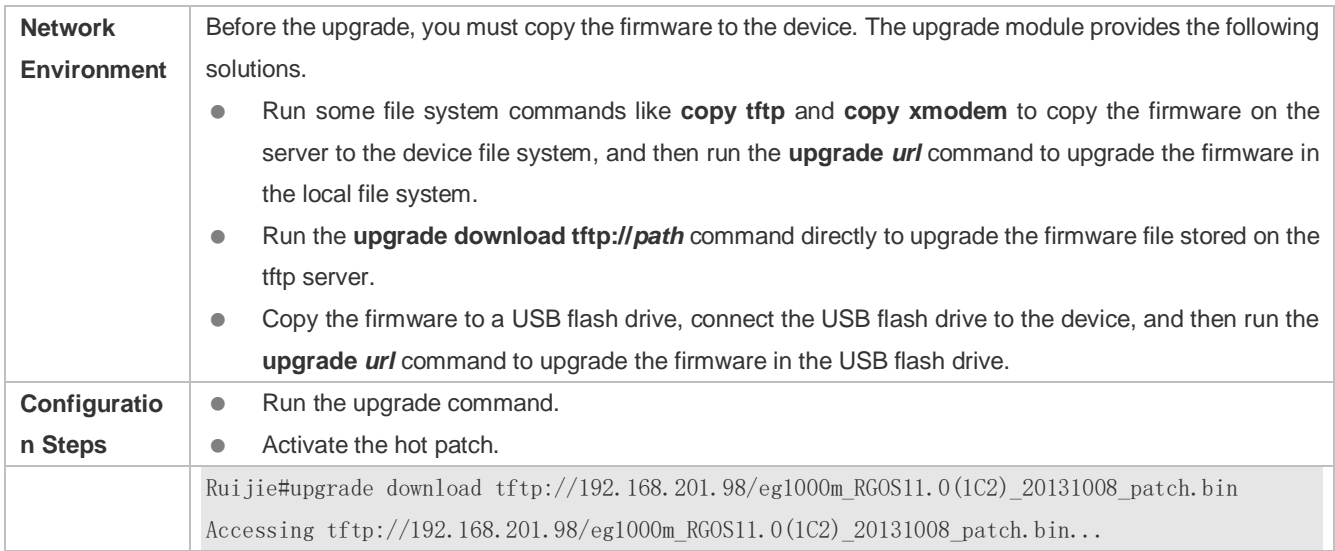

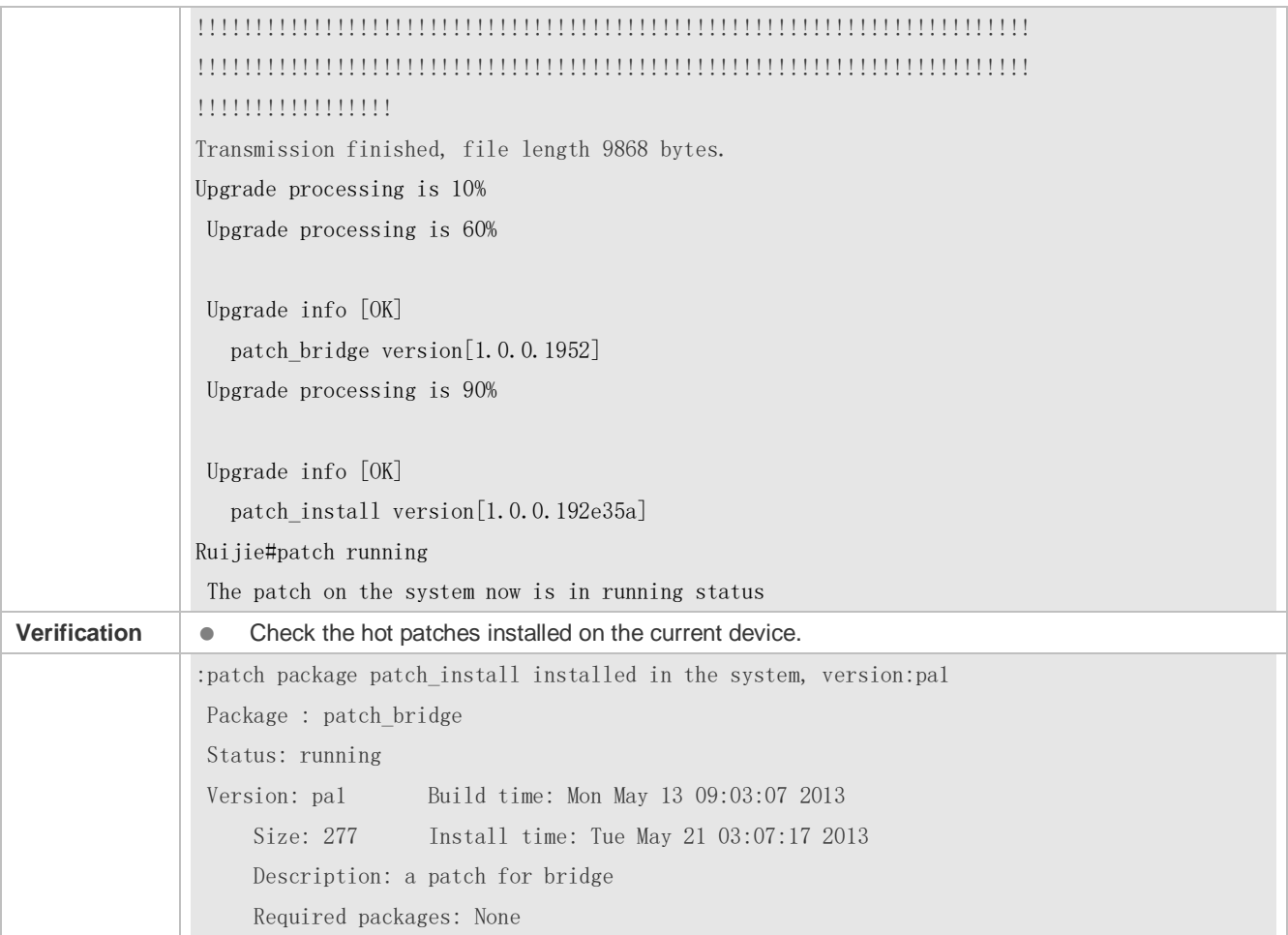

## **Example of Subsystem Rollback on the Box-Type Device**

You can perform the rollback operation only if the last upgrade is subsystem upgrade and the upgrade is successful. The rollback command cannot be executed in succession.

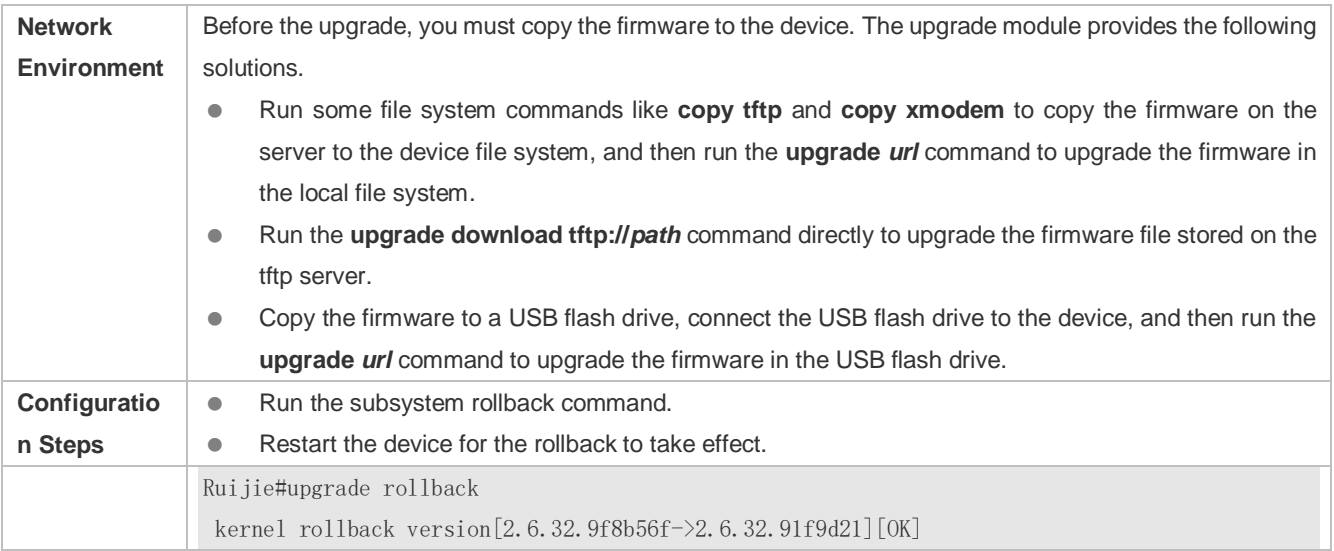

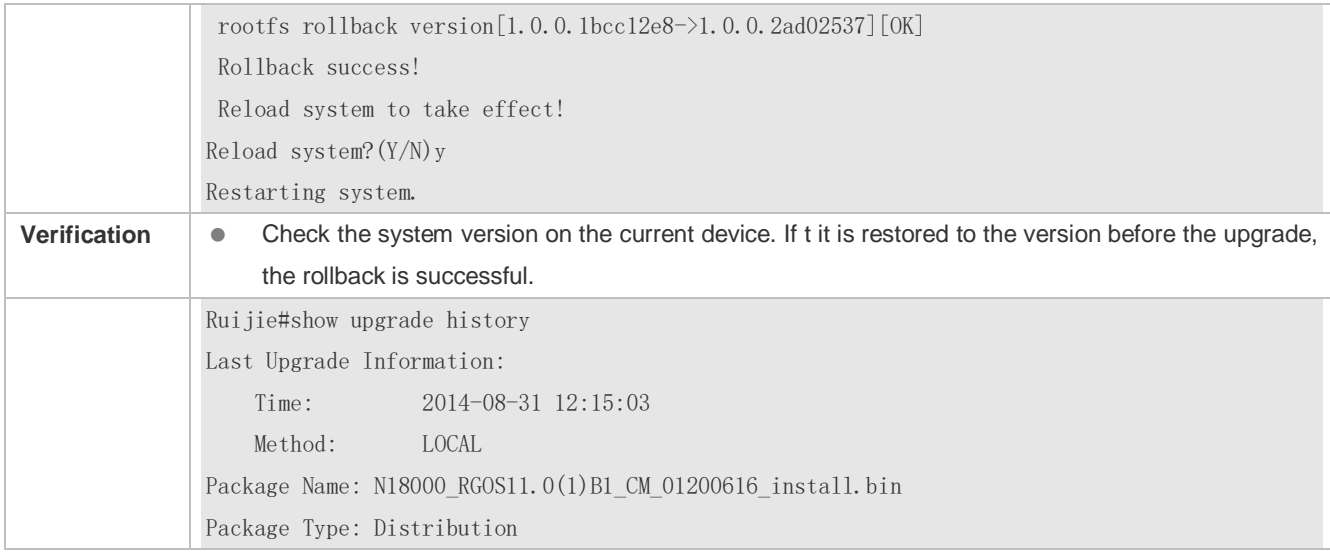

#### **Common Errors**

If an error occurs during the upgrade, the upgrade module displays an error message. The following provides an example:

```
Upgrade info [ERR]
Reason:creat config file err(217)
```
The following describes several types of common error messages:

- Invalid firmware: The cause is that the firmware may be damaged or incorrect. It is recommended to obtain the firmware again and perform the upgrade operation.
- Firmware not supported by the device: The cause is that you may use the firmware of other devices by mistake. It is recommended to obtain the firmware again, verify the package, and perform the upgrade operation.
- Insufficient device space: Generally, this error occurs on a rack-type device. It is recommended to check whether the device is supplied with a USB flash drive. Generally, this device has a USB flash drive.

## **1.4.2 Deactivating and Uninstalling a Hot Patch**

## **Configuration Effect**

An activated hot patch is deactivated or uninstalled.

#### **Notes**

A hot patch that is not activated does not take effect; therefore, you cannot deactivate it.

## **Configuration Steps**

- **Deactivating an Activated Patch**
- Optional configuration. To deactivate an activated patch, run the **patch deactive** command.

#### **Uninstalling a Hot Patch**

Optional configuration. To uninstall a hot patch already installed, run the **patch delete** command.

#### **Verification**

You can run the **show patch** command to check whether a patch is activated or uninstalled.

## **Commands**

## **Deactivating an Activated Patch**

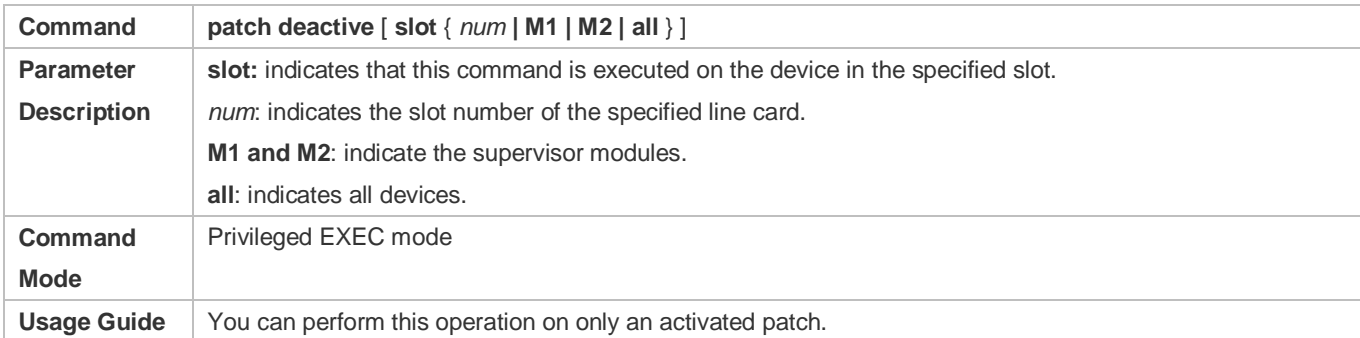

## **Deleting a Hot Patch**

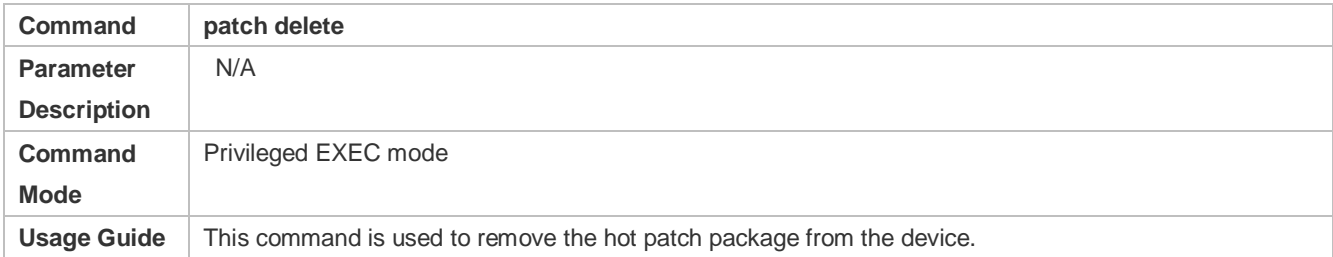

## **Configuration Example**

#### **Deactivating and Uninstalling a Patch on the Box Device**

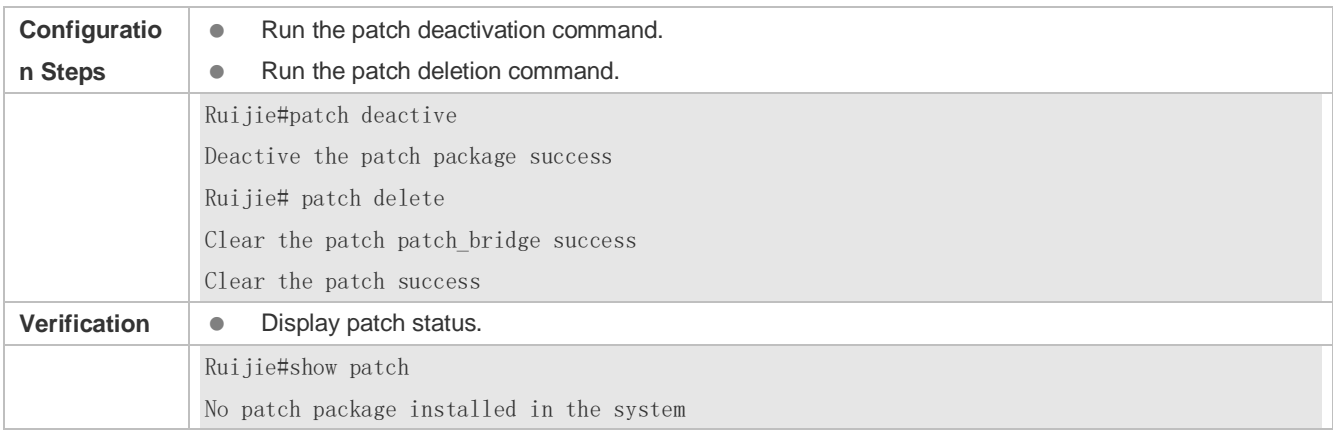

## **Common Errors**

 Run the **patch deactive** command when the patch is not activated. It is recommended to check the patch status. You can run the **patch deactive** command only when the patch is in the **status:running** state.

# **12.5 Monitoring**

## **Clearing**

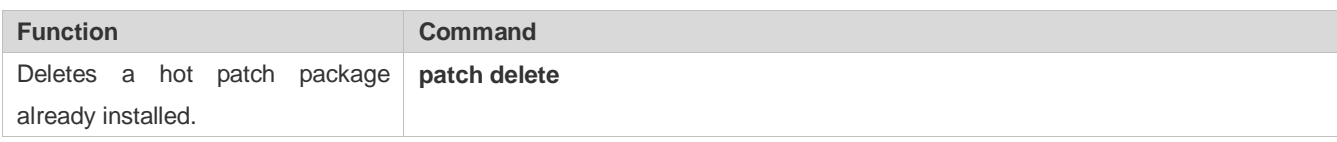

## **Displaying**

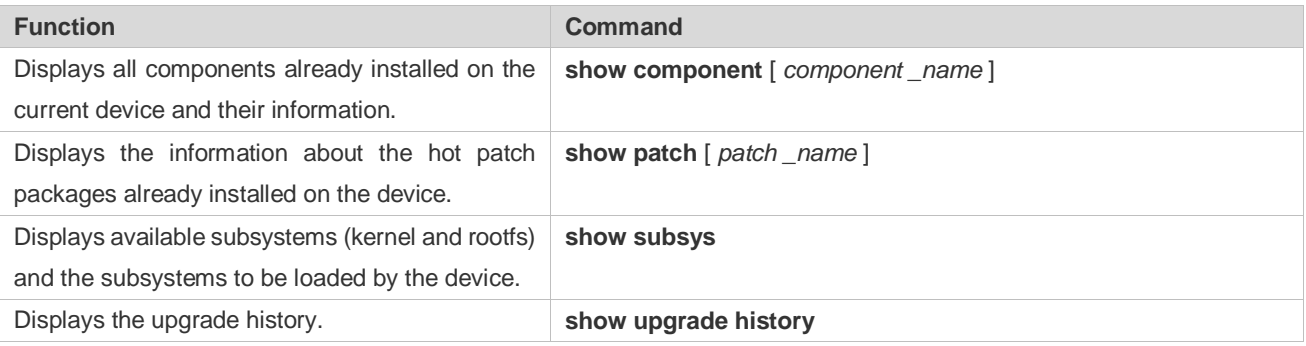

# **13 Configuring NTP**

# **13.1 Overview**

The Network Time Protocol (NTP) is an application-layer protocol that enables network devices to synchronize time. NTP enables network devices to synchronize time with their servers or clock sources and provides high-precision time correction (the difference from the standard time is smaller than one millisecond in a LAN and smaller than decades of milliseconds in a WAN). In addition, NTP can prevent attacks by using encrypted acknowledgment.

Currently, Ruijie devices can be used both as NTP clients and NTP servers. In other words, a Ruijie device can synchronize time with a time server, and be used as a time server to provide time synchronization for other devices. When a Ruijie device is used as a server, it supports only the unicast server mode.

## **Protocols and Standards**

● RFC 1305 : Network Time Protocol (Version 3)

# **13.2 Applications**

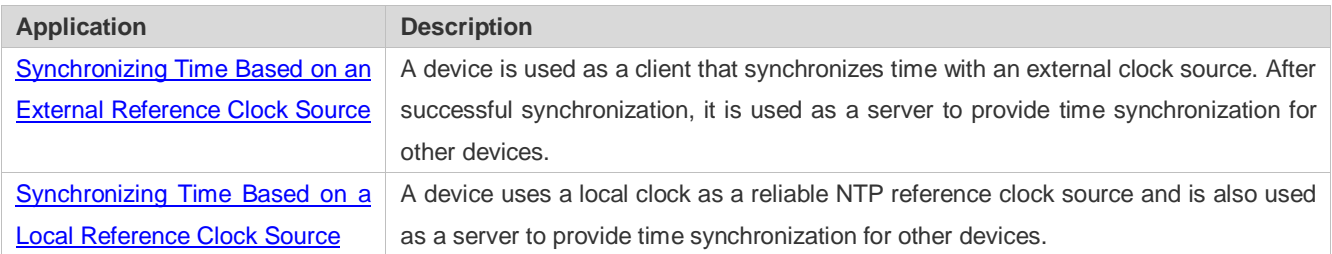

# <span id="page-1230-0"></span>**13.2.1 Synchronizing Time Based on an External Reference Clock Source**

## **Scenario**

As shown i[n Figure 13-1:](#page-1230-1)

- DEVICE-A is used as a reliable reference clock source to provide time synchronization for external devices.
- DEVICE-B specifies DEVICE-A as the NTP server and synchronizes time with DEVICE-A.
- After successful synchronization, DEVICE-B provides time synchronization for DEVICE-C.

<span id="page-1230-1"></span>Figure 13-1

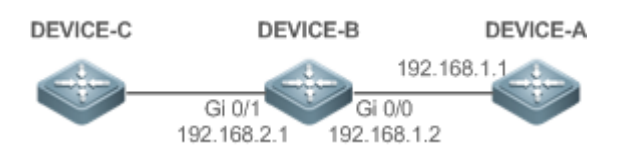

## **Deployment**

Configure DEVICE-B to the NTP external reference clock mode.

# <span id="page-1231-0"></span>**13.2.2 Synchronizing Time Based on a Local Reference Clock Source**

## **Scenario**

As shown in [Figure 13-2,](#page-1231-1) DEVICE-B uses a local clock as the NTP reference clock source and provides time synchronization for DEVICE-C.

<span id="page-1231-1"></span>Figure 13-2

DEVICE-C **DEVICE-B** 

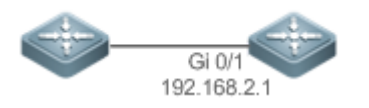

## **Deployment**

Configure DEVICE-B to the NTP local reference clock mode.

# **13.3 Features**

## **Basic Concepts**

## **NTP Packet**

As defined in RFC1305, NTP uses User Datagram Protocol (UDP) packets for transmission and the used UDP port ID is 123.

[Figure 13-3](#page-1231-2) shows the format of an NTP time synchronization packet.

<span id="page-1231-2"></span>Figure 13-3 Format of an NTP Time Synchronization Packet

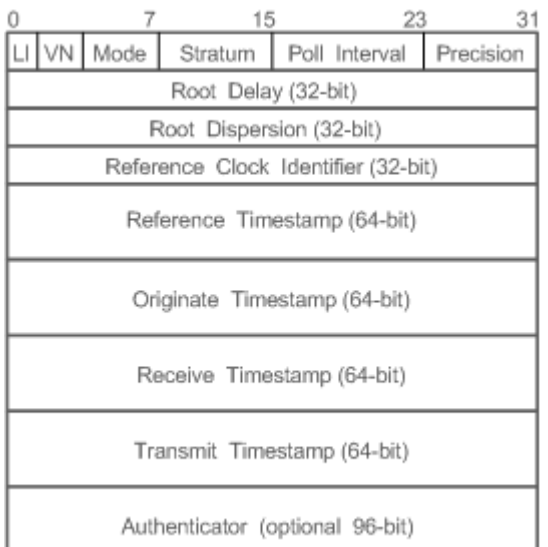

- Leap Indicator(LI): indicates a 2-bit leap second indicator.
- 00: indicates no warning information; 01: indicates that there are 61 seconds in the previous minute; 10: indicates that there are 59 seconds in the previous minute; 11: indicates that the clock is not synchronized.
- Version Number(VN): indicates a 3-bit NTP version number. The current version number is 3.
- $\bullet$  Mode: indicates a 3-bit NTP working mode.
- 0: indicates no definition; 1: indicates symmetric active; 2: indicates symmetric passive; 3: indicates a client; 4: indicates a server; 5: indicates broadcasting; 6: indicates control information; 7: reserved.
- Stratum: indicates the 8-bit stratum of a local clock. 0: indicates no definition; 1: indicates the master reference clock source; other values: indicate slave reference clock sources.
- Poll Interval: indicates the poll interval (seconds), which is a 8-bit integer.
- **Precision: indicates the time precision (seconds) of a local clock, which is a 8-bit integer.**
- **Root Delay: indicates the round-trip time to the master reference clock source, which is a 32-bit integer.**
- Root Dispersion: indicates the largest difference from the master reference clock source, which is a 32-bit integer.
- Reference Clock Identifier: indicates the 32-bit identifier of a reference clock source.
- Reference Timestamp: indicates a 64-bit timestamp, namely, the time that is set or corrected at the last time.
- Originate Timestamp: indicates a 64-bit timestamp, namely, the local time when a time synchronization request leaves from a client.
- Receive Timestamp: indicates a 64-bit timestamp, namely, the local time when a time synchronization request packet arrives at a server.
- Transmit Timestamp: indicates a 64-bit timestamp, namely, the local time when a time synchronization response packet leaves from a server.
- Authenticator (optional): indicates authentication information.

## **NTP Server**

A device uses a local clock as the reference clock source to provide time synchronization for other devices in the network.

## **NTP Client**

A device is used as an NTP client that synchronizes time with an NTP server in the network.

## **Stratum**

In NTP, "stratum" is used to describe the hops from a device to an authority clock source. An NTP server whose stratum is 1 has a directly connected atomic clock or radio controlled clock; an NTP server whose stratum is 2 obtains time from the server whose stratum is 1; an NTP server whose stratum is 3 obtains time from the server whose stratum is 2; and so on. Therefore, clock sources with lower stratums have higher clock precisions.

## **Hardware Clock**

A hardware clock operates based on the frequency of the quartz crystal resonator on a device and is powered by the device battery. After the device is shut down, the hardware clock continues running. After the device is started, the device obtains time information from the hardware clock as the software time of the device.

## **Overview**

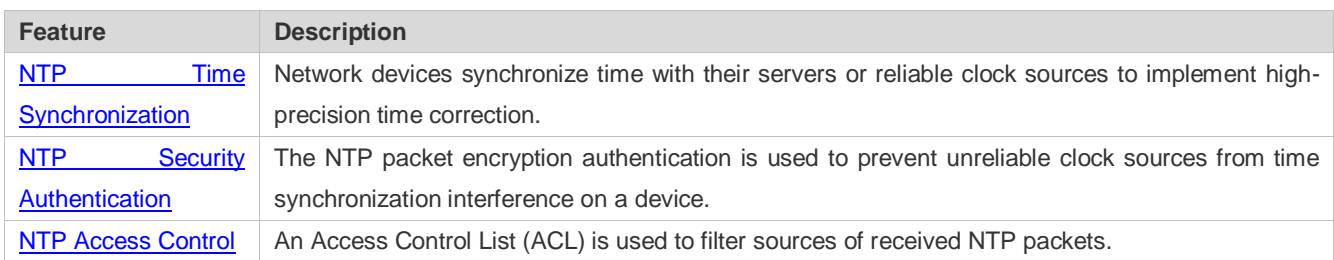

# <span id="page-1233-0"></span>**13.3.1 NTP Time Synchronization**

## **Working Principle**

NTP time synchronization is implemented by interaction of NTP packets between a client and a server:

- The client sends a time synchronization packet to all servers every 64 seconds. After receiving response packets from the servers, the client filters and selects the response packets from all servers, and synchronizes time with an optimum server.
- After receiving the time synchronization request packet, a server uses the local clock as the reference source, and fills the local time information into the response packet to be sent to the client based on the protocol requirement.

[Figure 13-4](#page-1233-1) shows the format of an NTP time synchronization packet.

<span id="page-1233-1"></span>Figure 13-4 Working Principle of NTP

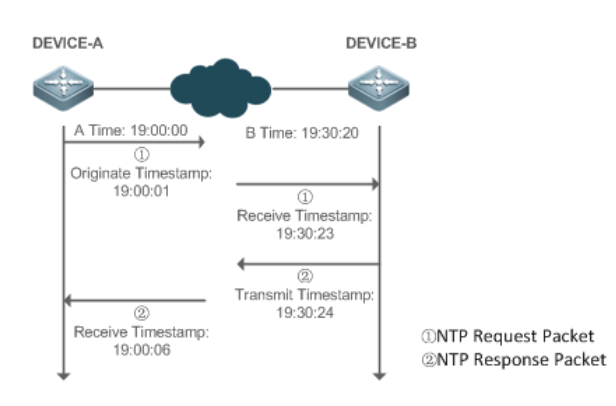

DEVICE-B (B for short) is used as an NTP reference clock source, DEVICE-A (A for short) is used as an NTP client that synchronizes time with DEVICE-B. At a time point, the local clock of A is 19:00:00 and the local clock of B is 19:30:20.

- 1. A sends an NTP request packet. The local time (T0) when the packet leaves from A is 19:00:00 and is filled in Originate Timestamp.
- 2. After a 2-second network delay, the local time (T1) when B receives the request packet is 19:30:23 and is filled in Receive Timestamp.
- 3. B processes the NTP request and sends an NTP response packet one second later. The local time (T2) when the response packet leaves from B is 19:30:24 and is filled in Transmit Timestamp.
- 4. After a 2-second network delay, A receives the response packet. The local time (T3) when the response packet arrives at A is 19:00:06.

The specific calculations for time synchronization are as follows:

- A obtains the time difference of 30 minutes and 20 seconds between B and A by using the formula ((T1-T0)+(T2-T3))/2.
- A obtains the packet round-trip delay of four seconds between A and B by using the formula (T3-T0)-(T2-T1).

## **NTP Working Mode**

**External clock reference mode** 

In this mode, a device is used as both a server and a client. If receiving time synchronization requests from other clients, the device must synchronize time with the specified server first and provide time synchronization for the clients after successful synchronization.

#### **Local clock reference mode**

In this mode, a device uses the default local clock as the reliable clock source and provides time synchronization directly for other clients.

## **Related Configuration**

## **Configuring an NTP Server**

- **The NTP function is disabled by default.**
- Run the **ntp server** command to specify an NTP server (external clock reference source), which can enable NTP.

After the configuration, the device works in the external clock reference mode.

#### **Real-time Synchronization**

A device performs time synchronization every 64 seconds by default.

#### **Updating a Hardware Clock**

- By default, a device does not update synchronized time to the hardware clock.
- Run the **ntp update-calendar** command to enable a device to automatically update the hardware clock after successfully synchronizing time each time.

#### **Configuring the NTP Master Clock**

- By default, a device works in the external clock reference mode.
- Run the **ntp master** command to configure a device to the local clock reference mode.

## <span id="page-1235-0"></span>**13.3.2 NTP Security Authentication**

To prevent malicious damage on an NTP server, NTP uses the authentication mechanism to check whether the time synchronization information is really from the announced server and check the information return path to provide an antiinterference protection mechanism.

#### **Working Principle**

An NTP client and an NTP server are configured with the same key. When sending request and response packets, a device calculates the hash values of the packets by using the MD5 algorithm based on the specified key and NTP packet content, and fills the hash values into the packet authentication information. The receiving device checks whether the packets are sent by a trusted device or modified based on the authentication information.

#### **Related Configuration**

- **Configuring a Global Security Authentication Mechanism for NTP**
- By default, no NTP security authentication mechanism is enabled.
- Run the **ntp authenticate** command to enable the NTP security authentication mechanism.
- **Configuring a Global Authentication Key for NTP**
- By default, no global authentication key is configured.
- Run the **ntp authentication-key** command to enable an NTP global authentication key.

#### **Configuring a Globally Trusted Key ID for NTP**

- By default, no globally trusted key is configured.
- Run the **ntp trusted-key** command to configure a device as the reference clock source to provide a trusted key for time synchronization externally.

#### **Configuring a Trusted Key ID for an External Reference Clock Source**

Run the **ntp server** command to specify an external reference source and the trusted key of this clock source as well.

## <span id="page-1236-0"></span>**13.3.3 NTP Access Control**

#### **Working Principle**

Provide a minimum security measure by using an ACL.

## **Related Configuration**

- **Configuring the Access Control Rights for NTP Services**
- By default, there is no access control right for NTP.
- Run the **ntp access-group** command to configure the access control rights for NTP.

# **13.4 Configuration**

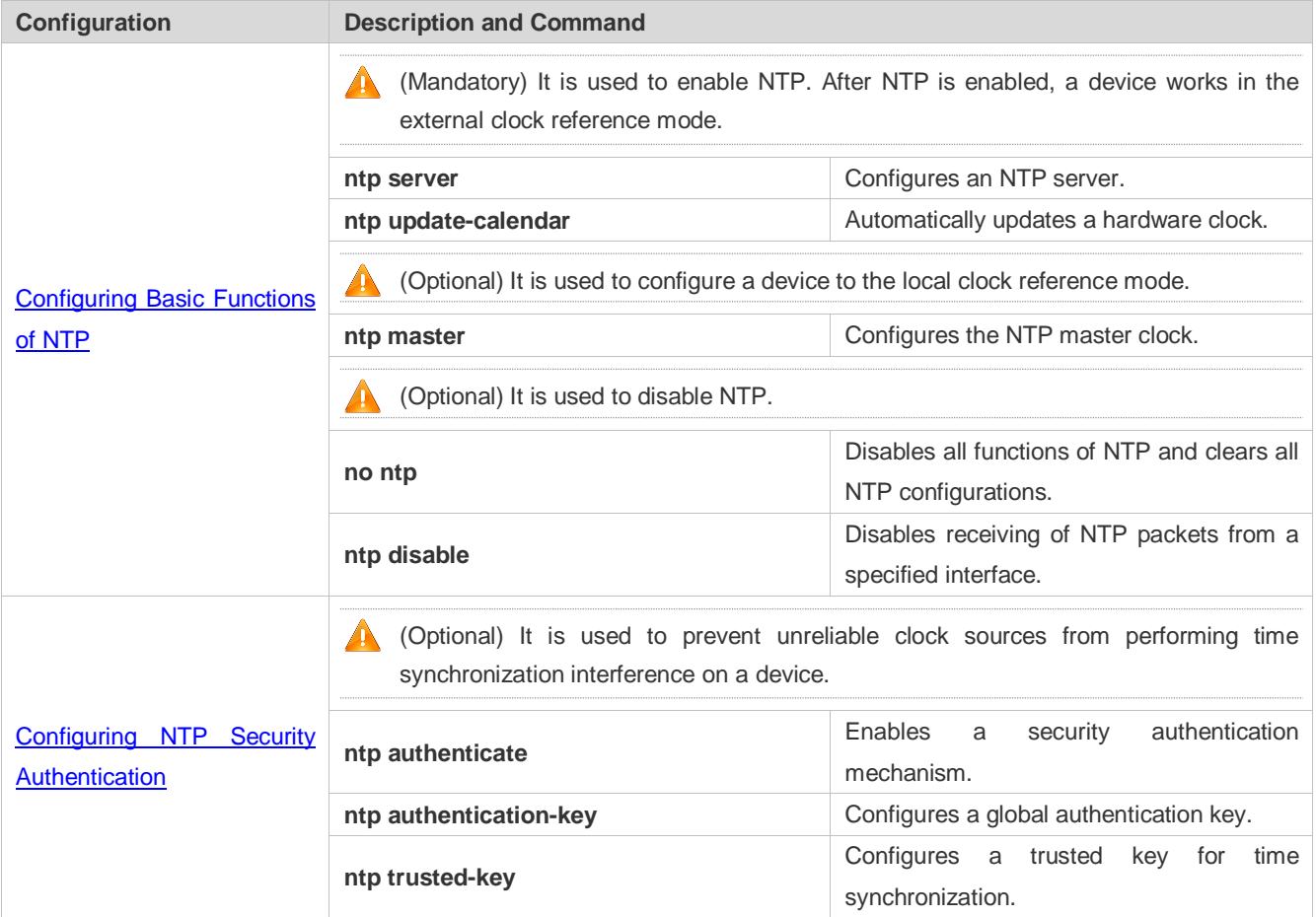

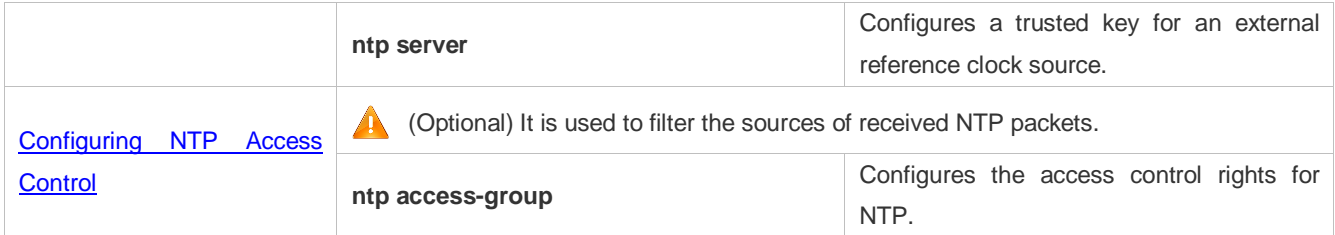

# <span id="page-1237-0"></span>**13.4.1 Configuring Basic Functions of NTP**

## **Configuration Effect**

#### **External Clock Reference Mode**

- Use a device as a client to synchronize time from an external reference clock source to the local clock.
- After the time synchronization is successful, use the device as a time synchronization server to provide time synchronization.

#### **Local Clock Reference Mode**

Use the local clock of a device as the NTP reference clock source to provide time synchronization.

#### **Notes**

- In the client/server mode, a device can be used as a time synchronization server to provide time synchronization only after successfully synchronizing time with a reliable external clock source.
- Once the local clock reference mode is configured, the system will not synchronize time with a clock source with a higher stratum.
- Configuring a local clock as the master clock (especially when specifying a lower stratum) may overwrite an effective clock source. If this command is used for multiple devices in a network, the clock difference between the devices may cause unstable time synchronization of the network.
- **Before a local clock is configured as the master clock, if the system never synchronizes time with an external clock source,** you may need to manually calibrate the system clock to ensure that there is no excessive difference. For details about how to manually calibrate the system clock, refer to the system time configuration section in the configuration guide.

## **Configuration Steps**

#### **Configuring an NTP Server**

- (Mandatory) At least one external reference clock source must be specified (A maximum of 20 different external reference clock sources can be configured).
- If it is necessary to configure an NTP key, you must configure NTP security authentication before configuring the NTP server.

#### **Automatically Updating a Hardware Clock**

- **Optional.**
- By default, the system updates only the system clock, but not the hardware clock after successful time synchronization.
- After this command is configured, the system automatically updates the hardware clock after successful time synchronization.

#### **Configuring the NTP Master Clock**

To switch a device to the local clock reference mode, run this command.

#### **Disabling NTP**

- To disable NTP and clear NTP configurations, run the **no ntp** command.
- By default, all interfaces can receive NTP packets after NTP is enabled. To disable NTP for a specified interface, run the **ntp disable** command.

## **Verification**

- Run the **show ntp status** command to display the NTP configuration.
- Run the **show clock** command to check whether time synchronization is completed.

## <span id="page-1238-0"></span>**Related Commands**

#### **Configuring an NTP Server**

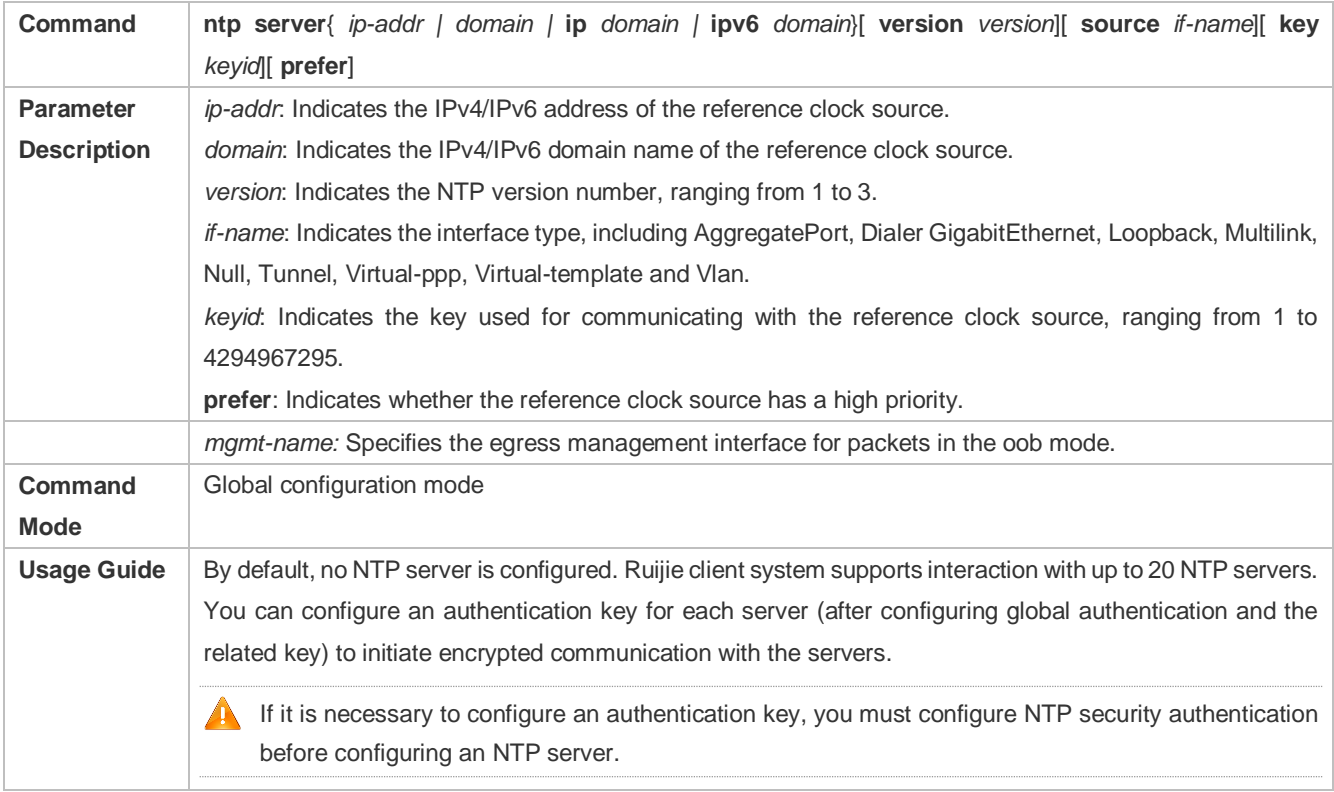

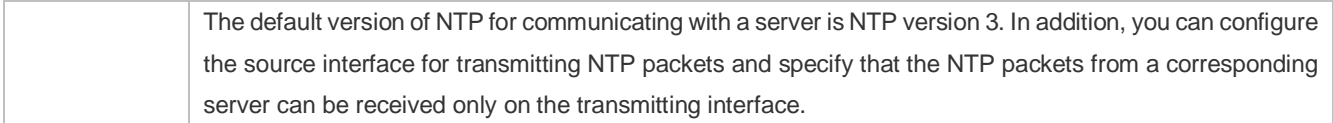

## **Updating a Hardware Clock**

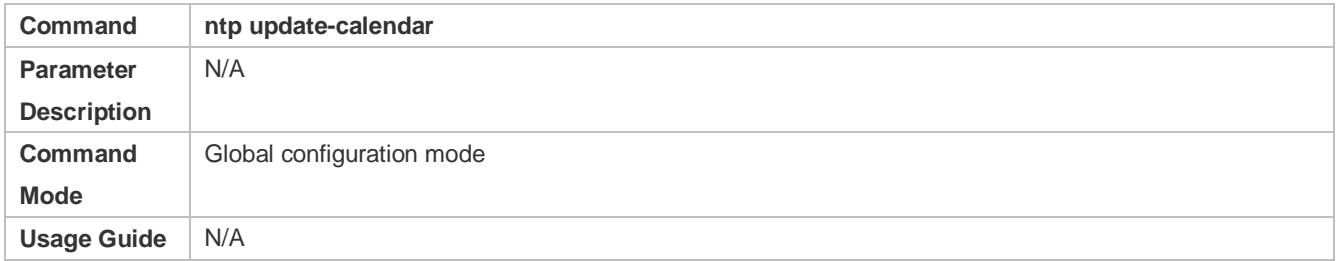

## **Configuring a Local Reference Clock Source**

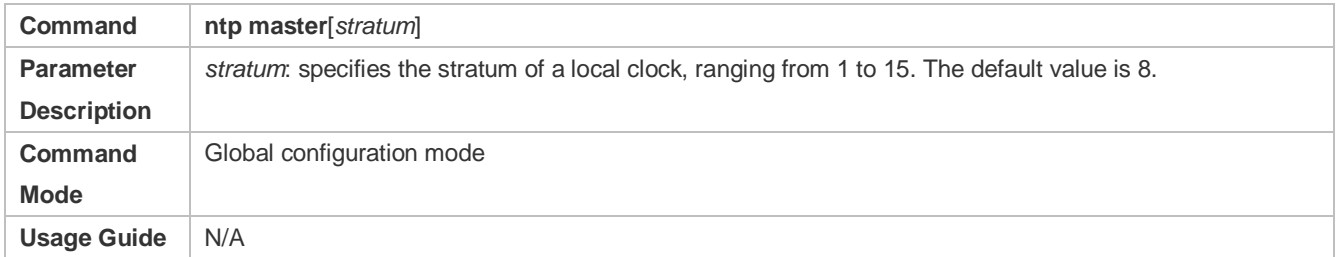

## **Disabling NTP**

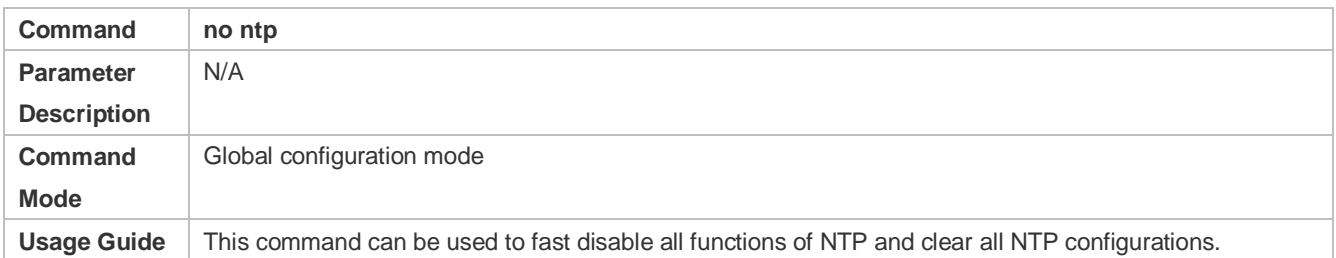

## **Disabling Receiving of NTP Packets on an Interface**

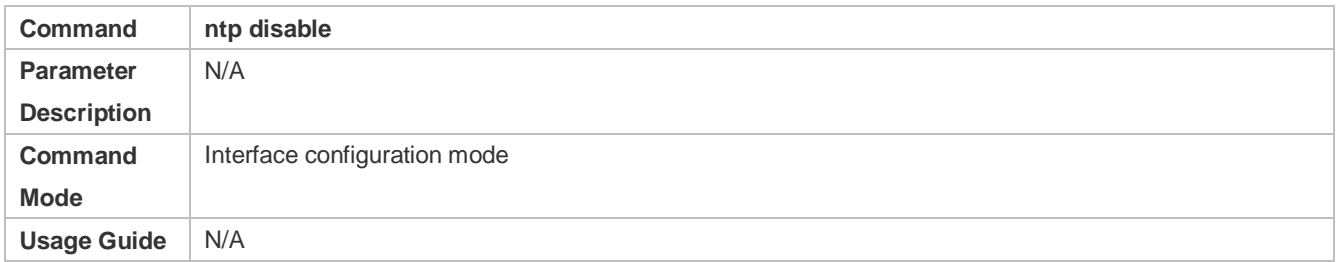

# **Configuration Example**

## **External Clock Reference Mode of NTP**

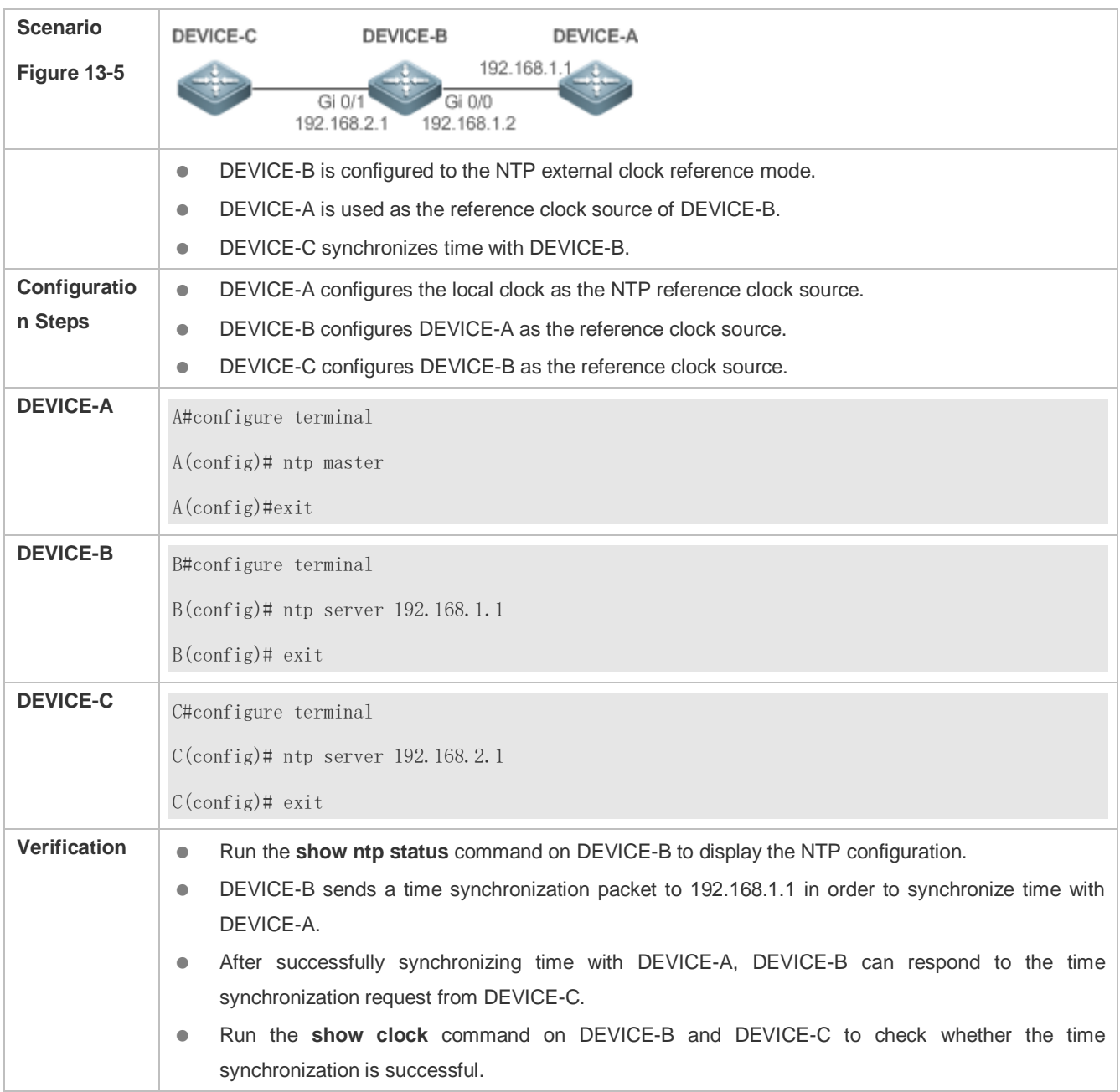

## **Local Clock Reference Mode of NTP**

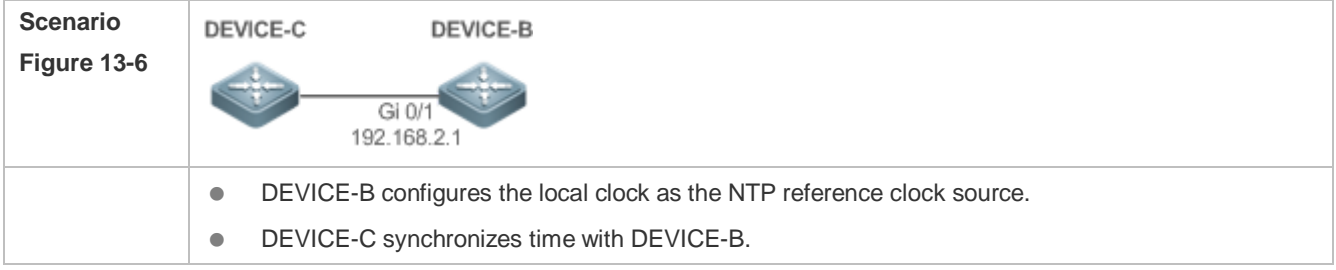

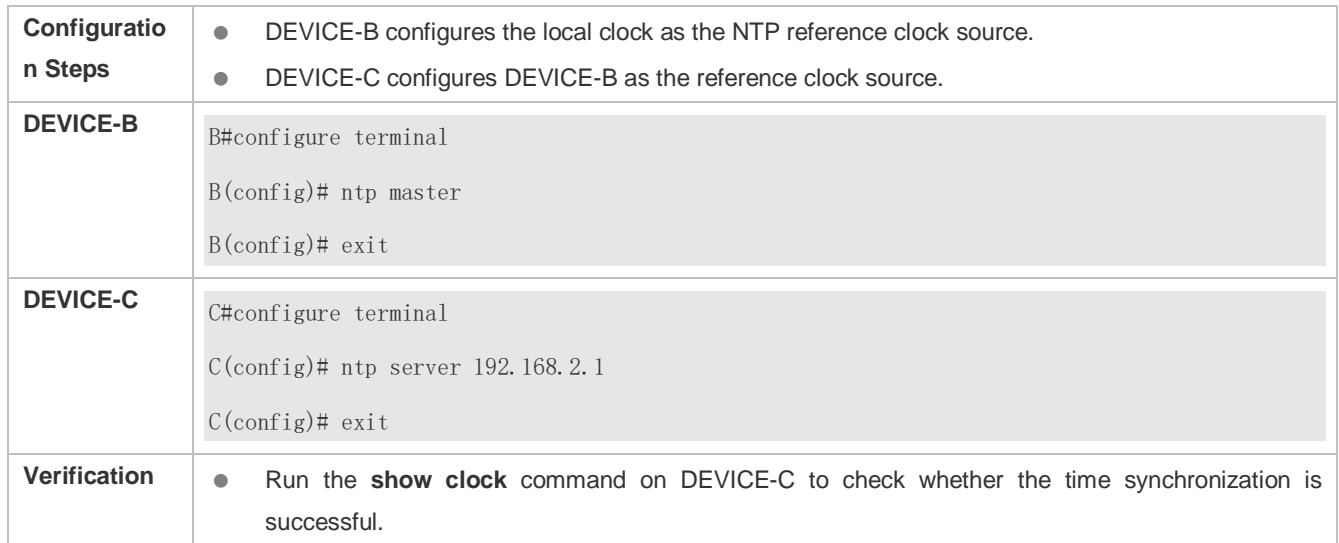

# <span id="page-1241-0"></span>**13.4.2 Configuring NTP Security Authentication**

## **Configuration Effect**

**Synchronizing Time from a Trusted Reference Clock Source**

Use a device as a client to synchronize time only from a trusted external reference clock source to the local clock.

#### **Providing Time Synchronization for a Trusted Device**

Use the local clock of a device as the NTP reference clock source to provide time synchronization for only a trusted device.

#### **Notes**

The authentication keys of the client and server must be the same.

#### **Configuration Steps**

- **Configuring a Global Security Authentication Mechanism for NTP**
- $\bullet$  Mandatory.
- By default, a device disables the security authentication mechanism.
- **Configuring a Global Authentication Key for NTP**
- $\bullet$  Mandatory.
- By default, a device is not configured with an authentication key.
- **Configuring a Globally Trusted Key ID for NTP**
- **Optional.**
- To provide time synchronization for a trusted device, you must specify a trusted authentication key by using the key ID.
- Only one trusted key can be configured. The specified authentication key must be consistent with that of the trusted device.
- **Configuring an Authentication Key ID for an External Reference Clock Source**
- **Optional.**
- To synchronize time with a trusted reference clock source, you must specify a trusted authentication key by using the key ID.
- Each trusted reference clock source is mapped to an authentication key. The authentication keys must be consistent with the keys of trusted reference clock sources.

#### **Verification**

- **Run the show run** command to verify the NTP configuration.
- Run the **show clock** command to check whether time is synchronized only with a trusted device.

#### **Related Commands**

#### **Enabling a Security Authentication Mechanism**

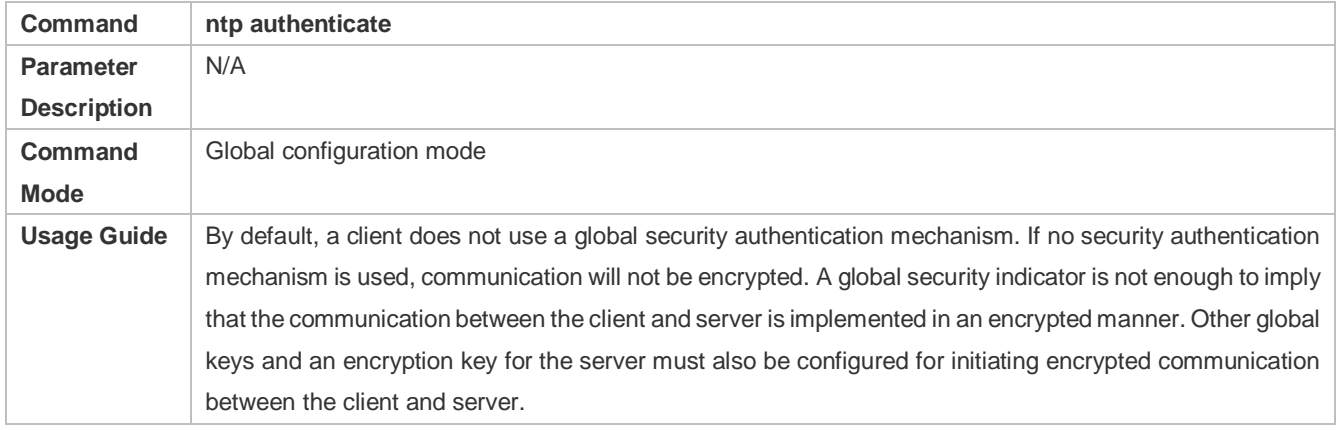

#### **Configuring a Global Authentication Key**

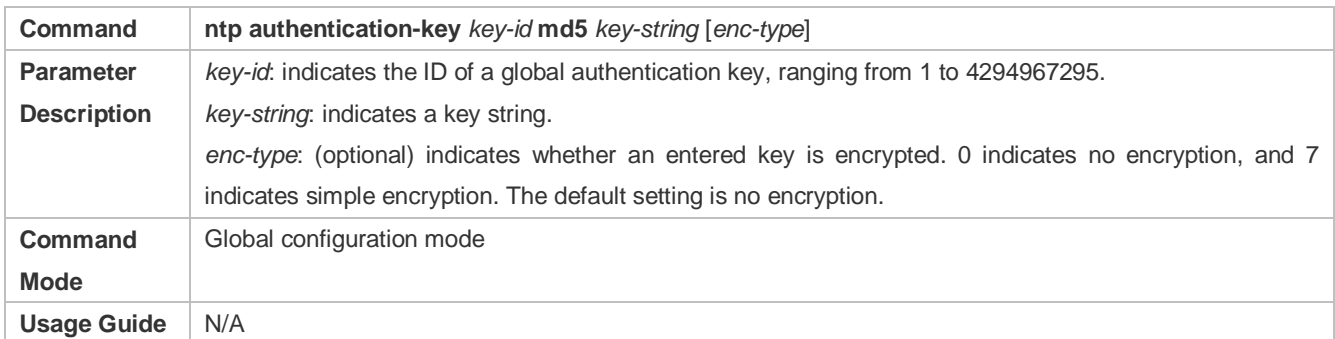

#### **Configuring a Trusted Key for NTP**

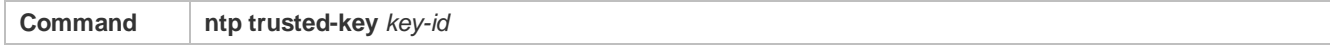

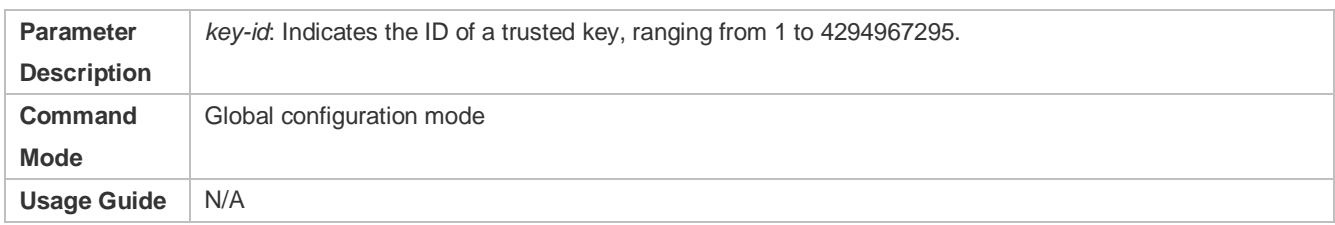

## **Configuring a Trusted Key for an External Reference Clock Source**

Refer to the section ["Related Commands](#page-1238-0)

## **Configuration Example**

## **Security Authentication**

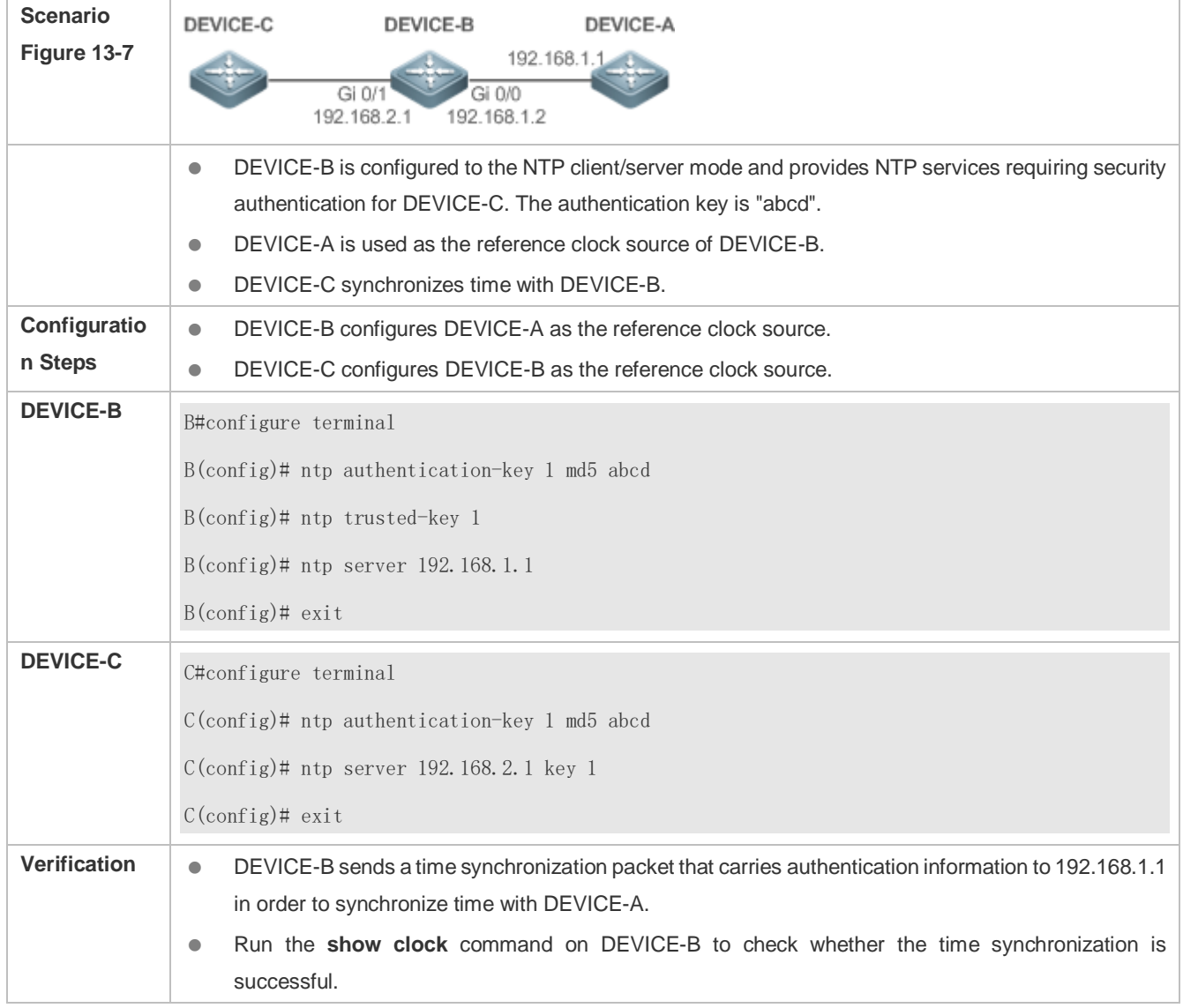

# <span id="page-1244-0"></span>**13.4.3 Configuring NTP Access Control**

## **Configuration Effect**

Access control for NTP services provides a minimum security measure. A more secure method is to use an NTP authentication mechanism.

## **Notes**

- Currently, the system does not support control query (used to control NTP servers by using network management devices, such as setting the leap second indicator or monitoring its working status). Though rule matching is implemented in the preceding sequence, no request related to control query is supported.
- If no access control rule is configured, all accesses are allowed. If any access control rule is configured, only accesses allowed by the rule can be implemented.

## **Related Configuration**

## **Configuring the Access Control Rights for NTP**

- **Optional.**
- Run the **ntp access-group** command to configure the access control rights and a corresponding ACL for NTP.

## **Verification**

Run the **show run** command to verify the NTP configuration.

## **Related Commands**

## **Configuring the Access Control Rights for NTP Services**

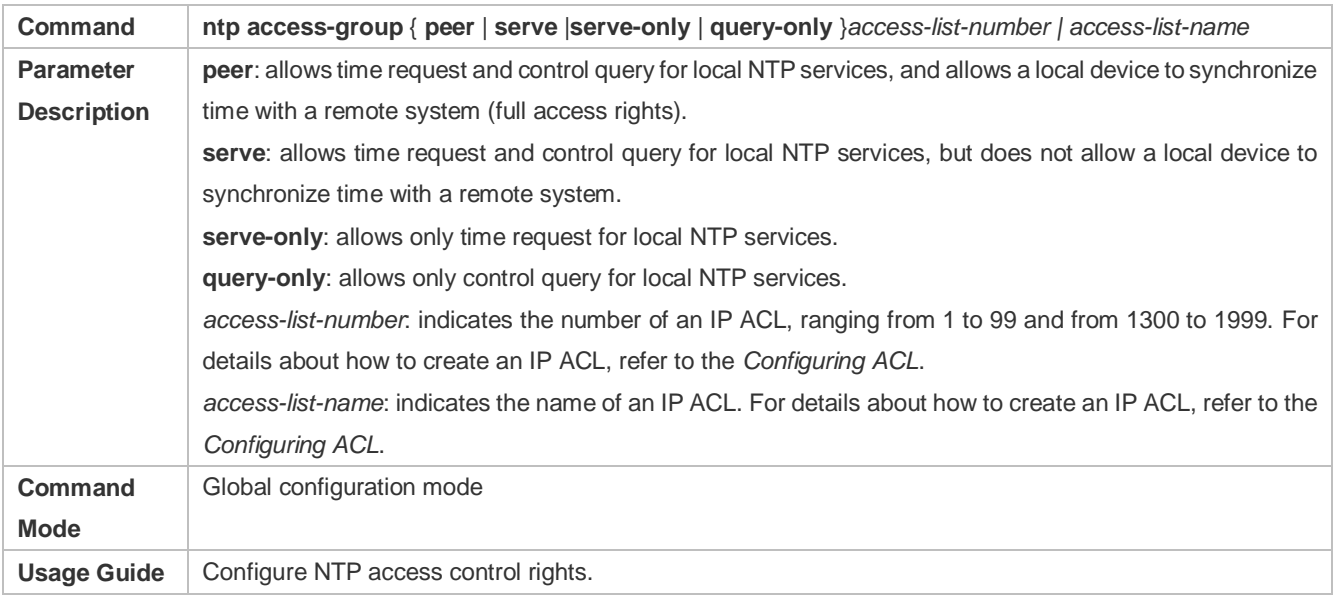

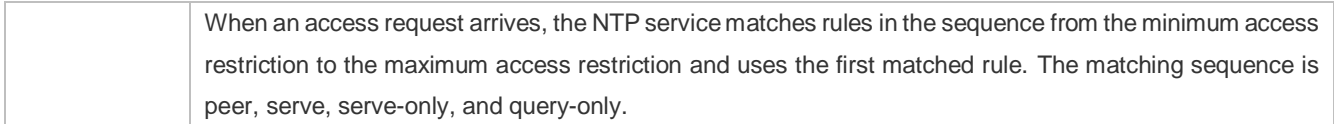

## **Configuration Example**

## **Configuring NTP Access Control Rights**

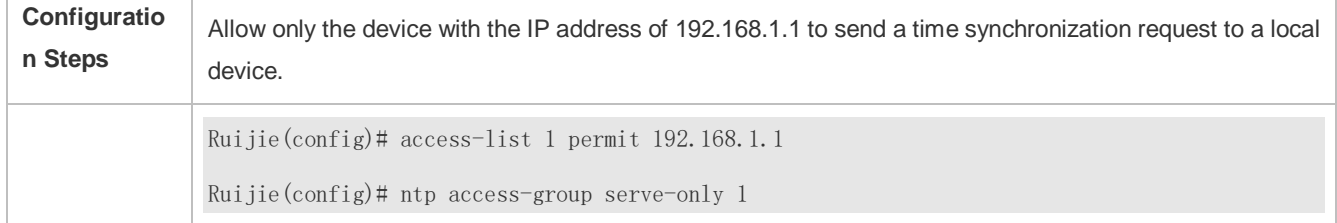

# **13.5 Monitoring**

## **Displaying**

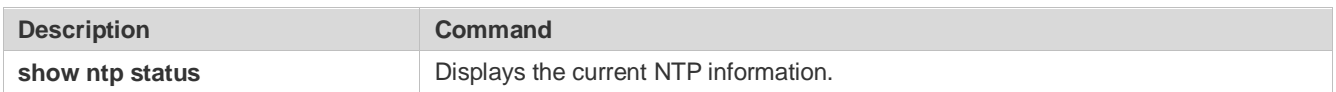

## **Debugging**

System resources are occupied when debugging information is output. Therefore, disable debugging immediately after use.

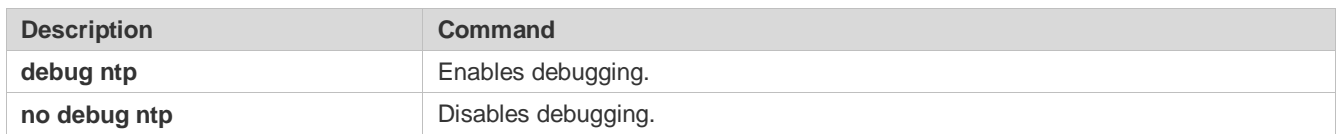

# **14 Configuring SNTP**

# **14.1 Overview**

The Simple Network Time Protocol (SNTP) is a simplified version of Network Time Protocol (NTP), which is used to synchronize the clocks of computers on the Internet. SNTP is applied in scenarios where it is unnecessary to use all NTP functions.

NTP uses a complex algorithm and has higher requirements for the system whereas SNTP uses a simpler algorithm and provides higher performance. Generally, SNTP precision can reach about 1s, which meets the basic requirements of most scenarios. Since SNTP packets are the same as NTP packets, the SNTP client implemented on a device is fully compatible with an NTP server.

## **Protocols and Standards**

● RFC 2030: Simple Network Time Protocol (SNTP) Version 4 for IPv4, IPv6 and OSI

# **14.2 Applications**

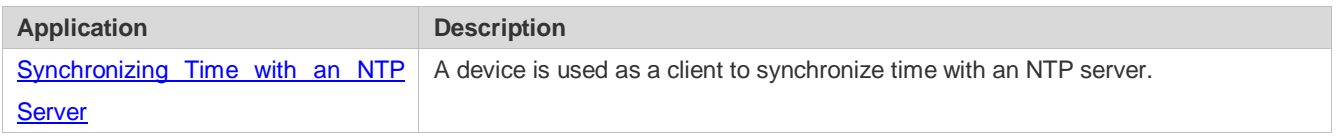

# <span id="page-1246-0"></span>**14.2.1 Synchronizing Time with an NTP Server**

## **Scenario**

As shown in [Figure 14-1,](#page-1246-1) DEVICE-B uses a local clock as the NTP clock reference source and provides time synchronization for DEVICE-C.

DEVICE-C is used as an SNTP client to synchronize time with DEVICE-B.

<span id="page-1246-1"></span>Figure 14-1

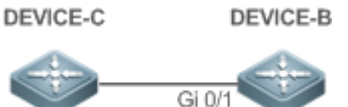

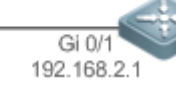

## **Deployment**

- **Specify DEVICE-B as the SNTP server of DEVICE-C.**
- Enable SNTP for DEVICE-C.

# **14.3 Features**

## **Basic Concepts**

## **SNTP Packet**

SNTPV4 is developed from NTP, which is intended to simplify the functions of NTP. It does not change the NTP specifications and the original implementation of NTP. The message format of SNTPV4 is the same as that of NTP defined in RFC1305, with only some data fields initialized into preset values.

As defined in RFC1305, SNTP uses User Datagram Protocol (UDP) packets for transmission and the used UDP port ID is 123.

[Figure 14-2](#page-1247-0) shows the format of an SNTP time synchronization packet.

<span id="page-1247-0"></span>Figure 14-2 Format of an SNTP Time Synchronization Packet

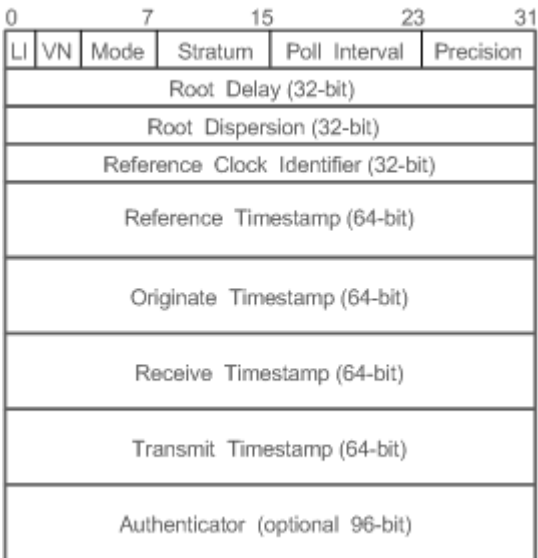

- **Leap Indicator(LI): indicates a 2-bit leap second indicator.**
- 00: indicates no warning information; 01: indicates that there are 61 seconds in the previous minute; 10: indicates that there are 59 seconds in the previous minute; 11: indicates that the clock is not synchronized.
- Version Number(VN): indicates a 3-bit NTP/SNTP version number. The current version number is 3.
- Mode: indicates a 3-bit SNTP/NTP working mode.
- 0: indicates no definition; 1: indicates symmetric active; 2: indicates symmetric passive; 3: indicates a client; 4: indicates a server; 5: indicates broadcasting; 6: indicates control information; 7: reserved.
- Stratum: indicates the 8-bit stratum of a local clock. 0: indicates no definition; 1: indicates the master clock reference source; other values: indicate slave clock reference sources.
- Poll Interval: indicates the poll interval (seconds), which is a 8-bit integer.
- **Precision: indicates the time precision (seconds) of a local clock, which is a 8-bit integer.**
- Root Delay: indicates the round-trip time to the master clock reference source, which is a 32-bit integer.
- Root Dispersion: indicates the largest difference from the master reference clock source, which is a 32-bit integer.
- Reference Clock Identifier: indicates the 32-bit identifier of a reference clock source.
- Reference Timestamp: indicates a 64-bit timestamp, namely, the time that is set or corrected at the last time.
- Originate Timestamp: indicates a 64-bit timestamp, namely, the local time when a time synchronization request leaves from a client.
- Receive Timestamp: indicates a 64-bit timestamp, namely, the local time when a time synchronization request packet arrives at a server.
- Transmit Timestamp: indicates a 64-bit timestamp, namely, the local time when a time synchronization response packet leaves from a server.
- Authenticator (optional): indicates authentication information.

#### **Overview**

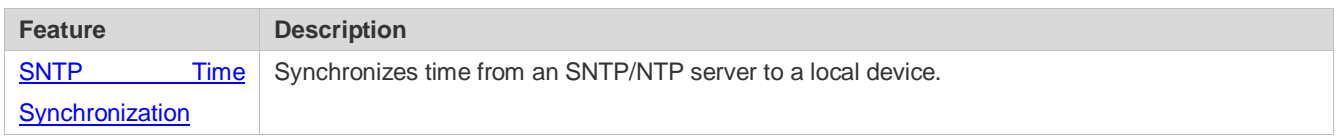

## <span id="page-1248-0"></span>**14.3.1 SNTP Time Synchronization**

## **Working Principle**

SNTP time synchronization is implemented by interaction of SNTP/NTP packets between a client and a server. The client sends a time synchronization packet to the server at intervals (half an hour by default). After receiving a response packet from the server, the client synchronizes time.

[Figure 14-3](#page-1248-1) shows the format of an SNTP time synchronization packet.

<span id="page-1248-1"></span>Figure 14-3 Working Principle of SNTP

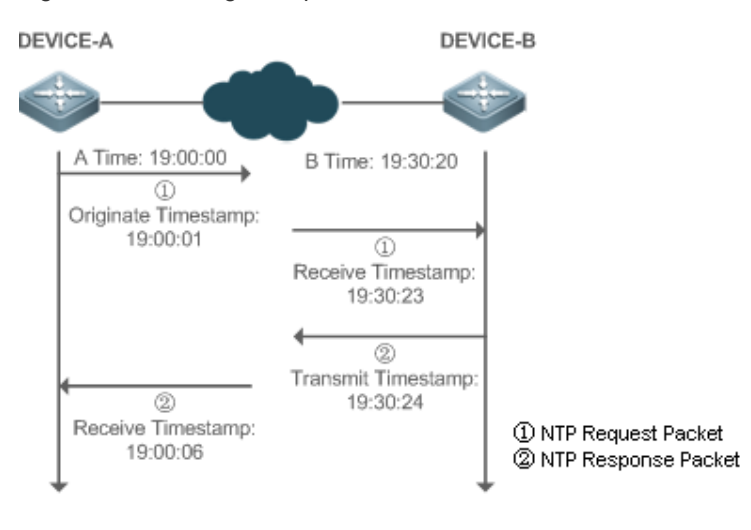

DEVICE-B (B for short) is used as an NTP reference clock source, DEVICE-A (A for short) is used as an SNTP client that synchronizes time with DEVICE-B. At a time point, the local clock of A is 19:00:00 and the local clock of B is 19:30:20.

- 1. A sends an SNTP/NTP request packet. The local time (T0) when the packet leaves from A is 19:00:00 and is filled in Originate Timestamp.
- 2. After a 2-second network delay, the local time (T1) when B receives the request packet is 19:30:23 and is filled in Receive Timestamp.
- 3. B processes the NTP request and sends an NTP response packet one second later. The local time (T2) when the response packet leaves from B is 19:30:24 and is filled in Transmit Timestamp.
- 4. After a 2-second network delay, A receives the response packet. The local time (T3) when the response packet arrives at A is 19:00:06.

The specific calculations for time synchronization are as follows:

- A obtains the time difference of 30 minutes and 20 seconds between B and A by using the formula ((T1-T0)+(T2-T3))/2.
- A obtains the packet round-trip delay of four seconds between A and B by using the formula (T3-T0)-(T2-T1).

#### **Related Configuration**

- **Enabling SNTP**
- SNTP is disabled by default.
- Run the **sntp enable** command to enable SNTP.
- **Configuring an SNTP Server**
- By default, no SNTP server is configured.
- Run the s**ntp server** command to specify an SNTP server.
- **Configuring the SNTP Time Synchronization Interval**
- By default, the SNTP time synchronization interval is 1,800s.
- Run the **sntp interval** command to specify the time synchronization interval.

# **14.4 Configuration**

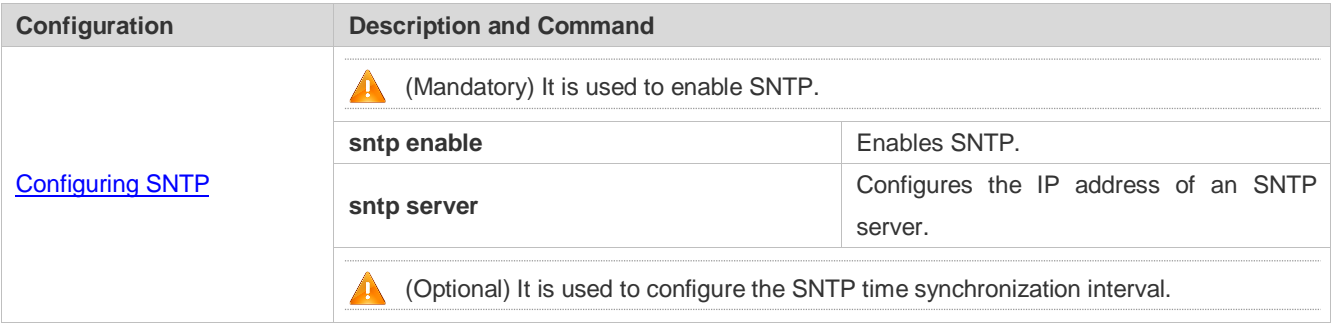

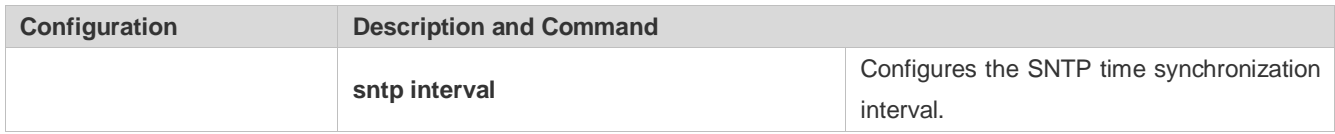

# <span id="page-1250-0"></span>**14.4.1 Configuring SNTP**

## **Configuration Effect**

An SNTP client accesses an NTP server at fixed intervals to correct the clock regularly.

## **Notes**

All time obtained through SNTP communication is Greenwich Mean Time (GMT). To obtain precise local time, you need to set the local time zone for alignment with GMT.

## **Configuration Steps**

- **Enabling SNTP**
- (Mandatory) SNTP is disabled by default.
- **Configuring the IP address of an SNTP Server**
- (Mandatory) No SNTP/NTP server is configured by default.
- **Configuring the SNTP Time Synchronization Interval**
- **Optional.**
- By default, a device synchronizes time every half an hour.

#### **Verification**

Run the **show sntp** command to display SNTP-related parameters.

#### **Related Commands**

#### **Enabling SNTP**

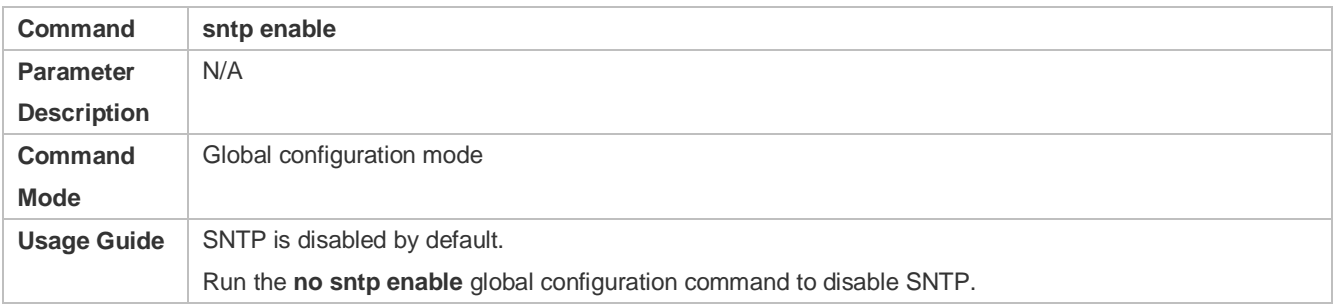

## **Configuring the IP address of an SNTP/NTP Server**

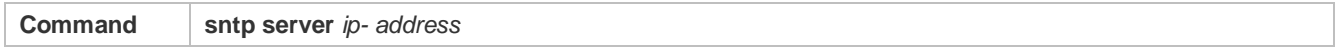

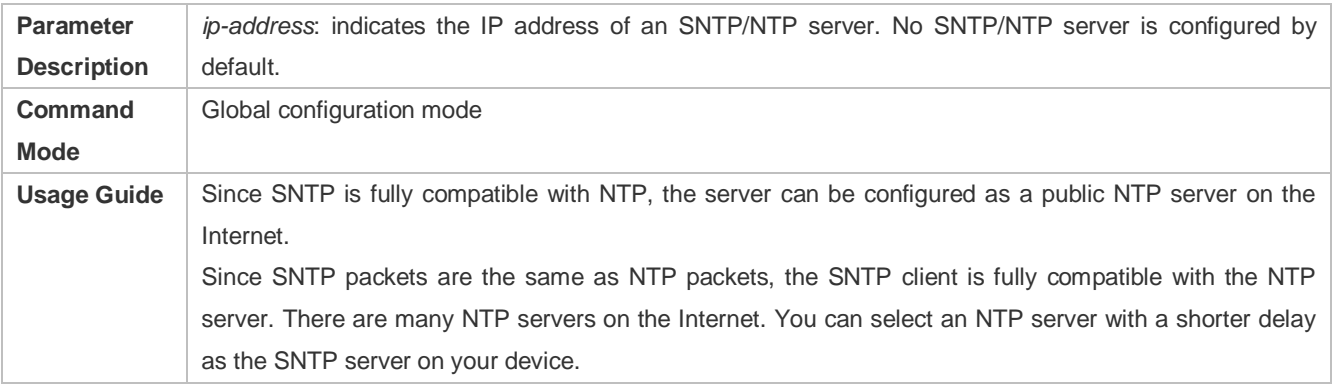

## **Configuring the SNTP Time Synchronization Interval**

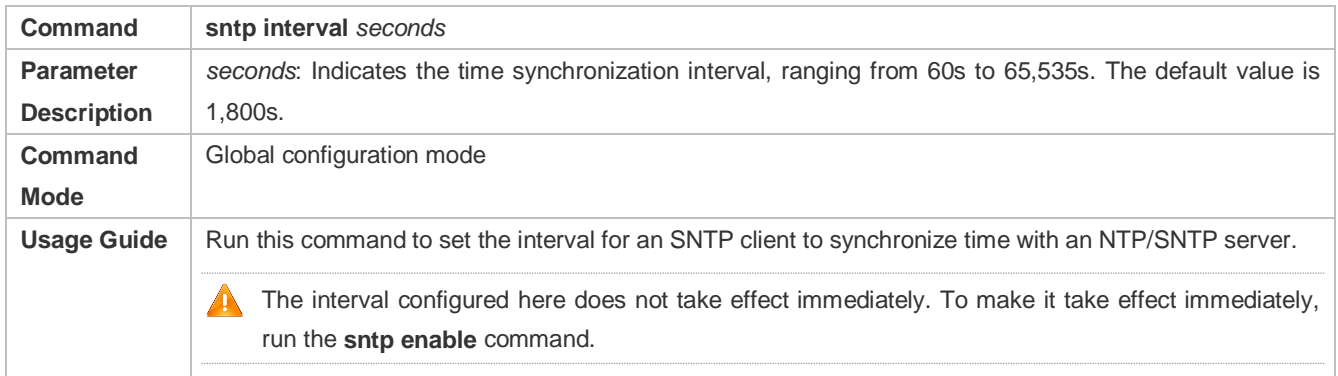

## **Configuration Example**

## **SNTP Time Synchronization**

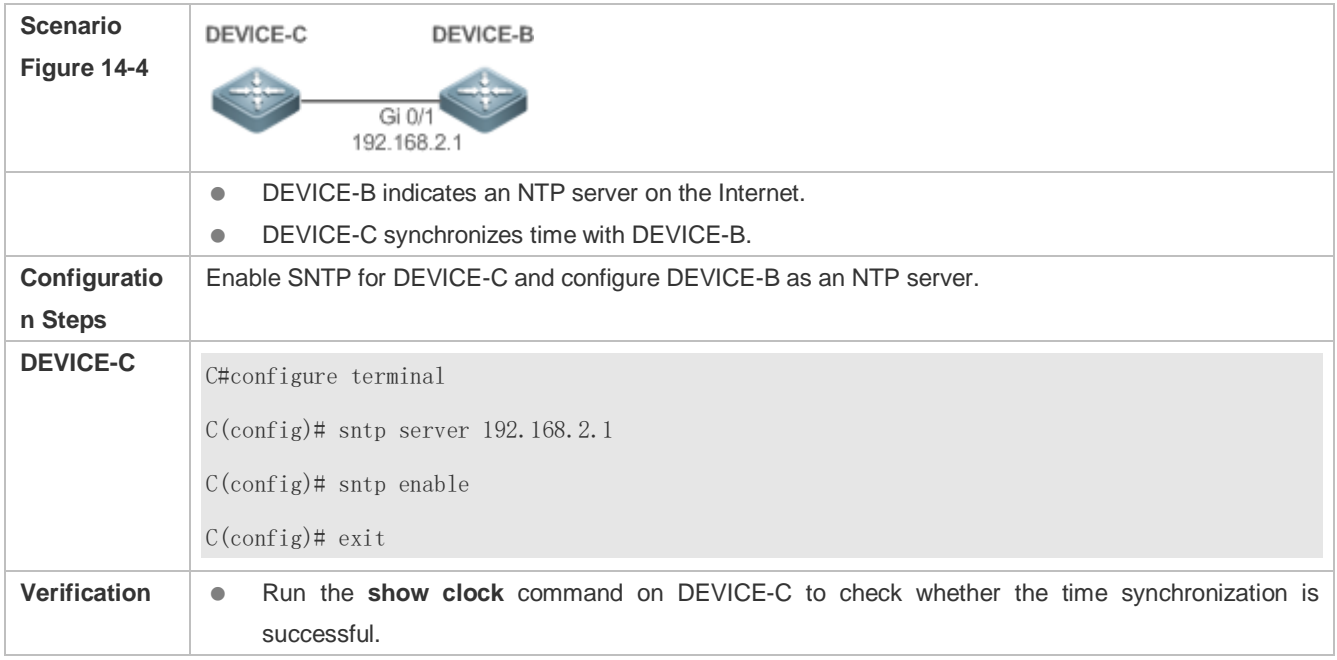

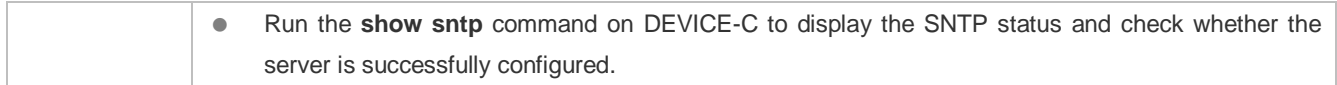

# **14.5 Monitoring**

## **Displaying**

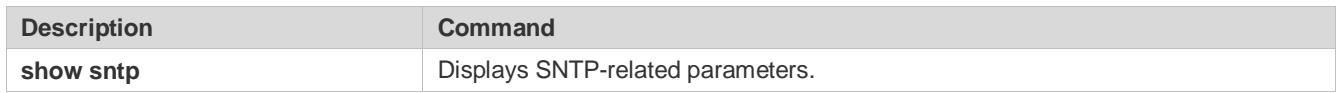

# **Debugging**

System resources are occupied when debugging information is output. Therefore, disable debugging immediately after use.

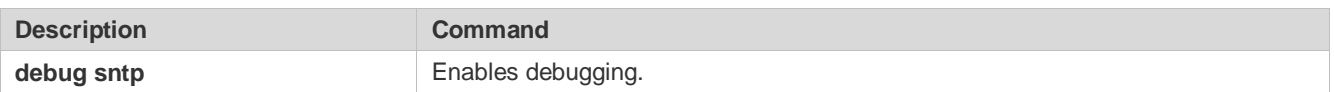

# **15 Configuring Time Range**

# **15.1 Overview**

Time Range is a time-based control service that provides some applications with time control. For example, you can configure a time range and associate it with an access control list (ACL) so that the ACL takes effect within certain time periods of a week.

# **15.2 Typical Application**

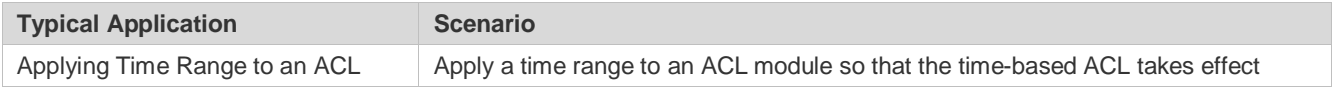

# <span id="page-1253-0"></span>**15.2.1 Applying Time Range to an ACL**

## **Application Scenario**

An organization allows users to access the Telnet service on a remote Unix host during working hours only, as shown in [Figure](#page-1253-1)  [15-1.](#page-1253-1)

## <span id="page-1253-1"></span>Figure 15-1

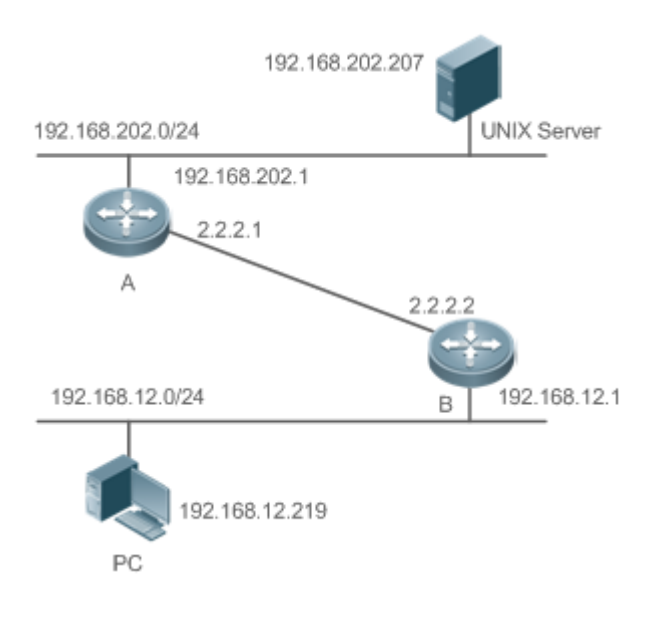

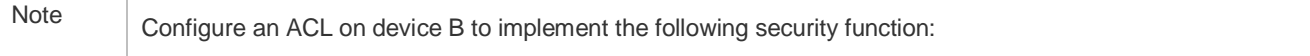

Hosts in network segment 192.168.12.0/24 can access the Telnet service on a remote Unix host during normal working hours only.

## **Functional Deployment**

 On device B, apply an ACL to control Telnet service access of users in network segment 192.168.12.0/24. Associate the ACL with a time range, so that the users' access to the Unix host is allowed only during working hours.

# **15.3 Function Details**

## **Basic Concepts**

## **Absolute Time Range**

The absolute time range is a time period between a start time and an end time. For example, [12:00 January 1 2000, 12:00 January 1 2001] is a typical absolute time range. When an application based on a time range is associated with the time range, a certain function can be effective within this time range.

## **Periodic Time**

Periodic time refers to a periodical interval in the time range. For example, "from 8:00 every Monday to 17:00 every Friday" is a typical periodic time interval. When a time-based application is associated with the time range, a certain function can be effective periodically from every Monday to Friday.

## **Features**

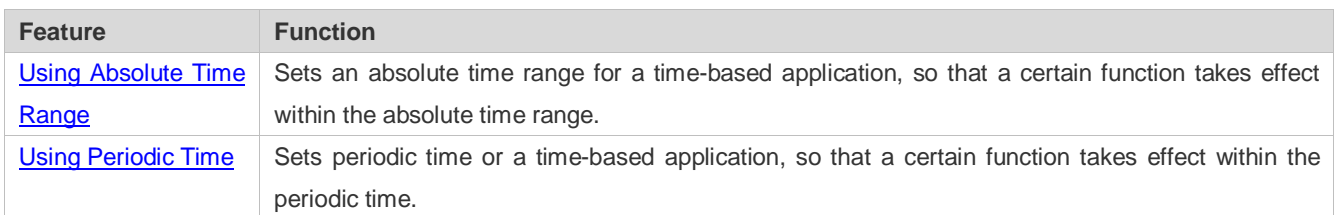

## <span id="page-1254-0"></span>**15.3.1 Using Absolute Time Range**

## **Working Principle**

When a time-based application enables a certain function, it determines whether current time is within the absolute time range. If yes, the function is effective or ineffective at the current time depending on specific configuration.

## **Related Configuration**

## **Configuring Time Range**

No time range is configured by default.

Use the **time-range** *time-range-name* command to configure a time range.

## **Configuring Absolute Time Range**

The absolute time range is [00:00 January 1, 0, 23:59 December 31, 9999] by default.

Use the **absolute** { [**star**t *time date*] | [**end** *time date*] } command to configure the absolute time range.

## <span id="page-1255-0"></span>**15.3.2 Using Periodic Time**

#### **Working Principle**

When a time-based application enables a certain function, it determines whether current time is within the period time. If yes, the function is effective or ineffective at the current time depending on specific configuration.

#### **Related Configuration**

#### **Configuring Time Range**

No time range is configured by default.

Use the **time-range** *time-range-name* command to configure a time range.

#### **Configure Periodic Time**

No periodic time is configured by default.

Use the **periodic** *day-of-the-week time* **to** [*day-of-the-week*] *time* command to configure periodic time.

# **15.4 Configuration Details**

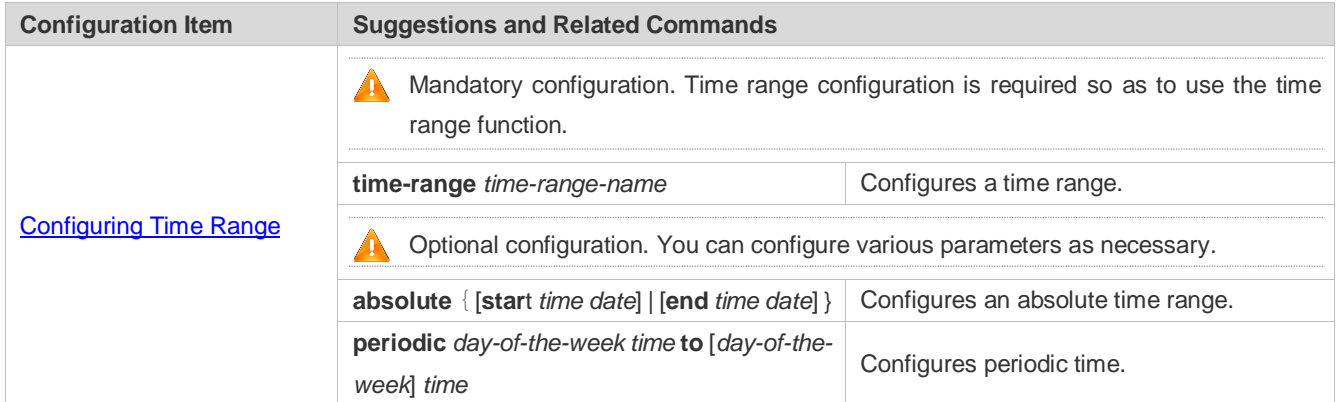

## <span id="page-1255-1"></span>**15.4.1 Configuring Time Range**

## **Configuration Effect**

 Configure a time range, which may be an absolute time range or a periodic time interval, so that a time-range-based application can enable a certain function within the time range.

## **Configuration Method**

## **Configuring Time Range**

- **Mandatory configuration.**
- **•** Perform the configuration on a device to which a time range applies.

#### **Configuring Absolute Time Range**

- $\bullet$  Optional configuration.
- **Configuring Periodic Time**
- $\bullet$  Optional configuration.

#### **Verification**

Use the **show time-range** [*time-range-name*] command to check time range configuration information.

#### **Related Commands**

#### **Configuring Time Range**

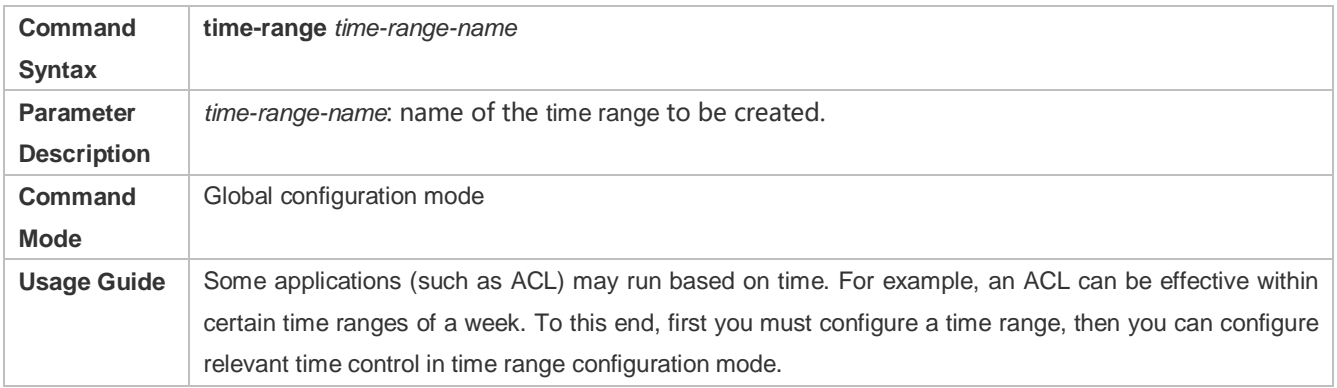

#### **Configuring Absolute Time Range**

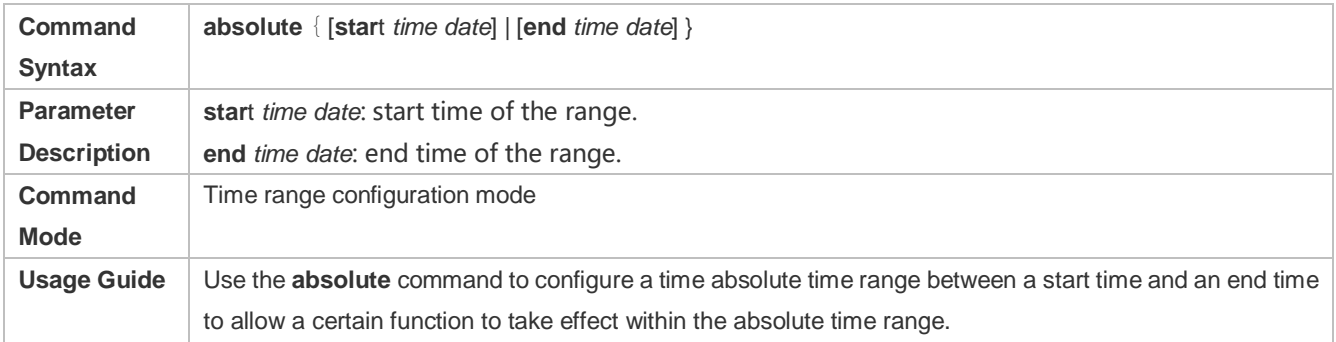

#### **Configuring Periodic Time**

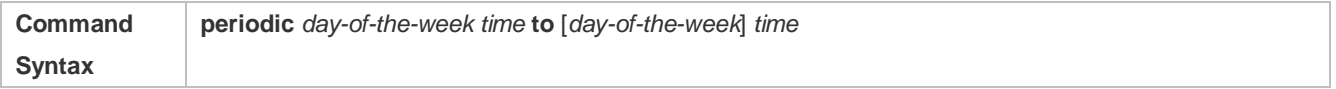

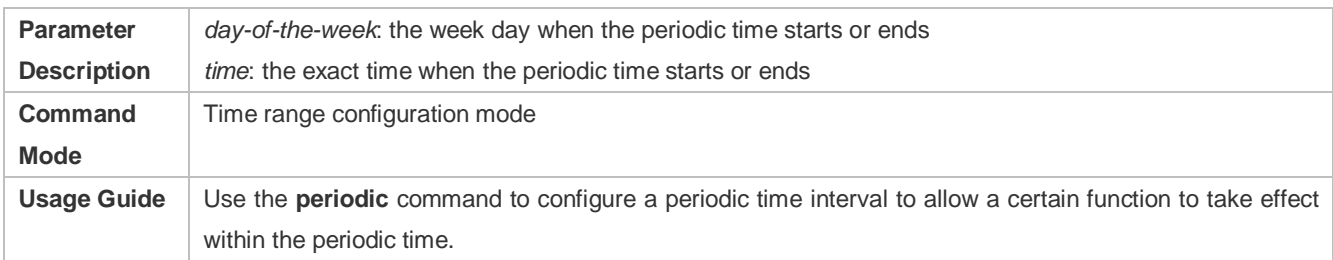

# **15.5 Monitoring and Maintaining Time Range**

# **Displaying the Running Status**

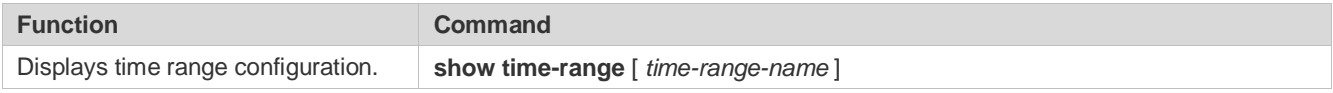

# **Specifications and Limitations**

This section lists the specifications and limitations of features supported on AP products.

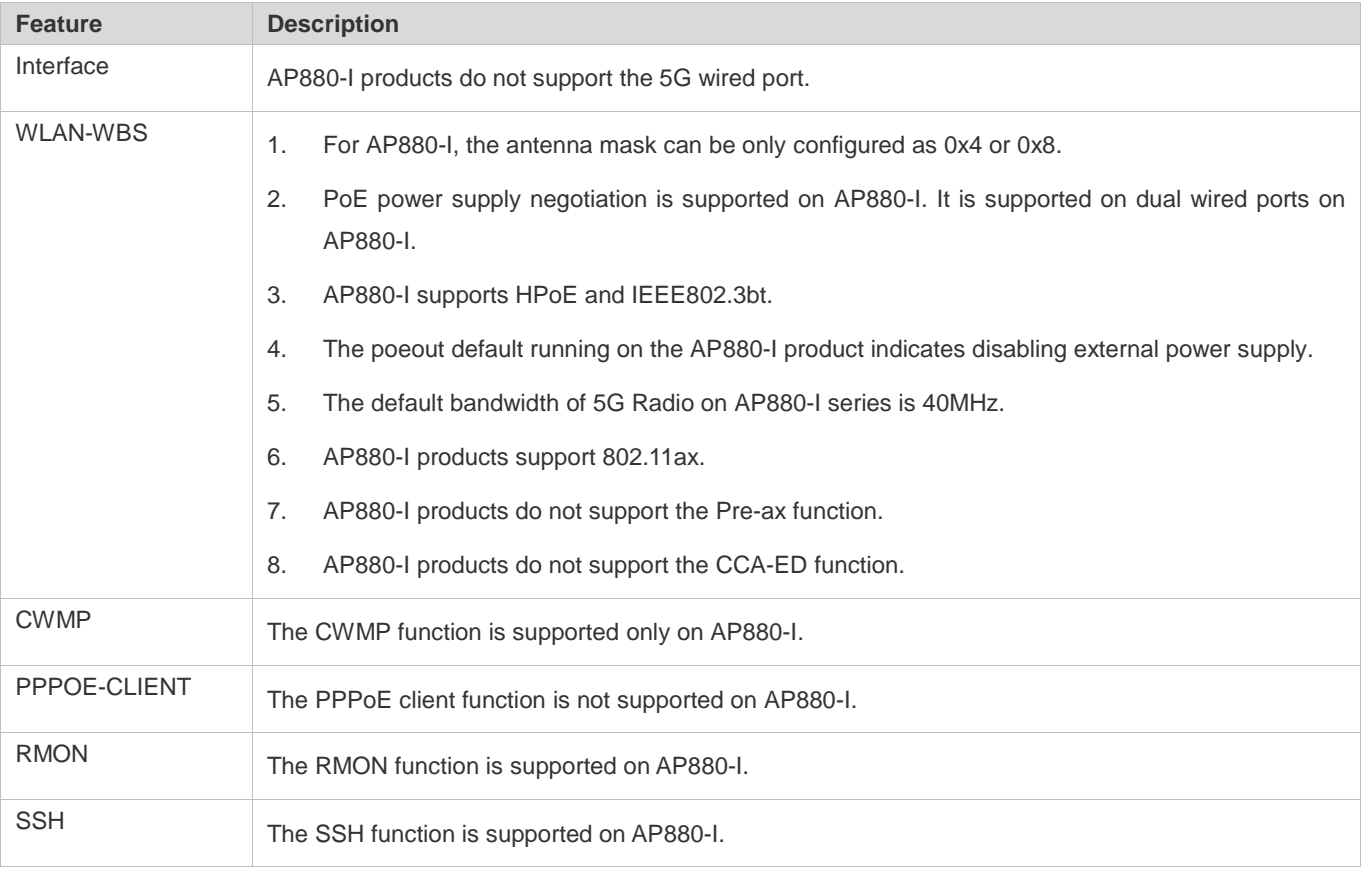